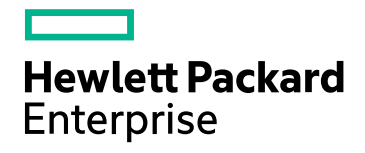

# HPE Network Node Manager i **Software**

Software Version: 10.30 for the Windows® and Linux® operating systems

Online Help: Help for Administrators

Document Release Date: June 2017 Software Release Date: June 2017

# Legal Notices

## **Warranty**

The only warranties for Hewlett Packard Enterprise products and services are set forth in the express warranty statements accompanying such products and services. Nothing herein should be construed as constituting an additional warranty. HPE shall not be liable for technical or editorial errors or omissions contained herein.

The information contained herein is subject to change without notice.

## Restricted Rights Legend

Confidential computer software. Valid license from HPE required for possession, use or copying. Consistent with FAR 12.211 and 12.212, Commercial Computer Software, Computer Software Documentation, and Technical Data for Commercial Items are licensed to the U.S. Government under vendor's standard commercial license.

#### **Oracle Technology — Notice of Restricted Rights**

Programs delivered subject to the DOD FAR Supplement are 'commercial computer software' and use, duplication, and disclosure of the programs, including documentation, shall be subject to the licensing restrictions set forth in the applicable Oracle license agreement. Otherwise, programs delivered subject to the Federal Acquisition Regulations are 'restricted computer software' and use, duplication, and disclosure of the programs, including documentation, shall be subject to the restrictions in FAR 52.227-19, Commercial Computer Software-Restricted Rights (June 1987). Oracle America, Inc., 500 Oracle Parkway, Redwood City, CA 94065.

For the full Oracle license text, see the license-agreements directory on the NNMi product DVD.

## Copyright Notice

© Copyright 2008–2017 Hewlett Packard Enterprise Development LP

### Trademark Notices

Adobe® is a trademark of Adobe Systems Incorporated.

Apple is a trademark of Apple Computer, Inc., registered in the U.S. and other countries.

AMD is a trademark of Advanced Micro Devices, Inc.

Google™ is a registered trademark of Google Inc.

Intel®, Intel® Itanium®, Intel® Xeon®, and Itanium® are trademarks of Intel Corporation in the U.S. and other countries.

Linux® is the registered trademark of Linus Torvalds in the U.S. and other countries.

Internet Explorer, Lync, Microsoft, Windows, and Windows Server are either registered trademarks or trademarks of Microsoft Corporation in the United States and/or other countries.

Oracle and Java are registered trademarks of Oracle and/or its affiliates.

Red Hat® Enterprise Linux Certified is a registered trademark of Red Hat, Inc. in the United States and other countries.

sFlow is a registered trademark of InMon Corp.

UNIX® is a registered trademark of The Open Group.

#### Acknowledgements

This product includes software developed by the Apache Software Foundation. (http://www.apache.org).

This product includes software developed by the Visigoth Software Society (http://www.visigoths.org/).

# Documentation Updates

The title page of this document contains the following identifying information:

- Software Version number, which indicates the software version.
- Document Release Date, which changes each time the document is updated.
- Software Release Date, which indicates the release date of this version of the software.

To check for recent updates or to verify that you are using the most recent edition of a document, go to: https://softwaresupport.hpe.com/group/softwaresupport/search-result?keyword=.

This site requires an HP Passport account. If you do not have one, click the **Create an account** button on the HP Passport Sign in page.

# **Support**

Visit the HPE Software Support web site at: **https://softwaresupport.hpe.com**

This web site provides contact information and details about the products, services, and support that HPE Software offers.

HPE Software Support provides customer self-solve capabilities. It provides a fast and efficient way to access interactive technical support tools needed to manage your business. As a valued support customer, you can benefit by using the support web site to:

- Search for knowledge documents of interest
- Submit and track support cases and enhancement requests
- Download software patches
- Manage support contracts
- Look up HPE support contacts
- Review information about available services
- Enter into discussions with other software customers
- Research and register for software training

Most of the support areas require that you register as an HP Passport user and sign in. Many also require a support contract. To register for an HP Passport ID, go to **https://softwaresupport.hpe.com** and click **Register**.

To find more information about access levels, go to: **https://softwaresupport.hpe.com/web/softwaresupport/access-levels**

# About this PDF Version of Online Help

This document is a PDF version of the online help. This PDF file is provided so you can easily print multiple topics from the help information or read the online help in PDF format. Because this content was originally created to be viewed as online help in a web browser, some topics may not be formatted properly. Some interactive topics may not be present in this PDF version. Those topics can be successfully printed from within the online help.

# **Contents**

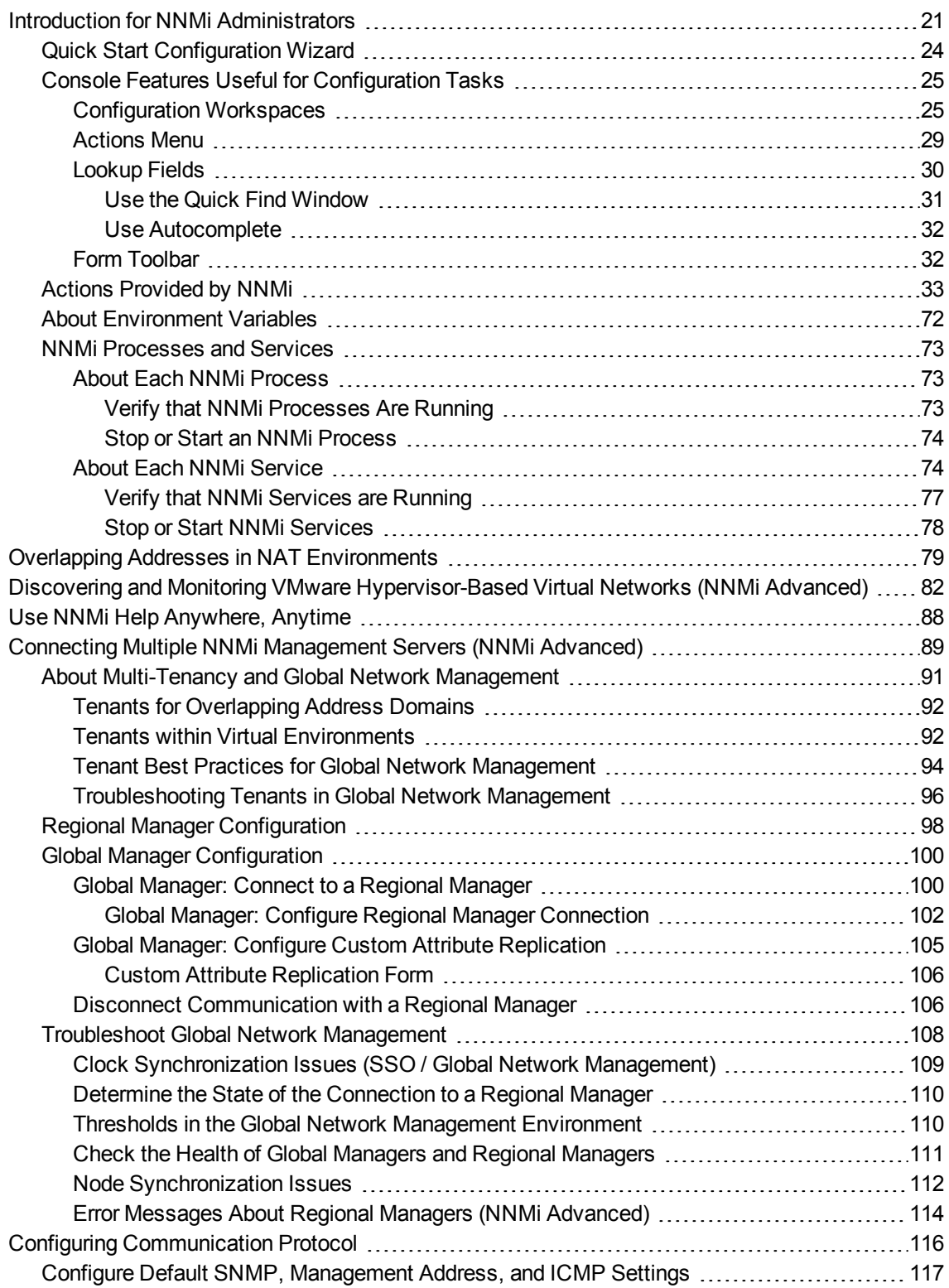

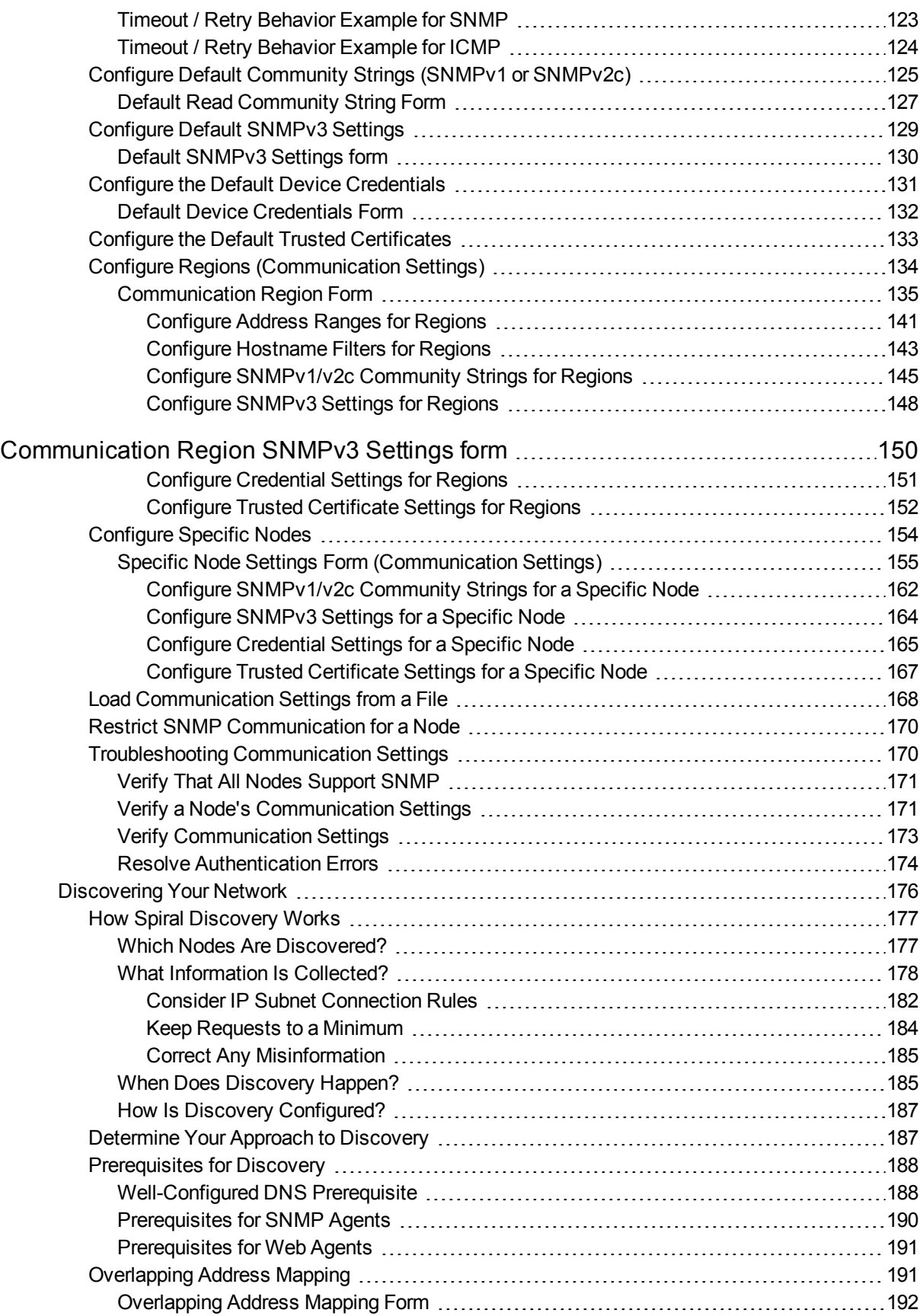

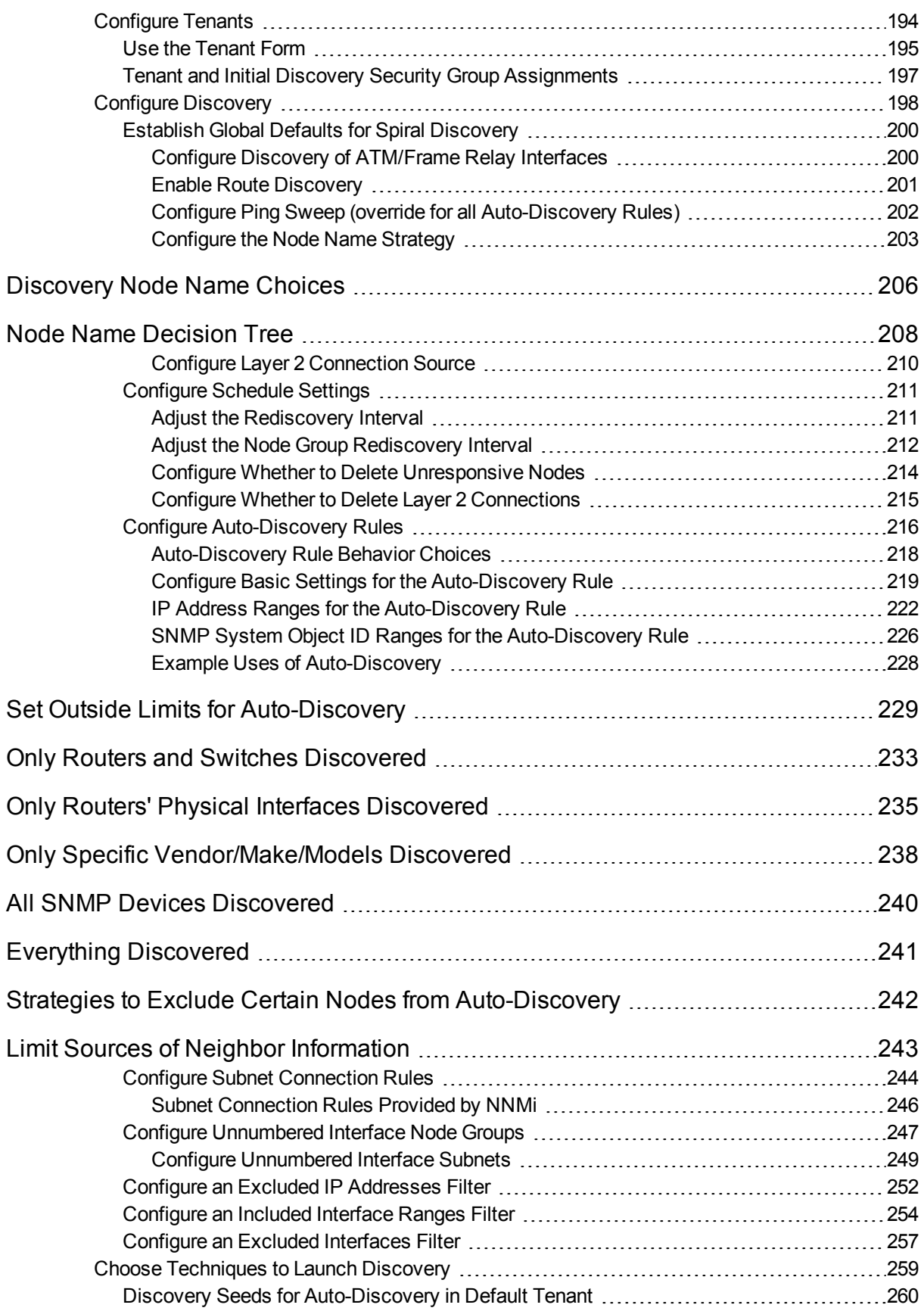

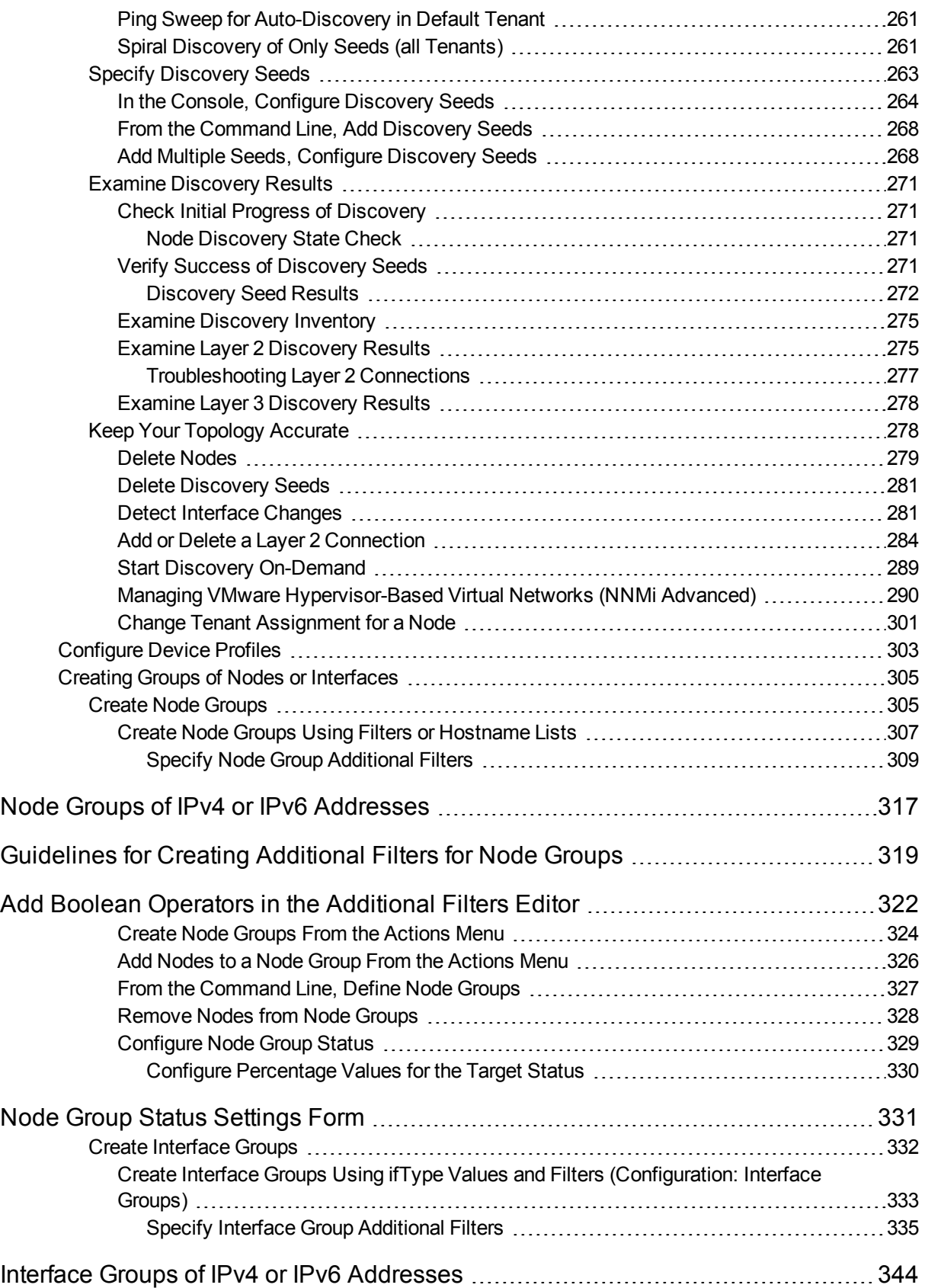

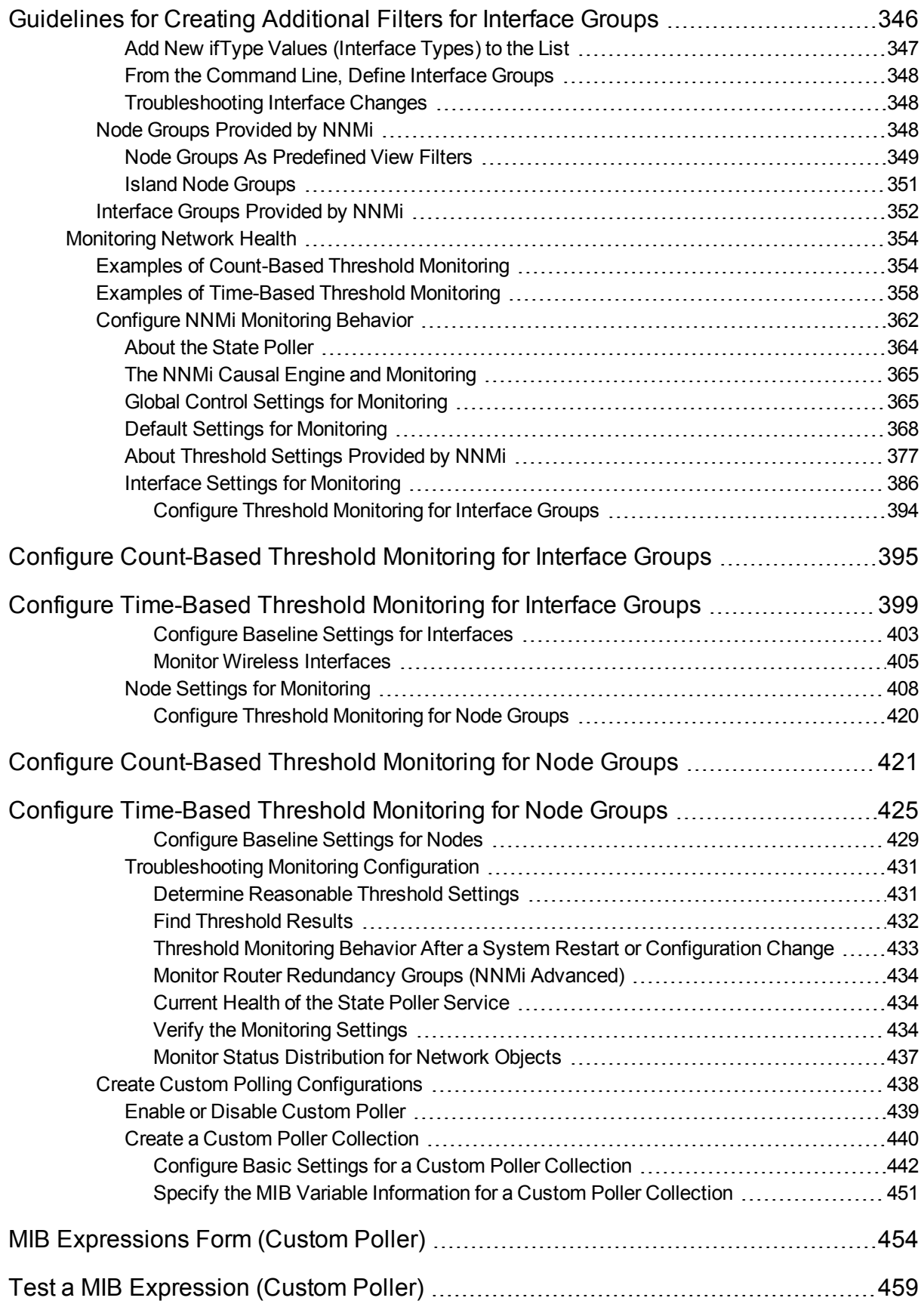

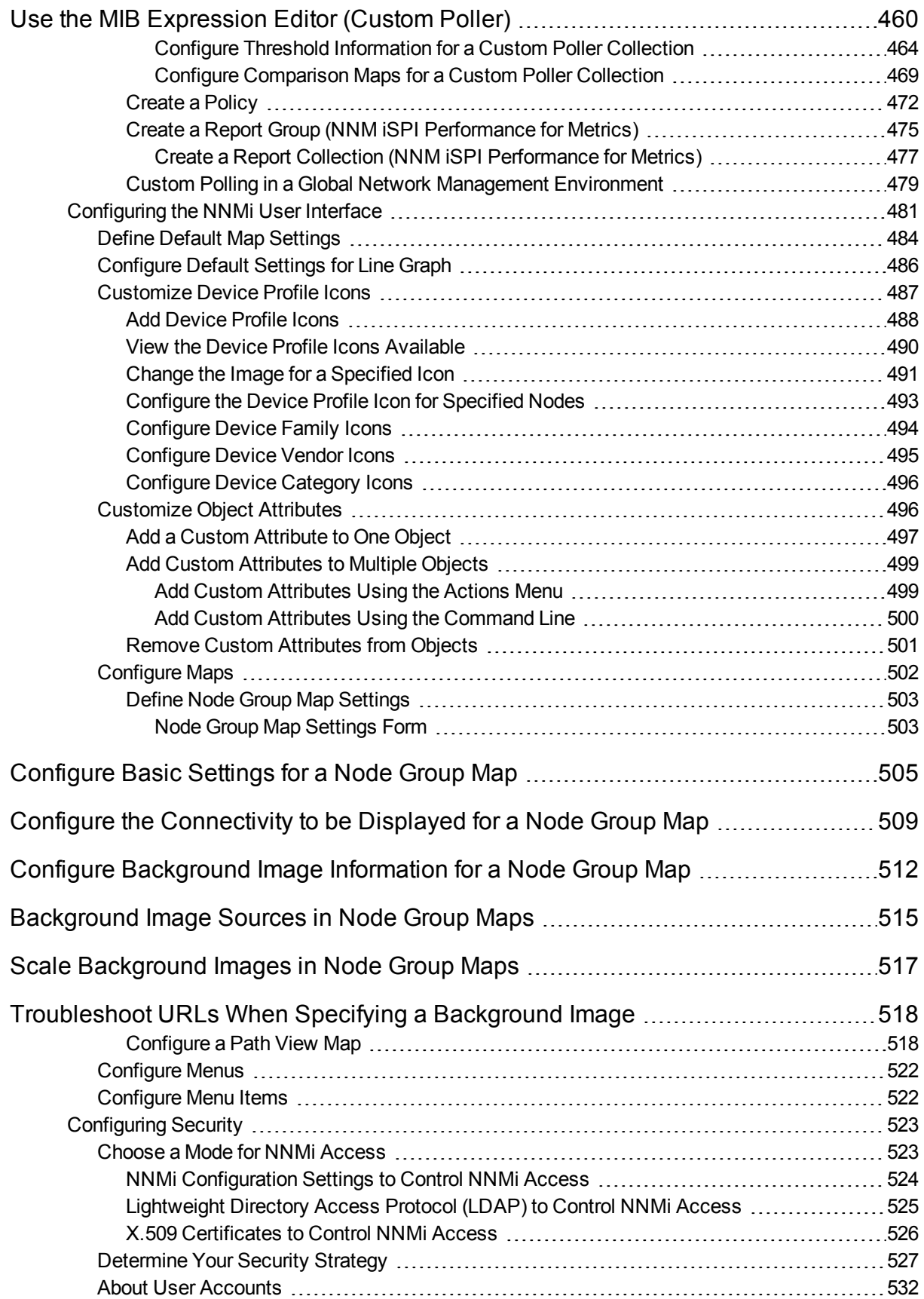

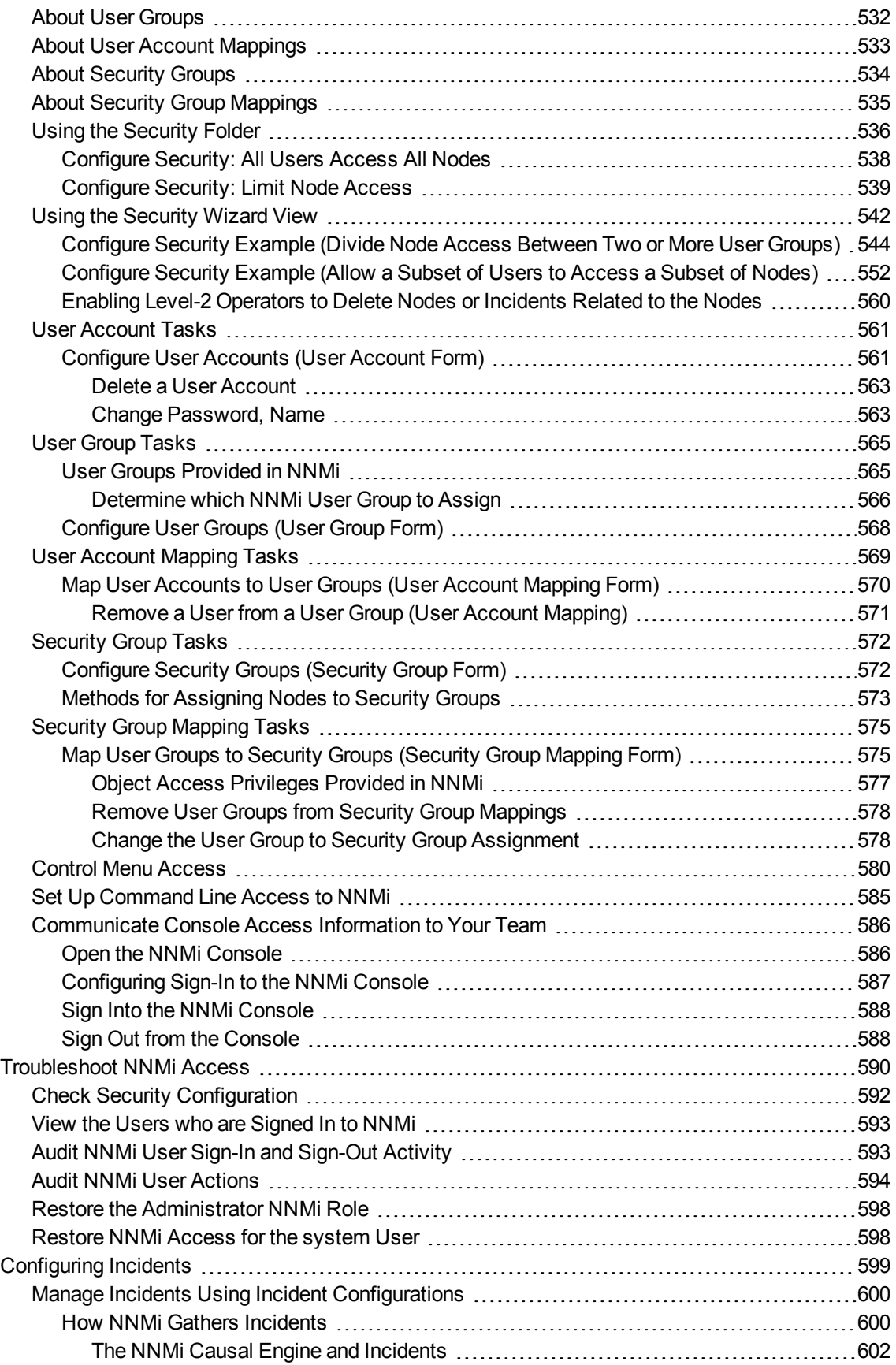

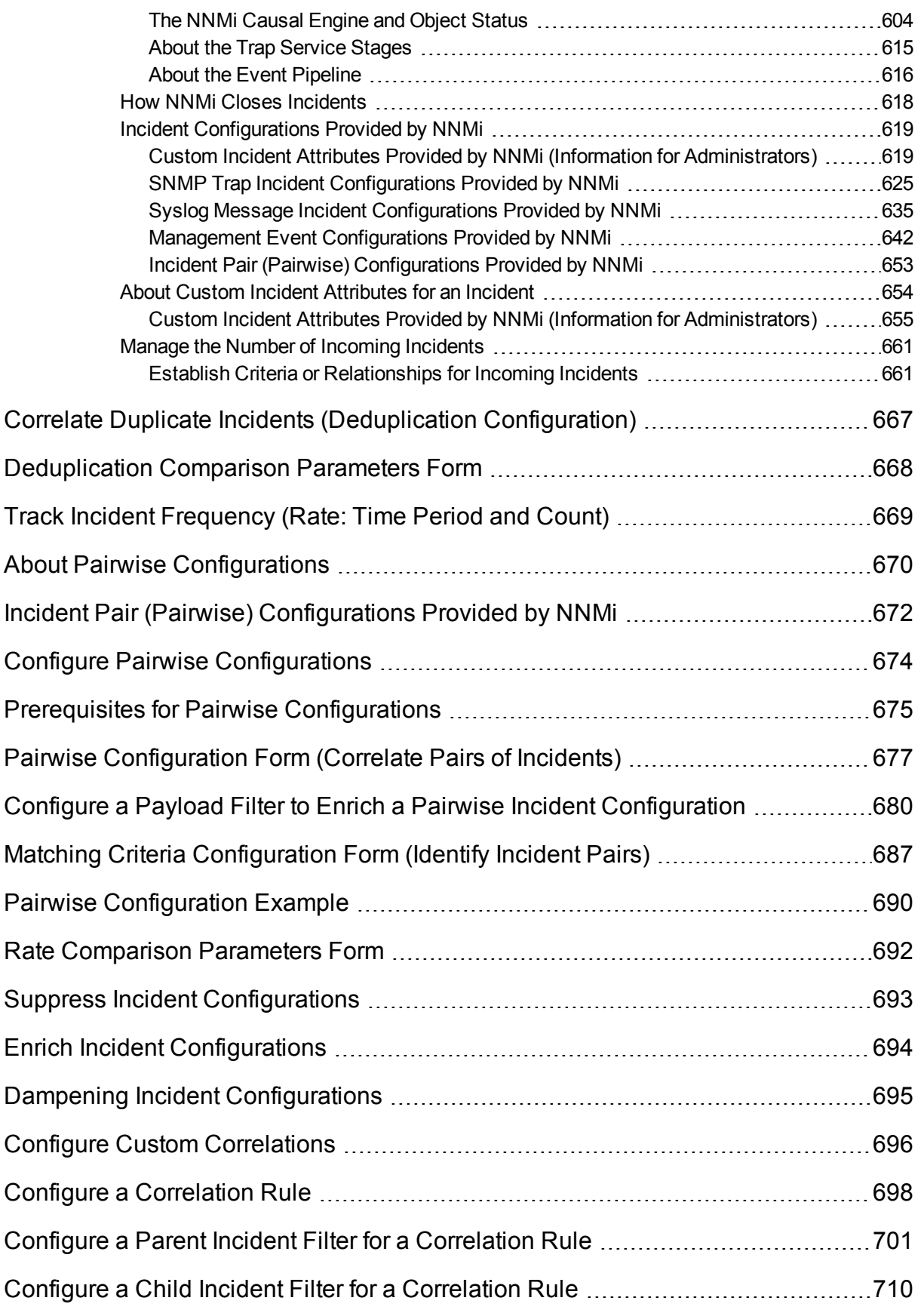

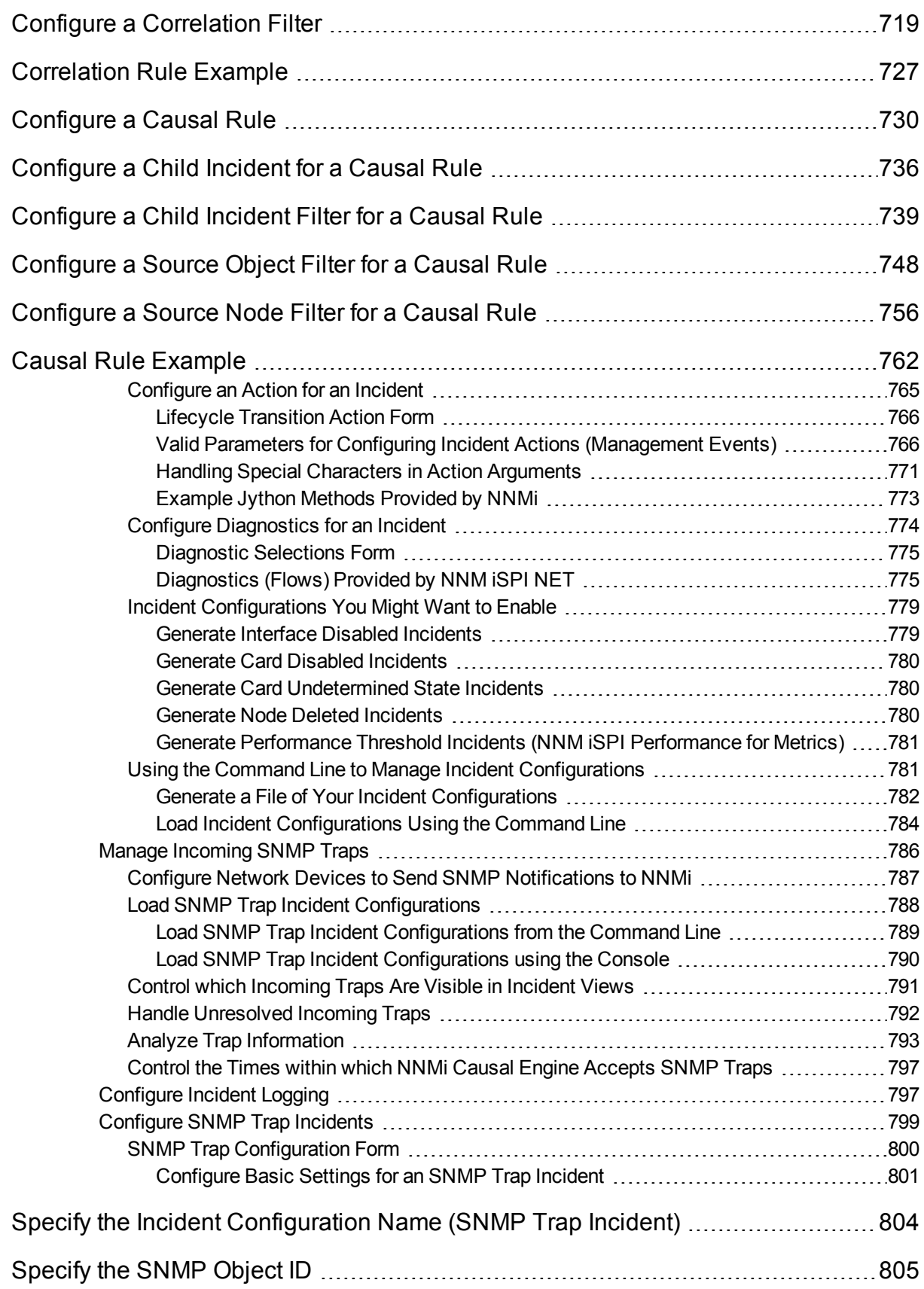

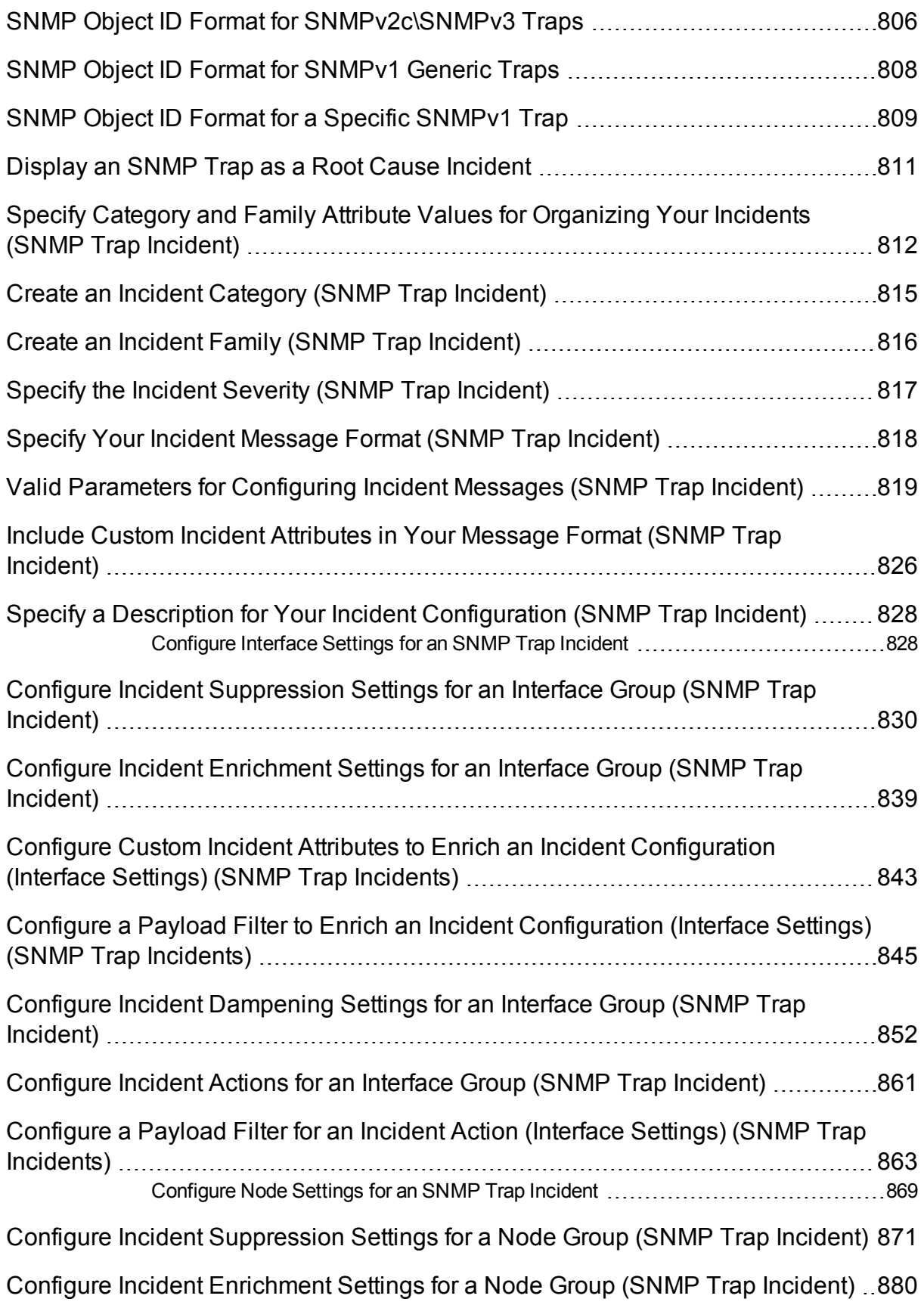

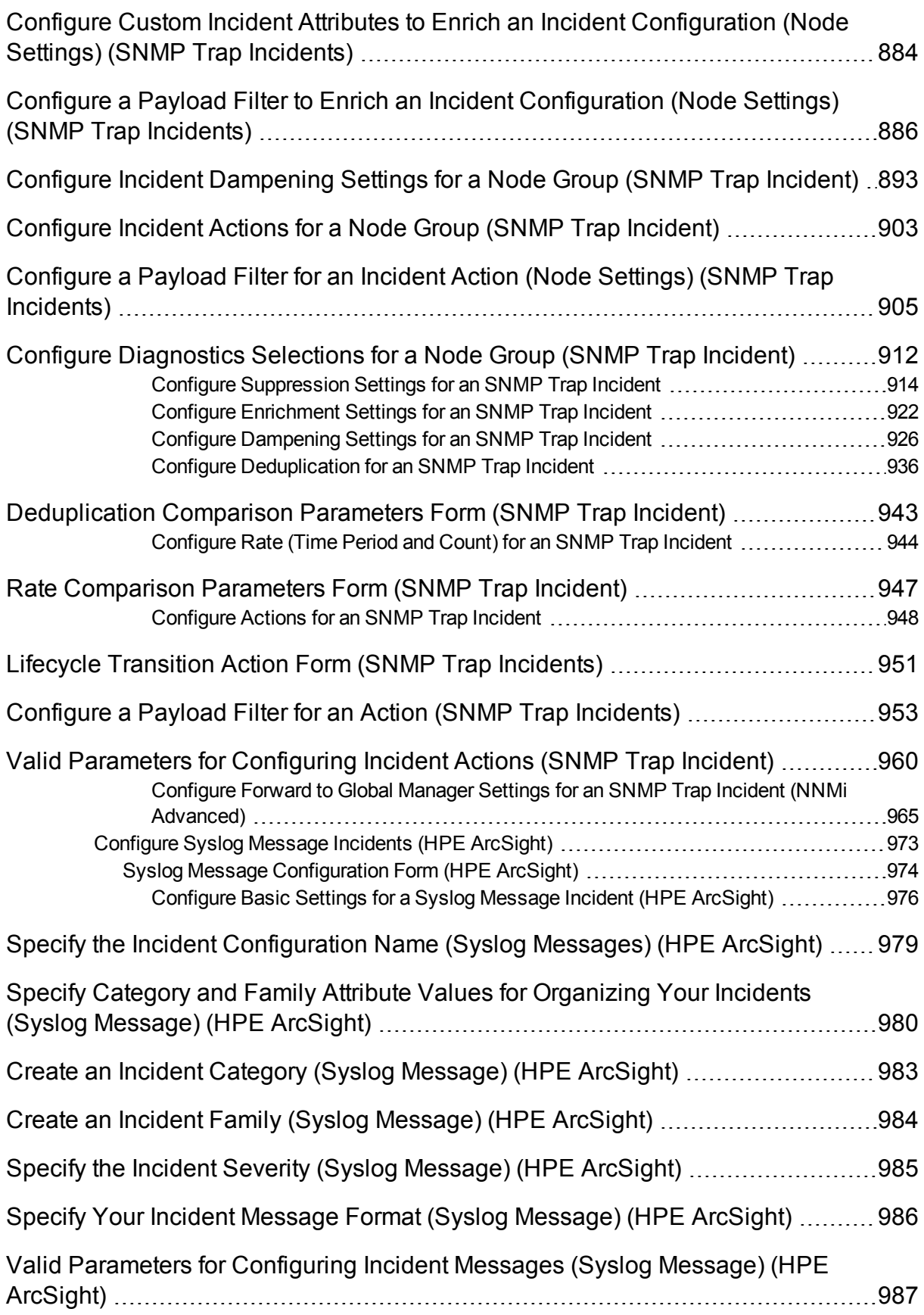

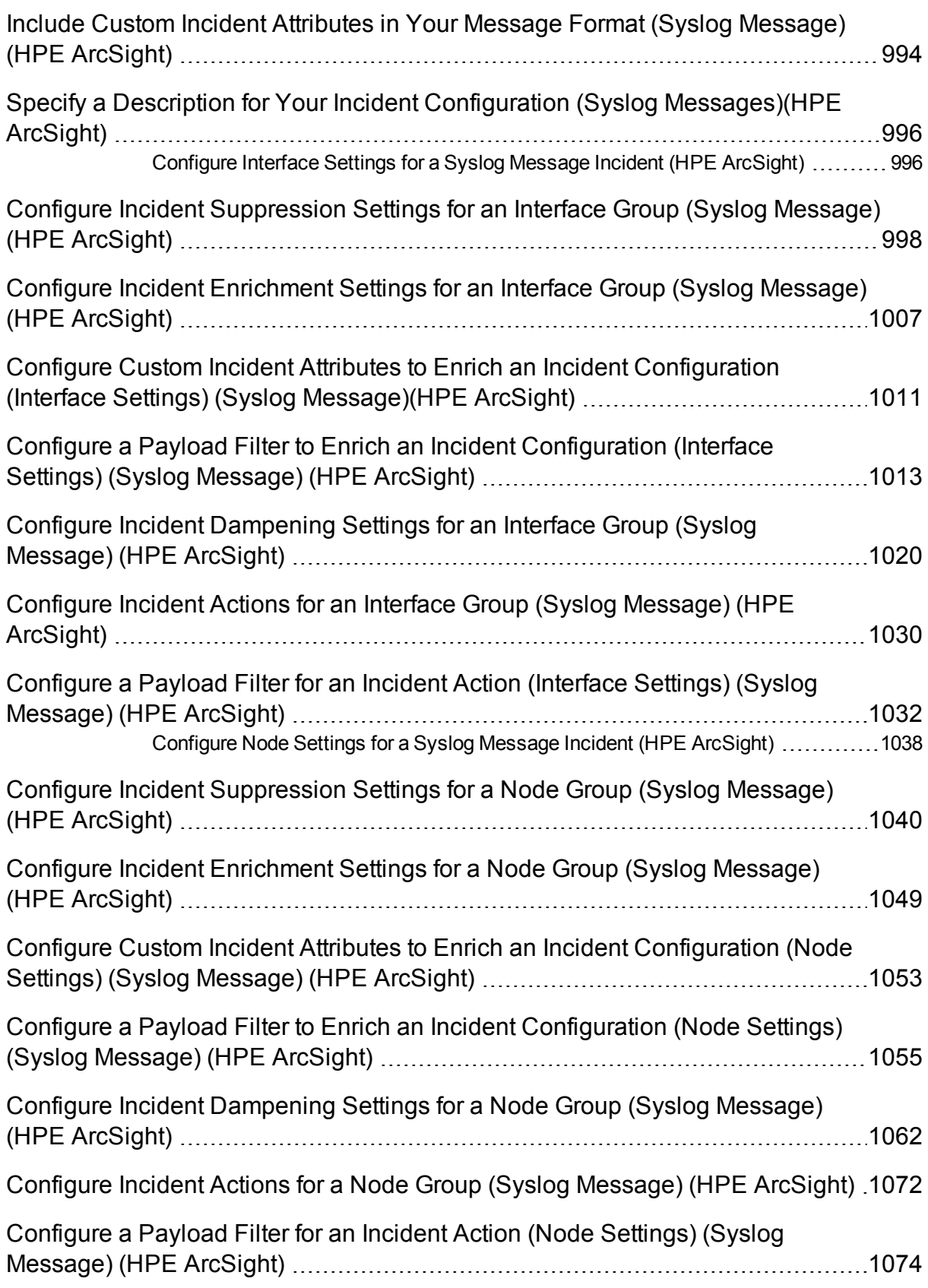

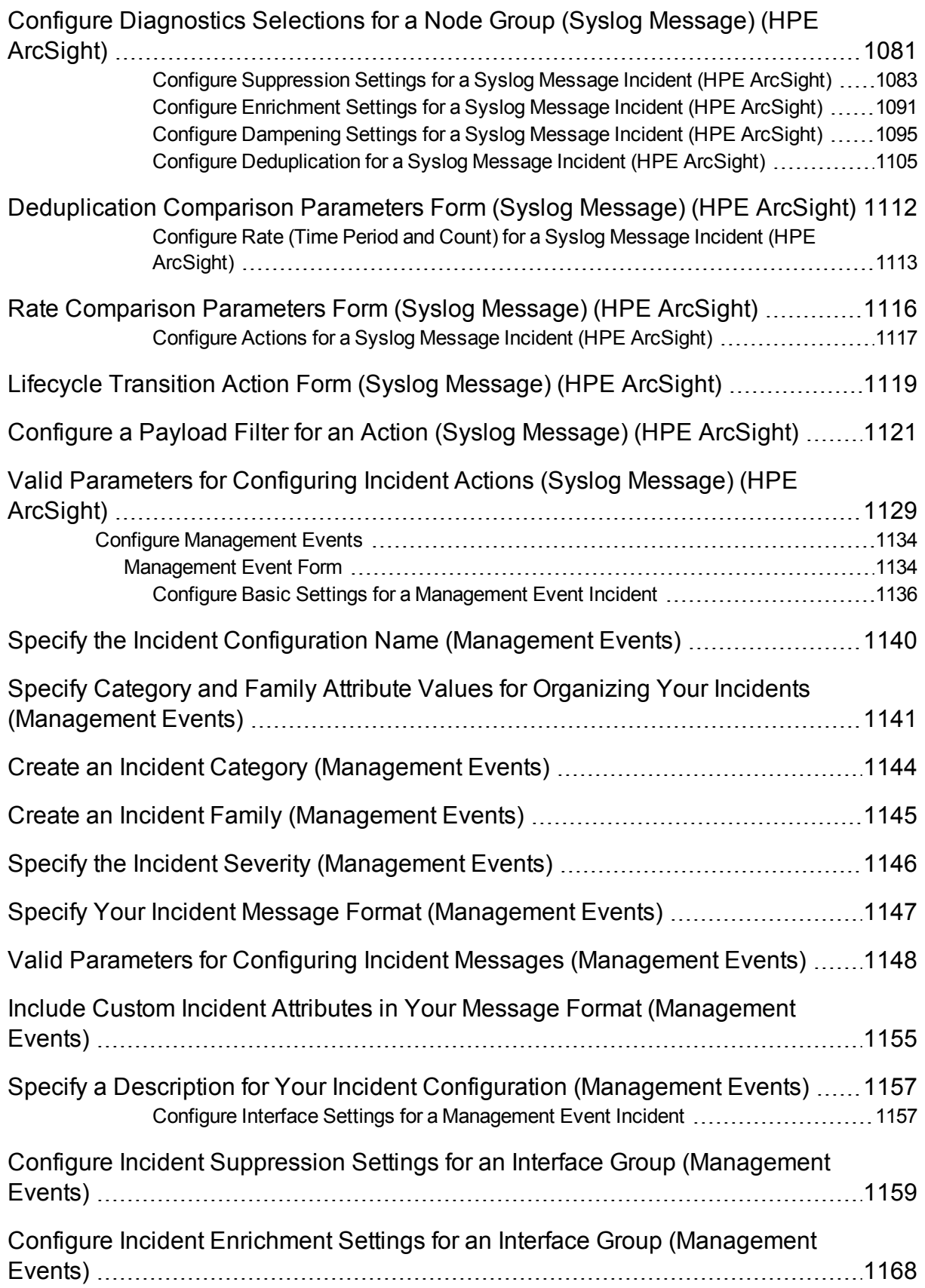

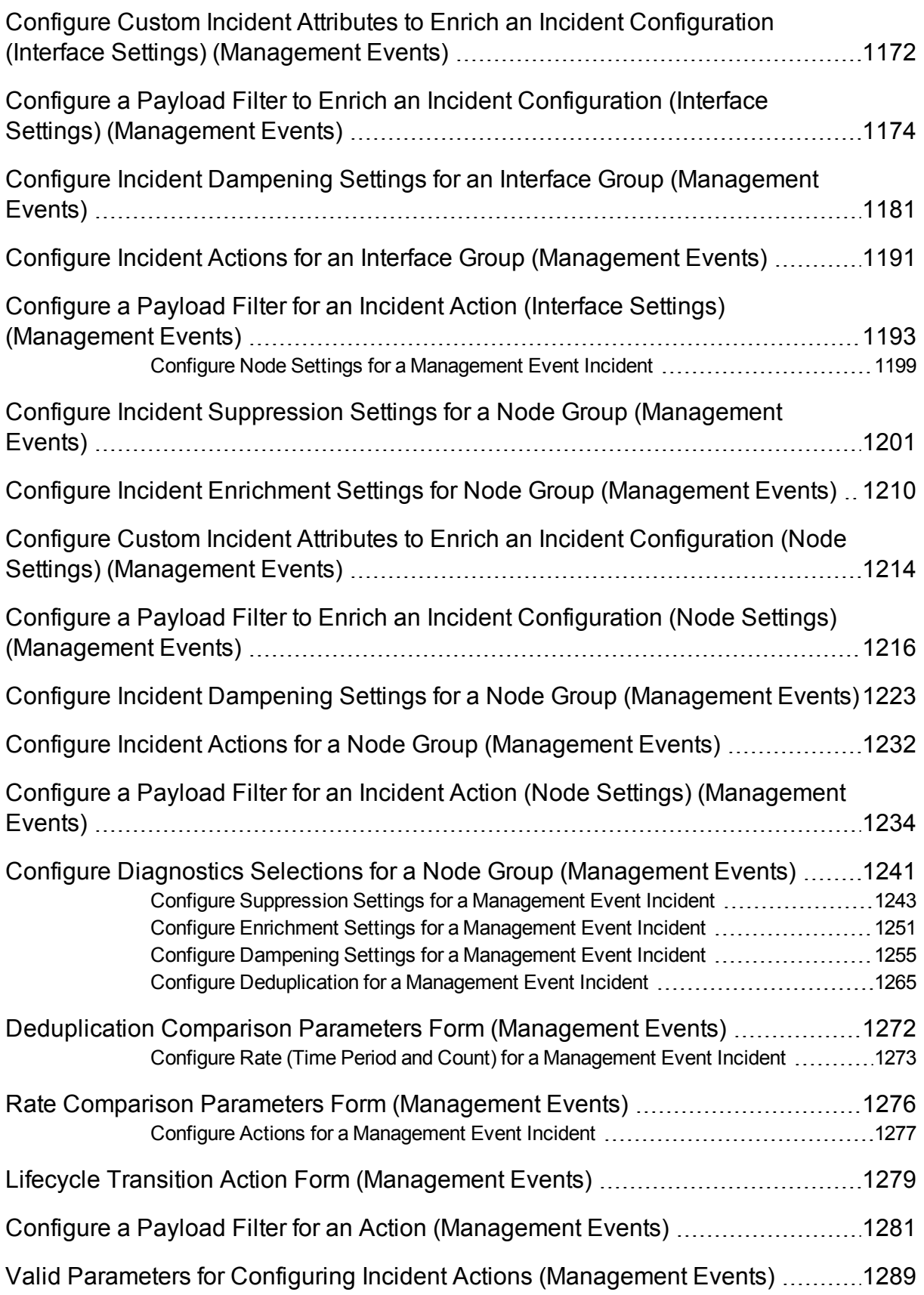

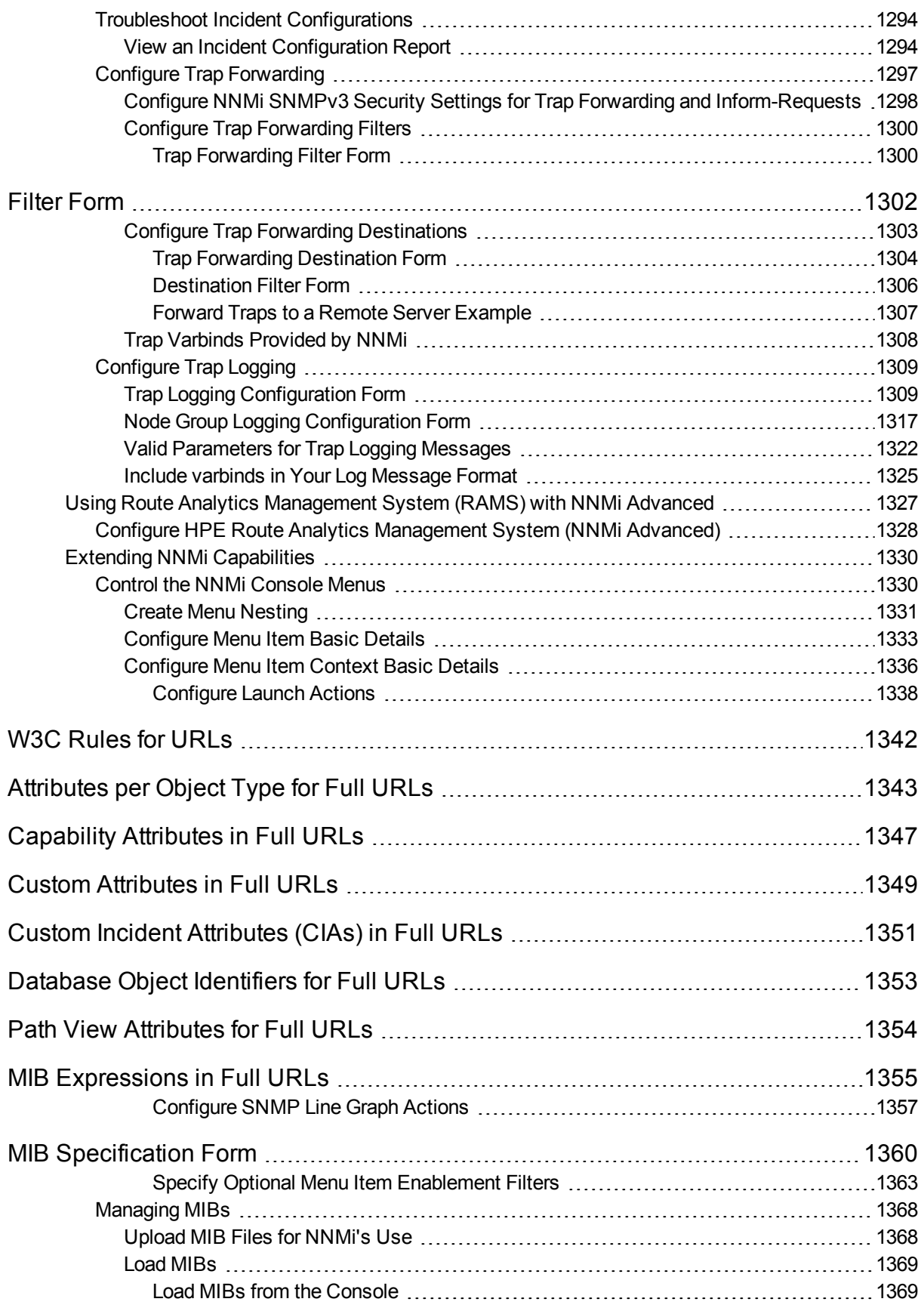

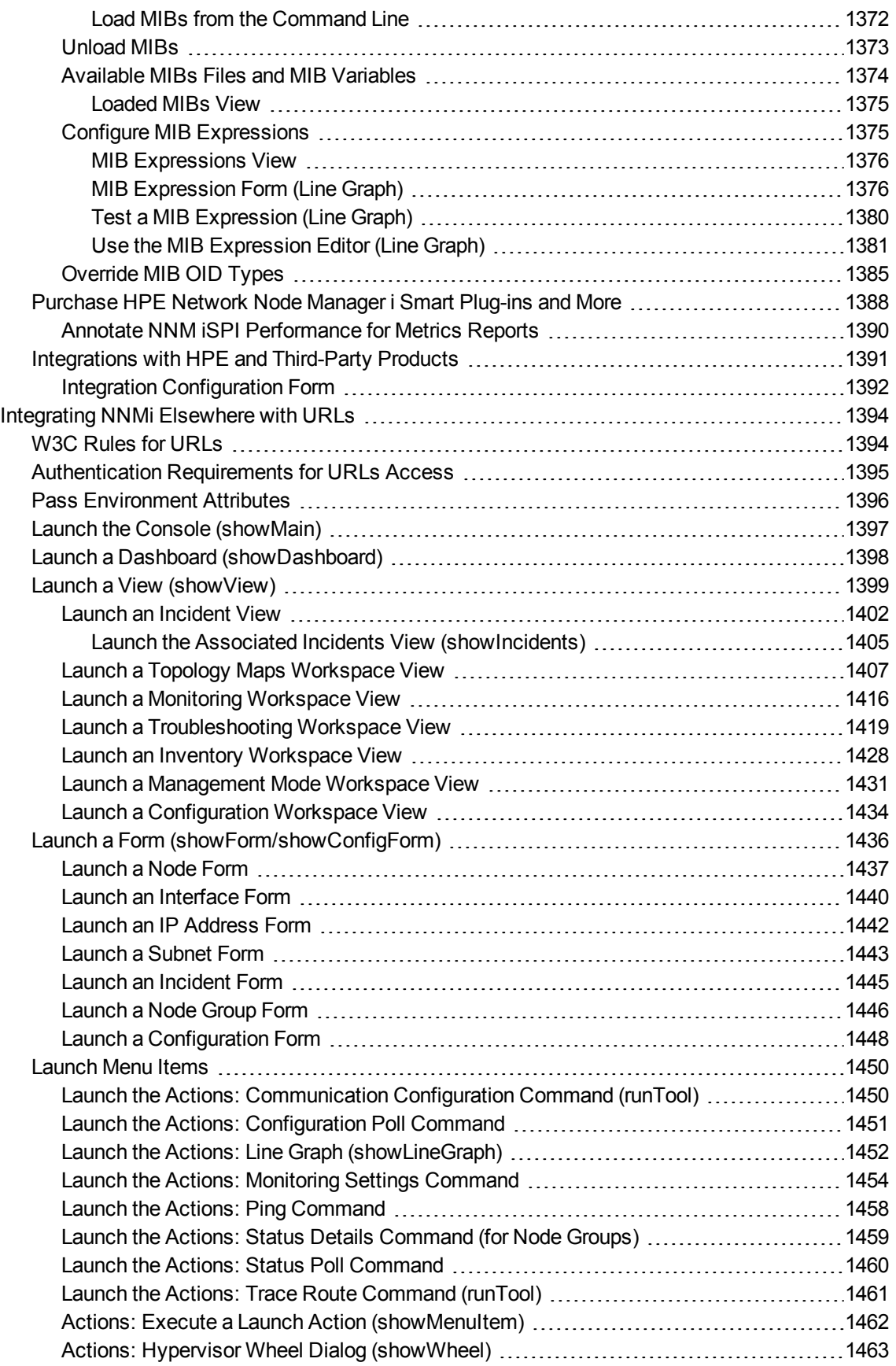

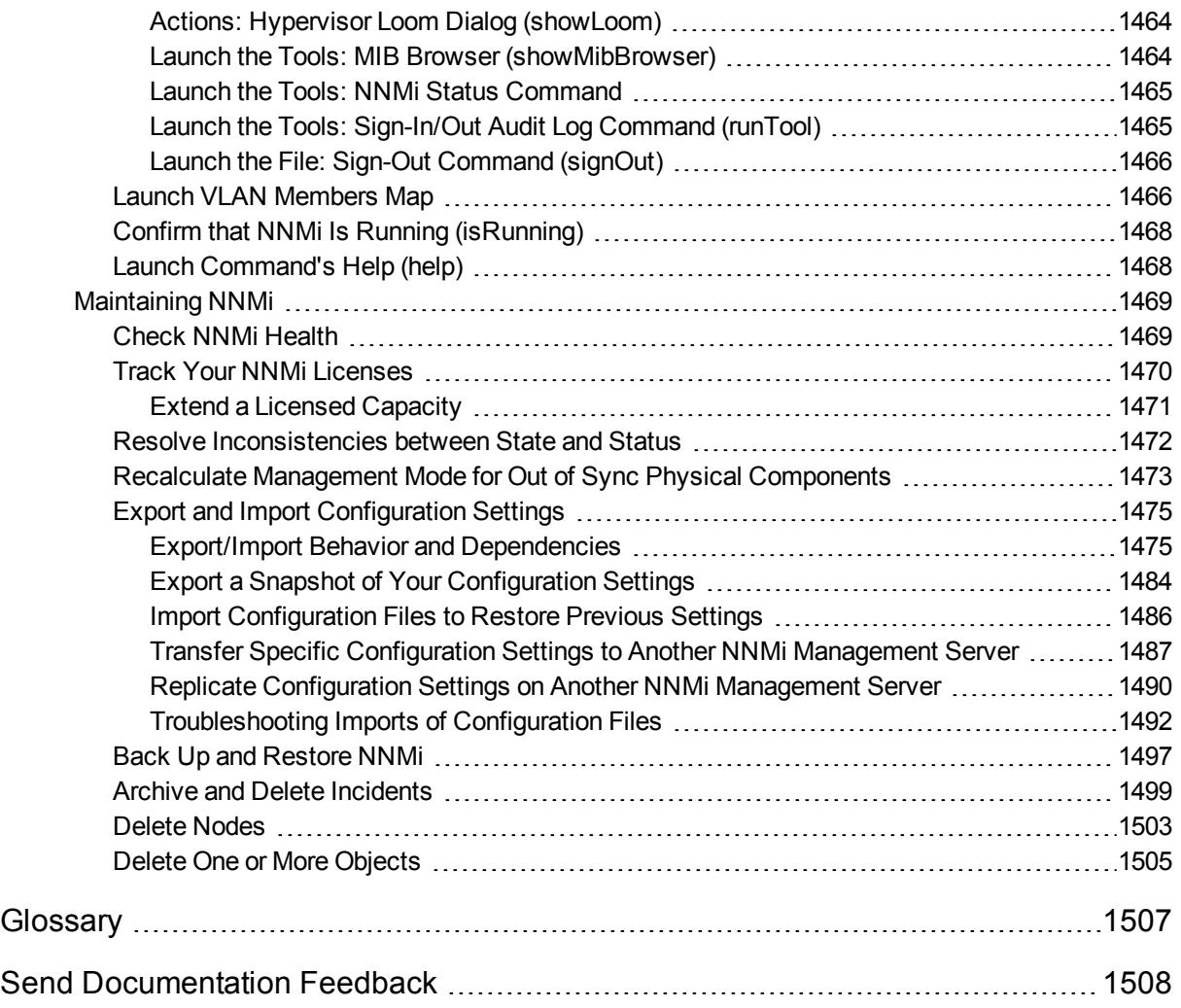

# <span id="page-20-0"></span>Introduction for NNMi Administrators

As an NNMi administrator, you can use the console to configure the items described in the following table.

## **Configure NNMi**

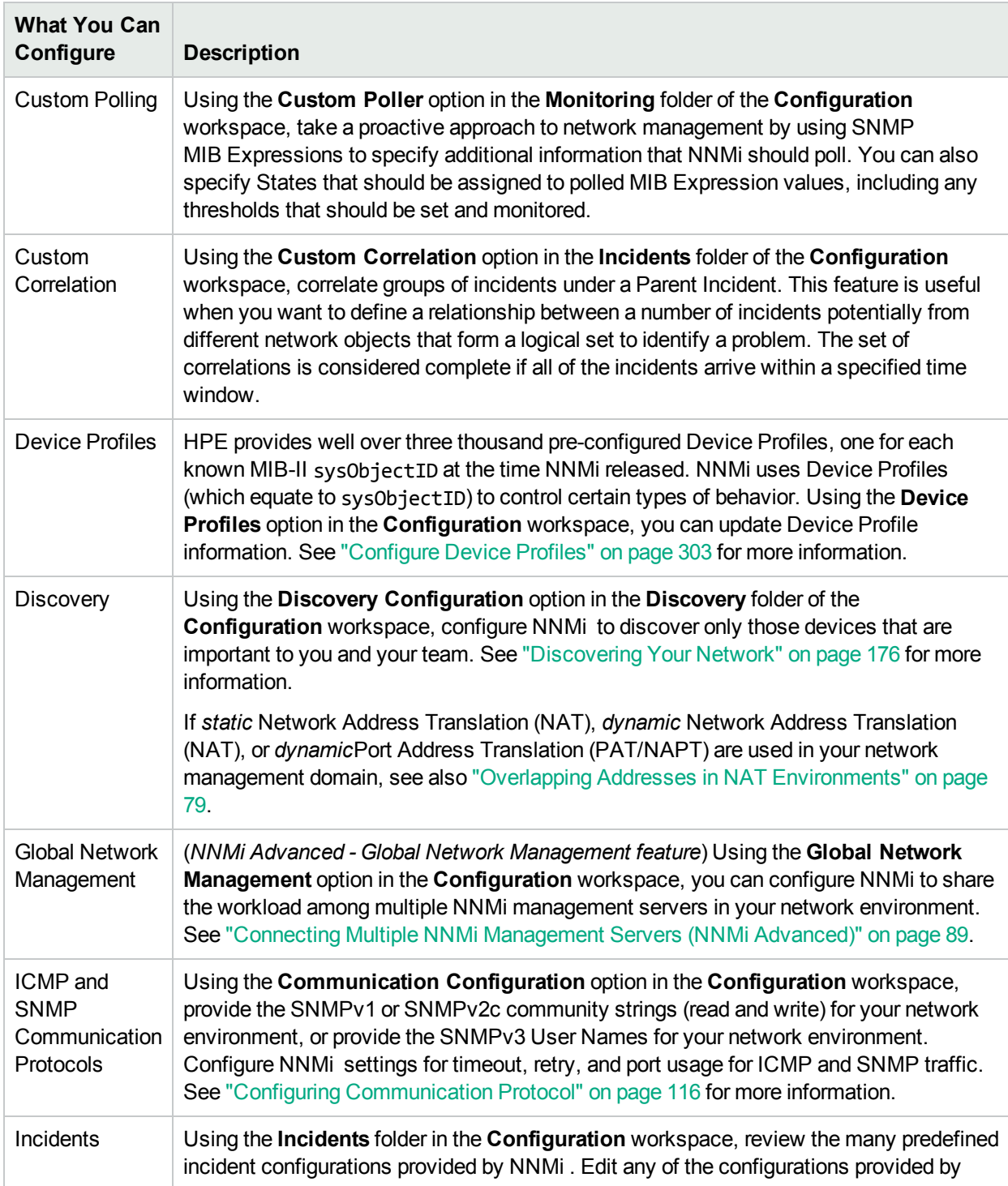

## **Configure NNMi , continued**

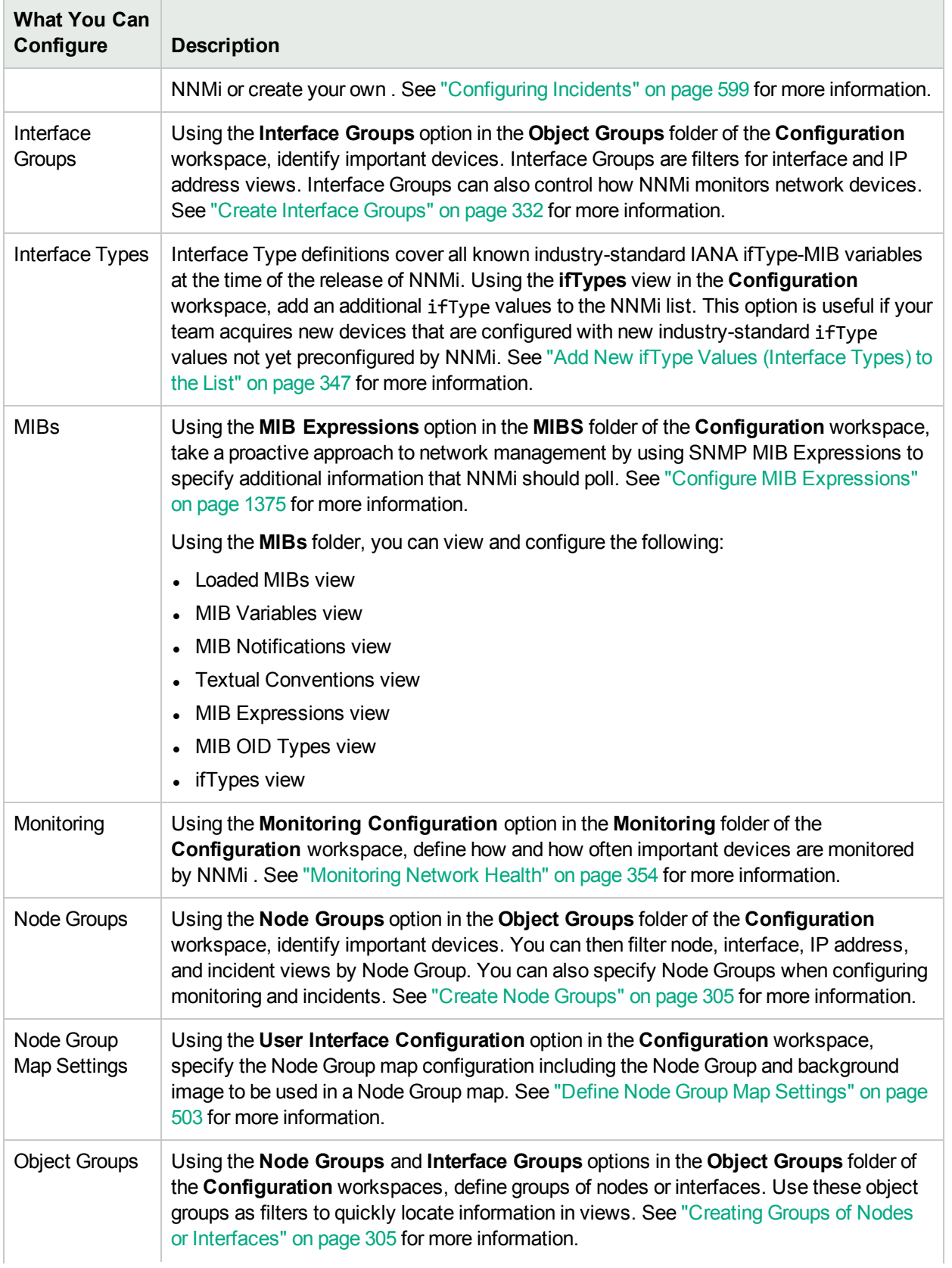

## **Configure NNMi , continued**

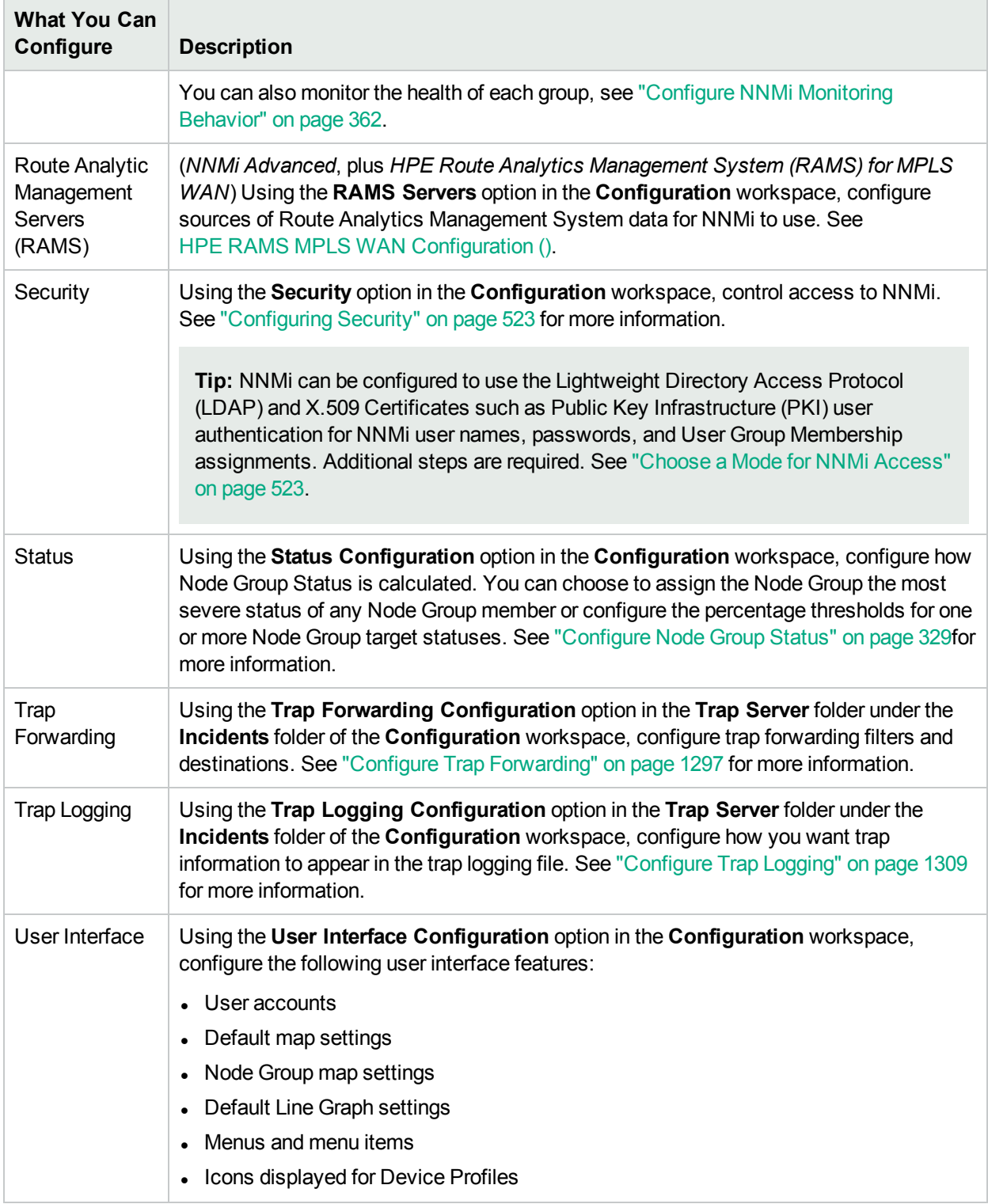

NNMi provides a variety of tools to assist you with these configuration tasks. Each of these tools is described in the following table. You can extend NNMi using HPE Network Node Manager i Software Smart Plug-ins (iSPIs) as described in "Extending NNMi [Capabilities"](#page-1329-0) on page 1330.

## **NNMi Administrator Tools**

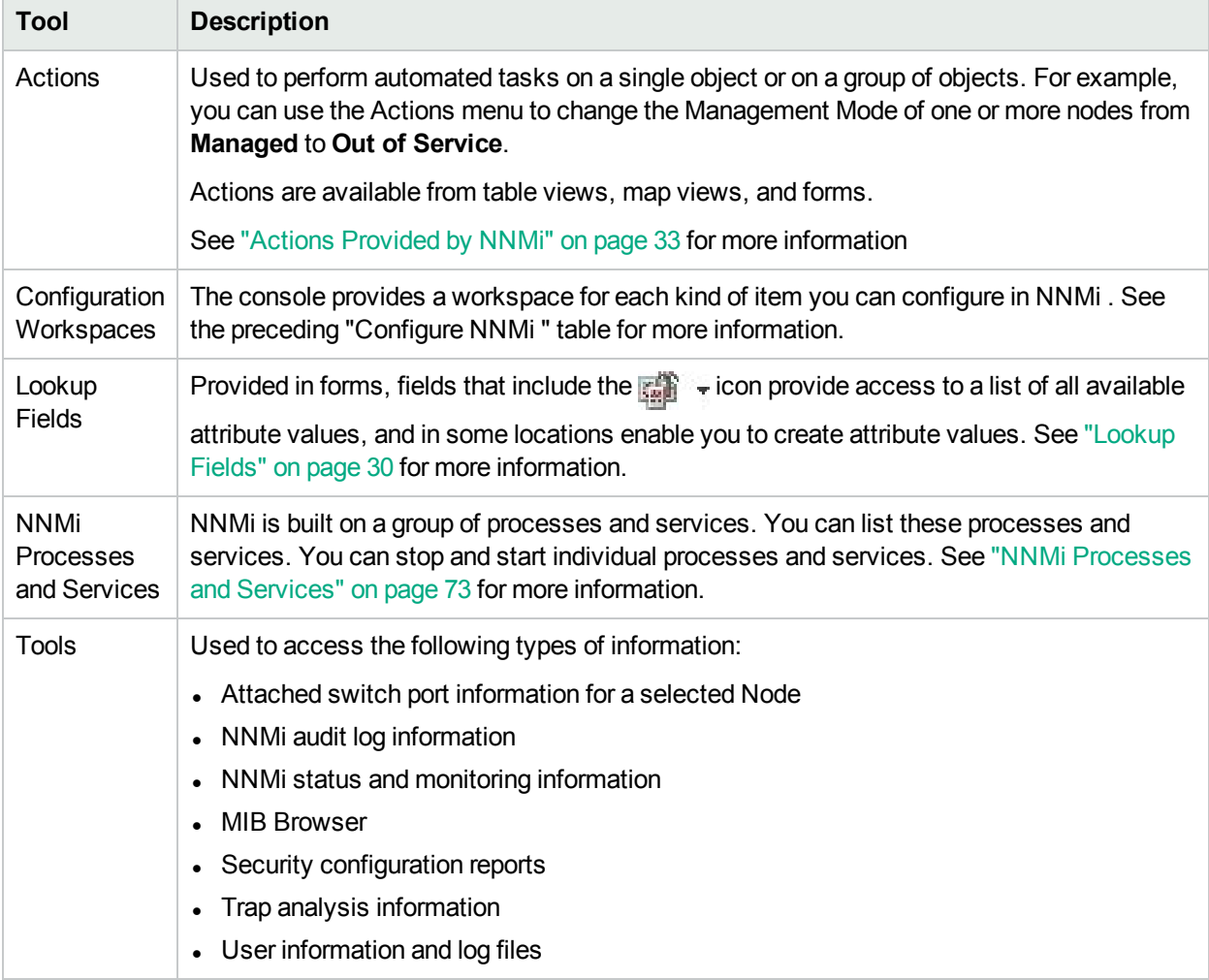

# <span id="page-23-0"></span>Quick Start Configuration Wizard

Before you use the Quick Start Configuration Wizard, review "Using the Quick Start Configuration Wizard" in the *NNMi Interactive Installation Guide*. To access the *NNMi Interactive Installation Guide*, follow these steps:

- 1. Unzip the nnmi\_interactive\_installation\_en.zip file located in the top level directory of the NNMi 10.30 installation media.
- 2. Double-click nnmi\_interactive\_installation\_en.htm.

The Quick Start Configuration Wizard automatically runs immediately after Network Node Manager (NNMi) installation completes. Use the Quick Start Configuration Wizard to configure NNMi in a limited (or test) environment. The Quick Start Configuration Wizard helps you to complete the following initial set up tasks:

- <sup>l</sup> Provide the *read community strings* for your SNMPv1 or SNMPv2c environment to enable "Get" commands
- **Provide the USM** settings for your SNMPv3 environment
- Discover a limited range of network nodes
- Set up an initial administrator account

You can launch the wizard using the following URL:

http://<*serverName*>:<*portNumber*>/quickstart/

**Note:** If the NNMi Web server uses the https protocol, use https instead of http. See the "Managing Certificates" chapter in the *HPE Network Node Manager i Software Deployment Reference*, which is available at: http://softwaresupport.hpe.com.

<*serverName*> = the fully-qualified domain name of the NNMi management server (values allowed here are determined by the *Enable URL Redirect* setting in User Interface Configuration, see ["Configuring](#page-480-0) the NNMi User [Interface"](#page-480-0) on page 481)

<*portNumber*> = the NNMi HTTP port number

**Note:** HPE recommends that you run the Quick Start Configuration Wizard only one time immediately after NNMi installation.

After using the Quick Start Configuration Wizard to set up a test network, see ["Configuration](#page-24-1) Workspaces" [below](#page-24-1) for information about completing additional NNMi configuration tasks.

# <span id="page-24-0"></span>Console Features Useful for Configuration Tasks

When configuring settings for NNMi, you create configuration object instances. For example, to create a new URL action, you must create a new URL action instance. As another example, to specify configuration settings for discovery, you might create object instances that contain ranges of IP addresses that you want NNMi to use as hints for Spiral Discovery.

You can also enable or disable configuration object instances.

The console provides the following features to assist you with configuration tasks:

- ["Configuration](#page-24-1) Workspaces" below
- ["Actions](#page-28-0) Menu" on page 29
- ["Lookup](#page-29-0) Fields" on page 30
- <span id="page-24-1"></span>• "Form [Toolbar"](#page-31-1) on page 32

# Configuration Workspaces

NNMi administrators use the Configuration workspaces to configure the following items related to NNMi.

**Note:** On tables in configuration forms, if the cursor changes to indicate a hyperlink when you mouse over a column heading, you are able to sort the column's data. You cannot change the sort on some of the tables on the forms in the configuration workspace.

#### **NNMi Configuration Workspaces**

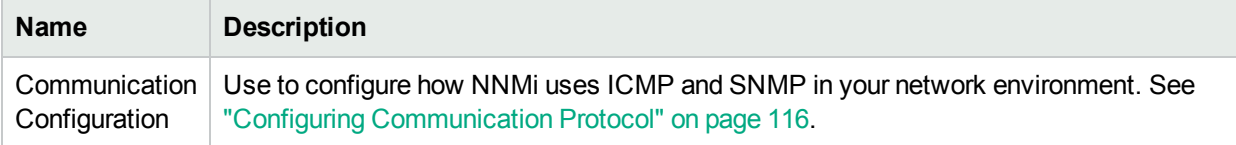

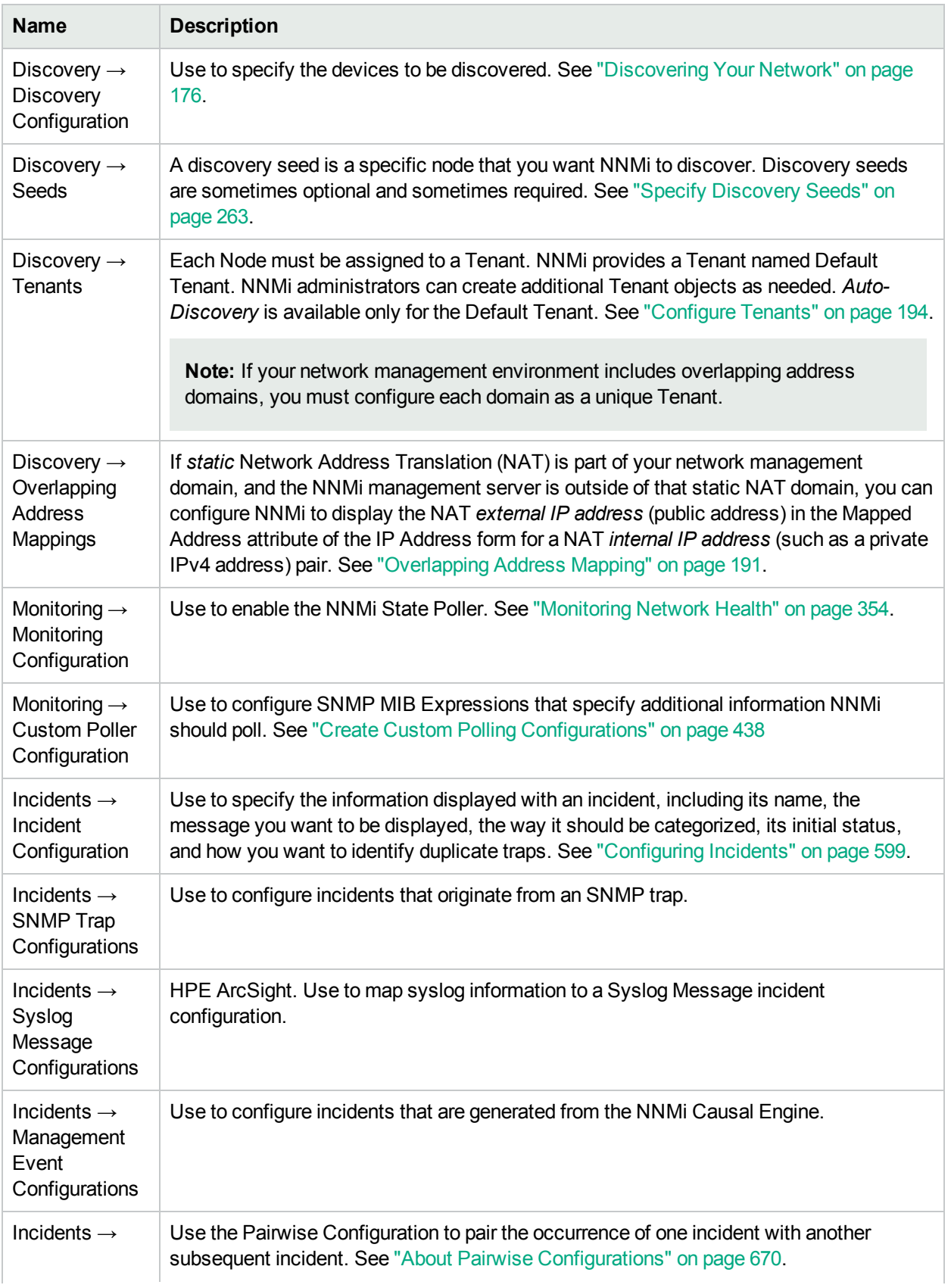

## **NNMi Configuration Workspaces, continued**

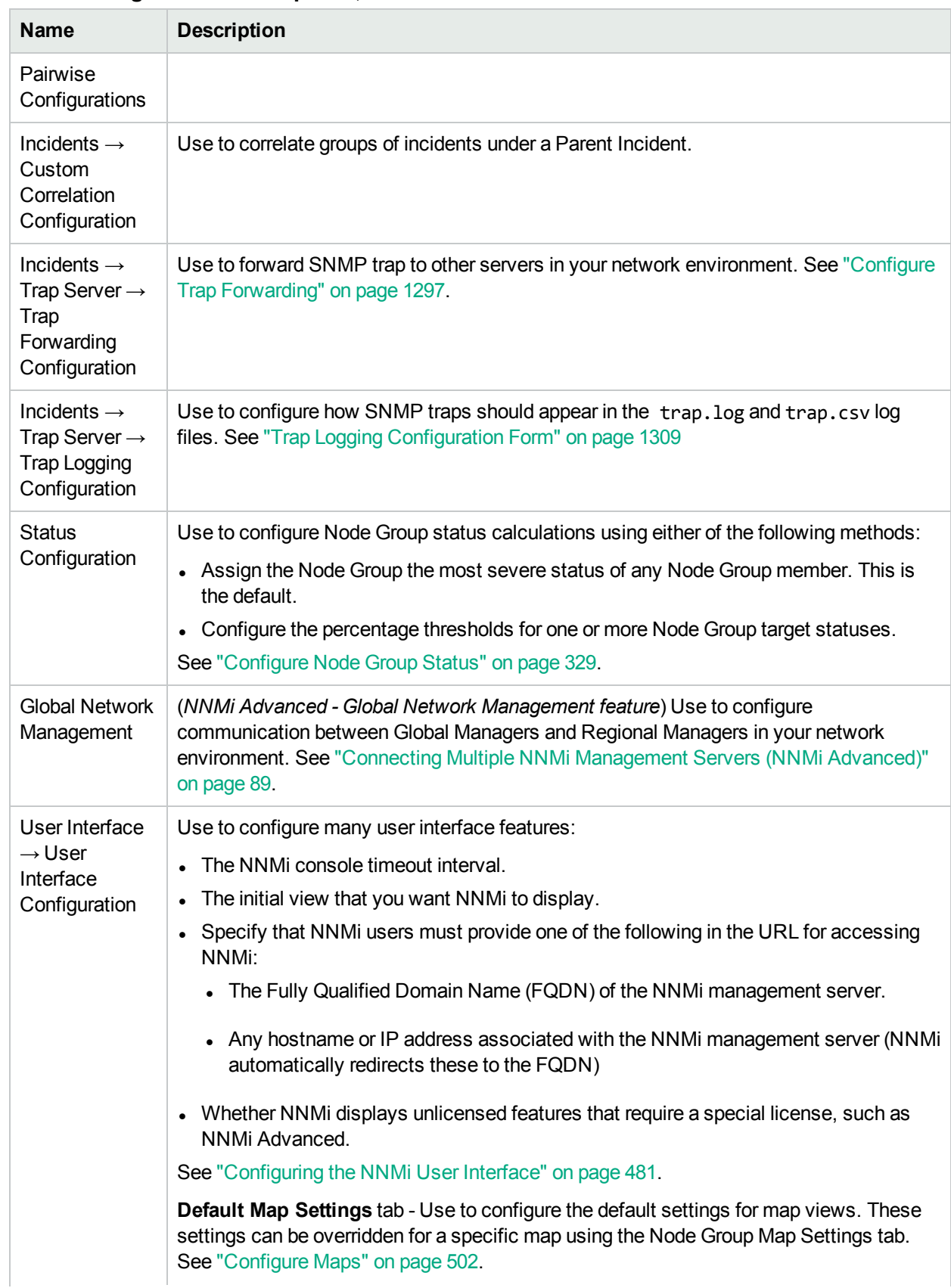

## **NNMi Configuration Workspaces, continued**

# **NNMi Configuration Workspaces, continued**

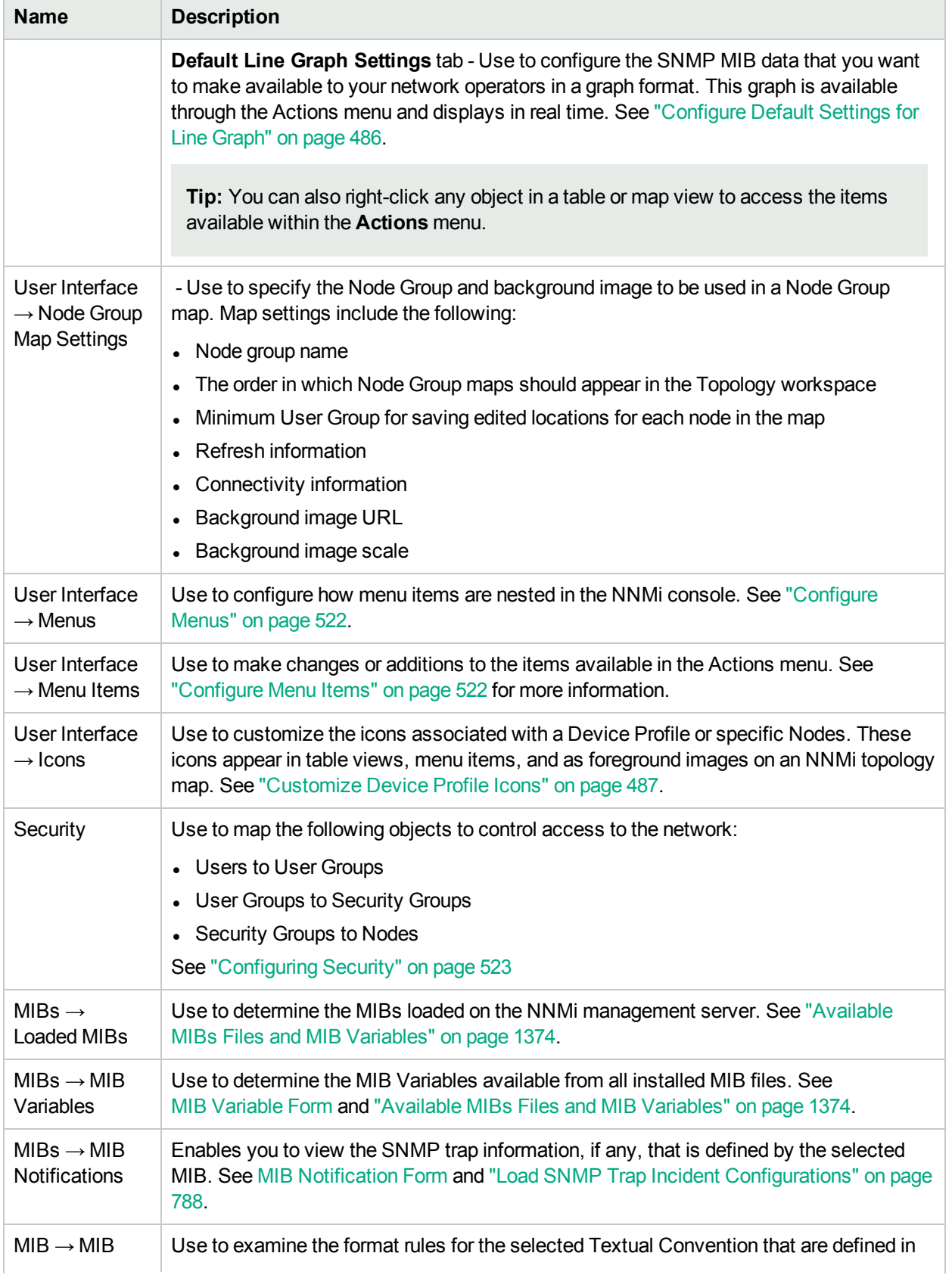

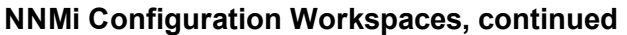

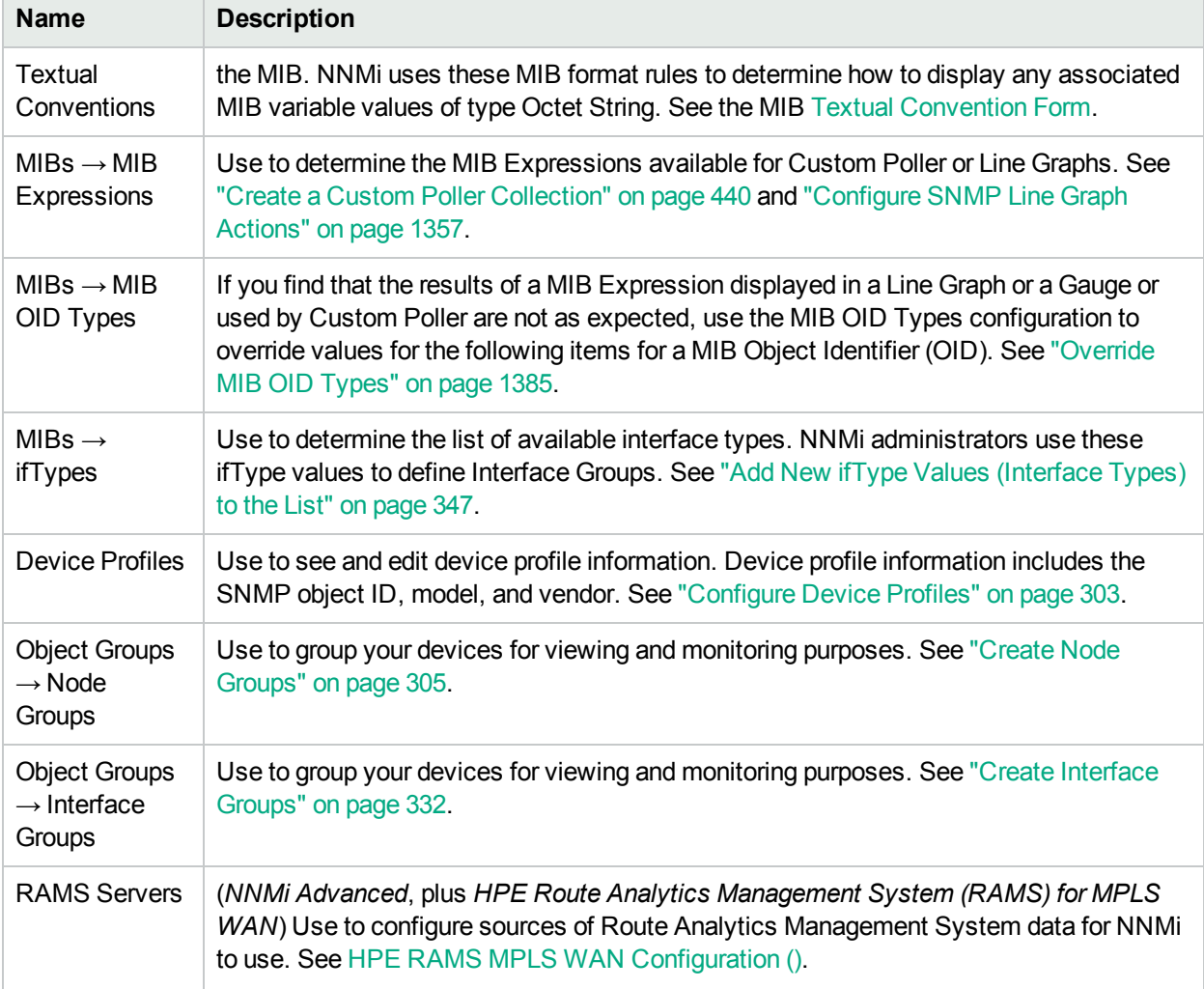

# <span id="page-28-0"></span>Actions Menu

Using the **Actions** menu, you can enable or disable one or more of the following configurations:

**Note:** When you enable or disable a configuration, NNMi assigns the value **Customer** as the Author name. See Author form for important information.

## **Enable or Disable NNMi Configurations**

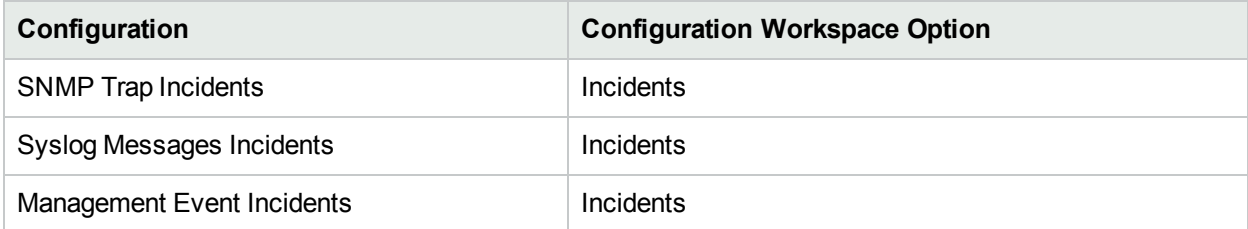

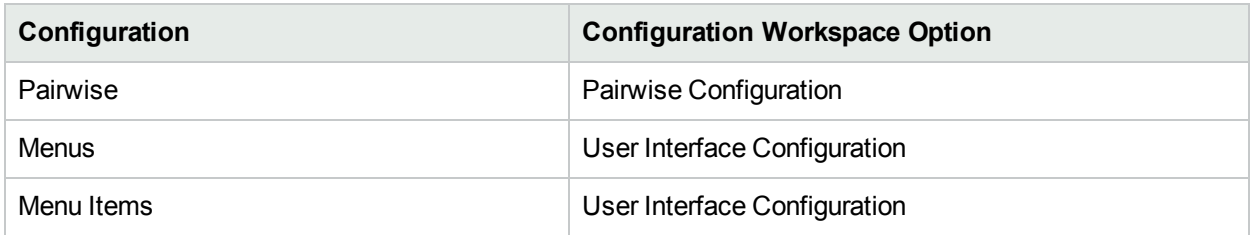

#### **Enable or Disable NNMi Configurations, continued**

#### **To enable an NNMi configuration:**

- 1. Navigate to the table view of the configurations you want to change. For example, select **User Interface Configuration** from the **Configuration** workspace and select the **Menus** tab.
- 2. To enable a configuration, select the row representing the configuration you want to enable.
- 3. Select **Actions** → **Enable Configuration**.

If you are in the configuration form, NNMi selects Enabled  $\blacktriangleright$ .

If you are in the table view, NNMi displays  $a \cdot$  check in the Enabled column for each instance selected.

#### **To disable an NNMi configuration:**

- 1. Navigate to the table view of the configurations you want to change. For example, select **User Interface Configuration** from the **Configuration** workspace and select the **Menus** tab.
- 2. Do one of the following:
	- a. To disable a configuration, select the row representing the configuration you want to edit.
	- b. To disable more than one configuration, press Ctrl-Click to select each row that represents a configuration instance that you want to disable.
- 3. Select **Actions** → **Disable Configuration**.

If you are in the configuration form, NNMi removes the check mark from Enabled  $\Box$ .

If you are in the table view, NNMi removes the  $\bullet$  check mark in the Enabled column for each instance selected.

# <span id="page-29-0"></span>Lookup Fields

Lookup fields have the following icon:  $\frac{1}{2}$ 

The Lookup field represents an associated object instance. For example, an Incident form has an associated Source Node attribute. Information about this source node is available in and accessed through the Lookup field.

#### **Possible Drop-Down Menu Options in Lookup Fields**

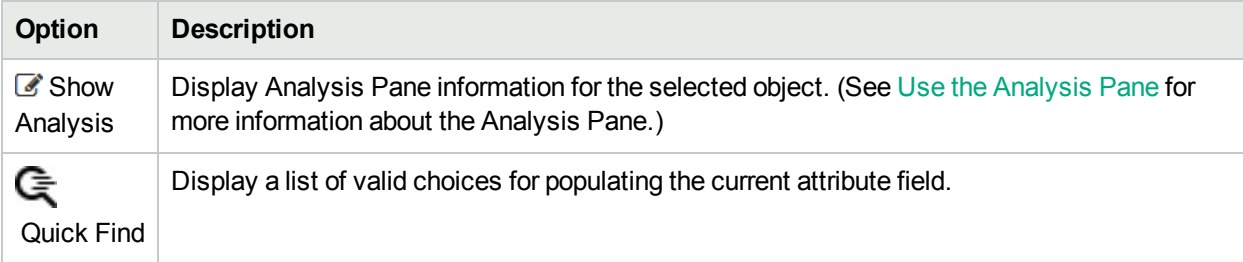

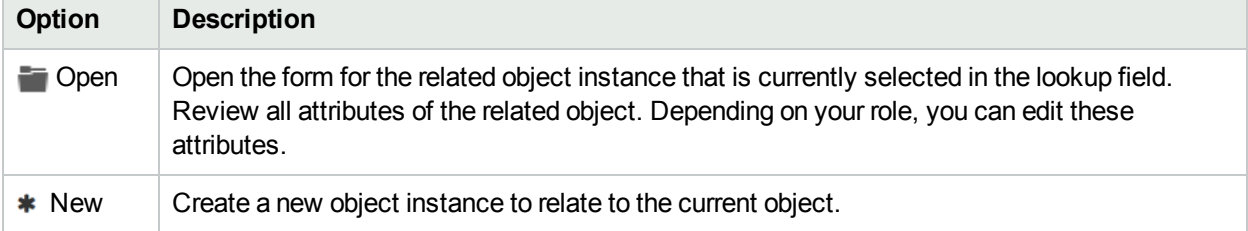

#### **Possible Drop-Down Menu Options in Lookup Fields , continued**

You can use Lookup fields in a variety of ways:

**Read-only fields - to provide additional information about the associated object. Click <b>S** Show Analysis (Use the Analysis Pane) or  $\Box$  Open to see the details of this object.

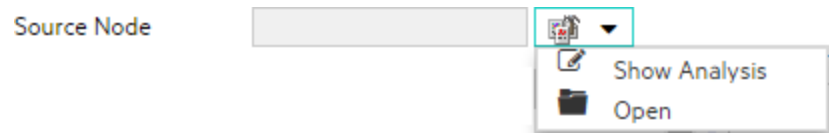

<sup>l</sup> **Selection fields - to change the association to another object instance**. Click Quick Find to select from a list of previously configured objects ("Use the Quick Find [Window"](#page-30-0) below).

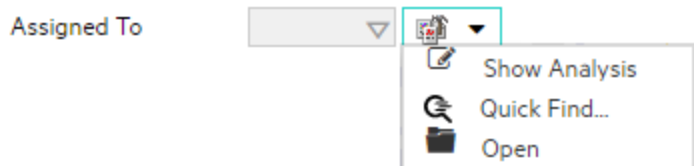

Or type a case-sensitive string into the input box ("Use [Autocomplete"](#page-31-0) on the next page).

\* Security Grou

Privilege

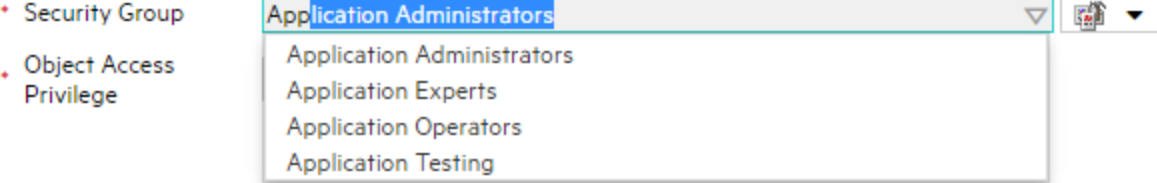

<sup>l</sup> **Read-write fields - create an entirely new object instance for this association**. Click New. An empty form opens for you to fill in, creating a new object instance.

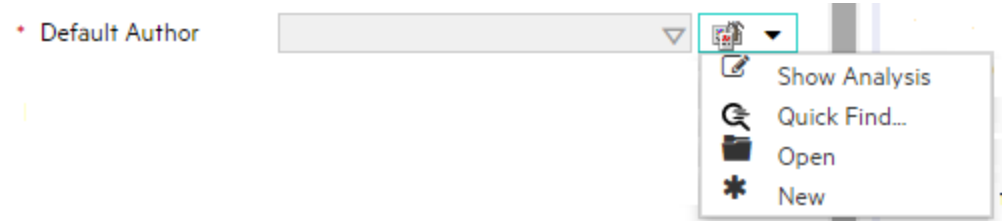

## <span id="page-30-0"></span>Use the Quick Find Window

The  $\mathbb G$  Quick Find option is available only in Lookup fields that are modifiable. Use the  $\mathbb G$  Quick Find option to see the list of available object instances appropriate for populating the current Lookup field.

**To list all existing object instances that could be related to the current object**:

1. From the lookup field of interest, click the  $\frac{1}{2}$   $\frac{1}{2}$  Look up icon:

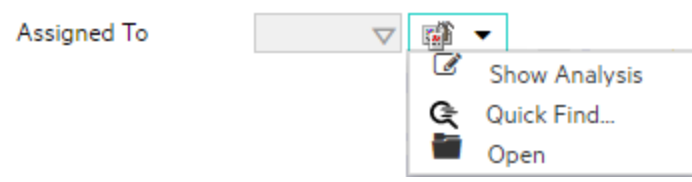

2. Select  $\mathbb{G}$  Quick Find.

NNMi displays a table view of object instances that are available to associate with to the current object instance.

3. In the Quick Find window, do one of the following:

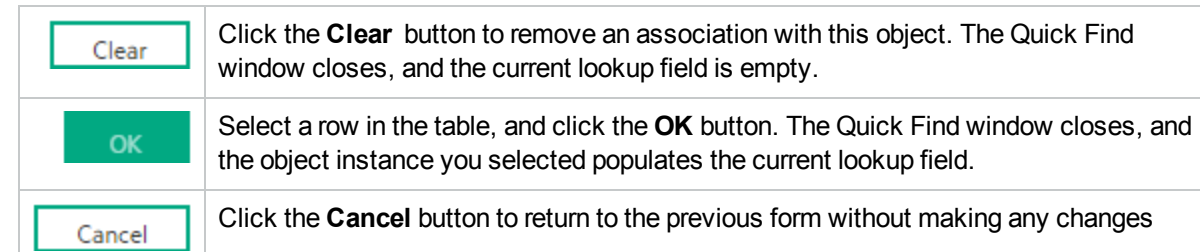

## <span id="page-31-0"></span>Use Autocomplete

The autocomplete feature is available only in Lookup fields that are modifiable. As you type, NNMi lists the available object instances for populating the current Lookup field.

#### **To use the autocomplete feature**:

- 1. Start typing the first few letters (case-sensitive) of the name of the object you want to associate with the current one.
	- \* Security Group

The Lookup field displays a drop-down list below the input field. This list includes all potential existing objects with names that match the letters as you enter them.

- \* Security Group
- . Object Access Privilege

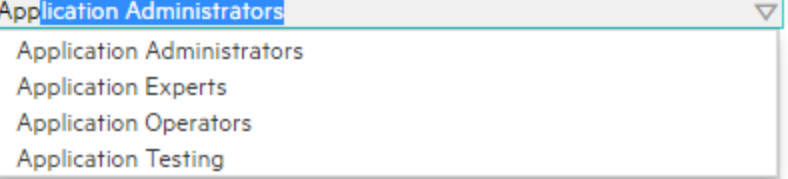

2. Use the scroll arrows or the mouse to select from the displayed list.

The selected object populates the Lookup field and is now associated with the current object.

# <span id="page-31-1"></span>Form Toolbar

You can save time by generating a new form from within another form. The new form is based on the object type for the original form and contains only the default values set by NNMi for particular attributes for that object. Any attributes that have no default value appear blank.

This feature is useful when you want to create multiple object instances that have similar attribute values.

 $\overline{\nabla}$ 九月

◎ ▼

#### **To create a new object instance using the form toolbar**:

- 1. Open the form representing the object of interest.
- 2. From the form toolbar, click the  $\Box$  Save and New icon.

A new form appears that contains the default attribute values for the object type represented by the original form.

<span id="page-32-0"></span>3. Select the **Save and Close** icon to save your changes and return to the view.

# Actions Provided by NNMi

**Note:** (*NNMi Advanced - Global Network Management feature*) If your NNMi console is a Global Manager and the selected node is being managed by a Regional Manager (another NNMi management server in your network environment), some actions are not available.

The following tables describe the actions provided by NNMi:

Actions Provided for [Incidents](#page-33-0)

Actions Provided for Trap Logging [Configuration](#page-37-0)

Actions Provided for [Hypervisors](#page-37-1) and their Virtual Machines

Actions [Provided](#page-37-2) for Nodes

Actions Provided for [Interfaces](#page-50-0) and Virtual Switches

Actions Provided for [Addresses](#page-54-0)

Actions [Provided](#page-61-0) for VLANs

Actions [Provided](#page-61-1) for Cards

Actions [Provided](#page-64-0) for Chassis

Actions [Provided](#page-68-0) for Node Groups

Actions [Provided](#page-69-0) for Interface Groups

Actions Provided for Router [Redundancy](#page-69-1) Groups

Actions Provided for Router [Redundancy](#page-71-1) Member

Actions Provided for Custom Polled [Instances](#page-70-0)

Actions Provided for Custom Poller [Collections](#page-70-1) and Report Groups

Actions [Provided](#page-71-1) for Node Sensor and Physical Sensor

As shown in the table, the actions available depend on the object selected.

**Tip:** You can also right-click any object in a table or map view to access the items available within the **Actions** menu.

Note the following:

- The Default NNMi Role determines the Actions displayed.
- The Minimum NNMi Role determines the lowest NNMi Role to which the Action can be configured.
- The Default Object Access Privileges determines the Actions a user can execute.
- As the NNMi Adminsitrator, you determine a user's NNMi Role and Object Access Privileges. See ["Configuring](#page-522-0) Security" on page 523 for more information.

## <span id="page-33-0"></span>**Actions Provided for Incidents**

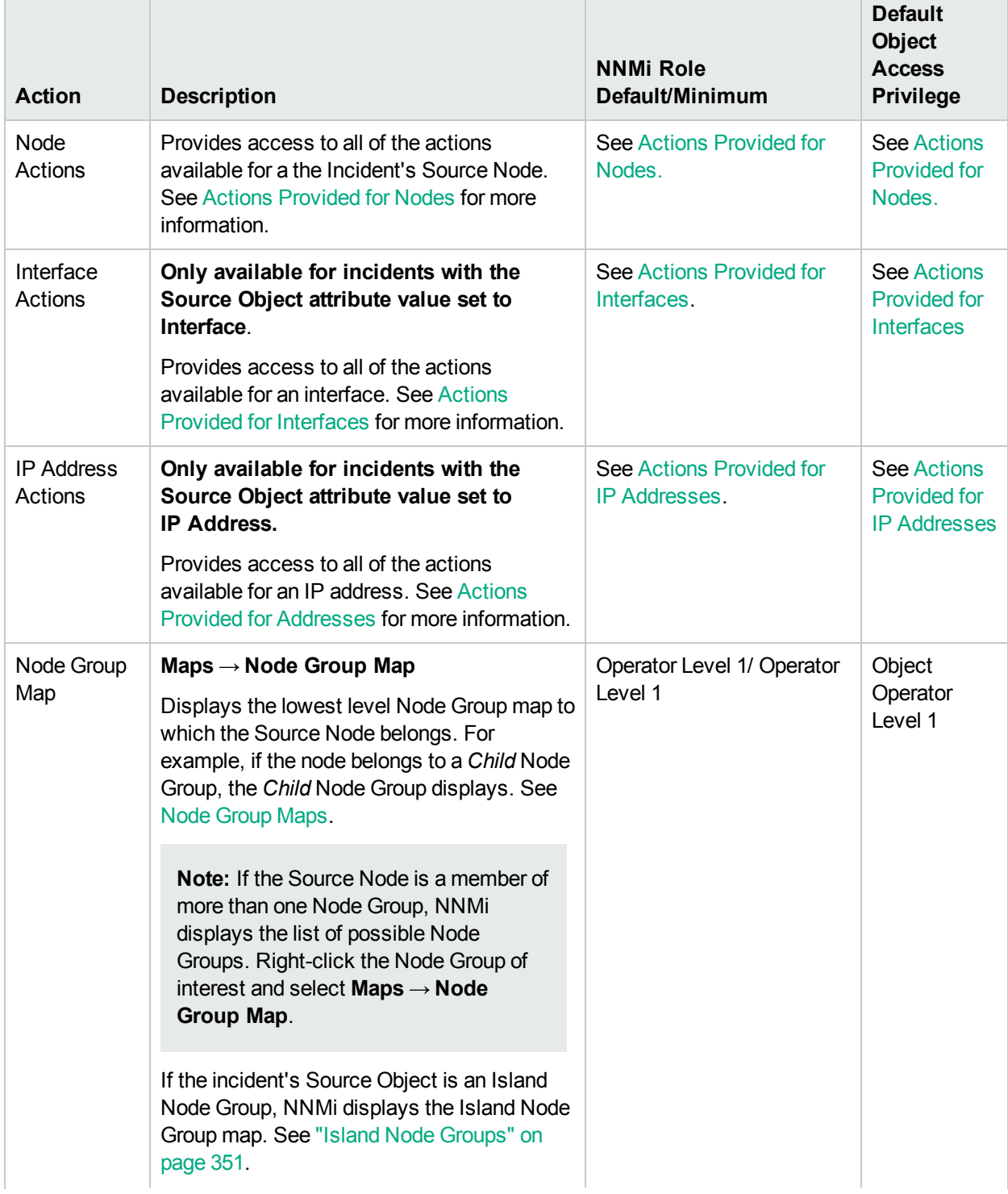

## **Actions Provided for Incidents, continued**

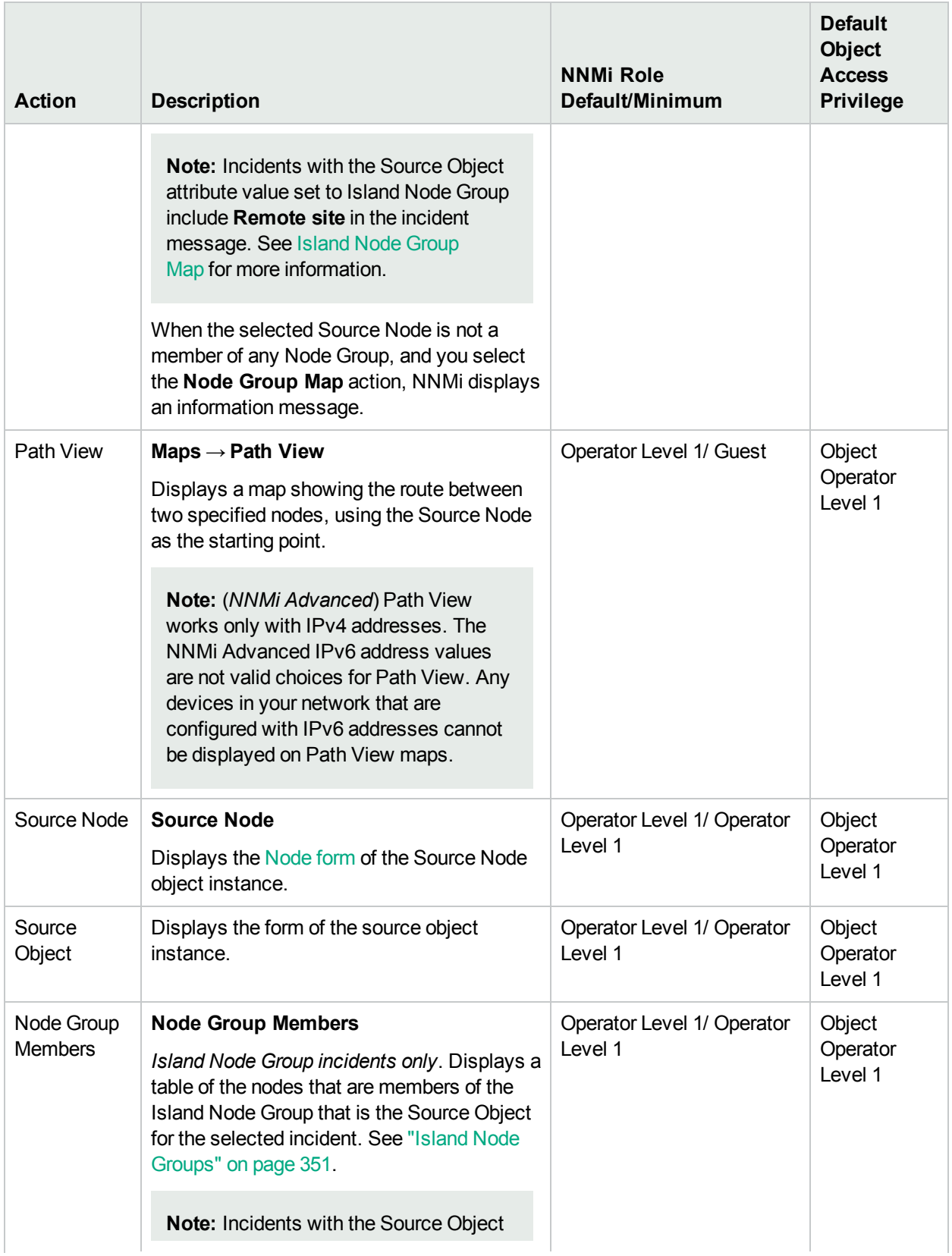

## **Actions Provided for Incidents, continued**

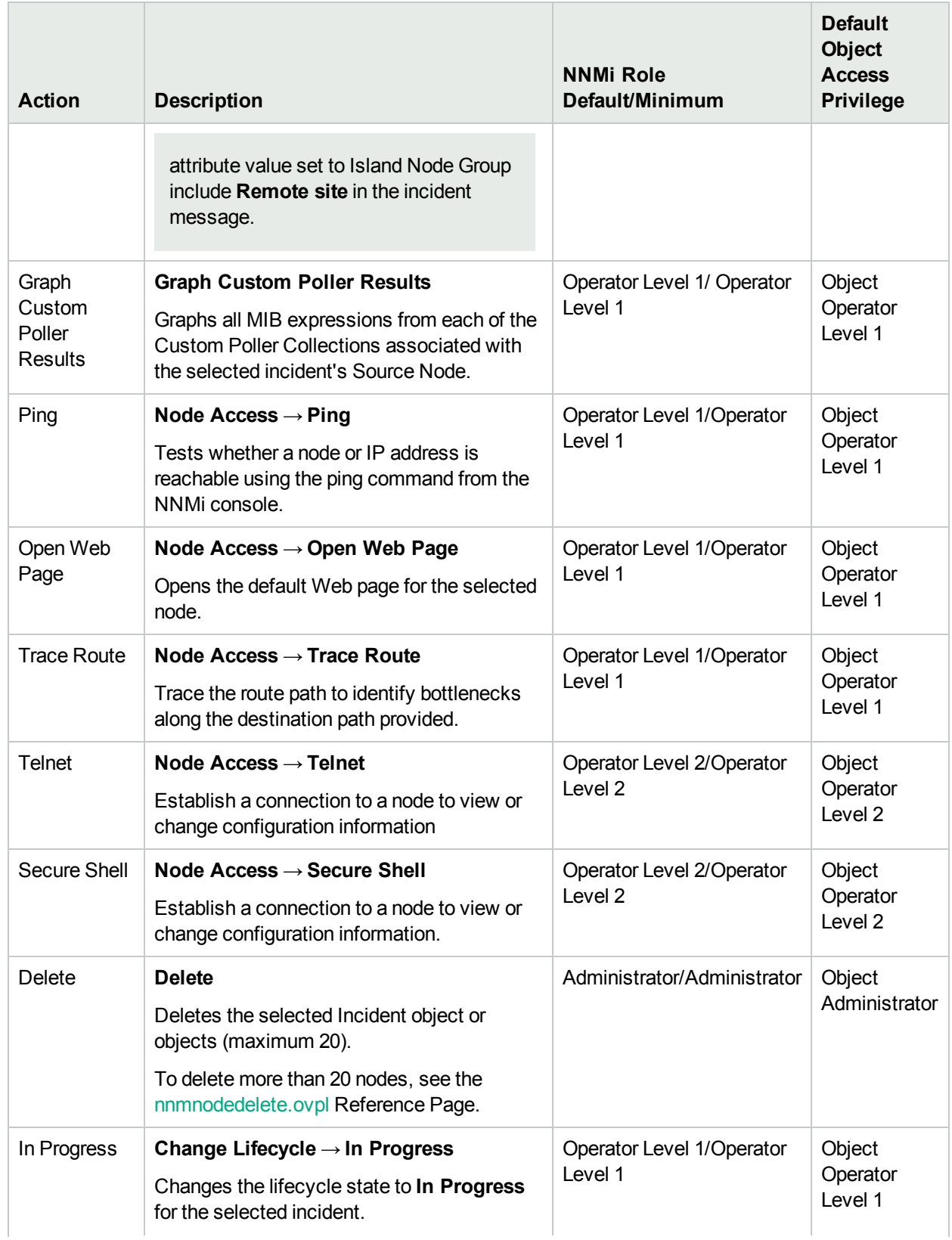
## **Actions Provided for Incidents, continued**

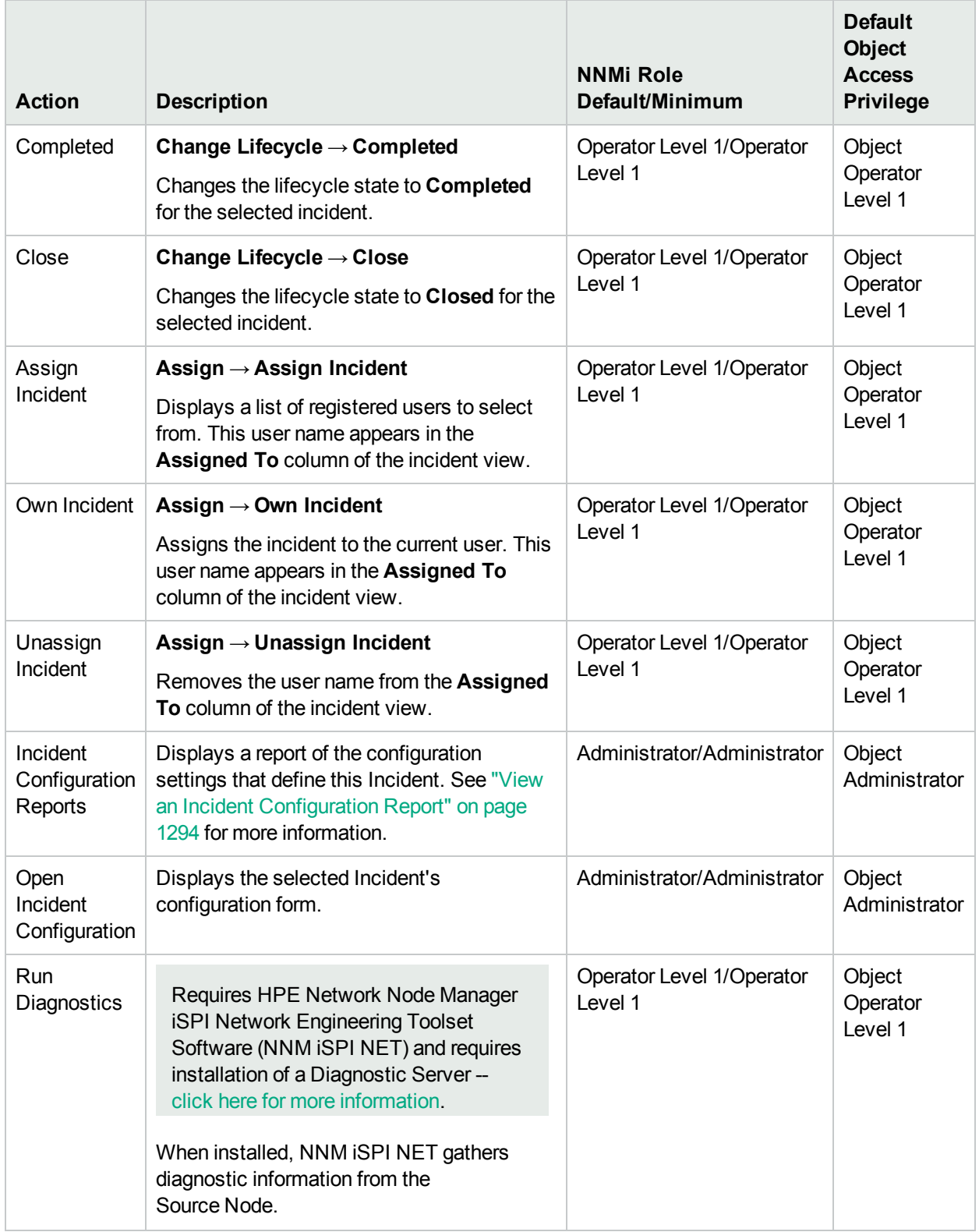

# **Actions Provided for Trap Logging Configuration**

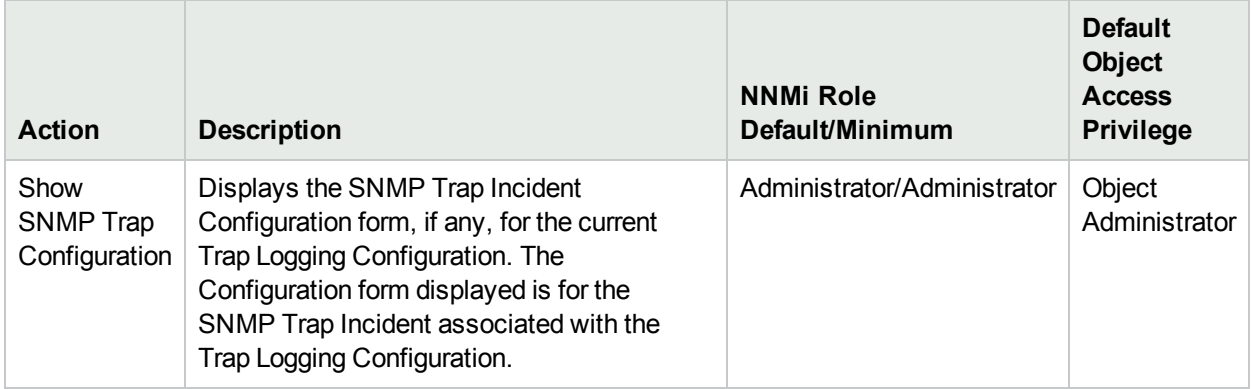

#### **Actions Provided for Hypervisors and Their Virtual Machines**

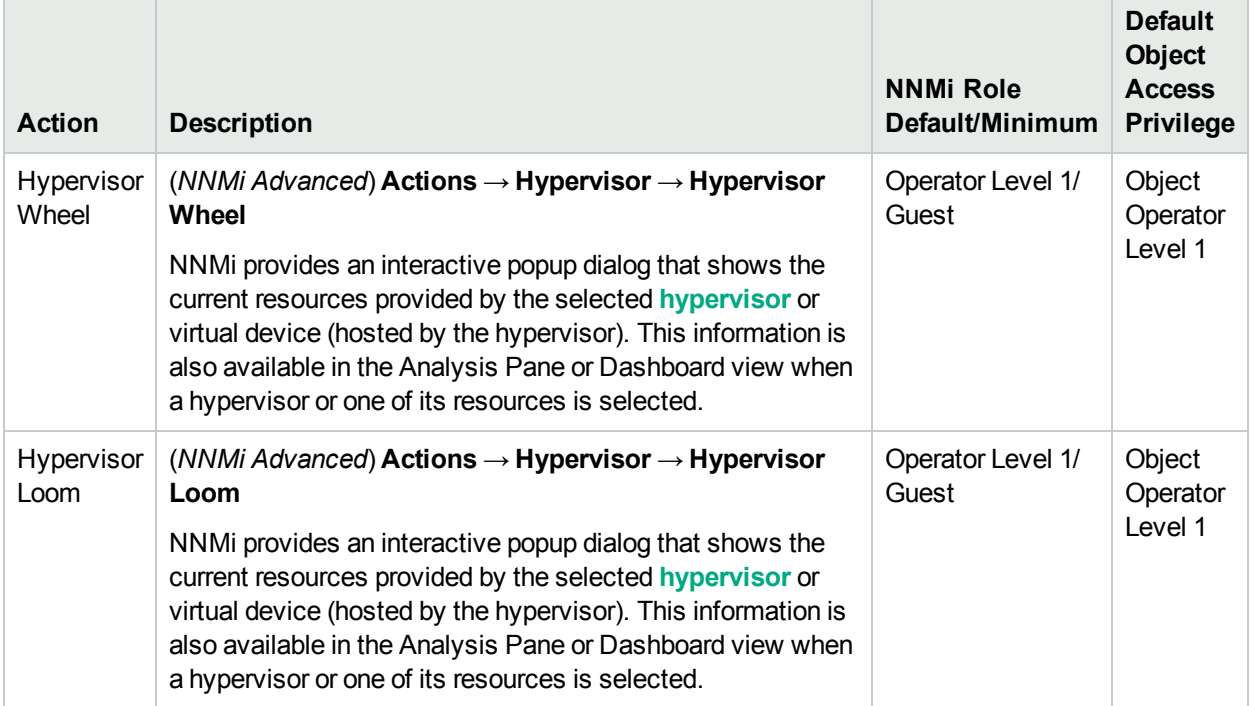

#### **Actions Provided for Nodes**

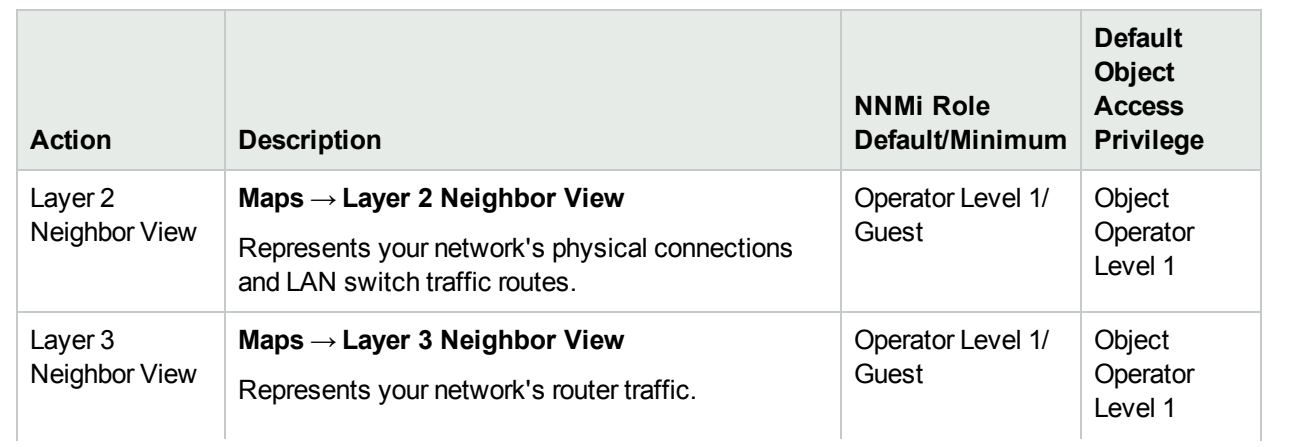

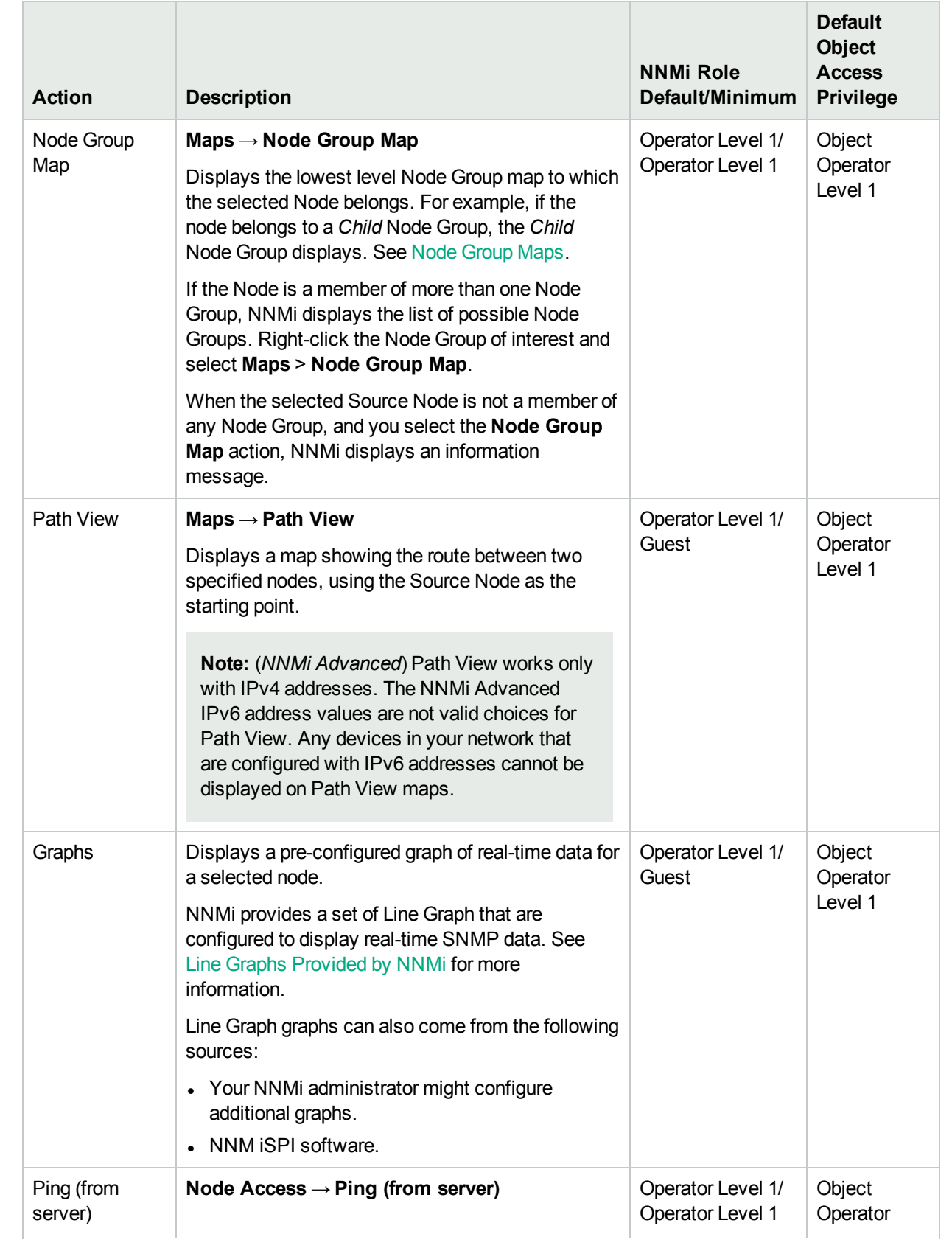

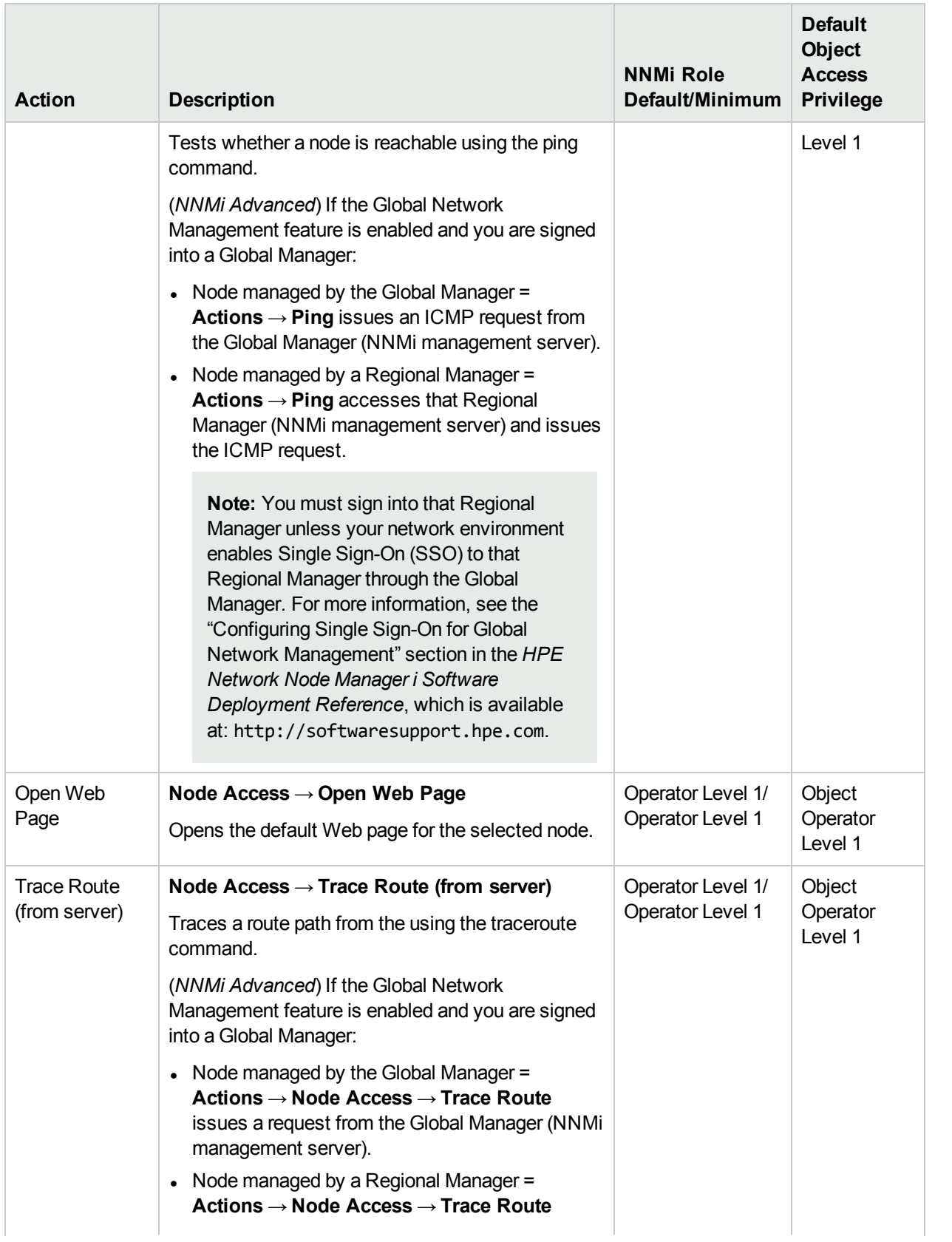

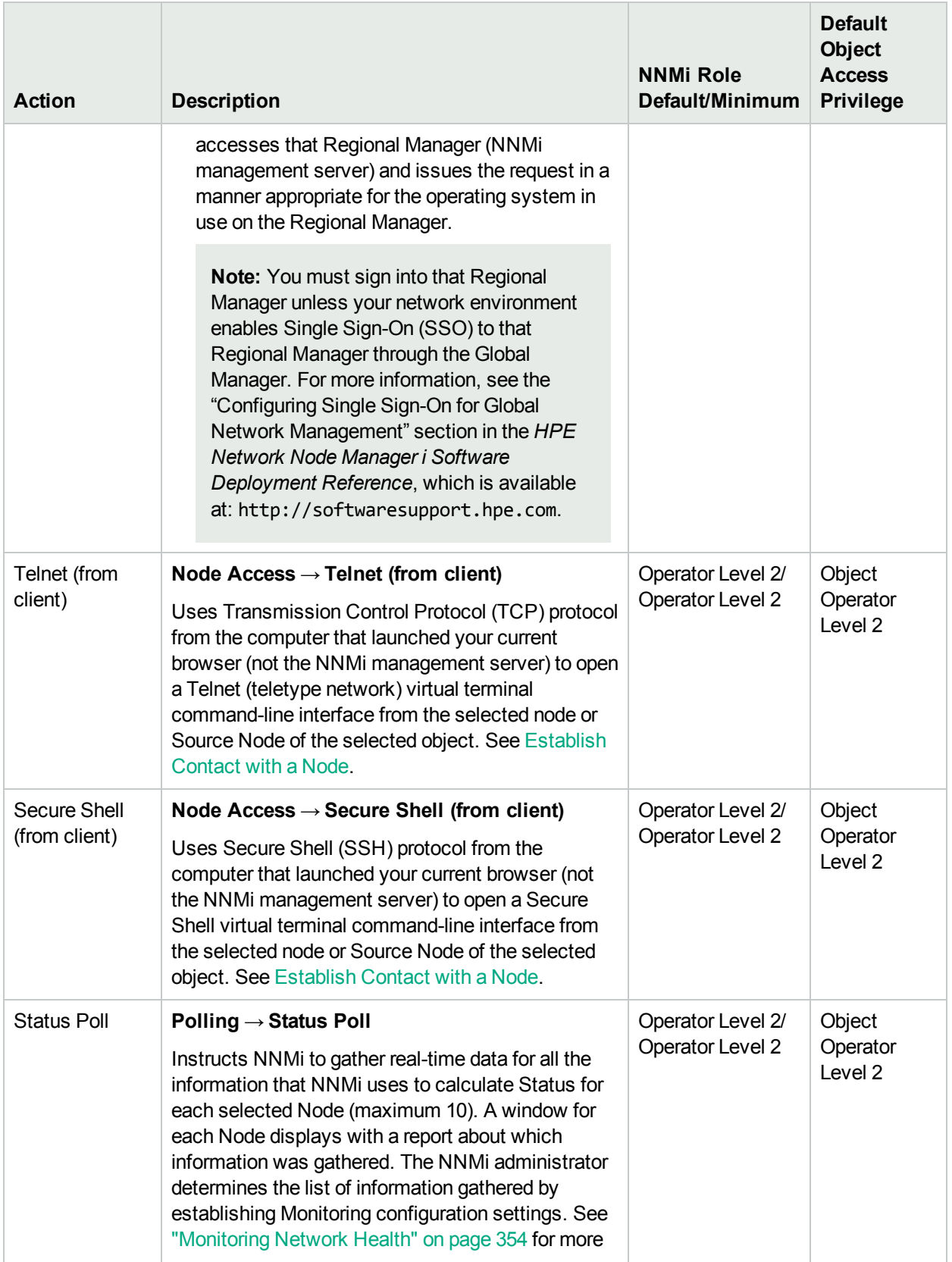

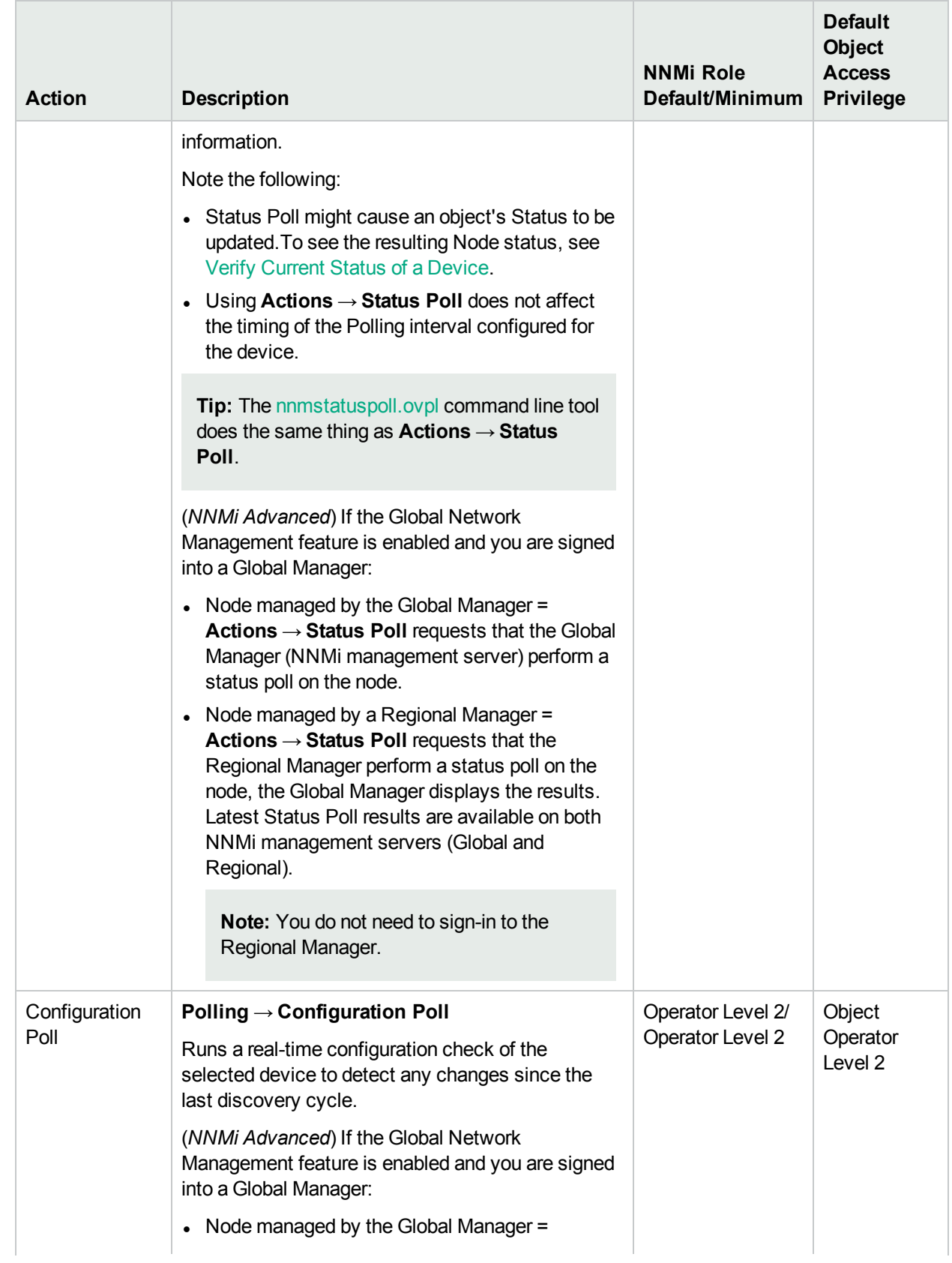

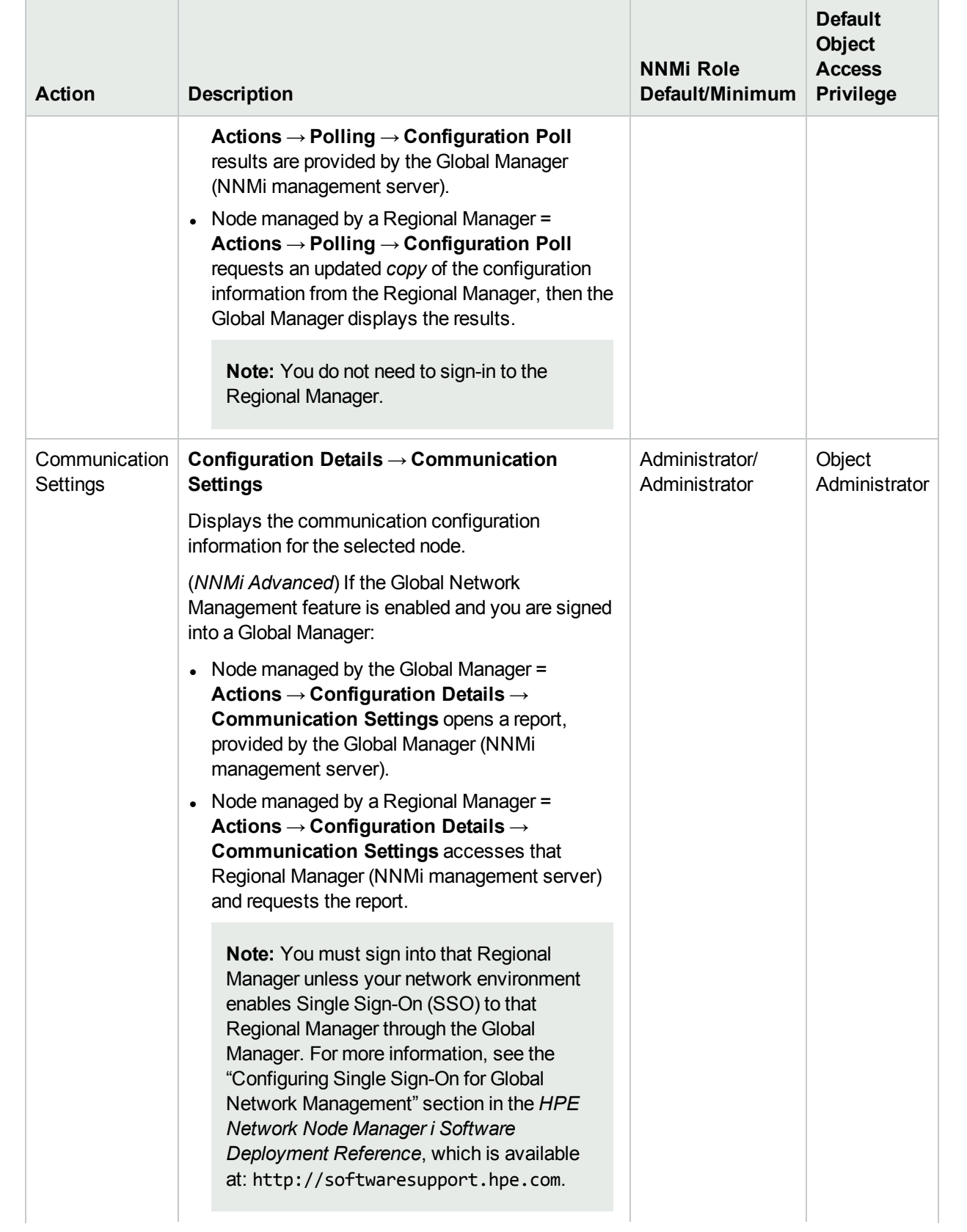

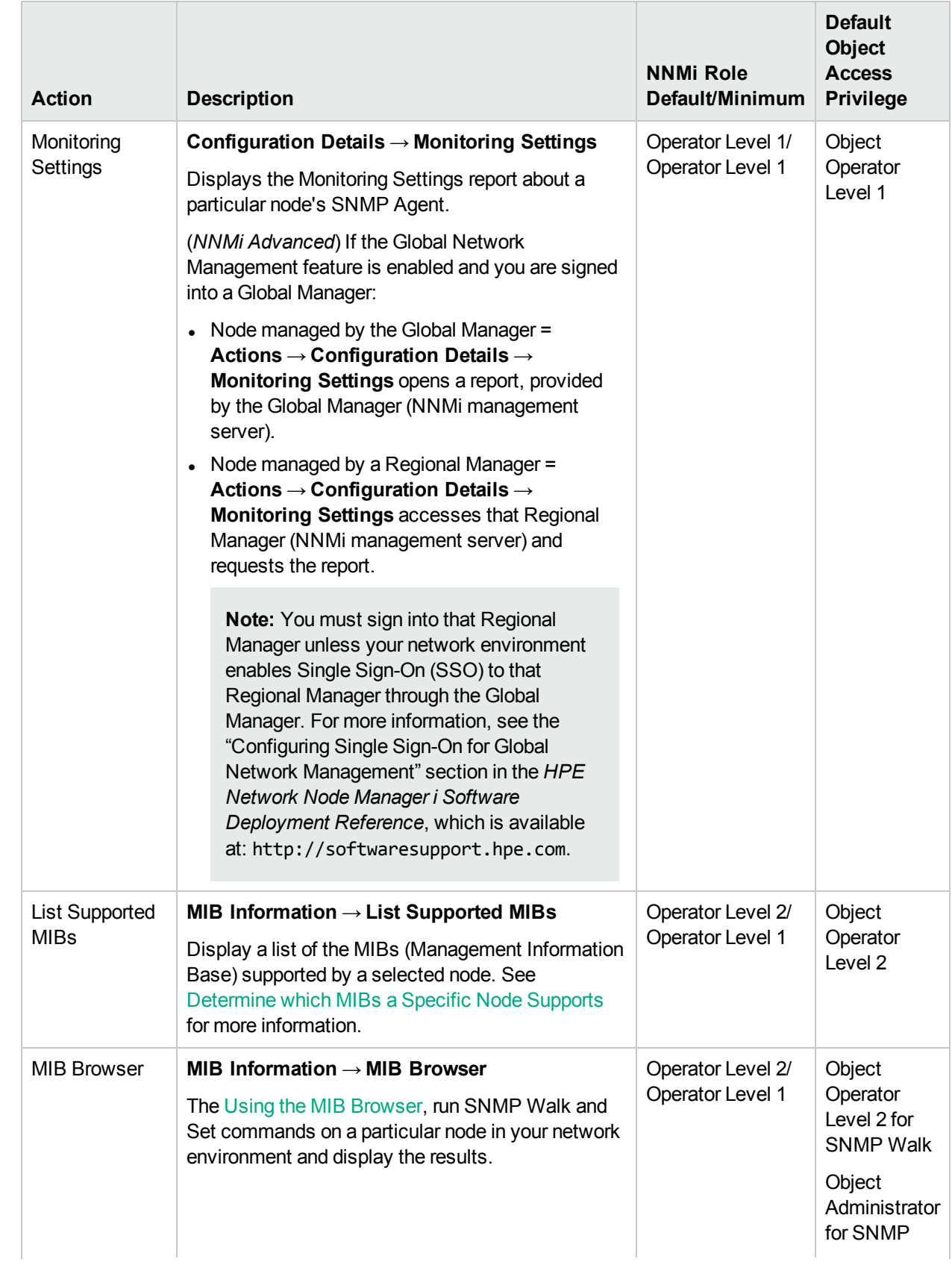

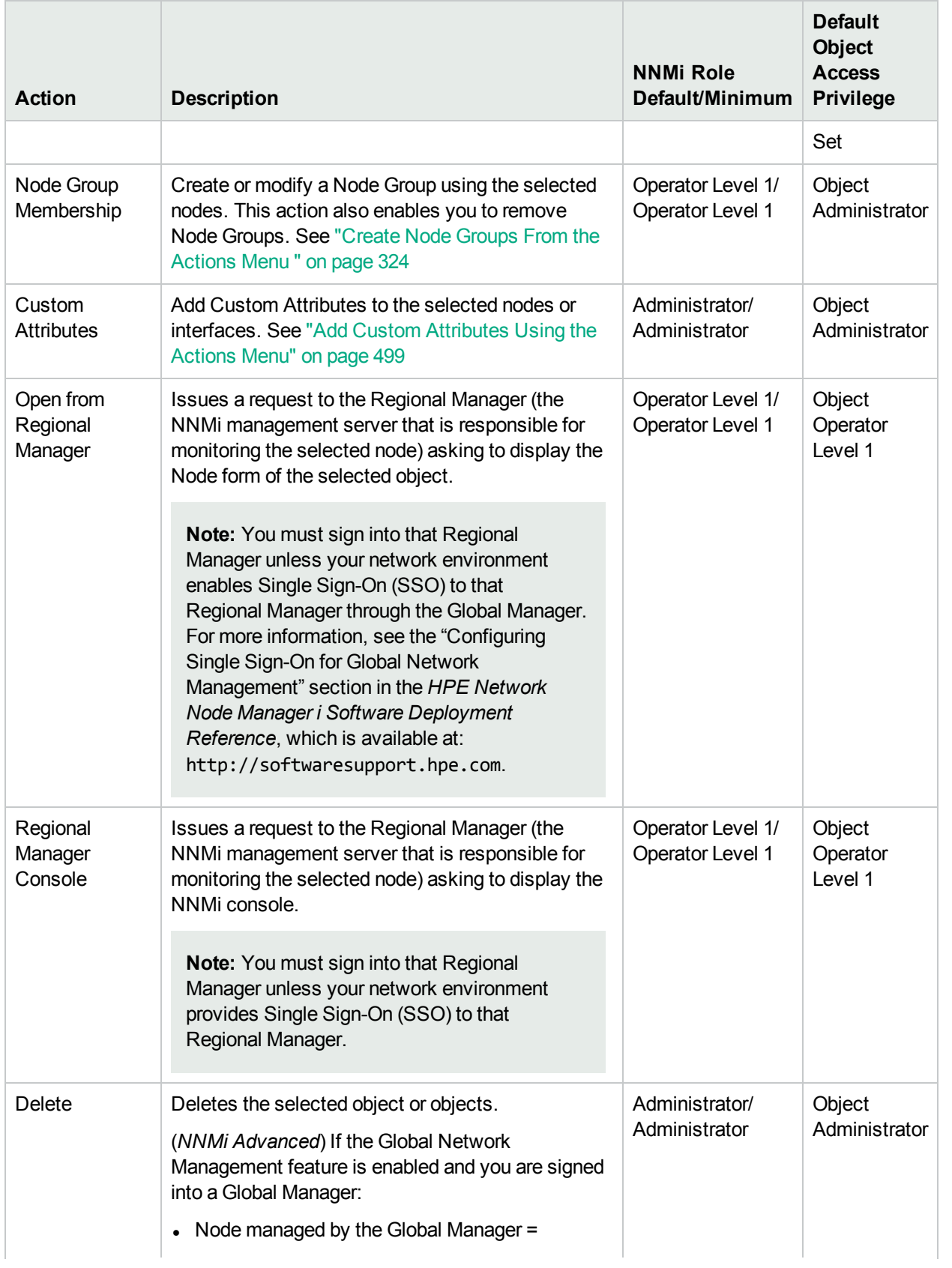

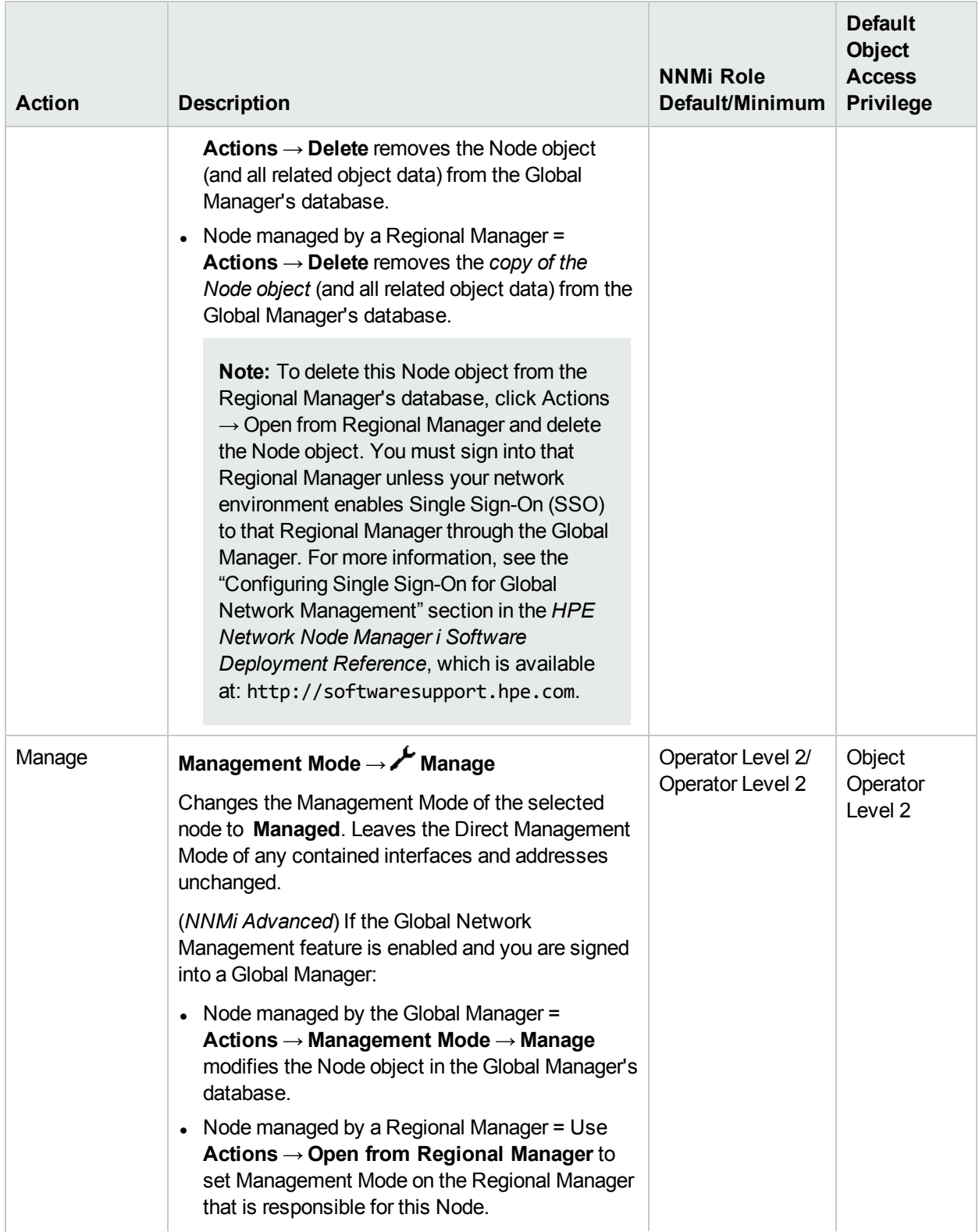

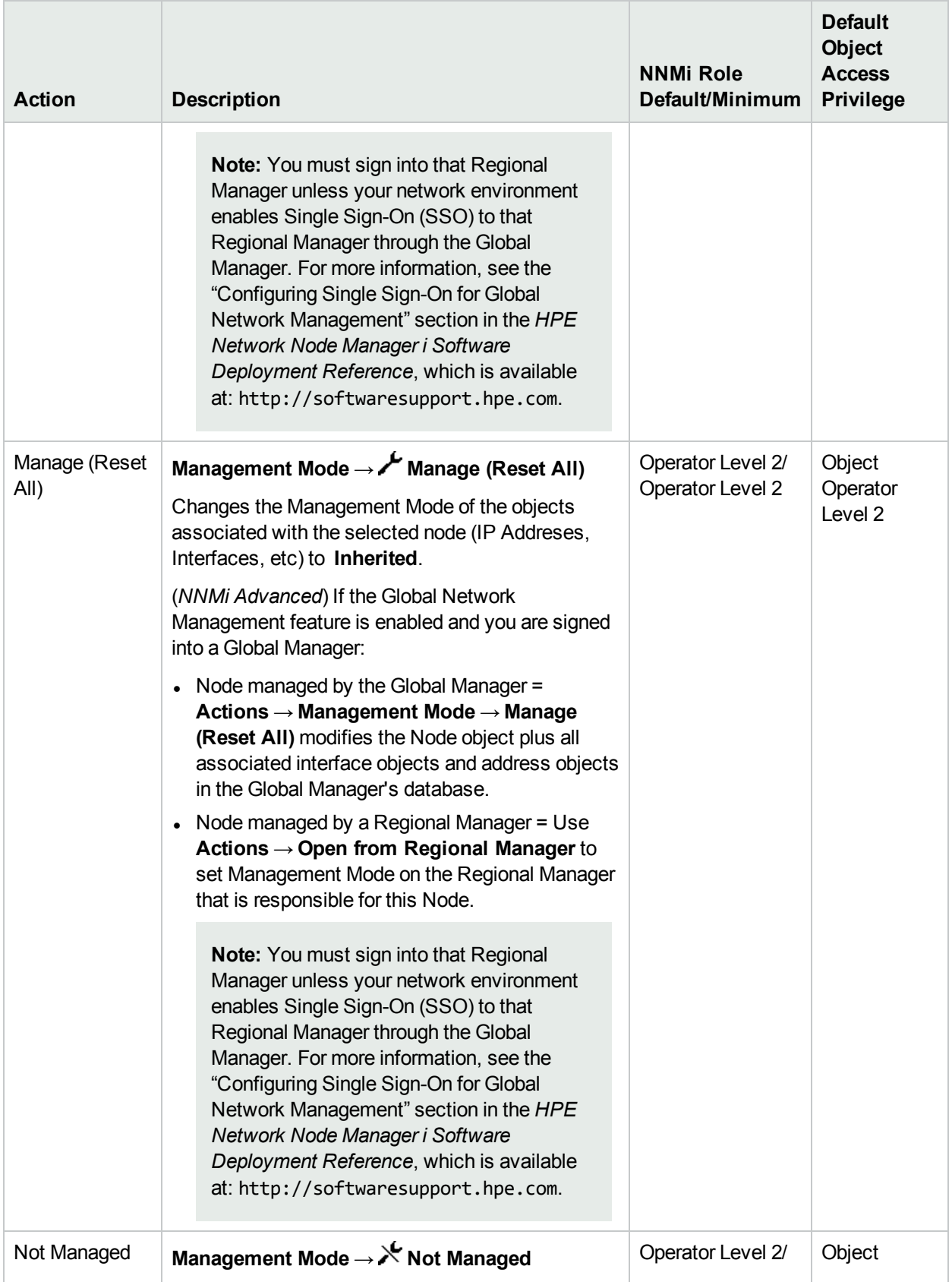

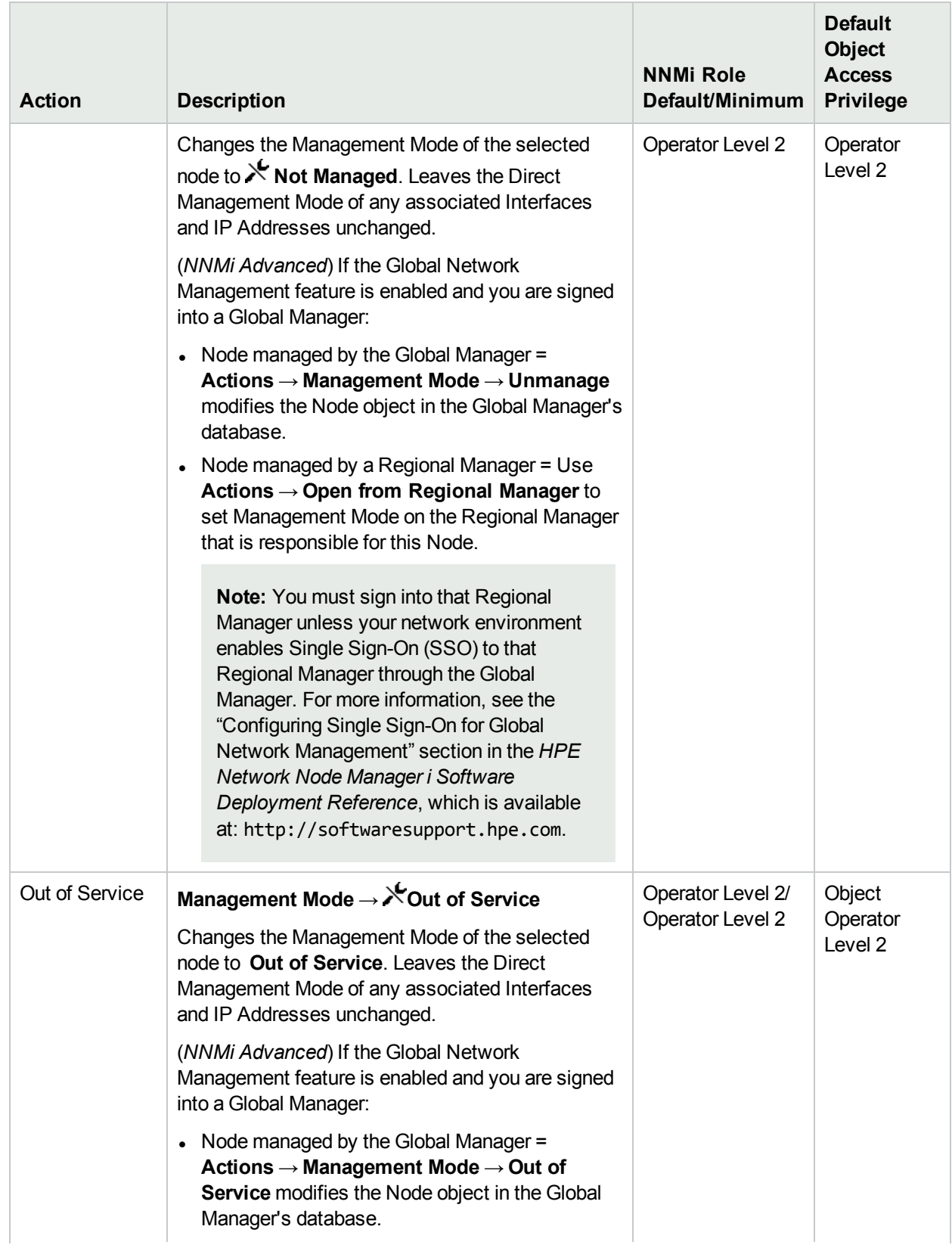

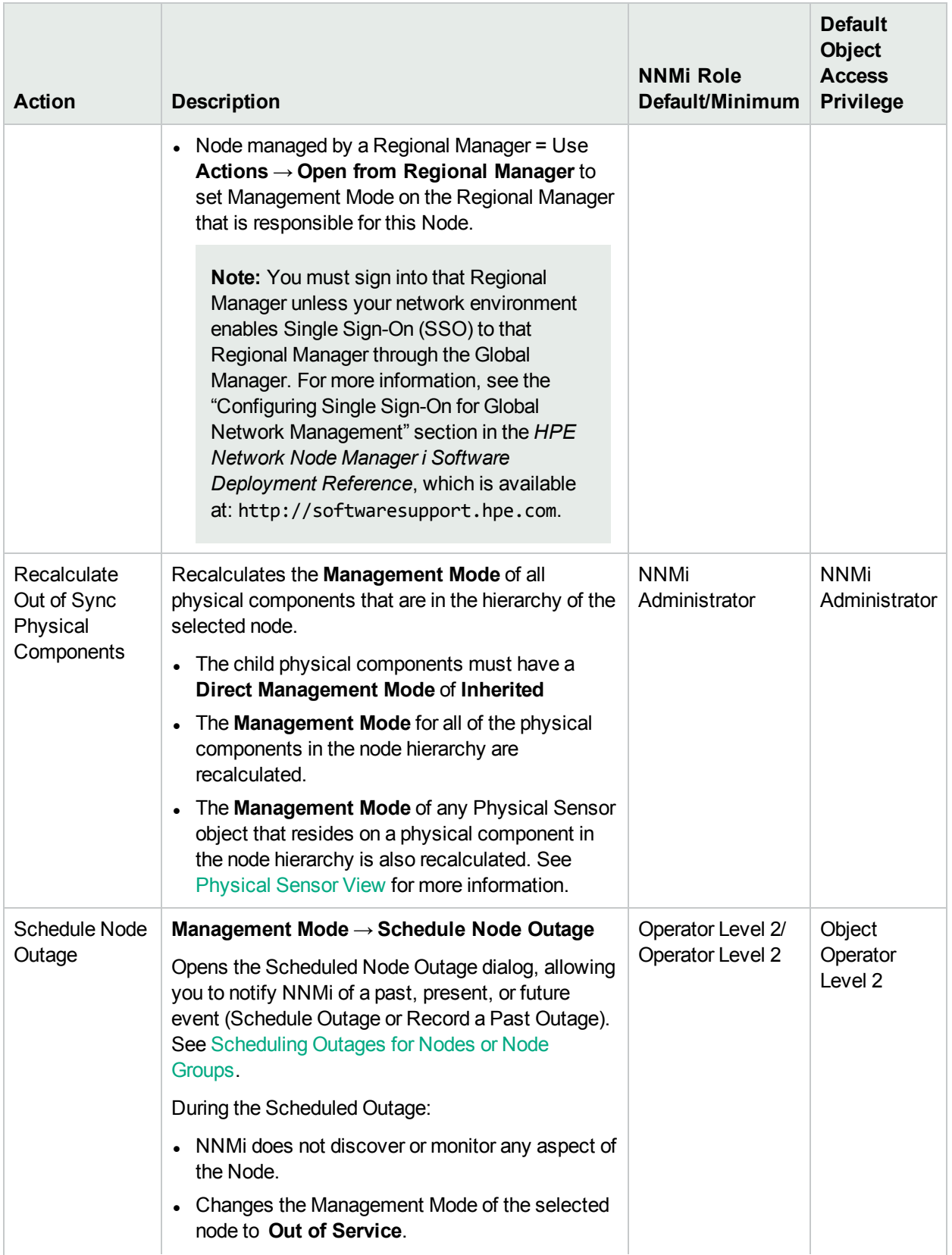

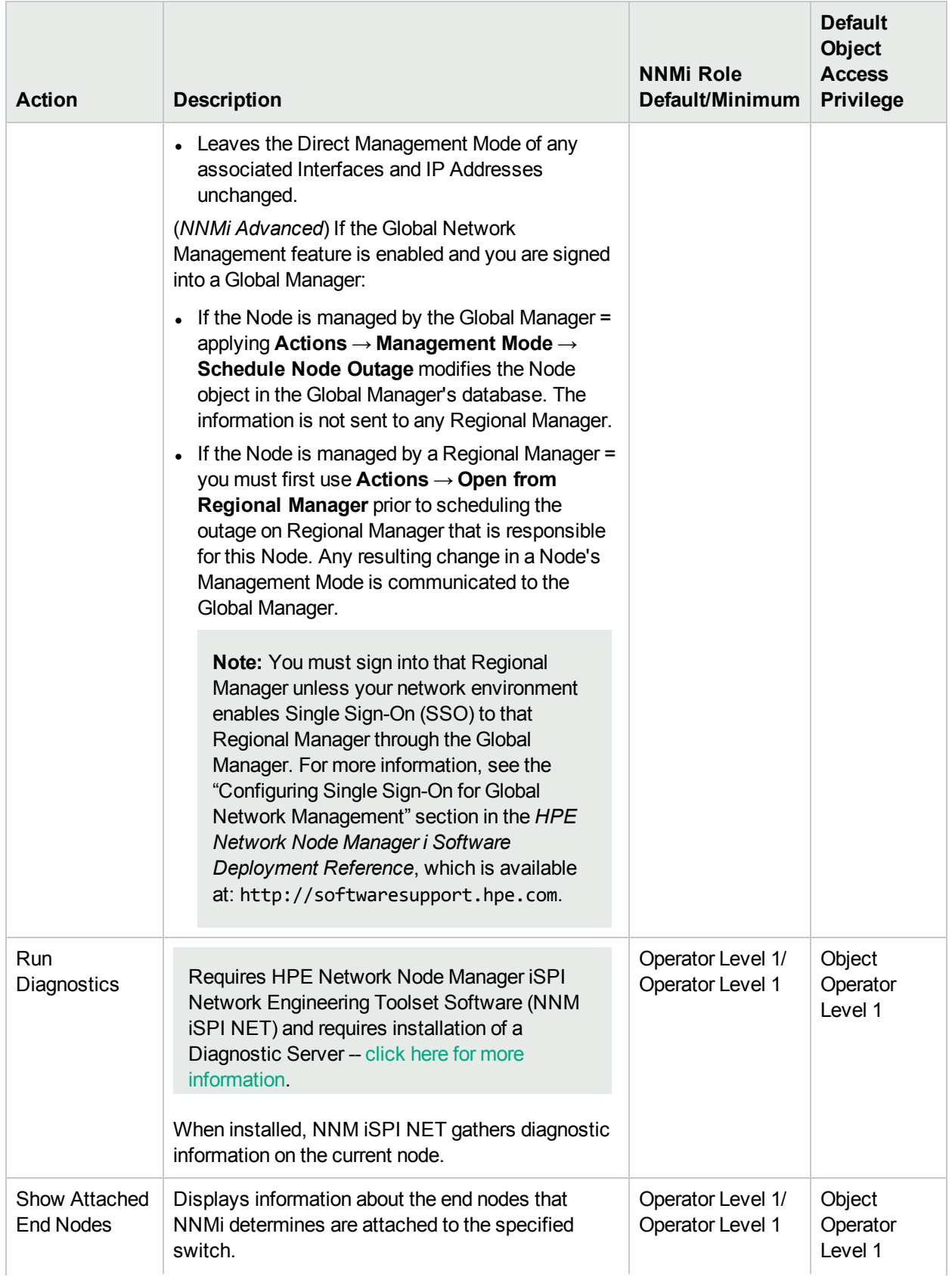

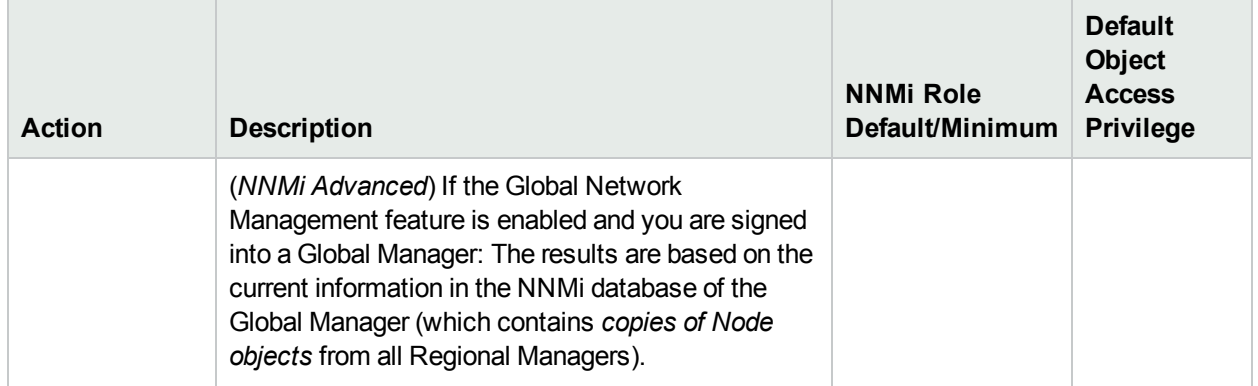

#### **Actions Provided for Interfaces and Virtual Switches**

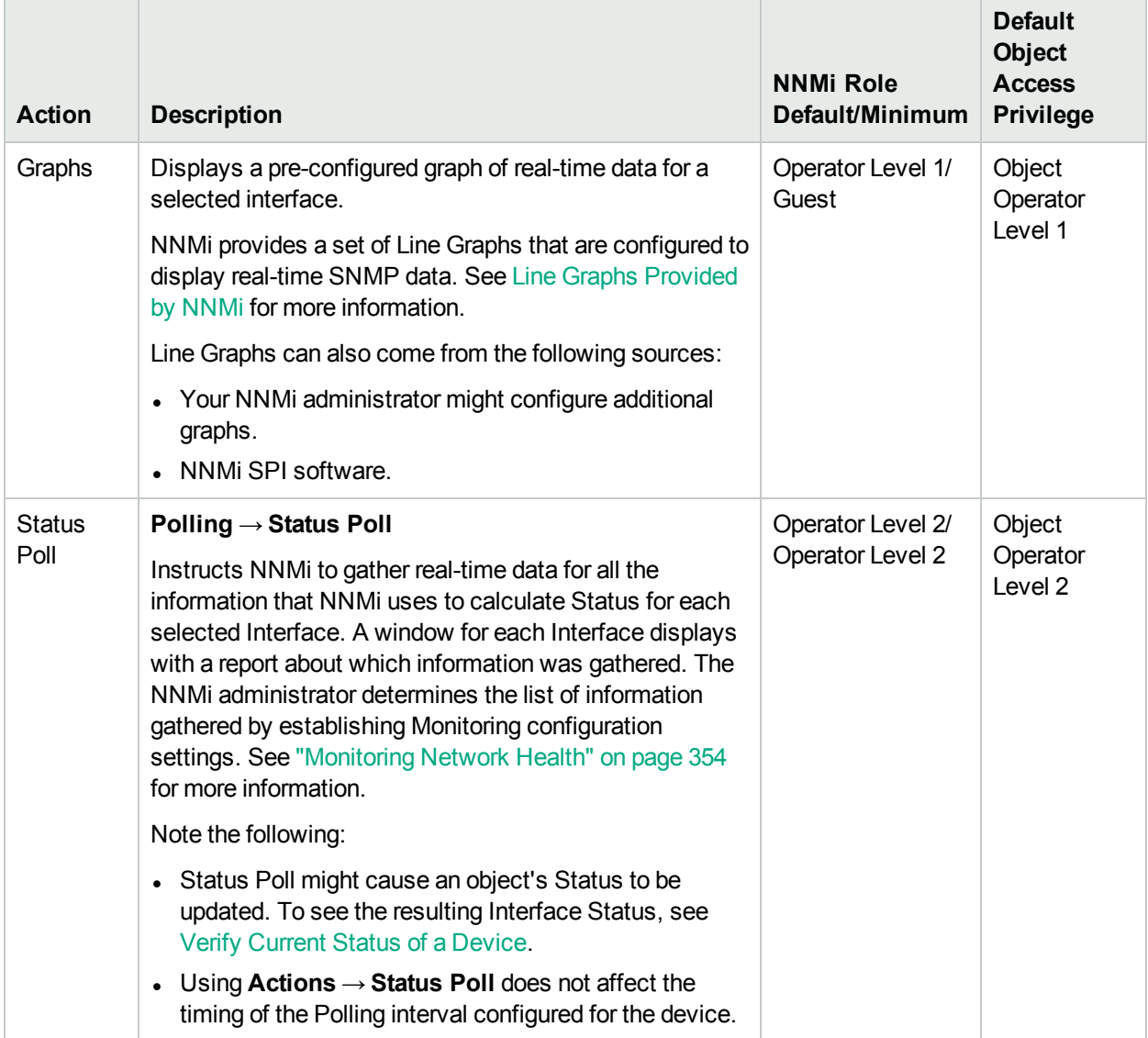

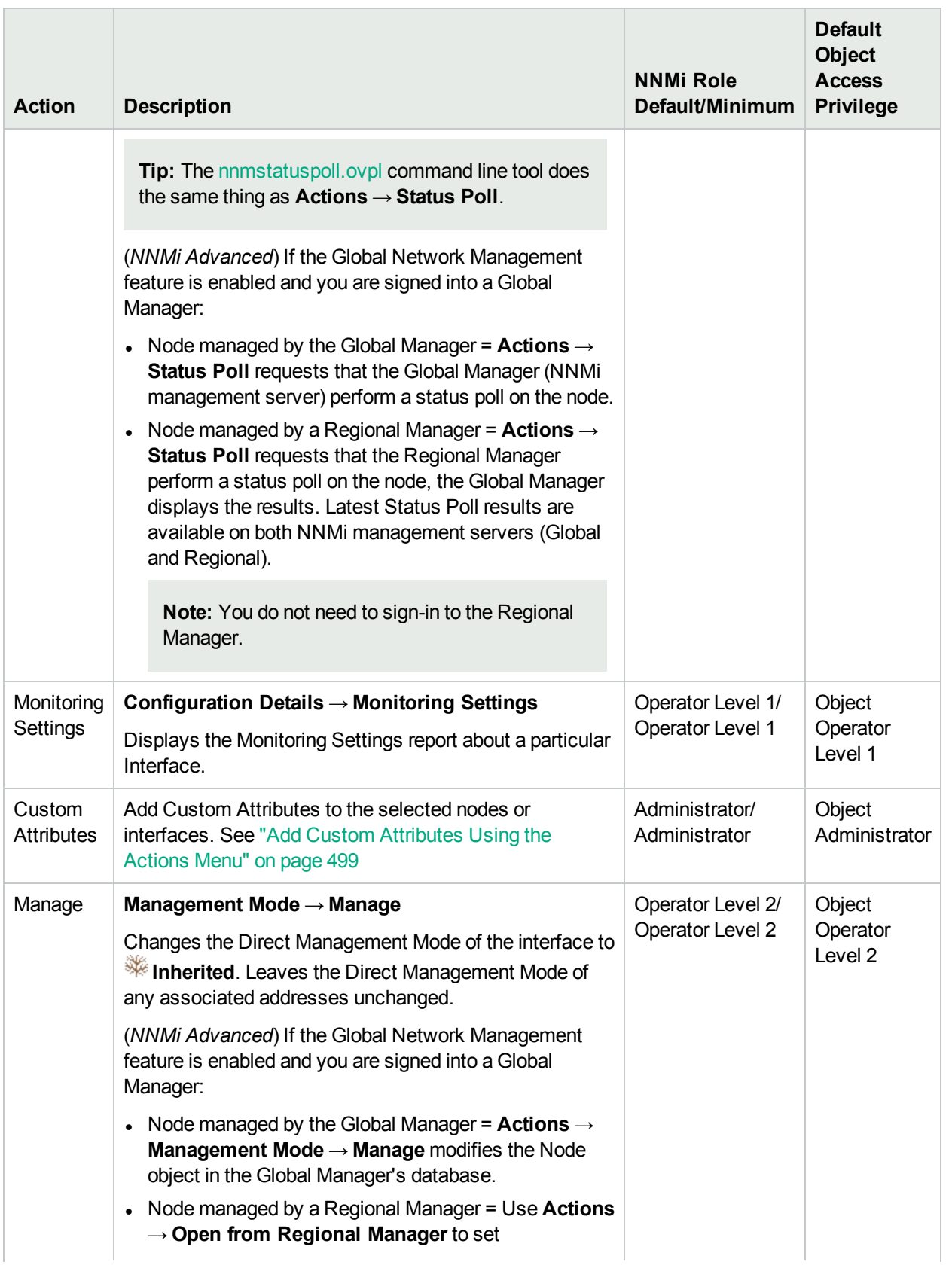

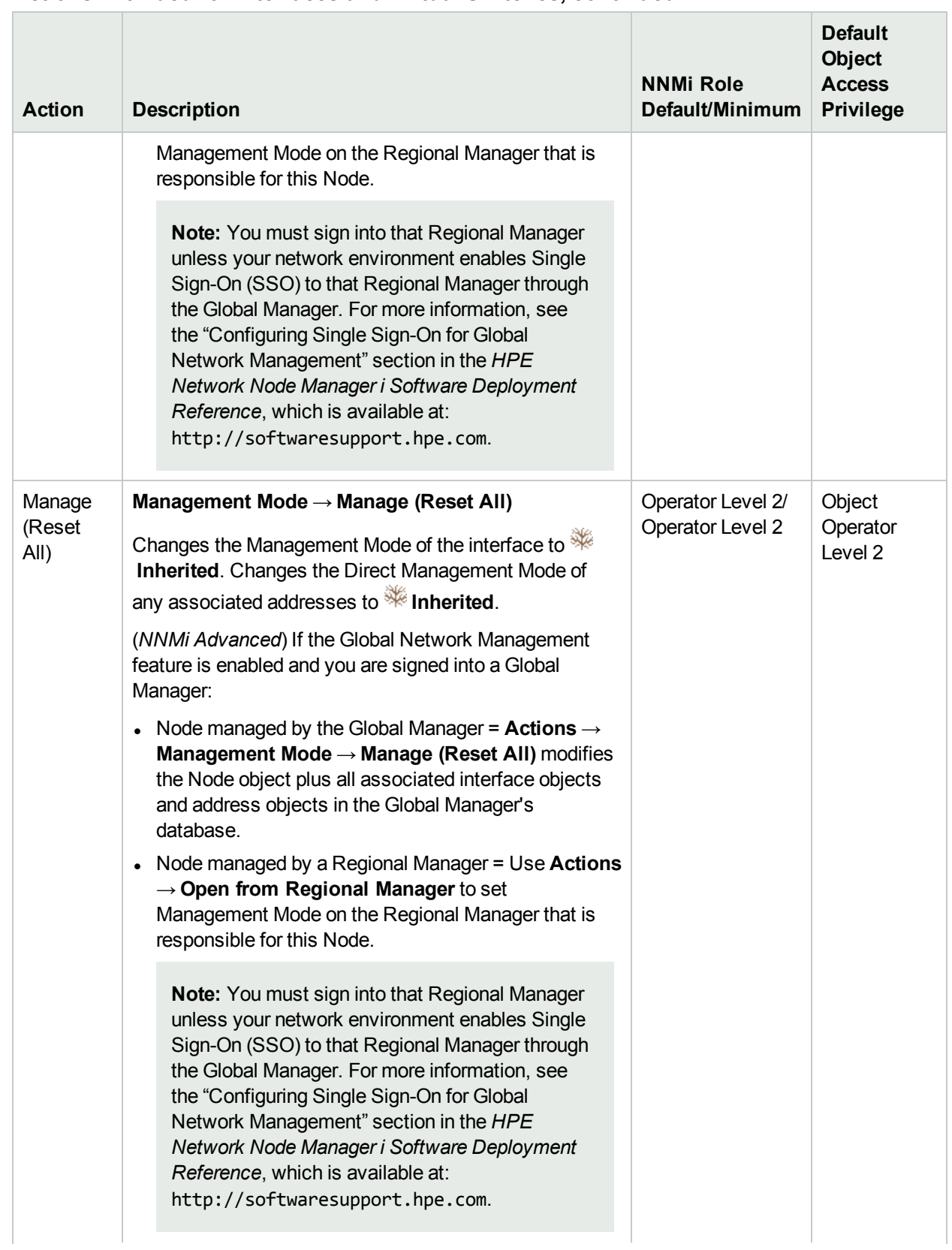

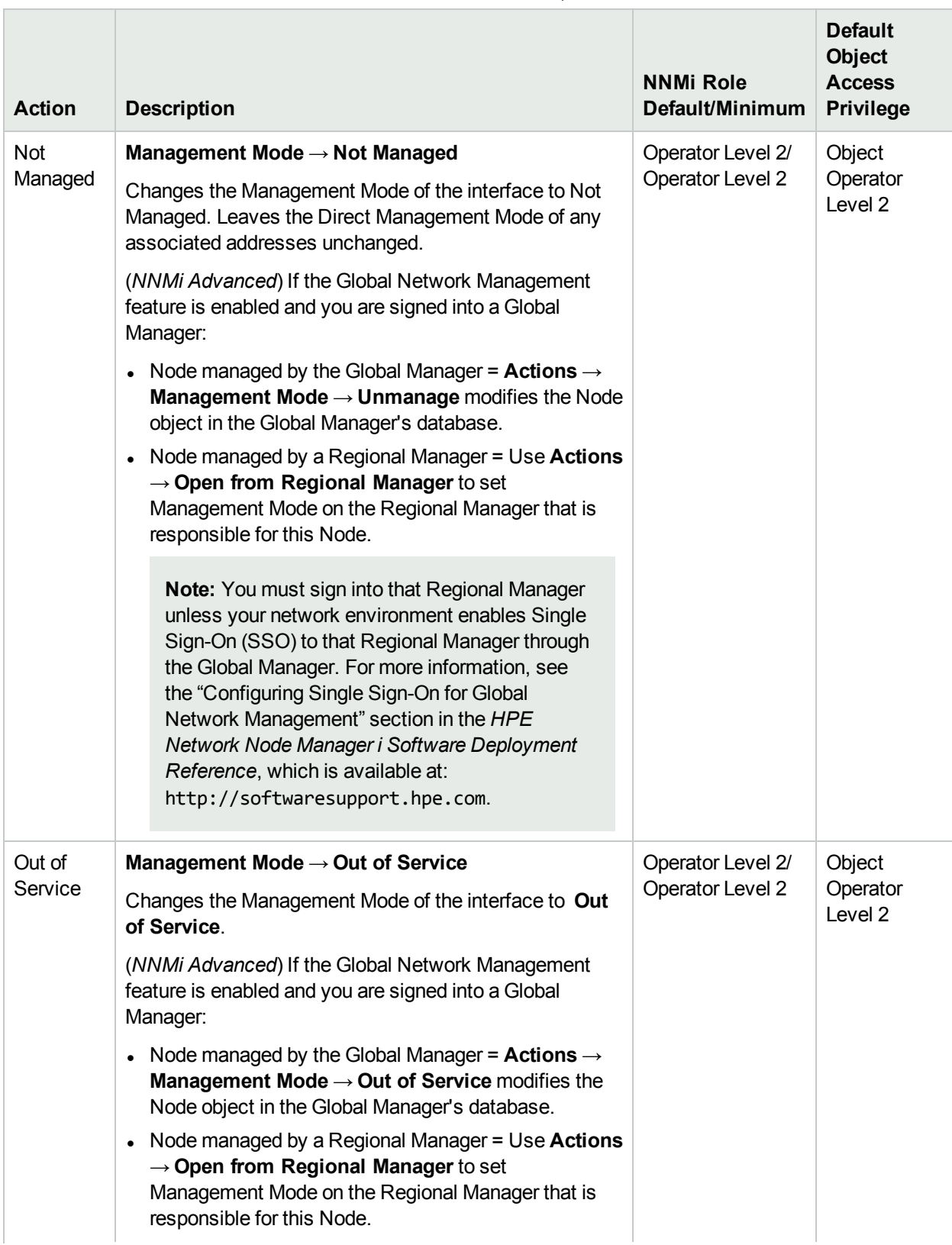

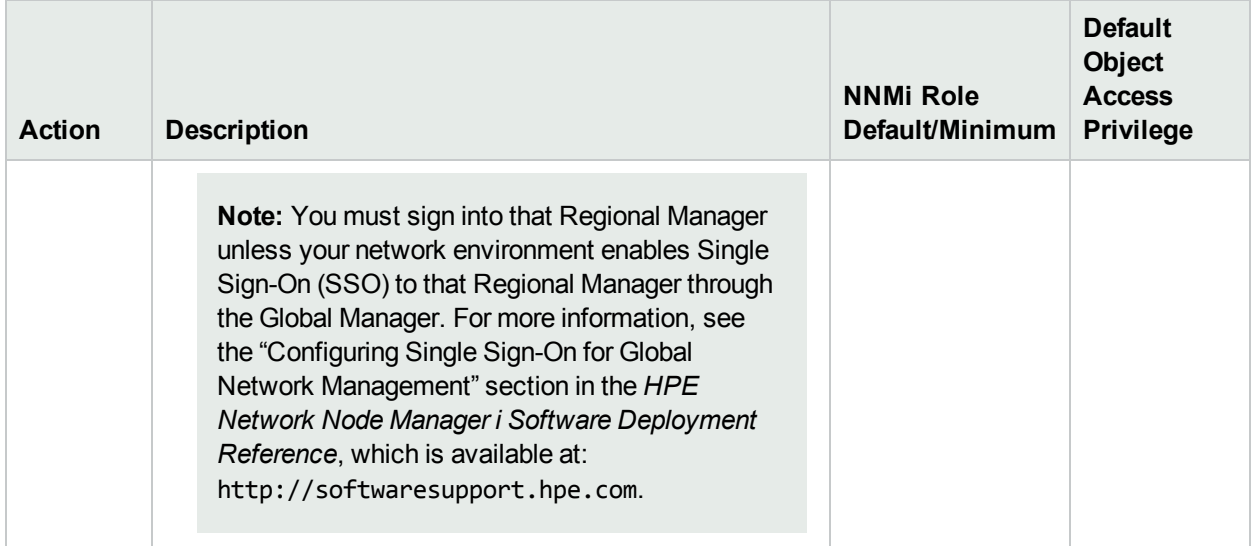

# **Actions Provided for Addresses**

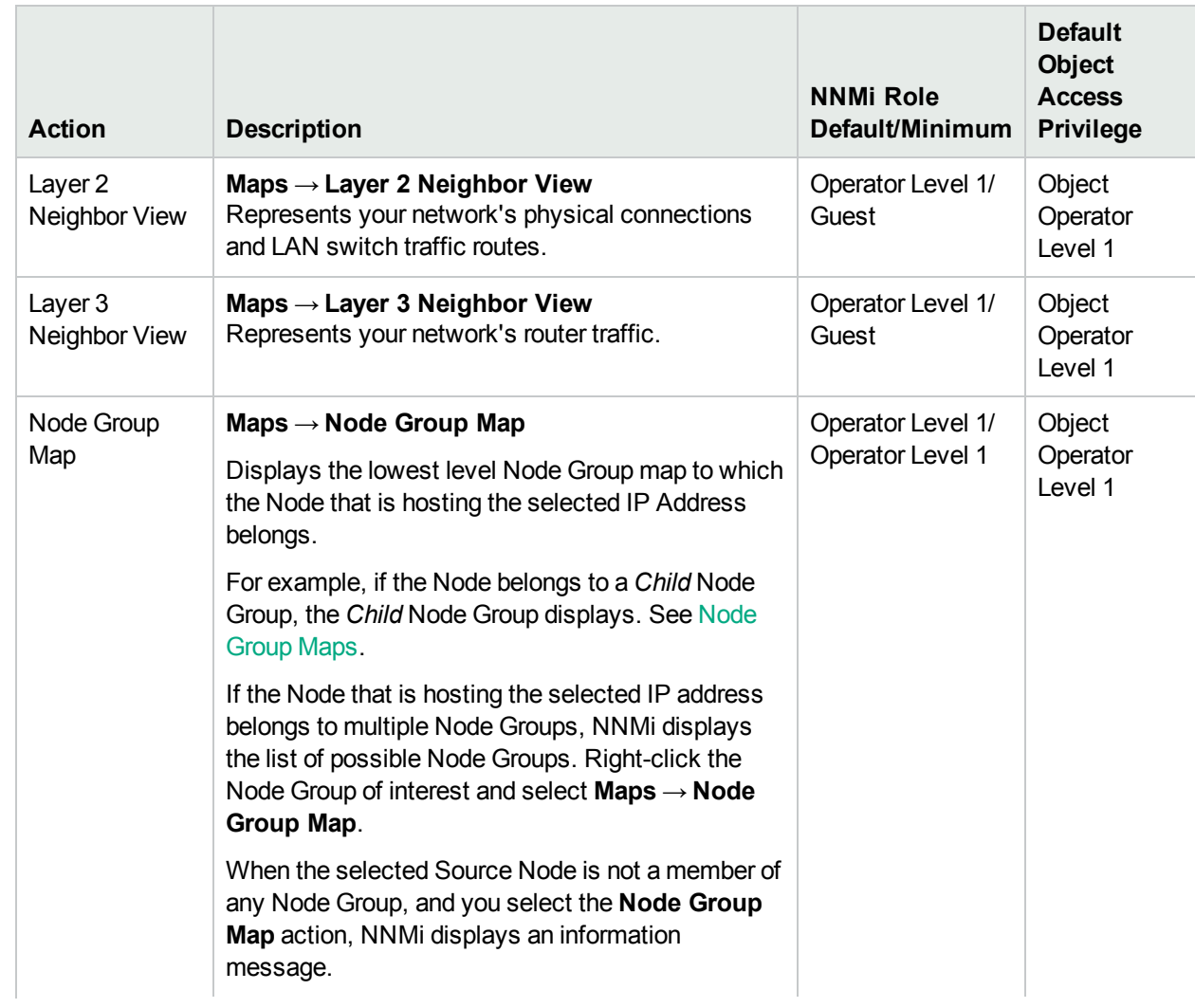

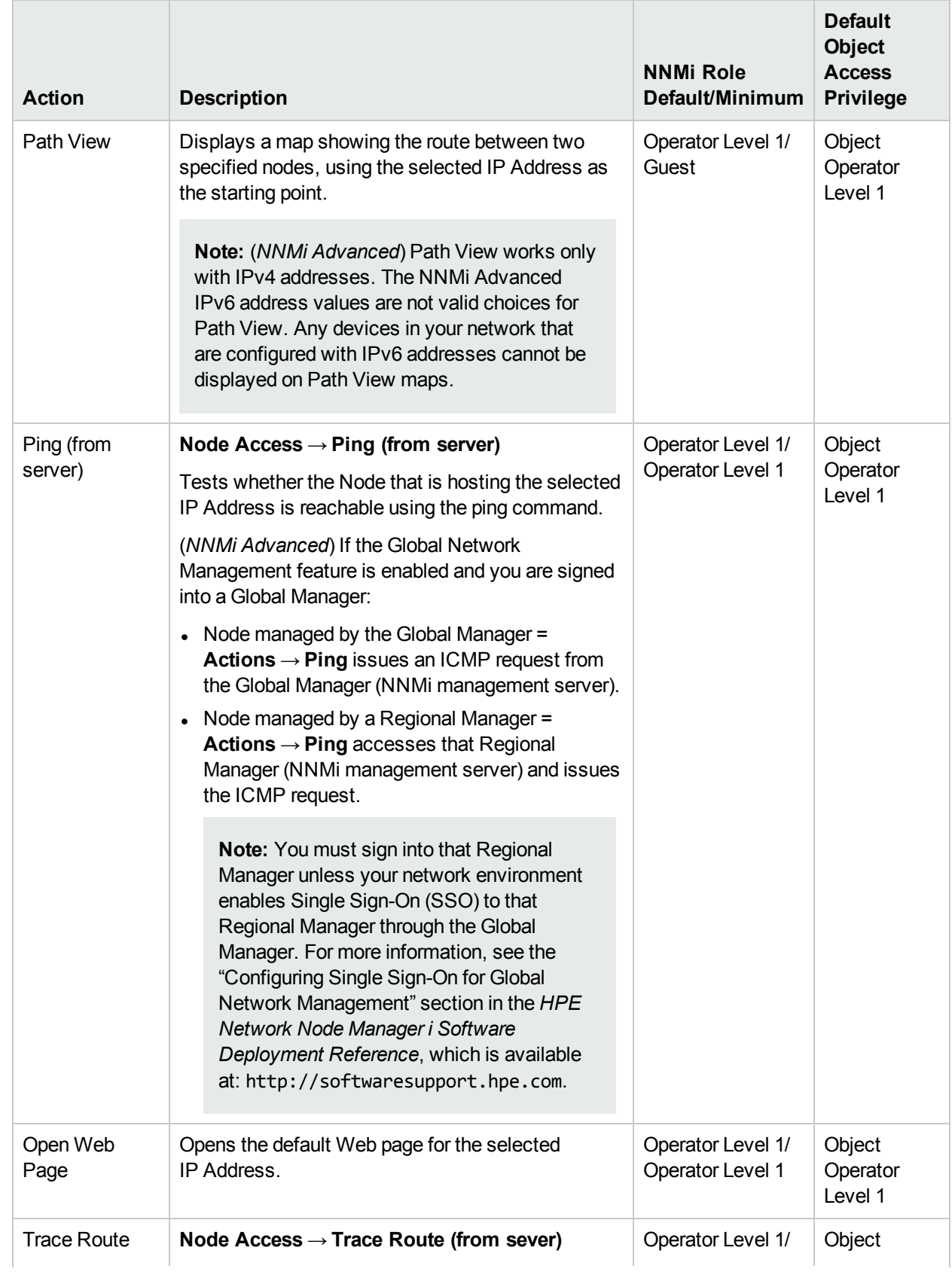

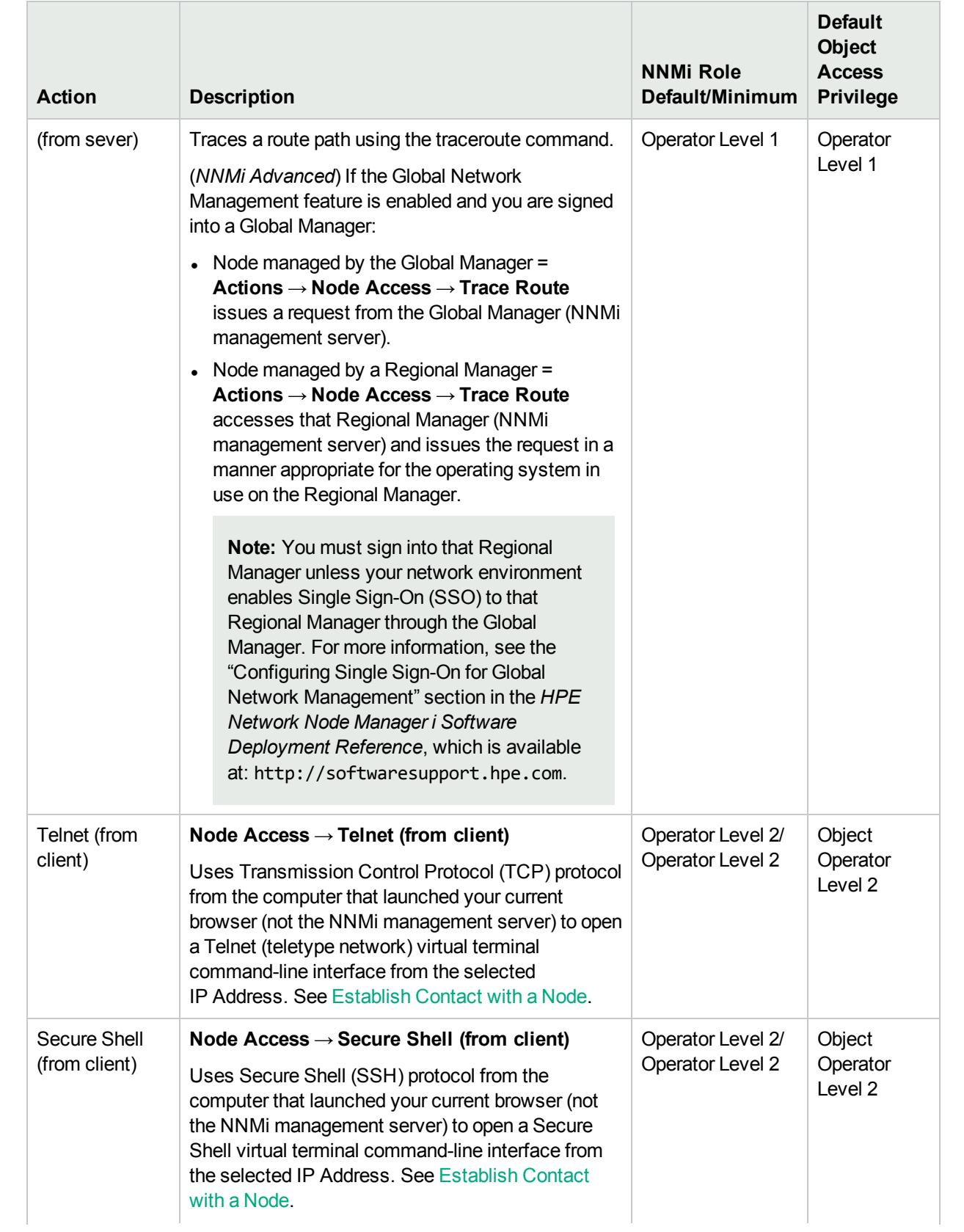

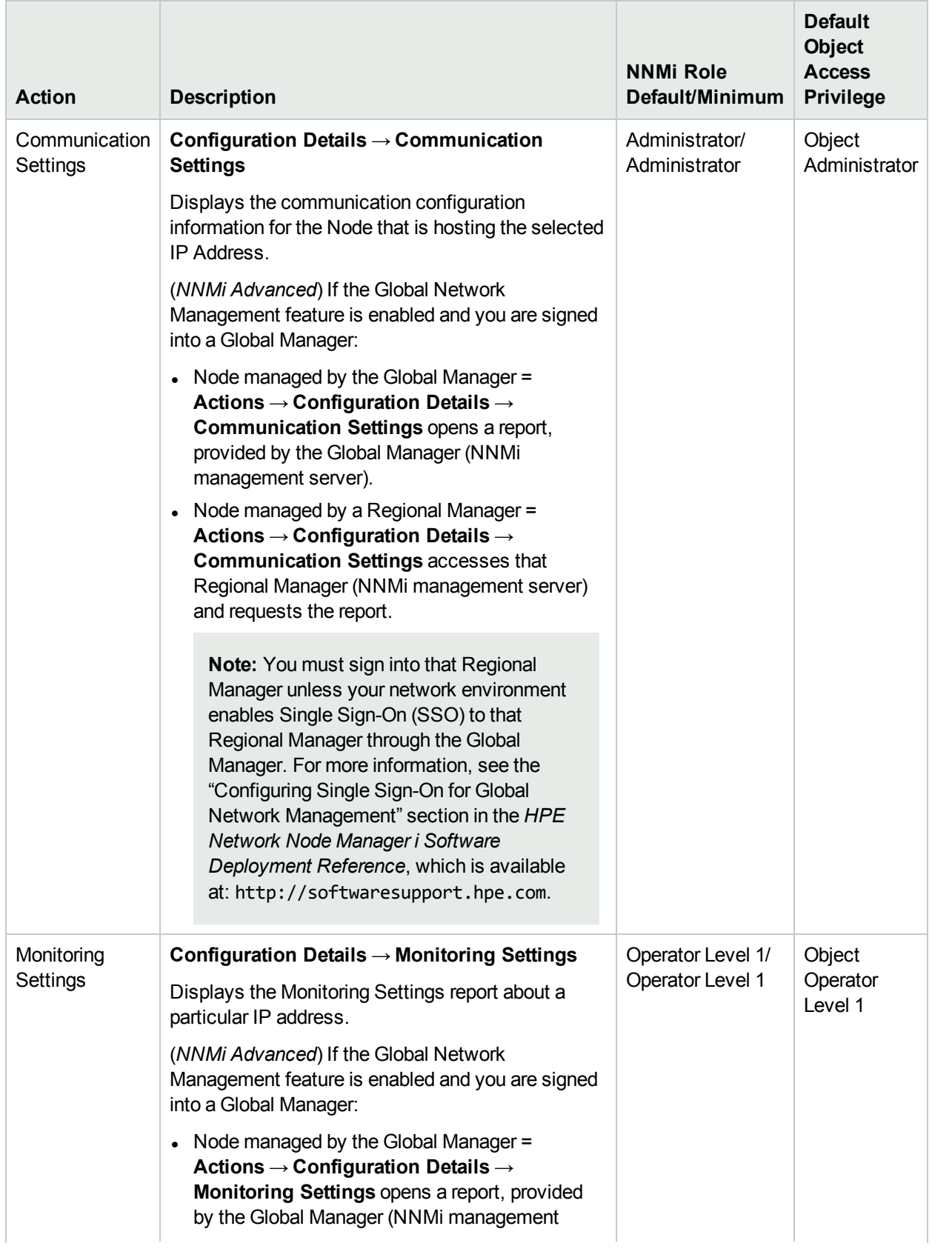

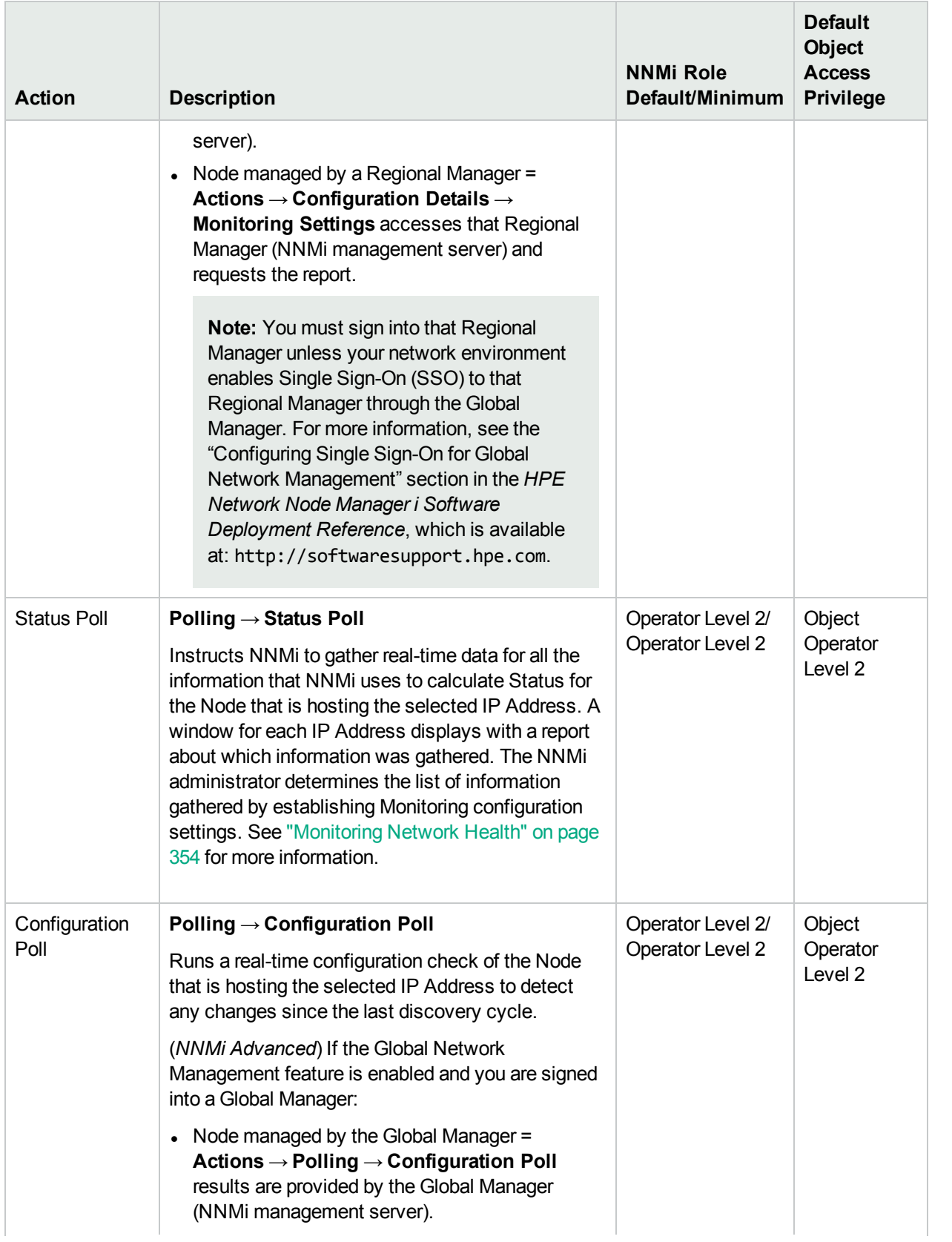

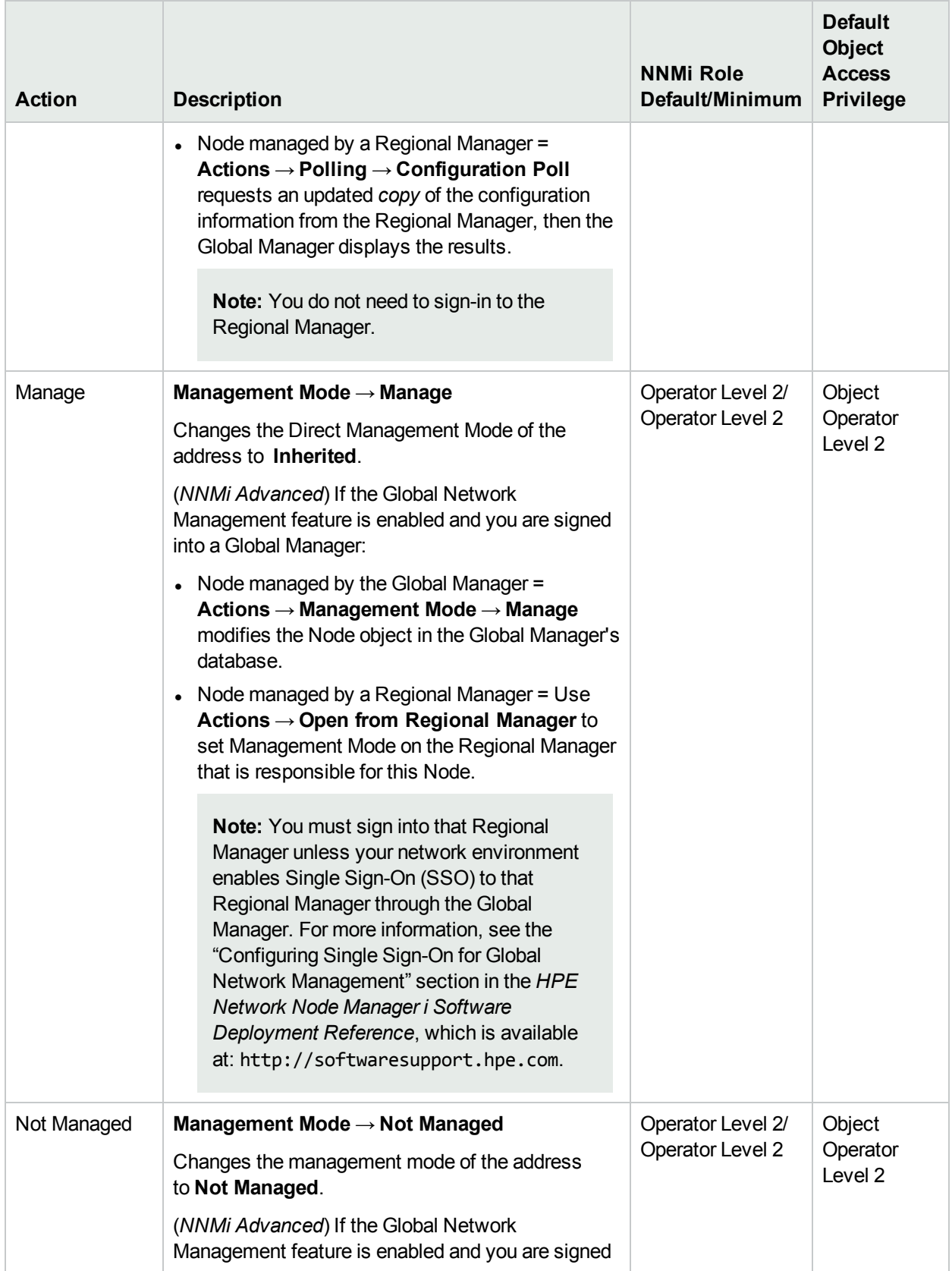

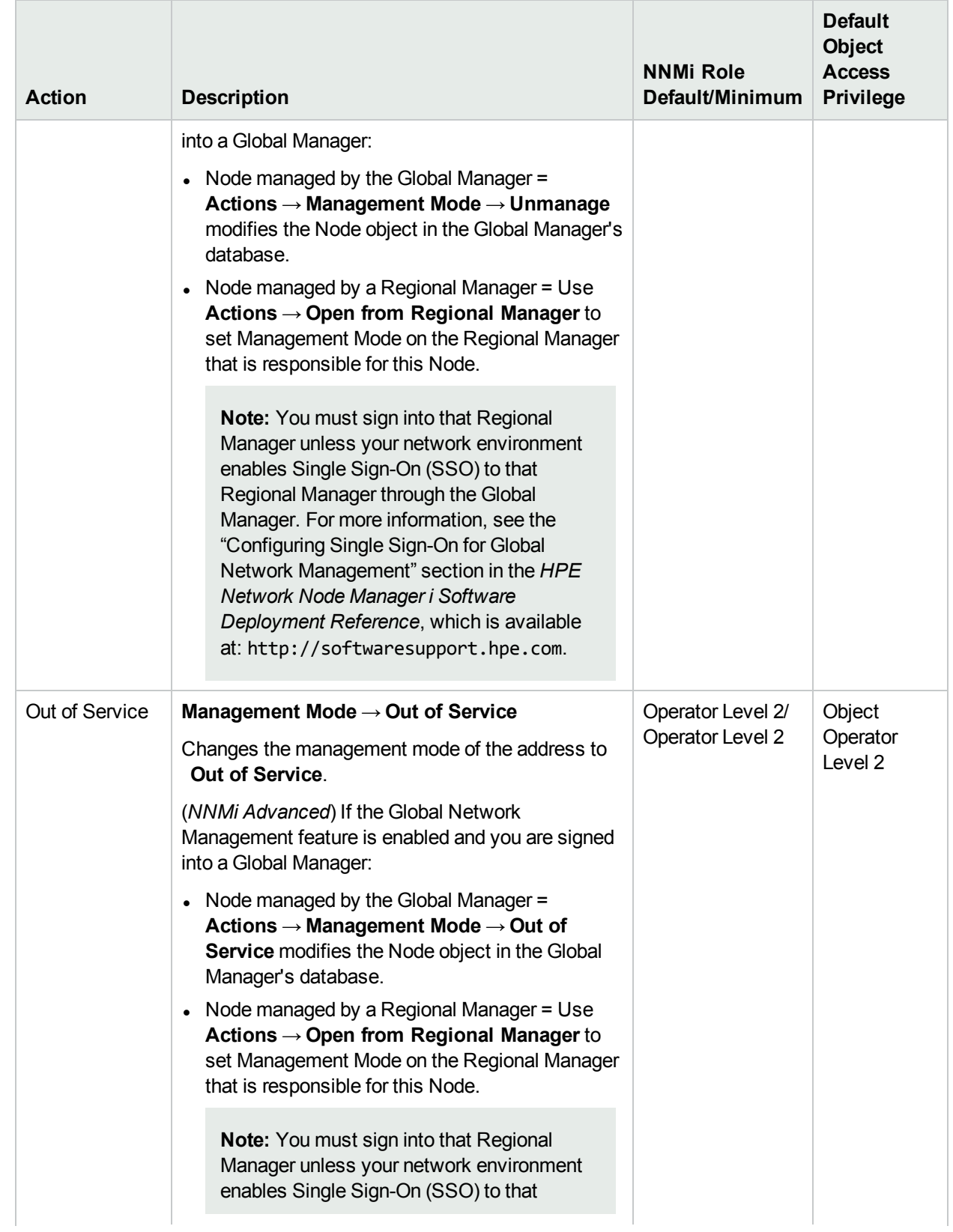

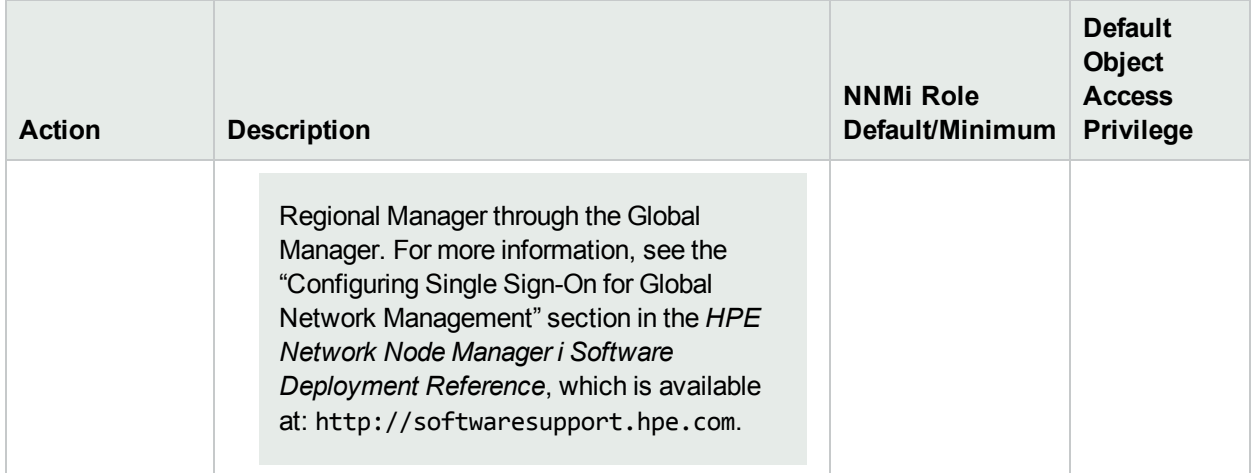

#### **Actions Provided for VLANs**

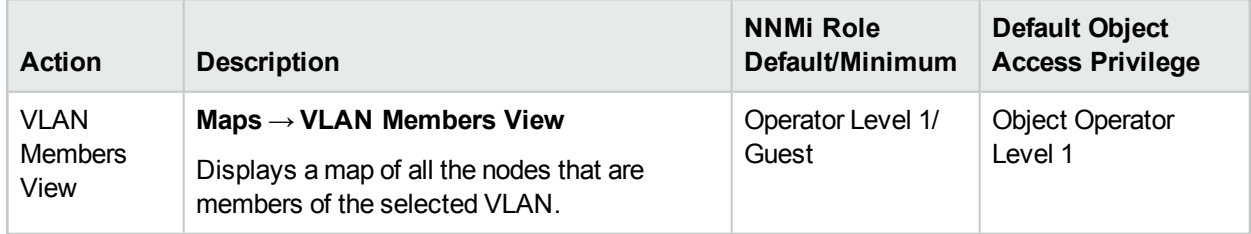

#### **Actions Provided for Cards**

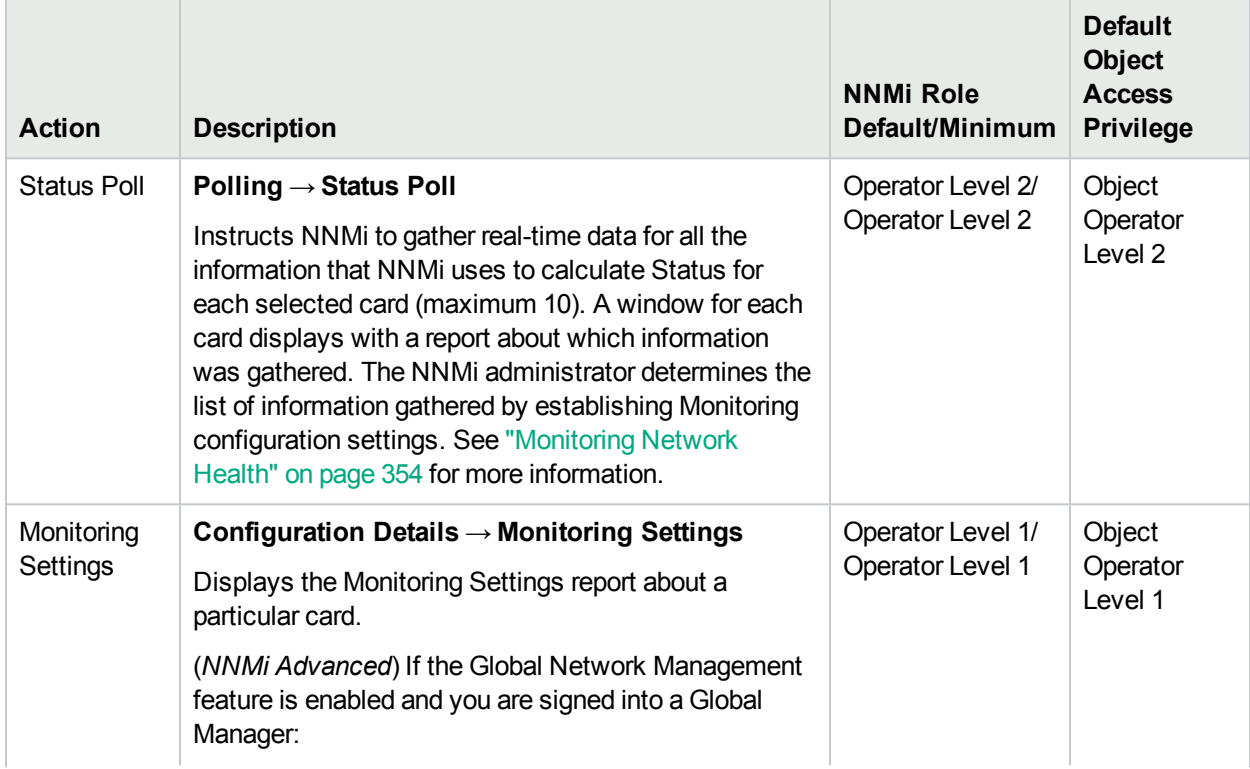

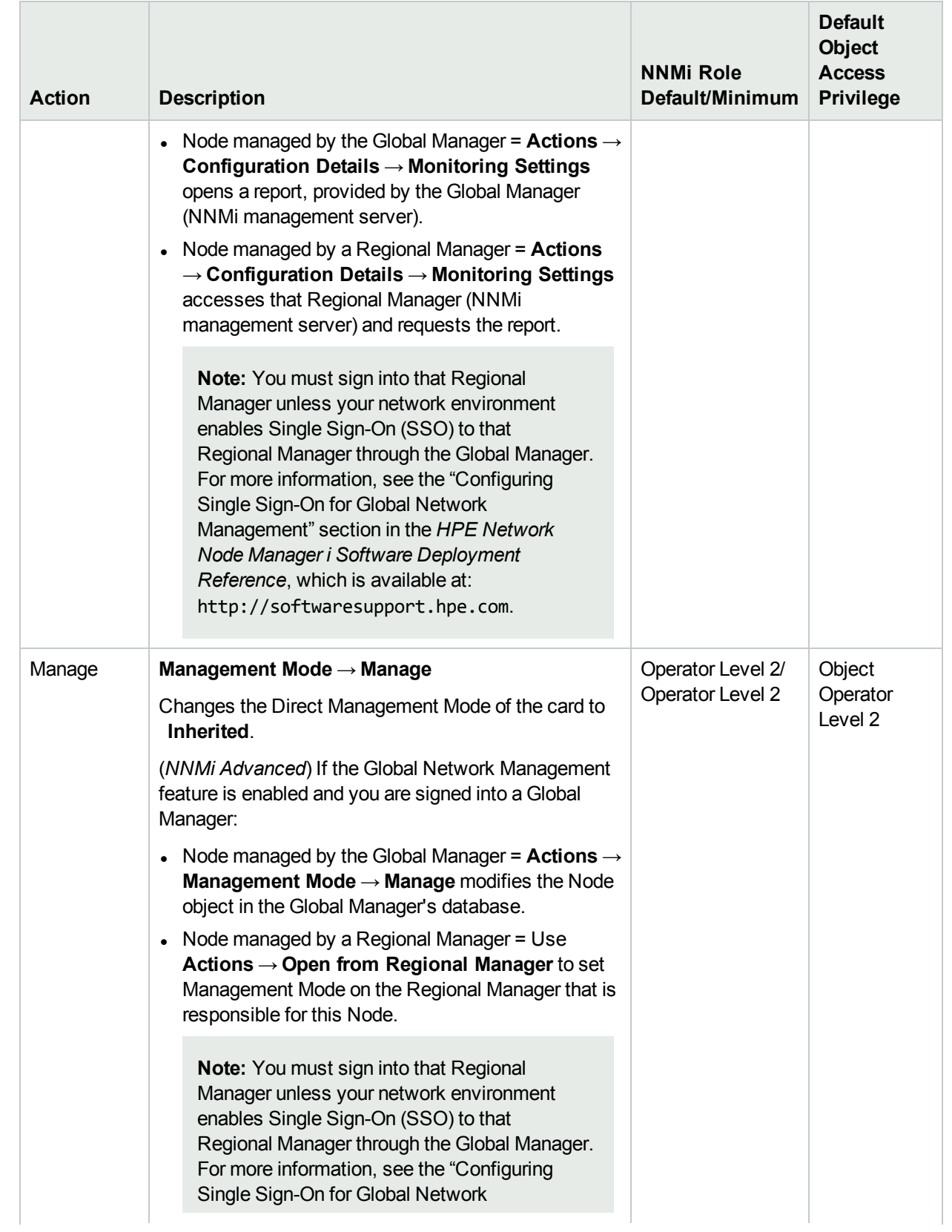

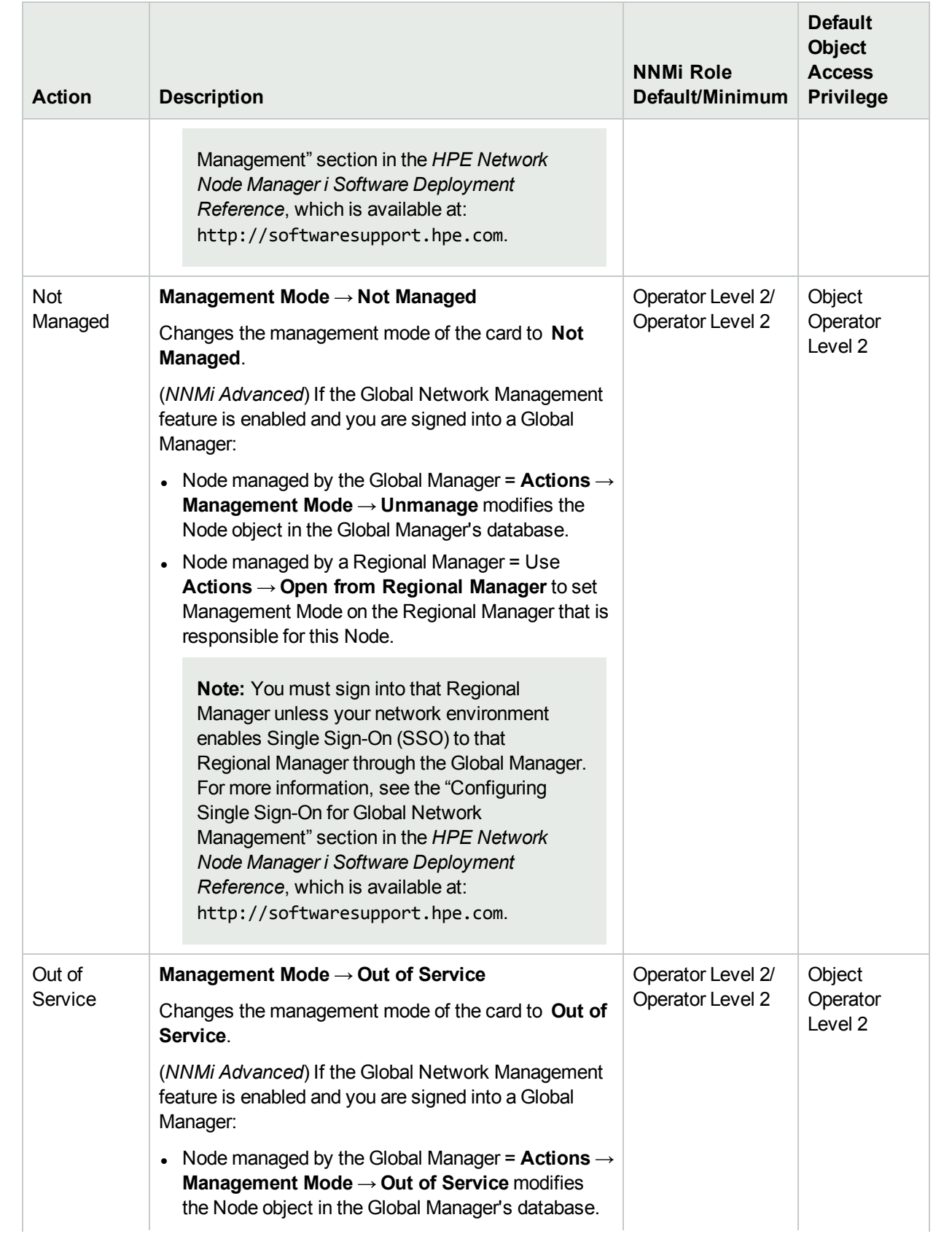

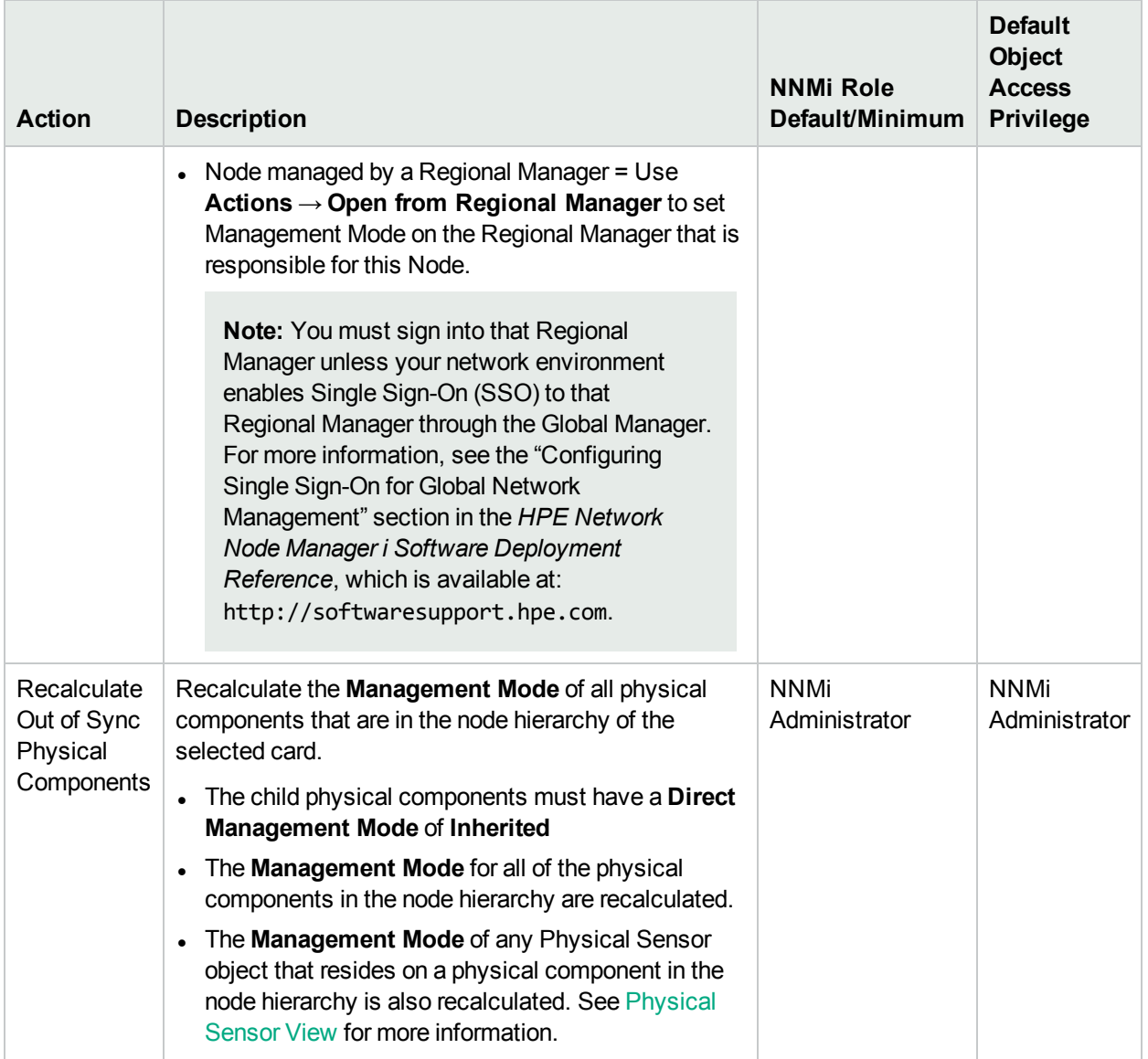

#### **Actions Provided for Chassis**

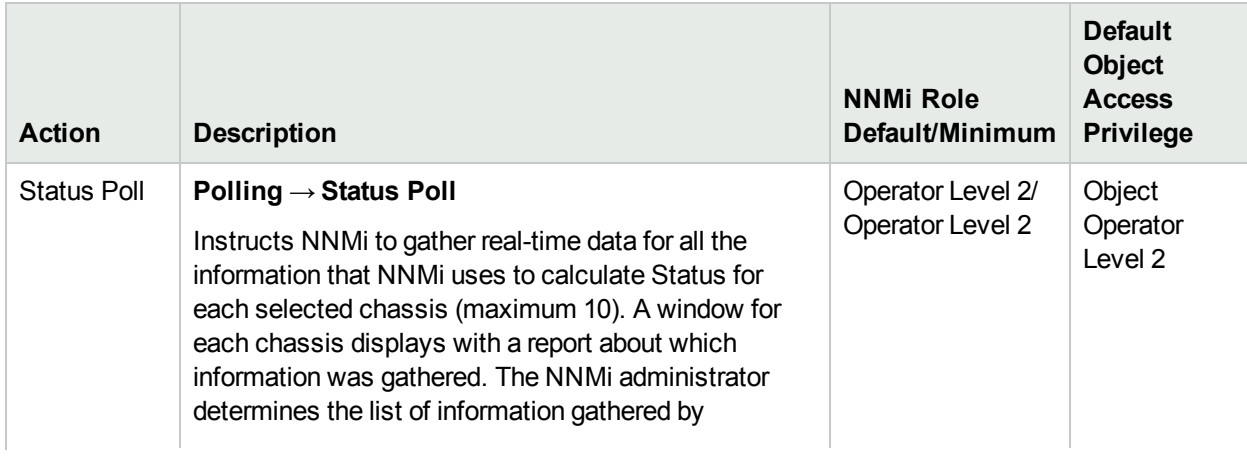

## **Actions Provided for Chassis, continued**

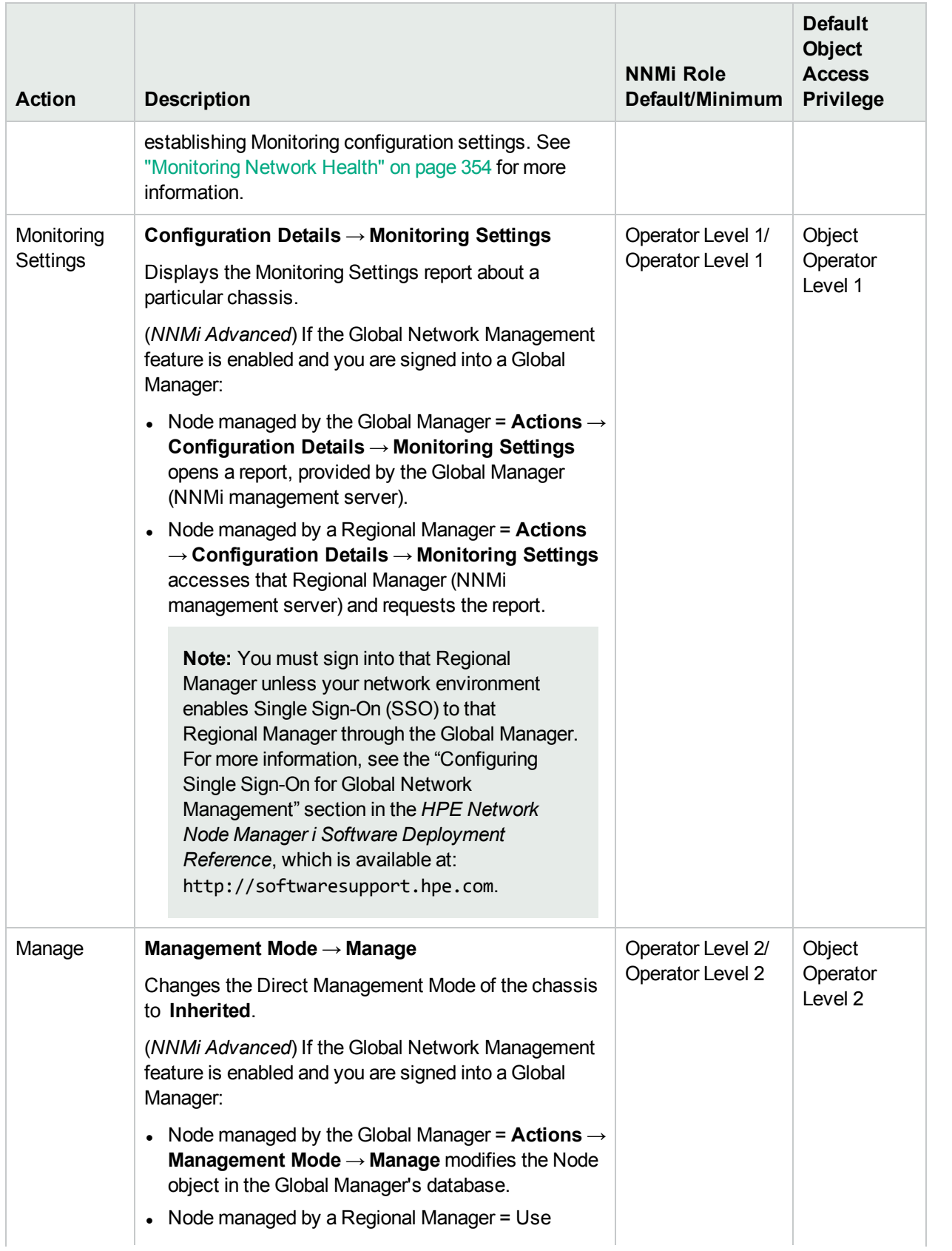

# **Actions Provided for Chassis, continued**

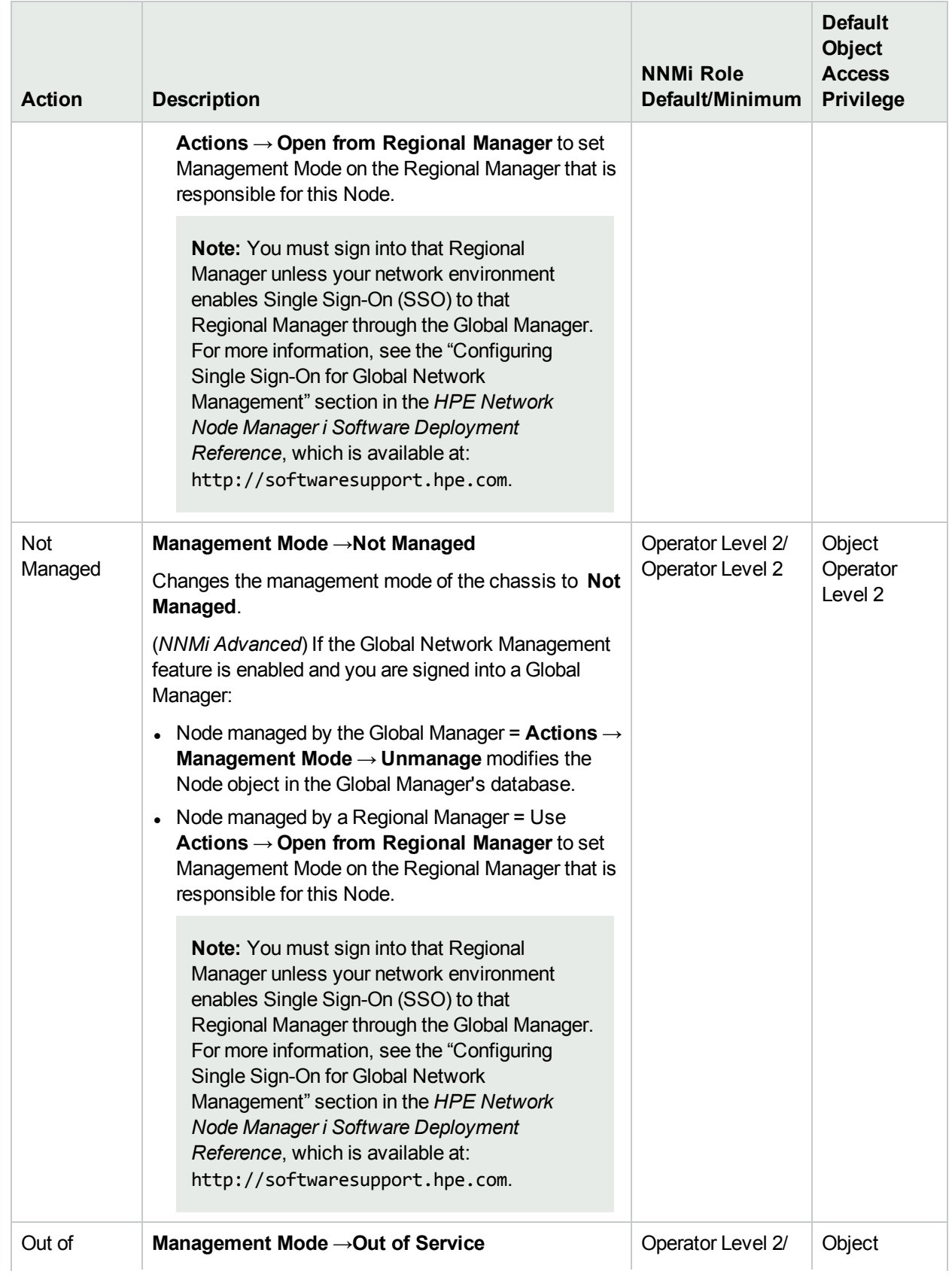

## **Actions Provided for Chassis, continued**

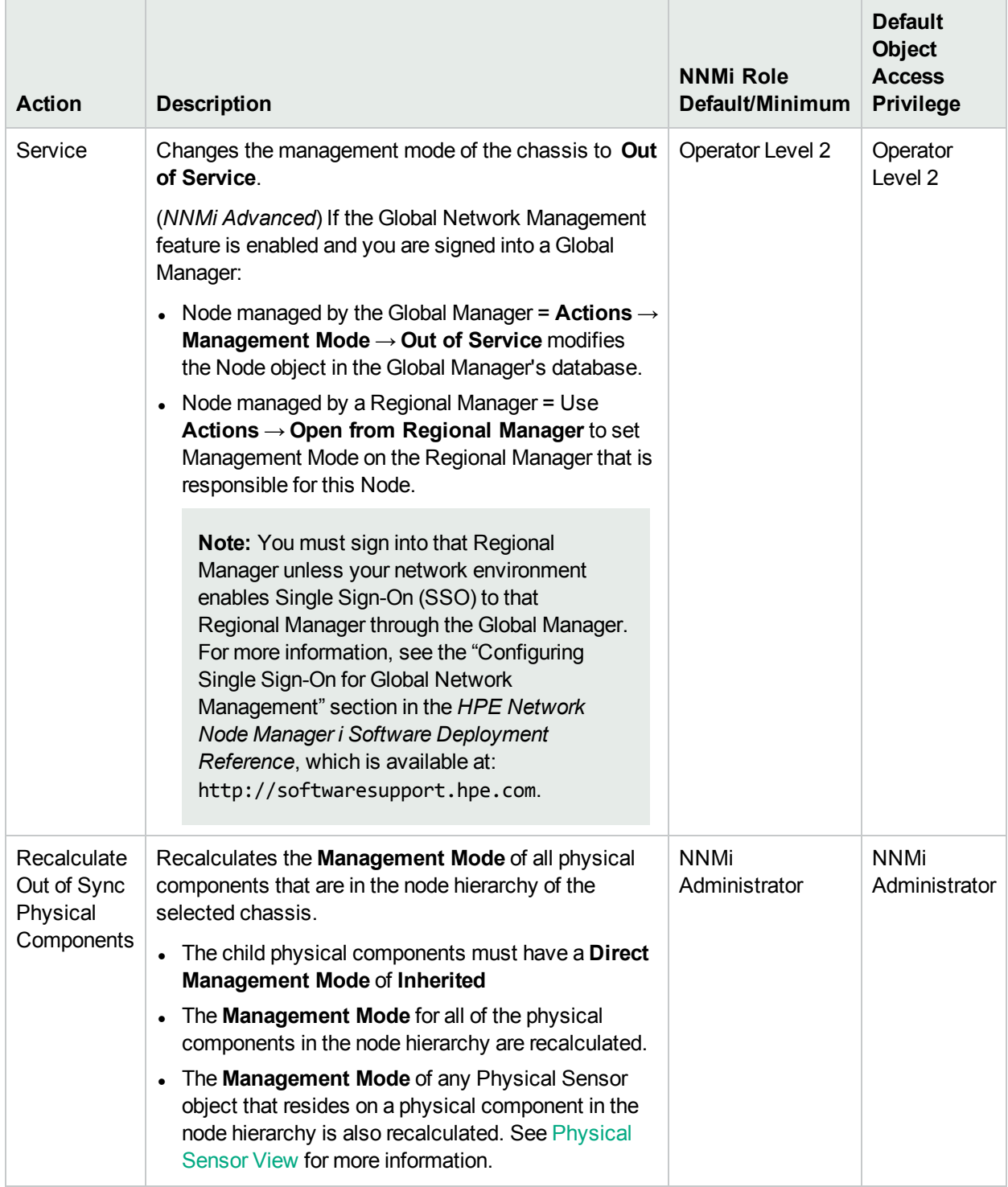

## **Actions Provided for Node Groups**

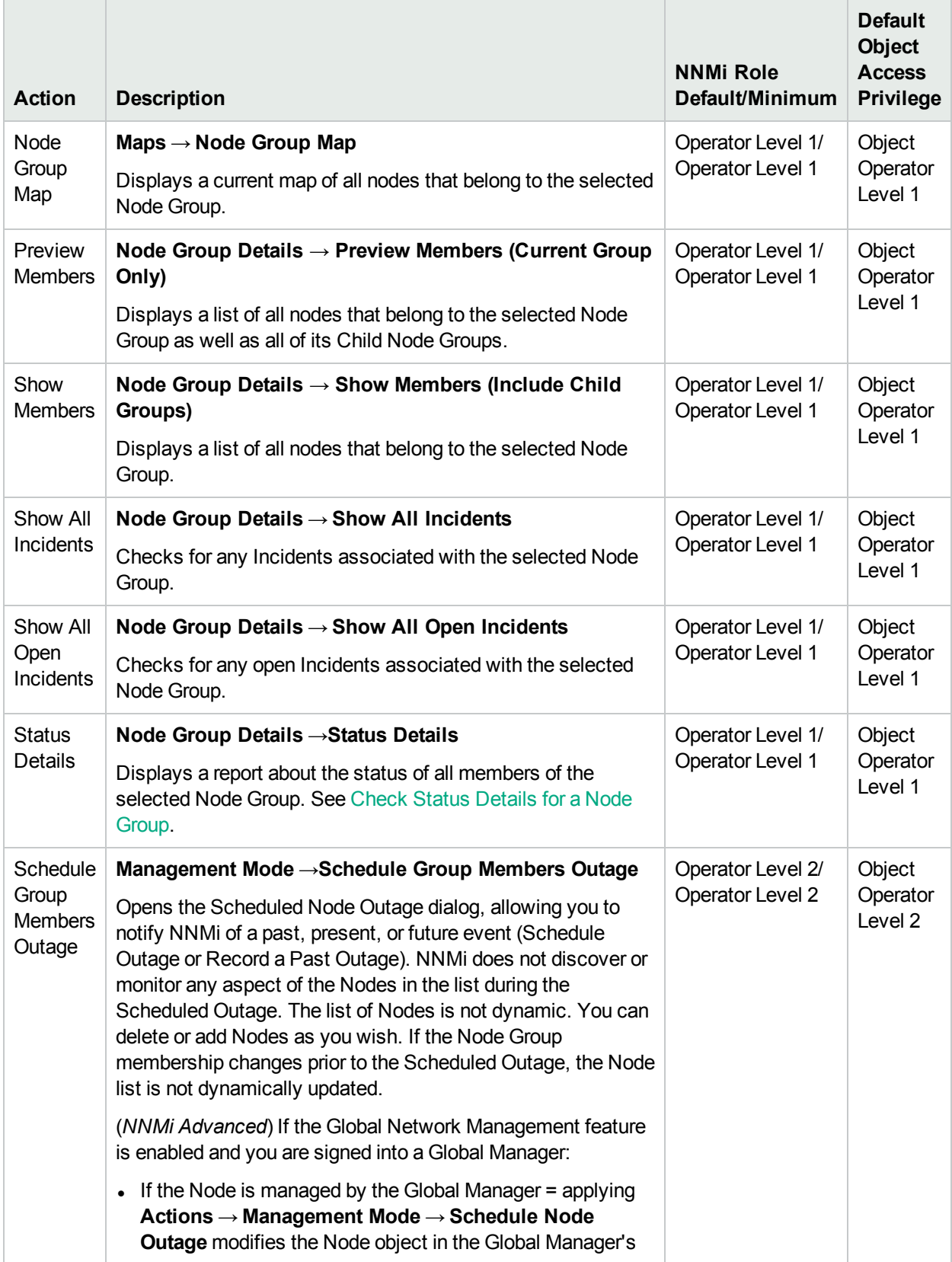

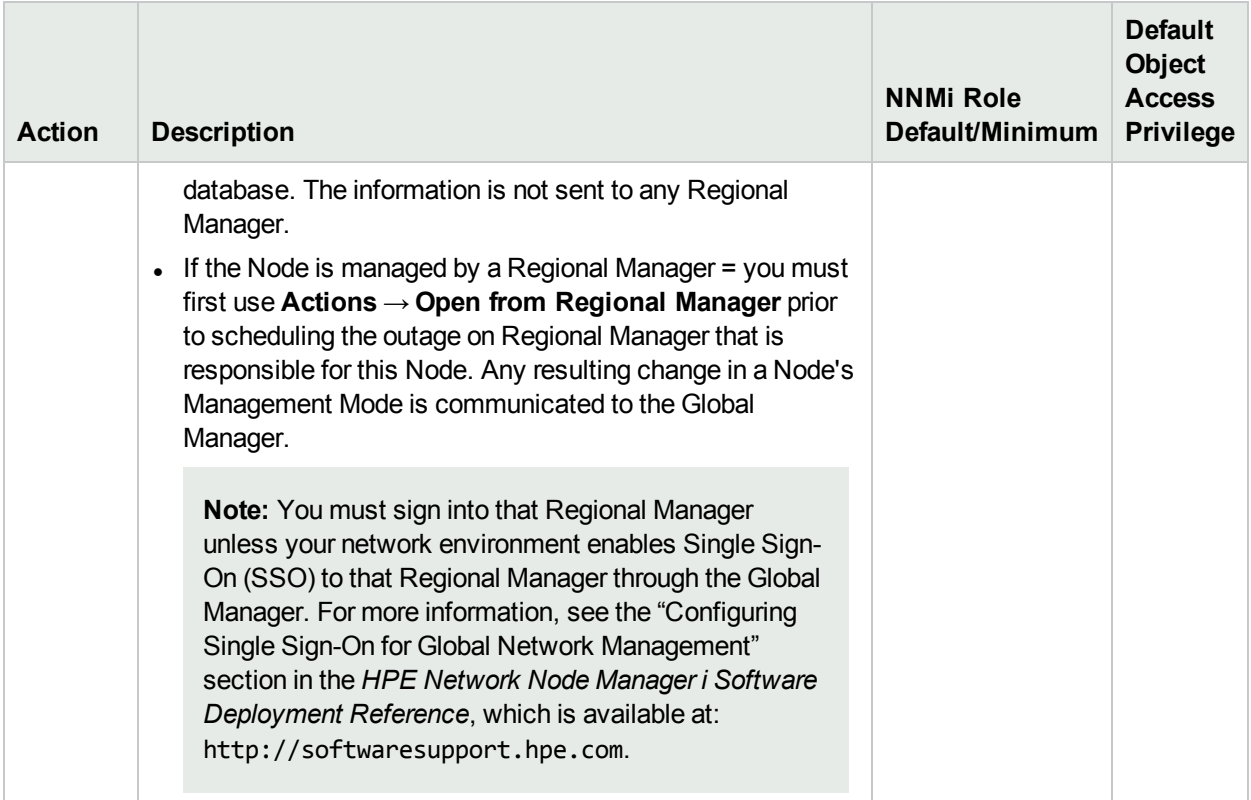

# **Actions Provided for Interface Groups**

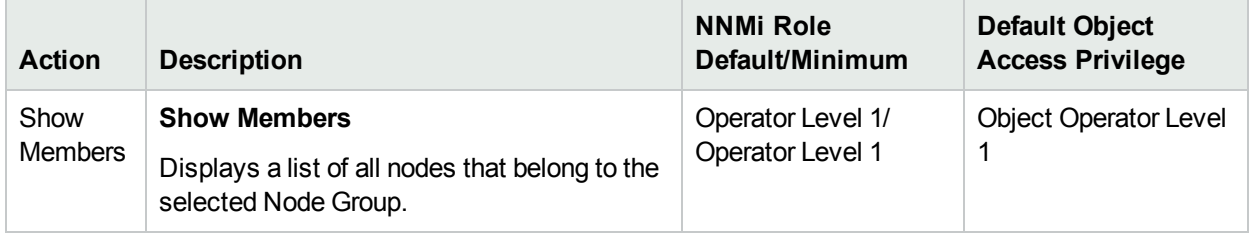

#### **Actions Provided for Router Redundancy Groups**

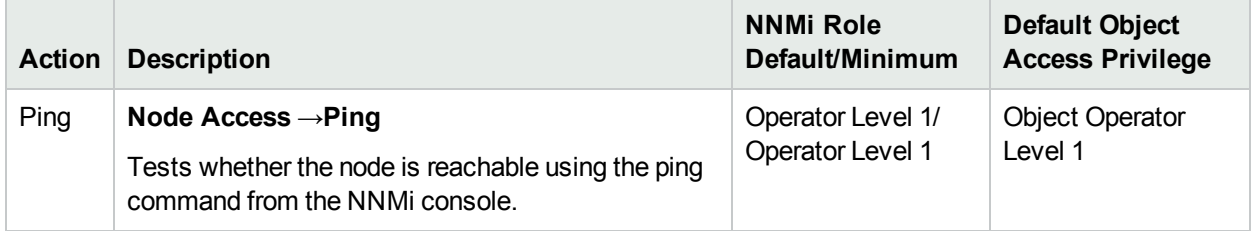

#### **Actions Provided for Router Redundancy Group Members**

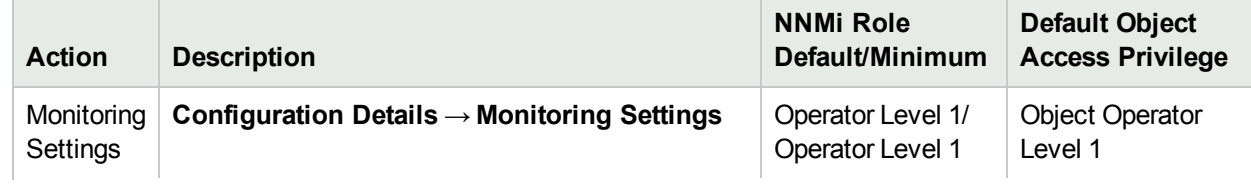

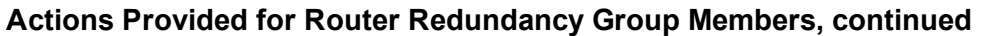

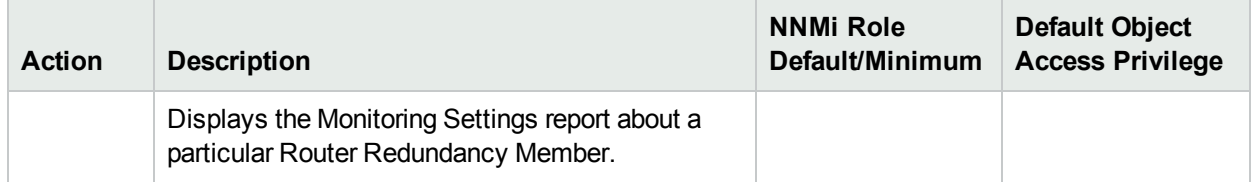

#### **Actions Provided for Custom Polled Instances**

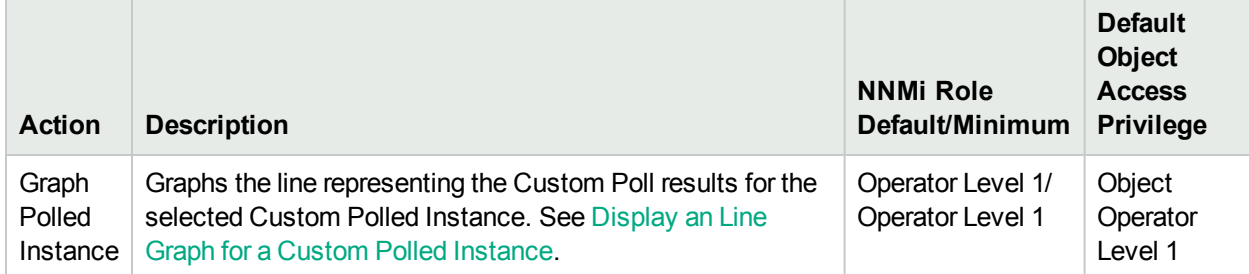

#### **Actions Provided for Custom Poller Collections and Report Groups (NNM iSPI Performance for Metrics only)**

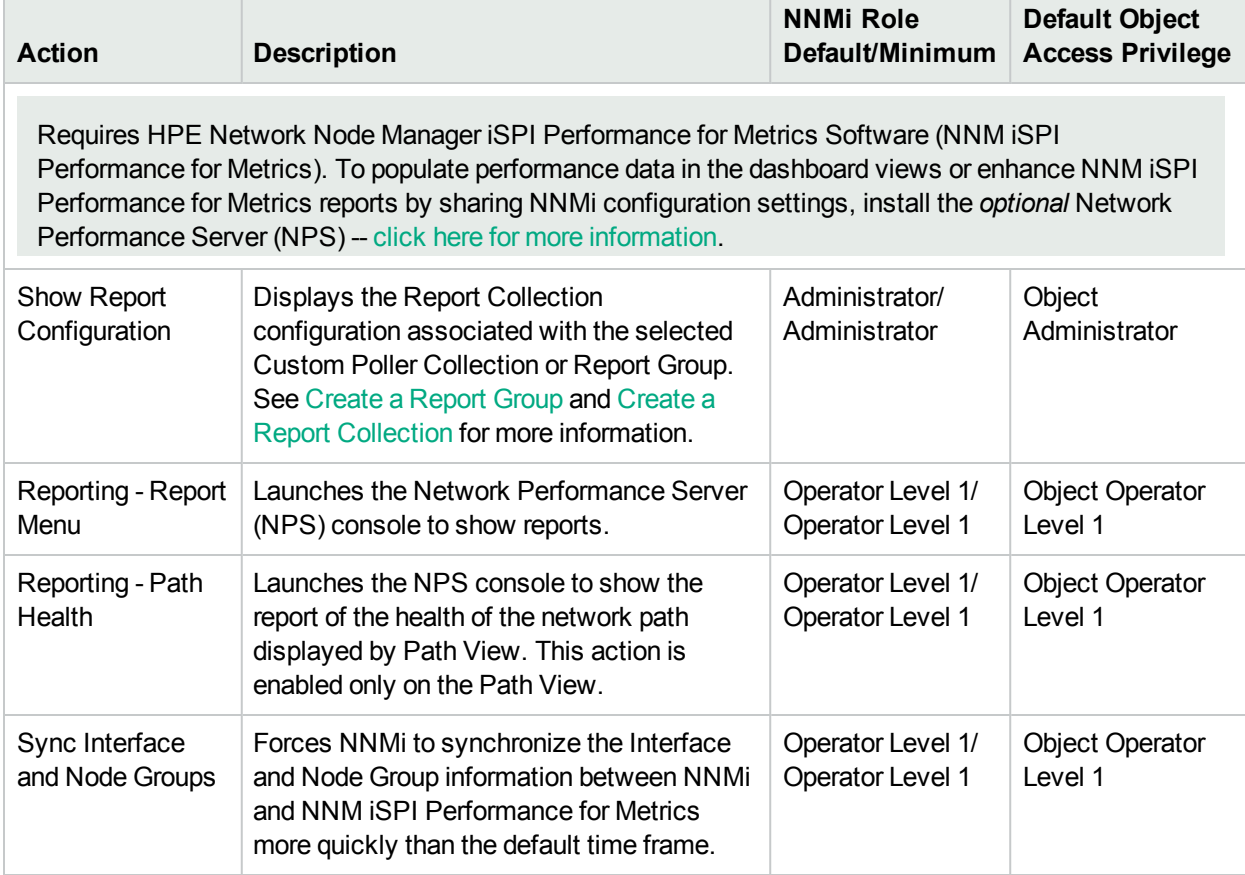

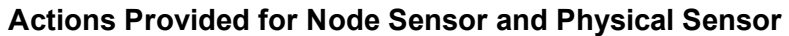

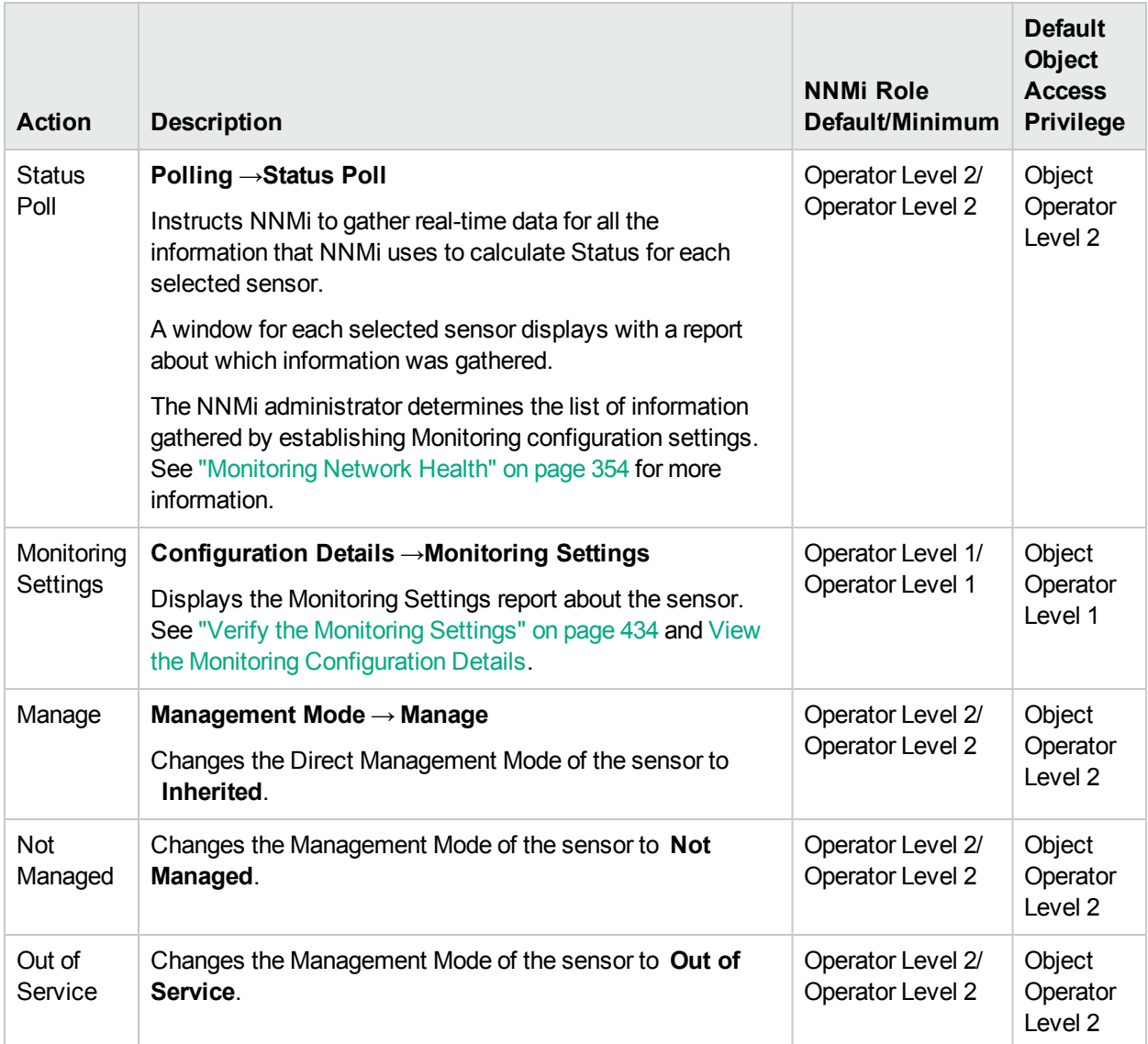

# About Environment Variables

These are the default values for NNMi environment variables. Actual values depend on the selections made during NNMi installation.

See the nnm.envvars Reference Page for more information.

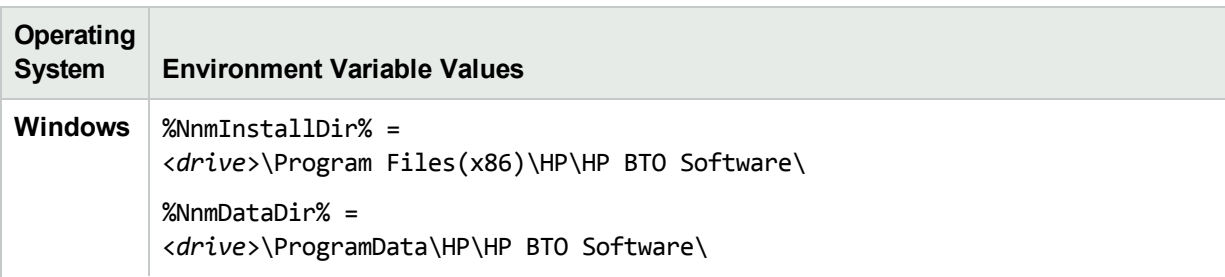
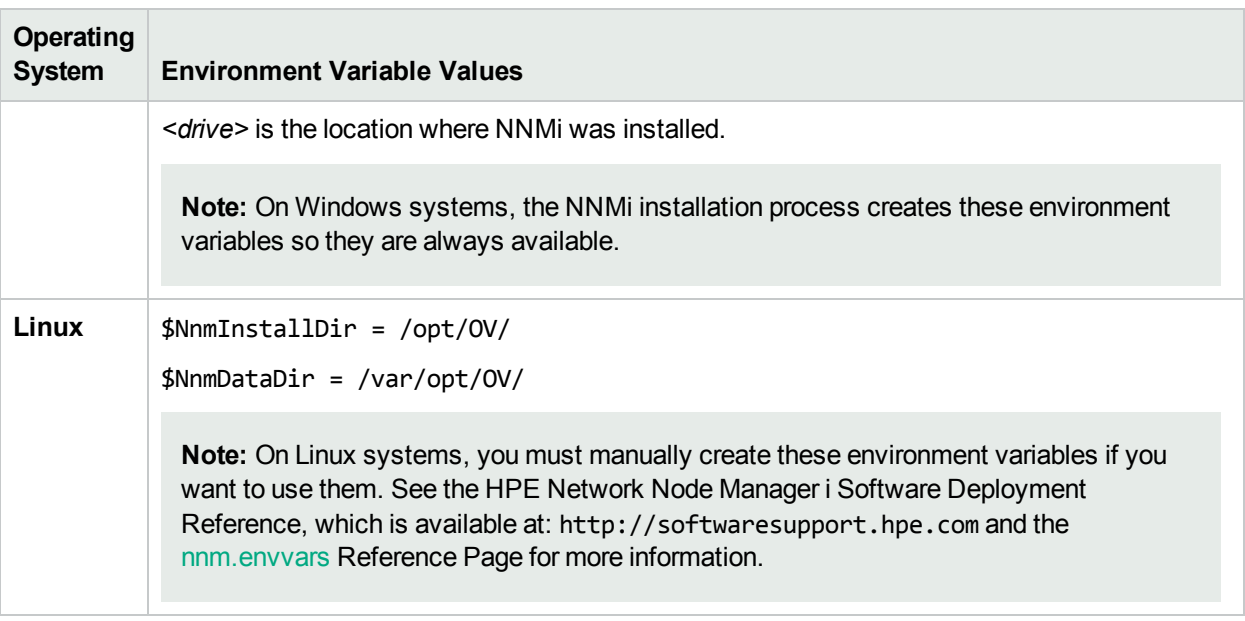

# NNMi Processes and Services

NNMi is built on a group of processes and services. For information about each process or service, see the following:

- "About Each NNMi [Process"](#page-72-0) below
- "About Each NNMi [Service"](#page-73-0) on the next page

To verify that everything is running properly, you can use the ovstatus command:

<span id="page-72-0"></span>• "Verify that NNMi [Processes](#page-72-1) Are Running" below

## About Each NNMi Process

### **HPE Network Node Manager Processes**

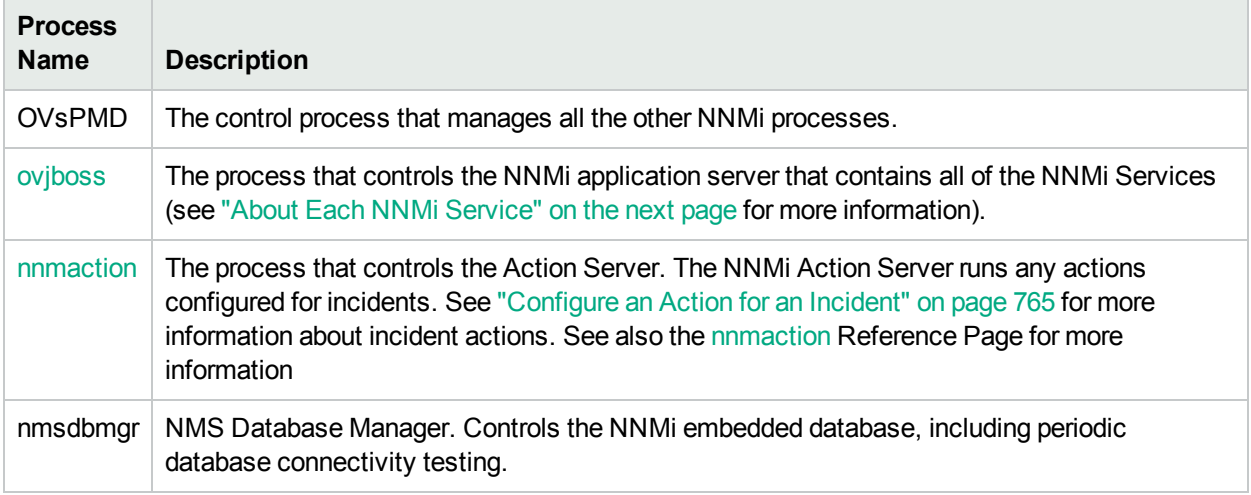

### <span id="page-72-1"></span>Verify that NNMi Processes Are Running

After you install Network Node Manager, a group of processes run on the NNMi management server.

### **To verify that all NNMi processes are running, do one of the following**:

- 1. Select **Tools** → **NNMi Status** to display a report.
- 2. At the command line, type: **ovstatus –c**
	- See the ovstatus Reference Page for more information.

Review the list of processes to ensure that all are running. For more information about each process, see "About Each NNMi [Process"](#page-72-0) on the previous page.

### Stop or Start an NNMi Process

You can stop and start NNMi processes from the command line. See the ovstop and ovstart Reference Pages for more information.

**Caution:** If your NNMi management server participates in a high availability (HA) environment, under certain circumstances, you should not use ovstop or ovstart. Before using either of these commands, see the *HPE Network Node Manager i Software Deployment Reference*, which is available at: http://softwaresupport.hpe.com.

### **To stop or start an NNMi process**:

At the command line, type the appropriate command (see "About Each NNMi [Process"](#page-72-0) on the previous page):

```
ovstop <process name>
```

```
ovstart <process name>
```
**Note:** If you use ovstop and ovstart without providing a process name, NNMi stops and starts all NNMi processes.

<span id="page-73-0"></span>To generate a list of process names, see "Verify that NNMi [Processes](#page-72-1) Are Running" on the previous page.

# About Each NNMi Service

NNMi Services run inside the ovjboss process. The ovjboss process controls the NNMi application server that contains all of the NNMi services.

### **HPE Network Node Manager Services**

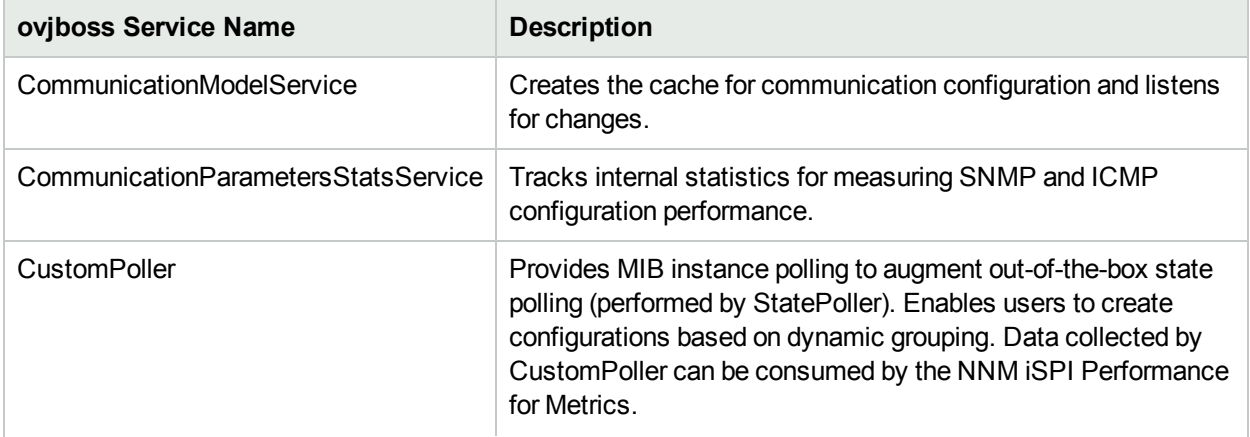

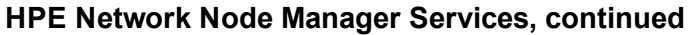

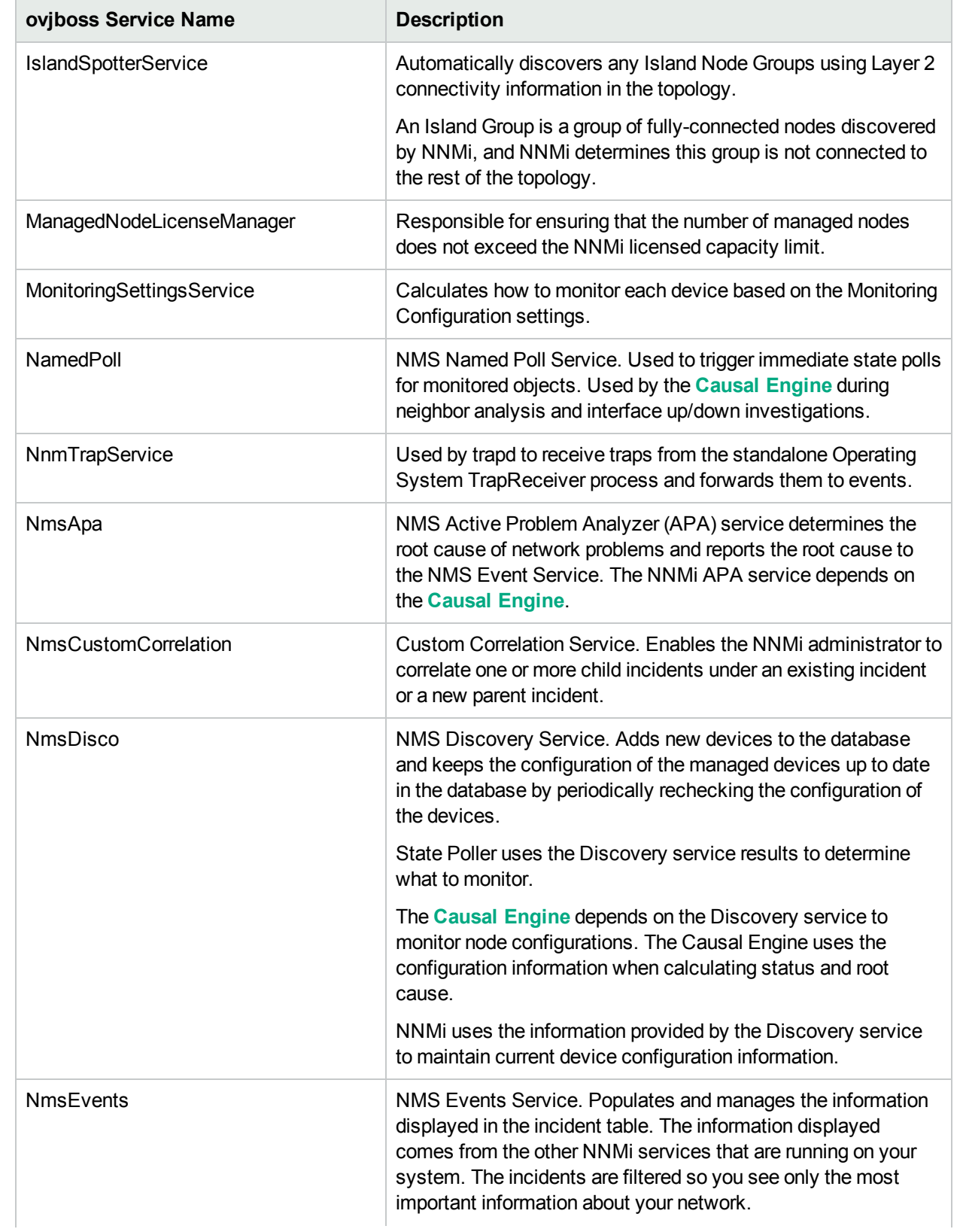

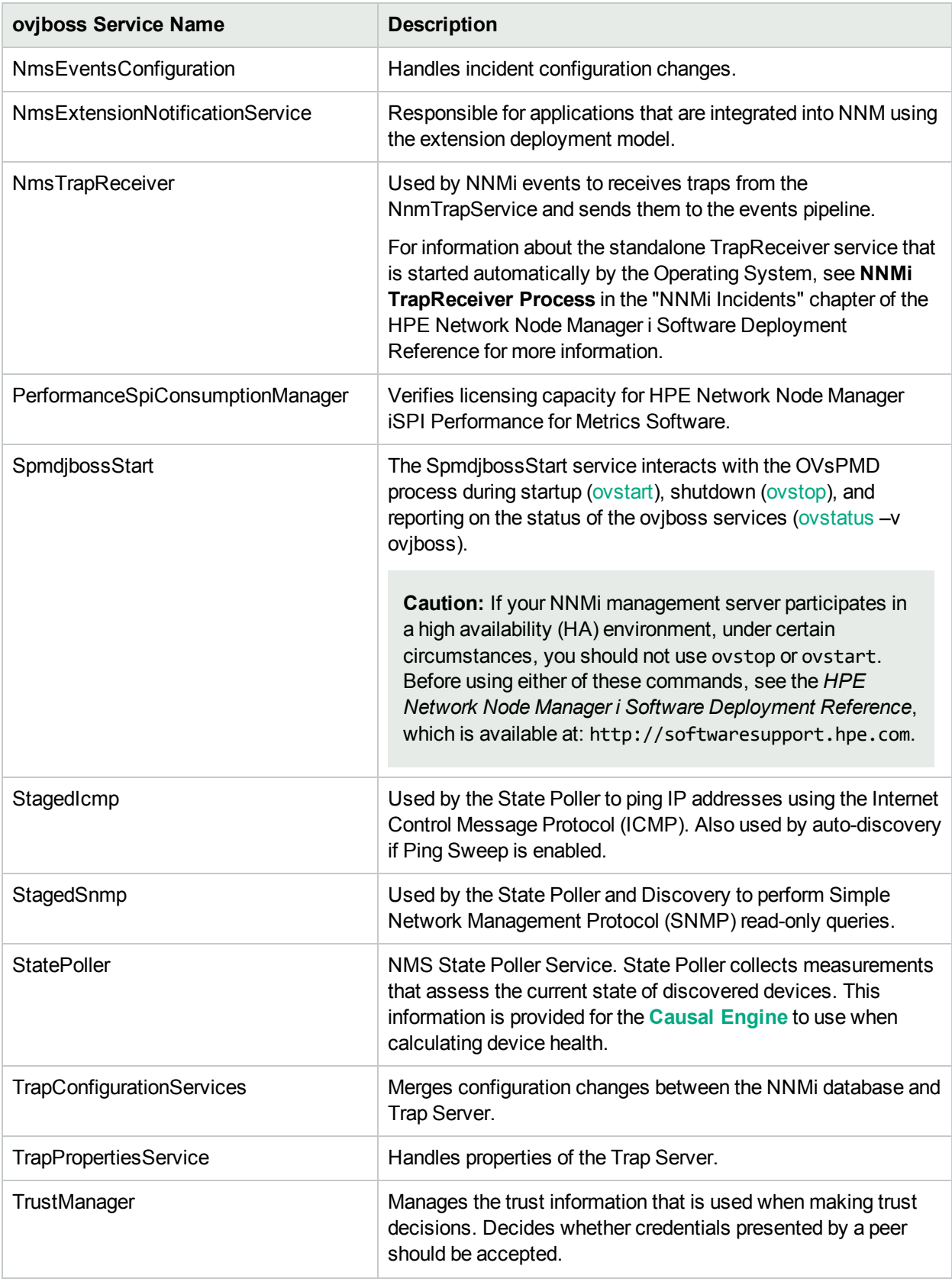

### **HPE Network Node Manager Services, continued**

### **HPE Network Node Manager iSPI Network Engineering Toolset Software Services (***NNM iSPI NET***)**

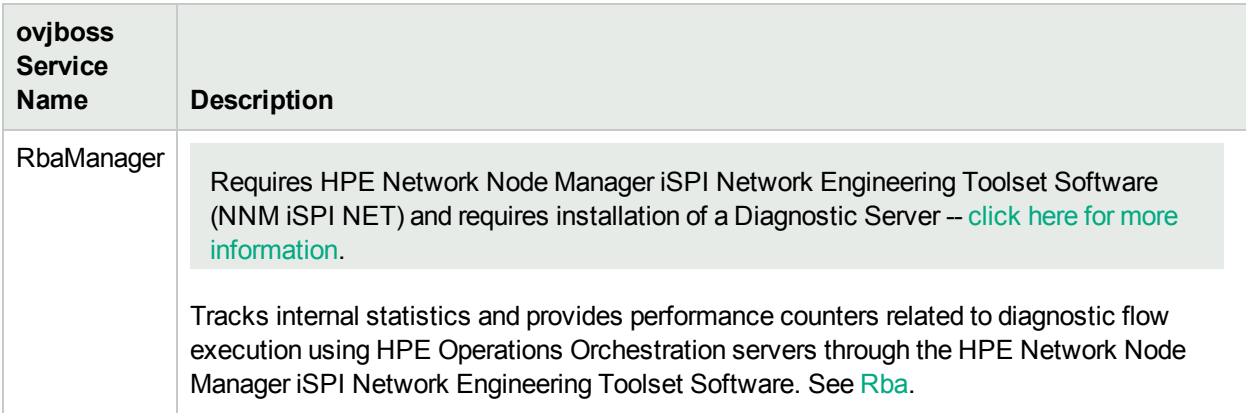

### Verify that NNMi Services are Running

After you install Network Node Manager, a group of services run on the NNMi management server. For information about each service, see "About Each NNMi [Service"](#page-73-0) on page 74.

### **To verify that all NNMi services are running, do one of the following**:

- Select **Tools → NNMi Status** to display a report.
- At the command line, type:

### **ovstatus –v ovjboss**

See the ovstatus Reference Page for more information.

Review the list of services to ensure that all are running.

"Service is started" means this service is working properly.

"Service is stopped" means this service/process is not running.

If you see any of the messages in this list, investigate the log files and look for the keyword **Exception** (within the log file for the parent ovjboss process and the log file for the specific service):

"Service is in created state"

- "Service is in failed state"
- "Service is in registered state"
- "Service is in destroyed state"
- "Service is in started state"
- "Service is in starting state"
- "Service is in stopped state"
- "Service is in stopping state"
- "Service is in unregistered state"

Log files are found in the following location. If your NNMi management server participates in a high availability (HA) environment, click here for more information:

- 1. Before opening the log file, first identify the HA\_MOUNT\_POINT for your NNMi environment.
- 2. At the command line, type (see "About [Environment](#page-71-0) Variables" on page 72 for more information):

### **Windows**:

*%NnmInstallDir%*/misc/nnm/ha/nnmhaclusterinfo.ovpl NNM –config –get HA\_MOUNT\_POINT

**Linux**:

*\$NnmInstallDir*/misc/nnm/ha/nnmhaclusterinfo.ovpl NNM –config –get HA\_MOUNT\_POINT

3. At the command line, type the following (/DataDir/ is the literal path):

<HA\_MOUNT\_POINT>/DataDir/log/nnm

- <sup>l</sup> **Windows**: *%NnmDataDir%*\log\nnm\<name>.**%g**
- <sup>l</sup> **Linux**: *\$NnmDataDir*/log/nnm/<name>.**%g**.

**%g** represents the archive number of the archived log file

The parent oviboss process generates the following log files: ovjboss. log and ovjboss. old. log.

**Note:** Each restart creates a new ovjboss.log and overwrites the ovjboss.old.log.

### Stop or Start NNMi Services

You can stop or start all NNMi services at the same time. You cannot start and stop most individual services. See the ovstop and ovstart Reference Page for more information.

**Caution:** If your NNMi management server participates in a high availability (HA) environment, under certain circumstances, you should not use ovstop or ovstart. Before using either of these commands, see the *HPE Network Node Manager i Software Deployment Reference*, which is available at: http://softwaresupport.hpe.com.

### **To stop or start the NNMi services**:

At the command line, type the command:

ovstop

ovstart

**Note:** The ovstop command ignores the TrapReceiver service. If you need to stop this service, See "NNMi Incidents" in the HPE Network Node Manager i Software Deployment Reference for more information.

# <span id="page-78-0"></span>Overlapping Addresses in NAT Environments

NNMi can help you manage areas in your network that are configured using address translation protocols, resulting in Overlapping Addresses / Duplicate Address Domains. Each address domain must be assigned to a unique Tenant, see ["Configure](#page-193-0) Tenants" on page 194. Spiral Discovery requires a Discovery Seed (Tenant / Address pair) to identify each node before NNMi discovers and monitors that node. See "Specify [Discovery](#page-262-0) [Seeds"](#page-262-0) on page 263.

**Best Practice**: No duplicate Domain Name System (DNS) names. See ["Well-Configured](#page-187-0) DNS Prerequisite" on [page](#page-187-0) 188.

NNMi helps you manage important devices that are using any of the following address translation protocols. The NNMi configuration requirements vary, depending on the protocol:

- **.** *Static* Network Address Translation (NAT)
- <sup>l</sup> *Dynamic* Network Address Translation (NAT)
- <sup>l</sup> *Dynamic* Port Address Translation (PAT/NAPT)

One NNMi management server can manage one or more *static* Network Address Translation (NAT) domains, each address domain must be assigned to a unique Tenant.

If *static* Network Address Translation (NAT) is part of your network management domain, you configure NNMi to display the NAT *external IP address* (public address) in the Mapped Address attribute of the IP Address form for the identified Tenant / NAT *internal IP address* (such as private IPv4 address) pair. This configuration setting is also important for node monitoring, see ["Overlapping](#page-190-0) Address Mapping" on page 191.

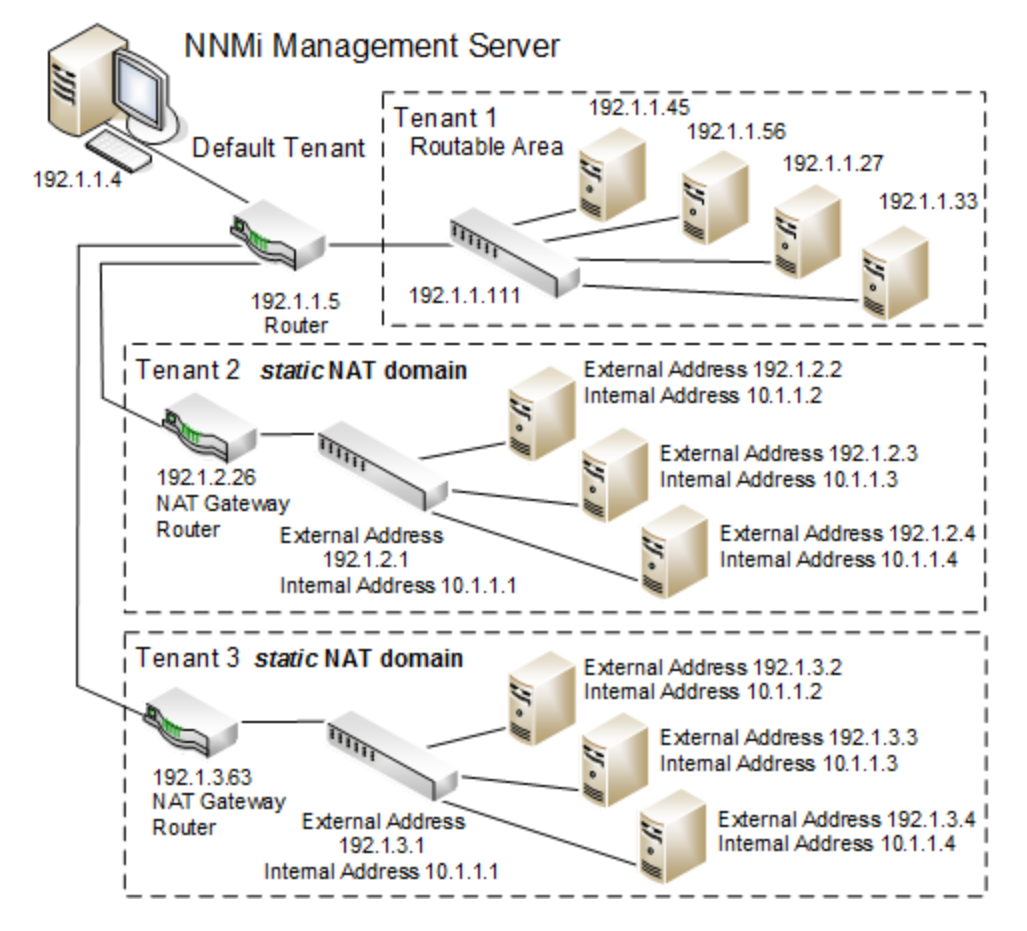

One NNMi management server can manage one *dynamic* Network Address Translation (NAT) domain or *dynamic* Port Address Translation (PAT/NAPT) domain. All nodes in this domain must belong to the same Tenant. The NNMi management server must participate in a Global Network Management environment as a Regional Manager.

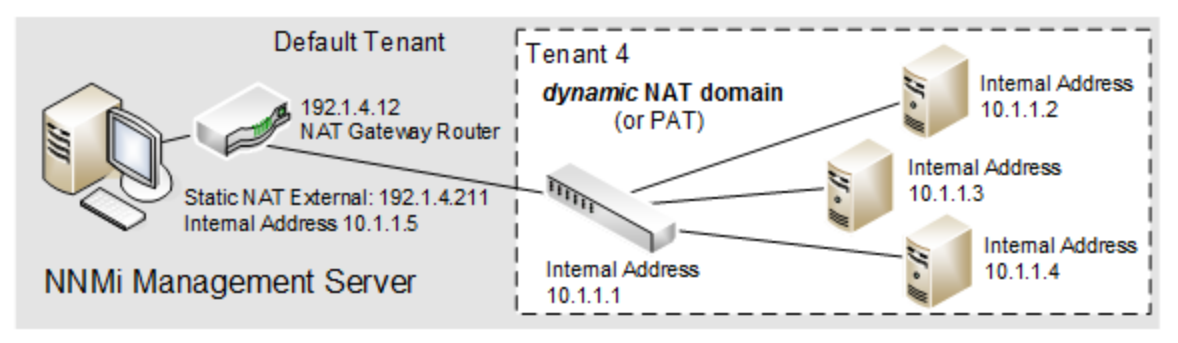

Use NNMi's Global Network Management feature to monitor multiple *dynamic* Network Address Translation (NAT), *dynamic* Port Address Translation (PAT/NAPT) domains, or both. Tenants must be unique within the entire NNMi Global Network Management configuration. See "Connecting Multiple NNMi [Management](#page-88-0) Servers (NNMi [Advanced\)"](#page-88-0) on page 89 and "Tenant Best Practices for Global Network [Management"](#page-93-0) on page [94](#page-93-0).

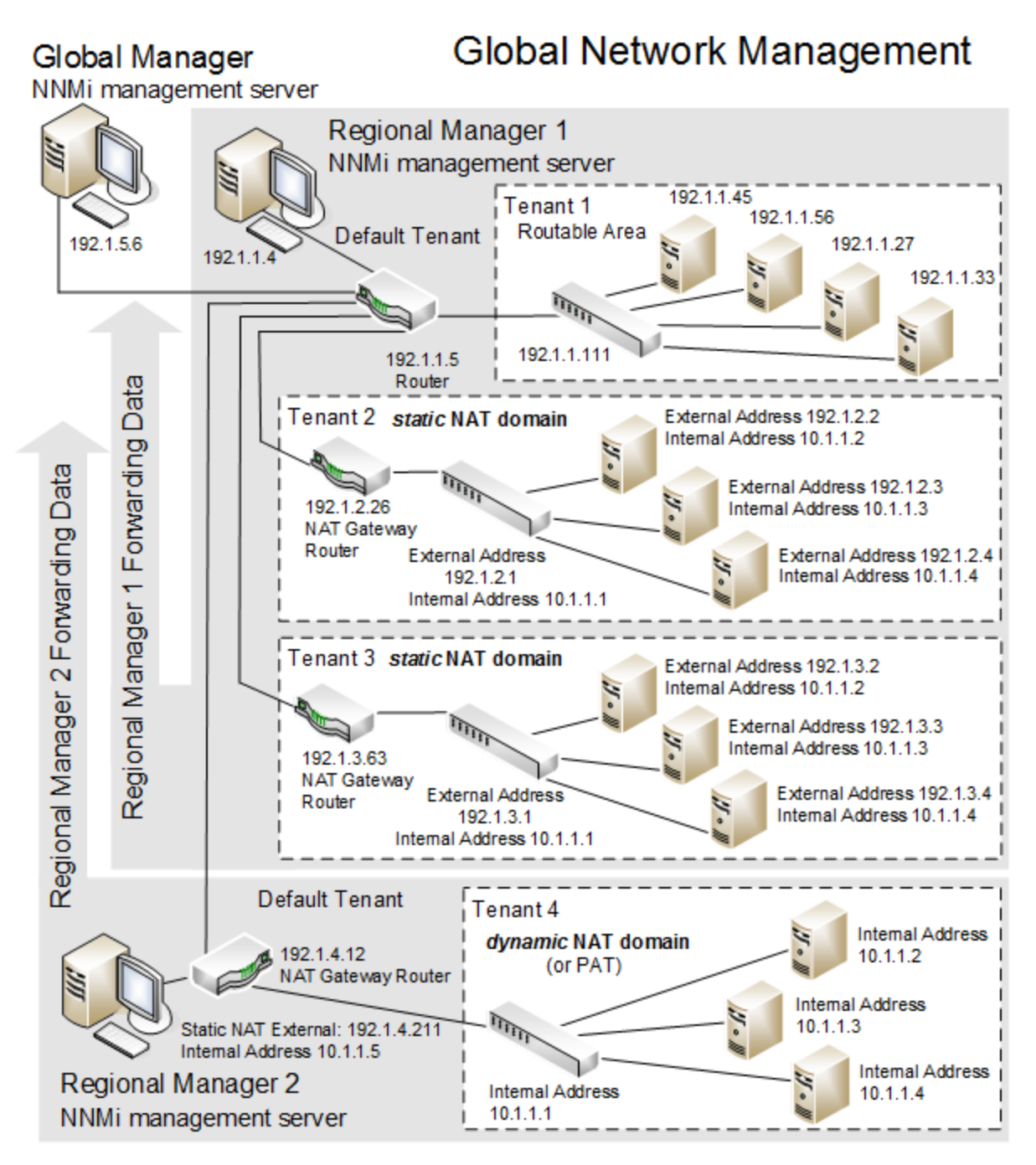

Devices that belong to the Default Tenant can have Layer 2 Connections to any device in any Tenant. Devices within any Tenant *other than* Default Tenant can have Layer 2 Connections *only* to devices within the same Tenant or the Default Tenant.

**Tip:** Assign any infrastructure device that interconnects multiple NAT domains (such as a NAT gateway) to the Default Tenant. This ensures that NNMi displays the Layer 2 Connections your team and customers need to see.

### **For more information**:

# Discovering and Monitoring VMware Hypervisor-Based Virtual Networks (NNMi Advanced)

If you want to discover and monitor virtual networks running on VMware hypervisors, you must perform the following additional tasks.

### **Task 1: Make sure the prerequisites are met**

Make sure the prerequisites to discovering virtual networks are met. For details, see the "Prerequisites to Monitor Virtual Machines Hosted on Hypervisors" section in the *HPE Network Node Manager i Software Deployment Reference*.

### **Task 2: Configure NNMi to poll SNMP agents on hypervisors**

You must configure NNMi to be able to poll SNMP agents on hypervisors by providing the write SNMP community string or authentication values (for SNMPv3). You can complete this task with the Communication Configuration form of NNMi.

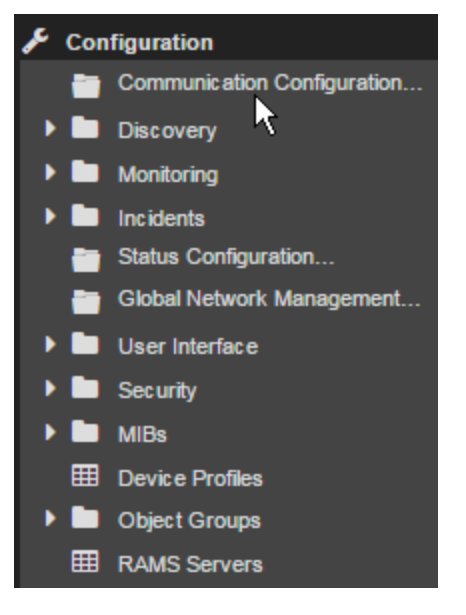

Follow the instructions in "Configuring [Communication](#page-115-0) Protocol" on page 116.

### **Task 3: Configure NNMi to communicate with VMware hypervisors**

For each VMware hypervisor that you want to discover, provide the access credentials by using the Device Credentials form. These credentials help NNMi connect with VMware hypervisors. Also, to facilitate HTTPS communication between NNMi and hypervisors, you must upload VMware or CA-trusted certificates to the NNMi management server.

**Tip:** You can complete this configuration task by using the addCredential and addCertificate options of the nnmconfiguration.ovpl command. For this alternate method of configuration, see the reference page of nnmconfiguration.ovpl.

Follow these steps to complete this task:

- 1. Determine how many hypervisors will be monitored in the environment.
- 2. Obtain read-only access credentials for the vSphere API on those hypervisors.
- 3. Obtain all trusted certificates for use with hypervisors.

You can use a set of certificates where each certificate is specific for a particular ESXi host; you can use CA-signed certificates; you can use a combination of the two.

**Note:** By default, NNMi communicates with virtual machines running on hypervisors by using the HTTPS protocol. If your ESXi servers are specifically configured to support HTTP communication, you can configure NNMi to use the HTTP protocol while communicating with virtual machines, and in that case, you do not need trusted certificates.

For more information, see the "Enable HTTP to Communicate with Hypervisors" section in the *HPE Network Node Manager i Software Deployment Reference*.

4. Configure NNMi to communicate with hypervisors by accessing the vSphere API.

You can follow one or more of the following procedures:

- Add [Configuration](#page-82-0) for a Region
- Add [Configuration](#page-83-0) for a Specific Hypervisor
- Add Configuration to the Default Node [Communication](#page-84-0) Settings

### <span id="page-82-0"></span>**Add Configuration for a Region**

**Tip:** Use this procedure if you want the configuration to take effect across a region. This procedure is useful when you have:

- A set of credentials that can be used on all hypervisors in a region
- A CA-trusted certificate that can be used with all hypervisors in a region
- a. In the Communication Configuration form, go to the **Regions** tab.
- b. Create a new region.

In the Regions tab, click **\* New**, and then define a new region in the Communication Region form. Or, double-click an existing region.

- c. In the Communication Region form, go to the Device Credentials tab.
- d. Click **New**.
- e. In the Region Device Credentials form, select Type as VMware, and then specify credentials to access the vSphere API.
- f. Click **Save & Close**.
- g. (*Skip this step if you want to configure HTTP communication.*) Upload trusted certificates.
	- i. In the Communication Region form, go to the Trusted Certificates tab.
	- ii. Click **.** Upload Certificate. The Open window appears.
	- iii. In the Open window, select a certificate, and then click **Open**.

**Note:** This configuration takes effect across the region.

You can upload multiple certificates for a single region. If the region contains multiple ESXi hosts, you can use any one of the following:

- A CA-signed certificate to communicate with all the ESXi hosts in the region
- ESXi host-specific VMware certificates—one certificate for each ESXI host in the region
- Multiple CA-signed certificates
- A combination of all three

Uploading multiple certificates leads to longer initial discovery time.

You can use only the following certificate formats:

- .pem
- <sup>l</sup> .crt
- $\bullet$  .cer
- <sup>l</sup> .der

<span id="page-83-0"></span>You can follow the above steps to add configuration for another region.

### **Add Configuration for a Specific Hypervisor**

**Tip:** This procedure is useful when you have:

- A set of credentials that can be used only on one hypervisor
- A VMware-generated certificate that can be used only on one hypervisor
- a. In the Communication Configuration form, go to the Specific Node Settings tab.
- b. Add a new node.

In the Specific Node Settings tab, click **\* New**, and then define a new region in the Specific Node Settings form.

Or, double-click an existing node.

- c. In the Specific Node Settings form, go to the Device Credentials tab.
- d. Click **New**.
- e. In the Specific Node Device Credentials form, select Type as VMware, and then specify credentials to access the vSphere API.
- f. Click **Save & Close**.
- g. (*Skip this step if you want to configure HTTP communication.*) Upload trusted certificates.
	- i. In the Specific Node Settings form, go to the Trusted Certificates tab.
	- ii. Click . **Upload Certificate**. The Open window appears.
	- iii. In the Open window, select a certificate, and then click **Open**.

**Note:** You can use any one of the following:

- A CA-signed certificate to communicate with the ESXi host
- A VMware certificate specific for the ESXi host

You can use only the following certificate formats:

- $\bullet$  . pem
- <sup>l</sup> .crt
- $\bullet$  .cer
- $\cdot$  der

<span id="page-84-0"></span>You can follow the above steps to add configuration for another ESXi host.

### **Add Configuration to the Default Node Communication Settings**

**Note:** Adding the VMware details to the default node configuration enables NNMi to connect to only one hypervisor. To be able to discover additional ESXi hosts and other devices on your network, you must provide additional configuration details by using the Communication Region or Specific Node Settings form.

- a. Obtain the access credentials of the hypervisor.
- b. In the Communication Configuration form, go to the Specific Node Settings tab.
- c. Add a new node.

In the Specific Node Settings tab, click **\*New**, and then define a new region in the Specific Node Settings form.

Or, double-click an existing node.

- d. In the Specific Node Settings form, go to the Device Credentials tab.
- e. Click **\*New**.
- f. In the Specific Node Device Credentials form, select Type as VMware, and then specify VMware credentials.
- g. Click **Save & Close**.
- h. (*Skip this step if you want to configure HTTP communication.*) Upload trusted certificates.
	- i. In the Specific Node Settings form, go to the Trusted Certificates tab.
	- ii. Click . **Upload Certificate**. The Open window appears.
	- iii. In the Open window, select a certificate, and then click **Open**.

**Note:** You can use any one of the following:

- A CA-signed certificate to communicate with the ESXi host
- A VMware certificate specific for the ESXi host

You can use only the following certificate formats:

- .pem
- <sup>l</sup> .crt
- $\cdot$  .cer
- <sup>l</sup> .der

### **Task 4: Enable monitoring**

To be able to detect faults in one of the discovered virtual networks, you must enable SNMP and web polling of hypervisors and virtual machines.

- 1. Configure NNMi to monitor VMware ESXi servers (hypervisors).
	- a. In the Monitoring Configuration form, go to the Node Settings tab.
	- b. Click **\*New**. The Node Settings form opens.
	- c. In the Node Settings form, select **VMware ESX Hosts** as Node Group, and then specify a unique order number.
	- d. Select the following check boxes in addition to the default selection of options:

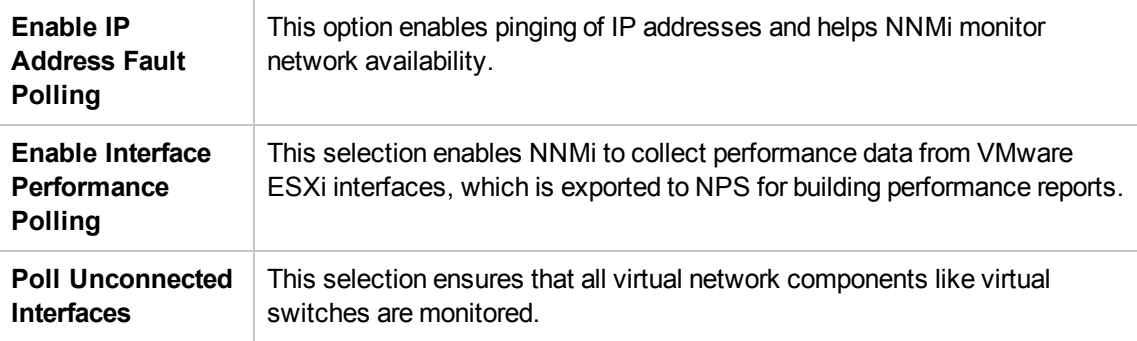

### e. Click **Save and Close**.

- 2. Configure NNMi to monitor virtual machines that run on hypervisors.
	- a. In the Monitoring Configuration form, go to the Node Settings tab.
	- b. Click **\*New**. The Node Settings form opens.
	- c. In the Node Settings form, select **Virtual Machines** as Node Group, and then specify a unique order number.
	- d. Select the following check boxes in addition to the default selection of options:

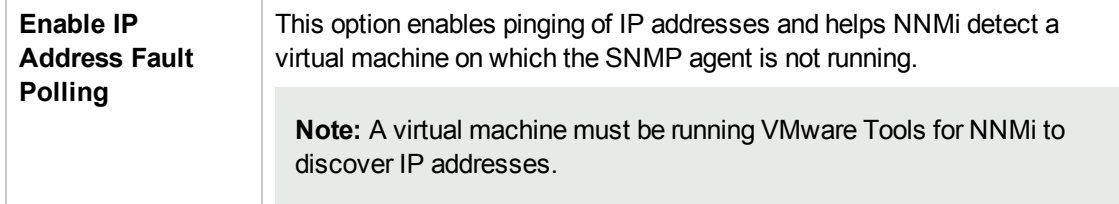

e. Click **Save and Close**.

### **Task 5: Configure and run discovery**

Configure NNMi to seed all hypervisors in the environment that host virtual machines and networks. While

configuring seeding, use fully qualified domain names of hypervisors (and not IP addresses). See ["Discovering](#page-175-0) Your Network" on page 176.

Wait for NNMi discovery to gather information.

### **Task 6: Verify discovery**

To verify that NNMi discovery has successfully discovered virtual machines and virtual networks on hypervisors:

- 1. From the Node View, double-click one of the discovered hypervisors to launch the Node Form.
- 2. If the Node Form shows both the SNMP agent and the Web Agent, the hypervisor is successfully discovered and NNMi will be able to monitor the virtual network hosted on the hypervisor.

**Note:** The license consumption of each virtual machine is 1/10<sup>th</sup> of that of a physical node.

You can install an SNMP agent on a virtual machine to collect additional data, such as performance metrics. In that case, the license consumption of a virtual machine equals that of a physical node.

# Use NNMi Help Anywhere, Anytime

The NNMi Help system can run independently from the console. Simply unzip the files into any convenient location.

To locate the NNMi Help files, on the NNMi management server, navigate to the location appropriate for the NNMi management server's operating system (see table and and "About [Environment](#page-71-0) Variables" on page 72 for more information):

### **Location of the NNMi Help System**

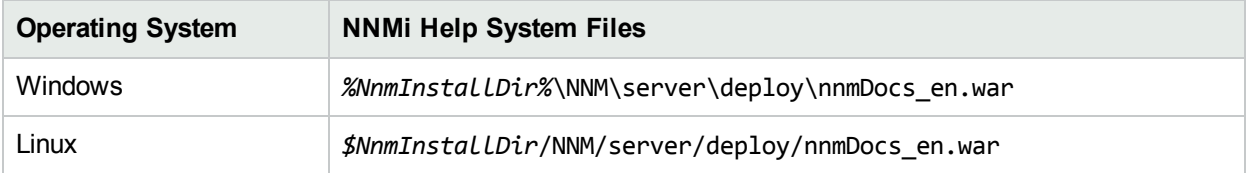

### **To access Help independently from the console**:

- 1. Copy the web archive file nnmDocs en.war to any convenient location.
- 2. At the command prompt, navigate to the directory where you placed the nnmDocs en.war file. To extract the help directory structure and files, type:

jar xvf nnmDocs en.war (You might need to specify the complete path to the jar command's location on your computer.)

**Tip:** You can also use WinZip on Windows to decompress the nnmDocs\_en.war file.

- 3. Navigate to and open the /htmlHelp/nmHelp/nmHelp.html file.
- 4. The NNMi Help system runs as usual in the default browser window.

### **To Access a PDF version of the NNMi online help:**

Go to: http://softwaresupport.hpe.com

This site requires that you register for an HPE Passport ID. To obtain an HPE Passport ID, go to:

http://h20229.www2.hp.com/passport-registration.html

# <span id="page-88-0"></span>Connecting Multiple NNMi Management Servers (NNMi Advanced)

The Global Network Management feature enables you to configure NNMi to share the workload among multiple NNMi management servers in your network environment. For more information about the Global Network Management feature, click here.

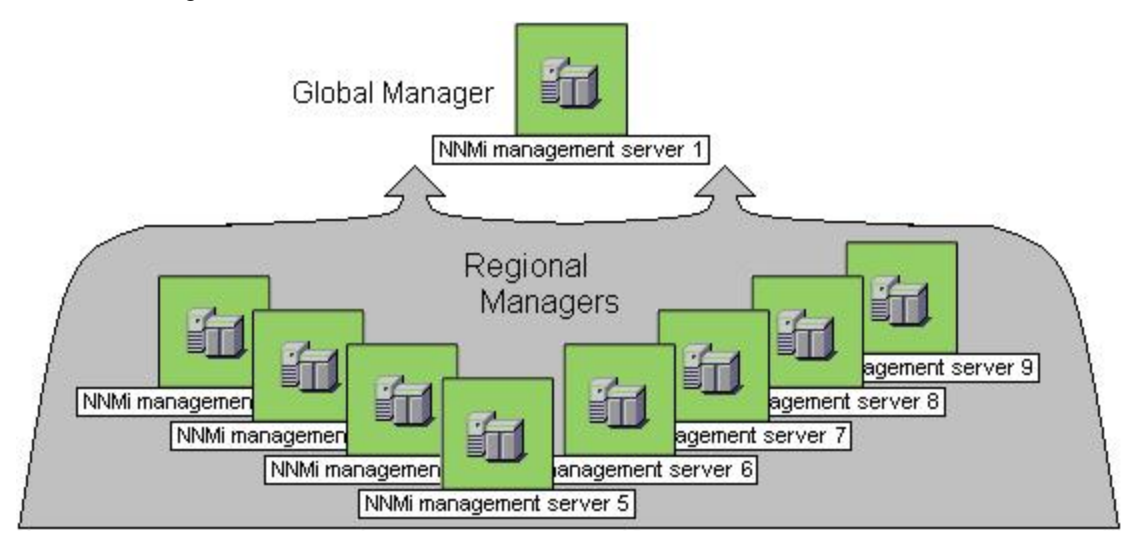

(*NNMi Advanced*) There are many benefits to using the NNMi Global Network Management feature:

- Provides safe and secure communication among multiple NNMi management servers.
- Provides a central big-picture view of your corporate-wide network on the Global Manager for 24-hour/7days-per-week coverage.
- Enables management of nodes that are configured with address translation protocols to provide their public address (resulting in overlapping addresses domains). An NNMi Regional Manager is required for each address domain configured with following protocols:
	- **.** Static Network Address Translation (NAT)
	- <sup>l</sup> *Dynamic* Network Address Translation (NAT)
	- <sup>l</sup> *Dynamic* Port Address Translation (PAT/NAPT)
- $\cdot$  Easy to set up:
	- <sup>l</sup> Each Regional Manager administrator specifies *all Node object data* or *a specific Node Group* for participation at the Global Manager level.
	- Each Global Manager administrator specifies which Regional Managers are permitted to contribute information.
- Automatically combines topology from multiple NNMi management servers on the Global Manager, but keeps management responsibilities separate. (No duplication, the responsible NNMi Management server is clearly identified per Node.)
- Generates and manages Incidents independently on each server (generated within the context of topology available on each server).
- Regional Manager administrators can configure specific SNMP Traps to be forwarded from Regional Managers to Global Managers.

Review the Global Network Management deployment choices in the *HPE Network Node Manager i Software Deployment Reference* (available at: http://softwaresupport.hpe.com).

All NNMi management servers in your network environment that participate in Global Network Management (Global Managers and Regional Managers) or Single Sign-On (SSO) must have their internal time clocks synchronized in universal time.

**Caution:** Use a Time Synchronization program, for example, the Linux tool Network Time Protocol Daemon (NTPD) or one of the available Windows operating system tools.

Review the Global Network Management deployment choices and "Configuring Single Sign-On for Global Network Management" section in the *HPE Network Node Manager i Software Deployment Reference*, which is available at: http://softwaresupport.hpe.com.

### **To configure Global Network Management, do the following**:

- 1. Navigate to the **Global Network Management** form.
	- a. From the workspace navigation panel, select the **Configuration** workspace.
	- b. Select **Global Network Management**.
- 2. Do one of the following:
	- <sup>l</sup> "Regional Manager [Configuration"](#page-97-0) on page 98:

If you are the NNMi administrator for the **Regional Manager**, you control the following aspects of communication with the Global Manager:

- $\circ$  Configure a Tenant for each address domain. The Tenant name must be unique across all Tenants in the Global Network Management domain. See "Tenant Best [Practices](#page-93-0) for Global Network [Management"](#page-93-0) on page 94.
- <sup>o</sup> Forward information about *all* Node object data or *only data about Nodes belonging to one Node Group*.

**Note:** Incidents associated with the specified Nodes are not forwarded to the Global Manager. *Each server maintains an independent group of incidents.*

<sup>l</sup> "Global Manager [Configuration"](#page-99-0) on page 100:

If you are the NNMi administrator for the **Global Manager**, decide which Regional Managers are permitted to forward network information to that Global Manager (NNMi management server). Each Regional Manager retains management responsibilities for the forwarded nodes. The Global Manager might or might not directly manage a set of network devices.

3. Click **Save and Close** to apply your changes.

After Global Network Management is set up in your network environment:

- To troubleshoot any issue with Global Network Management, see ["Troubleshoot](#page-107-0) Global Network [Management"](#page-107-0) on page 108.
- To determine which Nodes are monitored by each NNMi management server, see View the NNMi Management Servers' Domain List.
- To determine which Incidents were forwarded to the Global Manager, see Monitor Incidents in a Global Network Management Environment (NNMi Advanced).

# <span id="page-90-0"></span>About Multi-Tenancy and Global Network Management

(*NNMi Advanced - Global Network Management feature*.) When configuring NNMi for multiple Tenants in a Global Network Management environment, note the following:

- All NNMi installations (NNMi Regional Managers and NNMi Global Managers) have a Tenant object named *Default* with the following UUID: 1b96011e-8829-4e5d-8ab7-f93b7b10ac79.
- If areas in your network are configured using address translation protocols, each address domain must be assigned to a unique Tenant.
- <sup>l</sup> If a Regional Manager's Node is *replicated* to the Global Manager, and that *replicated Node* is assigned to a Tenant UUID that is not yet defined on the NNMi Global Manager, NNMi creates an additional Tenant definition on the NNMi Global Manager.

**Note:** Ideally, this would never happen, see "Tenant Best Practices for Global Network [Management"](#page-93-0) on [page](#page-93-0) 94.

- If the NNMi Global Manager creates an additional Tenant object (based on a Regional Manager's replicated Node), NNMi uses the following attribute values for that new Tenant object:
	- <sup>l</sup> **UUID**: The NNMi Global Manager uses the Regional Manager Tenant's *UUID* attribute value for the new Global Manager's Tenant definition.
	- <sup>l</sup> **Name**: The NNMi Global Manager automatically uses the Regional Manager Tenant's *Name* for that new Global Manager's Tenant object. However, the NNMi administrator on the Global Manager can change that name, but the UUID maintains the relationship. See ["Troubleshooting](#page-95-0) Tenants in Global Network [Management"](#page-95-0) on page 96.
	- <sup>l</sup> **Initial Discovery Security Group**: The NNMi Global Manager automatically creates a new Security Group with the same *Name* as that newly created Tenant, and uses that newly created Security Group for this attribute value.

**Note:** The NNMi Global Manager creates this new Security Group whether or not a Security Group by that name already exists, and that duplicate will have a unique UUID. To avoid duplicates, see "Tenant Best Practices for Global Network [Management"](#page-93-0) on page 94.

The NNMi Regional Manager Tenant's *Initial Discovery Security Group* attribute value is not preserved on the Global Manager because the Security configuration on the Global Manager represents the needs of a different network management team. By creating a new Security Group, no operators or guests on the NNMi Global Manager can see those replicated nodes unless an NNMi administrator intentionally creates an appropriate Security Group Mapping. See ["Configuring](#page-522-0) Security" on page 523 for more information.

When additional Nodes from that Regional Manager are replicated to the NNMi Global Manager, for those Nodes, the NNMi Global Manager uses the same Tenant assigned by the Regional Manager (based on the *UUID* of the Tenant) and the *Initial Discovery Security Group* attribute value for that Tenant as defined on the Global Manager.

# Tenants for Overlapping Address Domains

If your network uses any of the following address translation protocols, you must create a unique Tenant (other than *Default Tenant*) for each domain of nodes with addresses determined by the following protocols (see ["Configure](#page-193-0) Tenants" on page 194):

- **Static Network Address Translation (NAT)**
- <sup>l</sup> *Dynamic* Network Address Translation (NAT)
- <sup>l</sup> *Dynamic* Port Address Translation (PAT/NAPT)

The configuration requirements vary, depending which protocol is used (see ["Overlapping](#page-78-0) Addresses in NAT [Environments"](#page-78-0) on page 79):

- <sup>l</sup> Any number of *static* Network Address Translation (NAT) instances can be monitored by one NNMi management server, as long as each instance is configured with a unique Tenant.
- <sup>l</sup> Each instance of *dynamic* Network Address Translation (NAT) or *dynamic* Port Address Translation (PAT/NAPT) must be configured as an NNMi Regional Manager, in addition to a unique Tenant. See "Connecting Multiple NNMi [Management](#page-88-0) Servers (NNMi Advanced)" on page 89.

# Tenants within Virtual Environments

The following diagram illustrates several typical deployment scenarios where virtual devices are hosted on one or more **hypervisor**. Note the following:

- A hypervisor and all its hosted virtual machines are in the Default Tenant (this is the default discovery scenario for any Node within NNMi).
- Shared hypervisors are in the Default Tenant, with their hosted virtual machines reassigned to other non-Default Tenants.

**Tip:** The hypervisor's virtual switches always dynamically belong to the same tenant as the hypervisor.

• When dedicating resources to one client or group, hypervisors plus all their hosted virtual machines are reassigned to the same non-Default Tenant.

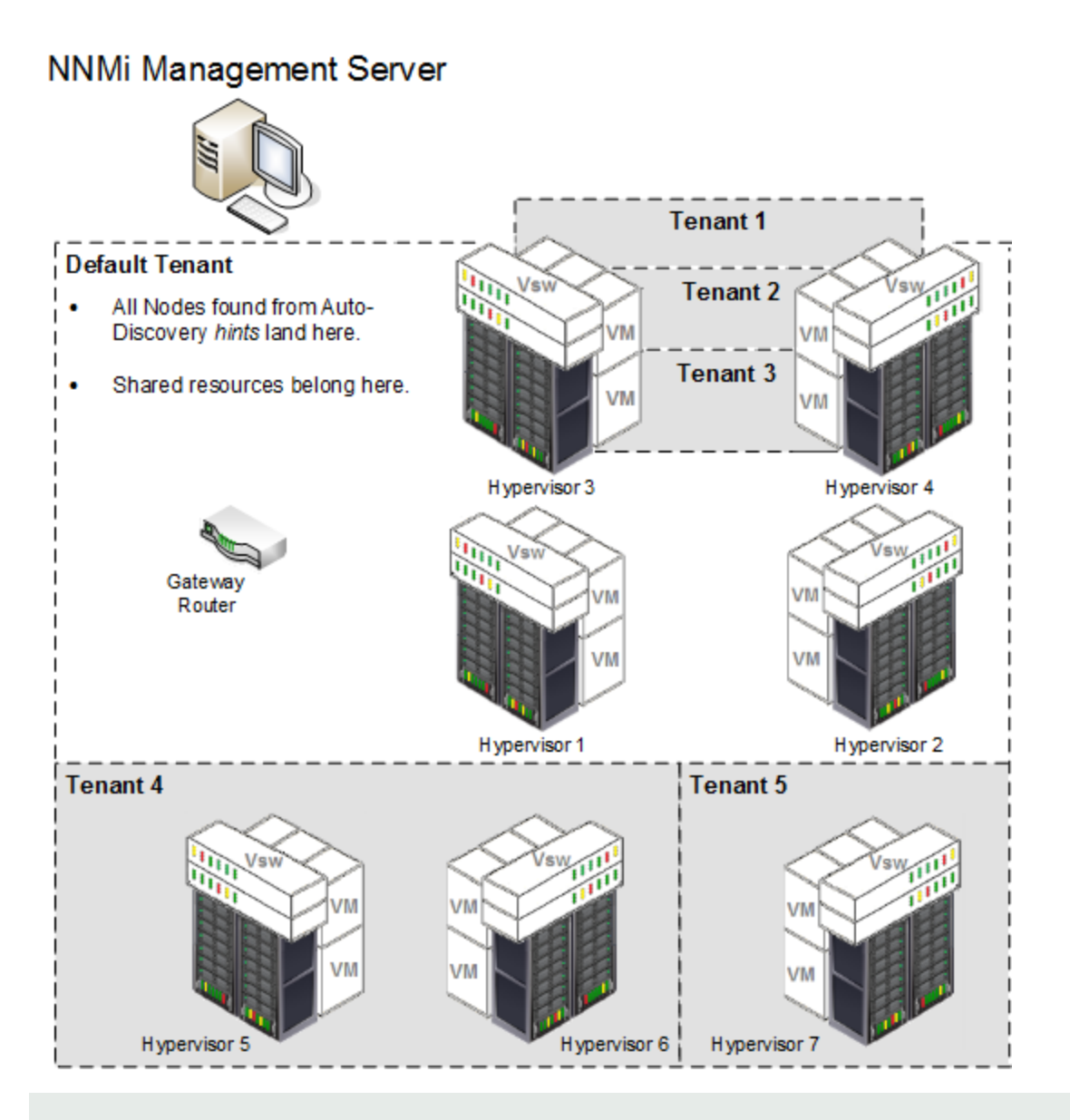

**Caution:** For Global Network Management environments, if each hypervisor resides on a different Regional NNMi Management Server, you must carefully follow the instructions for establishing exactly the same tenant definitions on the Global NNMi Management Server and both Regional NNMi Management Servers. See "Tenant Best Practices for Global Network [Management"](#page-93-0) on the next page.

If your virtual networking software allows for virtual machines to dynamically move from one hypervisor to another hypervisor (for example, the VMware vSphere® vMotion® feature), each virtual machine's tenant assignment remains unchanged after the move:

- If both hypervisors are in the Default tenant, their VMs can be assigned to one or more different non-Default tenants.
- If both hypervisors are assigned to the same non-Default tenant, all of their VMs should assigned to that same tenant.

**Note:** While *possible*, it is not recommended that a hypervisor and its hosted virtual machines be

assigned to different non-Default Tenants because NNMi would then not be able to detect the network traffic connections among them.

# <span id="page-93-0"></span>Tenant Best Practices for Global Network Management

NNMi Global Manager administrators and NNMi Regional Manager administrators need to *work together* to synchronize Tenants and Security Groups for replicated Nodes.

**Note:** If using NNM iSPI Performance for Metrics, NNM iSPI Performance for QA, or NNM iSPI Performance for Traffic and you want to generate reports from the Global Manager, this Best Practice procedure is a required part of the configuration (not optional) -- click here for more [information](#page-1387-0).

See also "About [Multi-Tenancy](#page-90-0) and Global Network Management" on page 91 and ["Troubleshooting](#page-95-0) Tenants in Global Network [Management"](#page-95-0) on page 96.

#### **Best practice procedure for establishing Tenants in a Global Network Management environment**:

<span id="page-93-1"></span>1. The NNMi administrators work together to agree on a *naming strategy* for the Tenants assigned to replicated Nodes and the Initial Discovery Security Group attribute value for those Tenants.

When a Tenant is assigned to a particular Node, the associated Security Group for that Tenant can be different on the Regional Manager and Global Manager:

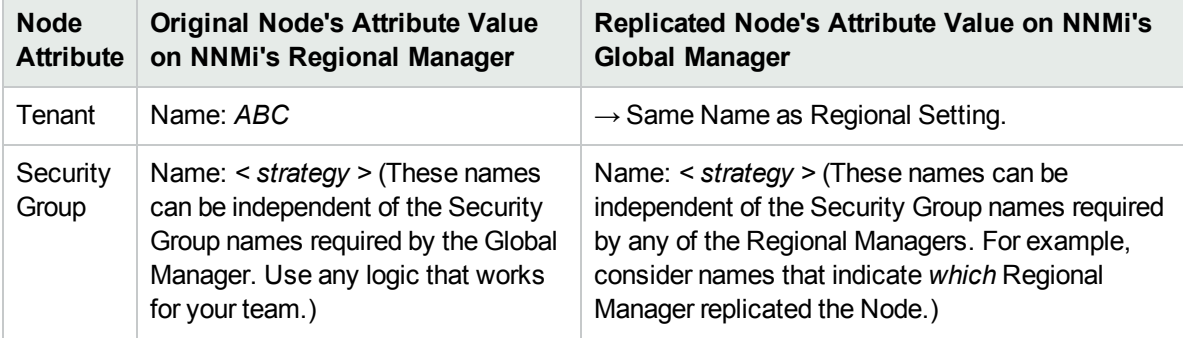

- 2. The NNMi Global Manager's administrator does the following according to the new naming strategy (determined in [step](#page-93-1) 1):
	- Defines all Security Groups required by the Global Manager.

If your team plans to use certain Security Groups on *multiple* NNMi management servers (Regional Managers / Global Manager), defines all those shared Security Groups. This establishes the UUID assigned to each shared Security Group.

- Defines all Tenants required by the Regional Managers and all Tenants required by the Global Manager. This establishes the UUID assigned to each Tenant. For each Tenant's *Initial Discovery Security Group* attribute value, use one of the Security Groups that are appropriate for the Global Manager (because this setting is independent of the Regional Manager's setting).
- Uses the nnmconfigexport.ovpl command line tool to *export* the new Tenant object definitions and Security Group object definitions for importing into each Regional Manager's database. See the nnmconfigexport.ovpl Reference Page.

• Updates each Node's Tenant assignment (to match the naming strategy determined in [step](#page-93-1) 1):

**For** *non-replicated* **Nodes**: Uses the nnmsecurity.ovpl command line tool to update Tenant assignments for each Node in the NNMi Global Manager's database to the newly created Tenants. See the nnmsecurity.ovpl Reference Page.

**For** *replicated* **Nodes**: After completing [step](#page-94-0) 3, each *replicated* Node's *Tenant* assignment is automatically updated in the NNMi Global Manager's database (to match the Regional Manager's assignment the next time the Regional Manager forwards information about discovery and monitoring results to the Global Manager).

• Updates each Node's Security Group assignment (to match the naming strategy determined in [step](#page-93-1) [1](#page-93-1)):

Change existing Security Group assignments for *all* Nodes in the Global Manager's database using one of the following methods:

- The [Security](#page-541-0) Wizard. See "Using the Security Wizard View" on page 542.
- The nnmsecurity.ovpl command line tool. See the nnmsecurity.ovpl Reference Page.

**Note:** These Security Group assignments can be different from the Regional Manager's assignments, and any changes to the Regional Manager's Security Group assignment for each Node are not replicated from Regional Managers to the Global Manager.

- <span id="page-94-0"></span>3. Each Regional Manager's NNMi administrator does the following according to the new naming strategy (determined in [step](#page-93-1) 1):
	- Uses the nnmconfigimport.ovpl -c security command line tool to import the new Tenant object definitions and Security Group object definitions (the Global Manager's exported settings). See the nnmconfigimport.ovpl Reference Page.
	- <sup>l</sup> *Optional*. Deletes any imported Tenants that are not relevant for *this* Regional Manager.
	- <sup>l</sup> If not using *shared* Security Groups: Modifies each Tenant's *Initial Discovery Security Group* setting to one of the Security Groups that are appropriate for *this* Regional Manager.
	- <sup>l</sup> *Optional*. Deletes any imported Security Groups that are not relevant for *this* Regional Manager.
	- Updates each Node's Tenant assignment (to match the naming strategy determined in [step](#page-93-1) 1):

Use the nnmsecurity.ovpl command line tool to change each Node's *Tenant* assignment to the appropriate imported Tenant. See the nnmsecurity.ovpl Reference Page.

• Updates each Node's Security Group assignment (to match the naming strategy determined in [step](#page-93-1) [1](#page-93-1)):

Change existing Security Group assignments for *all* Nodes in the Regional Manager's database using one of the following methods:

- <sup>o</sup> The Security Wizard. See "Using the [Security](#page-541-0) Wizard View" on page 542.
- The nnmsecurity.ovpl command line tool. See the nnmsecurity.ovpl Reference Page.

**Note:** These Security Group assignments can be different from the Global Manager's assignments, and the changes to the Security Group assignments are not replicated to the Global Manager.

• Repeat [step](#page-94-0) 3 for each Regional Manager.

# <span id="page-95-0"></span>Troubleshooting Tenants in Global Network Management

You need to understand how NNMi determines the Tenant and Security Group setting per replicated Node. For more information, see "About [Multi-Tenancy](#page-90-0) and Global Network Management" on page 91.

The following scenarios explain the results of a potential series of changes when "Tenant Best [Practices](#page-93-0) for Global Network [Management"](#page-93-0) on page 94 was not followed:

1. The first time the Regional Manager forwards information about discovery and monitoring results to the Global Manager. Click here for details.

When a Regional Manager's Nodes are assigned to a custom Tenant (other than *Default*) and those Nodes are replicated to the Global Manager, if the Global Manager's database does not contain a Tenant object with the same *UUID*:

- The Global Manager creates a new Tenant object with the same UUID and Name.
- <sup>l</sup> The Global Manager automatically creates a new Security Group with the same *Name* as the Tenant. This happens whether a Security Group by that name already exists (the duplicate has a unique UUID).

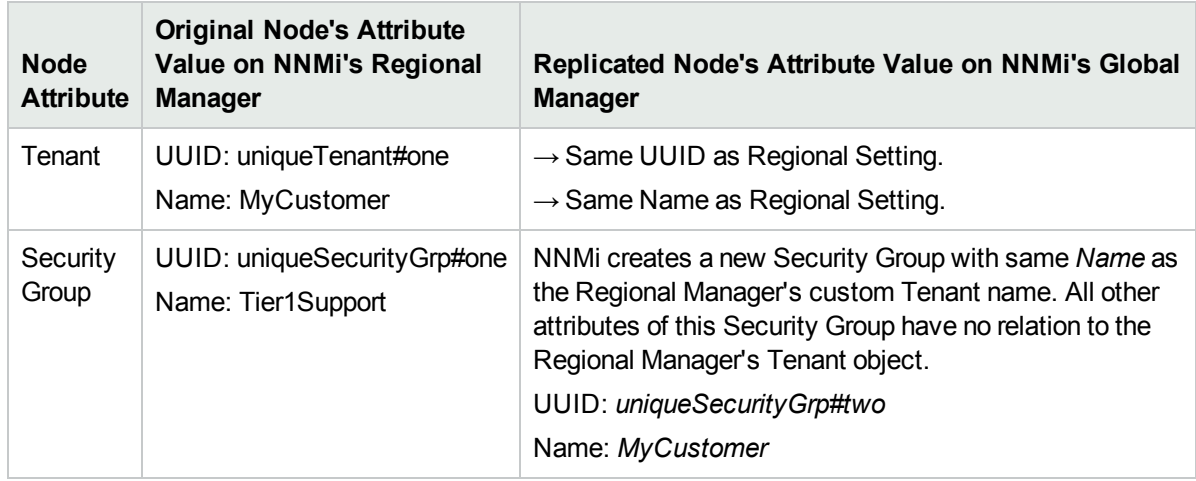

### 2. Regional Manager's NNMi administrator changes the name of the *MyCustomer* Tenant object. Click here for details.

Changes to the NNMi Regional Manager's Tenant *Name* or *Description* are not replicated to the NNMi Global Manager. (No change on the Global Manager.)

### **Previously Replicated Node**

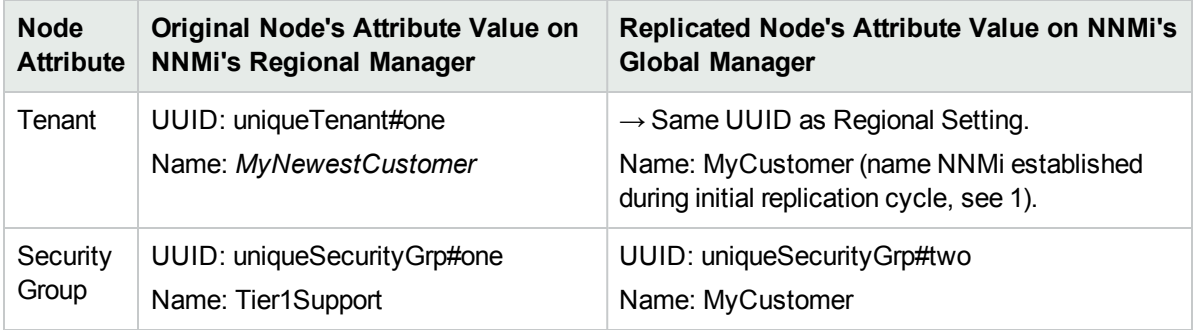

### **Newly Replicated Nodes**

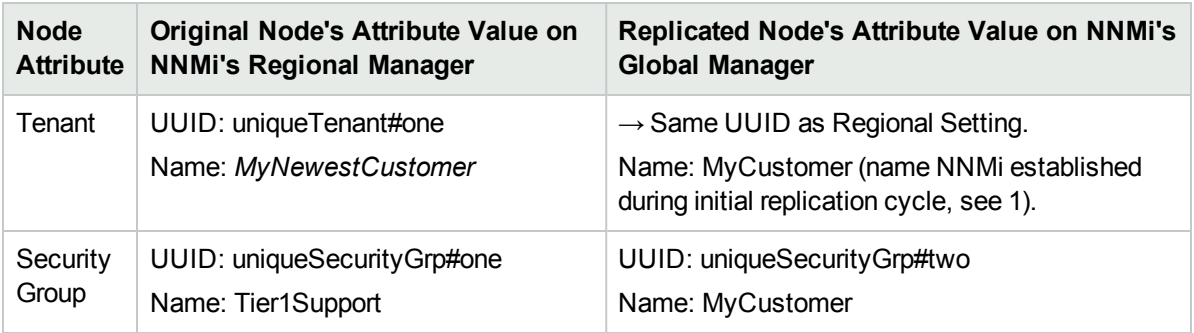

3. Global Manager's NNMi administrator changes the assigned Security Group for a specific Replicated Node. Click here for details.

(No change on the Regional Manager.)

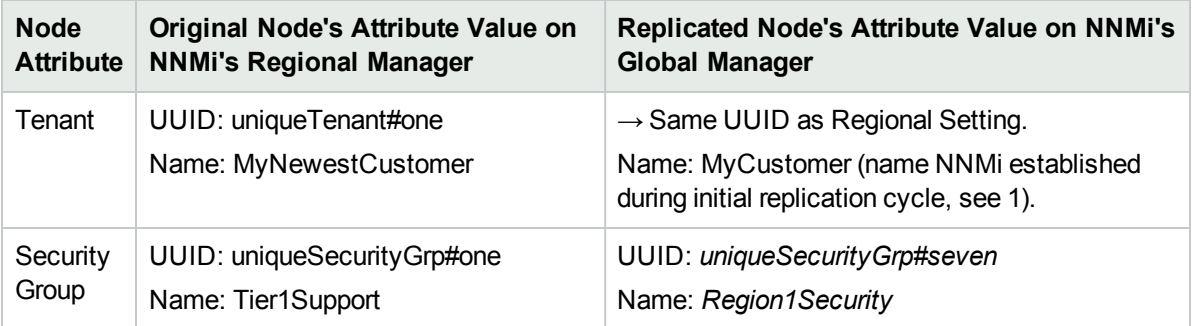

4. Regional Manager's NNMi administrator changes the assigned Security Group for a specific Node. Click here for details.

(No change on the Global Manager.)

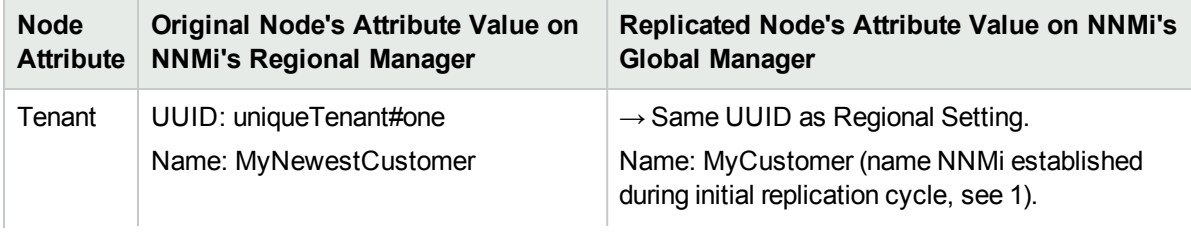

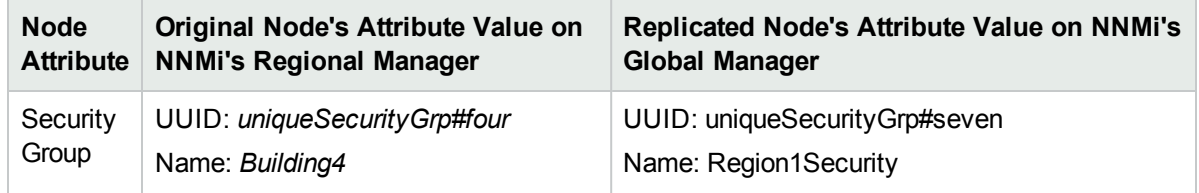

5. Global Manager's NNMi administrator changes the *MyCustomer* Tenant object's definition to have a different Initial Discovery Security Group: *RockyMountRegion*. Click here for details.

Any Nodes replicated for the first time have Security Group set to the new Initial Discovery Security Group attribute value: *RockyMountRegion*.

### **Newly Replicated Nodes**

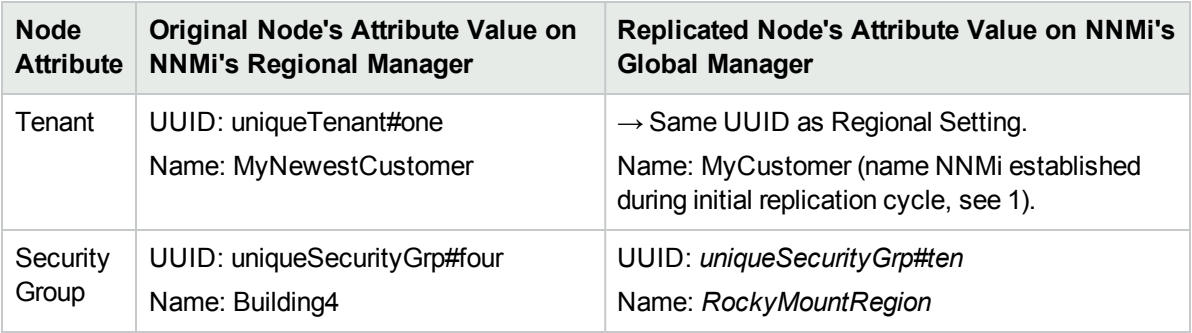

All previously replicated Node's Security Group settings remain unchanged (unless manually changed). NNMi does not change any Node settings when the Tenant object's Initial Discovery Security Group attribute value changes.

### **Previously Replicated Node**

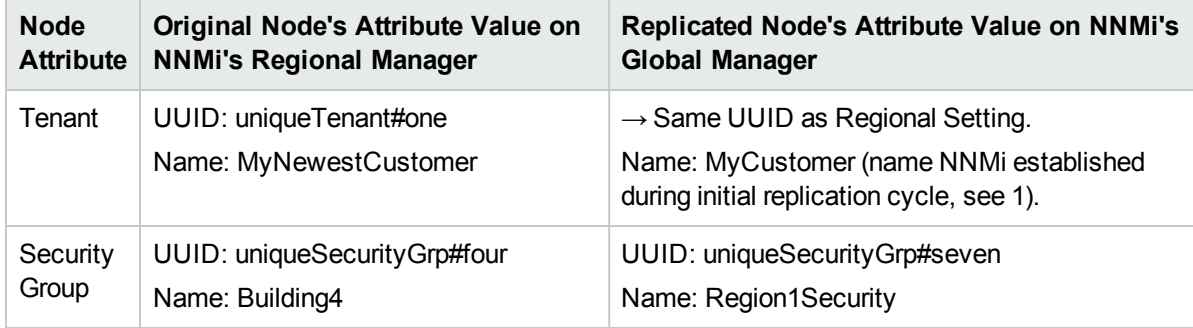

# <span id="page-97-0"></span>Regional Manager Configuration

(*NNMi Advanced - Global Network Management feature*) As administrator of the Regional Manager, you can specify which Node object data Global Managers can access:

### **Prerequisites**:

- 1. Each NNMi management server must have a static, routable IP address as the Management Address (for all SNMP/ICMP communication). See "Configure Default SNMP, [Management](#page-116-0) Address, and ICMP [Settings"](#page-116-0) on page 117 and "Specific Node Settings Form [\(Communication](#page-154-0) Settings)" on page 155.
- 2. Verify that your Tenant definitions have unique names across the entire Global Manager's domain: "Tenant Best Practices for Global Network [Management"](#page-93-0) on page 94.

3. All NNMi management servers in your network environment that participate in Global Network Management (Global Managers and Regional Managers) or Single Sign-On (SSO) must have their internal time clocks synchronized in universal time.

**Caution:** Use a Time Synchronization program, for example, the Linux tool Network Time Protocol Daemon (NTPD) or one of the available Windows operating system tools.

Review the Global Network Management deployment choices and "Configuring Single Sign-On for Global Network Management" section in the *HPE Network Node Manager i Software Deployment Reference*, which is available at: http://softwaresupport.hpe.com.

### **To provide all Node object data to Global Managers in your environment:**

• Do nothing. NNMi automatically forwards all Node object data unless a Forwarding Filter is defined. Also see, "About [Multi-Tenancy](#page-90-0) and Global Network Management" on page 91.

### **To limit available Node object data create a Forwarding Filter**, click here.

(*NNMi Advanced - Global Network Management feature*) The Global Manager and the Regional Manager maintain separate sets of data. Conclusions about each Node are derived from the available data and can sometimes be different. Regional Managers forward the results of each Auto-Discovery cycle to the Global Manager. The Regional Manager can have a Node Group filter configured to limit the amount of data that is forwarded to the Global Manager. Filters are usually unnecessary for Global Network Management. Do not filter out nodes that are important for connectivity in your network environment to ensure NNMi has the data needed for accurate root cause analysis.

- 1. Navigate to the **Global Network Management** form:
	- a. From the workspace navigation panel, select the **Configuration** workspace.
	- b. Select the **Global Network Management** form.
- 2. Select the **Forwarding Filter** tab.
- 3. Click the **Node Group** Lookup icon and select one of the options from the drop-down menu:
	- $\blacktriangleright$  Show Analysis to view Analysis Pane information for the currently selected Node Group name. (See Use the Analysis Pane for more information about the Analysis Pane.)
	- .  $\mathbf{\mathcal{Q}}$  Quick Find to view and select from the list of all existing Node Groups (for more information see "Use the Quick Find [Window"](#page-30-0) on page 31).
	- $\blacksquare$  Open to display the details of the currently configured (selected) Node Group (see Node Group form for more information).
	- \* New to create a new Node Group (see "Create Node [Groups"](#page-304-0) on page 305 for more information).
- 4. Click **Save and Close**.
- 5. Global Managers in your network environment can now access only information about the Nodes in the specified Node Group. If any Global Managers have previously gathered a wider range of Node object data, that extra data is automatically removed from the Global Managers database.

To verify that your Forwarding Filter is working as expected, wait until the next NNMi rediscovery cycle finishes on your NNMi management server and then log on to the Global Manager. Follow the directions in View the NNMi Management Servers' Domain List. You should see only the members of the Node

Group specified as your Forwarding Filter.

Incidents associated with the specified Nodes are not forwarded to the Global Manager. *Each server maintains an independent group of incidents.*

Regional Manager administrators can make exceptions to this for SNMP traps. The administrator must specifically configure forwarding to the Global Managers:

• "Configure Forward to Global Manager Settings for an [SNMP Trap](#page-964-0) Incident (NNMi Advanced)" on page 965

<span id="page-99-0"></span>To identify these specifically forwarded SNMP traps on the Global Manager, see Monitor Incidents in a Global Network Management Environment (NNMi Advanced).

# Global Manager Configuration

(*NNMi Advanced - Global Network Management feature*) As administrator, you can set up this NNMi management server as a Global Manager that displays information from other NNMi management servers (Regional Managers).

There are two steps involved:

- <sup>l</sup> "Global Manager: Connect to a Regional [Manager"](#page-99-1) below
- <sup>l</sup> "Global Manager: Configure Custom Attribute [Replication"](#page-104-0) on page 105

**Tip:** If the group of nodes being managed by a Regional Manager includes nodes already being managed by the Global Manager, the duplicate information from the Regional Manager is not imported into the Global Manager's database. If two Regional Managers are managing the same node, only the first instance to be forwarded is added to the Global Manager's database. Also see, "About [Multi-Tenancy](#page-90-0) and Global Network [Management"](#page-90-0) on page 91.

## <span id="page-99-1"></span>Global Manager: Connect to a Regional Manager

(*NNMi Advanced - Global Network Management feature*) As administrator, you can set up this NNMi management server as a Global Manager that displays information from other NNMi management servers (Regional Managers).

**Tip:** If the group of nodes being managed by a Regional Manager includes nodes already being managed by the Global Manager, the duplicate information from the Regional Manager is not imported into the Global Manager's database. If two Regional Managers are managing the same node, only the first instance to be forwarded is added to the Global Manager's database. Also see, "About [Multi-Tenancy](#page-90-0) and Global Network [Management"](#page-90-0) on page 91

**To enable communication from this NNMi management server to another in your network**:

### 1. **Prerequisites**:

Each NNMi management server must have a static, routable IP address as the Management Address (for all SNMP/ICMP communication). See "Configure Default SNMP, [Management](#page-116-0) Address, and ICMP [Settings"](#page-116-0) on page 117 and "Specific Node Settings Form [\(Communication](#page-154-0) Settings)" on page 155.

All NNMi management servers in your network environment that participate in Global Network Management (Global Managers and Regional Managers) or Single Sign-On (SSO) must have their internal time clocks synchronized in universal time.

**Caution:** Use a Time Synchronization program, for example, the Linux tool Network Time Protocol Daemon (NTPD) or one of the available Windows operating system tools.

Review the Global Network Management deployment choices and "Configuring Single Sign-On for Global Network Management" section in the *HPE Network Node Manager i Software Deployment Reference*, which is available at: http://softwaresupport.hpe.com.

- 2. Complete the required steps described in the *HPE Network Node Manager i Software Deployment Reference* (available at: http://softwaresupport.hpe.com), then navigate to the **Global Network Management** form.
	- a. From the workspace navigation panel, select the **Configuration** workspace.
	- b. Select the **Global Network Management** form.
- 3. Select the **Regional Manager Connections** Tab.
- 4. Do one of the following:
	- To create a new configuration, click the  $*$  New icon.
	- If To edit a configuration, click the  $\blacksquare$  Open icon in the row representing the configuration you want to edit.
	- DO NOT delete a configuration (the  $\equiv$  Delete icon). See "Disconnect [Communication](#page-105-0) with a Regional [Manager"](#page-105-0) on page 106 for more information.
- 5. In the **Regional Manager** form, provide the basic configuration settings (see basic [settings](#page-101-0) table).
- 6. From the Connection tab, navigate to the **Regional Manager Connection** form (see "Global [Manager:](#page-101-1) Configure Regional Manager [Connection"](#page-101-1) on the next page for more information). Do one of the following:
	- To create a new connection, click the  $*$  New icon.
	- $\bullet$  To edit a connection, select a row, click the  $\blacksquare$  Open icon.
	- $\bullet$  To delete a connection configuration, select a row and click the  $\bullet$  Delete icon.
- 7. Click **Save and Close** to return to the Regional Manager form.
- 8. Click **Save and Close** to return to the Global Network Management form.
- 9. Click **Save and Close**. NNMi establishes communication with the specified Regional Manager. That NNMi management server now forwards information about discovery and monitoring results to this NNMi management server.

**Tip:** To verify that the connection is working, see "Determine the State of the [Connection](#page-109-0) to a Regional [Manager"](#page-109-0) on page 110.

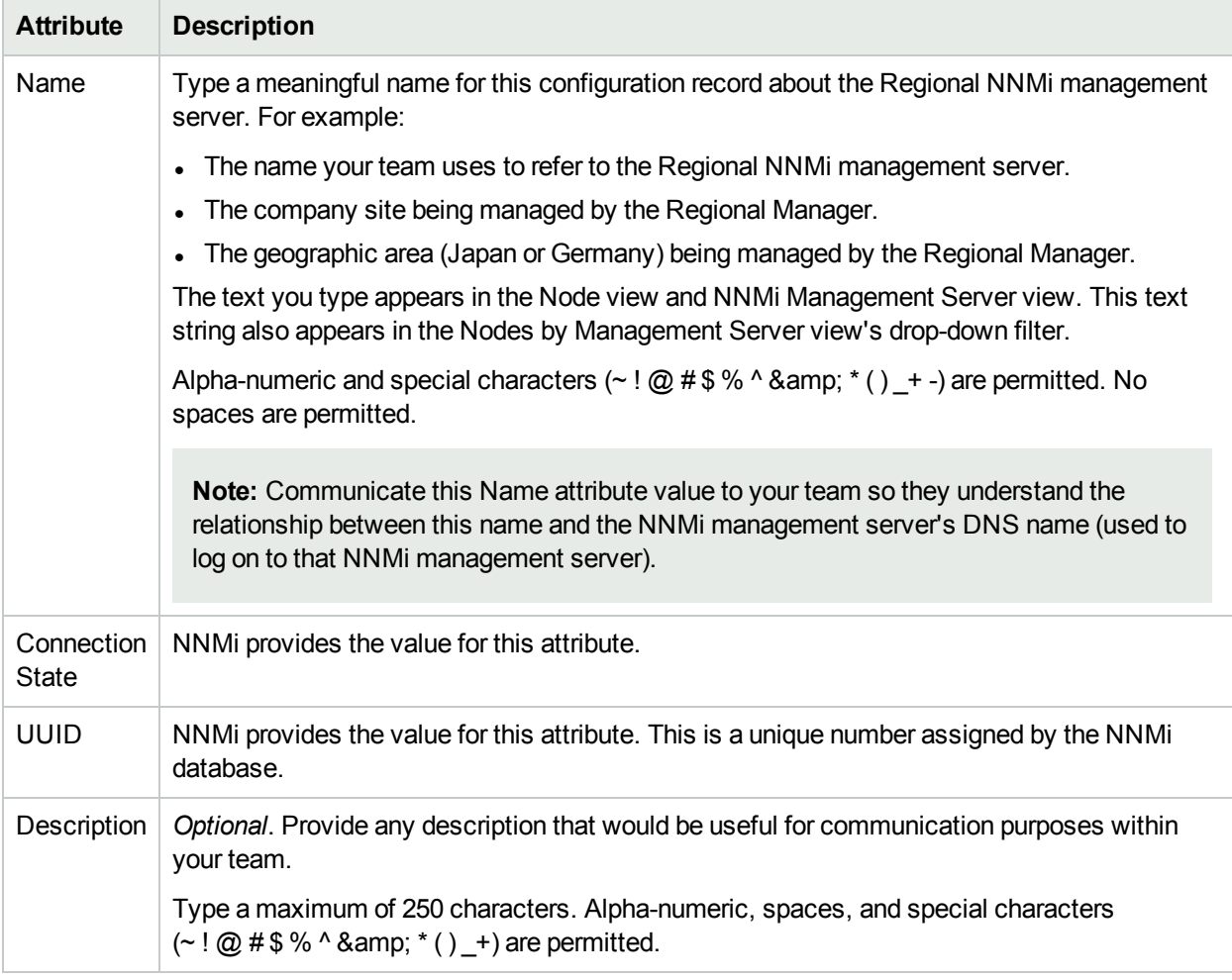

### <span id="page-101-0"></span>**Basic Settings for this Regional Manager (NNMi Management Server)**

## <span id="page-101-1"></span>Global Manager: Configure Regional Manager Connection

(*NNMi Advanced - Global Network Management feature*) As administrator, you configure how this NNMi management server communicates with another NNMi management server in your network environment (the Regional Manager).

**Tip:** If the group of nodes being managed by a Regional Manager includes nodes already being managed by the Global Manager, the duplicate information from the Regional Manager is not imported into the Global Manager's database. If two Regional Managers are managing the same node, only the first instance to be forwarded is added to the Global Manager's database.

**To configure the communication connection to another NNMi management server**:

1. Prerequisite:

All NNMi management servers in your network environment that participate in Global Network Management (Global Managers and Regional Managers) or Single Sign-On (SSO) must have their internal time clocks synchronized in universal time.

**Caution:** Use a Time Synchronization program, for example, the Linux tool Network Time Protocol Daemon (NTPD) or one of the available Windows operating system tools.

Review the Global Network Management deployment choices and "Configuring Single Sign-On for Global Network Management" section in the *HPE Network Node Manager i Software Deployment Reference*, which is available at: http://softwaresupport.hpe.com.

- 2. Navigate to the **Regional Manager Connection** form.
	- a. From the workspace navigation panel, select the **Configuration** workspace.
	- b. Select the **Global Network Management** form
	- c. Select the **Regional Manager Connections** tab.
	- d. Do one of the following:
		- $\circ$  To create a new configuration, click the  $*$  New icon.
		- $\circ$  To edit a configuration, click the  $\blacksquare$  Open icon in the row representing the configuration you want to edit.
		- DO NOT delete a configuration (the **in** Delete icon). See "Disconnect [Communication](#page-105-0) with a Regional [Manager"](#page-105-0) on page 106 for more information.
	- e. In the **Regional Manager** form, navigate to the Connections tab. Do one of the following:
		- $\circ$  To create a new connection, click the  $*$  New icon.
		- $\circ$  To edit a connection, select a row, click the  $\Box$  Open icon.
		- $\circ$  To delete a connection configuration, select a row and click the  $\bullet$  Delete icon.
- 3. Provide the connection configuration settings (see connection [configuration](#page-102-0) settings table).

**Note:** If the Regional Manager participates in a high-availability (HA) environment, enter configuration settings for each server in the high-availability group (application fail-over).

- 4. Click **Save and Close** to return to the Regional Manager form.
- 5. Click **Save and Close** to return to the Global Network Management form.
- 6. Click **Save and Close**. NNMi establishes communication with the Regional NNMi management server. The Regional Manager forwards information about discovery and monitoring results.

**Tip:** To verify that the connection is working, see "Determine the State of the [Connection](#page-109-0) to a Regional [Manager"](#page-109-0) on page 110.

### <span id="page-102-0"></span>**Connection Configuration Settings for a Regional NNMi Management Server**

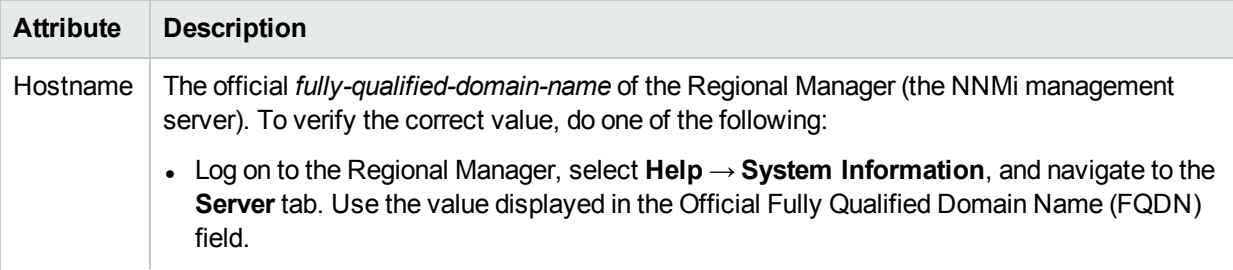

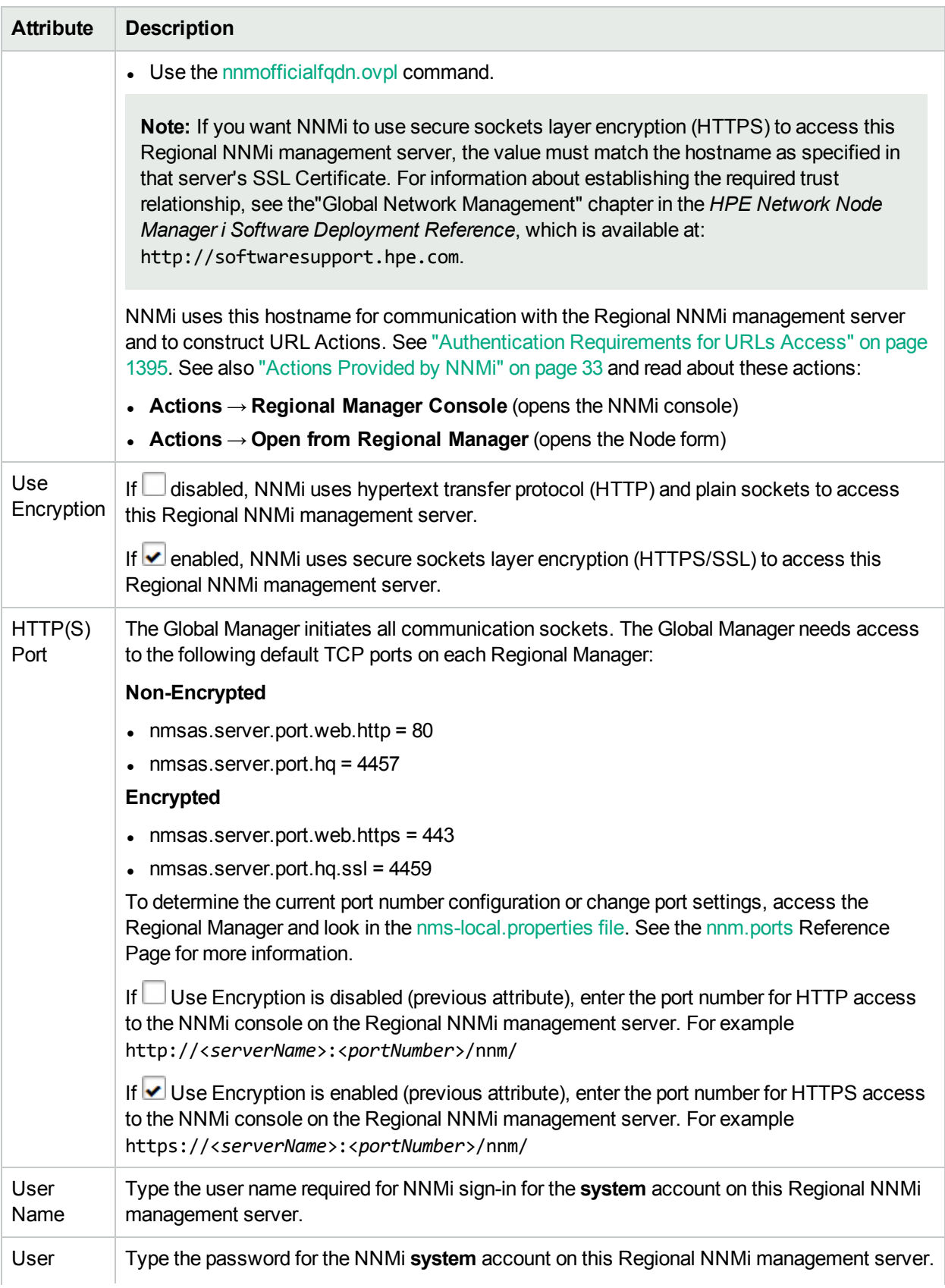

### **Connection Configuration Settings for a Regional NNMi Management Server, continued**

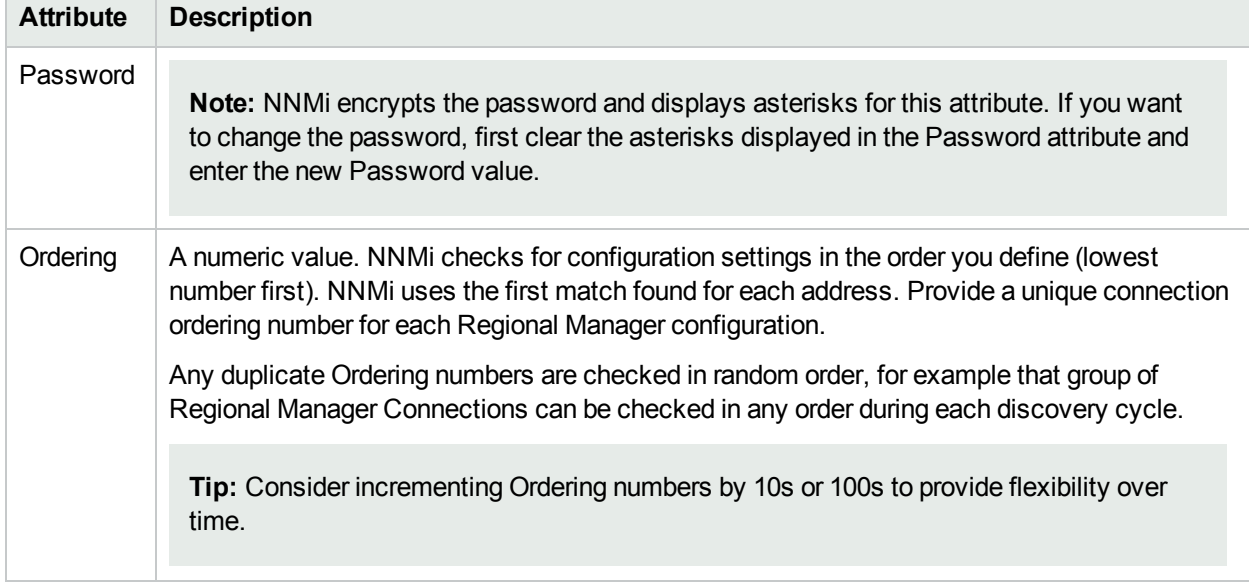

### **Connection Configuration Settings for a Regional NNMi Management Server, continued**

# <span id="page-104-0"></span>Global Manager: Configure Custom Attribute Replication

(*NNMi Advanced - Global Network Management feature*) As administrator, you configure which Custom Attributes from the Regional Managers are visible in the Global Manager.

**Tip:** If the group of nodes being managed by a Regional Manager includes nodes already being managed by the Global Manager, the duplicate information from the Regional Manager is not imported into the Global Manager's database. If two Regional Managers are managing the same node, only the first instance to be forwarded is added to the Global Manager's database.

**To configure the Custom Attribute replication from the command line**:

• See the nnmgnmattrcfg.ovpl Reference Page.

### **To configure the Custom Attribute replication in the console**:

- 1. Navigate to the **Custom Attribute Replication** form.
	- a. From the workspace navigation panel, select the **Configuration** workspace.
	- b. Select the **Global Network Management** form
	- c. Select the **Custom Attribute Replication** tab.
	- d. Do one of the following:
		- $\circ$  To create a new configuration, click the  $*$  New icon.
		- $\circ$  To delete a configuration, click the  $\bullet$  Delete icon.

**Caution:** When you remove a Custom Attribute name using this procedure, NNMi removes matching name/value pairs from all remote objects in your NNMi database. This means both Custom Attributes that were manually added or Replicated are removed from remote objects.

- 2. Type the text string representing the name of the Custom Attribute as it is defined on the Regional Manager, case-sensitive:
	- Maximum of 50 characters.
	- Allowed: Alpha-numeric, spaces, and special characters  $( \sim ! \bigcirc \bigcirc \# \$\n% ^\alpha \& \n*() _+ -)$
	- **Not Allowed: Regular Expressions**

**Tip:** Contact the NNMi administrator for that Regional Manager to request the CSV file they use to define Custom Attributes. Then you can easily copy-paste the name. For details about the CSV file, see the nnmloadattributes.ovpl Reference Page.

- 3. Click **Save and Close** to return to the Global Network Management form.
- 4. Click **Save and Close**.

After the next Discovery cycle, NNMi displays that Custom Attribute in the appropriate form (Node, Interface, Chassis, Card), if available from the Regional Manager.

### Custom Attribute Replication Form

- 1. Type the text string representing the name of the Custom Attribute as it is defined on the Regional Manager, case-sensitive:
	- Maximum of 50 characters.
	- Allowed: Alpha-numeric, spaces, and special characters  $( \sim ! \text{ @ } # \$ \% \land \$ * () + -)$
	- **Not Allowed: Regular Expressions**

**Tip:** Contact the NNMi administrator for that Regional Manager to request the CSV file they use to define Custom Attributes. Then you can easily copy-paste the name. For details about the CSV file, see the nnmloadattributes.ovpl Reference Page.

- 2. Click **Save and Close** to return to the Global Network Management form.
- 3. Click **Save and Close** on the Global Network Management form.

After the next Discovery cycle, NNMi displays that Custom Attribute in the appropriate form (Node, Interface, Chassis, Card), if available from the Regional Manager.

## <span id="page-105-0"></span>Disconnect Communication with a Regional Manager

(*NNMi Advanced - Global Network Management feature*) As administrator, you can disconnect communication between a Global Manager (NNMi management server) and a Regional Manager (another NNMi management server within your network environment).

### **To disconnect communication with a Regional Manager**:

- 1. On the Global Manager (NNMi management server), navigate to the **Global Network Management** form:
	- a. From the workspace navigation panel, select the **Configuration** workspace.
- b. Select the **Global Network Management** form.
- 2. Select the **Regional Manager Connections** tab.
- 3. Click the Open icon in the row representing the configuration you want to edit.

In the **Regional Manager** form, delete all Connection objects:

- a. Select the **Connections** tab.
- b. Select all Connection records, and click the **Delete icon.**
- 4. Click **Save and Close** to return to the Global Network Management form. NNMi disables communication from this Global Manager (NNMi management server) to that Regional Manager (NNMi management server).
- 5. In the **Regional Manager Connections** tab, note the **Name** attribute value for that connection configuration (case-sensitive). You need to type this text string to replace <*RegionalNNMiServerName*> in a later step.
- 6. Click **Save and Close**.
- 7. On the Global Manager (NNMi management server), at the command line, type the following command (see ["Delete](#page-1502-0) Nodes" on page 1503 and nnmnodedelete.ovpl and "About [Environment](#page-71-0) Variables" on page [72](#page-71-0) for more information):

**Note:** The original *node records* on the Regional Manager (NNMi management server) are not affected. Only the *copy of the node records* will be deleted from the Global Manager's database.

If you do not want to enter an NNMi User Name attribute value and an NNMi Password attribute value at the command line, you can use the nnmsetcmduserpw.ovpl command to specify the valid user name and password (instead of -u and -p). The credentials set using the nnmsetcmduserpw.ovpl command are valid for command execution by the same user. See ["Set](#page-584-0) Up [Command](#page-584-0) Line Access to NNMi" on page 585 for more information.

### **Windows**:

*%NnmInstallDir%*\bin\nnmnodedelete -rm <*RegionalNNMiServerName*> -u <*NNMiadminUserName*> -p <*NNMiadminPassword*>

### **Linux**:

*\$NnmInstallDir*/bin/nnmnodedelete -rm <*RegionalNNMiServerName*> -u <*NNMiadminUserName*> -p <*NNMiadminPassword*>

NNMi searches the Global Manager's database for all nodes that this Regional Manager is responsible for monitoring in your network environment. NNMi removes the node records from the Global Manager's database (these node records represent information *forwarded from* the Regional Manager). NNMi removes all associated data:

- Any interface or IP address information belonging to a deleted node.
- Any discovery seeds that match the name or IP address of a deleted node (unless you use the nmnodedelete -keepSeed option).

Each Incident associated with the deleted Node is modified in the following ways, but not deleted from the NNMi database: The **Status** attribute changes to **Closed**. The **Correlation Notes** indicate the deletion of the associated node, interface, or address. The **RCA State** attribute changes to **FALSE**.

Incidents generated from SNMP traps (received from the deleted Node) appear in the Incident views, but remain unresolved.

To remove the Incidents from your NNMi database, follow the instructions in ["Archive](#page-1498-0) and Delete [Incidents"](#page-1498-0) on page 1499 to delete "Closed" Incidents. You will be deleting all "Closed" Incidents, not just the "Closed" Incidents associated with this Regional Manager.

- 8. On the Global Manager (NNMi management server), remove the configuration record for this Regional Manager.
	- a. From the workspace navigation panel, select the **Configuration** workspace.
	- b. Select the **Global Network Management** form.
	- c. Select the **Regional Manager Connections** tab.
	- d. Select the row that represents the Regional Manager (NNMi management server) that should no longer communicate with this NNMi management server (the Global Manager), and click the  $\hat{ }$ Delete icon.
	- e. Click **Save and Close**.
- 9. NNMi no longer requests information about discovery and monitoring results from that Regional Manager.

**Note:** The NNMi management server that is no longer one of the Regional Managers is still fullyfunctioning, but communication between the two NNMi management servers is now disabled.

Traps from that Regional Manager are still forwarded to the Global Manager if configured to do so, see "Configure Trap Forwarding [Destinations"](#page-1302-0) on page 1303. Disable any trap forwarding that you no longer need.

# <span id="page-107-0"></span>Troubleshoot Global Network Management

(*NNMi Advanced - Global Network Management feature*) The Global Manager and the Regional Manager maintain separate sets of data. Conclusions about each Node are derived from the available data and can sometimes be different. Regional Managers forward the results of each Spiral Discovery cycle to the Global Manager. The Regional Manager can have a Node Group filter configured to limit the amount of data that is forwarded to the Global Manager. Filters are usually unnecessary for Global Network Management. Do not filter out nodes that are important for connectivity in your network environment to ensure NNMi has the data needed for accurate root cause analysis.

- The Global Manager might know information about why a connection from one site to another is down, but the Regional Manager just knows that the router connected to that remote site has an interface that is down. Use **Actions** → **Regional Manager Console** to see the other perspective.
- <sup>l</sup> When troubleshooting a Node on the Global Manager, you can use **Actions** → **Open from Regional Manager** to see the latest Node information on the Regional Manager.

(*NNMi Advanced - Global Network Management feature*) This group of help topics can help you troubleshoot any problems with Global Network Management:

- <sup>l</sup> "Clock [Synchronization](#page-108-0) Issues (SSO / Global Network Management)" on the next page
- "Node [Synchronization](#page-111-0) Issues" on page 112
- <sup>l</sup> "Determine the State of the [Connection](#page-109-0) to a Regional Manager" on page 110
- <sup>l</sup> "Check the Health of Global Managers and Regional [Managers"](#page-110-0) on page 111
Watch for these Incidents (error messages):

- "Error Messages About Regional Managers (NNMi [Advanced\)"](#page-113-0) on page 114
- Message Queue Size Exceeded
- Message Queue Incident Rate Exceeded
- Pipeline Queue Size Exceeded Limit

If you suspect problems, see the following NNMi log file on each NNMi management server for details about any communication problems between the Global Manager and Regional Manager (see "About [Environment](#page-71-0) [Variables"](#page-71-0) on page 72 for more information):

- **.** Windows: *%NnmDataDir%*\log\nnm\nnm.0.0.log
- <sup>l</sup> **Linux:** *\$NnmDataDir*/log/nnm/nnm.0.0.log

See also these topics in NNMi Help for Operators:

- Is the Global Network Management Feature Enabled?
- <span id="page-108-0"></span>• View the NNMi Management Servers' Domain List

## Clock Synchronization Issues (SSO / Global Network Management)

(Single Sign-On and *NNMi Advanced - Global Network Management feature*)

All NNMi management servers in your network environment that participate in Global Network Management (Global Managers and Regional Managers) or Single Sign-On (SSO) must have their internal time clocks synchronized in universal time.

**Caution:** Use a Time Synchronization program, for example, the Linux tool Network Time Protocol Daemon (NTPD) or one of the available Windows operating system tools.

Review the Global Network Management deployment choices and "Configuring Single Sign-On for Global Network Management" section in the *HPE Network Node Manager i Software Deployment Reference*, which is available at: http://softwaresupport.hpe.com.

• For clock issues when creating Regional Manager Connections, click here.

If you see the following message at the bottom of the NNMi console:

NNMi is not connected to 1 Regional Manager. See Help → System Information, Global Network Management.

Check the nnm.0.0.log file on the Global Manager for the following message:

WARNING: Not connecting to system <*serverName*> due to clock difference of <*number of seconds*>. Remote time is <*date/time*>.

• If Regional Manager Connections break after running successfully, click here.

Perhaps the clocks are no longer synchronized. Check the nnm. 0.0. log file on the Global Manager for the following message:

WARNING: Not connecting to system <*serverName*> due to clock difference of <*number of seconds*>. Remote time is <*date/time*>.

Within a few minutes of this warning, NNMi disconnects the Regional Manager Connection. And the following message appears at the bottom of the NNMi console:

NNMi is not connected to 1 Regional Manager. See Help → System Information, Global Network Management.

### Determine the State of the Connection to a Regional Manager

(*NNMi Advanced - Global Network Management feature*) NNMi provides the **Connection State** attribute to help you track the health of communication connections between Global Managers and Regional Managers in your network environment. The table below describes each possible Connection State value.

#### **To verify the state of the communication connection between NNMi management servers**:

- 1. Open the NNMi console on the Global Manager (NNMi management server).
- 2. Navigate to the **Global Network Management**  form.
	- a. From the workspace navigation panel, select the **Configuration** workspace.
	- b. Select the **Global Network Management**  form.
- 3. Select the **Regional Manager Connections** tab.
- 4. Locate the **Connection State** column in this view.
- 5. Check the Connection State value for each Regional NNMi management server.

**Tip:** To verify the list of Nodes being managed by each NNMi management server, see View the NNMi Management Servers' Domain List.

#### **Possible States for Regional Manager Connections**

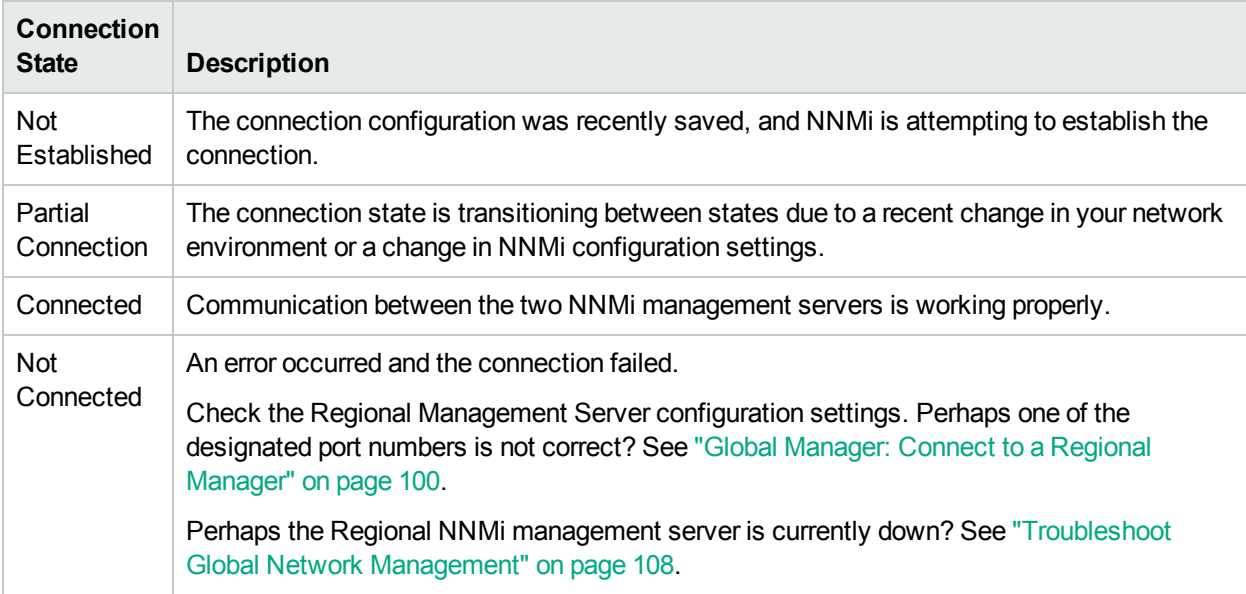

### Thresholds in the Global Network Management Environment

(*NNMi Advanced*) When using the NNMi Global Network Management feature: Configure thresholds carefully as follows:

• Monitoring Configuration: Interface Group and Node Group thresholds are configured on each NNMi management server (Regional or Global) that is responsible for the objects being monitored (Interface, Node, Node Sensor, Physical Sensor). The threshold results are automatically communicated from Regional Managers to Global Managers (but not visa versa):

- ["Configure](#page-393-0) Threshold Monitoring for Interface Groups" on page 394
- ["Configure](#page-419-0) Threshold Monitoring for Node Groups" on page 420
- Custom Poller Collection thresholds are configured on the NNMi management server (Regional or Global) that is responsible for the objects being monitored. The results are *not* communicated to other NNMi management servers.
	- "Configure Threshold [Information](#page-463-0) for a Custom Poller Collection" on page 464

**Tip:** Although Custom Polled Instances are not sent from a Regional Manager (NNMi management server) to the Global Manager. From the Global Manager, users can access that information by opening the monitored object's form and clicking **Actions** → **Open from Regional Manager** to see the list of Custom Polled Instances on the Regional Manager.

- Trap volume/forwarding is configured on each NNMi management server (Regional or Global).
	- Interpret Incidents Related to SNMP Traps

## Check the Health of Global Managers and Regional Managers

Do one of the following to check the health of the Global Network Management feature:

- Log on to the Global Manager as an NNMi administrator, and open the NNMi console on the Global Manager (NNMi management server). Click here for more information.
	- a. Click the **Help** → **System Information**.
	- b. Click the **Global Network Management** tab.
	- c. In the **Regional Managers Reporting to this Global Manager** section, review the list of all Regional Managers that report to this Global Manager:
		- <sup>o</sup> **Name**: The current value of the Name attribute for this Regional NNMi management server (as specified in the Remote Manager Connection form).
		- <sup>o</sup> **Connection State**: The current state of communication between the Global Manager and Regional Manager. There are four possible values:
			- **Not Established** A new Regional Manager Connection is not yet fully functional. This state is brief unless NNMi encounters a problem.
			- **Connected** Data is flowing between the Global Manager and the Remote Manager.
			- **Not connected** A previously established connection is no longer working. See ["Clock](#page-108-0)" [Synchronization](#page-108-0) Issues (SSO / Global Network Management)" on page 109.

All NNMi management servers in your network environment that participate in Global Network Management (Global Managers and Regional Managers) or Single Sign-On (SSO) must have their internal time clocks synchronized in universal time.

**Caution:** Use a Time Synchronization program, for example, the Linux tool Network Time Protocol Daemon (NTPD) or one of the available Windows operating system tools.

Review the Global Network Management deployment choices and "Configuring Single Sign-On for Global Network Management" section in the *HPE Network Node Manager i Software Deployment Reference*, which is available at: http://softwaresupport.hpe.com.

- <sup>o</sup> **Node Count**: The number of nodes in the Global Manager's database that are being managed by this Regional Manager.
- Log on to the Regional Manager as an NNMi administrator, and open the NNMi console on the Regional Manager (NNMi management server). Click here for more information.
	- a. Click the **Help** → **System Information**.
	- b. Click the **Global Network Management** tab.
	- c. Scroll down to the **Reporting to Global Managers** section, and review the list of all Global Managers that receive data from this Regional Manager:
		- <sup>o</sup> **Name**: The fully-qualified DNS hostname of the Global Manager (NNMi management server).

**Note:** If you see something other than a fully-qualified DNS hostname in the Name column, the Global Manager is down and has been down since this Regional Manager was last restarted (see "Stop or Start an NNMi [Process"](#page-73-0) on page 74 or "Stop or Start NNMi [Services"](#page-77-0) on [page](#page-77-0) 78 for more information).

<sup>o</sup> **Messages Currently in Queue**: The current number of messages that need to be sent to the Global Manager.

Messages are automatically sent to the Global Manager. If the number of messages in the queue continually increases and never decreases, or if the number of messages in the queue consistently exceeds 10,000, then there might be a problem.

**Note:** If the Global Manager is down for maintenance for a few hours, the queue size naturally increases until the Global Manager is back online.

Queue size over 100,000 indicates a serious issue. Consider disconnecting that global manager until the issue can be resolved.

• NNMi administrators can use the command line on any NNMi management server to generate a report about NNMi health. See the nnmhealth.ovpl Reference Page for more information.

There are two ways to log on to a Regional Manager:

- Directly log on to the Regional Manager (NNMi management server).
- <sup>l</sup> From the Global Manager, select any Node being managed by the Regional Manager and click **Actions** → **Regional Manager Console**. See "Actions [Provided](#page-32-0) by NNMi" on page 33.

## Node Synchronization Issues

(*NNMi Advanced - Global Network Management feature*).

**Note:** The Global Manager and the Regional Manager maintain separate sets of data. Nodes that are managed by the Regional Manager are discovered on the Regional Manager and are not rediscovered by the Global Manager.

Use the nnmnoderediscover.ovpl command when information about one or more nodes on the Global Manager or on a Regional Manager is not as expected or up-to-date. This is an unlikely scenario, but could be caused by data loss resulting from disk corruption, operator error, or extended downtime of the Global Manager. This command enables you to request that the specified Regional Manager send the most recent discovery information to the Global Manager. You can choose to send information for all nodes or for a subset of nodes.

**Tip:** Begin by re-synchronizing the smallest set of nodes that appear to have inconsistencies. If you need to re-synchronize all nodes in your managed network, execute this command during off hours when possible.

The nnmnoderediscover.ovpl command places the node or nodes into the NNMi discovery queue. The amount of time before the node starts discovery depends on how long NNMi takes to work through the nodes in the queue.

**Caution:** Use nnmnoderediscover.ovpl and especially nnmnoderediscover.ovpl -fullsync with care. Rediscovering all nodes or a large subset of nodes causes a large increase in CPU usage and network bandwidth. The -fullsync option with a large number of nodes also can cause a large increase in resource usage due to the increase in status recalculations.

You can re-synchronize discovery information for any of the following:

- All the nodes in your network (from the Global Manager) or a subset of nodes that are handled by a Regional Manager
- All the nodes managed by the local NNMi management server
- All of the nodes listed in a specified file or a single node

For example, to re-synchronize discovery information for all nodes on a specified Regional Manager, from the Global Network manager, use the following syntax:

nnmnoderediscover.ovpl -rm <*regional\_manager*>

When you want to force the re-synchronization of all information about all nodes managed by an NNMi Regional Manager, including State and Status information, use the -fullsync option as shown in the following example:

nnmnoderediscover.ovpl -rm <*regional\_manager*> -fullsync

NNMi automatically performs a full re-synchronization in the following cases:

- When upgrading an NNMi management server from an earlier NNMi release
- After restoring an NNMi management server from a backup.
- After failover in an NNMi cluster. For more information about NNMi's Application Failover feature, see in the "Resilience" chapter of the *HPE Network Node Manager i Software Deployment Reference* which is available at: http://softwaresupport.hpe.com.

When using nnmnoderediscover.ovpl -fullsync, NNMi synchronizes information for locally managed nodes. NNMi does the following:

- Performs a Configuration Poll (nnmconfigpoll.ovpl) for each node specified.
- Reloads and refreshes the monitoring configuration for the node
- State Poller sends all current State values to the Causal Engine for analysis.
- The Causal Engine recalculates the Status for each node specified using the current State information.

• If the NNMi management server is a Regional Manager, the re-synchronized information is automatically uploaded to the Global Manager.

The following diagram illustrates executing nnmnoderediscover.ovpl -fullsync locally on the Regional Manager.

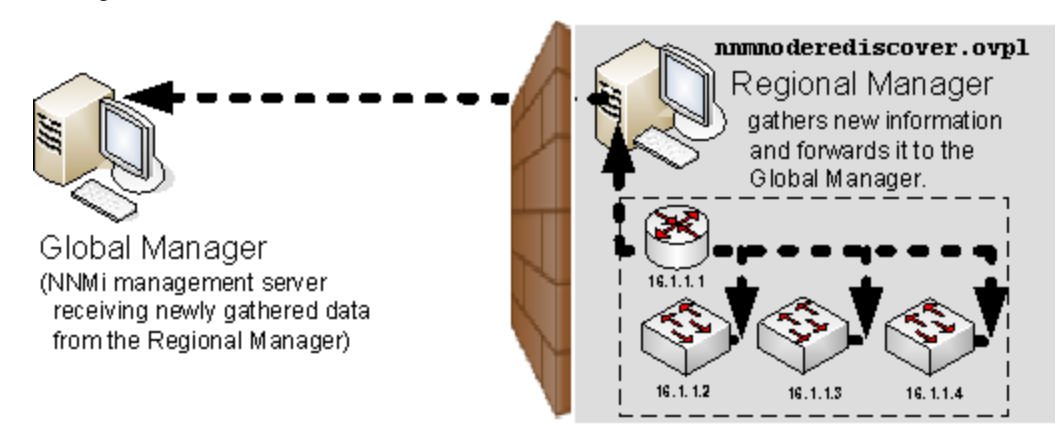

When NNMi synchronizes information for remotely managed nodes (for example using a nnmnoderediscover.ovpl -rm command from the Global Manager), NNMi does not execute an nnmconfigpoll.ovpl command for each node. Instead, the Global Manager requests the Node information that is currently stored in the Regional Manager's database.

The following diagram illustrates executing the following command on the Global Manager:

nnmnoderediscover.ovpl -rm <*regional\_manager*>

nnmnoderediscover.ovpl -rm <RegionalManagerName>

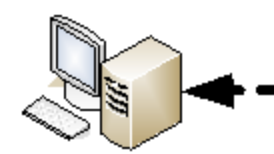

Global Manager

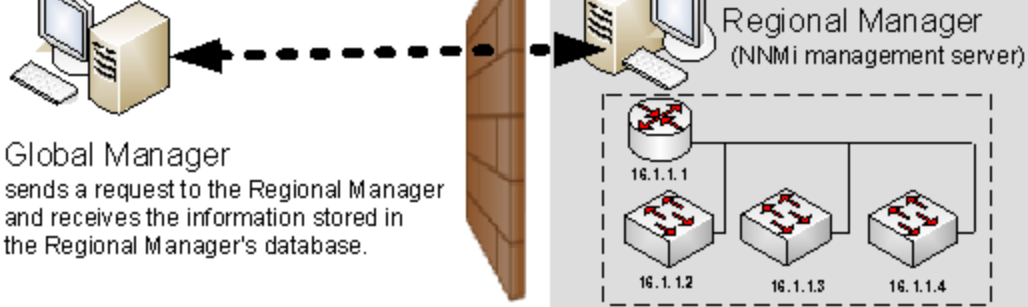

<span id="page-113-0"></span>See nnmnoderediscover.ovpl, nnmconfigpoll.ovpl and nnmstatuspoll.ovpl for more information.

## Error Messages About Regional Managers (NNMi Advanced)

(*NNMi Advanced - Global Network Management feature*) A special set of incidents keeps the Global Manager informed of any problems with the Regional Manager:

- Licensing issues
	- License Expired
	- License Mismatch
	- License Node Count Exceeded
- Application fail-over health issues
	- Nnm Cluster Failover
	- Nnm Cluster Lost Standby
	- Nnm Cluster Startup
	- Nnm Cluster Transfer
- Traffic volume issues
	- Snmp Trap Limit Critical
	- Snmp Trap Limit Major
	- Snmp Trap Limit Warning
	- Trap Storm

These incidents are generated on the Regional Manager (NNMi management server). The Regional Manager forwards a copy of these incidents to the Global Manager. NNMi dynamically closes these incidents on the Regional Manager when the issue is resolved. The NNMi administrator for the Global Manager (NNMi management server) must manually close the forwarded copy.

From any Incident view, you can identify the forwarding server or servers ([cia.remotemgr](#page-654-0)). Use the Custom Incident Attribute tab on the Incident form for the selected incident. NNMi uses Custom Incident Attributes (CIAs) to attach additional information to incidents.

# Configuring Communication Protocol

NNMi uses the following protocols to discover your network and monitor the health of your network environment:

- Simple Network Management Protocol (SNMPv1 and SNMPv2c)
	- Read-only queries, also known as "Get" commands.

SNMPv1 and SNMPv2c require the use of a read community string to authenticate messages that are sent between NNMi and SNMP agents. NNMi cannot discover information about the SNMPv1 and SNMPv2c devices in your network environment until you provide the appropriate read community strings. During discovery and monitoring, NNMi uses the read community strings you provide in the Communication Configurations option of the Configuration workspace. When a device is first discovered, NNMi tries all appropriate read community strings and makes a record of the first read community string that works. To keep network traffic to a minimum, from then on NNMi uses the recorded read community string when communicating with that device using SNMP. If at some point the device no longer responds to the recorded read community string, NNMi tries all appropriate read community strings and makes a record of the first read community string that now works.

• Write commands, also known as "Set" commands.

SNMPv1 and SNMPv2c require the use of a write community string to authenticate messages that are sent between the nnmsnmpset.ovpl command and SNMP agents.

- <sup>l</sup> SNMPv3 requires the use of user-based security model (USM) user names instead of *SNMPv1/SNMPv2c community strings* to authenticate messages that are sent between NNMi and SNMP agents. NNMi cannot discover information about the SNMPv3 devices in your network environment until you provide the appropriate user name and authentication. During discovery and monitoring, NNMi uses the *SNMPv3 User Name* attribute value and authentication that the NNMi administrator provides in the Communication Configuration workspace. When a device is first discovered, NNMi tries all appropriate USM user names and makes a record of the first USM user name that works. To keep network traffic to a minimum, from then on NNMi uses the recorded *SNMPv3 User Name* attribute value when communicating with that device using SNMP. If at some point the device no longer responds to the recorded *SNMPv3 User Name* attribute value, NNMi tries all appropriate USM user names and makes a record of the one that now works.
- Internet Control Message Protocol (ICMP) ping commands
- If Web Agents are configured (in addition to SNMP Agents), NNMi can use additional protocols. For example, **SOAP** protocol for **VMware** environments.

**Note:** If NNMi discovers a device for which no SNMP authentication was provided in the Communication Configuration workspace, that device is treated as a non-SNMP device.

You control the amount of traffic NNMi generates on your network. You can modify the settings to meet your needs.

**Note:** As an NNMi administrator, you can over-ride the Communication Configuration settings for a Node, using the **Mode** attribute in the SNMP Agent Form.

**To configure the way NNMi uses ICMP and SNMP protocols, do the following**:

- 1. Navigate to the **Communication Configuration** form.
	- a. From the workspace navigation panel, select the **Configuration** workspace.
	- b. Select the **Communication Configuration**.
- 2. Make your configuration choices. The Communication Configuration settings determine whether each NNMi Rediscovery cycle automatically detects the best SNMP choice (v1, v2, or v3) for each Node (automatically detects any upgrade to the SNMP agent on each Node), or uses only the SNMP version that you specify.

Click here for a list of choices .

**Tip:** For the alternate method of configuring communication settings from the command line, see the nnmcommunication.ovpl Reference Page.

3. Click **Save and Close** to apply your changes.

**Note:** You control the amount of network traffic generated by NNMi by designating the **Rediscovery Interval** setting (see "Adjust the [Rediscovery](#page-210-0) Interval" on page 211 for more information) and making choices when you ["Configure](#page-361-0) NNMi Monitoring Behavior" on page 362.

## <span id="page-116-0"></span>Configure Default SNMP, Management Address, and ICMP **Settings**

NNMi generates network traffic using ICMP and SNMP protocols to discover and monitor your network environment. Default settings for the use of these protocols are provided; for example, timeout and retry behavior settings.

**To configure the default communication protocol settings for your environment**:

- 1. Navigate to the **Communication Configuration** form.
	- a. From the workspace navigation panel, select the **Configuration** workspace.
	- b. Select the **Communication Configuration**.
- 2. In the far-left panel of the form, make your configuration choices
	- Default SNMP [Settings](#page-117-0) (table below)
	- [Management](#page-120-0) Address Selection settings (table below)

**Note:** The NNMi administrator can over-ride this setting and specify the management address on a per-node basis using the SNMP Agent Form.

• Default ICMP [Settings](#page-122-0) (table below)

For an explanation of how NNMi implements timeout and retry configurations, see ["Timeout](#page-122-1) / Retry Behavior [Example](#page-122-1) for SNMP" on page 123 and "Timeout / Retry [Behavior](#page-123-0) Example for ICMP" on page [124.](#page-123-0)

3. Click **Save and Close** to apply your changes.

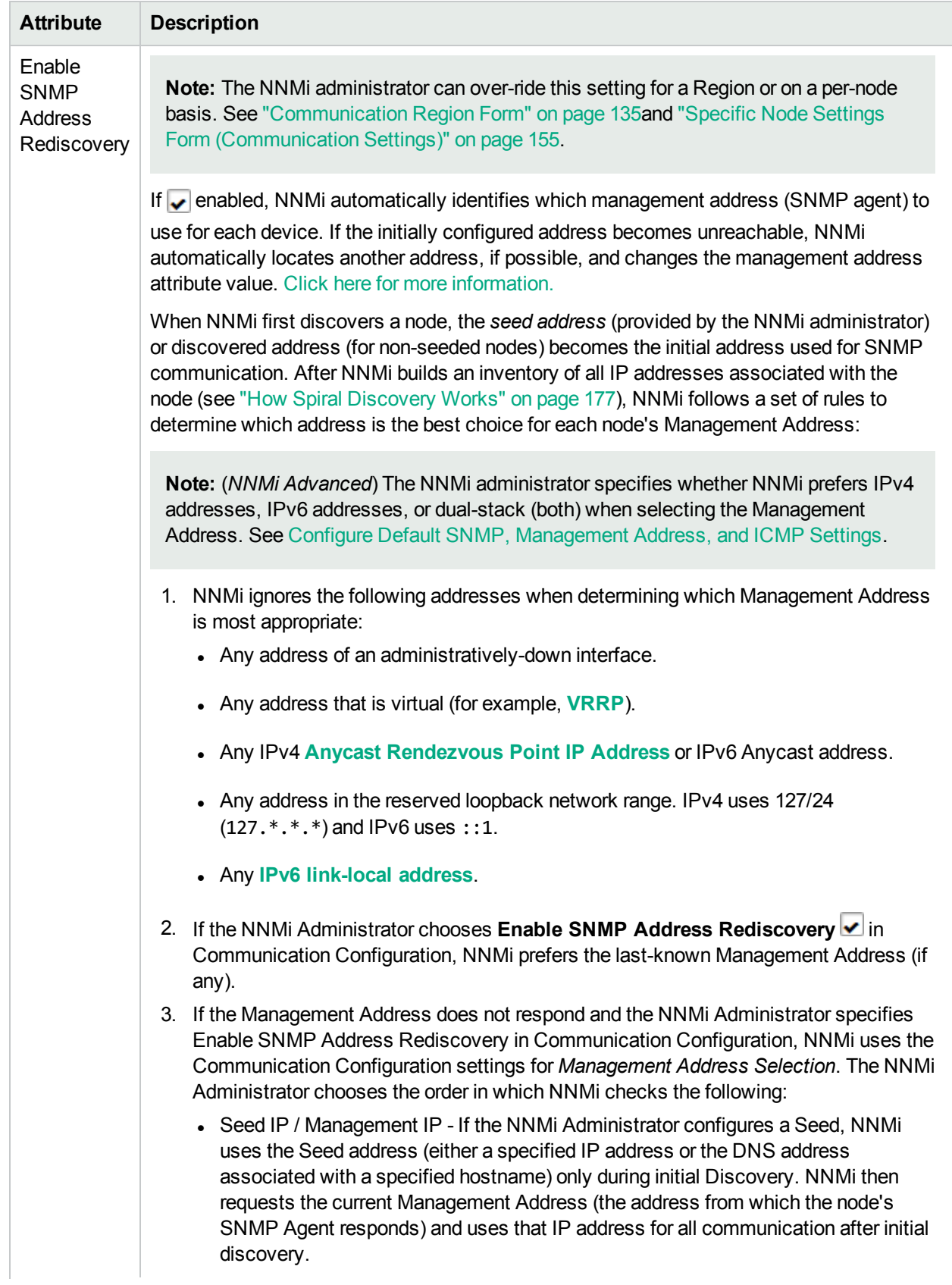

### <span id="page-117-0"></span>**Default SNMP Settings Attributes**

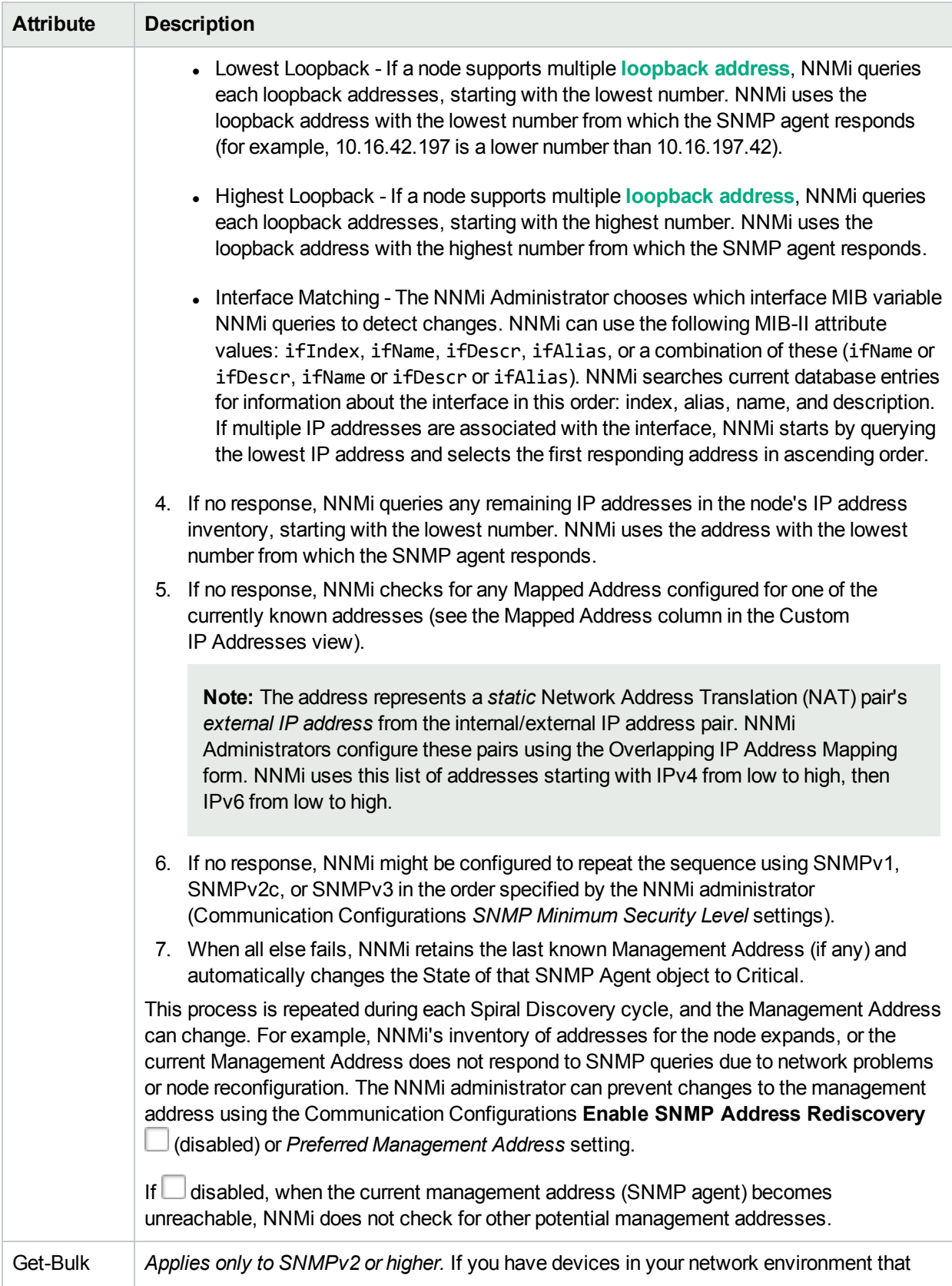

### **Default SNMP Settings Attributes, continued**

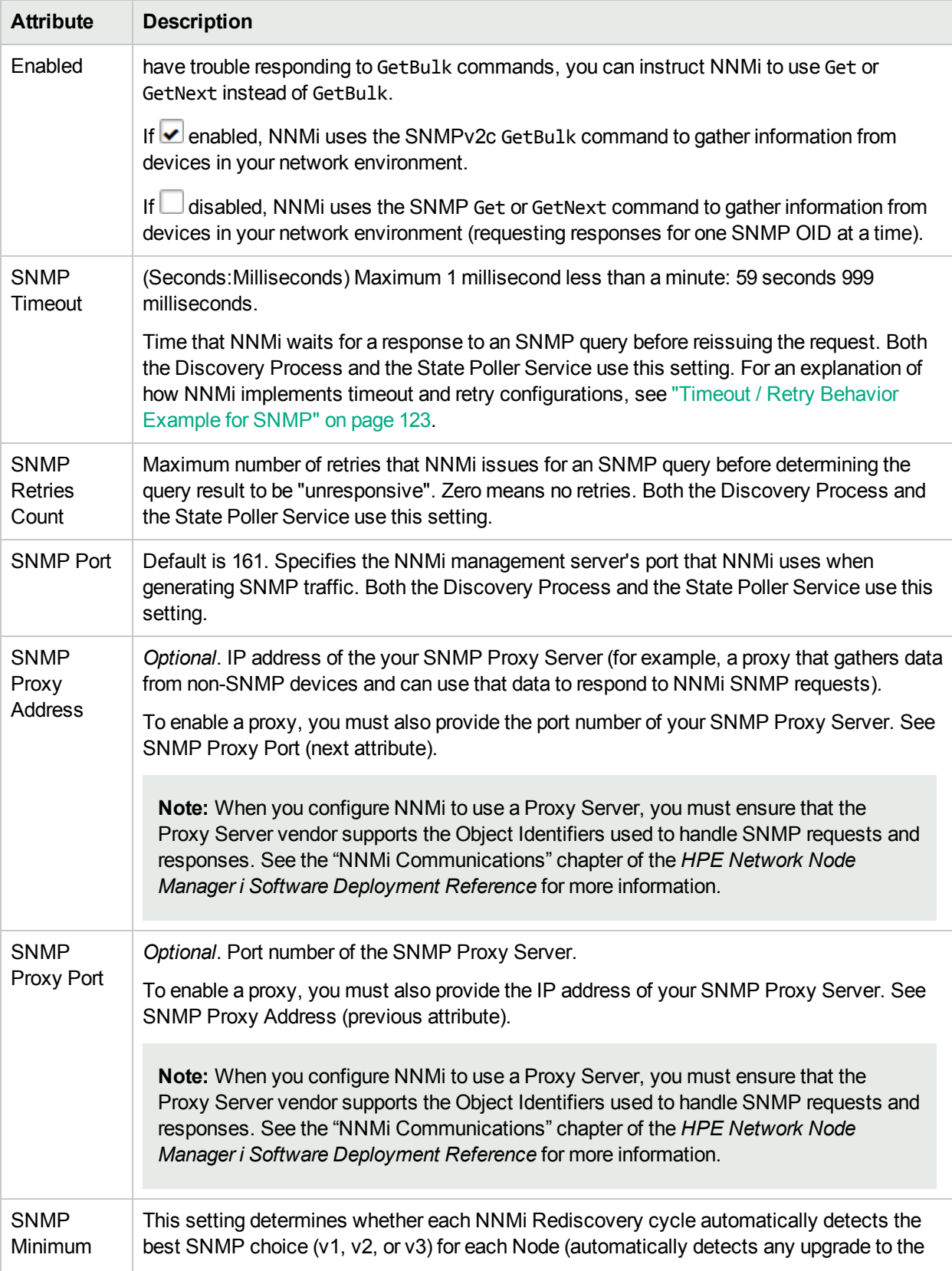

### **Default SNMP Settings Attributes, continued**

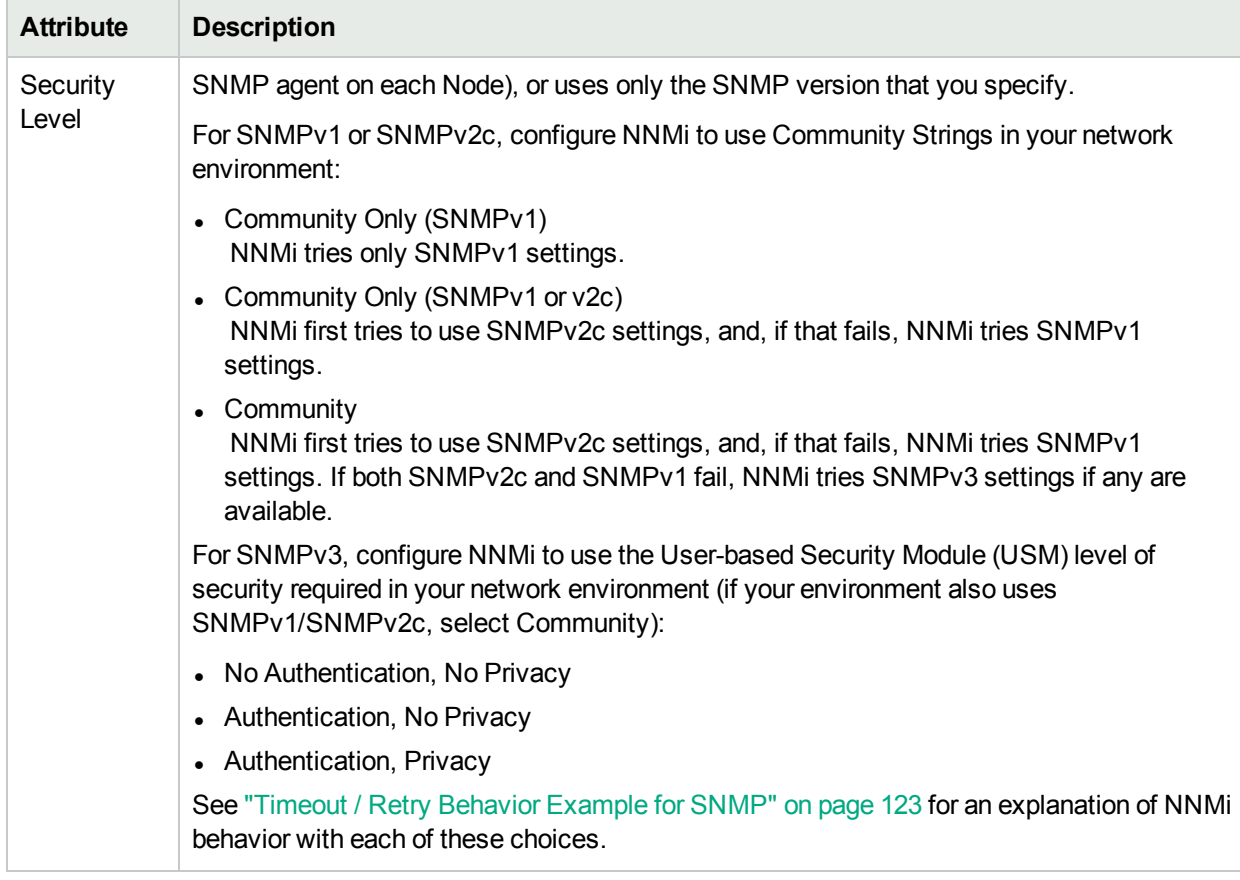

#### **Default SNMP Settings Attributes, continued**

Note: NNMi needs to know which SNMPv1 or SNMPv2c community strings (read/write) are used in your environment (see "Configure Default Community Strings (SNMPv1 or [SNMPv2c\)"](#page-124-0) on page 125) and which SNMPv3 USM settings are used in your environment (see ["Configure](#page-128-0) Default SNMPv3 Settings" on [page](#page-128-0) 129).

#### <span id="page-120-0"></span>**Management Address Selection Settings**

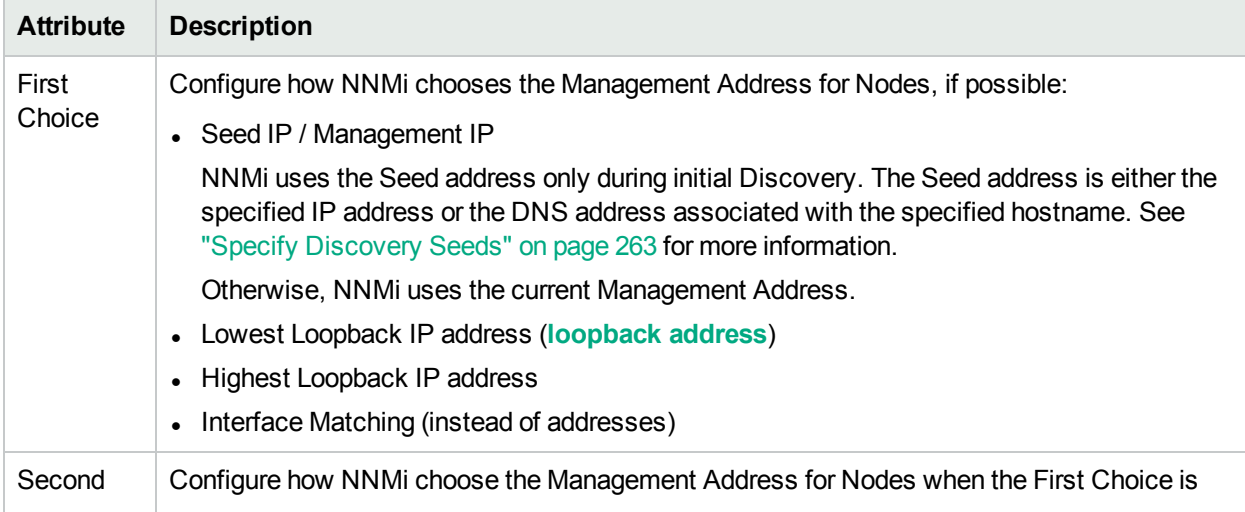

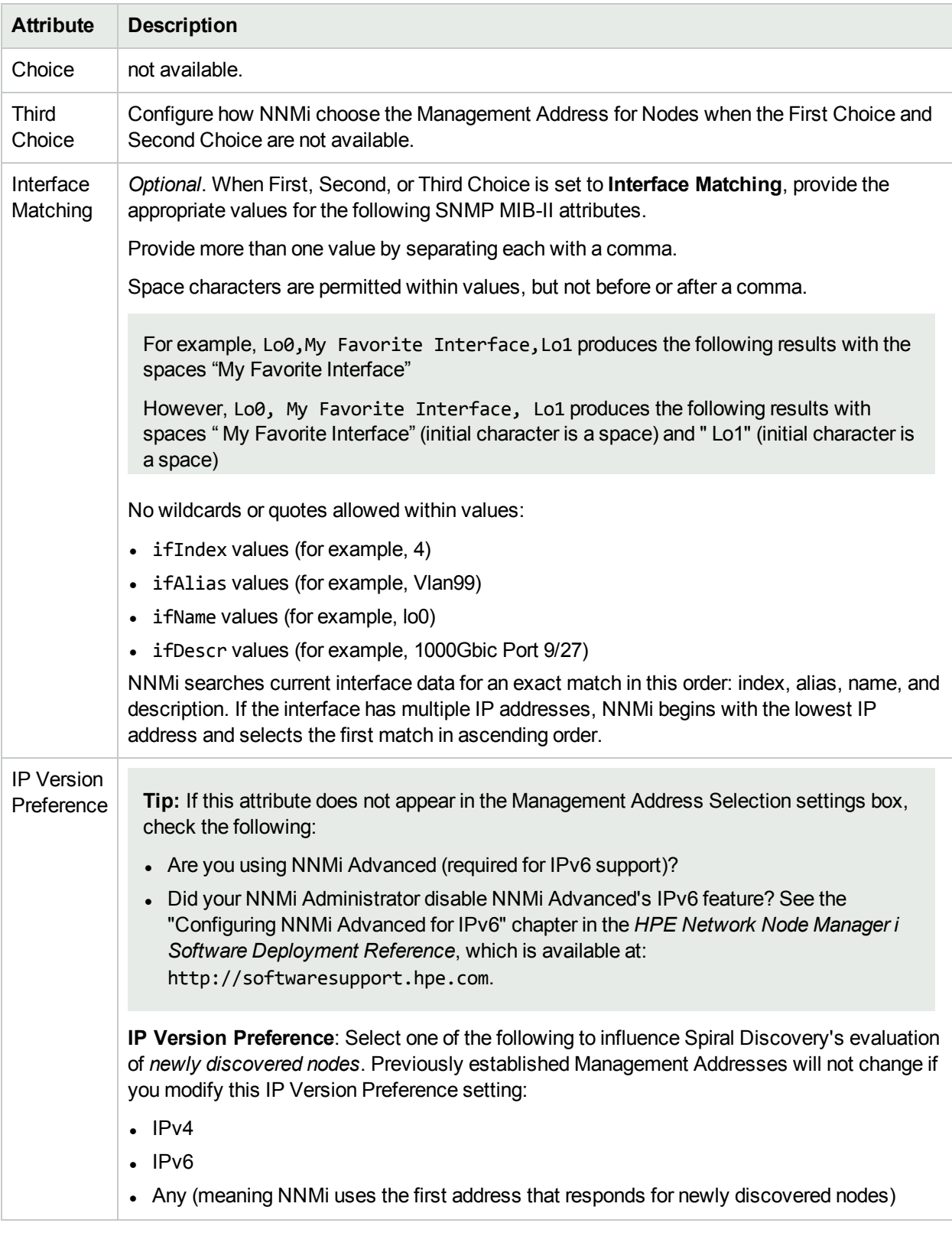

### **Management Address Selection Settings, continued**

#### <span id="page-122-0"></span>**Default ICMP Settings**

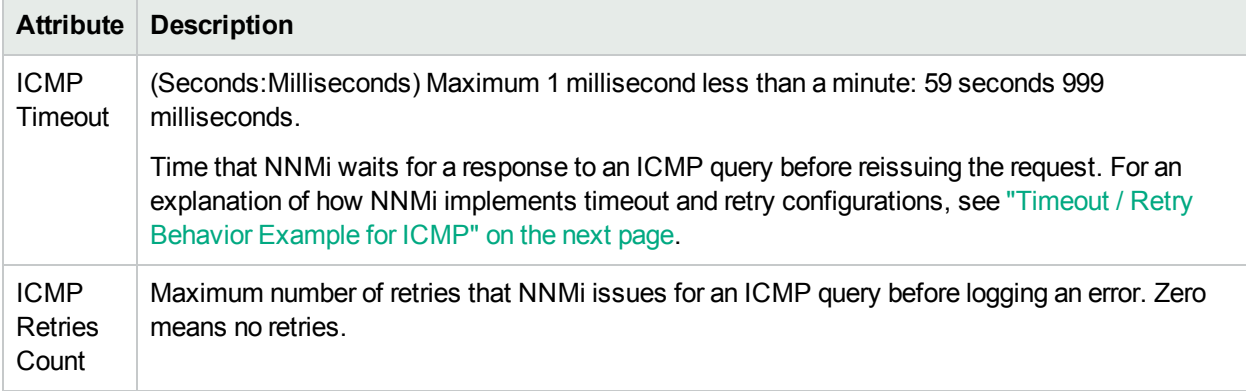

#### **Related Topics**:

"Configure Default Community Strings (SNMPv1 or [SNMPv2c\)"](#page-124-0) on page 125

"Configure Regions [\(Communication](#page-133-0) Settings)" on page 134

<span id="page-122-1"></span>["Configure](#page-153-0) Specific Nodes" on page 154

## Timeout / Retry Behavior Example for SNMP

When NNMi attempts to contact a device, your configuration settings for Timeout and Retry influence NNMi behavior.

NNMi attempts to obtain information about a hostname/IP-address using SNMP, then waits the configured timeout interval for a response. If not successful, NNMi increments the timeout interval before trying again. This process repeats until one of the following is true:

- The device responds to SNMP.
- The maximum configured number of SNMP Retries fails. For example, if your timeout is 2 seconds and your retry is 3:
	- I NNMi attempts to communicate with a device and waits 2 seconds for a response.
	- If unsuccessful, NNMi retries and waits 4 seconds for a response.
	- If unsuccessful, NNMi retries a second time and waits 6 seconds for a response.
	- If unsuccessful, NNMi retries a third time and waits 8 seconds for a response.

If no response, NNMi repeats this process using the next configured SNMP level.

<sup>l</sup> NNMi exhausts all possibilities. NNMi considers the hostname/IP-address to be a *non-SNMP* device until the next Discovery or Monitoring cycle.

**Tip:** It is best to use the same timeout/retry numbers for both ICMP and SNMP.

Your choice of SNMP Minimum Security Level determines the range of possibilities:

- . If your SNMP Minimum Security Level is *Community Only (SNMPv1)*, NNMi uses only SNMPv1 to locate SNMP agents.
- <sup>l</sup> If your SNMP Minimum Security Level is *Community Only (SNMPv1 or v2c)*, NNMi cycles through the

following until successful:

SNMPv2c

SNMPv1

. If your SNMP Minimum Security Level is *Community*, NNMi cycles through the following until successful:

SNMPv2c

SNMPv1

SNMPv3 *No Authentication, No Privacy* settings (if any matching configurations, otherwise skip). SNMPv3 *Authentication, No Privacy* settings (if any matching configurations, otherwise skip). SNMPv3 *Authentication, Privacy* settings (if any matching configurations).

<sup>l</sup> If your SNMP Minimum Security Level is *No Authentication, No Privacy*, NNMi cycles through the following until successful:

SNMPv3 *No Authentication, No Privacy* settings (if any matching configurations at this, otherwise skip) SNMPv3 *Authentication, No Privacy* settings (if any matching configurations, otherwise skip). SNMPv3 *Authentication, Privacy* settings (if any matching configurations).

<sup>l</sup> If your SNMP Minimum Security Level is *Authentication, No Privacy*, NNMi cycles through the following until successful:

SNMPv3 *Authentication, No Privacy* settings (if any matching configurations, otherwise skip).

SNMPv3 *Authentication, Privacy* settings (if any matching configurations).

<sup>l</sup> If your SNMP Minimum Security Level is **Authentication, Privacy**, NNMi cycles through the following until successful:

<span id="page-123-0"></span>SNMPv3 *Authentication, Privacy* settings (if any matching configurations).

## Timeout / Retry Behavior Example for ICMP

When NNMi attempts to contact a device, your configuration settings for Timeout and Retry influence NNMi behavior.

NNMi attempts to contact the device using ICMP, then waits the configured timeout interval for a response. If not successful, NNMi increments the timeout interval before trying again. This process repeats until one of the following is true:

- The device responds to ICMP.
- The maximum configured number of ICMP Retries fails. NNMi considers the device unreachable through ICMP until the next Discovery or Monitoring cycle. For example, if your timeout is 2 seconds and your retry is 3:
	- I NNMi attempts to communicate with a device and waits 2 seconds for a response.
	- If unsuccessful, NNMi retries and waits 4 seconds for a response.
	- If unsuccessful, NNMi retries a second time and waits 6 seconds for a response.
	- If unsuccessful, NNMi retries a third time and waits 8 seconds for a response.

**Tip:** It is best to use the same timeout/retry numbers for both ICMP and SNMP.

## <span id="page-124-0"></span>Configure Default Community Strings (SNMPv1 or SNMPv2c)

Use the Default Community Strings tab to provide default SNMPv1 and SNMPv2c community strings. For each address, NNMi checks the communication configuration settings in this order: [communication](#page-153-0) protocols for [Specific](#page-153-0) Nodes, [communication](#page-133-0) protocols for Network Regions, and if no match is found, NNMi tries these default community strings. If NNMi discovers a device for which no SNMP settings are provided, that device is treated as a Non-SNMP device.

During initial discovery, NNMi tries many community strings until a match is found. After a match is identified for a node, the information is recorded to prevent future authentication errors.

**Note:** If you provide a read community string for a [specific](#page-153-0) device, NNMi honors your choice and does not try any Region or Default community strings for that device.

NNMi uses SNMP read-only queries (Get commands) for ongoing discovery and monitoring of your network environment. SNMP read community strings are the validation passwords used to authenticate messages sent from NNMi to an SNMP agent. NNMi uses SNMP to gather useful information about the devices in your network environment. After receiving an SNMP request, an SNMP agent compares the read community string in the request to the read community strings that are configured for that SNMP agent. The SNMP agent responds to the request only when the request is accompanied by a valid community string.

During NNMi installation, any community strings that were provided are automatically stored in the table on the Default Community Strings tab.

Provide any number of additional community strings that are used broadly in your environment (for example, by default). The order in which your read community string settings appear in the table does not matter. NNMi checks all Default read community strings in parallel.

**Tip:** Having a large number of default community strings can negatively impact discovery performance. Instead of entering many default community strings, consider fine tuning the community string configuration for particular areas of your network by using the [Regions](#page-133-0) or [Specific](#page-153-0) Nodes settings.

NNMi uses the SNMPv2c settings to discover the SNMPv2c information about your network. This also determines whether NNMi *receives or discards incoming* SNMPv2c traps. Click here for more information.

- <sup>l</sup> If the *incoming* trap's Source Node (and sometimes Source Object, such as card or interface) has not yet been discovered by NNMi, NNMi discards the trap. See "Handle [Unresolved](#page-791-0) Incoming Traps" on page 792 for additional information. See also "Configure Network Devices to Send SNMP [Notifications](#page-786-0) to NNMi" on [page](#page-786-0) 787.
- If the Source Node was not discovered using SNMv3, NNMi discards any incoming SNMPv3 traps from that Node.
- NNMi discards traps that have no incident configuration or with an incident configuration set to Disabled. To ensure that NNMi retains all received Trap instances when your network environment includes SNMP agents using a variety of SNMPv1, SNMPv2c, and SNMPv3 protocol, you must configure two Incidents: one for the SNMPv1 version and one for the SNMPv2c/3 version of that trap. See ["Configure](#page-798-0) SNMP Trap [Incidents"](#page-798-0) on page 799.
- <sup>l</sup> If either the Source Node or Source Object has *Management Mode* set to **Not Managed** or **Out of Service** in the NNMi database, NNMi always discards the incoming trap. See Understand the Effects of Setting the Management Mode to Not Managed or Out of Service.

NNMi provides the Management Mode workspace so that you can quickly view lists of all nodes, interfaces, IP addresses, chassis, cards, node sensors, or physical sensors that NNMi is not currently discovering or monitoring. For information about these views:

• NNMi discards most incoming traps from network objects that are not monitored. For example, you can configure NNMi to exclude specified interfaces from being monitored. See ["Monitoring](#page-353-0) Network Health" on [page](#page-353-0) 354 for more information.

**Note:** If you want the NNMi management server to *forward* SNMPv2c traps to other machines in your network environment, see "Configure Trap [Forwarding"](#page-1296-0) on page 1297 for additional configuration steps.

**To configure default SNMPv1 or SNMPv2c community strings for your environment**:

- 1. Navigate to the **Communication Configuration** form.
	- a. From the workspace navigation panel, select the **Configuration** workspace.
	- b. Select the **Communication Configuration**.
- 2. Locate the **Default SNMPv1/v2c Community Strings** tab.
- 3. To provide a default *read community string*, navigate to the **Read Community Strings** table and do one of the following:
	- To establish a community string setting, click the  $*$  New icon. In the Default Read [Community](#page-126-0) String [form,](#page-126-0) provide the required information (see [table](#page-125-0)).
	- $\bullet$  To edit a community string setting, click the  $\Box$  Open icon in the row representing the community string setting you want to edit. In the Default Read [Community](#page-126-0) String form, provide the required information (see [table\)](#page-125-0).
	- $\bullet$  To delete a community string setting, select a row and click the  $\bullet$  Delete icon.
- 4. To provide a default *write community string*, navigate to **the Write Community String** attribute (see [table\)](#page-125-0).
- 5. Click **Save and Close** to return to the Communication Configuration form.
- <span id="page-125-0"></span>6. Click **Save and Close** to apply your changes.

#### **Default SNMPv1 or SNMPv2c Community Strings**

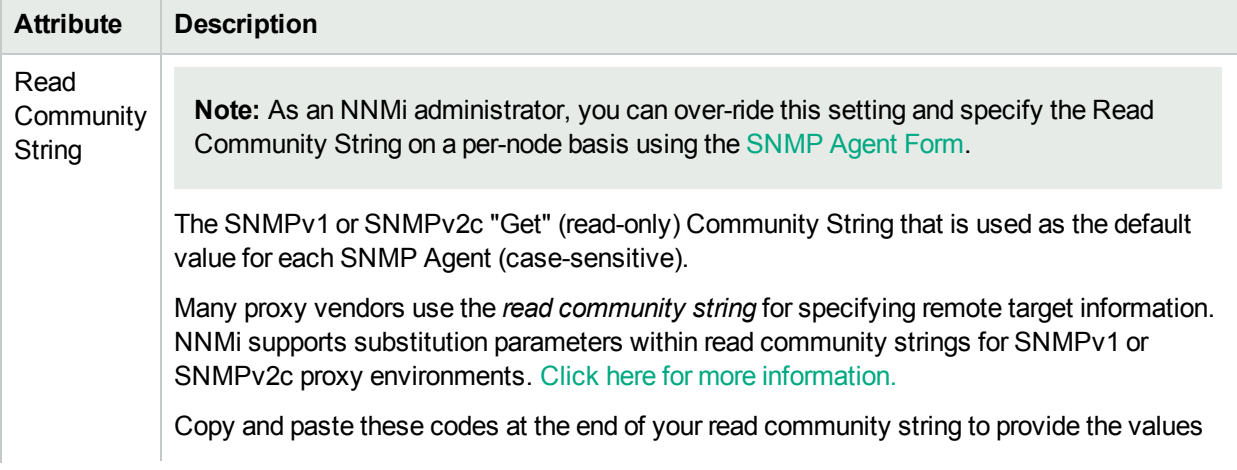

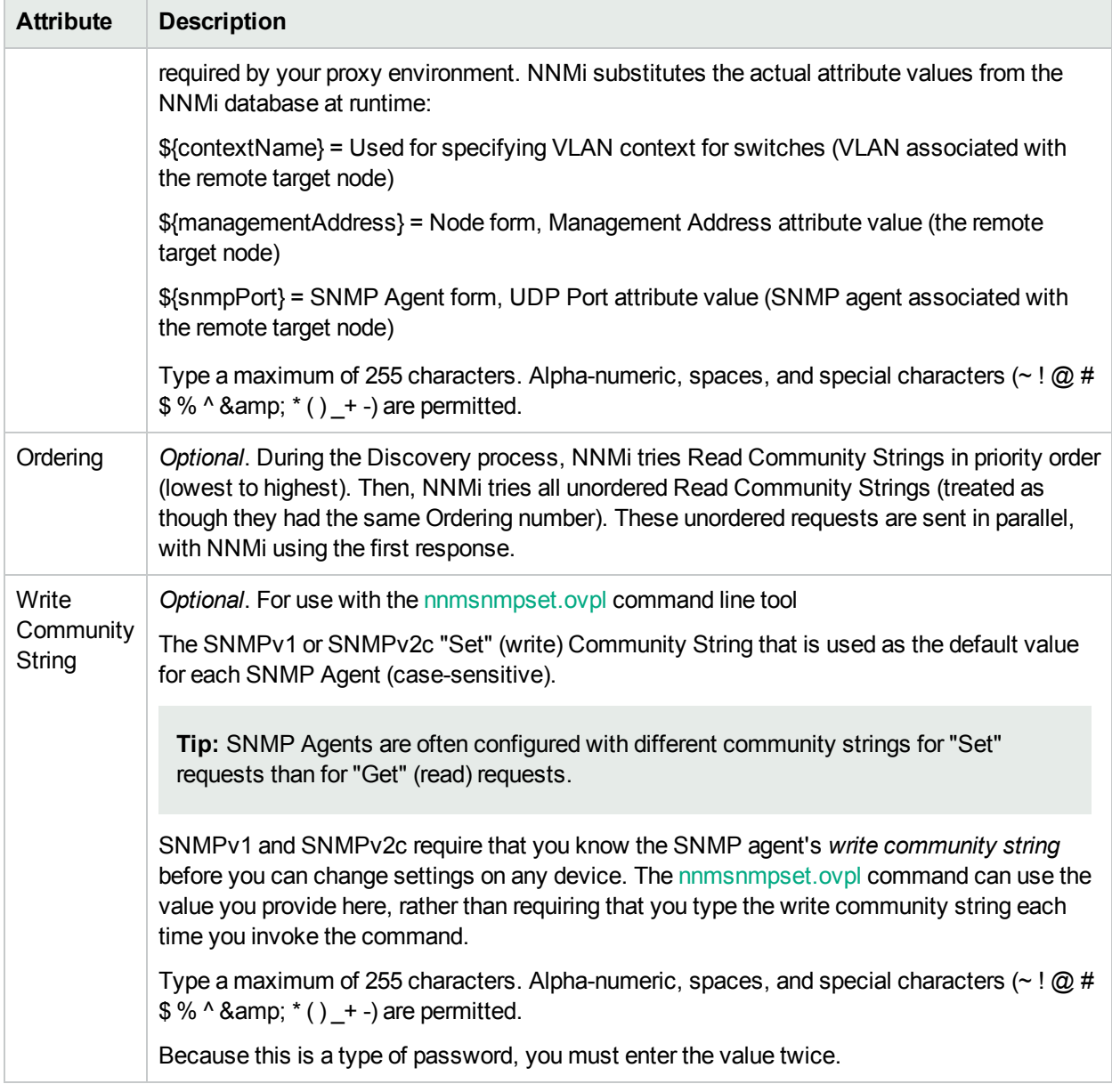

#### **Default SNMPv1 or SNMPv2c Community Strings , continued**

## <span id="page-126-0"></span>Default Read Community String Form

For each IP address, NNMi checks the communication configuration settings in this order: [communication](#page-153-0) [protocols](#page-153-0) for Specific Devices, [communication](#page-133-0) protocols for Network Regions, and if no match is found, NNMi tries the default community strings. If NNMi discovers a device for which no community string is provided, that device is treated as a Non-SNMP device.

#### **To provide a default community string for your environment**:

- 1. Navigate to the **Default Read Community String** form.
	- a. From the workspace navigation panel, select the *C* Configuration workspace.
	- b. Select the **Communication Configuration**.
- c. Navigate to the **Default SNMPv1/v2c Community Strings** tab.
- d. Navigate to the **Read Community Strings** table.
- e. Do one of the following:
	- $\circ$  To establish a community string setting, click the  $*$  New icon.
	- $\circ$  To edit a community string setting, select a row, click the  $\Box$  Open icon in the row representing the configuration you want to edit.
- 2. Provide the read community string (see [table](#page-127-0)).

Provide any number of additional SNMPv1 or SNMPv2c read community strings that are used broadly in your environment (for example, by default).

- 3. Click either:
	- **Save and Close** to return to the Communication Configuration form.
	- $\Box$  Save and New to add another community string.
- 4. Click **Save and Close** to apply your changes.

To determine which Community Strings are relevant for a node, select the node in an NNMi map or table view, and click Actions → Configuration Details → Communication Settings. In the Communities list, Ordering number is in parentheses. For example: communityString (200).

#### <span id="page-127-0"></span>**Default Read Community String**

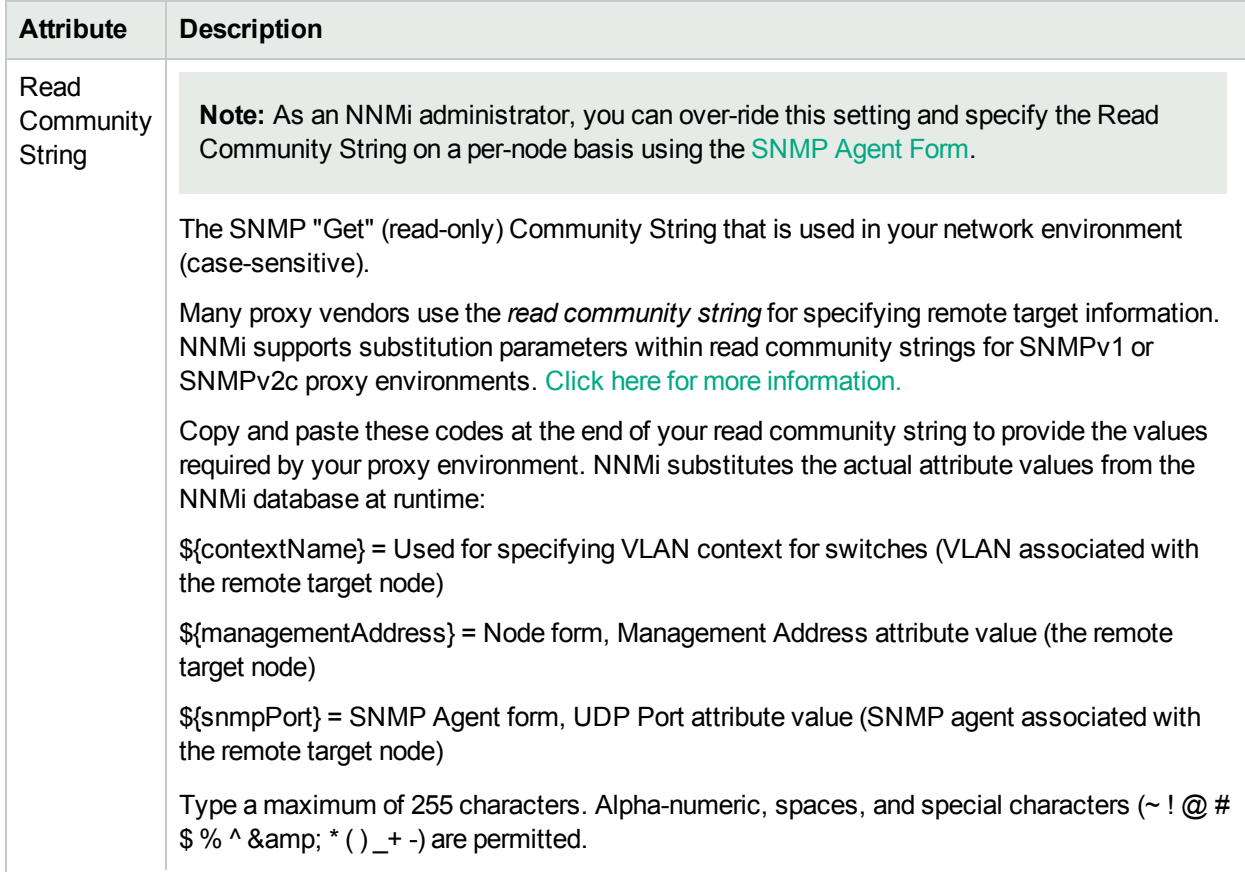

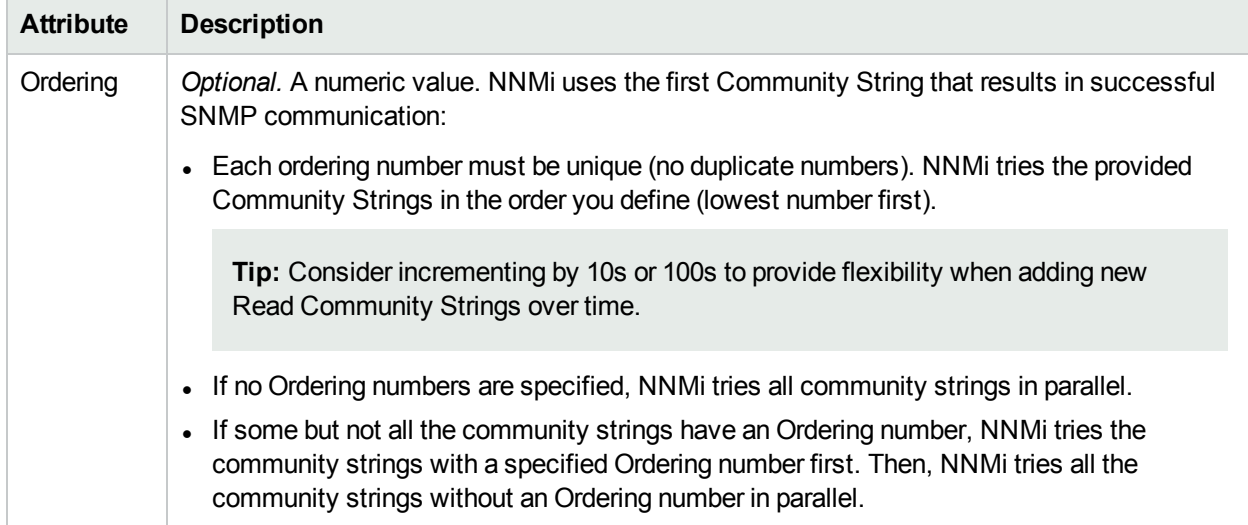

#### **Default Read Community String , continued**

## <span id="page-128-0"></span>Configure Default SNMPv3 Settings

Use the Default SNMPv3 Settings tab to provide default SNMPv3 user-based security model (USM) settings. For each address, NNMi checks the communication configuration settings in this order: [communication](#page-153-0) [protocols](#page-153-0) for Specific Nodes, [communication](#page-133-0) protocols for Network Regions, and if no match is found, NNMi tries these default user-based security model (USM) settings. If NNMi discovers a device for which no SNMP settings are provided, that device is treated as a Non-SNMP device.

During initial discovery, NNMi tries many SNMP configuration settings until a match is found. After a match is identified for a Node, the information is recorded to prevent future authentication errors.

**Note:** If you provide SNMPv3 user-based security model (USM) settings for a [specific](#page-153-0) device, NNMi honors your choice and does not try any Region or Default settings for that device.

NNMi uses SNMP queries for ongoing discovery and monitoring of your network environment. SNMPv3 userbased security model (USM) settings are used to authenticate messages sent from NNMi to an SNMP agent. NNMi uses SNMP to gather useful information about the devices in your network environment. After receiving an SNMP request, an SNMP agent compares the SNMPv3 user-based security model (USM) settings in the request to the SNMPv3 user-based security model (USM) settings that are configured for that SNMP agent. The SNMP agent responds to the request only when the request is accompanied by valid SNMPv3 userbased security model (USM) settings.

Provide any number of additional SNMPv3 user-based security model (USM) settings that are used broadly in your environment (for example, by default). The order in which your SNMPv3 user-based security model (USM) settings appear in this table does not matter. NNMi checks all Default SNMPv3 Settings at a particular security level in parallel.

NNMi uses Default SNMPv3 user-based security model (USM) settings to access devices.

#### **To view the current list of default SNMPv3 USM settings**:

- 1. Navigate to the **Default SNMPv3 Settings** tab.
	- a. From the workspace navigation panel, select the *C* Configuration workspace.
- b. Select **Communication Configuration**.
- c. Navigate to the **Default SNMPv3 Settings** tab.
- 2. The displayed table lists the Unique Name of each default SNMPv3 USM setting.

**Note:** NNMi tries to use the Specific Node [SNMPv3](#page-154-0) Settings. If none match, NNMi tries the [Region](#page-147-0) [SNMPv3](#page-147-0) Settings. If none match, NNMi tries the default SMNPv3 settings provided here.

- 3. You can do the following:
	- **To establish a new setting, click the**  $*$  **New icon. See "Default [SNMPv3](#page-129-0) Settings form" below.**

Click **Save and Close** to return to the Default SNMPv3 Settings form.

• To edit an existing setting, select a row, click the  $\blacksquare$  Open icon. See "Default [SNMPv3](#page-129-0) Settings form" [below](#page-129-0).

Click **Save and Close** to return to the Default SNMPv3 Settings form.

 $\bullet$  To delete an existing setting from the Default list, select a row and click the  $\bullet$  Delete icon.

**Note:** The record remains in the database for possible use elsewhere and is simply removed from the Default list.

- 4. Click **Save and Close** to return to the Communication Configuration form.
- <span id="page-129-0"></span>5. Click **Save and Close** to apply your changes.

## Default SNMPv3 Settings form

NNMi can use SNMPv3 user-based security model (USM) settings to access devices.

NNMi tries to use the current SNMPv3 Settings attribute value from Specific Node [Settings](#page-154-0). If none match, NNMi tries the Region [SNMPv3](#page-147-0) Settings. If none match, NNMi tries the default SMNPv3 settings provided here.

#### **To configure a Default SNMPv3 Setting**:

- 1. Navigate to the **Default SNMPv3 Settings** form.
	- a. From the workspace navigation panel, select the **Configuration** workspace.
	- b. Select the **Communication Configuration**.
	- c. Navigate to the **Default SNMPv3 Settings** tab.
	- d. Do one of the following:
		- $\circ$  To create default SNMPv3 Setting definition, click the  $\ast$  New icon.
		- $\circ$  To edit a default SNMPv3 Setting, select a row, click the  $\Box$  Open icon.
- 2. Click the SNMPv3 Settings **EDUCE A** Lookup icon and select one of the options from the drop-down menu:
	- $\mathbb S$  Show Analysis to display Analysis Pane information for the currently configured (selected) SNMPv3 Setting name. (See Use the Analysis Pane for more information about the Analysis Pane.)
- .  $\mathbf{\mathcal{Q}}$  Quick Find to view and select from the list of all existing SNMPv3 Settings (for more information see "Use the Quick Find [Window"](#page-30-0) on page 31).
- **loopen to display the details of the currently configured (selected) SNMPv3 Setting (see SNMP**v3 Settings Form for more information).
- $\bullet$  \* New to create a new SNMPv3 Setting (see SNMP $v3$  Settings Form for more information).
- 3. Click **Save and Close** to return to the Default SNMPv3 Settings form.
- 4. Click **Save and Close** to return to the Communication Configuration form.
- 5. Click **Save and Close** to apply your changes.

## Configure the Default Device Credentials

NNMi uses the Device Credentials settings for the following:

- Device discovery of some vendor-specific devices that require non-SNMP communication, such as Netconf over SSH. For a list of the these devices see the NNMi Device Support Matrix.
- Device Diagnostics

Requires HPE Network Node Manager iSPI Network Engineering Toolset Software (NNM iSPI NET) and requires installation of a Diagnostic Server -- click here for more [information](#page-1387-0).

- <sup>l</sup> (*NNMi Advanced*) Last resort discovery for **hypervisor** discovery when neither of the following are available:
	- <sup>l</sup> Region [configurations](#page-133-0) for each area authorized by a CA certificate (one per organization, used to validate all hypervisors within the organization).
	- <sup>l</sup> Specific node [configurations](#page-153-0) for each hypervisor authorized by a Self-Signed Certificate.

NNMi uses the following sequence to determine Device Credentials:

- Use the Specific Node Device [Credentials](#page-164-0). If none match, continue.
- Use the Region Device [Credentials](#page-150-0). If none match, continue.
- Use the Default Credential settings (provided here).

#### **To provide the default credentials setting**:

- 1. Navigate to the **Default Device Credentials** tab.
	- a. From the workspace navigation panel, select the *C* Configuration workspace.
	- b. Select **Communication Configuration**.
	- c. Navigate to the **Default Device Credentials** tab.
- 2. Click **\*New**. The Default Device Credentials form opens.
- 3. Provide the default attribute values (see [table](#page-131-0)).
- 4. Click **Save and Close** to return to the Communication Configuration form.
- 5. Click **Save and Close** to apply your changes.

NNM iSPI NET uses the Default Credentials setting to access devices when running Diagnostics either automatically or when the **Actions** → **Run Diagnostics** option is used. (See "Configure [Diagnostics](#page-773-0) for an [Incident"](#page-773-0) on page 774 and Node Form: Diagnostics Tab for more information.)

**Tip:** You can also right-click any object in a table or map view to access the items available within the **Actions** menu.

At each level in the sequence to determine the Device Credentials (see bullet list above), NNMi first uses Secure Shell (SSH) to establish a secure connection, and if the SSH attempt fails, NNMi tries Telnet protocol as the communication method.

**Caution:** By default, neither Microsoft Internet Explorer nor Mozilla Firefox defines the telnet command nor the SSH command, so using either of these menu items produces an error message. See the "Configuring the Telnet and SSH Protocols for Use by NNMi" chapter in the *HPE Network Node Manager i Software Deployment Reference* for configuration information.

#### <span id="page-131-0"></span>**Default Device Credential Attributes**

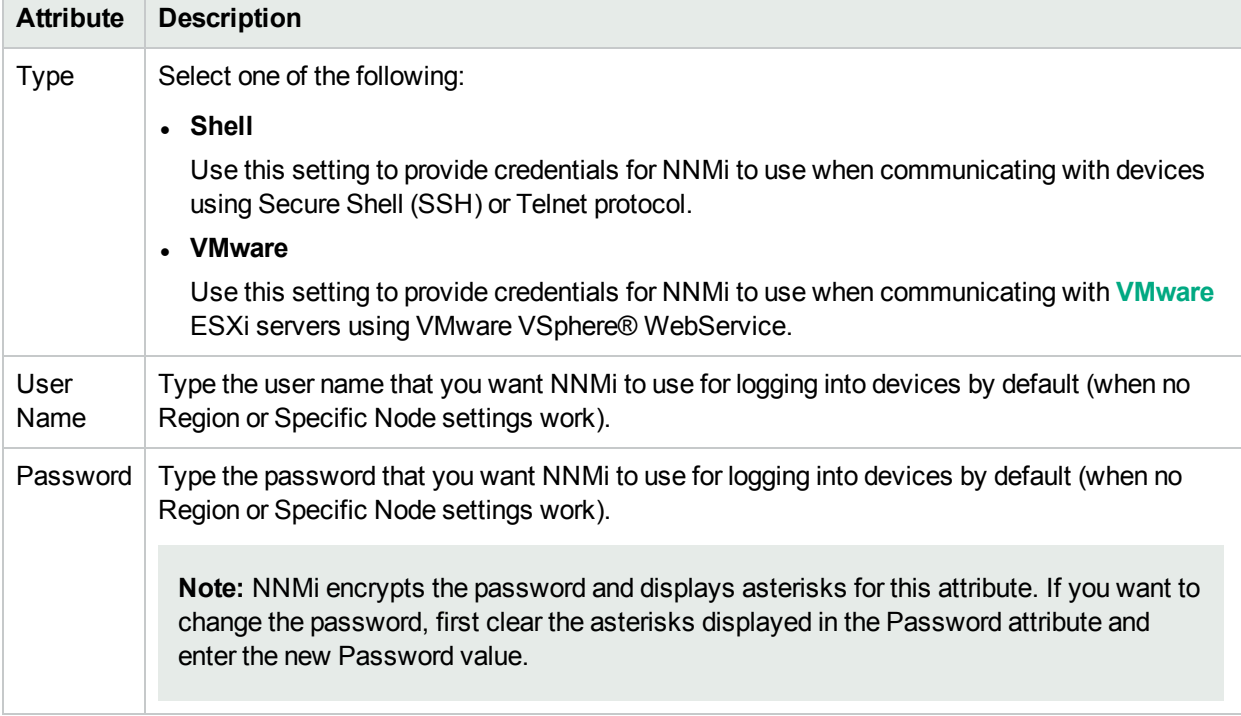

### Default Device Credentials Form

#### **Default Device Credential Attributes**

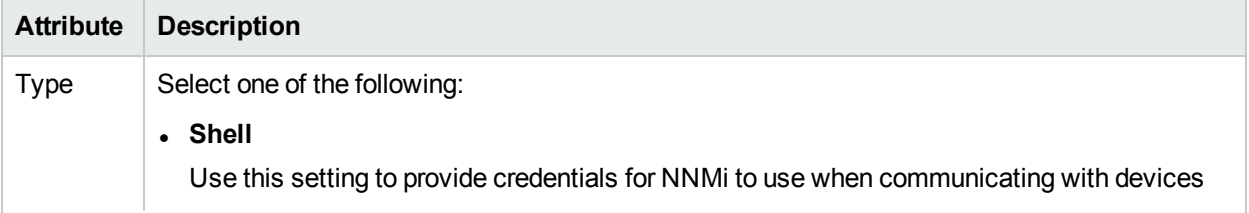

#### **Default Device Credential Attributes , continued**

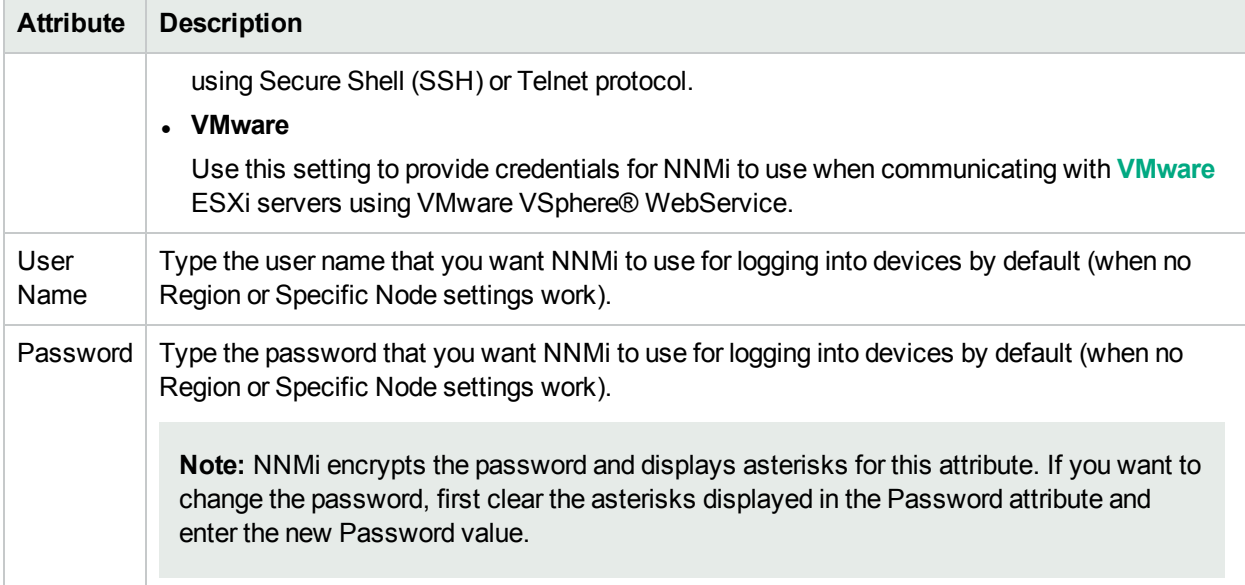

NNMi uses the Device Credentials settings for the following:

- Device discovery of some vendor-specific devices that require non-SNMP communication, such as Netconf over SSH. For a list of the these devices see the NNMi Device Support Matrix.
- Device Diagnostics

Requires HPE Network Node Manager iSPI Network Engineering Toolset Software (NNM iSPI NET) and requires installation of a Diagnostic Server -- click here for more [information](#page-1387-0).

NNMi uses the following sequence to determine Device Credentials:

- Use the Specific Node Device [Credentials](#page-164-0). If none match, continue.
- Use the Region Device [Credentials](#page-150-0). If none match, continue.
- Use the Default Credential settings (provided here).

## Configure the Default Trusted Certificates

(*NNMi Advanced*) NNMi uses certificates to securely communicate with virtual machines running on hypervisors. By using the Default Trusted Certificates tab, you can upload trusted certificates that help NNMi create this secure communication channel. You can use one or more CA-signed certificates for this purpose.

**Note:** By default, NNMi communicates with virtual machines running on hypervisors by using the HTTPS protocol. If your hypervisors are specifically configured to support HTTP communication, you can configure NNMi to use the HTTP protocol while communicating with virtual machines, and in that case, you do not need trusted certificates.

For more information, see the *Enable HTTP Protocol for Hypervisor Communication* section in the *Deployment Reference*.

NNMi uses the following sequence to determine which certificate to use while communicating with virtual machines:

- Use the Specific Node Trusted [Certificates](#page-166-0). If none match, continue.
- Use the Region Trusted [Certificates](#page-151-0). If none match, continue.
- Use the Default Trusted Certificate settings (provided here).

#### **To upload the trusted certificate to the NNMi management server**:

- 1. Navigate to the **Default Trusted Certificates** tab.
	- a. From the workspace navigation panel, select the **Configuration** workspace.
	- b. Select **Communication Configuration**.
	- c. Navigate to the **Default Trusted Certificates** tab.
- 2. Click **Upload Certificate**. The **Open** window appears.
- 3. Select a file to upload the certificate to the NNMi management server, and then click **Open**. The certificate information appears in a table in the Default Trusted Certificates tab. You can upload multiple certificates.

You can use only the following certificate formats:

- .pem
- $\bullet$  .crt
- $\bullet$  .cer
- <sup>l</sup> .der

**Note:** If you upload multiple certificates at this tab, NNMi uses one out of all uploaded certificates to establish HTTPS connection with Web Agents.

The table in the Default Trusted Certificates tab shows basic attributes of all uploaded certificates. To view additional information about each certificate, click the certificate in the table in this tab.

#### **Default Trusted Certificate Attributes**

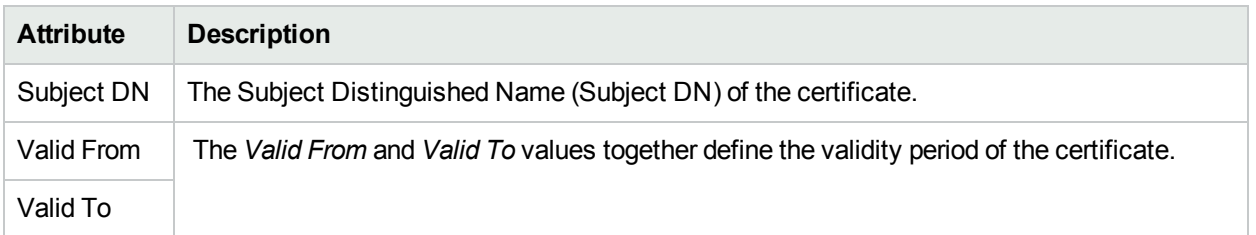

## <span id="page-133-0"></span>Configure Regions (Communication Settings)

Configuring communication protocols for regions is optional unless you want NNMi to monitor **hypervisor** devices that are authorized using CA Certificates - which requires configuration shared across an entire region (*NNMi Advanced*).

**Note:** If you provide an SNMPv1 or SNMPv2c *read community string* or an SNMPv3 **USM** Setting for a specific device, NNMi honors your choice and does not try any Region or Default settings for that device. Use the Regions tab to fine tune communication protocol usage and settings for particular regions of your network (for example, buildings, floors within those buildings, workgroups within a particular floor, or **private IP addresses**). When you leave a field blank in a region definition, NNMi uses the next applicable configuration setting in the following order:

- The value for each field as defined in the first Region definition that matches, Regions are checked according to the Ordering number. The match with the lowest Ordering number applies.
- . If no Region definition provides a value for an attribute, the default value is used.

**Note:** NNMi enables you to set up one or more SNMP Proxy Servers when an SNMP node is otherwise unreachable (for example, when a node you want to manage is behind a firewall). To enable NNMi to use the SNMP Proxy Server, when you configure communication protocols for network regions, you must include the IP address and port number on the SNMP Proxy Server. See ["Communication](#page-134-0) Region Form" [below](#page-134-0) for more information.

If your communication protocol usage is too complex for Region definitions, see ["Configure](#page-153-0) Specific Nodes" on [page](#page-153-0) 154.

**To configure communication protocols for a particular region of your network**:

- 1. Navigate to the **Communication Region** form.
	- a. From the workspace navigation panel, select the **Configuration** workspace.
	- b. Select the **Communication Configuration**.
	- c. Navigate to the **Regions** tab.
	- d. Do one of the following:
		- $\circ$  To establish a region definition, click the  $*$  New icon, and continue.
		- $\circ$  To edit a region definition, select a row, click the  $\blacksquare$  Open icon, and continue.
		- $\circ$  To delete a region definition, select a row and click the  $\hat{=}$  Delete icon.
- 2. Provide the required information. Define the regions with wildcard address, wildcard device names, or literal addresses and names . See ["Communication](#page-134-0) Region Form" below.
- 3. Click **Save and Close** to return to the Communication Configuration form.
- 4. Click **Save and Close** to apply your changes.

#### **Related Topics:**

"Configure Default SNMP, [Management](#page-116-0) Address, and ICMP Settings" on page 117

"Configure Default Community Strings (SNMPv1 or [SNMPv2c\)"](#page-124-0) on page 125

<span id="page-134-0"></span>["Configure](#page-153-0) Specific Nodes" on page 154

## Communication Region Form

#### **To configure communication regions**:

- 1. Navigate to the **Communication Region** form.
	- a. From the workspace navigation panel, select the **Configuration** workspace.
	- b. Select the **Communication Configuration**.
- c. Navigate to the **Regions** tab.
- d. Do one of the following:
	- $\circ$  To establish a region definition, click the  $*$  New icon.
	- $\circ$  To edit a region definition, select a row, click the  $\blacksquare$  Open icon.
- 2. Provide the basic communication region definition (see the [Regional](#page-135-1) Basic Settings table, Regional SNMP [Settings](#page-135-1) table, and [Regional](#page-139-0) ICMP Settings table).
- 3. Make your configuration choices. Click here for a list of choices .
- 4. Click **Save and Close** to return to the Communication Configuration form.
- <span id="page-135-0"></span>5. Click **Save and Close** to apply your changes.

#### **Regional Basic Settings**

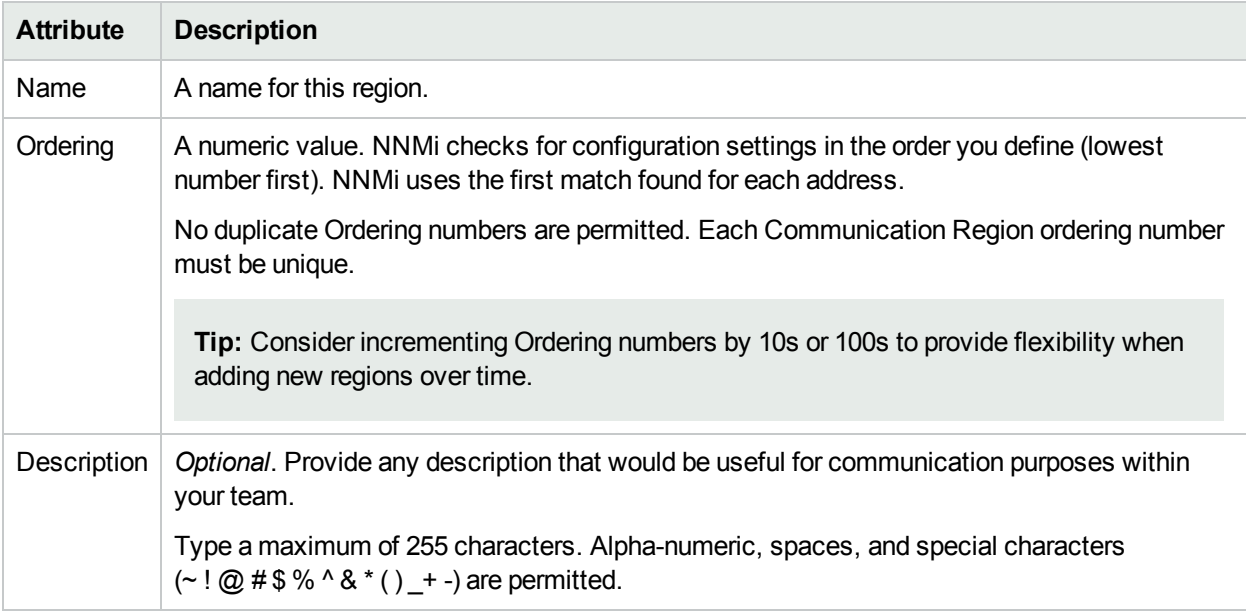

#### <span id="page-135-1"></span>**Regional SNMP Settings**

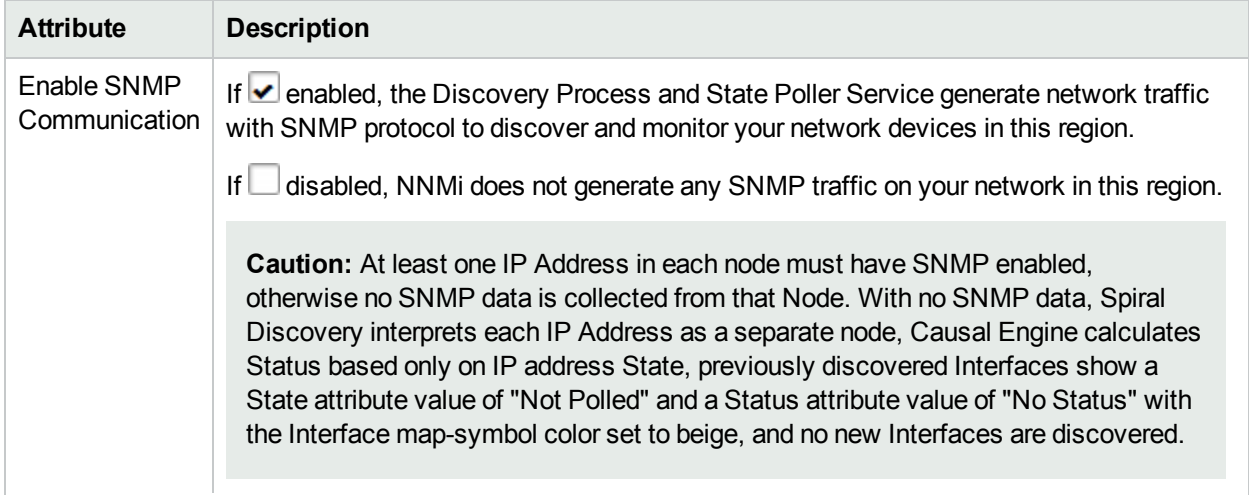

### **Regional SNMP Settings, continued**

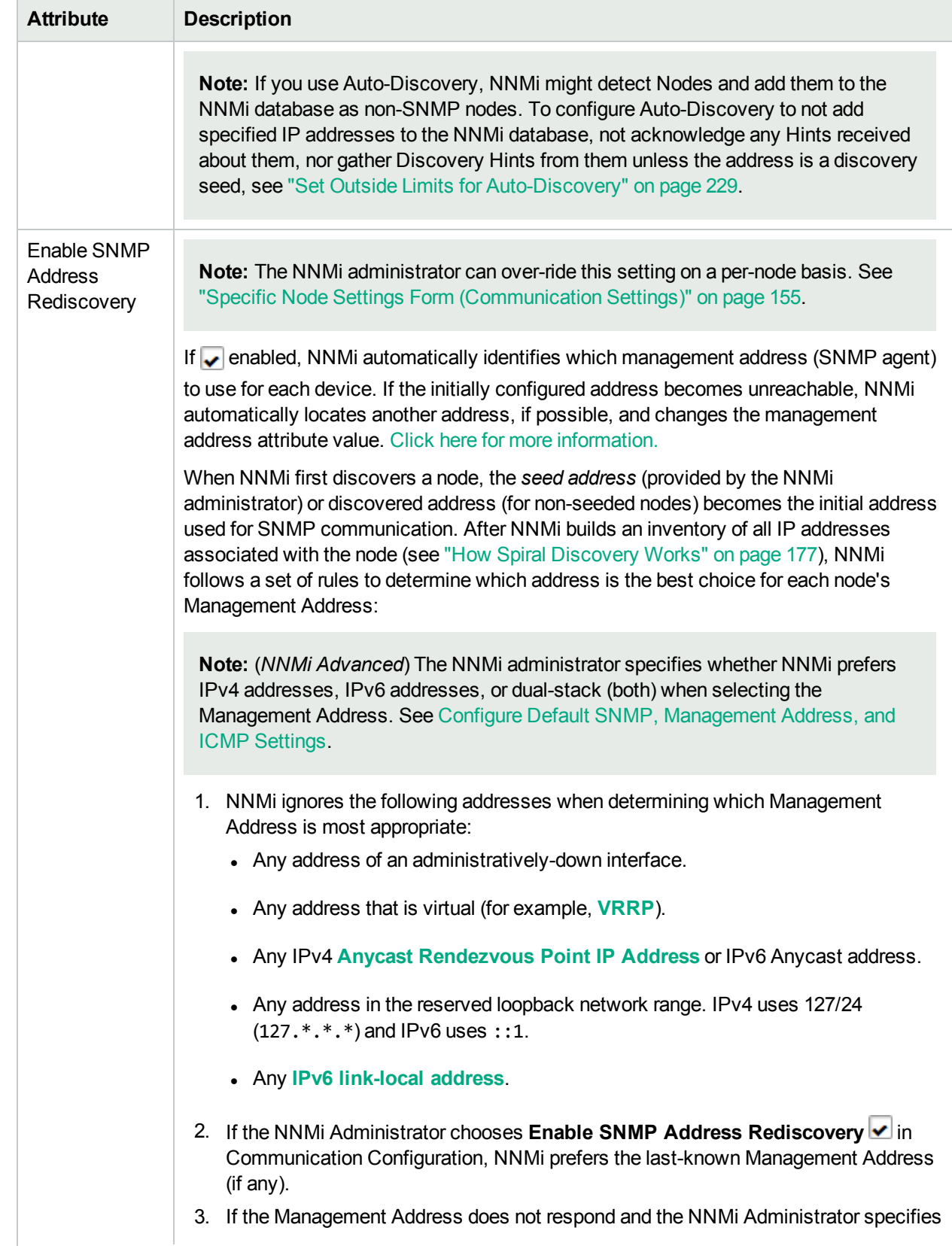

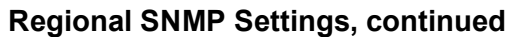

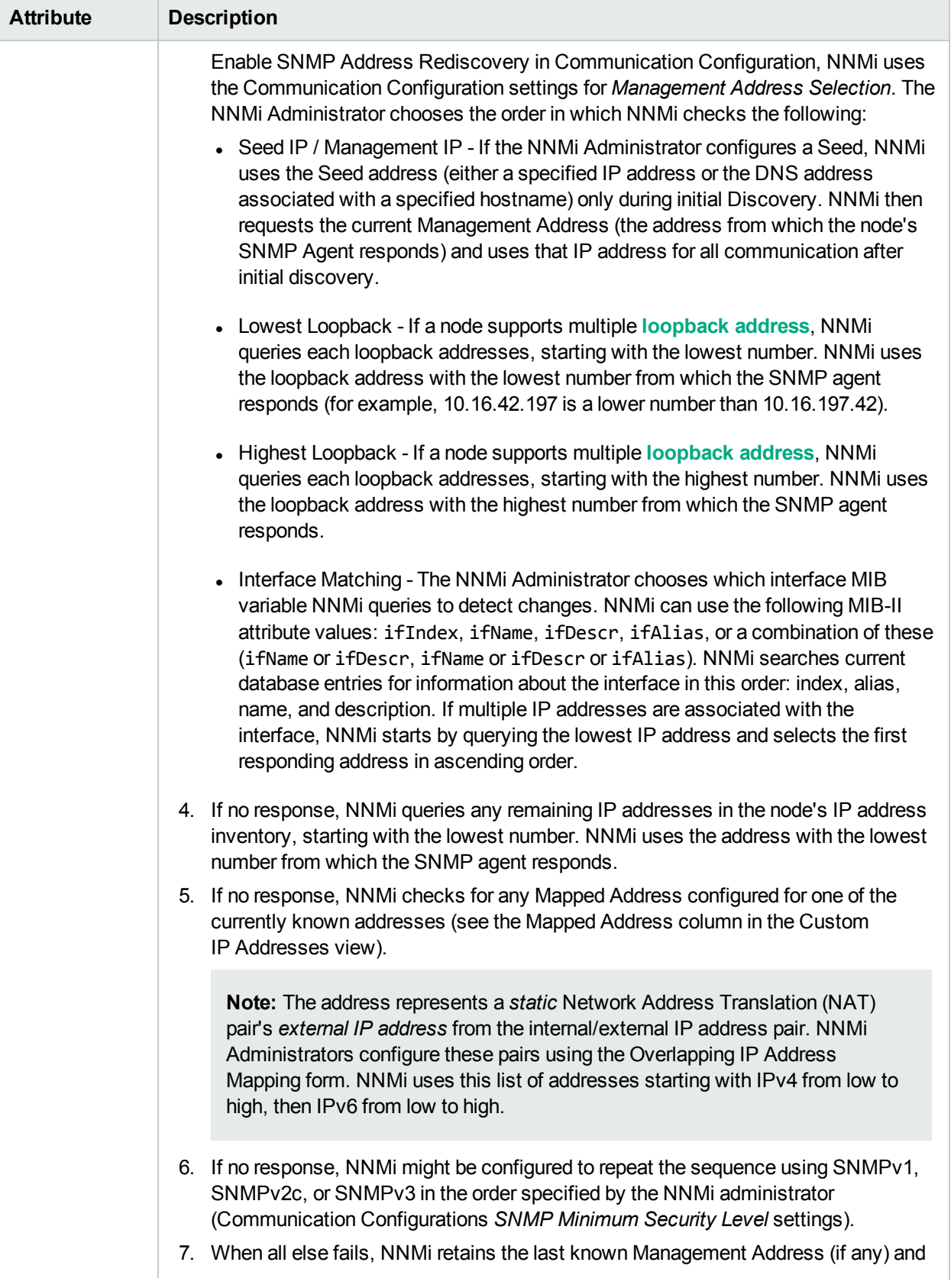

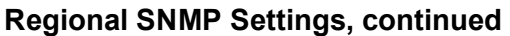

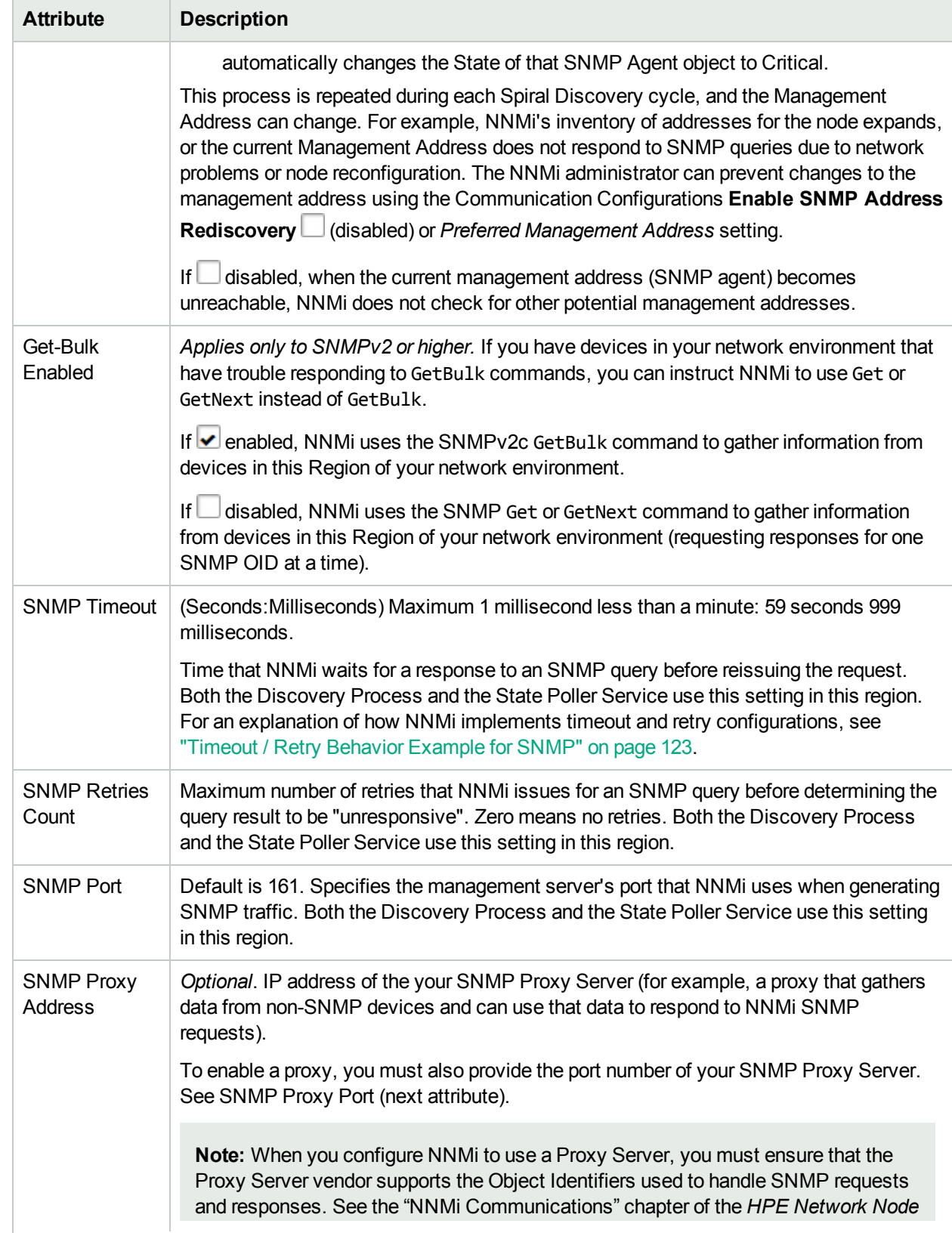

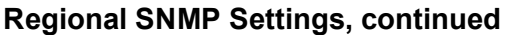

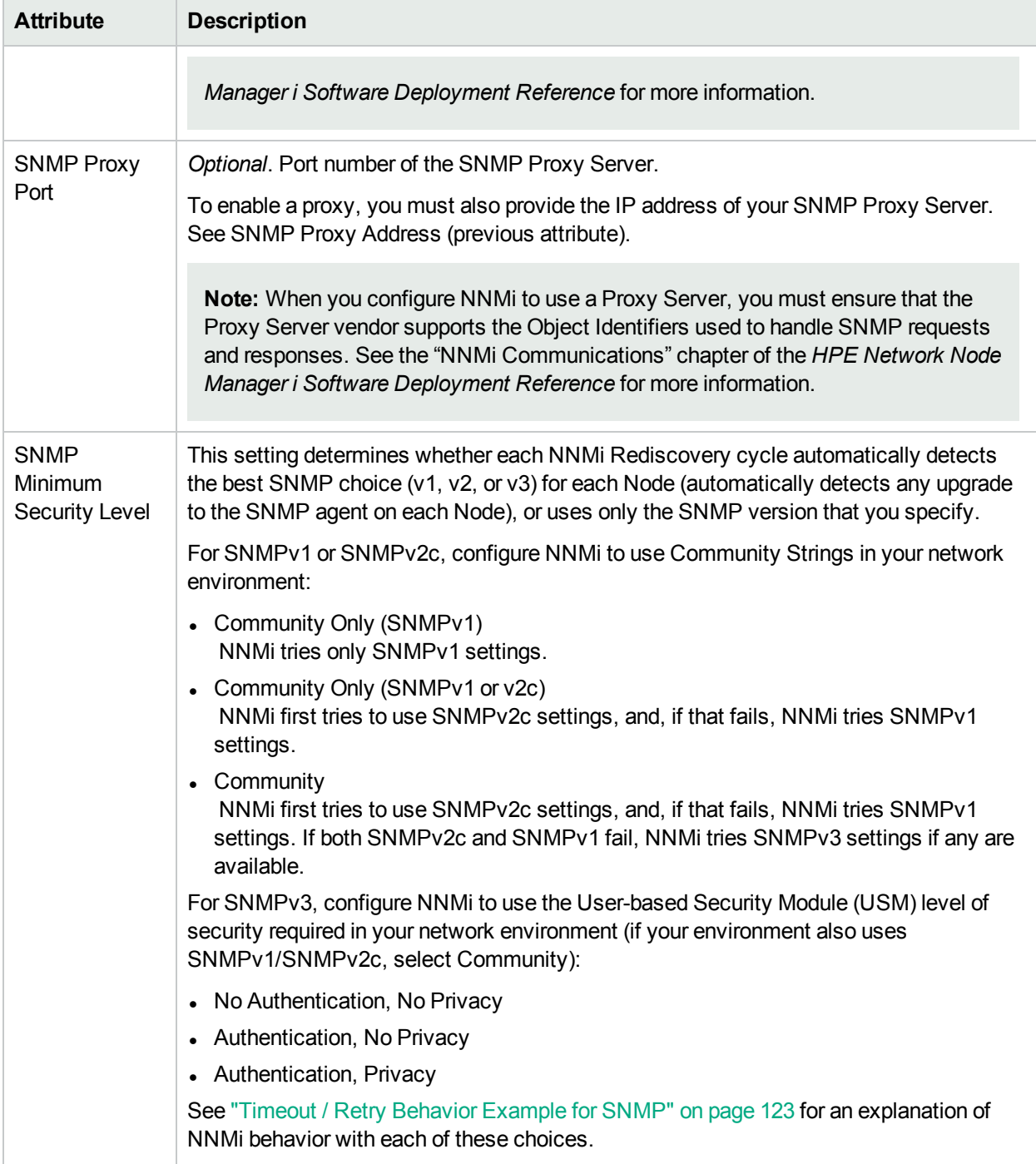

### <span id="page-139-0"></span>**Regional ICMP Settings**

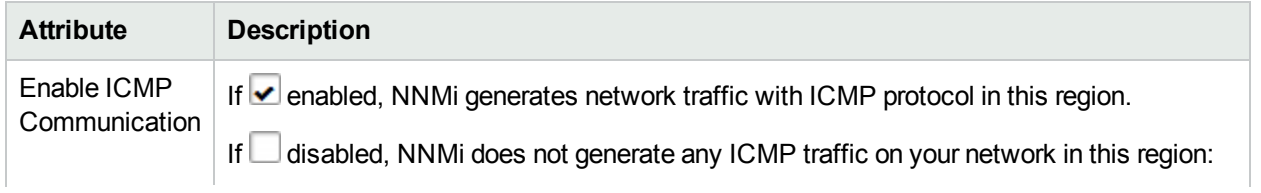

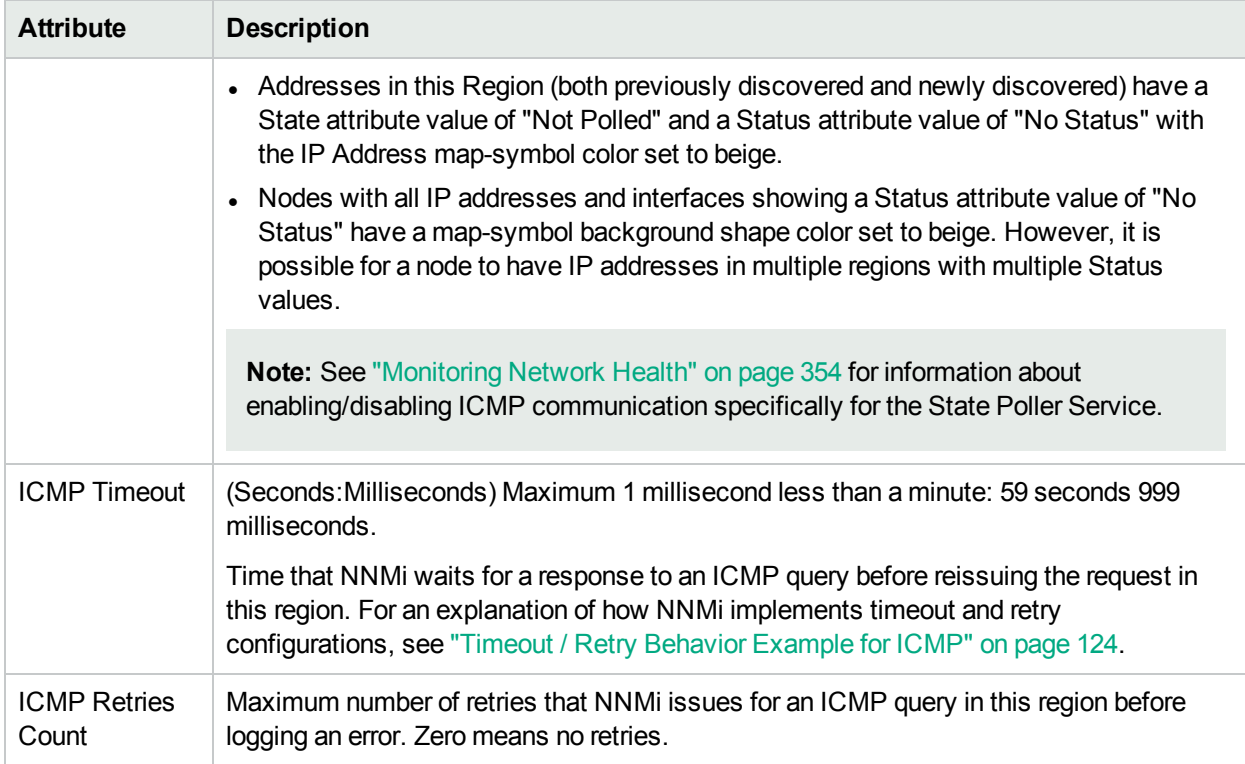

#### **Regional ICMP Settings, continued**

### Configure Address Ranges for Regions

#### **To configure an address range for this region**:

- 1. Navigate to the **Region Included Address Range** form.
	- a. From the workspace navigation panel, select the **Configuration** workspace.
	- b. Select **Communication Configuration**.
	- c. Navigate to the **Regions** tab.
	- d. Do one of the following:
		- $\circ$  To establish a region definition, click the  $*$  New icon.
		- $\circ$  To edit a region definition, select a row, click the  $\bullet$  Open icon.
	- e. In the **Communication Region** form, navigate to the **Included Address Regions** tab.
	- f. Do one of the following:
		- $\circ$  To establish an address range setting, click the  $*$  New icon.
		- $\circ$  To edit an address range setting, select a row, click the  $\blacksquare$  Open icon.
		- $\circ$  To delete an address range setting, select a row and click the  $\bullet$  Delete icon.
- 2. Provide address range definition (see [table](#page-141-0)).

If you provide multiple IP address ranges for a region, each device must pass at least one to meet the criteria.

**Tip:** If you provide both IP address ranges and hostname wildcards, each device must pass at least one in either category (not both) to meet the criteria.

- 3. Click **Save and Close** to return to the Communication Region form.
- 4. Click **Save and Close** to return to the Communication Configuration form.
- 5. Click **Save and Close** to apply your changes.

#### <span id="page-141-0"></span>**Address Range Definition Attribute**

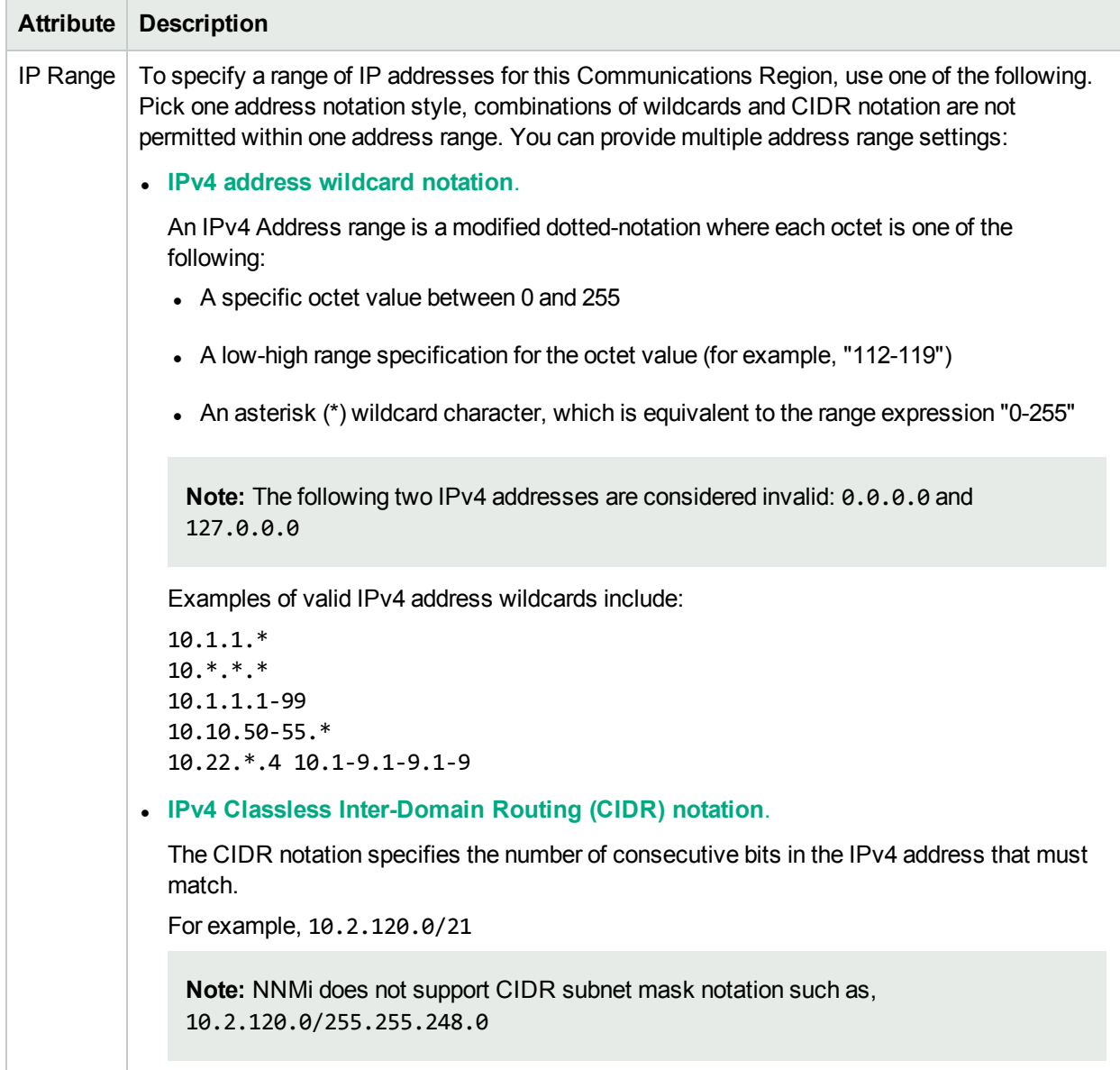

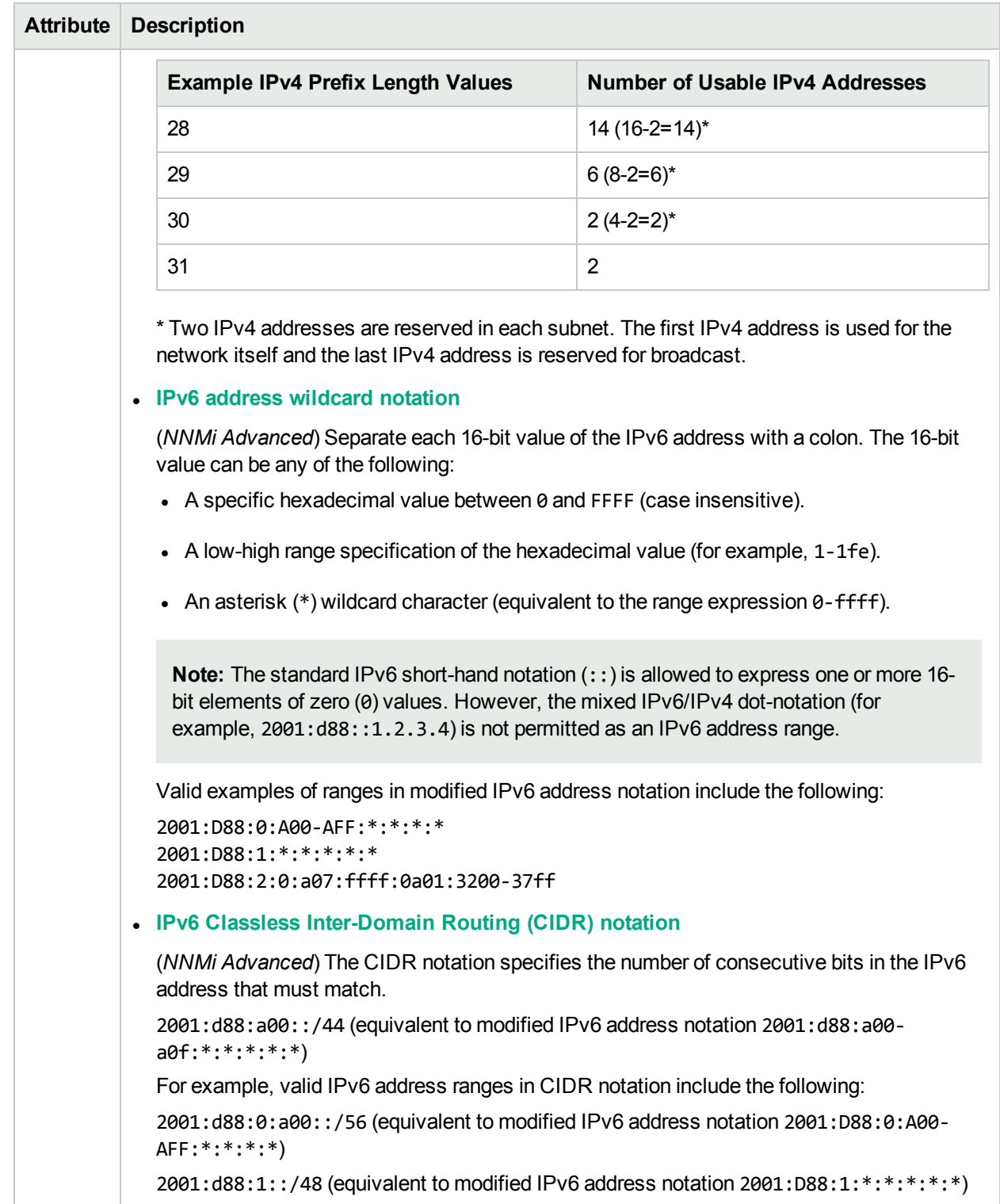

### **Address Range Definition Attribute , continued**

### Configure Hostname Filters for Regions

Define the [Communication](#page-133-0) Region with hostname patterns.

#### **To establish a Hostname Filter setting**:

- 1. Navigate to the **Region Hostname Filter** form.
	- **Firm the workspace navigation panel, select the <b>Configuration** workspace.
	- <sup>l</sup> Select the **Communication Configuration**.
	- **Navigate to the Regions tab.**
	- Do one of the following:
		- $\circ$  To create a region definition, click the  $*$  New icon.
		- $\circ$  To edit a region definition, select a row, click the  $\blacksquare$  Open icon.
	- **.** In the **Communication Region** form, access the **Hostname Filters** tab.
	- Do one of the following:
		- $\circ$  To create a hostname wildcard definition, click the  $\ast$  New icon.
		- $\circ$  To edit a hostname wildcard definition, select a row, click the  $\blacksquare$  Open icon.
		- $\circ$  To delete a hostname wildcard setting, select a row and click the  $\bullet$  Delete icon.
- 2. Type an appropriate hostname filter (see [table\)](#page-143-0).

If you provide multiple hostname wildcard expressions for a region, each device must pass at least one to meet the criteria for the Region.

**Tip:** If you provide both hostname wildcards and IP address ranges, each device must pass at least one in either category (not both) to meet the criteria for the Region.

- 3. Click **Save and Close** to return to the Communication Region form.
- 4. Click **Save and Close** to return to the Communication Configuration form.
- 5. Click **Save and Close** to apply your changes. See ["Discovering](#page-175-0) Your Network" on page 176 and Verify Device Configuration Details.

#### <span id="page-143-0"></span>**Node Hostname Filter Definition**

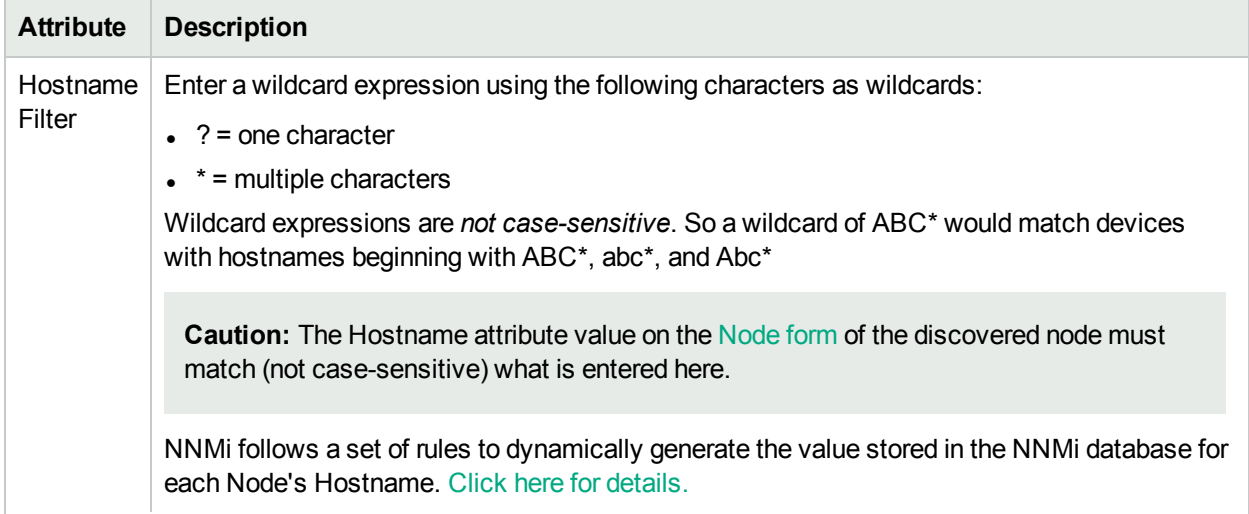
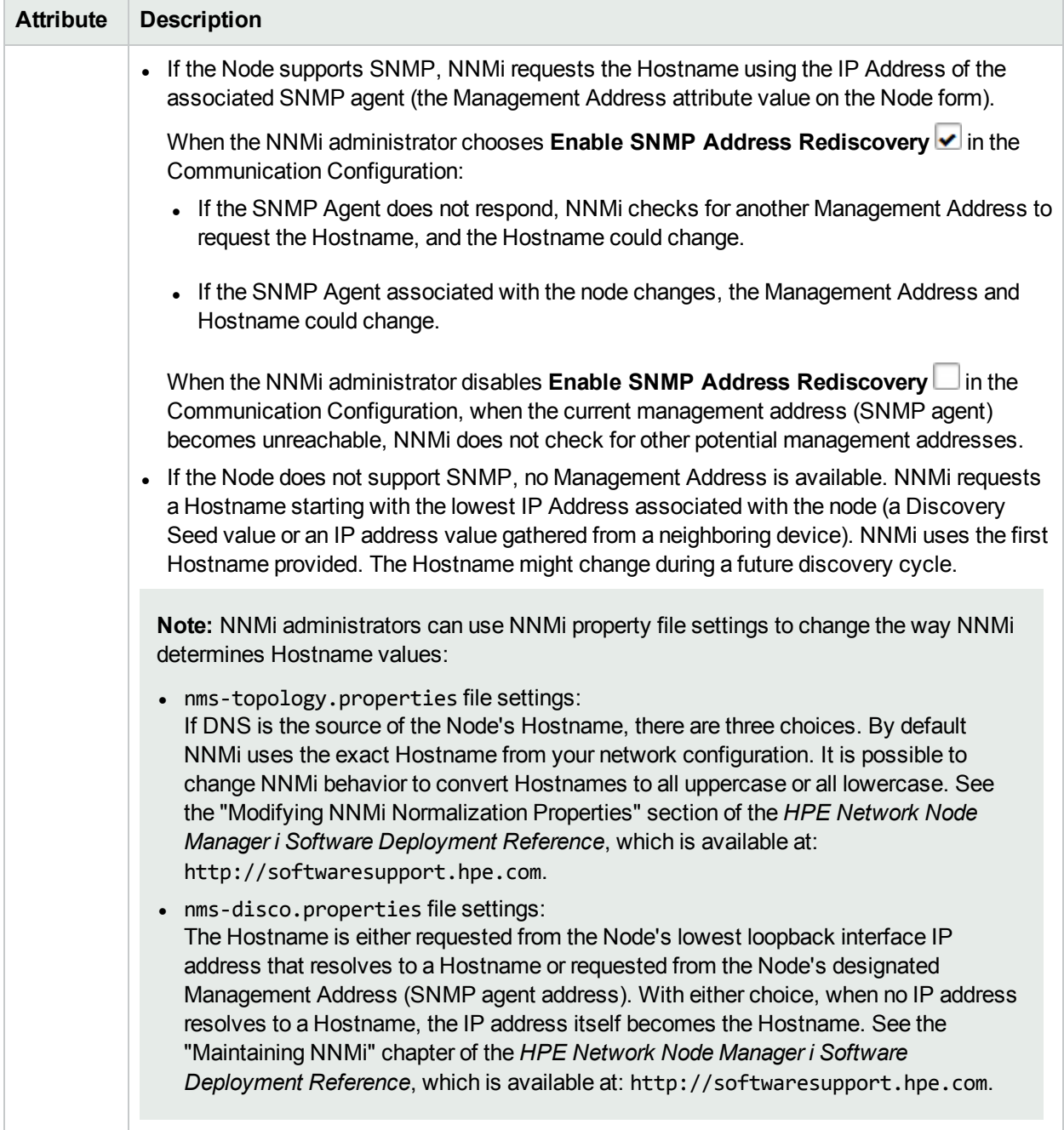

#### **Node Hostname Filter Definition , continued**

# <span id="page-144-0"></span>Configure SNMPv1/v2c Community Strings for Regions

If more than one SNMPv1 or SNMPv2c "get" community string is used within this region, repeat this step any number of times. Order does not matter because all community strings defined for this Region are checked in parallel.

During initial discovery, NNMi tries many community strings until a match is found. After a match is identified for a Node, the information is recorded to prevent future authentication errors.

NNMi uses the SNMPv2c settings to discover the SNMPv2c information about your network. This also determines whether NNMi *receives or discards incoming* SNMPv2c traps. Click here for more information.

- <sup>l</sup> If the *incoming* trap's Source Node (and sometimes Source Object, such as card or interface) has not yet been discovered by NNMi, NNMi discards the trap. See "Handle [Unresolved](#page-791-0) Incoming Traps" on page 792 for additional information. See also "Configure Network Devices to Send SNMP [Notifications](#page-786-0) to NNMi" on [page](#page-786-0) 787.
- If the Source Node was not discovered using SNMv3, NNMi discards any incoming SNMPv3 traps from that Node.
- NNMi discards traps that have no incident configuration or with an incident configuration set to Disabled. To ensure that NNMi retains all received Trap instances when your network environment includes SNMP agents using a variety of SNMPv1, SNMPv2c, and SNMPv3 protocol, you must configure two Incidents: one for the SNMPv1 version and one for the SNMPv2c/3 version of that trap. See ["Configure](#page-798-0) SNMP Trap [Incidents"](#page-798-0) on page 799.
- <sup>l</sup> If either the Source Node or Source Object has *Management Mode* set to **Not Managed** or **Out of Service** in the NNMi database, NNMi always discards the incoming trap. See Understand the Effects of Setting the Management Mode to Not Managed or Out of Service.

NNMi provides the Management Mode workspace so that you can quickly view lists of all nodes, interfaces, IP addresses, chassis, cards, node sensors, or physical sensors that NNMi is not currently discovering or monitoring. For information about these views:

• NNMi discards most incoming traps from network objects that are not monitored. For example, you can configure NNMi to exclude specified interfaces from being monitored. See ["Monitoring](#page-353-0) Network Health" on [page](#page-353-0) 354 for more information.

**Note:** If you want the NNMi management server to *forward* SNMPv2c traps to other machines in your network environment, see "Configure Trap [Forwarding"](#page-1296-0) on page 1297 for additional configuration steps.

#### **To provide a community string for this region**:

- 1. Navigate to the **Communication Region** form.
	- a. From the workspace navigation panel, select the **Configuration** workspace.
	- b. Select **Communication Configuration**.
	- c. Navigate to the **Regions** tab.
	- d. Do one of the following:
		- $\circ$  To establish a region definition, click the  $*$  New icon.
		- $\circ$  To edit a region definition, select a row, click the  $\Box$  Open icon.
- 2. In the **Communication Region** form, navigate to the **SNMPv1/v2c Community Strings** tab.
- 3. To provide a *read community string*, navigate to the **Read Community Strings** table and do one of the following:

**Note:** If you do not provide any community strings, NNMi uses the Default [Community](#page-126-0) Strings.

To establish a community string setting, click the  $*$  New icon, and provide the required information (see [table](#page-146-0)).

- To edit a community string setting, select a row, click the **ID** Open icon, and provide the required information (see [table\)](#page-146-0)
- $\bullet$  To delete a community string setting, select a row and click the  $\equiv$  Delete icon
- 4. To provide a *write community string* for this region, navigate to **the Write Community String** attribute (see [table\)](#page-146-0).

**Note:** If you do not provide any community strings, NNMi uses the Default [Community](#page-126-0) Strings.

- 5. Click **Save and Close** to return to the Communication Region form.
- 6. Click **Save and Close** to return to the Communication Configuration form.
- <span id="page-146-0"></span>7. Click **Save and Close** to apply your changes.

### **SNMPv1 or SNMPv2c Community String for this Region**

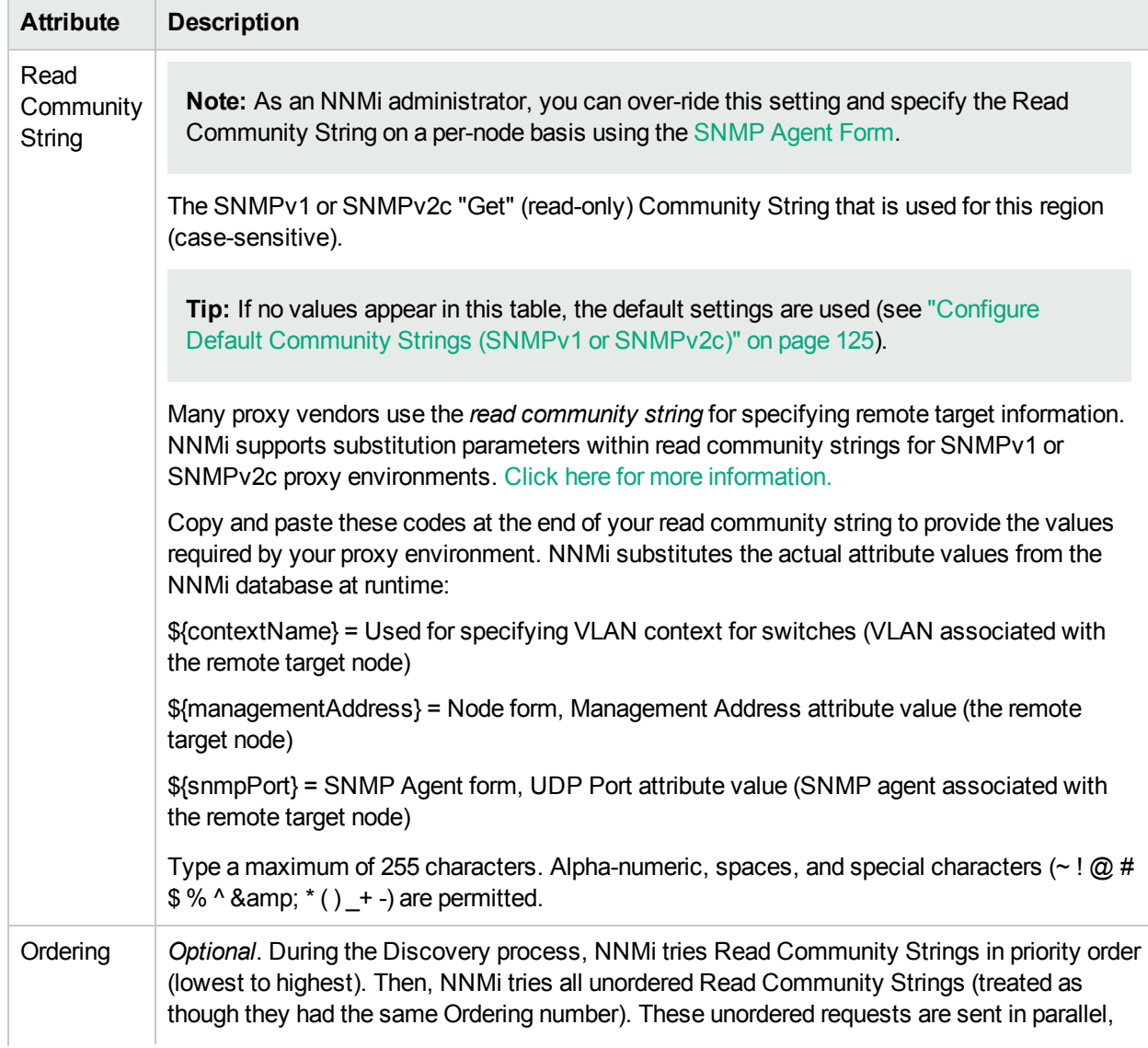

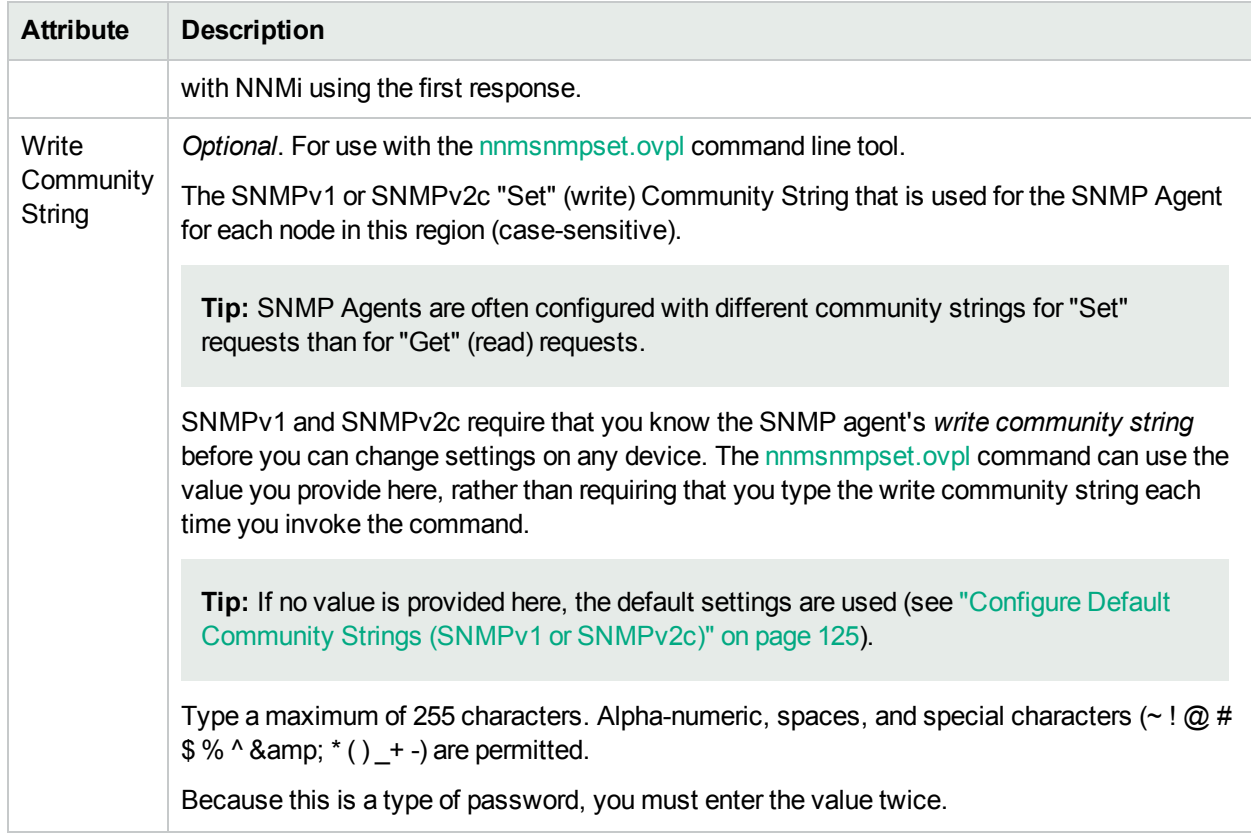

### **SNMPv1 or SNMPv2c Community String for this Region , continued**

# Configure SNMPv3 Settings for Regions

NNMi can use SNMPv3 user-based security model (USM) settings to access devices.

#### **To view the current list of SNMPv3 USM settings for a Region**:

- 1. Navigate to the **SNMPv3 Settings** tab on the Communication Region form.
	- a. From the workspace navigation panel, select the **Configuration** workspace.
	- b. Select the **Communication Configuration**.
	- c. Navigate to the **Regions** tab.
	- d. Do one of the following:
		- $\circ$  To create a region definition, click the  $\ast$  New icon.
		- $\circ$  To edit a region definition, select a row, click the  $\Box$  Open icon.
	- e. In the **Communication Region** form, access the **SNMPv3 Settings** tab.
- 2. The displayed table lists the Unique Name of each SNMPv3 USM setting for this region.

**Note:** NNMi tries to use the Specific Node [SNMPv3](#page-154-0) Settings. If none match, NNMi tries the Region SNMPv3 Settings provided here. If none match, NNMi tries the default [SMNPv3](#page-128-0) settings.

3. You can also do the following:

• To establish a new setting, click the \* New icon. See ["Communication](#page-149-0) Region SNMPv3 Settings [form"](#page-149-0) on the next page.

Click **Save and Close** to return to the Communication Region form.

• To edit an existing setting, select a row, click the **Open icon. See ["Communication](#page-149-0) Region** [SNMPv3](#page-149-0) Settings form" on the next page.

Click **Save and Close** to return to the Communication Region form.

 $\bullet$  To delete a setting from the Region's list, select a row and click the  $\bullet$  Delete icon.

**Note:** The record remains in the database for possible use elsewhere and is simply removed from this Communication Region's list.

- 4. Click **Save and Close** to return to the Communication Configuration form.
- 5. Click **Save and Close** to apply your changes.

# <span id="page-149-0"></span>Communication Region SNMPv3 Settings form

NNMi can use SNMPv3 user-based security model (USM) settings to access devices.

NNMi tries to use the current SNMPv3 Settings attribute value from Specific Node [Settings](#page-154-0). If none match, NNMi tries the Region SNMPv3 Settings provided here. If none match, NNMi tries the default [SMNPv3](#page-128-0) [settings](#page-128-0).

#### **To configure an SNMPv3 Setting for a Region**:

- 1. Navigate to the **Communication Region SNMPv3 Settings** form.
	- a. From the workspace navigation panel, select the **Configuration** workspace.
	- b. Select the **Communication Configuration**.
	- c. Navigate to the **Regions** tab.
	- d. Do one of the following:
		- $\circ$  To create a region definition, click the  $*$  New icon.
		- $\circ$  To edit a region definition, select a row, click the  $\blacksquare$  Open icon.
	- e. In the **Communication Region** form, navigate to the **SNMPv3 Settings** tab.
	- f. Do one of the following:
		- $\circ$  To create an SNMPv3 Setting definition, click the  $*$  New icon.
		- $\circ$  To edit an SNMPv3 Setting, select a row, click the  $\Box$  Open icon.
		- $\circ$  To remove an SNMPv3 Setting from this Region, select a row, click the  $\bullet$  Delete icon.

**Note:** The record remains in the database for possible use elsewhere and is simply removed from this Communication Region's list.

- 2. Click the SNMPv3 Settings  $\overline{\mathbb{R}}$   $\overline{\mathbb{R}}$  Lookup icon and select one of the options from the drop-down menu:
	- $\mathbb G$  Show Analysis to display Analysis Pane information for the currently configured (selected) SNMPv3 Setting name. (See Use the Analysis Pane for more information about the Analysis Pane.)
	- Quick Find to view and select from the list of all existing SNMPv3 Settings (for more information see "Use the Quick Find [Window"](#page-30-0) on page 31).
	- $\bullet$   $\blacksquare$  Open to display the details of the currently configured (selected) SNMPv3 Setting (see SNMPv3 Settings Form for more information).
	- $\bullet\ \ast\ \mathsf{New}\ \mathsf{to}\ \mathsf{create}\ \mathsf{a}\ \mathsf{new}\ \mathsf{SNMPv3}\ \mathsf{Setting}\ (\mathsf{see}\ \mathsf{SNMPv3}\ \mathsf{Setting}\ \mathsf{Form}\ \mathsf{for}\ \mathsf{more}\ \mathsf{information}).$
- 3. Click **Save and Close** to return to the Communication Region SNMPv3 Settings form.
- 4. Click **Save and Close** to return to the Communication Region form.
- 5. Click **Save and Close** to return to the Communication Configuration form.
- <span id="page-150-0"></span>6. Click **Save and Close** to apply your changes.

## Configure Credential Settings for Regions

NNMi uses the Device Credentials settings for the following:

- Device discovery of some vendor-specific devices that require non-SNMP communication, such as Netconf over SSH. For a list of the these devices see the NNMi Device Support Matrix.
- Device Diagnostics

Requires HPE Network Node Manager iSPI Network Engineering Toolset Software (NNM iSPI NET) and requires installation of a Diagnostic Server -- click here for more [information](#page-1387-0).

NNMi uses the following sequence to determine Device Credentials:

- **Jose the Specific Node Device [Credentials](#page-164-0). If none match, continue.**
- Use the Region Device Credentials (provided here). If none match, continue.
- Use the Default [Credential](#page-130-0) settings.

#### **To provide credential settings for this region**:

- 1. Navigate to the **Region Device Credentials** form.
	- a. From the workspace navigation panel, select the *C* Configuration workspace.
	- b. Select **Communication Configuration**.
	- c. Navigate to the **Regions** tab.
	- d. Do one of the following:
		- $\circ$  To establish a region definition, click the  $*$  New icon.
		- $\circ$  To edit a region definition, select a row, click the  $\Box$  Open icon.
	- e. In the **Communication Region** form, navigate to the **Device Credentials** tab.
	- f. Do one of the following:
		- $\circ$  To establish a credential setting, click the  $\ast$  New icon, and continue.
		- $\circ$  To edit a credential setting, select a row, click the  $\bullet$  Open icon, and continue.
		- $\circ$  To delete a credential setting, select a row and click the  $\bullet$  Delete icon.
- 2. Provide the attribute values of credentials for this region (see [table](#page-151-0)).
- 3. Click **Save and Close** to return to the Communication Region form.
- 4. Click **Save and Close** to return to the Communication Configuration form.
- 5. Click **Save and Close** to apply your changes.

NNM iSPI NET uses the Default Credentials setting to access devices when running Diagnostics either automatically or when the **Actions** → **Run Diagnostics** option is used. (See "Configure [Diagnostics](#page-773-0) for an [Incident"](#page-773-0) on page 774 and Node Form: Diagnostics Tab for more information.)

**Tip:** You can also right-click any object in a table or map view to access the items available within the **Actions** menu.

At each level in the sequence to determine the Device Credentials (see bullet list above), NNMi first uses Secure Shell (SSH) to establish a secure connection, and if the SSH attempt fails, NNMi tries Telnet protocol as the communication method.

**Caution:** By default, neither Microsoft Internet Explorer nor Mozilla Firefox defines the telnet command nor the SSH command, so using either of these menu items produces an error message. See the "Configuring the Telnet and SSH Protocols for Use by NNMi" chapter in the *HPE Network Node Manager i Software Deployment Reference* for configuration information.

<span id="page-151-0"></span>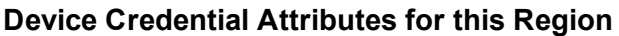

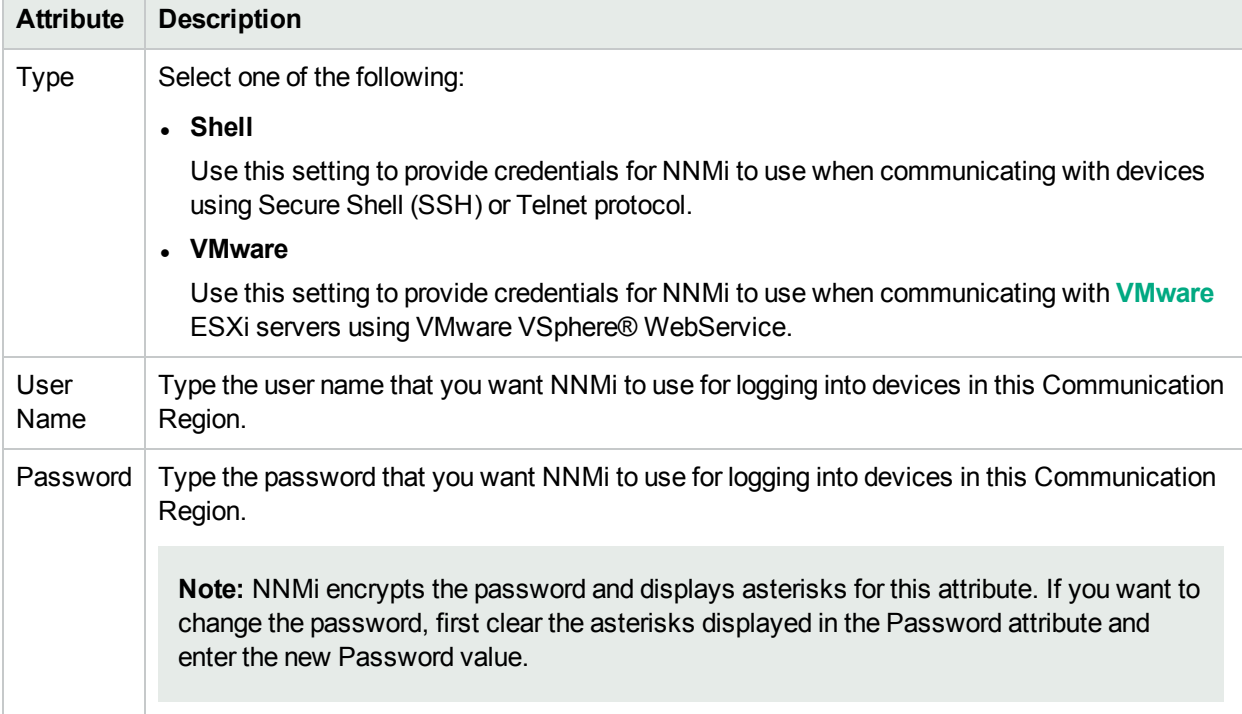

# <span id="page-151-1"></span>Configure Trusted Certificate Settings for Regions

(*NNMi Advanced*) NNMi uses certificates to securely communicate with virtual machines running on hypervisors. By using the Trusted Certificates tab, you can upload trusted certificates that help NNMi create this secure communication channel. You can use one or more CA-signed certificates for this purpose.

**Note:** By default, NNMi communicates with virtual machines running on hypervisors by using the HTTPS protocol. If your hypervisors are specifically configured to support HTTP communication, you can configure NNMi to use the HTTP protocol while communicating with virtual machines, and in that case, you do not need trusted certificates.

For more information, see the *Enable HTTP Protocol for Hypervisor Communication* section in the *Deployment Reference*.

NNMi uses the following sequence to determine which certificate to use while communicating with virtual machines:

- Use the Specific Node Trusted [Certificates](#page-166-0). If none match, continue.
- Use the Region Trusted Certificates (provided here). If none match, continue.
- Use the Default Trusted [Certificate](#page-132-0) settings.
- **To provide Trusted Certificate settings for this region**:
- 1. Navigate to the **Trusted Certificates** tab.
	- a. From the workspace navigation panel, select the **Configuration** workspace.
	- b. Select **Communication Configuration**.
	- c. Navigate to the **Regions** tab.
	- d. Do one of the following:
		- $\circ$  To establish a region definition, click the  $*$  New icon.
		- $\circ$  To edit a region definition, select a row, click the  $\blacksquare$  Open icon.
	- e. In the **Communication Region** form, navigate to the **Trusted Certificates** tab.
- 2. Click **Upload Certificate**. The **Open** window appears.
- 3. Select a file to upload the certificate to the NNMi management server, and then click **Open**. The certificate information appears in a table in the Trusted Certificates tab. You can upload multiple certificates.

You can use only the following certificate formats:

- .pem
- $\bullet$  .crt
- $\cdot$  .cer
- $\bullet$  .der

**Note:** If you upload multiple certificates at this tab, NNMi uses one out of all uploaded certificates to establish HTTPS connection with Web Agents.

The table in the Trusted Certificates tab shows basic attributes of all uploaded certificates.

- 4. Select a file and upload the certificate into the NNMi database (see [table](#page-152-0)).
- 5. Click **Save and Close** to return to the Communication Configuration form.
- 6. Click **Save and Close** to apply your changes.

The table in the Trusted Certificates tab shows basic attributes of all uploaded certificates. To view additional information about each certificate, click the certificate in the table in this tab.

#### <span id="page-152-0"></span>**Regional Trusted Certificate Attributes**

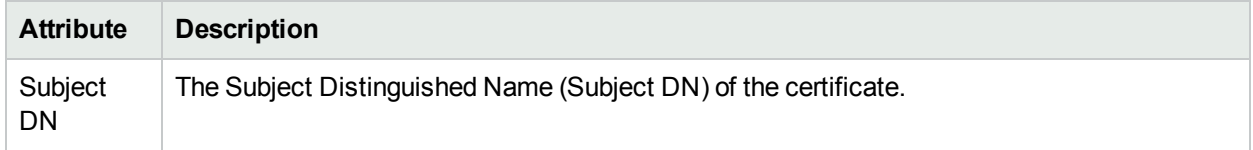

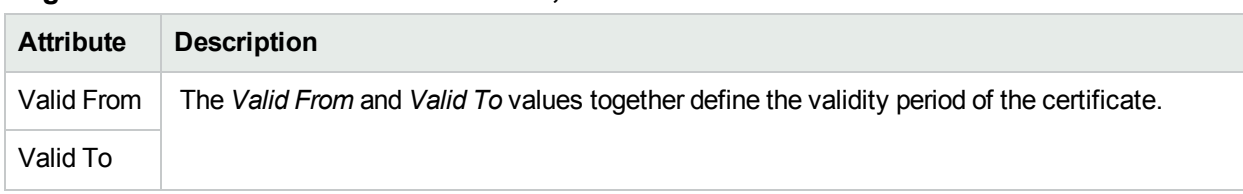

#### **Regional Trusted Certificate Attributes , continued**

# <span id="page-153-0"></span>Configure Specific Nodes

Configuring communication protocols for specific devices is optional unless you want NNMi to monitor **hypervisor** devices that are authorized using Self-Signed Certificates - which requires configuration for each node (*NNMi Advanced*).

NNMi supports the following ways to configure communication protocol for devices:

<sup>l</sup> Use the **Specific Node Settings** tab from the **Communication Configuration** form.

Use the **Specific Node Settings** tab when you want to provide exceptions to the Communication Region configurations rather than to directly manage settings for a large numbers of nodes. The **Specific Node Settings** tab enables you to fine tune communication protocol usage and settings for a particular device within your environment. For example, provide settings for your most important devices, or disable communication with the least important devices.

When you leave a field blank, NNMi uses the next applicable configuration setting for that field in the following order:

- The value configured for a Region that includes this device. If multiple Region definitions include this device (for example, buildings, floors within those buildings, or work groups within a particular floor), the first match applies (the matching region with the lowest Ordering number) . See ["Configure](#page-133-0) Regions [\(Communication](#page-133-0) Settings)" on page 134.
- The default value for this field (see "Configure Default SNMP, [Management](#page-116-0) Address, and ICMP [Settings"](#page-116-0) on page 117, "Configure Default Community Strings (SNMPv1 or [SNMPv2c\)"](#page-124-0) on page 125, "Configure the Default Device [Credentials"](#page-130-0) on page 131, and ["Configure](#page-128-0) Default SNMPv3 Settings" on [page](#page-128-0) 129.

**Note:** You can use the **Specific Node Settings** tab to configure Communication Protocol for a Node before it is discovered. During discovery, NNMi uses the Node host name to match the Specific Node Communication Configuration settings. If the Node host name changes, the Specific Node Communication Configuration settings no longer match and NNMi uses the settings configured in the Communication Configuration **Regions** tab.

See "Specific Node Settings Form [\(Communication](#page-154-0) Settings)" on the next page for more information.

**.** Use the Locked SNMP Agent Settings Mode to directly manage communications parameters.

Use the SNMP Agent Form **Mode** attribute when you want to directly manage Communication Configuration settings for one or more nodes.

Set Mode to **Locked** when you want full control over the communication configuration settings. When the SNMP Agent Settings Mode is set to **Locked**, NNMi ignores the Communication Configuration Settings and uses the SNMP Agent values configured in the SNMP Agent Form.

**Note:** Using **Locked** Mode is only available after the Node is discovered. The SNMP Agent Settings will be used for the Node even if the Node host name changes.

Use the SNMP Agent Form or nnmcommunication.ovpl to set the **Mode** value and any additional SNMP Agent Settings for one or more nodes.

If you change the SNMP Agent Form configuration settings, note the following:

- If you do not set a node's SNMP Agent Form Settings **Mode** to **Locked**, your changes might be subsequently overwritten by the Communication Configuration settings.
- Editing the SNMP Agent Settings using the SNMP Agent Form is most useful after you have used nnmcommunciation.ovpl to set configuration values for a large number of nodes and then need to change the one or more SNMP Agent Settings for a small number of nodes.
- <sup>l</sup> You can also use the listSnmpAgentSettings and updateSnmpAgentSettings options to nnmconfiguration.ovpl to view the current SNMP Agent Settings for a specified node.
- "Load [Communication](#page-167-0) Settings from a File" on page 168

NNMi enables you to bulk load or update any of the Communication Configuration or SNMP Agent Settings that you can configure when using nnmcommunication.ovpl.

# <span id="page-154-0"></span>Specific Node Settings Form (Communication Settings)

Create specific node settings to control the way NNMi monitors your most important devices or least important devices.

**Tip:** If no value is provided for an attribute in the Communication Node form, NNMi uses the applicable Region [settings](#page-134-0) and if none match, NNMi uses the default [settings.](#page-116-0)

If configuring Specific Node Settings, also see the *HPE Network Node Manager i Software Deployment Reference* which is available at: http://softwaresupport.hpe.com.

#### **To configure communication protocol settings for a specific node**:

- 1. Access the **Specific Node Settings** form.
	- a. From the workspace navigation panel, select the **Configuration** workspace.
	- b. Select the **Communication Configuration**.
	- c. Navigate to the **Specific Node Settings** tab.
	- d. Do one of the following:
		- $\circ$  To establish settings for a node, click the  $*$  New icon, and continue.
		- $\circ$  To edit settings for a node, select a row, click the  $\blacksquare$  Open icons, and continue.
		- $\circ$  To delete settings for a node, select a row and click the  $\bullet$  Delete icon.
- 2. Provide the communication protocol settings for the node (see the Basic [Settings](#page-155-0) table, SNMP [Settings](#page-156-0) table, and ICMP [Settings](#page-160-0) table).

For an explanation of how NNMi implements timeout and retry configurations, see ["Timeout](#page-122-0) / Retry Behavior [Example](#page-122-0) for SNMP" on page 123 and "Timeout / Retry [Behavior](#page-123-0) Example for ICMP" on page [124.](#page-123-0)

- 3. *Optional*. Make additional configuration choices. Click here for a list of choices .
- 4. Click **Save and Close** to return to the Communication Configuration form.
- <span id="page-155-0"></span>5. Click **Save and Close** to apply your changes.

#### **Basic Settings for this Device**

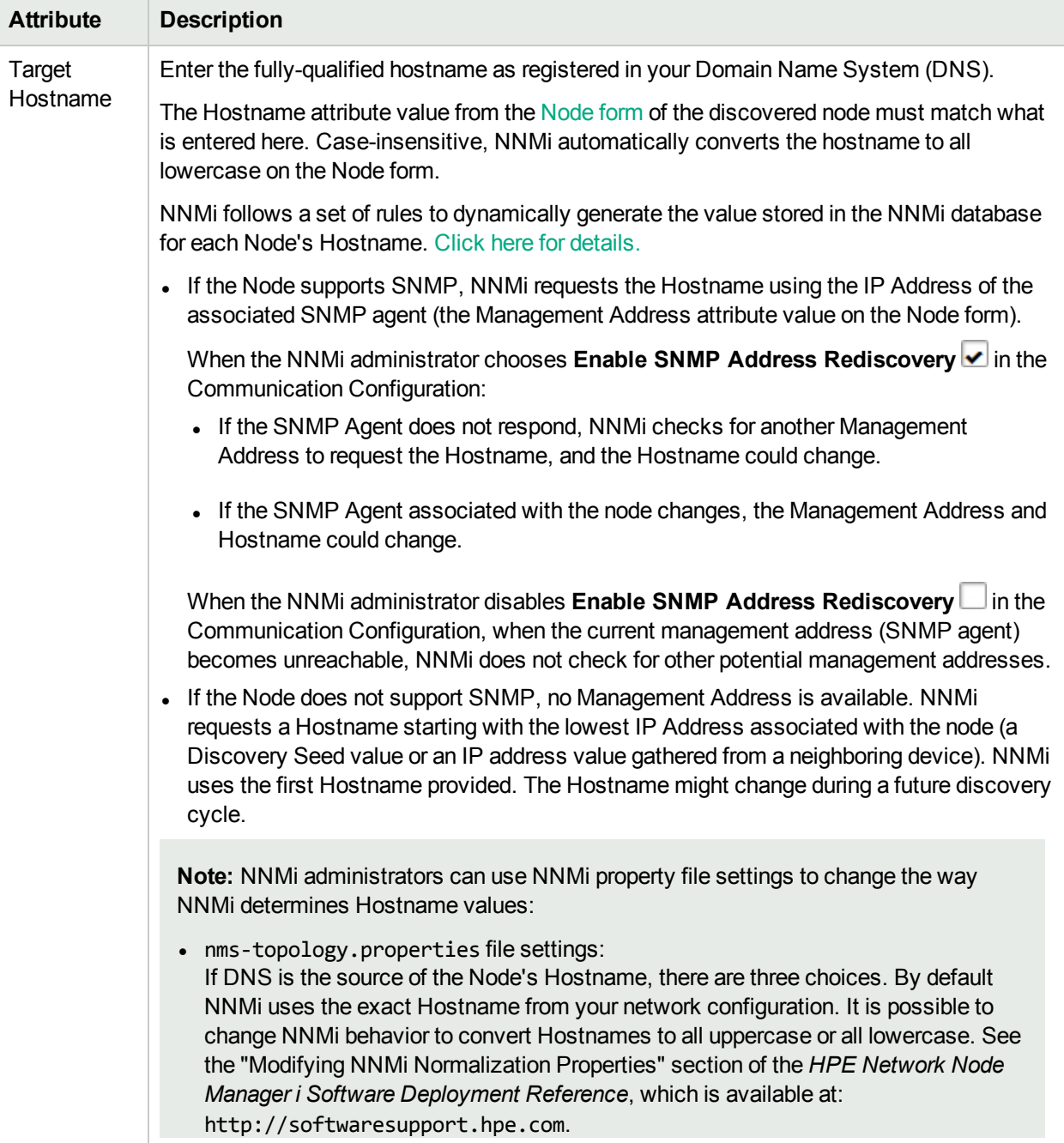

### **Basic Settings for this Device , continued**

<span id="page-156-2"></span>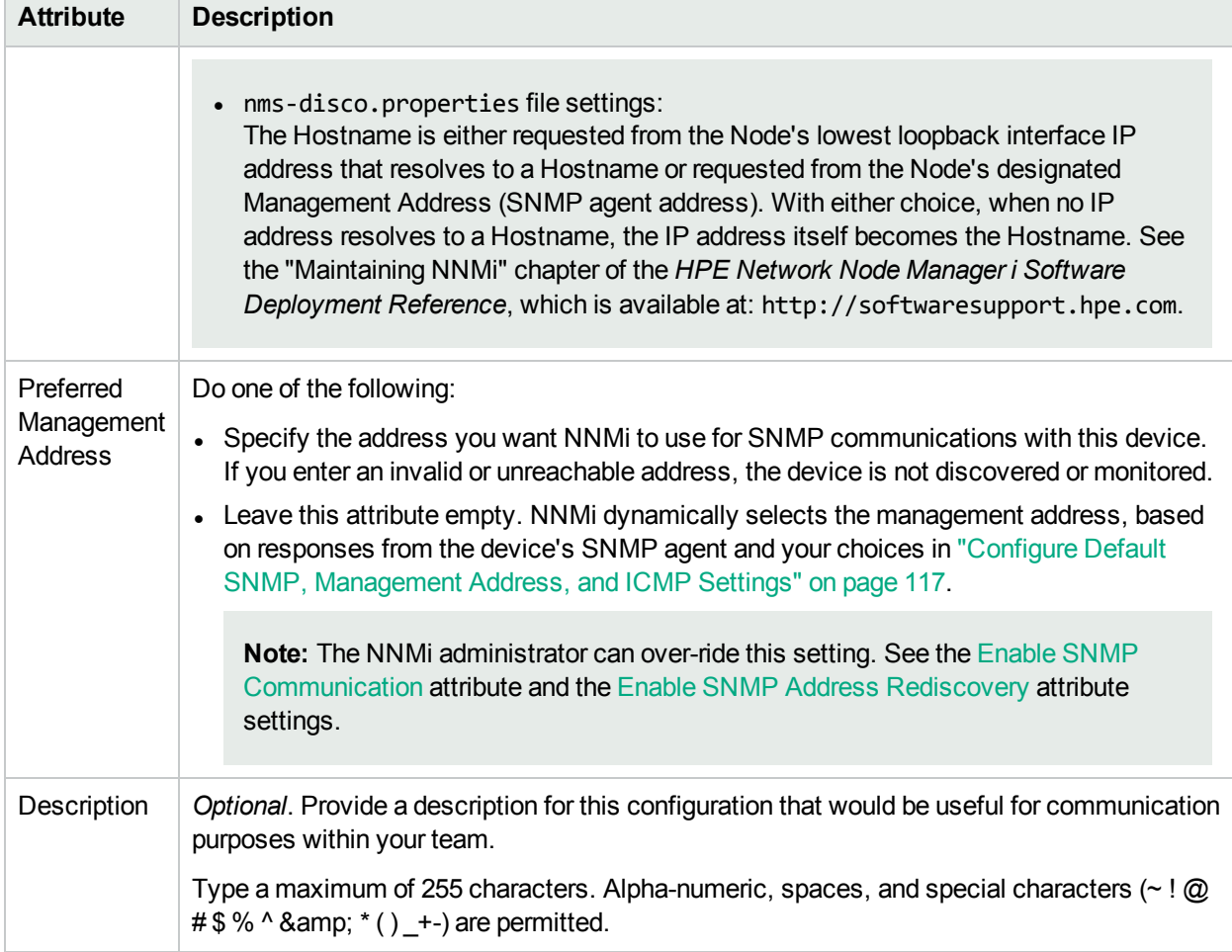

### <span id="page-156-0"></span>**SNMP Settings for this Device**

<span id="page-156-1"></span>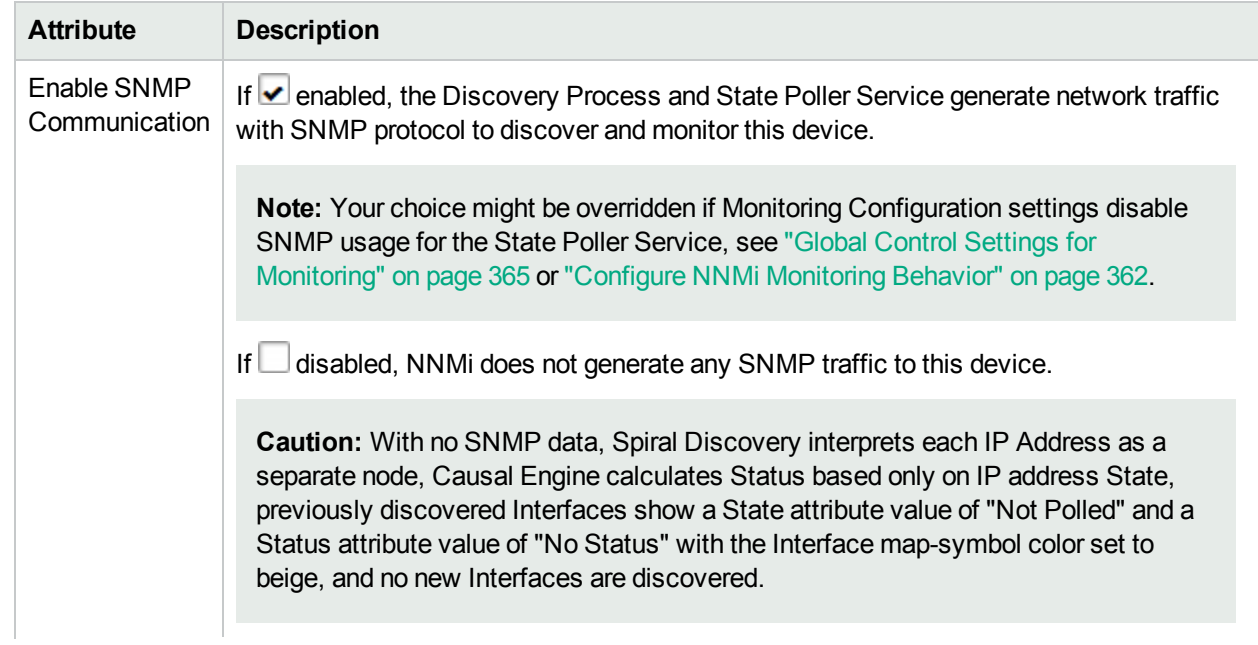

<span id="page-157-0"></span>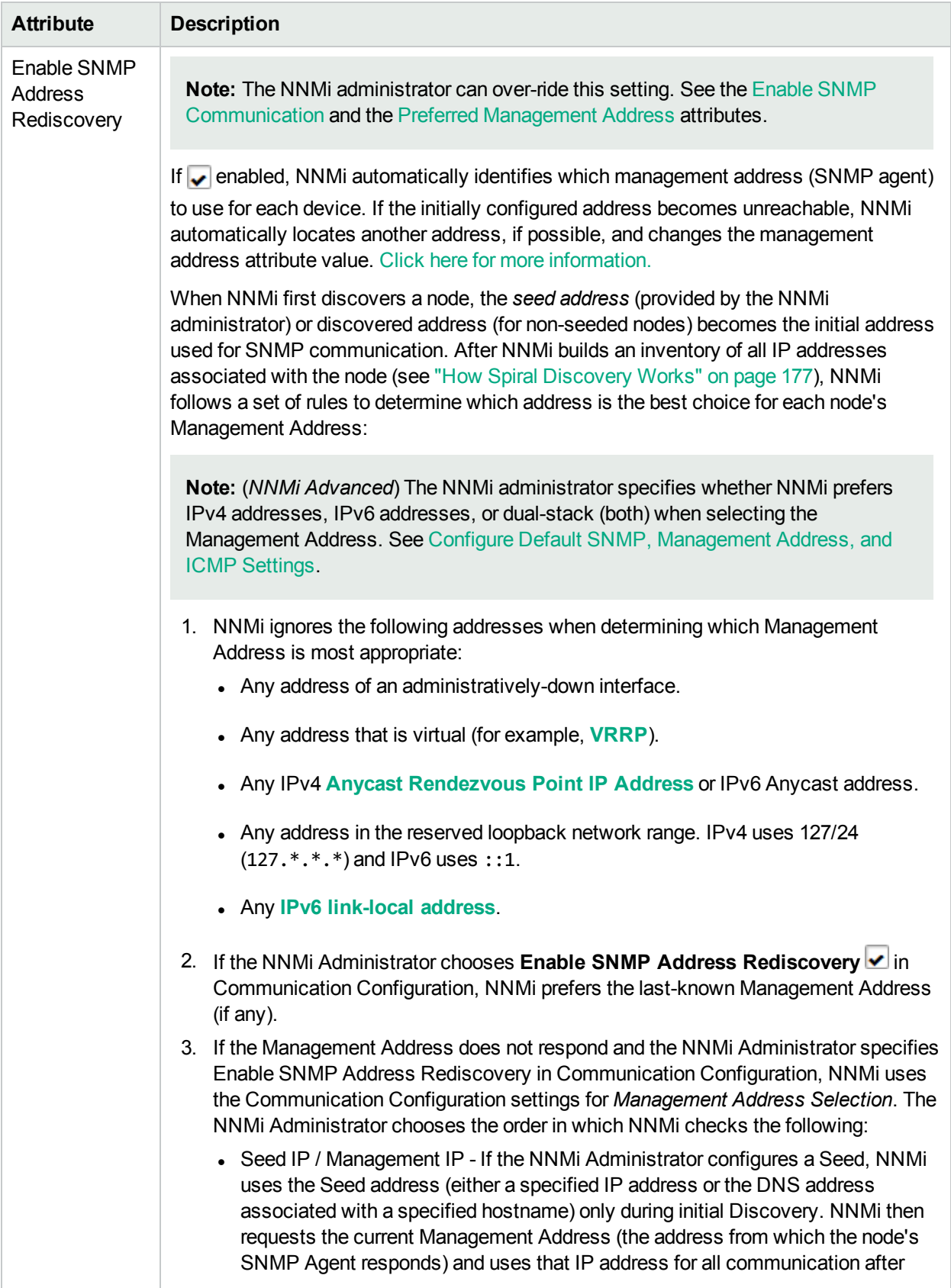

## **SNMP Settings for this Device , continued**

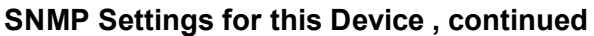

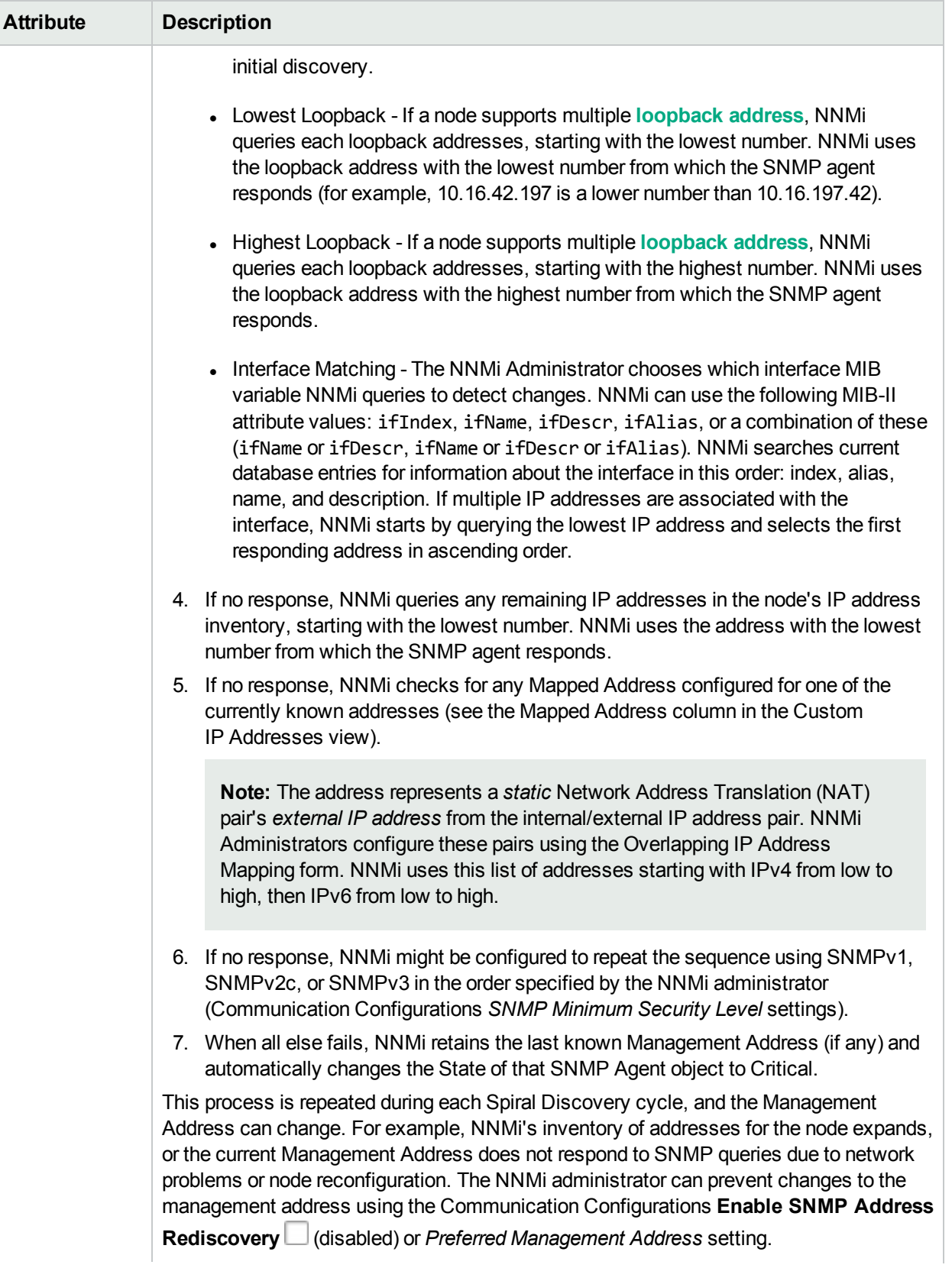

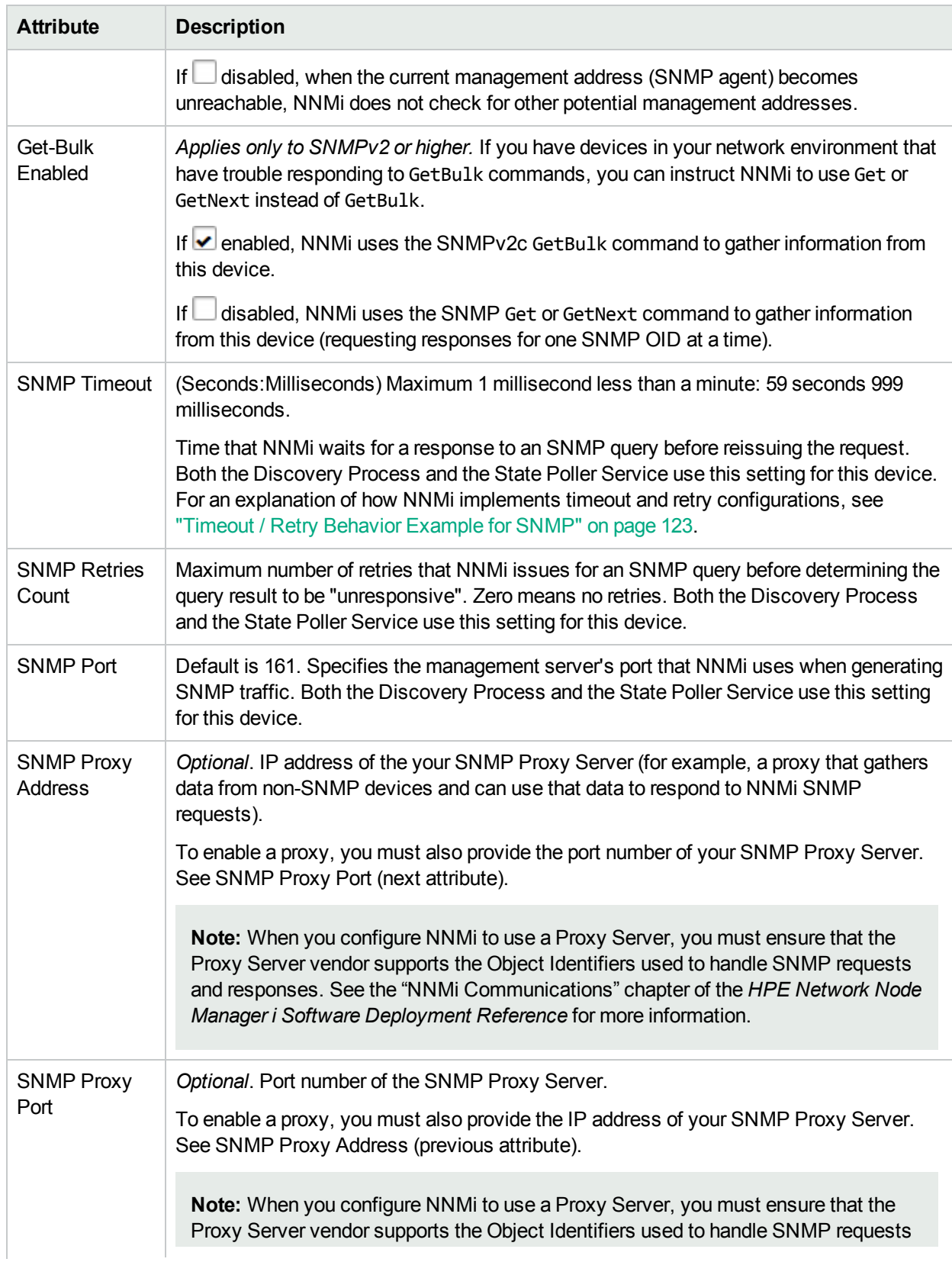

## **SNMP Settings for this Device , continued**

### **SNMP Settings for this Device , continued**

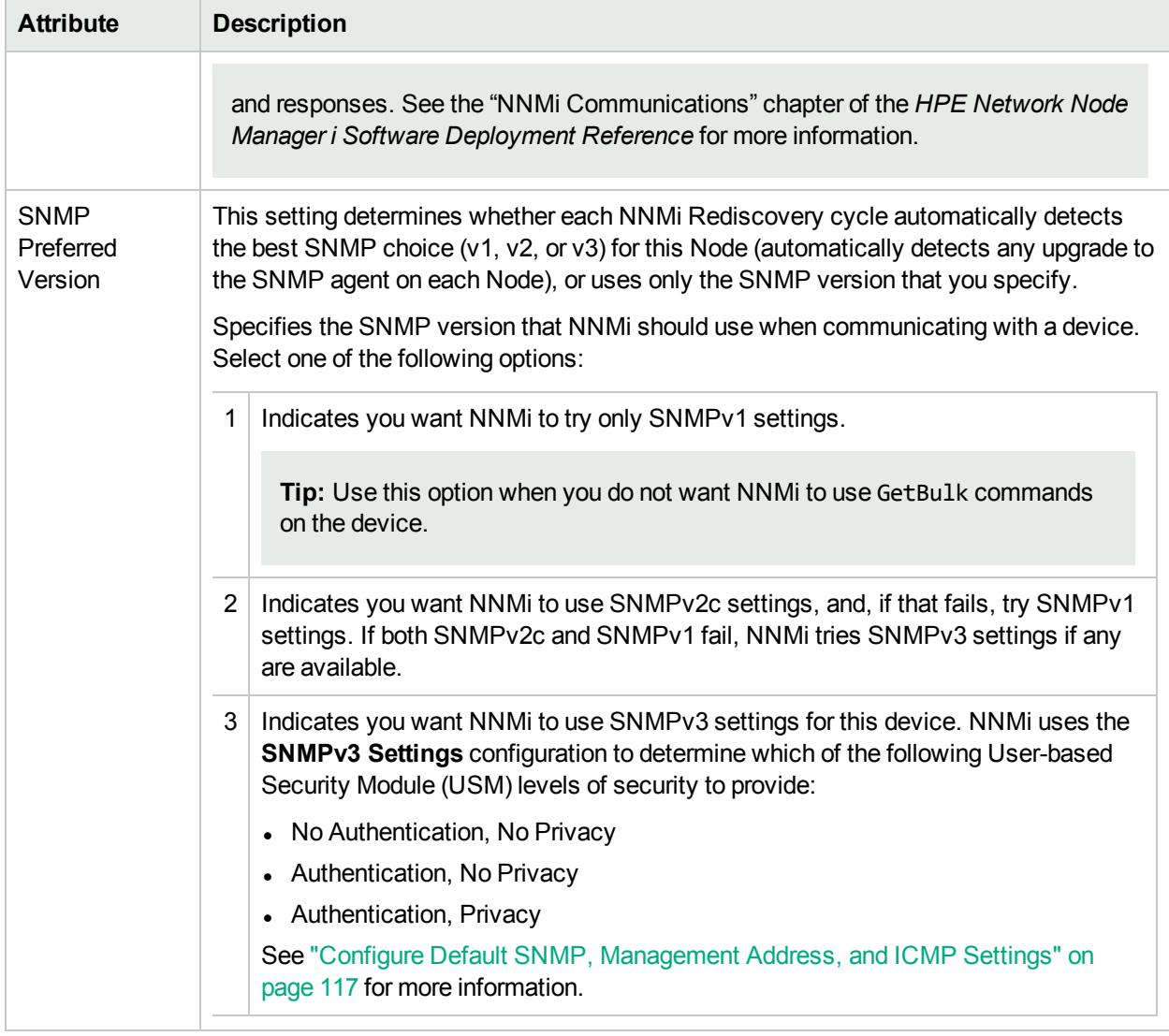

**Note:** The SNMP Minimum Security Level is determined by the settings on the Communication Configurations' Specific Node Settings form, **[SNMPv3](#page-163-0) Settings** tab where SNMPv3 Settings for this Node are established.

### <span id="page-160-0"></span>**ICMP Settings for this Device**

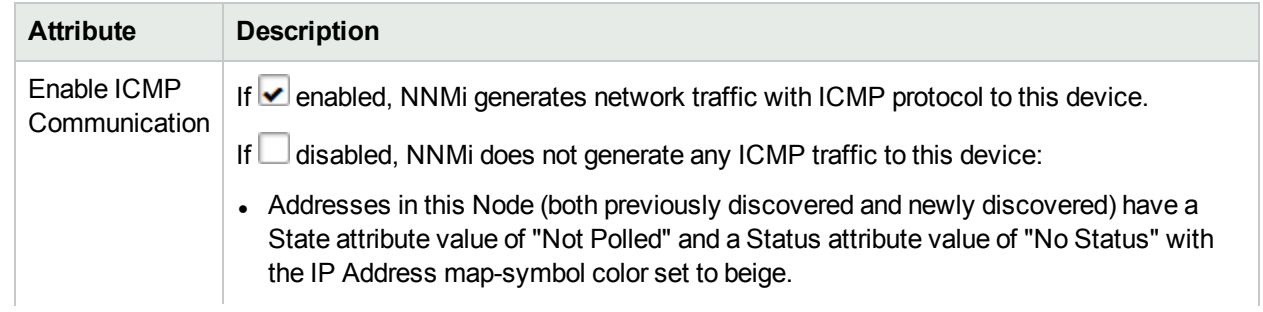

#### **ICMP Settings for this Device , continued**

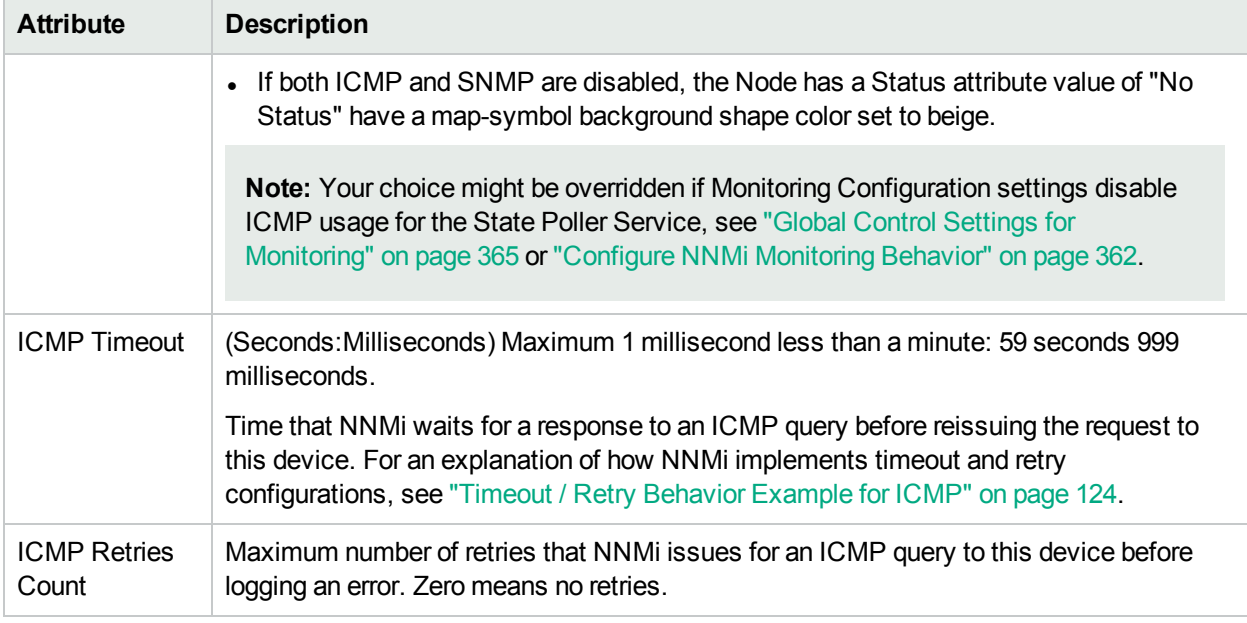

#### **Related Topics:**

"Configure Default SNMP, [Management](#page-116-0) Address, and ICMP Settings" on page 117

"Configure Default Community Strings (SNMPv1 or [SNMPv2c\)"](#page-124-0) on page 125

"Configure Regions [\(Communication](#page-133-0) Settings)" on page 134

### Configure SNMPv1/v2c Community Strings for a Specific Node

*Optional*. Configure the SNMPv1 or SNMPv2c community strings for each node.

NNMi uses the SNMPv2c settings to discover the SNMPv2c information about your network. This also determines whether NNMi *receives or discards incoming* SNMPv2c traps. Click here for more information.

- <sup>l</sup> If the *incoming* trap's Source Node (and sometimes Source Object, such as card or interface) has not yet been discovered by NNMi, NNMi discards the trap. See "Handle [Unresolved](#page-791-0) Incoming Traps" on page 792 for additional information. See also "Configure Network Devices to Send SNMP [Notifications](#page-786-0) to NNMi" on [page](#page-786-0) 787.
- If the Source Node was not discovered using SNMv3, NNMi discards any incoming SNMPv3 traps from that Node.
- NNMi discards traps that have no incident configuration or with an incident configuration set to Disabled. To ensure that NNMi retains all received Trap instances when your network environment includes SNMP agents using a variety of SNMPv1, SNMPv2c, and SNMPv3 protocol, you must configure two Incidents: one for the SNMPv1 version and one for the SNMPv2c/3 version of that trap. See ["Configure](#page-798-0) SNMP Trap [Incidents"](#page-798-0) on page 799.
- <sup>l</sup> If either the Source Node or Source Object has *Management Mode* set to **Not Managed** or **Out of Service** in the NNMi database, NNMi always discards the incoming trap. See Understand the Effects of Setting the Management Mode to Not Managed or Out of Service.

NNMi provides the Management Mode workspace so that you can quickly view lists of all nodes, interfaces, IP addresses, chassis, cards, node sensors, or physical sensors that NNMi is not currently discovering or monitoring. For information about these views:

• NNMi discards most incoming traps from network objects that are not monitored. For example, you can configure NNMi to exclude specified interfaces from being monitored. See ["Monitoring](#page-353-0) Network Health" on [page](#page-353-0) 354 for more information.

**Note:** If you want the NNMi management server to *forward* SNMPv2c traps to other machines in your network environment, see "Configure Trap [Forwarding"](#page-1296-0) on page 1297 for additional configuration steps.

#### **To provide SNMPv1/v2c community strings for a specific device**:

- 1. Navigate to the **Specific Node Settings** form.
	- a. From the workspace navigation panel, select the *C* Configuration workspace.
	- b. Select **Communication Configuration**.
	- c. Navigate to the **Specific Node Settings** tab.
	- d. Do one of the following:
		- $\circ$  To establish a node definition, click the  $\ast$  New icon.
		- $\circ$  To edit a node definition, select a row, click the  $\Box$  Open icon.
- 2. Navigate to the **SNMPv1/v2c Community Strings** tab.
- 3. To provide a *read community string*, navigate to the **Read Community String** attribute and provide the appropriate string (see [table](#page-162-0)).

**Tip:** If you do not provide any read community string, NNMi uses the applicable Region [settings](#page-144-0) and if none match, NNMi uses the default [settings](#page-115-0).

4. To provide a *write community string*, navigate to **the Write Community String** attribute and provide the appropriate string (see [table](#page-162-0)).

**Tip:** If you do not provide any write community string, NNMi uses the applicable [Region](#page-144-0) setting and if none match, NNMi uses the default [setting](#page-115-0) .

- 5. Click **Save and Close** to return to the Communication Configuration form.
- <span id="page-162-0"></span>6. Click **Save and Close** to apply your changes.

#### **SNMPv1 or SNMPv2c Community String for this Device**

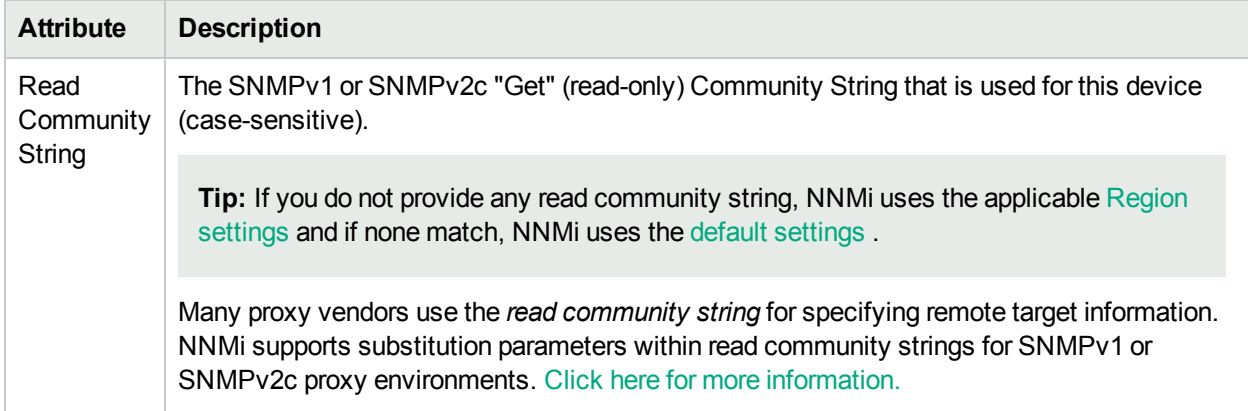

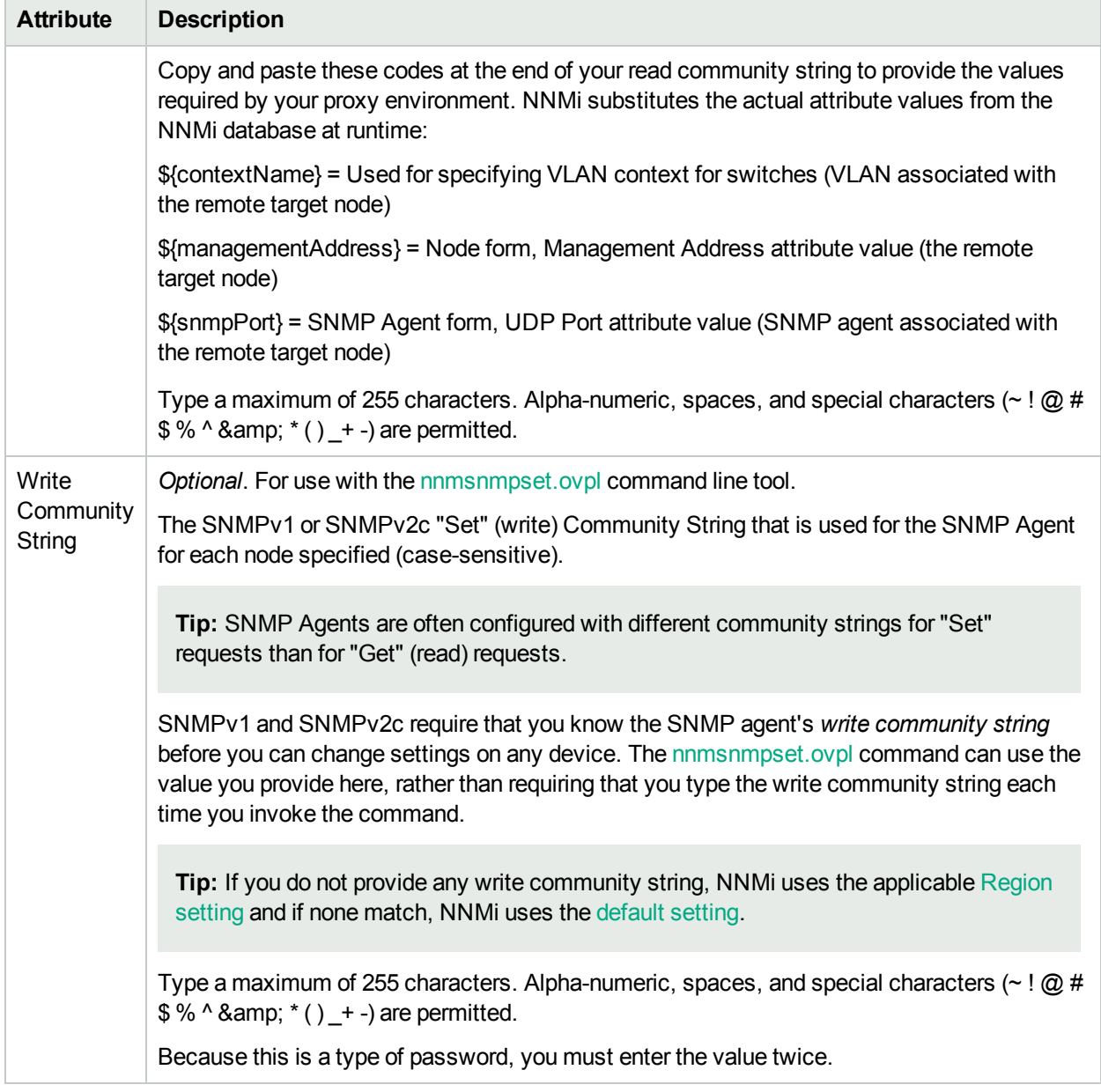

### **SNMPv1 or SNMPv2c Community String for this Device , continued**

# <span id="page-163-0"></span>Configure SNMPv3 Settings for a Specific Node

NNMi can use SNMPv3 user-based security model (USM) settings to access devices.

NNMi uses the current SNMPv3 Settings provided for a node, if available.

#### **To configure an SNMPv3 Settings for a specific node**:

- 1. Navigate to the **Specific Node Settings** form.
	- a. From the workspace navigation panel, select the *C* Configuration workspace.
	- b. Select **Communication Configuration**.
	- c. Navigate to the **Specific Node Settings** tab.
- d. Do one of the following:
	- $\circ$  To establish a node definition, click the  $*$  New icon, and continue.
	- $\circ$  To edit a node definition, select a row, click the  $\Box$  Open icon, and continue.
- 2. Navigate to the **SNMPv3 Settings** tab.
- 3. Click the SNMPv3 Settings **ED** T Lookup icon and select one of the options from the drop-down menu:
	- $\mathbb G$  Show Analysis to display Analysis Pane information for the currently configured (selected) SNMPv3 Setting name. (See Use the Analysis Pane for more information about the Analysis Pane.)
	- .  $\mathbf{\mathcal{Q}}$  Quick Find to view and select from the list of all existing SNMPv3 Settings (for more information see "Use the Quick Find [Window"](#page-30-0) on page 31).
	- $\bullet$   $\blacksquare$  Open to display the details of the currently configured (selected) SNMPv3 Setting (see SNMPv3 Settings Form for more information).
	- \* New to create a new SNMPv3 Setting (see SNMPv3 Settings Form for more information).
- 4. Click **Save and Close** to return to the Specific Node Settings form.
- 5. Click **Save and Close** to return to the Communication Configuration form.
- <span id="page-164-0"></span>6. Click **Save and Close** to apply your changes.

### Configure Credential Settings for a Specific Node

NNMi uses the Device Credentials settings for the following:

- Device discovery of some vendor-specific devices that require non-SNMP communication, such as Netconf over SSH. For a list of the these devices see the NNMi Device Support Matrix.
- Device Diagnostics

Requires HPE Network Node Manager iSPI Network Engineering Toolset Software (NNM iSPI NET) and requires installation of a Diagnostic Server -- click here for more [information](#page-1387-0).

NNMi uses the following sequence to determine Device Credentials:

- Use the Specific Node Device Credentials (provided here). If none match, continue.
- **Use the Region Device [Credentials](#page-150-0). If none match, continue.**
- Use the Default [Credential](#page-130-0) settings.

#### **To provide credential settings for a specific node**:

- 1. Navigate to the **Specific Node Device Credentials** form.
	- a. From the workspace navigation panel, select the **Configuration** workspace.
	- b. Select **Communication Configuration**.
	- c. Navigate to the **Specific Node Settings** tab.
	- d. Do one of the following:
- $\circ$  To establish a definition, click the  $\ast$  New icon.
- $\circ$  To edit a definition, click the  $\bullet$  Open icon in the row representing the configuration you want to edit.
- e. In the **Specific Nodes Settings** form, navigate to the **Device Credentials** tab.
- f. Do one of the following:
	- $\circ$  To establish a credential setting, click the  $*$  New icon, and continue.
	- $\circ$  To edit a credential setting, click the  $\blacksquare$  Open icon in the row representing the configuration you want to edit, and continue.
	- $\circ$  To delete a credential setting, select a row and click the  $\bullet$  Delete icon
- 2. Provide the attribute values of credentials for this node (see [table\)](#page-165-0).

**Note:** NNMi tries to use the Specific Node Device Credentials provided here. If none match, NNMi tries the Region Device [Credential](#page-150-0) settings. If none match, NNMi tries the [Default](#page-130-0) Device [Credentials.](#page-130-0)

- 3. Click **Save and Close** to return to the Specific Node Settings form.
- 4. Click **Save and Close** to return to the Communication Configuration form.
- 5. Click **Save and Close** to apply your changes.

NNM iSPI NET uses the Default Credentials setting to access devices when running Diagnostics either automatically or when the **Actions** → **Run Diagnostics** option is used. (See "Configure [Diagnostics](#page-773-0) for an [Incident"](#page-773-0) on page 774 and Node Form: Diagnostics Tab for more information.)

**Tip:** You can also right-click any object in a table or map view to access the items available within the **Actions** menu.

At each level in the sequence to determine the Device Credentials (see bullet list above), NNMi first uses Secure Shell (SSH) to establish a secure connection, and if the SSH attempt fails, NNMi tries Telnet protocol as the communication method.

**Caution:** By default, neither Microsoft Internet Explorer nor Mozilla Firefox defines the telnet command nor the SSH command, so using either of these menu items produces an error message. See the "Configuring the Telnet and SSH Protocols for Use by NNMi" chapter in the *HPE Network Node Manager i Software Deployment Reference* for configuration information.

#### <span id="page-165-0"></span>**Specific Node Device Credential Attributes**

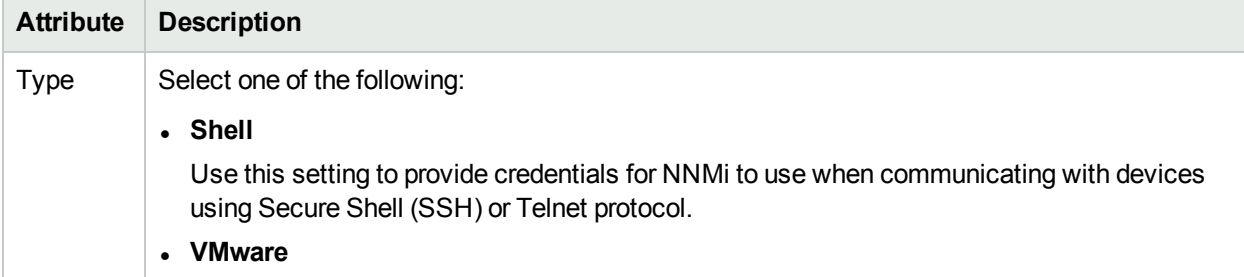

#### **Specific Node Device Credential Attributes , continued**

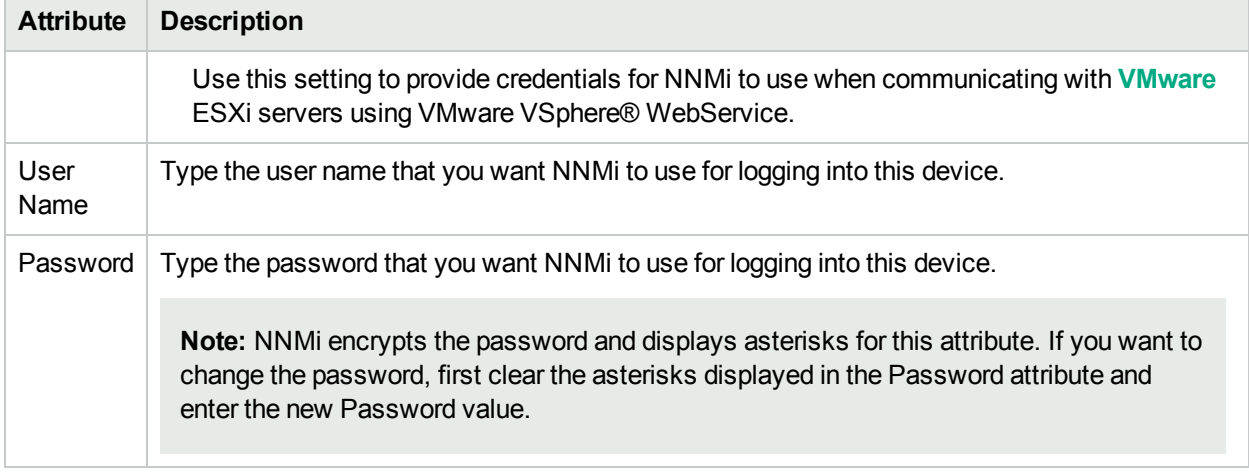

### <span id="page-166-0"></span>Configure Trusted Certificate Settings for a Specific Node

(*NNMi Advanced*) NNMi uses certificates to securely communicate with virtual machines running on hypervisors. By using the Trusted Certificates tab, you can upload trusted certificates that help NNMi create this secure communication channel. You can use a CA-signed certificate or a certificate that is generated by the VMware ESXi host.

**Note:** By default, NNMi communicates with virtual machines running on hypervisors by using the HTTPS protocol. If your hypervisors are specifically configured to support HTTP communication, you can configure NNMi to use the HTTP protocol while communicating with virtual machines, and in that case, you do not need trusted certificates.

For more information, see the *Enable HTTP Protocol for Hypervisor Communication* section in the *Deployment Reference*.

NNMi uses the following sequence to determine which certificate to use while communicating with virtual machines:

- Use the Specific Node Trusted Certificate (provided here). If none match, continue.
- Use the Region Trusted [Certificate](#page-151-1). If none match, continue.
- Use the Default Trusted [Certificate](#page-132-0) settings.

**To provide credential settings for a specific node**:

- 1. Navigate to the **Specific Node Trusted Certificate** form.
	- a. From the workspace navigation panel, select the **Configuration** workspace.
	- b. Select **Communication Configuration**.
	- c. Navigate to the **Specific Node Settings** tab.
	- d. Do one of the following:
		- $\circ$  To establish a definition, click the  $\ast$  New icon.
		- $\circ$  To edit a definition, click the  $\Box$  Open icon in the row representing the configuration you want to edit.
	- e. In the **Specific Nodes Settings** form, navigate to the **Trusted Certificate** tab.
- 2. Click **Upload Certificate**. The **Open** window appears.
- 3. Select a file to upload the certificate to the NNMi management server, and then click **Open**. The certificate information appears in a table in the Trusted Certificates tab. You can upload multiple certificates.

You can use only the following certificate formats:

- $\bullet$  .pem
- $\cdot$  .crt
- $\cdot$  .cer
- <sup>l</sup> .der

**Note:** If you upload multiple certificates at this tab, NNMi uses one out of all uploaded certificates to establish HTTPS connection with Web Agents.

The table in the Trusted Certificates tab shows basic attributes of all uploaded certificates.

- 4. Click **Save and Close** to return to the Communication Configuration form.
- 5. Click **Save and Close** to apply your changes.

The table in the Trusted Certificates tab shows basic attributes of all uploaded certificates. To view additional information about each certificate, click the certificate in the table in the Trusted Certificates tab.

#### **Specific Node Trusted Certificate Attributes**

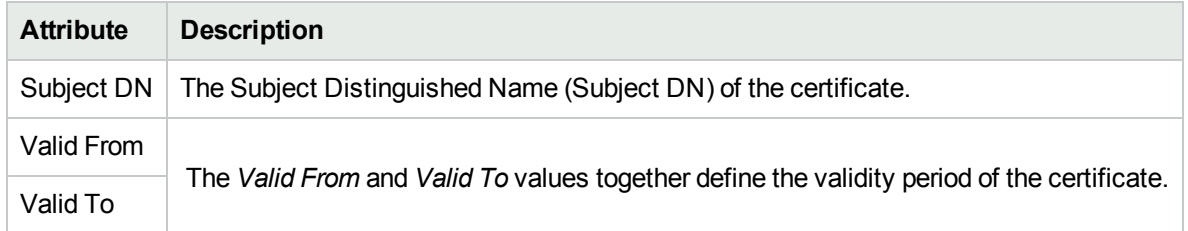

# <span id="page-167-0"></span>Load Communication Settings from a File

NNM enables you to use nnmcommunication.ovpl to bulk load or update any of the Communication Configuration, SNMP Agent, and Web Agent settings that you can configure in the NNMi console.

Note the following:

- If you do not want to enter an NNMi User Name attribute value and an NNMi Password attribute value at the command line, you can use the nnmsetcmduserpw.ovpl command to specify the valid user name and password (instead of -u and -p). The credentials set using the nnmsetcmduserpw.ovpl command are valid for command execution by the same user. See "Set Up [Command](#page-584-0) Line Access to NNMi" on page 585 for more information.
- For more information, see the nnmcommunication.ovpl Reference Page and "About [Environment](#page-71-0)" [Variables"](#page-71-0) on page 72.

#### **To load Communication Configuration updates from a file:**

1. On the NNMi management server's hard drive, create a text batch file according to the specifications in

#### the nnmcommunication.ovpl Reference Page.

To add comments to your file, place a # character at the beginning of each comment line.

2. Use the following command line command to load the information into the NNMi database:

# **Windows**: *%NnmInstallDir%*\bin\nnmcommunication.ovpl -u <*NNMiadminUserName*> -p <*NNMiadminPassword*> -batch <*path/filename*> **Linux**:

*\$NnmInstallDir*/bin/nnmcommunication.ovpl -u <*NNMiadminUserName*> -p <*NNMiadminPassword*> -batch <*path/filename*>

#### **View the Communication Configuration Settings for a node**:

View the Communication Configuration Settings when the node's Agent Settings **Mode** value is set to **Auto**. If the node's SNMP Agent Settings or Web Agent Settings Mode value is **Locked**, the Communication Configuration Settings for the node are ignored.

#### **To view the Communication Configuration Settings for a node, enter**:

#### **Windows**:

```
%NnmInstallDir%\bin\nnmcommunication.ovpl -u <NNMiadminUsername> -p <NNMiadminPassword>
listEffective -node <node name>| <node IP address>
```
#### **Linux**:

```
$NnmInstallDir/bin/nnmcommunication.ovpl -u <NNMiadminUsername> -p <NNMiadminPassword>
listEffective -node <node name>| <node IP address>
```
#### **View the SNMP Agent Settings for a node**

**Note:** When the SNMP Agent Settings **Mode** value is **Locked**, NNMi uses the settings in a specific instance of the SNMP Agent form and ignores the Communication Configuration Settings for the associated node.

#### **To view the SNMP Agent Settings for a node, enter:**

#### **Windows:**

%NnmInstallDir%\bin\nnmcommunication.ovpl -u <*NNMiadminUsername*> -p <*NNMiadminPassword*> listSnmpAgentSettings -node <*node name*>|<*node IP address*>

#### **Linux**:

```
$NnmInstallDir/bin/nnmcommunication.ovpl -u <NNMiadminUsername> -p <NNMiadminPassword>
listSnmpAgentSettings -node <node name>|<node IP address>
```
#### **View the Web Agent Settings for a node**

**Note:** When the Web Agent Settings **Mode** value is **Locked**, NNMi uses the settings in a specific instance of the Web Agent form and ignores the Communication Configuration Settings for the associated node.

#### **To view the Web Agent Settings for a node, enter:**

#### **Windows:**

%NnmInstallDir%\bin\nnmcommunication.ovpl -u <*NNMiadminUsername*> -p <*NNMiadminPassword*> listWebAgentSettings -node <*node name*>|<*node IP address*>

#### **Linux**:

*\$NnmInstallDir*/bin/nnmcommunication.ovpl -u <*NNMiadminUsername*> -p <*NNMiadminPassword*> listWebAgentSettings -node <*node name*>|<*node IP address*>

# <span id="page-169-0"></span>Restrict SNMP Communication for a Node

For security reasons, you might need to restrict SNMP access to one or more nodes after they are discovered.

#### **To restrict SNMP Communication for a node:**

1. From the workspace navigation panel, select the **Inventory** workspace.

**Tip:** You can also use nnmcomunication.ovpl to configure SNMP Agent settings.

- 2. Navigate to the **SNMP Agent** assigned to the node for which you want to restrict access.
	- a. Select **SNMP Agents**.
	- b. Double-click the row of interest to open the SNMP Agent form.
- 3. In the **Mode** attribute, select **Locked**.

**Note:** When the SNMP Agent Settings **Mode** value is **Locked**, NNMi uses the SNMP Agent Settings and ignores the Communication Configuration Settings for the associated node.

NNMi discovers Nodes using the Communication Configuration settings. See [Configuring](#page-115-0) [Communication](#page-115-0) Protocol for more information. After the node is discovered, the SNMP Settings Mode remains **Auto** by default.

4. Disable the SNMP Agent.

In the **SNMP Agent Enabled** attribute, clear the check mark . Disabling the SNMP Agent ensures that the SNMP Agent is not polled.

# Troubleshooting Communication Settings

After you configure your communication settings and wait until Auto-Discovery completes at least one cycle, you can verify your Communication Settings:

**Tip:** For the alternate method of configuring communication settings from the command line, see the nnmcommunication.ovpl Reference Page.

#### **You can fine tune NNMi's SNMP/ICMP traffic in the following ways**:

• Minimize timeouts and retries.

When NNMi attempts to contact a node using ICMP / SNMP during an Auto-Discovery cycle, the Communication Configuration settings determine what information NNMi can gather. If the correct ICMP / SNMP settings are not provided or if NNMi discovers non-SNMP devices (see ["Verify](#page-170-0) That All Nodes [Support](#page-170-0) SNMP" on the next page), NNMi resorts to timeouts and retries.

Large timeout values or a high number of retries can degrade overall performance of discovery. If your network environment contains nodes that you know respond slowly to ICMP / SNMP requests, consider using the [Regions](#page-133-0) or [Specific](#page-153-0) Nodes settings to fine tune the number of timeouts and retries NNMi uses during each Auto-Discovery cycle.

- Limit the number of *default* SNMPv1/SNMPv2c Community Strings to ensure efficient Auto-Discovery performance. See "Configure Default Community Strings (SNMPv1 or [SNMPv2c\)"](#page-124-0) on page 125.
- Limit the number of *default* SNMPv3 user-based security model (USM) settings to ensure efficient Auto-Discovery performance. See ["Configure](#page-128-0) Default SNMPv3 Settings" on page 129.

# <span id="page-170-0"></span>Verify That All Nodes Support SNMP

After you configure your communication settings and wait until Auto-Discovery completes at least one cycle, check for any nodes that do not respond to SNMP:

- 1. From the workspace navigation panel, select the **Inventory** workspace.
- 2. Select the **Nodes** view.
- 3. Right-click the **Device Profile** column, and select **Create Filter**.
- 4. Select "contains", and type the following text into **Enter a string**: No SNMP.
- 5. NNMi displays a list of all nodes in your network environment that did not respond to SNMP during Auto-Discovery.
- 6. Verify that the resulting list is valid.
- 7. To troubleshoot unexpected results, see:
	- "Verify a Node's [Communication](#page-170-1) Settings" below
	- <sup>l</sup> "Verify [Communication](#page-172-0) Settings" on page 173
	- **.** "Resolve [Authentication](#page-173-0) Errors" on page 174

# <span id="page-170-1"></span>Verify a Node's Communication Settings

After you configure your communication settings and wait until Auto-Discovery completes at least one cycle, you can check to determine what settings NNMi is using to communicate with a node of interest.

NNMi provides a report about the communication configuration information for a selected node, including the SNMP and ICMP configuration information.

#### **To display a report of a node's current communication settings**:

**Note:** The User Account must be assigned to the **NNMi Administrators** User Group to use this action.

1. Do one of the following:

#### **Navigate to a table view and select a node**:

- a. From the workspace navigation panel, select the workspace of interest. For example, **Inventory**.
- b. Select the view that contains the node with communication settings you want to check. For example, **Nodes**.
- c. Select the row representing the node with communication settings you want to check.

#### **Navigate to a map view and select a node**:

- a. From the workspace navigation panel, select the workspace of interest; for example, **The Topology Maps**.
- b. Click the view that contains the node with communication settings you want to check; for example **Initial Discovery Progress** or **Network Overview** map.
- c. From the map view, click the node with communication settings you want to check.

#### **Navigate to a Node form:**

- From a table view, double-click the row representing the node of interest.
- From a map view, click the node of interest on the map and click the  $\blacksquare$  Open icon.

#### 2. Select **Actions** → **Polling** → **Communication Settings**.

**Tip:** You can also right-click any object in a table or map view to access the items available within the **Actions** menu.

Sometimes a device is temporarily not responding properly to SNMP during NNMi's initial discovery, so NNMi makes the wrong decision about which version of SNMP to use. Or perhaps you deployed upgrades to the SNMP agents in your network environment.

#### **To update NNMi's choice of SNMP version used for a Node or Nodes:**

**Note:** The User Account must be assigned to the **NNMi Administrators** User Group to use this action.

- 1. From the workspace navigation panel, select **Inventory**.
- 2. Select the **Nodes (All Attributes)** view.
- 3. Click the **Protocol Version** column heading to sort the view according to SNMP version currently being used by NNMi for communications with each SNMP agent in your network environment.
- 4. Select all rows that you want NNMi to check for SNMP upgrades or changes.
- 5. select **Actions** → **Polling** → **Configuration Poll**.

NNMi reconfigures the SNMP Communication settings by verifying the highest SNMP version available to the SNMP Agent assigned to the node (according to your Communication Configuration settings).

- 6. Click the **Protocol Version** column heading to resort the view according to SNMP version.
- 7. Verify that NNMi made the expected changes.

If still receiving unexpected results, see "Verify [Communication](#page-172-0) Settings" on the next page.

See "Configuring [Communication](#page-115-0) Protocol" on page 116 for information about configuring communication settings.

#### **Related Topics**

nnmcommunication.ovpl Reference Page

# <span id="page-172-0"></span>Verify Communication Settings

#### **To verify your Communication Configuration settings**:

**Note:** The User Account must be assigned to the **NNMi Administrators** User Group to use this action.

#### 1. Do one of the following:

#### **Navigate to a table view and select a node**:

- a. From the workspace navigation panel, select the workspace of interest. For example,  $\equiv$ **Inventory**.
- b. Select the view that contains the node with communication settings you want to check. For example, **Nodes**.
- c. Select the row representing the node with communication settings you want to check.

#### **Navigate to a map view and select a node**:

- a. From the workspace navigation panel, select the workspace of interest; for example, **The Topology Maps**.
- b. Click the view that contains the node with communication settings you want to check; for example **Initial Discovery Progress** or **Network Overview** map.
- c. From the map view, click the node with communication settings you want to check.

#### **Navigate to a Node form:**

- From a table view, select the row representing the node of interest.
- From a map view, click the node of interest on the map and click the  $\blacksquare$  Open icon.
- 2. Select **Actions** → **Configuration Details** → **Communication Settings**.

**Tip:** You can also right-click any object in a table or map view to access the items available within the **Actions** menu.

NNMi displays a report showing ICMP and SNMP communication configuration settings for this node's SNMP Agent.

(*NNMi Advanced*) If the Global Network Management feature is enabled and you are signed into a Global Manager:

- <sup>l</sup> Node managed by the Global Manager = **Actions** → **Configuration Details** → **Communication Settings** opens a report, provided by the Global Manager (NNMi management server).
- <sup>l</sup> Node managed by a Regional Manager = **Actions** → **Configuration Details** → **Communication Settings** accesses that Regional Manager (NNMi management server) and requests the report.

**Note:** You must sign into that Regional Manager unless your network environment enables Single Sign-On (SSO) to that Regional Manager through the Global Manager. For more information, see the "Configuring Single Sign-On for Global Network Management" section in the *HPE Network Node Manager i Software Deployment Reference*, which is available at: http://softwaresupport.hpe.com.

# <span id="page-173-0"></span>Resolve Authentication Errors

To create a list of authentication errors:

- 1. From the workspace navigation panel, select the **Incident Browsing** workspace.
- 2. Select an Incident view.
- 3. Right-click the **Category** column, and select **Create Filter**.
- 4. Select "equals", and select **Security**.
- 5. NNMi displays a list of all incidents related to authentication errors; for example an SNMP authentication failure (see also Node Down).

If NNMi generates incidents related to *authentication failure* during discovery, there are several configuration settings that influence authentication errors:

• Communication Configuration.

Each Node's Management Address is the address NNMi uses to communicate with the Node's SNMP agent. The NNMi administrator can control NNMi behavior:

- Specify the Management Address for a node (in the Communications Configuration, [Specific](#page-153-0) Nodes settings).
- Otherwise, let NNMi choose an address from all IP addresses associated with each node. This NNMi behavior can be fine-tuned by the NNMi administrator in the Discovery configuration settings.

Consider configuring smaller [Regions](#page-133-0) with more focused lists of possible access credentials. Or configure [Specific](#page-153-0) Nodes to avoid requiring NNMi to try multiple possible settings.

• Discovery Configuration.

The following Discovery Configuration fields influence NNMi's use of SNMP (see ["Configure](#page-218-0) Basic Settings for the [Auto-Discovery](#page-218-0) Rule" on page 219):

#### <sup>l</sup> **Discover Any SNMP Device** field.

If disabled, NNMi discovers only Routers and Switches that respond to SNMP.

If  $\blacktriangleright$  enabled, NNMi discovers all devices that respond to SNMP.

#### <sup>l</sup> **Discover Non-SNMP Devices** field.

If  $\Box$  disabled, when there is no SNMP response from the device, NNMi does not discover information about the device or add a record of that device to the NNMi database.

If **v** enabled, NNMi discovers devices that do not respond to SNMP and assigns the Device Profile named No SNMP as the basis of the database record.

NNMi's access to SNMP agents is also influenced by the set of rules for choosing [management](#page-202-0) addresses and settings to exclude certain [addresses](#page-251-0).

• Device Profiles.

The Device Profiles' **Force Device** attribute setting influences NNMi's use of SNMP (see Device Profile form).

• Monitoring Configuration.

NNMi discovers and monitors devices in an ongoing basis (see ["Monitoring](#page-353-0) Network Health" on page 354). For example, when previously discovered SNMP agents quit responding (such as when you reconfigure the device's SNMP agent), NNMi detects the alternatives.

To control management address rediscovery after the first NNMi discovery cycle, use Communication Configuration's **Enable SNMP Address Rediscovery** field:

- $\cdot$  If  $\Box$  disabled, when the current management address (SNMP agent) becomes unreachable, NNMi does not check for other potential management addresses.
- If  $\blacktriangleright$  enabled, NNMi retries any configured values in search of one that works.

# Discovering Your Network

Using a wide range of protocols and techniques, NNMi Spiral Discovery gathers a wealth of information about your network inventory, ascertains the relationships between devices (such as subnets and VLANs and virtual resource pools), and accurately maps out the connectivity between those devices. The NNMi Causal Engine determines the current status of each device (plus each associated interface and address within that device) and proactively notifies you when NNMi detects any trouble or potential trouble.

This dynamic discovery process continues over time. When things change in your network management domain, Spiral Discovery automatically updates information according to a schedule that you set. The topology maps always reflect accurate and timely information about any changes within your network. For more information, see "How Spiral [Discovery](#page-176-0) Works" on the next page.

The first step is to verify that your network environment supports NNMi's Discovery process: ["Prerequisites](#page-187-0) for [Discovery"](#page-187-0) on page 188.

Then establish the Spiral Discovery default settings: "Establish Global Defaults for Spiral [Discovery"](#page-199-0) on page [200](#page-199-0) and ["Configure](#page-210-0) Schedule Settings" on page 211

If your network environment includes areas that use network address translation protocols, NNMi can successfully co-exist with the following protocol types (see ["Overlapping](#page-190-0) Address Mapping" on page 191):

- **Static Network Address Translation (NAT)**
- <sup>l</sup> *Dynamic* Network Address Translation (NAT)
- <sup>l</sup> *Dynamic* Port Address Translation (PAT/NAPT)

If your network environment includes areas with conflicting subnet configurations, NNMi can successfully apply subnet masks *separately* to each group of Nodes you identify with a Tenant configuration (see ["Configure](#page-193-0) Tenants" on page 194).

**Tip:** NNMi's Tenant configuration settings are useful for a variety of situations. Review the Tenant information so you know about all your options.

The NNMi administrator is responsible for the following:

- Decide which nodes NNMi discovers and how often NNMi checks for new devices in your network (see ["Configure](#page-197-0) Discovery " on page 198).
- Specify which devices are the best source of information about your network (see "Specify [Discovery](#page-262-0) [Seeds"](#page-262-0) on page 263).
- Verify that NNMi has an accurate and complete understanding of your network environment (see ["Examine](#page-270-0)" [Discovery Results"](#page-270-0) on page 271).
- Change the Discovery configuration as needed over time (see "Keep Your Topology [Accurate"](#page-277-0) on page [278](#page-277-0)).

#### **Related Topics**:

For a list of the types of things NNMi can discover, see About Map Symbols.

From the information collected, NNMi constructs a model of your network configuration in the database, and displays this information in the map views. See View Maps of Network Connectivity for more information about the available map views.

To restrict subsequent SNMP Communication for a node after it is discovered, see ["Restrict](#page-169-0) [SNMP Communication](#page-169-0) for a Node" on page 170.

# <span id="page-176-0"></span>How Spiral Discovery Works

For details about how Spiral Discovery works, see the following:

To ensure that NNMi successfully discovers Nodes in your network environment, verify the following:

- Prerequisites are met for well-configured:
	- SNMP, DNS, and IP address configuration.
	- <sup>l</sup> **Web Agent** protocols (for example Shell and **VMware**)

See ["Prerequisites](#page-187-0) for Discovery" on page 188.

- Communication Configuration settings permit NNMi to communicate with all important Nodes using any or all of the following:
	- <sup>l</sup> SNMP
	- $\blacksquare$  ICMP
	- Web Agent protocols

See "Configuring [Communication](#page-115-0) Protocol" on page 116.

• Global Default settings reflect reality for your network environment. See ["Establish](#page-199-0) Global Defaults for Spiral [Discovery"](#page-199-0) on page 200.

# Which Nodes Are Discovered?

You have total control over which Nodes are discovered by configuring a Discovery Seed for each Node. To define a Discovery Seed, you provide one of the following sets of information:

- <sup>l</sup> hostname (*not case-sensitive*) and Tenant
- IP address and Tenant

NNMi uses the Discovery Seed to make initial contact. Discovery seeds are only relevant during initial discovery. NNMi requests each Node's current Management Address (the address from which the node's SNMP Agent responds) and uses that IP address for all communication after initial discovery. You can configure discovery seeds three ways, see "Specify [Discovery](#page-262-0) Seeds" on page 263.

If you choose to use Auto-Discovery, NNMi automatically gathers Hints from each discovered Node and uses that information to find any neighboring devices within your Default Tenant's address range. You simply configure one or both of the following:

- Provide a Discovery Seed for one or more devices
- Enable Ping Sweep and let Auto-Discovery find every device that responds

Discovery seeds are required if any of the following are true:

- You want NNMi to discover only what you specify.
- You want to use discovery seeds as starting points for Auto-Discovery Rules. See ["Configure](#page-215-0) Auto-[Discovery](#page-215-0) Rules" on page 216.
- Your network includes nodes with addresses provided by any of the following protocols (see ["Overlapping](#page-78-0) Addresses in NAT [Environments"](#page-78-0) on page 79):
	- **.** Static Network Address Translation (NAT)
	- <sup>l</sup> *Dynamic* Network Address Translation (NAT)
	- <sup>l</sup> *Dynamic* Port Address Translation (PAT/NAPT)
- You want to control which Nodes each NNMi user sees. See "Tenant and Initial [Discovery](#page-196-0) Security Group [Assignments"](#page-196-0) on page 197.

**For details about how Spiral Discovery works**:

# What Information Is Collected?

For details about how Spiral Discovery gathers information, see the following:

NNMi displays the real-time accumulation of information about each Node as it is collected, rather than waiting until Spiral Discovery scans your entire network environment. Spiral Discovery uses a variety of network protocols (read-only queries) within your defined network management domain to gather information about each discovered Node and that Node's connections to other Nodes (see [diagram](#page-180-0)):

1. Information about the node.

NNMi gathers detailed information about each device. You can review this data on the device's Node form. Examples of configuration details include Tenant, IP address, subnet information, system object ID (RFC 1213, MIB-II sysObjectID), number of interfaces, version of SNMP supported, and any **hypervisor** hosted-by / hosted-on relationship information.

(*NNMi Ultimate only*). When a node is managed by multiple agents (for example an SNMP Agent and a managing Web Agent), NNMi collects discovery data as described in the following table:

**Note:** Example data collected from the SNMP Agent that might also be collected from a managing Web Agent for a VM node hosted on an ESXi server includes node name, interface data, and IP address information.

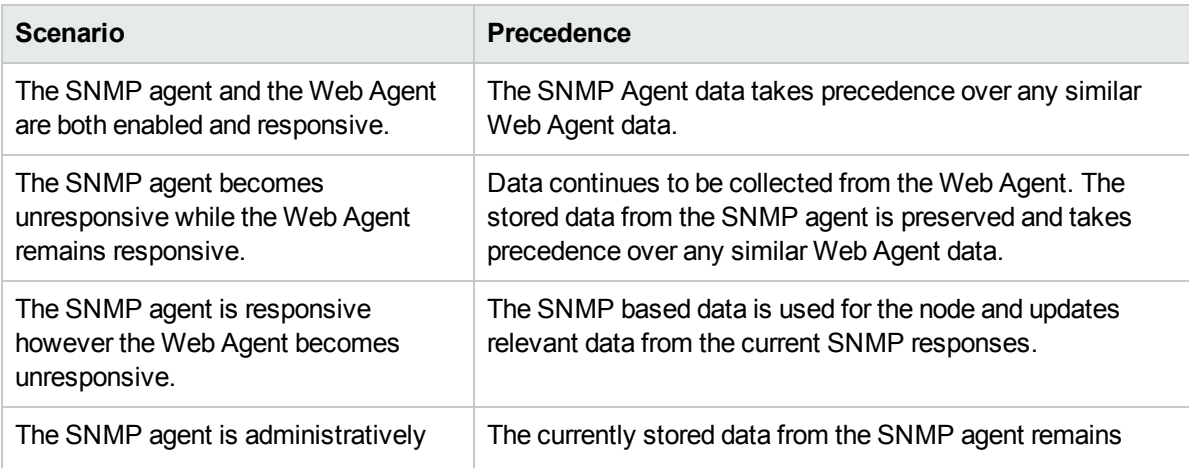

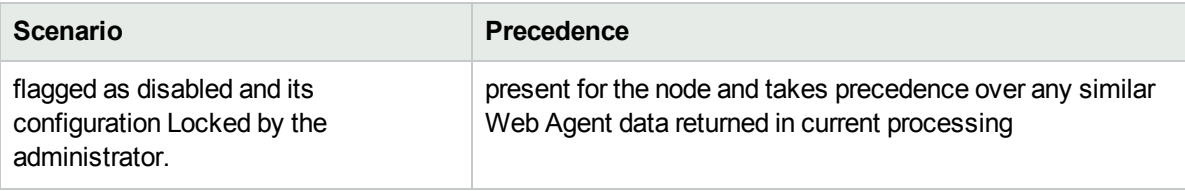

**Tip:** NNMi does not collect data from Dynamic Host Configuration Protocol (DHCP). Instead, NNMi uses the Media Access Control address (MAC address) of the Node's interfaces to determine a positive ID when hostname changes. See *HPE Network Node Manager i Software Deployment Reference* for more information (see **Help** → **Documentation Library**).

#### 2. Connectivity details.

NNMi gathers information about how devices are connected to each other on **Layer 2** and **Layer 3** of your network.

Devices that belong to the Default Tenant can have Layer 2 Connections to any device in any Tenant. Devices within any Tenant *other than* Default Tenant can have Layer 2 Connections *only* to devices within the same Tenant or the Default Tenant.

**Tip:** NNMi's Tenant configuration settings are useful for a variety of situations. Review the Tenant information so you know about all your options. See ["Configure](#page-193-0) Tenants" on page 194.

During discovery, NNMi reads the Forwarding Database (FDB) tables from Ethernet switches within a network to help NNMi determine communication paths between network devices. NNMi searches these FDB tables for information about discovered nodes. When an NNMi management server finds FDB references to duplicate **MAC addresses**:

<sup>l</sup> If two or more discovered nodes contain an interface associated with the same Media Access Control (MAC) address within the same Tenant or with one of those nodes in Default Tenant and one in any other Tenant, NNMi disregards the communication paths reported for those duplicate MAC addresses in the FDB. This might result in missing connections on NNMi maps in network areas that include those duplicate MAC addresses.

(*NNMi Advanced - Global Network Management feature*) If two NNMi management servers discover nodes that contain an interface associated with the same Media Access Control (MAC) address, the Global NNMi management server's maps could be missing connections that are visible on the Regional NNMi management server's maps.

• If a single node contains multiple interfaces that have the same MAC address, NNMi gathers all communication path information for those interfaces and displays that information on NNMi maps.

Forwarding Database (FDB) information can cause NNMi to establish wrong Layer 2 Connections in the following cases:

- When the FDB is configured as cache and contains obsolete data.
- In network environments with hardware from a variety of vendors, when each vendor generates different and sometimes conflicting FDB data.

*Optional*: NNMi administrators can configure Spiral Discovery to ignore the FDB data from one Node Group when calculating Layer 2 Connections (the FDB data is still included in other calculations).

For more information, see "Configure Layer 2 [Connection](#page-209-0) Source" on page 210.

To create connections that NNMi cannot detect, use IPv4 Subnet Connection Rules. See ["Consider](#page-181-0) IP Subnet [Connection](#page-181-0) Rules" on page 182.
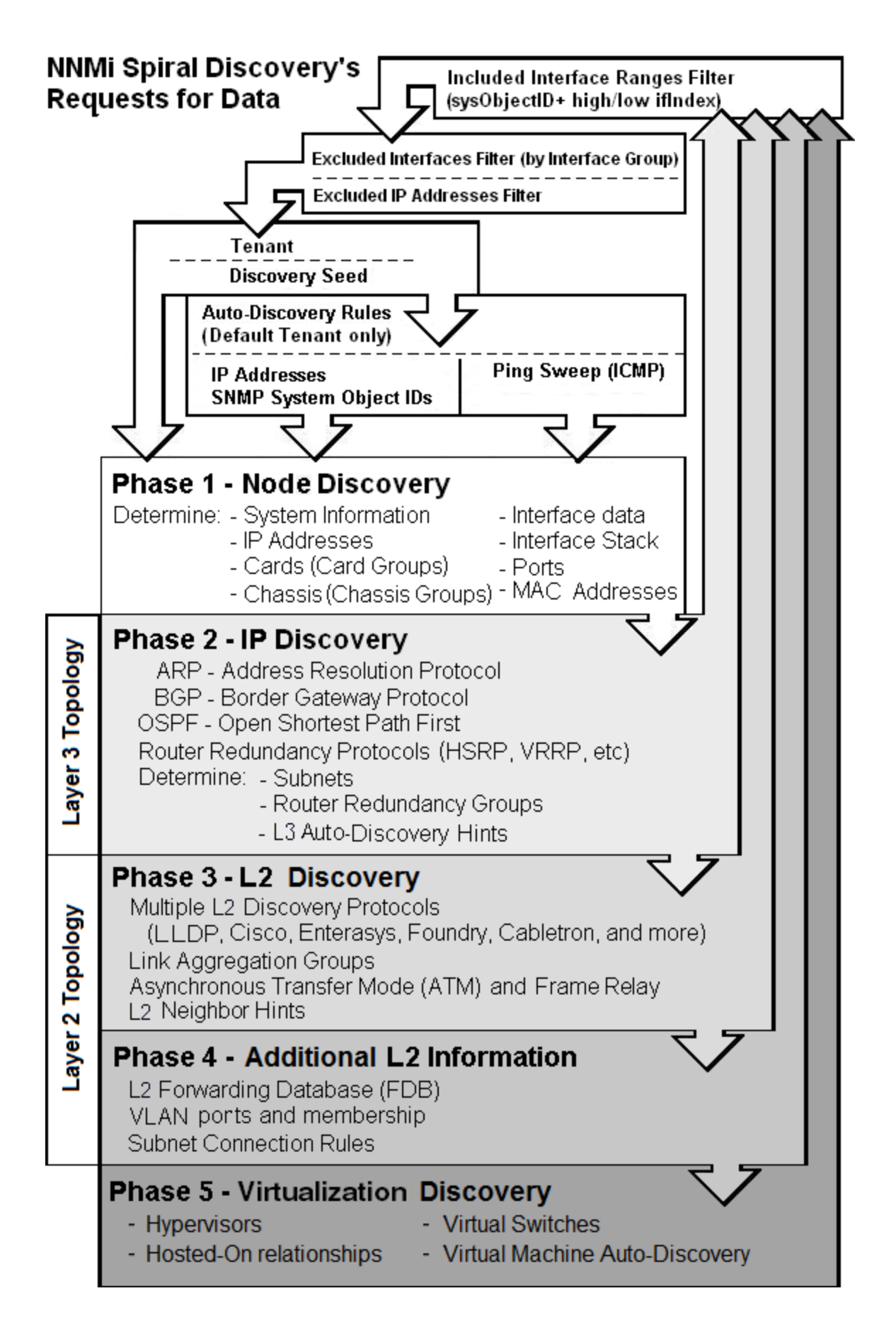

### <span id="page-181-0"></span>**For details about how Spiral Discovery works**:

### Consider IP Subnet Connection Rules

Sometimes it is useful to monitor Layer 2 Connections in the following categories:

- Point-to-point or point-to-multipoint connections between interfaces.
- Virtual IPv4 tunnel connections within your management domain.
- Connections to remote sites (across a Service Provider's network or a WAN).
- <sup>l</sup> Connections among Provider Edge (**PE**) devices in the Default Tenant and Customer Edge (**CE**) devices in Tenants defined by the NNMi administrator.

NNMi accomplishes this by following special rules for subnets with prefix lengths between 28 and 31. These special rules are called Subnet Connection Rules.

If you configure a Subnet Connection Rule, the rule independently applies to each Tenant. The members of Subnets must be unique Tenant/Node pairs (each Node assigned to only one Tenant). A Subnet Connection Rule can establish a link between the Default Tenant and another Tenant. However, links between two Tenants are not permitted *unless one of them is the Default Tenant*. See ["Configure](#page-193-0) Tenants" on page 194.

These Subnet Connections Rules enable NNMi to draw arbitrary connections on maps where none would otherwise be detected. If the connection is between two nodes, NNMi draws a standard line on maps. For example:

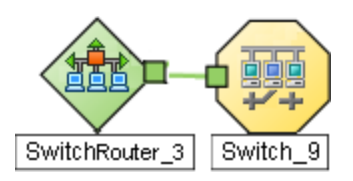

If the connection is between more than two nodes, NNMi displays an  $\blacksquare$  icon (in prior NNMi releases the  $\frac{1}{\cdot}$  icon):

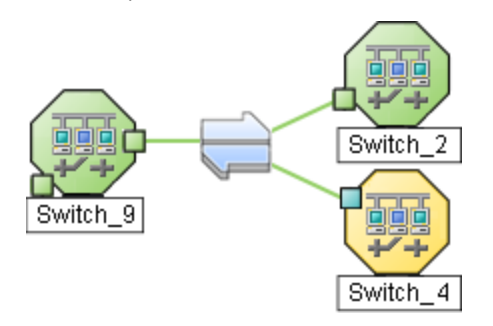

**Tip:** NNMi uses Subnet Connection Rules to prevent incorrect connection calculations to Provider Edge (PE) interfaces (see Interface Capability com.hp.nnm.capability.iface.PE). If your network environment includes Provider Edge devices, the following HPE products can provide additional valuable information for your team (click here for more [information](#page-1387-0)):

- HPE Network Node Manager iSPI for MPLS Software
- HPE Route Analytics Management System (RAMS) for MPLS WAN

If you are an NNMi administrator, see HPE RAMS MPLS WAN Configuration () for information about configuring RAMS.

If you double-click the line or the icon, the Layer 2 Connection form displays and the **Topology Source** value is SUBNETCONNECTION.

NNMi provides a group of predefined Subnet Connection Rules (see "Subnet [Connection](#page-245-0) Rules Provided by [NNMi"](#page-245-0) on page 246). You can edit an existing Subnet Connection Rule or create your own (see ["Configure](#page-243-0) Subnet [Connection](#page-243-0) Rules" on page 244).

If you limit Spiral Discovery to only your Discovery Seeds, NNMi uses the Subnet Connection Rules to detect connections among those devices.

If you use Auto-Discovery rules to configure Spiral Discovery, when NNMi detects a subnet prefix between 28 and 31, NNMi uses the Subnet Connection Rules:

- 1. NNMi checks for an applicable Subnet Connection Rule (see "Subnet [Connection](#page-245-0) Rules Provided by [NNMi"](#page-245-0) on page 246).
- 2. If a match is found, Spiral Discovery checks the topology database for existing data about each IP address in the subnet. If no data is found for a particular IP address, NNMi issues an SNMP query to the new IP address. The number of available IP addresses for each valid prefix length is described in the following table:

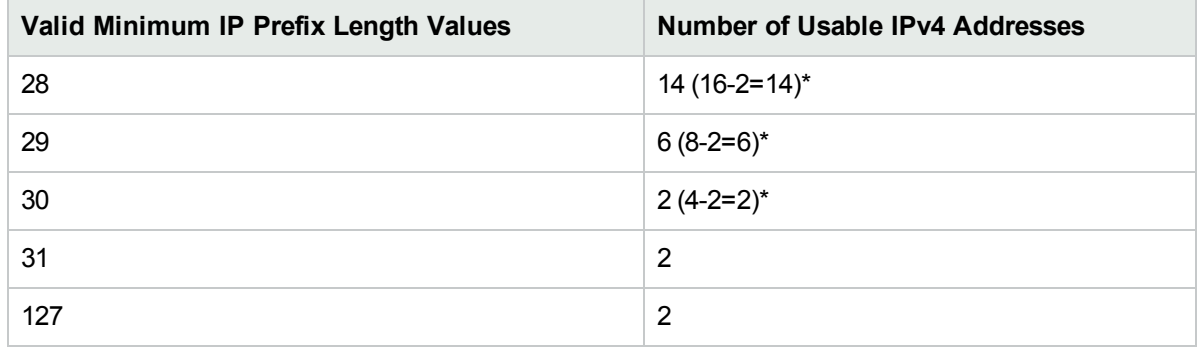

### **Valid Minimum Prefix Length Values (Subnet Mask Length)**

\* Two IP addresses are reserved in each subnet. The first IP address is used for the network itself and the last IP address is reserved for broadcast.

**Note:** A prefix length shorter than 32 is used only for IPv4 subnets and a prefix length longer than 32 is used only for IPv6 subnets.

- 3. NNMi checks the Excluded IP Addresses list. Any addresses in the list are dropped. For details, see "Configure an Excluded [IP Addresses](#page-251-0) Filter" on page 252.
- 4. New IP addresses that respond to SNMP are added to the topology database and available for monitoring purposes. New IPv4 addresses that do not respond to SNMP are ignored.
- 5. If the IP address on each end of a connection has an associated interface, NNMi uses the subnet connection rule to display the connection on map views.

In a Layer 3 Neighbor View map, if NNMi discovers an interface that is connected to more than one interface, the results of your subnet connection rule look like the following:

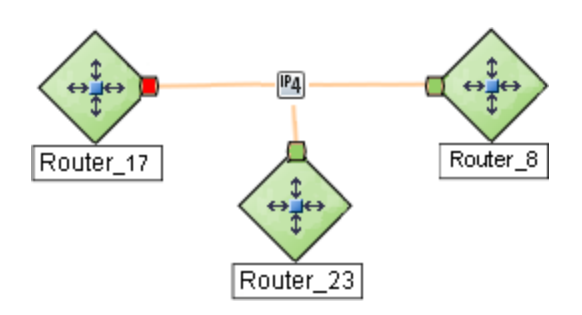

In a Layer 2 Neighbor View map, if NNMi discovers an interface that is connected to more than one interface, the results of your subnet connection rule look like the following:

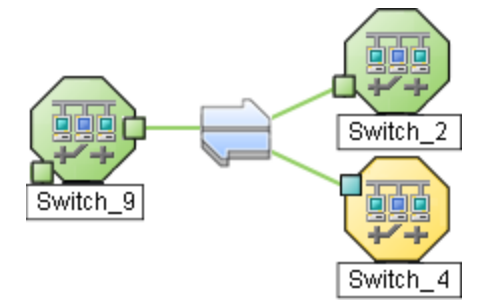

See "Configure Subnet [Connection](#page-243-0) Rules" on page 244 to learn how to configure Subnet Connection Rules.

### **For details about how Spiral Discovery works**:

### Keep Requests to a Minimum

Often your network environment has devices with thousands of interfaces and you want NNMi to discover and monitor only a subset of the interfaces in these devices. To keep SNMP traffic and Web protocol traffic to a minimum, use the Included Interfaces filter. This filter instructs Spiral Discovery to request information about only the subset of interfaces you specify for each vendor/make/model. See ["Configure](#page-253-0) an Included [Interface](#page-253-0) Ranges Filter" on page 254.

**Tip:** You can configure NNMi to never send SNMP Web protocol, or ICMP requests to specific IP addresses or hostnames. See "Configuring [Communication](#page-115-0) Protocol" on page 116.

To trim data from responses to Spiral Discovery's requests, use the following:

- "Configure an Excluded [IP Addresses](#page-251-0) Filter" on page 252
- ["Configure](#page-256-0) an Excluded Interfaces Filter" on page 257

If you choose to use Auto-Discovery within your Default Tenant's address range, Auto-Discovery Rules provide a wide range of controls. See "Example Uses of [Auto-Discovery"](#page-227-0) on page 228.

# **NNMi's Spiral Discovery**

NNMi carefully formulates requests for information using various protocols In your network environment.

Discovery Interval or Node Group Rediscovery Interval

### To Limit NNMi's Requests:

Included Interfaces filter (defined with sysObjectID+ifIndex high/low statements)

### To Trim the Data Received:

**Excluded IP Addresses filter** (defined with IP address ranges)

**Excluded Interfaces filter** (defined with Interface Group definitions)

**Auto-Discovery Rules** (defined with IP Addresses and sysObjectIDs)

< which data NNMi Discovers

which data NNMi rejects >

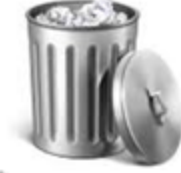

NNMi carefully evaluates incoming data, keeping only the relevant information.

NNMi detects a change or you request immediate action.

### **For details about how Spiral Discovery works**:

### Correct Any Misinformation

To verify Spiral Discovery's results and correct any problems, see the following:

- **.** "Examine [Discovery Results"](#page-270-0) on page 271
- "Keep Your Topology [Accurate"](#page-277-0) on page 278

**For details about how Spiral Discovery works**:

# When Does Discovery Happen?

**Initial Discovery**

When you add a discovery seed, NNMi immediately tries to discover that device. If discovery is not successful, NNMi tries again 10 minutes later, and continues trying. The time between each attempt is doubled until the time reaches 1 week or equals your current schedule for Rediscovery Interval. See ["Configure](#page-210-0) Schedule Settings" on page 211.

**Note:** Nodes configured as discovery seeds are always discovered and added to the topology database. If you change your mind and delete a [discovery](#page-280-0) seed configuration, the node is *not* automatically deleted from the topology database. See ["Delete](#page-1502-0) Nodes" on page 1503.

### **Auto-Discovery**

If you choose to use Auto-Discovery, NNMi automatically gathers Hints from each discovered Node and uses that information to find any neighboring devices within your Default Tenant's address range. This happens automatically each time a Hint is detected or an Auto-Discovery Rule includes Ping Sweep to let Auto-Discovery find every device that responds.

### **Rediscovery**

After NNMi completes initial discovery of your network, Spiral Discovery checks for changes according to the current Schedule Settings for Rediscovery Interval:

• If a discovered Node's configuration settings or status changes, NNMi dynamically updates the database and maps to reflect the changes.

The only exception is when non-SNMP nodes that had the same DNS hostname are changed to have separate DNS hostnames, NNMi must completely rediscover the non-SNMP nodes to correctly update the database objects (node, interface, address, connection, and incidents). The NNMi administrator must delete the old non-SNMP node object and force NNMi to rediscover the new node configurations. See ["Delete](#page-1502-0) Nodes" on page 1503.

If a new node is added to your network within the Default Tenant address range and your team uses Auto-Discovery, NNMi dynamically discovers that Node, updates the topology database, and updates the maps. The details of the new node appear in the Node form. The maps reflect the new node's connectivity information.

If a node has not been rediscovered within the current Rediscovery Interval, then NNMi initiates a rediscovery after the Rediscovery Interval time frame has been reached. For example, if you set the Rediscovery Interval to 1 day, NNMi rediscovers all nodes that have not been rediscovered for other reasons after the 1 day interval has passed. NNMi strategically batches groups of nodes over time to reduce the volume of network traffic generated.

### **On-Going Discovery in Response to Changes**

NNMi collects and analyzes data about each Node's Tenant assignment, IP Addresses, MAC Addresses, DNS and system information to determine any change. NNMi collects this data according to the currently configured Discovery Interval value or when polling results or traps indicate that something changed.

Spiral Discovery rediscovers Nodes for a variety of reasons between the scheduled discovery interval:

- If NNMi's State Poller detects the following, NNMi rediscovers the node:
	- An SNMP-enabled Node rebooted (based on detected SNMPv2 MIB sysUpTime values).
	- An object associated with the Node (such as an IP address, interface, or CPU) no longer exists within a previously monitored SNMP-enabled Node.
- NNMi is configured to use SNMP for detecting ifNumber and entLastChangeTime value changes (indicating interface renumbering, new interfaces, or interfaces being removed). See instructions in the following topics for configuration instructions:
	- <sup>o</sup> "Detect Interface [Changes"](#page-280-1) on page 281.
	- <sup>o</sup> "Default Settings for [Monitoring"](#page-367-0) on page 368
	- <sup>o</sup> "Node Settings for [Monitoring"](#page-407-0) on page 408
- If certain traps are received from network devices, these traps indicate that the network topology under NNMi's management potentiality changed. Spiral Discovery rediscovers the Node involved. For example:

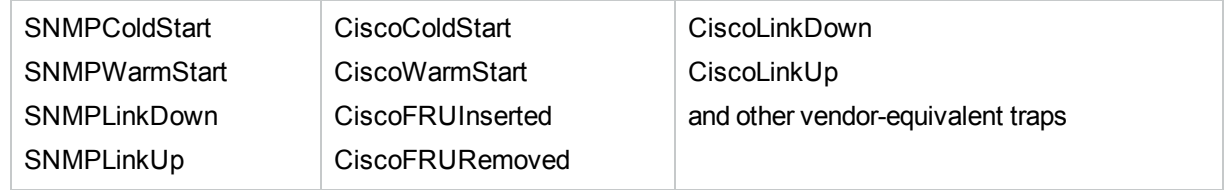

<sup>l</sup> (*NNMi Advanced*) If **hypervisor** changes are detected, such as virtual devices being added, deleted, or moved to another hypervisor.

### **Your Rediscovery Requests**

At any time, you can initiate a request to rediscover information about a previously discovered node. Select a node in any table or map view, then click the **Actions** → **Polling** → **Configuration Poll** command.

You can also use the nnmnoderediscover.ovpl or nnmconfigpoll.ovpl command to issue requests about rediscovering multiple nodes.

**For details about how Spiral Discovery works**:

# How Is Discovery Configured?

A number of NNMi configuration settings let NNMi administrators control how Spiral Discovery works. The steps required depend on what your team wants to accomplish and the details of your network environment. See the following topic for more information:

["Determine](#page-186-0) Your Approach to Discovery" below

<span id="page-186-0"></span>**For details about how Spiral Discovery works**:

# Determine Your Approach to Discovery

Discover and monitor only the network devices that you and your team consider to be important. Take any approach that makes sense to you.

### **Prepare for Spiral Discovery**:

- ["Prerequisites](#page-187-0) for Discovery" on the next page
- **.** "Establish Global Defaults for Spiral [Discovery"](#page-199-0) on page 200
- ["Configure](#page-210-0) Schedule Settings" on page 211
- Does your network include "Overlapping Addresses in NAT [Environments"](#page-78-0) on page 79?

### **Maintain absolute control over what is discovered**.

- **.** "Spiral [Discovery](#page-260-0) of Only Seeds (all Tenants)" on page 261
- ["Configure](#page-193-0) Tenants" on page 194
	- Tenants are required if your network domain includes the following:
	- "Overlapping Addresses in NAT [Environments"](#page-78-0) on page 79
	- <sup>l</sup> "Connecting Multiple NNMi [Management](#page-88-0) Servers (NNMi Advanced)" on page 89 See also "Tenant Best Practices for Global Network [Management"](#page-93-0) on page 94

#### **Fine tune Spiral Discovery behavior:**

- "Configure an Excluded [IP Addresses](#page-251-0) Filter" on page 252
- ["Configure](#page-253-0) an Included Interface Ranges Filter" on page 254
- ["Configure](#page-256-0) an Excluded Interfaces Filter" on page 257
- "Configure Subnet [Connection](#page-243-0) Rules" on page 244 (add connections that NNMi cannot detect)

### **Default Tenant only: Configure Auto-Discovery to make decisions about what is discovered within the Default Tenant**.

*Optional*. Create one or more Auto-Discovery Rules that define what is important to you and your team:

- "Configure [Auto-Discovery](#page-215-0) Rules" on page 216
- "Example Uses of [Auto-Discovery"](#page-227-0) on page 228

<span id="page-187-0"></span>**For details about how Spiral Discovery works**:

# Prerequisites for Discovery

For details about the required prerequisites, see the following:

Tenant definitions are required if your network domain includes the following:

- "Overlapping Addresses in NAT [Environments"](#page-78-0) on page 79
- "Connecting Multiple NNMi [Management](#page-88-0) Servers (NNMi Advanced)" on page 89 See also "Tenant Best Practices for Global Network [Management"](#page-93-0) on page 94

See ["Configure](#page-193-0) Tenants" on page 194

NNMi uses SNMP, Web protocols (such as SOAP), and DNS while discovering and monitoring devices. NNMi Advanced can discover and monitor IPv6 addresses in addition to IPv4 addresses. To ensure accurate network topology information about your network environment, verify that your environment complies with the prerequisites.

Verify that your network ACL (Access Control Lists) configuration allows the NNMi management server to talk with the nodes you want NNMi to discover and monitor.

Verify that no firewall configuration in your network environment would block the NNMi management server's SNMP communication with the devices in your network.

# Well-Configured DNS Prerequisite

NNMi uses Domain Name System (DNS) to determine relationships between hostnames and IP addresses. This can result in a large number of nslookup requests.

**Tip:** To improve the response time for nslookup, deploy a secondary DNS service on the NNMi management server or another system on the same subnet as the NNMi management server. Configure this secondary DNS service to mirror the information from the primary DNS service. Another option is to use \*/etc/hosts instead of DNS in small environments.

NNMi allows hostname as a configuration criteria for multiple features. For best results ensure that your network domain has no duplicate Domain Name System (DNS) names.

### **Use nslookup to Verify DNS Server Configurations**

Verify that your DNS servers are well configured to prevent long delays when resolving nslookup requests. This means the DNS server responding to NNMi nslookup requests has these qualities:

- The DNS server is an authoritative server and does not forward DNS requests.
- <sup>l</sup> The DNS server has consistent *hostname-to-IP address* mappings and *IP address-to-hostname* mappings.
- If your network uses multiple DNS servers, all respond consistently to any particular nslookup request.

**Caution:** Round-robin DNS (used to do load balancing of web application servers) is not appropriate because any given hostname can map to different IP addresses over time.

On the NNMi management server, verify that the following configuration settings in your environment:

• All operating systems: Locate your \*/etc/hosts file and ensure that the host file contains a minimum of two entries. When an nslookup command is not successful, this file takes over:

127.0.0.1 (loopback loghost) or ::1

<NNMi\_server\_address> (the IP address of the NNMi management server)

If your NNMi management server participates in a high availability (HA) environment, the virtual server name and IP-address is required in the \*/etc/hosts file in addition to the physical server name and IPaddress.

**Windows**: The following registry key determines the location of this file:

\HKEY\_LOCAL\_MACHINE\SYSTEM\CurrentControlSet\Services\Tcpip\Parameters\DataBasePath

**Linux**: This file is in the /etc directory.

- **Windows:** Use the Control Panel to navigate to your Network and Internet Connections configuration, Network Connections, Local Area Connections, Support tab, and click the Details button. Verify that all identified DNS servers provide consistent *hostname-to-IP address* mappings and *IP address-to-hostname* mappings.
- <sup>l</sup> **Linux:** Ensure that the nslookup search path resolves to the nsswitch.conf file. See the *nsswitch.conf (4)* manpage that was provided with your operating system. Verify that all identified DNS servers provide consistent *hostname-to-IP address* mappings and *IP address-to-hostname* mappings.

### **Exclude Problem Devices from nslookup**

You can populate two files that instruct nslookup to exclude certain addresses. The benefits of doing this are as follows:

- Speed up Spiral Discovery.
- Keep network traffic generated by NNMi to a minimum.

If you know there are problems with the DNS configuration in your network domain (hostnames or addresses that do not resolve properly), instruct NNMi to avoid nslookup requests for unimportant devices.

To identify problem devices, create the following two files before configuring NNMi discovery. NNMi never issues a DNS request for hostnames or IP addresses identified in these files:

- hostnolookup.conf Enter fully-qualified hostnames or wildcards that identify groups of hostnames.
- ipnolookup.conf Enter fully-qualified IP addresses or wildcards that identify groups of IP addresses.

Use an ASCII editor to populate the files. Place the files in the following location on the NNMi management server (see "About [Environment](#page-71-0) Variables" on page 72 for more information):

- <sup>l</sup> **Windows**: *%NnmDataDir%*\shared\nnm\conf\
- <sup>l</sup> **Linux**: *\$NnmDataDir*/shared/nnm/conf/

# Prerequisites for SNMP Agents

Spiral Discovery uses SNMP while detecting devices and connections among the devices in your network environment. NNMi also uses SNMP as part of monitoring and reporting on the health of devices in your network environment.

NNMi supports the following SNMP versions:

- $\cdot$  SNMP $v1$
- $\cdot$  SNMPv2c
- $\cdot$  SNMPv3

NNMi uses information gathered from Routers to establish membership for Subnet connections. Make sure that important Routers in your network environment are SNMP enabled.

NNMi uses either of the following criteria to identify a Router:

- The Router responds to an SNMP query with appropriate values for sysServices (1.3.6.1.2.1.1.7) and ipForwarding (1.3.6.1.2.1.4.1). See RFC 1213, MIB-II for details.
- The Router responds to an SNMP query with an appropriate MIB-II sysObjectID value according to the current settings in NNMi's Device Profile [configuration](#page-302-0).

You must provide the appropriate SNMP Community Strings to NNMi. See "Configuring [Communication](#page-115-0) [Protocol"](#page-115-0) on page 116.

### **Before configuring NNMi discovery, complete the following steps**:

1. Enable SNMP communication on important devices in your network (each device that you want NNMi to actively monitor).

See the manufacturer's documentation for information about how to configure SNMP on each of your devices.

- **Establish** *read community strings* for any SNMPv1 or SNMPv2c agents.
- <sup>l</sup> Establish the appropriate *User-based Security Module (USM) level of security for authentication and privacy* for any SNMPv3 agents.
- 2. Configure NNMi to use the appropriate *read community strings* (in the order you specify) or *USM settings* for your network environment. See "Configuring [Communication](#page-115-0) Protocol" on page 116.

# Prerequisites for Web Agents

A **Web Agent** can be used to enable communication between NNMi and other programs.

(*NNMi Advanced*) See the *HPE Network Node Manager i Software Device Support Matrix* for the list of supported management protocols.

See the *HPE Network Node Manager i Software Deployment Reference's* section "Title of the Section Here" for information about configuring the required Certificates when accessing HTTP/HTTPS management protocols.

**Note:** Depending on which type of certificates your team uses, the steps required to configure NNMi vary. For example:

- Self-signed certificate (one per hypervisor) see ["Configure](#page-153-0) Specific Nodes" on page 154.
- CA certificate (per organization, used to validate all hypervisors within the organization) see "Configure the Default Device [Credentials"](#page-130-0) on page 131 and "Configure Regions [\(Communication](#page-133-0) [Settings\)"](#page-133-0) on page 134.

# <span id="page-190-0"></span>Overlapping Address Mapping

Overlapping Address Mapping can help you manage areas in your network that are using address translation protocols, resulting in overlapping and duplicate addresses. See ["Overlapping](#page-78-0) Addresses in NAT [Environments"](#page-78-0) on page 79 for more information about possible network configurations.

**Caution:** If you are configuring NNMi for areas of your network management domain that use *dynamic* Network Address Translation (NAT) or *dynamic* Port Address Translation (PAT/NAPT), the information in this section does not apply.

If *static* Network Address Translation (NAT) is part of your network management domain, and the NNMi management server is outside of that static NAT domain, you can use Overlapping Address Mapping to configure NNMi for displaying the NAT *external IP address* (public address). This value appears in the Mapped Address attribute of the IP Address form for the identified Tenant / NAT *internal IP address* pair. This configuration setting is also important for node monitoring,

Your network domain's *static* NAT configuration might apply to public IP addresses, private IP addresses, or both.

Network administrators use address translation protocols as a strategy in the following situations:

- . When preventing direct Internet access to increase security.
- When not enough public IPv4 addresses are available within their network domain. Packets from the private IP address range are not permitted on the public Internet unless they pass through a protocol that converts the private IP address to a valid public address.

To configure NNMi to display the *static* NAT *external IP address* in the Mapped Address attribute of the IP Address form for the identified Tenant / NAT *internal IP address* pair, you must configure each domain as a unique Tenant. See ["Configure](#page-193-0) Tenants" on page 194.

Then do one of the following:

- Use the ["Overlapping](#page-191-0) Address Mapping Form" below.
- Use the command line tool nnmloadipmappings.ovpl.

**Tip:** To see the results of all mappings, use the Inventory: IP Addresses (All Attributes) view.

### **Private IP Address Ranges**

The Internet Engineering Task Force (IETF) and Internet Assigned Numbers Authority (IANA)'s reserved the following IP address ranges for private networks, for example enterprise local area networks (LANs), corporate offices, or residential networks.

IPv4 private address ranges (RFC 1918):

- $\cdot$  10.0.0.0 10.255.255.255 (24-bit block)
- $\cdot$  172.16.0.0 172.31.255.255 (20-bit block)
- $192.168.0.0 192.168.255.255 (16-bit block)$

IPv6 private address ranges:

- $\bullet$  fc00::/7 address block = RFC 4193 Unique Local Addresses (ULA)
- <span id="page-191-0"></span> $\bullet$  fec0::/10 address block = deprecated (RFC 3879)

# Overlapping Address Mapping Form

If *static* Network Address Translation (NAT) is part of your network management domain, and the NNMi management server is outside of that static NAT domain, you can use [Overlapping](#page-190-0) Address Mapping to configure NNMi for the following:

- <sup>l</sup> Populate the Mapped Address attribute of the IP Address form for the identified Tenant / NAT *internal IP address*. This Mapped Address attribute displays the corresponding NAT *external IP address* (public address).
- Ensure that in the following special cases, Spiral Discovery successfully detects changes:
	- <sup>l</sup> The Communication Configuration you establish for a Node enables the **Enable SNMP Address Rediscovery details and attribute ("Configuring [Communication](#page-115-0) Protocol" on page 116). This setting instructs** NNMi to search for a new SNMP agent for the Node if the currently configured SNMP agent stops communicating for any reason (rather than waiting for the SNMP agent to come back online).
	- <sup>l</sup> The Monitoring Configuration you establish for a Node enables the **Enable IP Address Fault Polling** attribute [\("Monitoring](#page-353-0) Network Health" on page 354). This setting instructs NNMi to use ICMP. When using ICMP for this purpose, the Overlapping IP Address Mapping is required for each monitored internal address within the Static NAT.

Your network domains might use *static* NAT for duplicate addresses in enterprise local area networks (LANs), corporate offices, or residential networks. See "Overlapping Addresses in NAT [Environments"](#page-78-0) on page 79 for more information about possible network configurations.

**Note:** If you are configuring NNMi for areas of your network management domain that use *dynamic* Network Address Translation (NAT) or *dynamic* Port Address Translation (PAT/NAPT), do not use this form. For more information:

**To configure NNMi to display** *static* **Network Address Translation (NAT)** *external IP address* **in the IP Address form, do the following**:

**Tip:** There is also a command line tool for this task nnmloadipmappings.ovpl.

- 1. Prerequisite: Configure each network management domain as a unique Tenant. See ["Configure](#page-193-0) Tenants" on the next [page](#page-193-0).
- 2. Navigate to the **Overlapping Address Mapping** view.
	- a. From the workspace navigation panel, select the **Configuration** workspace.
	- b. Select **Discovery**.
	- c. Select **Overlapping Address Mapping**.
- 3. Do one of the following:
	- **.** To create a new configuration, click the **\* New** icon.
	- To edit an existing configuration, double-click the Overlapping IP Address Mapping definition you want to edit.
	- To delete a configuration, select the Overlapping IP Address Mapping definition you want to delete and click the **n** Delete icon.
- 4. Make your configuration choices, all three settings are required. (See the [Overlapping](#page-192-0) IP Address Mapping [Attributes](#page-192-0) table.)
- 5. Click **Save and Close**.

<span id="page-192-0"></span>**Note**: If you reassign a Node from one Tenant to another Tenant, this setting does not automatically update.

### **Overlapping Address Mapping Attributes**

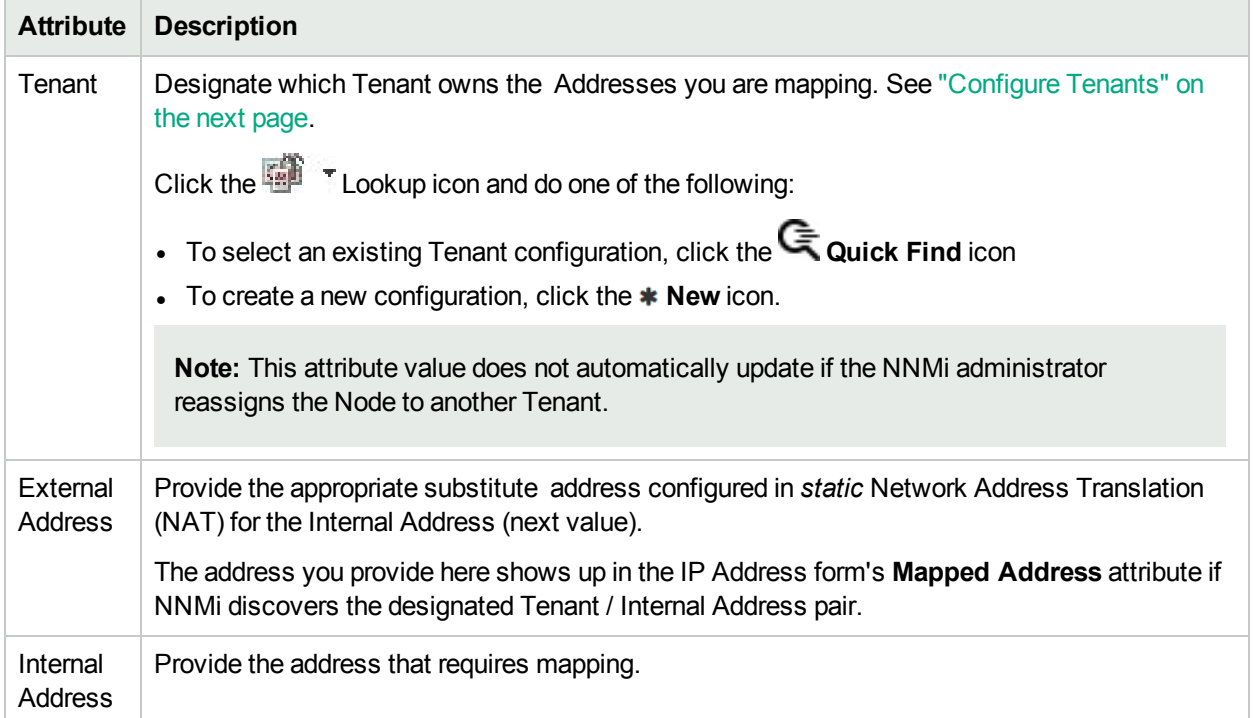

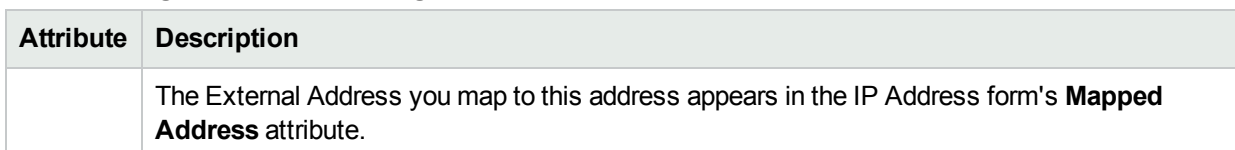

### **Overlapping Address Mapping Attributes, continued**

# <span id="page-193-0"></span>Configure Tenants

For details about configuring Tenants, see the following:

NNMi administrators use Tenant settings to accomplish the following:

- Identify overlapping address domains in your network so NNMi can avoid duplicate address problems. An unique Tenant is required for each group of devices configured to use any of the following *address translation protocols:*
	- *Static* Network Address Translation (NAT)
	- <sup>l</sup> *Dynamic* Network Address Translation (NAT)
	- <sup>l</sup> *Dynamic* Port Address Translation (PAT/NAPT)

For more information:

• Determine precise groups of Nodes when your Subnet mask strategy fails. NNMi uses the Tenant: Subnet pair to identify each group of Nodes. You can manage groups of Nodes even when deployed Subnets conflict within your network management domain. Nodes within a Subnet can belong to different Tenants. NNMi calculates each Tenant's Subnets independently. NNMi administrators can easily change an Node's Tenant assignment, see"Change Tenant [Assignment](#page-300-0) for a Node" on page 301.

If you configure a Subnet Connection Rule, the rule independently applies to each Tenant. The members of Subnets must be unique Tenant/Node pairs (each Node assigned to only one Tenant). A Subnet Connection Rule can establish a link between the Default Tenant and another Tenant. However, links between two Tenants are not allowed *unless one of them is the Default Tenant*. See ["Consider](#page-181-0) IP Subnet [Connection](#page-181-0) Rules" on page 182.

• Control the connections NNMi identifies among Nodes.

Devices that belong to the Default Tenant can have Layer 2 Connections to any device in any Tenant. Devices within any Tenant *other than* Default Tenant can have Layer 2 Connections *only* to devices within the same Tenant or the Default Tenant.

- <sup>l</sup> Establish the relationship between Provider Edge (**PE**) devices and Customer Edge (**CE**) devices. Assign Provider Edge (**PE**) devices to the Default Tenant. Assign Customer Edge (**CE**) devices to a Tenant created by the NNMi administrator.
- **Assign any infrastructure device that interconnects multiple Network Address Translation (NAT) domains** (such as a NAT gateway) to the Default Tenant. This ensures that NNMi displays the Layer 2 Connections your team and customers need to see.
- Identify members of a Router Redundancy Group (all members must be assigned to the same Tenant, multiple Router Redundancy Groups can belong to the same Tenant).
- <sup>l</sup> *Global Network Management:* Manage the Tenant and Security Group settings for Nodes replicated from Regional Managers to the Global Manager. See:
- **.** "Tenants within Virtual [Environments"](#page-91-0) on page 92
- "About [Multi-Tenancy](#page-90-0) and Global Network Management" on page 91
- "Tenant Best Practices for Global Network [Management"](#page-93-0) on page 94

Tenant definitions can be exported/imported among all NNMi management servers. See ["Export/Import](#page-1474-0) Behavior and [Dependencies"](#page-1474-0) on page 1475.

<sup>l</sup> Conveniently assign an *Initial Discovery Security Group* to Seeds before discovery.

NNMi administrators can change a node's Tenant or Security Group assignment at any time. See ["Specify](#page-262-0) [Discovery](#page-262-0) Seeds" on page 263 for more information.

**Note:** *Auto-Discovery* is available only for the Default Tenant. Each automatically discovered node is assigned to the Default Tenant (and the *Initial Discovery Security Group* currently configured for newly discovered nodes in the Default Tenant).

Devices within the Default Security Group are visible from all views. To control access to a device, assign that device to a Security Group other than Default Security Group.

- Identify logical groups of Nodes for any purpose, for example to identify the resources assigned to a specific customer or to identify specific areas of your network or to identify company sites.
- Create Node Groups based on Tenant attribute values. See "Specify Node Group [Additional](#page-308-0) Filters" on [page](#page-308-0) 309 for more information about Node Group filters.
- Configure Incidents based on Tenant attribute values. See "Custom Incident [Attributes](#page-654-0) Provided by NNMi (Information for [Administrators\)"](#page-654-0) on page 655.

# Use the Tenant Form

NNMi's Tenant configuration settings are useful for a variety of situations. Review the Tenant information so you know about all your options. See ["Configure](#page-193-0) Tenants" on the previous page for more information.

NNMi provides a Tenant named *Default Tenant*. NNMi administrators can create additional Tenant objects as needed. A discovered node that is not specifically assigned to a particular Tenant, automatically becomes a member of the Default Tenant. NNMi administrators can change a Node's Tenant assignment at any time. Depending on the network environment, the NNMi administrator decides whether or not additional Tenants are needed.

When additional Tenants are defined, Tenant assignments are visible in the Node form's Basic Attributes and in the Tenants column of the Inventory > Nodes view.

Devices that belong to the Default Tenant can have Layer 2 Connections to any device in any Tenant. Devices within any Tenant *other than* Default Tenant can have Layer 2 Connections *only* to devices within the same Tenant or the Default Tenant.

**Tip:** Assign any infrastructure device that interconnects multiple NAT domains (such as a NAT gateway) to the Default Tenant. This ensures that NNMi displays the Layer 2 Connections your team and customers need to see.

NNMi administrators can easily change a Node's Tenant assignment at any time, see ["Change](#page-300-0) Tenant [Assignment](#page-300-0) for a Node" on page 301.

### **To configure a Tenant, do the following**:

- 1. Navigate to the **Tenants** view.
	- a. From the workspace navigation panel, select the **Configuration** workspace.
	- b. Select **Discovery**.
	- c. Select **Tenants**.
	- d. Do one of the following:
		- <sup>o</sup> To create a new configuration, click the **New** icon.
		- $\circ$  To edit an existing configuration, double-click the Tenant definition you want to edit.
		- $\circ$  To delete a configuration, select the Tenant definition you want to delete and click the  $\bullet$  Delete icon.
- 2. Make your configuration choices. (See the Tenant [Attributes](#page-195-0) table.)
- 3. Click **Save and Close**.
- 4. Best practice: If the Tenant participates in a Global Network Management environment, replicate the Tenant configuration to the Global Manager.
- 5. The Tenant attribute displays on each Node form (use the drop-down list to change the assigned Tenant attribute value, or use nnmsecurity.ovpl).

NNMi administrators use the Tenant object to do the following:

- Associate a Tenant with each [Discovery](#page-262-0) seed before discovery ("Specify Discovery Seeds" on [page](#page-262-0) 263 ).
- **Enable monitoring of nodes with addresses provided by** *static* **Network Address Translation (NAT),** *dynamic* Network Address Translation (NAT), or *dynamic*Port Address Translation (PAT/NAPT), see "Overlapping Addresses in NAT [Environments"](#page-78-0) on page 79.
- **.** "Specify Node Group [Additional](#page-308-0) Filters" on page 309
- Populate the Tenant attribute on the Node form (see "Custom Incident [Attributes](#page-654-0) Provided by NNMi (Information for [Administrators\)"](#page-654-0) on page 655).

### <span id="page-195-0"></span>**Tenant Attributes**

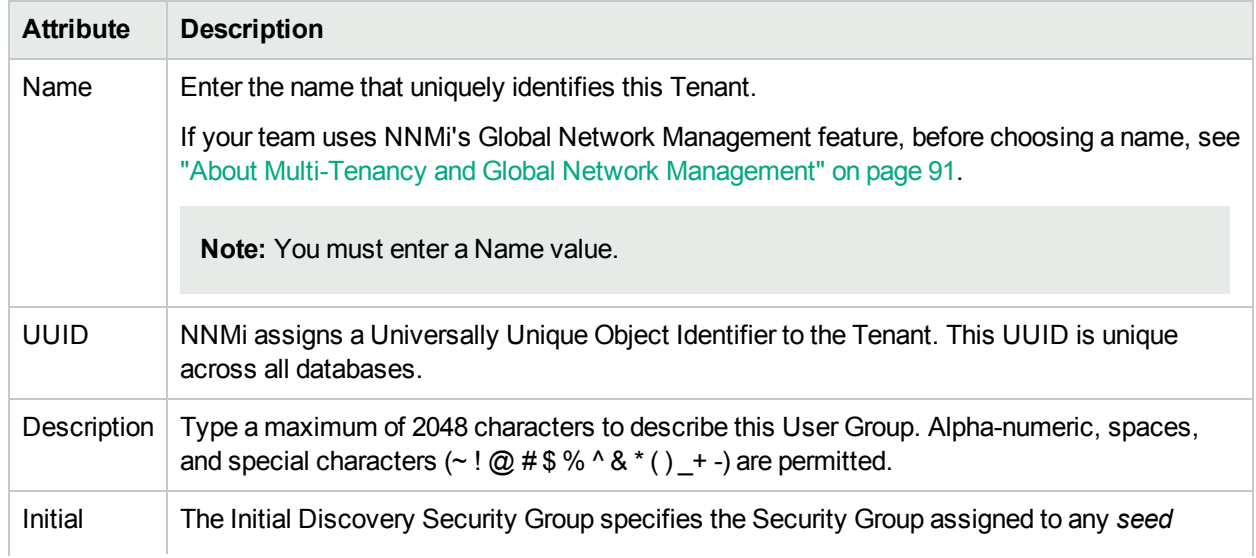

### **Tenant Attributes, continued**

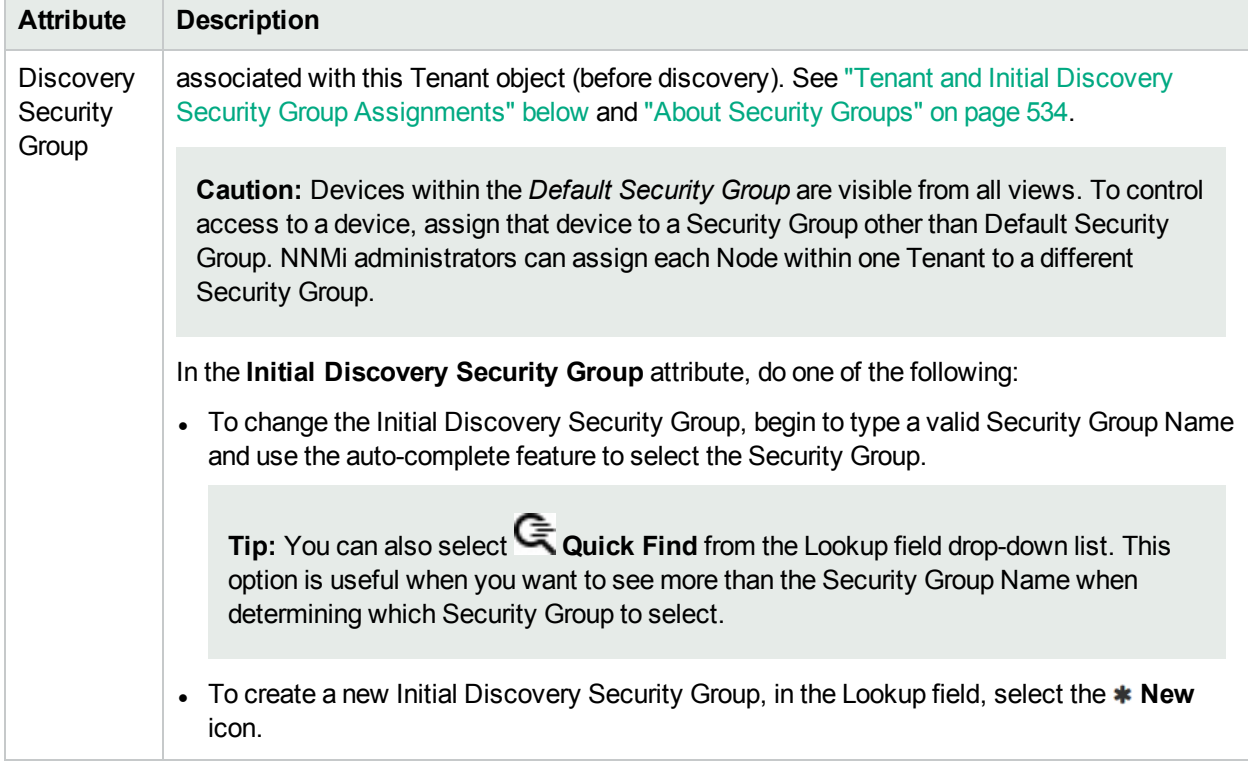

### **Related Topics**

["Troubleshoot](#page-589-0) NNMi Access" on page 590

<span id="page-196-0"></span>"About [Security](#page-533-0) Groups" on page 534

# Tenant and Initial Discovery Security Group Assignments

### **When NNMi discovers nodes in your network environment, Tenant and Security Group settings are established in the following manner:**

**Discovery Seeds**: If Nodes are discovered as Discovery seeds, the NNMi administrator specifies a Tenant for each Discovery Seed. See "Specify [Discovery](#page-262-0) Seeds" on page 263. When NNMi administrators define a Tenant, they specify an **Initial Discovery Security Group**. Any newly discovered Node within the defined Tenant is assigned to this Security Group. NNMi administrators can change either the node's Tenant or Security Group assignment or both at any time.

Nodes assigned to the *Default Security Group* are visible from all views. To control access to a device, assign that device to a Security Group other than Default Security Group.

Nodes within one Tenant can each be assigned to different Security Groups, and Nodes within one Security Group each be assigned to different Tenants.

<sup>l</sup> **Auto-Discovery for Default Tenant**: When you configure Auto-Discovery Rules, NNMi assigns any Nodes discovered using those Auto-Discovery Rules to the *Default Tenant* and whichever Security Group is currently configured as the Default Tenant's Initial Discovery Security Group setting (the *Default Security Group* out-of-box). See ["Configure](#page-193-0) Tenants" on page 194 .

**Virtual machines**: (*NNMi Advanced*) When NNMi discovers a **virtual machine** hosted on a **hypervisor**, NNMi assigns the Node for that virtual machine to the same Tenant as the hypervisor. The virtual machine Node is assigned to the **Initial Discovery Security Group** for that Tenant.

NNMi administrators can change either the node's Tenant or Security Group assignment or both at any time.

If the Tenant for the hypervisor changes, the Tenant for the virtual machine Node does not automatically change.

**Global Network Management**: (*NNMi Advanced*) Regional Managers forward information about Nodes to the Global Manager. The Global Manager's copy of the Node object has the same Tenant assignment as the Regional Manager's record of that Node.

In a Global Network Management environment, best practice is to have the NNMi administrators for the Global Manager and all Regional Managers agree to a predefined list of Tenant names. Those Tenants would be defined on the Regional Managers, the Tenant definitions exported, and those Tenant definitions imported onto the Global Manager (thus ensuring that the UUID and name value for each Tenant match on both NNMi management servers). The NNMi administrator on the Global Manager update their Tenant definitions to assign Initial Discovery Security Group values that make sense for the Global Manager's team. See ["About](#page-90-0) [Multi-Tenancy](#page-90-0) and Global Network Management" on page 91 for more information.

**Note:** If a Regional Manager forwards information about a Node to the Global Manager, and that Node is assigned to a Tenant object that does not exist on the Global Manager, NNMi creates a Tenant with the UUID and name from the Regional Manager, but creates a new Security Group with that Tenant name (does not duplicate the Regional Manager's setting for that Tenant's *Initial Discovery Security Group* setting). NNMi maps that new Security Group to the following:

- User Group = NNMi Administrator
- Object Access Privilege = Object Administrator

The Global Manager's NNMi administrator can assign a *different* Initial Discovery Security Group to a Tenant definition at any time. From that point onward, the NNMi Global Manager uses that new Initial Discovery Security Group setting when creating new nodes within that Tenant.

Consider setting up your Security Configuration so that all newly-discovered Nodes belong to a Security Group that is mapped to User Group = NNMi Administrators . Those Nodes will be visible only to NNMi administrators until an NNMi administrator intentionally moves the node into a Security Group that is also visible to the appropriate NNMi operator or guest.

Tenant assignments determine L2 Connections between nodes on NNMi maps, and are useful for identifying groups of nodes within your network environment (for example, subnets, router redundancy groups, and Node Groups). Security Group assignments enable NNMi administrators to restrict the visibility of nodes within the NNMi console to specific User Groups. See ["Configuring](#page-522-0) Security" on page 523 for more information.

# Configure Discovery

NNMi uses Simple Network Management Protocol (SNMP read-only queries), and a variety of communication protocols to discover the physical and virtual devices within the network management domain that you define. See "How Spiral [Discovery](#page-176-0) Works" on page 177 for more information.

NNMi provides one predefined Tenant, the *Default Tenant*. Each Node must be assigned to a Tenant. If you choose to use Auto-Discovery Rules, those rules apply only to the nodes within the Default Tenant. All other Discovery configuration settings apply to the nodes within all Tenants.

**Tip:** *Optional*. Establish additional Tenant configurations to identify overlapping address domains or to fine tune Layer 2 connections between devices in your network domain. For details, see ["Configure](#page-193-0) [Tenants"](#page-193-0) on page 194.

Devices that belong to the Default Tenant can have Layer 2 Connections to any device in any Tenant. Devices within any Tenant *other than* Default Tenant can have Layer 2 Connections *only* to devices within the same Tenant or the Default Tenant.

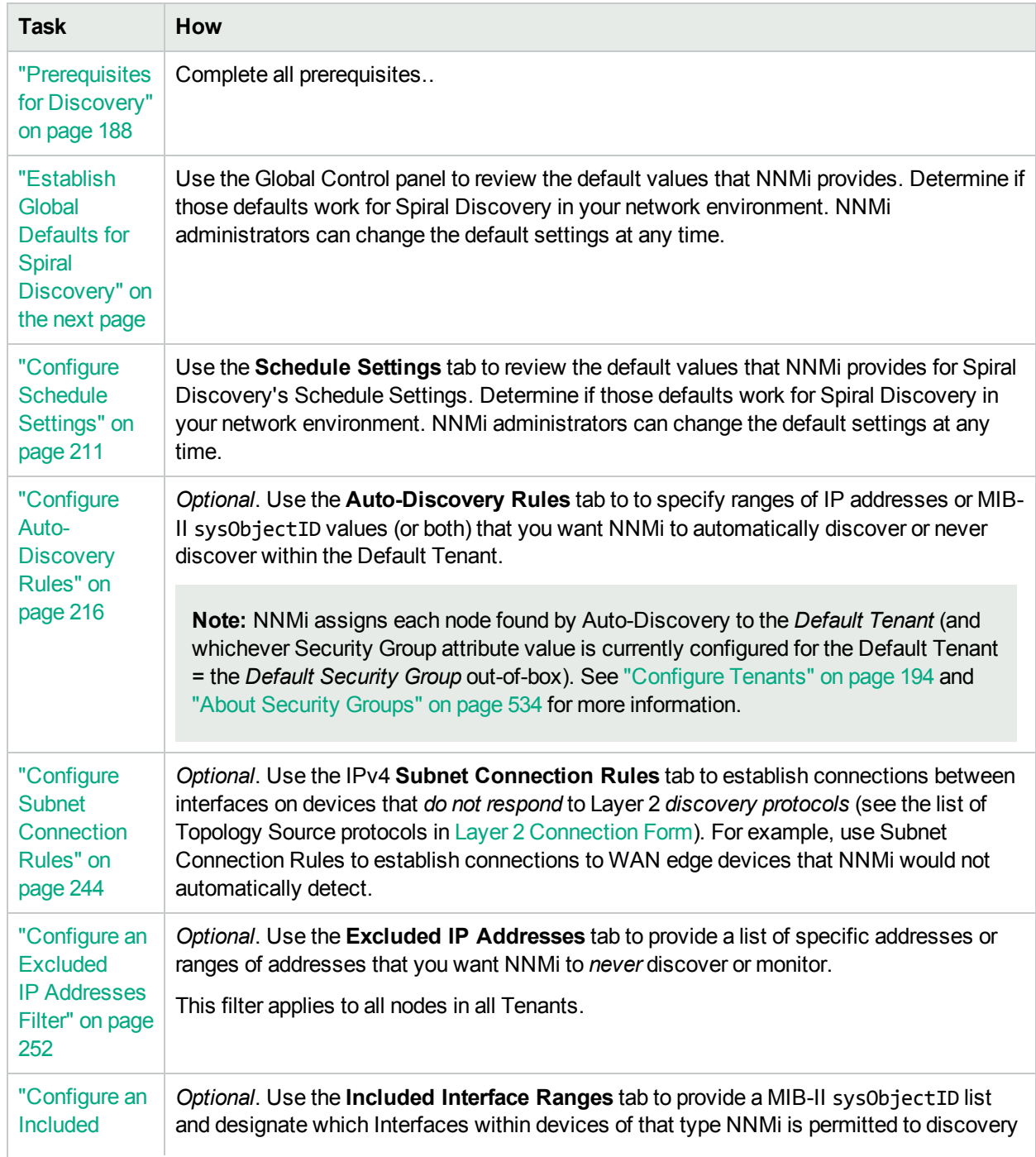

### **Discovery Configuration Tasks**

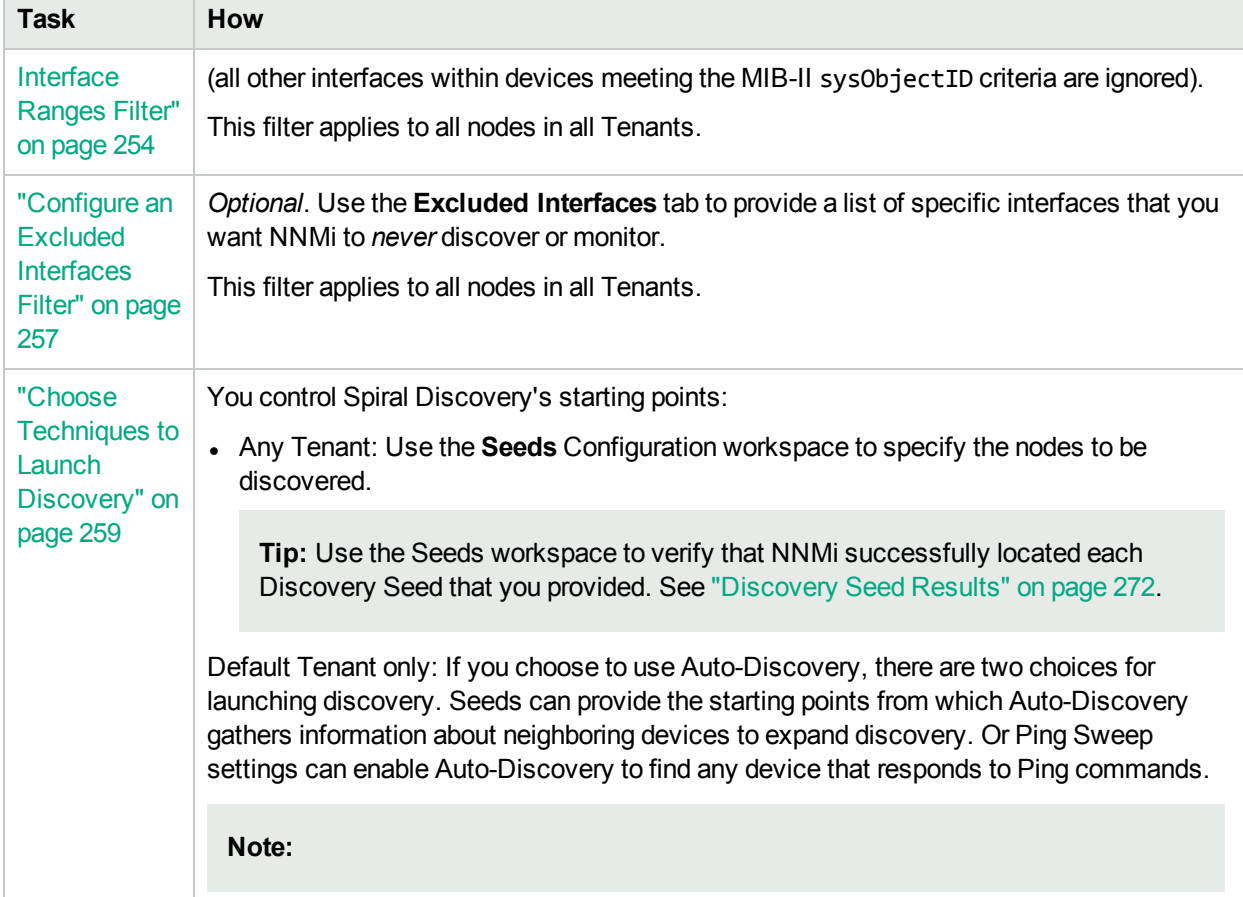

### **Discovery Configuration Tasks , continued**

# <span id="page-199-0"></span>Establish Global Defaults for Spiral Discovery

Decide if you want to change any of the global default settings for Spiral Discovery:

The Global Defaults determine the following:

- Enable/Disable ATM / Frame Relay Interfaces for Performance Monitoring.
- Enable/Disable Ping Sweep for Auto-Discovery of IPv4 addresses.
- Configure the strategy NNMi uses to determine Node Names.
- <sup>l</sup> Specify zero or one Node Group from which Spiral Discovery will *ignore* the Forwarding Database (FDB) data when calculating Layer 2 Connections (the FDB data is still included in other calculations).

### Configure Discovery of ATM/Frame Relay Interfaces

Requires HPE Network Node Manager iSPI Performance for Metrics Software (NNM iSPI Performance for Metrics). To populate performance data in the dashboard views or enhance NNM iSPI Performance for Metrics reports by sharing NNMi configuration settings, install the *optional* Network Performance Server (NPS) -- click here for more [information.](#page-1387-0)

If your network environment includes devices that are using Asynchronous Transfer Mode (ATM) or Frame Relay protocols, NNM iSPI Performance for Metrics can provide useful information about network activity that is using those protocols.

### **To enable/disable Discovery of ATM/Frame Relay Interfaces:**

- 1. Navigate to the **Discovery Configuration** form.
	- a. From the workspace navigation panel, select the **Configuration** workspace.
	- b. Expand **Discovery**.
	- c. Select **Discovery Configuration**.
- 2. Locate the **Global Control** settings.
- 3. Specify the ATM/Frame Relay Discovery setting.

### **Global Control Attributes**

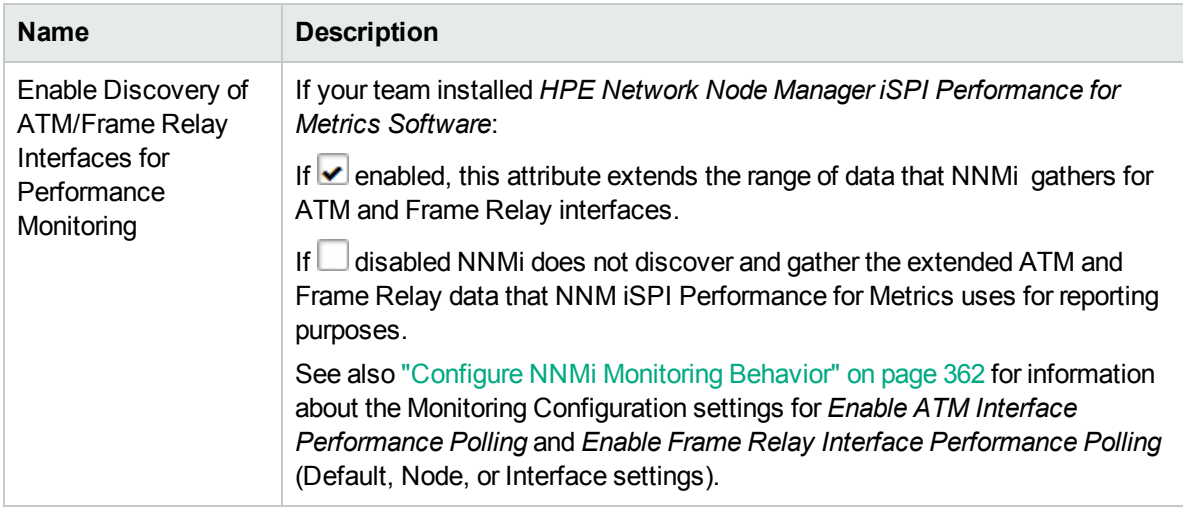

4. Click  **Save and Close** to apply your changes.

### Enable Route Discovery

If your network environment includes devices that use Border Gateway Protocol (BGP), perform this task.

### **To enable discovery of BGP devices:**

- 1. Navigate to the **Discovery Configuration** form.
	- a. From the workspace navigation panel, select the **Configuration** workspace.
	- b. Expand **Discovery**.
	- c. Select **Discovery Configuration**.
- 2. Locate the **Global Control** settings.

3. Specify the Enable Route Discovery option.

### **Global Control Attributes**

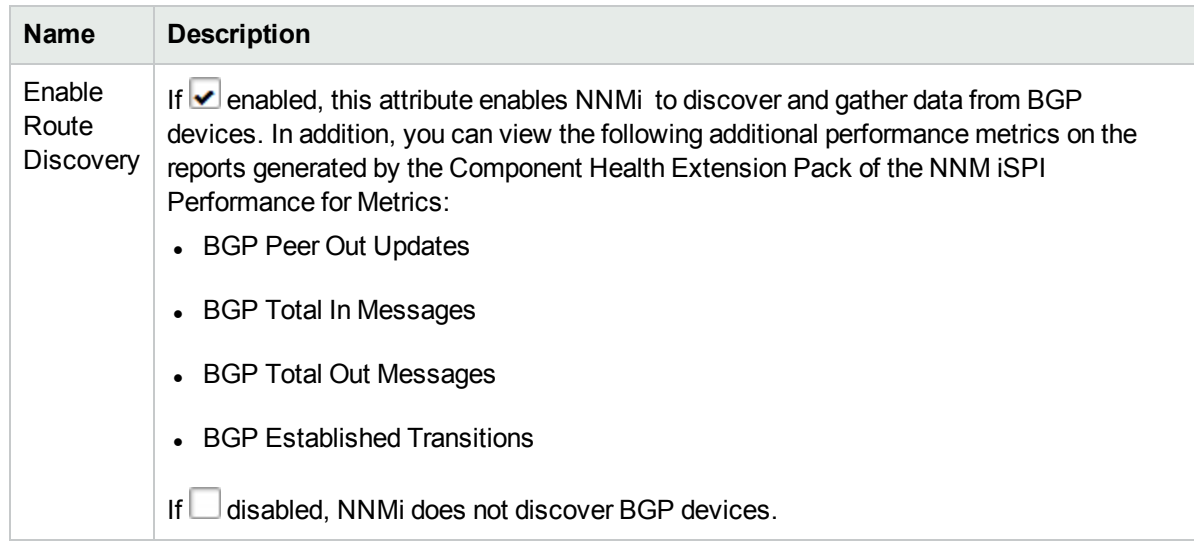

4. Click  **Save and Close** to apply your changes.

### Configure Ping Sweep (override for all Auto-Discovery Rules)

*Default Tenant* **only**: You have two choices for Auto-Discovery starting points. Use either or both to best advantage in your network environment:

**Discovery Seeds: You designate specific hostnames (not case-sensitive) or IP addresses where Auto-**Discovery starts gathering neighbor information.

For details see "Discovery Seeds for [Auto-Discovery](#page-259-0) in Default Tenant" on page 260. For information about creating Discovery Seeds. See "Specify [Discovery](#page-262-0) Seeds" on page 263.

• Ping Sweep: NNMi issues ICMP pings to certain addresses to find new nodes. For details, see ["Ping](#page-260-1)" Sweep for [Auto-Discovery](#page-260-1) in Default Tenant" on page 261.

*IPv4 addresses only:* In Wide Area Networks (WANs) such as ATM, Frame Relay, and Point-to-Point (where ARP cache is not available), the optional "Ping Sweep for [Auto-Discovery](#page-260-1) in Default Tenant" on [page](#page-260-1) 261 feature locates nodes for Auto-Discovery to use when gathering neighbor information and evaluating connections between nodes, see also "Consider IP Subnet [Connection](#page-181-0) Rules" on page 182.

**Note:** Ping Sweep works only with IPv4 addresses and only in 16-bit subnets. All nodes discovered using Auto-Discovery are assigned to the *Default Tenant*.

Ping Sweep uses the current default ICMP interval and timeout settings from the Communications Configuration settings. See "Configure Default SNMP, [Management](#page-116-0) Address, and ICMP Settings" on page [117](#page-116-0).

### **To configure the global Auto-Discovery setting for Ping Sweep:**

- 1. Navigate to the **Discovery Configuration** form.
	- a. From the workspace navigation panel, select the **Configuration** workspace.
	- b. Expand **Discovery**.
- c. Select **Discovery Configuration**.
- 2. Navigate to the **Global Control** settings.
- 3. Designate the global setting for **Ping Sweep**. Your choice determines how Auto-Discovery uses ICMP ping commands for the discovery process in your network environment:
	- **Each Rule (as configured)— The instructions for Ping Sweep within each Auto-Discovery Rule** configuration are followed exactly.

To configure Ping Sweep for a specific Auto-Discovery Rule, see "IP [Address](#page-221-0) Ranges for the Auto-[Discovery](#page-221-0) Rule" on page 222.

- All Rules— Ping Sweep is applied for all of your current Auto-Discovery Rules. This overrides the Ping Sweep settings within each rule. Spiral Discovery issues the initial round of Ping Sweep commands when you click Save and Close.
- **None** Ping Sweep is not used for any of your current Auto-Discovery Rules. This overrides the Ping Sweep settings within each rule. This is useful to temporarily suspend issuing any ping commands within your network.

**Note:** If things do not work as expected, check whether ICMP is enabled (see if ["Communication](#page-134-0) [Region](#page-134-0) Form" on page 135).

- 4. Designate the **Sweep Interval** (days/hours) that controls how often Auto-Discovery reissues ICMP Ping for each address. The minimum Sweep Interval setting is 1 hour. Maximum 99 days.
- 5. Click **Save and Close**. Spiral Discovery issues the initial round of Ping Sweep commands when you click Save and Close.

### <span id="page-202-0"></span>Configure the Node Name Strategy

For more details about how NNMi determines the Node name, see the following:

NNMi administrators control how the Name attribute on the Node form is populated. To resolve issues about choosing the Name value, NNMi follows a sequence of rules. If NNMi is unable to determine a Name based on your three choices, the node name is determined using the NNMi factory defaults for these three choices (see list in step 3).

The node Name shows up beneath the node symbol on the maps and in the Name column on table views.

### **To control how node names are determined for your network devices:**

- 1. Navigate to the **Discovery Configuration** form.
	- a. From the workspace navigation panel, select the *L* Configuration workspace.
	- b. Expand **Discovery**.
	- c. Select **Discovery Configuration**.
- 2. Locate the **Node Name Resolution** attributes on the left side of the form (see [table](#page-204-0)).
- 3. Specify the three-level hierarchy for node naming decisions.

Short name and full name are related. The short name is everything before the first period in the full name. For example, full name cisco5500.abc.example.com and the short name cisco5500.

**Note:** NNMi administrators can use NNMi property file settings to change the way NNMi determines Hostname values:

• nms-topology.properties file settings:

If DNS is the source of the Node's Hostname, there are three choices. By default NNMi uses the exact Hostname from your network configuration. It is possible to change NNMi behavior to convert Hostnames to all uppercase or all lowercase. See the "Modifying NNMi Normalization Properties" section of the *HPE Network Node Manager i Software Deployment Reference*, which is available at: http://softwaresupport.hpe.com.

• nms-disco.properties file settings:

The Hostname is either requested from the Node's lowest loopback interface IP address that resolves to a Hostname or requested from the Node's designated Management Address (SNMP agent address). With either choice, when no IP address resolves to a Hostname, the IP address itself becomes the Hostname. See the "Maintaining NNMi" chapter of the *HPE Network Node Manager i Software Deployment Reference*, which is available at: http://softwaresupport.hpe.com.

Select among the following choices. Use each choice only one time:

- <sup>l</sup> **Short DNS Name** (*first by default*) Use the group of characters before the first period in the node's DNS name. See ["Discovery](#page-205-0) Node Name Choices" on page 206 for possible issues with using DNS names.
- <sup>l</sup> **Full DNS Name** Use the fully-qualified DNS name.
- <sup>l</sup> **Short sysName** (*second by default*) Use the group of characters before the first period in the current MIB-II sysName value established by the administrator for each SNMP enabled device. See ["Discovery](#page-205-0) Node Name Choices" on page 206 for possible issues with using sysName.
- **Full sysName** Use the full MIB-II sysName value established by the administrator for each SNMP enabled device.
- <sup>l</sup> **IP Address** (*third by default*) Use the IP address. If the node responds to SNMP, the SNMP Management Address is used. For non-SNMP nodes, name is set to either a discovery seed address associated with this node or a neighbor address gathered by Auto-Discovery along the path to this node.

**Note:** NNMi administrators choose how NNMi uses address protocols:

- <sup>o</sup> The *Excluded IP Addresses* filter, Spiral Discovery skips addresses or ranges of addresses configured in this file. See Configure an Excluded [IP Addresses](#page-251-0) Filter.
- <sup>o</sup> The *IP Version Preference* setting, NNMi Advanced uses IPv4 addresses, IPv6 addresses, or dual-stack (both) addresses according to configuration choices. See [Configure](#page-116-0) Default SNMP, [Management](#page-116-0) Address, and ICMP Settings.
- 4. Click **Save and Close**. Spiral Discovery implements your changes during the next regularly scheduled [discovery](#page-210-1) interval. To apply the changes immediately, use **Actions** → **Polling** →

**Configuration Poll**. See Using Actions to Perform Tasks for more information.

**Tip:** You can also right-click any object in a table or map view to access the items available within the **Actions** menu.

### <span id="page-204-0"></span>**Node Name Resolution Settings**

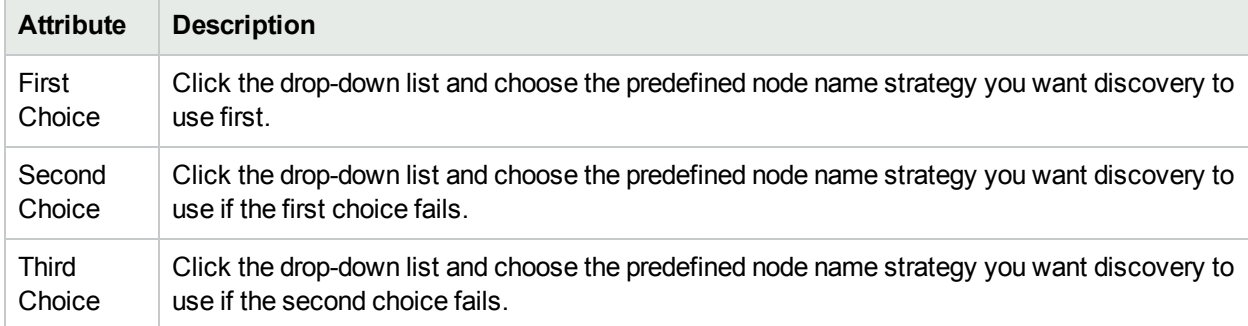

# <span id="page-205-0"></span>Discovery Node Name Choices

Control how the **Name** attribute on node forms is populated during discovery. This Name value is used to identify the object in NNMi maps and table views. You specify a hierarchy for discovery to use. You configure three levels in the hierarchy. See "Node Name [Decision](#page-207-0) Tree" on page 208.

You can designate any of the following for each level of the node Name decision hierarchy:

**DNS Names**. Discovery uses the results of hostname resolution.

NNMi follows a set of rules to dynamically generate the value stored in the NNMi database for each Node's Hostname. Click here for details.

If the Node supports SNMP, NNMi requests the Hostname using the IP Address of the associated SNMP agent (the Management Address attribute value on the Node form).

When the NNMi administrator chooses **Enable SNMP Address Rediscovery** in the Communication Configuration:

- If the SNMP Agent does not respond, NNMi checks for another Management Address to request the Hostname, and the Hostname could change.
- o If the SNMP Agent associated with the node changes, the Management Address and Hostname could change.

When the NNMi administrator disables **Enable SNMP Address Rediscovery** in the Communication Configuration, when the current management address (SNMP agent) becomes unreachable, NNMi does not check for other potential management addresses.

If the Node does not support SNMP, no Management Address is available. NNMi requests a Hostname starting with the lowest IP Address associated with the node (a Discovery Seed value or an IP address value gathered from a neighboring device). NNMi uses the first Hostname provided. The Hostname might change during a future discovery cycle.

**Note:** NNMi administrators can use NNMi property file settings to change the way NNMi determines Hostname values:

• nms-topology.properties file settings:

If DNS is the source of the Node's Hostname, there are three choices. By default NNMi uses the exact Hostname from your network configuration. It is possible to change NNMi behavior to convert Hostnames to all uppercase or all lowercase. See the "Modifying NNMi Normalization Properties" section of the *HPE Network Node Manager i Software Deployment Reference*, which is available at: http://softwaresupport.hpe.com.

• nms-disco.properties file settings:

The Hostname is either requested from the Node's lowest loopback interface IP address that resolves to a Hostname or requested from the Node's designated Management Address (SNMP agent address). With either choice, when no IP address resolves to a Hostname, the IP address itself becomes the Hostname. See the "Maintaining NNMi" chapter of the *HPE Network Node Manager i Software Deployment Reference*, which is available at: http://softwaresupport.hpe.com.

<sup>l</sup> **MIB-II sysName Values**. Device administrators set the sysName. Discovery avoids populating the NNMi database with multiple devices having the same manufacturer's default sysName. If a sysName matches or starts with the manufacturer's default factory setting (case-sensitive), discovery ignores sysName as a choice for the Name attribute of the node. NNMi ships with a Device Profile for each device type (vendor/make/model). The Device Profile includes a record of the manufacturer's default sysName.

**Caution:** You can override this choice using the Device Profile's Advanced settings, Never Use sysName attribute. See ["Configure](#page-302-0) Device Profiles" on page 303 for more information.

- IP [addresses](#page-263-0). The addresses are gathered from discovery seed addresses that you provided, ping [sweep](#page-260-1) configurations, or neighbor addresses gathered using [Auto-DiscoveryRules.](#page-215-0) Discovery avoids potential confusion when a device has multiple IP addresses by following these rules:
	- If the device supports SNMP, the address of the responding SNMP agent is recorded (the Management Address) and the other addresses are associated with the node. See ["Specific](#page-154-0) Node Settings Form [\(Communication](#page-154-0) Settings)" on page 155 for more information about configuring the management address.
	- If the device does not support SNMP, NNMi queries DNS to determine the hostname. If this hostname matches another non-SNMP node, NNMi merges the information to create only one node with multiple associated addresses.

See ["Configure](#page-202-0) the Node Name Strategy" on page 203 to learn how to configure the NNMi node name strategy.

# <span id="page-207-0"></span>Node Name Decision Tree

NNMi gathers multiple attributes that are used to implement the NNMi Administrator's choice of Node Name strategy.

NNMi Administrator's choices determine Node Name results:

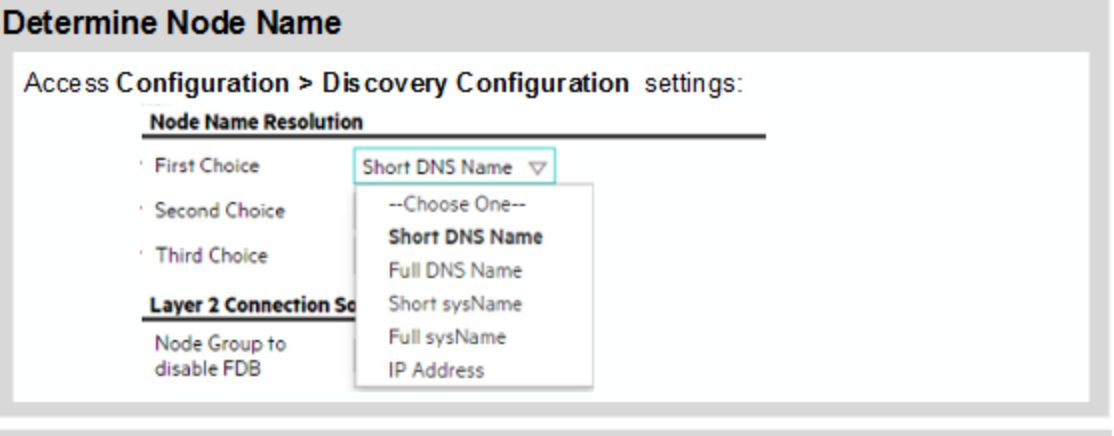

### **Excluded IP Address Filter**

Access Configuration > Discovery Configuration > Excluded IP Address Filter

NNMi will discard the IP Addresses you designate here, but retain any other information gathered about the Node using that IP Address and its components.

NNMi chooses the Node Name based on the Management Address, System Name, and Hostname collected during discovery. The following diagram shows how NNMi determines values for these attributes.

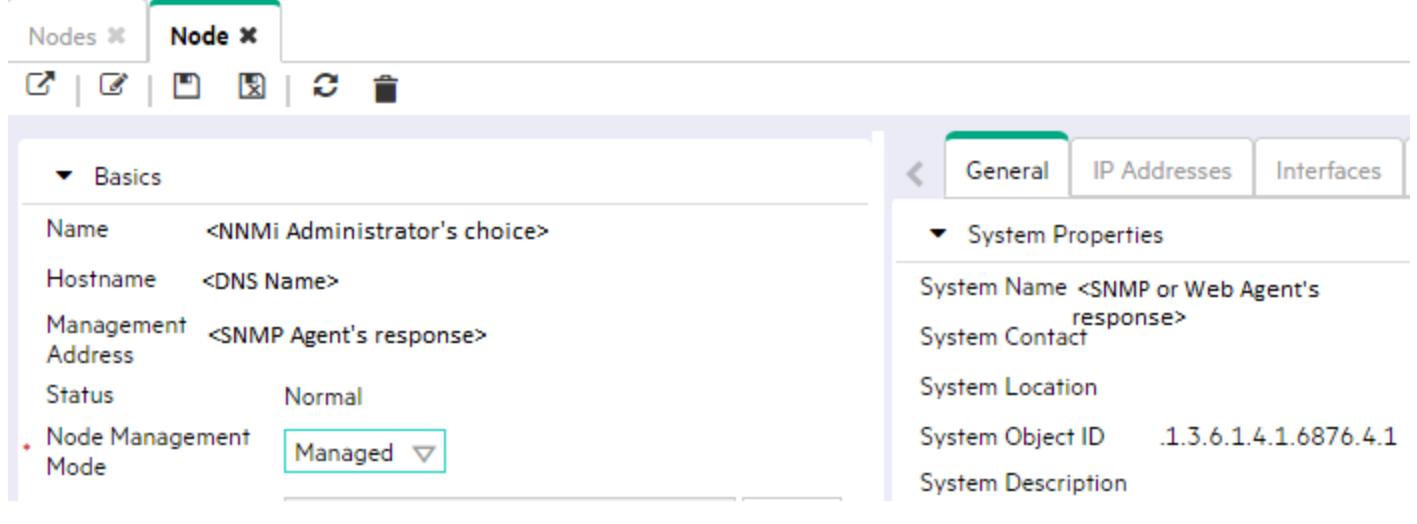

**Note:** If you change a node's Hostname, there is a delay before NNMi data reflects the name change,

because NNMi caches DNS names to enhance performance.

### NNMi uses the first source of data found in the following order:

### If Managed by SNMP Agent

**IP Address = SNMP Management Address.** If the SNMP Agent provides multiple addresses, NNMi follows a set of rules to determine which IP address is the SNMP Management Address.

System Name = value provided by SNMP Agent's response to GET MIB II sysName

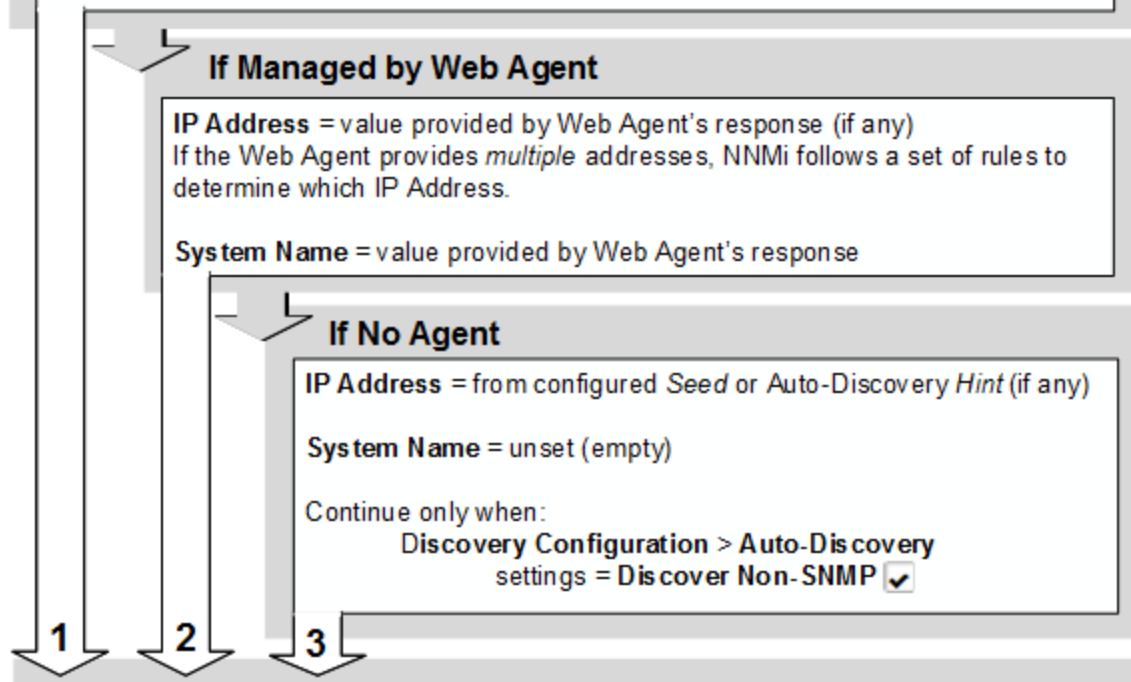

### **DNS Name (Hostname Resolution Phase)**

NNMi determines Hostname from sources in this order:

- Hostname is Resolved DNS Name when IP Address from above resolves (if any).
- Hostname is IP Address when no DNS Name is available.
- Hostname is System Name (from above) when no IP Address is available.

### Node's Name value:

41

NNMi Administrator's choice of DNS Name, IP Address, or System Name.

# Configure Layer 2 Connection Source

**Note:** (*NNMi Advanced - Global Network Management feature*) Both of the settings described below depend on your Node Group definitions. Node Group definitions are not replicated from Regional Managers to the Global Manager, see "Create Node [Groups"](#page-304-0) on page 305. To easily share your Node Group definitions, see "Export and Import [Configuration](#page-1474-1) Settings" on page 1475.

### *Optional***: To configure NNMi for calculating FDB and unnumbered interface influence on Layer-2 Connections:**

- 1. Navigate to the **Discovery Configuration** form.
	- a. From the workspace navigation panel, select the *C* Configuration workspace.
	- b. Expand **Discovery**.
	- c. Select **Discovery Configuration**.
- 2. On the left side of the form, locate **Layer 2 Connection Source**.
- 3. (*Optional*) Configure the **Node Group to disable FDB** setting.

Forwarding Database (FDB) information can cause NNMi to establish wrong Layer 2 Connections in the following cases:

- When the FDB is configured as cache and contains obsolete data.
- In network environments with hardware from a variety of vendors, when each vendor generates different and sometimes conflicting FDB data.

*Optional*: NNMi administrators can configure Spiral Discovery to ignore the FDB data from one Node Group when calculating Layer 2 Connections (the FDB data is still included in other calculations).

To specify which Node Group's FDB information will be ignored, do one of the following:

- Click the drop-down list and choose a previously defined Node Group.
- Select the  $\overline{\mathbb{R}}$   $\overline{\mathbb{R}}$  Lookup icon and select  $\ast$  New to create a new Node Group.

**Note:** (*NNMi Advanced - Global Network Management feature*) NNMi must read the Forwarding Database (FDB) tables from Ethernet switches within the network before accurate communication paths between these network devices can be calculated. Because FDB data is involved, NNMi can produce different results on a Regional Manager as opposed to the Global Manager.

4. (*Optional*) Configure the **Enable Unnumbered Interface Connectivity** setting.

Unnumbered interface connectivity involves querying routing tables, which can generate a lot of network traffic when the routing tables are large. If your network environment requires monitoring of unnumbered interfaces, configure the following:

- Enable this setting:
	- Enable Unnumbered Interface Connectivity

**Note:** (*NNMi Advanced - Global Network Management feature*) This attribute must be enabled on each Regional Manager and the Global Manager.

- Use the [Unnumbered](#page-246-0) Interface Node Groups tab or nnmunnumberedcfg.ovpl command-line tool to designate the following:
	- <sup>o</sup> Which Node Groups will have Layer 2 Connectivity
	- <sup>o</sup> (*Optional*) Which specific subnets within each participating Node Group will be monitored for Layer 2 Connectivity. These settings serve as a filter to further limit NNMi's discovery and monitoring of unnumbered interfaces.
- 5. Click **Save and Close**. Spiral Discovery implements your changes during the next regularly scheduled [discovery](#page-210-1) interval. To apply the changes immediately, use **Actions** → **Polling** → **Configuration Poll**. See Using Actions to Perform Tasks for more information.

**Tip:** You can also right-click any object in a table or map view to access the items available within the **Actions** menu.

# <span id="page-210-0"></span>Configure Schedule Settings

For details about Spiral Discovery's Schedule Settings, see the following:

Spiral Discovery's Schedule Settings determine how often NNMi requests data and updates information about the devices in your network domain. NNMi requests the following information:

- Information about the nodes, addresses, and interfaces you configure for discovery.
- Information about Level 2 connectivity between interfaces and VLANs in your network.
- Information about Level 3 connectivity between addresses in your network.

Make sure the interval value you choose provides plenty of time so Spiral Discovery cycles do not overlap. The larger your network environment, the longer the time required to complete a Spiral Discovery cycle. These Schedule Settings might help NNMi administrators meet service-level agreement (SLA) commitments.

### <span id="page-210-1"></span>Adjust the Rediscovery Interval

When configuring Spiral Discovery, you determine how often network traffic is generated to gather and verify information about your network management domain. This time interval controls how frequently information is gathered about nodes, interfaces, IP addresses, subnets, VLANs, and connections in the network. See ["Configure](#page-210-0) Schedule Settings" above for more information.

**Tip:** You can also adjust the Rediscovery Interval for a specified Node Group. See ["Adjust](#page-211-0) the Node Group [Rediscovery](#page-211-0) Interval" on the next page for more information.

### **To adjust the rediscovery cycle interval:**

- 1. Navigate to the **Discovery Configuration** form.
	- a. From the workspace navigation panel, select the *C* Configuration workspace.
	- b. Expand **Discovery**.
	- c. Select **Discovery Configuration**.
- 2. Locate the **Schedule Settings** tab.
- 3. In the **Rediscovery Interval** attribute, set the time interval that Spiral Discovery waits between information gathering cycles.

The default is 24 hours between cycles. The minimum is 1 hour.

Make sure the interval value provides plenty of time so Spiral Discovery cycles do not overlap. The larger your network environment, the longer the time required to complete a Spiral Discovery cycle.

**Note:** During rediscovery, NNMi checks each Node for membership in Node Groups. If the Node belongs to a Node Group that is associated with a Custom Poller Policy, NNMi might issue additional requests for information. See "Create Custom Polling [Configurations"](#page-437-0) on page 438 for more information.

4. Click **Save and Close**. Spiral Discovery implements your changes during the next regularly scheduled [discovery](#page-210-1) interval. To apply the changes immediately, use **Actions** → **Polling** → **Configuration Poll**. See Using Actions to Perform Tasks for more information.

**Tip:** You can also right-click any object in a table or map view to access the items available within the **Actions** menu.

5. *Optional*. To establish the *beginning* of the interval, schedule a task to run the nnmnoderediscover.ovpl -all command line tool. Consider choosing a quiet time on your network so traffic generated by NNMi does not disturb regular business.

The Spiral Discovery cycle start time might change slightly depending on circumstances within your network environment. Use the Nodes (All Attributes) view and sort on the **Last Completed** column (last Discovery cycle) to check recent times.

### **Related Topics**

<span id="page-211-0"></span>"Adjust the Node Group [Rediscovery](#page-211-0) Interval" below

### Adjust the Node Group Rediscovery Interval

When configuring Spiral Discovery, you determine how often network traffic is generated to gather and verify information about your network management domain. This time interval controls how frequently information is gathered about the nodes, interfaces, IP addresses, subnets, VLANs, and connections in the network for the specified Node Group. See "Adjust the [Rediscovery](#page-210-1) Interval" on the previous page for more information.

There are two benefits to using a Node Group Rediscovery Interval:

- You have many choices about the criteria for defining your Node Group (see "Create Node [Groups"](#page-304-0) on [page](#page-304-0) 305).
- Your Node Group Rediscovery Interval enables a subset of devices to be rediscovered at a different rate than the default Rediscovery Interval. For example, this feature could be useful to configure NNMi to do the following:
- Help NNMi administrators meet service-level agreement (SLA) commitments.
- More frequently rediscover device configuration changes for frequently changing devices or your most important devices.
- Less frequently rediscover unimportant devices in your network domain to minimize network traffic.

### **To adjust the Node Group rediscovery cycle interval:**

- 1. Navigate to the **Discovery Configuration** form.
	- a. From the workspace navigation panel, select the **Configuration** workspace.
	- b. Expand **Discovery**.
	- c. Select **Discovery Configuration**.
- 2. Locate the **Schedule Settings** tab.
- 3. In the **Node Group** attribute, specify the name of the Node Group for which you want to configure the Node Group Rediscovery Interval.
- 4. In the **Node Group Rediscovery Interval** attribute, set the time interval that Spiral Discovery waits between information gathering cycles.

The default is 24 hours between cycles. The minimum is 1 hour.

Make sure the interval value provides plenty of time so Spiral Discovery cycles do not overlap. The larger your network environment, the longer the time required to complete a Spiral Discovery cycle.

Specify the **Node Group Rediscovery Interval**. If a Node is reconfigured so that one or more attribute values no longer match the specified Node Group's configuration criteria, the next time the Node is discovered, it is removed from the Node Group. NNMi then determines when to rediscover the Node using the **Rediscovery Interval** setting.

For example, if a Node Group is created using sysName as an Additional Filter, and the System Name value is changed for a Node, that Node will no longer belong to the Node Group. After the Node is removed from the specified Node Group, NNMi uses the **Rediscovery Interval** setting instead of the **Node Group Rediscovery Interval** setting to determine when to update discovery information for the Node.

**Note:** During rediscovery, NNMi checks each Node for membership in Node Groups. If the Node belongs to a Node Group that is associated with a Custom Poller Policy, NNMi might issue additional requests for information. See "Create Custom Polling [Configurations"](#page-437-0) on page 438 for more information.

5. Click **Save and Close**. Spiral Discovery implements your changes during the next regularly scheduled [discovery](#page-210-1) interval. To apply the changes immediately, use **Actions** → **Polling** → **Configuration Poll**. See Using Actions to Perform Tasks for more information.

**Tip:** You can also right-click any object in a table or map view to access the items available within the **Actions** menu.

6. *Optional*. To establish the *beginning* of the interval, schedule a task to run the nnmnoderediscover.ovpl -all command line tool. Consider choosing a quiet time on your network so traffic generated by NNMi does not disturb regular business.

The Spiral Discovery cycle start time might change slightly depending on circumstances within your network environment. Use the Nodes (All Attributes) view and sort on the **Last Completed** column (last Discovery cycle) to check recent times.

### **Related Topics**

"Adjust the [Rediscovery](#page-210-1) Interval" on page 211

### Configure Whether to Delete Unresponsive Nodes

When configuring Spiral Discovery, you determine whether and how quickly NNMi deletes nodes that are unresponsive.

**Note:** NNMi does not delete any unresponsive object during the first 24 hours after NNMi is restarted (ovstart). The 24 hour additional wait time ensures that NNMi has an opportunity to poll each Node.

**Caution:** To understand the results of deleting a Node, see ["Delete](#page-1502-0) Nodes" on page 1503 and ["Delete](#page-1504-0) One or More [Objects"](#page-1504-0) on page 1505.

NNMi automatically deletes an unresponsive node using the following criteria:

- The node does not respond to SNMP requests for the specified number of days.
- I All of the node's IP Addresses do not respond to ICMP for the specified number of days.

**Tip:** Ensure that VMware Tools is installed on your virtual machines and then use the **Virtual Machines** Node Group that is provided by NNMi to enable fault polling for the IP addresses associated with your VMs. This is a recommended practice to ensure that NNMi can identify any VM nodes that remain unresponsive after its associated hypervisor has been deleted. For more information about enabling fault polling, see "Default Settings for [Monitoring"](#page-367-0) on page 368.

**Note:** When **Delete Unresponsive Nodes** is enabled, NNMi does not delete virtual machine nodes under any of the following circumstances:

- The VM does not support an SNMP agent
- The VM does not have any IP addresses because VMware Tools not installed
- The IP address fault monitoring for the VM is not configured

One of the following Conclusions must be associated with the Node. See the help for Node Form: Conclusions Tab for more information:

- NodeUnmanageable
- NonSNMPNodeUnmanageable
- NodeDown
- NodeOrConnectionDown

**To configure NNMi to automatically delete unresponsive objects:**

- 1. Navigate to the **Discovery Configuration** form.
	- a. From the workspace navigation panel, select the *C* Configuration workspace.
	- b. Expand **Discovery**.
	- c. Select **Discovery Configuration**.
- 2. Navigate to the **Schedule Settings** tab.
- 3. In the **Period (in Days) to Delete Unresponsive Nodes** attribute, set the number of days that a Node must be unresponsive before NNMi deletes the node and all nodes in its shadow from the NNMi database (as well as each Node's history and related objects). For more information about nodes in the shadow, see Node Down.

0 (zero, the default value) = Do not delete from the NNMi database.

Any number provided represents the number of days that the object must remain unresponsive.

4. Click **Save and Close**. Spiral Discovery implements your changes during the next regularly scheduled [discovery](#page-210-1) interval. To apply the changes immediately, use **Actions** → **Polling** → **Configuration Poll**. See Using Actions to Perform Tasks for more information.

**Tip:** You can also right-click any object in a table or map view to access the items available within the **Actions** menu.

### Configure Whether to Delete Layer 2 Connections

When configuring Spiral Discovery, you determine whether and how frequently NNMi deletes connections that are down.

NNMi deletes connections once per day (1 a.m. by default).

NNMi automatically deletes any Layer 2 Connections that are Down using the following criteria:

- The ConnectionDown Conclusion must be associated with the connection for the specified number of days. See Layer 2 Connection Form: Conclusions Tab for more information.
- <sup>l</sup> (*NNMi Advanced*) When interfaces are participating in **Link Aggregation** or **Split Link Aggregation** protocols, NNMi automatically deletes *Aggregation Member Layer 2 Connections* that have the ConnectionDown Conclusion for the specified number of days.

**Note:** During the next Rediscovery cycle, NNMi deletes any *Aggregator Layer 2 Connections* without any Aggregation Member Layer 2 Connections.

- <sup>l</sup> When the Layer 2 Connection object's **Topology Source** value is one of the following, NNMi *never* automatically deletes the connection (see the Help topic for Layer 2 Connection Form for more information):
	- **ROUTES** Indicates that an unnumbered Interface is involved in this connection. The NNMi administrator has enabled the Unnumbered Interface Connectivity feature. For more information:
	- **SUBNETCONNECTION** Subnet Connection Rule. NNMi applied a special configurable rule for subnets (only those IPv4 subnets with a prefix length between 28 and 31) to detect this connection. NNMi gathers information from Layer 3 of the Open System Interconnection (OSI) networking model to detect this connection. Layer 3 is the Network layer that provides switching, routing, and logical paths (virtual circuits) for transmitting data between nodes. The NNMi administrator configures the Subnet Connection Rules, see "Help for Administrators" for more information. On the NNMi map, the following

icon is in the middle of the SUBNETCONNECTION line:

(in prior NNMi releases, the internal icon)

**USER** - This connection was configured by your NNMi administrator (using the Connection Editor). See "Help for Administrators" for more information.

### **To configure NNMi to automatically delete down Layer 2 Connections:**

- 1. Navigate to the **Discovery Configuration** form.
	- a. From the workspace navigation panel, select the **Configuration** workspace.
	- b. Expand **Discovery**.
	- c. Select **Discovery Configuration**.
- 2. Navigate to the **Schedule Settings** tab.
- 3. In the **Period (in Days) to Delete Connections that are Down** attribute, set the number of days that a Connection must be down before NNMi deletes the connection.

0 (the default value) = Do not delete from the NNMi database.

Any number provided represents the number of days that the object must remain unresponsive.

4. Click **Save and Close**. Spiral Discovery implements your changes during the next regularly scheduled [discovery](#page-210-1) interval. To apply the changes immediately, use **Actions** → **Polling** → **Configuration Poll**. See Using Actions to Perform Tasks for more information.

**Tip:** You can also right-click any object in a table or map view to access the items available within the **Actions** menu.

**Tip:** To confirm that NNMi is successfully automatically deleting Layer 2 Connections, look for the following message in the nnm. log file:

One connection with name <*ConnectionName*> has been deleted, because it has been down for <N> days with StatusConclusion ConnectionDown. See the "NNMi Logging" chapter in the *HPE Network Node Manager i Software Deployment Reference*, which is available at: http://softwaresupport.hpe.com.)

<span id="page-215-0"></span>Layer 2 Connections can be deleted manually, see "Delete One or More [Objects"](#page-1504-0) on page 1505.

# Configure Auto-Discovery Rules

Auto-Discovery Rule configuration settings control Auto-Discovery behavior within the *Default Tenant*:

Auto-Discovery extends discovery by gathering Hints about additional devices:

- Auto-Discovery gathers information about neighboring devices using ARP cache, DNS, and the following protocols:
	- **BGP** Border Gateway Protocol
	- **EIGRP** Cisco Enhanced Interior Gateway Routing Protocol
	- **OSPF** Open Shortest Path First
- And data gathered from a variety of Layer 2 *discovery protocols*. See the list of Topology Source protocols in Layer 2 Connection Form.
- Auto-Discovery monitors SNMP traps from previously discovered IP addresses for additional information.

Auto-Discovery also uses the source IP address from SNMP traps as Discovery Hints for new addresses. If your Auto-Discovery Rules' IP Ranges include that new IP address, NNMi uses the Trap Hint for initial discovery of that address. NNMi then requests the Node's current Management Address (the address from which the node's SNMP Agent responds) and uses that IP address for all further communication. NNMi calculates whether the new address belongs to a previously discovered Node or a new Node.

• Auto-Discovery gathers information about neighbors adjacent to each discovered device. Auto-Discovery then discovers those neighbors and repeats the process. This sequence continues until the Default Tenant's boundaries are reached (identified by Auto-Discovery Rules' IP Address Ranges or Ordering numbers).

**Note:** NNMi never gathers Auto-Discovery *Hints* from IP addresses assigned to a Tenant other than the Default Tenant.

Before you start, have a clear idea of what you want to accomplish, see "Example Uses of [Auto-Discovery"](#page-227-0) on [page](#page-227-0) 228.

If you do not configure any Auto-Discovery Rules, Spiral Discovery only finds the configured Discovery Seeds (see "Specify [Discovery](#page-262-0) Seeds" on page 263 for more information).

**Note:** When any Node is discovered because of an Auto-Discovery Rule, NNMi assigns that Node to the *Default Tenant* (and whichever Security Group attribute value is currently configured as Default Tenant's *Initial Discovery Security Group*). See ["Configure](#page-193-0) Tenants" on page 194 and "About [Security](#page-533-0) Groups" on [page](#page-533-0) 534 for more information.

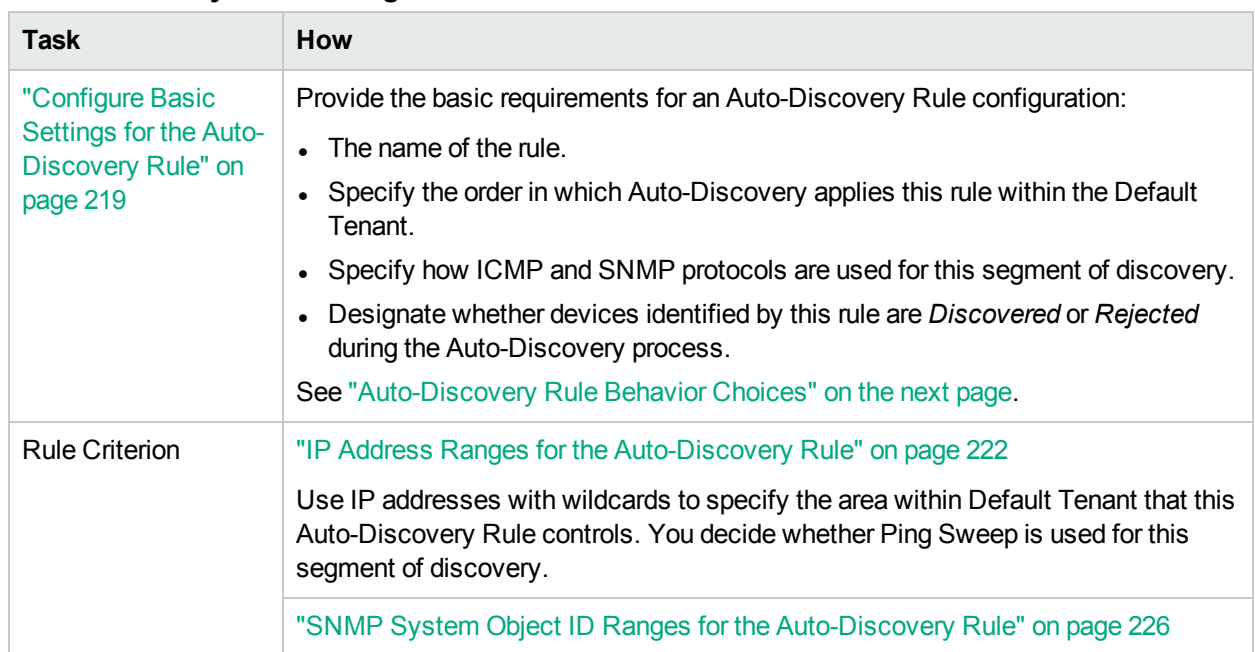

### **Auto-Discovery Rule Configuration Tasks**

## **Auto-Discovery Rule Configuration Tasks , continued**

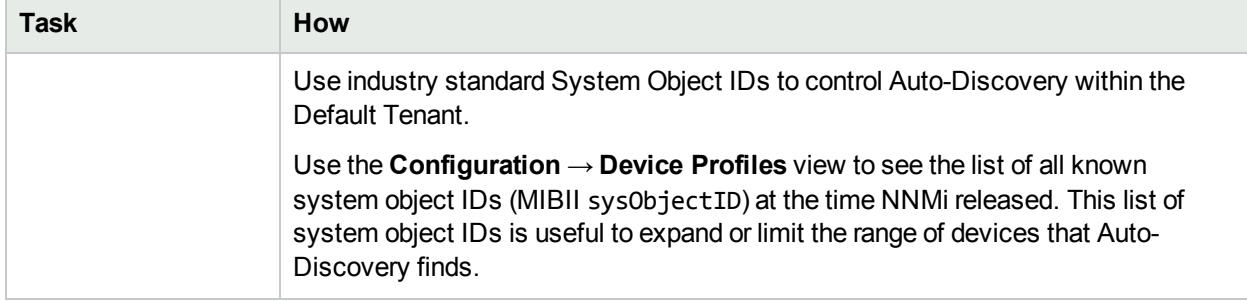

# <span id="page-217-0"></span>Auto-Discovery Rule Behavior Choices

Auto-Discovery Rules control the extent of automatic discovery within the *Default Tenant*. Specify what Auto-Discovery should reject or find within your network environment by defining at least two Auto-Discovery Rules. You assign an Ordering number to each rule. For each discovered Node, Interface, or IP address, NNMi applies the first *matching* rule from lowest to highest Ordering number.

**Tip:** Give your Reject rule a lower Ordering number than the Include rule or rules to which it applies.

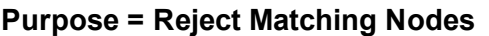

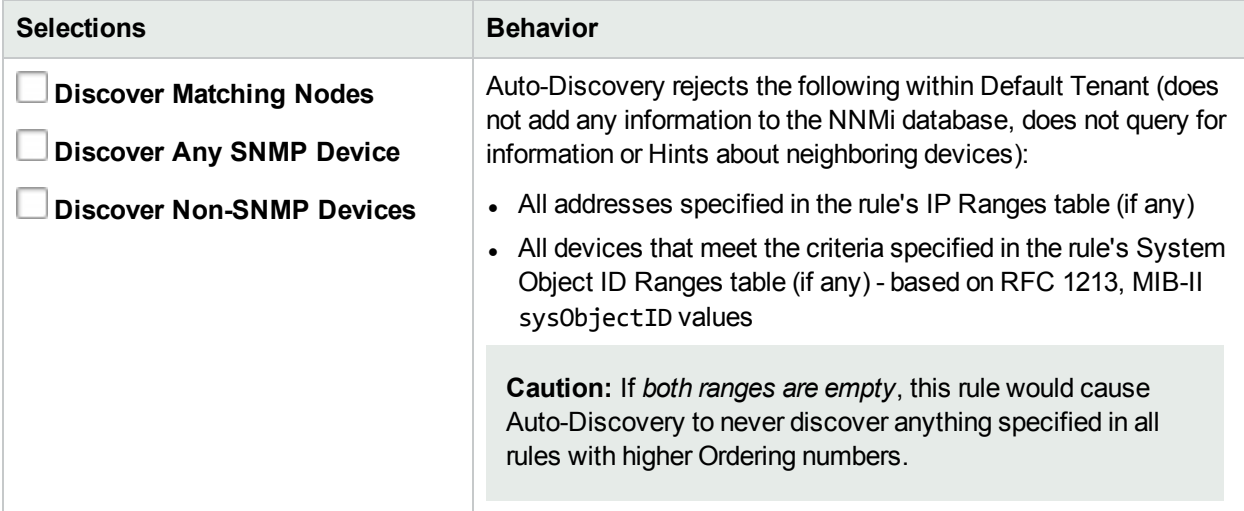

The following table shows the choices for instructing Auto-Discovery to discover Nodes.

**Note:** Configure at least one Auto-Discovery Rule from the following table. And at least one Auto-Discovery Rule from the following table must specify the IP Address Range within which you want to use Auto-Discovery in Default Tenant.

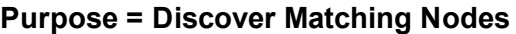

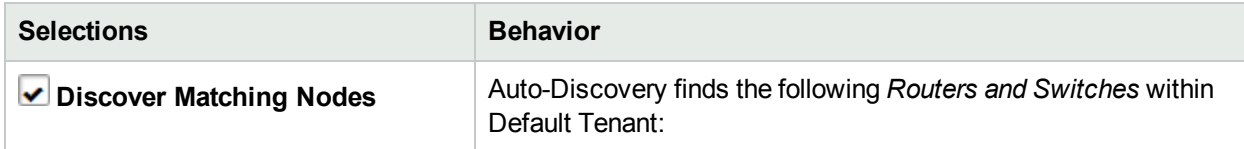

## **Purpose = Discover Matching Nodes, continued**

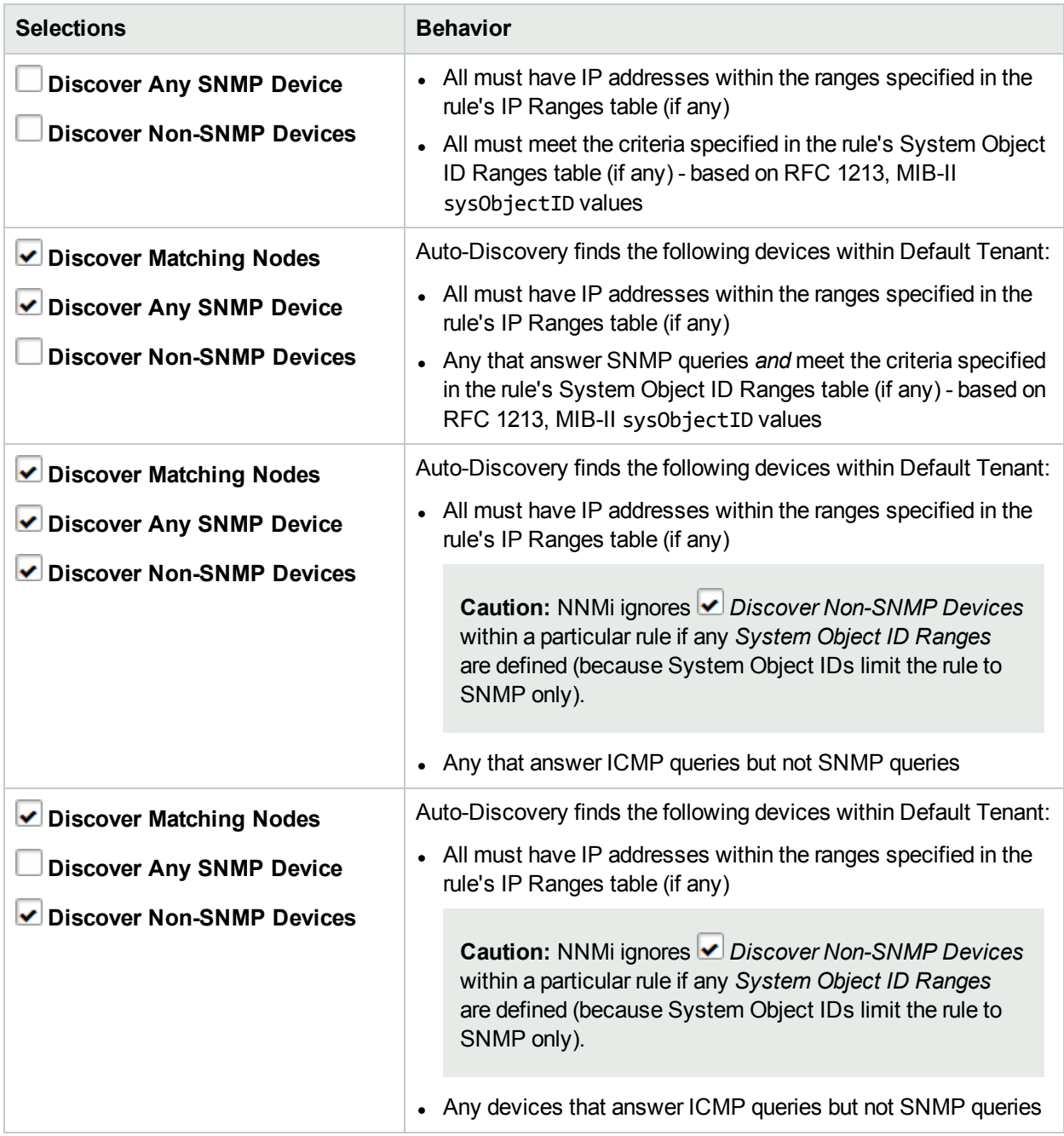

# <span id="page-218-0"></span>Configure Basic Settings for the Auto-Discovery Rule

*Default Tenant* **only**: These Auto-Discovery Rule settings determine which methods Auto-Discovery applies when discovering nodes within your Default Tenant.

## **To configure this Auto-Discovery Rule for the Default Tenant:**

- 1. Navigate to the **Auto-Discovery Rule** form.
	- a. From the workspace navigation panel, select the *C* Configuration workspace.
- b. Expand **Discovery**.
- c. Select **Discovery Configuration**.
- d. Locate the **Auto-Discovery Rules** tab.
- e. Do one of the following:
	- $\circ$  To establish a rule, click the  $*$  New icon, and continue.
	- $\circ$  To edit a rule, double-click the row representing the configuration you want to edit, and continue.
	- $\circ$  To delete a rule, select a row, and click the  $\bullet$  Delete icon.
- 2. Provide the required basic settings for this Auto-Discovery Rule (see the Basics for this [Auto-Discovery](#page-219-0) [Rule](#page-219-0) table).
- 3. Determine the Auto-Discovery Rule's behavior (see ["Auto-Discovery](#page-217-0) Rule Behavior Choices" on page [218\)](#page-217-0):Basics for this [Auto-Discovery](#page-219-0) Rule
	- Purpose of this [Auto-Discovery](#page-220-0) Rule
	- Extend Default Behavior (beyond Routers and [Switches\)](#page-220-1)
- 4. There are many ways to implement discovery. Before you start this step, see ["Example](#page-227-0) Uses of Auto-[Discovery"](#page-227-0) on page 228.

Configure one or more ranges, to identify the devices you want to discover or reject.

- . "IP Address Ranges for the [Auto-Discovery](#page-221-0) Rule" on page 222
- **.** "SNMP System Object ID Ranges for the [Auto-Discovery](#page-225-0) Rule" on page 226
- 5. Click **Save and Close** to return to the **Discovery Configuration** form.
- 6. Click **Save and Close**. Spiral Discovery implements your changes during the next regularly scheduled [discovery](#page-210-0) interval.
- 7. *Optional:* Open the **Discovery Configuration** workspace again and provide a discovery seed for each address range of this Auto-Discovery Rule. Core routers make the best Auto-Discovery seeds. See "Specify [Discovery](#page-262-0) Seeds" on page 263.

## <span id="page-219-0"></span>**Basics for this Auto-Discovery Rule**

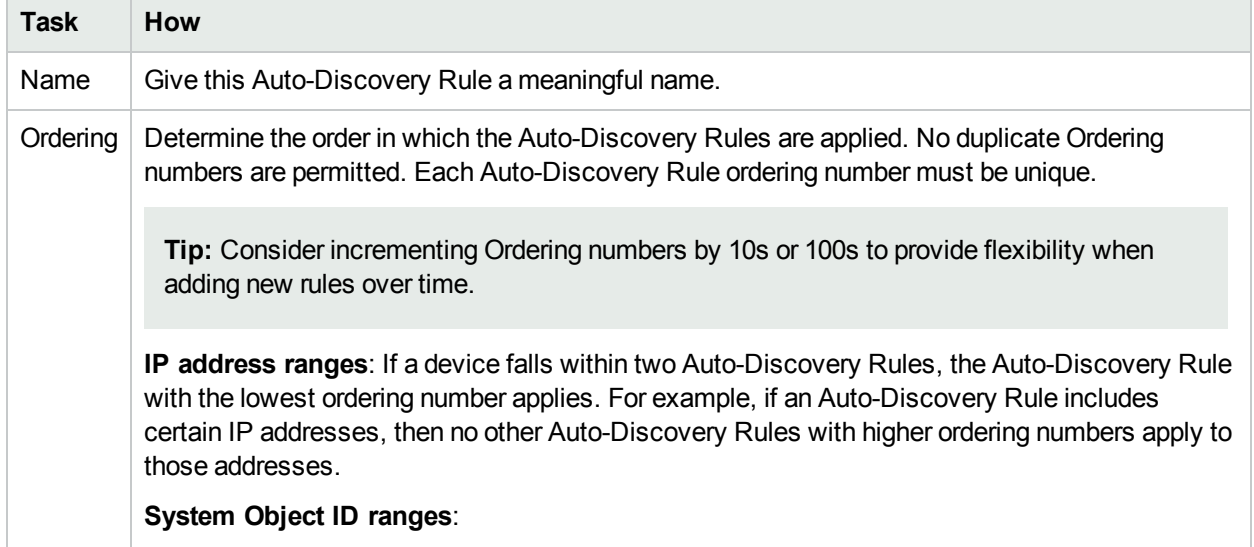

# **Basics for this Auto-Discovery Rule, continued**

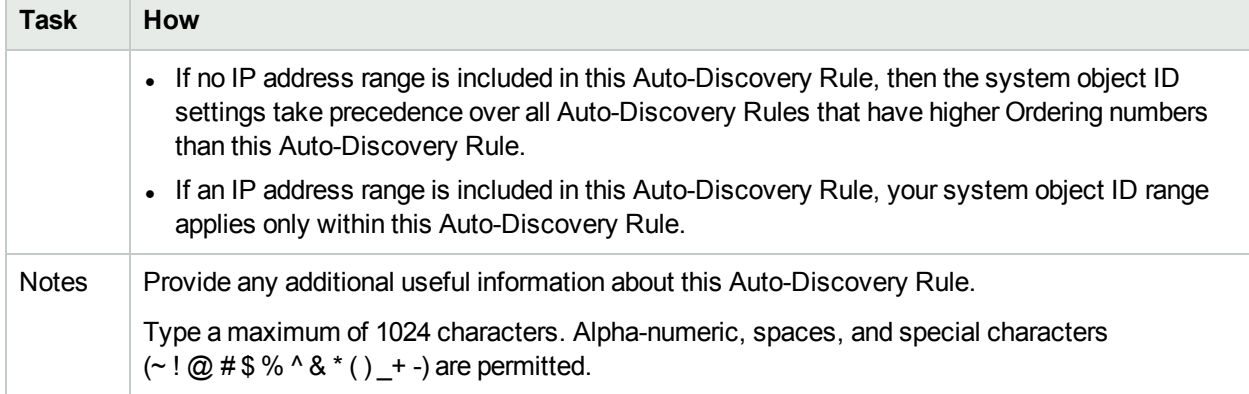

# <span id="page-220-0"></span>**Purpose of this Auto-Discovery Rule**

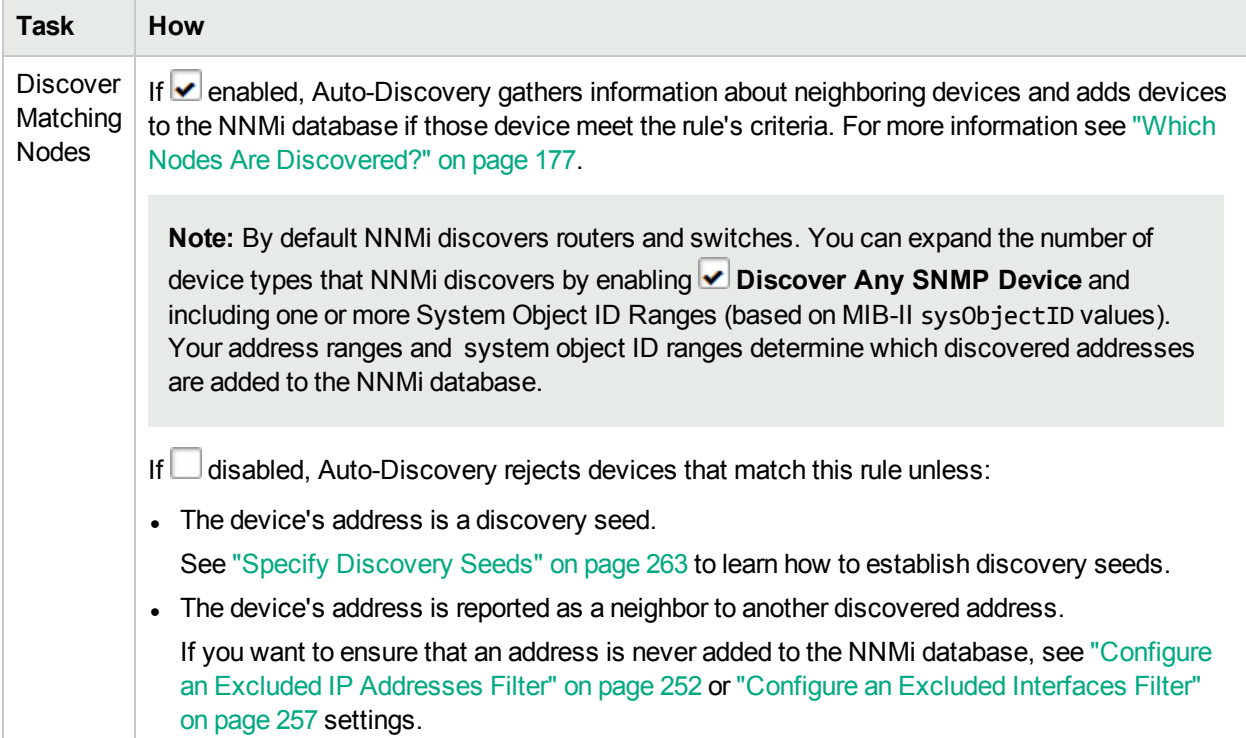

# <span id="page-220-1"></span>**Extend Default Behavior (beyond Routers and Switches) for this Auto-Discovery Rule**

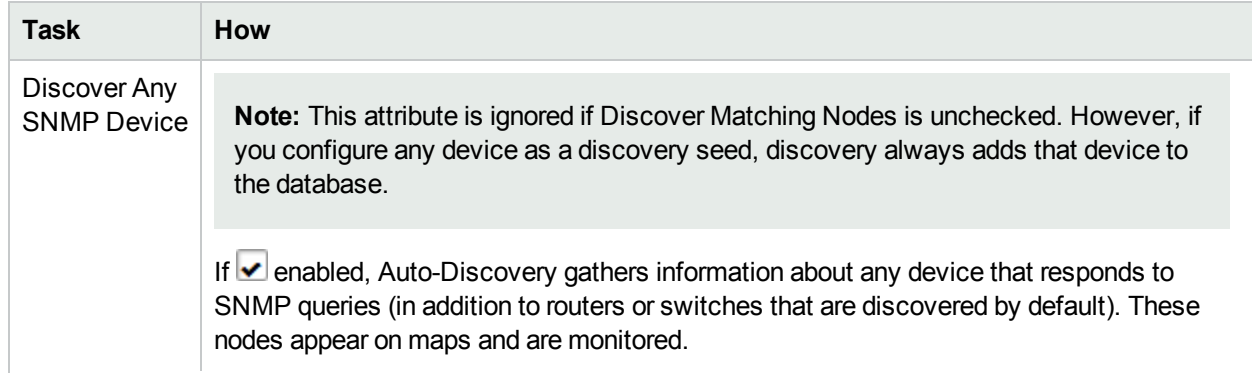

# **Extend Default Behavior (beyond Routers and Switches) for this Auto-Discovery Rule, continued**

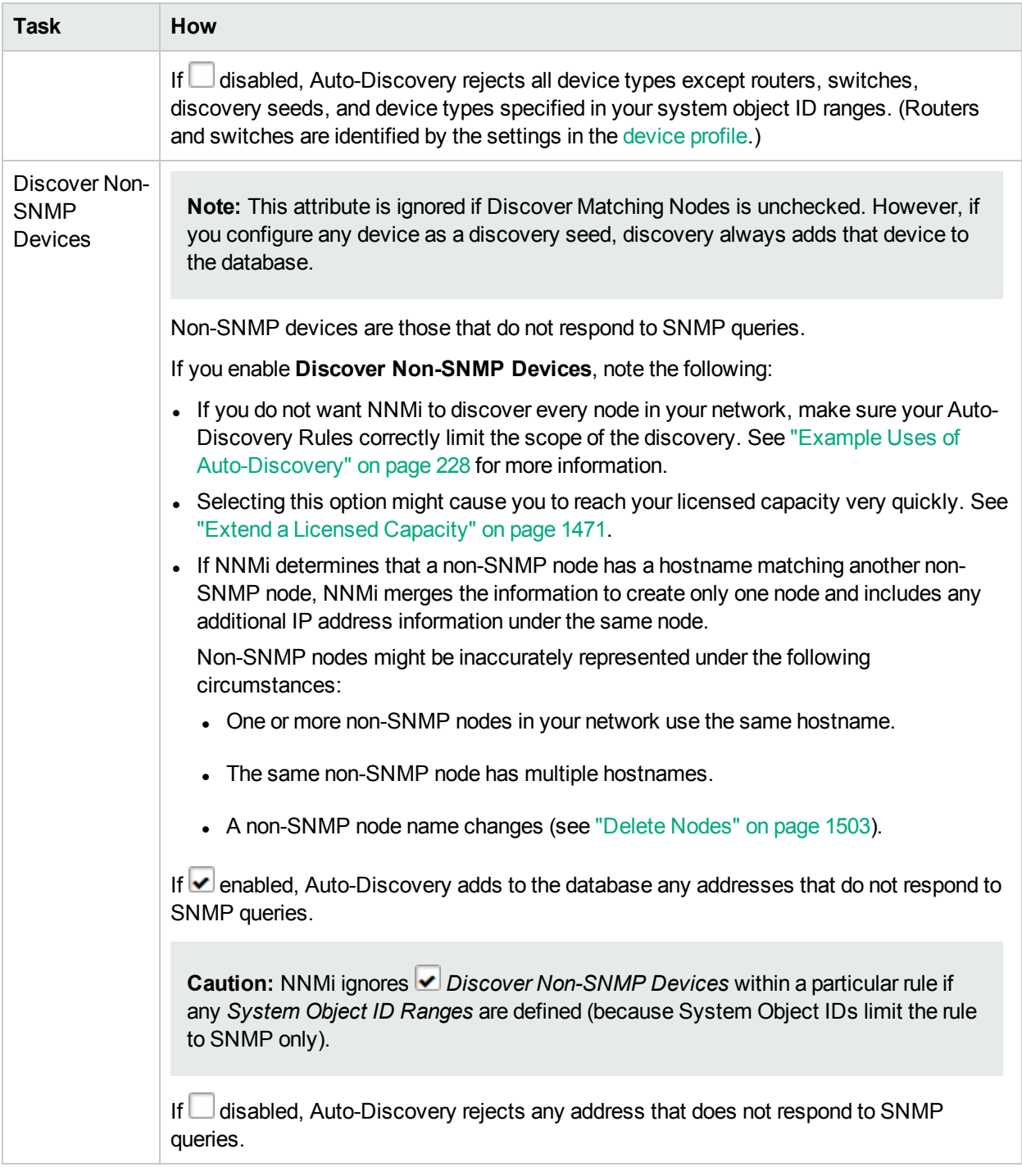

# <span id="page-221-0"></span>IP Address Ranges for the Auto-Discovery Rule

*Default Tenant* **only**: Auto-Discovery IP address ranges determine the outer limits for the area controlled by the current Auto-Discovery Rule. You can create multiple IP ranges within one Auto-Discovery Rule (order *within the rule* does not matter). Before you start, have a clear idea of what you want to accomplish, see ["Auto-Discovery](#page-217-0) Rule Behavior Choices" on page 218 and "Example Uses of [Auto-Discovery"](#page-227-0) on page 228.

If the Auto-Discovery Rule's **Discover Matching Nodes** is disabled, click here for additional information.

<sup>l</sup> Auto-Discovery *does not gather neighbor information* from the addresses identified in any IP address range included in this rule. The addresses, themselves, might still show up in the topology database.

**Note:** Neighbor information is still gathered from IP addresses specifically identified in the [discovery](#page-259-0) [seeds](#page-259-0) configuration settings.

NNMi also uses the source IP address from SNMP traps as hints to discovery. NNMi uses those hint IP address only for initial discovery. NNMi then requests the current Management Address (the address from which the node's SNMP Agent responds) and uses that IP address for all communication.

If the Auto-Discovery Rule's **Discover Matching Nodes**  $\bullet$  is enabled, click here for additional information.

- <sup>l</sup> At least one of your Auto-Discovery Rules must have an IP address range designated as an **Include in rule** range type. Auto-Discovery *gathers neighbor information* from those addresses to extend discovery.
- <sup>l</sup> *Optional*. You can configure NNMi to ignore subsets of those IP addresses (an **Ignored by rule** range, which means that those addresses are available for other Auto-Discovery Rules with higher Ordering numbers).
- <sup>l</sup> *Optional*. Specify system object ID (MIB-II sysObjectID) ranges to be included or ignored. This technique constricts or extends the types of devices affected by this rule. See "SNMP [System](#page-225-0) Object ID Ranges for the [Auto-Discovery](#page-225-0) Rule" on page 226 for more information.

NNMi discovers any devices that comply with your rule configurations, and creates a record of each device in the NNMi database. If the device supports SNMP, all addresses for that device are combined into one Node object. If the device does not support SNMP, NNMi queries DNS to determine the hostname. If this hostname matches another non-SNMP node, NNMi merges the information to create only one node with multiple associated addresses.

### **To specify an Auto-Discovery Rule IP address range for Default Tenant**:

- 1. Navigate to the **Auto-Discovery** form.
	- a. In the **Workspace** navigation panel, open the **Configuration** workspace.
	- b. Select **Discovery Configuration**.
	- c. Select the **Auto-Discovery Rule** tab, and do one of the following:
		- $\circ$  To establish an Auto-Discovery Rule, click the  $*$  New icon.
		- $\circ$  To edit an Auto-Discovery Rule, click the  $\blacksquare$  Open icon in the row representing the configuration you want to edit.
- 2. Provide the Basic Settings, see "Configure Basic Settings for the [Auto-Discovery](#page-218-0) Rule" on page 219.
- 3. Navigate to the **IP Ranges** tab.
- 4. *Optional*. Decide if you want to use Ping Sweep in this segment of network discovery.

*IPv4 addresses only:* In Wide Area Networks (WANs) such as ATM, Frame Relay, and Point-to-Point (where ARP cache is not available), the Ping Sweep locates nodes for Auto-Discovery to use when gathering neighbor information and evaluating connections between Nodes.

**Note:** Ping Sweep works only with IPv4 addresses and only in 16-bit subnets. All nodes discovered using Auto-Discovery are assigned to the *Default Tenant*.

**e** Enable Ping Sweep  $\blacktriangledown$ 

Auto-Discovery can issue a wide range of ICMP ping commands. For details, see "Ping [Sweep](#page-260-0) for [Auto-Discovery](#page-260-0) in Default Tenant" on page 261. NNMi only uses Ping Sweep across a maximum of the last two octets (/16) of the network specified by each IPv4 IP address range.

If things do not work as expected, check whether Ping Sweep is disabled. See ["Configure](#page-201-0) Ping Sweep (override for all [Auto-Discovery](#page-201-0) Rules)" on page 202. Also verify that ICMP communication is enabled, see ["Communication](#page-134-0) Region Form" on page 135 and ["Specific](#page-154-0) Node Settings Form [\(Communication](#page-154-0) Settings)" on page 155.

## **• Enable Ping Sweep**

Auto-Discovery depends on Discovery Seeds as starting points. For details, see ["Discovery](#page-259-0) Seeds for [Auto-Discovery](#page-259-0) in Default Tenant" on page 260 for important information.

- 5. *Optional*. To provide an IP address range for this Auto-Discovery Rule, do one of the following:
	- To create an IP range, click the  $*$  New icon, and continue.
	- $\bullet$  To edit an IP range, click the  $\blacksquare$  Open icon in the row representing the configuration you want to edit, and continue.
	- $\bullet$  To delete an IP range, select a row, and click the  $\bullet$  Delete icon.
- 6. Define one or more IP address ranges for this Auto-Discovery Rule, the order of ranges defined *within this rule* does not matter (see [table\)](#page-223-0).
- 7. Click **Save and Close** to return to the **Auto-Discovery Rule** form.
- 8. Click **Save and Close** to return to the **Discovery Configuration** form.
- 9. Click **Save and Close**. If you enabled Ping Sweep for this Auto-Discovery Rule, NNMi issues the Ping Sweep when you click Save and Close. Otherwise, Spiral Discovery implements your changes during the next regularly scheduled [discovery](#page-210-0) interval.

#### <span id="page-223-0"></span>**Discovery IP Range Form**

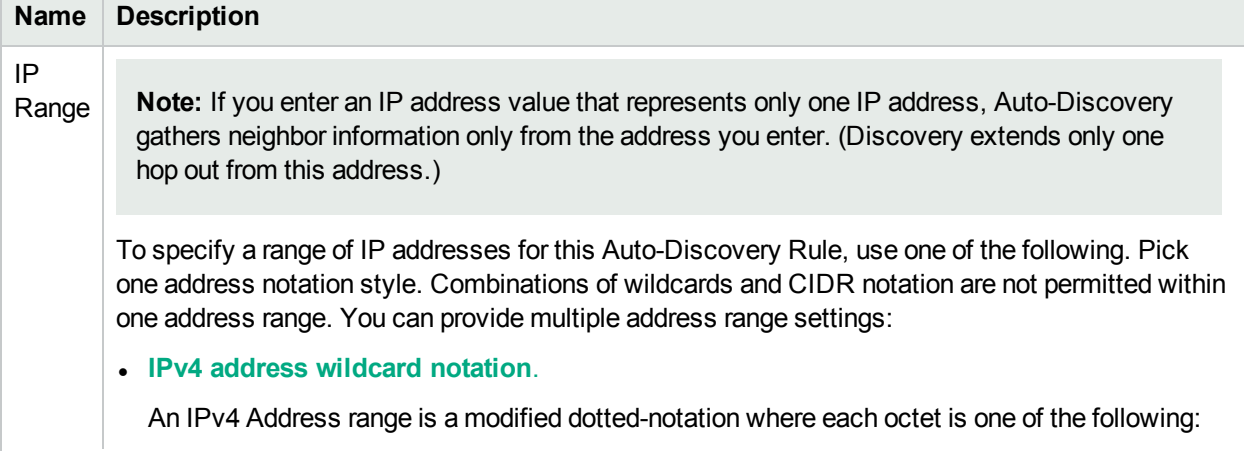

# **Discovery IP Range Form, continued**

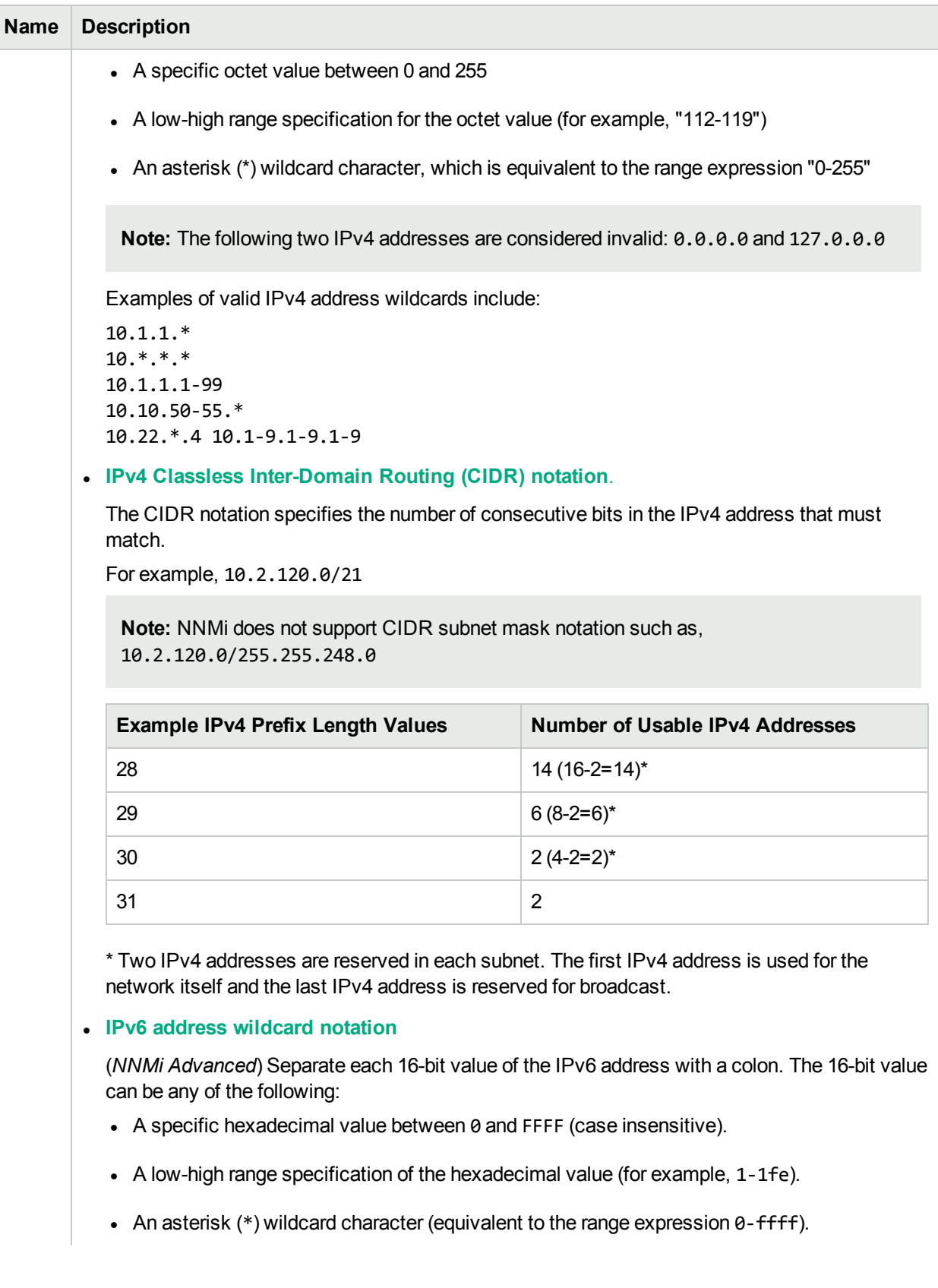

## **Discovery IP Range Form, continued**

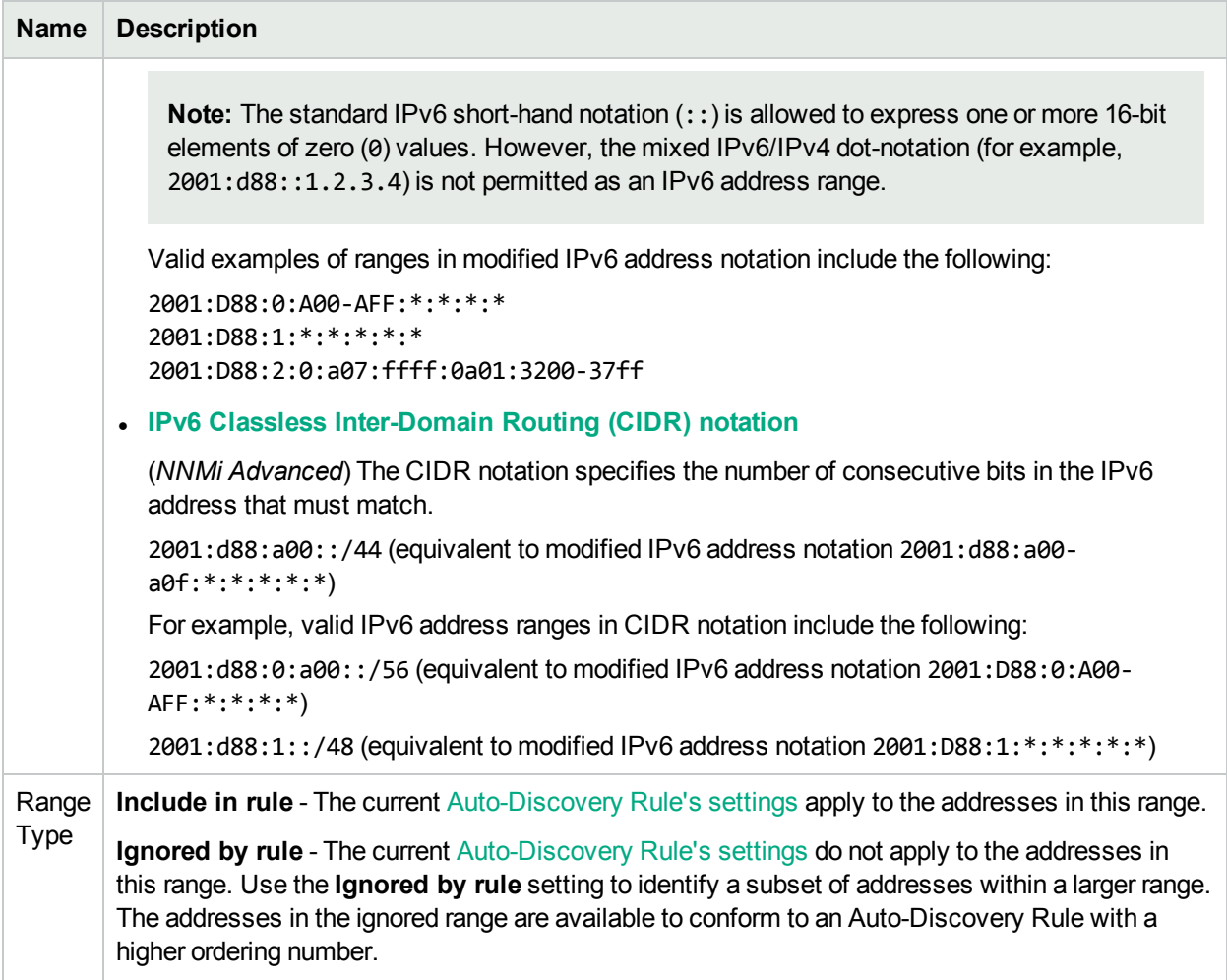

# <span id="page-225-0"></span>SNMP System Object ID Ranges for the Auto-Discovery Rule

Vendors are assigned a system object ID number (RFC 1213 MIB-II sysObjectID) for each network device they manufacture. This system object ID number is unique for each combination of vendor, device type, and model number (vendor/make/model). For example, all Cisco 6509 routers have the same system object ID.

**Tip:** See ["Configure](#page-302-0) Device Profiles" on page 303 for more information about system object IDs. In the **Configuration** > **Device Profiles** view , you can quickly and easily locate the system object IDs of devices in your network environment.

*Default Tenant* **only**: System object ID ranges are powerful tools for limiting this Auto-Discovery Rule's behavior. For example, limit this rule by excluding specific models of routers and switches. Before you start, have a clear idea of what you want to accomplish, see "Example Uses of [Auto-Discovery"](#page-227-0) on page 228.

When using system object ID ranges for this Auto-Discovery Rule, note the following:

- The rule applies only to the Default Tenant.
- If no IP Address Ranges are defined within this Auto-Discovery Rule, your System Object ID Ranges affect *all* Auto-Discovery Rules that have higher Ordering numbers than this Auto-Discovery Rule.

If one or more IP Address Ranges are defined within this Auto-Discovery Rule, your System Object ID Ranges affect *only* the current Auto-Discovery Rule.

The following table includes examples of how you might want to expand or limit Auto-Discovery within the Default Tenant using System Object ID Ranges.

**Controlling Auto-Discovery within the Default Tenant using System Object ID Ranges**

| <b>Task</b>                                                                              | <b>Related Topics</b>                                                                                                    |  |
|------------------------------------------------------------------------------------------|----------------------------------------------------------------------------------------------------|--|
| Exclude certain vendor/make/models of<br>Routers and Switches from Auto-<br>Discovery.   | See the Auto-Discovery Rule = Included information in "Only"<br>Routers and Switches Discovered" on page 233 topics.              |  |
| Expand Auto-Discovery to include<br>device types in addition to routers and<br>switches. | See the Auto-Discovery Rule = Included information in "Only"<br>Specific Vendor/Make/Models Discovered" on page 238 topics.       |  |
| Exclude one or more specific device<br>types from all Auto-Discovery rules.              | See the Auto-Discovery Rule = Rejects information in<br>"Strategies to Exclude Certain Nodes from Auto-Discovery" on<br>page 242. |  |

#### **To specify a system object ID range:**

- 1. Complete all prerequisites. See ["Prerequisites](#page-187-0) for Discovery" on page 188, .
- 2. Navigate to the **Discovery System Object ID Range** form.
	- a. From the workspace navigation panel, select the **Configuration** workspace.
	- b. Expand **Discovery**.
	- c. Select **Discovery Configuration**.
	- d. Select the **Auto-Discovery Rule** tab.
	- e. Do one of the following:
		- $\circ$  To create an Auto-Discovery Rule, click the  $*$  New icon.
		- $\circ$  To edit an Auto-Discovery Rule, double-click the row representing the configuration you want to edit.
	- f. In the **Auto-Discovery Rule** form, verify the following:
		- <sup>o</sup> Required settings are provided (red \*).
		- <sup>o</sup> Other desired choices are made.

**Caution:** NNMi ignores **Discover Non-SNMP Devices within a particular rule if any** *System Object ID Ranges* are defined (because System Object IDs limit the rule to SNMP only).

- g. Select the **System Object ID Ranges** tab.
- h. Do one of the following:
	- $\circ$  To create a system object ID range, click the  $*$  New icon, and continue.
	- $\circ$  To edit a system object ID range, click the  $\blacksquare$  Open icon in the row representing the configuration

you want to edit, and continue.

- $\circ$  To delete a system object ID range, click the  $\bullet$  Delete icon.
- 3. Provide one or more System Object ID ranges for this Auto-Discovery Rule, the order of ranges defined *within this rule* does not matter (see the [table](#page-227-1)).
- 4. Click **Save and Close** to return to the **Auto-Discovery Rule** form.
- 5. *Optional*. Provide IP Address Ranges to limit the scope of this Auto-Discovery Rule (see "IP [Address](#page-221-0) Ranges for the [Auto-Discovery](#page-221-0) Rule" on page 222).
- 6. Click **Save and Close** to return to the **Discovery Configuration** form.
- 7. Click **Save and Close**. Spiral Discovery implements your changes during the next regularly scheduled [discovery](#page-210-0) interval.

#### <span id="page-227-1"></span>**Discovery System Object ID Range Definition**

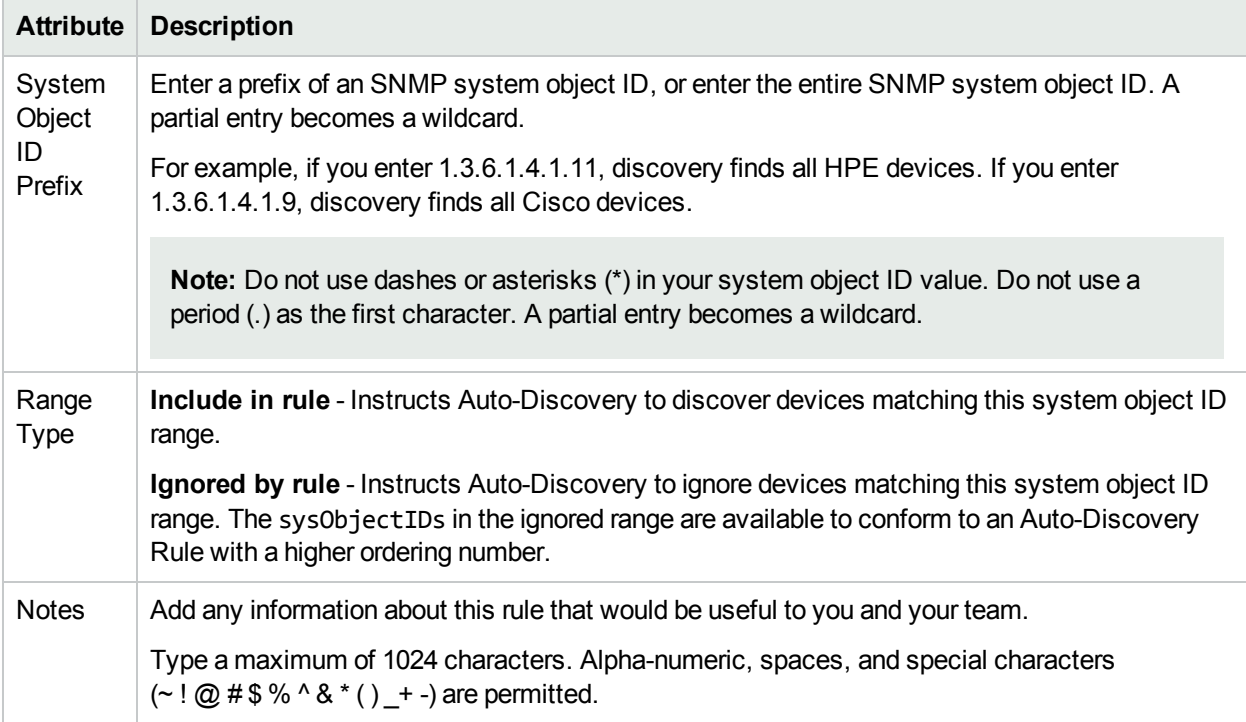

## <span id="page-227-0"></span>Example Uses of Auto-Discovery

Review the following examples to learn how to use Auto-Discovery Rules within the Default Tenant:

# <span id="page-228-1"></span>Set Outside Limits for Auto-Discovery

*Default Tenant* **only**: Best practice is to create a pair of Auto-Discovery Rules with carefully chosen Ordering numbers to clearly identify the entire group of IP addresses within your network management domain and the devices you care about. You can add, remove, or change the settings in this pair of Auto-Discovery Rules at any time.

Define a pair of Auto-Discovery rules as described in the following table. For ideas about how to use this pair of rules:

<span id="page-228-0"></span>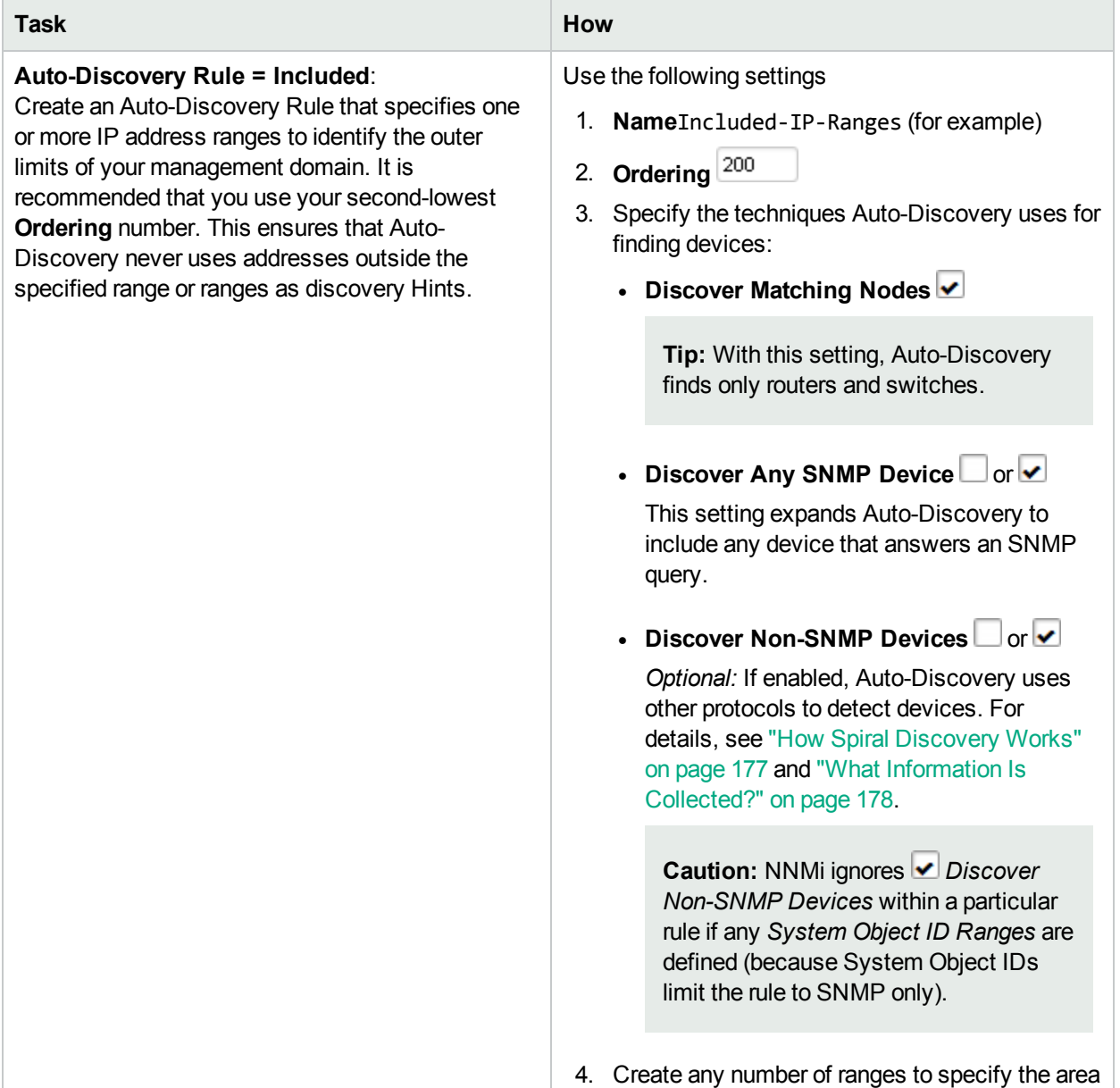

## **Configure Outside Limits for Auto-Discovery**

<span id="page-229-0"></span>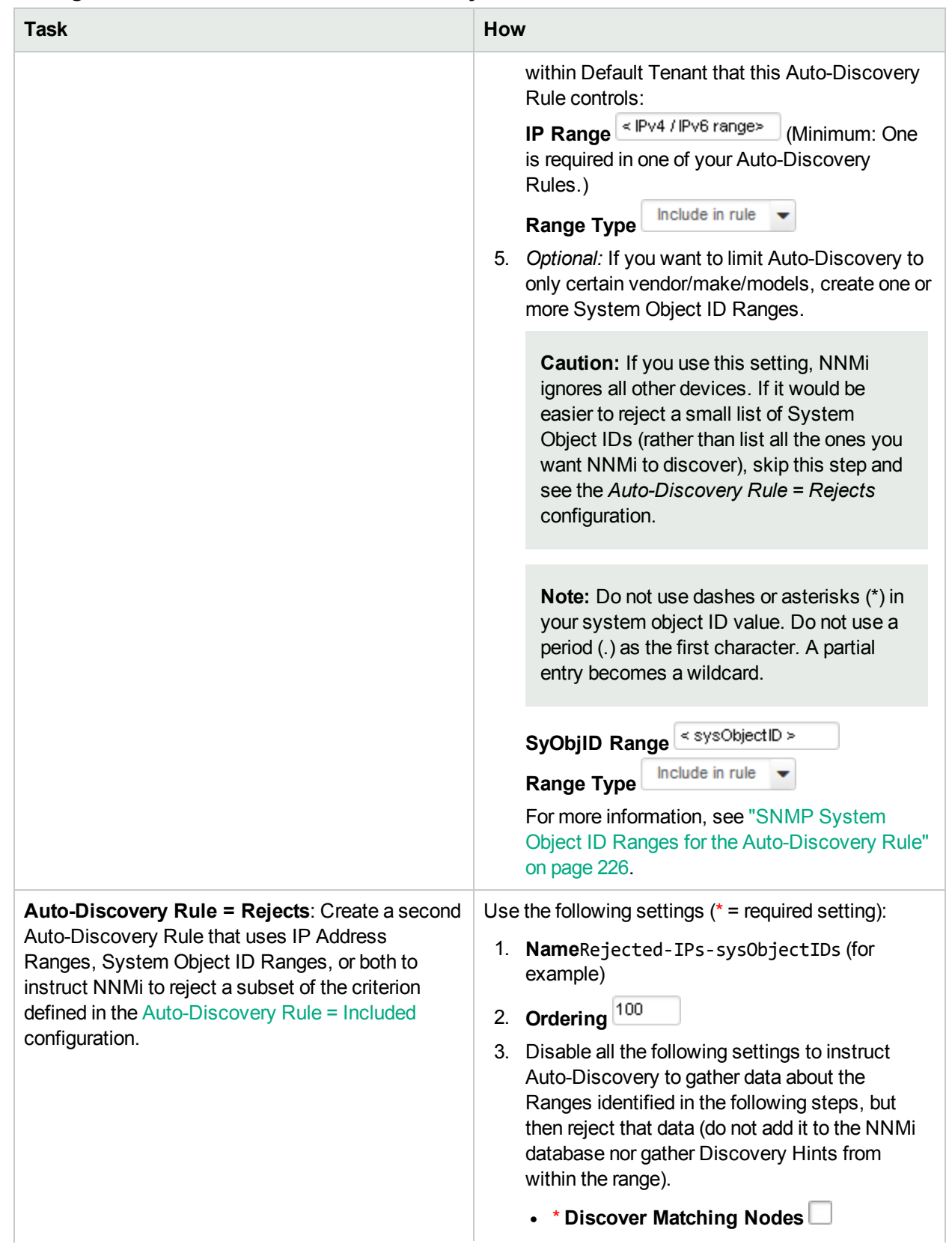

# **Configure Outside Limits for Auto-Discovery, continued**

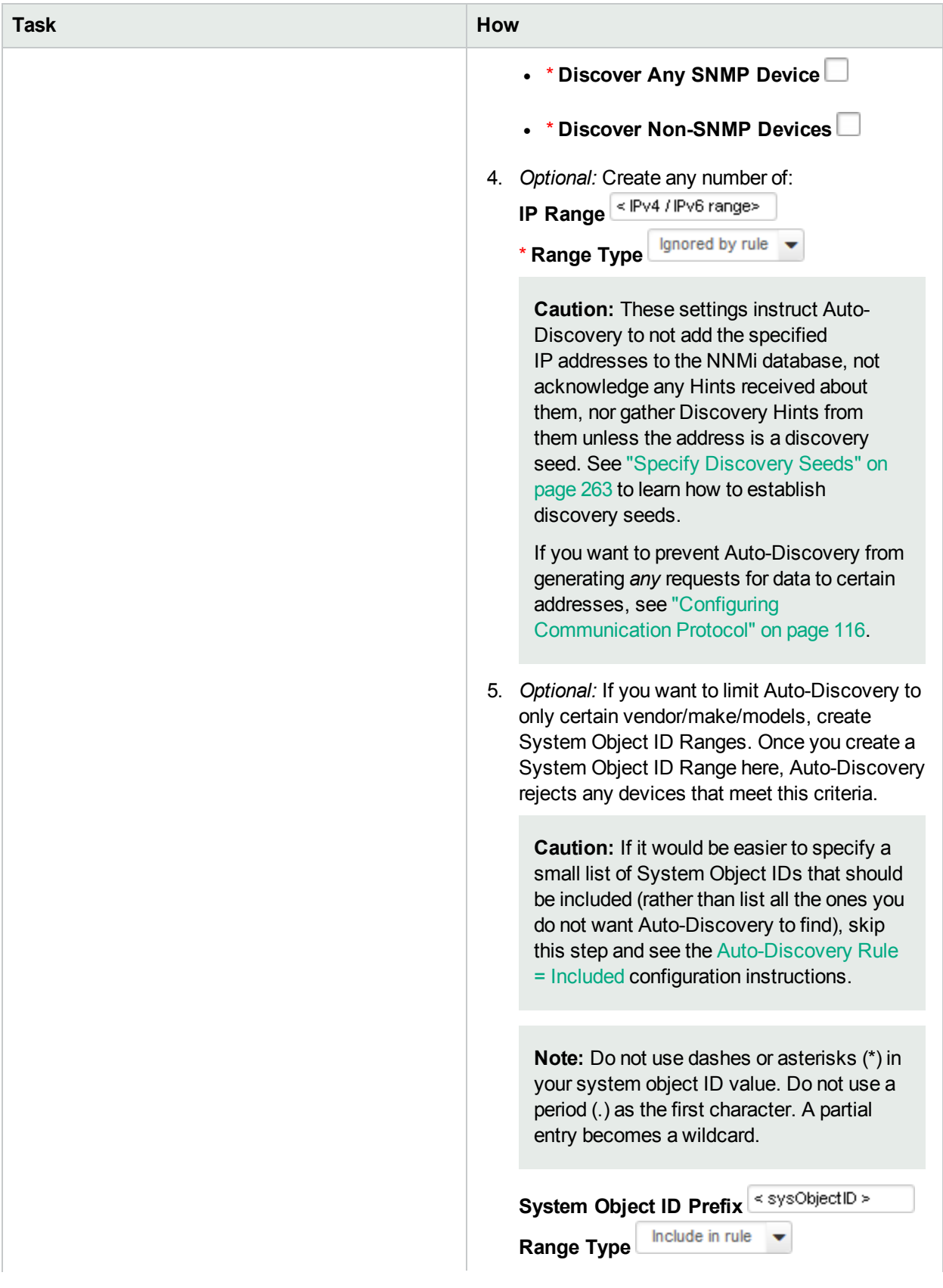

# **Configure Outside Limits for Auto-Discovery, continued**

# **Configure Outside Limits for Auto-Discovery, continued**

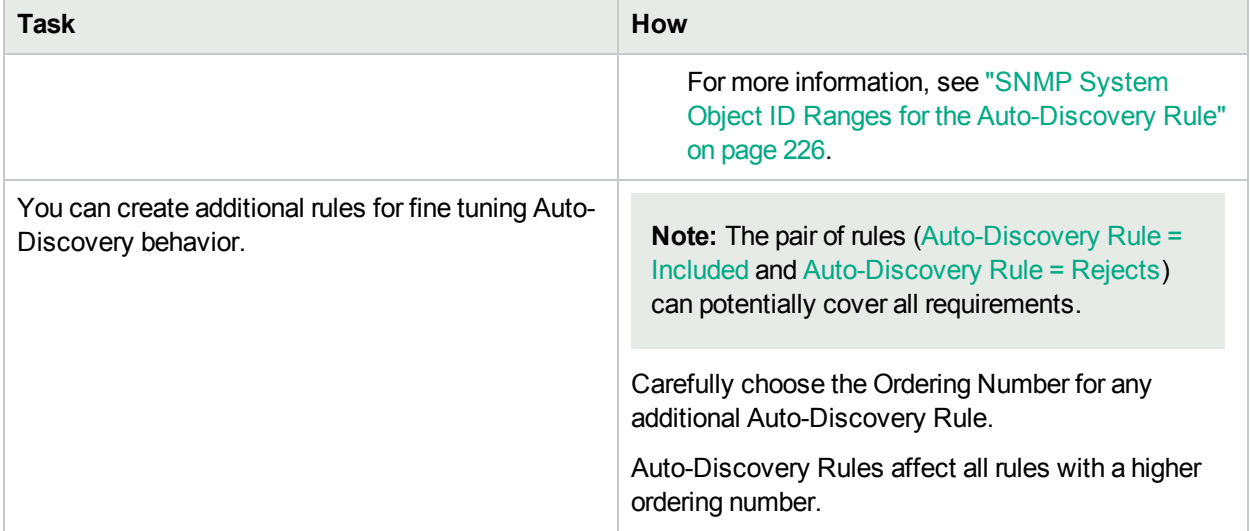

# <span id="page-232-0"></span>Only Routers and Switches Discovered

*Default Tenant* **only**: If you want Auto-Discovery to automatically find only routers and switches within Default Tenant, use these guidelines.

**Note:** After you set your configuration according to these guidelines, when a new router or switch is added to your network, you do not need to do anything. NNMi discovers it during the next discovery cycle.

Follow the instructions in "Set Outside Limits for [Auto-Discovery"](#page-228-1) on page 229 and use the following choices in the appropriate steps:

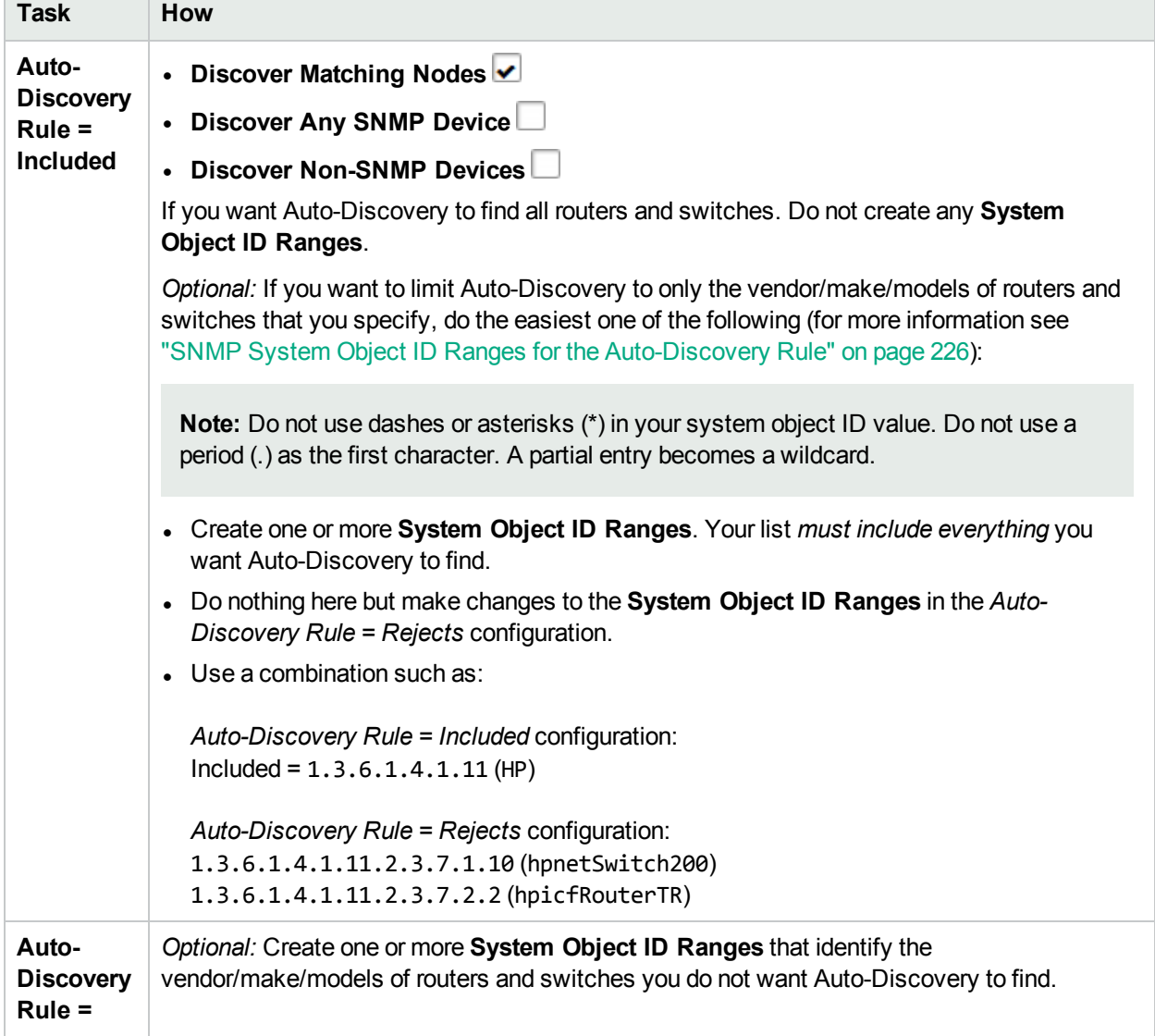

#### **Only Routers and Switches Discovered**

# **Only Routers and Switches Discovered, continued**

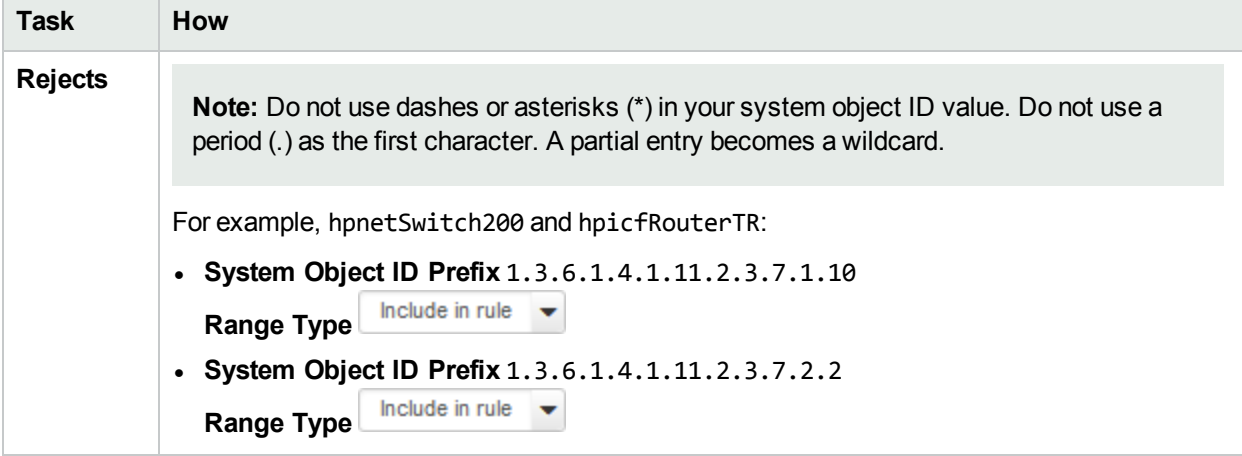

# Only Routers' Physical Interfaces **Discovered**

*Default Tenant* **only**: If you have routers in your network domain that contain a large number of physical and virtual interfaces, you may want Auto-Discovery to only find and monitor the important interfaces.

Follow the instructions in "Set Outside Limits for [Auto-Discovery"](#page-228-1) on page 229 and use the following choices in the appropriate steps:

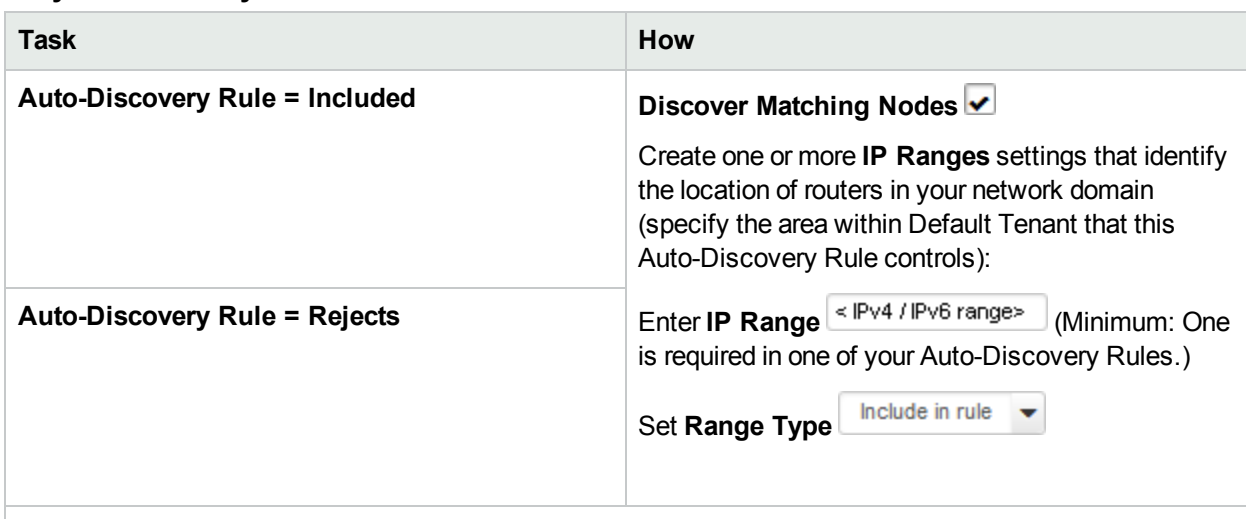

### **Only Routers' Physical Interfaces Discovered**

### **Spiral Discovery: For Routers that are in any Tenant**:

If routers in your network have more than 2048 physical interfaces plus virtual interfaces, and you want Spiral Discovery to gather data about only a subset of those interfaces, create a *pair* of filters as follows:

- <sup>l</sup> ["Configure](#page-253-0) an Included Interface Ranges Filter" on page 254 (each entry based on one MIB-II sysObjectID and a range of ifIndex values)
- <sup>l</sup> ["Configure](#page-256-0) an Excluded Interfaces Filter" on page 257 (each entry based on a defined Interface Group)

For example, the following *pair* of filters could instruct Spiral Discovery to gather information about an ifIndex range representing the physical Nortel interfaces within that network environment, then reject any virtual interfaces that are an exception to that assumption:

• Included Interface Range defined as sysObjectID = Nortel and ifIndex =  $1-256$ 

## **Only Routers' Physical Interfaces Discovered, continued**

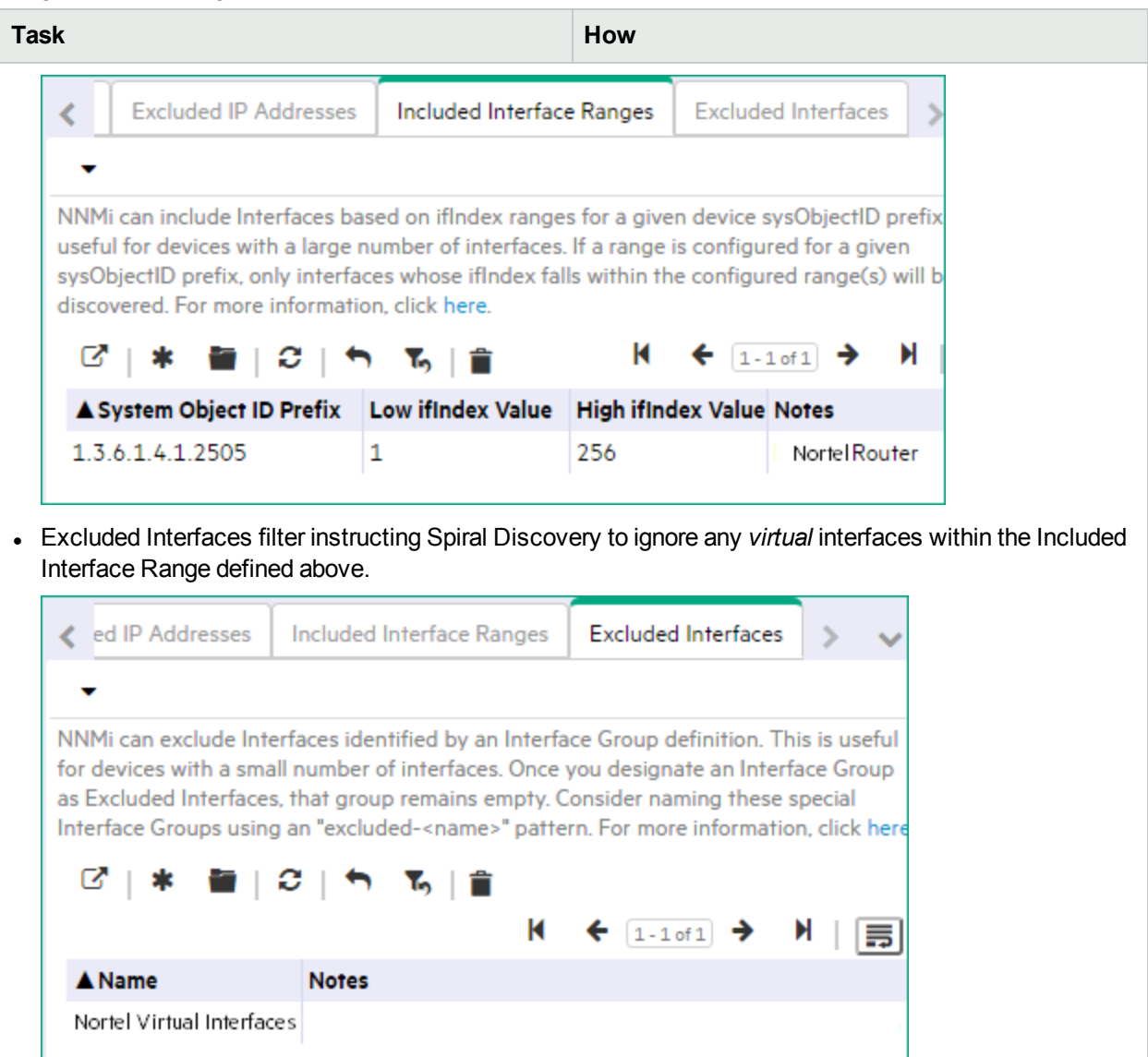

Define an Interface Group that identifies Nortel devices' Virtual Interfaces:

**Tip:** The selected Interface Group will be empty after the next Spiral Discovery cycle. Consider disabling the Interface Group definition's **Add to View Filter List** attribute to prevent this empty Interface Group from appearing on selection lists within NNMi views.

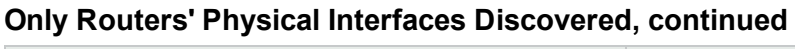

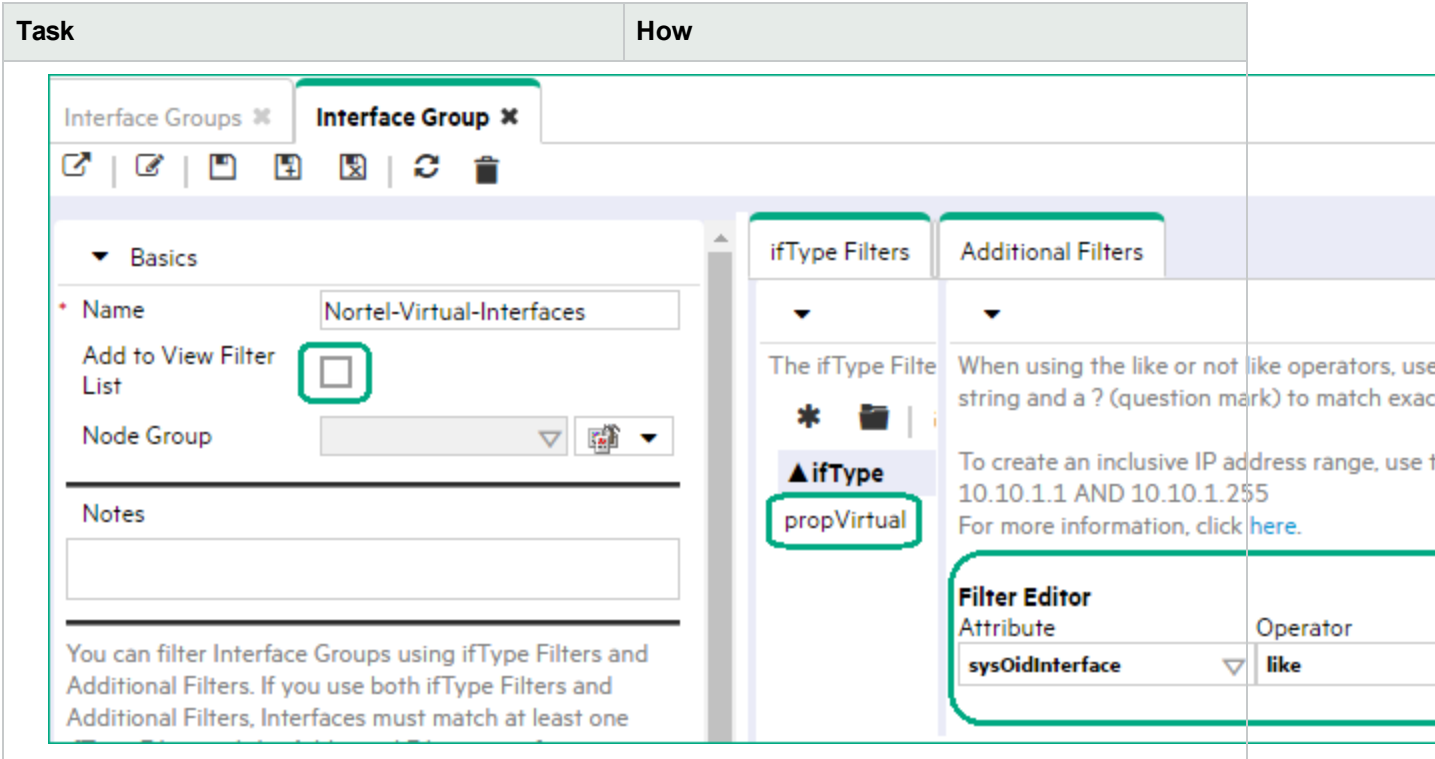

# <span id="page-237-0"></span>Only Specific Vendor/Make/Models **Discovered**

*Default Tenant* **only**: If you want Auto-Discovery to find only devices within Default Tenant that were manufactured by a specific vendor, you must use SNMP sysObjectID values. Navigate to the **Configuration** workspace, and select the **Device Profiles** view to see all known system object IDs at the time NNMi released. You can add a Device Profile if the one you need is not yet configured.

For example: Do not use dashes or asterisks (\*) in your system object ID value. Do not use a period (.) as the first character. A partial entry becomes a wildcard:

- To include all HPE devices, use the following prefix in configuration settings for the pair of Auto-Discovery Rules:
	- 1.3.6.1.4.1.11 (prefix for all HPE devices)
- To specify certain HPE devices, use the appropriate numbers, such as: 1.3.6.1.4.1.11.2.3.7.1.10 = hpnetSwitch200 1.3.6.1.4.1.11.2.3.7.2.2 = hpicfRouterTR

**Note:** After you set your configuration according to these guidelines, when a new HPE device is added to your network, you do not need to do anything. NNMi discovers it during the next discovery cycle if it matches the criteria you define.

Follow the instructions in "Set Outside Limits for [Auto-Discovery"](#page-228-1) on page 229 and use the following choices in the appropriate steps:

### **Only Specific Vendor/Make/Models Discovered**

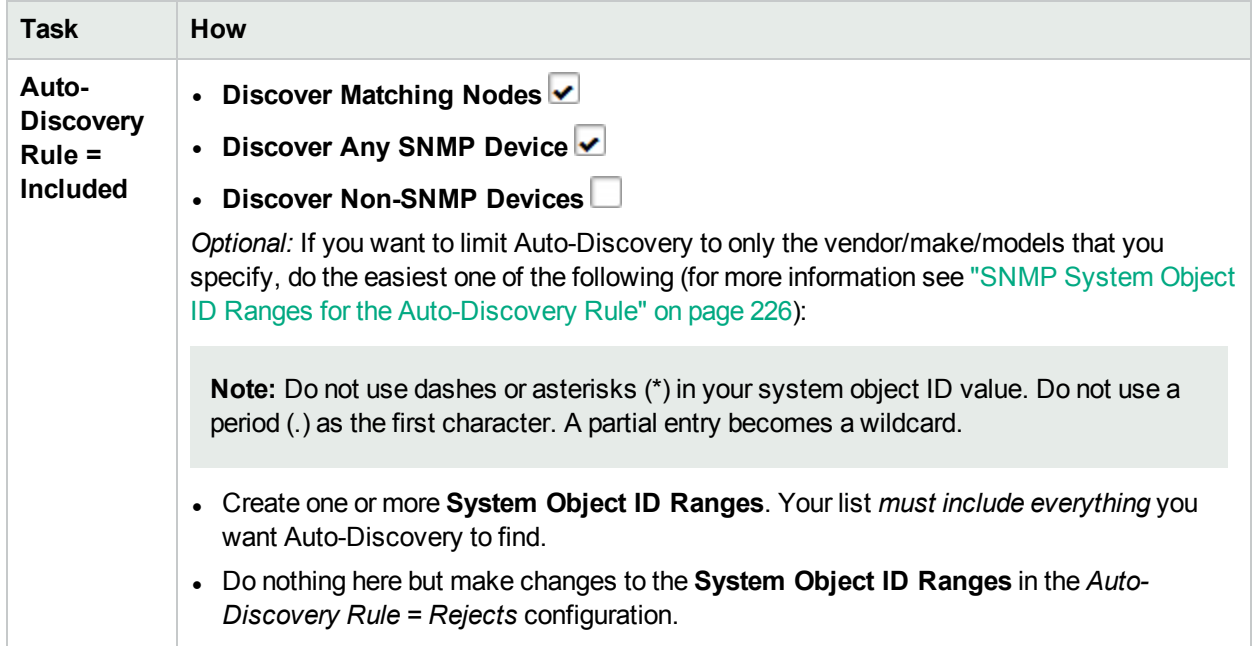

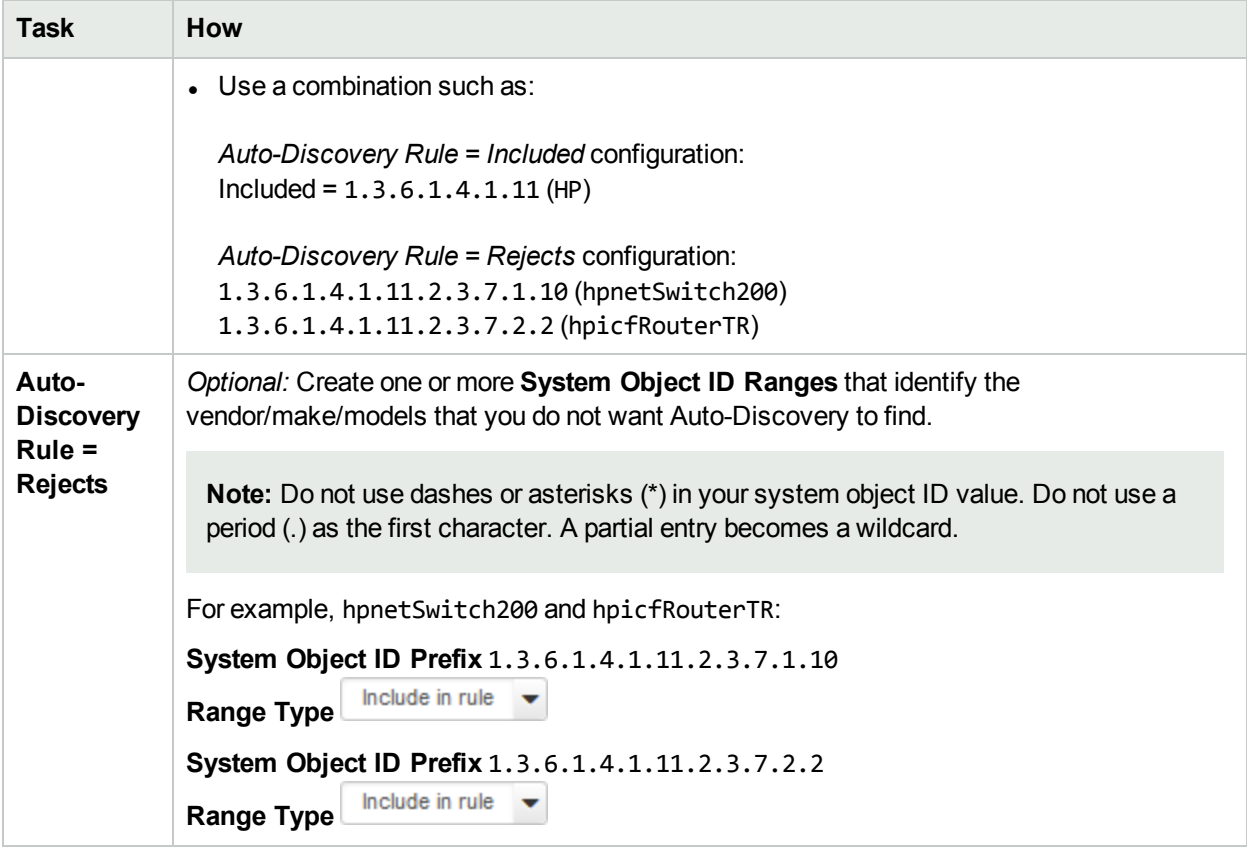

# **Only Specific Vendor/Make/Models Discovered, continued**

# All SNMP Devices Discovered

*Default Tenant* **only**: If you want Auto-Discovery to automatically find all devices that respond to SNMP within Default Tenant, use these guidelines.

**Note:** This strategy might cause you to reach your licensed capacity very quickly. See ["Extend](#page-1470-0) a Licensed [Capacity"](#page-1470-0) on page 1471.

After you set your configuration according to these guidelines, when a new device is added to your network, you do not need to do anything. NNMi discovers it during the next discovery cycle if the device responds to SNMP queries.

Follow the instructions in "Set Outside Limits for [Auto-Discovery"](#page-228-1) on page 229 and use the following choices in the appropriate steps:

## **All SNMP Devices Discovered**

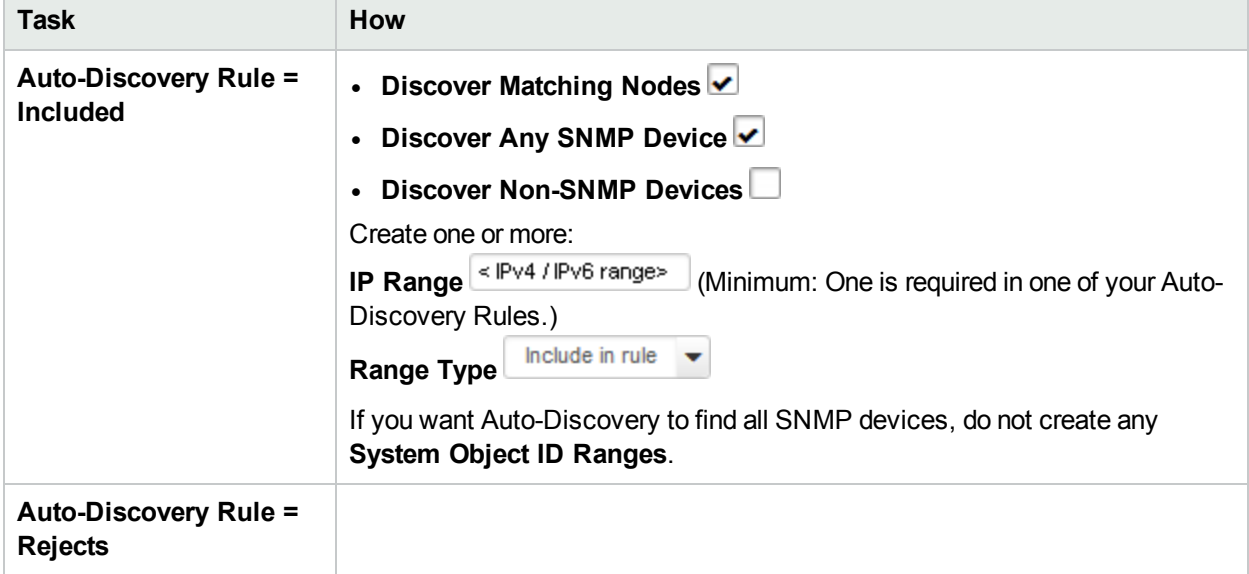

# Everything Discovered

*Default Tenant* **only**: If you want Auto-Discovery to automatically find all devices within Default Tenant, use these guidelines.

If the device does not support SNMP, NNMi queries DNS to determine the hostname. If this hostname matches another non-SNMP node, NNMi merges the information to create only one node with multiple associated addresses to preserve licensed capacity limits for discovered nodes. This is why the ["Well-](#page-187-1)Configured DNS [Prerequisite"](#page-187-1) on page 188 is very important.

**Note:** This strategy might cause you to reach your licensed capacity very quickly. See ["Extend](#page-1470-0) a Licensed [Capacity"](#page-1470-0) on page 1471.

After you set your configuration according to these guidelines, when a new device is added to your network, you do not need to do anything. NNMi discovers it during the next discovery cycle.

Follow the instructions in "Set Outside Limits for [Auto-Discovery"](#page-228-1) on page 229 and use the following choices in the appropriate steps:

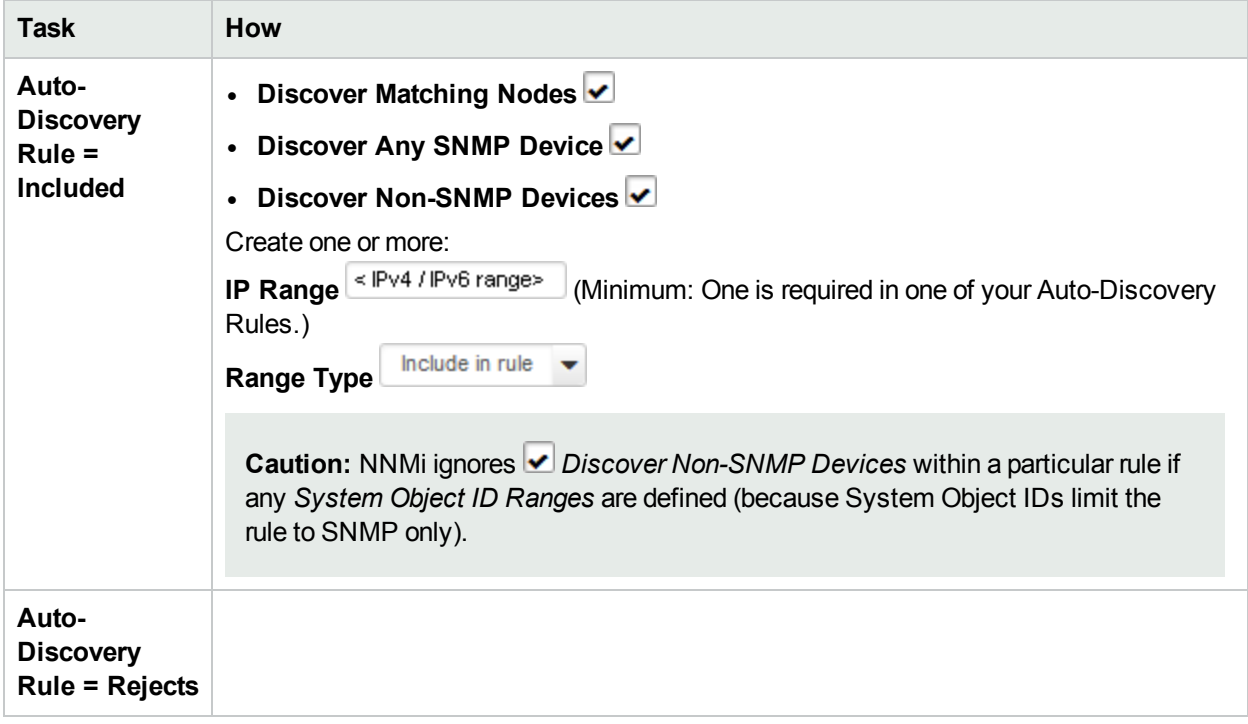

## **All SNMP Devices Discovered**

# <span id="page-241-0"></span>Strategies to Exclude Certain Nodes from Auto-Discovery

*Default Tenant* **only**: Sometimes it is useful to exclude certain nodes from Auto-Discovery and Monitoring. For example:

- All of your printers
- Certain problem devices

#### **Techniques to exclude nodes include the following**:

- 1. Follow the instructions in "Set Outside Limits for [Auto-Discovery"](#page-228-1) on page 229 and in the appropriate steps, use any of the following choices required to clearly identify the Nodes that Auto-Discovery should exclude:
	- a. Set up your **Auto-Discovery Rule = Included** IP Ranges without specifying any addresses from the problem nodes.
	- b. Set up your **Auto-Discovery Rule = Rejects** settings to ignore information received about the problem nodes using either or both of the following:

**Caution:** These settings instruct Auto-Discovery to not add the specified IP addresses or devices with a specified MIB-II sysObjectID to the NNMi database, not acknowledge any Hints received about them, nor gather Discovery Hints from them unless the address is a discovery seed. See "Specify [Discovery](#page-262-0) Seeds" on page 263 to learn how to establish discovery seeds.

If you want this behavior for Spiral Discovery in all Tenants, see ["Configure](#page-251-0) an Excluded [IP Addresses](#page-251-0) Filter" on page 252.

<sup>o</sup> Create any number of:

**IP Range** < IPv4 / IPv6 range>

Include in rule **Range Type**

<sup>o</sup> Create any number of:

**System Object ID Range**

Include in rule  $\overline{\phantom{a}}$ **Range Type**

System Object ID Ranges enable you to identify the vendor/make/model of the devices that you do not want Auto-Discovery to find. For more information, see "Only [Specific](#page-237-0) [Vendor/Make/Models](#page-237-0) Discovered" on page 238.

For additional Auto-Discovery ideas:

2. If you want to prevent NNMi from generating *any* network traffic to certain Nodes, see ["Configuring](#page-115-0) [Communication](#page-115-0) Protocol" on page 116. Configure NNMi to never attempt any SNMP or ICMP communication with those Nodes.

For strategies to prevent specific devices from being discovered:

# Limit Sources of Neighbor Information

*Default Tenant* **only**: If you want Auto-Discovery to *never use* a particular IP address as a source for gathering additional information (using SNMP, ICMP, ARP cache, DNS, and a variety of other protocols), follow the instructions in "Set Outside Limits for [Auto-Discovery"](#page-228-1) on page 229 and use the following choices in the appropriate steps:

### **Limit Auto-Discovery Hints**

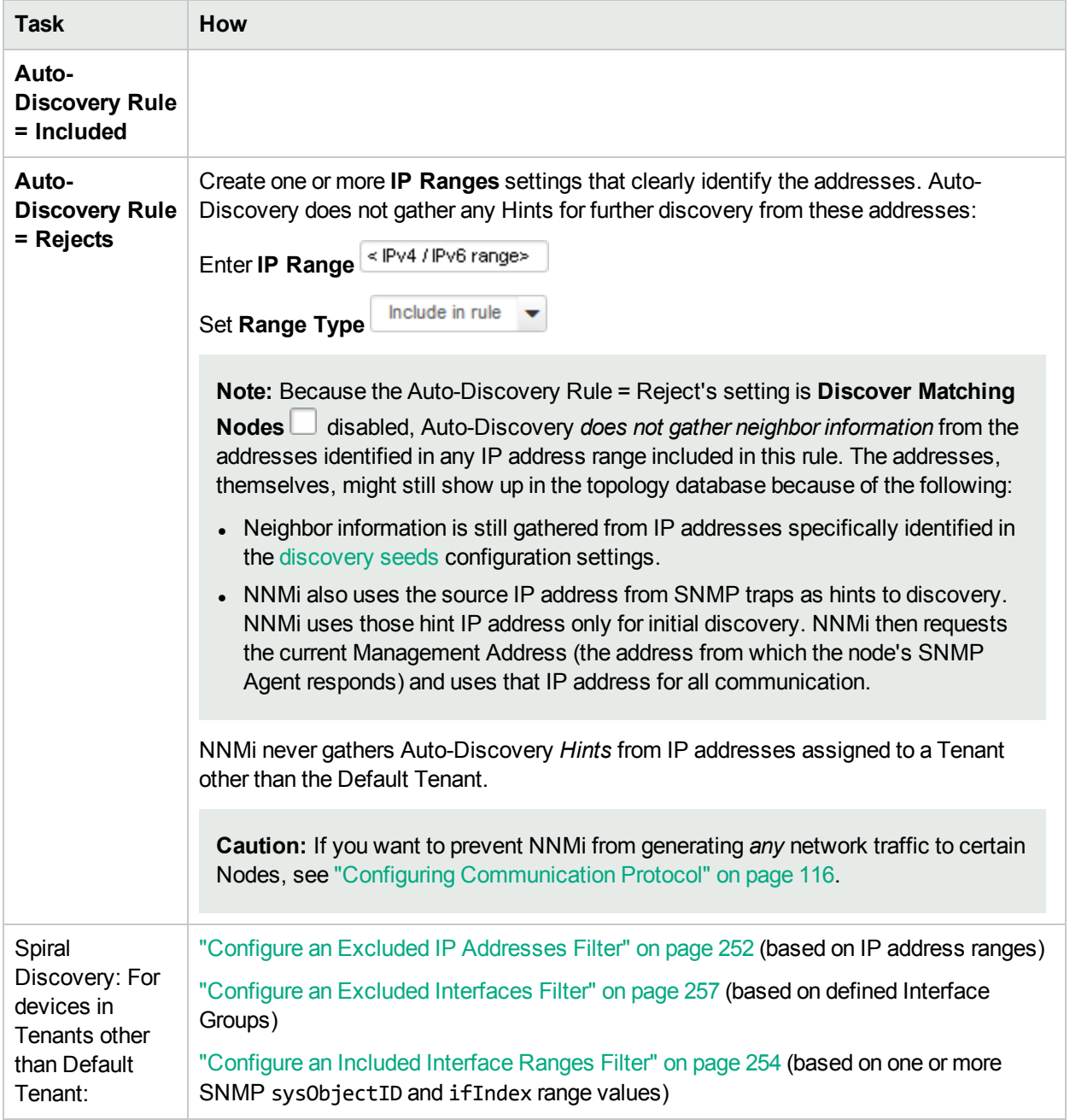

The IP addresses in the following table cannot be used as Discovery Seeds or Auto-Discovery Hints. NNMi still Discovers and Monitors these addresses within the context of a Node, but NNMi does not gather information about neighbors from these addresses.

| <b>IPv4 Address</b><br>Range | <b>IPv6 Address Range</b>                                          | <b>Explanation</b>                |
|------------------------------|--------------------------------------------------------------------|-----------------------------------|
| $0.*.*.*$                    | not applicable                                                     | Reserved IP<br>addresses          |
| 0.0.0.0                      | : 0.                                                               | Any Local (listen)<br>address     |
| $127.*.*.*$                  | $\mathbf{1}$ :                                                     | Loopback addresses                |
| not applicable               | $f$ e80::*:*:*:*                                                   | <b>IPv6 link-local</b><br>address |
| $224 - 239.$ *.*.*           | not allowed (ff00:: to<br>ffff:ffff:ffff:ffff:ffff:ffff:ffff:ffff; | multicast address                 |
| 255.255.255.255              | not applicable                                                     | Broadcast address                 |

**Invalid IP Addresses for Discovery Seeds or Auto-Discovery Hints**

For additional Auto-Discovery ideas:

<span id="page-243-0"></span>For strategies to prevent specific devices from being discovered:

# Configure Subnet Connection Rules

NNMi uses Subnet Connection Rules to detect connections between interfaces associated with IP addresses that *do not respond* to Layer 2 *discovery protocols* (see the list of Topology Source protocols in Layer 2 Connection Form). Subnet Connection Rules take priority over the Layer 2 discovery protocol results. For special cases, you can override a Subnet Connection Rule by using the Connection Editor command line tool, see nnmconnedit.ovpl for more information.

NNMi provides a variety of predefined Subnet Connection Rules. For ideas, see "Subnet [Connection](#page-245-0) Rules [Provided](#page-245-0) by NNMi" on page 246.

Subnet Connection Rules are ideal for multiple situations. For additional details and examples of how Subnet Connection Rules work, see "Consider IP Subnet [Connection](#page-181-0) Rules" on page 182.

When Spiral Discovery detects a subnet, NNMi uses the matching Subnet Connection Rule to request information about all possible IPv4 addresses (potentially detecting previously undiscovered IPv4 addresses). NNMi checks the Excluded IP Addresses list. Any addresses in the list are dropped (for details, see "Configure an Excluded [IP Addresses](#page-251-0) Filter" on page 252). Then NNMi creates connections among any interfaces associated with any newly discovered IP addresses.

If important subnets in your network environment are not automatically connected by Spiral Discovery, edit a Subnet Connection Rule or create your own.

If you configure a Subnet Connection Rule, the rule independently applies to each Tenant. The members of Subnets must be unique Tenant/Node pairs (each Node assigned to only one Tenant). A Subnet Connection Rule can establish a link between the Default Tenant and another Tenant. However, links between two Tenants are not permitted *unless one of them is the Default Tenant*. See ["Configure](#page-193-0) Tenants" on page 194.

### **To configure Subnet Connection Rules:**

- 1. Complete all prerequisites. See ["Prerequisites](#page-187-0) for Discovery" on page 188, .
- 2. Navigate to the **Subnet Connection Rule** form.
	- a. From the workspace navigation panel, select the **Configuration** workspace.
	- b. Expand **Discovery**.
	- c. Select **Discovery Configuration**.
	- d. Select the **Subnet Connection Rules** tab.
	- e. Do one of the following:
		- $\circ$  To establish a rule, click the  $*$  New icon, and continue.
		- $\circ$  To edit a rule, double-click the row representing the configuration you want to edit, and continue.
		- $\circ$  To delete a rule, select a row, and click the  $\bullet$  Delete icon.
- 3. Provide the required basic settings (see [Basics](#page-244-0) table).
- 4. Provide the Subnet Connection behavior settings for this rule (see [Details](#page-244-1) table).
- 5. Click **Save and Close** to return to the **Discovery Configuration** form.
- 6. Click **Save and Close** to apply the configuration. Spiral Discovery implements your changes during the next regularly scheduled [discovery](#page-210-0) interval. If more than two nodes are connected using this rule, NNMi uses the following icon to indicate this special connection on maps (see example in ["Consider](#page-181-0) IP Subnet [Connection](#page-181-0) Rules" on page 182):

icon (in prior NNMi releases the <sup>the</sup> icon)

If you double-click the icon, the Layer 2 Connection Form displays and the **Topology Source** value is SUBNETCONNECTION.

## <span id="page-244-0"></span>**Basics for this Subnet Connection Rule**

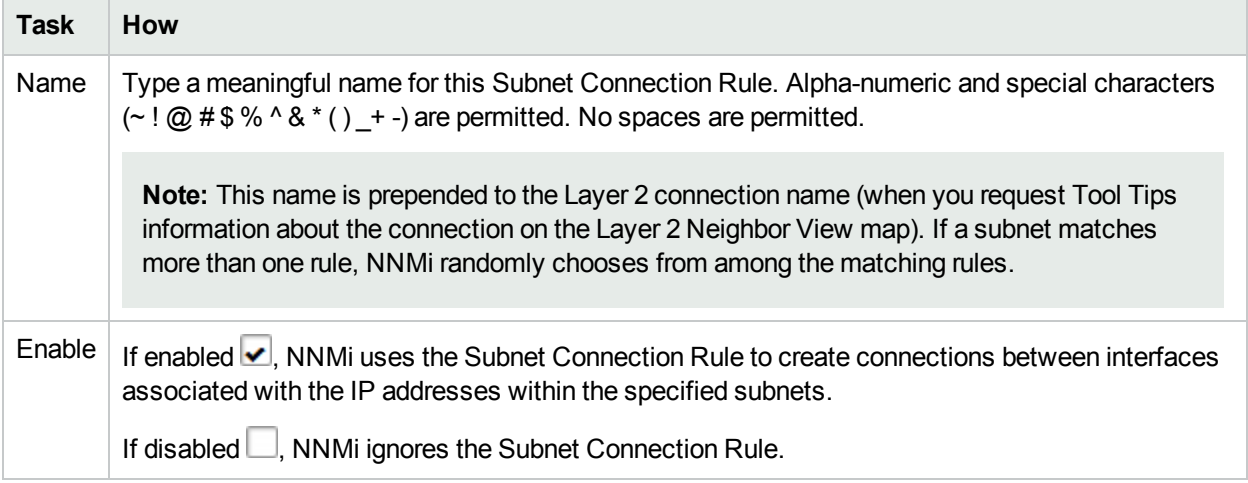

### <span id="page-244-1"></span>**Details for this Subnet Connection Rule**

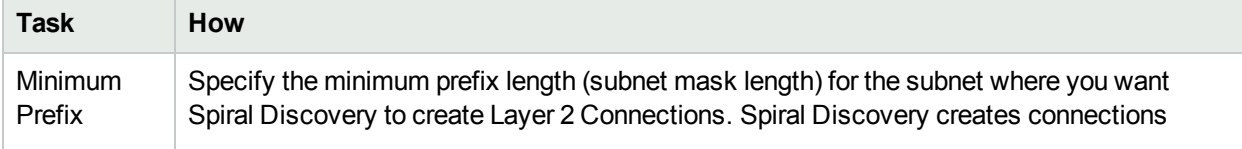

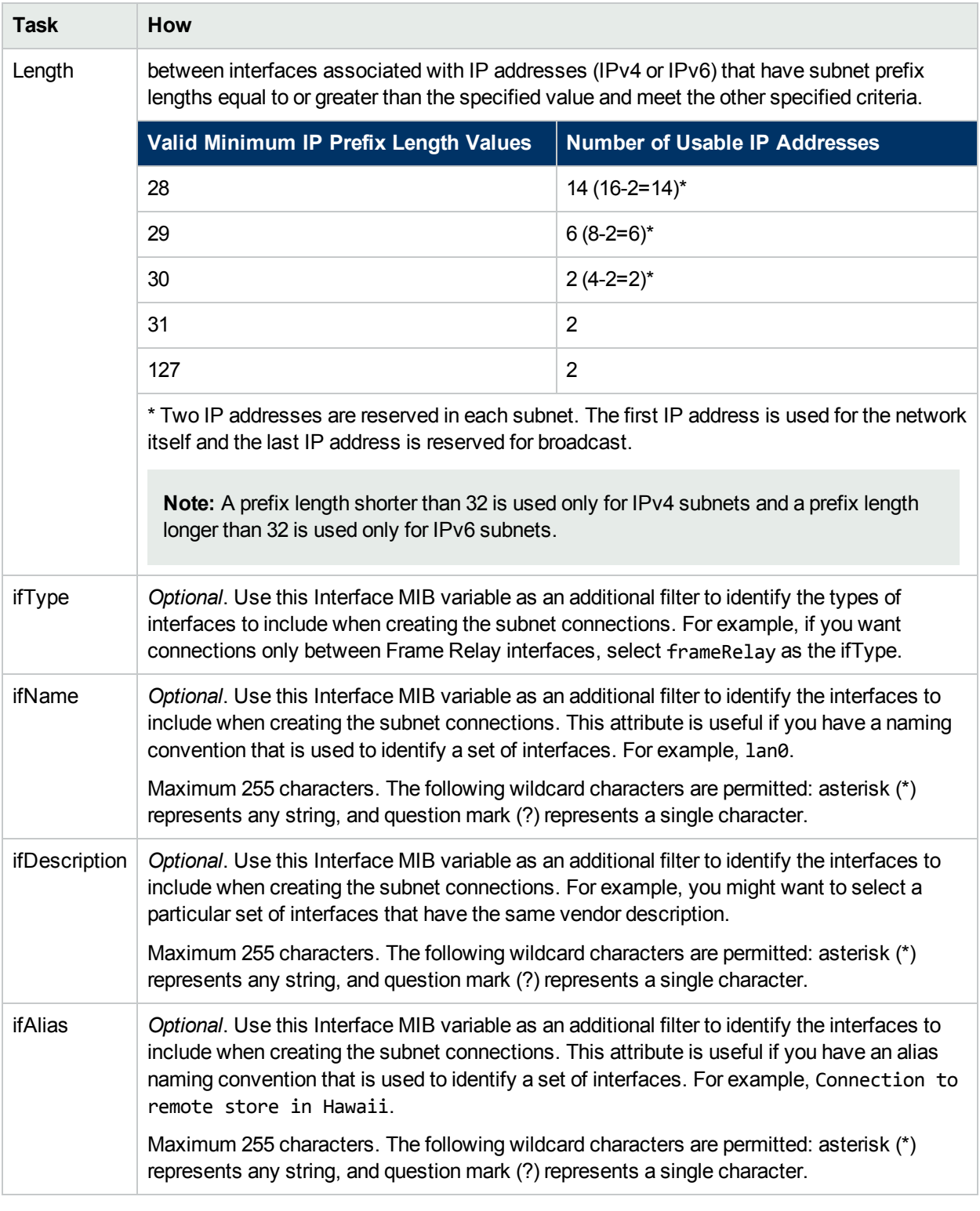

## **Details for this Subnet Connection Rule, continued**

# <span id="page-245-0"></span>Subnet Connection Rules Provided by NNMi

NNMi provides the Subnet Connection Rules described in the following table (for more information, see "Consider IP Subnet [Connection](#page-181-0) Rules" on page 182).

The *Small Subnets* Rule ensures that NNMi detects IP addresses within subnets of this size, regardless of the interface type. The remaining Subnet Connection Rules create connections based on interface type and the specified subnet size.

**Tip:** See "Consider IP Subnet [Connection](#page-181-0) Rules" on page 182 for more information about how Subnet Connection Rules use interface types.

To create new Subnet Connection Rules (or modify the ones provided), see "Configure Subnet [Connection](#page-243-0) [Rules"](#page-243-0) on page 244.

If you configure a Subnet Connection Rule, the rule independently applies to each Tenant. The members of Subnets must be unique Tenant/Node pairs (each Node assigned to only one Tenant). A Subnet Connection Rule can establish a link between the Default Tenant and another Tenant. However, links between two Tenants are not permitted *unless one of them is the Default Tenant*. See ["Configure](#page-193-0) Tenants" on page 194.

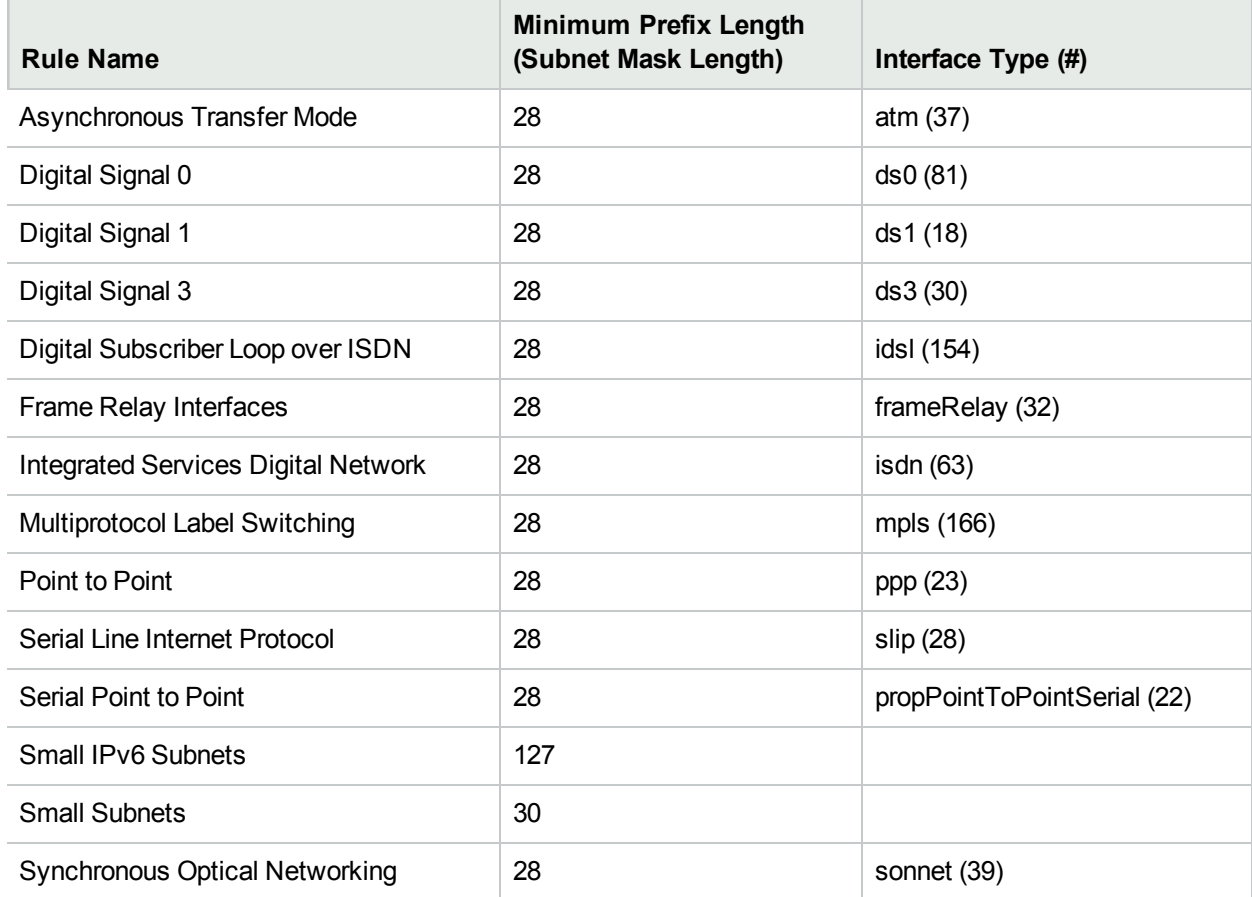

### **Subnet Connection Rules Provided by NNMi**

# <span id="page-246-0"></span>Configure Unnumbered Interface Node Groups

Unnumbered interface connectivity involves querying routing tables, which can generate a lot of network traffic when the routing tables are large. The steps described in this topic can also be accomplished using the nnmunnumberedcfg.ovpl command-line tool.

(*NNMi Advanced - Global Network Management feature*) When using NNMi's Global Network Management feature, remember the following:

- Node Group definitions for the NNMi Global Manager and each NNMi Regional Manager are independent of each other. Each NNMi server can have its own definition for each Node Group name. Node Group definitions are not replicated from Regional Managers to the Global Manager, see "Create Node [Groups"](#page-304-0) on [page](#page-304-0) 305. To easily share your Node Group definitions, see "Export and Import [Configuration](#page-1474-0) Settings" on [page](#page-1474-0) 1475.
- If Discovery and Monitoring of unnumbered interfaces is enabled, each designated unnumbered interface's form will display the Custom Attributes tab: Custom Attribute: UnnumberedNextHop. This Custom Attribute can be replicated from NNMi Regional Managers to the NNMi Global Manager ("Global Manager: [Configure](#page-104-0) Custom Attribute [Replication"](#page-104-0) on page 105). See the information about Custom Attribute: UnnumberedNextHop in Custom Interface Attribute Samples.

### **To configure Unnumbered Interface discovery for a Node Group:**

- 1. Complete all prerequisites. See ["Prerequisites](#page-187-0) for Discovery" on page 188, .
- 2. Navigate to the **Unnumbered Interface Node Group** form.
	- a. From the workspace navigation panel, select the **Configuration** workspace.
	- b. Expand **Discovery**.
	- c. Select **Discovery Configuration**.
	- d. Select the **Unnumbered Interface Node Groups** tab.
	- e. Do one of the following:
		- $\circ$  To create an Unnumbered Interface Node Group configuration, click the  $*$  New icon.
		- o To edit an Unnumbered Interface Node Group configuration, double-click the row representing the configuration you want to edit.
- 3. Specify which Node Group (see the [table](#page-248-0)).
- 4. *Optional*. Provide one or more subnet IP Address Ranges to limit the scope of network traffic required for Unnumbered Interface discovery (see "Configure [Unnumbered](#page-248-1) Interface Subnets" on the next page).
- 5. Click **Save and Close** to return to the **Discovery Configuration** form.
- 6. Click **Save and Close**. Spiral Discovery implements your changes during the next regularly scheduled [discovery](#page-210-0) interval.
- 7. Verify that the Unnumbered Interface feature is enabled: "Configure Layer 2 [Connection](#page-209-0) Source" on page [210](#page-209-0)
- 8. (*NNMi Advanced - Global Network Management feature*) On each Regional Manager, consider creating an Interface Group based on the Custom Attribute: UnnumberedNextHop and monitoring that Interface Group ("Interface Settings for [Monitoring"](#page-385-0) on page 386):
	- To easily share your Interface Group definitions, see "Export and Import [Configuration](#page-1474-0) Settings" on page [1475.](#page-1474-0)
	- The Global Manager's maps can successfully show status for L2 Connections between unnumbered interfaces discovered on all Regional Managers, see "Global Manager: [Configure](#page-104-0) Custom Attribute [Replication"](#page-104-0) on page 105.

## <span id="page-248-0"></span>**Unnumbered Interface Node Group Definition**

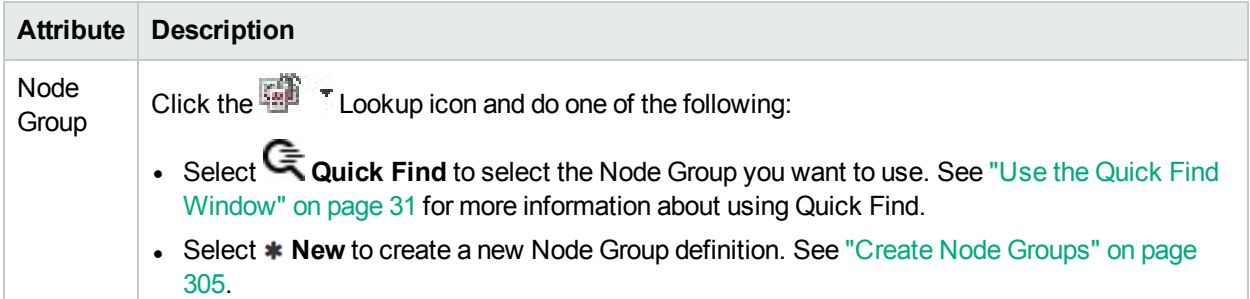

# <span id="page-248-1"></span>Configure Unnumbered Interface Subnets

*Optional*. Specify within which subnets Discovery will search for unnumbered interfaces. Only the nodes within the [specified](#page-246-0) Node Group are polled for unnumbered interface information.

**Note:** Unnumbered interface connectivity involves querying routing tables, which can generate a lot of network traffic when querying large routing tables.

### **To specify a Subnet within which Discovery finds unconnected interfaces:**

- 1. Complete all prerequisites. See ["Prerequisites](#page-187-0) for Discovery" on page 188, .
- 2. Navigate to the **Unnumbered Interface Subnet** form.
	- a. From the workspace navigation panel, select the **Configuration** workspace.
	- b. Expand **Discovery**.
	- c. Select **Discovery Configuration**.
	- d. Select the **Unnumbered Interface Node Groups** tab.
	- e. Do one of the following:
		- $\circ$  To create an Unnumbered Interface configuration, click the  $*$  New icon.
		- To edit an Unnumbered Interface configuration, double-click the row representing the configuration you want to edit.
	- f. In the **Unnumbered Interface Node Group** form, select the **Unnumbered Interface Subnets** tab.
	- g. Do one of the following:
		- $\circ$  To create an Unnumbered Interface Subnet configuration, click the  $*$  New icon, and continue.
		- To edit an Unnumbered Interface Subnet configuration, click the **Open icon in the row** representing the configuration you want to edit, and continue.
		- $\circ$  To delete an Unnumbered Interface Subnet configuration, click the  $\hat{=}$  Delete icon.
- 3. Provide an IP Address Range in either a wildcard or CIDR notation (see [table\)](#page-204-0).
- 4. Click **Save and Close** to return to the **Unnumbered Interface Node Groups** form.
- 5. Click **Save and Close** to return to the **Discovery Configuration** form.
- 6. Click **Save and Close**. Spiral Discovery implements your changes during the next regularly scheduled [discovery](#page-210-0) interval.
- 7. Verify that the Unnumbered Interface feature is enabled: "Configure Layer 2 [Connection](#page-209-0) Source" on page [210](#page-209-0)
- 8. (*NNMi Advanced - Global Network Management feature*) On each Regional Manager, consider creating an Interface Group based on the Custom Attribute: UnnumberedNextHop and monitoring that Interface Group ("Interface Settings for [Monitoring"](#page-385-0) on page 386):
	- To easily share your Interface Group definitions, see "Export and Import [Configuration](#page-1474-0) Settings" on page [1475.](#page-1474-0)
	- The Global Manager's maps can successfully show status for L2 Connections between unnumbered interfaces discovered on all Regional Managers, see "Global Manager: [Configure](#page-104-0) Custom Attribute [Replication"](#page-104-0) on page 105.

### **Unnumbered Interface Subnet Definition**

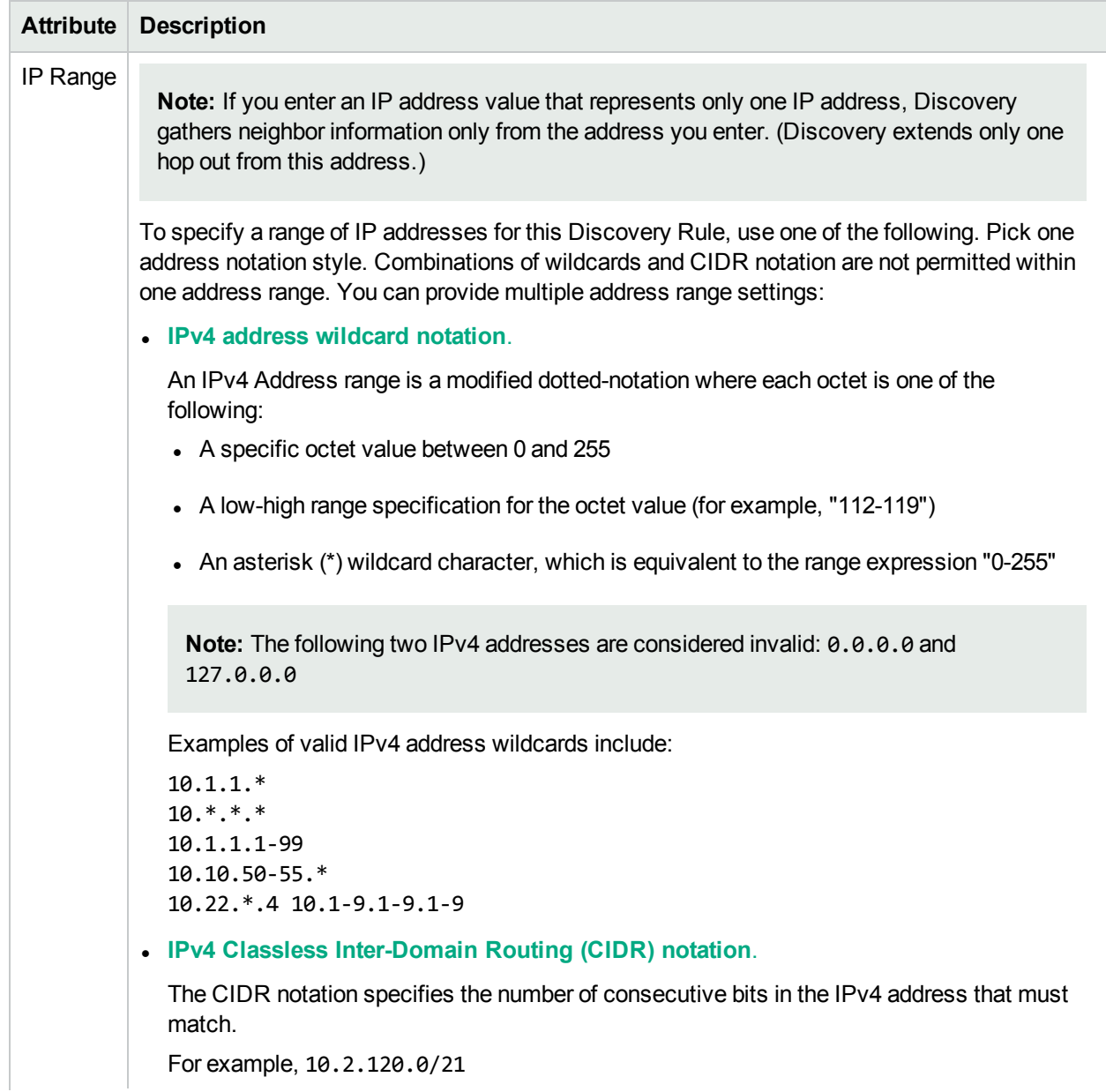

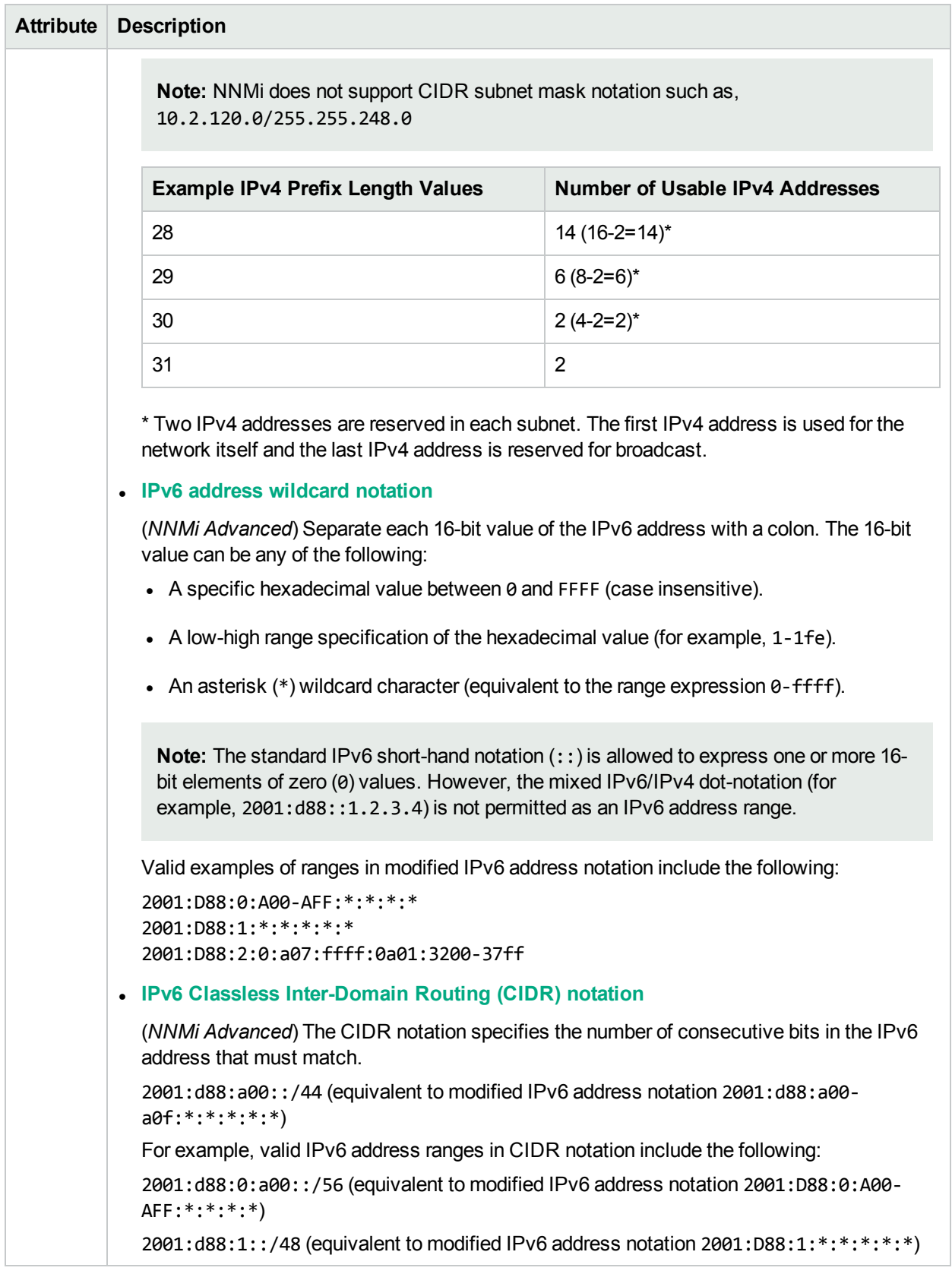

# **Unnumbered Interface Subnet Definition, continued**

# <span id="page-251-0"></span>Configure an Excluded IP Addresses Filter

This configuration setting instructs NNMi to not add the specified IP addresses to the NNMi database (ignore that information when received from an SNMP agent), not acknowledge any Hints received about them, nor gather Discovery Hints from them, and delete them from the NNMi database during the next Spiral Discovery cycle (if previously discovered). Therefore, NNMi does not monitor or communicate with those addresses. See "Keep Requests to a [Minimum"](#page-183-0) on page 184.

**Caution:** This filter applies to all nodes that meet the criteria within any Tenant.

**Note:** The node and interface associated with any address identified in your Excluded IP Address filter still shows up in the topology database and maps. For information about excluding the entire node, see "Strategies to Exclude Certain Nodes from [Auto-Discovery"](#page-241-0) on page 242.

Sometimes there are IP addresses or ranges of IP addresses in your environment that you do not want NNMi to discover or monitor. For example:

- There are multiple Nortel switches in your environment. They each have a non-routable IP address of 192.168.168.168 that is defined by the manufacturer. This special address is used to establish the default VLAN for the switch. However, NNMi discovers this duplicate address and establishes a lot of unnecessary connections on the Layer 3 Neighbor View map.
- Your service provider forbids the generation of ICMP or SNMP traffic from your NNMi installation. That range of addresses can easily be excluded to prevent violating your contractual agreement with the vendor.
- The Provider Edge (PE) routers have addresses that NNMi ICMP ping commands cannot reach or have addresses that you want to exclude from Subnet views.

Carefully select the addresses for your Excluded IP Addresses filter. Do not populate the Excluded IP Addresses filter with the addresses associated with SNMPv1/SNMPv2c agents or SNMPv3 engines (the Management Addresses).

**Caution:** This filter applies to all nodes in all Tenants. If you exclude an IP address, any duplicates of that address in *static* Network Address Translation (NAT), *dynamic* Network Address Translation (NAT), or *dynamic* Port Address Translation (PAT/NAPT) domains of your network are also excluded. See "Overlapping Addresses in NAT [Environments"](#page-78-0) on page 79.

**Tip:** If you have a large number of IP addresses that you want to exclude from Spiral Discovery, see the nnmdiscocfg.ovpl Reference Page.

#### **To exclude specific IP addresses from the discovery process:**

- 1. Complete all prerequisites. See ["Prerequisites](#page-187-0) for Discovery" on page 188, .
- 2. Navigate to the **Excluded IP Address** form.
	- a. From the workspace navigation panel, select the **Configuration** workspace.
	- b. Expand **Discovery**.
	- c. Select **Discovery Configuration**.
- d. Select the **Excluded IP Addresses** tab.
- e. Do one of the following:
	- $\circ$  To exclude an address or range of addresses from Spiral Discovery, click the  $*$  New icon, and continue.
	- $\circ$  To edit an excluded address setting, click the  $\blacksquare$  Open icon in the row representing the configuration you want to edit, and continue.
	- $\circ$  To delete an excluded address setting, select a row, and click the  $\blacksquare$  Delete icon.
- 3. To specify a range of Excluded IP addresses, use one of the following. Pick one address notation style, combinations of wildcards and CIDR notation are not permitted within one address range. You can provide multiple address range settings:
	- <sup>l</sup> **IPv4 address wildcard notation**.

An IPv4 Address range is a modified dotted-notation where each octet is one of the following:

- $\circ$  A specific octet value between 0 and 255
- <sup>o</sup> A low-high range specification for the octet value (for example, "112-119")
- $\circ$  An asterisk (\*) wildcard character, which is equivalent to the range expression "0-255"

**Note:** The following two IPv4 addresses are considered invalid: 0.0.0.0 and 127.0.0.0

Examples of valid IPv4 address wildcards include:

```
10.1.1.*
10.*.*.*10.1.1.1-99
10.10.50-55.*
10.22.*.4 10.1-9.1-9.1-9
```
<sup>l</sup> **IPv4 Classless Inter-Domain Routing (CIDR) notation**.

The CIDR notation specifies the number of consecutive bits in the IPv4 address that must match. For example, 10.2.120.0/21

**Note:** NNMi does not support CIDR subnet mask notation such as, 10.2.120.0/255.255.248.0

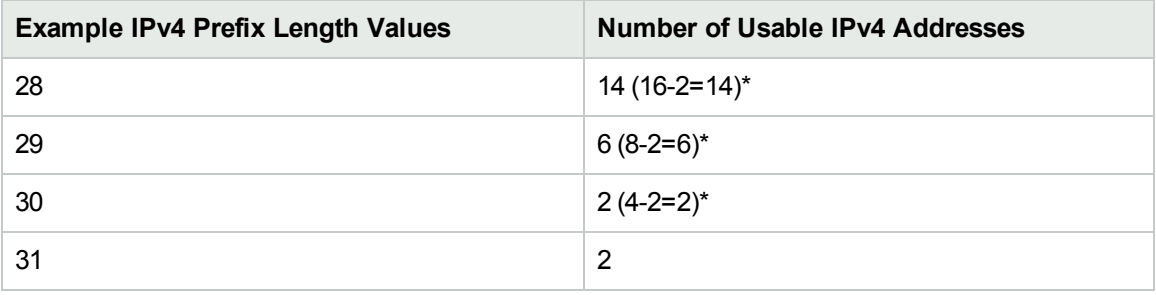

\* Two IPv4 addresses are reserved in each subnet. The first IPv4 address is used for the network itself and the last IPv4 address is reserved for broadcast.

#### <sup>l</sup> **IPv6 address wildcard notation**

(*NNMi Advanced*) Separate each 16-bit value of the IPv6 address with a colon. The 16-bit value can be any of the following:

- $\circ$  A specific hexadecimal value between 0 and FFFF (case insensitive).
- A low-high range specification of the hexadecimal value (for example, 1-1fe).
- $\circ$  An asterisk (\*) wildcard character (equivalent to the range expression 0-ffff).

**Note:** The standard IPv6 short-hand notation (::) is allowed to express one or more 16-bit elements of zero (0) values. However, the mixed IPv6/IPv4 dot-notation (for example, 2001:d88::1.2.3.4) is not permitted as an IPv6 address range.

Valid examples of ranges in modified IPv6 address notation include the following:

```
2001:D88:0:A00-AFF:*:*:*:*
2001:D88:1:*:*:*:*:*
2001:D88:2:0:a07:ffff:0a01:3200-37ff
```
<sup>l</sup> **IPv6 Classless Inter-Domain Routing (CIDR) notation**

(*NNMi Advanced*) The CIDR notation specifies the number of consecutive bits in the IPv6 address that must match.

2001:d88:a00::/44 (equivalent to modified IPv6 address notation 2001:d88:a00-a0f:\*:\*:\*:\*:\*)

For example, valid IPv6 address ranges in CIDR notation include the following:

2001:d88:0:a00::/56 (equivalent to modified IPv6 address notation 2001:D88:0:A00- AFF:\*:\*:\*:\*)

2001:d88:1::/48 (equivalent to modified IPv6 address notation 2001:D88:1:\*:\*:\*:\*:\*)

4. Click **Save and Close**. Spiral Discovery implements your changes during the next regularly scheduled [discovery](#page-210-0) interval. To apply the changes immediately, use **Actions** → **Polling** → **Configuration Poll**. See Using Actions to Perform Tasks for more information.

**Tip:** You can also right-click any object in a table or map view to access the items available within the **Actions** menu.

<span id="page-253-0"></span>For strategies to prevent specific devices from being discovered:

## Configure an Included Interface Ranges Filter

Sometimes there are certain types of interfaces in your environment that you want NNMi to discover. For example, you might have large devices with thousands of interfaces and want NNMi to discover and monitor only a subset of the interfaces in these devices.

This configuration setting instructs Spiral Discovery to only request data about a subset of Interfaces within the specified vendor/make/models (determined by MIBII sysObjectID) . See "Keep Requests to a [Minimum"](#page-183-0) on [page](#page-183-0) 184.

**Caution:** This filter applies to all nodes that meet the criteria within any Tenant.

Rather than requiring that you specify each interface, NNMi enables you to use the System Object ID prefix (SNMP MIBII sysObjectID) and the ifIndex values to specify a range of interfaces that you want NNMi to discover. Use the **Configuration** → **Device Profiles** view to see the list of all known system object IDs at the time NNMi released.

**Tip:** To exclude any particular interfaces within that range you can also use the Excluded Interfaces tab. See["Configure](#page-256-0) an Excluded Interfaces Filter" on page 257 for more information.

#### **To include Interfaces in the Spiral Discovery process using Included Interface Ranges:**

- 1. Complete all prerequisites. See ["Prerequisites](#page-187-0) for Discovery" on page 188, .
- 2. Navigate to the **Included Interface Ranges** tab.
	- a. From the workspace navigation panel, select the **Configuration** workspace.
	- b. Expand **Discovery**.
	- c. Select **Discovery Configuration**.
	- d. Select the **Included Interface Ranges** tab.
- 3. Do one of the following:
	- To specify an Interface Range to include in Spiral Discovery, click the  $*$  New icon, and continue.
	- To edit an Included Interface Ranges setting, double-click the row representing the configuration you want to edit, and continue.
	- To delete an Included Interface Ranges setting, select a row, and click the  $\ddot{\mathbf{r}}$  Delete icon.
	- To refresh the list of Included Interface Ranges settings, click the  $\Omega$  Refresh icon.
- 4. Provide the required basic settings (see [Basics](#page-255-0) table)

Many routers have thousands of interfaces. If you want NNMi to actively discover and monitor a subset of those interfaces, consider an Included Interface Range that specifies only those interfaces you care about. For example:

sysObjectID = Nortel and ifIndex = 1-256 (or any range that reflects reality in your network environment)

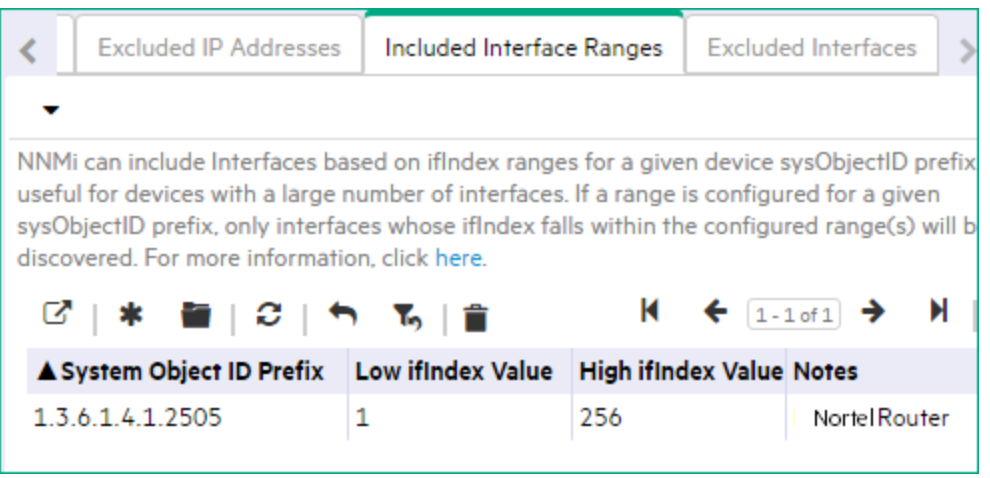

**Caution:** Be careful about determining which Interfaces are important to your team. Make sure all key interfaces (such as Loopbacks) are in the specified ifIndex range.

5. Click **Save and Close**. Spiral Discovery implements your changes during the next regularly scheduled [discovery](#page-210-0) interval. To apply the changes immediately, use **Actions** → **Polling** → **Configuration Poll**. See Using Actions to Perform Tasks for more information.

**Tip:** You can also right-click any object in a table or map view to access the items available within the **Actions** menu.

6. To further refine the Interfaces you want Spiral Discovery to discover, use the **Excluded Interfaces** tab.See ["Configure](#page-256-0) an Excluded Interfaces Filter" on the next page for more information.

NNMi first checks for any Included Interface Range filter and then ignores data about any interfaces that are specified using the Excluded Interfaces filter.

**Tip:** You can configure multiple ifIndex ranges for the same System Object ID prefix.

<span id="page-255-0"></span>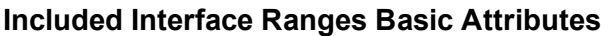

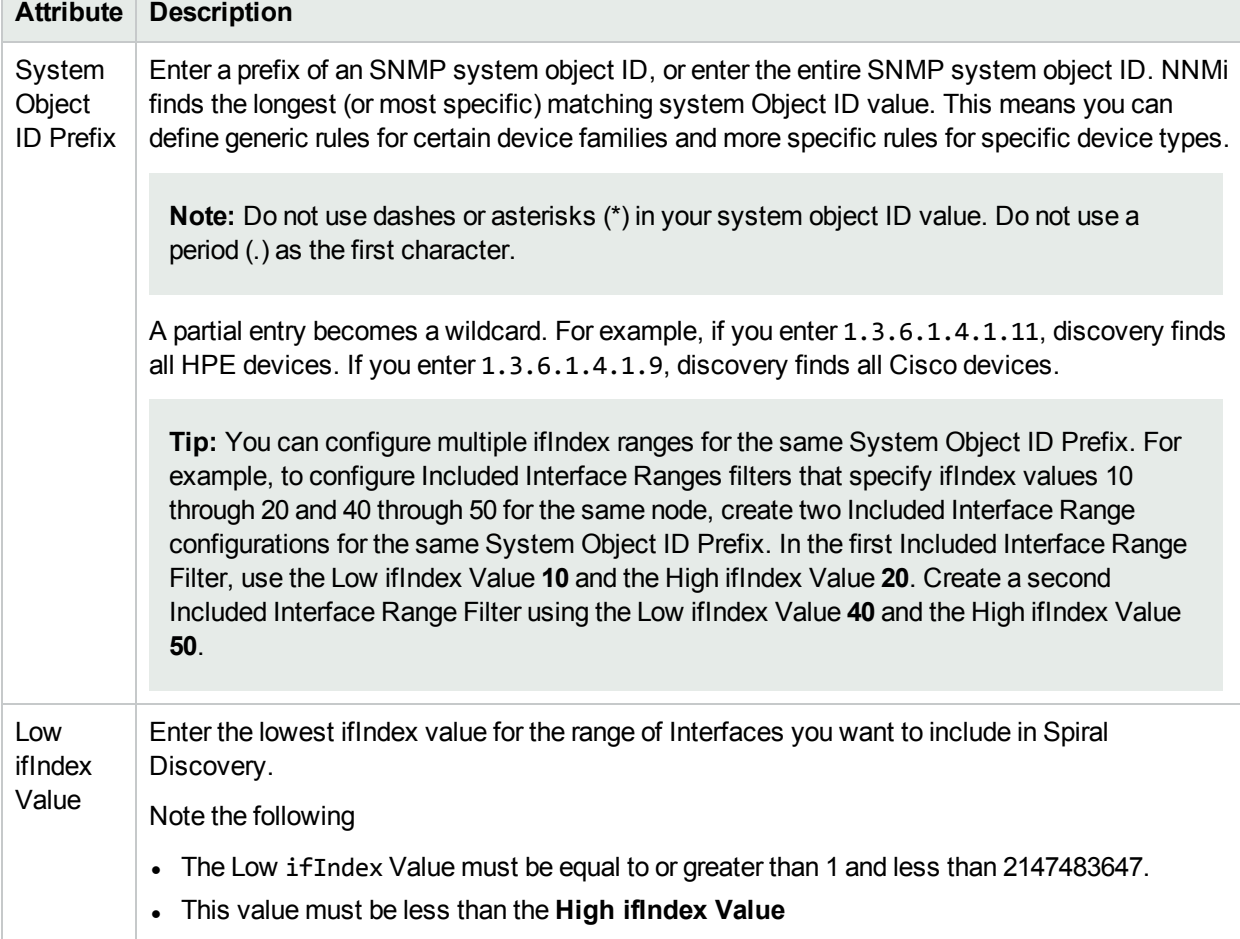

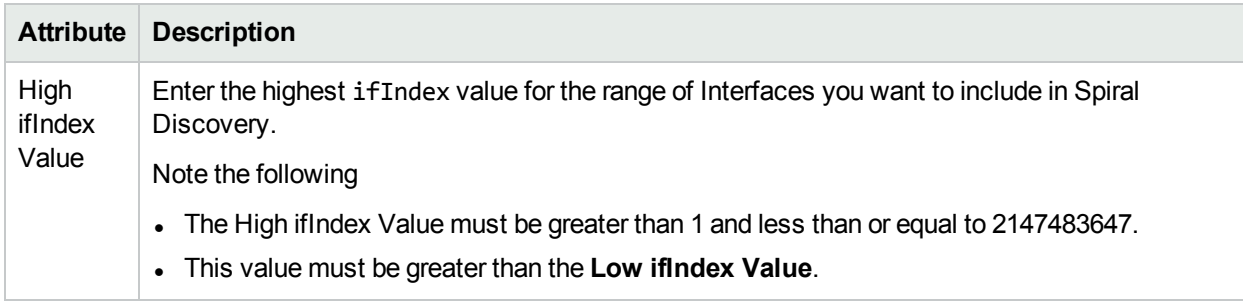

#### **Included Interface Ranges Basic Attributes, continued**

<span id="page-256-0"></span>For strategies to prevent specific devices from being discovered:

## Configure an Excluded Interfaces Filter

This configuration setting instructs NNMi to not add the specified Interfaces to the NNMi database (ignore that information when received from an SNMP agent), not acknowledge any Hints received about them, nor gather Discovery Hints from them. Therefore, NNMi does not monitor or communicate with those interfaces. See "Keep Requests to a [Minimum"](#page-183-0) on page 184.

**Caution:** This filter applies to all nodes that meet the criteria within any Tenant.

Once configured as an excluded interface:

- The interface's relationship to other objects is canceled:
	- Node
	- . Address
	- VLAN Port
- The interface's membership status within any logical groups is removed:
	- <sup>l</sup> Layer 2 Connections with **Link Aggregation** or **Split Link Aggregation** (*NNMi Advanced*)
	- <sup>l</sup> Router Redundancy Groups (*NNMi Advanced*)
	- VLANs
- During the next discovery cycle, NNMi automatically removes any previously discovered data associated with an excluded interface.

**Note:** The node and addresses associated with any interface identified in your Excluded Interface filter still shows up in the topology database and maps. For information about excluding the entire node, see "Strategies to Exclude Certain Nodes from [Auto-Discovery"](#page-241-0) on page 242.

An Interface Group definition sets the criteria for exclusion. You can define Interface Groups using a wide range criteria choices. See "Create [Interface](#page-331-0) Groups" on page 332. For example, the following Interface Group when used in an Excluded Interfaces filter instructs Spiral Discovery to ignore any Nortel routers' Virtual Interfaces. The selected Interface Group will be empty after the next Spiral Discovery cycle. Consider disabling the Interface Group definition's **Add to View Filter List** attribute to prevent this empty Interface Group from appearing on selection lists within NNMi views:

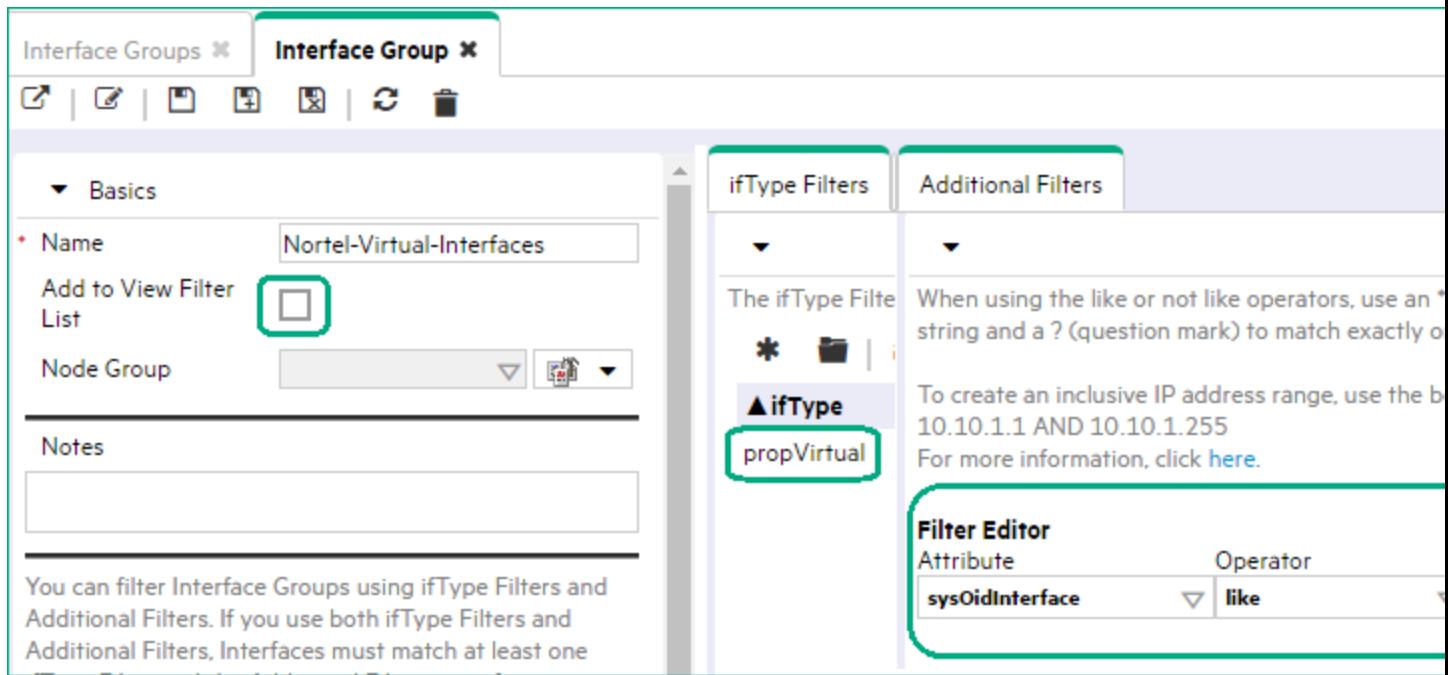

Be careful to not exclude Interfaces that are important to your team.

**Note:** Your Excluded Interfaces filter can be used in combination with an Included Interface Ranges filter. This strategy keeps network traffic to a minimum. The Included Interface Ranges use RFC 1213, MIB-II sysObjectID values paired with ifIndex ranges. Spiral Discovery then *requests only information about that subset of Interfaces from a matching Node's SNMP agent* (see ["Configure](#page-253-0) an Included [Interface](#page-253-0) Ranges Filter" on page 254).

If your Nodes have a high interface count and you want NNMi to Discover and Monitor only a subset of the most important Interfaces, consider using the Included Interface Ranges settings to identify the subset of important interfaces. Then your Excluded Interfaces Filter can instruct Spiral Discovery to reject a few items from within the included ifIndex ranges.

#### **To exclude specific types of interfaces during the Spiral Discovery process:**

- 1. Complete all prerequisites. See ["Prerequisites](#page-187-0) for Discovery" on page 188, .
- 2. Navigate to the **Excluded Interfaces** tab.
	- a. From the workspace navigation panel, select the **Configuration** workspace.
	- b. Expand **Discovery**.
	- c. Select **Discovery Configuration**.
	- d. Select the **Excluded Interfaces** tab.
- 3. Do one of the following:
	- To select an Interface Group to filter certain interfaces out of Spiral Discovery, click the  $*$  New icon, and continue.
- To edit an excluded interfaces setting, double-click the row representing the configuration you want to edit, and continue.
- To delete an excluded interfaces setting, select a row, and click the  $\hat{=}$  Delete icon.
- To refresh the list of excluded interface settings, click the  $\mathfrak S$  Refresh icon.
- 4. In the Interface Filter form, click the **ED F** Lookup icon and select one of the options from the drop-down menu:
	- $\mathbb G$  Show Analysis to view Analysis Pane information for the currently selected Interface Group. (See Use the Analysis Pane for more information about the Analysis Pane.)
	- .  $\mathbf{\mathcal{Q}}$  Quick Find to view and select from the list of all existing Interface Groups (for more information see "Use the Quick Find [Window"](#page-30-0) on page 31).
	- **ID Open to display the details of the currently selected Interface Group.**
	- \* New to create a new [Interface](#page-331-0) Group (see "Create Interface Groups" on page 332 for more information).
- 5. Click **Save and Close**. Spiral Discovery implements your changes during the next regularly scheduled [discovery](#page-210-0) interval. To apply the changes immediately, use Actions → Polling → **Configuration Poll**. See Using Actions to Perform Tasks for more information.

**Tip:** You can also right-click any object in a table or map view to access the items available within the **Actions** menu.

For strategies to prevent specific devices from being discovered:

# Choose Techniques to Launch Discovery

Available choices for Auto-Discovery (within Default Tenant) and Spiral Discovery (all Tenants) are as follows:

Two techniques are available for launching Spiral Discovery:

- Provide a Discovery Seed to identify each Node you want NNMi to Discover.
- Auto-Discovery (in Default Tenant only): Configure either Discovery Seeds or Ping Sweep (ICMP ping), or both as starting points for Auto-Discovery. NNMi requests information about all known neighboring devices and then discovers the neighboring devices within the Default Tenant's address range.

Ping Sweep works only with *IPv4 addresses*. In Wide Area Networks (WANs) such as ATM, Frame Relay, and Point-to-Point (where ARP cache is not available), the Ping Sweep locates nodes for Auto-Discovery to use when gathering neighbor information and evaluating "Consider IP Subnet [Connection](#page-181-0) [Rules"](#page-181-0) on page 182.

NNMi discovers any devices that comply with your Auto-Discovery Rule configurations and creates a record of each device in the NNMi database. If the device supports SNMP, all addresses for that device are combined into one Node object. If the device does not support SNMP, NNMi queries DNS to

determines the hostname. If this hostname matches another non-SNMP node, NNMi merges the information to create only one node with multiple associated addresses.

Two additional methods are possible for launching Discovery:

<sup>l</sup> NNMi administrators can initiate Discovery for a particular Node using the **Actions** → **Polling** → **Configuration Poll** menu item. See Using Actions to Perform Tasks for more information.

**Tip:** You can also right-click any object in a table or map view to access the items available within the **Actions** menu.

Each time you select **Actions** → **Polling** → **Configuration Poll**, NNMi also applies any Custom Poller Policy to the nodes in its specified Node Group. This determines which instances should be polled. See "Create Custom Polling [Configurations"](#page-437-0) on page 438 for more information.

• Auto-Discovery also uses the source IP address from SNMP traps as Discovery Hints for new addresses. If your Auto-Discovery Rules' IP Ranges include that new IP address, NNMi uses the Trap Hint for initial discovery of that address. NNMi then requests the Node's current Management Address (the address from which the node's SNMP Agent responds) and uses that IP address for all further communication. NNMi calculates whether the new address belongs to a previously discovered Node or a new Node.

### <span id="page-259-0"></span>Discovery Seeds for Auto-Discovery in Default Tenant

Discovery seeds are optional for the Nodes in the Default Tenant, but required for each Node assigned to any other Tenant.

**Caution:** If your network uses any of the following IPv4 translation protocols, you must create a unique Tenant (other than *Default Tenant*) for each domain of nodes with addresses determined by the following protocols (see "Overlapping Addresses in NAT [Environments"](#page-78-0) on page 79):

- **.** Static Network Address Translation (NAT)
- <sup>l</sup> *Dynamic* Network Address Translation (NAT)
- <sup>l</sup> *Dynamic* Port Address Translation (PAT/NAPT)

A discovery seed is a specific node that you want NNMi to discover. For example, a discovery seed might be a core router in your management environment.

Each discovery seed is identified by hostname (*not case-sensitive*) or IP address, and Initial Discovery [Tenant](#page-193-0) assignment. When you add a discovery seed, NNMi immediately tries to discover that device (without waiting until the next regularly scheduled [discovery](#page-210-0) interval). If discovery is not successful, NNMi tries again 10 minutes later, and continues trying. The time between each attempt is doubled until the time reaches 1 week or equals your current discovery interval.

NNMi discovers seed addresses regardless of how you configure [Auto-Discovery](#page-215-0) Rule definitions or the Excluded [IP Addresses](#page-251-0) filter.

**Note:** Nodes configured as discovery seeds are always discovered and added to the topology database. If you change your mind and delete a [discovery](#page-280-0) seed configuration, the node is not automatically deleted from the topology database. See ["Delete](#page-1502-0) Nodes" on page 1503.

If you configure one or more Auto-Discovery Rules, note the following:

**If Discover Matching Nodes <b>v** is enabled for an Auto-Discovery Rule, NNMi uses each discovery seed as a starting point to gather information about neighboring devices to expand discovery.

**Note:** You can use the Ping [Sweep](#page-260-0) option in your Auto-Discovery Rules in addition to or instead of Discovery Seeds.

- **If Discover Matching Nodes** is disabled for an Auto-Discovery Rule, no devices matching that rule's criteria are discovered and added to the topology database unless:
	- The device's address is a discovery seed.

See "Specify [Discovery](#page-262-0) Seeds" on page 263 to learn how to establish discovery seeds.

The device's address is reported as a neighbor to another discovered address.

If you want to ensure that an address is never added to the NNMi database, use the settings for "Configure an Excluded [IP Addresses](#page-251-0) Filter" on page 252 or ["Configure](#page-256-0) an Excluded Interfaces Filter" on [page](#page-256-0) 257.

## <span id="page-260-0"></span>Ping Sweep for Auto-Discovery in Default Tenant

*Default Tenant* **only**: You have two choices for Auto-Discovery starting points. Use either or both to best advantage for Nodes configured for the *Default Tenant* in your network environment:

• [Discovery](#page-259-0) Seeds

You designate specific hostnames (*not case-sensitive*) or IP addresses where Auto-Discovery starts gathering neighbor information.

• Ping Sweep

NNMi issues ICMP pings to certain addresses gathered from neighbor information.

**Note:** Ping Sweep works only with IPv4 addresses and only in 16-bit subnets. All nodes discovered using Auto-Discovery are assigned to the *Default Tenant*.

Ping Sweep sends ICMP ping commands to IP addresses in the ranges defined in your Auto-Discovery rules. Ping Sweep enforces the following limits to the ICMP pings:

- For each specific IP address range, NNMi issues pings across a maximum of the last two octets in the IPv4 address range. This is equivalent to a /16 subnet
- ICMP pings are limited to 500 at one time. This avoids flooding your network or causing spam detection tools to set off an alarm.

Ping Sweep is useful in wide area networks such as ATM, Frame Relay, and Point-to-Point that do not contain an Address Resolution Protocol (ARP) cache.

You configure the Ping Sweep feature at two levels:

- "Configure Ping Sweep (override for all [Auto-Discovery](#page-201-0) Rules)" on page 202
- "IP Address Ranges for the [Auto-Discovery](#page-221-0) Rule" on page 222 (Ping Sweep configuration for each rule)

## Spiral Discovery of Only Seeds (all Tenants)

Use these guidelines if any of the following are true:

- You want NNMi to discover only what you specify.
- Your network includes nodes with addresses provided by any of the following protocols (see ["Overlapping](#page-78-0) Addresses in NAT [Environments"](#page-78-0) on page 79):
	- **.** Static Network Address Translation (NAT)
	- <sup>l</sup> *Dynamic* Network Address Translation (NAT)
	- <sup>l</sup> *Dynamic* Port Address Translation (PAT/NAPT)
- You want to control which Nodes each NNMi user sees. See "Tenant and Initial [Discovery](#page-196-0) Security Group [Assignments"](#page-196-0) on page 197.

**Note:** After you set your configuration according to these guidelines, when a new device is added to your network, NNMi does not discover that device unless you configure another discovery seed to identify that device.

#### **Configuration Steps to Discover Only What You Specify**

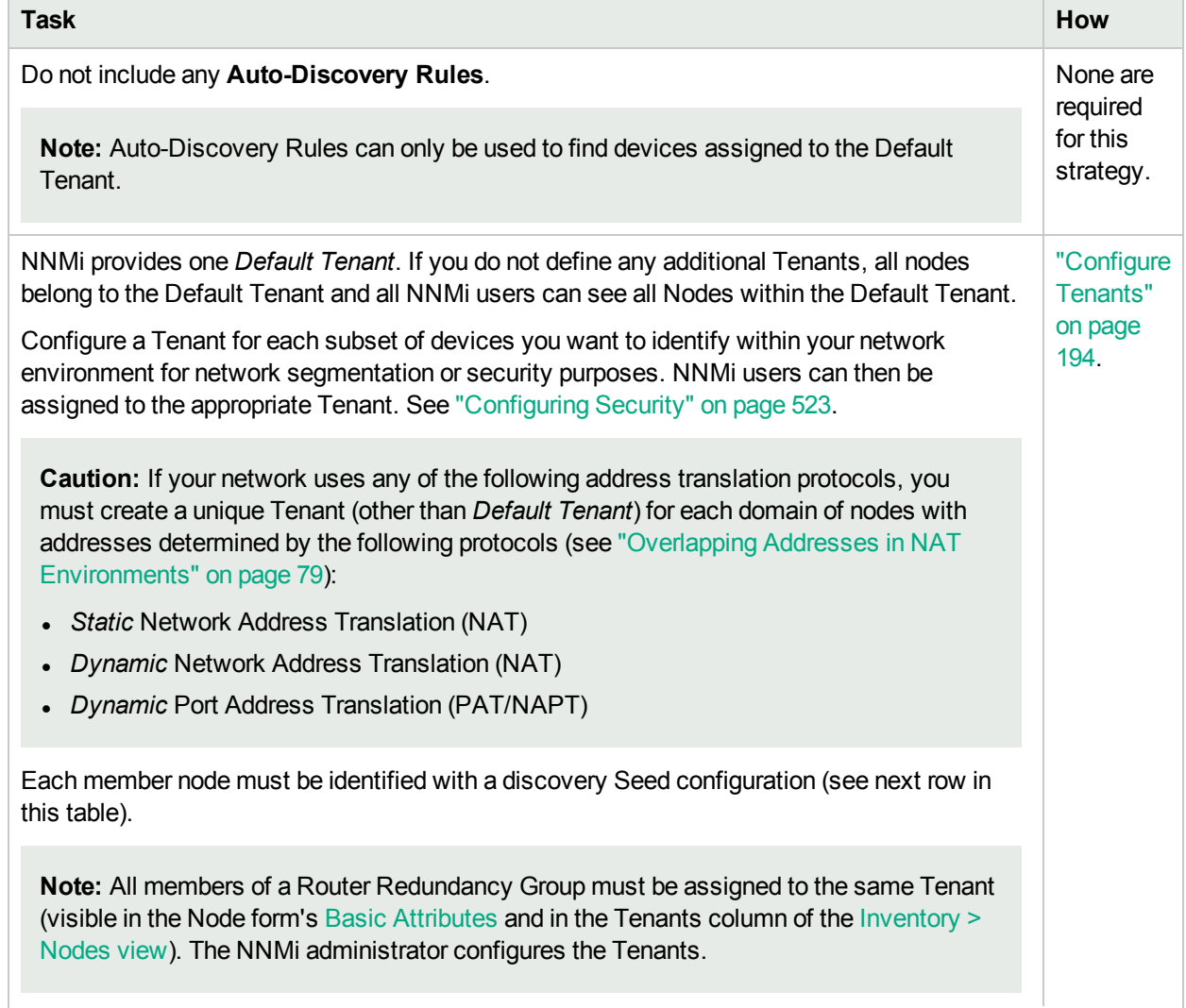

#### **Configuration Steps to Discover Only What You Specify, continued**

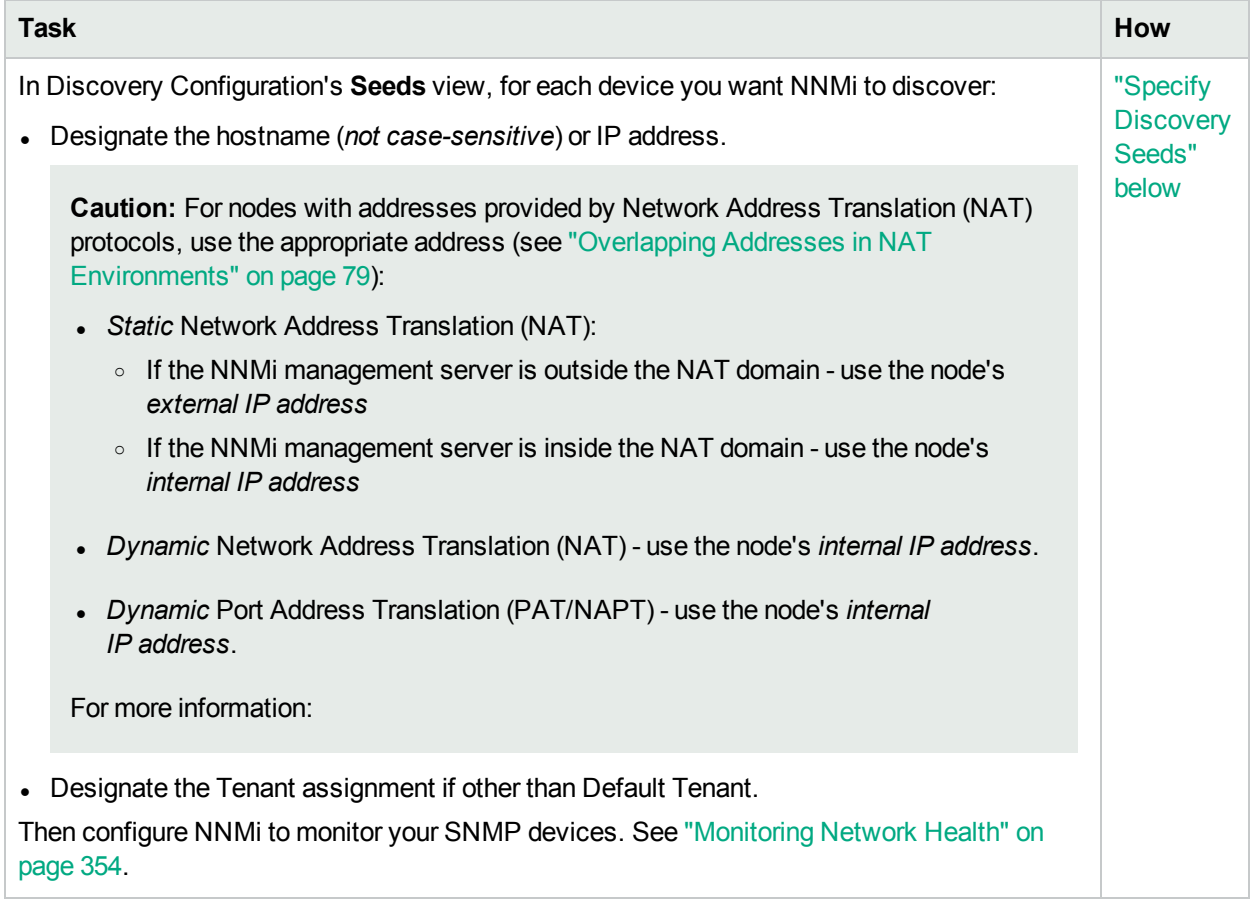

**Note:** You control how often Spiral Discovery checks the discovered nodes based on a **Rediscovery Interval** setting. See "Adjust the [Rediscovery](#page-210-0) Interval" on page 211 for more information.

# <span id="page-262-0"></span>Specify Discovery Seeds

To configure discovery seeds do one or more of the following:

A discovery seed is a specific node that you want NNMi to discover.

Discovery seeds are sometimes optional and sometimes required. Before you begin, review the following topics:

- "Which Nodes Are [Discovered?"](#page-176-0) on page 177
- "Configure [Auto-Discovery](#page-215-0) Rules" on page 216
- ["Determine](#page-526-0) Your Security Strategy" on page 527

Nodes specified as discovery seeds are always discovered and added to the topology database. As soon as you enter one or more discovery seeds, discovery begins. As part of the seed configuration, you specify a Tenant attribute value (and indirectly a Security Group attribute value). See ["Configure](#page-193-0) Tenants" on page 194 for more information.

*Default Tenant* **only**: If you create Auto-Discovery Rules, NNMI automatically gathers Hints from each discovered Node and uses that information to find any neighboring devices within your Default Tenant's address range.

If you want to use Auto-Discovery within the Default Tenant:

- Configure at least one [Auto-Discovery](#page-215-0) Rule. See "Configure Auto-Discovery Rules" on page 216.
- Configure any number of Auto-Discovery Rules to maintain fine control over the scope of Auto-Discovery within the Default Tenant.

A discovery seed is a hostname (*not case-sensitive*) or IP address.

Consider devices with the largest neighbor data in your network environment. For example, a good choice for a discovery seed would be a core router connected to a network you want to discover.

If you change your mind and delete a discovery seed from Discovery Configuration, the corresponding node is not deleted from the topology database. See ["Delete](#page-1502-0) Nodes" on page 1503 for information about removing the entire node record from the topology database.

Within the Default Tenant, Auto-Discovery can also use Ping Sweep instead of or in addition to discovery seeds to gather this neighbor information. See "Ping Sweep for [Auto-Discovery](#page-260-0) in Default Tenant" on page [261](#page-260-0) and "Discovery Seeds for [Auto-Discovery](#page-259-0) in Default Tenant" on page 260.

**Note:** Ping Sweep works only with IPv4 addresses and only in 16-bit subnets. All nodes discovered using Auto-Discovery are assigned to the *Default Tenant*.

**All Other Tennants**: Only the specified seeds are discovered (no neighbors).

#### **Related Topics**

["Discovery](#page-271-0) Seed Results" on page 272

<span id="page-263-0"></span>"Delete [Discovery](#page-280-0) Seeds" on page 281

### In the Console, Configure Discovery Seeds

Discovery seeds are sometimes optional and sometimes required. See "Specify [Discovery](#page-262-0) Seeds" on the [previous](#page-262-0) page for details.

For the alternate method of configuring Discovery Seeds, see "From the [Command](#page-267-0) Line, Add Discovery [Seeds"](#page-267-0) on page 268 and "Add Multiple Seeds, Configure [Discovery](#page-267-1) Seeds" on page 268.

#### **To add a discovery seed using the console:**

- 1. Complete all prerequisites. See ["Prerequisites](#page-187-0) for Discovery" on page 188, .
- 2. Navigate to the **Seeds** view.
	- a. From the workspace navigation panel, select the **Configuration** workspace.
	- b. Expand **Discovery**.
	- c. Select **Seeds**.
- 3. Do one of the following:
	- To add a discovery seed, click the  $*$  New icon.
	- To edit a discovery seed, double-click the row representing the discovery seed you want to edit.
- $\bullet$  To delete a discovery seed, select a row, and click the  $\equiv$  Delete icon (see "Delete [Discovery](#page-280-0) Seeds" on [page](#page-280-0) 281 and ["Delete](#page-1502-0) Nodes" on page 1503 for more information).
- 4. Provide appropriate information (see [table\)](#page-264-0).

NNMi uses information gathered from Routers to establish membership for Subnet connections. Make sure that important Routers in your network environment are SNMP enabled.

NNMi uses either of the following criteria to identify a Router:

- The Router responds to an SNMP query with appropriate values for sysServices (1.3.6.1.2.1.1.7) and ipForwarding (1.3.6.1.2.1.4.1). See RFC 1213, MIB-II for details.
- The Router responds to an SNMP query with an appropriate MIB-II sysObjectID value according to the current settings in NNMi's Device Profile [configuration.](#page-302-0)

You must provide the appropriate SNMP Community Strings to NNMi. See "Configuring [Communication](#page-115-0) [Protocol"](#page-115-0) on page 116.

5. Click **Save and Close** to return to the Discovery Configuration form.

**Tip:** Click the **E** Save and New icon to continue to adding discovery seeds.

6. Click **Save and Close**. As soon as you enter one or more discovery seeds, discovery begins.

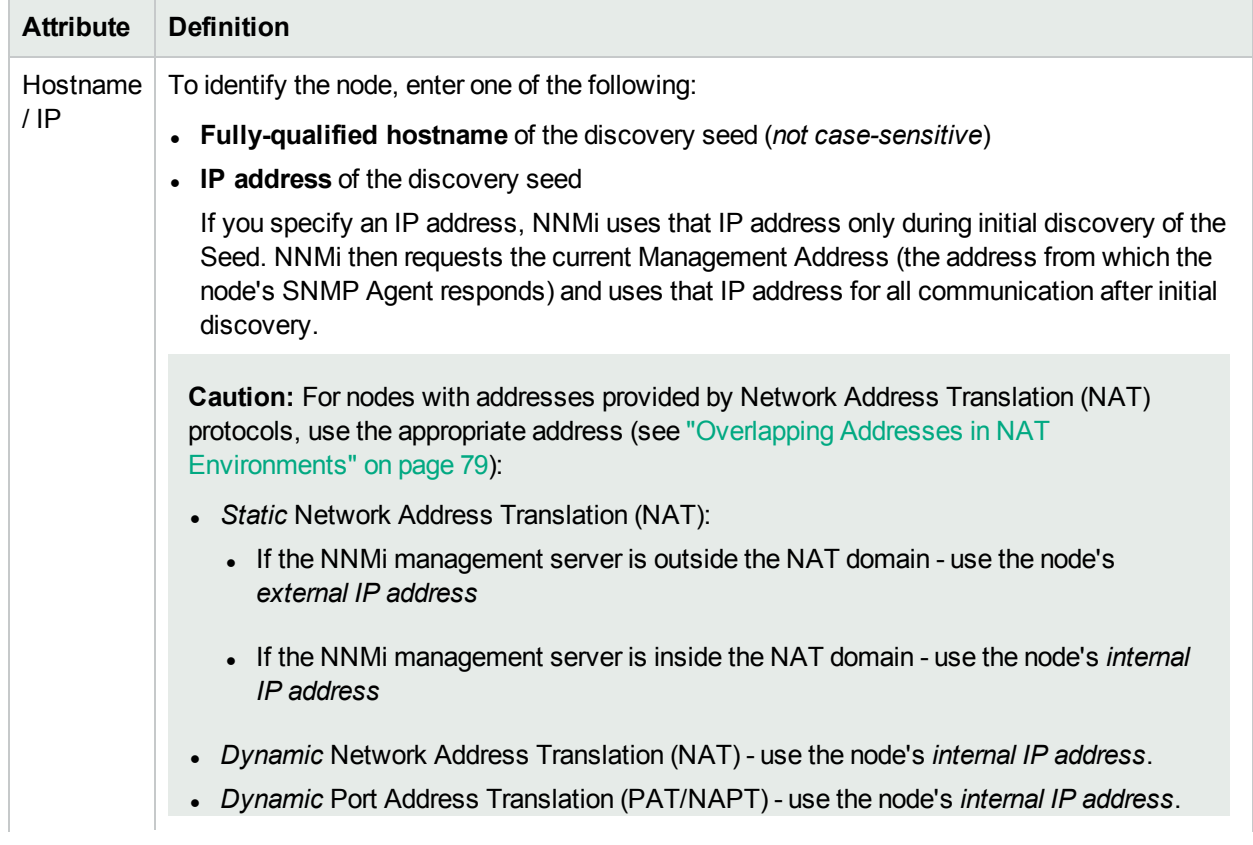

#### <span id="page-264-0"></span>**Discovery Seed Definition**

### **Discovery Seed Definition , continued**

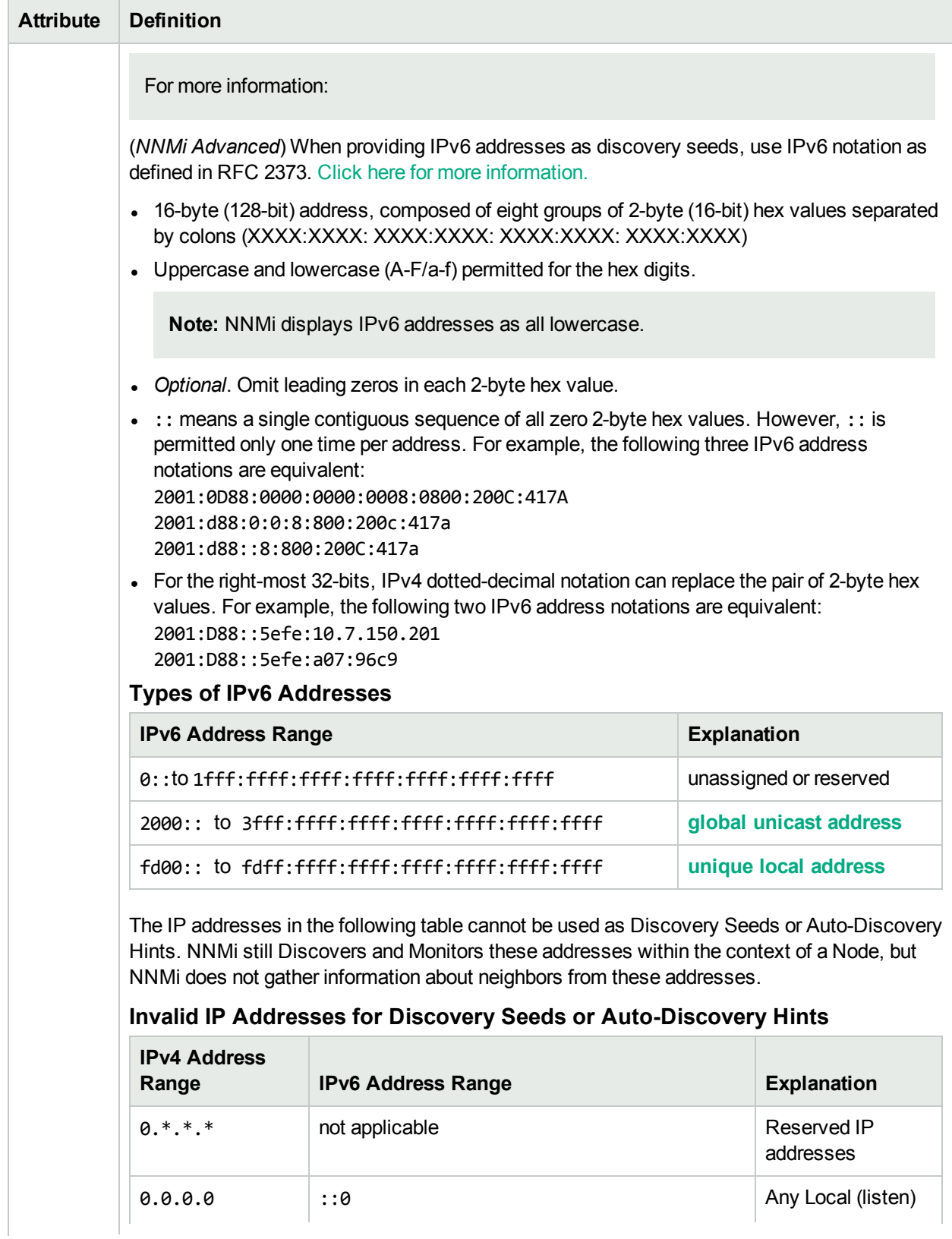

### **Discovery Seed Definition , continued**

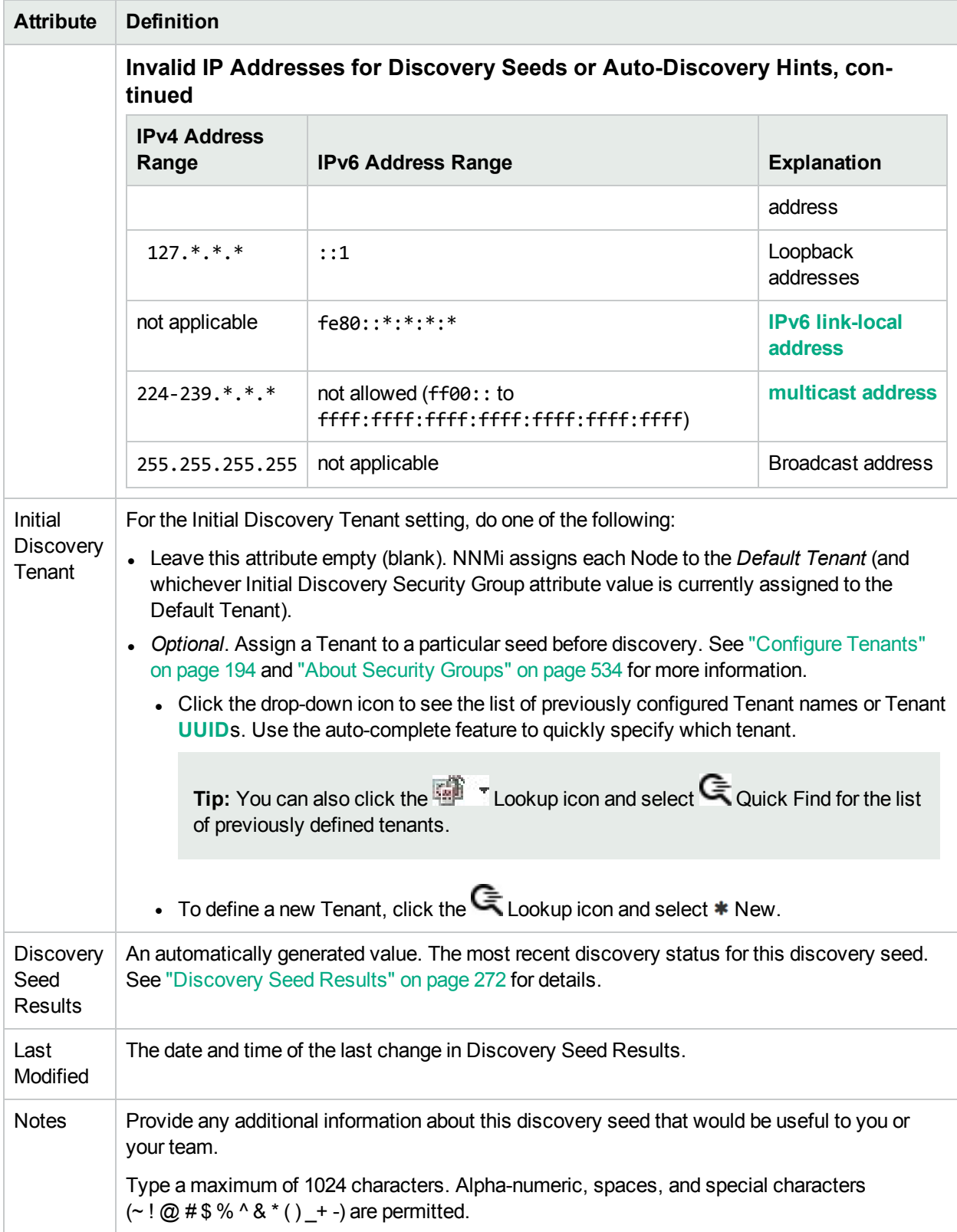

# <span id="page-267-0"></span>From the Command Line, Add Discovery Seeds

Discovery seeds are sometimes optional and sometimes required. See "Specify [Discovery](#page-262-0) Seeds" on page [263](#page-262-0) for details.

Use the following command-line tool to configure discovery seeds:

• See the nnmloadseeds.ovpl Reference Page.

This command can be used in combination with a text (TXT) file.

**Note:** The directory and filename of the seed file must be accessible for non-root users.

 $\bullet$  Use nnmloadseeds.ovpl -list to list all configured seeds and to report seed status.

For the alternate method of configuring Discovery Seeds, see "In the Console, Configure [Discovery](#page-263-0) Seeds" on [page](#page-263-0) 264 and "Add Multiple Seeds, Configure [Discovery](#page-267-1) Seeds" below.

#### **Related Topics**

["Discovery](#page-271-0) Seed Results" on page 272

<span id="page-267-1"></span>"Delete [Discovery](#page-280-0) Seeds" on page 281

## Add Multiple Seeds, Configure Discovery Seeds

Discovery seeds are sometimes optional and sometimes required. See "Specify [Discovery](#page-262-0) Seeds" on page [263](#page-262-0) for details.

For the alternate method of configuring [Discovery](#page-263-0) Seeds, see "In the Console, Configure Discovery Seeds" on [page](#page-263-0) 264or "From the [Command](#page-267-0) Line, Add Discovery Seeds" above.

#### **To add multiple discovery seeds using a seed file:**

- 1. Complete all prerequisites. See ["Prerequisites](#page-187-0) for Discovery" on page 188, .
- 2. Using a text editor, create a list of seeds, one per line, using the following syntax (see table below for more details):

<*IP Address* or *HostName*>, "<*optional Tenant Name* or *UUID*>" # <*optional Notes text*>

**Note:** The directory and filename of the seed file must be accessible for non-root users.

- 3. Navigate to the **Seeds** view.
	- a. From the workspace navigation panel, select the **Configuration** workspace.
	- b. Expand **Discovery**.
	- c. Select **Seeds**.
- 4. Select any row and do one of the following:
	- <sup>l</sup> Click **Actions** → **Add Multiple Seeds**.
	- <sup>l</sup> Right-click any row and select **Add Multiple Seeds**.
- 5. Follow the instructions in the Add Multiple Seeds dialog.

### **Discovery Seed Definition**

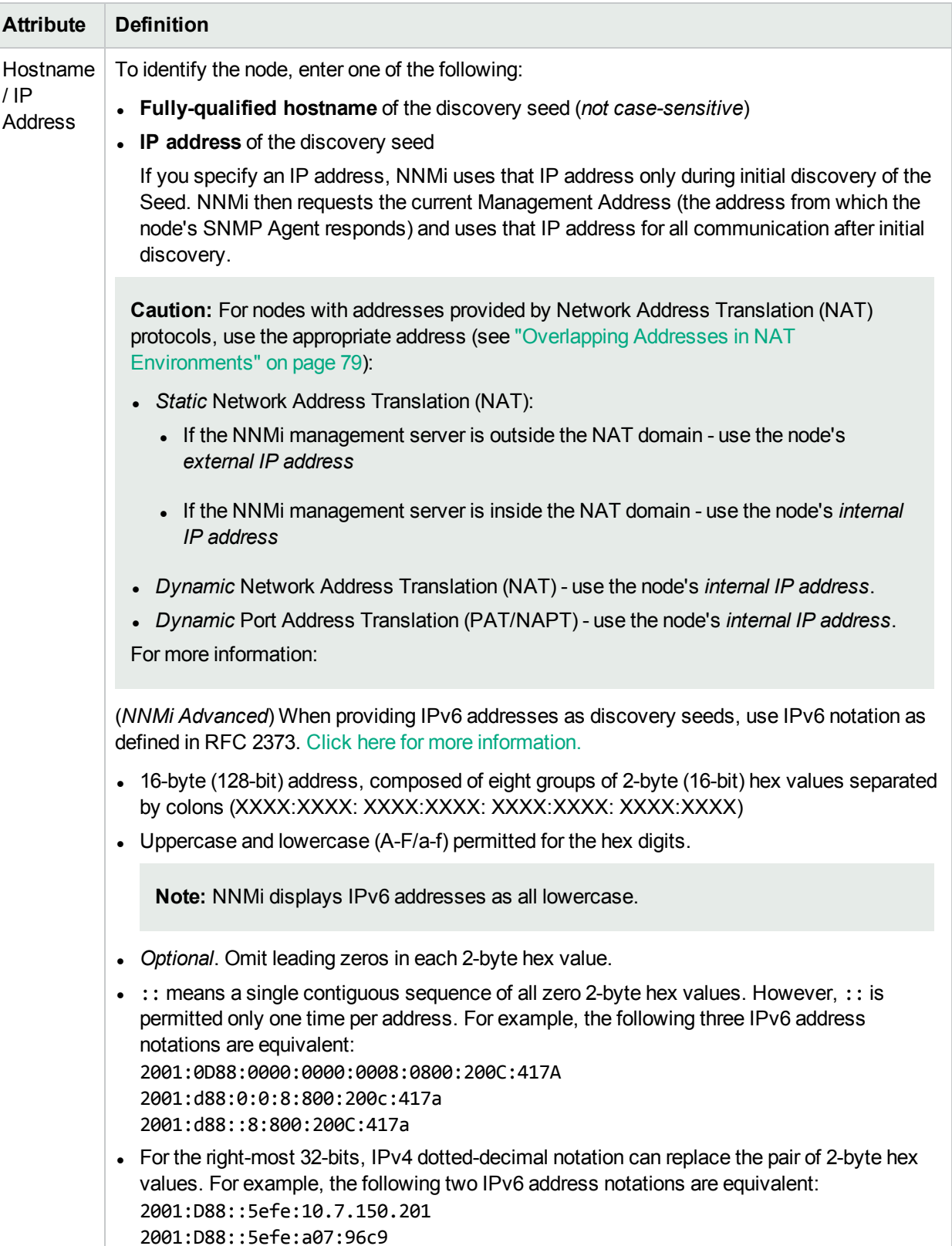

### **Discovery Seed Definition , continued**

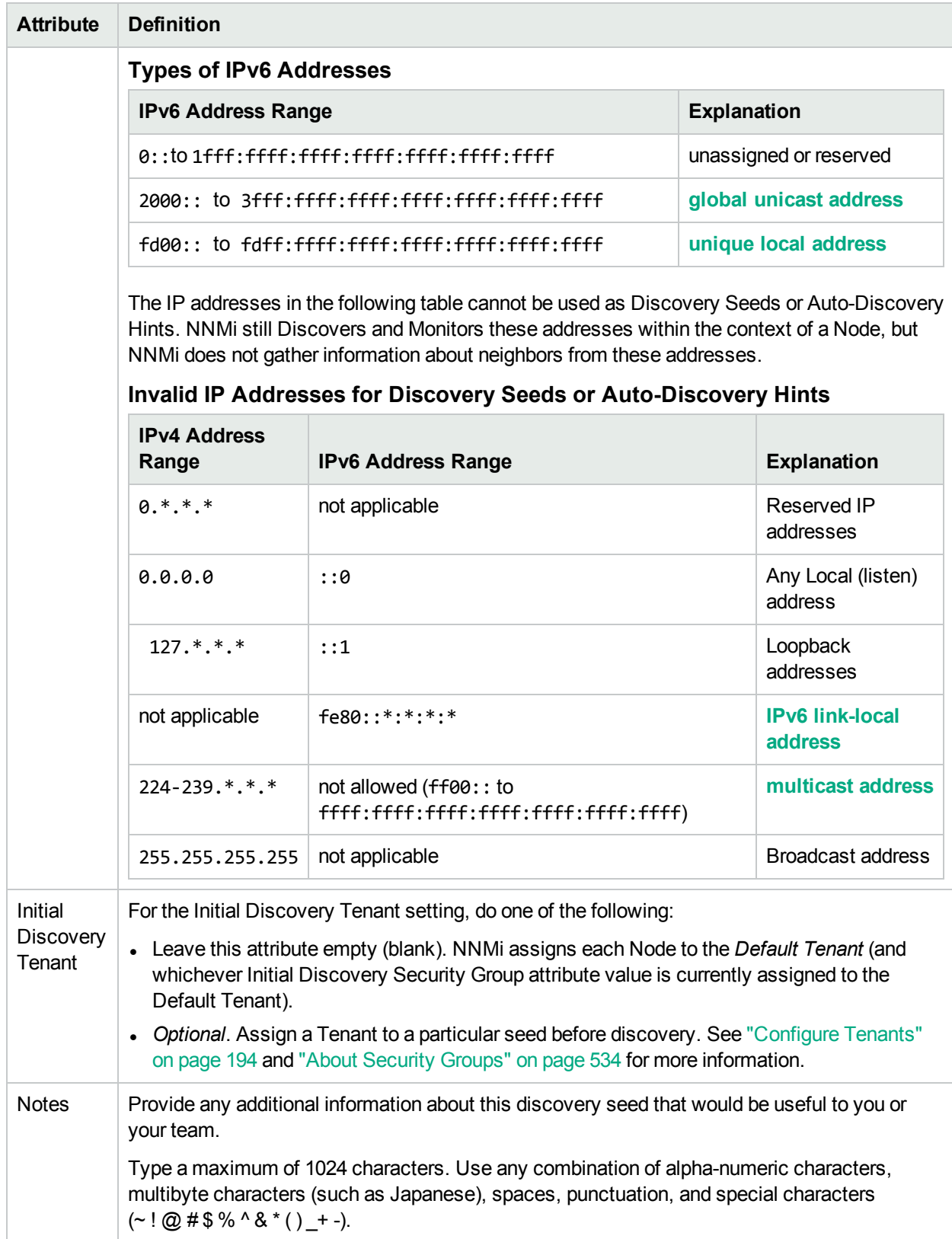

# Examine Discovery Results

When verifying discovery, you can do any of the following tasks:

# Check Initial Progress of Discovery

During initial NNMi discovery of your network, you can check Spiral Discovery's progress in the following ways:

- Click **Help** → **System Information** (for more information see Displaying Information About NNMi):
	- **.** Navigate to the Database tab to find the real-time list of discovery's progress.
	- <sup>l</sup> Navigate to the **State Poller** tab to see a report of the health of the State Poller Service.
- To see state of discovery for a node, see "Node [Discovery](#page-270-0) State Check" below.
- NNMi administrators can use the command line on any NNMi management server to generate a report about NNMi health. See the nnmhealth.ovpl Reference Page for more information.

Check this several times during a one hour period. The numbers in the Nodes, SNMP agents, Interfaces, IP addresses, and Layer 2 Connections fields stabilize when initial discovery is complete

**Note:** If you configure one or more Auto-Discovery Rules and you get unexpected results, check your ordering numbers. See "Configure [Auto-Discovery](#page-215-0) Rules" on page 216 for more information.

### <span id="page-270-0"></span>Node Discovery State Check

You can verify the current discovery state for a node.

#### **To see the current Discovery State for a node**:

- 1. Navigate to a **Node** form.
	- a. From the workspaces navigation panel, select the workspace of interest. For example,  $\equiv$ **Inventory**.
	- b. Select the node view of interest. For example **Nodes**.
	- c. Select the row representing the configuration you want to see.
- 2. Locate the **Discovery State** attribute (in the Discovery section on the left side of the form). Possible values include:
	- **Newly Created** Indicates the node and its IP addresses are in the NNMi database, but further information needs to be collected before state and status are determined.
	- **Discovery Completed** Indicates that discovery gathered all required information for the node.
	- **Rediscovery in Process** Indicates discovery is updating the information collected for the node.

## Verify Success of Discovery Seeds

The discovery seeds provide the starting point for discovery.

#### **To verify that each discovery seed was successfully discovered:**

- 1. Navigate to the **Seeds** view.
	- **Firm the workspace navigation panel, select the <b>Configuration** workspace.
	- <sup>l</sup> Expand **Discovery**.
	- <sup>l</sup> Select **Seeds**.
- 2. Check the value in the Discovery Seed Results column on each row of the table. A value of **Node Created** indicates the successful discovery of each discovery seed. See ["Discovery](#page-271-0) Seed Results" [below](#page-271-0) for the meaning of other values and how to correct discovery problems.

### <span id="page-271-0"></span>Discovery Seed Results

When you add a discovery seed, the Discovery Service immediately tries to discover it (without waiting until the next regularly scheduled [discovery](#page-210-0) interval). If discovery is not successful, NNMi tries again 10 minutes later, and continues trying. The time between each try is doubled until it reaches 1 week or equals your current discovery interval.

#### **To see the current discovery results for each specified discovery seed:**

- 1. Navigate to the **Seeds** view
	- From the workspace navigation panel, select the **Configuration** workspace.
	- <sup>l</sup> Expand **Discovery**.
	- <sup>l</sup> Select **Seeds**.
- 2. The table lists each discovery seed and the result that NNMi gathered from the discovery seed. Check the value in the **Discovery Seed Results** column on each row of the table.

#### **Discovery Seed Results Values**

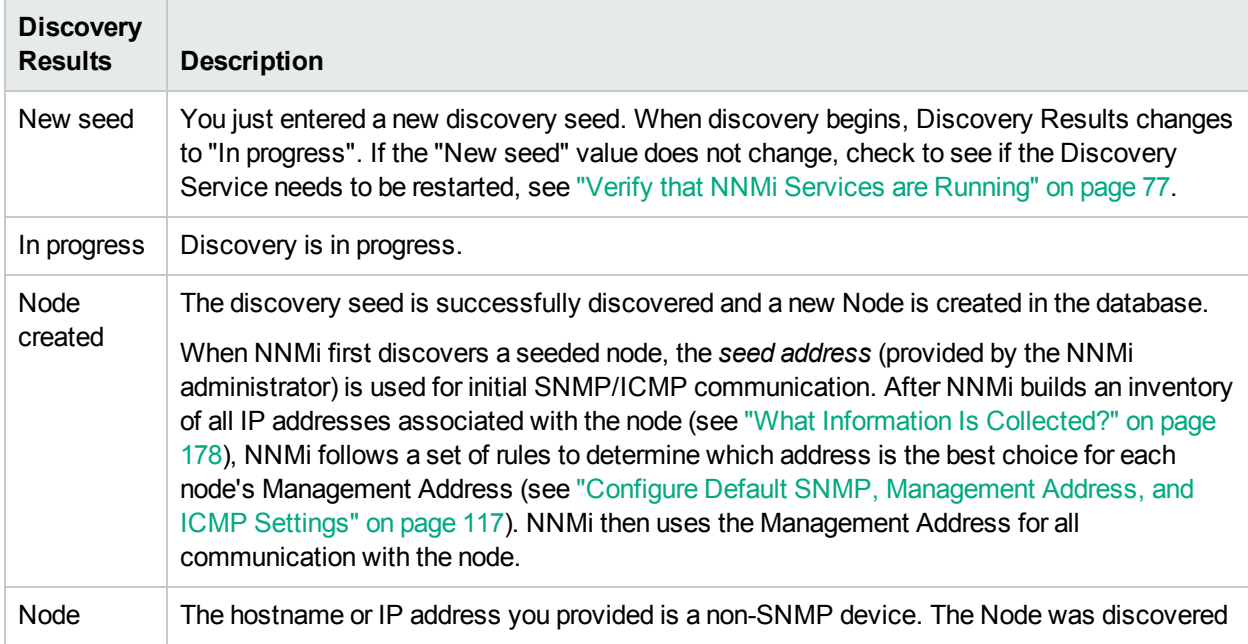

### **Discovery Seed Results Values, continued**

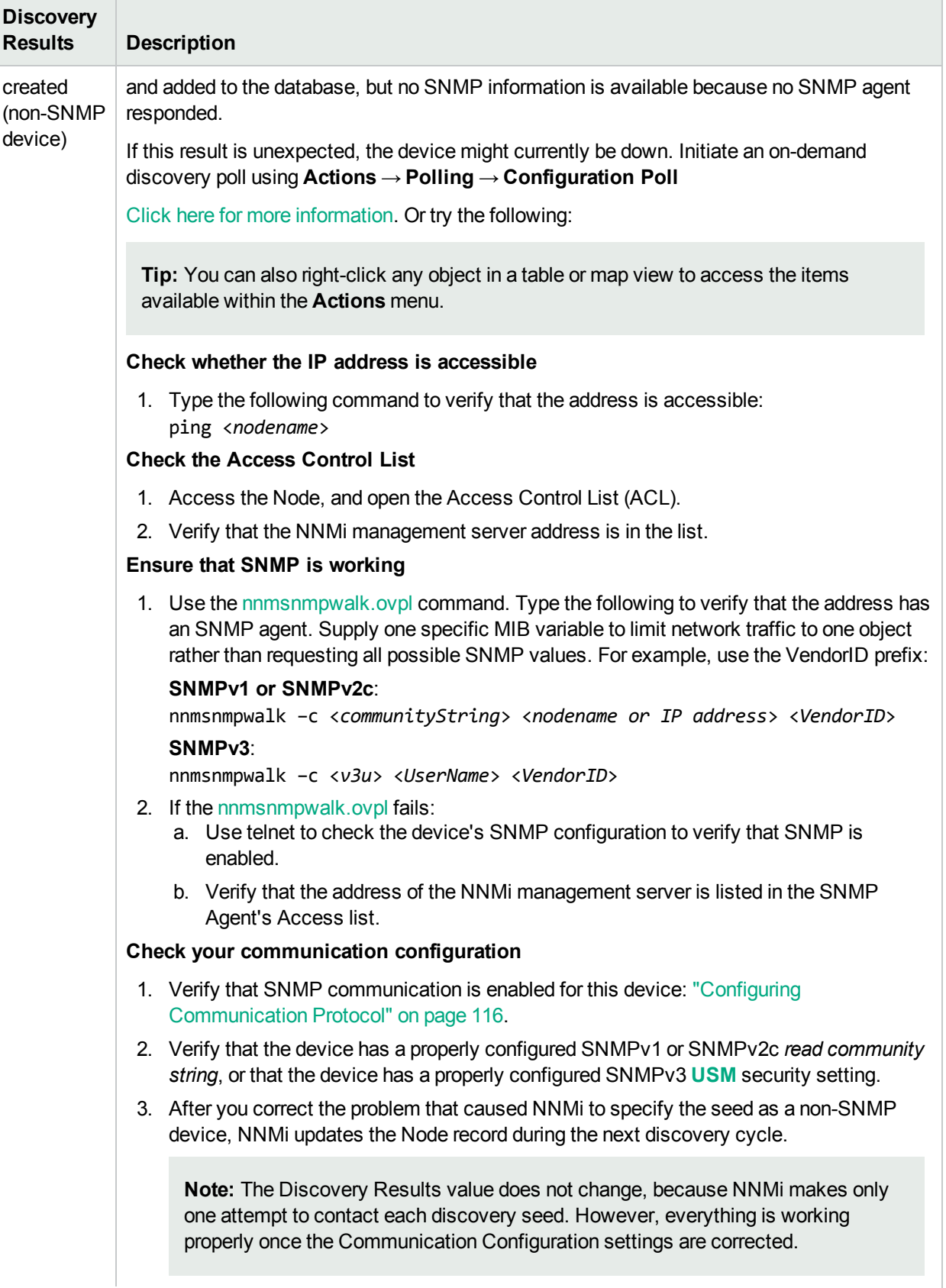

### **Discovery Seed Results Values, continued**

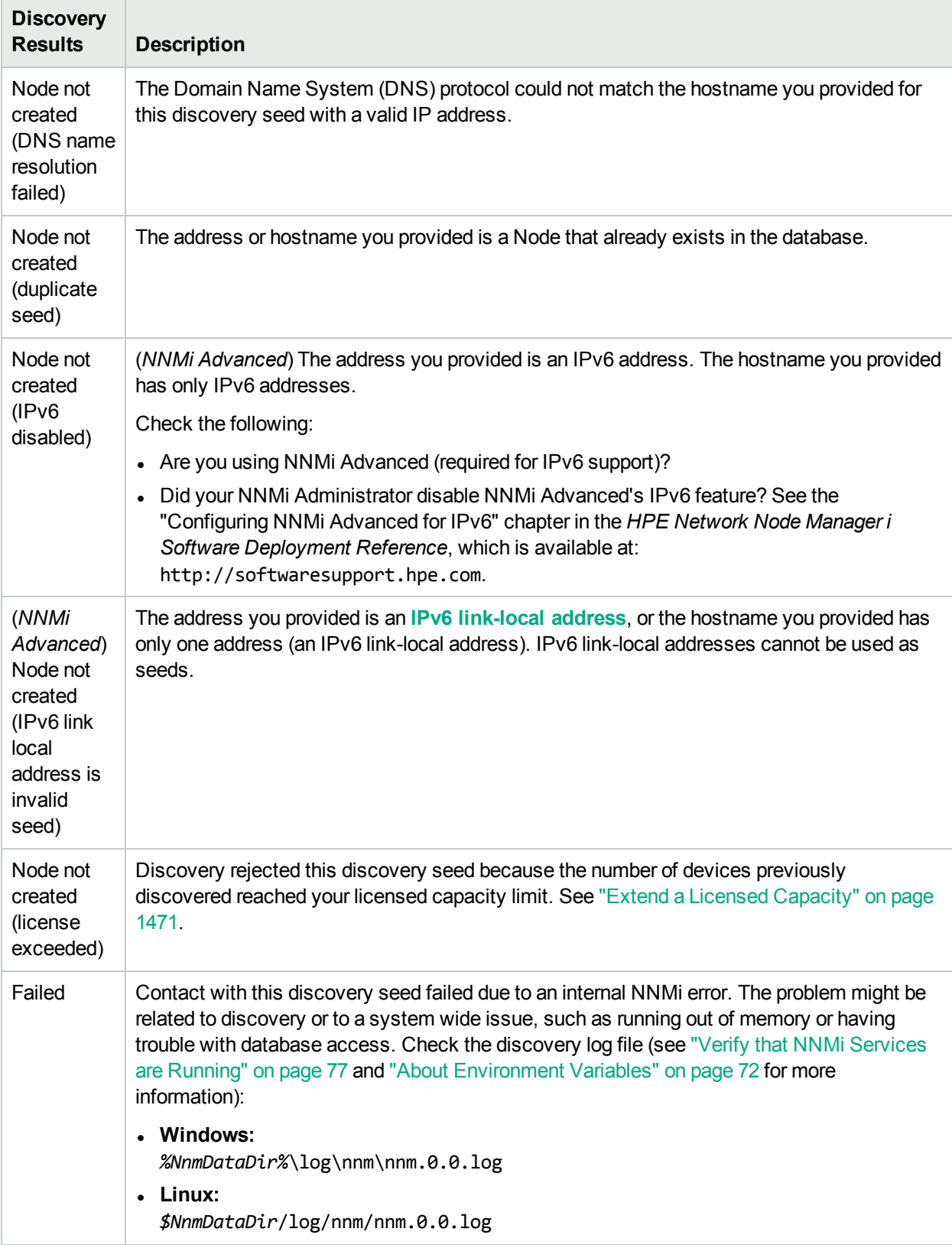

#### **Related Topics**:

#### "Specify [Discovery](#page-262-0) Seeds" on page 263

## Examine Discovery Inventory

The best method for examining your discovered inventory depends on how you configure discovery.

#### **To examine your Discovery Inventory**:

- 1. In the **Workspace** navigation panel, open the **Inventory** workspace.
- 2. Select the **Nodes** view.
- 3. Verify that each important Node is listed.
- 4. Select the **IP Addresses** view.
- 5. Verify that each IP address that you identified as a [discovery](#page-262-0) seed is listed.
- 6. Verify that the IP addresses you expect to see are visible (based on any Auto-Discovery Rule configurations - see ["Configure](#page-197-0) Discovery " on page 198 and "Configure an Excluded [IP Addresses](#page-251-0) [Filter"](#page-251-0) on page 252).
- 7. To check on the current discovery state for a particular node, see "Node [Discovery](#page-270-0) State Check" on [page](#page-270-0) 271.

**Note:** If you configure one or more Auto-Discovery Rules and you get unexpected results, check your ordering numbers. See "Configure Basic Settings for the [Auto-Discovery](#page-218-0) Rule" on page 219 for more information.

#### **Related Topics**

Using the IP Addresses View

Using the Nodes View

## Examine Layer 2 Discovery Results

Layer 2 represents your network's physical connections and LAN switch traffic routes. For more information, see ["Configure](#page-193-0) Tenants" on page 194.

Devices that belong to the Default Tenant can have Layer 2 Connections to any device in any Tenant. Devices within any Tenant *other than* Default Tenant can have Layer 2 Connections *only* to devices within the same Tenant or the Default Tenant.

Gw-**Note:** A cloud in prior NNMi releases, the icon) on the NNMi map may represent a missing node. Consider using a router command such as Cisco show cdp neighbors to help identify those missing Nodes. Check the Access Control List (ACL) configurations in your network environment to fix the problems.

#### **To examine Layer 2 inventory and connectivity results:**

- 1. In the **Workspace** navigation panel, open the **Inventory** workspace.
- 2. Select the **Nodes** view.
- 3. Select the row representing the node of interest.

4. Select **Actions** → **Layer 2 Neighbor View**.

**Tip:** You can also right-click any object in a table or map view to access the items available within the **Actions** menu.

5. Use the **Number of Hops** field to expand the area shown on the map.

Number of Hops: 1 ▼

6. Examine your network connectivity to ensure it is as expected. See "Add or [Delete](#page-283-0) a Layer 2 [Connection"](#page-283-0) on page 284 if changes are required.

**Note:** If you configure one or more Auto-Discovery Rules and you get unexpected results:

- Check your ordering numbers. See "Configure Basic Settings for the [Auto-Discovery](#page-218-0) Rule" on [page](#page-218-0) 219 for more information.
- Check the Layer 2 protocol configuration at each end of the problem connection. See ["Troubleshooting](#page-276-0) Layer 2 Connections" on the next page.
- Check each Node's assignment for Tenant. The Tenant assignment can be easily changed, see "Change Tenant [Assignment](#page-300-0) for a Node" on page 301. Subnets are calculated independently within each Tenant.

#### **To examine VLAN results:**

- 1. In the **Workspace** navigation panel, open the **Inventory** workspace.
- 2. Select the **VLANs** view.
- 3. Double-click the row representing the VLAN of interest.
- 4. Verify that the list includes all nodes and ports assigned to this VLAN.

**Note:** If you configure one or more Auto-Discovery Rules and you get unexpected results, check your ordering numbers. See "Configure Basic Settings for the [Auto-Discovery](#page-218-0) Rule" on page 219 for more information.

#### **To examine Router Redundancy Group results:**

- 1. In the **Workspace** navigation panel, open the **Inventory** workspace.
- 2. Select the **Router Redundancy Groups** view.
- 3. Use the Tenant assignment column to Sort the view, and verify that all members of each group are assigned to the same Tenant.
- 4. To correct any problems, change the Tenant assignments, see "Change Tenant [Assignment](#page-300-0) for a Node" on [page](#page-300-0) 301.

#### **Related Topics**

Using the Layer 2 Neighbor View

Using the Layer 3 Neighbor View

### <span id="page-276-0"></span>Troubleshooting Layer 2 Connections

If you get unexpected results for Layer 2 Connections in your network environment, review the following information.

A network device's interfaces can be configured with proprietary Layer 2 *discovery protocols*, instead of or in addition to the industry standard LLDP (see the list of Topology Source protocols in Layer 2 Connection Form).

By default, NNMi checks the interface for standard LLDP and vendor-specific IEEE 802 Layer 2 protocol. NNMi uses data from both protocols to calculate the Layer 2 Connection, but by default prefers the data provided through LLDP.

**Note:** Forwarding Database (FDB) information can cause NNMi to establish wrong Layer 2 Connections in the following cases:

- When the FDB is configured as cache and contains obsolete data.
- In network environments with hardware from a variety of vendors, when each vendor generates different and sometimes conflicting FDB data.

*Optional*: NNMi administrators can configure Spiral Discovery to ignore the FDB data from one Node Group when calculating Layer 2 Connections (the FDB data is still included in other calculations).

(*NNMi Advanced - Global Network Management feature*) NNMi must read the Forwarding Database (FDB) tables from Ethernet switches within the network before accurate communication paths between these network devices can be calculated. Because the FDB data is involved, NNMi can produce different results on a Regional Manager as opposed to the Global Manager.

If NNMi discovers more than one IEEE 802 Layer 2 protocol being used by a particular device's interface, the Device Profile's setting controls NNMi's protocol preference:

**Prefer LLDP** = Enabled: NNMi gives priority to the LLDP data.

**Prefer LLDP** = Disabled: NNMi gives priority to the vendor-specific IEEE 802 Layer 2 protocol data.

#### **NNMi cannot detect accurate Layer 2 Connections under the following circumstances**:

NNMi does not support the following scenario. Switch-56 has interfaces with one Layer 2 protocol enabled. The devices at the other end of Switch-56's Layer 2 Connections have a different Layer 2 protocol enabled:

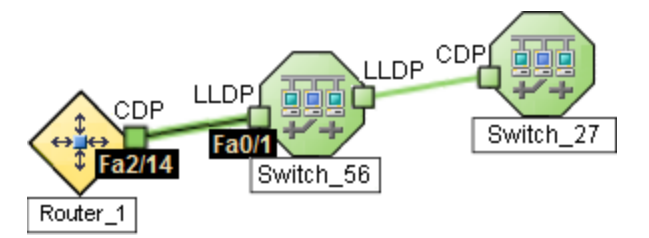

NNMi detects a false connection directly from Router-1 to Switch-27.

To fix the problem, configure both sides of each Layer 2 Connection exactly the same (both interfaces enable either the same protocol or dual protocols).

See also "Configure Layer 2 [Connection](#page-209-0) Source" on page 210.

# Examine Layer 3 Discovery Results

Layer 3 represents your network's router traffic.

#### **To examine Layer 3 inventory results:**

- 1. In the **Workspace** navigation panel, open the **Inventory** workspace.
- 2. Select the **Nodes** view.
- 3. Select the row representing the router of interest.
- 4. Select **Actions** → **Layer 3 Neighbor View**.

**Tip:** You can also right-click any object in a table or map view to access the items available within the **Actions** menu.

5. Use the **Number of Hops** field to expand the area shown on the map.

Number of Hops: 1

- 6. Examine your network connectivity to ensure it is as expected. If changes are required, try the following:
	- Use **Actions** → **Polling** → **Configuration Poll**. See Using Actions to Perform Tasks for more information.
	- Manually add or delete the connection. See "Add or Delete a Layer 2 [Connection"](#page-283-0) on page 284.
	- Verify that the addresses on each end of the connection are not listed in the Excluded IP Address filter. See "Configure an Excluded [IP Addresses](#page-251-0) Filter" on page 252.

**Note:** If you configure one or more Auto-Discovery Rules and you get unexpected results, check your ordering number for each rule. See "Configure [Auto-Discovery](#page-215-0) Rules" on page 216 for more information.

#### **Related Topics**

Using the Layer 2 Neighbor View

Using the Layer 3 Neighbor View

# Keep Your Topology Accurate

For suggestions see the following topics:

With NNMi, discovery is ongoing. After initial discovery, NNMi checks periodically to ensure that the maps accurately reflect the state of your network. By default, NNMi uses the following methods to keep network information accurate and up-to-date:

**Spiral Discovery**. NNMi tracks MAC addresses in addition to IP addresses so that NNMi knows when devices move from place to place in your network environment. See "What Information Is [Collected?"](#page-177-0) on [page](#page-177-0) 178.

**Scheduled Rediscovery**. Rediscovery occurs automatically at the interval you define. See ["Configure](#page-210-1) [Schedule](#page-210-1) Settings" on page 211 for more information about setting the discovery schedule.

*Optional:* **Auto-Discovery (Default Tenant only)**. If you choose to use Auto-Discovery, NNMi uses information gathered from neighboring devices on your network to discover all devices connected to your network. See "Configure Basic Settings for the [Auto-Discovery](#page-218-0) Rule" on page 219.

### Delete Nodes

**Tip:** To configure NNMi to automatically delete unresponsive nodes, see ["Configure](#page-213-0) Whether to Delete [Unresponsive](#page-213-0) Nodes" on page 214.

To ensure that NNMi never discovers a particular Node in the future, change the Communication Configuration settings, see "Configuring [Communication](#page-115-0) Protocol" on page 116.

Sometimes it is useful to delete Nodes. For example:

- Remove any nodes that are no longer being used in the network.
- Avoid reaching the NNMi license limit for number of managed Nodes by deleting less important Nodes.
- When non-SNMP addresses that had the same DNS hostname are changed to have separate DNS hostnames, NNMi must completely rediscover the non-SNMP nodes to correctly update the database objects (for example, node, interface, address, connection, and incidents).
- Remove any virtual machine nodes that are no longer hosted on a hypervisor.

**Tip:** Use the **Virtual Machines** Node Group provided by NNMi and filter by Hosted On = null to identify VMs that are no longer hosted on a hypervisor.

**Note:** If you delete a Node with many interfaces and VLANs, you might see an error message indicating that the Node could not be deleted. This means the database was busy with discovery. Try again between discovery cycles.

If a deleted Node is one of your seeds, delete that seed from the Discovery Seeds table as well. See ["Delete](#page-280-0) [Discovery](#page-280-0) Seeds" on page 281.

#### **To understand the results of deleting a Node**, click here for more information.

- . NNMi cleans up the database by deleting the following objects:
	- Any objects associated with the deleted Node (for example, all of that node's interfaces and IP addresses).
	- Any related objects that are empty after deleting the Node (for example, subnets).
	- Any connections with only zero or one end points after deleting the Node.
	- The History of the Node object and all related objects.
- The time required for NNMi to finish deleting depends on the number of objects or related objects being deleted.
- During future discovery cycles, if the deleted Node meets the criteria for an Auto-Discovery Rule and appears in a monitored router's ARP cache, NNMi adds the Node back into the NNMi database during the next discovery cycle. To prevent this, create an Excluded IP Addresses filter for the addresses (see "Configure an Excluded [IP Addresses](#page-251-0) Filter" on page 252).
- During future monitoring cycles, NNMi polls only objects currently in the database.
- Each Incident associated with the deleted Node is modified in the following ways, but not deleted from the NNMi database:
	- <sup>l</sup> The **Status** attribute changes to **Closed**.
	- <sup>l</sup> The **Correlation Notes** indicate the deletion of the associated node, interface, or address.
	- <sup>l</sup> The **RCA State** attribute changes to **FALSE**.

**Note:** Incidents generated from SNMP traps (received from the deleted Node) appear in the Incident views, but remain unresolved.

• If you are viewing a Node that has recently been deleted by another user, the deleted Node appears as a transparent icon on the map until the map is refreshed using the **Refresh** icon. After **Refresh**, the deleted node is removed from the map. NNMi does not automatically refresh the connectivity or set of nodes in a map view, except on the **Initial Discovery Progress** and **Network Overview** maps.

A subset of NNMi users can delete nodes from a table view, map view, or Node form (depending on the assigned NNMi Role).

**Note:** By default NNMi Administrators can delete nodes. NNMi Administrators can configure NNMi to permit User Accounts assigned to the NNMi Operator Level 2 User Group to delete nodes. See the *HPE Network Node Manager i Software Deployment Reference* for more information (**Help** → **Documentation Library**). Search for "Delete Node".

#### **To delete one or more nodes (maximum 20 at one time)**:

- 1. Unmanage the nodes you want to delete.
	- a. In a table view, press Ctrl-Click to select each row that represents a node you want to unmanage.
	- b. Select **Actions** → **Management Mode** → **Unmanage**.

**Tip:** You can also right-click any object in a table or map view to access the items available within the **Actions** menu.

- c. Wait until the Status=*No Status* for each of the following objects:
	- <sup>o</sup> Each Node to be deleted
	- <sup>o</sup> Each Node's Interfaces, IP Addresses, Cards, Ports, and VLAN Ports
- 2. Do one of the following:
	- <sup>l</sup> *Table views*: Press Ctrl-Click to select each row that represents the objects of interest, and click the **Delete icon. Each selected node is deleted from the NNMi database and removed from the current** view.
	- <sup>l</sup> *Map views*: click the map symbol representing the node you want to delete, and click **File** → **Delete Node**. The node is deleted from the NNMi database and removed from the current view.
	- <sup>l</sup> *Node form*: select **File** → **Delete Node** and in the confirmation dialog, click **OK**. The form is

automatically closed after NNMi deletes the Node.

**Note:** If the delete fails, use the nnmnodedelete.ovpl command. Wait for the command to complete.

#### **To delete any number of nodes:**

Use the nnmnodedelete.ovpl command. See the nnmnodedelete.ovpl Reference Page.

#### **Related Topics**

Using Table Views

<span id="page-280-0"></span>Using Map Views

## Delete Discovery Seeds

There are two ways to delete discovery seeds from the NNMi Discovery configuration and the NNMi database.

**Note:** If you remove a Discovery Seed from Discovery Configuration, the corresponding node is not deleted from the topology database. See ["Delete](#page-1502-0) Nodes" on page 1503 for information about removing the entire node record from the topology database.

#### **To delete seeds using the Discovery Configuration view**:

- 1. Navigate to the **Seeds** view.
	- a. From the workspace navigation panel, select the **Configuration** workspace.
	- b. Expand **Discovery**.
	- c. Select **Seeds**.
- 2. To delete one or more discovery seeds, press Ctrl-Click to select each row that represents a node you want to delete.
- 3. Click the **a** Delete icon.

#### **To delete any number of seeds at one time from the command line:**

For the alternate method of configuring Discovery Seeds, see the nnmseeddelete.ovpl Reference Page.

If you do not want to enter an NNMi User Name attribute value and an NNMi Password attribute value at the command line, you can use the nnmsetcmduserpw.ovpl command to specify the valid user name and password (instead of -u and -p). The credentials set using the nnmsetcmduserpw.ovpl command are valid for command execution by the same user. See "Set Up [Command](#page-584-0) Line Access to NNMi" on page 585 for more information.

## Detect Interface Changes

During each Spiral Discovery cycle, NNMi responds to Interface changes as follows:

- 1. NNMi updates the attribute value of the current Interface object if one (*and only one*) of the following attributes change:
	- ifIndex or IfAlias or ifSpeed
- 2. NNMi creates a new Interface object and deletes the old Interface object if any of the following criteria are met:
	- a. At least one of these attributes change: ifName, ifDescr (descriptions), ifType, or Physical Address (Mac address, Media Access Control address).
	- b. More than one of these attributes change: ifIndex or IfAlias or ifSpeed.
	- c. One or more attributes from the list of both criteria 1 & 2 change.

**Note:** If using nnmconnedit.ovpl configuration files, any connection settings configured for the deleted Interface would be evaluated for the new Interface object's current attribute settings.

To troubleshoot interface changes in your network environment, do one of the following:

• For immediate results, navigate to a Node view and select one of the problem devices.

Click **Actions** → **Polling** → **Configuration Poll** to instruct Spiral Discovery to rediscover the Node, updating information about interfaces within that device.

**Tip:** You can also right-click any object in a table or map view to access the items available within the **Actions** menu.

Open the Node form for the device and verify that the list of interfaces is correct.

• Wait until the next regularly scheduled Discovery or Monitoring cycle (controlled by the Interval settings the NNMi administrator specifies in the Discovery and Monitoring configuration forms).

NNMi administrators use multiple configuration settings to control how NNMi detects interface changes. To troubleshoot issues, verify the current settings for the following:

- 1. *Prerequisite:* To detect interface changes, the **Configuration** > **Monitoring** > **Enable Interface Fault Polling** must be enabled. This setting is available at three levels (see ["Configure](#page-361-0) NNMi Monitoring [Behavior"](#page-361-0) on page 362 for more information):
	- Interface Settings tab > Interface Settings form > Fault Monitoring section
	- Node Settings tab > Node Settings form > Fault Monitoring section
	- Default Settings tab: Default Fault Monitoring section

If enabled and the NNMi State Poller detects a change, NNMi does the following:

- Generates a request for Spiral Discovery to rediscover the Node (checking for any changes). If NNMi is busy gathering other information, it may take a while for this request to get to the top of the queue. If NNMi is not busy, the results might seem immediate.
- Suspends monitoring of that node until NNMi finishes gathering the updated information about the Node itself (or for 30 minutes maximum).
- 2. **Configuration** > **Monitoring** > Monitoring Configuration's Default Settings tab, Default Change Detection Monitoring block of attributes. If **Number of Interfaces (ifNumber) Polling** is enabled, NNMi does the following:
	- <sup>l</sup> Polls for the *total number of interfaces* within the Node by requesting an SNMP response to MIB II ifNumber.
- <sup>l</sup> NNMi compares the answer for *total number of interfaces* within the Node, to the previous answer from that Node's SNMP agent.
- If the number has changed, Spiral Discovery redisovers the Node.
- NNMi suspends fault, performance, and status monitoring of that Node until updated information about hardware is gathered.

See "Default Settings for [Monitoring"](#page-367-0) on page 368 and "Node Settings for [Monitoring"](#page-407-0) on page 408 for more information.

**Tip:** This setting detects whether the *total number of interfaces* within the node has increased or decreased. To detect whether the actual number assigned to particular interfaces has changed (the ifIndex value), continue with the next step.

3. For each node vendor/make/model (RFC 1213, MIB-II, sysObjectID), the NNMi administrator chooses which interface MIB variable the NNMi State Poller queries to detect interface changes.

**Configuration** > **Device Profiles**: On the Advanced tab, the **Interface Reindexing Types** attribute instructs NNMi to do the following (see Device Profile Form for more information about the four SNMP values involved in this calculation).

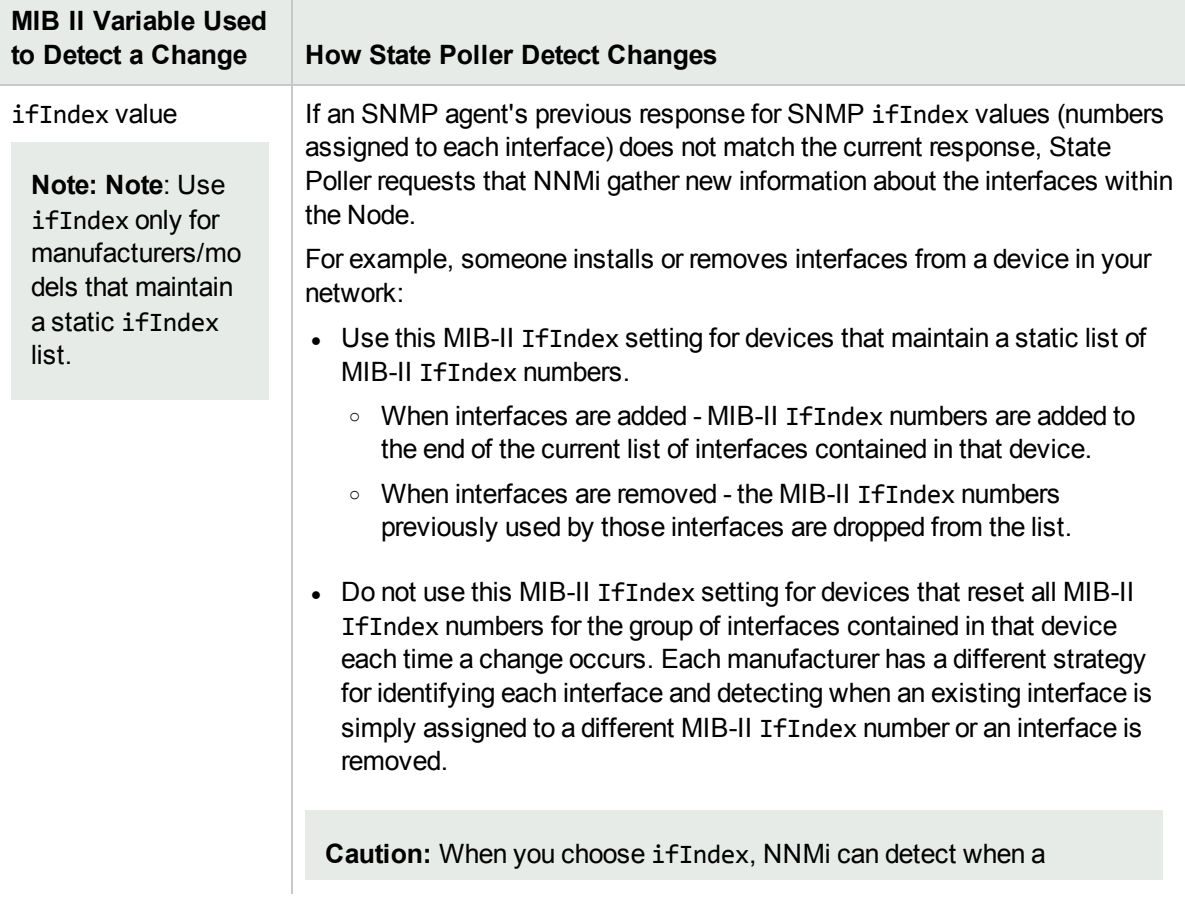

#### **Interface Reindexing Types**

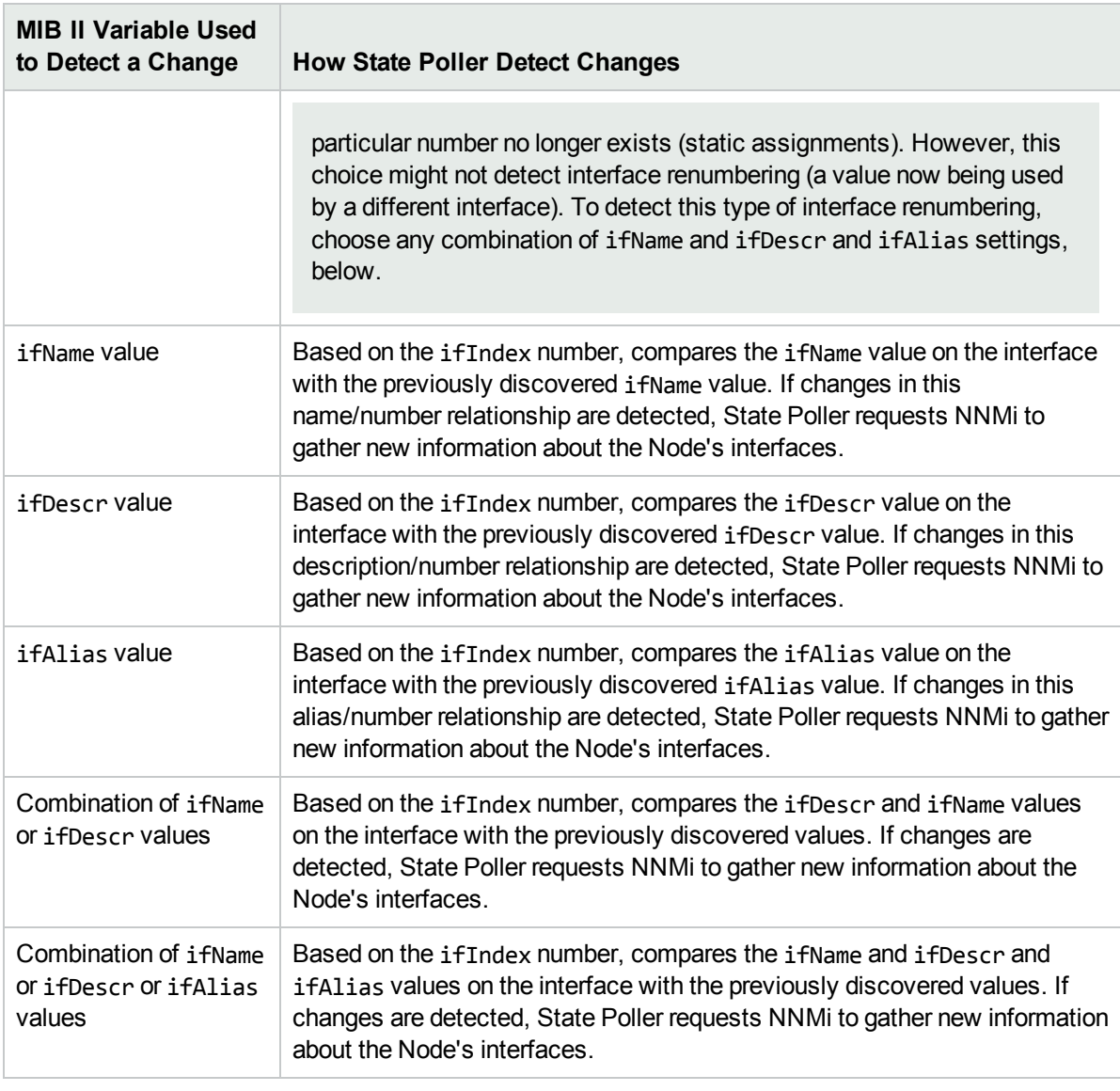

### **Interface Reindexing Types , continued**

**Tip:** Open any Node form and navigate to the Basics' **Device Profile** link. You can open the associated Device Profile to see the current setting.

4. The next time each Node is rediscovered, if something has changed, Spiral Discovery compares the current ifIndex value against the MAC address to determine whether an interface was added, deleted, or renumbered.

## <span id="page-283-0"></span>Add or Delete a Layer 2 Connection

Layer 2 Connections are only permitted between the Default Tenant, and other Tenants (never between two non-Default Tenants). For more information, see ["Configure](#page-193-0) Tenants" on page 194.

If your network management domain includes ATM, Frame Relay, or **MPLS** links between wide area networks (WANs), you might need to use the connection editor to show the links in the Layer 2 Neighbor View maps within NNMi. For MPLS, you can provide multiple connections between two nodes.

See also the Schedule Settings for Spiral Discovery: "Configure Whether to Delete [Unresponsive](#page-213-0) Nodes" on [page](#page-213-0) 214 and "Configure Whether to Delete Layer 2 [Connections"](#page-214-0) on page 215.

#### *Subnet Connection Rules*

Subnet Connection Rules are ideal for multiple situations. See "Consider IP Subnet [Connection](#page-181-0) Rules" on [page](#page-181-0) 182 for more information.

NNMi uses Subnet Connection Rules to detect connections between interfaces associated with IP addresses that *do not respond* to Layer 2 *discovery protocols* (see the list of Topology Source protocols in Layer 2 Connection Form). Subnet Connection Rules take priority over the Layer 2 discovery protocol results. For special cases, you can override a Subnet Connection Rule by using the Connection Editor command line tool, see nnmconnedit.ovpl for more information.

NNMi provides a variety of predefined Subnet Connection Rules. For ideas, see "Subnet [Connection](#page-245-0) Rules [Provided](#page-245-0) by NNMi" on page 246.

#### *Connection Editor (to add or delete connections)*

In the Inventory workspace > Layer 2 Connections view, you can see a list of connections. No Delete action is available in the Layer 2 Connections view.

Use the nnmconnedit.ovpl command line tool to do the following:

- delete a connection data
- add connection data
- instruct NNMi to ignore certain connection data

The nnmconnedit.ovpl command is used to generate a template XML file (shown in the following example). For each connection to be added or deleted, you provide information about the node and interface at both ends of the connection. Multiple <connection> elements are permitted within the template XML file.

```
<connectionedits>
<connection>
        <operation>add or delete</operation>
        <node>node Name, Hostname or management IP address</node>
        <interface>ifName, ifAlias, ifDescr or ifIndex</interface>
        <node>node Name, Hostname, or management IP address</node>
        <interface>ifName, ifAlias, ifDescr or ifIndex</interface>
    </connection>
 </connectionedits>
```
To add or delete a connection:

- 1. For the devices at both ends of the connection, gather the data required to identify the device and interface (see [table\)](#page-285-0).
- 2. On the NNMi management server, at the command line, generate a connections template file using either add to create an add.xml template file or delete to create a delete.xml template file.

In the following example, NNMi creates an add.xml file: nnmconnedit.ovpl -t add

**Note:** If you specify add, NNMi creates the template file named add.xml. If you use delete, the template file is named delete.xml.

- 3. Open the template file in a text editor and fill in the correct information for each node and interface.
- 4. On the NNMi management server, at the command line, load the new connection information into the NNMi database:

nnmconnedit.ovpl -f <*a*dd|delete>.xml

For example, to load the add.xml template file, enter:

nnmconnedit.ovpl -f add.xml

<span id="page-285-0"></span>5. Open the Layer 2 Neighbor View map and verify the connection changes.

#### **Required Layer 2 Connection Attributes in the Connection Editor File**

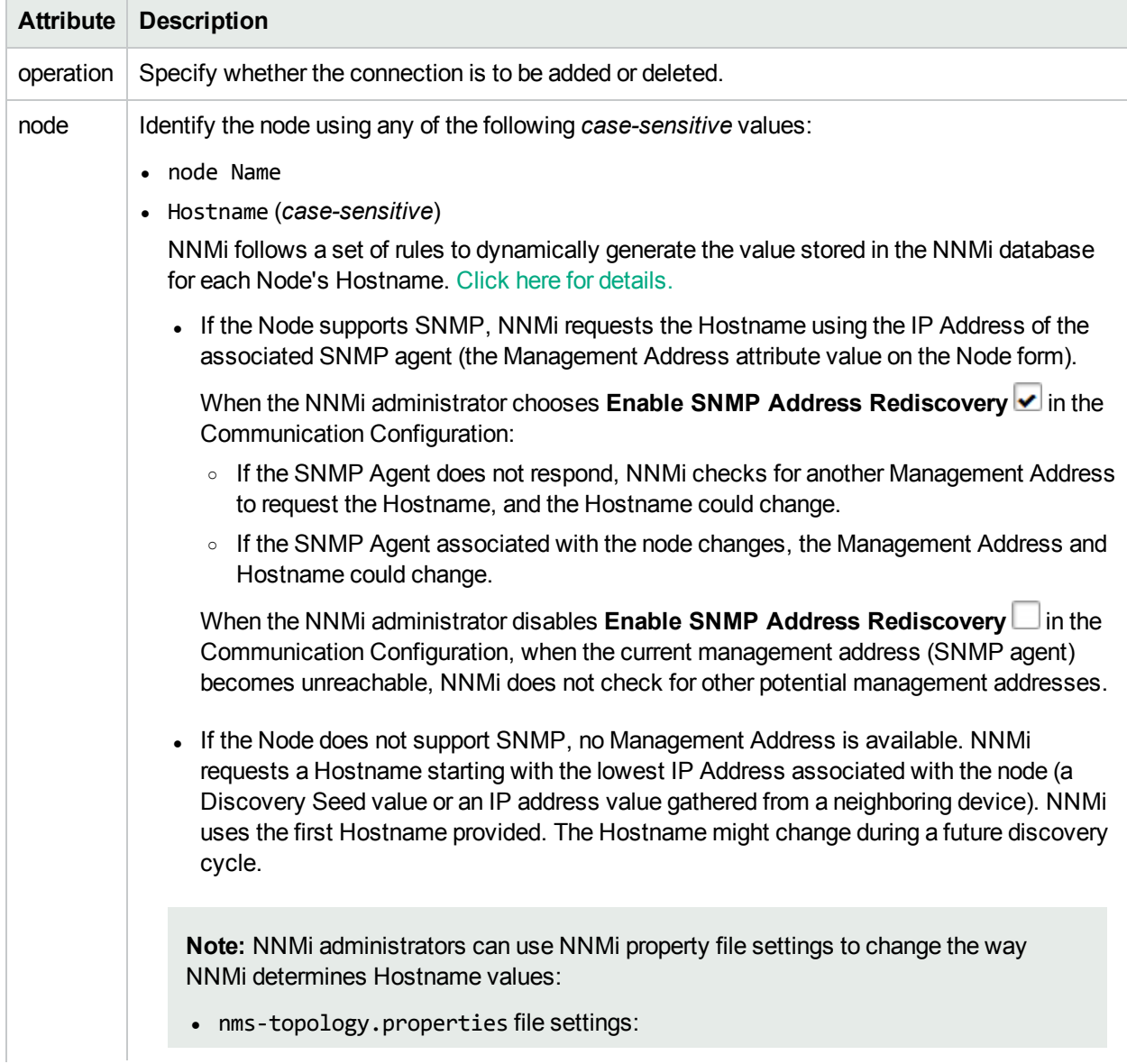

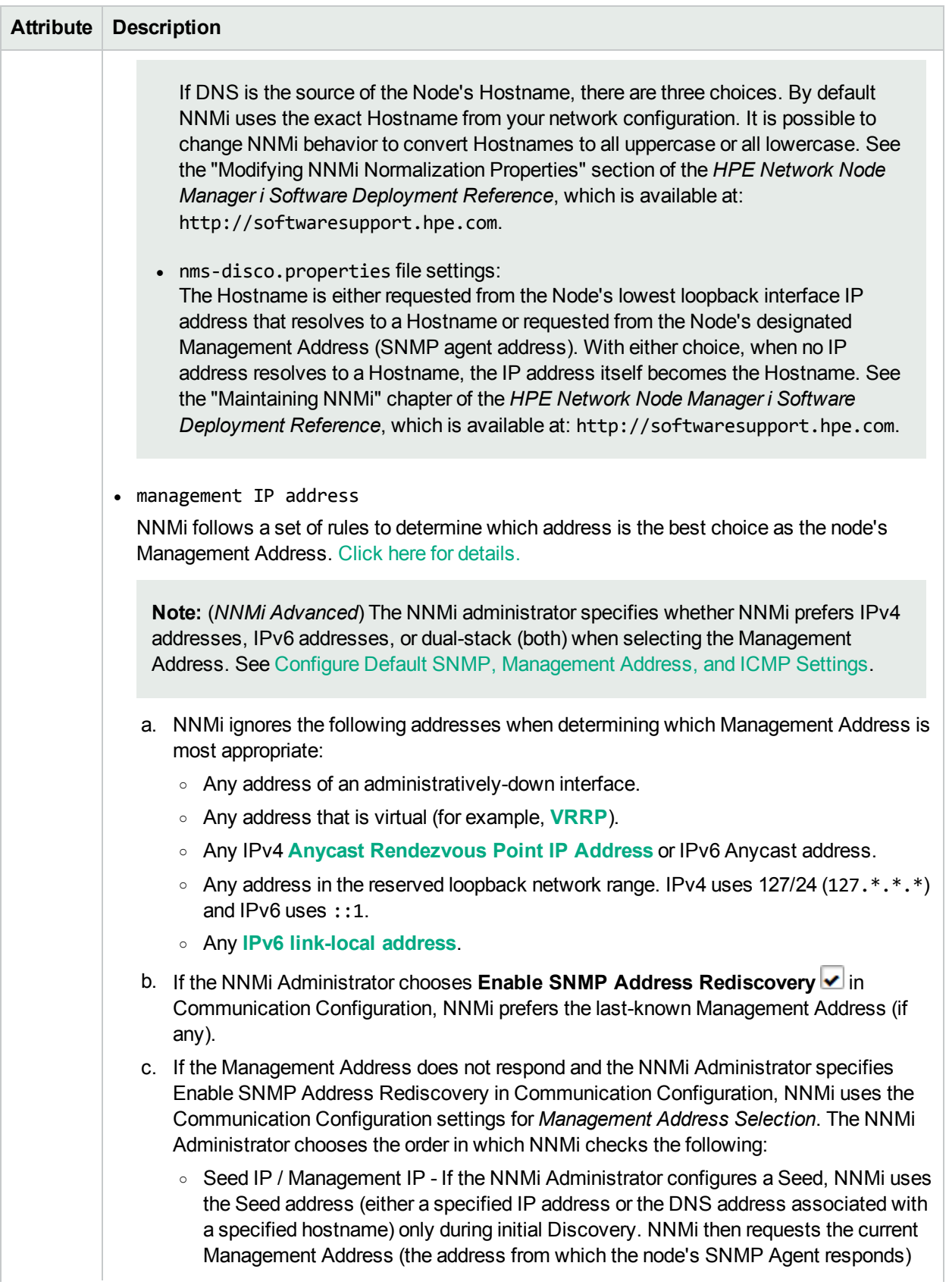

### **Required Layer 2 Connection Attributes in the Connection Editor File , continued**

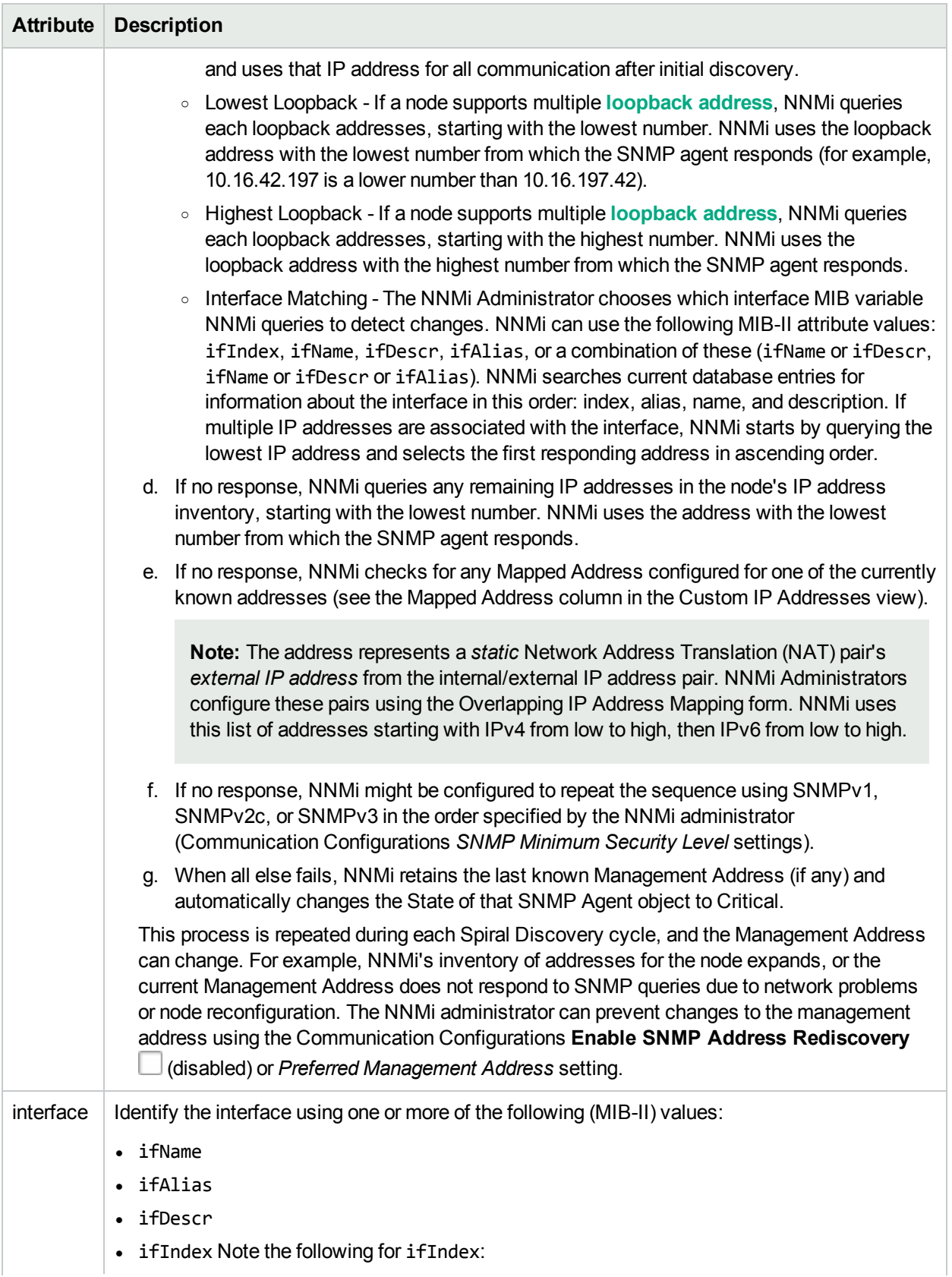

### **Required Layer 2 Connection Attributes in the Connection Editor File , continued**
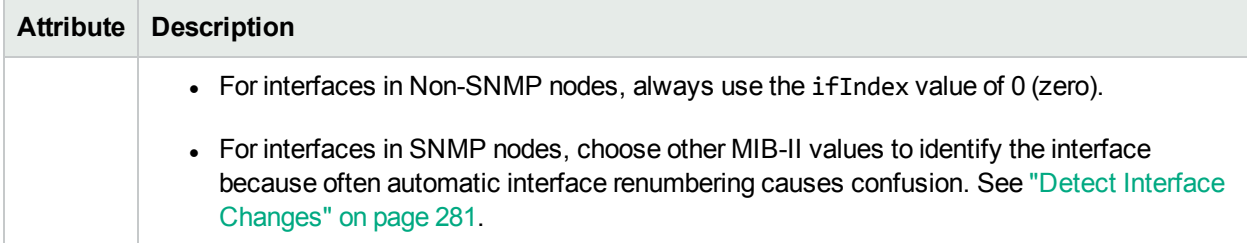

#### **Required Layer 2 Connection Attributes in the Connection Editor File , continued**

## Start Discovery On-Demand

NNMi provides the nnmnoderediscover.ovpl command line tool for initiating discovery. This tool enables NNMi administrators to do the following:

• Run discovery of a subset of your network domain to get the most recent data without waiting for the nextregularly schedules discovery cycle.

For example: Use nnmnoderediscover.ovpl to immediately add newly deployed critical devices to the NNMi database without waiting for the next regularly-scheduled discovery cycle.

- Run discovery of your entire network on demand or using an automation script.
- Request updated discovery results from the Regional Managers in your network environment after restoring the Global Manager to a previous state.

(*NNMi Advanced - Global Network Management feature*) Any change to the *Node's* Management Mode setting is immediately sent from a Regional Manager (NNMi management server) to the Global Manager. (Changes to Management Mode for other objects are sent during the next Spiral Discovery cycle on the Regional Manager.)

**Note:** This tool can help you synchronize the Global Manager if for some reason the original information from the Regional Managers is lost from the Global Manager's database.

See nnmnoderediscover.ovpl for more details.

## Managing VMware Hypervisor-Based Virtual Networks (NNMi Advanced)

The following tasks are recommended to assist you in managing and troubleshooting your VMware Hypervisor-Based Virtual Networks.

**Note:** This topic assumes you have completed the tasks described in "Discovering and Monitoring VMware [Hypervisor-Based](#page-81-0) Virtual Networks (NNMi [Advanced\)"](#page-81-0) on page 82.

#### **Task 1: Create a Virtual Switches Interface Group**

You can identify Virtual Switches using the capability that identifies Virtual Switches: com.hp.nnm.capability.br.bridge.

To easily identify your virtual switches, create an interface group of only virtual switches:

- 1. Navigate to **Configuration > Object Groups > Interface Groups** workspace.
- 2. Click the **\* New** icon.
- 3. Enter a name such as **Virtual Switches**.
- 4. Navigate to the **Additional Filters** tab.
- 5. In the **Attribute** field, select capability.
- 6. In the **Operator** field, select = (equals).
- 7. In the **Value** field, type: com.hp.nnm.capability.br.bridge
- 8. Click **Insert**.

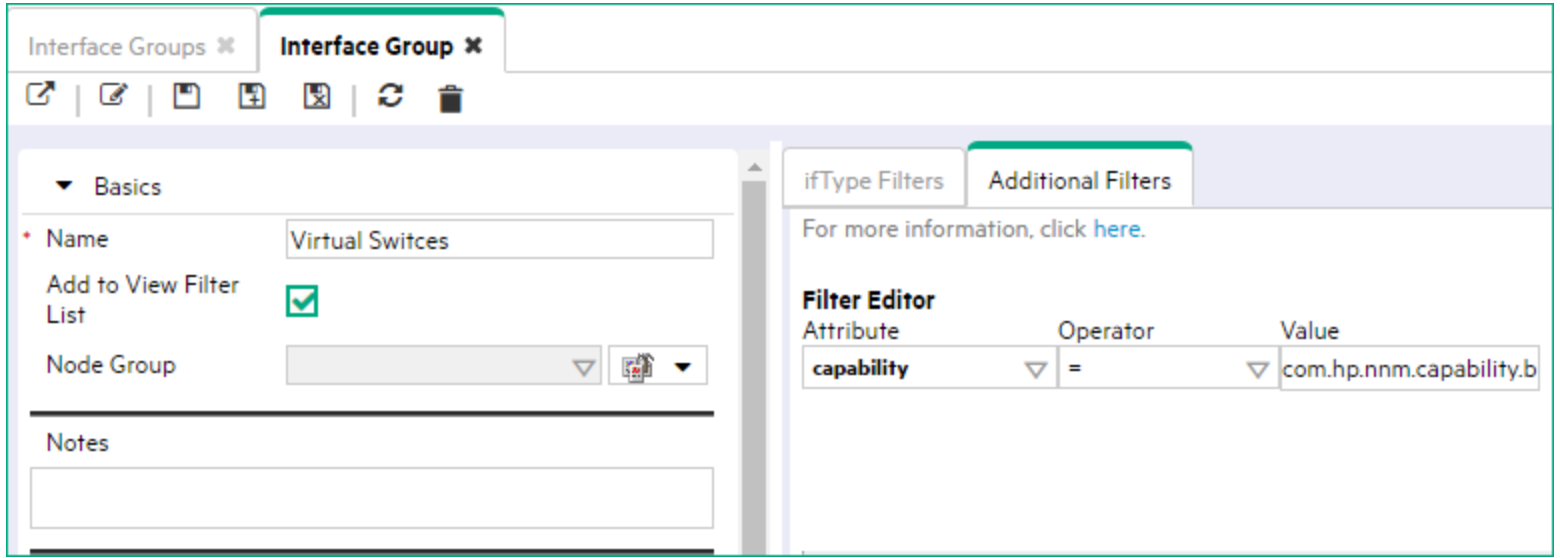

9. Click the **Save and Close** icon.

For more information about creating interface groups, see "Create Interface Groups Using ifType Values and Filters [\(Configuration:](#page-332-0) Interface [Groups\)"](#page-332-0) on page 333.

#### <span id="page-290-0"></span>**Task 2: Configure NNMi to Delete Unresponsive Nodes**

Virtual machines (VMs) are not automatically deleted under the following circumstances:

- An ESXi host is deleted
- Using vSphere® vMotion®, a VM is moved to an ESXi host not managed by NNMi
- A VM is deleted from an ESXi host

Before completing any of the tasks above, enable **Delete Unresponsive Node** if it is not already enabled. This enables NNMi to automatically delete these VMs, except under the following circumstances:

No SNMP monitoring is configured for the node and either of the following is true:

- The VM does not have any IP addresses discovered by NNMi because VMware Tools is not installed.
- <sup>l</sup> The VM has one or more IP addresses, but **IP Address Fault Polling** is not enabled.

**Tip:** To remedy these exceptions, install VMware Tools and be sure to monitor any subsequent IP addresses.

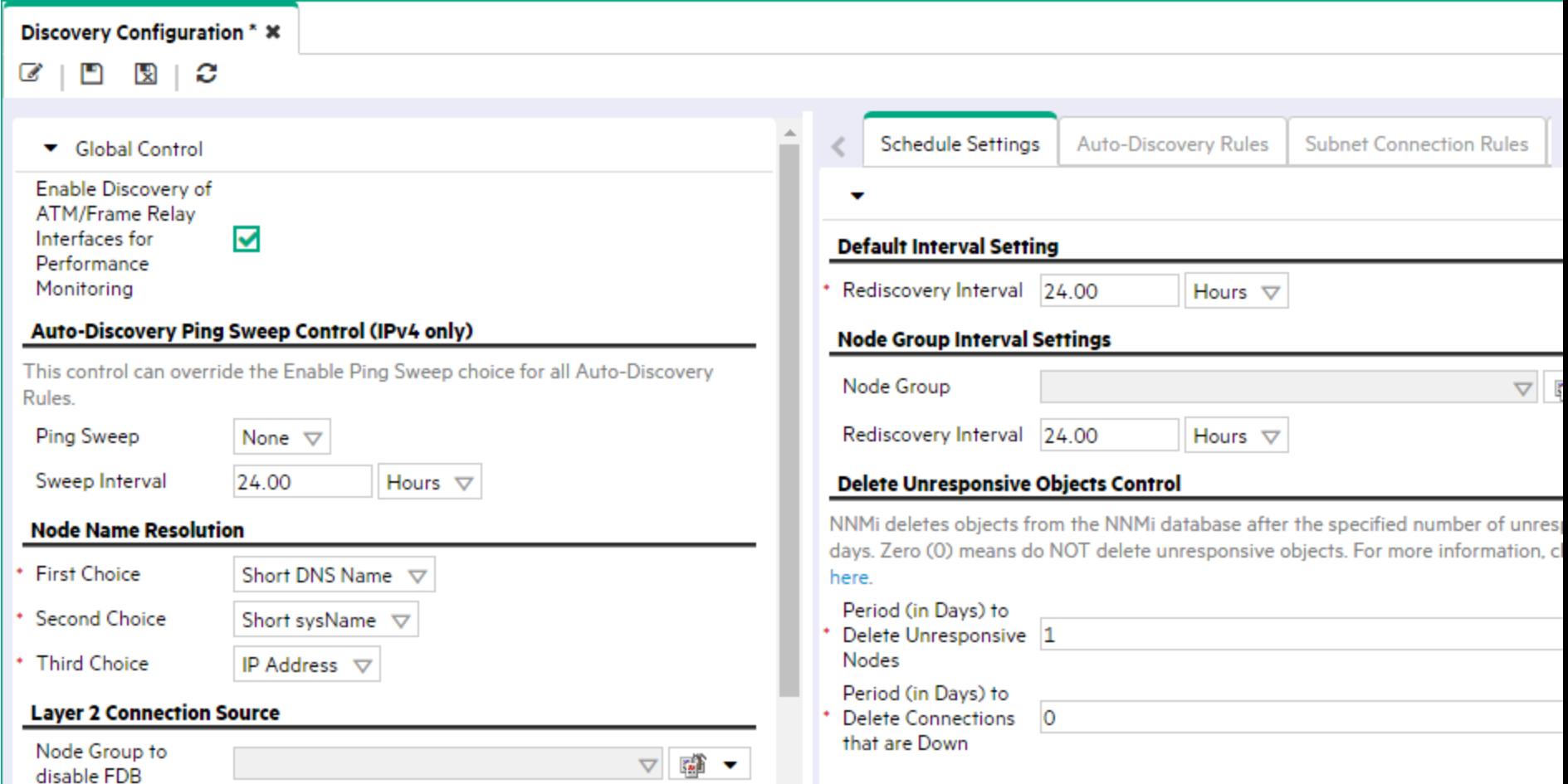

For more information about enabling Delete Unresponsive Node, see "Configure Whether to Delete [Unresponsive](#page-213-0) Nodes" on page 214.

#### **Task 3: Identify Virtual Machines (VMs) that are no longer hosted on a Hypervisor**

Use the Virtual Machines node group provided by NNMi to identify VMs that are no longer hosted on a hypervisor:

- 1. Navigate to the **Inventory > Nodes (All Attributes)** workspace.
- 2. In the **<Empty Group filter>** drop down, select **Virtual Machines**.
- 3. Right-click the **Hosted On** column.
- 4. Select **Filter > Is empty**.

**Note:** VMware vSphere® vMotion® might also cause VMs to temporarily appear to no longer be hosted on a hypervisor. In addition, VMs might have been initially discovered without being associated with a hypervisor. Be sure to note the Last Modified value for the nodes displayed.

#### **Task 4: Delete Virtual Machines no longer Hosted on a Hypervisor**

You might want to remove any virtual machine (VM) nodes that are no longer hosted on a hypervisor:

- 1. Return to the **Nodes (All Attributes)** table view (see Task 2: Identifying Virtual Machines that are no Longer Hosted on a [Hypervisor](#page-290-0)).
- 2. Press Ctrl-Click to select the row for each VM you want to delete.
- **3. Click the <b>n** Delete Node icon.

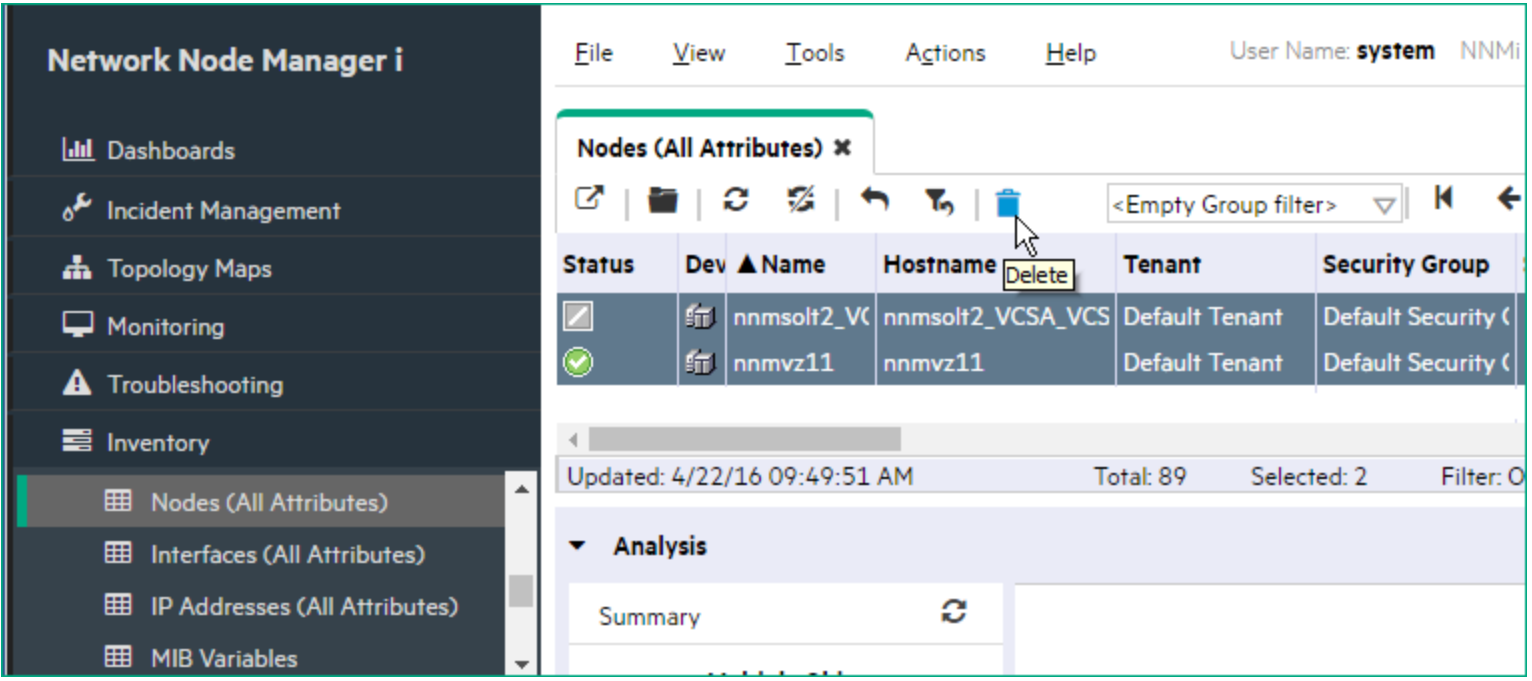

For more information, see ["Delete](#page-1502-0) Nodes" on page 1503.

#### **Task 5: Rediscover Virtual Machines**

To rediscover any virtual machines (VMs) that have been deleted, follow these steps:

- 1. Note the fully qualified hostname of the ESXi host on which the VMs reside.
- 2. Delete the ESXi host on which the VMs reside:

**Caution:** Deleting a node also deletes the historical data that is stored for the node, including any performance statistics.

- 3. Navigate to the **Inventory > Nodes** workspace.
- 4. Double-click the row that represents the ESXi server you want to delete.
- 5. Click the **Delete Node** icon. (See ["Delete](#page-1502-0) Nodes" on page 1503.)
- 6. Delete all of the seeds that are associated with the ESXi host you deleted. (See "Delete [Discovery](#page-280-1) Seeds" on page 281.)
- 7. Use the ESXi host that was deleted as a seed for Spiral Discovery. For example:
	- a. Navigate to **Configuration > Discovery > Seeds**.
	- b. Navigate to the **Seeds** tab.
	- c. Click **\*New**.
	- d. Enter the fully qualified hostname of the ESXi server.

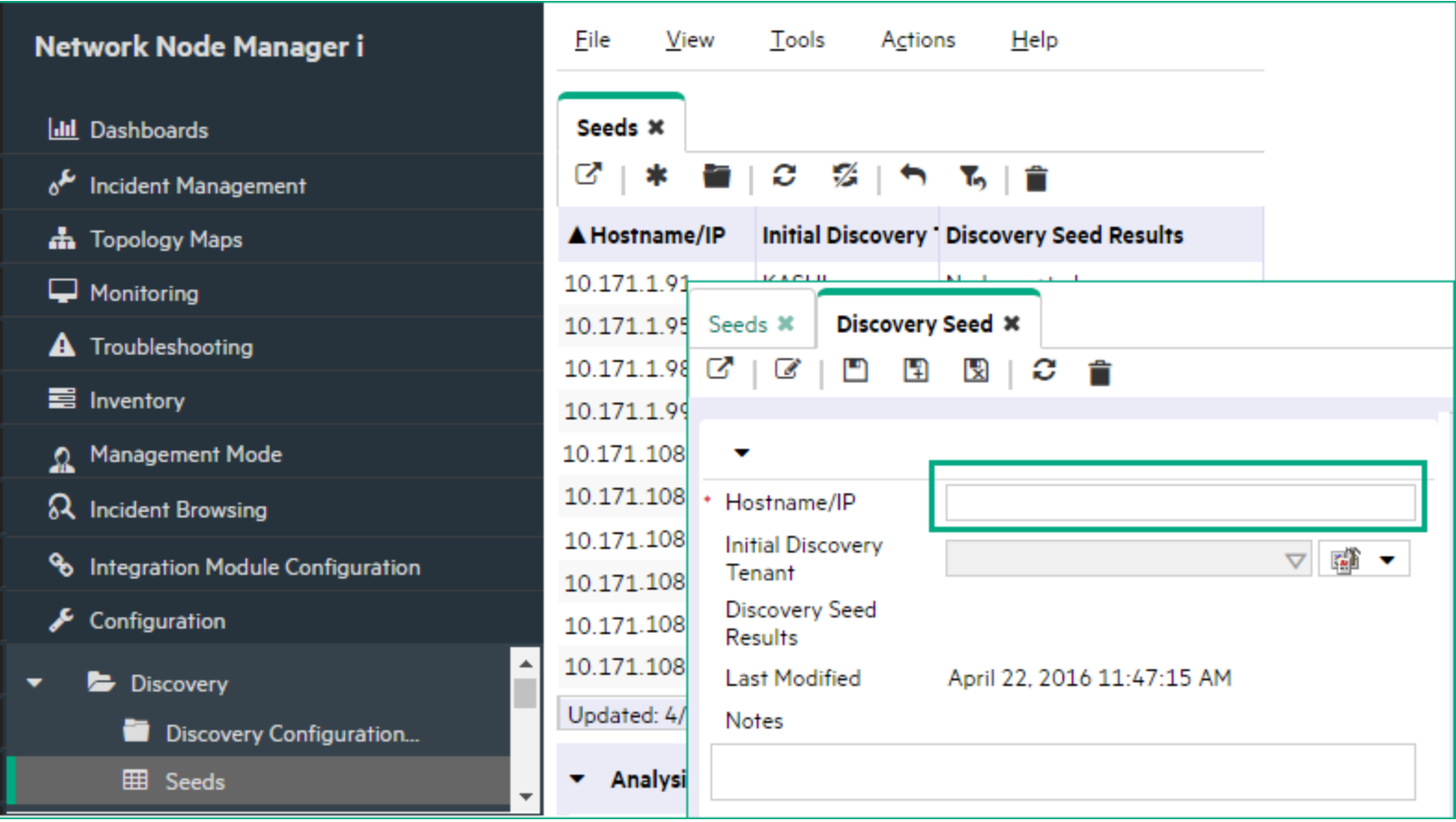

#### 8. Click the **Save and Close** icon.

For more information about creating Seeds, see "Specify [Discovery](#page-262-0) Seeds" on page 263.

#### **Task 6: Manage Virtual Machines that have Multiple Agents**

Examples of virtual machines (VMs) that have multiple agents are those VMs that have an SNMP Agent and a managing Web Agent.

Follow this task under either of the following circumstance:

- You want to collect only Web Agent data on a Virtual Machine (VM) that has an SNMP Agent and a Web Agent.
- The SNMP agent has been removed from the VM that also has a Web Agent.

To ensure that a VM that has multiple agents is collecting data only from a Web Agent, follow these steps:

- 1. Navigate to the **Inventory > Nodes** view.
- 2. Select the VM that you want to delete and then click the **Delete** icon.
- 3. Configure the VM that you just deleted to no longer use SNMP Communication. To do so, add or edit the **Specific Node Settings** for the VM so that **Enable SNMP Communication** is disabled. For example to edit an existing **Specific Node Settings** configuration:
	- a. Navigate to **Configuration > Communication Settings**.
	- b. Navigate to the **Specific Node Settings** tab.
	- c. Select the VM that was deleted.

d. Clear the **Enable SNMP Communication** check box.

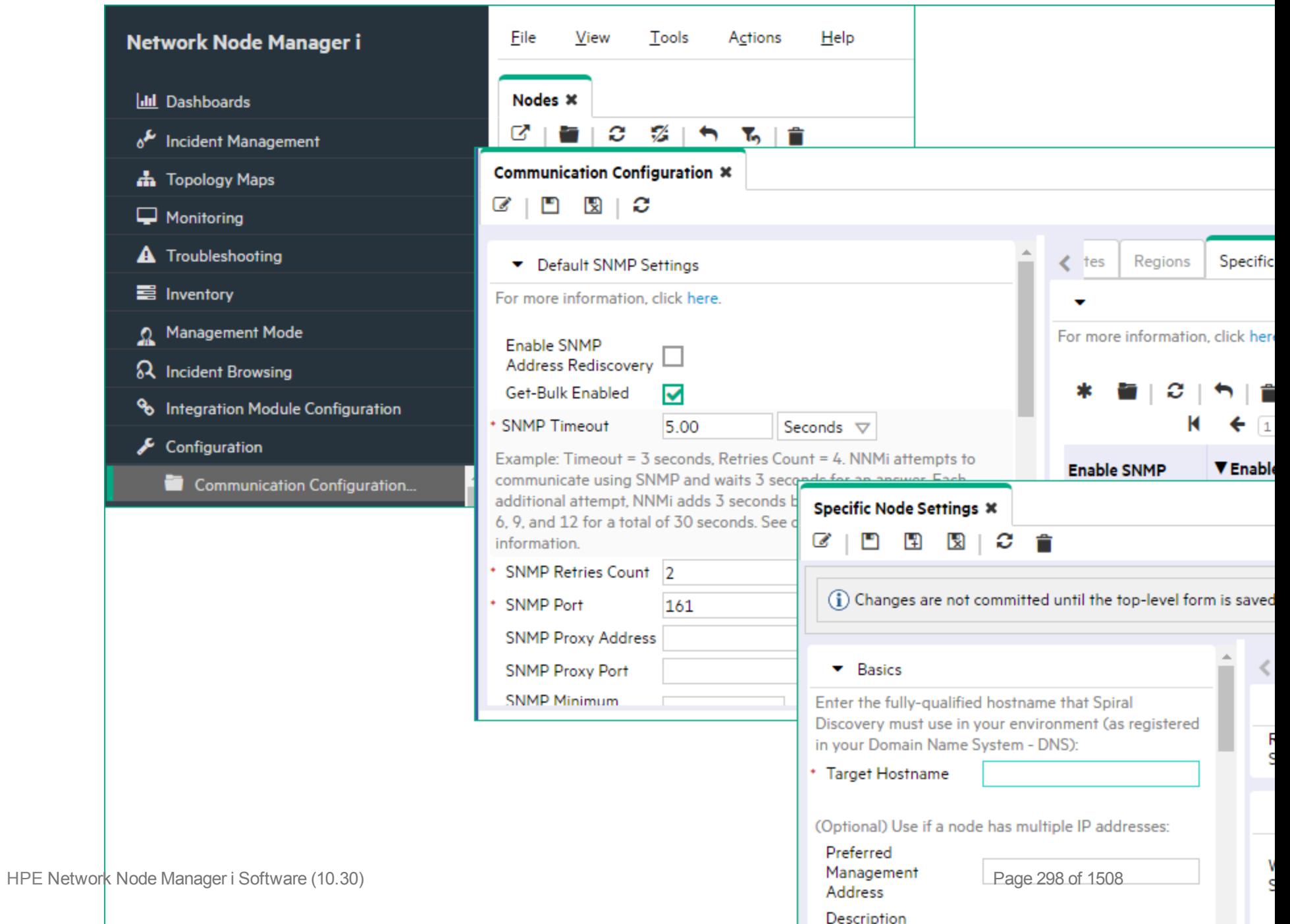

- e. Click the **Save and Close** icon to save the node settings.
- f. Click the **Save and Close** icon to save this communication configuration.
- 4. Delete the ESXi server that is hosting the VM.

**Caution:** Deleting a node also deletes the historical data that is stored for the node, including any performance statistics.

- a. Navigate to the **Inventory > Nodes** workspace.
- b. Double-click the row that represents the ESXi server you want to delete.
- c. Click the **Delete Node** icon. (See ["Delete](#page-1502-0) Nodes" on page 1503.)
- d. Delete the ESXi host seed. (See "Delete [Discovery](#page-280-1) Seeds" on page 281.)
- e. Click the **Save and Close** icon.
- 5. Use the ESXi host that was deleted as a seed for Spiral Discovery. For example:
	- a. Navigate to **Configuration > Discovery > Seeds**.
	- b. Navigate to the **Seeds** tab.
	- c. Click the **New** icon.
	- d. Enter the fully qualified hostname of the ESXi server.

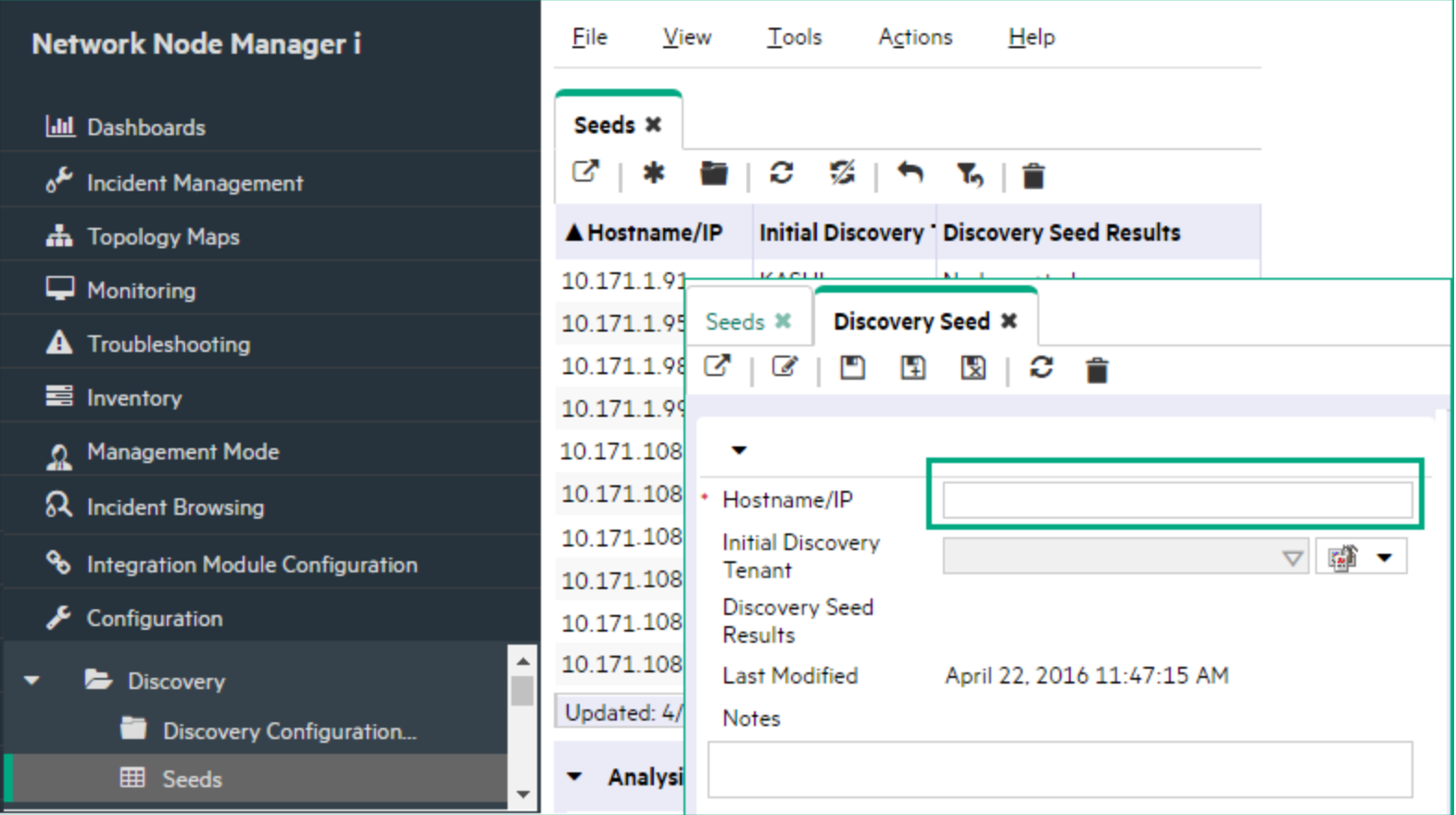

For more information about creating Seeds, see "Specify [Discovery](#page-262-0) Seeds" on page 263.

The VM is rediscovered. NNMi will no longer use the SNMP Agent to collect discovery information for the VM.

## Change Tenant Assignment for a Node

After discovery, NNMi administrators can change the Tenant settings for any Node:

- Using the nnmsecurity.ovpl command to change multiple Nodes.
- Using the Node form to change one Node's setting.

Devices that belong to the Default Tenant can have Layer 2 Connections to any device in any Tenant. Devices within any Tenant *other than* Default Tenant can have Layer 2 Connections *only* to devices within the same Tenant or the Default Tenant.

**Tip:** Assign any infrastructure device that interconnects multiple NAT domains (such as a NAT gateway) to the Default Tenant. This ensures that NNMi displays the Layer 2 Connections your team and customers need to see.

**Caution:** Devices within the Default Security Group are visible from all views. To control access to a device, assign that device to a Security Group other than Default Security Group.

#### **To assign a Node to a different Tenant**:

1. Open the Node's form:

**Note:** Until an NNMi Administrator defines at least one Tenant in addition to Default Tenant (provided by NNMi):

- The Tenant attribute does not appear on any Node form.
- The Tenant column does not appear in the Nodes (All Attributes) view.
- 2. In the Tenant attribute, do one of the following:

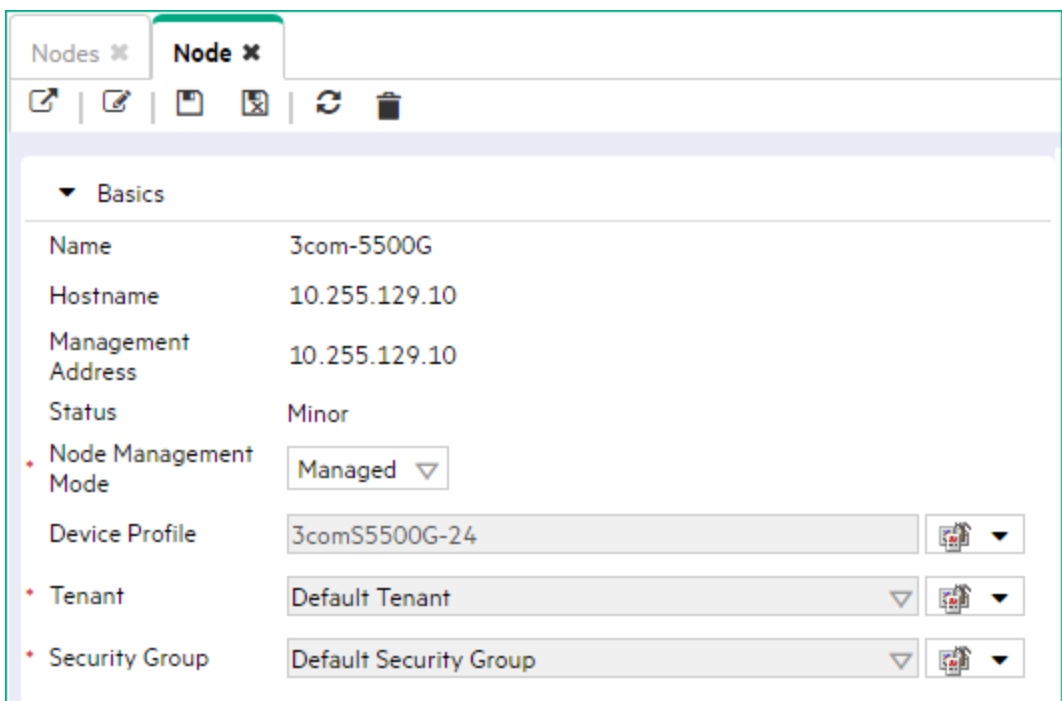

- Select the drop-down list and choose a different Tenant.
- Select the  $\frac{1}{2}$  Lookup icon and select  $*$  New to create a new Tenant.
- 3. Click **Save and Close**.

**Caution:** Additional steps are now required:

- If the Node is currently a member of a Router Redundancy Group, NNMi creates duplicate Nodes. You must manually delete the record of this Node that is associated with the prior Router Redundancy Group/Tenant pair.
- <sup>l</sup> If the Node was or is now participating in a *static* Network Address Translation domain, you must manually update any associated Overlapping IP Address Mapping. For more information:
- 4. *Optional*. Any seed configuration that assigned that Node to the old Tenant during initial discovery is now ignored by NNMi. Deleting the obsolete seed configuration is optional.
	- a. Navigate to the **Seeds** view.
		- i. From the workspace navigation panel, select the **F** Configuration workspace.
		- ii. Expand **Discovery**.
		- iii. Select **Seeds**.
	- b. Select the row for the seed configuration that assigns that Node to the old Tenant, and click the  $\hat{r}$  Delete icon (see "Delete [Discovery](#page-280-1) Seeds" on page 281 and ["Delete](#page-1502-0) Nodes" on page 1503 for more information).

## Configure Device Profiles

You can modify the settings in the Device Profiles to fine-tune Spiral Discovery and the device symbols on the maps.

According to industry standards (RFC 1213, MIB-II), each combination of vendor, device type, and model number is assigned a unique SNMP system object ID (sysObjectID). For example, all Cisco 6500 series switches have the same sysObjectID prefix: .1.3.6.1.4.1.9.\*

HPE provides well over three thousand preconfigured Device Profiles, one for each known sysObjectID at the time NNMi released.

NNMi uses Device Profiles (which equate to sysObjectID) to control certain types of behavior:

- Spiral [Discovery](#page-197-0) determines the closest matching device profile, and uses the device profile settings to control certain attribute values for the discovered device. The Device Profile also influences the following:
	- Auto-Discovery Rules can provide an sysObjectID list that expandsthe default discovery behavior (beyond routers and switches) or prevents troublesome device types from being discovered.
	- The Node Name value might be affected, depending on your choices, see ["Configure](#page-202-0) the Node Name [Strategy"](#page-202-0) on page 203.
- When Node Groups are defined based on system object IDs, the State Poller [Service](#page-361-0) monitors devices based on attribute values in the device profiles.
- Device Profile settings influence how State Poller detects renumbered interfaces. See "Detect [Interface](#page-280-0) [Changes"](#page-280-0) on page 281.
- . In Map views, the background shape of map icons is determined by the Device Category. See About Map Symbols for an example of each available shape. There is also a Force Device attribute that enables category overrides in troublesome situations.

**Tip:** To quickly locate the device profile settings for a particular network device, sort or filter the Device Profiles view by clicking the heading for the Device Vendor, Device Model, or Device Category columns.

#### **To access the device profile definition for a particular device type**:

- 1. Navigate to the **Device Profile** view.
	- a. From the workspace navigation panel, select the **Configuration** workspace.
	- b. Select the **Device Profiles** view.
- 2. Do one of the following:
	- To create a device profile, click the  $*$  New icon.
	- $\bullet$  To edit a device profile, click the  $\blacksquare$  Open icon in the row representing the configuration you want to edit.
- 3. Modify the settings as needed:

**Caution:** When you make a change, NNMi must update all references to device profiles. This can

take some time and slow down your system. Consider making this change during a slow time in your network environment.

• The basic settings Device Category attribute value modifies NNMi behavior for Spiral Discovery and map symbols.

**Caution:** If you make changes to a Menu Item provided by NNMi, those changes are at risk of being overwritten in the future. See Author form for important information.

- The advanced settings control NNMi behavior for Spiral Discovery and Node name selection. For example, instruct NNMi to treat a certain device type as a Router.
- 4. Click **Save and Close**. NNMi applies your changes during the next regularly scheduled discovery cycle. To apply the changes immediately, use **Actions** → **Polling** → **Configuration Poll**. See Using Actions to Perform Tasks for more information.

**Tip:** You can also right-click any object in a table or map view to access the items available within the **Actions** menu.

## <span id="page-304-1"></span>Creating Groups of Nodes or Interfaces

Groups of nodes or interfaces are used for a variety of purposes within NNMi. Use of these groups is optional.

- Use node and interface groups to create custom view filters that help your team quickly sift through data in the NNMi views and identify the most important information. See Filter Views by Node or Interface Group.
- Special Actions are available for Node Groups and Interface Groups.
- Use Node Groups and Interface Groups to specify monitoring configuration settings. See ["Monitoring](#page-353-0)" [Network](#page-353-0) Health" on page 354. For example, configure a different health monitoring interval for each group.
- <sup>l</sup> (*NNMi Advanced -* Global Network Management *feature*) On a Regional Manager, use Node Groups to limit the amount of data available to Global Managers in your network environment. See ["Regional](#page-97-0) Manager [Configuration"](#page-97-0) on page 98 for more information.
- <sup>l</sup> (*NNM iSPI Performance*) If you are using the NNM iSPI Performance for Metrics or NNM iSPI Performance for Traffic, control performance monitoring and provide report filters by Node Group -- [click](#page-1387-0) here for more [information](#page-1387-0).

**Tip:** (*NNM iSPI Performance for Metrics only*) NNMi automatically synchronizes Interface Group and Node Group configuration changes between NNMi and NNM iSPI Performance. However, in some cases, additional configuration changes that affect Node Group or Interface Group membership might take longer to synchronize. If you do not see one or more nodes in an NNM iSPI Performance report that are visible in NNMi, use the **Actions** → **HPE NNM iSPI Performance** → **Sync Interface and Node Groups** with NNMi option. This option forces NNMi to synchronize the Interface and Node Group information between NNMi and NNM iSPI Performance more quickly than the default time frame.

Once Node Groups or Interface Groups are defined, you can reuse them within any context (view filtering and NNMi configuration settings) or you can configure them to be hidden from the view filter lists.

#### **View Filter Possibilities**

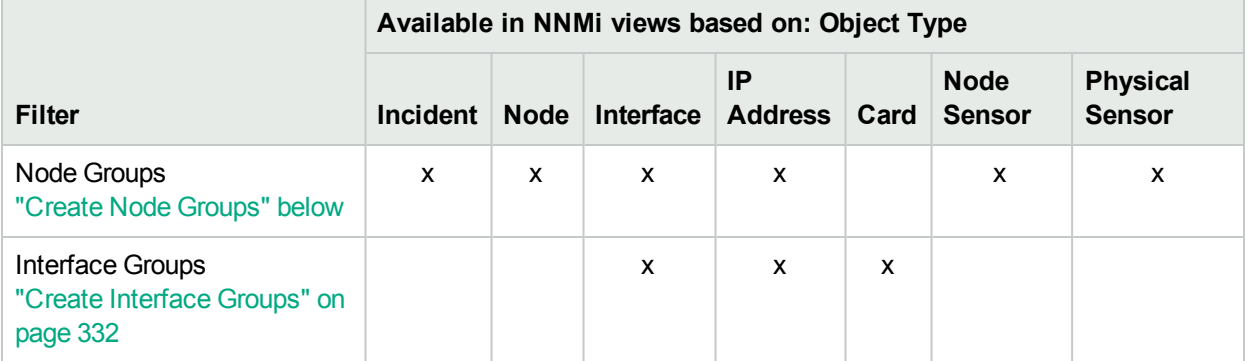

## <span id="page-304-0"></span>Create Node Groups

Node Groups are used for a variety of purposes in NNMi. See "Creating Groups of Nodes or [Interfaces"](#page-304-1) [above](#page-304-1) for more information.

You can create any number of Node [Groups](#page-347-0) in addition to the ones that NNMi provides (see "Node Groups [Provided](#page-347-0) by NNMi" on page 348).

#### **To create Node Groups, use one or more of the following methods**:

- "Create Node Groups Using Filters or [Hostname](#page-306-0) Lists" on the next page
- ["Create](#page-323-0) Node Groups From the Actions Menu" on page 324
- "Add Nodes to a Node Group From the [Actions](#page-325-0) Menu" on page 326
- "From the [Command](#page-326-0) Line, Define Node Groups" on page 327

#### **To verify the contents of the current Node Group**:

- 1. In the Node Group form, click **D** Save.
- 2. Select **Actions** → **Node Group Details** → **Preview Members (Current Group Only)**.
- 3. Click  $\mathcal C$  Refresh to check for the most recent changes to Node Group contents.

**Tip:** To test the effects of your Node Group definition on Child Node Groups, in the Node Group form, select **Save**, then **Actions** → **Node Group Details** → **Show Members (Include Child Groups)**. NNMi displays the members of the current Node Group members as well as the members of each associated Child Node Group. Depending on the complexity of your Node Group hierarchy, NNMi might take some time to complete updating the results. Click  $\mathcal Z$  Refresh to check for the most recent changes to Node Group contents.

Special Actions are available for Node Groups and Interface Groups.

**Tip:** You can also right-click any object in a table or map view to access the items available within the **Actions** menu.

You can also use the nnmloadnodegroups.ovpl command or the nnmnodegroup.ovpl command to list the following:

- Names of the existing Node Groups
- Selected attributes of nodes that are members of a specified Node Group

**Tip:** (*NNM iSPI Performance for Metrics only*) NNMi automatically synchronizes Interface Group and Node Group configuration changes between NNMi and NNM iSPI Performance. However, in some cases, additional configuration changes that affect Node Group or Interface Group membership might take longer to synchronize. If you do not see one or more nodes in an NNM iSPI Performance report that are visible in NNMi, use the **Actions** → **HPE NNM iSPI Performance** → **Sync Interface and Node Groups** with NNMi option. This option forces NNMi to synchronize the Interface and Node Group information between NNMi and NNM iSPI Performance more quickly than the default time frame.

NNMi administrators can use Security Groups as Node Group [definitions](#page-348-0) that become filters in NNMi views. If a user cannot access any nodes in a particular Node Group, that filter dynamically disappears from the filter selection list in the user's NNMi views. Any attribute in a Node form can be used to identify the members of a Node Group (for example, the Security Group attribute value or the Tenant attribute value).

**Note:** If you use multiple tenants, you might not want users to see all of the Node Groups you create. To remove the Nodes Group view from the NNMi console, see the "NNMi Console" chapter of the *HPE Network Node Manager i Software Deployment Reference*.

#### **Related Topics**

"Node Groups of IPv4 or IPv6 [Addresses](#page-316-0) " on page 317

"Define Node Group Map [Settings"](#page-502-0) on page 503

<span id="page-306-0"></span>"Create [Interface](#page-331-0) Groups" on page 332

## Create Node Groups Using Filters or Hostname Lists

Node Groups are used for a variety of purposes in NNMi. See "Creating Groups of Nodes or [Interfaces"](#page-304-1) on [page](#page-304-1) 305 for more information.

**Note:** By default NNMi Administrators can create, modify, and delete Node Groups. NNMi Administrators can configure NNMi to permit User Accounts assigned to the NNMi Operator Level 2 User Group to create, modify, and delete Node Groups. See the *HPE Network Node Manager i Software Deployment Reference* for more information (**Help** → **Documentation Library**). Search for "Node Group".

You can create any number of Node Groups in addition to the ones that NNMi provides (see "Node [Groups](#page-347-0) [Provided](#page-347-0) by NNMi" on page 348).

One method for creating Node Groups is using filters or hostname lists to match the way your team identifies important network devices. Each Node Group is defined using one or more of the following:

- Device Filters (by any combination of SNMP device category, vendor, family, profile)
- Additional Filters (Boolean expressions based on a list of object attributes)
- **Additional Nodes (identified by case-sensitive Hostname)**
- Child Node Groups (use any combination of Node Groups to create a filter)

NNMi combines the results of all Node Group configuration settings in the following manner:

- <sup>l</sup> NNMi first evaluates Device Filters. If any exist, nodes must match *at least one* specification to belong to this Node Group.
- <sup>l</sup> NNMi then evaluates any Additional Filters. Nodes *must also pass all* Additional Filters specifications to belong to this Node Group.
- Any Additional Nodes specified are *always* included in the Node Group, regardless of any filters.
- Any Child Node Group results are treated the same as Additional Nodes.

**Note:** You can also create Node Groups using the **Actions** → **Node Group Membership** option. This method adds the selected nodes to a Node Group that NNMi creates. See ["Create](#page-323-0) Node Groups From the [Actions](#page-323-0) Menu " on page 324 for more information.

**To create a Node Group Using Filters or Hostname Lists (if your role permits you to do this)**:

- 1. Navigate to the **Node Group** form.
	- a. From the workspace navigation panel, select the **Configuration** workspace.
	- b. Expand the **Object Groups** folder.
	- c. Select the **Node Groups** view.
	- d. Do one of the following:
- $\circ$  To create a Node Group, click the  $\ast$  New icon.
- $\circ$  To edit a Node Group, click the  $\blacksquare$  Open icon in the row representing the Node Group you want to edit.
- 2. In the Node Group form, provide the required information in the Basics section.
- 3. (*NNM iSPI Performance*) Make the Node Group available within NNM iSPI Performance products (see NNM NNM iSPI Performance table).
- 4. Identify the nodes that belong to this Node Group.

Do one or more of the following:

• Specify a filter based on Device Profile settings using the Device Filters tab (any combination of category, vendor, family, or profile).

**Tip:** To base your filter on the SNMP system Object ID number, use the Additional Filters sysOidNode code.

- Specify a Node Group filter using the [Additional](#page-308-0) Filters tab (use a variety of available codes to filter by object attribute values in the NNMi database).
- Specify individual nodes using the Additional Nodes tab (provide a list of Hostnames, as they appear in the NNMi database).
- <sup>l</sup> Specify Child Node Groups using the Child Node Groups tab (use combinations of Node Groups to create a filter).
- 5. Click **S** save and Close to return to the Node Group form.

**Note:** You must click **Save and Close** to save your changes each time you create a Node Group.

6. Click **Save and Close**.

If you configured this Node Group for Monitoring, NNMi applies your changes during the next monitoring cycle. ["Configure](#page-361-0) NNMi Monitoring Behavior" on page 362.

#### **To review a Node Group definition**:

- 1. From the workspace navigation panel, select the **Inventory** workspace.
- 2. Select the **Node Groups** view.
- 3. Double-click the row representing the Node Group definition you want to see.
- 4. The Node Group form displays.

**Note:** NNMi monitors the status of each Node Group over time. To check Node Group status information, access the Node Group form's Status tab.

5. When finished, click the  $\mathbf{\times}$  Close icon.

You can also use the nnmloadnodegroups.ovpl command or the nnmnodegroup.ovpl command to list the following:

- Names of the existing Node Groups
- Selected attributes of nodes that are members of a specified Node Group

Special Actions are available for Node Groups and Interface Groups.

#### **Related Topics**

["Create](#page-323-0) Node Groups From the Actions Menu " on page 324

<span id="page-308-0"></span>"From the [Command](#page-326-0) Line, Define Node Groups" on page 327

#### Specify Node Group Additional Filters

Use the Additional Filters Editor to create expressions that refine the requirements for membership in a Node Group. Make sure to design any complex Additional Filters offline as a Boolean expression first. This method can help to minimize errors when entering your expressions using the Additional Filters Editor.

If any Additional Filters are created, NNMi combines any Device Filters and Additional Filters using the AND Boolean operator as follows:

- <sup>l</sup> NNMi first evaluates any Device Filters. Nodes must match *at least one* Device Filter specification to belong to this Node Group.
- <sup>l</sup> NNMi then evaluates the Additional Filters expression. Nodes *must also match all* Additional Filters expression specifications to belong to this Node Group.

#### **To create an Additional Filters expression**:

- 1. Navigate to the **Node Group Form: Additional Filters** tab.
	- a. From the workspace navigation panel, select the **Configuration** workspace.
	- b. Expand the **Object Groups** folder.
	- c. Select **Node Group**.
	- d. Do one of the following:
		- $\circ$  To create a Node Group definition, click the  $*$  New icon.
		- $\circ$  To edit a Node Group definition, click the  $\blacksquare$  Open icon in the row representing the Node Group definition you want to edit.
	- e. In the Node Group form, select the **Additional Filters** tab.
- 2. Establish the appropriate settings for the Additional Filters you need (see the [Additional](#page-309-0) Filters Editor [Choices](#page-309-0) and [Additional](#page-314-0) Filters Editor Buttons table). See ["Guidelines](#page-318-0) for Creating Additional Filters for Node [Groups"](#page-318-0) on page 319 for more information.
	- a. Plan out the logic needed for your Filter String.
	- b. Use the buttons on the bottom half of the [Additional](#page-314-0) Filters Editor to establish the logic structure. See "Add Boolean Operators in the [Additional](#page-321-0) Filters Editor" on page 322.

For example, to establish the following structure, select **Insert**, then click **AND**, then **NOT**, and then **AND** a second time:

- (( ) AND NOT ( ))
- c. Now place your cursor in a location within the displayed Filter String, and use the top half of the filter editor to define the parameters of the selected filter requirement.

For example, select a set of parentheses and use the Insert button to specify the filter requirement

within those parentheses:

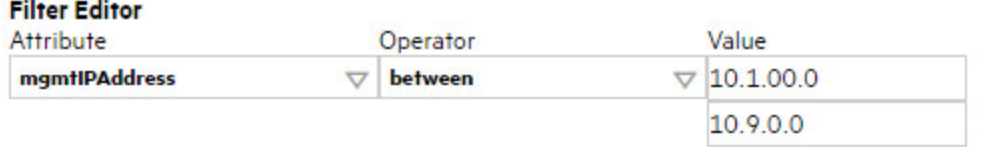

#### **AND**  $OR$

- hostedIPAddress between 0.0.0.0 AND 255.255.255.255
- tenantName = priority

#### **Filter String**

(O AND hostedIPAddress between 0.0.0.0 AND 255.255.255.255 AND tenantName = priority)

### <span id="page-309-0"></span>3. Click **Save and Close**.

#### **Additional Filters Editor Choices for Node Groups**

<span id="page-309-1"></span>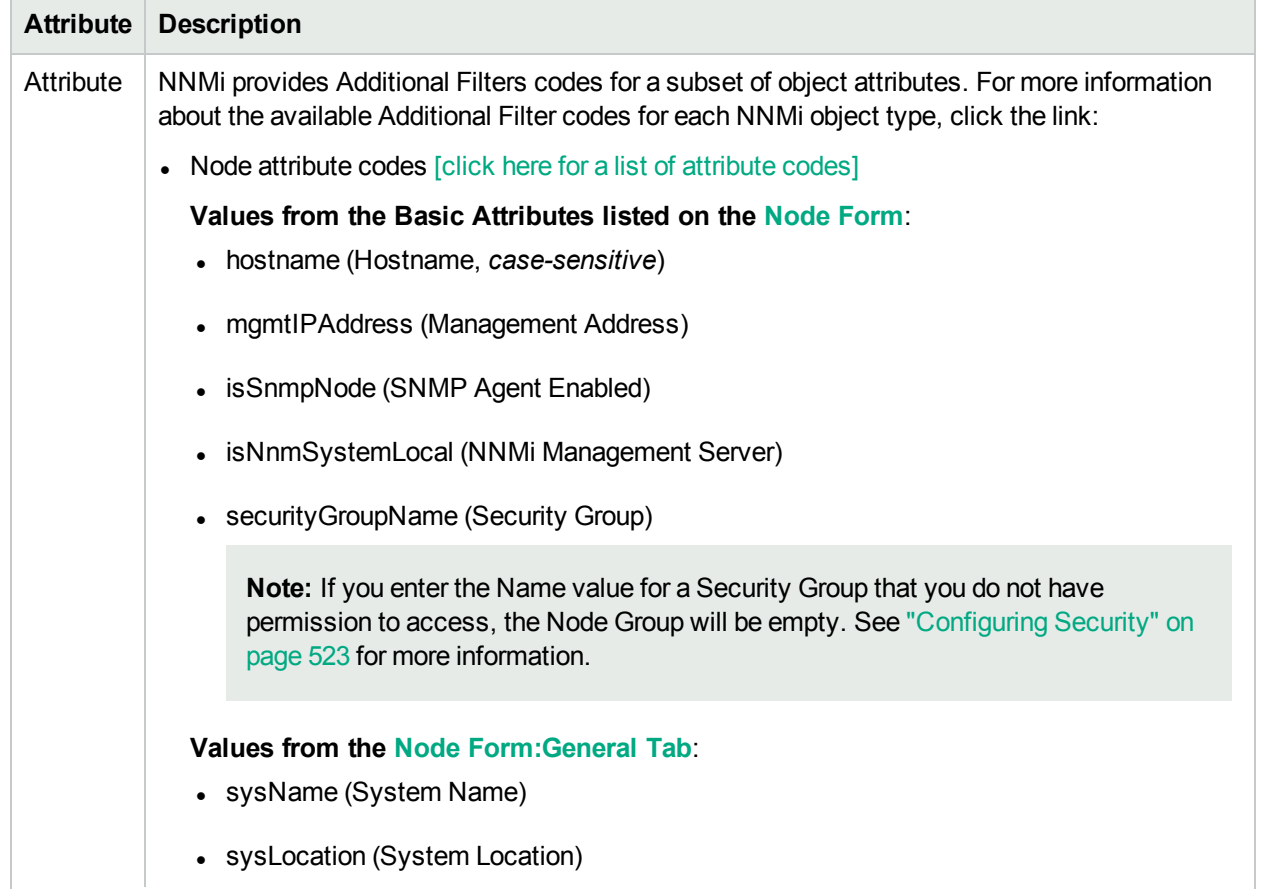

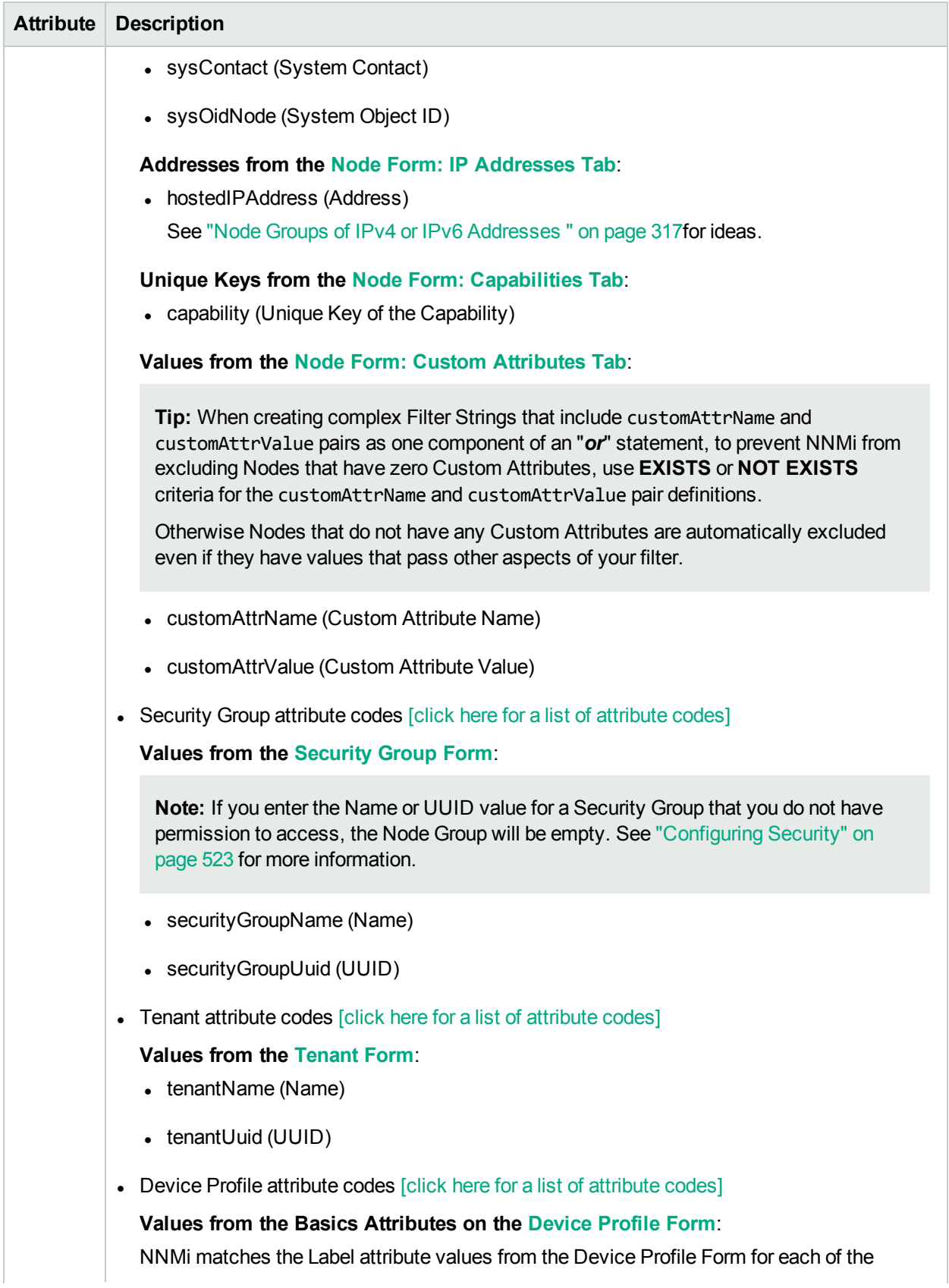

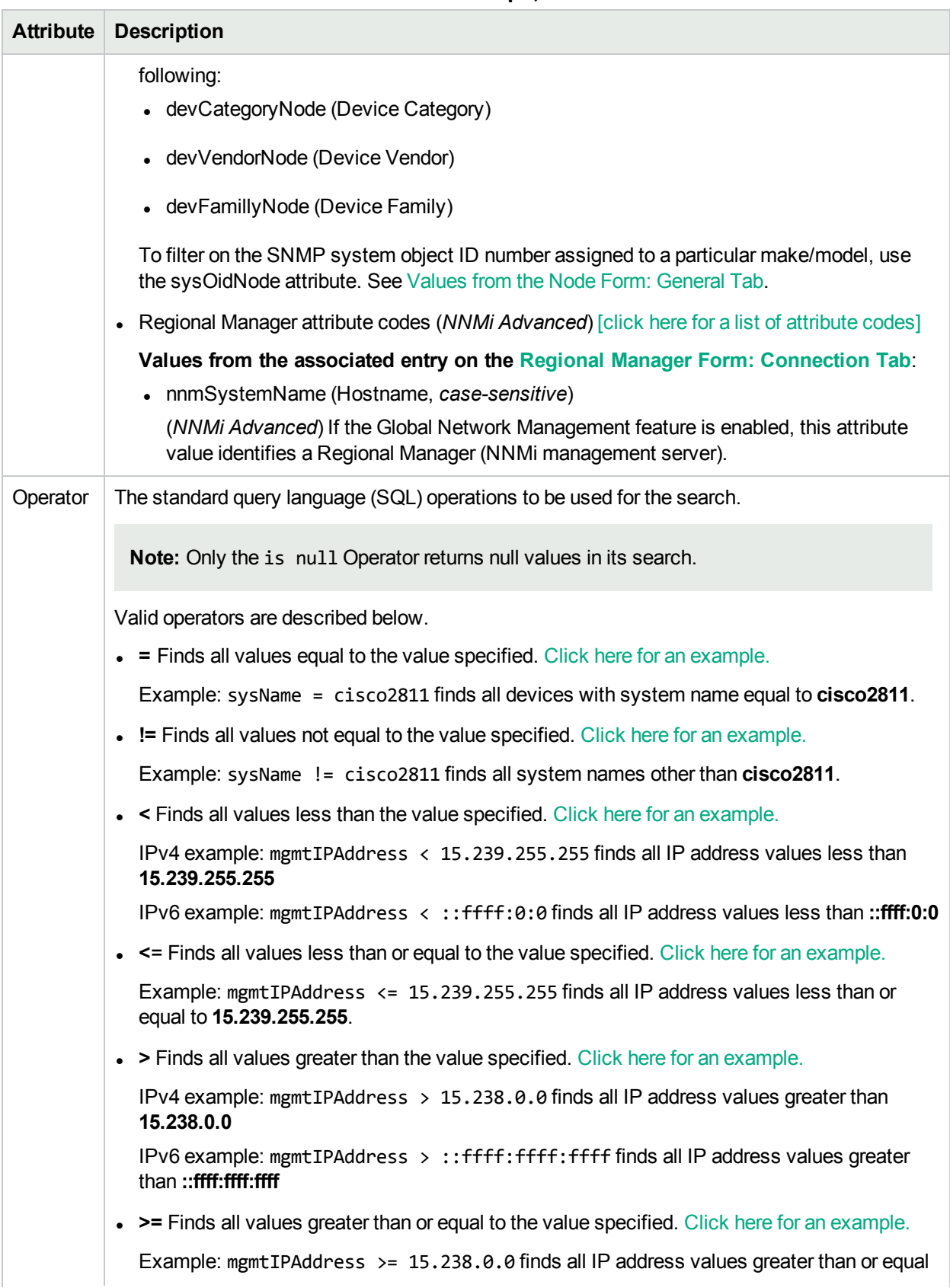

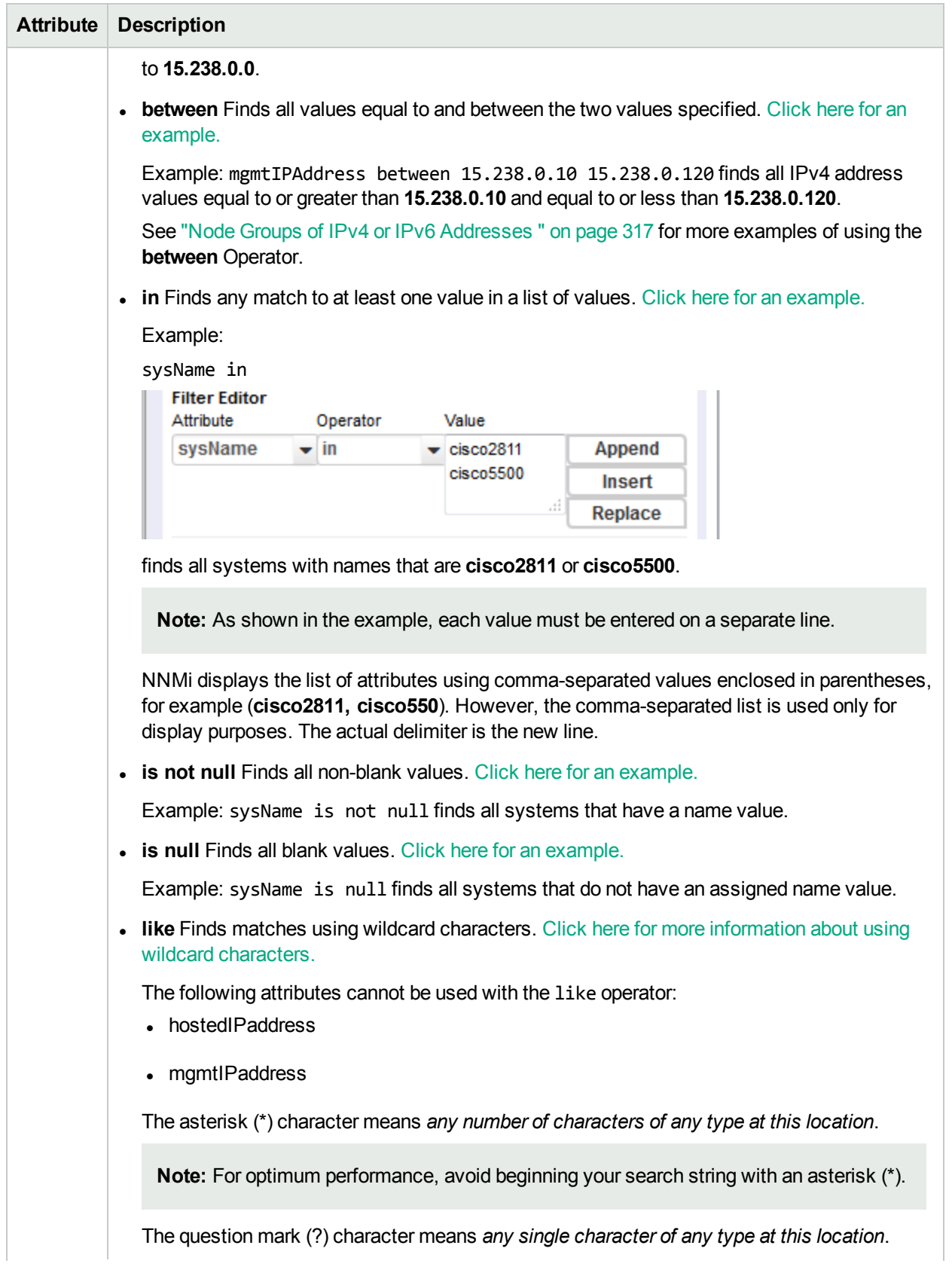

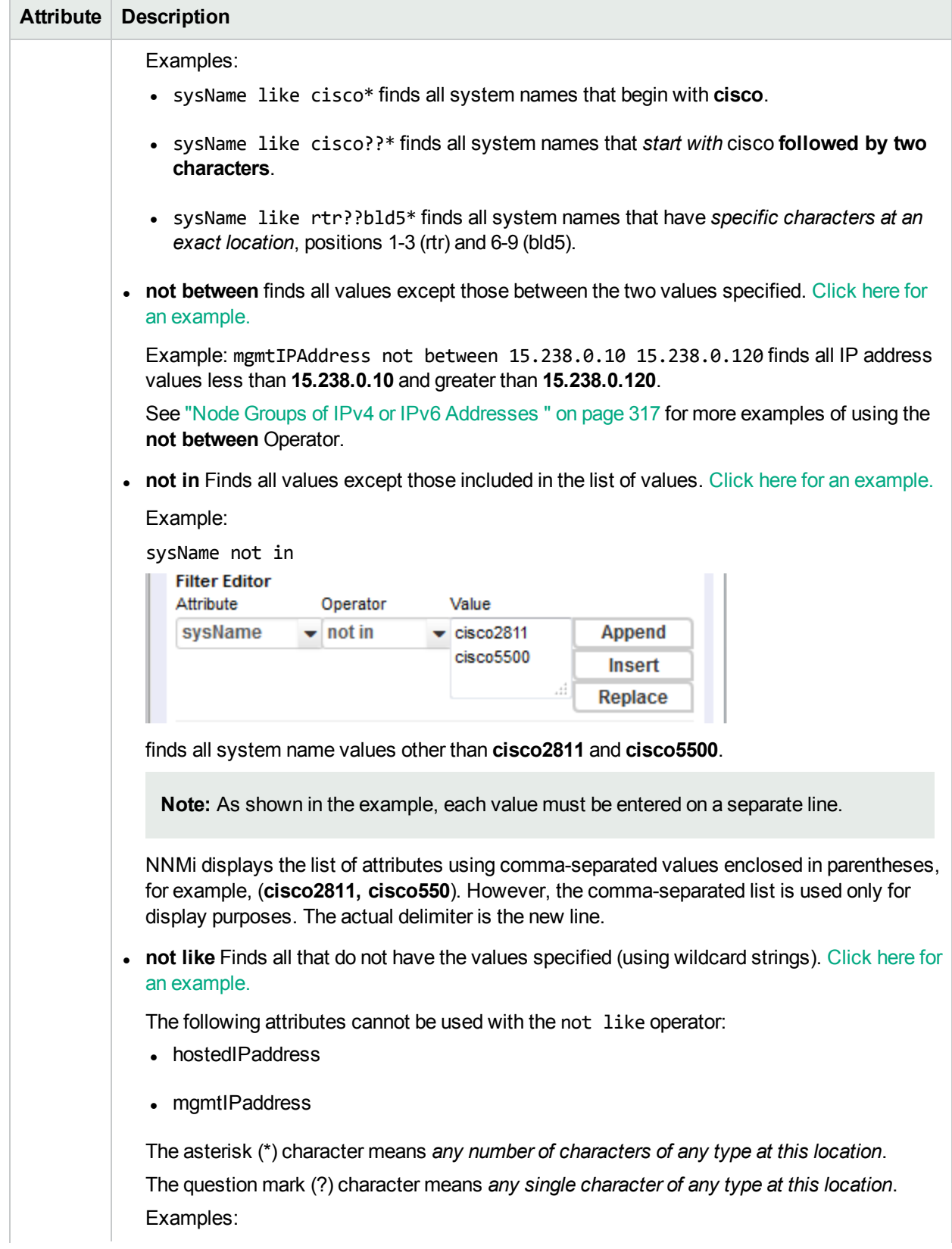

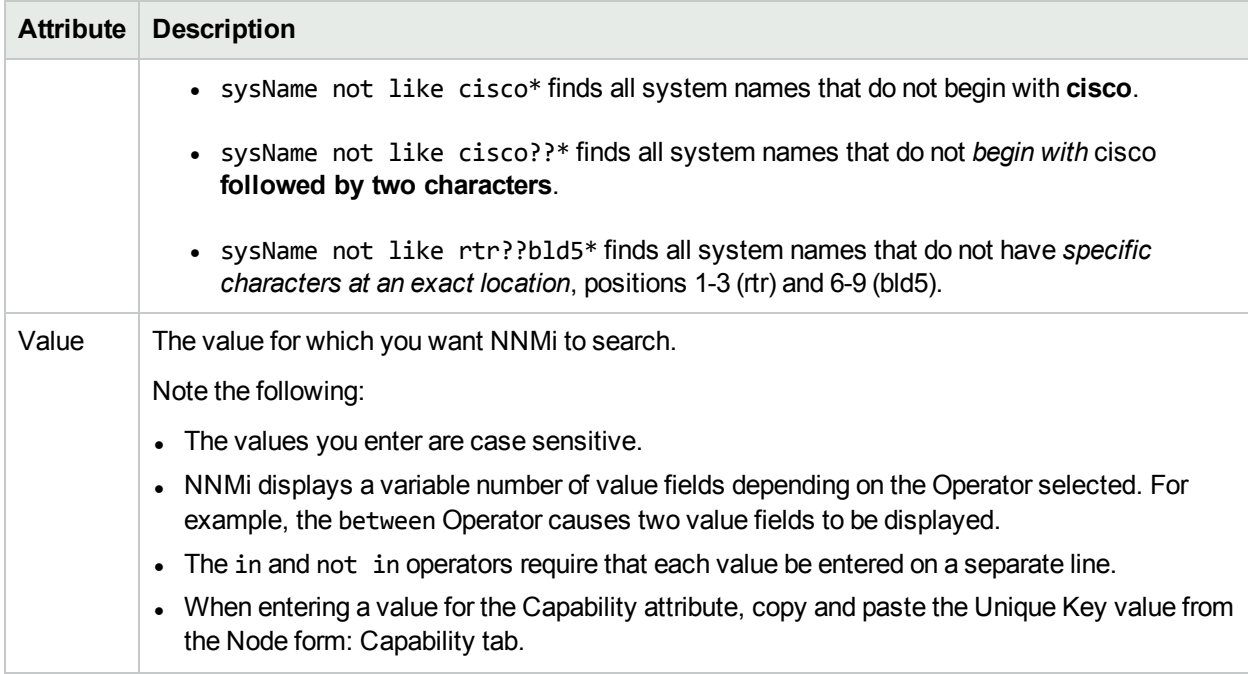

#### <span id="page-314-0"></span>**Additional Filters Editor Buttons**

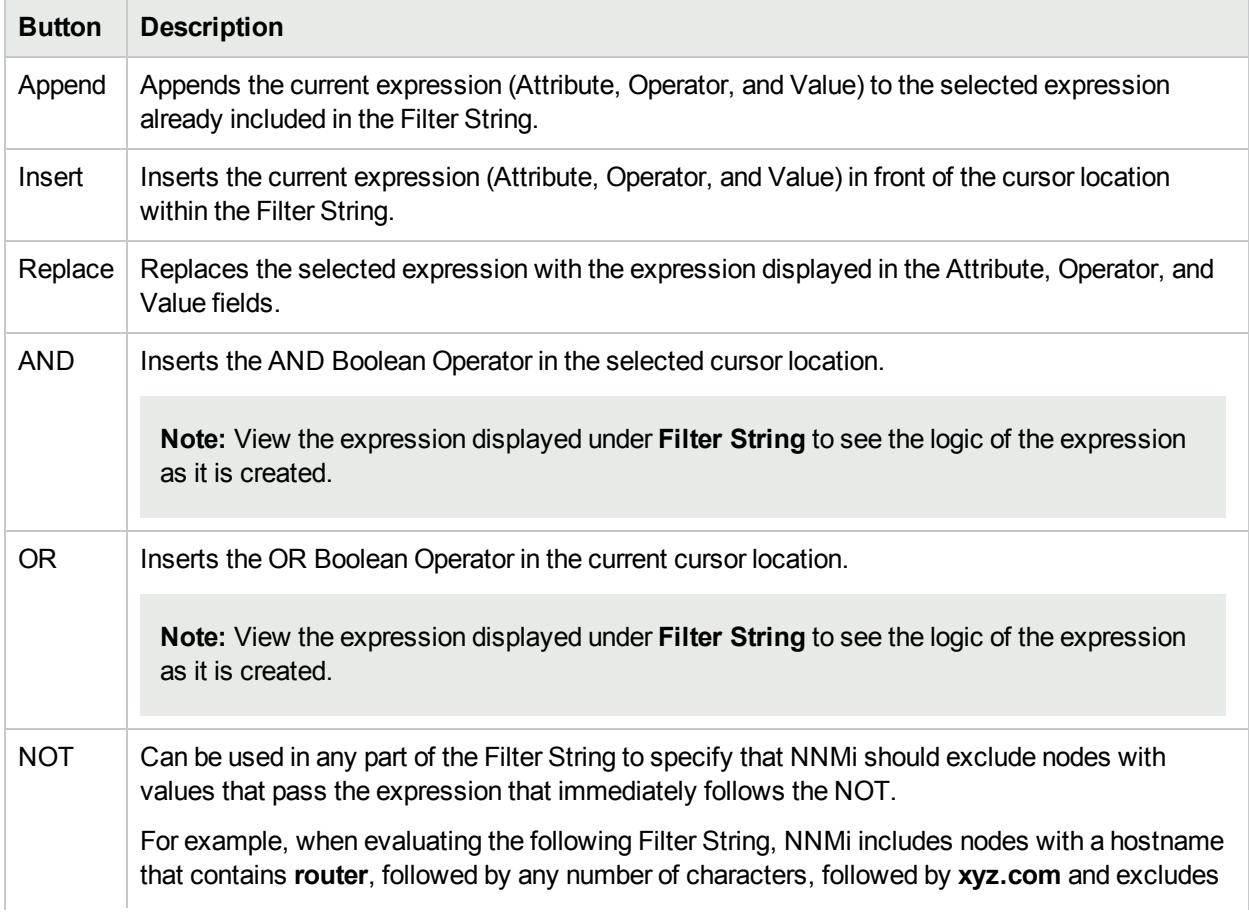

#### **Additional Filters Editor Buttons, continued**

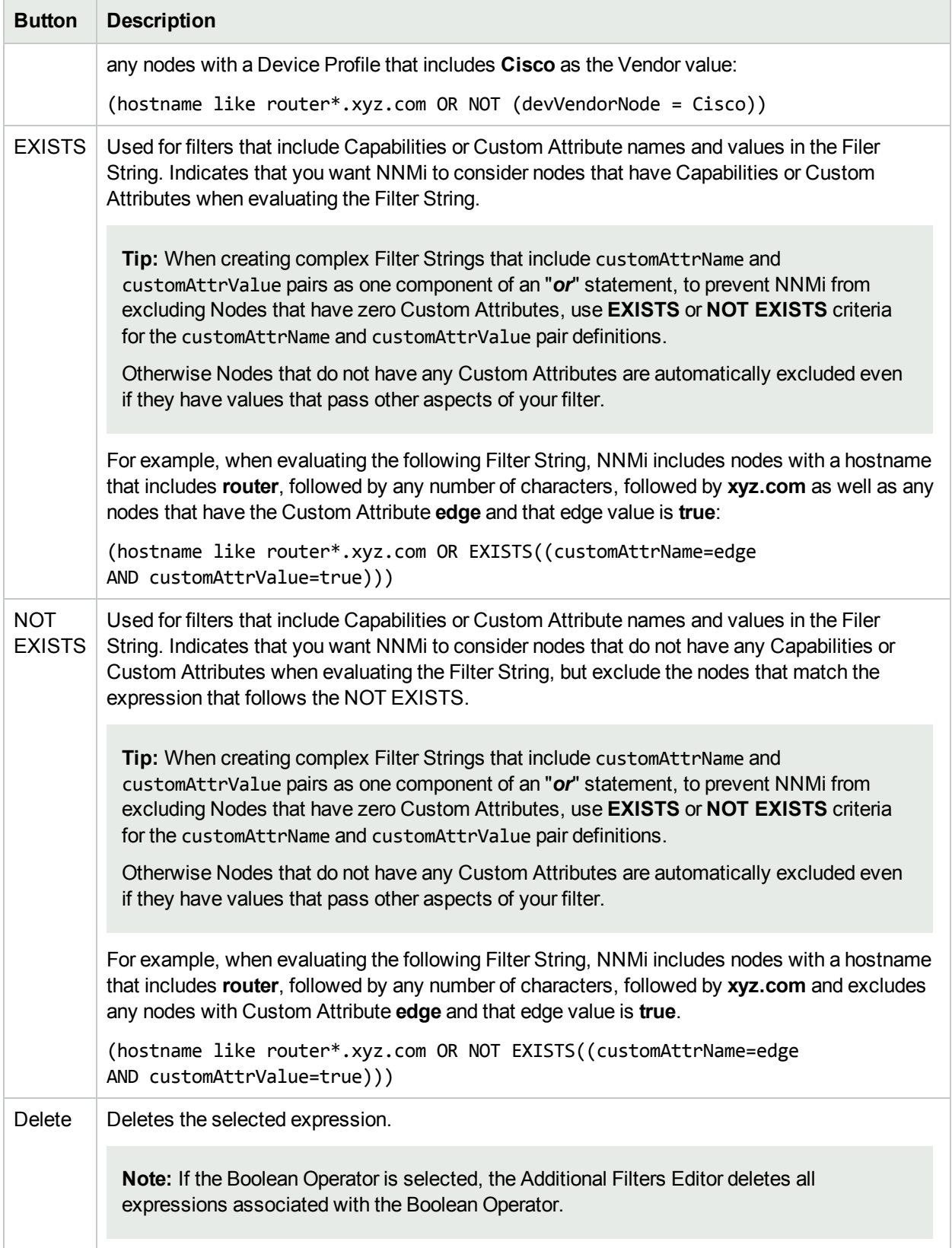

# <span id="page-316-0"></span>Node Groups of IPv4 or IPv6 Addresses

Use the Node Group form's Additional Filters editor to create Node Groups based on the following criteria ("Specify Node Group [Additional](#page-308-0) Filters" on page 309):

• All nodes that have *only* IPv4 addresses [click here for details of this filter.]

Both of the following example Node Group's Additional Filters provide the same results. The first example uses IPv4 address notation. The second example uses IPv6 address notation:

((hostedIPAddress between 0.0.0.0 AND 255.255.255.255) AND NOT (hostedIPAddress not between 0.0.0.0 AND 255.255.255.255))

or (*NNMi Advanced*)

((hostedIPAddress between 0.0.0.0 AND 255.255.255.255) AND NOT (hostedIPAddress not between ::ffff:0:0 AND ::ffff:ffff:ffff))

• All nodes that have *any* IPv4 addresses (could also have IPv6) [click here for details of this filter.]

The following example Node Group's Additional Filter finds any node that has at least one IPv4 address: (hostedIPAddress between 0.0.0.0 AND 255.255.255.255)

<sup>l</sup> (*NNMi Advanced*) All nodes that have *only* IPv6 addresses [click here for details of this filter.]

IPv6 addresses extend the number of possible IP addresses. The old IPv4 address range falls within the new IPv6 range. Valid IPv6 address values can be less than or greater than the old IPv4 range of addresses. NNMi Advanced converts the IPv4 addresses to the new IPv6 notation, then stores and filters the IPv4 addresses as IPv6 addresses (::ffff:a.b.c.d).

Both of the following example Node Group's Additional Filters provide the same results. The first example uses IPv4 address notation. The second example uses IPv6 address notation:

((hostedIPAddress not between 0.0.0.0 AND 255.255.255.255) AND NOT (hostedIPAddress between 0.0.0.0 AND 255.255.255.255))

or

```
((hostedIPAddress not between ::ffff:0:0 AND ::ffff:ffff:ffff) AND NOT
(hostedIPAddress between 0.0.0.0 AND 255.255.255.255))
```
<sup>l</sup> (*NNMi Advanced*) All nodes that have *any* IPv6 addresses (could also have IPv4) [click here for details of this filter.]

The following example Node Group's Additional Filter finds any node that has at least one IPv6 address:

```
((hostedIPAddress between ::0 AND ::fffe:ffff:ffff) OR (hostedIPAddress ::1:0:0:0 AND
ffff:ffff:ffff:ffff:ffff:ffff:ffff:ffff))
```
<sup>l</sup> (*NNMi Advanced*) All nodes that have *both* IPv4 and IPv6 addresses (also known as dual-stack nodes) [click here for details of this filter.]

The following example Node Group's Additional Filter finds any node that has at least one IPv4 address and at least one IPv6 address:

((hostedIPAddress between 0.0.0.0 AND 255.255.255.255) AND (hostedIPAddress not between 0.0.0.0 AND 255.255.255.255))

**Note:** To maximize the performance of Additional Filters based on an IP Address range, avoid multiple filter expressions. For example, use the between operator instead of the greater than or equal to (>=) and less than or equal to (<=) operators that cause NNMi to use multiple queries for finding all addresses that match the filter.

# <span id="page-318-0"></span>Guidelines for Creating Additional Filters for Node Groups

The Additional Filters Editor enables you to create expressions to further define the nodes to be included in a Node Group. Make sure to design any complex Additional Filters offline as a Boolean expression first. This method can help to minimize errors when entering your expressions using the Additional Filters Editor.

When creating Additional Filters for a Node Group, note the following:

• NNMi treats each set of expressions associated with a Boolean Operator as if it were enclosed in parentheses and evaluated together rather than in order of grouping as the nesting implies. Therefore, when using the AND operator to combine expressions that include Custom Attributes, include only one customAttrName/customAttrValue pair in the expression. Otherwise, if you use multiple customAttrName and customAttrValue pairs with the AND operator, the results might not be as expected. Click here for an example.

In the following example, because the AND Boolean operator indicates that NNMi should evaluate all of the customAttrname and customAttrvalue pairs together, it is not possible for any nodes to match this Additional Filters expression:

#### **Additional Filter Expression Example 1**:

((customAttrName = capability) AND (customAttrValue = com.hp.nnm.capability.card.fru)) AND ((customAttrName = location) AND (customAttrValue = datacenter1))

This is because customAttrName would need to match both capability *and*>location at the same time. However, if you use the OR operator to combine the customAttrName and customAttrValue pairs as shown in the following example, the filter should work as expected.

#### **Additional Filter Expression Example 2**:

```
((customAttrName = capability) AND (customAttrValue = com.hp.nnm.capability.card.fru))
OR ((customAttrName = location) AND (customAttrValue = datacenter1))
```
Using the Node values listed in the following table, all three nodes (nodeA, nodeB, and nodeC) pass the filter in Example 2 because each of these nodes has either the value com.hp.nnm.capability.card.fru for capability*or* the value datacenter1 for location.

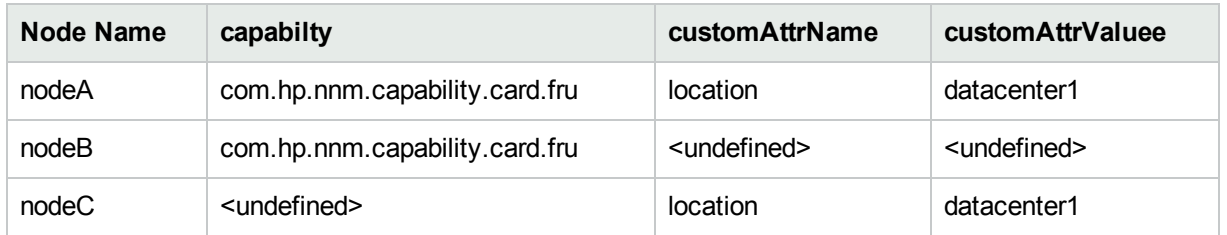

#### **Example Data**

- Use the EXISTS and NOT EXISTS operators when you want NNMi to consider nodes that either do or do not have any Capabilities or Custom Attributes when evaluating the Filter String. See ["Specify](#page-308-0) Node Group [Additional](#page-308-0) Filters" on page 309 for more information.
- <sup>l</sup> View the expression displayed under **Filter String** to see the logic of the expression as it is created.
- The AND and OR Boolean Operators must contain at least two expressions as shown in the example

```
below.
AND
  sysName like cisco*
  sysName != cisco2811
  OR
     sysLocation = Boston
      sysContact In (Johnson,Hickman)
```
NNMi evaluates the expression above as follows:

sysName like cisco\* AND sysName != cisco2811 AND (sysLocation = Boston OR sysContact in (Johnson, Hickman))

- <sup>l</sup> NNMi finds all nodes with a (system name) sysName beginning with **cisco**, except not **cisco2811**.
- <sup>l</sup> Of these nodes, NNMi then finds all nodes with a (system location) sysLocation of **Boston** or (system contact name) sysContact of **Johnson** or **Hickman**.
- . NNMi evaluates only those nodes that contain values for all of the attributes included in the Additional Filter expression. Click here for an example.

If your Node Group filter expression includes the capability and customAttrName attributes, then NNMi evaluates only nodes that have a value defined for *both* capability and customAttrName. For example, if you create a Node Group using the following Additional Filters expression, then NNMi evaluates only those nodes that have a value defined for capability and a value defined for customAttrName:

(capability = com.hp.nnm.capability.card.fru) OR (customAttrName = location)

Using the Node values listed in the following table, NNMi only evaluates nodeA. This is because nodeA contains a value for capability and a value for customAttrName. NNMi does not evaluate nodeB because it does not have a value for customAttrName. NNMi does not evaluate nodeC because it does not have a value for capability. NodeA also passes Node Group Additional Filter because its capability value of com.hp.nnm.capability.card.fru matches the value specified in the Additional Filter expression. Therefore, only nodeA is included in this example Node Group.

#### **Example Data**

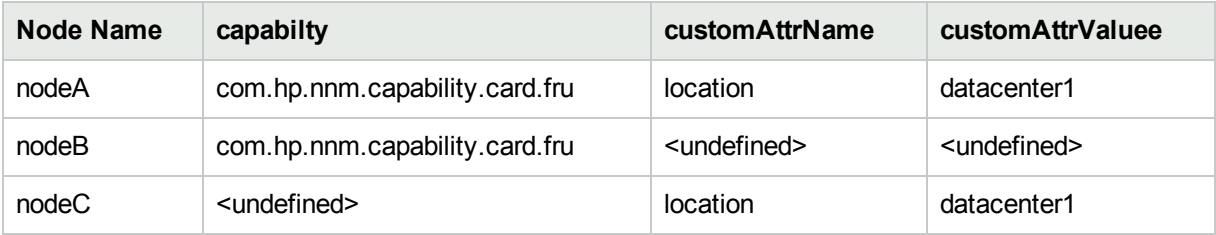

**Tip:** You can populate a placeholder value, such as "none" or "undefined" for any attribute that you want to use in an Additional Filter.

• The placement of your cursor and the subsequent text that is selected is important when performing operations using the Additional Filters Editor. For example, you append to or replace, the expression that is selected.

- The placement of your cursor and the subsequent text that is selected is especially important when adding your Boolean operators. See "Add Boolean Operators in the [Additional](#page-321-0) Filters Editor" on the next page for more information.
- You can drag any of the following items to a new location in the Filter String:
	- Filter Editor Options: AND, OR, NOT, EXISTS, NOT EXISTS
	- Filter Expression (Attribute, Operator and Value)
- When moving items in the Filter String, note the following:
	- Click the item you want to move before dragging it to a new location.
	- As you drag a selected item, an underline indicates the target location.
	- If you are moving the selection up, NNMi places the item above the target location.
	- If you are moving the selection down, NNMi places the item below the target location.
	- If you attempt to move the selection to an invalid target location, NNMi displays an error message.

# <span id="page-321-0"></span>Add Boolean Operators in the Additional Filters Editor

When adding or deleting Boolean Operators using the Additional Filters Editor, note the following:

• Add your highest level Boolean operator first. For example, **AND** is the highest level Boolean operator in the following expression

```
(sysName like cisco* OR sysName like hp*) AND ( sysLocation = Boston OR sysContact in
Johnson,Hickman)
```
- Add each additional Boolean Operator before the expressions to which it applies.
- Select the appropriate Boolean Operator in the expression before you add the expressions to which the Boolean Operator applies.
- <sup>l</sup> When a Boolean Operator is selected and you click **Delete**, any expressions that are associated with the Boolean Operator are also deleted.

In the example expression below, If you select **AND** and then click **Delete,** the Additional Filters Editor deletes the entire expression.

```
AND
L_{OR}- sysName like cisco*
   - sysName like hp*
   L_{OR}sysLocation = Boston
      L. sysContact in (Johnson, Hickman)
```
Click here for an example for creating Node Group Additional Filters.

#### **Node Group Additional Filters Expression Example**

((sysName like cisco\* OR sysName like hp\*) **AND** (sysLocation = Boston OR sysContact in (Johnson, Hickman)))

To add the expression above, after you are in the Additional Filters Editor, follow these steps:

- 1. Click **AND**.
- 2. Click **OR**.
- 3. Select the **OR** you just added to the expression.
- 4. In the **Attribute** field select **sysName** from the drop-down list.
- 5. In the **Operator** field, select **like** from the drop-down list.
- 6. In the **Value** field, enter **cisco\***.
- 7. Click **Append**.
- 8. In the **Attribute** field, select **sysName** from the drop-down list.
- 9. In the **Operator** field, select **like** from the drop-down list.
- 10. In the **Value** field, enter **hp\***.
- 11. Click **Append**.
- 12. Select the **AND** that you previously added to the expression.
- 13. Click **OR**.
- 14. Select the **OR** you just added to the expression.
- 15. In the **Attribute** field, select **sysLocation** from the drop-down list.
- 16. In the **Operator** field, select **=** from the drop-down list.
- 17. In the **Value** field, enter **Boston**.
- 18. Click **Append**.
- 19. In the **Attribute** field, select **sysContact** from the drop-down list.
- 20. In the **Operator** field, select **in** from the drop-down list.
- 21. In the **Value** field:
	- a. enter **Johnson** and press **<Enter>.**
	- b. On the new line, enter **Hickman.**
- 22. Click **Append**.
- 23. Click **Save** to save your Additional Filters.
- 24. Select **Actions** > **Preview Members (Current Group Only)** to view the members of the Node Group that is a result of this filter.

**Tip:** To test the effects of your Node Group definition on Child Node Groups, in the Node Group form, select **Save**, then **Actions** > **Node Group Details** > **Show Members (Include Child Groups)**. NNMi displays the members of the current Node Group members as well as the members of each associated Child Node Group. Depending on the complexity of your Node Group hierarchy, NNMi might take some time to complete updating the results. Click  $\mathcal C$  Refresh to check for the most recent changes to Node Group contents.

25. Click  $\mathcal Z$  Refresh to check for the most recent changes to Node Group contents.

Click here for an example for creating an Interface Group Additional Filters.

#### **Interface Group Additional Filters Expression Example**

((ifName like ATM\* AND ifName != ATMS/O/A) **AND** (ifSpeed = 10 OR ifSpeed = 100))

To add the expression above, follow these steps:

- 1. Click **AND**.
- 2. Click **AND**.
- 3. Select the **AND** you just added to the expression.
- 4. In the **Attribute** field select **ifName** from the drop-down list.
- 5. In the **Operator** field, select **like** from the drop-down list.
- 6. In the **Value** field, enter **ATM\***.
- 7. Click **Append**.
- 8. In the **Attribute** field, select **ifName** from the drop-down list.
- 9. In the **Operator** field, select **!=***not equal to* from the drop-down list.
- 10. In the **Value** field, enter **ATMS/0/A**.
- 11. Click **Append**.
- 12. Select the first **AND** that you added to the expression.
- 13. Click **OR**.
- 14. Select the **OR** you just added to the expression.
- 15. In the **Attribute** field, select **ifSpeed** from the drop-down list.
- 16. In the **Operator** field, select **=** from the drop-down list.
- 17. In the **Value** field, enter **10**.
- 18. Click **Append**.
- 19. In the **Attribute** field, select **ifSpeed** from the drop-down list.
- 20. In the **Operator** field, select **=** from the drop-down list.
- 21. In the **Value** field, enter **100**.
- 22. Click **Append**.
- 23. Click **Save** to save your Additional Filters.
- 24. Select **Actions** >**Show Members** to view the members of the Interface Group that is a result of this filter.

**Tip:** You can also right-click any object in a table or map view to access the items available within the **Actions** menu.

### <span id="page-323-0"></span>Create Node Groups From the Actions Menu

Node Groups are used for a variety of purposes in NNMi. See "Creating Groups of Nodes or [Interfaces"](#page-304-1) on [page](#page-304-1) 305 for more information.

**Note:** By default NNMi Administrators can create, modify, and delete Node Groups. NNMi Administrators can configure NNMi to permit User Accounts assigned to the NNMi Operator Level 2 User Group to create, modify, and delete Node Groups. See the *HPE Network Node Manager i Software Deployment Reference* for more information (**Help** → **Documentation Library**). Search for "Node Group".

You can create any number of Node [Groups](#page-347-0) in addition to the ones that NNMi provides (see "Node Groups [Provided](#page-347-0) by NNMi" on page 348).

You can easily create a Node Group from any Nodes or map view using the **Actions** menu. NNMi adds the selected nodes to the Node Group that it creates. When creating Node Groups using the **Actions** menu, note the following:

- Multiple nodes can be associated with one Node Group.
- One node can be associated with multiple Node Groups.
- If you change the Node Group name, the Group Membership does not change.

**To create a Node Group from the Actions menu (if your role permits you to do this)**:

1. Navigate to a **Node** inventory view.
- a. From the workspace navigation panel, select the **Inventory** workspace.
- b. Select the node view of interest (for example, **Nodes** view).

**Tip:** You can also select Nodes from a map view.

- 2. Use Ctrl-Click to select each node you want to add to a Node Group.
- 3. Select **Actions** → **Node Group Membership**.
- 4. Select **Add to a new Node Group**.
- 5. In the **Node Group Membership** dialog, box, enter the Name of the Node Group you want to create. This name is a maximum of 255 characters. Alpha-numeric, spaces, and special characters  $(-! \omega # $\% \wedge 8^*()$  + -) are permitted.

**Tip:** If you want to view the associated Node Group form, in the Node Group Membership dialog box, check **Open the Node Group form**. When selected, NNMi opens the Node Group form so that you can view your changes.

**Note:** NNMi lists the nodes you have added on the **Additional Nodes** tab.

6. In the **Node Group Membership** dialog box, click **OK** to save your changes.

If you configured this Node Group for Monitoring, NNMi applies your changes during the next monitoring cycle. ["Configure](#page-361-0) NNMi Monitoring Behavior" on page 362.

If you specified to open the Node Group form and then made additional changes, click **Save and Close** to save your changes.

#### **To review a Node Group definition**:

- 1. From the workspace navigation panel, select the **Inventory** workspace.
- 2. Select the **Node Groups** view.
- 3. Double-click the row representing the Node Group definition you want to see.
- 4. The Node Group form displays.

**Note:** NNMi monitors the status of each Node Group over time. To check Node Group status information, access the Node Group form's Status tab.

5. When finished, click the  $\mathbf{\times}$  Close icon.

You can also use the nnmloadnodegroups.ovpl command or the nnmnodegroup.ovpl command to list the following:

- Names of the existing Node Groups
- Selected attributes of nodes that are members of a specified Node Group

Special Actions are available for Node Groups and Interface Groups.

#### **Related Topics**

"Create Node Groups Using Filters or [Hostname](#page-306-0) Lists " on page 307

#### "From the [Command](#page-326-0) Line, Define Node Groups" on the next page

# Add Nodes to a Node Group From the Actions Menu

Node Groups are used for a variety of purposes in NNMi. See "Creating Groups of Nodes or [Interfaces"](#page-304-0) on [page](#page-304-0) 305 for more information.

**Note:** By default NNMi Administrators can create, modify, and delete Node Groups. NNMi Administrators can configure NNMi to permit User Accounts assigned to the NNMi Operator Level 2 User Group to create, modify, and delete Node Groups. See the *HPE Network Node Manager i Software Deployment Reference* for more information (**Help** → **Documentation Library**). Search for "Node Group".

You can create any number of Node [Groups](#page-347-0) in addition to the ones that NNMI provides (see "Node Groups") [Provided](#page-347-0) by NNMi" on page 348).

You can easily add one or more Nodes to a Node Group from any Nodes or map view using the **Actions** menu. NNMi adds the selected nodes to the Node Group specified.

When adding Nodes to an existing Node Groups using the **Actions** menu, note the following:

- Multiple nodes can be associated with one Node Group.
- One node can be associated with multiple Node Groups.
- If you change the Node Group name, the Group Membership does not change.

**Tip:** (*NNM iSPI Performance for Metrics only*) NNMi automatically synchronizes Interface Group and Node Group configuration changes between NNMi and NNM iSPI Performance. However, in some cases, additional configuration changes that affect Node Group or Interface Group membership might take longer to synchronize. If you do not see one or more nodes in an NNM iSPI Performance report that are visible in NNMi, use the **Actions** → **HPE NNM iSPI Performance** → **Sync Interface and Node Groups** with NNMi option. This option forces NNMi to synchronize the Interface and Node Group information between NNMi and NNM iSPI Performance more quickly than the default time frame.

#### **To create a Node Group using the Actions menu (if your role permits you to do this)**:

- 1. Navigate to a **Nodes** inventory view.
	- a. From the workspace navigation panel, select the **Inventory** workspace.
	- b. Select the node view of interest (for example, **Nodes** view).

**Tip:** You can also select Nodes from a map view.

- 2. Use Ctrl-Click to select each node you want to add to a Node Group.
- 3. Select **Actions** → **Node Group Membership**
- 4. Select **Add to an existing Node Group**.
- 5. In the **Node Group Membership** dialog, box, select the Lookup icon and select one of the options from the drop-down menu:

Quick Find to view and select from the list of all existing Node Groups.

Open to display the details of a selected Node Group.

**Tip:** If you want to view the associated Node Group form, in the Node Group Membership dialog box, check **Open the Node Group form**.

**Note:** NNMi adds the nodes on the **Additional Nodes** tab. NNMi automatically opens the Node Group form so that you can make any additional changes.

6. In the **Node Group Membership** dialog box, click **OK** to save your changes.

If you configured this Node Group for Monitoring, NNMi applies your changes during the next monitoring cycle. ["Configure](#page-361-0) NNMi Monitoring Behavior" on page 362.

If you specified to open the Node Group form and then made additional changes, click **Save and Close** to save your changes.

#### **To review a Node Group definition**:

- 1. From the workspace navigation panel, select the **Inventory** workspace.
- 2. Select the **Node Groups** view.
- 3. Double-click the row representing the Node Group definition you want to see.
- 4. The Node Group form displays.

**Note:** NNMi monitors the status of each Node Group over time. To check Node Group status information, access the Node Group form's Status tab.

5. When finished, click the  $\mathbf{\times}$  Close icon.

You can also use the nnmloadnodegroups.ovpl command or the nnmnodegroup.ovpl command to list the following:

- Names of the existing Node Groups
- Selected attributes of nodes that are members of a specified Node Group

Special Actions are available for Node Groups and Interface Groups.

#### **Related Topics**

"Create Node Groups Using Filters or [Hostname](#page-306-0) Lists " on page 307

<span id="page-326-0"></span>"From the [Command](#page-326-0) Line, Define Node Groups" below

# From the Command Line, Define Node Groups

Node Groups are used for a variety of purposes in NNMi. See "Creating Groups of Nodes or [Interfaces"](#page-304-0) on [page](#page-304-0) 305 for more information.

**Note:** By default NNMi Administrators can create, modify, and delete Node Groups. NNMi Administrators can configure NNMi to permit User Accounts assigned to the NNMi Operator Level 2

User Group to create, modify, and delete Node Groups. See the *HPE Network Node Manager i Software Deployment Reference* for more information (**Help** → **Documentation Library**). Search for "Node Group".

You can create any number of Node [Groups](#page-347-0) in addition to the ones that NNMI provides (see "Node Groups") [Provided](#page-347-0) by NNMi" on page 348).

Use the following command-line tools to create or modify existing Node Groups:

- See the nnmnodegroup.ovpl Reference Page.
- See the nnmloadinterfacegroups.ovpl Reference Page.

This command is used in combination with a comma separated values (CSV) file - for example, a Microsoft Excel spreadsheet saved as a .csv file.

For the alternate method of creating Interface Groups, see "From the [Command](#page-347-1) Line, Define Interface [Groups"](#page-347-1) on page 348.

## Remove Nodes from Node Groups

NNMi enables you to remove one or more nodes from a selected Node Group or from all of the Node Groups to which they belong.

#### **To remove one or more nodes from an Node Group (if your role permits you to do this)**:

- 1. Navigate to an **Nodes** inventory view.
	- a. From the workspace navigation panel, select the **Inventory** workspace.
	- b. Select the node view of interest ( for example, **Nodes** view).

**Tip:** You can also select Nodes from a map view.

- 2. Use Ctrl-Click to select each node you want to remove from a Node Group.
- 3. Select **Actions** → **Node Group Membership** → **Remove from a Node Group...**.
- 4. In the **Node Group Membership** dialog, box, select the **Letter Transform of the Quick Find to** select the Node Group from which you want to remove the selected nodes.
- 5. In the **Node Group Membership** dialog box, click **OK**.

**Tip:** (*NNM iSPI Performance for Metrics only*) NNMi automatically synchronizes Interface Group and Node Group configuration changes between NNMi and NNM iSPI Performance. However, in some cases, additional configuration changes that affect Node Group or Interface Group membership might take longer to synchronize. If you do not see one or more nodes in an NNM iSPI Performance report that are visible in NNMi, use the **Actions** → **HPE NNM iSPI Performance** → **Sync Interface and Node Groups** with NNMi option. This option forces NNMi to synchronize the Interface and Node Group information between NNMi and NNM iSPI Performance more quickly than the default time frame.

#### **Related Topics**

["Create](#page-323-0) Node Groups From the Actions Menu " on page 324

# Configure Node Group Status

NNMi enables an NNMi administrator to configure the Node Group status calculations using either of the following methods:

- Assign the Node Group the most severe status of any Node Group member. This is the default method for obtaining Node Group Status.
- Configure the percentage thresholds for one or more Node Group target statuses. For example, when defining percentage values for a target status of **Critical**, you might change the default so that 30 percent of the nodes in the group must have a status of Critical for the Node Group Status to be **Critical**.

**Tip:** Use the **Actions** → **Status Details** to see how NNMi calculates the status for a selected Node Group.

**Tip:** You can also right-click any object in a table or map view to access the items available within the **Actions** menu.

**To configure Node Group status calculations, do the following:**

- 1. Navigate to the **Status Configuration** form.
	- a. From the workspace navigation panel, select the **Configuration** workspace.
	- b. Select **Status Configuration.**
- 2. Make one of the following configuration choices:
	- <sup>l</sup> To assign the Node Group the most severe Status of any Node Group member, in the **Status Configuration** form, under **Global Control,** make sure **Propagate Most Severe Status** is checked:

#### **Propagate Most Severe Status**

When this option is selected, NNMi uses the following severity order (from lowest to highest):

- **⊘** No Status
- **O** Normal
- **O** Unknown
- $\triangle$  Warning
- **A** Minor
- $\nabla$  Major
- Critical
- To configure percentage values for a Node Group Target Status, do the following:
	- i. In the **Status Configuration** form, under **Global Control,** make sure the **Propagate Most Severe Status** is cleared:

**Propagate Most Severe Status**

- ii. Configure the [percentage](#page-329-0) values for a Node Group Target Status
- 3. Click **Save and Close**.

NNMi applies your changes after the configuration is saved. Node Group status is updated anytime a Node Group membership changes.

### <span id="page-329-0"></span>Configure Percentage Values for the Target Status

NNMi enables you to configure how the status of a Node Group is calculated.

**Note:** The percentage is calculated using only those nodes in the Node Group that have a Management Mode value of **Managed**. For example, if a Node Group includes 10 nodes and 3 of the nodes are **Not Managed**, 5 of the nodes have a Status of **Normal**, and 2 have a status of **Critical,** the percentage of **Critical** nodes is 2/7 \* 100.

#### **To configure the percentage values for a Node Group Target Status**:

- 1. Navigate to the **Status Configuration** form.
	- a. From the workspace navigation panel, select the **Configuration** workspace.
	- b. Select **Status Configuration.**
- 2. Locate the **Node Group Status Settings** tab.
- 3. Do one of the following:
	- To create a Node Group Status Settings definition, click the  $*$  New icon.
	- $\cdot$  To edit a Node Group Status Settings definition, select a row and click the  $\blacksquare$  Open icon.
	- $\bullet$  To delete a Node Group Status Settings definition, select a row and click the  $\bullet$  Delete button
- 4. Establish the appropriate settings to identify this Node Group Status Settings definition. (See the ["Node](#page-330-0) Group Status [Settings](#page-330-0) Form" on the next page.)

**Note:** You can only define one configuration for each Target Status.

# <span id="page-330-0"></span>Node Group Status Settings Form

The Node Group Status Settings form is used to configure the percentage thresholds for a Node Group Target Status. The percentage thresholds you specify define what percentage of nodes within the group must have a particular Status. When the percentage thresholds are reached, the Node Group is assigned the associated Target Status. For example, when defining percentage thresholds for a target status of **Critical**, you might change the default so that 10 percent of the nodes in the group must have a status of **Critical** for the Node Group Status to be **Critical**.

**Note:** Use a percentage threshold between 0 (zero) and 1 (for example, .01) to indicate the Target Status to be reached when one node in the Node Group reaches a specified Status. For example, if you want the Node Group Status to be set to **Critical** when the Status of one node in the Group becomes **Critical**, enter a percentage less than one for the **Critical %** value.

#### **To define percentage thresholds for a Target Status**:

- 1. Navigate to the **Node Group Status Settings** form.
	- a. From the workspace navigation panel, select the **Configuration** workspace.
	- b. Select **Status Configuration**.
	- c. Navigate to the **Node Group Status Settings** tab.
	- d. Do one of the following:
		- $\circ$  To create a Node Group Status Settings definition, click the  $*$  New icon.
		- $\circ$  To edit a Node Group Status Settings definition, select a row and click the  $\blacksquare$  Open icon.
		- $\circ$  To delete a Node Group Status Settings definition, select a row and click the  $\bullet$  Delete icon.
- 2. Set the Target Status and percentages you want (see Basic [Attributes](#page-330-1) table).
- 3. Click **Save and Close** to return to the **Status Configuration** form.
- <span id="page-330-1"></span>4. Click **Save and Close**. NNMi applies your changes after the configuration is saved.

#### **Basics Attributes**

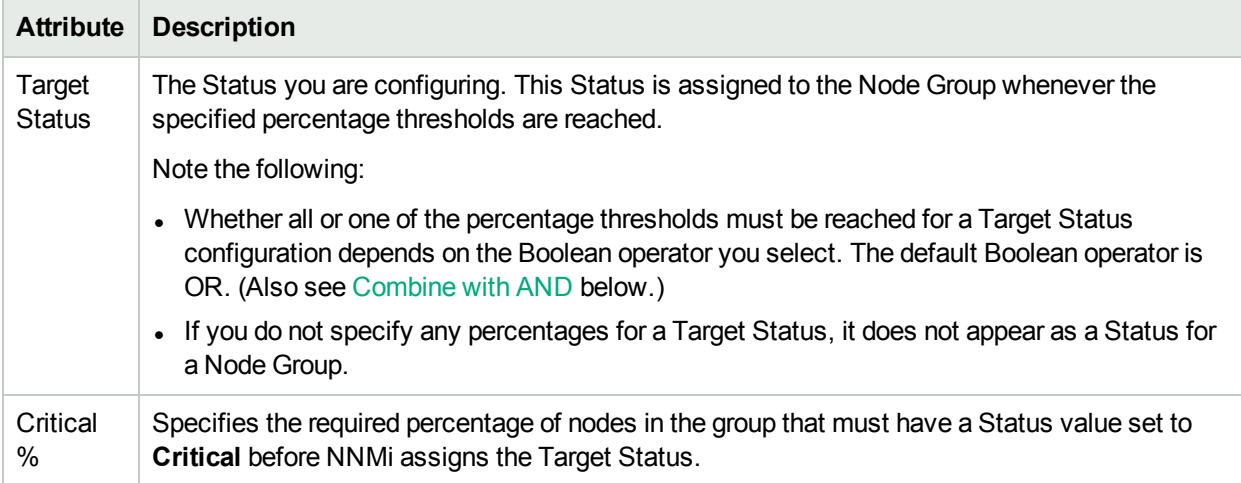

#### **Basics Attributes, continued**

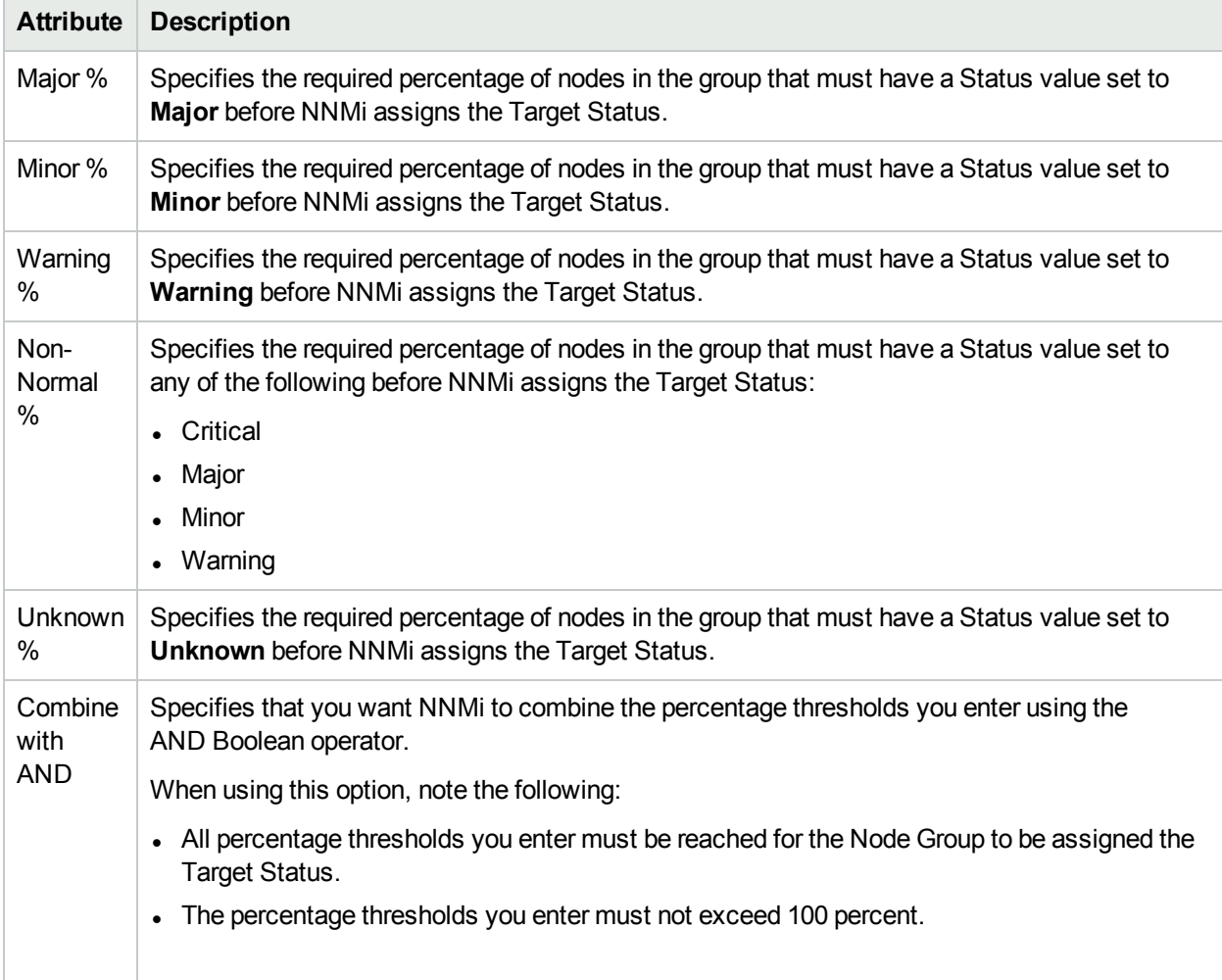

# <span id="page-331-1"></span><span id="page-331-0"></span>Create Interface Groups

Interface Groups are used for a variety of purposes in NNMi. See "Creating Groups of Nodes or [Interfaces"](#page-304-0) on [page](#page-304-0) 305 for more information.

You can create any number of Interface Groups in addition to the ones that NNMi provides (see ["Interface](#page-351-0) Groups [Provided](#page-351-0) by NNMi" on page 352).

**Tip:** (*NNM iSPI Performance for Metrics only*) NNMi automatically synchronizes Interface Group and Node Group configuration changes between NNMi and NNM iSPI Performance. However, in some cases, additional configuration changes that affect Node Group or Interface Group membership might take longer to synchronize. If you do not see one or more nodes in an NNM iSPI Performance report that are visible in NNMi, use the **Actions** → **HPE NNM iSPI Performance** → **Sync Interface and Node Groups** with NNMi option. This option forces NNMi to synchronize the Interface and Node Group information between NNMi and NNM iSPI Performance more quickly than the default time frame.

**To create Interface Groups, use one or more of the following methods:**

- <sup>l</sup> "Create Interface Groups Using ifType Values and Filters [\(Configuration:](#page-332-0) Interface Groups)" below
- "From the [Command](#page-347-1) Line, Define Interface Groups" on page 348

#### **Related Topics**

"Interface Groups of IPv4 or IPv6 [Addresses"](#page-343-0) on page 344

["Troubleshooting](#page-347-2) Interface Changes" on page 348

<span id="page-332-0"></span>"Create Node [Groups"](#page-304-1) on page 305

# Create Interface Groups Using ifType Values and Filters (Configuration: Interface Groups)

Interface Groups are used for a variety of purposes in NNMi. See "Creating Groups of Nodes or [Interfaces"](#page-304-0) on [page](#page-304-0) 305 for more information.

You can create any number of Interface Groups in addition to the ones that NNMi provides (see ["Interface](#page-351-0) Groups [Provided](#page-351-0) by NNMi" on page 352).

One method for creating Interface Group is using ifType values or Filters to match the way your team identifies important network devices. For example, each interface group can include one or more interfacetype specifications (based on industry-standard IANA ifType-MIB variables, see Configuration workspace →  $MIBs \rightarrow ifTypes$  view).

When determining membership in this Interface Group, NNMi combines the results of all Interface Group configuration settings in the following manner:

- <sup>l</sup> NNMi first evaluates ifType Filters. If any exist, interfaces must match *at least one* specification to belong to this Interface Group.
- <sup>l</sup> NNMi then evaluates any Additional Filters. Interfaces *must also pass all* Additional Filters specifications to belong to this Interface Group.
- If a Node Group is specified for this Interface Group, any interface in this group must be contained in a node that is a member of the Node Group specified in the Basics section.

**To define an Interface Group using ifType values or Filters (if your role permits you to do this)**:

- 1. Navigate to the **Interface Group** form.
	- a. From the workspace navigation panel, select the **Configuration** workspace.
	- b. Expand the **Object Groups** folder.
	- c. Select the **Interface Groups** view.
- 2. Do one of the following:
	- To create an Interface Group, click the  $*$  New icon.
	- $\cdot$  To edit an Interface Group, click the  $\blacksquare$  Open icon in the row representing the Interface Group you want to edit.
- 3. Provide the Basics for this interface group, such as Name, Notes, and behavior designations (see Interface Group Form help).
- 4. *Optional.* Navigate to the **ifType Filters** tab.

Identify one or more interface types that belong to this group:

**Tip:** To see a quick list of all available ifType codes, see the Configuration workspace → MIBs → ifTypes view. Or open the IF-MIB (MIB Form), navigate to the MIB Variables tab, and double-click ifTYpe (.1.3.6.1.2.1.2.2.1.3).

- To add an ifType filter, click the  $*$  New icon, and continue.
- To change an ifType filter, click the  $\blacksquare$  Open icon in the row representing the configuration you want to edit, and continue.
- $\bullet$  To delete an ifTypefilter, select a row and click the  $\bullet$  Delete icon.
- 5. In the ifType Filter form, click the **EXPLORED THE LOOKUP** is con and select one of the options from the drop-down menu:
	- **I**s Show Analysis to view Analysis Pane information for the currently selected ifType .(See Use the Analysis Pane for more information about the Analysis Pane.)
	- Quick Find to view and select from the list of all existing ifType values (for more information see "Use the Quick Find [Window"](#page-30-0) on page 31).
	- $\bullet$   $\blacksquare$  Open to display the details of the currently selected if Type.
	- $\bullet$  \* New to create a new ifType (see "Add New ifType Values [\(Interface](#page-346-0) Types) to the List" on page [347](#page-346-0)).
- 6. *Optional.* Navigate to the **Additional Type Filters** tab.

Use the Additional Filters Editor to filter based on the current values of a subset of Interface object attributes. See "Specify Interface Group [Additional](#page-334-0) Filters" on the next page.

7. Click **Save and Close** to return to the Interface Group form.

**Note:** You must click **Save and Close** to save your changes each time you create an Interface Group.

8. Click **Save and Close**.

If you configured this Interface Group for Monitoring, NNMi applies your changes during the next monitoring cycle. See ["Configure](#page-361-0) NNMi Monitoring Behavior" on page 362.

#### **To review an Interface Group definition**:

- 1. From the workspace navigation panel, select the **Inventory** workspace.
- 2. Select the **Interface Groups** view.
- 3. Double-click the row representing the Interface Group.
- 4. The Interface Group form displays.
- 5. When finished, click the  $\mathbf{\times}$  Close icon.

Special Actions are available for Node Groups and Interface Groups.

### <span id="page-334-0"></span>Specify Interface Group Additional Filters

The Additional Filters Editor enables you to create expressions to further define the interfaces to be included in an Interface Group. Make sure to design any complex Additional Filters offline as a Boolean expression first. This method can help to minimize errors when entering your expressions using the Additional Filters editor.

If any Additional Filters are created:

- <sup>l</sup> NNMi first evaluates any Interface Type filter. Nodes must match *at least one* specification to belong to this Interface Group.
- <sup>l</sup> NNMi then evaluates the Additional Filters expression. Nodes *must also match all* Additional Filters expression specifications to belong to this Interface Group.

#### **To create any Additional Filters expression**:

- 1. Navigate to the **Interface Group Form: Additional Filters** tab.
	- a. From the workspace navigation panel, select the **Configuration** workspace.
	- b. Expand the **Object Groups** folder.
	- c. Select **Interface Groups**.
	- d. Do one of the following:
		- $\circ$  To create an Interface Group definition, click the  $*$  New icon.
		- $\circ$  To edit an Interface Group definition, click the  $\Box$  Open icon in the row representing the configuration you want to edit.
	- e. In the Interface Group form, select the **Additional Filters** tab.
- 2. Establish the appropriate settings for the Additional Filters you need. (See the [Additional](#page-335-0) Filters Editor [Choices,](#page-335-0) [Additional](#page-340-0) Filters Editor Buttons table. See also ["Guidelines](#page-345-0) for Creating Additional Filters for [Interface](#page-345-0) Groups" on page 346.)
	- a. Plan out the logic needed for your Filter String.
	- b. Use the buttons on the bottom half of the [Additional](#page-340-0) Filters Editor to establish the logic structure. For example, to establish the following structure, select **Insert**, then click **AND**, then **NOT**, and then **AND** a second time:
		- (( ) AND NOT ( ))
	- c. Now place your cursor in a location within the displayed Filter String, and use the top half of the filter editor to define the parameters of the selected filter requirement.

For example, select a set of parentheses and use the Insert button to specify the filter requirement

#### within those parentheses:

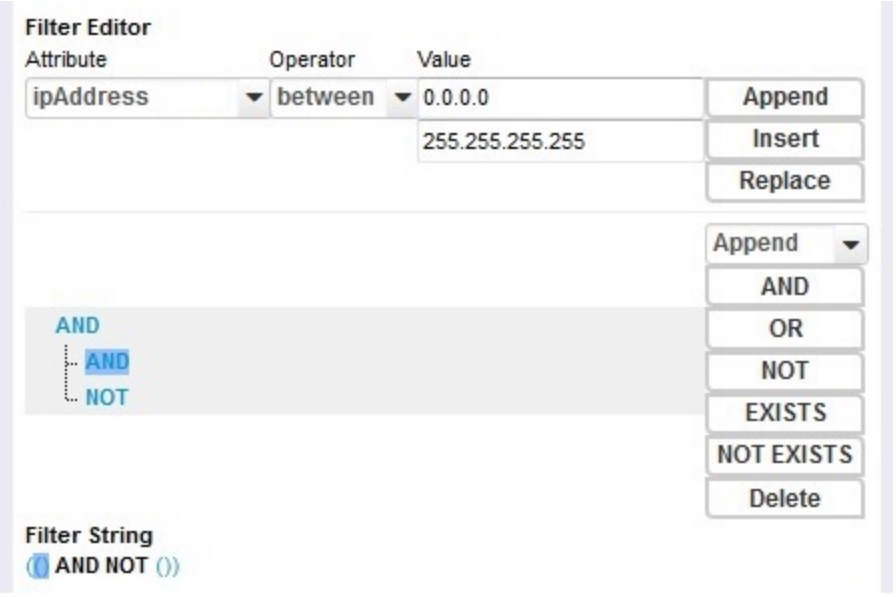

## <span id="page-335-0"></span>3. Click **Save and Close**.

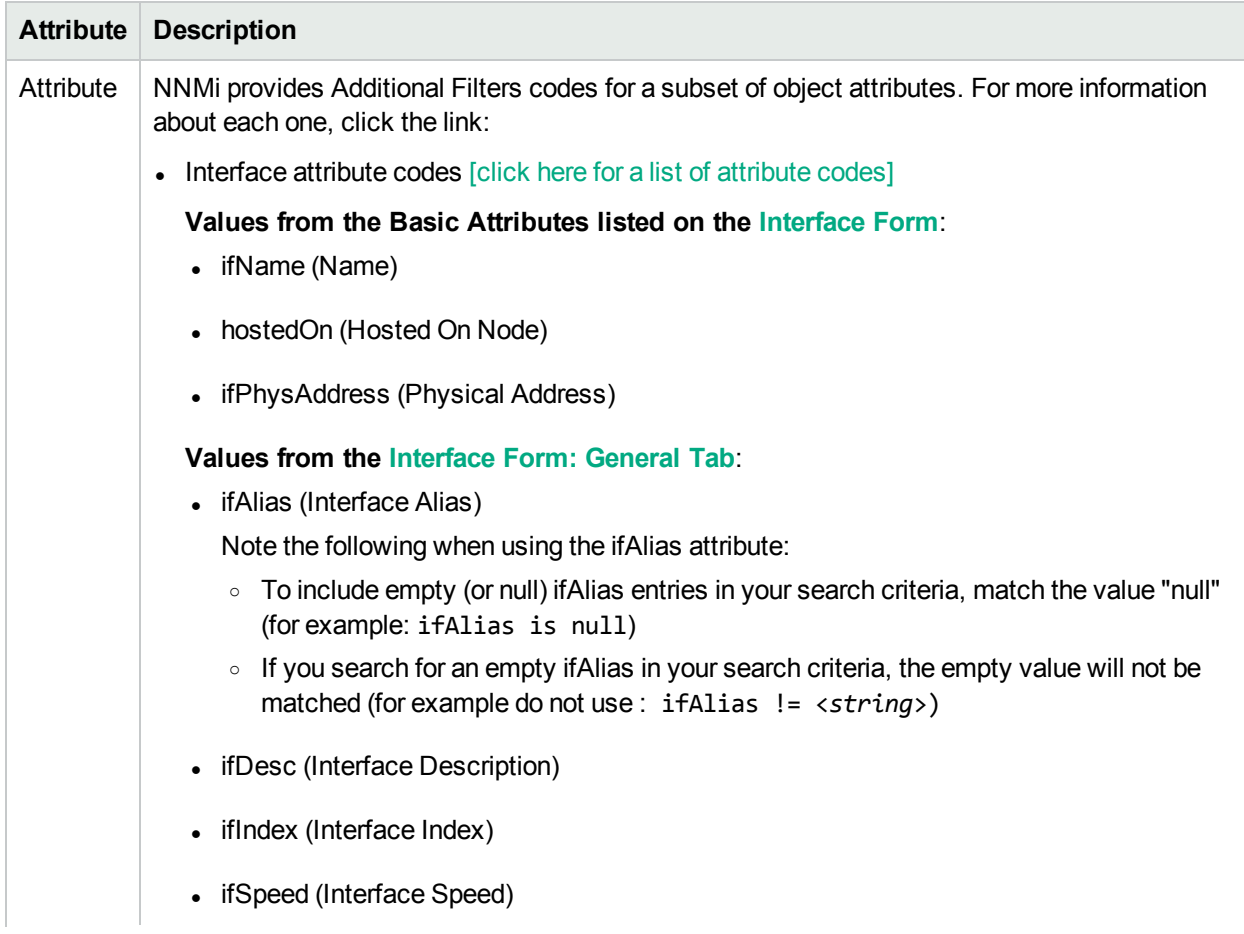

<span id="page-336-0"></span>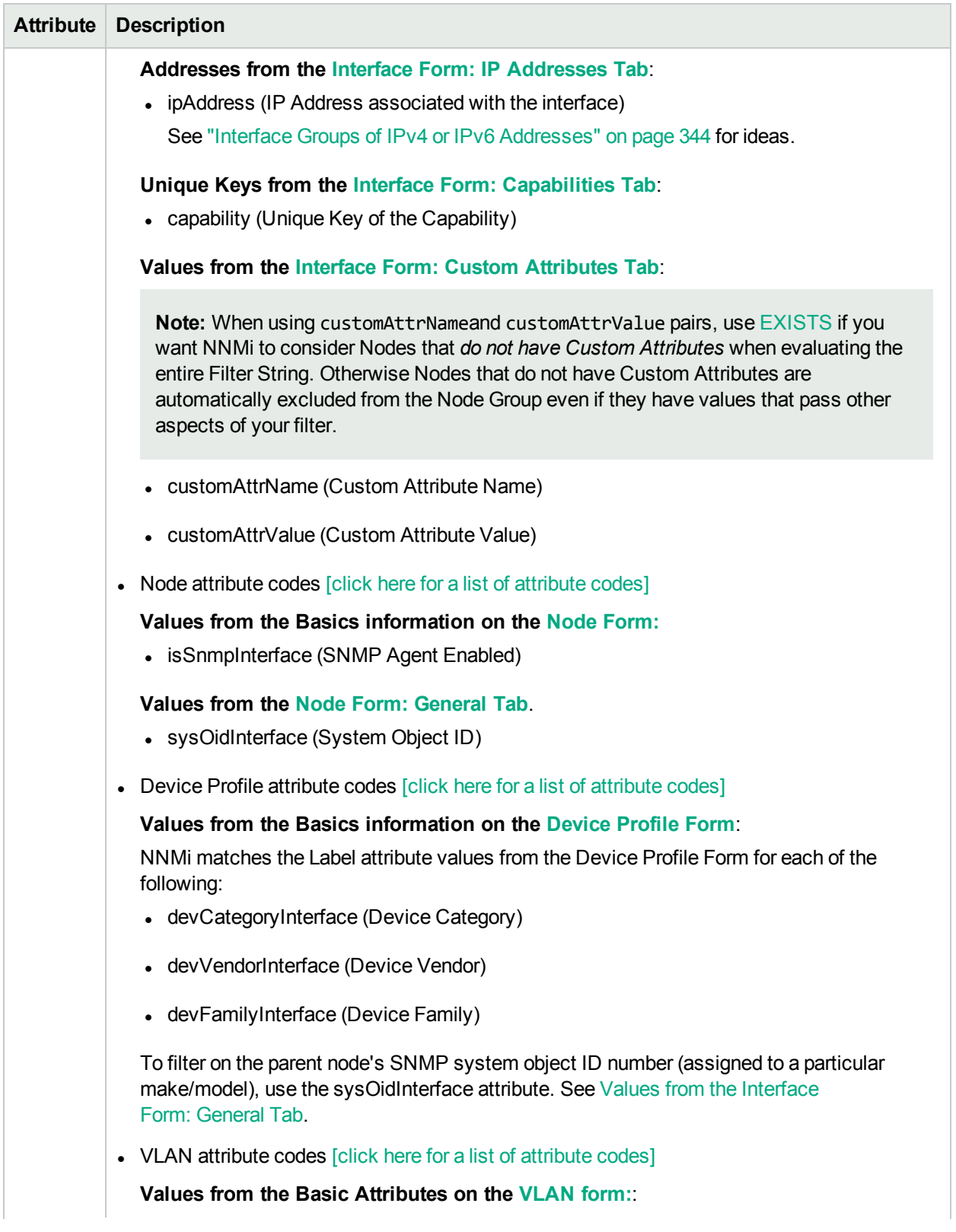

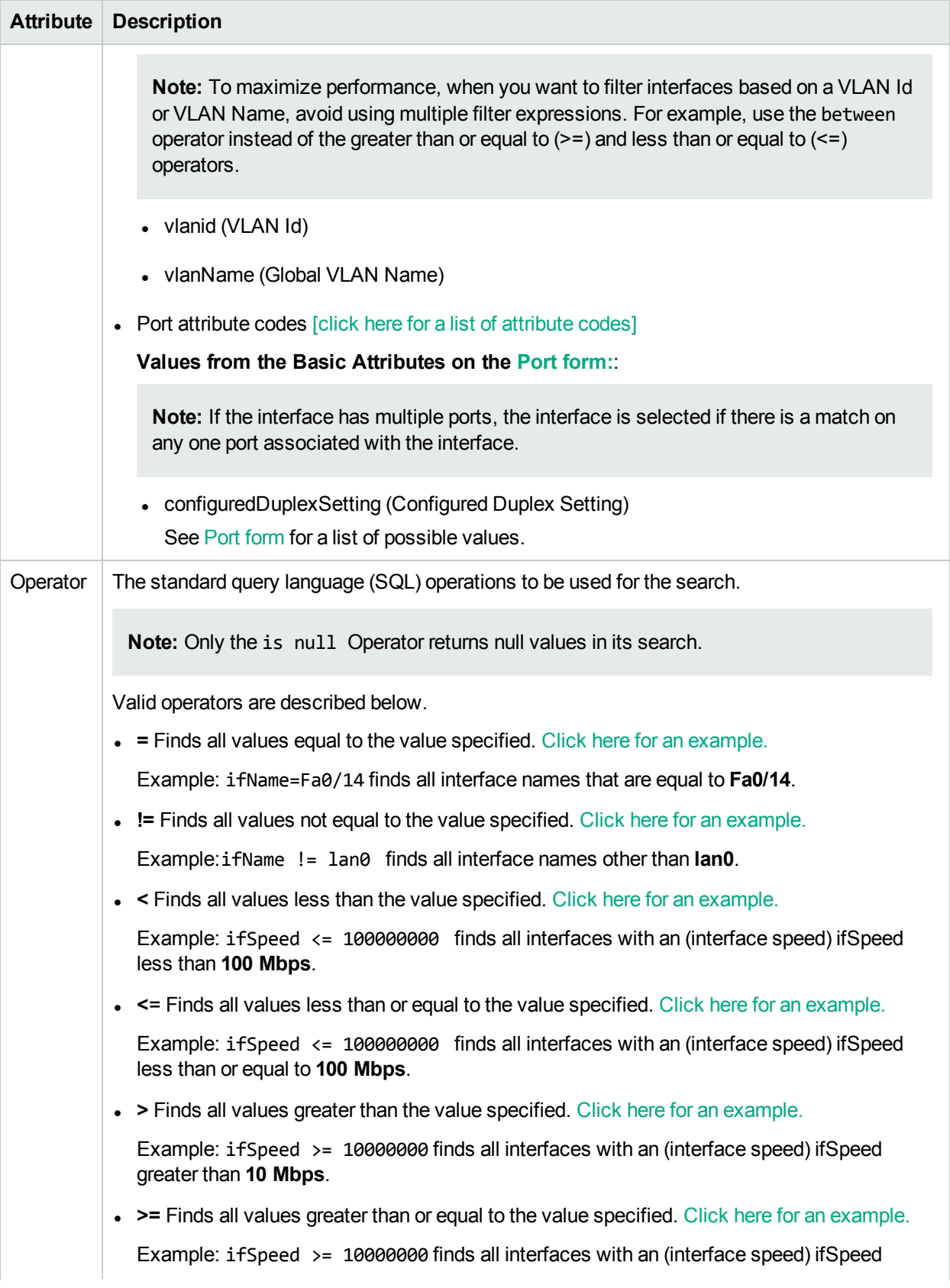

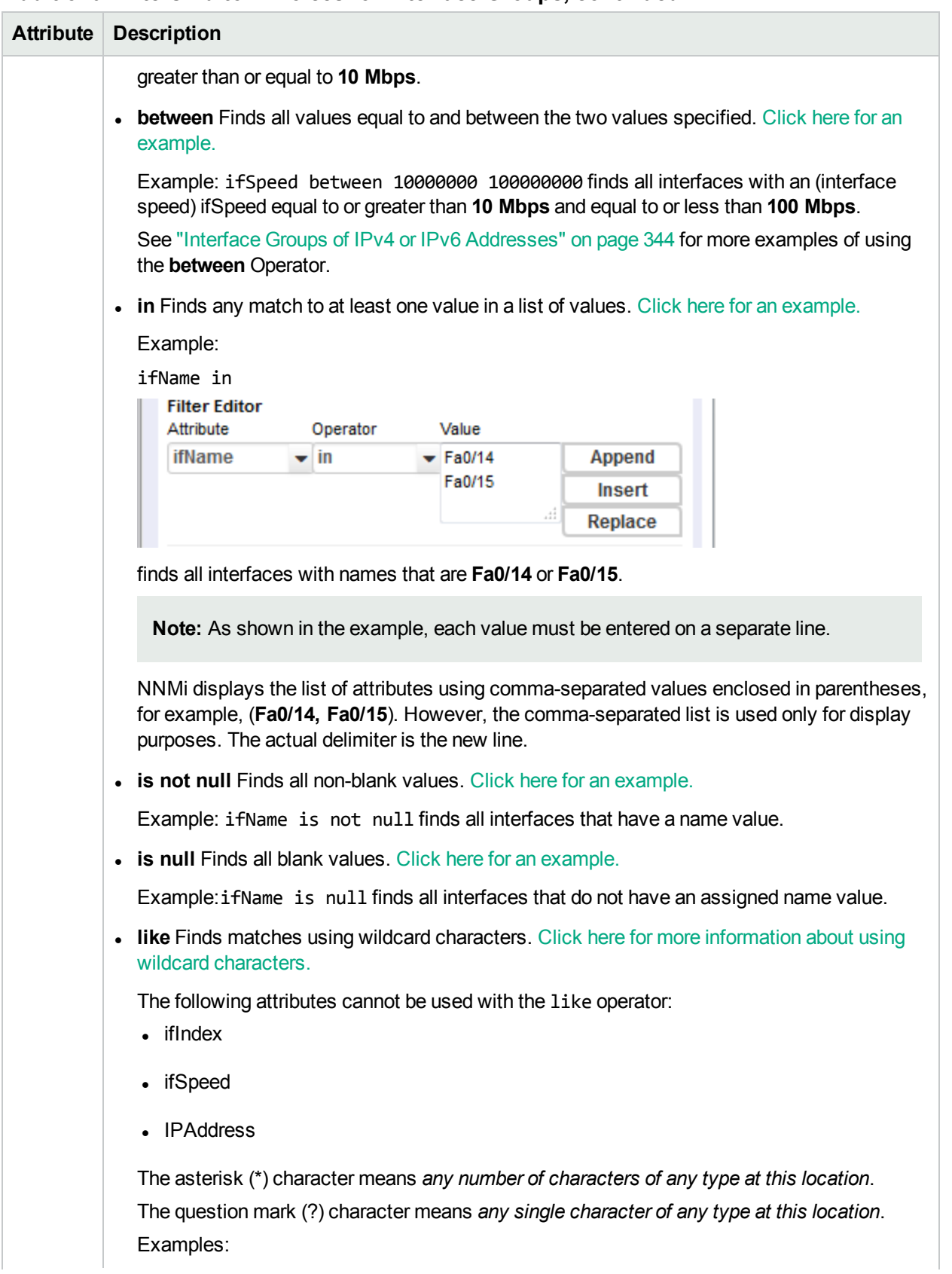

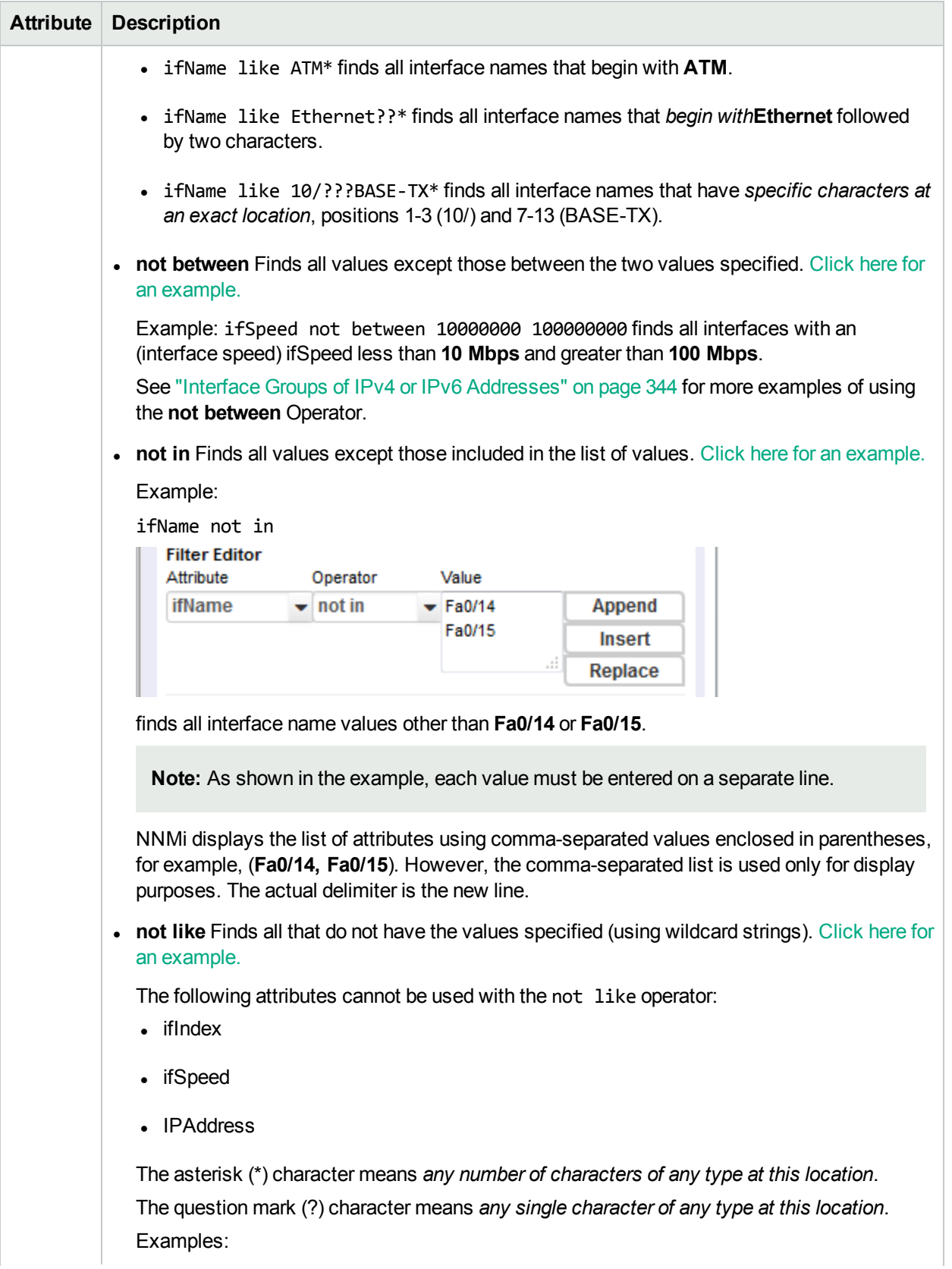

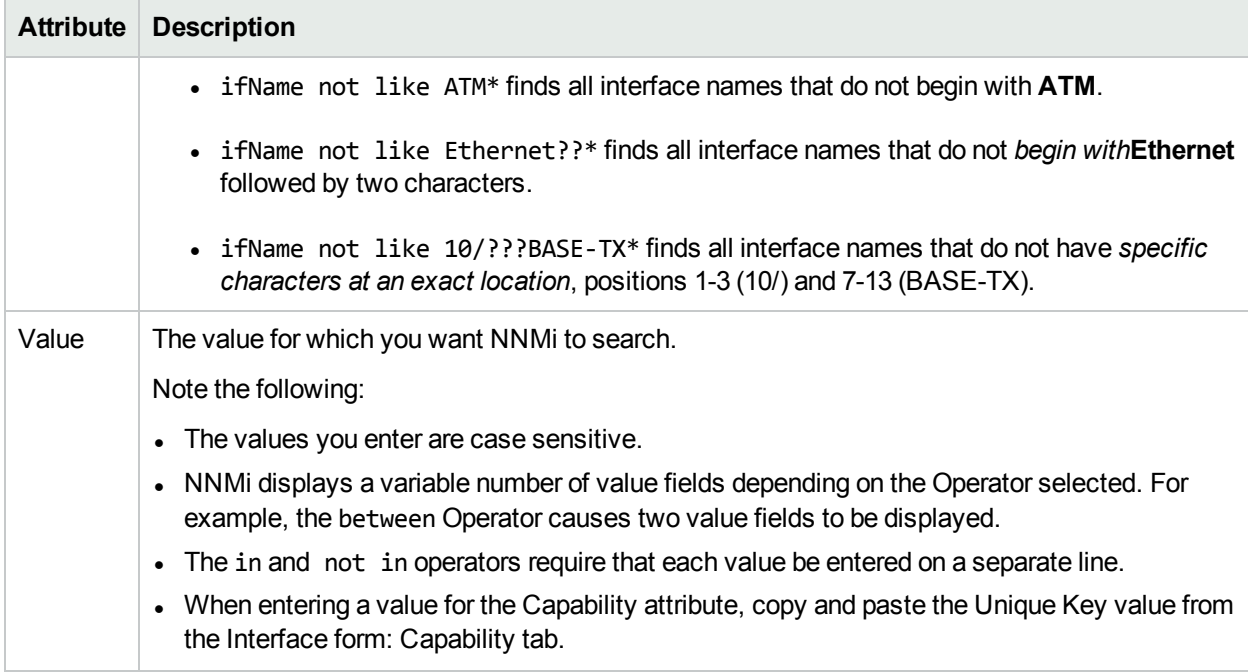

#### <span id="page-340-0"></span>**Additional Filters Editor Buttons**

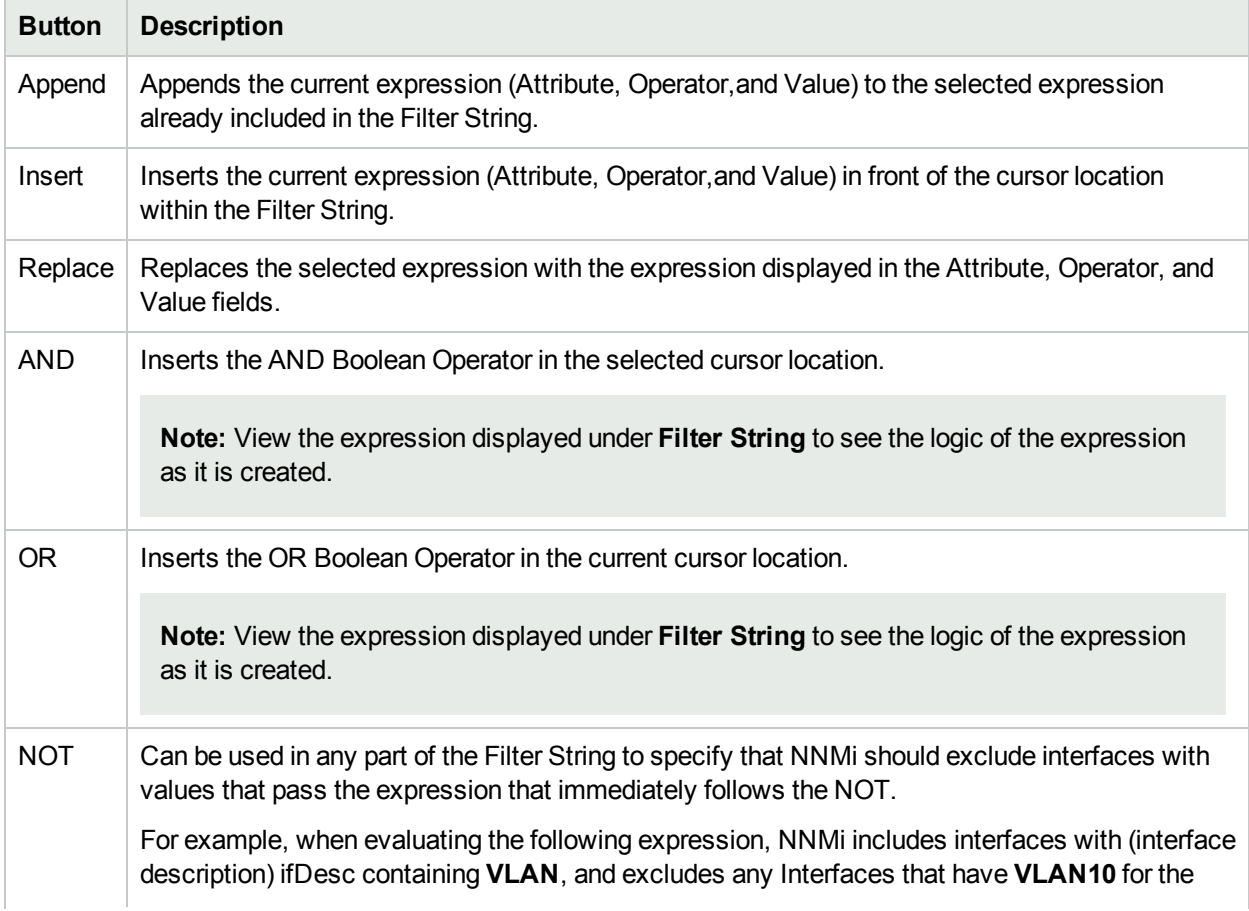

### **Additional Filters Editor Buttons, continued**

<span id="page-341-0"></span>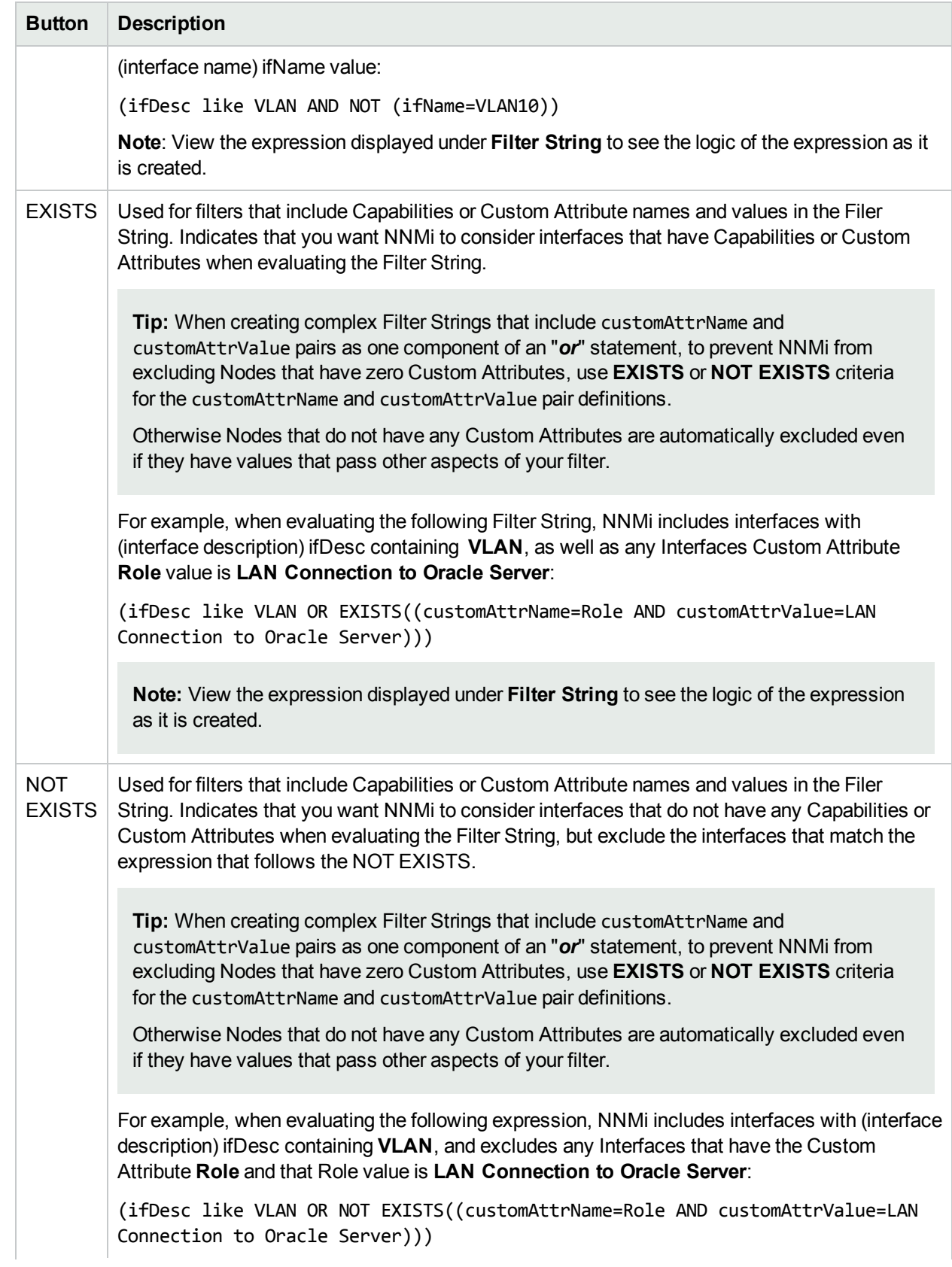

### **Additional Filters Editor Buttons, continued**

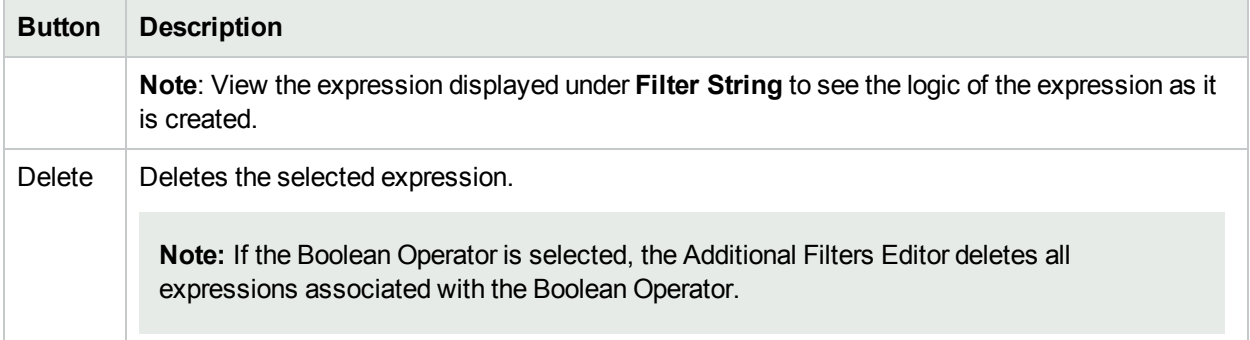

# <span id="page-343-0"></span>Interface Groups of IPv4 or IPv6 Addresses

Use the Interface Group form's Additional Filters Editor to create Interface Groups based on the following criteria ("Specify Interface Group [Additional](#page-334-0) Filters" on page 335):

• All interfaces that have *only* IPv4 addresses [click here for details of this filter.]

Both of the following example interface Group's Additional Filters provide the same results. The first example uses IPv4 address notation. The second example uses IPv6 address notation:

((ipAddress between 0.0.0.0 AND 255.255.255.255) AND NOT (ipAddress not between 0.0.0.0 AND 255.255.255.255))

or (*NNMi Advanced*)

```
((ipAddress between 0.0.0.0 AND 255.255.255.255) AND NOT (ipAddress not between
::ffff:0:0 AND ::ffff:ffff:ffff))
```
• All interfaces that have *any* IPv4 addresses (could also have IPv6) [click here for details of this filter.]

The following example interface Group's Additional Filter finds any interface that has at least one IPv4 address:

(ipAddress between 0.0.0.0 AND 255.255.255.255)

<sup>l</sup> (*NNMi Advanced*) All interfaces that have *only* IPv6 addresses [click here for details of this filter.]

IPv6 addresses extend the number of possible IP addresses. The old IPv4 address range is within the new IPv6 range. Valid IPv6 address values can be less than or greater than the old IPv4 range of addresses. NNMi Advanced converts the IPv4 addresses to the new IPv6 notation, then stores and filters the IPv4 addresses as IPv6 addresses (::ffff:a.b.c.d).

Both of the following example interface Group's Additional Filters provide the same results. The first example uses IPv4 address notation. The second example uses IPv6 address notation:

```
((ipAddress not between 0.0.0.0 AND 255.255.255.255) AND NOT (ipAddress between
0.0.0.0 AND 255.255.255.255))
```
or

```
((ipAddress not between ::ffff:0:0 AND ::ffff:ffff:ffff) AND NOT (ipAddress between
0.0.0.0 AND 255.255.255.255))
```
<sup>l</sup> (*NNMi Advanced*) All interfaces that have *any* IPv6 addresses (could also have IPv4) [click here for details of this filter.]

The following example interface Group's Additional Filter finds any interface that has at least one IPv6

#### address:

```
((ipAddress between ::0 AND ::fffe:ffff:ffff) OR (ipAddress ::1:0:0:0 AND
ffff:ffff:ffff:ffff:ffff:ffff:ffff:ffff))
```
<sup>l</sup> (*NNMi Advanced*) All interfaces that have *both* IPv4 and IPv6 addresses (also known as dual-stack interfaces)

[click here for details of this filter.]

The following example interface Group's Additional Filter finds any interface that has at least one IPv4 address and at least one IPv6 address:

((ipAddress between 0.0.0.0 AND 255.255.255.255) AND (ipAddress not between 0.0.0.0 AND 255.255.255.255))

**Note:** To maximize the performance of Additional Filters based on an IP Address range, avoid multiple filter expressions. For example, use the between operator instead of the greater than or equal to (>=) and less than or equal to (<=) operators that cause NNMi to use multiple queries for finding all addresses that match the filter.

# <span id="page-345-0"></span>Guidelines for Creating Additional Filters for Interface Groups

The Additional Filters Editor enables you to create expressions to further define the interfaces to be included in an Interface Group. Make sure to design any complex Additional Filters offline as a Boolean expression first. This method can help to minimize errors when entering your expressions using the Additional Filters Editor.

When creating any Additional Filters for an Interface Group, note the following:

- Each set of expressions associated with a Boolean Operator is treated as if it were enclosed in parentheses and evaluated together. View the expression displayed under **Filter String** to see the logic of the expression as it is created.
- When using the AND operator to combine expressions that include Custom Attributes, include only one customAttrName/customAttrValue pair in a sub-expression.
- The AND and OR Boolean Operators must contain at least two expressions as shown in the example below.

AND

```
   ifName like ATMS*
ifName != ATMS/0/A    OR
           ifSpeed = 10000000
            ifSpeed = 100000000
```
**Note:** As shown in the example above, you must use the actual ifSpeed number.

NNMi evaluates the expression above as follows:

```
(ifName like ATMS* AND ifName != ATMS/0/A) AND (ifSpeed = 10000000 OR ifSpeed =
100000000)
```
- NNMi finds all interfaces with an (interface name) ifName that begins with **ATMS**, but does not include **ATMS/0/A**.
- <sup>l</sup> Of these interfaces, NNM then finds all interfaces with an (interface speed) ifSpeed of **10 Mbps** or **100 Mbps**.
- The placement of your cursor and the subsequent text that is selected is important when performing operations using the Additional Filters Editor. For example, you append to or replace, the expression that is selected.
- The placement of your cursor and the subsequent text that is selected is especially important when adding your Boolean operators. See "Add Boolean Operators in the [Additional](#page-321-0) Filters Editor" on page 322 for more information.
- You can drag any of the following items to a new location in the Filter String:
- Filter Editor Options: AND, OR, NOT, EXISTS, NOT EXISTS
- Filter Expression (Attribute, Operator and Value)
- When moving items in the Filter String, note the following:
	- Click the item you want to move before dragging it to a new location.
	- As you drag a selected item, an underline indicates the target location.
	- If you are moving the selection up, NNMi places the item above the target location.
	- If you are moving the selection down, NNMi places the item below the target location.
	- If you attempt to move the selection to an invalid target location, NNMi displays an error message.

# <span id="page-346-0"></span>Add New ifType Values (Interface Types) to the List

Interface Type definitions cover all known industry-standard IANA ifType-MIB values at the time of the release of NNMi. Interface Groups can be built using ifType filters. See "Create [Interface](#page-331-1) Groups" on page [332](#page-331-1)

Occasionally new industry-standard ifType values are announced between releases of NNMi. If your team acquires new devices configured with new ifType values, you can add the new ifType values to NNMi's list of definitions.

When NNMi discovers an Interface that responds to an SNMP ifType query with a new value, NNMi automatically adds a new ifType using the IANA ifType-MIB Number value. NNMi uses that number for both the ifType attribute and the Number attribute values. You can provide a more meaningful ifType text string and optional description.

#### **To configure an IANA ifType-MIB definition**:

- 1. Navigate to the **ifTypes** view:
	- a. From the workspace navigation panel, select the **Configuration** workspace.
	- b. Expand **MIBs**.
	- c. Select the **ifTypes** view.
- 2. Do one of the following:
	- To create an if Type definition, click the  $*$  New icon, and continue.
	- $\cdot$  To edit an ifType definition, click the  $\blacksquare$  Open icon in the row representing the configuration you want to edit, and continue.
	- To delete an if Type definition, select a row and click the  $\equiv$  Delete icon.
- 3. In the ifType form, provide the ifType text string, number, and description.
- 4. Click **Save and Close**.

# <span id="page-347-1"></span>From the Command Line, Define Interface Groups

Interface Groups are used for a variety of purposes in NNMi. See "Creating Groups of Nodes or [Interfaces"](#page-304-0) on [page](#page-304-0) 305 for more information.

You can create any number of Interface Groups in addition to the ones that NNMi provides (see ["Interface](#page-351-0) Groups [Provided](#page-351-0) by NNMi" on page 352).

Use the following command-line tool to create or modify existing Interface Groups:

• See the nnmloadinterfacegroups.ovpl Reference Page.

This command is used in combination with a comma separated values (CSV) file - for example, a Microsoft Excel spreadsheet saved as a .csv file.

<span id="page-347-2"></span>To create Node Groups using a CSV file, see "From the [Command](#page-326-0) Line, Define Node Groups" on page 327

# Troubleshooting Interface Changes

If your Interface Group definition results in unexpected membership or the membership changes, consider the strategy NNMi uses to detect Interfaces during Spiral Discovery.

During each Spiral Discovery cycle, NNMi responds to Interface changes as follows:

- 1. NNMi updates the attribute value of the current Interface object if one (*and only one*) of the following attributes change:
	- ifIndex or IfAlias or ifSpeed
- 2. NNMi creates a new Interface object and deletes the old Interface object if any of the following criteria are met:
	- a. At least one of these attributes change: ifName, ifDescr (descriptions), ifType, or Physical Address (Mac address, Media Access Control address).
	- b. More than one of these attributes change: ifIndex or IfAlias or ifSpeed.
	- c. One or more attributes from the list of both criteria 1 & 2 change.

**Note:** If using nnmconnedit.ovpl configuration files, any connection settings configured for the deleted Interface would be evaluated for the new Interface object's current attribute settings.

# <span id="page-347-0"></span>Node Groups Provided by NNMi

NNMi Provides the following kinds of Node Groups:

- Node Groups as [Predefined](#page-348-0) View Filters. These Node Groups can also be used for Monitoring Configuration if you find them useful.
- "Island Node [Groups"](#page-350-0) on page 351. NNMi automatically creates Island Node Groups whenever it detects changes in Layer 2 Connections. An Island Node Group is a group of fully-connected nodes that NNMi displays in a group that is not connected to the rest of the topology.

# <span id="page-348-0"></span>Node Groups As Predefined View Filters

NNMi provides the following Node Groups. You can configure these Node Groups with specific information about your management domain and change them to meet your needs.

#### **Caution:** Do not delete these Node Groups.

Node Groups can be used to filter table views and map views, used for multiple configuration tasks, and exported to NNM iSPI Performance for Metrics and NNM iSPI Performance for Traffic for report filters -- [click](#page-1387-0) here for more [information](#page-1387-0).

**Note:** Node Groups can contain child Node Groups.

#### **Node Groups Provided by NNMi**

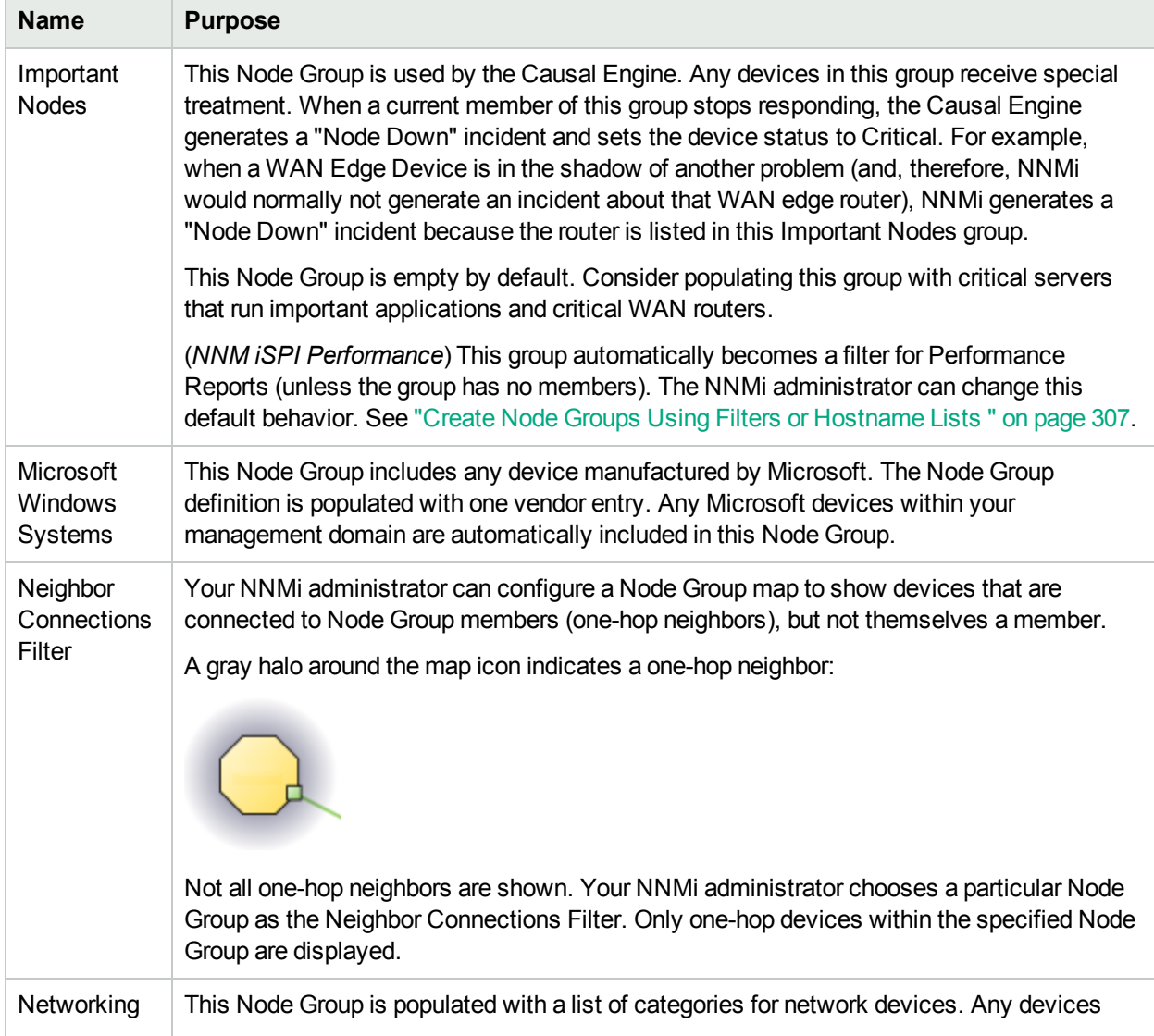

### **Node Groups Provided by NNMi, continued**

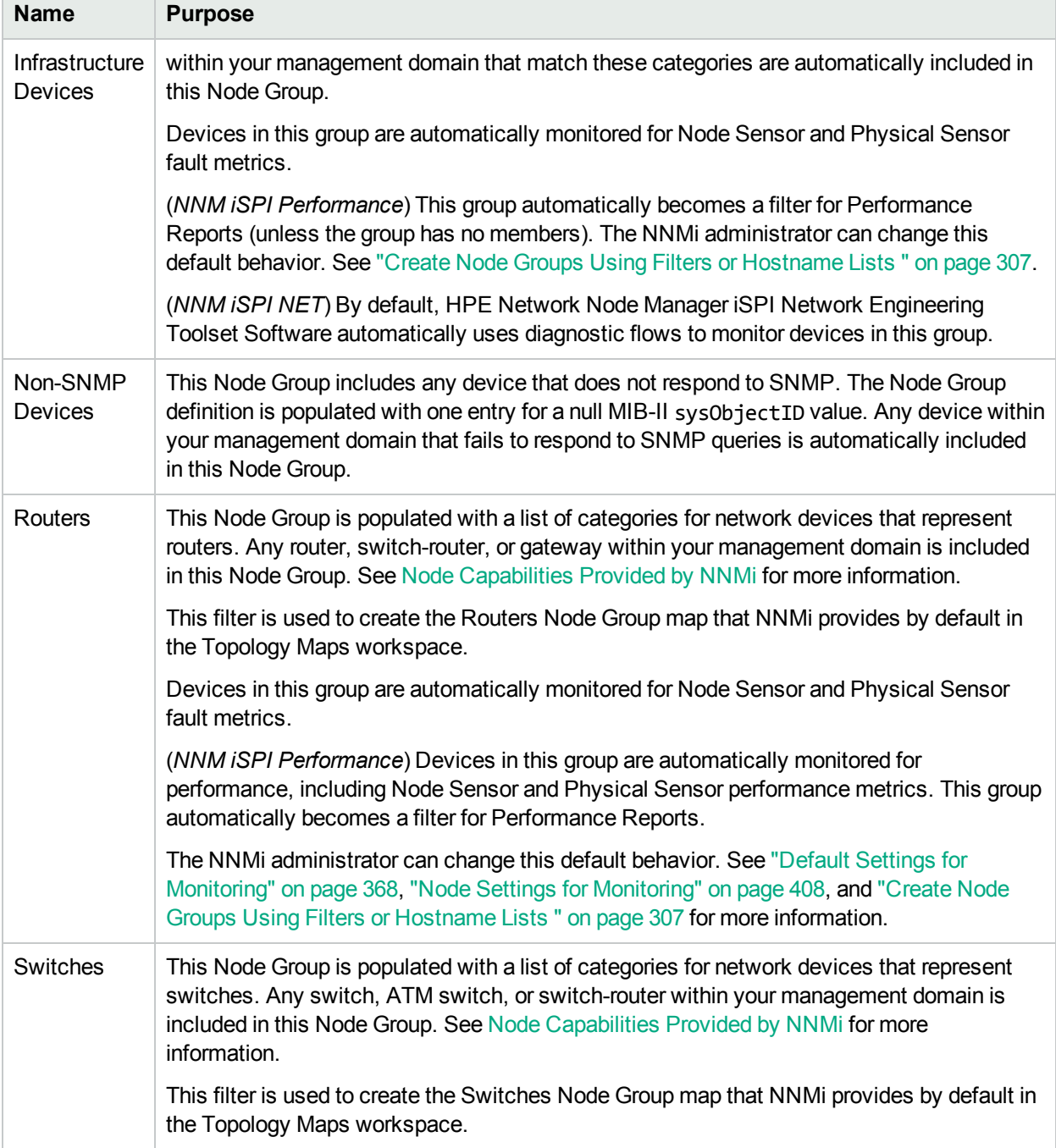

#### **Node Groups Provided by** *NNMi Advanced*

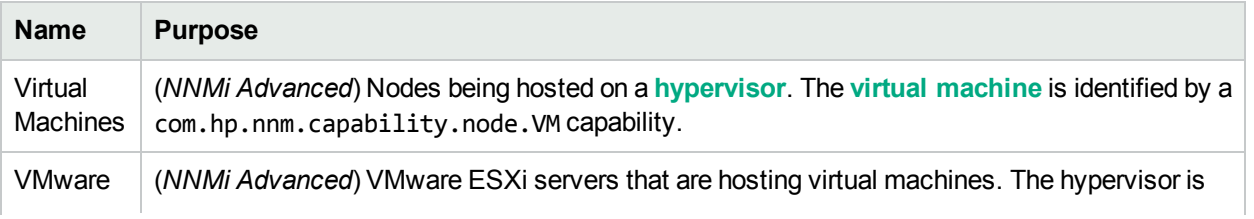

#### **Node Groups Provided by NNMi Advanced, continued**

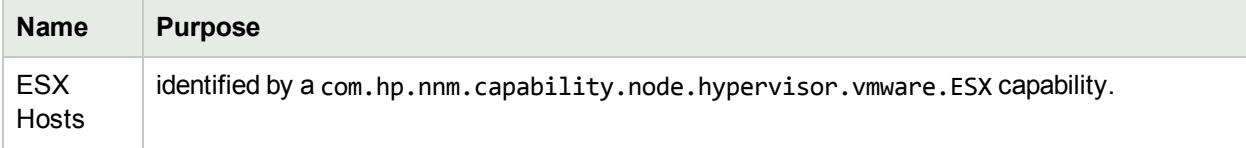

#### **Related Topics**

<span id="page-350-0"></span>"Island Node [Groups"](#page-350-0) below (dynamically generated Node Groups)

## Island Node Groups

An Island Group is a group of fully-connected nodes discovered by NNMi, and NNMi determines this group is not connected to the rest of the topology.

An example of an environment with multiple Island Node Groups is a financial institution or retail store with many branches or stores. Each branch or store might be connected to other branches or stores with a WAN (Wide Area Network) connection. Each branch or store appears as an isolated island of nodes in the NNMi topology.

NNMi automatically updates Island Node Group discovery information whenever it detects changes in Layer 2 Connections. NNMi begins rediscovery of the Island Node Group within a range of 10 seconds to 10 minutes, depending on current network traffic volume. NNMi uses the Discovery Interval to determine when the updates occur.

Note the following about Island Node Groups:

- NNMi selects a representative node in each Island Node Group as the Source Node associated with an Island Node Group incident. The representative node is selected using the following criteria:
	- Sort all routers in the Node Group alphabetically by name and choose the first one in the list
	- If no routers are in the Node Group, sort all nodes in the Node Group alphabetically by name and choose the first one in the list.
- Island Node Groups are identified using "Island" in the Node Group Name. NNMi also assigns each Island Node Group name a number to ensure the name is unique.
- Island Node Groups are manage internally. Therefore, NNMi administrators should not modify Island Node Group configurations. NNMi overrides any user changes the next time NNMi updates the Island Node Group discovery information.
- Island Node Groups must have at least two nodes.
- How the Status of Island Node Groups is calculated cannot be changed.

The only possible Status values for Island Node Groups are Unknown and Normal. Unknown indicates that NNMi cannot reach any nodes in the group. Normal indicates that NNMi can reach at least one node in the group.

#### **Related Topics**

"Node Groups As [Predefined](#page-348-0) View Filters" on page 349

# <span id="page-351-0"></span>Interface Groups Provided by NNMi

NNMi Provides the following Interface Groups as predefined view filters. These Interface Groups can also be used for Monitoring Configuration if you find them useful.

Feel free to populate these Interface Groups with specific information about your management domain and change them to meet your needs.

| <b>Name</b>                        | <b>Purpose</b>                                                                                                    |
|------------------------------------|----------------------------------------------------------------------------------------------------|
| <b>ATM</b><br>Interfaces           | This Interface Group includes all Interfaces identified as Asynchronous Transfer Mode<br>(ATM) links. These Interfaces use a cell-based switching technique using asynchronous<br>time division multiplexing.                                                                                                    |
| DSx<br>Interfaces                  | This Interface Group includes all Interfaces identified as Digital signal 1 (DS1, also known as<br>T1) links. These Interfaces use a T-carrier signaling scheme to transmit voice and data<br>between devices. Digital Signal 3 (DS3, also known as T3) links use a digital signal level 3 T-<br>carrier.                                                                                                    |
| Frame<br>Relay<br>Interfaces       | This Interface Group includes all Interfaces identified as Frame Relay links. These<br>Interfaces use a standardized wide area networking technology that specifies the physical<br>and logical link layers of digital telecommunications channels using a packet switching<br>methodology.                                                                                                    |
| <b>ISDN</b><br>Interfaces          | This Interface Group includes multiple Interface types known to be commonly used for ISDN<br>purposes. Any Interface within your management domain that meets the defined criteria is<br>automatically included in this Interface Group.                                                                                                    |
| Link<br>Aggregation<br>Interfaces  | (NNMi Advanced) Link Aggregation or Split Link Aggregation protocols: This Interface<br>Group includes all Aggregator Interfaces. Network administrators can configure multiple<br>Aggregation Member Interfaces on a switch to behave as one, the Aggregator Interface. This<br>technique uses multiple interfaces in parallel to increase bandwidth, increase the speed at<br>which data travels, and increase redundancy.<br>See the Interface Form: Link Aggregation tab's Help topic for more information about |
|                                    | Interfaces with Capability set to Aggregator Interface.                                                                                                    |
| Point to<br>Point<br>Interfaces    | This Interface Group includes multiple Interface types known to be commonly used for point-<br>to-point purposes. Any Interface within your management domain that meets the defined<br>criteria is automatically included in this Interface Group.                                                                                                    |
| SONET<br>Interfaces                | This Interface Group includes all Interfaces identified as Synchronous Optical Networking<br>(SONET) or Synchronous Digital Hierarchy (SDH) links. These Interfaces use a<br>standardized multiplexing protocol that transfers multiple digital bit streams over optical fiber<br>using lasers or light-emitting diodes (LEDs).                                                                                                    |
| Software<br>Loopback<br>Interfaces | This Interface Group includes any Interface with an ifTypeNumber value of 24, software<br>loopback from the IANA ifType-MIB. Any Interface within your management domain that<br>meets this loopback address criteria is automatically included in this Interface Group.                                                                                                    |
| VLAN                               | This Interface Group includes Interfaces of ifTypeNumber value of 135. The NNMi default                                                                                                    |

**Interface Groups Provided by NNMi**

### **Interface Groups Provided by NNMi, continued**

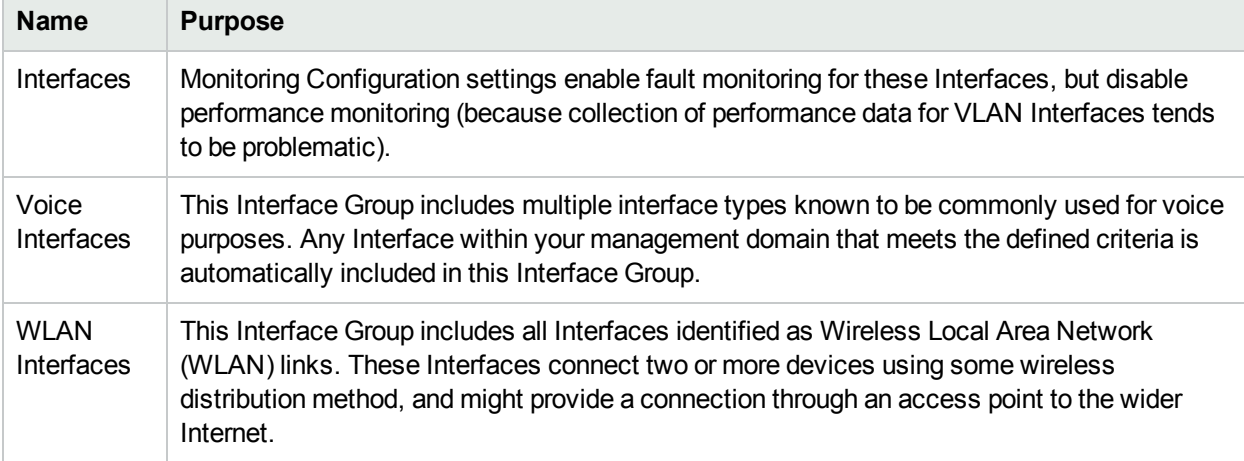

# Monitoring Network Health

NNMi administrators control which network devices NNMi monitors. By monitoring only the devices that are important within your network environment, the amount of traffic generated by NNM is kept to a minimum. NNMi administrators can configure NNMi to check devices with status *other than critical* less frequently (if at all) to prevent unimportant incidents from showing up in the Incident views.

Before configuring NNMi monitoring behavior, the following tasks must be completed:

- "Configuring [Communication](#page-115-0) Protocol" on page 116
- **.** ["Discovering](#page-175-0) Your Network" on page 176

For the most flexibility, also complete these tasks:

- Review the ["Interface](#page-351-0) Groups [Provided](#page-347-0) by NNMi" on page 352 and "Node Groups Provided by NNMi" on [page](#page-347-0) 348.
- Create your own groups by "Creating Groups of Nodes or [Interfaces"](#page-304-0) on page 305.

For ideas about what is possible, see these topics:

- "Examples of [Count-Based](#page-353-0) Threshold Monitoring" below
- "Examples of [Time-Based](#page-357-0) Threshold Monitoring" on page 358

NNMi administrators configure NNMi monitoring behavior to meet your team's needs:

1. Start by establishing the appropriate settings for the monitoring tools provided by NNMi. See ["Configure](#page-361-0) NNMi [Monitoring](#page-361-0) Behavior" on page 362.

The State Poller and the Causal Engine work together to monitor the health of your network. Many of the tasks your team normally does to troubleshoot network problems can be automated. To learn more about how this works, see the following topics:

- ["About](#page-363-0) the State Poller" on page 364
- "The NNMi [Causal Engine](#page-364-0) and Monitoring" on page 365
- <span id="page-353-0"></span>2. Then write your own custom monitoring tools to meet any special requirements for your team. See "Create Custom Polling [Configurations"](#page-437-0) on page 438.

# Examples of Count-Based Threshold Monitoring

There are two alternatives for configuring these example thresholds in NNMi:

- Just provide a few settings ("Configure [Count-Based](#page-420-0) Threshold Monitoring for Node Groups" on page 421 and "Configure [Count-Based](#page-394-0) Threshold Monitoring for Interface Groups" on page 395).
- Use the [Custom](#page-437-0) Poller configuration and polling policies to create the required logic ("Create Custom" Polling [Configurations"](#page-437-0) on page 438).

Several examples of Count-Based Threshold Settings are presented. These examples are not intended to be recommendations. Consider all aspects of your network environment and set performance thresholds that are meaningful in your environment.

#### **Example 1: Monitor Utilization on WAN Connections**

You want to monitor the connections between two sites to verify that your service provider is meeting their guaranteed throughput volume. You pay a fixed cost for a specific bandwidth over this WAN interface.

• Monitor for under-utilization which wastes money (less than 10%).

**Tip:** If you do not care about under-utilization, set Low Value and Low Value Rearm to 0% as shown in Example 2. The Low Value threshold is then disabled because it cannot be *crossed*.

• Monitor for over-utilization (greater than 80%), which might result in performance bottlenecks or service provider surcharges.

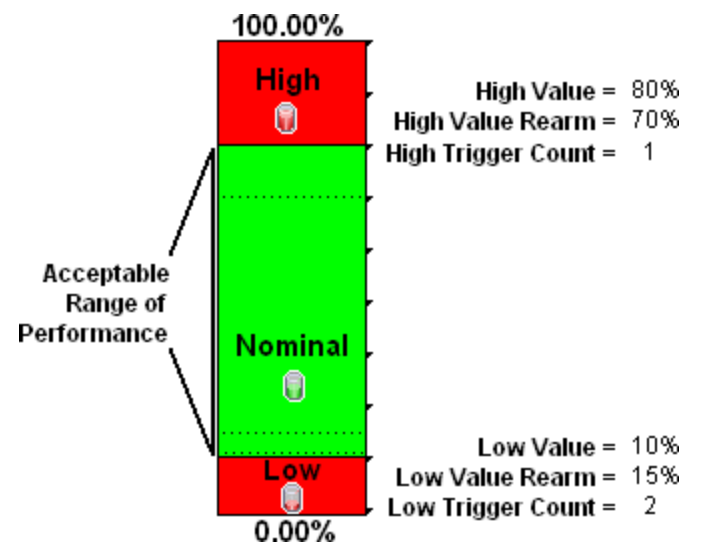

**Note:** Sometimes an Interface's MIB-II ifspeed value is not reported accurately.

This might result in threshold calculations outside the 0.00 - 100.00 range. If this happens, the Interface threshold State set to "Unavailable." To correct the problem:

- 1. Access the **Inventory** workspace
- 2. Open **Interface** view.
- 3. Open the form for the Interface that is reporting a threshold state of "Unavailable."
- 4. Navigate to the **General** tab.
- 5. Enter a valid entry in **Input Speed** or **Output Speed** (this overrides the value returned by the device's SNMP agent so that NNMi can accurately calculate utilization thresholds).

#### **Example 2: Monitor Utilization on Important Interfaces**

You want to monitor an important Ethernet interface and be notified if it is getting overloaded.

An Ethernet interface configured for full-duplex operation has an acceptable operating range of 0-60%. When average utilization is greater than 60%, you want NNM to generate a High Threshold incident.

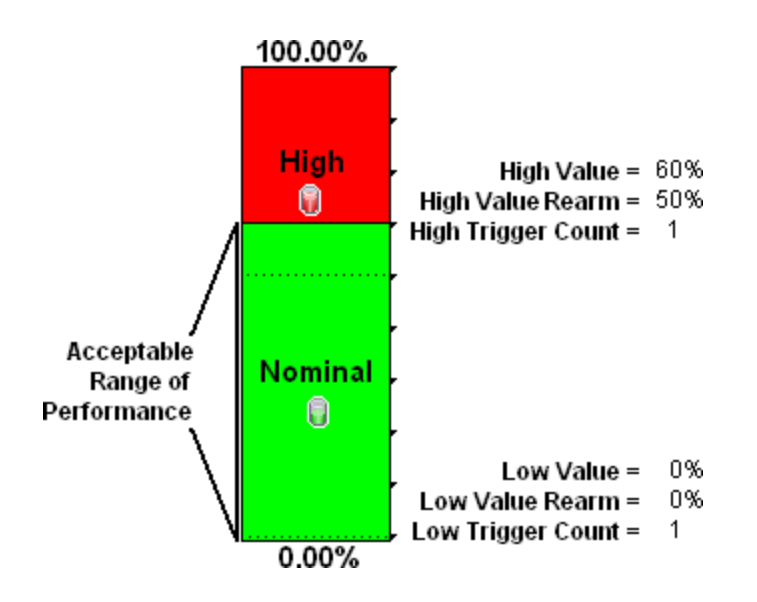

#### **Example 3: Monitor Utilization on Important Interfaces for States (High, Nominal, None)**

You want to monitor an important Ethernet interface and be notified if it is getting overloaded or if no data has passed through the interface during the polling interval. This might indicate a problem with the interface or its connection. If a formerly connected interface is *Administratively Down*, NNMi honors that and does not generate a fault condition.

This example monitors for the following:

- When the average utilization is greater than 60%
- When zero data is passing through the interface

**Tip:** The Low Value of 0.000000000000001 used in this example because it is the smallest value greater than zero available in NNMi. When you configure a Threshold, to use this value, simply type 1E-15 and press Enter. NNMi converts that Scientific Notation to the text string 0.000000000000001 (with 1 entered in the 15th position after the decimal).

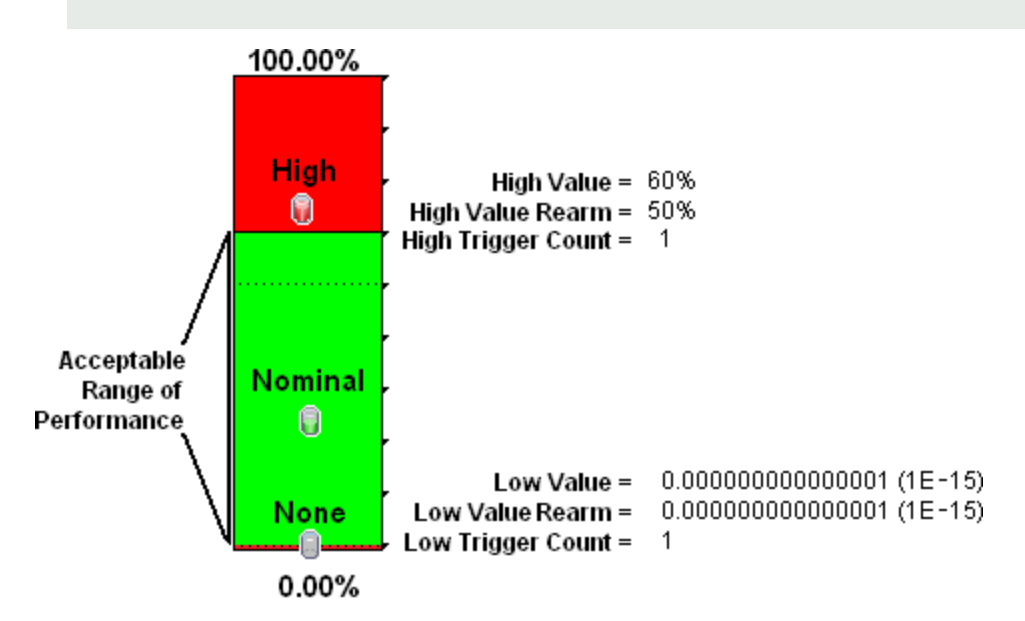

#### **Example 4: Monitor Important Interfaces for Discards**

You want to know any time an interface is dropping data. The acceptable limit for interface discards is 10%. A High Threshold situation occurs when the discard rate exceeds 10% and returns to Nominal when the discard rate drops below 5%.

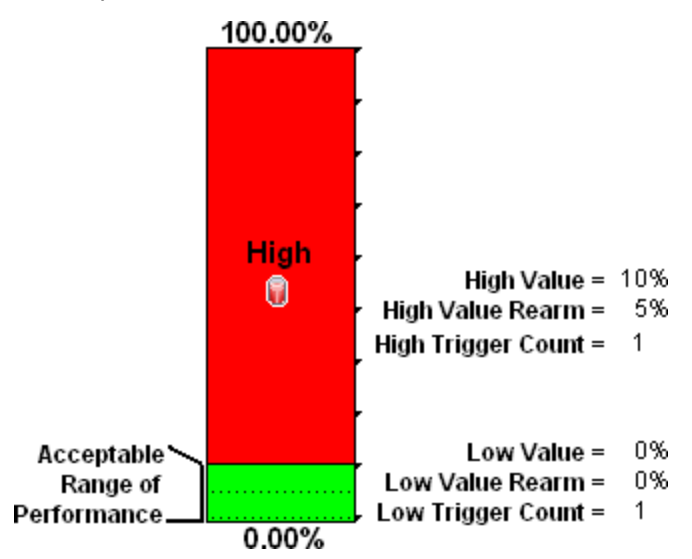

#### **Example 5: Monitor Important Interfaces for Errors**

You want to know if packet errors occur. The acceptable limit for packet errors is 2%. A High Threshold situation occurs when the error rate exceeds 2% and returns to normal when the error rate drops below 1%.

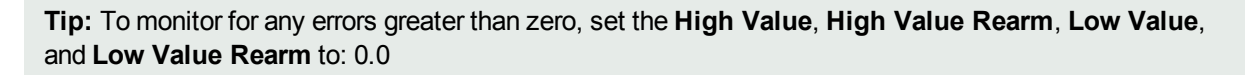

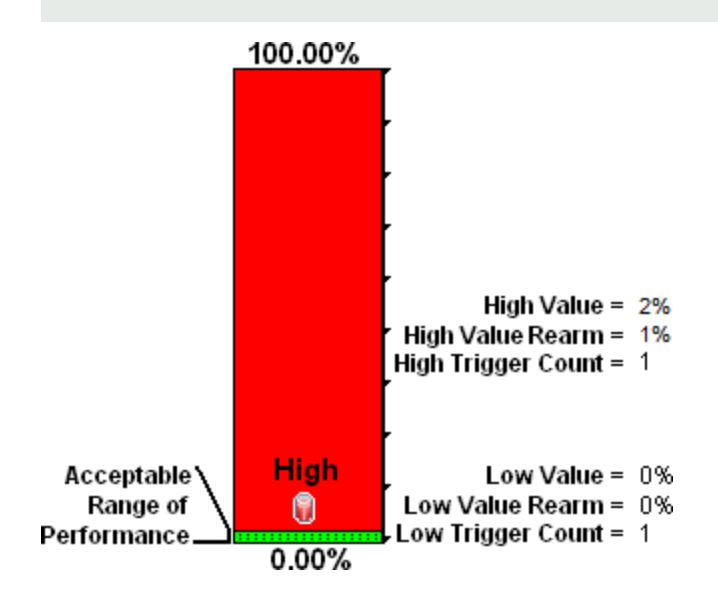

# <span id="page-357-0"></span>Examples of Time-Based Threshold Monitoring

There are two alternatives for configuring these example thresholds in NNMi:

- Just provide a few settings ("Configure [Time-Based](#page-424-0) Threshold Monitoring for Node Groups" on page 425 and "Configure [Time-Based](#page-398-0) Threshold Monitoring for Interface Groups" on page 399).
- Use the [Custom](#page-437-0) Poller configuration and polling policies to create the required logic ("Create Custom" Polling [Configurations"](#page-437-0) on page 438).

Several Time-Based Threshold Settings examples are presented. These examples are not intended to be recommendations. Consider all aspects of your network environment and set performance thresholds that are meaningful in your environment.

#### **Example 1: Monitor CPU Utilization for an Important Node**

You want to know when the CPU Utilization is above 75% for 20 out of 30 minutes. A High Threshold situation occurs when the CPU Utilization exceeds 75% for 20 out of 30 minutes and returns to normal when the Utilization drops below 70%.

High Value: 75% High Value Rearm: 70% High Duration: 20 minutes High Duration Window: 30 minute Polling Interval: 5 minutes

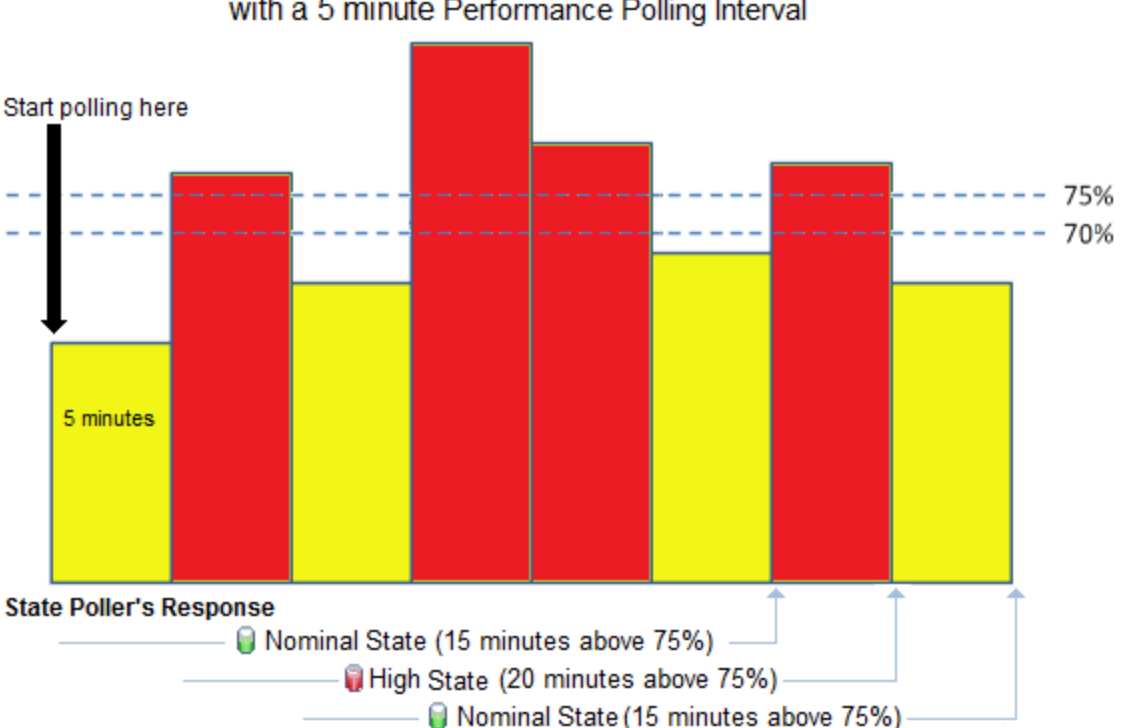

### CPU 5Min Utilization above 75% for 20 out of 30 minutes with a 5 minute Performance Polling Interval

#### **Example 2: Monitor Important Interfaces for Interface Input Utilization**

You want to know when the Bandwidth Utilization is above 90% for 30 out of 30 minutes. A High Threshold situation occurs when the bandwidth utilization exceeds 90% for 30 out of 30 minutes and returns to normal when the utilization drops below 80%.

High Value: 90% High Value Rearm: 80% High Duration: 30 minutes High Duration Window: 30 minutes Polling Interval: 5 minutes

# Bandwidth Utilization above 90% for 30 out of 30 minutes with 5 minute Performance Polling Interval Start polling here 90% 80% 5 minutes **State Poller's Response** Nominal State (20 minutes above 10%)-Nominal State (25 minutes above 90%) -High State (30 minutes above 90%)-

#### **Example 3: Monitor Using Rearm Values**

You want to reduce the frequency of interface State changes when the polled value is close to the threshold.

The first example shows the Performance Polling results with **High Value Rearm** set to 80% (same percentage as the threshold).

High Value: 80% High Value Rearm: 80% High Duration: 10 minutes High Duration Window: 15 minutes Polling Interval: 5 minutes

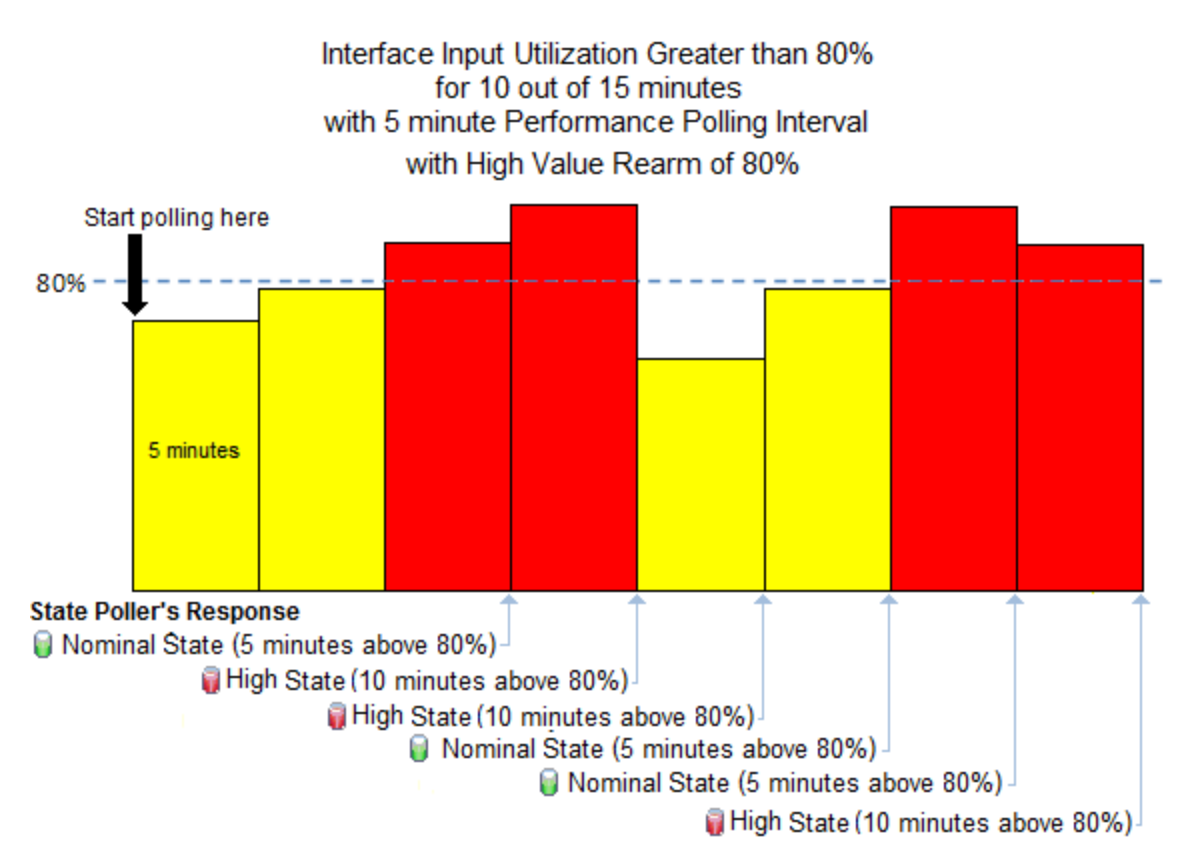

The second example shows the same set of Performance Polling results with **High Value Rearm** set to 50%.

High Value: 80% High Value Rearm: 50% High Duration: 10 minutes High Duration Window: 15 minutes Polling Interval: 5 minutes
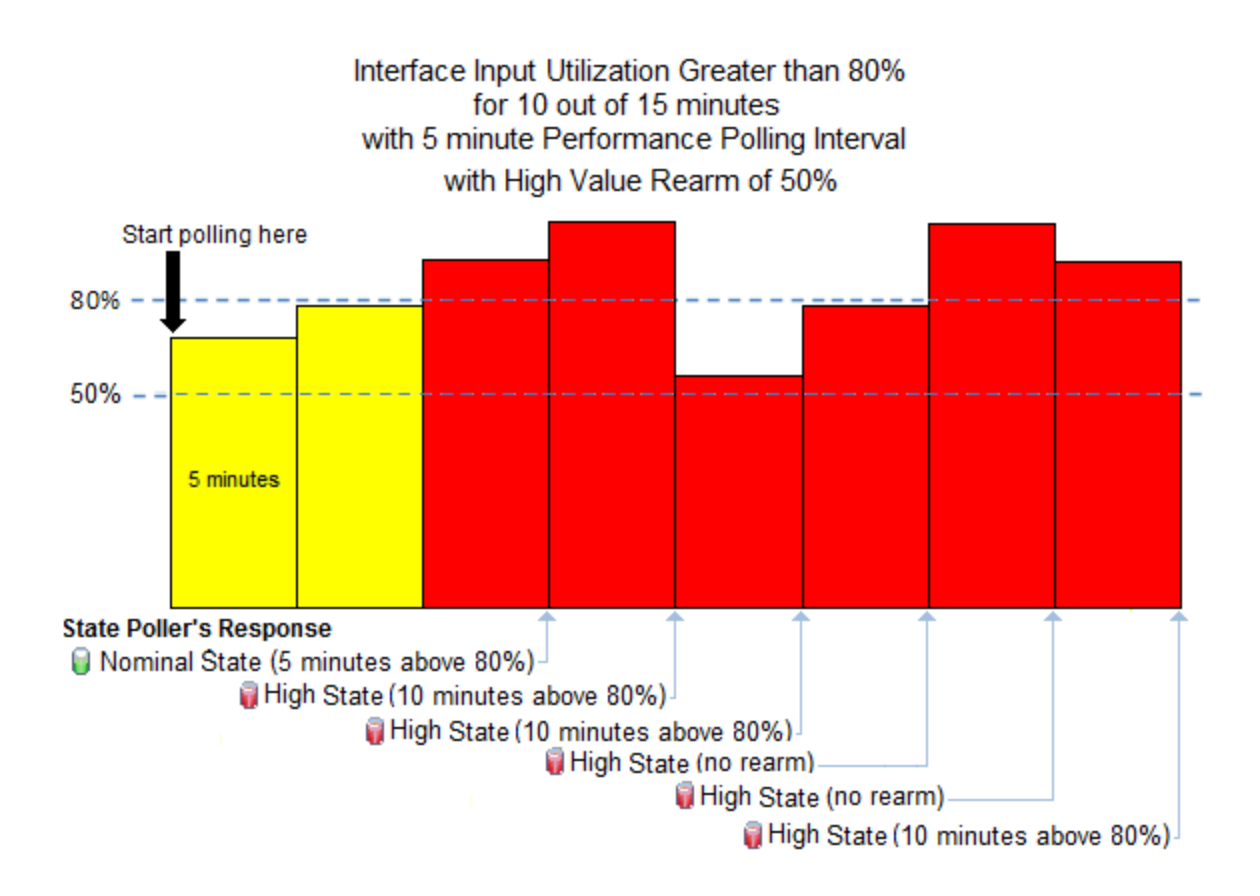

#### **Example 4: Monitor Important Interfaces for Interface Errors**

You want to know when the Interface Errors are above 10% for 15 out of 20 minutes. A High Threshold situation occurs when the interface errors exceed 10% for 15 out of 20 minutes and returns to normal when the interface errors drops below 5%.

High Value: 10% High Value Rearm: 5% High Duration: 15 minutes High Duration Window: 20 minutes Polling Interval: 5 minutes

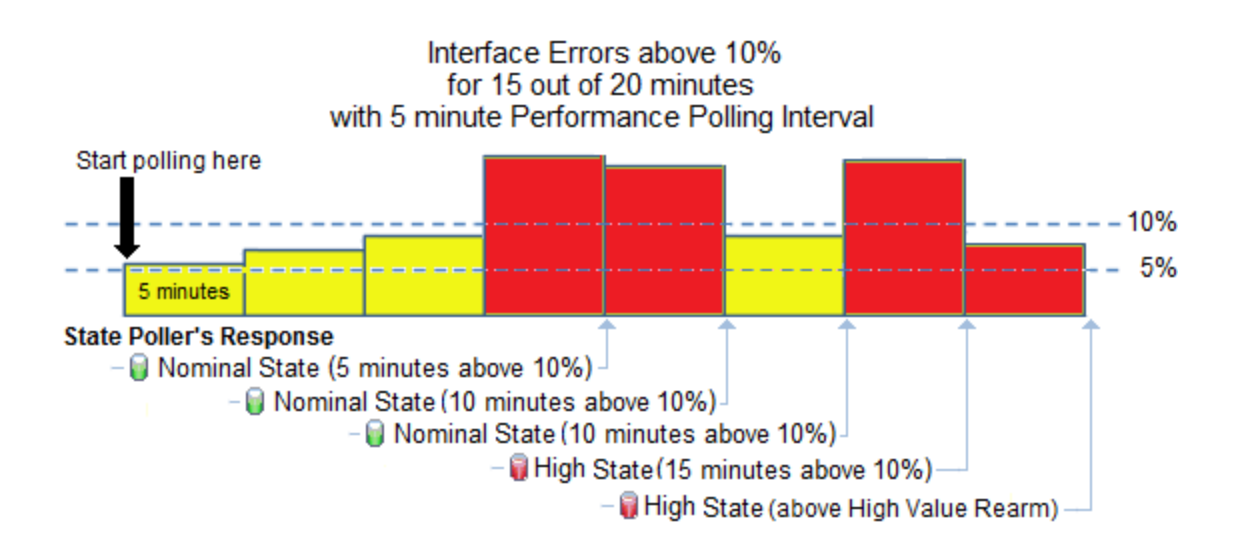

#### **Example 5: Monitor Important Interfaces for Interface Discards**

You want to know when the Interface Discards are above 10% for 30 out of 45 minutes. A High Threshold situation occurs when the interface discards exceed 10% for 30 out of 45 minutes and returns to nomral when the interface discards drop below 5%.

High Value: 10% High Value Rearm: 5 % High Duration: 30 minutes High Duration Window: 45 minutes Polling Interval: 5 minutes

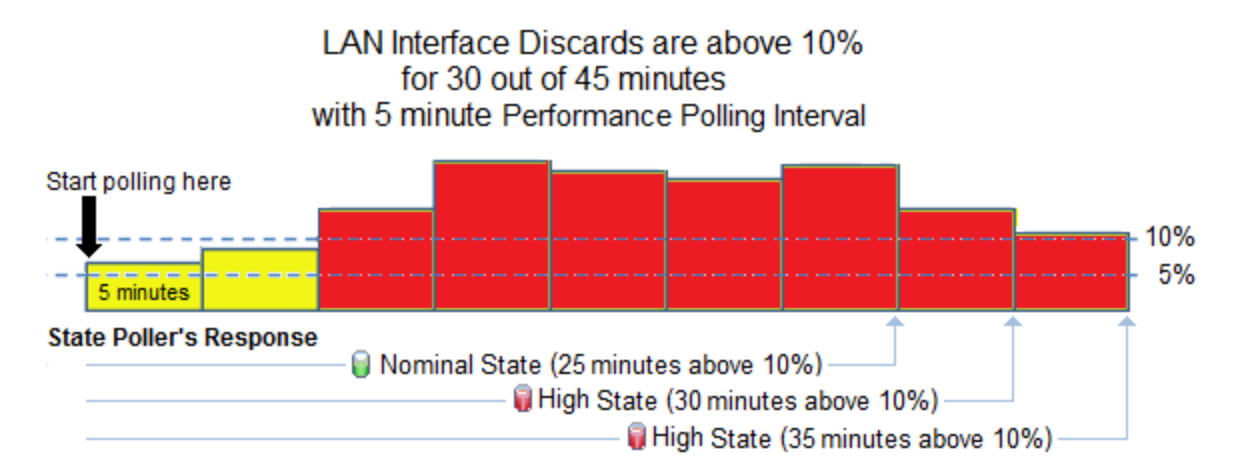

# Configure NNMi Monitoring Behavior

Certain devices in your network are the most important ones. You and your team must keep those devices up and running at all times. Adjust NNMi monitoring behavior to focus on the important devices and to check devices with status *other than critical* less frequently (if at all).

**Note:** NNMi does not poll any private interface, IPv4 **Anycast Rendezvous Point IP Address** or IPv6

#### Anycast address.

Based on your individual situation, adjust the NNMi behavior to meet your needs. NNMi applies your Monitoring Configuration settings in the following sequence:

- 1. **Interface Settings**: NNMi monitors each of the Node's Interfaces and IP Addresses based on the first matching Interface Settings definition. The first match is the Interface Settings definition with the lowest Ordering number, then Baseline Settings.
- 2. **Node Settings**: NNMi monitors each Node and each previously unmatched Interface or IP Address based on the first matching Node Settings definition. The first match is the Node Settings definition with the lowest Ordering number, then Baseline Settings.

**Note:** Child node groups are included in the Ordering hierarchy. This means that if the parent node group has a lower Ordering number (for example, parent=10, child=20), then the monitoring configuration specified for the parent node group also applies to the nodes in the child node group. To override a parent node group monitoring configuration, set the Ordering number for the child node group to a number that is lower than the parent (for example, parent=20, child=10).

3. **Default Settings**: If no match is found for a Node, Interface, or IP Address in 1 or 2, NNMi applies the default Monitoring Configuration settings.

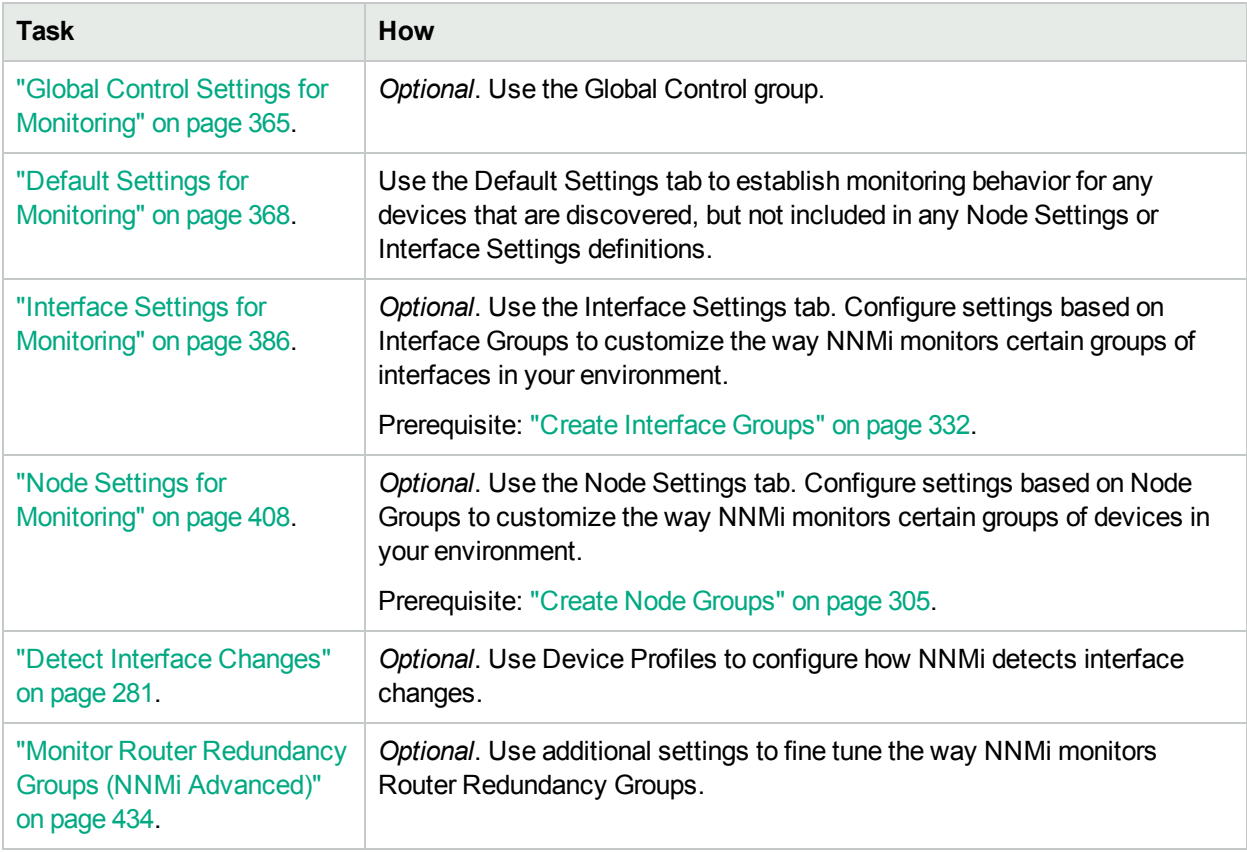

#### **Tasks for Configuring the Monitoring Behavior**

# <span id="page-363-0"></span>About the State Poller

The State Poller Service monitors each discovered interface, address, card, and SNMP agent that is designated to be actively monitored in your management domain. State Poller can also be configured to provide Node Sensor, Physical Sensor, and Router Redundancy Group monitoring.

State Poller gathers information in the following area and updates the *State* field on each object's form:

- Verifies that each monitored IP Address is responding to ICMP ping.
- Verifies that each monitored SNMP Agent is responding to SNMP queries.
- Issues SNMP queries for the following:
	- Each monitored interface, requesting the current value for MIB-II ifAdminStatus and ifOperStatus. (ifAdminStatus is set by the device administrator. ifOperStatus indicates the operational status of interface health.)
	- Router Redundancy Groups.
	- Node Sensor data.
	- Physical Sensor data.
- By default, State Poller monitors interfaces connected to another known interface through a Layer 2 Connection.
- You can extend monitoring to include the following:
	- Unconnected interfaces
	- Interfaces that have an IP address (for example a router interface that services mobile laptop machines)
	- <sup>l</sup> (*NNM iSPI Performance for Metrics*). The State Poller also collects performance data and monitors thresholds. See ["Purchase](#page-1387-0) HPE Network Node Manager i Smart Plug-ins and More" on page 1388.

The State Poller stores the State changes resulting from the queries in the NNMi database and notifies the Causal Engine of any changes. When notifying the Causal Engine of any changes, the State Poller sends only those State values that have changed.

**Tip:** To force the State Poller to send the Causal Engine all of the State information it can collect regardless of changes, use **Actions** → Status Poll or the nnmstatuspoll.ovpl command. See Verify the Current Status for a Device for more information about Status Poll.

The Causal Engine gathers additional information about the overall health of each interface and SNMP agent. Using the State information collected from the State Poller as well as this additional information the Causal Engine calculates the *Status* of each node, interface, and SNMP agent.

**Note:** Any time the State Poller sends updated State values for a selected object, the Causal Engine reanalyzes Status, Conclusions, and Incidents, and updates this information if needed.

See "The NNMi [Causal Engine](#page-364-1) and Monitoring" on the next page for more information.

To configure the behavior of the State Poller, see:

- "Default Settings for [Monitoring"](#page-367-0) on page 368
- **.** "Global Control Settings for [Monitoring"](#page-364-0) below
- <span id="page-364-1"></span><sup>l</sup> "Configure Default SNMP, [Management](#page-116-0) Address, and ICMP Settings" on page 117

# The NNMi Causal Engine and Monitoring

The Causal Engine actively gathers information about your network devices from incoming incidents and traps. The Causal Engine also uses the data gathered by State [Poller](#page-363-0) and by Spiral [Discovery](#page-175-0) to calculate the current health status of each managed object.

The health status is dynamic (based on the current reality of your network environment). Any time the State Poller sends updated State values for an object, the Causal Engine reanalyzes Status, Conclusions, and Incidents, and updates this information if needed.

**Note:** The Causal Engine performs a Status Poll of each node every 24 hours and updates Status, Conclusion, and Incident information as needed. This Status Poll does not affect the timing of the Polling interval configured for the device.

The NNMi Causal Engine communicates device health information in the following ways:

- In the database, the Causal Engine stores a multitude of information about each device. You can access this information in the Node, Interface, IP Address, SNMP Agent, and connection forms.
- On the maps, the color of the background shape for each map icon changes to the color that represents the currently calculated health status, based on Causal Engine calculations for that node, interface, address, or connection (click here for information about status colors).
- On forms for Nodes, Interfaces, IP addresses, SNMP Agents, and connections, the Causal Engine updates the Status attribute to show the current status: **Normal, A Warning, A Minor, V Major, O Critical**, **Unknown**, or **No Status**.
- The Status column in table views is updated.

The Causal Engine also uses health status information to determine root cause. See "The NNMi [Causal](#page-601-0) Engine and [Incidents"](#page-601-0) on page 602 for more information about the Causal Engine, incidents, and root cause analysis.

# <span id="page-364-0"></span>Global Control Settings for Monitoring

**Note:** To suspend all SNMP traffic generated by NNMi, rather than only the State Poller Service SNMP traffic, see ["Communication](#page-134-0) Region Form" on page 135 and ["Specific](#page-154-0) Node Settings Form [\(Communication](#page-154-0) Settings)" on page 155.

**Tip:** By default, NNMi suppresses the monitoring of IP addresses on interfaces that are administratively down. You can configure this behavior by editing the nms-disco.properties file. See the "Maintaining NNMi" chapter of the *HPE Network Node Manager i Software Deployment Reference*, which is available at: http://softwaresupport.hpe.com.

**To temporarily turn off all NNMi monitoring activity without tampering with your customized monitoring configuration settings:**

- 1. Navigate to the **Monitoring Configuration** form.
	- a. From the workspace navigation panel, select the **Configuration** workspace.
	- b. Expand the **Monitoring** folder.
	- c. Select the **Monitoring Configuration**.
- 2. Locate the **Global Control** group box and for each setting do the following (see [table\)](#page-365-0):

 $\Box$  = disable

 $\boxed{\mathbf{v}}$  = enable

3. Click **Save and Close**. NNMi applies your changes. The next regularly scheduled monitoring cycle uses the new settings.

#### <span id="page-365-0"></span>**Global Control**

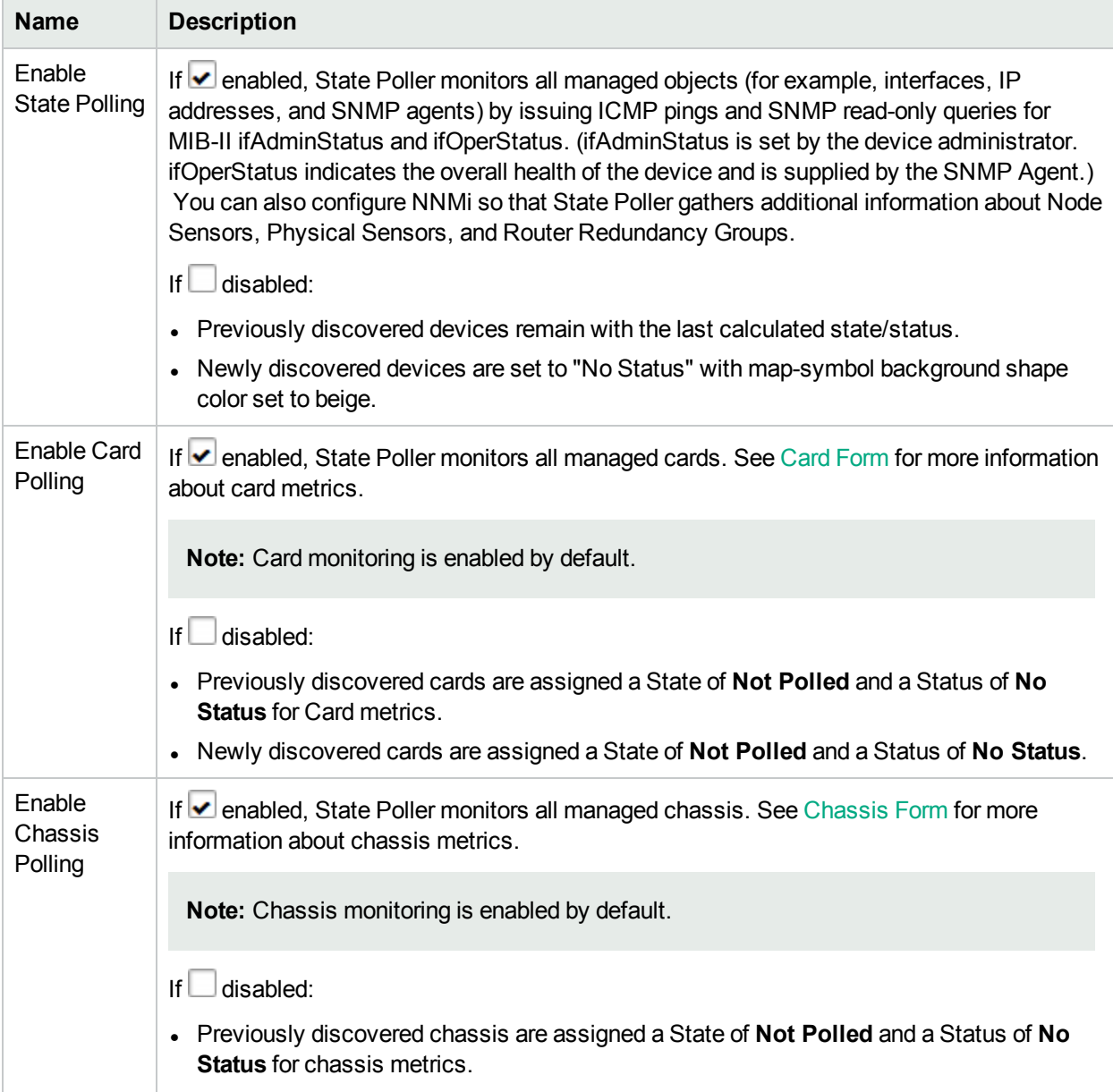

### **Global Control , continued**

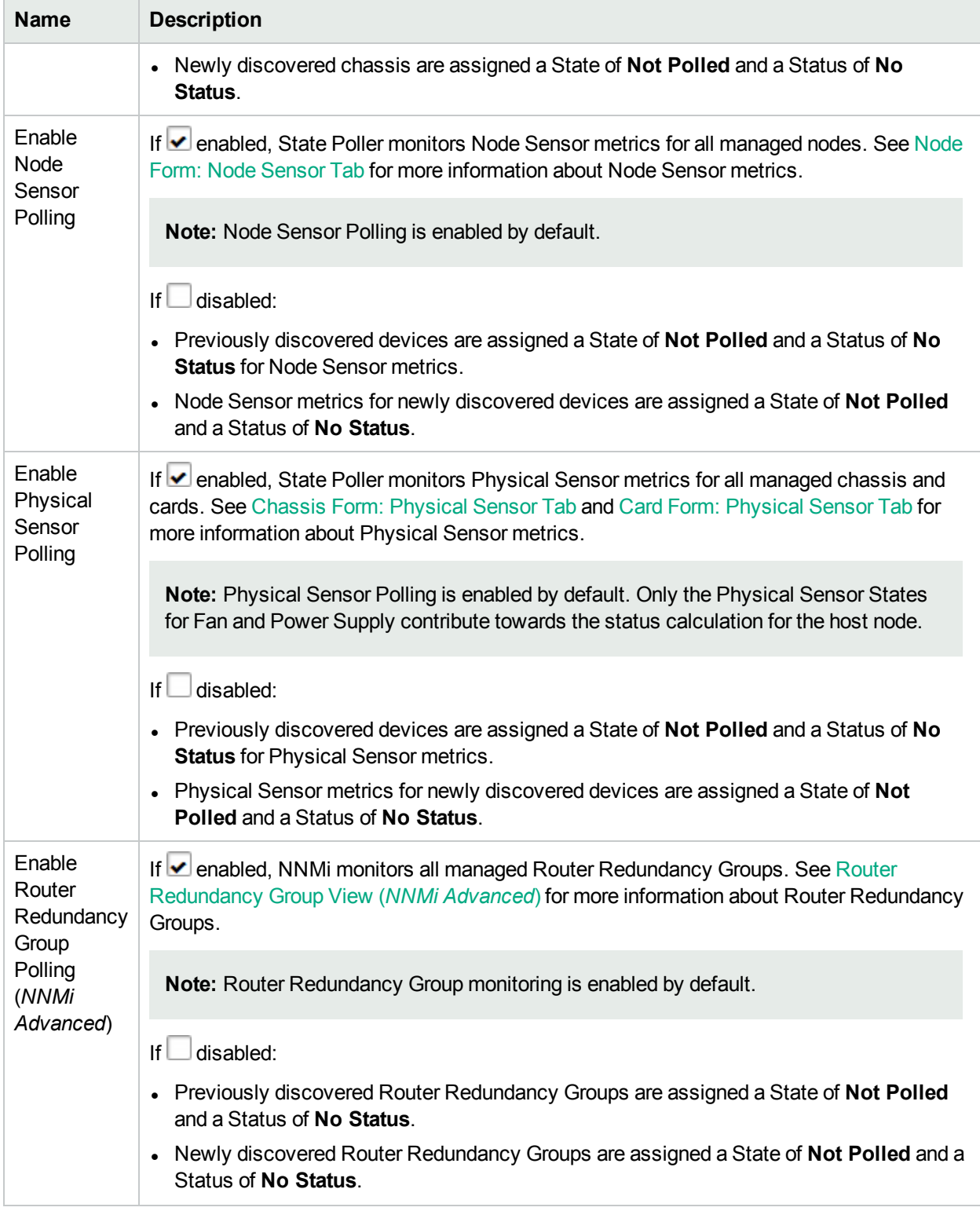

# <span id="page-367-0"></span>Default Settings for Monitoring

The choices you make for "defaults" apply only to devices with interfaces, IP addresses, chassis, cards, SNMP agents (Management Addresses), Web Agents, Tracked Objects, Router Redundancy Groups, Node Sensors, or Physical Sensors that are not covered by any monitoring Interface Settings or Node Settings.

#### **To establish default NNMi monitoring behavior**:

- 1. Navigate to the **Defaults Settings** tab.
	- a. From the workspace navigation panel, select the **Configuration** workspace.
	- b. Expand the **Monitoring** folder.
	- c. Select **Monitoring Configuration**.
	- d. Locate the **Defaults Settings** tab.
- 2. To prevent NNMi from generating any traffic to Nodes that are not covered by Monitoring Configuration's Node Settings. See [Enable](#page-368-0) SNMP and Web Polling of Node.
- 3. Locate the **Default Fault Monitoring** group box.
	- a. Configure the Default Fault Monitoring behavior for ICMP traffic (see Default Fault [Monitoring](#page-368-1) table ICMP Fault Monitoring).
	- b. Configure the Default Fault Monitoring behavior for NNMi (see Default Fault [Monitoring](#page-369-0) table's Fault Monitoring).
	- c. Configure the Default Fault Monitoring: interval (see Default Fault [Monitoring:](#page-371-0) table Fault Polling Interval).
- 4. (*NNM iSPI Performance for Metrics*) If the HPE Network Node Manager iSPI Performance for Metrics Software is installed, locate the **Default Performance Monitoring** group box.

Configure the Default Performance Monitoring behavior (see and Default [Performance](#page-371-1) Monitoring table).

**Note:** Performance monitoring of a Virtual Machine (VM) requires the VM to be managed by an SNMP agent. In this case, NNMi counts the VM as one node, rather than 1/10 node when calculating license limits. For more information about licensing, see "Track Your NNMi [Licenses"](#page-1469-0) on page [1470.](#page-1469-0)

5. By default, NNMi monitors only interfaces that are connected to other interfaces. When polling is enabled, NNMi automatically detects most connections. See "Add or Delete a Layer 2 [Connection"](#page-283-0) on [page](#page-283-0) 284 for information about manual overrides.

*Optional*. If you want to expand default monitoring behavior to include unconnected Interfaces, indicate your choices in the Default Extend the Scope of Polling Beyond [Connected](#page-375-0) Interfaces group box

- 6. *Optional*. Configure the Default Change Detection Monitoring (see Default Change Detection [Monitoring](#page-376-0) [table\)](#page-376-0).
- 7. *Optional*. To establish custom monitoring behavior for one or more groups of interfaces, configure Interface Settings, see "Interface Settings for [Monitoring"](#page-385-0) on page 386.
- 8. *Optional*. To establish custom monitoring behavior for one or more groups of nodes, configure Node Settings, see "Node Settings for [Monitoring"](#page-407-0) on page 408.
- 9. Click **Save and Close**. NNMi applies your changes. The next regularly scheduled monitoring cycle uses the new settings.

**Caution:** When you establish monitoring configuration settings, NNMi must recalculate the settings for all affected objects. This can take some time and slow down your system. Consider making this change during a slow time in your network environment.

#### <span id="page-368-0"></span>**Default Monitoring**

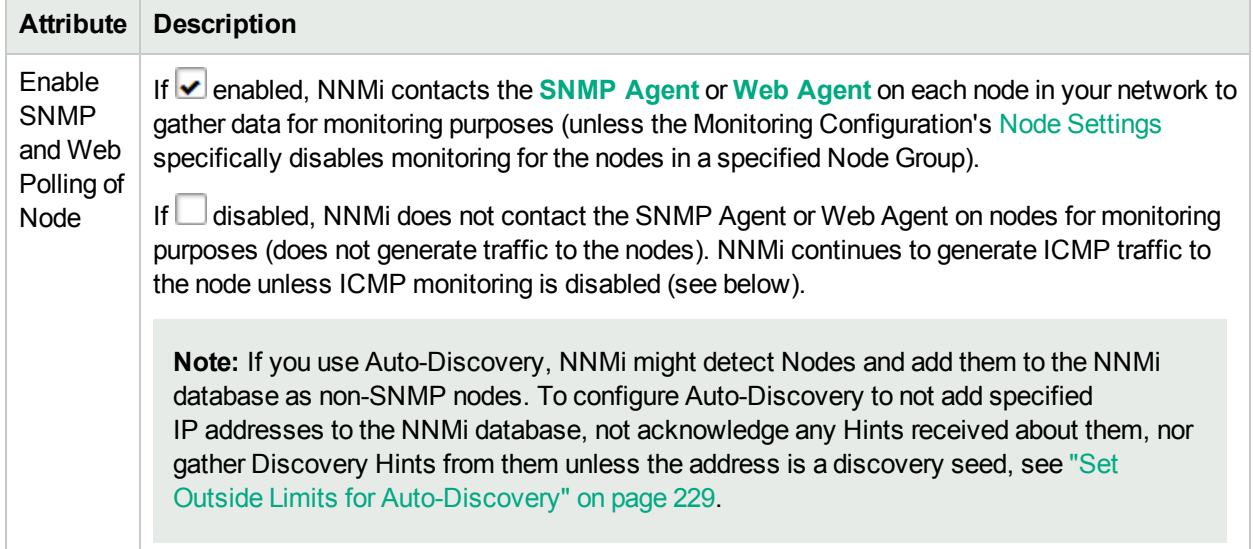

#### **Default Fault Monitoring**

<span id="page-368-1"></span>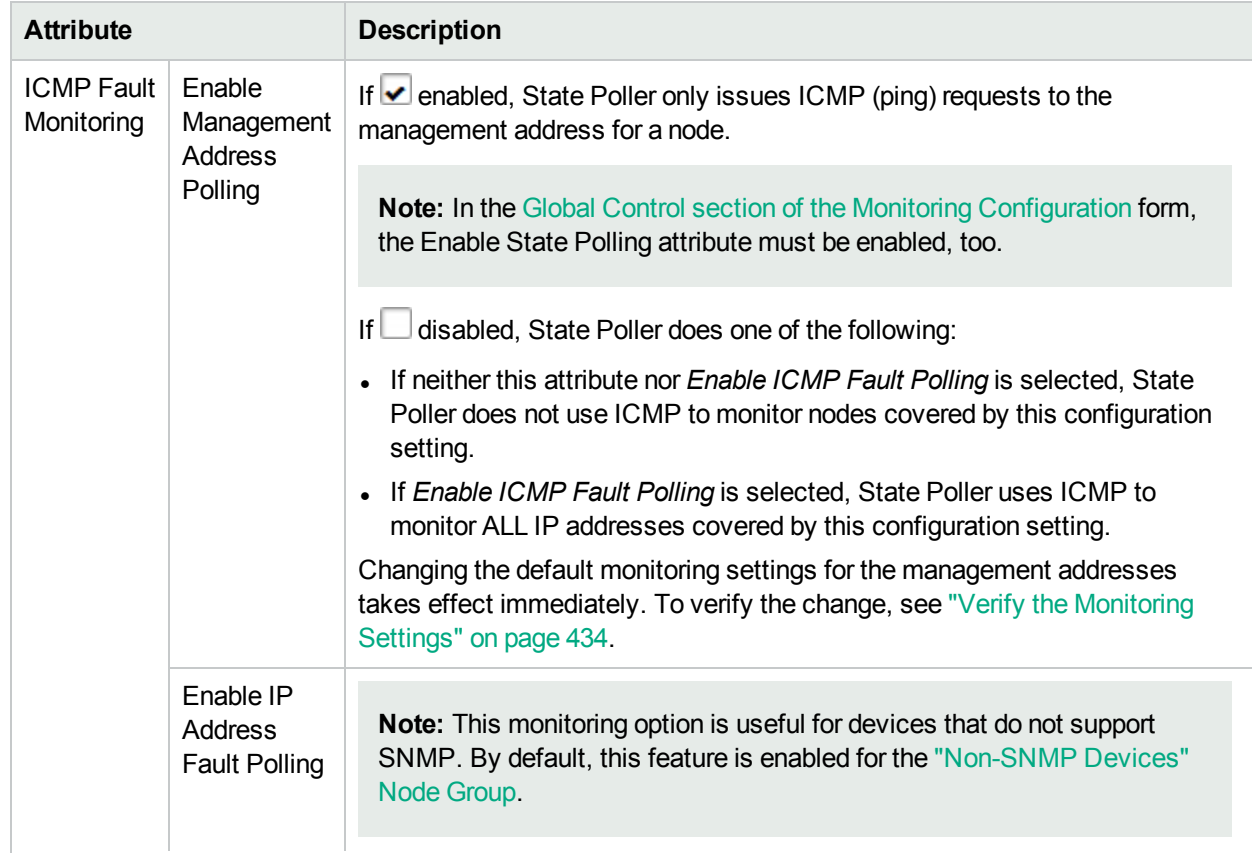

### **Default Fault Monitoring, continued**

<span id="page-369-0"></span>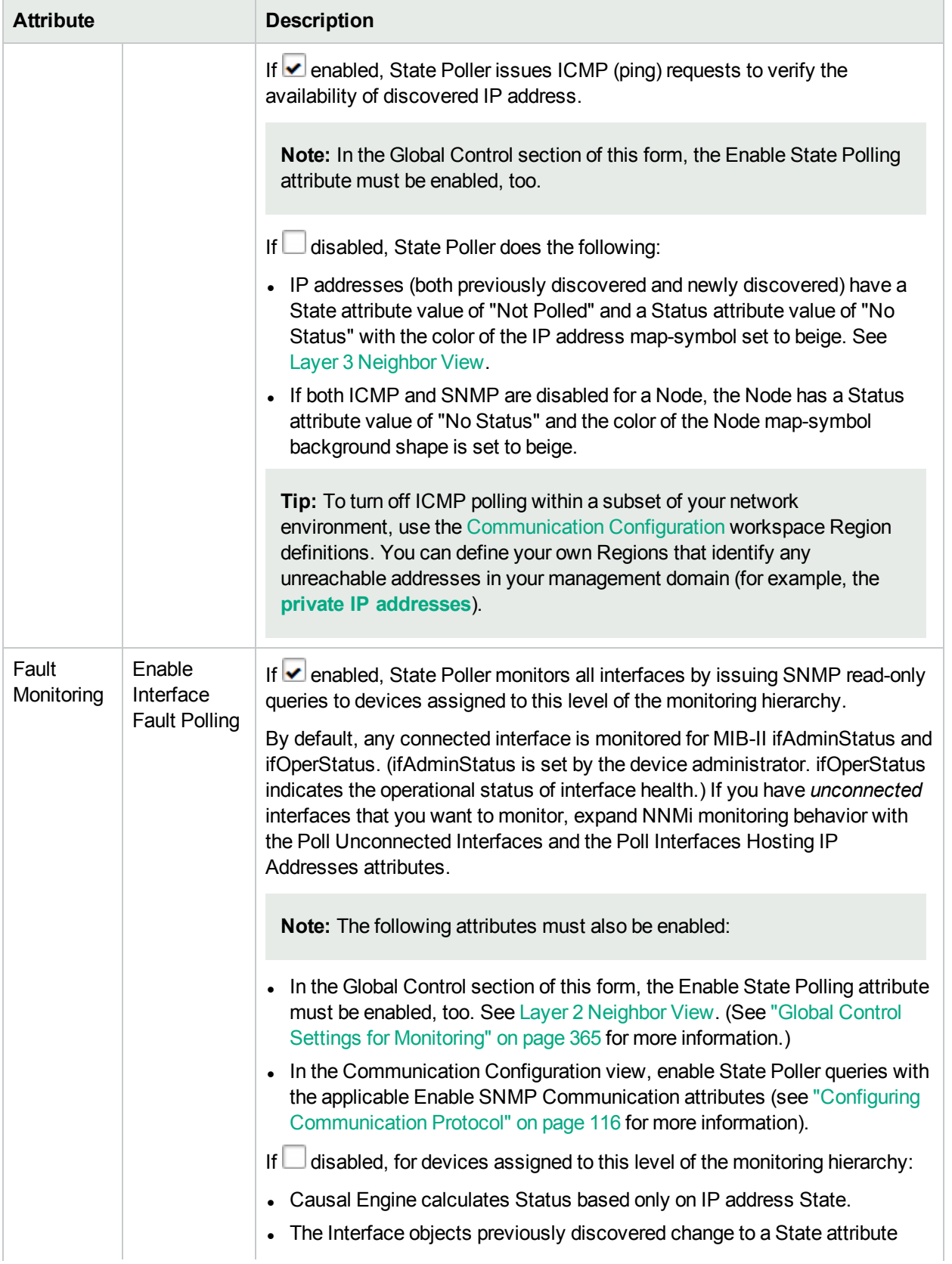

### **Default Fault Monitoring, continued**

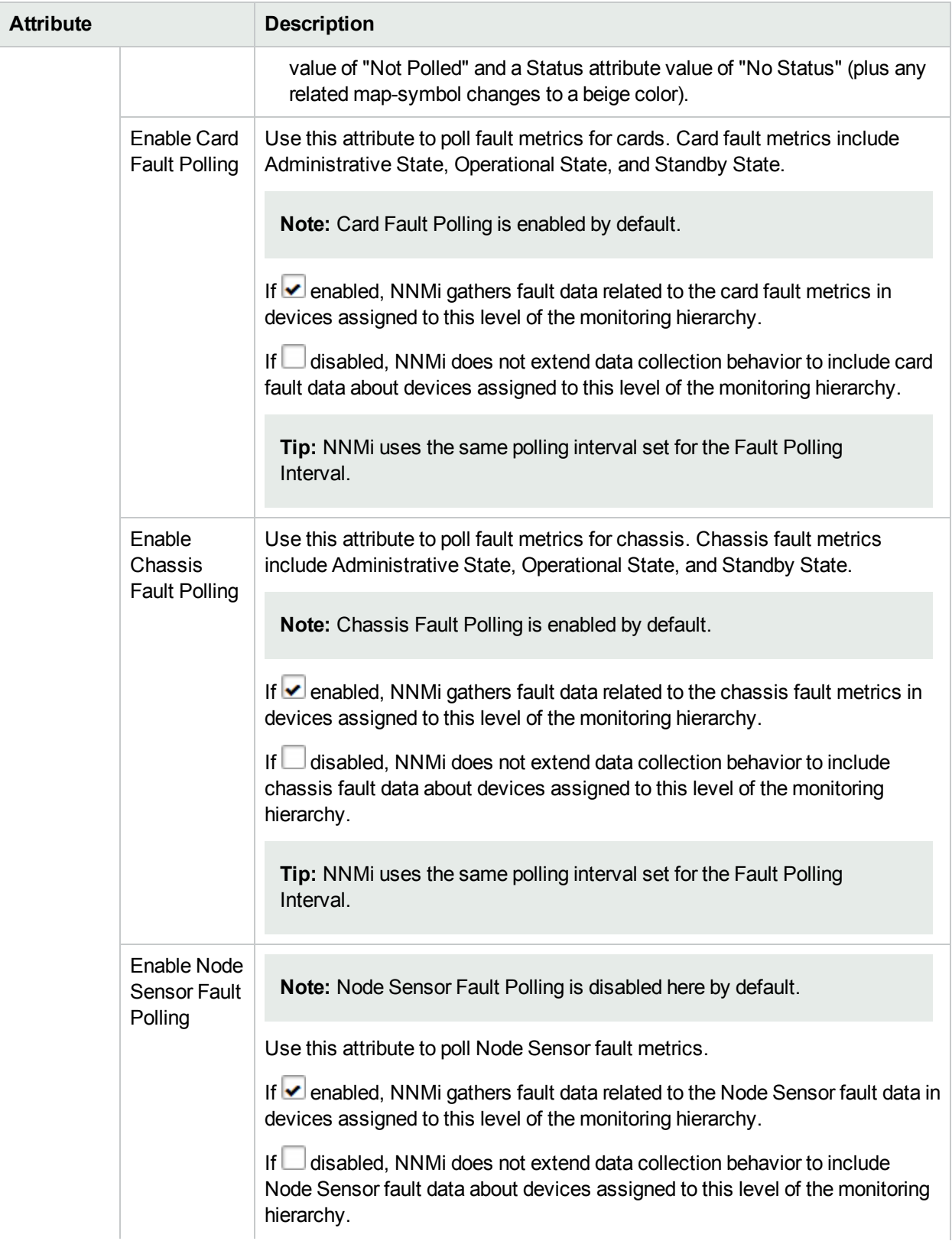

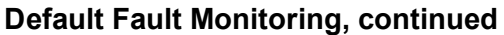

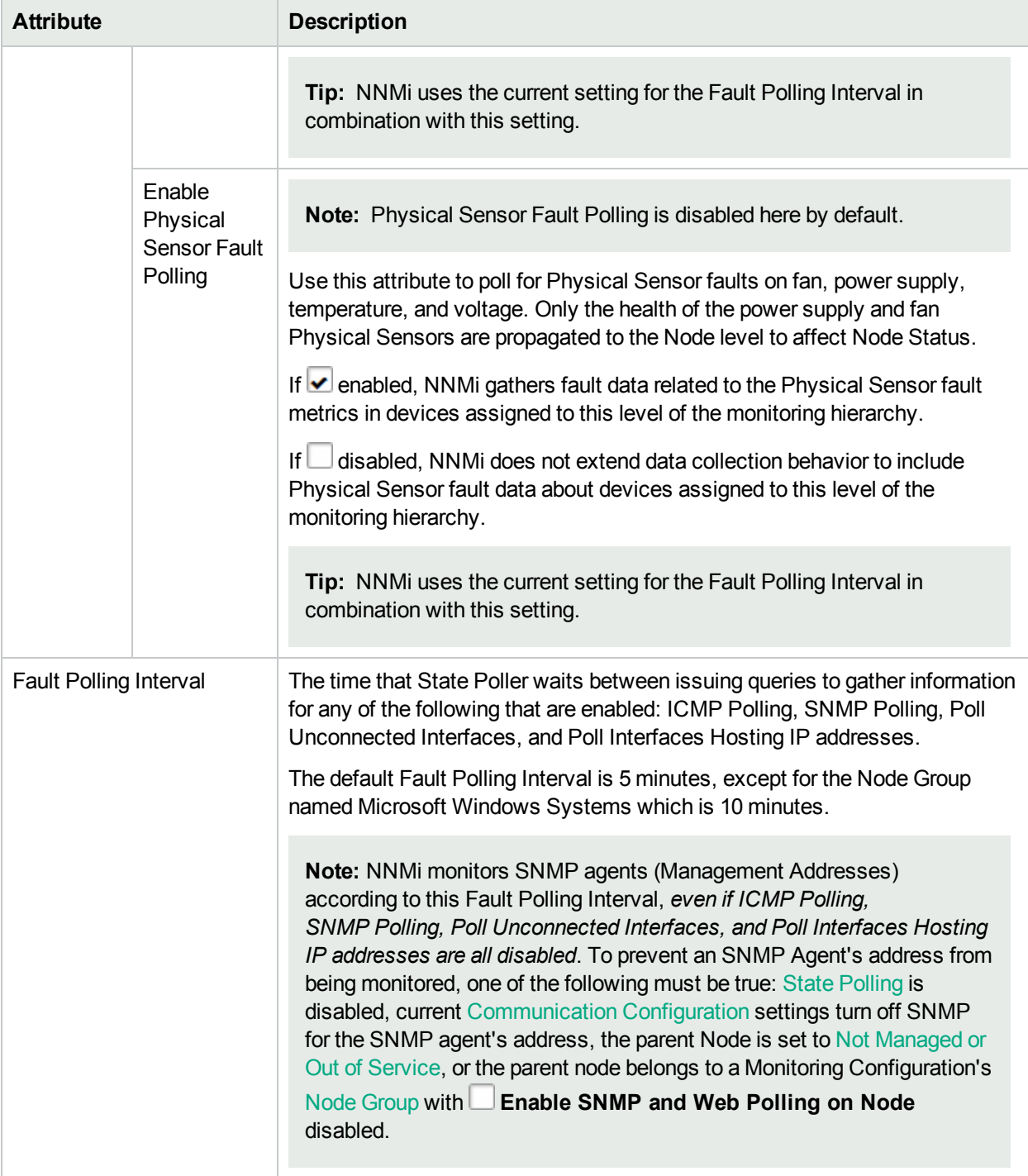

# <span id="page-371-1"></span><span id="page-371-0"></span>**Default Performance Monitoring (***NNM iSPI Performance for Metrics***)**

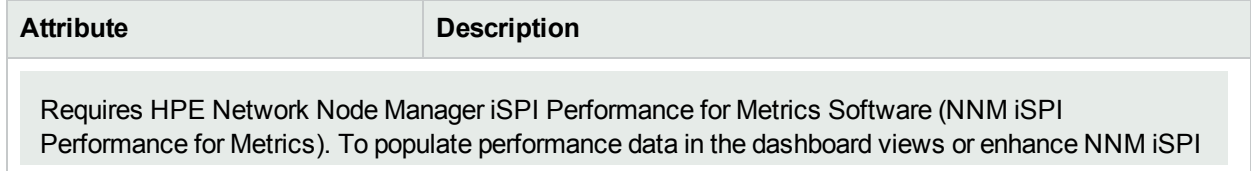

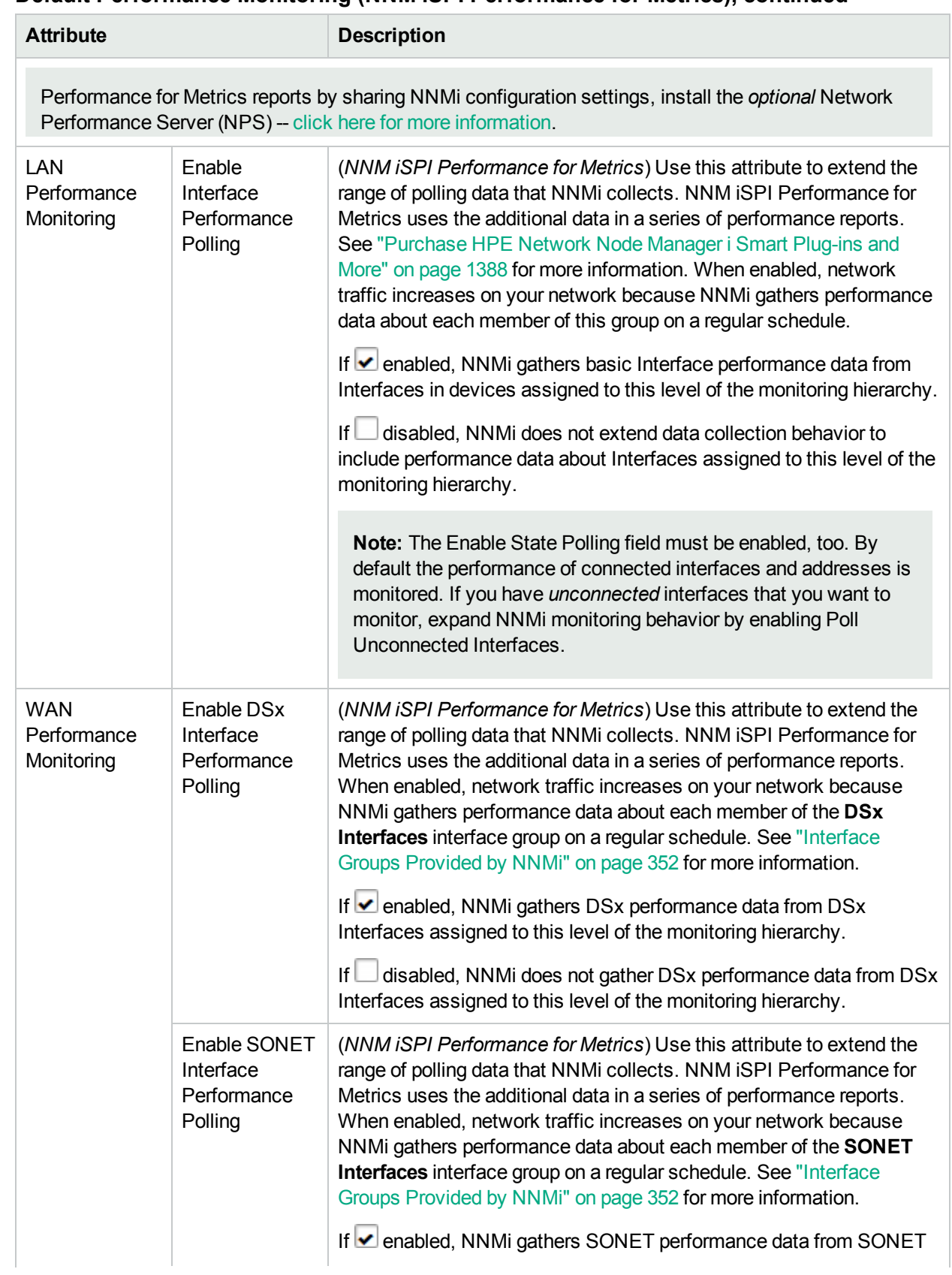

#### **Default Performance Monitoring (NNM iSPI Performance for Metrics), continued**

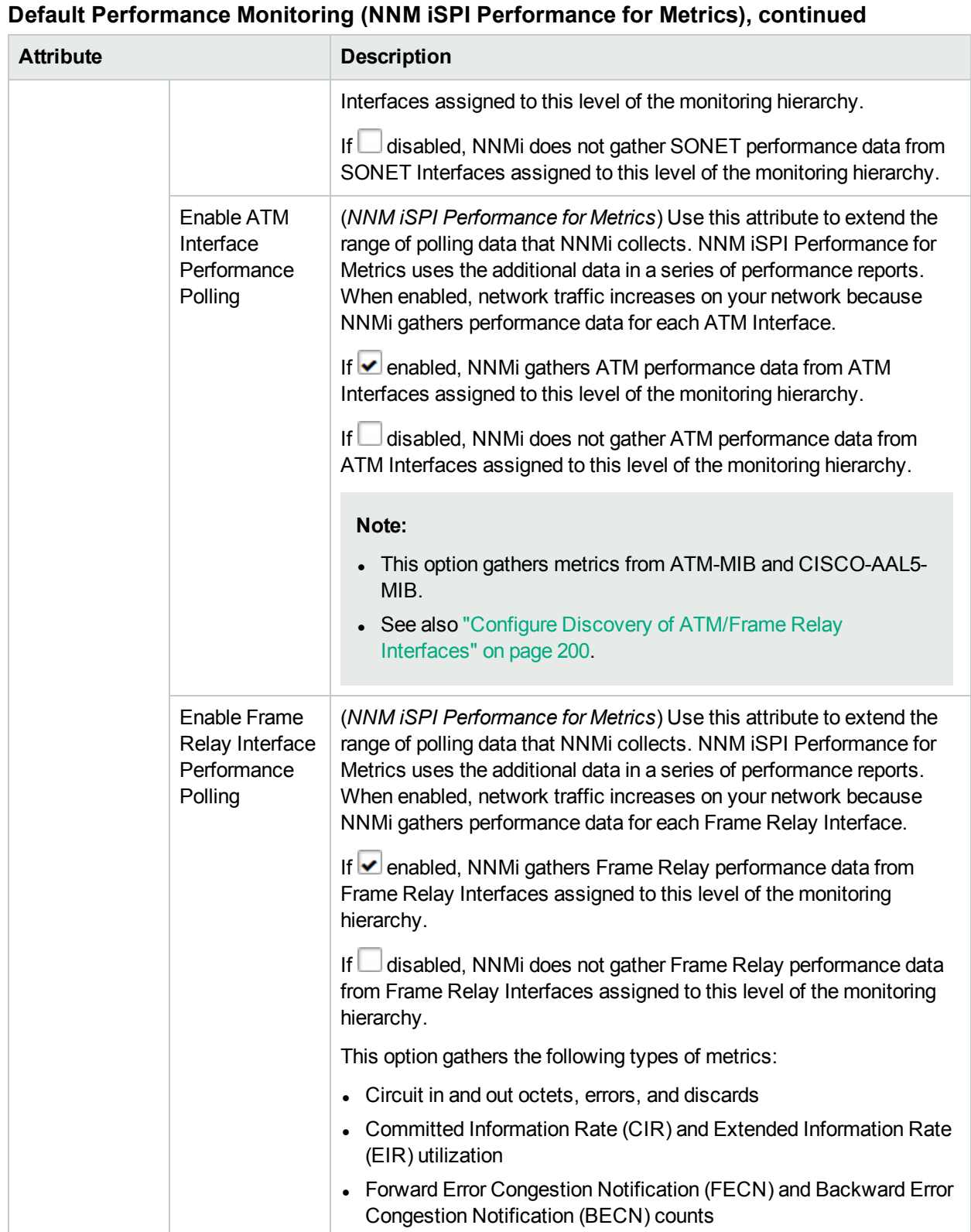

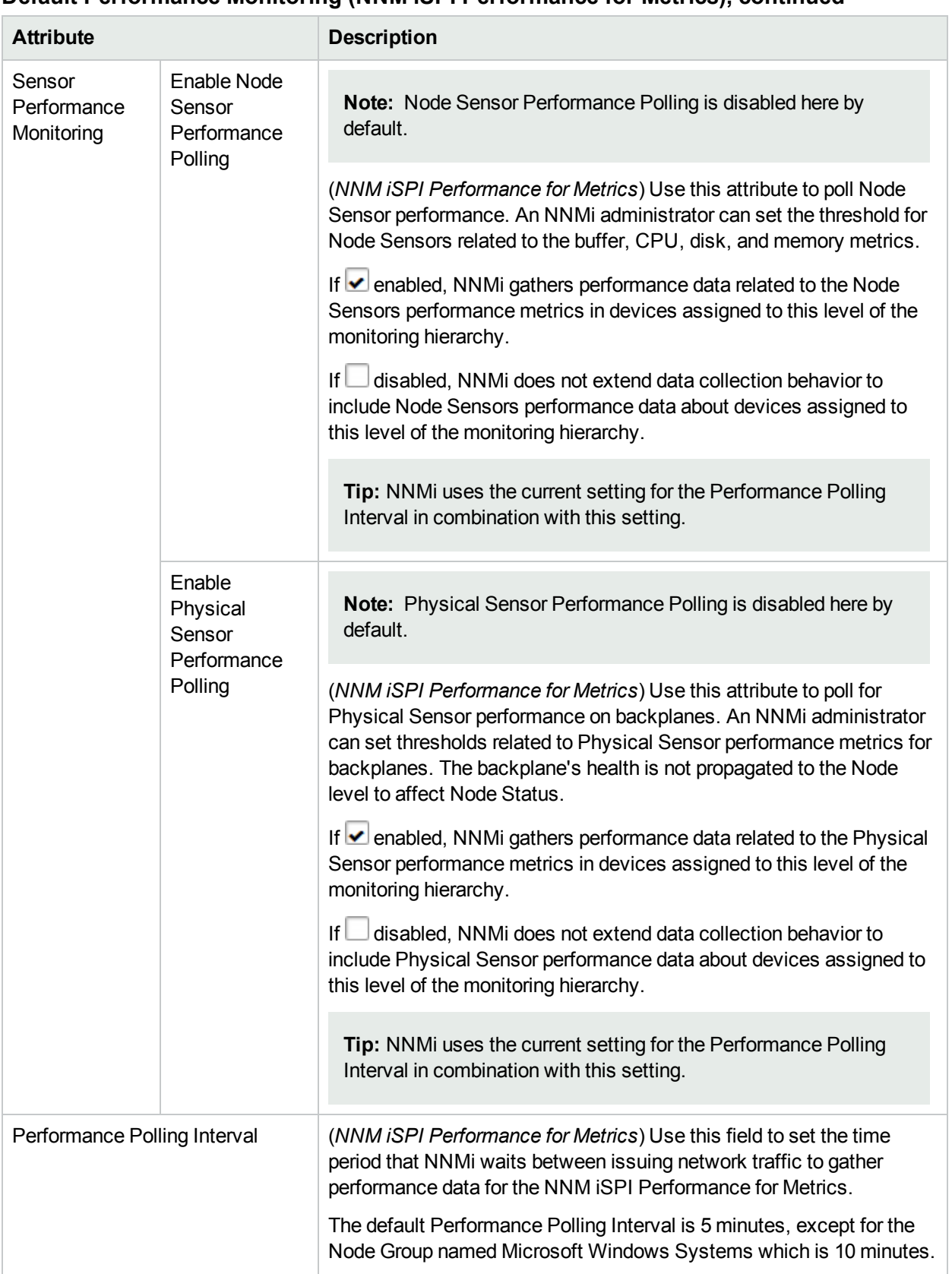

#### **Default Performance Monitoring (NNM iSPI Performance for Metrics), continued**

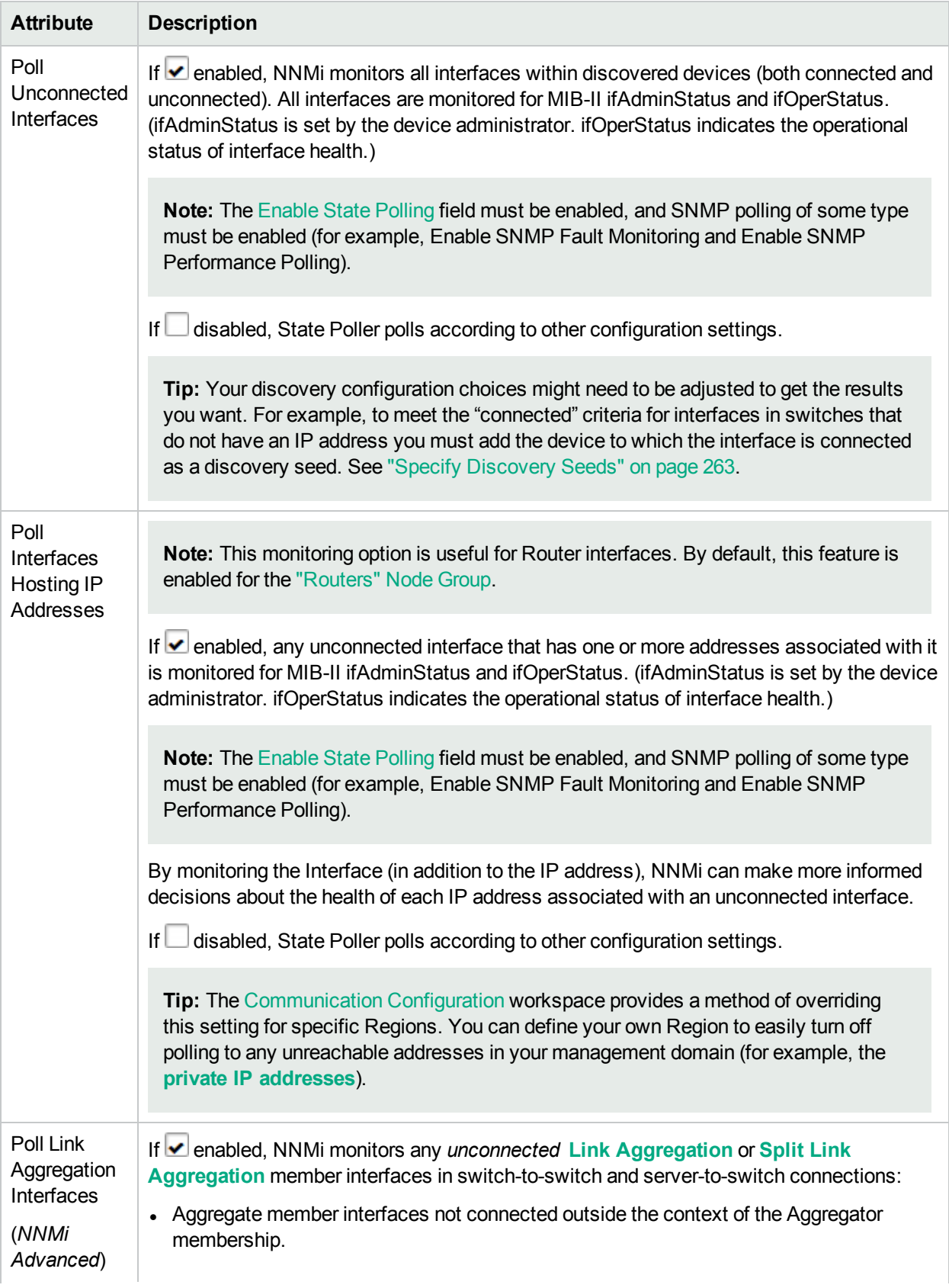

### <span id="page-375-0"></span>**Default Extend the Scope of Polling Beyond Connected Interfaces**

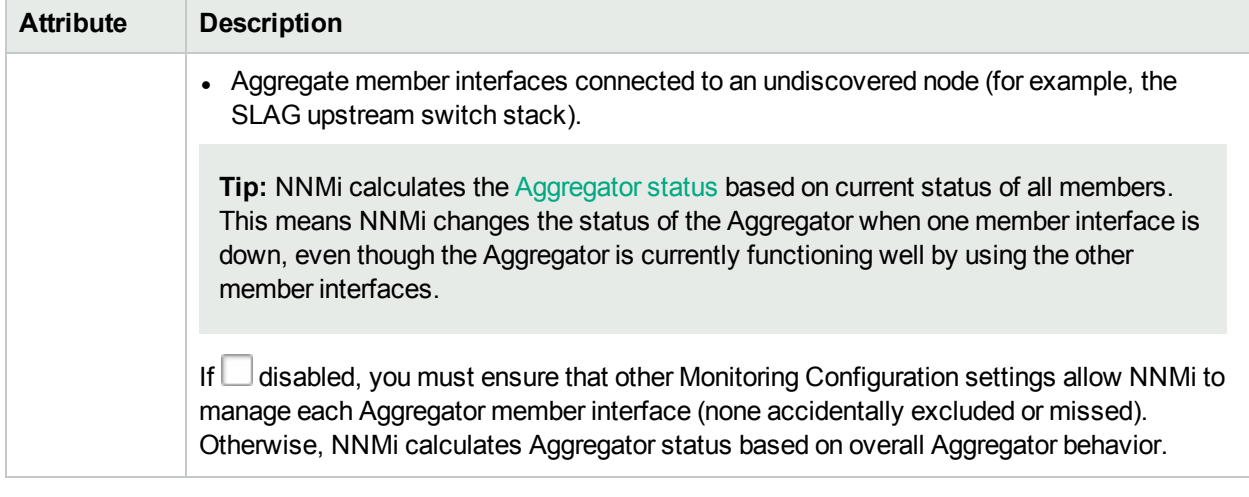

#### **Default Extend the Scope of Polling Beyond Connected Interfaces , continued**

#### <span id="page-376-0"></span>**Default Change Detection Monitoring**

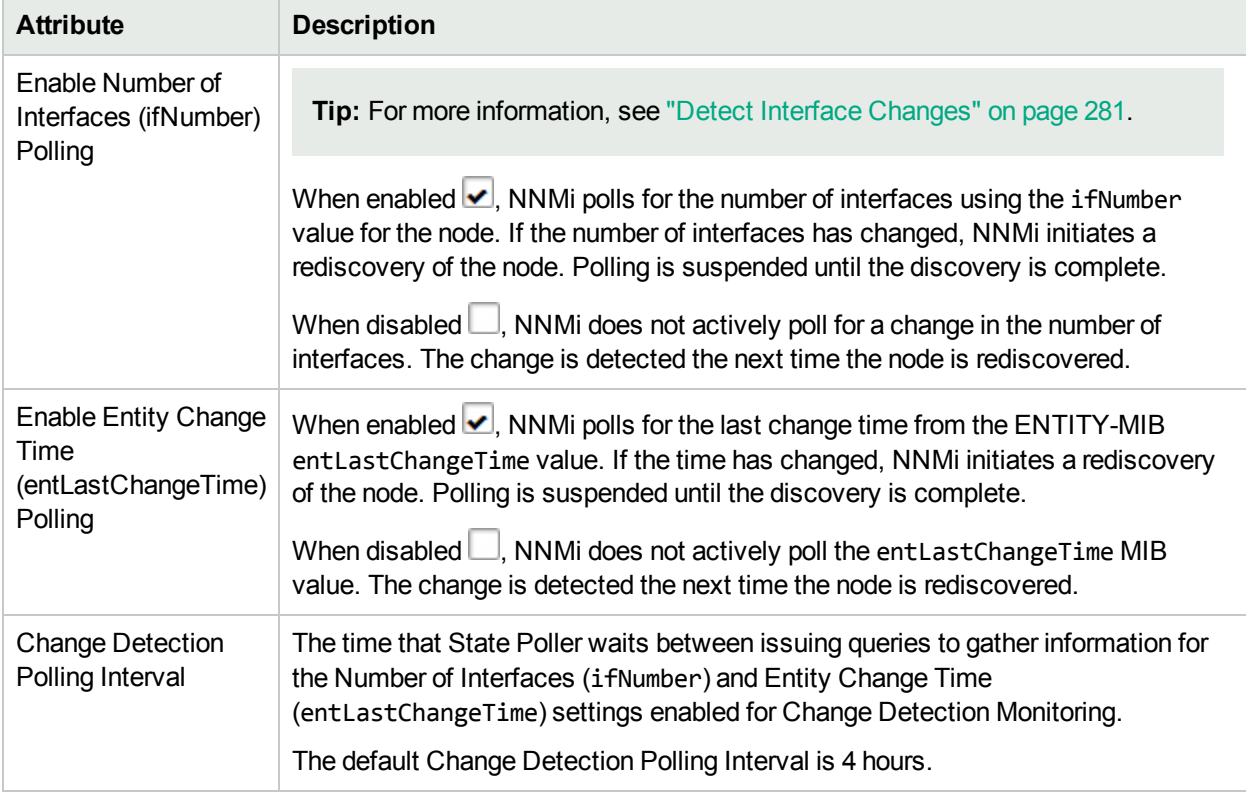

# <span id="page-376-1"></span>About Threshold Settings Provided by NNMi

Instruct NNMi to monitor thresholds for devices throughout your network (for example, Interface Input Utilization).You can also do the following when any of these thresholds are enabled:

- Configure incidents related to these thresholds, for more information:
- Configure custom incident attributes for these thresholds, for more information:
- There are many benefits to using these thresholds provided by NNMi:
- a. NNMi provides all the complex logic required to conduct the threshold evaluations, accessing the appropriate MIB to provide the most accurate data for each specific device. For more information:
	- <sup>o</sup> In the NNMi console, click Help → NNMi Documentation Library → Release Notes.
	- Click the link to HPE Network Node Manager i Software System and Device Support Matrix.
	- $\circ$  Click the link at the top of the file "For the latest additions to the system requirements and device support".
	- <sup>o</sup> Click the link to the **device support matrix**. Review the list of MIB files that NNMi is configured to use when appropriate.
- b. NNMi gathers Monitored Attribute data, evaluates any established thresholds to determine State values for the devices you are monitoring.

**Tip:** If these thresholds do not meet all of your team's needs, write your own. See ["Configure](#page-463-0) Threshold [Information](#page-463-0) for a Custom Poller Collection" on page 464 (your Custom Poller thresholds affect the Custom Polled Instance State, and can be configured to affect Node Status and generate associated incidents).

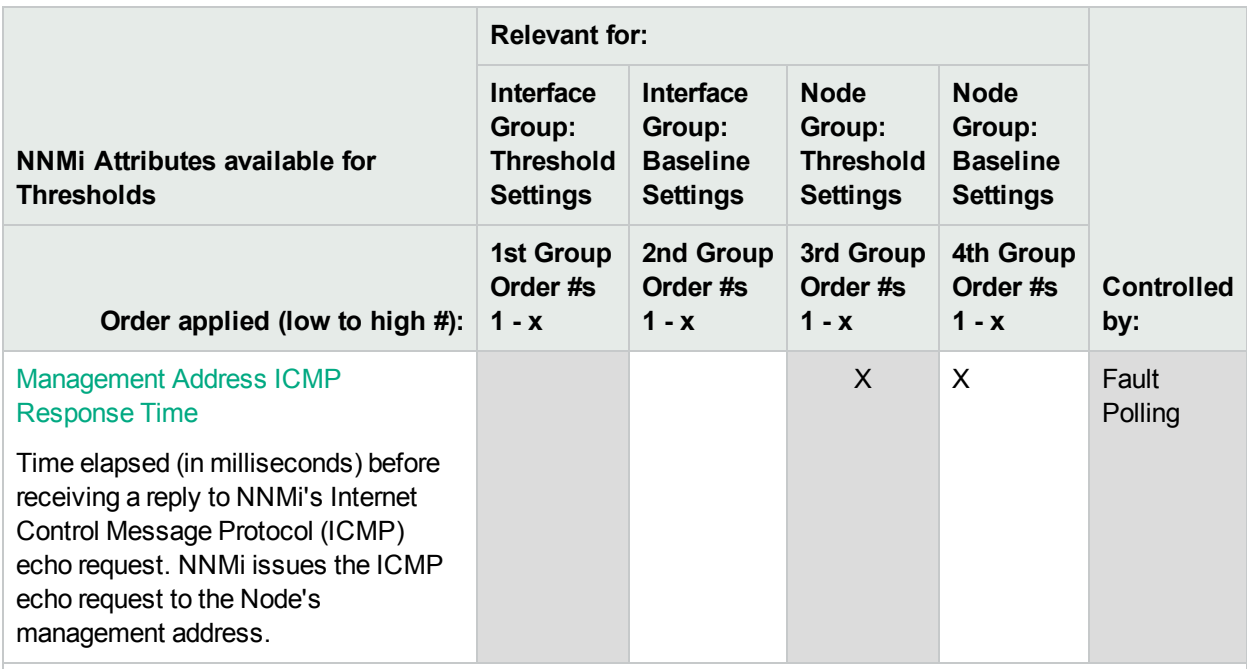

#### **Available Threshold Attributes for Monitoring Configuration**

*Prerequisite for ICMP monitoring*:

- 1. Navigate to the **Node Settings** form.
	- a. From the workspace navigation panel, select the **Configuration** workspace.
	- b. Expand the **Monitoring** folder.
	- c. Select **Monitoring Configuration**.
	- d. Locate the **Node Settings** tab.
	- e. Open the appropriate **Node Settings** form.

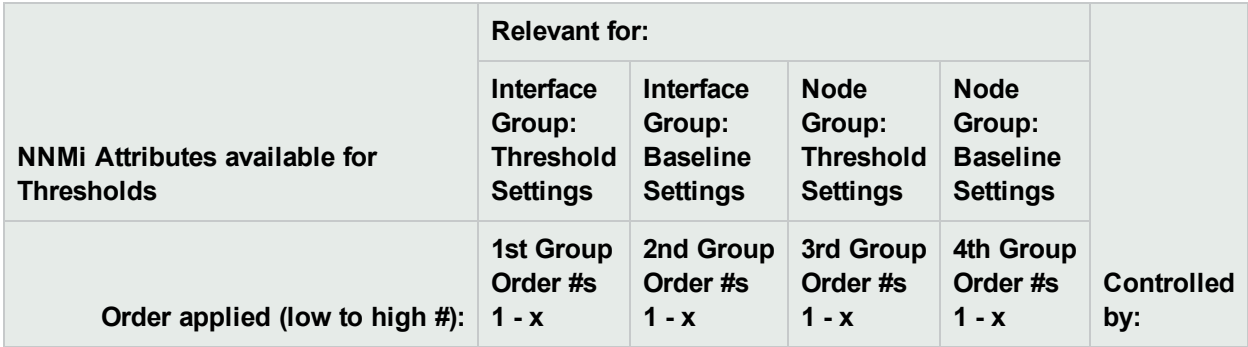

#### **Available Threshold Attributes for Monitoring Configuration, continued**

#### 2. Scroll down to the **Fault Monitoring** section, locate the ICMP Fault Monitoring settings. The Enable Management Address Polling must be enabled.

**Tip:** NNMi administrators can check network latency for a Node Group or Interface Group by adjusting the following for the management addresses associated with the specified group of nodes or interfaces:

- ICMP polling frequency
- ICMP echo request packet data payload size

See "Maintaining NNMi" chapter in the *HPE Network Node Manager i Software Deployment Reference* for more information.

#### Threshold Settings for NNM iSPI Performance for Metrics

Requires HPE Network Node Manager iSPI Performance for Metrics Software (NNM iSPI Performance for Metrics). To populate performance data in the dashboard views or enhance NNM iSPI Performance for Metrics reports by sharing NNMi configuration settings, install the *optional* Network Performance Server (NPS) -- click here for more [information.](#page-1387-0)

NNM iSPI Performance for Metrics provides exception reports to track the frequency of threshold breaches. You can open these reports with **Actions** → **HPE NNM iSPI Performance** → **Reporting - Report Menu** in the incident, node, or interface views and forms. (See NNM iSPI Performance for Metrics Actions.)

The following thresholds apply to Nodes (see "Node Settings for [Monitoring"](#page-407-0) on page 408):

*Prerequisite for these Node Group Thresholds*:

- 1. Navigate to the **Node Settings** form.
	- a. From the workspace navigation panel, select the **Configuration** workspace.
	- b. Expand the **Monitoring** folder.
	- c. Select the **Monitoring Configuration** form.
	- d. Locate the **Node Settings** tab.
	- e. Open the appropriate **Node Settings** form.
- 2. Scroll down to the **SNMP Performance Monitoring** section.
- 3. Scroll down to the **Sensor Performance Monitoring** group box.
- 4. Select the following:
	- <sup>l</sup> **Enable Node Sensor Performance Polling** ( must be enabled to monitor buffer, CP, and memory).
	- <sup>l</sup> **Enable Physical Sensor Performance Polling** (must be enabled to monitor backplane).

#### **Available Node Group Threshold Attributes for Monitoring Configuration**

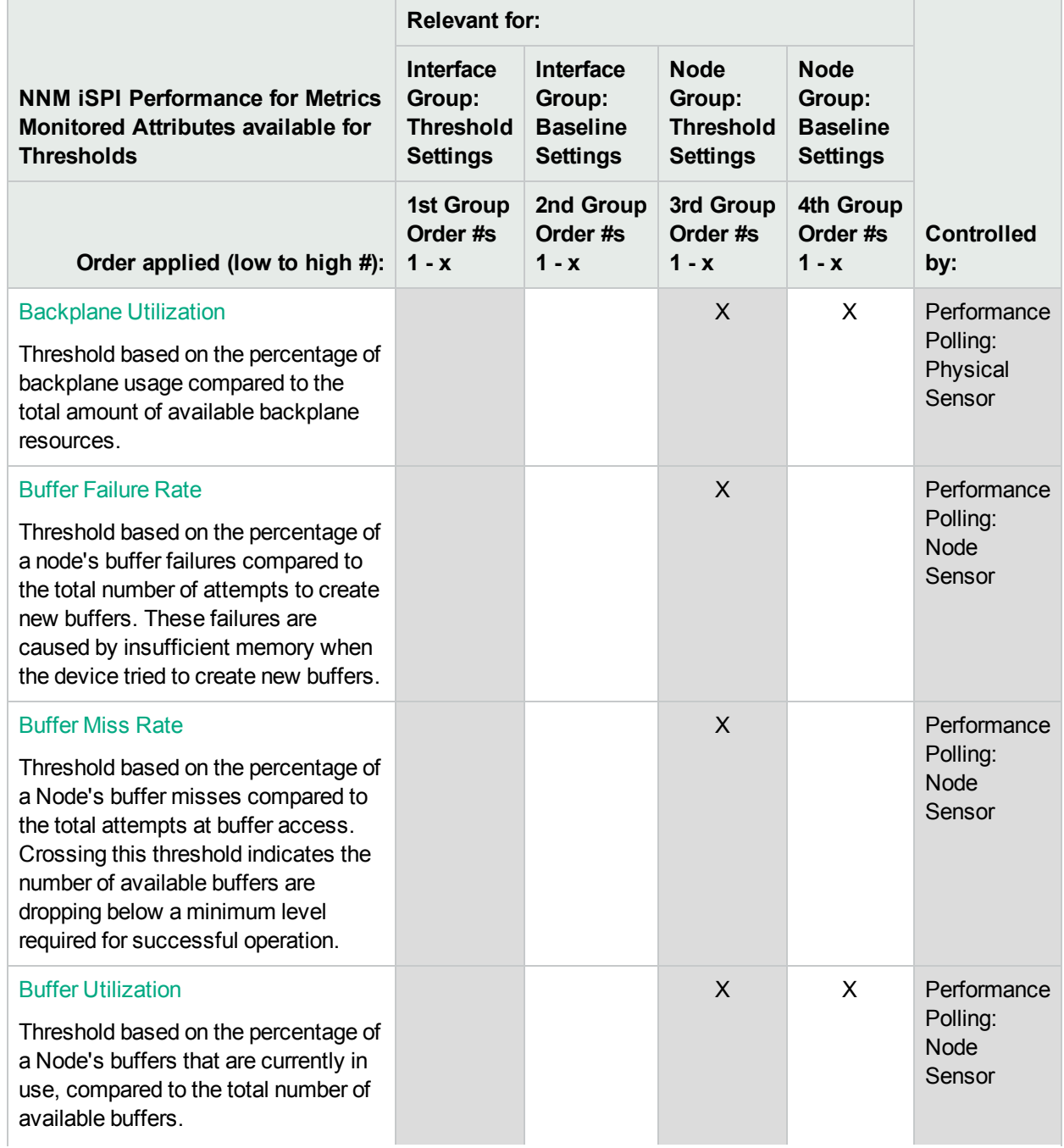

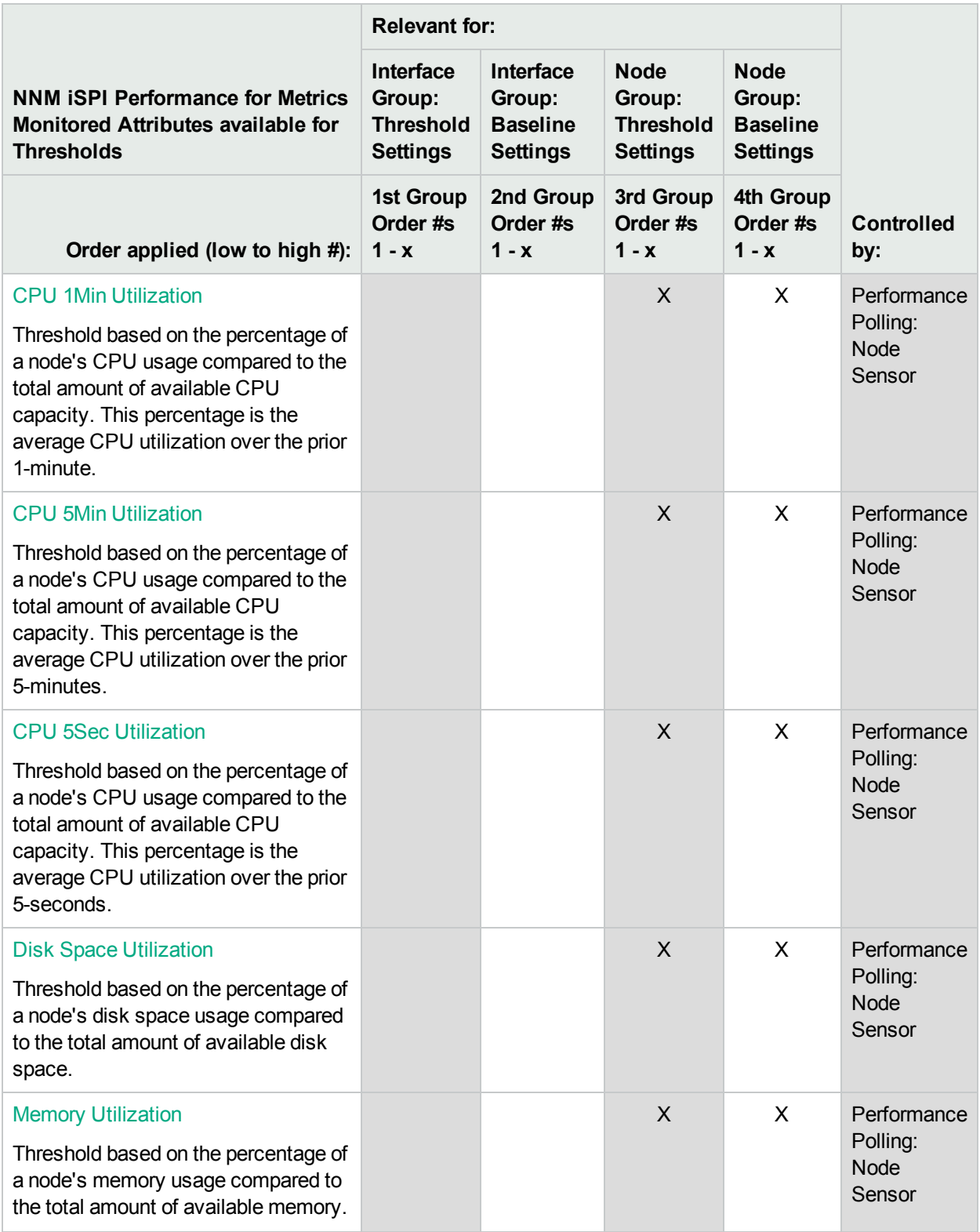

The Monitored attributes in the following table are available as Interface Group thresholds and Node Group thresholds. For each monitored Interface, NNMi applies any relevant Interface Group threshold configurations first. If none are available, NNMi applies any relevant Node Group threshold configurations.

The following thresholds apply to Interfaces (see "Interface Settings for [Monitoring"](#page-385-0) on page 386):

*Prerequisite for these Interface Group thresholds*:

- 1. Navigate to the **Interface Settings** form.
	- a. From the workspace navigation panel, select the **Configuration** workspace.
	- b. Expand the **Monitoring** folder.
	- c. Select the **Monitoring Configuration** form.
	- d. Locate the **Interface Settings** tab.
	- e. Open the appropriate **Interface Settings** form.
- 2. Scroll down to the **SNMP Performance Monitoring** section, locate the LAN Performance Monitoring settings. The **E**nable Interface Performance Polling must be enabled.

#### **Available Interface Group Threshold Attributes for Monitoring Configuration**

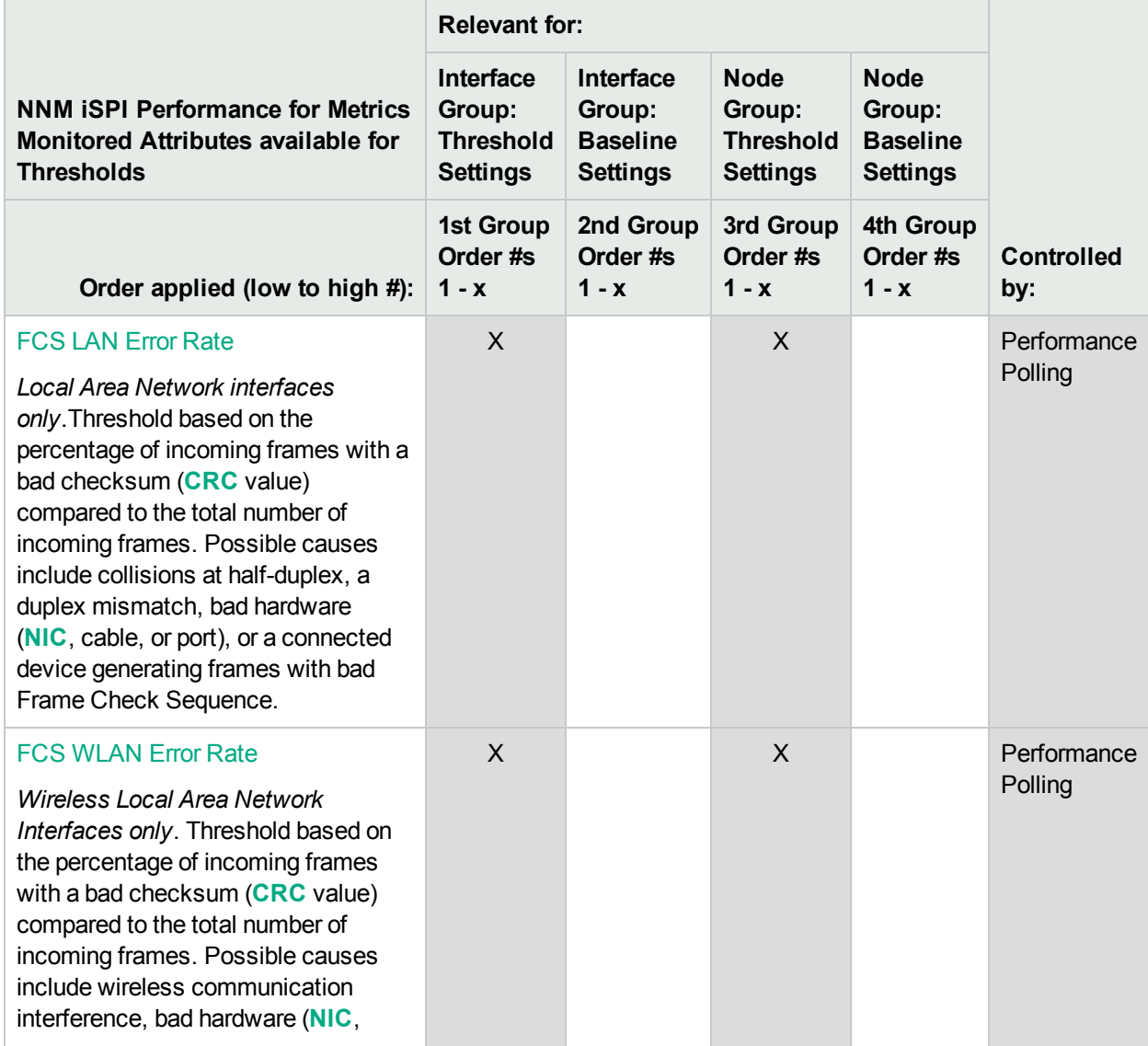

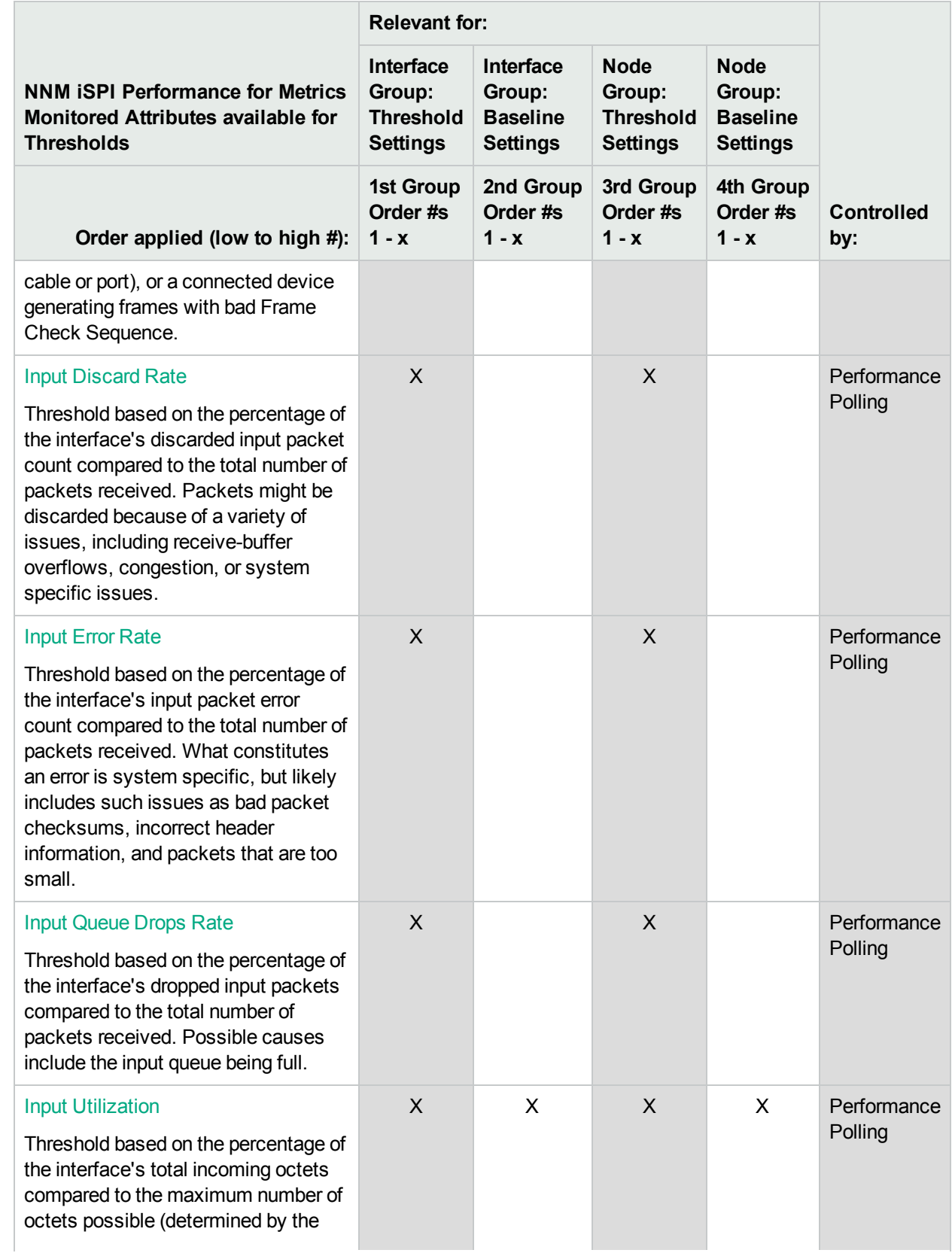

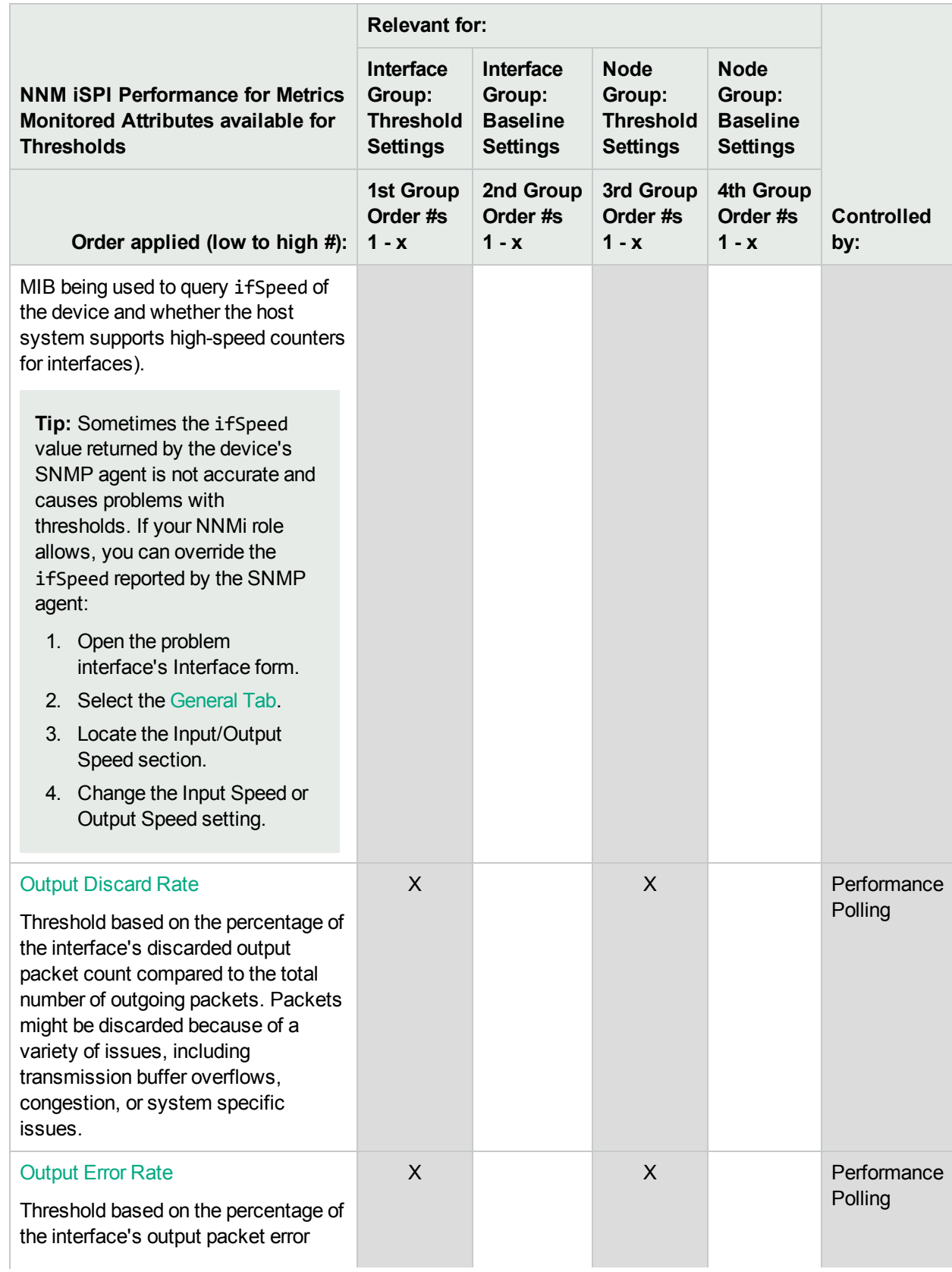

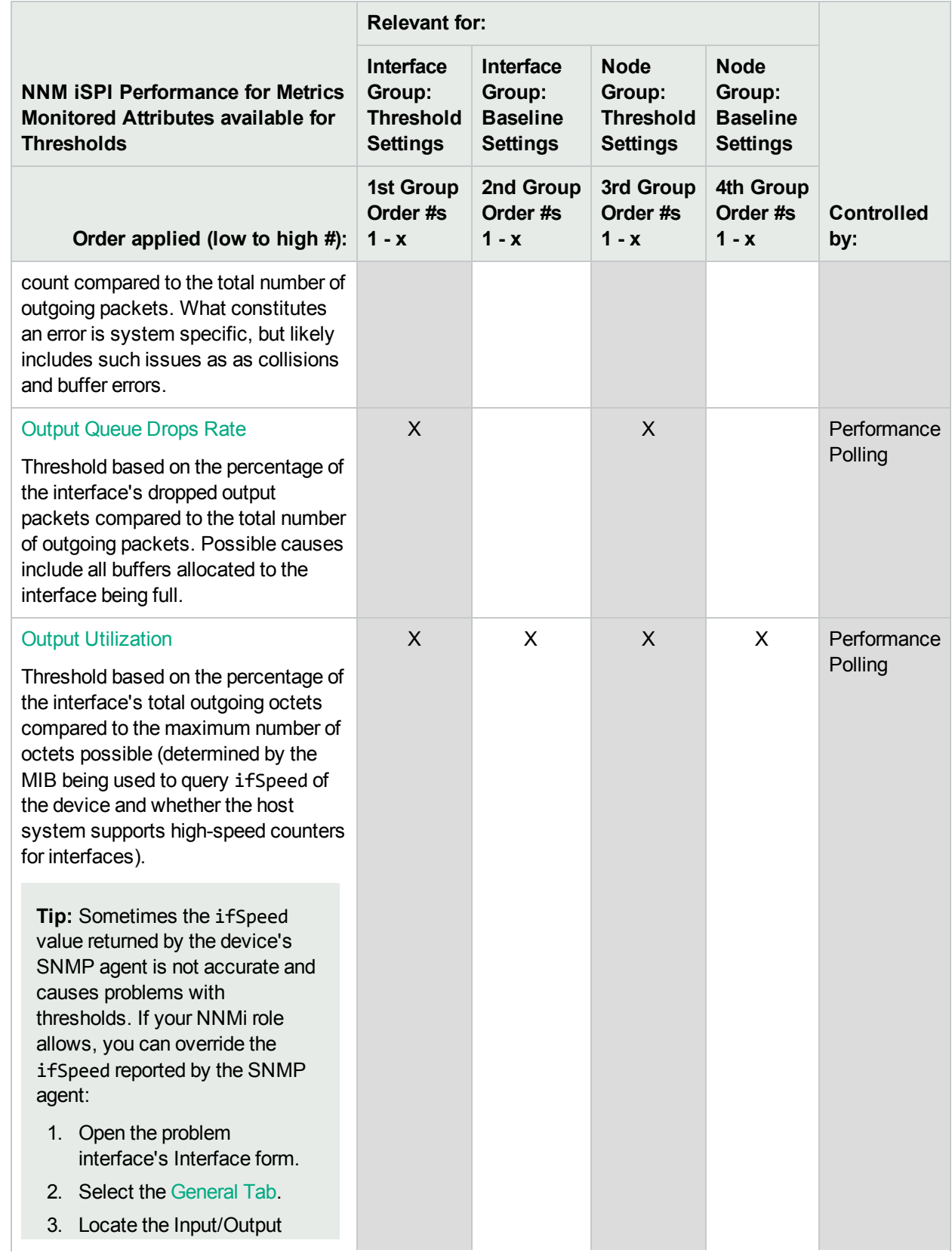

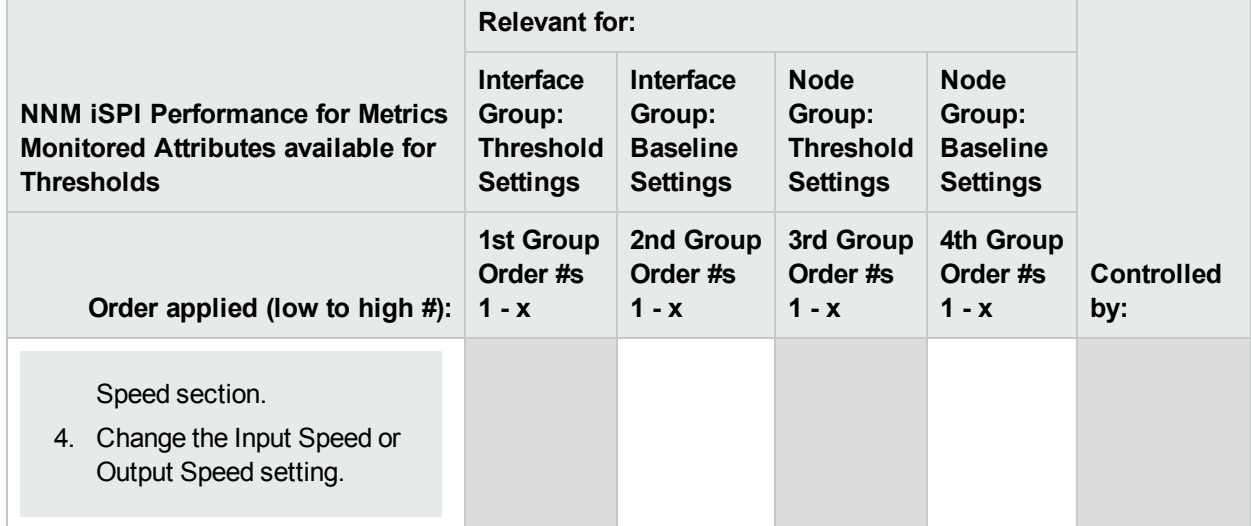

# <span id="page-385-0"></span>Interface Settings for Monitoring

Before you start, you must establish one or more [Interface](#page-331-0) Group definitions that identify the interface types to which these monitoring settings will apply. NNMi provides nearly 250 interface types to choose from. Interface monitoring applies to matching interfaces and the IP addresses that are hosted on those interfaces. See also, ["Interface](#page-351-0) Groups Provided by NNMi" on page 352.

**Tip:** (*Global Network Management*) If you have enabled the Discovery of [unnumbered](#page-209-0) Interfaces, on each Regional Manager consider creating an Interface Group based on the Custom Attribute: UnnumberedNextHop and monitoring that Interface Group. Global Managers can be configured to show status for L2 Connections between unnumbered interfaces discovered on all Regional Managers. For more information:

**Tip:** NNMi administrators can check network latency for an Interface Group by adjusting the following for the management addresses associated with the specified group of interfaces:

- ICMP polling frequency
- ICMP echo request packet data payload size

See the "Maintaining NNMi" chapter in the *HPE Network Node Manager i Software Deployment Reference* for more information.

**Tip:** (*NNMi Advanced*) Global Network Management feature - When viewing maps on the Global Manager, if you want to monitor important WAN interface connections *between Regional Managers*, then within each Regional Manager's Monitoring Configuration settings, enable NNMi's Poll [Unconnected](#page-391-0) [Interfaces](#page-391-0) for each of those WAN interfaces.

**To establish monitoring behavior for one or more predefined Interface Groups**:

- 1. Navigate to the **Interface Settings** form.
	- a. From the workspace navigation panel, select the **Configuration** workspace.
	- b. Expand the **Monitoring** folder.
	- c. Select **Monitoring Configuration**.
	- d. Locate the **Interface Settings** tab.
	- e. Do one of the following:
		- $\circ$  To create an Interface Settings definition, click the  $*$  New icon.
		- To edit an Interface Settings definition, select a row and click the Open icon.
		- $\circ$  To delete an Interface Settings definition, select a row and click the  $\bullet$  Delete button
- 2. Establish the appropriate settings to identify this Interface Group Setting definition (see [Basics](#page-387-0) table).
- 3. *Optional*. Configure the Fault Monitoring behavior for this Interface Group Setting definition (see [Fault](#page-387-1) [Monitoring](#page-387-1) table).
- 4. (*NNM iSPI Performance for Metrics*) If the HPE Network Node Manager iSPI Performance for Metrics Software is installed:
	- Configure the Performance Monitoring behavior for this Interface Group Setting definition. See [Performance](#page-389-0) Monitoring table.
	- Configure the Baseline Settings. Navigate to the Baseline Settings tab. See ["Configure](#page-402-0) Baseline" Settings for [Interfaces"](#page-402-0) on page 403.
- 5. *Optional*. Configure thresholds. Navigate to the Threshold Settings tab. See ["Configure](#page-393-0) Threshold [Monitoring](#page-393-0) for Interface Groups" on page 394 for more information.
- 6. By default, NNMi monitors only interfaces that are connected to other interfaces. When polling is enabled, NNMi automatically detects most connections. See "Add or Delete a Layer 2 [Connection"](#page-283-0) on [page](#page-283-0) 284 for information about manual overrides.

*Optional*. If you want to expand monitoring behavior for this group to include unconnected Interfaces, indicate your choices in the Extend the Scope of Polling Beyond [Connected](#page-391-1) Interfaces group box.

- 7. Click **Save and Close** to return to the Monitoring Configuration form.
- 8. Click **Save and Close**. NNMi applies your changes. The next regularly scheduled monitoring cycle uses the new settings.

**Caution:** When you establish monitoring configuration settings, NNMi must recalculate the settings for all affected objects. This can take some time and slow down your system. Consider making this change during a slow time in your network environment.

To verify that State Poller is working as expected, see **Help** → **System Information** and select the the **State Poller** tab. NNMi displays a report with current details about the State Poller process.

- 9. (*NNMi Advanced - Global Network Management feature*) On each Regional Manager, consider creating an Interface Group based on the Custom Attribute: UnnumberedNextHop and monitoring that Interface Group ("Interface Settings for [Monitoring"](#page-385-0) on the previous page):
	- To easily share your Interface Group definitions, see "Export and Import [Configuration](#page-1474-0) Settings" on page [1475.](#page-1474-0)

• The Global Manager's maps can successfully show status for L2 Connections between unnumbered interfaces discovered on all Regional Managers, see "Global Manager: [Configure](#page-104-0) Custom Attribute [Replication"](#page-104-0) on page 105.

*Optional*. Customize the node monitoring behavior. See "Node Settings for [Monitoring"](#page-407-0) on page 408. Also see "Detect Interface [Changes"](#page-280-0) on page 281.

<span id="page-387-0"></span>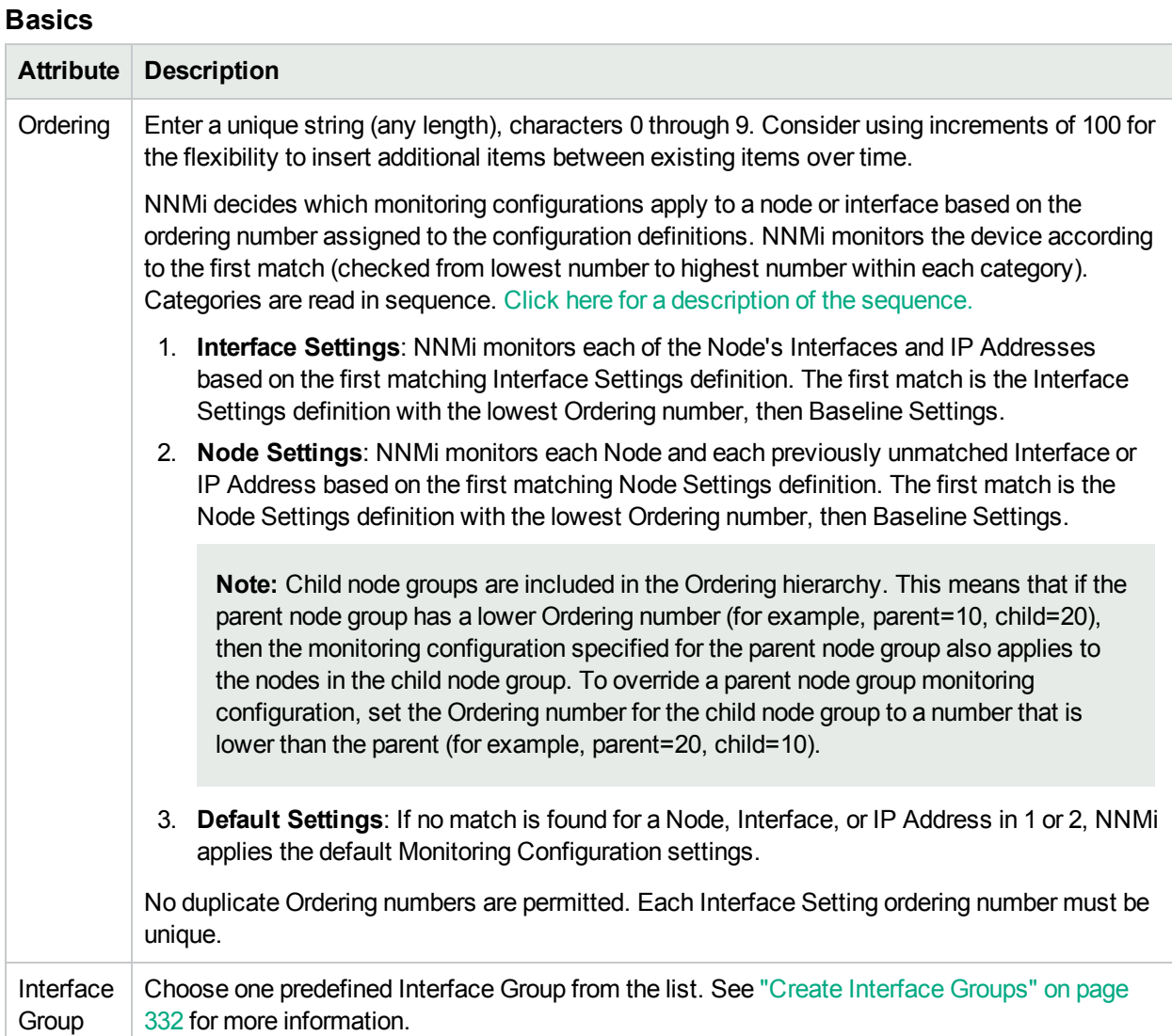

#### <span id="page-387-1"></span>**Fault Monitoring**

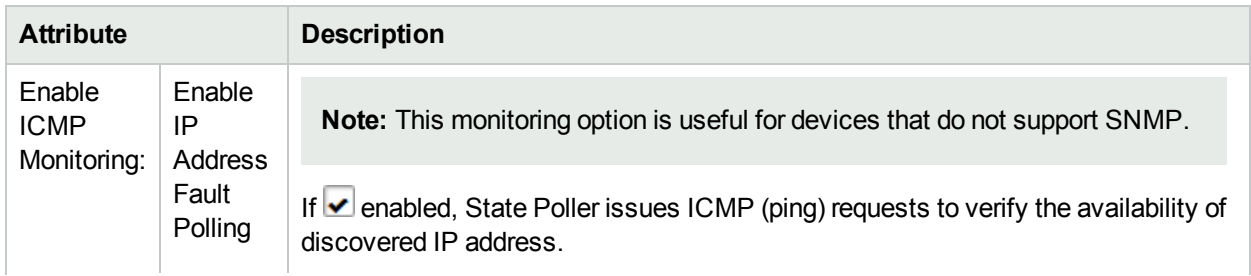

### **Fault Monitoring , continued**

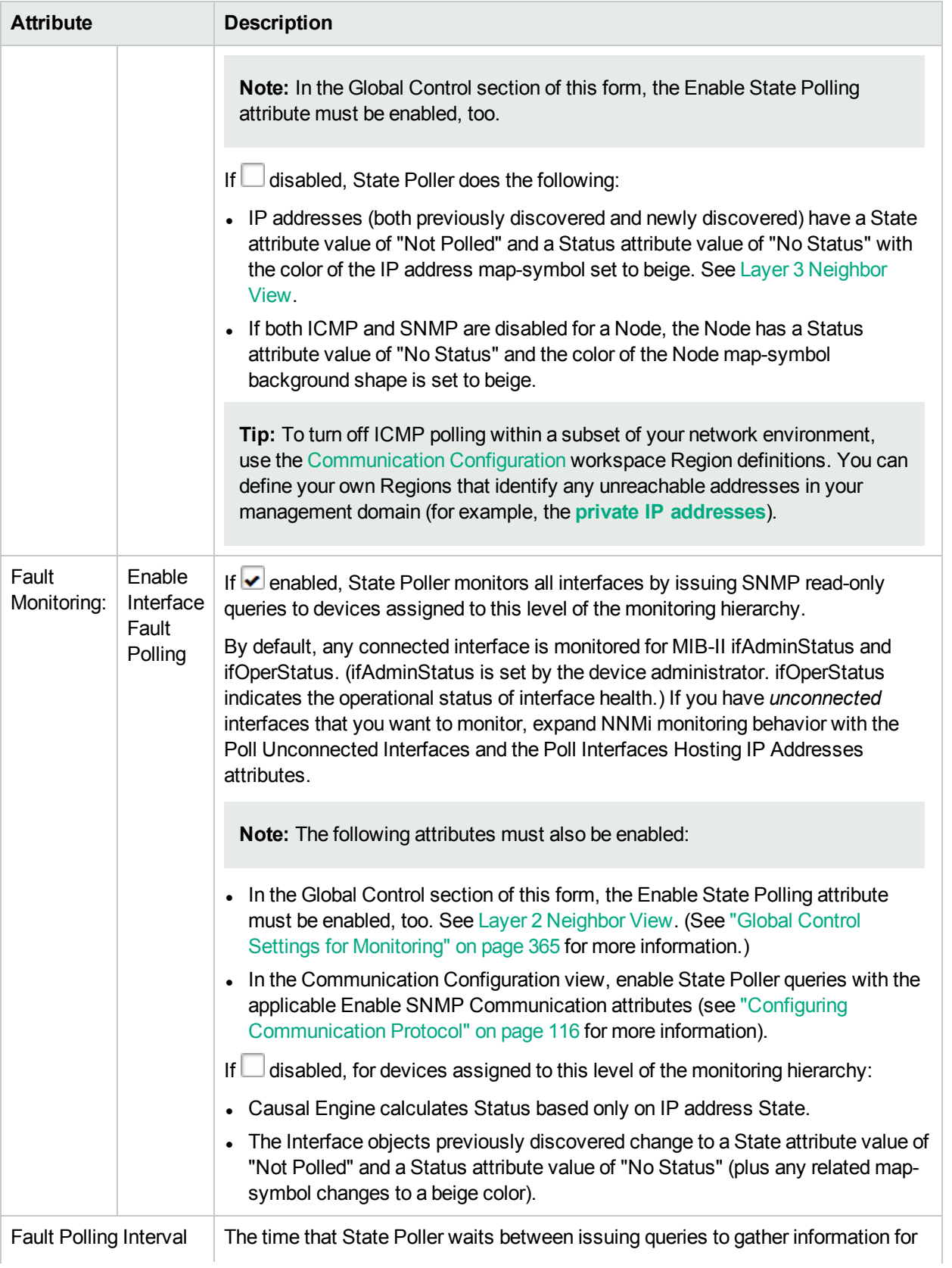

#### **Fault Monitoring , continued**

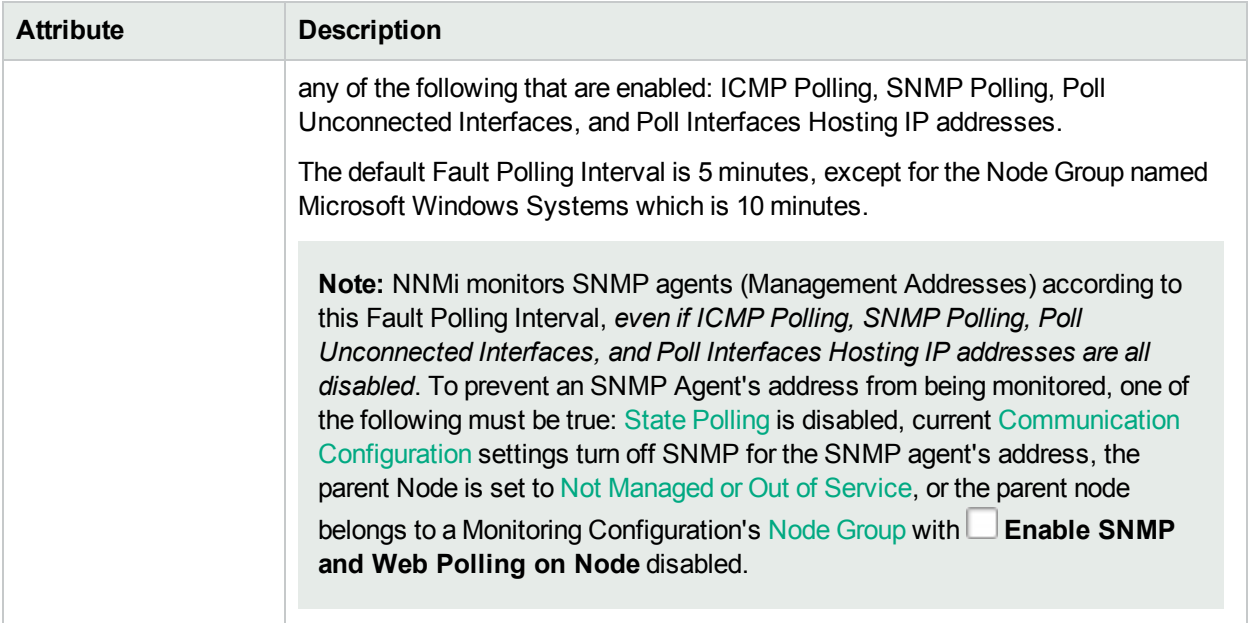

#### <span id="page-389-0"></span>**Performance Monitoring (***NNM iSPI Performance for Metrics***)**

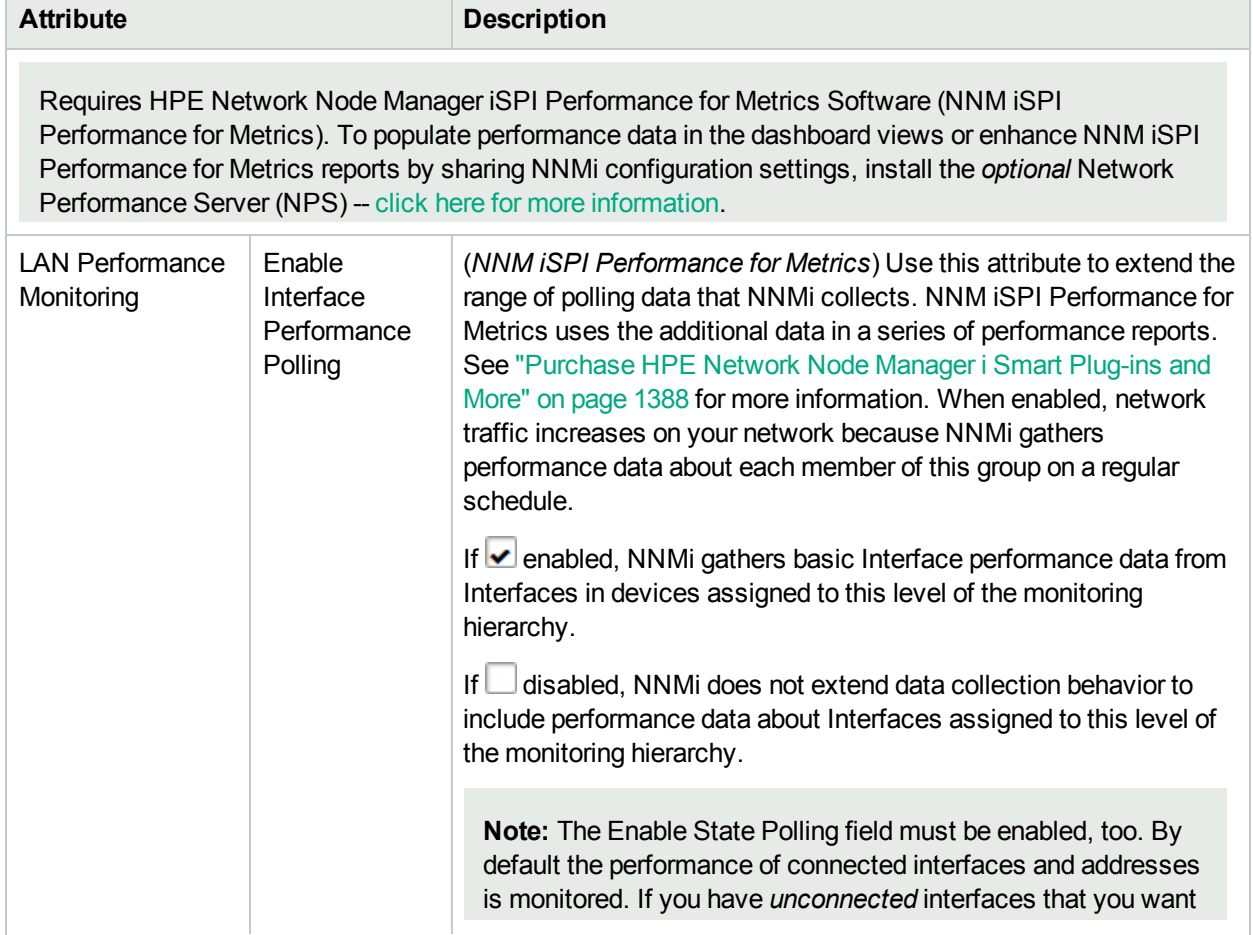

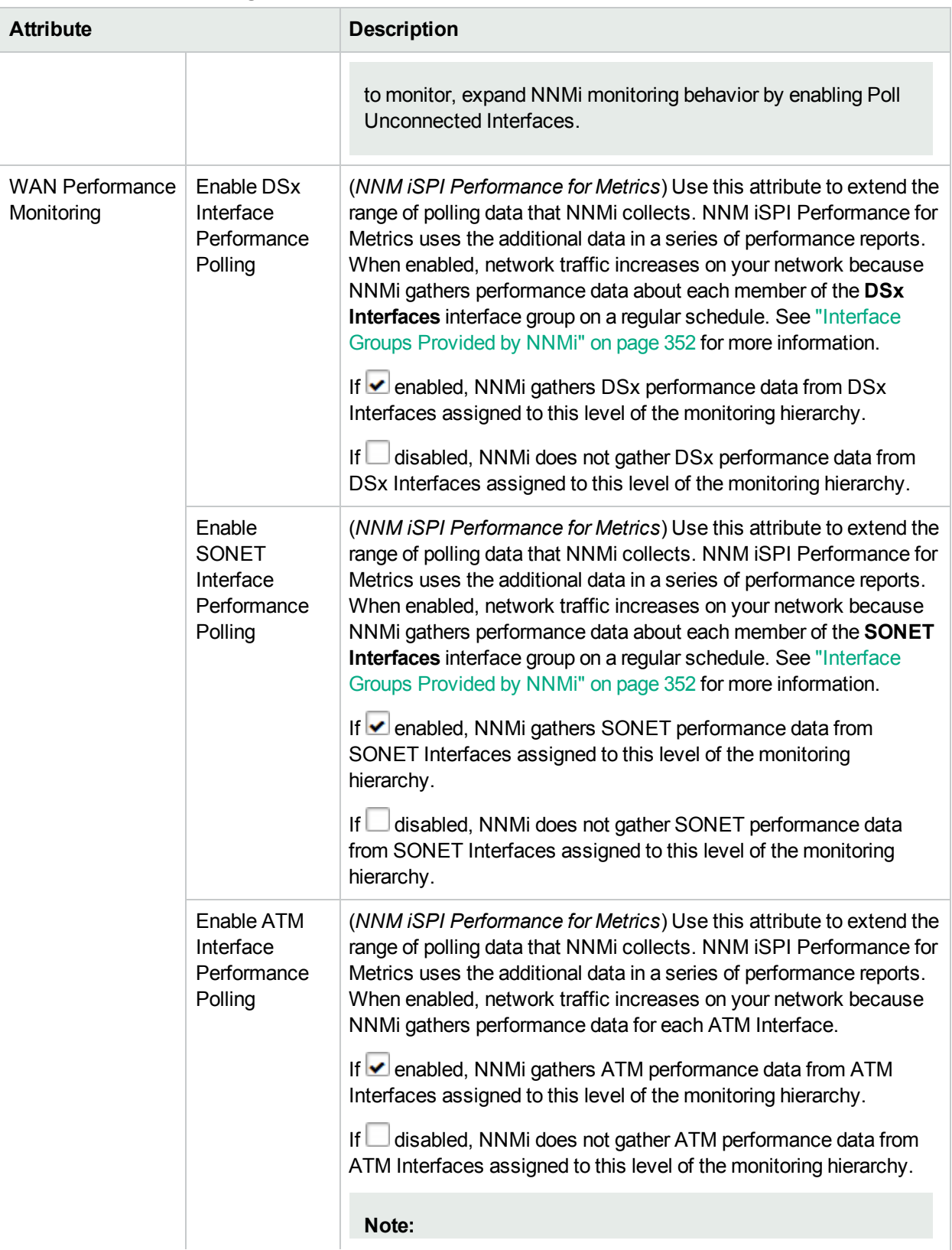

### **Performance Monitoring (NNM iSPI Performance for Metrics), continued**

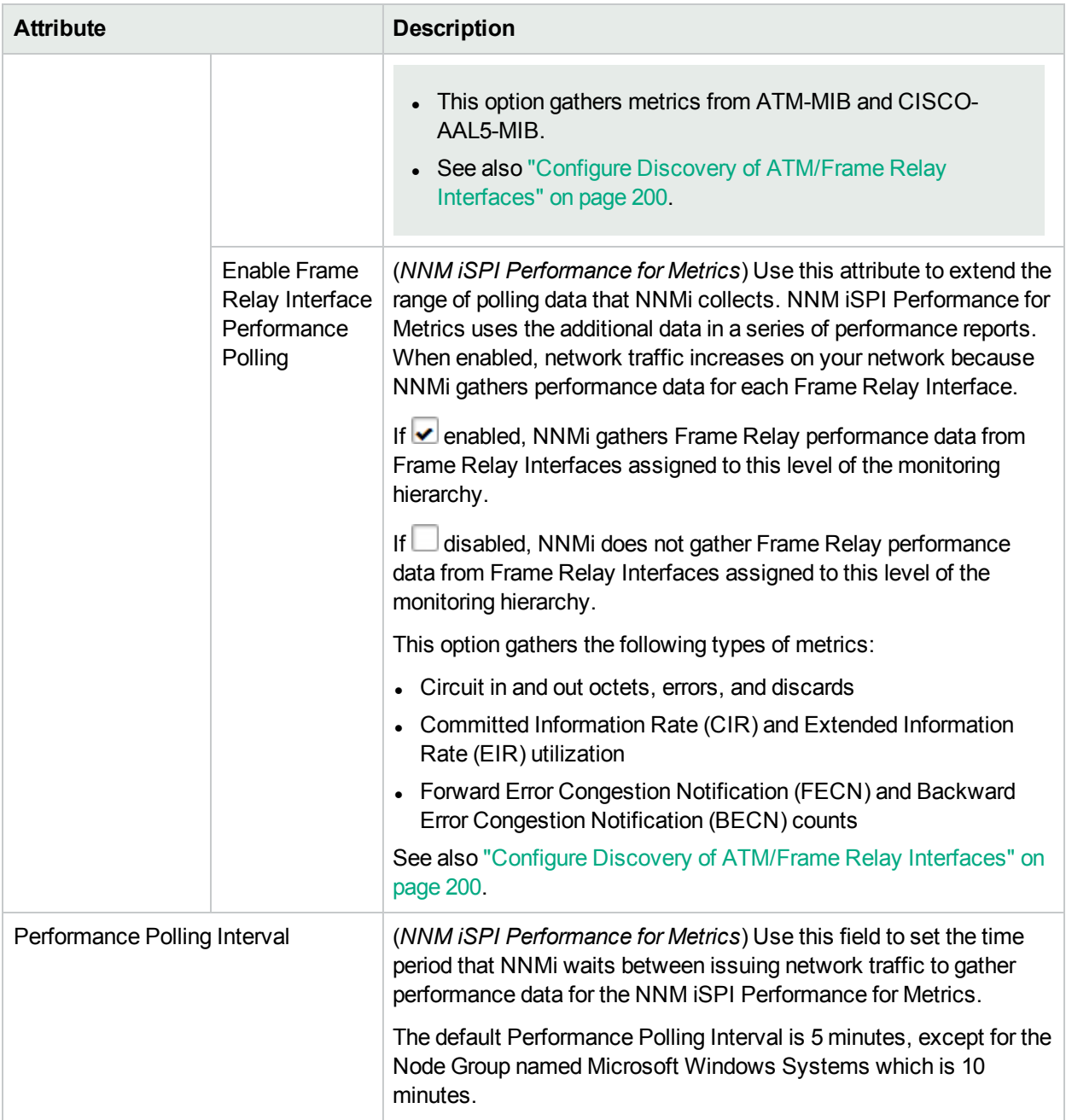

#### **Performance Monitoring (NNM iSPI Performance for Metrics), continued**

#### <span id="page-391-1"></span>**Extend the Scope of Polling Beyond Connected Interfaces**

<span id="page-391-0"></span>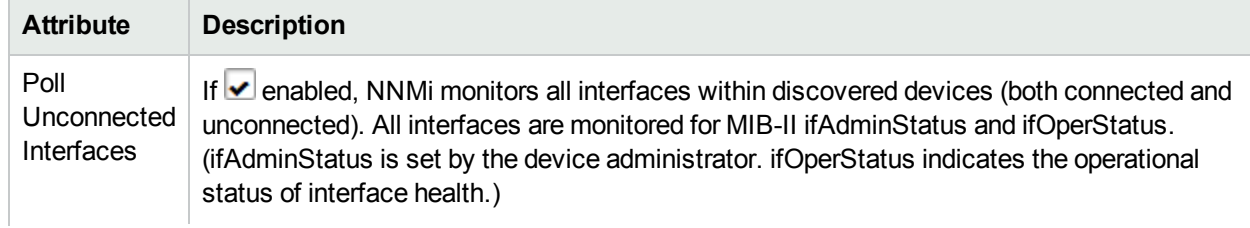

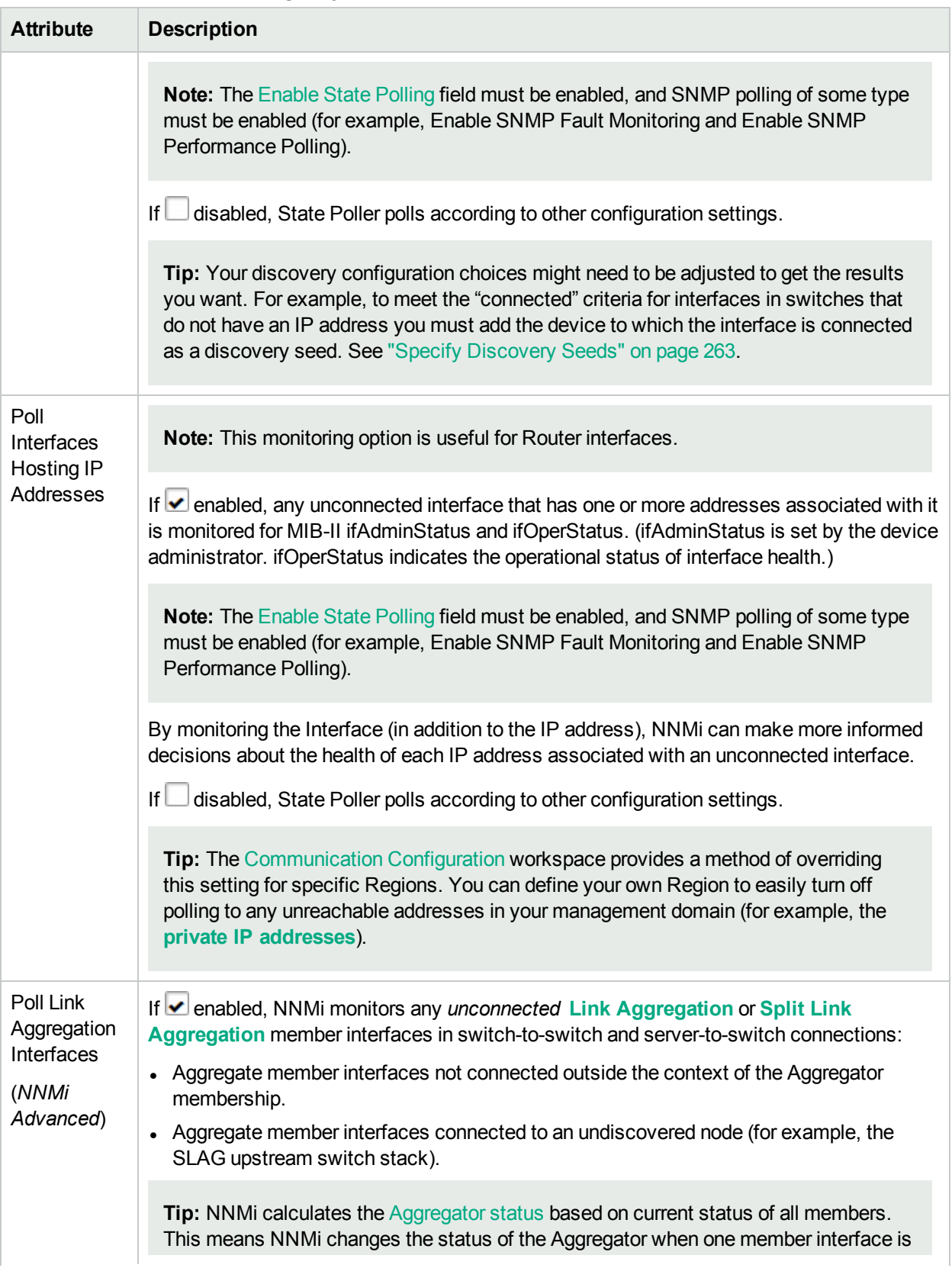

### **Extend the Scope of Polling Beyond Connected Interfaces, continued**

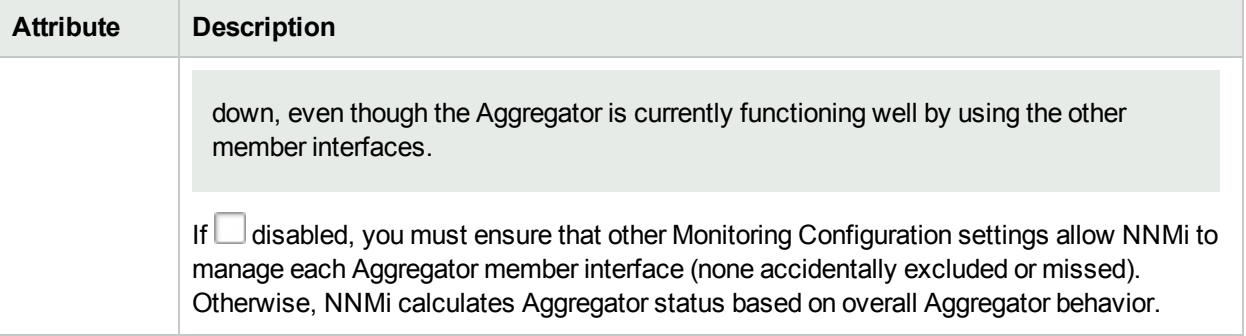

#### **Extend the Scope of Polling Beyond Connected Interfaces, continued**

#### **Related Topics**

<span id="page-393-0"></span>"Threshold Monitoring Behavior After a System Restart or [Configuration](#page-432-0) Change" on page 433

### Configure Threshold Monitoring for Interface Groups

You can set interface thresholds using either of the following methods:

- "Configure [Count-Based](#page-394-0) Threshold Monitoring for Interface Groups" on the next page
- "Configure [Time-Based](#page-398-0) Threshold Monitoring for Interface Groups" on page 399

#### **Related Topics**

"About [Threshold](#page-376-1) Settings Provided by NNMi" on page 377

"Threshold Monitoring Behavior After a System Restart or [Configuration](#page-432-0) Change" on page 433

# <span id="page-394-0"></span>Configure Count-Based Threshold Monitoring for Interface Groups

**Count-Based Threshold Settings** enable you to determine as soon as a threshold is reached (for example, an interface is dropping data or an Ethernet interface is getting overloaded).

#### **To establish count-based threshold monitoring behavior for interfaces**:

- 1. *Prerequisite*. Before setting thresholds, analyze performance data over time to determine wise threshold settings for each Interface group. For more information, see the following topics:
	- "Determine [Reasonable](#page-430-0) Threshold Settings" on page 431.
	- "Examples of [Count-Based](#page-353-0) Threshold Monitoring" on page 354.
- 2. Navigate to the **Interface Settings** form.
	- a. From the workspace navigation panel, select the **Configuration** workspace.
	- b. Expand the **Monitoring** folder.
	- c. Select **Monitoring Configuration**.
	- d. Navigate to the **Interface Settings** tab.
	- e. Do one of the following:
		- $\circ$  To create an Interface Settings definition, click the  $*$  New icon.
		- $\circ$  To edit an Interface Settings definition, select a row and click the  $\blacksquare$  Open icon.
- 3. In the **Interface Settings** form, navigate to the **Threshold Settings** tab.
- 4. Do one of the following:
	- **.** To create a threshold definition, click the  $*$  New icon and select **Count-Based Threshold Settings**.
	- $\cdot$  To edit a threshold definition, select a row and click the  $\blacksquare$  Open icon.
	- $\bullet$  To delete a threshold definition, select a row and click the  $\equiv$  Delete icon.
- 5. Select the Monitored Attribute you want to monitor and establish the threshold values for that attribute (see Basic [Count-Based](#page-395-0) Threshold Settings table).

When you configure thresholds using this technique, NNMi uses the assigned Interface Group as a filter (only monitoring the threshold for devices with at least one interface belonging to the specified Interface Group).

- 6. Click **Save and Close** to return to the **Interface Settings** form.
- 7. Click **Save and Close** to return to the **Monitoring Configuration** form.
- 8. Click **Save and Close**. NNMi applies your changes during the next regularly scheduled monitoring cycle.

**Note:** Threshold Incidents are disabled by default within NNMi to prevent Incident storms. If you are ready to generate Threshold Incidents, see "Generate [Performance](#page-780-0) Threshold Incidents (NNM iSPI [Performance](#page-780-0) for Metrics)" on page 781. See also "Custom Incident [Attributes](#page-654-0) Provided by NNMi (Information for [Administrators\)"](#page-654-0) on page 655 for a description of the special custom incident attributes available in Threshold Incidents.

#### <span id="page-395-0"></span>9. See also "Find [Threshold](#page-431-0) Results" on page 432.

#### **Basic Count-Based Threshold Settings**

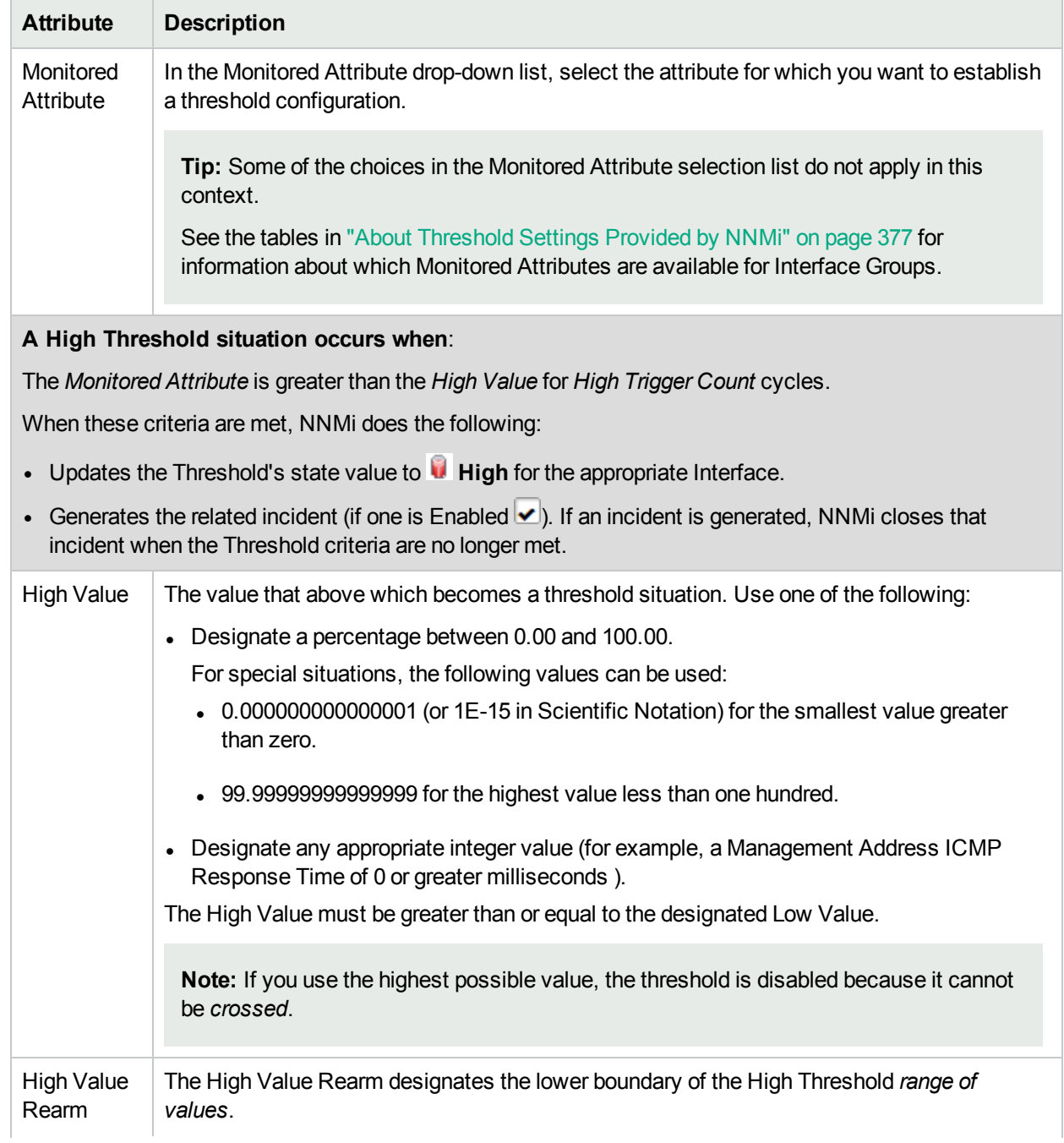
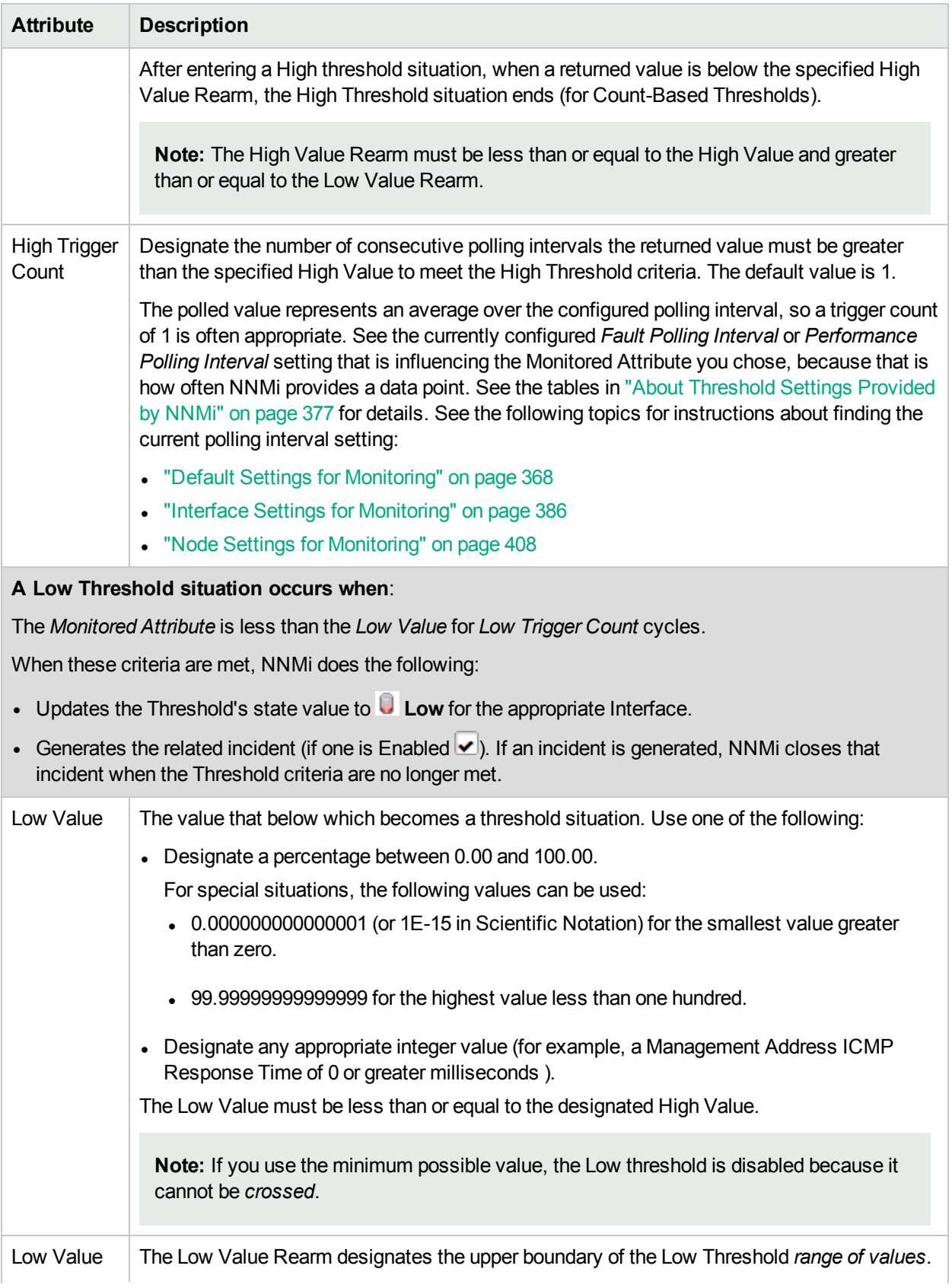

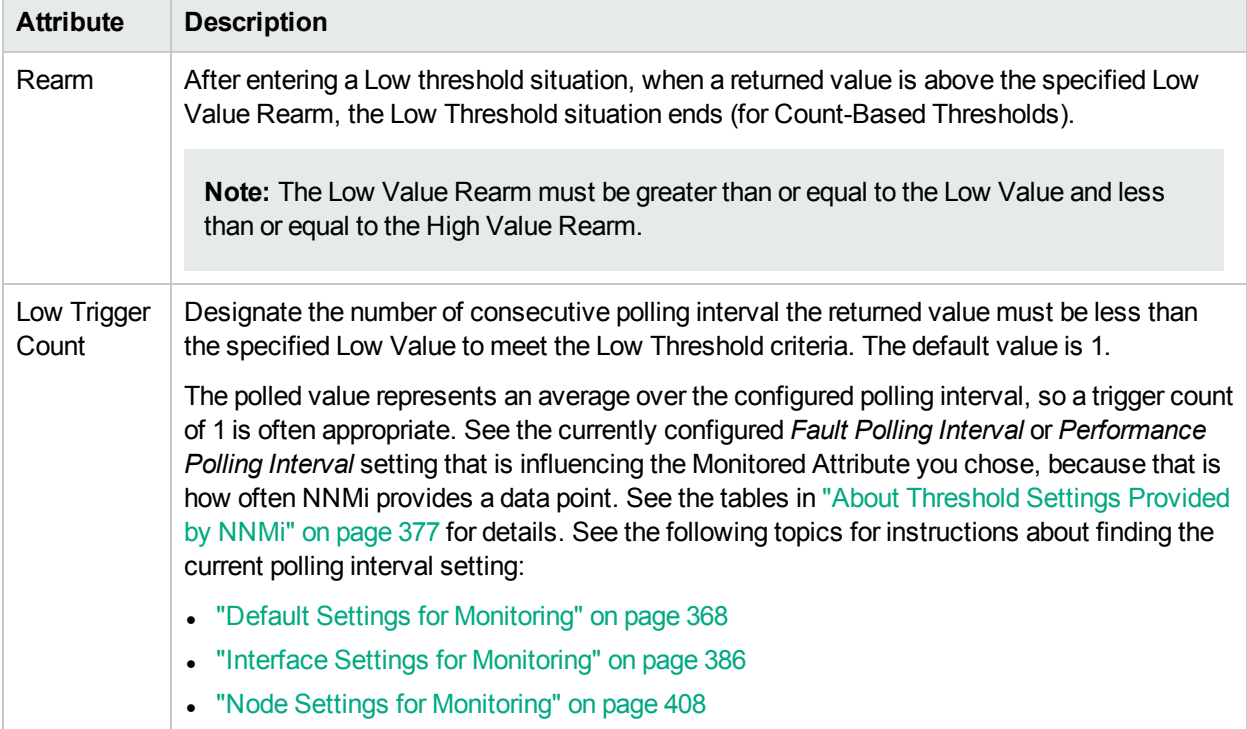

# Configure Time-Based Threshold Monitoring for Interface Groups

**Time-Based Threshold Settings** enable you to determine whether a threshold is reached for a particular duration of time (for example, the bandwidth utilization for an interface is above 90 percent for 20 out of 30 minutes).

#### **To establish time-based threshold monitoring behavior for interfaces**:

- 1. *Prerequisite*. Before setting thresholds, analyze performance data over time to determine wise threshold settings for each Interface group.
	- "Determine [Reasonable](#page-430-0) Threshold Settings" on page 431.
	- "Examples of [Time-Based](#page-357-0) Threshold Monitoring" on page 358.
- 2. Navigate to the **Interface Settings** form.
	- a. From the workspace navigation panel, select the **Configuration** workspace.
	- b. Expand the **Monitoring** folder.
	- c. Select **Monitoring Configuration**.
	- d. Navigate to the **Interface Settings** tab.
	- e. Do one of the following:
		- $\circ$  To create an Interface Settings definition, click the  $*$  New icon.
		- $\circ$  To edit an Interface Settings definition, select a row and click the  $\Box$  Open icon.
- 3. In the **Interface Settings** form, navigate to the **Threshold Settings** tab.
- 4. Do one of the following:
	- **.** To create a threshold definition, click the  $*$  New icon and select **Time-Based Threshold Settings**.
	- $\cdot$  To edit a threshold definition, select a row and click the  $\blacksquare$  Open icon.
	- $\bullet$  To delete a threshold definition, select a row and click the  $\bullet$  Delete icon.
- 5. Select the Monitored Attribute you want to monitor and establish the threshold values for that attribute (see Basic [Time-Based](#page-395-0) Threshold Settings table).

When you configure thresholds using this technique, NNMi uses the assigned Interface Group as a filter (only monitoring the threshold for devices with at least one interface belonging to the specified Interface Group).

- 6. Click **Save and Close** to return to the **Interface Settings** form.
- 7. Click **Save and Close** to return to the **Monitoring Configuration** form.
- 8. Click **Save and Close**. NNMi applies your changes during the next regularly scheduled monitoring cycle.

**Note:** Threshold Incidents are disabled by default within NNMi to prevent Incident storms. If you are ready to generate Threshold Incidents, see "Generate [Performance](#page-780-0) Threshold Incidents (NNM iSPI [Performance](#page-780-0) for Metrics)" on page 781. See also "Custom Incident [Attributes](#page-654-0) Provided by NNMi (Information for [Administrators\)"](#page-654-0) on page 655 for a description of the special custom incident attributes available in Threshold Incidents.

#### 9. See also "Find [Threshold](#page-431-0) Results" on page 432.

#### **Basic Time-Based Threshold Settings**

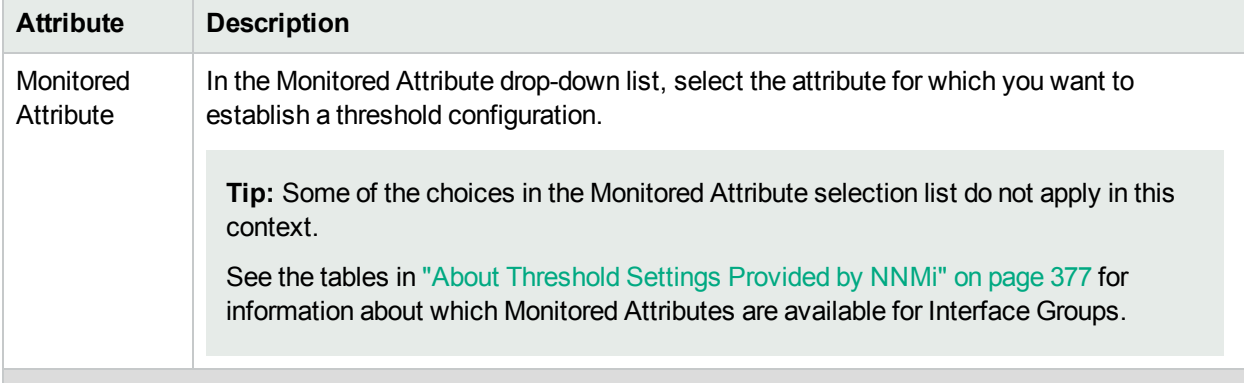

#### **A High Threshold situation occurs when**:

The *Monitored Attribute* is greater than the *High Value* for at least the time specified in *High Duration* within the *High Duration Window*.

When these criteria are met, NNMi does the following:

- Updates the Threshold's state value to **High** for the appropriate Interface.
- Generates the related incident (if one is Enabled  $\blacktriangleright$ ). If an incident is generated, NNMi closes that incident when the Threshold criteria are no longer met.

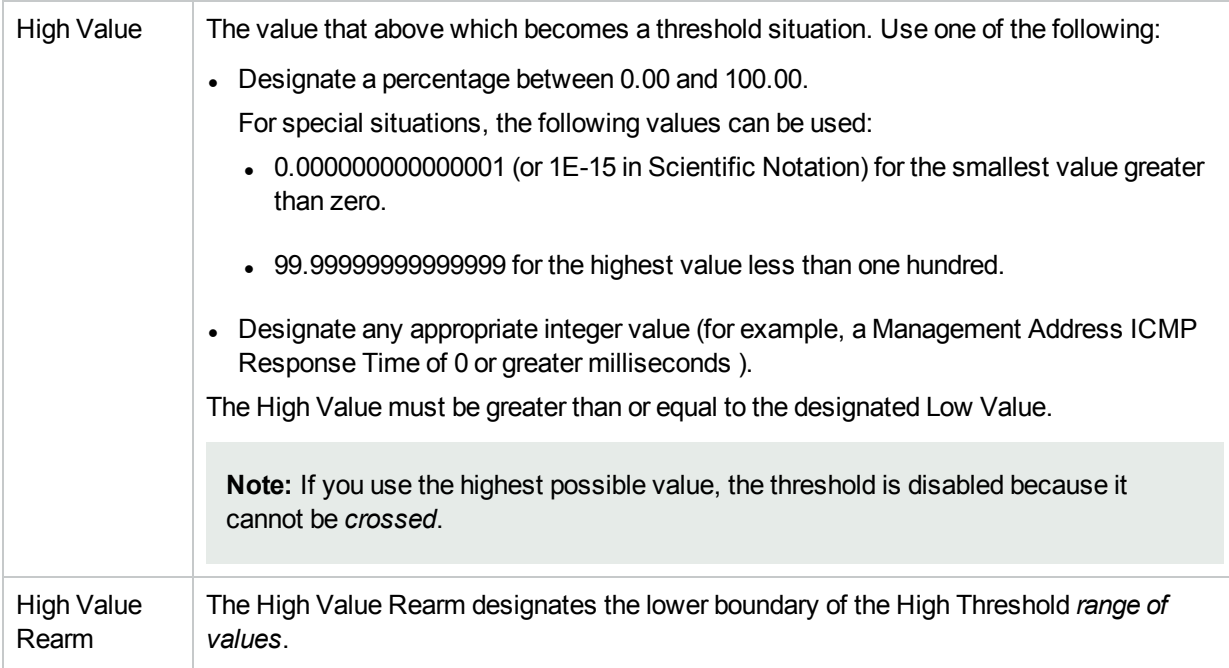

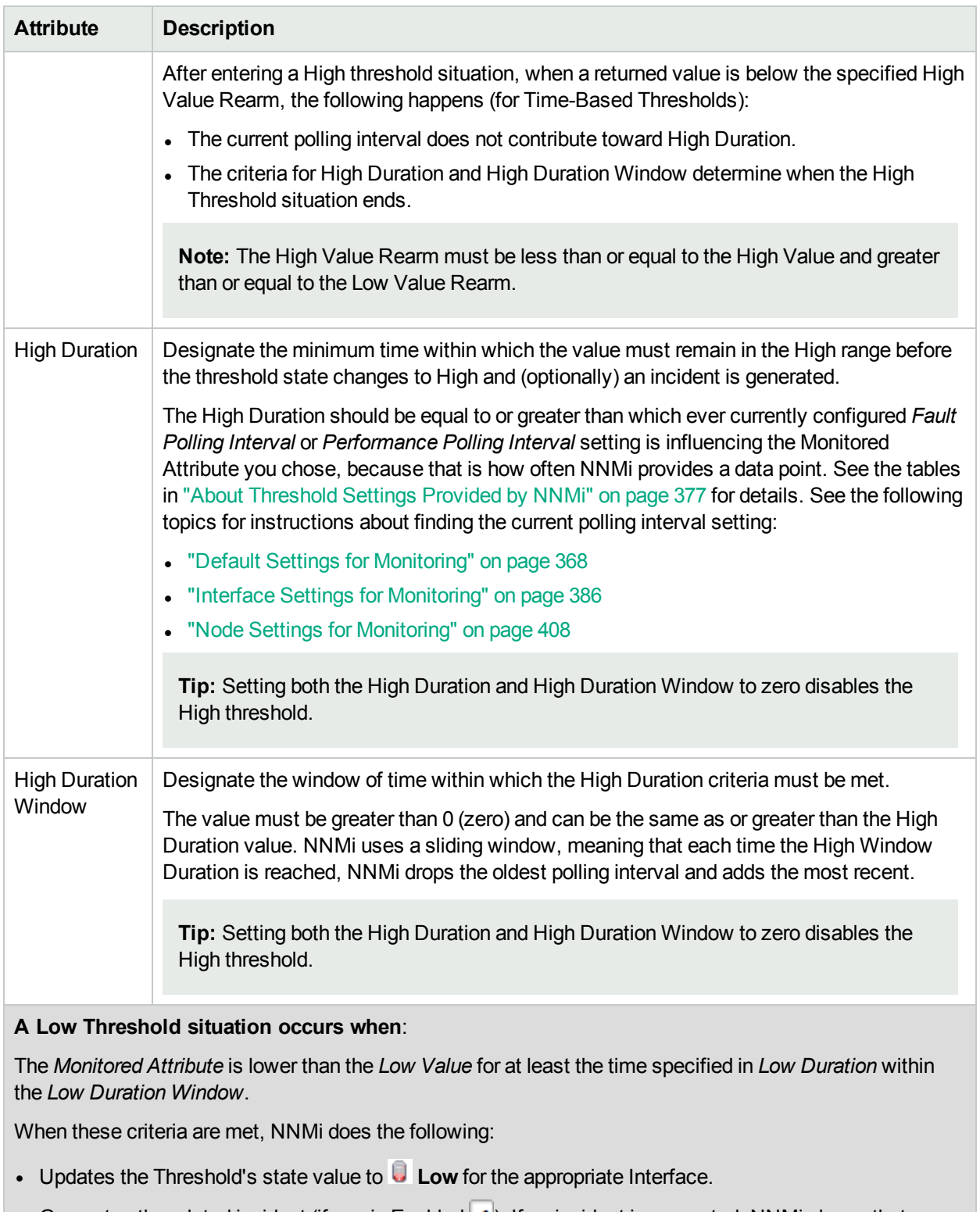

**Generates the related incident (if one is Enabled**  $\blacktriangle$ **). If an incident is generated, NNMi closes that** incident when the Threshold criteria are no longer met.

Low Value The value that below which becomes a threshold situation. Use one of the following:

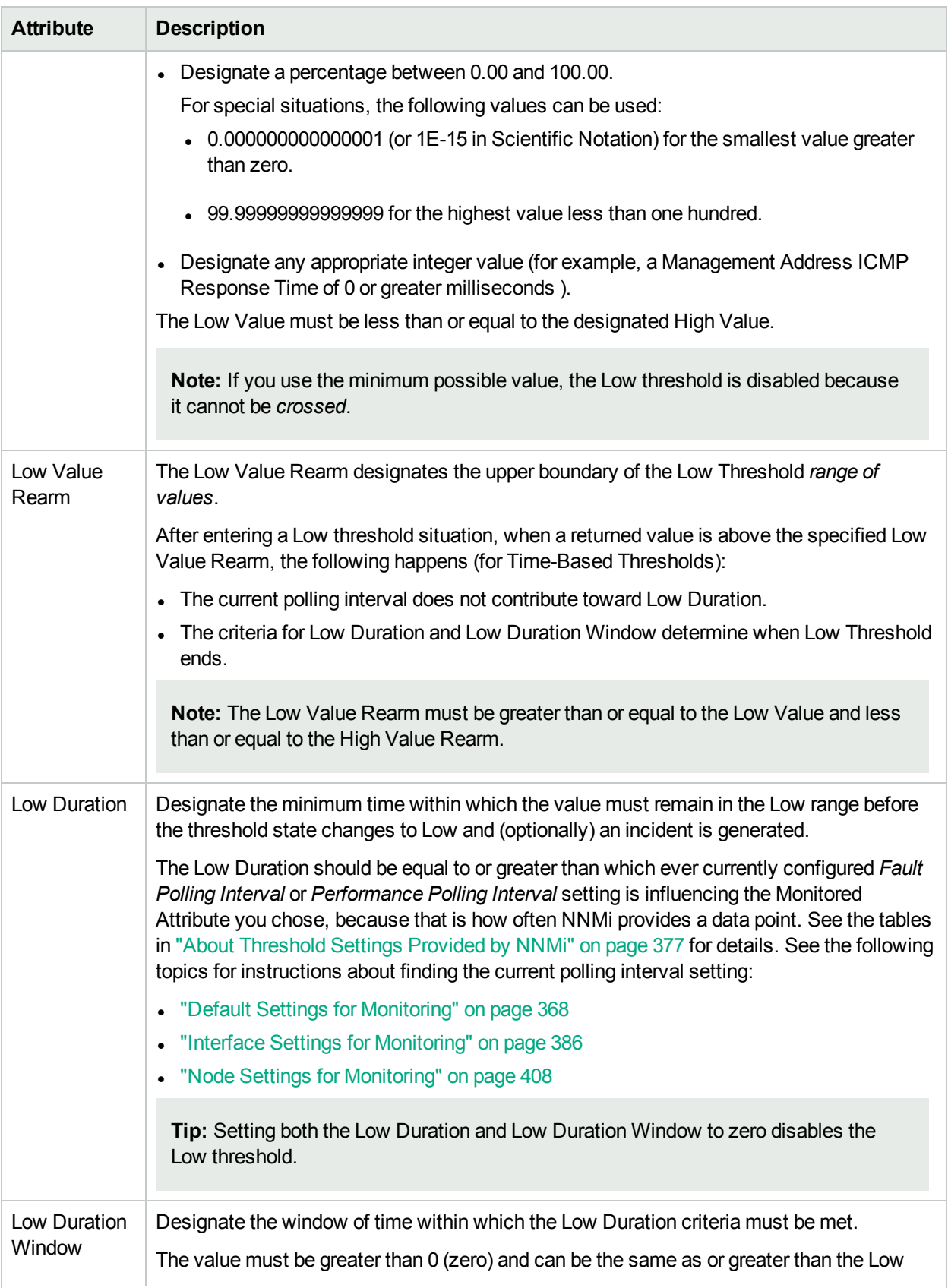

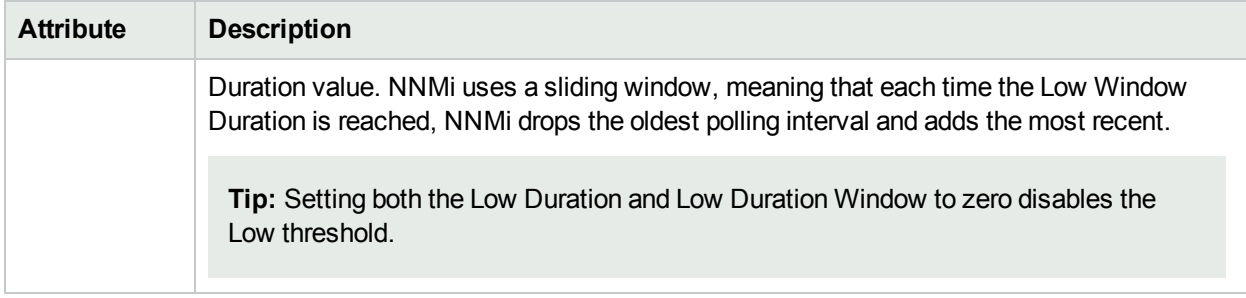

## Configure Baseline Settings for Interfaces

Use the **Baseline Settings** form to configure both of the following:

- NNMi
	- If you set baseline ranges, you can configure NNMi to generate an Incident when any value is outside of the baseline range.
- NNM iSPI Performance for Metrics

Requires HPE Network Node Manager iSPI Performance for Metrics Software (NNM iSPI Performance for Metrics). To populate performance data in the dashboard views or enhance NNM iSPI Performance for Metrics reports by sharing NNMi configuration settings, install the *optional* Network Performance Server (NPS) -- click here for more [information](#page-1387-0).

The following are affected by the Baseline Settings:

- Triple Exponential Smoothing technique to predict the baseline values of a monitored attribute. See "Integrating with Other iSPIs" in the NNM iSPI Performance for Metrics Online Help for more information about how baseline data is collected.
- Exception reports that track the frequency of threshold breaches. You can open these reports with **Actions** → **HPE NNM iSPI Performance** → **Reporting - Report Menu** in the incident, node, or interface views and forms. (See NNM iSPI Performance for Metrics Actions.)

#### **To establish baseline settings for an Interface Group**:

- 1. Navigate to the **Interface Settings** form.
	- a. From the workspace navigation panel, select the **Configuration** workspace.
	- b. Expand the **Monitoring** folder.
	- c. Select **Monitoring Configuration**.
	- d. Locate the **Interface Settings** tab.
	- e. Do one of the following:
		- $\circ$  To create an Interface Settings definition, click the  $*$  New icon.
		- $\circ$  To edit an Interface Settings definition, select a row and click the  $\Box$  Open icon.
		- $\circ$  To delete an Interface Settings definition, select a row and click the  $\hat{=}$  Delete button.
- 2. Navigate to the **Baseline Settings** tab.
- 3. Do one of the following:
- To create an Baseline Settings definition, click the  $*$  New icon.
- $\cdot$  To edit an Baseline Settings definition, select a row and click the  $\blacksquare$  Open icon.
- 4. Establish the baseline settings (see the [Baseline](#page-403-0) Settings table).
- 5. Navigate to the **Baseline Deviations Settings** tab.
- 6. Establish the baseline range for monitoring this Interface Group (see the Baseline [Deviations](#page-404-0) Settings table).
- 7. By default, NNMi monitors only interfaces that are connected to other interfaces. When SNMP polling is enabled, NNMi automatically detects most connections. See ""Add or Delete a Layer 2 [Connection"](#page-283-0) on [page](#page-283-0) 284" for information about manual overrides.

*Optional*. If you want to expand monitoring behavior for this group to include unconnected Interfaces, indicate your choices in the Extend the Scope of Polling Beyond [Connected](#page-391-0) Interfaces group box.

- 8. Click **Save and Close** to return to the Interface Settings form.
- 9. Click **Save and Close** to return to the Monitoring Configuration form.
- 10. Click **Save and Close**. NNMi applies your changes. The next regularly scheduled monitoring cycle uses the new settings.

**Caution:** When you establish monitoring configuration settings, NNMi must recalculate the settings for all affected objects. This can take some time and slow down your system. Consider making this change during a slow time in your network environment

- 11. *Optional*. Customize the node monitoring behavior. See "Node Settings for [Monitoring"](#page-407-0) on page 408. Also see "Detect Interface [Changes"](#page-280-0) on page 281.
- <span id="page-403-0"></span>12. See also "Find [Threshold](#page-431-0) Results" on page 432.

#### **Baseline Settings for this Interface Group Setting**

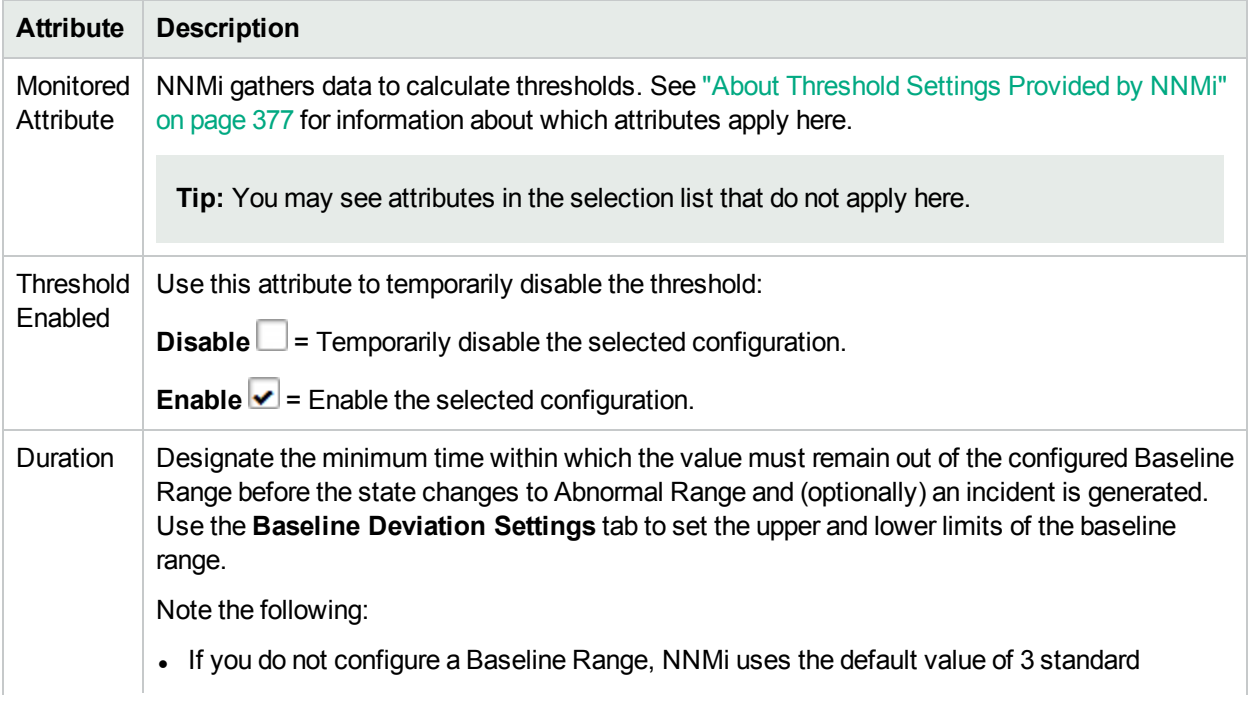

#### **Baseline Settings for this Interface Group Setting, continued**

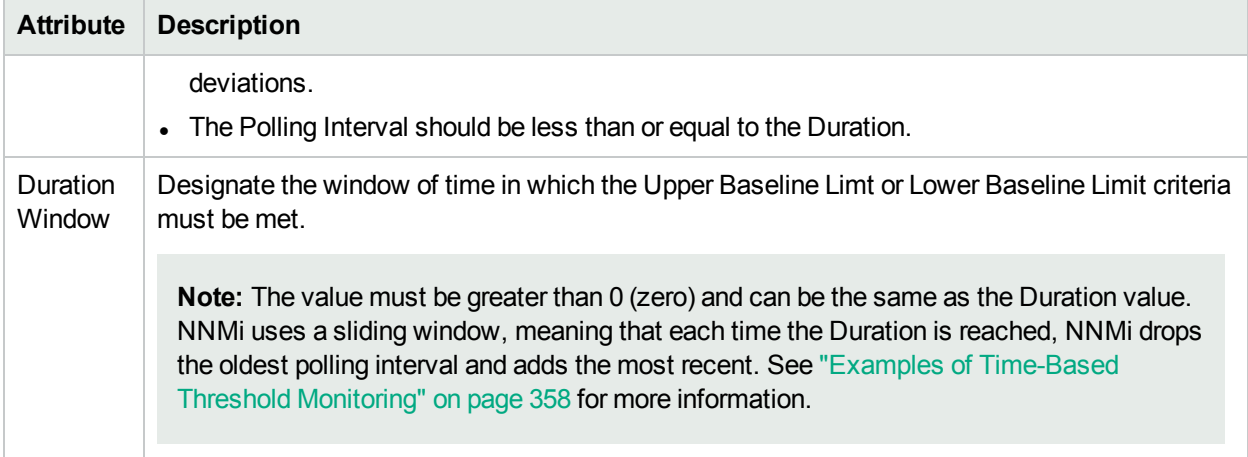

#### <span id="page-404-0"></span>**Baseline Deviations Settings for this Interface Group Setting**

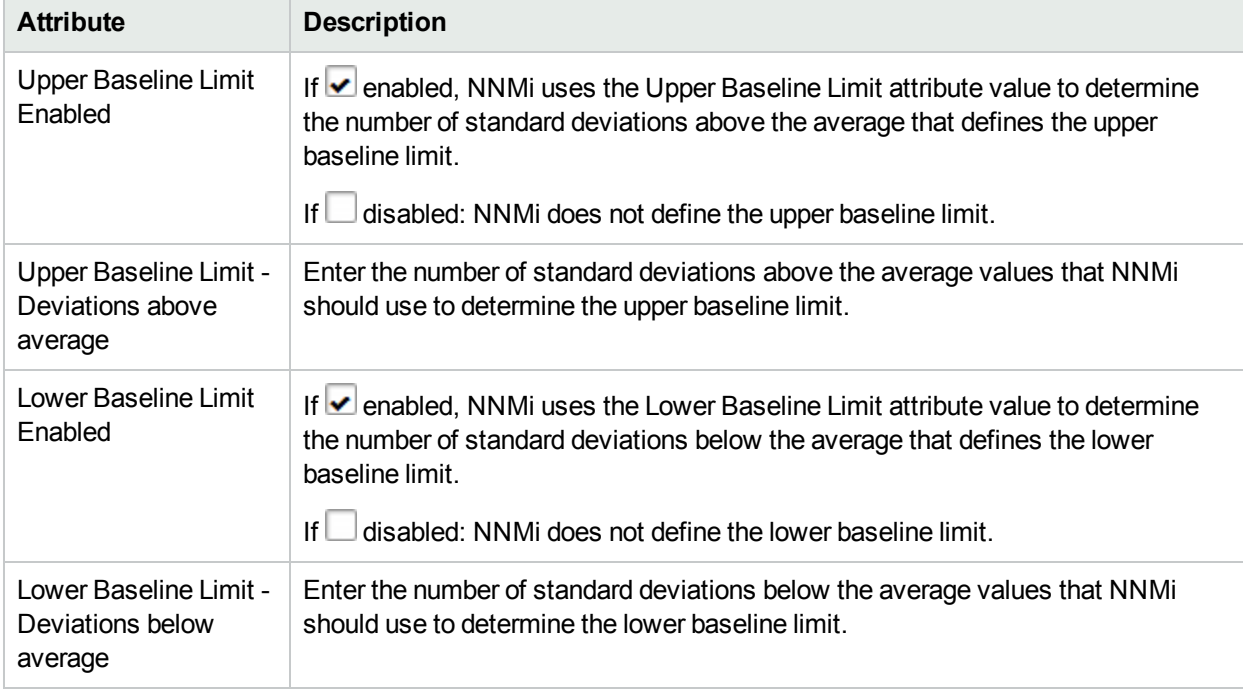

### Monitor Wireless Interfaces

A few Monitoring configuration settings are required for NNMi to successfully monitor wireless interfaces. These setting ensure that wireless interfaces will be monitored even though those interfaces may appear to be unconnected.

#### **To configure NNMi to monitor IEEE 802.11 wireless LAN interfaces**:

- 1. Navigate to the **Monitoring Configuration** form.
	- a. From the workspace navigation panel, select the **Configuration** workspace.
	- b. Expand the **Monitoring** folder.
	- c. Select **Monitoring Configuration**.
- 2. Navigate to the **Interface Settings** tab and Click the \* New icon.
- 3. In the Interface Group Settings form:
	- **Configure an [Ordering](#page-405-0) Number**. Choose a small enough value (high enough priority) to ensure that wireless interfaces will match these settings first.
	- <sup>l</sup> Choose the Interface group: **[WLAN Interfaces](#page-405-0)**.
	- **Enable Bulle** Enable Interface [Performance](#page-406-0) Polling.

**Note:** The WLAN Interfaces group includes other types of wireless interfaces in addition to 802.11. If the default WLAN Interfaces group matches other types of wireless interfaces in your environment that you do not want to monitor, the unwanted types can be removed from the WLAN Interfaces group, or a new interface group can be created that only includes 802.11 interfaces (ifType: ieee80211).

- **.** Choose the **[Performance](#page-406-0) Polling Interval** to establish frequency.
- <sup>l</sup> Enable **Poll [Unconnected](#page-407-1) Interfaces**.
- 4. Navigate to the **Threshold Settings** tab. See "About [Threshold](#page-376-0) Settings Provided by NNMi" on page [377.](#page-376-0)
- 5. Click **Save and Close** to return to the Interface Settings form.
- 6. Click **Save and Close** to return to the Monitoring Configuration form.
- 7. Click **Save and Close**. NNMi applies your changes. The amount of time required for this configuration change to take effect will depend on the number devices in the deployment with interfaces in the WLAN Interfaces group.

**Caution:** When you establish monitoring configuration settings, NNMi must recalculate the settings for all affected objects. This can take some time and slow down your system. Consider making this change during a slow time in your network environment

- 8. When the configuration settings have taken effect:
	- <sup>l</sup> In the NNMi Console, select an 802.11 interface and click **Actions** > **Configuration Details** > **Monitoring Settings** to verify that fault and performance monitoring are enabled, with the desired polling interval.
	- Viewing 802.11 Metrics in Network Performance Server (NPS): see and Wireless Interfaces.

#### <span id="page-405-0"></span>**Basics for Wireless Interfaces**

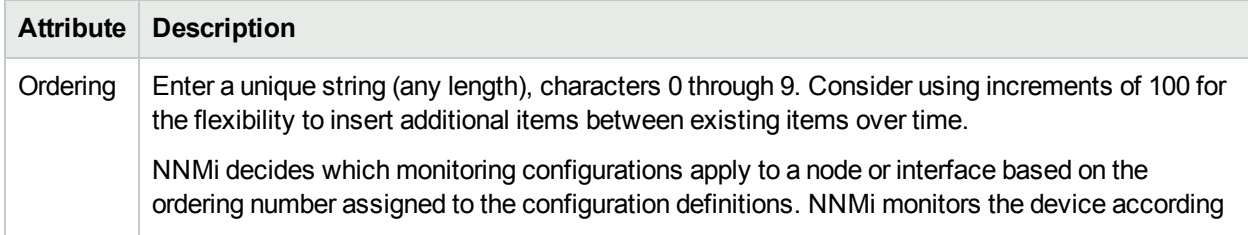

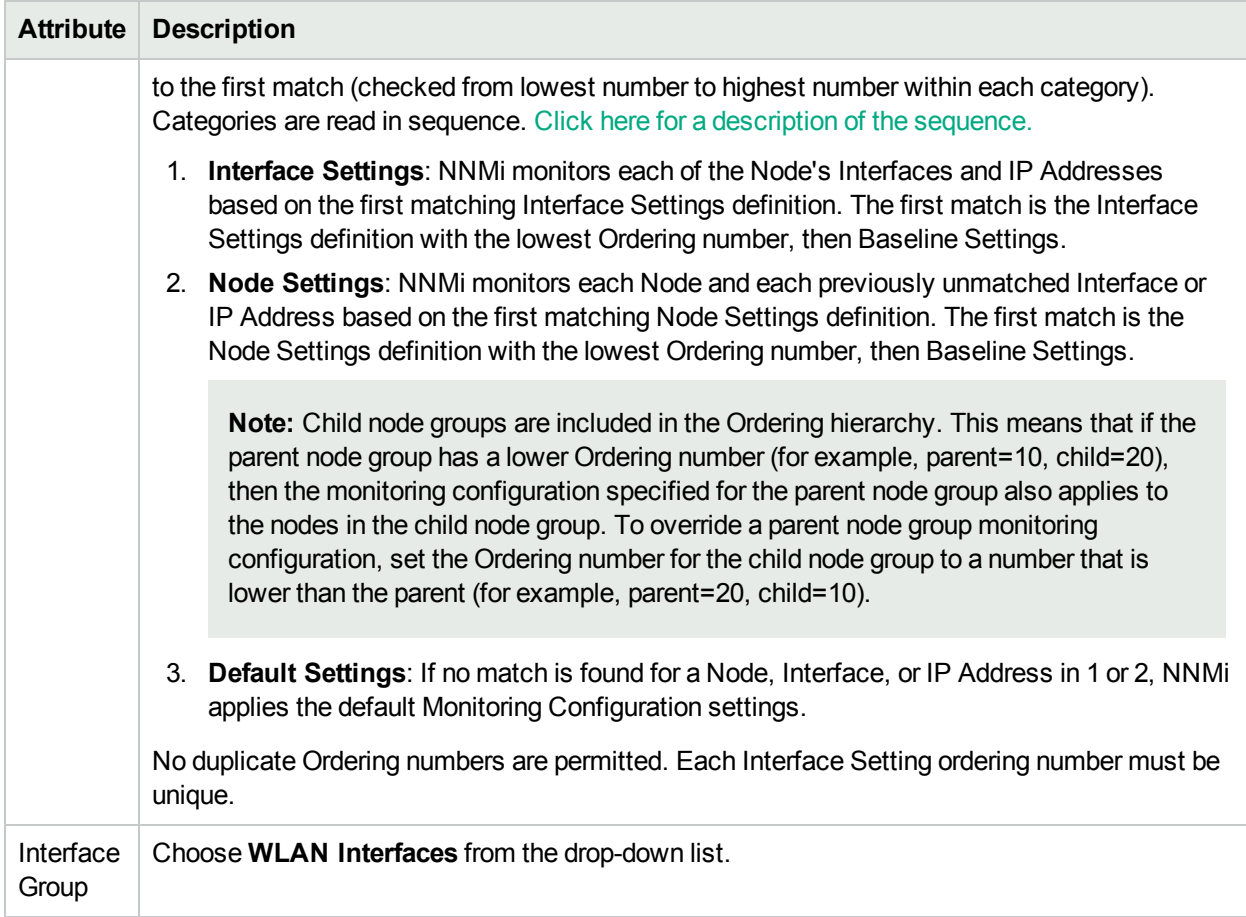

## **Basics for Wireless Interfaces, continued**

#### <span id="page-406-0"></span>**SNMP Performance Monitoring for Wireless Interfaces (***NNM iSPI Performance for Metrics***)**

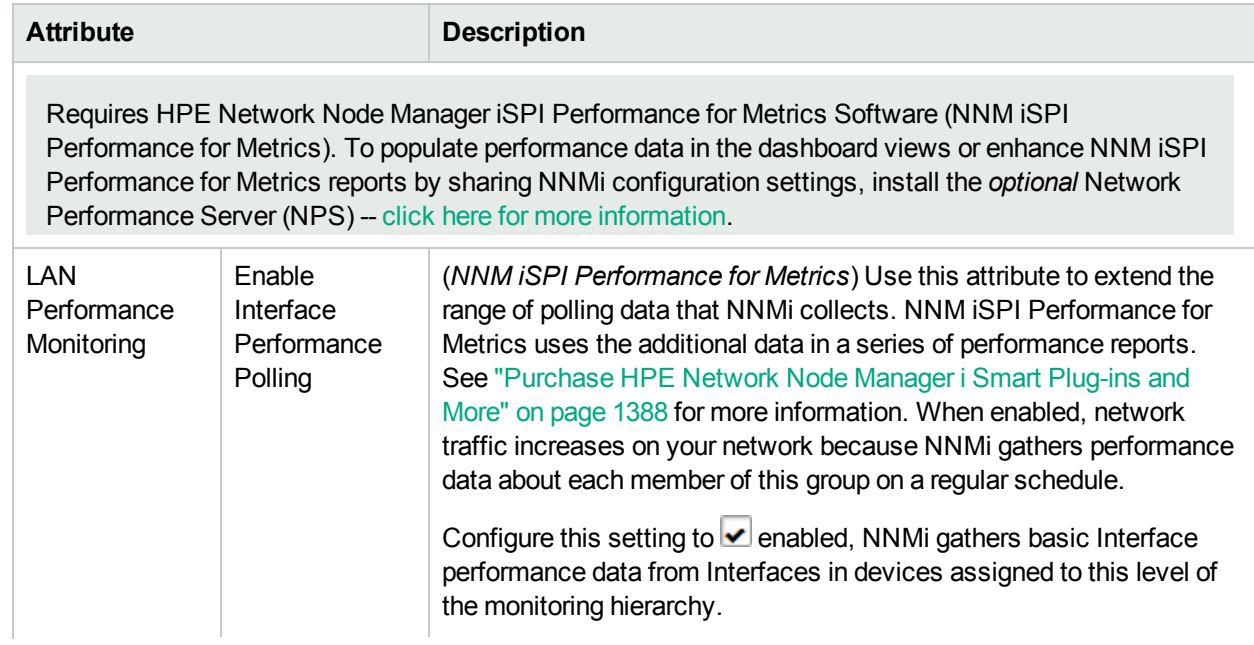

#### **SNMP Performance Monitoring for Wireless Interfaces (NNM iSPI Performance for Metrics), continued**

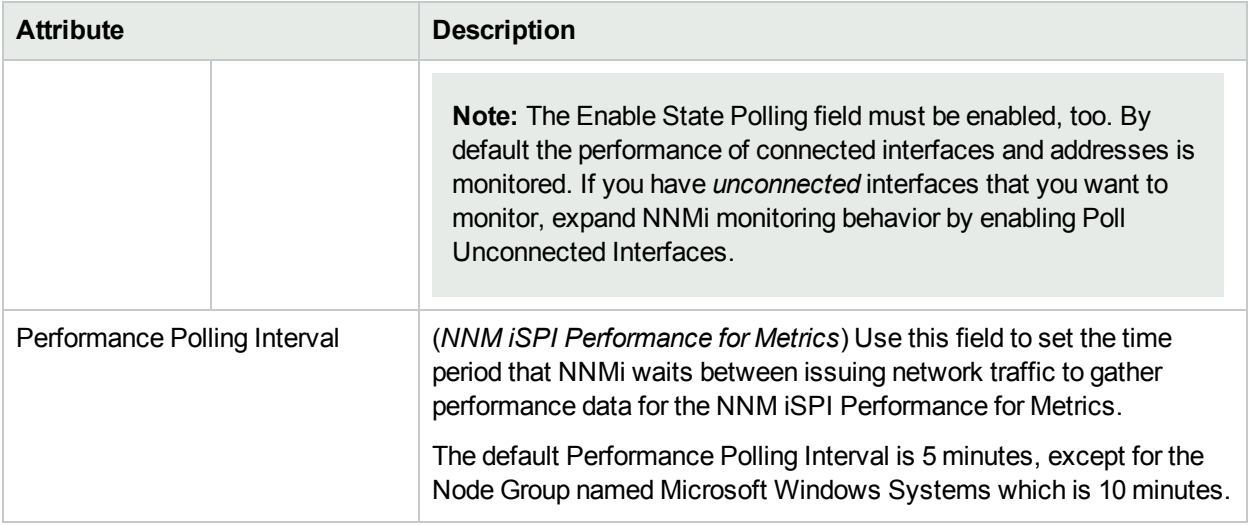

### <span id="page-407-1"></span>**Extend the Scope of Polling Beyond Connected Interfaces**

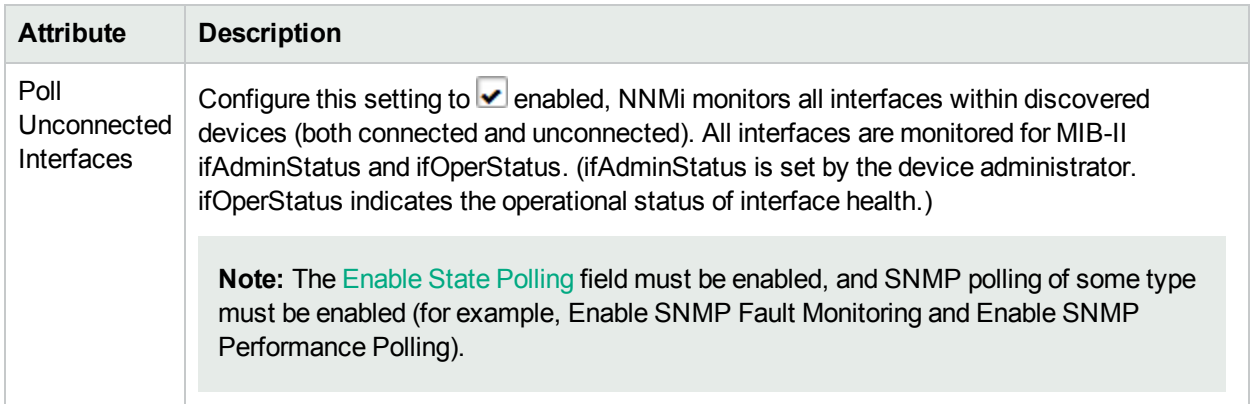

## <span id="page-407-0"></span>Node Settings for Monitoring

Before you start, you must establish one or more Node [Group](#page-304-0) definitions that identify the nodes to which these monitoring settings will apply. See also, ["Configure](#page-328-0) Node Group Status" on page 329 and "Node [Groups](#page-347-0) [Provided](#page-347-0) by NNMi" on page 348.

**Tip:** NNMi administrators can check network latency for a Node Group by adjusting the following for the management addresses associated with the specified group of nodes:

- ICMP polling frequency
- ICMP echo request packet data payload size

See the "Maintaining NNMi" chapter in the HPE Network Node Manager i Software Deployment Reference for more information.

#### **To establish monitoring behavior for a predefined Node Group**:

- 1. Navigate to the **Node Settings** form.
	- a. From the workspace navigation panel, select the **Configuration** workspace.
	- b. Expand the **Monitoring** folder.
	- c. Select **Monitoring Configuration**.
	- d. Locate the **Node Settings** tab.
	- e. Do one of the following:
		- $\circ$  To create an Node Settings definition, click the  $*$  New icon.
		- $\circ$  To edit an Node Settings definition, select a row and click the  $\Box$  Open icon.
		- $\circ$  To delete an Node Settings definition, select a row and click the  $\bullet$  Delete button
- 2. Establish the appropriate settings to identify this Node Setting definition (see [Basics](#page-409-0) table).
- 3. *Optional*. Configure the Fault Monitoring behavior for this Node Setting definition (see Fault [Monitoring](#page-410-0) [table\)](#page-410-0).
- 4. (*NNM iSPI Performance for Metrics*) If the HPE Network Node Manager iSPI Performance for Metrics Software is installed:
	- Configure the [Performance](#page-413-0) Monitoring behavior for this Node Setting definition. See Performance [Monitoring](#page-413-0) table.
	- Configure the Baseline Settings. Navigate to the Baseline Settings tab. See ["Configure](#page-428-0) Baseline" [Settings](#page-428-0) for Nodes" on page 429.
- 5. *Optional*. Set thresholds.Navigate to the Threshold Settings tab. See ["Configure](#page-419-0) Threshold Monitoring for Node [Groups"](#page-419-0) on page 420 for more information.

When you configure thresholds using this technique, NNMi uses the assigned Node Group as a filter (only monitoring the threshold for devices that belong to the specified Node Group). The thresholds you configure here can be monitoring various aspects (such as CPU utilization, disk space utilization, temperature, or voltage) or monitoring interfaces within nodes (such as input error rate).

6. By default, NNMi monitors only interfaces that are connected to other interfaces. When polling is enabled, NNMi automatically detects most connections. See "Add or Delete a Layer 2 [Connection"](#page-283-0) on [page](#page-283-0) 284 for information about manual overrides.

*Optional*. If you want to expand monitoring behavior for this group to include unconnected Interfaces, indicate your choices in the Extend the Scope of Polling Beyond [Connected](#page-417-0) Interfaces group box.

- 7. *Optional*. Configure the Default Change Detection Monitoring (see Default Change Detection [Monitoring](#page-418-0) [table\)](#page-418-0).
- 8. Click **Save and Close** to return to the Monitoring Configuration form.
- 9. Click **Save and Close**. NNMi applies your changes. The next regularly scheduled monitoring cycle uses the new settings.

**Caution:** When you establish monitoring configuration settings, NNMi must recalculate the settings for all affected objects. This can take some time and slow down your system. Consider making this change during a slow time in your network environment.

To verify that State Poller is working as expected, see **Help** → **System Information** and select the the **State Poller** tab. NNMi displays a report with current details about the State Poller process.

*Optional*. Customize the interface monitoring behavior. See "Interface Settings for [Monitoring"](#page-385-0) on page 386 .

### <span id="page-409-0"></span>**Basics**

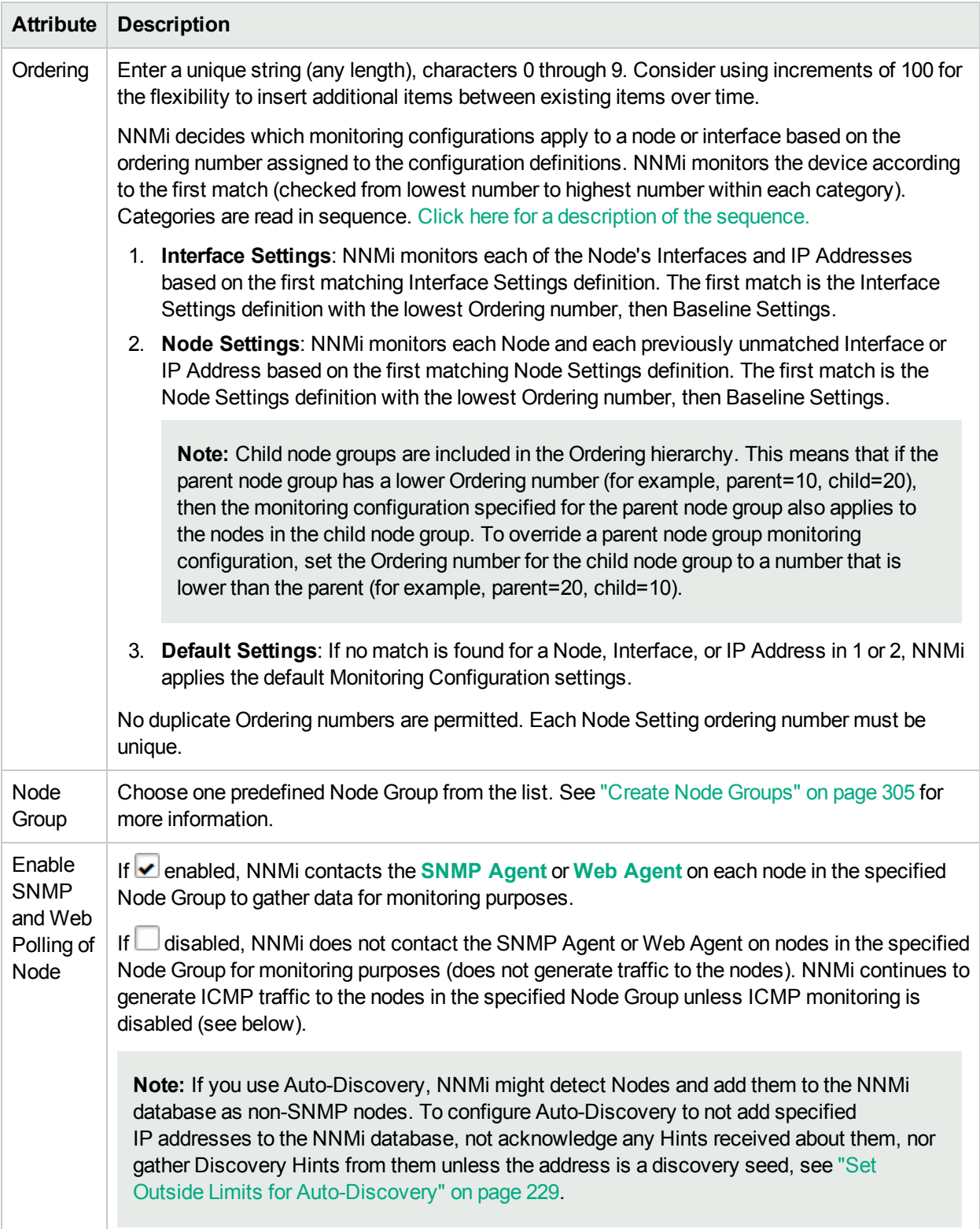

## <span id="page-410-0"></span>**Fault Monitoring**

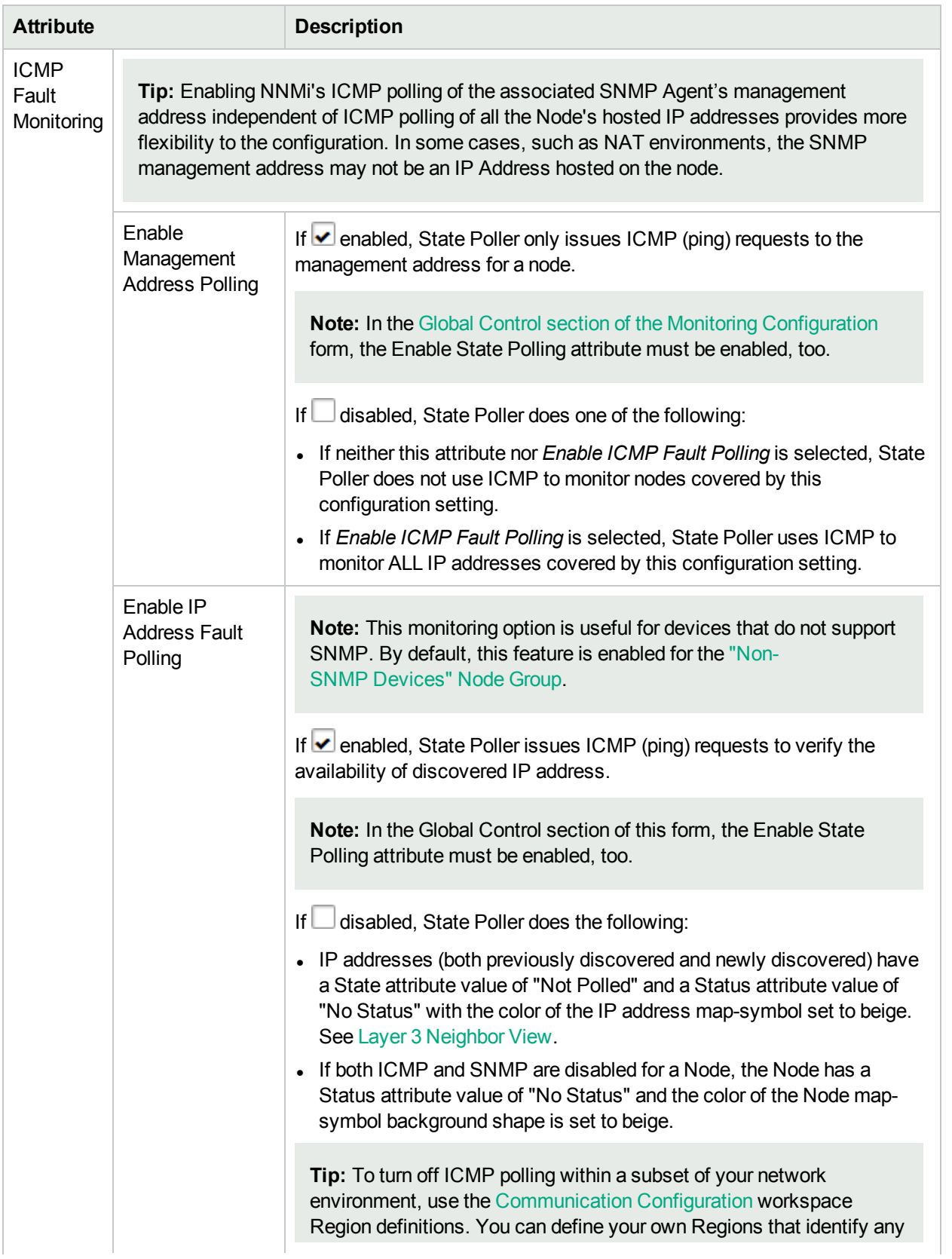

## **Fault Monitoring, continued**

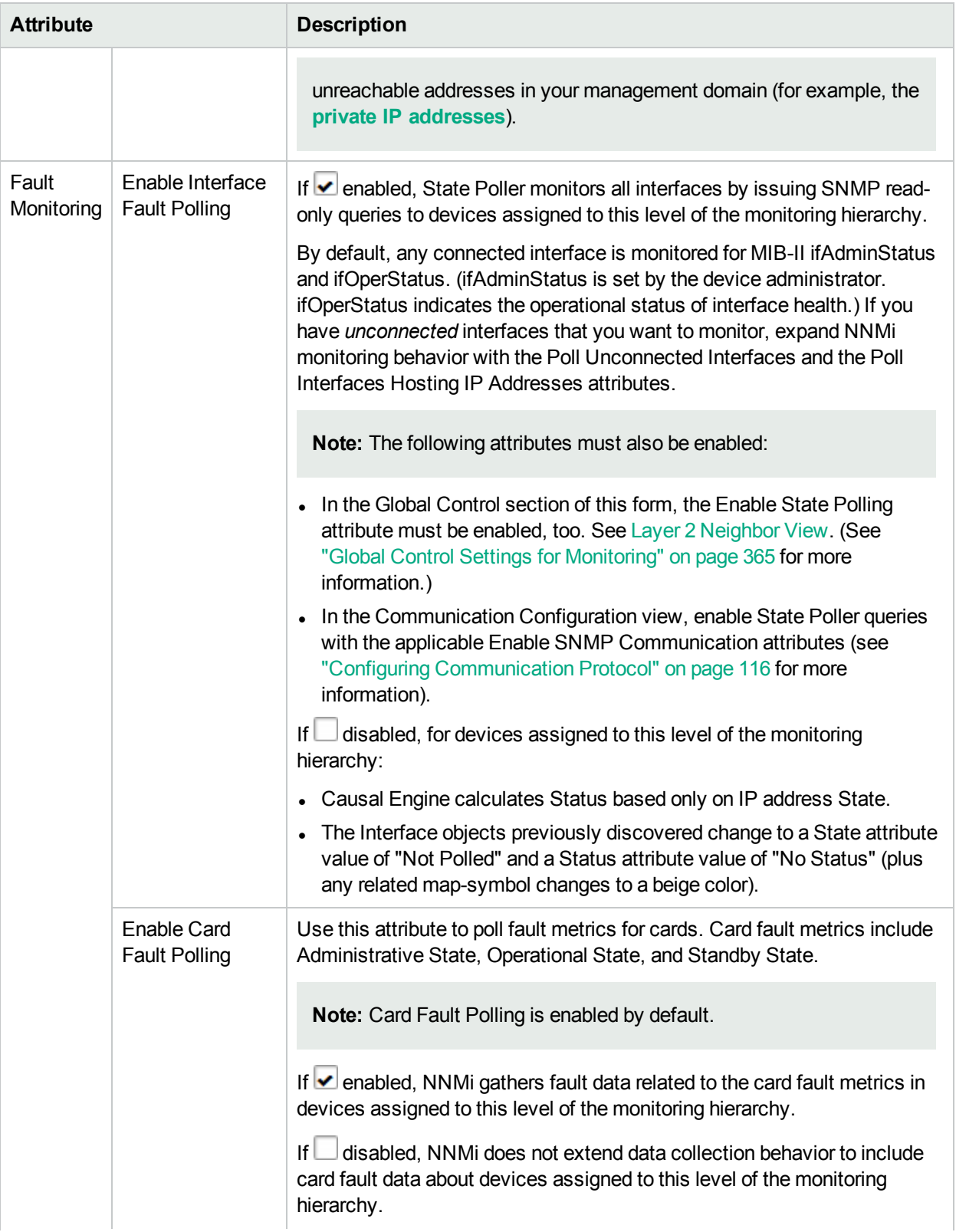

## **Fault Monitoring, continued**

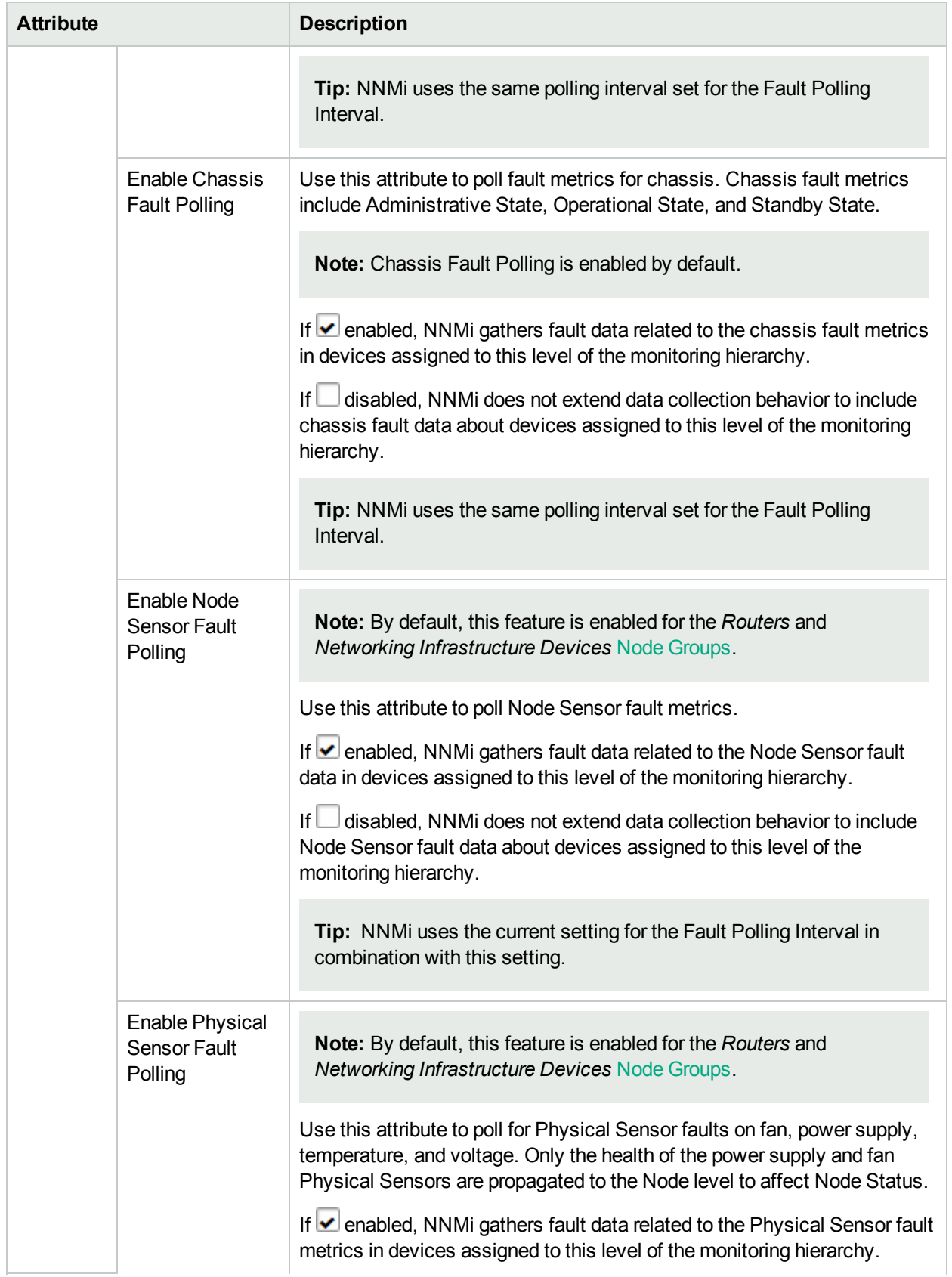

## **Fault Monitoring, continued**

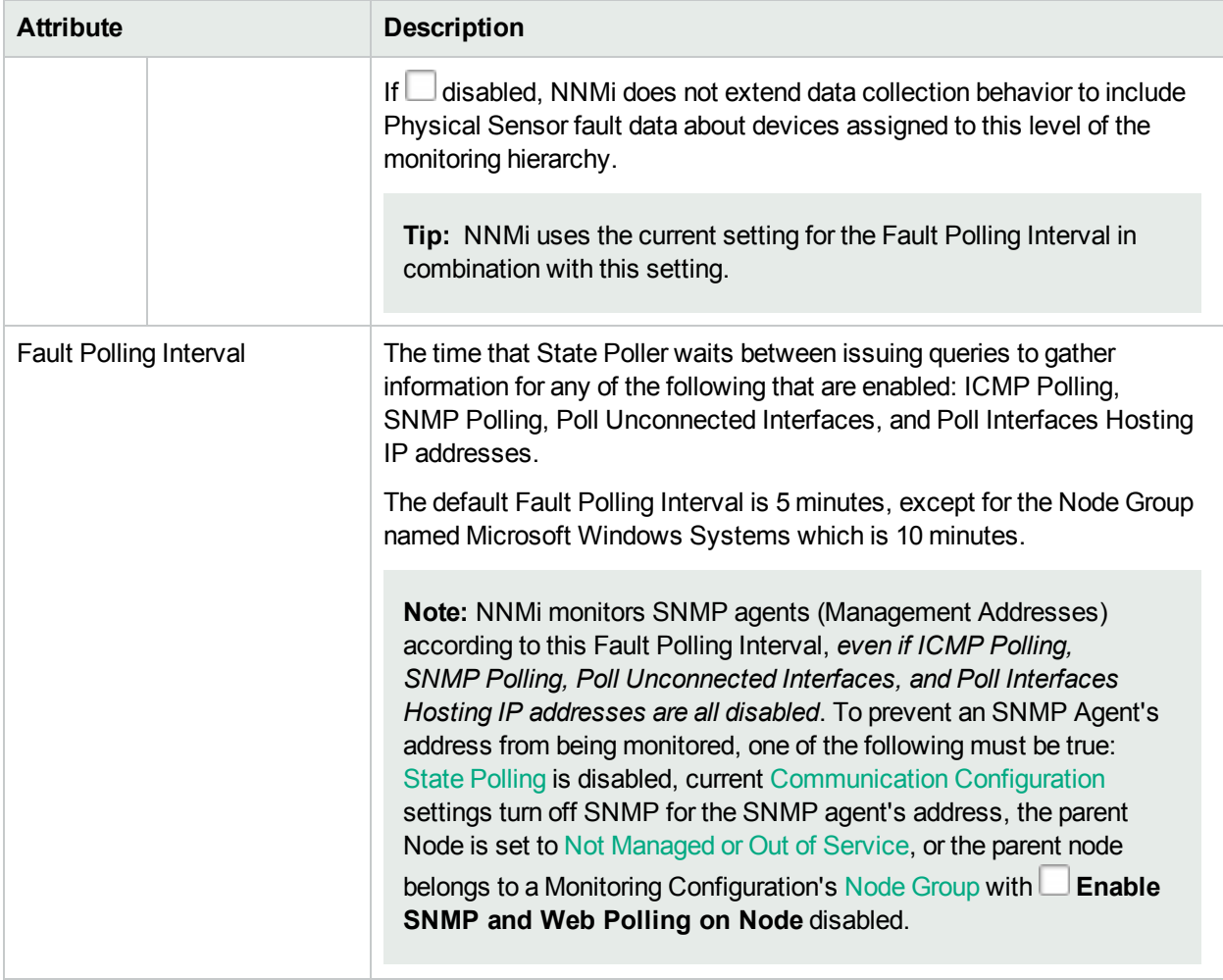

## <span id="page-413-0"></span>**Performance Monitoring (***NNM iSPI Performance for Metrics***)**

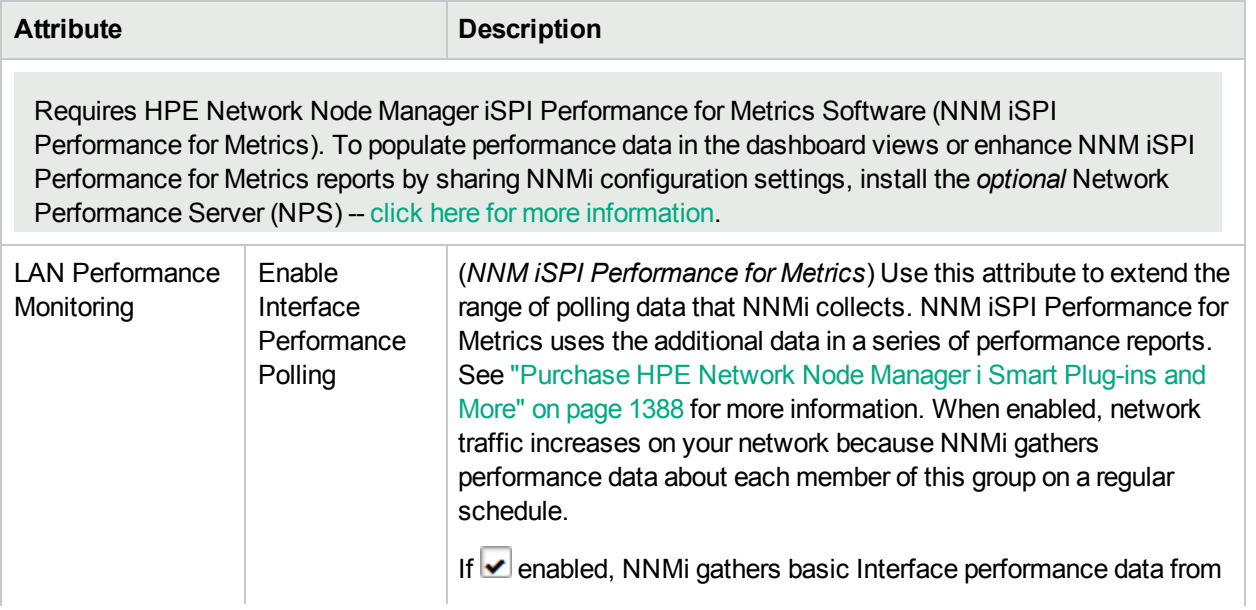

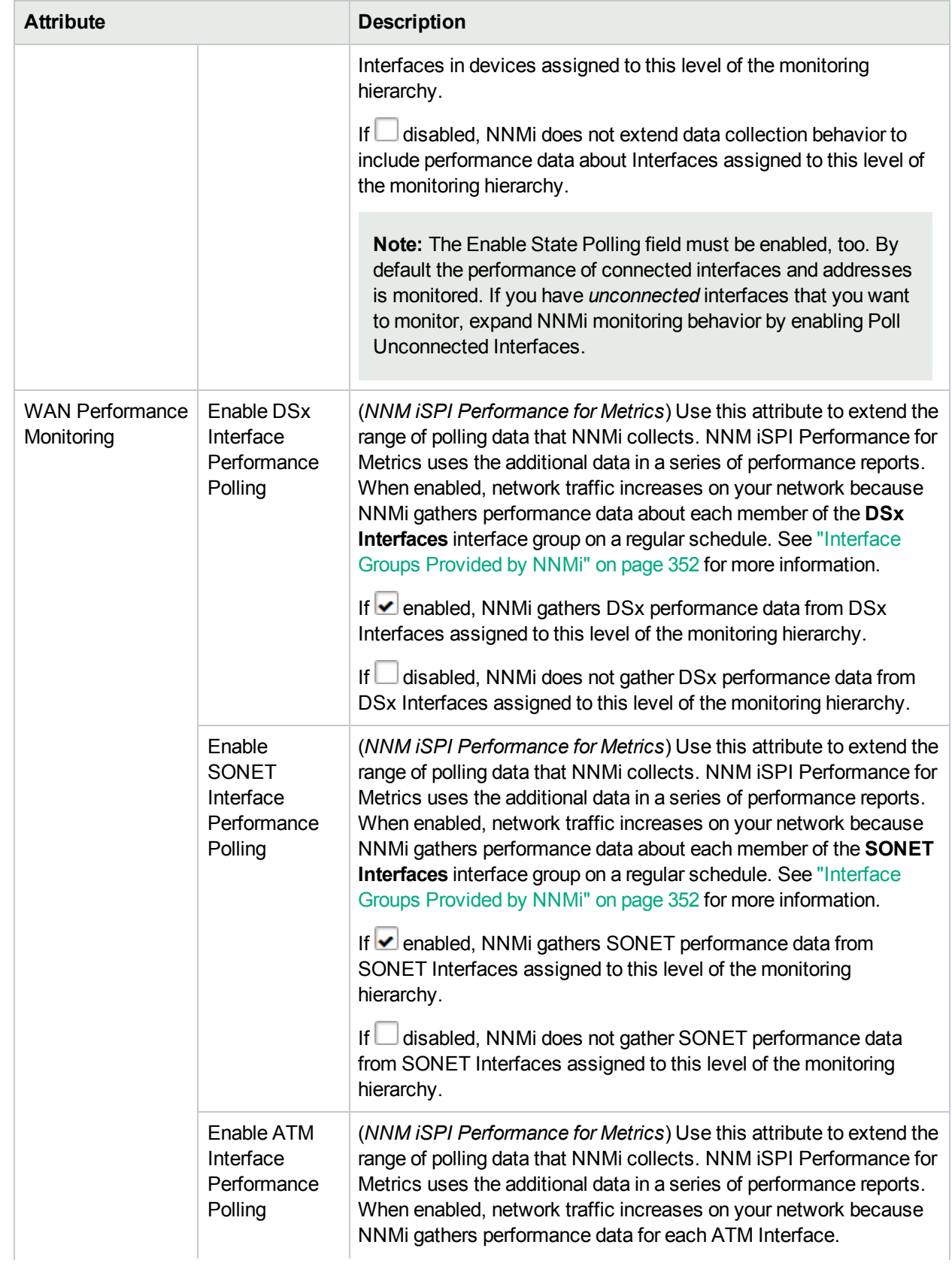

## **Performance Monitoring (NNM iSPI Performance for Metrics), continued**

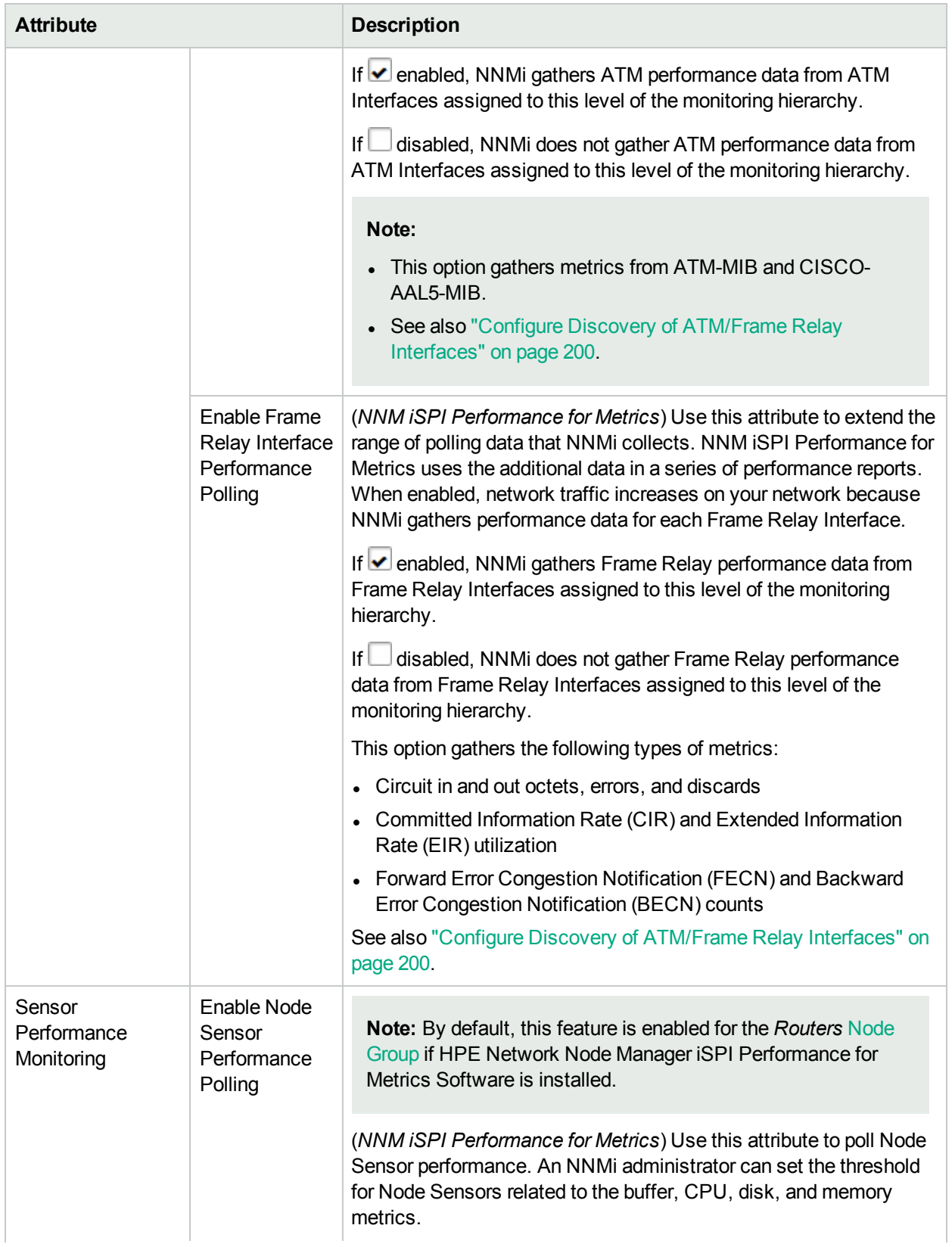

## **Performance Monitoring (NNM iSPI Performance for Metrics), continued**

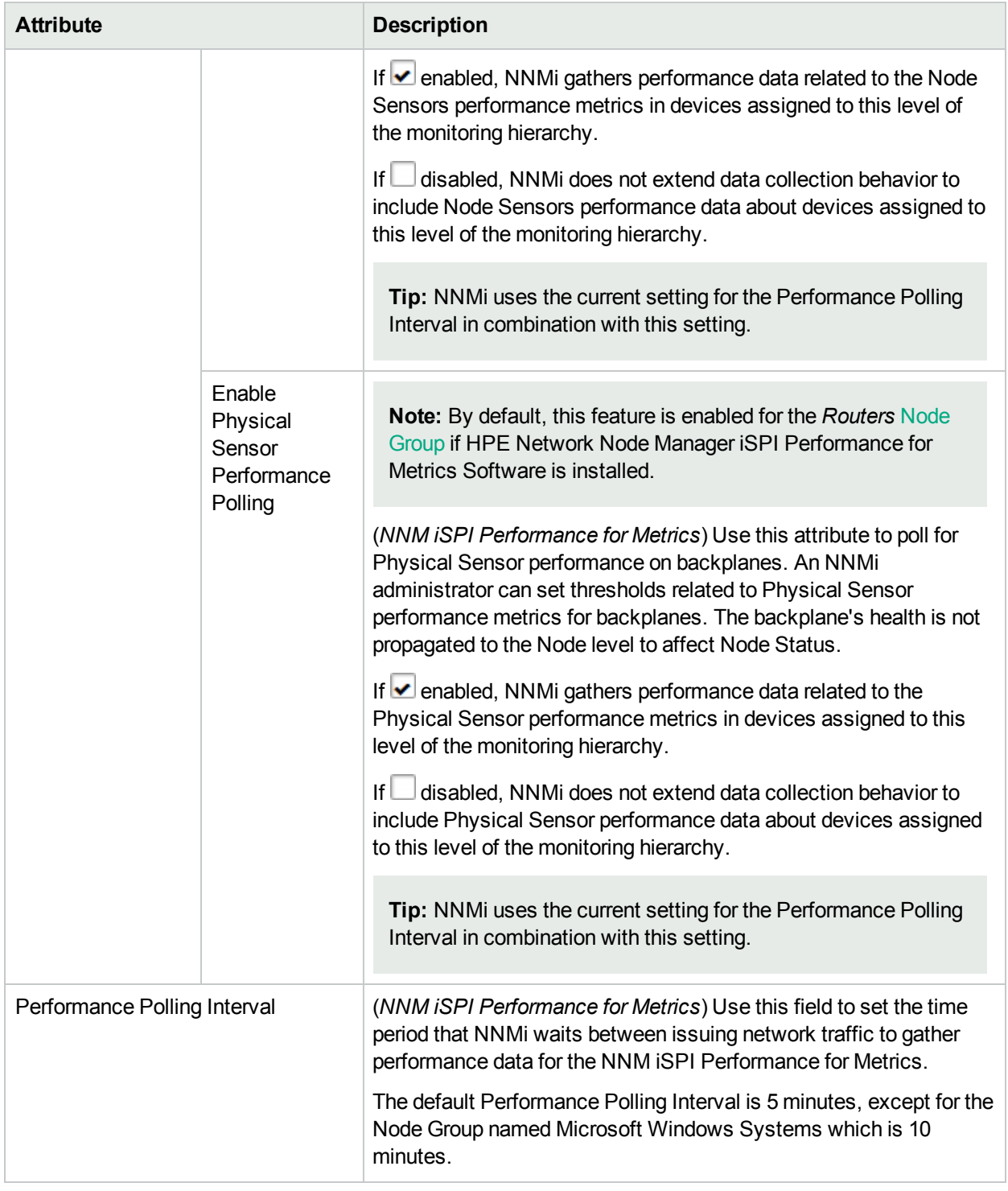

## **Performance Monitoring (NNM iSPI Performance for Metrics), continued**

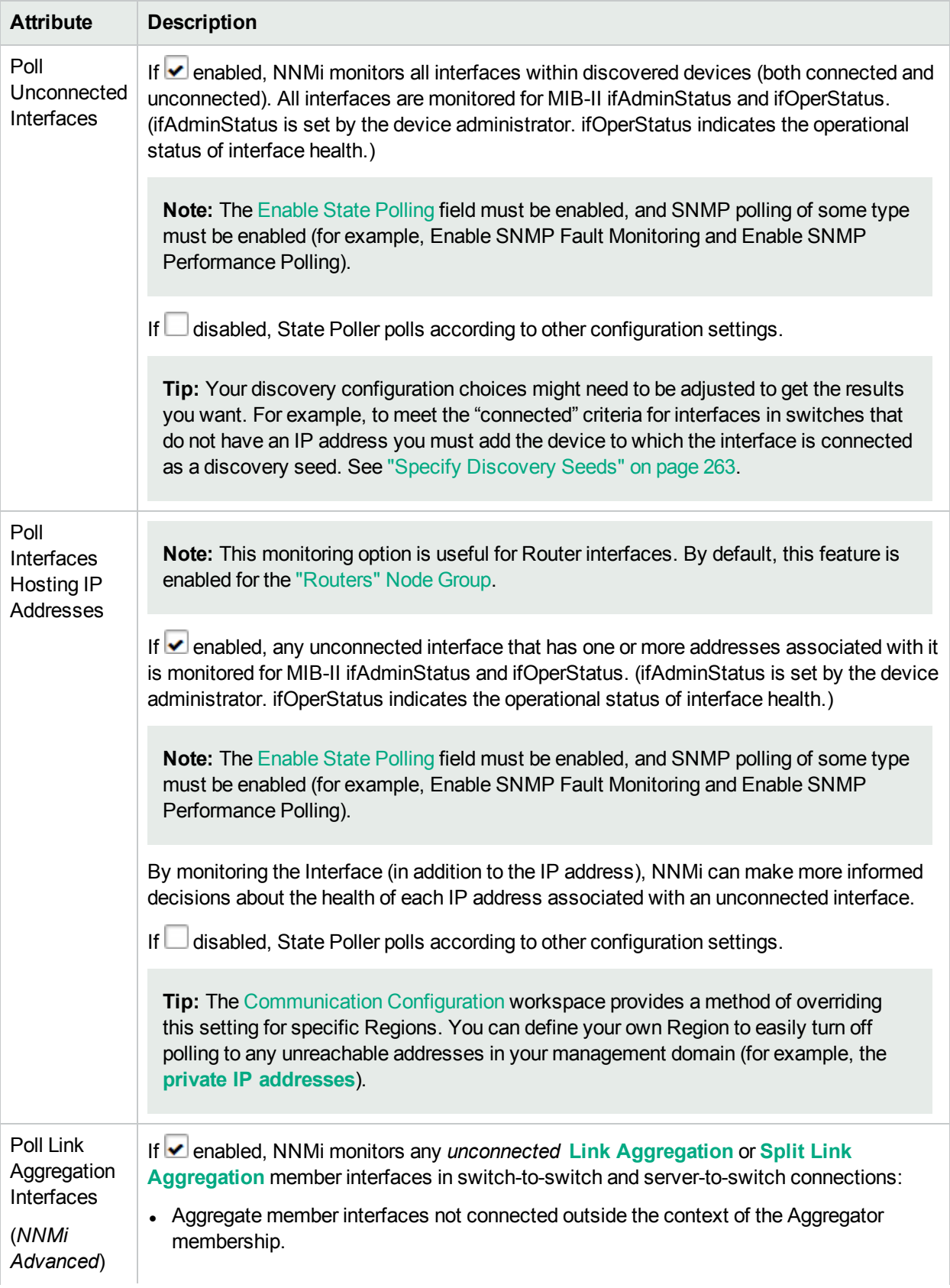

## <span id="page-417-0"></span>**Extend the Scope of Polling Beyond Connected Interfaces**

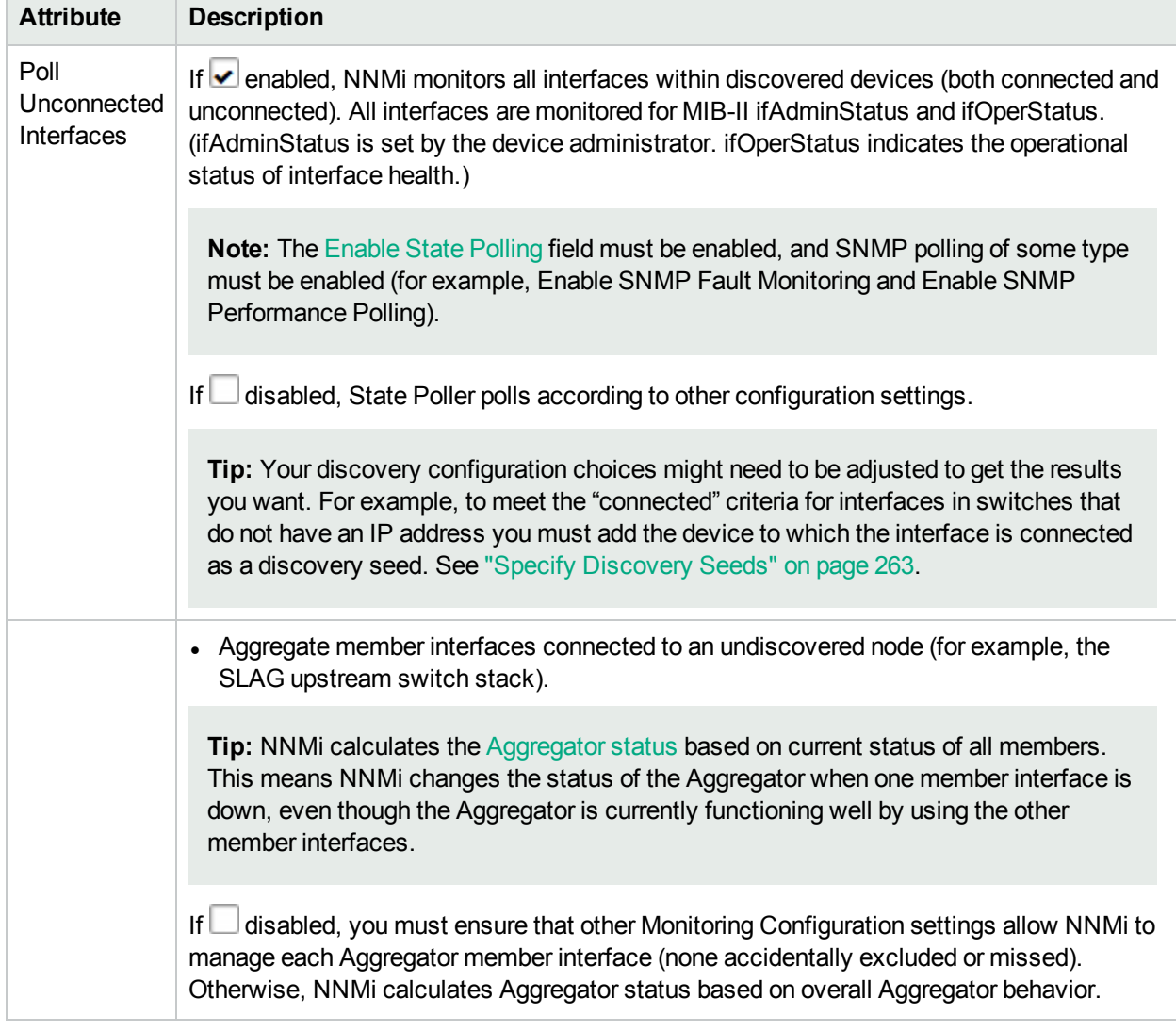

## **Extend the Scope of Polling Beyond Connected Interfaces , continued**

### <span id="page-418-0"></span>**Default Change Detection Monitoring**

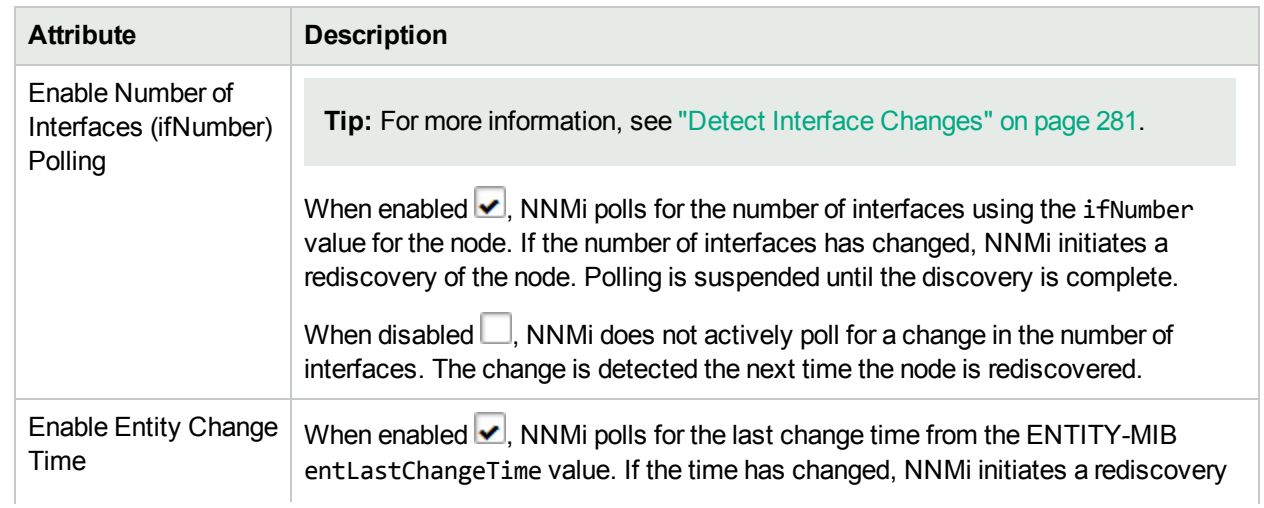

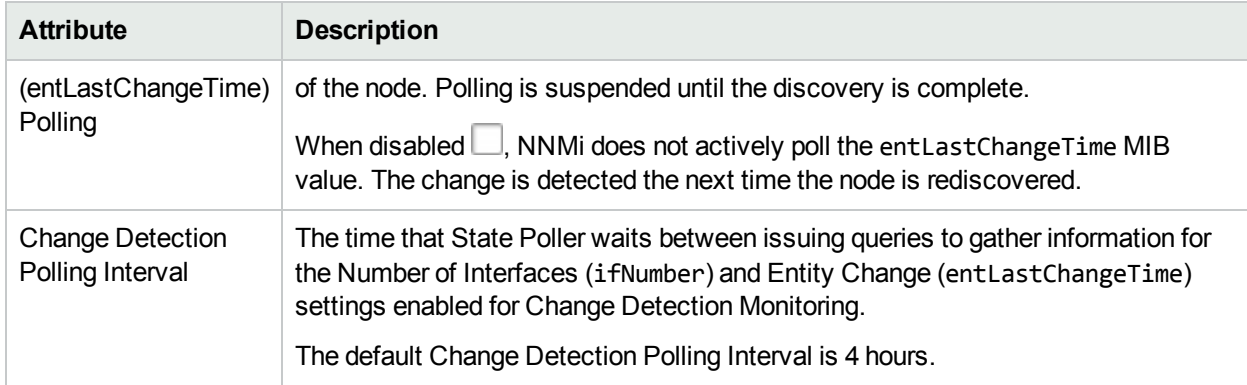

### **Default Change Detection Monitoring, continued**

## <span id="page-419-0"></span>Configure Threshold Monitoring for Node Groups

If you set thresholds, NNMi generates an Incident when any threshold is violated.

You can set node thresholds using either of the following methods:

- "Configure [Count-Based](#page-420-0) Threshold Monitoring for Node Groups" on the next page
- "Configure [Time-Based](#page-424-0) Threshold Monitoring for Node Groups" on page 425

#### **Related Topics**

"About [Threshold](#page-376-0) Settings Provided by NNMi" on page 377

"Threshold Monitoring Behavior After a System Restart or [Configuration](#page-432-0) Change" on page 433

# <span id="page-420-0"></span>Configure Count-Based Threshold Monitoring for Node Groups

**Count-Based Threshold Settings** enable you to determine as soon as a threshold is reached (for example, the CPU utilization for a node reaches 90%).

#### **To establish count-based threshold monitoring behavior for nodes**:

- 1. *Prerequisite*. Before setting thresholds, analyze performance data over time to determine wise threshold settings for each Node Group. For more information, see the following topics:
	- **.** "Determine [Reasonable](#page-430-0) Threshold Settings" on page 431.
	- "Examples of [Count-Based](#page-353-0) Threshold Monitoring" on page 354.
- 2. Navigate to the **Node Settings** form.
	- a. From the workspace navigation panel, select the **Configuration** workspace.
	- b. Expand the **Monitoring** folder.
	- c. Select **Monitoring Configuration**.
	- d. Navigate to the **Node Settings** tab.
	- e. Do one of the following:
		- $\circ$  To create an Node Settings definition, click the  $*$  New icon.
		- $\circ$  To edit an Node Settings definition, select a row and click the  $\Box$  Open icon.
- 3. In the **Node Settings** form, navigate to the **Threshold Settings** tab.
- 4. Do one of the following:
	- **Example 2** To create a threshold definition, click the  $*$  New icon and select **Count-Based Threshold Settings.**
	- $\cdot$  To edit a threshold definition, select a row and click the  $\blacksquare$  Open icon.
	- $\bullet$  To delete a threshold definition, select a row and click the  $\bullet$  Delete icon.
- 5. Select the Monitored Attribute you want to monitor and establish the threshold values for that attribute (see Basic [Count-Based](#page-421-0) Threshold Settings table).

When you configure thresholds using this technique, NNMi uses the assigned Node Group as a filter (only monitoring the threshold for nodes belonging to the specified Node Group).

- 6. Click **Save and Close** to return to the **Node Settings** form.
- 7. Click **Save and Close** to return to the **Monitoring Configuration** form.
- 8. Click **Save and Close**. NNMi applies your changes during the next regularly scheduled monitoring cycle.

**Note:** Threshold Incidents are disabled by default within NNMi to prevent Incident storms. If you are

ready to generate Threshold Incidents, see "Generate [Performance](#page-780-0) Threshold Incidents (NNM iSPI [Performance](#page-780-0) for Metrics)" on page 781. See also "Custom Incident [Attributes](#page-654-0) Provided by NNMi (Information for [Administrators\)"](#page-654-0) on page 655 for a description of the special custom incident attributes available in Threshold Incidents.

<span id="page-421-0"></span>9. See also "Find [Threshold](#page-431-0) Results" on page 432.

#### **Basic Count-Based Threshold Settings**

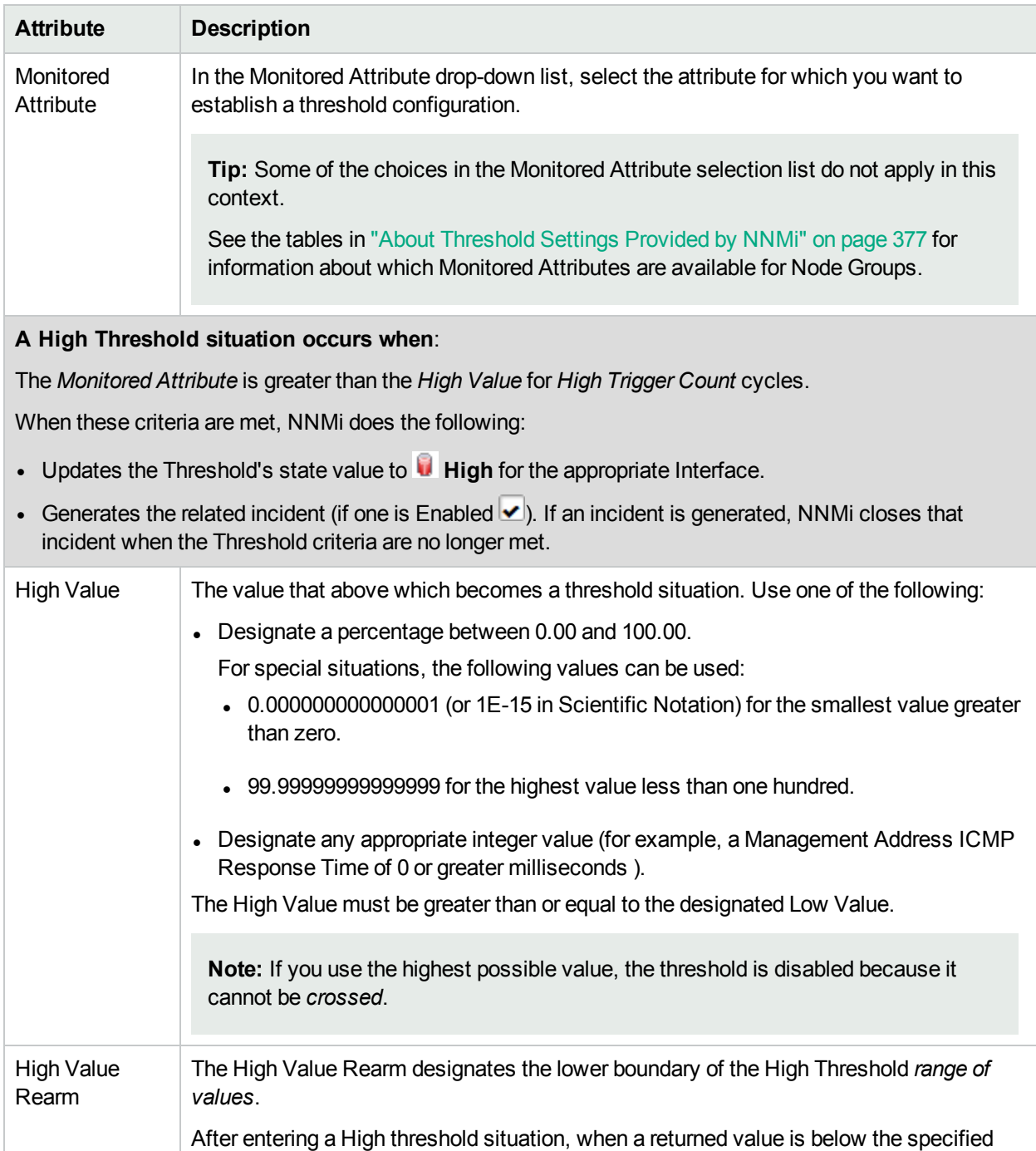

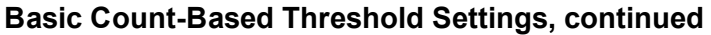

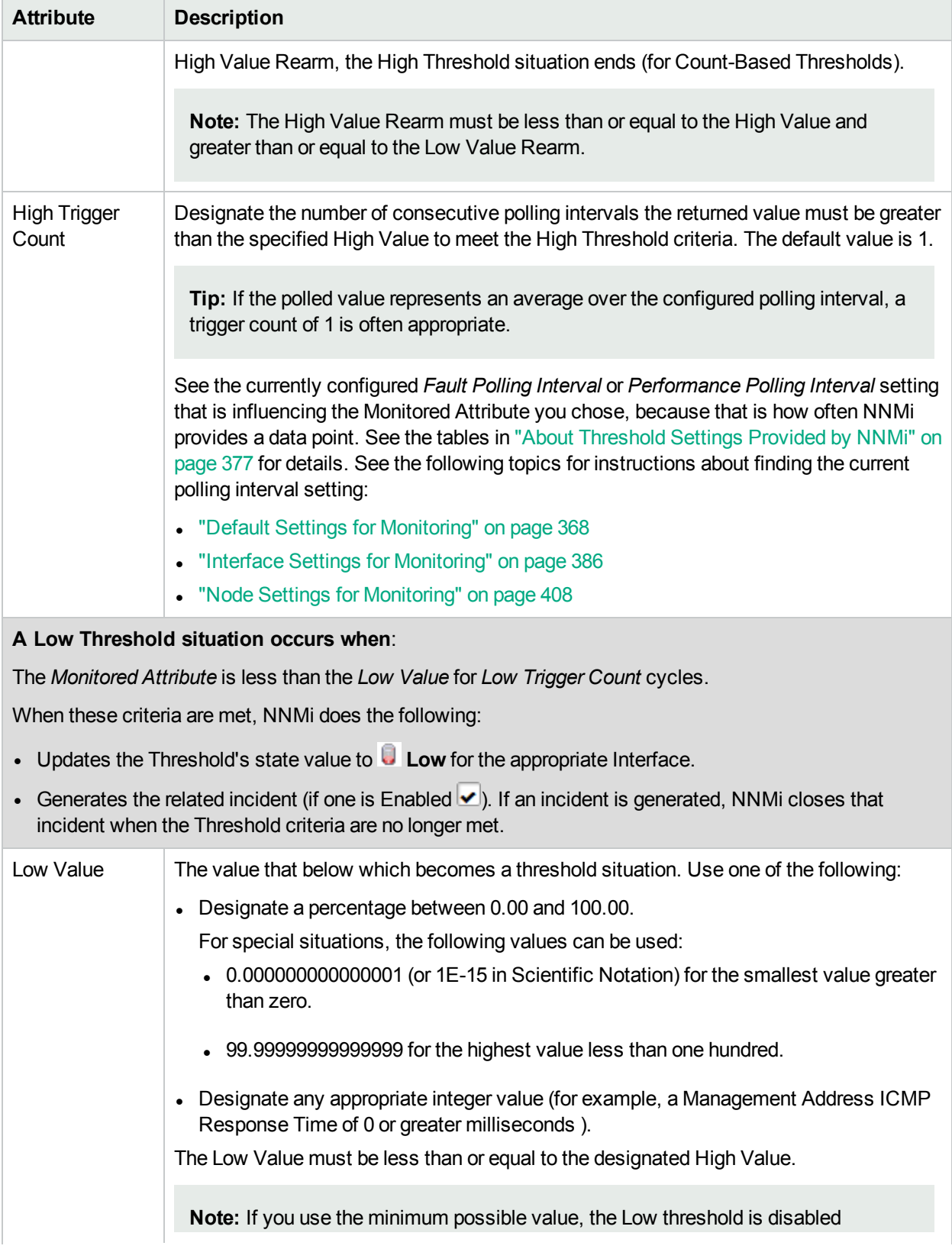

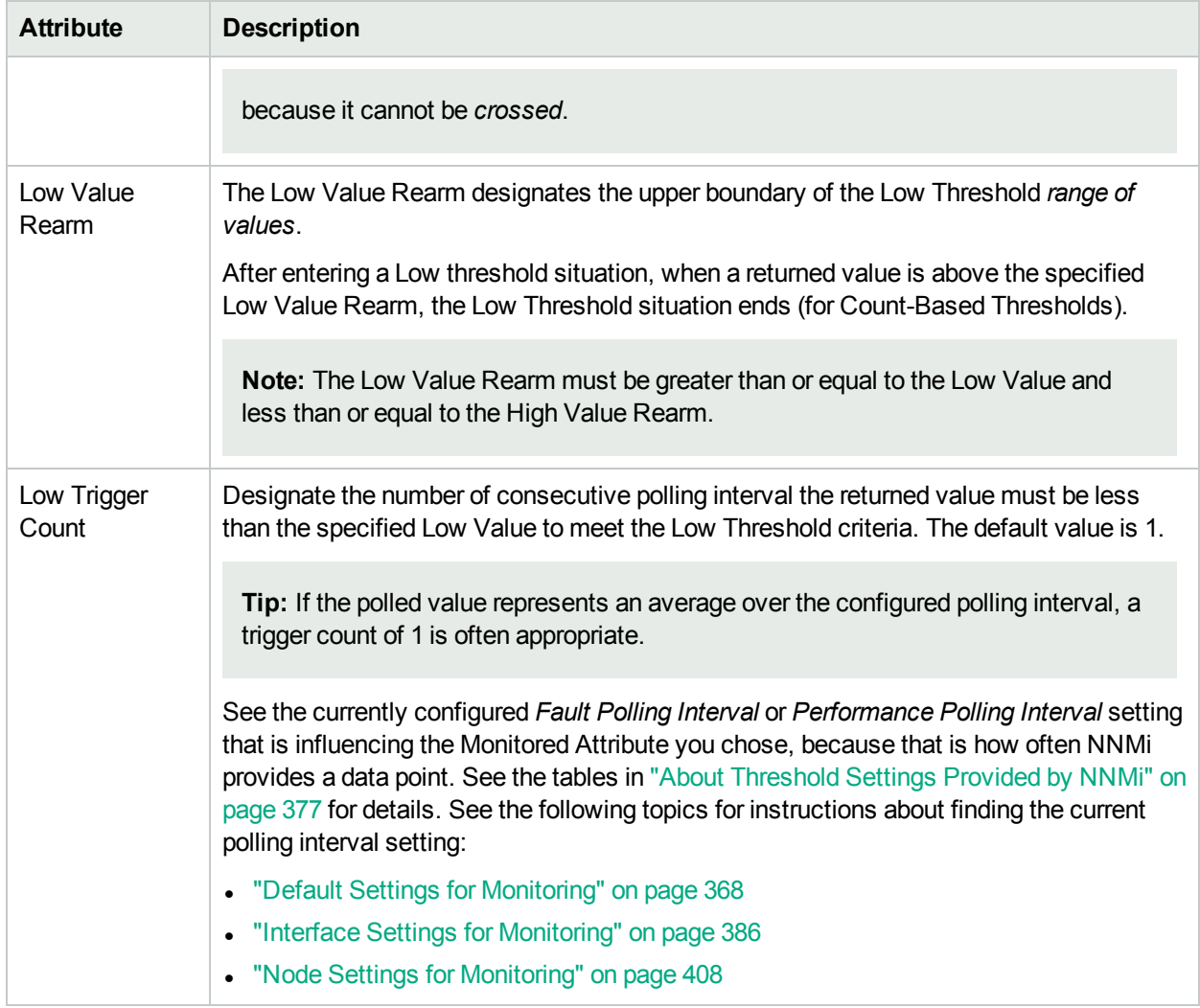

# <span id="page-424-0"></span>Configure Time-Based Threshold Monitoring for Node Groups

**Time-Based Threshold Settings** enable you to determine whether a threshold is reached for a particular duration of time (for example, the CPU utilization for a node is above 90 percent for 20 out of 30 minutes).

#### **To establish time-based threshold monitoring behavior for nodes**:

- 1. *Prerequisite*. Before setting thresholds, analyze performance data over time to determine wise threshold settings for each Node Group.
	- **.** "Determine [Reasonable](#page-430-0) Threshold Settings" on page 431.
	- "Examples of [Time-Based](#page-357-0) Threshold Monitoring" on page 358.
- 2. Navigate to the **Node Settings** form.
	- a. From the workspace navigation panel, select the **Configuration** workspace.
	- b. Expand the **Monitoring** folder.
	- c. Select **Monitoring Configuration**.
	- d. Navigate to the **Node Settings** tab.
	- e. Do one of the following:
		- $\circ$  To create an Node Settings definition, click the  $*$  New icon.
		- $\circ$  To edit an Node Settings definition, select a row and click the  $\Box$  Open icon.
- 3. In the **Node Settings** form, navigate to the **Threshold Settings** tab.
- 4. Do one of the following:
	- **.** To create a threshold definition, click the  $*$  New icon and select **Time-Based Threshold Settings**.
	- $\cdot$  To edit a threshold definition, select a row and click the  $\blacksquare$  Open icon.
	- $\bullet$  To delete a threshold definition, select a row and click the  $\bullet$  Delete icon.
- 5. Select the Monitored Attribute you want to monitor and establish the threshold values for that attribute (see Basic [Time-Based](#page-395-0) Threshold Settings table).

When you configure thresholds using this technique, NNMi uses the assigned Node Group as a filter (only monitoring the threshold for nodes belonging to the specified Node Group).

- 6. Click **Save and Close** to return to the **Node Settings** form.
- 7. Click **Save and Close** to return to the **Monitoring Configuration** form.
- 8. Click **Save and Close**. NNMi applies your changes during the next regularly scheduled monitoring cycle.

**Note:** Threshold Incidents are disabled by default within NNMi to prevent Incident storms. If you are

ready to generate Threshold Incidents, see "Generate [Performance](#page-780-0) Threshold Incidents (NNM iSPI [Performance](#page-780-0) for Metrics)" on page 781. See also "Custom Incident [Attributes](#page-654-0) Provided by NNMi (Information for [Administrators\)"](#page-654-0) on page 655 for a description of the special custom incident attributes available in Threshold Incidents.

9. See also "Find [Threshold](#page-431-0) Results" on page 432.

#### **Basic Time-Based Threshold Settings**

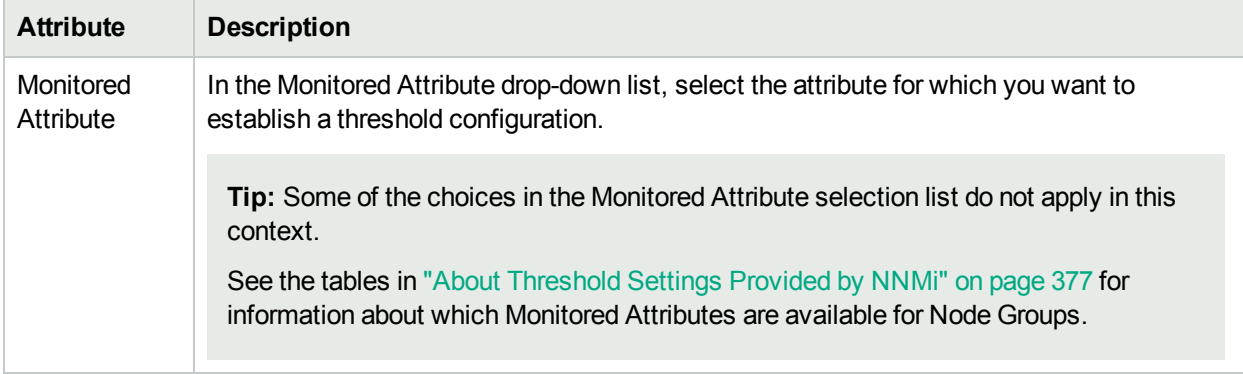

#### **A High Threshold situation occurs when**:

The *Monitored Attribute* is greater than the *High Value* for at least the time specified in *High Duration* within the *High Duration Window*.

When these criteria are met, NNMi does the following:

- Updates the Threshold's state value to **High** for the appropriate Interface.
- Generates the related incident (if one is Enabled  $\blacktriangleright$ ). If an incident is generated, NNMi closes that incident when the Threshold criteria are no longer met.

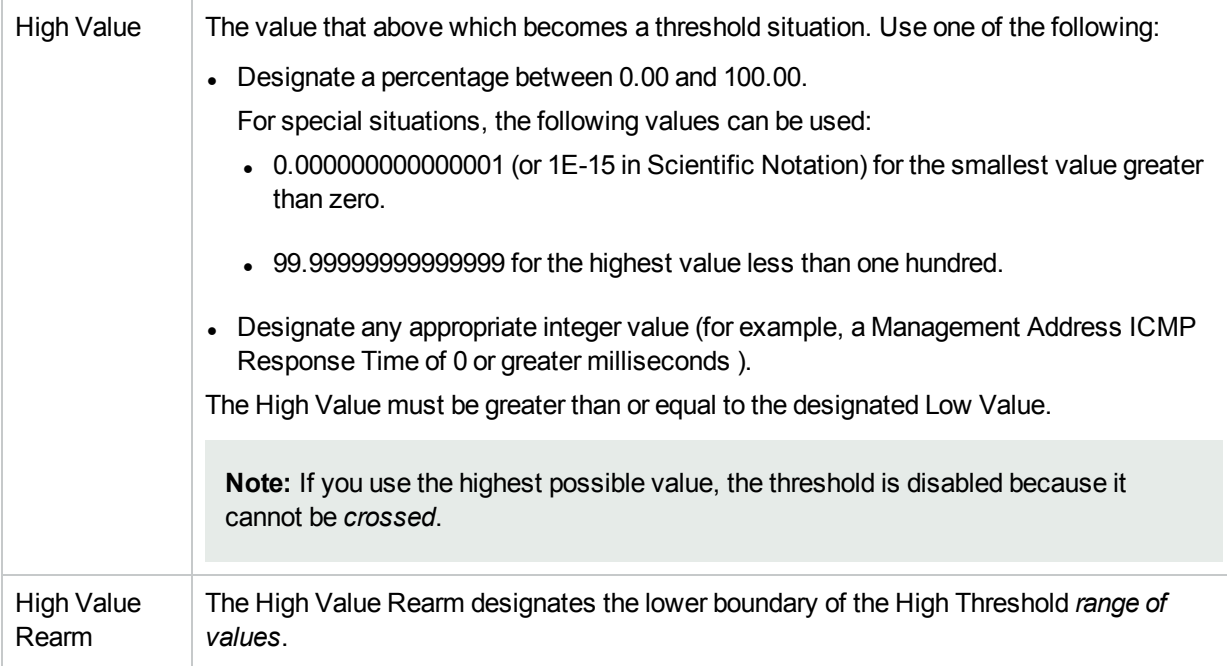

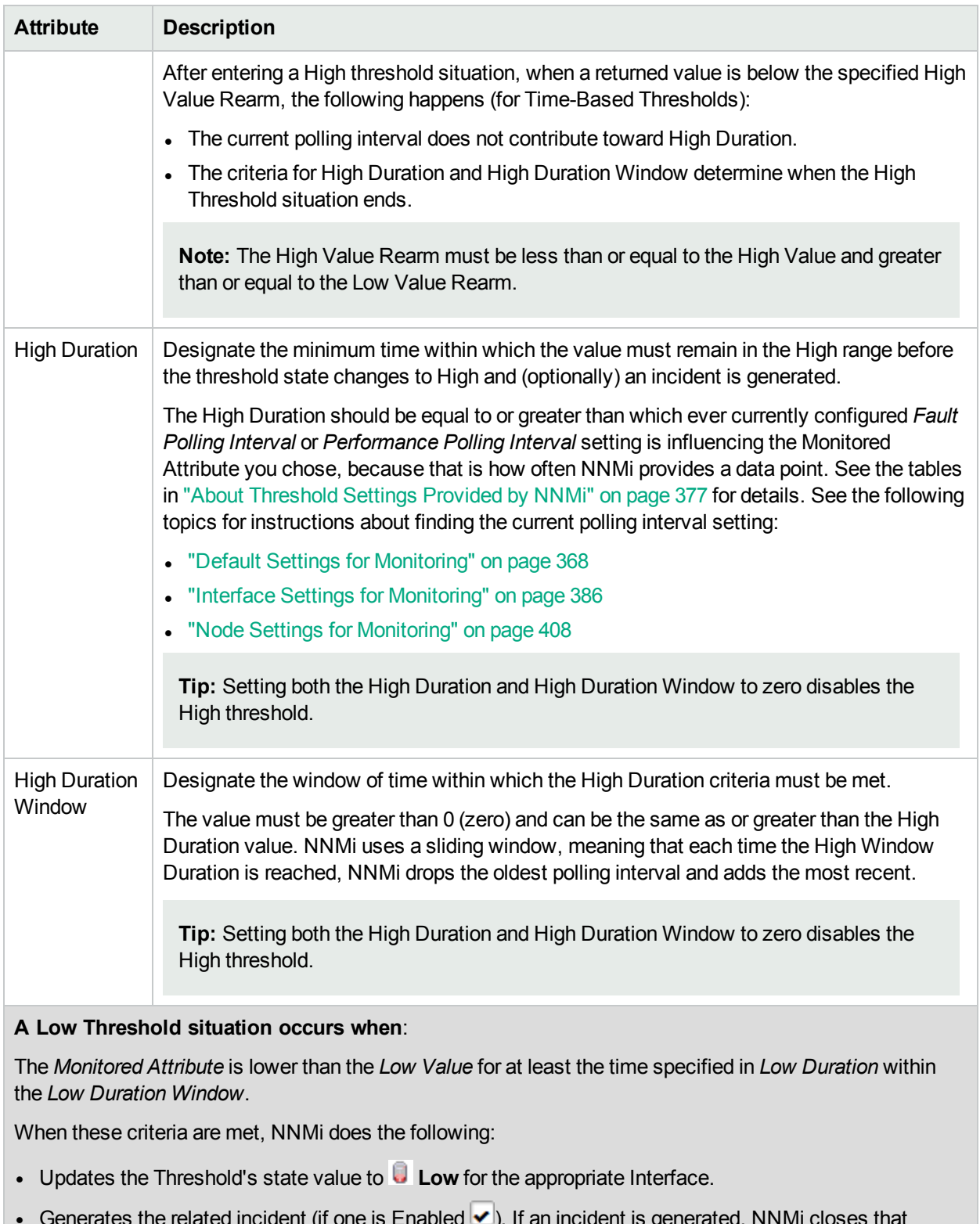

Generates the related incident (if one is Enabled  $\blacktriangle$ ). If an incident is generated, NNMi closes that incident when the Threshold criteria are no longer met.

Low Value The value that below which becomes a threshold situation. Use one of the following:

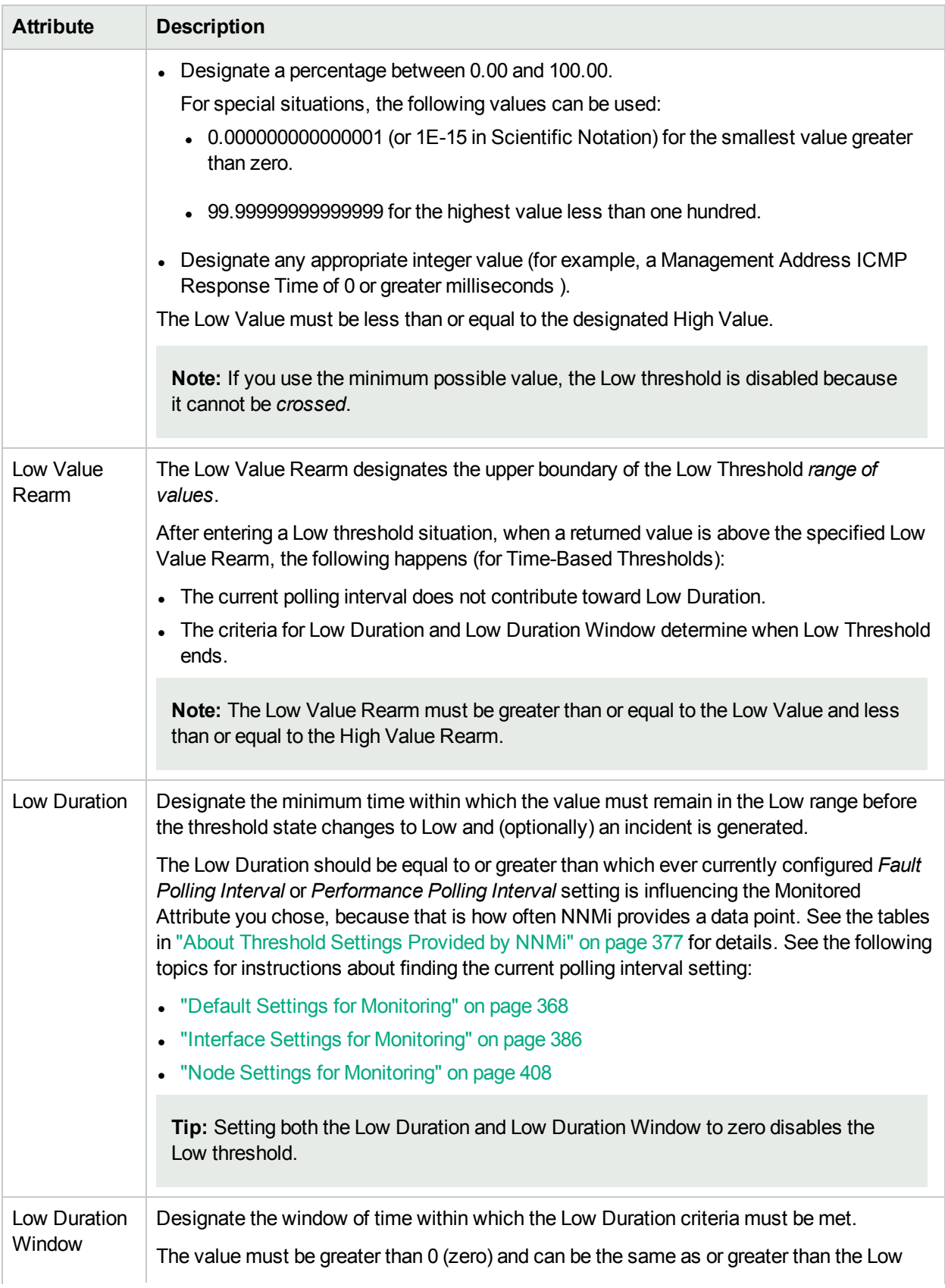

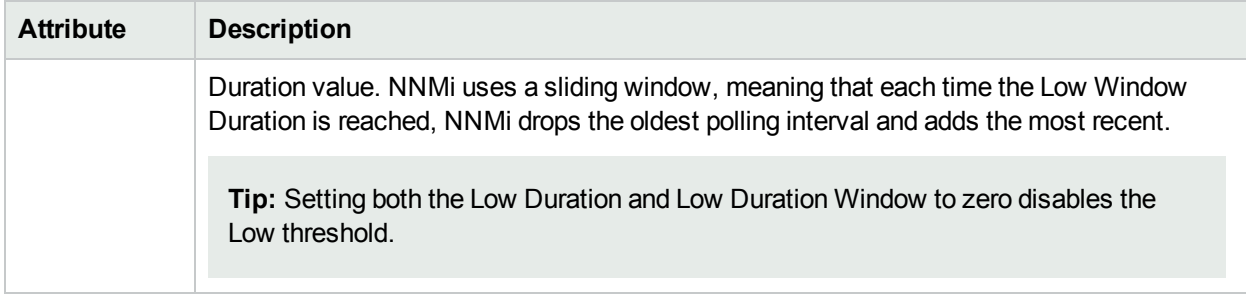

## <span id="page-428-0"></span>Configure Baseline Settings for Nodes

Use the **Baseline Settings** form to configure both of the following:

- NNMi
	- If you set baseline ranges, you can configure NNMi to generate an Incident when any value is outside of the baseline range.
- NNM iSPI Performance for Metrics

Requires HPE Network Node Manager iSPI Performance for Metrics Software (NNM iSPI Performance for Metrics). To populate performance data in the dashboard views or enhance NNM iSPI Performance for Metrics reports by sharing NNMi configuration settings, install the *optional* Network Performance Server (NPS) -- click here for more [information](#page-1387-0).

The following are affected by the Baseline Settings:

- Triple Exponential Smoothing technique to predict the baseline values of a monitored attribute. See "Integrating with Other iSPIs" in the NNM iSPI Performance for Metrics Online Help for more information about how baseline data is collected.
- Exception reports that track the frequency of threshold breaches. You can open these reports with **Actions** → **HPE NNM iSPI Performance** → **Reporting - Report Menu** in the incident, node, or interface views and forms. (See NNM iSPI Performance for Metrics Actions.)

#### **To establish baseline settings for the Nodes in a Node Group**:

- 1. Navigate to the **Node Settings** form.
	- a. From the workspace navigation panel, select the **Configuration** workspace.
	- b. Expand the **Monitoring** folder.
	- c. Select **Monitoring Configuration**.
	- d. Navigate to the **Node Settings** tab.
	- e. Do one of the following:
		- $\circ$  To create an Node Settings definition, click the  $*$  New icon.
		- $\circ$  To edit an Node Settings definition, select a row and click the  $\Box$  Open icon.
- 2. Navigate to the **Baseline Settings** tab.
- 3. Do one of the following:
- To create an Baseline Settings definition, click the  $*$  New icon.
- $\cdot$  To edit an Baseline Settings definition, select a row and click the  $\blacksquare$  Open icon.
- 4. Establish the baseline settings (see the [Baseline](#page-429-0) Settings table).
- 5. Navigate to the **Baseline Deviations Settings** tab.
- 6. Establish the baseline range for monitoring this Node Group (see the Baseline [Deviation](#page-430-1) Settings table).
- 7. By default, NNMi monitors only interfaces that are connected to other interfaces. When SNMP polling is enabled, NNMi automatically detects most connections. See "Add or Delete a Layer 2 [Connection"](#page-283-0) on [page](#page-283-0) 284 for information about manual overrides.

*Optional*. If you want to expand monitoring behavior for this group to include unconnected Interfaces, indicate your choices in the Extend the Scope of Polling Beyond [Connected](#page-417-0) Interfaces group box.

- 8. Click **Save and Close** to return to the Node Settings form.
- 9. Click **Save and Close** to return to the Monitoring Configuration form.
- 10. Click **Save and Close**. NNMi applies your changes. The next regularly scheduled monitoring cycle uses the new settings.

**Caution:** When you establish monitoring configuration settings, NNMi must recalculate the settings for all affected objects. This can take some time and slow down your system. Consider making this change during a slow time in your network environment

- 11. *Optional*. Customize the node monitoring behavior. See "Node Settings for [Monitoring"](#page-407-0) on page 408. Also see "Detect Interface [Changes"](#page-280-0) on page 281.
- <span id="page-429-0"></span>12. See also "Find [Threshold](#page-431-0) Results" on page 432.

#### **Baseline Settings for this Node Group Setting**

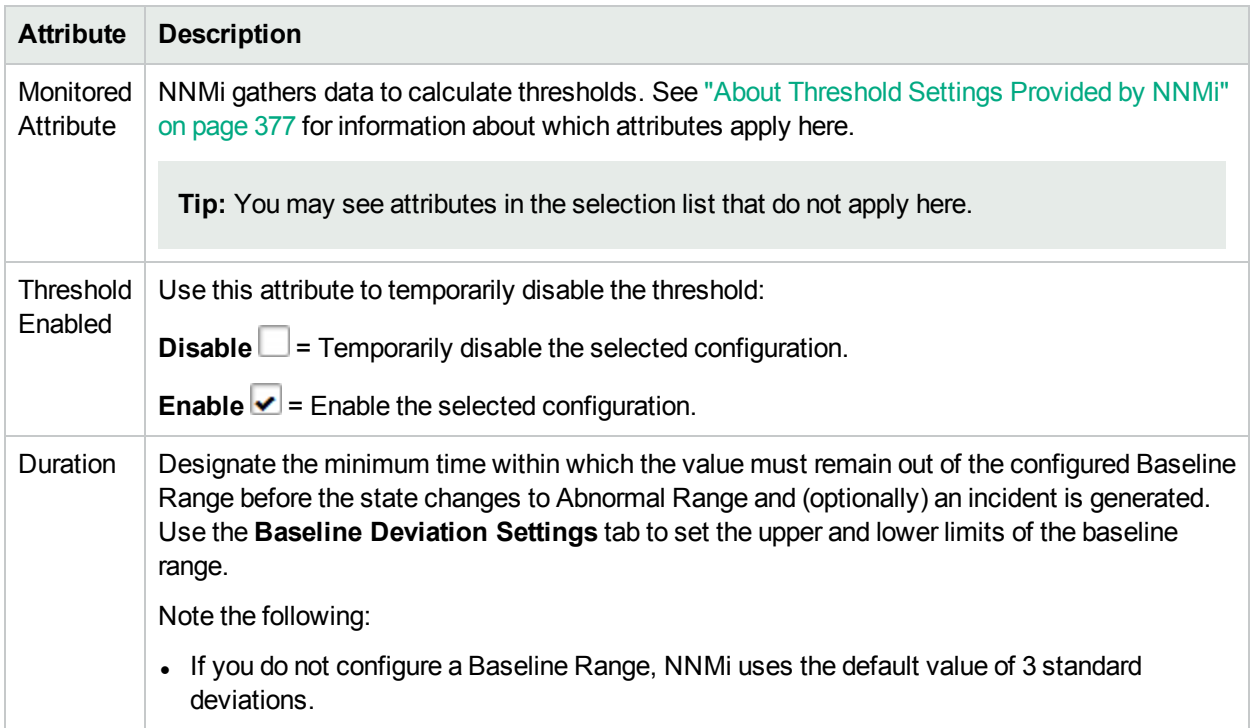

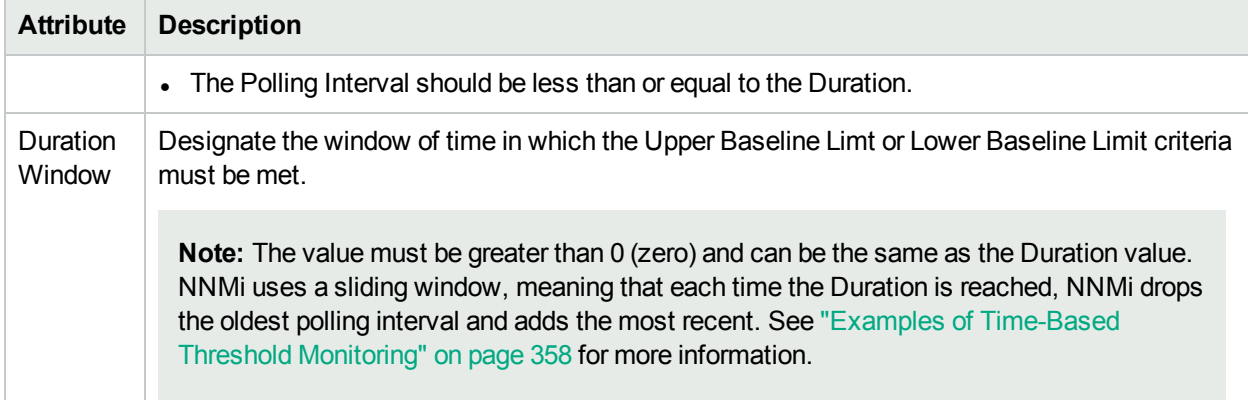

### **Baseline Settings for this Node Group Setting, continued**

#### <span id="page-430-1"></span>**Baseline Deviation Settings for this Node Group Setting**

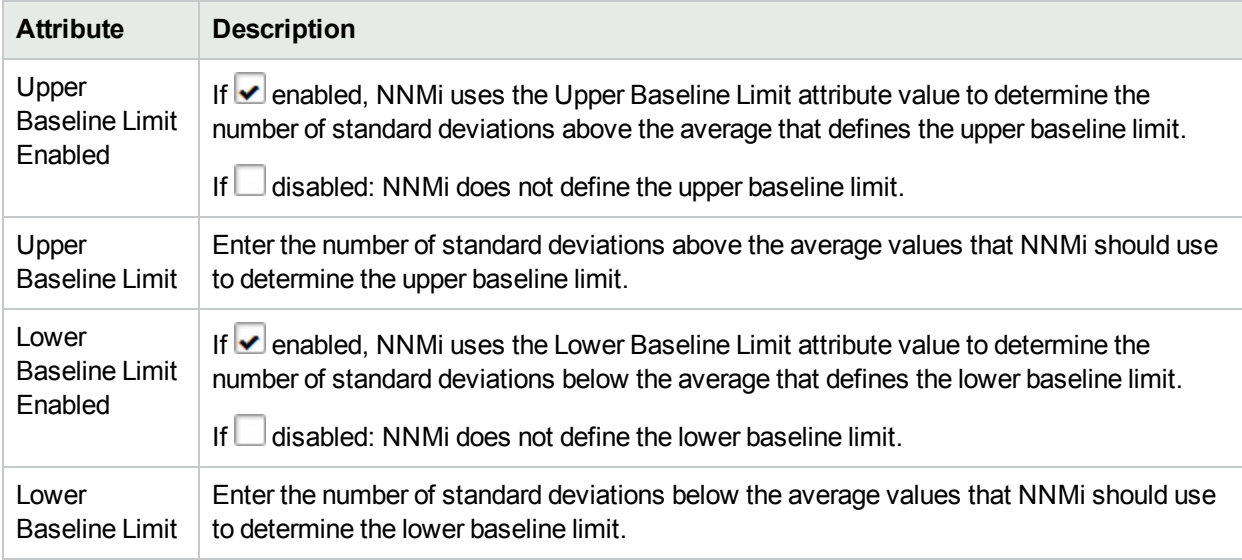

## Troubleshooting Monitoring Configuration

For help with troubleshooting NNMi, see the following topics:

## <span id="page-430-0"></span>Determine Reasonable Threshold Settings

You must decide how to define normal behavior for devices in the associated Node Group or Interface Group. You can then set reasonable thresholds for the group and avoid Threshold Incident storms. See ["Examples](#page-353-0) of [Count-Based](#page-353-0) Threshold Monitoring" on page 354 and "Examples of [Time-Based](#page-357-0) Threshold Monitoring" on [page](#page-357-0) 358.

#### **Access the NNM iSPI Performance for Metrics Headline report**:

- 1. **Prerequisites**:
	- a. Create a Node Group or Interface Group filter that includes the devices you want to monitor. See "Creating Groups of Nodes or [Interfaces"](#page-304-1) on page 305.
	- b. Export the Node Group or Interface Group filter to NNM iSPI Performance for Metrics.

**Tip:** (*NNM iSPI Performance for Metrics only*) NNMi automatically synchronizes Interface Group and Node Group configuration changes between NNMi and NNM iSPI Performance. However, in some cases, additional configuration changes that affect Node Group or Interface Group membership might take longer to synchronize. If you do not see one or more nodes in an NNM iSPI Performance report that are visible in NNMi, use the **Actions** → **HPE NNM iSPI Performance** → **Sync Interface and Node Groups** with NNMi option. This option forces NNMi to synchronize the Interface and Node Group information between NNMi and NNM iSPI Performance more quickly than the default time frame.

- c. Enable Performance Monitoring for the Node Group or Interface Group. See "Node [Settings](#page-407-0) for [Monitoring"](#page-407-0) on page 408 or "Interface Settings for [Monitoring"](#page-385-0) on page 386.
- d. Wait a minimum of 24 hours before following the steps below.
- 2. In the NNMi console, click **Actions** → **HPE NNM iSPI Performance** → **Reporting - Report Menu**.
- 3. Click the link for **Headline**. The Headline report displays data from the past 24 hours from the time you request the report. So if you run the report at 5.03 p.m., the report includes data since 5.03 p.m. yesterday. Click the **Help** link in the report if you need information about how to use this report.
- 4. Open the **Topology Filters** panel and restrict your view to the network elements for which you are determining thresholds.
- 5. Click **Confirm Selection** to return to the report.
- 6. Open the **Time Controls** panel and select a start time and interval.
- 7. Click **Confirm Selection**.
- 8. The report appears using the filters you specified.
- 9. Study the Range & Exceptions graphs to guide your decision about what constitutes reasonable threshold settings. See online help for this report for information about how to read this report.

## <span id="page-431-0"></span>Find Threshold Results

The results of your threshold monitoring provide data in the following locations:

- NNM iSPI Performance for Metrics reports. See the NNM iSPI Performance for Metrics documentation.
- <sup>l</sup> NNMi's **Monitoring** workspace → **Interface Performance** table view (Requires *HPE Network Node Manager iSPI Performance for Metrics Software*) -- click here for more [information.](#page-1387-0)
- <sup>l</sup> NNMi's **Node** form:
	- Node Sensors tab Displays a list of node health issues associated with the selected node. Open threshold issues can influence the Status of nodesensors.
	- [Custom](#page-439-0) Polled Instances tab Open Custom Poller threshold issues can influence results shown here.
	- Conclusions tab Open threshold issues can influence conclusion calculations.
- <sup>l</sup> NNMi's **Node Sensor** form:
	- Monitored Attributes tab Displays a list of all related monitored attributes. The threshold results can influence the State of monitored attributes.
	- Conclusions tab— Open threshold issues can influence conclusion calculations.
- <sup>l</sup> NNMi's **Chassis** form:
	- Physical Sensors tab Displays a list of health issues associated with the selected chassis. Open threshold issues can influence the Status of physical sensors.
	- Conclusions tab Open threshold issues can influence conclusion calculations.
- <sup>l</sup> NNMi's **Physical Sensor** form:
	- Monitored Attributes tab Displays a list of all related monitored attributes. The threshold results can influence the State of monitored attributes.
	- Conclusions tab— Open threshold issues can influence conclusion calculations.
- **.** NNMi's **Interface** form:
	- Performance tab Displays a list of currently configured thresholds related to the selected interface.

**Tip:** This information is also visible in the Monitoring workspace, Interface Performance view.

- Conclusions tab Open threshold issues can influence conclusion calculations.
- <sup>l</sup> NNMi's **Layer 2 Connection** form:
	- Conclusions tab Open threshold issues can influence conclusion calculations.

#### **Confirm Threshold Configuration Settings**

To view the threshold settings that produced the threshold state values above:

<sup>l</sup> Select an Interface, Node Sensor, or Node, click **Actions** → **Configuration Details** → **Monitoring Settings**, and then scroll down to the Count-Based Threshold Settings table and Time-Based Threshold Settings table.

**Tip:** These tables do not appear if the selected Interface, Node Sensor, or Node is not a member of any Interface Group or Node Group with configured thresholds.

# Threshold Monitoring Behavior After a System Restart or Configuration Change

After a network device is restarted, NNMi does the following:

- NNMi retains the device's former State value and updates the State value as soon as the new State is positively identified based on current configuration settings for Discovery and Monitoring.
- <sup>l</sup> If the prior State value were **Not Polled**, NNMi changes the State to **Nominal** before determining the new State.

After a Threshold setting is re-configured, NNMi can positively identify the current device State when any the following criteria are met:

- For Count-Based Thresholds, High Trigger Count or Low Trigger Count is reached.
- For Time-Based Thresholds:
	- High Window Duration or Low Window Duration is reached.

• NNMi receives enough data samples to identify the State. For example, if the Threshold definition setting is monitoring a value for 20 out of 30 minutes and the threshold is crossed within the first 20 minutes, then NNMi can update the State after 20 minutes has passed.

# Monitor Router Redundancy Groups (NNMi Advanced)

NNMi monitors state and priority information for any discovered objects in the network. These objects include Router Redundancy Members and Tracked Objects. See Router Redundancy Group View for more information about Router Redundancy Groups and the objects associated with them.

The polling interval used is the Fault Polling Interval that is set for the node associated with the Router Redundancy Member or Tracked Object.

If you do not want these objects polled:

- <sup>l</sup> Set the Management Mode for each node to **Not Managed** or **Out of Service**. See Stop or Start Managing an Object for more information about Management Mode.
- Disable all Router Redundancy Group monitoring. See Set Global [Monitoring](#page-366-0).

NNMi Advanced also uses Router Redundancy Group objects when calculating a Path View between two nodes that have IPv4 addresses. See Path View with NNMi Advanced for more information.

# Current Health of the State Poller Service

At any time, you can check the current health statistics about the State Poller Service.

To see a report of the health of the State Poller Service, click **Help** → **System Information** and navigate to the **State Poller** tab. For more information see System Information: State Poller tab.

The State Poller Service contributes towards discovery and ongoing monitoring. See ["About](#page-73-0) Each NNMi [Service"](#page-73-0) on page 74.

# Verify the Monitoring Settings

After the NNMi administrators configure the monitoring settings, configuration for particular objects can be verified to ensure that everything is working correctly. Examples of objects that have Monitoring Settings reports include Nodes, Interfaces, IP addresses, Card, Chassis, SNMP Agent, Web Agent, Router Redundancy Groups, Tracked Objects, Node Sensors, and Physical Sensors. Open the object's form and use the **Actions** → **Configuration Details** → **Monitoring Settings** menu item to display the report.

**Tip:** You can also right-click any object in a table or map view to access the items available within the **Actions** menu.

(*NNMi Advanced*) If the Global Network Management feature is enabled and you are signed into a Global Manager:

- <sup>l</sup> Node managed by the Global Manager = **Actions** → **Configuration Details** → **Monitoring Settings** opens a report, provided by the Global Manager (NNMi management server).
- <sup>l</sup> Node managed by a Regional Manager = **Actions** → **Configuration Details** → **Monitoring Settings** accesses that Regional Manager (NNMi management server) and requests the report.

**Note:** You must sign into that Regional Manager unless your network environment enables Single Sign-On (SSO) to that Regional Manager through the Global Manager. For more information, see the "Configuring Single Sign-On for Global Network Management" section in the *HPE Network Node Manager i Software Deployment Reference*, which is available at: http://softwaresupport.hpe.com.

#### **To verify the monitoring configuration for a Node, Interface, IP address, Card, Chassis, SNMP Agent, or Web Agent:**

- 1. Navigate to the view for that object (for example, **Inventory** workspace, **Nodes)** view.
- 2. Select the row representing the object information.
- 3. Select **Actions** → **Configuration Details** → **Monitoring Settings**.

NNMi displays the monitoring configuration settings for the selected object.

**Note:** This menu item also is available on any object's form.

#### **To verify the monitoring configuration for a Router Redundancy Member**:

- 1. Navigate to a Router Redundancy Group view (for example, **Inventory** workspace, **Router Redundancy Groups** view).
- 2. Double-click the row representing the Router Redundancy Group configuration you want to see.
- 3. From the Router Redundancy Members tab, double-click the row representing the Router Redundancy Member configuration you want to see.
- 4. Select **Actions** → **Configuration Details** → **Monitoring Settings**. NNMi displays the monitoring configuration settings for the selected object.

#### **To verify the monitoring configuration for a Tracked Object**:

- 1. Navigate to a Router Redundancy view (for example, **Inventory** workspace, **Router Redundancy Groups** view).
- 2. Double-click the row representing the Router Redundancy Group.
- 3. From the Router Redundancy Members tab, double-click the row representing the Router Redundancy Group Member.
- 4. From the Tracked Objects tab, double-click the row representing the Tracked Object.
- 5. Select **Actions** → **Configuration Details** → **Monitoring Settings**. NNMi displays the monitoring configuration settings for the selected object.

#### **To verify the monitoring configuration for a Node Sensor or Physical Sensor**:

- 1. Navigate to the view for that object (for example, **Inventory** workspace's **Node Sensors** view or **Physical Sensors** view).
- 2. Double-click the row representing the Node Sensor or Physical Sensor Configuration.
- 3. Select **Actions** → **Configuration Details** → **Monitoring Settings**. NNMi displays the monitoring configuration settings for the selected object.

#### **Check status and connectivity of important interfaces.**

1. Open a Layer 2 Neighbor View map of each important interface's parent device. See Viewing Maps (Network Connectivity).

2. Each connected interface has a little square symbol around the edge of the parent device's map symbol. For example:

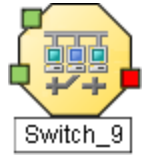

- 3. Hover your mouse over the square to verify the identify of your important interface on the map.
- 4. Verify that the status color of each important interface is not **I** Unknown or **I** Unmanaged (see About Status Colors). For example:

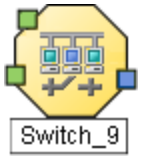

5. By default, NNMi only monitors the health of connected interfaces. A line appears on the map between interfaces when they are connected. For example:

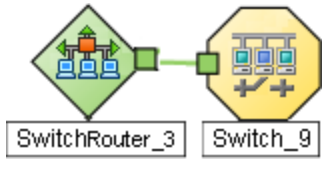

6. To add a connection, see "Add or Delete a Layer 2 [Connection"](#page-283-0) on page 284.

#### **Check status and connectivity of important addresses.**

- 1. Open a Layer 3 Neighbor View map of each important parent device. See Viewing Maps (Network Connectivity).
- 2. Each address that is connected to another address in the same subnet has a little hexagon symbol around the edge of the parent device's map symbol. For example:

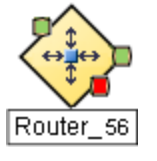

- 3. Hover your mouse over the hexagon to verify the identify of your important address on the map.
- 4. NNMi monitors the health of addresses only if you enable ICMP Address [Monitoring.](#page-367-0) A line appears on the map between addresses when they are connected. The line represents the subnet. For example:

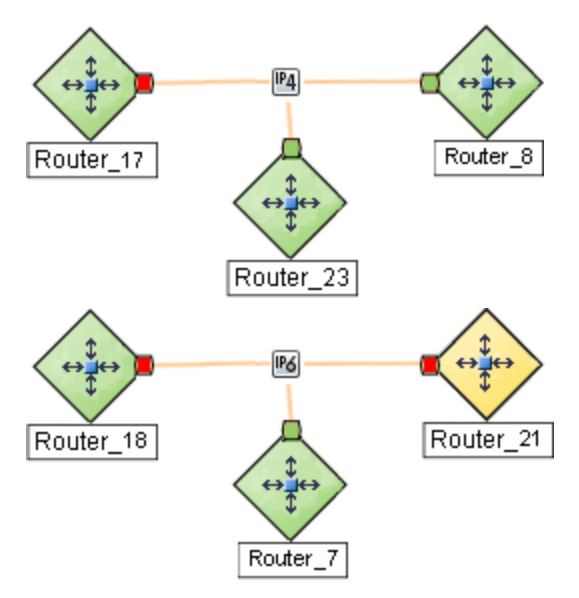

5. If ICMP Address Monitoring is enabled, verify that the status color of each important address is not  $\Box$ Unknown or **Unmanaged** (see About Status Colors). For example:

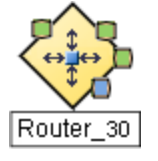

6. To add a connection, see "Add or Delete a Layer 2 [Connection"](#page-283-0) on page 284.

See ["Configure](#page-361-0) NNMi Monitoring Behavior" on page 362 for information about establishing monitoring behavior.

# Monitor Status Distribution for Network Objects

NNMi enables you to view the overall health of your network by providing Stacked Area Graphs that display the distribution of Node, Interface, and IP Address Status information over time.

#### **To view Status Distribution Graphs:**

- 1. Select **Tools** → **Status Distribution Graphs**.
- 2. Select the object type for which you want to display Status distribution. For example, **Node Status**.

NNMi displays a Stacked Area Graph of the distribution of the object's Status over time.

See **Help** → **Using Stacked Area Graphs** from the Graph's menu bar for more information about using Stacked Area Graphs.

**Tip:** If you do not want to display unpolled objects (No Status), use the graph's **File** → **Select Area** menu item and clear the **No Status** check box.

See ["Configure](#page-361-0) NNMi Monitoring Behavior" on page 362 for information about establishing monitoring behavior.

# Create Custom Polling Configurations

**Tip:** Check to see if the threshold you want is already defined. See "About [Threshold](#page-376-0) Settings Provided by [NNMi"](#page-376-0) on page 377.

The Custom Poller feature enables you to take a proactive approach to network management by using SNMP MIB Expressions to specify additional information that NNMi should poll. You can also specify States that should be assigned to polled MIB Expression values, including any thresholds that should be set and monitored.

For example, if you have the HOST-RESOURCES-MIB loaded on your NNMi management server, you might want to monitor additional information using a single MIB variable, such as hrDeviceStatus, so that you can monitor information about a COM (communication) port, Loopback interface, or Ethernet Adapter Status. You might also want to monitor additional information using multiple MIB variables.

For example, disk utilization could be calculated and polled using a MIB Expression similar to the following: (hrStorageUsed / hrStorageSize)

**Tip:** To view the list of MIB Variables supported for a particular node, use the **Tools** → **MIB Browser** menu option. See Run SNMP Walk Commands (MIB Browser).

Note the following:

- The MIB variables included in the MIB Expression that you want NNMi to poll must be loaded on the NNMi management server.
- A Custom Poller Policy is applied to the selected node or all the nodes in its specified Node Group as follows:
	- At the time the Policy Active State attribute is set to **Active**. See ["Create](#page-471-0) a Policy" on page 472 for more information.
	- <sup>l</sup> Each time the network is rediscovered as specified by the **Rediscovery Interval**. See ["Adjust](#page-210-0) the [Rediscovery](#page-210-0) Interval" on page 211 for more information.
	- <sup>l</sup> Each time you select **Actions** → **Polling** → **Configuration Poll** from the NNMi console.
- You can also use nnmcustompollerconfig.ovpl to create a Custom Poller configuration.

When using nnmcustompollerconfig.ovpl to create Custom Poller Policies, you must first create the Node Group to which you want to gather the additional information.

When using nnmcustompollerconfig.ovpl, each MIB included in the MIB Expression does NOT need to be loaded on the NNMi management server.

Use nnmcustompollerconfig.ovpl to also enable, disable, configure, list, update, and delete Custom Poller configurations.

• You can configure Custom Pollers locally on a Global Manager or on any Regional Manager.

#### **As an Administrator, to configure Custom Polling you want to perform the following tasks**:

1. *Prerequisite:* Install the MIB files needed for SNMP communication with the devices in your network environment:

- a. "Load [MIBs"](#page-1368-0) on page 1369
- b. ["Unload](#page-1372-0) MIBs" on page 1373
- 2. "Enable or Disable [Custom](#page-438-0) Poller" below
- 3. "Create a Custom Poller [Collection"](#page-439-0) on the next page
	- a. "Configure Basic Settings for a Custom Poller [Collection"](#page-441-0) on page 442
	- b. "Specify the [MIB Variable](#page-450-0) Information for a Custom Poller Collection" on page 451
	- c. "Configure Threshold [Information](#page-463-0) for a Custom Poller Collection" on page 464
	- d. "Configure [Comparison](#page-468-0) Maps for a Custom Poller Collection" on page 469
- 4. ["Create](#page-471-0) a Policy" on page 472
- <span id="page-438-0"></span>5. "Create a Report Group (NNM iSPI [Performance](#page-474-0) for Metrics)" on page 475

# Enable or Disable Custom Poller

The Custom Poller Configuration form enables you to enable or disable your Custom Poller Collections. You can also view the Custom Poller Collections and Policies that have been created.

**Note:** Custom Poller is not enabled by default. When Custom Polling is disabled, the State of Polled Instances retain the most recent value before Custom Poller was disabled.

**Tip:** You can also use nnmcustompollerconfig.ovpl to create a Custom Poller configuration. When using nnmcustompollerconfig.ovpl to create Custom Poller Policies, you must first create the Node Group to which you want to gather the additional information. Use nnmcustompollerconfig.ovpl to also enable, disable, configure, list, update, and delete Custom Poller configurations.

#### **To enable Custom Poller:**

- 1. Navigate to the **F** Configuration workspace.
- 2. Expand the **Monitoring** folder.
- 3. Select **Custom Poller Configuration**.
- 4. Click **Enable Custom Poller**  .
- 5. Click the **Save** icon.

To verify that Custom Poller is working as expected, see the report on the Custom Poller tab in **Help** → **System Information**.

#### **To disable Custom Poller:**

- 1. Navigate to the **F** Configuration workspace.
- 2. Expand the **Monitoring** folder.
- 3. Select **Custom Poller Configuration**.
- 4. Click to clear **Enable Custom Poller**  .
- 5. Click the **Save** icon.

To verify that Custom Poller is working as expected, see the report on the Custom Poller tab in **Help** → **System Information**.

The Custom Poller Collections tab enables you to create a Custom Poller Collection. See "Create a [Custom](#page-439-0) Poller [Collection"](#page-439-0) below for more information.

The Policies tab enables you to create one or more policies for a Collection. See ["Create](#page-471-0) a Policy" on page [472](#page-471-0) for more information.

# <span id="page-439-0"></span>Create a Custom Poller Collection

A Custom Poller Collection defines the information you want to gather (poll) as well as how NNMi reacts to the gathered data. For example, by default, you can specify whether you want to do either of the following:

**Tip:** These features require that the Custom Poller Collection Type is **Instance**. See ["Configure](#page-441-0) Basic Settings for a Custom Poller [Collection"](#page-441-0) on page 442 for more information.

- Configure Thresholds or Comparison Maps that map polled MIB Expression values to States and optionally causes incidents to be generated.
- Include State changes in calculations for the source Node's Status.

Each Custom Poller Collection can have one or more Policies. Each Policy specifies the Node Group from which you want to gather the additional information.

*Instance Custom Poller Collection Type only*. The first time a MIB Expression is validated with discovery information, the results appear in a Custom Polled Instance object. The Polled Instance object is updated whenever a change in State occurs and includes the most recent polled value that caused the State to change.

**Tip:** You can also use nnmcustompollerconfig.ovpl to create a Custom Poller configuration. When using nnmcustompollerconfig.ovpl to create Custom Poller Policies, you must first create the Node Group to which you want to gather the additional information. Use nnmcustompollerconfig.ovpl to also enable, disable, configure, list, update, and delete Custom Poller configurations.

Click here for a diagram that describes Custom Poller Collections and their associated Policies:

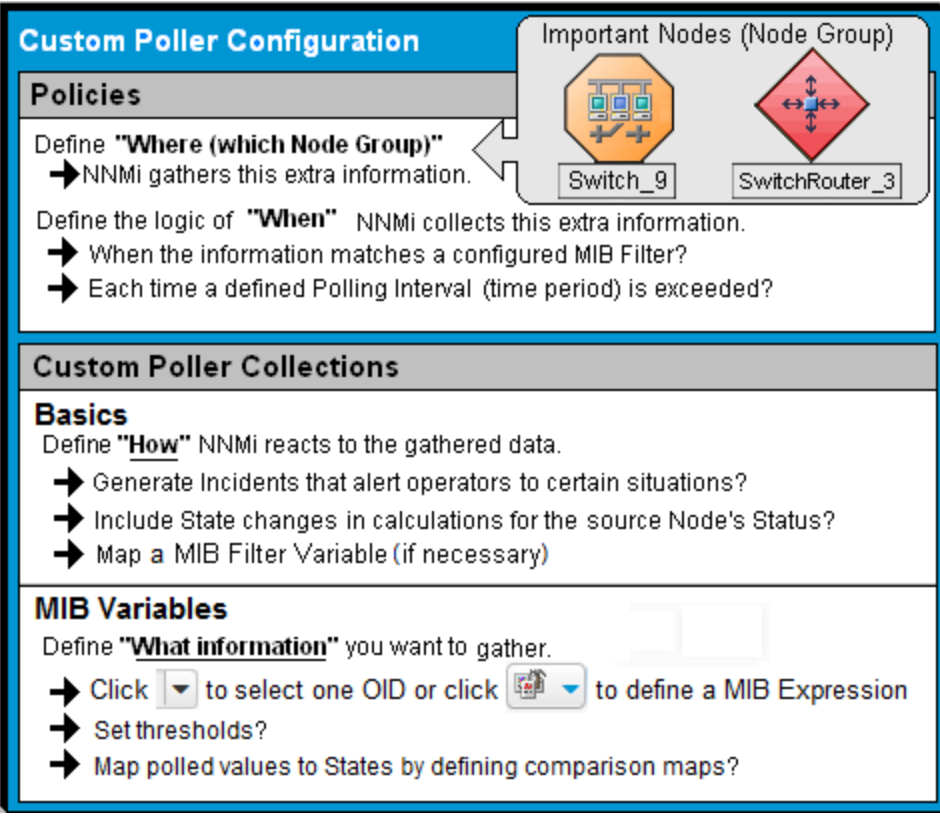

#### **To create a Custom Poller Collection, do the following:**

- 1. Navigate to the **Custom Poller Collections** tab.
	- a. From the workspace navigation panel, select the **Configuration** workspace.
	- b. Expand the **Monitoring** folder.
	- c. Select the **Custom Poller Configuration** form.
	- d. Select the **Custom Poller Collections** tab.
	- e. Do one of the following:
		- $\circ$  To create a Custom Poller Collection, click the  $*$  New icon.
		- To edit a Custom Poller Collection, double-click the row representing the configuration you want to edit.
- 2. Make your configuration choices (see [table\)](#page-441-1).
- 3. Click **Save and Close**.

**Note:** When you save a Collection configuration, each Policy for that Collection changes to Active State **Suspended**. When you are finished making your Custom Poller Configuration changes, set the Active State to **Active** for each of the policies in the Custom Poller Collection that you want to be in use. To make a Policy active, access the Custom Poller Configuration: Policy tab, open each associated Policy, and change the Active State to **Active**. See ["Create](#page-471-0) a Policy" on page 472 for more information.

To verify that Custom Poller is working as expected, see the report on the Custom Poller tab in **Help** → **System Information**.

<span id="page-441-1"></span>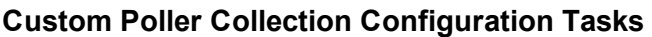

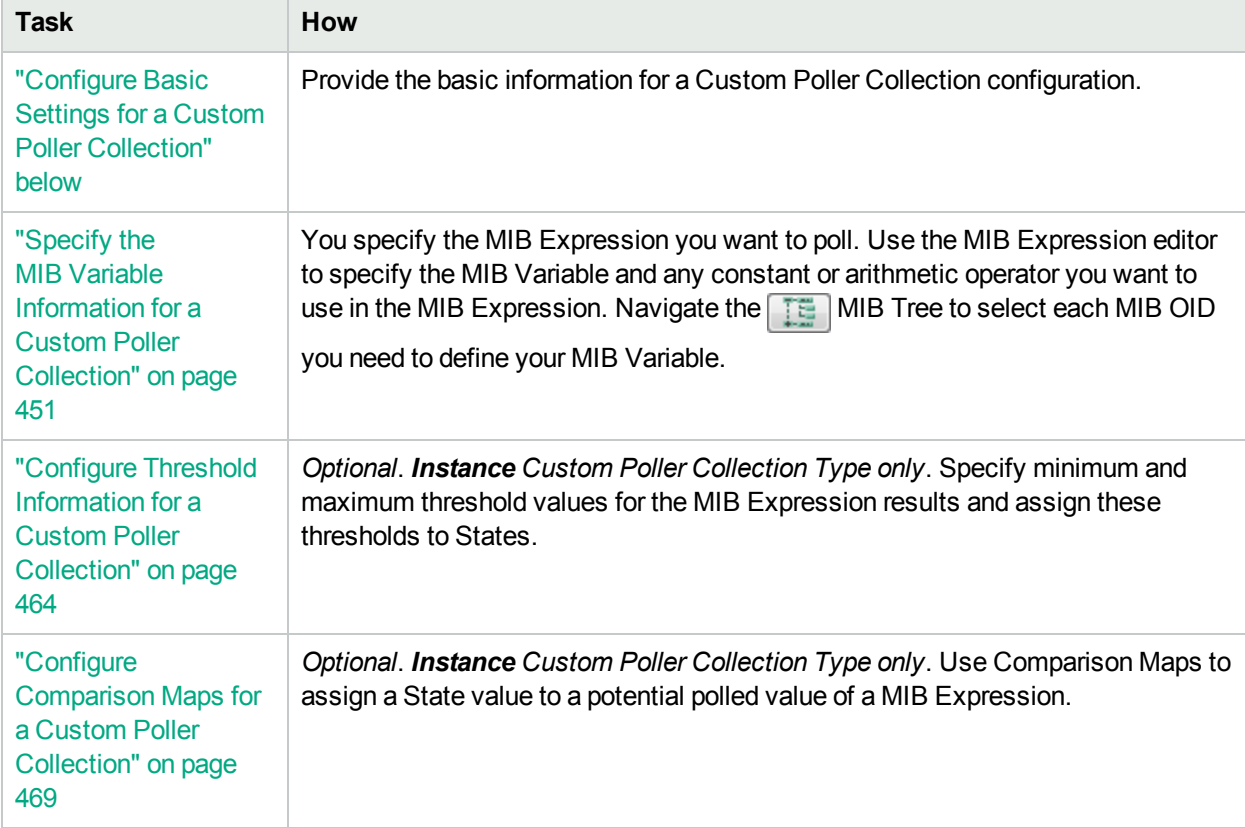

**Note:** Thresholds and Comparison Maps contribute to State calculations. If you configure both Thresholds and Comparison Maps, NNMi first checks Threshold settings to determine State values. If the Threshold evaluates to non-Normal, NNMi uses the Threshold settings to determine State values. If the Threshold evaluates to Normal, NNMi checks for a non-Normal State using any Comparison Maps configuration.

# <span id="page-441-0"></span>Configure Basic Settings for a Custom Poller Collection

The Basic settings for a Custom Poller Collection include the Name and Collection Type of the Custom Poller Collection, as well as whether to have this Collection affect a Node's Status or generate incidents under specified conditions. You also use the Basic settings to configure whether NNMi exports Custom Poller Collection metrics to a comma-separated values (CSV) file for use in other applications.

**Note:** If you are an NNMi administrator, you can change the maximum amount of disk space that NNMi uses when exporting data to <*collection\_name*>.csv files. See the "Maintaining NNMi" chapter in the HPE Network Node Manager i Software Deployment Reference for more information.

**Tip:** You can also use nnmcustompollerconfig.ovpl to create a Custom Poller Collection or to list or

update Custom Poller Collections. When using nnmcustompollerconfig.ovpl, each MIB included in the MIB Expression does NOT need to be loaded on the NNMi management server.

#### **To configure the Basic settings for a Custom Poller Collection:**

- 1. Navigate to the **Custom Poller Collection** form.
	- a. From the workspace navigation panel, select the **Configuration** workspace.
	- b. Expand the **Monitoring** folder.
	- c. Select the **Custom Poller Configuration** view.
	- d. Select the **Custom Poller Collections** tab.
	- e. Do one of the following:
		- $\circ$  To create a Collection, click the  $\ast$  New icon.
		- $\circ$  To edit a Collection, double-click the row representing the configuration you want to edit.
- 2. Provide the required basic settings (see the Basics for this Custom Poller [Collection](#page-442-0) table).
- 3. Complete the configuration for this Custom Poller Collection configuration, if you have not already done so:

### 4. Click **Save and Close** to return to the **Custom Poller Configuration** form.

To verify that Custom Poller is working as expected, see the report on the Custom Poller tab in **Help** → **System Information**.

#### <span id="page-442-0"></span>**Basics for this Custom Poller Collection**

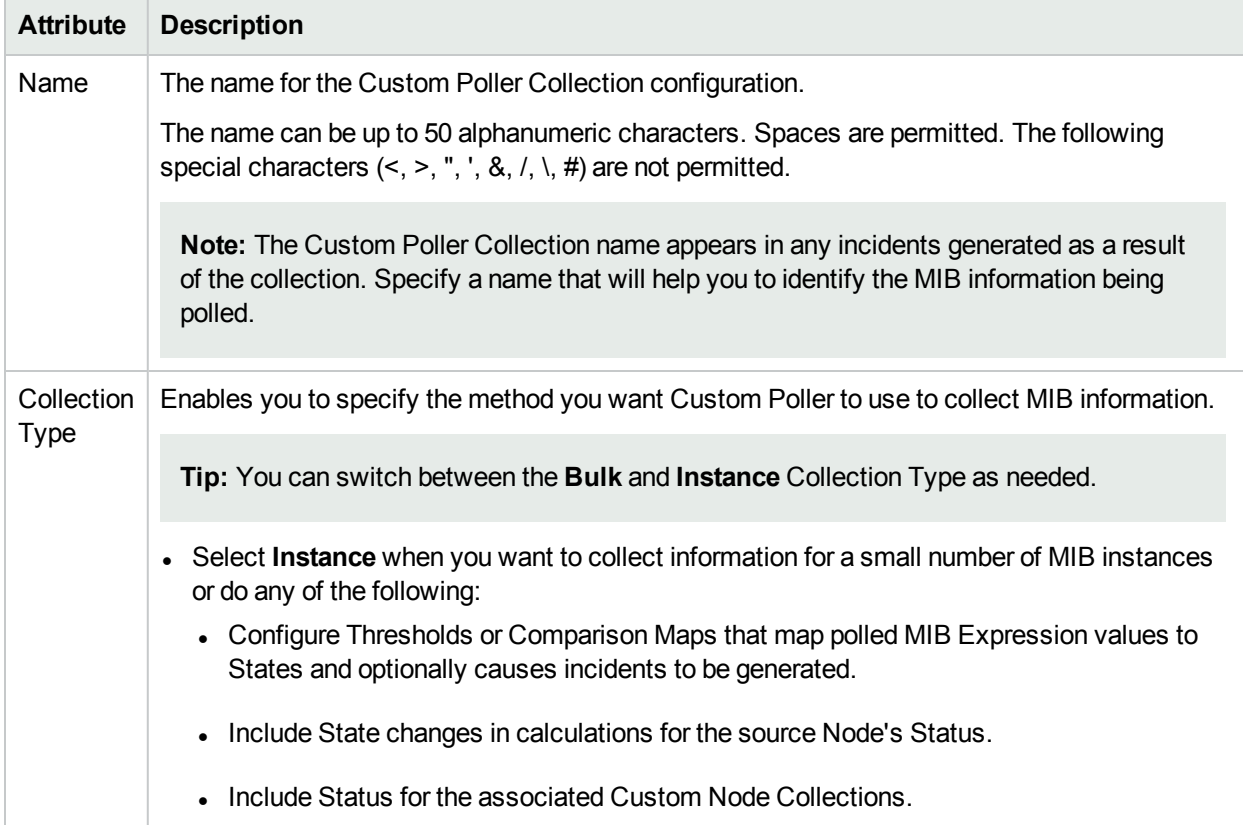

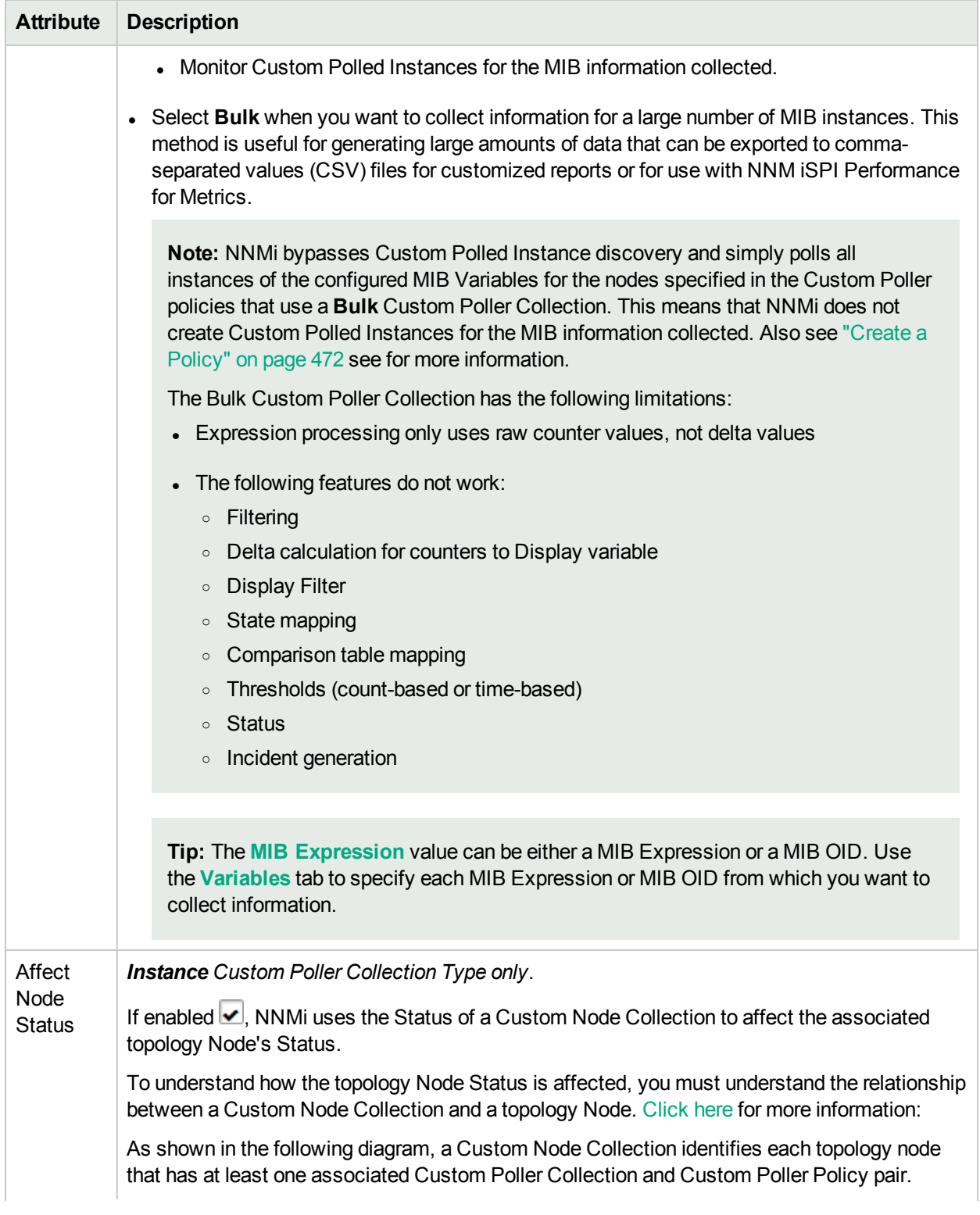

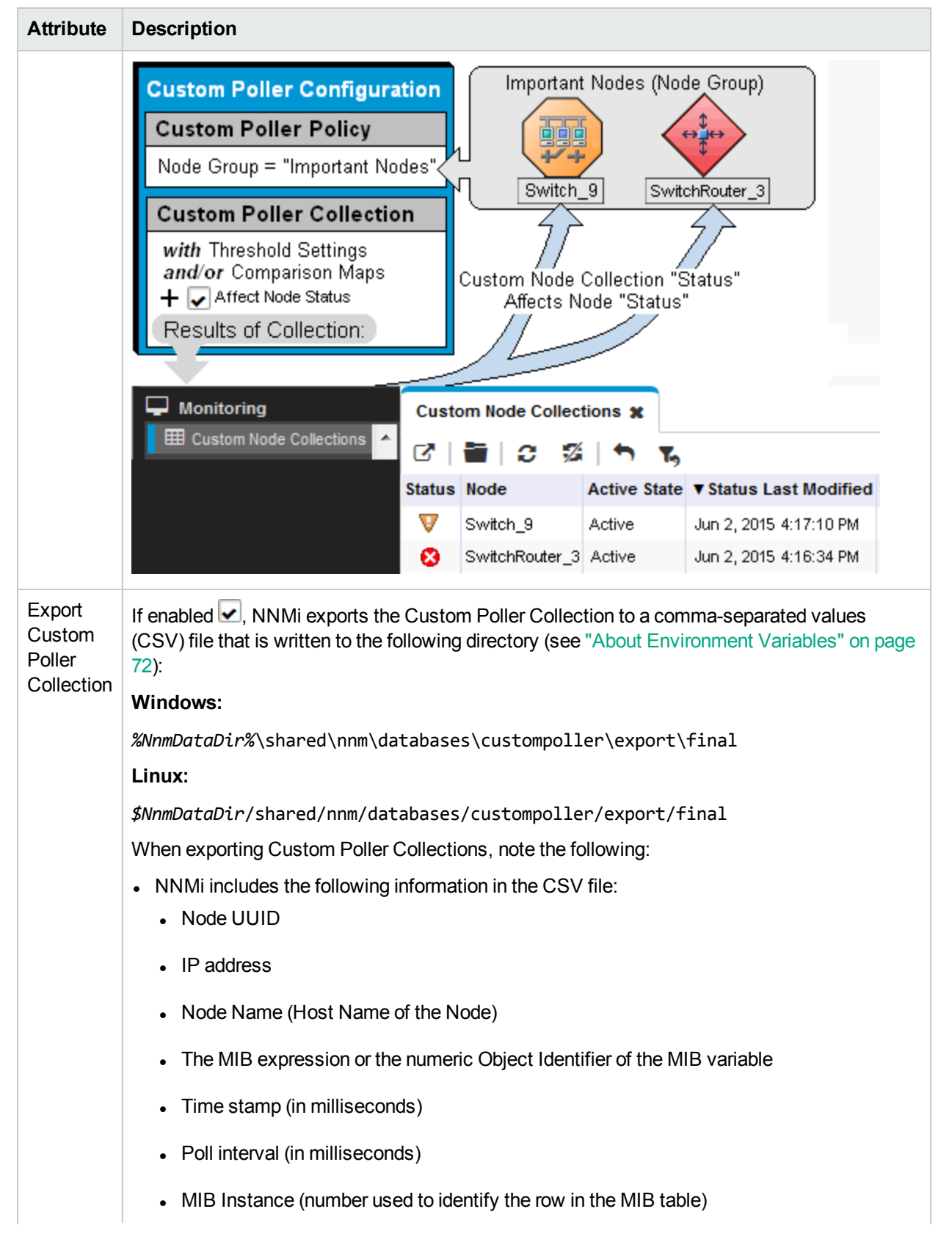

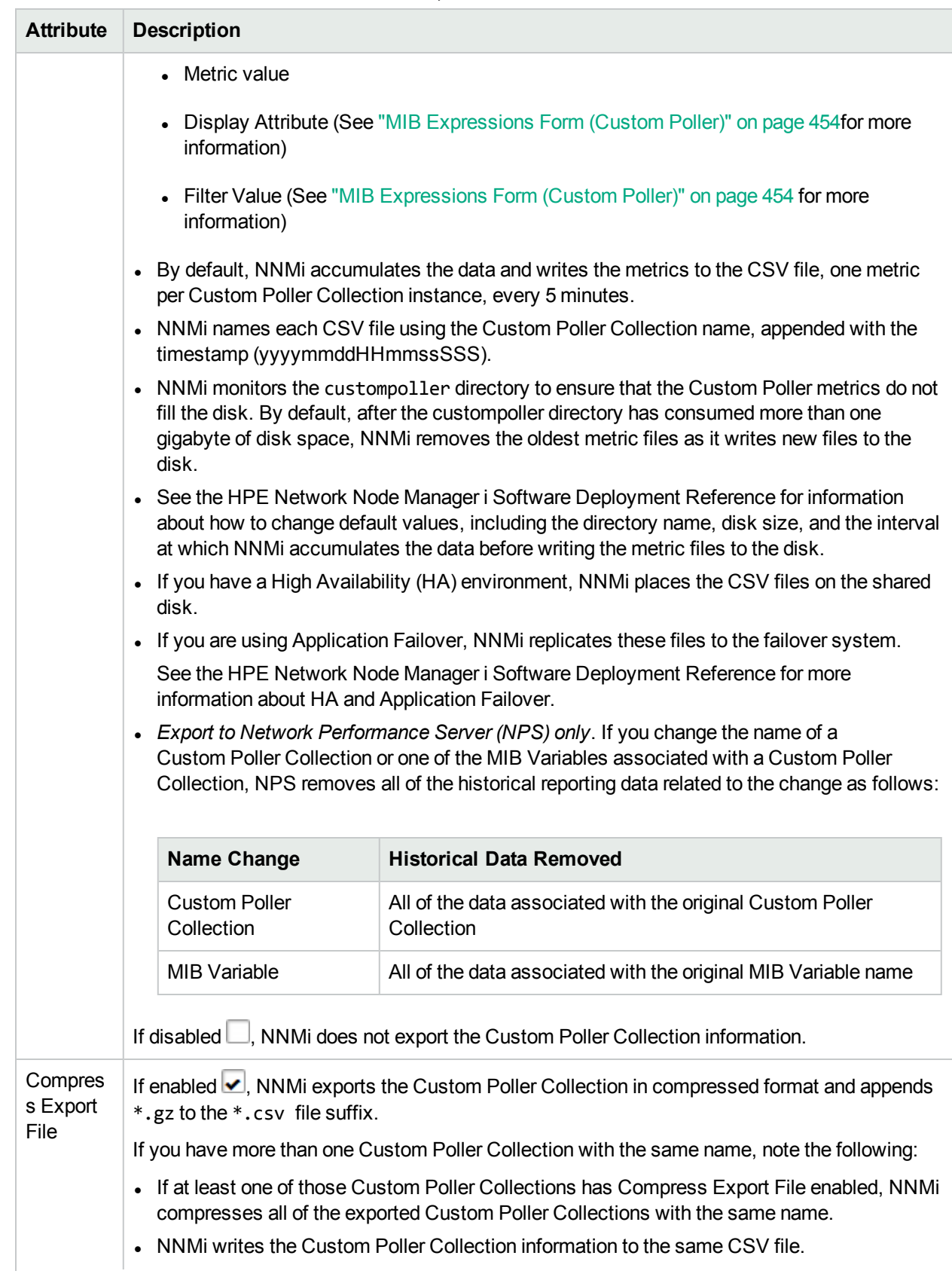

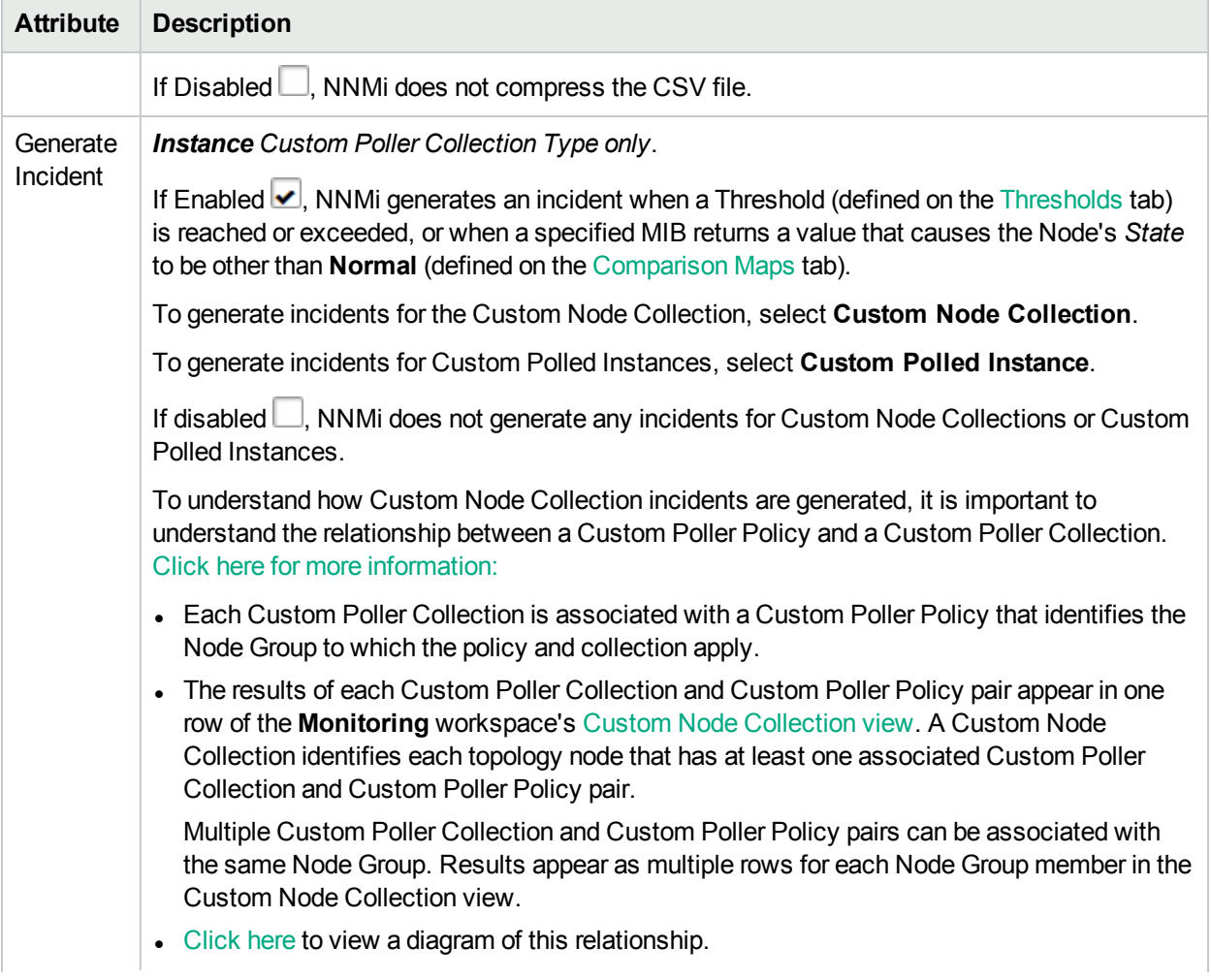

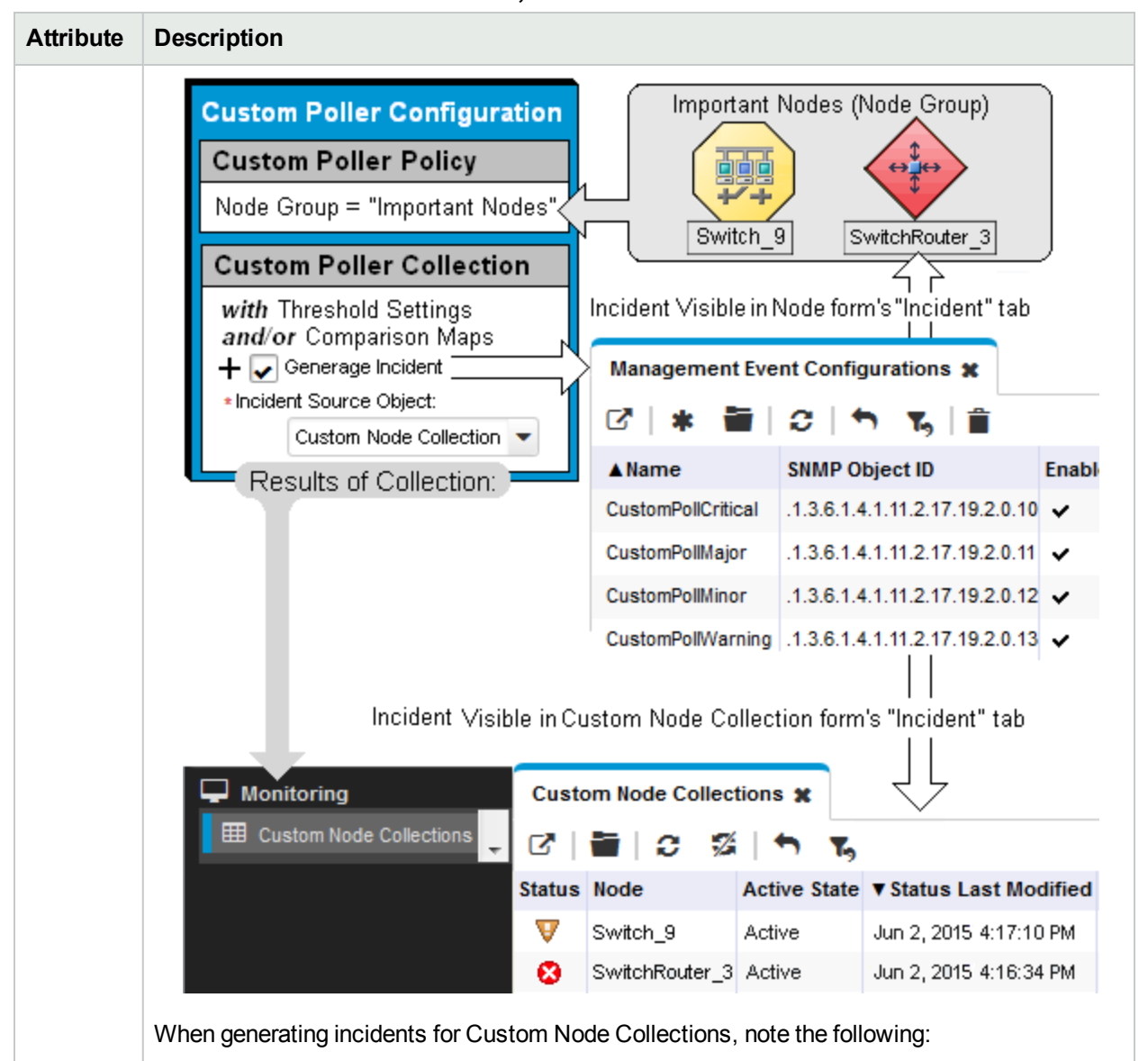

- If a Custom Node Collection meets or exceeds a configured threshold, an incident is generated for the associated Custom Node Collection.
- NNMi generates only one incident per Custom Node Collection. This means if multiple instances within the Custom Node Collection have a Status other than Normal, NNMi generates only one incident using the details for the highest severity instance.
- If multiple instances within the Custom Node Collection have a Status other than Normal and more than one of them has the highest severity, NNMi selects one of the Custom Node Collection instances to generate the incident.
- The most severe incident status is then propagated from the Custom Node Collection to the corresponding node object.
- If the Custom Node Collection with the most severe status returns to normal, NNMi closes the corresponding incident. If another instance in the Custom Poller Collection has a status other than normal, NNMi generates a new incident using the next highest severity.

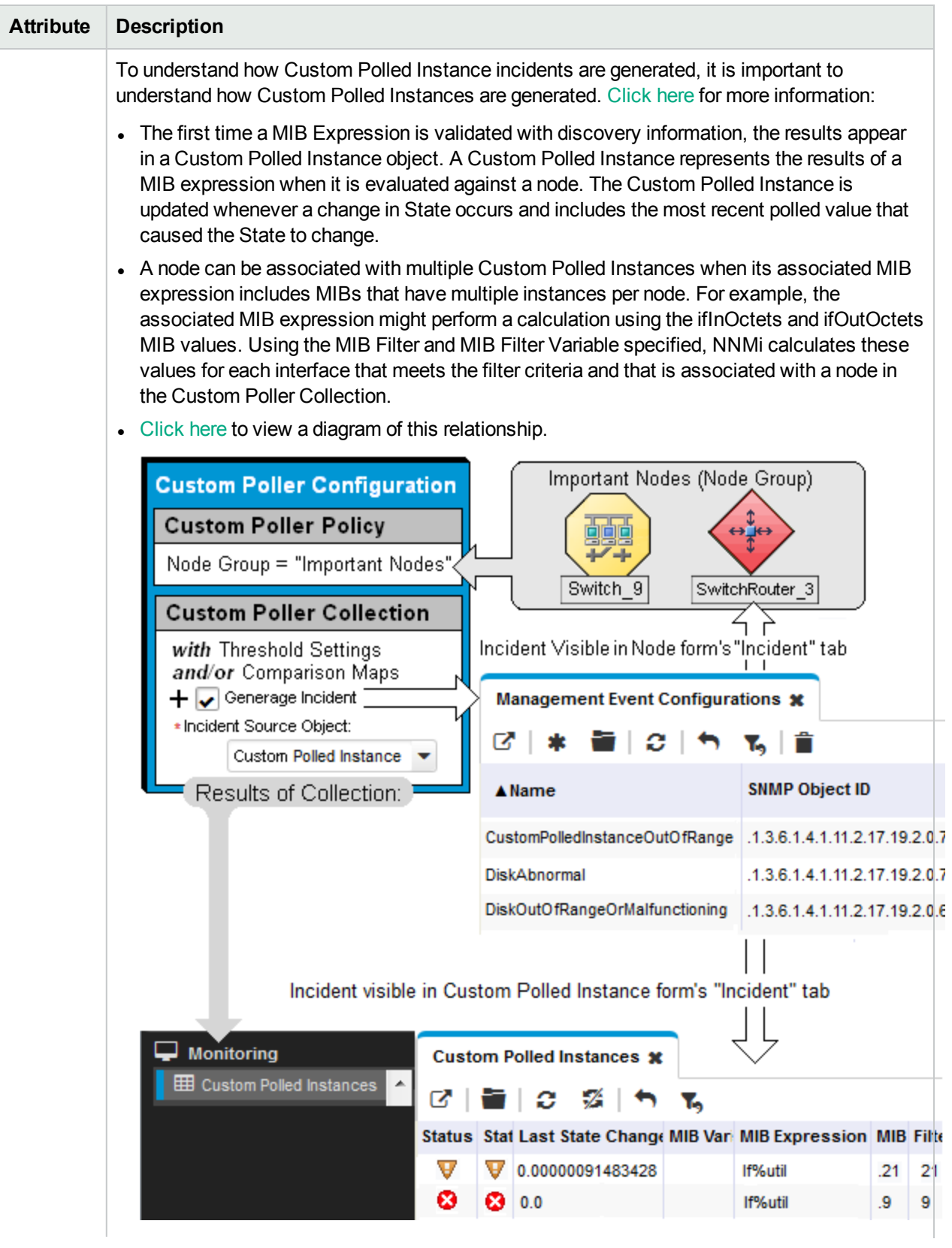

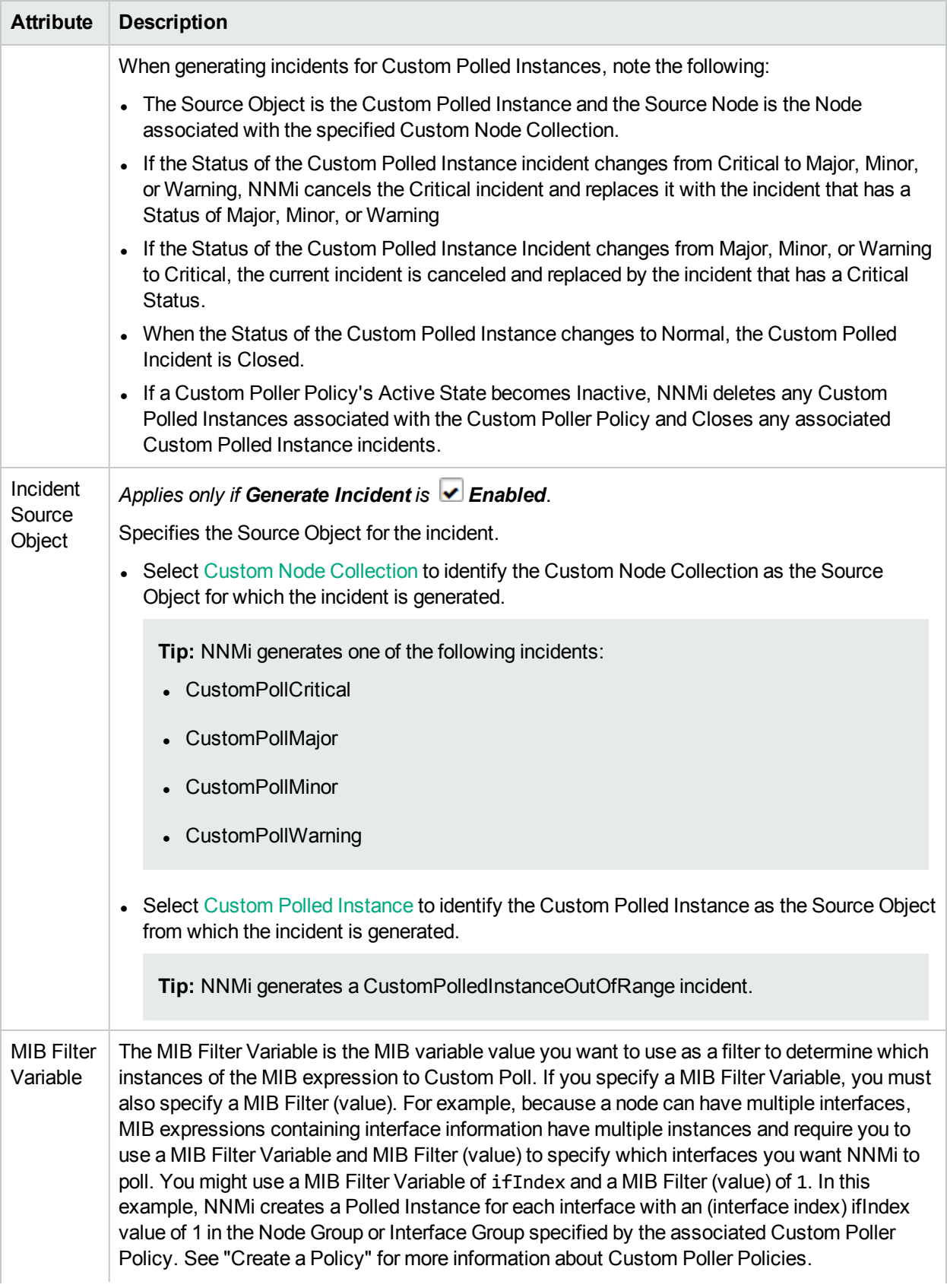

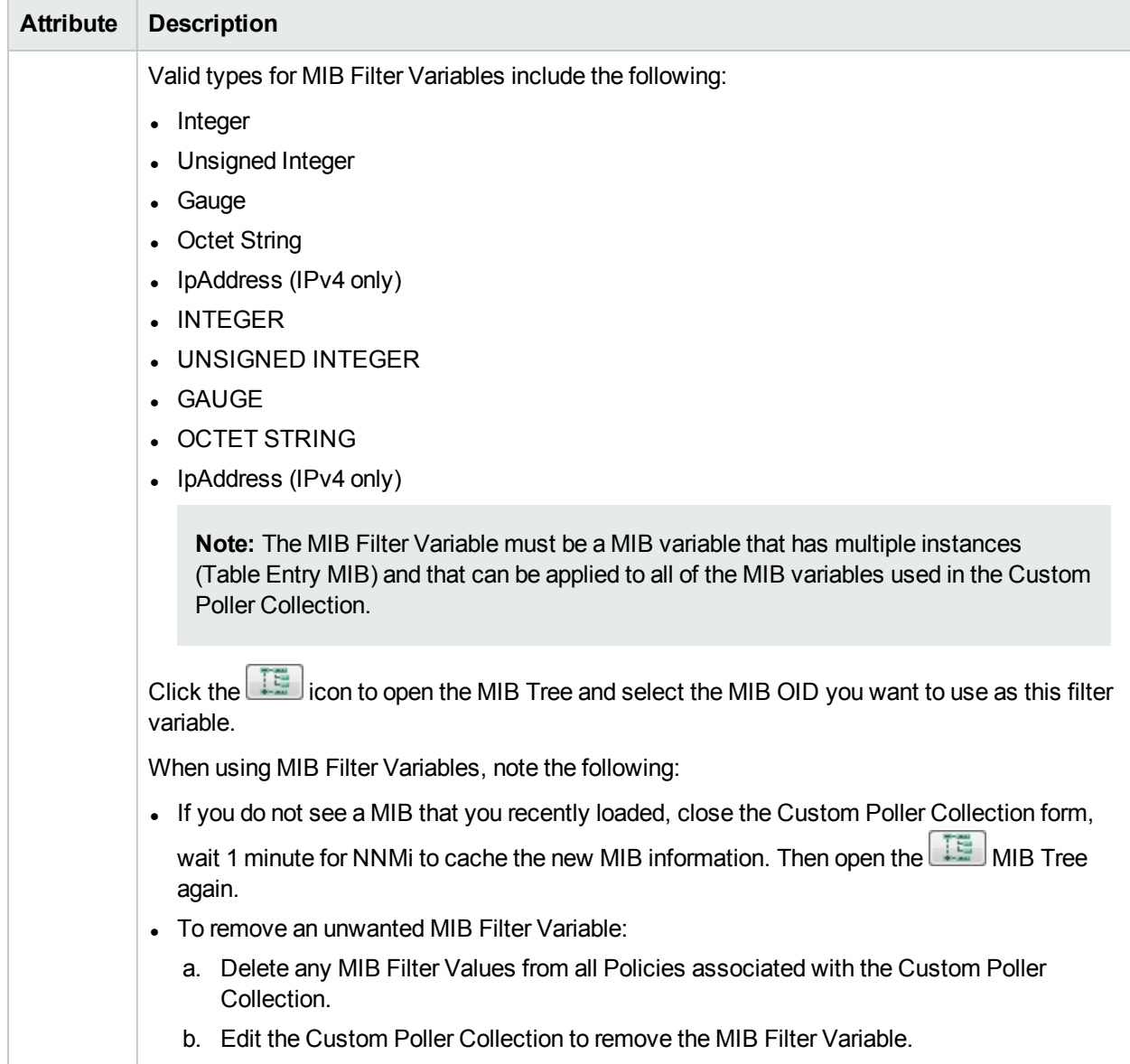

# <span id="page-450-0"></span>Specify the MIB Variable Information for a Custom Poller Collection

When specifying the MIB variable information, note the following:

- You navigate the  $\boxed{\Xi}$  MIB Tree to select a MIB OID to include in a MIB Expression.
- Each MIB Variable can be associated with a single MIB OID or a MIB Expression.
- A Custom Poller Collection can be associated with one or more MIB Variables.
- Each Custom Polled Instance is associated with only one MIB Variable.

### **Variable Attributes**

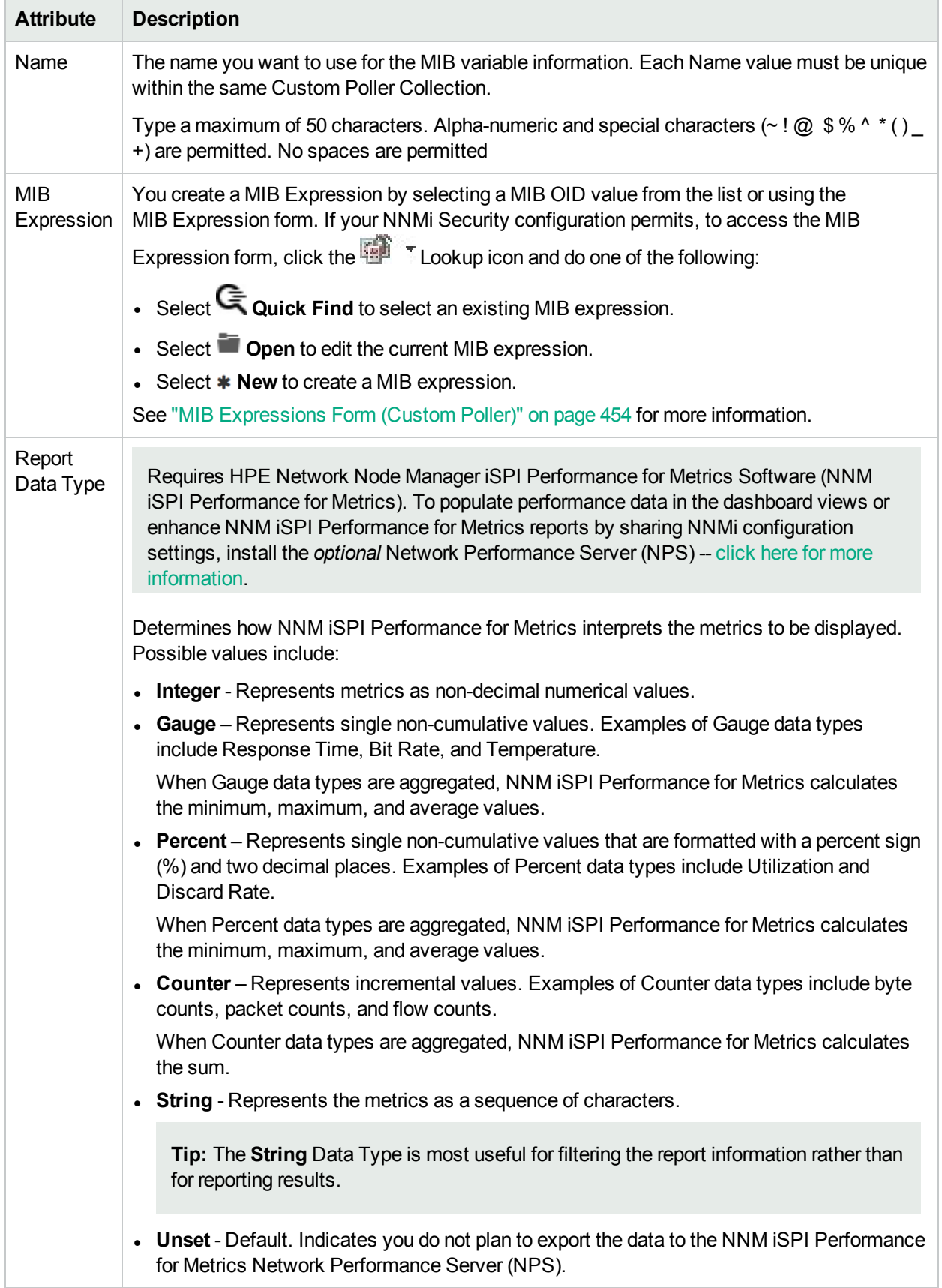

To specify Threshold information for the Custom Poller Collection, see "Configure Threshold [Information](#page-463-0) for a Custom Poller [Collection"](#page-463-0) on page 464.

# <span id="page-453-0"></span>MIB Expressions Form (Custom Poller)

You can access the MIB Expression form in the following ways:

- <sup>l</sup> From the **Configuration** workspace > **MIBs**folder > **MIB Expressions** view.
- <sup>l</sup> From the **Configuration** workspace > **Monitoring** folder > **Custom Poller Configuration** form
- **From the MIB Specification** form. (Used when configuring SNMP Graph actions.)

When you want to create a MIB Expression to be used in Graphs, use the **MIB Expressions** view. See ["MIB Expression](#page-1375-0) Form (Line Graph)" on page 1376 for more information.

When you want to create a MIB Expression to be used in a Custom Poll, use the **Custom Poller Configuration** form.

**Note:** You can re-use any MIB Expression that you create for NNMi graphs or for Custom Poller. Use "MIB [Expressions](#page-1375-1) View" on page 1376 to see a list of the available MIB Expressions. Use the ["Loaded](#page-1374-0) MIBs [View"](#page-1374-0) on page 1375 to see a list of the MIBs loaded on the NNMi management server.

#### **To create a MIB Expression using the Custom Poller Configuration form:**

- 1. Navigate to the **Custom Poller Configuration** form.
	- a. From the workspace navigation panel, select the **Configuration** workspace.
	- b. Expand the **Monitoring** folder.
	- c. Select the **Custom Poller Configuration** form.
	- d. Select the **Custom Poller Collections** tab.
	- e. Do one of the following:
		- <sup>o</sup> To create a Collection, click the **New** icon.
		- $\circ$  To edit a Collection, double-click the row representing the configuration you want to edit.
- 2. In the MIB Expression attribute, click the **Lookup** icon and do one of the following:
	- **Select GQuick Find to select and edit an existing MIB expression.**
	- **.** Select **Open** to edit the current MIB expression.
	- **Select \*New to create a MIB expression.**
- 3. Provide the required basic settings (see the MIB [Expression](#page-454-0) Basic Attributes table).
- 4. Click **Save and Close** to return to the **Custom Poller Configuration** form. You must save the MIB Expression before you use **Actions** → **Graph MIB Expression**.
- 5. To test your MIB Expression, select **Actions** → **Graph MIB Expression**. See "Test a MIB [Expression](#page-458-0) [\(Custom](#page-458-0) Poller)" on page 459 for more information.

**Tip:** You can right-click any object in a table or map view to access the **Actions** menu.

The NNMi administrator determines the label that is used to identify the data instances that are displayed in Line Graphs using the Instance Display Configuration (see the Instance Display [Configuration](#page-456-0) table). If the Instance Display Configuration is not set, NNMi identifies each instance that appears in a Line Graph using the Node's short DNS Name followed by the MIB Instance value in the format: <*node\_ name*> -<*MIB\_instance\_value*>. This value also appears as the Display Attribute in the Custom Polled Instance View.

<span id="page-454-0"></span>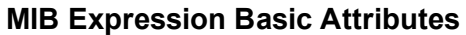

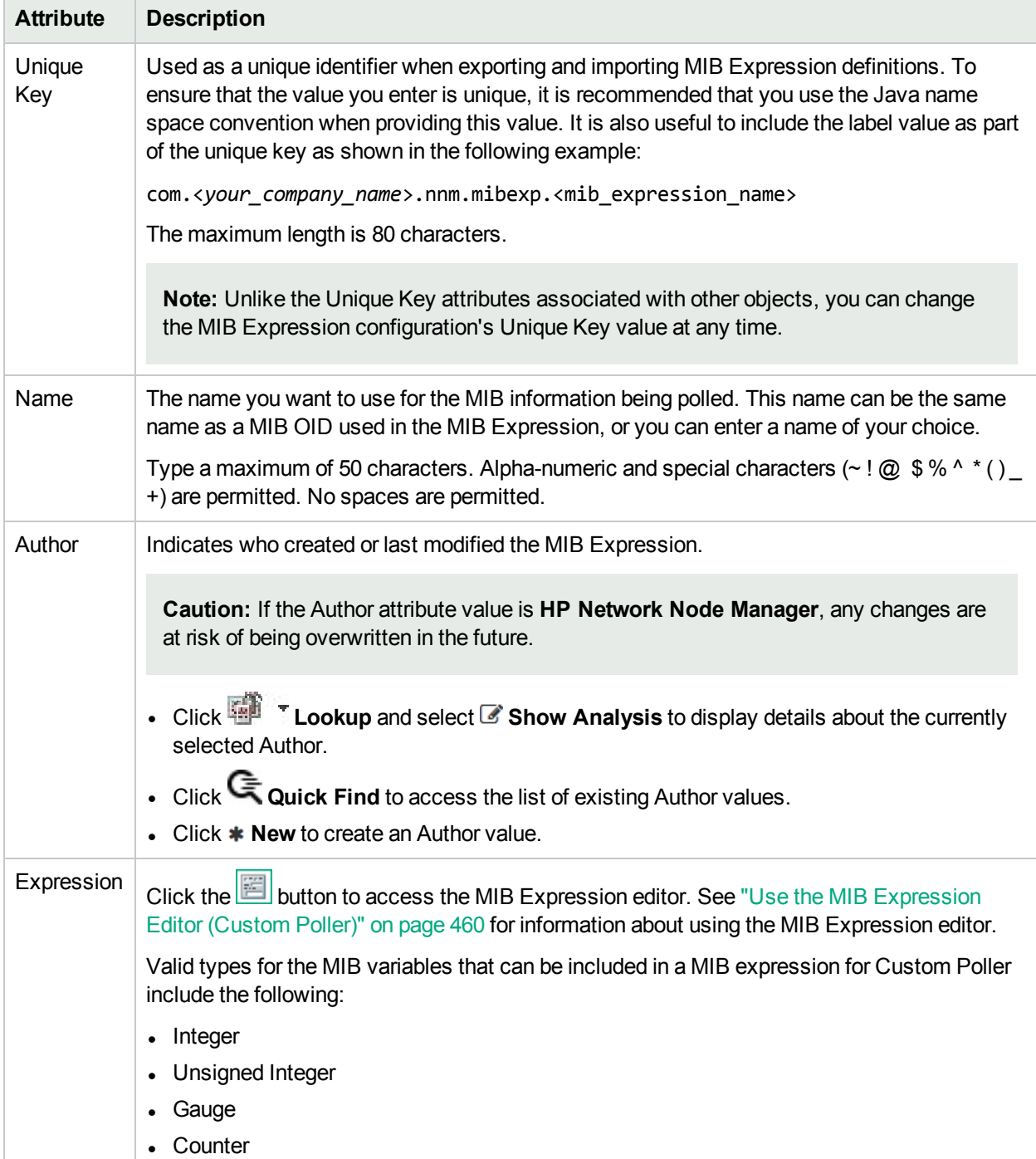

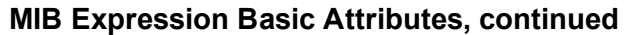

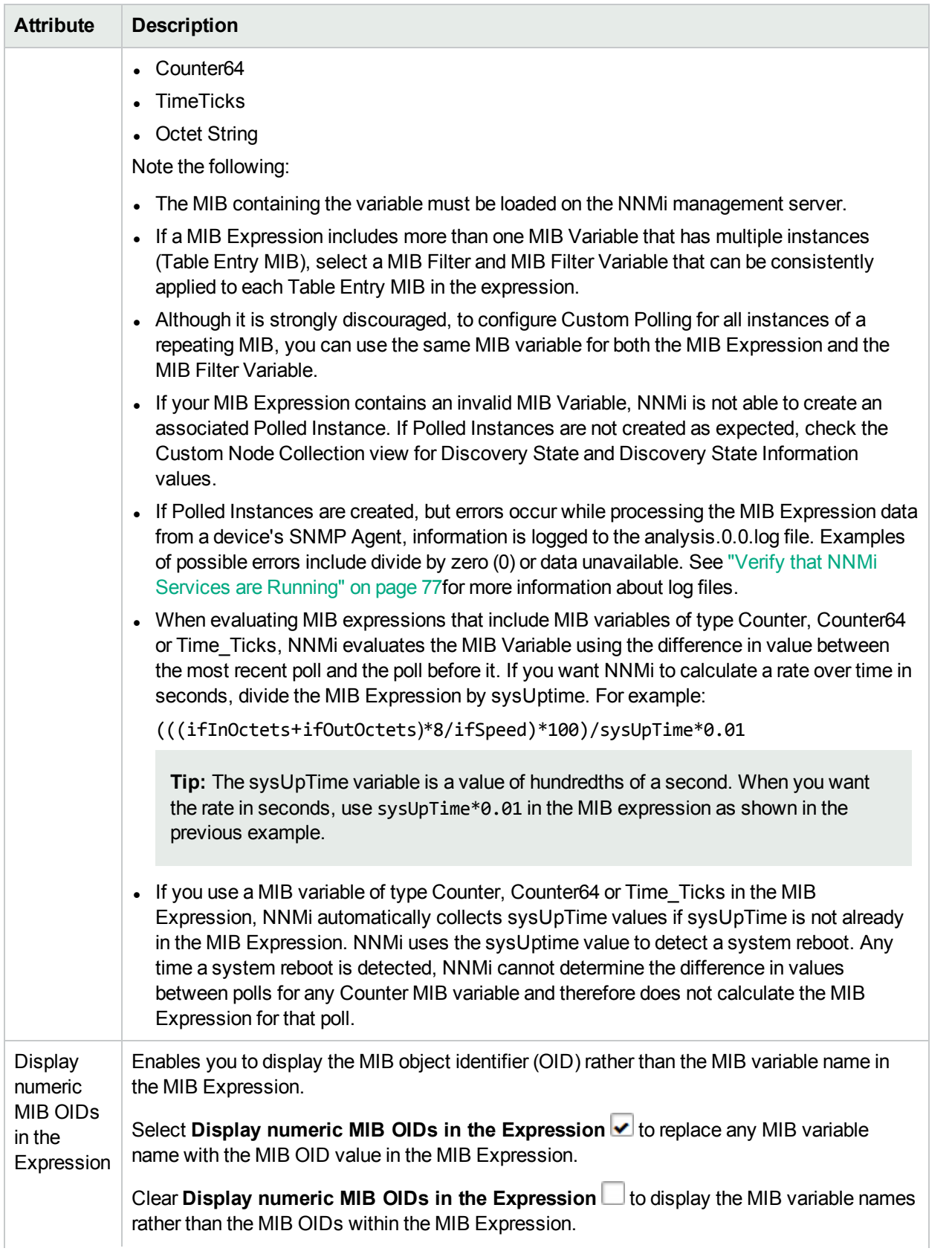

# **MIB Expression Basic Attributes, continued**

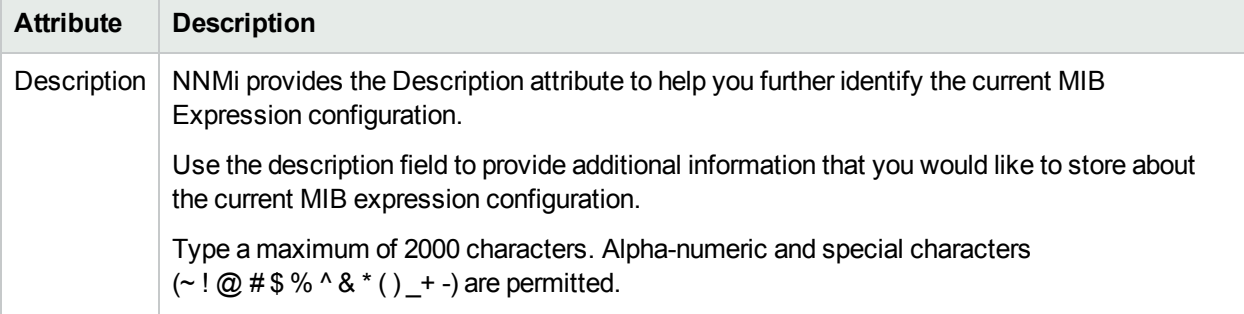

# <span id="page-456-0"></span>**Instance Display Configuration**

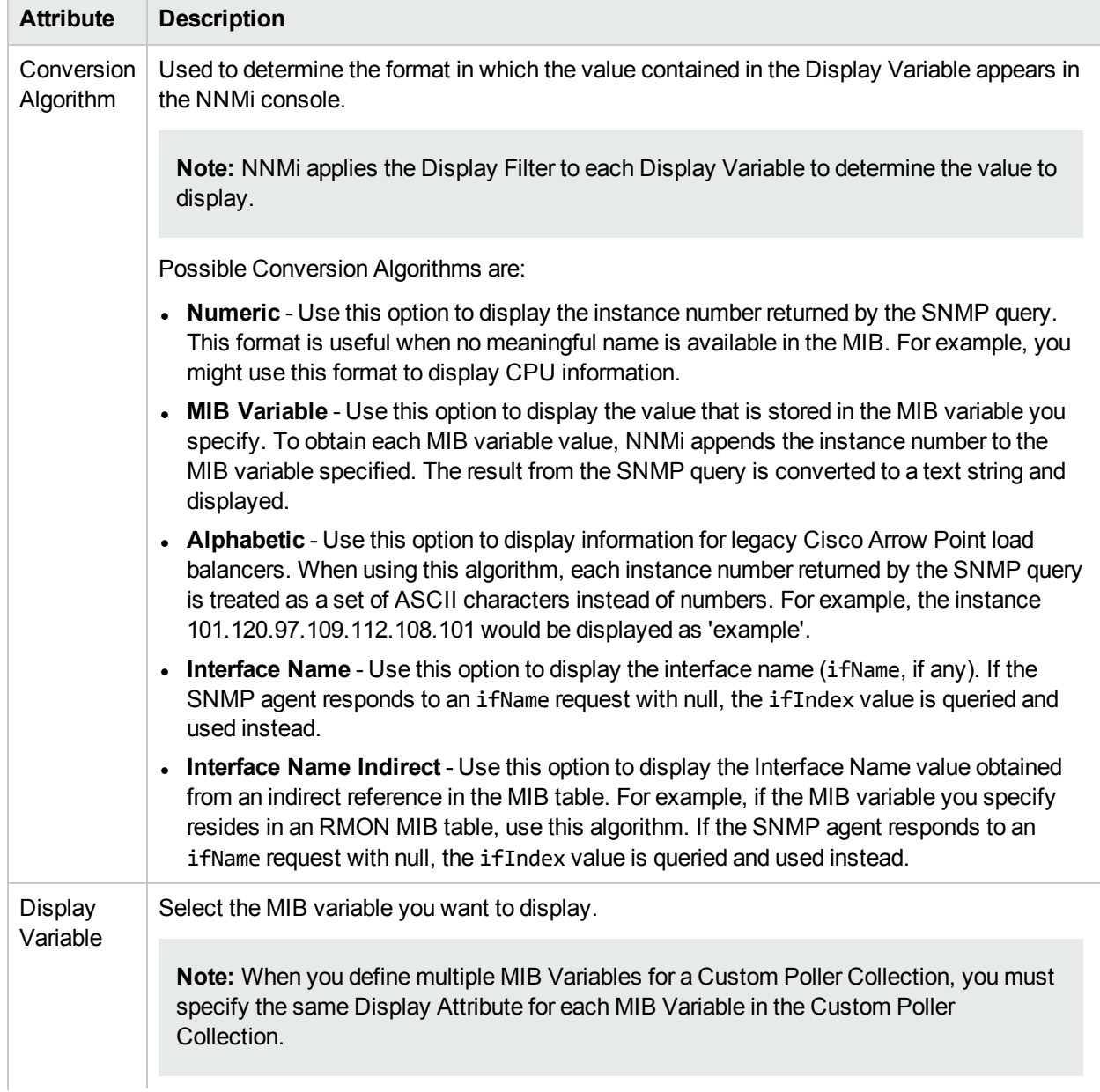

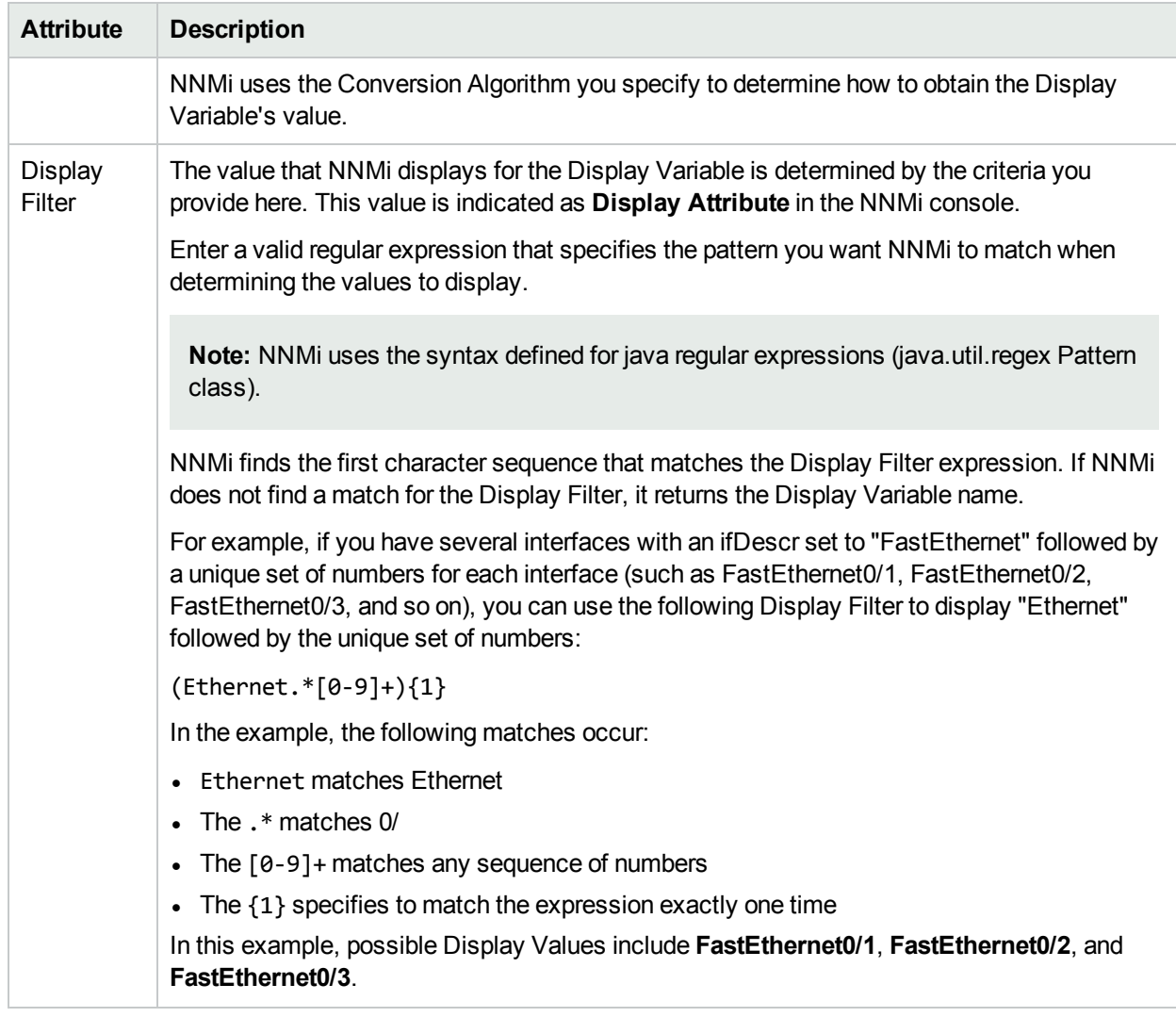

# **Instance Display Configuration, continued**

# <span id="page-458-0"></span>Test a MIB Expression (Custom Poller)

The menu enables you to test the results of a MIB Expression using a Line Graph.

You must save the MIB Expression before you use **Actions** → **Graph MIB Expression**.

**Tip:** You can also right-click any object in a table or map view to access the items available within the **Actions** menu.

#### **To graph the results for a MIB Expression**:

- 1. Navigate to the **MIB Expression** form.
	- a. From the workspace navigation panel, select the **Configuration** workspace.
	- b. Expand the **MIBs** folder.
	- c. Select the **MIB Expressions** view.

**Note:** You can also access the MIB Expressions form when creating Line Graphs and when creating Custom Poller Collections. See ["MIB Expression](#page-1375-0) Form (Line Graph)" on page 1376 and "MIB [Expressions](#page-453-0) Form (Custom Poller)" on page 454 for more information.

- 2. Select the row representing the MIB Expression you want to graph.
- 3. Select **Actions** → **Graph MIB Expression**.

The dialog for selecting a node appears.

- 4. Click the **Lookup** icon and select **Quick Find**.
- 5. Select the node you want to use to test your MIB Expression results.

NNMi displays a Line Graph using the selected node and calculating the results for the MIB Expression you selected.

Note the following:

- Line Graphs Only. When evaluating MIB Expressions that include MIB variables of type Counter or Counter64, NNMi requests both the high capacity and low capacity counter variable for any interface instance. If the high capacity Counter64 is enabled for any given interface instance, NNMi uses the high capacity counter.
- <sup>l</sup> *Custom Poller Only*. When evaluating MIB Expressions that include MIB variables of type Counter, NNMi requests only the low capacity counter information for any interface instance.

# <span id="page-459-0"></span>Use the MIB Expression Editor (Custom Poller)

Use the MIB Expression Editor to specify MIB Variables and any Constant values or arithmetic operators in your MIB Expression.

- For a description of each MIB Expression Editor option, see the table [below](#page-461-0).
- Before you start, review the MIB Expression Editor guidelines, click here.
	- As a general guideline, begin by writing out the MIB Expression. Then in the MIB Expression Editor, begin creating your MIB Expression by selecting your arithmetic operators (+, -, \*, or /) from the outermost parenthesis to the innermost parenthesis. Each time you specify an arithmetic operator (+, -, \*, or /), NNMi creates a set of parenthesis to specify the ordering of the mathematical calculation.
	- When adding arithmetic operators  $(+, -, *, \text{ or } \prime)$  to a MIB Expression, first click to select the location in the MIB Expression at which you want to add the arithmetic operator.
	- Click to select the arithmetic operator (for example +) in the MIB Expression, before selecting the MIB variable or Constant value that you want to add, subtract, multiply or divide.
	- NNMi inserts arithmetic operators, MIB Expressions, and Constant values from the left to right.
	- k> <sup>l</sup> To replace an arithmetic operator use the (Change Operator) button (see [table](#page-204-0)).
	- To replace a MIB Variable or Constant value, click to select the existing value in the MIB Expression and then select the new MIB variable or enter the new Constant value.

**Note:** You can replace a MIB Variable with another MIB Variable or with a Constant value. You can replace a Constant value with a MIB Variable or Constant value.

- You can drag any of the following items to a new location in the MIB Expression:
	- <sup>o</sup> MIB variable
	- <sup>o</sup> Constant value
	- <sup>o</sup> An operation, such as **(IfInOctets + IfOutOctets)**
- For information about moving items to a new location within your MIB Expression, click here.
	- <sup>l</sup> To move an arithmetic operation (for example, **(IfInOctets + IfOutOctets)**), click the arithmetic operator before dragging it to a new location.
	- To move a MIB Variable or Constant Value, click the MIB Variable or Constant Value you want to move before dragging it to a new location.
	- If you are moving the selected item to the right, NNMi places the item to the right of the new location.
- If you are moving the selected item to the left, NNMI places the item to the left of the new location.
- As you drag a selected item, an underline indicates the current target location.
- If you drag a selected item past the outermost parenthesis, it is deleted. If desired, you can re-enter the value in the new location.

#### **MIB Expression Example**

To poll or graph a MIB Expression that calculates the percentage of available bandwidth on a half-duplex interface, create the following MIB Expression:

 $(((\text{ifInOctets} + \text{ifOutOctets}) * 8) / \text{ifSpeed}) * 100)$ 

For step-by-step instructions about creating this MIB Expression, click here.

To create the expression above, begin by specifying each arithmetic operator from the outermost parenthesis to the innermost parenthesis.

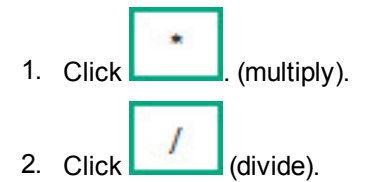

Now that you have multiple entries in your MIB Expression, click to select the location in the MIB Expression to which you want to add each remaining arithmetic operators.

3. In the MIB Expression, click **/** (divide).

The divide (/) arithmetic operator and its surrounding parenthesis should appear highlighted. Because NNMi inserts arithmetic operators, MIB variables, and Constant values from left to right, selecting / (divide) places the next arithmetic operator to the left of the divide arithmetic operator.

4. Click (multiply).

The multiply (\*) arithmetic operator and its parenthesis should appear to the left of the divide arithmetic operator you previously selected.

5. In the MIB Expression, click the leftmost **\*** (multiply).

The multiply (\*) arithmetic operator and its surrounding parenthesis should appear highlighted.

6. Click  $\Box$  (add).

The add (+) arithmetic operator and its parenthesis should appear to the left of the multiply (\*) arithmetic operator you previously selected.

Now that you have specified the arithmetic operators, you are ready to add the MIB variables and Constant values. Begin by selecting the arithmetic operator in the MIB Expression to which you will add MIB variables, Constant values, or both. We will begin with the leftmost arithmetic operation.

**Note:** As you add your MIB variables or Constant values, make sure you first select the corresponding arithmetic operator within the MIB Expression.

- 7. In the MIB Expression attribute, click  $+$  (add).
- 8. Select the IfInOctets MIB Variable:
- a. Click  $\overline{\mathbf{t}}$  to open the MIB Tree (showing the combined structure of all installed MIB files).
- b. Navigate to **ifInOctets**.
- c. Select **ifInOctets**.
- d. Click **OK**.

The ifInOctets MIB variable should appear to the left of the add (+) arithmetic operator.

- 9. Select the IfOutOctets MIB Variable:
	- a. Click  $\boxed{1}$  to open the MIB Tree (showing the combined structure of all installed MIB files).
	- b. Navigate to **ifOutOctets**.
	- c. Select **ifOutOctets**.
	- d. Click **OK**.

The ifOutOctets MIB variable should appear to the right of the add (+) arithmetic operator. You are ready to specify the Constant value 8 that corresponds with the leftmost multiply (\*) arithmetic operator.

- 10. Click the leftmost \* multiply.
- 11. In the Constant attribute, enter 8 and click Enter.

The value 8 should appear to the right of the multiply (\*) arithmetic operator that you previously selected.

- 12. In the MIB Expression, click divide (/).
- 13. Select the IfSpeed MIB Variable:
	- a. Click  $\boxed{1}$  to open the MIB Tree (showing the combined structure of all installed MIB files).
	- b. Navigate to ifSpeed.
	- c. Double-click ifSpeed.
	- d. Click **OK**.

The ifSpeed MIB Variable name should appear to the right of the divide (/) arithmetic operator you previously selected.

- 14. Click the rightmost \* (multiply)
- 15. In the Constant attribute, enter 100 and then click Enter.
- 16. The Constant value 100 should appear to the right of the divide (/) arithmetic operator you previously selected.
- <span id="page-461-0"></span>17. Click **OK** to save your MIB Expression.

The following table describes each of the MIB Expression Editor options.

#### **MIB Expression Editor Options**

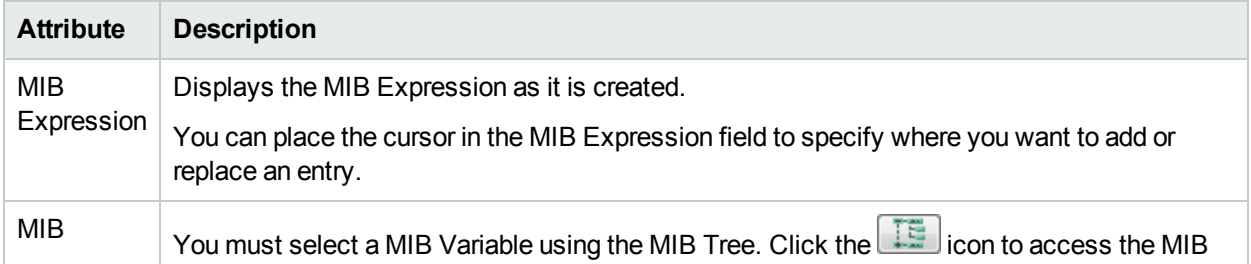

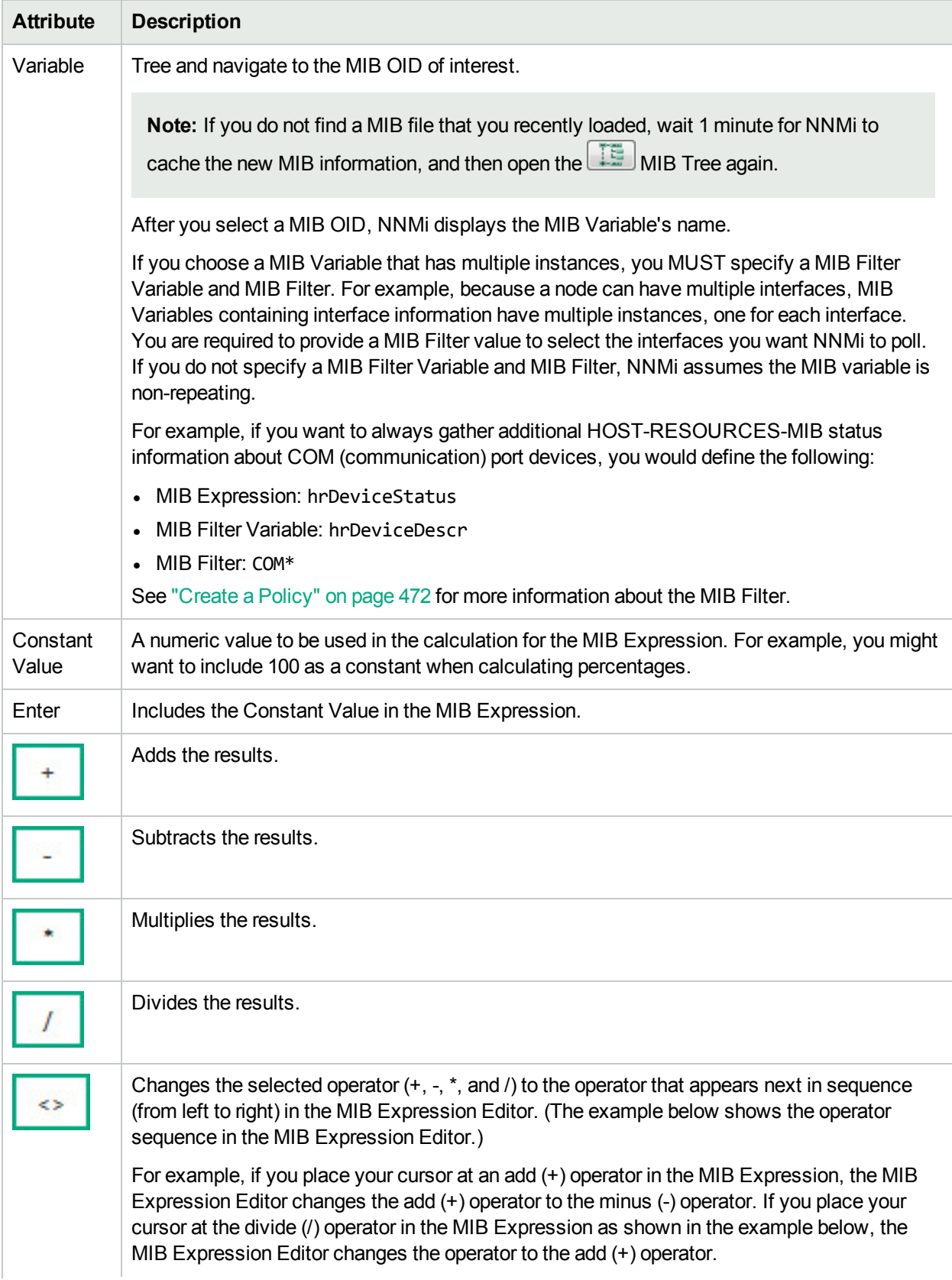

# **MIB Expression Editor Options, continued**

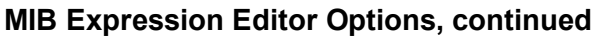

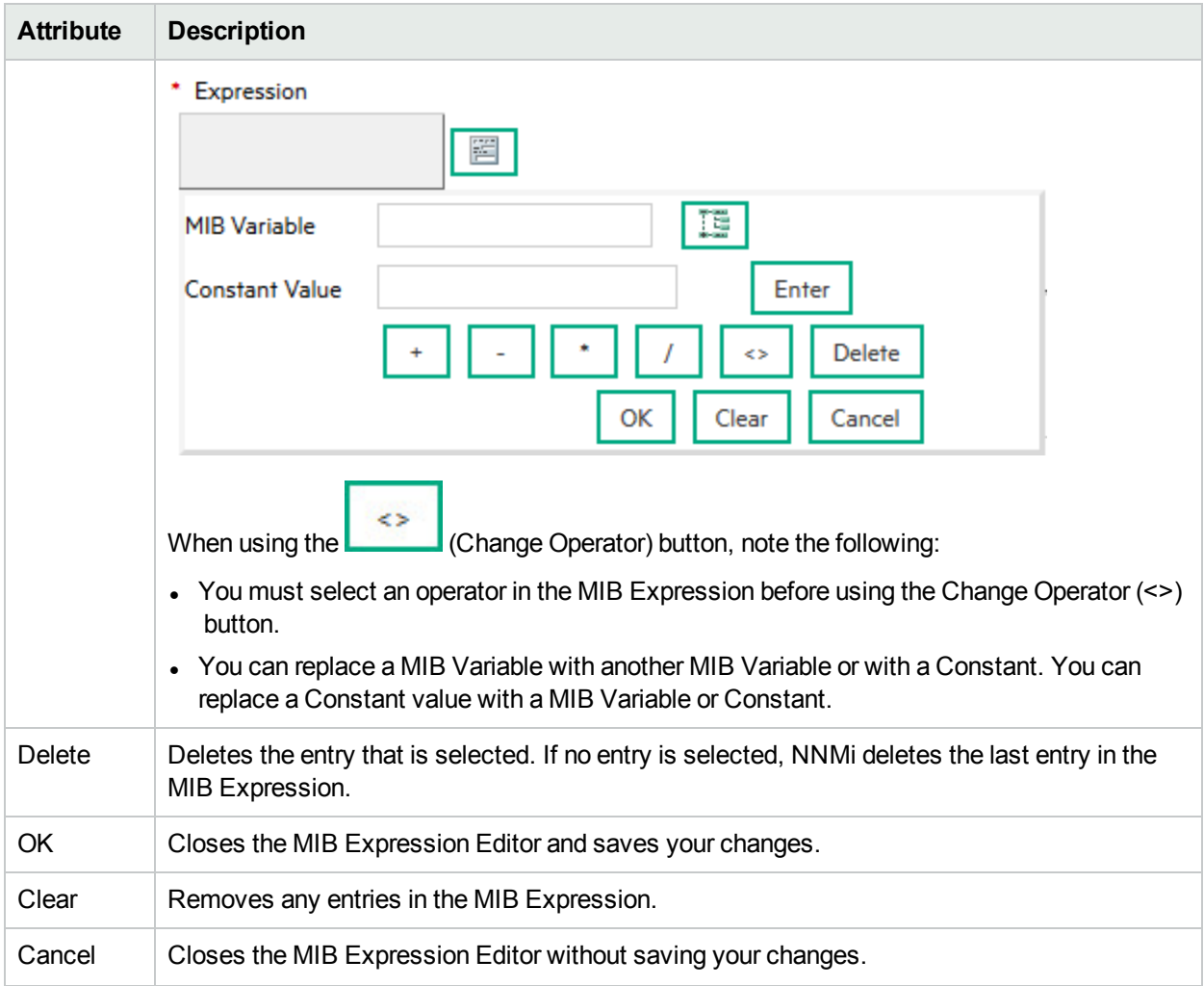

# <span id="page-463-0"></span>Configure Threshold Information for a Custom Poller Collection

**Note**: The Threshold Configuration feature applies to only **Instance** Custom Poller Collection Types.

Thresholds specify the high and low values from the MIB Expression results that indicate a High Threshold situation or Low Threshold situation. NNMi administrators can configure NNMi to change the associated High State and Low State for the Custom Polled Instance and generate an incident based on the Custom Polled Instance's State.

**Tip:** Check to see if the threshold you want is already defined. See "About [Threshold](#page-376-0) Settings Provided by [NNMi"](#page-376-0) on page 377.

When configuring Threshold settings, note the following:

- If a polled value is between the high range and the low range, the Polled Instance state is Normal.
- You can configure Comparison Maps, which also contribute to State calculations. If you configure both Thresholds and Comparison Maps, NNMi first checks the Threshold settings to determine State values. If the threshold evaluates to non-Normal, NNMi uses the Threshold settings to determine State values. if the Threshold evaluates to Normal, NNMi checks for a non-Normal State using any Comparison Map

configuration. See "Configure [Comparison](#page-468-0) Maps for a Custom Poller Collection" on page 469 for more information about configuring Comparison Maps.

- The MIB Expression must evaluate to a numeric type. (OCTET STRING type is not supported.)
- When evaluating Threshold configurations with MIB Expressions that include one or more MIB Variables of type Counter or Counter64, NNMi evaluates the MIB Variable value using the difference in value between the most recent poll and the poll before it.

#### **To configure thresholds for a MIB Variable:**

1. *Prerequisite:* You must specify the MIB Expression you want to poll. See "Specify the [MIB Variable](#page-450-0) [Information](#page-450-0) for a Custom Poller Collection" on page 451 for more information.

Navigate to the Custom Poller Collection form.

- a. From the workspace navigation panel, select the **Configuration** workspace.
- b. Expand the **Monitoring** folder.
- c. Select the **Custom Poller Configuration** form.
- d. Navigate to the **Custom Poller Collections** tab.
- e. Do one of the following to open the **Custom Poller Collection** form:
	- $\circ$  To create a collection, click the  $\ast$  New icon.
	- $\circ$  To edit a collection, double-click the row representing the configuration you want to edit.
- f. Navigate to the **MIB Variables** tab.
- g. Do one of the following to open the **MIB Variable** form:
	- $\circ$  To create a collection, click the  $\ast$  New icon.
	- $\circ$  To edit a collection, double-click the row representing the configuration you want to edit.
- h. Locate the **Threshold** tab.
- 2. Make your configuration choices (see [table\)](#page-468-1).
- 3. Click **Save and Close** to close the **Custom Poller Collection** form.
- 4. Complete the configuration for this Custom Poller Collection configuration, if you have not already done so:
- 5. Click **Save and Close** to close the **Custom Poller Configuration** form.

#### **High Threshold Attributes for a Custom Polled Instance**

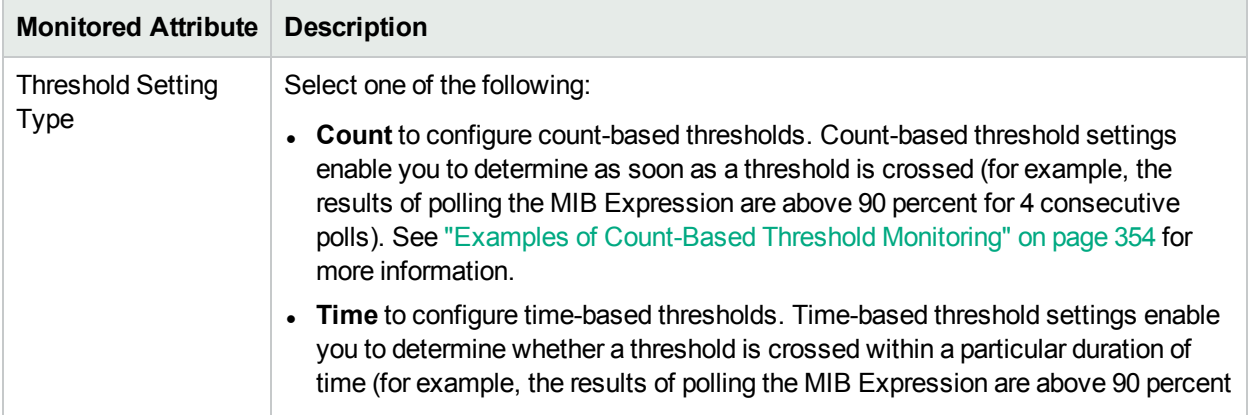

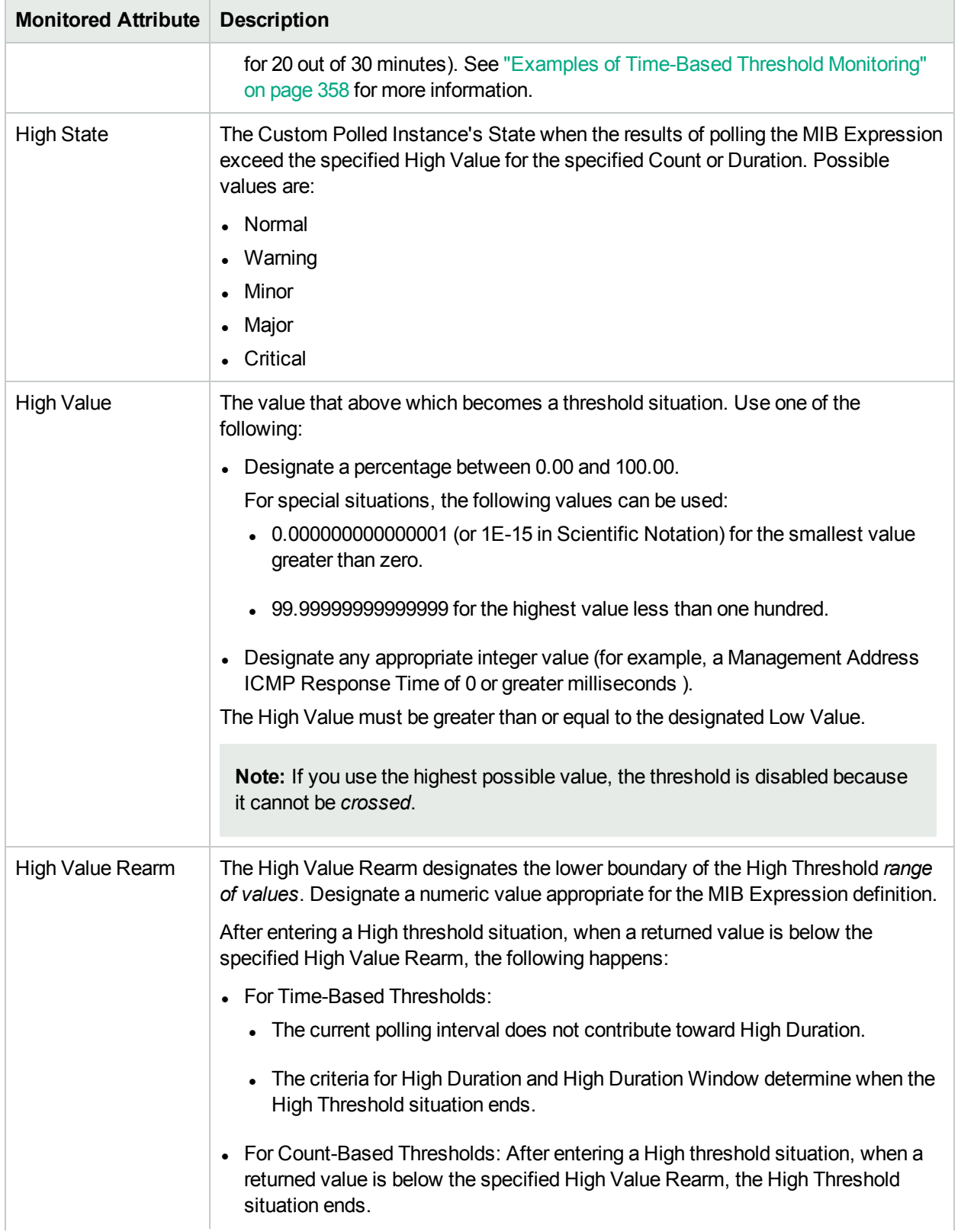

# **High Threshold Attributes for a Custom Polled Instance, continued**

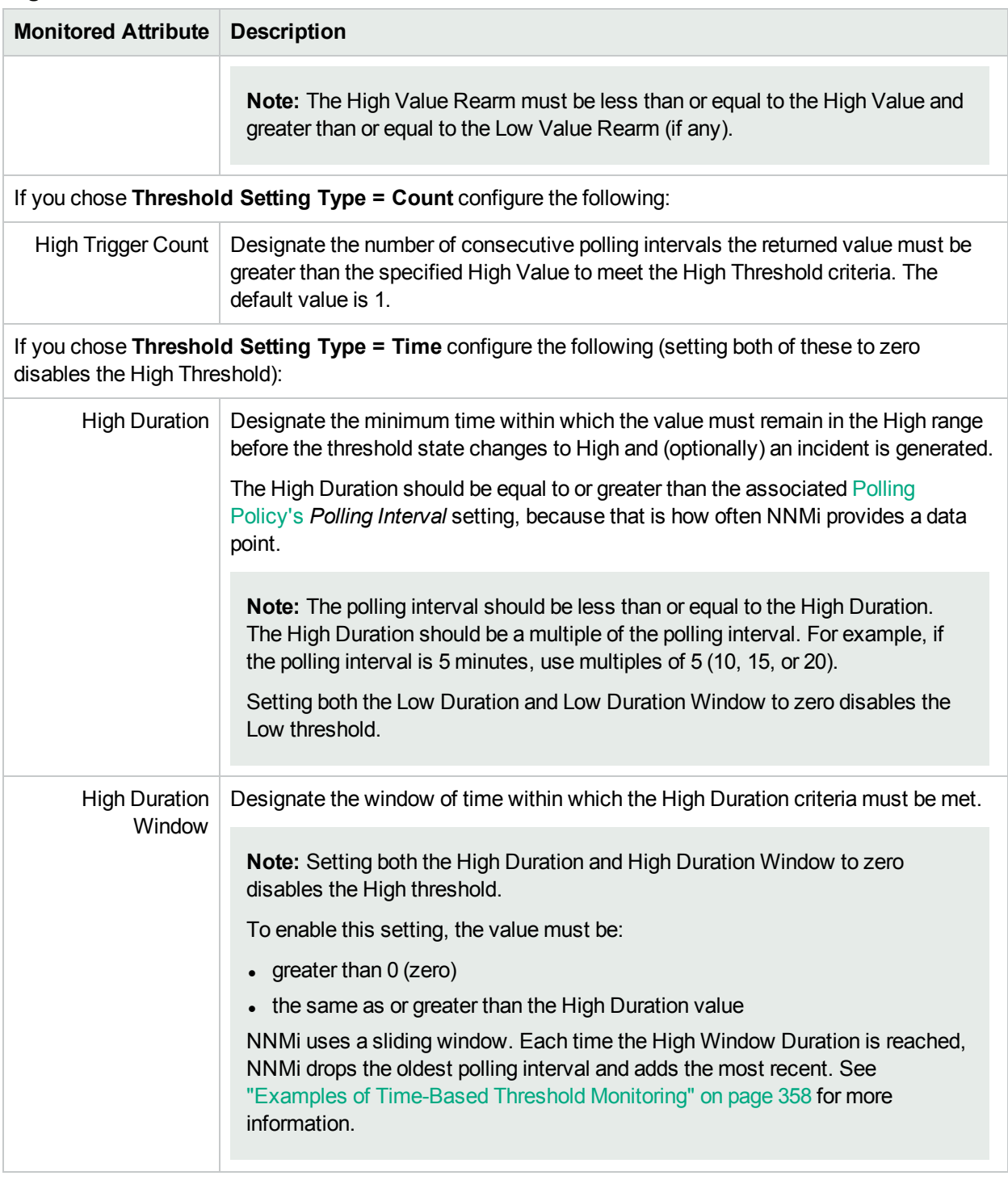

# **High Threshold Attributes for a Custom Polled Instance, continued**

#### **Low Threshold Attributes for a Custom Polled Instance**

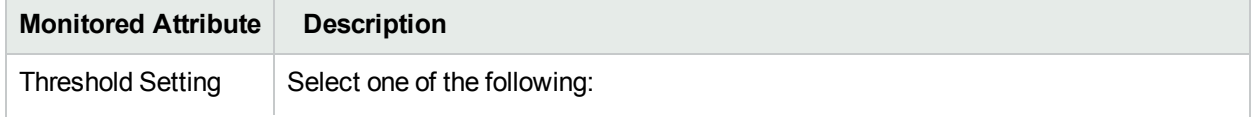

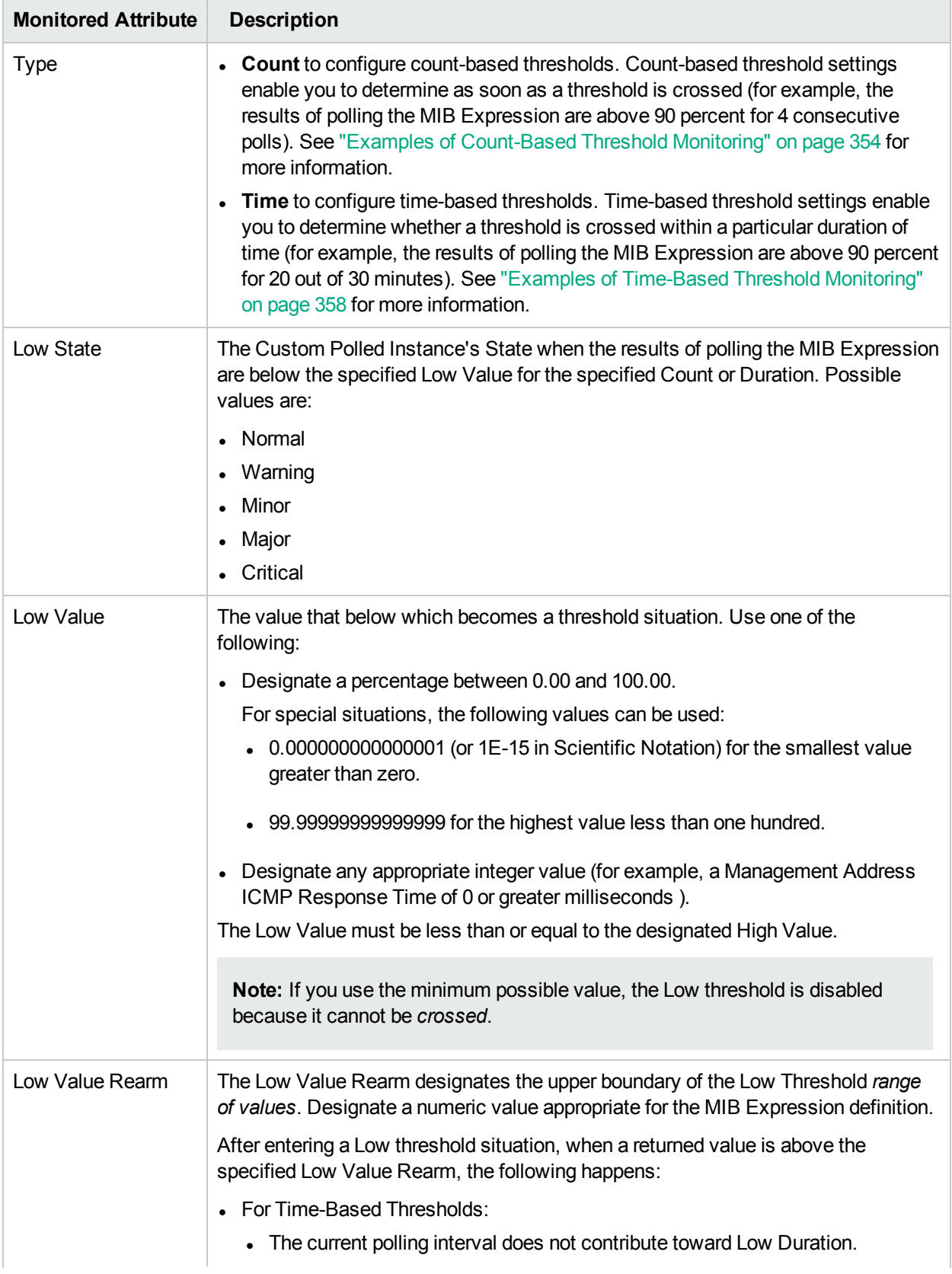

# **Low Threshold Attributes for a Custom Polled Instance, continued**
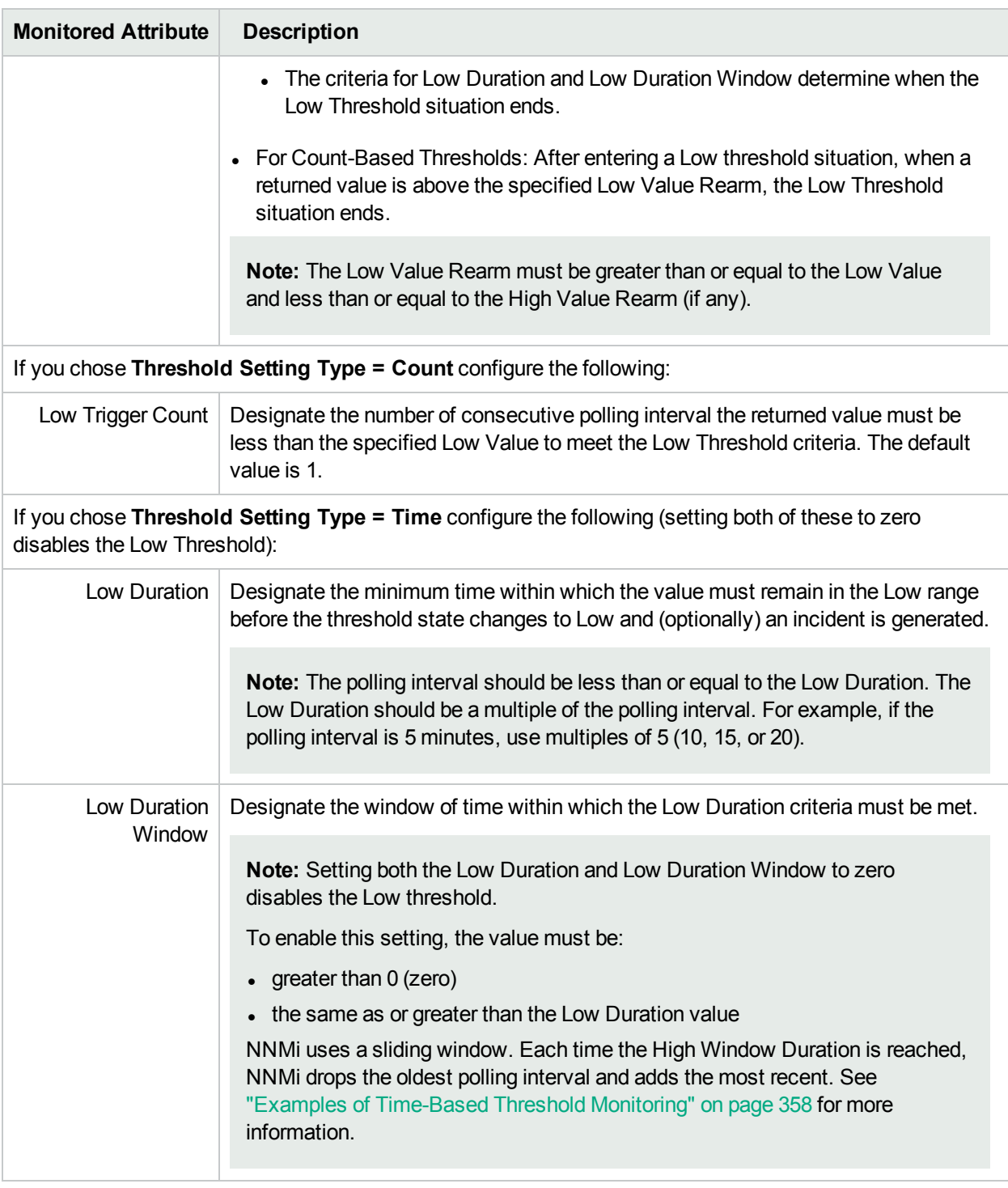

### **Low Threshold Attributes for a Custom Polled Instance, continued**

### Configure Comparison Maps for a Custom Poller Collection

**Prerequisite**: .You must know the valid values that might be returned when the MIB Expression is polled. The Comparison Map feature applies to only **Instance** Customer Poller Collection Types.

Custom Poller enables you to map the returned value of a MIB Expression to a Custom Polled Instance *State*. These values are used to determine the High State and Low State of the Custom Polled Instance. NNMi administrators can configure NNMi to generate an incident when the Custom Polled Instance's State changes. For example, you might want the hrDeviceStatus value of **5** (or lower) to be mapped to a **Critical** State. This means that NNMi changes the State of the Polled Collection Instance to **Critical** each time the hrDeviceStatus returns a value of **5** when polled.

When configuring Comparison Maps, note the following:

- NNMi applies the Comparison Maps according to the Ordering number defined. The first comparison criteria met defines the State for the Polled Instance.
- You can configure Thresholds, which also contribute to State calculations. If you configure both Thresholds and Comparison Maps, NNMi first checks the Threshold settings to determine State values. If the threshold evaluates to non-Normal, NNMi uses the Threshold settings to determine State values. if the Threshold evaluates to Normal, NNMi checks for a non-Normal State using any Comparison Map configuration. See "Configure Threshold [Information](#page-463-0) for a Custom Poller Collection" on page 464 for more information about configuring thresholds.
- When evaluating Threshold configurations with MIB Expressions that include one or more MIB Variables of type Counter or Counter64, NNMi evaluates the MIB Variable value using the difference in value between the most recent poll and the poll before it.

### **To configure Comparison Maps for a MIB Expression:**

- 1. *Prerequisite:* You must specify the MIB Expression you want to poll. See "Specify the [MIB Variable](#page-450-0) [Information](#page-450-0) for a Custom Poller Collection" on page 451 for more information.
- 2. Navigate to the **Custom Poller Collection** form.
	- a. From the workspace navigation panel, select the **Configuration** workspace.
	- b. Expand the **Monitoring** folder.
	- c. Select the **Custom Poller Configuration** form.
	- d. Select the **Custom Poller Collections** tab.
	- e. Do one of the following:
		- $\circ$  To create a collection, click the  $\ast$  New icon.
		- $\circ$  To edit a collection, double-click the row representing the configuration you want to edit.
- 3. Locate the **Comparison Maps** tab.
- 4. Do one of the following:
	- To create a Comparison Map, click the  $*$  New icon.
	- To edit a Comparison Map, double-click the row representing the configuration you want to edit.
- 5. Make your configuration choices (see [table\)](#page-470-0).
- 6. Click **Save and Close** to close the **Custom Poller Collection** form.
- 7. Complete the configuration for this Custom Poller Collection configuration, if you have not already done so:
- 8. Click **Save and Close** to close the **Custom Poller Configuration** form.

**Note:** Each time you save a Comparison Maps configuration, NNMi suspends Custom Polling for the Custom Poller Collection. When you finish making your Comparison Mapping changes, set the Active State to **Active** for each of the policies in the Custom Poller Collection that you want to be in use. See ["Create](#page-471-0) a Policy" on the next page for more information.

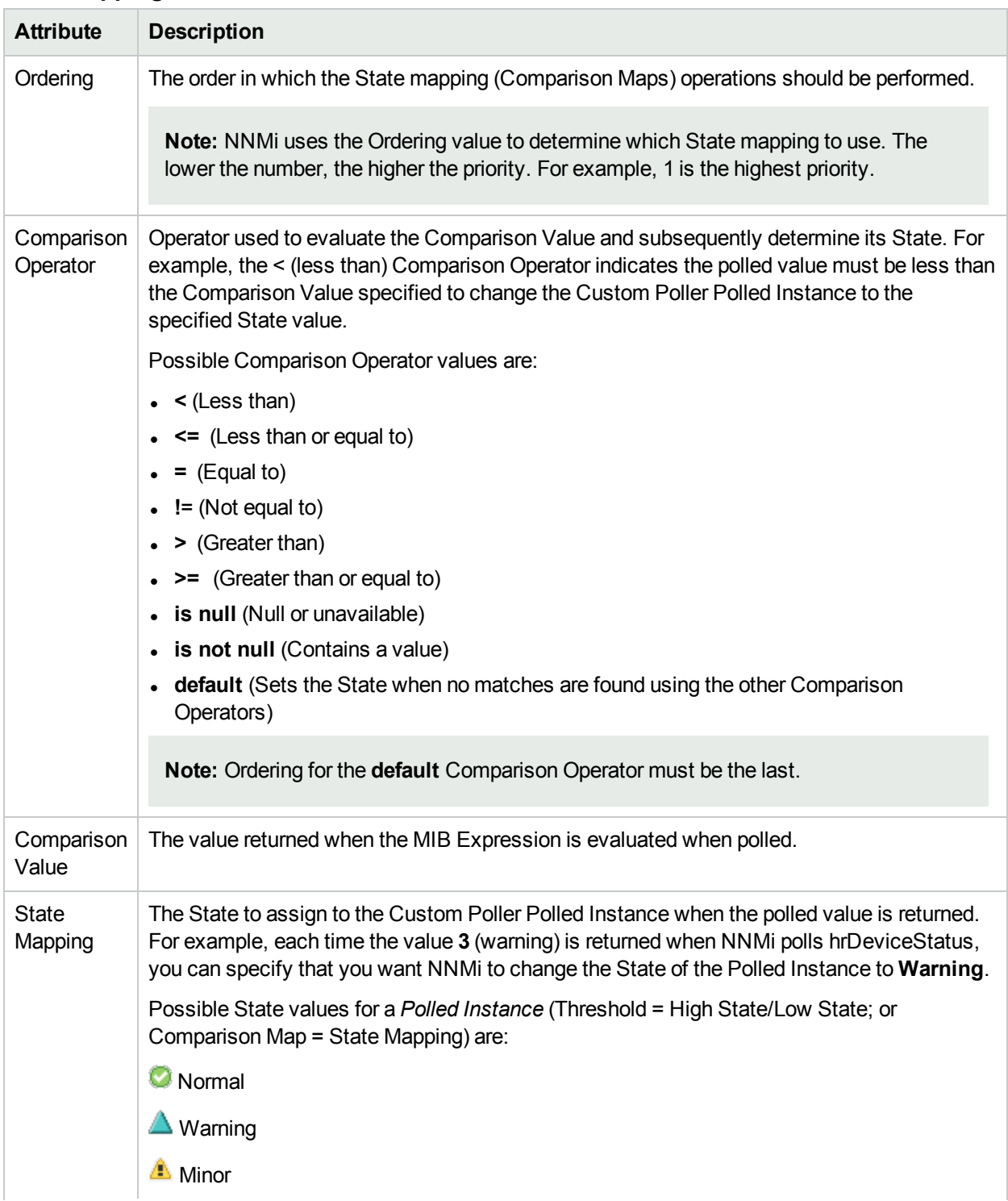

### <span id="page-470-0"></span>**State Mapping Attributes**

### **State Mapping Attributes, continued**

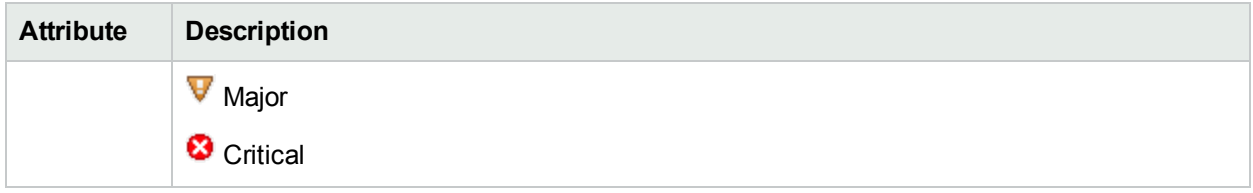

# <span id="page-471-0"></span>Create a Policy

**Prerequisite**: Make sure that the Node Group has been created to which you want to apply the Custom Polling Policy. See Define Node [Groups](#page-304-0) for more information about creating Node Groups.

**Tip:** You can also use nnmcustompollerconfig.ovpl to create a Custom Poller configuration. When using nnmcustompollerconfig.ovpl to create Custom Poller Policies, you must first create the Node Group to which you want to gather the additional information. Use nnmcustompollerconfig.ovpl to also enable, disable, configure, list, update, and delete Custom Poller configurations.

You can create one or more policies for a Custom Poller Collection. When configuring a Custom Poller Policy, you define which MIB variable or variables NNMi gathers from members of a specific Node Group.

If you configure more than one Policy per Collection, each Policy must be for a different Node Group.

The Management Mode setting for the node is used to determine whether NNMi collects Custom Poller information for the node regardless of the Management Mode for any associated interfaces. See [Management](#page-471-1) Mode and [Custom](#page-471-1) Poller for example scenarios.

**Note:** These scenarios assume that the Custom Poller MIB Expression is configured to access MIBs from the Interface table.

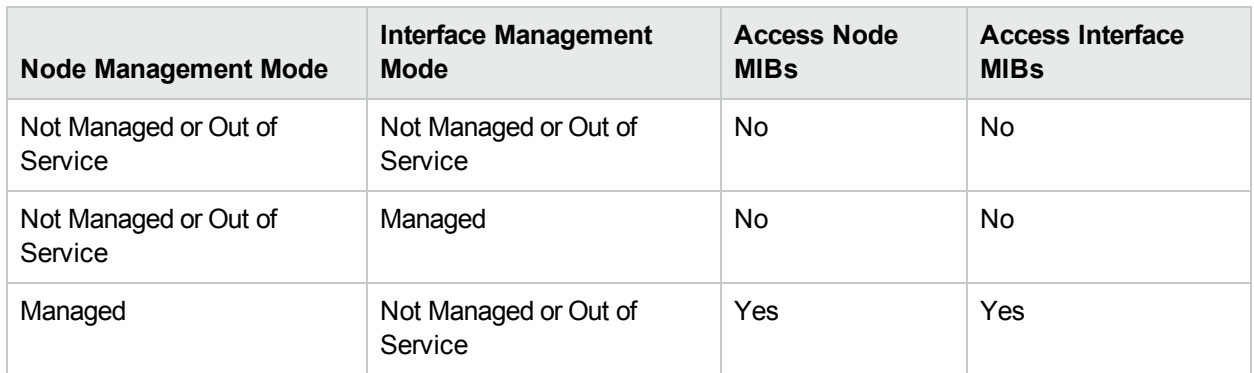

### <span id="page-471-1"></span>**Management Mode and Custom Poller**

### **To configure a Custom Poller Policy:**

- 1. Navigate to the Custom Poller Policies form.
	- a. From the workspace navigation panel, select the *C* Configuration workspace.
	- b. Expand the **Monitoring** folder.
	- c. Select the **Custom Poller Configuration** view.
- d. Locate the **Policies** tab.
- e. Do one of the following:
	- $\circ$  To create a policy, click the New  $\ast$  icon.
	- $\circ$  To edit a policy, double-click the row representing the configuration you want to edit.
- 2. Make your configuration choices (see [table\)](#page-472-0).
- 3. Click **Save and Close** to return to the **Custom Poller Configuration** form.

To verify that Custom Poller is working as expected, see the report on the Custom Poller tab in **Help** → **System Information**.

### <span id="page-472-0"></span>**Custom Poller Policy Attributes**

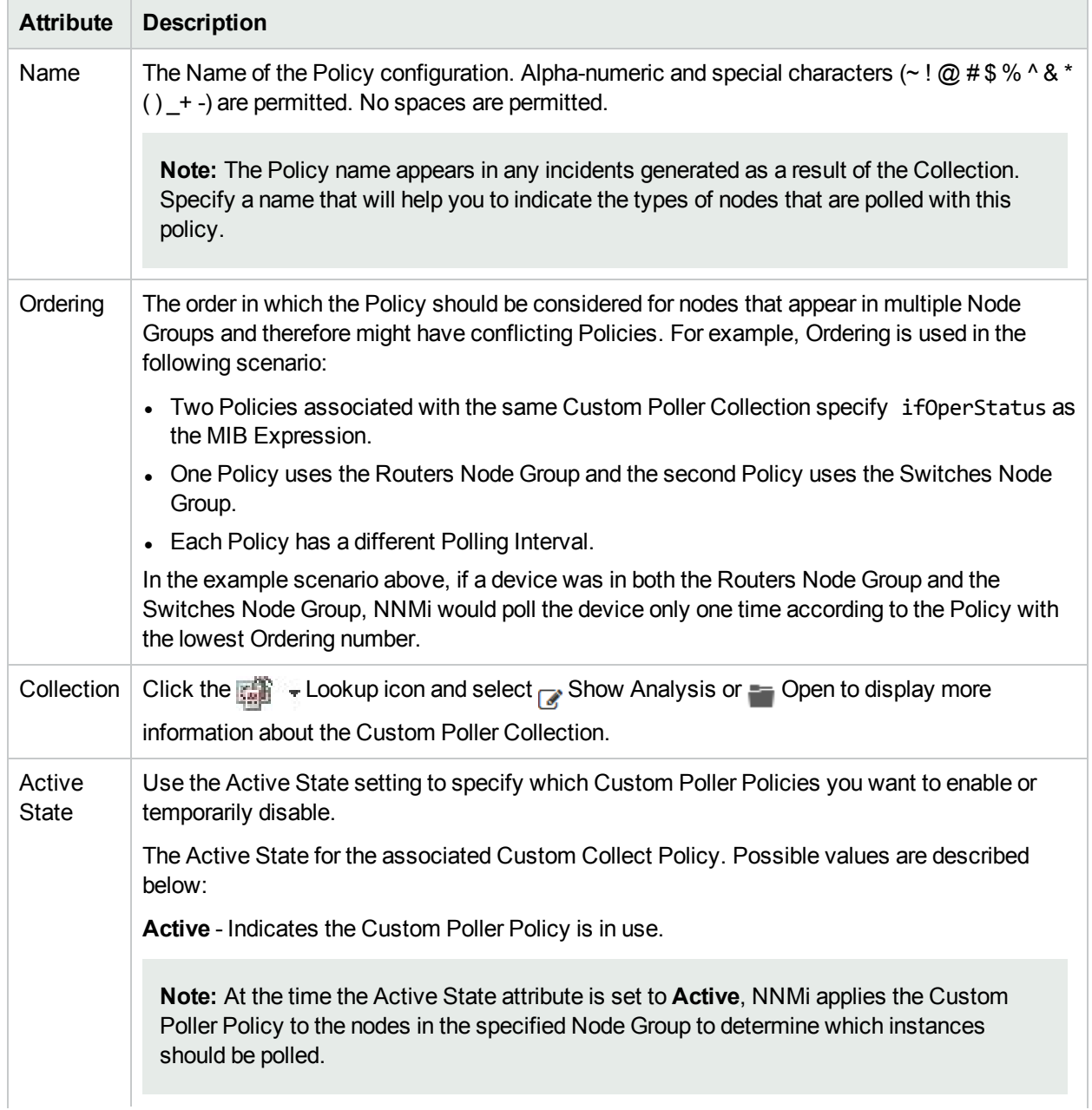

### **Custom Poller Policy Attributes, continued**

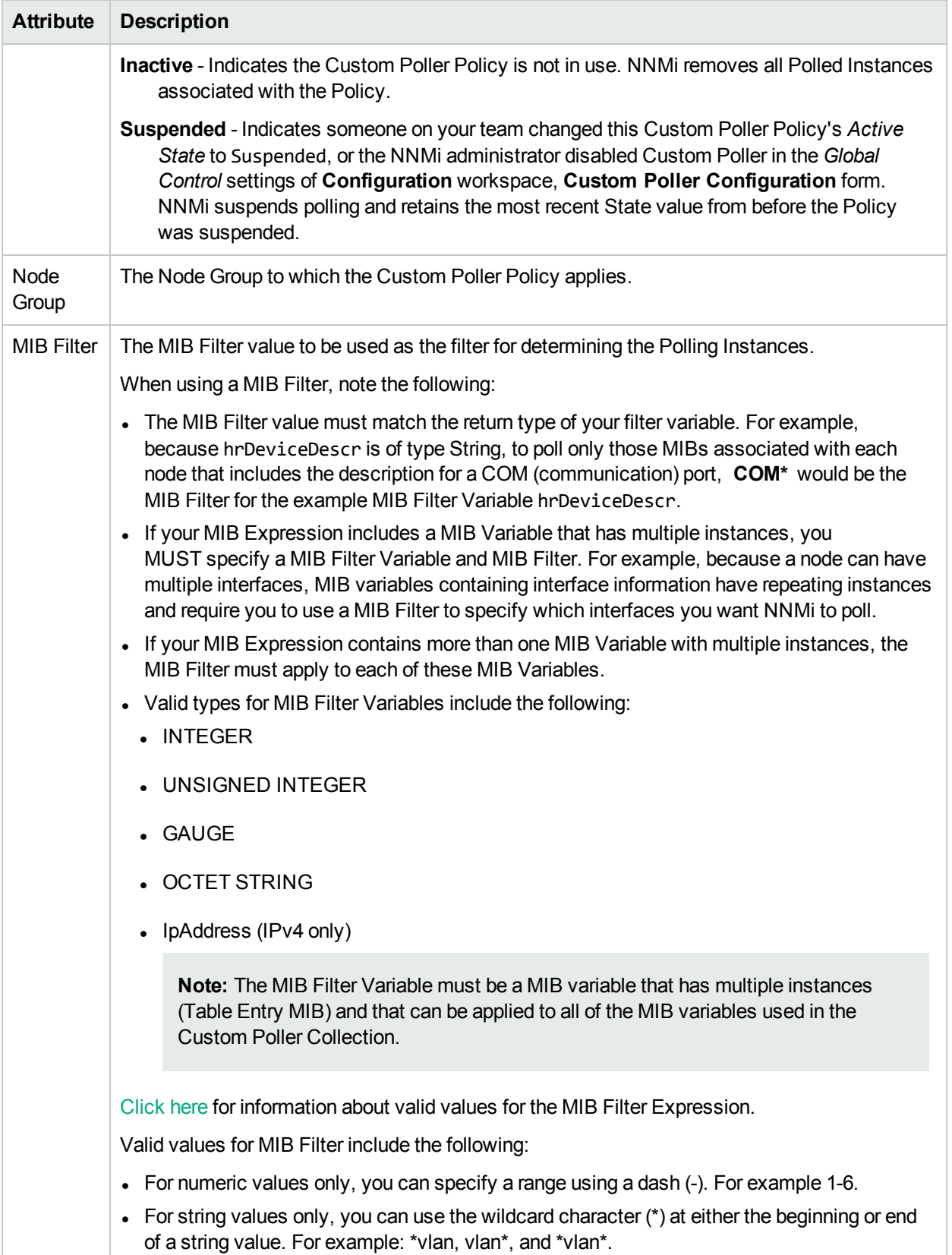

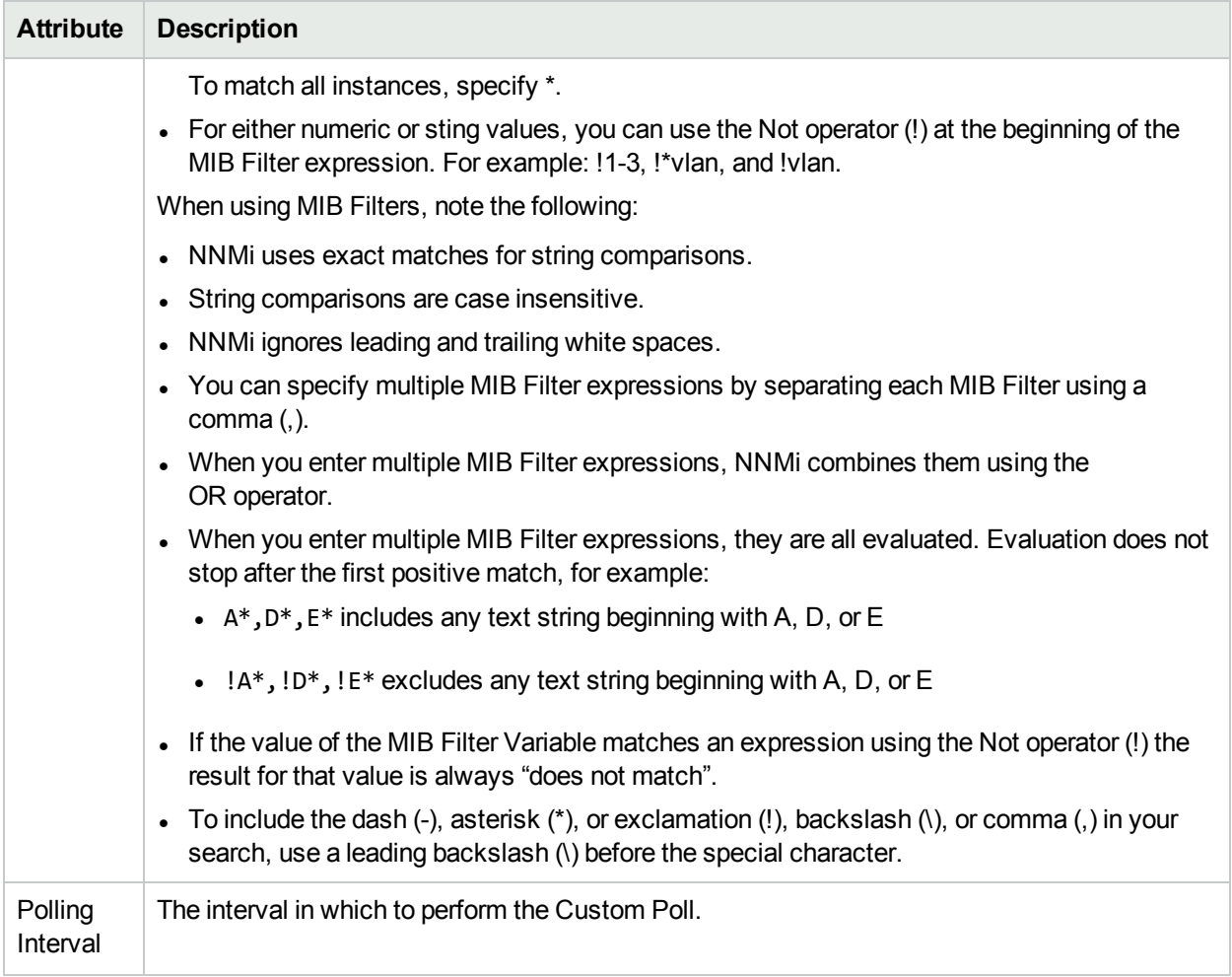

### **Custom Poller Policy Attributes, continued**

## Create a Report Group (NNM iSPI Performance for Metrics)

Requires HPE Network Node Manager iSPI Performance for Metrics Software (NNM iSPI Performance for Metrics). To populate performance data in the dashboard views or enhance NNM iSPI Performance for Metrics reports by sharing NNMi configuration settings, install the *optional* Network Performance Server (NPS) -- click here for more [information.](#page-1387-0)

Report Groups enable you to define which Custom Poller Collections are reported to NNM iSPI Performance for Metrics. Each Report Group you configure represents a tab in the NNM iSPI Performance for Metrics Report Menu.

**Tip:** You can also use nnmcustompollerconfig.ovpl to create a Custom Poller configuration. When using nnmcustompollerconfig.ovpl to create Custom Poller Policies, you must first create the Node Group to which you want to gather the additional information. Use nnmcustompollerconfig.ovpl to also enable, disable, configure, list, update, and delete Custom Poller configurations.

**Caution:** If you delete a Report Group, NNM iSPI Performance for Metrics removes all historical reporting data associated with that Report Group. To retain the historical reporting data, change the Active State of the associated Custom Poller policy to **Suspend**. See ["Create](#page-471-0) a Policy" on page 472 for more information.

### **To configure a Report Group:**

- 1. Navigate to the **Report Group** form.
	- a. From the workspace navigation panel, select the **Configuration** workspace.
	- b. Expand the **Monitoring** folder.
	- c. Select the **Custom Poller Configuration** form.
	- d. Select the **Report Groups** tab.
	- e. Do one of the following:
		- $\circ$  To create a Report Group, click the New  $\ast$  icon, and continue.
		- To edit a Report Group, double-click the row representing the configuration you want to edit, and continue.
		- $\circ$  To delete a Report Group, select a row, and click the  $\bullet$  Delete icon.
- 2. Make your configuration choices (see [table\)](#page-475-0).
- 3. Click **Save and Close** to return to the **Custom Poller Configuration** form.
- 4. Create a Report Collection to associate one or more Custom Poller Collections with this Report Group. See "Create a Report Collection (NNM iSPI [Performance](#page-476-0) for Metrics)" on the next page for more information.

To view the Report Collection configuration associated with a selected Report Group, from the **Custom Poller Collections** or **Report Groups** tab, select **Actions** → **HPE NNM iSPI Performance** → **Show Report Configuration**. NNMi displays the following information:

**Note:** NNMi displays the **Show Report Configuration** menu option only if you have an HPE Network Node Manager iSPI Performance for Metrics Software license key installed on the NNMi management server.

- Report Configuration file name
- Report Group unique identifier (UUID)
- Name of the metrics collected by this report configuration

### <span id="page-475-0"></span>**Custom Poller Report Group Attributes**

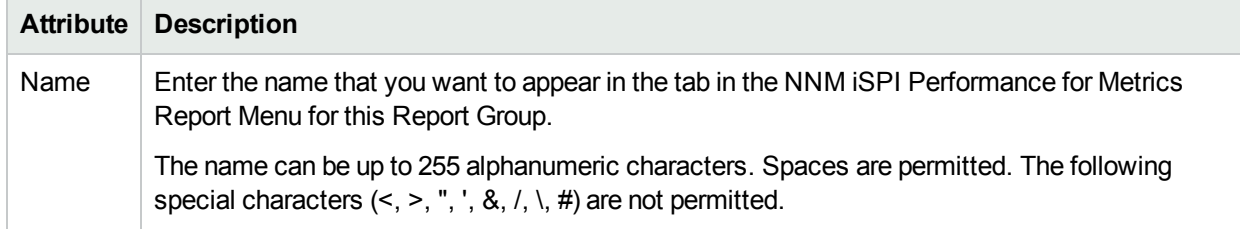

### <span id="page-476-0"></span>Create a Report Collection (NNM iSPI Performance for Metrics)

Requires HPE Network Node Manager iSPI Performance for Metrics Software (NNM iSPI Performance for Metrics). To populate performance data in the dashboard views or enhance NNM iSPI Performance for Metrics reports by sharing NNMi configuration settings, install the *optional* Network Performance Server (NPS) -- click here for more [information.](#page-1387-0)

Report Collections enable you to specify a Custom Poller Collection to be associated with a Report Group as well as the type of data that is being collected. You can create one or more Report Collections for a Report Group.

**Caution:** If you delete a Report Collection, NNM iSPI Performance for Metrics removes all historical reporting data for that Report Collection.

### **To configure a Report Collection:**

- 1. Navigate to the **Report Collection** form.
	- a. From the workspace navigation panel, select the **Configuration** workspace.
	- b. Expand the **Monitoring** folder.
	- c. Select the **Custom Poller Configuration** form.
	- d. Locate the **Report Groups** tab.
	- e. Do one of the following:
		- $\circ$  To create a Report Group, click the New  $\ast$  icon.
		- $\circ$  To edit a Report Group, double-click the row representing the configuration you want to edit.
- 2. Select the **Report Collections** tab.
- 3. Do one of the following:
	- To create a Report Collection, click the New  $*$  icon.
	- To edit a Report Collection, double-click the row representing the configuration you want to edit.
	- Make your configuration choices (see [table](#page-477-0)).
- 4. Click **Save and Close** to return to the **Custom Poller Configuration** form.

To verify that Custom Poller is working as expected, see the report on the Custom Poller tab in **Help**  $\rightarrow$ **System Information**.

To view the Report Collection configuration associated with the selected Report Collection, from the **Custom Poller Collections** or **Report Groups** tab, select **Actions** → **HPE NNM iSPI Performance** → **Show Report Configuration**. NNMi displays the following information:

**Note:** NNMi displays the **Show Report Configuration** menu option only if you have an HPE Network Node Manager iSPI Performance for Metrics Software license key installed on the NNMi management server.

- Report Configuration file name
- Report Group unique identifier (UUID)
- Name of the metrics collected by this report configuration

**Note:** If the Report Collection displays data as a different type than expected, check the **MIB OID Types** table in the **Configuration** workspace. The NNMi administrator can override the MIB OID Type values generated by Custom Poller. See "Override [MIB OID Types"](#page-1384-0) on page 1385 for more information.

### <span id="page-477-0"></span>**Custom PollerReport Collection Attributes**

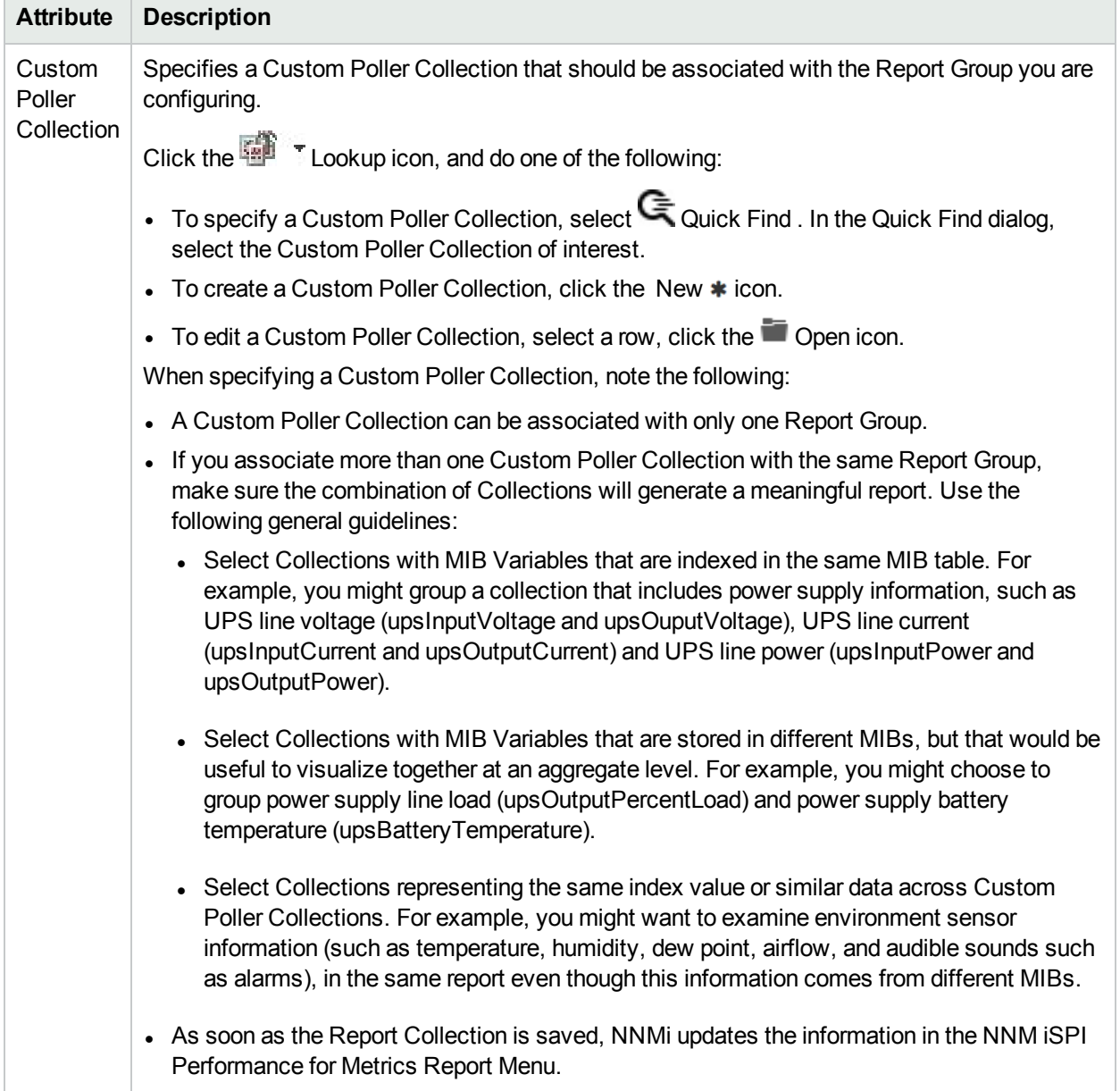

# Custom Polling in a Global Network Management Environment

You can configure Custom Polling on a Global Manager. When you configure Custom Polling on a Global Manager, you can do the following:

- Apply the Custom Poller Policy to a node group that is local to the Global Manager (that is, the node group is not associated with any underlying Regional Managers)
- Apply the Custom Poller Policy to a node group that contains nodes that are managed by a Regional Manager.

In this case, the Global Manager uses a Regional Manager as a *regional proxy* to collect custom-polled data. This configuration enables you to:

- View incidents for Custom Node Collection and Custom Polled Interfaces in the incident view of the Global Manager.
- Export Custom Poller Collection to a CSV file on the Global Manager.
- View Custom Poller reports in the NPS console when an NPS system is configured with the Global Manager.

The following diagram illustrates the working of a Global Network Management environment with a Custom Poller collection configured with a regional manager:

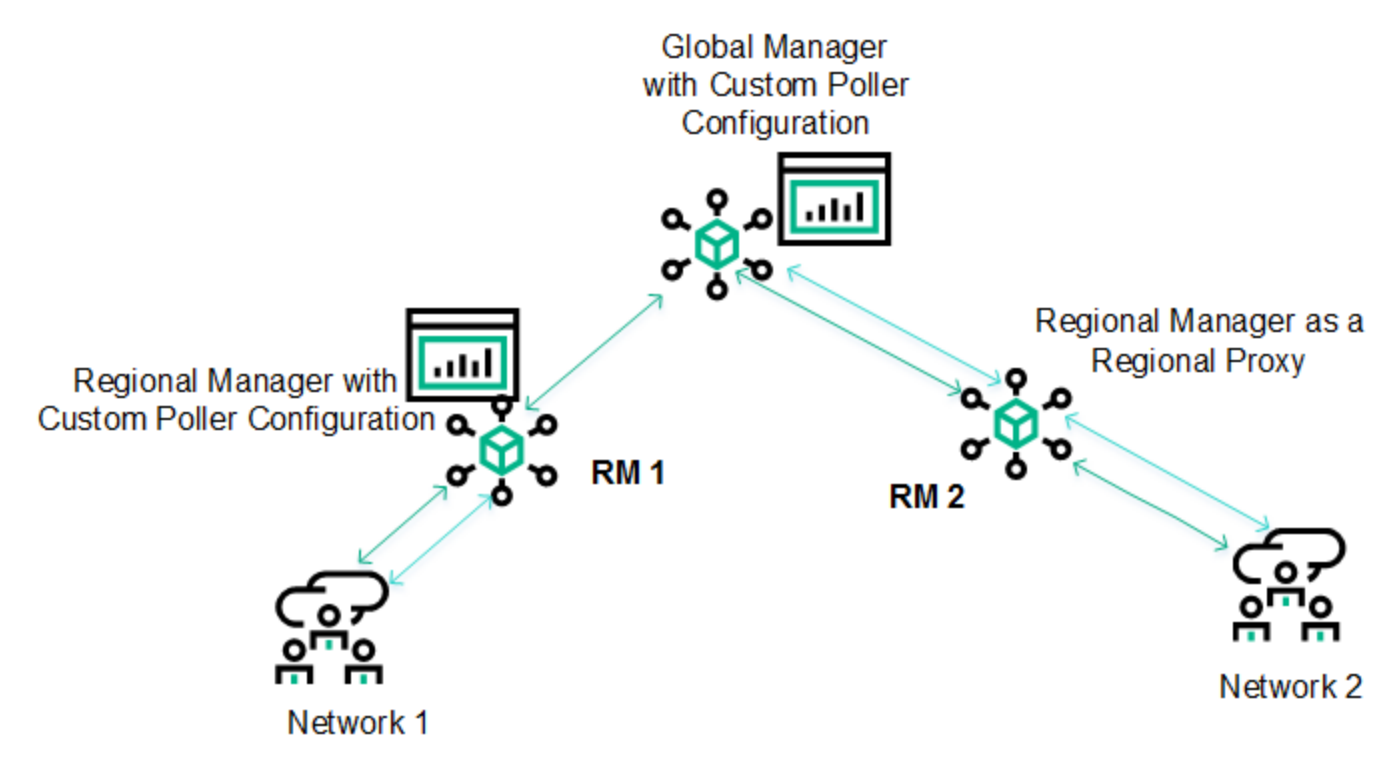

The Regional Manager RM1 has Custom Polling configured and the Custom Poller policy is applied to Network 1. All the nodes in Network 1 are local to RM1, and therefore, none of the custom-polled data collected by RM1 can reach the Global Manager.

Custom Polling configuration is created on the Global Manager and the Custom Poller Policy is configured to work with Network 2, which is managed by RM 2. RM 2 is used by the Global Manager and works as a regional proxy to collect the custom-polled data.

To configure Custom Poller collections on a Global Manager with the help of a regional proxy:

- 1. Log on to the NNMi console of the Global Manager as administrator.
- 2. Configure Custom Pollers by following the instructions in "Create Custom Polling [Configurations"](#page-437-0) on [page](#page-437-0) 438.

While creating a Custom Poller Policy, choose a node group that is managed by a Regional Manager.

**Note:** To see the size and hardware requirements of Global Managers configured to use regional manager as regional proxies for Custom Poller collection, see the *Performance, Sizing, and Other Recommendations* section in the *NNMi Support Matrix*.

# Configuring the NNMi User Interface

NNMi enables an NNMi administrator to configure the following global user interface features:

- The console timeout interval
- The initial view to display in the NNMi console
- Whether NNMi displays unlicensed features that require a special license, such as NNMi Advanced

For information about the additional user interface configurations available, including configuring Node Group map settings, setting the default values for maps and Line Graphs, and configuring menus and menu items:

**Note:** If you are using multiple tenants, you might want to remove the Nodes Group view from the NNMi console. See the "NNMi Console" chapter of the *HPE Network Node Manager i Software Deployment Reference* for more information.

### **To configure user interface features, do the following**:

- 1. Navigate to the **User Interface Configuration** form.
	- a. From the workspace navigation panel, select the **Configuration** workspace.
	- b. Expand **User Interface**.
	- c. Select **User Interface Configuration**.
- 2. Make your Global Control configuration choices (see the Global Control [Attributes](#page-480-0) table).
- 3. Make your additional configuration choices. Click here for a list of choices .
- 4. Click **Save and Close** to apply your changes.
- 5. To apply your Console Timeout or Initial View configuration changes, sign out of the NNMi console. After restarting the console, your changes should take effect.

### <span id="page-480-0"></span>**Global Control Attributes for User Interface Configuration**

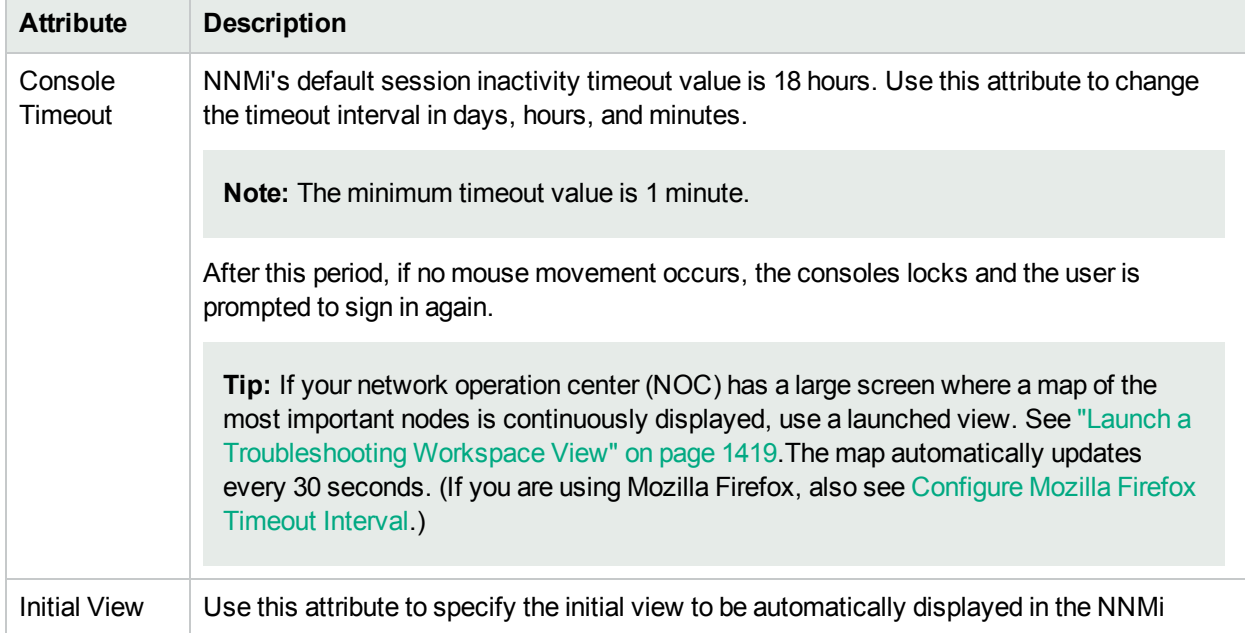

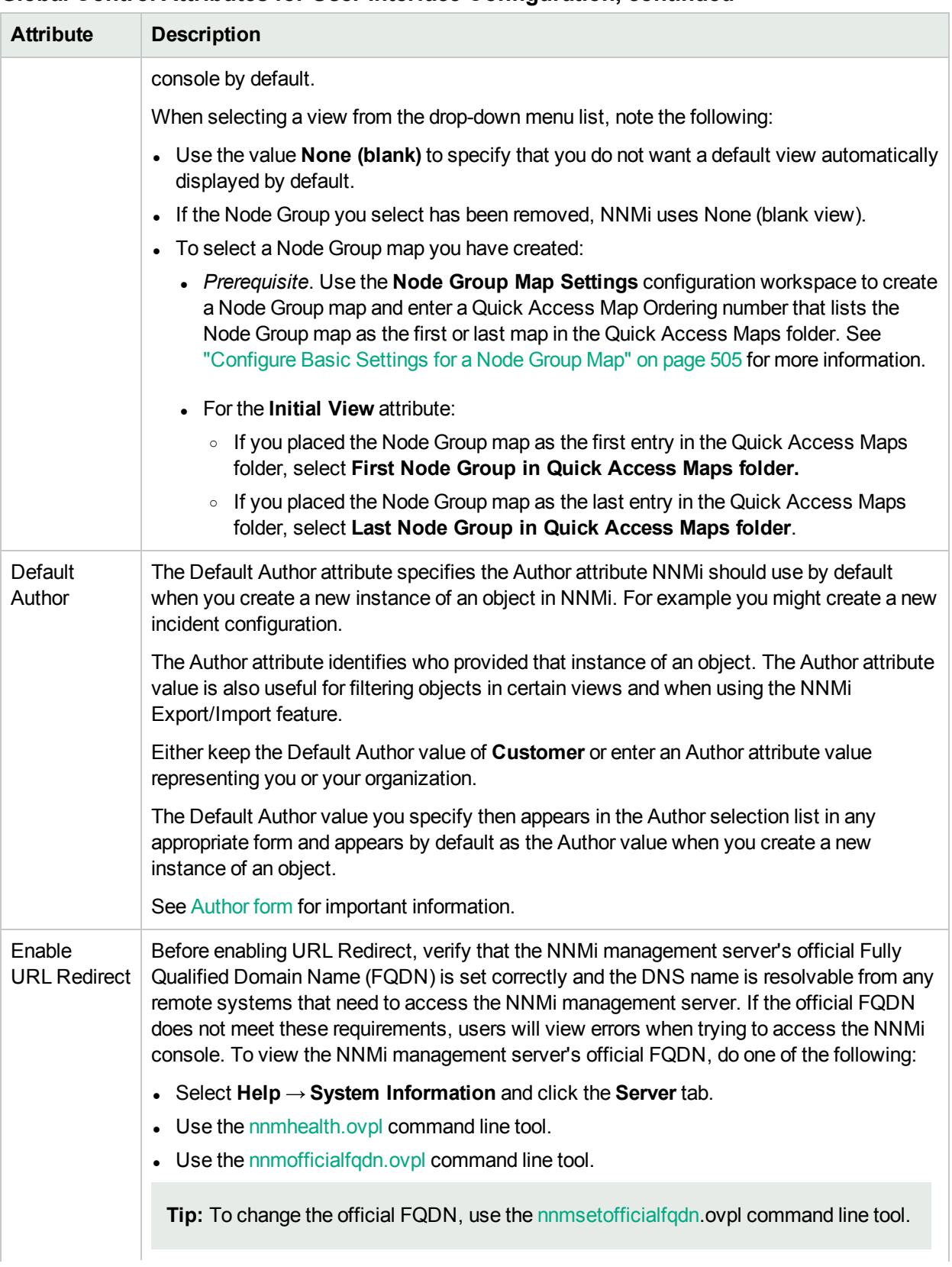

### **Global Control Attributes for User Interface Configuration, continued**

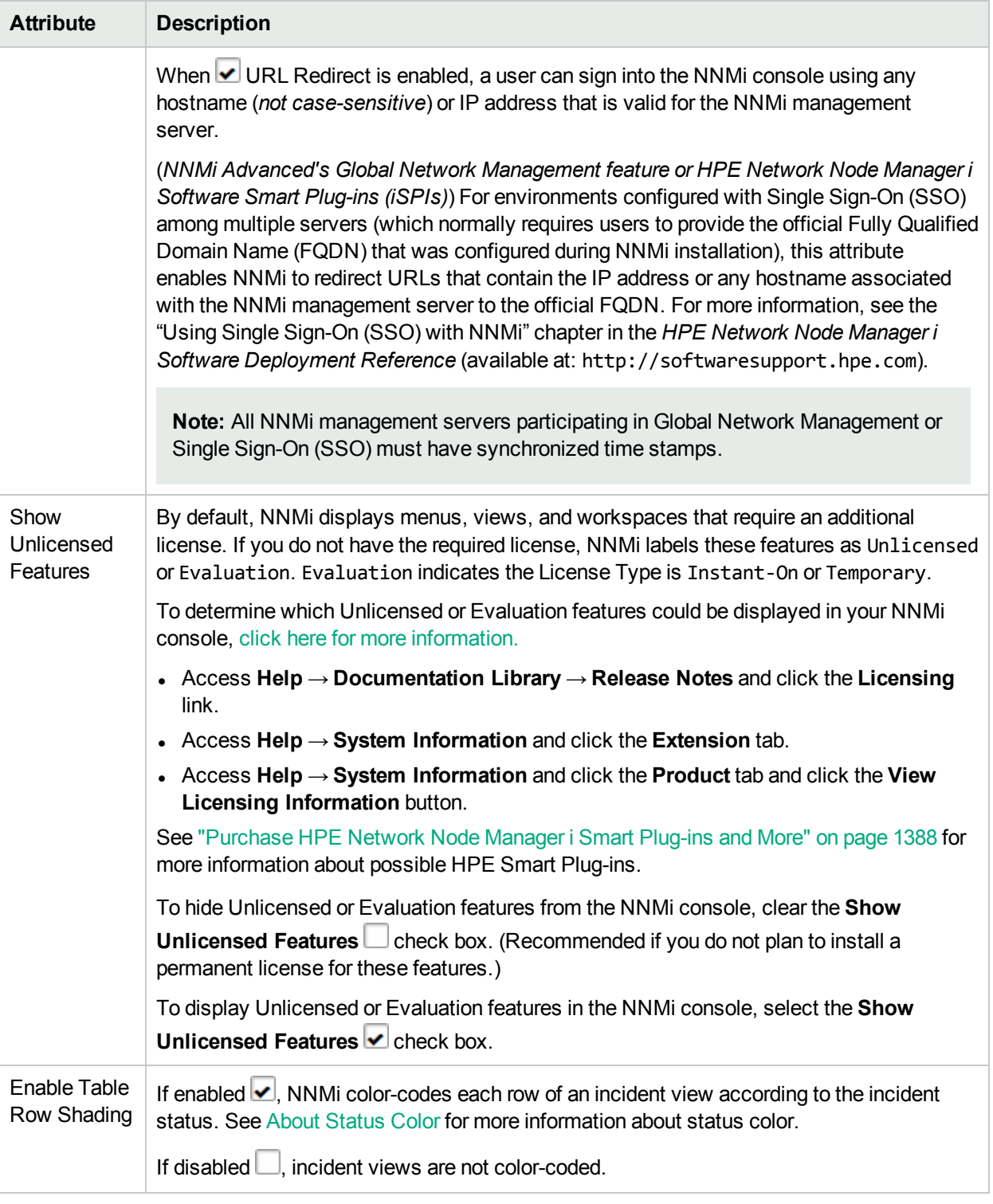

### **Global Control Attributes for User Interface Configuration, continued**

### **Registration Attributes for User Interface Configuration**

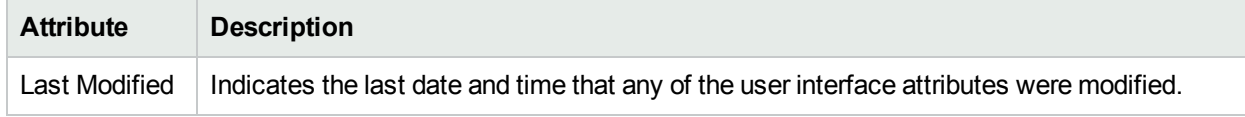

NNMi also enables you to configure features specific to Node Group Maps. See ["Define](#page-502-0) Node Group Map [Settings"](#page-502-0) on page 503 for more information.

# <span id="page-483-1"></span>Define Default Map Settings

Default Map Settings define settings for all of your Node Group Maps.

**Note:** You can override Default Map Setting using the **Node Group Map Settings** Configuration workspace. See ["Configure](#page-504-0) Basic Settings for a Node Group Map" on page 505 for more information.

### **To configure Default Map Settings, do the following**:

- 1. Navigate to the **User Interface 'Configuration**form.
	- a. From the workspace navigation panel, select the **Configuration** workspace:
	- b. Expand **User Interface**.
	- c. Select **User Interface Configuration**.
- 2. Navigate to the **Default Map Settings** tab.
- 3. Make your configuration choices (see the Default Map Settings [Attributes](#page-483-0) table).
- 4. Click **Save and Close** to return to the **User Interface Configuration** form.
- 5. Click **Save and Close** to save and apply your changes.

**Note:** The NNMi Administrator can make the following adjustments using the nms-ui.properties file (for more information, see the "Maintaining NNMi" chapter of the *HPE Network Node Manager i Software Deployment Reference*, which is available at: http://softwaresupport.hpe.com and instructions within the nms-ui.properties file):

- Labels on nodes and ports in maps scale as the map is zoomed in and out. The maximum width of the labels can be controlled.
- By default, labels on nodes and ports are surrounded with a black rectangle to improve readability when labels overlap. The rectangle can be turned off.

Changes to these settings in the nms-ui.properties file are visible the next time users reload a map view.

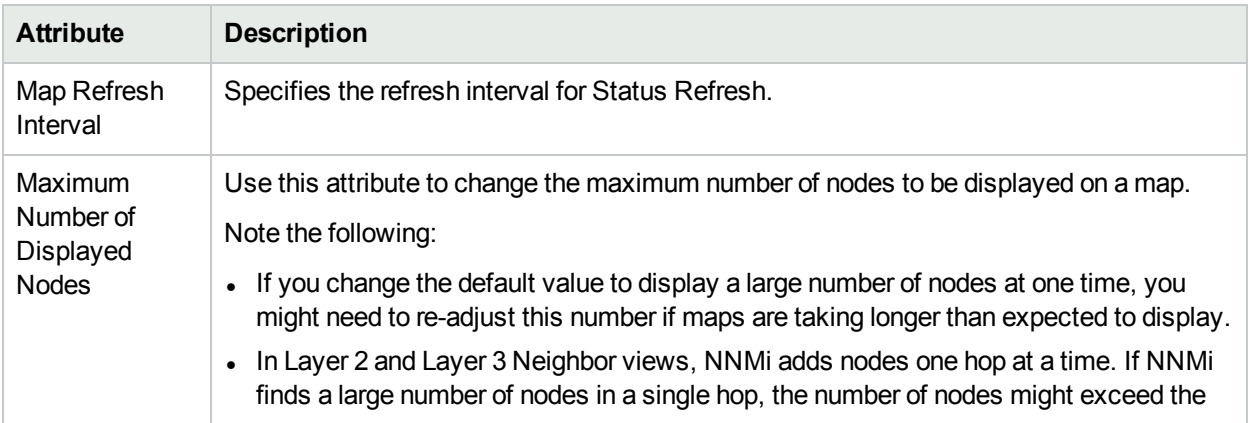

### <span id="page-483-0"></span>**Default Map Settings Attributes**

### **Default Map Settings Attributes , continued**

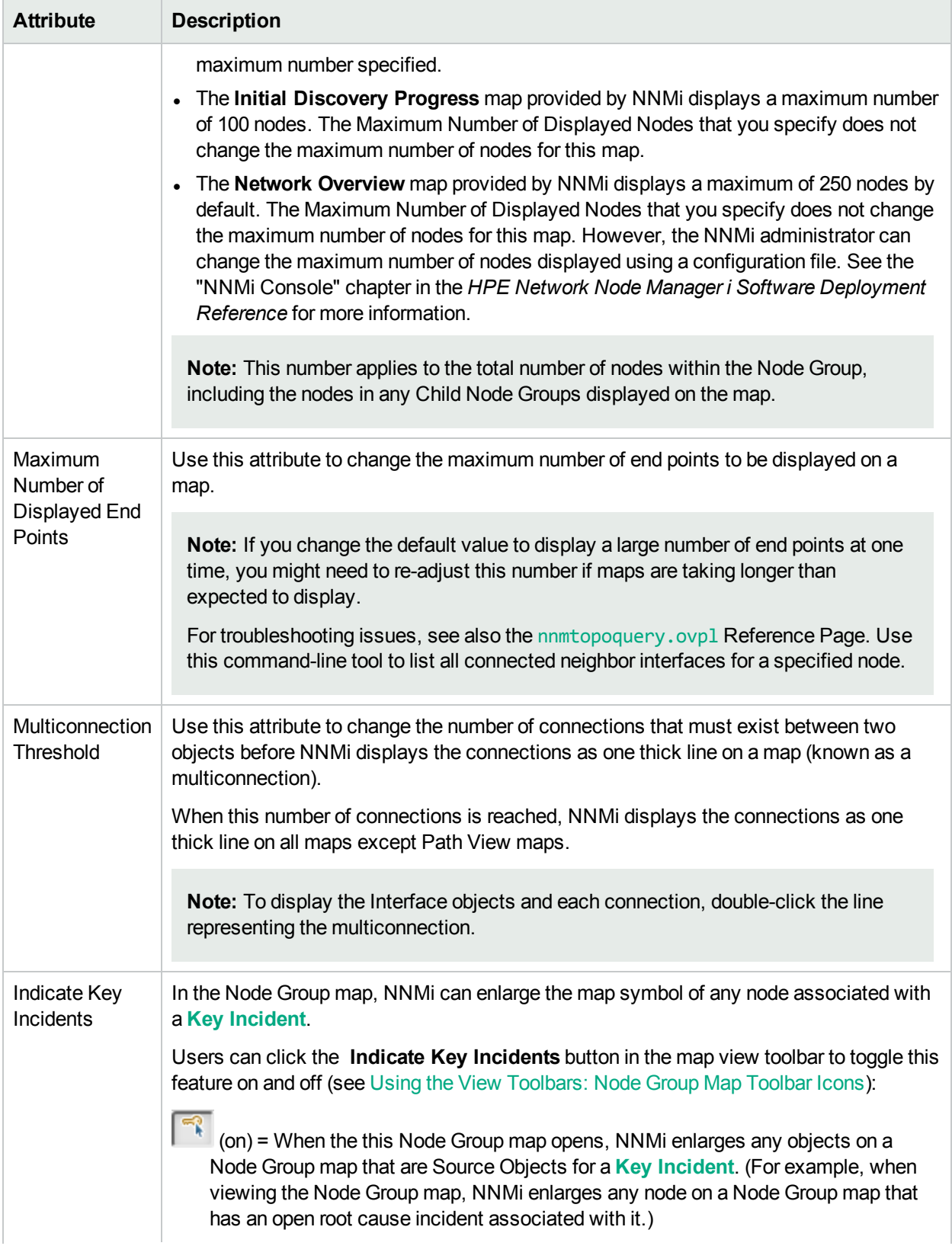

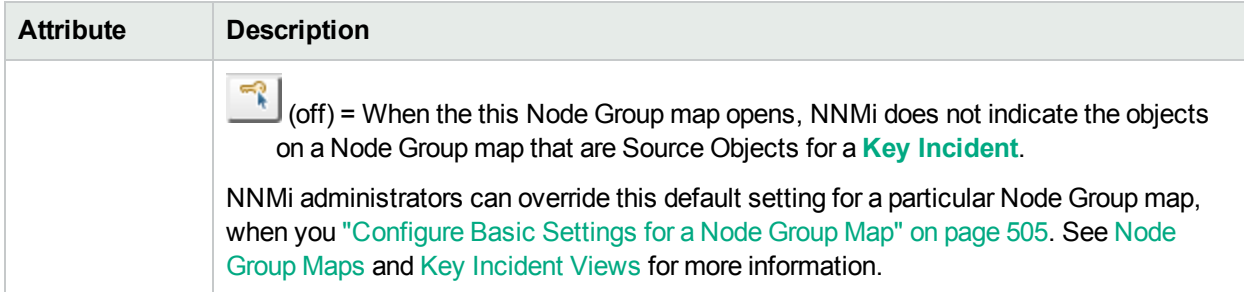

### **Default Map Settings Attributes , continued**

# Configure Default Settings for Line Graph

NNMi enables you to configure default settings for Line Graphs displayed through the Actions menu.

**Note:** NNMi provides a set of Line Graphs for node and interface objects that are accessible from the Actions menu. As an NNMi administrator you can configure additional Line Graphs using the **Menu Items**option of the **User Interface** workspace. See ["Configure](#page-1356-0) SNMP Line Graph Actions" on page 1357 for more information.

### **To configure default settings for Line Graphs:**

- 1. Navigate to the **Default Line Graph Settings** tab of the **User Interface Configuration** form.
	- a. Navigate to the **Configuration** workspace.
	- b. Expand **User Interface**.
	- c. Select **User Interface Configuration**.
	- d. Navigate to the **Default Line Graph Settings** tab.
- 2. Provide the default settings for all Line Graphs (see the Default Line Graph [Settings](#page-485-0) table).
- 3. Click **Save and Close** to the **User Interface Configuration** form.
- <span id="page-485-0"></span>4. Click **Save and Close** to save and apply your changes.

### **Default Line Graph Settings**

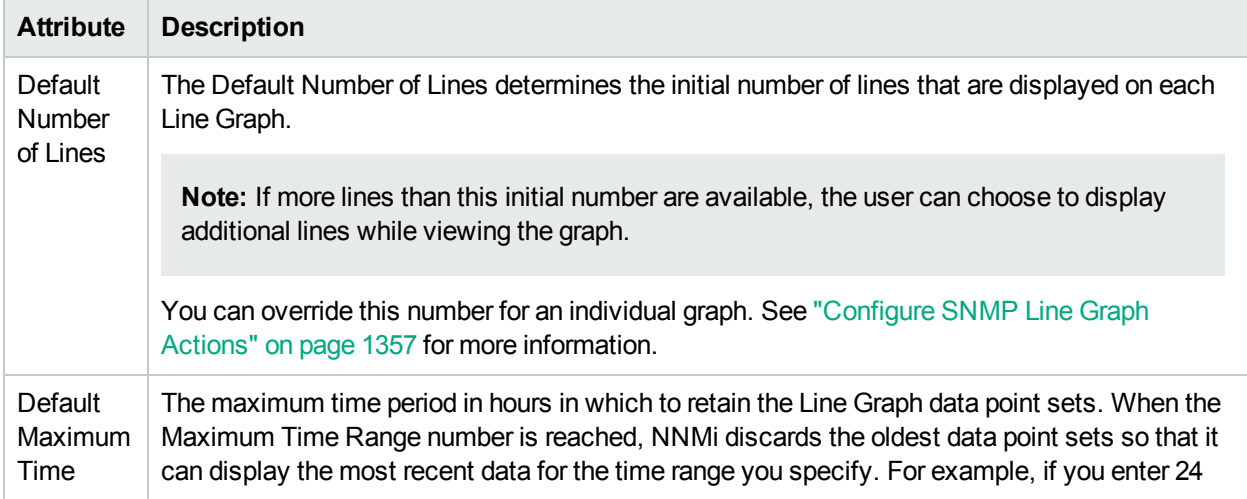

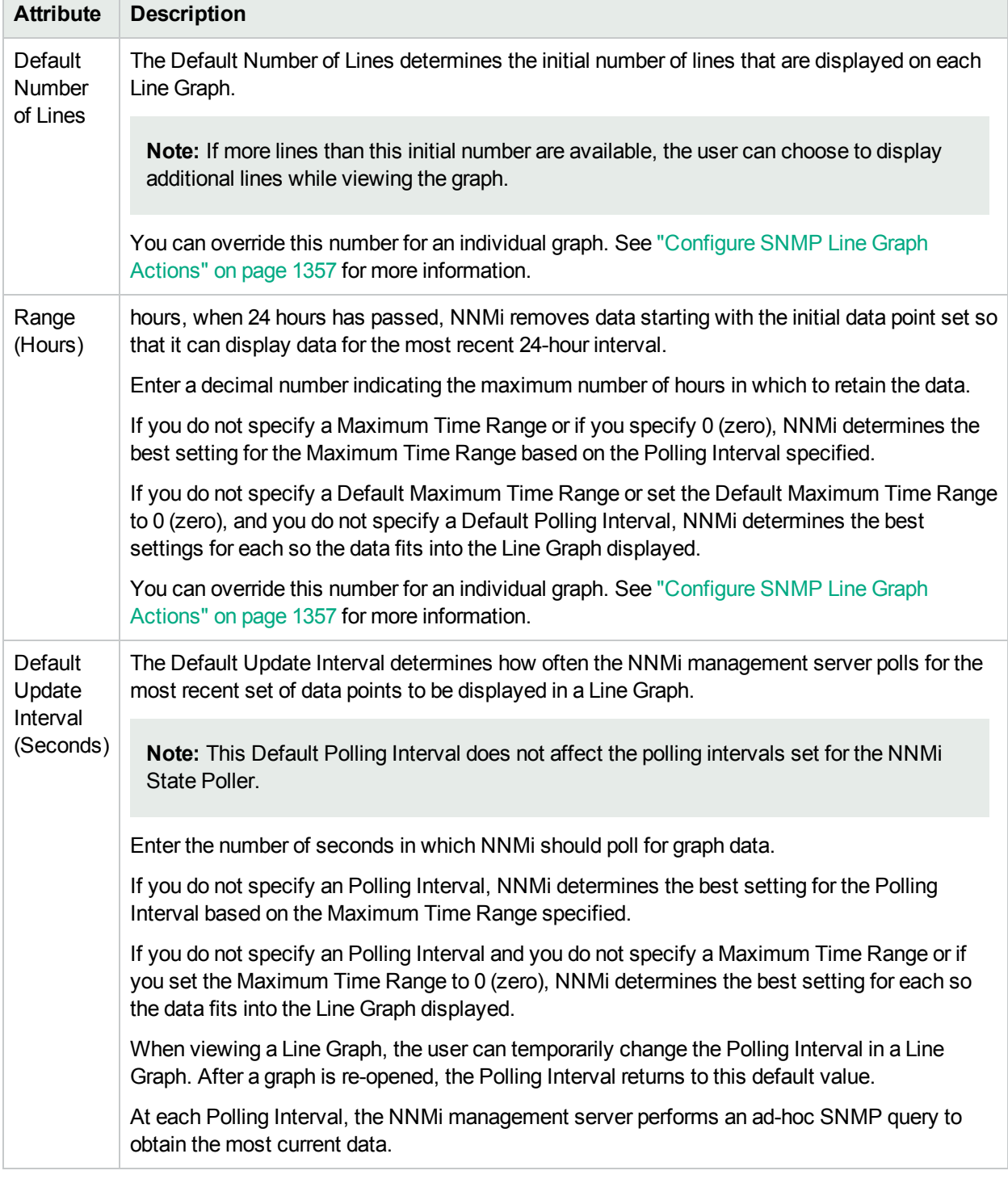

### **Default Line Graph Settings, continued**

# <span id="page-486-0"></span>Customize Device Profile Icons

NNMi enables you to customize the icons associated with a Device Profile or specific Nodes. These icons appear in table views, menu items, and as foreground images on an NNMi topology map.

**Note:** NNMi provides a *missing* icon (**s**) to indicate a Device Profile icon is not available. The reasons that NNMi displays the *missing* icon include the following:

- The icon's graphic file has been deleted.
- The icon's graphic file does not exist.
- "Add [Device](#page-487-0) Profile Icons" below
- "View the Device Profile Icons [Available"](#page-489-0) on page 490
- "Change the Image for a [Specified](#page-490-0) Icon" on page 491
- ["Configure](#page-493-0) Device Family Icons" on page 494
- ["Configure](#page-494-0) Device Vendor Icons" on page 495
- ["Configure](#page-495-0) Device Category Icons" on page 496
- <span id="page-487-0"></span>• ["Configure](#page-492-0) the Device Profile Icon for Specified Nodes" on page 493

## Add Device Profile Icons

NNMi enables the NNMi administrator to customize the icons associated with a Device Profile or specific Nodes. These icons appear in table views, menu items, and as foreground images on an NNMi topology map.

You can specify icons for a specific Node, Device Family, Device Vendor, or Device Category. NNMi determines the icon to use in the following order of precedence:

- [Specified](#page-492-0) Node Icons
- [Device](#page-493-0) Family Icons
- **.** Device [Vendor](#page-494-0) Icons
- Device [Category](#page-495-0) Icons

**Tip:** You can use a command line tool to list, create, update, and delete the icons that you load into the NNMi database. See nnmicons.ovpl.

If you delete an icon from the NNMi database, the icon *Name* remains associated with any Device Profile's Device Family, Device Category, or Device Vendor attribute to which that icon was previously assigned. NNMi displays the missing\_image **id** icon for the affected items until the NNMi administrator updates the specification to an existing icon.

#### **To add icons to the NNMi database:**

- 1. Navigate to the **Icons** option under the **User Interface** folder.
	- a. Navigate to the **Configuration** workspace.
	- b. Expand **User Interface**.
	- c. Select **Icons**.
- 2. Provide settings for the icons listed. (see the [Device](#page-488-0) Profile Icons table).
- 3. Click **Save and Close** to the **Icon** form.
- 4. Click **Save and Close** to save and apply your changes.
- 5. If you change your mind, see "Change the Image for a [Specified](#page-490-0) Icon" on page 491.

### <span id="page-488-0"></span>**Device Profile Icons**

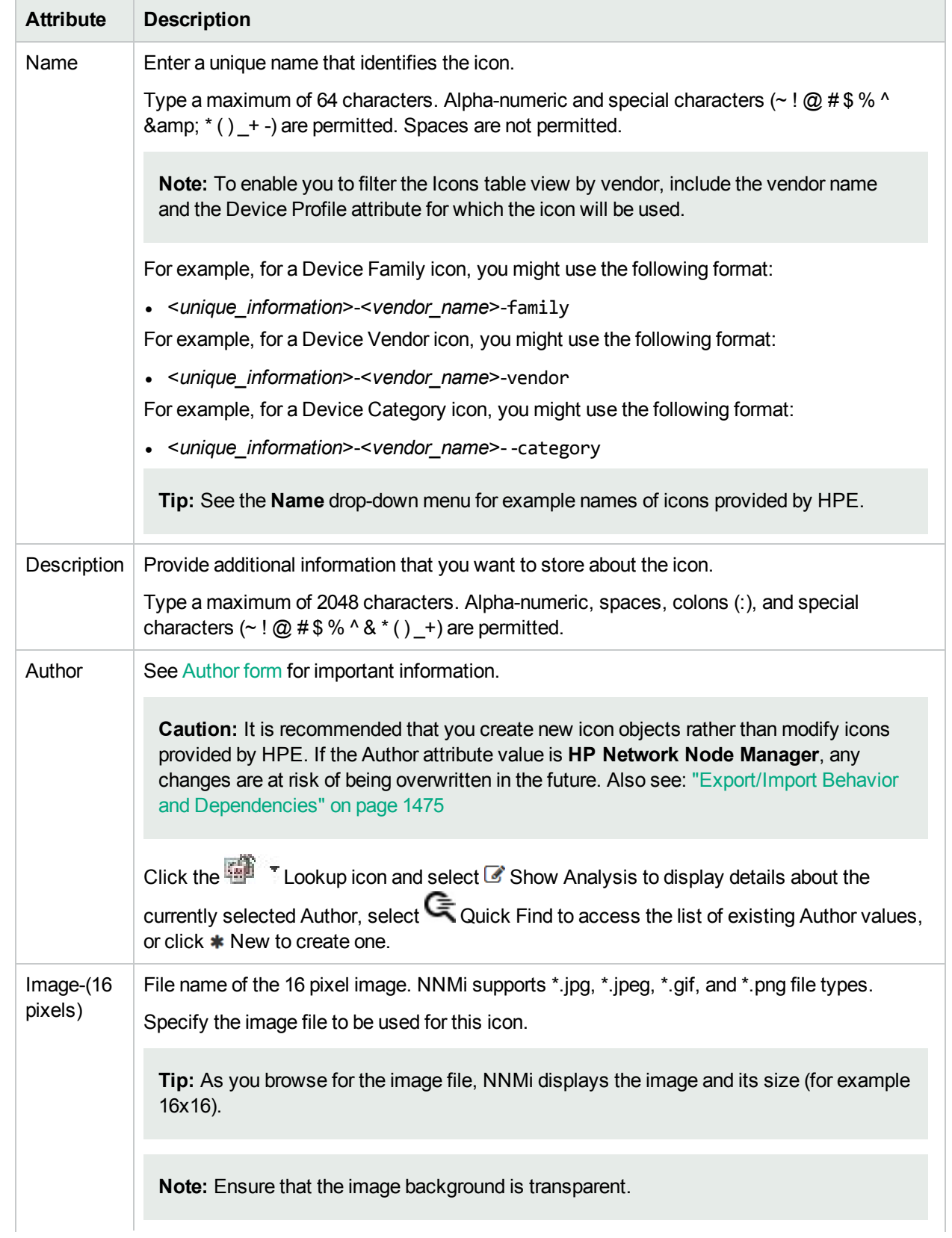

### **Device Profile Icons, continued**

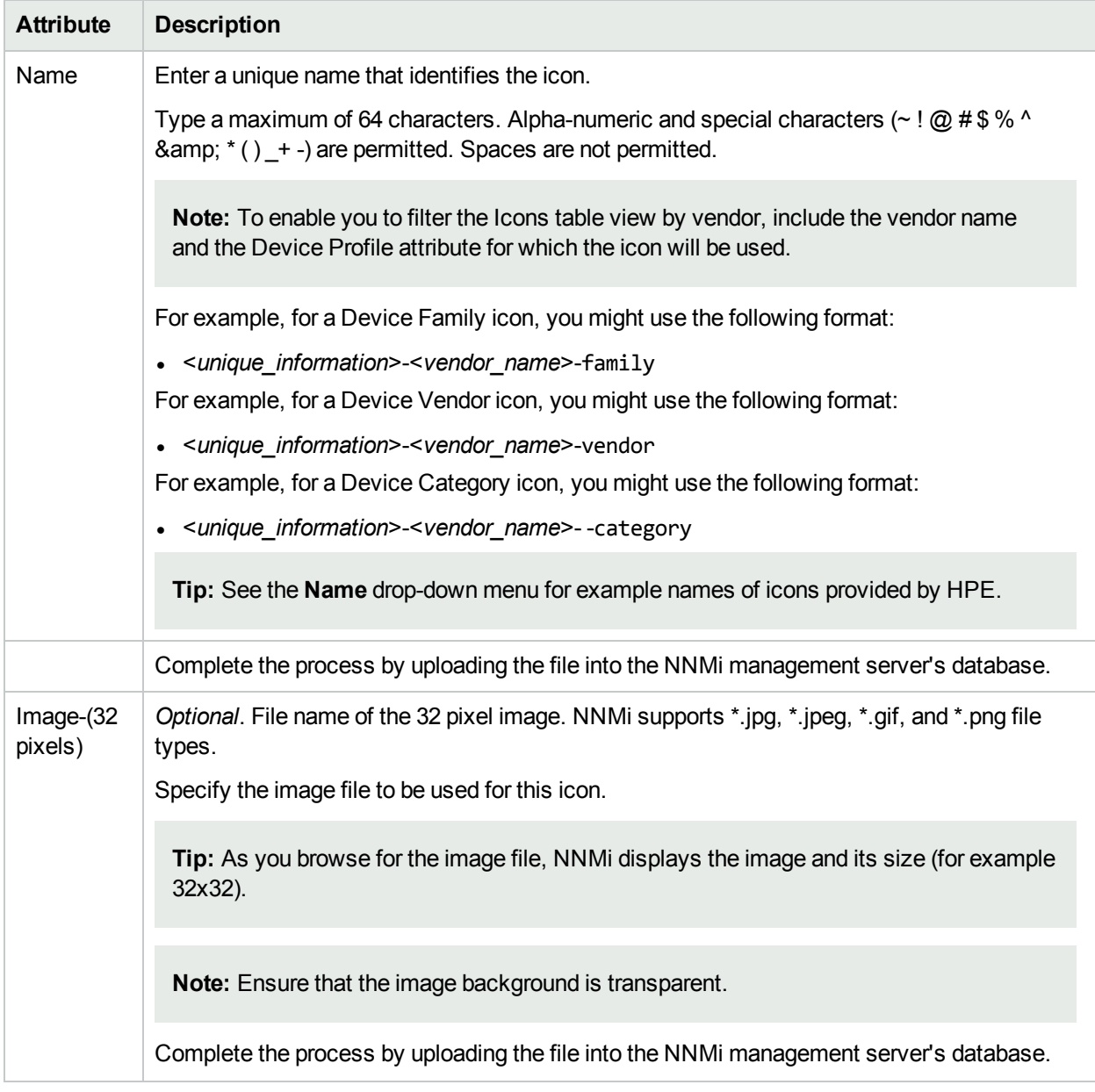

# <span id="page-489-0"></span>View the Device Profile Icons Available

NNMi enables you to customize the icons associated with a Device Profile or specific nodes. These icons appear in views, menu items, and as foreground images on an NNMi topology map.

**Tip:** To use the command line to load the icon images to the NNMi database so they are available for use, see nnmicons.ovpl. To use the NNMi console to load images, see "Add [Device](#page-487-0) Profile Icons" on [page](#page-487-0) 488.

**Note:** NNMi provides a *missing* icon (

) to indicate a Device Profile icon is not available. The reasons that NNMi displays the *missing* icon include the following:

- The icon's graphic file has been deleted.
- The icon's graphic file does not exist.

**To view the device profile icons available for use:**

Navigate to the **Icons** option under the **User Interface** folder

- 1. Navigate to the **Configuration** workspace.
- 2. Expand **User Interface**.
- 3. Select **Icons**.

For each icon, NNMi displays the image (in 16 pixels), the name of the image, and the author.

**Note:** Images must be provided in 16 pixels. You can also specify the same image in 32 pixels. To determine whether a 32 pixel image has been added to the NNMi database, examine the Analysis Pane information for the selected icon.

To modify or delete an icon using the command line, see nnmicons.ovpl.

<span id="page-490-0"></span>To modify or delete an icon using the NNMi console, see ["Customize](#page-486-0) Device Profile Icons" on page 487.

## Change the Image for a Specified Icon

NNMi enables you to customize the icons associated with a Device Profile or specific Nodes. These icons appear in views, menu items, and as foreground images on an NNMi topology map.

You can specify icons for a specific Node, Device Family, Device Vendor, or Device Category. NNMi determines the icon to use in the following order of precedence:

- [Specified](#page-492-0) Node Icons
- [Device](#page-493-0) Family Icons
- Device [Vendor](#page-494-0) Icons
- Device [Category](#page-495-0) Icons

**Tip:** To use the command line to load the icon images to the NNMi database so they are available for use, see nnmicons.ovpl. To use the NNMi console to load images, see "Add [Device](#page-487-0) Profile Icons" on [page](#page-487-0) 488

**Note:** NNMi provides a *missing* icon (**b**) to indicate a Device Profile icon is not available. The reasons that NNMi displays the *missing* icon include the following:

- The icon's graphic file has been deleted.
- The icon's graphic file does not exist.

#### **To change the image for a specified icon:**

- 1. Navigate to the **Icons** option under the **User Interface** folder.
	- a. Navigate to the **Configuration** workspace.
	- b. Expand **User Interface**.
	- c. Select **Icons**.
- 2. Select the icon image that you want to change.
- 3. Provide settings for the selected icon. (see the Device Profile Icon [Images](#page-491-0) table).
- 4. Click **Save and Close** to the **Icon** form.
- <span id="page-491-0"></span>5. Click **Save and Close** to save and apply your changes.

### **Device Profile Icon Images**

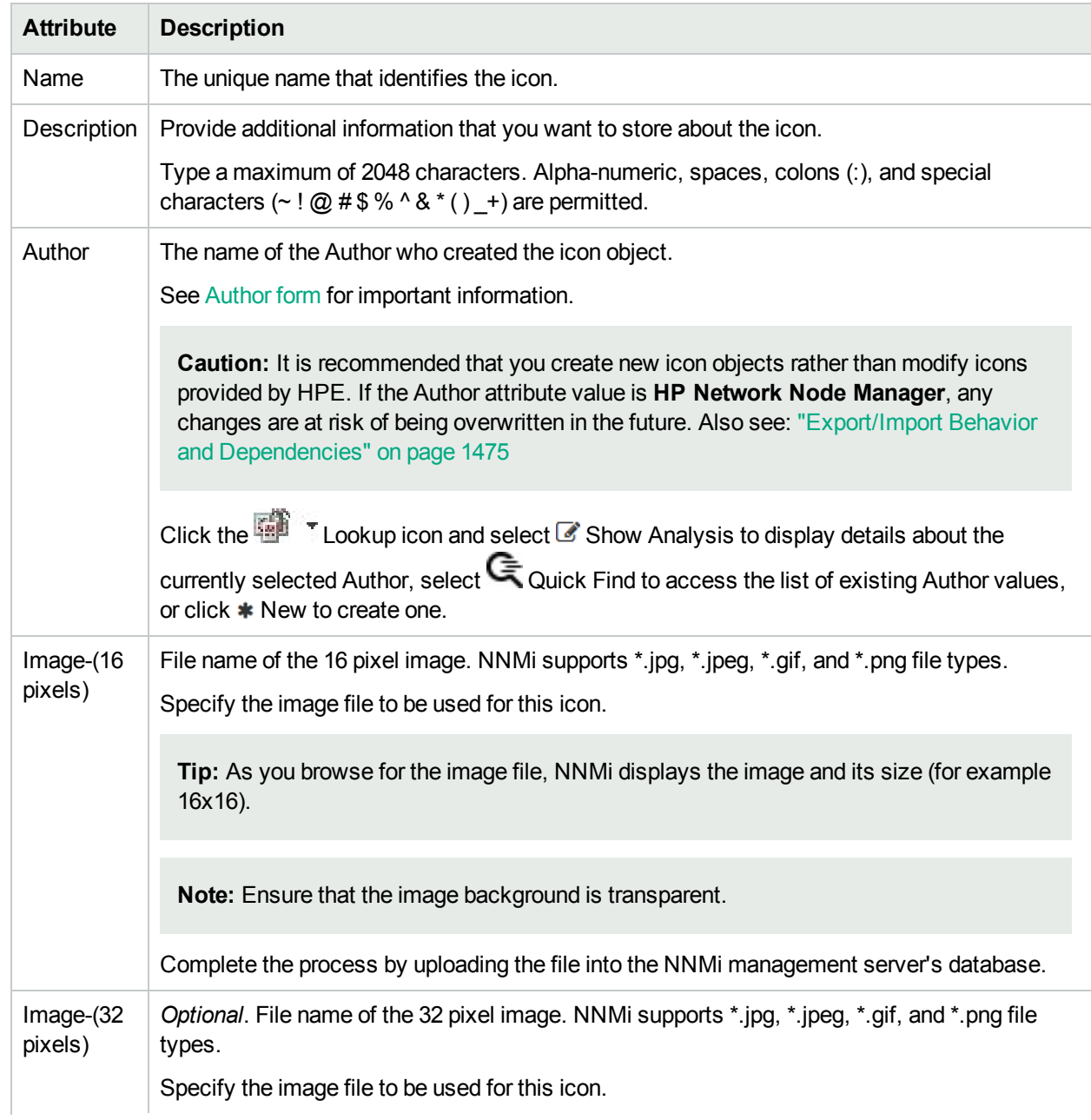

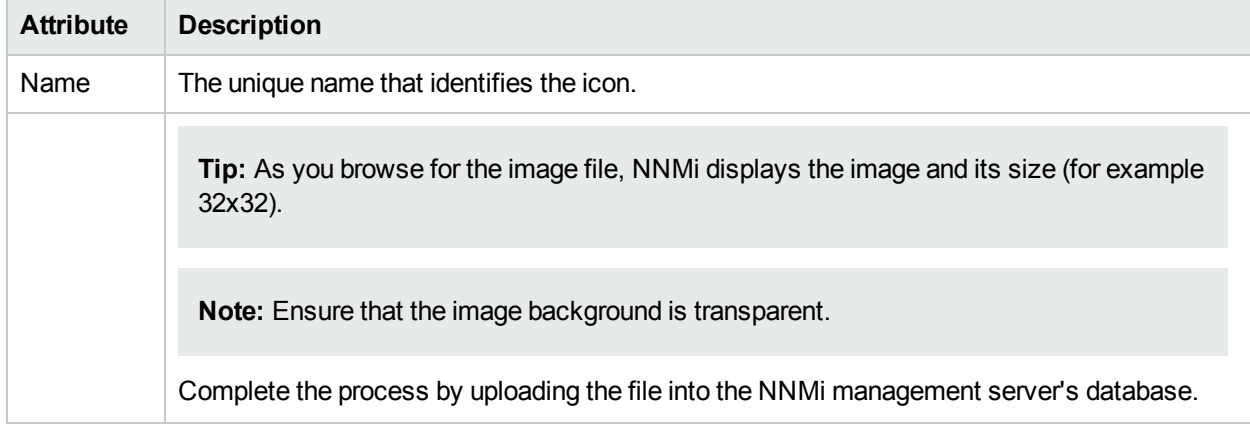

### **Device Profile Icon Images, continued**

# <span id="page-492-0"></span>Configure the Device Profile Icon for Specified Nodes

NNMi enables you to customize the icons associated with a device profile. These icons appear in views, menu items, and as foreground images on an NNMi topology map.

You can specify image icons for a specific Node, Device Family, Device Vendor, or Device Category. NNMi determines the icon image to user per node in the following order of precedence:

- Specified Node Icons
- [Device](#page-493-0) Family Icons
- Device [Vendor](#page-494-0) Icons
- Device [Category](#page-495-0) Icons

**Tip:** To use the command line to load the icon images to the NNMi database so they are available for use, see nnmicons.ovpl. To use the NNMi console to load images, see "Add [Device](#page-487-0) Profile Icons" on [page](#page-487-0) 488

**Note:** NNMi provides a *missing* icon ( $\frac{1}{5}$ ) to indicate a Device Profile icon is not available. The reasons that NNMi displays the *missing* icon include the following:

- The icon's graphic file has been deleted.
- The icon's graphic file does not exist.

#### **To configure the Device Profile Icon for specified Nodes:**

- 1. Navigate to the Nodes view (for example **Inventory** > **Nodes**).
- 2. Use Ctrl-Click to select each node.

**Tip:** You can also select Nodes from a map view.

- 3. Select **Actions > Custom Attributes > Add**.
- 4. In the **Name** drop-down menu, select **NNM\_ICON**.
- 5. In the **Value** attribute, enter the Name of the icon you want to use for the selected nodes pre-pended with **NNM**.

**Note:** The Value *must* begin with NNM: For example: NNM:1400-procurve-vendor.

**Tip:** To view the device profile icons available, see "View the Device Profile Icons [Available"](#page-489-0) on [page](#page-489-0) 490.

# <span id="page-493-0"></span>Configure Device Family Icons

NNMi enables you to customize the icons associated with a Device Profile or specific Nodes. These icons appear in views, menu items, and as foreground images on an NNMi topology map.

You can specify image icons for a specific Node, Device Family, Device Vendor, or Device Category. NNMi determines the icon image to user per node in the following order of precedence:

- [Specified](#page-492-0) Node Icons
- Device Family Icons
- **.** Device [Vendor](#page-494-0) Icons
- Device [Category](#page-495-0) Icons

**Tip:** To use the command line to load the icon images to the NNMi database so they are available for use, see nnmicons.ovpl. To use the NNMi console to load images, see "Add [Device](#page-487-0) Profile Icons" on [page](#page-487-0) 488

#### **To configure a Device Family icon:**

- 1. Navigate to the **Device Profile** option in the **Configuration** workspace.
	- a. Navigate to the **F** Configuration workspace.
	- b. Select **Device Profiles**.
- 2. Navigate to the **Device Family** attribute.
- 3. Click the **Lookup** icon, and select **Open**.
- 4. Navigate to the **Icon** attribute.
- 5. Do one of the following:
	- a. Select the Name of the icon you want to use.
	- b. Click the **Land Full Lookup** icon, and select **New**. See "Add [Device](#page-487-0) Profile Icons" on page 488 for more information.
- 6. Click **Save and Close** to save and apply your changes.
- 7. Verify that the icon specified displays in the appropriate places.

**Note:** NNMi provides a *missing* icon (<sup>2</sup><sup>3</sup>) to indicate a Device Profile icon is not available. The reasons that NNMi displays the *missing* icon include the following:

- The icon's graphic file has been deleted.
- The icon's graphic file does not exist.

# <span id="page-494-0"></span>Configure Device Vendor Icons

NNMi enables you to customize the icons associated with a Device Profile or specific Nodes. These icons appear in views, menu items, and as foreground images on an NNMi topology map.

You can specify image icons for a specific Node, Device Family, Device Vendor, or Device Category. NNMi determines the icon image to user per node in the following order of precedence:

- [Specified](#page-492-0) Node Icons
- [Device](#page-493-0) Family Icons
- **Device Vendor Icons**
- Device [Category](#page-495-0) Icons

**Tip:** To use the command line to load the icon images to the NNMi database so they are available for use, see nnmicons.ovpl. To use the NNMi console to load images, see "Add [Device](#page-487-0) Profile Icons" on [page](#page-487-0) 488

#### **To configure a Device Vendor icon:**

- 1. Navigate to the **Configuration** workspace.
- 2. Select **Device Profiles**.
- 3. Navigate to the **Device Vendor** attribute.
- 4. Click the **ED** T Lookup icon, and select **Open**.
- 5. Navigate to the **Icon** attribute.
- 6. Do one of the following:
	- Select the Name of the icon you want to use.
	- **Click the <b>Lookup** icon, and select **New**. See "Add [Device](#page-487-0) Profile Icons" on page 488 for more information.
- 7. Select the Name of the icon you want to use.
- 8. Click **Save and Close** to save and apply your changes.
- 9. Verify that the icon specified displays in the appropriate places.

**Note:** NNMi provides a *missing* icon ( ) to indicate a Device Profile icon is not available. The reasons that NNMi displays the *missing* icon include the following:

- The icon's graphic file has been deleted.
- The icon's graphic file does not exist.

# <span id="page-495-0"></span>Configure Device Category Icons

NNMi enables you to customize the icons associated with a Device Profile or specific Nodes.These icons appear in views, menu items, and as foreground images on an NNMi topology map.

You can specify icons for a specific Node, Device Family, Device Vendor, or Device Category. NNMi determines the icon to use in the following order of precedence:

- ["Configure](#page-492-0) the Device Profile Icon for Specified Nodes" on page 493
- ["Configure](#page-493-0) Device Family Icons" on page 494
- ["Configure](#page-494-0) Device Vendor Icons" on the previous page

**Tip:** To use the command line to load the icon images to the NNMi database so they are available for use, see nnmicons.ovpl. To use the NNMi console to load images, see "Add [Device](#page-487-0) Profile Icons" on [page](#page-487-0) 488

#### **To configure a Device Category icon:**

- 1. Navigate to the **Device Profile** option in the **Configuration** workspace.
	- a. Navigate to the **F** Configuration workspace.
	- b. Select **Device Profiles**.
- 2. Navigate to the **Device Category** attribute.
- 3. Click the  $\overline{\mathbb{R}}$   $\overline{\mathbb{R}}$  Lookup icon, and select  $\overline{\mathbb{R}}$  Open.
- 4. Navigate to the **Icon** attribute.
- 5. Do one of the following:
	- a. Select the Name of the icon you want to use.
	- b. Click the **Lext Fig. 1** Lookup icon, and select **New**. See "Add [Device](#page-487-0) Profile Icons" on page 488 for more information.
- 6. Select the Name of the icon you want to use.
- 7. Click **Save and Close** to save and apply your changes.
- 8. Verify that the icon specified displays in the appropriate places.

**Note:** NNMi provides a *missing* icon ( ) to indicate a Device Profile icon is not available. The reasons that NNMi displays the *missing* icon include the following:

- The icon's graphic file has been deleted.
- The icon's graphic file does not exist.

# <span id="page-495-1"></span>Customize Object Attributes

NNMi enables you to customize the Custom Attributes associated with a node, chassis, interface or card. For details about configuring Custom Attributes, see the following:

**Note:** Be cautious of associating one Custom Attribute name with multiple object types.

# Add a Custom Attribute to One Object

If you determine that you want to keep track of additional information about a Node, Chassis, Interface, or Card, you can add Custom Attributes to these objects. For example, you might determine that you want to track the owner of your nodes on the network. You might also want to track the serial number for each node. The Custom Attribute value appears in the object's table view and on the object form's Custom Attributes tab. For more information:

**Tip:** (*NNMi Advanced - Global Network Management feature*) If you are a Regional Manager's NNMi administrator and are adding a Custom Attribute, remember to notify your Global Manager's NNMi administrator about that new Custom Attribute name. See "Global Manager: [Configure](#page-104-0) Custom Attribute [Replication"](#page-104-0) on page 105.

#### **To add Custom Attributes to a map Node or Chassis object:**

- 1. Navigate to a map view:
- 2. Select one or more map icons.
- 3. Right-click and select Custom Attributes > Add.
	- Enter or select a Name.
	- $\bullet$  Type a Value.
- 4. Click **OK** to return to the main Node form or Chassis Form.

#### **To add Custom Attributes to a Node object:**

- 1. Navigate to the **Node form: Custom Attributes** tab:
	- a. From the workspace navigation panel, select a workspace that contains a Node view. For example, the **Inventory** workspace.
	- b. Double-click the row representing the node with settings you want to edit.

**Tip:** You can also select Nodes from a map view.

- c. Select the **Custom Attributes** tab.
- 2. Click the \* New icon to create a Custom Attribute.
- 3. Enter a Name and Value.

For more information, see:

Custom Node Attributes Form

Custom Node Attributes Samples

- 4. Click **Save and Close** to return to the main Node Form.
- 5. Click **Save and Close** to save your changes.

### **To add Custom Attributes to a Chassis object:**

- 1. Navigate to the **Chassis form: Custom Attributes** tab:
	- a. From the workspace navigation panel, select a workspace that contains a Chassis view. For example, the **Inventory** workspace.
	- b. Double-click the row representing the Chassis with settings you want to edit.

**Tip:** You can also select Chassis from a map view.

- c. Select the **Custom Attributes** tab.
- 2. Click the New icon to create a Custom Attribute.
- 3. Enter a Name and Value. See Physical Component Custom Attribute Form (Chassis) for more information.
- 4. Click **Save and Close** to return to the main Chassis Form.
- 5. Click **Save and Close** to save your changes.

**To add Custom Attributes to an Interface object**:

- 1. Navigate to the **Interface form: Custom Attributes** tab:
	- a. From the workspace navigation panel, select a workspace that contains an Interfaces view. For example, the **Inventory** workspace.
	- b. Double-click the row representing the interface with settings you want to edit.

**Tip:** You can also select Interfaces from a map view.

- c. Select the **Custom Attributes** tab.
- 2. Click the New icon to create a Custom Attribute.
- 3. Enter a Name and Value. See Custom Interface Attributes Form for more information. For more information, see:

Nodes: Custom Interface Attributes Form Interfaces: Custom Interface Attributes Form Custom Interface Attributes Samples

- 4. Click **Save and Close** to return to the main Interface Form.
- 5. Click **Save and Close** to save your changes.

#### **To add Custom Attributes to a Card object:**

- 1. Navigate to the **Card form: Custom Attributes** tab:
	- a. From the workspace navigation panel, select a workspace that contains a Card view. For example, the **Inventory** workspace.
	- b. Double-click the row representing the Card with settings you want to edit.
	- c. Select the **Custom Attributes** tab.
- 2. Click the \* New icon to create a Custom Attribute.
- 3. Enter a Name and Value. See Physical Component Custom Attribute Form (Card) for more information.
- 4. Click **Save and Close** to return to the main Card Form.
- 5. Click **Save and Close** to save your changes.

### **Related Topics**

"Add Custom [Attributes](#page-498-0) to Multiple Objects" below

nnmloadattributes.ovpl Reference Page

<span id="page-498-0"></span>"Global Manager: Configure Custom Attribute [Replication"](#page-104-0) on page 105

## Add Custom Attributes to Multiple Objects

Custom attributes can be added to multiple Nodes, Chassis, Interfaces, or Cards in several ways:

- <sup>l</sup> "Add Custom [Attributes](#page-498-1) Using the Actions Menu" below.(Use the **Actions** → **Custom Attributes** option.)
- "Add Custom Attributes Using the [Command](#page-499-0) Line" on the next page (Use the nnmloadattributes.ovpl command line. )
- Add Custom Attributes to a map object:
	- a. Navigate to a map view:
	- b. Select one or more map Node or Chassis icons.
	- c. Right-click and select **Custom Attributes** > **Add**.
		- <sup>o</sup> Enter or select a Name.
		- <sup>o</sup> Enter a Value.
	- d. Click **OK** to return to the main Card Form.

The Custom Attribute value appears in the object's table view and on the object form's Custom Attributes tab. For more information:

### <span id="page-498-1"></span>Add Custom Attributes Using the Actions Menu

For examples, see:

- Custom Node Attributes Samples
- Custom Interface Attributes Samples

**Tip:** (*NNMi Advanced - Global Network Management feature*) If you are a Regional Manager's NNMi administrator and are adding a Custom Attribute, remember to notify your Global Manager's NNMi administrator about that new Custom Attribute name. See "Global Manager: [Configure](#page-104-0) Custom Attribute [Replication"](#page-104-0) on page 105.

### **To add a Custom Attribute to multiple nodes, chassis, interfaces, or cards using the Actions menu (if your role permits you to do this)**:

- 1. Navigate to a Nodes, Chassis, Interfaces, or Cards inventory view.
	- a. From the workspace navigation panel, select the **Inventory** workspace.
	- b. Select the view of interest (for example, **Nodes** view).

**Tip:** You can also select Nodes or Interfaces from a map view. See ["Customize](#page-495-1) Object [Attributes"](#page-495-1) on page 496.

- 2. Use Ctrl-Click to select each object to which you want to add to a Custom Attribute.
- 3. Select **Actions** → **Custom Attributes** → **Add**.
- 4. In the **Custom Attributes** dialog, box, enter the following:

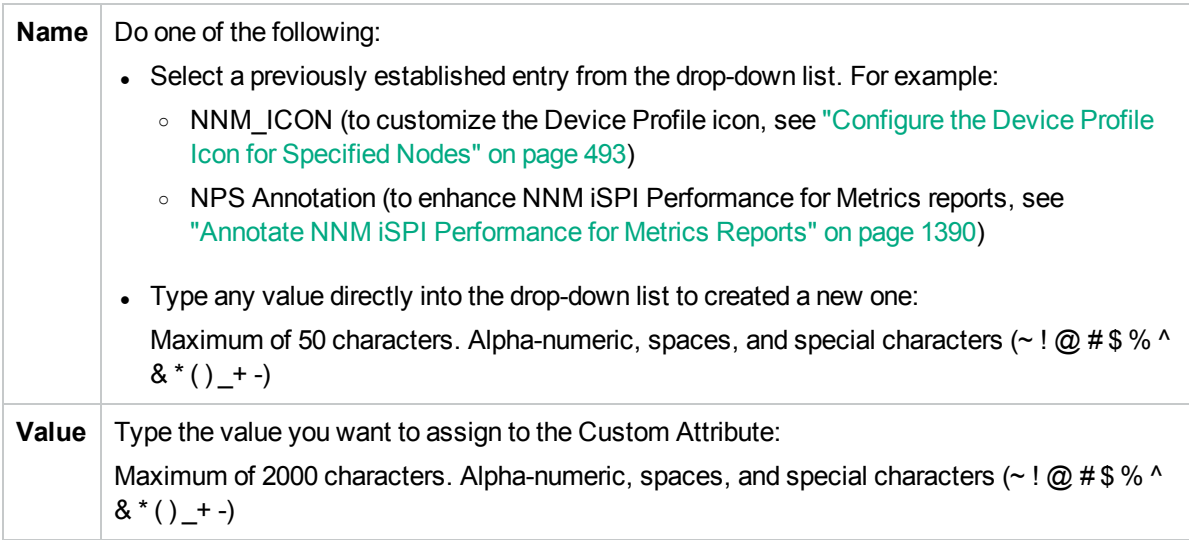

5. Click **OK**.

The Custom Attribute value appears in the object's table view and on the object form's Custom Attributes tab. For more information:

### <span id="page-499-0"></span>Add Custom Attributes Using the Command Line

The nnmloadattributes.ovpl command line tool enables you to load Custom Attributes by configuring a comma-separated values (CVS) file. This feature is useful if you have information about a large number of nodes, chassis, interfaces, or cards defined in an external data storage, and you would like to load that information into the NNMi database as Custom Attributes. The Custom Attribute value appears in the object's table view and on the object form's Custom Attributes tab. For more information:

For example:

• Node location information in a Microsoft Excel spreadsheet where you track the location of each node: You can save this information as a .csv file. Use the nnmloadattributes.ovpl command to define **BldgLocation** as a Custom Attribute and load the location values for each node into the NNMi database. You can then create a Node Group with an Additional Filters specification using **BldgLocation** as the customAttrName and the location of interest, such as **Building Five Upper** as the customAttrValue.

For additional examples, see Custom Node Attributes Samples.

Interface information in a comma-separated value file where you track the name of customers assigned to each interface: Use the nnmloadattributes.ovpl command to define **Customer** as a Custom Attribute and load the name values for each customer into the NNMi database. You can then create an Interface Group with an Additional Filters specification using **Customer** as the customAttrName and a customer name, such as **Hewlett Packard** as the customAttrValue.

For additional examples, see Custom Interface Attributes Samples.

**Tip:** (*NNMi Advanced - Global Network Management feature*) If you are a Regional Manager's NNMi administrator and are adding a Custom Attribute, remember to notify your Global Manager's NNMi administrator about that new Custom Attribute name. See "Global Manager: [Configure](#page-104-0) Custom Attribute [Replication"](#page-104-0) on page 105.

#### **To load Custom Attributes for Nodes, Chassis, Interfaces, or Cards using a comma-separated file:**

See the nnmloadattributes.ovpl Reference Page for more information about the nnmloadattributes.ovpl command, including requirements for the CSV file. You must provide a CSV file with a specific syntax and order. Each column in the CSV file has a pre-defined meaning. See the Reference Page for an explanation of each of the following:

nnmdeleteattributes.ovpl [-?] -t <*type*> (-f <*path & filename of csv file*>) | (-s <"*csv formatted line*">) [-u <*username*> -p <*password*>] [-jndiHost <*hostName*> Default: localhost] [-jndiPort <*port*> Default: 1099]

## Remove Custom Attributes from Objects

NNMi administrators can add Custom Attributes to Node, Chassis, Interface, or Card objects. The Custom Attribute value appears in the object's table view and on the object form's Custom Attributes tab. For more information:

**Caution:** When you remove a Custom Attribute name using these procedures, NNMi removes matching name/value pairs from all objects in your NNMi database. This means both Custom Attributes that were manually added or Replicated are removed.

### **To remove a Custom Attribute from an object using the Actions menu (if your role permits you to do this)**:

- 1. Navigate to a Nodes, Chassis, Interfaces, or Cards inventory view.
	- a. From the workspace navigation panel, select the **Inventory** workspace.
	- b. Select the view of interest (for example, **Nodes** view).

**Tip:** You can also select Nodes or Interfaces from a map view.

- 2. Use Ctrl-Click to select each object from which you want to remove all Custom Attributes.
- 3. Select **Actions** → **Custom Attributes** → **Remove**.
- 4. Click **OK**.

### **To remove a Custom Attribute from an object using the command line (if your role permits you to do this)**:

The nnmdeleteattributes.ovpl command line tool enables you to delete Custom Attributes by configuring a comma-separated values (CVS) file.

See the nnmloadattributes.ovpl Reference Page for more information about the nnmloadattributes.ovpl command, including requirements for the CSV file. You must provide a CSV file with a specific syntax and order. Each column in the CSV file has a pre-defined meaning. See the Reference Page for an explanation of each of the following:

```
nnmdeleteattributes.ovpl [-?] -t <type> (-f <path & filename of csv file>) | (-s <"csv
formatted line">) [-u <username> -p <password>] [-jndiHost <hostName> Default: localhost]
[-jndiPort <port> Default: 1099]
```
# Configure Maps

NNMi enables you to configure the following maps:

- Node Group Map views
- Path View Maps

**Note:** The Node Group Overview map provided by NNMi is not configurable.

When configuring Node Group maps, you can do the following:

- Include only the nodes that are important to you.
- <sup>l</sup> Specify which Node Group maps appear in the **Quick Access Maps** folder.
- Specify refresh information.
- View node groups in the context of a relevant background image, such as a map illustrating node locations.
- View node groups in a customized arrangement.

When configuring Node Group map views, you can also specify the role level required to save maps in a customized arrangement. See "Define Node Group Map [Settings"](#page-502-0) on the next page for more information.

When configuring Path View maps you specify undiscovered regions of your network by creating a PathConnections.xml file that defines the path between the undiscovered nodes. See ["Configure](#page-517-0) a Path View [Map"](#page-517-0) on page 518 for more information.

You can also specify the maximum number of nodes to display on a map. See "Define Default Map [Settings"](#page-483-1) on [page](#page-483-1) 484 for more information.

**Note:** The NNMi Administrator can make the following adjustments using the nms-ui.properties file (for more information, see the "Maintaining NNMi" chapter of the *HPE Network Node Manager i Software Deployment Reference*, which is available at: http://softwaresupport.hpe.com and instructions within the nms-ui.properties file):

- Labels on nodes and ports in maps scale as the map is zoomed in and out. The maximum width of the labels can be controlled.
- By default, labels on nodes and ports are surrounded with a black rectangle to improve readability when labels overlap. The rectangle can be turned off.

Changes to these settings in the nms-ui.properties file are visible the next time users reload a map view.

#### **Related Topics**

"Node Group Map [Settings](#page-502-1) Form" on the next page

Node Group Map View

Position Nodes in a Node Group Map

# <span id="page-502-0"></span>Define Node Group Map Settings

Node Group Map settings specify the node group and background image to be used in a Node Group map. Map settings include the following:

- Node group name
- **Quick Access Maps** folder ordering
- Minimum role for saving edited locations for each node in the map
- Refresh interval
- The maximum number of map nodes
- Node connectivity information
- Node Group connectivity information
- Background image information

**Tip:** To configure Node Group Map settings from the command line, see the nnmnodegroupmapsettings.ovpl Reference Page.

Node Group Map views are used for a variety of purposes in NNMi:

- Viewing groups of only the nodes that are important to you.
- Viewing Node Groups in the context of a relevant background image.
- Viewing Node Groups in a customized arrangement.

To define Node Group Map Settings, use the "Node Group Map [Settings](#page-502-1) Form" below.

To view a Node Group Map, do one of the following:

• Use the **Actions** menu from the NNMi main toolbar from either a Node Group or Node Group Map Settings form. See Node Group Map for more information.

**Tip:** You can also right-click any object in a table or map view to access the items available within the **Actions** menu.

**.** Use the **Topology Maps** workspace. See About Workspaces for more information.

To view more information about the Node Group from a Node Group map, use the **File** → **Open Node Group for Map** option to open the Node Group form for the selected Node Group.

### <span id="page-502-1"></span>Node Group Map Settings Form

Use the Node Group Map Settings form to configure maps based on currently defined Node Groups. Items you configure include the background image and type of connectivity (for example, Layer 2) to be displayed on the map.

**Note:** NNMi displays the list of Node Group Map Settings that have default configuration changes. If NNMi does not display a list of Node Group Map Settings, this means that NNMi is using the default settings for each Node Group Map. To change the default settings for a Node Group Map, either reposition the nodes on the map of interest and select  **Save Map** from the Node Group Map toolbar or use the Node Group Map Settings form to create a Node Group Map Settings configuration as described below. See Position Nodes on a Node Group Map for more information about using **B** Save Map.

### **To configure Node Group Map Settings, do the following**:

1. Navigate to the **Node Group Map Settings** view.

**Note:** You can also access the Node Group Map Settings form from any Node Group Map by using the **File** → **Open Node Group Map Settings** option.

- a. From the workspace navigation panel, select the **Configuration** workspace.
- b. Expand **User Interface**.
- c. Select **Node Group Map Settings**.
- d. Do one of the following:
	- $\circ$  To create a new configuration, click the  $*$  New icon.
	- $\circ$  To edit an existing configuration, double-click the row representing the Node Group Map Settings definition you want to edit.
- 2. Make your configuration choices (see [table\)](#page-503-0).
- <span id="page-503-0"></span>3. Click **Save and Close** to save and apply your changes.

### **Tasks for Configuring Node Group Map Settings**

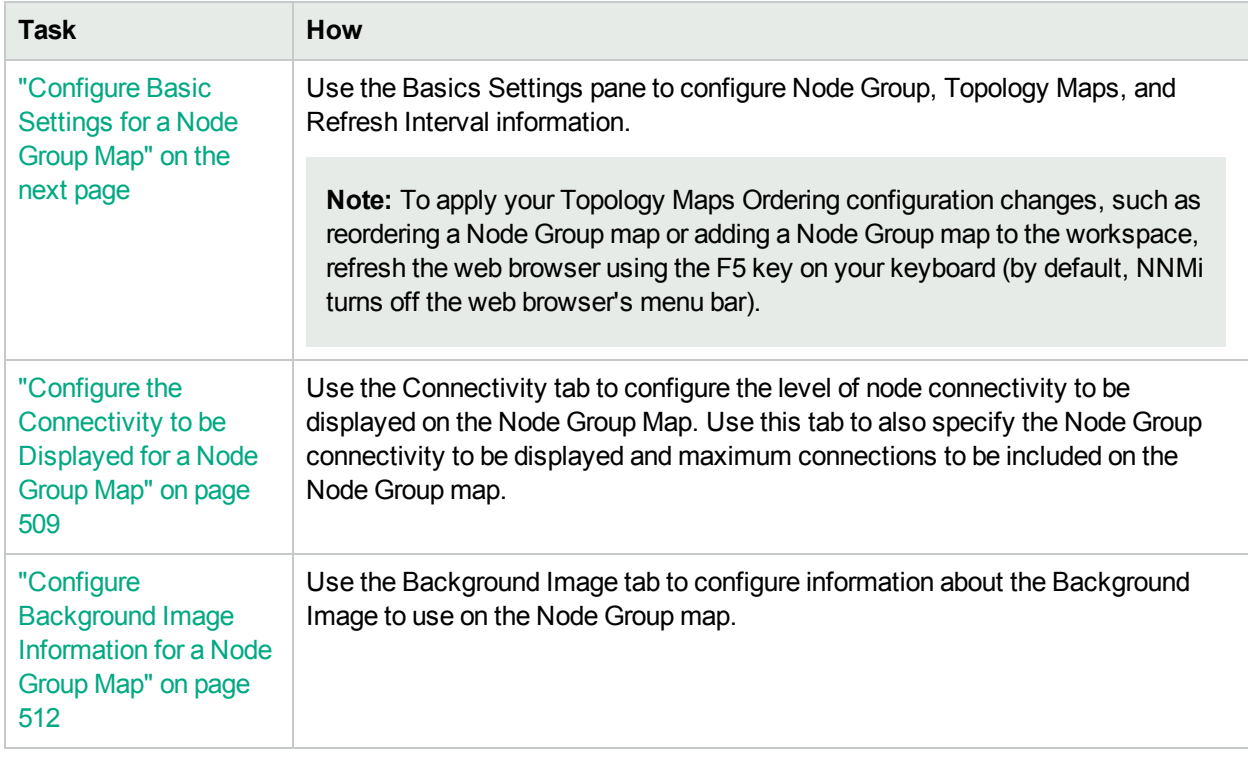
# Configure Basic Settings for a Node Group Map

The Basic Settings configuration determines general information about the Node Group map.

#### **To establish Basic Settings for a Node Group Map**:

1. Navigate to the **Node Group Map Settings** view.

**Note:** You can also access the Node Group Map Settings form from any Node Group Map by using the **File** → **Open Node Group Map Settings** option.

- a. From the workspace navigation panel, select the **Configuration** workspace.
- b. Expand **User Interface**.
- c. Select **Node Group Map Settings** .
- d. Do one of the following:
	- $\circ$  To create a Node Group Map Settings definition, click the  $\ast$  New icon.
	- To edit a Node Group Map Settings definition, double-click the row that represents the Node Group Map Settings definition you want to edit.
	- $\circ$  To delete a Node Group Map Settings definition, select a row and click the  $\bullet$  Delete button.
- 2. Establish the appropriate settings to identify Node Group and Refresh Settings information (see [table\)](#page-125-0).
- 3. Click **Save and Close** to save and apply your changes.

**Note:** Use the web browser's refresh feature (F5 key on your keyboard) to immediately display changes made to Node Group Map Settings (for example, to update the Topology Maps workspace).

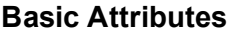

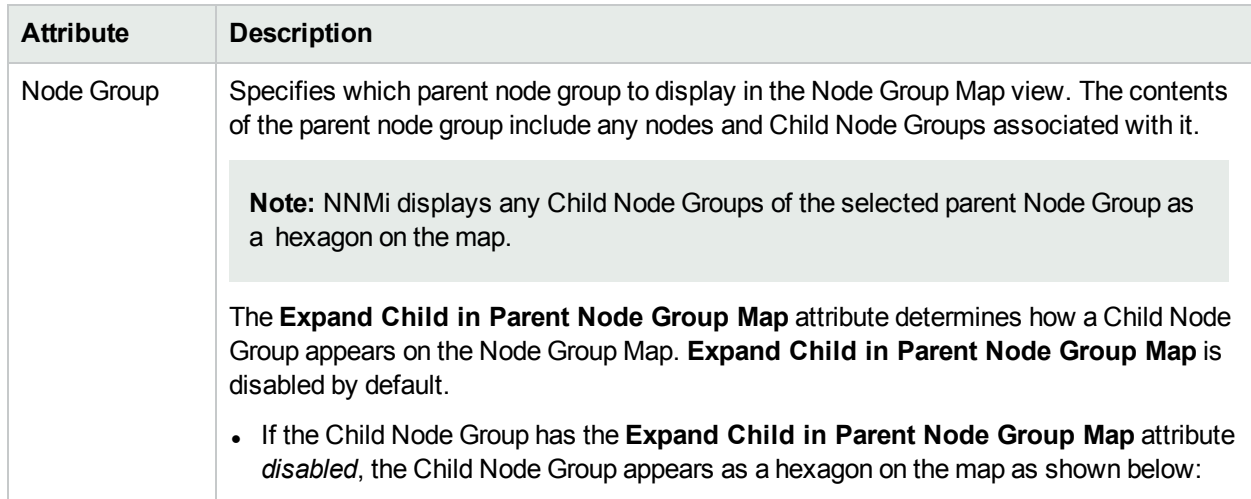

### **Basic Attributes, continued**

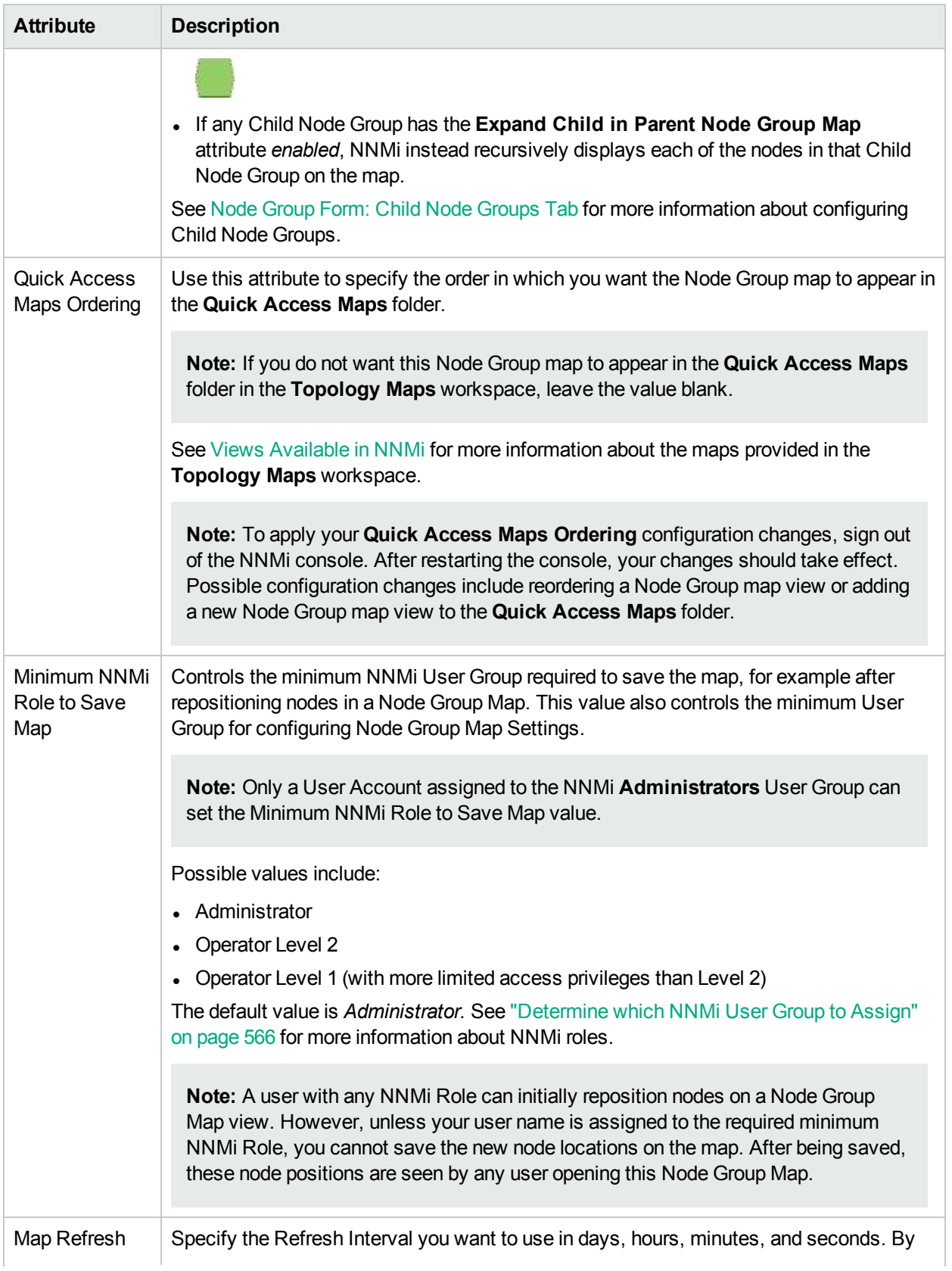

### **Basic Attributes, continued**

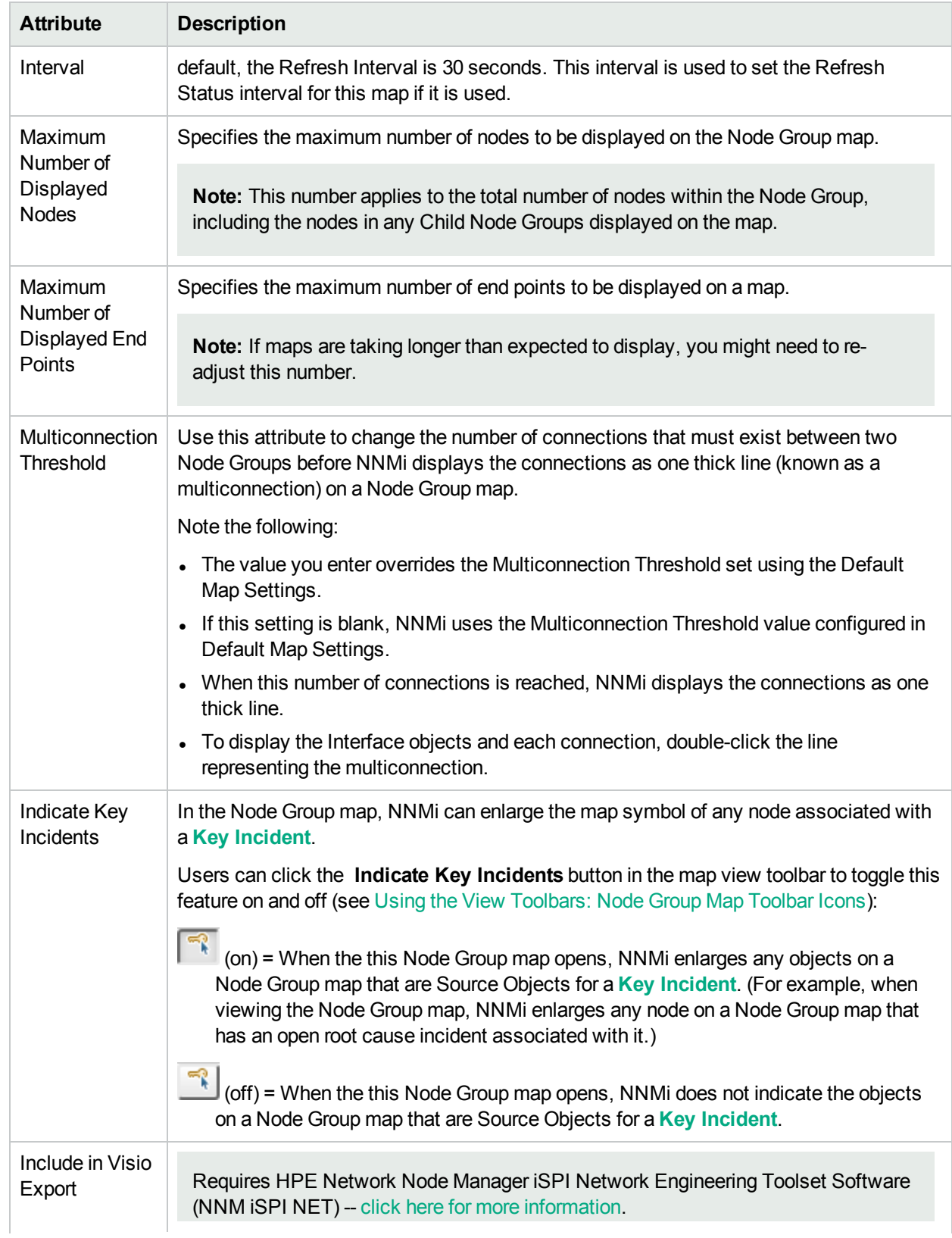

### **Basic Attributes, continued**

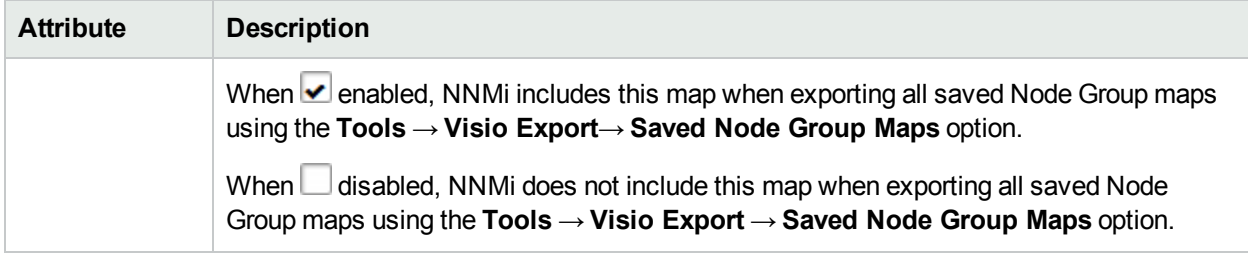

# Configure the Connectivity to be Displayed for a Node Group Map

The Connectivity Tab of the Node Group Map Settings form enables you to specify the level of connectivity to be displayed on the Node Group map. You also specify the connections that you want to display.

**Tip:** See also the nnmtopoquery.ovpl Reference Page. Use this command-line tool to list all connected neighbor interfaces for a specified node.

1. Navigate to the **Connectivity tab** of the **Node Group Map Settings** form.

**Note:** You can also access the Node Group Map Settings form from any Node Group Map by using the **File** → **Open Node Group Map Settings** option.

- a. From the workspace navigation panel, select the **Configuration** workspace.
- b. Expand **User Interface**.
- c. Select **Node Group Map Settings**.
- d. Do one of the following:
	- $\circ$  To create a Node Group Map Settings definition, click the  $\ast$  New icon.
	- $\circ$  To edit a Node Group Map Settings definition, double-click the row representing the Node Group Map Settings definition you want to edit.
	- $\circ$  To delete a Node Group Map Settings definition, select a row and click the  $\hat{=}$  Delete button
- e. Navigate to the **Connectivity** tab.
- 2. Configure the connectivity information for this Node Group Map Settings definition (see [table\)](#page-508-0).
- <span id="page-508-0"></span>3. Click **Save and Close** to save and apply your changes.

#### **Connectivity Attributes**

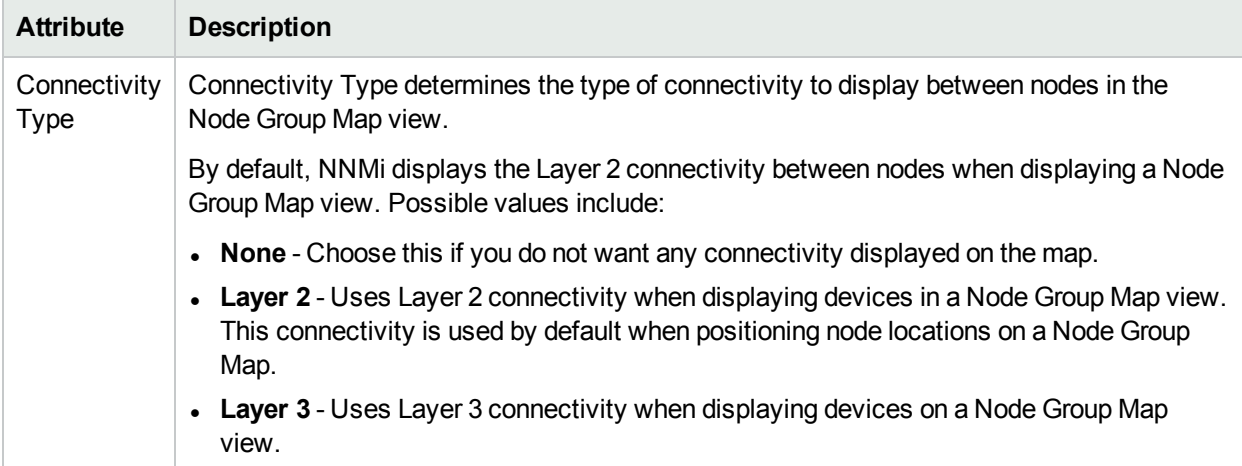

### **Connectivity Attributes, continued**

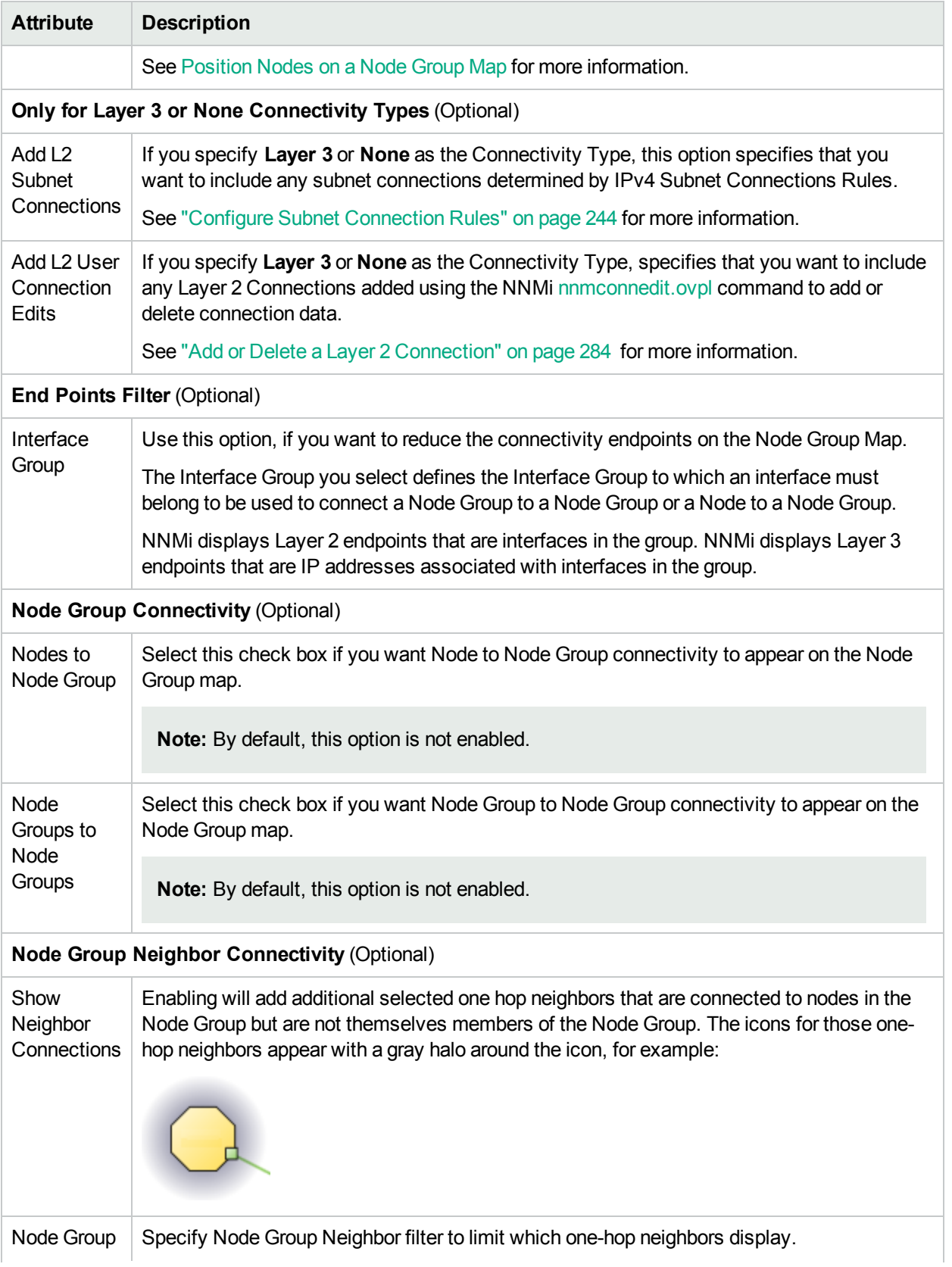

## **Connectivity Attributes, continued**

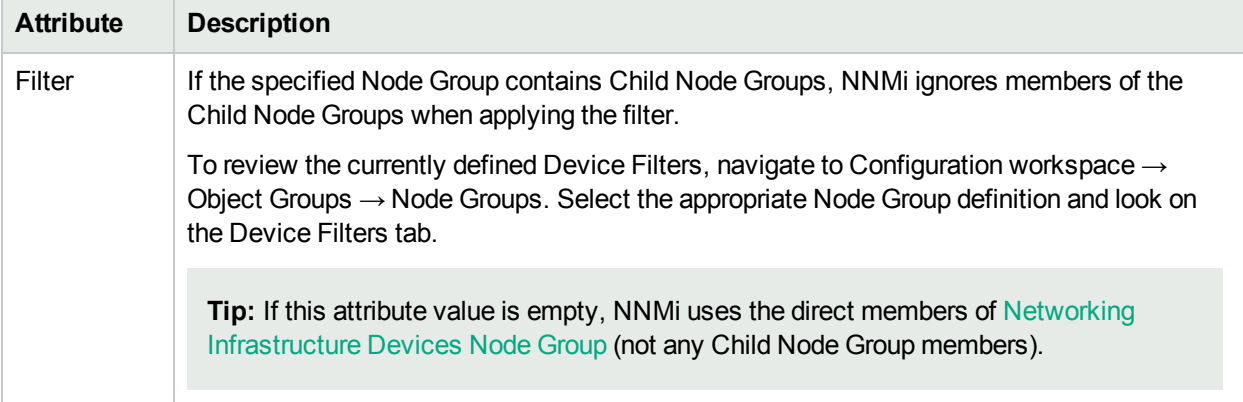

# Configure Background Image Information for a Node Group Map

Use the Background Image tab of the Node Group Map Settings form to configure information about the Background Image to use on the Node Group map.

1. Navigate to the **Background Image** tab of the **Node Group Map Settings** form.

**Note:** You can also access the Node Group Map Settings form from any Node Group Map by using the **File** → **Open Node Group Map Settings** option.

- a. From the workspace navigation panel, select the **Configuration** workspace.
- b. Expand **User Interface**.
- c. Select **Node Group Map Settings**.
- d. Do one of the following:
	- $\circ$  To create a Node Group Map Settings definition, click the  $*$  New icon.
	- To edit a Node Group Map Settings definition, double-click the row representing the Node Group Map Settings definition you want to edit.
	- $\circ$  To delete a Node Group Map Settings definition, select a row and click the  $\bullet$  Delete button.
- 2. Establish the appropriate settings to identify the Background Image information (see [table](#page-125-0) ).
- 3. Click **Save and Close** to save and apply your changes.

#### **Background Image Attributes**

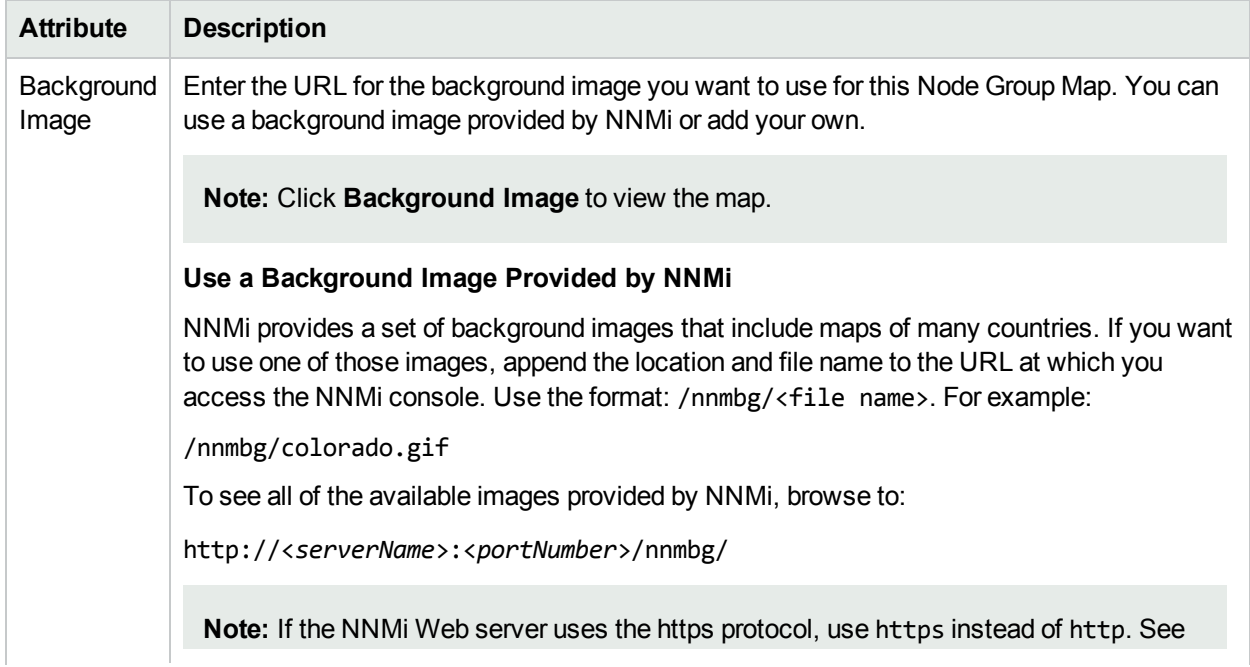

## **Background Image Attributes, continued**

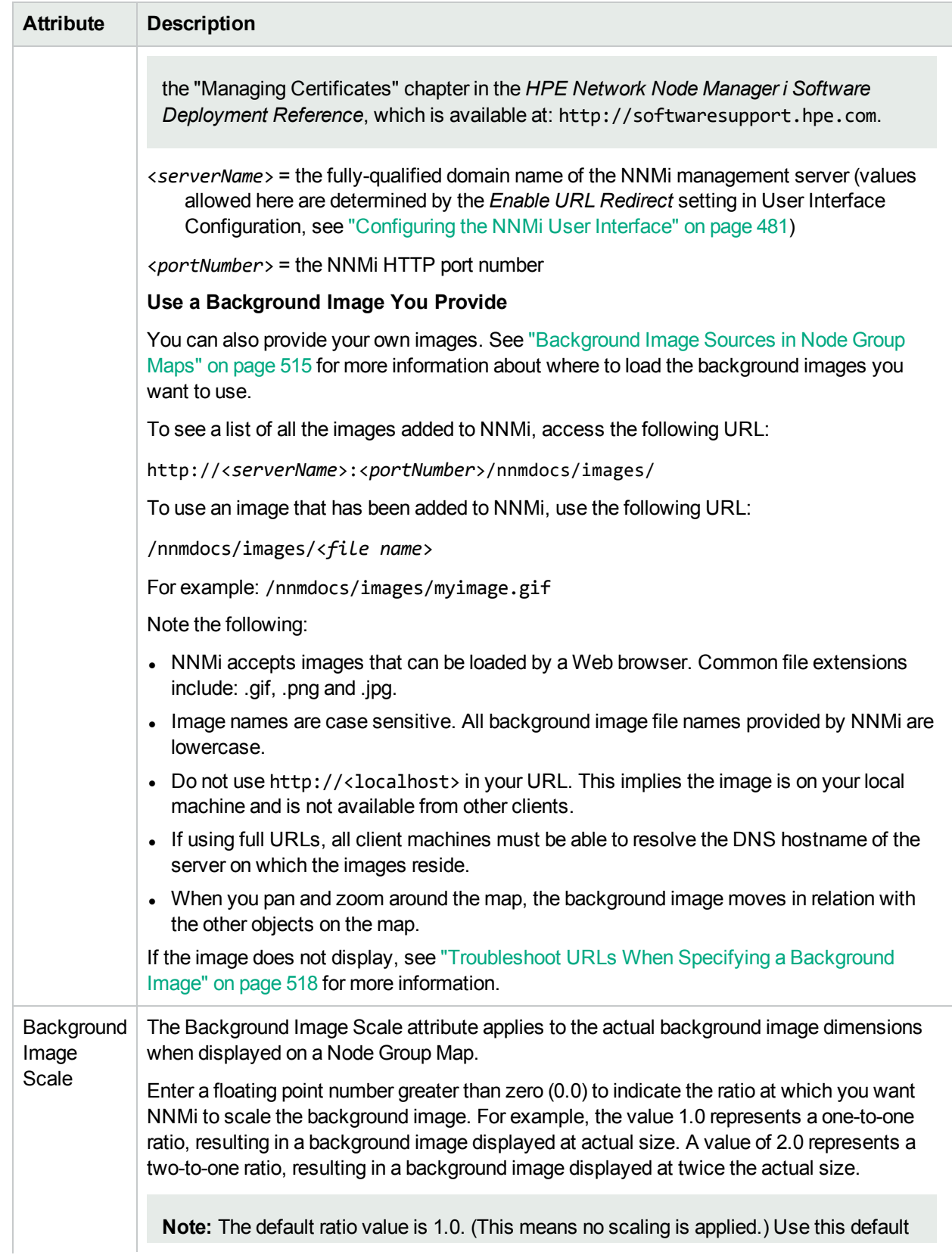

## **Background Image Attributes, continued**

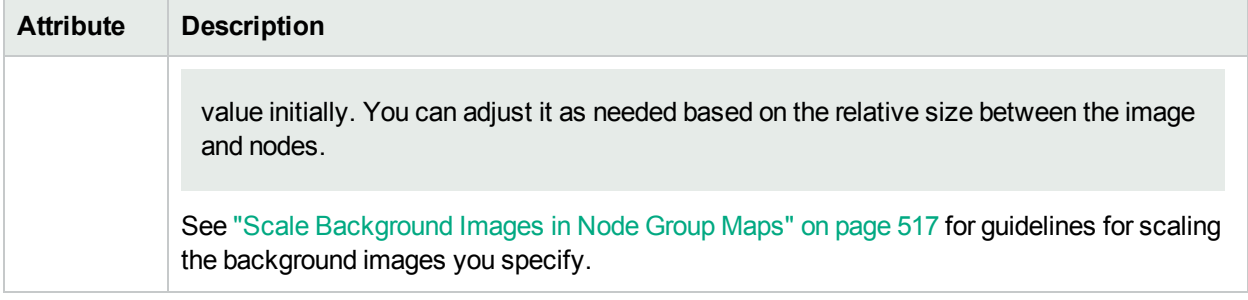

# <span id="page-514-0"></span>Background Image Sources in Node Group Maps

When specifying background images to include in Node Group Maps, NNMi enables you to use images provided by NNMi or images that you provide.

The images that NNMi provides include maps of many countries.

#### **To see the available images provided by NNMi**:

Browse to: http://<*serverName*>:<*portNumber*>/nnmbg/

**Note:** If the NNMi Web server uses the https protocol, use https instead of http. See the "Managing Certificates" chapter in the *HPE Network Node Manager i Software Deployment Reference*, which is available at: http://softwaresupport.hpe.com.

<*serverName*> = the fully-qualified domain name of the NNMi management server (values allowed here are determined by the *Enable URL Redirect* setting in User Interface Configuration, see ["Configuring](#page-480-0) the NNMi User [Interface"](#page-480-0) on page 481)

<*portNumber*> = the NNMi HTTP port number

#### **To use your own background images:**

Place you user-supplied images in the following directory (see "About [Environment](#page-71-0) Variables" on page 72 for more information):

#### **Windows:**

*%NnmDataDir%*/shared/nnm/www/htdocs/images

**Linux:**

*\$NnmDataDir*/shared/nnm/www/htdocs/images

NNMi accepts images that can be loaded by a Web browser. Common file extensions include: .gif, .png and .jpg.

#### **To see the available images that have been added to NNMi**:

Access the following URL: http://<serverName>:<portNumber>/nnmdocs/images

**Note:** If the NNMi Web server uses the https protocol, use https instead of http. See the "Managing" Certificates" chapter in the *HPE Network Node Manager i Software Deployment Reference*, which is available at: http://softwaresupport.hpe.com.

<*serverName*> = the fully-qualified domain name of the NNMi management server (values allowed here are determined by the *Enable URL Redirect* setting in User Interface Configuration, see ["Configuring](#page-480-0) the NNMi User [Interface"](#page-480-0) on page 481)

#### <*portNumber*> = the NNMi HTTP port number

See "Node Group Map [Settings](#page-502-0) Form" on page 503 for more information about how to configure Node Group Maps to use background images.

# <span id="page-516-0"></span>Scale Background Images in Node Group Maps

Scale a specified background image for a Node Group Map using the Background Image Scale attribute. See "Define Node Group Map [Settings"](#page-502-1) on page 503 for more information.

When you use the maps provided by NNMi, it is recommended that you initially use the default value of 1.0 for the Background Image Scale.

When you use your own images for map backgrounds and you are selecting a scale value, consider the following:

- NNMi renders its nodes 50 by 50 pixels. This means if your image is 500 pixels wide, there is room for 10 nodes across the image.
- To display the image at normal resolution, enter a scale value of 1.0. (This means no scaling occurs.)
- After the image displays on the map, look at the relationship between the node size and the background to determine whether you need to rescale the background image:
	- If the nodes look too large compared to the background, enlarge the image using a scale value greater than 1.0.
	- If the nodes look too small compared to the background, make the image smaller using a scale value less than 1.0.

# <span id="page-517-0"></span>Troubleshoot URLs When Specifying a Background Image

This topic contains troubleshooting steps to use if your background image does not display.

**If you used a relative URL (beginning with a slash (/) in the Background Image attribute value:**

- 1. Copy and paste the URL to a browser.
- 2. Insert http://<*serverName*>:<*portNumber*> in front of the slash (/).

**Note:** If the NNMi Web server uses the https protocol, use https instead of http. See the "Managing Certificates" chapter in the *HPE Network Node Manager i Software Deployment Reference*, which is available at: http://softwaresupport.hpe.com.

<*serverName*> = the fully-qualified domain name of the NNMi management server (values allowed here are determined by the *Enable URL Redirect* setting in User Interface Configuration, see ["Configuring](#page-480-0) the NNMi User [Interface"](#page-480-0) on page 481)

<*portNumber*> = the NNMi HTTP port number

#### **If you used an absolute URL (beginning with http://) in the Background Image attribute value:**

Copy and paste the URL to a browser.

## Configure a Path View Map

Configuring a Path View map is useful when you have two or more areas of your network which are separated by undiscovered devices, such as service provider nodes. NNMi enables you to configure a Path View map that traverses undiscovered regions of your network. To configure this kind of Path View map, create a PathConnections.xml file that defines the following:

• Required. A Start node for each <CONNECT> to be included in the Path View map

**Note:** The Start node specified must be a Router or Switch-Router device that is managed by NNMi.

- Optional. A unique identifier for a <CONNECT>
- Optional. The outbound interface from each Start node per <CONNECT>
- Required. Any number of undiscovered nodes you want to be included in the map between each <CONNECT>
- *Optional.* An End node for a <CONNECT> to be included in the Path View map.

**Note:** The End node specified must be a Router or Switch-Router device that is managed by NNMi.

• *Optional*. The inbound interface to each End node per <CONNECT> specified.

Each time NNMi determines a node in the Path View, NNMi checks whether the node is specified as a Start node in the PathConnections.xml file. If the node is specified as a Start node in PathConnections.xml, each <CONNECT> configured in PathConnections.xml is inserted in the Path View map.

**Note:** (*NNMi Advanced*, plus *HPE Route Analytics Management System (RAMS) for MPLS WAN*) NNMi can use RAMS data to determine router paths. When RAMS data is used to determine the router paths, NNMi ignores the PathConnections.xml file. See Path View with NNMi Advanced and HPE RAMS MPLS WAN Configuration () for more information.

(NNMi Advanced) Path View works only with IPv4 addresses. The NNMi Advanced IPv6 address values are not valid choices for Path View. Any devices in your network that are configured with IPv6 addresses cannot be displayed on Path View maps.

#### **To configure a Path View map**:

Using the required format, create a PathConnections.xml file in the following location (see ["About](#page-71-0) [Environment](#page-71-0) Variables" on page 72 for more information):

#### **Windows**

*%NnmDataDir%*/shared/nnm/conf/PathConnections.xml

**Linux**

*\$NnmDataDir*/shared/nnm/conf/PathConnections.xml

The following table describes each of the file elements and its format requirements. (Also see the [sample](#page-519-0) file)

**Note:** Each segment of the path that you specify using the <CONNECT> element is directional. If you want to view the path between two nodes in both directions, make sure you include the Start and End nodes for each direction. You should also include the inbound interface for the Start node. If you do not limit the possible routers by including the inbound interface for the Start node, Path View might find additional routers in the path.

#### **Elements for the Path View Configuration File**

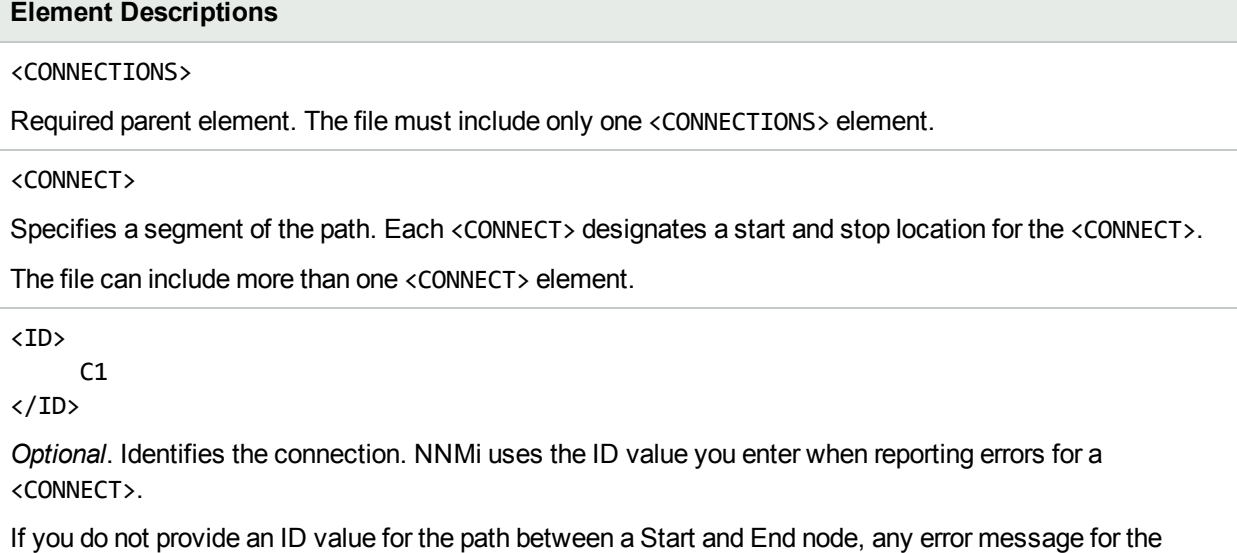

<CONNECT> displays Not Applicable rather than the unique identification value.

#### **Elements for the Path View Configuration File, continued**

#### **Element Descriptions**

```
<START>
         <IP_OR_DNS>xxx.xx.xxx.x</IP_OR_DNS>
           <OUTBOUND_INTERFACE_IFINDEX>x</OUTBOUND_INTERFACE_IFINDEX>
           <NEXT_HOPS>
                      <HOP>xxx.xx.xxx.x</HOP>
                      <HOP>xxx.xx.xxx.x</HOP>
           </NEXT_HOPS>
```
</START>

Specifies the node where a segment of the path starts. You provide values for the following elements:

- <IP OR DNS> provides the name or IPv4 address of a node in your network. See ["Configure](#page-202-0) the Node Name [Strategy"](#page-202-0) on page 203 for more information about node names.
- Optional. <OUTBOUND\_INTERFACE\_IFINDEX> designates which of the Start node's interfaces to use for this segment of the path.
- <NEXT HOPS> designates one or more specific IPv4 addresses or nodes that you want to be included in the path.

<END>

```
  <IP_OR_DNS>xxx.xx.xxx.x</IP_OR_DNS>
```

```
  <INBOUND_INTERFACE_IFINDEX>x</INBOUND_INTERFACE_IFINDEX>
```
</END>

Specifies the node where the <CONNECT> ends. You provide values for the following elements:

- $\cdot$  <IP OR DNS> provides the name or IPv4 address of a node in your network.
- Optional.<INBOUND\_INTERFACE\_IFINDEX> designates which of the End node's interfaces to use for this segment of the path.

```
</CONNECT>
```
Required. Designates the end of the XML code that defines one segment of your path view.

</CONNECTIONS>

Required parent element. Designates the end of the XML code that defines your path view.

<span id="page-519-0"></span>Click here to view a sample file:

```
<?xml version="1.0" encoding="UTF-8"?>
<CONNECTIONS>
          <CONNECT>
```

```
          <ID>
        C<sub>1</sub>\langle/ID>
          <START>
                          <IP_OR_DNS>StartNode.xx.xxx.x</IP_OR_DNS>
                  <OUTBOUND_INTERFACE_IFINDEX>3</OUTBOUND_INTERFACE_IFINDEX>
                          <NEXT_HOPS>
                                       <HOP>hop-1.xxx.xx.xxx</HOP>
                                    <HOP>hop-2.xxx.xx.xxx</HOP>
```

```
                </NEXT_HOPS>
                         </START>
                         <END>
                                        <IP_OR_DNS>EndNode.xxx.xx.xxx</IP_OR_DNS>
                                        <INBOUND_INTERFACE_IFINDEX>6</INBOUND_INTERFACE_IFINDEX>
                         </END>
            </CONNECT>
</CONNECTIONS>
```
When viewing Path View maps that are configured using the PathConnections.xml file, note the following:

- If the <END> element is not specified, NNMi connects directly to the Destination node to complete the path.
- If the  $\langle$ END> element is specified, then the associated  $\langle$ IP\_OR\_DNS> specifies a discovered node as the End node of this segment of your Path View.

Click here to view the sample Path View map generated from the sample file above.

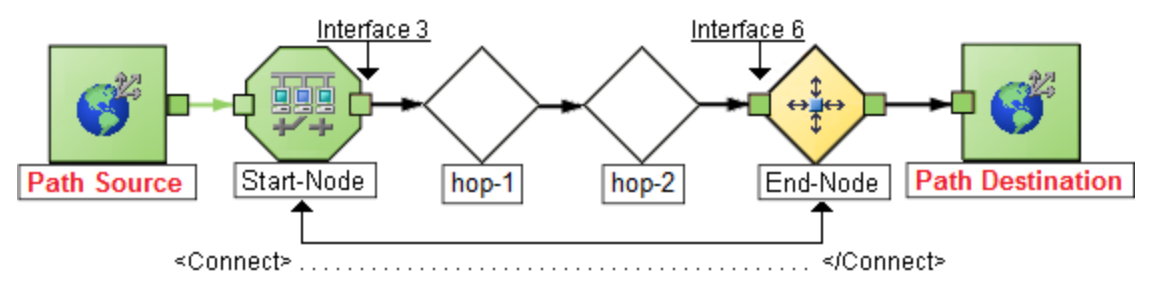

Click here to view a sample file that includes both directions for the sample Path View map above.

**Note:** In this example, the path is the same in both directions. In many cases, the path might be different in each direction.

```
<?xml version="1.0" encoding="UTF-8"?>
<CONNECTIONS>    
       <CONNECT>
            <ID>
                   C<sub>1</sub></ID>
                        <START>
                                        <IP_OR_DNS>StartNode.xx.xxx.x</IP_OR_DNS>
                                <OUTBOUND_INTERFACE_IFINDEX>6</OUTBOUND_INTERFACE_IFINDEX>
                                        <NEXT_HOPS>
                                                    <HOP>hop-1.xxx.xx.xxx</HOP>
                                                  <HOP>hop-2.xxx.xx.xxx</HOP>
                                        </NEXT_HOPS>
                        </START>
                        <END>
                                        <IP_OR_DNS>EndNode.xxx.xx.xxx</IP_OR_DNS>
                                        <INBOUND_INTERFACE_IFINDEX>3</INBOUND_INTERFACE_IFINDEX>
                        </END>
            </CONNECT>
</CONNECTIONS>
```
Click here to view the sample Path View map generated from the sample file above after clicking the **Iliswap Nodes** button.

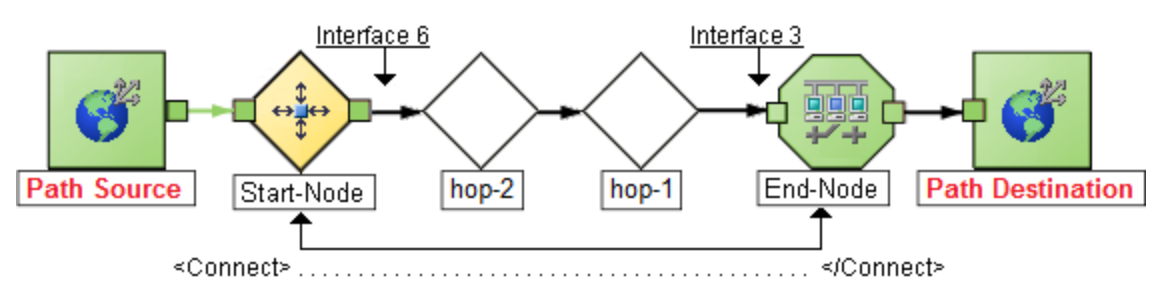

# Configure Menus

As an NNMi administrator, you configure how menu items are nested in the NNMi console. See ["Create](#page-1330-0) Menu [Nesting"](#page-1330-0) on page 1331 for more information.

# Configure Menu Items

The **Menu Items** tab of the **User Interface Configuration** option enables you to make changes or additions to the items available in the NNMi console menus. For example, you can configure Line Graphs (Graph Action) and additional NNMi actions (Launch Action) menu items that access in-house tools, Web sites, or a variety of other resources. See ["Configure](#page-1332-0) Menu Item Basic Details" on page 1333 for more information.

# Configuring Security

NNMi administrators configure security to meet the needs of their user environment.

See ["Determine](#page-526-0) Your Security Strategy" on page 527 for ideas.

**Tip:** NNMi can be configured to use the Lightweight Directory Access Protocol (LDAP) and X.509 Certificates such as Public Key Infrastructure (PKI) user authentication for NNMi user names, passwords, and User Group Membership assignments. Additional steps are required. See ["Choose](#page-522-0) a Mode for NNMi [Access"](#page-522-0) below.

NNMi enables an NNMi administrator to configure the following access control features:

• Basic settings:

"About User [Accounts"](#page-531-0) on page 532 "About User [Groups"](#page-531-1) on page 532 "About User Account [Mappings"](#page-532-0) on page 533

• Required only for Operators and Guests:

"About [Security](#page-533-0) Groups" on page 534

"About Security Group [Mappings"](#page-534-0) on page 535

**Note:** NNMi administrators automatically see all nodes. NNMi users can have access to all nodes if they are a member of User Group: NNMi Global Operators.

NNMi administrators can configure security in several ways:

"Using the [Security](#page-535-0) Folder" on page 536 "Using the [Security](#page-541-0) Wizard View" on page 542 nnmsecurity.ovpl command line tool The NNMi administrator also needs to understand the following: "Control Menu [Access"](#page-579-0) on page 580 "Set Up [Command](#page-584-0) Line Access to NNMi" on page 585 ["Communicate](#page-585-0) Console Access Information to Your Team" on page 586

"About [Multi-Tenancy](#page-90-0) and Global Network Management" on page 91

Verify that your NNMi Security configuration is working as expected:

<span id="page-522-0"></span>["Troubleshoot](#page-589-0) NNMi Access" on page 590

# Choose a Mode for NNMi Access

Decide how to configure access to NNMi:

. "NNMi [Configuration](#page-523-0) Settings to Control NNMi Access" on the next page. NNMi user names, passwords, and User Group membership are defined within the NNMi database. • ["Lightweight](#page-524-0) Directory Access Protocol (LDAP) to Control NNMi Access" on the next page.

NNMi administrators have choices about which information NNMi gathers from the directory service:

- a. User Accounts (user names and passwords)
- b. User Accounts (user names and passwords) plus User Groups and User Group Mappings
- <sup>l</sup> "X.509 [Certificates](#page-525-0) to Control NNMi Access" on page 526.

The X.509 Certificate approach eliminates the need for any passwords.

**Tip:** NNMi supports Public Key Infrastructure (PKI) user authentication. This includes Smart Cards, such as Common Access Card (CAC) and Personal Identity Verification (PIV).

NNMi administrators have choices about where NNMi gathers User Account Mapping information:

- a. NNMi's database
- b. Lightweight Directory Access Protocol (LDAP)

**Caution:** You must choose *one* user authentication strategy and configure all NNMi users with the same approach.

#### **User Authentication Strategy**

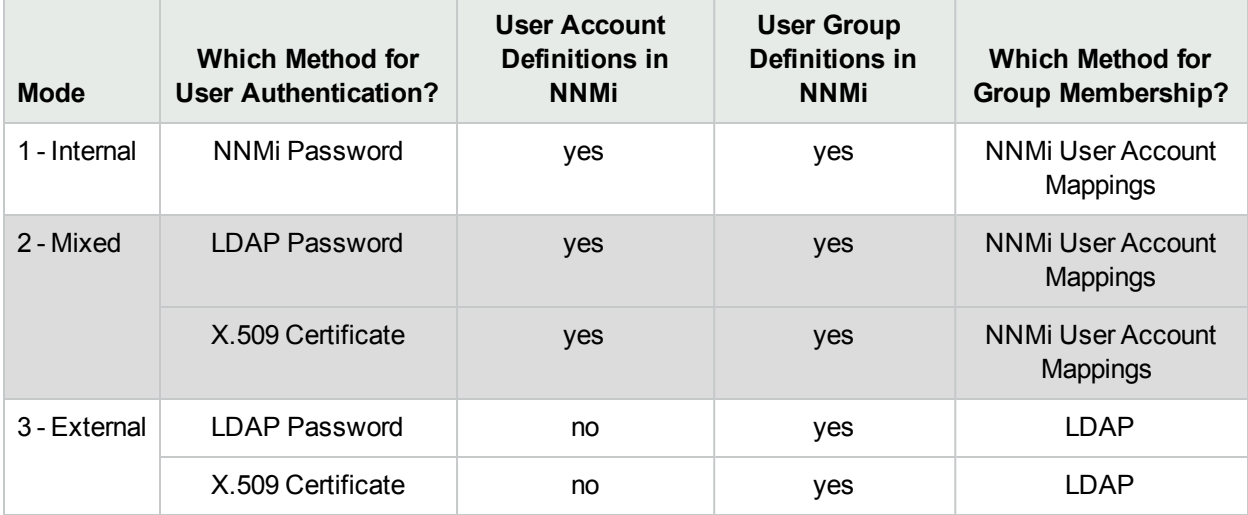

\* Assign each NNMi user to one or more User Groups. At a minimum, each NNMi user must belong to one of the following:

- NNMi Administrators
- NNMi Level 1 Operators
- NNMi Level 2 Operators
- <span id="page-523-0"></span>• Guests

## NNMi Configuration Settings to Control NNMi Access

NNMi administrators configure NNMi user names, passwords, and NNMi User Group membership assignments in the NNMi database.

#### **Which Database Stores the Information?**

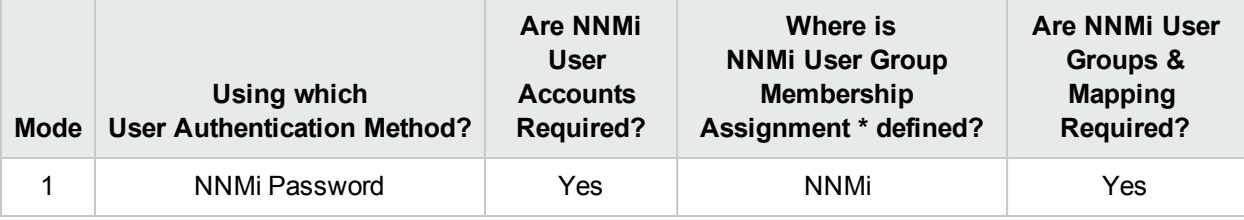

**Caution:** NNMi administrators must choose one Mode and configure all NNMi users with the same approach. See also:

- ["Lightweight](#page-524-0) Directory Access Protocol (LDAP) to Control NNMi Access" below
- "X.509 [Certificates](#page-525-0) to Control NNMi Access" on the next page

#### **To enable NNMi to store all user information in the NNMi database:**

1. ["Configure](#page-560-0) User Accounts (User Account Form)" on page 561.

**Tip:** NNMi administrators can also add, delete, or modify NNMi user names and passwords with the nnmsecurity.ovpl command-line tool.

- 2. "Configure User Groups [\(User Group](#page-567-0) Form)" on page 568.
- 3. "Map User [Accounts](#page-569-0) to User Groups (User Account Mapping Form)" on page 570.

NNMi users can belong to more than one User Group.

The NNMi administrator must assign each User Account to a predefined NNMi User Group before that user can access NNMi. See "User Groups [Provided](#page-564-0) in NNMi" on page 565 for more information.

- 4. ["Configure](#page-571-0) Security Groups (Security Group Form)" on page 572
- <span id="page-524-0"></span>5. "Map User Groups to Security Groups [\(Security](#page-574-0) Group Mapping Form)" on page 575.

## Lightweight Directory Access Protocol (LDAP) to Control NNMi Access

NNMi administrators can configure NNMi to rely on your environment's directory service to provide any of the following:

- Mixed: NNMi password
- External: NNMi password plus NNMi User Group membership assignments

**Note:** If you are using the External LDAP method, you can choose to configure the user display name value to be one or more LDAP properties rather than the name used to sign in to NNMi. If you are an NNMi administrator, see the "Maintaining NNMi" chapter in the *HPE Network Node Manager i Software Interactive Installation Guide* for more information.

#### **User Authentication Strategy**

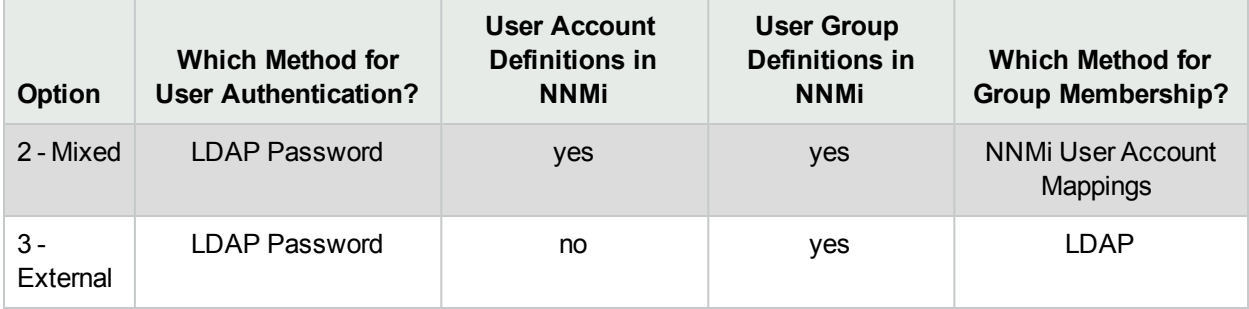

**Caution:** NNMi administrators must choose one Mode and configure all NNMi users with the same approach. See also:

- . "NNMi [Configuration](#page-523-0) Settings to Control NNMi Access" on page 524.
- . "X.509 [Certificates](#page-525-0) to Control NNMi Access" below.

Follow the instructions in the "Integrating NNMi with a Directory Service through LDAP" chapter in the *HPE Network Node Manager i Software Deployment Reference*, which is available at: :http://softwaresupport.hpe.com.

## <span id="page-525-0"></span>X.509 Certificates to Control NNMi Access

The X.509 Certificate service eliminates the need for any NNMi passwords. NNMi administrators have a choice of where to define and store the required NNMi User Group membership assignments:

- Mixed: NNMi defines and stores the User Group assignments.
- External: NNMi uses the Lightweight Directory Access Protocol (LDAP) User Group assignments.

**Tip:** NNMi supports Public Key Infrastructure (PKI) user authentication. This includes Smart Cards, such as Common Access Card (CAC) and Personal Identity Verification (PIV).

#### **User Authentication Strategy**

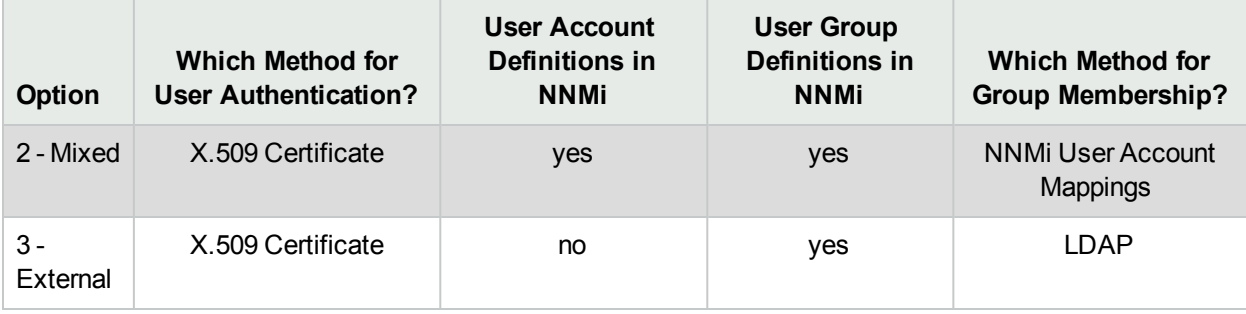

**Caution:** NNMi administrators must choose one Mode and configure all NNMi users with the same approach. See also:

- . "NNMi [Configuration](#page-523-0) Settings to Control NNMi Access" on page 524.
- ["Lightweight](#page-524-0) Directory Access Protocol (LDAP) to Control NNMi Access" on page 525.

Follow the instructions in the "Configuring NNMi to Support Public Key Infrastructure User Authentication" chapter in the *HPE Network Node Manager i Software Deployment Reference*, which is available at: http://softwaresupport.hpe.com.

# <span id="page-526-0"></span>Determine Your Security Strategy

#### **Out-of-box, NNMi Security works in the following manner:**

- NNMi assigns all nodes to the Default Security Group.
- NNMi operators and guests can see all discovered nodes and all incidents, because of the default Security Group Mappings:

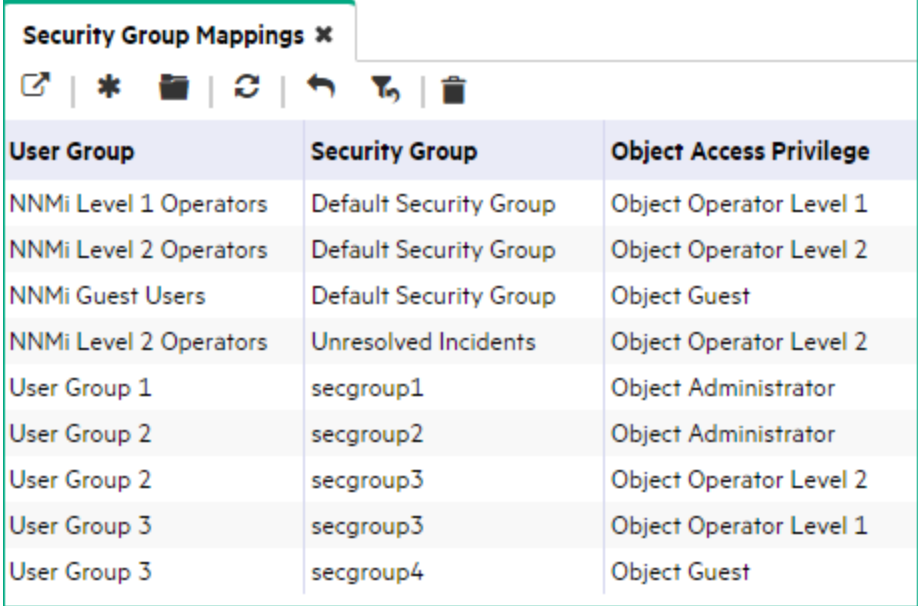

**Tip:** NNMi administrators always see all nodes and incidents, no Security Group Mappings are required for NNMi administrators.

NNMi administrators can limit access to nodes and incidents by deleting the default (out-of-box) Security Group Mappings. Then no operators or guests can access any nodes until an NNMi administrator explicitly adds new, more restrictive Security Group Mappings. When these out-of-box Security Group Mappings are removed, the predefined **NNMi User Group**s provide access to the NNMi console only, rather than to the NNMi console and to all nodes. See "Remove User Groups from Security Group [Mappings"](#page-577-0) on page 578 for more information.

Security Group Mappings have three settings:

- <sup>l</sup> User [Group](#page-531-1) identifies the *NNMi users*.
- **[Security](#page-533-0) Group identifies a set of nodes (and indirectly their hosted objects).**

<sup>l</sup> *Object Access [Privilege](#page-576-0)* determines the level of access that each User Account in the User Group has to the nodes in the associated Security Group.

Each node is associated with one and only one Security Group. NNMi operators and guests can view a node only if one of the User Groups to which that NNMi user belongs is associated with that node's Security Group.

#### **When NNMi discovers nodes in your network environment, Tenant and Security Group settings are established in the following manner:**

**Discovery Seeds**: If Nodes are discovered as Discovery seeds, the NNMi administrator specifies a Tenant for each Discovery Seed. See "Specify [Discovery](#page-262-0) Seeds" on page 263. When NNMi administrators define a Tenant, they specify an **Initial Discovery Security Group**. Any newly discovered Node within the defined Tenant is assigned to this Security Group. NNMi administrators can change either the node's Tenant or Security Group assignment or both at any time.

Nodes assigned to the *Default Security Group* are visible from all views. To control access to a device, assign that device to a Security Group other than Default Security Group.

Nodes within one Tenant can each be assigned to different Security Groups, and Nodes within one Security Group each be assigned to different Tenants.

<sup>l</sup> **Auto-Discovery for Default Tenant**: When you configure Auto-Discovery Rules, NNMi assigns any Nodes discovered using those Auto-Discovery Rules to the *Default Tenant* and whichever Security Group is currently configured as the Default Tenant's Initial Discovery Security Group setting (the *Default Security Group* out-of-box). See ["Configure](#page-193-0) Tenants" on page 194 .

**Virtual machines**: (*NNMi Advanced*) When NNMi discovers a **virtual machine** hosted on a **hypervisor**, NNMi assigns the Node for that virtual machine to the same Tenant as the hypervisor. The virtual machine Node is assigned to the **Initial Discovery Security Group** for that Tenant.

NNMi administrators can change either the node's Tenant or Security Group assignment or both at any time.

If the Tenant for the hypervisor changes, the Tenant for the virtual machine Node does not automatically change.

**Global Network Management**: (*NNMi Advanced*) Regional Managers forward information about Nodes to the Global Manager. The Global Manager's copy of the Node object has the same Tenant assignment as the Regional Manager's record of that Node.

In a Global Network Management environment, best practice is to have the NNMi administrators for the Global Manager and all Regional Managers agree to a predefined list of Tenant names. Those Tenants would be defined on the Regional Managers, the Tenant definitions exported, and those Tenant definitions imported onto the Global Manager (thus ensuring that the UUID and name value for each Tenant match on both NNMi management servers). The NNMi administrator on the Global Manager update their Tenant definitions to assign Initial Discovery Security Group values that make sense for the Global Manager's team. See ["About](#page-90-0) [Multi-Tenancy](#page-90-0) and Global Network Management" on page 91 for more information.

**Note:** If a Regional Manager forwards information about a Node to the Global Manager, and that Node is assigned to a Tenant object that does not exist on the Global Manager, NNMi creates a Tenant with the UUID and name from the Regional Manager, but creates a new Security Group with that Tenant name (does not duplicate the Regional Manager's setting for that Tenant's *Initial Discovery Security Group* setting). NNMi maps that new Security Group to the following:

- User Group = NNMi Administrator
- Object Access Privilege = Object Administrator

The Global Manager's NNMi administrator can assign a *different* Initial Discovery Security Group to a Tenant definition at any time. From that point onward, the NNMi Global Manager uses that new Initial Discovery Security Group setting when creating new nodes within that Tenant.

**Node revisions**: NNMi administrators can change the Node's initial Security Group assignment. See "Methods for [Assigning](#page-572-0) Nodes to Security Groups" on page 573.

**Tip:** NNMi administrators can use Security Groups in Node Group [definitions](#page-348-0) that become filters in NNMi views. If a user cannot access any nodes in a particular Node Group, that filter dynamically disappears from the filter selection list in the user's NNMi views. See "Specify Node Group [Additional](#page-308-0) Filters" on [page](#page-308-0) 309 for more information about Node Group filters.

#### **Security influences incidents**:

- Network operators and guests can view incidents associated with a node only if that user's User Account is mapped to one of the User Groups that are mapped to the node's Security Group. See "About [Security](#page-533-0) [Groups"](#page-533-0) on page 534 and "About Security Group [Mappings"](#page-534-0) on page 535.
- <sup>l</sup> Any incident that does not have an associated node is assigned to the **Unresolved Incidents** Security Group and NNMi's out-of-box configuration makes these incidents visible to all User Groups. Examples of incidents that are unresolved include unresolved traps, system health, and license violation incidents.
- Operators should only be assigned incidents for nodes they can access.

The following examples present possible Security strategies. Consider printing one or more of the following topics to use as a tutorial about configuring NNMi Security. The [Configure](#page-528-0) Security Tasks table explains all possible choices.

These strategy examples use the [Security](#page-535-0) views under the Configuration workspace (see "Using the Security [Folder"](#page-535-0) on page 536):

- "Configure [Security: All](#page-537-0) Users Access All Nodes" on page 538
- ["Configure](#page-538-0) Security: Limit Node Access" on page 539

These strategy examples use the Security Wizard under the Configuration workspace (see ["Using](#page-541-0) the [Security](#page-541-0) Wizard View" on page 542):

- ["Configure](#page-551-0) Security Example (Allow a Subset of Users to Access a Subset of Nodes)" on page 552
- <span id="page-528-0"></span>• ["Configure](#page-543-0) Security Example (Divide Node Access Between Two or More User Groups)" on page 544

#### **Configure Security Tasks**

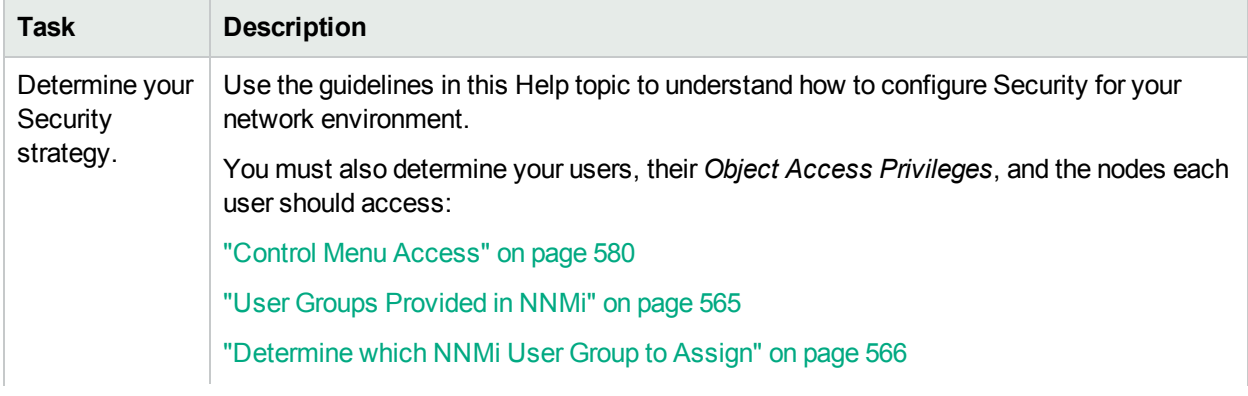

## **Configure Security Tasks, continued**

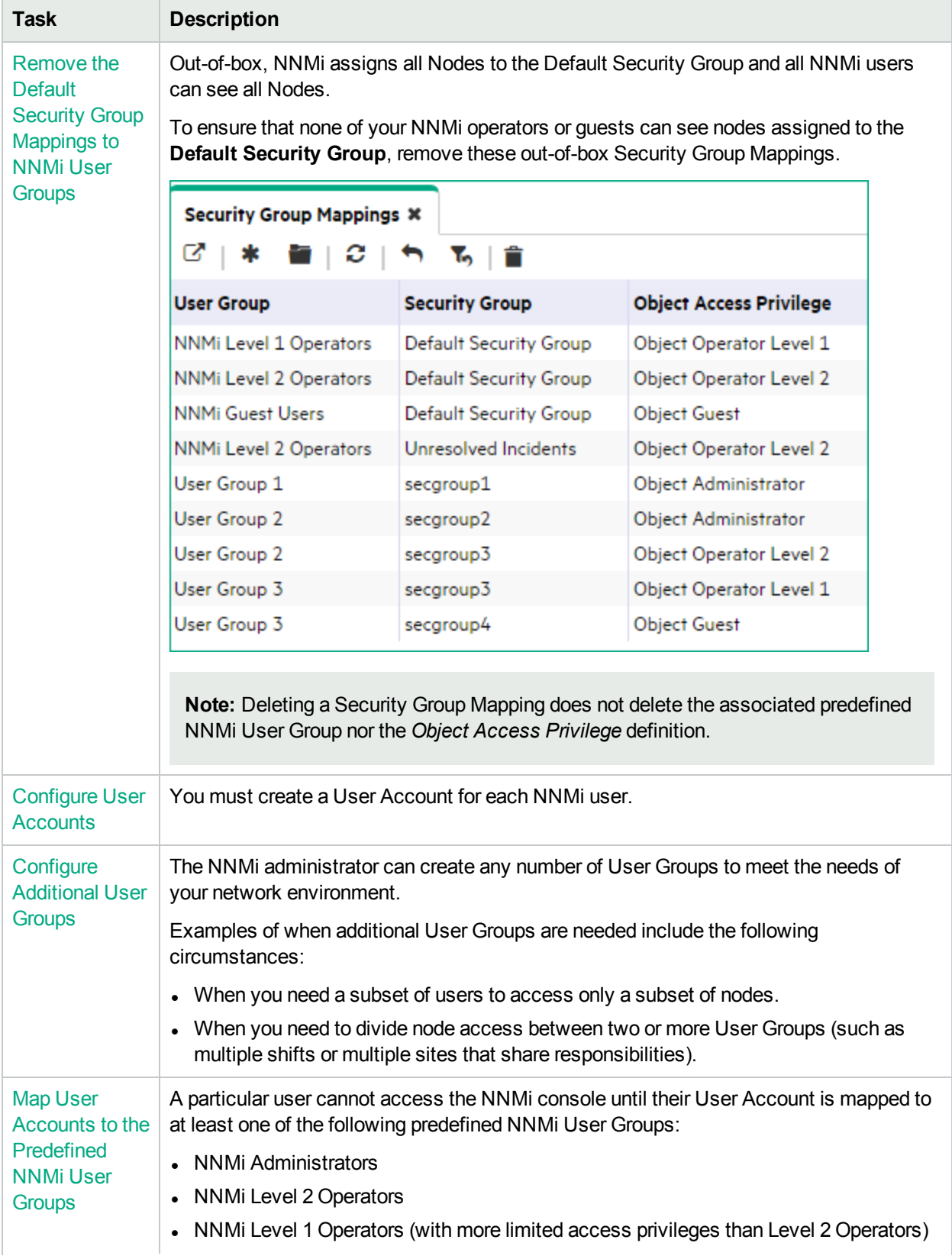

## **Configure Security Tasks, continued**

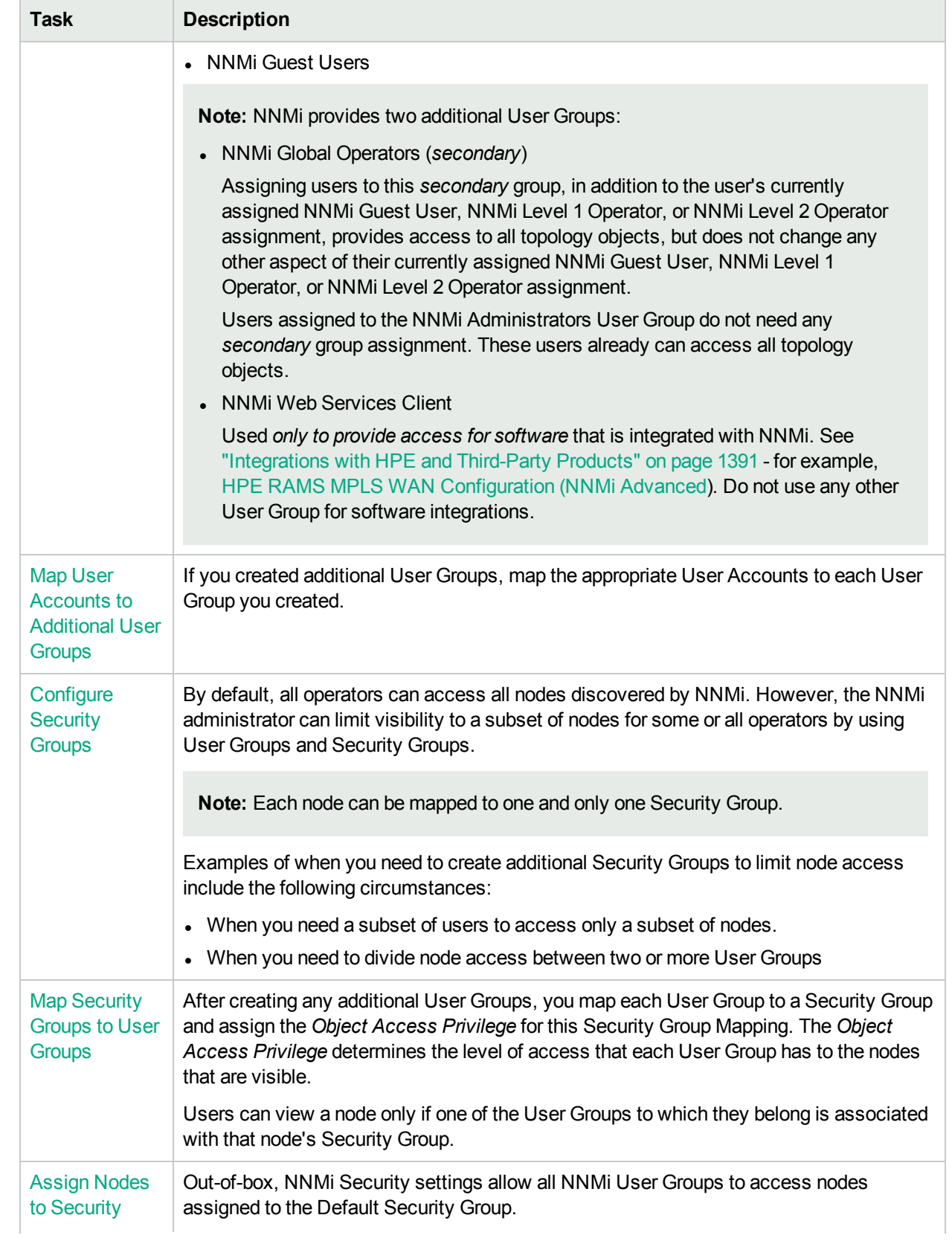

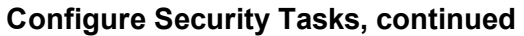

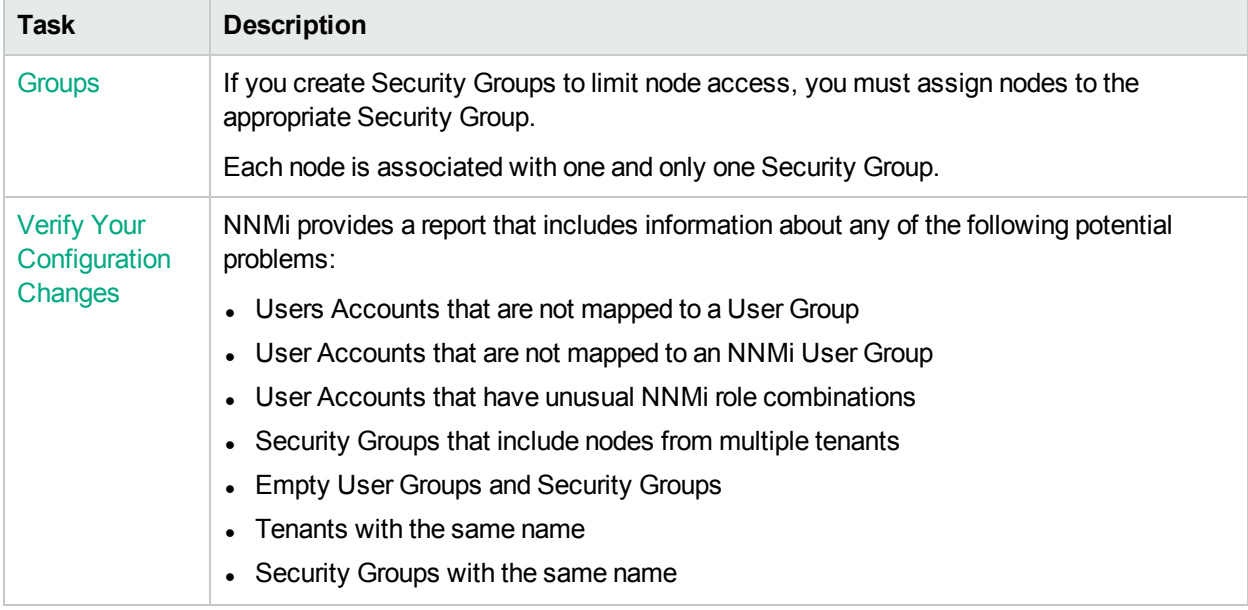

## <span id="page-531-0"></span>About User Accounts

User Accounts are part of the Security Configuration that controls who accesses the NNMi console.

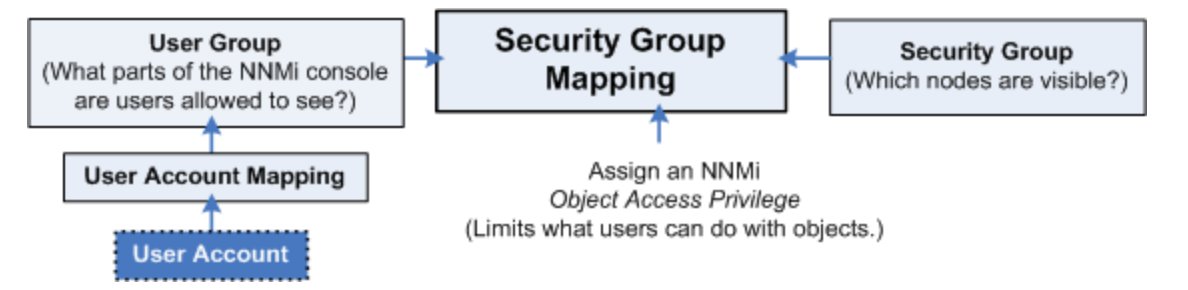

The NNMi administrator configures each User Account to represent a user.

NNMi administrators can configure User Accounts using the following methods:

- The Configuration Wizard (Create and Delete User Accounts Using the Security Wizard)
- The User Accounts view [\("Configure](#page-560-0) User Accounts (User Account Form)" on page 561)
- The nnmsecurity.ovpl command line tool

NNMi can be configured to use the Lightweight Directory Access Protocol (LDAP) and X.509 Certificates such as Public Key Infrastructure (PKI) user authentication for NNMi user names, passwords, and User Group Membership assignments. Additional steps are required. See ["Choose](#page-522-0) a Mode for NNMi Access" on [page](#page-522-0) 523.

<span id="page-531-1"></span>**Next step**: "About User [Groups"](#page-531-1) below

# About User Groups

User Groups are part of the Security Configuration that controls who accesses the NNMi console.

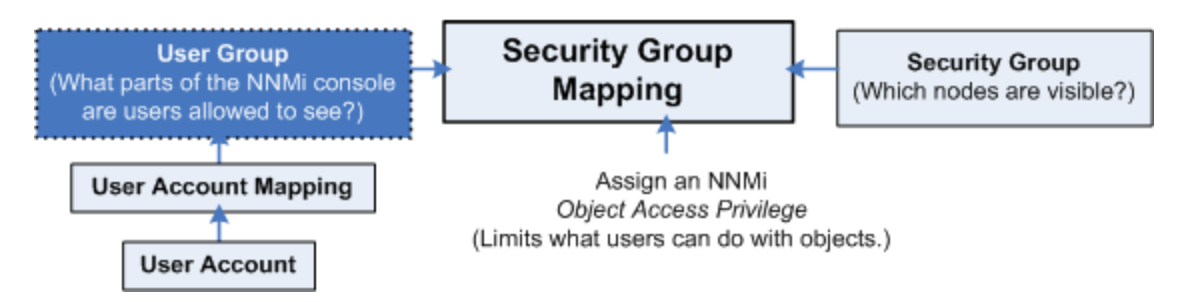

NNMi provides the following predefined User Groups (NNMi users cannot access the NNMi console until their User Account is mapped to at least one of these). The predefined NNMi User Group that the NNMi administrator assigns to each User Account determines which workspaces, views, menus, actions, and object attributes are visible to each user within the NNMi console (see "User Groups [Provided](#page-564-0) in NNMi" on [page](#page-564-0) 565 for details):

- NNMi Administrators (no Security Group Mapping required)
- NNMi Level 2 Operators
- NNMi Level 1 Operators (with more limited access privileges than Level 2 Operators)
- NNMi Guest Users

NNMi administrators can configure User Accounts using the following methods:

- The Configuration Wizard (Create and Delete User Groups Using the Security Wizard)
- The User Accounts view ("Configure User Groups [\(User Group](#page-567-0) Form)" on page 568)
- The nnmsecurity.ovpl command line tool

NNMi administrators can also create additional User Groups to fine tune NNMi access. See ["Determine](#page-526-0) Your Security [Strategy"](#page-526-0) on page 527.

NNMi can be configured to use the Lightweight Directory Access Protocol (LDAP) and X.509 Certificates such as Public Key Infrastructure (PKI) user authentication for NNMi user names, passwords, and User Group Membership assignments. Additional steps are required. See ["Choose](#page-522-0) a Mode for NNMi Access" on [page](#page-522-0) 523.

<span id="page-532-0"></span>**Next step**: "About User Account [Mappings"](#page-532-0) below

# About User Account Mappings

User Account Mappings assign a User Account to one or more User Groups.

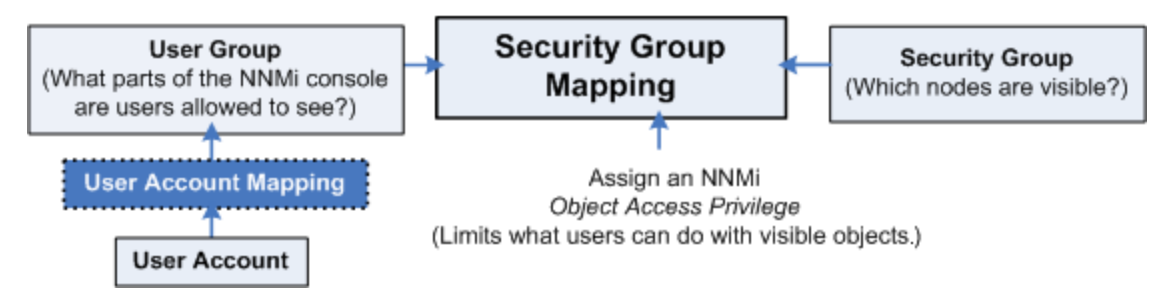

The NNMi administrator maps at least one predefined NNMi User Group to each User Account to determine which workspaces, views, menus, actions, and object attributes are visible to that User Account within the NNMi console. See "About User [Accounts"](#page-531-0) on the previous page and "About User Groups" on the [previous](#page-531-1) [page](#page-531-1) and "User Groups [Provided](#page-564-0) in NNMi" on page 565 for details.

A User Account can be mapped to two or more User Groups. NNMi administrators can create any number of User Groups.

A User Account Mapping is a separate object in the NNMi database. Therefore, when you create or delete a User Account Mapping, you create or delete only the User Account Mapping, not the User Account or User Group.

NNMi administrators can map User Accounts to User Groups using the following methods:

- The Configuration Wizard (Map User Accounts and User Groups)
- The User Account Mappings view ("Map User [Accounts](#page-569-0) to User Groups (User Account Mapping Form)" on [page](#page-569-0) 570)
- The nnmsecurity.ovpl command line tool

NNMi can be configured to use the Lightweight Directory Access Protocol (LDAP) and X.509 Certificates such as Public Key Infrastructure (PKI) user authentication for NNMi user names, passwords, and User Group Membership assignments. Additional steps are required. See ["Choose](#page-522-0) a Mode for NNMi Access" on [page](#page-522-0) 523.

<span id="page-533-0"></span>**Next step**: "About [Security](#page-533-0) Groups" below (only for Operator or Guest users)

# About Security Groups

#### **Required only for Operator or Guest users**:

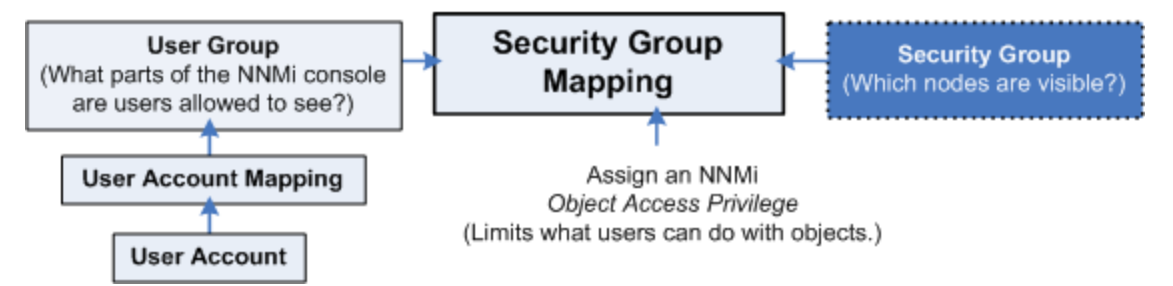

The NNMi administrator configures Security Groups as part of the Security Configuration that controls which nodes are accessed in the NNMi console. (NNMi administrators automatically see all nodes.)

Security Groups define sets of nodes within your network environment. Each node is assigned to only one Security Group. Your security strategy determines the number of Security Groups required for your network environment. See ["Determine](#page-526-0) Your Security Strategy" on page 527. Out-of-box, NNMi assigns all nodes to the **Default Security Group** and all NNMi users see those nodes (based on the out-of-box Security Group Mappings).

NNMi administrators can configure Security Groups to limit node access by using the following methods:

- The Configuration Wizard ("Create and Delete Security Groups Using the Security Wizard")
- The Security Accounts view [\("Configure](#page-571-0) Security Groups (Security Group Form)" on page 572)
- The nnmsecurity.ovpl command line tool

The NNMi administrator can assign Nodes to Security Groups. See "Methods for [Assigning](#page-572-0) Nodes to [Security](#page-572-0) Groups" on page 573.

**Next step**: "About Security Group [Mappings"](#page-534-0) on the next page (only for Operator or Guest users)

# <span id="page-534-0"></span>About Security Group Mappings

#### **Required only for Operator or Guest users**:

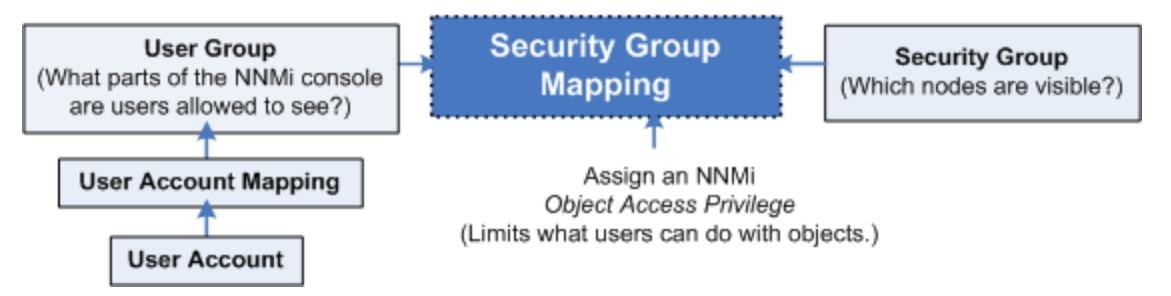

Security Group Mappings control which nodes are visible to NNMi operators and guests, and what NNMi operators and guests can do with those visible nodes. (Security Group Mappings are irrelevant to users assigned to the *NNMi Administrators* User Group. NNMi administrators automatically see all nodes and have full access rights.)

Security Group Mappings have three settings:

- 1. "About User [Groups"](#page-531-1) on page 532
- 2. "About Security Groups" on the [previous](#page-533-0) page
- 3. "Object Access [Privileges](#page-576-0) Provided in NNMi" on page 577

NNMi provides the following *default* Security Group Mappings that allow all NNMi operators and guests to see all Nodes and all incidents that are not associated with any particular node. NNMi administrators can delete these *default* mappings and create new mappings that provide more limited control. (Deleting a Security Group Mapping does not delete the associated User Group or Security Group, so NNMi administrators can then map those User Groups and Security Groups in other ways with more limited control.)

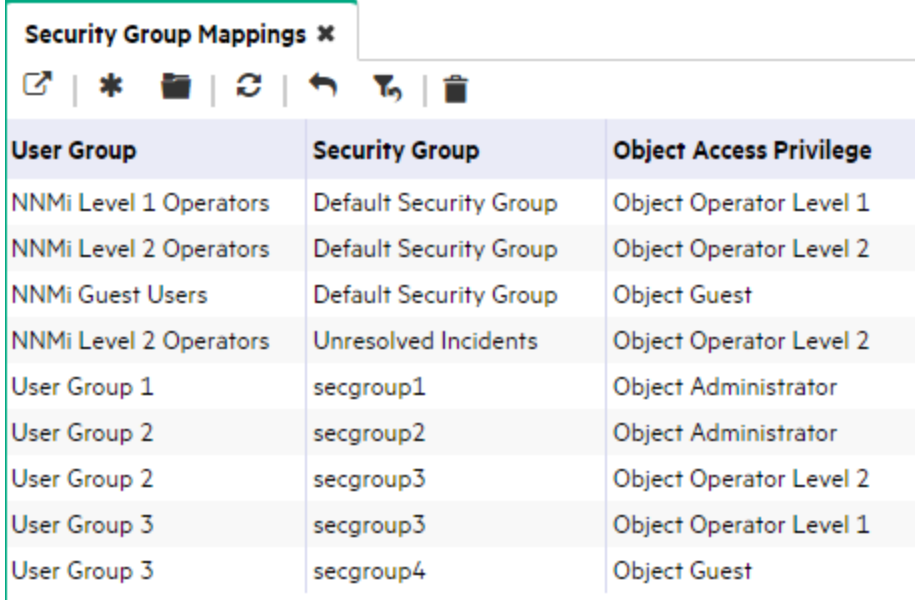

NNMi provides predefined *Object Access Privileges*. The Object Access Privilege determines the level of access that each User Group has to the visible nodes. Level of node access includes the actions that can be performed on the nodes. See "Object Access [Privileges](#page-576-0) Provided in NNMi" on page 577.

For example, if an NNMi operator is mapped to a User Group with **NNMi Level 2 Operators**, but their Security Group Mapping's *Object Access Privilege* is **Object Operator Level 1** (with more limited access privileges than Level 2), that NNMi operator *sees* all of the actions available to NNMi Level 2 Operators, but can run only those *actions allowed* for NNMi Level 1 Operators.

If an NNMi operator or guest is assigned to multiple Security Group Mappings

- **Multiple predefined NNMi User Groups, the NNMi console displays all the parts of NNMi that are** available to the highest User Group.
- <sup>l</sup> Multiple *Object Access Privileges*, actions available for each node are determined by the node's Security Group Mapping. If mapped to the same Security Group multiple times, the highest access level is available.

NNMi administrators can map User Groups to Security Groups using the following methods:

- The Configuration Wizard (Map User Groups and Security Groups)
- The Security Accounts view ("Map User Groups to Security Groups [\(Security](#page-574-0) Group Mapping Form)" on [page](#page-574-0) 575)
- The nnmsecurity.ovpl command line tool

<span id="page-535-0"></span>**Next step**: "Check Security [Configuration"](#page-591-0) on page 592

# Using the Security Folder

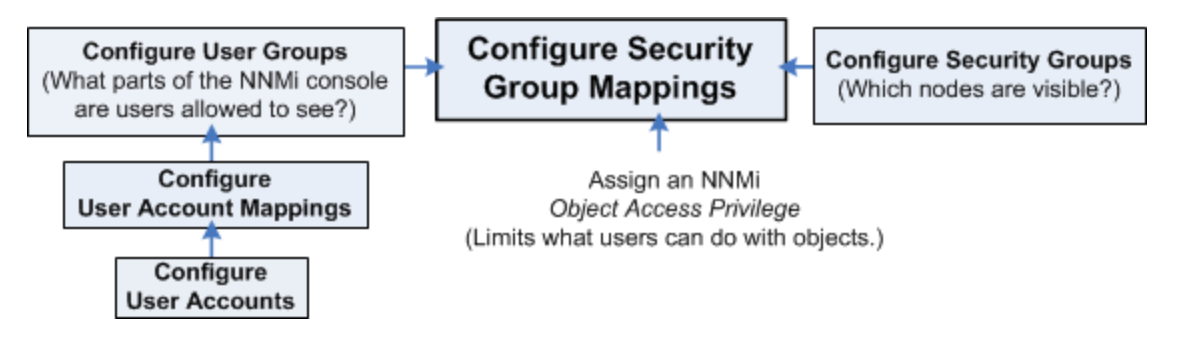

NNMi enables an NNMi administrator to configure the following configurations using Security workspace views:

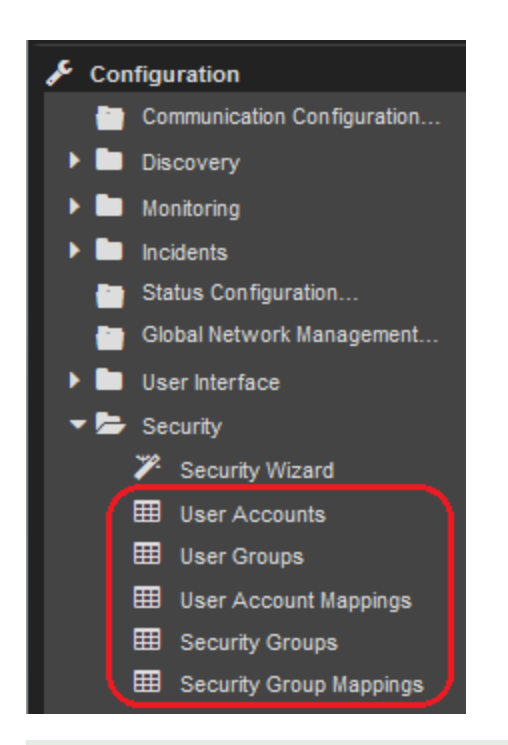

**Tip:** Select **Help** → **System Information** to view the User Name, NNMi Role, and User Group for the current NNMi session.

#### **To configure Security using the Security workspace:**

- 1. Determine your Security strategy (see ["Determine](#page-526-0) Your Security Strategy" on page 527).
- 2. Navigate to the **Security** workspace.
- 3. Make your configuration choices using the Security views. Refer to the About the <x> form Help available for each form within the Security views.

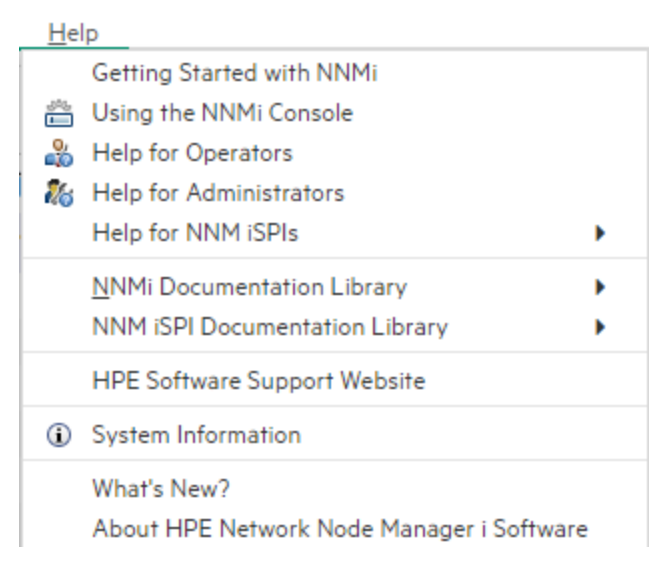

NNMi's security model restricts access to the NNMi console based on User Account to User Group mappings. An NNMi administrator can also choose to restrict Node access based on Security Groups and Security Group Mappings (User Group to Security Group).

Two examples are provided. Use these examples as a guideline for configuring security.

- "Configure [Security: All](#page-537-0) Users Access All Nodes" below
- ["Configure](#page-538-0) Security: Limit Node Access" on the next page

**Note:** You can also configure security using the Security Folder in the Configuration workspace. See "Using the [Security](#page-541-0) Wizard View" on page 542 for more information.

- 4. Click **Save and Close**.
- <span id="page-537-0"></span>5. See "Methods for [Assigning](#page-572-0) Nodes to Security Groups" on page 573.

## Configure Security: All Users Access All Nodes

If you want all of your NNMi users to access all of the nodes discovered by NNMi, use these guidelines.

**Note:** You can also use the nnmsecurity.ovpl command to configure User Accounts, User Groups, Security Groups, and Tenants.

**Tip:** Select **Help** → **System Information** to view the User Name, NNMi Role, and User Group for the current NNMi session.

#### **To configure Security:**

- 1. Navigate to the **Security** workspace.
- 2. Make your configuration choices (see [table\)](#page-125-0).
- 3. Click **Save and Close**.

#### **Configure Security Tasks (Using the Security workspace)**

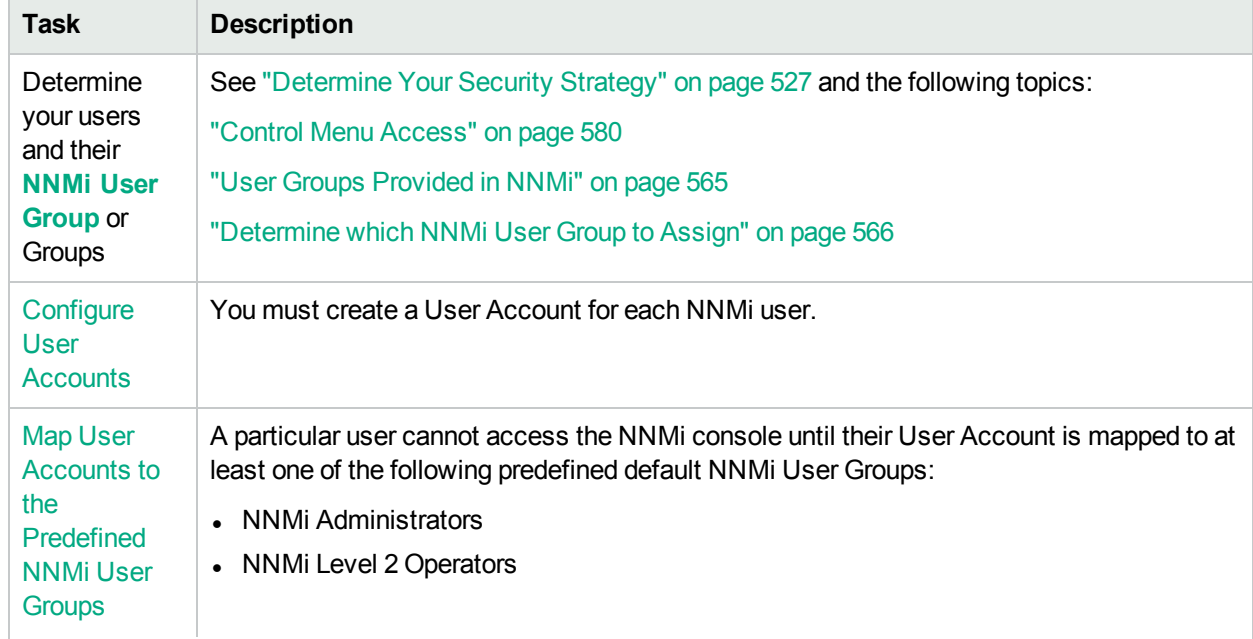

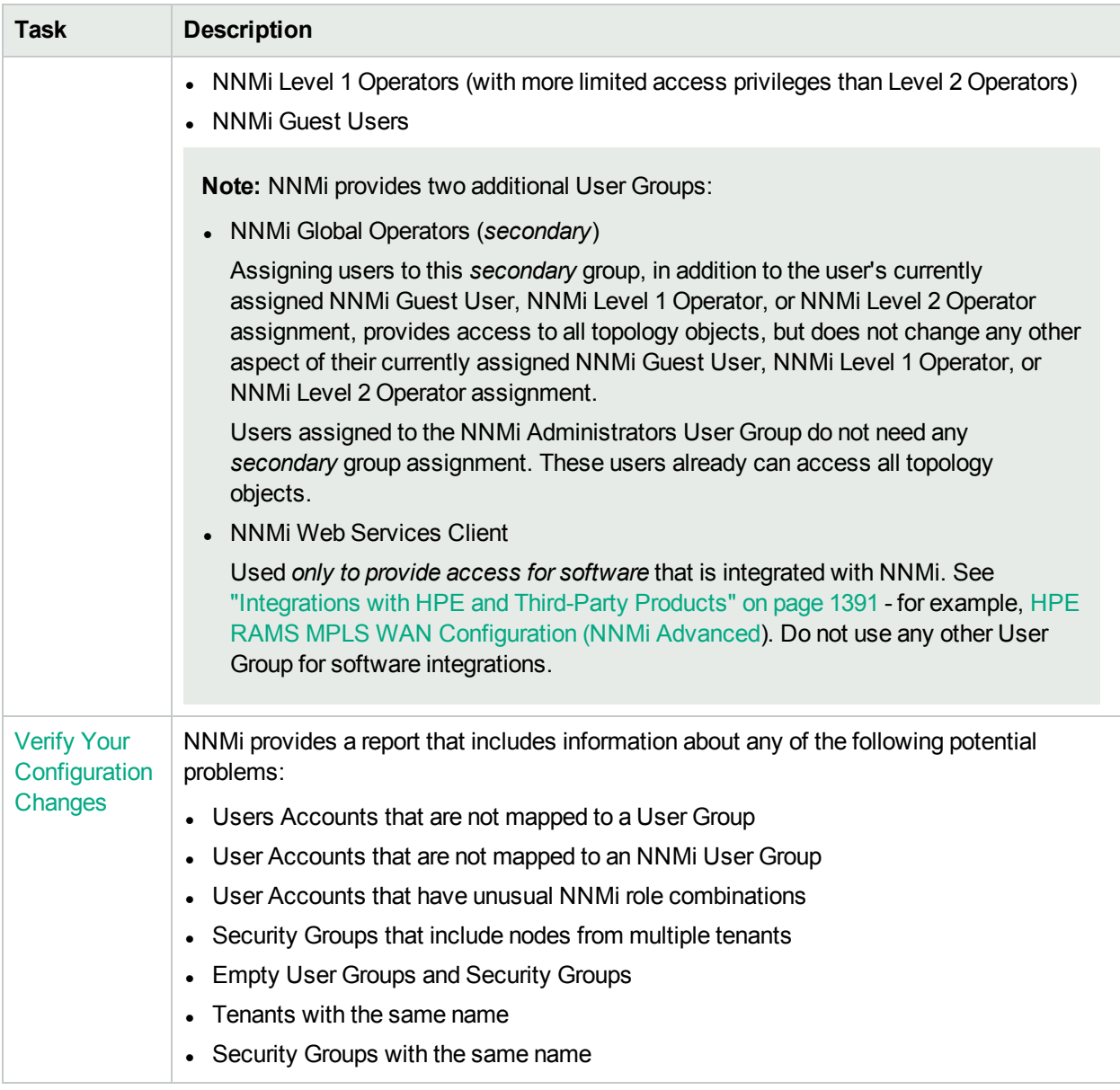

#### **Configure Security Tasks (Using the Security workspace), continued**

## <span id="page-538-0"></span>Configure Security: Limit Node Access

To limit node access, use these guidelines. Ways you might limit node access include the following:

- To permit a subset of users to access only a subset of nodes.
- To divide node access between two or more User Groups

Note: You can also use the nnmsecurity.ovpl command to configure User Accounts, User Groups, Security Groups, and Tenants.

**Tip:** Select **Help** → **System Information** to view the User Name, NNMi Role, and User Group for the

current NNMi session.

#### **To configure Security:**

- 1. Navigate to the **Security** workspace.
- 2. Make your configuration choices (see [table\)](#page-125-0).
- 3. Click **Save and Close**.

Also see:

["Configure](#page-551-0) Security Example (Allow a Subset of Users to Access a Subset of Nodes)" on page 552

["Configure](#page-543-0) Security Example (Divide Node Access Between Two or More User Groups)" on page 544

#### **Configure Security Tasks (Limit Node Access)**

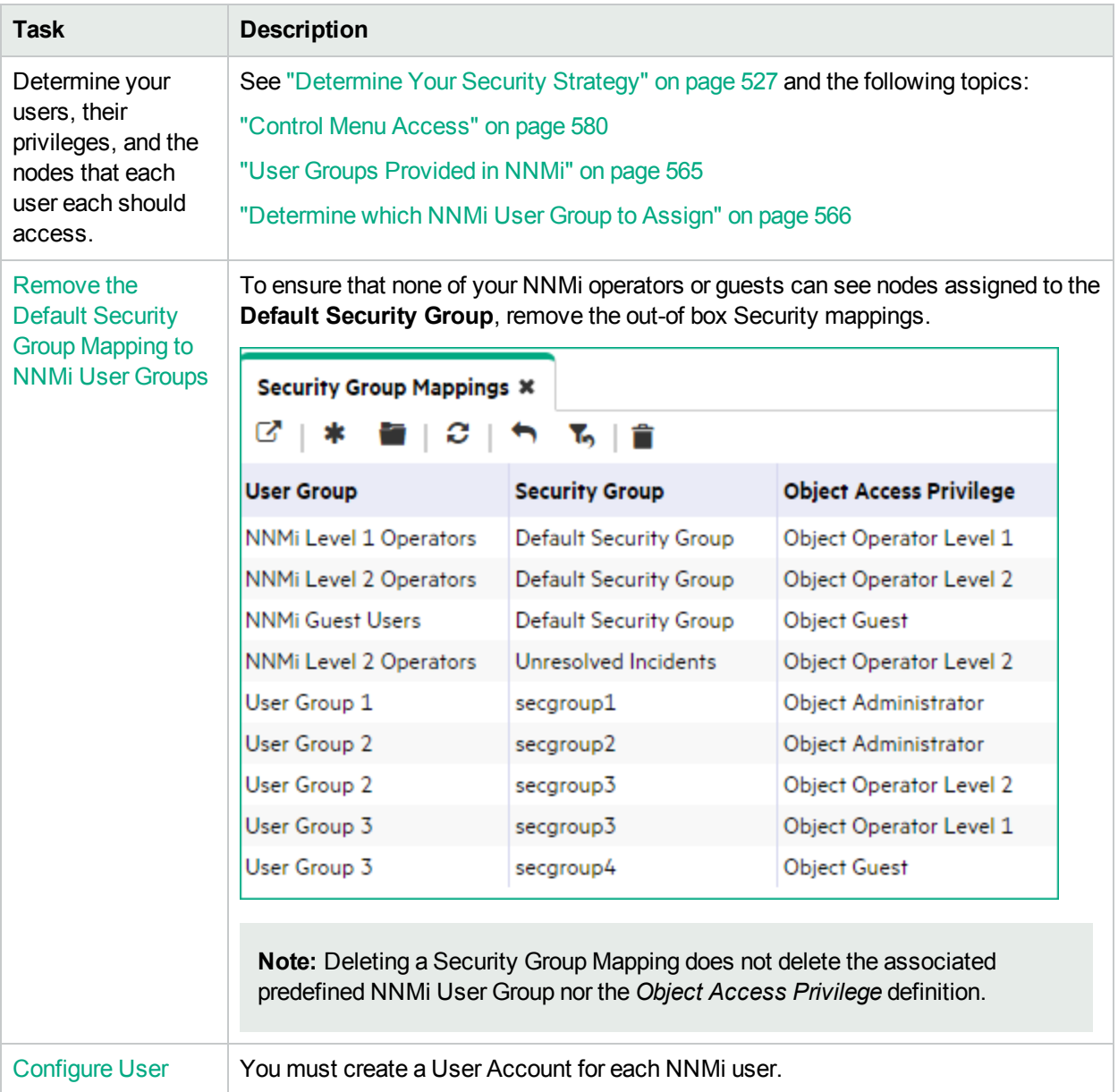
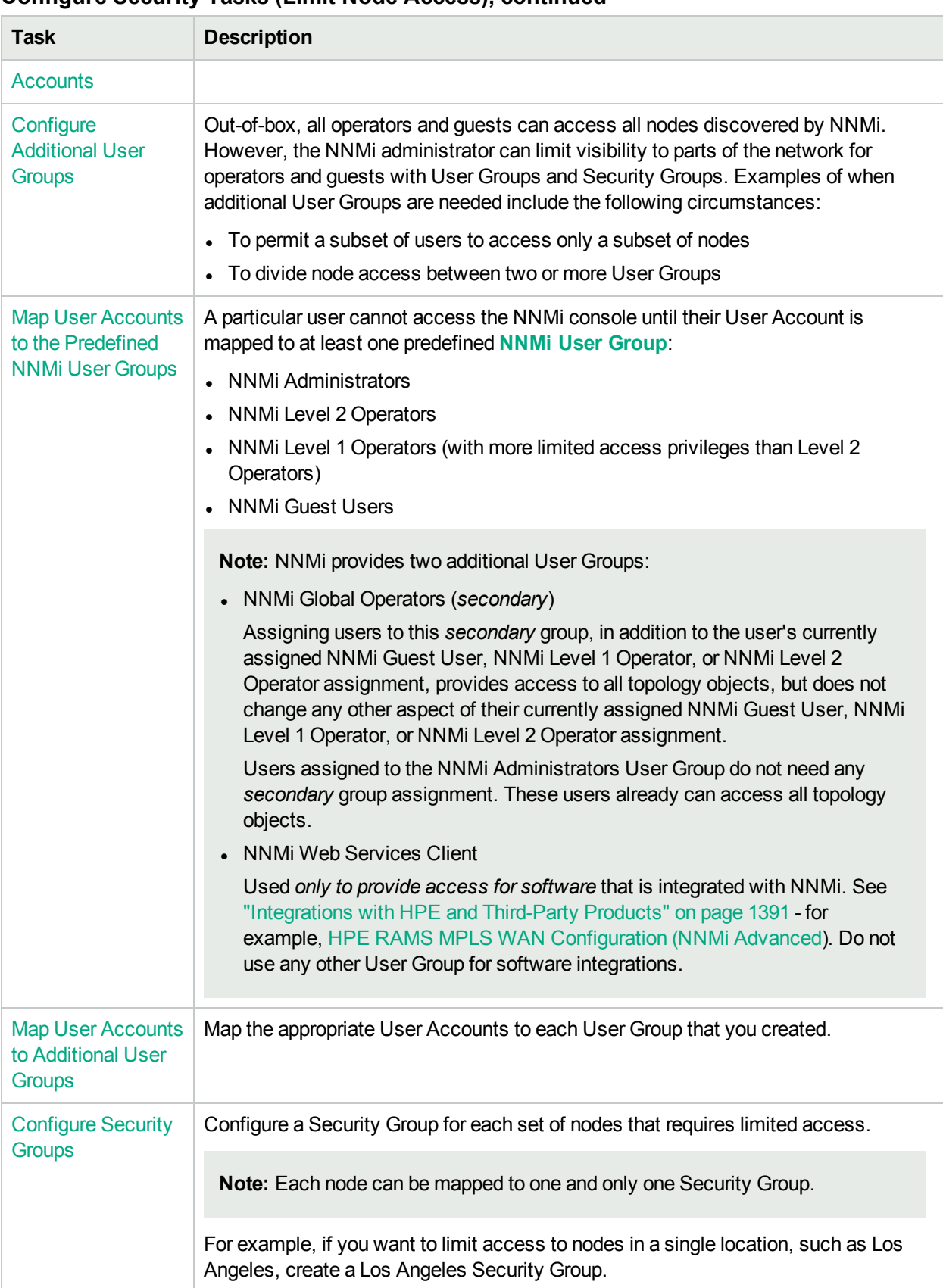

### **Configure Security Tasks (Limit Node Access), continued**

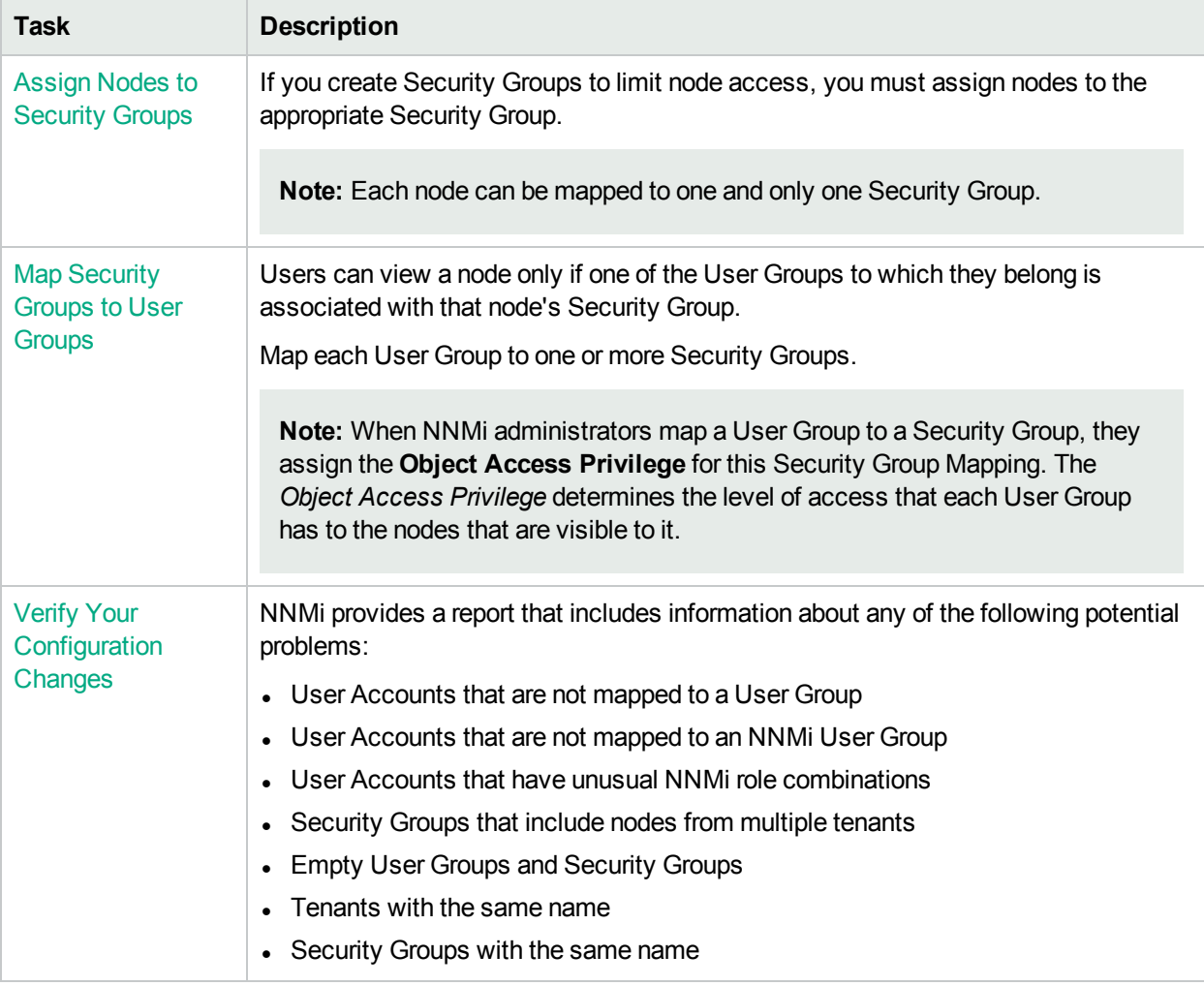

### **Configure Security Tasks (Limit Node Access), continued**

## Using the Security Wizard View

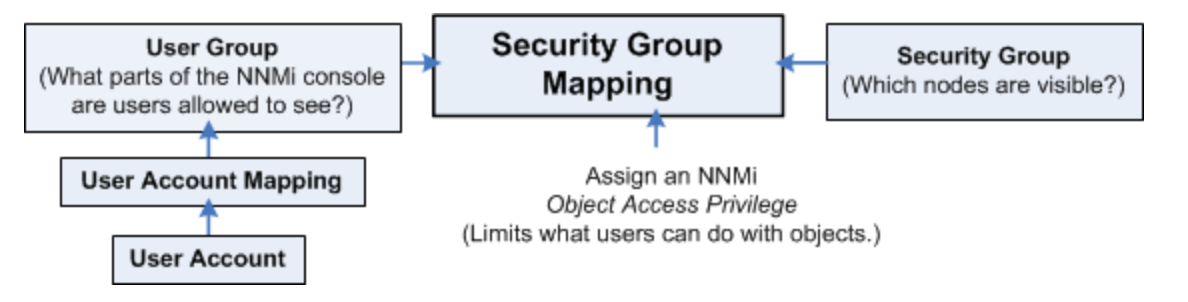

These Configuring Security Wizard pages enables NNMi administrators to configure the following access control features. You can access the wizard pages in any order:

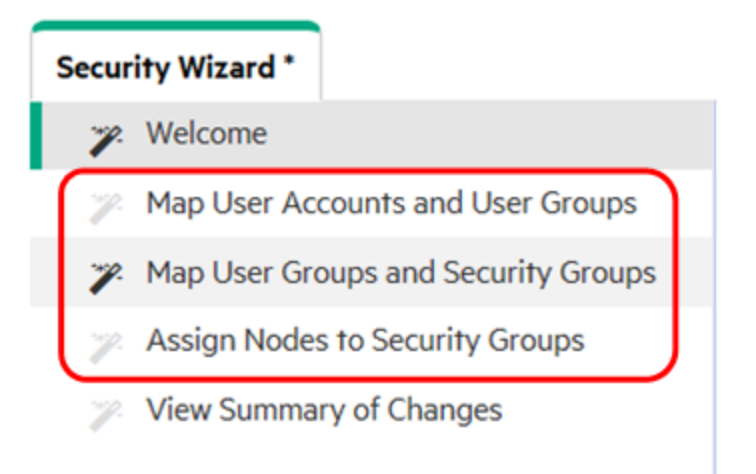

- On the Map User Accounts and User Groups page:
	- User [Accounts](#page-531-0)
	- User [Groups](#page-531-1)
	- User Account / Group [Mappings](#page-532-0)
- On the Assign Nodes to Security Groups page: [Security](#page-533-0) Groups
- On the Map User Groups and Security Groups:
	- Security Group [Mappings](#page-534-0)

#### **To configure Security using the Security wizard:**

- 1. Determine your Security strategy (see [table\)](#page-125-0).
- 2. Navigate to the **Security Wizard**.
	- a. From the Workspaces navigation panel, select the **Configuration** workspace.
	- b. Expand **Security**.
	- c. Select **Security Wizard**.
- 3. Make your configuration choices. Refer to the links to online Help from within the Discovery Wizard.

NNMi's security model restricts access to the NNMi console based on User Account to User Group mappings. An NNMi administrator can also choose to restrict Node access based on Security Groups and Security Group Mappings (User Group to Security Group).

Two examples of using the Security Wizard are provided.

**Tip:** Use these examples as a guideline for configuring security.

Select the example that best matches your security configuration requirements:

- <sup>l</sup> ["Configure](#page-551-0) Security Example (Allow a Subset of Users to Access a Subset of Nodes)" on page 552
- <sup>l</sup> ["Configure](#page-543-0) Security Example (Divide Node Access Between Two or More User Groups)" on the next [page](#page-543-0)

**Note:** You can also configure security using the Security Folder in the Configuration workspace. See "Using the [Security](#page-535-0) Folder" on page 536 for more information.

- 4. Click **Save and Close**.
- <span id="page-543-0"></span>5. See "Methods for [Assigning](#page-572-0) Nodes to Security Groups" on page 573.

## Configure Security Example (Divide Node Access Between Two or More User Groups)

This example uses NNMi's security configuration to divide the responsibility for network monitoring based on the following locations:

- Chicago
- Detroit

Each location includes an NNMi Level 1 Operator (with more limited access privileges than Level 2 Operators) and an NNMi Level 2 Operator. Tina, the NNMi Administrator, handles both locations. Kevin is a backup for both Chicago and Detroit and must access the nodes in both Chicago and Detroit.

The following diagram illustrates the security requirements:

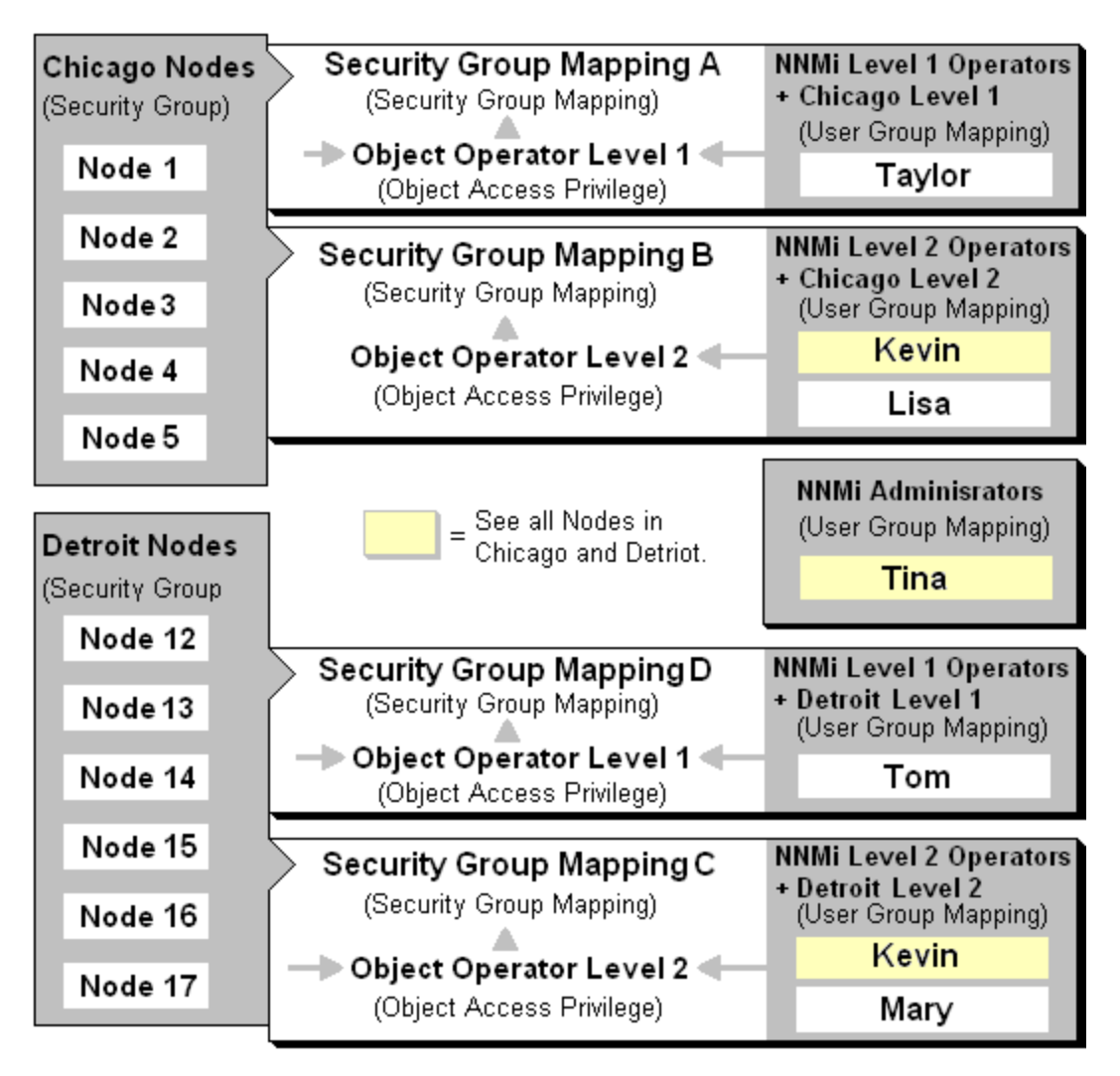

The following table lists the NNMi console (**NNMi User Group**) and node access requirements (User Group, Object Access Privilege and Security Group) for each location.

**Note:** You can place all operators into the NNMi Level 2 Operators if you want all operators to see all menu options, but only have the ability to run them based on their Object Access Privilege.

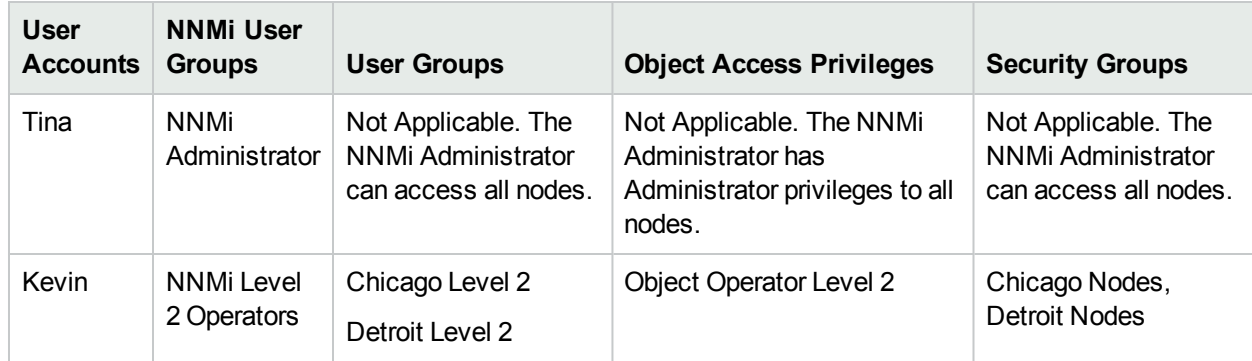

### <span id="page-544-0"></span>**Example Security Configuration**

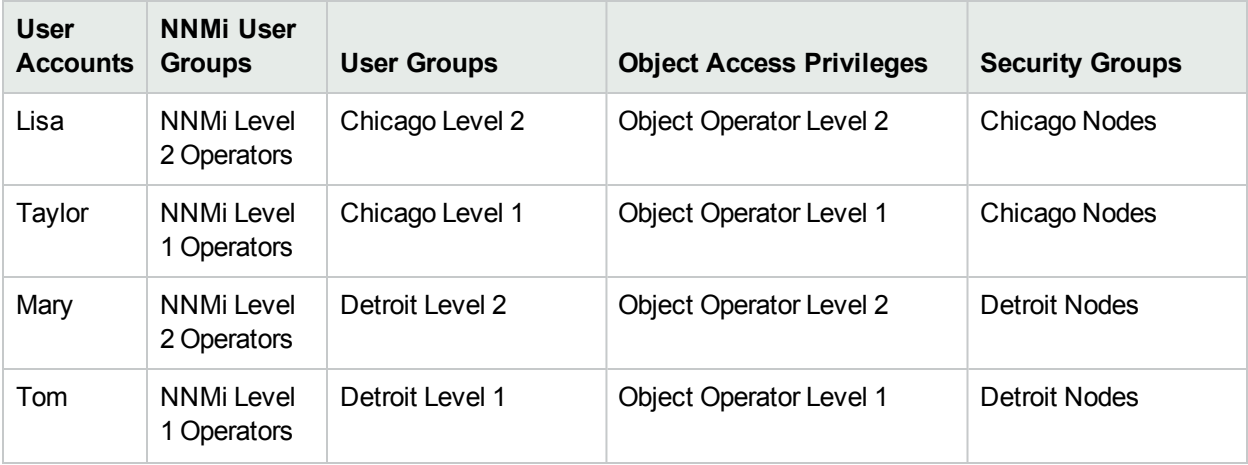

### **Example Security Configuration, continued**

To set up security for the Chicago and Detroit locations follow these procedures:

• Remove the Default Security Group [Mapping](#page-545-0) to NNMi User Groups: NNMi Level 1 Operators, NNMi Level 2 Operators, and NNMi Guest

**Note:** The NNMi User Groups are provided for those NNMi administrators who are not concerned with Security configuration. After you remove these Security Group Mappings, the NNMi User Groups provide access to the NNMi console only rather than to the NNMi console and to all nodes.

- Create the User [Accounts](#page-546-0). (See the Example Security [Configuration](#page-544-0) table.)
- Create the [Additional](#page-547-0) User Groups required for the Chicago and Detroit Security Groups (Chicago Level 2, Chicago Level 1, Detroit Level 2, Detroit Level 1). (See the Example Security [Configuration](#page-544-0) table.)
- Map User [Accounts](#page-548-0) to NNMi User Groups. (See the Example Security [Configuration](#page-544-0) table.)
- Create the Security Groups for each [location.](#page-549-0)
- Map each [Security](#page-549-1) Group to the new User Groups. (See the Example Security [Configuration](#page-544-0) table.)
- Assign the nodes to the [appropriate](#page-550-0) Security Group.
- <span id="page-545-0"></span>• View a summary of your [configuration](#page-551-1) changes

**Remove the Default Security Group Mapping to NNMi User Groups**

- 1. From the **Security Wizard** main page, select the **Map User Groups and Security Groups** option.
- 2. Navigate to the **Security Group Mappings** table.

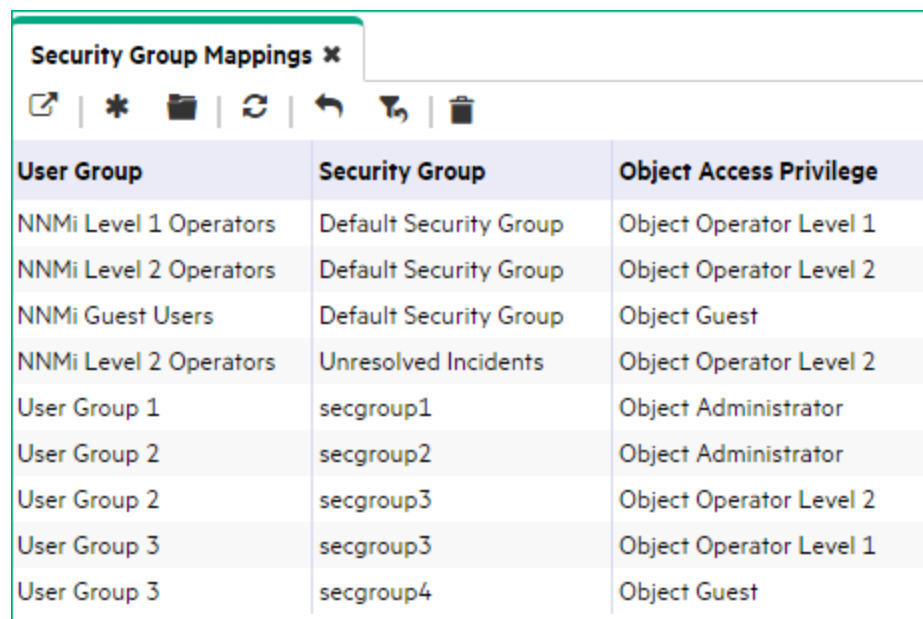

- 3. Click the row representing the **NNMi Level 1 Operators** User Group.
- 4. Click the **in** Delete icon to remove the Default Security Group to NNMi Level 1 Operators User Group mapping.
- 5. Repeat steps 3 and 4 to remove the Default Security Group to **NNMi Level 2 Operator** and the **NNMi Guest** User Group mappings.
- 6. Continue or, click the **Save and Close** button to save your security configuration.

**Note:** NNMi does not save any configuration changes until after you click **Save and Close** to save your security configuration.

#### <span id="page-546-0"></span>**Create User Accounts**

- 1. In the Configuration workspace, select **Security Wizard**
- 2. From the **Security Wizard** main page, select the **Map User Accounts and User Groups** option.
- 3. Navigate to the **User Accounts** table.
- 4. Click **\* New**.
- 5. In the **Create User Account** dialog box, enter the following:

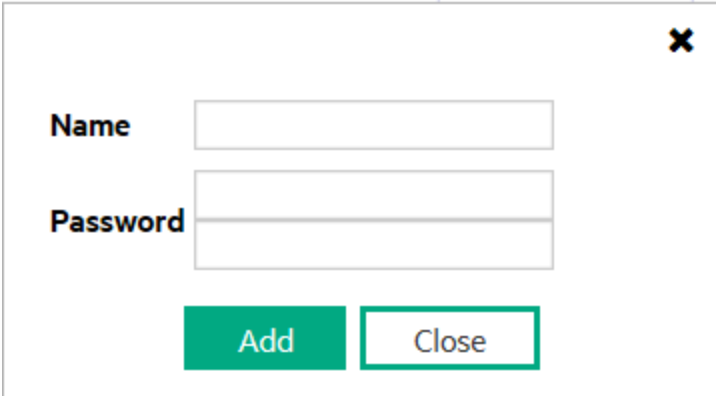

- a. **Name**: Enter the user name **Tina**.
- b. **Password**: Enter the Password value **Tina**. The Password value can be any amount of alphanumeric characters, punctuation, spaces, and underline characters.
- c. Click **Add**.
- d. Repeat to add each User Account. (See the Example Security [Configuration](#page-544-0) table.)
- e. When you finish creating User Accounts, in the **Create User Account** dialog box, click **Close**.
- 6. Continue or, click the **Save and Close** button to save your security configuration.

**Note:** NNMi does not save any configuration changes until you click **Save and Close** to save your security configuration.

#### <span id="page-547-0"></span>**Create Additional User Groups**

- 1. From the **Security Wizard** main page, select the **Map User Accounts and User Groups** option
- 2. Navigate to the **User Groups** table.
- 3. Click **New**.
- 4. In the **Create User Group** dialog box, enter the following:

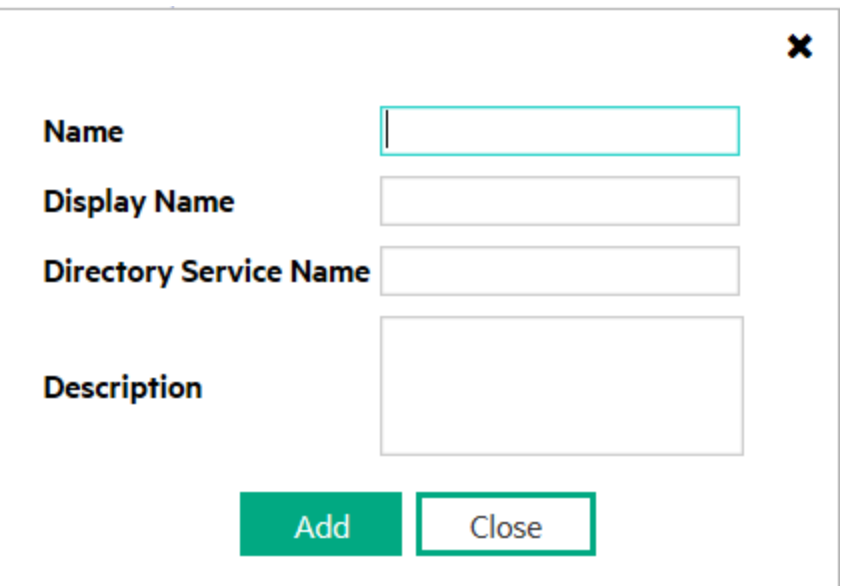

- a. **Name**: Enter **ChicagoLevel2**. The name can be a maximum of 40 alpha-numeric characters. Spaces are not permitted.
- b. **Display Name**: Enter **Chicago Level 2**. The Display Name is displayed in the NNMi console to identify this User Group. Enter a maximum of 50 characters. Alpha-numeric, spaces, and special characters  $( \sim ! \textcircled{a} # $ \% \land 8$ amp;  $*( ) _+$ -) are permitted.
- c. **Directory Service Name**: *Optional*. When Lightweight Directory Access Protocol (LDAP) define this User Group, enter the group's Distinguished Name. See the following topics:
	- <sup>o</sup> ["Lightweight](#page-524-0) Directory Access Protocol (LDAP) to Control NNMi Access" on page 525.
	- <sup>o</sup> "X.509 [Certificates](#page-525-0) to Control NNMi Access" on page 526
- d. **Description**: Type a maximum of 2048 characters to describe this User Group. Alpha-numeric, spaces, and special characters  $( \sim ! \textcircled{a} # $ \% \land \textcircled{a}$  and  $\textcircled{i}$ .
- e. Click **Add**.
- f. Repeat to add each User Group. (See the Example Security [Configuration](#page-544-0) table.)
- g. When you finish creating User Groups, in the **Create User Group** dialog box, click **Close**.
- 5. Continue or, click the **Save and Close** button to save your security configuration.

**Note:** NNMi does not save any configuration changes until you click **Save and Close** to save your security configuration.

#### <span id="page-548-0"></span>**Map User Accounts to User Groups**

**Note:** A User Account cannot access the NNMi console until it is mapped to one of the NNMi User Groups.

- 1. From the **Security Wizard** main page, select the **Map User Accounts and User Groups** option
- 2. Select Tina in the **User Accounts** table.
- 3. In the **User Groups** table, select the left arrow that precedes the **NNMi Administrators** User Group. The User Account and User Group names appear in the **User Account Mapping** table.
- 4. Repeat steps 1 and 2 to assign each User Account to the appropriate User Group. (See the [Example](#page-544-0) Security [Configuration](#page-544-0) table.)
- 5. Continue or, click the **Save and Close** button to save your security configuration.

**Note:** NNMi does not save any configuration changes until you click **Save and Close** to save your security configuration.

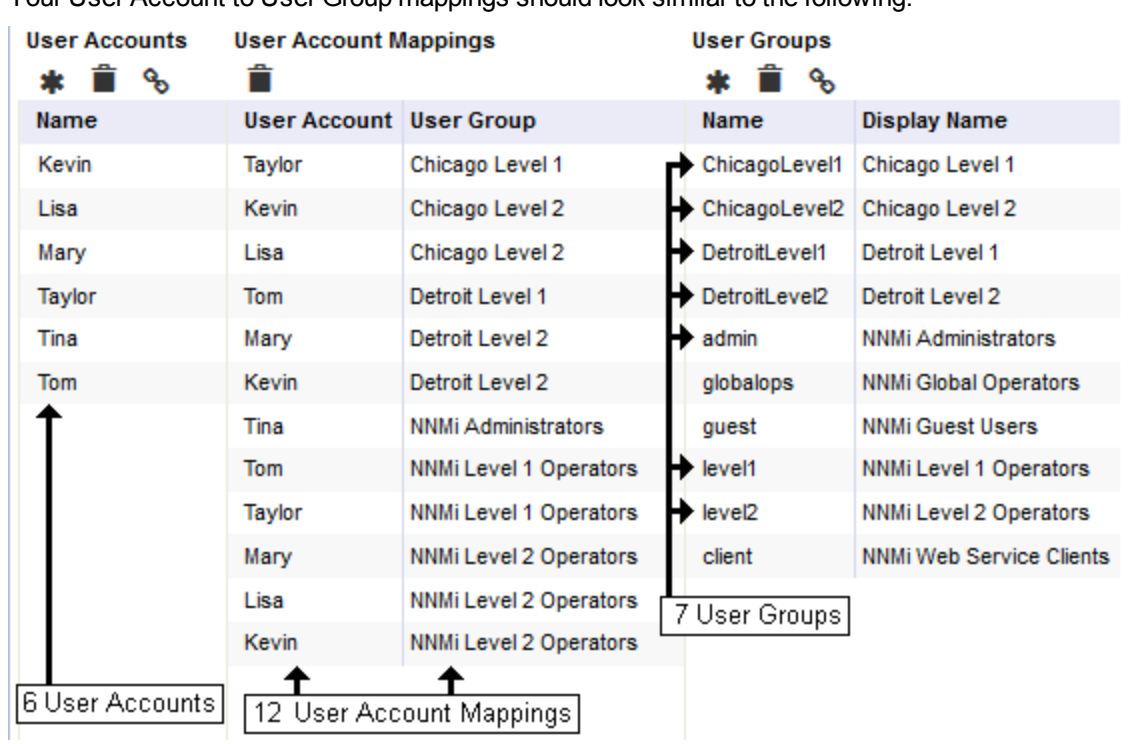

Your User Account to User Group mappings should look similar to the following:

#### <span id="page-549-0"></span>**Create Security Groups**

- 1. From the **Security Wizard** main page, select the **Map User Groups and Security Groups** option
- 2. Navigate to the **Security Groups** table.
- 3. Click **New**.
- 4. In the **Create Security Group** dialog box, enter the following:

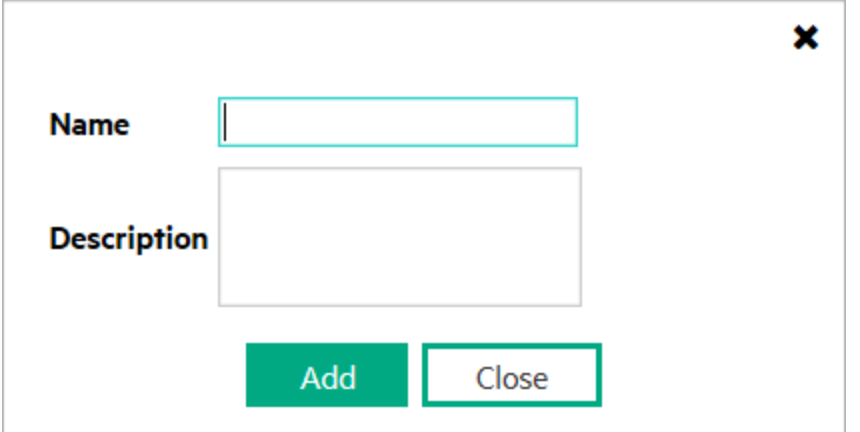

- a. **Name**: Enter **Chicago Nodes**. The name must be a maximum of 255 characters. Alpha-numeric, spaces, and special characters  $( \sim ! \mathcal{Q} # $ \% \land 8$ amp;  $*( ) _+$ -) are permitted.
- b. **Description**: Type a maximum of 2048 characters. Alpha-numeric, spaces, and special characters  $( \sim ! \text{ @ } # $ \% \land \text{Aamp}; * () _+$  -) are permitted.
- c. Click **Add**.
- d. Repeat to add the **Detroit Nodes**.
- 5. When you finish creating Security Groups, in the **Create Security Group** dialog box, click **Close**.
- 6. Continue or, click the **Save and Close** button to save your security configuration.

**Note:** NNMi does not save any configuration changes until you click **Save and Close** to save your security configuration.

#### <span id="page-549-1"></span>**Map Security Groups to User Groups**

- 1. From the **Security Wizard** main page, select the **Map User Groups and Security Groups** option.
- 2. Select **Chicago Nodes** in the **Security Groups** table.
- 3. In the **Security Group Mappings** drop-down selection box, select **Object Operator Level 2**.
- 4. In the User Groups table, click the **→** right arrow in the ChicagoLevel2 row.

The Security Group and User Group names appear in the **Security Group Mapping** table.

5. Repeat steps 2 through 4 to map the following User Groups and Security Groups:

**Tip:** Be sure to select the appropriate Object Access Privilege in the drop-down selection box under **Security Group Mappings**.

**ChicagoLevel1** User Group to the **Chicago Nodes DetroitLevel1** User Group to the **Detroit Nodes**

#### **DetroitLevel2** User Group to the **Detroit Nodes**

6. Continue or, click the **Save and Close** button to save your security configuration.

**Note:** NNMi does not save any configuration changes until you click **Save and Close** to save your security configuration.

Your Security Group to User Group mappings should look similar to the following:

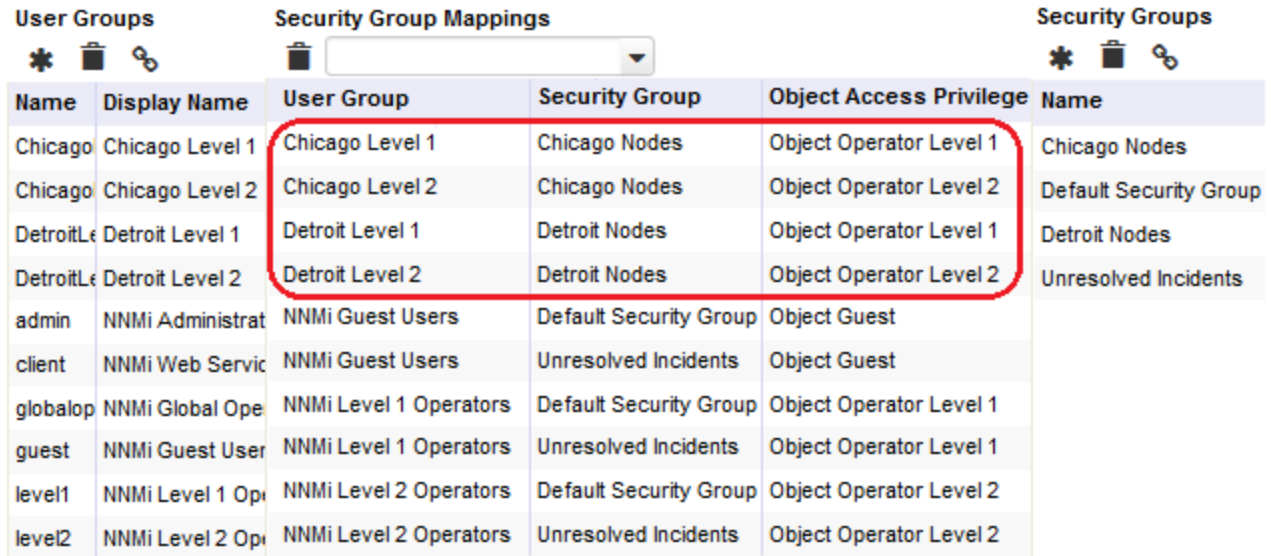

#### <span id="page-550-0"></span>**Assign the Nodes to the Appropriate Security Group**

- 1. From the **Security Wizard** main page, select the **Assign Nodes to Security Groups** option.
- 2. Select a row in the **Security Groups** table.
- 3. In the **Available Nodes** table, do one of the following:
	- a. Select a Node Group in the Node Group filter drop-down list to specify the nodes to be assigned to the Security Group.
	- b. User Ctrl-Click to select each node you want to assign to the selected Security Group.
- 4. Click  $\%$  to specify that you want to assign the selected nodes to the Security Group.

The **Nodes to be Assigned to Selected Group** table displays the list of nodes to be assigned to the selected Security Group.

**Note:** Out-of-box, NNMi assigns all Nodes the Default Security Group. See "Methods for [Assigning](#page-572-0) Nodes to [Security](#page-572-0) Groups" on page 573.

- 5. Repeat steps 2 through 4 to assign nodes to a selected Security Group.
- 6. Continue or, click the **Save and Close** button to save your security configuration.

**Note:** NNMi does not save any configuration changes until you click Save and Close to save your security configuration.

#### <span id="page-551-1"></span>**View the Summary of Configuration Changes**

From the **Security Wizard** main page, select the **View Summary of Changes** option.

NNMi displays a summary of the configuration changes made since you last saved your changes.

#### **Save Your Configuration Changes**

When you finish, click the **Save and Close** button to save your security configuration.

**Note:** NNMi does not save any configuration changes until you click **Save and Close** to save your security configuration.

## <span id="page-551-0"></span>Configure Security Example (Allow a Subset of Users to Access a Subset of Nodes)

This example uses NNMi's security configuration to allow a subset of users to access only those nodes in Building 5. The remaining users can access all nodes discovered by NNMi.

This location includes an NNMi Level 1 Operator (with more limited access privileges than Level 2 Operators) and an NNMi Level 2 Operator. Jeff is an NNMi Level 2 Operator who can access only the nodes in Building 5.

**Note:** Be sure to create a User Account that is mapped to the NNMi Administrator User Group so that one person has access to the Configuration workspace and all the nodes in the network. See ["Restore](#page-597-0) the [Administrator](#page-597-0) NNMi Role" on page 598for more information.

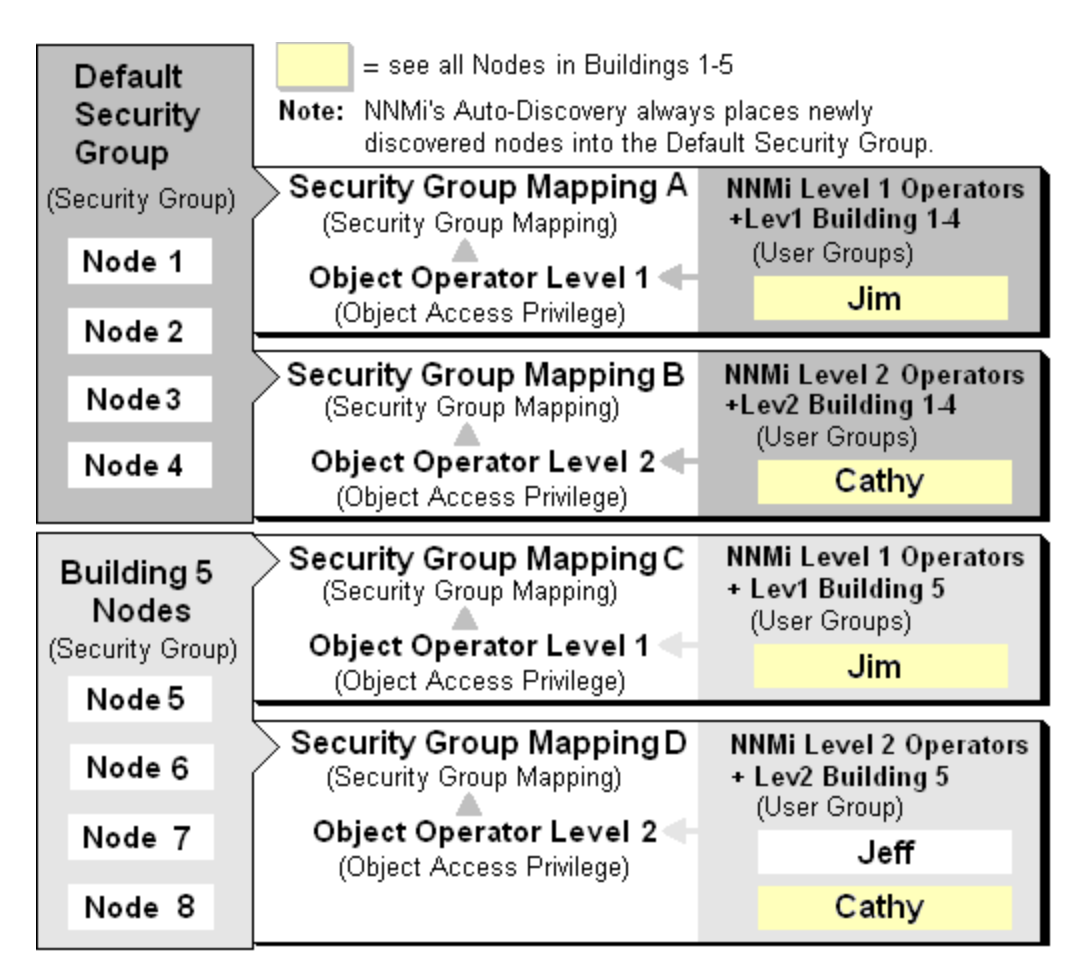

The following table lists the NNMi console access requirements (**NNMi User Group**) and node access requirements (User Group, Object Access Privilege and Security Group) for each User Account.

**Note:** You can place all operators into the NNMi Level 2 Operators if you want all operators to see all menu options, but only have the ability to run them based on their Object Access Privilege.

### <span id="page-552-0"></span>**Example Security Configuration**

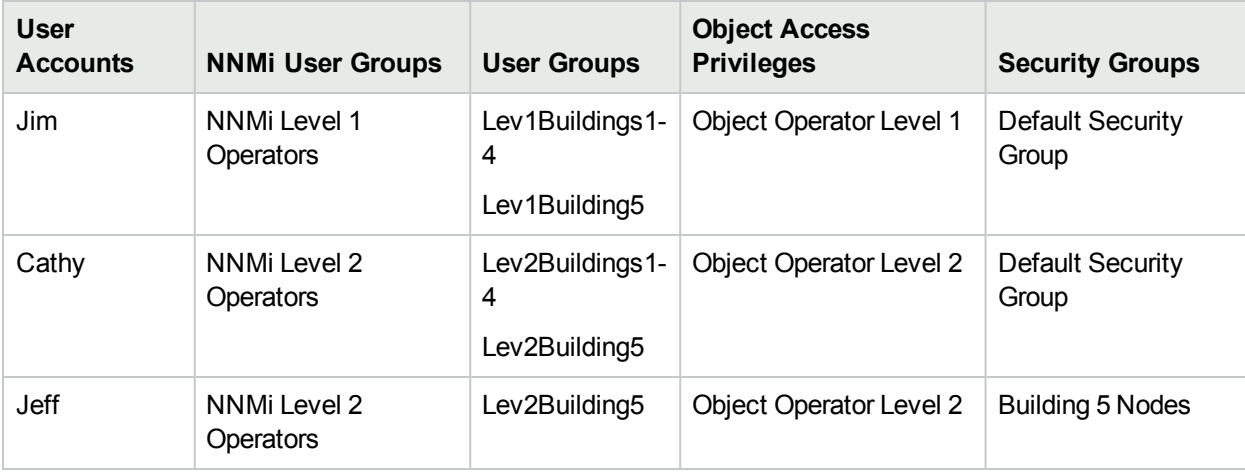

To set up security for this location follow these procedures:

• Remove the Default Security Group [Mapping](#page-553-0) to NNMi User Groups: NNMi Level 1 Operators, NNMi Level 2 Operators, and NNMi Guest

**Note:** The **NNMi User Group**s are provided for those NNMi administrators who are not concerned with Security configuration. After you remove these Security Group Mappings, the NNMi User Groups provide access to the NNMi console only rather than to the NNMi console and to all nodes.

- Create the User [Accounts](#page-554-0). (See the Example Security [Configuration](#page-552-0) table.)
- Create Additional User Groups. (See the Example Security [Configuration](#page-552-0) table.)
- Map User [Accounts](#page-555-0) to NNMi User Groups. (See the Example Security [Configuration](#page-552-0) table.)
- Create the Building 5 [Security](#page-556-0) Group.
- Map each [Security](#page-557-0) Group to the new User Groups. (See the Example Security [Configuration](#page-552-0) table.)
- Assign the nodes to the [appropriate](#page-558-0) Security Group.
- <span id="page-553-0"></span>• View a summary of your [configuration](#page-558-1) changes

#### **Remove the Default Security Group Mapping to NNMi User Groups**

- 1. From the **Security Wizard** main page, select the **Map User Groups and Security Groups** option.
- 2. Navigate to the **Security Group Mappings** table.

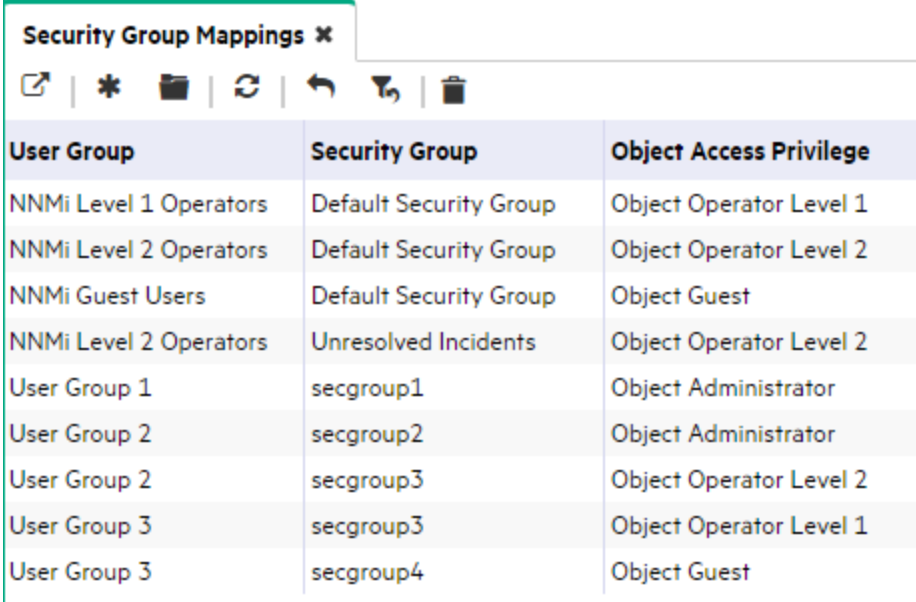

- 3. Click the row representing the **NNMi Level 1 Operators** User Group.
- 4. Click the **a** Delete icon to remove the Default Security Group to NNMi Level 1 Operators User Group mapping.
- 5. Repeat steps 3 and 4 to remove the Default Security Group to **NNMi Level 2 Operator** and the **NNMi Guest** User Group mappings.
- 6. Continue or, click the **Save and Close** button to save your security configuration.

**Note:** NNMi does not save any configuration changes until you click **Save and Close** to save your security configuration.

#### <span id="page-554-0"></span>**Create User Accounts**

- 1. From the **Security Wizard** main page, select the **Map User Accounts and User Groups** option.
- 2. Navigate to the **User Accounts** table.
- 3. Click **New**.
- 4. In the **Create User Account** dialog box, enter the following:

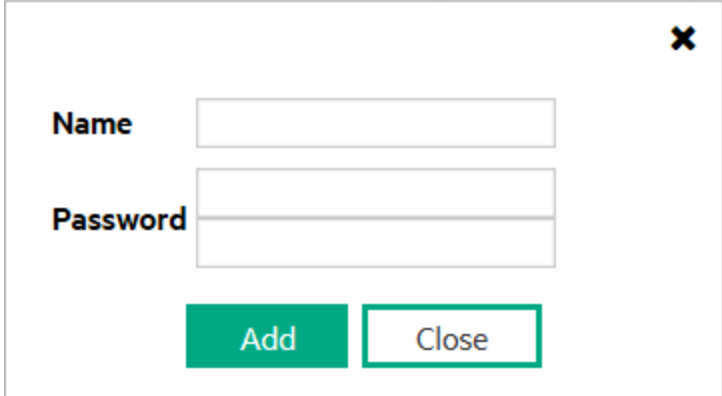

- a. **Name**: Enter the user name **Jim**.
- b. **Password**: Enter the Password value **Jim**. The Password value can be any amount of alphanumeric characters, punctuation, spaces, and underline characters.
- c. Click **Add**.
- d. Repeat to add each User Account. (See the Example Security [Configuration](#page-552-0) table.)
- e. When you finish creating User Accounts, in the **Create User Account** dialog box, click **Close**.
- 5. Continue or, click the **Save and Close** button to save your security configuration.

**Note:** NNMi does not save any configuration changes until you click **Save and Close** to save your security configuration.

#### **Create Additional User Groups**

- 1. From the **Security Wizard** main page, select the **Map User Accounts and User Groups** option
- 2. Navigate to the **User Groups** table.
- 3. Click **New**.
- 4. In the **Create User Group** dialog box, enter the following:

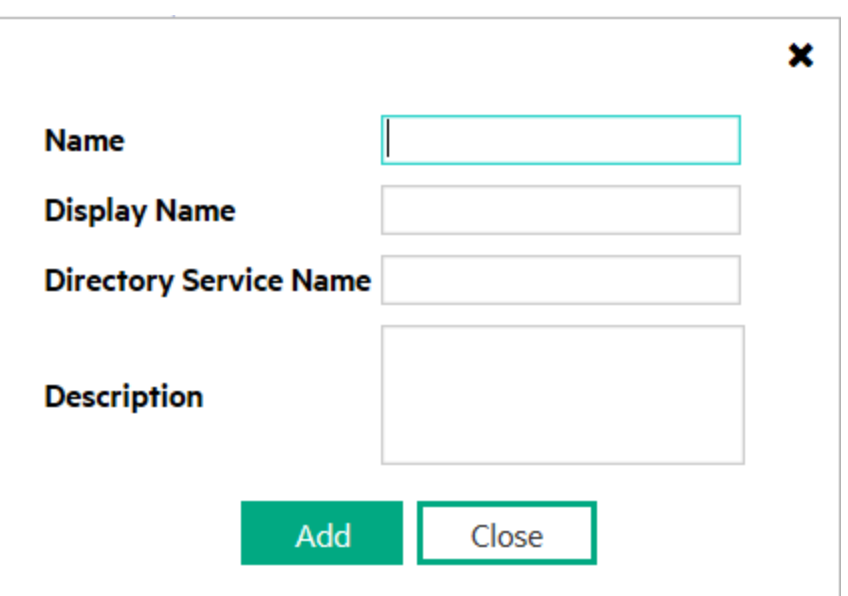

- a. **Name**: Enter **Lev1Building1-4**. The name can be a maximum of 40 alpha-numeric characters. Spaces are not permitted.
- b. **Display Name**: Enter **Lev1 Building 1-4**. The Display Name is displayed in the NNMi console to identify this User Group. Enter a maximum of 50 characters. Alpha-numeric, spaces, and special characters  $\left(\sim$  ! @ # \$ % ^ & amp;  $*( )_+$  -) are permitted.

**Tip:**

- c. **Directory Service Name**: When a directory service defines this User Group, enter the group's Distinguished Name. This example does not use this option. NNMi communicates with the directory service using Lightweight Directory Access Protocol (LDAP).
	- <sup>o</sup> ["Lightweight](#page-524-0) Directory Access Protocol (LDAP) to Control NNMi Access" on page 525.
	- <sup>o</sup> "X.509 [Certificates](#page-525-0) to Control NNMi Access" on page 526
- d. **Description**: Type a maximum of 2048 characters to describe this User Group. Alpha-numeric, spaces, and special characters  $( \sim ! \mathcal{Q} # $ \% \land 8$ amp;  $*( ) _+$ -) are permitted.
- e. Click **Add**.
- f. Repeat to add the **Lev1Building5**, **Lev2Building1-4**, and **Lev2Building5** User Groups. (See the Example Security [Configuration](#page-552-0) table.)
- g. When you finish creating User Groups, in the **Create User Group** dialog box, click **Close**.
- 5. Continue, or click the **Save and Close** button to save your security configuration:

**Note:** NNMi does not save any configuration changes until you click **Save and Close** to save your security configuration

#### <span id="page-555-0"></span>**Map User Accounts to User Groups**

**Note:** A User Account cannot access the NNMi console until after it is mapped to one of the NNMi User Groups.

- 1. From the **Security Wizard** main page, select the **Map User Accounts and User Groups** option
- 2. Select **Jim** in the **User Accounts** table.
- 3. In the **User Groups** table, select the left arrow that precedes the **NNMi Level 1 Operators** User Group. The User Account and User Group names appear in the **User Account Mapping** table.
- 4. Repeat steps 2 and 3 to assign each User Account to the appropriate User Group. (See the [Example](#page-552-0) Security [Configuration](#page-552-0) table.):

Assign **Jim** to the **Lev1Building1-4** and **Lev1Building5** User Group

Assign **Cathy** to the **NNMi Level 2 Operators**, **Lev2Building1-4**, and **Lev2Building5** User Groups Assign **Jeff** to the **NNMi Level 2 Operators** and **Lev2Building 5** User Groups.

5. Continue or, click the **Save and Close** button to save your security configuration.

**Note:** NNMi does not save any configuration changes until you click **Save and Close** to save your security configuration.

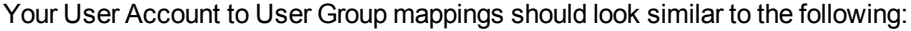

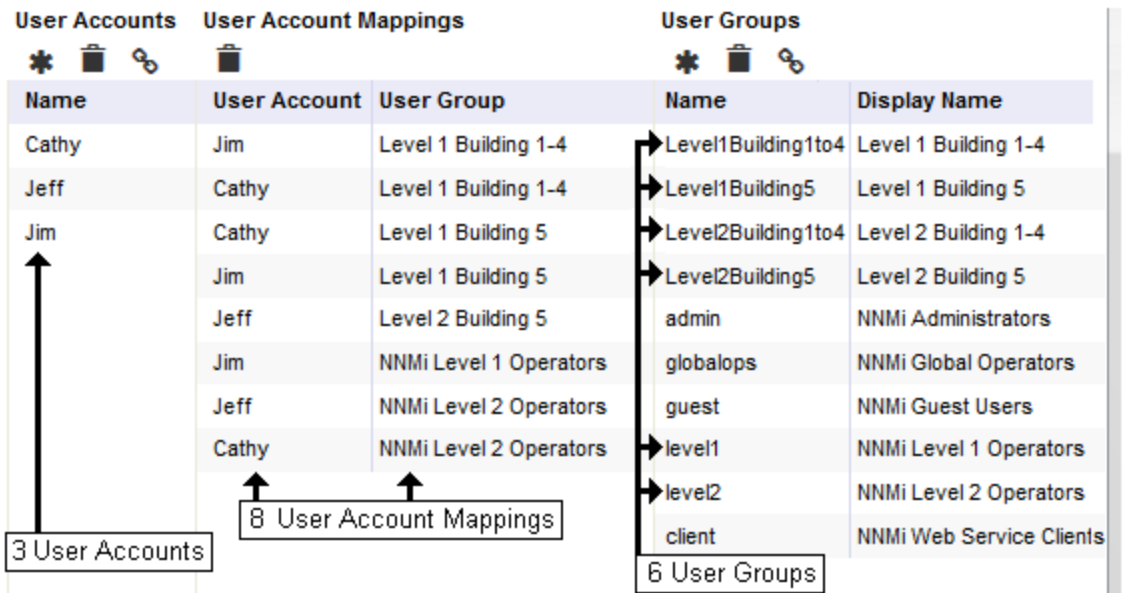

#### <span id="page-556-0"></span>**Create the Building 5 Security Group**

- 1. From the **Security Wizard** main page, select the **Map User Groups and Security Groups** option
- 2. Navigate to the **Security Groups** table.
- 3. Click **New**.
- 4. In the **Create Security Group** dialog box, enter the following:

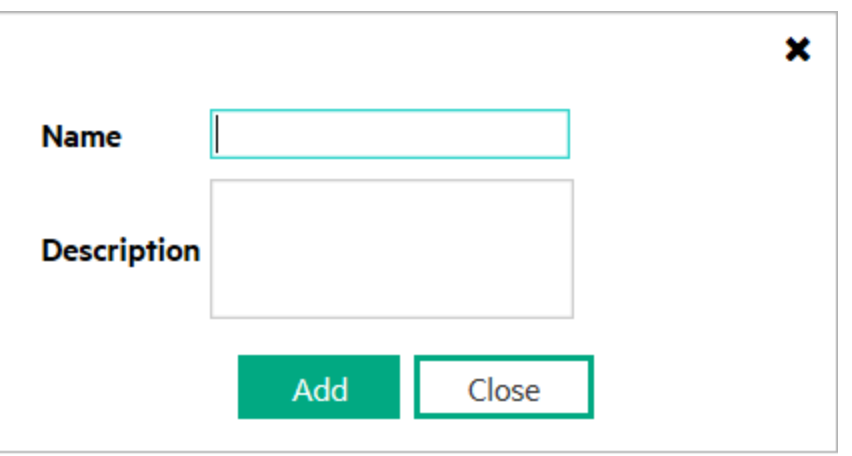

- a. **Name**: Enter **Building 5 Nodes**. The name must be a maximum of 255 characters. Alpha-numeric, spaces, and special characters  $( \sim ! \mathcal{Q} # $ \% \land 8$ amp;  $*( ) _+$ -) are permitted.
- b. **Description**: Type a maximum of 2048 characters. Alpha-numeric, spaces, and special characters  $( \sim ! \text{ @ } # $ \% \land \text{Aamp}; * () _+$  -) are permitted.
- c. Click **Add**.
- d. When you finish creating Security Groups, in the **Create Security Group** dialog box, click **Close**.
- 5. Continue, or click the **Save and Close** button to save your security configuration:

**Note:** NNMi does not save any configuration changes until you click **Save and Close** to save your security configuration.

#### <span id="page-557-0"></span>**Map User Groups to Security Groups**

- 1. From the **Security Wizard** main page, select the **Map User Groups and Security Groups** option.
- 2. Select **Default Security Group** in the **Security Groups** table.
- 3. In the **Security Group Mappings** drop-down selection box, select **Object Operator Level 1**.
- 4. In the **User Groups** table, click the right arrow in the **Lev1Building1-4** row. The Security Group and User Group names appear in the **Security Group Mapping** table.
- 5. Repeat steps 2 through 4 to assign the following Security Group Mappings:

**Tip:** Be sure to select the appropriate Object Access Privilege in the drop-down selection box under **Security Group Mappings**.

**Lev1Building5** User Group to the **Building 5 Nodes**. **Lev2Building1-4** User Group to the **Default Security Group**

**Lev2Building5** User Group to the **Building 5 Nodes**.

6. Continue or, click the **Save and Close** button to save your security configuration.

**Note:** NNMi does not save any configuration changes until you click **Save and Close** to save your security configuration.

Your User Group to Security Group mappings should look similar to the following:

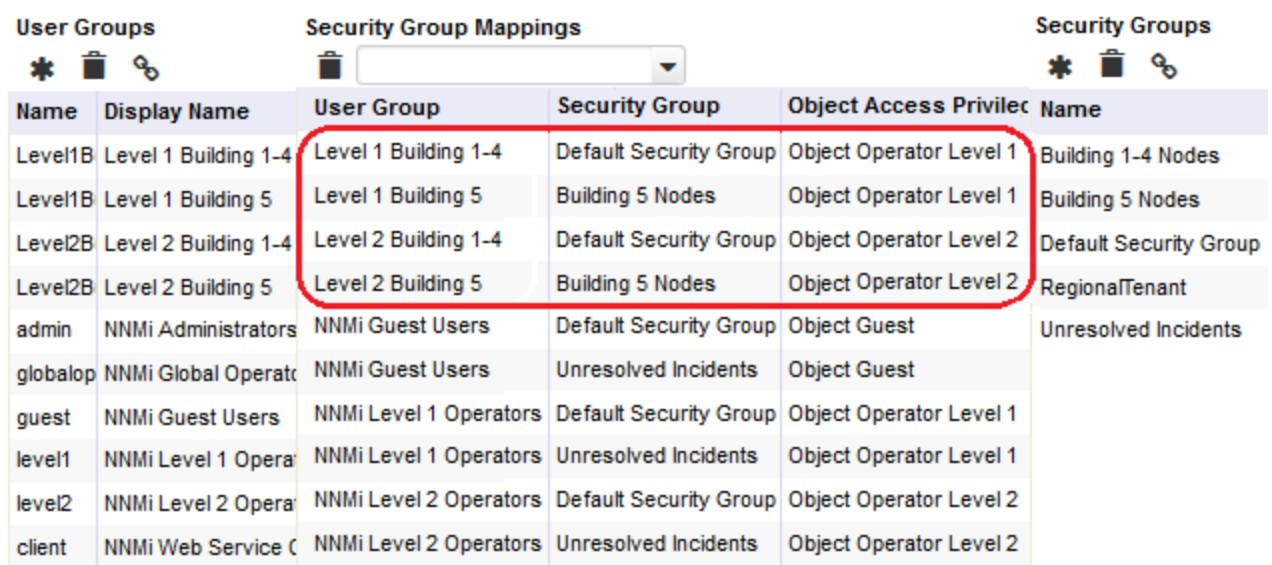

#### <span id="page-558-0"></span>**Assign the Nodes to the Appropriate Security Group**

- 1. From the **Security Wizard** main page, select the **Assign Nodes to Security Groups** option.
- 2. Select the **Building 5 Nodes** row in the **Security Groups** table.
- 3. In the **Available Nodes** table, do one of the following:
	- a. Select a Node Group in the Node Group filter drop-down list to specify the nodes to be assigned to the Security Group.
	- b. User Ctrl-Click to select each node you want to assign to the **Building 5 Nodes**.
- 4. Click <sup>6</sup> to specify that you want to assign the selected nodes to the Security Group.

The **Nodes to be Assigned to Selected Group** table displays the list of nodes to be assigned to the selected Security Group.

- 5. Repeat steps 2 through 4 to assign nodes to a selected Security Group.
- 6. Continue or, click **Save and Close** to save your security configuration.

**Note:** NNMi does not save any configuration changes until you click **Save and Close** to save your security configuration.

#### <span id="page-558-1"></span>**View the Summary of Configuration Changes**

From the **Security Wizard** main page, select the **View Summary of Changes** option.

NNMi displays a summary of the configuration changes made since you last saved your changes.

#### **Save Your Configuration Changes**

When you finish, click the **Save and Close** button to save your security configuration.

**Note:** NNMi does not save any configuration changes until you click **Save and Close** to save your security configuration.

## Enabling Level-2 Operators to Delete Nodes or Incidents Related to the Nodes

NNMi administrators can allow specific Level-2 Operators to delete nodes, their associated incidents, or both. Before you begin,

- Create a Security Group for the purpose of enabling Level-2 operators to delete nodes or incidents. For more information, see "Create and Delete Security Groups Using the Security Wizard" on page 1.
- Create a User Group for the purpose of enabling level-2 operators to delete nodes or incidents. For more information, see "Create and Delete User Groups Using the Security Wizard" on page 1.
- Map the required User [Accounts](#page-569-0) to the User Group. For more information, see "Map User Accounts to User Groups (User Account [Mapping](#page-569-0) Form)" on page 570.
- Decide which nodes you want the Level-2 operators to be able to delete.

**Tip:** NNMi Administrators can create more than one Security Group and User Group if multiple subsets of nodes are required.

To enable Level-2 Operators to delete nodes or incidents related to the nodes, follow these steps:

- 1. Map the User Group to the Security Group using the mapping type as Object Administrator.
	- a. Navigate to the **Security Wizard**.
		- i. From the Workspaces navigation panel, select the **Configuration** workspace.
		- ii. Expand **Security**.
		- iii. Select **Security Wizard**.
	- b. From the **Security Wizard** main page, select **Map User Groups and Security Groups**.
	- c. In the **User Groups** table, select the required user group.
	- d. From the **Security Group Mappings** drop-down list, select **Object Administrator**.
	- e. From the **Security Groups** table, click the <sup>←</sup> left arrow in the row of the Security Group you want to assign to the selected User Group.

The Security Group and User Group names appear in the Security Group Mapping table.

- 2. Assign the required nodes to the Security Group.
	- a. From the Security Wizard main page, select the **Assign Nodes to Security Groups** option.
	- b. In the Available Nodes area, select the required nodes using one of the following methods:
		- Select a Node Group in the Node Group filter drop-down list or select a column filter to specify the nodes to be assigned to the Security Group.
		- $\circ$  Use  $\text{Ctrl-Click}$  to select each node you want to assign to the selected Security Group.
	- c. Click  $\frac{1}{2}$  to assign the selected nodes to the Security Group.
- 3. Click **Save and Close**. The specific Level-2 Operators are now able to delete the nodes or incidents related to the nodes.

**Tip:** If a node is deleted, all associated incidents are set to a "Closed" state.

# User Account Tasks

NNMi administrators can configure User Accounts using the following methods:

- The Configuration Wizard ("Create and Delete User Accounts Using the Security Wizard")
- The User Accounts view [\("Configure](#page-560-0) User Accounts (User Account Form)" below)
- <span id="page-560-0"></span>• The nnmsecurity.ovpl command line tool

## Configure User Accounts (User Account Form)

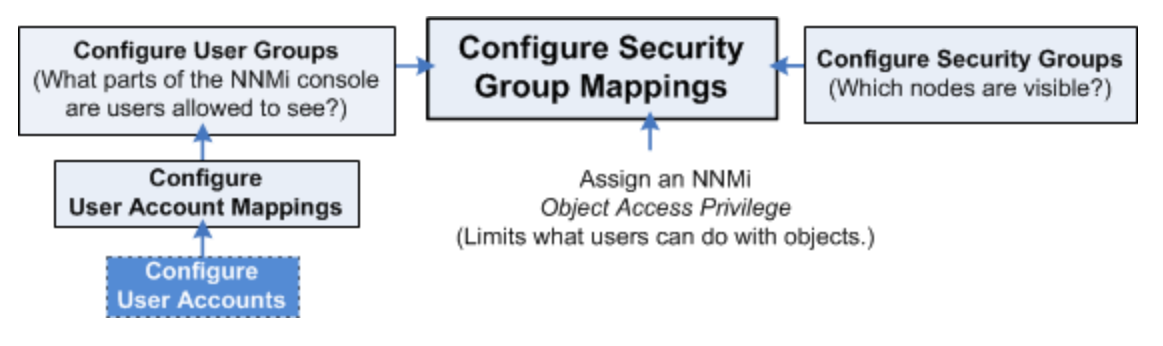

NNMi User Account configurations provide NNMi user name and password settings, as well as indicate whether NNMi should use an external resource for password information. See "About User [Accounts"](#page-531-0) on [page](#page-531-0) 532.

**Tip:** NNMi administrators can also use the Security Wizard or command line to complete this task. See Create and Delete User Accounts Using the Security Wizard or nnmsecurity.ovpl.

**To configure NNMi user names and passwords use the following instructions**:

- 1. Navigate to the **User Accounts** view.
	- a. From the workspaces navigation panel, select the **Configuration** workspace.
	- b. Expand **Security**.
	- c. Select **User Accounts**.

**Tip:** You can filter the User Accounts table view by User Group or Security Group.

- 2. Do one of the following:
	- **To create a new configuration, click the \* New icon.**
	- To edit an existing configuration, double-click the User Account definition you want to edit.
	- To delete a User Account, see "Delete a User [Account"](#page-562-0) on page 563.
- 3. Make your configuration choices. See the User Account [Attributes](#page-561-0) table.
- 4. Click **Save and Close** to save your changes and return to the **User Accounts** view.

**Note:** You must click **Save and Close** to save your changes each time you create a User Account.

5. NNMi users can belong to more than one User Group. You must assign each User Account to a preconfigured User Group provided by NNMi before that user can access NNMi. See "User [Groups](#page-564-0) [Provided](#page-564-0) in NNMi" on page 565 and for more information.

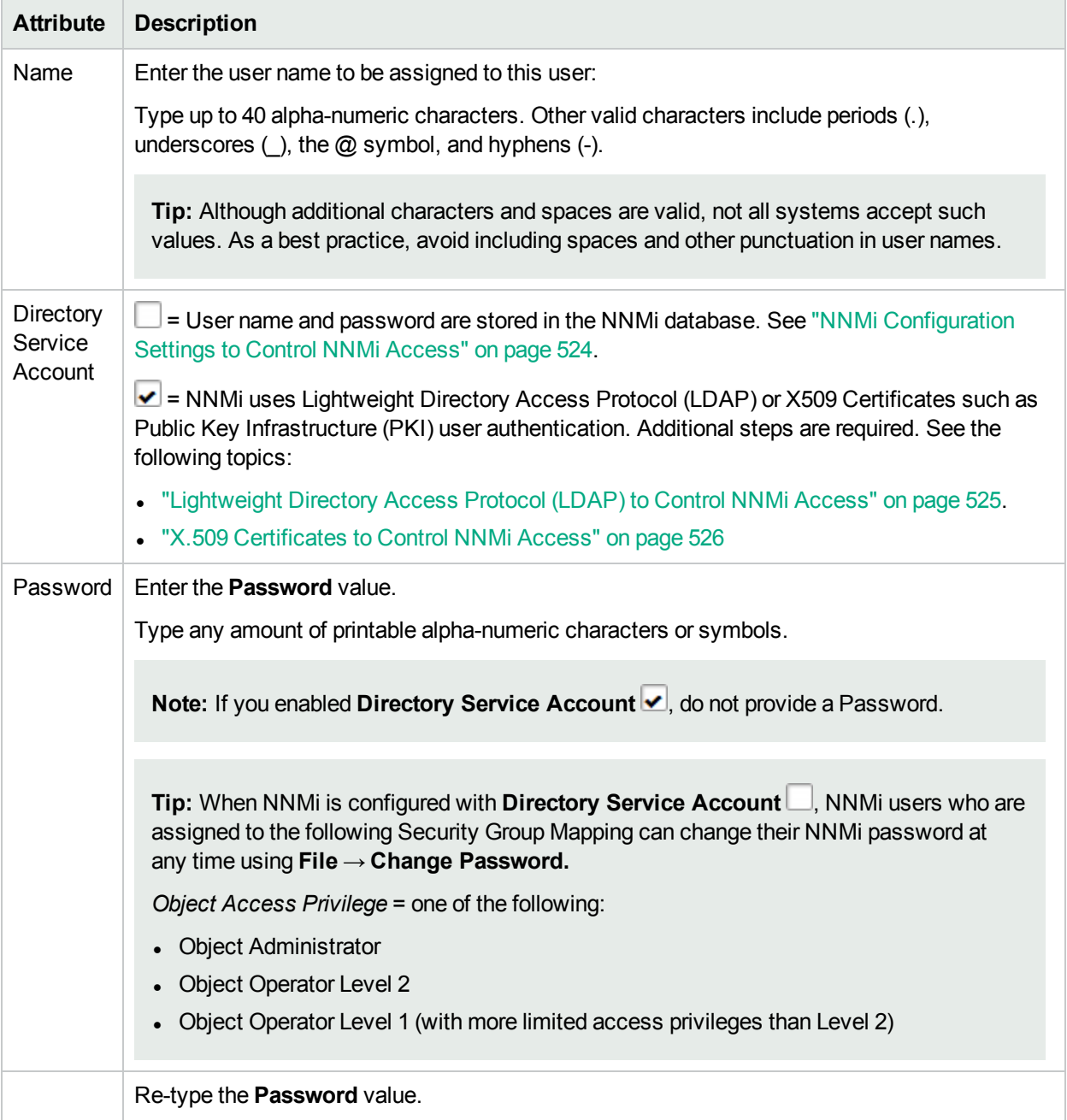

#### <span id="page-561-0"></span>**User Account Attributes**

**Related Topics:**

"Delete a User [Account"](#page-562-0) on the next page

"Change [Password,](#page-562-1) Name" on the next page

#### <span id="page-562-0"></span>"Restore the [Administrator](#page-597-0) NNMi Role" on page 598

### Delete a User Account

To deny a user's access to the NNMi console, delete their user configuration settings from the NNMi database.

**Note:** Ignore this topic if NNMi is configured to access LDAP information for user group assignments. When NNMi is configured in that way, to disable a user's access to NNMi, you must use the appropriate process required by your environment's directory service software (see ["Lightweight](#page-524-0) Directory Access Protocol (LDAP) to Control NNMi [Access"](#page-524-0) on page 525 and "X.509 [Certificates](#page-525-0) to Control NNMi [Access"](#page-525-0) on page 526).

**Caution:** If you delete the last NNMi user assigned to the NNMi Administrators User Group, no one can access the Configuration workspace. See "Restore the [Administrator](#page-597-0) NNMi Role" on page 598 for more information about how to recover from this mistake.

**Tip:** NNMi administrators can also use the Security Wizard or command line to complete this task. See Create and Delete User Accounts Using the Security Wizard or nnmsecurity.ovpl.

#### **To deny a user's access to NNMi**:

- 1. Navigate to the **User Accounts** view.
	- a. From the workspace navigation panel, select the **Configuration** workspace.
	- b. Expand **Security**.
	- c. Select **User Accounts**.
- 2. Select the row containing the User Account you want to delete.
- 3. Click the **in** Delete icon.

The user's configuration is automatically removed from the User Accounts view.

**Note:** If you remove the User Account for a user who is currently signed into the NNMi console, the change does not take effect until the next time the user signs in. By default, the NNMi timeout limit is 18 hours. If a user has not signed out within 18 hours, NNMi forces the user to sign out. To change the Console Timeout value, see ["Configuring](#page-480-0) the NNMi User Interface" on page 481

**Tip:** Access the Incident Browsing workspace. Open the All Incidents view. Sort this view using the Assigned To (AT) column. Reassign all Incidents associated with any user you deleted (see Assign an Incident).

### <span id="page-562-1"></span>Change Password, Name

Only NNMi administrators can add and delete accounts and change NNMi User Accounts and User Groups.

• If configuring NNMi to store user names and passwords in the NNMi database, use the following instructions.

• If configuring NNMi to use an external User Authentication Method (passwords stored outside of the NNMi database), see ["Lightweight](#page-524-0) Directory Access Protocol (LDAP) to Control NNMi Access" on page 525 or "X.509 [Certificates](#page-525-0) to Control NNMi Access" on page 526.

**Tip:** NNMi administrators can also use the Security Wizard or command line to complete this task. See Create and Delete User Accounts Using the Security Wizard or nnmsecurity.ovpl.

#### **To change an NNMi user name**:

You must "Delete a User [Account"](#page-562-0) on the previous page, and then recreate the account mapping (see ["NNMi](#page-523-0) [Configuration](#page-523-0) Settings to Control NNMi Access" on page 524).

#### **To change an NNMi password**:

**Note:** If you are not using Lightweight Directory Access Protocol (LDAP) or X.509 Certificates to manage NNMi users, User Accounts assigned to the following User Groups can change their password using **File** → **Change Password**: NNMi Administrators, NNMi Level 2 Operators, and NNMi Level 1 Operators (with more limited access privileges than Level 2 Operators). See Change Your Password for more information.

- 1. Navigate to the **User Accounts** view.
	- a. From the Workspaces navigation panel, select the **Configuration** workspace.
	- b. Expand **Security**.
	- c. Select **User Accounts**.
- 2. Double-click the row representing the account you want to edit.
- 3. Locate the **Password** attribute and edit the **Password** value.

Type any amount of printable alpha-numeric characters or symbols.

- 4. Retype the new password.
- 5. Click **Save and Close**. NNMi immediately implements your changes.

#### **To change an NNMi User Group to User Account assignment**:

**Note:** To change a User Group to User Account assignment, you first delete the User Account mapping. If you change the User Account or User Group configuration for a user who is currently signed into the NNMi console, the change does not take effect until the next time the user signs in. By default, the NNMi timeout limit is 18 hours. If a user has not signed out within 18 hours, NNMi forces the user to sign out. To change the Console Timeout value, see ["Configuring](#page-480-0) the NNMi User Interface" on page 481

- 1. Navigate to the **User Account Mappings** view.
	- a. From the Workspaces navigation panel, select the **Configuration** workspace.
	- b. Expand **Security**.
	- c. Select **User Account Mappings**.
- 2. Select the row representing the User Account mapping you want to change.
- 3. Delete the User Account mapping by clicking the **i** Delete icon.
- 4. Select the  $*$  New icon to configure the new User Account mapping.
- 5. Make your configuration choices. (See the User Account Mapping [Attributes](#page-564-1) table.)
- 6. Click **Save and Close**.

### <span id="page-564-1"></span>**User Account Mapping Attributes**

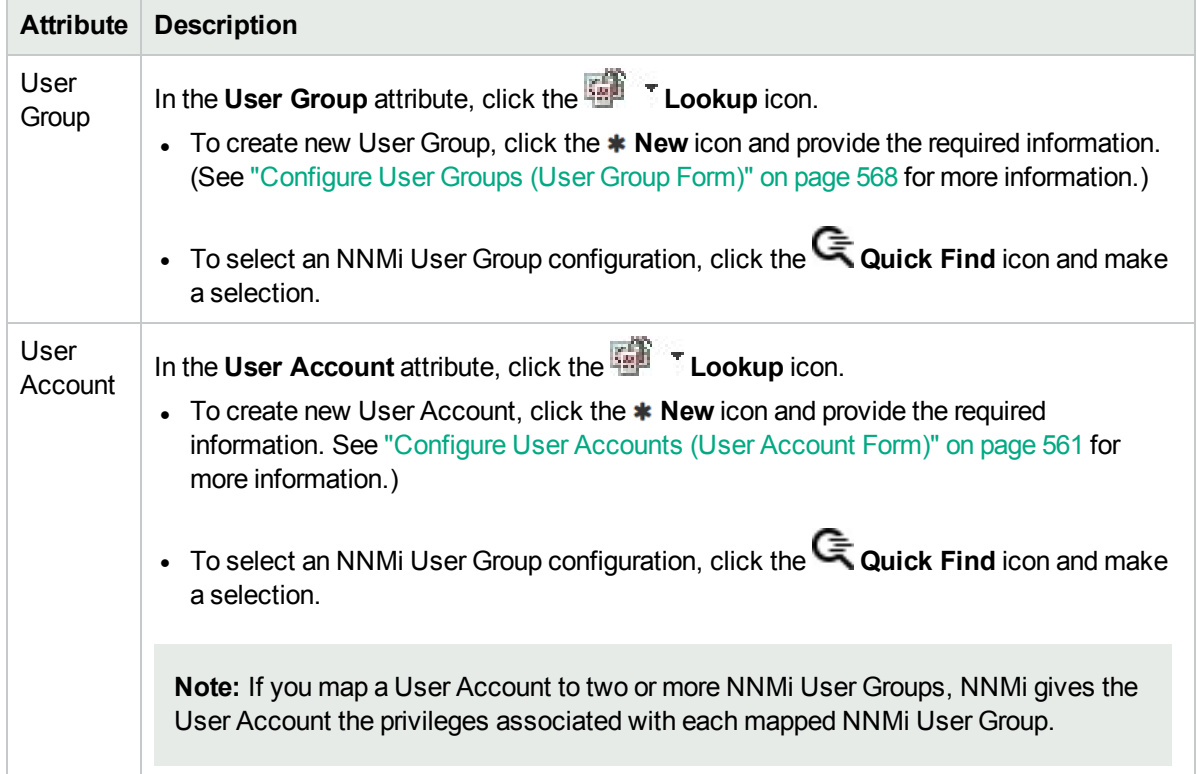

## User Group Tasks

NNMi administrators can configure User Groups using the following methods:

- The Configuration Wizard ("Create and Delete User Groups Using the Security Wizard")
- The User Accounts view ("Configure User Groups [\(User Group](#page-567-0) Form)" on page 568)
- <span id="page-564-0"></span>• The nnmsecurity.ovpl command line tool

### User Groups Provided in NNMi

When the NNMi administrator configures NNMi Security, each User Account must be mapped to one or more User Group.

The following predefined **NNMi User Group**s determine the NNMi user's access to the NNMi console workspaces, forms, and actions. Each User Account must be mapped to one of these predefined NNMi User Groups before users can access the NNMi console:

- NNMi Administrators
- NNMi Level 2 Operators
- NNMi Level 1 Operators (with more limited access privileges than Level 2 Operators)
- NNMi Guest Users

**Note:** NNMi provides two additional User Groups:

• NNMi Global Operators (*secondary*)

Assigning users to this *secondary* group, in addition to the user's currently assigned NNMi Guest User, NNMi Level 1 Operator, or NNMi Level 2 Operator assignment, provides access to all topology objects, but does not change any other aspect of their currently assigned NNMi Guest User, NNMi Level 1 Operator, or NNMi Level 2 Operator assignment.

Users assigned to the NNMi Administrators User Group do not need any *secondary* group assignment. These users already can access all topology objects.

• NNMi Web Services Client

Used *only to provide access for software* that is integrated with NNMi. See ["Integrations](#page-1390-0) with HPE and [Third-Party](#page-1390-0) Products" on page 1391 - for example, HPE RAMS MPLS WAN Configuration (NNMi Advanced). Do not use any other User Group for software integrations.

You cannot delete these predefined NNMi User Groups.

If you map a User Account to two or more NNMi User Groups, NNMi gives the User Account the privileges associated with each User Group to which the User Account is assigned.

**Note:** NNMi administrators can also create User Groups. Creating User Groups enables you to fine tune User Group access when using Security Groups. For example, you might want one User Group to have Level 2 Operator access to the nodes in one Security Group and Level 1 Operator access to nodes in another Security Group. See "Configure User Groups [\(User Group](#page-567-0) Form)" on page 568 and ["Configure](#page-571-0) Security Groups [\(Security](#page-571-0) Group Form)" on page 572 for more information.

For details about User Groups, see the following topics:

- ["Determine](#page-565-0) which NNMi User Group to Assign" below (controls access to views and forms)
- "Control Menu [Access"](#page-579-0) on page 580 (NNMi administrators control which User Groups can access a subset of Action menu items)
- <sup>l</sup> ["Configure](#page-504-0) Basic Settings for a Node Group Map" on page 505 (For each Node Group Map, the **Minimum NNMi Role for Saving Map Layout** attribute setting controls the minimum **NNMi Role** required for saving the layout after the user repositions nodes on the map. The NNMi Role is assigned to a User Account through the NNMi User Group. )

### <span id="page-565-0"></span>Determine which NNMi User Group to Assign

Before configuring NNMi sign-in access for your team, determine which predefined **NNMi User Group** is appropriate for each team member. The User Groups are hierarchical, meaning the higher level User Groups include all privileges of the lower level User Groups in the hierarchy (Administrator is highest, Guest is lowest).

**Note:** NNMi provides a special Web Services Client User Group used *only to provide access for software* that is integrated with NNMi. For example, see HPE RAMS MPLS WAN Configuration (). Do not use any other User Group for software integrations.

As NNMi administrator, you can change the following aspects of User Group definitions:

- <sup>l</sup> "Control Menu [Access"](#page-579-0) on page 580 (restrict access to certain NNMi Actions menu items and Tools menu items - provide tighter security than those enforced by the default settings.) See also ["Configure](#page-1337-0) Launch [Actions"](#page-1337-0) on page 1338 for more information about adding options to the NNMi Actions menu.
- <sup>l</sup> ["Configure](#page-504-0) Basic Settings for a Node Group Map" on page 505. (For each Node Group Map, the **Minimum NNMi Role for Saving Map Layout** attribute setting controls the minimum User Group required for saving the layout after the user repositions nodes on the map. The **NNMi Role** is assigned to a User Account through the NNMi User Group.
- "Set Up [Command](#page-584-0) Line Access to NNMi" on page 585 (Use to control access to NNMi command line commands.)

The following table lists the User Group required to access NNMi workspaces. You cannot modify User Group settings for workspaces. See About Workspaces for more information about workspaces. See Views Available in NNMi for more information about the views provided in each workspace.

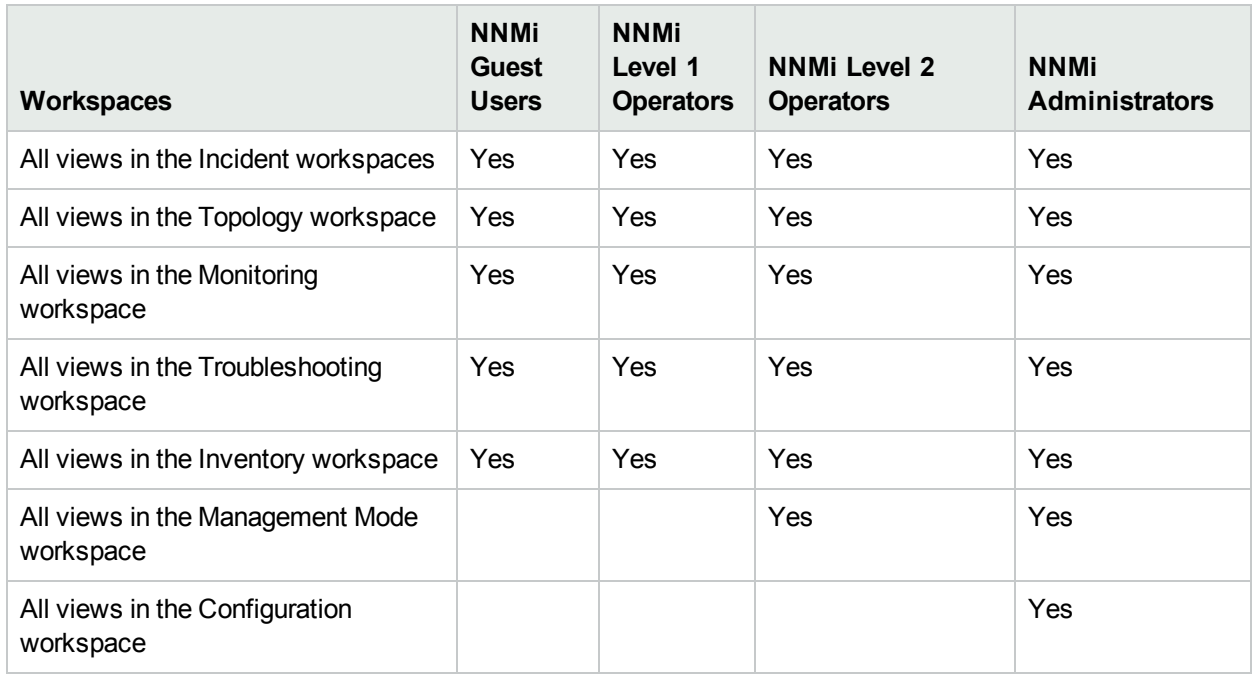

### **Access to Workspaces**

The following table provides some examples of how NNMi User Groups control permission for modifications to certain forms. You cannot modify User Group settings for forms.

#### **Forms NNMi Guest Users NNMi Level 1 Operators NNMi Level 2 Operators NNMi Administrators** Node forms  $\parallel$  Read-Only Read-Write except Management Mode field which is Read-Only Read-Write Read-Write Interface forms Read-Only Read-Write except Management Mode field which is Read-Only Read-Write Read-Write IP Address Read- Read-Write except Management Mode Read-Write Read-Write

#### **Access to Forms (some examples)**

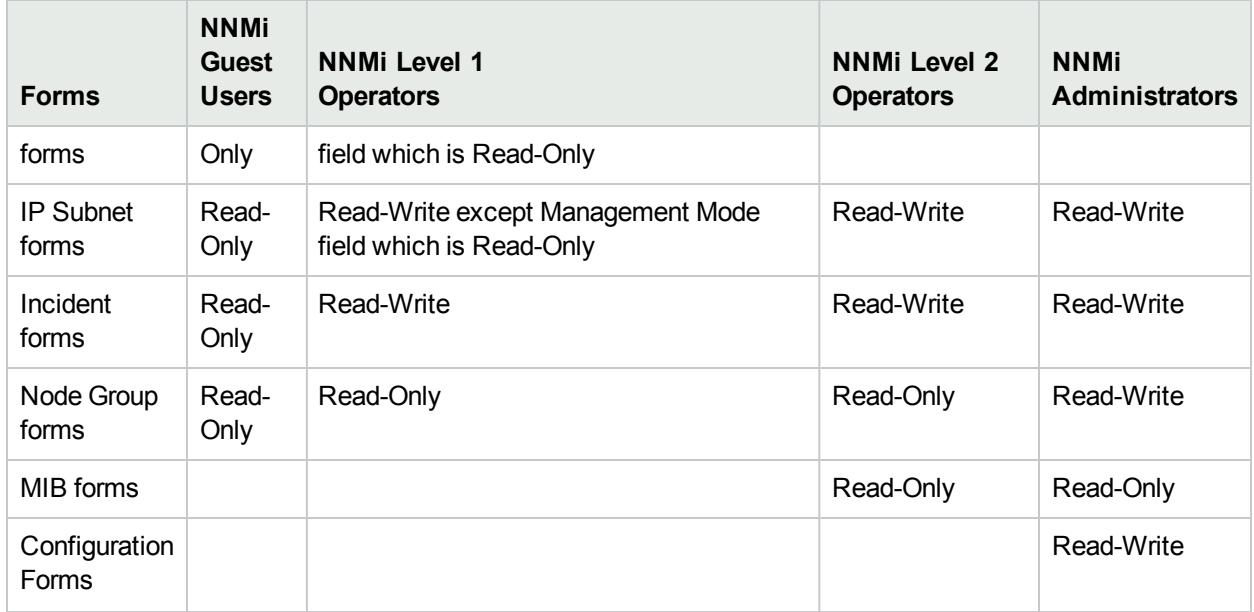

### **Access to Forms (some examples), continued**

## <span id="page-567-0"></span>Configure User Groups (User Group Form)

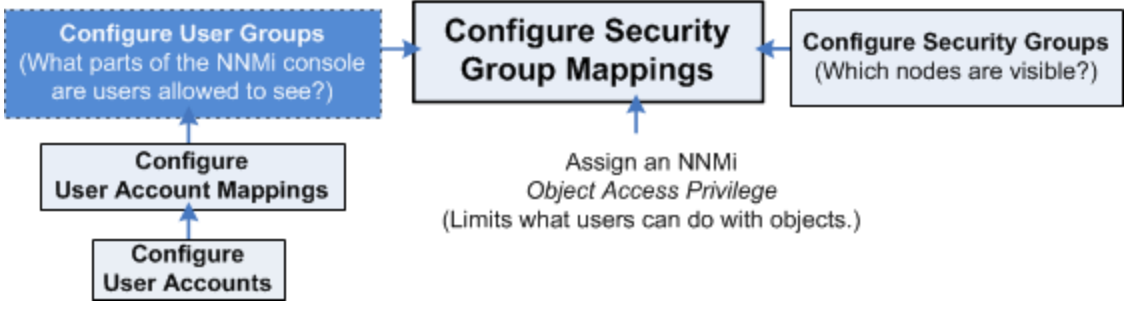

Use this User Group form to establish any User Groups required for your NNMi Security strategy. See ["Determine](#page-526-0) Your Security Strategy" on page 527.

Each NNMi user must belong to at least one predefined **NNMi User Group**. See "User Groups [Provided](#page-564-0) in [NNMi"](#page-564-0) on page 565 and ["Determine](#page-565-0) which NNMi User Group to Assign" on page 566. These predefined NNMi User Groups cannot be deleted.

Each NNMi user can belong to one or more User Groups that the NNMi administrators create. See ["About](#page-531-1) User [Groups"](#page-531-1) on page 532.

**Tip:** NNMi administrators can also use the Security Wizard or command line to complete this task. See Create and Delete User Groups Using the Security Wizard or nnmsecurity.ovpl.

#### **To configure a User Group, do the following**:

- 1. Navigate to the **User Groups** view.
	- a. From the workspace navigation panel, select the **Configuration** workspace.
	- b. Expand **Security**.

#### c. Select **User Groups**.

**Tip:** You can filter the User Groups table view by Security Group.

- 2. Do one of the following:
	- **.** To create a new configuration, click the **\* New** icon.
	- To edit an existing configuration, double-click the User Groups definition you want to edit.
	- To delete an existing configuration, click the **Delete** icon.
- 3. Make your configuration choices. (See the User Group [Attributes](#page-568-0) table.)
- 4. Make your additional configuration choices. Click here for a list of choices .
- <span id="page-568-0"></span>5. Click **Save and Close** to apply your changes.

#### **User Group Attributes**

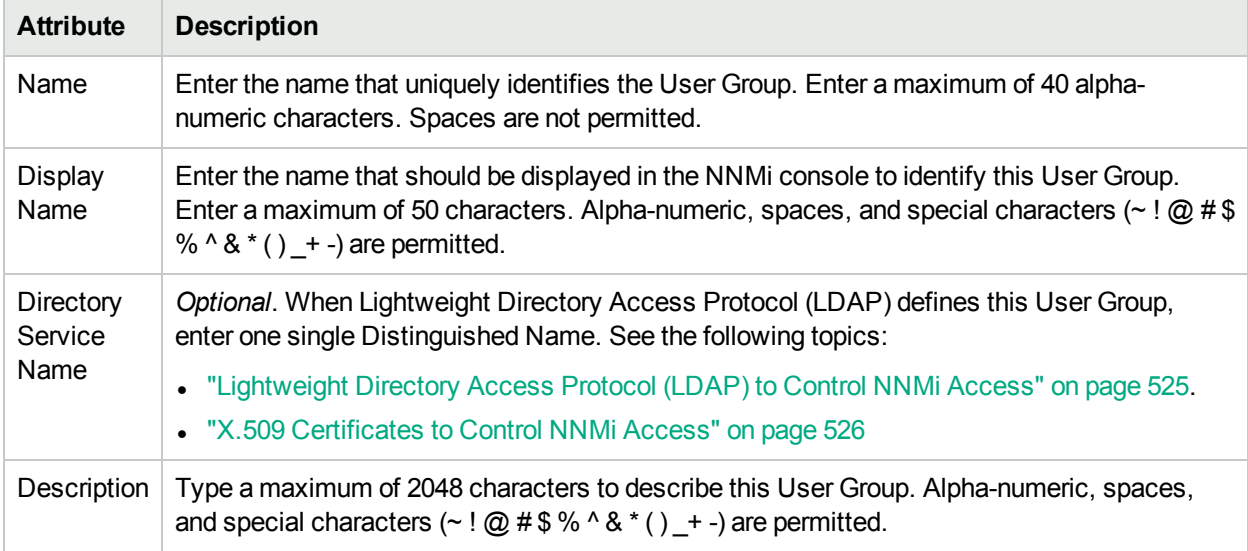

## User Account Mapping Tasks

NNMi administrators can map User Accounts to User Groups using the following methods:

- The Configuration Wizard ("Map User Accounts and User Groups")
- The User Account Mappings view ("Map User [Accounts](#page-569-0) to User Groups (User Account Mapping Form)" on the next [page](#page-569-0))
- The nnmsecurity.ovpl command line tool

## <span id="page-569-0"></span>Map User Accounts to User Groups (User Account Mapping Form)

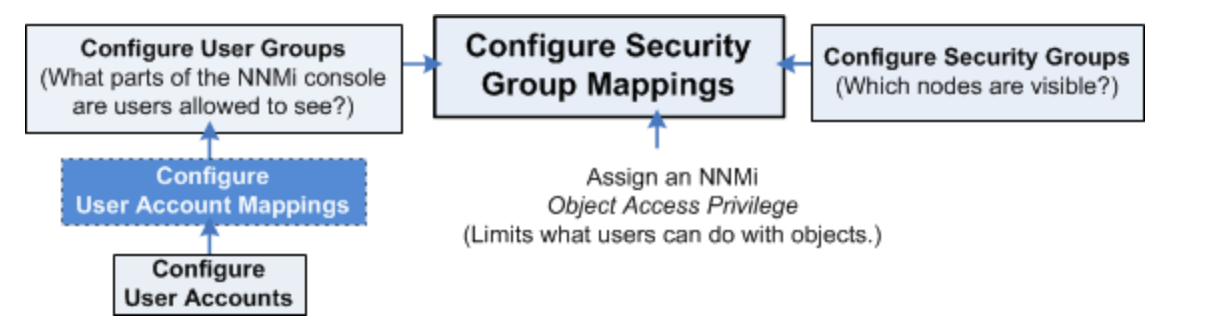

To assign User Accounts to User Groups use the following instructions. See "About User Account [Mappings"](#page-532-0) on [page](#page-532-0) 533.

The NNMi administrator must assign each User Account to a predefined NNMi User Group before that user can access NNMi. See "User Groups [Provided](#page-564-0) in NNMi" on page 565 for more information.

**Tip:** NNMi administrators can also use the Security Wizard and to complete this task. See Map User Accounts and User Groups.

#### **To assign a User Account to a User Group**:

- 1. Navigate to the **User Accounts Mappings** view:
	- a. From the workspaces navigation panel, select the **Configuration** workspace.
	- b. Expand **Security**.
	- c. Select **User Account Mappings**.
- 2. Do one of the following:
	- **To create a new configuration, click the \* New icon, and continue.**
	- To edit an existing configuration, double-click the Mappings definition you want to edit, and continue.
	- To delete a Mapping, see "Delete a User [Account"](#page-562-0) on page 563.
- 3. Make your configuration choices. See the User Account Mapping [Attributes](#page-570-0) table.

**Tip:** NNMi can be configured to use the Lightweight Directory Access Protocol (LDAP) and X.509 Certificates such as Public Key Infrastructure (PKI) user authentication for NNMi user names, passwords, and User Group Membership assignments. Additional steps are required. See ["Choose](#page-522-0) a Mode for NNMi [Access"](#page-522-0) on page 523.

4. Click the **Save and Close** icon to save your changes and return to the **User Accounts Mappings** view.

**Note:** If you create a User Account to User Group mapping for an NNMi user who is currently signed into the NNMi console, the change does not take effect until the next time the user signs in. By default, the NNMi timeout limit is 18 hours. If a user has not signed out within 18 hours, NNMi forces

the user to sign out. To change the Console Timeout value, see ["Configuring](#page-480-0) the NNMi User [Interface"](#page-480-0) on page 481

#### <span id="page-570-0"></span>**User Account Mapping Attributes**

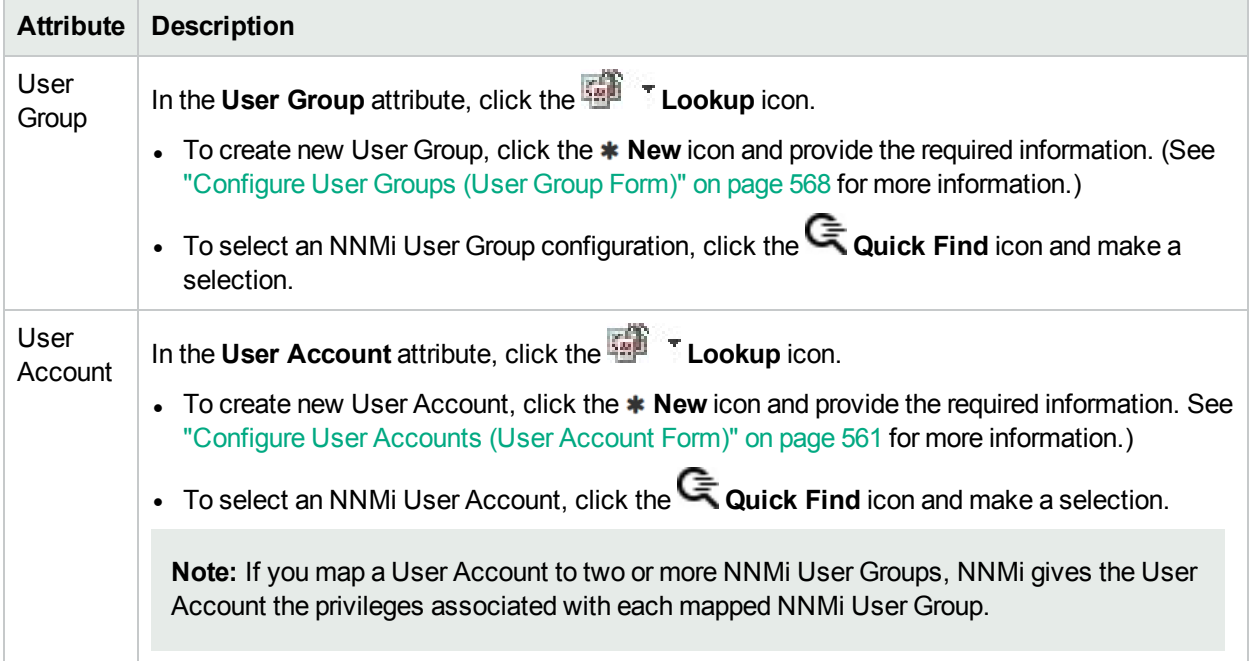

### Remove a User from a User Group (User Account Mapping)

Only NNMi administrators can add and delete accounts and change NNMi User Accounts and User Groups. See "About User Account [Mappings"](#page-532-0) on page 533.

**Tip:** NNMi administrators can also use the Security Wizard or command line to complete this task. See "Create and Delete User Accounts Using the Security Wizard" or nnmsecurity.ovpl.

#### **To remove a user from an NNMi User Group**:

**Note:** Removing a user from a User Group does not delete the User Account or User Group.

- 1. Navigate to the **User Account Mappings** view.
	- a. From the Workspaces navigation panel, select the **Configuration** workspace.
	- b. Expand **Security**.
	- c. Select **User Account Mappings**.
- 2. Select the row representing the User Account mapping you want to change.
- 3. Delete the User Account mapping by clicking the **a** Delete icon.
- 4. Click **Save and Close**.

**Note:** If you change the User Account mapping for a user who is currently signed into the NNMi console, the change does not take effect until the next time the user signs in. By default, the NNMi timeout limit is 18 hours. If a user has not signed out within 18 hours, NNMi forces the user to sign out. To change the Console Timeout value, see ["Configuring](#page-480-0) the NNMi User Interface" on page [481](#page-480-0)

## Security Group Tasks

NNMi administrators can configure Security Groups to limit node access by using the following methods:

- The Configuration Wizard ("Create and Delete Security Groups Using the Security Wizard")
- The Security Accounts view [\("Configure](#page-571-0) Security Groups (Security Group Form)" below)
- <span id="page-571-0"></span>The nnmsecurity.ovpl command line tool

## Configure Security Groups (Security Group Form)

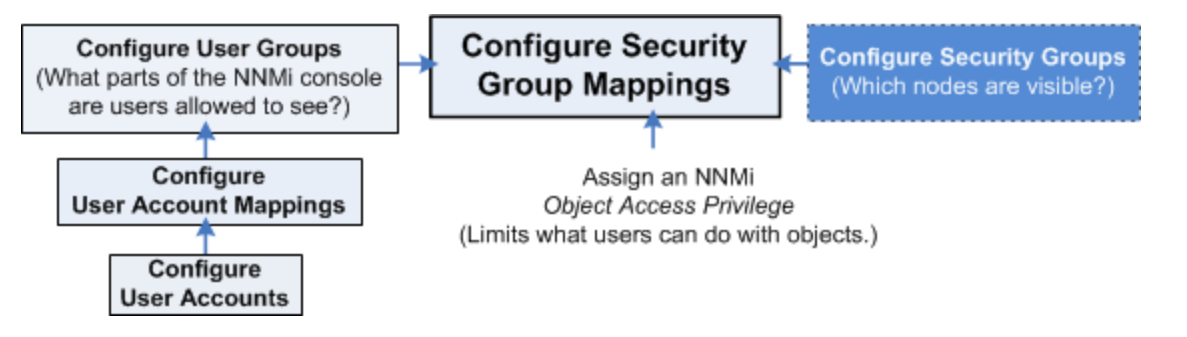

#### **Required only for Operator or Guest users**:

Security Groups enable NNMi administrators to identify groups of nodes that require the same access level. See "About [Security](#page-533-0) Groups" on page 534 for more information.

Use the **Security Groups** form to create, edit, or delete a Security Group.

**Tip:** NNMi administrators can also use the Security Wizard or command line to complete this task. See Create and Delete Security Groups Using the Security Wizard or nnmsecurity.ovpl.

#### **To configure a Security Group, do the following**:

- 1. Navigate to the **Security Groups** view.
	- a. From the workspace navigation panel, select the **Configuration** workspace.
	- b. Expand **Security**.
	- c. Select **Security Groups**.

**Tip:** You can filter the Security Groups table view by User Group.

2. Do one of the following:

- **To create a new configuration, click the \* New icon.**
- To edit an existing configuration, double-click the Security Groups definition you want to edit.
- 3. Make your configuration choices. (See the Security Group [Attributes](#page-572-1) table.)
- 4. Click **Save and Close** to apply your changes.
- <span id="page-572-1"></span>5. See "Methods for [Assigning](#page-572-0) Nodes to Security Groups" below.

#### **Security Group Attributes**

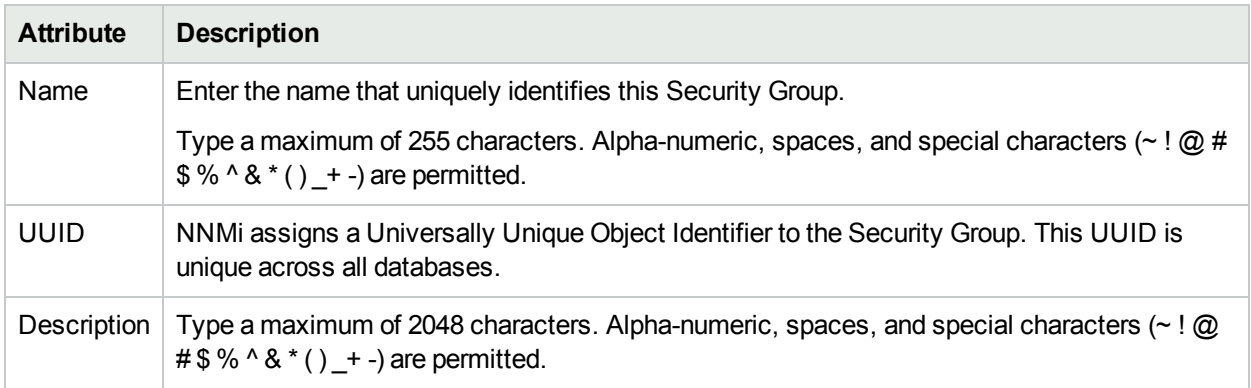

#### **Related Topics**

["Configure](#page-193-0) Tenants" on page 194

<span id="page-572-0"></span>"About [Multi-Tenancy](#page-90-0) and Global Network Management" on page 91

### Methods for Assigning Nodes to Security Groups

**When NNMi discovers nodes in your network environment, Tenant and Security Group settings are established in the following manner:**

**Discovery Seeds**: If Nodes are discovered as Discovery seeds, the NNMi administrator specifies a Tenant for each Discovery Seed. See "Specify [Discovery](#page-262-0) Seeds" on page 263. When NNMi administrators define a Tenant, they specify an **Initial Discovery Security Group**. Any newly discovered Node within the defined Tenant is assigned to this Security Group. NNMi administrators can change either the node's Tenant or Security Group assignment or both at any time.

Nodes assigned to the *Default Security Group* are visible from all views. To control access to a device, assign that device to a Security Group other than Default Security Group.

Nodes within one Tenant can each be assigned to different Security Groups, and Nodes within one Security Group each be assigned to different Tenants.

<sup>l</sup> **Auto-Discovery for Default Tenant**: When you configure Auto-Discovery Rules, NNMi assigns any Nodes discovered using those Auto-Discovery Rules to the *Default Tenant* and whichever Security Group is currently configured as the Default Tenant's Initial Discovery Security Group setting (the *Default Security Group* out-of-box). See ["Configure](#page-193-0) Tenants" on page 194 .

**Virtual machines**: (*NNMi Advanced*) When NNMi discovers a **virtual machine** hosted on a **hypervisor**, NNMi assigns the Node for that virtual machine to the same Tenant as the hypervisor. The virtual machine Node is assigned to the **Initial Discovery Security Group** for that Tenant.

NNMi administrators can change either the node's Tenant or Security Group assignment or both at any time.

If the Tenant for the hypervisor changes, the Tenant for the virtual machine Node does not automatically change.

**Global Network Management**: (*NNMi Advanced*) Regional Managers forward information about Nodes to the Global Manager. The Global Manager's copy of the Node object has the same Tenant assignment as the Regional Manager's record of that Node.

In a Global Network Management environment, best practice is to have the NNMi administrators for the Global Manager and all Regional Managers agree to a predefined list of Tenant names. Those Tenants would be defined on the Regional Managers, the Tenant definitions exported, and those Tenant definitions imported onto the Global Manager (thus ensuring that the UUID and name value for each Tenant match on both NNMi management servers). The NNMi administrator on the Global Manager update their Tenant definitions to assign Initial Discovery Security Group values that make sense for the Global Manager's team. See ["About](#page-90-0) [Multi-Tenancy](#page-90-0) and Global Network Management" on page 91 for more information.

**Note:** If a Regional Manager forwards information about a Node to the Global Manager, and that Node is assigned to a Tenant object that does not exist on the Global Manager, NNMi creates a Tenant with the UUID and name from the Regional Manager, but creates a new Security Group with that Tenant name (does not duplicate the Regional Manager's setting for that Tenant's *Initial Discovery Security Group* setting). NNMi maps that new Security Group to the following:

- User Group = NNMi Administrator
- Object Access Privilege = Object Administrator

The Global Manager's NNMi administrator can assign a *different* Initial Discovery Security Group to a Tenant definition at any time. From that point onward, the NNMi Global Manager uses that new Initial Discovery Security Group setting when creating new nodes within that Tenant.

#### **NNMi administrators can change the Security Group assignment for Node objects using the following methods:**

- Use the Security Wizard, Assign Nodes to Security Groups.
- Use the nnmsecurity.ovpl command line tool.
- Use the Node form. However, until an NNMi Administrator defines at least one Security Group in addition to those provided out-of-box by NNMi:
	- The Security Group attribute does not appear on any Node form.

• The Security Group column does not appear in the Nodes (All Attributes) view.

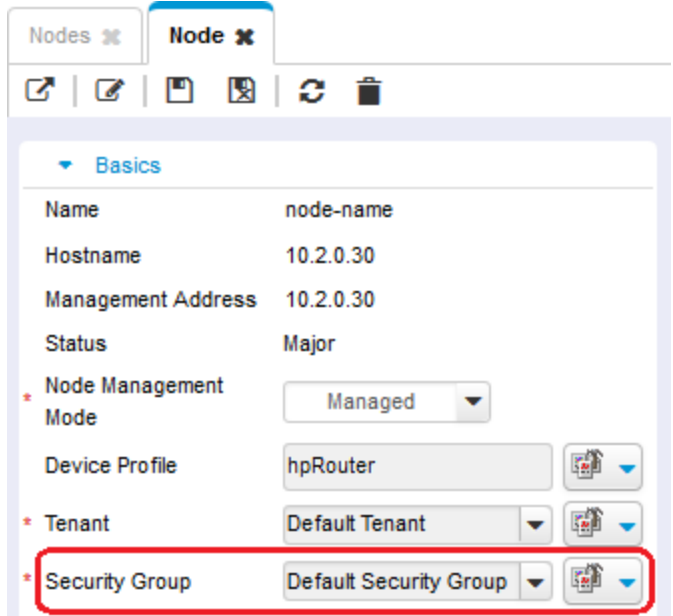

**Tip:** NNMi administrators can use Security Groups in Node Group [definitions](#page-348-0) that become filters in NNMi views. If an NNMi user cannot access any nodes in a particular Node Group, that filter dynamically disappears from the filter selection list in the NNMi views.

## Security Group Mapping Tasks

NNMi administrators can map User Groups to Security Groups using the following methods:

- The Configuration Wizard ("Map User Groups and Security Groups")
- The Security Accounts view ("Map User Groups to Security Groups [\(Security](#page-574-0) Group Mapping Form)" [below](#page-574-0))
- <span id="page-574-0"></span>• The nnmsecurity.ovpl command line tool

Map User Groups to Security Groups (Security Group Mapping Form)

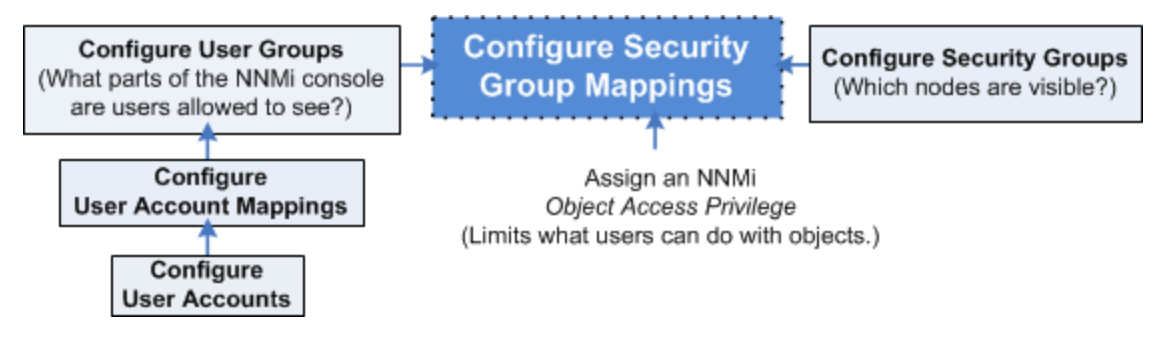

#### **Required only for Operator or Guest users**:

See "About Security Group [Mappings"](#page-534-0) on page 535 for more information.

**Tip:** NNMi administrators can also use the Security Wizard or command line to complete this task. See Map User Groups and Security Groups and nnmsecurity.ovpl.

#### **To assign a User Group to a Security Group** :

- 1. Navigate to the **Security Group Mappings** view.
	- a. From the workspaces navigation panel, select the **Configuration** workspace.
	- b. Expand **Security**.
	- c. Select **Security Group Mappings**.
	- d. Double-click the row representing the Security Group mapping you want to edit.
- 2. Make your configuration choices. (See the Security Group Mapping [Attributes](#page-575-0) table.)
- <span id="page-575-0"></span>3. Click **Save and Close** to save your changes and return to the **Security Group Mappings** view.

#### **Security Group Mapping Attributes**

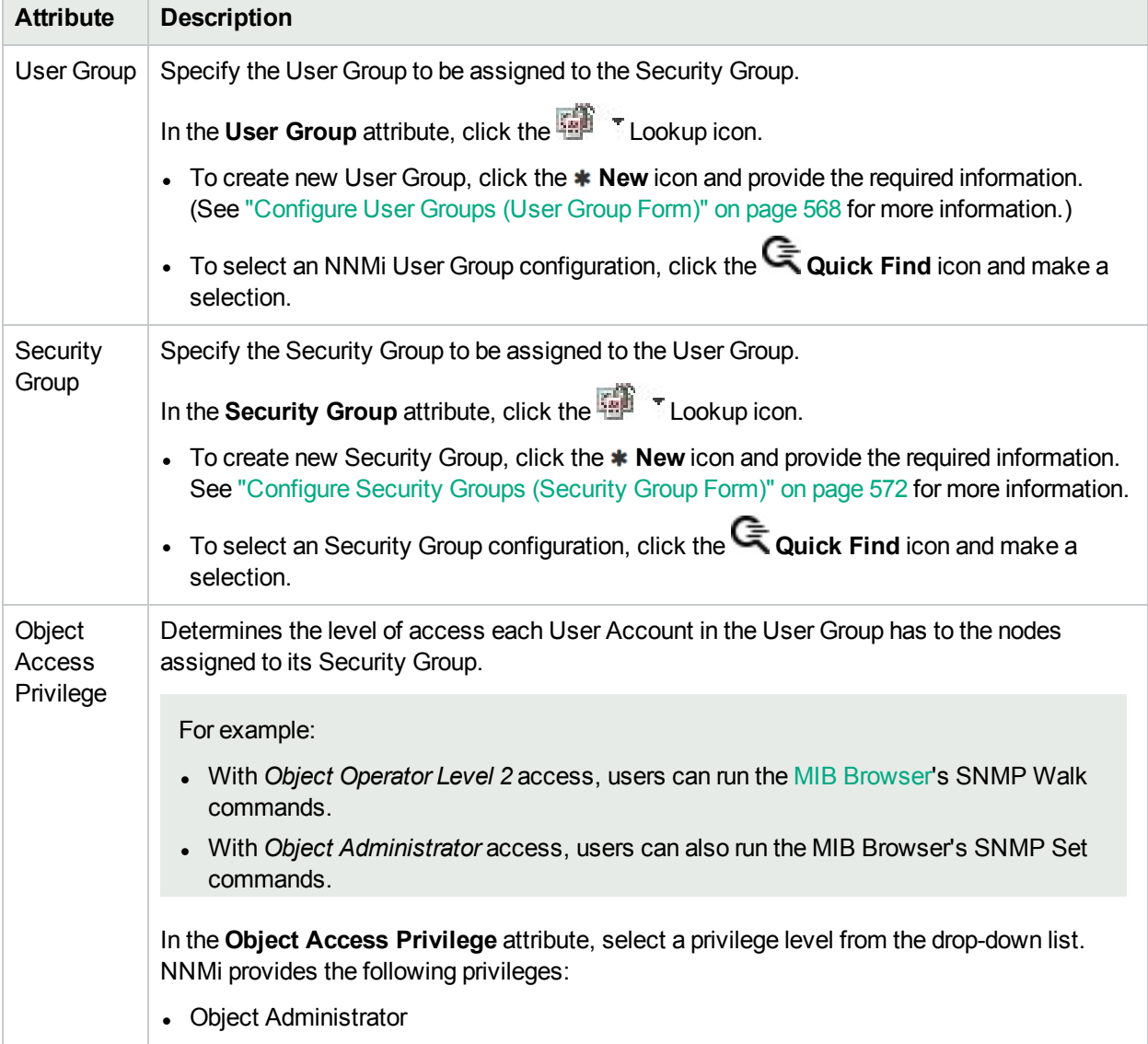
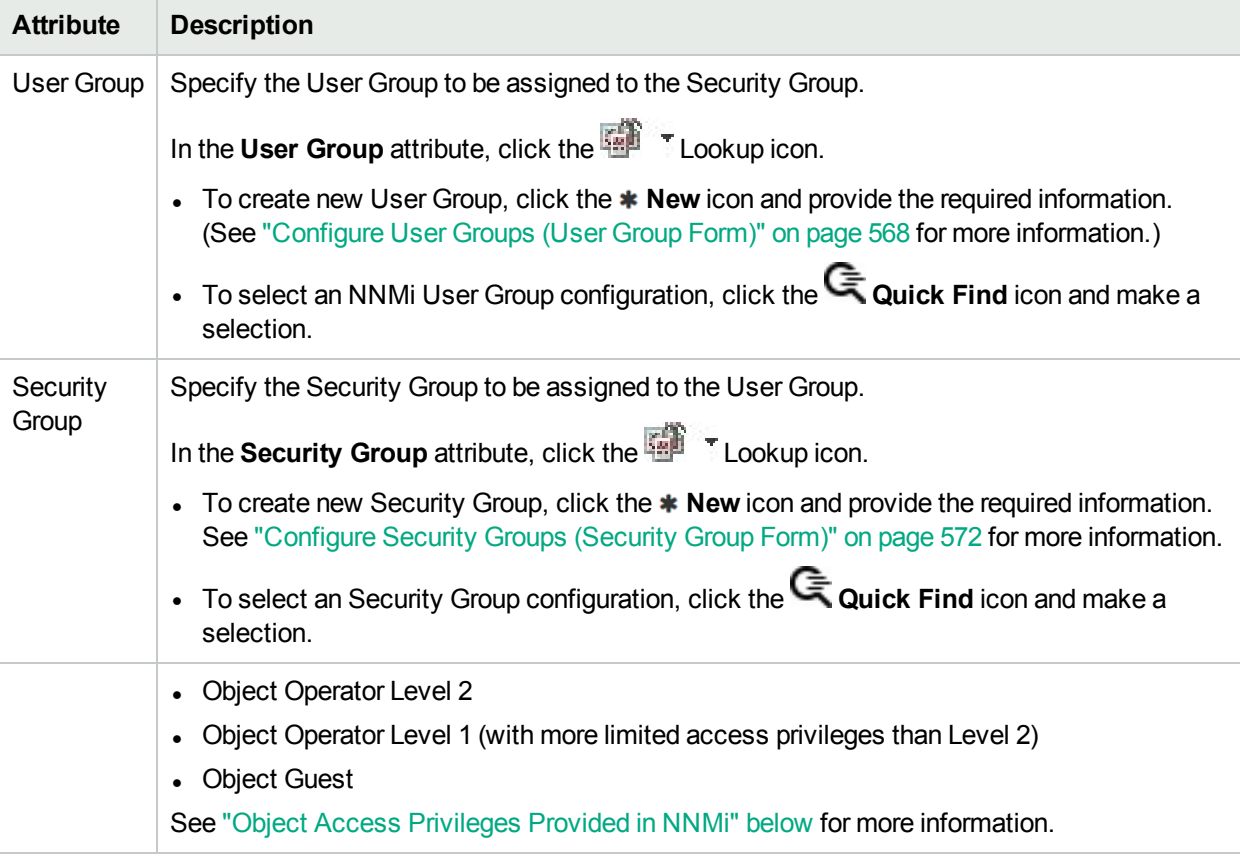

#### **Security Group Mapping Attributes, continued**

### <span id="page-576-0"></span>Object Access Privileges Provided in NNMi

As an NNMi administrator, when you map User Groups to Security Groups, you also determine the Object Access Privilege.

The Object Access Privilege determines the level of access each User Account in the User Group has to the nodes associated with the assigned Security Group. See "Control Menu [Access"](#page-579-0) on page 580 and ["Actions](#page-32-0) [Provided](#page-32-0) by NNMi" on page 33 for more information.

NNMi provides the following Object Access Privileges. Each can be used in any number of Security Group Mappings:

- Object Administrator
- Object Operator Level 2
- Object Operator Level 1 (with more limited access privileges than Level 2)
- Object Guest

You cannot change the Object Access Privileges definitions that NNMi provides.

For more information about access control, see the following topics:

- "About Security Group [Mappings"](#page-534-0) on page 535
- <sup>l</sup> ["Determine](#page-565-0) which NNMi User Group to Assign" on page 566 (Use to control access to views and forms.)
- "Control Menu [Access"](#page-579-0) on page 580 (NNMi administrators control which roles can access a small subset of Action menu items. The **NNMi Role** is assigned to a User Account through the NNMi User Group.

<sup>l</sup> ["Configure](#page-504-0) Basic Settings for a Node Group Map" on page 505 (For each Node Group Map, the **Minimum NNMi Role for Saving Map Layout** attribute setting controls the minimum user role required for saving the layout after the user repositions nodes on the map. )

### <span id="page-577-0"></span>Remove User Groups from Security Group Mappings

Only NNMi administrators can change Security Group mappings. See "About Security Group [Mappings"](#page-534-0) on [page](#page-534-0) 535.

**Tip:** NNMi administrators can also use the Security Wizard or command line to complete this task. See Remove User Groups from Security Group Mappings or nnmsecurity.ovpl.

#### **To remove a User Group from a Security Group Mapping**:

**Note:** Removing the User Group from a Security Group deletes the mapping between the two (not the User Group or Security Group from the NNMi database).

- 1. Navigate to the **Security Group Mappings** view.
	- a. From the Workspaces navigation panel, select the **Configuration** workspace.
	- b. Expand **Security**.
	- c. Select **Security Group Mappings**.
- 2. Select the row representing the Security Group mapping you want to change.

**Note:** By default, all users assigned to the predefined **NNMi User Group**s see all nodes discovered by NNMi (see "User Groups [Provided](#page-564-0) in NNMi" on page 565). To prevent this, delete the Security Group Mapping for NNMi Level 1 Operators (with more limited access privileges than Level 2 Operators), NNMi Level 2 Operators, and NNMi Guest. Then, create one or more Security Groups and remap those User Groups to the appropriate Security Group.

- 3. To delete the Security Group mapping, click the **a** Delete icon.
- 4. Click **Save and Close**.

**Note:** If you change the Security Group mapping for a user who is currently signed into the NNMi console, the change does not take effect until the next time the user signs in. By default, the NNMi timeout limit is 18 hours. If a user has not signed out within 18 hours, NNMi forces the user to sign out. To change the Console Timeout value, see ["Configuring](#page-480-0) the NNMi User Interface" on page [481](#page-480-0).

### Change the User Group to Security Group Assignment

#### **Required only for Operator or Guest users**:

Only NNMi administrators can change Security Group mappings. See "About Security Group [Mappings"](#page-534-0) on [page](#page-534-0) 535.

**Tip:** NNMi administrators can also use the Security Wizard or command line to complete this task. See Remove User Groups from Security Group Mappings or nnmsecurity.ovpl.

#### **To change the User Group to Security Groups assignment use the following instructions:**

**Note:** To change a User Group to Security Group assignment, you first delete the existing Security Group mapping.

- 1. Navigate to the **Security Group Mappings** view.
	- a. From the workspaces navigation panel, select the **Configuration** workspace.
	- b. Expand **Security**.
	- c. Select **Security Group Mappings**.
- 2. Select the row representing the Security Group mapping you want to change.
- 3. Delete the Security Group mapping by clicking the **Delete icon.**
- 4. Select the  $*$  New icon to configure the new Security Group mapping.
- 5. Make your configuration choices. (See the Security Group Mapping [Attributes](#page-579-1) table.)
- 6. Click **Save and Close** to save your changes and return to the **Security Group Mappings** view.

**Note:** If you change the User Group to Security Group mapping for a user who is currently signed into the NNMi console, the change does not take effect until the next time the user signs in. By default, the NNMi timeout limit is 18 hours. If a user has not signed out within 18 hours, NNMi forces the user to sign out. To change the Console Timeout value, see ["Configuring](#page-480-0) the NNMi User Interface" on page 481

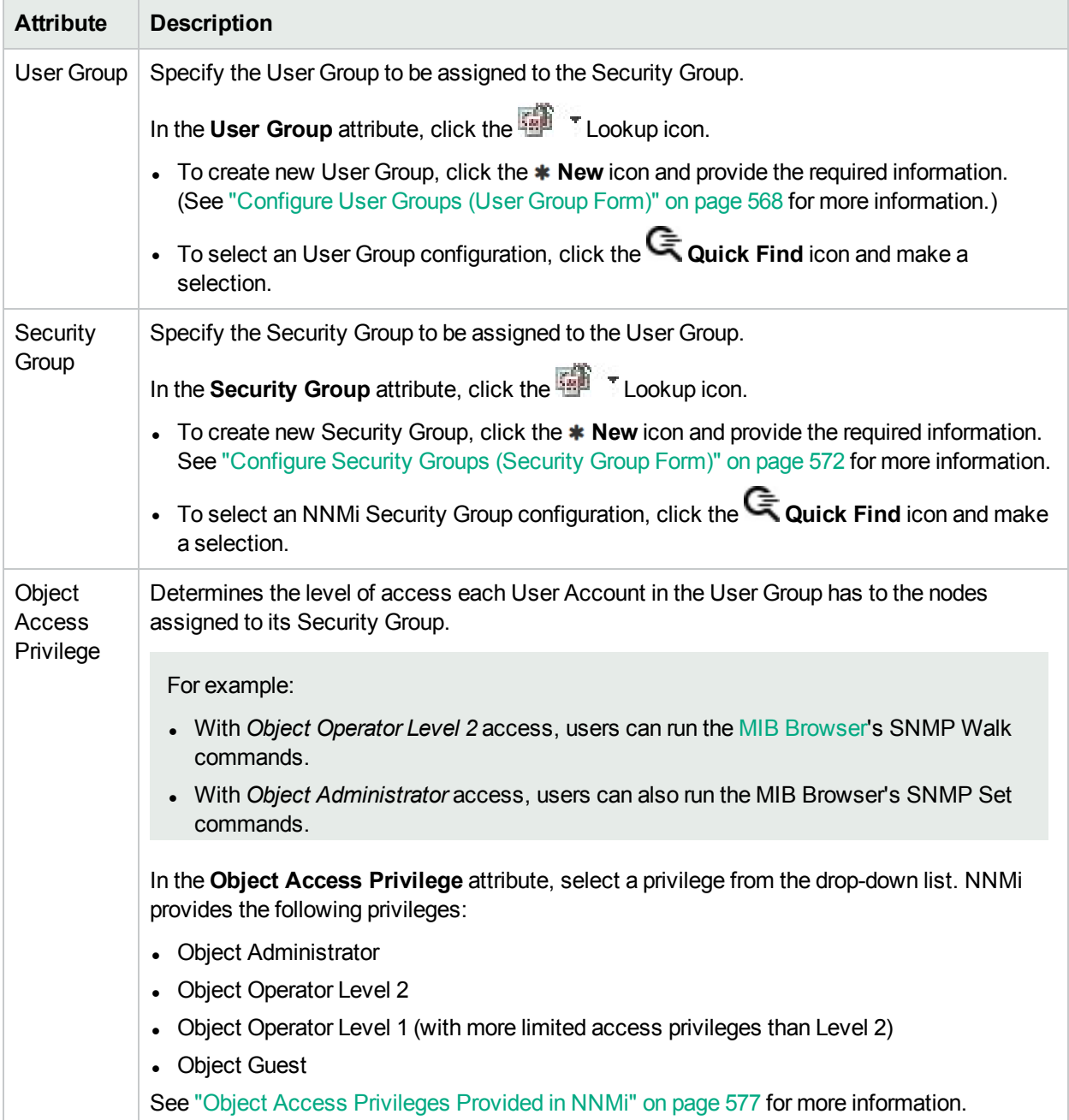

### <span id="page-579-1"></span>**Security Group Mapping Attributes**

# <span id="page-579-0"></span>Control Menu Access

Access to the [Tools](#page-581-0) and [Actions](#page-582-0) menu items is controlled by Security Group Mapping configuration settings: User Group, Security Group, and *Object Access Privilege*

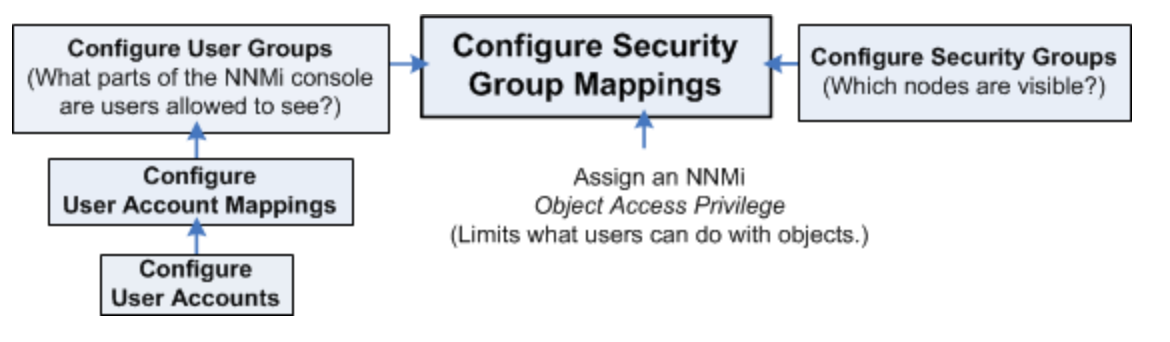

See ["Determine](#page-565-0) which NNMi User Group to Assign" on page 566 for additional information about User Group limitations. See "Object Access [Privileges](#page-576-0) Provided in NNMi" on page 577 and "Actions [Provided](#page-32-0) by NNMi" on [page](#page-32-0) 33 for additional information about *Object Access Privileges*.

**Tip:** You can also right-click any object in a table or map view to access the items available within the **Actions** menu.

Note the following:

- User Groups determine access to NNMi console workspaces, views and forms. User Groups also determine the Tools and Actions that the users in the User Group can access.
- <sup>l</sup> You MUST assign each User Account to one of the predefined **NNMi User Group**s before that user can access NNMi. See "User Groups [Provided](#page-564-0) in NNMi" on page 565 for more information.
- If you map a User Account to two or more NNMi User Groups, NNMi gives the User Account the privileges associated with each User Group to which the User Account is assigned.
- Security Groups are optional and control (through User Groups) which Users can access a node and its hosted objects, such as an interface. Each node is associated with only one Security Group.

**Note:** Users see only those members of an object group (for example, Node Group or Router Redundancy Group) for which they have access. If a user cannot access any nodes in the group, the group is not visible to that user.

- Object Access Privileges are associated only with Security Groups and their associated User Groups. Object Access Privileges determine the Tools and Actions that the User Group can access for the nodes they are permitted to view.
	- <sup>l</sup> If a User Account is assigned an NNMi User Group with *more privileges* than the Object Access Privilege, the user sees all of the actions available for the User Group (not restricted because of the Object Access Privilege setting). For example, if a User Account is assigned to the User Group **NNMi Level 2 Operators** and has an Object Access Privilege of **Object Operator Level 1** (with more limited access privileges than Level 2 Operators) for a set of nodes, the operator sees all actions available to Level 2 Operators.
	- <sup>l</sup> If a User Account is assigned an NNMi User Group with *less privileges* than the Object Access Privilege, the user will not see all of the actions available for the Object Access Privilege. For example, if a User Account is assigned to the User Group **NNMi Level 1 Operators** (with more limited access privileges than Level 2 Operators) and has an Object Access Privilege of **Object Operator Level 2** for a set of nodes, the operator will see only those actions available to Level 1 Operators. As an NNMi administrator, you must do either of the following:
- <sup>o</sup> Configure the **Menu Item Context Basic Details** to change the **Required NNMi Role** for the menu item
- <sup>o</sup> Assign the operator User Account to the **NNMi Level 2 Operators** User Group.
- <sup>l</sup> All menu items are visible to users with a role that can use the items, but an *Access Denied* message displays when any user with insufficient Object Access privileges tries to use a menu item. For example, both Level 1 or Level 2 Operators are denied access to the Communication Settings action.
- You can restrict access to certain Launch Actions (provide tighter security than those enforced by the default settings). See ["Configure](#page-1335-0) Menu Item Context Basic Details" on page 1336 for more information about configuring actions.
- <sup>l</sup> If the menu item does not require node access, (for example, **Status Details** for a Node Group) NNMi uses the privileges assigned to the NNMi User Group that is mapped to the User Account.

#### <span id="page-581-0"></span>**User Group and Object Access Privilege Required for the Tools Menu:**

Access to the NNMi Tools menu items is determined by User Group and the Security Group Object Access Privilege that is set for the node. Also see "Actions [Provided](#page-32-0) by NNMi" on page 33. The table below shows information about Tools Menu Access Limitations.

#### **NNMi Tools Menu Access Limitations**

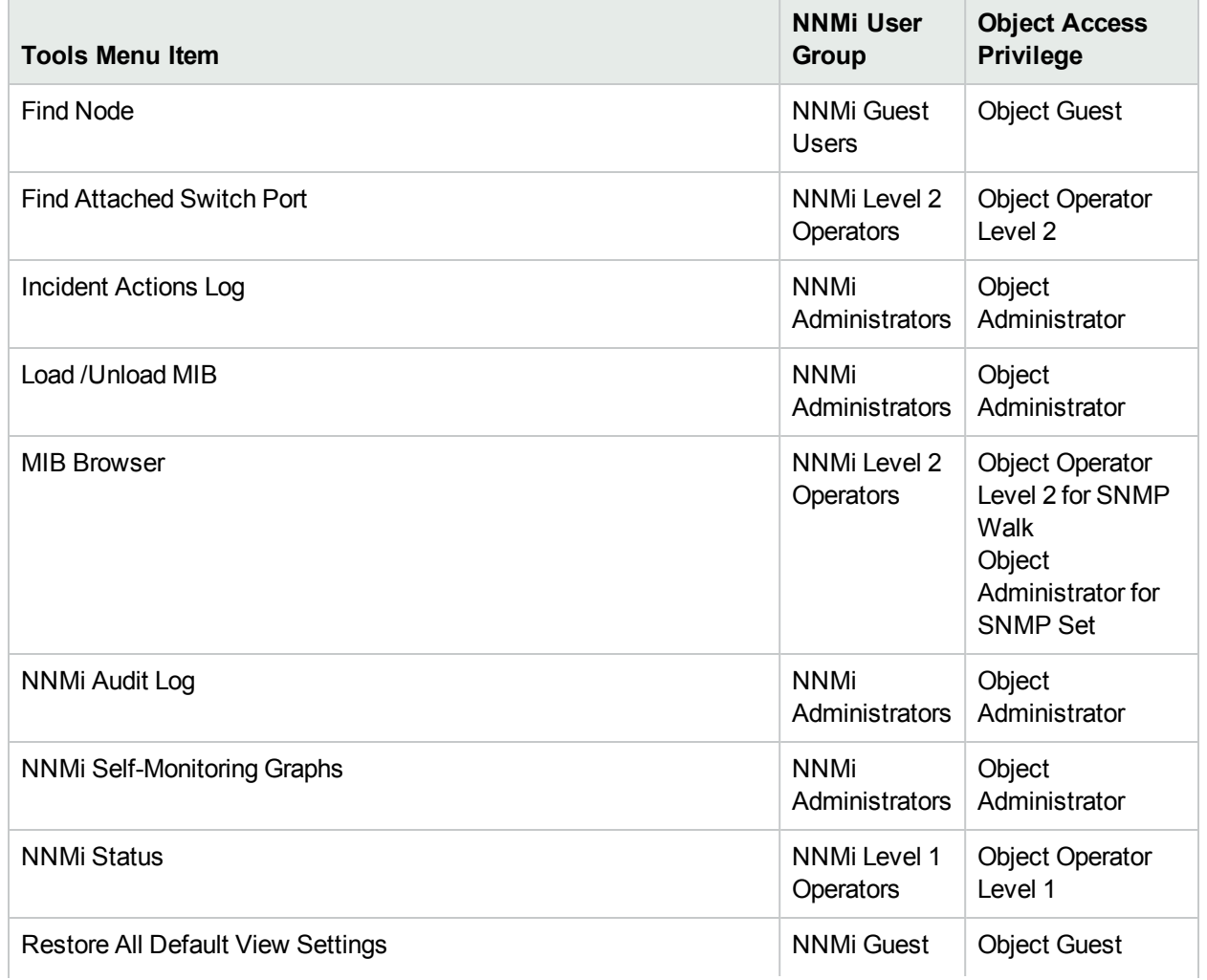

#### **NNMi Tools Menu Access Limitations, continued**

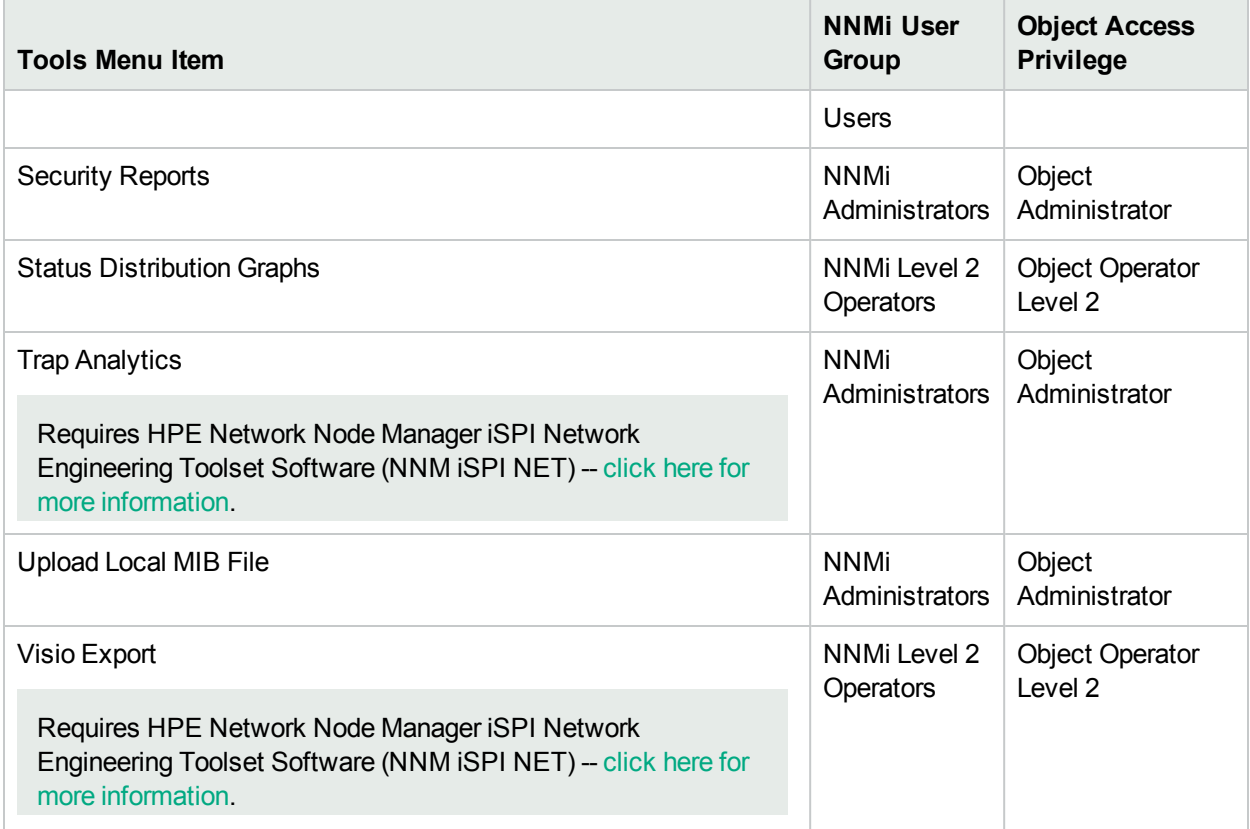

#### <span id="page-582-0"></span>**User Group and Object Access Privilege Required for the Actions Menu:**

Access to the NNMi Actions menu is determined by User Group and the Security Group Object Access Privilege that is set for the node. The table below shows more information about the NNMi Actions menu access limitations.

#### **NNMi Actions Menu Access Limitations**

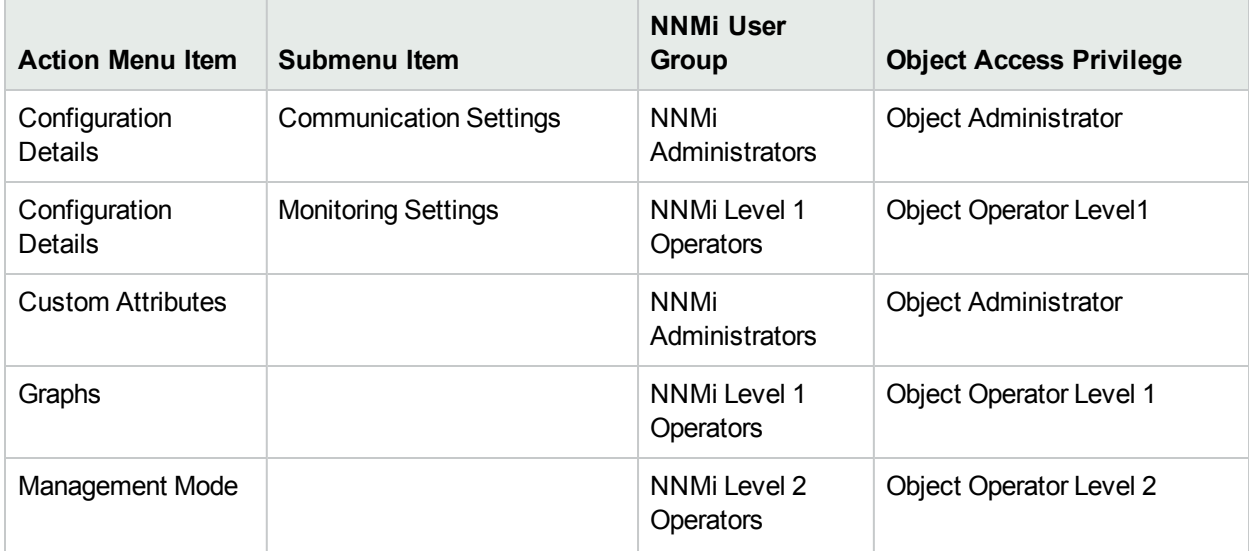

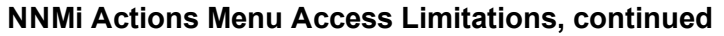

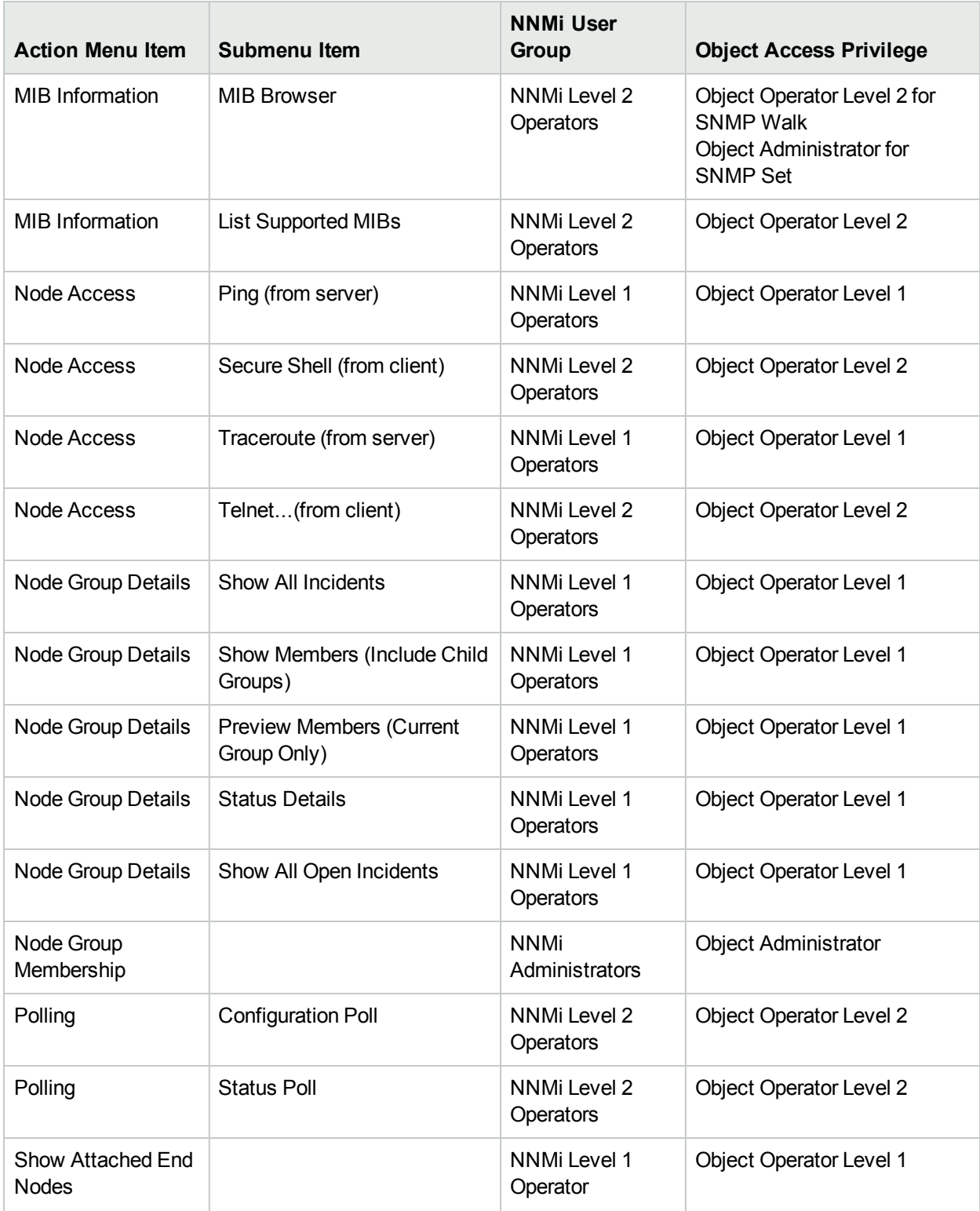

See Investigate and Diagnose Network Problems for more information about these actions.

**Note:** Each Tools and Action menu item provided by NNMi is also associated with a *default NNMi Role*. (To determine the *default NNMi Role* assigned to each Action menu item, see "Actions [Provided](#page-32-0) by [NNMi"](#page-32-0) on page 33.) If you change the setting for a Menu Item provided by NNMi to a Role that is a *lower level Role* than the *default NNMi Role* assigned to the menu item, NNMi ignores that change. Any User Group with the lower level Role than the *default NNMi Role* cannot access the menu item.

# Set Up Command Line Access to NNMi

NNMi limits access to Command Line Interface (CLI) commands in one of two ways:

- Method One: Requiring User Name and Password.
- Method Two: Requiring permission to access NNMi as the system user.

See **Help** → **Documentation Library** → **Reference Pages** for a list of command line commands. Check the appropriate Reference Page to determine which method applies.

#### **Method One: Requiring User Name and Password.**

There are two strategies for CLI user name and password:

- Providing the appropriate NNMi User Name attribute value and NNMi Password attribute value within the CLI syntax (-u and -p).
- Configuring a valid NNMi User Name attribute value and NNMi Password attribute value using the nnmsetcmduserpw.ovpl command. See **Help** → **Documentation Library** → **Reference Pages** for details.

**Note:** With nnmsetcmduserpw.ovpl, the CLI command must then be run on the same machine where the nnmsetcmduserpw.ovpl command was executed.

#### **Method Two: Requiring permission to access NNMi as the system user.**

During NNMi installation, the first access to the NNMi console requires a special system User Name and Password. Thereafter, only the following situations are appropriate for the system user:

- The CLI you are using runs only when executed by the special NNMi system user.
- If your network environment uses  $X.509$  Certificates such as Public Key Infrastructure (PKI) user authentication, all NNMi CLI commands must be executed by the special NNMi system user. See the "Configuring NNMi to Support Public Key Infrastructure User Authentication" chapter in the*HPE Network Node Manager i Software Deployment Reference*for more information, which is available at: http://softwaresupport.hpe.com.
- For Troubleshooting purposes when mistakes were made that result in zero NNMi users being mapped to the **NNMi User Group**: *NNMi Administrators*. For more information, see "Restore the [Administrator](#page-597-0) NNMi [Role"](#page-597-0) on page 598.

If method two is required, your CLI command must be issued from the NNMi management server and you must have *read* access to the following file on the NNMi management server: nms-users.properties

**Caution:** Any user with read access to the nms-users.properties file can potentially sign into the NNMi console and perform Administrator operations.

Note the following for Public Key Infrastructure (PKI) user authentication to provide NNMi User Name and NNMi Password:

- If you are logged into the operating system as root user, NNMi automatically accesses the system User Account and runs the command using the NNMi system user's credentials.
- If you are logged into the operating system with a user name other than root and your user name is not configured for *read* access to the nms-users.properties file, NNMi cannot run the CLI command.

# Communicate Console Access Information to Your Team

After configuring user passwords and roles, communicate the following information to your team:

- "Open the NNMi [Console"](#page-585-0) below
- ["Configuring](#page-586-0) Sign-In to the NNMi Console" on the next page
- **.** "Sign Out from the [Console"](#page-587-0) on page 588

### <span id="page-585-0"></span>Open the NNMi Console

Provide each user with the following information:

http://<*serverName*>:<*portNumber*>/nnm/

**Note:** If the NNMi Web server uses the https protocol, use https instead of http. See the "Managing Certificates" chapter in the *HPE Network Node Manager i Software Deployment Reference*, which is available at: http://softwaresupport.hpe.com.

```
<serverName> = the fully-qualified domain name of the NNMi management server (values allowed here are
determined by the Enable URL Redirect setting in User Interface Configuration, see "Configuring the
NNMi User Interface" on page 481)
```
<*portNumber*> = the NNMi HTTP port number

When your NNMi management server has more than one fully-qualified domain name, NNMi chooses one during the installation process. There are two ways to find out which domain name NNMi is using in your network environment:

- <sup>l</sup> Click **Help** → **System Information** and navigate to the **Server** tab. Locate the **Official Fully Qualified Domain Name (FQDN)** attribute value.
- Use the nnmofficialfqdn.ovpl command. See the nnmofficialfqdn.ovpl Reference Page.

To determine the current port number configuration, look at the following lines in the nms-local.properties file (see the following table for the location of this file):

- For http, see nmsas.server.port.web.http
- For https, see nmsas.server.port.web.https

See the nnm.ports Reference Page and "About [Environment](#page-71-0) Variables" on page 72 for more information.

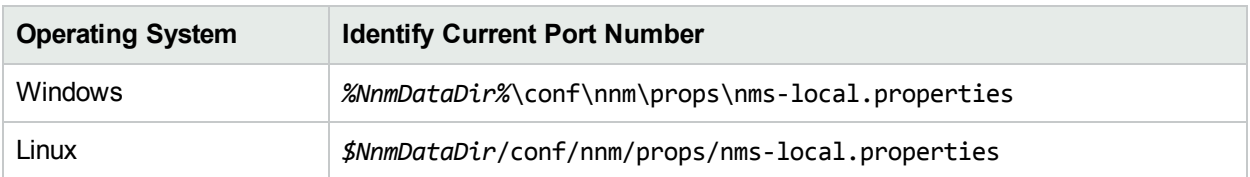

#### **Determine the NNMi Console Port Number**

Communicate the following browser requirements for your team to use the NNMi console:

- Pop-ups, cookies, and JavaScript must be enabled.
- Each user's screen resolution must be 1024x768 pixels or higher.
- When using Microsoft Internet Explorer as your browser, you can access multiple browser sessions of NNMi. Use a different user name for each browser session.
- When using Mozilla Firefox as your browser, multiple browser sessions all point to the same window.

**Note:** Users can bookmark the URL for the NNMi console. Use the URL for the NNMi console rather than the NNMi Welcome page. See About the NNMi Console for more information about the NNMi console.

#### **To open the console**:

- 1. Type the following URL (Uniform Resource Locator) into your browser navigation bar: http://<*serverName*>:<*portNumber*>/nnm/
- 2. Sign in with the following name and password:

<*name you configured*>

<*password you configured*>

**Tip:** Tip: You can include name and password in the URL. See "Launch the Console [\(showMain\)"](#page-1396-0) on [page](#page-1396-0) 1397

- 3. Click the **Sign In** button. (See ["Configuring](#page-586-0) Sign-In to the NNMi Console" below if you need more information.)
- 4. The console opens in a new window.
- 5. *Optional*. Close the NNMi Welcome page.

**Note:** If you do not close the NNMi Welcome page or sign out, you can relaunch the console from the NNMi Welcome Page without signing in again.

#### **To refresh the console window**:

<span id="page-586-0"></span>Click the  $\alpha$  Refresh icon in the tool bar of any NNMi window.

### Configuring Sign-In to the NNMi Console

After entering the URL to access the NNMi console (provided by your NNMi administrator), one of the following happens:

- NNMi prompts you to sign into the console:
	- a. At the **User Name** prompt, enter the user name that was provided by your NNMi administrator.
	- b. At the **Password** prompt, enter the password that was provided by your NNMi administrator.
	- c. Click the **Sign In** button.
- If your network environment uses X509 Certificates such as Public Key Infrastructure (PKI) user authentication, the NNMi console opens immediately without requesting a User Name or Password.

**Note:** The NNMi administrator must configure NNMi to acknowledge your network environment's Public Key Infrastructure (PKI) setup. The PKI configuration maps certificates to NNMi User Accounts. After PKI is configured, NNMi reads the PKI certificate to obtain the NNMi user name information. Steps required to sign in to the NNMi console with certificate validation depend on the user environment. Be sure to communicate these requirements to your team. The NNMi administrator must still define User Accounts within NNMi or configure NNMi to use Lightweight Directory Access Protocol (LDAP), see "X.509 [Certificates](#page-525-0) to Control NNMi Access" on page 526. For more information about PKI configuration, see "Configuring NNMi to Support Public Key Infrastructure User Authentication" chapter in the *HPE Network Node Manager i Software Deployment Reference*, which is available at: http://softwaresupport.hpe.com..

(*NNMi Advanced*) Single Sign-On (SSO) can be configured to enable access to an NNMi Regional Manager through the NNMi Global Manager. For more information about SSO, see "Configuring Single Sign-On for Global Network Management" section in the *HPE Network Node Manager i Software Deployment Reference*.

After a user accesses the NNMi console, the User Account name and the highest associated object access privilege appear in the upper right corner of the console. See About the NNMi Console.

### Sign Into the NNMi Console

After entering the URL to access the NNMi console (provided by your NNMi administrator), one of the following happens:

- NNMi prompts you to sign into the console:
	- a. At the **User Name** prompt, enter the user name that was provided by your NNMi administrator.
	- b. At the **Password** prompt, enter the password that was provided by your NNMi administrator.
	- c. Click the **Sign In** button.
- If your network environment uses Public Key Infrastructure (PKI) authentication, the NNMi console opens immediately without requesting a User Name or Password.

Contact your NNMi administrator if you are having trouble signing into the console.

You have been assigned an **NNMi Role**. Your NNMi Role determines what you are able to see and do using the NNMi console. After you log on to the console, your User Account name and NNMi Role appear in the upper right corner of the console. See About the NNMi Console.

### <span id="page-587-0"></span>Sign Out from the Console

**To sign out from the console**:

- 1. Select **File** → **Sign Out**.
- 2. Click **OK**.

Note the following:

- Sign in is not preserved across user sessions. After signing out, each user must sign in again.
- You must sign out of each browser session that is running NNMi. For example, if you have signed in twice with two different browsers, signing out in one browser does not cause you to lose access in the other browser.
- By default, NNMi automatically signs out any user after 18 hours of inactivity. The NNMi administrator can configure this amount of time. See ["Configuring](#page-480-0) the NNMi User Interface" on page 481.

# Troubleshoot NNMi Access

**Tip:** Select **Help** → **System Information** to view the User Name, NNMi Role, and User Group for the current NNMi session.

NNMi provides several tools to help you troubleshoot and monitor NNMi access:

- "Check Security [Configuration"](#page-591-0) on page 592
- "View the Users who are [Signed](#page-592-0) In to NNMi" on page 593
- "Audit NNMi User [Actions"](#page-593-0) on page 594
- "Restore the [Administrator](#page-597-0) NNMi Role" on page 598
- ["Restore](#page-597-1) NNMi Access for the system User" on page 598

#### **Out-of-box, NNMi Security works in the following manner:**

- NNMi assigns all nodes to the Default Security Group.
- NNMi operators and guests can see all discovered nodes and all incidents, because of the default Security Group Mappings:

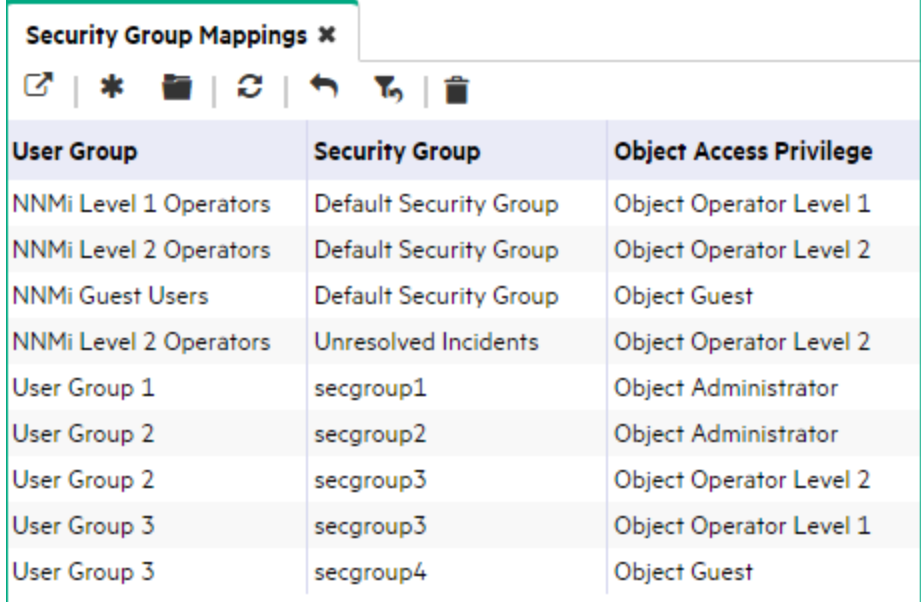

**Tip:** NNMi administrators always see all nodes and incidents, no Security Group Mappings are required for NNMi administrators.

NNMi administrators can limit access to nodes and incidents by deleting the default (out-of-box) Security Group Mappings. Then no operators or guests can access any nodes until an NNMi administrator explicitly adds new, more restrictive Security Group Mappings. When these out-of-box Security Group Mappings are removed, the predefined **NNMi User Group**s provide access to the NNMi console only, rather than to the NNMi console and to all nodes. See "Remove User Groups from Security Group [Mappings"](#page-577-0) on page 578 for more information.

Security Group Mappings have three settings:

- <sup>l</sup> User [Group](#page-531-0) identifies the *NNMi users*.
- <sup>l</sup> [Security](#page-533-0) Group identifies *a set of nodes* (and indirectly their hosted objects).
- <sup>l</sup> *Object Access [Privilege](#page-576-0)* determines the level of access that each User Account in the User Group has to the nodes in the associated Security Group.

Each node is associated with one and only one Security Group. NNMi operators and guests can view a node only if one of the User Groups to which that NNMi user belongs is associated with that node's Security Group.

#### **When NNMi discovers nodes in your network environment, Tenant and Security Group settings are established in the following manner:**

**Discovery Seeds**: If Nodes are discovered as Discovery seeds, the NNMi administrator specifies a Tenant for each Discovery Seed. See "Specify [Discovery](#page-262-0) Seeds" on page 263. When NNMi administrators define a Tenant, they specify an **Initial Discovery Security Group**. Any newly discovered Node within the defined Tenant is assigned to this Security Group. NNMi administrators can change either the node's Tenant or Security Group assignment or both at any time.

Nodes assigned to the *Default Security Group* are visible from all views. To control access to a device, assign that device to a Security Group other than Default Security Group.

Nodes within one Tenant can each be assigned to different Security Groups, and Nodes within one Security Group each be assigned to different Tenants.

<sup>l</sup> **Auto-Discovery for Default Tenant**: When you configure Auto-Discovery Rules, NNMi assigns any Nodes discovered using those Auto-Discovery Rules to the *Default Tenant* and whichever Security Group is currently configured as the Default Tenant's Initial Discovery Security Group setting (the *Default Security Group* out-of-box). See ["Configure](#page-193-0) Tenants" on page 194 .

**Virtual machines**: (*NNMi Advanced*) When NNMi discovers a **virtual machine** hosted on a **hypervisor**, NNMi assigns the Node for that virtual machine to the same Tenant as the hypervisor. The virtual machine Node is assigned to the **Initial Discovery Security Group** for that Tenant.

NNMi administrators can change either the node's Tenant or Security Group assignment or both at any time.

If the Tenant for the hypervisor changes, the Tenant for the virtual machine Node does not automatically change.

**Global Network Management**: (*NNMi Advanced*) Regional Managers forward information about Nodes to the Global Manager. The Global Manager's copy of the Node object has the same Tenant assignment as the Regional Manager's record of that Node.

In a Global Network Management environment, best practice is to have the NNMi administrators for the Global Manager and all Regional Managers agree to a predefined list of Tenant names. Those Tenants would be defined on the Regional Managers, the Tenant definitions exported, and those Tenant definitions imported onto the Global Manager (thus ensuring that the UUID and name value for each Tenant match on both NNMi management servers). The NNMi administrator on the Global Manager update their Tenant definitions to assign Initial Discovery Security Group values that make sense for the Global Manager's team. See ["About](#page-90-0) [Multi-Tenancy](#page-90-0) and Global Network Management" on page 91 for more information.

**Note:** If a Regional Manager forwards information about a Node to the Global Manager, and that Node is assigned to a Tenant object that does not exist on the Global Manager, NNMi creates a Tenant with the UUID and name from the Regional Manager, but creates a new Security Group with that Tenant name (does not duplicate the Regional Manager's setting for that Tenant's *Initial Discovery Security Group* setting). NNMi maps that new Security Group to the following:

- User Group = NNMi Administrator
- Object Access Privilege = Object Administrator

The Global Manager's NNMi administrator can assign a *different* Initial Discovery Security Group to a Tenant definition at any time. From that point onward, the NNMi Global Manager uses that new Initial Discovery Security Group setting when creating new nodes within that Tenant.

**Node revisions**: NNMi administrators can change the Node's initial Security Group assignment. See "Methods for [Assigning](#page-572-0) Nodes to Security Groups" on page 573.

**Tip:** NNMi administrators can use Security Groups in Node Group [definitions](#page-348-0) that become filters in NNMi views. If a user cannot access any nodes in a particular Node Group, that filter dynamically disappears from the filter selection list in the user's NNMi views. See "Specify Node Group [Additional](#page-308-0) Filters" on [page](#page-308-0) 309 for more information about Node Group filters.

#### **Security influences incidents**:

- Network operators and guests can view incidents associated with a node only if that user's User Account is mapped to one of the User Groups that are mapped to the node's [Security](#page-533-0) Group. See "About Security [Groups"](#page-533-0) on page 534 and "About Security Group [Mappings"](#page-534-0) on page 535.
- <sup>l</sup> Any incident that does not have an associated node is assigned to the **Unresolved Incidents** Security Group and NNMi's out-of-box configuration makes these incidents visible to all User Groups. Examples of incidents that are unresolved include unresolved traps, system health, and license violation incidents.
- <span id="page-591-0"></span>• Operators should only be assigned incidents for nodes they can access.

# Check Security Configuration

Each NNMi user can be assigned to multiple Security Group Mappings. The *Object Access Privilege* determines what NNMi users can do with a node object. For example, if their User Group is **NNMi Level 2 Operators**, but the Object Access Privilege is **Object Operator Level 1** (with more limited access privileges than Level 2), each user assigned to the Security Group Mapping *sees* all of the actions available to a Level 2 Operator, but can run only those *actions allowed* for Level 1 Operators. If an NNMi user is assigned to multiple Security Group Mappings, that user sees all the parts of NNMi that are provided to the highest User Group setting and access for each node is determined by the node's Security Group Mapping.

NNMi administrators can generate a report of possible Security configuration problems:

- Users Accounts that are not mapped to a User Group
- User Accounts that are not mapped to an NNMi User Group
- User Accounts that have unusual NNMi role combinations
- Security Groups that include nodes from multiple tenants
- Empty User Groups and Security Groups
- Tenants with the same name
- Security Groups with the same name

Generate the report using any of the following methods:

- <sup>l</sup> **Tools** → **Security Report**
- The nnmsecurity.ovpl command

You can also use the View Summary of Changes option in the Security Wizard to view a report based on only your latest configuration changes.

# <span id="page-592-0"></span>View the Users who are Signed In to NNMi

Use the **Tools** → **Signed in Users** menu option to view a list of the NNMi users who are currently signed in to NNMi. This tool is useful when you want to determine which users and systems are available. For example, you might want to view the users who are signed in before shutting down a system.

#### **To see the list of users who are currently signed in to NNMi:**

#### Select **Tools** → **Signed In Users**.

<span id="page-592-1"></span>NNMi displays the number of users currently signed in to NNMi as well as each user name, IP address of the client that is running the NNMi console, and the time in which the user signed in to NNMi.

# Audit NNMi User Sign-In and Sign-Out Activity

NNMi tracks a history of sign-in and sign-out activity for each NNMi user.

NNMi stores the sign-in/sign-out log files in the following directory (see "About [Environment](#page-71-0) Variables" on [page](#page-71-0) 72):

#### **Windows**

*%NnmDataDir%*\log\nnm

#### **Linux**

*\$NnmDataDir*/log/nnm

NNMi names these log files signin.log. Any archived log file has a number appended to the end of the file name, for example signin.log.%g.

- *signin* is the log file base name
- %g represents the archive number of the archived log file

The highest appended archive number represents the oldest file. A log file can become an archived log file after the size of the log file exceeds the configured limit. After a log file exceeds the configured limit, the last active log file is archived. For example, after NNMi archives the nnm.log file as the nnm.log.1 file, NNMi begins logging to a new nnm.log file. Each archive file's name is incremented by one each time a new archive becomes the nnm.log.1.

#### **To see the most recent sign-in audit report**:

1. A tool is available to NNMi administrators. In the console menu bar, select **Tools** → **Sign In/Out Audit Log**.

**Note:** If you do not see the **Tools** → **Sign In/Out Audit Log** option, you must enable the log file.

2. The log provides a variety of information about recent account activity. For example:

Sign In/Sign Out Audit Log Jun 14, 2007 10:53:01.926 AM [ThreadID:719]com.hp.ov.nms.ui.framework... SignInOutAuditLog logSignIn:

INFO: Successful Sign In

User Account: system NNMi Role: Administrator (ADMIN) Remote Host: <*node IP address*> Remote Port: 1549 Locale: en US Sign In/Out Audit Since 6/14/07 9:33 AM ======================================= Currently Signed In: #1: system <*node IP address*> 6/14/07 10:53 AM (last access 6/14/07 10:53 AM) No users currently signed out.

#### **To enable the audit log files**:

**Tip:** When making file changes under HA, you must make the changes on both nodes in the cluster. For NNMi using HA configurations, if the change requires you to stop and restart the NNMi management server, you must put the nodes in maintenance mode before running the ovstop and ovstart commands.

- 1. In a text editor, open the nnm-logging.properties file (see "About [Environment](#page-71-0) Variables" on page 72):
	- <sup>l</sup> **Windows**: *%NnmDataDir%*\shared\nnm\conf\props\nnm-logging.properties
	- <sup>l</sup> **Linux**: \$NnmDataDir/shared/nnm/conf/props/nnm-logging.properties
- 2. Search for the text block containing the following line:

com.hp.ov.nnm.log.signin.level = OFF.

- 3. Modify the line to read as follows:
	- com.hp.ov.nnm.log.signin.level = INFO
- 4. *Optional:* Add the following two configuration settings if they do not already exist:
	- $\bullet$  Set the total number of audit log files, for example 4: com.hp.ov.nnm.log.signin.count = <count value>
	- Set the maximum size for the audit log files, for example 20M (20 megabytes): com.hp.ov.nnm.log.signin.size = <file size value>
- 5. Save and close the nnm-logging.properties file.
- 6. From the command line, use the ovstop command to stop NNMi.
- <span id="page-593-0"></span>7. From the command line, use the ovstart command to restart NNMi.

## Audit NNMi User Actions

**Tip:** See "Audit NNMi User Sign-In and [Sign-Out](#page-592-1) Activity" on the previous page for information about auditing user sign-in and sign-out activity.

By default, NNMi audits user actions and user initiated changes to the NNMi database. These kinds of user actions include, but are not limited to, the following:

- Changes to NNMi topology objects (for example, nodes, node groups, interfaces, and interface groups). Examples include creating or deleting Node Groups or Interface Groups, and changing filters or membership in a Node Groups or Interface Groups.
- Changes to incident lifecycle information. Examples include changing an incident's owner or state.
- Changes to user and access information. Example include changing passwords, adding or deleting a user account or user group, and creating tenants.
- Configuration changes made using the NNMi console **L** Configuration workspace or a command line tool. Example include modifications to SNMP settings, discovery settings, and monitoring configuration.
- **User actions from the NNMi console Actions menu. Examples include Configuration Poll and Status Poll.**

**Note:** NNMi auditing is enabled by default.

Audit information is written to one log file per day.

#### **Example Log Entries**:

User Action:

2014-10-26T22:00:21.305 admin 10.12.203.55 **ACTION** "" com.hp.nnm.ui.actions.configpoll Node 4295011152 cisco4k1 "" "" ""

Model Updates:

2014-04-30T01:20:25.301 joe.operator 10.12.203.55 **MODEL** abb44ddb-ae52-40d9-855f-f6ab0ab899e1 **UPDATE** Node 151434 172.20.12.7 **managementMode** MANAGED NOTMANAGED

2014-04-15T01:55:48.574 admin "" **MODEL** 4654e06c-5c1f-4955-bf82-e317dcbf38f3 **CREATE** Account 56647 op1 name "" op1

Each record in the audit log includes the following kinds of information:

#### **Audit Log**

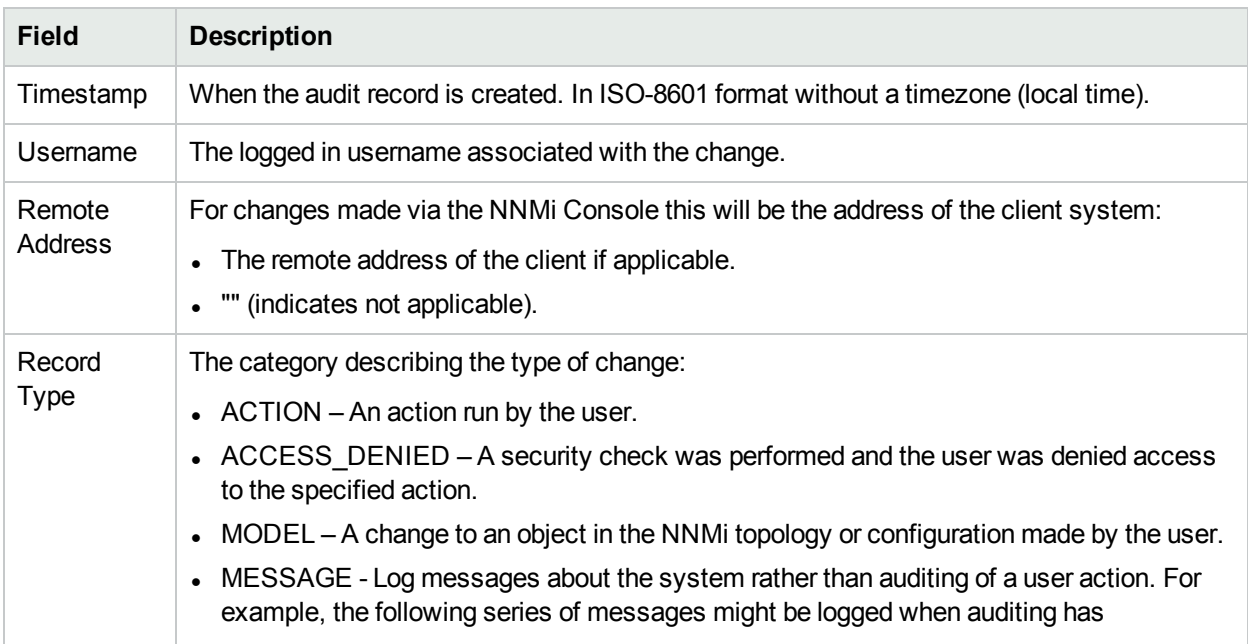

### **Audit Log, continued**

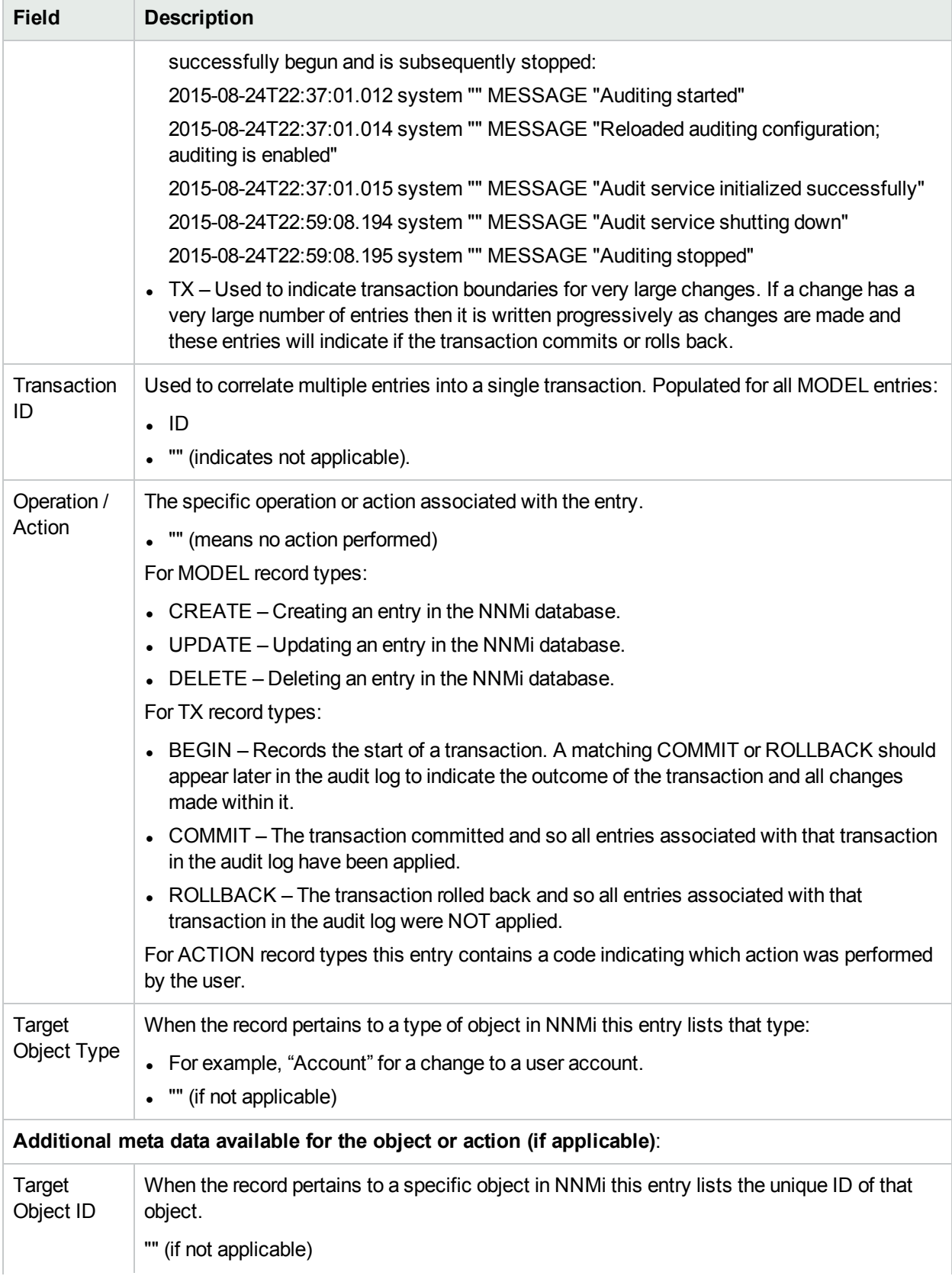

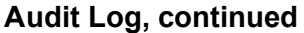

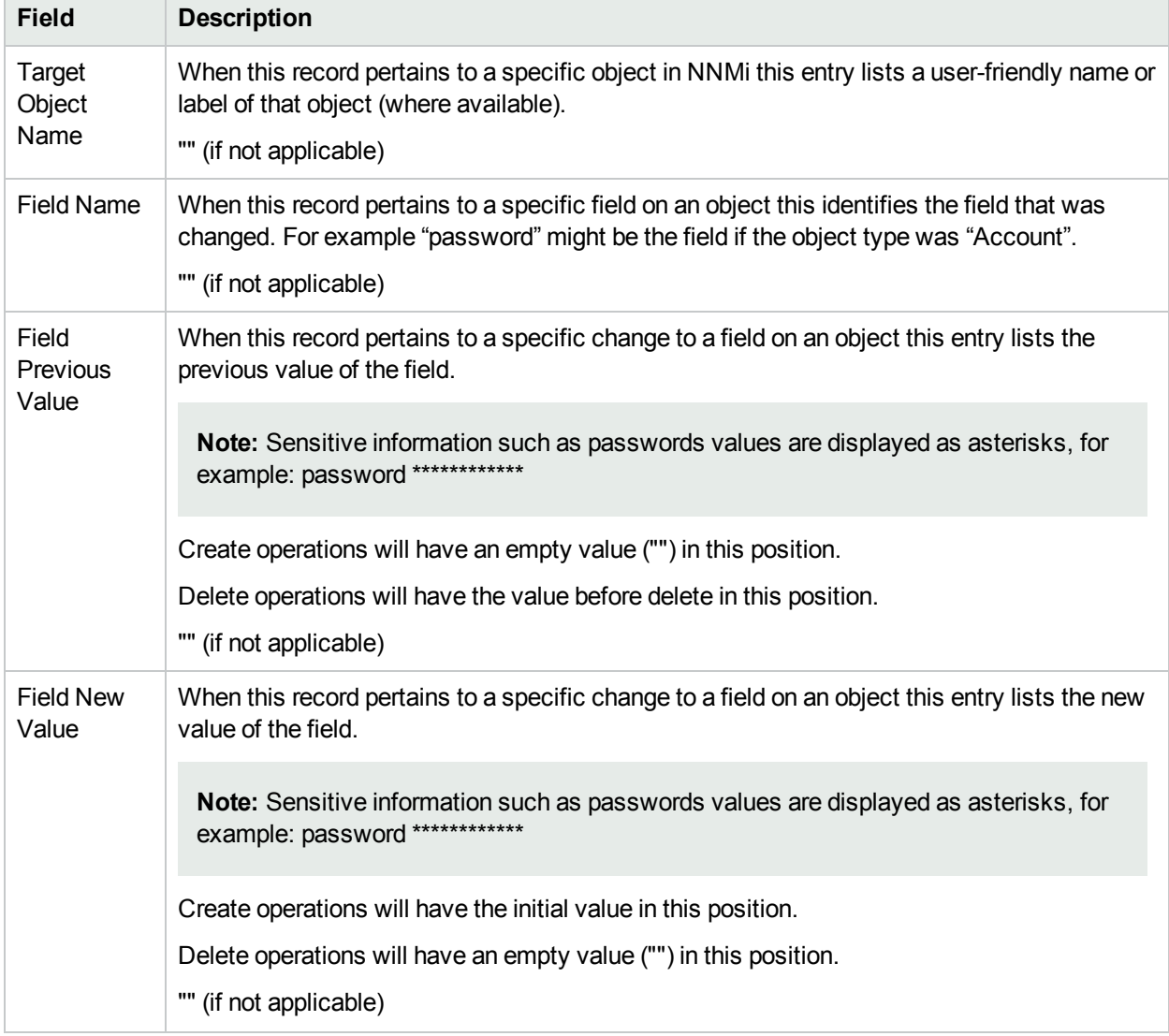

The auditing log files reside in the following directory (see "About [Environment](#page-71-0) Variables" on page 72):

**Tip:** As an NNMi administrator you can also view the most current audit log from the NNMi console **Tools > NNMi Audit Log** menu option.

- **.** Windows:
	- *%NnmDataDir%*\nmsas\NNM\log\audit-<date>.log
- <sup>l</sup> **Linux**:
	- *\$NnmDataDir*/nmsas/NNM/log/audit-<date>.log

See also "NNMi Auditing" in the *HPE Network Node Manager i Software Deployment Reference* at http://softwaresupport.hpe.com for more information.

# <span id="page-597-0"></span>Restore the Administrator NNMi Role

If you have accidentally configured NNMi so that zero NNMi users are mapped to the **NNMi User Group**: NNMi Administrators (preventing anyone from being able to access the Configuration workspaces), access the NNMi console as the system user to correct the problem.

Sign into the console using the password that was configured for the system user when NNMi was first installed.

If you do not remember the password assigned to the system user, use the nnmchangesyspw.ovpl command to reset the system user's password.

**Note:** If you are still unable to sign into the console, verify that the nms-roles.properties file is in good working order. See ["Restore](#page-597-1) NNMi Access for the system User" below for more information.

# <span id="page-597-1"></span>Restore NNMi Access for the system User

NNMi provides an nms-roles.properties file that stores part of the system user configuration. This file is located in the following directory:

- <sup>l</sup> **Windows**: %NnmDataDir%\nmsas\NNM\conf\props\nms-roles.properties
- <sup>l</sup> **Linux**: \$NnmDataDir/nmsas/NNM/conf/props/nms-roles.properties

You should not need to ever modify this file.

#### **To verify the contents of this file**:

- 1. With a text editor, open the nms-roles.properties file.
- 2. Verify that the following required line is present:

system = system,admin

3. Save and close the file.

# Configuring Incidents

Incidents are information that NNMi considers important to bring to your attention regarding your network. See "How NNMi Gathers [Incidents"](#page-599-0) on the next page for more information.

NNMi provides a set of incident configurations for the following:

- Traps generated from an SNMP agent (SNMPv1, SNMPv2c, or SNMPv3)
- Syslog Messages
- Management incidents that are generated by NNMi

See "Incident [Configurations](#page-618-0) Provided by NNMi" on page 619 for more information about the configurations provided.

**Note:** If a node is deleted, only an NNMi administrator can view the incidents associated with that node.

NNMi provides one centralized location, the incident views, where the management events, SNMP traps, and Syslog Message Incidents are visible to your team. You control which SNMP traps and Syslog Messages are considered important enough to show up as incidents. You can also configure how incidents that are generated by NNMi are displayed. You and your team can easily monitor the incidents and take appropriate action to preserve the health of your network.

You can modify the incident configurations provided by NNMi or create new incident configurations. To do so, see the following topics:

**Tip:** See "Configure a [Correlation](#page-697-0) Rule" on page 698 and ["Configure](#page-729-0) a Causal Rule" on page 730 for information about creating incidents for use in Custom Correlations.

- ["Configure](#page-798-0) SNMP Trap Incidents" on page 799
- ["Configure](#page-972-0) Syslog Message Incidents (HPE ArcSight)" on page 973
- "Configure [Management](#page-1133-0) Events" on page 1134
- Using the [Pairwise](#page-669-0) Configuration form, you can configure pairwise correlations. See "About Pairwise [Configurations"](#page-669-0) on page 670 for more information.

**Caution:** If you make changes to an incident configuration provided by NNMi, those changes are at risk of being overwritten in the future. See Author form for important information.

You can also use the Incident Configuration form to define relationships between multiple incidents by creating deduplication and rate configurations. See "Manage the Number of Incoming [Incidents"](#page-660-0) on page 661, "Correlate Duplicate Incidents (Deduplication [Configuration\)"](#page-666-0) on page 667, and "Track Incident [Frequency](#page-668-0) (Rate: Time Period and [Count\)"](#page-668-0) on page 669, for more information.

You can use the Incident Configuration form to control how NNMi handles incoming SNMP traps. See "Handle [Unresolved](#page-791-0) Incoming Traps" on page 792 and "Control which [Incoming](#page-790-0) Traps Are Visible in Incident [Views"](#page-790-0) on page 791 for more information.

**Note:** Each time you stop and restart ovjboss, any incidents that have not yet been correlated or

persisted are lost. This means that after a restart of ovjboss, an incoming incident might not be correlated as expected. For example, after a restart of ovjboss, a duplicate incident might not be correlated under its original parent incident. Instead, a new parent incident might be generated. See "Stop or Start an [NNMi](#page-73-0) [Process"](#page-73-0) on page 74 for more information about starting and stopping the ovjboss process.

# Manage Incidents Using Incident Configurations

NNMi enables you to control the incidents that are generated and how they are displayed. To help you manage your incidents and incident configurations, you want to understand the following:

- "How NNMi Gathers [Incidents"](#page-599-0) below
- "How NNMi Closes [Incidents"](#page-617-0) on page 618
- "Incident [Configurations](#page-618-0) Provided by NNMi" on page 619

When managing your incidents using Incident Configurations, you can perform the following tasks:

- "Manage the Number of Incoming [Incidents"](#page-660-0) on page 661
- "Track Incident [Frequency](#page-668-0) (Rate: Time Period and Count)" on page 669
- ["Configure](#page-764-0) an Action for an Incident" on page 765
- <span id="page-599-0"></span>• "Configure [Diagnostics](#page-773-0) for an Incident" on page 774

### How NNMi Gathers Incidents

Incidents are information that NNMi considers important to bring to your attention regarding your network.

The NNMi Causal Engine analyzes the health of your network and provides the ongoing health status reading for each device. The Causal Engine also extensively evaluates problems and determines the root cause for you, whenever possible, sending incidents to notify you of problems. Any incident generated from a Causal Engine management event has an **Origin** of **NNMi** in your incident views. See Using the Incident Form for more information about incident attributes.

NNMi gathers information from the sources described in the following table.

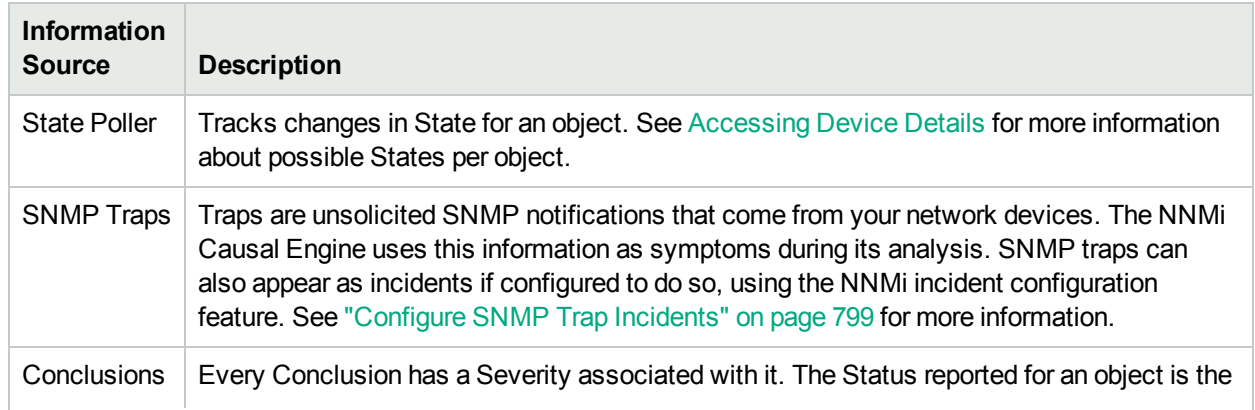

#### **Incidents Collected by NNMi**

#### **Incidents Collected by NNMi, continued**

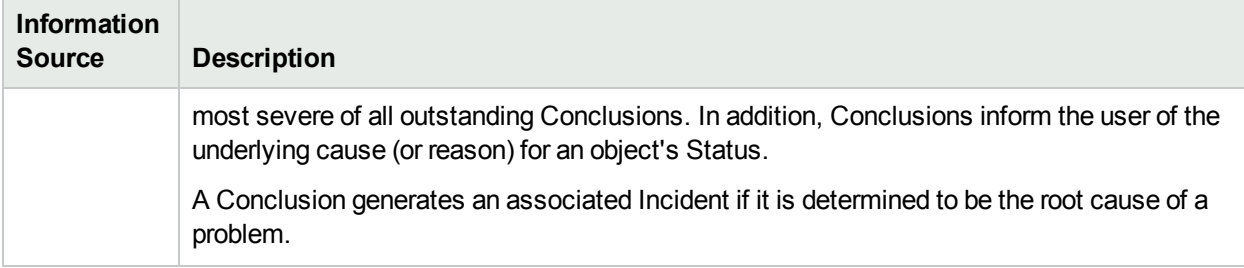

Click here to view a diagram of the relationship among Conclusions, States (from State Poller), and Incidents.

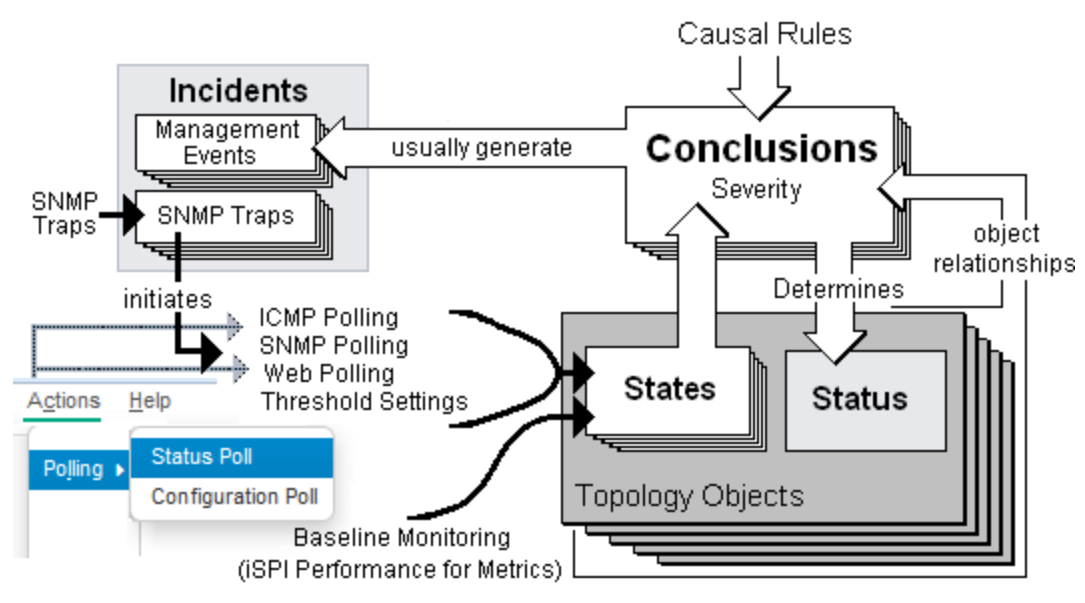

See "The NNMi Causal Engine and [Incidents"](#page-601-0) on the next page for an overview of what the NNMi Causal Engine does with the information collected. See "About the Event [Pipeline"](#page-615-0) on page 616 for an overview of the event pipeline path each trap or NNMi event takes before NNMi creates an incident. This chronological path guarantees that the data is analyzed in chronological order.

**Note:** The Causal Engine also sends incident information that it generates through the event pipeline to guarantee the chronological order for determining its root cause incidents.

By default, NNMi includes preconfigured definitions for SNMP traps, Syslog Messages and the incidents generated by the NNMi Causal Engine. See Incident Views Provided by NNMi for more information.

#### **Related Topics**

["Configure](#page-798-0) SNMP Trap Incidents" on page 799

["Configure](#page-972-0) Syslog Message Incidents (HPE ArcSight)" on page 973

"Configure [Management](#page-1133-0) Events" on page 1134

"Incident [Configurations](#page-618-0) Provided by NNMi" on page 619

"Manage the Number of Incoming [Incidents"](#page-660-0) on page 661

### <span id="page-601-0"></span>The NNMi Causal Engine and Incidents

The Causal Engine extensively evaluates network issues and determines the root cause for you, whenever possible, sending incidents to notify you of problems.

The NNMi Causal Engine defines root cause in terms of symptoms. To do so, it uses a set of rules to define relationships for fault and performance (thresholding) symptoms and root causes. Sources of symptom information include SNMP traps and the monitoring information from the State Poller, which includes an object's State. See "The NNMi Causal Engine and Object [Status"](#page-603-0) on page 604 and "How NNMi [Gathers](#page-599-0) [Incidents"](#page-599-0) on page 600 for more information.

Click here to view a diagram of the relationship among Incidents, Conclusions, States, and Status.

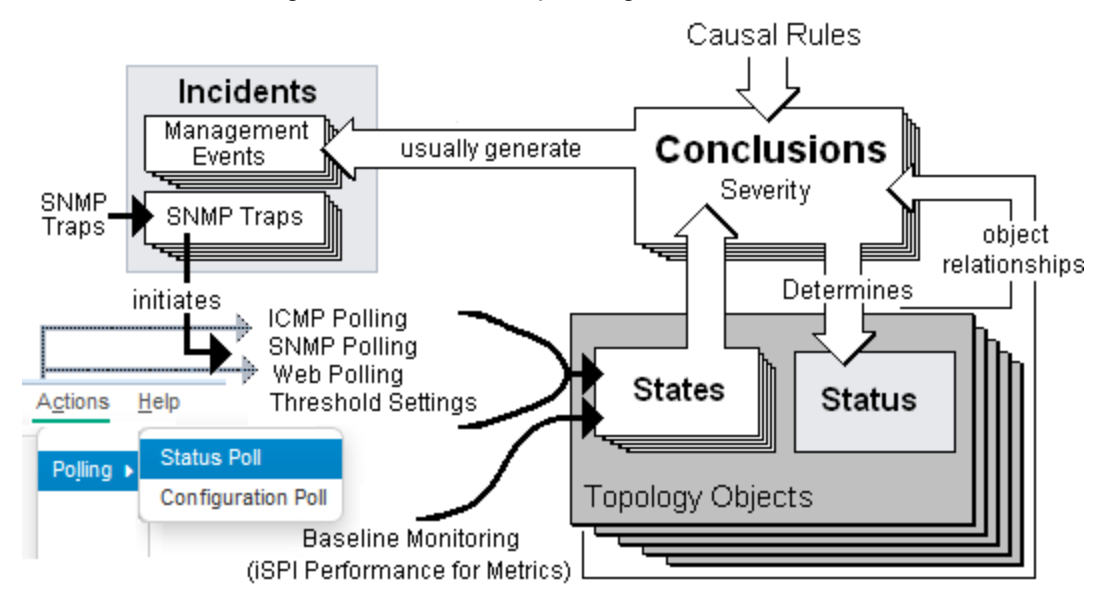

The NNMi Causal Engine performs the following tasks:

- Generates notifications about problems.
- Generates conclusions that relate to the root cause of the problem.
- Determines whether the incident should be correlated or suppressed.

Tip: An incident that is correlated with a Root Cause Parent Incident has a Correlation Nature of last **Secondary Root Cause**. These incidents can be examined using the **All Incidents** view, but do not appear as Key Incidents or Root Cause incidents. See Incident Views Provided by NNMi for more information.

Incident *correlation* scenario (click here)

The NodeDown incident correlates the InterfaceDown incident from one-hop neighbor interfaces, according to the following scenario:

When an interface goes down, a NodeDown episode begins for the neighboring node, which exists for the duration of 300 seconds.

Within that duration, if the node goes down, the InterfaceDown incident is correlated with the NodeDown incident.

The InterfaceDown incidents from all one-hop neighbors are correlated with the NodeDown incident. The network operator can review the InterfaceDown incidents as supporting evidence for the NodeDown incident.

#### Incident *suppression* scenario (click here)

The AddressNotResponding incident is suppressed by the InterfaceDown incident, according to the following scenario:

When an IPv4 address stops responding to ICMP, an episode begins, which exists for the duration of 60 seconds.

Within that duration, if the interface associated with that IPv4 address goes down, the Causal Engine concludes that the interface down condition caused the IPv4 address to stop responding.

Therefore, the AddressNotResponding incident is not generated. Only the InterfaceDown incident is generated.

To ensure that the InterfaceDown incident is detected within the duration, the Causal Engine issues a named poll for that interface. The incident enables the network engineer to fix the root cause of the problem which, in this case, is the interface.

If the interface does not go down during the episode, the Causal Engine generates an AddressNotResponding incident. If the interface goes down after the episode, NNMi generates the InterfaceDown incident. In this case, the network engineer has to treat the two problems separately.

- Closes incidents that are no longer valid (for example, when a "Cold Start" trap is received a short time after a "Node Down" incident was generated because a device was recently rebooted).
- Creates a parent-child relationship between incidents that are all related to one problem (for example, a "Node Down" incident contains a child "Interface Down" incident for each neighboring interface of the node).
- Creates parent-child relationships between incidents that are correlated using the Custom Correlation configuration. NNMi's Custom Correlation feature enables administrators to add customized rules for when and how to correlate incidents. See "Configure Custom [Correlations"](#page-695-0) on page 696 for more information.

The Causal Engine actively solicits symptoms during analysis and reacts dynamically to topology changes. The Causal Engine uses the following three stages to help determine and display root cause incidents and their related conclusions.

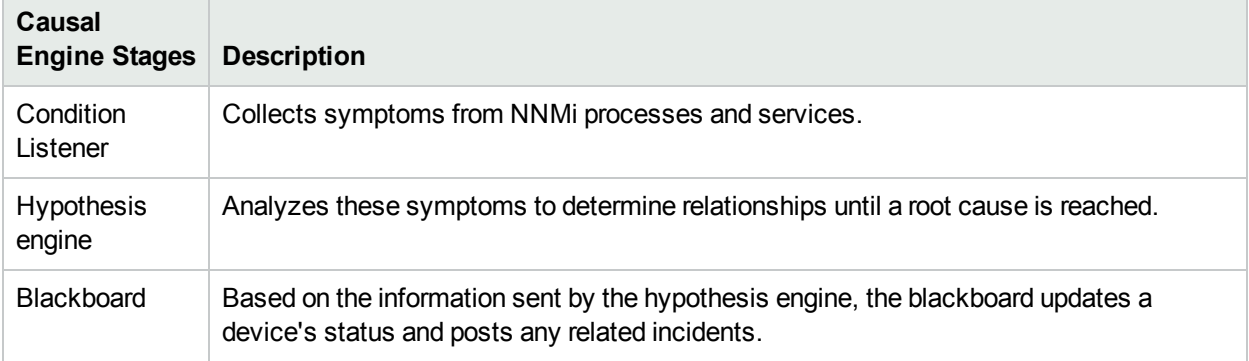

#### **NNMi Causal Engine Stages**

The NNMi Causal Engine analyzes the health of your network and provides the ongoing health Status reading for each object it monitors. See "The NNMi Causal Engine and Object [Status"](#page-603-0) on the next page and ["The](#page-364-0) NNMi [Causal Engine](#page-364-0) and Monitoring" on page 365 for more information.

#### **Related Topics**

#### <span id="page-603-0"></span>"The NNMi Causal Engine and Object [Status"](#page-603-0) below

### The NNMi Causal Engine and Object Status

The Causal Engine sets the Status on relevant network objects. Status indicates the overall health of an object and is determined from the outstanding Conclusions. Every Conclusion has a Severity associated with it. The Status reported is the most severe of all outstanding Conclusions. In addition, Conclusions inform the user of the underlying cause (or reason) for an object's Status.

See the Conclusion Tab information for each object form in Accessing Device Details for information about possible Conclusions for each NNMi object.

Click here to view a diagram of the relationship among Incidents, Conclusions, States, and Status.

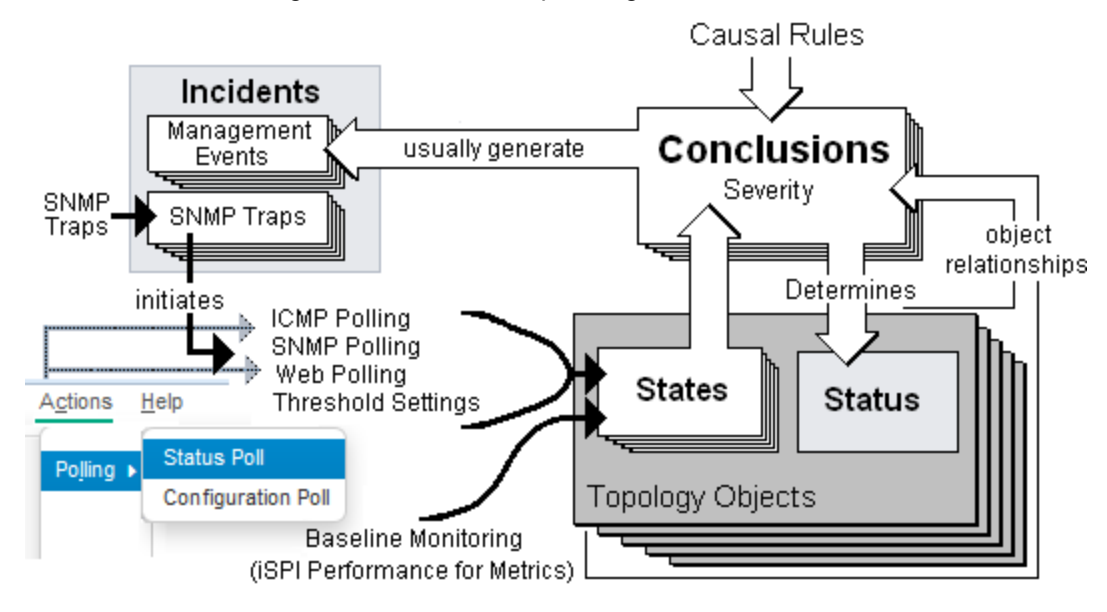

When determining object status for all objects except Node Groups, the Causal Engine uses the most severe Conclusion for the object. Possible Status categories in decreasing order of severity are as follows:

- **O** Unknown
- Disabled
- $\bullet$  Critical
- Major
- **A** Minor
- Warning
- **O** Normal
- **⊘** No Status

*Node Groups only*. By default, NNMi propagates the most severe Status of all Node Group Members to the Node Group Status. When propagating Node Group Member Status to the Node Group, the Causal Engine uses the following Status categories in decreasing order of severity. For more information about configuring Node Group Status, see ["Configure](#page-328-0) Node Group Status" on page 329.

#### Critical

- $\nabla$  Major
- **A** Minor
- $\triangle$  Warning
- **O** Unknown
- **O** Normal
- **⊘** No Status

To determine why an object is not polled (No Status), do the following:

- <sup>l</sup> Select the object from the table or map view and access **Actions** → **Configuration Details** → **Monitoring Settings**.
- Select the node of interest or the node that is hosting the object of interest from the table or map view and access **Actions** → **Configuration Details** → **Communication Settings**.

NNMi analyzes a variety of network objects using either the SNMP protocol or ping to retrieve information about the network object. The following list shows the network objects that NNMi monitors and analyzes. Click each object for more information.

<sup>l</sup> **Aggregator Interface** (*NNMi Advanced*)

An Aggregator Interfaces is a set of interfaces on a switch that are linked together, usually for the purpose of creating a trunk (high bandwidth) connection to another device. Aggregator Interfaces have designated Aggregation Member Interfaces.

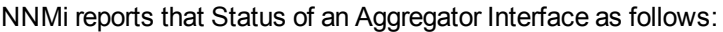

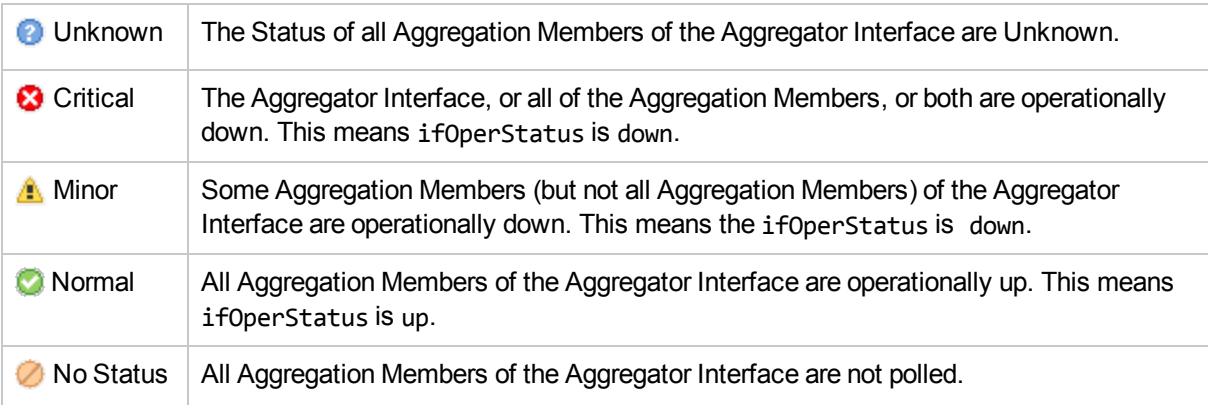

#### <sup>l</sup> **Aggregator Layer 2 Connection** (*NNMi Advanced*)

An Aggregator Layer 2 Connection is a connection with endpoints that are Aggregator Interfaces. These are usually high-bandwidth connections that link switches. Aggregator Layer 2 Connections have Aggregator Interfaces and Aggregation Members.

Click here to see example Link Aggregations.

On a Layer 2 map, a thick line with a superimposed ellipse represents a **Link Aggregation** or **Split Link Aggregation** (group of multiple Layer 2 Connections that are functioning as one). The icon representing an Interface at either end of the thick line is an Aggregator Interface (a *logical* interface comprised of many

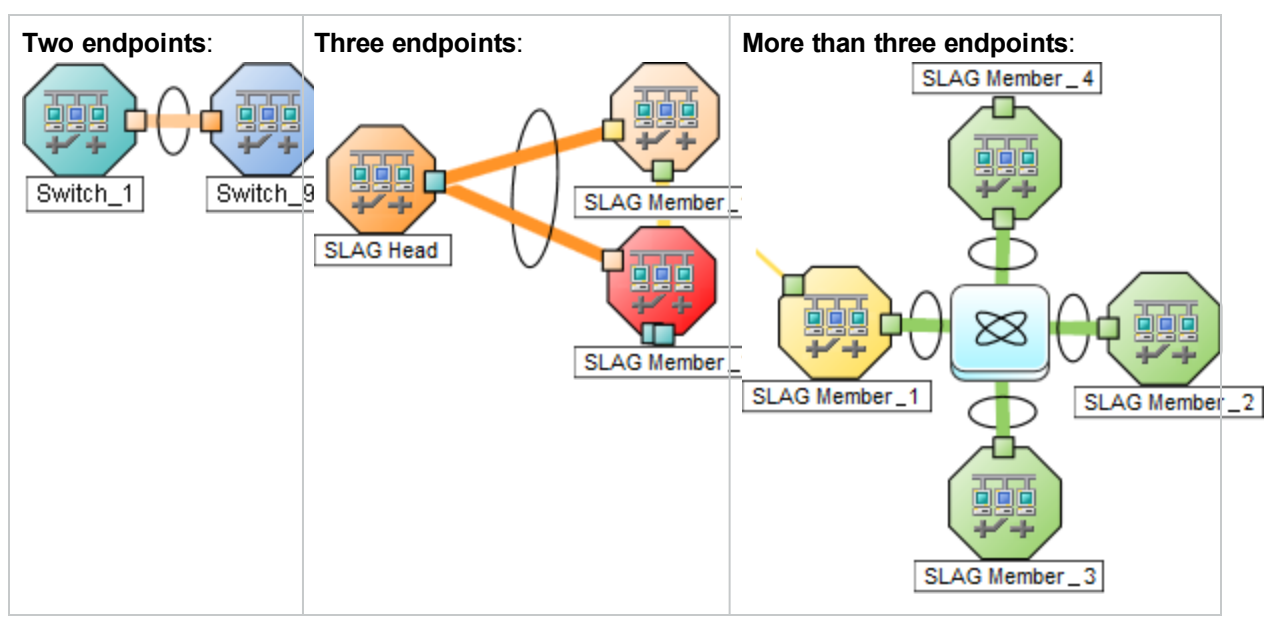

physical interfaces that are functioning as one).

NNMi reports the Status of an Aggregator Layer 2 Connection as follows:

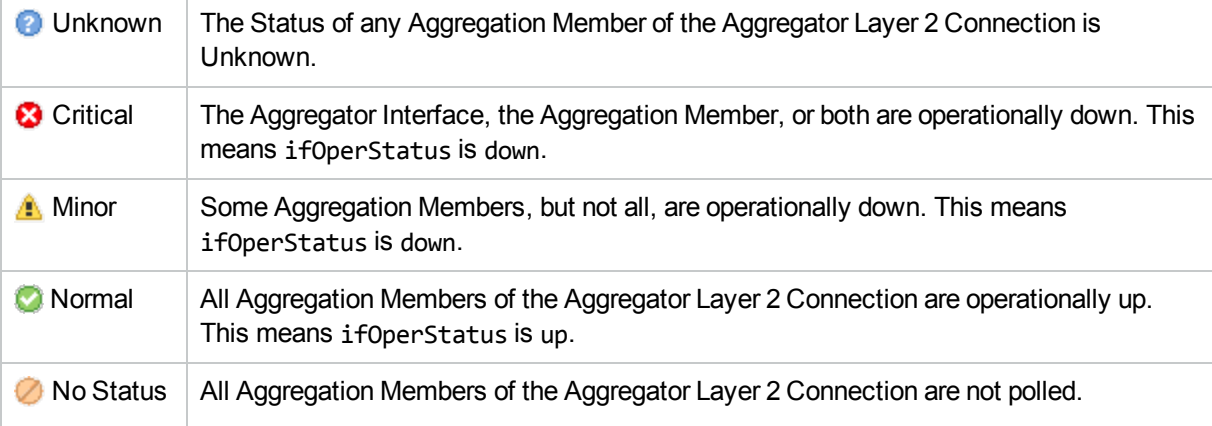

#### <sup>l</sup> **Card**

A card is a physical component on a device which generally has physical ports that contain one or more interfaces used to connect to other devices. A card can also contain sub-cards. The card containing another card is known in NNMi as the Parent Card. The sub-card is known as a Daughter Card. NNMi supports Daughter cards one level deep.

NNMi reports the status of a Card as follows:

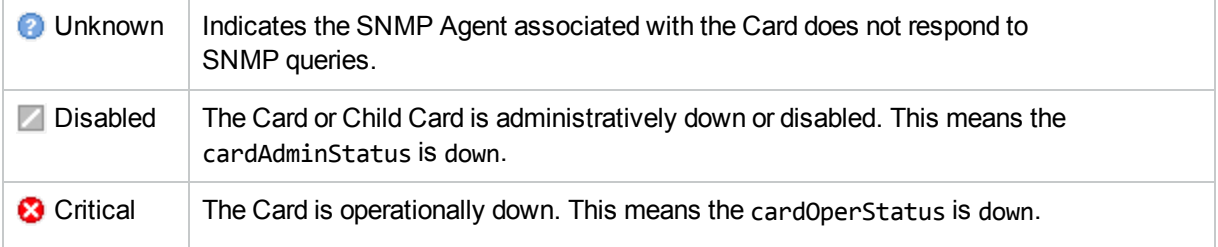

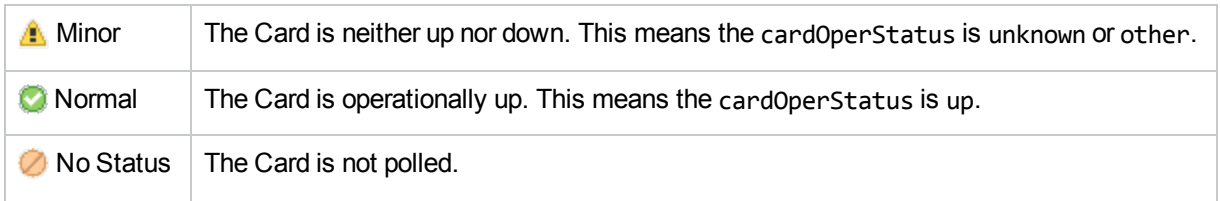

#### <sup>l</sup> **Card Redundancy Group**

A Card Redundancy Group is a set of card modules that are configured to provide card redundancy on the device. These cards are management modules on Cisco and HPEs Procurve platforms. The number of cards supported in a group on both platforms is two. The Card Redundancy Group has one card acting as the primary member, the other acting as the secondary. If the primary card fails, the secondary card takes over as the primary card.

NNMi reports the Status of Card Redundancy Groups as follows:

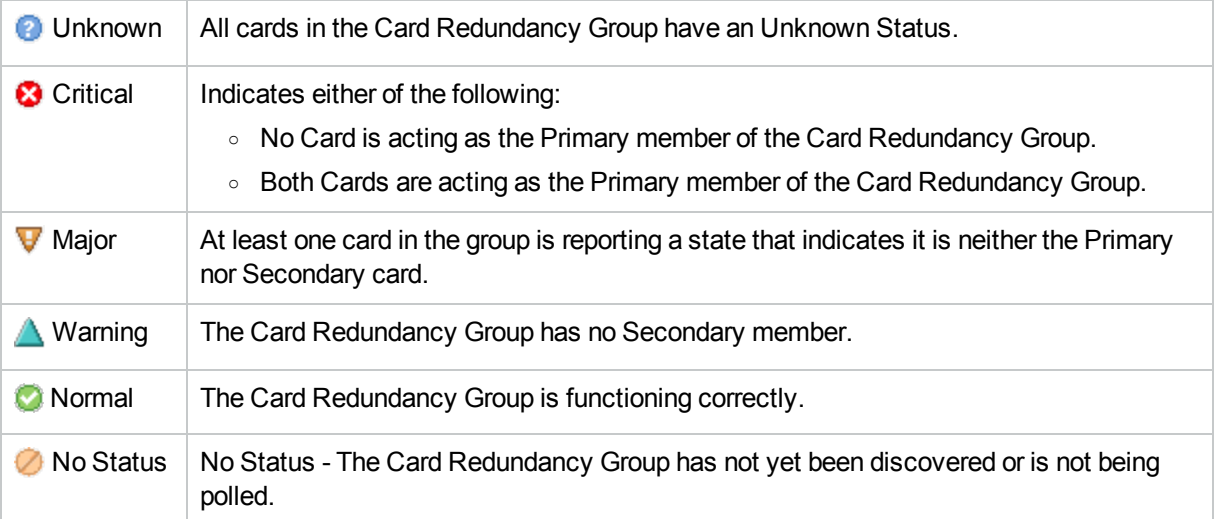

#### <sup>l</sup> **Chassis**

A Chassis is a physical component on a device into which other objects are plugged, such as cards. A Chassis can also contain sub-chassis. The Chassis containing another Chassis is known in NNMi as the Parent Chassis. The sub-chassis is known as the Child Chassis. A Child Chassis can be one-level deep.NNMi supports the following scenarios:A single node running on one chassisMultiple nodes running on one chassis A single node running on multiple chassisChassis are connected by Inter Switch Links (ISL). A port used for the Inter Switch Link is designated with the Type **IRF physical port** and is associated with the card or chassis on which it resides.

NNMi reports the status of a Chassis as follows:

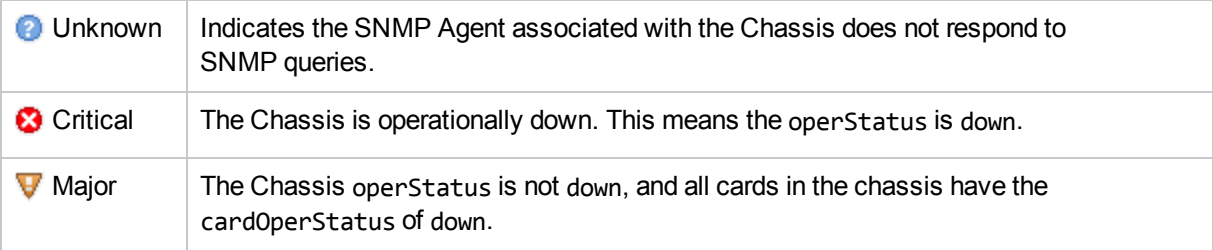

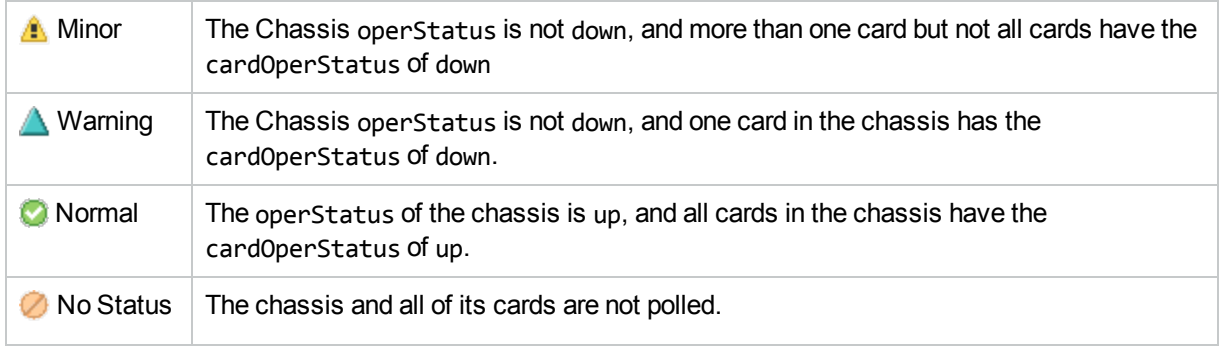

#### <sup>l</sup> **Chassis Redundancy Group**

A Chassis Redundancy Group is a set of chassis that are configured to provide redundancy (for example, for switches). Each redundancy group member is discovered as a Chassis managed by a node. Each Chassis Redundancy Group member has one of the following roles:

- Master Indicates the chassis is the master member of the Chassis Redundancy Group.
- Slave Indicates the chassis is a slave member of the Chassis Redundancy Group.

NNMi reports the status of Chassis Redundancy Groups as follows:

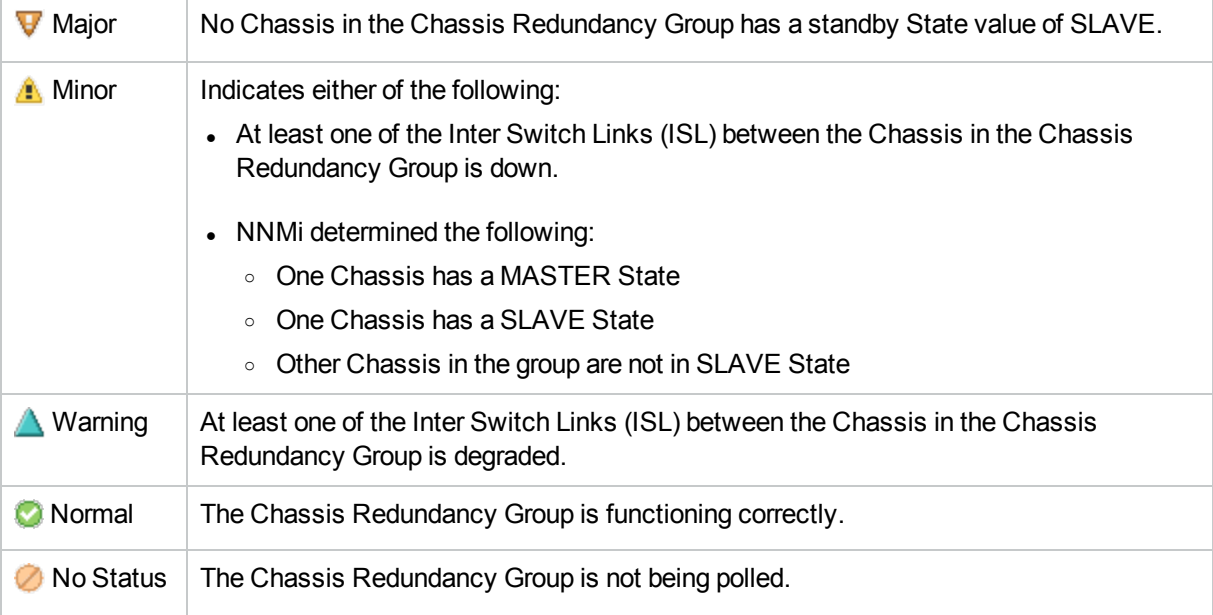

#### <sup>l</sup> **Connections**

Connections are Layer 2 physical connections and Layer 3 network connections. NNMi discovers connection information by reading forwarding database (FDB) tables from network devices and gathering data from a variety of Layer 2 *discovery protocols* (see the list of Topology Source protocols in Layer 2 Connection Form).

NNMi reports the Status of Layer 2 physical connections as follows:

 $\bullet$  Unknown | All endpoints of the connection have unknown status.

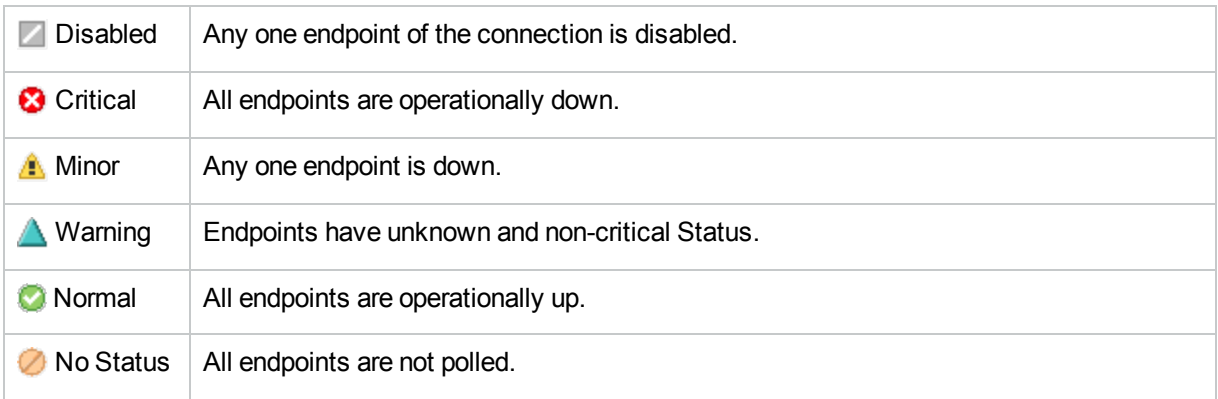

#### **Note:**

- Pseudo interfaces do not affect Connection Status. See Interfaces (All Attributes) View (Inventory) for more information about pseudo interfaces.
- Connections on Layer 3 maps never have status.

#### <sup>l</sup> **Field Replaceable Units (FRU Card)**

A Field-Replaceable-Unit (FRU) card is a card that can be replaced on a device that is operationally active (not powered down). When an FRU card is removed from or added to the device, NNMi reports the occurrence with an incident. If an FRU card is not recognized by the device, NNMi reports the unrecognized card with an incident.

NNMi reports the Status of an FRU Card as follows:

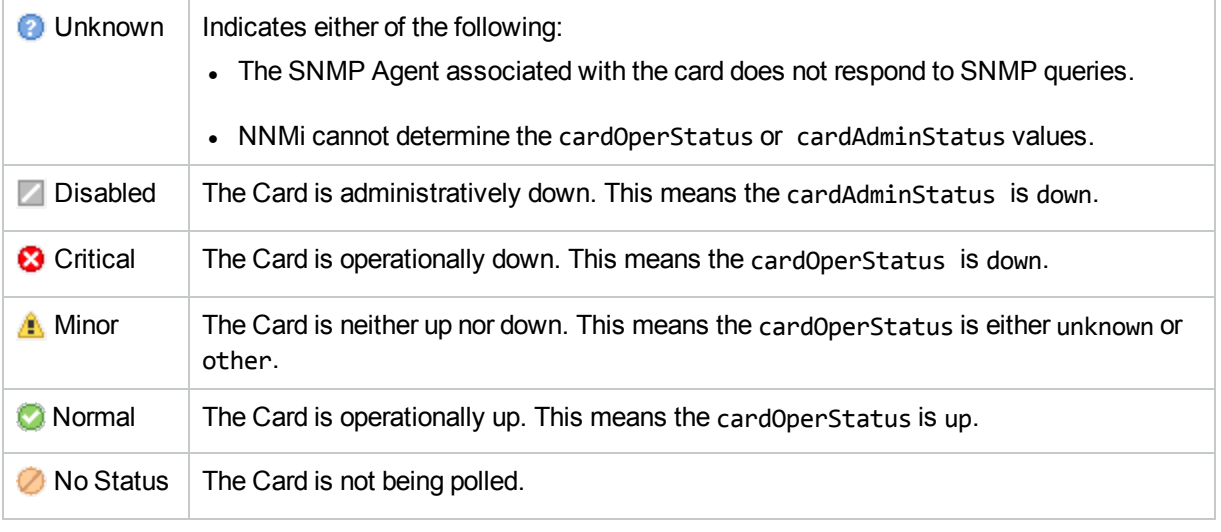

#### **.** Interface

An interface is a logical object that can be physical or virtual. Interfaces are used to identify connections between nodes. For example, the interface might represent a physical port, a virtual port, or an uplink provided by a **hypervisor**.

NNMi also uses Interfaces to represent virtual switches in network environments using hypervisor hosts. Also see Virtual [Switch](#page-613-0).

Multiple interfaces can be associated with a single port. NNMi identifies interfaces using either of the following values:

- ifName
- ifAlias
- ifType[ifIndex] (for example, ethernetCsmacd[17])

Each port managed by NNMi is associated with one or more interfaces. NNMi identifies ports using the <*Card-number* / *Port-number*> value.

NNMi reports the Status of Interfaces as follows:

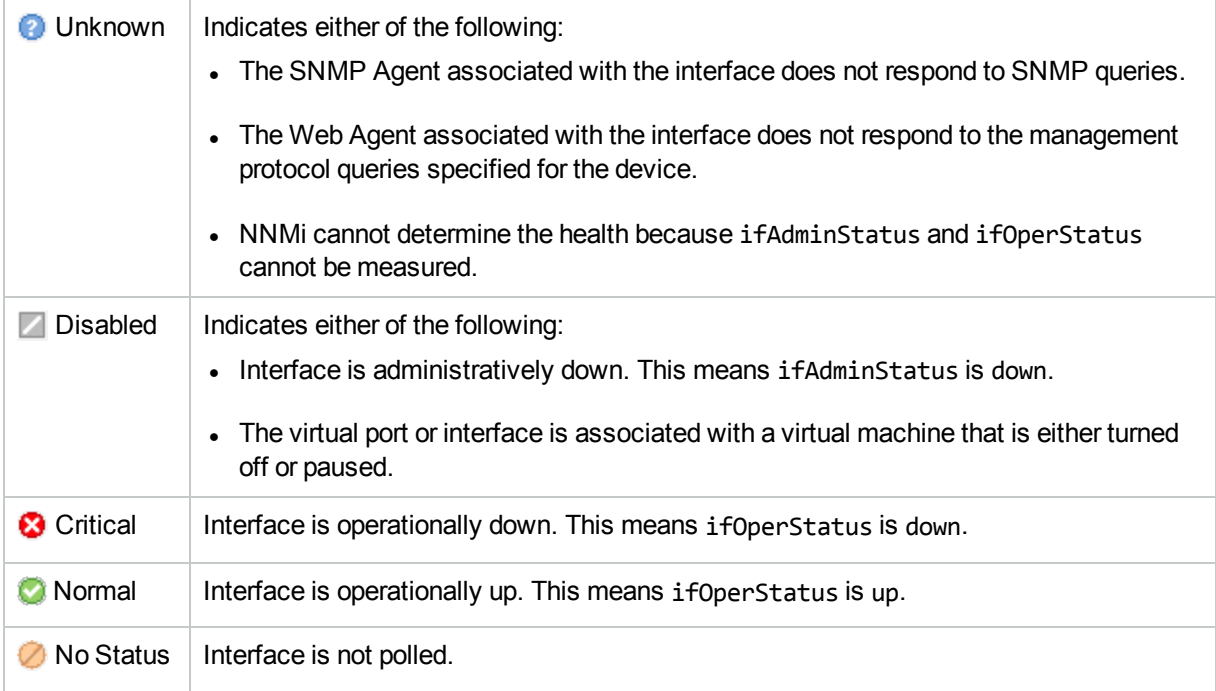

#### <sup>l</sup> **IP Address**

An IP address is a routable address that responds to ICMP. IP addresses are typically associated with nodes.

NNMi reports the status of a IP Addresses as follows:

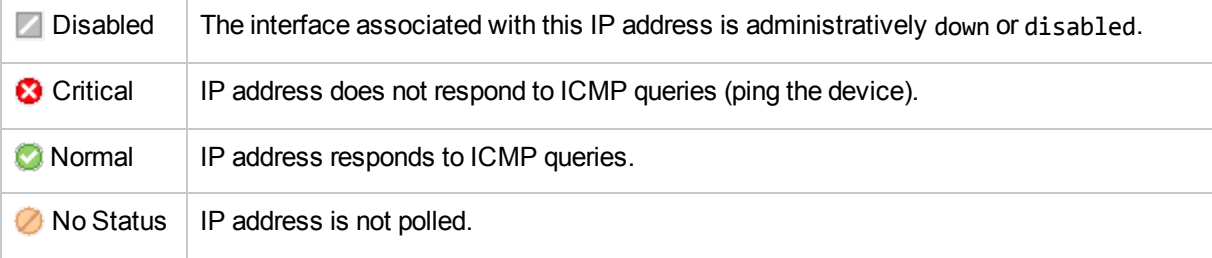

<sup>l</sup> **Node**

A node is a device that NNMi finds as a result of the Spiral Discovery process. A node can contain interfaces, boards, and ports. You can separate nodes into two categories:

• Network nodes, which are active devices such as switches, routers, bridges, and hubs

**Note:** These nodes can be physical or virtual and can represent one or more additional objects, such as a switch stack.

• End nodes, such as Linux or Windows servers

NNMi typically manages network nodes, reporting Status as follows:

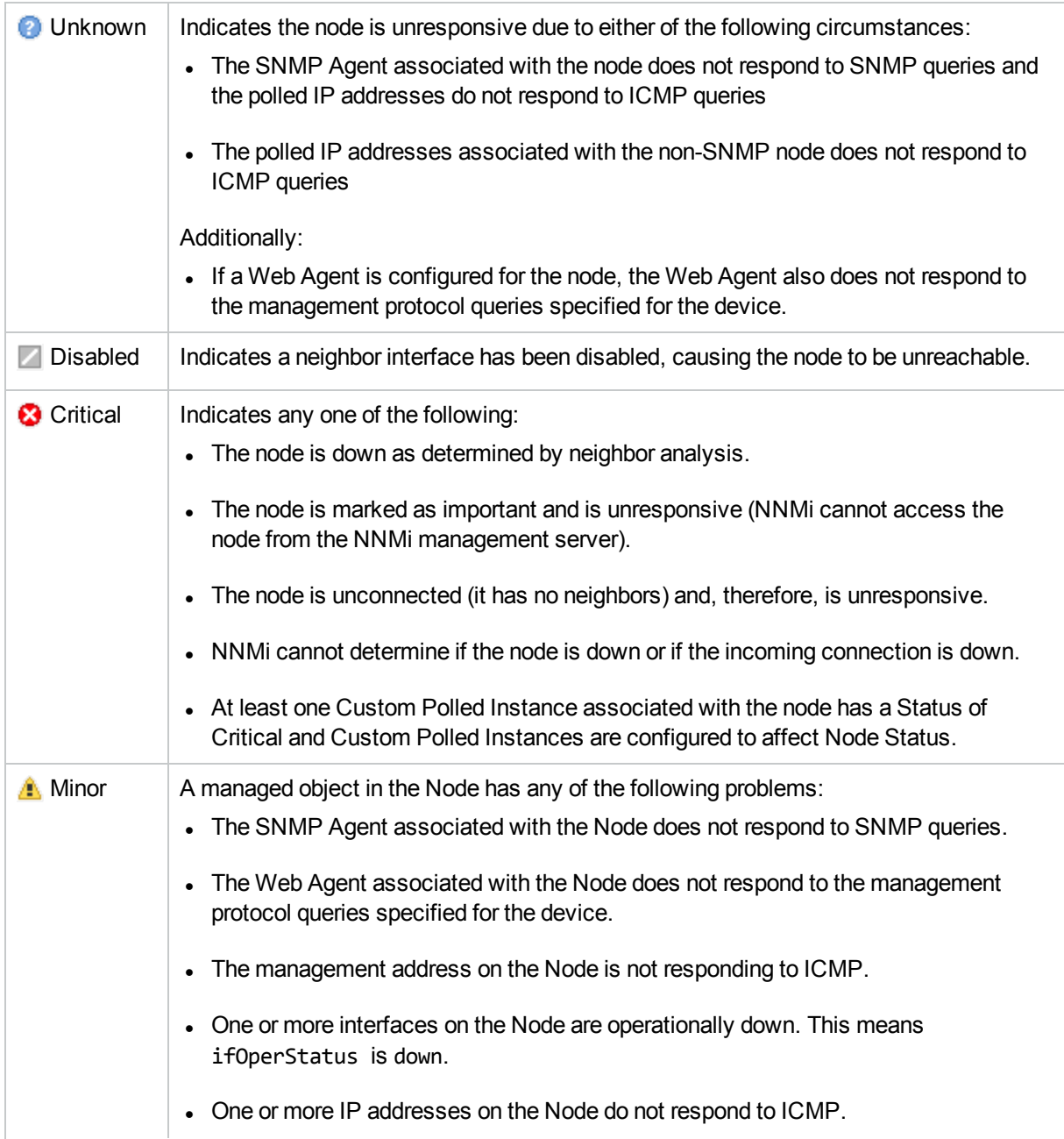

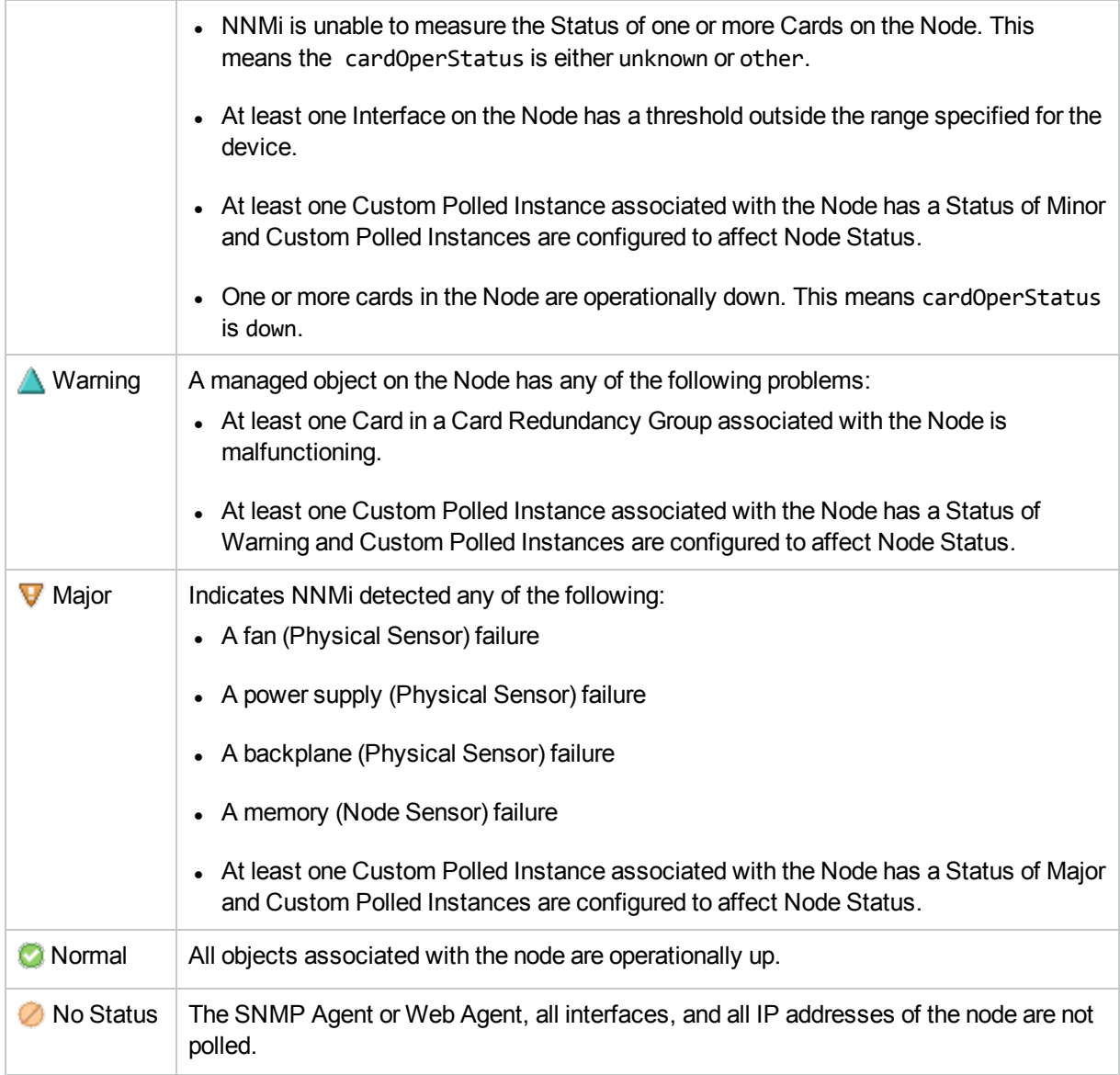

#### <sup>l</sup> **Node Groups**

A Node Group is a logical collection of nodes created by an NNMi administrator.

An NNMi administrator can also configure Node Group Status calculations. The out-of-the-box configuration propagates the most severe Status as follows:

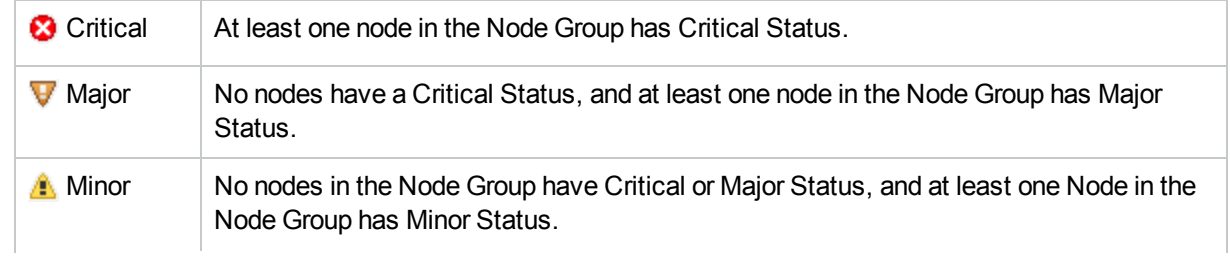
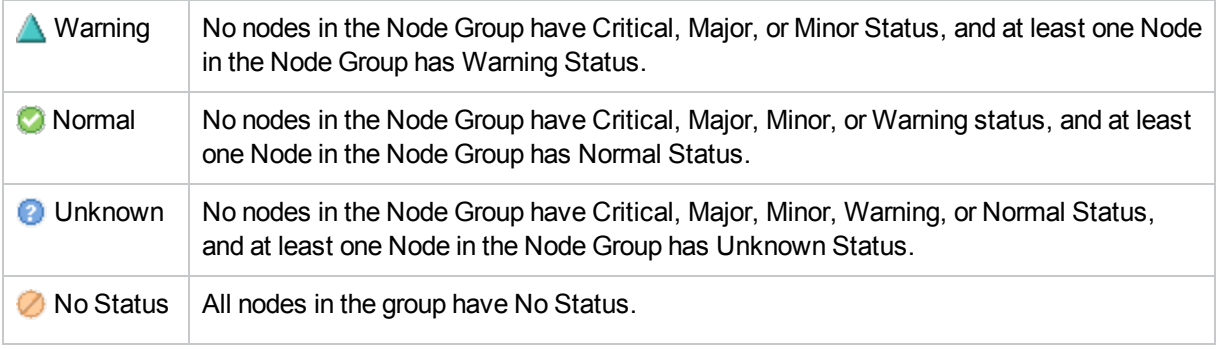

#### <sup>l</sup> **Node Sensor**

Some network devices enable SNMP Agents to monitor certain aspects of ongoing usage such as buffers, CPU utilization, disk utilization, and memory utilization. NNMi administrators can monitor the health of these by configuring node sensors to alert their team members when any of these aspects of operation are marginal or failing.

NNMi reports the status of Node Sensors as follows:

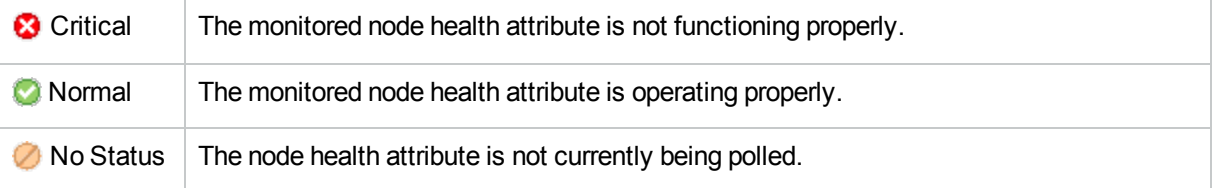

#### <sup>l</sup> **Physical Sensor**

Some network devices enable SNMP Agents to monitor internal components such as backplane, fan, power supply, temperature guage, and voltage regulator. NNMi administrators can monitor the health of these components by configuring physical sensors to alert their team members when any of these components operate marginally or fail.

NNMi reports the status as follows:

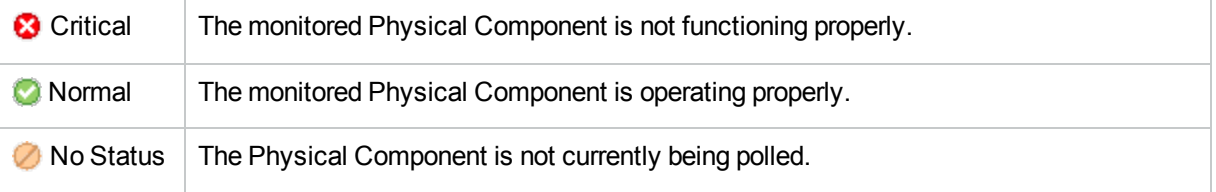

#### <sup>l</sup> **Router Redundancy Groups** (*NNMi Advanced*)

A Router Redundancy Group is a set of routers that are configured to provide redundancy in the network. Such groups use the following two types of protocols:

- Hot standby router protocol (HSRP)
- Virtual router redundancy protocol (VRRP)

Router Redundancy Groups usually have a single device acting as the primary, a single device acting as a secondary, and any number of standby devices. If the primary device fails, the secondary device should take over as primary, and one of the standby devices should become secondary. The router groups employ either the HSRP or VRRP protocol to designate the primary, secondary, and standby routers.

NNMi reports the Status of Router Redundancy Groups as follows:

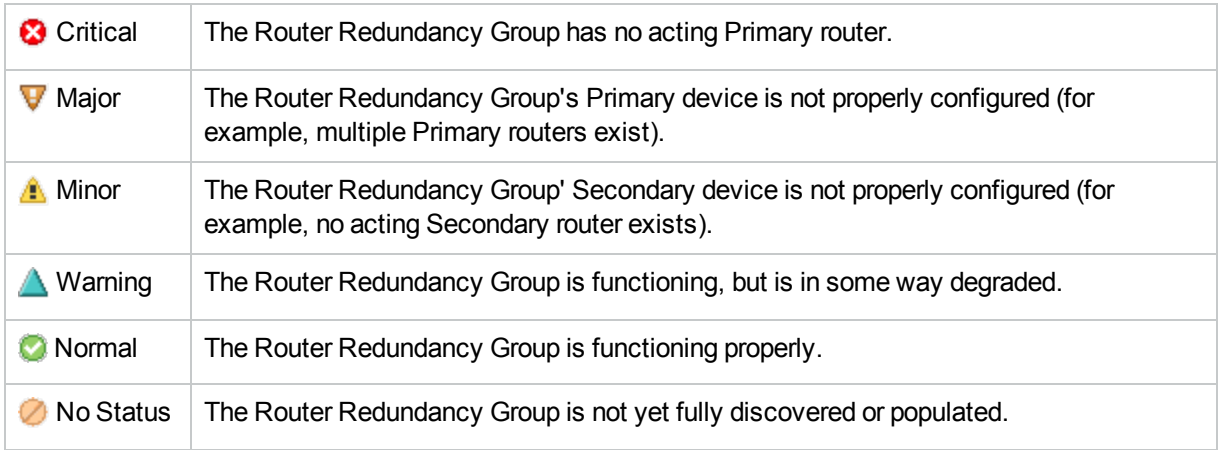

### <sup>l</sup> **SNMP Agent**

An SNMP agent is a process interacting with the managed node and providing management functions. The SNMP agent is responsible for SNMP communications with the managed node. An SNMP Agent can be associated with one or more nodes.

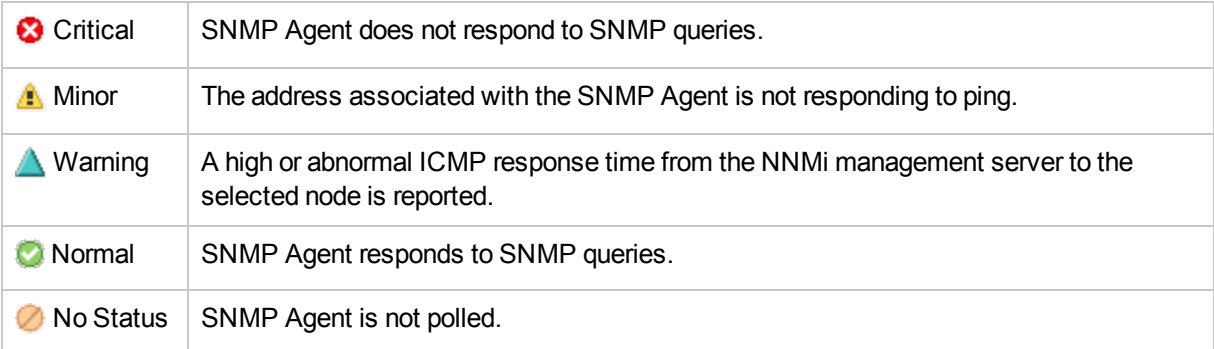

NNMi reports the Status of SNMP Agents as follows:

#### <sup>l</sup> **Virtual Switch** (NNMi Advanced)

NNMi also uses Interfaces to represent Virtual Switches in hypervisor network environments. When the Interface Form provides details about a Virtual Switch, two additional tabs appear:

- <sup>l</sup> **Uplinks**
- <sup>l</sup> **Virtual Ports**

The Virtual Switch is identified with the **Virtual Bridge** capability (see Interface Form: Capabilities Tab). NNMi reports the Status of Virtual Switches as follows:

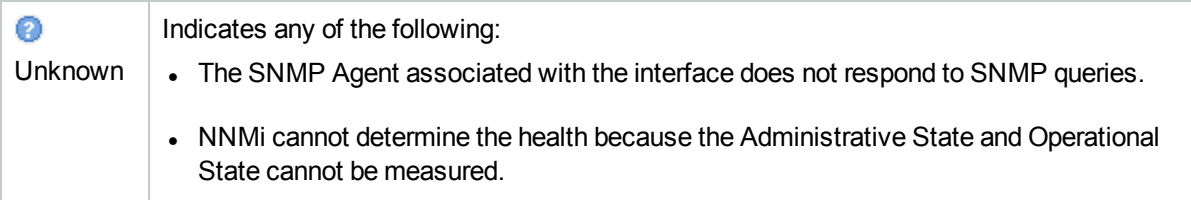

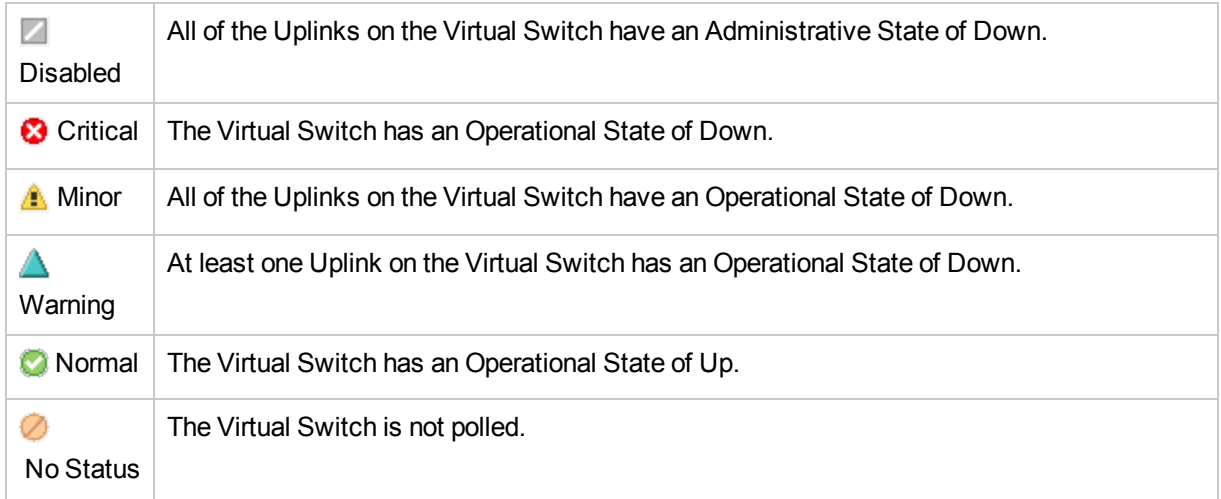

### **Web Agent** (*NNMi Advanced*)

The Web Agent represents a management service running on a device and contains the settings NNMi uses to communicate with the device.

NNMi reports the Status of Web Agents as follows:

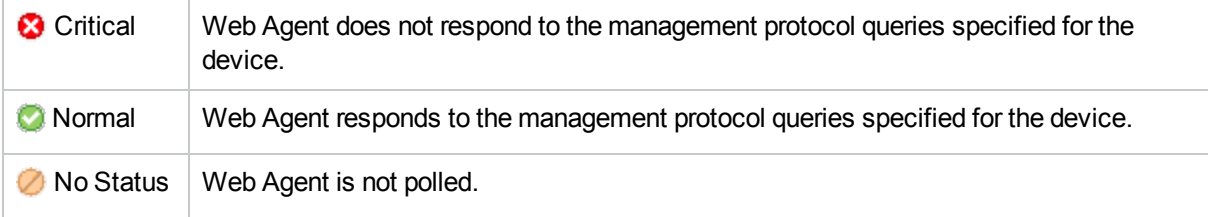

### **Related Topics**

<span id="page-614-0"></span>"The NNMi Causal Engine and [Incidents"](#page-601-0) on page 602

## About the Trap Service Stages

Any trap information that appears in the NNMi console or in an NNMi log file is first processed through the NNMi Trap Service. The NNMi Trap Service guarantees that the trap data is analyzed in chronological order.

The following table describes the NNMi Trap Service stages.

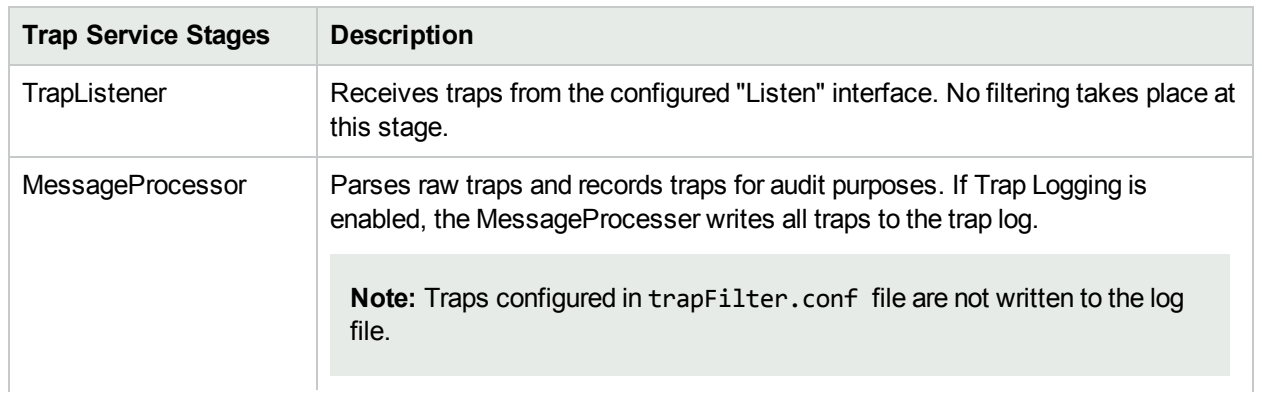

### **NNMi Trap Service Stages**

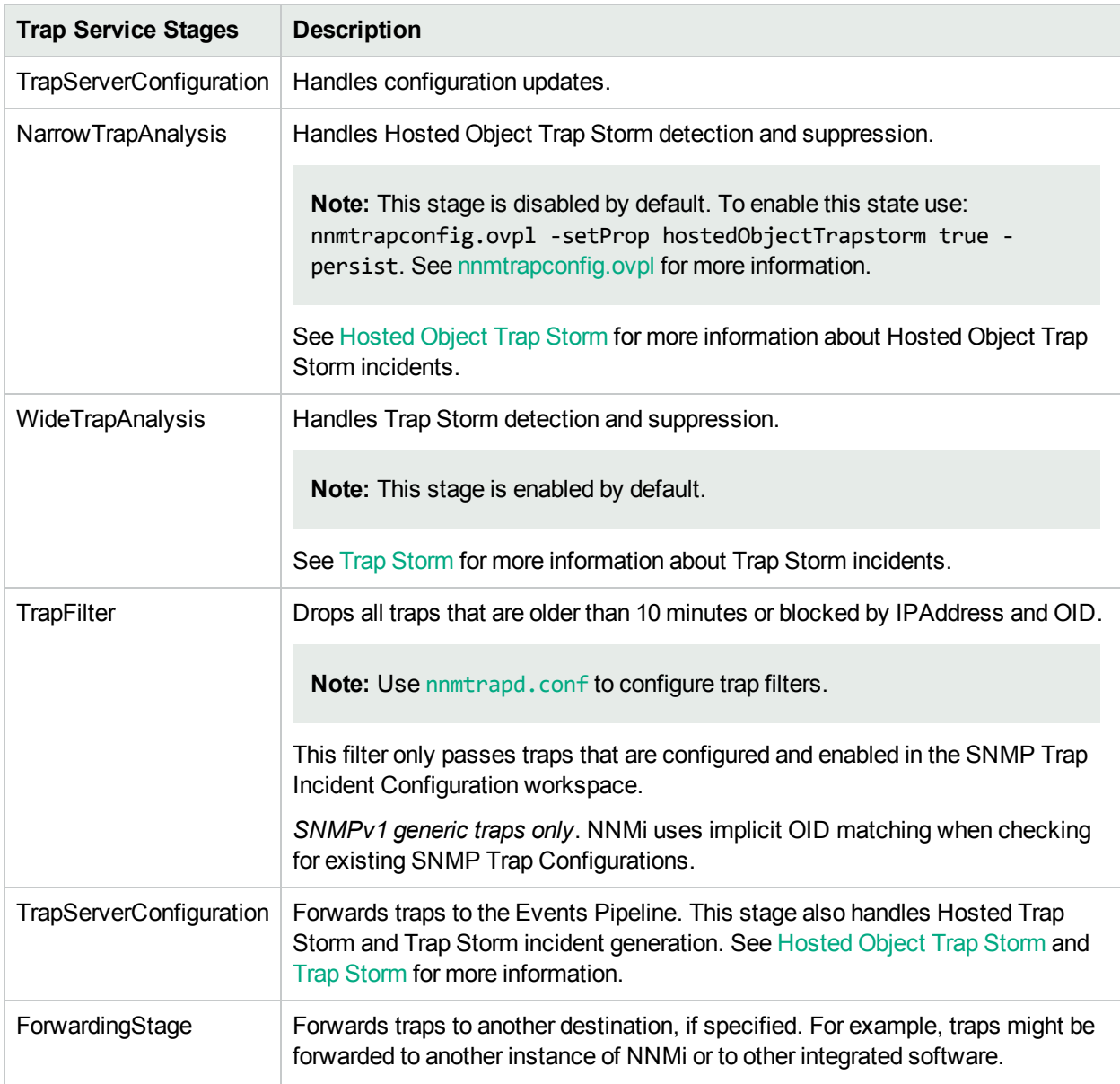

### **NNMi Trap Service Stages, continued**

# About the Event Pipeline

Any incident information that appears in your incident views first travels through the event pipeline. The event pipeline guarantees that the incident data is analyzed in chronological order.

**Note:** Not all information that travels through the pipeline results in an incident.

If an incident does not meet the criteria for an event pipeline stage, it is ignored and passed to the next stage in the pipeline. The following table describes the event pipeline stages.

# **NNMi Event Pipeline Stages**

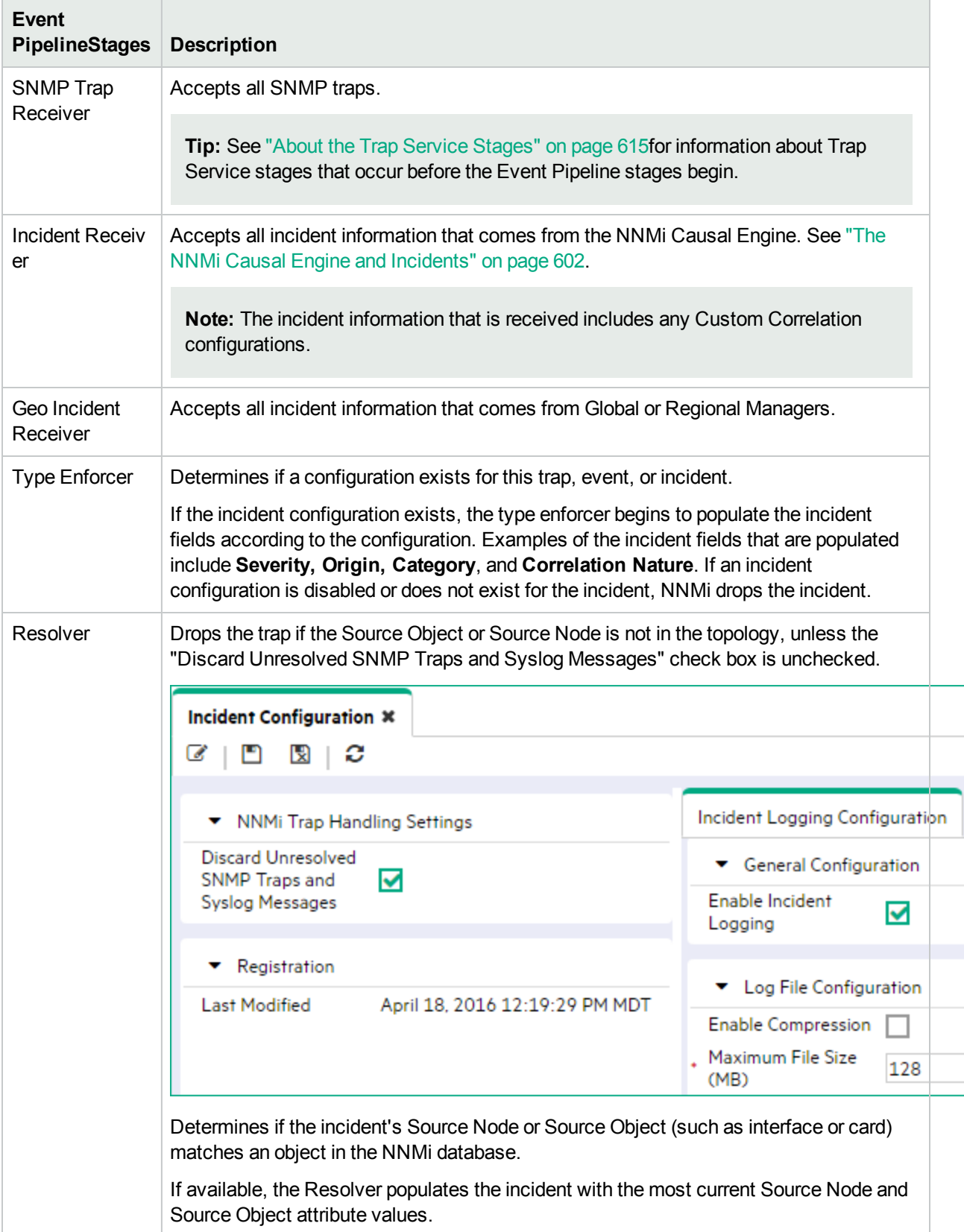

### **NNMi Event Pipeline Stages, continued**

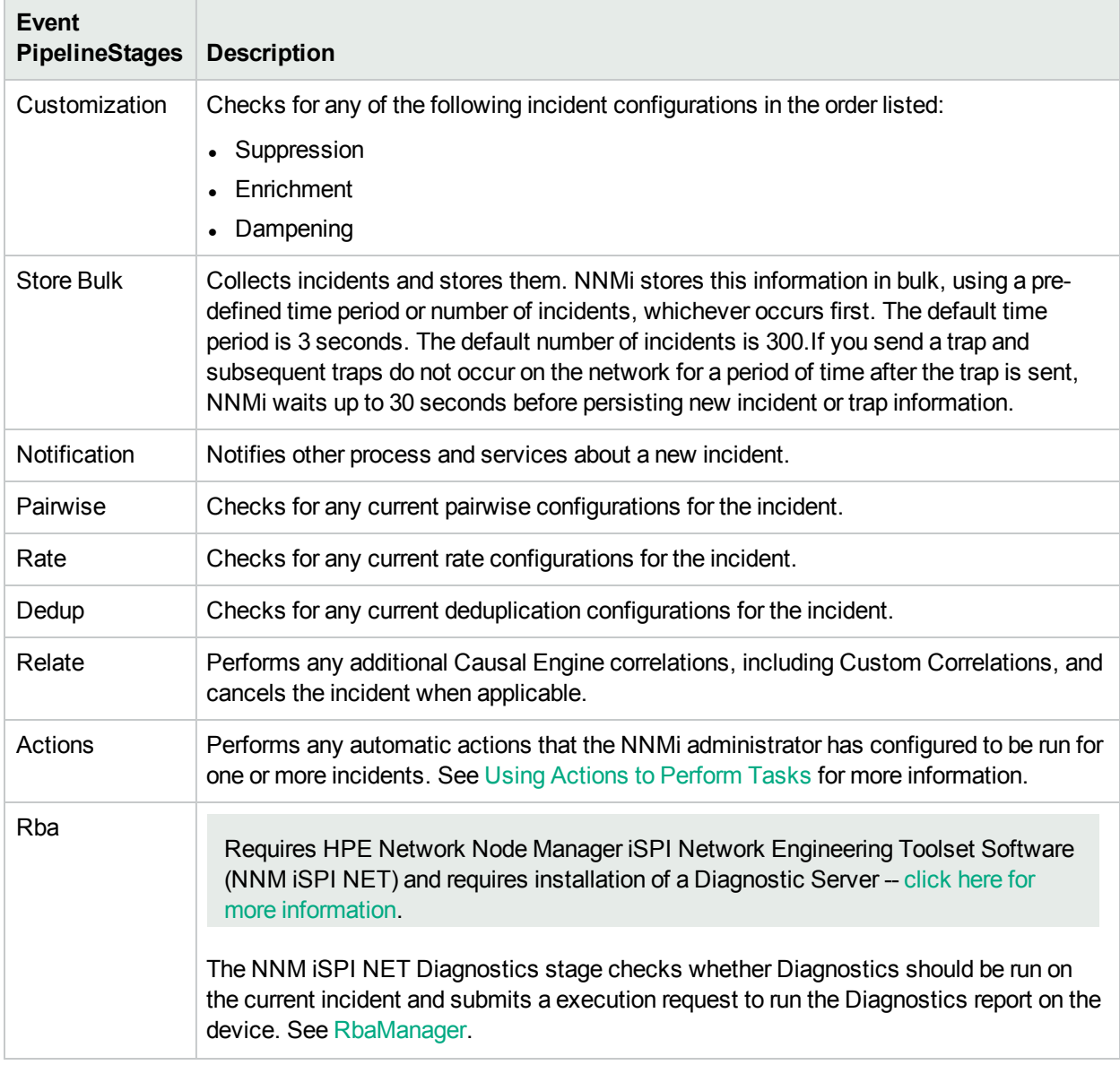

# How NNMi Closes Incidents

NNMi closes incidents under the following circumstances:

- The incident's configuration is a Pairwise Configuration and both incidents specified in the pair occurred in the order specified. See "About Pairwise [Configurations"](#page-669-0) on page 670 for more information.
- NNMi determines that the problem that generated the incident is resolved. For example, NNMi closes a Down incident when a Conclusion indicates the node or device is available for use and has returned to a normal state for a specified threshold of time.

See "Incident [Configurations](#page-618-0) Provided by NNMi" on the next page for the incident configurations that NNMi provides.

An NNMi administrator can also manually change the incident Lifecycle State to Closed. An operator might also be able to change the incident Lifecycle State to Closed if the NNMi administrator chooses to make this Action available to operators.

Note the following:

- If a node is deleted, NNMi closes the incident.
- The NNMi Causal Engine does not generate Conclusions during initial discovery.
- NNMi only Closes incidents for those objects that have one or more outstanding Conclusions as indicated in the object form's Conclusions tab.

# <span id="page-618-0"></span>Incident Configurations Provided by NNMi

NNMi provides several incident configurations out-of-the-box. You can review these configurations or modify these configurations to better meet your needs. For example, you might want to customize the message that appears with a particular type of incident, including adding information to the message displayed.

You might also choose to create your own configurations for additional SNMP traps that are important to you.

These out-of-the-box configurations are organized according to the following categories:

"SNMP Trap Incident [Configurations](#page-624-0) Provided by NNMi" on page 625

"Syslog Message Incident [Configurations](#page-634-0) Provided by NNMi" on page 635

"Management Event [Configurations](#page-641-0) Provided by NNMi" on page 642

"Incident Pair (Pairwise) [Configurations](#page-671-0) Provided by NNMi" on page 672

**Caution:** If you make changes to an incident configuration provided by NNMi, those changes are at risk of being overwritten in the future. See Author form for important information.

### Custom Incident Attributes Provided by NNMi (Information for Administrators)

NNMi uses custom incident attributes to attach additional information to incidents.

A subset of CIAs is available for any particular incident. Any relevant CIAs are displayed in the Incident form, on the Custom Attributes tab. There are two categories of possible CIAs:

#### 1. **Custom incident attributes**

- Provided by NNMi
- Provided for NNM iSPI [Performance](#page-623-0) for Metrics.

Requires HPE Network Node Manager iSPI Performance for Metrics Software (NNM iSPI Performance for Metrics). To populate performance data in the dashboard views or enhance NNM iSPI Performance for Metrics reports by sharing NNMi configuration settings, install the *optional* Network Performance Server (NPS) -- click here for more [information](#page-1387-0).

#### 2. **SNMP trap varbinds**

Identified by the Abstract Syntax Notation value (ASN.1). Varbinds are defined in MIB files that you can load into NNMi. See "Load SNMP Trap Incident [Configurations"](#page-787-0) on page 788.

The following tables explain the custom incident attributes provided by NNMi.

# **Custom Incident Attributes Provided by NNMi**

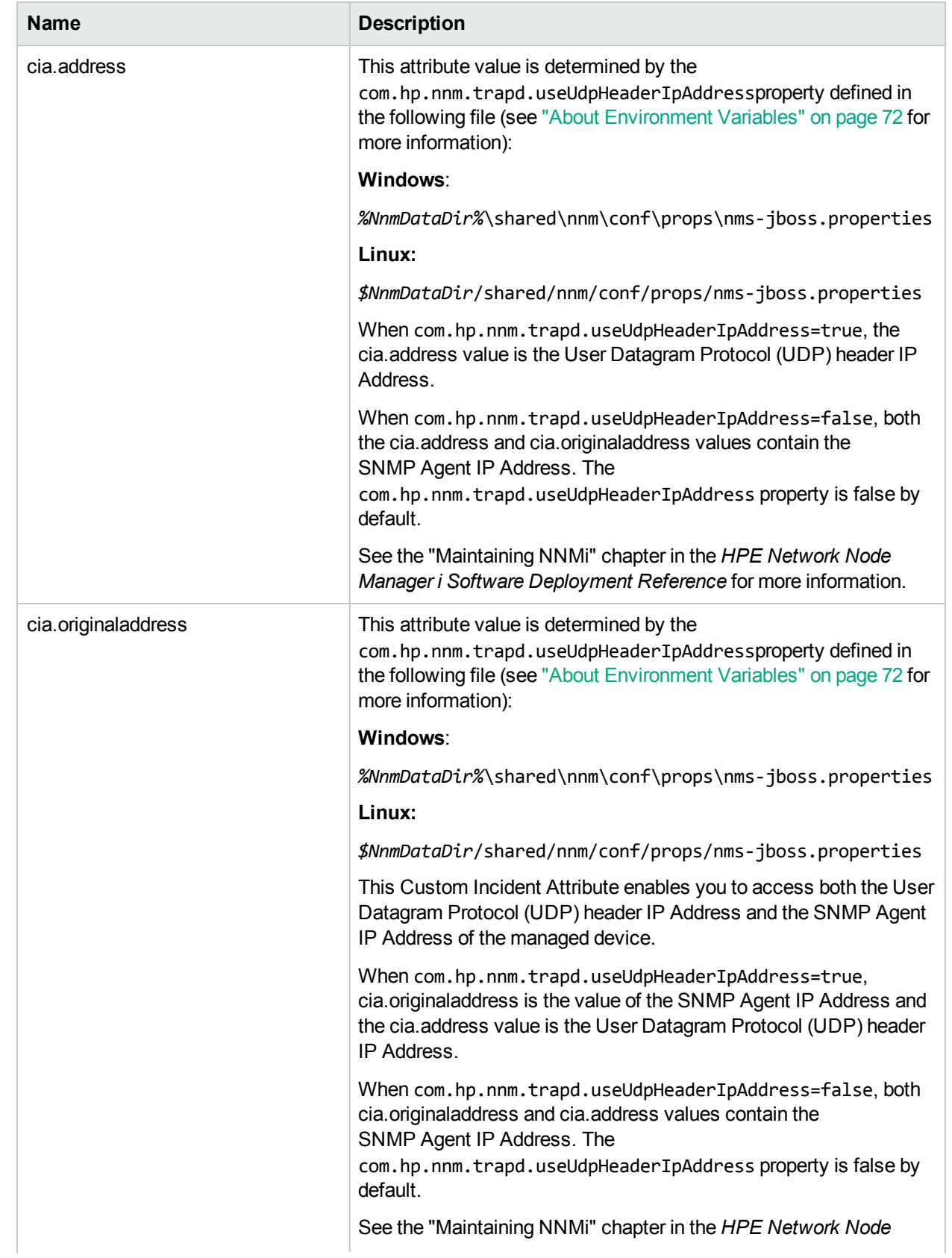

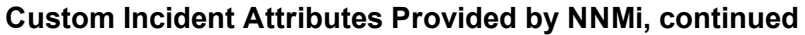

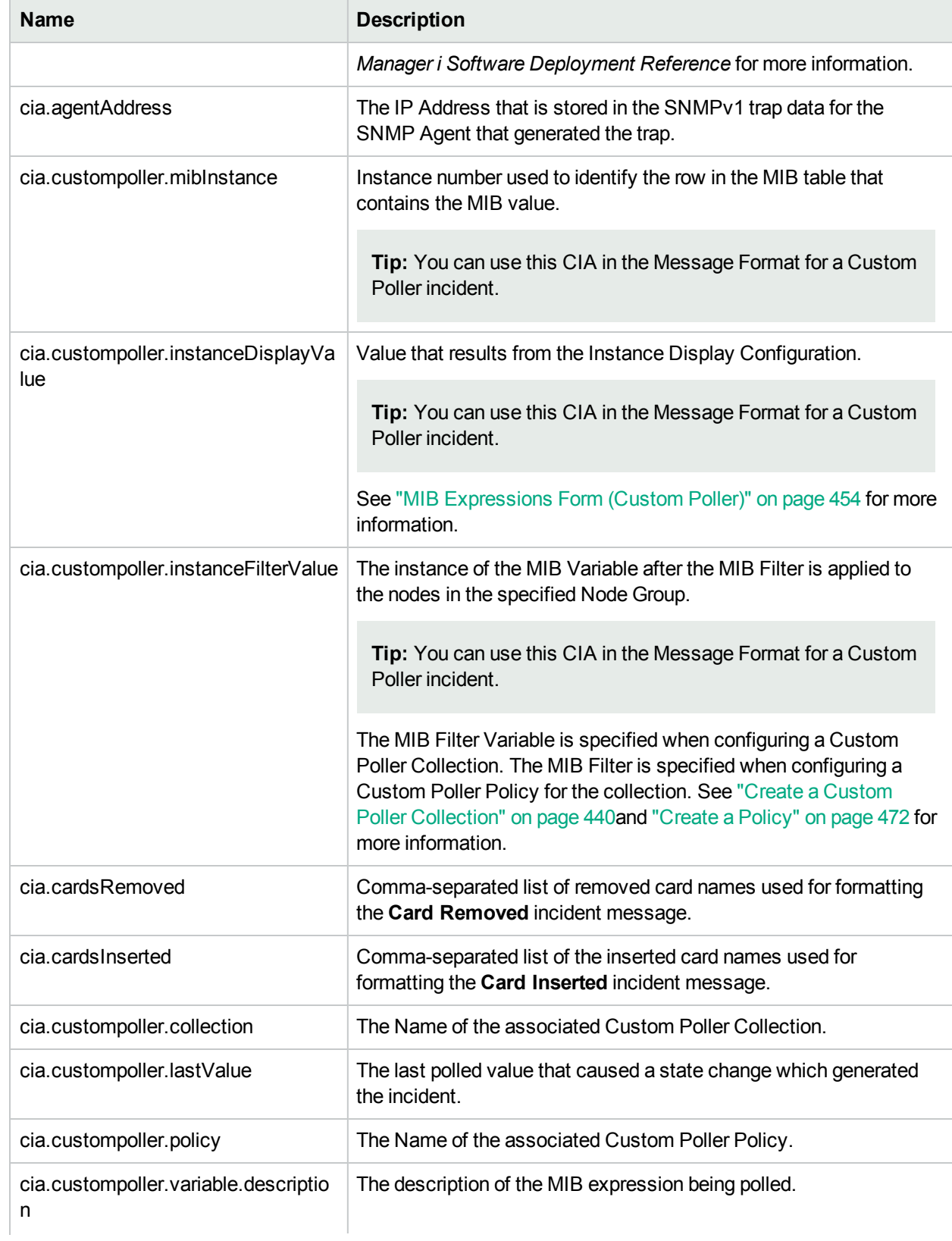

# **Name Description** cia.custompoller.variable.expressio n The MIB expression that was collected and the computed value that caused the incident. cia.custompoller.variable.name The Name of the MIB expression variable that caused the incident. cia.custompoller.state The state of the Custom Polled Instance for this incident. cia.incidentDurationMs The time measured in milliseconds between when NNMi detected a problem with one or more network devices to the time the problem was resolved. Use this CIA to track the total time a particular object in the network was down or unavailable. **Note:** This CIA is used only when NNMi's Causal Engine has analyzed and Closed the incident. Any time an incident is closed manually (for example, by the network operator), NNMi does not include cia.incidentDuration. cia.internalAddress If *static* Network Address Translation (NAT) is part of your network management domain, and the NNMi management server is outside of that static NAT domain, the NNMi administrator can configure this attribute to show the internal IP address that is mapped to the external management address of the selected incident's Source Node. **Note:** The external management IP addresss (public address) must be mapped to this internal address (such as private IPv4 address) using the Overlapping IP Address Mapping Form. See ["Overlapping](#page-191-0) Address Mapping Form" on page 192 for more information. For more information about Overlapping IP Addresses in an NNMi network see ["Overlapping](#page-190-0) Address [Mapping"](#page-190-0) on page 191. cia.island.name <br>
Name NNMi uses to identify the nodes contained in the island. NNMi administrators can use this cia value in Launch Actions to display the associated table view or topology map. To launch the associated topology map, use the following syntax for the Launch Action **Full URL** attribute value: http://< *serverName* >:<*portNumber*>/nnm/launch?cmd=showNodeGroup&name=\${cias [name=cia.island.name].value To launch the associated table view, use the following syntax for the Launch Action **Full URL** attribute value:

### **Custom Incident Attributes Provided by NNMi, continued**

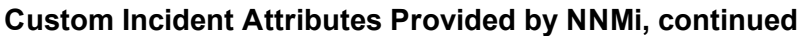

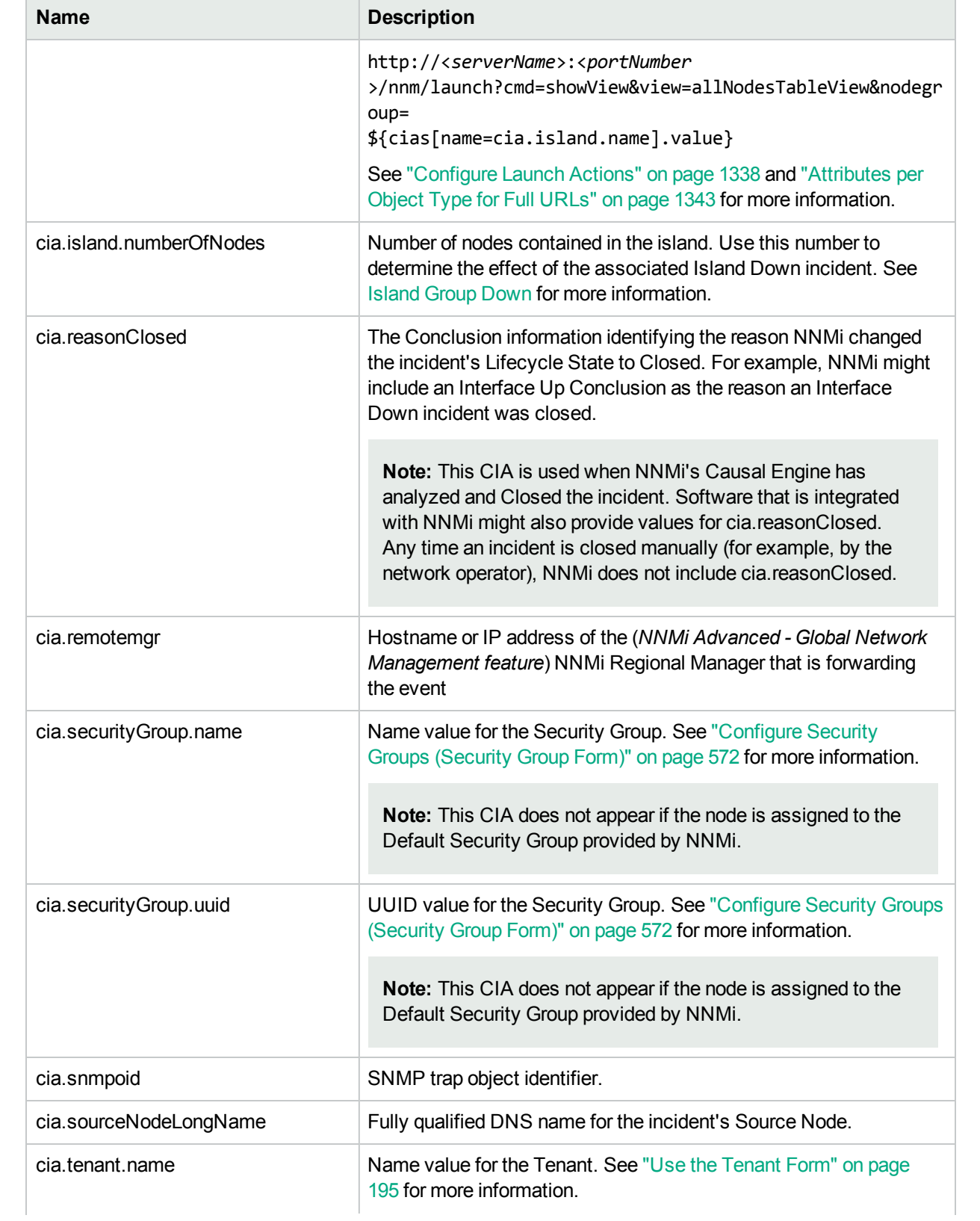

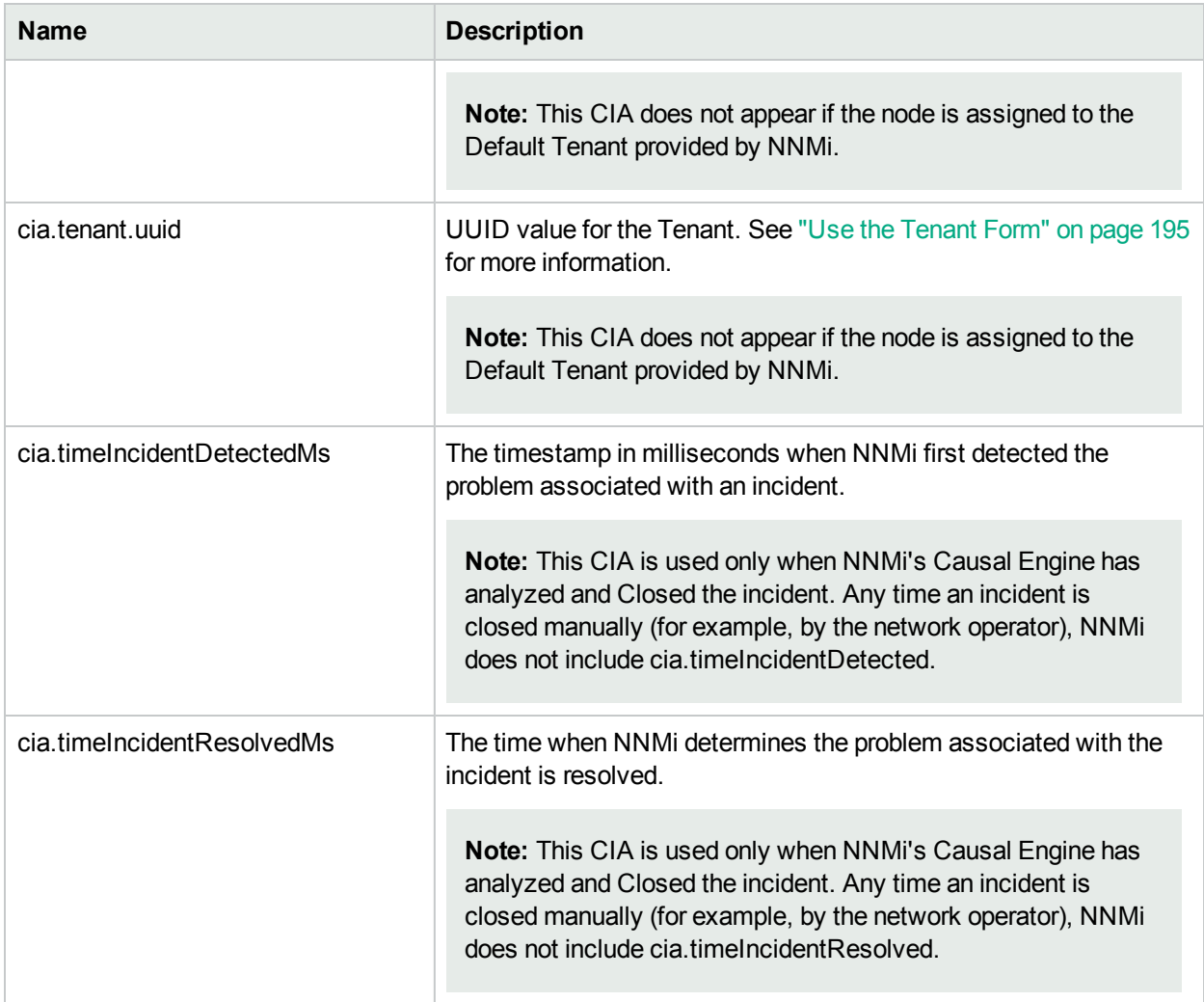

### **Custom Incident Attributes Provided by NNMi, continued**

#### <span id="page-623-0"></span>**NNM iSPI Performance for Metrics Custom Incident Attributes**

(*NNM iSPI Performance for Metrics*) For network performance monitoring, additional custom incident attributes are provided for your use. Click here for more information.

Many incidents are candidates for these custom incident attributes:

Information about configuring thresholds is in the following topics:

- ["Configure](#page-419-0) Threshold Monitoring for Node Groups" on page 420
- ["Configure](#page-393-0) Threshold Monitoring for Interface Groups" on page 394
- "Configure Threshold [Information](#page-463-0) for a Custom Poller Collection" on page 464

### **Custom Incident Attributes Provided for Thresholding**

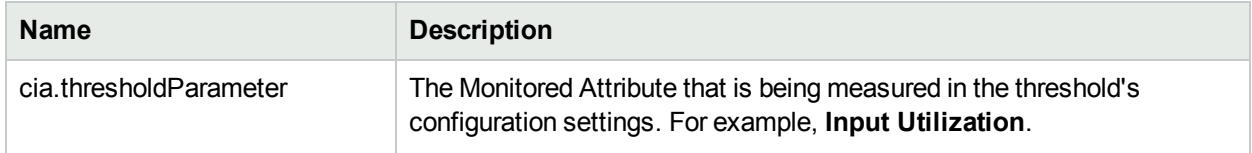

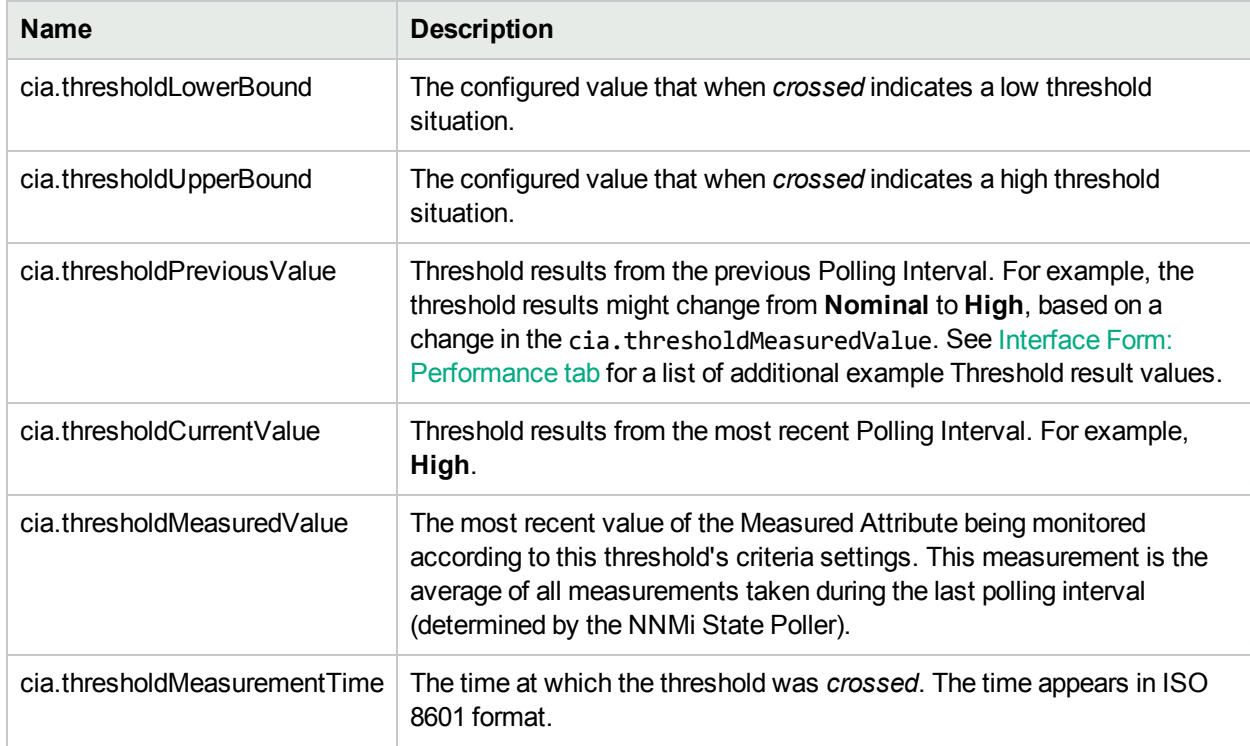

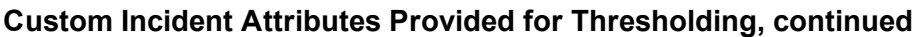

These CIAs are used in a variety of ways:

- . In SNMP trap configurations. See ["Configure](#page-798-0) SNMP Trap Incidents" on page 799.
- In management events. See "Configure [Management](#page-1133-0) Events" on page 1134.
- . In automatic actions. See ["Configure](#page-764-0) an Action for an Incident" on page 765.
- In correlation configurations. See "Manage the Number of Incoming [Incidents"](#page-660-0) on page 661.
- In Launch Action definitions (access through the Actions menu). See "Control the NNMi [Console](#page-1329-0) Menus" on [page](#page-1329-0) 1330.

## <span id="page-624-0"></span>SNMP Trap Incident Configurations Provided by NNMi

**Caution:** If an SNMP Trap Incident configuration's **Author** value is **HP Network Node Manager**, it can be overwritten by NNMi. See Author form for important information.

NNMi provides the SNMP trap incident configurations described in the following table.

You might also choose to create your own configurations for additional SNMP traps that are important to you.

### **SNMP Trap Configurations Provided by NNMi**

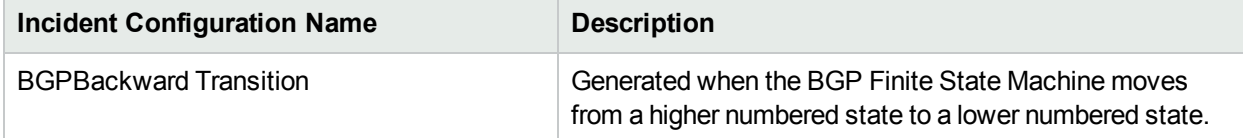

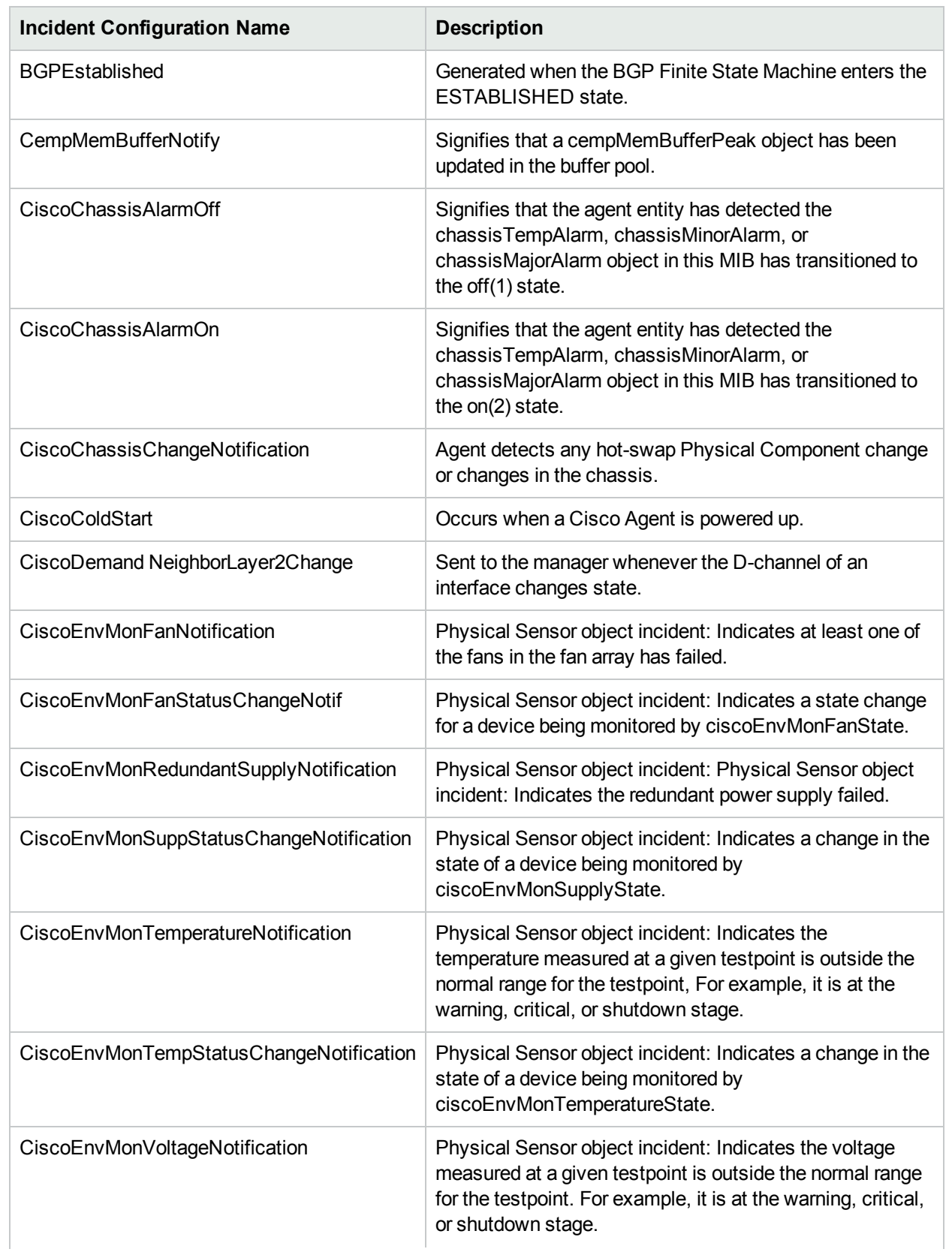

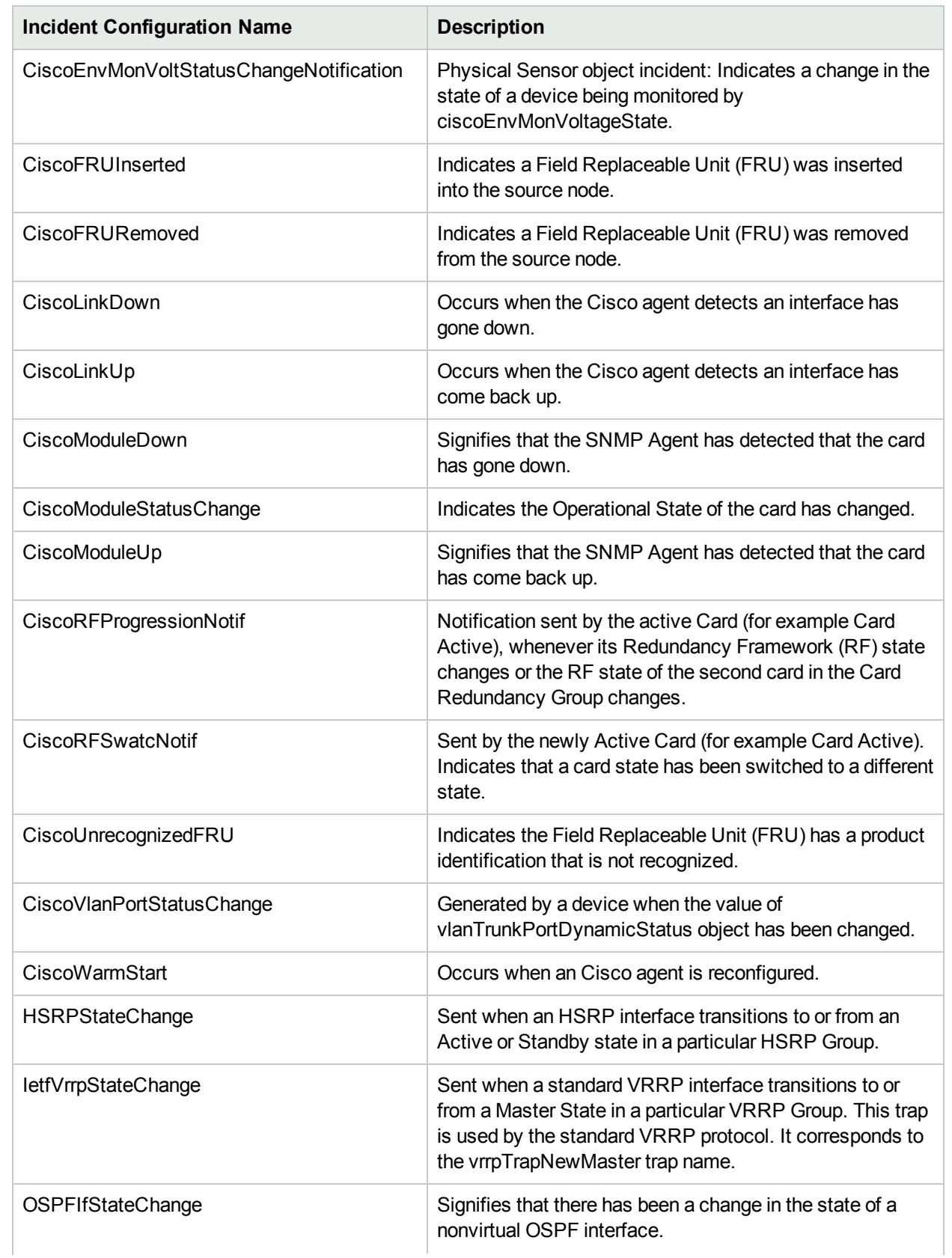

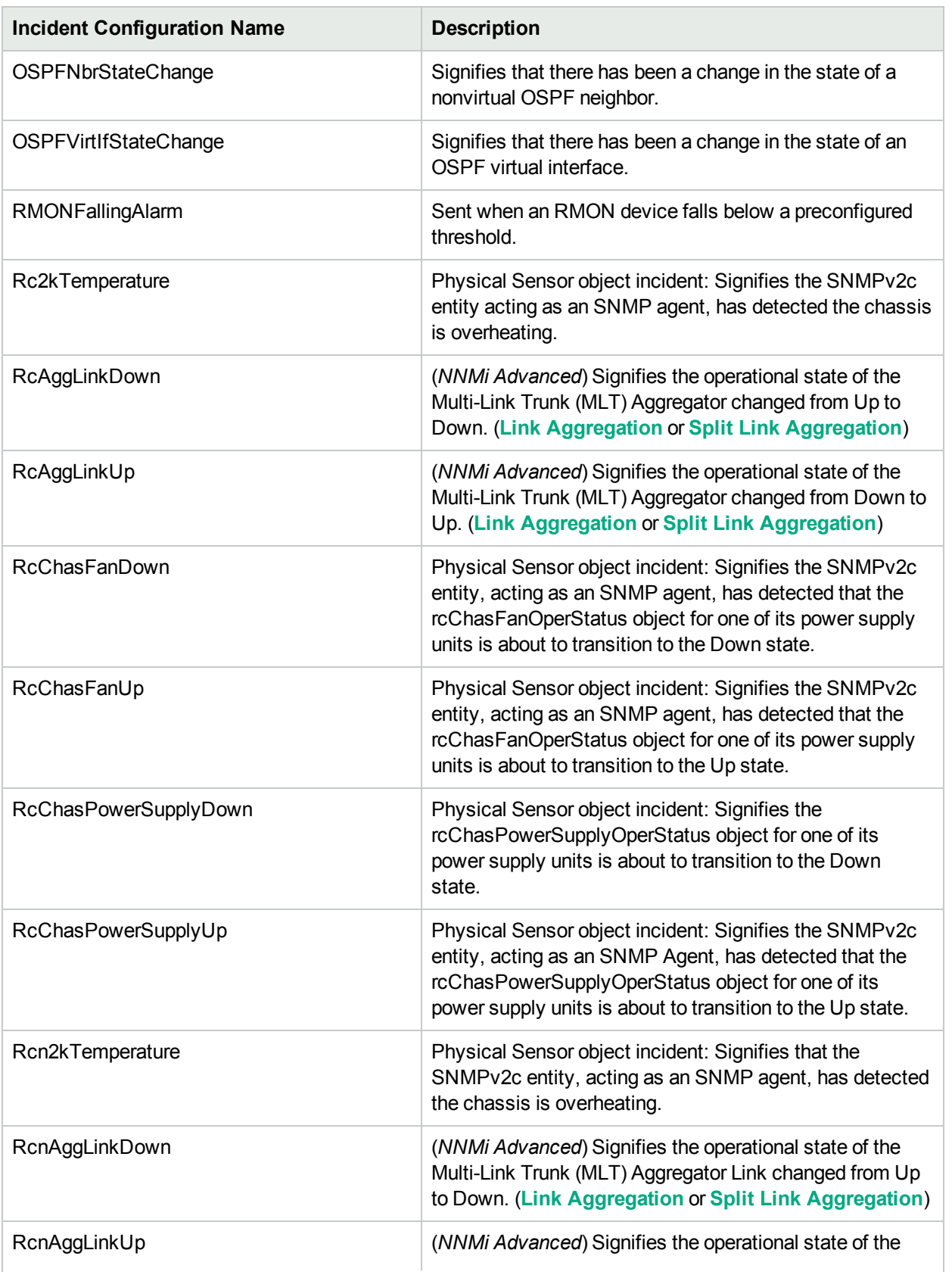

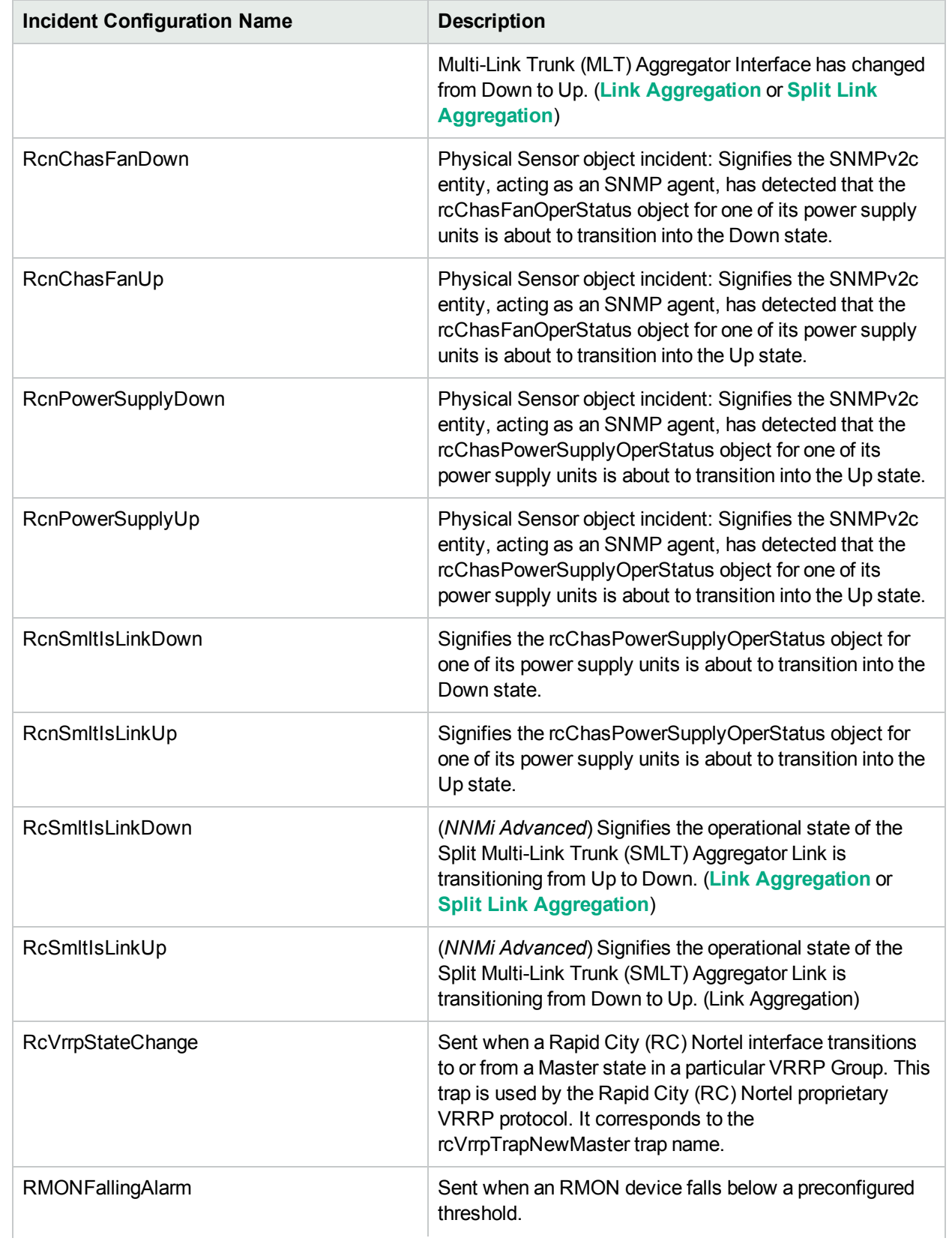

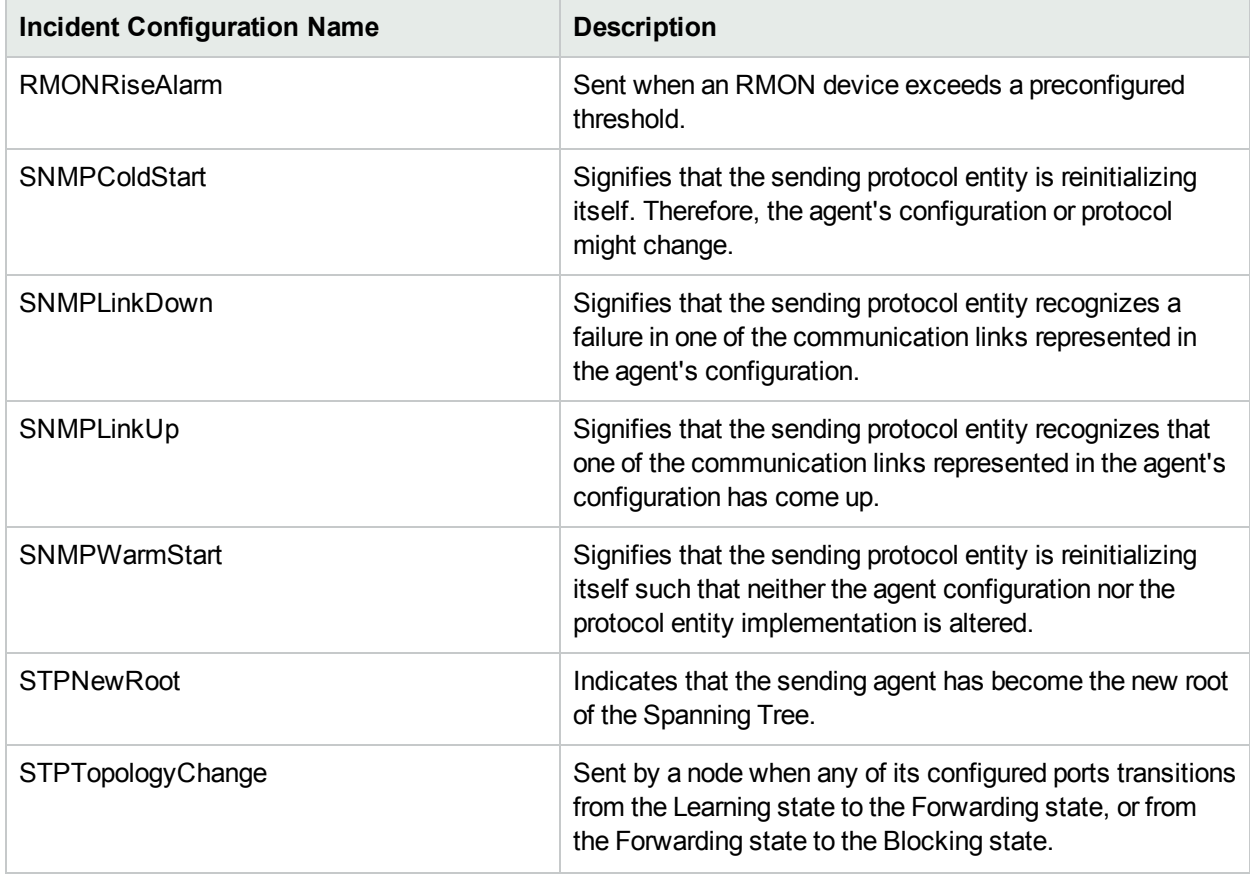

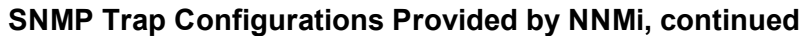

## **SNMP Trap Incident Configurations for HPE Route Analytics Management System (RAMS)**

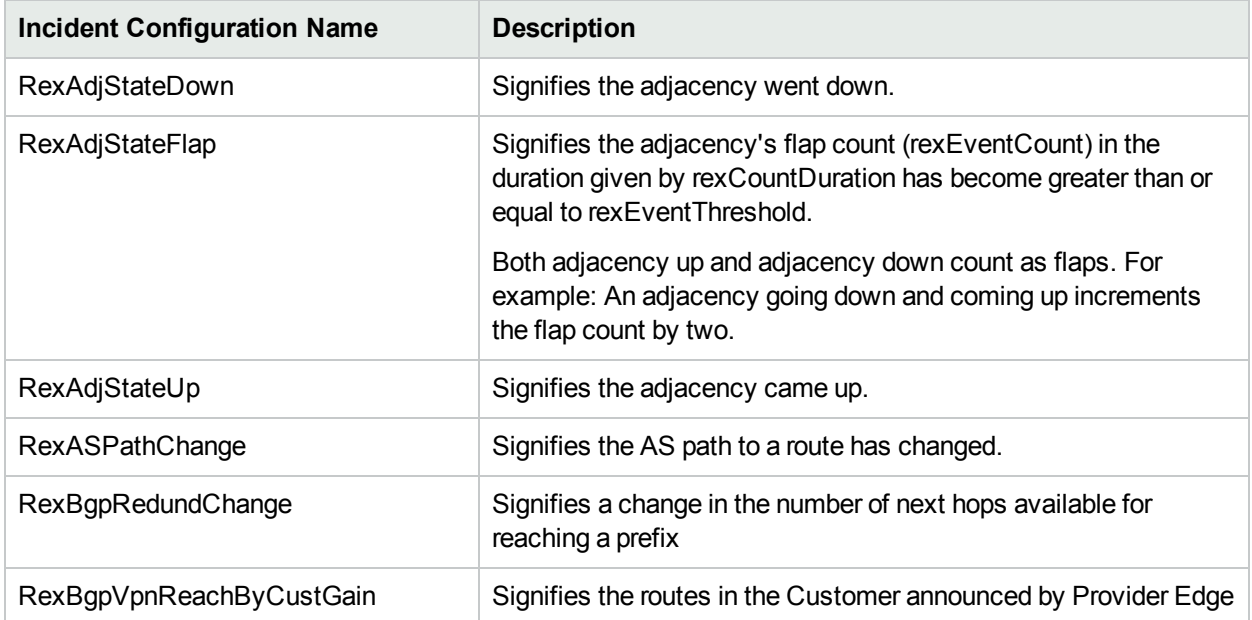

### **SNMP Trap Incident Configurations for HPE Route Analytics Management System (RAMS), continued**

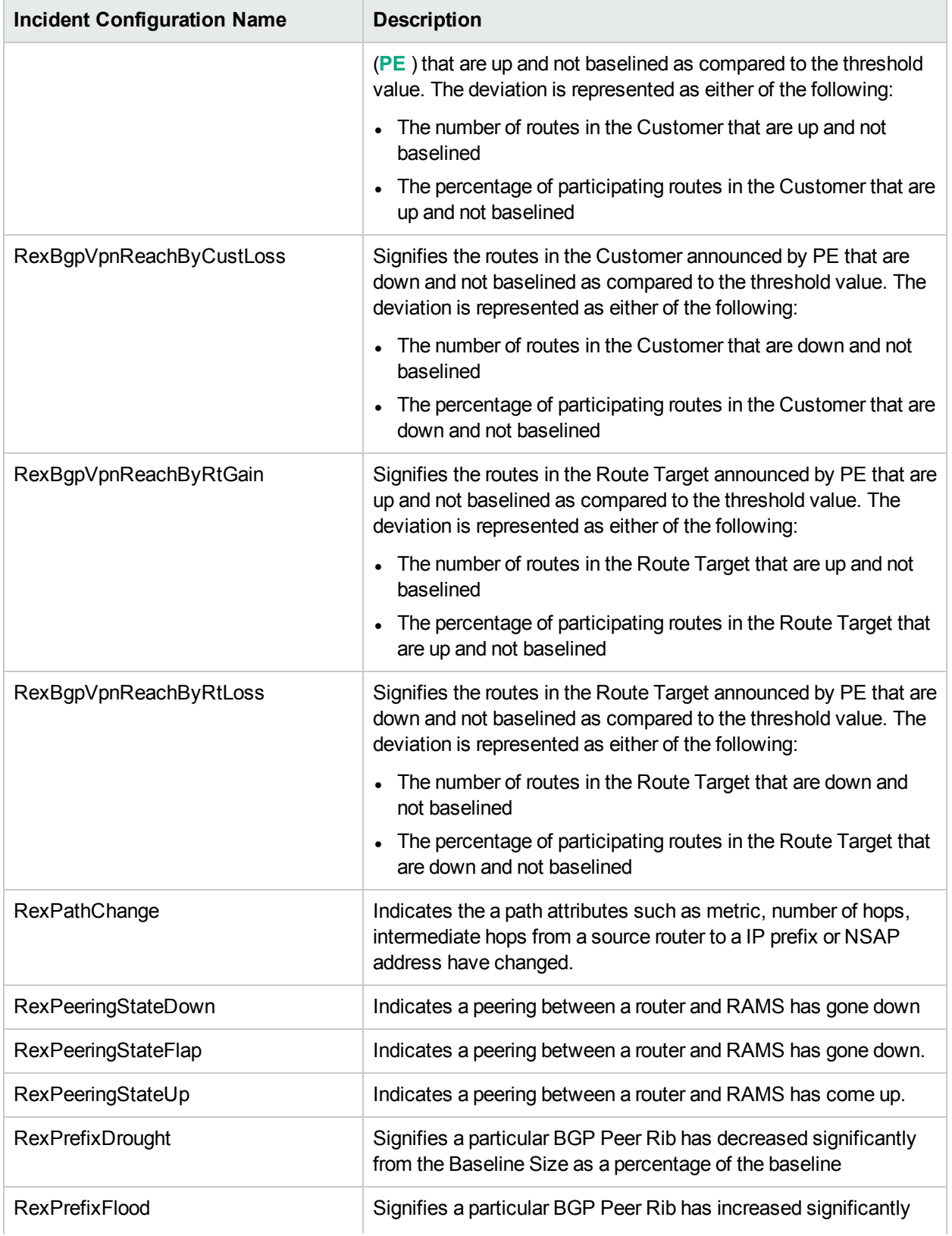

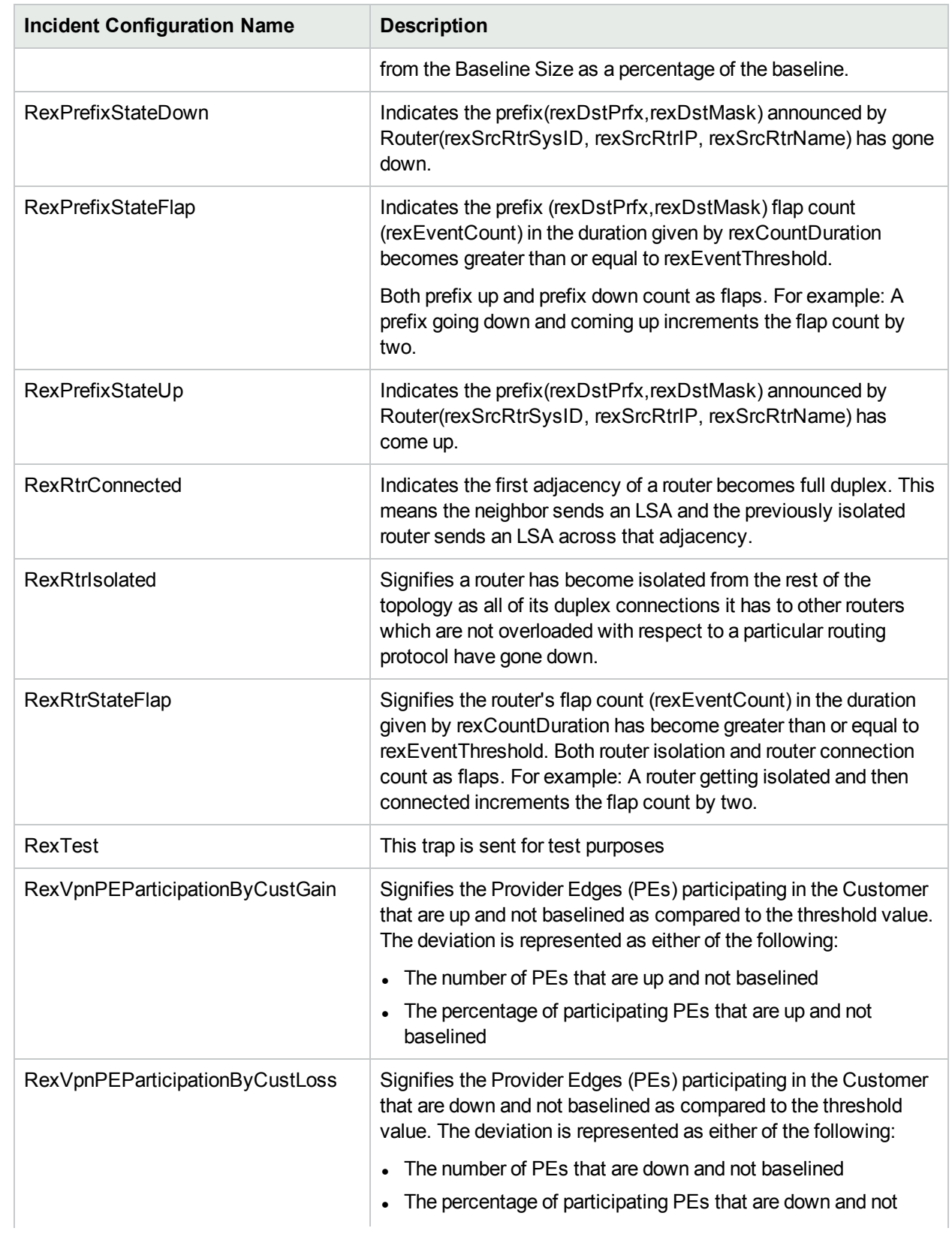

### **SNMP Trap Incident Configurations for HPE Route Analytics Management System (RAMS), continued**

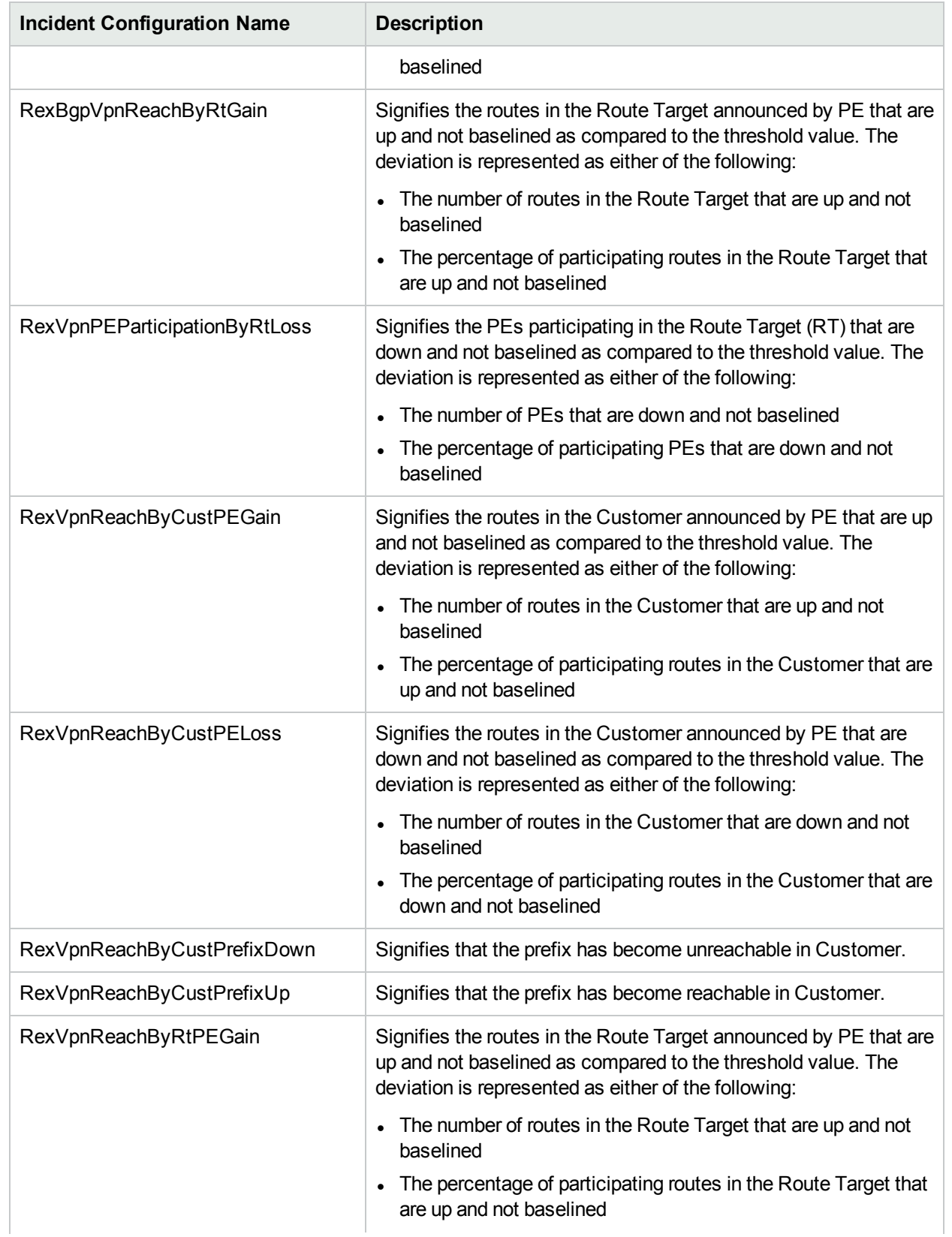

### **SNMP Trap Incident Configurations for HPE Route Analytics Management System (RAMS), continued**

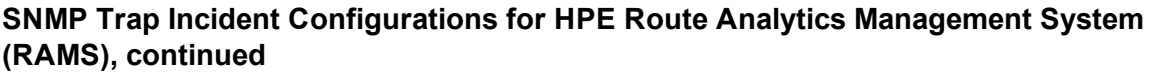

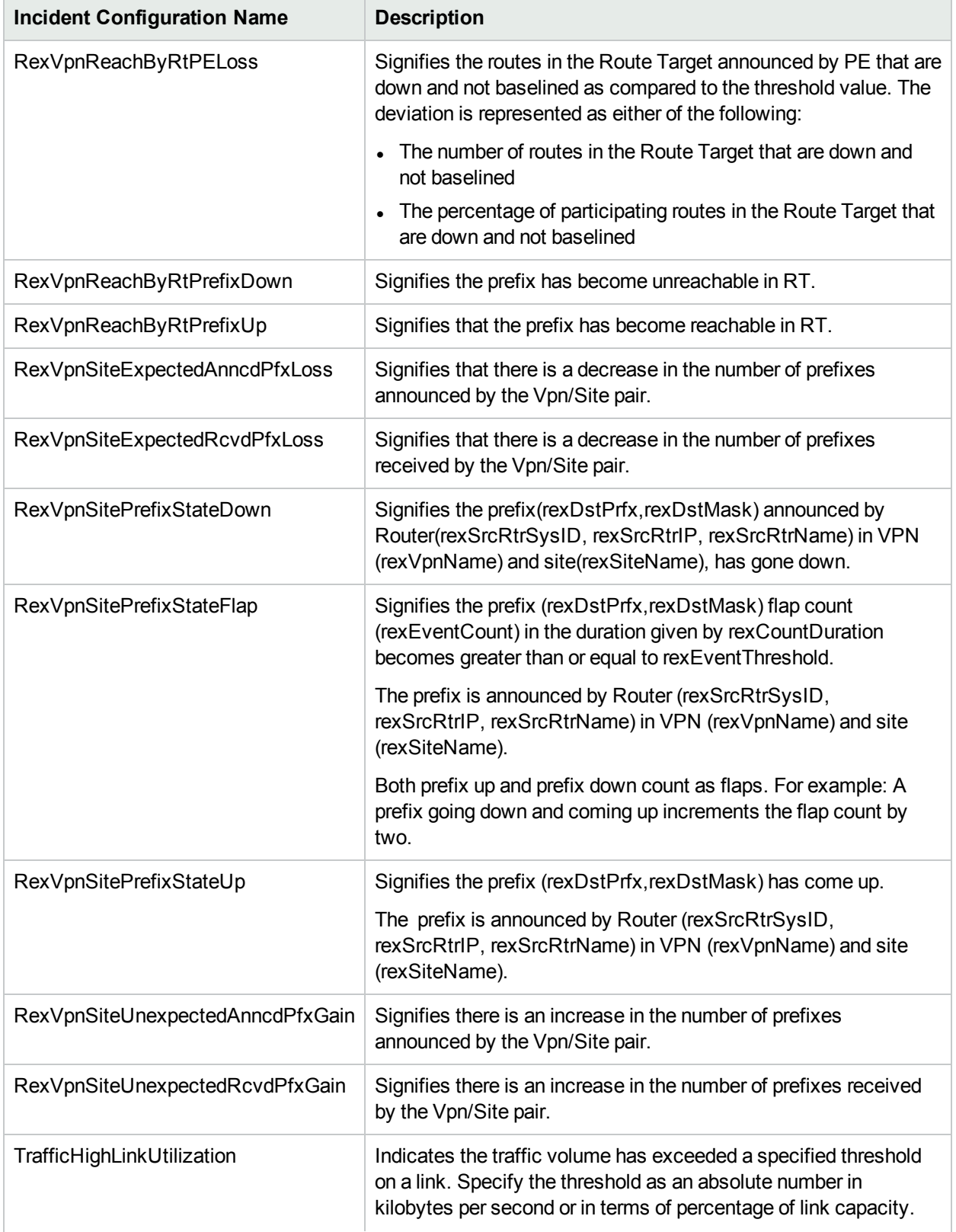

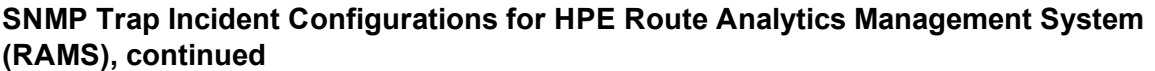

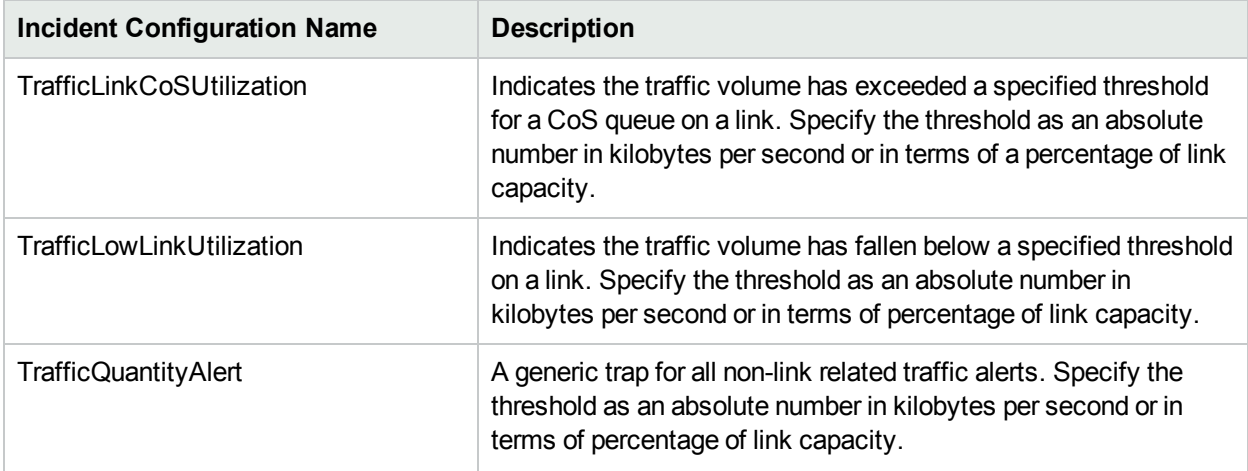

**To see or modify these SNMP trap incident configurations**:

- 1. Navigate to the **SNMP Trap Configuration** form.
	- a. In the Workspace navigation panel, select the **Configuration** workspace.
	- b. Select **SNMP Trap Configurations**
- 2. Select a row and click the  $\blacksquare$  Open icon.
- <span id="page-634-0"></span>3. When you finish, click **Save and Close**.

## Syslog Message Incident Configurations Provided by NNMi

**Caution:** If a Syslog Message Incident configuration's **Author** value is **HP Network Node Manager**, it can be overwritten by NNMi. See Author form for important information.

NNMi provides the Syslog Message incident configurations described in the following tables. Each of the tables is organized by vendor.

You might also choose to create your own configurations for additional Syslog Messages that are important to you.

### **Syslog Message Configurations Provided by NNMi - CISCO**

### **Syslog Message Configurations Provided by NNMi - CISCO**

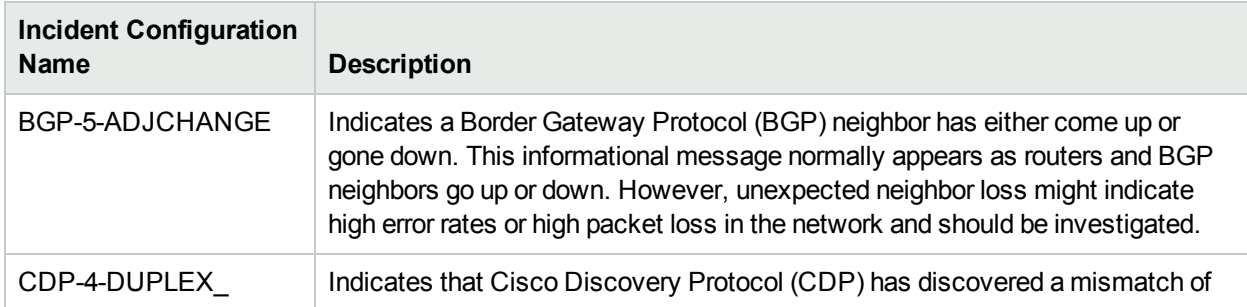

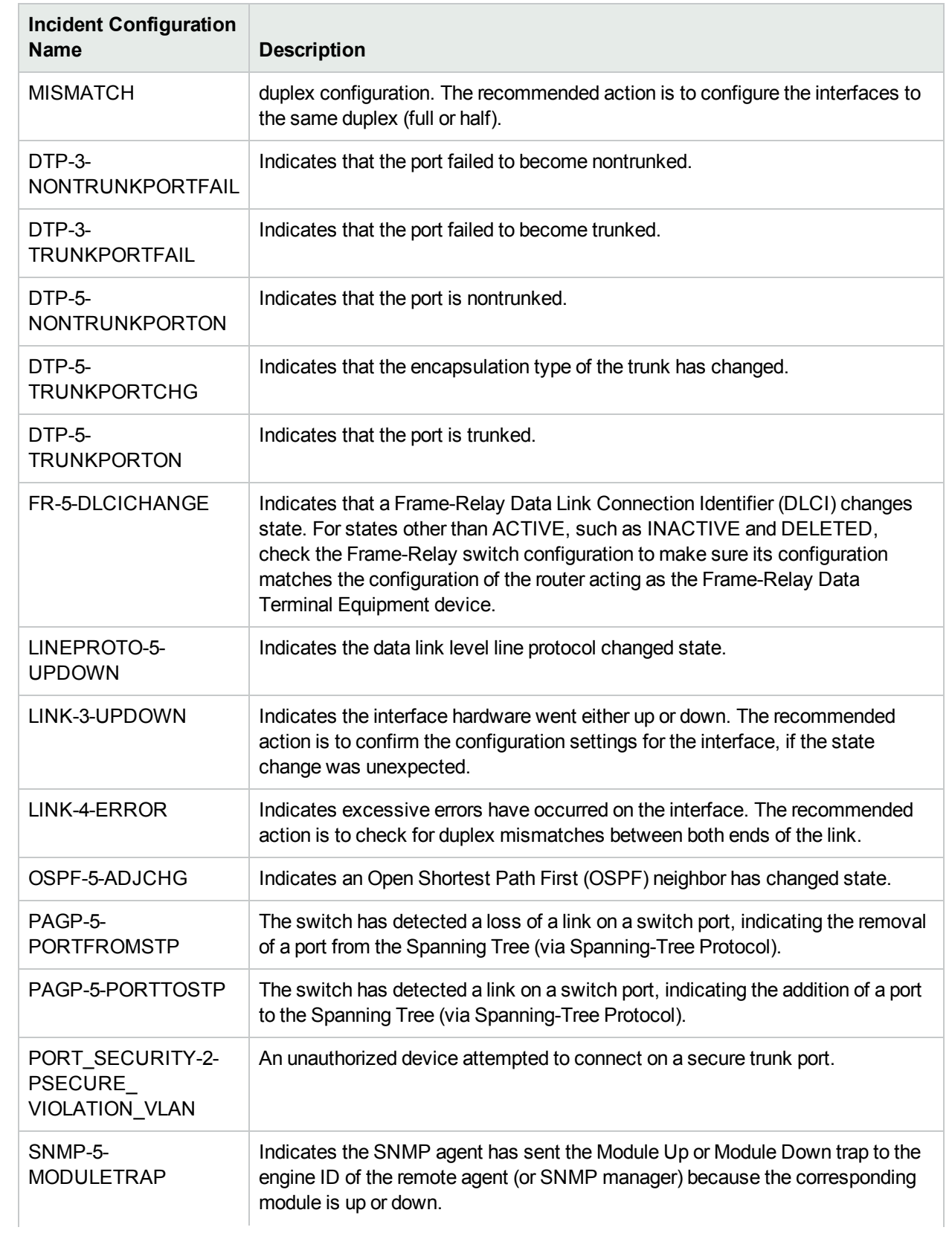

# **Syslog Message Configurations Provided by NNMi - CISCO, continued**

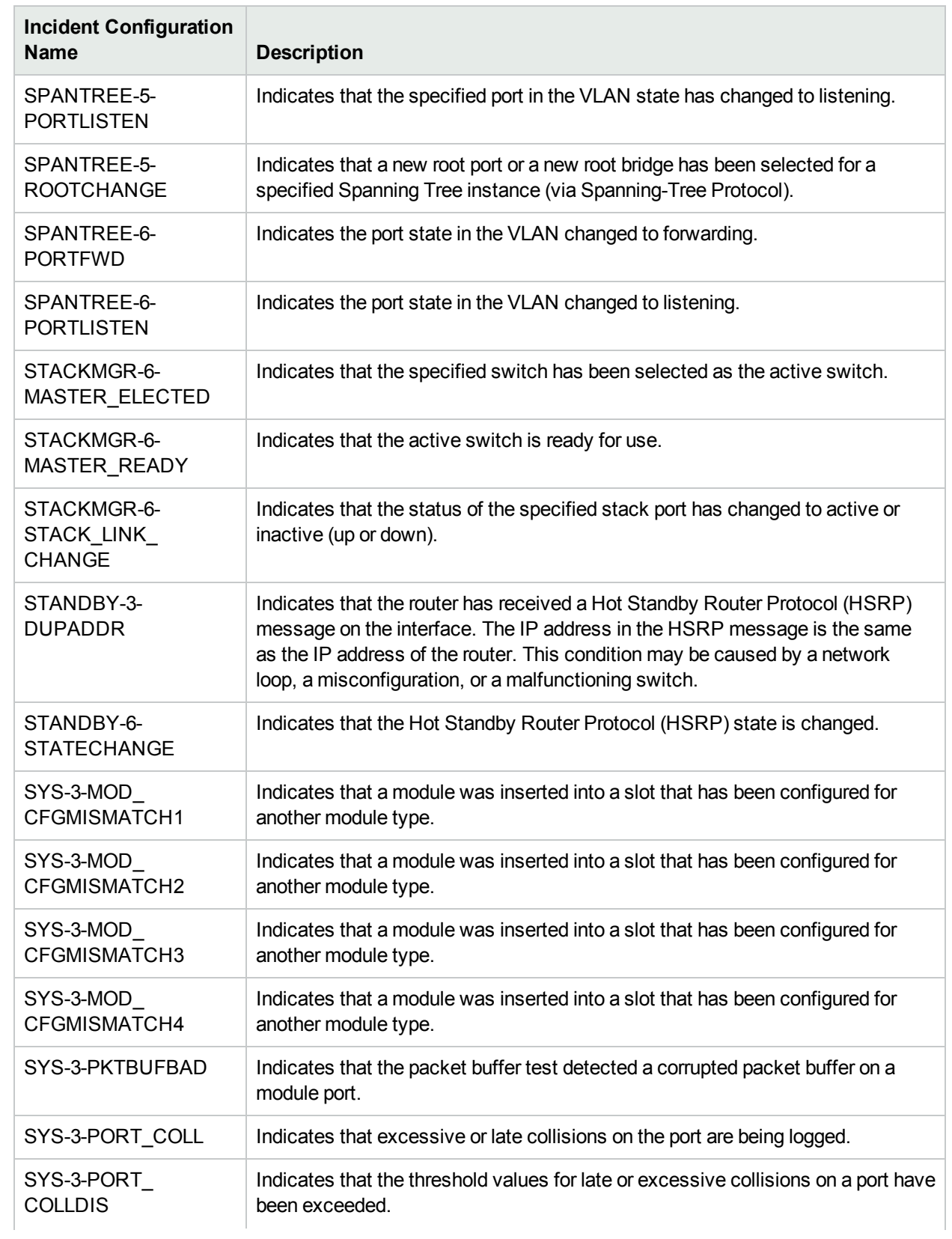

# **Syslog Message Configurations Provided by NNMi - CISCO, continued**

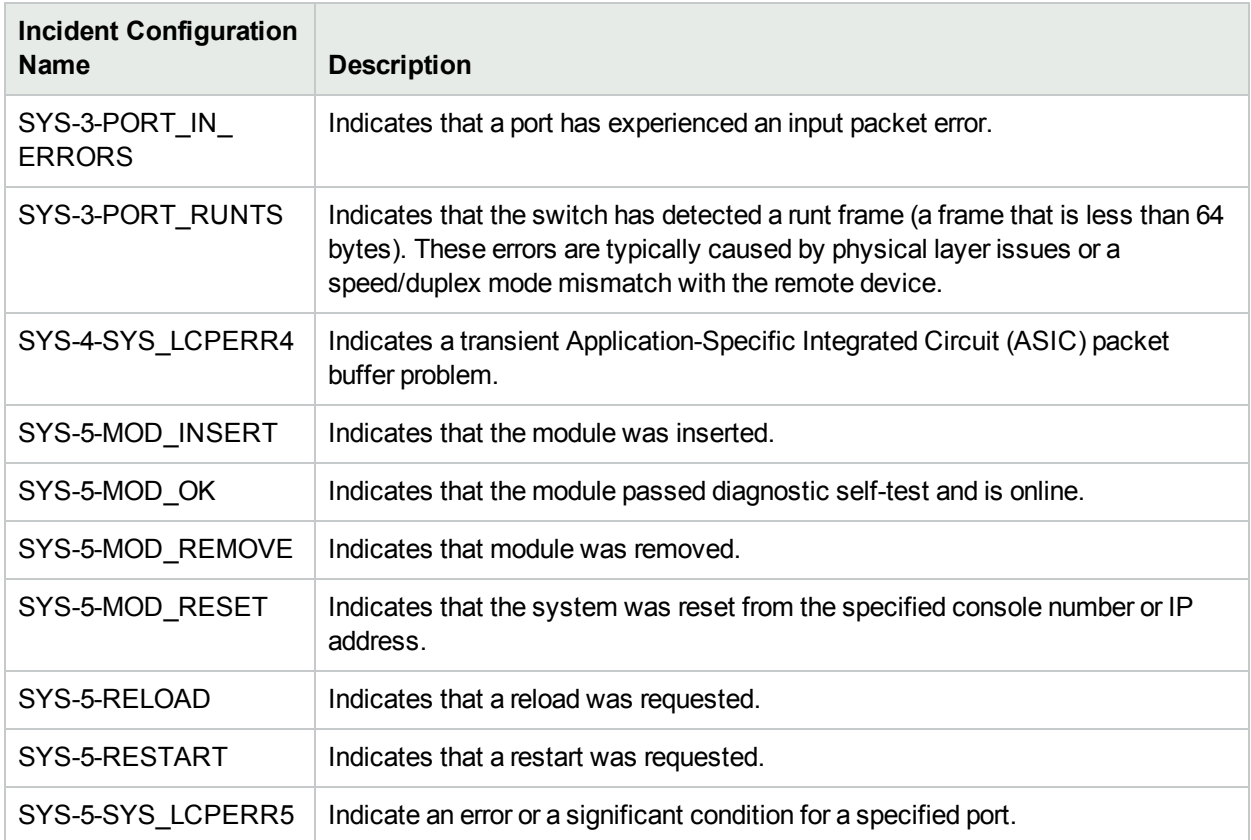

## **Syslog Message Configurations Provided by NNMi - CISCO, continued**

### **Syslog Message Configurations Provided by NNMi - HC3**

### **Syslog Message Configurations Provided by NNMi - HC3**

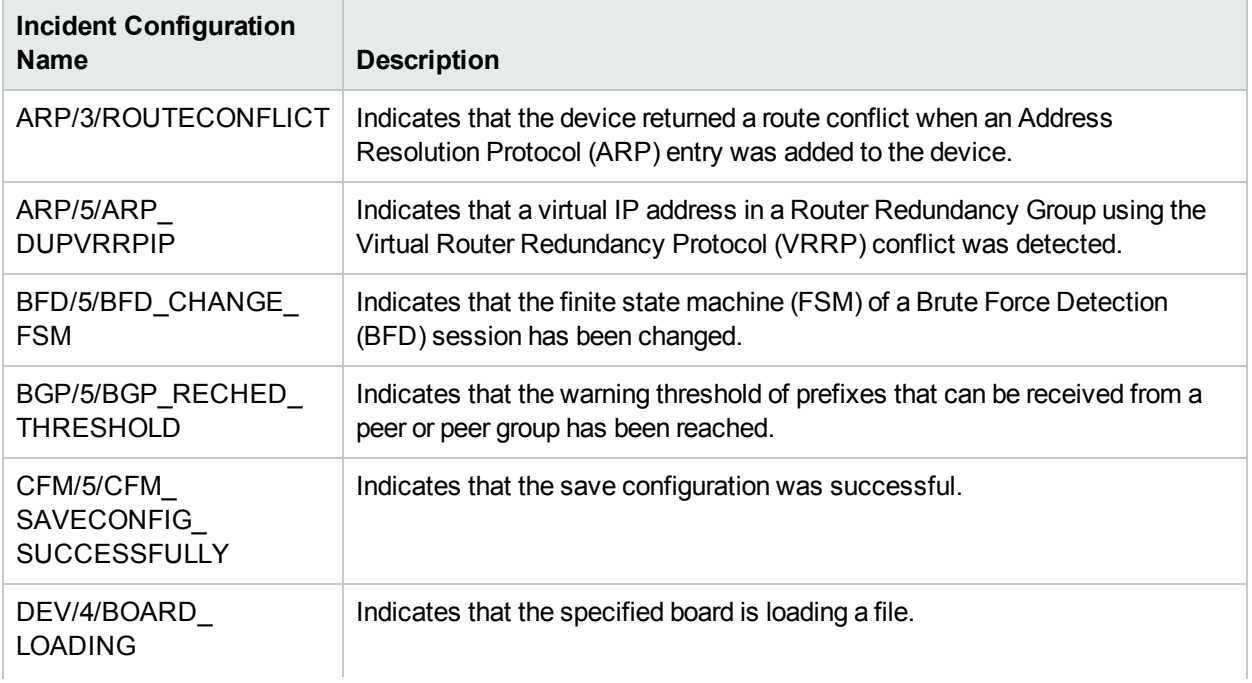

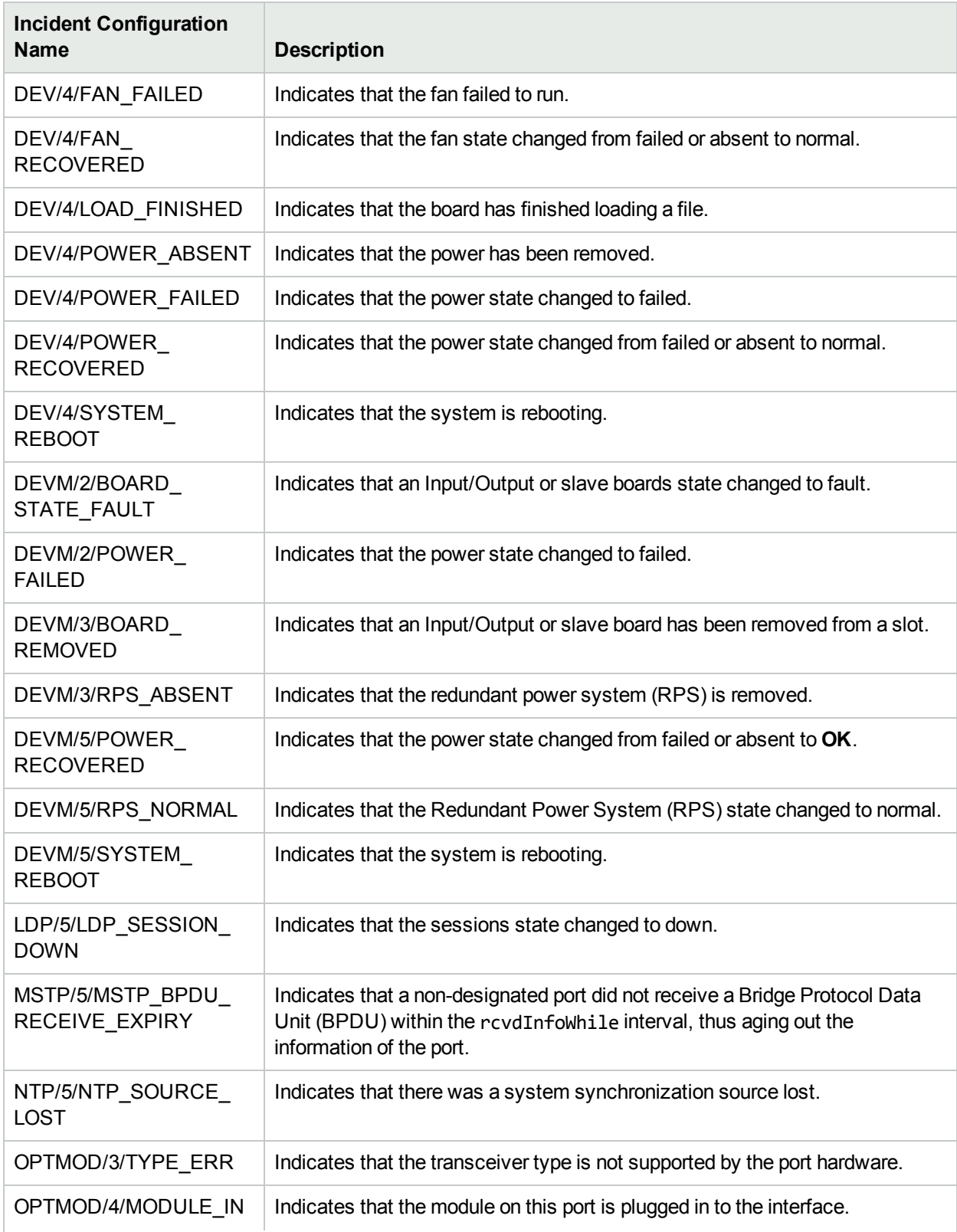

# **Syslog Message Configurations Provided by NNMi - HC3, continued**

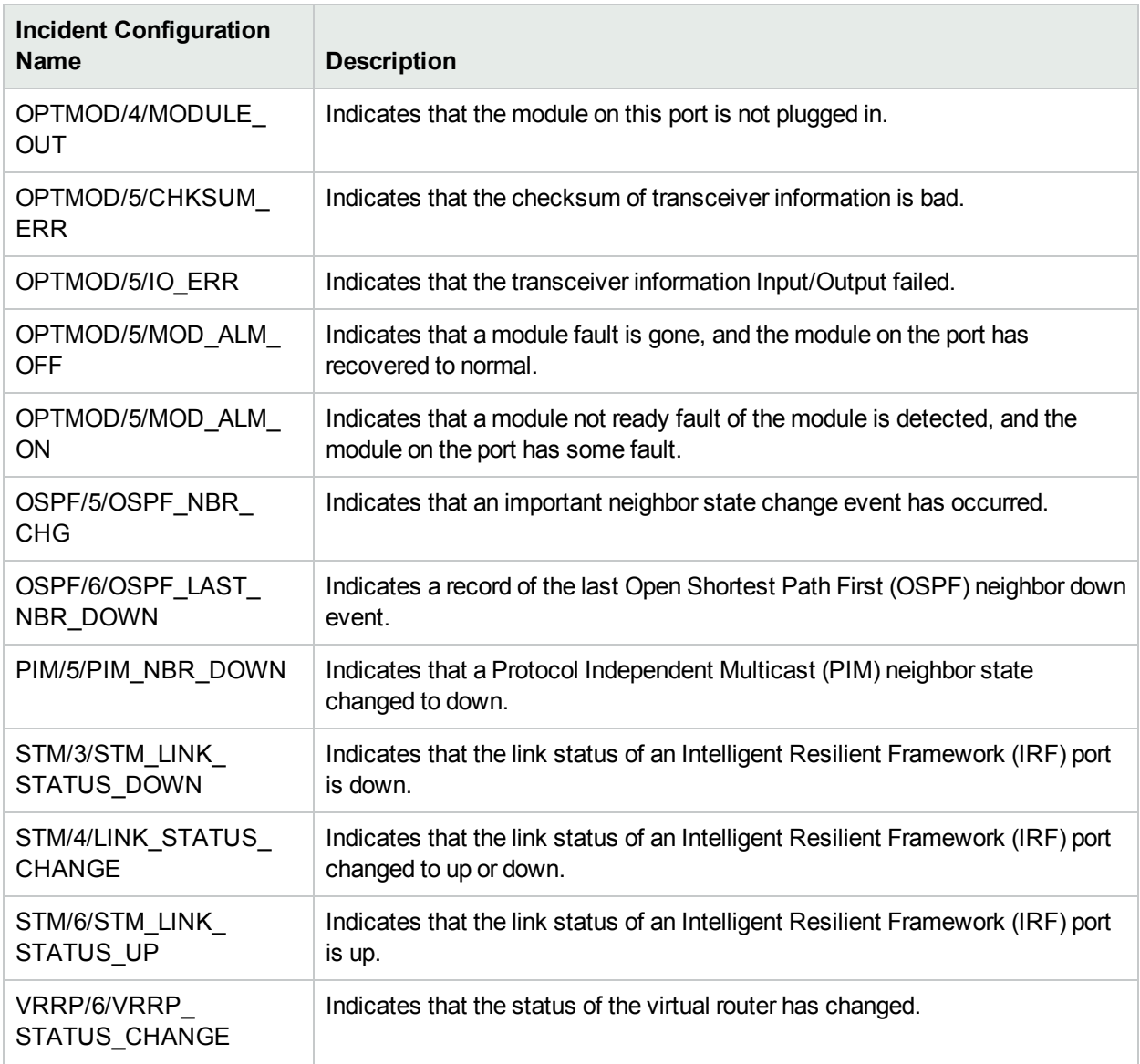

### **Syslog Message Configurations Provided by NNMi - HC3, continued**

### **Syslog Message Configurations Provided by NNMi - HPE Procurve**

### **Syslog Message Configurations Provided by NNMi - HPE Procurve**

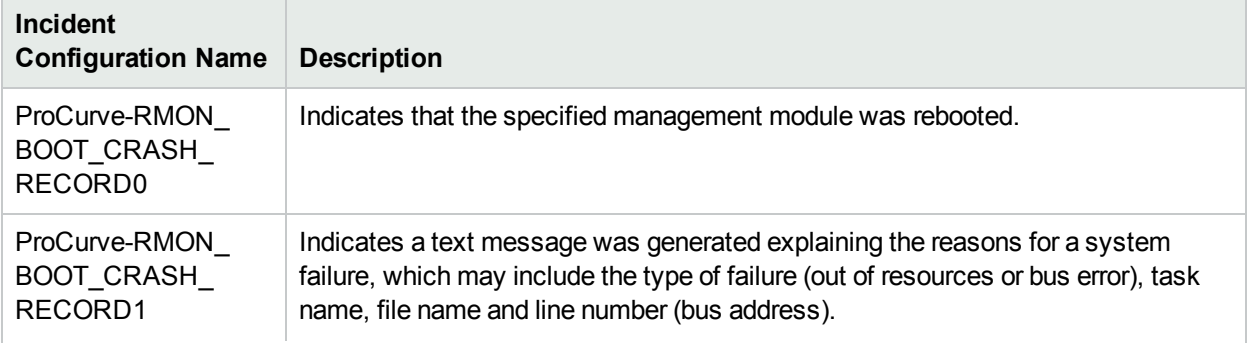

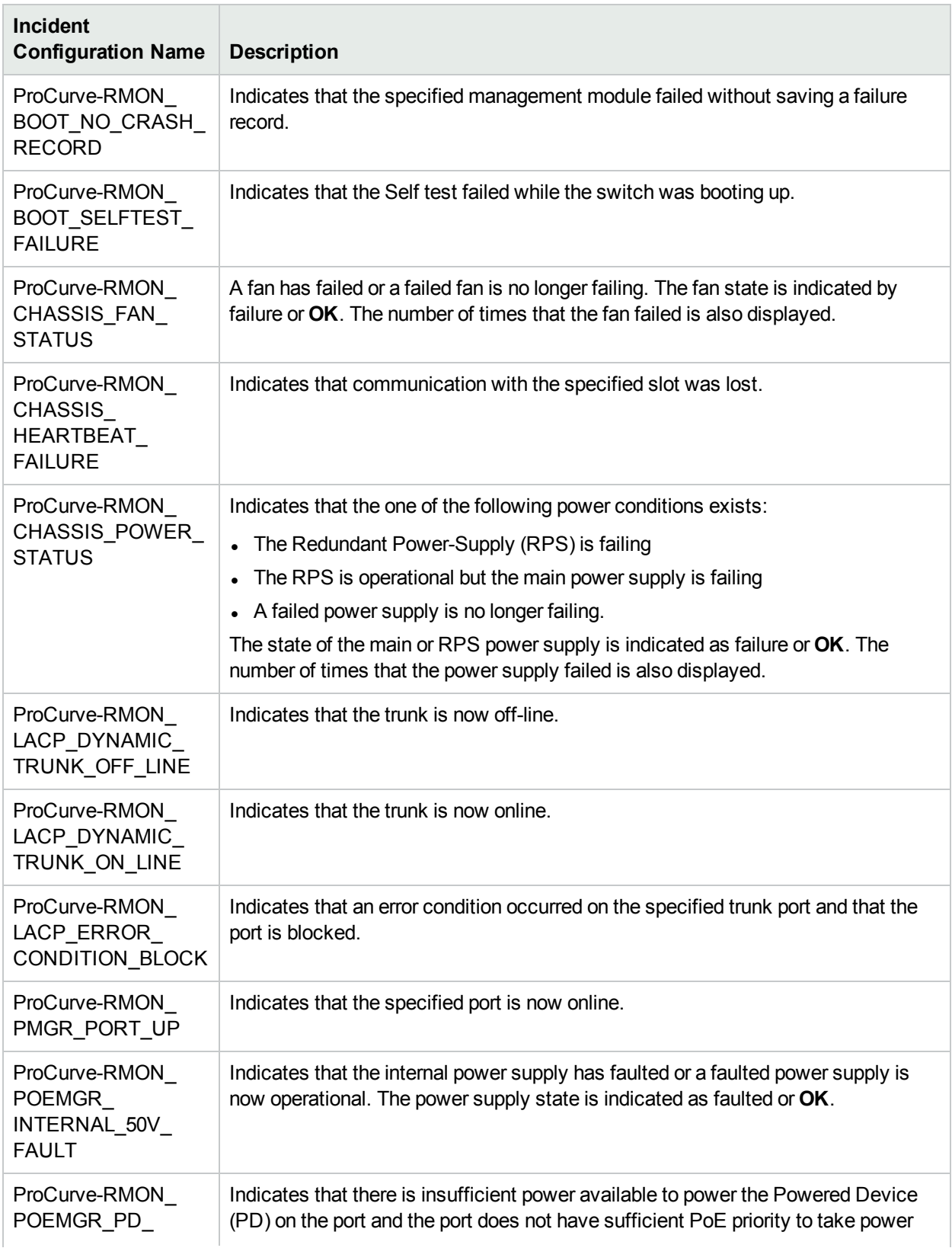

# **Syslog Message Configurations Provided by NNMi - HPE Procurve, continued**

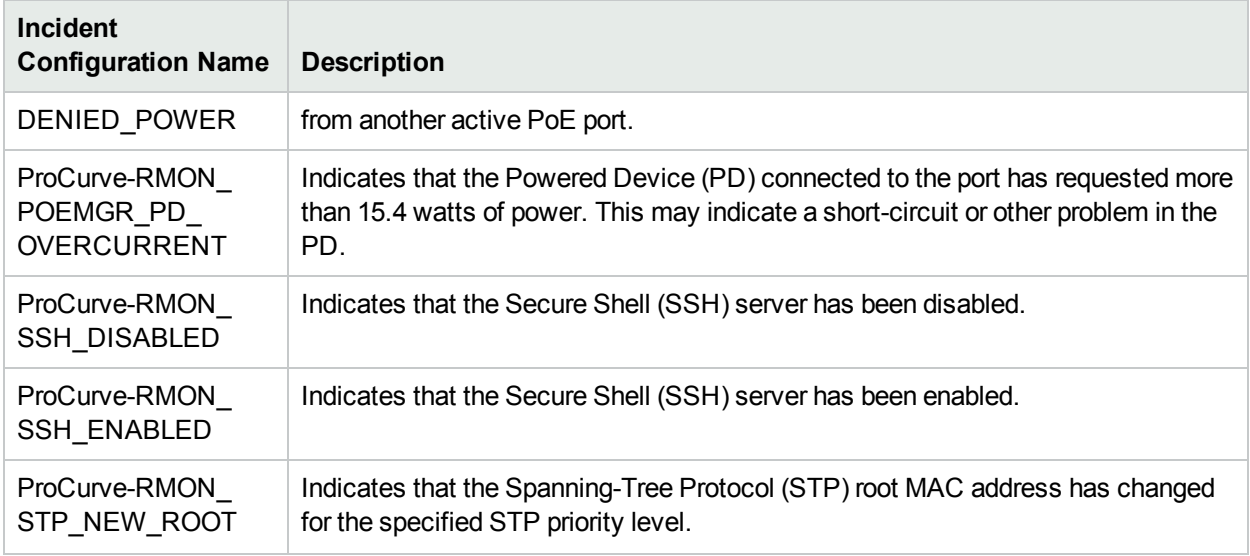

### **Syslog Message Configurations Provided by NNMi - HPE Procurve, continued**

### **To see or modify these Syslog Message Incident configurations**:

- 1. Navigate to the **Syslog Message Configurations** form.
	- a. In the Workspace navigation panel, select the **Configuration** workspace.
	- b. Expand the **Incidents** folder.
	- c. Select **Syslog Message Configurations**
- 2. Select a row and click the  $\Box$  Open icon.
- <span id="page-641-0"></span>3. When you finish, click **Save and Close**.

### Management Event Configurations Provided by NNMi

**Caution:** If a Management Event configuration's **Author** value is **HP Network Node Manager**, it can be overwritten by NNMi. See Author form for important information.

Deduplication is not configured for out-of-the-box management events. See ["Correlate](#page-666-0) Duplicate Incidents (Deduplication [Configuration\)"](#page-666-0) on page 667 for information about how to configure deduplication.

NNMi provides the incident configurations for management events. Click here for more information.

#### **To see or modify these management event incident configurations**:

- 1. Navigate to the **Management Event Configurations** view.
	- a. In the workspace navigation panel, select the **Configuration** workspace.
	- b. Expand the **Incidents** folder.
	- c. Select **Management Event Configurations**.
- 2. Double-click the row representing the configuration you want to see or modify:
	- Management Event [Configurations](#page-642-0) Provided by NNMi

<sup>l</sup> Additional Management Event [Configurations](#page-649-0) (*NNM iSPI Performance for Metrics*)

# <span id="page-642-0"></span>3. When you finish, click **Save and Close**.

# **Management Event Configurations Provided by NNMi**

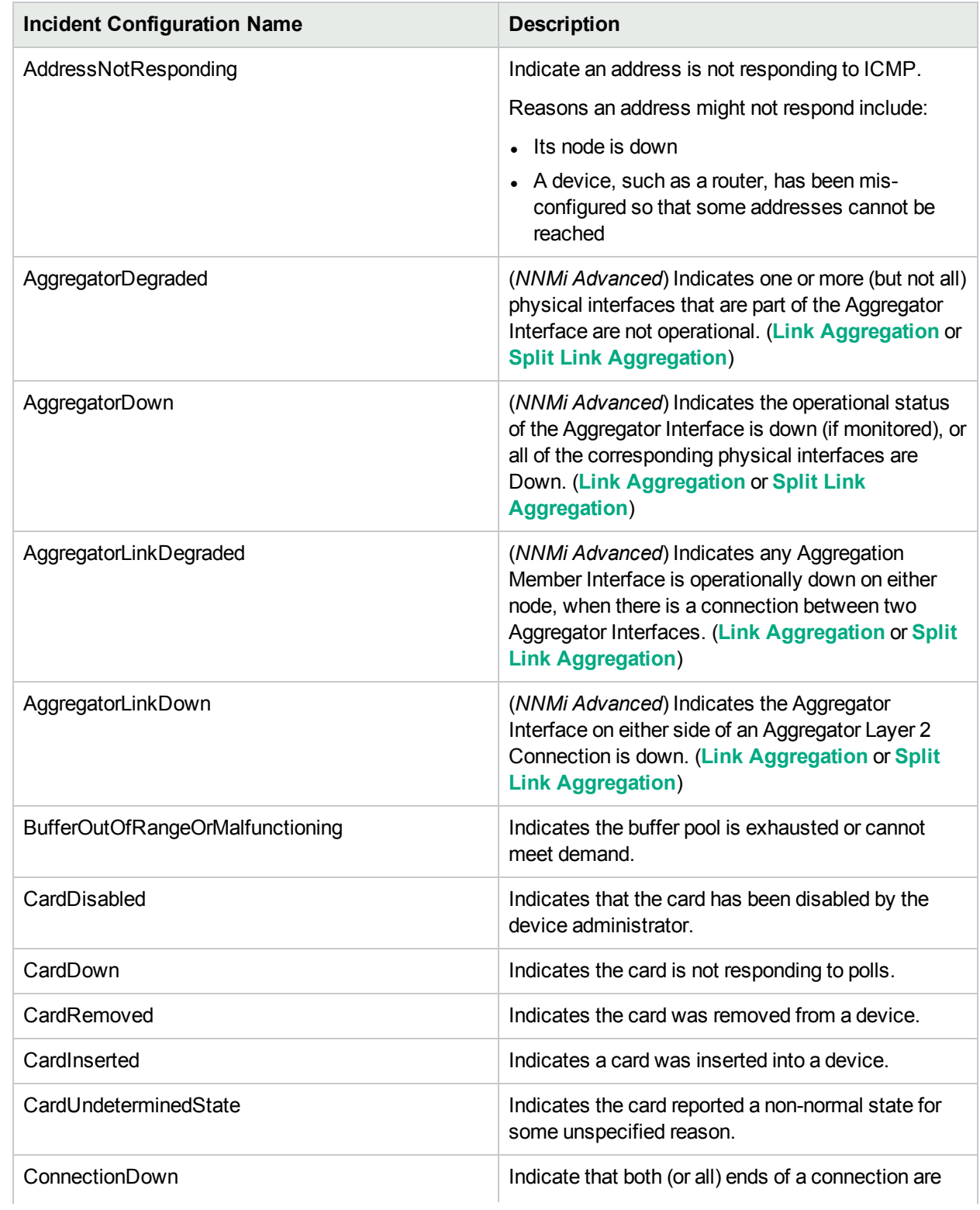

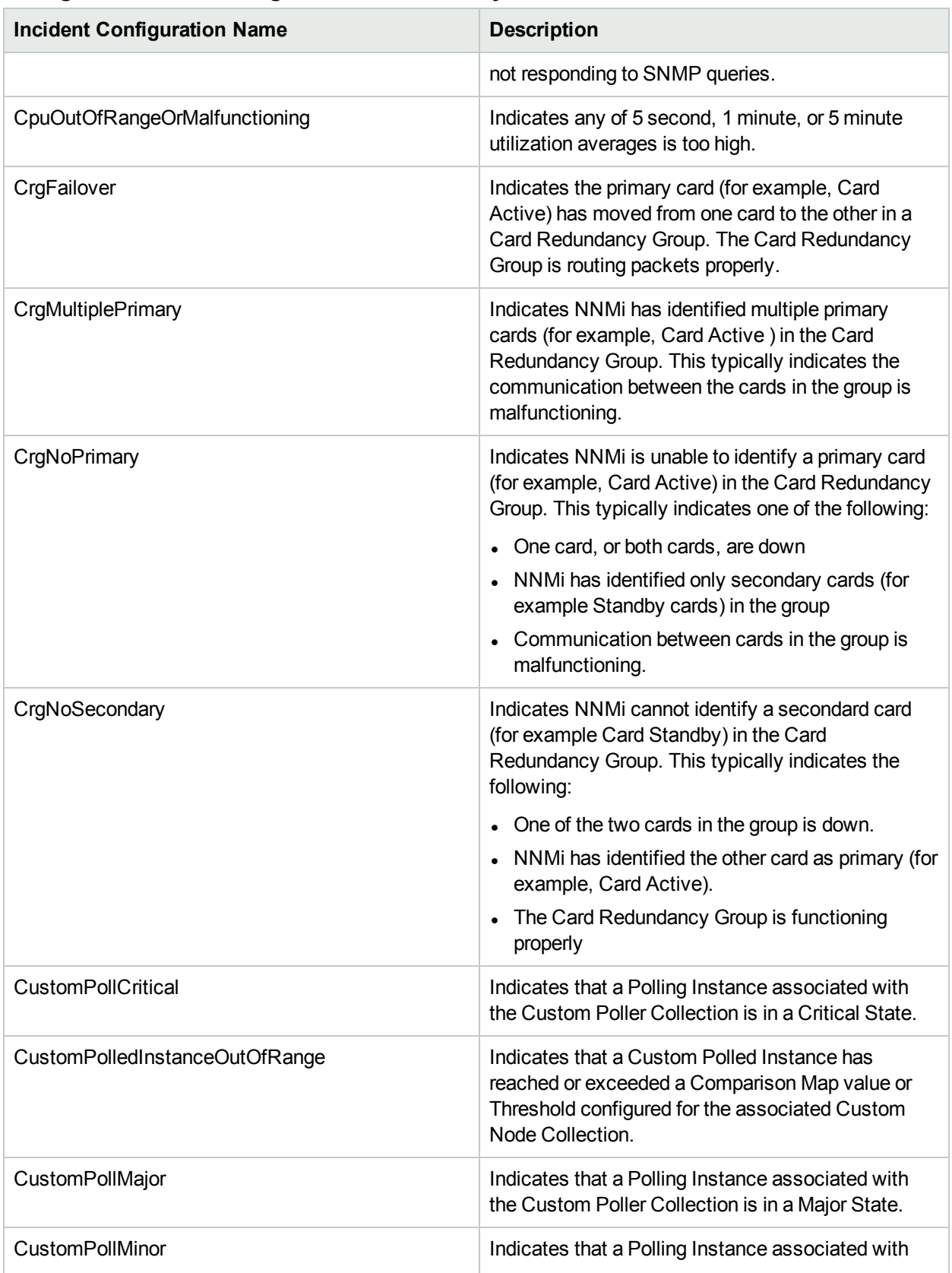

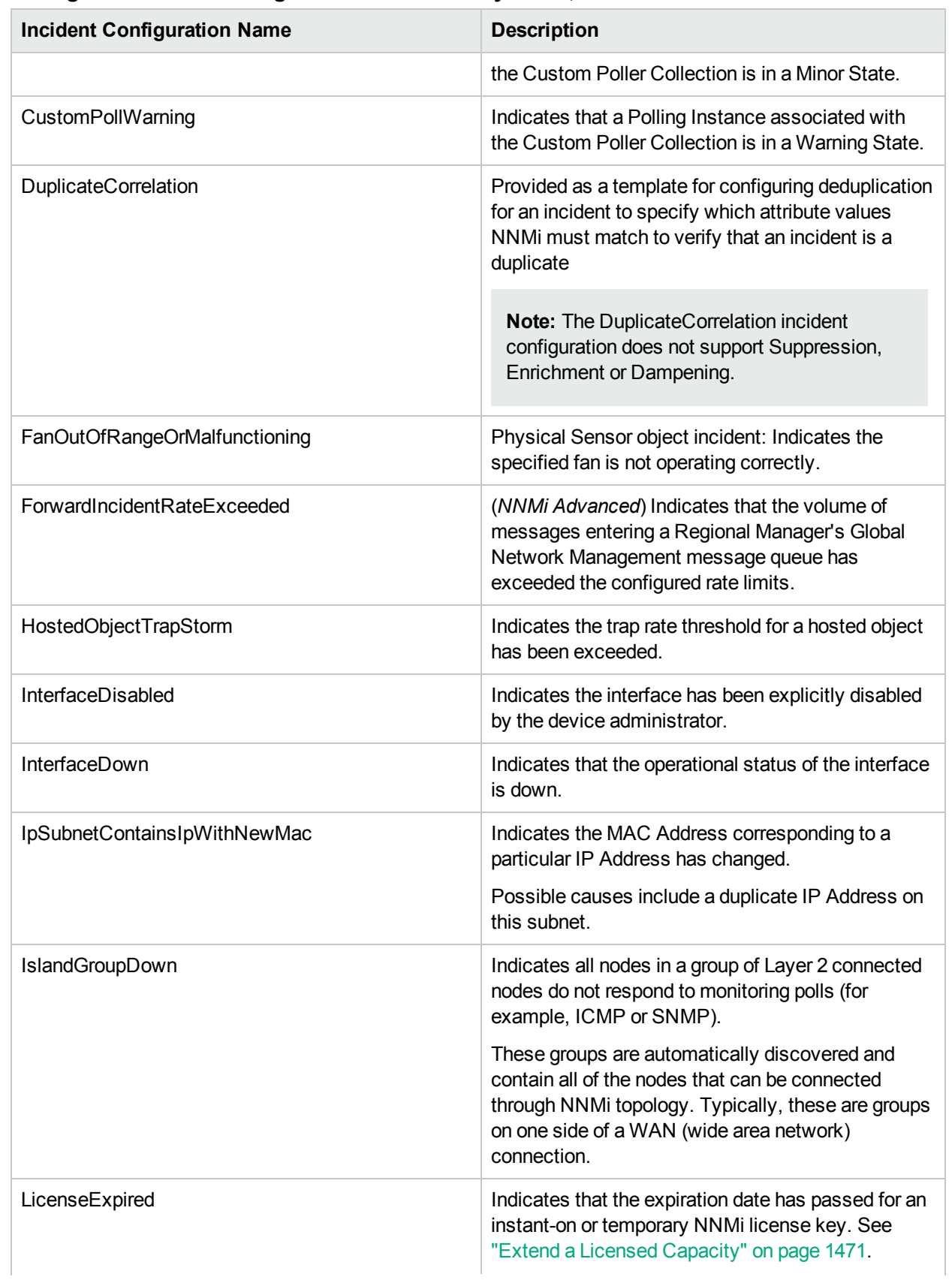

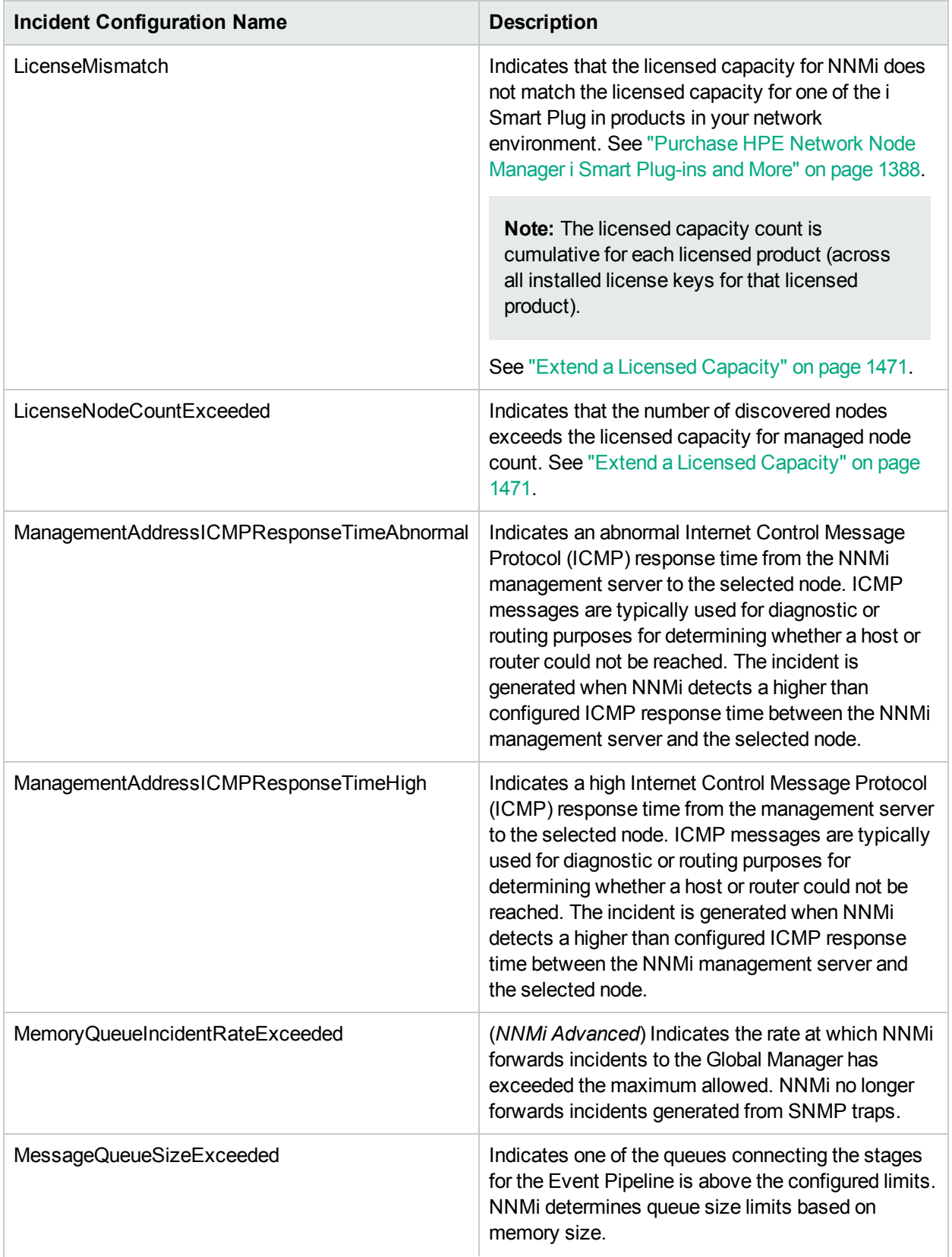

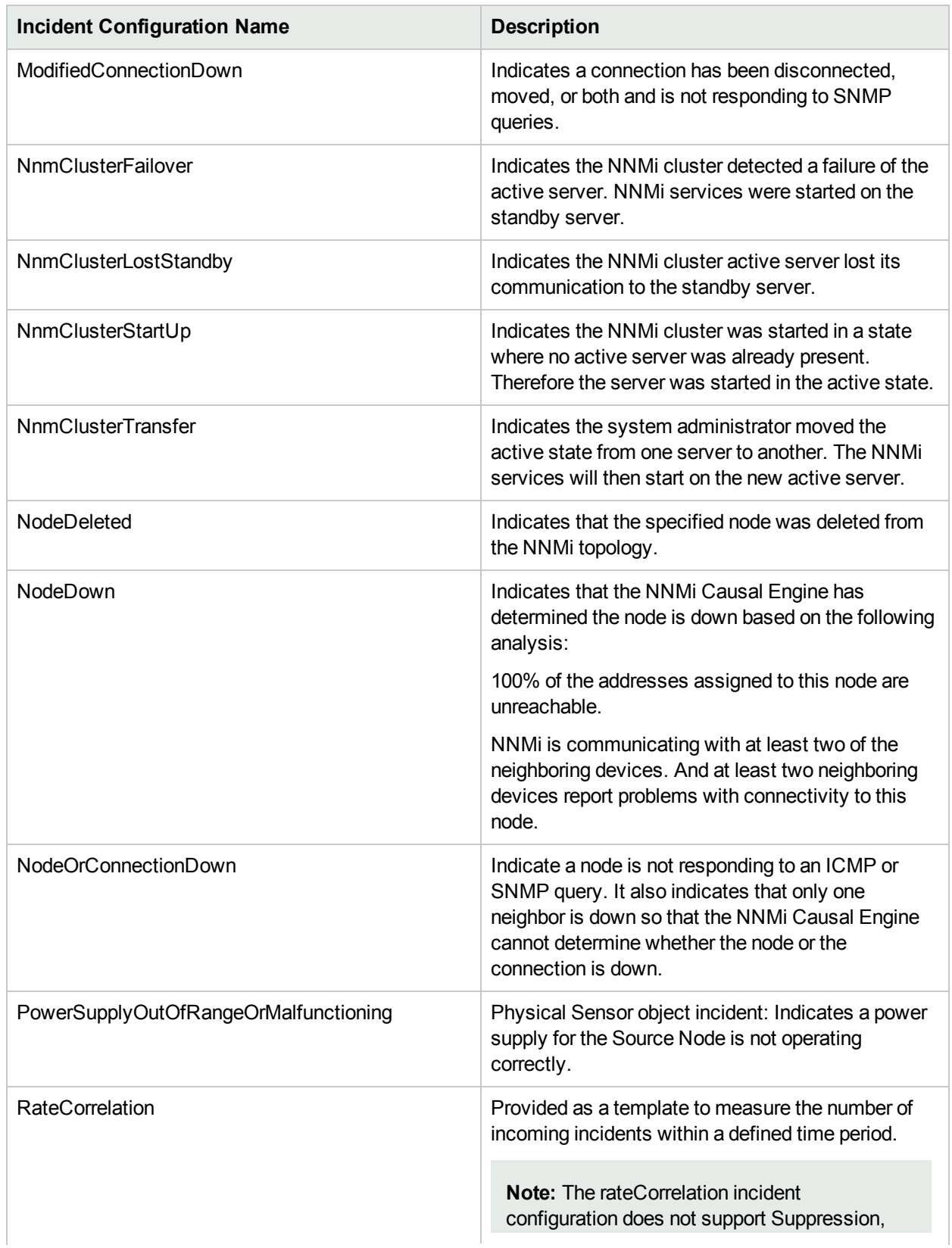

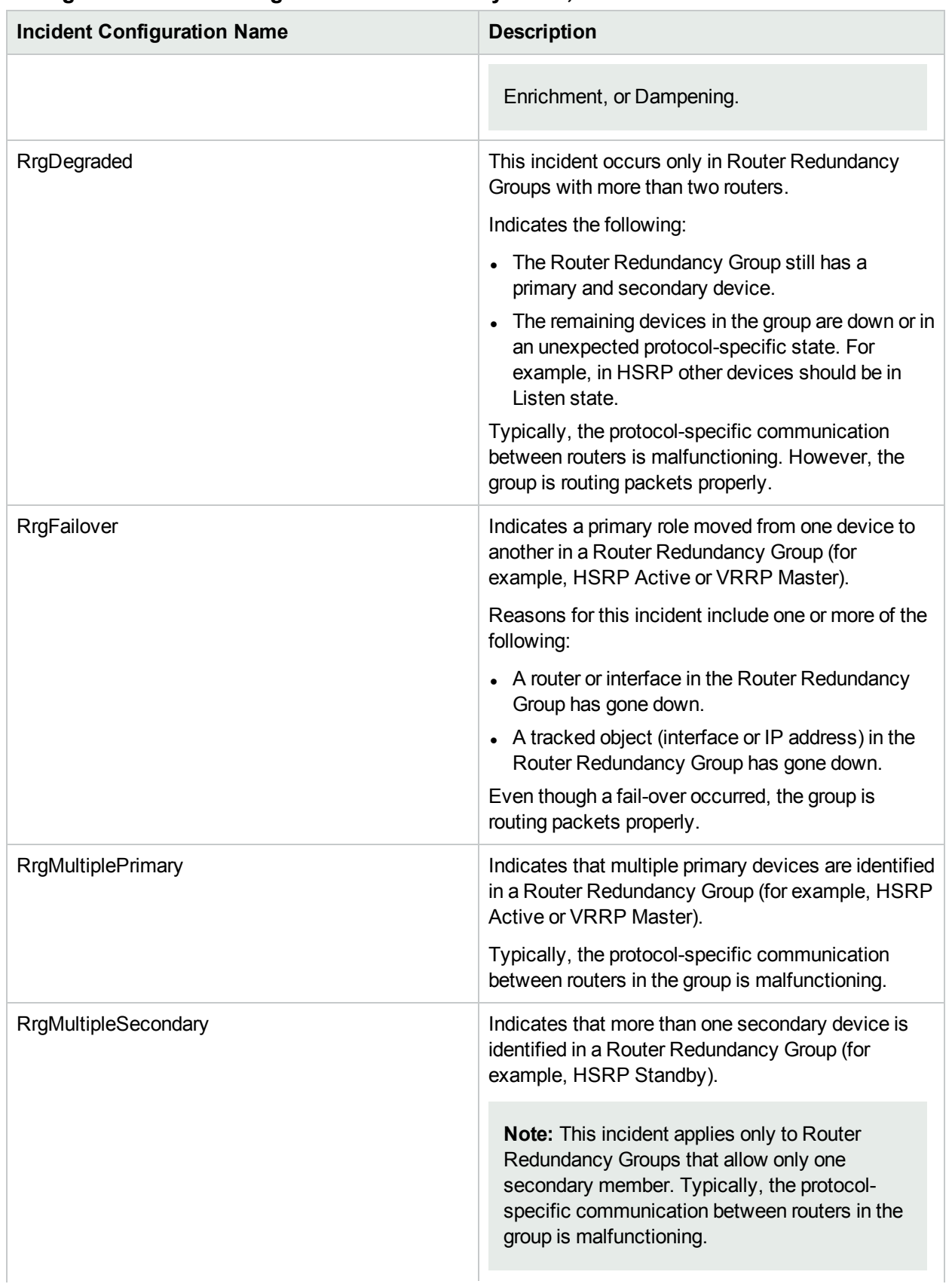
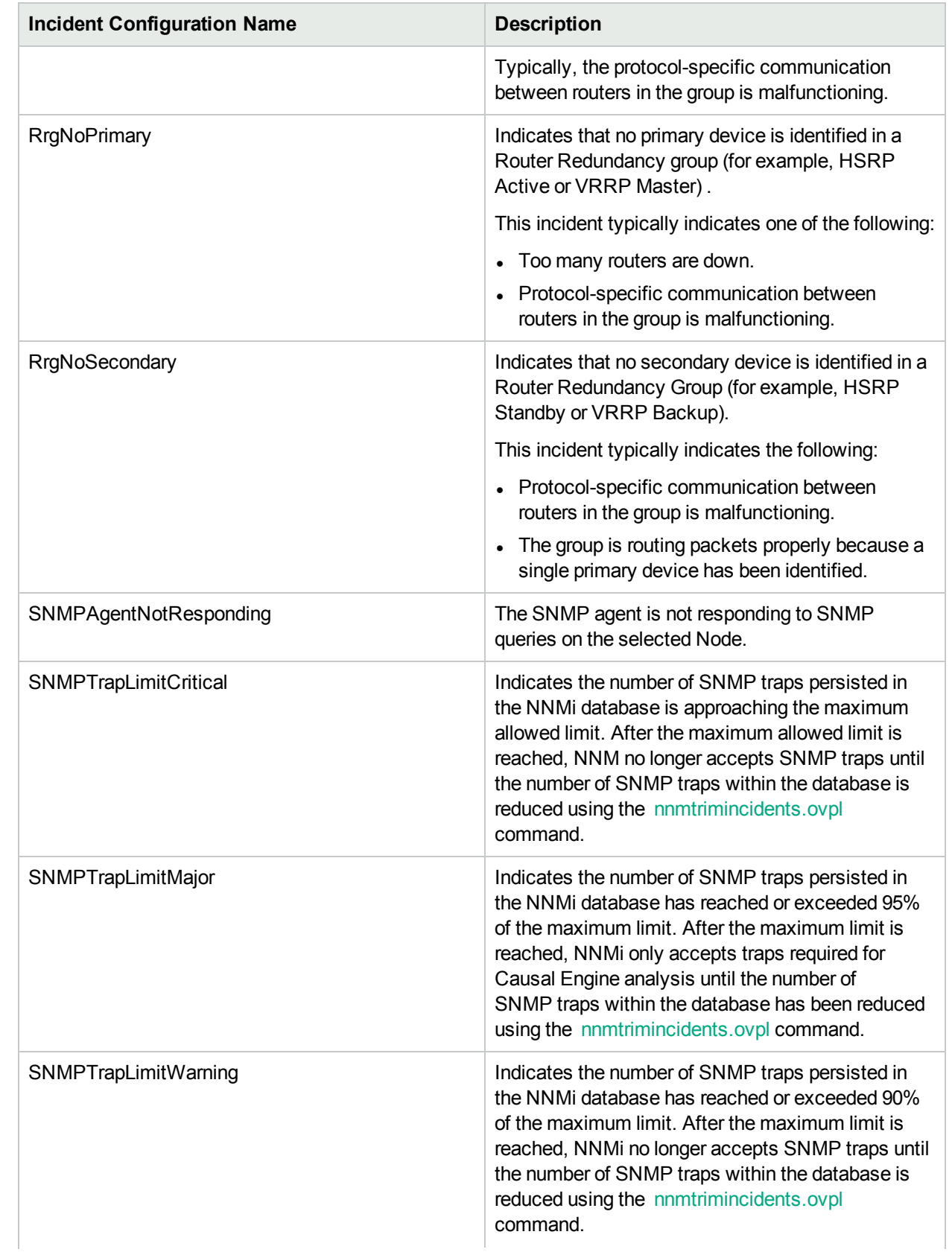

# **Management Event Configurations Provided by NNMi, continued**

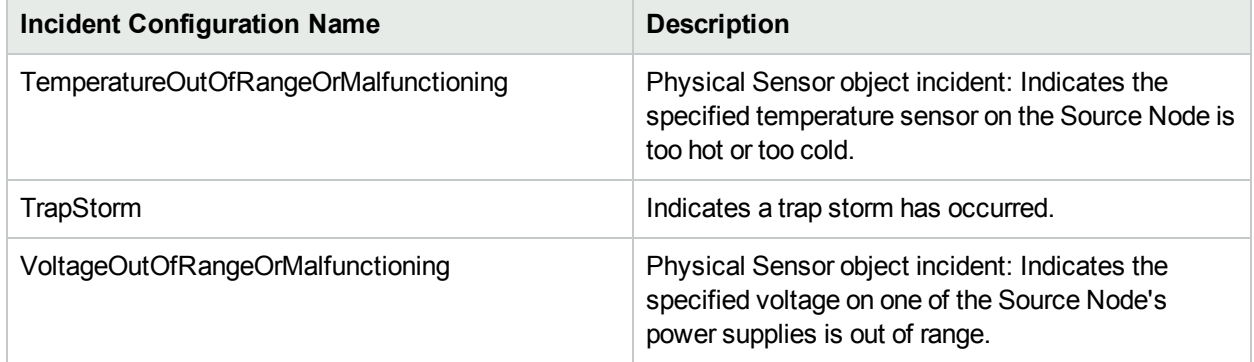

### **Management Event Configurations Provided by NNMi, continued**

(*NNM iSPI Performance for Metrics*) For network performance monitoring, the HPE Network Node Manager iSPI Performance for Metrics Software provides additional management event configurations. Click here for more information.

The Node Sensor performance threshold events have a Category value of **Performance** a Family value of **Node Sensor**, and a Nature of **Root Cause**.

The Interface performance threshold events have a Category value of **Performance** a Family value of **Interface**, and a Nature of **Root Cause**.

### **Additional Management Event Configurations (***NNM iSPI Performance for Metrics***)**

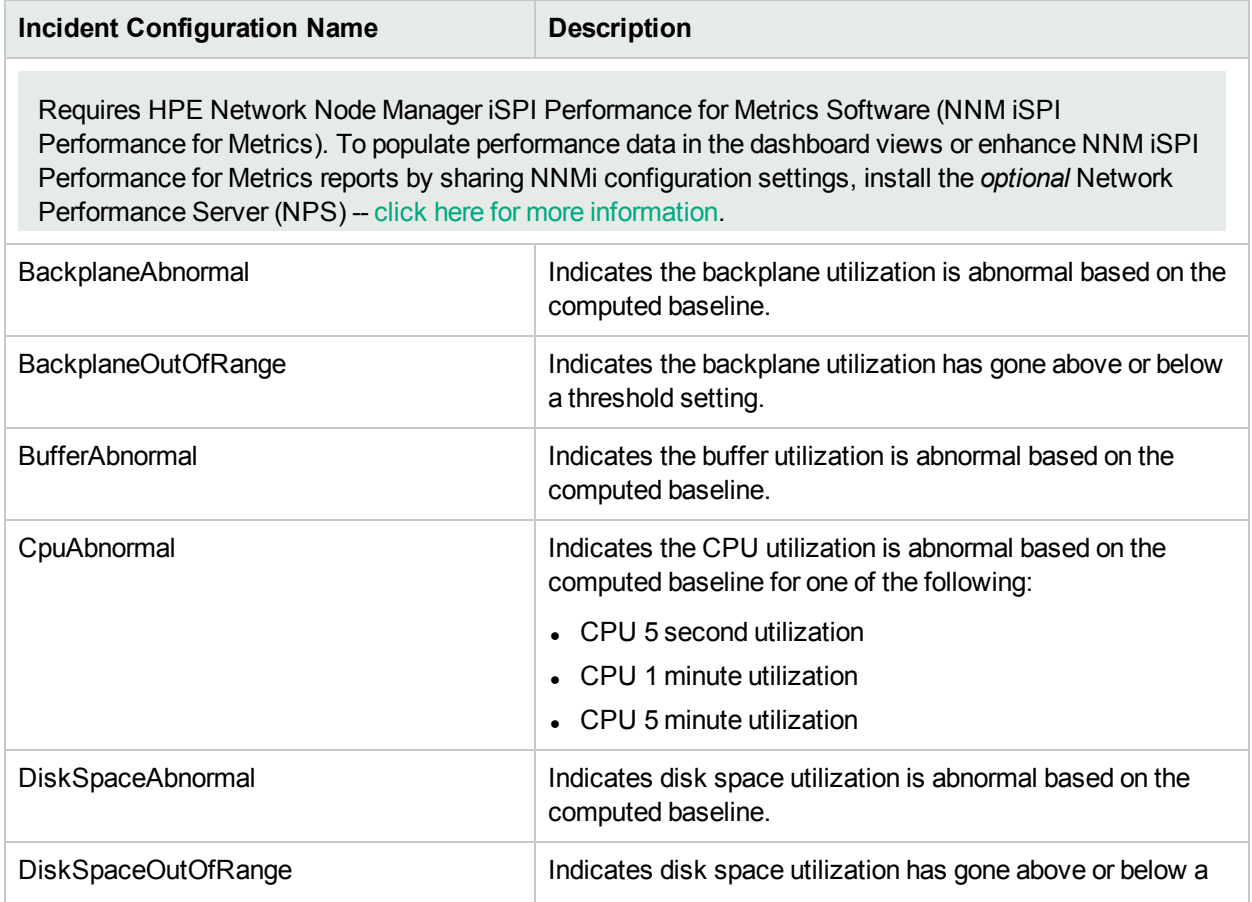

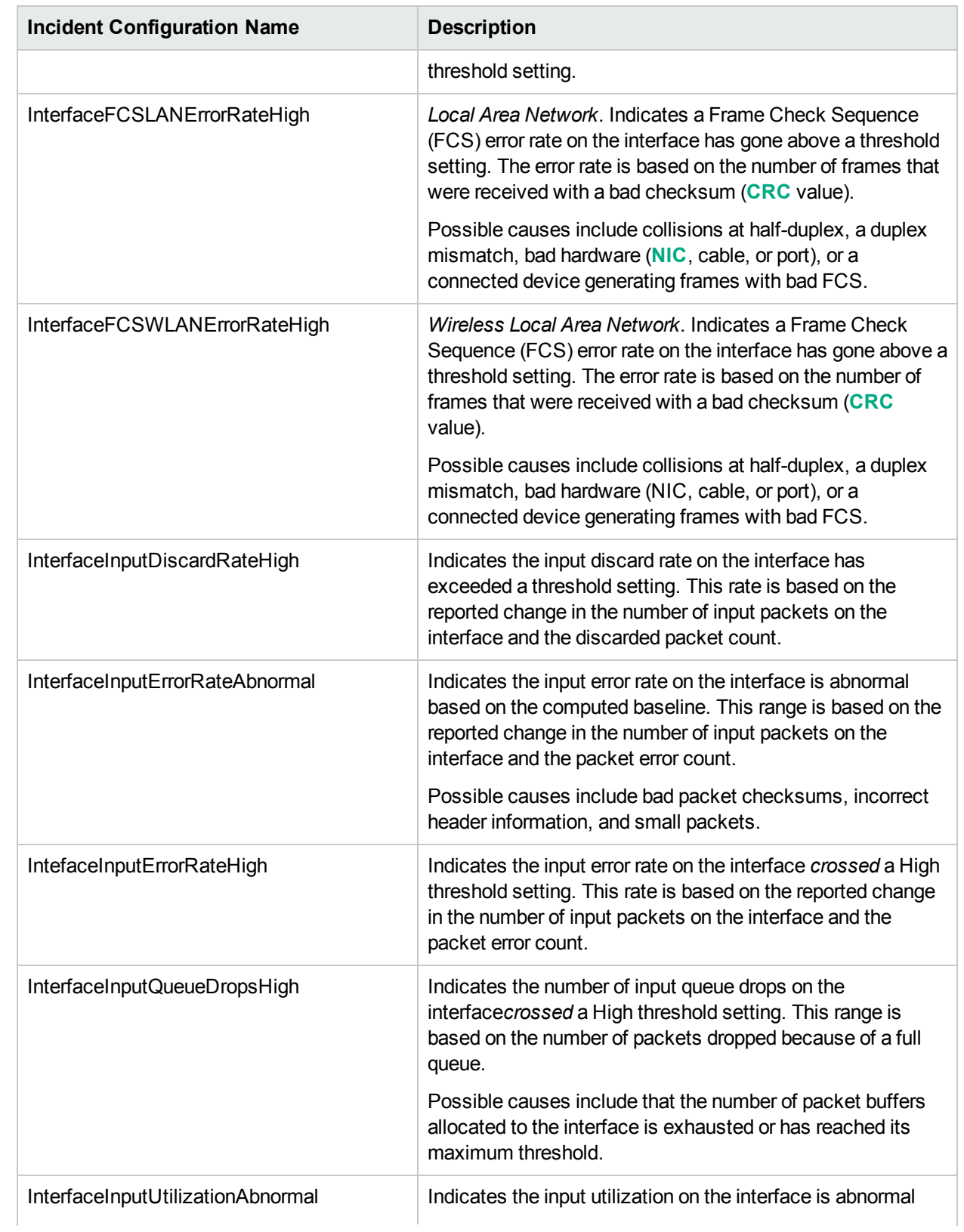

## **Additional Management Event Configurations (NNM iSPI Performance for Metrics), continued**

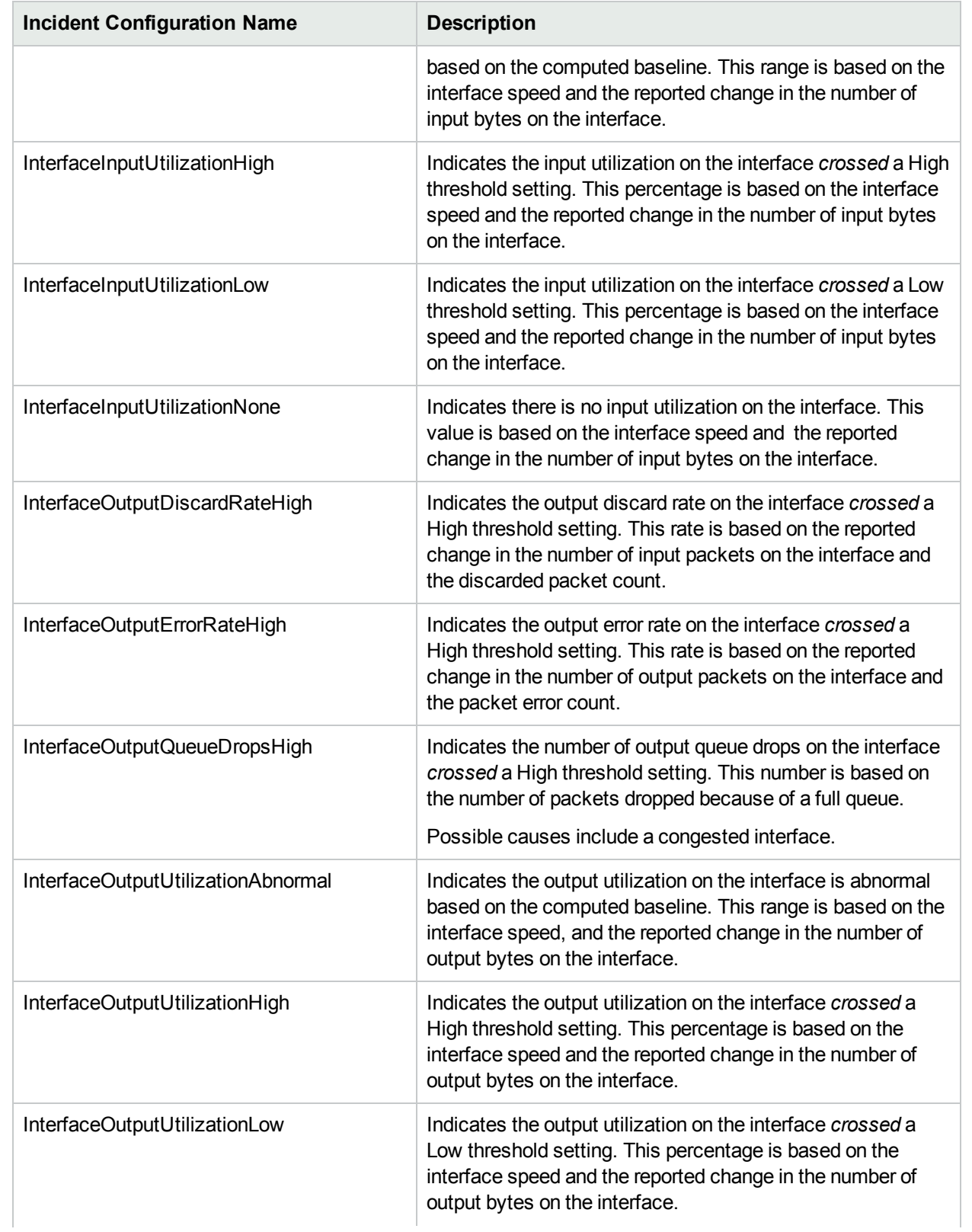

## **Additional Management Event Configurations (NNM iSPI Performance for Metrics), continued**

## **Additional Management Event Configurations (NNM iSPI Performance for Metrics), continued**

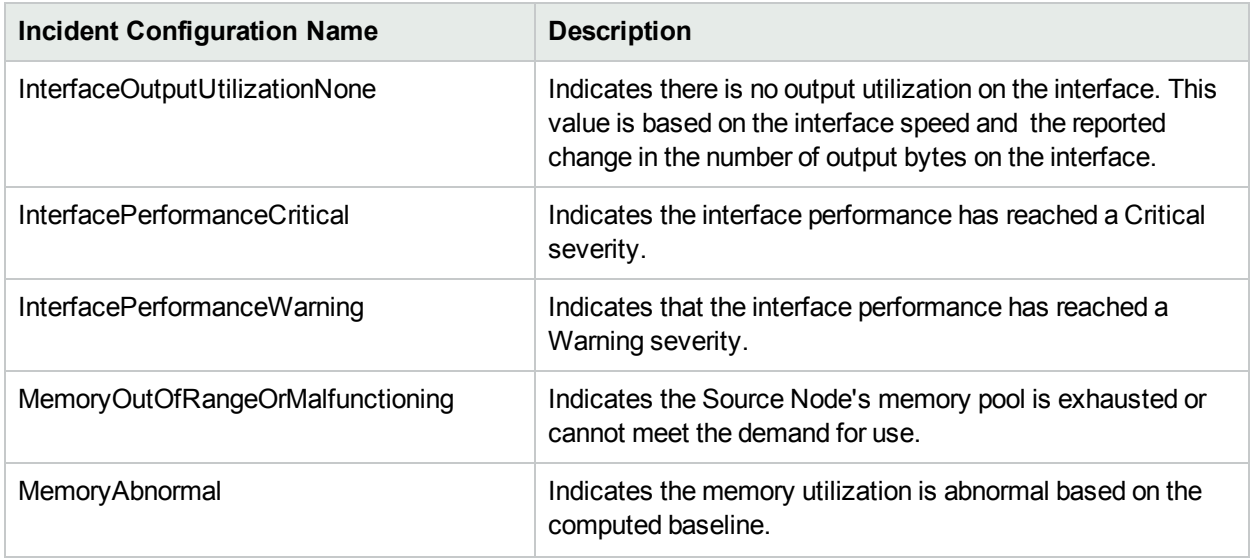

# Incident Pair (Pairwise) Configurations Provided by NNMi

NNMi provides the pairwise configurations described in the following table.

### **Pairwise Configurations Provided by NNMi**

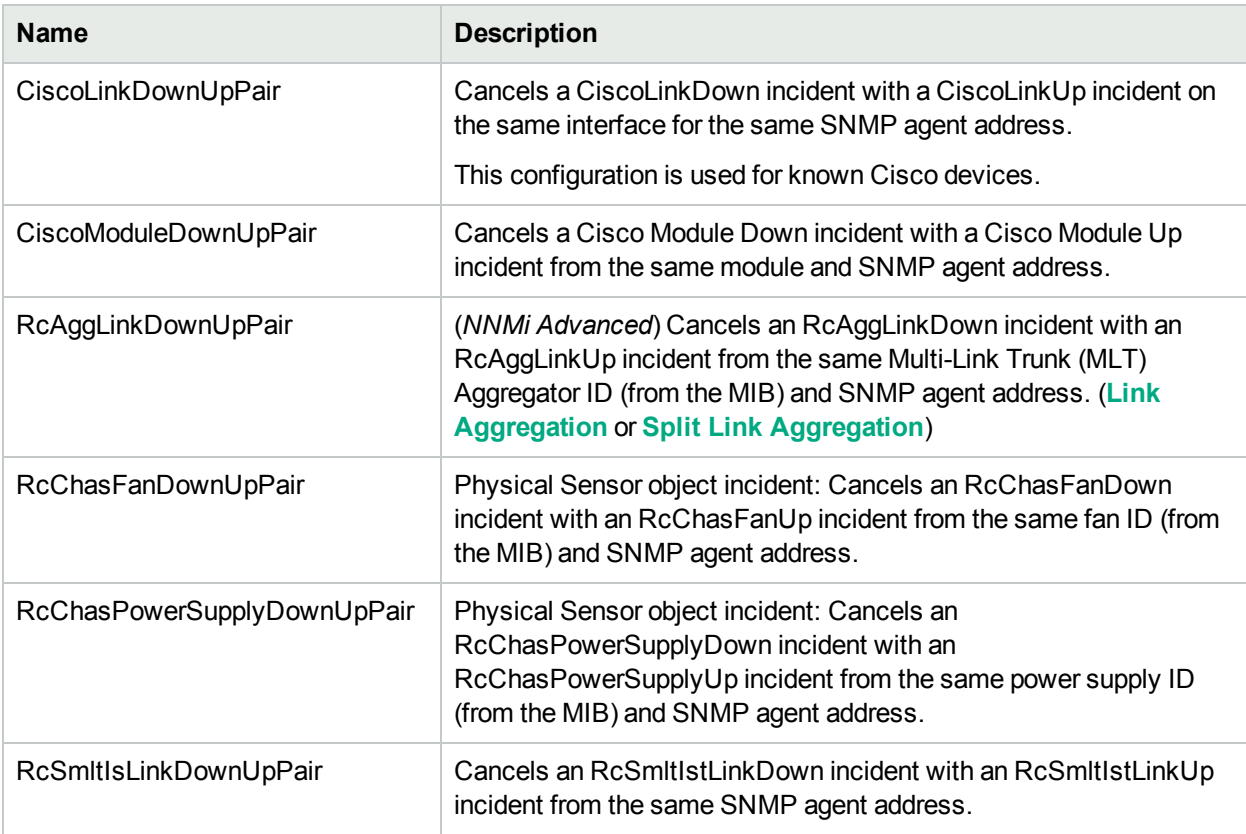

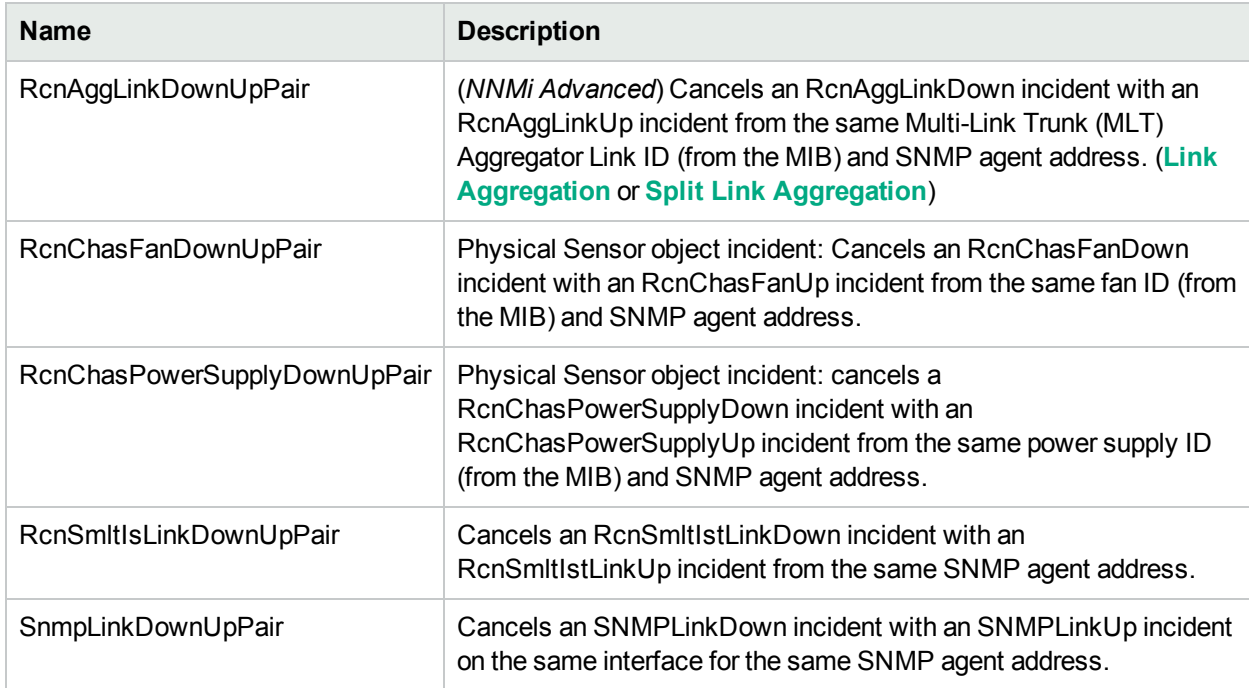

### **Pairwise Configurations Provided by NNMi, continued**

#### **To see or modify these incident pair configurations**:

- 1. Navigate to the **Pairwise Configurations** view.
	- a. In the workspace navigation panel, select the **Configuration** workspace.
	- b. Expand the **Incidents** folder.
	- c. Select **Pairwise Configurations**.
- 2. Double-click the row representing the configuration you want to see or modify. See "Pairwise [Configuration](#page-676-0) Form (Correlate Pairs of Incidents)" on page 677 for more information.
- 3. When you are finished, click **Save and Close** to save your changes.

# About Custom Incident Attributes for an Incident

The Custom Incident Attributes (CIAs) form enables you to specify additional CIAs to be saved with an incoming incident. You can then use this information to enhance the incident. For example, the information might be added to the incident message or used to customize a severity for a particular CIA value.

When creating a CIA for an incident configuration, you can specify any of the following values:

- Custom Attribute on the source node
- Custom Attribute on the interface (source object)

You also specify the Custom Incident Attribute name that will store this information.

You can provide the required information within the following contexts:

"Configure Custom Incident Attributes to Enrich an Incident [Configuration](#page-842-0) (Interface Settings) (SNMP Trap [Incidents\)"](#page-842-0) on page 843

"Configure Custom Incident Attributes to Enrich an Incident Configuration (Interface Settings) [\(Management](#page-1171-0) [Events\)"](#page-1171-0) on page 1172

"Configure Custom Incident Attributes to Enrich an Incident [Configuration](#page-1010-0) (Interface Settings) (Syslog [Message\)\(HPE](#page-1010-0) ArcSight)" on page 1011

## <span id="page-654-0"></span>Custom Incident Attributes Provided by NNMi (Information for Administrators)

NNMi uses custom incident attributes to attach additional information to incidents.

A subset of CIAs is available for any particular incident. Any relevant CIAs are displayed in the Incident form, on the Custom Attributes tab. There are two categories of possible CIAs:

#### 1. **Custom incident attributes**

- Provided by NNMi
- **Provided for NNM iSPI [Performance](#page-659-0) for Metrics.**

Requires HPE Network Node Manager iSPI Performance for Metrics Software (NNM iSPI Performance for Metrics). To populate performance data in the dashboard views or enhance NNM iSPI Performance for Metrics reports by sharing NNMi configuration settings, install the *optional* Network Performance Server (NPS) -- click here for more [information](#page-1387-0).

#### 2. **SNMP trap varbinds**

Identified by the Abstract Syntax Notation value (ASN.1). Varbinds are defined in MIB files that you can load into NNMi. See "Load SNMP Trap Incident [Configurations"](#page-787-0) on page 788.

The following tables explain the custom incident attributes provided by NNMi.

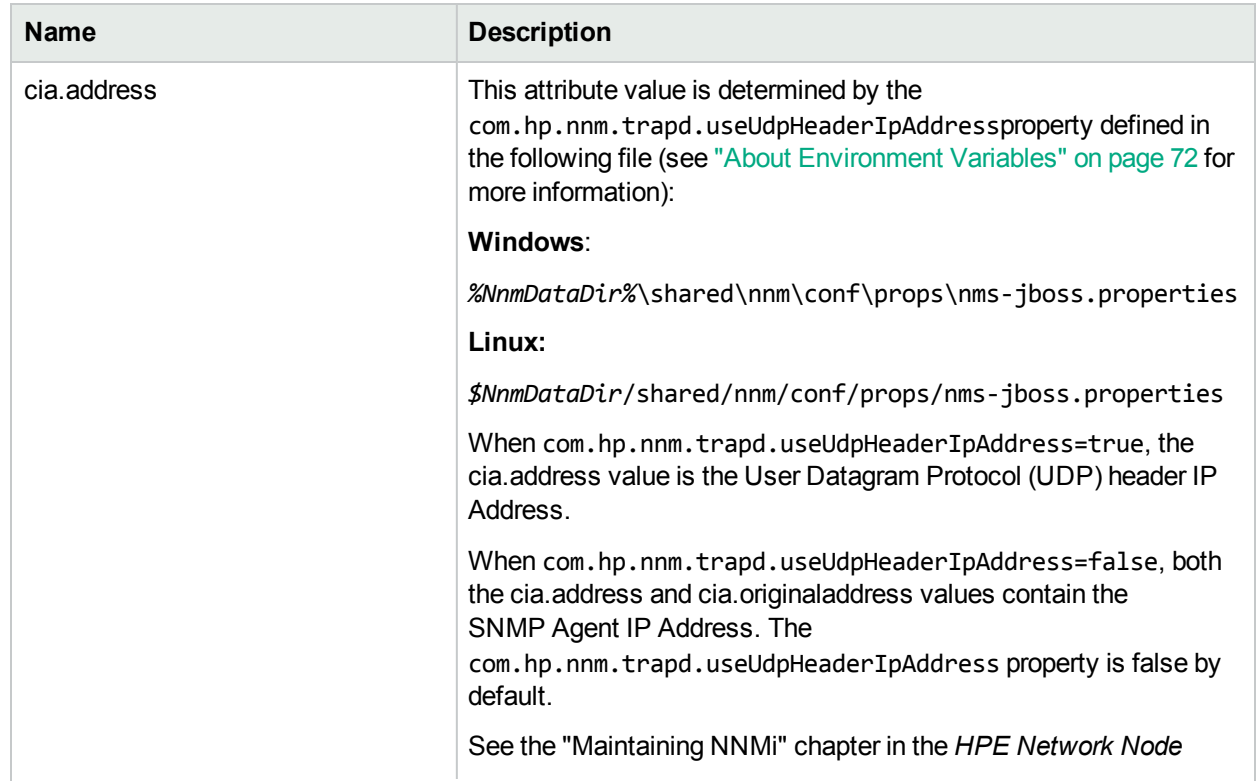

### **Custom Incident Attributes Provided by NNMi**

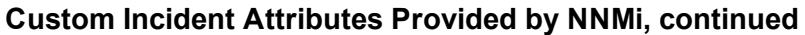

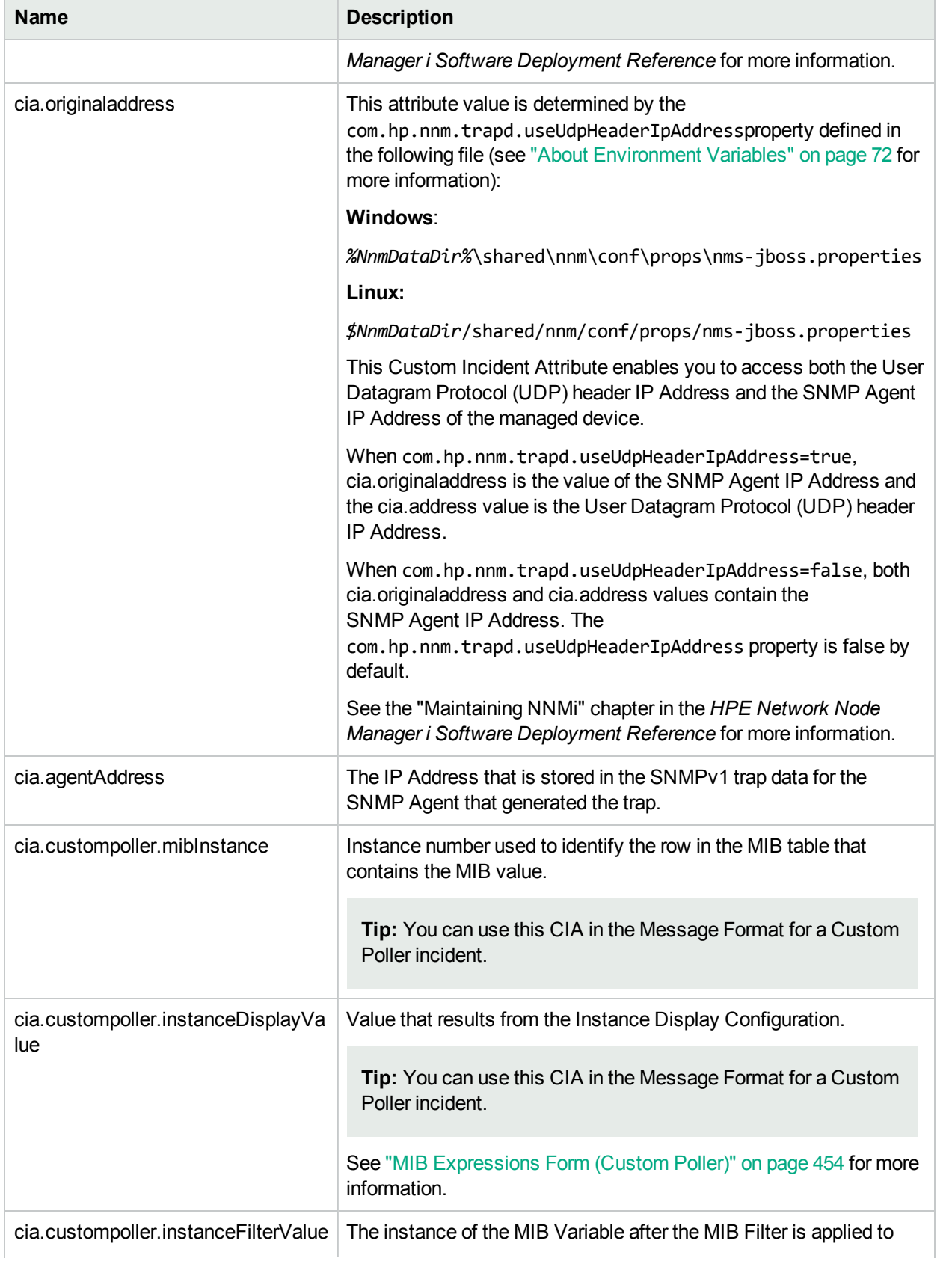

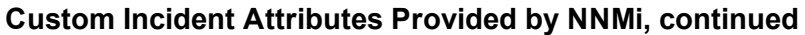

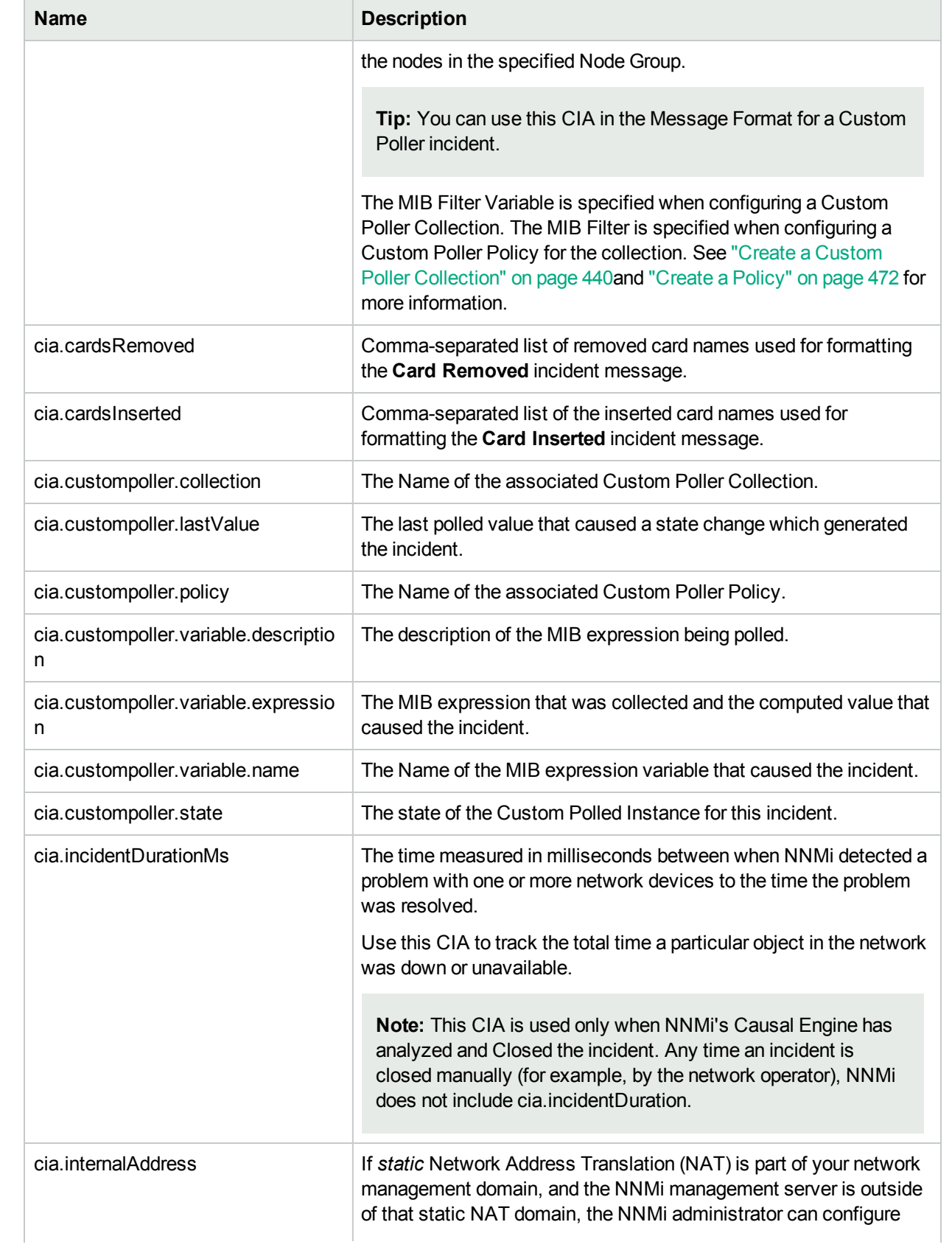

# **Custom Incident Attributes Provided by NNMi, continued**

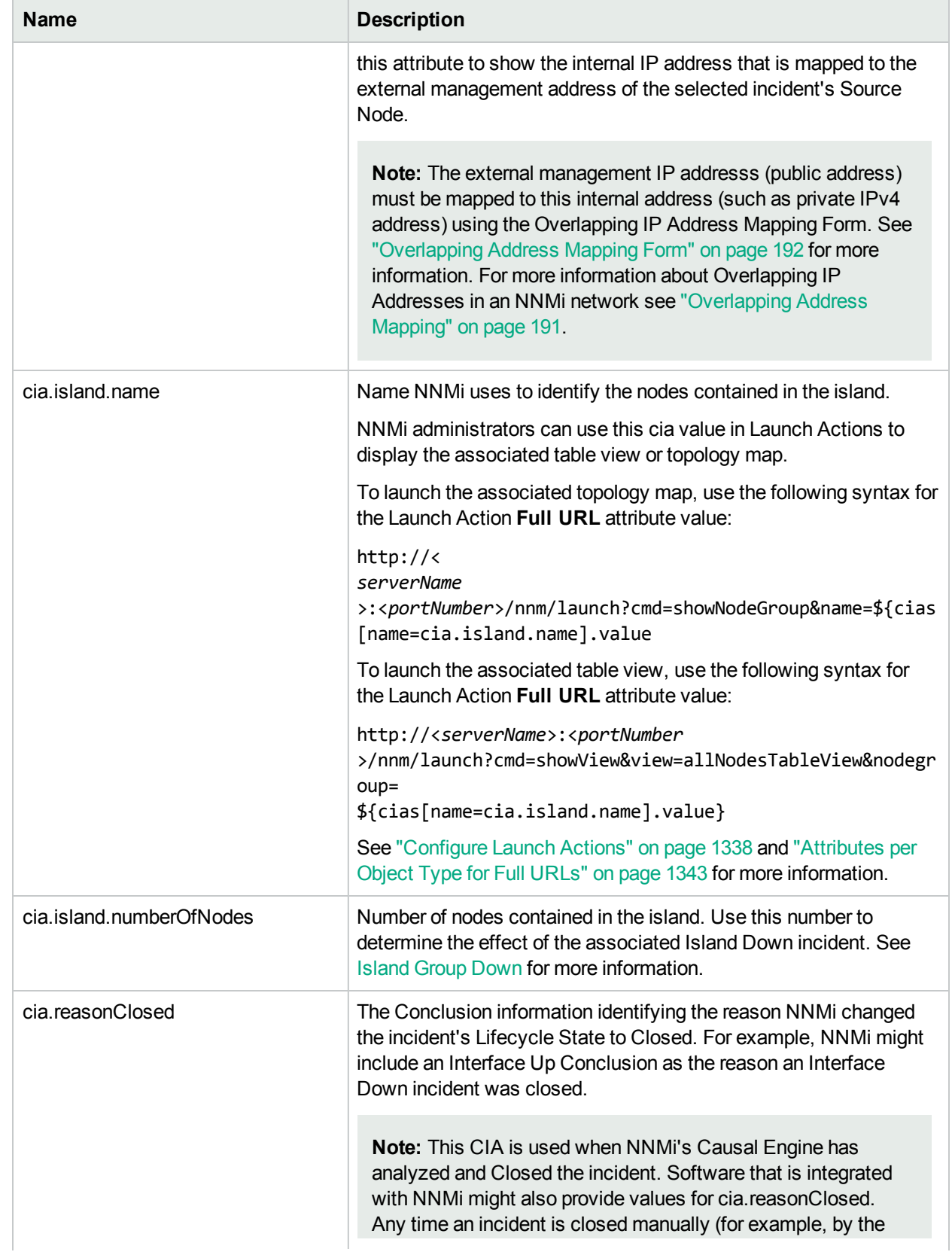

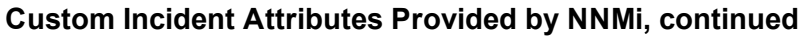

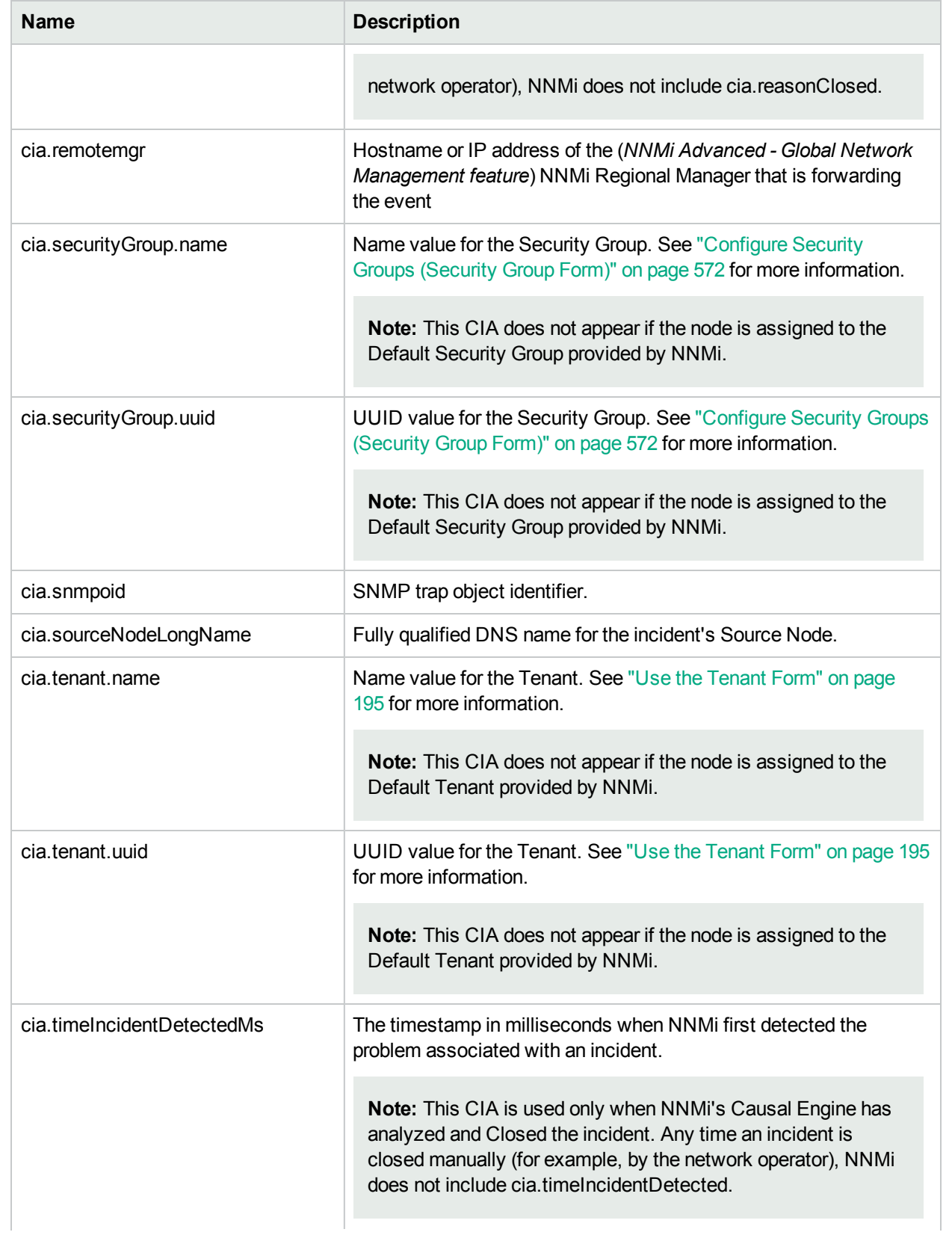

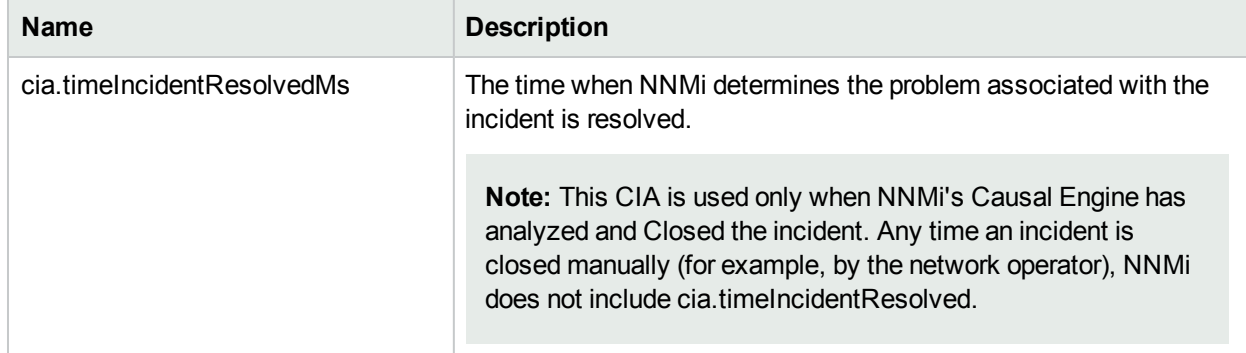

### **Custom Incident Attributes Provided by NNMi, continued**

#### <span id="page-659-0"></span>**NNM iSPI Performance for Metrics Custom Incident Attributes**

(*NNM iSPI Performance for Metrics*) For network performance monitoring, additional custom incident attributes are provided for your use. Click here for more information.

Many incidents are candidates for these custom incident attributes:

Information about configuring thresholds is in the following topics:

- ["Configure](#page-419-0) Threshold Monitoring for Node Groups" on page 420
- ["Configure](#page-393-0) Threshold Monitoring for Interface Groups" on page 394
- **.** "Configure Threshold [Information](#page-463-0) for a Custom Poller Collection" on page 464

#### **Custom Incident Attributes Provided for Thresholding**

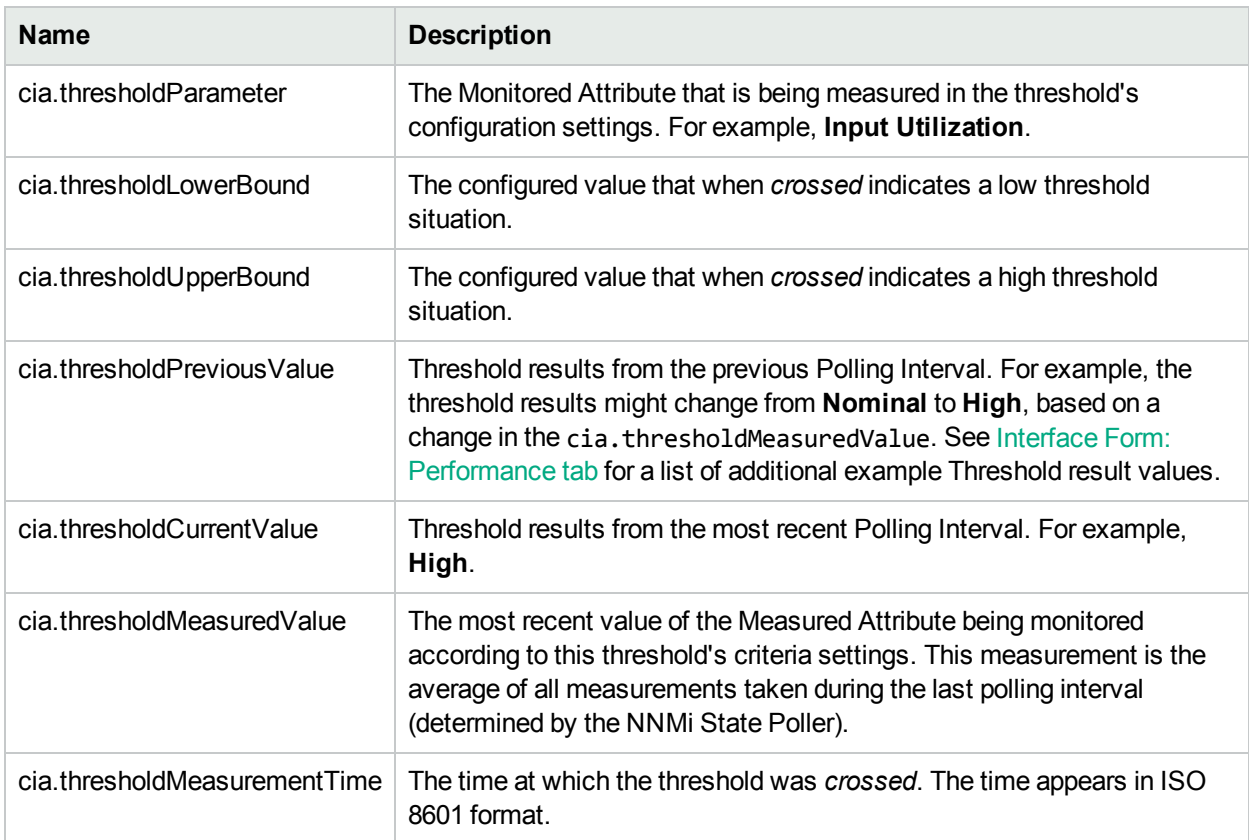

These CIAs are used in a variety of ways:

- . In SNMP trap configurations. See ["Configure](#page-798-0) SNMP Trap Incidents" on page 799.
- In management events. See "Configure [Management](#page-1133-0) Events" on page 1134.
- In automatic actions. See ["Configure](#page-764-0) an Action for an Incident" on page 765.
- In correlation configurations. See "Manage the Number of Incoming [Incidents"](#page-660-0) below.
- In Launch Action definitions (access through the Actions menu). See "Control the NNMi [Console](#page-1329-0) Menus" on [page](#page-1329-0) 1330.

# <span id="page-660-0"></span>Manage the Number of Incoming Incidents

NNMi's Causal Engine reduces the number of incidents by extensively evaluating problems and determining the root cause for you, whenever possible.

To help simplify the diagnosis of network faults, you can configure NNMi to manage the number of incidents that are displayed. To do so, use any of the following methods:

- <sup>l</sup> **Disable the Incident configuration**. In the **Basics** group of the SNMP Trap Configuration, Management Event Configuration or Syslog Messages Configuration form, verify that **Enabled** is cleared for each configuration for which you do not want NNMi to generate an Incident.
- <sup>l</sup> **Use NNMi's Scheduled Outage feature to set the Management Mode of the network object to Out of Service**. NNMi discards any incoming traps during the Scheduled Outage. See Scheduling Outages for Nodes or Node Groups for more information.
- <sup>l</sup> **Use NNMi's Management Mode feature to set the Management Mode of the network object to Not Managed or Out of Service**. NNMi discards any incoming traps if the trap source is **Unmanaged**. See Stop or Start Managing an Object for more information about Management Mode.
- <sup>l</sup> **Use the Monitoring Configuration to specify that you do not want NNMi to monitor the network object.** NNMi discards most incoming traps if the source object is not monitored. See ["Configure](#page-361-0) NNMi [Monitoring](#page-361-0) Behavior" on page 362 for more information.
- <sup>l</sup> **Identify additional criteria for or relationships between incoming incidents**. When these criteria or relationships occur, NNMi modifies the flow of incidents by recognizing the criteria or patterns of incoming management events or SNMP traps and nesting related incidents as correlated children.

These strategies can dramatically reduce the number of incidents and improve the value of the incidents displayed. For example, instead of displaying an entire incident storm typically generated by equipment and link failures, use the deduplication configuration to specify only the most meaningful incidents, and correlate the rest as children. Then it is faster and easier to identify the network problem. See ["Establish](#page-660-1) Criteria or [Relationships](#page-660-1) for Incoming Incidents" below for more information.

#### **Related Topics**

"Configure [Management](#page-1133-0) Events" on page 1134

["Configure](#page-798-0) SNMP Trap Incidents" on page 799

<span id="page-660-1"></span>["Configure](#page-972-0) Syslog Message Incidents (HPE ArcSight)" on page 973

## Establish Criteria or Relationships for Incoming Incidents

Using NNMi, you can establish the criteria or relationships for the incoming incidents using any of the incident configurations shown in the following diagram. You can choose to use them as is, edit them, or create your

### own configurations.

## **Incident Configuration Tabs**

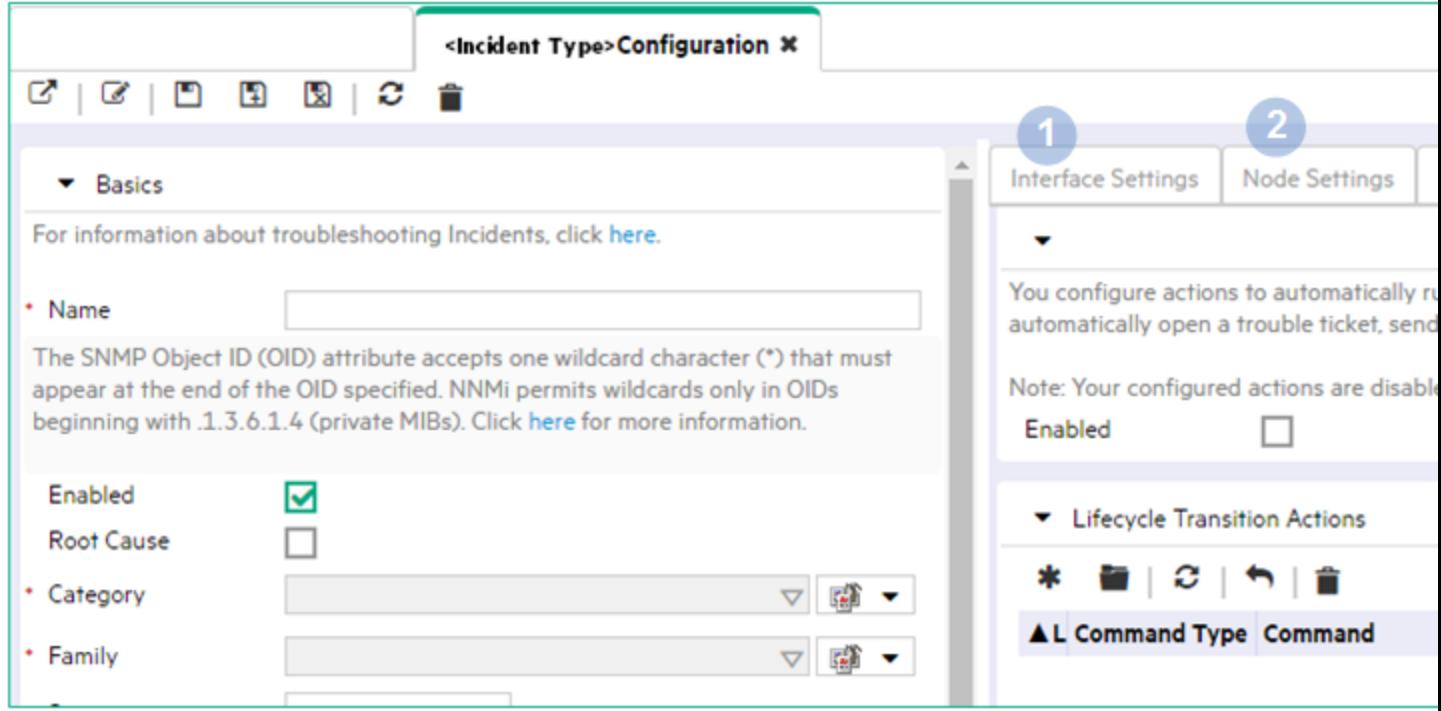

Click here for a description and example of each configuration option.

## **Overview of Incident Configuration Tabs**

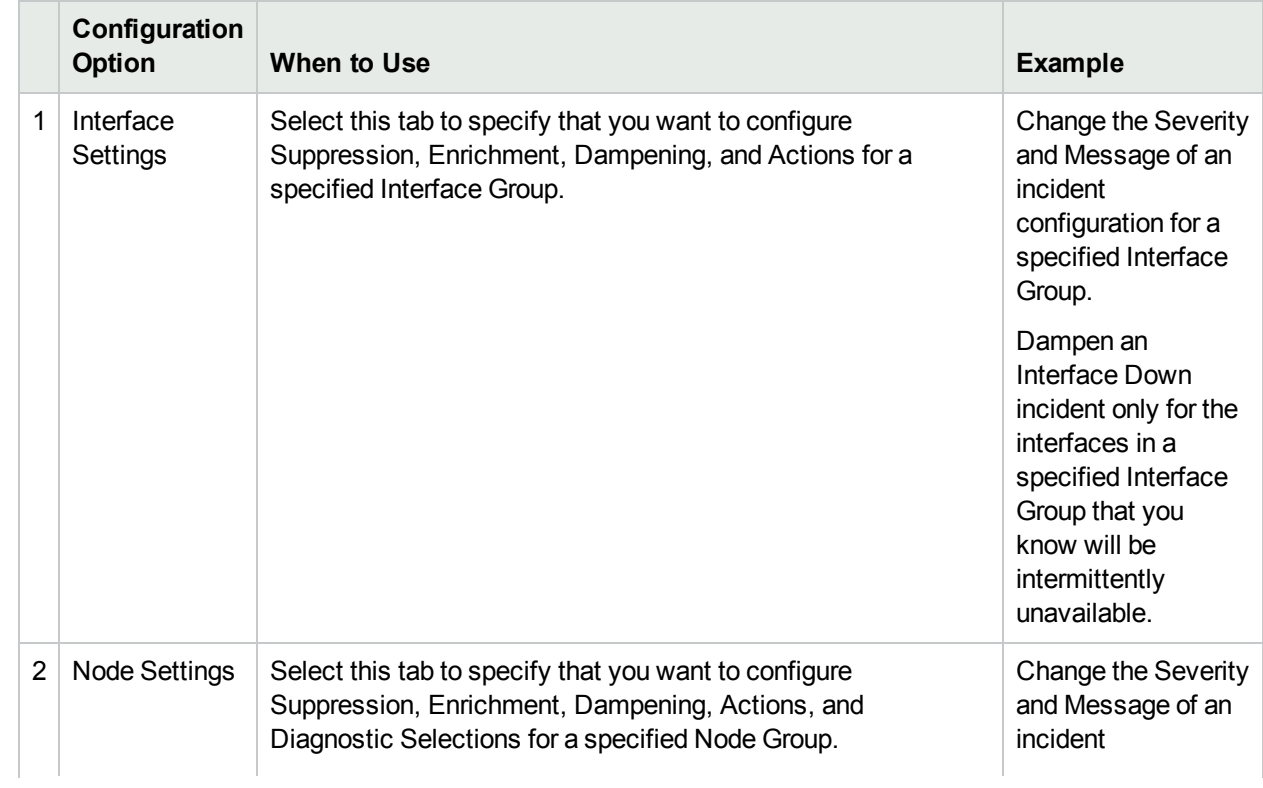

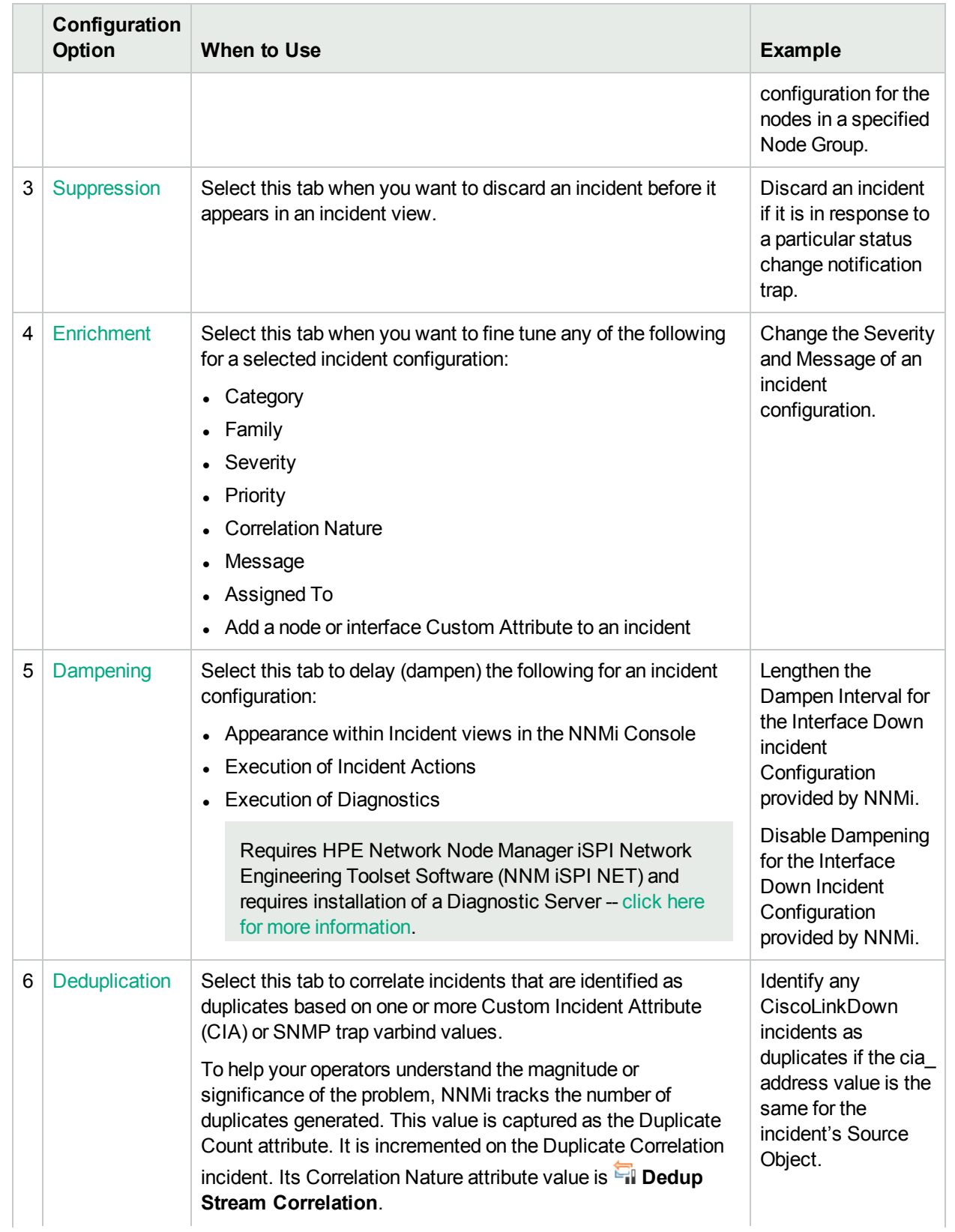

# **Overview of Incident Configuration Tabs, continued**

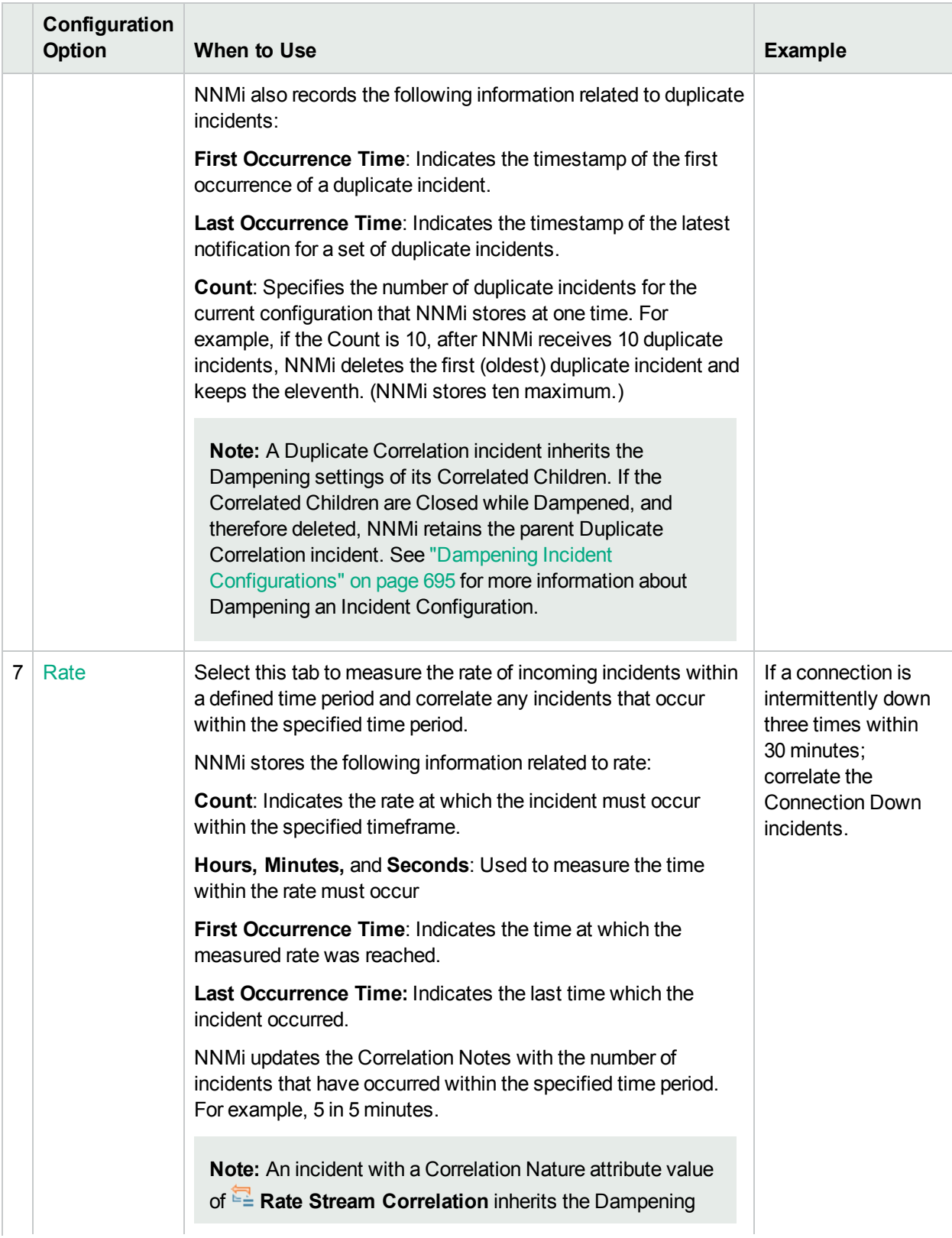

# **Overview of Incident Configuration Tabs, continued**

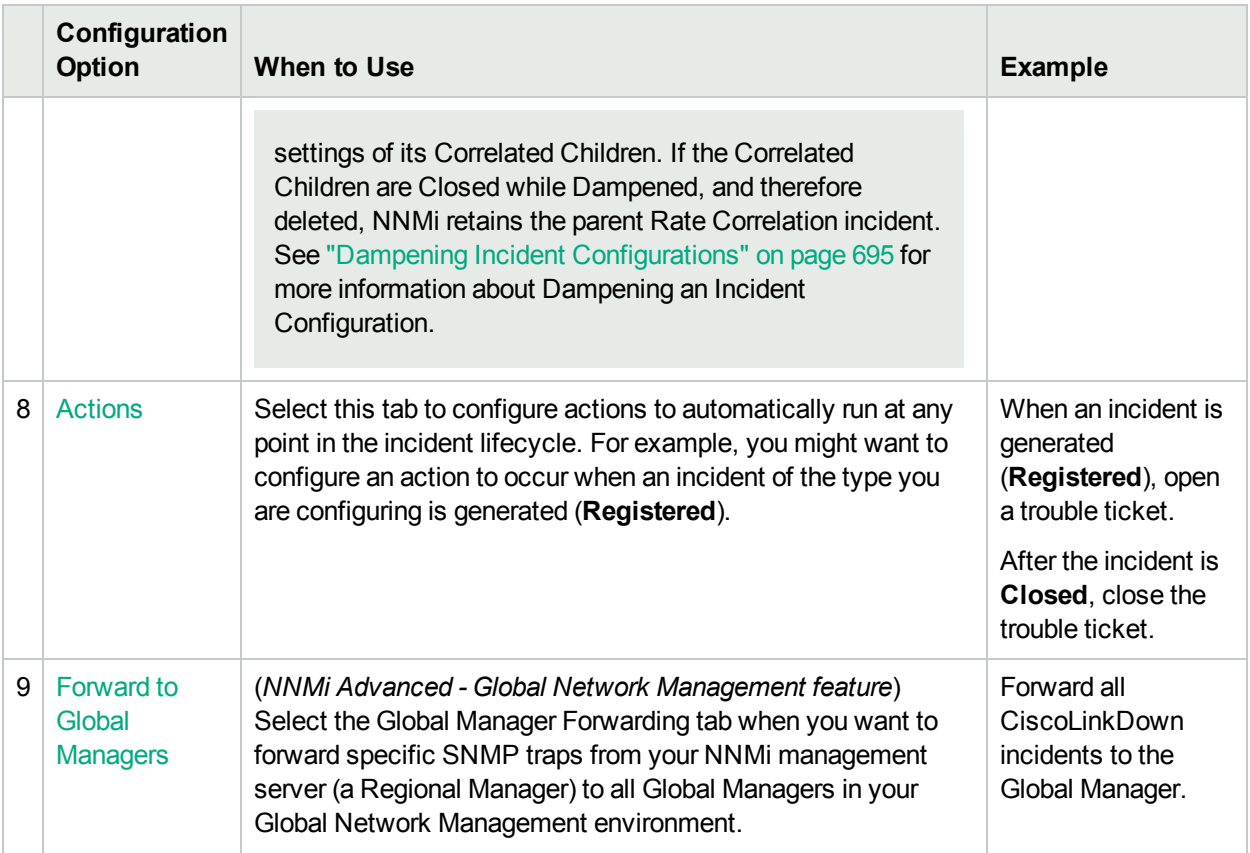

# **Overview of Incident Configuration Tabs, continued**

You can also create Pairwise Configurations and your own Custom Correlations as described in the table below. See "About Pairwise [Configurations"](#page-669-0) on page 670 and "Configure Custom [Correlations"](#page-695-0) on page 696 for more information.

## **Additional Configuration Options**

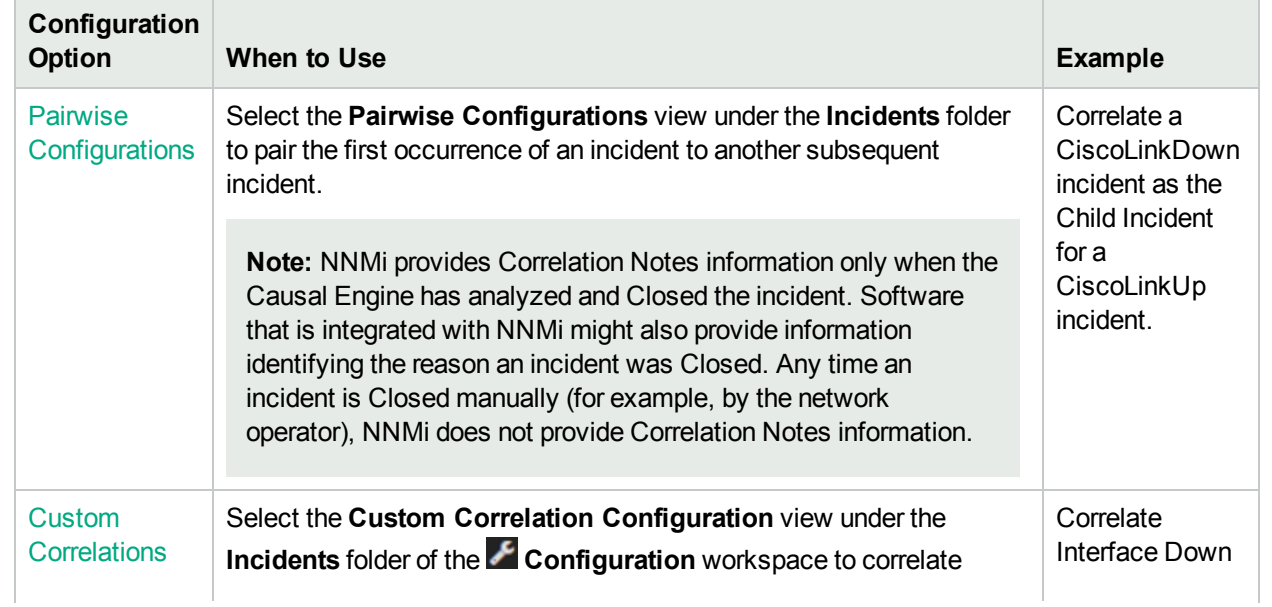

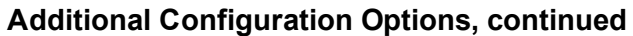

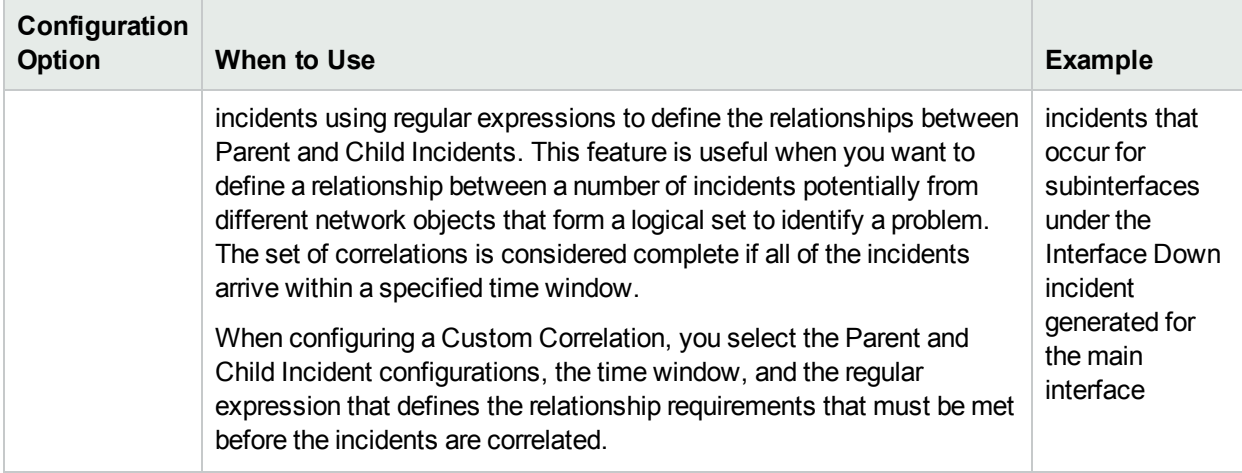

See ["Configuring](#page-598-0) Incidents" on page 599 for more information about the Incident Configuration options. See "Load SNMP Trap Incident [Configurations"](#page-787-0) on page 788 for more information about how to specify which SNMP traps you want to receive by automatically creating or updating an incident configuration for an SNMP trap using a MIB file.

#### **Related Topics**

"Configure [Management](#page-1133-0) Events" on page 1134

["Configure](#page-798-0) SNMP Trap Incidents" on page 799

["Configure](#page-972-0) Syslog Message Incidents (HPE ArcSight)" on page 973

# <span id="page-666-0"></span>Correlate Duplicate Incidents (Deduplication Configuration)

The deduplication configuration determines what values NNMi should match to detect when an SNMP Trap Incident, Management Event Incident, or Syslog Message Incident is a duplicate.

You can provide the required information within the following contexts:

["Deduplication](#page-942-0) Comparison Parameters Form (SNMP Trap Incident)" on page 943

["Deduplication](#page-1111-0) Comparison Parameters Form (Syslog Message) (HPE ArcSight)" on page 1112

["Deduplication](#page-1271-0) Comparison Parameters Form (Management Events)" on page 1272

# Deduplication Comparison Parameters Form

Custom Incident Attributes (CIAs) are used as parameter values. Parameter values enable accurate identification of duplicate incidents. There are two categories of CIAs:

- SNMP trap varbind values (Name = the MIB varbind identifier, Type =  $asn_*$ )
- Custom attributes provided by NNMi (Name = cia.\*, Type=String). See "Custom Incident [Attributes](#page-654-0) Provided by NNMi (Information for [Administrators\)"](#page-654-0) on page 655.

You can provide the required information within the following contexts:

- ["Deduplication](#page-942-0) Comparison Parameters Form (SNMP Trap Incident)" on page 943
- <sup>l</sup> "Configure [Deduplication](#page-1104-0) for a Syslog Message Incident (HPE ArcSight)" on page 1105
- <sup>l</sup> ["Deduplication](#page-1271-0) Comparison Parameters Form (Management Events)" on page 1272

# <span id="page-668-0"></span>Track Incident Frequency (Rate: Time Period and Count)

Use Rate Configuration to track incident patterns *based on the number of incident reoccurrences within a specified time period*. After the count within the specified time period is reached, NNMi emits a Rate Correlation incident and continues to update the Correlation Notes with the number of occurrences within that rate.

You can provide the required information within the following contexts:

- ["Configure](#page-943-0) Rate (Time Period and Count) for an SNMP Trap Incident" on page 944
- ["Configure](#page-1112-0) Rate (Time Period and Count) for a Syslog Message Incident (HPE ArcSight)" on page 1113
- "Configure Rate (Time Period and Count) for a [Management](#page-1272-0) Event Incident" on page 1273

# <span id="page-669-0"></span>About Pairwise Configurations

Often two incidents have a logical relationship to each other, for example, CiscoLinkDown followed by CiscoLinkUp. There is no need for both incidents to take up room in your Incident view. Nesting the two together helps you do your job quickly and efficiently.

Use the Pairwise Configuration to pair up the occurrence of one incident with another subsequent incident. When the second incident in the pair occurs, the first incident becomes a correlated child incident within the parent incident. See "Incident Pair (Pairwise) [Configurations](#page-671-0) Provided by NNMi" on page 672 for ideas.

When using Pairwise Configurations, note the following:

- You can use Payload Filters (for example, with trap varbinds) to identify the first and second incidents in a Pairwise Configuration.
- You can specify the same incident (for example, the same trap OID) as both the first and second incident configuration for a Pairwise Configuration.
- Using the Payload Filter to distinguish the first and second incidents (the first could represent a non-normal state and the second a normal state), different instances of the same incident configuration can cancel one another.
- You can also set up the Payload Filters such that the same incident instance cancels itself.
- You can use the same incident configuration in multiple Pairwise Configurations. For example:
	- Incident configuration A cancels both incident configuration B and incident configuration C
	- Incident configuration A cancels incident configuration B and incident configuration B cancels incident configuration C.
- Single incident instance can cancel multiple incident instances (for example, one Link Up trap cancels multiple instances of a Link Down trap).

**Note:** If multiple Link Up/Link Down trap pairs are received within a 30 seconds, NNMi investigates only once (generates SNMP traffic).

- Use the Duration time to specify the time in which the second incident configuration cancels the first incident configuration. This Duration is calculated from the originOccurrenceTime of the second incident backwards in time, canceling any number of first incidents within the Duration specified.
- You can also specify whether to delete any incidents that were canceled according to the Pairwise Configuration and that occurred within the time period specified by the Duration attribute.
- When matching incidents, NNMi automatically takes into account the following values:
	- <sup>l</sup> **SNMP Trap incidents**. NNMi takes into account from which device the trap originated using the cia.address value of the source address of the trap.
	- **Management Event incidents**. NNMi takes into account the name of the incident's Source Object and Source Node.

**Tip:** NNMi displays the Name value used to identify the Source Node and Source Object in the

**Source Node** and **Source Object** attribute for each incident in the Incident form.

<sup>l</sup> **Syslog Message incidents**. NNMi does not automatically use any matching criteria.

**Tip:** When configuring the Matching Criteria, you do not need to specify any of the cia Names that NNMi automatically takes into account. See "Matching Criteria [Configuration](#page-686-0) Form (Identify Incident [Pairs\)"](#page-686-0) on page 687 for more information.

Some incident pairs require extensive details to verify an accurate match. If both incidents have custom incident attributes, you can refine the match criteria beyond the values that NNMi automatically takes into account. See "Matching Criteria [Configuration](#page-686-0) Form (Identify Incident Pairs)" on page 687 and ["Configure](#page-679-0) a Payload Filter to Enrich a Pairwise Incident [Configuration"](#page-679-0) on page 680 for more information.

#### **Related Topics**:

"Prerequisites for Pairwise [Configurations"](#page-674-0) on page 675

"Pairwise [Configuration](#page-676-0) Form (Correlate Pairs of Incidents)" on page 677

# <span id="page-671-0"></span>Incident Pair (Pairwise) Configurations Provided by NNMi

NNMi provides the pairwise configurations described in the following table.

#### **Pairwise Configurations Provided by NNMi**

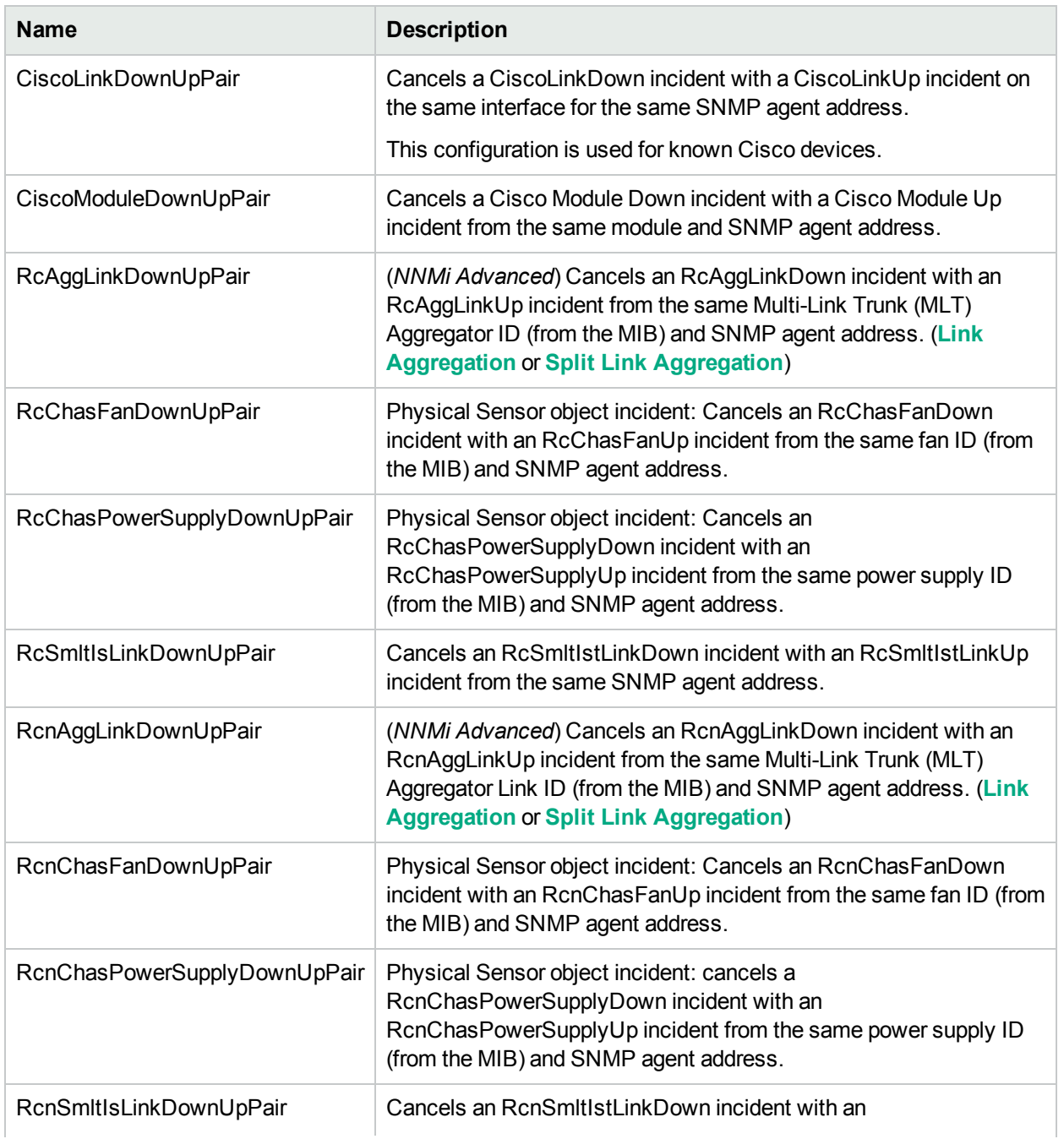

### **Pairwise Configurations Provided by NNMi, continued**

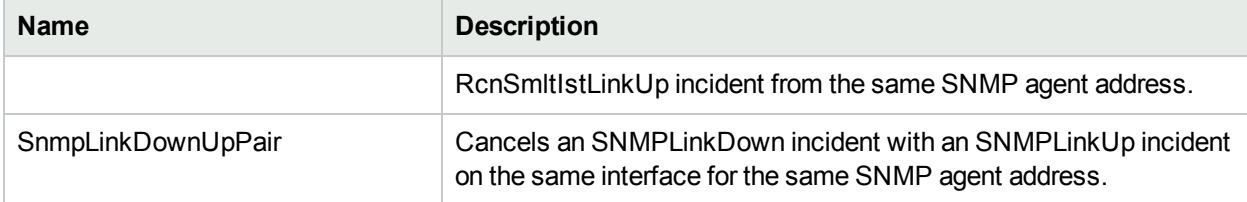

#### **To see or modify these incident pair configurations**:

- 1. Navigate to the **Pairwise Configurations** view.
	- a. In the workspace navigation panel, select the **Configuration** workspace.
	- b. Expand the **Incidents** folder.
	- c. Select **Pairwise Configurations**.
- 2. Double-click the row representing the configuration you want to see or modify. See "Pairwise [Configuration](#page-676-0) Form (Correlate Pairs of Incidents)" on page 677 for more information.
- 3. When you are finished, click **Save and Close** to save your changes.

# Configure Pairwise Configurations

Use the Pairwise Configuration to pair the occurrence of one incident with another subsequent incident. See "About Pairwise [Configurations"](#page-669-0) on page 670 for more information.

When configuring Pairwise Configurations you perform the following tasks:

- Use the Basics Pane of the Pairwise [Configuration](#page-676-0) Form to Correlate Pairs of Incidents
- Optional. Configure the First and Second [Incident Payload](#page-679-0) Filters
- Optional. [Configure](#page-686-0) the Matching Criteria

# <span id="page-674-0"></span>Prerequisites for Pairwise Configurations

**Tip:** When configuring the Matching Criteria, you do not need to specify any of the ciaNames that NNMi automatically takes into account. See "Matching Criteria [Configuration](#page-686-0) Form (Identify Incident Pairs)" on [page](#page-686-0) 687 for more information.

When matching incidents, NNMi automatically takes into account the following values:

- <sup>l</sup> **SNMP Trap incidents**. NNMi takes into account from which device the trap originated using the cia.address value of the source address of the trap.
- <sup>l</sup> **Management Event incidents**. NNMi takes into account the name of the incident's Source Object and Source Node.

**Tip:** NNMi displays the Name value used to identify the Source Node and Source Object in the **Source Node** and **Source Object** attribute for each incident in the Incident form.

<sup>l</sup> **Syslog Message incidents**. NNMi does not automatically use any matching criteria.

If you must provide more details to accurately identify the logical pair of incidents (from among all possible incidents related to that source node), complete the Optional step 6 below.

#### **Complete the following steps before attempting to set up a Pairwise Configuration**:

1. Identify the incidents or SNMP traps that consist of the logical relationship that makes the pair.

**Note:** The incident configurations you select can be the same or different for each pair.

- 2. Configure those two incidents or traps within NNMi, if they are not already configured:
	- See "Incident [Configurations](#page-618-0) Provided by NNMi" on page 619.
	- See ["Configure](#page-798-0) SNMP Trap Incidents" on page 799.
- 3. Generate one of each of the incidents or SNMP traps so you can see an example of each in one of the NNMi Incident views. See Views Available in NNMi.
- 4. To display the Incident form, double-click the row representing the first sample incident for the pair. Navigate to the Custom Attributes tab. These are the custom incident attributes available to use in step 6, below. See "Custom Incident Attributes Provided by NNMi (Information for [Administrators\)"](#page-654-0) on page [655](#page-654-0) for more information about Custom Attributes.

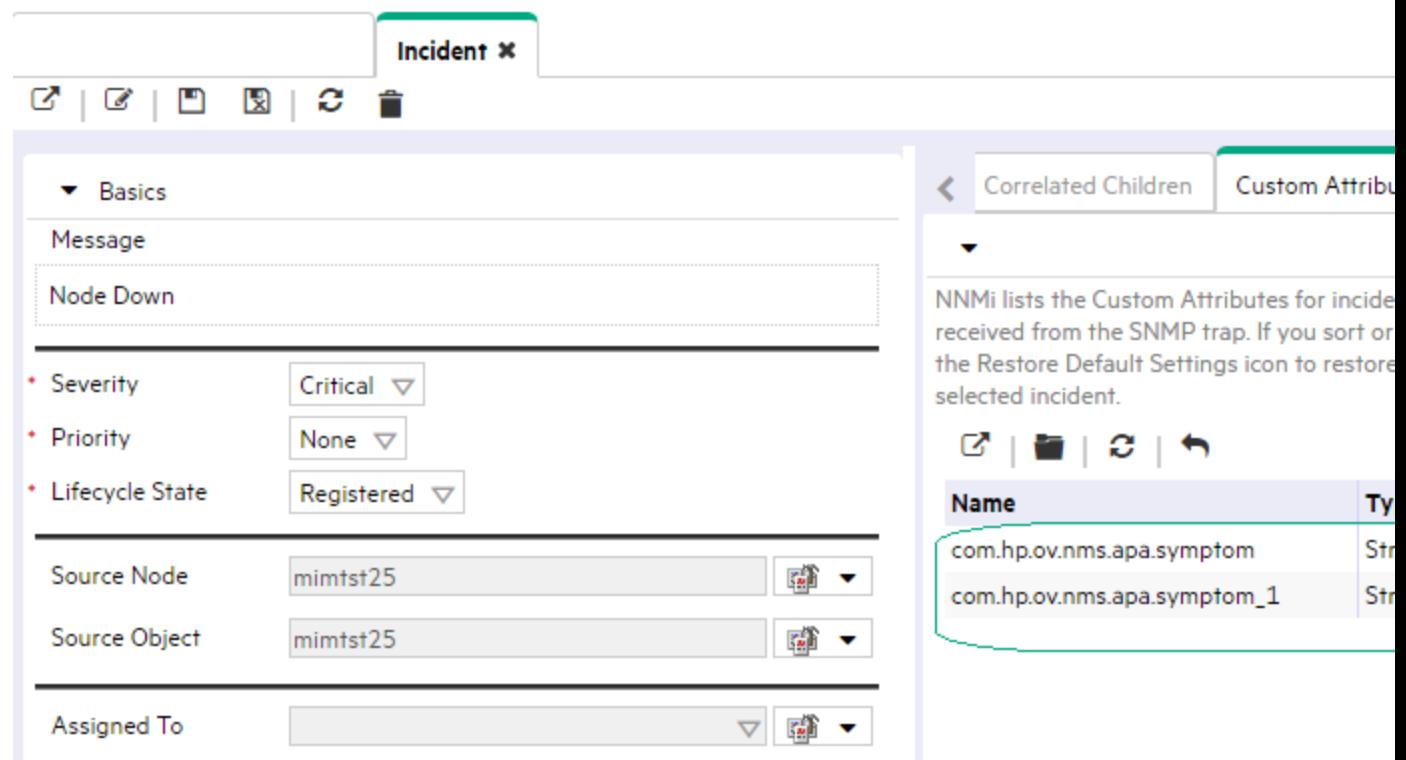

- 5. Repeat the previous step with the second sample incident for the pair.
- 6. *Optional*. If both Pairwise incidents have custom attributes, you can refine the match criteria beyond what NNMi automatically uses to determine a match. Some incident pairs require extensive details to verify an accurate match. See "Pairwise [Configuration](#page-676-0) Form (Correlate Pairs of Incidents)" on the next [page.](#page-676-0)

# <span id="page-676-0"></span>Pairwise Configuration Form (Correlate Pairs of Incidents)

Use the Pairwise Configuration to pair the occurrence of one incident with another subsequent incident. See "About Pairwise [Configurations"](#page-669-0) on page 670 for more information.

#### **To configure incident pairs**:

- 1. Complete the steps in "Prerequisites for Pairwise [Configurations"](#page-674-0) on page 675 so you know exactly which two incidents or traps belong to this logical pair.
- 2. Navigate to the **Pairwise Configurations** form.
	- a. From the workspace navigation panel, select the **Configuration** workspace.
	- b. Expand the **Incidents** folder.
	- c. Select **Pairwise Configurations**.
	- d. Do one of the following:
		- $\circ$  To create a new pair configuration, click the  $*$  New icon, and continue.
		- $\circ$  To edit an existing pair configuration, click the  $\blacksquare$  Open icon in the row representing the configuration you want to edit, and continue.
		- $\circ$  To delete a pair configuration, select a row and click the  $\bullet$  Delete icon.
- 3. Provide the basic definition of the pair of incidents for this correlation (see [table](#page-677-0)).
- 4. When matching incidents, NNMi automatically takes into account the following values:
	- <sup>l</sup> **SNMP Trap incidents**. NNMi takes into account from which device the trap originated using the cia.address value of the source address of the trap.
	- <sup>l</sup> **Management Event incidents**. NNMi takes into account the name of the incident's Source Object and Source Node.

**Tip:** NNMi displays the Name value used to identify the Source Node and Source Object in the **Source Node** and **Source Object** attribute for each incident in the Incident form.

**.** Syslog Message incidents. NNMi does not automatically use any matching criteria.

Some incident pairs require additional details to verify an accurate match. If both incidents have custom incident attributes, you can refine the match criteria.

*Optional*. Navigate to the **First Incident Payload Filter** and **Second Incident Payload Filter** tabs, and specify the payload filter to use when identifying a valid pair of incidents. See ["Configure](#page-679-0) a Payload Filter to Enrich a Pairwise Incident [Configuration"](#page-679-0) on page 680.

*Optional*. Navigate to the **Matching Criteria** tab, and provide one or more custom incident attribute sets for NNMi to use as a filter when identifying a valid pair of incidents. See "Matching Criteria [Configuration](#page-686-0) Form [\(Identify](#page-686-0) Incident Pairs)" on page 687.

**Tip:** When configuring the Matching Criteria, you do not need to specify any of the ciaNames that NNMi automatically takes into account . See "Matching Criteria [Configuration](#page-686-0) Form (Identify [Incident](#page-686-0) Pairs)" on page 687for more information.

Then, click **Save and Close** to save your changes and return to the previous configuration form.

The next time the two incidents in this pair are generated, the first one becomes a Child Incident of the second one. See "About Pairwise [Configurations"](#page-669-0) on page 670 for an example.

<span id="page-677-1"></span>

| <b>Attribute</b>                       | <b>Description</b>                                                                                                    |
|----------------------------------------|----------------------------------------------------------------------------------------------------|
| Name                                   | The name is used to identify the pairwise configuration and must be unique. Use a name<br>that will help you to remember the purpose for this pairwise configuration.                                                                                                    |
|                                        | Maximum length is 64 characters. Alpha-numeric characters are permitted. No spaces are<br>permitted.                                                                                                    |
| Enabled                                | In the Basics group, verify that $\mathsf{Enabled}$ is selected.                                                                                                    |
| <b>First Incident</b><br>Configuration | Identify the incident in the pair that would occur first in the logical sequence. Click the<br>$\overline{\mathbb{CP}}$ $\overline{\phantom{a}}$ Lookup icon and select $\overline{\mathbb{CP}}$ $\overline{\phantom{a}}$ <b>Quick Find</b> . Choose the name of one of the<br>predefined incident configurations. If you cannot find it, see "Incident Configurations<br>Provided by NNMi" on page 619. |
|                                        | This First Incident becomes the Child Incident when the Second (Parent) Incident occurs.<br>For example, in the CiscoLinkDownUp Pairwise configuration, if a Cisco Link Up (Second<br>Incident) occurs after a Cisco Link Down (First Incident), the Cisco Link Down is cancelled<br>and correlated as a Child Incident under the Cisco Link Up.                                                         |
| Second<br>Incident<br>Configuration    | Identify the incident in the pair that would occur second in the logical sequence. Click the<br>龝<br>$\sqrt{\frac{1}{2}}$ Lookup icon and select $\frac{1}{\sqrt{2}}$ $\sqrt{2}$ Quick Find. Choose the name of one of the<br>predefined incident configurations. If you cannot find it, see "Incident Configurations<br>Provided by NNMi" on page 619.                                                  |
|                                        | This Second Incident becomes the Parent Incident if it occurs after the First Incident. For<br>example, in the CiscoLinkDownUp Pairwise configuration, if a Cisco Link Up (Second<br>Incident) occurs after a Cisco Link Down (First Incident), the Cisco Link Down is cancelled<br>and correlated as a Child Incident under the Cisco Link Up.                                                          |
| Description                            | Optional. Explain the purpose of your pairwise configuration for future reference.<br>Type a maximum of 1024 characters. Alpha-numeric, spaces, and special characters<br>(~! $@#\$ \% \wedge \& ( ) _+$ -) are permitted.                                                                                                    |
| Author                                 | Indicates who created or last modified the Correlation Rule.                                                                                                    |
|                                        | Caution: If the Author attribute value is HP Network Node Manager, any changes<br>are at risk of being overwritten in the future.                                                                                                    |
|                                        | • Click $\overline{\mathbb{H}}$ T Lookup and select $\mathbb S$ Show Analysis to display details about the currently                                                                                                    |

<span id="page-677-0"></span>**Pairwise Configuration Definition**

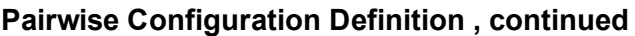

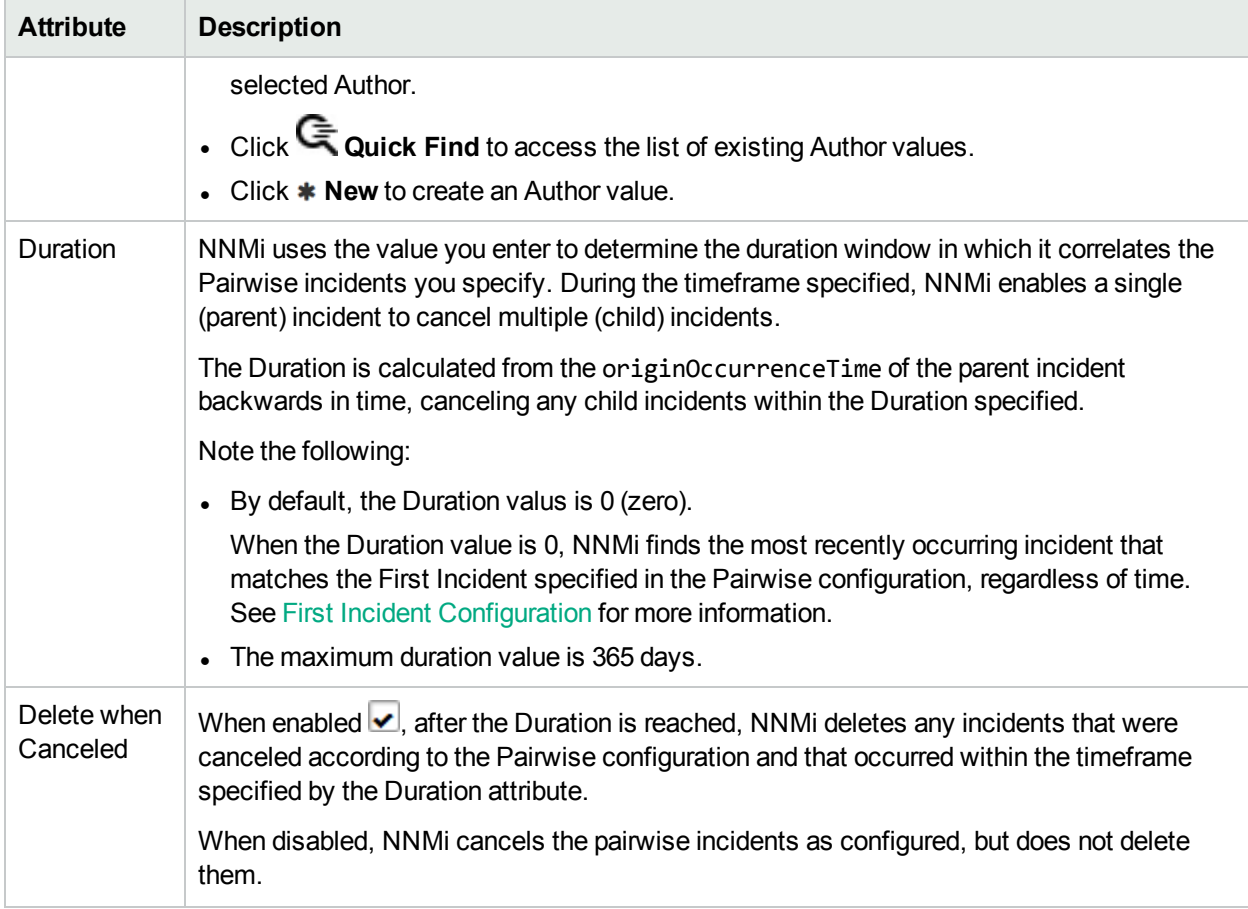

# <span id="page-679-0"></span>Configure a Payload Filter to Enrich a Pairwise Incident Configuration

The Payload Filter Editor enables you to create expressions that further refine the filters used to select the incidents to be correlated in the Pairwise configuration. Make sure to design any complex Payload Filters offline as a Boolean expression first. This method can help to minimize errors when entering your expressions using the Payload Filter editor.

#### **To create a Payload Filter expression for a Pairwise Incident configuration**:

- 1. Navigate to the **Pairwise Configuration** form:
	- a. From the workspace navigation panel, select the **Configuration** workspace.
	- b. Expand the **Incidents**folder.
	- c. Select **Pairwise Configurations**.
	- d. Do one of the following:
		- i. To create an incident configuration, click the  $*$  New icon, and continue.
		- ii. To edit an incident configuration, select a row, click the  $\blacksquare$  Open icon, and continue.
		- iii. To delete an incident configuration, select a row and click the  $\equiv$  Delete icon.
- 2. Select the **First Incident Payload Filter** or **Second Incident Payload Filter** tab.
- 3. Do one of the following:
	- a. To create a new configuration, click the  $\ast$  New icon.
	- b. To edit an existing configuration, select a row, click the  $\blacksquare$  Open icon, and continue..
- 4. Define your Payload Filter (see [table](#page-680-0)). Also see Guidelines for Creating a Payload Filter. For more information about Payload Filters, click here.

A Payload Filter enables you to further define the filters to be used for selecting the incidents to participate in the Pairwise Configuration. A Payload Filter selects incoming incidents based on Custom Incident Attribute names (ciaName) and values (ciaValue).

- a. Plan out the logic needed for your Filter String.
- b. Use the buttons on the bottom half of the Additional Filters Editor to establish the logic structure. For example, to establish the following structure, click **AND**, then **AND**, and then **OR**:
	- (( ) AND ( ))
- c. Now place your cursor in a location within the displayed Filter String, and use the top half of the filter editor to define the parameters of the highlighted filter requirement.

For example, select a set of parentheses and use the Insert button to specify the filter requirement

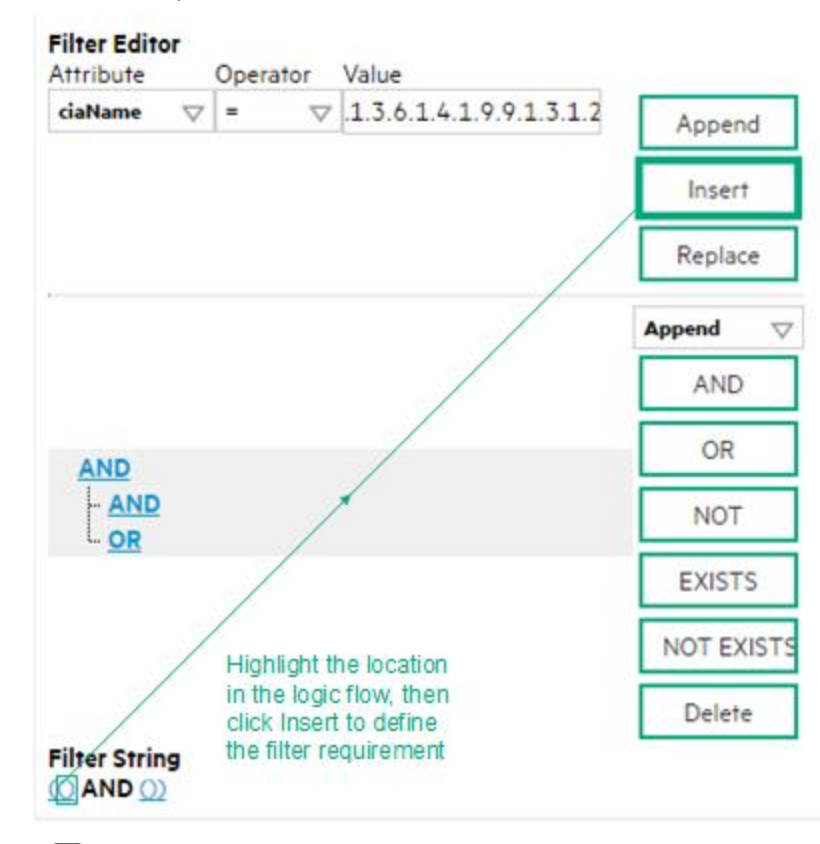

#### within those parentheses:

- 5. Click **Save and Close**.
- <span id="page-680-0"></span>6. Click **Save and Close** to save your changes and return to the previous form.

## **Payload Filter Editor Settings**

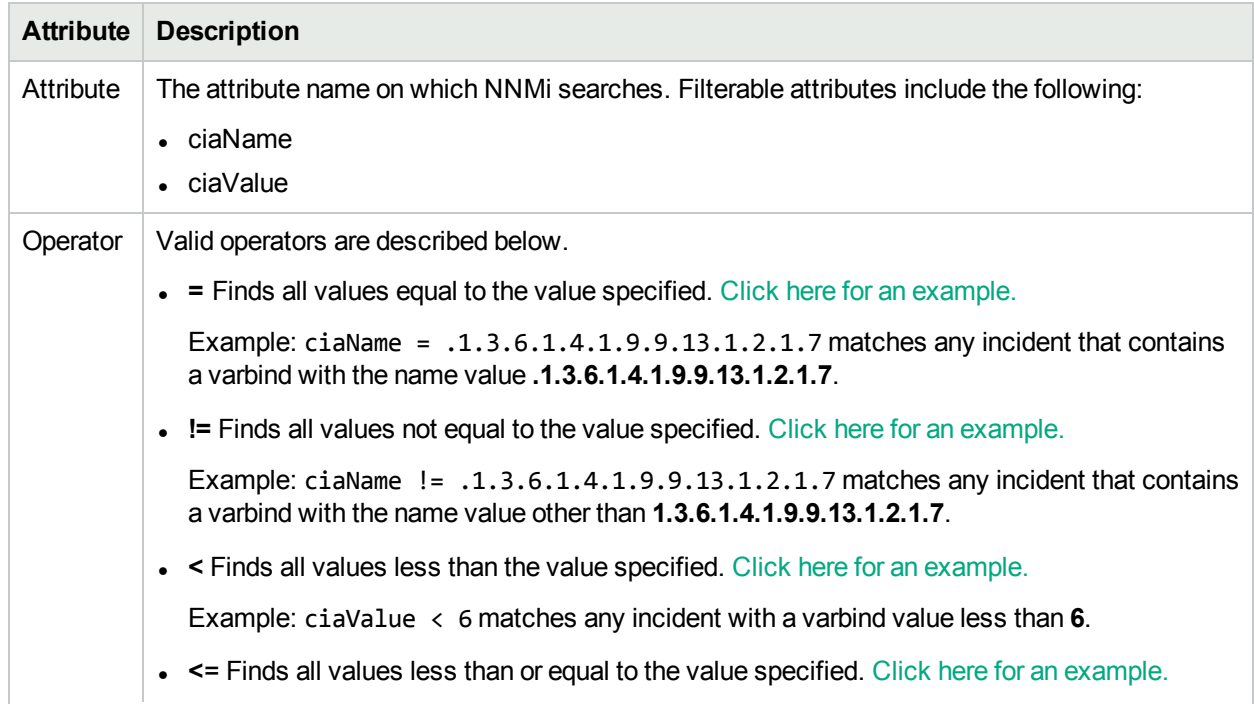

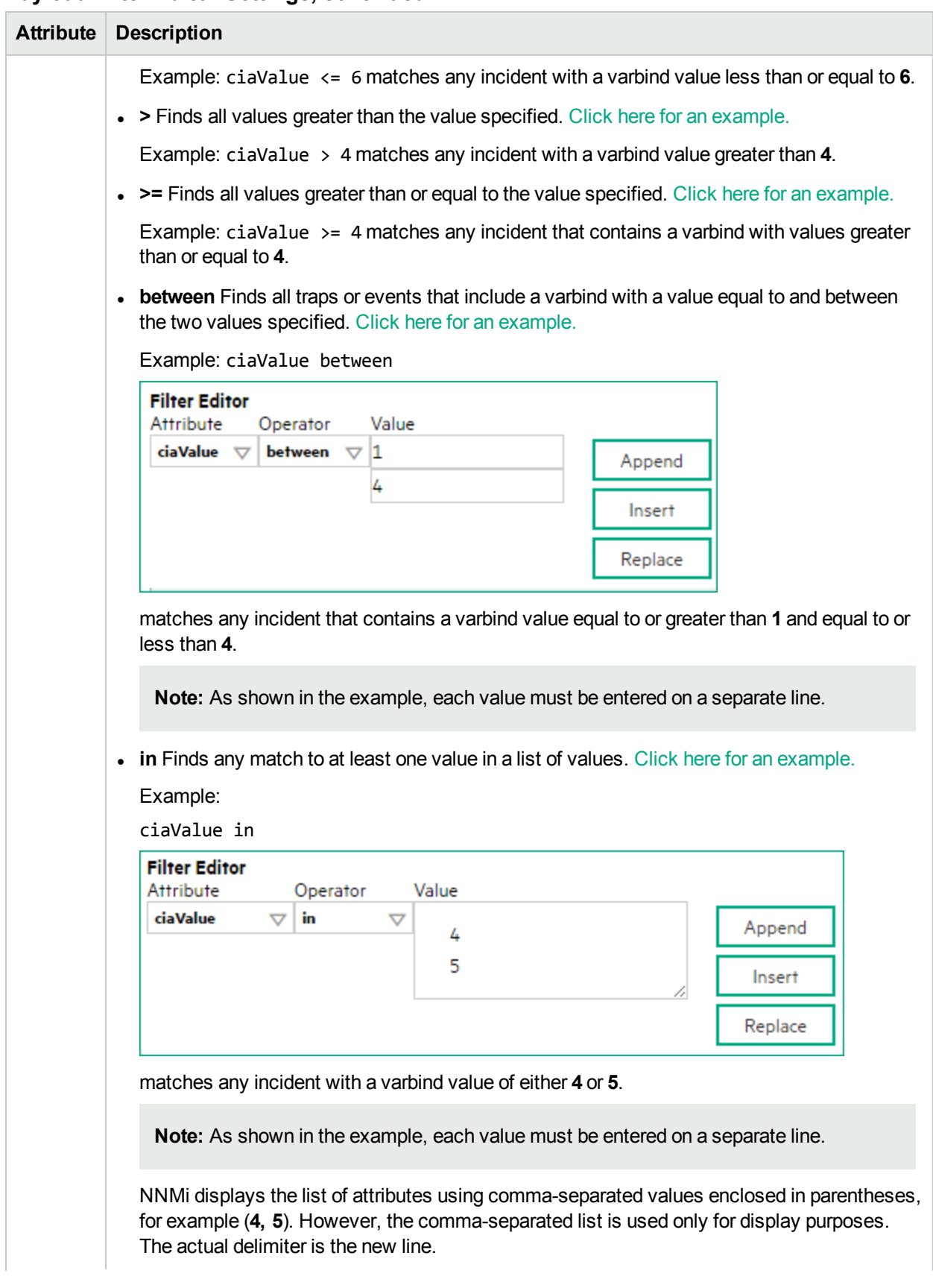

# **Payload Filter Editor Settings, continued**

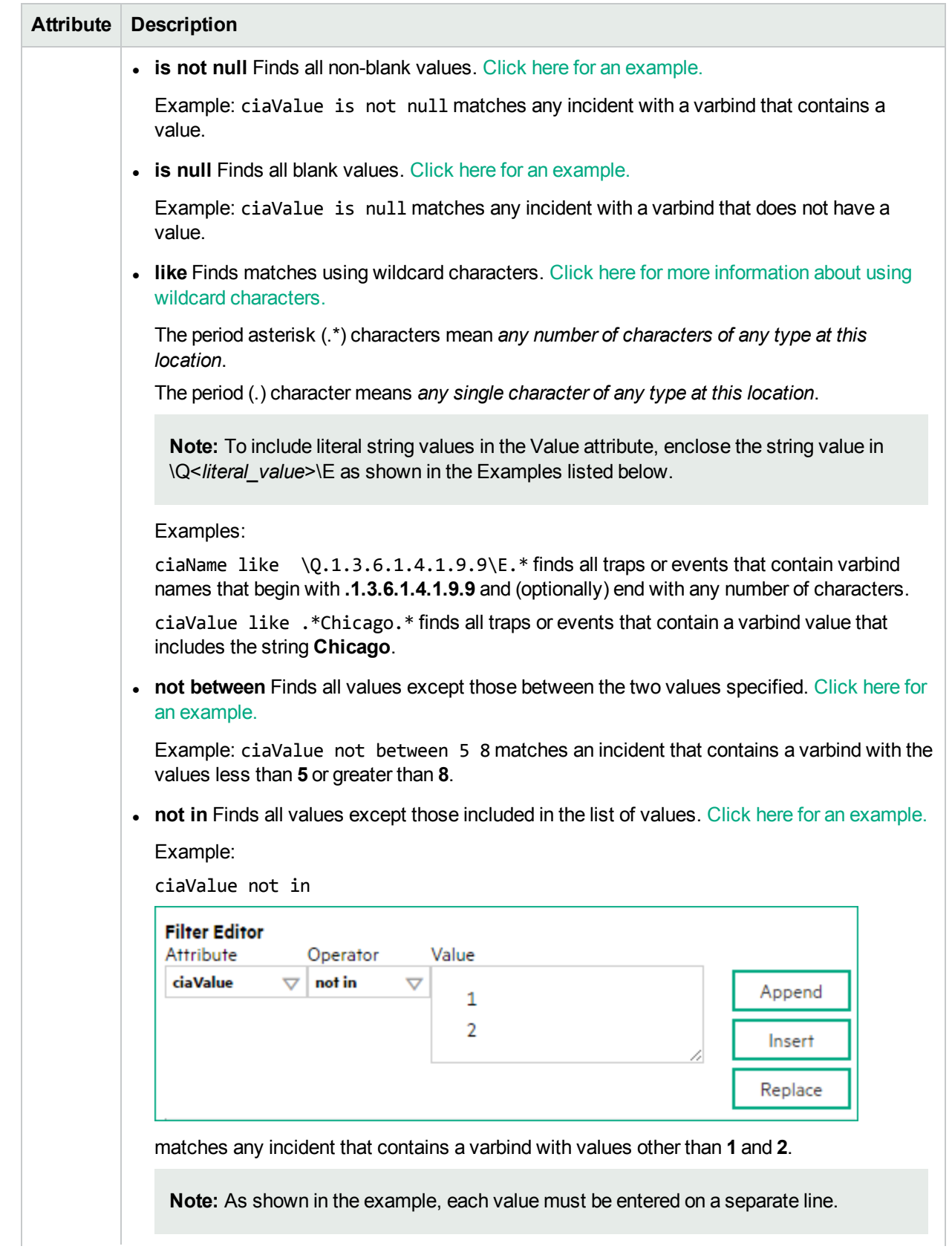

# **Payload Filter Editor Settings, continued**

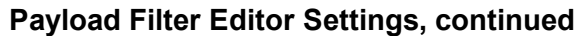

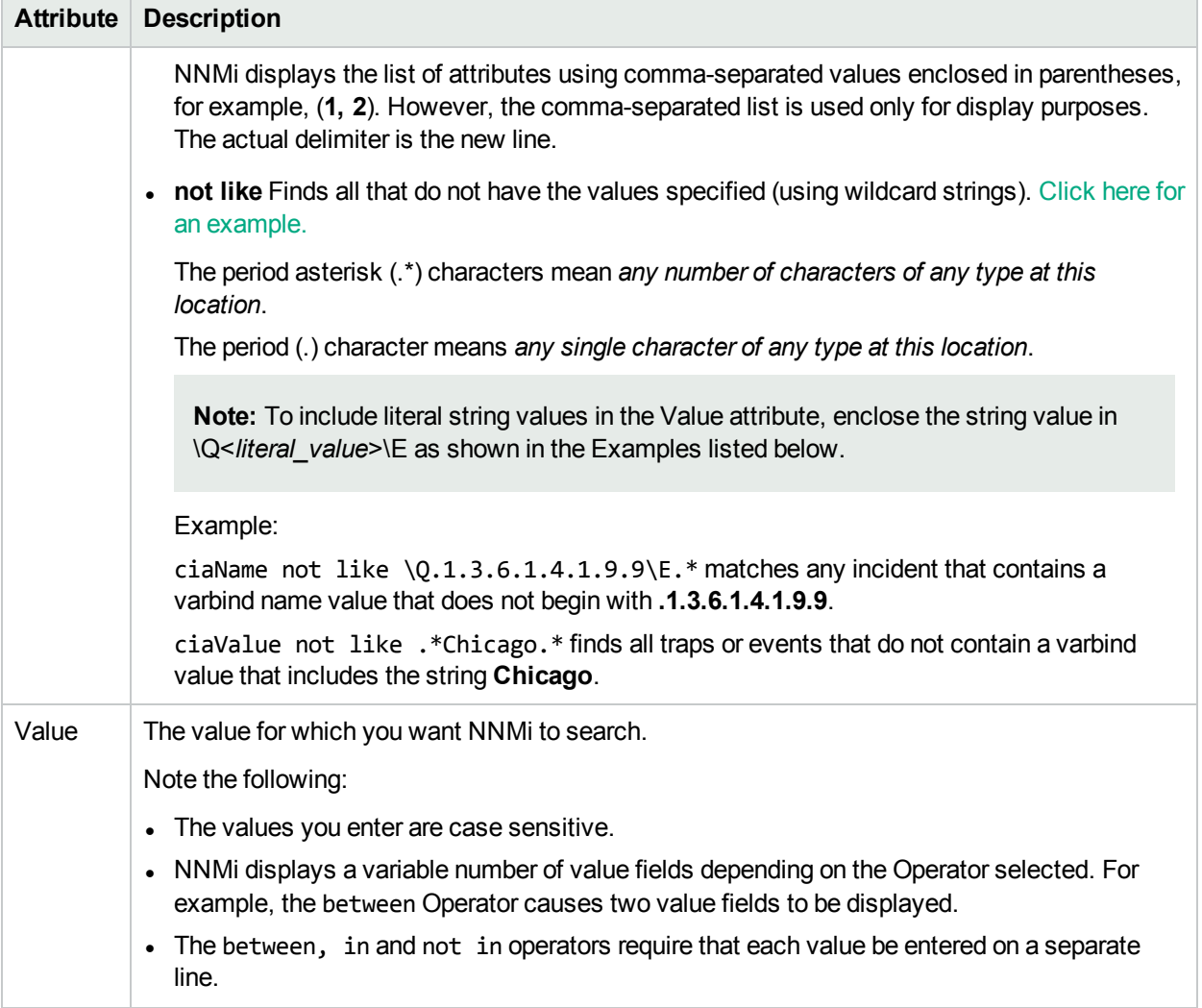

### **Additional Filters Editor Buttons**

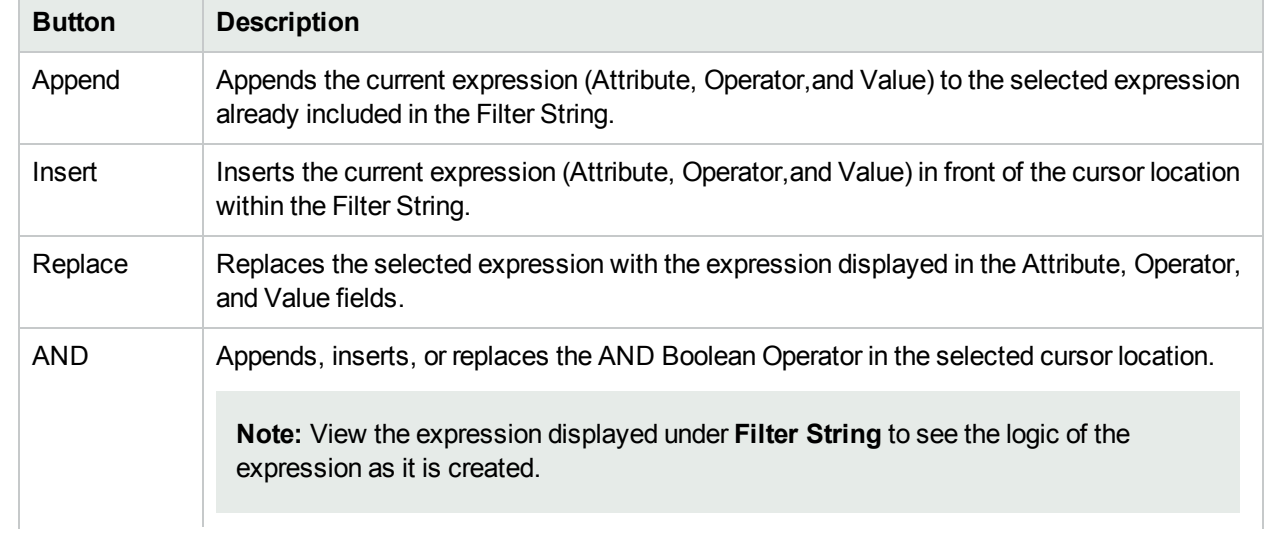
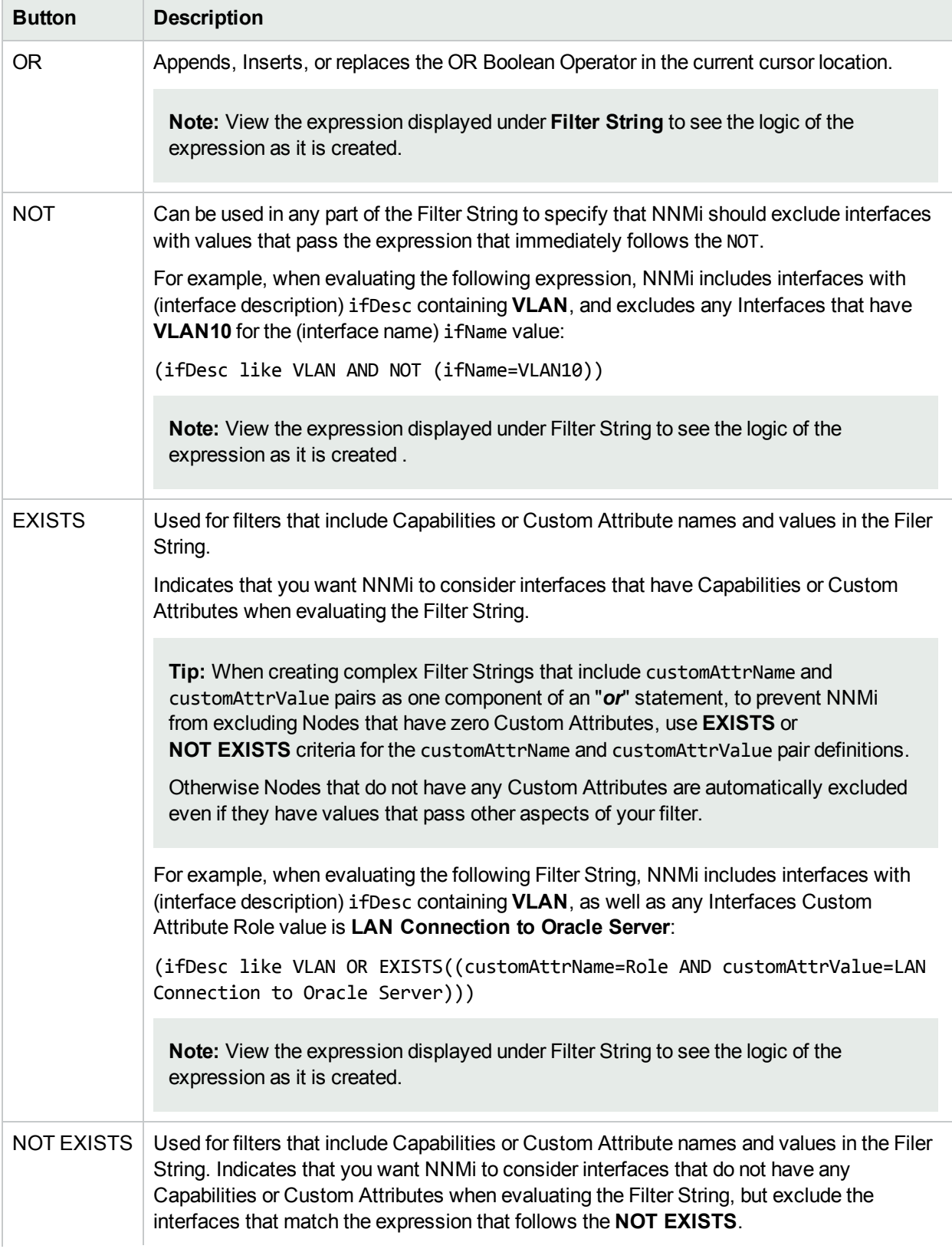

### **Additional Filters Editor Buttons, continued**

### **Additional Filters Editor Buttons, continued**

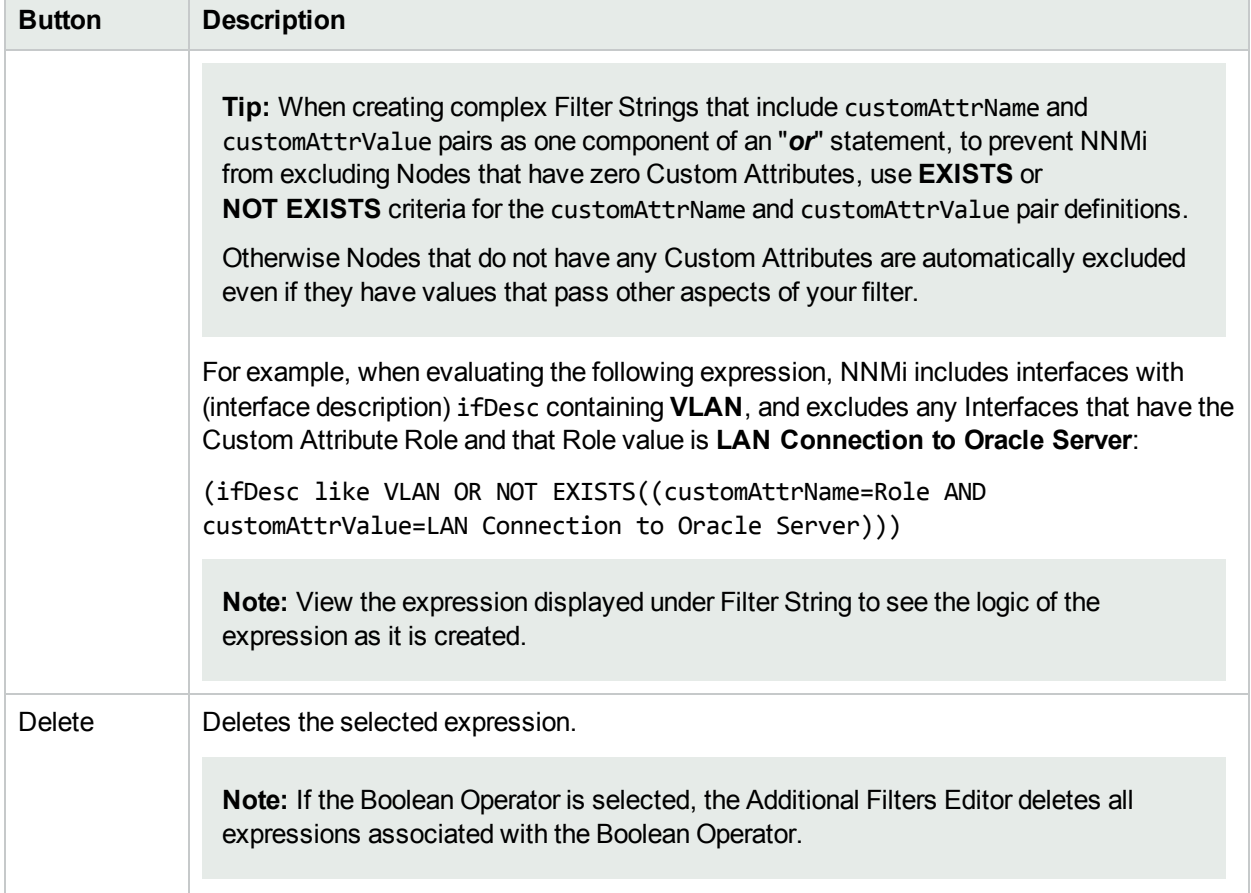

# <span id="page-686-0"></span>Matching Criteria Configuration Form (Identify Incident Pairs)

**Tip:** When configuring the Matching Criteria, you do not need to specify any of the ciaNames that NNMi automatically takes into account .

When matching incidents, NNMi automatically takes into account the following values:

- <sup>l</sup> **SNMP Trap incidents**. NNMi takes into account from which device the trap originated using the cia.address value of the source address of the trap.
- **Management Event incidents**. NNMi takes into account the name of the incident's Source Object and Source Node.

**Tip:** NNMi displays the Name value used to identify the Source Node and Source Object in the **Source Node** and **Source Object** attribute for each incident in the Incident form.

<sup>l</sup> **Syslog Message incidents**. NNMi does not automatically use any matching criteria.

Some incident pairs require additional details to verify an accurate match. If both Pairwise incidents have custom incident attributes, you can use the Matching Criteria Configuration form to refine the matching criteria beyond what NNMi includes automatically.

**Tip:** You can also use Payload Filters to define incident pairs. See ["Configure](#page-679-0) a Payload Filter to Enrich a Pairwise Incident [Configuration"](#page-679-0) on page 680for more information.

Specify one or more values for NNMi to use as a filter when identifying a valid pair of incidents.

You can use any Custom Incident Attributes (CIAs) displayed on the Incident form of the two incidents you are associating into a logical pair. The group of available CIAs depends on which incidents you select. There are two categories of possible CIAs:

- SNMP trap varbinds identified by the Abstract Syntax Notation value (ASN.1) or position. For example, a varbind OID of .1.3.6.1.2.1.2.2.1.1 or a position number of 25.
- Custom attributes provided by NNMi (Name = cia.\*). See "Custom Incident [Attributes](#page-654-0) Provided by NNMi (Information for [Administrators\)"](#page-654-0) on page 655.

The group of available CIAs depends on which incident you are configuring (for example, CiscoLinkDown). To see which CIAs are available, navigate to an Incident view, double-click an instance of that incidenttype to open the Incident form, and navigate to the Custom Attributes tab. The items listed in the table are the CIAs for that particular incident-type. For example, all CiscoLinkDown incidents would have the same group of CIAs shown in the illustration below.

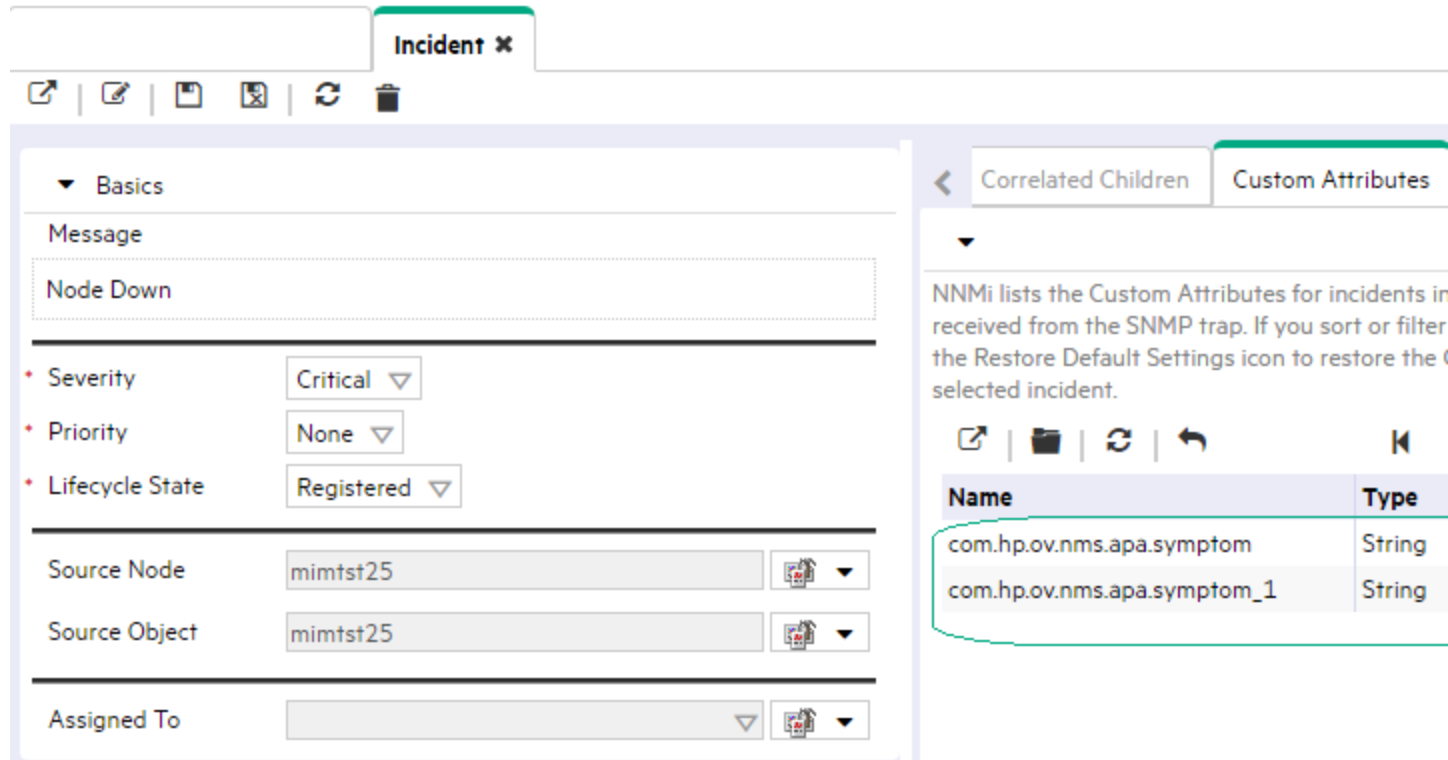

For example:

- If you specify a First Incident Criteria and Second Incident Criteria of  $.1.3.6.1.2.1.2.2.1.1$ , the first incident's varbind value for the specified OID must match the second incident's varbind value for the specified OID to confirm a match.
- If you specify two custom attribute sets (one with both First Incident Criteria and Second Incident Criteria set to position 7, and one with both First Incident Criteria and Second Incident Criteria set to position 25), then the values for both custom attributes (varbind position 7 and varbind position 25) in both Incidents must match to confirm the logical pair.

#### **To configure which attributes NNMi uses to verify incident identity**:

- 1. Complete the steps in "Prerequisites for Pairwise [Configurations"](#page-674-0) on page 675 so your choices for this Item Pair configuration are displayed in the NNMi console. (Two Incident forms should be open before you proceed to step 2.)
- 2. Navigate to the **Matching Criteria Configuration** form.
	- a. From the workspace navigation panel, select the **Configuration** workspace.
	- b. Expand the **Incidents** folder.
	- c. Select **Pairwise Configurations**.
	- d. Do one of the following:
		- $\circ$  To create a new pairwise configuration, click the  $*$  New icon.
		- $\circ$  To edit a pairwise configuration, double-click the row representing the configuration you want to edit.
	- e. Navigate to the **Matching Criteria** tab.
	- f. Do one of the following:
- i. To create a new matching criteria configuration, click the  $*$  New icon.
- ii. To edit a matching criteria configuration, double-click the row representing the configuration you want to edit.
- 3. Specify the Object Identifier (OID) or trap varbind position number you want NNMi to use to confirm the identity of the pair of incidents (see [table\)](#page-688-0).
- 4. Click **Save and Close** to save your changes and return to the previous form.
- 5. Repeat steps 1-3 any number of times. The incidents must pass all Matching Criteria, plus have identical Source Node and Source Object attribute values.

#### <span id="page-688-0"></span>**Matching Criteria Configuration**

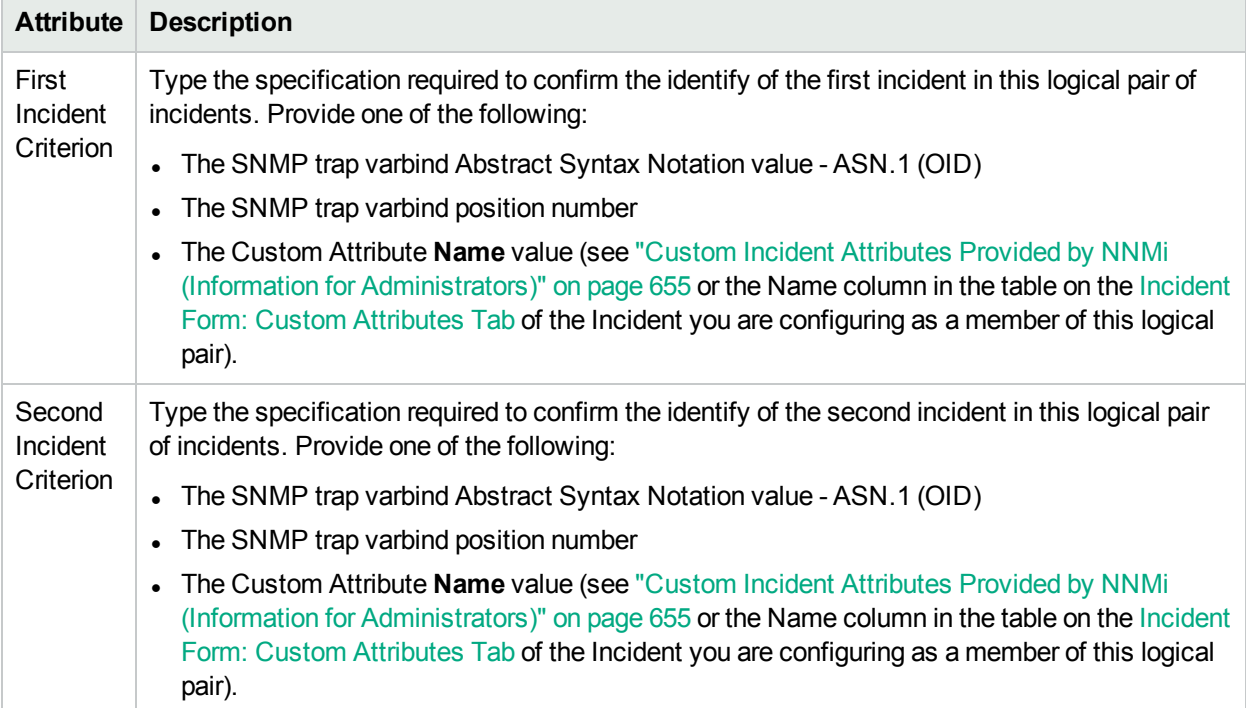

#### **Related Topics**

"Incident Pair (Pairwise) [Configurations](#page-671-0) Provided by NNMi" on page 672

## Pairwise Configuration Example

**Tip:** When configuring the Matching Criteria, you do not need to specify any of the ciaNames that NNMi automatically takes into account . See "Matching Criteria [Configuration](#page-686-0) Form (Identify Incident Pairs)" on [page](#page-686-0) 687 for more information.

When matching incidents, NNMi automatically takes into account the following values:

- <sup>l</sup> **SNMP Trap incidents**. NNMi takes into account from which device the trap originated using the cia.address value.
- <sup>l</sup> **Management Event incidents**. NNMi takes into account the unique name of the incident's Source Object and Source Node.

**Tip:** NNMi displays the unique name value used to identify the Source Node and Source Object in the **Source Node** and **Source Object** attribute for each incident in the Incident form.

<sup>l</sup> **Syslog Message incidents**. NNMi takes into account the value of event.deviceAddress.

This example correlates the same ospfIfStateChange trap in a Pairwise Configuration. This example Pairwise Configuration, specifies that when the ospfIfState value changed from1 (down) to any value other than 1 (down), NNMi correlates the ospfIfStateChange incidents. See "Pairwise [Configuration](#page-676-0) Form (Correlate Pairs of [Incidents\)"](#page-676-0) on page 677 for more information about how to specify a Pairwise configuration.

To use the same SNMP trap in a Pairwise configuration:

- 1. Navigate to the **Configuration** workspace.
- 2. Expand the **Incidents** folder.
- 3. Select **Pairwise Configurations**.
- 4. Click  $*$  (New) to create a Pairwise Configuration.
- 5. Enter a **Name** that is used to identify the Pairwise Configuration.
- 6. Make sure **Enabled** Is checked.
- 7. In the **First Incident Configuration** attribute, select **Quick Find** from the Lookup menu.
- 8. Select **OSPFIfStateChange**.
- 9. In the Second Incident Configuration attribute, select **Quick Find** from the **CE** Lookup menu.
- 10. Select **OSPFIfStateChange**.
- 11. Enter a **Description** for the Pairwise Configuration.
- 12. Either leave the default value **Customer** or select **New** from the **Lookup menuties** or pecify an Author name.
- 13. Select **Days** from the **Duration** drop-down menu.
- 14. Enter the number of days in which NNMi correlates the Pairwise Configuration you specify .
- 15. If you want NNMi to delete the Pairwise incidents when they are canceled, click **Delete When** Canceled<sup>v</sup>.
- 16. Navigate to the **First Incident Payload Filter** tab.
- 17. Use the following expression to indicate you want to use the OSPFIfState value of 1 (down): ciaName = 1.3.6.1.2.1.14.7.1.12 AND ciaValue = 1
- 18. Navigate to the **Second Incident Payload Filter** tab.
- 19. Use the following expression to indicate you want to use any OSPFIfState value that is other than 1 (down):

```
ciaName = 1.3.6.1.2.1.14.7.1.12 AND ciaValue != 1
```
**Note:** You do not need to specify Matching Criteria. NNMi checks for a match using the value of cia.address.

20. Click **Save and Close** to save your changes and return to the Pairwise Configurations view.

## Rate Comparison Parameters Form

Custom Incident Attributes (CIAs) are used as parameter values. Parameter values enable accurate identification of duplicate incidents. There are two categories of CIAs:

- SNMP trap varbind values (Name = the MIB varbind identifier, Type =  $asn^*$ )
- Custom attributes provided by NNMi (Name = cia.\*, Type=String). See "Custom Incident [Attributes](#page-654-0) Provided by NNMi (Information for [Administrators\)"](#page-654-0) on page 655.

You can provide the required information within the following contexts:

"Rate Comparison Parameters Form [\(SNMP Trap](#page-946-0) Incident)" on page 947

"Rate [Comparison](#page-1115-0) Parameters Form (Syslog Message) (HPE ArcSight)" on page 1116

"Rate Comparison Parameters Form [\(Management](#page-1275-0) Events)" on page 1276

## Suppress Incident Configurations

NNMi enables you to suppress incidents based on Interface Group, Node Group, or default Suppression settings. NNMi applies your Suppression settings in the following order. Only the first match applies.

- 1. Interface Group (SNMP Trap Configuration Form: Interface Settings tab)
- 2. Node Group (SNMP Trap Configuration Form: Node Settings tab)
- 3. Enrich configuration settings without specifying an Interface Group or Node Group (SNMP Trap Configuration Form: Enrichment tab)

You can provide the required information within the following contexts:

"Configure [Suppression](#page-913-0) Settings for an SNMP Trap Incident" on page 914

"Configure [Suppression](#page-1082-0) Settings for a Syslog Message Incident (HPE ArcSight)" on page 1083

"Configure Suppression Settings for a [Management](#page-1242-0) Event Incident" on page 1243

# Enrich Incident Configurations

NNMi enables you to fine tune and enhance incidents based on Interface Group, Node Group, or default Enrichment settings. NNMi applies your Enrichment settings in the following order. Only the first match applies:

- 1. Interface Group (Interface Settings tab)
- 2. Node Group (Node Settings tab)
- 3. Enrich configuration settings without specifying an Interface Group or Node Group (Enrichment tab)

The types of items you can fine tune and enhance for a selected incident configuration, include:

- Category
- Family
- Severity
- Priority
- Correlation Nature
- Message
- Assigned To

**Note:** Any configuration you specify for Severity, Priority, or Message overrides those values provided in the Basics information.

You can provide the required information within the following contexts:

"Configure [Enrichment](#page-921-0) Settings for an SNMP Trap Incident" on page 922

"Configure Enrichment Settings for [a Management](#page-1250-0) Event Incident" on page 1251

# Dampening Incident Configurations

NNMi enables you to delay (dampen) the following for an incident configuration:

- Appearance within Incident views in the NNMi Console
- Execution of Incident Actions
- Execution of Diagnostics

Requires HPE Network Node Manager iSPI Network Engineering Toolset Software (NNM iSPI NET) and requires installation of a Diagnostic Server -- click here for more [information](#page-1387-0).

You can provide the required information within the following contexts:

"Configure [Dampening](#page-925-0) Settings for an SNMP Trap Incident" on page 926

"Configure [Dampening](#page-1094-0) Settings for a Syslog Message Incident (HPE ArcSight)" on page 1095

"Configure Dampening Settings for a [Management](#page-1254-0) Event Incident" on page 1255

## Configure Custom Correlations

#### **For information about each Custom Correlation Configuration tab**:

NNMi enables you to correlate groups of incidents under a Parent Incident. This feature is useful when you want to define a relationship between a number of incidents potentially from different network objects that form a logical set to identify a problem. The set of correlations is considered complete if all of the incidents arrive within a specified time window.

When configuring a Custom Correlation, you configure one or both of the following:

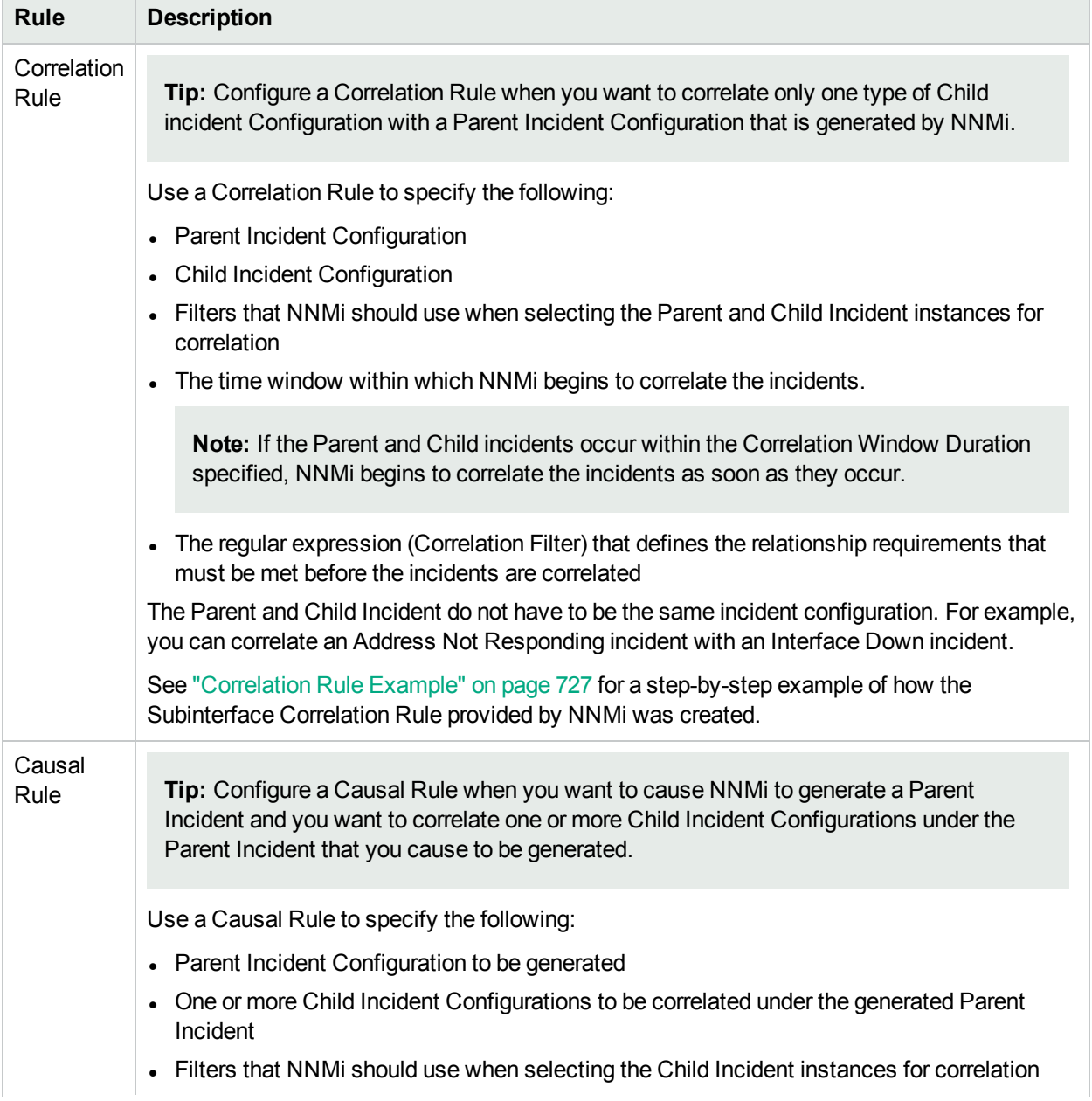

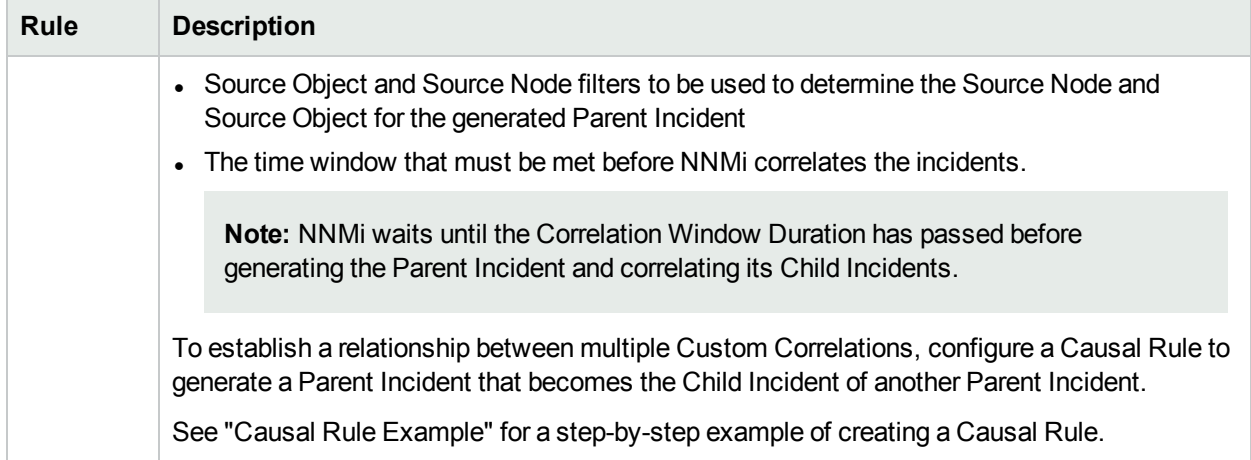

#### **To configure a Custom Correlation:**

- 1. Navigate to the **Custom Correlation Configuration** form:
	- a. From the workspace navigation pane, select the *F* Configuration workspace.
	- b. Expand the **Incidents** folder.
	- c. Select **Custom Correlation Configuration**.
- 2. View the configured attributes (see [table\)](#page-696-0).
- 3. Do one of the following, or both:
	- Configure one or more [Correlation](#page-697-0) Rules. See "Configure a Correlation Rule" on the next page for more information.
	- Configure one or more Causal Rules. See ["Configure](#page-729-0) a Causal Rule" on page 730 for more information.
- <span id="page-696-0"></span>4. Click **Save and Close** to save your changes and return to the previous form.

#### **Custom Correlation Registration Attribute**

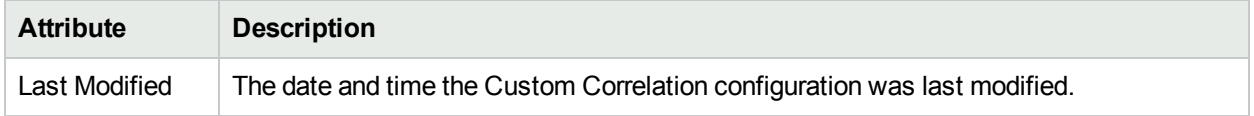

## <span id="page-697-0"></span>Configure a Correlation Rule

**Tip:** Configure a Correlation Rule when you want to correlate a Child incident Configuration under a Parent Incident Configuration that is generated by NNMi.

**Note:** See **Help** → **Documentation Library** → **Release Notes**, and locate the **Support Matrix** link for Correlation Rule limitations.

When correlating groups of incidents under an existing Parent incident, use the Correlation Rules tab to specify the Correlation Rule that defines the Parent Incident, the Child Incident, and the relationship requirements that must be met before the incidents are correlated.

See ["Correlation](#page-726-0) Rule Example" on page 727 for a step-by-step example of how the Subinterface Custom Correlation Rule provided by NNMi was created.

#### **For information about each Correlation Rules tab**:

#### **To configure a Correlation Rule:**

- 1. Navigate to the **Custom Correlation Configuration** form:
	- a. From the workspace navigation pane, select the **Configuration** workspace.
	- b. Expand the **Incidents** folder.
	- c. Select **Custom Correlation Configuration**.
- 2. Navigate to the **Correlation Rules** tab.
- 3. From the **Correlation Rules** table toolbar, do one of the following:
	- $\bullet$  To create a Correlation Rule, click the  $\ast$  New icon, and continue.
	- $\cdot$  To edit a Correlation Rule, click the  $\blacksquare$  Open icon in the row representing the Correlation Rule you want to edit, and continue.
	- $\bullet$  To delete a Correlation Rule, click the  $\bullet$  Delete icon.
- 4. Create your Correlation Rule (see [table](#page-697-1)).
- <span id="page-697-1"></span>5. Click **Save and Close** to save your changes and return to the previous form.

#### **Correlation Rule Basic Attributes**

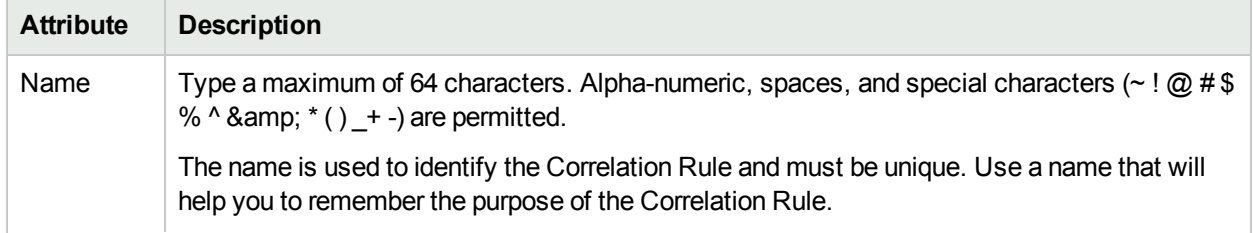

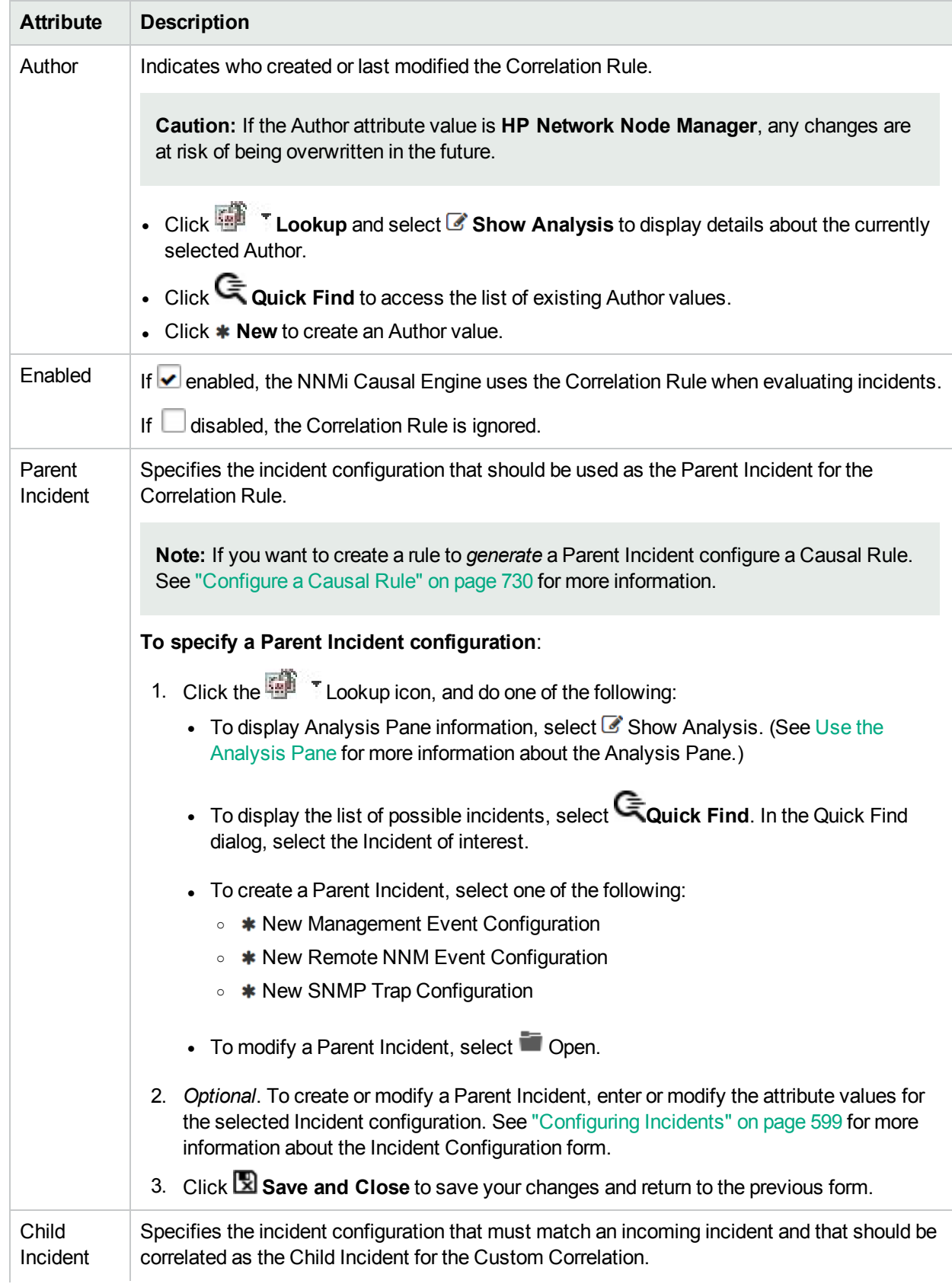

### **Correlation Rule Basic Attributes, continued**

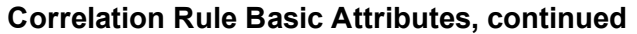

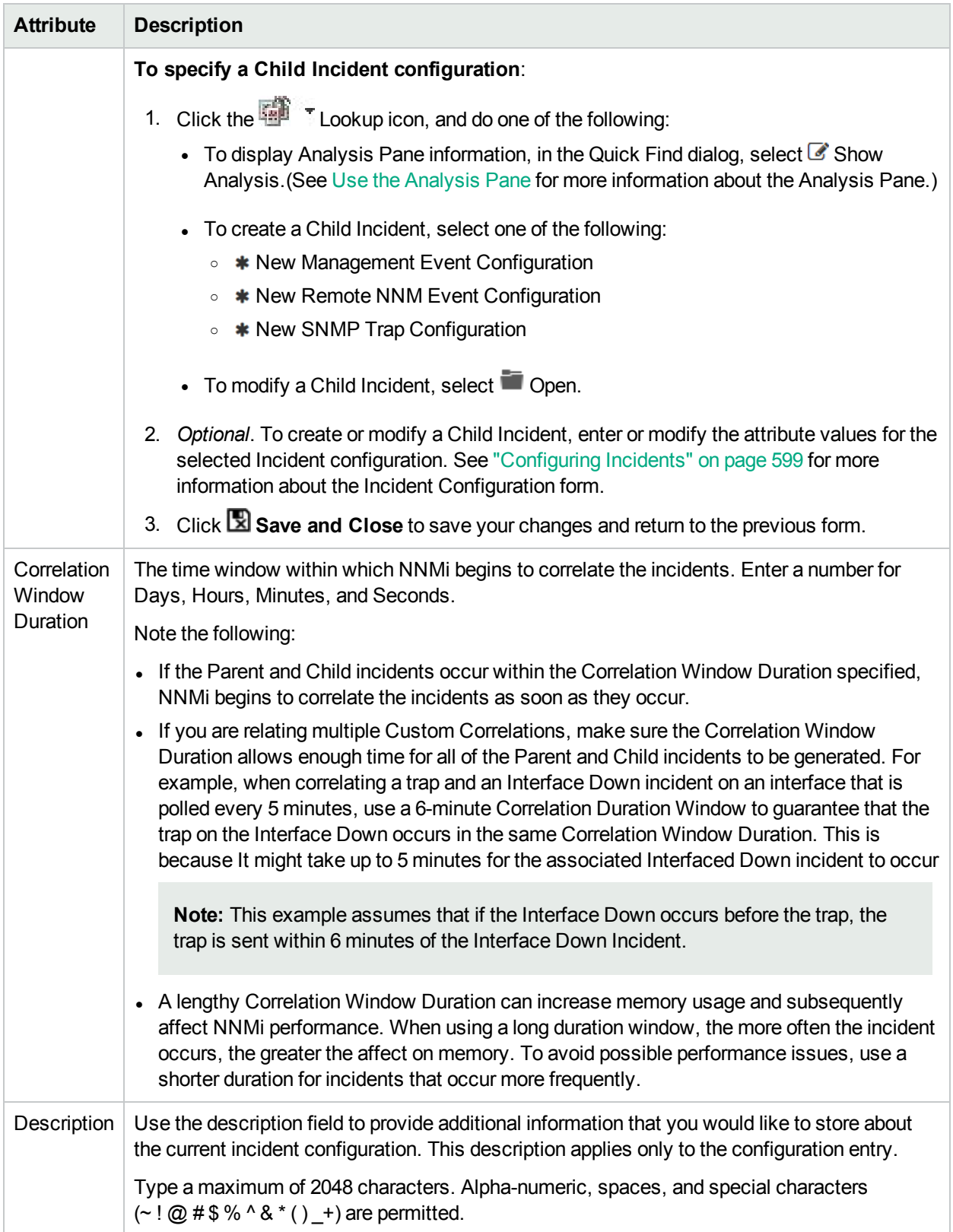

## Configure a Parent Incident Filter for a Correlation Rule

**Note:** See **Help** → **Documentation Library** → **Release Notes**, and locate the **Support Matrix** link for Parent Incident Filter limitations.

**Tip:** The Parent Incident Filter is optional, but recommended. Use of a Parent Incident Filter improves NNMi performance by reducing the set of incidents that NNMi processes.

When correlating groups of incidents under a Parent Incident, you can define the requirements for the Parent Incident. The Parent Incident tab enables you to use the Filter Editor to define these requirements. For example, you might want to specify that the Source Node of the Parent Incident be a specific node Name pattern. See Valid [Operators](#page-706-0) in the table that follows for examples of valid Parent Incident Filters.

When specifying the **like** or **not like** operator, use the syntax defined for Java regular expressions. For more information, see the Pattern (Java Platform SE6) API documentation at: http://download.oracle.com/javase/6/docs/api/java/util/regex/Pattern.html

Use the Filter Editor Buttons to insert Boolean Operators and to append, insert, and replace expressions in the Filter String. Use the Drag and Drop feature to make changes to the placement of the expressions in your Filter String. Click here for more information about using the Filter Editor for Custom Correlations:

- You can use Custom Incident Attributes, attributes for an incident's Source Node or Source Object, or both to define how matching incidents should be considered for the Correlation Rule. See Valid [Attributes](#page-702-0) for more information.
- When specifying Attribute names and values, NNMi uses the type to determine a match. For example, if the Attribute type is numeric, NNMi does a numeric comparison. If the Attribute type is textual, NNMi does a lexographical string comparison. In all cases, when you use the **like** or **not like** operator, NNMi uses a lexographical string comparison. Click here for more information about Attribute types:
	- ifIndex and ifSpeed are numeric Attributes.
	- Any Attribute name that begins wtih "is" (isSnmpInterface, isSnmpNode, isNnmSystemLocal) represents a Boolean Attribute.
	- . All other Attributes are textual.
- Each set of expressions associated with a Boolean Operator (for example, AND) is treated as if it were enclosed in parentheses and evaluated together.
- <sup>l</sup> View the expression displayed under **Filter String** to see the logic of the expression as it is created.
- The AND and OR Boolean Operators must contain at least two expressions.
- The placement of your cursor and the subsequent text that is selected is important when performing operations using the Additional Filters Editor. For example, you append to or replace, the expression that is selected.

• The placement of your cursor and the subsequent text that is selected is especially important when adding your Boolean operators. See "Add Boolean Operators in the [Additional](#page-321-0) Filters Editor" on page 322 for more information.

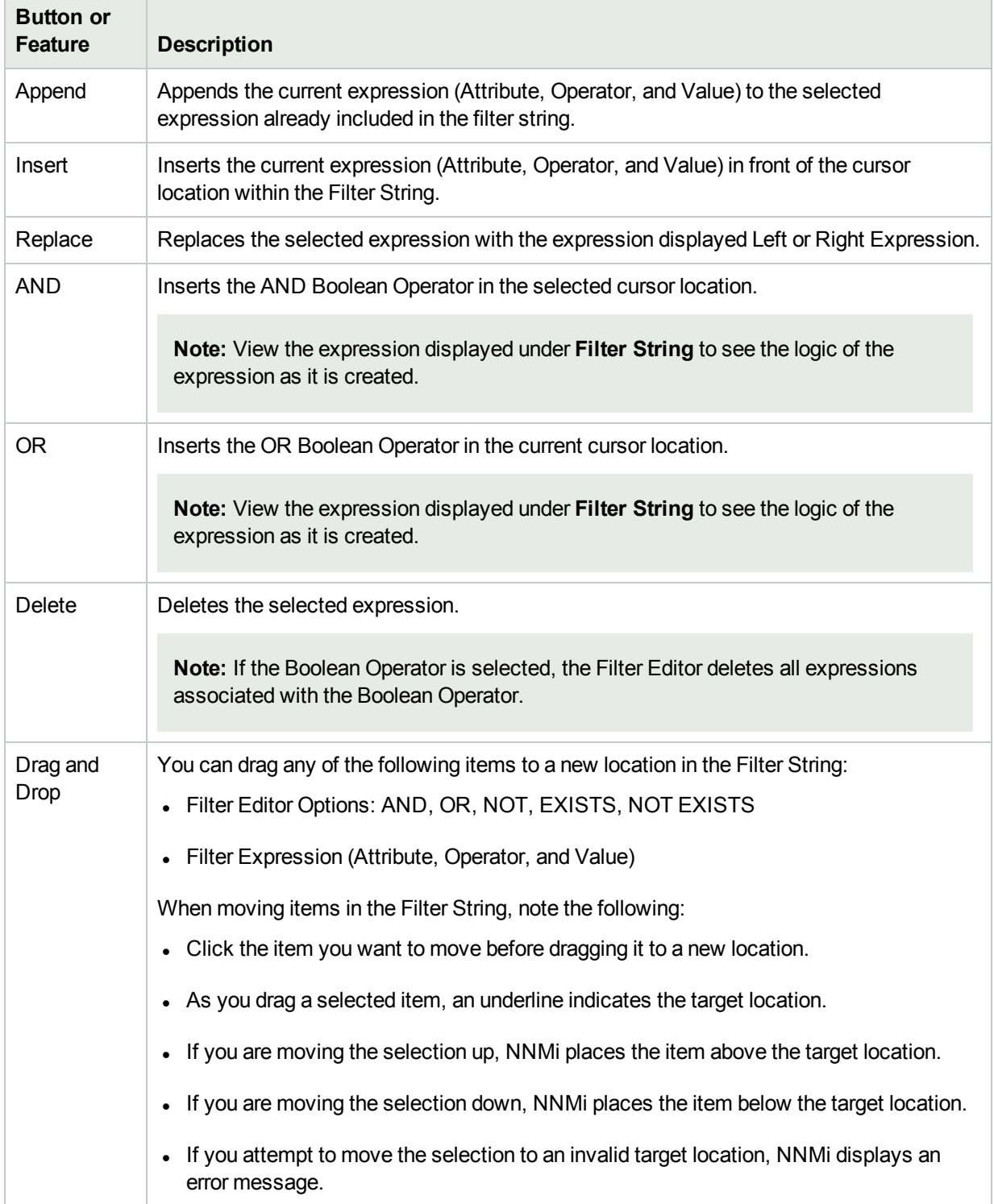

#### **Filter Editor Buttons and Drag and Drop Feature**

See ["Correlation](#page-726-0) Rule Example" on page 727 for a step-by-step example of how the Subinterface Correlation Rule provided by NNMi was created.

#### **To configure a Parent Incident Filter:**

- 1. Navigate to the **Custom Correlation Configuration** form:
	- a. From the workspace navigation pane, select the *C* Configuration workspace.
	- b. Expand the **Incidents** folder.
	- c. Select **Custom Correlation Configuration**.
- 2. Navigate to the **Correlation Rules** tab.
- 3. From the **Correlation Rules** table toolbar, do one of the following:
	- To create a Correlation Rule, click the  $*$  New icon, and continue.
	- To edit a Correlation Rule, click the Open icon in the row representing the configuration you want to edit, and continue.
	- To delete a Correlation Rule, click the **Delete** icon.
- 4. Navigate to the **Parent Incident Filter** tab.
- 5. Create your Parent Incident Filter (see Filter Editor [Settings](#page-702-1)).

#### <span id="page-702-1"></span>**Filter Editor Settings**

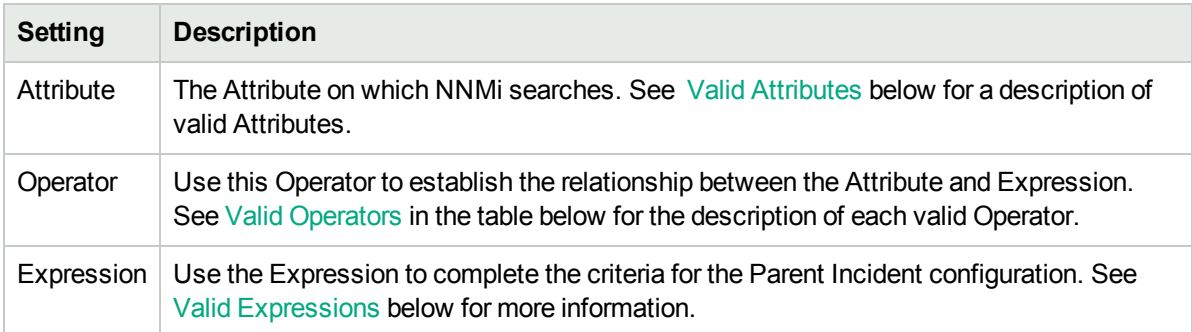

6. Click **Save and Close** to save your changes and return to the previous form.

#### <span id="page-702-0"></span>**Valid Attributes**

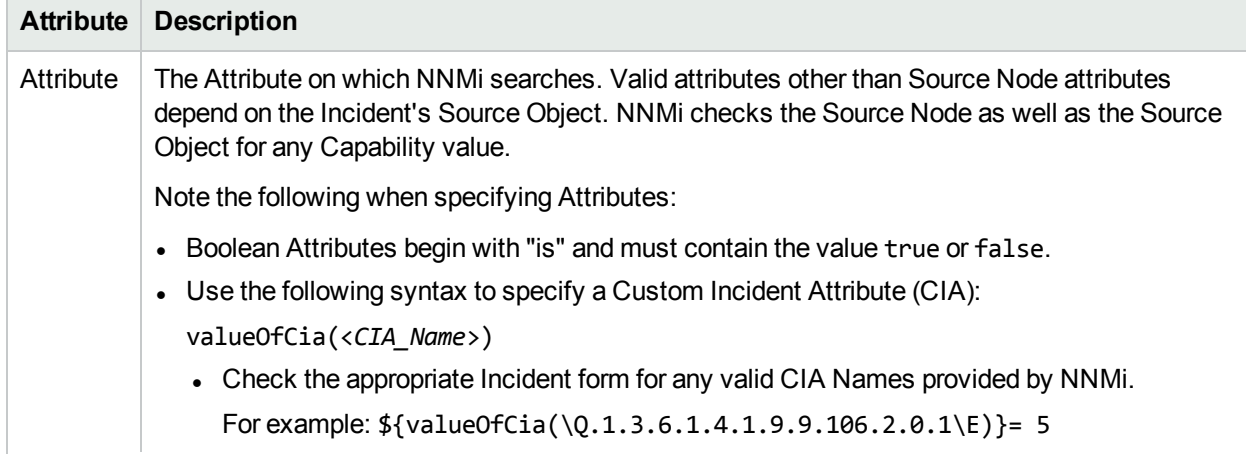

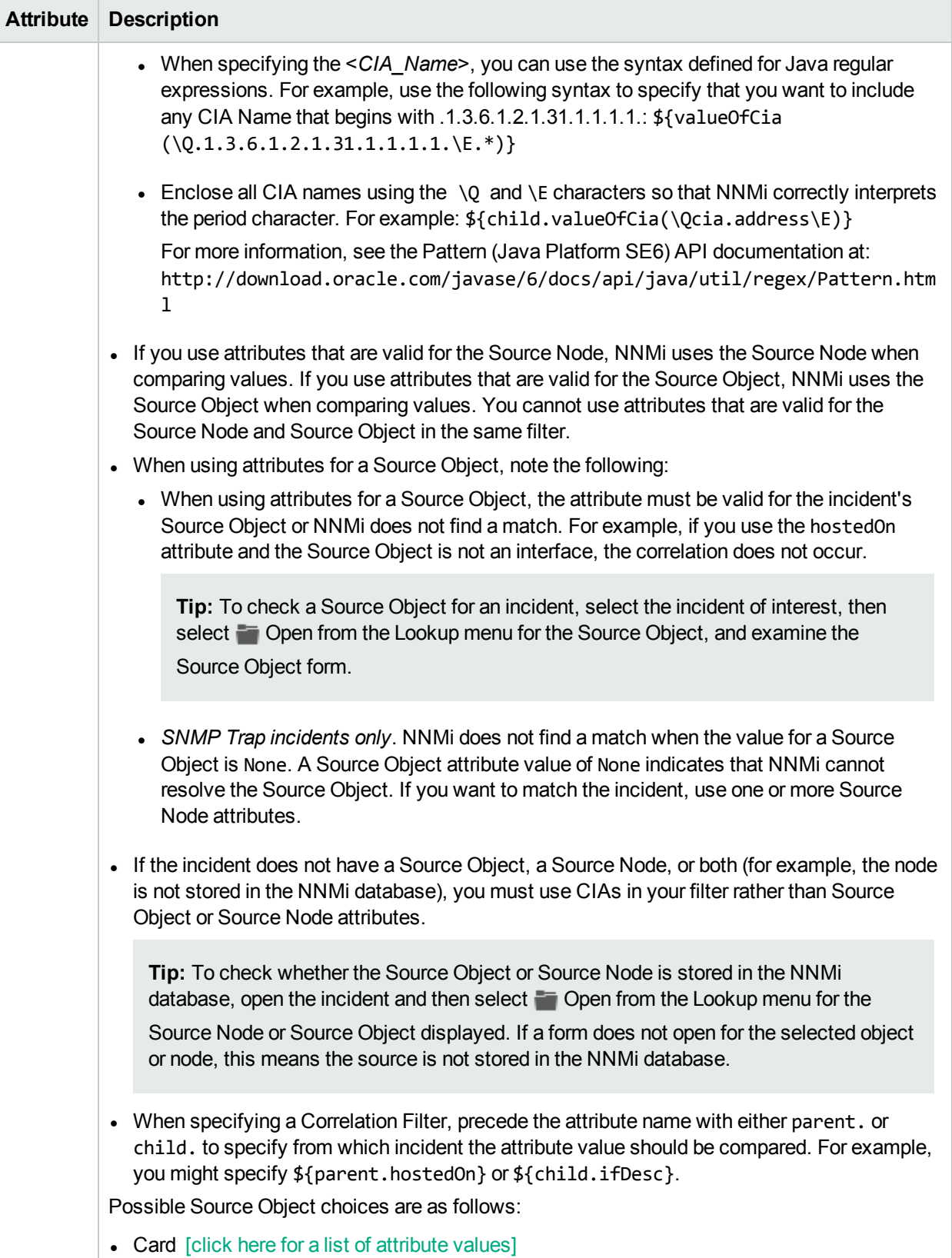

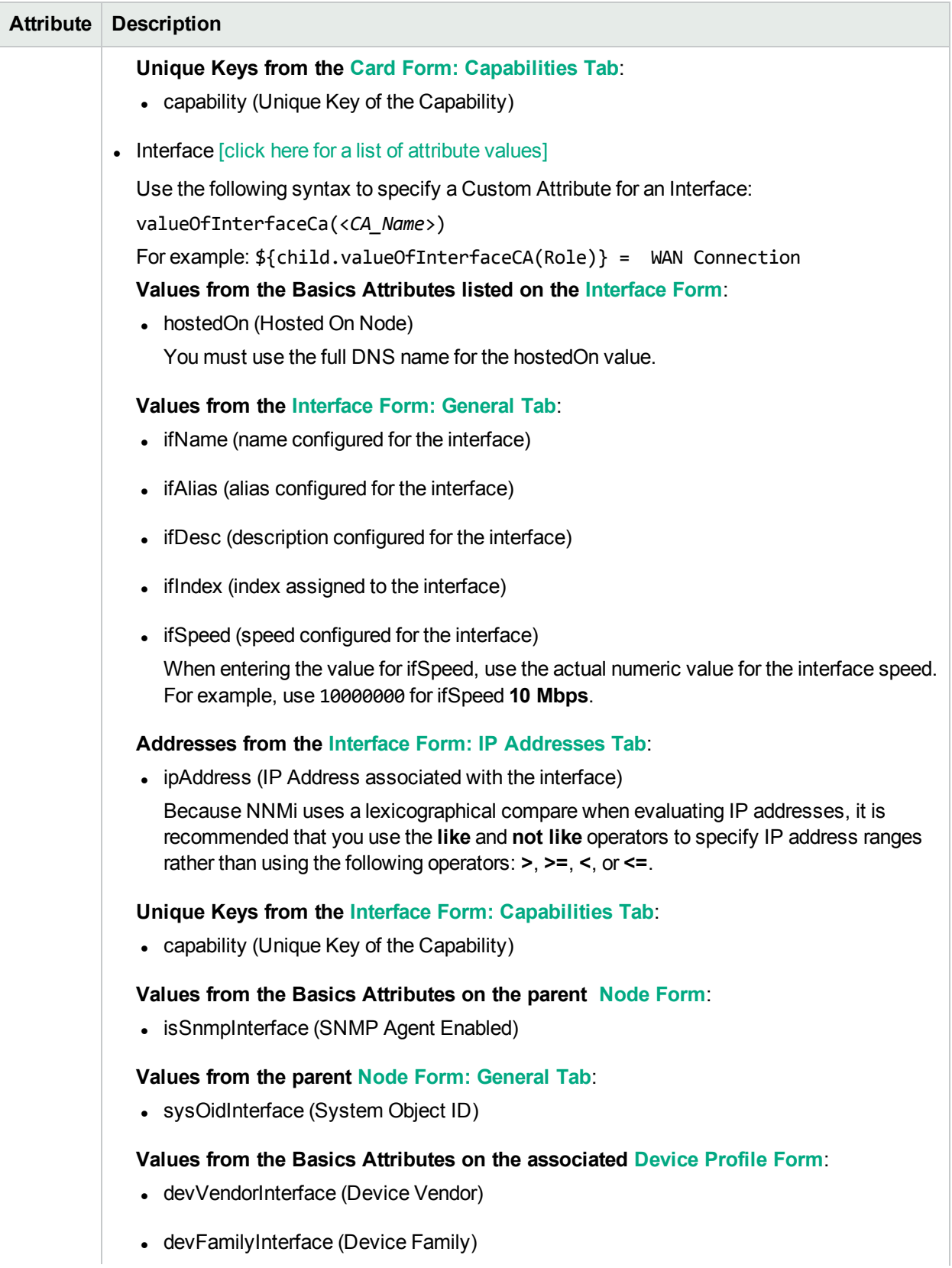

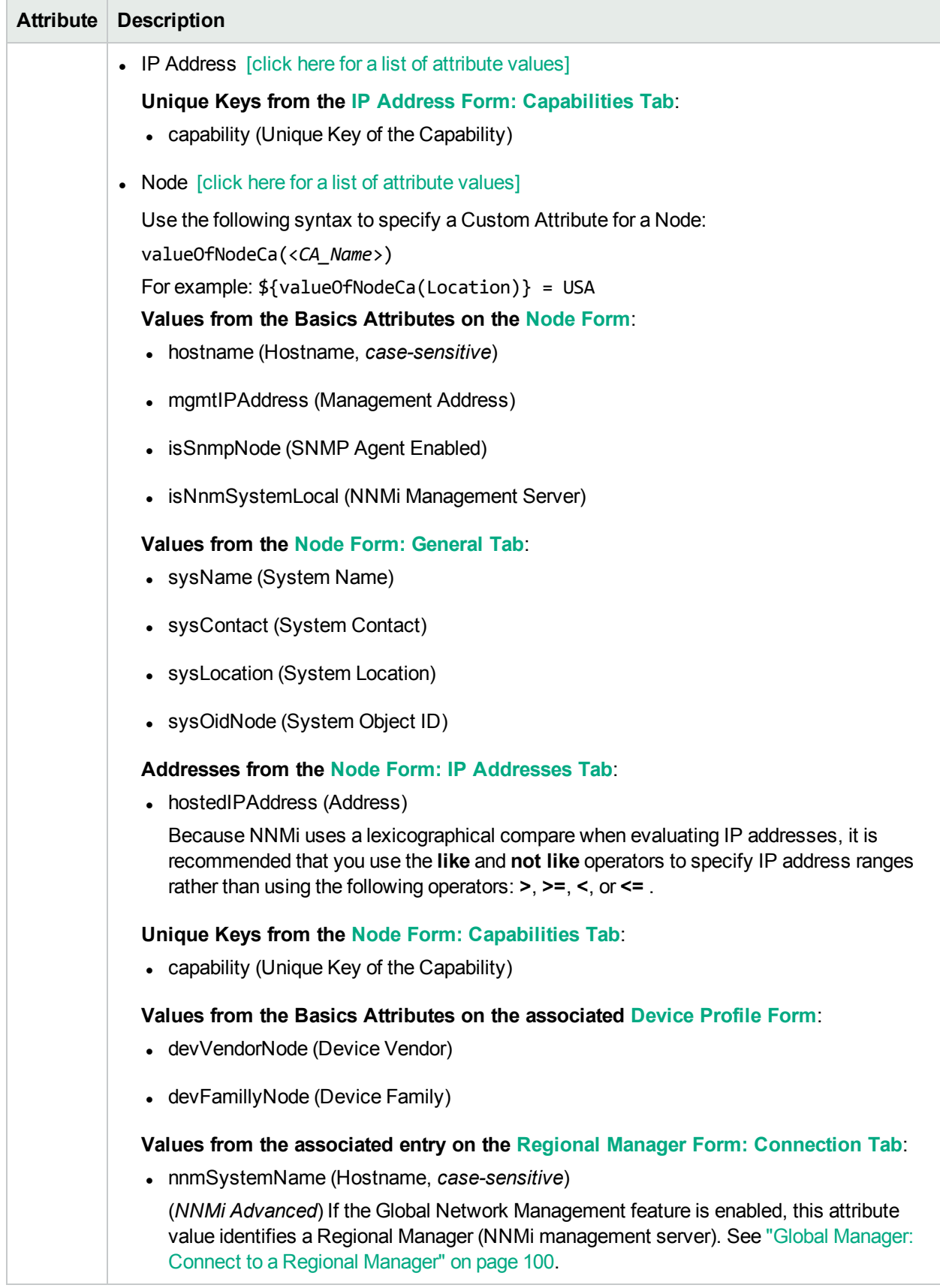

## <span id="page-706-0"></span>**Valid Operator Values**

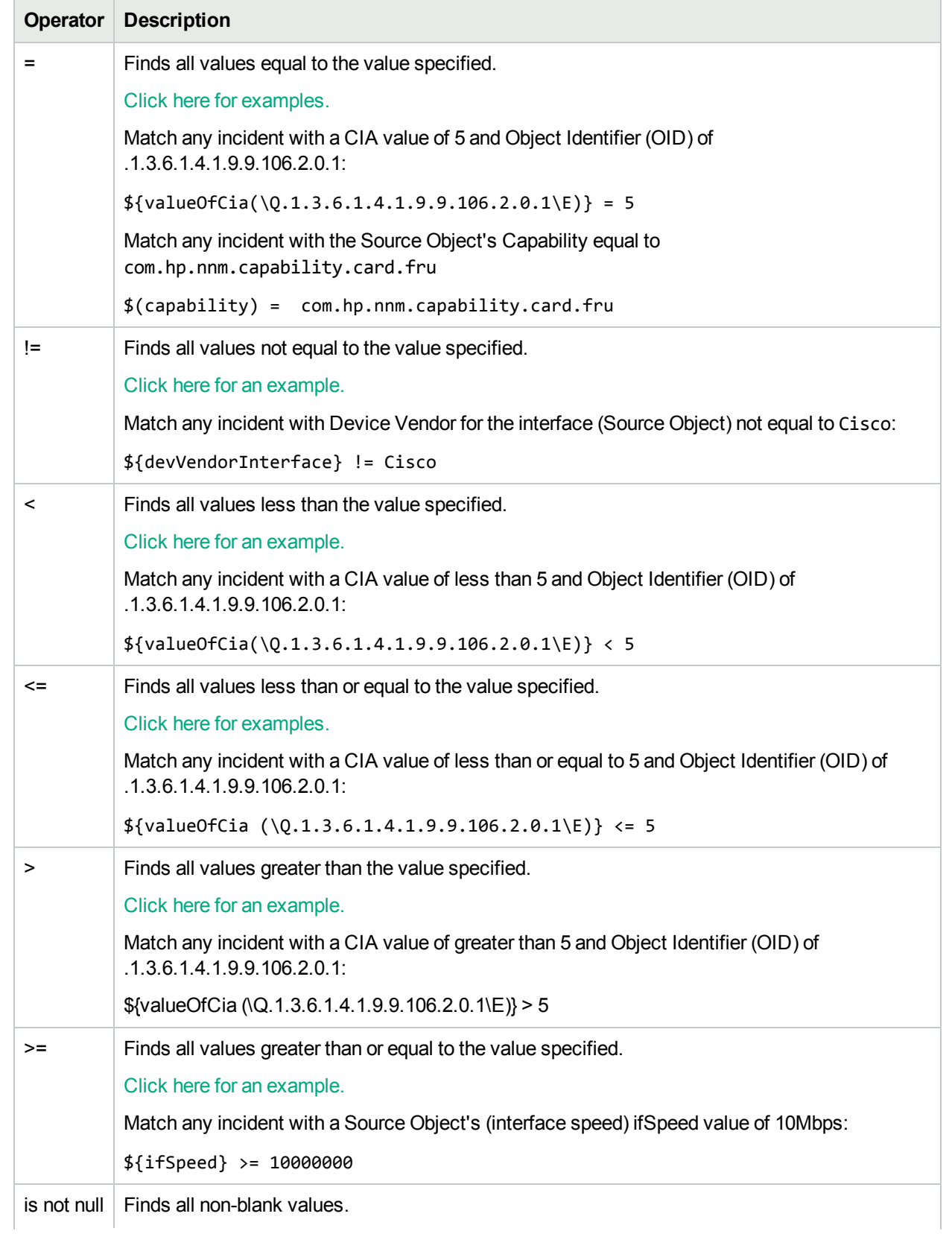

### **Valid Operator Values, continued**

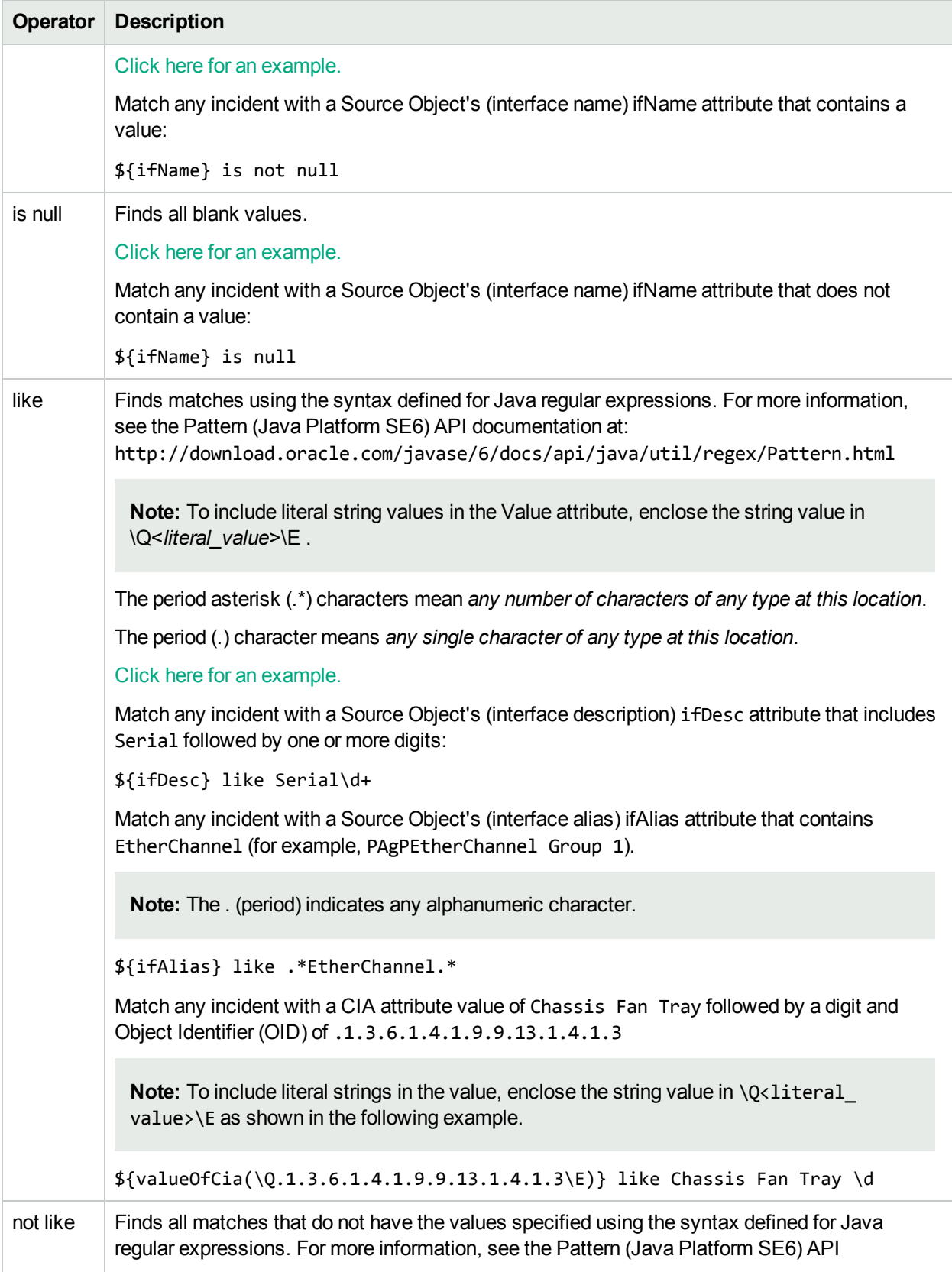

### **Valid Operator Values, continued**

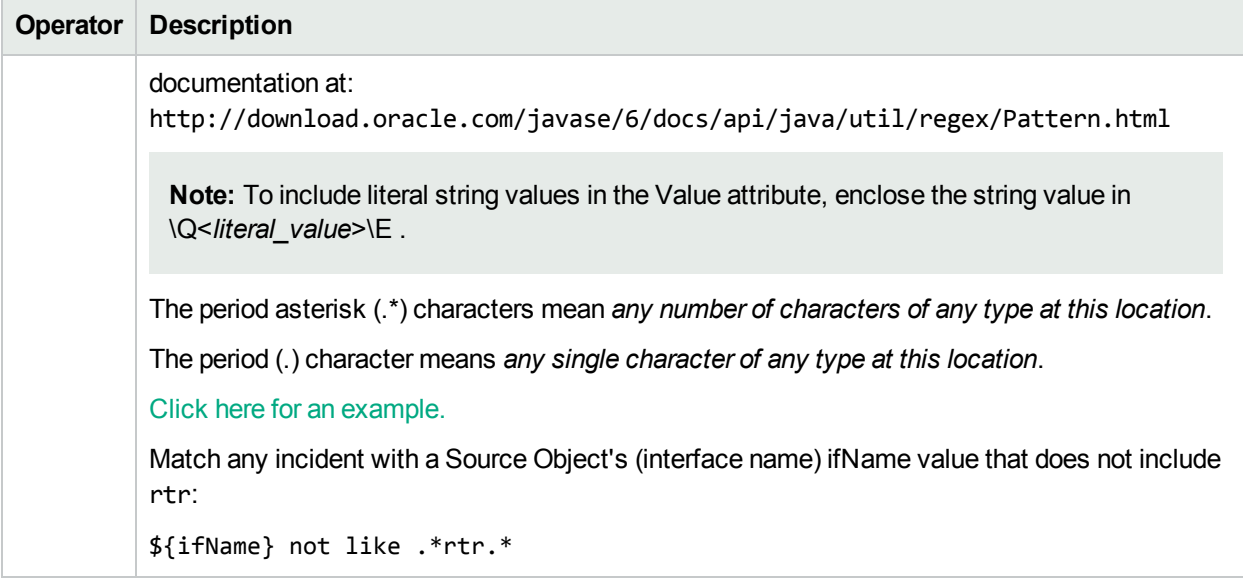

### <span id="page-708-0"></span>**Valid Expressions**

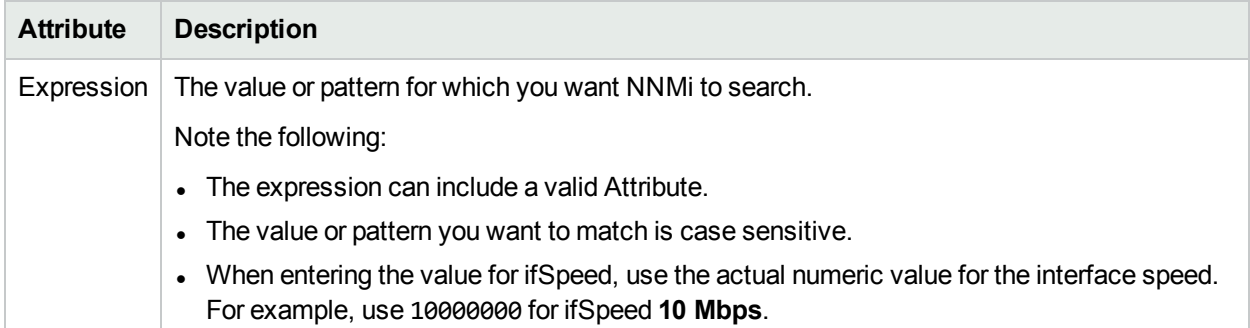

# Configure a Child Incident Filter for a Correlation Rule

**Note:** See **Help** → **Documentation Library** → **Release Notes**, and locate the **Support Matrix** link for Child Incident Filter limitations.

**Tip:** The Child Incident Filter is optional, but recommended. Use of a Child Incident Filter improves NNMi performance by reducing the set of incidents that NNMi processes.

When correlating groups of incidents under a Parent incident, you must specify the requirements for the Child Incident. The Child Incident tab enables you to use the Filter Editor to define these requirements. For example, you might want to specify that the Source Node of the Child Incident be a specific Node Name pattern. See Valid [Operators](#page-715-0) in the table that follows for examples of valid Child Incident Filters.

Use the Filter Editor Buttons to insert Boolean Operators and to append, insert, and replace expressions in the Filter String. Use the Drag and Drop feature to make changes to the placement of the expressions in your Filter String. Click here for more information about using the Filter Editor for Custom Correlations:

- You can use Custom Incident Attributes, attributes for an incident's Source Node or Source Object, or both to define how matching incidents should be considered for the Correlation Rule. See Valid [Attributes](#page-711-0) for more information.
- When specifying Attribute names and values, NNMi uses the type to determine a match. For example, if the Attribute type is numeric, NNMi does a numeric comparison. If the Attribute type is textual, NNMi does a lexographical string comparison. In all cases, when you use the **like** or **not like** operator, NNMi uses a lexographical string comparison. Click here for more information about Attribute types:
	- ifIndex and ifSpeed are numeric Attributes.
	- Any Attribute name that begins with "is" (isSnmpInterface, isSnmpNode, isNnmSystemLocal) represents a Boolean Attribute.
	- . All other Attributes are textual.
- Each set of expressions associated with a Boolean Operator (for example, AND) is treated as if it were enclosed in parentheses and evaluated together.
- <sup>l</sup> View the expression displayed under **Filter String** to see the logic of the expression as it is created.
- The AND and OR Boolean Operators must contain at least two expressions.
- The placement of your cursor and the subsequent text that is selected is important when performing operations using the Additional Filters Editor. For example, you append to or replace, the expression that is selected.
- The placement of your cursor and the subsequent text that is selected is especially important when adding your Boolean operators. See "Add Boolean Operators in the [Additional](#page-321-0) Filters Editor" on page 322 for more information.

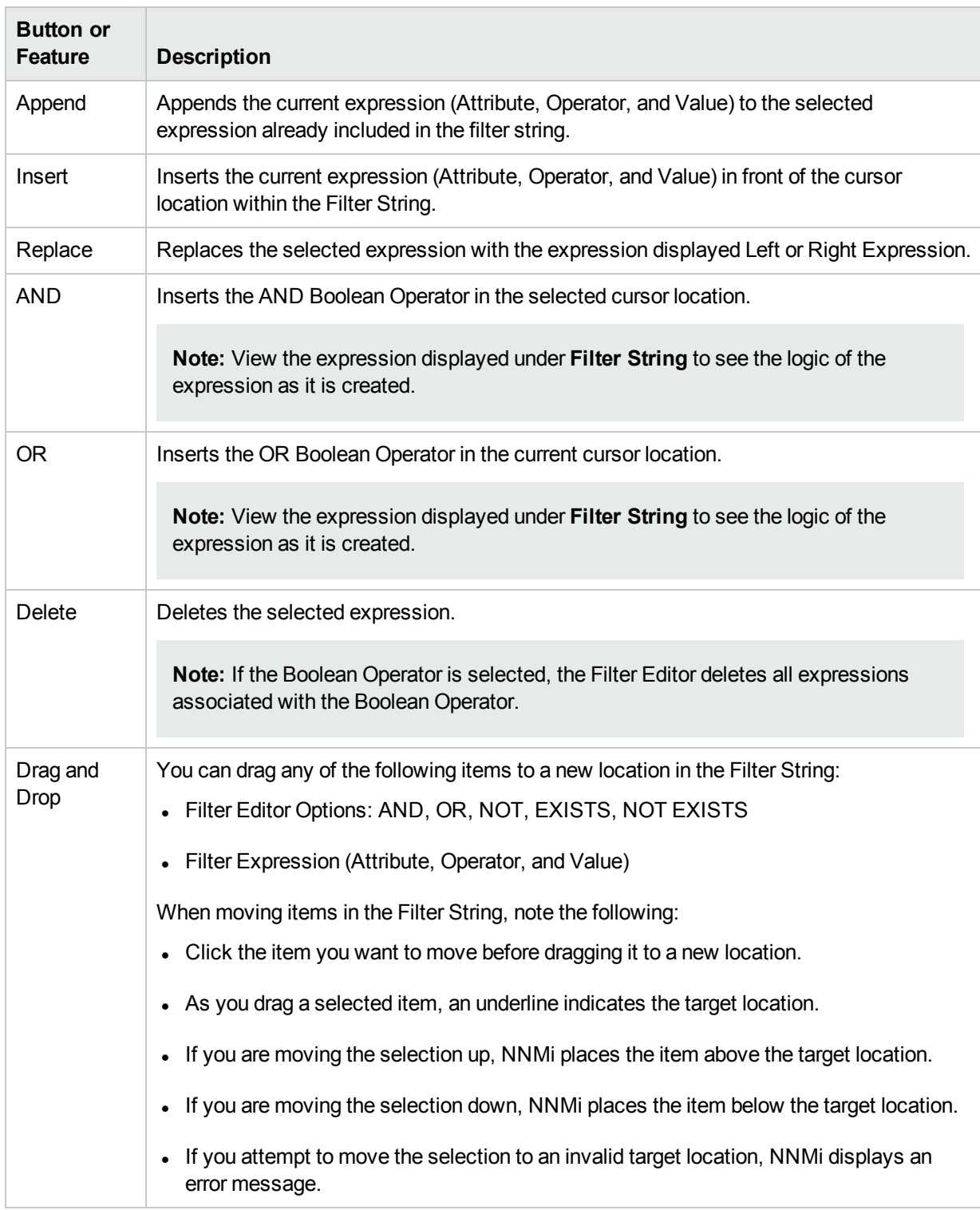

#### **Filter Editor Buttons and Drag and Drop Feature**

See ["Correlation](#page-726-0) Rule Example" on page 727 for a step-by-step example of how the Subinterface Correlation Rule provided by NNMi was created.

#### **To configure a Child Incident Filter:**

- 1. Navigate to the **Custom Correlation Configuration** form:
	- a. From the workspace navigation pane, select the **Configuration** workspace.
	- b. Expand the **Incidents** folder.
	- c. Select **Custom Correlation Configuration**.
- 2. Navigate to the **Correlation Rules** tab.
- 3. From the **Correlation Rules** table toolbar, do one of the following:
	- $\bullet$  To create a Correlation Rule, click the  $\ast$  New icon, and continue.
	- $\cdot$  To edit a Correlation Rule, click the  $\blacksquare$  Open icon in the row representing the Correlation Rule you want to edit, and continue.
	- To delete a Correlation Rule, click the  $\equiv$  Delete icon.
- 4. Navigate to the **Child Incident Filter** tab.
- 5. Create your Child Incident Filter (see the Filter Editor [Settings](#page-711-1) below).

#### <span id="page-711-1"></span>**Filter Editor Settings**

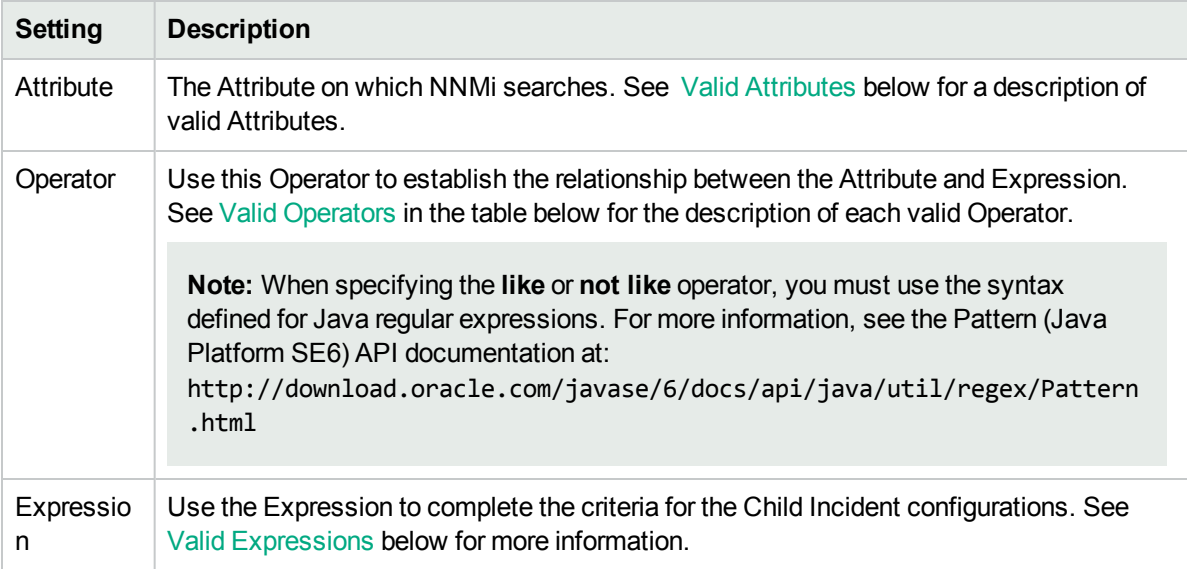

6. Click **Save and Close** to save your changes and return to the previous form.

#### <span id="page-711-0"></span>**Valid Attributes**

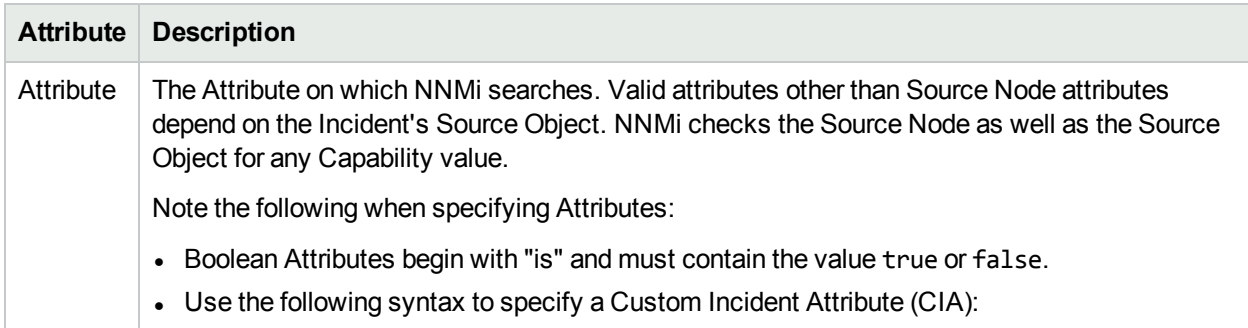

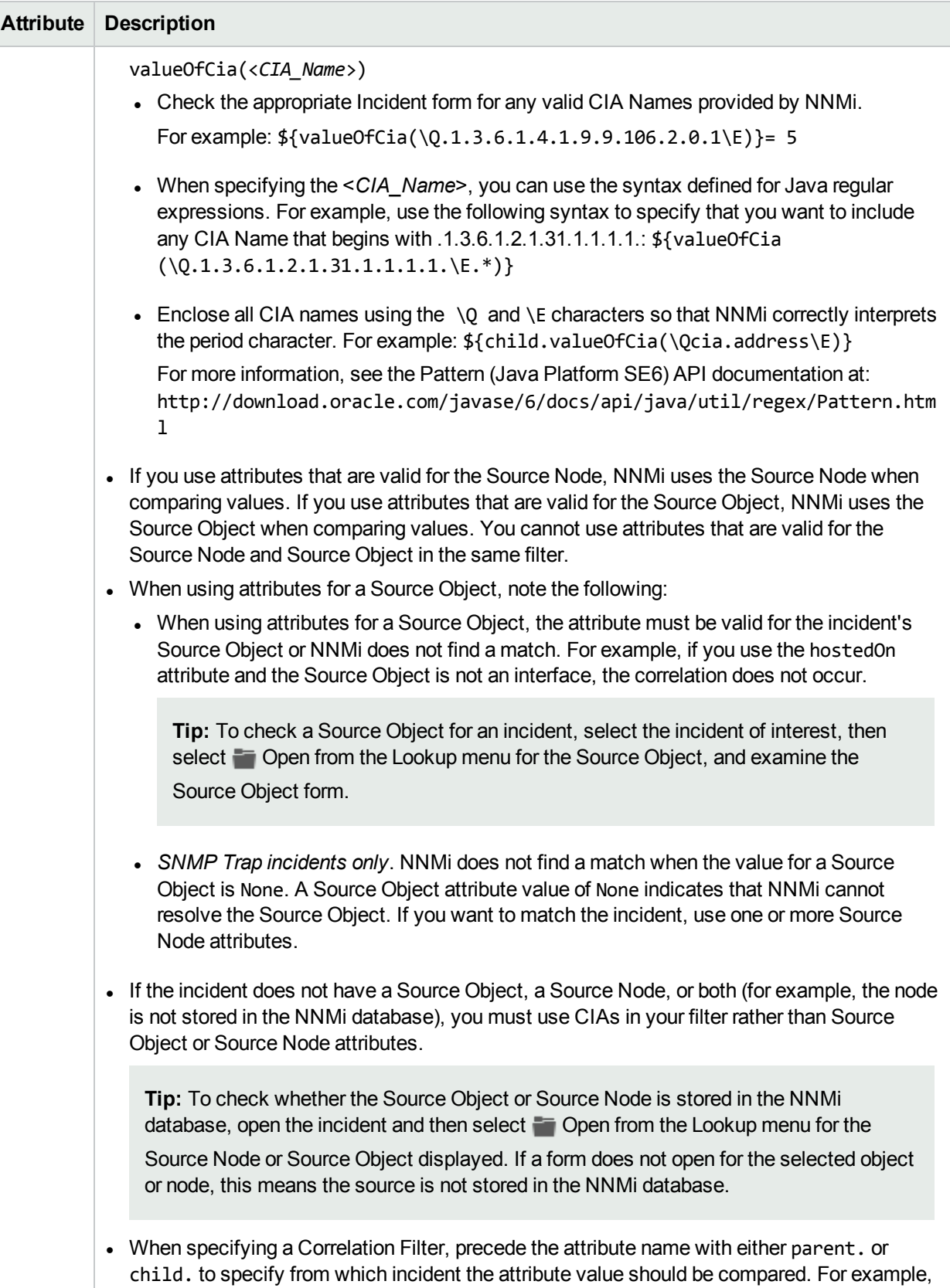

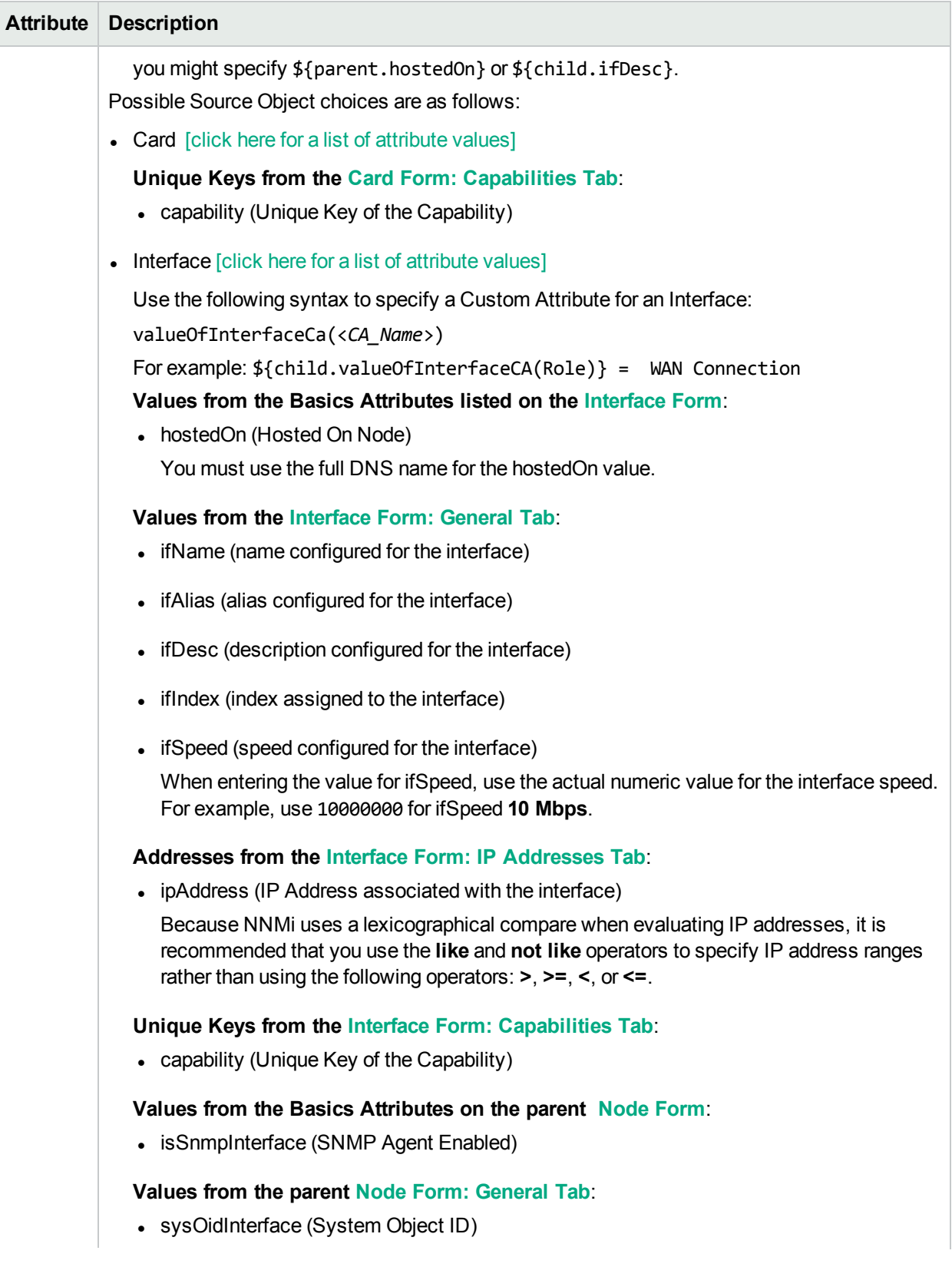

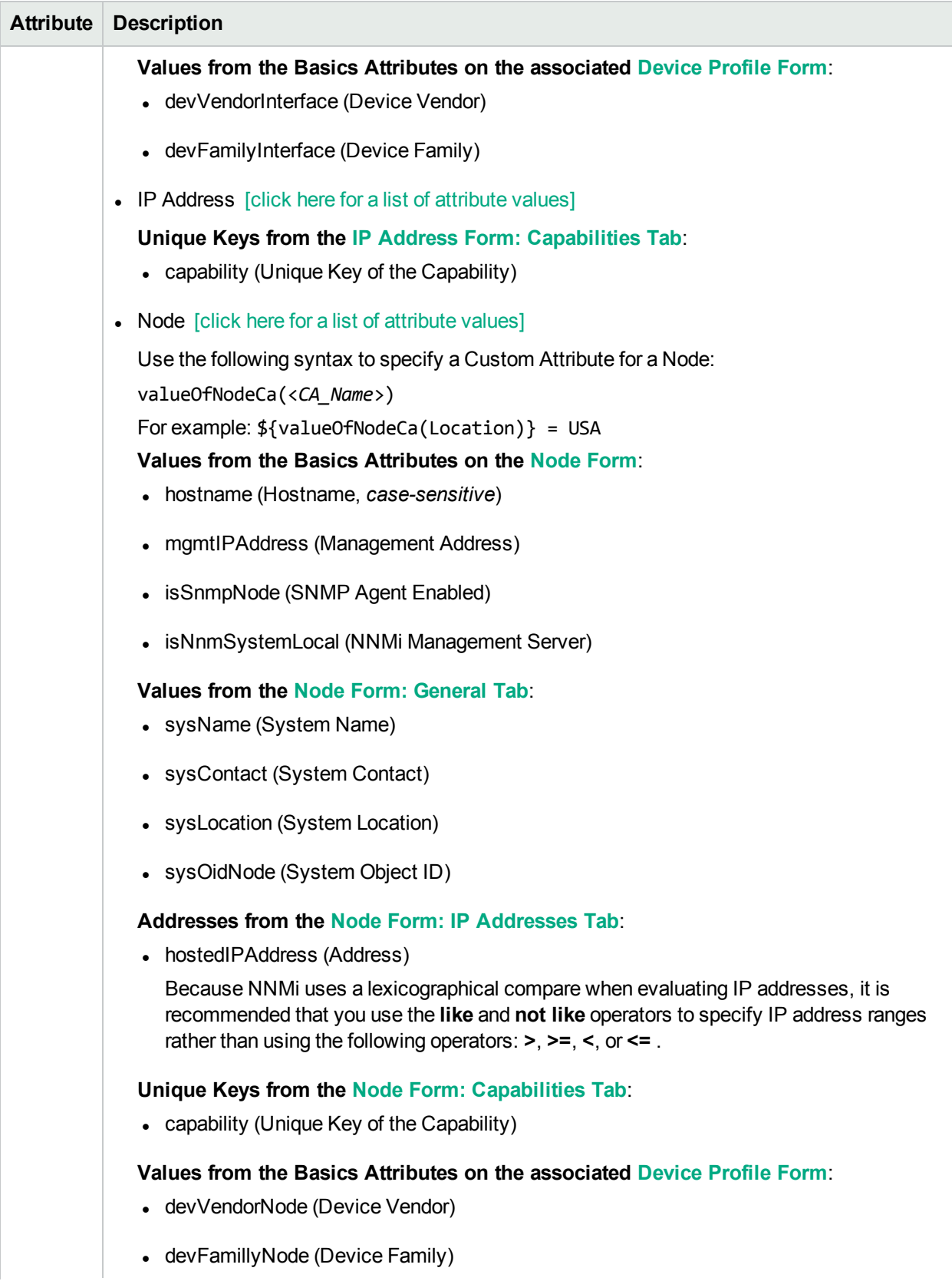

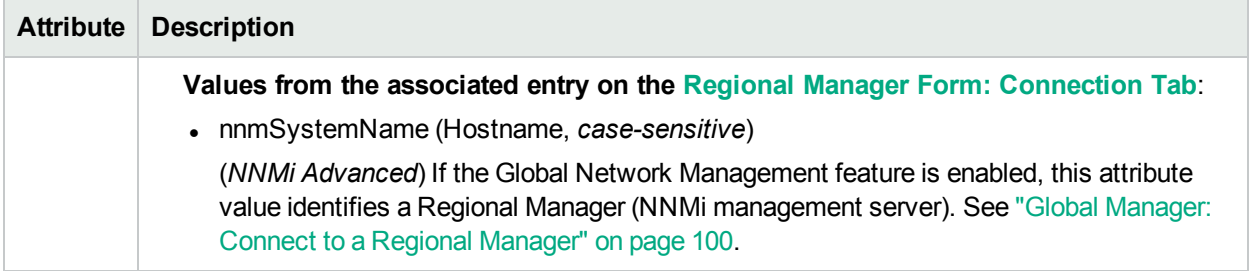

## <span id="page-715-0"></span>**Valid Operator Values**

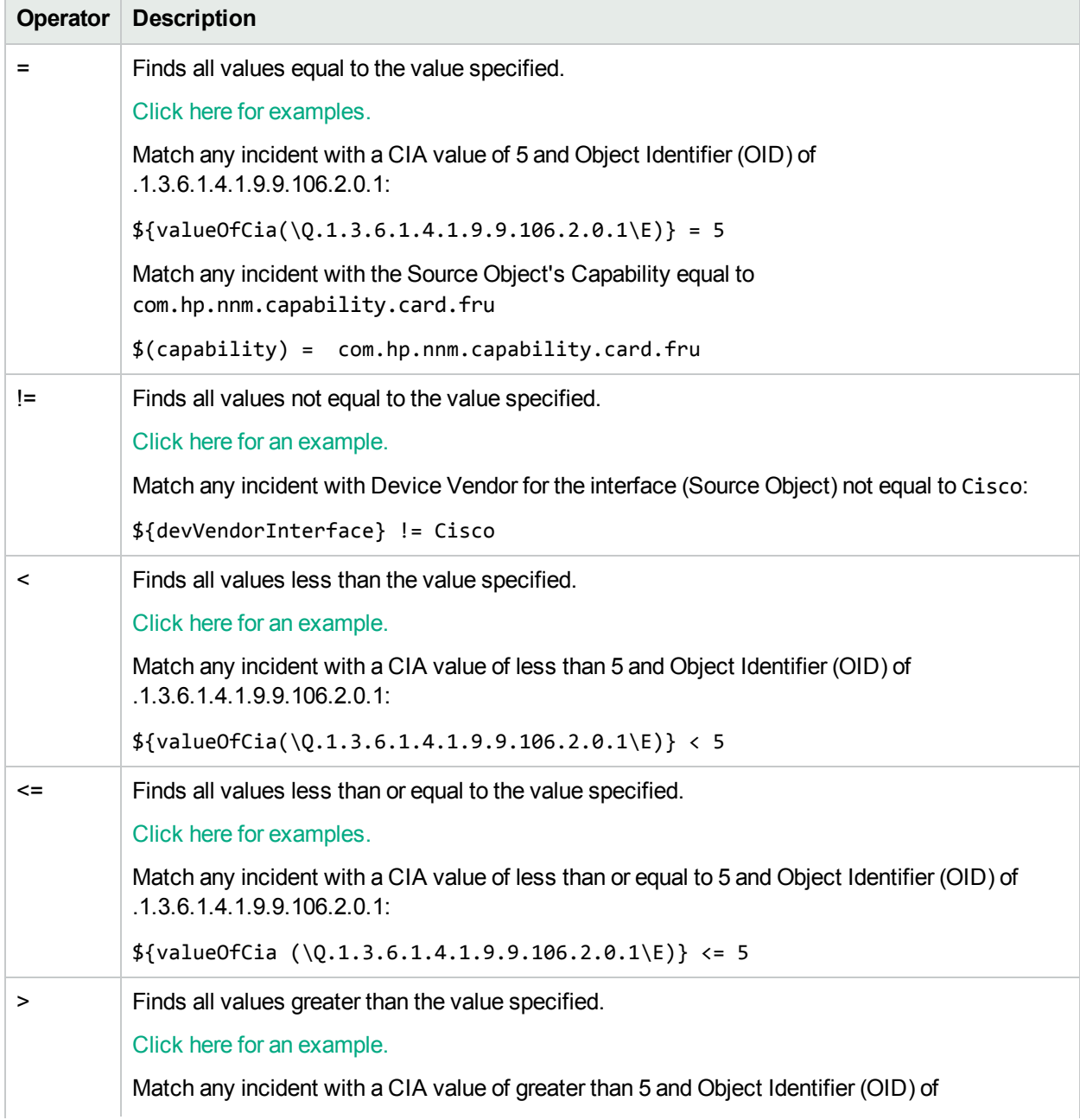

## **Valid Operator Values, continued**

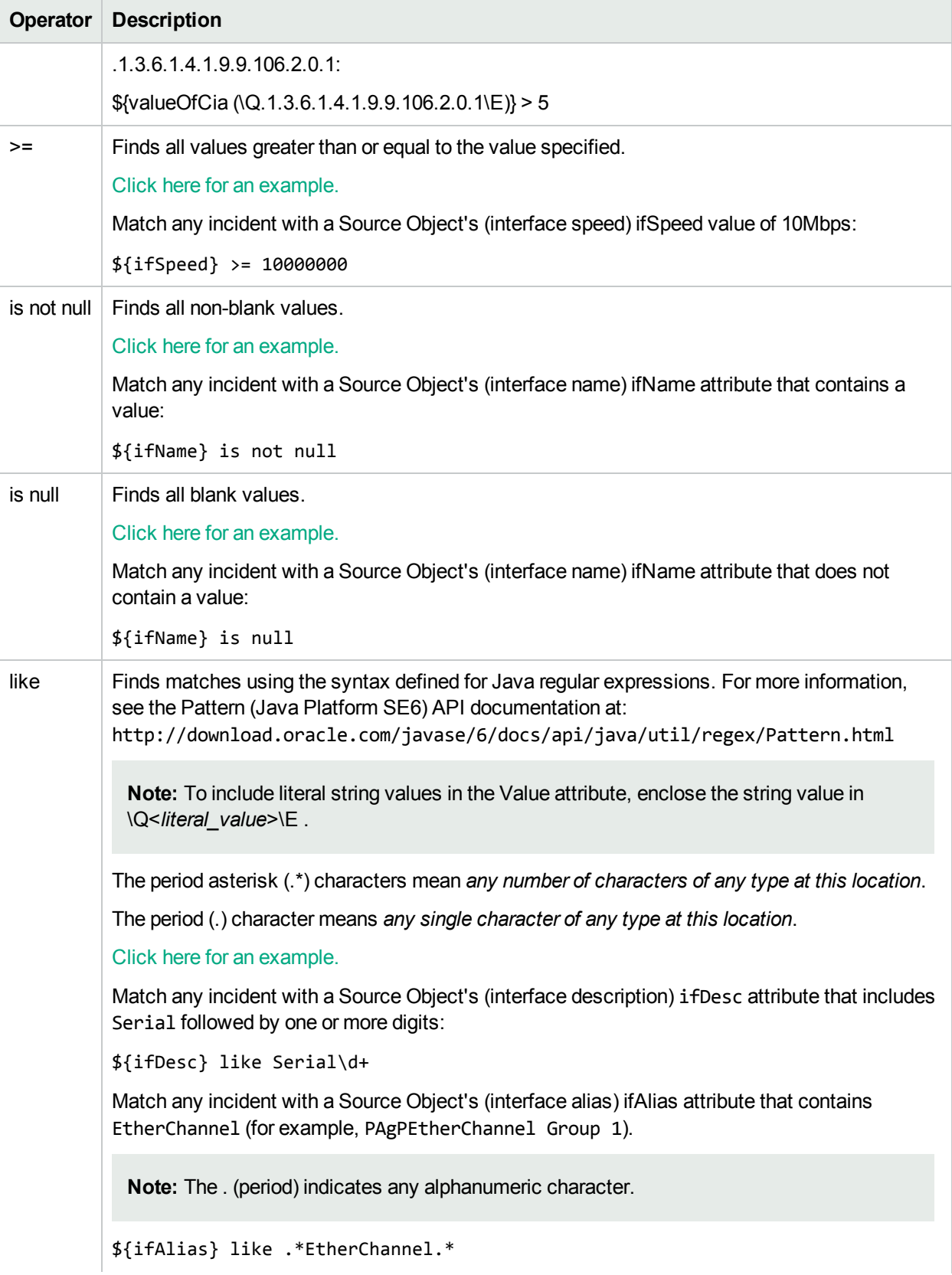

### **Valid Operator Values, continued**

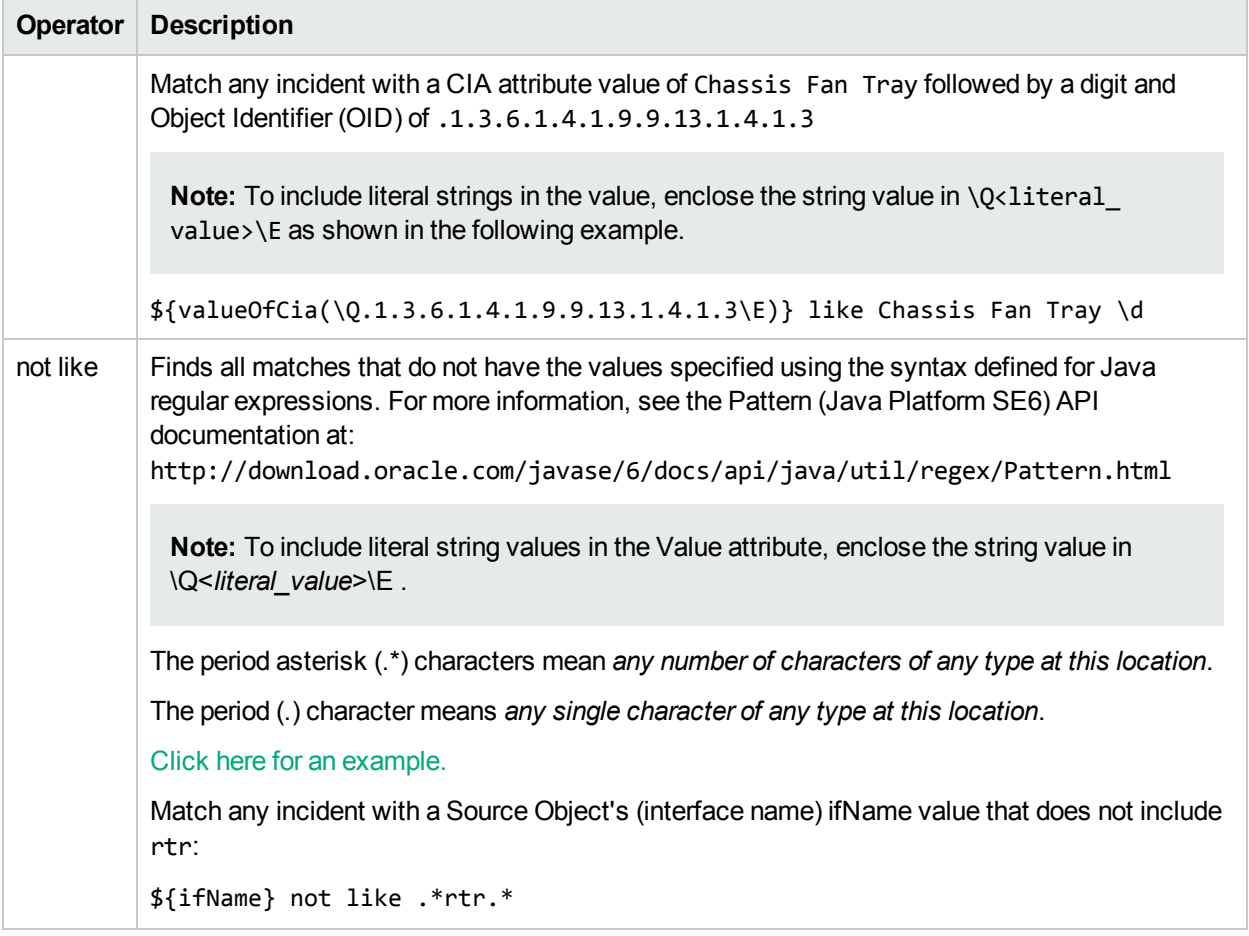

### <span id="page-717-0"></span>**Valid Expressions**

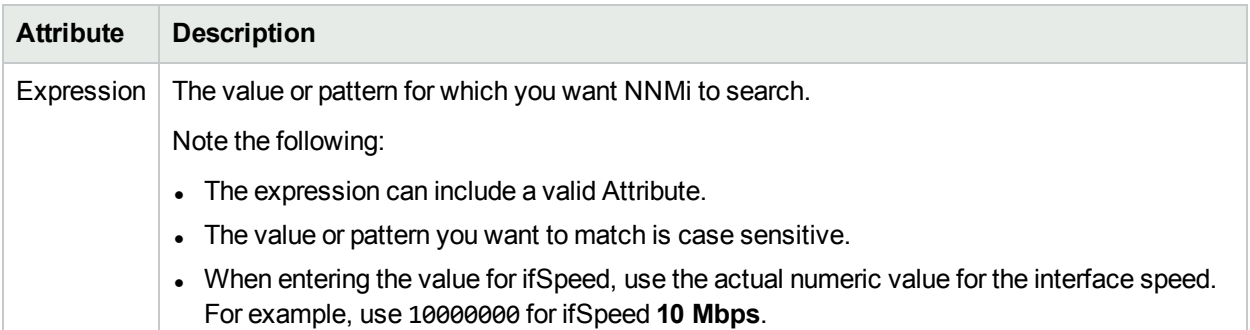

## Configure a Correlation Filter

**Note:** See **Help** → **Documentation Library** → **Release Notes**, and locate the **Support Matrix** link for Correlation Filter limitations.

When correlating groups of incidents under a Parent incident, you must specify the Correlation Filter that defines the relationship requirements that must be met before the incidents are correlated. The Correlation Filter tab enables you to use the Filter Editor to define these relationship requirements. See Valid [Operators](#page-723-0) in the table that follows for examples of valid Correlation Filters.

Use the Filter Editor Buttons to insert Boolean Operators and to append, insert, and replace expressions in the Filter String. Use the Drag and Drop feature to make changes to the placement of the expressions in your Filter String. Click here for more information about using the Filter Editor for Custom Correlations:

- You can use Custom Incident Attributes, attributes for an incident's Source Node or Source Object, or both to define how matching incidents should be considered for the Correlation Rule. See Valid [Attributes](#page-720-0) for more information.
- When specifying Attribute names and values, NNMi uses the type to determine a match. For example, if the Attribute type is numeric, NNMi does a numeric comparison. If the Attribute type is textual, NNMi does a lexographical string comparison. In all cases, when you use the **like** or **not like** operator, NNMi uses a lexographical string comparison. Click here for more information about Attribute types:
	- ifIndex and ifSpeed are numeric Attributes.
	- Any Attribute name that begins wtih "is" (isSnmpInterface, isSnmpNode, isNnmSystemLocal) represents a Boolean Attribute.
	- All other Attributes are textual.
- Each set of expressions associated with a Boolean Operator (for example, AND) is treated as if it were enclosed in parentheses and evaluated together.
- <sup>l</sup> View the expression displayed under **Filter String** to see the logic of the expression as it is created.
- The AND and OR Boolean Operators must contain at least two expressions.
- The placement of your cursor and the subsequent text that is selected is important when performing operations using the Additional Filters Editor. For example, you append to or replace, the expression that is selected.
- The placement of your cursor and the subsequent text that is selected is especially important when adding your Boolean operators. See "Add Boolean Operators in the [Additional](#page-321-0) Filters Editor" on page 322 for more information.

#### **Filter Editor Buttons and Drag and Drop Feature**

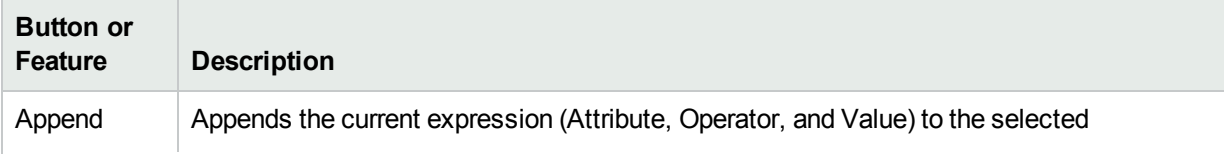

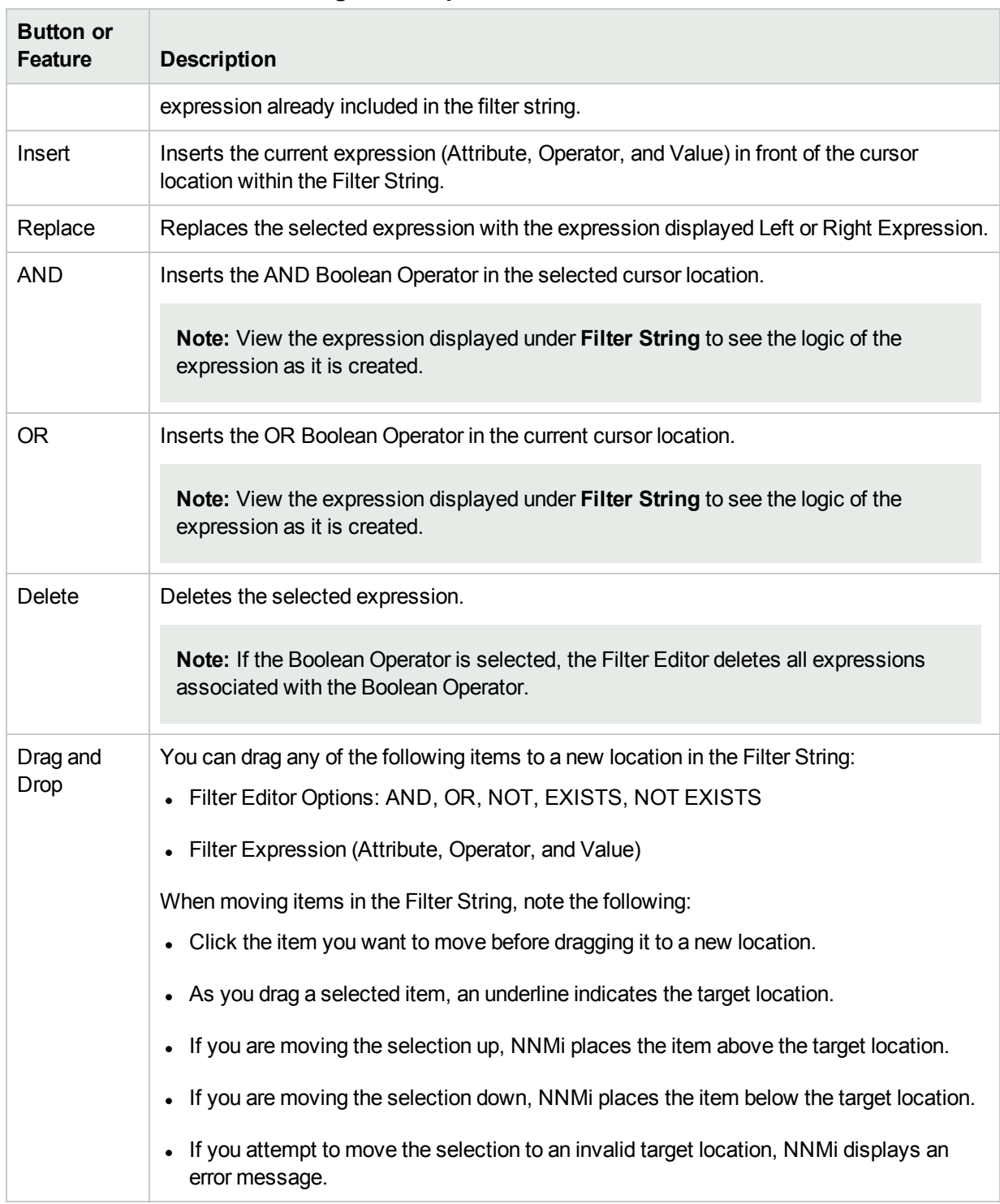

#### **Filter Editor Buttons and Drag and Drop Feature, continued**

See ["Correlation](#page-726-0) Rule Example" on page 727 for a step-by-step example of how the Subinterface Custom Correlation Rule provided by NNMi was created.

**To configure a Correlation Filter:**
- 1. Navigate to the **Custom Correlation Configuration** form:
	- a. From the workspace navigation pane, select the **Configuration** workspace.
	- b. Expand the **Incidents** folder.
	- c. Select **Custom Correlation Configuration**.
- 2. Navigate to the **Correlation Rules** tab.
- 3. From the **Correlation Rules** table toolbar, do one of the following:
	- $\bullet$  To create a Correlation Rule, click the  $\ast$  New icon, and continue.
	- To edit a Correlation Rule, click the  $\blacksquare$  Open icon in the row representing the Correlation Rule you want to edit, and continue.
	- To delete a Correlation Rule, click the  $\equiv$  Delete icon.
- 4. Navigate to the **Correlation Filter** tab.
- 5. Create your Correlation Filter (see Filter Editor [Settings](#page-720-0)).

#### <span id="page-720-0"></span>**Filter Editor Settings**

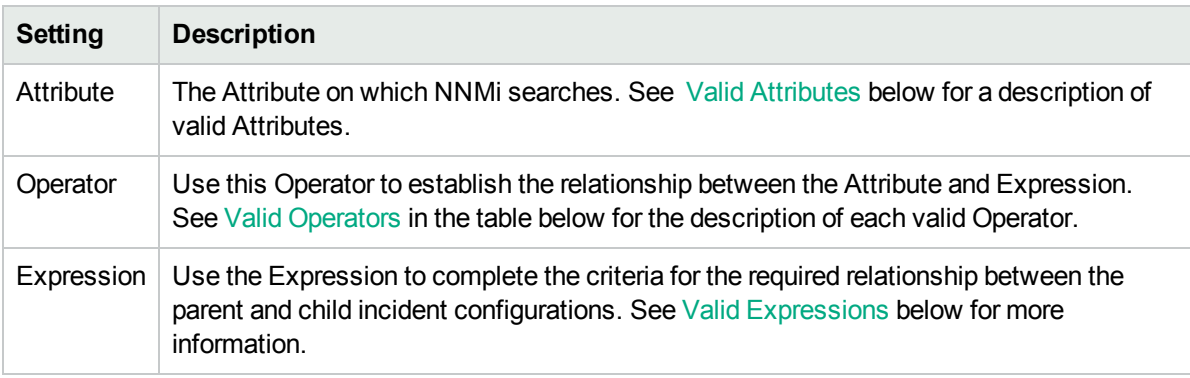

6. Click **Save and Close** to save your changes and return to the previous form.

#### <span id="page-720-1"></span>**Valid Attributes**

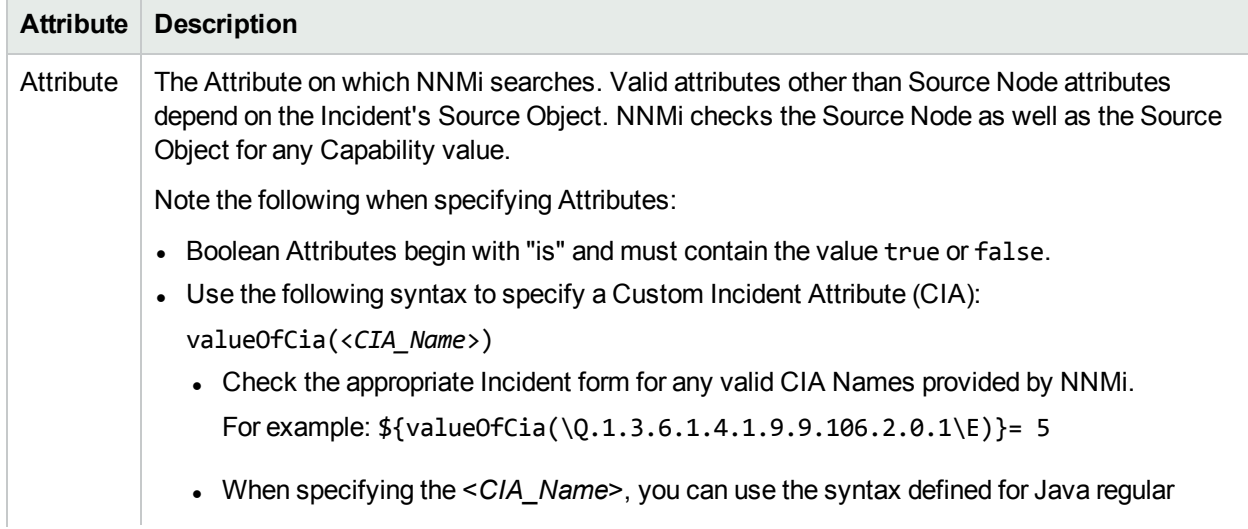

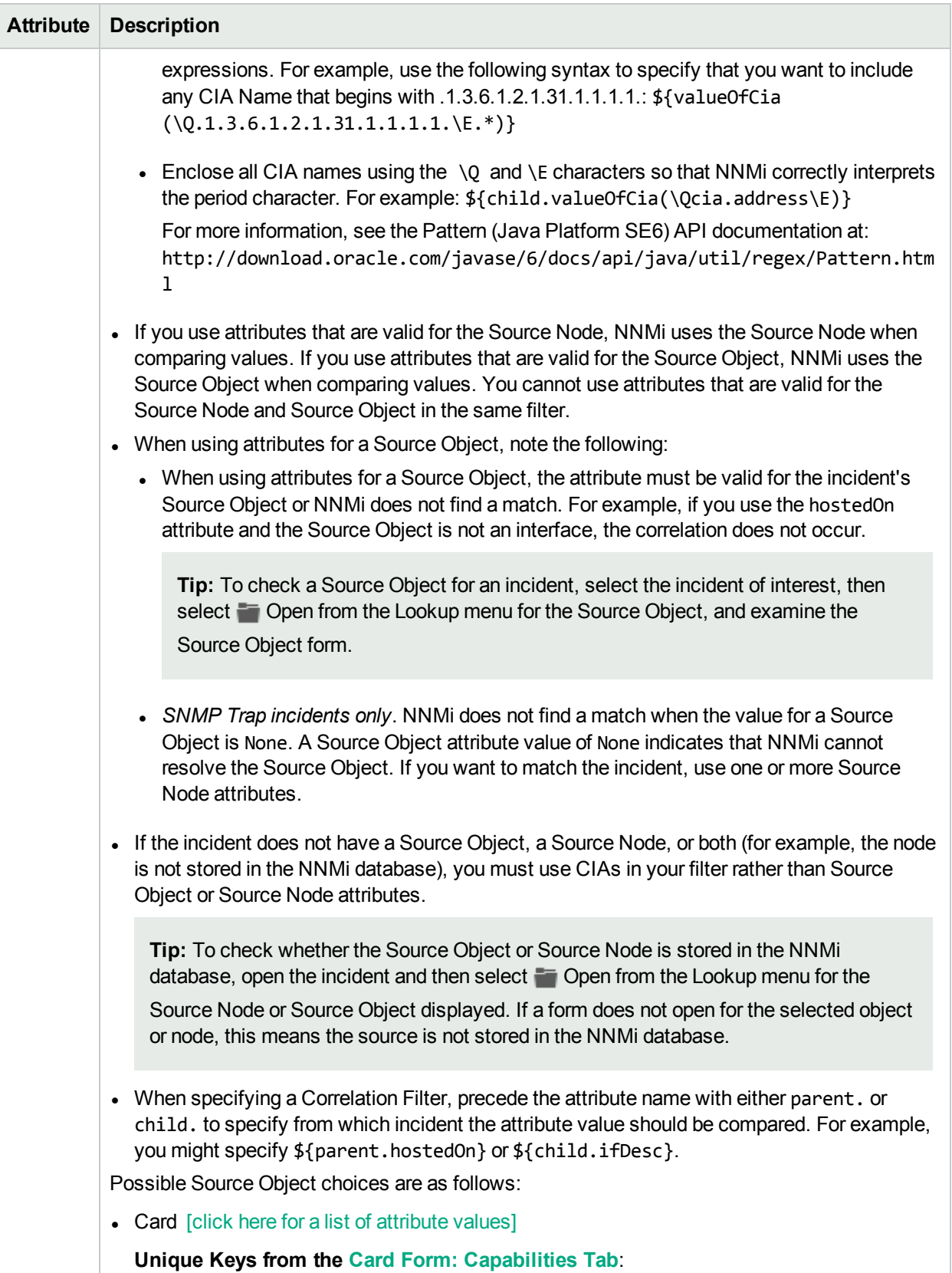

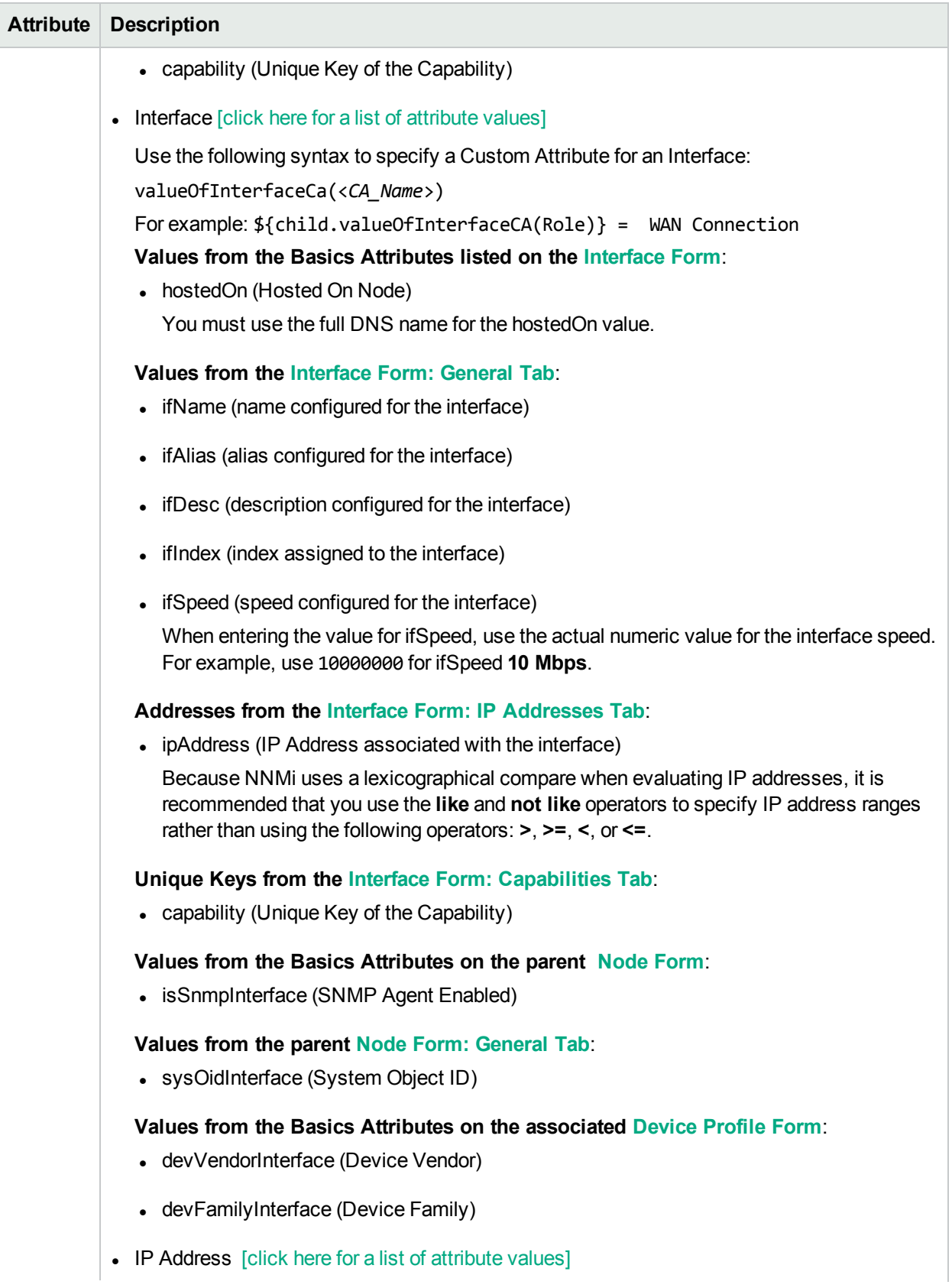

<span id="page-723-0"></span>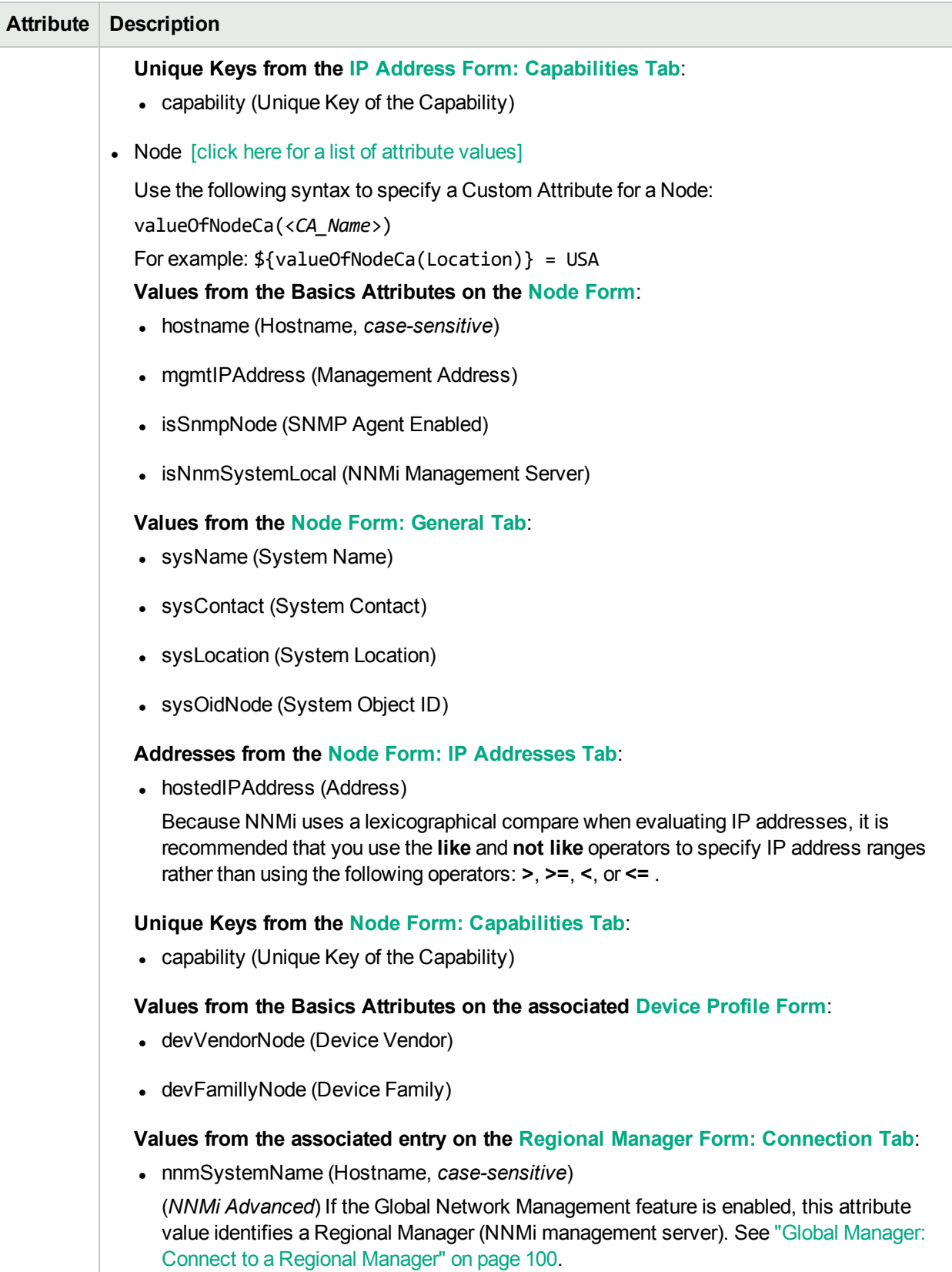

## **Valid Operators**

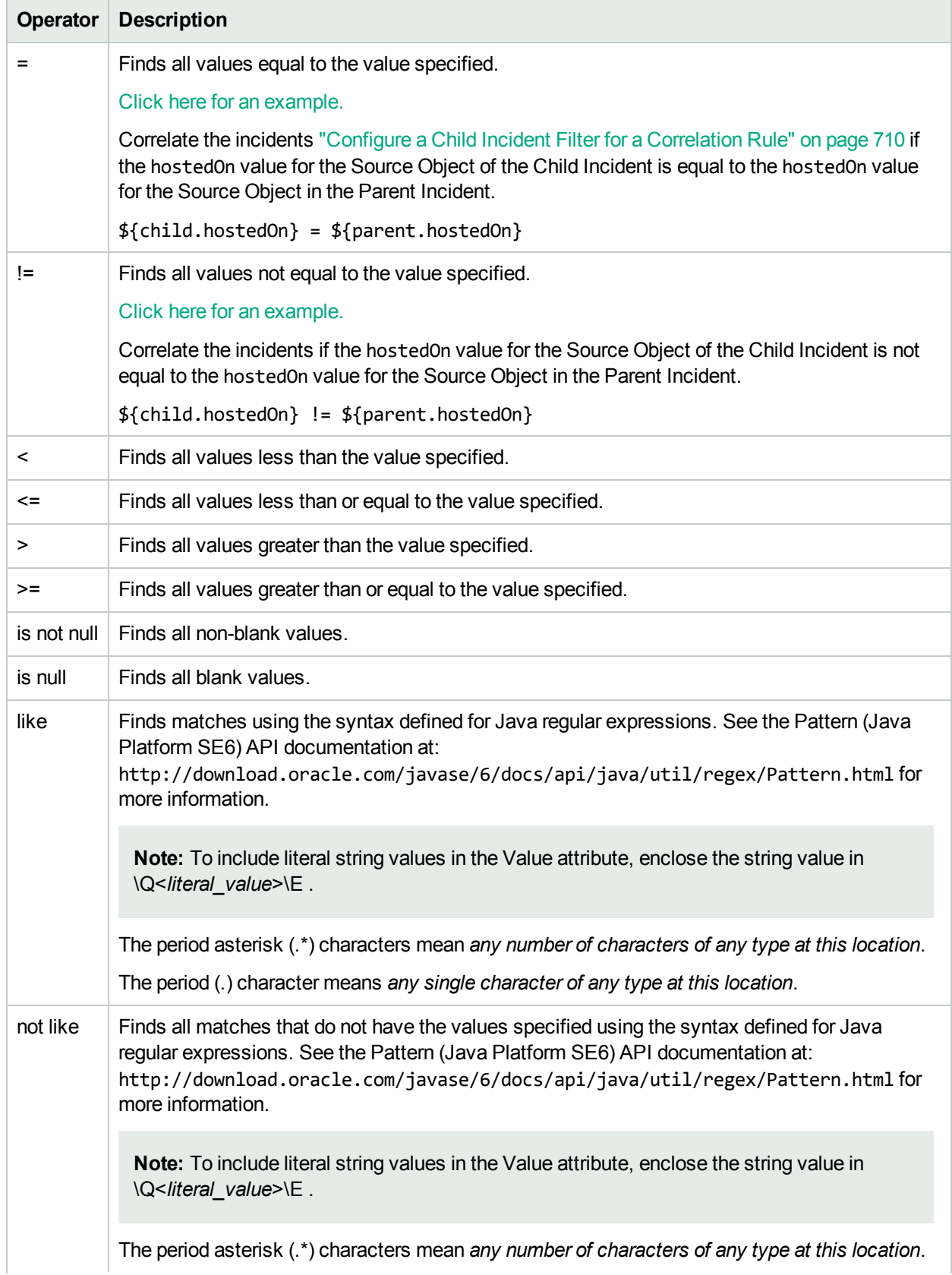

# **Valid Operators, continued**

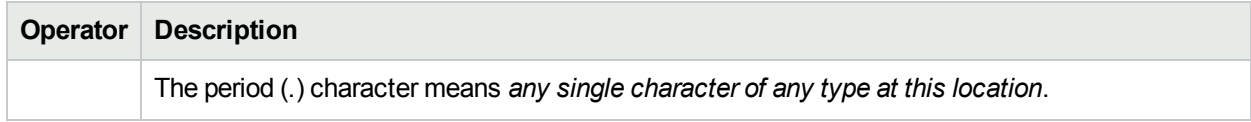

# <span id="page-725-0"></span>**Valid Expressions**

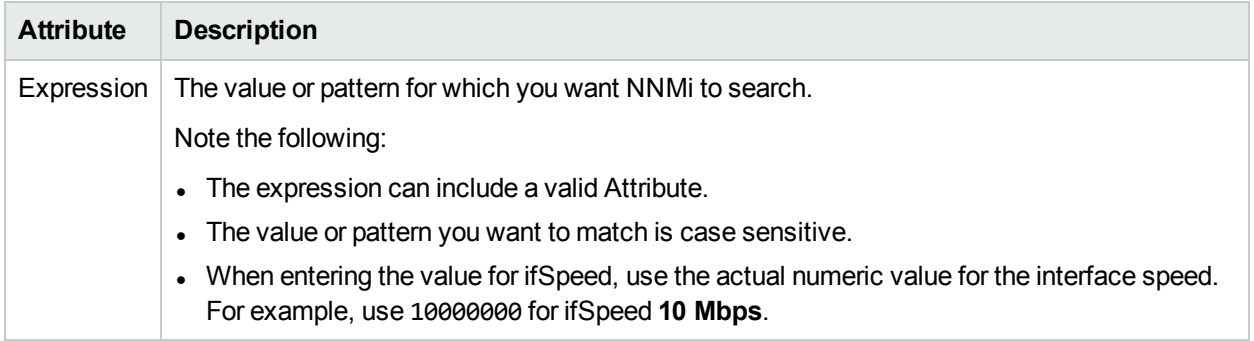

# Correlation Rule Example

**Tip:** Use these steps as a guideline for creating your own Correlation Rules.

This example uses the Subinterface Correlation Rule to describe the steps for creating a Correlation Rule. The Subinterface Correlation Rule specifies that Interface Down incidents that occur for subinterfaces should be correlated under the Interface Down incident generated for the main interface. Click here for more information about Custom Correlations.

The NNMi Custom Correlation feature enables you to correlate groups of incidents under a Parent Incident. This feature is useful when you want to define a relationship between a number of incidents potentially from different network objects that form a logical set to identify a problem. The set of correlations is considered complete if all of the incidents arrive within a specified time window. You can correlate incidents under an existing Incident Configuration (Correlation Rule) or create a new Incident Configuration (Causal Rule).

This example uses an existing Incident Configuration as the Parent Incident. See "Causal Rule [Example"](#page-761-0) on [page](#page-761-0) 762 for an example that generates a new Incident Configuration as the Parent Incident.

#### **To configure the Subinterface Correlation Rule Basics information:**

- 1. Navigate to the **Custom Correlation Configuration** form:
	- a. From the workspace navigation pane, select the *C* Configuration workspace.
	- b. Expand the **Incidents** folder.
	- c. Select **Custom Correlation Configuration**.
- 2. Navigate to the **Correlation Rules** tab.
- 3. From the **Correlation Rules** table toolbar, click the  $*$  New icon.
- 4. In the **Name** attribute, enter a unique name that will help you to identify the Correlation Rule. In this example, the Correlation Rule Name is **Subinterface**.
- 5. In the **Author** attribute, enter a name that identifies the person who is creating the Correlation Rule. In this example, **HP Network Node Manager** is the Author name to identify this Correlation Rule as one that NNMi provides.
- 6. Make sure **Enabled |v** is checked to indicate the NNMi Causal Engine should use this Correlation Rule when evaluating incidents.
- 7. To use an existing Parent Incident, do the following:
	- a. In the **Parent Incident** Lookup Field, select Quick Find to select from the list of existing incident configurations.
	- b. In the Subinterface Correlation Rule, the **InterfaceDown** incident configuration was selected as the Parent Incident.
- 8. Select the Incident Configuration that must match an incoming incident and that should be correlated as the Child Incident for the Custom Correlation.

In the Subinterface Correlation Rule, the **InterfaceDown** incident configuration was also selected as the Child Incident.

- 9. In the **Correlation Window Duration** attribute, enter the time limit (in days, hours, minutes, and seconds) that must be reached before the incoming incident are correlated. The Subinterface Correlation Rule specifies a Correlation Window Duration of 6 minutes.
- 10. Use the **Description** attribute to provide additional information that you would like to store about the current incident configuration. This description applies only to the configuration entry.

The Subinterface Correlation Rule includes the following description: **Correlates sub-interfaces down incidents under the main interface down**.

#### **To configure the Parent Incident Filter:**

- 1. In the Correlation Rule form, navigate to the **Parent Incident Filter** tab.
- 2. The following Parent Incident Filter specifies that the Correlation Rule applies only to Cisco devices: \${devVendorInterface} = Cisco
- 3. The following Parent Incident Filter specifies that the ifDesc value must contain the string Serial followed by one or more digits and then a forward slash, followed by zero or more digits:

```
${ifDesc} like Serial\d+/*\d*
```
4. As shown in the following Filter String, the Parent Incident Filters use the Boolean operator AND so that both criteria must be met for the Incident to be selected as a Parent:

```
{${devVendorInterface} = Cisco AND ${ifDesc} like Serial\d+/*\d*)
```
To create this Parent Incident Filter, in the Filter Editor:

- a. Click **And**.
- b. In the **Attribute** field, enter \${devVendorInterface}.
- c. In the **Operator** field, select **=** from the drop-down menu.
- d. In the **Expression** field, enter **Cisco**.
- e. Click **Append**.
- f. In the **Attribute** field, enter \${ifDesc}.
- g. In the **Operator** field, select like from the drop-down menu.
- h. In the **Expression** field, enter Serial\d+/\*\d\*.
- i. Click **Add**.

#### **To configure the Child Incident Filter:**

- 1. In the Correlation Rule form, navigate to the **Child Incident Filter** tab.
- 2. The following Child Incident Filter specifies that the Correlation Rule applies only to Cisco devices:

```
${devVendorInterface} = Cisco
```
3. The following Child Incident Filter specifies that the ifDesc value must contain the following sequence of values:

The string Serial followed by one or more digits, then a forward slash, followed by zero or more digits, and then a period followed by one or more digits:

\${ifDesc} like Serial\d+/\*\d\*

4. As shown in the following Filter String, the Child Incident Filters use the Boolean operator AND so that both criteria must be met for the Incident to be selected as a Child:

{\${devVendorInterface} = Cisco **AND** \${ifDesc} like Serial\d+/\*\d\*)

To create this Parent Incident Filter, in the Filter Editor:

- a. Click **And**.
- b. In the **Attribute** field, enter \${devVendorInterface}.
- c. In the **Operator** field, select **=** from the drop-down menu.
- d. In the **Expression** field, enter **Cisco**.
- e. Click **Append**.
- f. In the **Attribute** field, enter \${ifDesc}.
- g. In the **Operator** field, select like from the drop-down menu.
- h. In the **Expression** field, enter Serial\d+/\*\d\*.
- i. Click **Append**.

#### **To configure the Correlation Filter:**

**Note:** When specifying a Correlation Filter, you must specify whether the attribute is from a Child Incident or Parent Incident using the following syntax: \${child.<*attribute\_name*>} or \${parent.<*attribute\_name*>}.

- 1. In the Correlation Rule form, navigate to the **Correlation Filter** tab.
- 2. To ensure that the Interface Down incidents are generated for the same node, the Subinterface Correlation Rules uses hostedOn as the attribute for both the Child and Parent Incidents as shown in the following example filter:

\${child.hostedOn}= \${parent.hostedOn}

To ensure that the Interfaces are subinterfaces for the main interface, the filter also matches the ifDesc values:

\${child.ifDesc} like \${parent.ifDesc}.\*

As shown in the following Filter String, the Correlation Filter uses the Boolean operator AND so that both criteria must be met for the Incidents to be correlated:

\${child.hostedOn} = \${parent.hostedOn} **AND** \${child.ifDesc} like \${parent.ifDesc}.\*

To create the Correlation Rule filter:

- a. Click **And**.
- b. In the **Attribute** field, enter \${child.hostedOn}.
- c. In the **Operator** field, select **=** from the drop-down menu.
- d. In the **Expression** field, enter \${parent.hostedOn}.
- e. Click **Append**.
- f. In the **Attribute** field, enter \${child.ifDesc}.
- g. In the **Operator** field, select like from the drop-down menu.
- h. In the **Expression** field, enter \${parent.ifDesc}.\*.
- i. Click **Append**.
- 3. Click **Save and Close** to save your changes and return to the previous form.

# <span id="page-729-0"></span>Configure a Causal Rule

**Tip:** Configure a Causal Rule when you want to cause NNMi to generate a Parent Incident and you want to correlate one or more Child Incident Configurations under the Parent Incident that you cause to be generated.

**Note:** See **Help** → **Documentation Library** → **Release Notes**, and locate the **Support Matrix** link for Causal Rule limitations.

When correlating groups of incidents under a Parent incident, use the Causal Rules tab to specify the following.

- Parent Incident Configuration to be generated
- One or more Child Incident Configurations to be correlated with the generated Parent Incident
- Filters that NNMi should use when selecting the Child Incident instances for correlation
- Source Object and Source Node Filter to be used to determine the Source Node and Source Object for the Parent Incident that is generated
- The time window that must be met before NNMi correlates the incidents

**For information about each Causal Rules tab**:

#### **To configure a Causal Rule:**

- 1. Navigate to the **Custom Correlation Configuration** form:
	- a. From the workspace navigation pane, select the *C* Configuration workspace.
	- b. Expand the **Incidents** folder.
	- c. Select **Custom Correlation Configuration**.
- 2. Navigate to the **Causal Rules** tab.
- 3. From the **Causal Rules** table toolbar, do one of the following:
	- To create a Causal Rule, click the  $*$  New icon, and continue."Default Device [Credentials](#page-131-0) Form" on [page](#page-131-0) 132
	- To edit a Causal Rule, click the  $\blacksquare$  Open icon in the row representing the Causal Rule you want to edit, and continue.
	- $\bullet$  To delete a Causal Rule, click the  $\bullet$  Delete icon.
- 4. Create your Causal Rule (see [table\)](#page-730-0).
- 5. Click **Save and Close** to save your changes and return to the previous form.

### <span id="page-730-0"></span>**Cause Rule Basic Attributes**

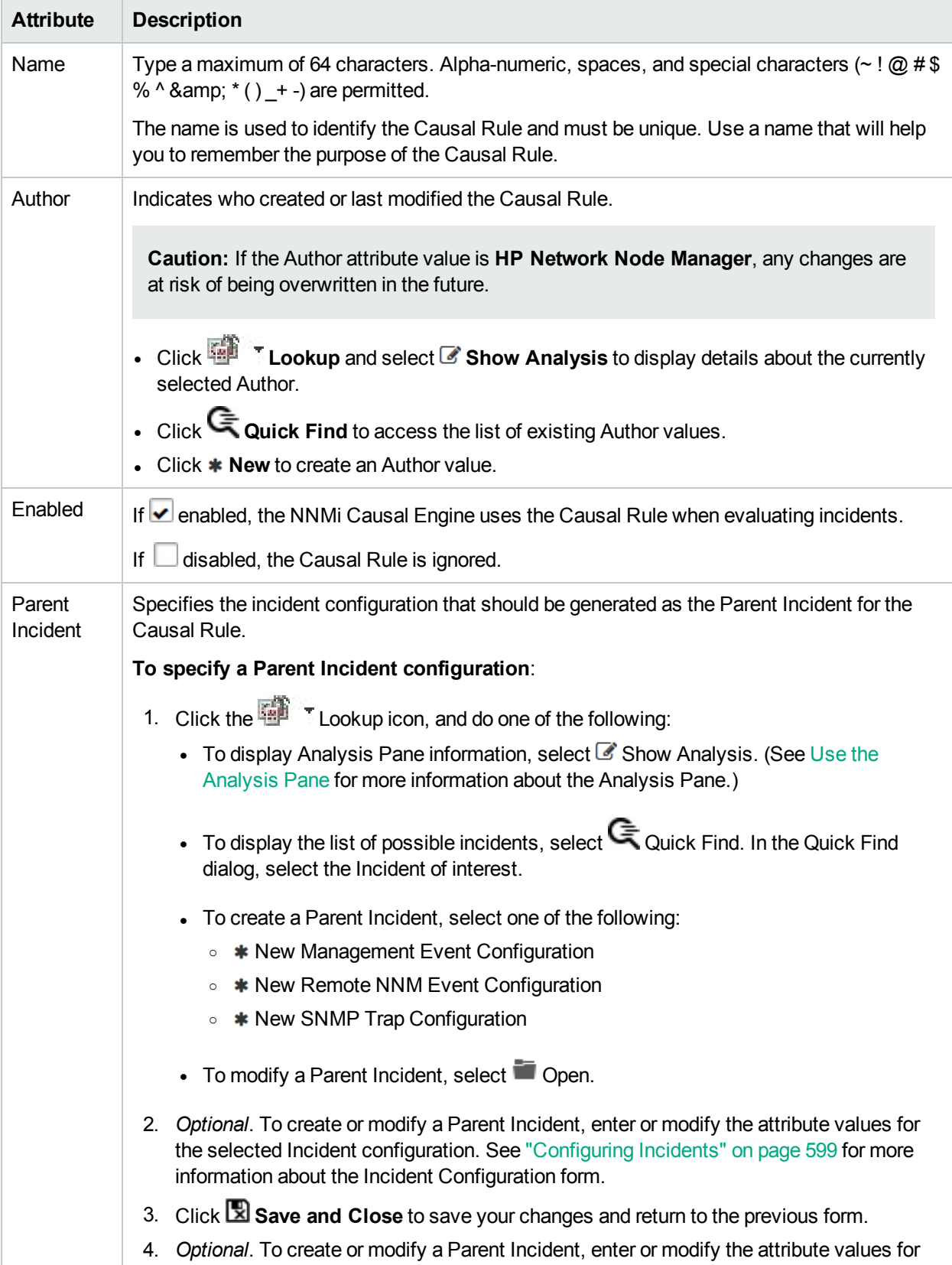

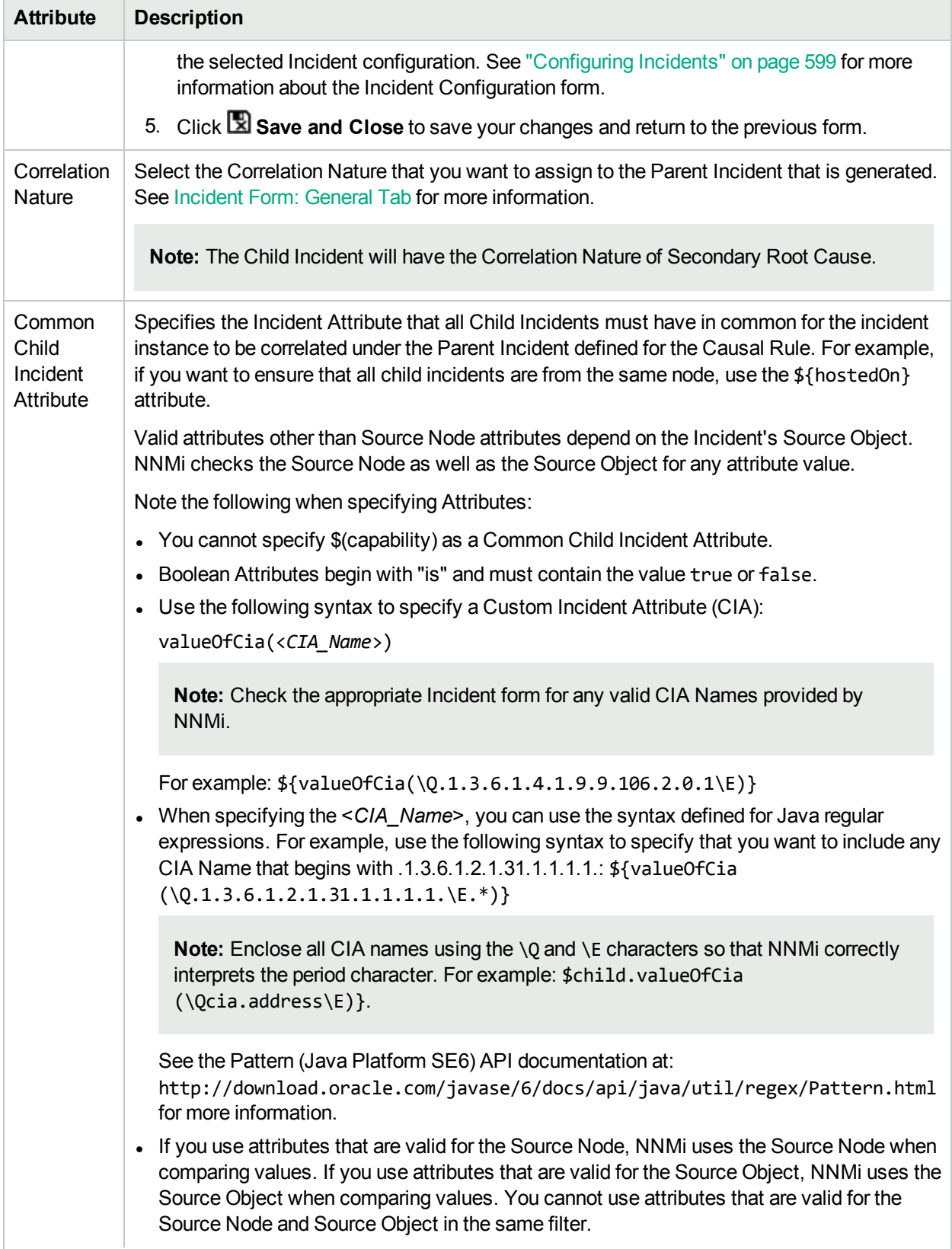

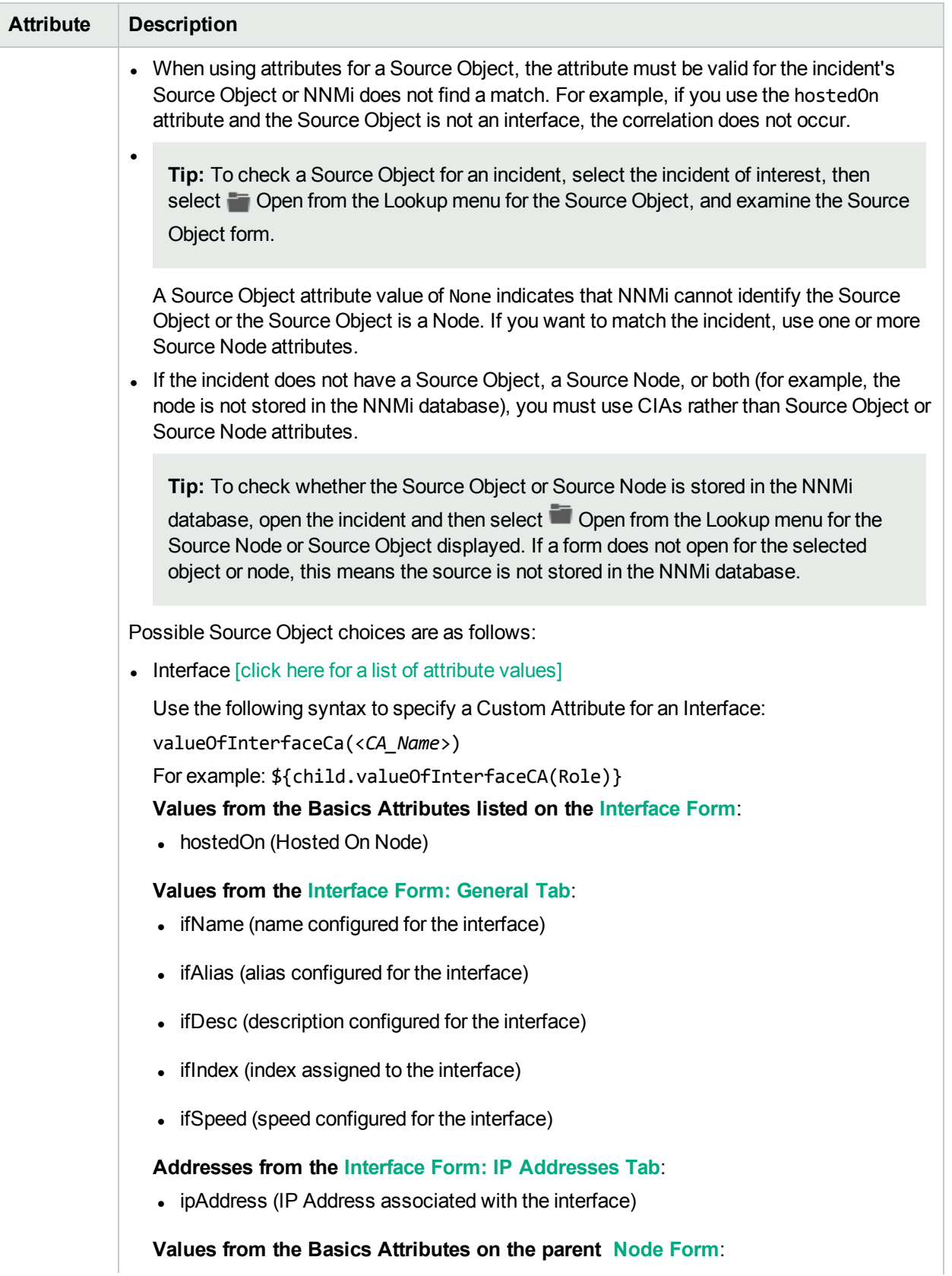

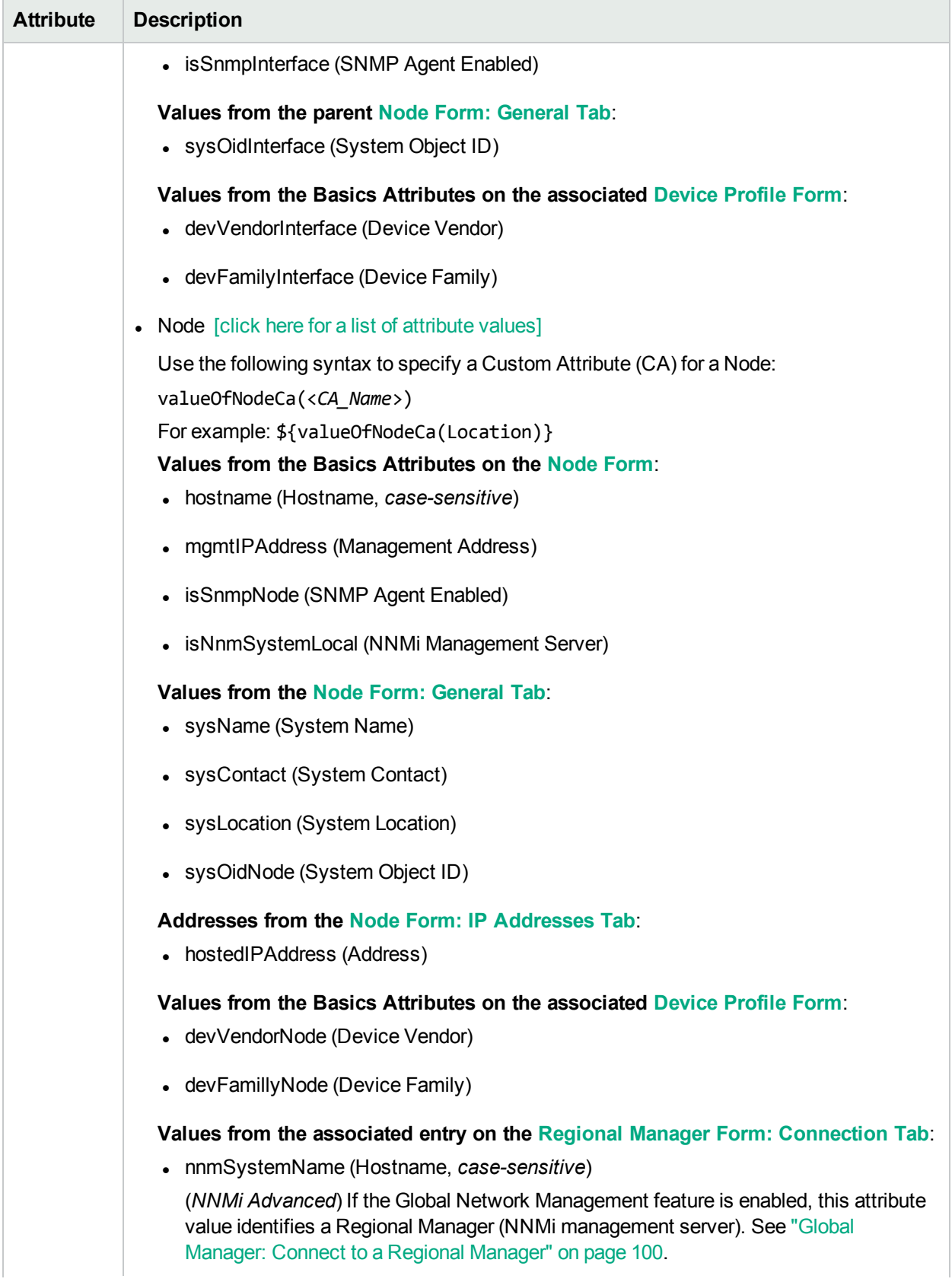

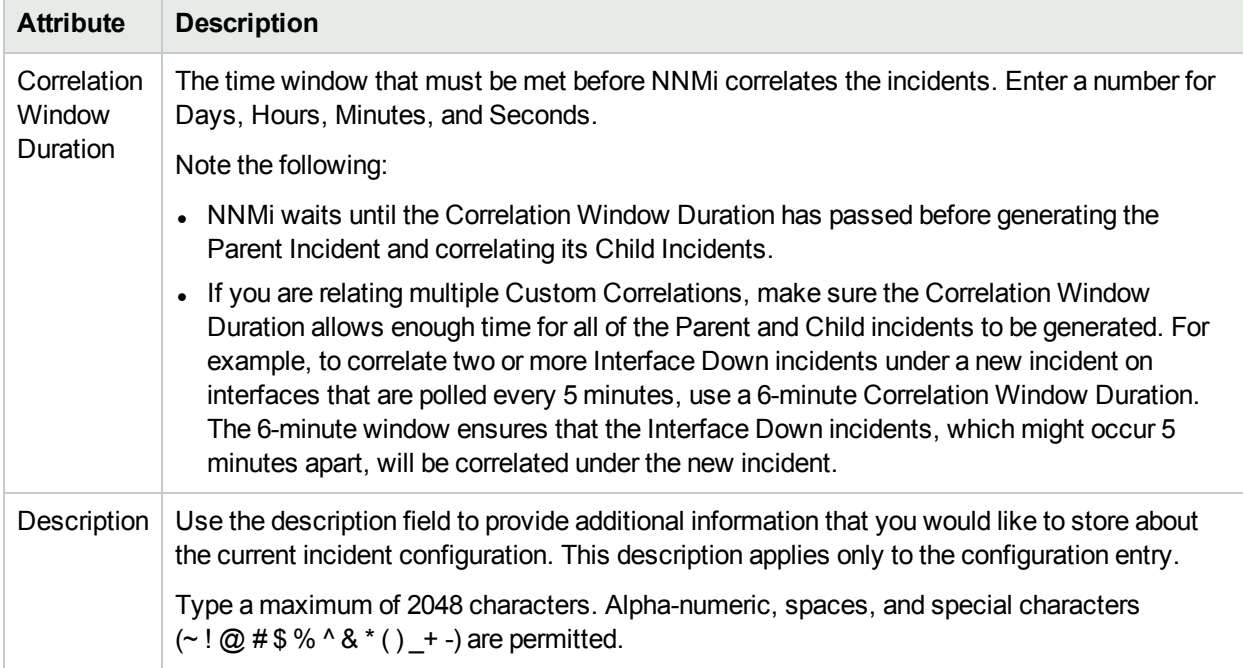

# <span id="page-735-1"></span>Configure a Child Incident for a Causal Rule

The Child Incident tab enables you to specify which Child Incidents should be considered for correlation according to the Causal Rule you are configuring.

**For information about each Causal Rules tab**:

**For information about each Child Incident tab**:

**To configure a Child Incident for a Causal Rule:**

- 1. Navigate to the **Custom Correlation Configuration** form:
	- a. From the workspace navigation pane, select the *C* Configuration workspace.
	- b. Expand the **Incidents** folder.
	- c. Select **Custom Correlation Configuration**.
- 2. Navigate to the **Causal Rules** tab.
- 3. From the **Causal Rules** table toolbar, do one of the following:
	- To create a Causal Rule, click the  $*$  New icon, and continue.
	- $\cdot$  To edit a Causal Rule, click the  $\blacksquare$  Open icon in the row representing the Causal Rule you want to edit, and continue.
	- $\bullet$  To delete a Causal Rule, click the  $\blacksquare$  Delete icon.
- 4. Create your Causal Rule. (See ["Configure](#page-729-0) a Causal Rule" on page 730.)
- 5. Create your Child Incident Configuration (see [table\)](#page-735-0).
- 6. *Optional*. Configure a Child Incident Filter. (See ["Configure](#page-738-0) a Child Incident Filter for a Causal Rule" on [page](#page-738-0) 739.)
- 7. *Optional*. Configure a Source Object Filter. (See ["Configure](#page-747-0) a Source Object Filter for a Causal Rule" on [page](#page-747-0) 748.)
- 8. *Optional*. Configure a Source Node Filter. (See ["Configure](#page-755-0) a Source Node Filter for a Causal Rule" on [page](#page-755-0) 756.)
- <span id="page-735-0"></span>9. Click **Save and Close** to save your changes and return to the previous form.

#### **Causal Rule Basic Attributes**

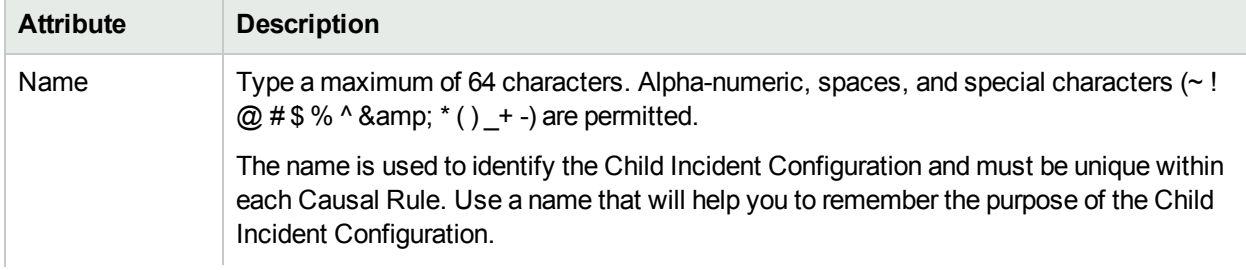

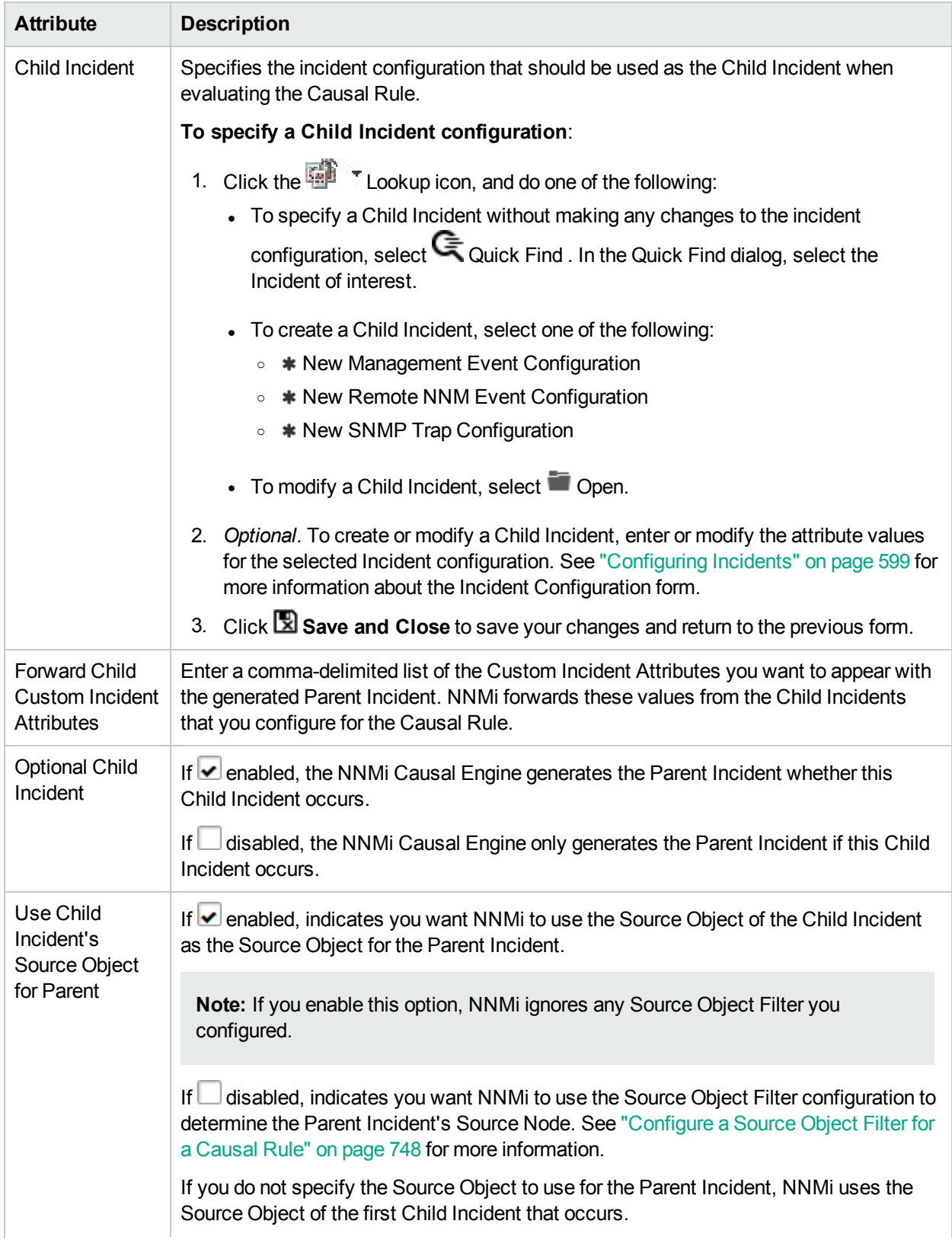

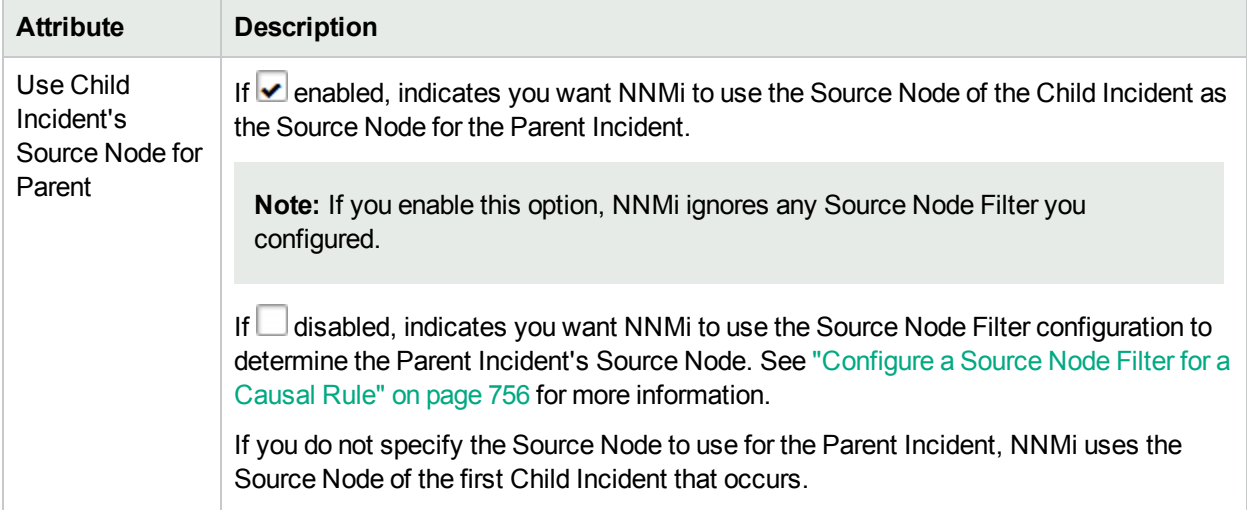

# <span id="page-738-0"></span>Configure a Child Incident Filter for a Causal Rule

**Note:** See **Help** → **Documentation Library** → **Release Notes**, and locate the **Support Matrix** link for Child Incident Filter limitations.

The Child Incident Filter tab enables you to create a filter to specify which Child Incidents should be considered for correlation according to the Causal Rule you are configuring.

#### **For information about each Causal Rules tab**:

#### **For information about each Child Incident tab**:

Use the Filter Editor Buttons to insert Boolean Operators and to append, insert, and replace expressions in the Filter String. Use the Drag and Drop feature to make changes to the placement of the expressions in your Filter String. Click here for more information about using the Filter Editor for Custom Correlations:

- You can use Custom Incident Attributes, attributes for an incident's Source Node or Source Object, or both to define how matching incidents should be considered for the Correlation Rule. See Valid [Attributes](#page-740-0) for more information.
- When specifying Attribute names and values, NNMi uses the type to determine a match. For example, if the Attribute type is numeric, NNMi does a numeric comparison. If the Attribute type is textual, NNMi does a lexographical string comparison. In all cases, when you use the **like** or **not like** operator, NNMi uses a lexographical string comparison. Click here for more information about Attribute types:
	- ifIndex and ifSpeed are numeric Attributes.
	- Any Attribute name that begins with "is" (isSnmpInterface, isSnmpNode, isNnmSystemLocal) represents a Boolean Attribute.
	- All other Attributes are textual.
- Each set of expressions associated with a Boolean Operator (for example, AND) is treated as if it were enclosed in parentheses and evaluated together.
- <sup>l</sup> View the expression displayed under **Filter String** to see the logic of the expression as it is created.
- The AND and OR Boolean Operators must contain at least two expressions.
- The placement of your cursor and the subsequent text that is selected is important when performing operations using the Additional Filters Editor. For example, you append to or replace, the expression that is selected.
- The placement of your cursor and the subsequent text that is selected is especially important when adding your Boolean operators. See "Add Boolean Operators in the [Additional](#page-321-0) Filters Editor" on page 322 for more information.

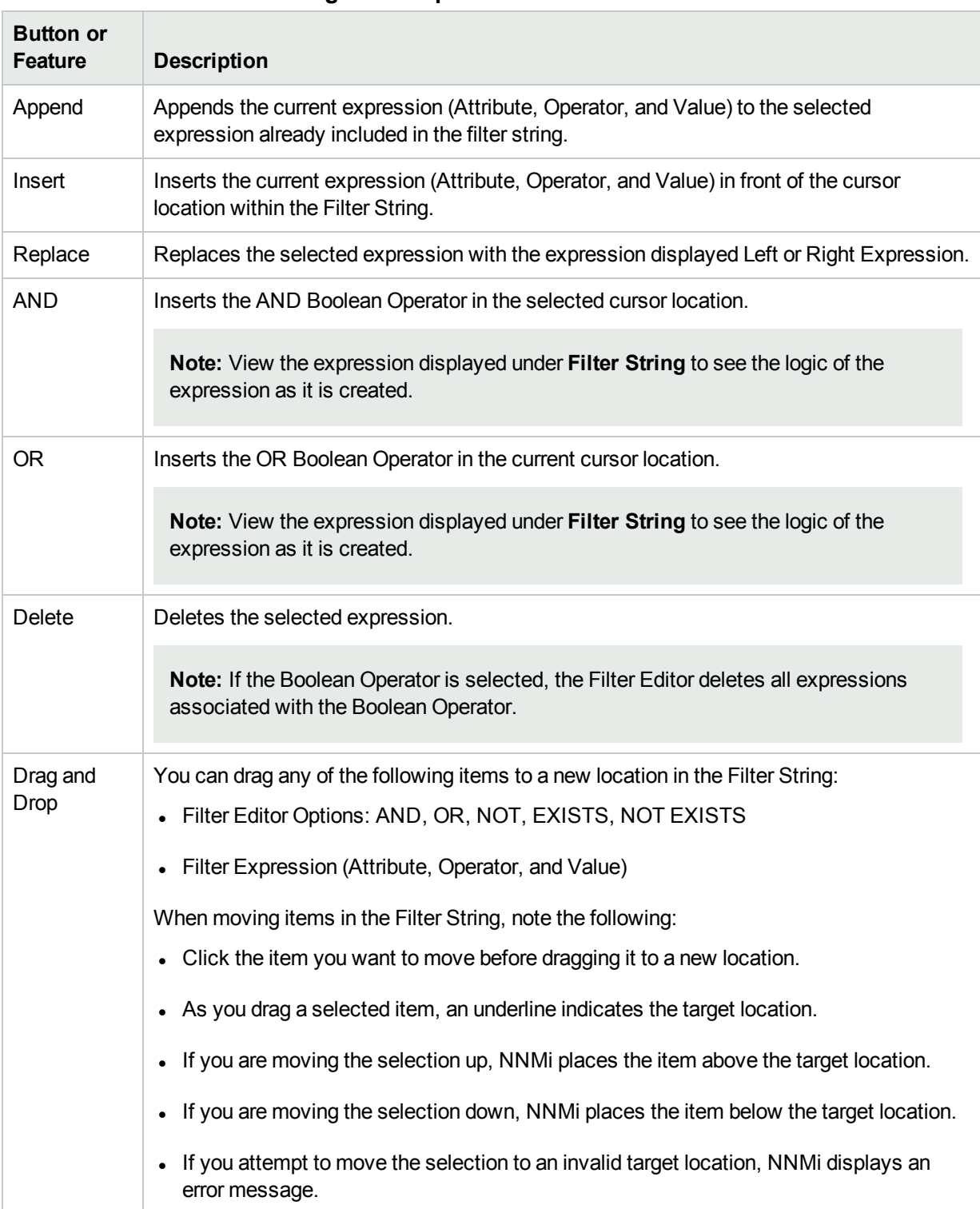

#### **Filter Editor Buttons and Drag and Drop Feature**

#### **To configure a Child Incident Filter for a Causal Rule:**

- 1. Navigate to the **Custom Correlation Configuration** form:
	- a. From the workspace navigation pane, select the **Configuration** workspace.
	- b. Expand the **Incidents** folder.
	- c. Select **Custom Correlation Configuration**.
- 2. Navigate to the **Causal Rules** tab.
- 3. From the **Causal Rules** table toolbar, do one of the following:
	- $\bullet$  To create a Causal Rule, click the  $\ast$  New icon, and continue.
	- $\bullet$  To edit a Causal Rule, click the  $\blacksquare$  Open icon in the row representing the Causal Rule you want to edit, and continue.
	- $\bullet$  To delete a Causal Rule, click the  $\blacksquare$  Delete icon.
- 4. Create your Causal Rule. (See ["Configure](#page-729-0) a Causal Rule" on page 730.)
- 5. Create your Child Incident Configuration . (See ["Configure](#page-735-1) a Child Incident for a Causal Rule" on page [736.](#page-735-1))
- 6. *Optional*. Configure a Child Incident Filter. (See Filter Editor [Settings\)](#page-740-1).

#### <span id="page-740-1"></span>**Filter Editor Settings**

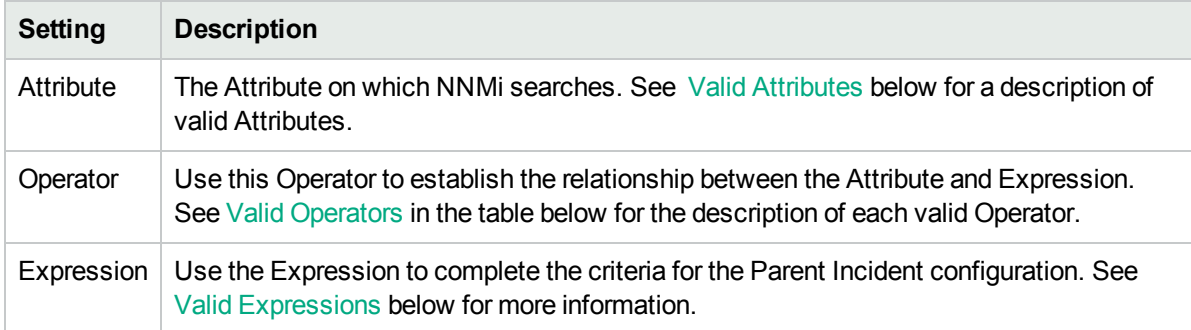

- 7. *Optional*. Configure a Source Object Filter. (See ["Configure](#page-747-0) a Source Object Filter for a Causal Rule" on [page](#page-747-0) 748.)
- 8. *Optional*. Configure a Source Node Filter. (See ["Configure](#page-755-0) a Source Node Filter for a Causal Rule" on [page](#page-755-0) 756.)
- 9. Click **Save and Close** to save your changes and return to the previous form.

### <span id="page-740-0"></span>**Valid Attributes**

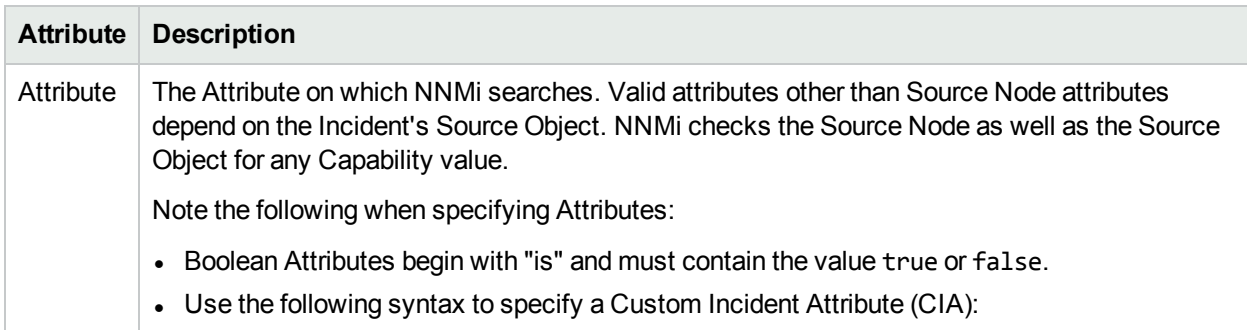

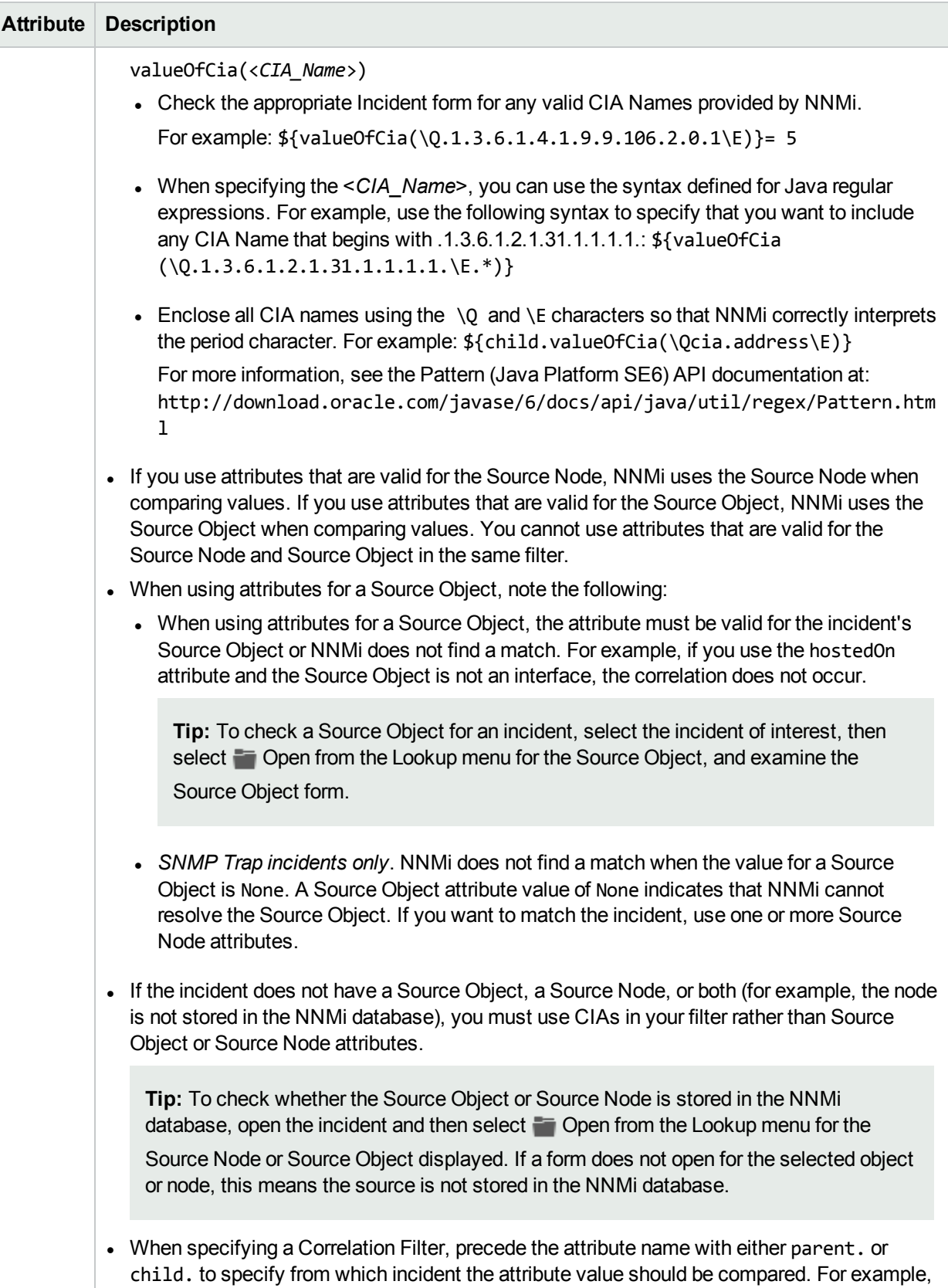

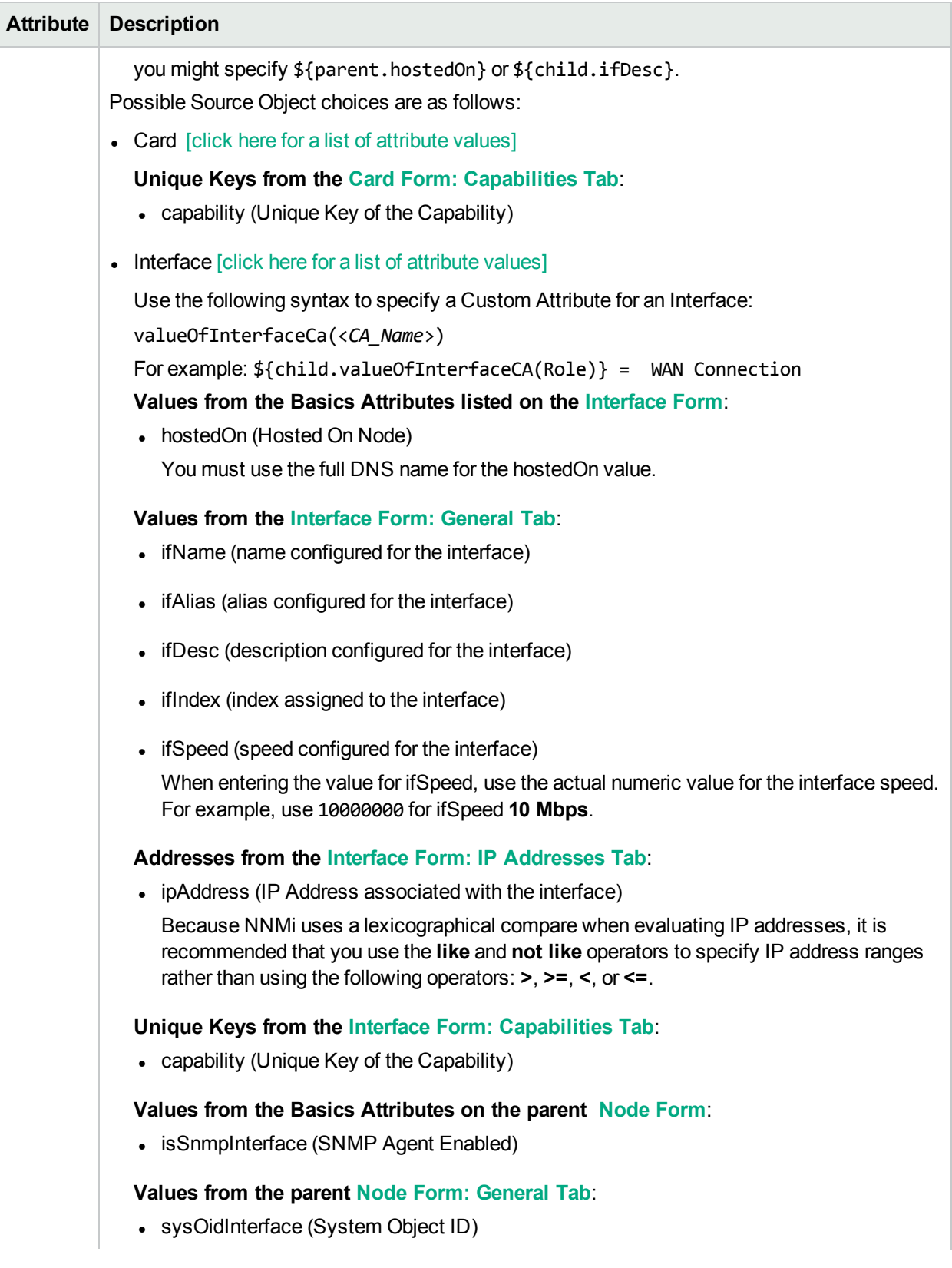

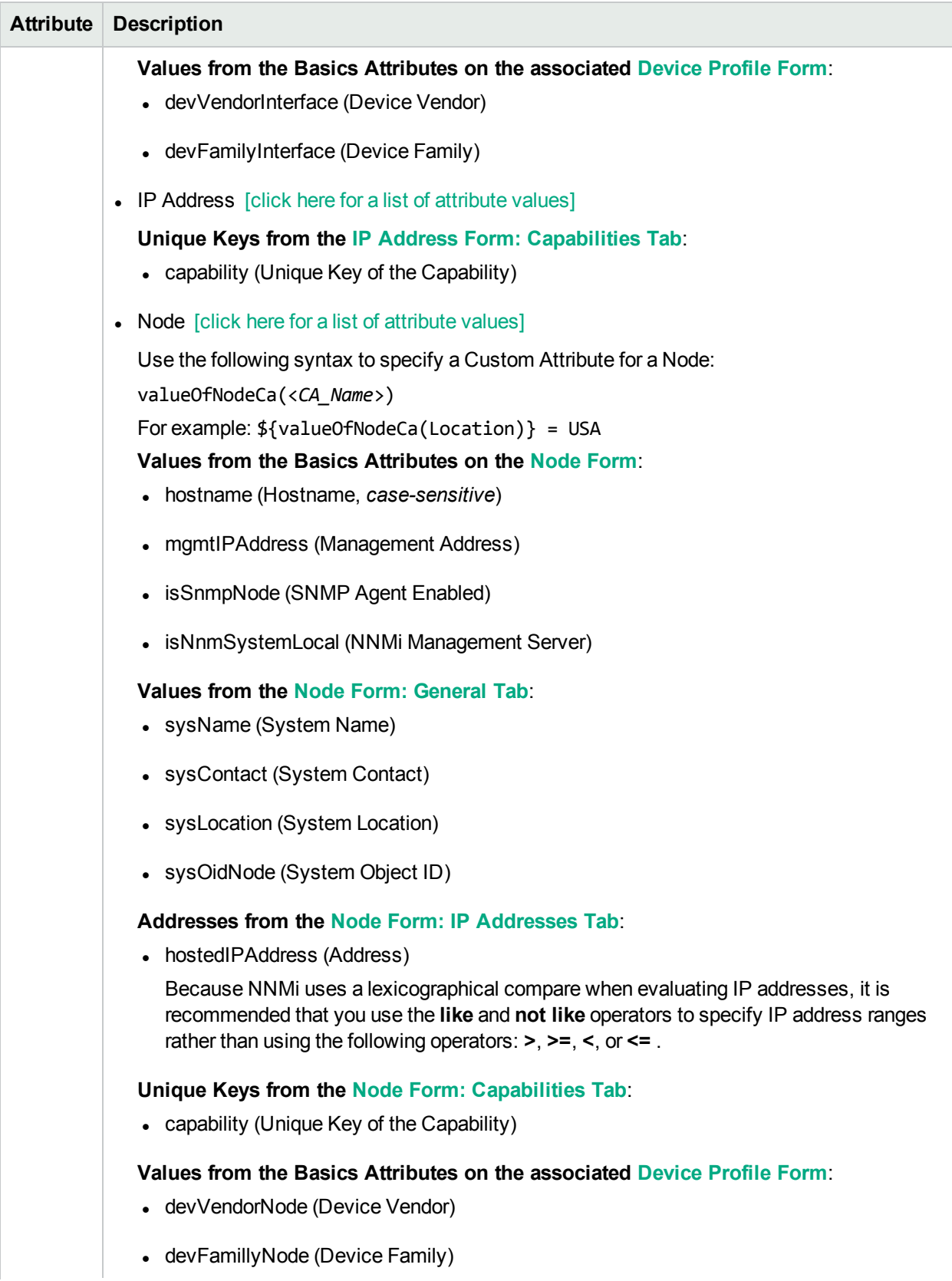

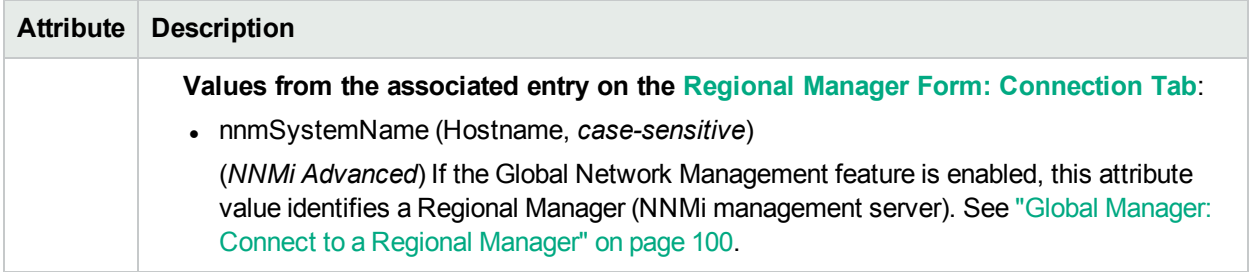

# <span id="page-744-0"></span>**Valid Operator Values**

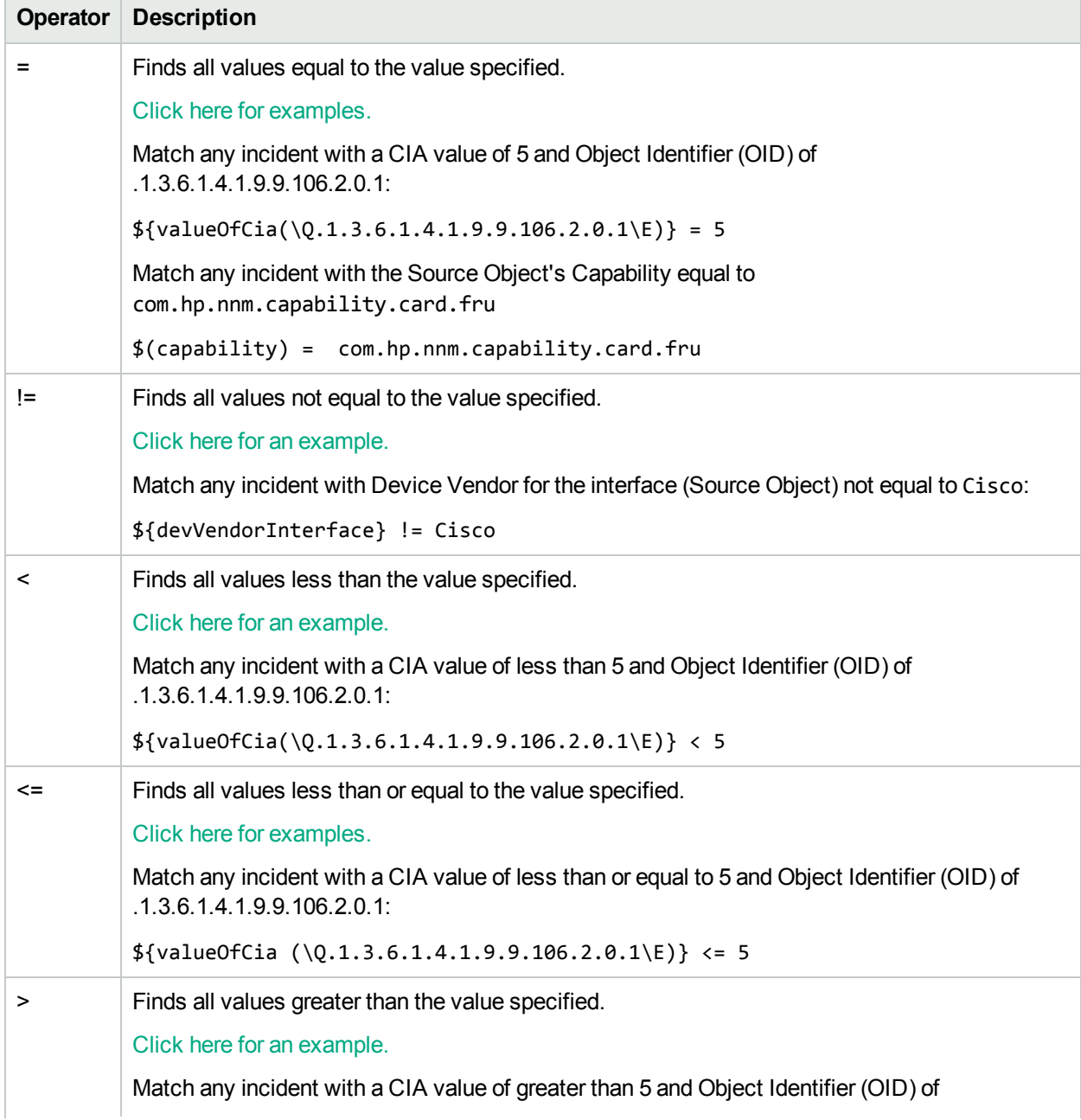

# **Valid Operator Values, continued**

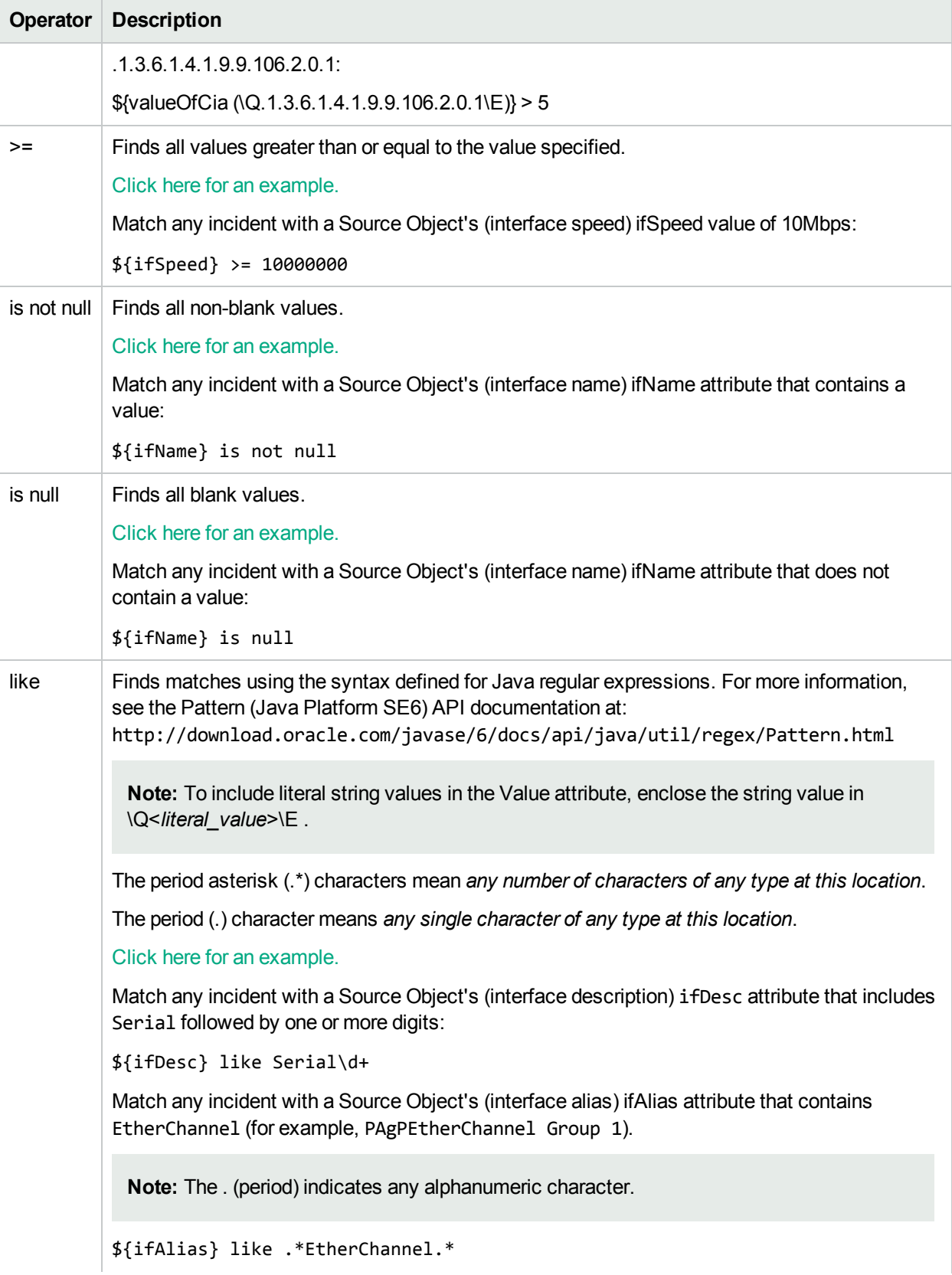

## **Valid Operator Values, continued**

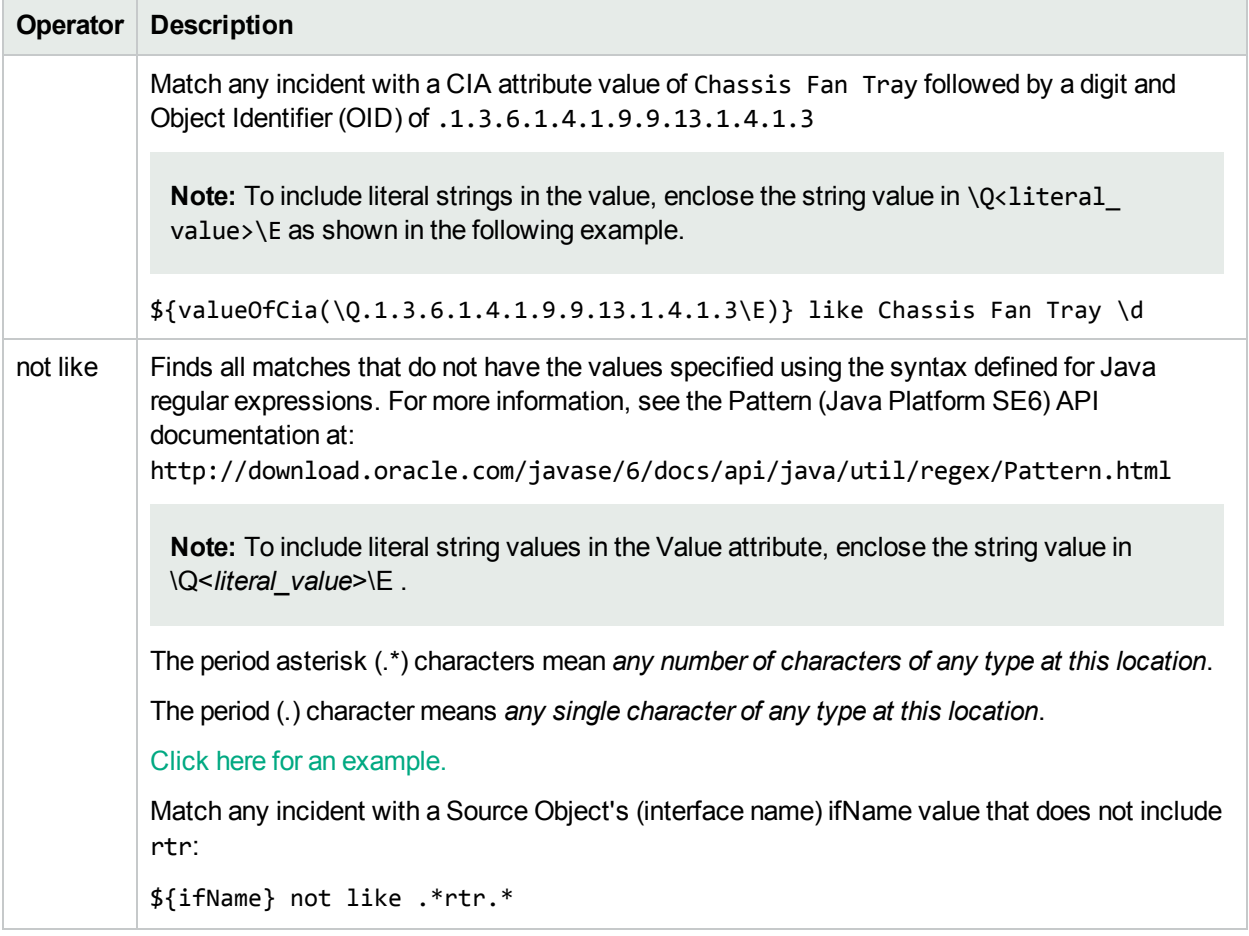

## <span id="page-746-0"></span>**Valid Expressions**

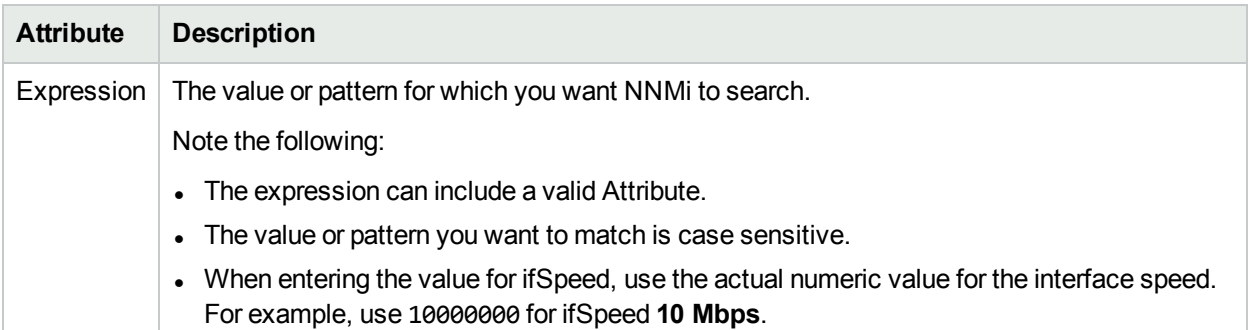

# <span id="page-747-0"></span>Configure a Source Object Filter for a Causal Rule

The Source Filter tab enables you to create a filter to specify which Source Object should be used for the Parent Incident that is generated for this Causal Rule.

**Note:** Create only one Source Object Filter for a Causal Rule. If you select **Use Child Incident's Source Object for Parent<sup>V</sup>**, NNMi ignores any Source Object Filter you configure.

#### **For information about each Causal Rules tab**:

#### **For information about each Child Incident tab**:

Use the Filter Editor Buttons to insert Boolean Operators and to append, insert, and replace expressions in the Filter String. Use the Drag and Drop feature to make changes to the placement of the expressions in your Filter String. Click here for more information about using the Filter Editor for Custom Correlations:

- You can use Custom Incident Attributes, attributes for an incident's Source Node or Source Object, or both to define how matching incidents should be considered for the Correlation Rule. See Valid [Attributes](#page-749-0) for more information.
- When specifying Attribute names and values, NNMi uses the type to determine a match. For example, if the Attribute type is numeric, NNMi does a numeric comparison. If the Attribute type is textual, NNMi does a lexographical string comparison. In all cases, when you use the **like** or **not like** operator, NNMi uses a lexographical string comparison. Click here for more information about Attribute types:
	- ifIndex and ifSpeed are numeric Attributes.
	- Any Attribute name that begins wtih "is" (isSnmpInterface, isSnmpNode, isNnmSystemLocal) represents a Boolean Attribute.
	- All other Attributes are textual.
- Each set of expressions associated with a Boolean Operator (for example, AND) is treated as if it were enclosed in parentheses and evaluated together.
- <sup>l</sup> View the expression displayed under **Filter String** to see the logic of the expression as it is created.
- The AND and OR Boolean Operators must contain at least two expressions.
- The placement of your cursor and the subsequent text that is selected is important when performing operations using the Additional Filters Editor. For example, you append to or replace, the expression that is selected.
- The placement of your cursor and the subsequent text that is selected is especially important when adding your Boolean operators. See "Add Boolean Operators in the [Additional](#page-321-0) Filters Editor" on page 322 for more information.

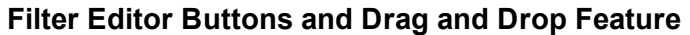

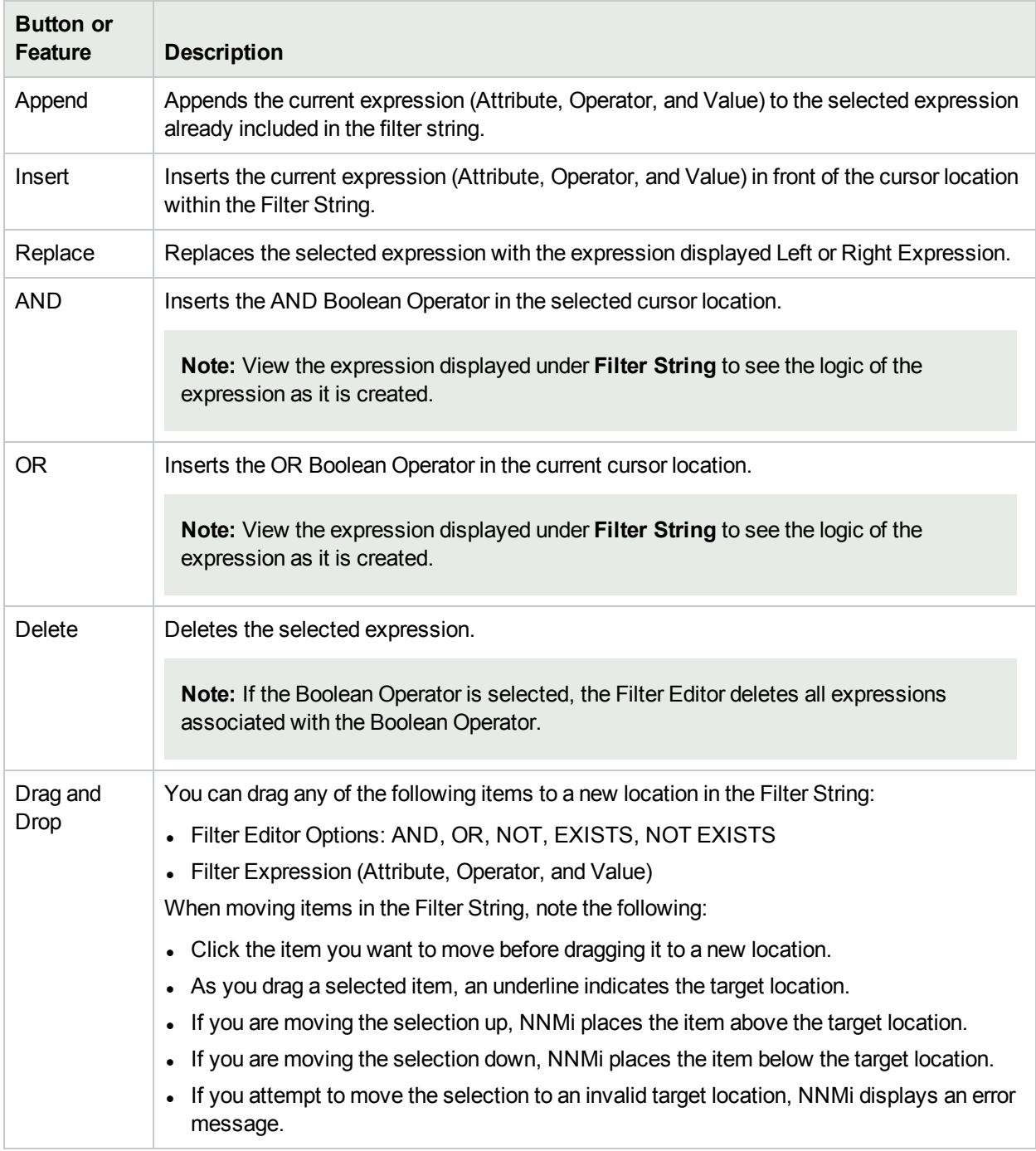

#### **To configure a Source Object Filter for a Causal Rule:**

- 1. Navigate to the **Custom Correlation Configuration** form:
	- a. From the workspace navigation pane, select the *F* Configuration workspace.
	- b. Expand the **Incidents** folder.
	- c. Select **Custom Correlation Configuration**.
- 2. Navigate to the **Causal Rules** tab.
- 3. From the **Causal Rules** table toolbar, do one of the following:
	- $\bullet$  To create a Causal Rule, click the  $\ast$  New icon, and continue.
	- To edit a Causal Rule, click the  $\blacksquare$  Open icon in the row representing the Causal Rule you want to edit, and continue.
	- $\bullet$  To delete a Causal Rule, click the  $\blacksquare$  Delete icon.
- 4. Create your Causal Rule. (See ["Configure](#page-729-0) a Causal Rule" on page 730.)
- 5. Create your Child Incident Configuration . (See ["Configure](#page-735-1) a Child Incident for a Causal Rule" on page [736.](#page-735-1))
- 6. *Optional*. Configure a Child Incident Filter. (See ["Configure](#page-738-0) a Child Incident Filter for a Causal Rule" on [page](#page-738-0) 739.)
- 7. *Optional*. Configure a Source Object Filter. (See the tables that follow, starting with Filter [Editor](#page-749-1) [Settings\)](#page-749-1).

#### <span id="page-749-1"></span>**Filter Editor Settings**

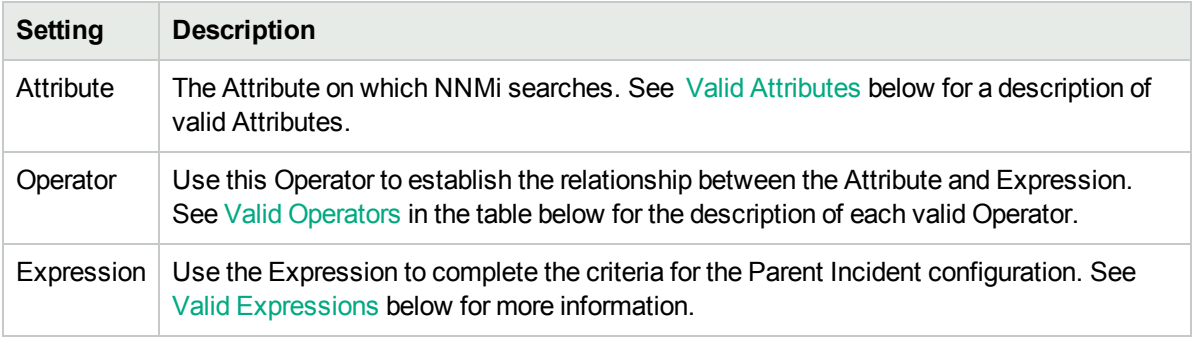

- 8. *Optional*. Configure a Source Node Filter. (See ["Configure](#page-755-0) a Source Node Filter for a Causal Rule" on [page](#page-755-0) 756.)
- 9. Click **Save and Close** to save your changes and return to the previous form.

#### <span id="page-749-0"></span>**Valid Attributes**

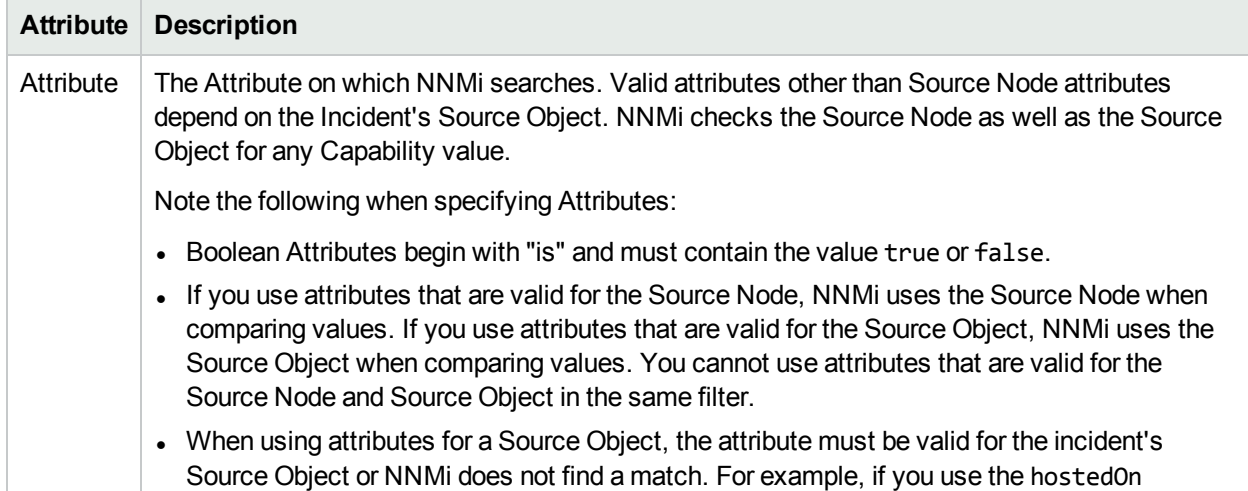

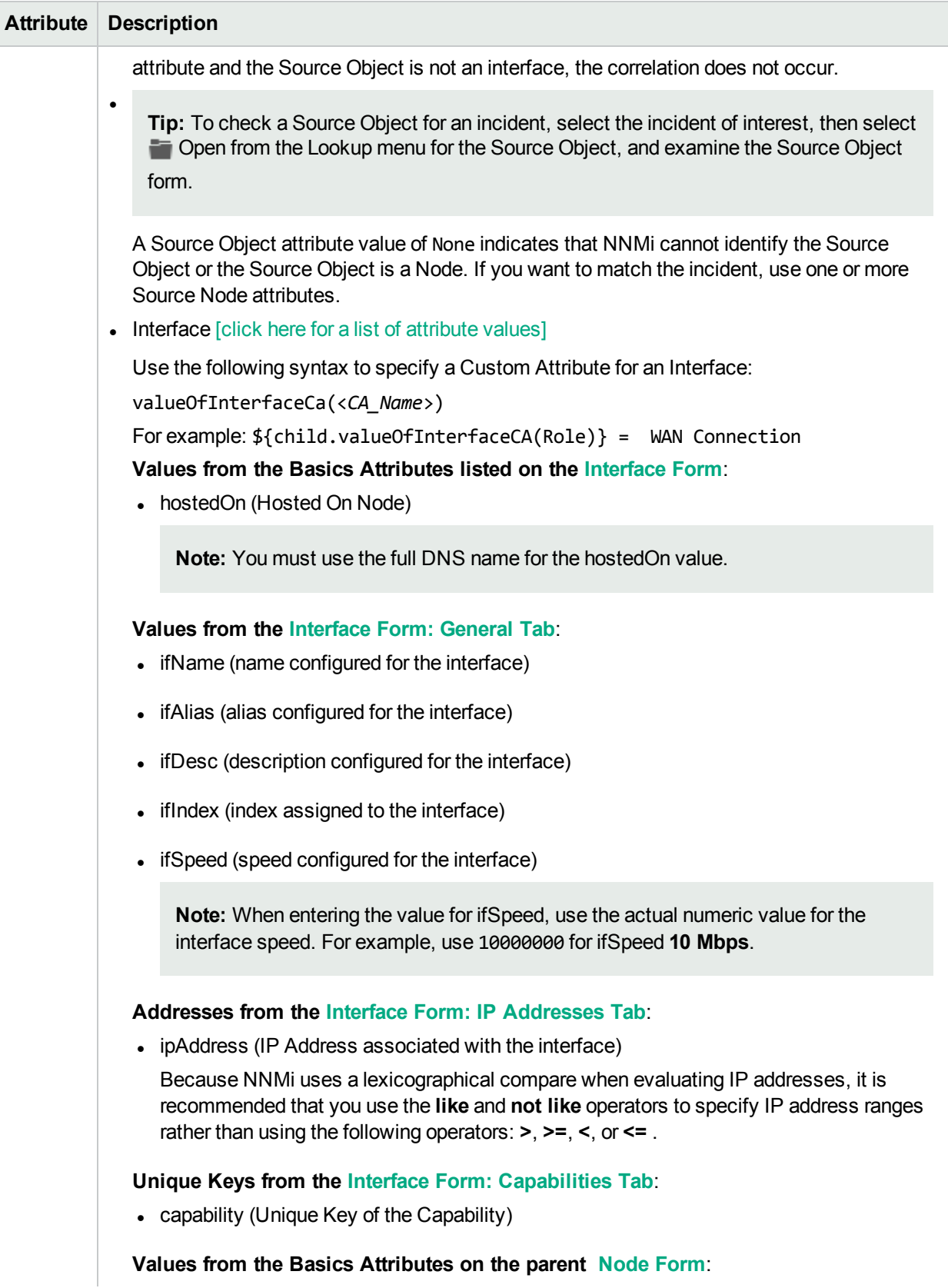

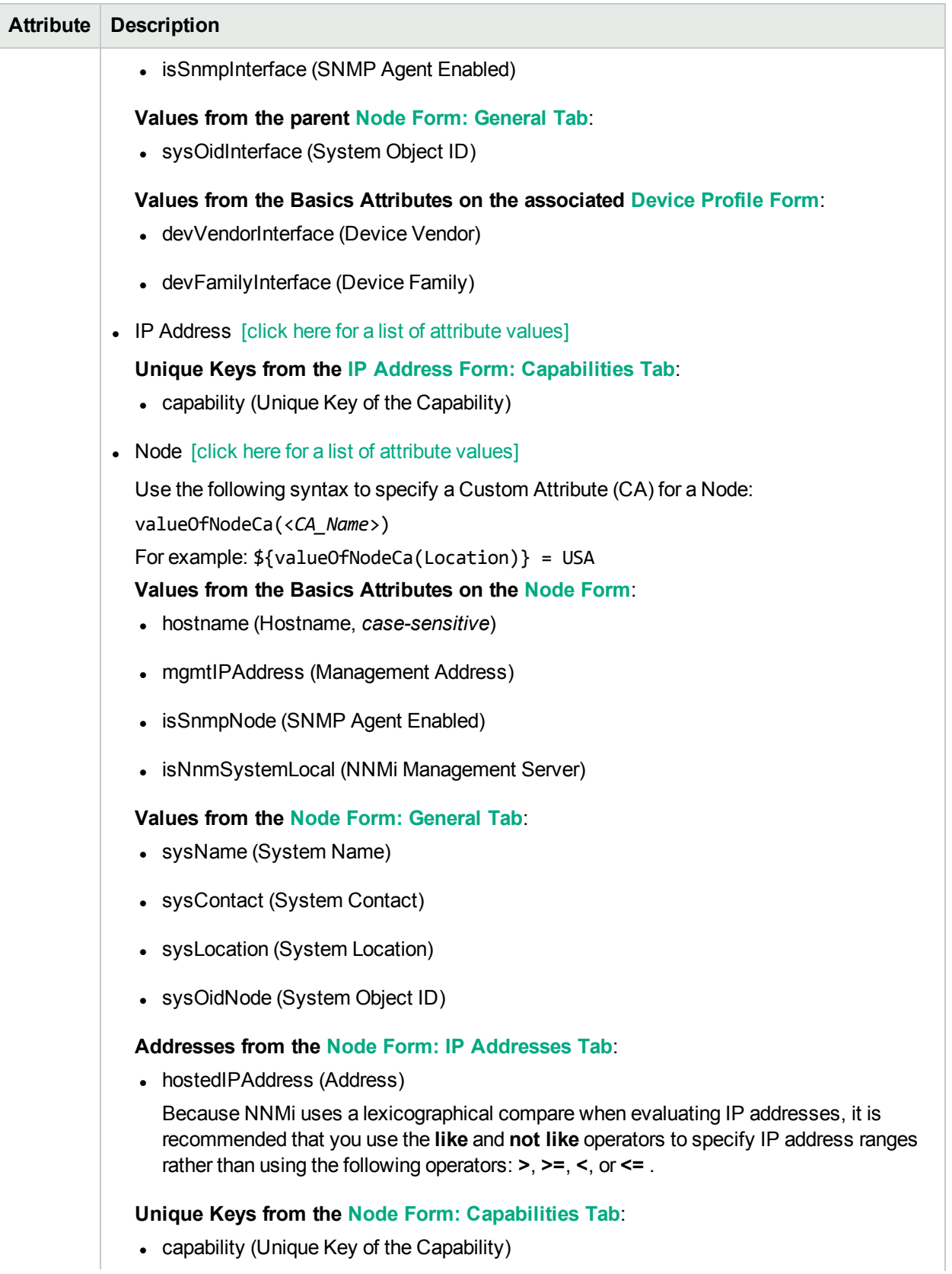

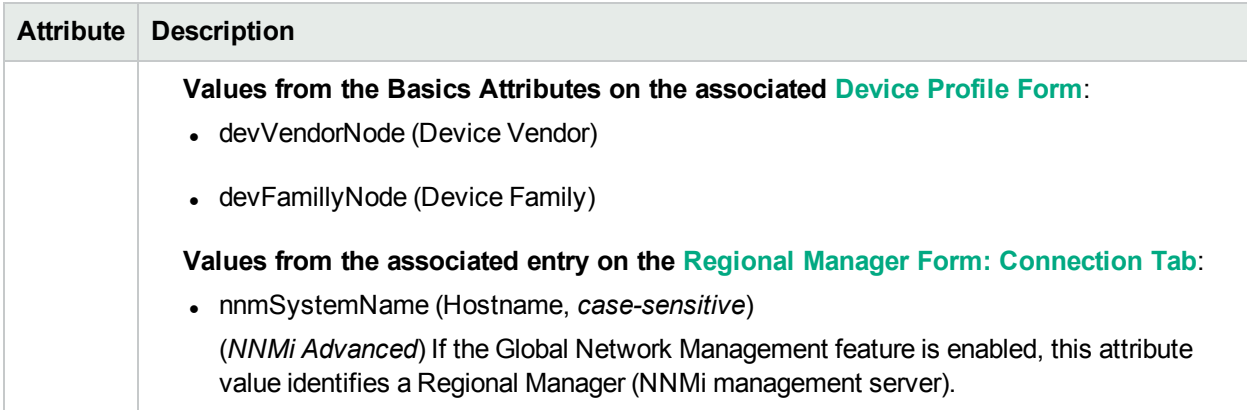

# <span id="page-752-0"></span>**Valid Operator Values**

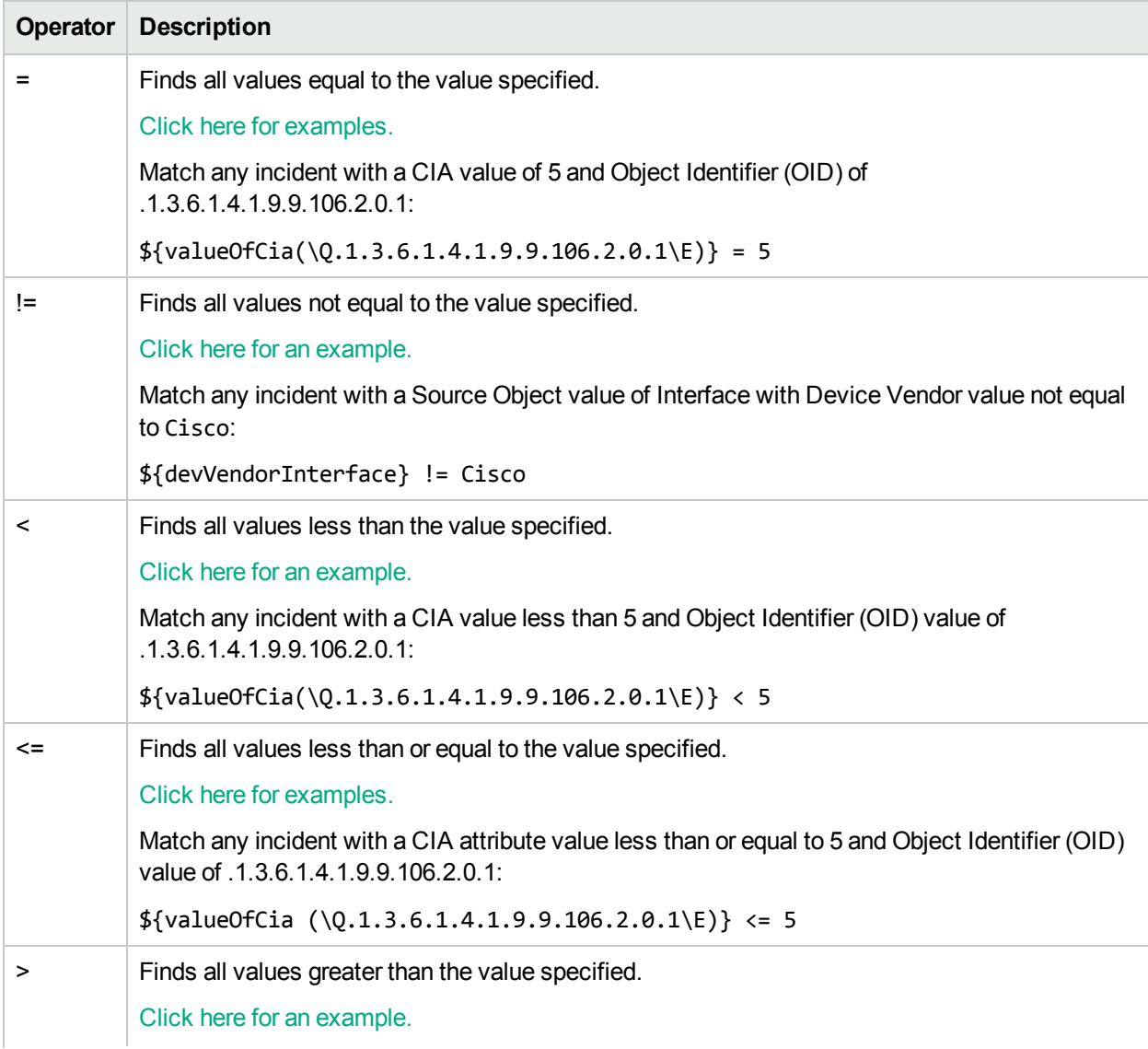

# **Valid Operator Values, continued**

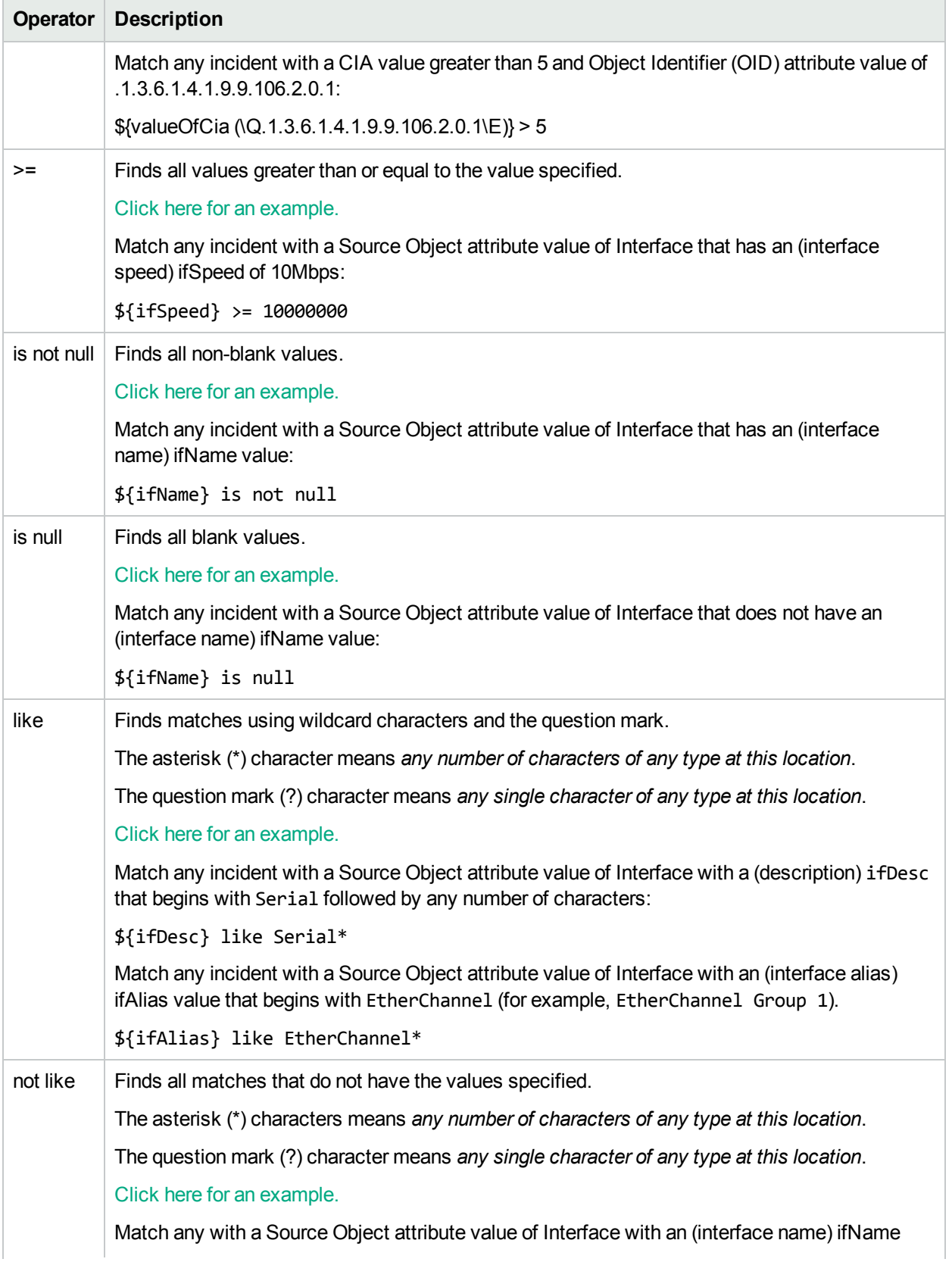

## **Valid Operator Values, continued**

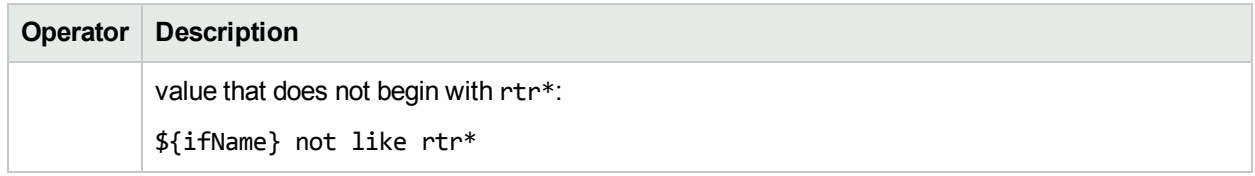

### <span id="page-754-0"></span>**Valid Expressions**

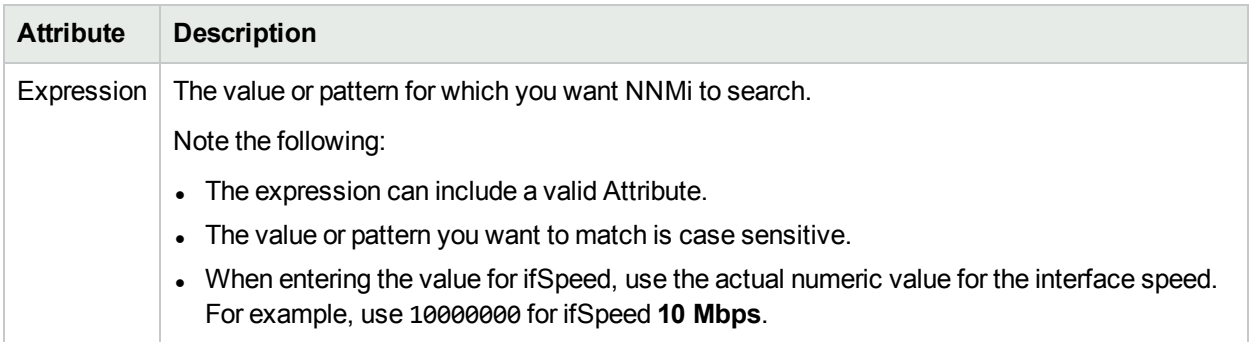

# <span id="page-755-0"></span>Configure a Source Node Filter for a Causal Rule

The Source Node Filter tab enables you to create a filter to specify which Source Node should be used for the Parent Incident that is generated for this Causal Rule.

**Note:** Create only one Source Node Filter for a Causal Rule. If you select **Use Child Incident's Source Node for Parent<sup>V</sup>**, NNMi ignores any Source Node Filter you configure.

#### **For information about each Causal Rules tab**:

#### **For information about each Child Incident tab**:

Use the Filter Editor Buttons to insert Boolean Operators and to append, insert, and replace expressions in the Filter String. Use the Drag and Drop feature to make changes to the placement of the expressions in your Filter String. Click here for more information about using the Filter Editor:

- You can use Custom Incident Attributes, attributes for an incident's Source Node, or both to define how matching incidents should be considered for the Causal Rule. See Valid [Attributes](#page-757-0) for more information.
- When specifying Attribute names and values, NNMi uses the type to determine a match. For example, if the Attribute type is Integer, NNMi does a numeric comparison. If the Attribute type is textual, NNMi does a lexographical string comparison. In all cases, when you use the **like** or **not like** operator, NNMi uses a lexographical string comparison.
- Each set of expressions associated with a Boolean Operator is treated as if it were enclosed in parentheses and evaluated together.
- <sup>l</sup> View the expression displayed under **Filter String** to see the logic of the expression as it is created.
- The AND and OR Boolean Operators must contain at least two expressions.
- The placement of your cursor and the subsequent text that is selected is important when performing operations using the Additional Filters Editor. For example, you append to or replace, the expression that is selected.
- The placement of your cursor and the subsequent text that is selected is especially important when adding your Boolean operators. See "Add Boolean Operators in the [Additional](#page-321-0) Filters Editor" on page 322 for more information.

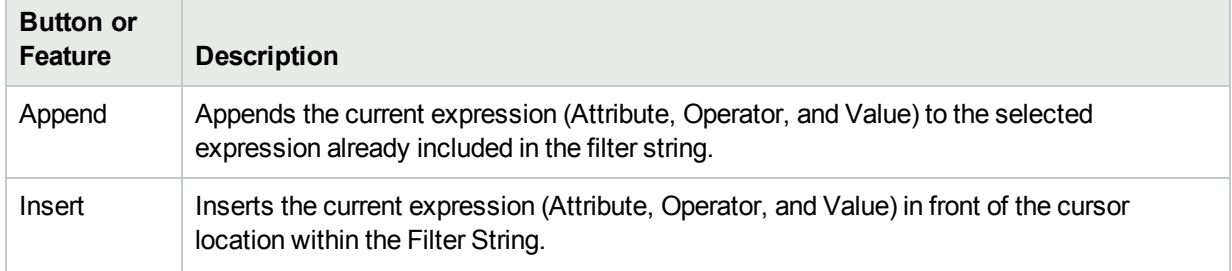

#### **Filter Editor Buttons and Drag and Drop Feature**
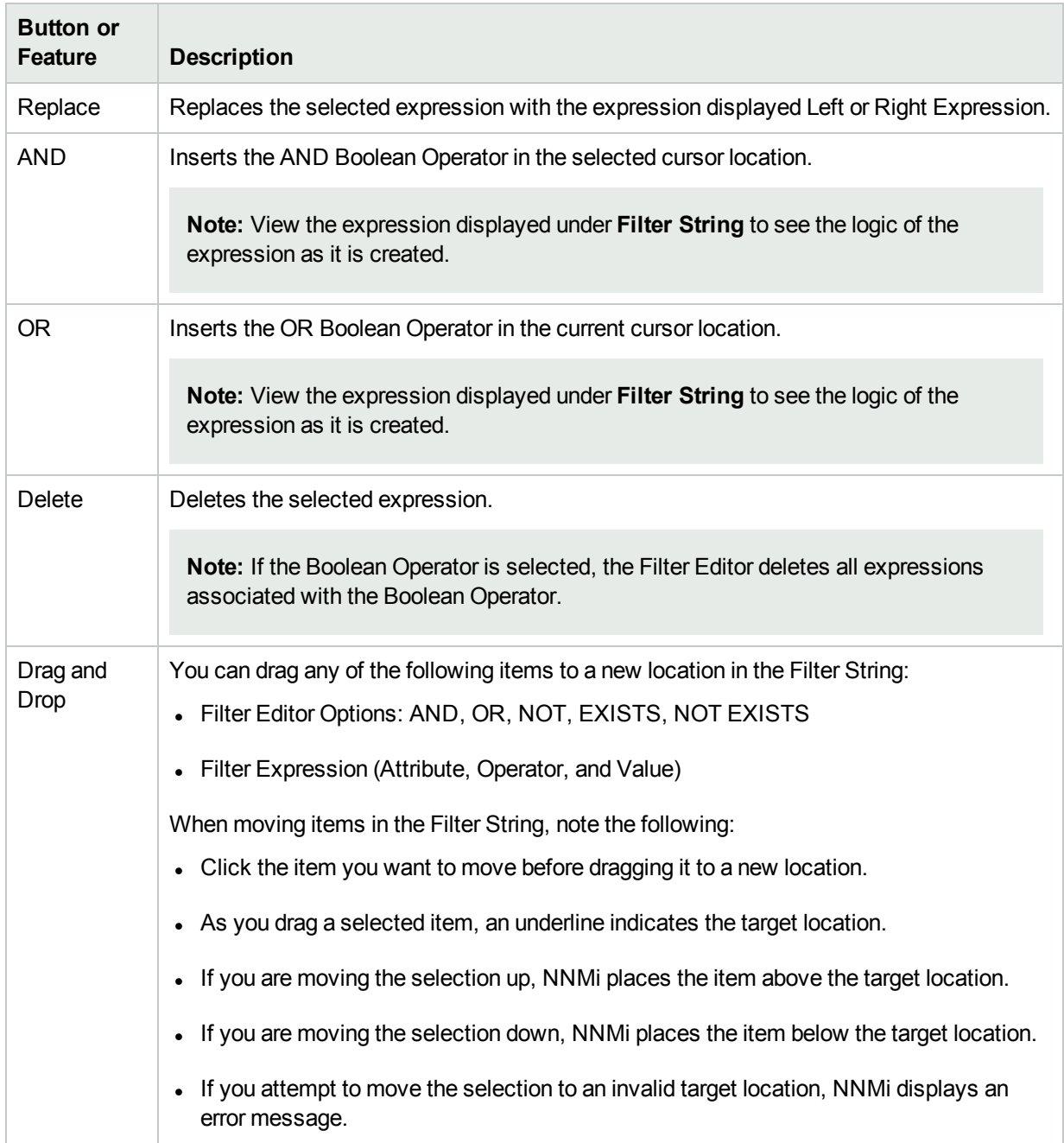

# **Filter Editor Buttons and Drag and Drop Feature, continued**

### **To configure a Source Node Filter for a Causal Rule:**

- 1. Navigate to the **Custom Correlation Configuration** form:
	- a. From the workspace navigation pane, select the *F* Configuration workspace.
	- b. Expand the **Incidents** folder.
	- c. Select **Custom Correlation Configuration**.
- 2. Navigate to the **Causal Rules** tab.
- 3. From the **Causal Rules** table toolbar, do one of the following:
- $\bullet$  To create a Causal Rule, click the  $\ast$  New icon, and continue.
- To edit a Causal Rule, click the  $\blacksquare$  Open icon in the row representing the Causal Rule you want to edit, and continue.
- $\bullet$  To delete a Causal Rule, click the  $\blacksquare$  Delete icon.
- 4. Create your Causal Rule. (See ["Configure](#page-729-0) a Causal Rule" on page 730.)
- 5. Create your Child Incident Configuration . (See ["Configure](#page-735-0) a Child Incident for a Causal Rule" on page [736.](#page-735-0))
- 6. *Optional*. Configure a Child Incident Filter. (See ["Configure](#page-738-0) a Child Incident Filter for a Causal Rule" on [page](#page-738-0) 739.)
- 7. *Optional*. Configure a Source Object Filter. (See ["Configure](#page-747-0) a Source Object Filter for a Causal Rule" on [page](#page-747-0) 748.)
- 8. *Optional*. Configure a Source Node Filter. (See the tables that follow, starting with Filter Editor [Settings](#page-757-0).)

#### <span id="page-757-0"></span>**Filter Editor Settings**

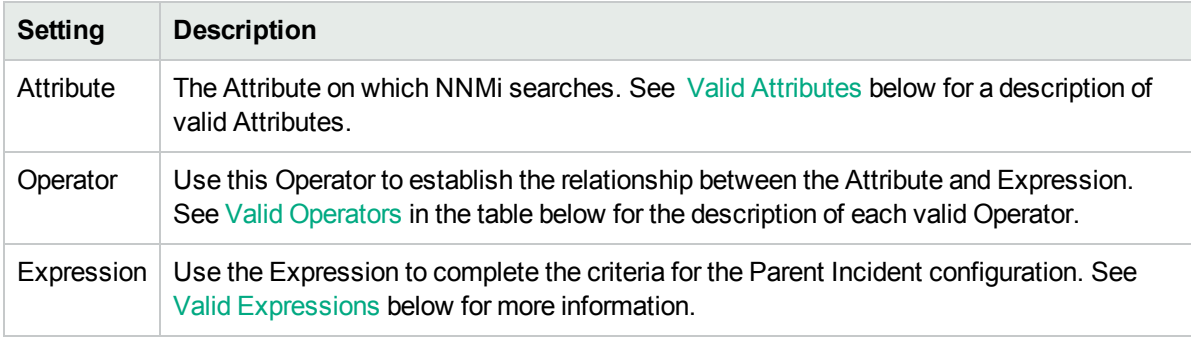

9. Click **Save and Close** to save your changes and return to the previous form.

### <span id="page-757-1"></span>**Valid Attributes**

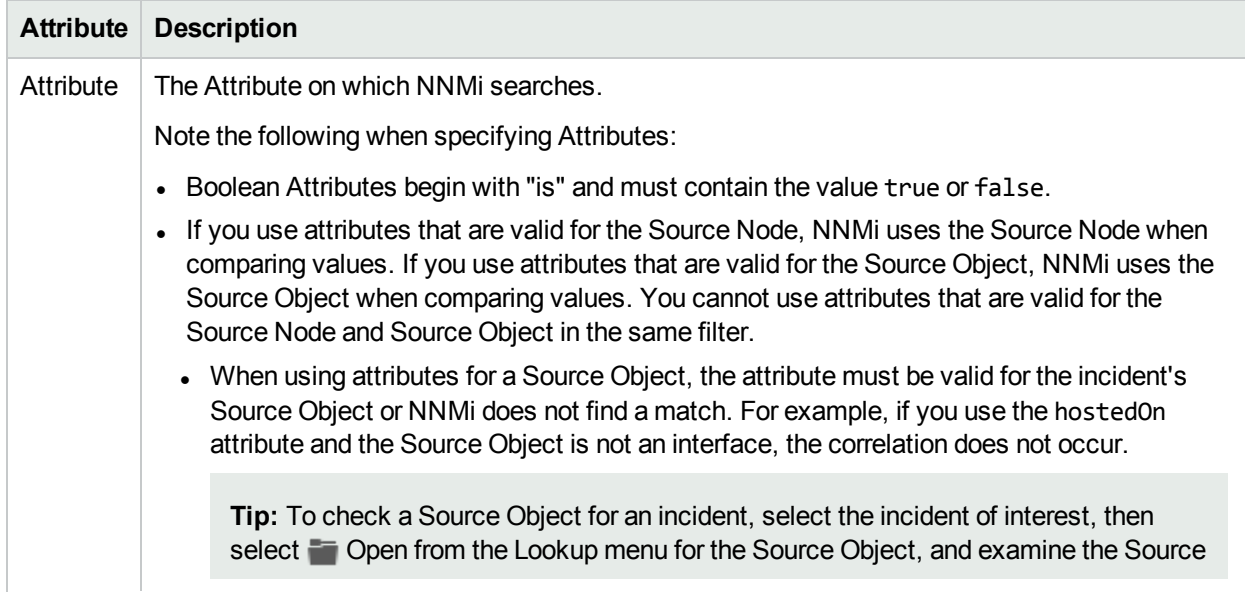

# **Valid Attributes, continued**

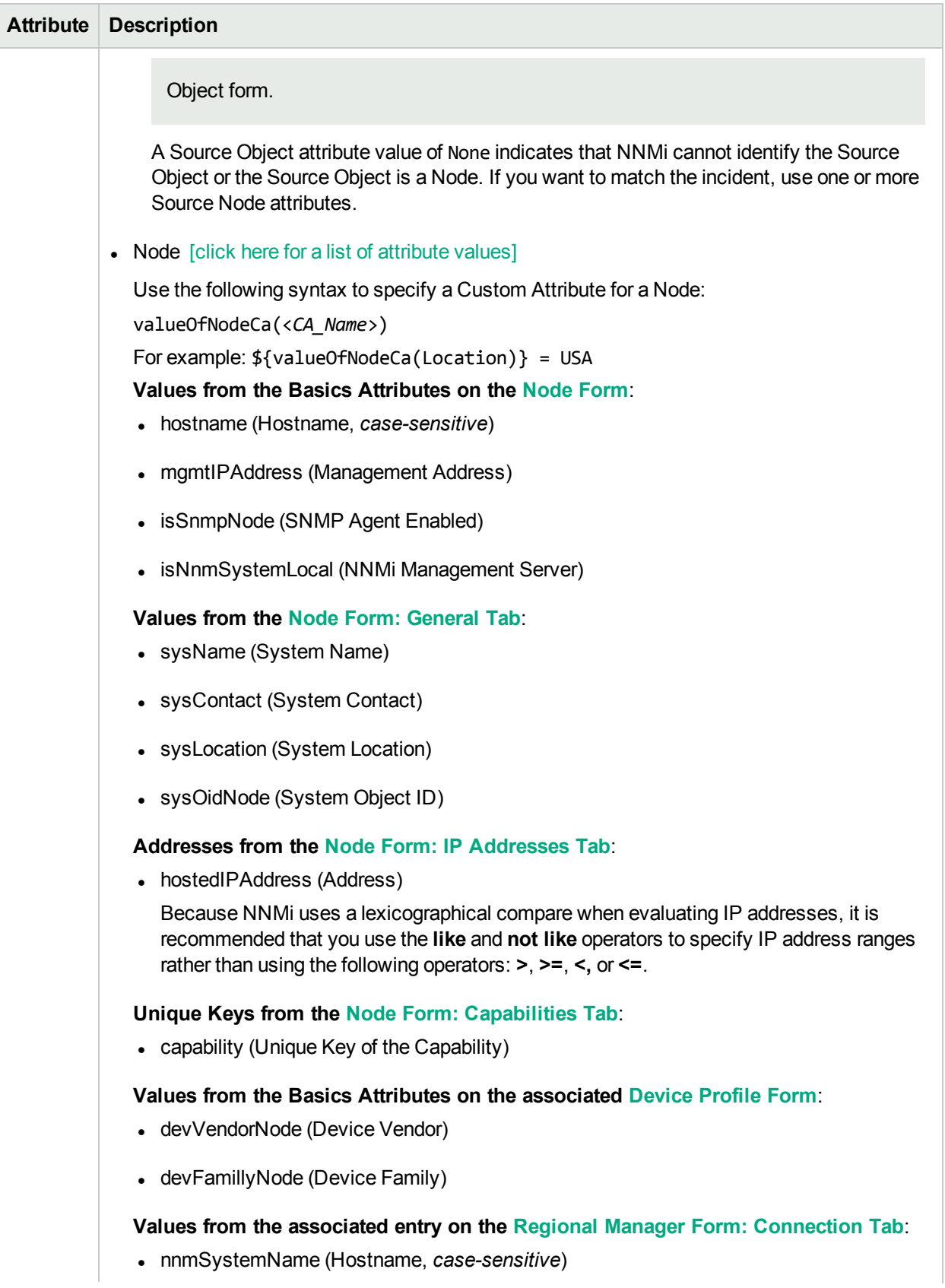

# **Valid Attributes, continued**

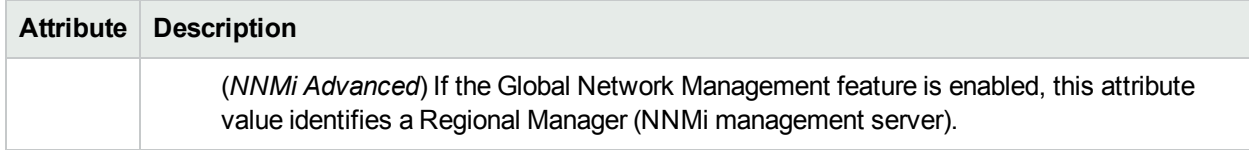

# <span id="page-759-0"></span>**Valid Operator Values**

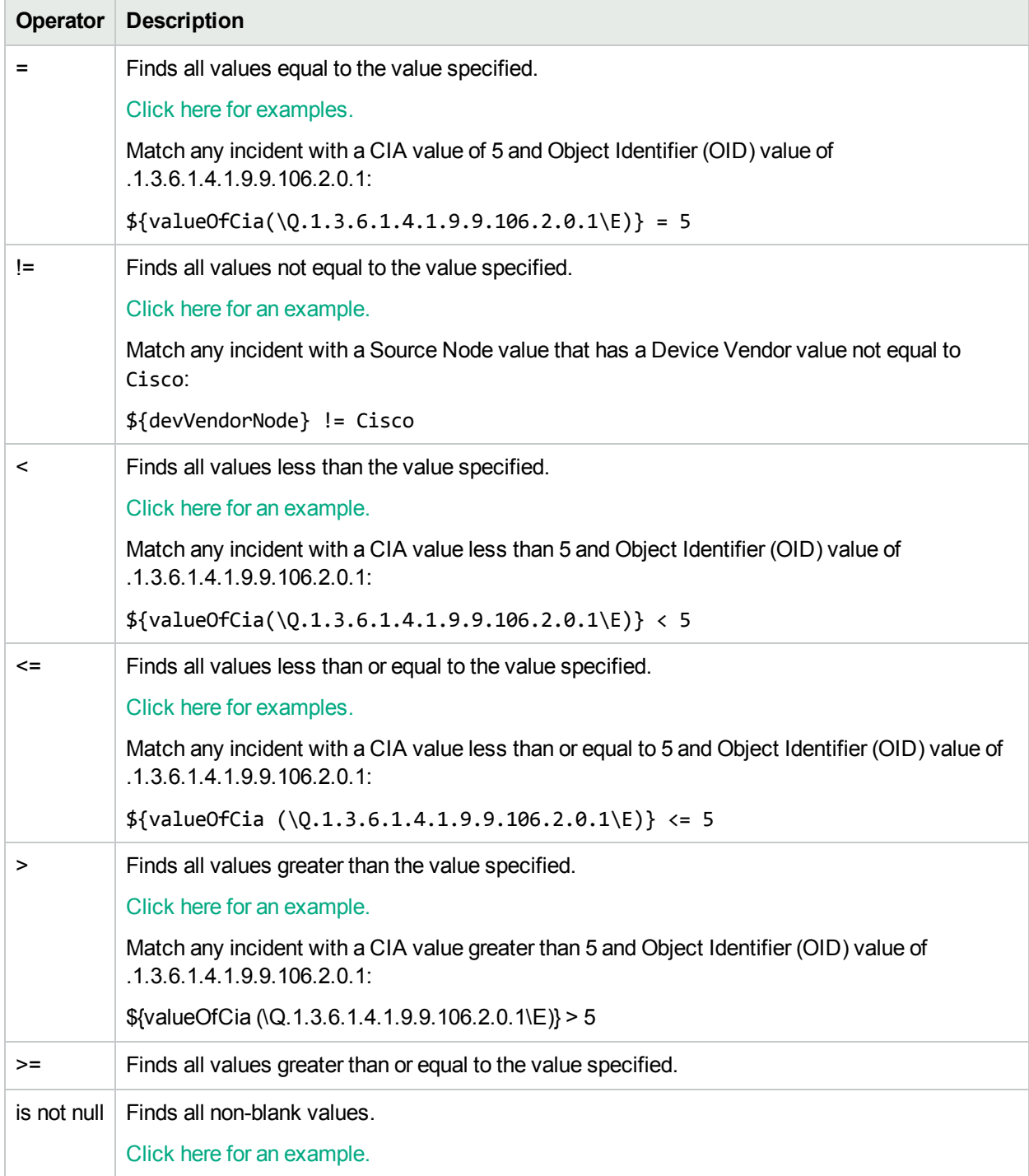

# **Valid Operator Values, continued**

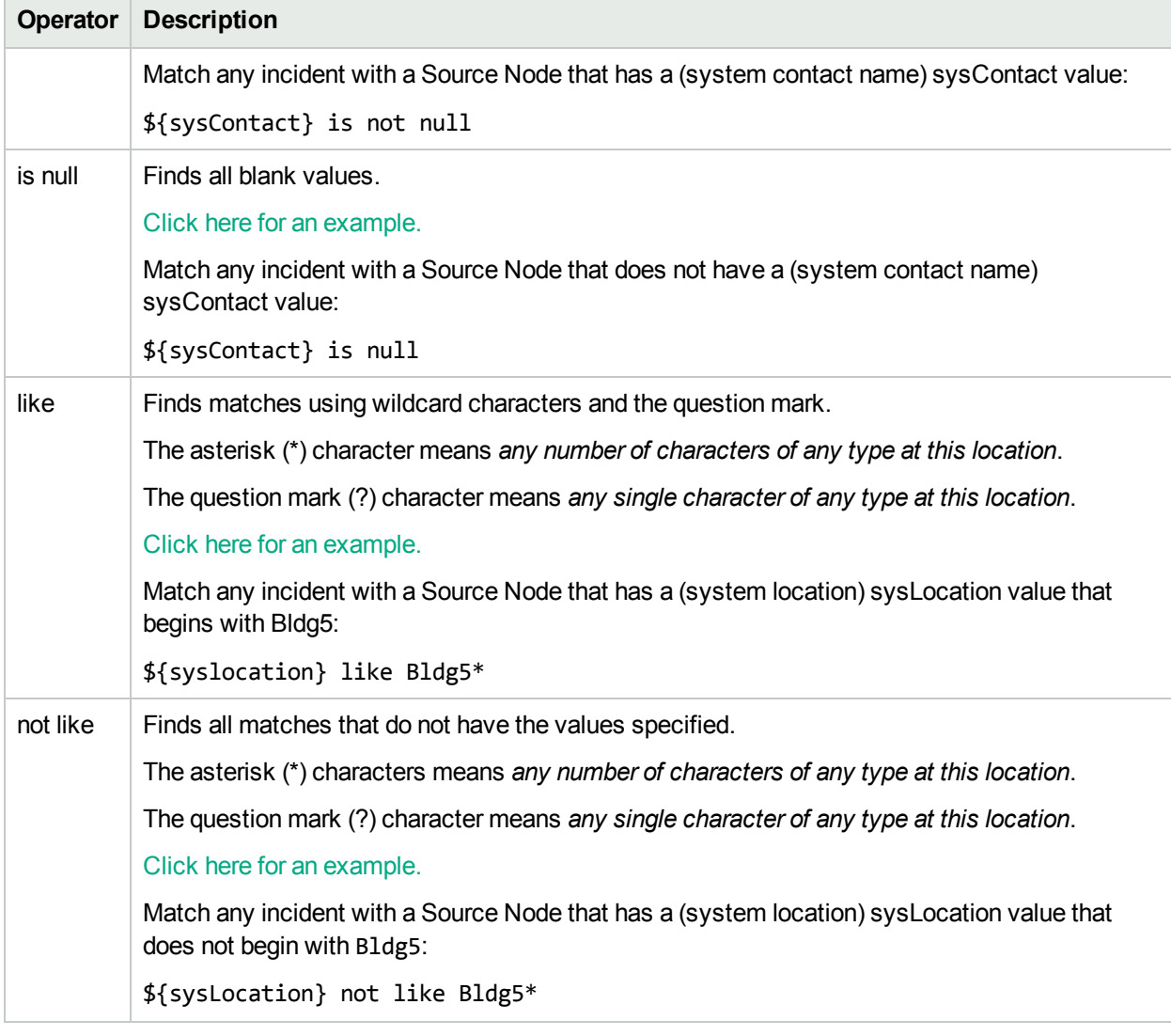

# <span id="page-760-0"></span>**Valid Expressions**

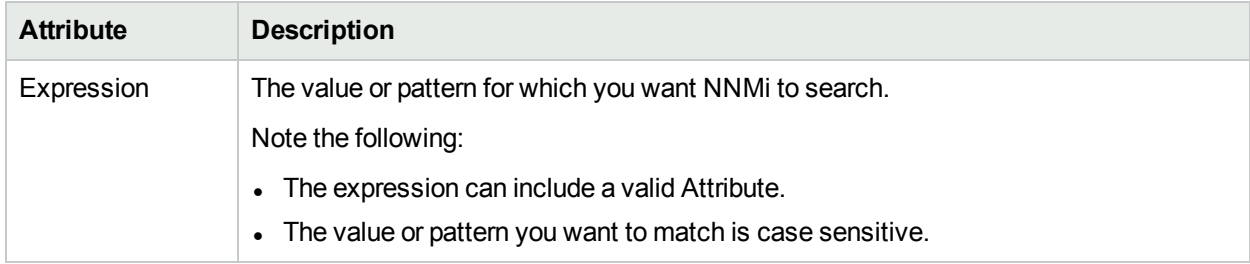

# Causal Rule Example

**Tip:** Use these steps as a guideline for creating your own Causal Rules.

This example creates a Causal Rule that generates a new CardHealthProblem Parent Incident. It uses the traps described in the following table to determine the following:

- Whether there is a temperature problem or diagnostic failure for a Field Replaceable Unit (FRU) Card module
- Whether the source of the problem is a fan, a power supply, or both.

### **Trap Descriptions**

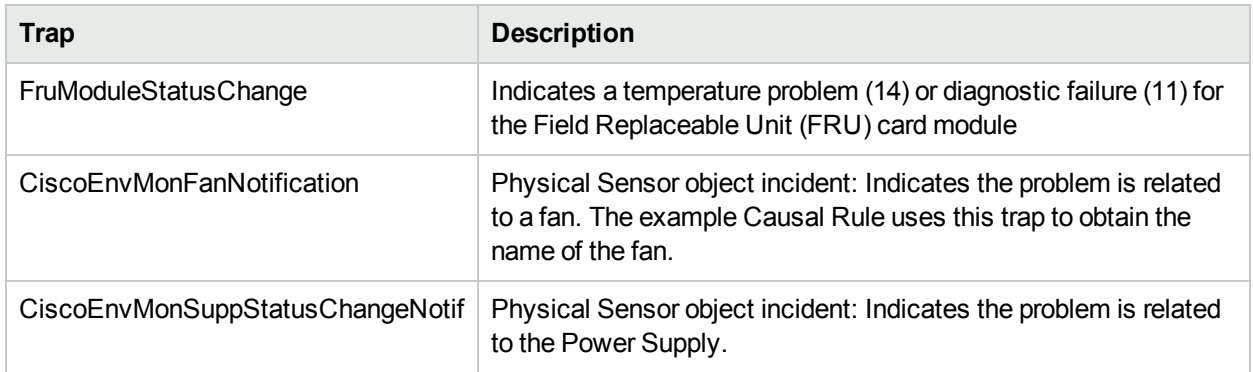

Using the Causal Rule described in this example, NNMi generates a new CardHealthProblem Parent Incident when NNMi determines the following:

• The Source Object for the Child Incident is a Field Replaceable Unit (FRU) card.

**Note:** NNMi checks for the **com.hp.nnm.capability.card.fru** capability to determine whether the Source Object is an FRU card.

• The FruModuleStatusChange trap returns a value of either 14 (temperature problem) or 11 (diagnostic failure).

**To configure the CardHealth Causal Rule Basics information:**

- 1. Navigate to the **Causal Rule** form:
	- a. From the workspace navigation pane, select the **Configuration** workspace.
	- b. Expand the **Incidents** folder.
	- c. Select **Custom Correlation Configuration**.
- 2. Navigate to the **Causal Rules** tab.
- 3. From the **Causal Rules** table toolbar, click the \* New icon.
- 4. In the **Name** attribute, enter a unique name that will help you to identify the Causal Rule. In this example, the Causal Rule Name is **Card Health**.
- 5. In the **Author** attribute, either enter a name that identifies the person who is creating the Causal Rule or keep the default value **Customer**.
- 6. Make sure **Enabled v** is checked to indicate the NNMi Causal Engine should use this Causal Rule when evaluating incidents.
- 7. To create a new Incident Configuration for the Parent Incident, in the **Parent Incident** Lookup Field, select  $*$  New.
- 8. In the Management Event Configuration form, enter the **Basics** information as follows:
	- a. In the **Name** attribute, enter **CardHealthProblem** for the Name value.
	- b. Make sure **Enabled** is checked to indicate the NNMi Causal Engine should use this Causal Rule when evaluating incidents.
	- c. In the **Categories** Lookup Field, select Quick Find and select **Fault** from the list of incident Categories.
	- d. In the **Family** Lookup Field, select Quick Find and then **Card** from the list of incident Families.
	- e. In the **Severity** Lookup Field, select Quick Find and then **Critical** from the list of incident Severities.
	- f. In the Message Format attribute, enter the following: Card \$.1.3.6.1.2.1.47.1.1.1.1.7.5000 with \$.1.3.6.1.4.1.9.9.13.1.4.1.2 and Power Supply not functioning NNMi displays the name of the Card using the Object Identifier (OID) value of \$.1.3.6.1.2.1.47.1.1.1.1.7.5000. NNMi displays the name of the Fan using the OID value of \$.1.3.6.1.4.1.9.9.13.1.4.1.2.
	- g. Click **Save and Close** to save your changes and return to the **Causal Rule** form.
- 9. In the **Correlation Nature** select **Root Cause** from the drop-down list.
- 10. In **Common Child Incident Attribute**, enter **\${hostname}**.
- 11. In the **Correlation Window Duration** attribute, keep the default value of **5** minutes.
- 12. Use the **Description** attribute to provide additional information that you would like to store about the current incident configuration. This description applies only to the configuration entry.

**To configure the first Child Incident (CiscoModuleStatusChange):**

- 1. In the **Causal Rule** form, navigate to the **Child Incidents** tab.
- 2. Click the  $*$  New icon to configure the first Child Incident.
- 3. In the **Name** attribute of the Child Incident Configuration form, enter **FRU Card**.
- 4. In the **Child Incident** Lookup Field, select Quick Find and then **CiscoModuleStatusChange** from the list of incident configurations.
- 5. To forward the Card name to the new Parent Incident, in **Forward Child Custom Incident Attributes**, enter **.1.3.6.1.2.1.47.1.1.1.1.7.5000**.
- 6. Check to enable **Use Child Incident's Source Object for Parent** .
- 7. Check to enable **Use Child Incident's Source Node for Parent** .

**To configure the first Child Incident Filter:**

1. In the **Child Incident Configuration** form, navigate to the **Child Incident Filter** tab.

Next, create the following filter: (capability = com.hp.nnm.capability.card.fru AND  ${\frac{1}{2}}\{\text{valueOfCia}(\0.1.3.6.1.4.1.9.9.117.1.2.1.1.2.5000\}\ = 11) \text{ OR } {\frac{1}{2}}\{\text{valueOfCia}$  $(\mathcal{Q}.1.3.6.1.4.1.9.9.117.1.2.1.1.2.5000\} = 14)$ 

- 2. In the **Attribute** field, enter **capability**.
- 3. In the **Operator** field, select **=** from the drop-down menu.
- 4. In the **Expression** field, enter **com.hp.nnm.capability.card.fru**.
- 5. Click **Append**.
- 6. Select **Insert** from the drop-down menu.
- 7. Click **AND**.
- 8. Click to select **AND** in the Child Incident Filter Expression.
- 9. Select **Append** from the drop-down menu.
- 10. Click **OR**.
- 11. Click to select **OR** in the Child Incident Filter Expression.
- 12. In the **Attribute** field, enter **\${valueOfCia(\Q.1.3.6.1.4.1.9.9.117.1.2.1.1.2.5000\E)}**.
- 13. In the **Operator** field, select **=** from the drop-down menu.
- 14. In the **Expression** field, enter **11**.
- 15. Click **Append**.
- 16. In the **Attribute** field, enter **\${valueOfCia(\Q.1.3.6.1.4.1.9.9.117.1.2.1.1.2.5000\E)}**.
- 17. In the **Operator** field, select **=** from the drop-down menu.
- 18. In the **Expression** field, enter **14**.
- 19. Click to select **OR** in the Child Incident Filter Expression.
- 20. Click **Append**.
- 21. Click **Save and Close** to return to the **Causal Rule** form.

#### **To configure the second Child Incident (CiscoEnvMonFanNotification):**

- 1. In the **Causal Rule** form, navigate to the **Child Incidents** tab.
- 2. Click the  $*$  New icon to configure the second Child Incident.
- 3. In the **Name** attribute of the **Child Incident Configuration** form, enter **Chassis Fan**.
- 4. In the **Child Incident** Lookup Field, select Quick Find and then **CiscoEnvMonFanNotification** from the list of incident configurations.
- 5. To forward the Fan name to the new Parent Incident, in **Forward Child Custom Incident Attributes**, enter **.1.3.6.1.2.1.47.1.1.1.1.7.5000**.

### **To configure the second Child Incident Filter:**

- 1. In the **Child Incident Configuration** form, navigate to the **Child Incident Filter** tab. Next, create the following filter:  $(\frac{1}{4}$ valueOfCia(\Q.1.3.6.1.4.1.9.9.13.1.4.1.2\E)} = Chassis Fan Tray 1 AND  ${\{valueOfCia(\Q.1.3.6.1.4.1.9.9.13.1.4.1.3\E)} = 3}$
- 2. In the **Attribute** field, enter **\${valueOfCia(\Q.1.3.6.1.4.1.9.9.13.1.4.1.2\E)}**.
- 3. In the **Operator** field, select **=** from the drop-down menu.
- 4. In the **Expression** field, enter **Chassis Fan Tray 1**.
- 5. Click **Append**.
- 6. Select **Insert** from the drop-down menu.
- 7. Click **AND**.
- 8. In the **Attribute** field, enter **\${valueOfCia(\Q.1.3.6.1.4.1.9.9.13.1.4.1.3\E)}**.
- 9. In the **Operator** field, select **=** from the drop-down menu.
- 10. In the **Expression** field, enter **3**.
- 11. Click **Append**.
- 12. Click **Save and Close** to return to the **Causal Rule** form.

**To configure the third Child Incident (CiscoEnvMonSuppStatusChangeNotif):**

- 1. In the **Causal Rule** form, navigate to the **Child Incidents** tab.
- 2. Click the  $*$  New icon to configure the third Child Incident.
- 3. In the **Name** attribute of the **Child Incident Configuration** form, enter **Chassis Power**.
- 4. In the **Child Incident** Lookup Field, select Quick Find and then **CiscoEnvMonSuppStatusChangeNotif** from the list of incident configurations.
- 5. To forward the Fan name to the new Parent Incident, in **Forward Child Custom Incident Attributes**, **enter \${valueOfCia(\Q.1.3.6.1.4.1.9.9.13.1.4.1.2\E)}**.

#### **To configure the third Child Incident Filter:**

- 1. In the **Child Incident Configuration** form, navigate to the **Child Incident Filter** tab. Next, create the following filter:  $(\frac{1}{4}$ valueOfCia(\Q.1.3.6.1.4.1.9.9.13.1.4.1.3\E} = 3} AND  ${\frac{1}{8}}\{valueOfCia(\Q.1.3.6.1.4.1.9.9.117.1.2.1.1.2.5000\)} = Power Supply 1, WS-CAC-1300W)$
- 2. In the **Attribute** field, enter **\${valueOfCia(\Q.1.3.6.1.4.1.9.9.13.1.4.1.3\E)}**.
- 3. In the **Operator** field, select **=** from the drop-down menu.
- 4. In the **Expression** field, enter **3**.
- 5. Click **Append**.
- 6. Select **Insert** from the drop-down menu.
- 7. Click **AND**.
- 8. In the **Attribute** field, enter **\${valueOfCia(\Q.1.3.6.1.4.1.9.9.13.1.4.1.2\E)}**.
- 9. In the **Operator** field, select **=** from the drop-down menu.
- 10. In the **Expression** field, enter **Power Supply 1, WS-CAC-1300W**.
- 11. Click **Append**.
- 12. Click **Save and Close** to save your changes and return to the **Causal Rule** form.
- 13. Click **Save and Close** to save your changes and return to the **Custom Correlation Configuration** form.
- 14. Click **Save and Close** to save the Custom Correlation Configuration.

See ["Correlation](#page-726-0) Rule Example" on page 727 for an example of creating a Correlation Rule.

# Configure an Action for an Incident

You can configure actions to automatically run at any point in the incident lifecycle. For example, you might want to configure an action to occur when an incident of the type you are configuring is generated (**Registered**). When an incident is generated, you might want to automatically open a trouble ticket or send email or page your network operator. After the incident is **Closed**, you might want to automatically close the trouble ticket.

**Note:** Your actions will not be executed until you enable the Actions configuration by either clicking Enable  $\blacktriangleright$  on the Actions tab or using the **Actions**  $\rightarrow$  **Enable Configuration** option.

If the NNMi management server is running on a Windows operating system, NNMi runs each action that you configure using the Local System account. If the NNMi management server is running on a Linux operating system, NNMi runs each action that you configure using the bin user name. To change the user account associated with actions, see the "Setting the Action Server Name Parameter" section in the *HPE Network Node Manager i Software Deployment Reference*.

You can provide the required information within the following contexts:

["Configure](#page-947-0) Actions for an SNMP Trap Incident" on page 948

"Configure Actions for a [Management](#page-1276-0) Event Incident" on page 1277

<span id="page-765-0"></span>["Configure](#page-1116-0) Actions for a Syslog Message Incident (HPE ArcSight)" on page 1117

# Lifecycle Transition Action Form

Use this form to enter the command you want to run when an incident of the type you are configuring is at a particular Lifecycle State. For example, when an incident is generated (**Registered**), you might want to automatically open a trouble ticket or email or page your network operator.

You can provide the required information within the following contexts:

"Lifecycle Transition Action Form [\(SNMP Trap](#page-950-0) Incidents)" on page 951

"Lifecycle Transition Action Form [\(Management](#page-1278-0) Events)" on page 1279

"Lifecycle Transition Action Form (Syslog Message) (HPE [ArcSight\)"](#page-1118-0) on page 1119

# Valid Parameters for Configuring Incident Actions (Management Events)

When configuring incident actions, consider using incident information as part of the action. NNMi provides the following parameter values. Use these parameters as variables in your Jython or executable files.

**Tip:** See the Using the Incident Form for more information about the parameter values.

**Note:** NNMi stores varbind values as custom incident attributes (CIAs).

**Tip:** If a value is not stored for a parameter, it is returned as "null".

See ["Lifecycle](#page-765-0) Transition Action Form" above for more information about configuring incident actions.

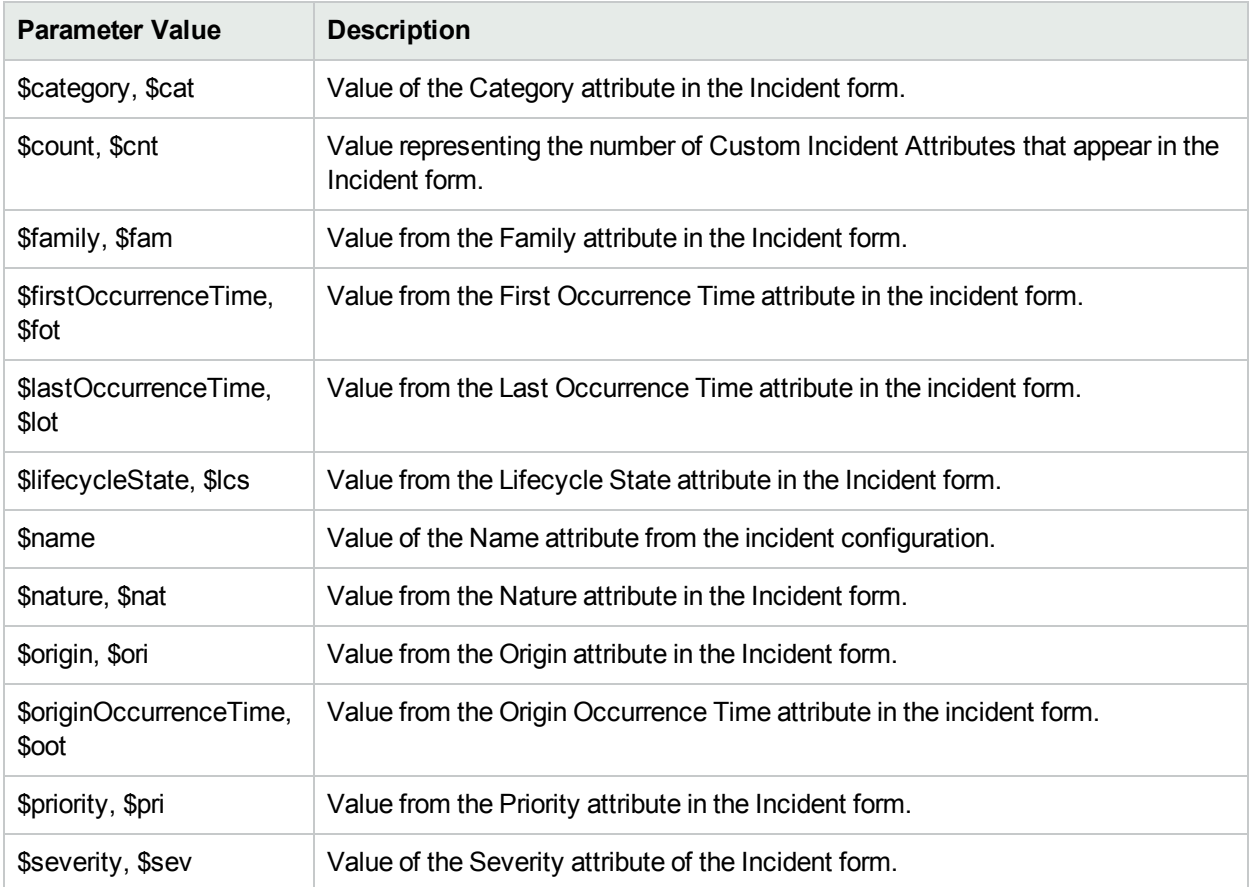

# **Valid Parameters Visible From an Incident's Form**

# **Valid Parameters Visible from a Node Form**

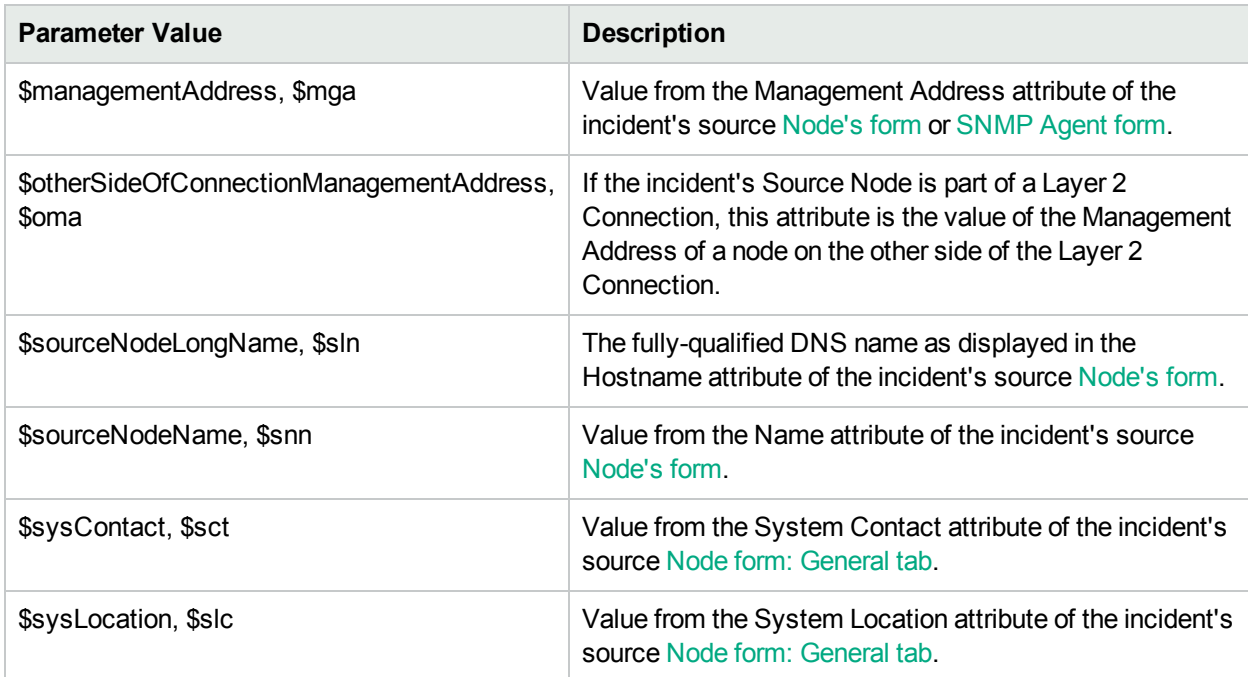

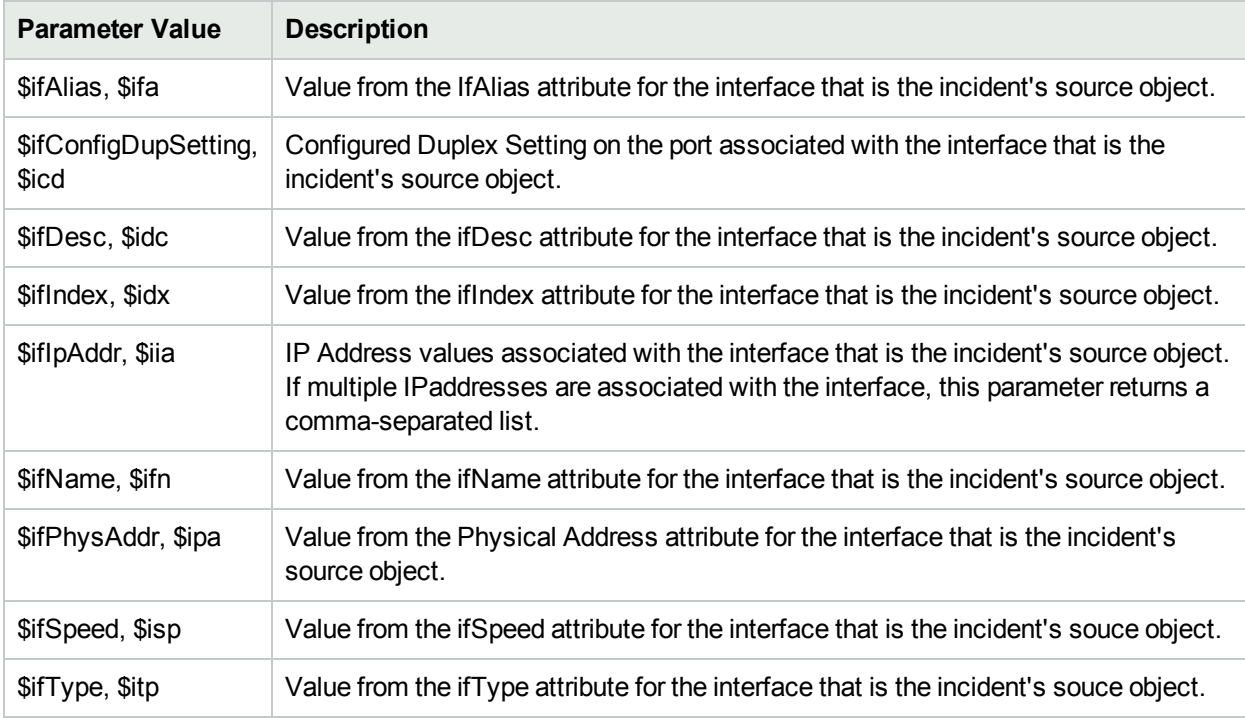

# **Valid Parameters Visible from an Interface Form**

# **Valid Parameters Visible from a Layer 2 Connection Form**

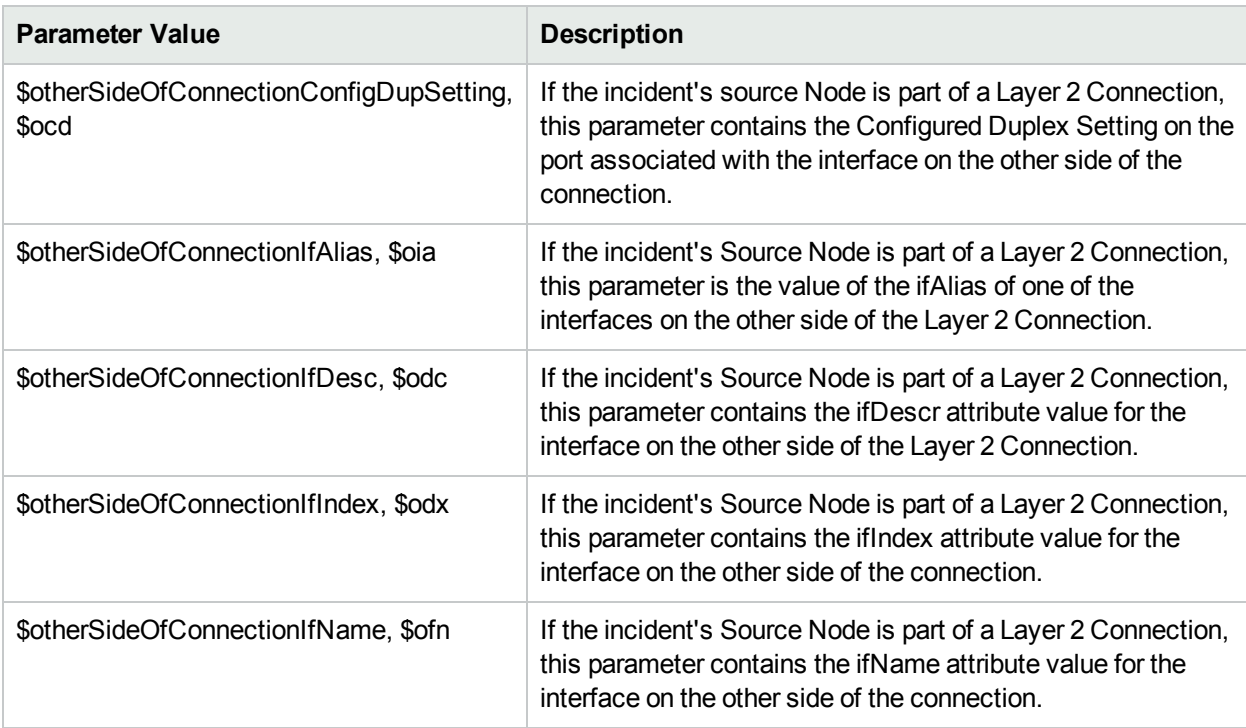

# **Valid Parameters Visible from a VLAN Form**

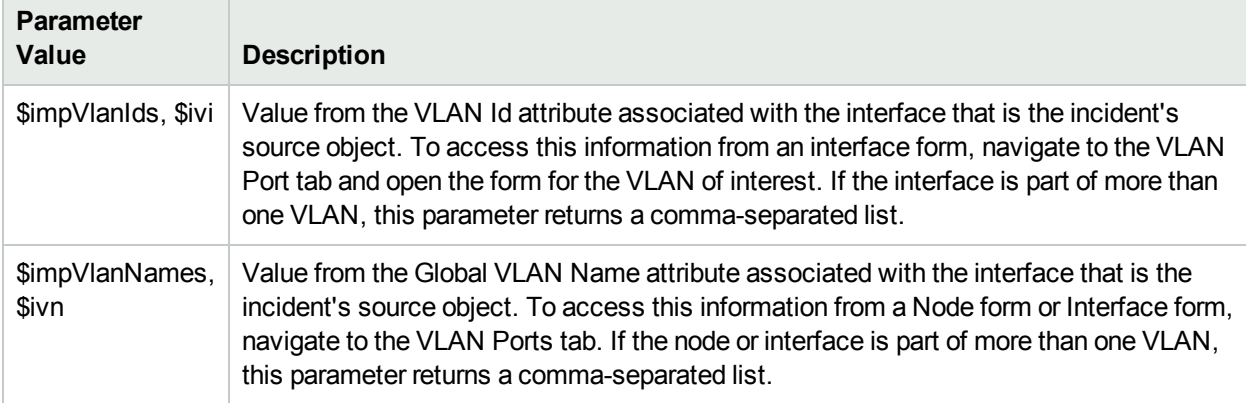

# **Valid Parameters Not Visible From a Form**

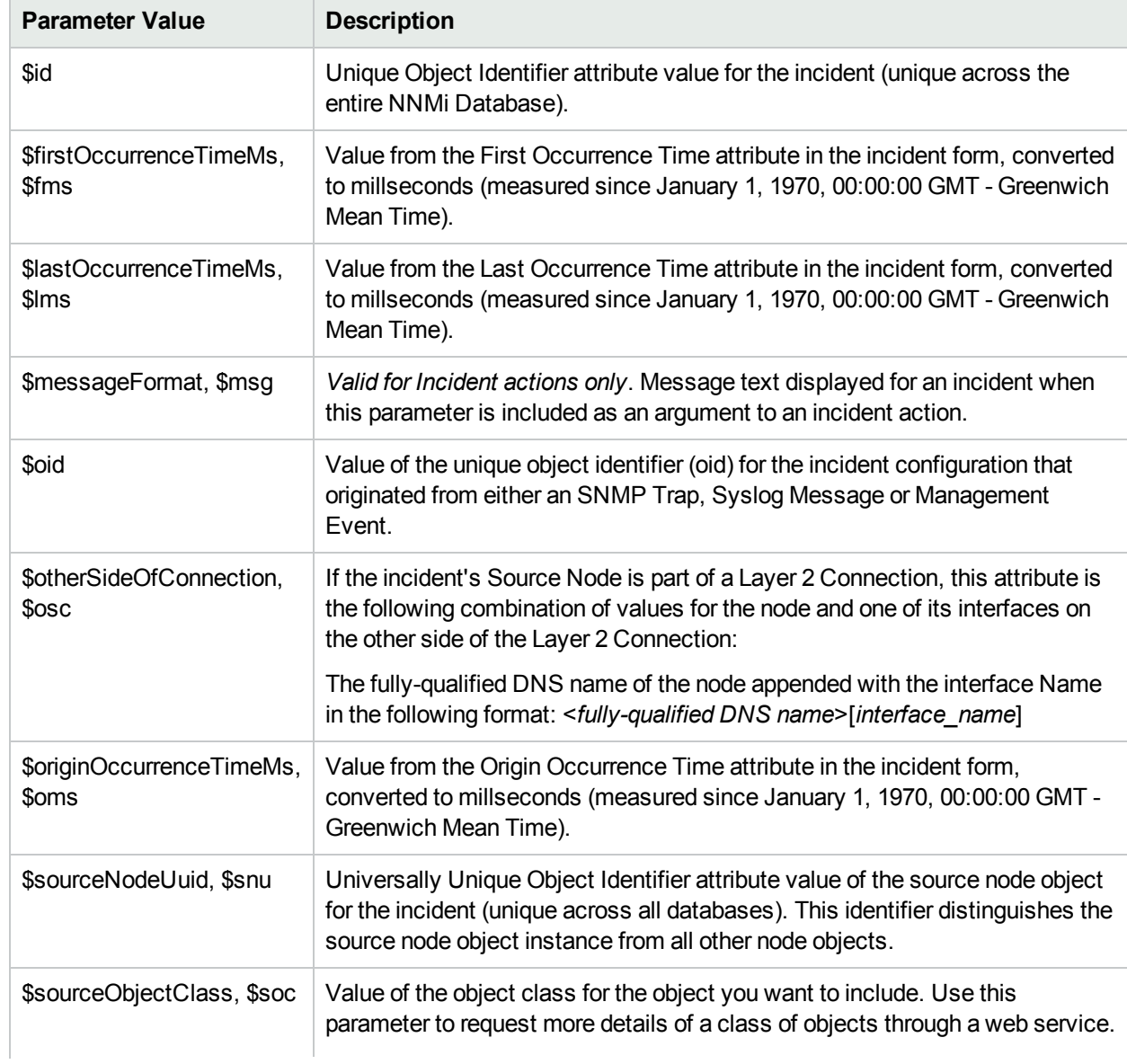

### **Valid Parameters Not Visible From a Form, continued**

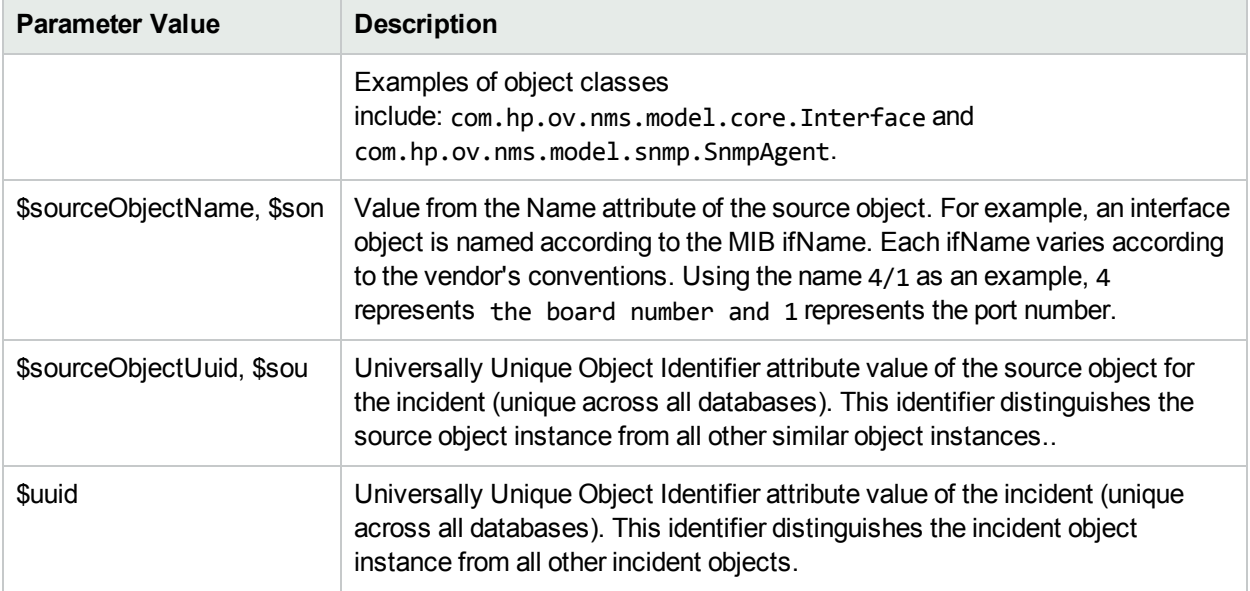

# **Valid Parameters Established in Custom Incident Attributes**

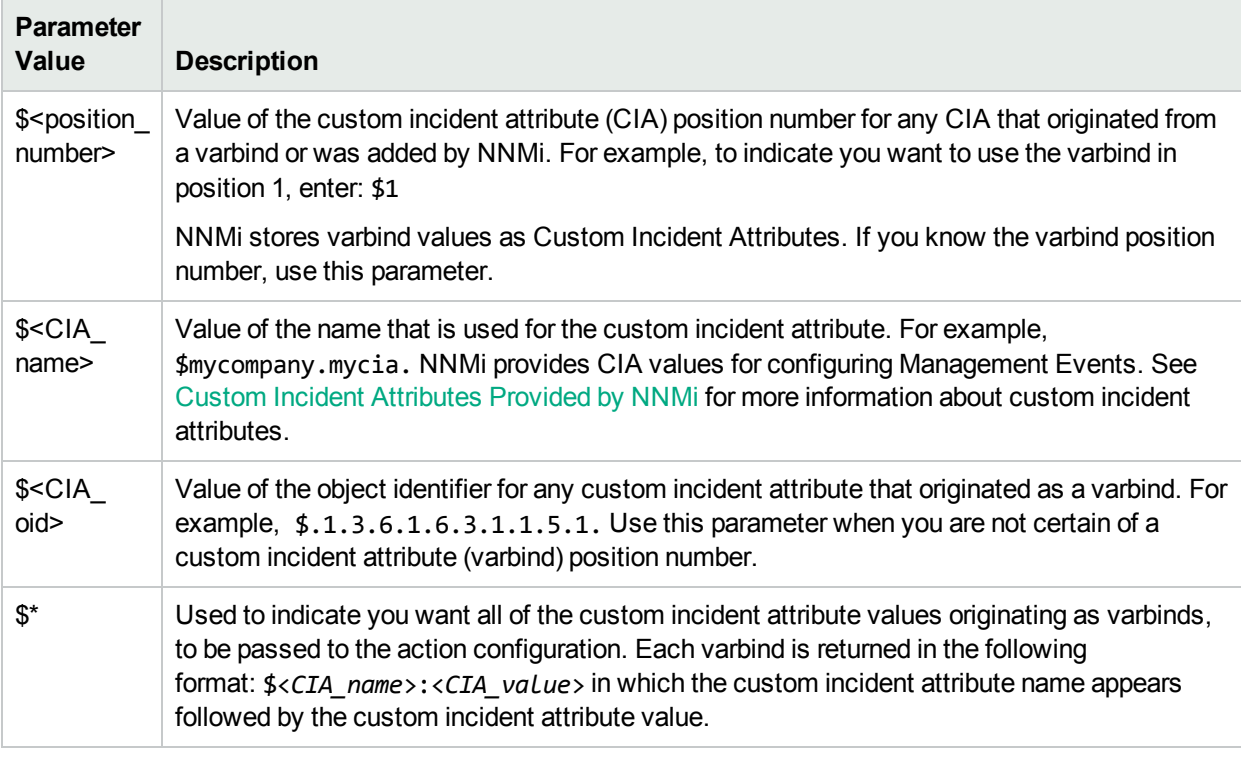

The function described in the following table replaces the specified numeric value with the associated text value stored in the CIA.

**Note:** The associated MIB must have been loaded using the nnmloadmib.ovpl command.

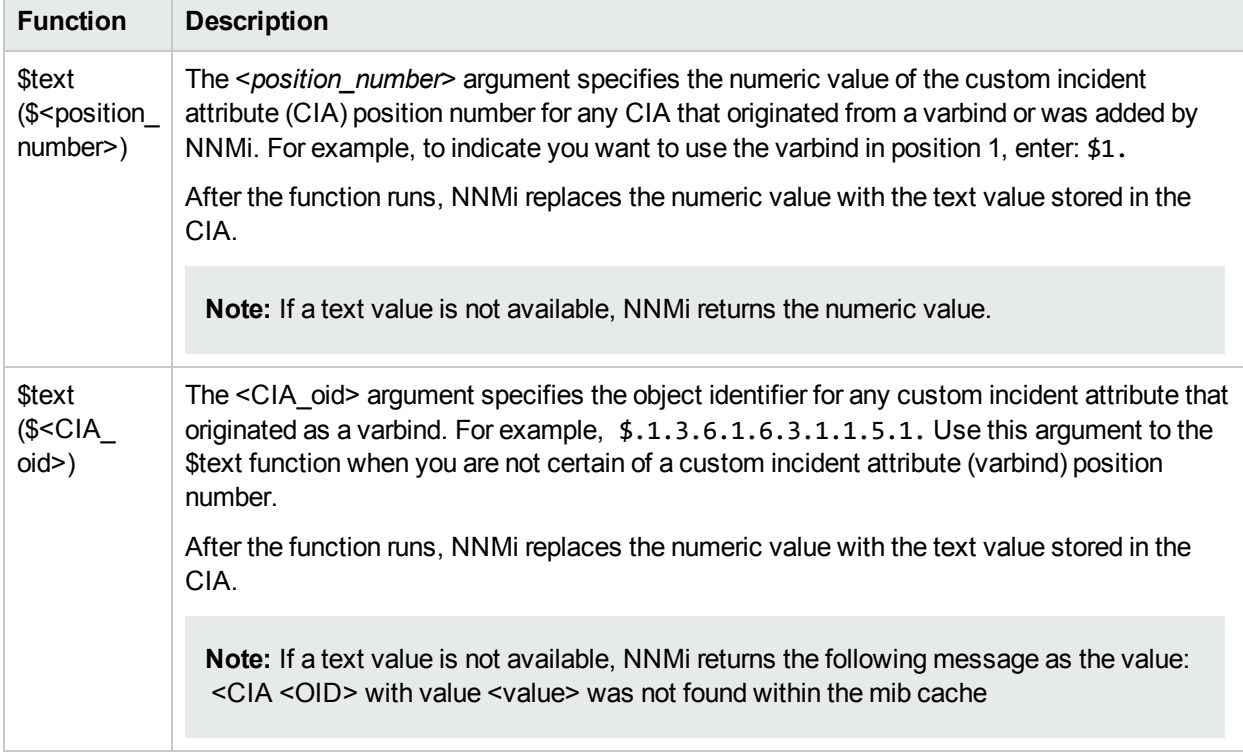

# **Functions to Generate Values Within Incident Messages**

# Handling Special Characters in Action Arguments

In some cases, NNMi requires or inserts double quotes or escape characters in arguments that are passed to the Jython file, executable, or shell script using the **Command** attribute.

**Note:** Shell commands are not permitted in the **Command** attribute. If you use shell commands, place them in a shell script file and reference that file from the **Command** attribute.

The following table describes how to handle special characters included as arguments to your Jython files, executables, or shell scripts.

### **Handling Special Characters in Arguments**

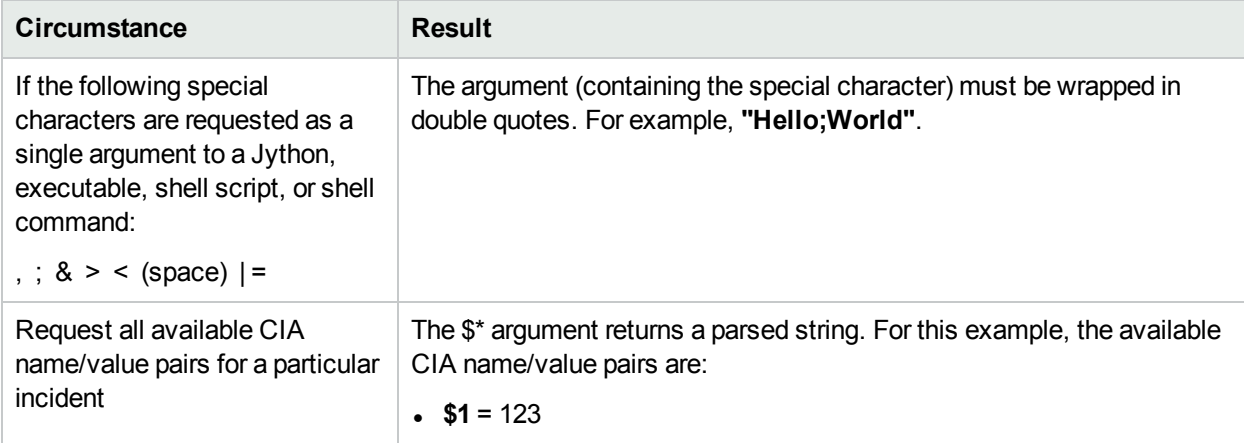

# **Handling Special Characters in Arguments, continued**

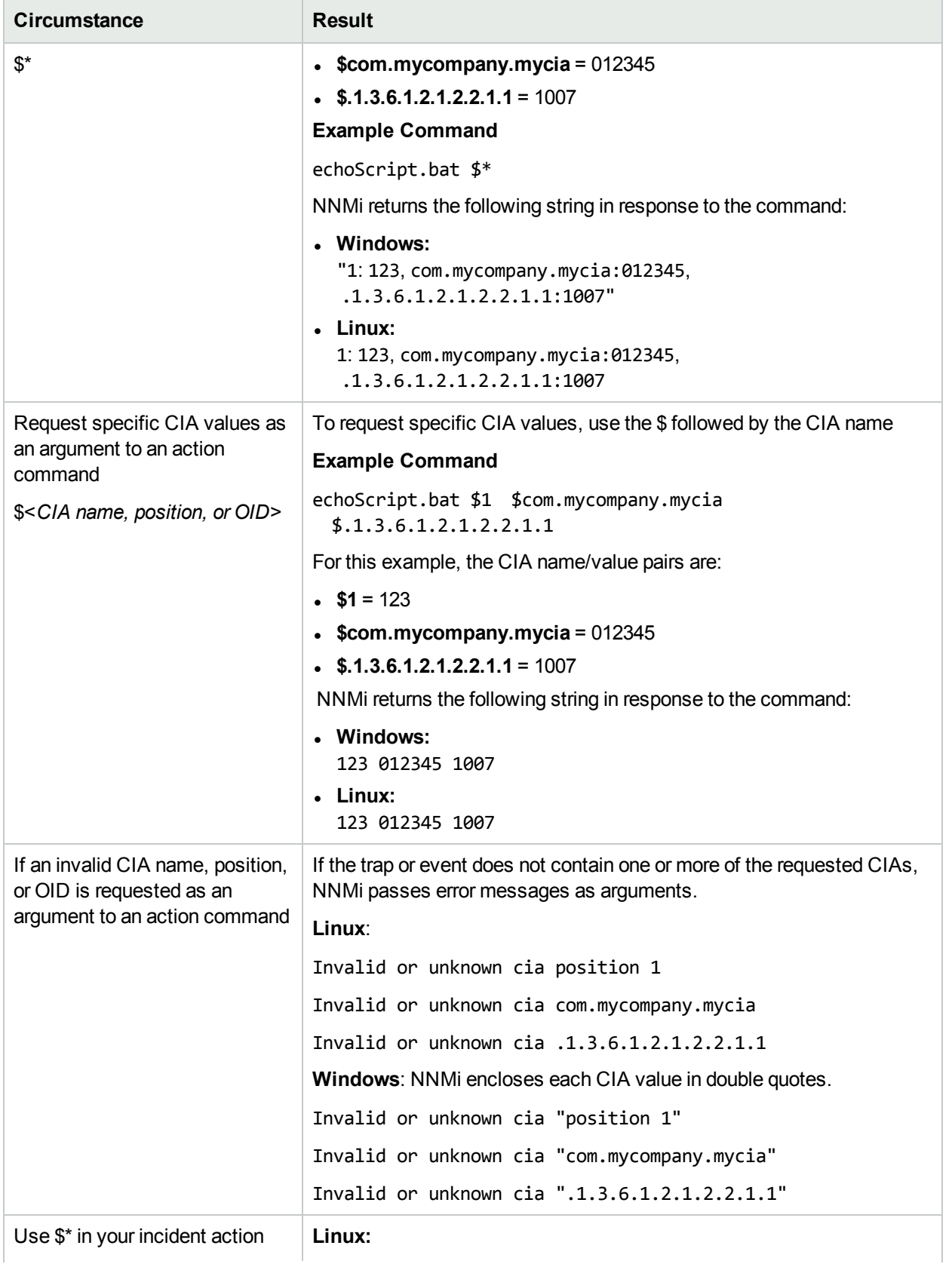

### **Handling Special Characters in Arguments, continued**

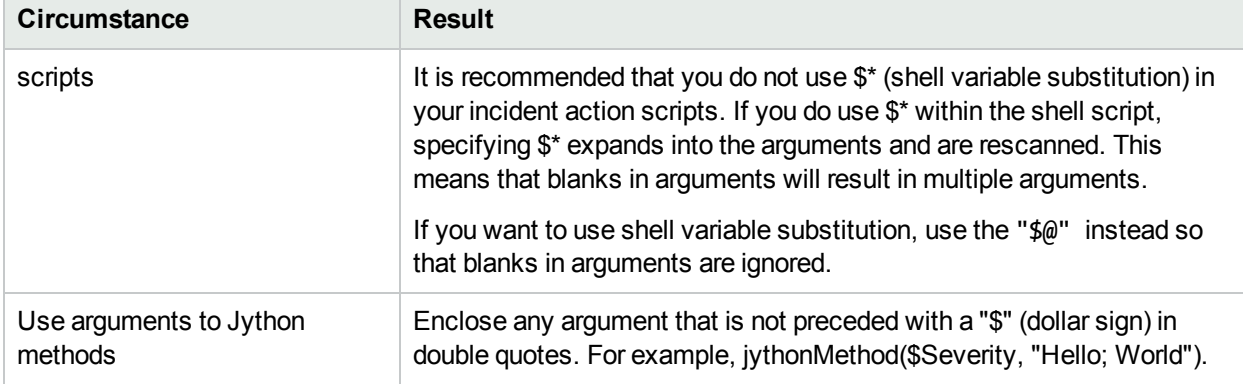

# Example Jython Methods Provided by NNMi

NNMi provides a set of example Jython methods you can use when configuring actions for incidents. These example files reside in the following directory (see "About [Environment](#page-71-0) Variables" on page 72):

#### **Windows:**

*%NnmInstallDir%*\newconfig\HPOvNmsEvent\actions

#### **Linux:**

*\$NnmInstallDir*/newconfig/HPOvNmsEvent/actions

If you want to use one or more of these example Jython methods, you must first copy the example files to the following directory:

#### **Windows:**

*%NnmDataDir%*\shared\nnm\actions

<*drive*> is the drive on which NNMi is installed.

**Linux:**

*\$NnmDataDir*/shared/nnm/actions

See ["Lifecycle](#page-765-0) Transition Action Form" on page 766 for more information about creating incident actions.

**Note:** The argument values, such as *arg1*, and *arg2*, can be any valid parameter as described in ["Valid](#page-1288-0) Parameters for Configuring Incident Actions [\(Management](#page-1288-0) Events)" on page 1289.

### **Example Jython Methods Provided by NNMi**

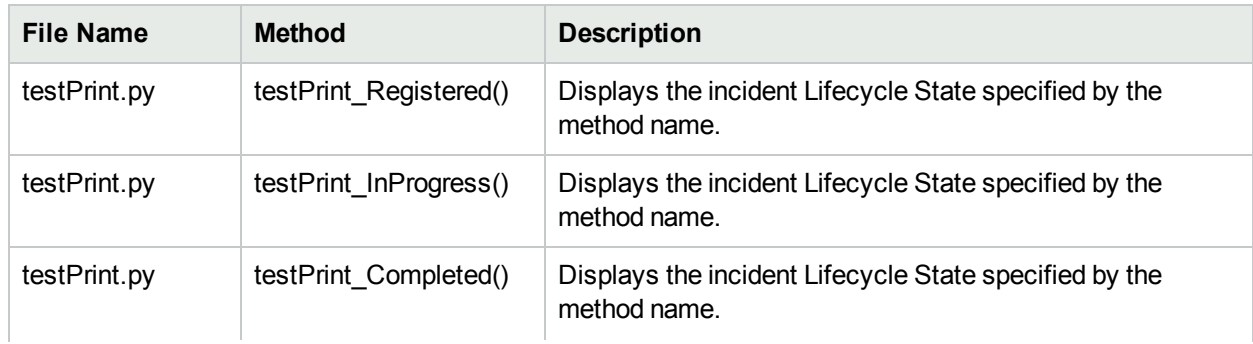

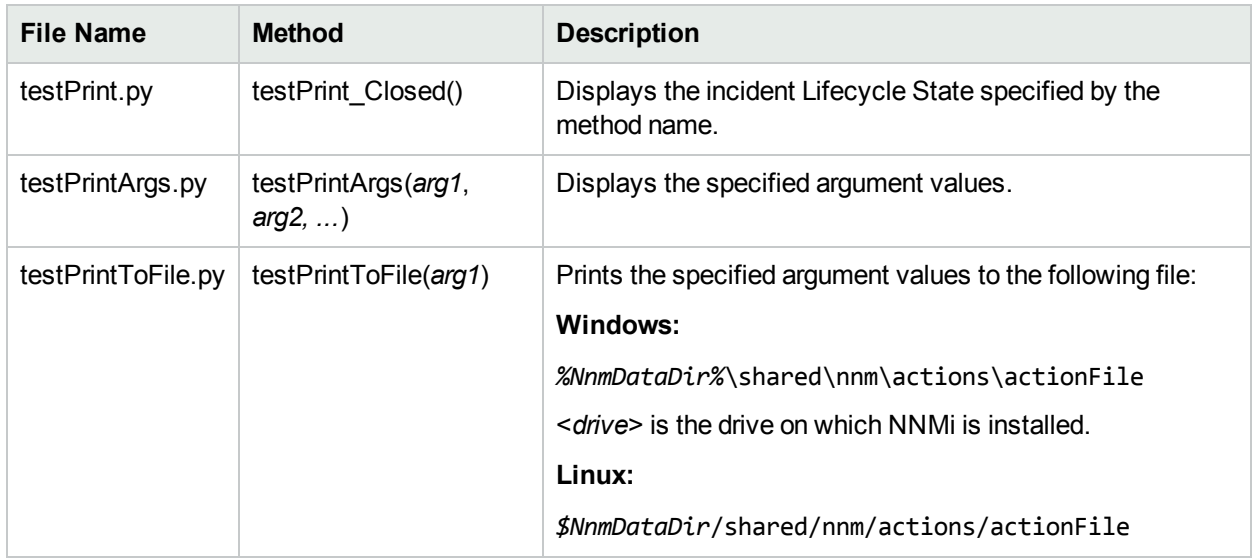

### **Example Jython Methods Provided by NNMi, continued**

The output generated from these methods is written to the event action log. You can find the event action log in the following directory:

#### **Windows**:

*%NnmDataDir%*\log\nnm

**Linux**:

<span id="page-773-0"></span>*\$NnmDataDir*/log/nnm/public

# Configure Diagnostics for an Incident

Requires HPE Network Node Manager iSPI Network Engineering Toolset Software (NNM iSPI NET) and requires installation of a Diagnostic Server -- click here for more [information](#page-1387-0).

NNM iSPI NET provides a set of Diagnostics (Flow Definitions) that can be run on the Source Node each time an incident reaches a specified Lifecycle State (for example, as soon as an incident becomes Registered).

**Note:** If you have the licensed HPE Operations Orchestration (HPE OO) product, you can import HPE OO flow definitions into NNMi and then assign these flows to run when NNMi detects certain network incidents. See the "Custom HPE OO Flow Management" section of the *HPE Network Node Manager iSPI Network Engineering Toolset Software Installation Guide* and nnmooflow.ovpl for more information.

These Diagnostics are sets of automated commands specific to one or more device types, including Cisco routers and switches, Cisco switch/routers, and Nortel switches.

See ["Configure](#page-302-0) Device Profiles" on page 303 for more information about device types . See ["Diagnostics](#page-774-0)" [\(Flows\) Provided](#page-774-0) by NNM iSPI NET" on the next page for more information about the Diagnostics provided by NNMi.

Configuring NNMi to automatically gather diagnostic information about the Source Node whenever a specified incident reaches a selected Lifecycle State is a two-step process:

- 1. Specify the Node Group providing the required information within one of the following contexts:
	- "Configure Node Settings for an [SNMP Trap](#page-868-0) Incident" on page 869
	- <sup>l</sup> ["Configure](#page-1037-0) Node Settings for a Syslog Message Incident (HPE ArcSight)" on page 1038
	- "Configure Node Settings for a [Management](#page-1198-0) Event Incident" on page 1199
- 2. Specify the Diagnostics (Flow Definitions) providing the required information within one of the following contexts:
	- <sup>l</sup> "Configure [Diagnostics](#page-911-0) Selections for a Node Group (SNMP Trap Incident)" on page 912
	- <sup>l</sup> "Configure [Diagnostics](#page-1080-0) Selections for a Node Group (Syslog Message) (HPE ArcSight)" on page [1081](#page-1080-0)
	- <sup>l</sup> "Configure Diagnostics Selections for a Node Group [\(Management](#page-1240-0) Events)" on page 1241

# Diagnostic Selections Form

Requires HPE Network Node Manager iSPI Network Engineering Toolset Software (NNM iSPI NET) and requires installation of a Diagnostic Server -- click here for more [information](#page-1387-0).

The Diagnostic Selections form enables you to configure NNMi to automatically gather diagnostic information for the Incident you are configuring. When using this form, you specify the diagnostics you want to run on each applicable node in the specified Node Group.

You can provide the required information within the following contexts:

"Configure [Diagnostics](#page-911-0) Selections for a Node Group (SNMP Trap Incident)" on page 912

"Configure [Diagnostics](#page-1080-0) Selections for a Node Group (Syslog Message) (HPE ArcSight)" on page 1081

"Configure Diagnostics Selections for a Node Group [\(Management](#page-1240-0) Events)" on page 1241

If you have the licensed HPE Operations Orchestration (HPE OO) product, you can import HPE OO flow definitions into NNMi and then assign these flows to run when NNMi detects certain network incidents. See the "Custom HPE OO Flow Management" section of the *HPE Network Node Manager iSPI Network Engineering Toolset Software Installation Guide* and nnmooflow.ovpl for more information.

# <span id="page-774-0"></span>Diagnostics (Flows) Provided by NNM iSPI NET

Requires HPE Network Node Manager iSPI Network Engineering Toolset Software (NNM iSPI NET) and requires installation of a Diagnostic Server -- click here for more [information](#page-1387-0).

The Diagnostics (Flows) are sets of automated commands specific to one or more device types. You can associate these Diagnostics with specific incident configurations. After you associate a Diagnostic with an incident configuration and specify the Lifecycle State for which the Diagnostic should run, the Diagnostic automatically runs on the Source Node for the incident whenever the specified Lifecycle State is reached. See "Configure [Diagnostics](#page-773-0) for an Incident" on the previous page for more information.

If you have the licensed HPE Operations Orchestration (HPE OO) product, you can import HPE OO flow definitions into NNMi and then assign these flows to run when NNMi detects certain network incidents. See the "Custom HPE OO Flow Management" section of the *HPE Network Node Manager iSPI Network Engineering Toolset Software Installation Guide* and nnmooflow.ovpl for more information.

NNMi also associates these Diagnostics with each node to which the Diagnostics apply. To view the Diagnostics invoked for each node, open the Node form for any node of interest. See Node Form: Diagnostics Tab for more information.

NNMi provides Diagnostics (Flows) for the following device types:

- [Cisco](#page-775-0) router
- Cisco [switch](#page-776-0)
- [Cisco](#page-775-0) [switch](#page-776-0)/router (see Cisco router and Cisco switch)
- <span id="page-775-0"></span>• Nortel [switch](#page-777-0)

# **Cisco Router Diagnostics (Flow Definitions) Provided by NNMi**

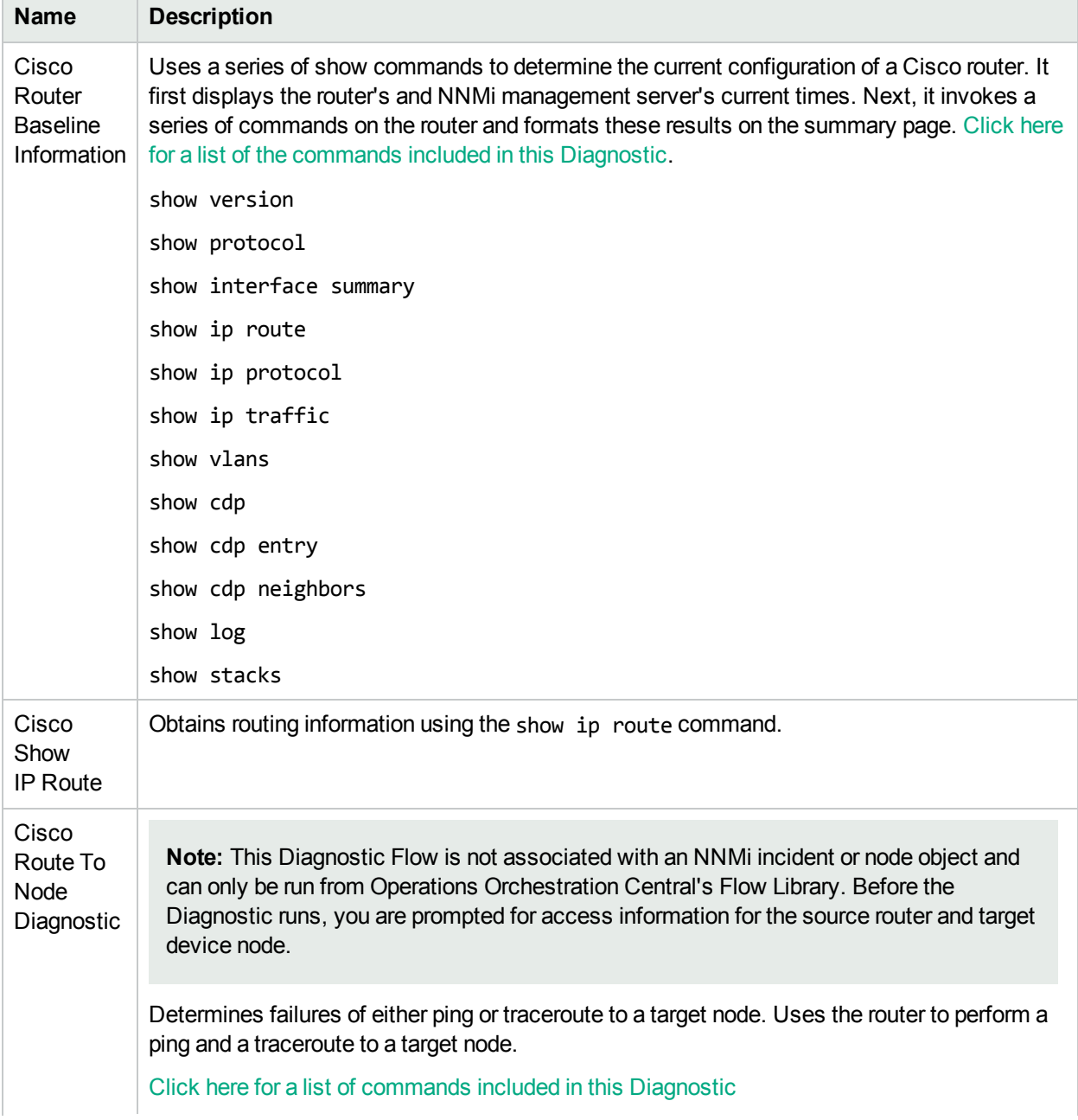

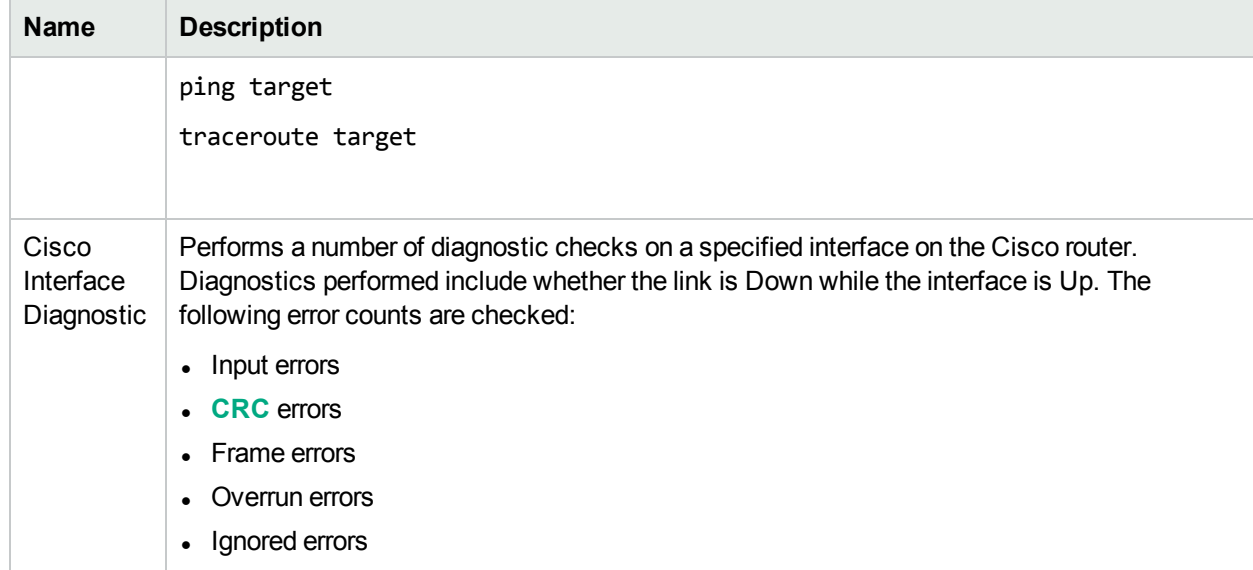

# **Cisco Router Diagnostics (Flow Definitions) Provided by NNMi, continued**

# <span id="page-776-0"></span>**Cisco Switch Diagnostics (Flow Definitions) Provided by NNMi**

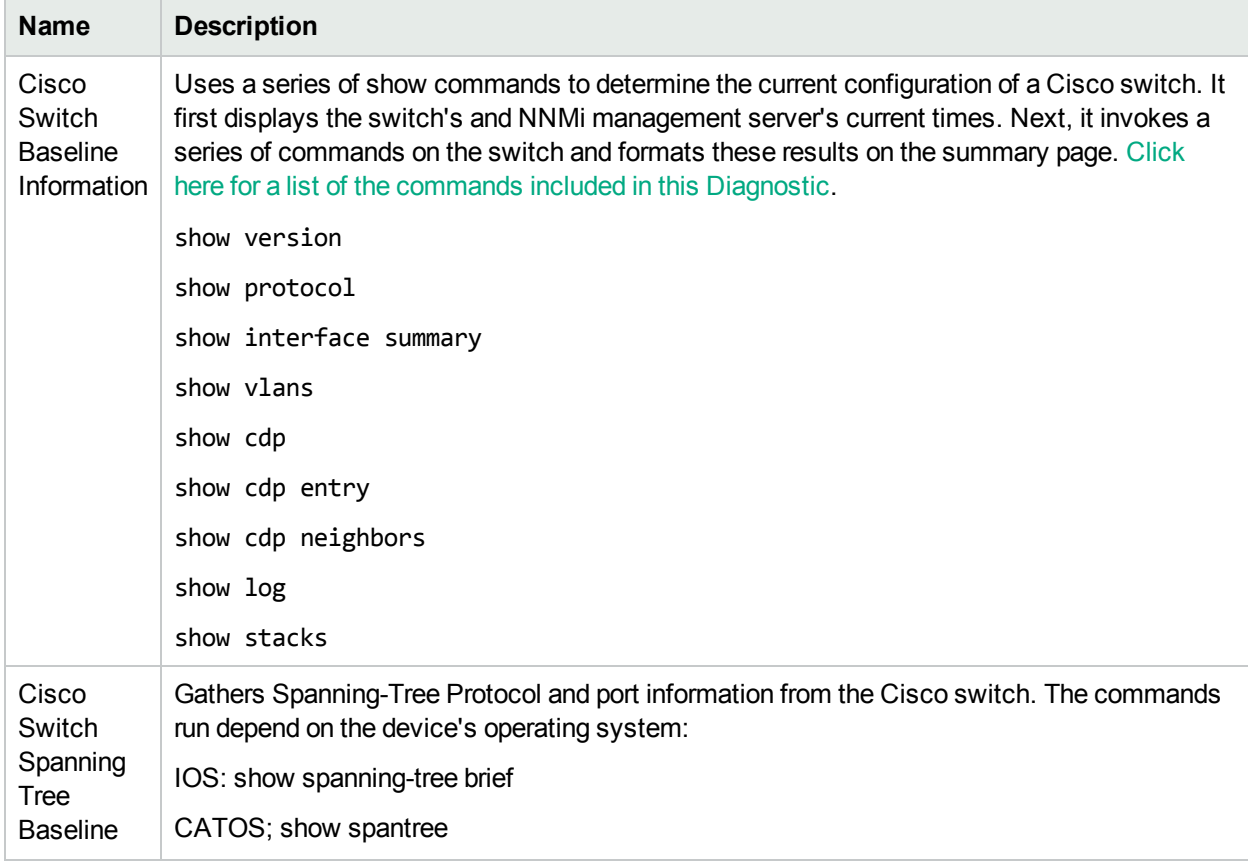

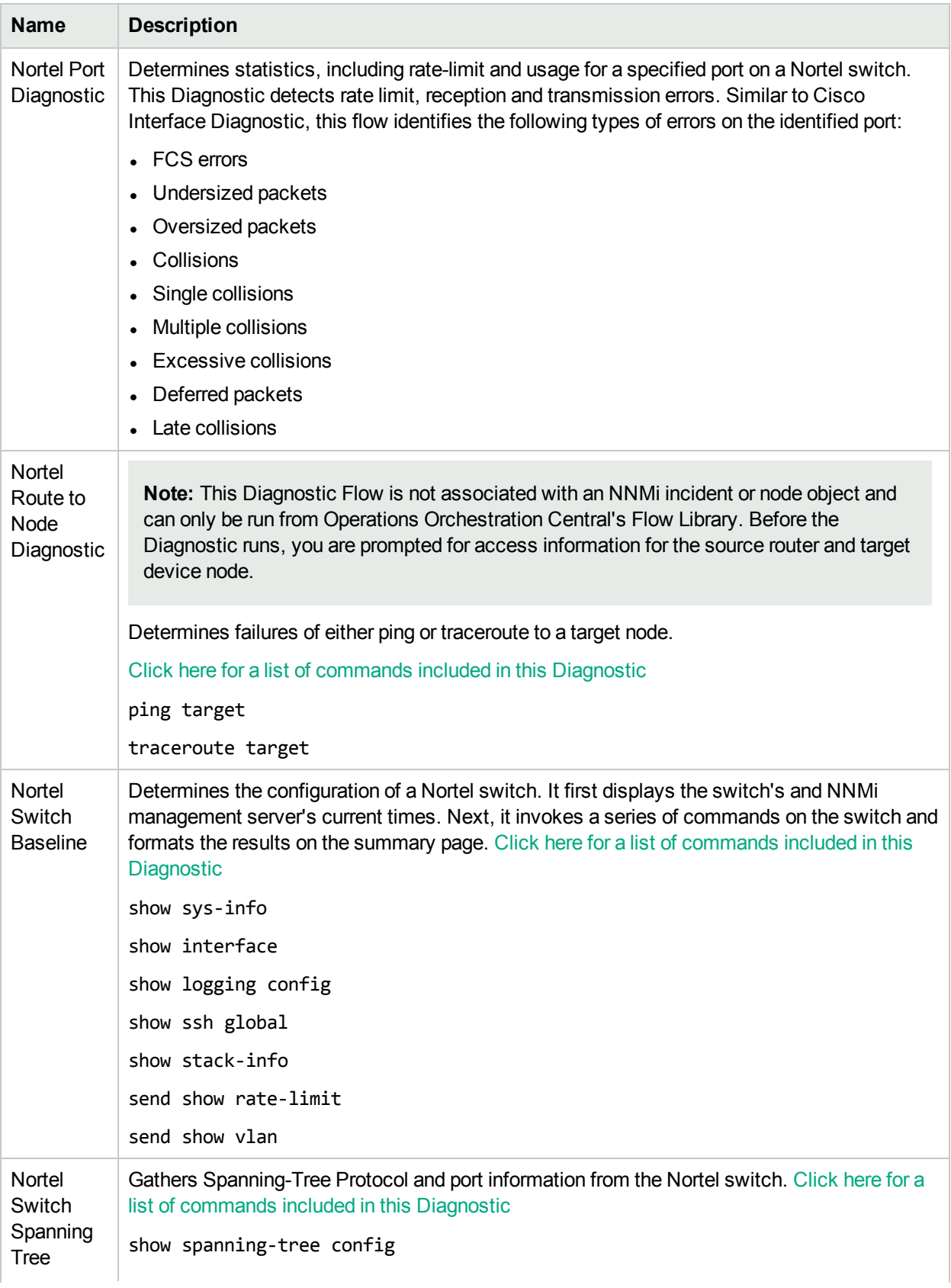

# <span id="page-777-0"></span>**Nortel Switch Diagnostics (Flow Definitions) Provided by NNMi**

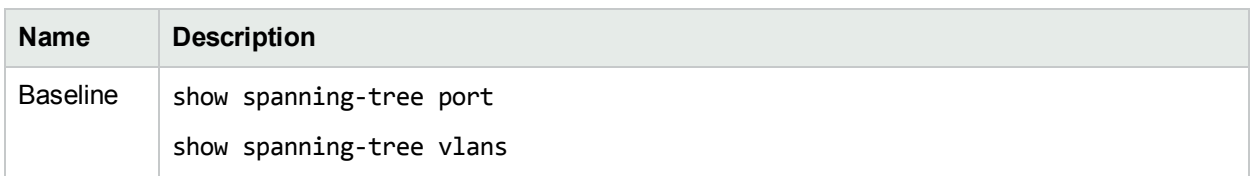

# **Nortel Switch Diagnostics (Flow Definitions) Provided by NNMi, continued**

# Incident Configurations You Might Want to Enable

NNMi enables you to choose whether you want to generate an Incident for any Incident Configuration that is stored in the NNMi database. To do so you use the **Enable** attribute for each Incident Configuration.

**Note:** You can use the Actions menu from the NNMi console to Enable or Disable one or more Incident Configurations. See ["Actions](#page-28-0) Menu " on page 29 for more information.

By default, not all of the Incident Configurations NNMi provides are enabled.

**To determine which Incident Configurations are enabled:**

- 1. Navigate to the **Incidents** folder:
	- a. From the workspace navigation pane, select the **Configuration** workspace.
	- b. Expand the **Incidents** folder.
- 2. Select the incident configuration of interest (**SNMP Trap Incident Configurations**, **Management Event Configurations** or **Syslog Message Incident Configurations**).
- 3. Click the **Enable** column heading to sort the incident configurations according to the **Enable** configuration setting.

NNMi displays  $a \rightarrow$  check in the Enabled column for each incident configuration that is enabled.

You might want to enable the following incident configurations:

["Generate](#page-778-0) Interface Disabled Incidents" below

["Generate](#page-779-0) Card Disabled Incidents" on the next page

"Generate Card [Undetermined](#page-779-1) State Incidents" on the next page

<span id="page-778-0"></span>"Generate Performance Threshold Incidents (NNM iSPI [Performance](#page-780-0) for Metrics)" on page 781

# Generate Interface Disabled Incidents

By default, NNMi *does not generate* an incident for interfaces with **Administrative Status** set to **Down**. If you want NNMi to generate incidents for these disabled interfaces, use the following procedures.

#### **To enable the Interface Disabled Management Event incident configuration:**

- 1. Navigate to the **Incidents** folder.
	- a. In the workspace navigation panel, select the **Configuration** workspace.
	- b. Expand the **Incidents** folder.
- 2. Select **Management Event Configurations**.
- 3. Double-click the row that represents the Interface Disabled configuration.
- <span id="page-779-0"></span>4. Click Enable  $\overline{\phantom{a}}$ .

# Generate Card Disabled Incidents

By default, NNMi *does not generate* an incident for cards with **Administrative Status** set to **Down**. If you want NNMi to generate incidents for these disabled cards, use the following procedures.

#### **To enable the Card Disabled Management Event incident configuration:**

- 1. Navigate to the Incidents folder.
	- a. In the workspace navigation panel, select the **Configuration** workspace.
	- b. Expand the **Incidents** folder.
- 2. Select **Management Event Configurations**.
- 3. Double-click the row that represents the Card Disabled configuration.
- <span id="page-779-1"></span>4. Click Enable  $\blacktriangledown$ .

# Generate Card Undetermined State Incidents

By default, NNMi *does not generate* an incident for cards that have an undetermined State. (See Card Undetermined State for more information about these incidents.)

If you want NNMi to generate incidents for these cards, use the following procedures.

#### **To enable the Card Undetermined State Management Event incident configuration:**

- 1. Navigate to the **Incidents** folder.
	- a. In the workspace navigation panel, select the **Configuration** workspace.
	- b. Expand the **Incidents** folder.
- 2. Select **Management Event Configurations**.
- 3. Double-click the row that represents the Card Undetermined State configuration.
- 4. Click Enable  $\blacktriangledown$ .

# Generate Node Deleted Incidents

By default, NNMi *does not generate* an incident for nodes that have been deleted from the NNMi topology.

If you want NNMi to generate incidents for these nodes, use the following procedures.

#### **To enable the Node Deleted Management Event incident configuration:**

- 1. Navigate to the **Incidents** folder.
	- a. In the workspace navigation panel, select the **Configuration** workspace.
	- b. Expand the **Incidents** folder.
- 2. Select **Management Event Configurations**.
- 3. Double-click the row that represents the Node Deleted configuration.
- 4. Click Enable  $\blacktriangledown$ .

# <span id="page-780-0"></span>Generate Performance Threshold Incidents (NNM iSPI Performance for Metrics)

Requires HPE Network Node Manager iSPI Performance for Metrics Software (NNM iSPI Performance for Metrics). To populate performance data in the dashboard views or enhance NNM iSPI Performance for Metrics reports by sharing NNMi configuration settings, install the *optional* Network Performance Server (NPS) -- click here for more [information.](#page-1387-0)

NNMi can generate incidents related to performance thresholds. NNMi does not generate threshold incidents until the NNMi administrator configures the performance thresholds and enables the performance incidents.

#### **To configure NNMi to generate performance threshold incidents:**

- 1. *Prerequisite*. Enable performance polling and configure the performance thresholds. See ["Configure](#page-393-0) Threshold [Monitoring](#page-393-0) for Interface Groups" on page 394 for more information.
- 2. Navigate to the **Incidents** folder:
	- a. From the workspace navigation pane, select the **Configuration** workspace.
	- b. Expand the **Incidents** folder.
- 3. Select **Management Event Configurations**.

**Tip:** NNM iSPI Performance for Metrics threshold incidents are available in Management Event Configurations (not other categories of incident configurations).

4. Double-click the row representing the threshold incident configuration.

For the list of possible values, see Management Event [Configurations](#page-649-0) Provided by NNMi.

- 5. Enable the threshold incident:
	- a. **Management Event Configuration** form
	- b. **Basics** group
	- c. Select **Enable**
- 6. Click **Save and Close** to save your changes.
- 7. Repeat steps 4 through 7 for each configuration you want to use.

The NNM iSPI Performance for Metrics now records the number and frequency of threshold related incidents (exceptions). The NNM iSPI Performance for Metrics provides reports to help you establish the root cause of network problems. Access the NNM iSPI Performance for Metrics reports with **Actions** → **HPE NNM iSPI Performance** → **Reporting - Report Menu** in the incident, node, or interface views and forms. (See NNM NNM iSPI Performance for Metrics Actions.)

# Using the Command Line to Manage Incident Configurations

You can use the nnmincidentcfgload.ovpl script to generate a file of your Incident Configurations and then load them into the NNMi database.

Incident Configurations are exported in a non-xml format. You can edit the file using the format descriptions provided in nnmincidentcfgload.ovpl and in the following directory (see "About [Environment](#page-71-0) Variables" on [page](#page-71-0) 72 for more information):

Online Help: Help for Administrators Causal Rule Example

#### **Windows**:

*%NnmInstallDir%*/examples/nnm/incidentcfg

#### **Linux**:

*\$NnmInstallDir*/examples/nnm/incidentcfg

See also:

- <sup>l</sup> "Generate a File of Your Incident [Configurations"](#page-781-0) below
- "Load Incident [Configurations](#page-783-0) Using the Command Line" on page 784
- <span id="page-781-0"></span>• "About [Environment](#page-71-0) Variables" on page 72

# Generate a File of Your Incident Configurations

**Tip:** If you do not want to enter an NNMi User Name attribute value and an NNMi Password attribute value at the command line, you can use the nnmsetcmduserpw.ovpl command to specify the valid user name and password (instead of -u and -p). The credentials set using the nnmset cmduserpw.ovpl command are valid for command execution by the same user. See "Set Up [Command](#page-584-0) Line Access to [NNMi"](#page-584-0) on page 585 for more information.

The NNMi nnmincidentcfgdump.ovpl script provides a way for you to create or update an Incident Configuration to subsequently load into the NNMi database using the nnmincidentcfgload.ovpl script. The file is generated in a non-xml format.

You can edit the file using the format descriptions provided in the following directory (see "About [Environment](#page-71-0) [Variables"](#page-71-0) on page 72):

#### **Windows**

*%NnmInstallDir%*/examples/nnm/incidentcfg

**Linux**

*\$NnmInstallDir*/examples/nnm/incidentcfg

To generate a file of your Incident Configurations, use the following example syntax:

nnmincidentcfgdump.ovpl -dump <*file\_name*> -u <*NNMiadminUsername*> -p <*NNMiadminPassword*>

**Note:** See nnmincidentcfgdump.ovpl for more information, including a complete list of the valid script arguments.

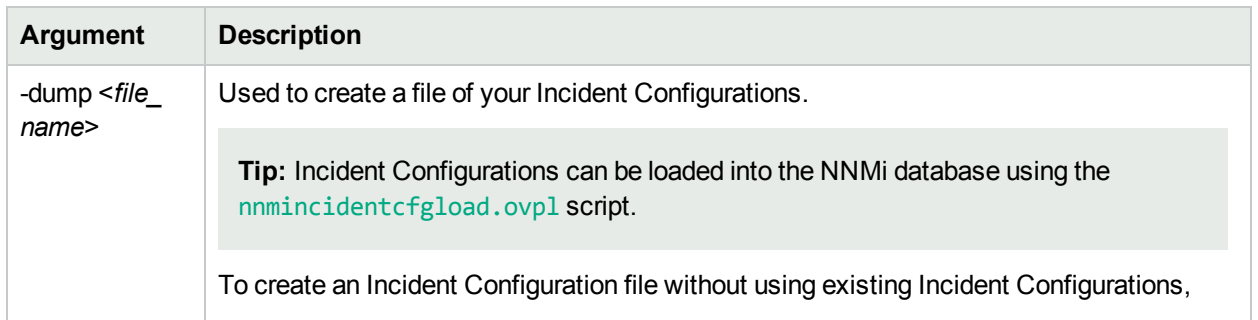

### **nnmincidentcfg.ovpl Arguments**

# **nnmincidentcfg.ovpl Arguments, continued**

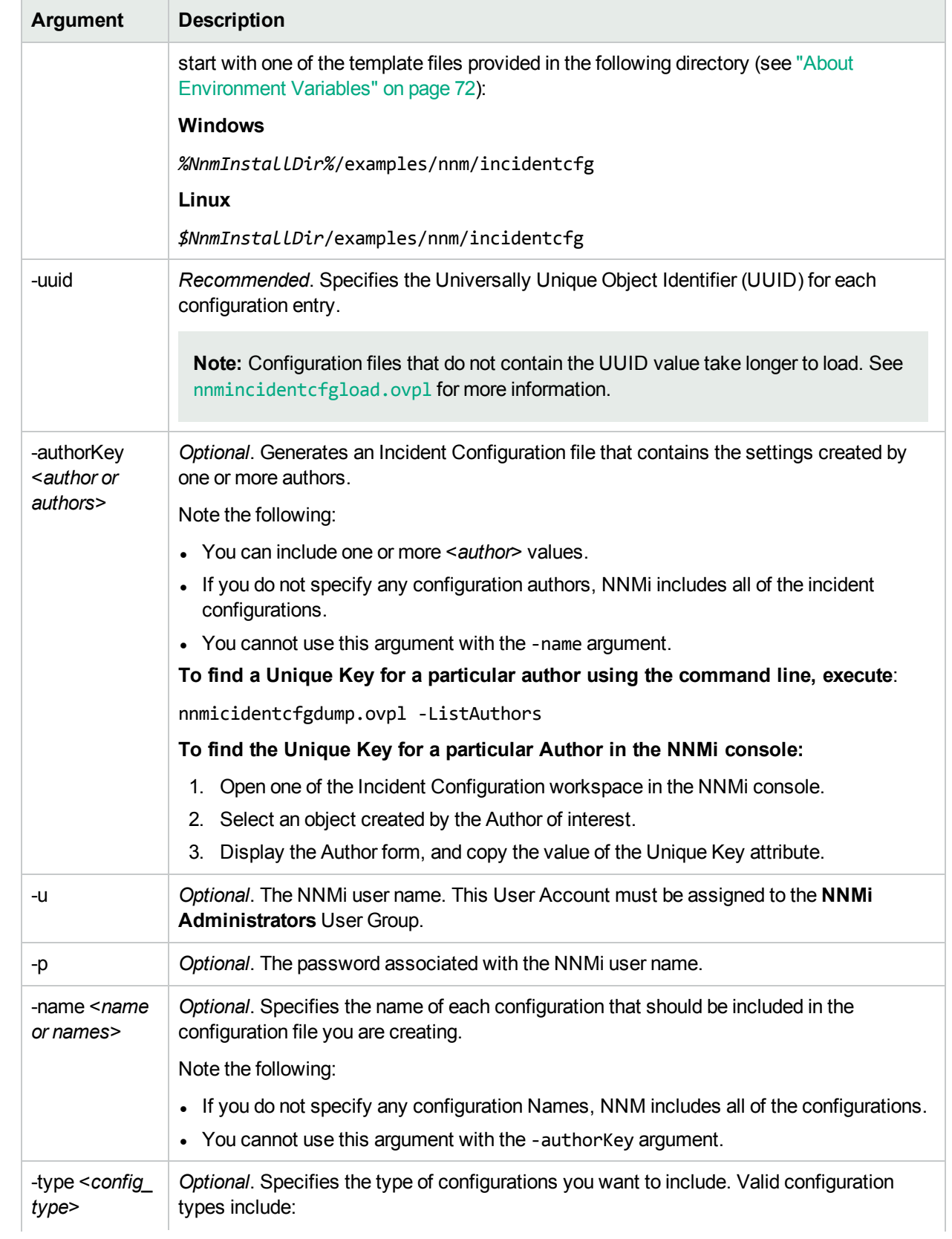

### **nnmincidentcfg.ovpl Arguments, continued**

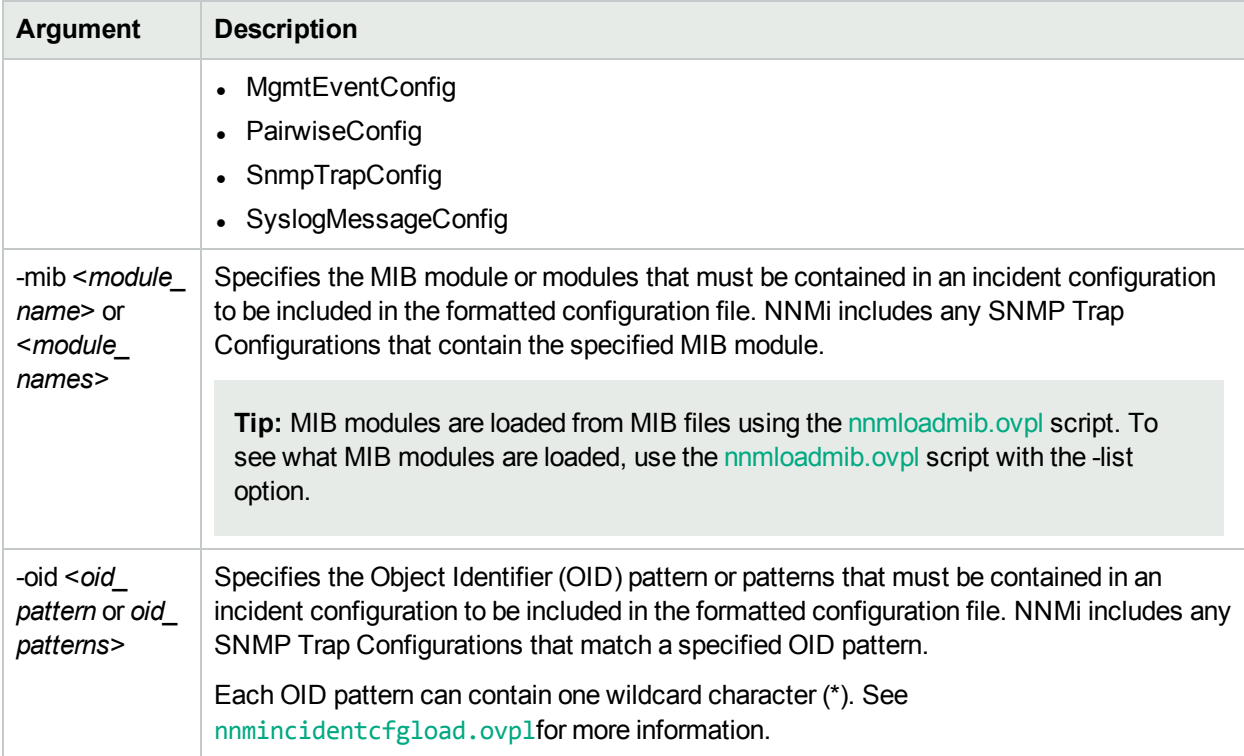

# <span id="page-783-0"></span>Load Incident Configurations Using the Command Line

**Tip:** If you do not want to enter an NNMi User Name attribute value and an NNMi Password attribute value at the command line, you can use the nnmsetcmduserpw.ovpl command to specify the valid user name and password (instead of -u and -p). The credentials set using the nnmsetcmduserpw.ovpl command are valid for command execution by the same user. See "Set Up [Command](#page-584-0) Line Access to [NNMi"](#page-584-0) on page 585 for more information.

The NNMi nnmincidentcfgload.ovpl script provides a way for you to load Incident Configurations into the NNMi database from a formatted configuration file.

**Tip:** Use the nnmincidentcfgdump.ovpl script to create a configuration file of existing Incident Configurations in a non-xml format. You can then edit this file if desired before loading them into the NNMi database.

See the following directory for the required format (see "About [Environment](#page-71-0) Variables" on page 72):

### **Windows**

*%NnmInstallDir%*/examples/nnm/incidentcfg

### **Linux**

### *\$NnmInstallDir*/examples/nnm/incidentcfg

To validate an Incident Configuration file before it is loaded into the NNMi database, use the following example syntax:

nnmincidentcfgload.ovpl -validate <*file\_name*> -u <*NNMiadminUsername*> -p <*NNMiadminPassword*>

To load Incident Configurations, use the following example syntax:

nnmincidentcfgload.ovpl -load <*file\_name*> -u <*NNMiadminUsername*> -p <*NNMiadminPassword*>

Note the following:

• NNMi updates all configurations that have matching names or other matching key identifiers.

**Caution:** NNMi also overwrites the values of any codes associated with these configurations (for example, incident Family).

- NNMi adds all incident configurations with key identifiers that do not exist in the NNMi database.
- NNMi does not change existing incident configurations with key identifiers that do not match any in the exported file.
- NNMi resolves Universally Unique Object Identifiers (UUIDs) if they are not provided in the configuration file.
- . If NNMi is unable to resolve a UUID, a UUID is created.

See nnmincidentcfgload.ovpl for more information, including a complete list of the valid script arguments.

### **nnmincidentcfg.ovpl Arguments**

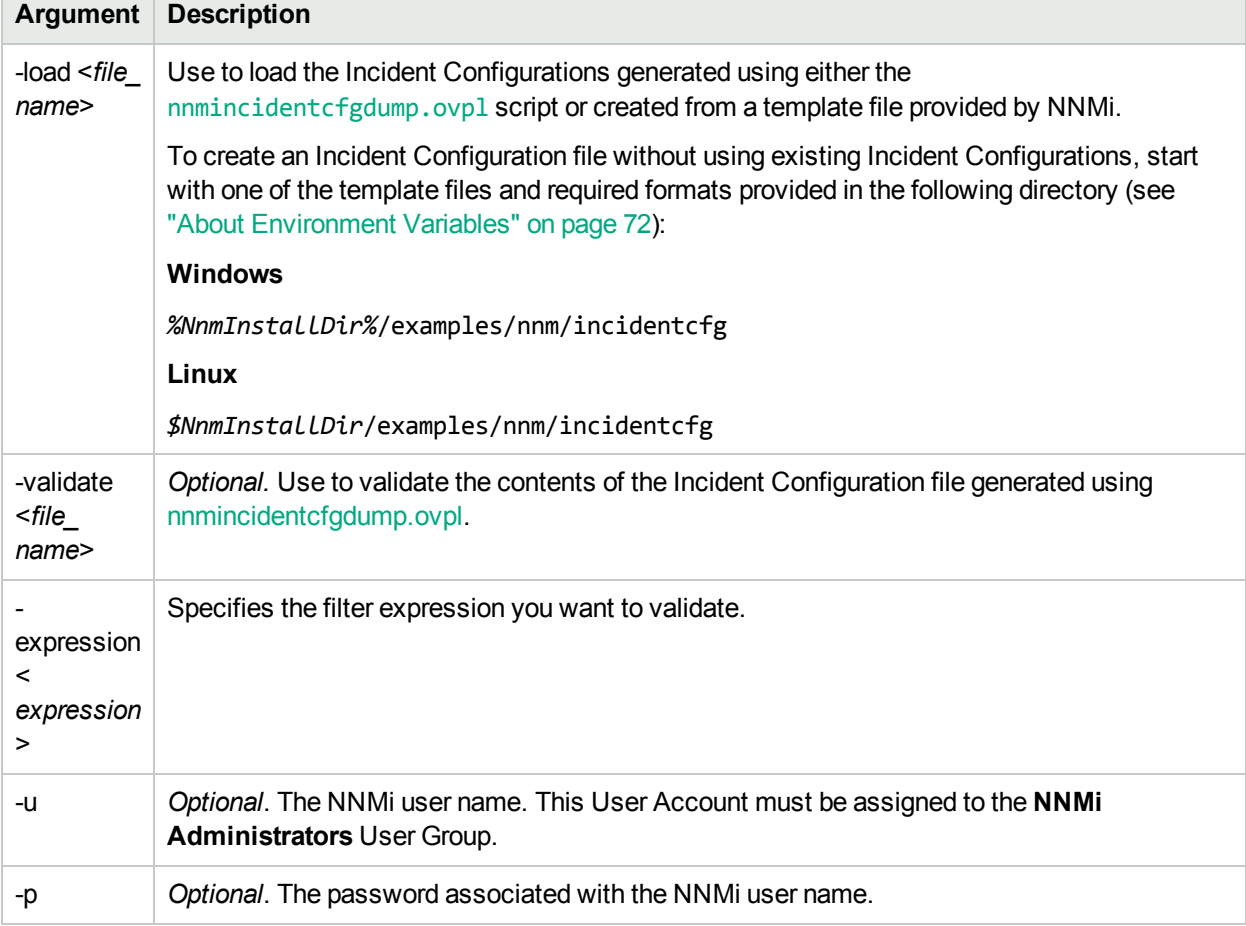

# <span id="page-785-0"></span>Manage Incoming SNMP Traps

NNMi provides several tools that enable you to manage the SNMP traps that are sent through the Event Pipeline and are configured to appear as incidents in the NNMi console. For more information about NNMI's Event Pipeline, see "About the Event [Pipeline"](#page-615-0) on page 616.

NNMi uses the following criteria to determine whether it *receives or discards incoming* traps:

If the *incoming* trap's Source Node object or Source Object (such as card or interface) has not yet been discovered, NNMi discards the trap by default.

**Note:** The NNMi administrator can change this behavior using the **Trap Handling Settings** when configuring incidents. See "Handle [Unresolved](#page-791-0) Incoming Traps" on page 792 for additional information. See also "Configure Network Devices to Send SNMP [Notifications](#page-786-0) to NNMi" on the next [page](#page-786-0).

- If the Source Node or Source Object of the *incoming* trap has been discovered by NNMi using SNMPv3, NNMi accepts *incoming* traps from SNMPv3, SNMPv2c, or SNMPv1. See SNMPv3 Settings Form for information about configuring SNMPv3 settings.
- If the Source Node or Source Object of the *incoming* trap has been discovered by NNMi using SNMPv2c or SNMPv1, NNMi discards *incoming* traps from SNMPv3.
- NNMi discards traps that have no incident configuration or with an incident configuration set to Disabled. To ensure that NNMi retains all received Trap instances when your network environment includes SNMP agents using a variety of SNMPv1, SNMPv2c, and SNMPv3 protocol, you must configure two Incidents: one for the SNMPv1 version and one for the SNMPv2c/3 version of that trap. See ["Configure](#page-798-0) SNMP Trap [Incidents"](#page-798-0) on page 799.
- <sup>l</sup> If either the Source Node or Source Object has *Management Mode* set to **Not Managed** or **Out of Service** in the NNMi database, NNMi always discards the incoming trap. See Understand the Effects of Setting the Management Mode to Not Managed or Out of Service.

NNMi provides the Management Mode workspace so that you can quickly view lists of all nodes, interfaces,IP addresses, chassis, cards, node sensors, and physical sensors that NNMi is not currently discovering or monitoring. For information about these views:

• NNMi discards most incoming traps from network objects that are not monitored. For example, you can configure NNMi to exclude specified interfaces from being monitored. See ["Monitoring](#page-353-0) Network Health" on [page](#page-353-0) 354 for more information.

Note the following:

- If you want the NNMi management server to *forward* traps to other machines in your network environment, see the following topics for additional information and configuration steps:
	- SNMPv2c traps "Configure Trap [Forwarding"](#page-1296-0) on page 1297
	- SNMPv3 traps "Configure NNMi SNMPv3 Security Settings for Trap [Forwarding](#page-1297-0) and Inform-[Requests"](#page-1297-0) on page 1298
- NNMi administrators can configure thresholds for trap volume within your network. Choices include countbased or time-based thresholds for total volume or for each trap OID. Traps can also be blocked. See the following Reference Pages:
- nnmtrapconfig.ovpl
- hosted-object-trapstorm.conf

When managing your SNMP Traps consider performing the following tasks:

- **.** "Configure Network Devices to Send SNMP [Notifications](#page-786-0) to NNMi" below
- "Load SNMP Trap Incident [Configurations"](#page-787-0) on the next page
- "Control which [Incoming](#page-790-0) Traps Are Visible in Incident Views" on page 791
- "Handle [Unresolved](#page-791-0) Incoming Traps" on page 792
- "Analyze Trap [Information"](#page-792-0) on page 793

#### **Related Topics**:

<span id="page-786-0"></span>"Configure Trap [Forwarding"](#page-1296-0) on page 1297

# Configure Network Devices to Send SNMP Notifications to NNMi

An SNMP notification is a message sent from an SNMP agent (SNMPv1, SNMPv2c, or SNMPv3) on a network device to notify a network management system of an event on the network device. For example, an error occurred on the network device and its SNMP agent sent a notification. The notification might be either of the following:

- An acknowledged inform (SNMP InformRequest): An inform is an acknowledged notification sent from one SNMP agent to another with the expectation of a reply from the recipient. If no reply is received, the inform message is resent.
- An unacknowledged trap: A trap is a notification sent from one SNMP agent to another without any expectation of a reply.

Configure SNMP agents in your network environment to send traps to the NNMi management server. Sometimes SNMP agents are configured with a recheck interval, so the trap might be sent to the NNMi management server over and over again until the problem is corrected.

The NNMi Causal Engine analyzes these traps and gathers additional information to determine the root cause. It also provides useful troubleshooting information each time an important SNMP notification is received, including the following information:

- The name or address of the node from which the notification came (Source Node)
- The notification identification (SNMP Object ID)
- Notification-specific variables (varbinds)

When configuring the SNMP agent for each network device, configure the trap-forwarding list (or trapdestination list) to include the NNMi management server's fully-qualified hostname or IP address. Refer to documentation for the SNMP agent for information about how to do this. If the NNMi management server is included on the trap-forwarding list, NNMi receives notice when something goes wrong (even if the device does not show up on your NNMi maps).

**Note:** For an SNMP notification to be processed by NNMi, it must be configured using the NNMi Incidents folder workspace. Many common SNMP notifications are configured in NNMi by default. See ["Configure](#page-798-0) SNMP Trap Incidents" on page 799 and "SNMP Trap Incident [Configurations](#page-624-0) Provided by [NNMi"](#page-624-0) on page 625 for more information.

# <span id="page-787-0"></span>Load SNMP Trap Incident Configurations

NNMi enables you to automatically create or update an Incident Configuration for an SNMP trap using a **MIB file**. To load a trap definition using a MIB file, you can use either the command line or NNMi console:

- "Load SNMP Trap Incident [Configurations](#page-788-0) from the Command Line" on the next page
- "Load SNMP Trap Incident [Configurations](#page-789-0) using the Console" on page 790

When loading MIBs to be used for SNMP Trap Incident configurations, NNMi stores TRAP-TYPE or NOTIFICATION-TYPE Macro Definition information from the MIB into the NNMi database. The table below lists field names included in the Macro Definition information.

To see a list of all available Traps provided by MIB Files currently loaded, see Configuration workspace  $\rightarrow$  $MIBs \rightarrow MIB$  Notifications view.

To see a list of Traps provided by one MIB File, sort the MIB Notifications view by clicking the MIB column heading, or open any MIB Form and navigate to the Notifications Tab.

**Note:** If any of the individual field lengths in a TRAP-TYPE or NOTIFICATION-TYPE Macro Definition for a MIB exceeds the limitations for storing this information in the NNMi database, the MIB will not load into NNMi. The most commonly encountered field limitations are listed in the following table.

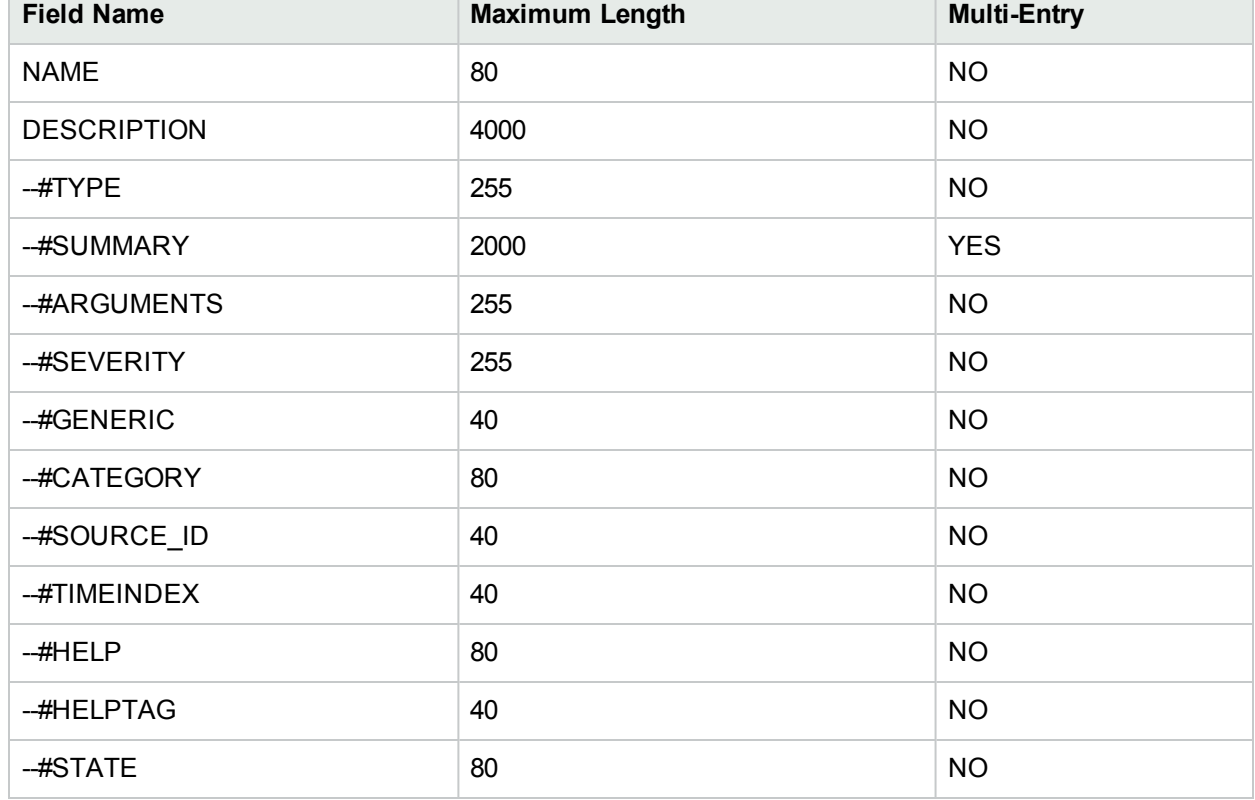

### **TRAP-TYPE or NOTIFICATION-TYPE Macro Definition Maximum Field Lengths**

# <span id="page-788-0"></span>Load SNMP Trap Incident Configurations from the Command Line

**Tip:** If you do not want to enter an NNMi User Name attribute value and an NNMi Password attribute value at the command line, you can use the nnmsetcmduserpw.ovpl command to specify the valid user name and password (instead of -u and -p). The credentials set using the nnmsetcmduserpw.ovpl command are valid for command execution by the same user. See "Set Up [Command](#page-584-0) Line Access to [NNMi"](#page-584-0) on page 585 for more information.

The NNMi nnmincidentcfg.ovpl script provides a way for you to create or update an Incident Configuration for an SNMP trap using a MIB module that was previously loaded into the NNMi database using the nnmloadmib.ovpl script with the -load option. To load a MIB module you can use the following syntax:

nnmincidentcfg.ovpl -loadTraps <*mib\_module\_name*> -disableAllTraps true|false -u <*NNMiadminUsername*> -p <*NNMiadminPassword*>

**Note:** See nnmincidentcfg.ovpl for more information, including a complete list of the valid script arguments.

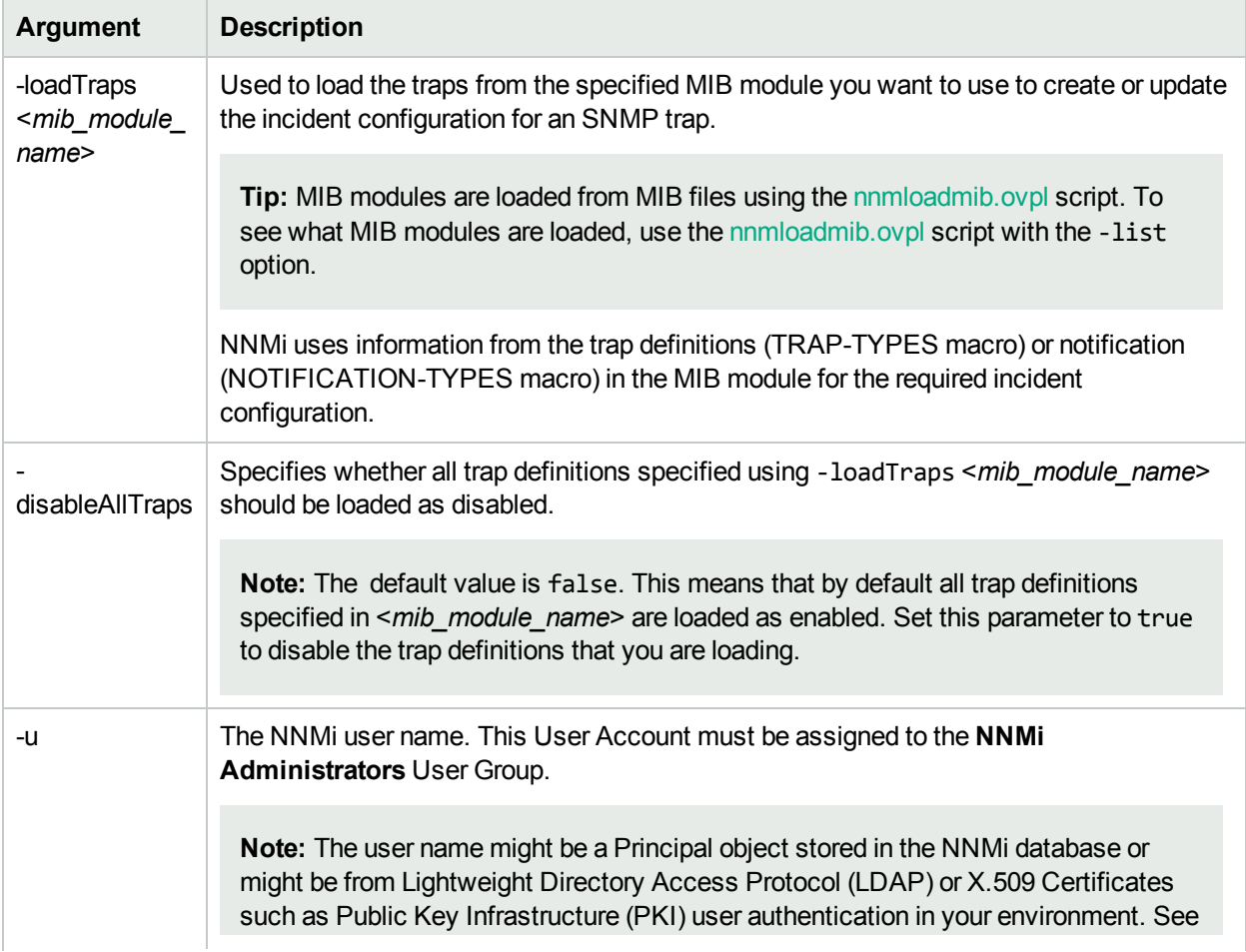

### **nnmincidentcfg.ovpl Arguments**

### **nnmincidentcfg.ovpl Arguments, continued**

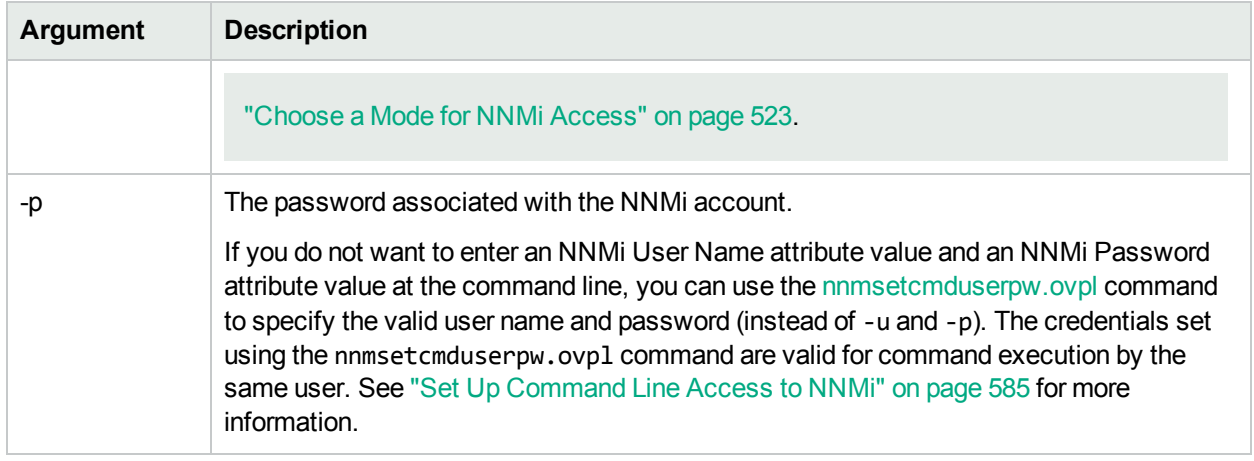

For example, to load the MIB module CISCO-VTP-MIB, you might enter the following:

nnmincidentcfg.ovpl -loadTraps "CISCO-VTP-MIB"

If the incident is already configured, NNMi performs an update based on the MIB file information. If the incident is not configured, NNMi creates a new incident configuration entry for the SNMP trap. See ["Configure](#page-798-0) SNMP Trap [Incidents"](#page-798-0) on page 799 for information about changing an SNMP trap configuration.

# <span id="page-789-0"></span>Load SNMP Trap Incident Configurations using the Console

NNMi enables you to load one or more SNMP Trap Incident Configurations from a MIB file using the NNMi console.

**Tip:** You can display each **MIB file** and quickly determine the SNMP Traps provided by that MIB file (if any). See the Notifications tab on any MIB Form.

### **To load an SNMP Trap Incident Configuration from the NNMi console:**

- 1. Do one of the following:
	- a. Navigate to the MIB view or form. For example, Select **Configuration** → **MIBs** → **Loaded MIBs**.
	- b. Navigate to the MIB Variable view or form. For example, Select **Inventory** → **MIB Variables**.
- 2. Select **Tools** → **Load/Unload MIB...**

NNMi displays the following information:

- Unloaded MIBs (user provided) that are stored on the NNMi management server and that were provided by the NNMi administrator.
- Unloaded MIBs (NNMi provided) that NNMi has stored on the NNMi management server during installation.
- Loaded MIBs that are loaded in the NNMi database.
- 3. Navigate to the Unloaded MIB view of interest. For example, **Unloaded MIBs (User Provided)**.
- 4. In the MIB column, find the MIB that contains the trap incidents you want to load. For example, **FLOWMGREST-MIB**.

**Note:** The MIB must support the TRAP-TYPE or NOTIFICATION-TYPE macro.

- 5. To view the MIB before loading, in the Actions column, click **Display**. NNMi displays the MIB file contents.
- 6. To load the MIB, in the Actions column, click **Load Incident Configuration**. NNMi displays the progress of each trap configuration that is loaded, including the following:
	- The name and location of the MIB file
	- The number of trap incident configurations
	- I. The name and numeric object identification (OID) of each trap configuration
	- Whether the trap incident configurations successfully loaded
	- Instructions for loading and listing MIB files.

To upload a local MIB file so that it is stored on the NNMi management server and available for loading, see ["Upload](#page-1367-0) MIB Files for NNMi's Use" on page 1368.

# <span id="page-790-0"></span>Control which Incoming Traps Are Visible in Incident Views

You can configure devices in your network environment to send traps to the NNMi management server. To configure how NNMi handles those traps, use the incident configurations provided by NNMi, create your own, or both. See ["Configure](#page-798-0) SNMP Trap Incidents" on page 799 for information about how to configure SNMP traps as incidents. See "SNMP Trap Incident [Configurations](#page-624-0) Provided by NNMi" on page 625 for information about the incident configurations provided by NNMi.

### **Note:**

- To establish this communication flow, the SNMP agent (SNMPv1, SNMPv2c, or SNMPv3) must be intentionally configured by the device administrator to send SNMP traps to your NNMi management server.
- Use the nnmtrapconfig.ovpl -dumpBlockList command to view information about the current incident configuration, including SNMP traps that were not passed into the incident pipeline because of non-existent or disabled incident configurations. See nnmtrapconfig.ovpl for more information.

To determine which SNMP trap incident configurations are Enabled in NNMi:

- 1. Navigate to the **SNMP Trap Incident Configurations** view:
	- a. Expand the **Incidents** folder.
	- b. Select **SNMP Trap Incident Configurations**.
- 2. Click to sort the **Enabled** column.

Each SNMP trap Incident Configuration that is Enabled contains a check mark  $\cdot$ .

See "SNMP Trap Incident [Configurations](#page-624-0) Provided by NNMi" on page 625 for more information.

**Tip:** You can configure NNMi to ignore SNMP traps for objects that are not discovered as part of the

NNMi topology. See "Handle [Unresolved](#page-791-0) Incoming Traps" below for more information.

#### **To enable or disable an SNMP trap configuration**:

- 1. Navigate to the Incidents folder.
	- a. In the Workspace navigation panel, select the *C* Configuration workspace.
	- b. Expand the **Incidents** folder.
- 2. Select **SNMP Trap Configurations** .
- 3. Double-click the row representing the configuration you want to edit.
- 4. To enable the incident configuration, click Enable  $\blacktriangleright$ .
- 5. To disable the incident configuration, clear Enable  $\Box$ .

#### **Related Topics**

"Handle [Unresolved](#page-791-0) Incoming Traps" below

<span id="page-791-0"></span>"Manage the Number of Incoming [Incidents"](#page-660-0) on page 661

# Handle Unresolved Incoming Traps

Your network environment might be configured to forward SNMP traps to the NNMi management server.

If the trap's source node or source object *cannot be matched with any object in the NNMi database*, that trap is considered to be *unresolved*. Follow the steps in this procedure to specify whether NNMi retains or discards these traps. For example, if you configure NNMi to discover only devices you specifically list as seeds, you can decide if you want NNMi to process or ignore traps from any other devices.

See "Manage [Incoming](#page-785-0) SNMP Traps" on page 786 for more information about the additional criteria NNMi uses to determine when to receive or discard traps.

#### **To control how NNMi handles unresolved incoming SNMP Traps**:

- 1. Navigate to the **Incident Configuration** form:
	- a. From the workspace navigation pane, select the *C* Configuration workspace.
	- b. Expand the **Incidents** folder.
	- c. Select **Incident Configuration...**.
- 2. Navigate to the **NNMi Trap Handling Settings**:
	- . If you want NNMi to place unresolved SNMP traps into the NNMi database, clear the Discard **Unresolved SNMP Traps C** check box.

Unresolved traps then appear in incident views, but have missing information. For example, the incident might appear as follows:

- o NNMi displays the Source Node as an IP address.
- <sup>o</sup> NNMi displays the Source Object as **None**.
- **.** If you want NNMi to ignore any unresolved traps, select the Discard Unresolved SNMP Traps  $\vee$ check box.
- 3. Select **Save and Close** to save your changes.
**Tip:** To manage the number of SNMP Traps displayed as incidents, see "Control which [Incoming](#page-790-0) Traps Are Visible in [Incident](#page-790-0) Views" on page 791

# Analyze Trap Information

NNMi measures the rate of incoming SNMP traps regardless of Incident Configuration, including the following:

- Traps from each Node.
- Traps for each SNMP Object Identifier (OID).

NNMi monitors the incoming SNMP traffic flow to determine whether the number of traps received within a certain time period exceeds any set threshold. If a threshold is exceeded, NNMi blocks processing of additional traps until the number of traps is below the threshold set for each time period.

**Note:** The NNMi administrator configures thresholds for trap volume within your network. Choices include count-based or time-based thresholds for total volume or for each trap OID. You can also block traps. See the following Reference Pages:

- nnmtrapconfig.ovpl
- hosted-object-trapstorm.conf

When analyzing traps, NNMi looks at both the most common traps as well as the most common Source Nodes from which the traps are received. NNMi logs this SNMP trap analytics data to the trapanalytics.0.0.log file.

(*NNM iSPI NET*) If HPE Network Node Manager iSPI Network Engineering Toolset Software is available in your network environment, you can obtain reports about incoming SNMP traps according to the criteria described in the Trap [Analytics](#page-793-0) Reports table.

Note the following:

- The time interval and number of Nodes or SNMP OIDs included in the reports and Line Graphs is based on the numbers configured using the nnmtrapconfig.ovpl script. By default, NNMi uses 5 minutes as the time interval and 10 as the top number of Nodes and SNMP OIDs for which information is computed.
- NNMI identifies each trap using its SNMP Object Identifier (OID) number.
- NNMi enables you to open the following graphs, reports, and forms from a Trap Analytics report:
	- Line Graph of the trap rate for all of the Nodes or SNMP OIDs displayed in the report.
	- Line Graph of the trap rate for a selected Node or SNMP OID.
	- SNMP Trap Incident Configuration form, if any, for an SNMP OID.
	- <sup>l</sup> Source IP Address and Node form for a Node.

**Note:** The Source Node must be stored in the NNMi database for the links to appear.

. MIB Variable form, if any, for the selected SNMP OID.

**Note:** The MIB Variable must be stored in the NNMi database. To add a MIB Variable by loading a trap, see "Load SNMP Trap Incident [Configurations"](#page-787-0) on page 788

- When you access a Line Graph from a report, the Line Graph displays an updated real-time data using the Nodes or SNMP OIDs included in the report. Because the trap rate is constantly changing, the data in the Line Graph will not match the historical trap numbers displayed in the report.
- If an SNMP Trap Incident Configuration exists for a trap, NNMi displays the name of the SNMP Trap Incident Configuration as well as whether the SNMP Trap Incident Configuration is disabled. This feature is useful when you want to make changes to the incident configuration. For example, you might want to enable or disable the incident configuration.
- NNMi discards traps that have no incident configuration or with an incident configuration set to Disabled. To ensure that NNMi retains all received Trap instances when your network environment includes SNMP agents using a variety of SNMPv1, SNMPv2c, and SNMPv3 protocol, you must configure two Incidents: one for the SNMPv1 version and one for the SNMPv2c/3 version of that trap. See ["Configure](#page-798-0) SNMP Trap [Incidents"](#page-798-0) on page 799.

See the Trap [Analytics](#page-793-0) Reports table for more information about the links available from each report.

#### **To access the Trap Analytics reports:**

Requires HPE Network Node Manager iSPI Network Engineering Toolset Software (NNM iSPI NET) and requires installation of a Diagnostic Server -- click here for more [information](#page-1387-0).

- 1. Select **Tools** → **Trap Analytics**.
- 2. Select the graph or report of interest. from the **Trap Analytics** submenu.

NNMi displays the selected report (see Trap [Analytics](#page-793-0) Reports).

### <span id="page-793-0"></span>**(***NNM iSPI NET***) Trap Analytics Reports**

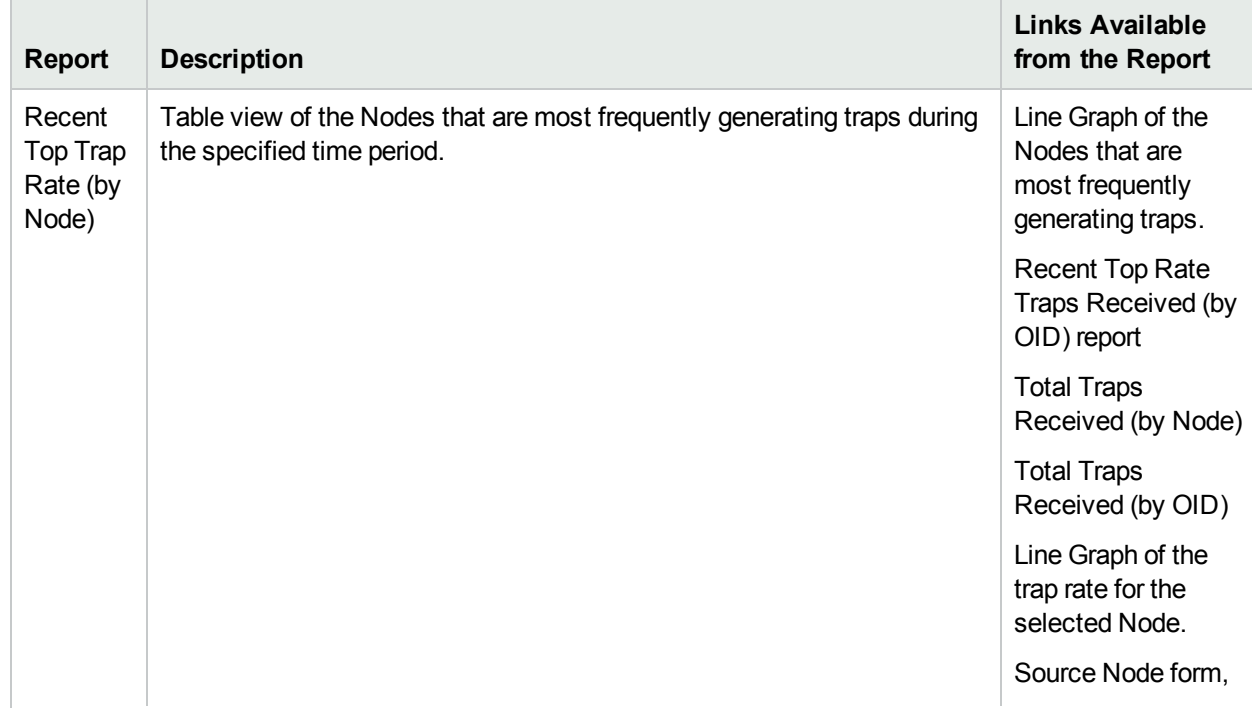

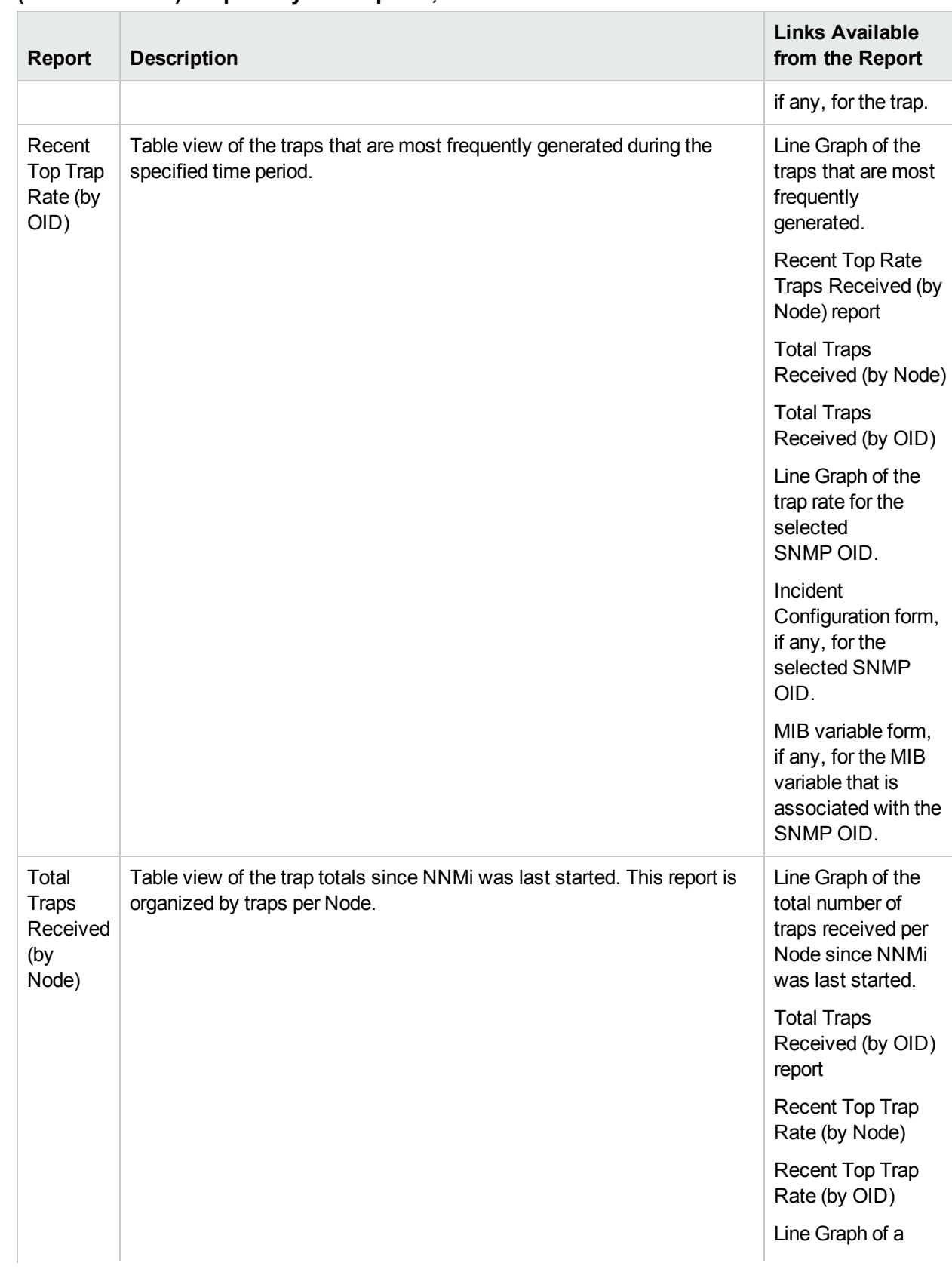

### **(NNM iSPI NET) Trap Analytics Reports, continued**

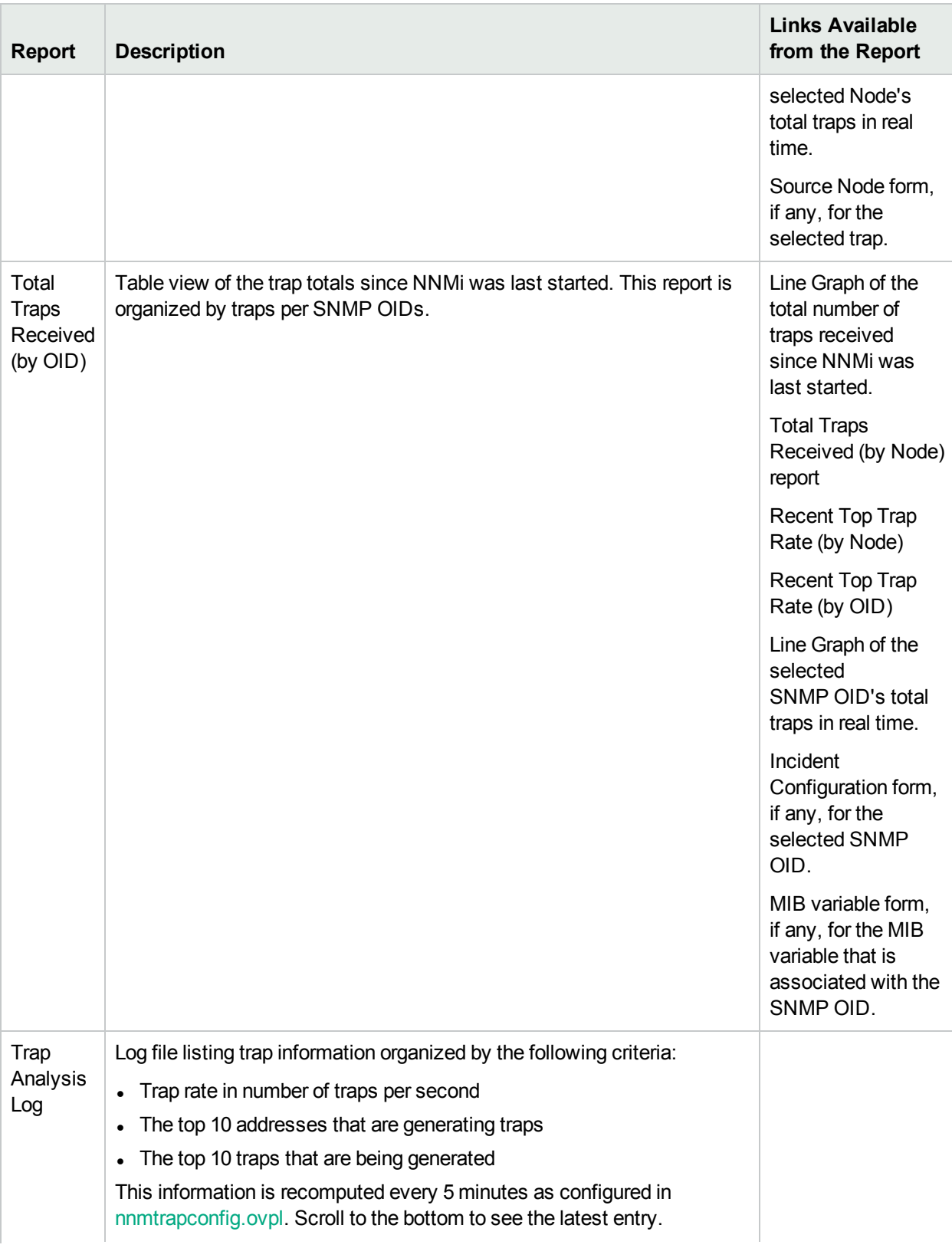

## **(NNM iSPI NET) Trap Analytics Reports, continued**

### **(NNM iSPI NET) Trap Analytics Reports, continued**

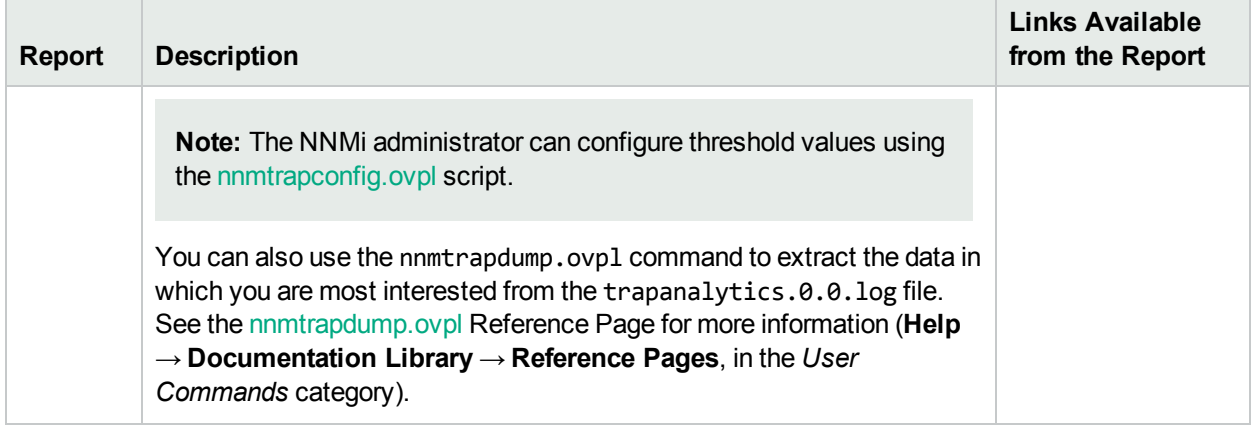

## Control the Times within which NNMi Causal Engine Accepts SNMP Traps

When large areas of a network are unavailable at regular and predictable hours, NNMi enables you to moderate Causal Engine analysis load by inhibiting the delivery of traps to the Causal Engine. To inhibit the delivery of traps, as an NNMi administrator, you configure times that the NNMi Causal Engine stops accepting traps from the event system.

**Note:** This feature does not interfere with traps delivered to the NNMi console.

Traps that are delivered to the Causal Engine are used to trigger State Poller to poll a node sooner than the schedule dictated by the State Poller Polling Policy. When you inhibit the delivery of traps, NNMi must wait until the scheduled polling interval before obtaining updated information from State Poller. In all cases, the NNMi Causal Engine reaches the same conclusion with or without traps by using state flows from the NNMi State Poller.

See the "Maintaining NNMi" chapter in the HPE Network Node Manager i Software Deployment Reference for more information.

# Configure Incident Logging

NNMi enables you to configure incident logging so that incoming incident information is written to the incident.csv file. This feature is useful when you want to track and archive your incident history.

**Tip:** You can also use the nnmtrimincidents.ovpl command to configure incident logging.

The incident.csv is located in the following directories (see "About [Environment](#page-71-0) Variables" on page 72):

**Windows** *%NnmDataDir%*\log\nnm **Linux** *\$NnmDataDir*/log/nnm

**To configure incident logging:**

- 1. Navigate to the **Incidents** folder.
	- a. From the workspace navigation panel, select the **Configuration** workspace.
	- b. Expand the **Incidents** folder.
- 2. Select **Incident Configuration**.
- 3. Navigate to the **Incident Logging Configuration** tab.
- 4. Provide the required information (see General [Configuration](#page-797-0) and Log File [Configuration](#page-797-1)).
- 5. Click **Save and Close** to save your changes.

If **Enable Incident Logging**  $\blacksquare$ , the next time an incident arrives, NNMi logs the information to the incident.csv file.

**Note:** See nnmtrimincidents.ovpl for a description of the incident information that is written to the incident.csv file.

### <span id="page-797-0"></span>**General Configuration**

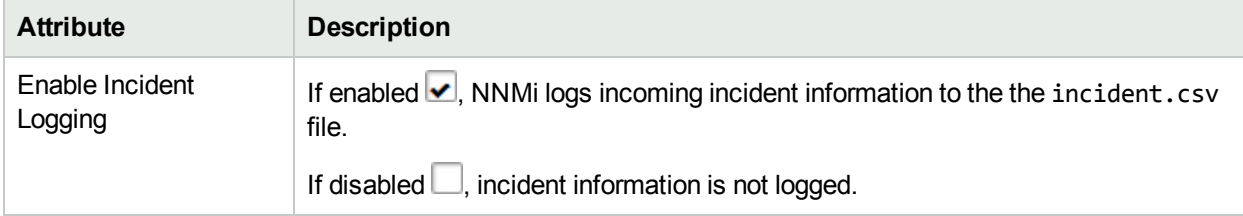

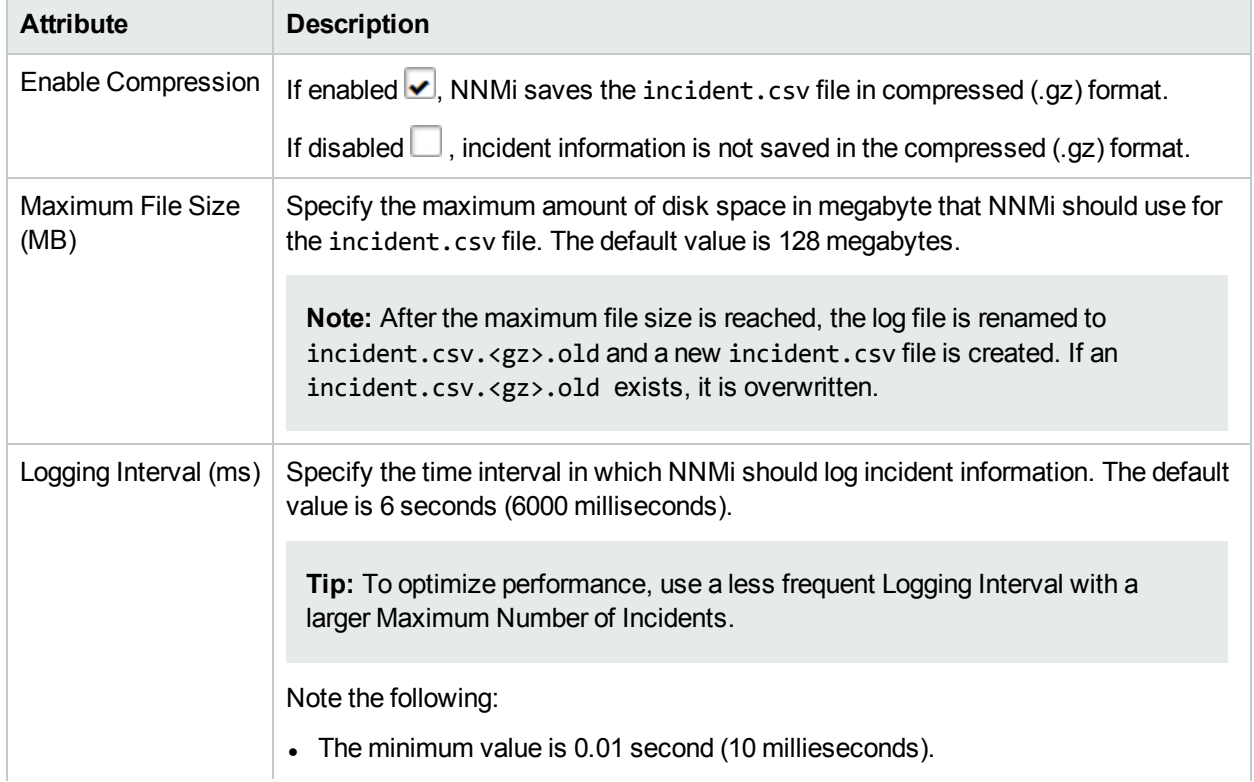

### <span id="page-797-1"></span>**Log File Configuration**

### **Log File Configuration, continued**

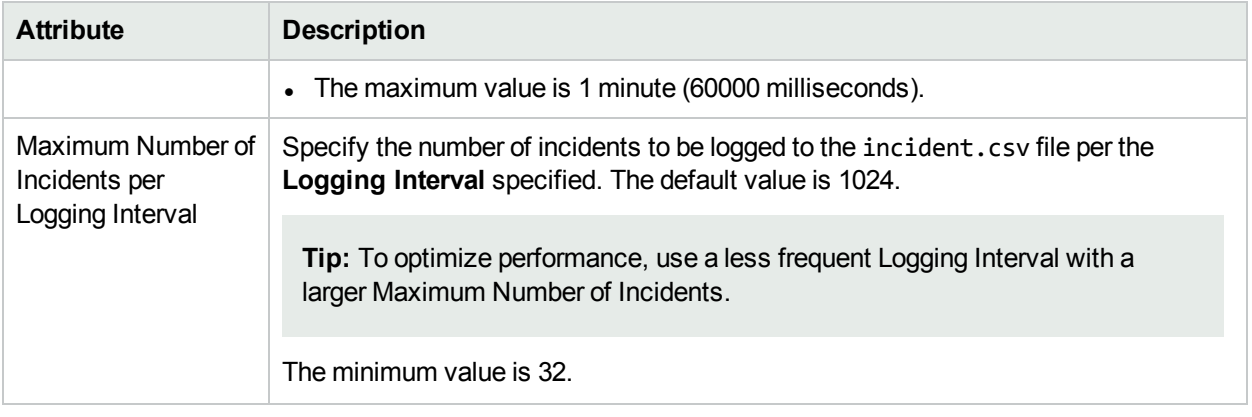

# <span id="page-798-0"></span>Configure SNMP Trap Incidents

Configure incidents that originate from an SNMP trap.

Create one Trap Incident configuration for each trap (separate configurations for an SNMPv2 trap number and a similar SNMPv1 trap number). For example:

- <sup>l</sup> .1.3.6.1.4.1.11.15.1.4.1 (SiteScopeAlertEventv2)
- <sup>l</sup> .1.3.6.1.4.1.11.15.1.4.0.1 (SiteScopeAlertEventv1)

NNMi discards traps that have no Incident Configuration or with an Incident Configuration set to Disabled. To ensure that NNMi retains all received Trap instances when your network environment includes SNMP agents using a variety of SNMPv1, SNMPv2c, and SNMPv3 protocol, you must configure two Incidents: one for the SNMPv1 version and one for the SNMPv2c/3 version of that trap.

**Tip:** You can manage the number of SNMP Traps using either of the following methods: 1) ["Manage](#page-660-0) the Number of Incoming [Incidents"](#page-660-0) on page 661 and 2) "Handle [Unresolved](#page-791-0) Incoming Traps" on page 792.

**Note:** See "Manage [Incoming](#page-785-0) SNMP Traps" on page 786 for information about the criteria NNMi uses to determine when to receive or discard traps.

#### **To configure incidents originating from SNMP traps:**

- 1. Navigate to the **Incidents** folder.
	- a. From the workspace navigation panel, select the **Configuration** workspace.
	- b. Expand the **Incidents** folder.
- 2. Select **SNMP Trap Configurations** .
- 3. Do one of the following:
	- To create an SNMP trap configuration, click the  $*$  New icon, and continue.
	- To edit an SNMP trap configuration, double-click the row representing the configuration you want to edit, and continue.
	- $\bullet$  To delete an SNMP trap configuration, select a row, click the  $\bullet$  Delete icon.
- 4. In the [SNMP Traps](#page-799-0) form, provide the required information.
- 5. Click **Save and Close** to save your changes.

The next time that a trap of this type arrives, NNMi creates an associated incident to display in the appropriate incident views.

# <span id="page-799-0"></span>SNMP Trap Configuration Form

Create one Trap Incident configuration for each trap (separate configurations for an SNMPv2 trap number and a similar SNMPv1 trap number). For example:

- <sup>l</sup> .1.3.6.1.4.1.11.15.1.4.1 (SiteScopeAlertEventv2)
- <sup>l</sup> .1.3.6.1.4.1.11.15.1.4.0.1 (SiteScopeAlertEventv1)

**Note:** See "Manage [Incoming](#page-785-0) SNMP Traps" on page 786 for information about the criteria NNMi uses to determine when to receive or discard traps.

#### **To configure incidents originating from SNMP traps**:

- 1. Navigate to the **Incidents** folder:
	- a. From the workspace navigation pane, select the *C* Configuration workspace.
	- b. Expand the **Incidents** folder.
- 2. Select **SNMP Trap Configurations** .
- 3. Do one of the following:

**Note:** If you want to add or edit an SNMP trap configuration, verify that **Enabled** is selected.

- To add an SNMP trap configuration, click the  $*$  New icon, and continue.
- To edit an SNMP trap configuration, double-click the row representing the configuration you want to edit, and continue.
- $\bullet$  To delete an SNMP trap configuration, select a row, and click the  $\bullet$  Delete icon.
- 4. Make your configuration choices (see [table\)](#page-799-1).
- <span id="page-799-1"></span>5. Click **Save and Close** to save your changes and return to the previous form.

### **Tasks for SNMP Trap Configuration**

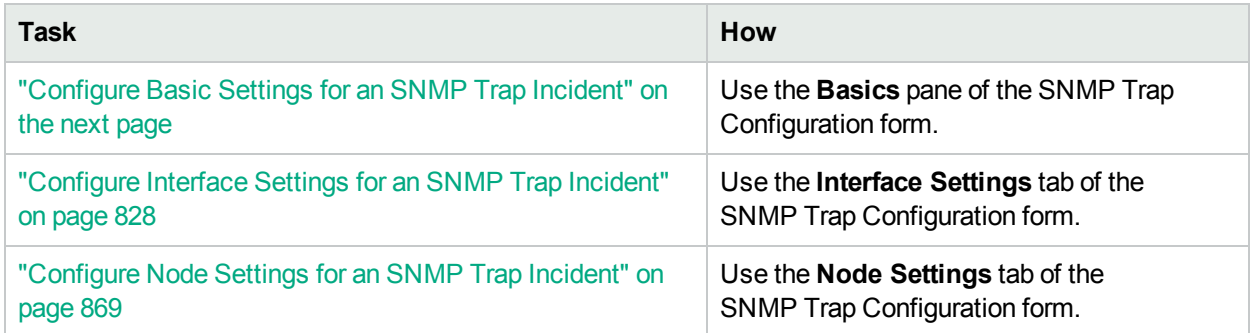

### **Tasks for SNMP Trap Configuration, continued**

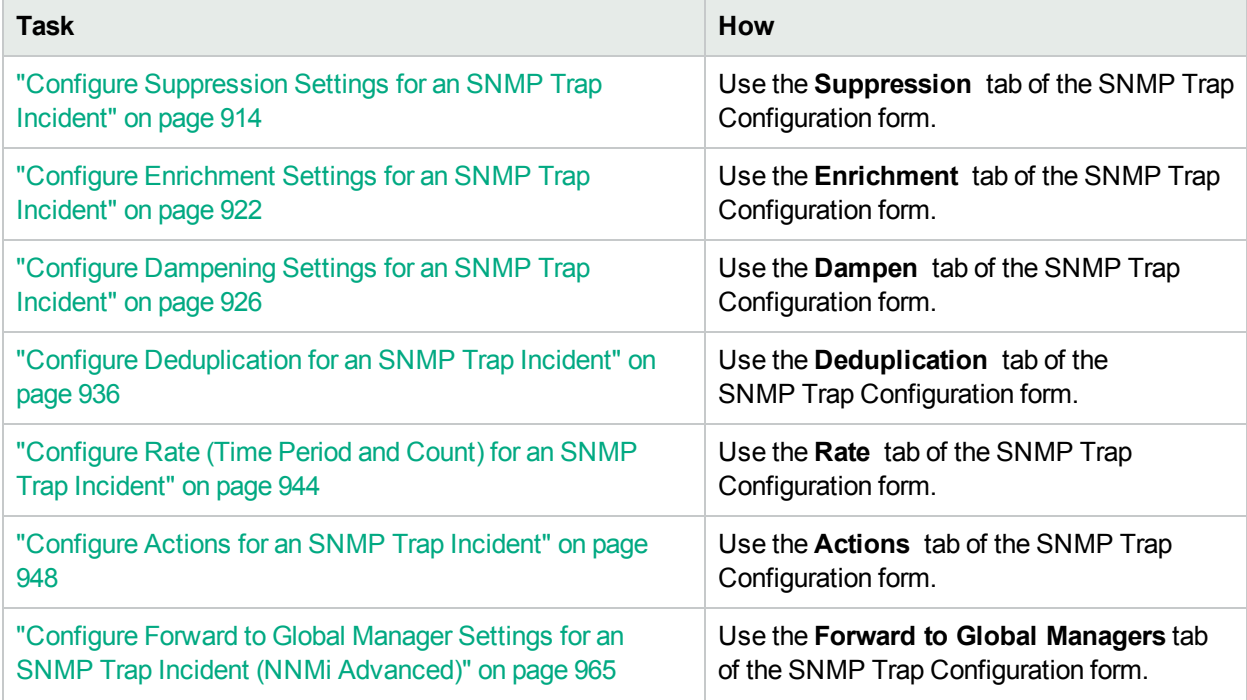

## <span id="page-800-0"></span>Configure Basic Settings for an SNMP Trap Incident

The Basics settings for an SNMP Trap Incident specifies general information for an incident configuration, including the name, severity, and message.

Note the following:

- NNMi discards traps that have no Incident Configuration or with an Incident Configuration set to Disabled. To ensure that NNMi retains all received Trap instances when your network environment includes SNMP agents using a variety of SNMPv1, SNMPv2c, and SNMPv3 protocol, you must configure two Incidents: one for the SNMPv1 version and one for the SNMPv2c/3 version of that trap.
- When configuring SNMP Trap incidents, if you are using SNMPv3 protocol:
	- You must also configure SNMPv3 communication using the Communication Configuration workspace. For more information,
	- <sup>l</sup> If you configured SNMPv3 communication, use the **Actions** → **Configuration Settings** → **Communication Settings** to determine the SNMPv3 user name that NNMi will use for any node from which you want to receive SNMP Trap incidents. Make sure the node is configured with this user name when configuring SNMP trap incidents. See ["Troubleshooting](#page-169-0) Communication Settings" on page 170 for more information.
	- If you configured SNMPv1 or SNMPv2c communication, NNMi does not authenticate the community string for any node from which you want to receive SNMP Trap incidents.
- **In the Basics** group of the **SNMP Trap Configuration** form, verify that **Enable** is selected for each configuration you want to use.

#### **For information about each SNMP Traps tab**:

**To configure Basic settings for an SNMP Trap incident:**

- 1. Navigate to the **SNMP Trap Configuration** form:
	- a. From the workspace navigation panel, select the **Configuration** workspace.
	- b. Expand the **Incidents** folder.
	- c. Select **SNMP Trap Configurations** .
	- d. Do one of the following:
		- i. To create an incident configuration, click the  $*$  New icon, and continue.
		- ii. To edit an incident configuration, select a row, click the  $\blacksquare$  Open icon, and continue.
		- iii. To delete an incident configuration, select a row and click the  $\hat{=}$  Delete icon.
- 2. Configure the required Basic settings (see [table](#page-801-0) ).
- <span id="page-801-0"></span>3. Click **Save and Close** to save your changes.

### **Basics Attributes for SNMP Trap Configuration**

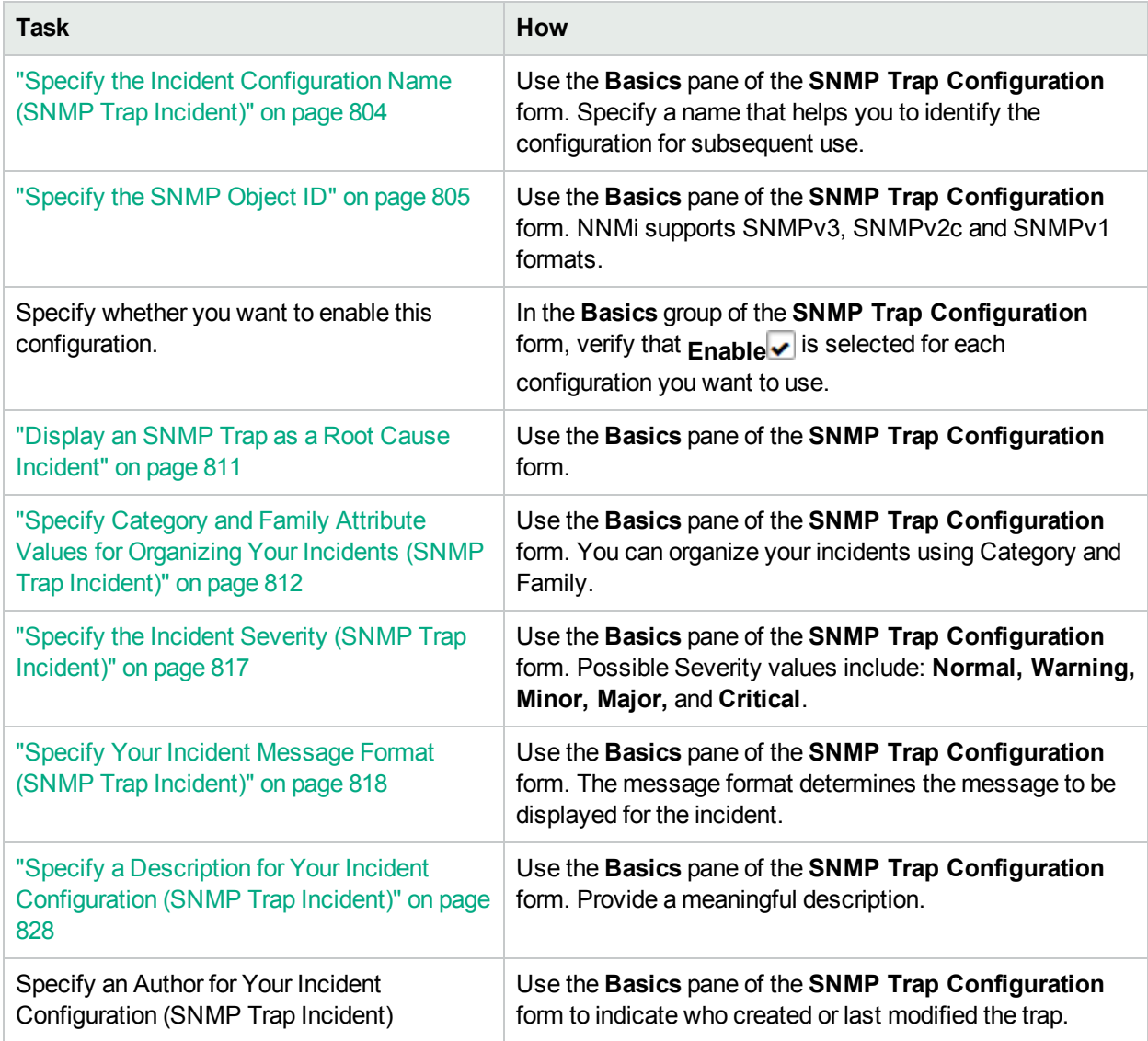

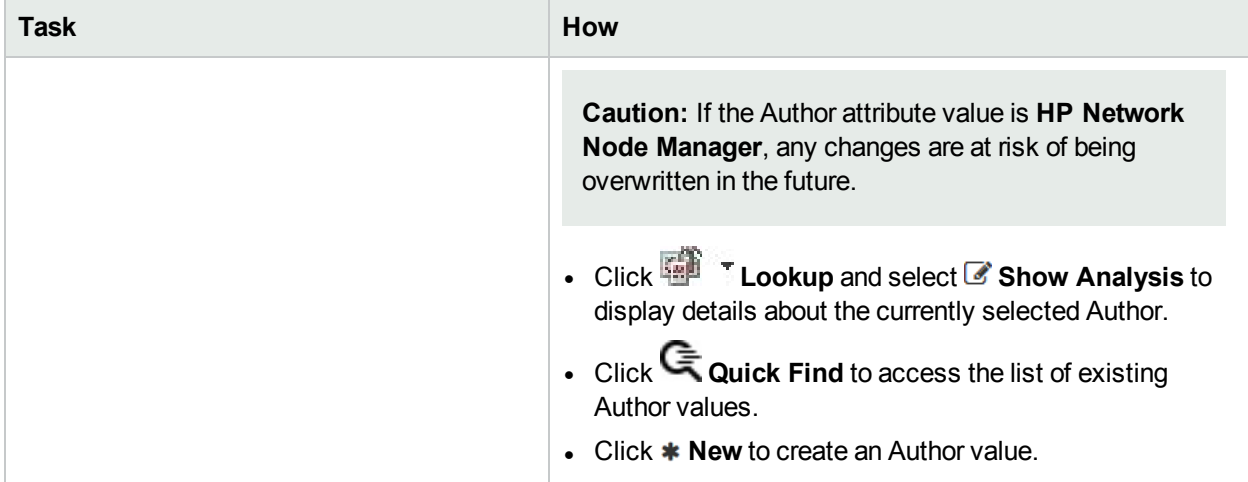

### **Basics Attributes for SNMP Trap Configuration, continued**

After you complete the Basic Configuration for the SNMP trap, you can also choose to configure the information described in the following table.

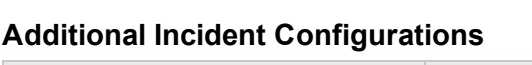

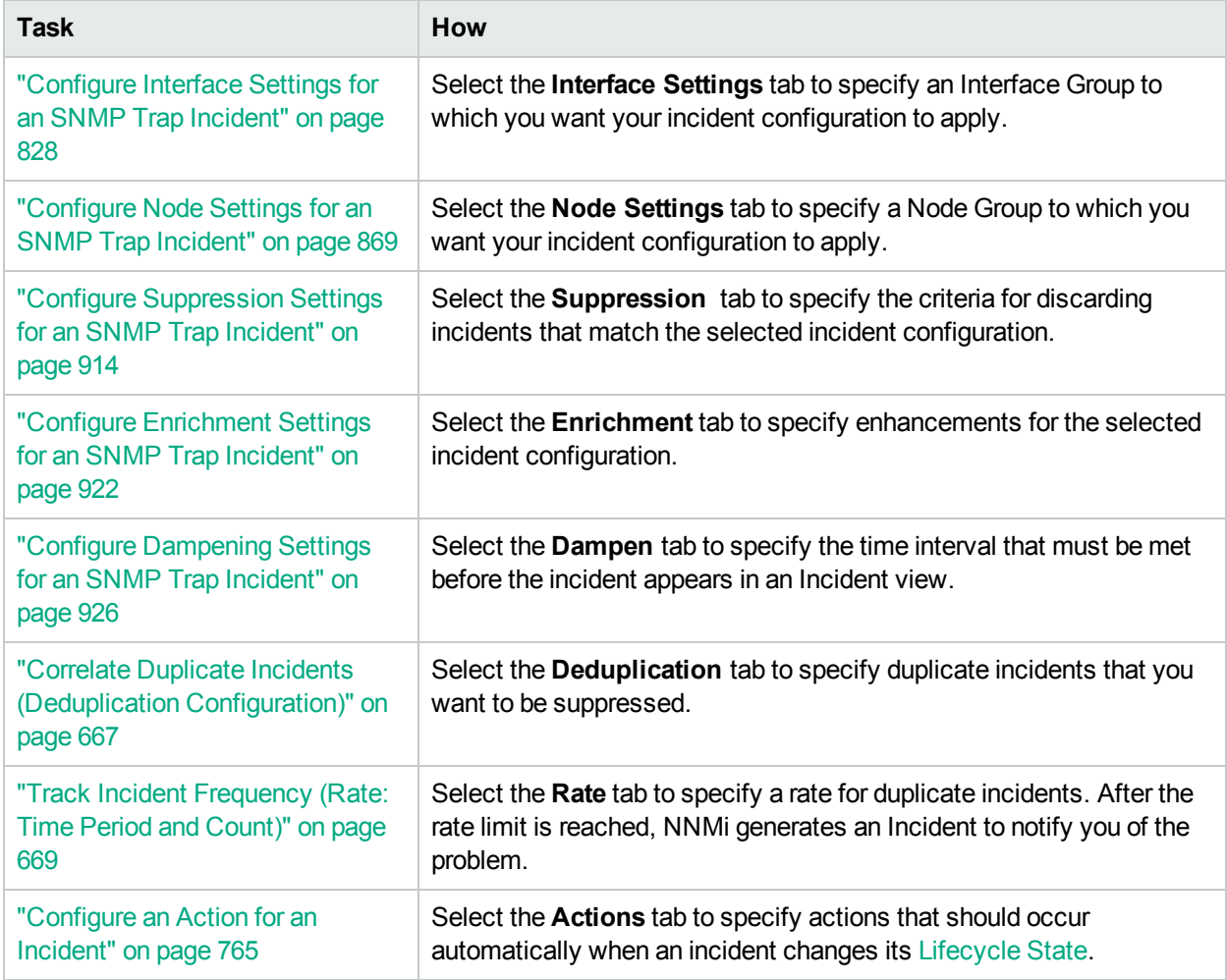

# <span id="page-803-0"></span>Specify the Incident Configuration Name (SNMP Trap Incident)

When providing the Name for an incident configuration, use the following guidelines:

#### **Name**

The name is used to identify the incident configuration and must be unique. Use a name that will help you to remember the purpose or kind of Management Event, SNMP Trap, or Syslog Message for which you are configuring this incident. Name is also used to identify your Pairwise configurations.

# <span id="page-804-0"></span>Specify the SNMP Object ID

When configuring incidents for an SNMP trap, you are asked to provide the SNMP Object ID values that you want to use to assist you in identifying the trap.

#### **Note:**

- The value you enter for an SNMP Object ID (OID) must be unique.
- When checking whether an SNMP Trap Incident Configuration exists, NNMi's TrapFilter uses only implicit matching when checking generic SNMPv1 traps OIDs. See "About the Trap Service [Stages"](#page-614-0) on [page](#page-614-0) 615 for more information about TrapFilter.
- <sup>l</sup> *SNMPv2c, SNMPv3, and Specific SNMPv1 traps only*. NNMi enables you to use a wildcard character (\*) in the SNMP Object ID attribute to create an SNMP Trap Incident configuration for multiple OIDs. This feature enables you to use the same SNMP Trap Incident Configuration for similar traps. For example, you might have a device class for which you might want to capture a particular kind of trap as an SNMP Trap Incident and ignore the rest.

The SNMP Object IDs must be entered in a format that is recognized by NNMi. Select the type of SNMP trap you want to configure from the list below to learn about the required NNMi format.

- "SNMP Object ID Format for [SNMPv2c\SNMPv3](#page-805-0) Traps" on the next page
- . "SNMP Object [ID Format](#page-807-0) for SNMPv1 Generic Traps" on page 808
- . "SNMP Object [ID Format](#page-808-0) for a Specific SNMPv1 Trap" on page 809

SNMPv1 generic traps are standard traps that are commonly used across vendors. The SNMPv1 enterprise specific traps are those traps that are generated by a particular vendor's device. The vendor is also known as the enterprise. Both include a vendor name as part of the set of information stored with each trap.

# <span id="page-805-0"></span>SNMP Object ID Format for SNMPv2c\SNMPv3 Traps

NNMi requires that all SNMP traps have an object identifier (SNMP Object ID).

To specify an SNMP trap object ID (OID), open the MIB definition file for the device of interest to look up the correct ID. The MIB file includes object identifiers for all of the traps that the configured SNMP agent (SNMPv1, SNMPv2c, or SNMPv3) generates for a particular device.

In the **SNMP Object ID** attribute of the **SNMP Trap Incident Configuration** form, enter the **SNMP Object ID** attribute value for the SNMP trap that you want to see in the console incident views.

**Note:** You can use a wildcard character (\*) in the SNMP Object ID attribute to create an SNMP Trap Incident configuration for multiple OIDs. This feature enables you to use the same SNMP Trap Incident Configuration for similar traps. For example, you might have a device class for which you might want to capture a particular kind of trap as an SNMP Trap Incident and ignore the rest.

When using the wildcard (\*) character in the SNMP Object ID (OID) attribute, note the following:

- The OID must be unique.
- Only one wildcard character is permitted within the SNMP OID attribute.
- l The wildcard must appear at the end of an OID. For example .1.3.6.1.4.1.\* is valid; however, .1.3.6.1.4.\*.2 is NOT valid.
- . NNMi permits wildcards only in OIDs beginning with .1.3.6.1.4 (private MIBs).
- The wildcard character is not valid for an SNMPv1 generic trap because these traps do not begin with .1.3.6.1.4.
- When checking whether an SNMP Trap Incident Configuration exists, NNMi's TrapFilter uses only implicit matching when checking generic SNMPv1 traps OIDs. See "About the Trap Service [Stages"](#page-614-0) on page 615 for more information about TrapFilter.
- NNMi matches the OID value using the longest match. Specific OID matches take precedence over an OID that is matched using the wildcard character. Click here for an example:

The following table provides an example of precedence between a specific OID and one that includes a wildcard. This example also illustrates how NNMi uses the longest match.

#### **Example of Matching Incoming SNMP Traps Using Specific and Longest Match Criteria**

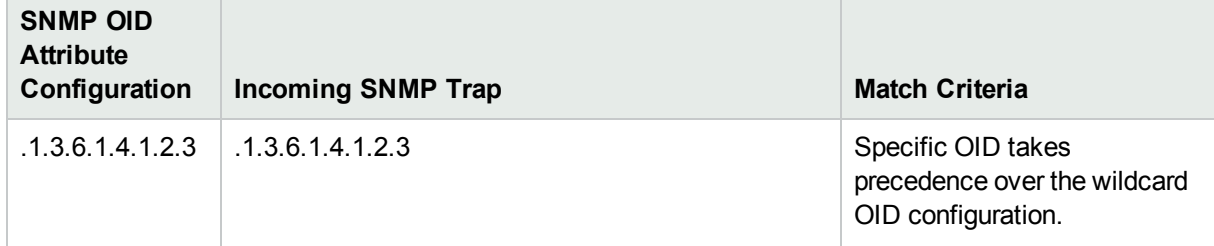

### **Example of Matching Incoming SNMP Traps Using Specific and Longest Match Criteria, continued**

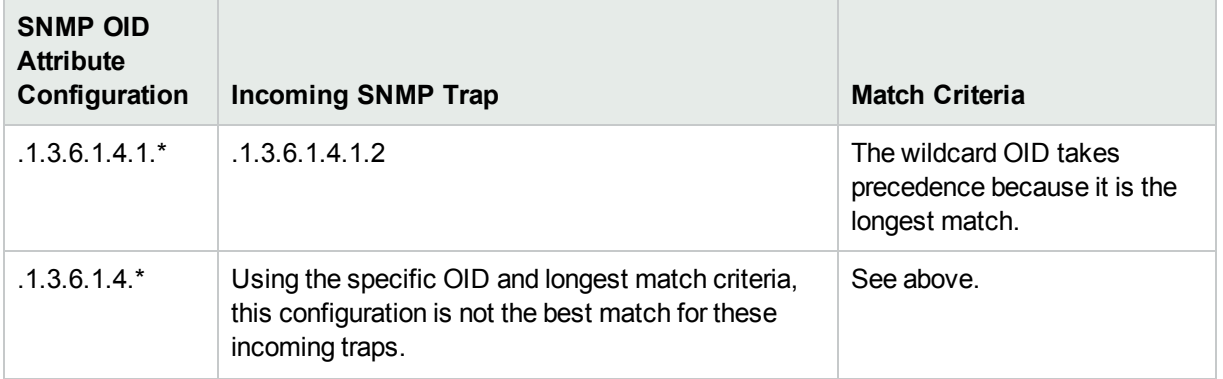

- NNMi handles each OID as if it contains an implicit wildcard. For example, when NNMi receives a trap whose OID is .1.3.6.1.6.3.1.1.5.4.100, NNMi logs the trap as SnmpLinkUp (.1.3.6.1.6.3.1.1.5.4) and generates an SNMPLinkUp incident.
	- If a trap's OID matches both an implicit and explicit wildcard, the longer one is used. If the length is the same, NNMi uses the implicit OID. Click here for an example:

The following table provides an example of precedence between implicit and explicit wildcards.

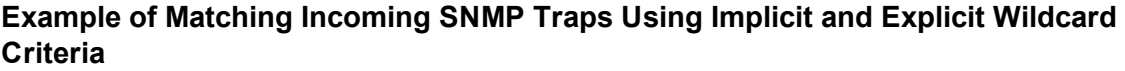

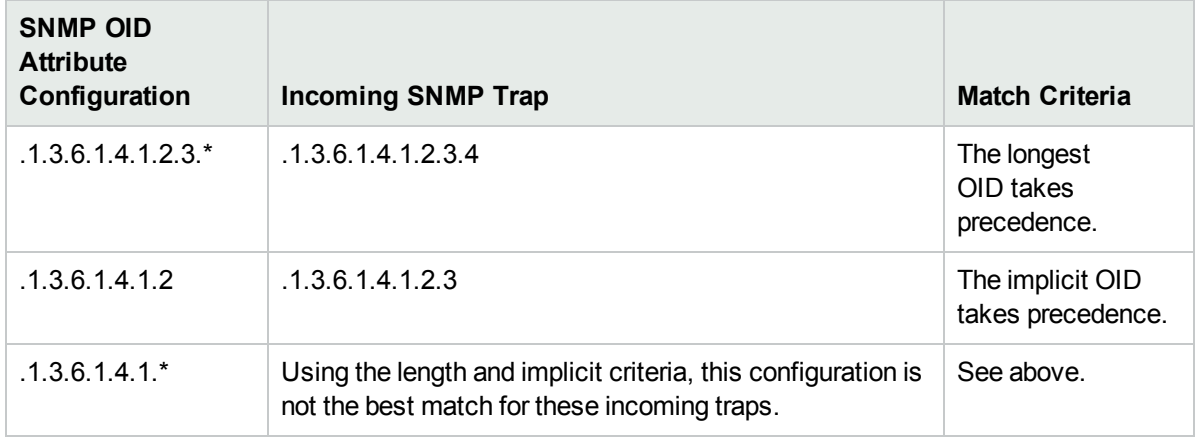

# <span id="page-807-0"></span>SNMP Object ID Format for SNMPv1 Generic Traps

NNMi requires that SNMPv1 traps have object IDs. The object IDs are created according to the specifications in Request for Comments (RFC) document 2576: *Coexistence between Version 1, Version 2, and Version 3 of the Internet-standard Network Management Framework*.

When using SNMPv1 format, you can specify either generic or vendor specific traps. SNMPv1 generic traps are standard traps that are commonly used across vendors. The SNMPv1 enterprise specific traps are those traps that are generated by a particular vendor's device. The vendor is also known as the enterprise. Both include a vendor name as part of the set of information stored with each trap.

#### **Note:**

- The value you enter for an SNMP Object ID (OID) must be unique.
- When checking whether an SNMP Trap Incident Configuration exists, NNMi's TrapFilter uses only implicit matching when checking generic SNMPv1 traps OIDs. See "About the Trap Service [Stages"](#page-614-0) on [page](#page-614-0) 615 for more information about TrapFilter.
- The wildcard character is not valid for an SNMPv1 generic trap because these traps do not begin with .1.3.6.1.4.

The six SNMPv1 generic traps have the following SNMP object identifiers that are recognized by SNMPv2c:

1.3.6.1.6.3.1.1.5.1 (coldStart)

1.3.6.1.6.3.1.1.5.2 (warmStart)

1.3.6.1.6.3.1.1.5.3 (linkDown)

1.3.6.1.6.3.1.1.5.4 (linkUp)

1.3.6.1.6.3.1.1.5.5 (authenticationFailure)

1.3.6.1.6.3.1.1.5.6 (egpNeighborLoss)

To configure an SNMP object identifier (SNMP OID) for a generic SNMPv1 trap, specify the SNMP object ID as described in RFC 2576. You also need to include the object identifier for the vendor name (<VendorEnterprise>) as shown below:

<*SNMPv2c generic trap OID*>.<*VendorEnterprise*>

The <*vendorEnterprise*> is the object identifier for the vendor that is included with the varbind trap information.

For example, the SNMP object identifier for Cisco warmStart trap would be:

.1.3.6.1.6.3.1.1.5.2.1.3.6.1.4.1.9

**Note:** Cisco's Vendor enterprise object identifier in this example is .1.3.6.1.4.1.9

# <span id="page-808-0"></span>SNMP Object ID Format for a Specific SNMPv1 Trap

NNMi requires that SNMPv1 traps have object identifiers. The object IDs are created according to the specifications in RFC 2576: *Coexistence between Version 1, Version 2, and Version 3 of the Internetstandard Network Management Framework*.

When using SNMPv1 format, you can specify either generic or vendor specific traps. SNMPv1 generic traps are standard traps that are commonly used across vendors. The SNMPv1 enterprise specific traps are those traps that are generated by a particular vendor's device. The vendor is also known as the entrprise. Both include a vendor name as part of the set of information stored with each trap.

When specifying the SNMP object ID for an SNMPv1 specific trap, include the SNMP object ID for the vendor name and for the trap that you want to see in the console incident views.

The value you enter must be in the format:

<*VendorEnterprise*>.0.<*SpecificTrapNumber*>

The <*VendorEnterprise*> is the object identifier for the vendor that is included in the SNMPv1 trap. The <*SpecificTrapNumber*> is the SNMPv1 specific trap identification number that is provided by the vendor.

For example, for an SNMPv1 vendor object id 1.3.6.1.3.1.12.9 and specific trap number 12234, the SNMP object ID would be:

### 1.3.6.1.3.1.12.9.0.12234

**Note:** You can use a wildcard character (\*) in the SNMP Object ID attribute to create an SNMP Trap Incident configuration for multiple OIDs. This feature enables you to use the same SNMP Trap Incident Configuration for similar traps. For example, you might have a device class for which you might want to capture a particular kind of trap as an SNMP Trap Incident and ignore the rest.

When using the wildcard (\*) character in the SNMP Object ID (OID) attribute, note the following:

- The OID must be unique.
- Only one wildcard character is permitted within the SNMP OID attribute.
- In The wildcard must appear at the end of an OID. For example  $.1.3.6.1.4.1.$ \* is valid; however,  $.1.3.6.1.4.$ \*.2 is NOT valid.
- . NNMi permits wildcards only in OIDs beginning with .1.3.6.1.4 (private MIBs).
- The wildcard character is not valid for an SNMPv1 generic trap because these traps do not begin with .1.3.6.1.4.
- When checking whether an SNMP Trap Incident Configuration exists, NNMi's TrapFilter uses only implicit matching when checking generic SNMPv1 traps OIDs. See "About the Trap Service [Stages"](#page-614-0) on page 615 for more information about TrapFilter.
- NNMi matches the OID value using the longest match. Specific OID matches take precedence over an OID that is matched using the wildcard character. Click here for an example:

The following table provides an example of precedence between a specific OID and one that includes a

wildcard. This example also illustrates how NNMi uses the longest match.

### **Example of Matching Incoming SNMP Traps Using Specific and Longest Match Criteria**

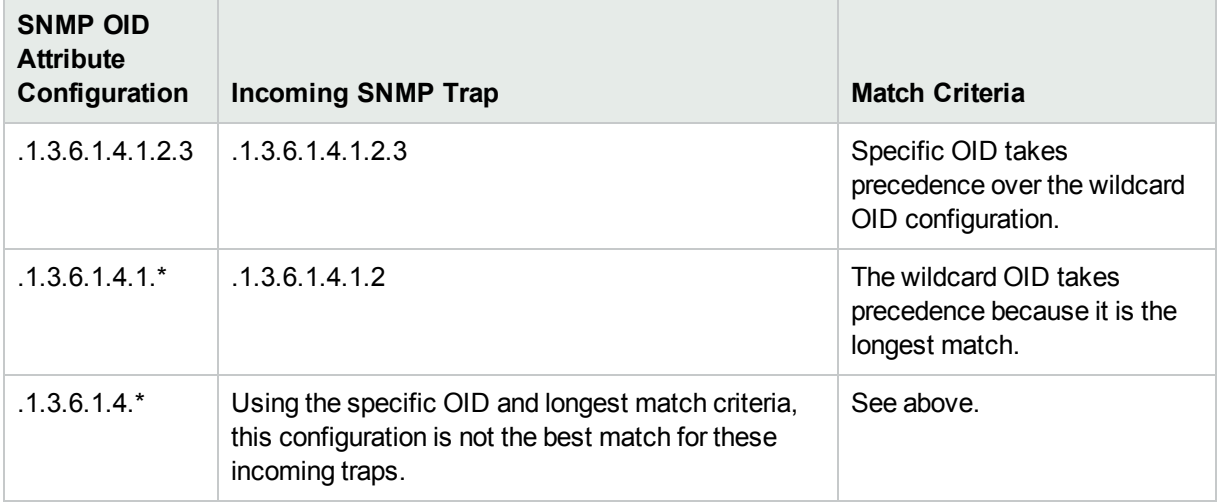

- NNMi handles each OID as if it contains an implicit wildcard. For example, when NNMi receives a trap whose OID is .1.3.6.1.6.3.1.1.5.4.100, NNMi logs the trap as SnmpLinkUp (.1.3.6.1.6.3.1.1.5.4) and generates an SNMPLinkUp incident.
	- If a trap's OID matches both an implicit and explicit wildcard, the longer one is used. If the length is the same, NNMi uses the implicit OID. Click here for an example:

The following table provides an example of precedence between implicit and explicit wildcards.

### **Example of Matching Incoming SNMP Traps Using Implicit and Explicit Wildcard Criteria**

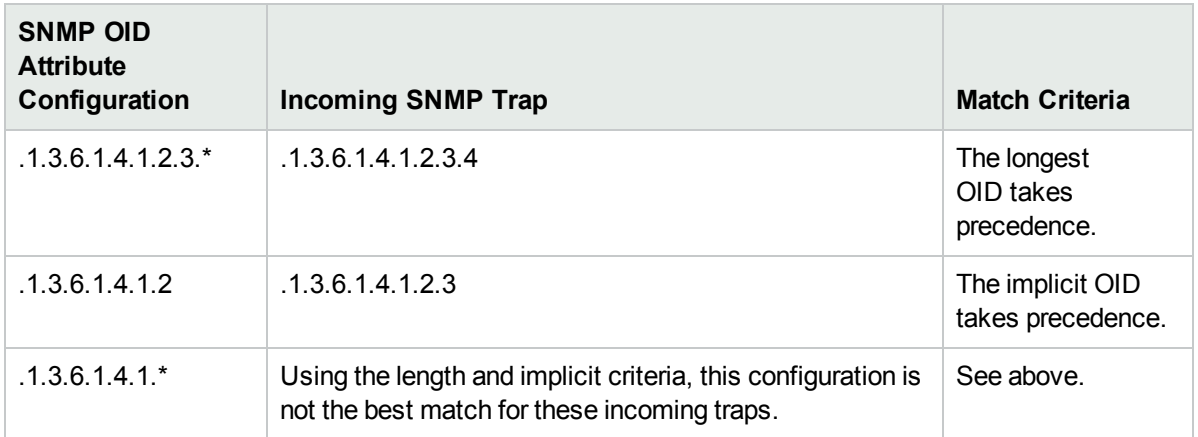

# <span id="page-810-0"></span>Display an SNMP Trap as a Root Cause Incident

SNMP traps normally appear as symptoms rather than as root cause incidents. However, there might be times when you want an SNMP trap to appear as a root cause incident. For example, you might want an HSRP state change (cHsrpStateChange, 1.3.6.1.4.1.9.9.106.2.0.1) trap to be listed as a root cause. This trap might occur when the hot standby has gone down indicating the system is at risk if there is a failover.

**Note:** To reduce "noise" associated with duplicate incidents, NNMi changes the incident Correlation Nature to **Symptom** for any user-defined Root Cause (User Root Cause) incidents that exceed the rate or de-duplication threshold:

- **. A**<sup>4</sup> Root Cause value = determined by NNMi's Causal Engine
- **I** MUser Root Cause = your NNMi administrator configured NNMi to always treat this Incident as Correlation Nature: Root Cause

#### **To display an SNMP Trap Incident as a Root Cause incident**:

Select **Root Cause |v|** in the **SNMP** Trap Incident Configuration form.

The next time the incident occurs, the Correlation Nature attribute value changes to **A**<sup>4</sup> Root Cause.

**To no longer display an SNMP Trap Incident as a Root Cause incident**:

Clear **Root Cause** in the **SNMP Trap Incident Configuration** form.

The next time the incident occurs, the Correlation Nature attribute value changes to **Symptom**.

# <span id="page-811-0"></span>Specify Category and Family Attribute Values for Organizing Your Incidents (SNMP Trap Incident)

When configuring incidents, NNMi provides the Category and Family attributes to help you organize your incidents.

#### **Preconfigured Categories**

The Category attribute helps you organize your incidents. Select the category that you want to be associated with this type of incident when it appears in an incident view. Each of the possible Category values is described in the following table.

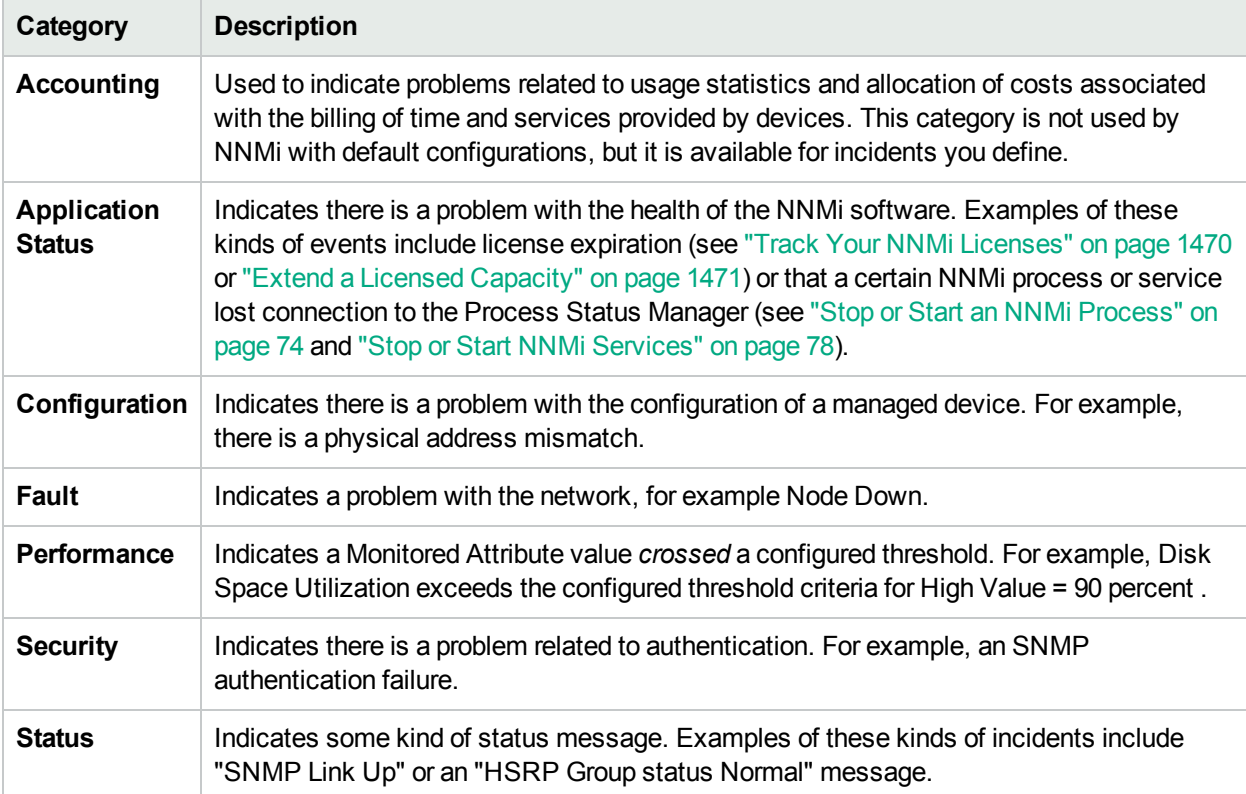

### **Incident Categories Provided by NNMi**

**Note:** You can add your own Category entries to NNMi. See "Create an Incident [Category](#page-814-0) (SNMP Trap [Incident\)"](#page-814-0) on page 815 for more information.

You can use Family values to further categorize the types of incidents that might be generated. Each of the possible Family values are described in the following table.

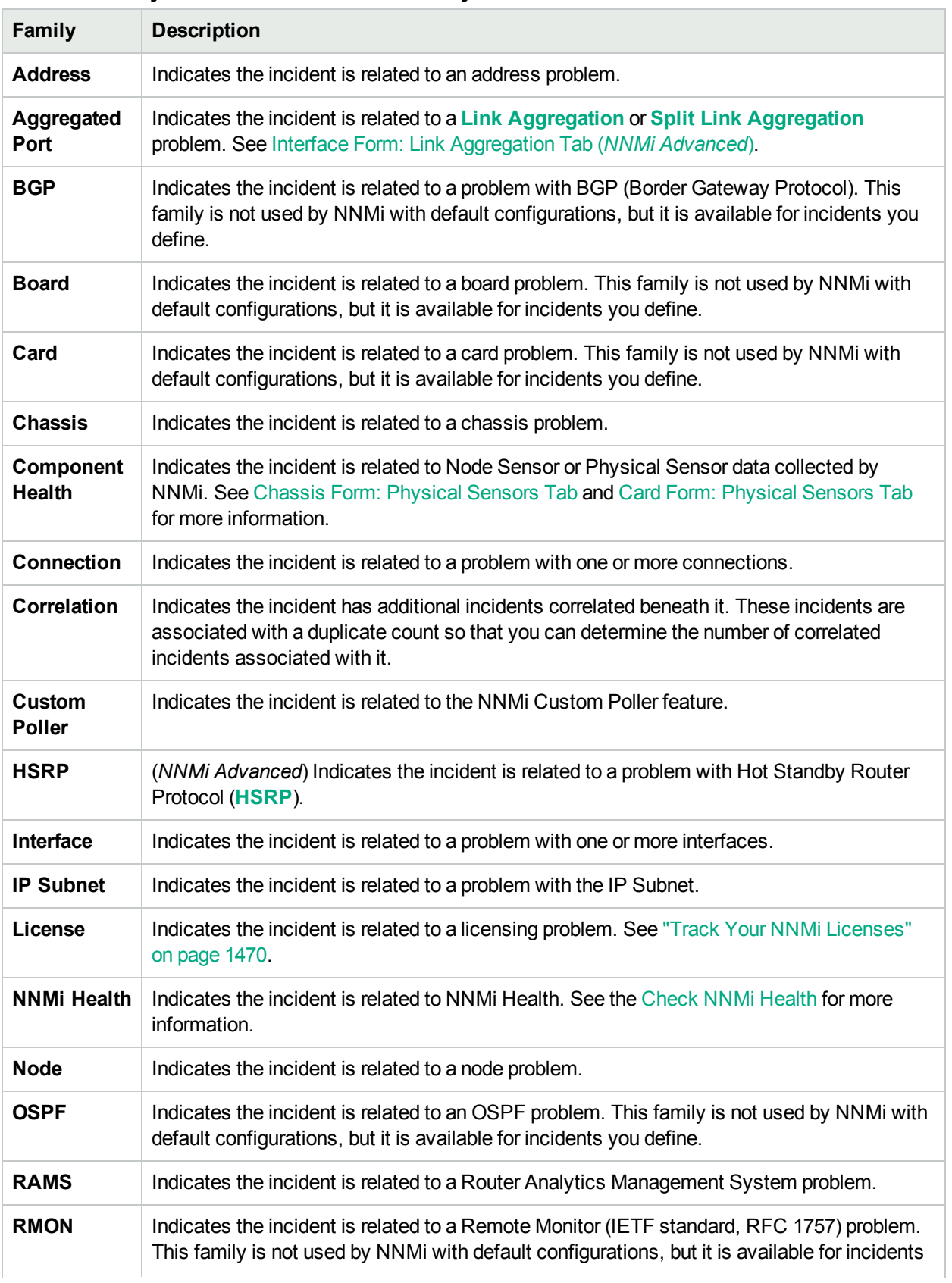

## **Incident Family Attribute Values Provided by NNMi**

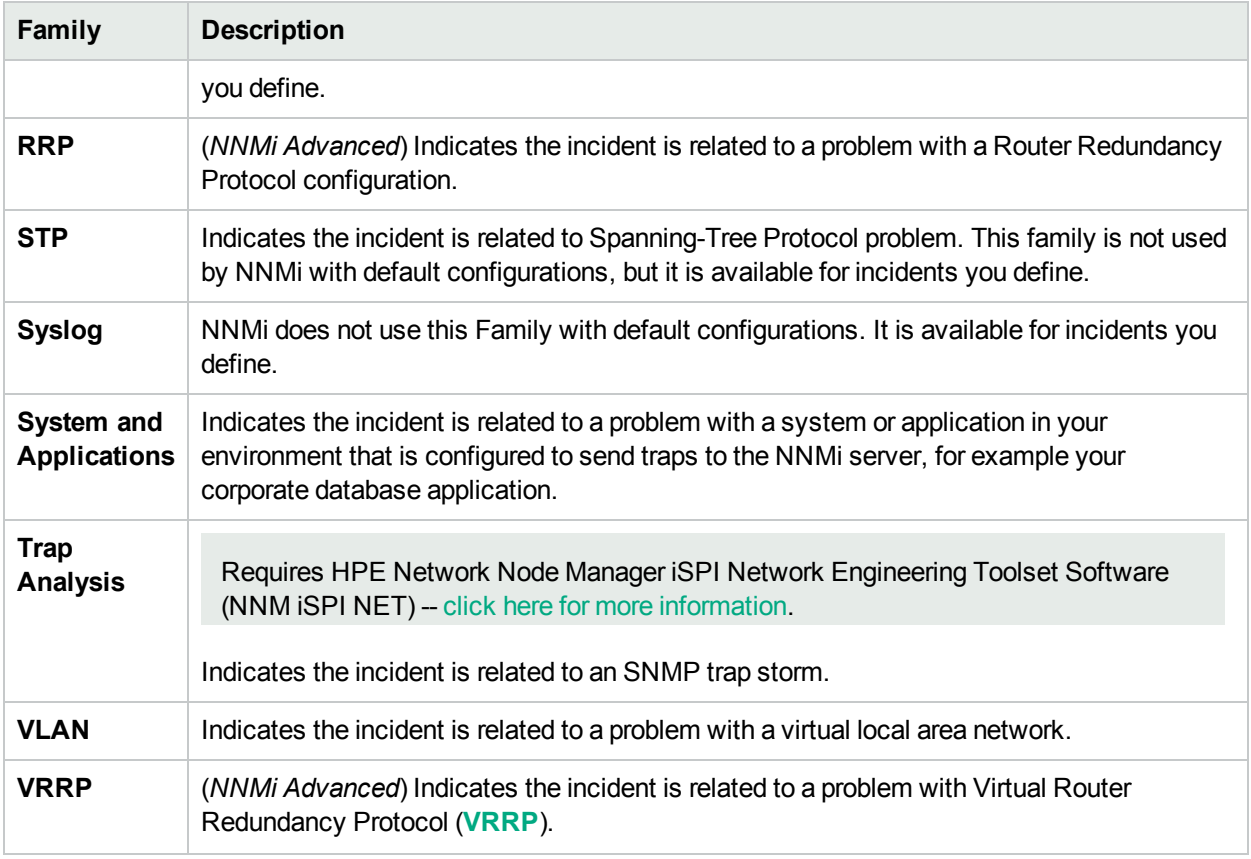

## **Incident Family Attribute Values Provided by NNMi, continued**

**Note:** You can add your own Family entries to NNMi. See "Create an Incident Family [\(SNMP Trap](#page-815-0) [Incident\)"](#page-815-0) on page 816 for more information.

# <span id="page-814-0"></span>Create an Incident Category (SNMP Trap Incident)

The Category attribute helps you organize your incidents. Create any Category that makes sense to you and your team. For a list of the Category codes provided by NNMi, "Specify [Category](#page-811-0) and Family Attribute Values for [Organizing](#page-811-0) Your Incidents (SNMP Trap Incident)" on page 812.

#### **To create a new incident Category**:

- 1. Navigate to the **Incident Category** form.
	- a. From the workspace navigation panel, select the **Configuration** workspace.
	- b. Expand the **Incidents** folder.
	- c. Select **SNMP Trap Configurations** .
	- d. Do one of the following:
		- $\circ$  To create an incident configuration, click the  $*$  New icon.
		- To edit an incident configuration, double-click the row representing the configuration you want to edit.
	- e. In the configuration form, locate the **Category** attribute.
	- f. Click the  $\overline{\mathbb{R}}$   $\overline{\mathbb{R}}$  Lookup icon, and select  $\ast$  New.
- 2. Provide the required information (see [table\)](#page-814-1).
- 3. Click **Save and Close** to save your changes and return to the previous form.

### <span id="page-814-1"></span>**Category Code Attributes**

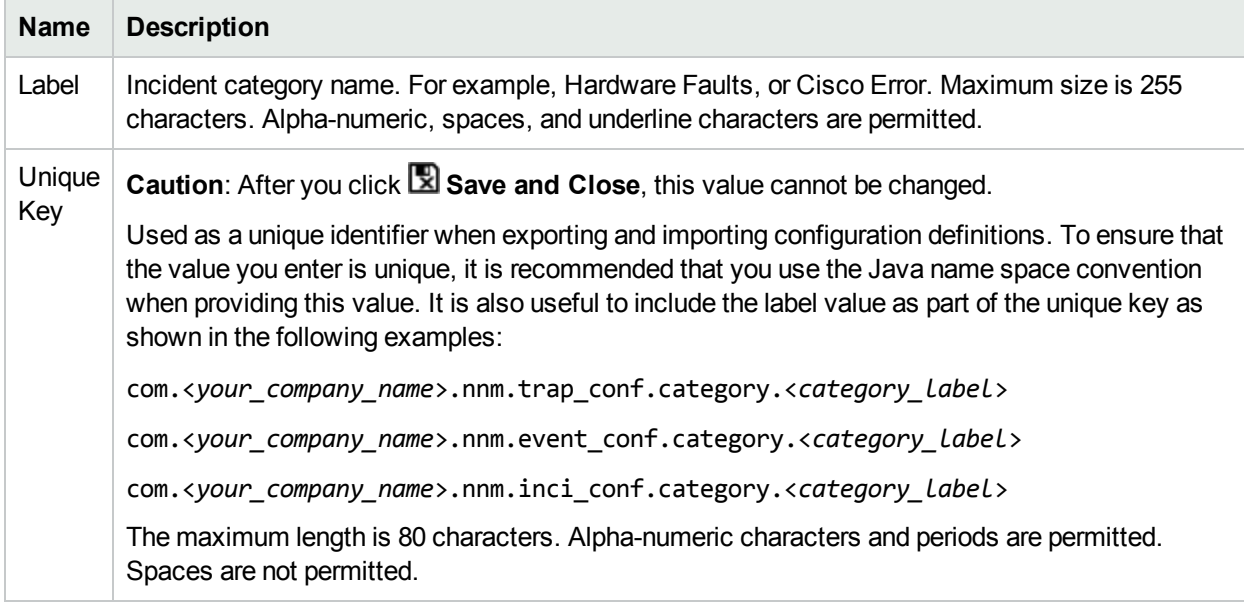

# <span id="page-815-0"></span>Create an Incident Family (SNMP Trap Incident)

The Family attribute helps you organize your incidents. Create any Family that makes sense to you and your team. For a list of the Family codes provided by NNMi, "Specify [Category](#page-811-0) and Family Attribute Values for [Organizing](#page-811-0) Your Incidents (SNMP Trap Incident)" on page 812.

#### **To create a new incident Family**:

- 1. Navigate to the **Incident Family** form.
	- a. From the workspace navigation panel, select the **Configuration** workspace.
	- b. Expand the **Incidents** folder.
	- c. Select **SNMP Trap Configurations**.
	- d. Do one of the following:
		- $\circ$  To create an incident configuration, click the  $*$  New icon.
		- To edit an incident configuration, double-click the row representing the configuration you want to edit.
	- e. In the configuration form, locate the **Family** attribute.
	- f. Click the  $\overline{\mathbb{R}}$   $\overline{\mathbb{R}}$  Lookup icon, and select  $\ast$  New.
- 2. Provide the required information (see [table\)](#page-815-1).
- <span id="page-815-1"></span>3. Click **Save and Close** to save your changes and return to the previous form.

### **Family Attributes**

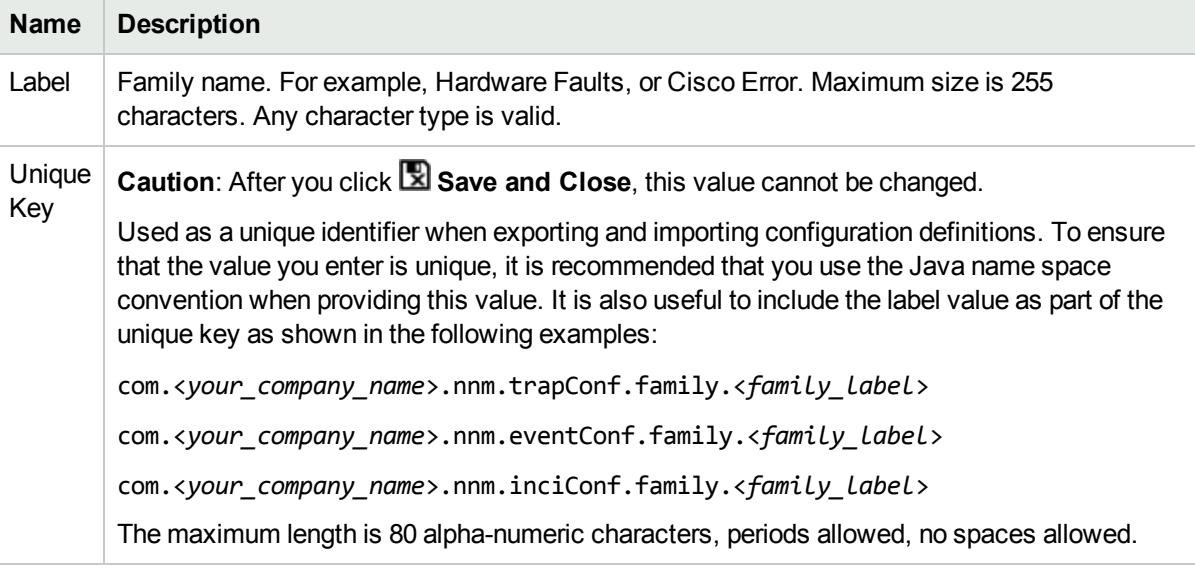

# <span id="page-816-0"></span>Specify the Incident Severity (SNMP Trap Incident)

The incident severity represents the seriousness calculated for the incident. Use the severity attribute to specify the severity that should be assigned to the incident you are configuring. Possible values are described in the following table.

### **Incident Severity Values**

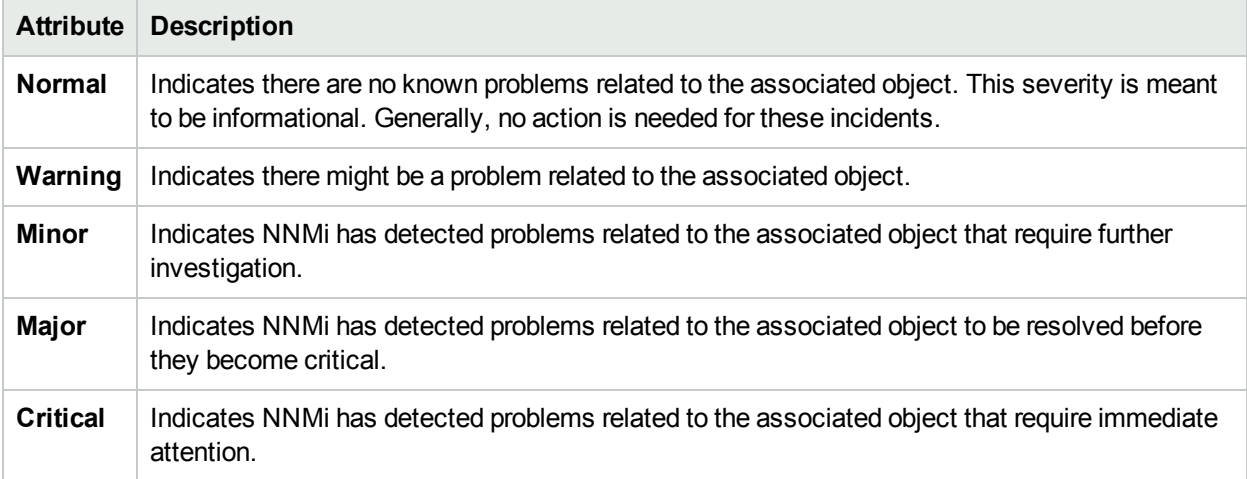

See "Monitor Incidents for Problems" for more information about these severity values.

# <span id="page-817-0"></span>Specify Your Incident Message Format (SNMP Trap Incident)

When configuring an incident, specify the information you want NNMi to include in the incident's Message attribute value. You can use any combination of valid parameter strings and Custom Incident attributes to configure the Message.

**Note:** The incident Message limit is 1024 characters. If the returned values exceed this limit, NNMi truncates the value starting from the end of the returned text string.

"Valid [Parameters](#page-818-0) for Configuring Incident Messages (SNMP Trap Incident)" on the next page

"Include Custom Incident [Attributes](#page-825-0) in Your Message Format (SNMP Trap Incident)" on page 826

# <span id="page-818-0"></span>Valid Parameters for Configuring Incident Messages (SNMP Trap Incident)

When configuring incident messages, consider using incident information as part of the message. NNMi provides the following parameter values. Use these parameters as variables when formatting an incident message.

**Tip:** See the Using the Incident Form for more information about the parameter values.

**Note:** NNMi stores varbind values as custom incident attributes (CIAs).

**Tip:** If a value is not stored for a parameter, it is returned as "null".

See "Specify Your Incident Message Format [\(SNMP Trap](#page-817-0) Incident)" on the previous page for more information about configuring messages.

Parameter strings are available for the following:

**Note:** See the following tables to view the valid parameters for incidents generated from Custom Polled Instances: [Parameter](#page-819-0) Strings for all Incidents (Attributes from an Incident form), [Parameter](#page-819-1) Strings for Node Source Objects [\(Attributes](#page-819-1) from a Node form), and the [Parameter](#page-821-0) Strings for all Incidents [\(Attributes](#page-821-0) not Visible from any form).

• Parameter strings for all incidents (Incident form attributes) (Click here for a list of choices.)

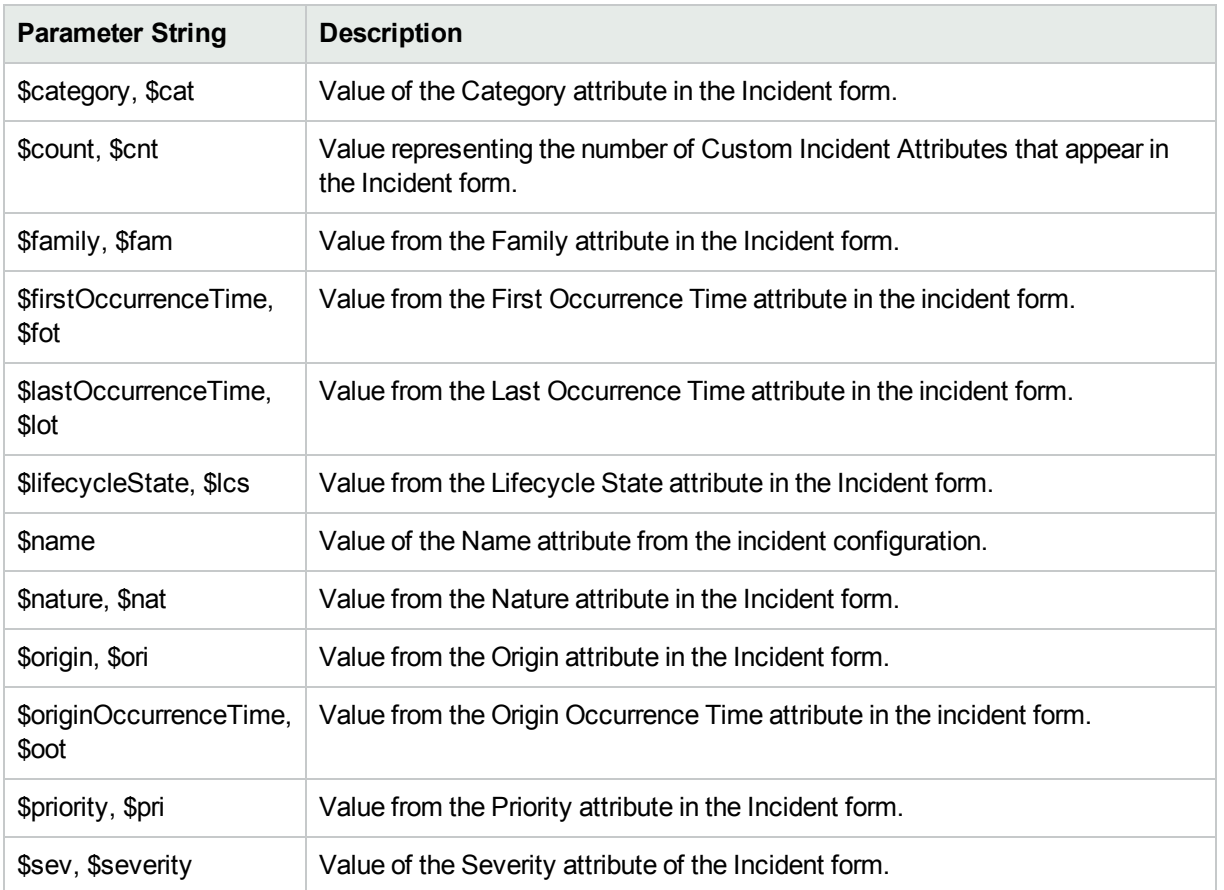

### <span id="page-819-0"></span>**Parameter Strings for all Incidents (Incident form attributes)**

• Parameter Strings for Node Source Objects (Node form attributes) (Click here for a list of choices.)

### <span id="page-819-1"></span>**Parameter Strings for Node Source Objects (Node form attributes)**

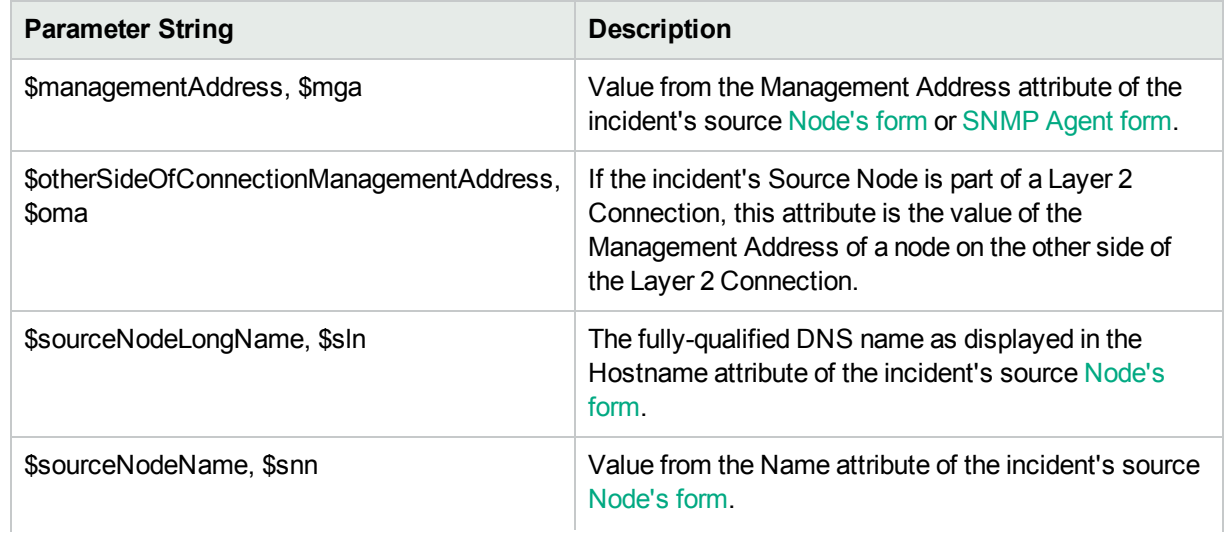

 $\overline{\phantom{a}}$ 

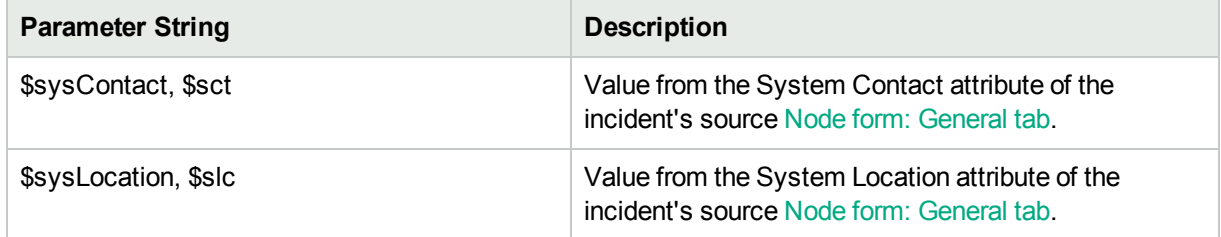

### **Parameter Strings for Node Source Objects (Node form attributes) , continued**

• Parameter Strings for Interface Source Objects (Interface form attributes) (Click here for a list of choices.)

### **Parameter Strings for Interface Source Objects (Interface form attributes)**

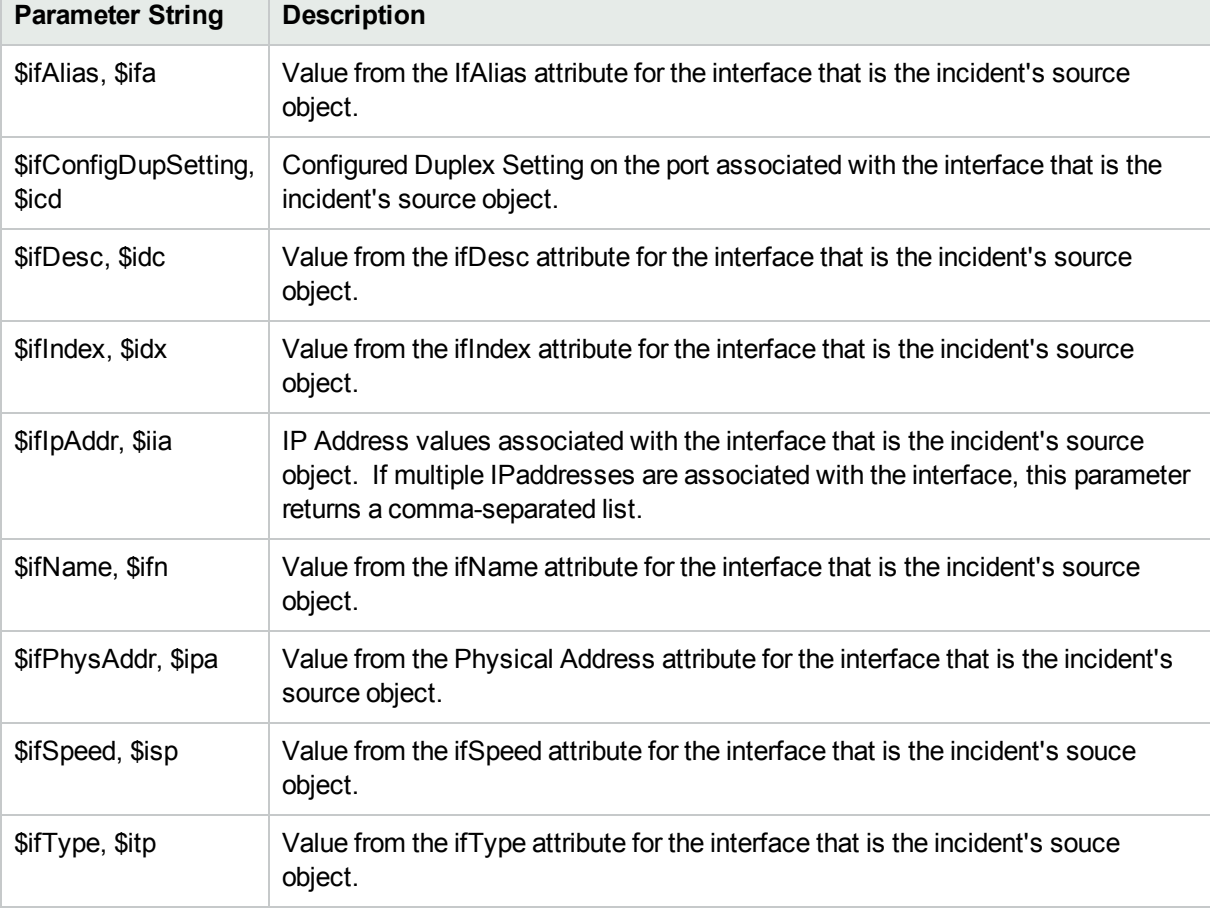

• Parameter Strings for Layer 2 Connection Source Objects (Layer 2 Connection form attributes) (Click here for a list of choices.)

### **Parameter Strings for Layer 2 Connection Source Objects (Layer 2 Connection form attributes)**

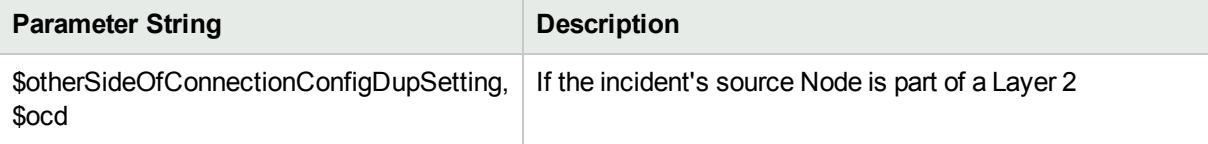

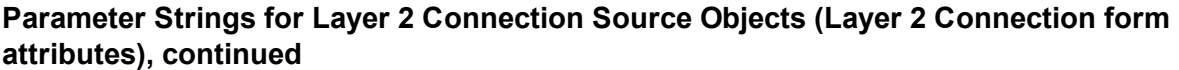

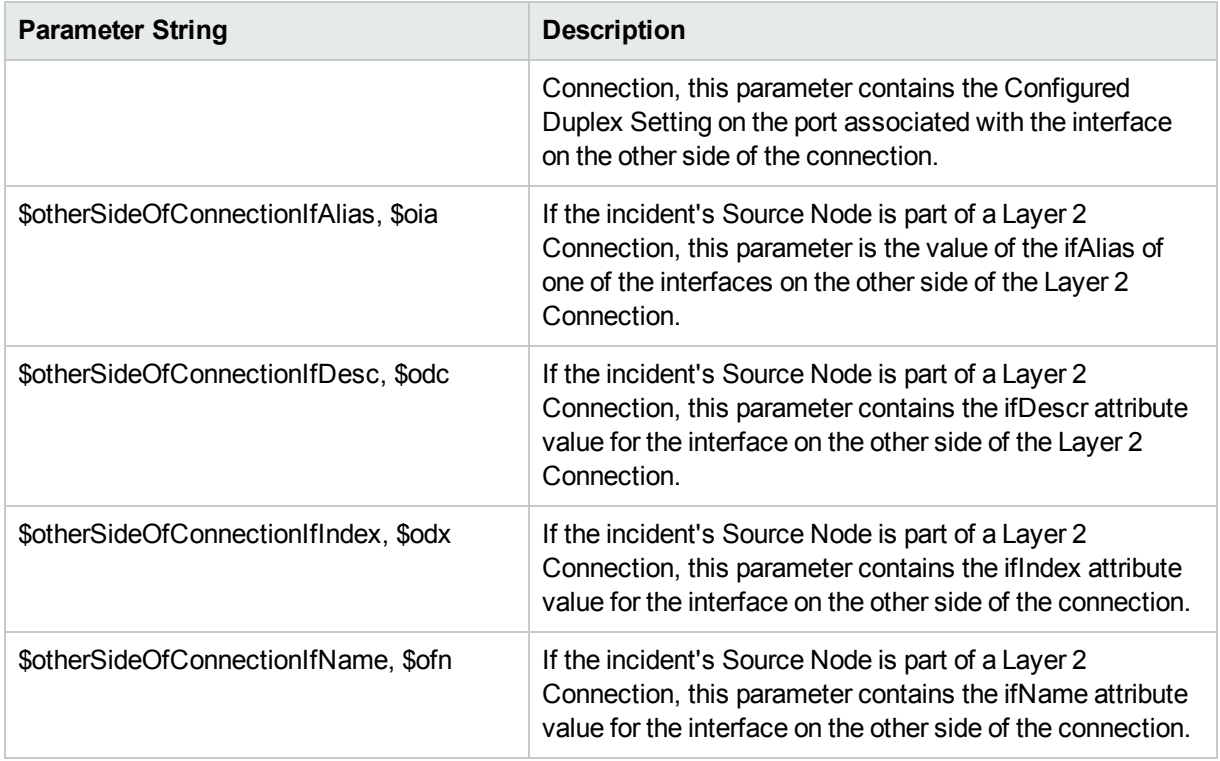

• Parameter strings for VLAN Source Objects (VLAN form attributes) (Click here for a list of choices.)

### **Parameter Strings for VLAN Source Objects (VLAN form attributes)**

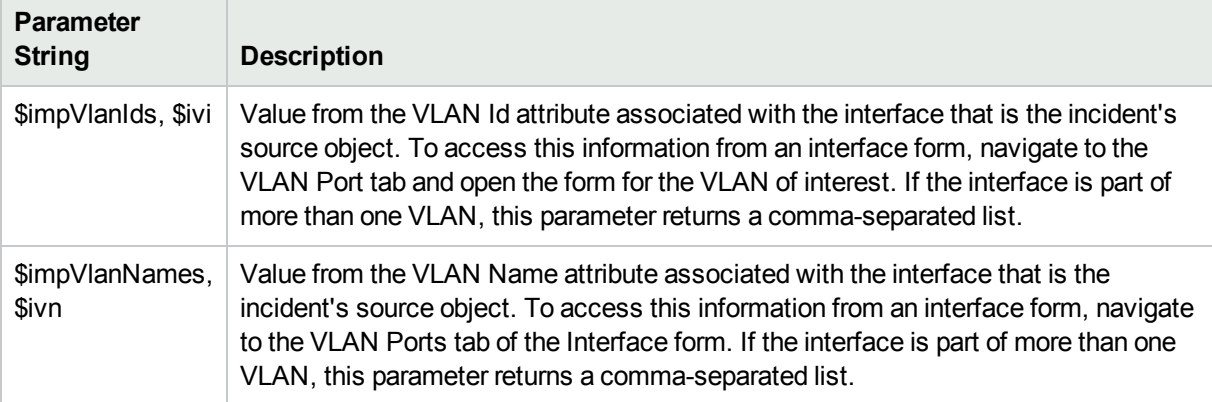

• Parameter Strings for all incidents (Additional information that is not visible in any form) (Click here for a list of choices.)

#### <span id="page-821-0"></span>**Parameter Strings for all Incidents (Attributes not visible in any form)**

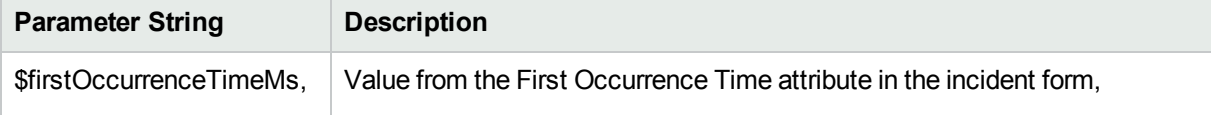

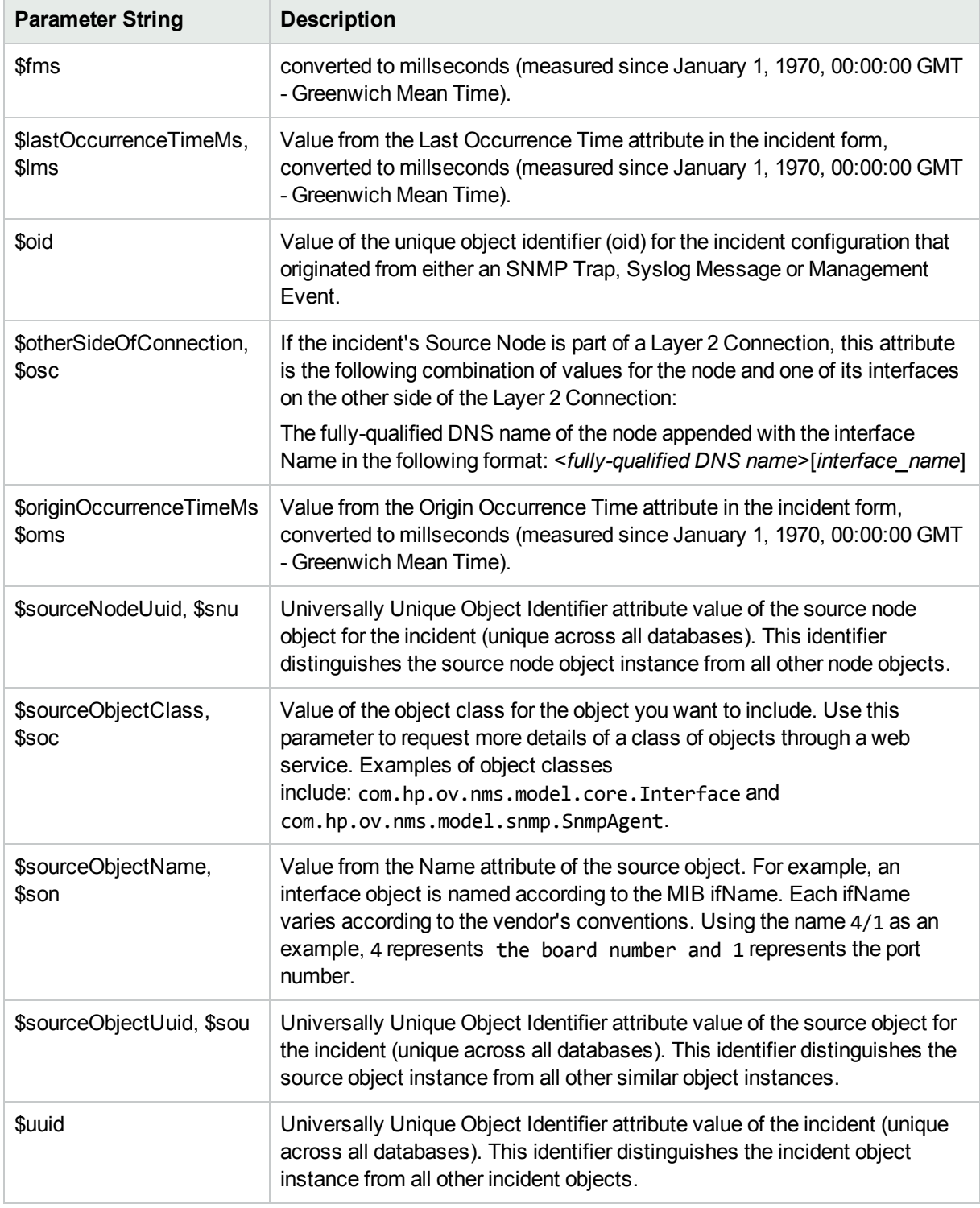

### **Parameter Strings for all Incidents (Attributes not visible in any form), continued**

• Information established in Custom Incident Attributes (Click here for a list of choices.)

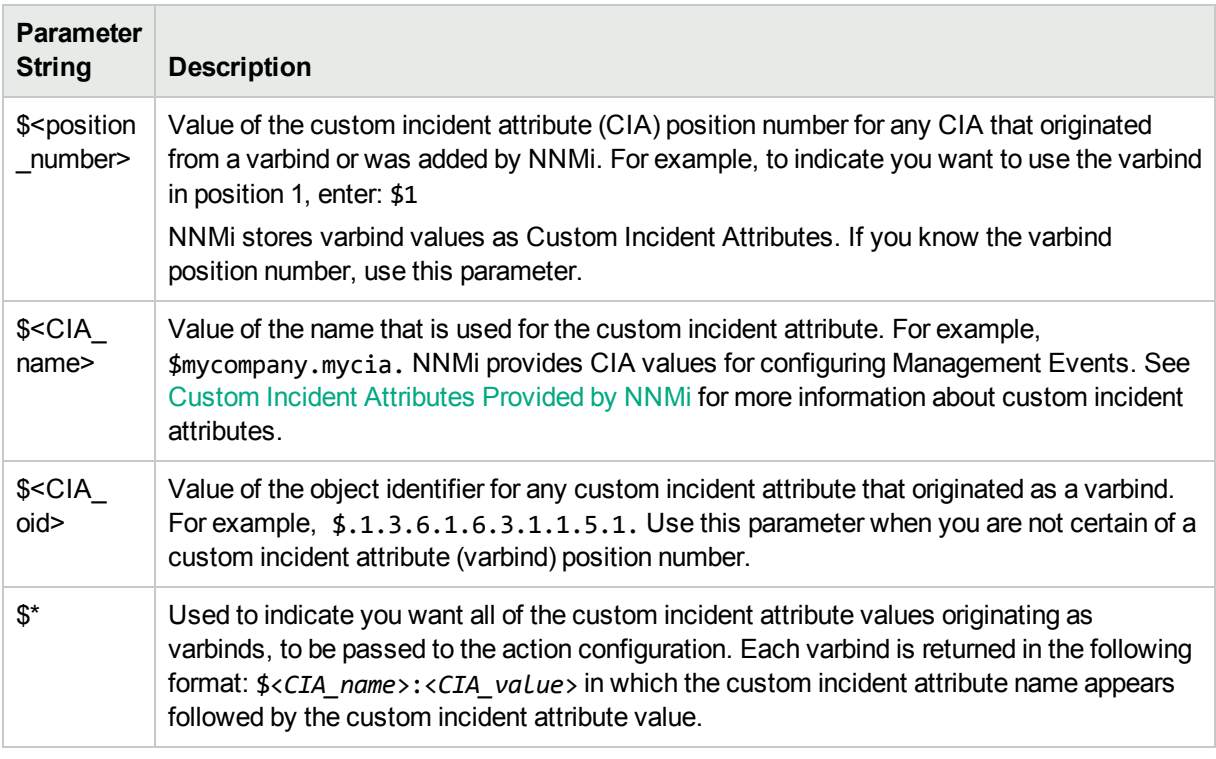

### **Parameter Strings for Attributes Established in Custom Incident Attributes**

• Functions to generate values (Click here for a list of choices.)

The function described in the following table replaces the specified numeric value with the associated text value stored in the CIA.

**Note:** The associated MIB must have been loaded using the nnmloadmib.ovpl command.

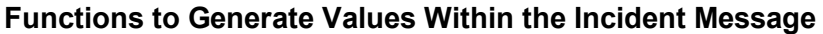

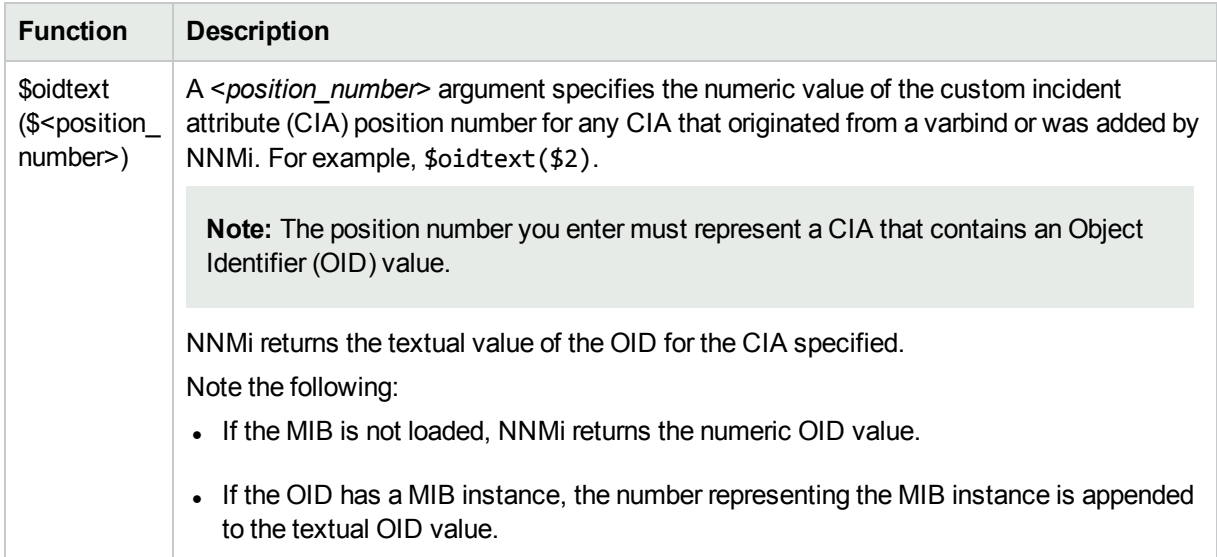

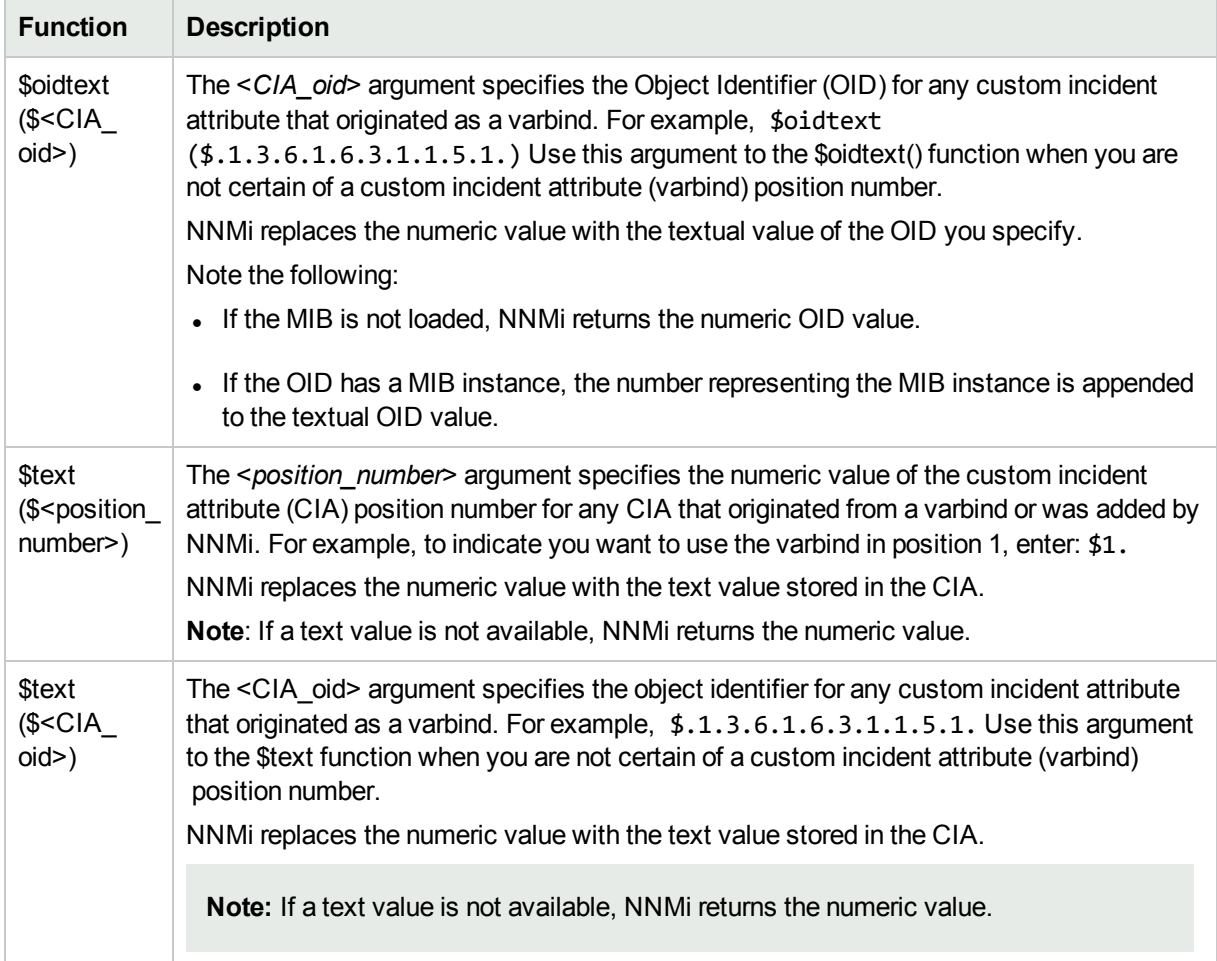

### **Functions to Generate Values Within the Incident Message, continued**

# <span id="page-825-0"></span>Include Custom Incident Attributes in Your Message Format (SNMP Trap Incident)

NNMi includes two categories of CIAs:

- SNMP trap varbinds identified by the Abstract Syntax Notation value (ASN.1). NNMi turns varbinds into CIAs and maintains each varbind's position number. See "Load SNMP Trap Incident [Configurations"](#page-787-0) on [page](#page-787-0) 788.
- Custom incident attributes provided by NNMi. See "Custom Incident [Attributes](#page-654-0) Provided by NNMi (Information for [Administrators\)"](#page-654-0) on page 655.

You cannot create Custom Incident Attributes.

You can use CIAs in your message format to extend the amount of information presented. To determine which CIAs are available for any particular incident type, open an Incident view, locate the incident and open the Incident form. Navigate to the **Custom Attributes** tab. A complete list of available CIAs (for that incident type) appears in the table.

To include a CIA in your message format, type the dollar-sign character (\$)plus any of the following:

- Varbind position number or asterisk  $(*)$  to include all varbind values
- Name of the CIA
- Object identifier (oid) of the CIA (useful when the varbind position number is not consistent among vendors)

**Note:** A single incident cannot include two CIAs with the same name. However, two incidents can contain CIAs having the same names and values.

The following table presents some example formats with the subsequent output.

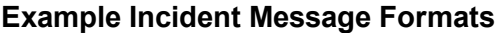

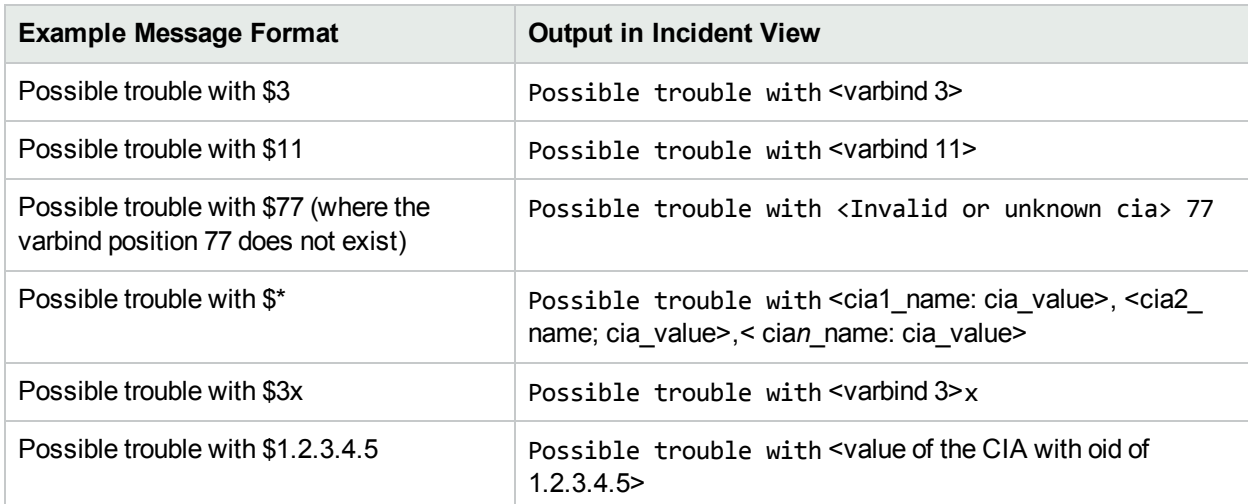

### **Example Incident Message Formats, continued**

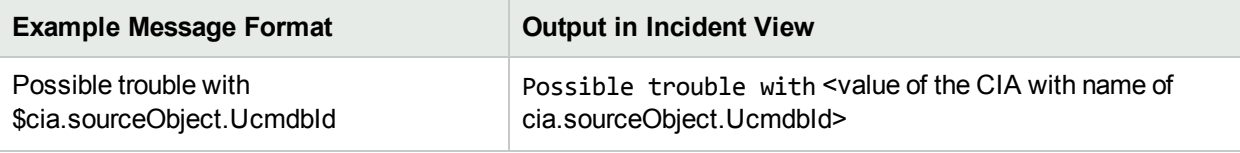

**Tip:** NNMi provides an error message when a CIA cannot be found. For example, if you enter an unavailable varbind position, name, or object identifier (oid), NNMi returns an "Invalid or unknown cia" error message.

# <span id="page-827-1"></span>Specify a Description for Your Incident Configuration (SNMP Trap Incident)

NNMi provides the Description attribute to help you further identify the current incident configuration.

#### **Description**

Use the description field to provide additional information that you would like to store about the current incident configuration. This description applies only to the configuration entry.

Type a maximum of 1024 characters. Alpha-numeric, spaces, and special characters ( $\sim$  ! @ # \$ % ^ &  $*$  () + -) are permitted.

## <span id="page-827-0"></span>Configure Interface Settings for an SNMP Trap Incident

NNMi enables you to apply a Suppression, Enrichment, Dampen, or Actions incident configuration to a Source Object based on the Source Object's participation in an Interface Group.

**Note:** Interface Settings override any other Suppression, Enrichment, Dampen, or Actions configuration settings for this incident, including those configured on the Node Settings tab.

**Tip:** See "Create [Interface](#page-331-0) Groups" on page 332 for more information about Interface Groups.

**For information about each Interface Settings tab**:

### **For information about each SNMP Traps tab**:

**To apply an incident configuration to a Source Object based on the Source Object's Interface Group:**

- 1. Navigate to the **SNMP Trap Configuration** form:
	- a. From the workspace navigation panel, select the **Configuration** workspace.
	- b. Expand the **Incidents** folder.
	- c. Select **SNMP Trap Configurations** .
	- d. Do one of the following:
		- i. To create an incident configuration, click the  $*$  New icon, and continue.
		- ii. To edit an incident configuration, select a row, click the  $\blacksquare$  Open icon, and continue.
		- iii. To delete an incident configuration, select a row, and click the  $\equiv$  Delete icon.
- 2. Select the **Interface Settings** tab.
- 3. Do one of the following:
	- a. To create a new configuration, click the  $\ast$  New icon.
	- b. To edit an existing configuration, click the **D** Open icon in the row representing the configuration you want to edit.
- 4. Configure the desired Interface Settings (see [table](#page-828-0)).
- 5. Configure any Suppression, Dampen, or Enrichment settings for this Interface Group.
- 6. Click **Save and Close** to save your changes and return to the previous form.

# **Interface Group Attributes**

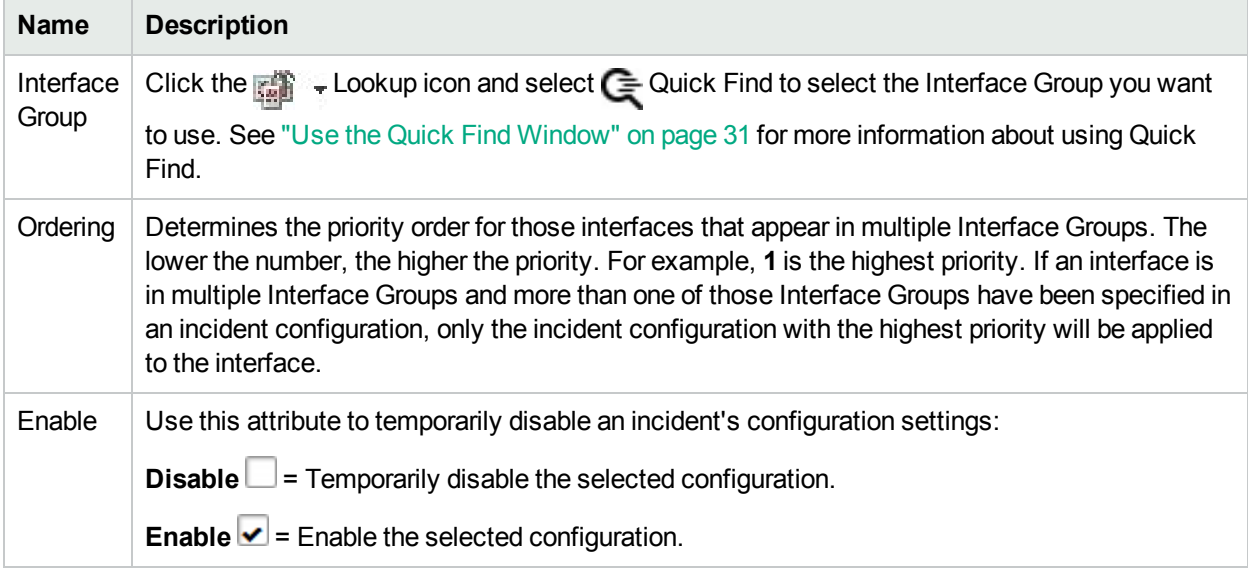

### **Related Topics**

"Configure Node Settings for an [SNMP Trap](#page-868-0) Incident" on page 869

# Configure Incident Suppression Settings for an Interface Group (SNMP Trap Incident)

**Note:** Interface Settings override any other Suppression settings for this incident, including those from the Node Settings tab.

NNMi enables you to suppress a specified incident configuration based on the Source Object's participation in an Interface Group. When an incident is suppressed:

- It is not stored in the NNMi database
- It does not appear in an incident view in the NNMi console

You can also suppress the incident configuration based on either of the following:

- Source Node's participation in a Node Group. See "Configure Incident [Suppression](#page-870-0) Settings for a Node Group [\(SNMP Trap](#page-870-0) Incident)" on page 871 for more information.
- Incident configuration default settings without specifying a Node or Interface Group. See ["Configure](#page-913-0)" [Suppression](#page-913-0) Settings for an SNMP Trap Incident" on page 914 for more information.

**Tip:** See "Create [Interface](#page-331-0) Groups" on page 332 for more information about Interface Groups.

#### **For information about each Interface Settings tab**:

**To suppress an incident configuration based on an Interface Group:**

- 1. Navigate to the **SNMP Trap Configuration** form:
	- a. From the workspace navigation panel, select the **Configuration** workspace.
	- b. Expand the **Incidents** folder.
	- c. Select **SNMP Trap Configurations** .
	- d. Do one of the following:
		- i. To create an incident configuration, click the  $*$  New icon, and continue.
		- ii. To edit an incident configuration, select a row, click the  $\blacksquare$  Open icon, and continue.
		- iii. To delete an incident configuration, select a row, and click the  $\equiv$  Delete icon.
- 2. Navigate to the **Interface Settings** tab.
- 3. Do one of the following:
	- a. To create a new configuration, click the  $*$  New icon.
	- b. To edit an existing configuration, select a row, and click the  $\blacksquare$  Open icon.
- 4. Make sure you configure the basic Interface Setting behavior. See ["Configure](#page-827-0) Interface Settings for an [SNMP Trap](#page-827-0) Incident" on page 828 for more information.
- 5. Select the **Suppression** tab.
- 6. Configure the desired Suppression behavior (see [table\)](#page-830-0).
- <span id="page-830-0"></span>7. Click **Save and Close** to save your changes and return to the previous form.

# **Interface Settings Suppression Attributes**

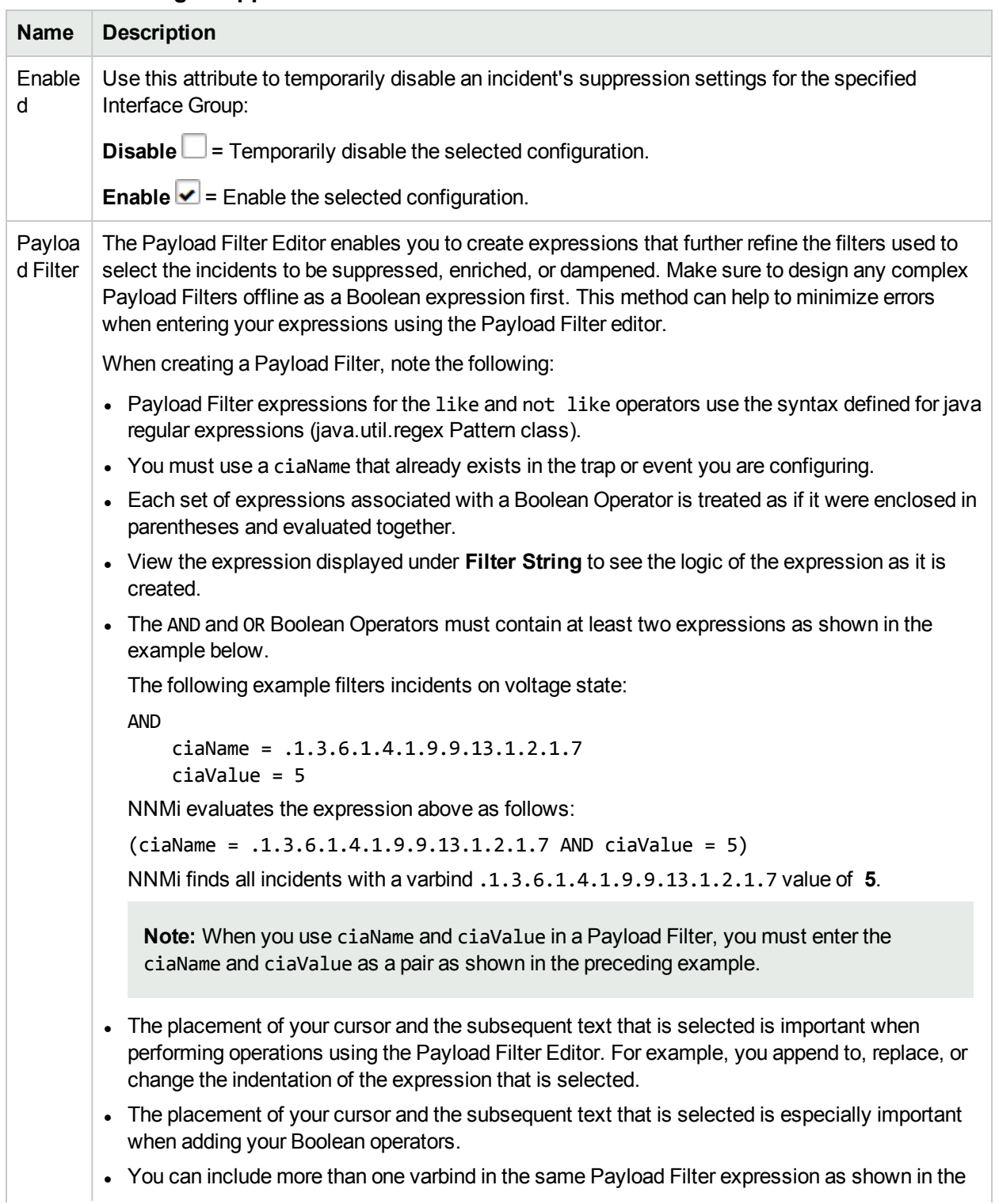

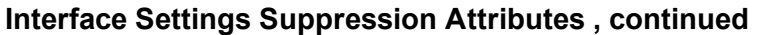

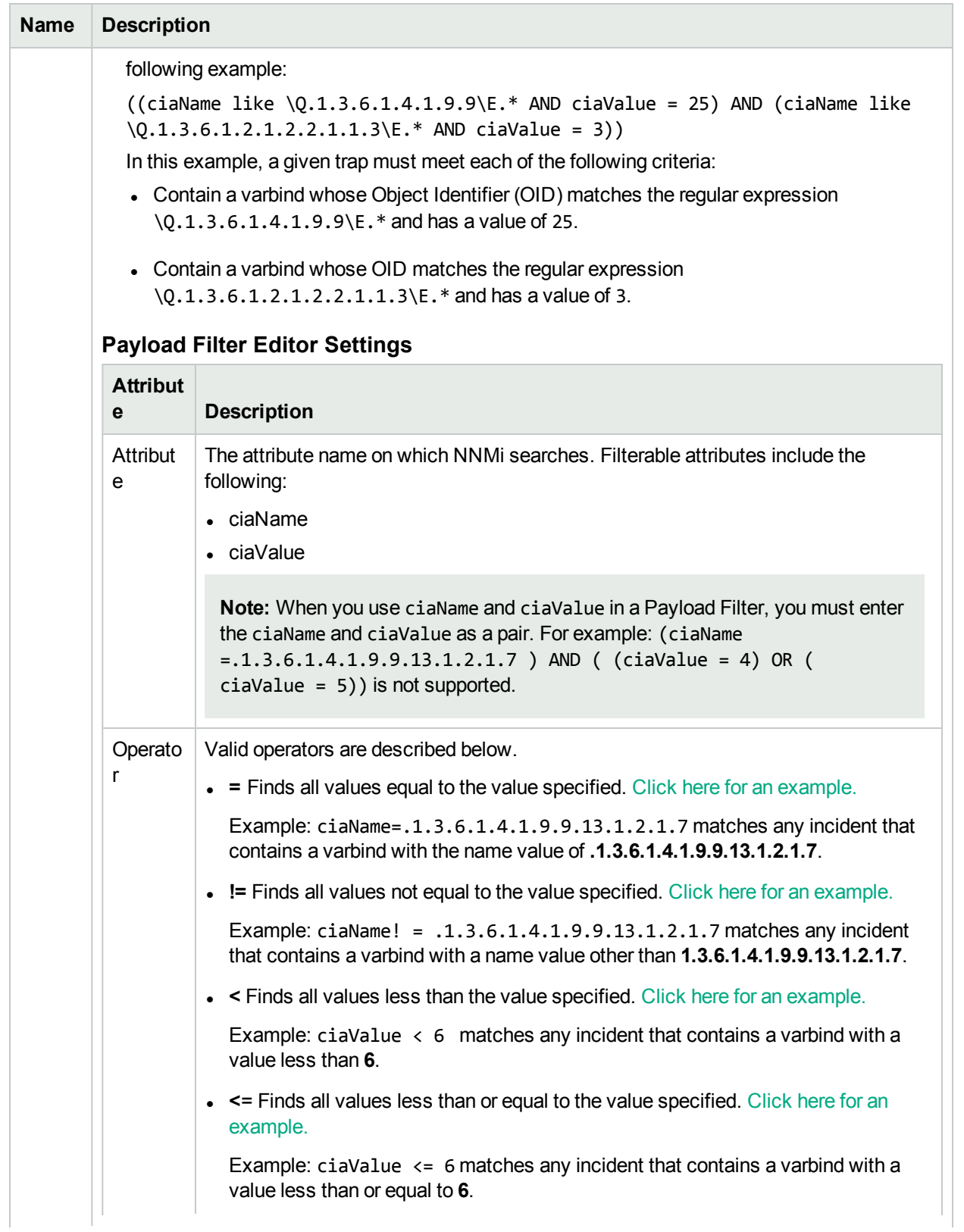

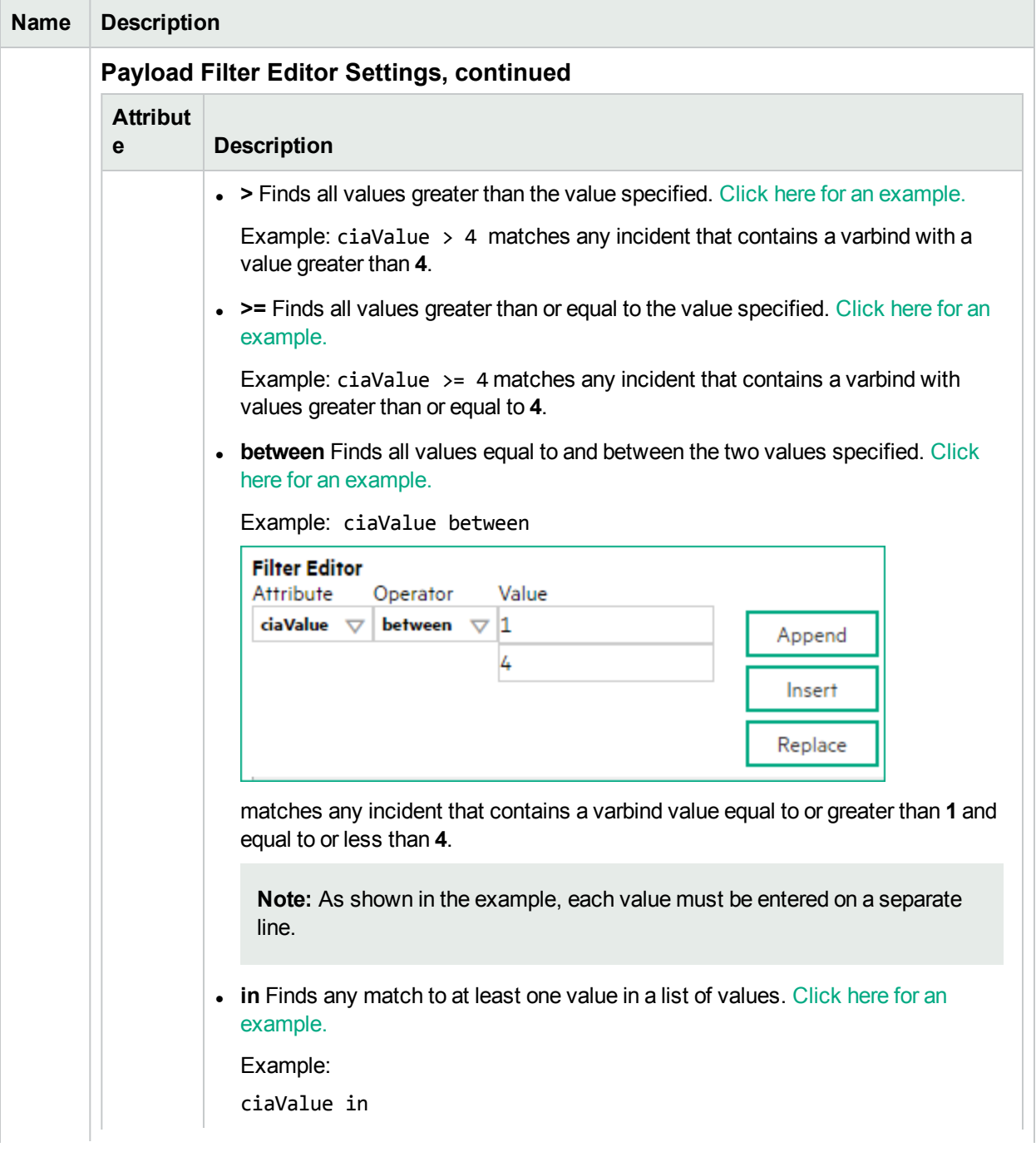

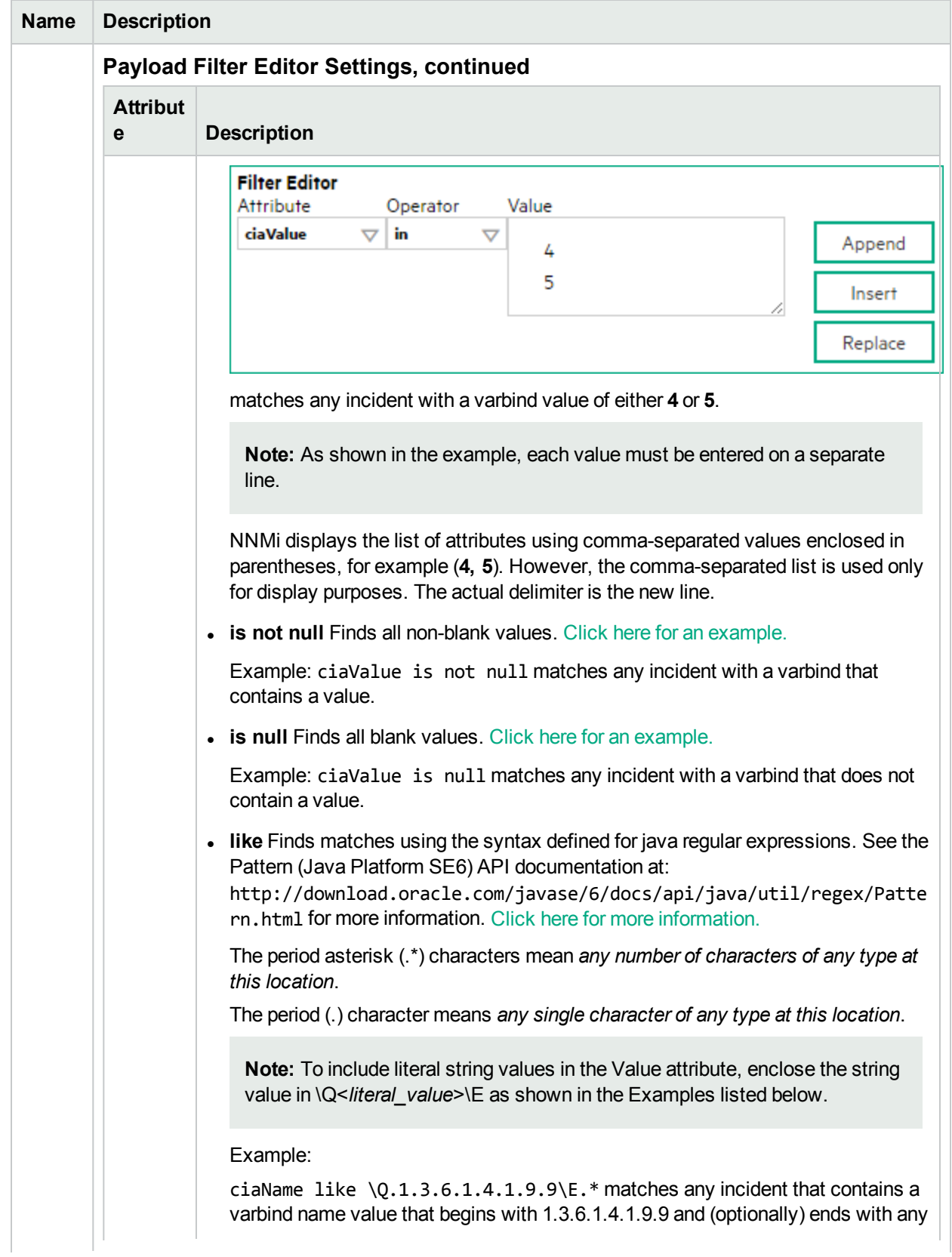

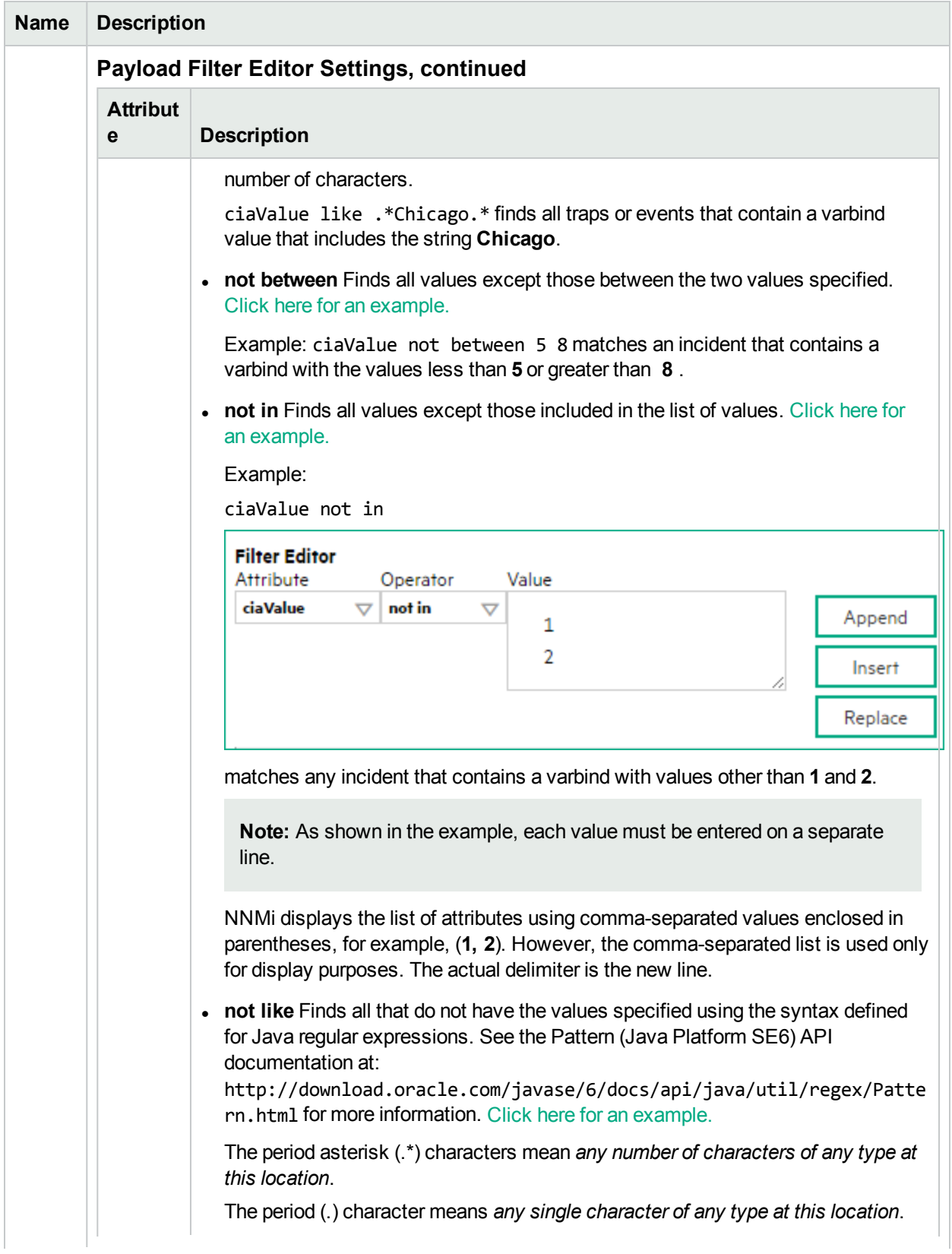

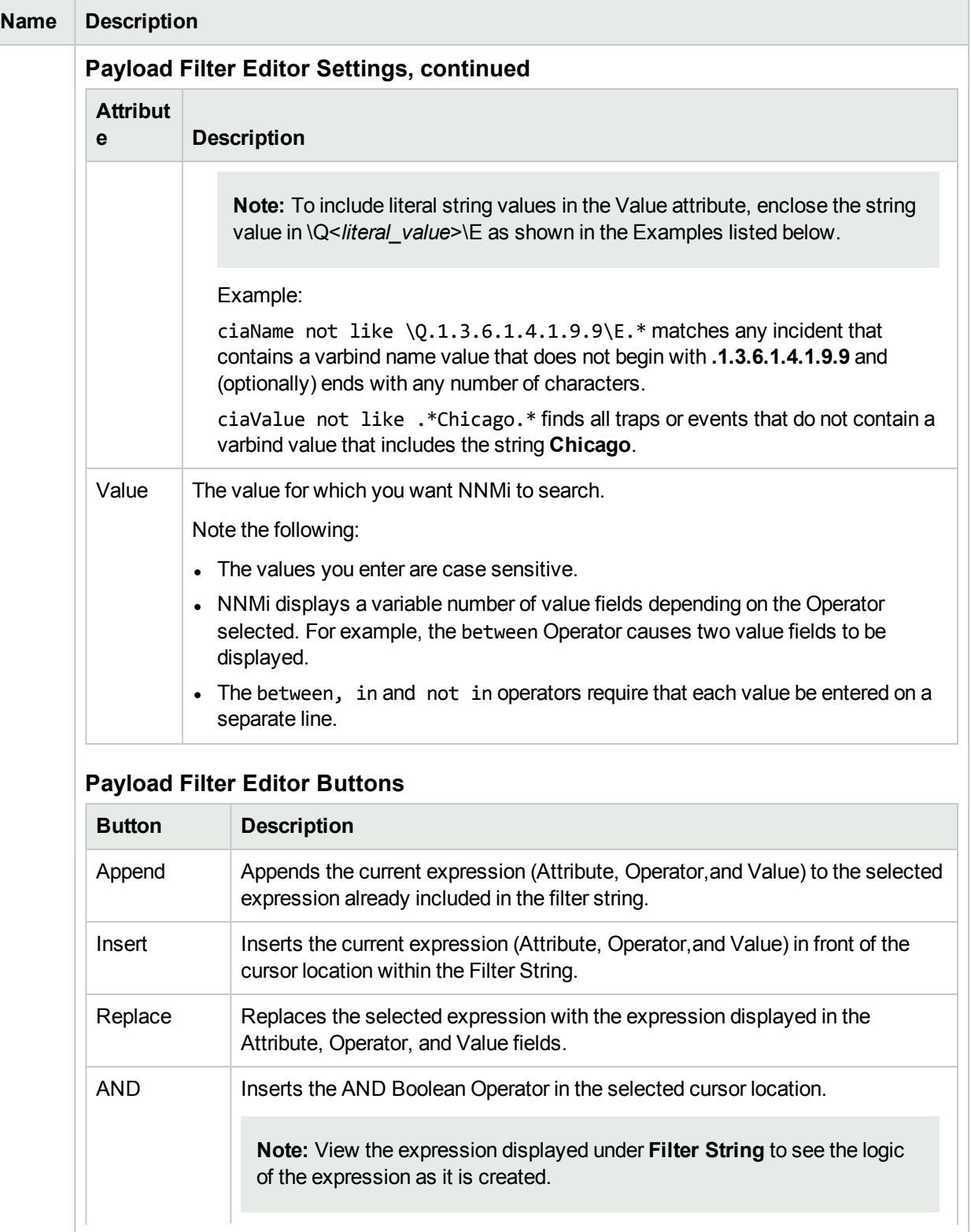

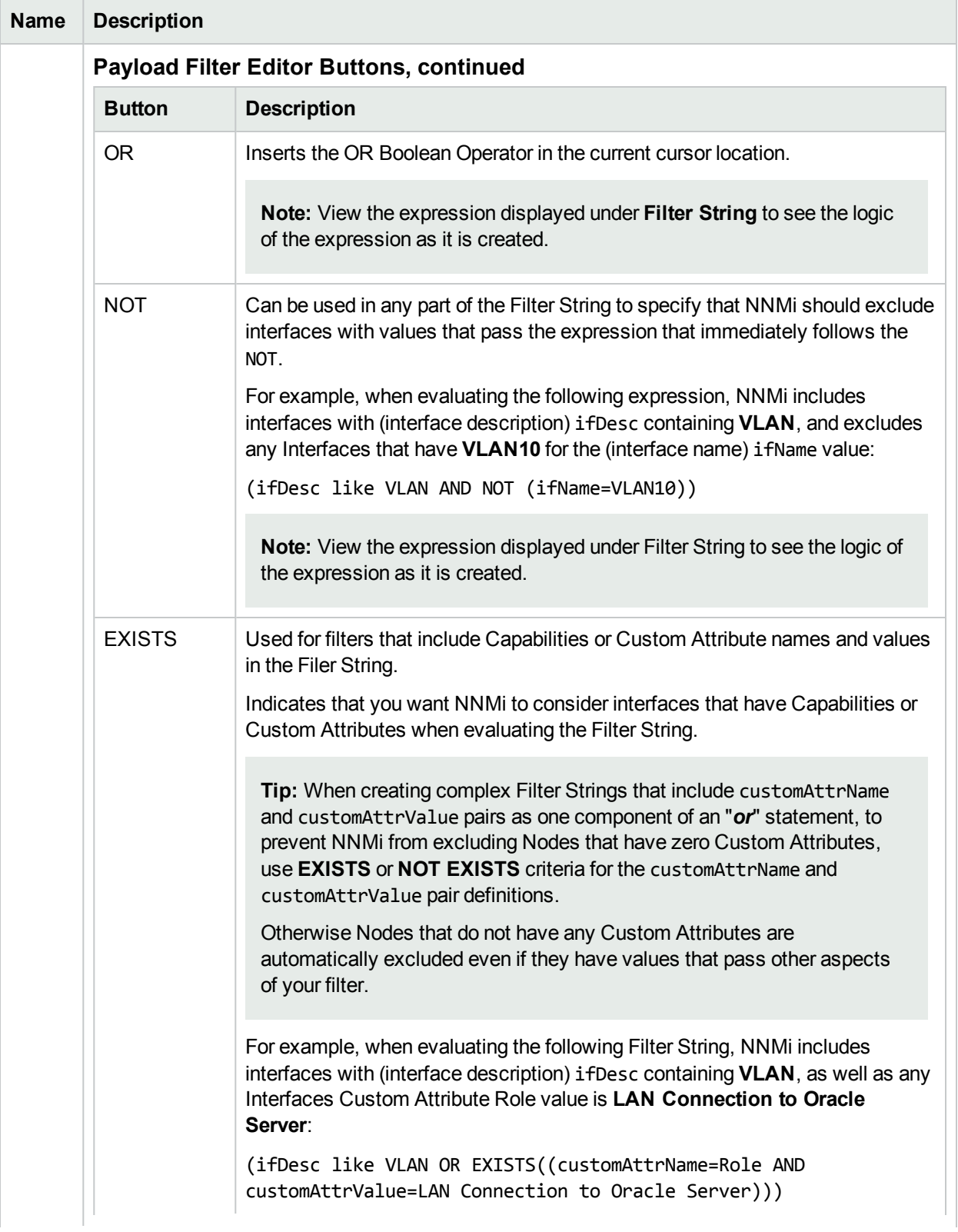

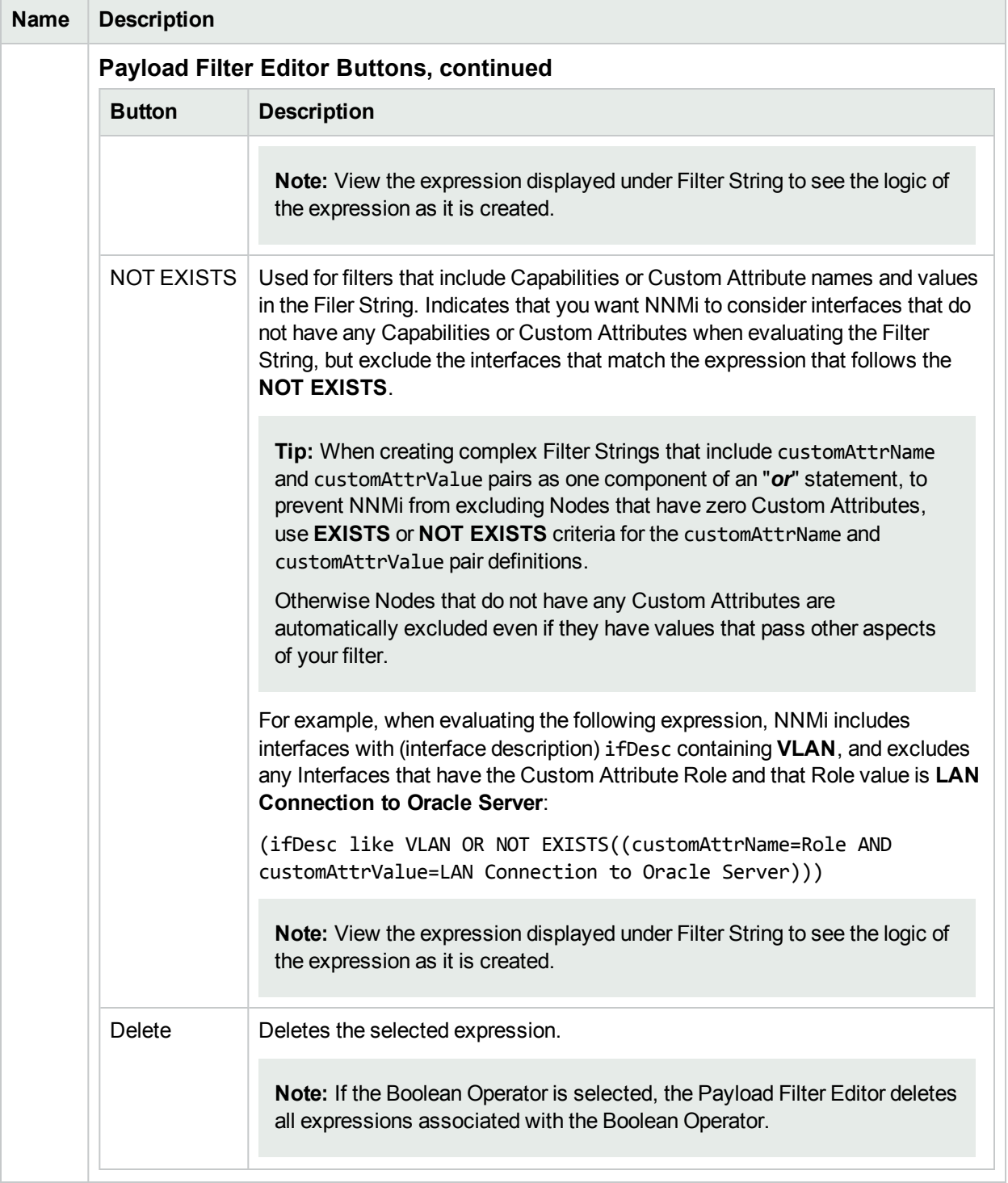

# <span id="page-838-0"></span>Configure Incident Enrichment Settings for an Interface Group (SNMP Trap Incident)

**Note:** Interface Settings override any other Enrichment settings for this incident, including those from the Node Settings tab.

NNMi enables you to fine tune and enhance a specified incident configuration based on the Source Object's participation in an Interface Group. The types of items you can fine tune and enhance for a selected incident configuration, include:

- Severity
- Priority
- Category
- Family
- Correlation Nature
- Message
- Assigned To

You can also enrich the incident configuration based on either of the following:

- The incident configuration based on the Source Node's participation in a Node Group. See ["Configure](#page-879-0)" Incident [Enrichment](#page-879-0) Settings for a Node Group (SNMP Trap Incident)" on page 880 for more information.
- Incident configuration default settings without specifying a Node or Interface Group. See ["Configure](#page-921-0)" [Enrichment](#page-921-0) Settings for an SNMP Trap Incident" on page 922 for more information.

**Tip:** See Create [Interface](#page-331-0) Groups for more information about Interface Groups.

### **For information about each Interface Settings tab**:

**For information about each Enrichment tab**:

**To enrich an incident configuration based on an Interface Group:**

- 1. Navigate to the **SNMP Trap Configuration** form:
	- a. From the workspace navigation panel, select the **Configuration** workspace.
	- b. Expand the **Incidents** folder.
	- c. Select **SNMP Trap Configurations** .
	- d. Do one of the following:
		- i. To create an incident configuration, click the  $*$  New icon, and continue.
		- ii. To edit an incident configuration, select a row, click the  $\blacksquare$  Open icon, and continue.
- iii. To delete an incident configuration, select a row, and click the  $\equiv$  Delete icon.
- 2. Select the **Interface Settings** tab.
- 3. Do one of the following:
	- a. To create a new configuration, click the  $*$  New icon.
	- b. To edit an existing configuration, select a row, click the  $\blacksquare$  Open icon, and continue.
- 4. Make sure you configure the basic Interface Setting behavior. See ["Configure](#page-827-0) Interface Settings for an [SNMP Trap](#page-827-0) Incident" on page 828 for more information.
- 5. Select the **Enrichment** tab.
- 6. Do one of the following:
	- a. To create an Enrichment configuration, click the  $*$  New icon and continue.
	- b. To edit an Enrichment configuration, select a row, click the  $\blacksquare$  Open icon, and continue.
	- c. To delete an Enrichment configuration, select a row and click the **a** Delete icon.
- 7. Configure the desired Enrichment behavior (see the "Enrich Configuration Attributes" table)
- 8. Click **Save and Close** to save your changes and return to the previous form.

# **Name Description** Category Use the Category attribute to customize the category for this incident configuration. Possible values include: • Accounting • Application Status • Configuration • Fault • Performance • Security • Status See "Specify Category and Family Attribute Values for [Organizing](#page-811-0) Your Incidents (SNMP Trap [Incident\)"](#page-811-0) on page 812 for more information. Family Use the Family attribute to customize the Family for this incident configuration. Select from the drop-down list or create a new value. For example, some of the values provided by NNMi include: • Address <sup>l</sup> Aggregated Port (Interfaces using **Link Aggregation** or **Split Link Aggregation** protocol. See Interface Form: Link Aggregation tab.) <sup>l</sup> Card • Connection • Correlation **Interface**

### **Interface Settings Enrich Configuration Attributes**

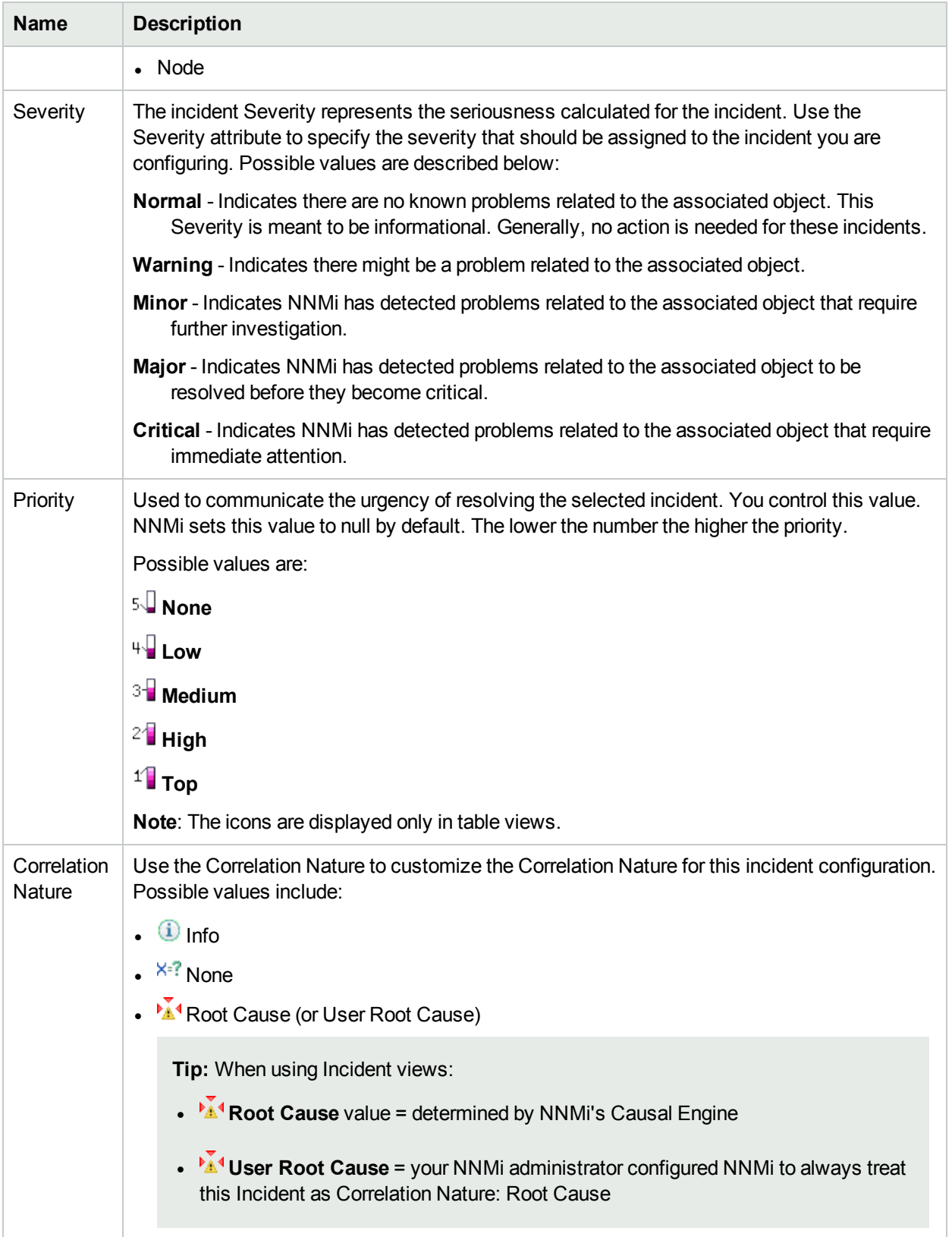

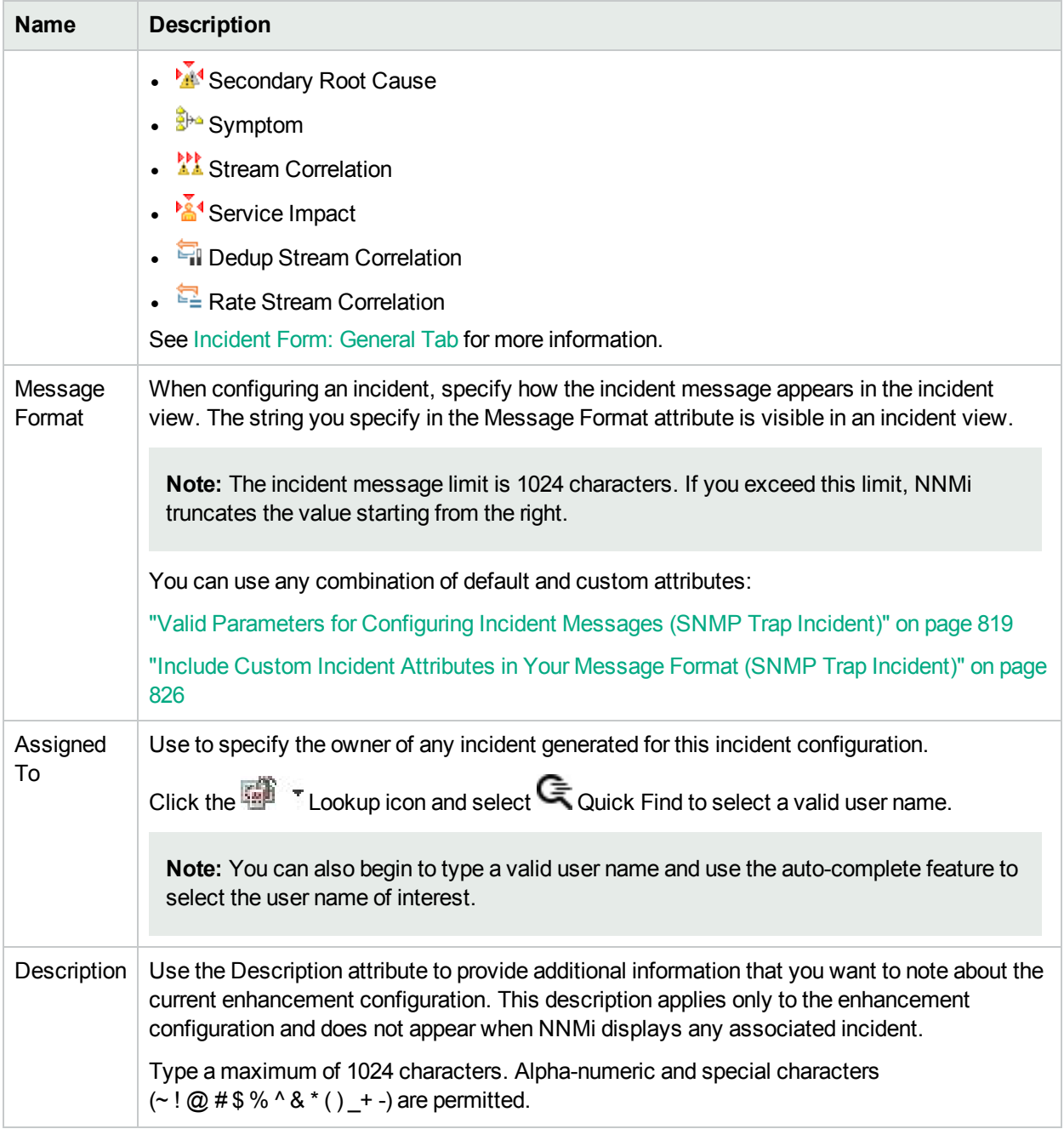

# Configure Custom Incident Attributes to Enrich an Incident Configuration (Interface Settings) (SNMP Trap Incidents)

The Custom Incident Attributes (CIAs) tab enables you to specify additional CIAs to be saved with an incoming incident. The persisted data might then be used as an argument to an action for the incident.

When creating a CIA for an incident configuration, you can specify any of the following values:

- Custom Attribute on the source node
- Custom Attribute on the interface (source object)

You also specify the Custom Incident Attribute name that will store this information.

### **For information about each Enrichment tab**:

### **To create a Custom Incident Attribute to enrich an incident configuration:**

- 1. Navigate to the **SNMP Trap Configuration** form:
	- a. From the workspace navigation panel, select the **Configuration** workspace.
	- b. Expand the **Incidents** folder.
	- c. Select **SNMP Trap Configurations** .
	- d. Do one of the following:
		- i. To create an incident configuration, click the  $*$  New icon, and continue.
		- ii. To edit an incident configuration, select a row, click the  $\blacksquare$  Open icon, and continue.
		- iii. To delete an incident configuration, select a row, and click the  $\equiv$  Delete icon.
- 2. Select the **Interface Settings** tab.
- 3. Do one of the following:
	- a. To create a new configuration, click the  $*$  New icon.
	- b. To edit an existing configuration, double-click the row representing the configuration you want to edit.
- 4. Make sure you configure the basic Interface Setting behavior. See ["Configure](#page-827-0) Interface Settings for an [SNMP Trap](#page-827-0) Incident" on page 828 for more information.
- 5. Select the **Enrichment** tab.
- 6. Do one of the following:
	- a. To create an Enrichment configuration, click the  $*$  New icon, and continue.
	- b. To edit an Enrichment configuration, select a row, click the **Devell Open icon, and continue.**
	- c. To delete an Enrichment configuration, select a row and click the  $\mathbf \equiv$  Delete icon.
- 7. Make sure the Enrichment settings are configure. See "Configure Incident [Enrichment](#page-838-0) Settings for an Interface Group [\(SNMP Trap](#page-838-0) Incident)" on page 839 for more information.

Configure Custom Incident Attributes to Enrich an Incident Configuration (Interface Settings) (SNMP Trap

- 8. Navigate to the **Custom Incident Attributes** tab.
- 9. Do one of the following:
	- a. To create a Custom Incident Attribute, click the  $*$  New icon, and continue.
	- b. To edit a Custom Incident Attribute, select a row, click the **Open icon, and continue.**
	- c. To delete a Custom Incident Attribute, select a row and click the  $\hat{=}$  Delete icon.
- 10. Configure the Custom Incident Attribute (see the "Custom Incident Attribute" table).
- 11. Click **Save and Close** to save your changes and return to the previous form.

## **Custom Incident Attribute**

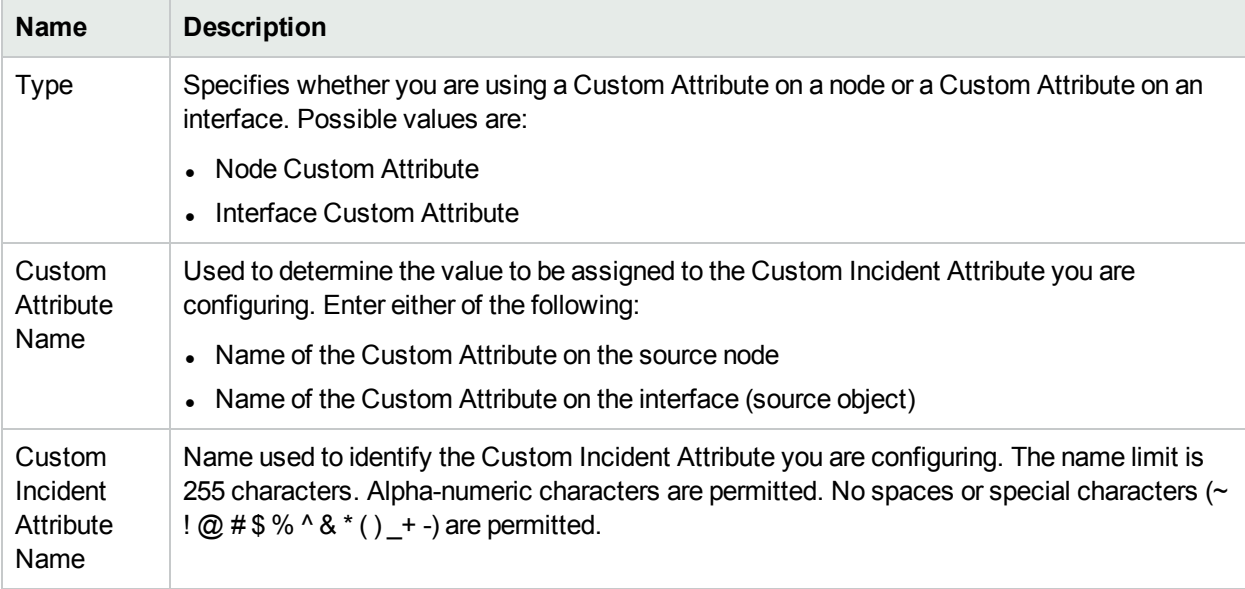

# Configure a Payload Filter to Enrich an Incident Configuration (Interface Settings) (SNMP Trap Incidents)

The Payload Filter Editor enables you to create expressions that further refine the filters used to select the incidents to be enriched. Make sure to design any complex Payload Filters offline as a Boolean expression first. This method can help to minimize errors when entering your expressions using the Payload Filter editor.

### **To create a Payload Filter expression**:

- 1. Navigate to the **SNMP Trap Configuration** form:
	- a. From the workspace navigation panel, select the **Configuration** workspace.
	- b. Expand the **Incidents** folder.
	- c. Select **SNMP Trap Configurations**.
	- d. Do one of the following:
		- i. To create an incident configuration, click the  $*$  New icon, and continue.
		- ii. To edit an incident configuration, select a row, click the  $\blacksquare$  Open icon, and continue.
		- iii. To delete an incident configuration, select a row and click the  $\equiv$  Delete icon.
- 2. Select the **Interface Settings** tab.
- 3. Do one of the following:
	- a. To create a new configuration, click the  $*$  New icon.
	- b. To edit an existing configuration, select a row, click the  $\blacksquare$  Open icon, and continue..
- 4. Make sure you configure the basic Interface Setting behavior. See ["Configure](#page-827-0) Interface Settings for an [SNMP Trap](#page-827-0) Incident" on page 828 for more information.
- 5. Select the **Enrichment** tab.
- 6. Do one of the following:
	- a. To create an Enrichment configuration, click the  $*$  New icon, and continue.
	- b. To edit an Enrichment configuration, select a row, click the **Open icon, and continue.**
	- c. To delete an Enrichment configuration, select a row and click the  $\equiv$  Delete icon.
- 7. Make sure the Enrichment settings are configured. See "Configure Incident [Enrichment](#page-838-0) Settings for an Interface Group [\(SNMP Trap](#page-838-0) Incident)" on page 839 for more information.
- 8. Select the **Payload Filter** tab.
- 9. Define your Payload Filter (see [table](#page-845-0)).
	- a. Plan out the logic needed for your Filter String.
	- b. Use the buttons on the bottom half of the Additional Filters Editor to establish the logic structure. For example, to establish the following structure, click **AND**, then **AND**, and then **OR**:
		- (( ) AND ( ))

c. Now place your cursor in a location within the displayed Filter String, and use the top half of the filter editor to define the parameters of the highlighted filter requirement.

For example, select a set of parentheses and use the Insert button to specify the filter requirement within those parentheses:

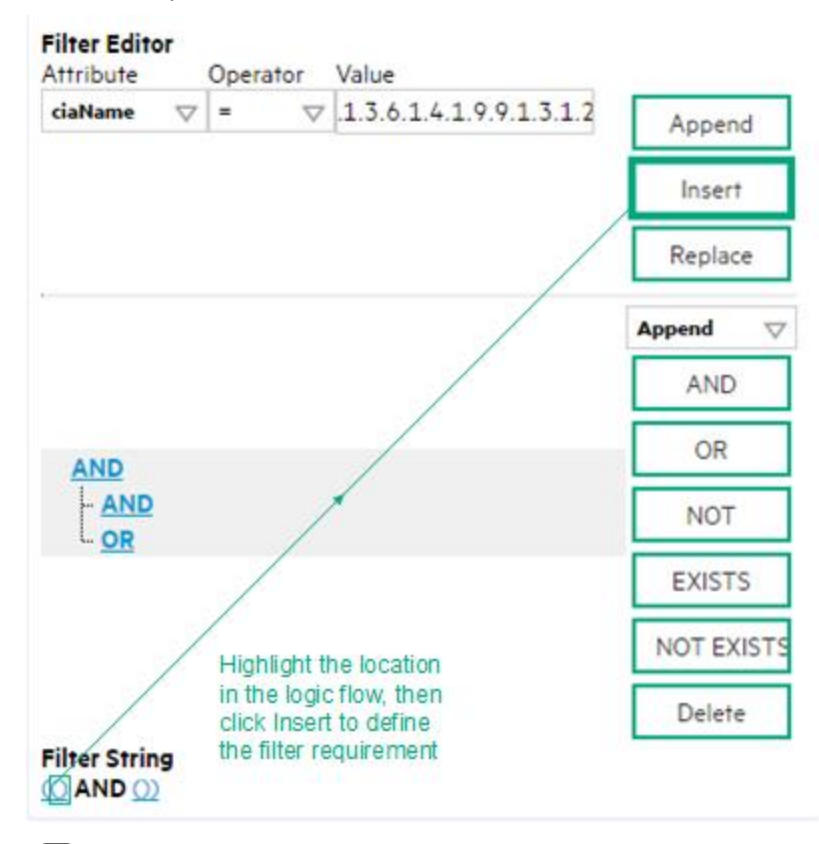

- 10. Click **Save and Close**.
- <span id="page-845-0"></span>11. Click **Save and Close** to save your changes and return to the previous form.

### **Payload Filter Editor Settings**

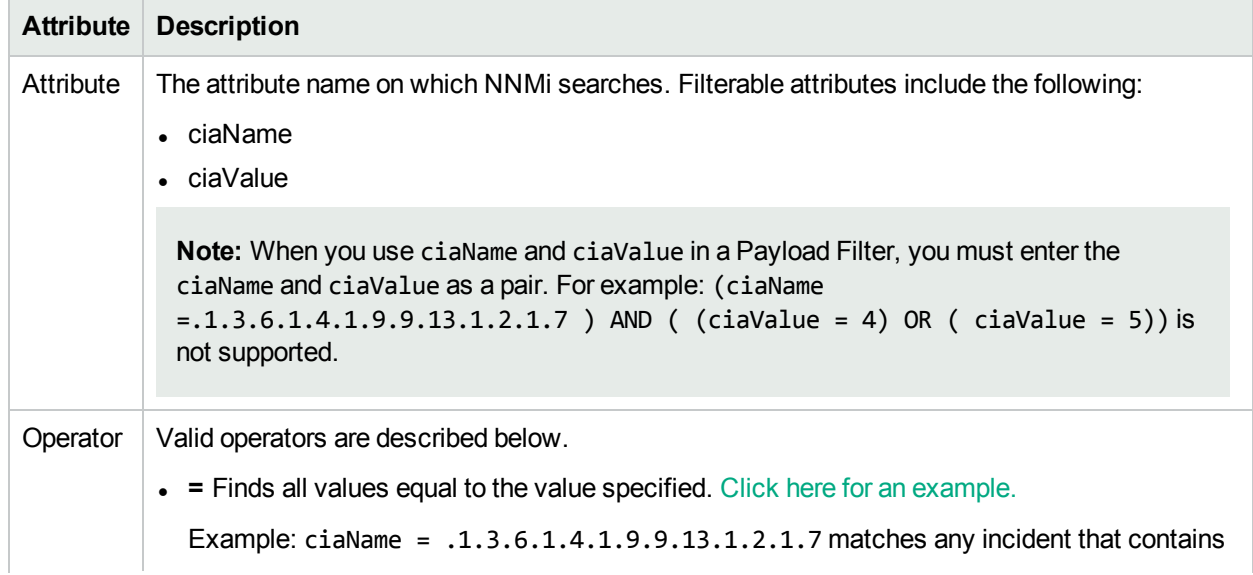

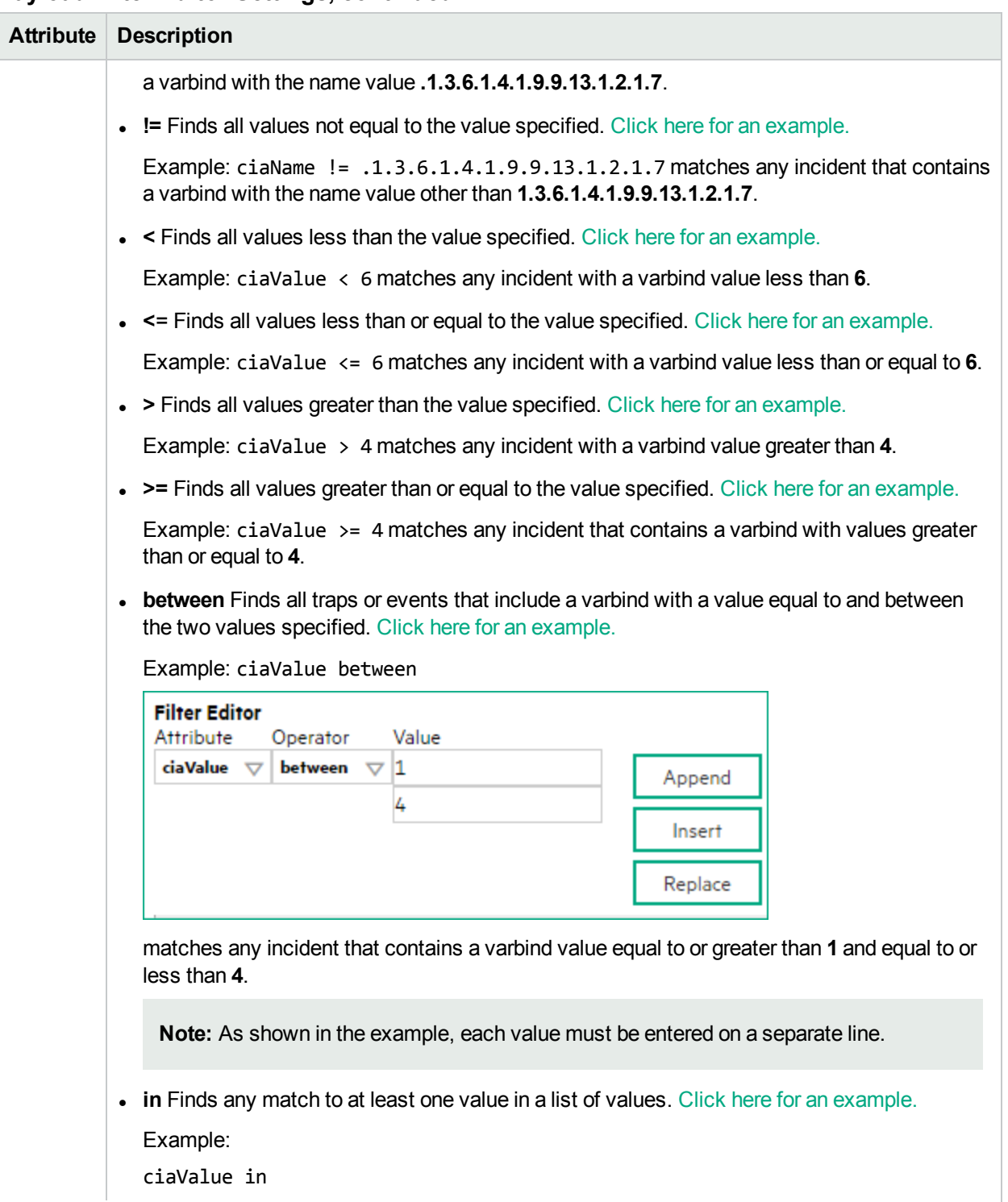

## **Payload Filter Editor Settings, continued**

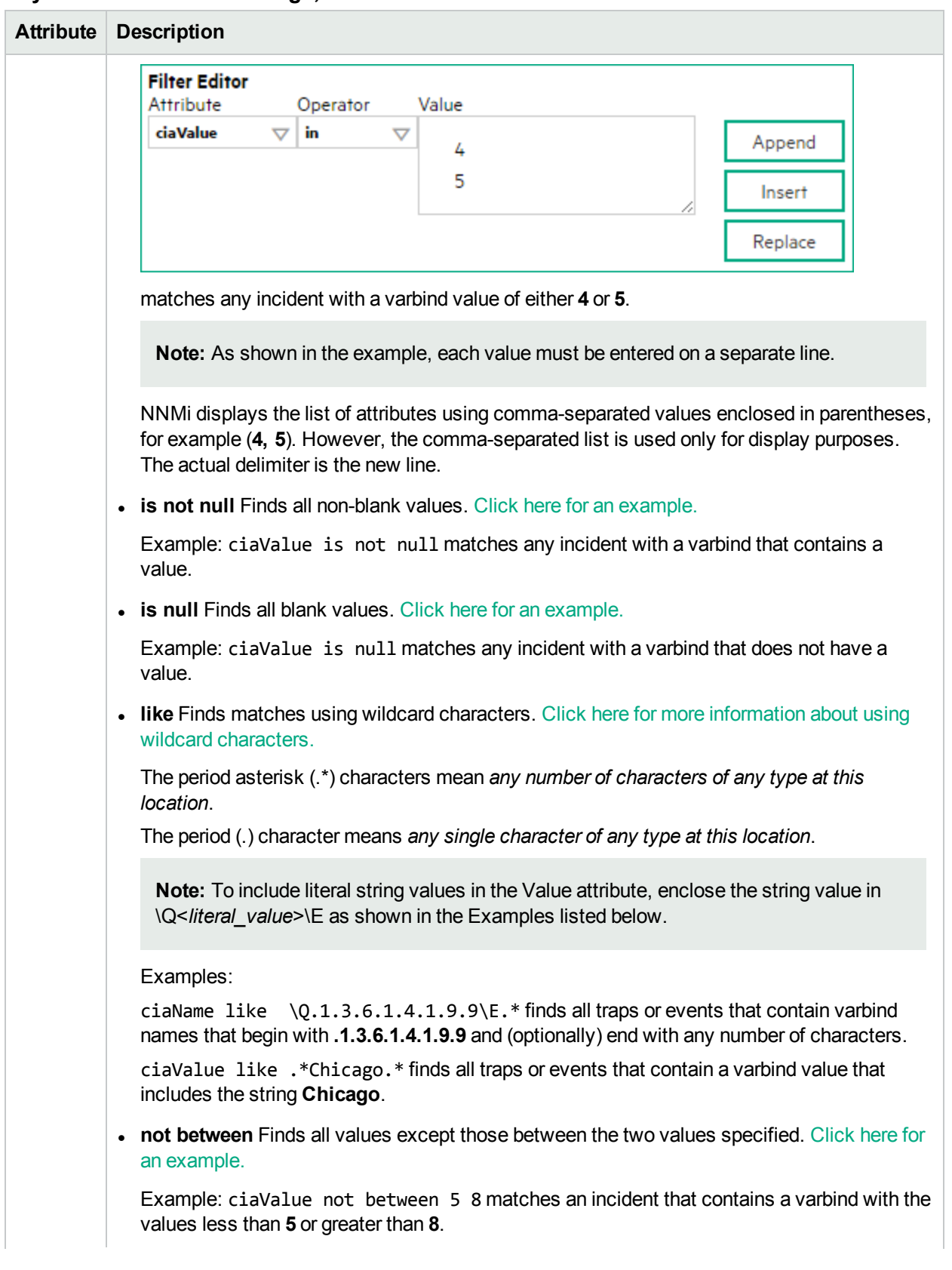

## **Payload Filter Editor Settings, continued**

Configure a Payload Filter to Enrich an Incident Configuration (Interface Settings) (SNMP Trap Incidents)

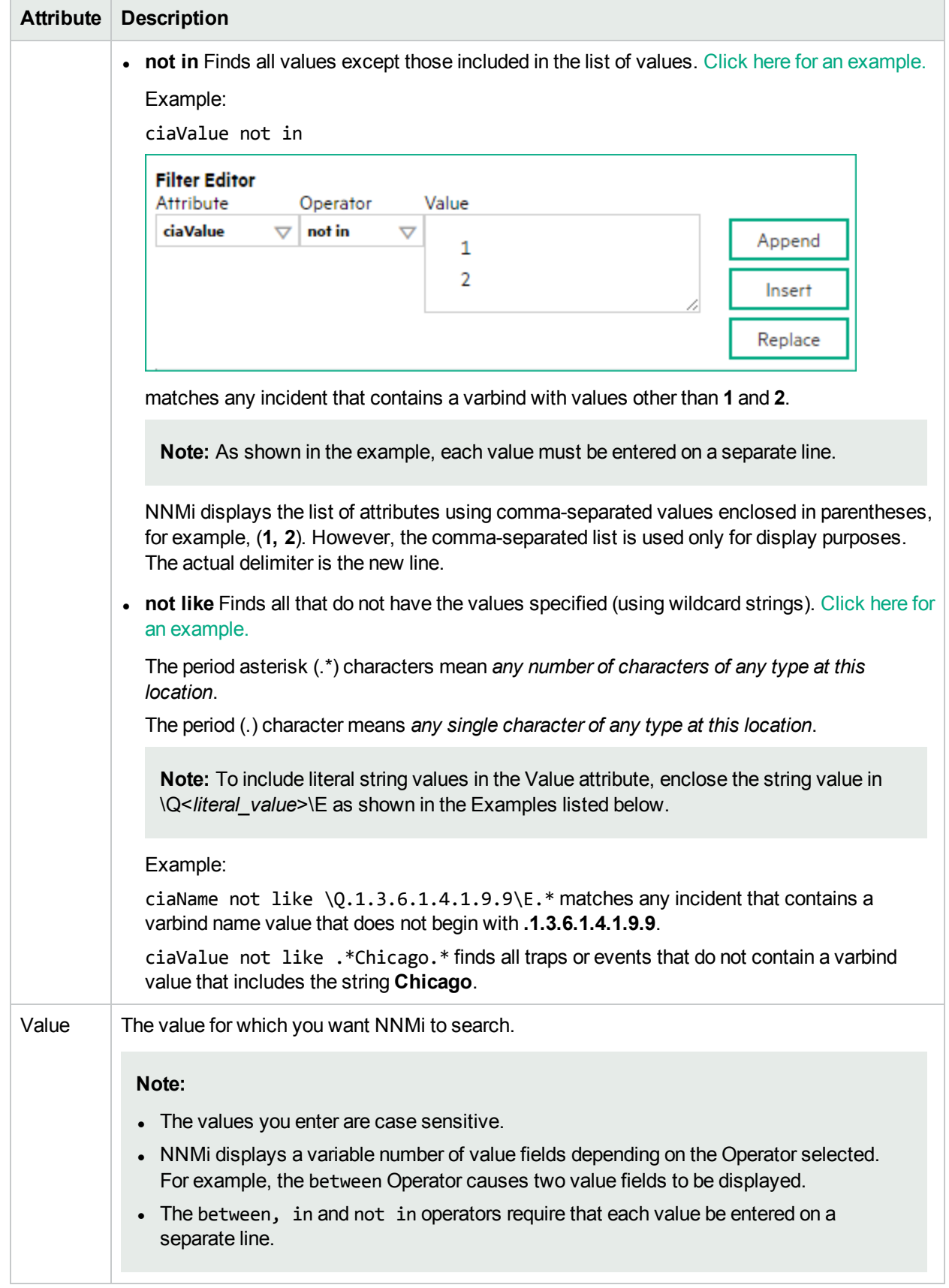

# **Payload Filter Editor Settings, continued**

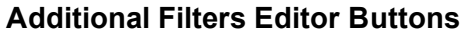

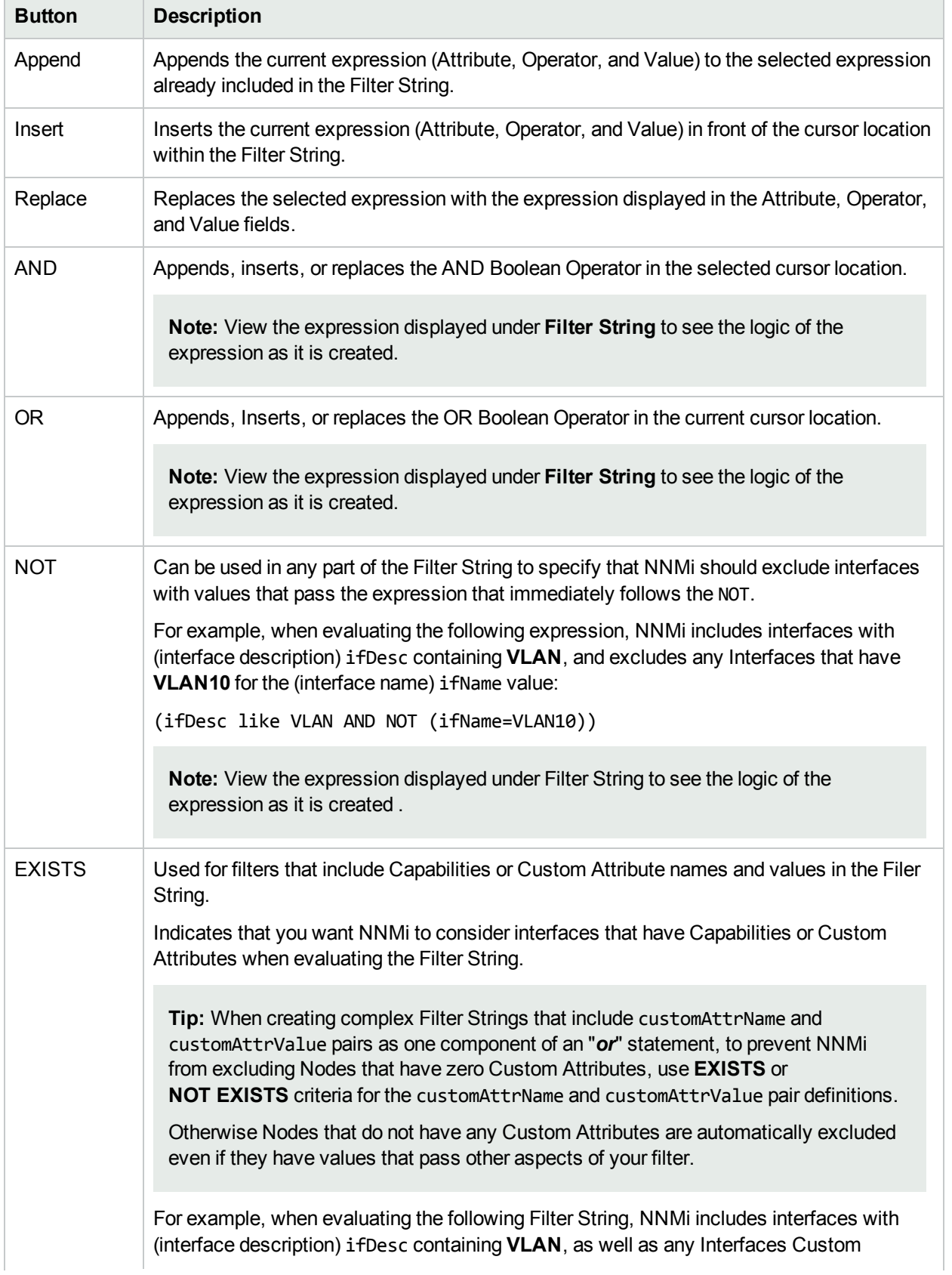

# **Additional Filters Editor Buttons, continued**

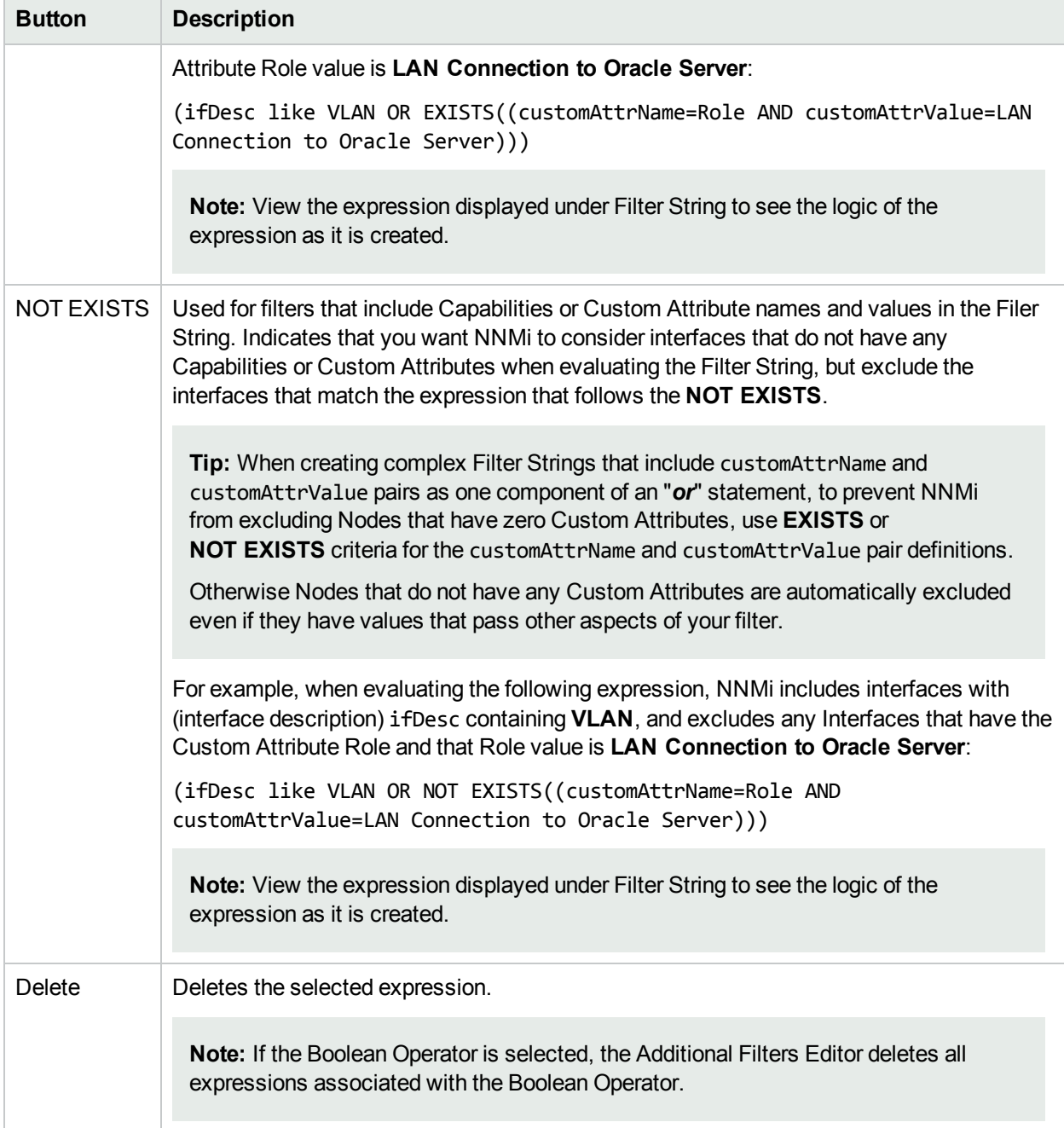

# Configure Incident Dampening Settings for an Interface Group (SNMP Trap Incident)

**Note:** Interface Settings override any other Dampening settings for this incident, including those from the Node Settings tab.

NNMi enables you to delay the following for an incident configuration based on the Source Object's participation in an Interface Group:

- Execution of Incident Actions
- <sup>l</sup> Execution of Diagnostics (*HPE Network Node Manager iSPI Network Engineering Toolset Software \ NNM iSPI NET*)
- Appearance within Incident views in the NNMi Console

You can configure the Dampening settings based on either of the following:

- The Source Node's participation in a Node Group. See "Configure Incident [Dampening](#page-892-0) Settings for a Node Group (SNMP Trap [Incident\)"](#page-892-0) on page 893 for more information.
- Incident configuration default settings without specifying a Node or Interface Group. See ["Configure](#page-925-0)" [Dampening](#page-925-0) Settings for an SNMP Trap Incident" on page 926 for more information.

**Tip:** See "Create [Interface](#page-331-0) Groups" on page 332 for more information about Interface Groups.

### **For information about each Interface Settings tab**:

After the Dampen Interval has passed, NNMi changes the Lifecycle State to REGISTERED.

See About the Incident Lifecycle for more information about Lifecycle State.

### **To configure Dampening settings based on an Interface Group:**

- 1. Navigate to the **SNMP Trap Configuration** form:
	- a. From the workspace navigation panel, select the **Configuration** workspace.
	- b. Expand the **Incidents** folder.
	- c. Select **SNMP Trap Configurations** .
	- d. Do one of the following:
		- i. To create an incident configuration, click the  $*$  New icon, and continue.
		- ii. To edit an incident configuration, select a row, click the  $\blacksquare$  Open icon, and continue.
		- iii. To delete an incident configuration, select a row and click the  $\equiv$  Delete icon.
- 2. Select the **Interface Settings** tab.
- 3. Do one of the following:
- a. To create a new configuration, click the  $*$  New icon.
- b. To edit an existing configuration, select a row, click the **Denicion** and continue.
- 4. Make sure you configure the basic Interface Setting behavior. See ["Configure](#page-827-0) Interface Settings for an [SNMP Trap](#page-827-0) Incident" on page 828 for more information.
- 5. Select the **Dampening** tab.
- 6. Configure the desired Dampening behavior (see [table](#page-852-0)).
- <span id="page-852-0"></span>7. Click **Save and Close** to save your changes and return to the previous form.

## **Interface Settings Dampening Configuration Attributes**

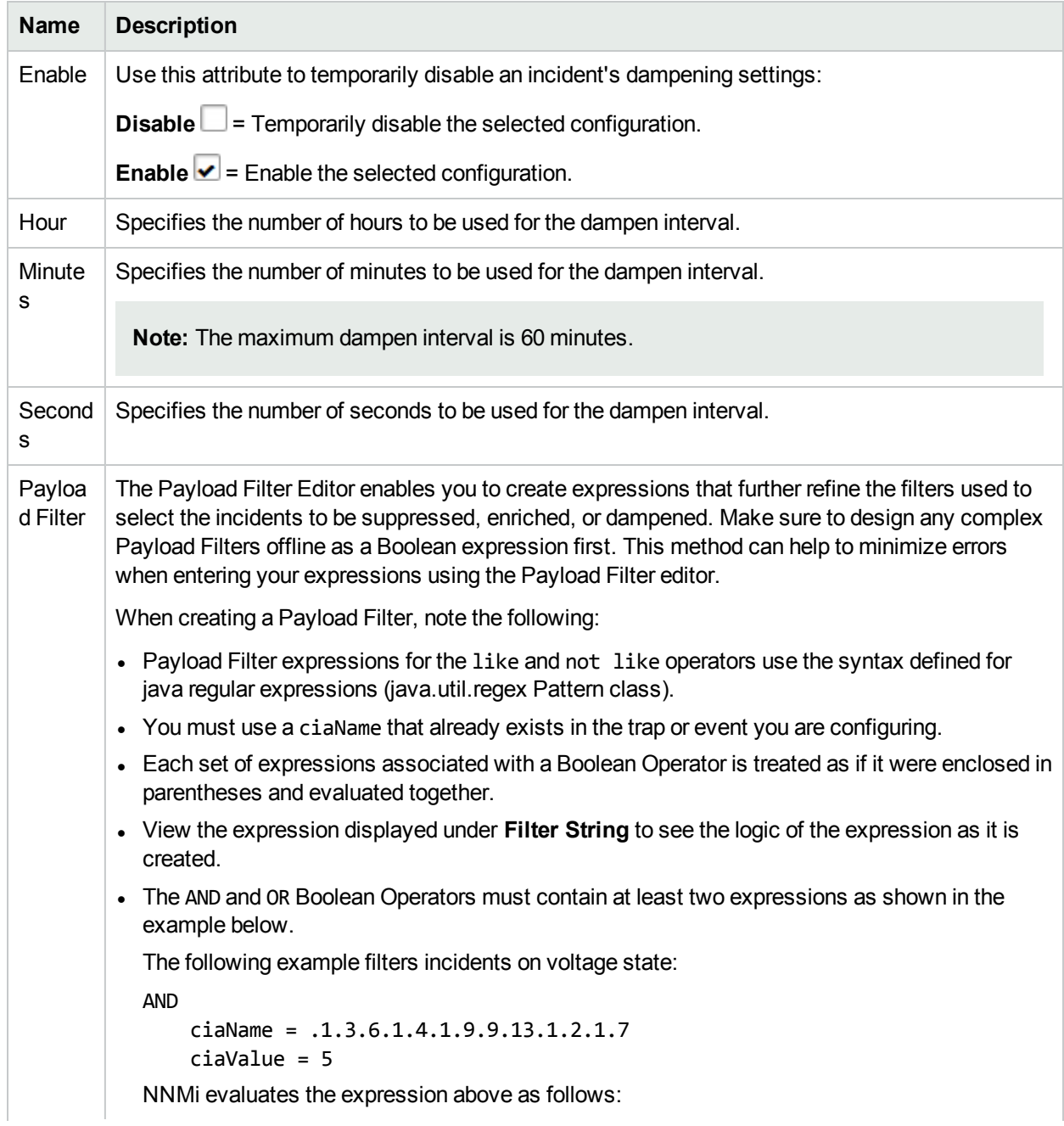

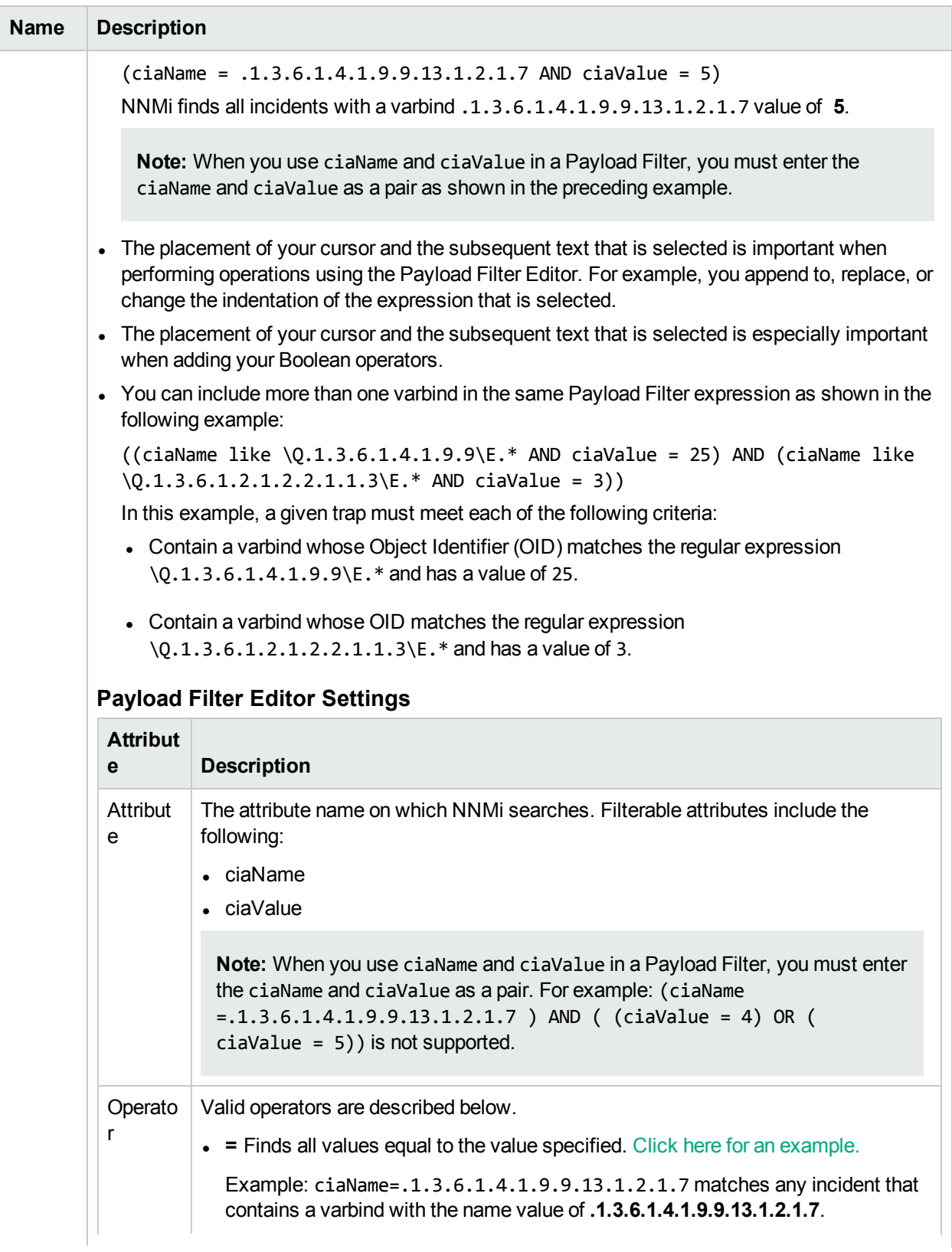

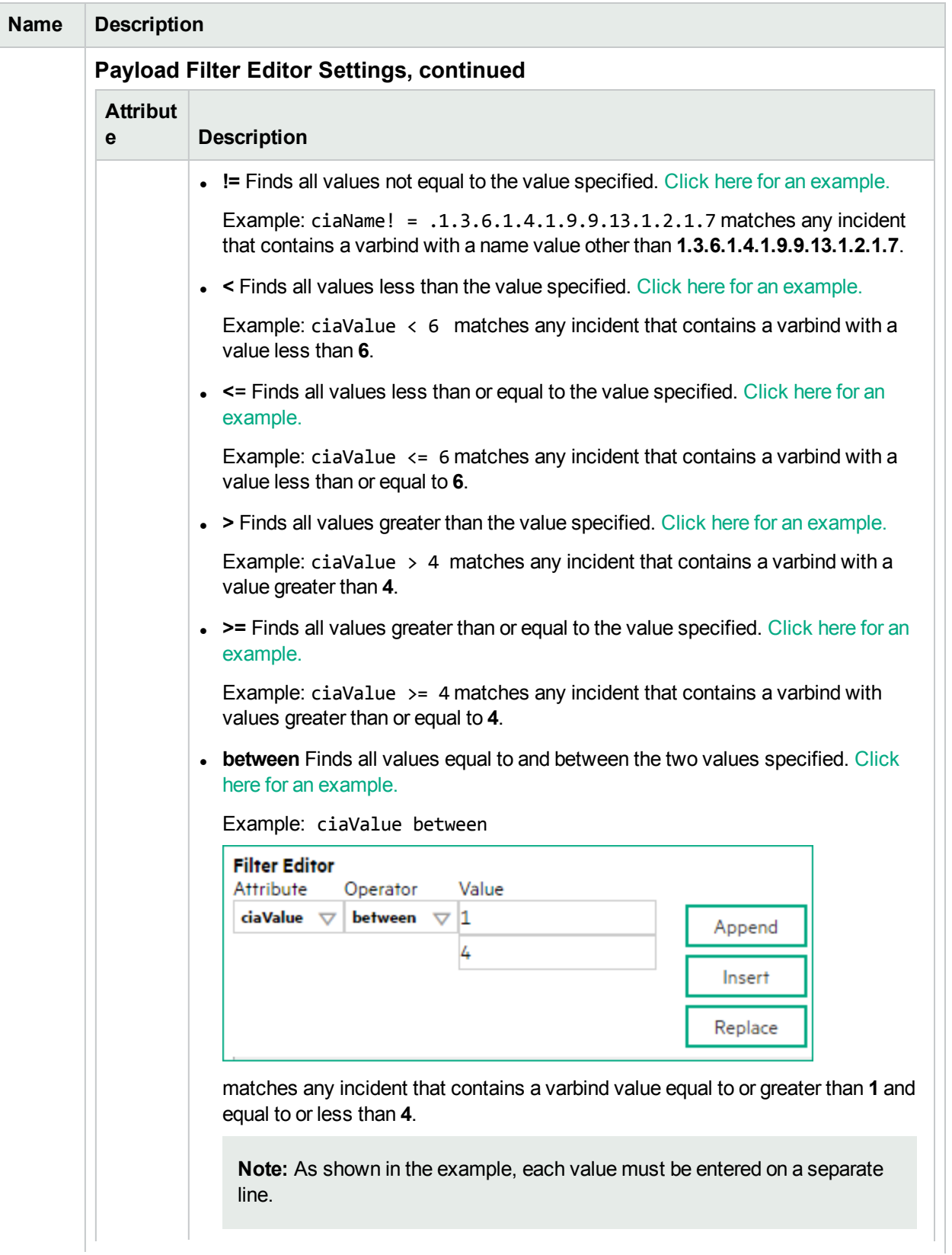

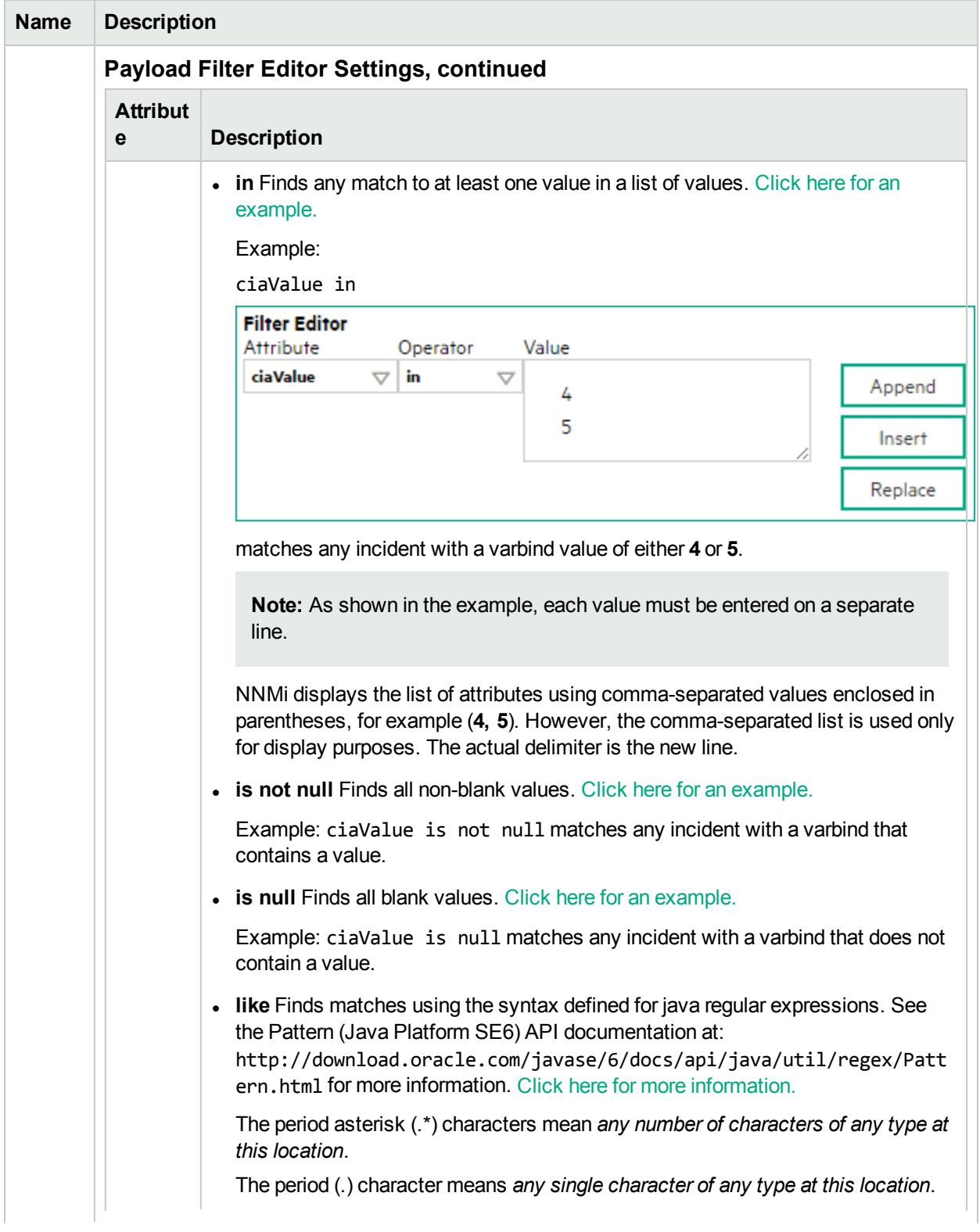

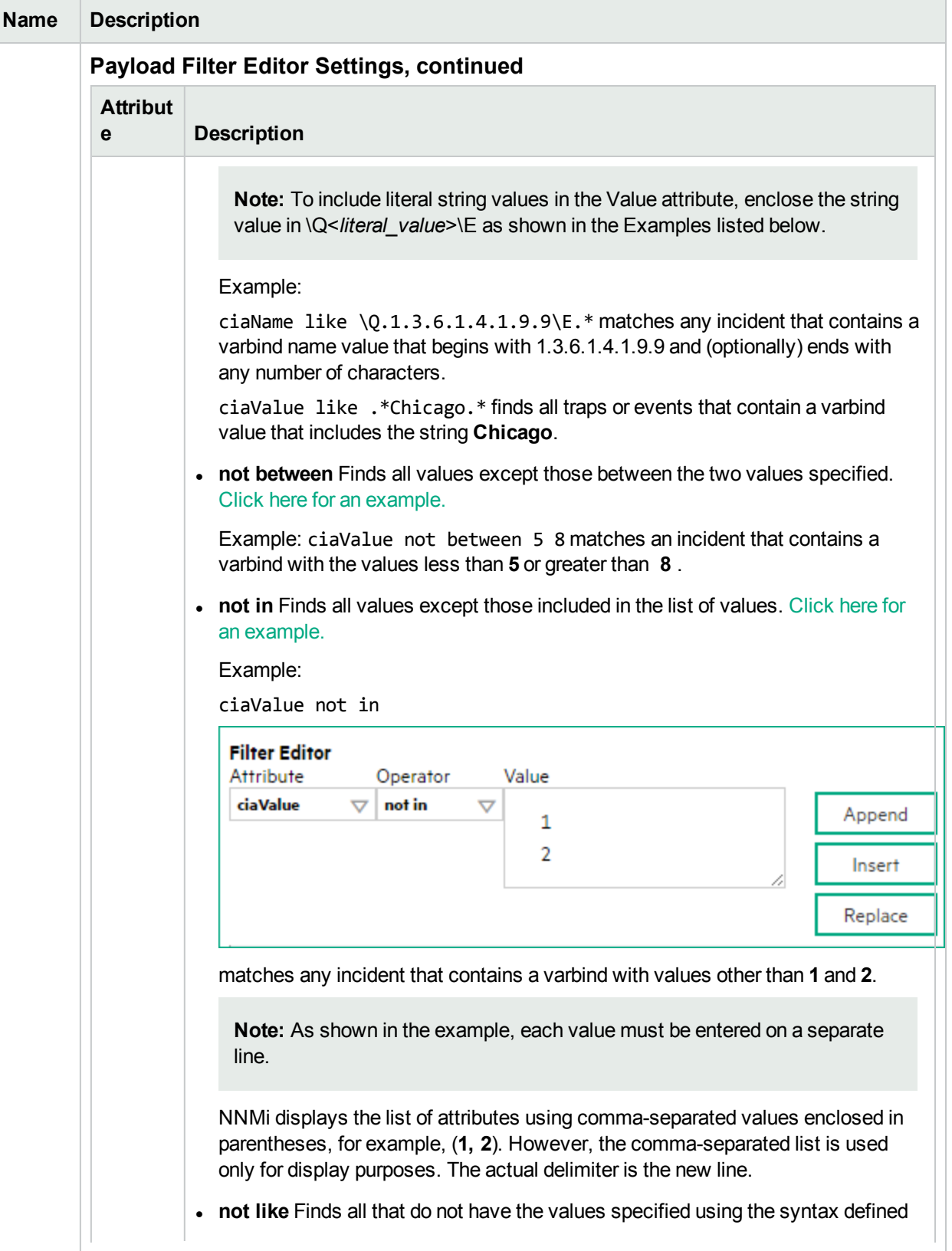

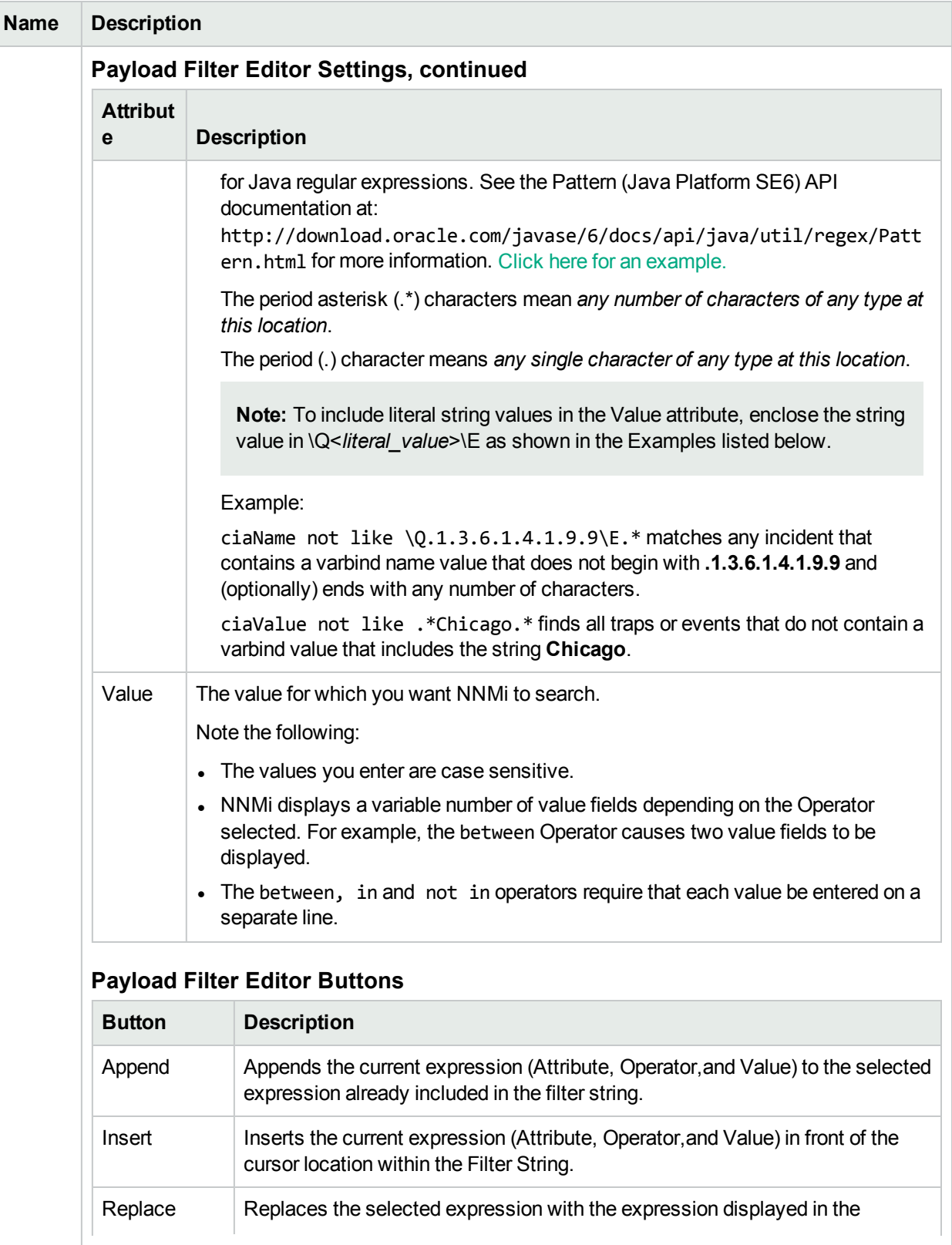

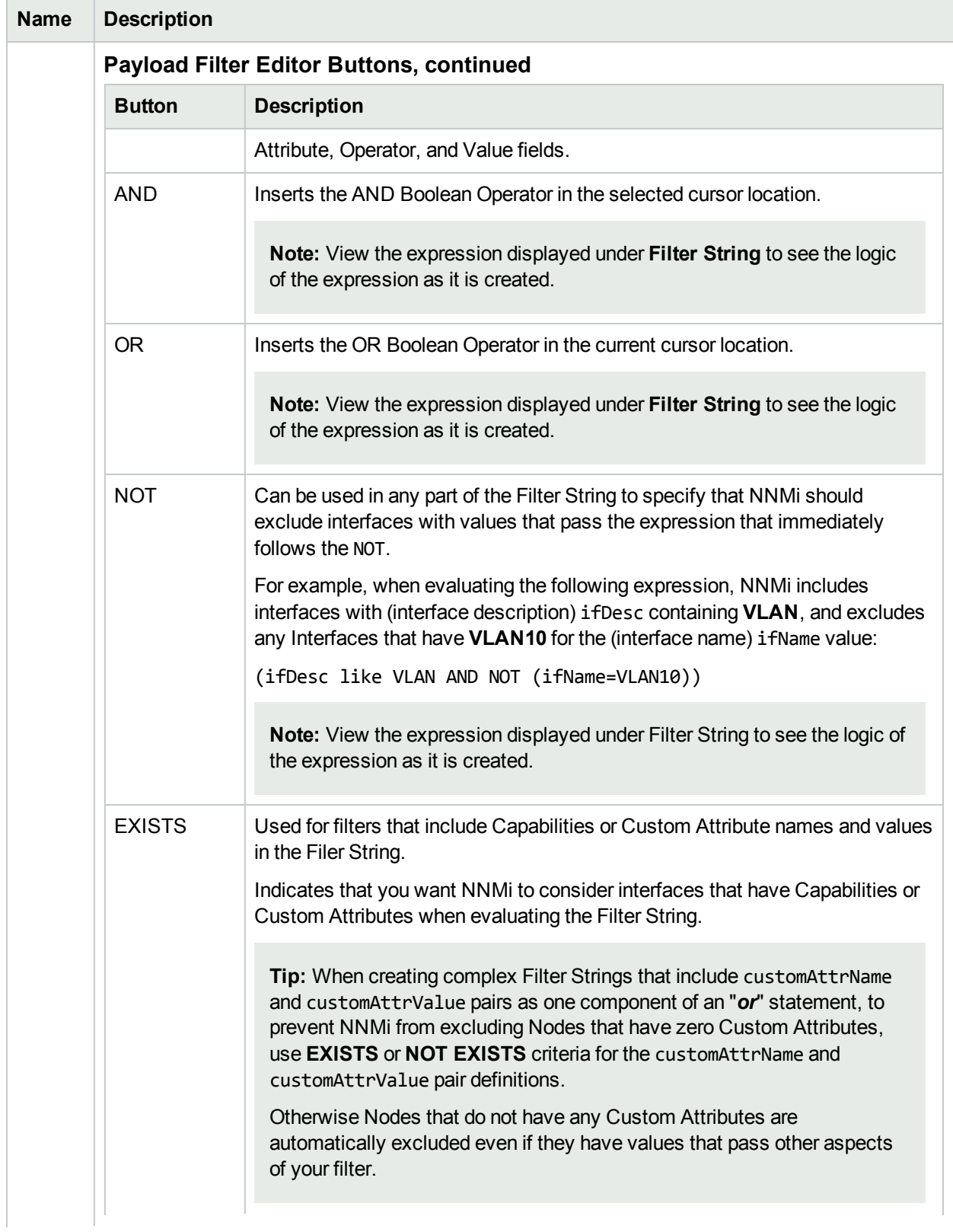

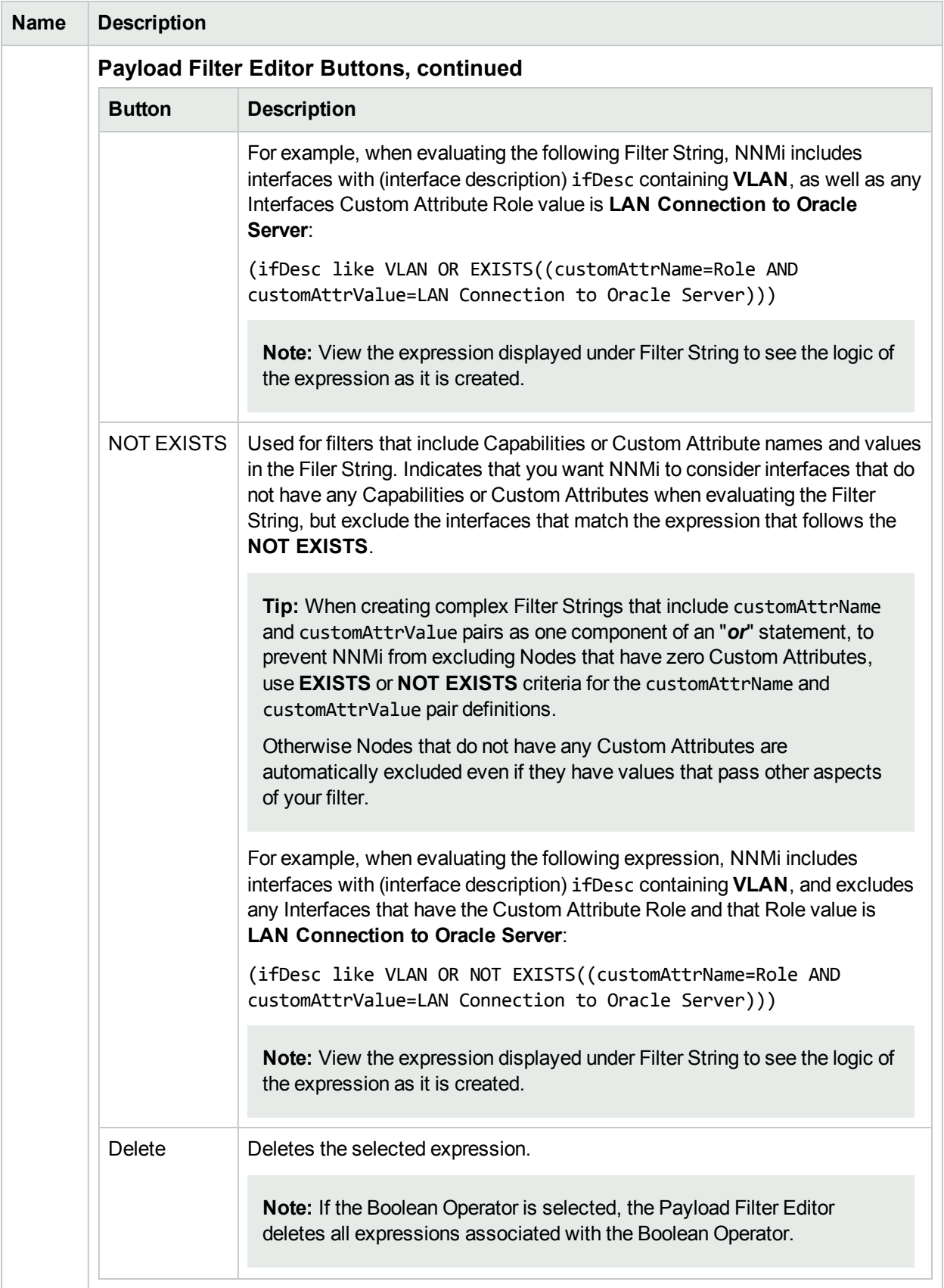

# <span id="page-860-0"></span>Configure Incident Actions for an Interface Group (SNMP Trap Incident)

**Note:** Interface Settings override any other Actions settings for this incident, including those from the Node Settings tab.

### **For information about each Interface Settings tab**:

NNMi enables you to configure incident actions based on a Source Object's participation in an Interface Group.

You can also configure incident actions based on either of the following:

- The Source Node's participation in a Node Group. See ["Configure](#page-902-0) Incident Actions for a Node Group (SNMP Trap [Incident\)"](#page-902-0) on page 903 for more information.
- Incident configuration default settings without specifying a Node or Interface Group. See ["Configure](#page-947-0)" Actions for an SNMP Trap [Incident"](#page-947-0) on page 948 for more information.

You can configure actions to automatically run at any point in the incident lifecycle. For example, you might want to configure an action to occur when an incident of the type you are configuring is generated (**Registered**). When an incident is generated, you might want to automatically open a trouble ticket or send email or page your network operator. After the incident is **Closed**, you might want to automatically close the trouble ticket.

**Note:** Your actions will not be executed until you enable the Actions configuration by either clicking Enable **v** on the Actions tab or using the **Actions** → **Enable Configuration** option.

You can configure actions for incidents generated from SNMP Traps and the NNMi management events. Any time an incident configuration changes, the action directory is rescanned and any executable or script files (for example, Jython) are reloaded to the NNMi database. See "Lifecycle Transition Action Form [\(SNMP Trap](#page-950-0) [Incidents\)"](#page-950-0) on page 951 for more information about the actions directory.

**Tip:** Copy any required executable or script files to the NNMi actions directory before you configure an incident action. New or updated actions are loaded into NNMi only when an incident configuration is updated or created. See "Lifecycle Transition Action Form [\(SNMP Trap](#page-950-0) Incidents)" on page 951 for the location of the NNMi action directory.

When the defined Incident Action runs, output is logged to the incidentActions.\*.\*.log file. See ["Verify](#page-76-0)" that NNMi Services are [Running"](#page-76-0) on page 77 for more information about log files and where they are located.

### **To configure an automatic action for an incident**:

- 1. Navigate to the **SNMP Trap Configuration** tab.
	- a. From the workspace navigation panel, select the **Configuration** workspace.
	- b. Expand the **Incidents** folder.
- c. Select **SNMP Trap Configurations** .
- d. Do one of the following:
	- i. To create a new incident configuration, click the  $*$  New icon.
	- ii. To edit an existing incident configuration, select a row, click the **Devillent** Open icon, and continue.
- 2. Select the **Interface Settings** tab.
- 3. Do one of the following:
	- a. To create a new configuration, click the  $*$  New icon.
	- b. To edit an existing configuration, select a row, click the  $\blacksquare$  Open icon, and continue.
- 4. Make sure the basic Interface Setting behavior is configured. See ["Configure](#page-827-0) Interface Settings for an [SNMP Trap](#page-827-0) Incident" on page 828 for more information.
- 5. Select the **Actions** tab.
- 6. From the **Lifecycle Actions** table toolbar, do one of the following:
	- To create an Action configuration, click the  $*$  New icon, and continue.
	- $\bullet$  To edit an Action configuration, select a row, click the  $\blacksquare$  Open icon, and continue.
	- $\bullet$  To delete an Action configuration, select a row and click the  $\bullet$  Delete icon.
- 7. In the "Lifecycle Transition Action Form [\(SNMP Trap](#page-950-0) Incidents)" on page 951, provide the required information.
- 8. Click **Save and Close** to save your changes.

The next time the lifecycle changes, NNMi launches the action associated with the lifecycle for the incident of that type .

# Configure a Payload Filter for an Incident Action (Interface Settings) (SNMP Trap Incidents)

The Payload Filter Editor enables you to create expressions that further refine the filters used to select the incidents that cause the configured action to run. Make sure to design any complex Payload Filters offline as a Boolean expression first. This method can help to minimize errors when entering your expressions using the Payload Filter editor.

### **To create a Payload Filter expression**:

- 1. Navigate to the **SNMP Trap Configuration** form:
	- a. From the workspace navigation panel, select the **Configuration** workspace.
	- b. Expand the **Incidents** folder.
	- c. Select the **SNMP Traps** tab.
	- d. Do one of the following:
		- i. To create an incident configuration, click the  $*$  New icon, and continue.
		- ii. To edit an incident configuration, select a row, click the  $\blacksquare$  Open icon, and continue..
		- iii. To delete an incident configuration, select the row and click the  $\hat{=}$  Delete icon.
- 2. Select the **Interface Settings** tab.
- 3. Do one of the following:
	- a. To create a new configuration, click the  $*$  New icon.
	- b. To edit an existing configuration, select a row, click the **D** Open icon, and continue.
- 4. Make sure you configure the basic Interface Setting behavior. See ["Configure](#page-827-0) Interface Settings for an [SNMP Trap](#page-827-0) Incident" on page 828 for more information.
- 5. Select the **Actions** tab.
- 6. Do one of the following:
	- a. To create an Action configuration, click the  $*$  New icon, and continue.
	- b. To edit an Action configuration, select a row, click the  $\blacksquare$  Open icon, and continue.
	- c. To delete an Action configuration, select a row and click the  $\hat{=}$  Delete icon.
- 7. Make sure you configure the Action Configuration settings. See ["Configure](#page-860-0) Incident Actions for an Interface Group (SNMP Trap [Incident\)"](#page-860-0) on page 861 for more information.
- 8. Select the **Payload Filter** tab.
- 9. Define your Payload Filter (see [table](#page-863-0)).
	- a. Plan out the logic needed for your Filter String.
	- b. Use the buttons on the bottom half of the Additional Filters Editor to establish the logic structure. For example, to establish the following structure, click **AND**, then **AND**, and then **OR**:
- (( ) AND ( ))
- c. Now place your cursor in a location within the displayed Filter String, and use the top half of the filter editor to define the parameters of the highlighted filter requirement.

For example, select a set of parentheses and use the Insert button to specify the filter requirement within those parentheses:

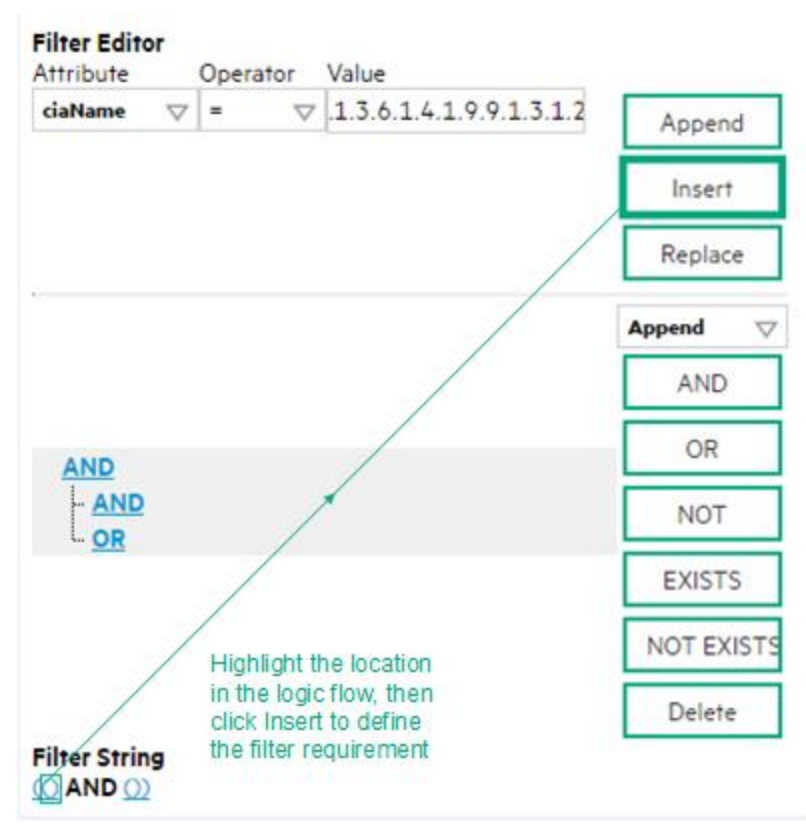

- 10. Click **Save and Close**.
- <span id="page-863-0"></span>11. Click **Save and Close** to save your changes and return to the previous form.

## **Payload Filter Editor Settings**

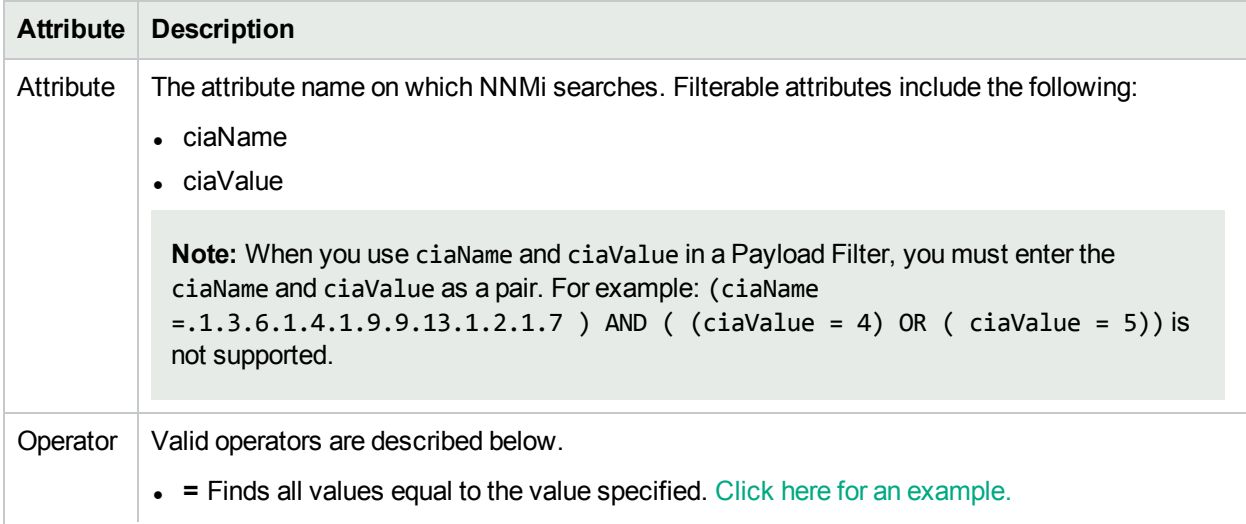
# **Attribute Description** Example:  $ciaName = .1.3.6.1.4.1.9.9.13.1.2.1.7$  matches any incident that contains a varbind with the name value **.1.3.6.1.4.1.9.9.13.1.2.1.7**. **. !=** Finds all values not equal to the value specified. Click here for an example. Example: ciaName != .1.3.6.1.4.1.9.9.13.1.2.1.7 matches any incident that contains a varbind with the name value other than **1.3.6.1.4.1.9.9.13.1.2.1.7**. <sup>l</sup> **<** Finds all values less than the value specified. Click here for an example. Example: ciaValue < 6 matches any incident with a varbind value less than **6**. <sup>l</sup> **<**= Finds all values less than or equal to the value specified. Click here for an example. Example: ciaValue <= 6 matches any incident with a varbind value less than or equal to **6**. • > Finds all values greater than the value specified. Click here for an example. Example: ciaValue > 4 matches any incident with a varbind value greater than **4**. •  $>$  Finds all values greater than or equal to the value specified. Click here for an example. Example:  $ciab$ lue  $\geq$  4 matches any incident that contains a varbind with values greater than or equal to **4**. **• between** Finds all traps or events that include a varbind with a value equal to and between the two values specified. Click here for an example. Example: ciaValue between **Filter Editor** Attribute Operator Value ciaValue  $\vert \nabla \vert$  between  $\vert \nabla \vert 1$ Append 4 Insert Replace matches any incident that contains a varbind value equal to or greater than **1** and equal to or less than **4**. **Note:** As shown in the example, each value must be entered on a separate line. **in** Finds any match to at least one value in a list of values. Click here for an example. Example: ciaValue in

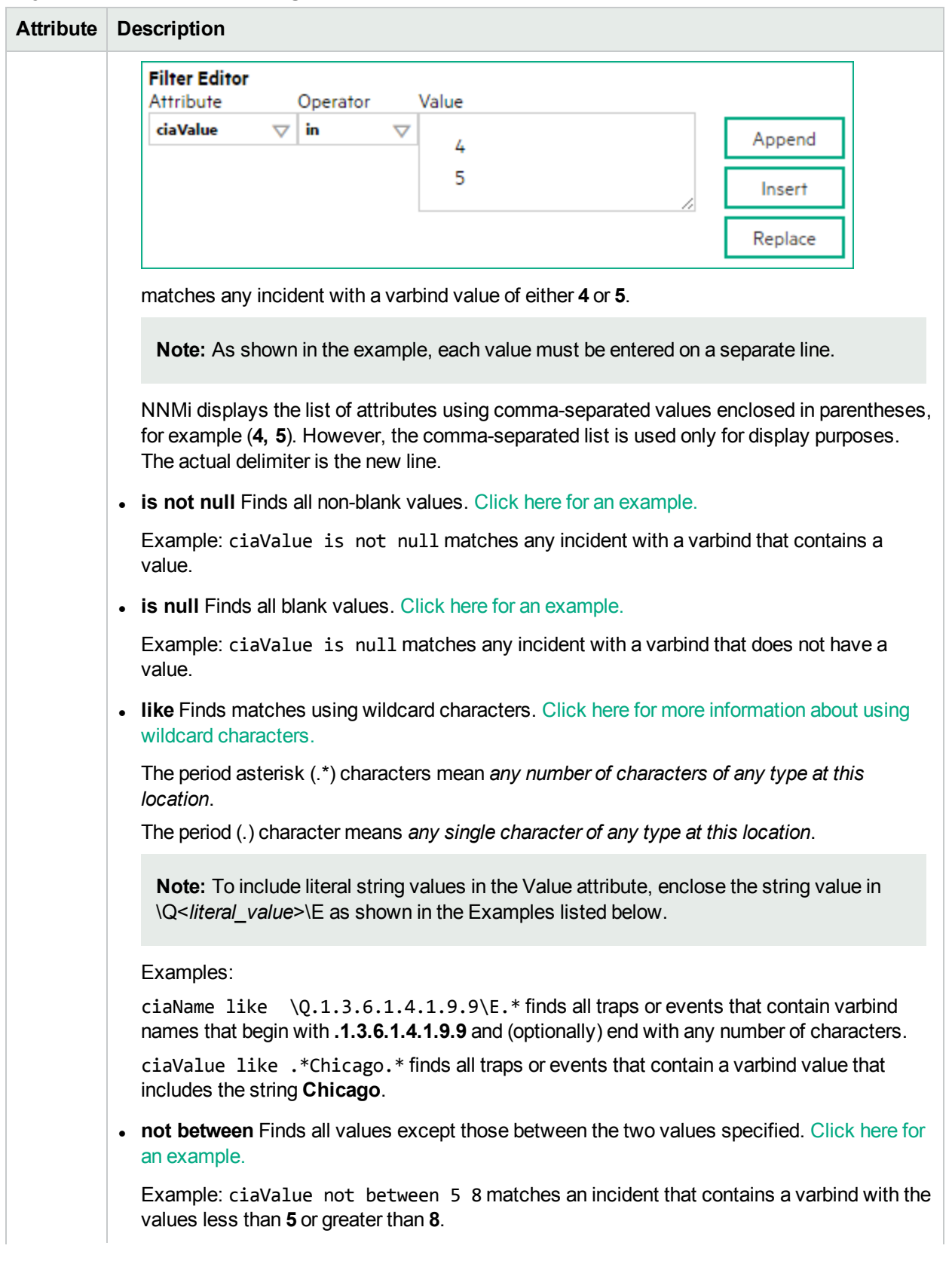

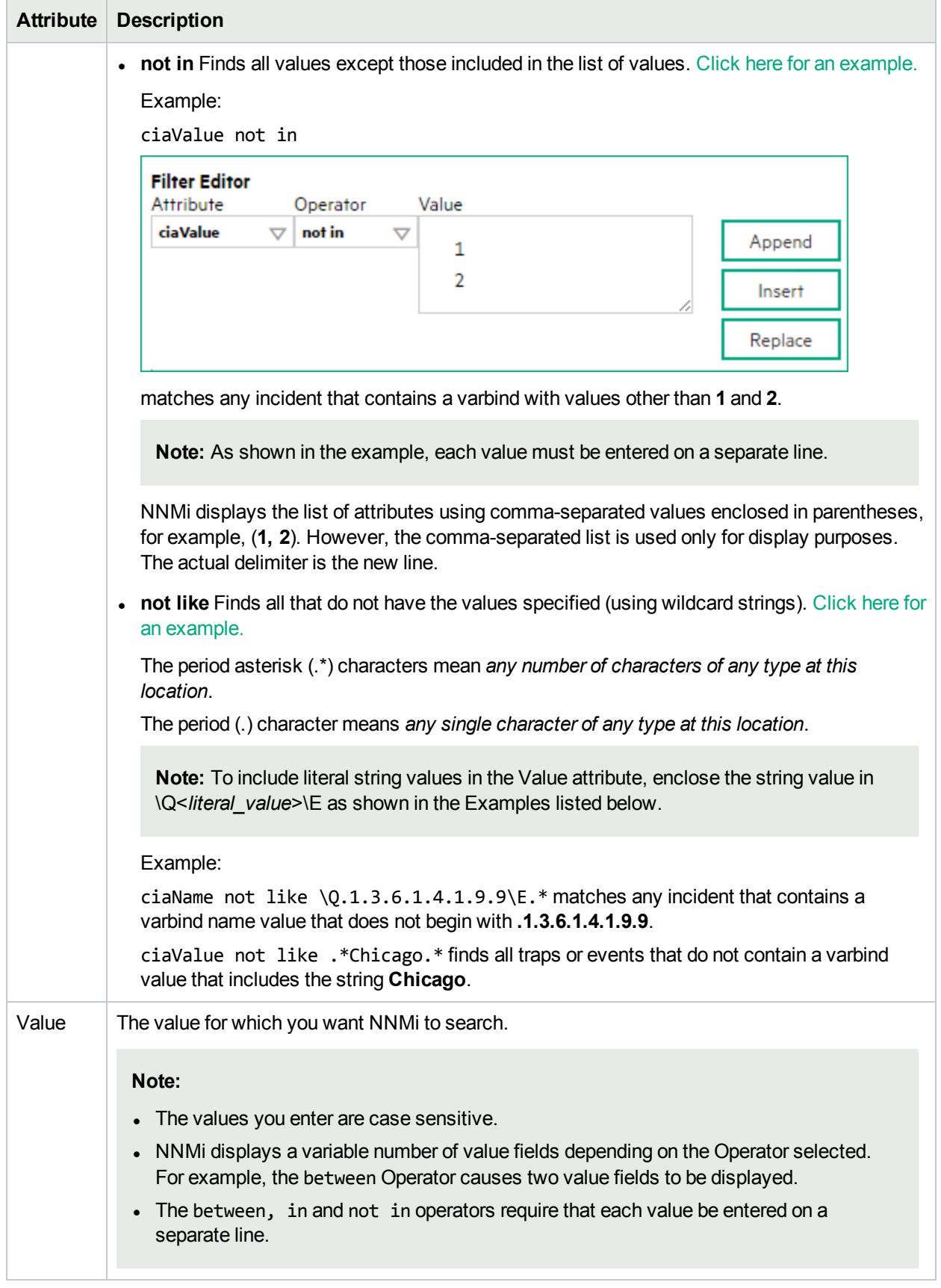

# **Additional Filters Editor Buttons**

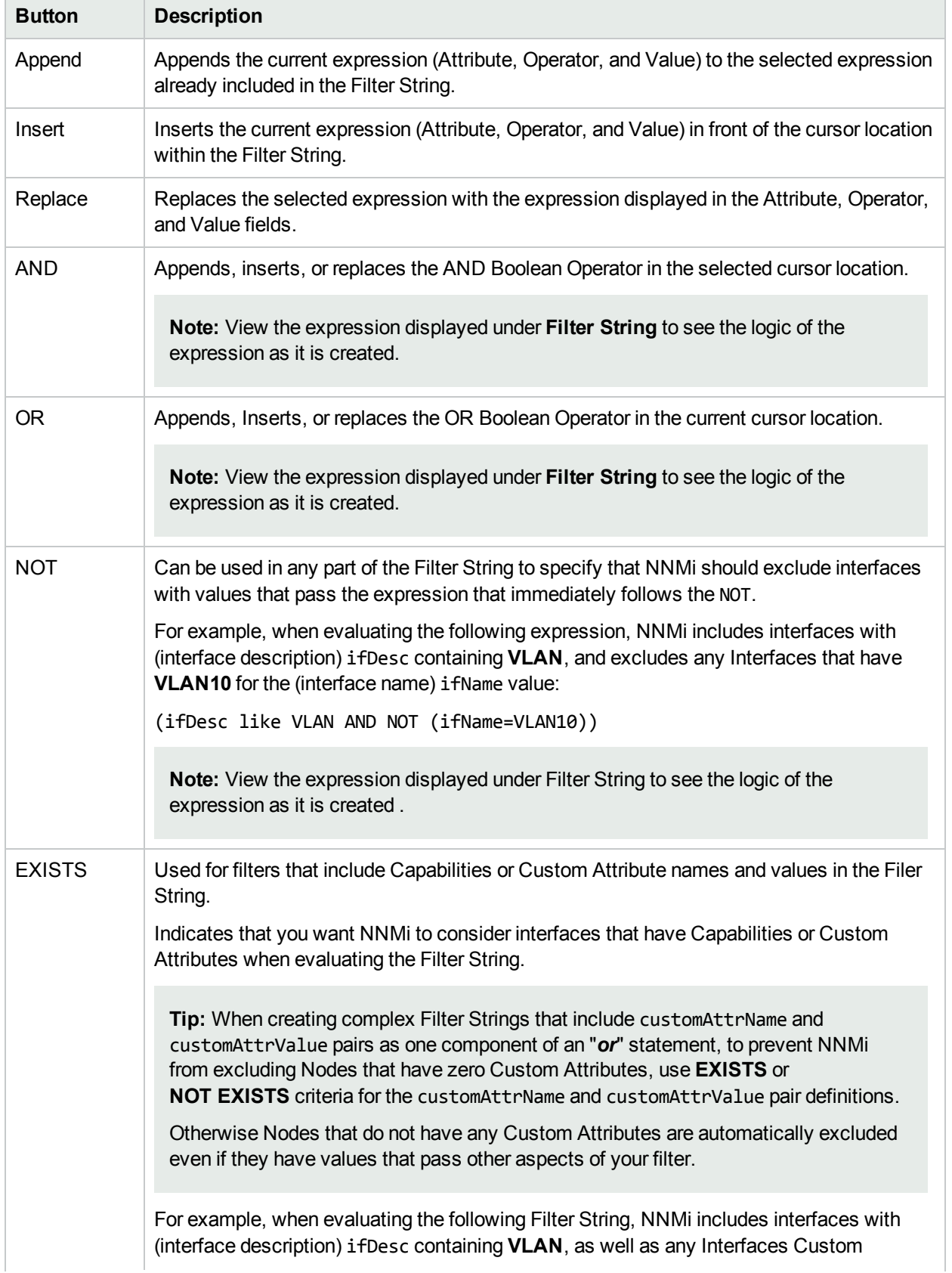

#### **Additional Filters Editor Buttons, continued**

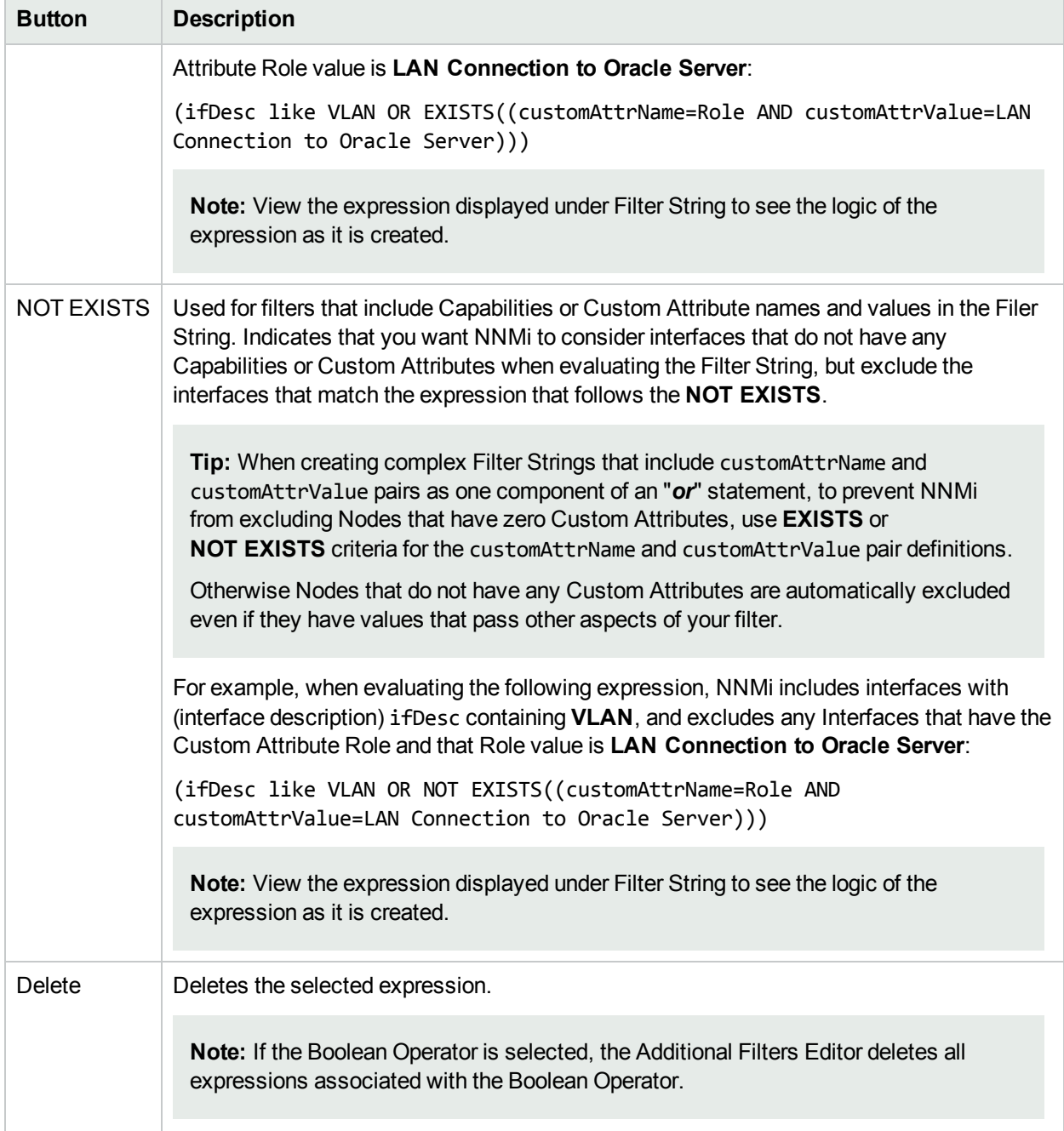

# <span id="page-868-0"></span>Configure Node Settings for an SNMP Trap Incident

NNMi enables you to apply a Suppression, Enrichment, Dampen, Actions, or Diagnostics Selections incident configuration to a Source Node based on the Source Node's participation in a Node Group.

**Note:** Node Settings override any other Suppression, Enrichment, Dampen, Actions, or Diagnostics Selections configuration settings for this incident, except those configured on the Interface Settings tab. **Tip:** See "Create Node [Groups"](#page-304-0) on page 305 for more information about Node Groups.

#### **For information about each Node Settings tab**:

#### **For information about each SNMP Traps tab**:

#### **To apply an incident configuration to a Source Node based on the Source Node's Node Group:**

- 1. Navigate to the **SNMP Trap Configuration** form:
	- a. From the workspace navigation panel, select the **Configuration** workspace.
	- b. Expand the **Incidents** folder.
	- c. Select **SNMP Trap Configurations .**
	- d. Do one of the following:
		- i. To create an incident configuration, click the  $*$  New icon, and continue.
		- ii. To edit an incident configuration, select a row, click the  $\blacksquare$  Open icon, and continue.
		- iii. To delete an incident configuration, select a row and click the  $\equiv$  Delete icon.
- 2. Select the **Node Settings** tab.
- 3. Do one of the following:
	- a. To create a new configuration, click the  $*$  New icon.
	- b. To edit an existing configuration, select a row, click the  $\blacksquare$  Open icon, and continue.
- 4. Configure the desired Node Settings (see [table](#page-869-0)).
- <span id="page-869-0"></span>5. Click **Save and Close** to save your changes and return to the previous form.

#### **Node Group Attributes**

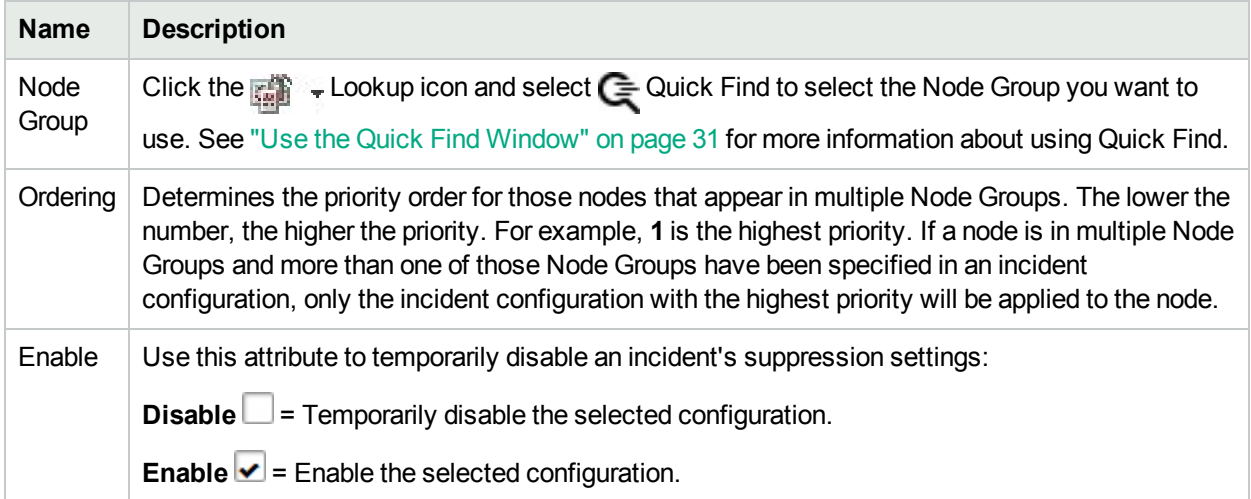

# Configure Incident Suppression Settings for a Node Group (SNMP Trap Incident)

**Note:** Node Settings override any other Suppression settings for this incident, except those configured on the Interface Settings tab.

NNMi enables you to suppress a specified incident configuration based on the Source Node's participation in a Node Group. When an incident is suppressed:

- It is not stored in the NNMi database
- It does not appear in an incident view in the NNMi console

You can also suppress the incident configuration based on either of the following:

- The Source Object's participation in an Interface Group. See "Configure Incident [Suppression](#page-829-0) Settings for an Interface Group [\(SNMP Trap](#page-829-0) Incident)" on page 830 for more information.
- Incident configuration default settings without specifying a Node or Interface Group. See ["Configure](#page-913-0) [Suppression](#page-913-0) Settings for an SNMP Trap Incident" on page 914 for more information.

**Tip:** See "Create Node [Groups"](#page-304-0) on page 305 for more information about Node Groups.

#### **For information about each Node Settings tab**:

**To suppress an incident configuration based on a Node Group:**

- 1. Navigate to the **SNMP Trap Configuration** form:
	- a. From the workspace navigation panel, select the **Configuration** workspace.
	- b. Expand the **Incidents** folder.
	- c. Select **SNMP Trap Configurations** .
	- d. Do one of the following:
		- i. To create an incident configuration, click the  $*$  New icon, and continue.
		- ii. To edit an incident configuration, select a row, click the  $\blacksquare$  Open icon, and continue.
		- iii. To delete an incident configuration, select a row and click the  $\hat{a}$  Delete icon.
- 2. Select the **Node Settings** tab.
- 3. Do one of the following:
	- a. To create a new configuration, click the  $\ast$  New icon.
	- b. To edit an existing configuration, select a row, and click the  $\blacksquare$  Open icon.
- 4. Make sure you configure the basic Node Setting behavior. See ["Configure](#page-868-0) Node Settings for an [SNMP Trap](#page-868-0) Incident" on page 869 for more information.
- 5. Select the **Suppression** tab.
- 6. Configure the desired Suppression behavior (see [table\)](#page-871-0).

# <span id="page-871-0"></span>7. Click **Save and Close** to save your changes and return to the previous form.

# **Node Settings Suppression Attributes**

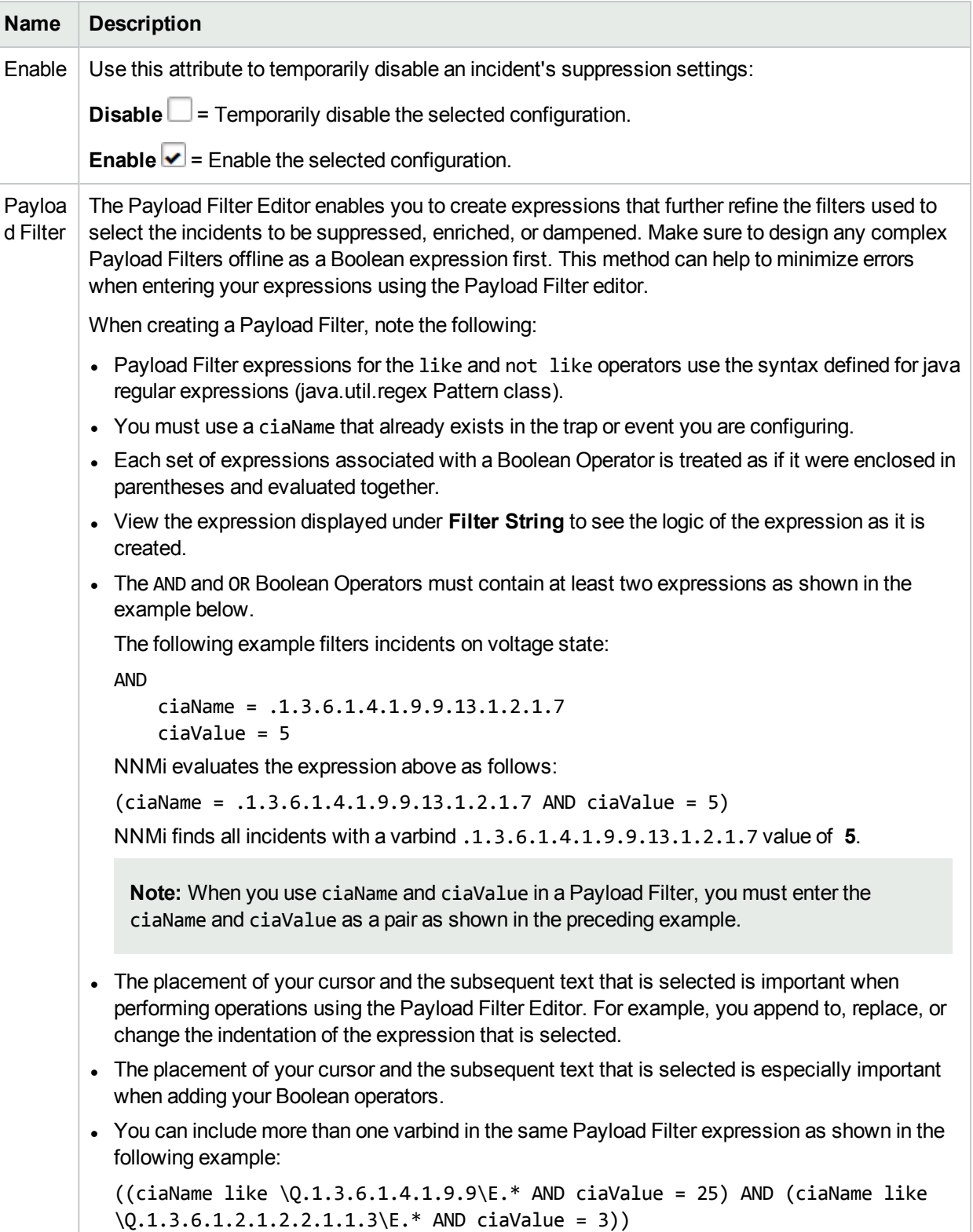

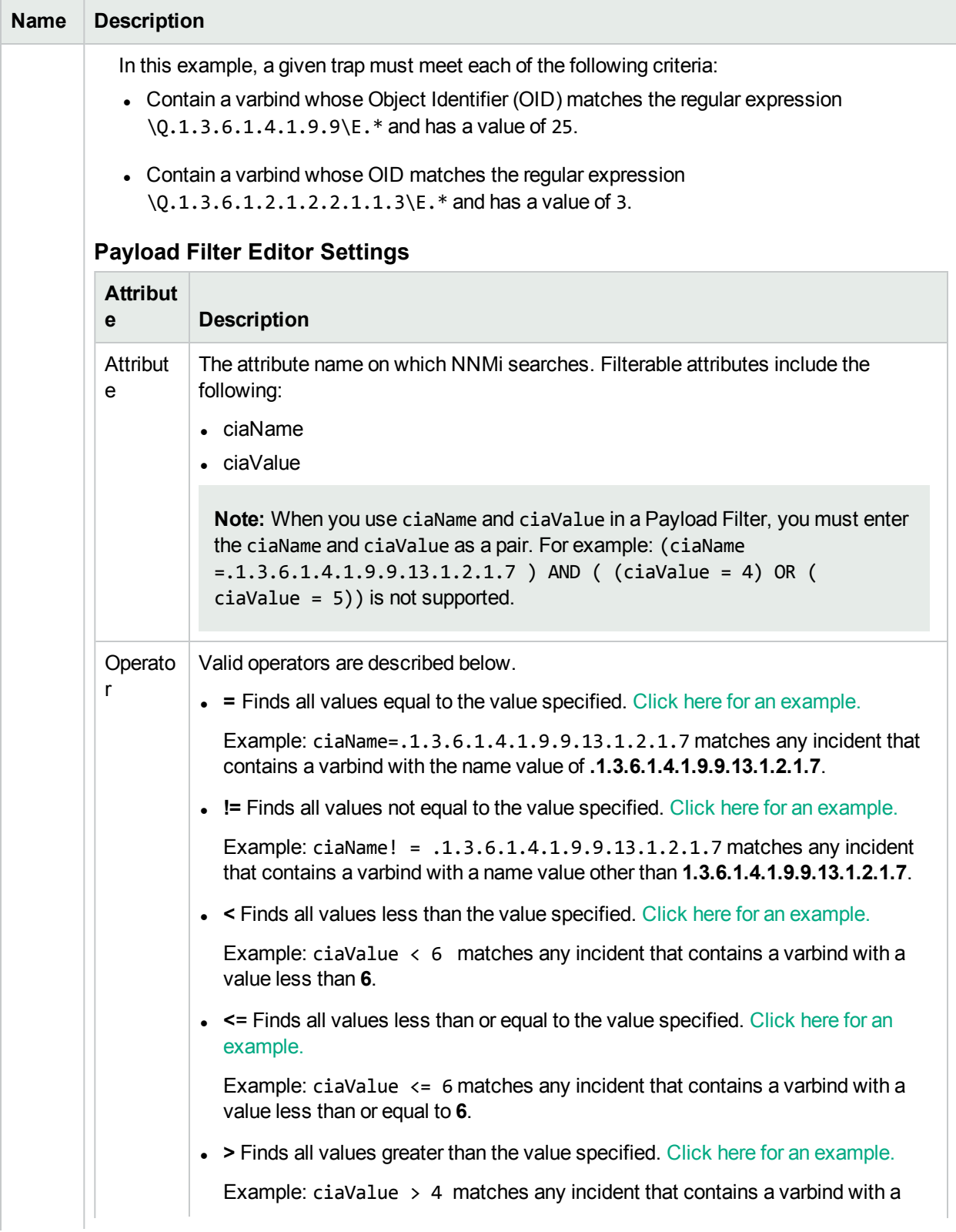

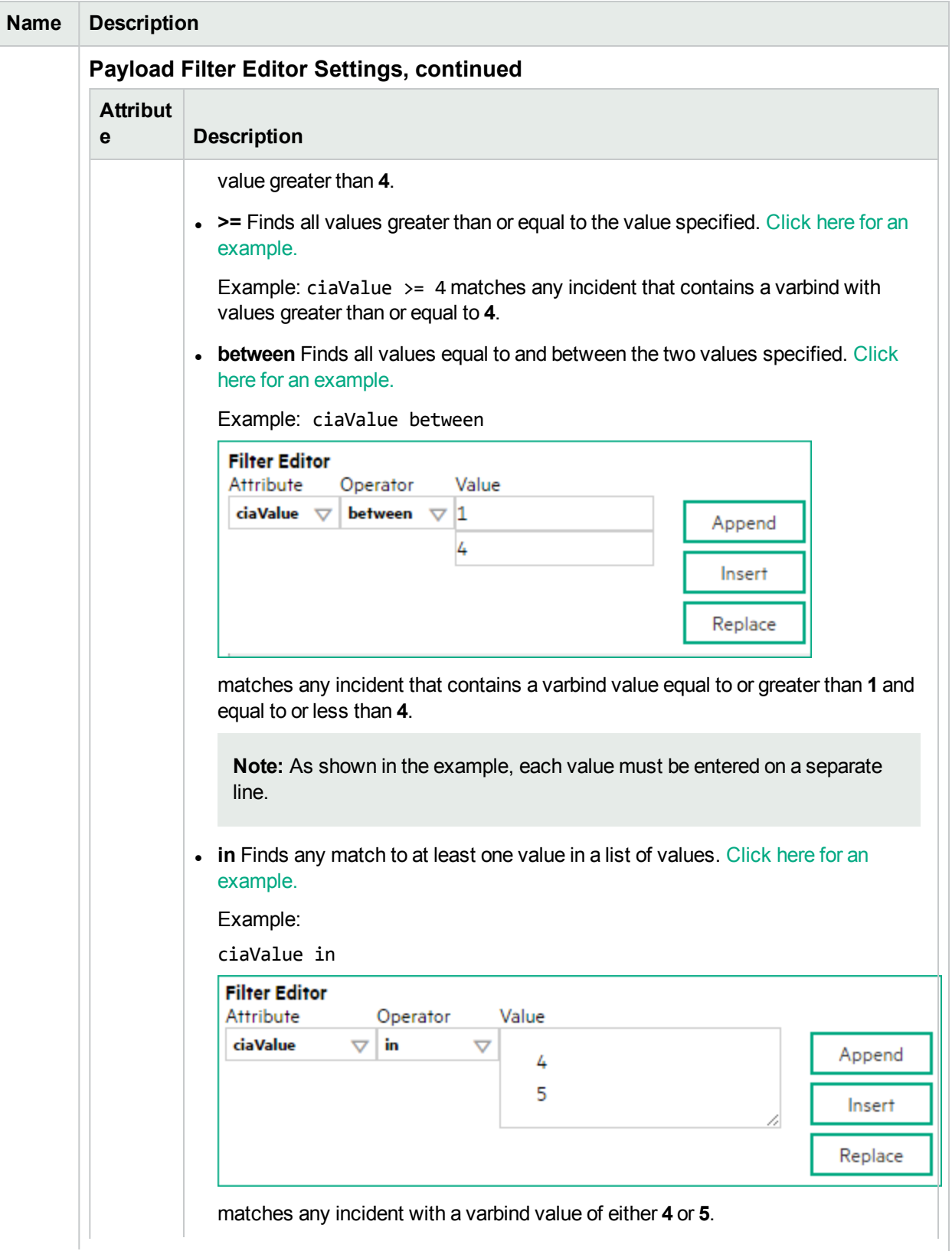

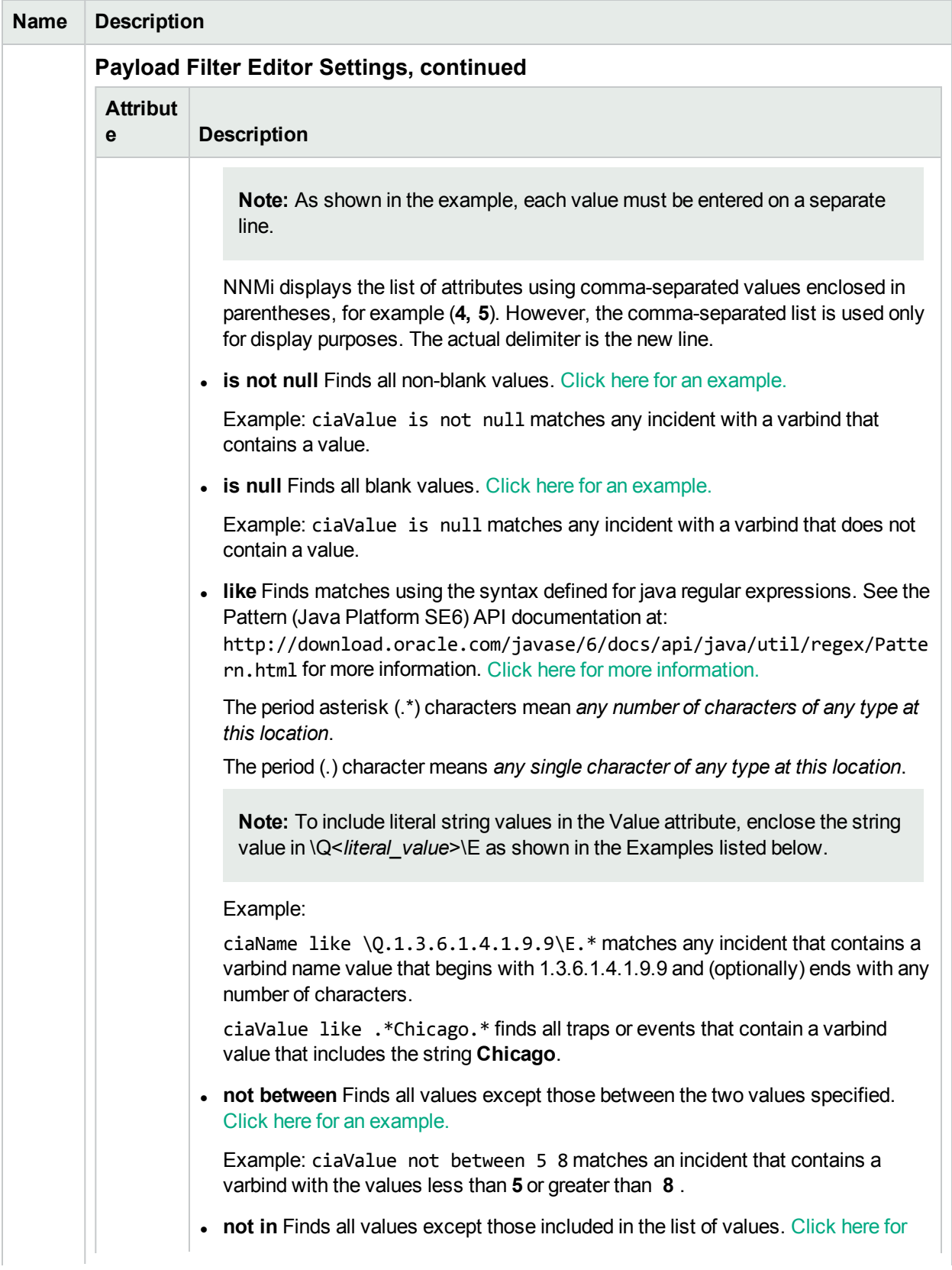

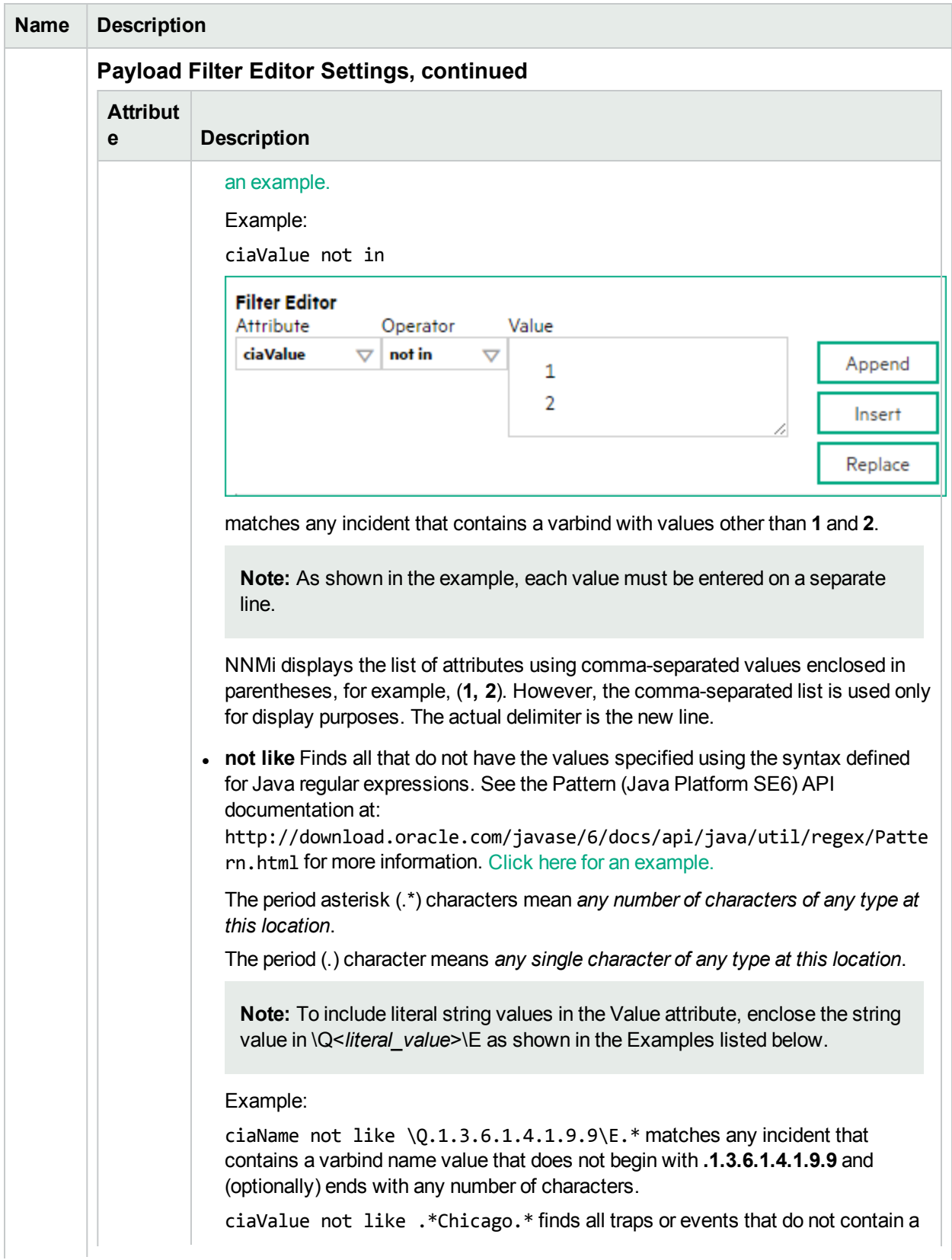

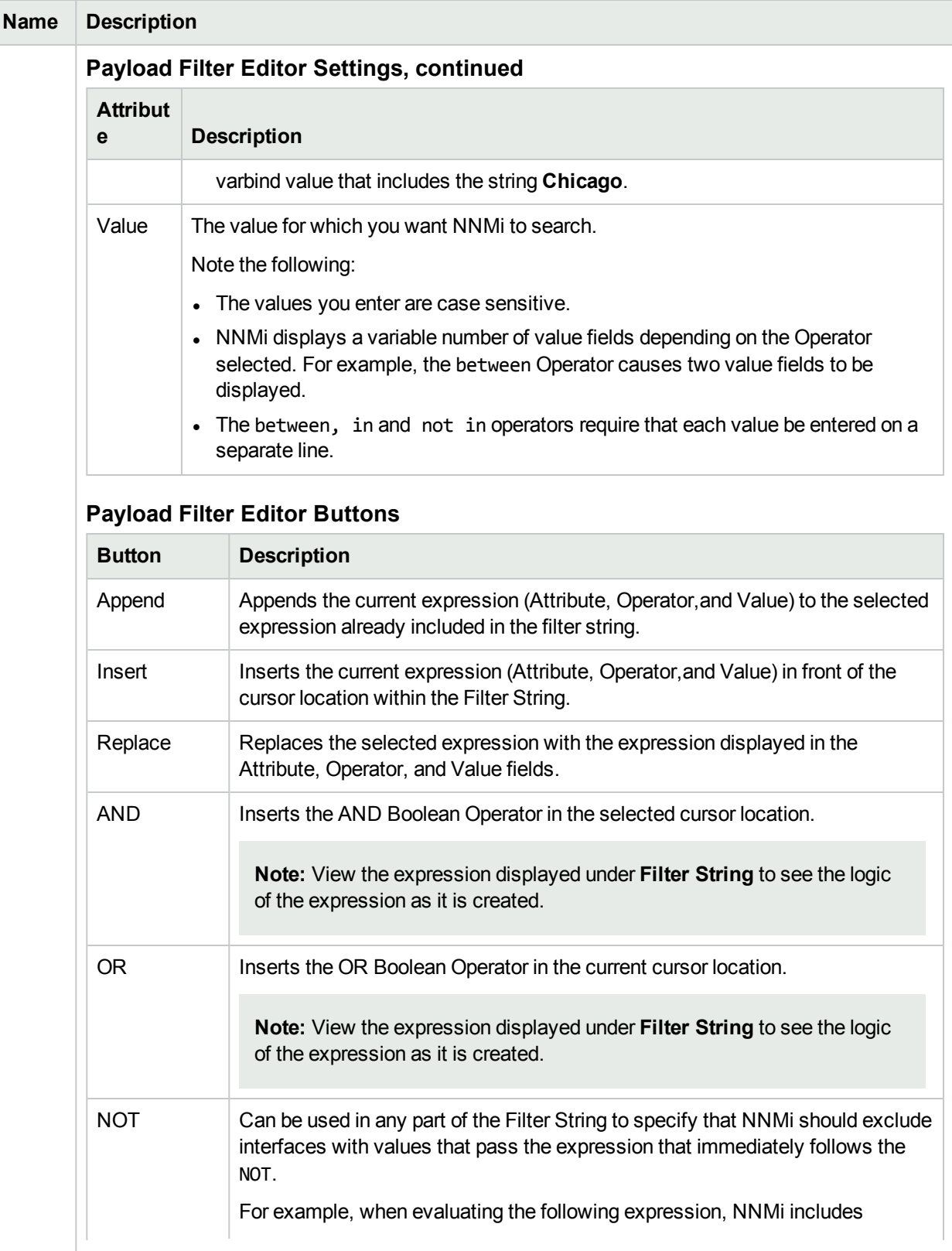

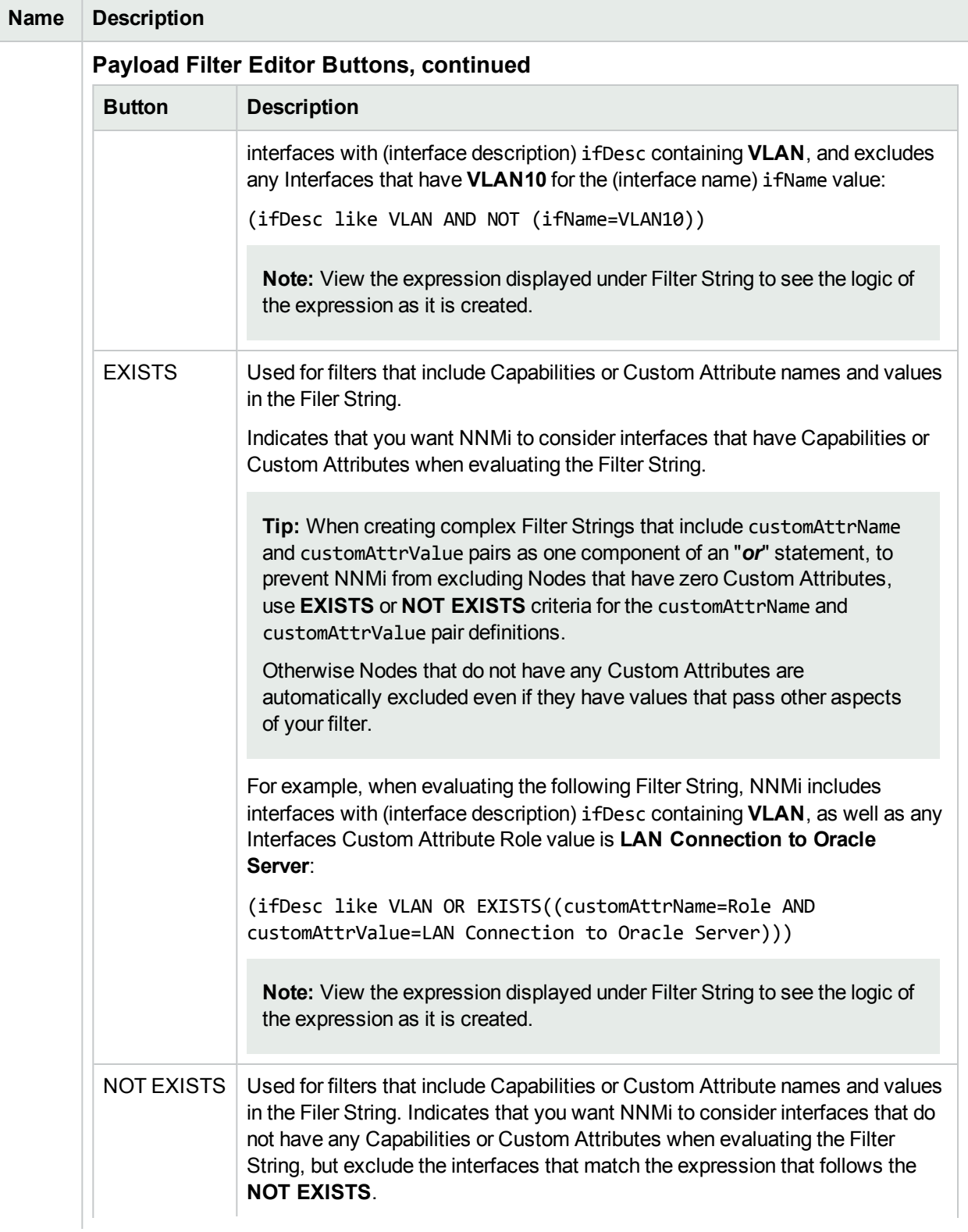

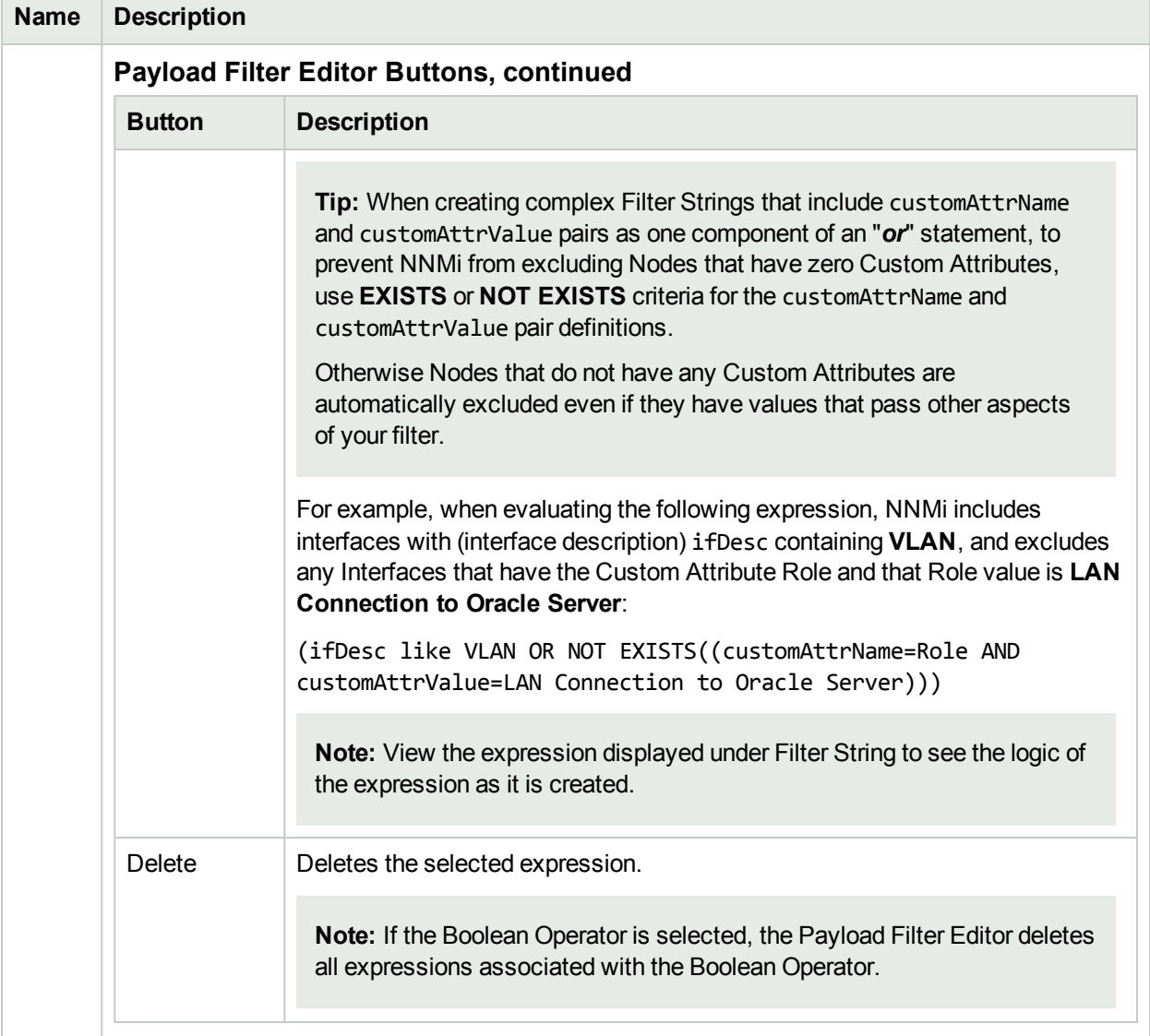

# <span id="page-879-0"></span>Configure Incident Enrichment Settings for a Node Group (SNMP Trap Incident)

**Note:** Node Settings override any other Enrichment configuration for this incident, except those configured on the Interface Settings tab.

NNMi enables you to enhanced a specified incident configuration based on the Source Node's participation in a Node Group. The types of items you can fine tune and enhance for a selected incident configuration, include:

- Category
- Family
- Severity
- Priority
- Correlation Nature
- Message
- Assigned To

You can also enrich the incident configuration based on either of the following:

- The Source Object's participation in an Interface Group. See "Configure Incident [Enrichment](#page-838-0) Settings for an Interface Group [\(SNMP Trap](#page-838-0) Incident)" on page 839 for more information.
- Incident configuration default settings without specifying a Node or Interface Group. See ["Configure](#page-921-0)" [Enrichment](#page-921-0) Settings for an SNMP Trap Incident" on page 922 for more information.

#### **For information about each Node Settings tab**:

#### **For information about each Enrichment tab**:

#### **To configure enrichment settings for a Node Group:**

- 1. Navigate to the **SNMP Trap Configuration** form:
	- a. From the workspace navigation panel, select the **Configuration** workspace.
	- b. Expand the **Incidents** folder.
	- c. Select **SNMP Trap Configurations** .
	- d. Do one of the following:
		- i. To create an incident configuration, click the  $*$  New icon, and continue.
		- ii. To edit an incident configuration, select a row, click the  $\blacksquare$  Open icon, and continue.
		- iii. To delete an incident configuration, select a row and click the  $\equiv$  Delete icon.
- 2. Select the **Node Settings** tab.
- 3. Do one of the following:
- a. To create a new configuration, click the  $*$  New icon.
- b. To edit an existing configuration, select a row, click the **Denicion** and continue.
- 4. Make sure the basic Node Setting behavior is configured. See ["Configure](#page-868-0) Node Settings for an [SNMP Trap](#page-868-0) Incident" on page 869for more information.
- 5. Select the **Enrichment** tab.
- 6. Do one of the following:
	- a. To create an Enrichment configuration, click the  $*$  New icon and continue.
	- b. To edit an Enrichment configuration, select a row, click the **D** Open icon, and continue.
	- c. To delete an Enrichment configuration, select a row and click the  $\equiv$  Delete icon.
- 7. Configure the desired Enrichment behavior (see the "Enrich Configuration Attributes" table)
- 8. Click **Save and Close** to save your changes and return to the previous form.

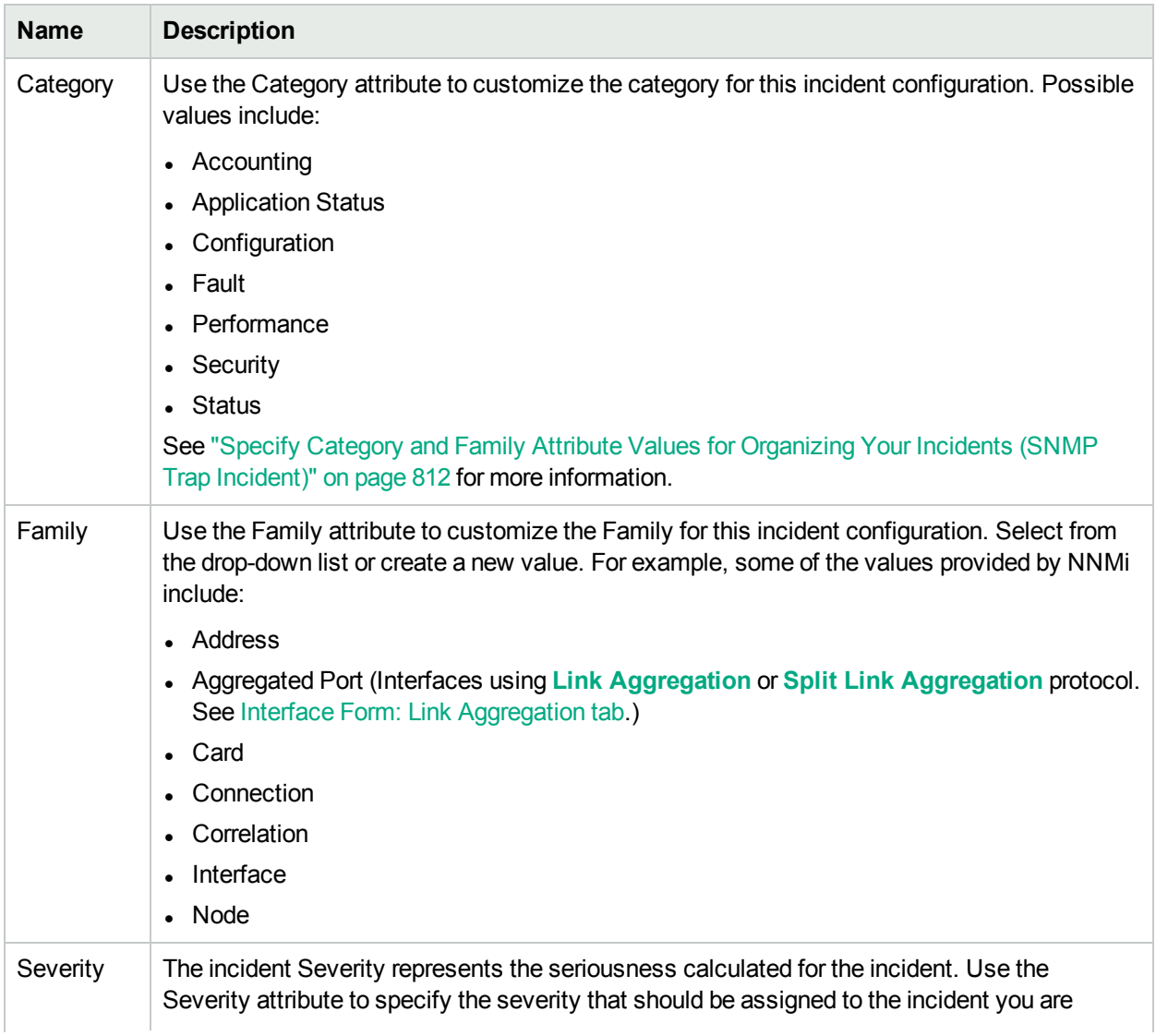

#### **Node Settings Enrich Configuration Attributes**

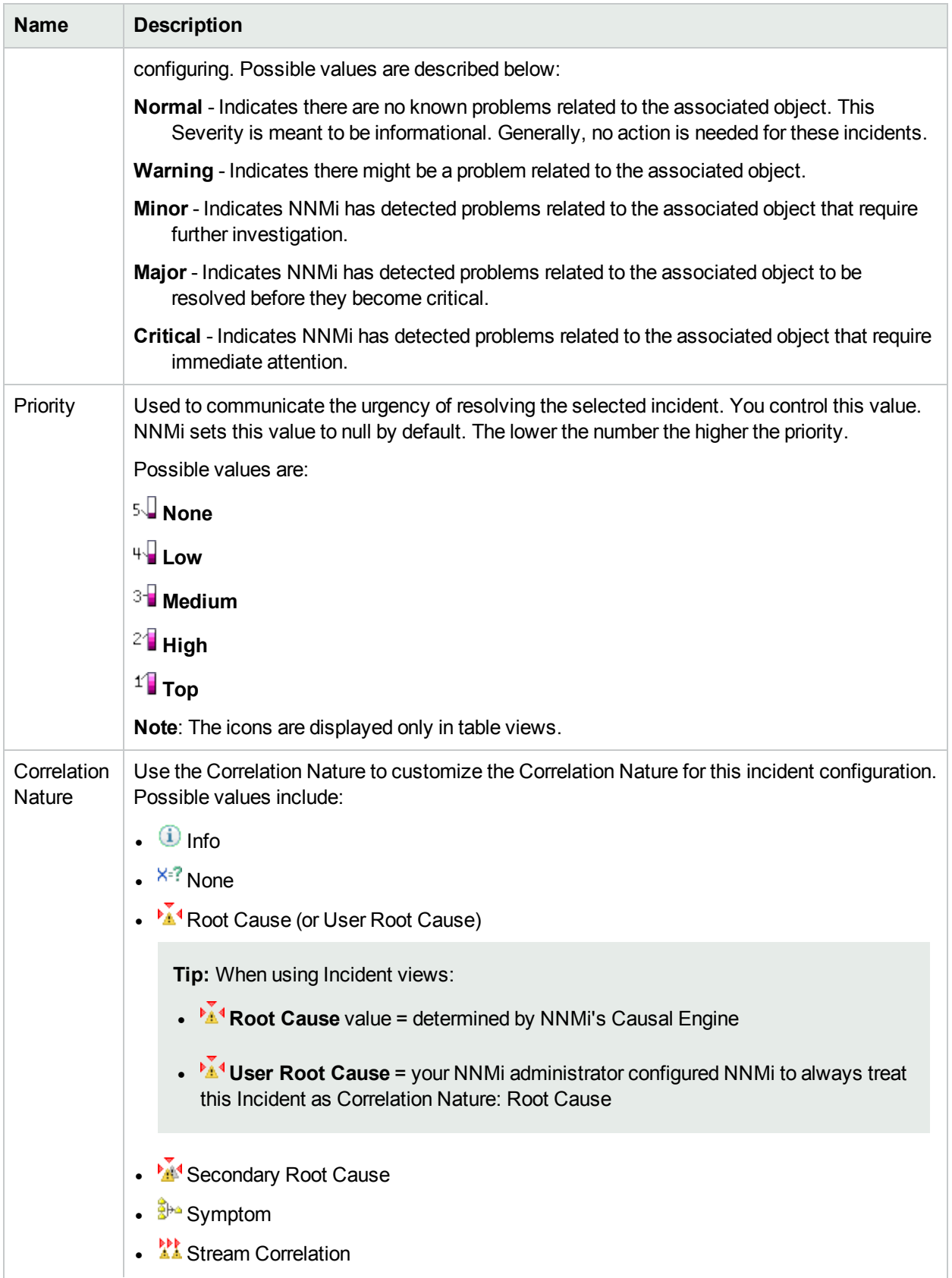

# **Node Settings Enrich Configuration Attributes , continued**

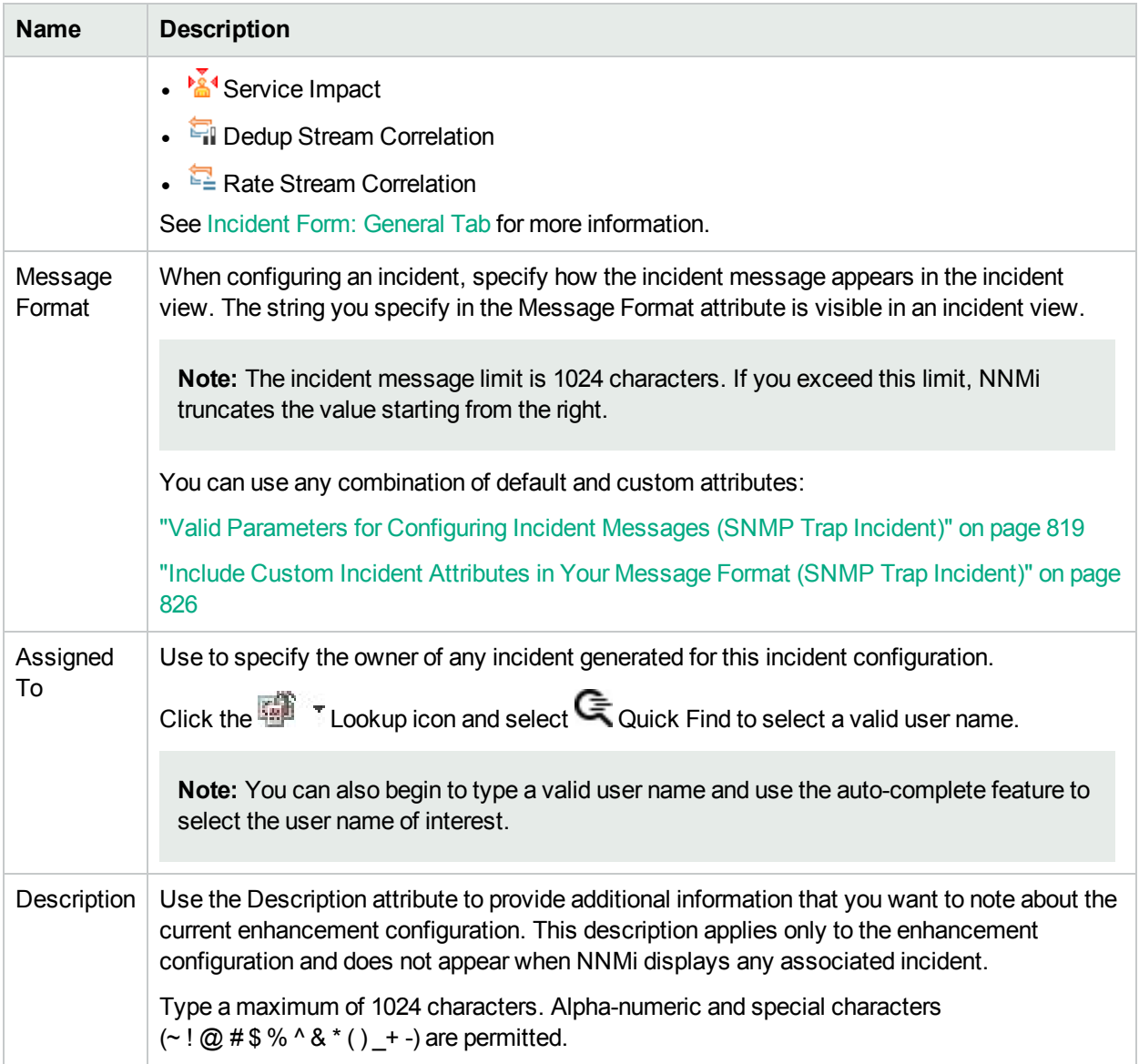

# **Node Settings Enrich Configuration Attributes , continued**

# Configure Custom Incident Attributes to Enrich an Incident Configuration (Node Settings) (SNMP Trap Incidents)

The Custom Incident Attributes (CIAs) tab enables you to specify additional CIAs to be saved with an incoming incident. The persisted data might then be used as an argument to an action for the incident.

When creating a CIA for an incident configuration, you can specify any of the following values:

- Custom Attribute on the source node
- Custom Attribute on the interface (source object)

You also specify the Custom Incident Attribute name that will store this information.

#### **For information about each Enrichment tab**:

#### **To create a Custom Incident Attribute to enrich an incident configuration:**

- 1. Navigate to the **SNMP Trap Configuration** form:
	- a. From the workspace navigation panel, select the **Configuration** workspace.
	- b. Expand the **Incidents** folder.
	- c. Select **SNMP Trap Configurations** .
	- d. Do one of the following:
		- i. To create an incident configuration, click the  $*$  New icon, and continue.
		- ii. To edit an incident configuration, select a row, click the  $\blacksquare$  Open icon, and continue.
		- iii. To delete an incident configuration, select a row and click the  $\equiv$  Delete icon.
- 2. Select the **Node Settings** tab.
- 3. Do one of the following:
	- a. To create a new configuration, click the  $\ast$  New icon.
	- b. To edit an existing configuration, select a row, click the  $\blacksquare$  Open icon, and continue.
	- c. To delete an existing configuration, select a row and click the  $\hat{I}$  Delete icon.
- 4. Make sure you configure the basic Node Setting behavior. See ["Configure](#page-868-0) Node Settings for an [SNMP Trap](#page-868-0) Incident" on page 869for more information.
- 5. Select the **Enrichment** tab.
- 6. Do one of the following:
	- a. To create an Enrichment configuration, click the  $*$  New icon, and continue.
	- b. To edit an Enrichment configuration, select a row, click the  $\blacksquare$  Open icon, and continue.
	- c. To delete an Enrichment configuration, select a row and click the  $\mathbf \equiv$  Delete icon.
- 7. Make sure the Enrichment settings are configured. See "Configure Incident [Enrichment](#page-879-0) Settings for a Node Group (SNMP Trap [Incident\)"](#page-879-0) on page 880 for more information.

Configure Custom Incident Attributes to Enrich an Incident Configuration (Node Settings) (SNMP Trap Incidents)

- 8. Navigate to the **Custom Incident Attributes** tab.
- 9. Do one of the following:
	- a. To create a Custom Incident Attribute, click the  $*$  New icon, and continue.
	- b. To edit a Custom Incident Attribute, select a row, click the **Open icon, and continue.**
	- c. To delete a Custom Incident Attribute, select a row and click the  $\hat{=}$  Delete icon.
- 10. Configure the Custom Incident Attribute (see the "Custom Incident Attribute" table).
- 11. Click **Save and Close** to save your changes and return to the previous form.

### **Custom Incident Attribute**

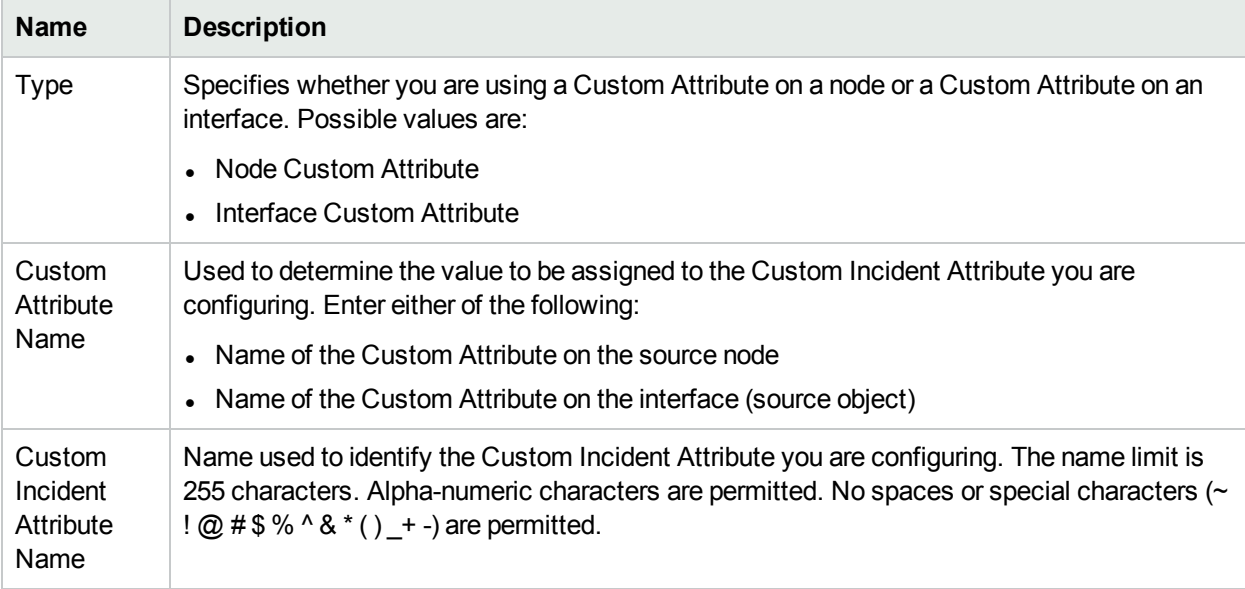

# Configure a Payload Filter to Enrich an Incident Configuration (Node Settings) (SNMP Trap Incidents)

The Payload Filter Editor enables you to create expressions that further refine the filters used to select the incidents to be enriched. Make sure to design any complex Payload Filters offline as a Boolean expression first. This method can help to minimize errors when entering your expressions using the Payload Filter editor.

#### **To create a Payload Filter expression**:

- 1. Navigate to the **SNMP Trap Configuration** form:
	- a. From the workspace navigation panel, select the **Configuration** workspace.
	- b. Expand the **Incidents** folder.
	- c. Select **SNMP Trap Configurations** .
	- d. Do one of the following:
		- i. To create an incident configuration, click the  $*$  New icon, and continue.
		- ii. To edit an incident configuration, select a row, click the  $\blacksquare$  Open icon, and continue.
		- iii. To delete an incident configuration, select a row and click the  $\equiv$  Delete icon.
- 2. Select the **Node Settings** tab.
- 3. Do one of the following:
	- a. To create a new configuration, click the  $*$  New icon.
	- b. To edit an existing configuration, select a row, click the  $\blacksquare$  Open icon, and continue.
	- c. To delete an existing configuration, select a row and click the  $\equiv$  Delete icon.
- 4. Make sure the basic Node Setting behavior is configured. See ["Configure](#page-868-0) Node Settings for an [SNMP Trap](#page-868-0) Incident" on page 869for more information.
- 5. Select the **Enrichment** tab.
- 6. Do one of the following:
	- a. To create an Enrichment configuration, click the  $*$  New icon, and continue.
	- b. To edit an Enrichment configuration, select a row, click the  $\blacksquare$  Open icon, and continue.
	- c. To delete an Enrichment configuration, select a row and click the  $\mathbf \equiv$  Delete icon.
- 7. Make sure the Enrichment settings are configured. See "Configure Incident [Enrichment](#page-879-0) Settings for a Node Group (SNMP Trap [Incident\)"](#page-879-0) on page 880 for more information.
- 8. Select the **Payload Filter** tab.
- 9. Define your Payload Filter (see [table](#page-886-0)).
	- a. Plan out the logic needed for your Filter String.
	- b. Use the buttons on the bottom half of the Additional Filters Editor to establish the logic structure. For example, to establish the following structure, click **AND**, then **AND**, and then **OR**:
- (( ) AND ( ))
- c. Now place your cursor in a location within the displayed Filter String, and use the top half of the filter editor to define the parameters of the highlighted filter requirement.

For example, select a set of parentheses and use the Insert button to specify the filter requirement within those parentheses:

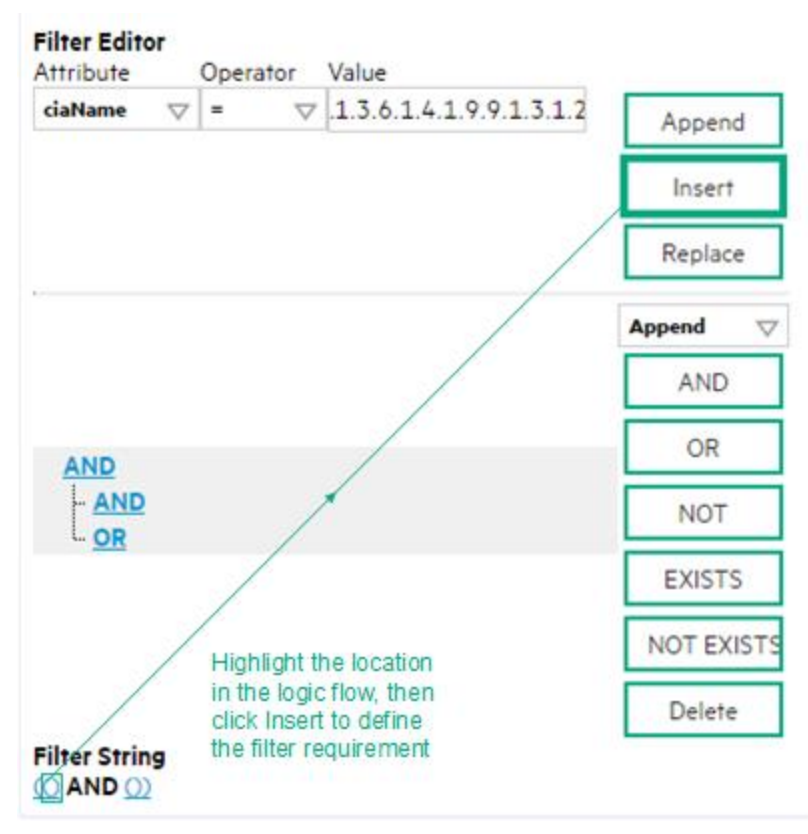

- 10. Click **Save and Close**.
- <span id="page-886-0"></span>11. Click **Save and Close** to save your changes and return to the previous form.

#### **Payload Filter Editor Settings**

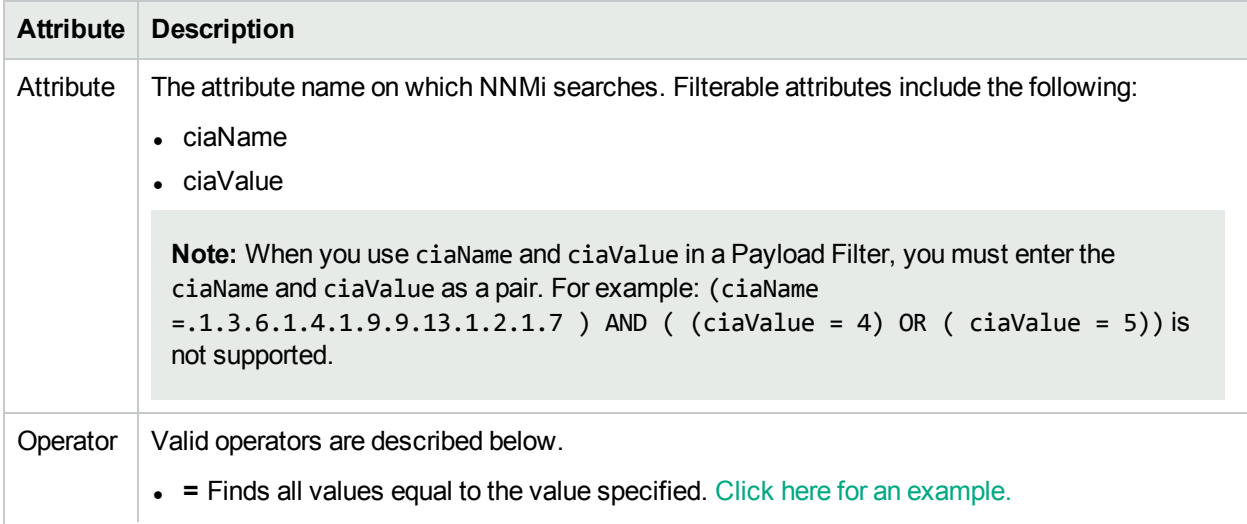

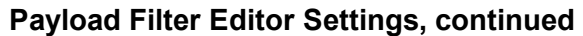

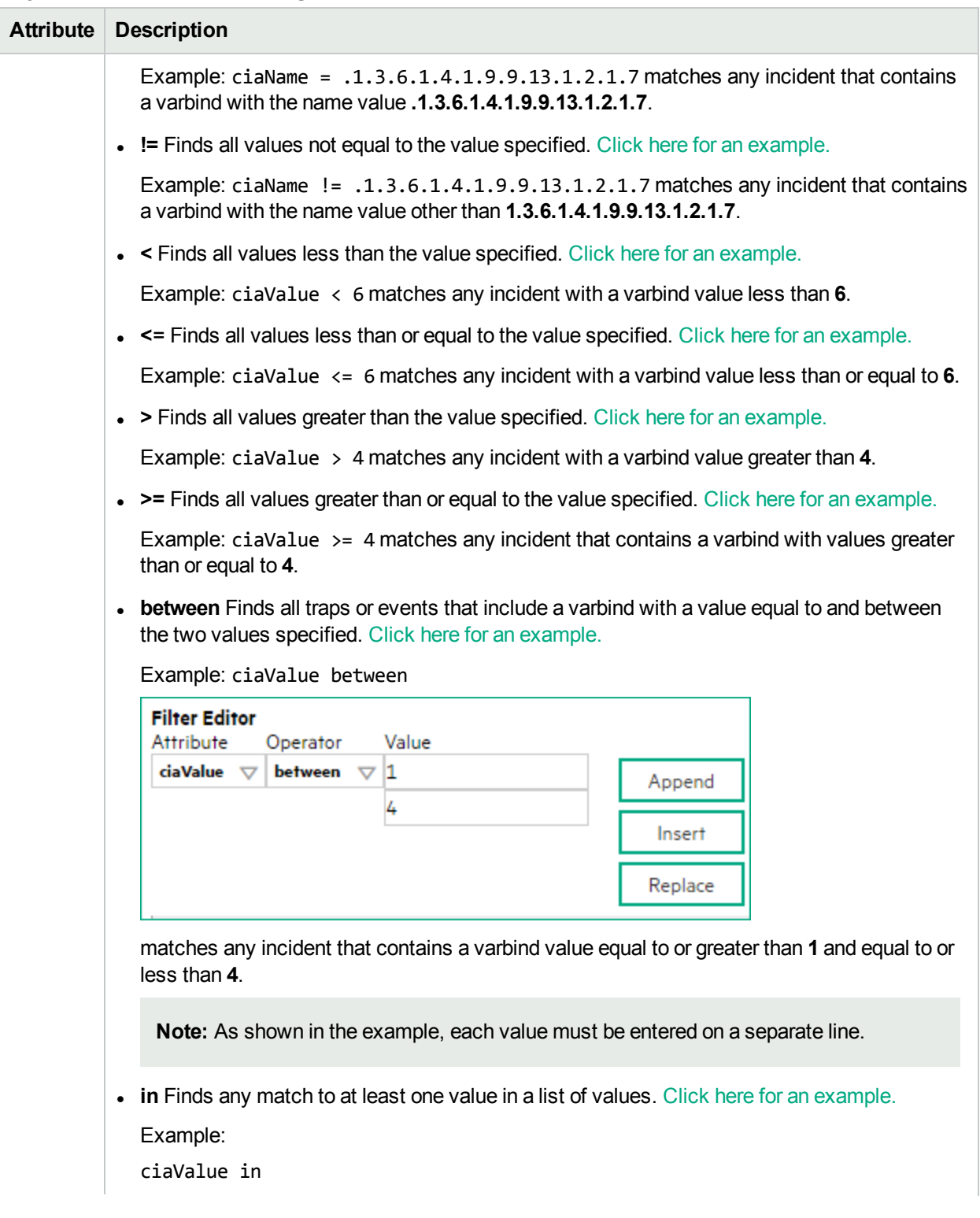

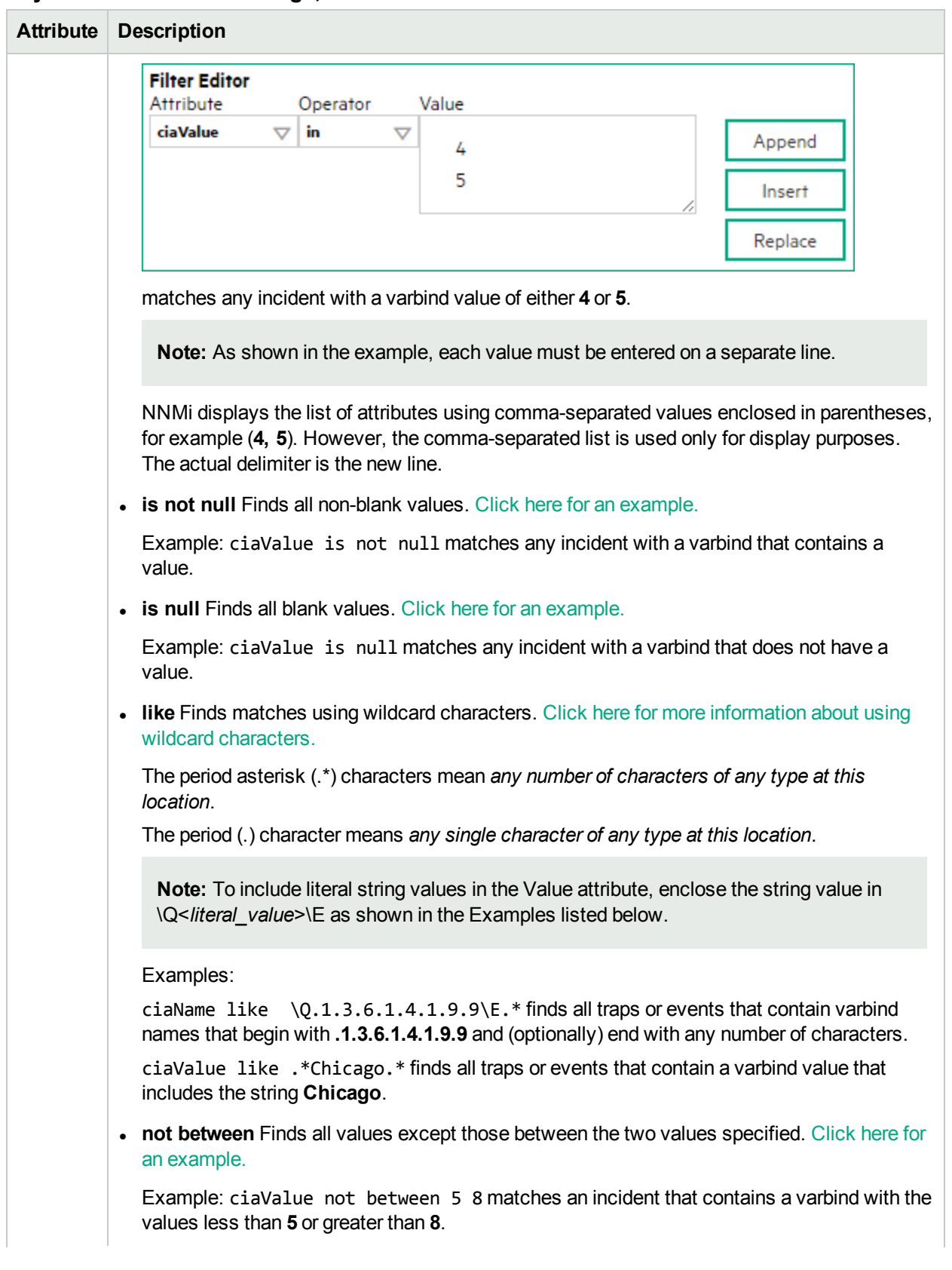

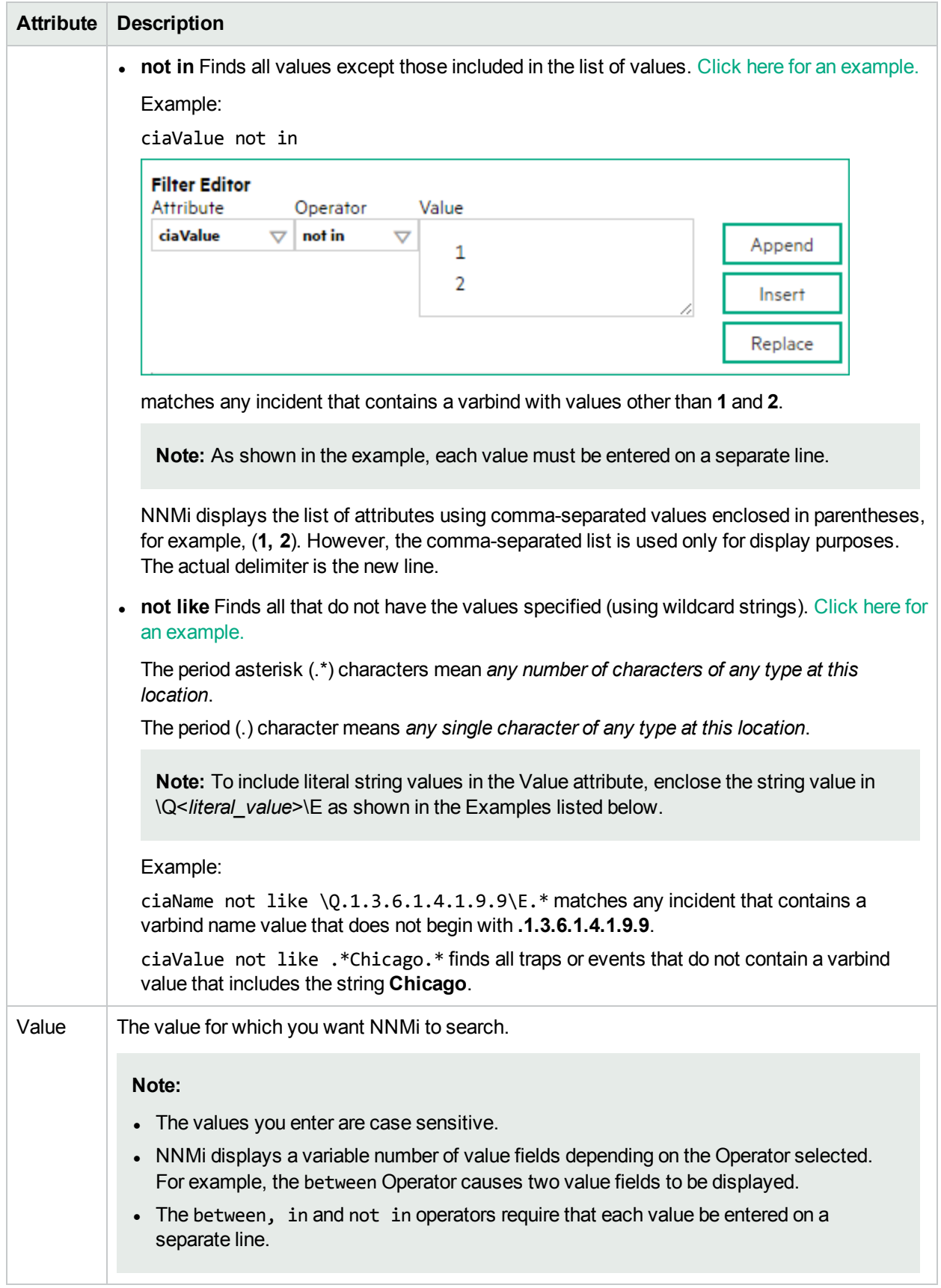

# **Additional Filters Editor Buttons**

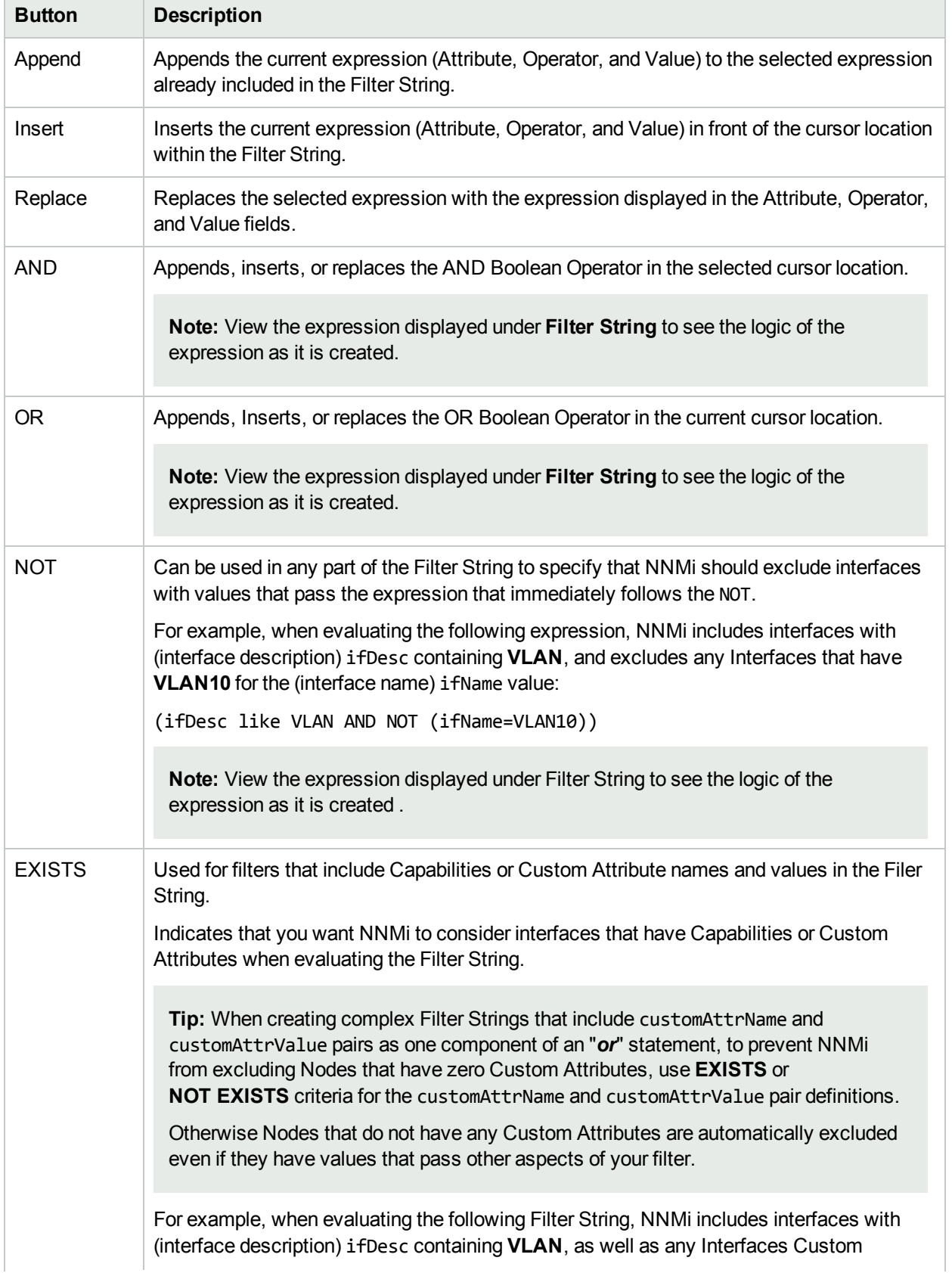

# **Additional Filters Editor Buttons, continued**

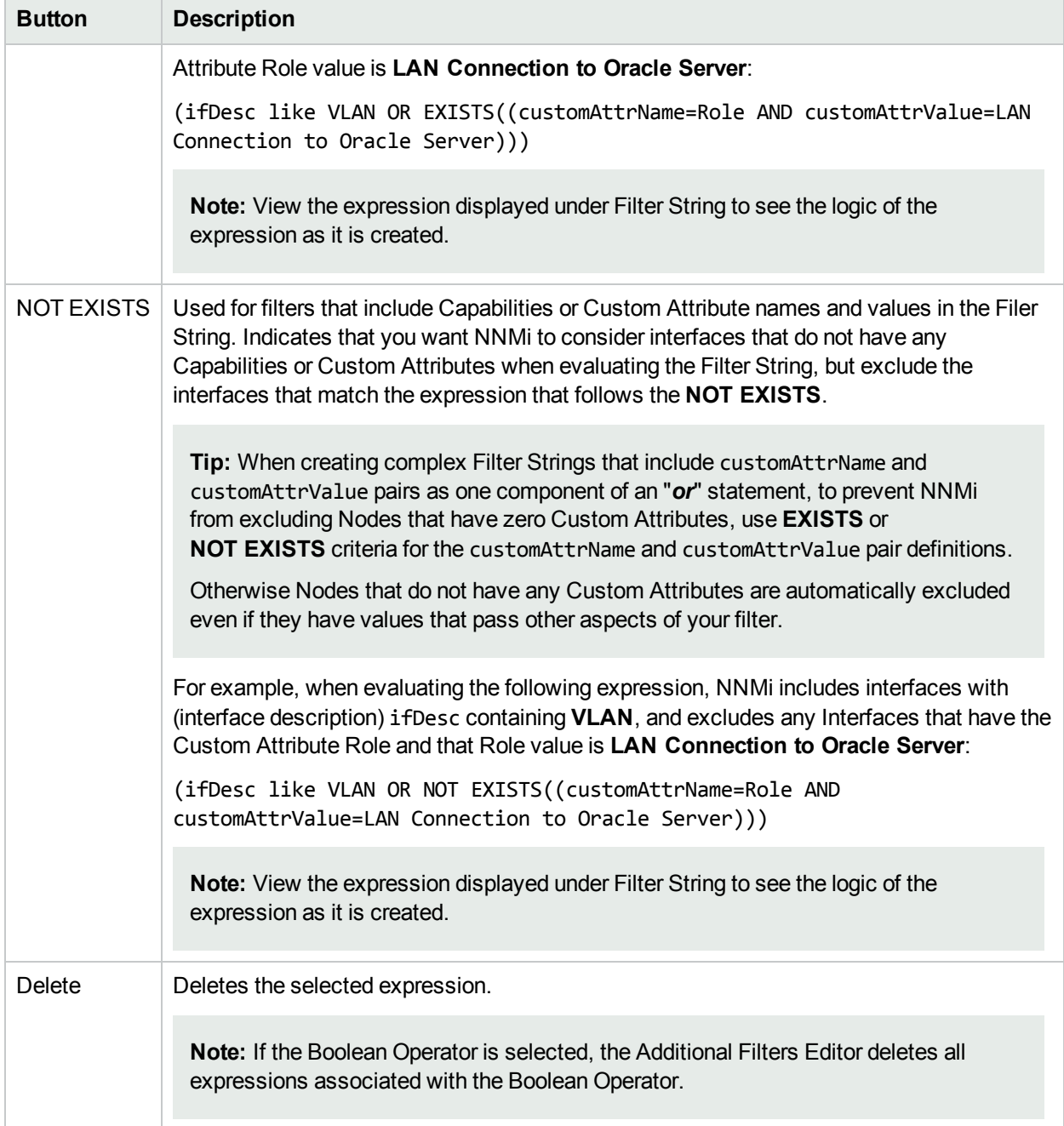

# Configure Incident Dampening Settings for a Node Group (SNMP Trap Incident)

**Note:** Node Settings override any other Dampening settings for this incident, except those configured on the Interface Settings tab.

NNMi enables you to delay the following for an incident configuration based on the Source Node's participation in a Node Group:

- Execution of Incident Actions
- Execution of Diagnostics

Requires HPE Network Node Manager iSPI Network Engineering Toolset Software (NNM iSPI NET) and requires installation of a Diagnostic Server -- click here for more [information](#page-1387-0).

• Appearance within Incident views in the NNMi Console

You can also configure Dampening settings based on either of the following:

- The Source Object's participation in an Interface Group. See "Configure Incident [Dampening](#page-851-0) Settings for an Interface Group [\(SNMP Trap](#page-851-0) Incident)" on page 852 for more information.
- Incident configuration default settings without specifying a Node or Interface Group. See ["Configure](#page-925-0)" [Dampening](#page-925-0) Settings for an SNMP Trap Incident" on page 926 for more information.

**Tip:** See "Create Node [Groups"](#page-304-0) on page 305 for more information about Node Groups.

#### **For information about each Node Settings tab**:

After the Dampen Interval has passed, NNMi changes the Lifecycle State to REGISTERED.

See About the Incident Lifecycle for more information about Lifecycle State.

#### **To configure Dampening settings based on a Node Group:**

- 1. Navigate to the **SNMP Trap Configuration** form:
	- a. From the workspace navigation panel, select the **Configuration** workspace.
	- b. Expand the **Incidents** folder.
	- c. Select **SNMP Trap Configurations**.
	- d. Do one of the following:
		- i. To create an incident configuration, click the  $*$  New icon, and continue.
		- ii. To edit an incident configuration, select a row, click the  $\blacksquare$  Open icon, and continue.
		- iii. To delete an incident configuration, select a row and click the  $\equiv$  Delete icon.
- 2. Select the **Node Settings** tab.
- 3. Do one of the following:
- a. To create a new configuration, click the  $*$  New icon.
- b. To edit an existing configuration, select a row, click the **Denicon**, and continue.
- c. To delete an existing configuration, select a row and click the  $\equiv$  Delete icon.
- 4. Make sure you configure the basic Node Setting behavior. See ["Configure](#page-868-0) Node Settings for an [SNMP Trap](#page-868-0) Incident" on page 869 for more information.
- 5. Select the **Dampen** tab.
- 6. Configure the desired Dampen behavior (see [table\)](#page-893-0).
- <span id="page-893-0"></span>7. Click **Save and Close** to save your changes and return to the previous form.

#### **Node Settings Dampen Attributes**

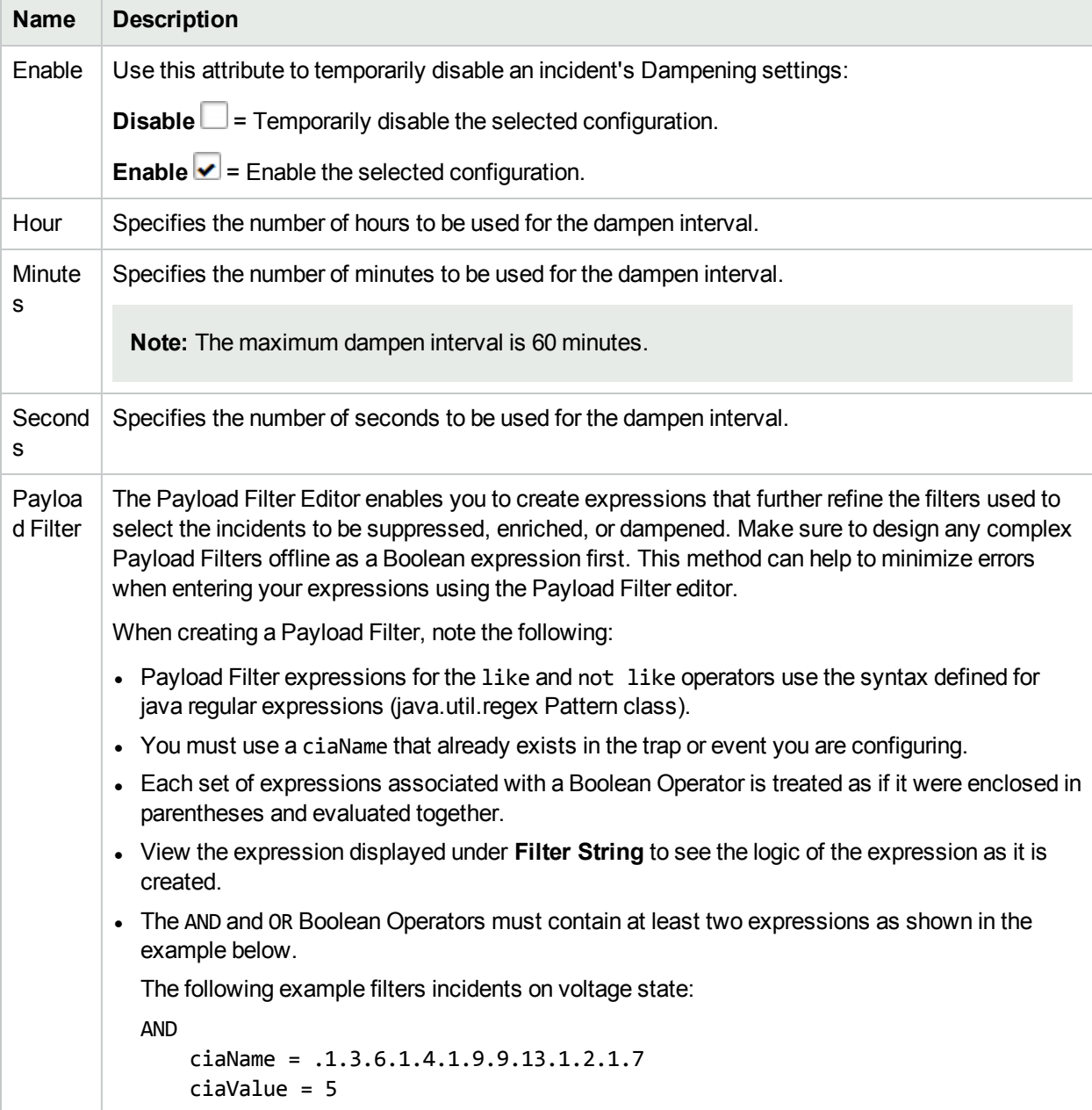

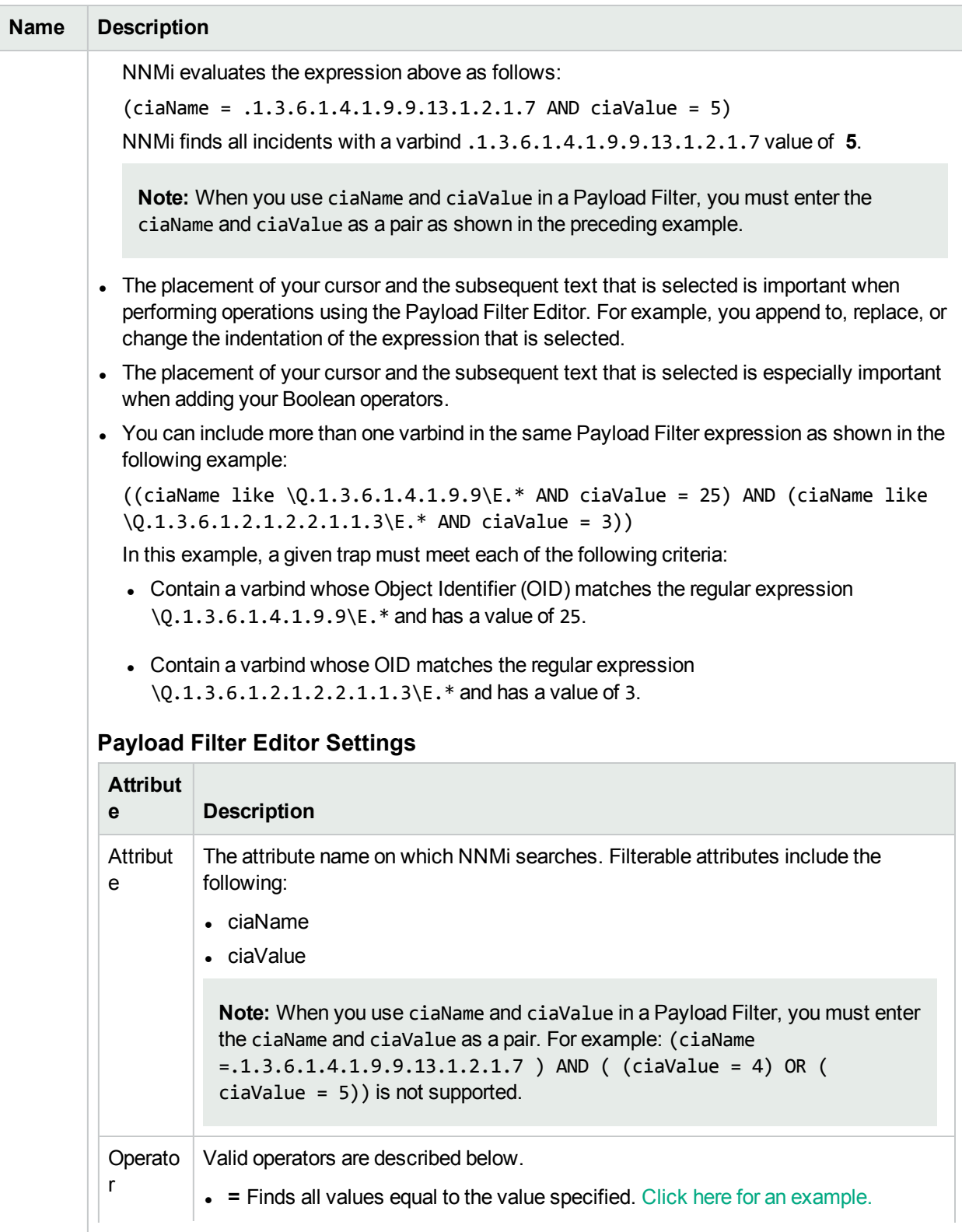

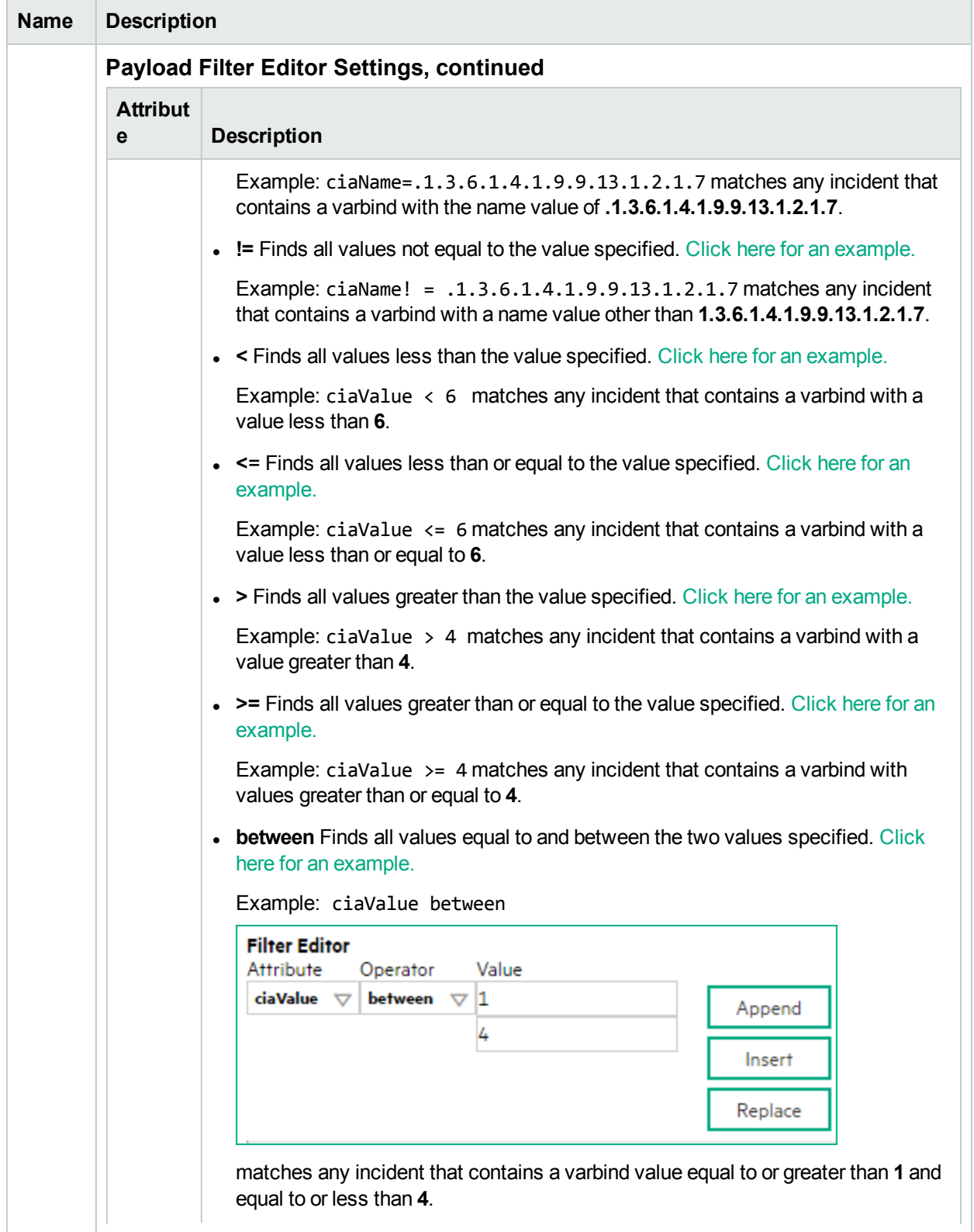

matches any incident that contains a varbind value equal to or greater than **1** and equal to or less than **4**.

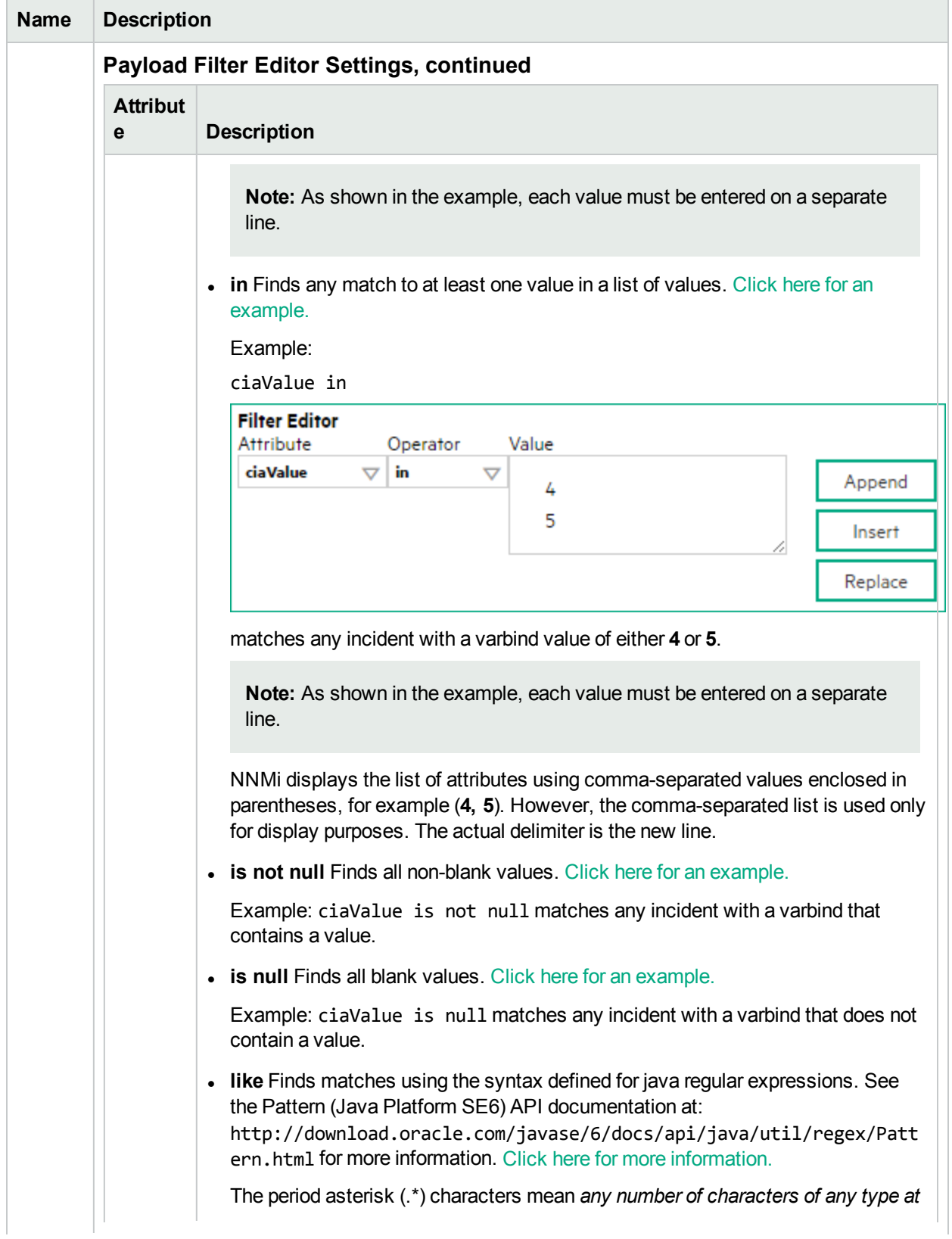

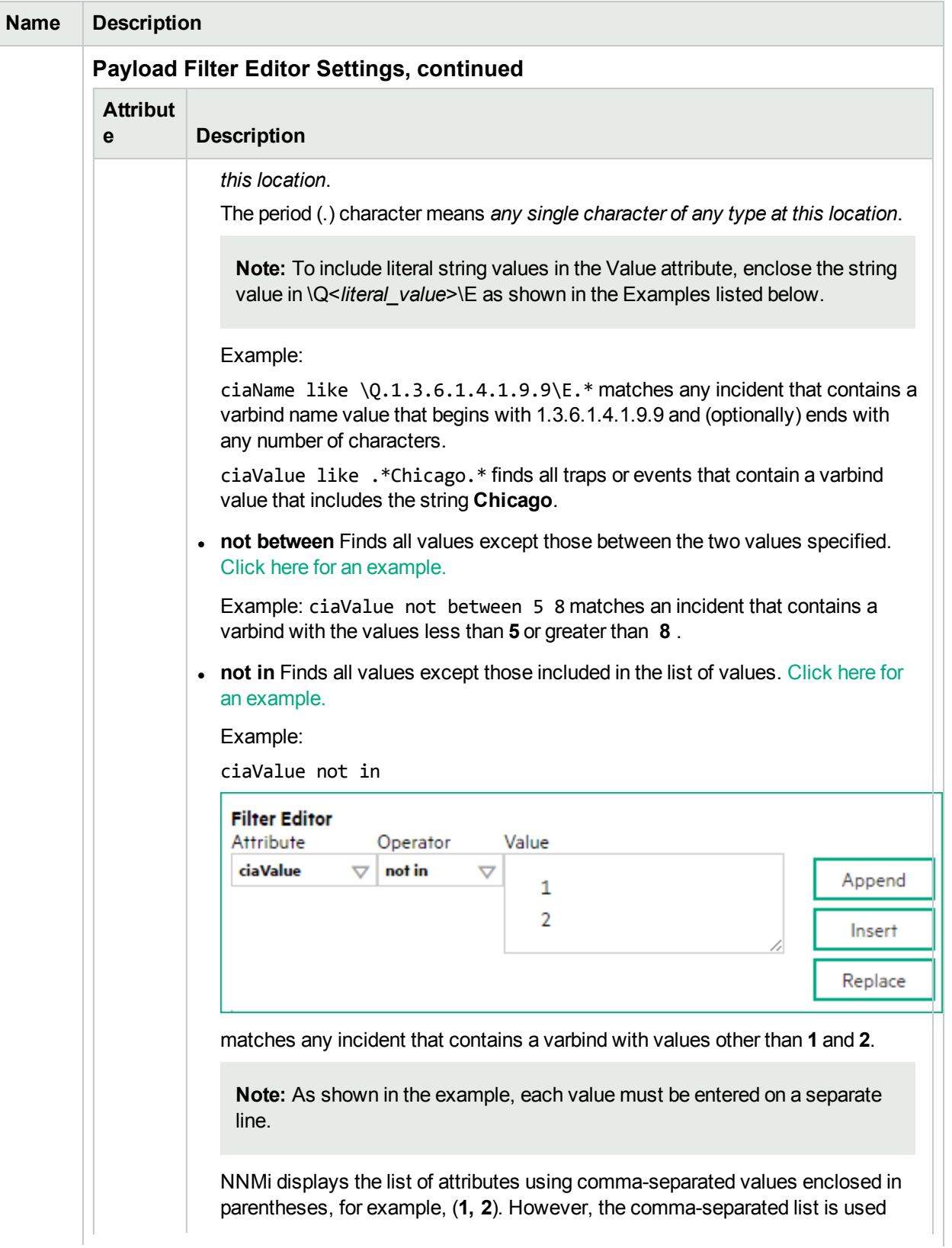

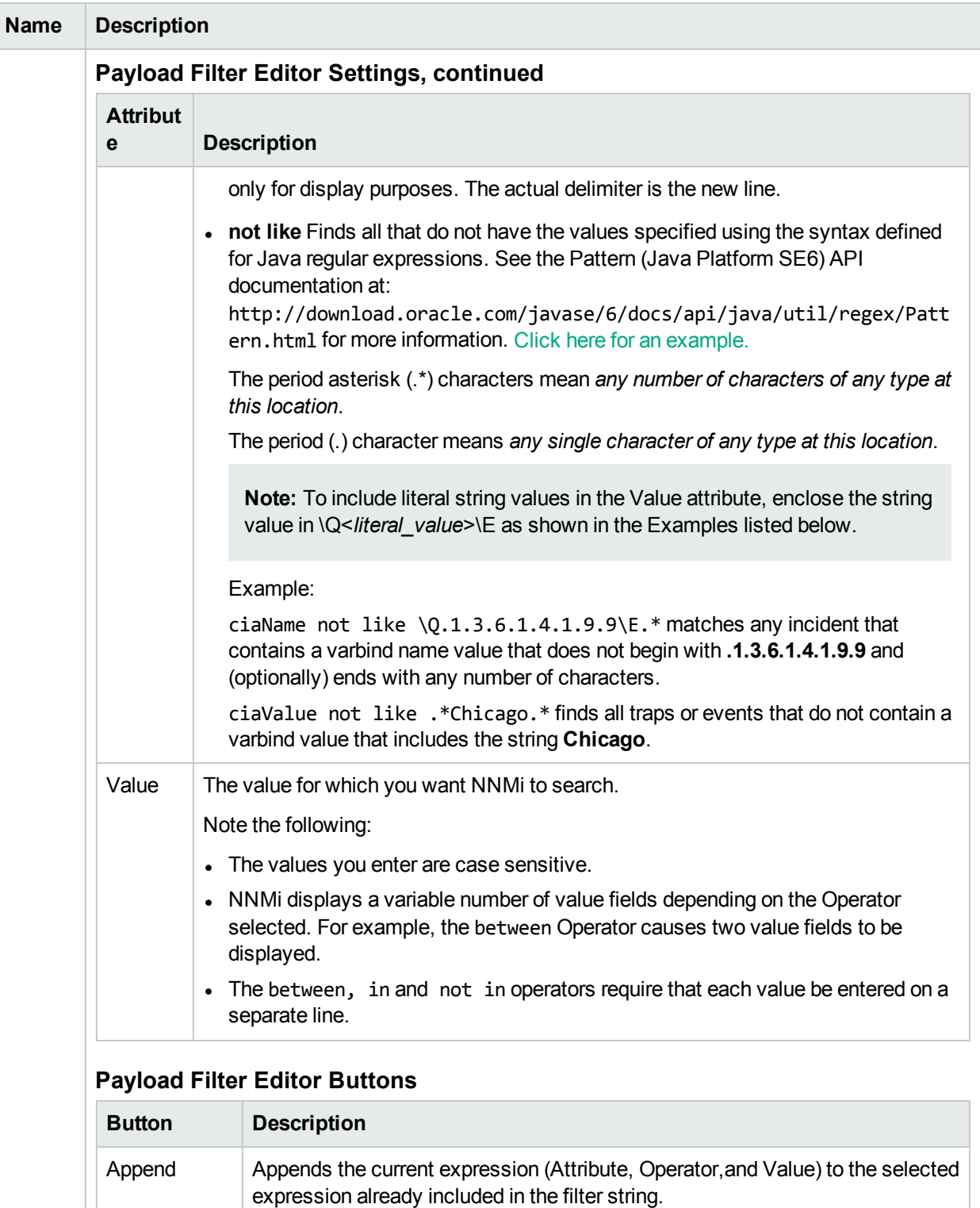

Insert Inserts the current expression (Attribute, Operator, and Value) in front of the

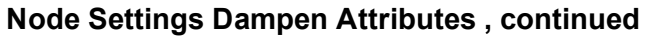

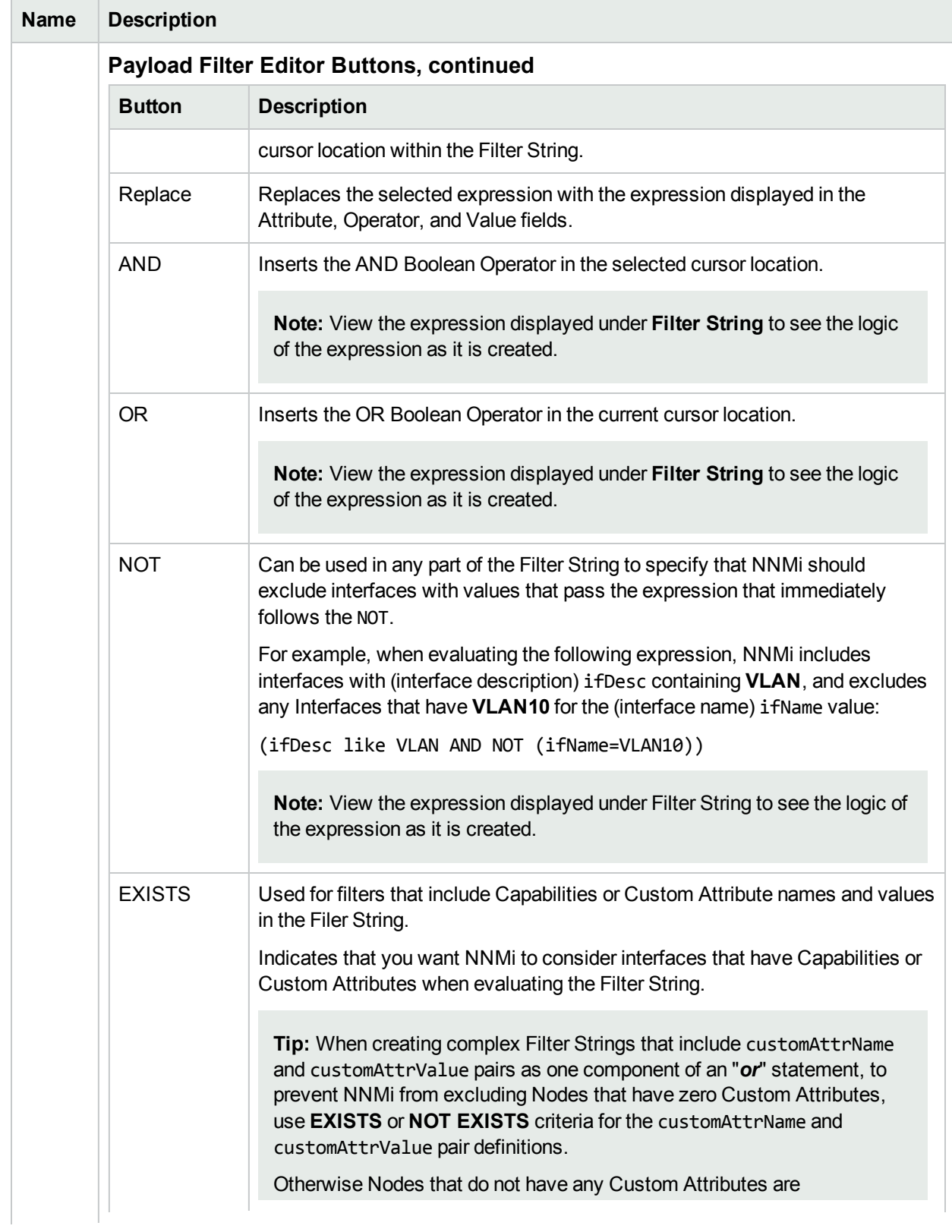
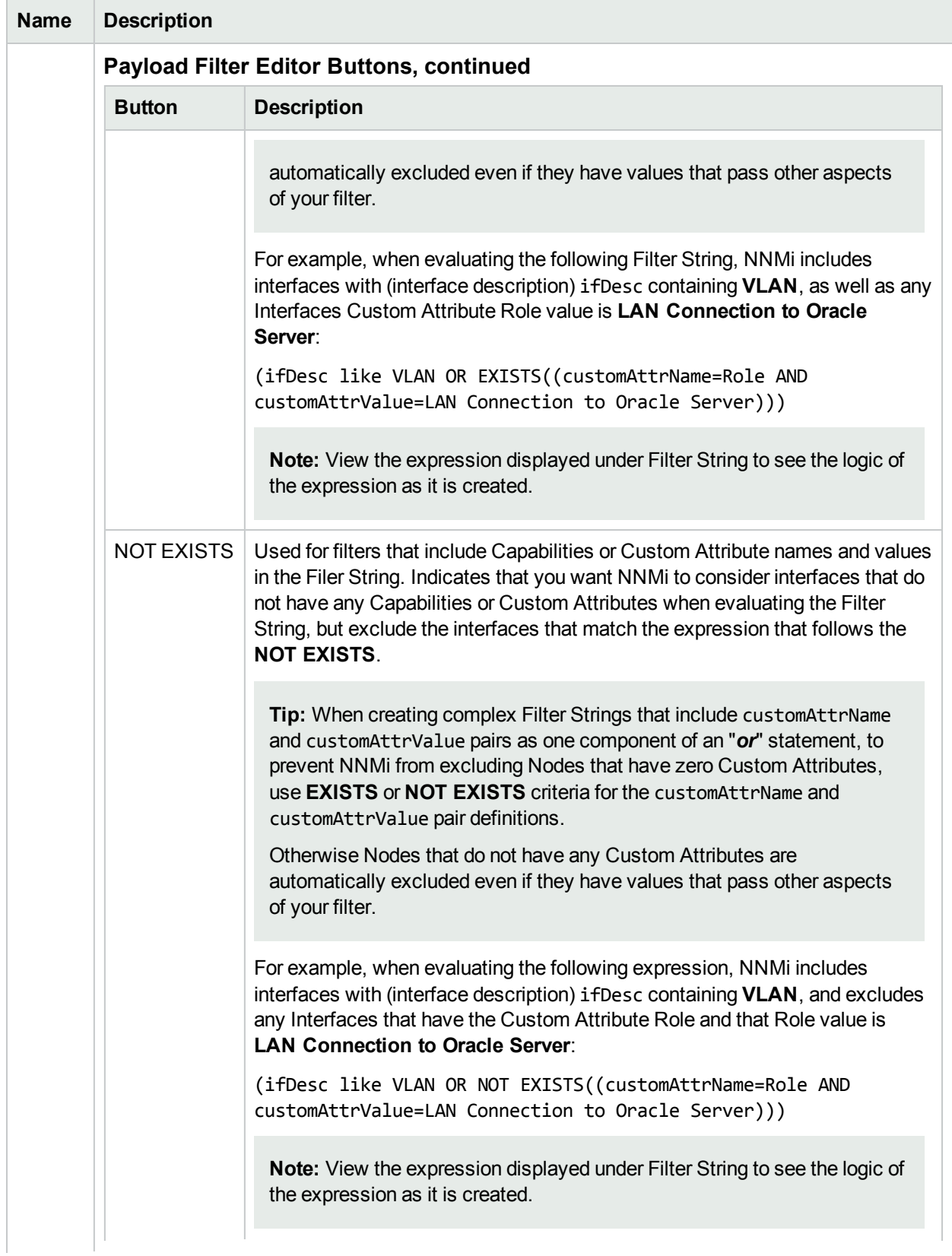

# **Node Settings Dampen Attributes , continued**

# **Node Settings Dampen Attributes , continued**

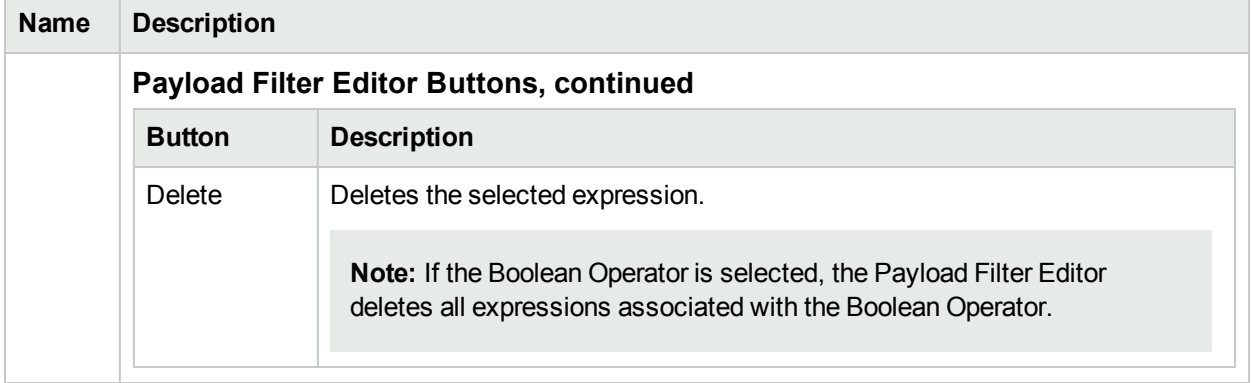

# <span id="page-902-0"></span>Configure Incident Actions for a Node Group (SNMP Trap Incident)

**For information about each Node Settings tab**:

**Note:** Node Settings override any other Actions settings for this incident, except those configured on the Interface Settings tab.

NNMi enables you to configure incident actions based on a Source Node's participation in a Node Group.

You can also configure incident actions based on either of the following:

- The Source Object's participation in an Interface Group. See ["Configure](#page-860-0) Incident Actions for an Interface Group (SNMP Trap [Incident\)"](#page-860-0) on page 861 for more information.
- Incident configuration default settings without specifying a Node or Interface Group. See ["Configure](#page-947-0)" Actions for an SNMP Trap [Incident"](#page-947-0) on page 948 for more information.

You can configure actions to automatically run at any point in the incident lifecycle. For example, you might want to configure an action to occur when an incident of the type you are configuring is generated (**Registered**). When an incident is generated, you might want to automatically open a trouble ticket or send email or page your network operator. After the incident is **Closed**, you might want to automatically close the trouble ticket.

**Note:** Your actions will not be executed until you enable the Actions configuration by either clicking Enable **v** on the Actions tab or using the **Actions** → **Enable Configuration** option.

You can configure actions for incidents generated from SNMP traps and NNMi management events. Any time an incident configuration changes, the action directory is rescanned and any executable or script files (for example, Jython) are reloaded to the NNMi database. See "Lifecycle Transition Action Form [\(SNMP Trap](#page-950-0) [Incidents\)"](#page-950-0) on page 951 for more information about the actions directory.

**Tip:** Copy any required executable or script files to the NNMi actions directory before you configure an incident action. New or updated actions are loaded into NNMi only when an incident configuration is updated or created. See "Lifecycle Transition Action Form [\(SNMP Trap](#page-950-0) Incidents)" on page 951 for the location of the NNMi action directory.

When the defined Incident Action runs, output is logged to the incidentActions.\*.\*.log file. See ["Verify](#page-76-0)" that NNMi Services are [Running"](#page-76-0) on page 77 for more information about log files and where they are located.

#### **To configure an automatic action for an incident**:

- 1. Navigate to the **SNMP Trap Configuration**form.
	- a. From the workspace navigation panel, select the **Configuration** workspace.
	- b. Expand the **Incidents** folder.
	- c. Select **SNMP Trap Configurations**.
- d. Do one of the following:
	- i. To create a new incident configuration, click the  $*$  New icon.
	- ii. To edit an existing incident configuration, select a row, click the **Devillent** Open icon, and continue.
- 2. Select the **Node Settings** tab.
- 3. Do one of the following:
	- a. To create a new configuration, click the  $\ast$  New icon.
	- b. To edit an existing configuration, select a row, click the  $\blacksquare$  Open icon, and continue.
- 4. Make sure you configure the basic Node Setting behavior. See ["Configure](#page-868-0) Node Settings for an [SNMP Trap](#page-868-0) Incident" on page 869 for more information.
- 5. Select the **Actions** tab.
- 6. From the **Lifecycle Actions** table toolbar, do one of the following:
	- To create an Action configuration, click the  $*$  New icon, and continue.
	- $\bullet$  To edit an Action configuration, select a row, click the  $\blacksquare$  Open icon, and continue.
	- $\bullet$  To delete an Action configuration, select a row and click the  $\blacksquare$  Delete icon.
- 7. In the "Lifecycle Transition Action Form [\(SNMP Trap](#page-950-0) Incidents)" on page 951, provide the required information.
- 8. Click **Save and Close** to save your changes and return to the **SNMP Trap Configuration** form. The next time the lifecycle changes, NNMi launches the action associated with the lifecycle for the incident of that type.

# Configure a Payload Filter for an Incident Action (Node Settings) (SNMP Trap Incidents)

The Payload Filter Editor enables you to create expressions that further refine the filters used to select the incidents that cause the configured action to run. Make sure to design any complex Payload Filters offline as a Boolean expression first. This method can help to minimize errors when entering your expressions using the Payload Filter editor.

#### **To create a Payload Filter expression**:

- 1. Navigate to the **SNMP Trap Configuration** form:
	- a. From the workspace navigation panel, select the **Configuration** workspace.
	- b. Expand the **Incidents** folder.
	- c. Select **SNMP Trap Configurations** .
	- d. Do one of the following:
		- i. To create an incident configuration, click the  $*$  New icon, and continue.
		- ii. To edit an incident configuration, select a row, click the  $\blacksquare$  Open icon, and continue.
		- iii. To delete an incident configuration, select a row and click the  $\hat{a}$  Delete icon.
- 2. Select the **Node Settings** tab.
- 3. Do one of the following:
	- a. To create a new configuration, click the  $*$  New icon.
	- b. To edit an existing configuration, select a row, click the  $\blacksquare$  Open icon, and continue.
	- c. To delete an existing configuration, select a row and click the  $\equiv$  Delete icon.
- 4. Make sure you configure the basic Node Setting behavior. See ["Configure](#page-868-0) Node Settings for an [SNMP Trap](#page-868-0) Incident" on page 869 for more information.
- 5. Select the **Actions** tab.
- 6. Do one of the following:
	- a. To create an Action configuration, click the  $*$  New icon, and continue.
	- b. To edit an Action configuration, select a row, click the  $\blacksquare$  Open icon, and continue.
	- c. To delete an Action configuration, select a row and click the  $\equiv$  Delete icon.
- 7. Make sure the Action Configuration settings are configured. See ["Configure](#page-902-0) Incident Actions for a Node Group (SNMP Trap [Incident\)"](#page-902-0) on page 903 for more information.
- 8. Select the **Payload Filter** tab.
- 9. Define your Payload Filter (see [table](#page-905-0)).
	- a. Plan out the logic needed for your Filter String.
	- b. Use the buttons on the bottom half of the Additional Filters Editor to establish the logic structure.

For example, to establish the following structure, click **AND**, then **AND**, and then **OR**:

(( ) AND ( ))

c. Now place your cursor in a location within the displayed Filter String, and use the top half of the filter editor to define the parameters of the highlighted filter requirement.

For example, select a set of parentheses and use the Insert button to specify the filter requirement within those parentheses:

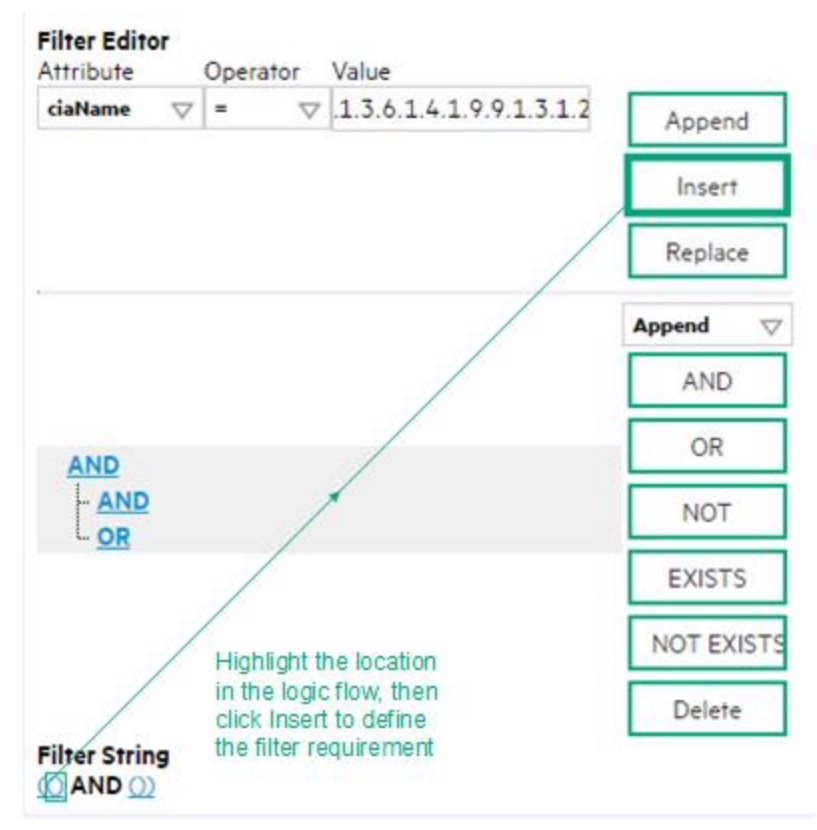

- 10. Click **Save and Close**.
- <span id="page-905-0"></span>11. Click **Save and Close** to save your changes and return to the previous form.

## **Payload Filter Editor Settings**

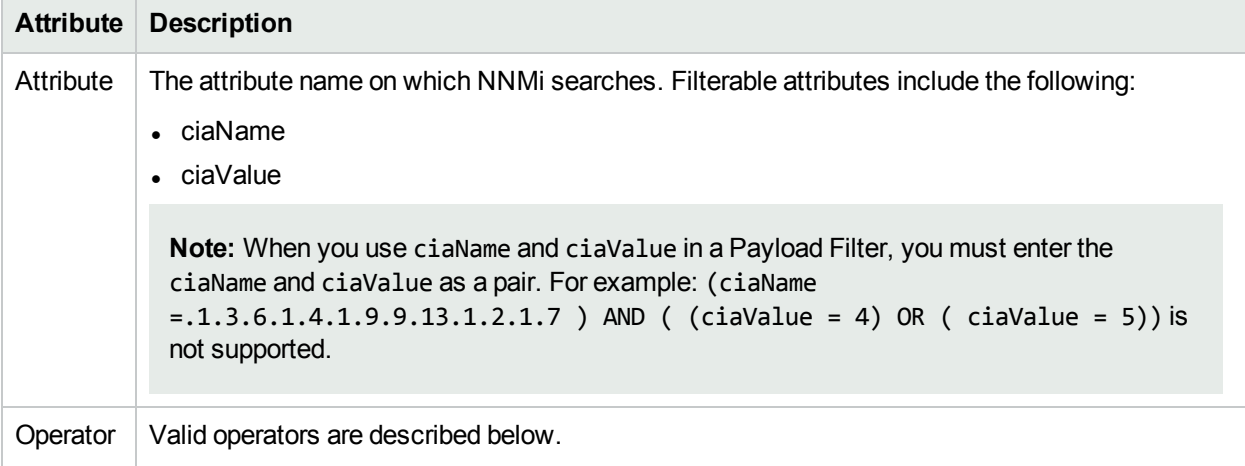

# **Payload Filter Editor Settings, continued**

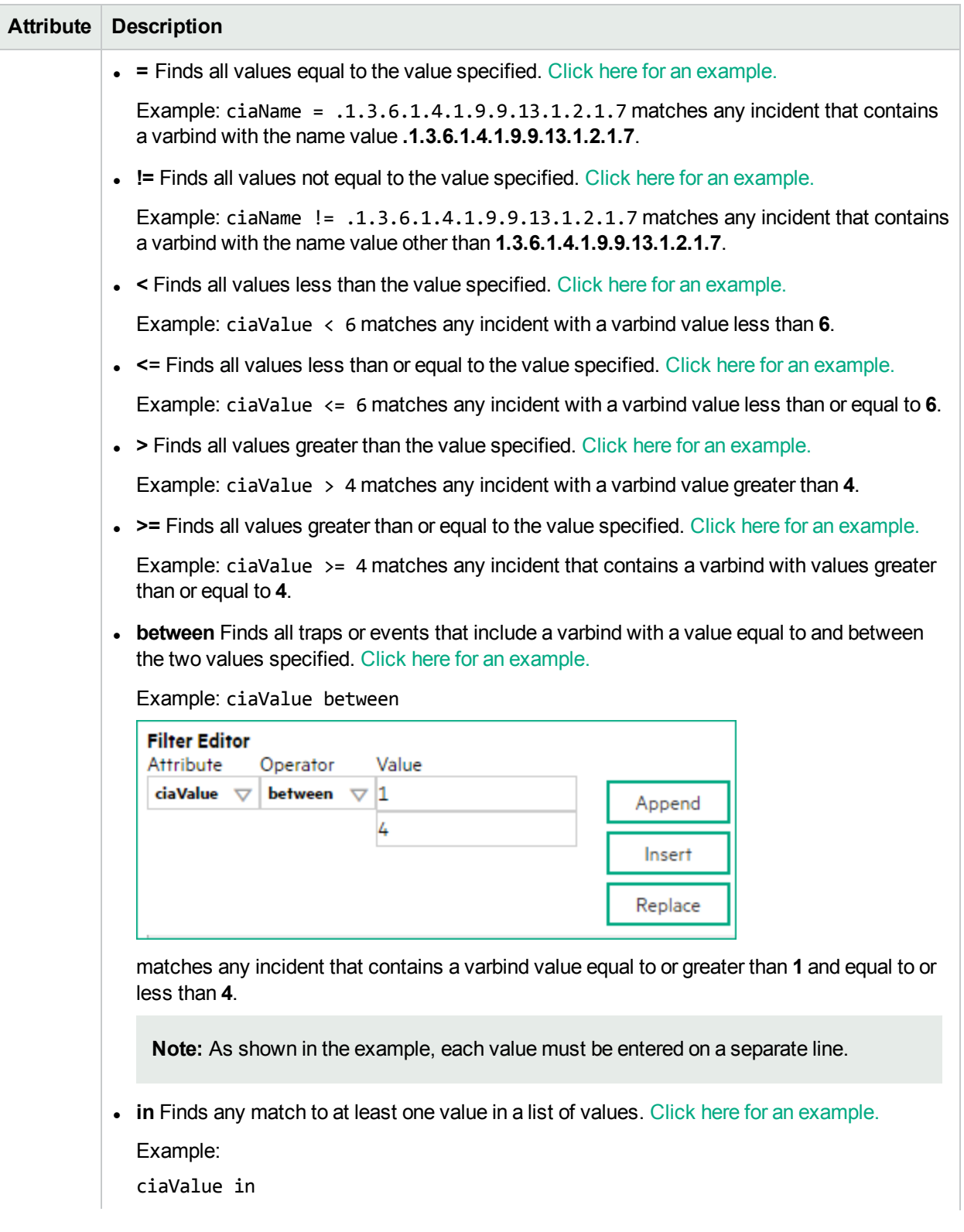

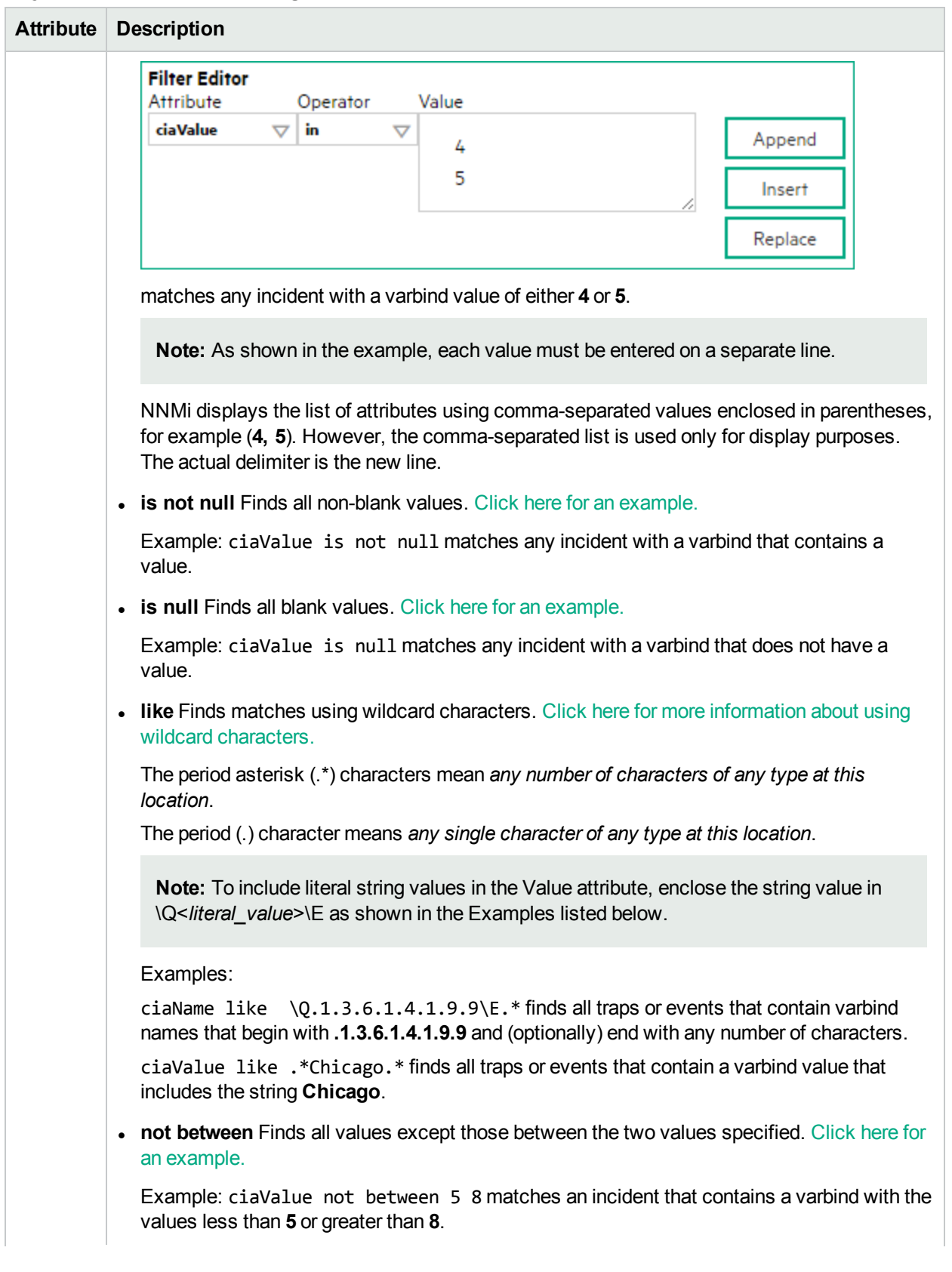

# **Payload Filter Editor Settings, continued**

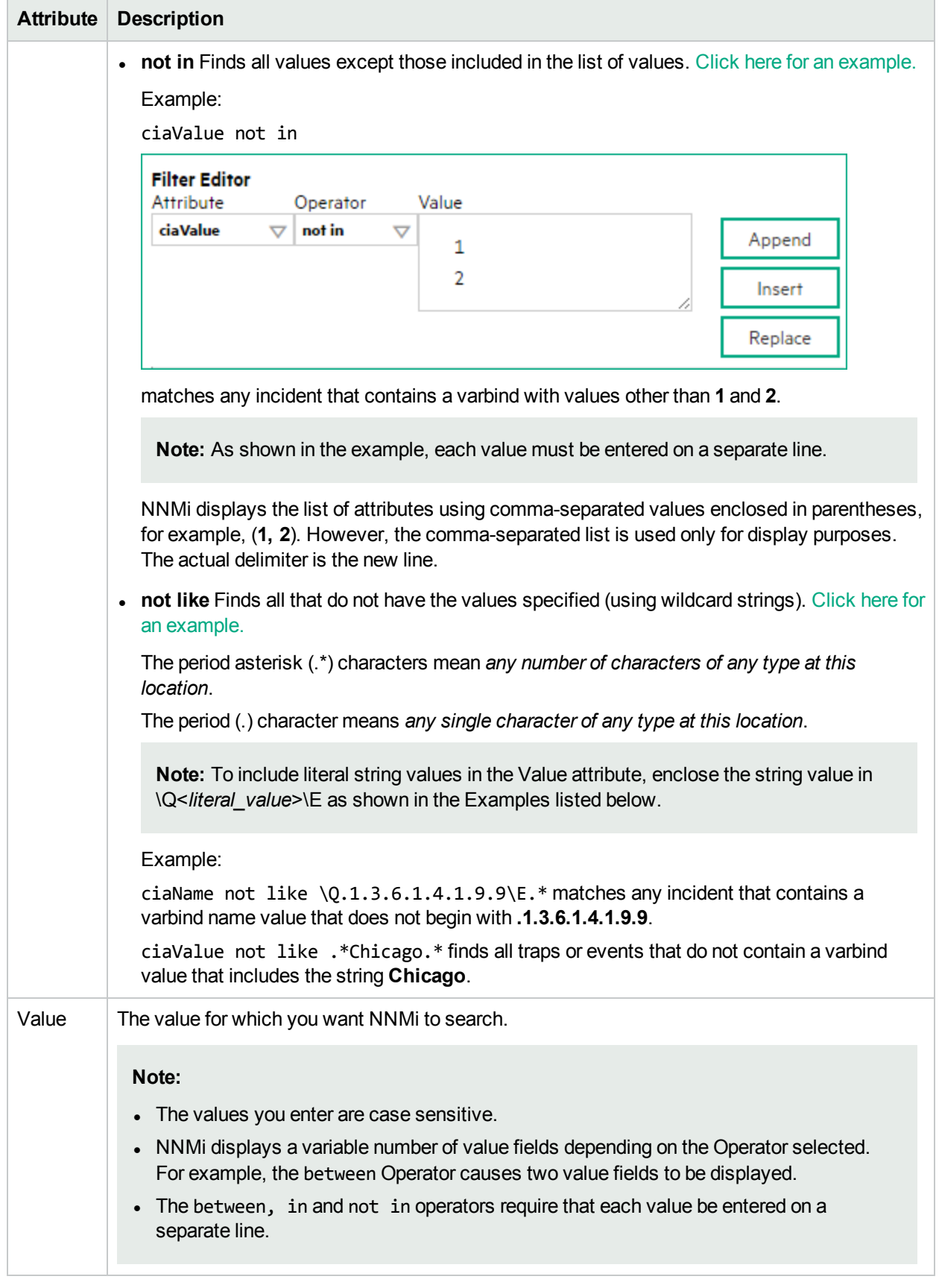

# **Payload Filter Editor Settings, continued**

# **Additional Filters Editor Buttons**

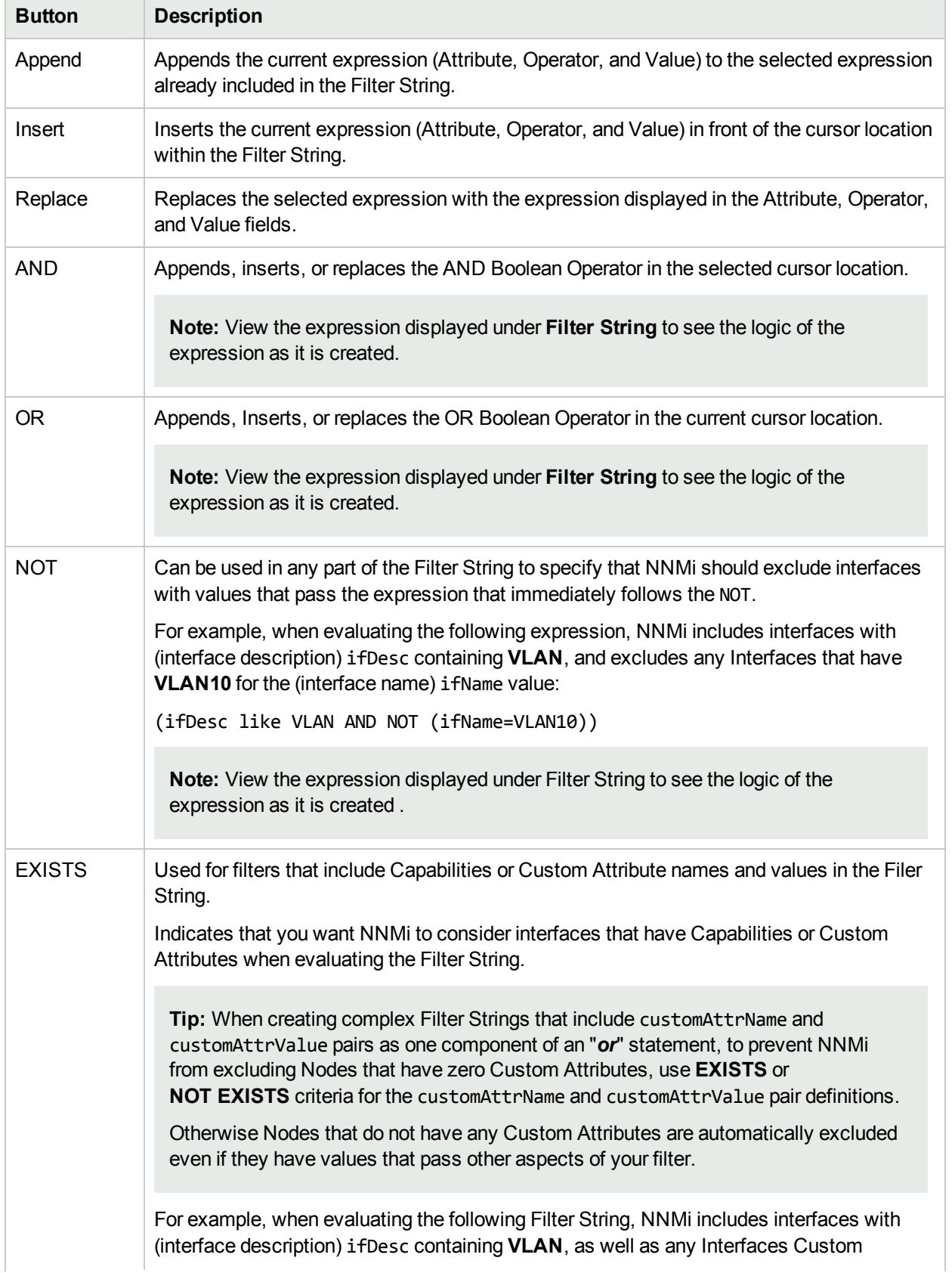

# **Additional Filters Editor Buttons, continued**

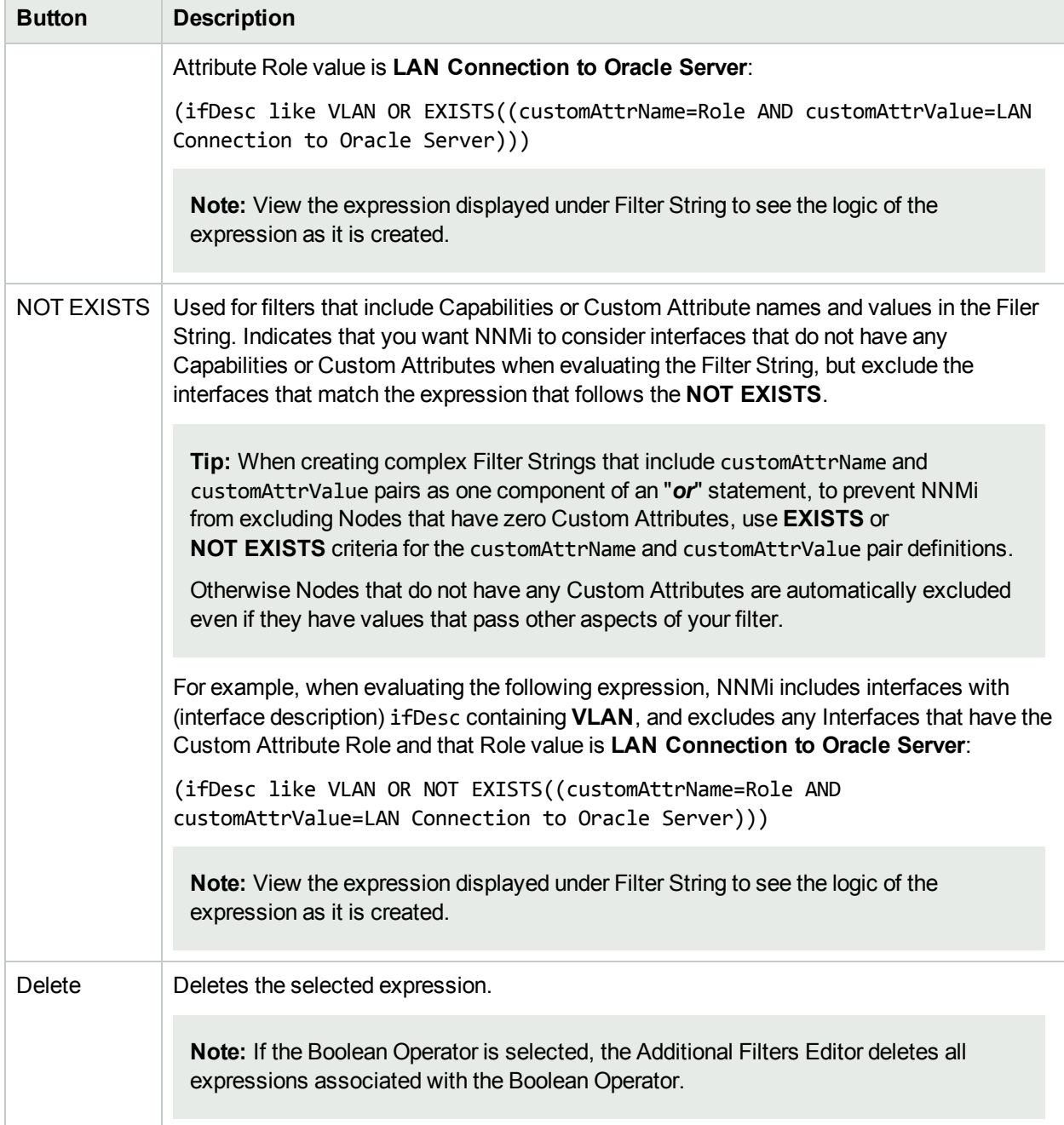

# Configure Diagnostics Selections for a Node Group (SNMP Trap Incident)

**For information about each Node Settings tab**:

Requires HPE Network Node Manager iSPI Network Engineering Toolset Software (NNM iSPI NET) and requires installation of a Diagnostic Server -- click here for more [information](#page-1387-0).

**Note:** Node Settings override any other Diagnostics Selections settings for this incident, except those configured on the Interface Settings tab.

The Diagnostic Selections form enables you to configure NNMi to automatically gather NNM iSPI NET diagnostic information for the Incident you are configuring. When using this form, you specify the diagnostics you want to run on each applicable node in the specified Node Group.

#### **To configure Diagnostics to run on a Source Node for an incident**:

- 1. Navigate to the **Diagnostics Selection** form.
	- a. From the workspace navigation panel, select the **Configuration** workspace.
	- b. Expand the **Incidents** folder.
	- c. Select **SNMP Trap Configurations** .
	- d. Do one of the following:
		- $\circ$  To create an Incident configuration, click the  $*$  New icon.
		- $\circ$  To edit an Incident configuration, select a row, click the  $\Box$  Open icon, and continue.
	- e. Navigate to **Node Settings** tab, and do one of the following:
		- $\circ$  To create a Node Settings configuration, click the  $*$  New icon.
		- $\circ$  To edit a Node Settings configuration, select a row, click the  $\blacksquare$  Open icon, and continue.
		- $\circ$  To delete a Node Settings configuration, select the Node setting, and click the  $\bullet$  Delete icon.
	- f. Navigate to the **Diagnostic Selection** tab, and do one of the following:
		- To create a Diagnostic Selection setting, click the \* New icon, and continue.
		- $\circ$  To edit a Diagnostic Selection setting, select a row, click the  $\blacksquare$  Open icon, and continue.
		- $\circ$  To delete a Diagnostic Selection setting, select a row and click the  $\bullet$  Delete icon.
- 2. Provide the required information (see [table\)](#page-912-0).
- <span id="page-911-0"></span>3. Click **Save and Close** to save your changes and return to the **Node Settings** form.

After you configure the Diagnostic for the incident and Node Group, the Diagnostic must match the following criteria before the Diagnostic runs:

- The Source Node must be in the specified Node Group.
- The Diagnostic must be valid for the Source Node. (For example, only Nortel switch Diagnostics are run on Nortel switches.)
- The incident's current lifecycle state must match a lifecycle state for which it was configured. (For example, if you configure the Incident to run a specified Diagnostic when the incident is Closed, then if the current Incident's Lifecycle State is Closed, NNMi runs that Diagnostic.)

**Note:** If a Source Node is in more than one Node Group, the Diagnostic is only run on the node the first time NNMi finds a match for that Source Node based on the configuration Ordering field.

If these criteria are met, NNM iSPI NET runs the Diagnostics and generates Diagnostic reports to help you solve the problem on the Source Node.

After you configure Diagnostics for an incident, you can also run Diagnostics and access the Diagnostics reports on demand, using **Actions** → **Run Diagnostics** in the Incident form. The same criteria apply (see the [criteria](#page-911-0) above). See Incident Form:Diagnostics Tab for more information.

**Tip:** You can also right-click any object in a table or map view to access the items available within the **Actions** menu.

You can also run and access Diagnostics reports from a Node form. See Node Form: Diagnostics Tab for more information.

### <span id="page-912-0"></span>**Diagnostic Settings Attributes**

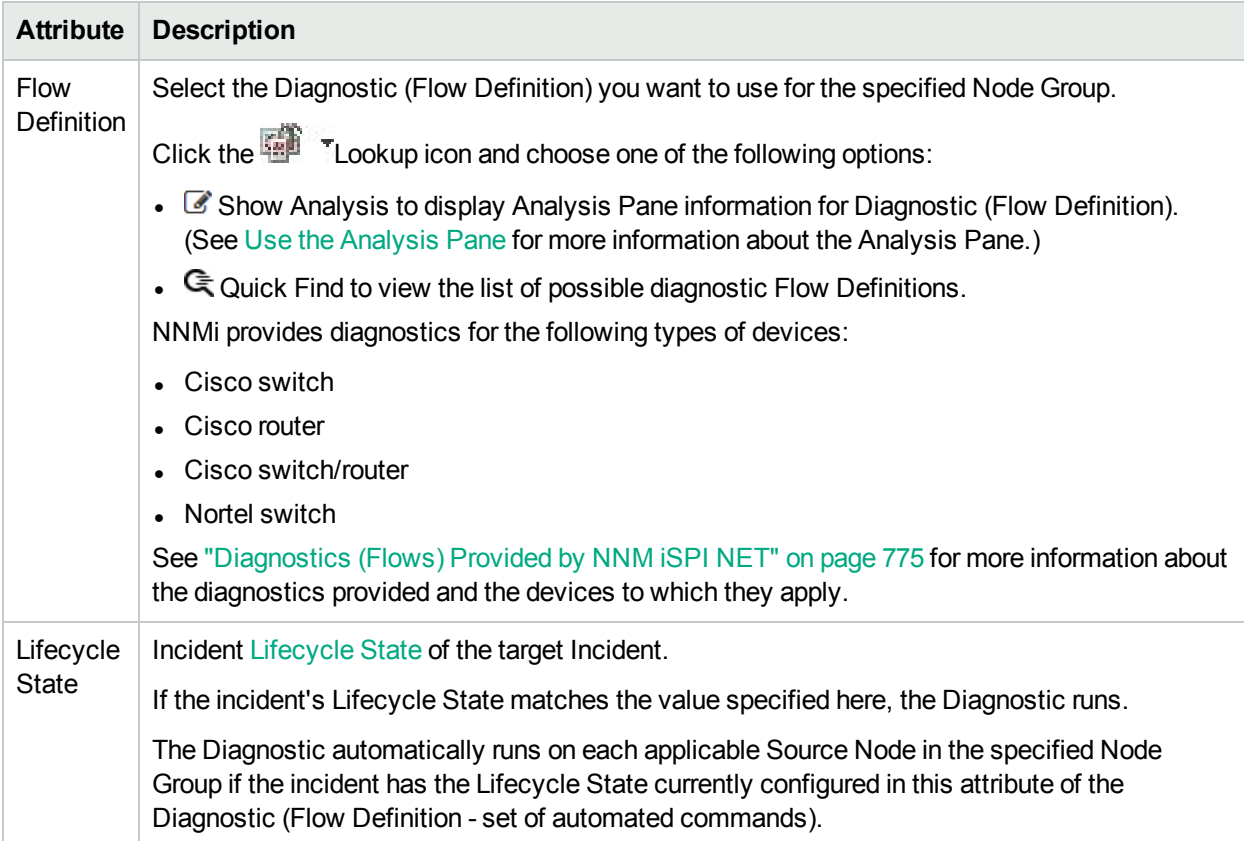

## **Diagnostic Settings Attributes, continued**

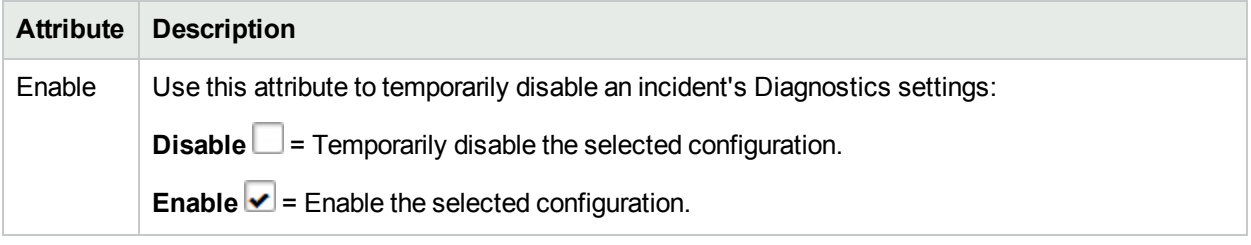

# Configure Suppression Settings for an SNMP Trap Incident

### **For information about each SNMP Trap tab**:

NNMi enables you to suppress incidents based on Interface Group, Node Group, or default Suppression settings. NNMi applies your Suppression settings in the following order. Only the first match applies.

- 1. Interface Group (SNMP Trap Configuration Form: Interface Settings tab)
- 2. Node Group (SNMP Trap Configuration Form: Node Settings tab)
- 3. Suppression configuration settings without specifying an Interface Group or Node Group (SNMP Trap Configuration Form: Suppresion tab)

A Payload Filter enables you to use the data that is included with any of the following items before they are stored as incidents in NNMi:

- Traps generated from an SNMP agent
- Syslog Messages.
- Management incidents that are generated by NNMi.

Examples of the type of data that can be used as a Payload Filter include SNMP trap varbind names and values as well as CIA (Custom Incident Attribute) names and values. For example, you might want NNMi to suppress a particular status change notification trap for a specified Node Group or Interface Group. To do so, you could include the name of the trap varbind that stores this information as well as the particular status change value string the traps that you want to suppress should contain.

See "Configure Incident [Suppression](#page-829-0) Settings for an Interface Group (SNMP Trap Incident)" on page 830 for information about how to suppress an incident for an Interface Group with or without a Payload Filter.

See "Configure Incident [Suppression](#page-870-0) Settings for a Node Group (SNMP Trap Incident)" on page 871 for more information about how to suppress an incident for a Node Group with or without a Payload Filter.

#### **To configure suppression for an incident using a Payload Filter without an Interface Group or Node Group Filter:**

- 1. Navigate to the **SNMP Trap Configuration** form:
	- a. From the workspace navigation panel, select the **Configuration** workspace.
	- b. Expand **Incidents**.
	- c. Select **SNMP Trap Configurations** .
	- d. Do one of the following:
		- i. To create an incident configuration, click the  $*$  New icon, and continue.
		- ii. To edit an incident configuration, click the  $\blacksquare$  Open icon in the row representing the configuration you want to edit, and continue.
		- iii. To delete an incident configuration, click the  $\hat{I}$  Delete icon.
- 2. Select the **Suppression** tab.
- 3. Provide the required information (see [table\)](#page-914-0)
- <span id="page-914-0"></span>4. Click **Save and Close** to save your changes and return to the previous form.

# **Suppression Attributes**

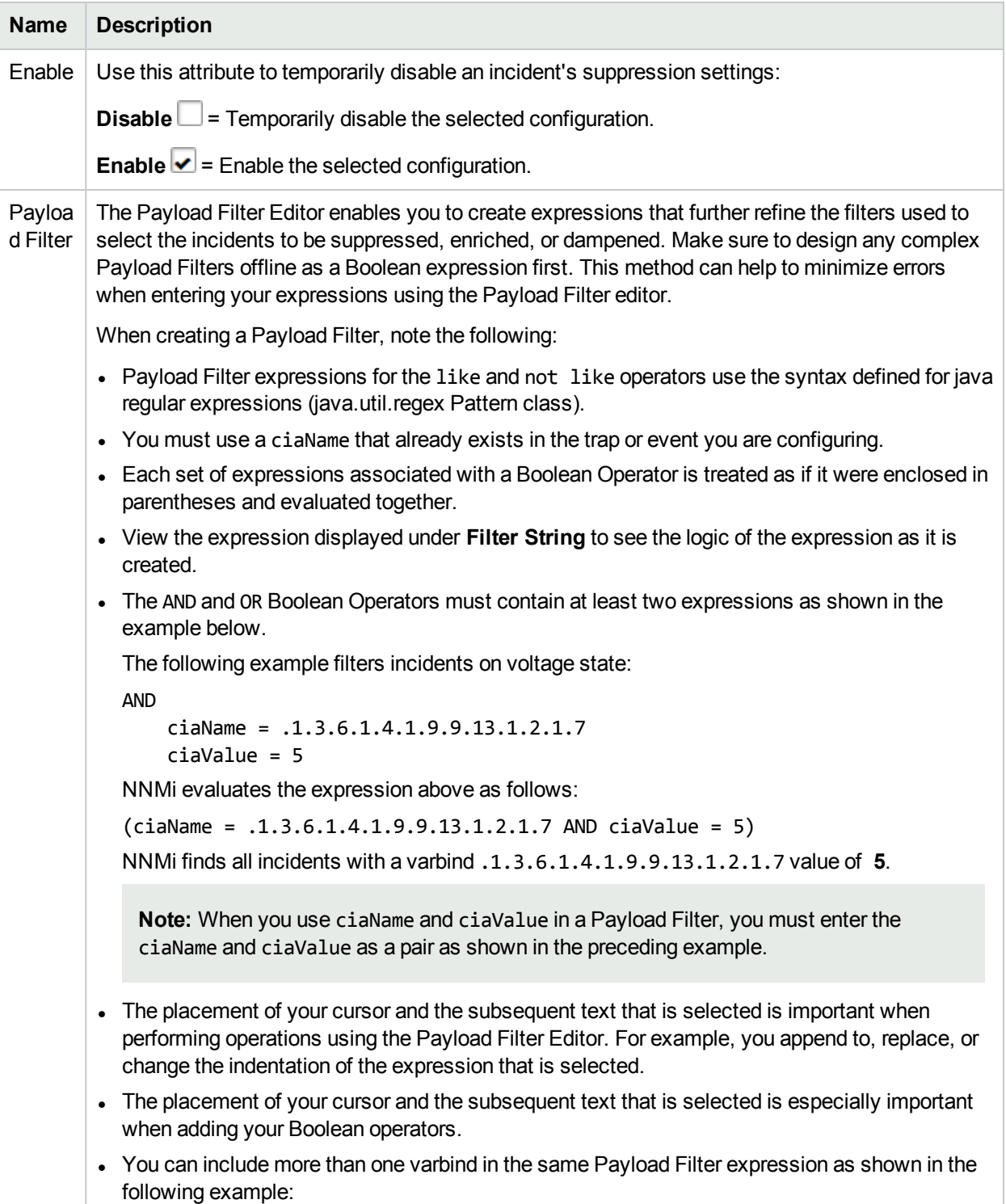

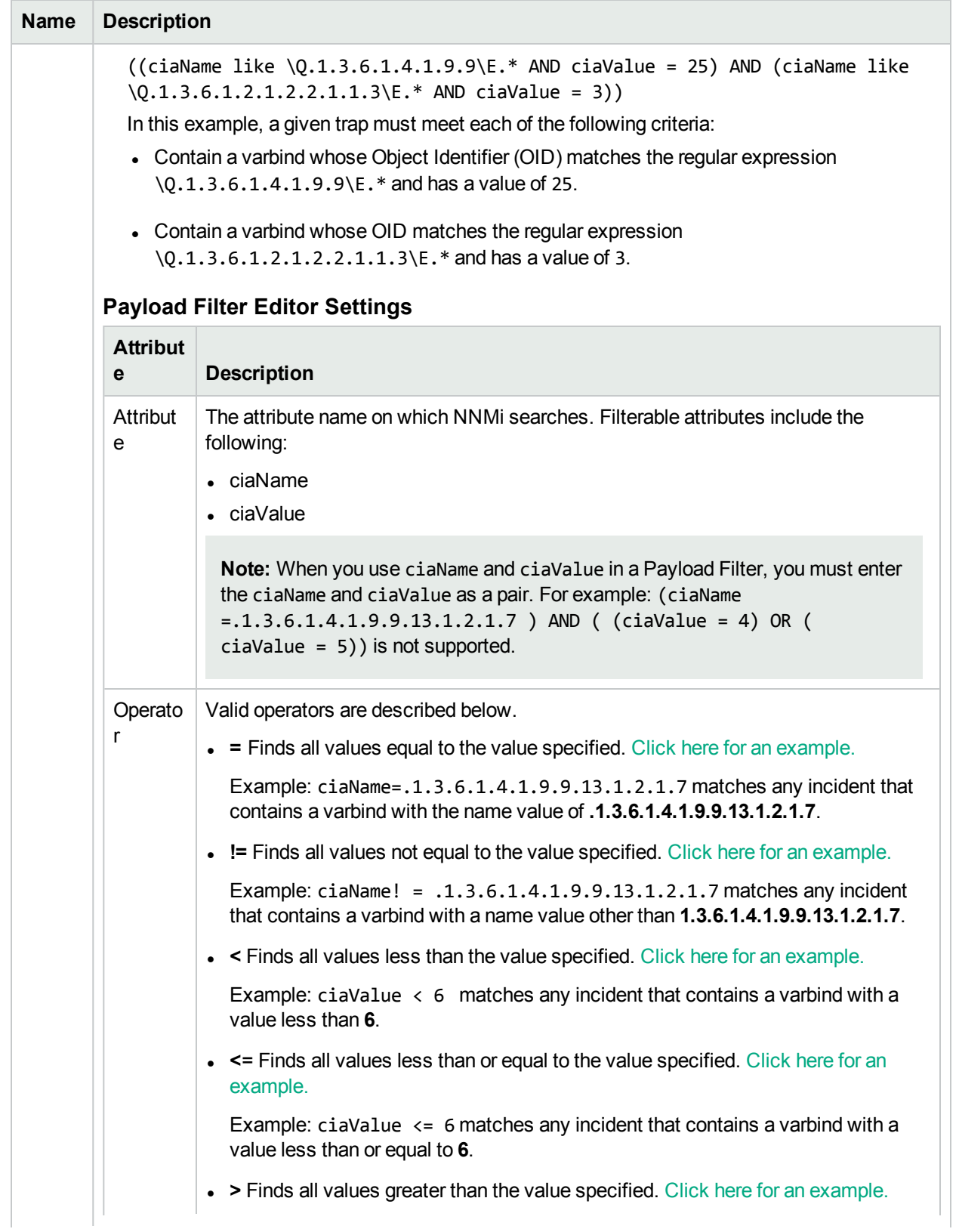

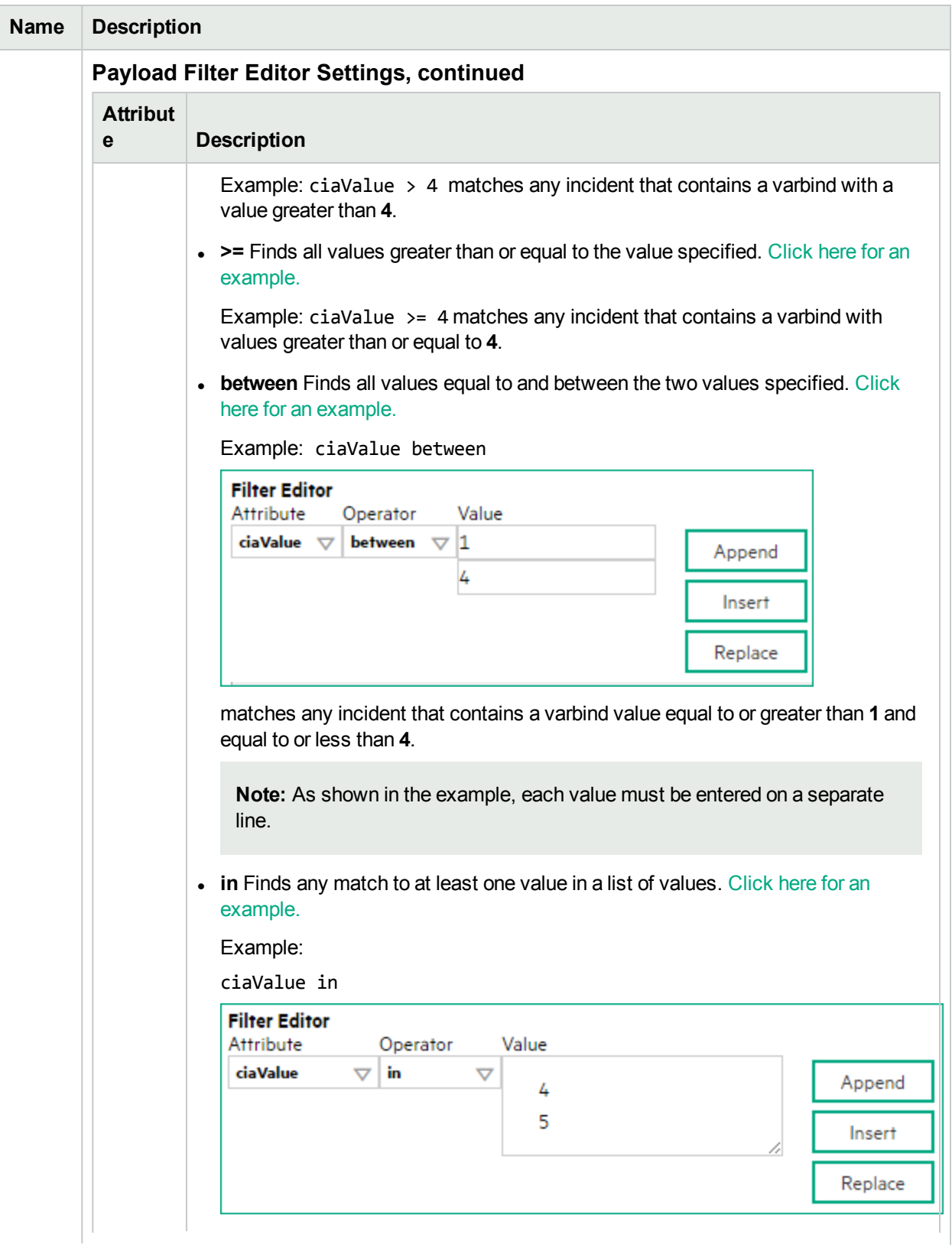

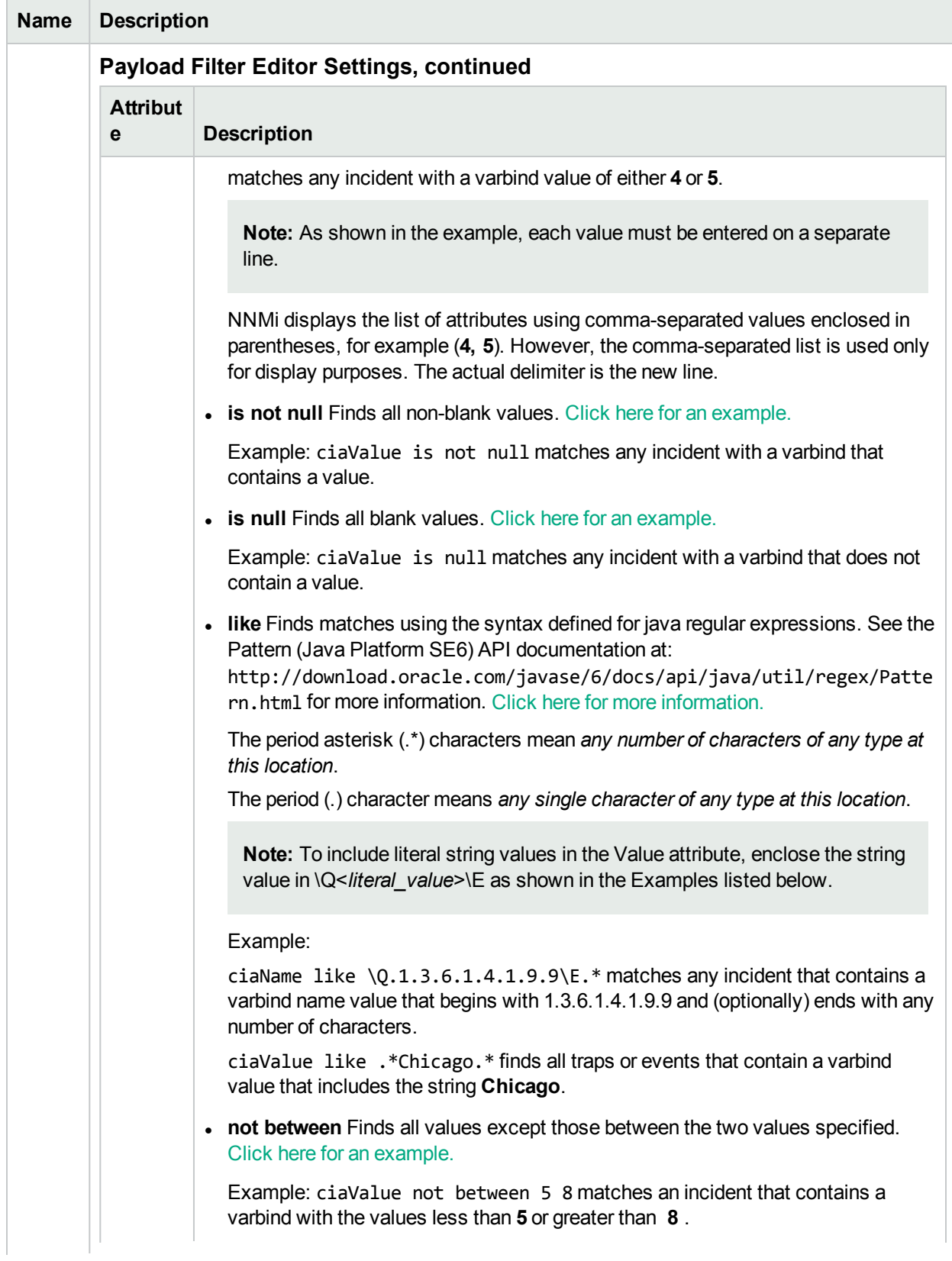

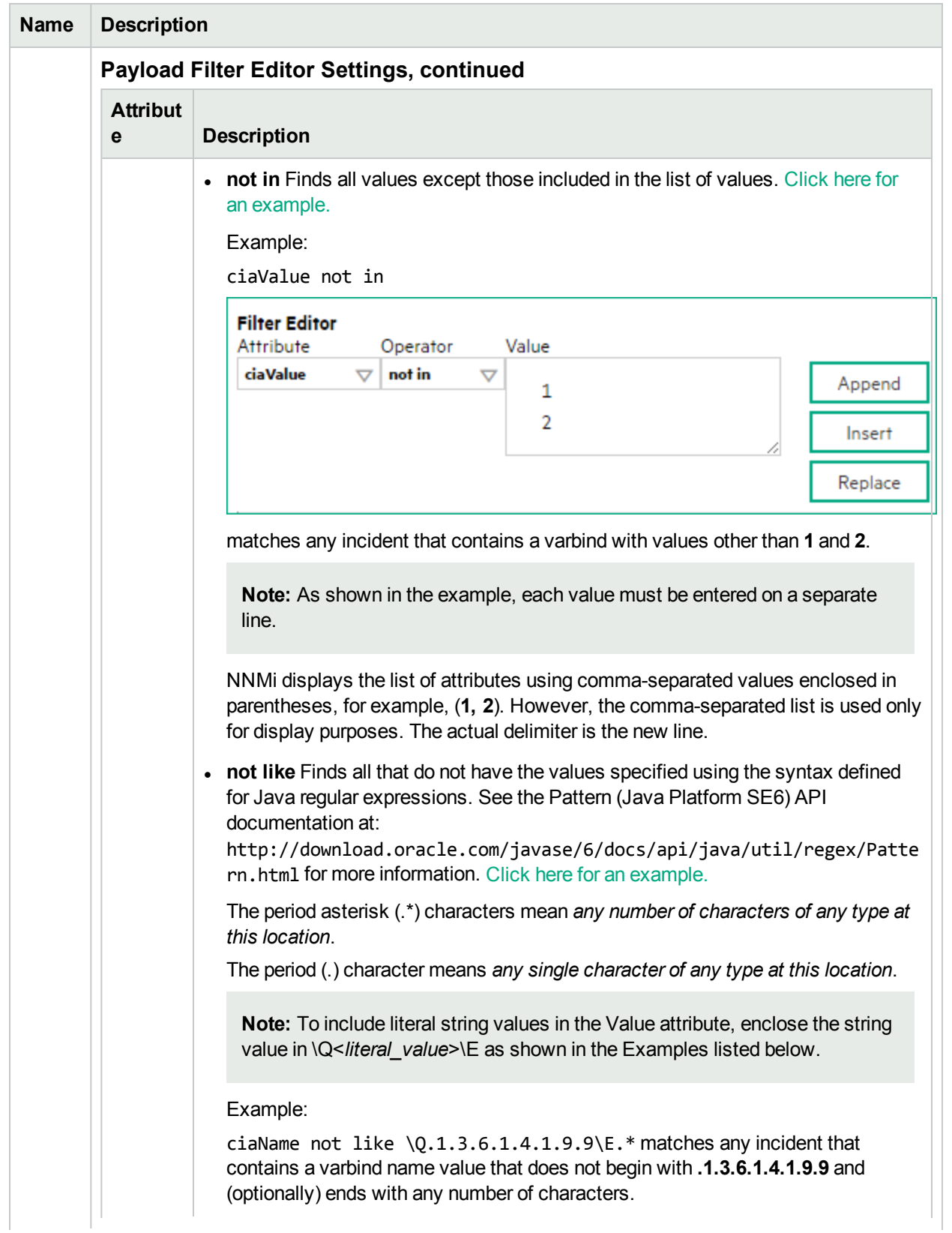

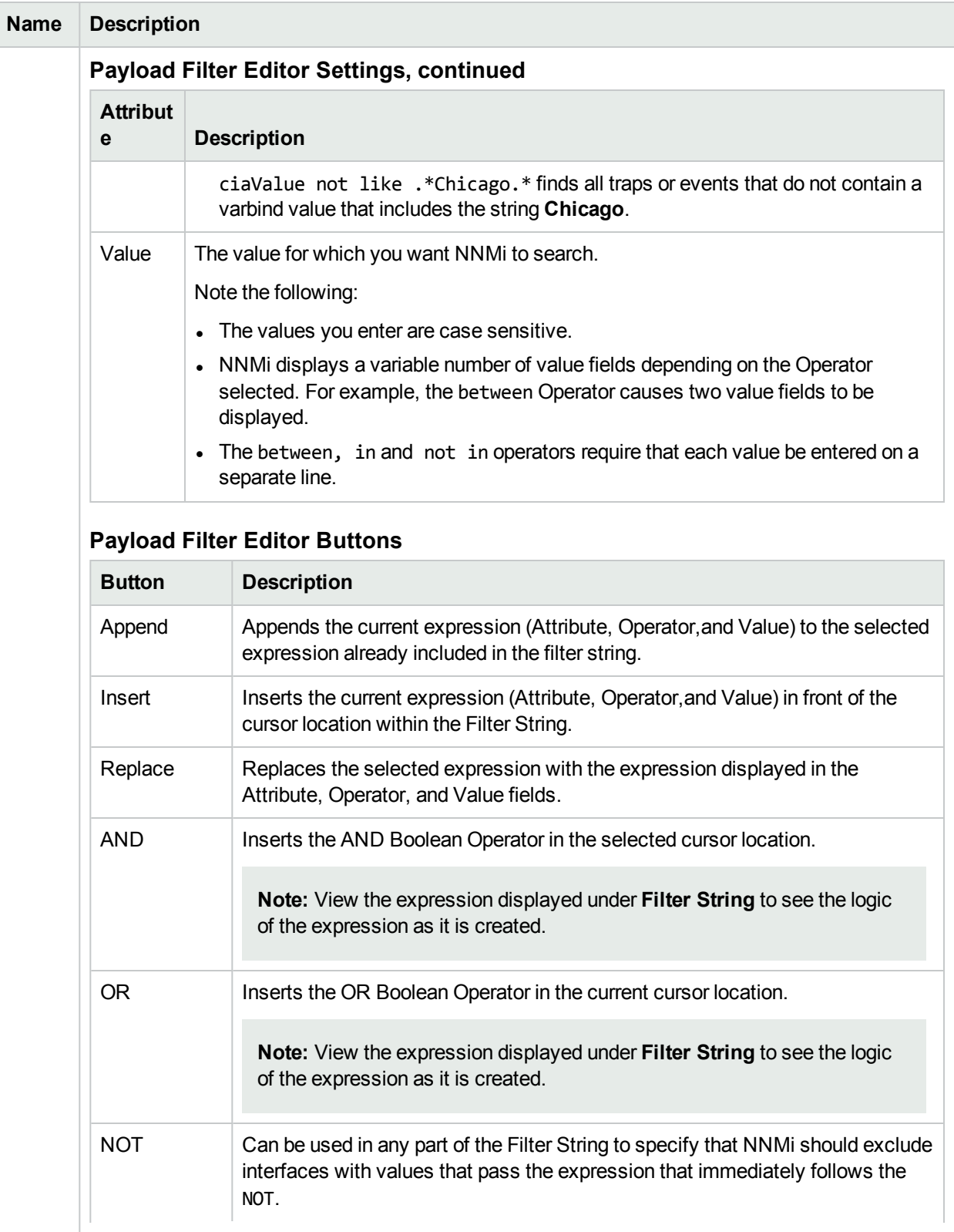

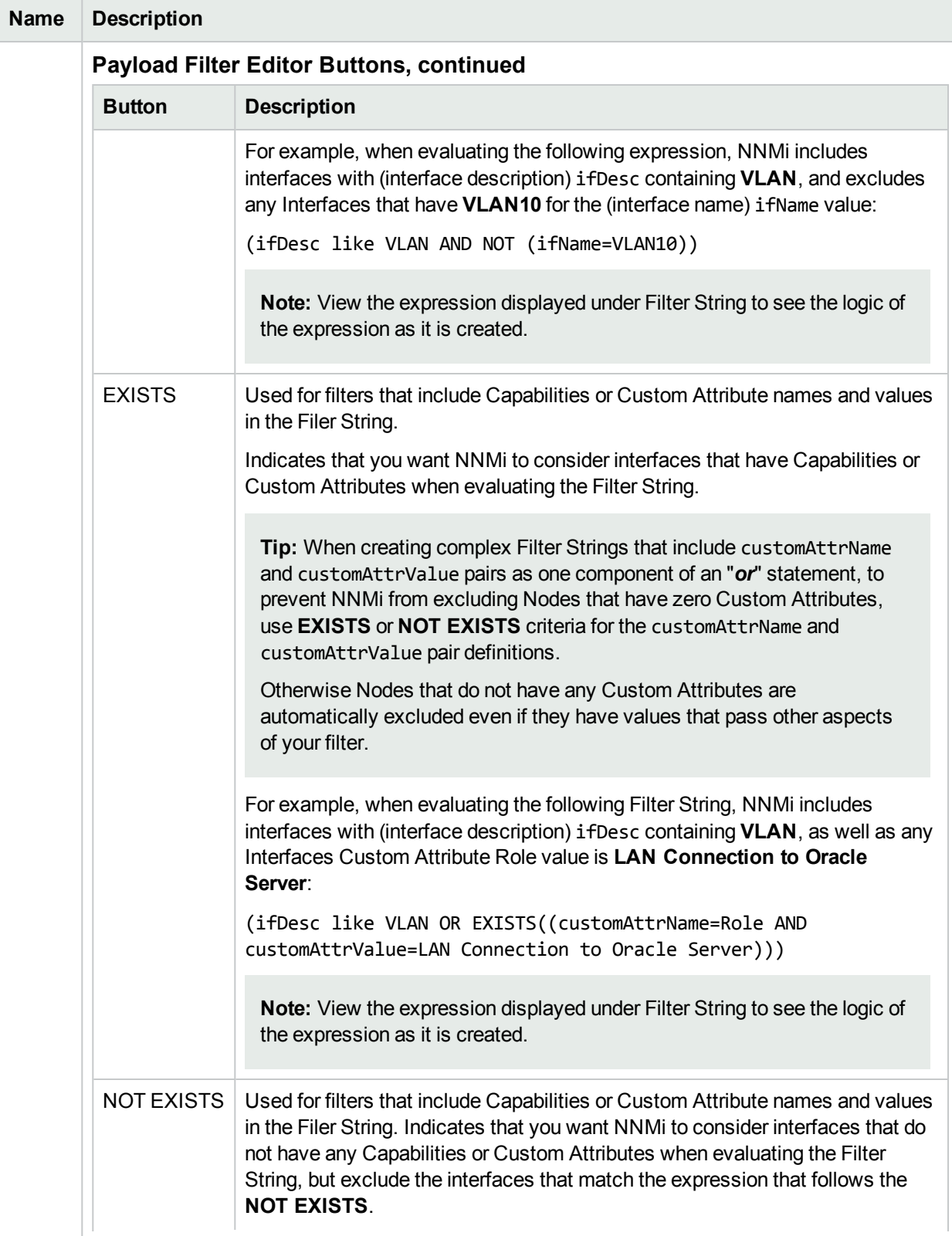

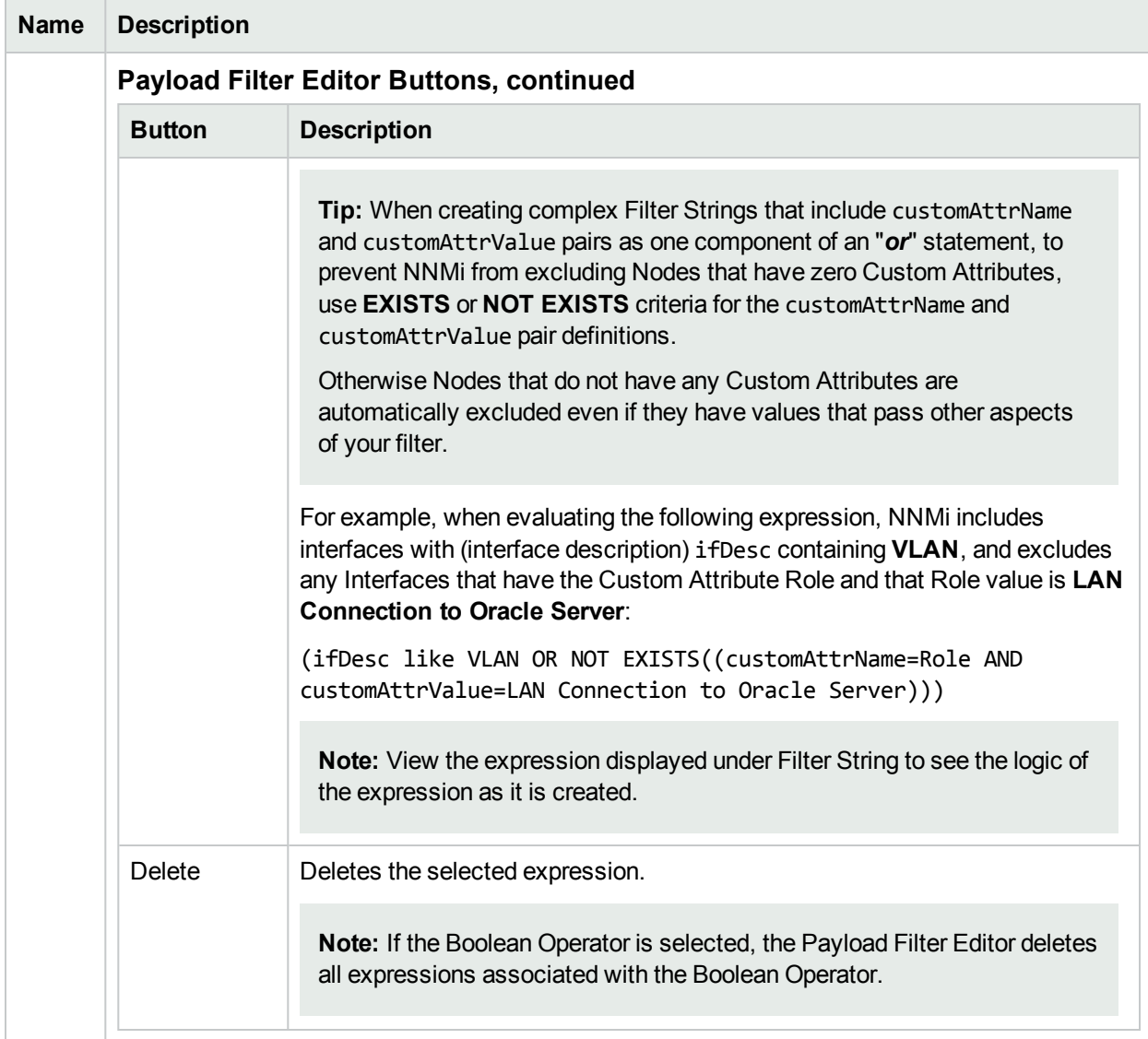

# Configure Enrichment Settings for an SNMP Trap Incident

## **For information about each SNMP Traps tab:**

#### **For information about each Enrichment tab**:

NNMi enables you to fine tune and enhance incidents based on Interface Group, Node Group, or default Enrichment settings. NNMi applies your Enrichment settings in the following order. Only the first match applies:

- 1. Interface Group (SNMP Trap Configuration Form: Interface Settings tab)
- 2. Node Group (SNMP Trap Configuration Form: Node Settings tab)
- 3. Enrich configuration settings without specifying an Interface Group or Node Group (SNMP Trap Configuration Form: Enrichment tab)

The types of items you can fine tune and enhance for a selected incident configuration, include:

Online Help: Help for Administrators Configure Diagnostics Selections for a Node Group (SNMP Trap Incident)

- Category
- Family
- Severity
- Priority
- Correlation Nature
- Message
- Assigned To

**Note:** Any configuration you specify for Severity, Priority, or Message overrides those values provided in the SNMP Trap Configuration Form: Basics information.

You can also add a Custom Incident Attribute that is provided by NNMi to the incoming incident.

**Note:** You cannot create Custom Incident Attributes.

When configuring Interface Settings, Node Settings, or other Suppress Configuration, Enrich Configuration, or Dampening configuration settings for an incident, you can specify a Payload Filter. Payload Filters enables you to use the data that is included with any of the following items before they are stored as incidents in NNMi:

- Traps generated from an SNMP agent
- Syslog Messages
- Management incidents that are generated by NNMi

Examples of the type of data that can be used as a Payload Filter include SNMP trap varbind names and values as well as Management Event CIA (Custom Incident Attribute) names and values. For example, you might want NNMi to enrich an incident based on a particular status change notification trap and participation within a specified Node Group or Interface Group. To do so, you would first specify participation in the Node Group or Interface Group for the trap you want to enrich. You would also specify a Payload Filter that includes the name of the trap varbind that stores the status information as well as the status change value string of interest.

See "Configure Incident Enrichment Settings for an Interface Group [\(SNMP Trap](#page-838-0) Incident)" on page 839 for information about how to enrich an incident for an Interface Group with or without a Payload Filter.

See "Configure Incident [Enrichment](#page-879-0) Settings for a Node Group (SNMP Trap Incident)" on page 880 for more information about how to enrich an incident for a Node Group with or without a Payload Filter.

#### **To configure Enrichment settings for an incident using a Payload Filter without an Interface Group or Node Group Filter:**

- 1. Navigate to the **SNMP Trap Configuration** form:
	- a. From the workspace navigation panel, select the **Configuration** workspace.
	- b. Expand the **Incidents** folder.
	- c. Select **SNMP Trap Configurations** .
	- d. Do one of the following:
		- i. To create an incident configuration, click the  $*$  New icon, and continue.
		- ii. To edit an incident configuration, select a row, click the  $\blacksquare$  Open icon, and continue.
- iii. To delete an incident configuration, select a row and click the  $\equiv$  Delete icon.
- 2. Select the **Enrichment** tab.
- 3. Do one of the following:
	- a. To create a new configuration, click the  $*$  New icon.
	- b. To edit an existing configuration, select a row, click the  $\blacksquare$  Open icon, and continue.
- 4. Provide the required information (see [table\)](#page-923-0)
- <span id="page-923-0"></span>5. Click **Save and Close** to save your changes and return to the previous form.

## **Enrichment Attributes**

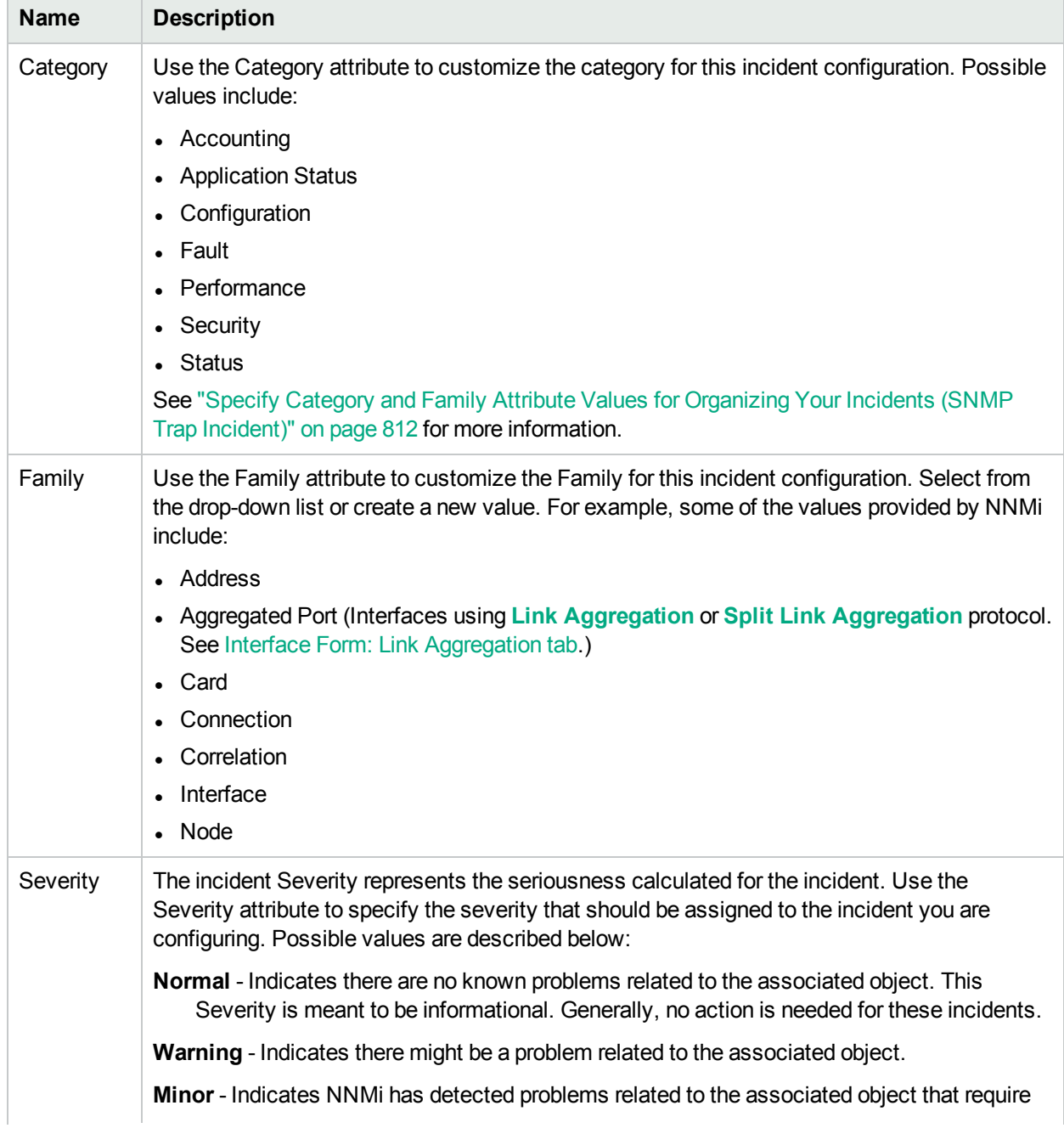

# **Enrichment Attributes , continued**

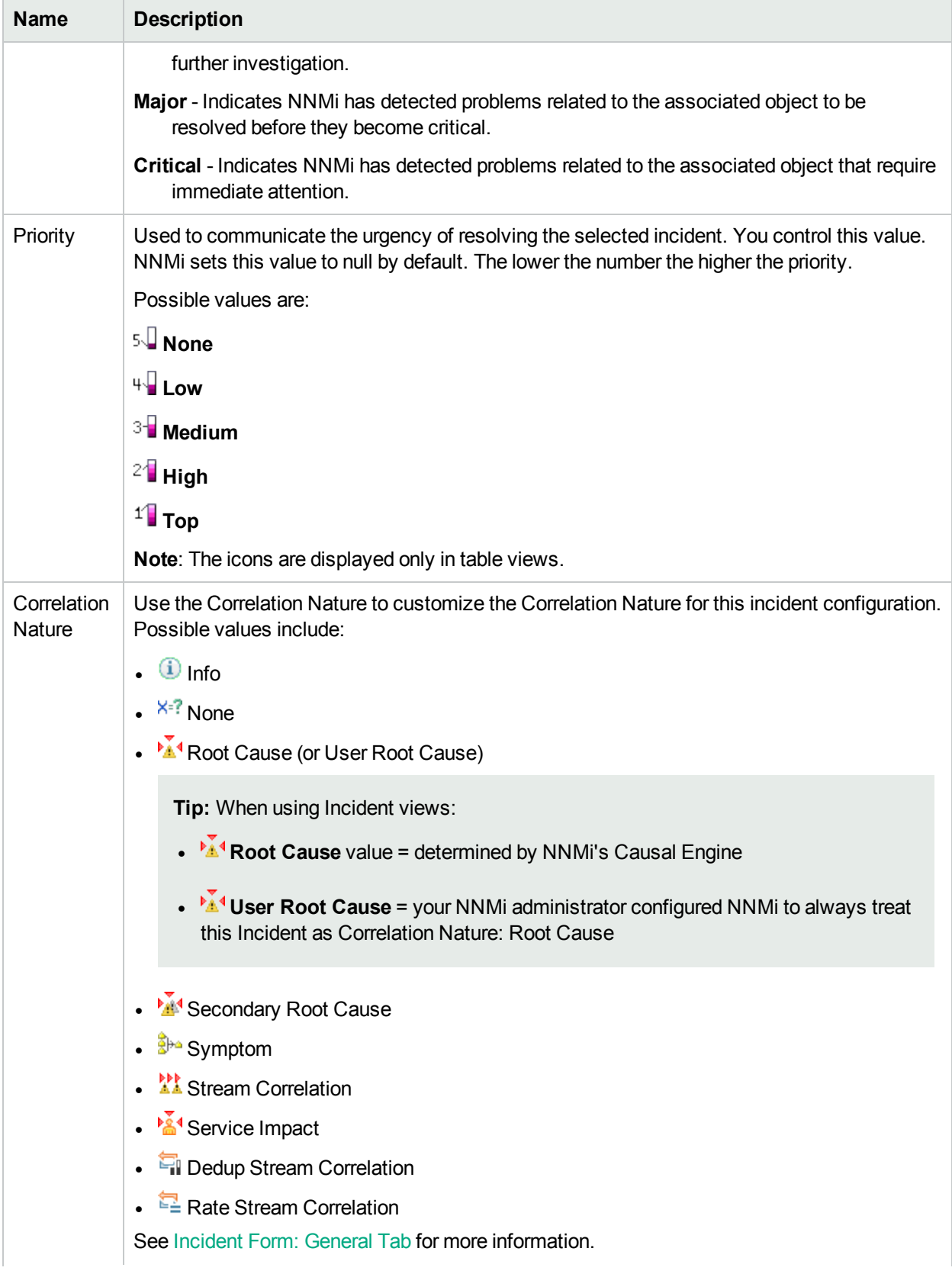

## **Enrichment Attributes , continued**

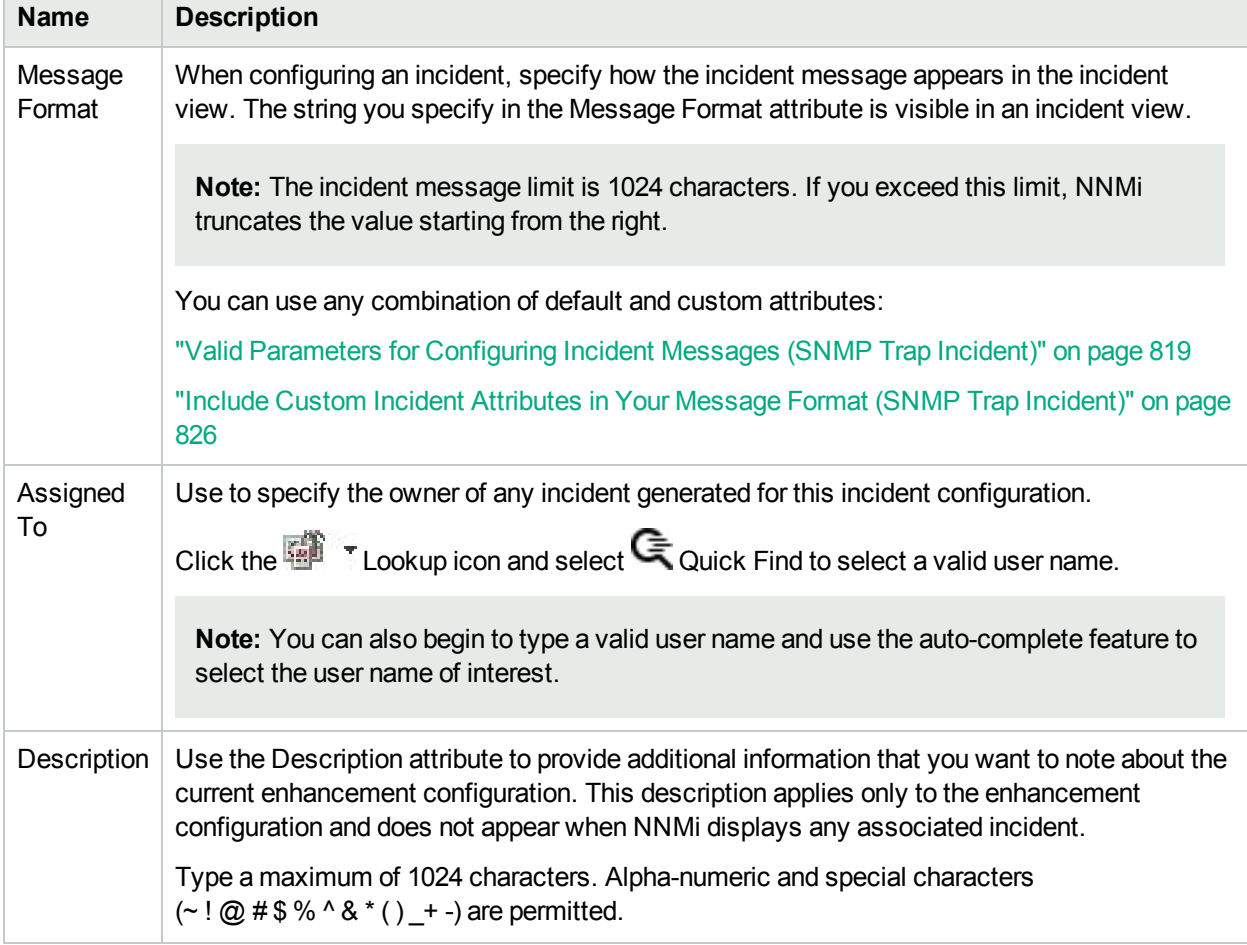

# Configure Dampening Settings for an SNMP Trap Incident

## **For information about each SNMP Traps tab:**

NNMi enables you to delay (dampen) the following for an incident configuration:

- Appearance within Incident views in the NNMi Console
- Execution of Incident Actions
- Execution of Diagnostics

Requires HPE Network Node Manager iSPI Network Engineering Toolset Software (NNM iSPI NET) and requires installation of a Diagnostic Server -- click here for more [information](#page-1387-0).

You can configure Dampening settings based on Interface Group, Node Group, or default Dampening settings. NNMi applies your Dampening settings in the following order. Only the first match applies.

- 1. Interface Group (SNMP Trap Configuration Form: Interface Settings tab)
- 2. Node Group (SNMP Trap Configuration Form: Node Settings tab)
- 3. Dampening configuration settings without specifying an Interface Group or Node Group (SNMP Trap Configuration Form: Dampening tab)

When using Dampening configuration, note the following:

• For all Incident Configurations except Deduplication and Rate Incidents, if the dampened Incident is Closed before the Dampen Interval has passed, NNMi deletes the Incident. If the Incident is the Root Cause Incident, NNMi also deletes any Child Incidents

**Note:** NNMi administrators can view the number of incidents Closed and deleted while dampened. Access the **Help** → **System Information** → **Health** tab, click the View Detailed Health Report button, and search for the word dampened.

- For all Incident Configurations except Deduplication and Rate Incidents, if the dampened Incident is Closed before the Dampen Interval has passed, NNMi deletes the Incident. If the Incident is the Root Cause Incident, NNMi also deletes any Child Incidents.
- NNMi always retains the Parent Deduplication or Rate Incident even If its Child Incidents are Closed within the Dampen Interval and subsequently deleted. See "Correlate Duplicate Incidents [\(Deduplication](#page-666-0) [Configuration\)"](#page-666-0) on page 667 and "Track Incident [Frequency](#page-668-0) (Rate: Time Period and Count)" on page 669 for more information about Duplicate and Rate Correlation incidents.
- Any Deduplication and Incidents that have Child Incidents inherit the Dampening settings from their Correlated Children.
- If an incident is a Root Cause Incident and a Child Incident's Dampen Interval is less than the Parent Incident's Dampen Interval, NNMi holds any Child Incidents until the Dampen Interval for the Parent Incident has passed or until the Parent Incident is Closed and subsequently deleted.
- To make sure NNMi handles both Incidents in a Pairwise Configuration the same, configure the same Dampen Interval for each Incident in a Pairwise Incident Configuration.
- After the Dampen Interval has passed, NNMi changes the Lifecycle State to REGISTERED. See About the Incident Lifecycle for more information about Lifecycle State.
- You can use a Payload Filter to fine tune the incidents you want to dampen.

When configuring Interface Settings, Node Settings, or other Suppress Configuration, Enrich Configuration, or Dampening configuration settings for an incident, you can specify a Payload Filter. Payload Filters enables you to use the data that is included with any of the following items before they are stored as incidents in NNMi:

- Traps generated from an SNMP agent
- Syslog Messages
- Management incidents that are generated by NNMi

Examples of the type of data that can be used as a Payload Filter include SNMP trap varbind names and values as well as Management Event CIA (Custom Incident Attribute) names and values. For example, you might want NNMi to dampen an incident based on a particular status change notification trap and participation within a specified Node Group or Interface Group. To do so, you would first specify participation in the Node Group or Interface Group for the trap you want to dampen. You would also specify a Payload Filter that includes the name of the trap varbind that stores the status information as well as the status change value string of interest.

See "Configure Incident Dampening Settings for an Interface Group [\(SNMP Trap](#page-851-0) Incident)" on page 852 for information about how to configure Dampening settings for an Interface Group with or without a Payload Filter.

See "Configure Incident [Dampening](#page-892-0) Settings for a Node Group (SNMP Trap Incident)" on page 893 for more information about how to configure Dampening for a Node Group with or without a Payload Filter.

**To configure Dampening settings for an incident using a Payload Filter without an Interface Group or Node Group Filter:**

- 1. Navigate to the **SNMP Trap Configuration** form:
	- a. From the workspace navigation panel, select the **Configuration** workspace.
	- b. Expand the **Incidents** folder.
	- c. Select **SNMP Trap Configurations**.
	- d. Do one of the following:
		- i. To create a configuration, click the  $*$  New icon, and continue.
		- ii. To edit configuration, select a row, click the  $\blacksquare$  Open icon, and continue.
		- iii. To delete a configuration, select a row and click the  $\equiv$  Delete icon.
- 2. Select the **Dampening** tab.
- 3. Provide the required information (see [table\)](#page-927-0)
- 4. Click **Save and Close** to save your changes and return to the previous form.

#### <span id="page-927-0"></span>**Dampening Attributes**

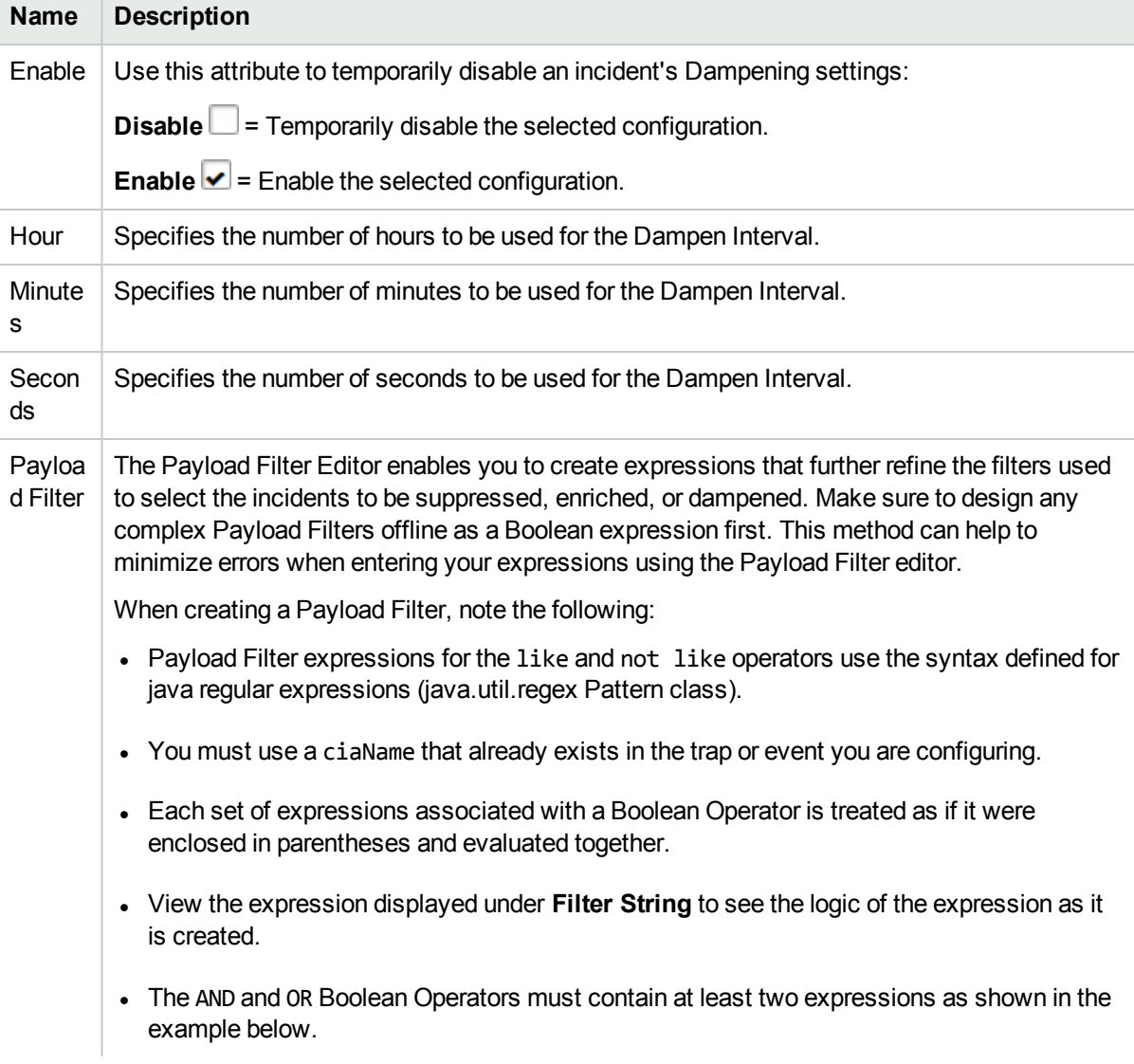

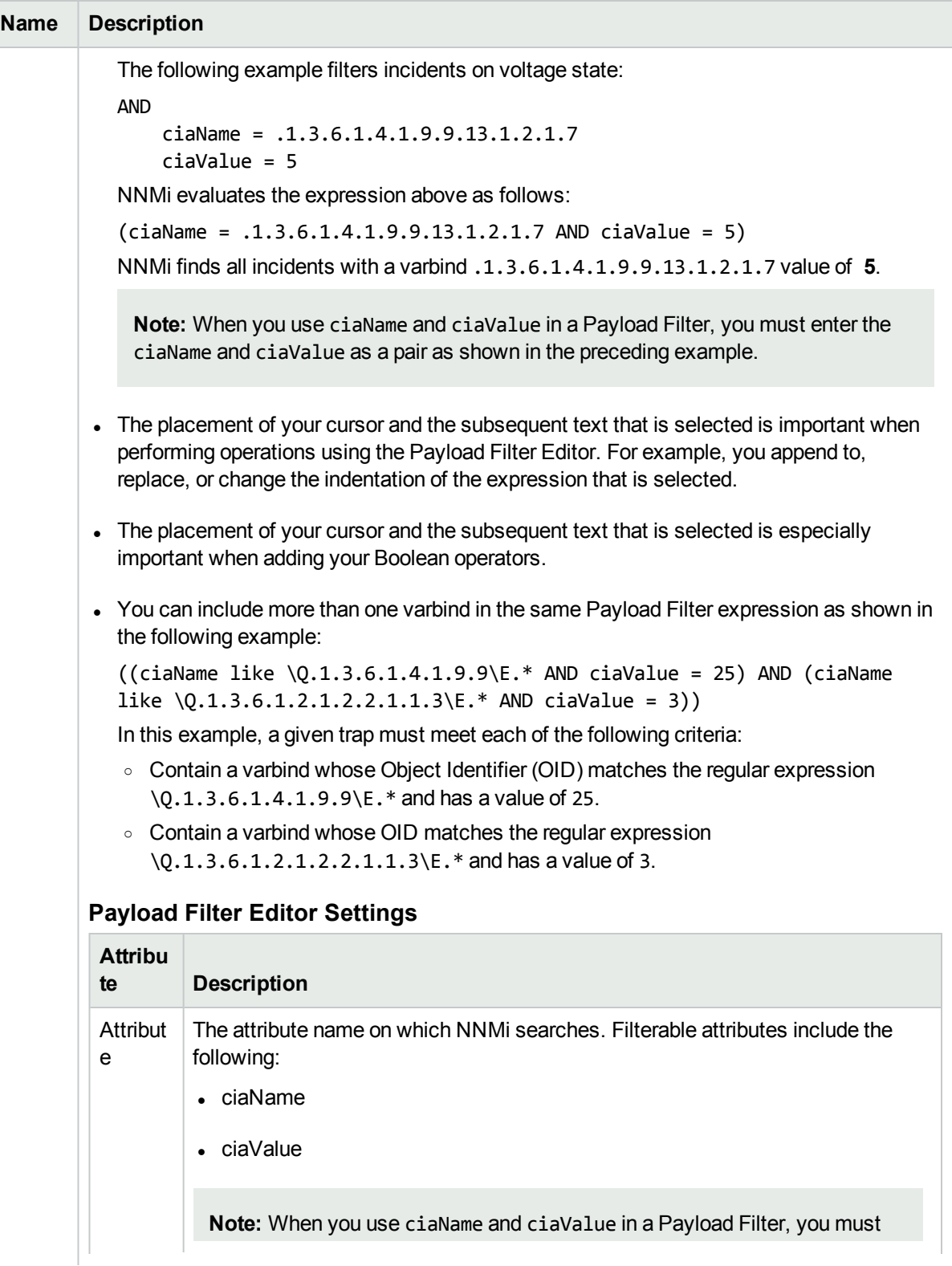

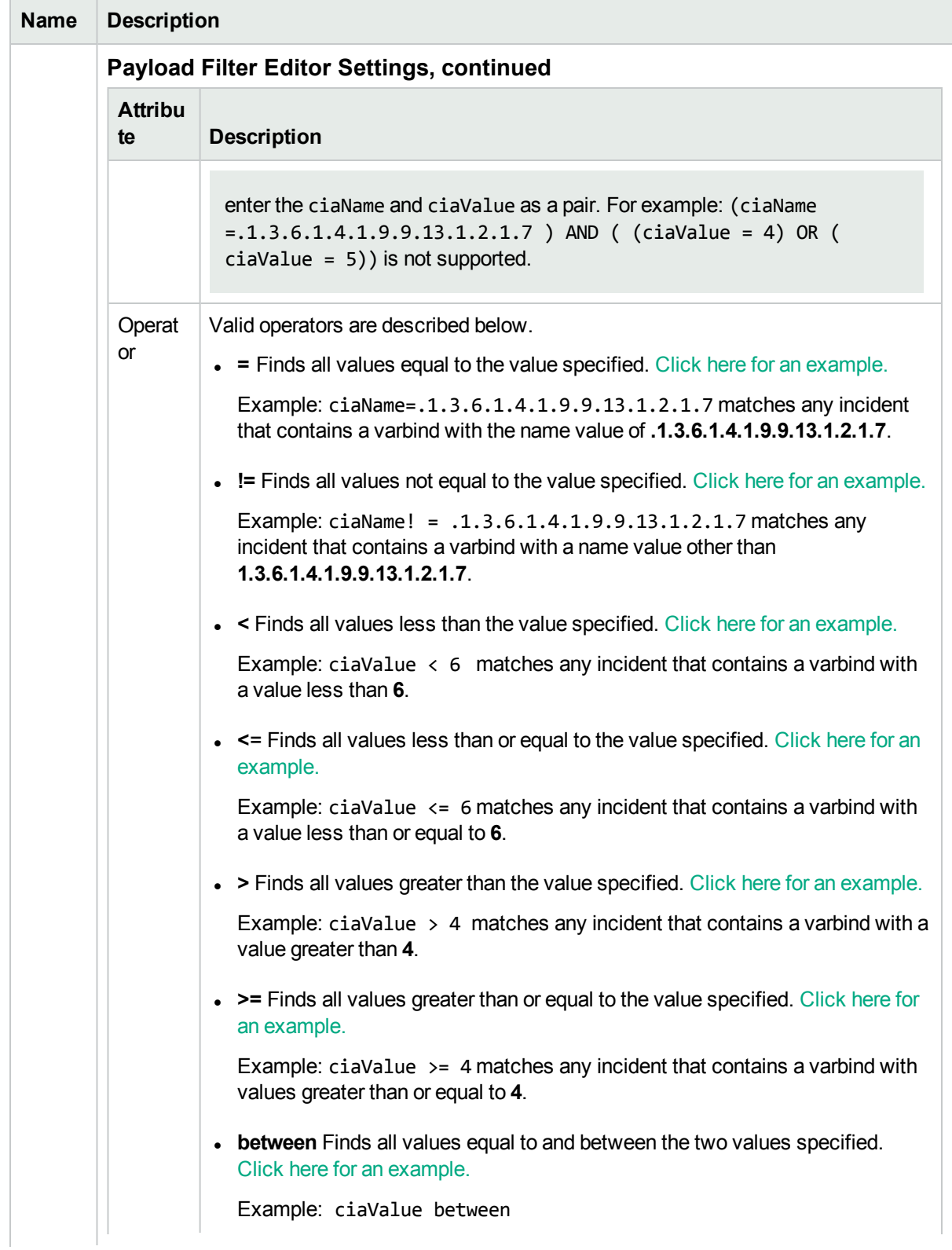

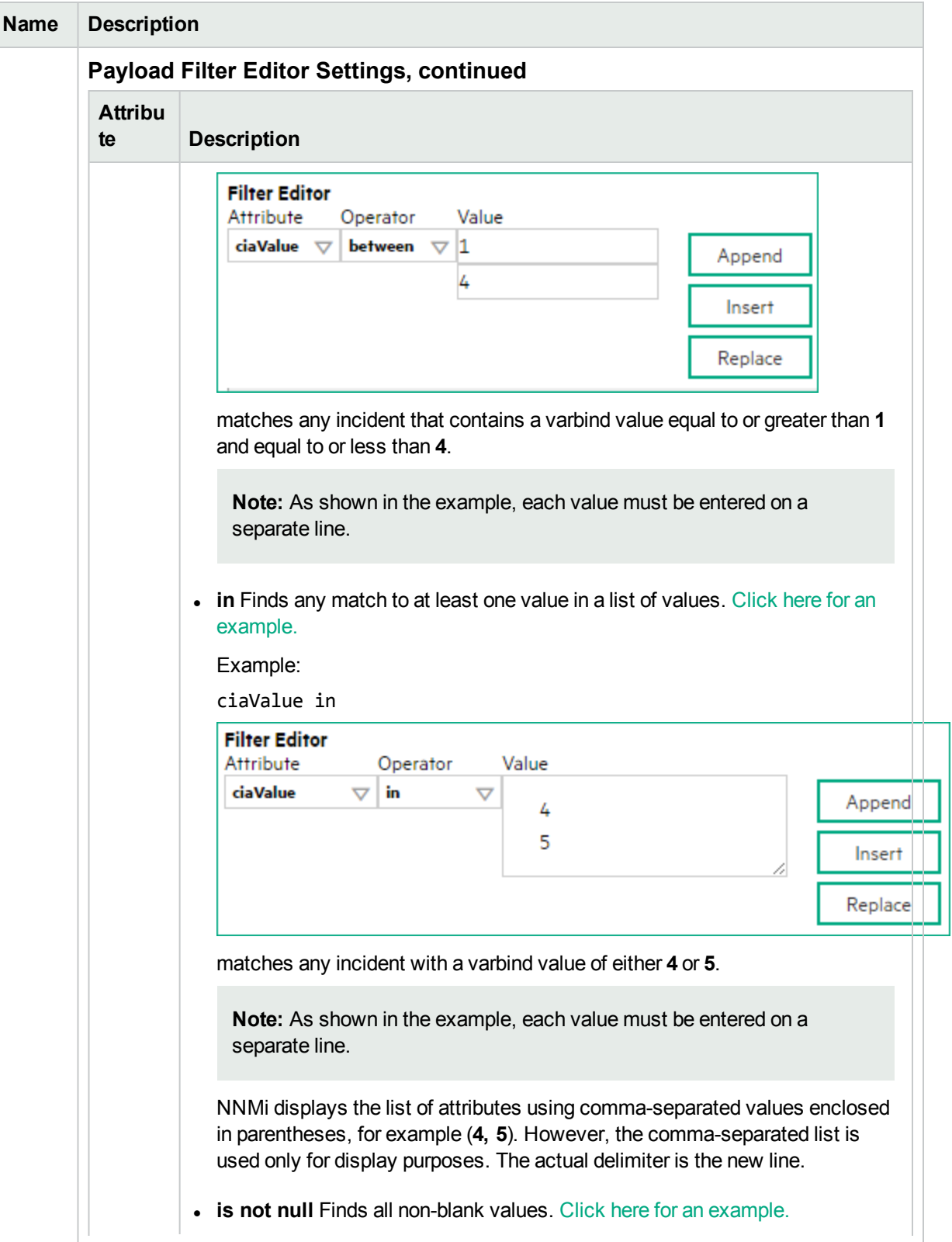

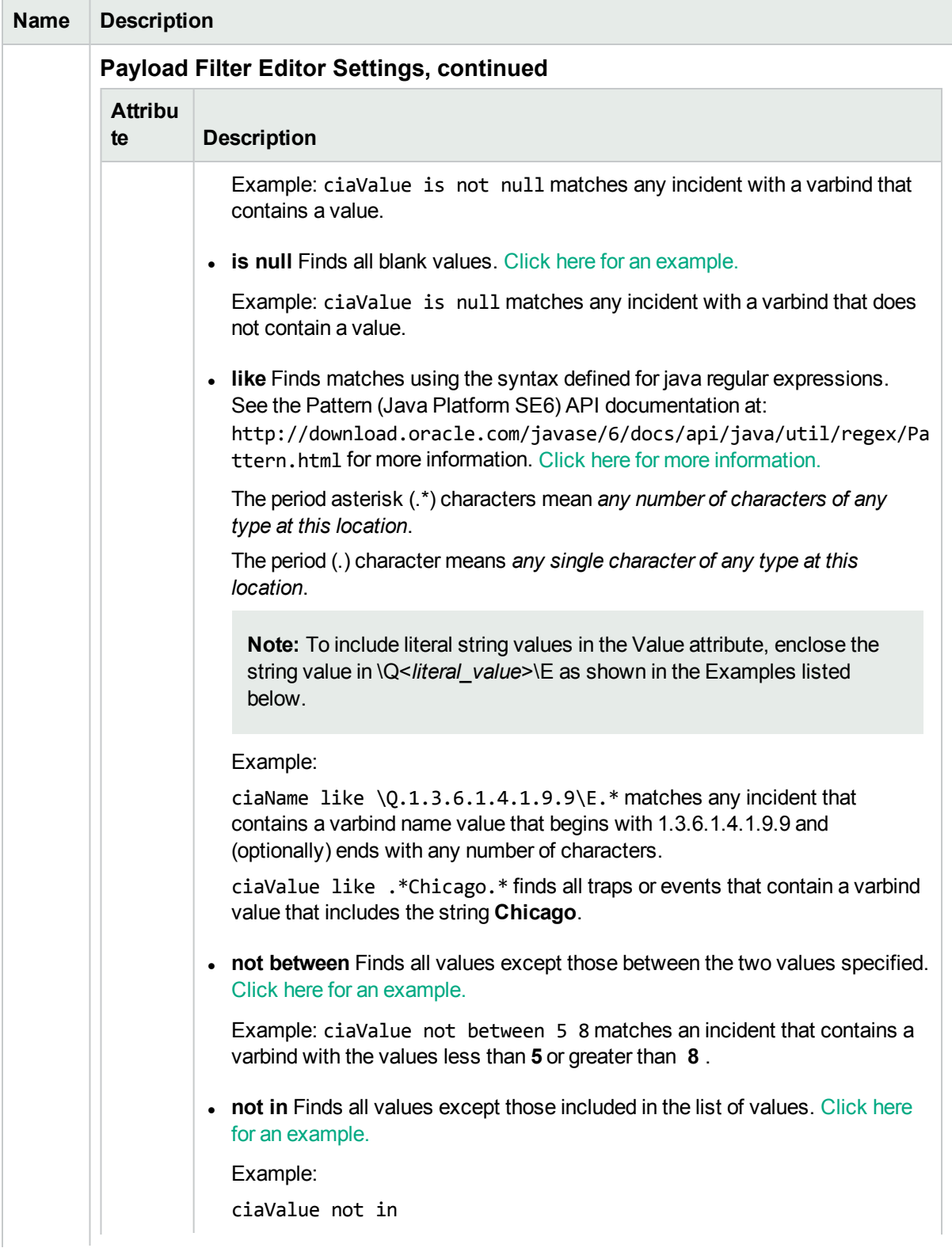

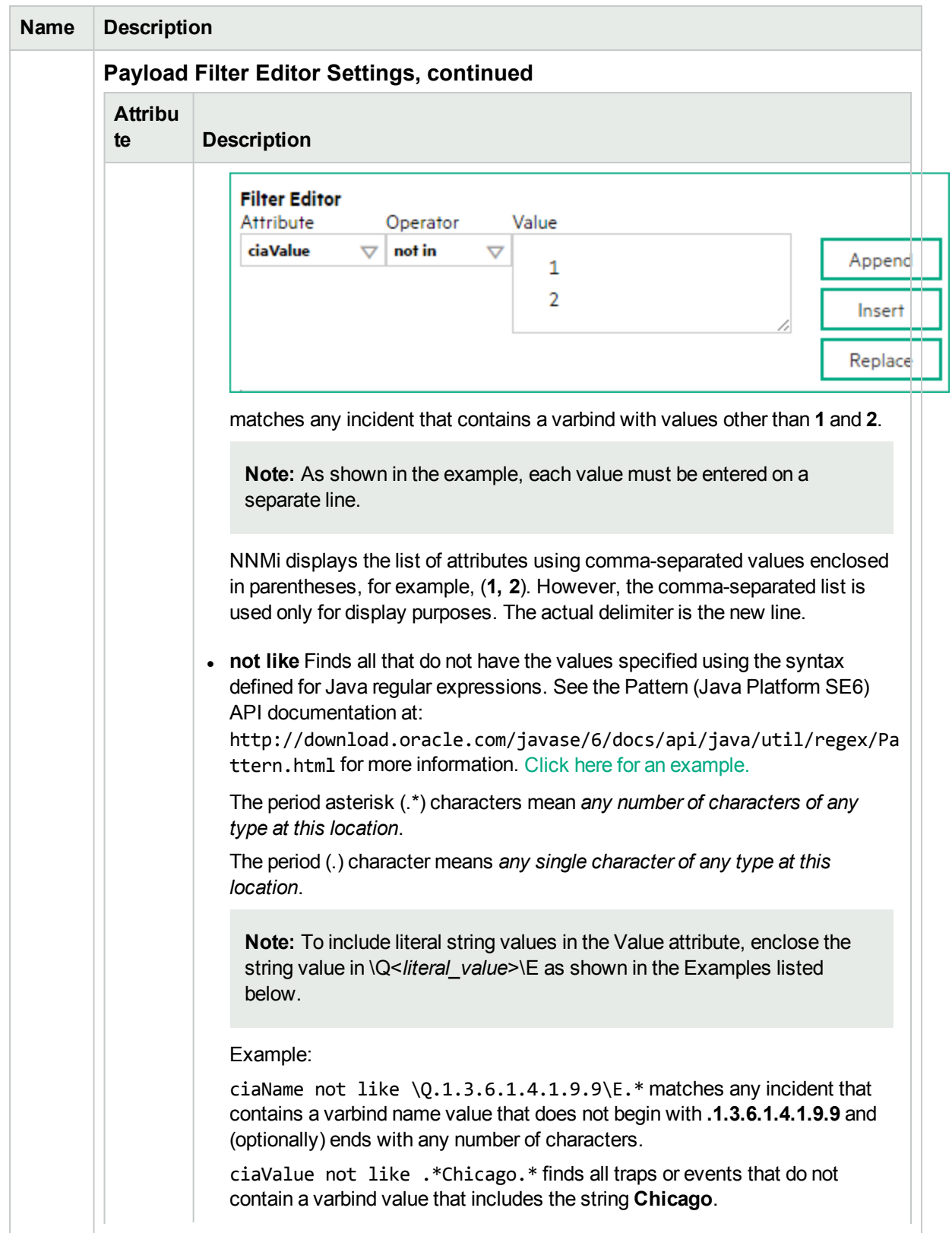

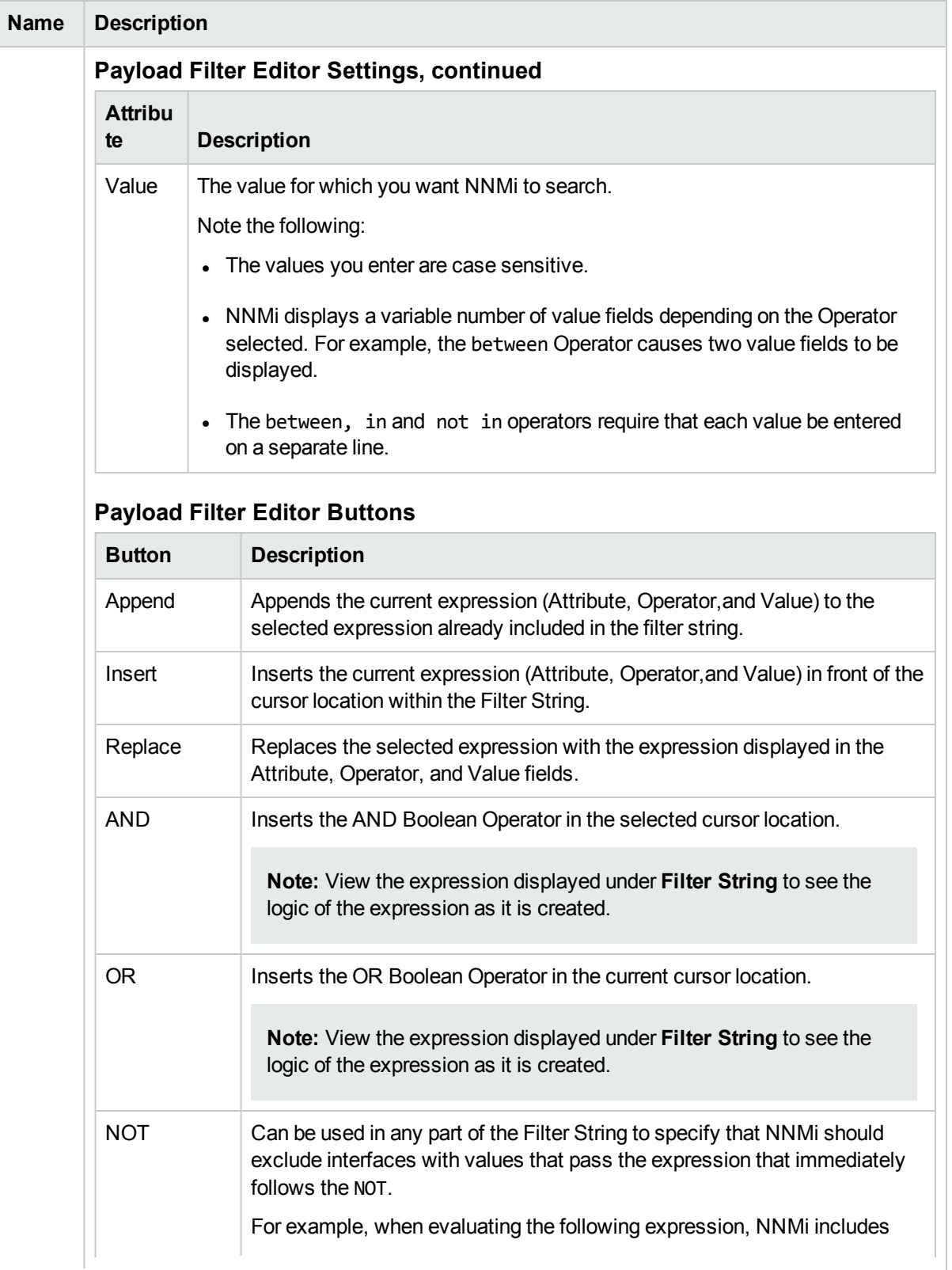

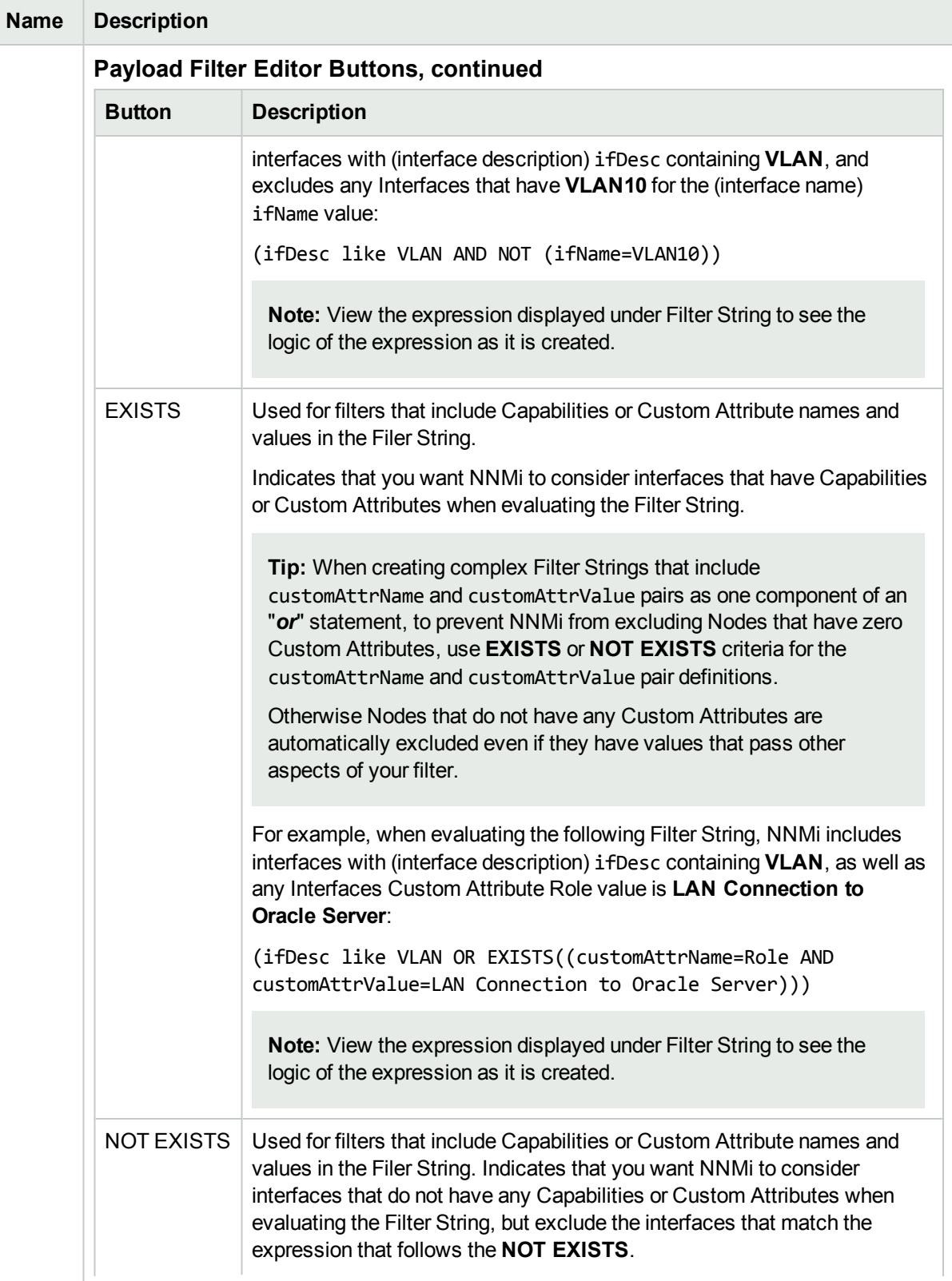

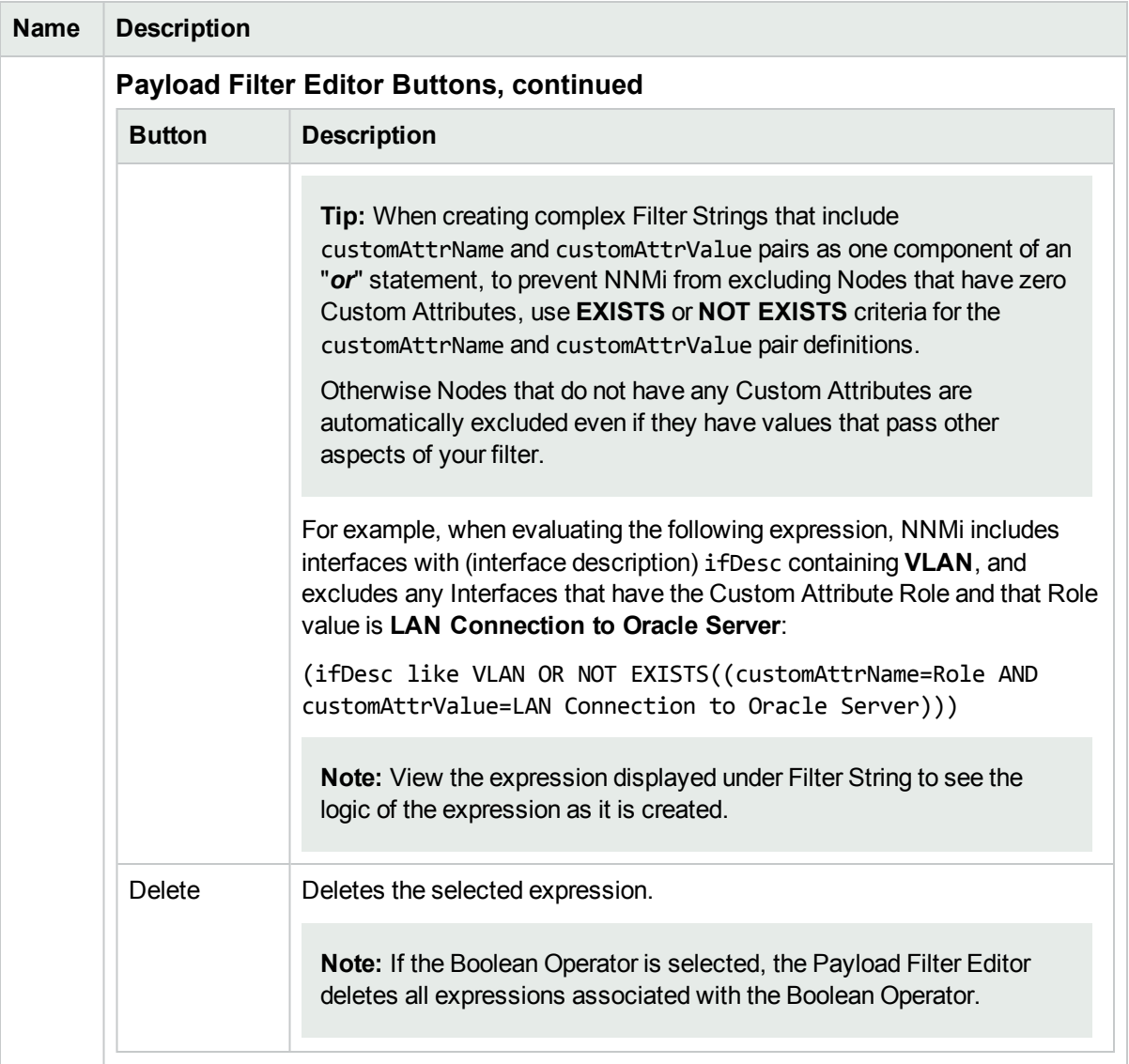

# Configure Deduplication for an SNMP Trap Incident

#### **For information about each SNMP Traps tab**:

The deduplication configuration determines what values NNMi should match to detect when an SNMP Trap Incident, Syslog Message Incident or Management Event Incident is a duplicate.

Note the following:

- Suppression, Enrichment, and Dampening are not supported for Deduplication incidents.
- NNMi applies only one deduplication configuration per incident. If NNMi generates an incident using a specified deduplication configuration, NNMi continues to correlate duplicate incidents using the original configuration. To use a different deduplication configuration for an incident, first delete the current deduplication incident (created using the original deduplication configuration). NNMi generates the next deduplication incident according to the new deduplication configuration settings.
- NNMi continues to update the duplicate count regardless of an incident's lifecycle state. For example, if an incident's **Lifecycle State** is set to **Closed**, the duplicate count continues to be incremented. See About the Incident Lifecycle for more information. This behavior helps you identify situations in which the incident is not yet fixed. Take note if the Duplicate Count is incremented after a lengthy time period has elapsed, which might indicate there is a new problem with the node, interface, or address.
- Each time you stop and restart oviboss, any incidents that have not yet been correlated or persisted are lost. This means that after a restart of ovjboss, an incoming incident might not be correlated as expected. For example, after a restart of ovjboss, a duplicate incident might not be correlated under its original parent incident. Instead, a new parent incident might be generated. See "Stop or Start an NNMi [Process"](#page-73-0) on page [74](#page-73-0) for more information about starting and stopping the ovjboss process.
- If a Duplicate Correlation Incident is dampened, note the following:
	- Duplicate Correlation Incidents inherit the Dampening settings from its Correlated Children.
	- NNMi always retains the Parent Duplicate Correlation incident, even if its Child Incidents are Closed and subsequently deleted.

See "Dampening Incident [Configurations"](#page-694-0) on page 695 for more information about Dampening an incident configuration.

### **To specify or delete a deduplication configuration:**

- 1. Navigate to the **SNMP Trap Configuration** form:
	- a. From the workspace navigation panel, select the **Configuration** workspace.
	- b. Expand the **Incidents** folder.
	- c. Select **SNMP Trap Configurations**.
	- d. Do one of the following:
		- i. To create a deduplication configuration, click the  $*$  New icon, and continue.
		- ii. To edit a deduplication configuration, select a row, click the  $\blacksquare$  Open icon, and continue.
		- iii. To delete a deduplication configuration, select a row and click the  $\equiv$  Delete icon.
- 2. Select the **Deduplication** tab.
- 3. Provide the required information (see "Deduplication Attributes" table).
- 4. Click **Save and Close** to save your changes and return to the previous form.

## **Deduplication Attributes**

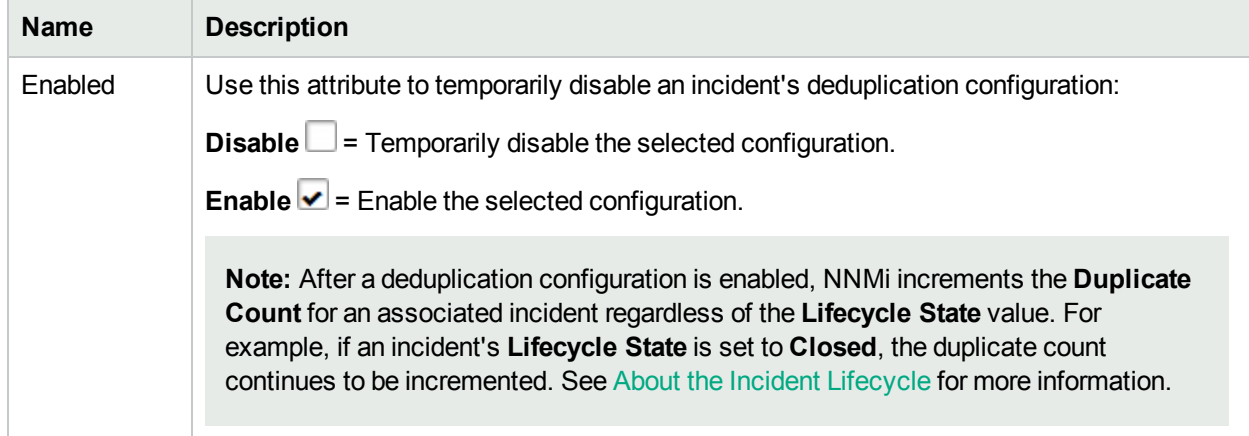

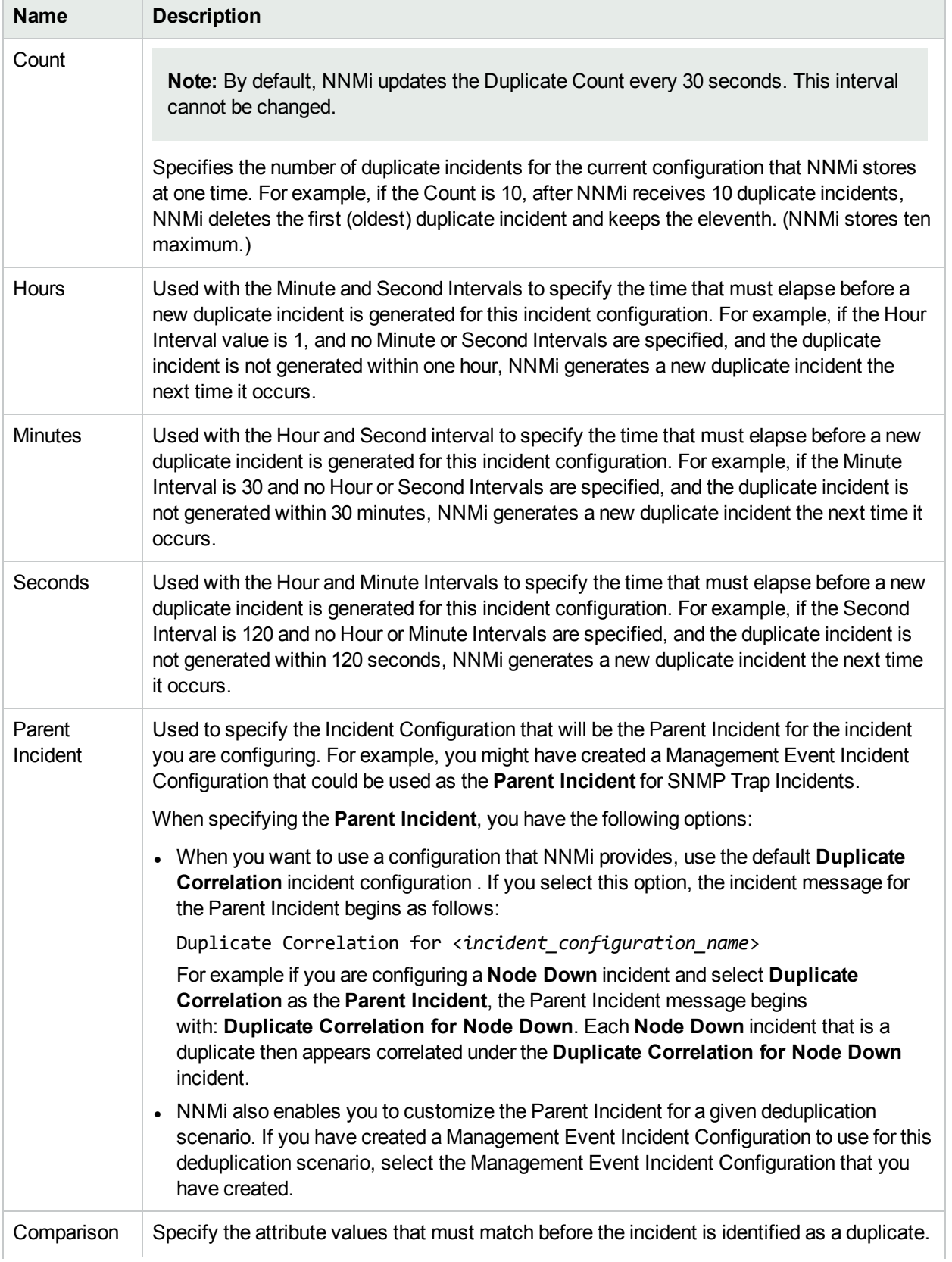

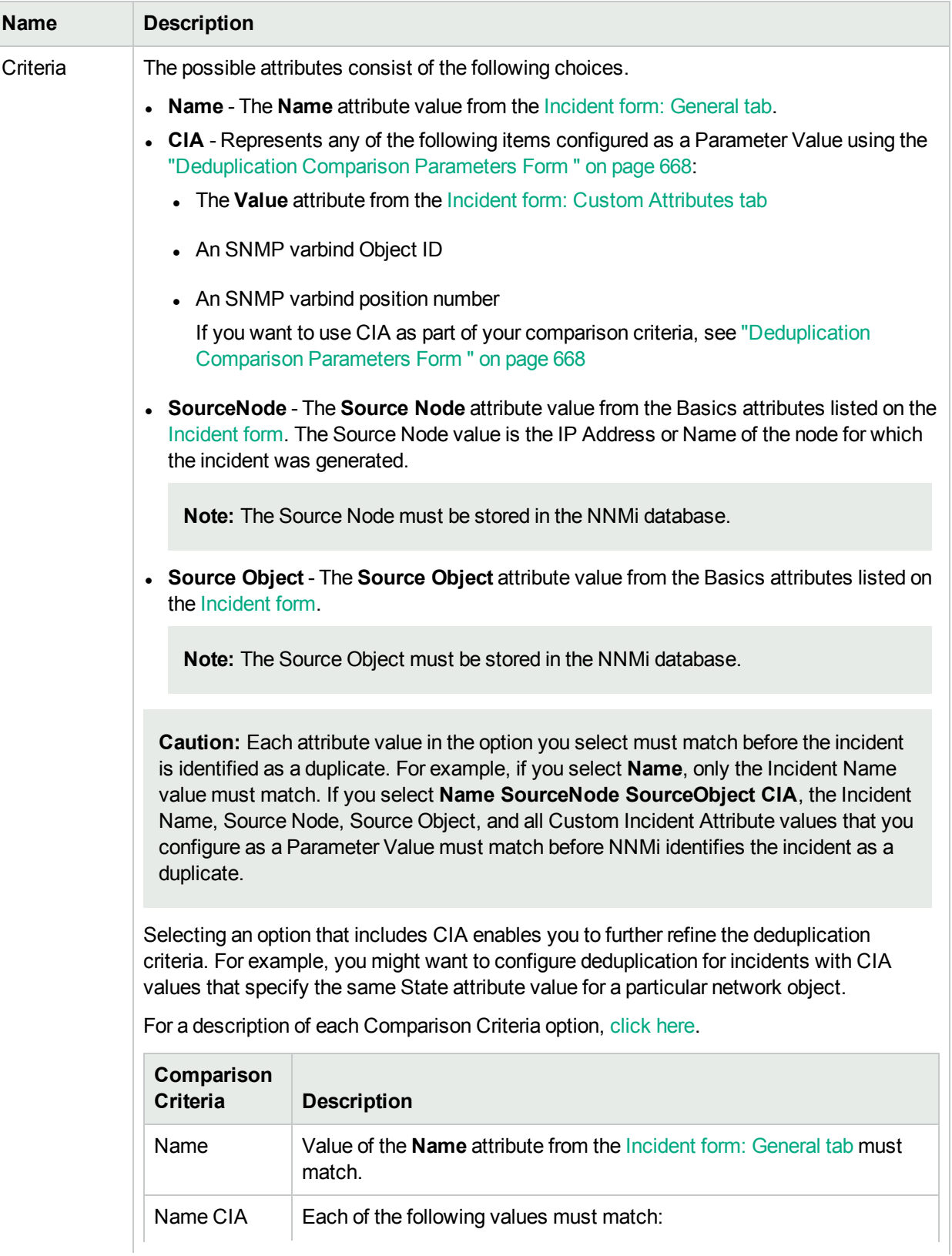

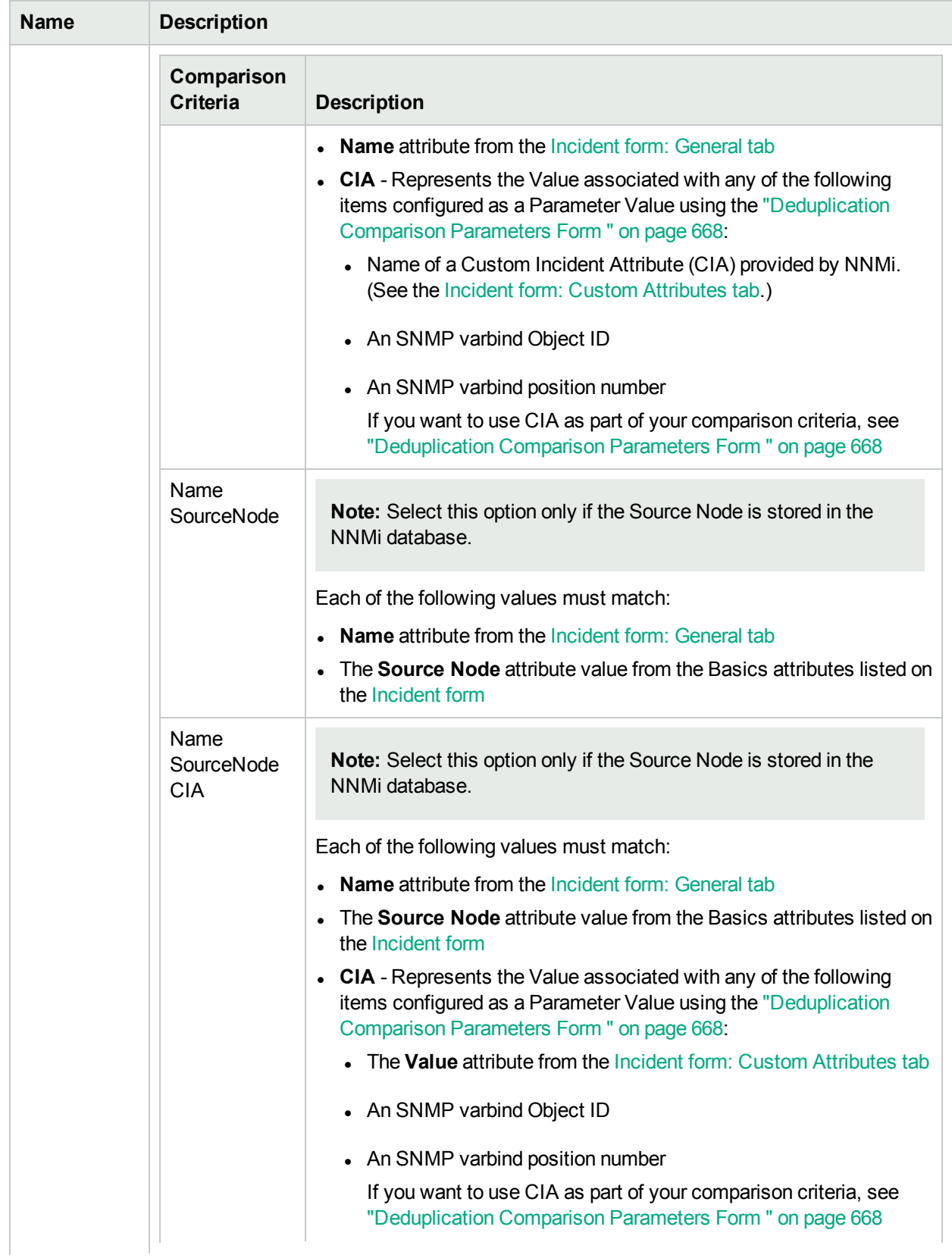

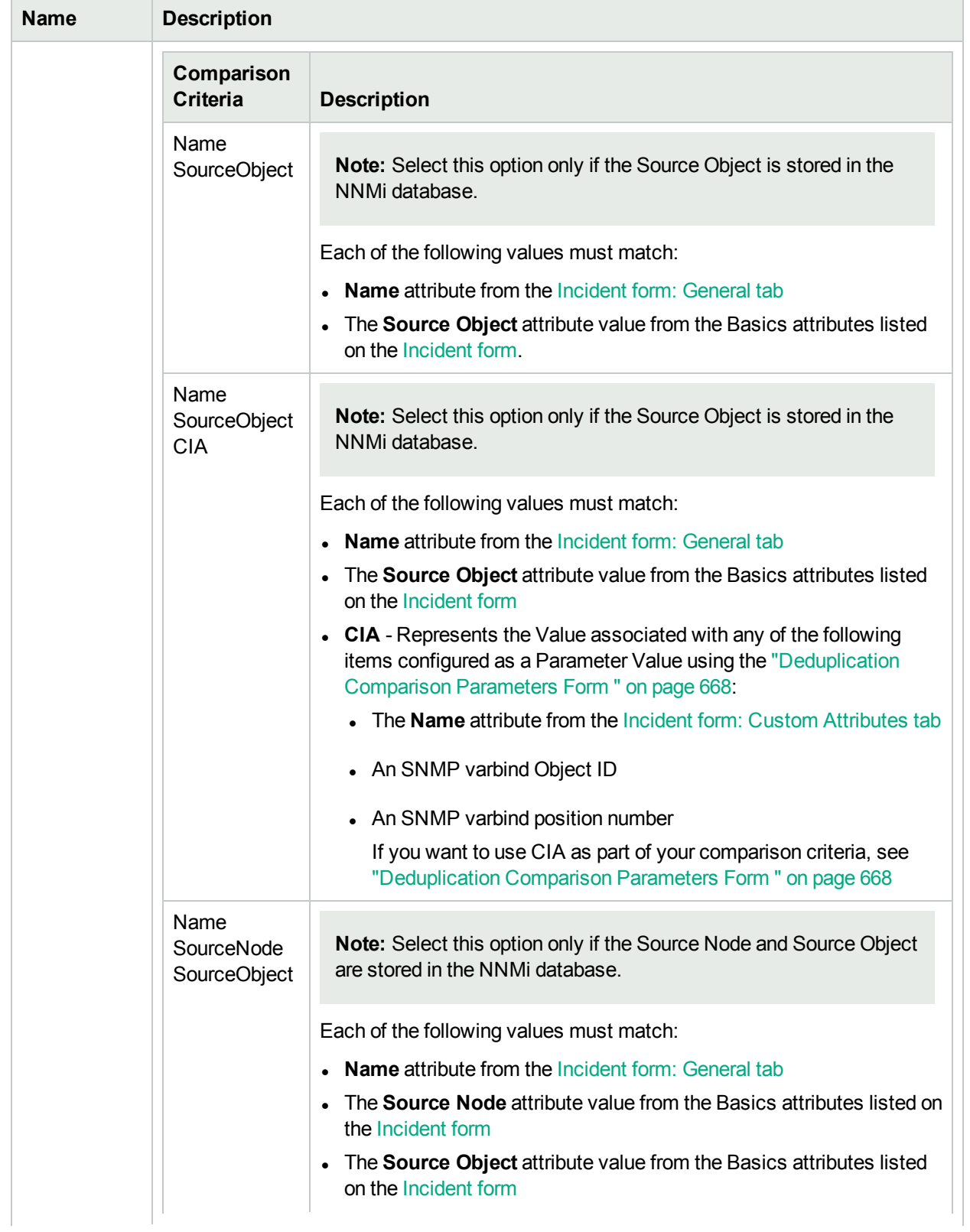

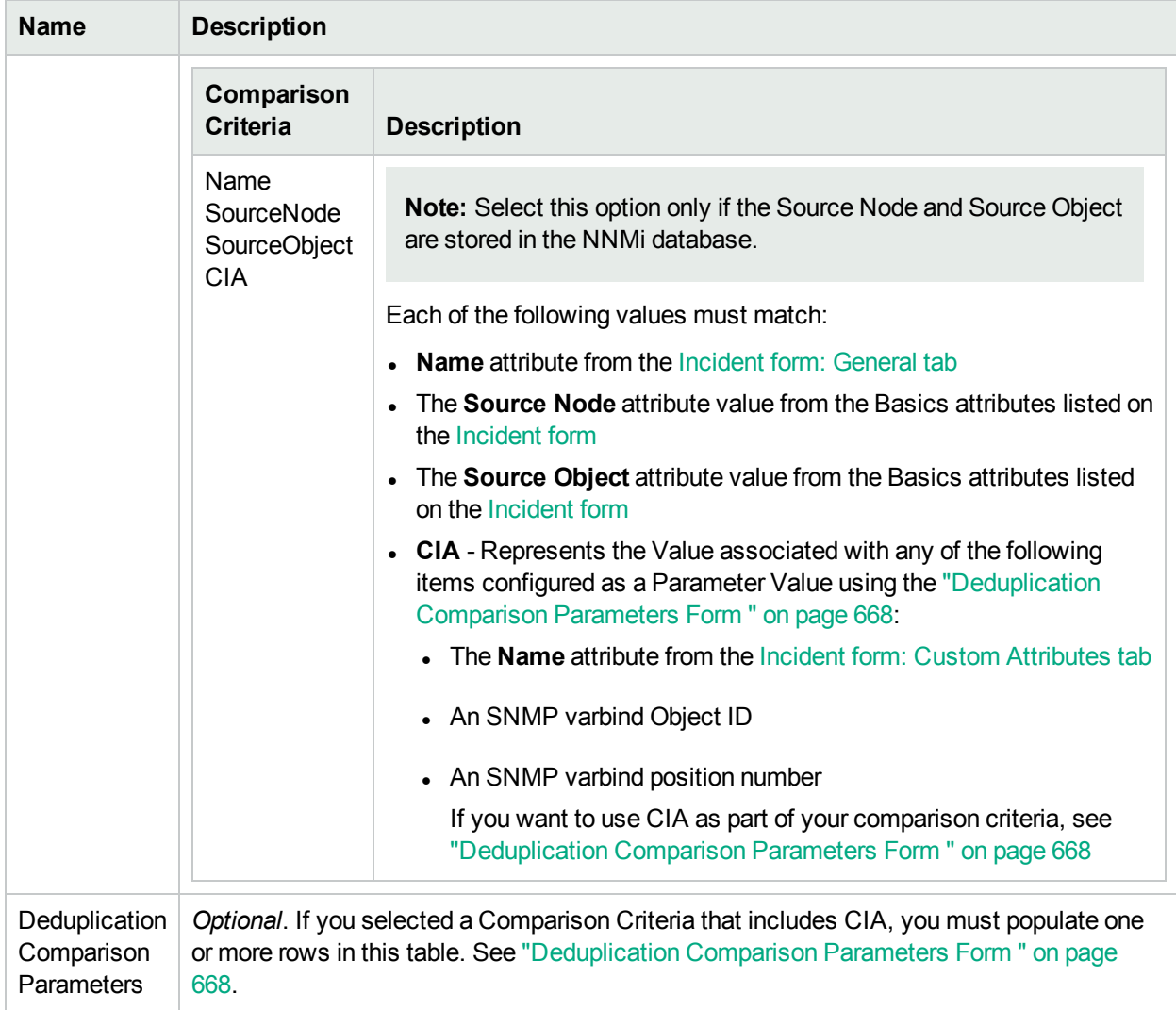

# Deduplication Comparison Parameters Form (SNMP Trap Incident)

Comparison Parameter values enable accurate identification of duplicate incidents. Custom Incident Attributes (CIAs) are used as Comparison Parameter values. There are two categories of CIAs:

- SNMP trap varbind values (Name = the MIB varbind identifier, Type =  $asn_*$ )
- Custom attributes provided by NNMi (Name = cia.\*, Type=String). See "Custom Incident [Attributes](#page-654-0) Provided by NNMi (Information for [Administrators\)"](#page-654-0) on page 655.

The group of available CIAs depends on which incident you are configuring for this Deduplication (for example, CiscoLinkDown). To see which CIAs are available, navigate to an Incident view, double-click an instance of that incident-type to open the Incident form, and navigate to the Custom Attributes tab. The items listed in the table are the CIAs for that particular incident-type. For example, all CiscoLinkDown incidents would have the same group of CIAs shown in the illustration below.

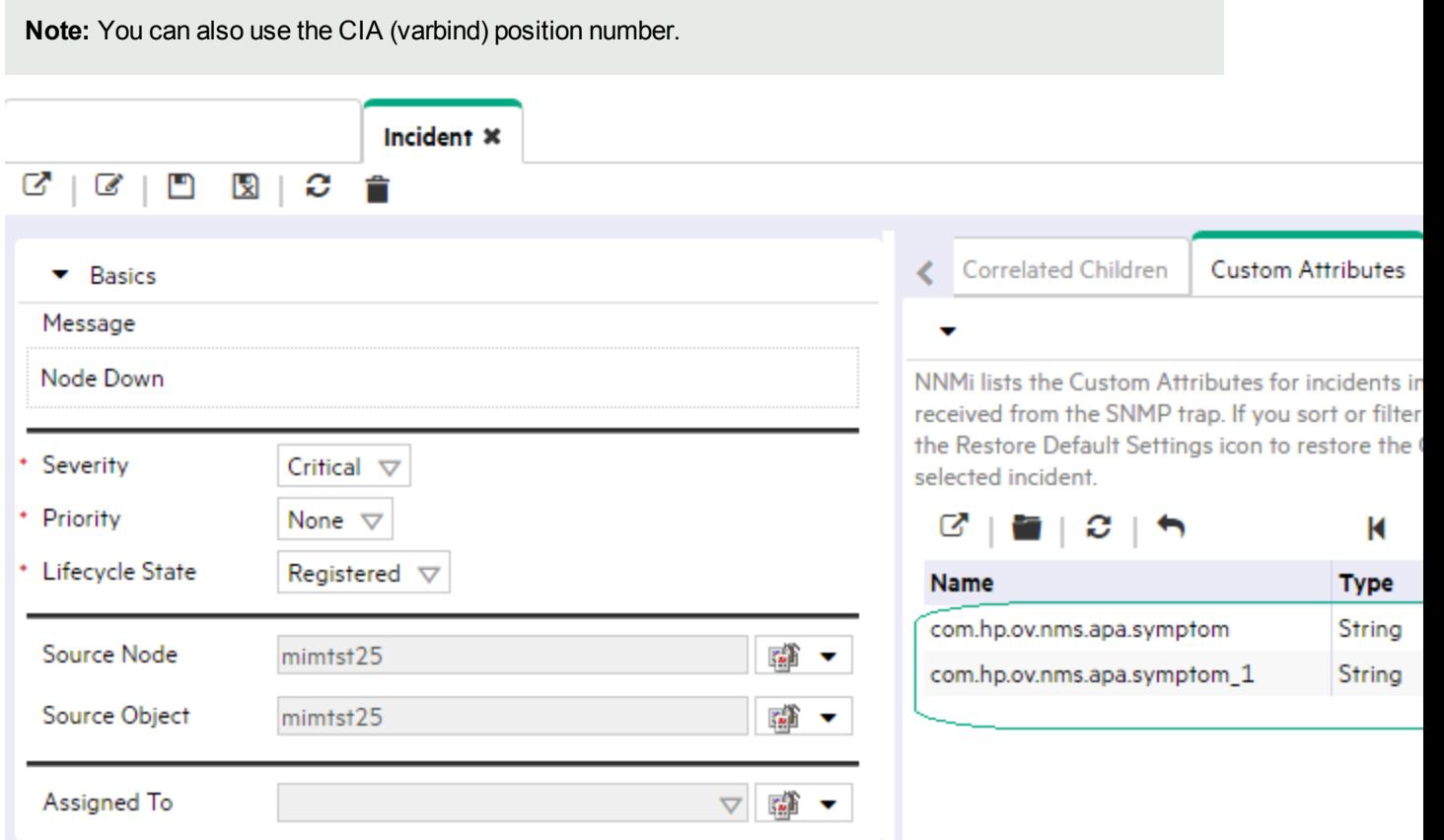

**To specify a CIA to use in the identification criteria for duplicate incidents**:

- 1. Navigate to the **Deduplication Comparison Params** form.
	- a. From the workspace navigation panel, select the **Configuration** workspace.
- b. Expand the **Incidents** folder.
- c. Select **SNMP Trap Configurations**.
- d. Do one of the following:
	- $\circ$  To create a new configuration, click the  $\ast$  New icon.
	- $\circ$  To edit a configuration, select a row, click the  $\Box$  Open icon, and continue.
- e. On the form that opens, navigate to the **Deduplication** tab.
- f. Locate the **Deduplication Comparison Parameters** table.
- g. Do one of the following to specify which CIA:
	- $\circ$  To add a Custom Incident Attribute parameter specification, click the  $*$  New icon.
	- $\circ$  To edit an existing Custom Incident Attribute parameter specification, select a row, click the Open icon, and continue.
	- $\circ$  To delete an existing Custom Incident Attribute parameter, select a row and click the  $\bullet$  Delete icon..
- 2. In the Parameter Value field, type (or copy and paste) the exact text string from the Incident form, Custom Attribute tab, **Name** attribute value:
	- NNMi-provided CIA value (see "Custom Incident Attributes Provided by NNMi [\(Information](#page-654-0) for [Administrators\)"](#page-654-0) on page 655).
	- SNMP trap varbind identified by the Abstract Syntax Notation value (ASN.1).
- 3. Click **Save and Close** to save your changes and return to the previous configuration form.

# Configure Rate (Time Period and Count) for an SNMP Trap Incident

#### **For information about each SNMP Traps tab**:

Use Rate configuration to track incident patterns *based on the number of incident reoccurrences within a specified time period*. After the count within the specified time period is reached, NNMi emits a Rate Correlation incident and continues to update the Correlation Notes with the number of occurrences within that rate.

**Note**: Suppression, Enrichment, and Dampening are not supported for Rate incidents.

As long as your defined criteria (Count and Hours, Minutes, Seconds) is sustained, the following information is updated in the Correlation Notes of the Rate Correlation incident:

- In the actual number of occurrences of incidents for that sustained rate (Count)
- the sustained time interval (Hours, Minutes, Seconds)

For example, you can set a Rate configuration to track when a link is intermittently down at least three times in 30 minutes. NNMi shows the first occurrence of the rate incident in the incident view and uses Correlation Notes to update the number of incidents and time interval to reflect all the incremental incident occurrences and time periods. To continue the example, if the rate of three times in 30 minutes is sustained for 90 minutes, NNMi updates the Correlation Notes to specify that 9 incidents occurred in 90 minutes.

NNMi provides preconfigured Rate correlations. You can add new Rate correlations.

When you open the Incident form of the newest instance:

- On the General tab, two fields notify you that the Rate correlation is working:
	- <sup>l</sup> **Correlation Nature**: Rate Stream Correlation
	- <sup>l</sup> **Count**: x
- **.** On the **Correlated Children** tab, each incident is listed in the table.
- If a Rate Correlation Incident is dampened, note the following:
	- Rate Correlation Incidents inherit the Dampening configuration settings from its Correlated Children.
	- NNMi always retains the Parent Rate Correlation Incident, even if its Child Incidents are Closed and subsequently deleted.

See Dampening Incident [Configurations](#page-694-0) for more information about Dampening an incident configuration.

#### **To establish a rate correlation within an incident configuration**:

- 1. Navigate to the **Rate** tab.
	- a. From the workspace navigation panel, select the **Configuration** workspace.
	- b. Expand the **Incidents** folder.
	- c. Select **SNMP Trap Configurations**.
	- d. Do one of the following:
		- $\circ$  To create a new configuration, click the  $*$  New icon.
		- To edit an existing configuration, select a row, click the Open icon, and continue.
		- $\circ$  To delete an existing configuration, select a row and click the  $\hat{=}$  Delete icon.
	- e. On the form that opens, locate the **Rate** tab.
- 2. Provide the definition for this Rate configuration (see the "Rate Configuration Definition" table).
- 3. *Optional*. If your [Comparison](#page-945-0) Criteria includes custom incident attributes (CIA) to identify one specific incident, use the Comparison Parameter List table to define each CIA.See "Rate [Comparison](#page-691-0) [Parameters](#page-691-0) Form" on page 692.
- 4. Click **Save and Close** to save your changes and return to the previous form.

## **Rate Configuration Definition**

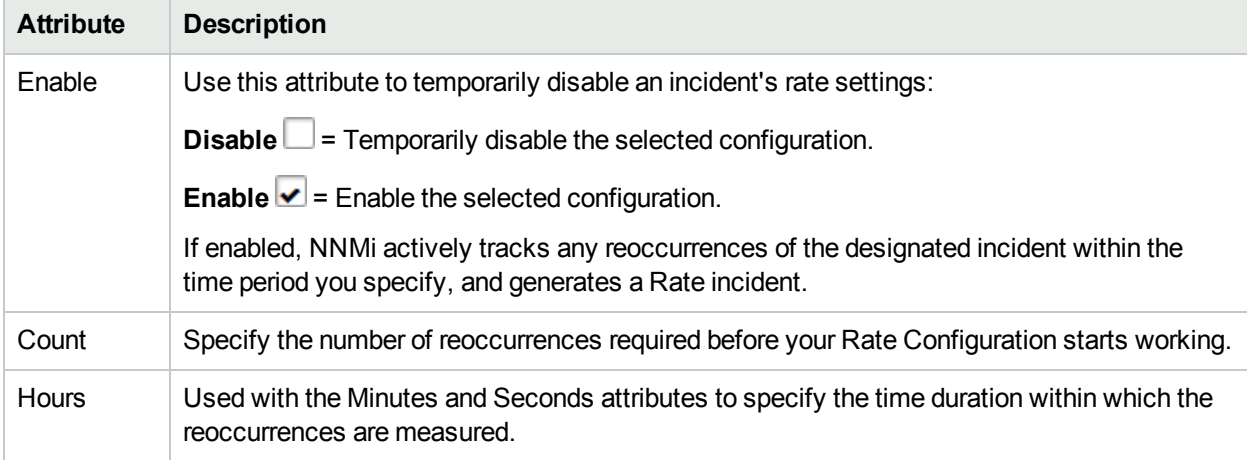

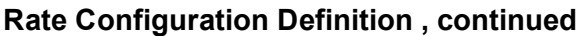

<span id="page-945-0"></span>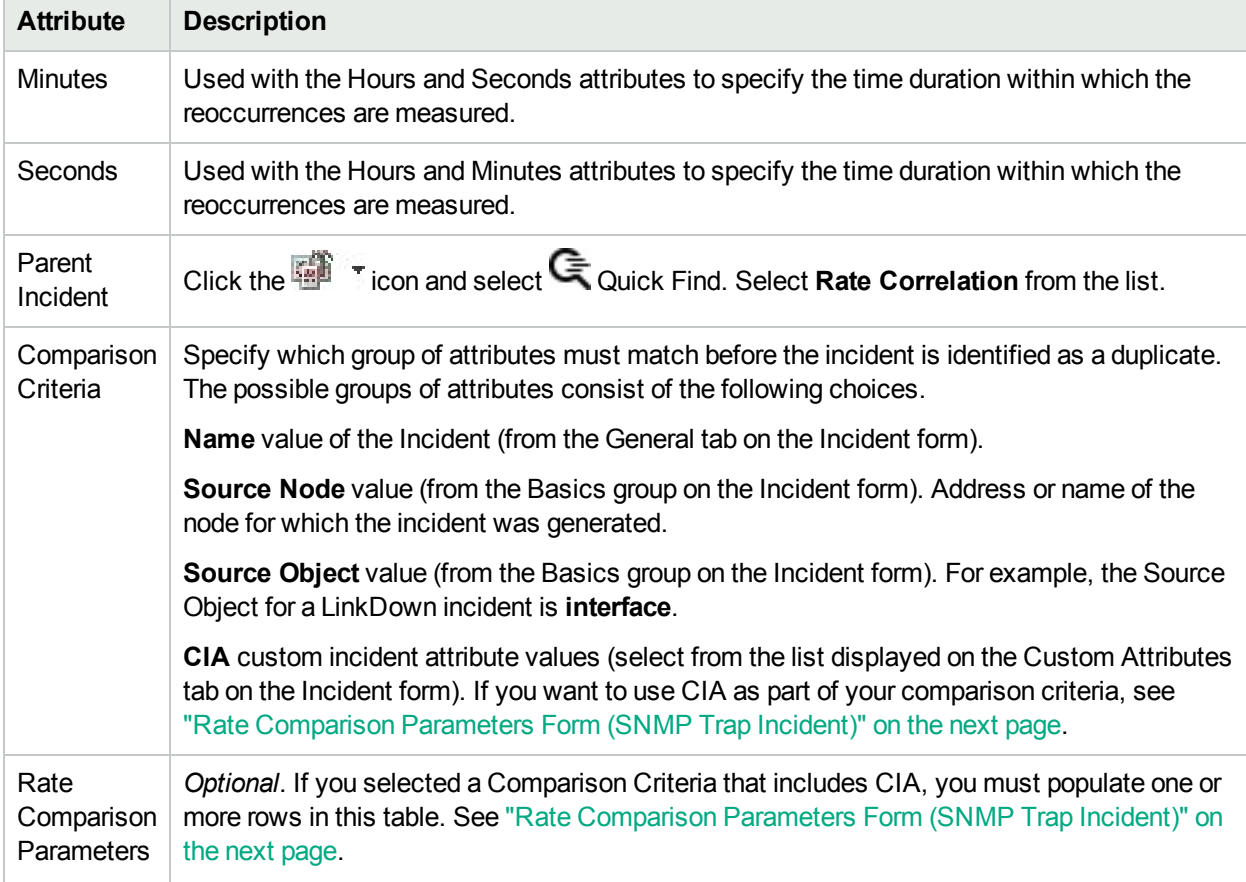

# <span id="page-946-0"></span>Rate Comparison Parameters Form (SNMP Trap Incident)

Custom Incident Attributes (CIAs) are used as parameter values. Parameter values enable accurate identification of duplicate incidents. There are two categories of CIAs:

- SNMP trap varbind values (Name = the MIB varbind identifier, Type =  $asn_*$ )
- Custom attributes provided by NNMi (Name = cia.\*, Type=String). See "Custom Incident [Attributes](#page-654-0) Provided by NNMi (Information for [Administrators\)"](#page-654-0) on page 655.

The group of available CIAs depends on which incident you are configuring for this Rate (for example, CiscoLinkDown). To see which CIAs are available, navigate to an Incident view, double-click an instance of that incident-type to open the Incident form, and navigate to the Custom Attributes tab. The items listed in the table are the CIAs for that particular incident-type. For example, all CiscoLinkDown incidents would have the same group of CIAs shown in the illustration below.

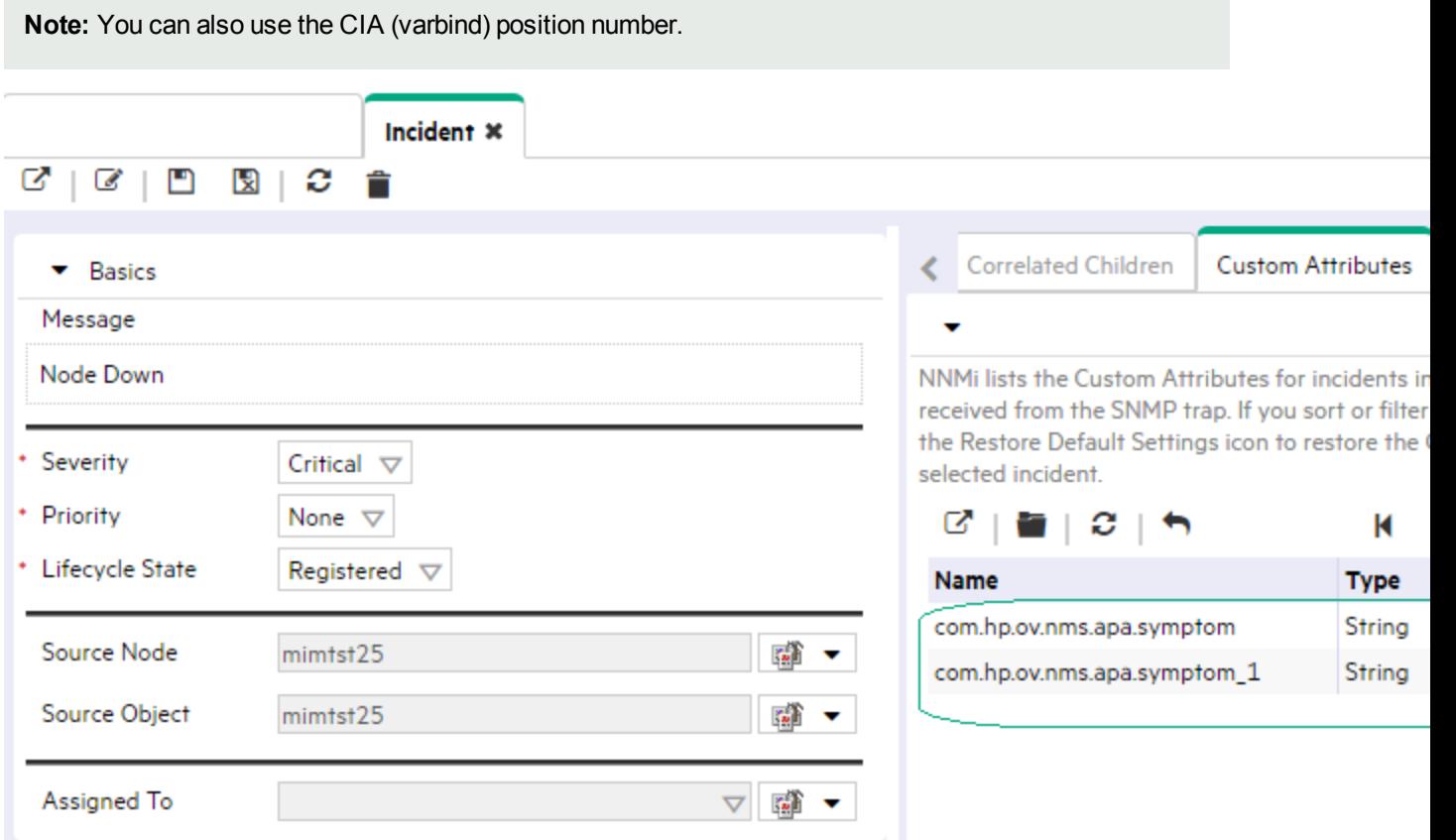

**To specify a CIA to use in the identification criteria for duplicate incidents**:

- 1. Navigate to the **Rate Comparison Params** form.
	- a. From the workspace navigation panel, select the **Configuration** workspace.
- b. Expand the **Incidents** folder.
- c. Select **SNMP Trap Configurations** .
- d. Do one of the following:
	- $\circ$  To create a new configuration, click the  $\ast$  New icon.
	- $\circ$  To edit an existing configuration, select a row, click the  $\Box$  Open icon, and continue.
- e. On the form that opens, navigate to the **Rate** tab.
- f. Locate the **Rate Comparison Parameters** table.
- g. Do one of the following to specify which CIA:
	- $\circ$  To add a Custom Incident Attribute parameter specification, click the  $*$  New icon.
	- $\circ$  To edit an existing Custom Incident Attribute parameter specification, select a row, click the Open icon, and continue.
	- $\circ$  To delete Custom Incident Attribute parameter specification, select a row and click the  $\bullet$  Delete icon.
- 2. In the Parameter Value field, type (or copy and paste) the exact text string from the Incident form, Custom Attribute tab, **Name** attribute value:
	- NNMi-provided CIA value (see "Custom Incident Attributes Provided by NNMi [\(Information](#page-654-0) for [Administrators\)"](#page-654-0) on page 655).
	- SNMP trap varbind identified by the Abstract Syntax Notation value (ASN.1).
- 3. Click **Save and Close** to save your changes and return to the previous configuration form.

## Configure Actions for an SNMP Trap Incident

#### **For information about each SNMP Traps tab**:

#### **For information about each Actions tab**:

You can configure actions to automatically run at any point in the incident lifecycle. For example, you might want to configure an action to occur when an incident of the type you are configuring is generated (**Registered**). When an incident is generated, you might want to automatically open a trouble ticket or send email or page your network operator. After the incident is **Closed**, you might want to automatically close the trouble ticket.

**Note:** Your actions will not be executed until you enable the Actions configuration by either clicking Enable **v** on the Actions tab or using the Actions → Enable Configuration option.

If the NNMi management server is running on a Windows operating system, NNMi runs each action that you configure using the Local System account. If the NNMi management server is running on a Linux operating system, NNMi runs each action that you configure using the bin user name. To change the user account associated with actions, see the "Setting the Action Server Name Parameter" section in the *HPE Network Node Manager i Software Deployment Reference*.

You can also configure incident actions based on either of the following:

The Source Node's participation in a Node Group. See ["Configure](#page-902-0) Incident Actions for a Node Group (SNMP Trap [Incident\)"](#page-902-0) on page 903 for more information.

• The Source Object's participation in an Interface Group. See ["Configure](#page-860-0) Incident Actions for an Interface Group (SNMP Trap [Incident\)"](#page-860-0) on page 861 for more information.

You can configure actions for incidents generated from SNMP traps, Syslog Messages, and the NNMi management events. Any time an incident configuration changes, the action directory is rescanned and any executable or script files (for example, Jython) are reloaded to the NNMi database. See ["Lifecycle](#page-950-0) Transition Action Form [\(SNMP Trap](#page-950-0) Incidents)" on page 951 for more information about the actions directory.

**Tip:** Copy any required executable or script files to the NNMi actions directory before you configure an incident action. New or updated actions are loaded into NNMi only when an incident configuration is updated or created. See "Lifecycle Transition Action Form [\(SNMP Trap](#page-950-0) Incidents)" on page 951 for the location of the NNMi action directory.

When the defined Incident Action runs, output is logged to the incidentActions.\*.\*.log file. To view the contents of the Actions log, use the **Tools** → **Incident Actions Log** menu option.

See "Verify that NNMi Services are [Running"](#page-76-0) on page 77 for more information about log files and where they are located.

NNMi sets the default values described in the following table.

See the "Maintaining NNMi" chapter in the HPE Network Node Manager i Software Deployment Reference for information about changing the default values for Action Server Properties.

#### **Action Server Properties**

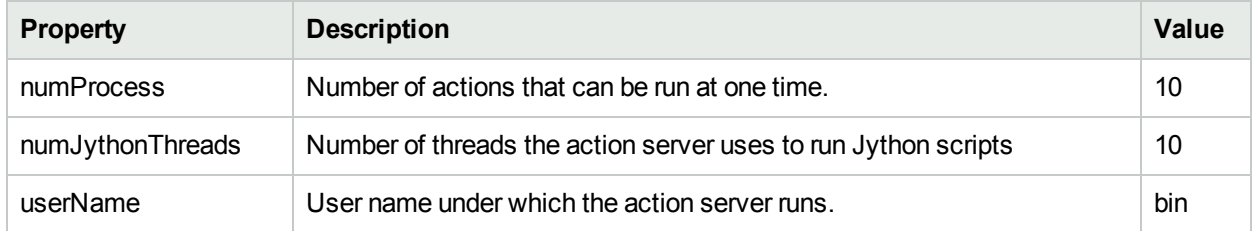

#### **To configure an automatic action for an incident**:

- 1. Navigate to the **Actions** tab.
	- a. From the workspace navigation panel, select the **Configuration** workspace.
	- b. Expand the **Incidents** folder.
	- c. Select **SNMP Trap Configurations**.
	- d. Do one of the following:
		- $\circ$  To create an incident configuration, click the  $*$  New icon, and continue.
		- $\circ$  To edit an incident configuration, select a row, click the  $\blacksquare$  Open icon, and continue.
		- $\circ$  To delete an incident configuration, select a row and click the  $\bullet$  Delete icon.
	- e. Select the **Actions** tab.
- 2. From the **Lifecycle Actions** table toolbar, do one of the following:
	- $\bullet$  To create an Action configuration, click the  $\ast$  New icon, and continue.
- $\cdot$  To edit an Action configuration, select a row, click the  $\blacksquare$  Open icon, and continue.
- $\bullet$  To delete an Action configuration, select a row and click the  $\bullet$  Delete icon.
- 3. In the "Lifecycle Transition Action Form [\(SNMP Trap](#page-950-0) Incidents)" on the next page, provide the required information.
- 4. Click **Save and Close** to save your changes and return to the previous form.

The next time the lifecycle changes, NNMi launches the action associated with the lifecycle for the incident of that type.

# <span id="page-950-0"></span>Lifecycle Transition Action Form (SNMP Trap Incidents)

#### **For information about each Action tab**:

Use this form to enter the command you want to run when an incident of the type you are configuring is at a particular Lifecycle State. For example, when an incident is generated (**Registered**), you might want to automatically open a trouble ticket or email or page your network operator.

**Note:** Your actions will not be executed until you enable the Actions configuration by either clicking Enable **v** on the Actions tab or using the Actions → **Enable Configuration** option.

#### **To configure an action for an incidents**:

- 1. Navigate to the **Lifecycle Transition Actions** form:
	- a. From the workspace navigation pane, select the **Configuration** workspace.
	- b. Expand the **Incidents** folder.
	- c. Select **SNMP Trap Configurations**.
	- d. Select the **Actions** tab.
	- e. From the **Lifecycle Transition Action** table toolbar, do one of the following:
		- $\circ$  To create an Action configuration, click the  $*$  New icon, and continue.
		- $\circ$  To edit an Action configuration, select a row, click the  $\Box$  Open icon, and continue.
		- $\circ$  To delete an Action configuration, select a row and click the  $\bullet$  Delete icon.
- 2. Make your configuration choices (see [table\)](#page-950-1).

**Note:** NNMi reloads the configuration information anytime the incident configuration is changed.

<span id="page-950-1"></span>3. Click **Save and Close** to save your changes and return to the previous form.

## **Create Action Attributes**

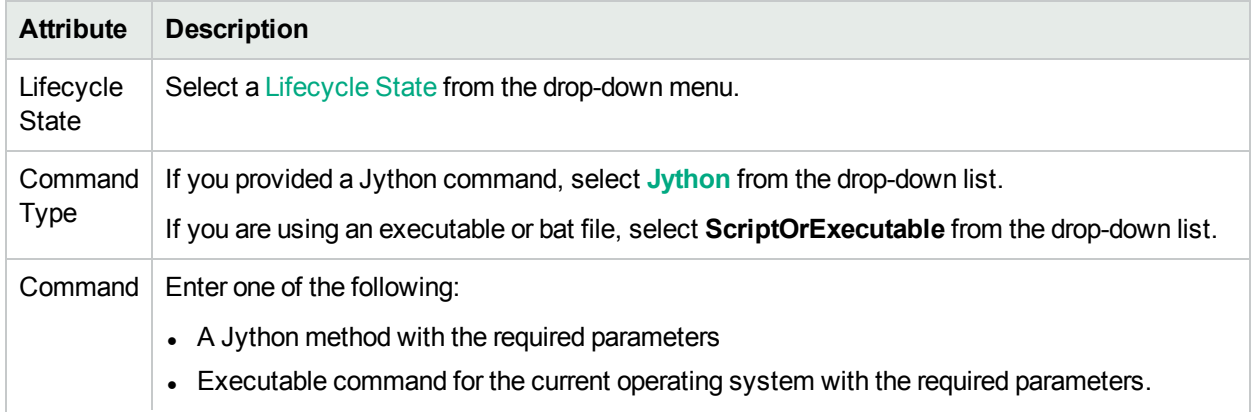

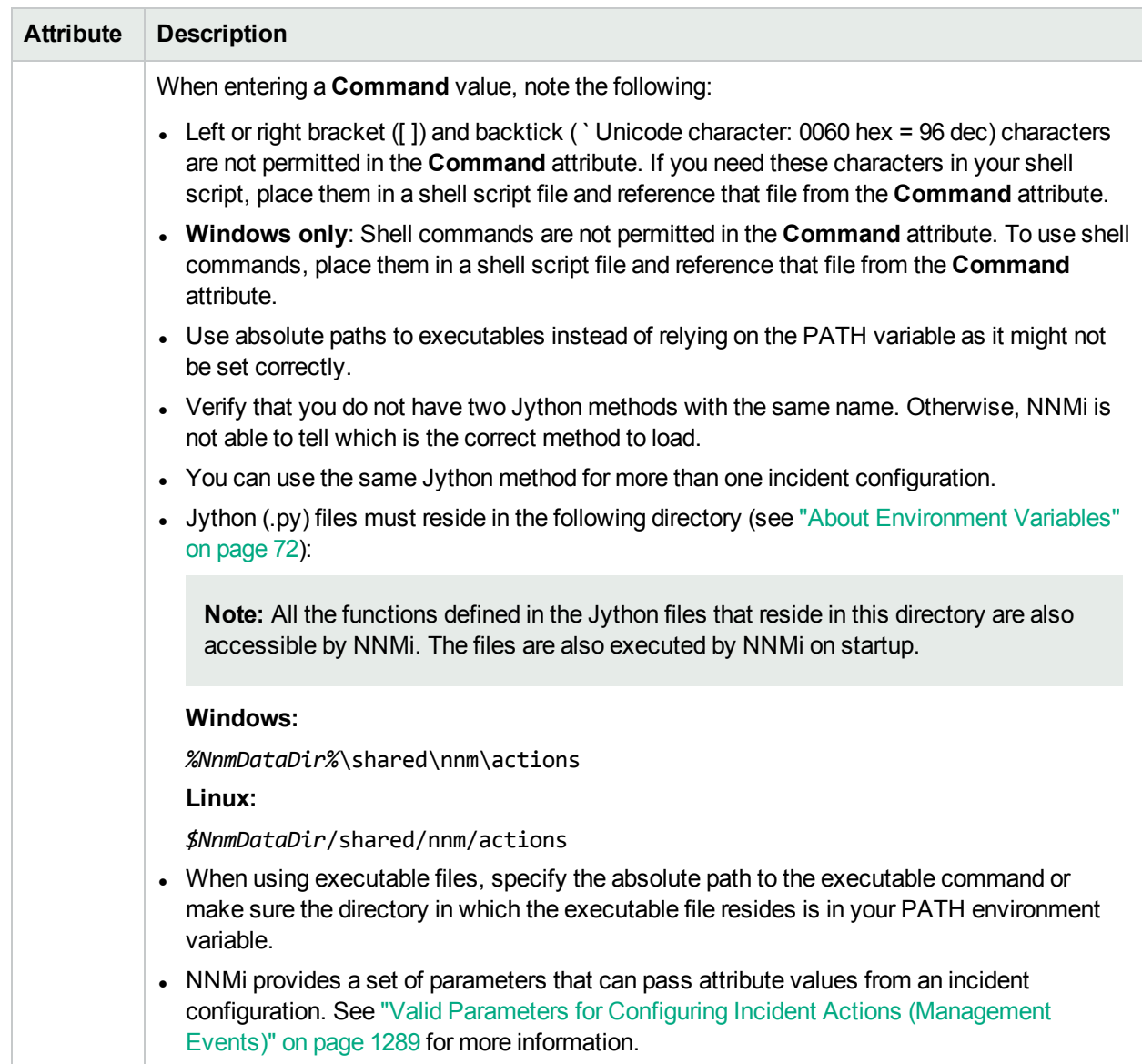

# **Create Action Attributes, continued**

# Configure a Payload Filter for an Action (SNMP Trap Incidents)

The Payload Filter Editor enables you to create expressions that further refine the filters used to select the incidents that cause the configured action to run. Make sure to design any complex Payload Filters offline as a Boolean expression first. This method can help to minimize errors when entering your expressions using the Payload Filter editor.

#### **To create a Payload Filter expression**:

- 1. Navigate to the **SNMP Trap Configuration** form:
	- a. From the workspace navigation panel, select the **Configuration** workspace.
	- b. Expand the **Incidents** folder.
	- c. Select **SNMP Trap Configurations** .
	- d. Do one of the following:
		- i. To create an incident configuration, click the  $*$  New icon, and continue.
		- ii. To edit an incident configuration, select a row, click the  $\blacksquare$  Open icon, and continue.
		- iii. To delete an incident configuration, select a row and click the  $\equiv$  Delete icon.
- 2. Select the **Actions** tab.
- 3. Do one of the following:
	- a. To create a new configuration, click the  $\ast$  New icon.
	- b. To edit an existing configuration, select a row, click the  $\blacksquare$  Open icon, and continue.
- 4. Select the **Payload Filter** tab.
- 5. Define your Payload Filter (see [table](#page-953-0)). Also see Guidelines for Creating a Payload Filter.
	- a. Plan out the logic needed for your Filter String.
	- b. Use the buttons on the bottom half of the Additional Filters Editor to establish the logic structure. For example, to establish the following structure, click **AND**, then **AND**, and then **OR**: (( ) AND ( ))
	- c. Now place your cursor in a location within the displayed Filter String, and use the top half of the filter editor to define the parameters of the highlighted filter requirement.

For example, select a set of parentheses and use the Insert button to specify the filter requirement

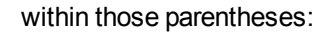

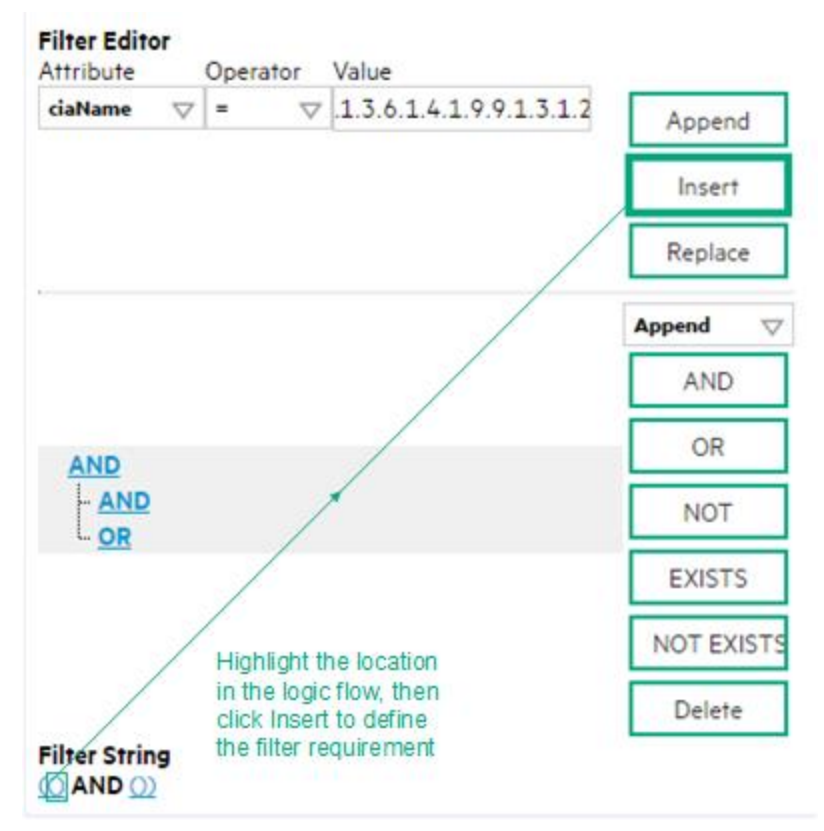

- 6. Click **Save and Close**.
- <span id="page-953-0"></span>7. Click **Save and Close** to save your changes and return to the previous form.

## **Payload Filter Editor Settings**

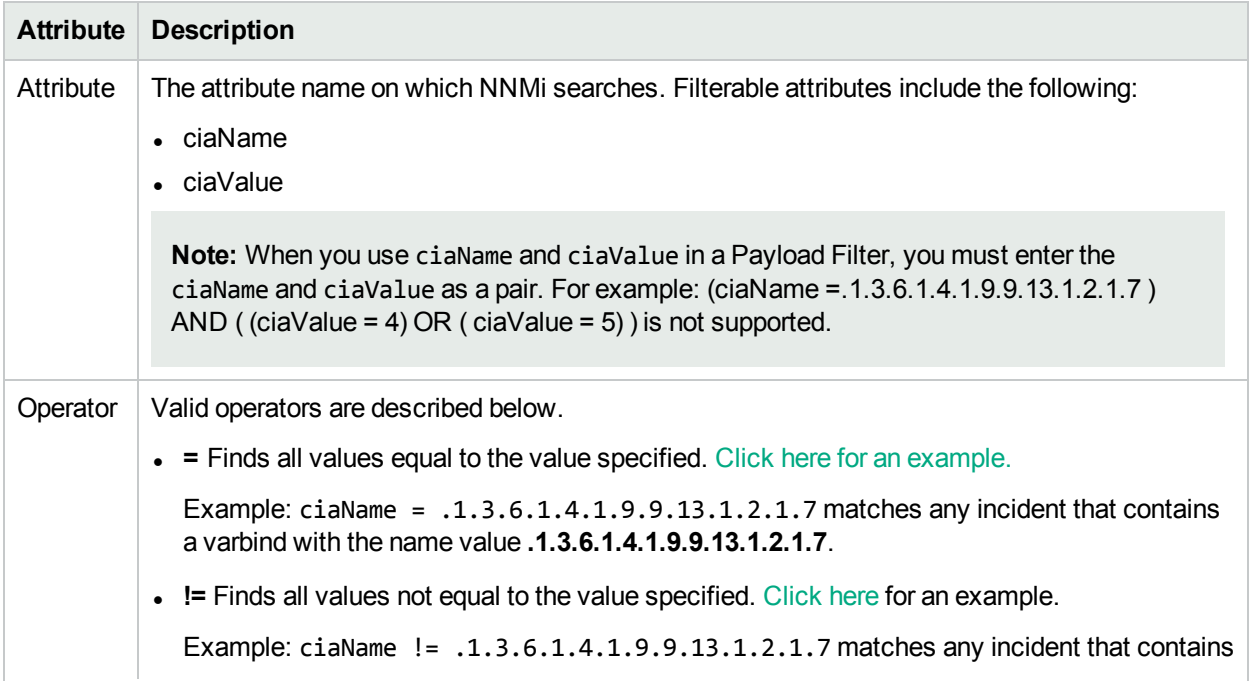

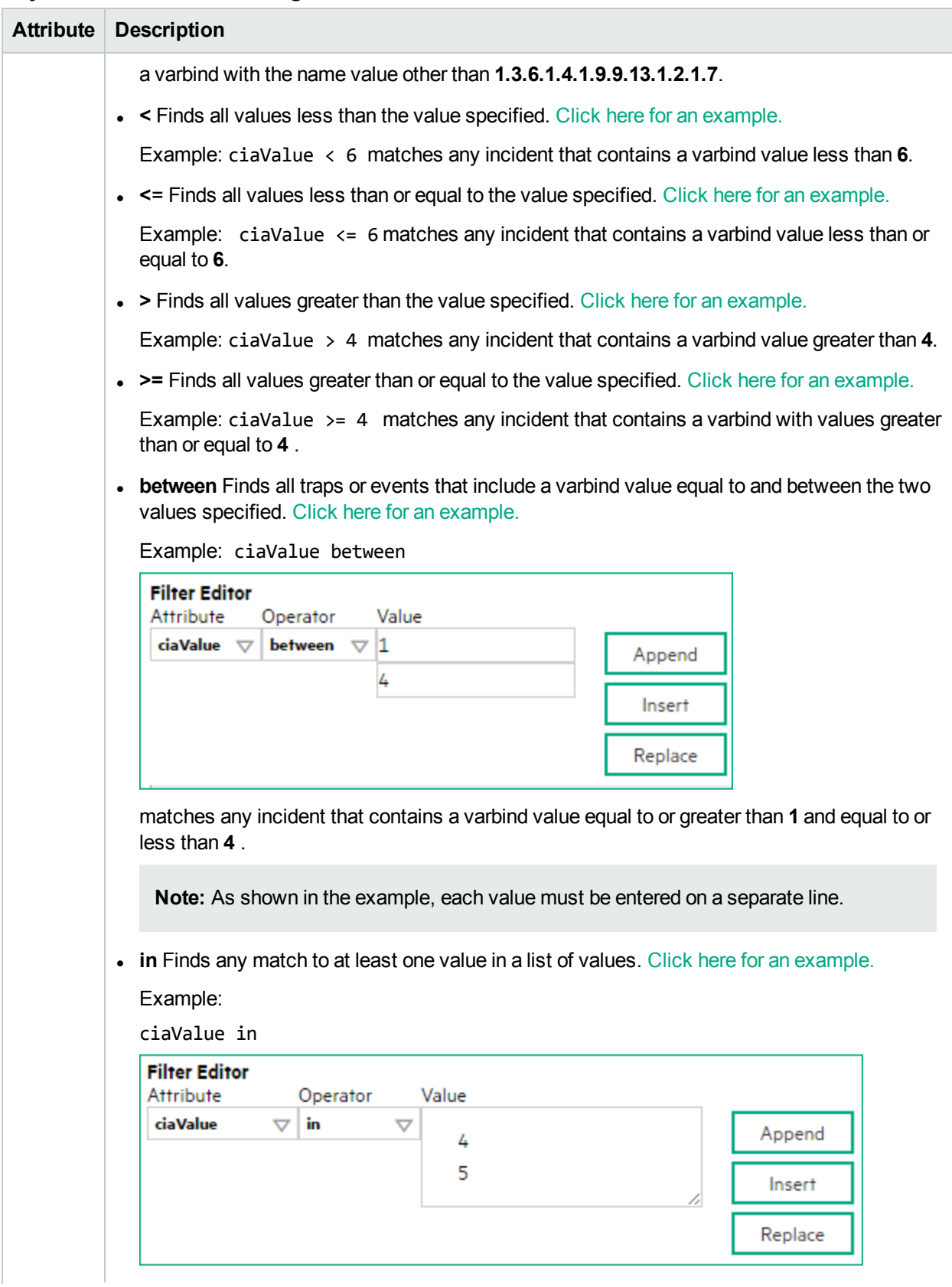

# **Payload Filter Editor Settings, continued**

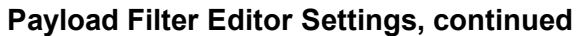

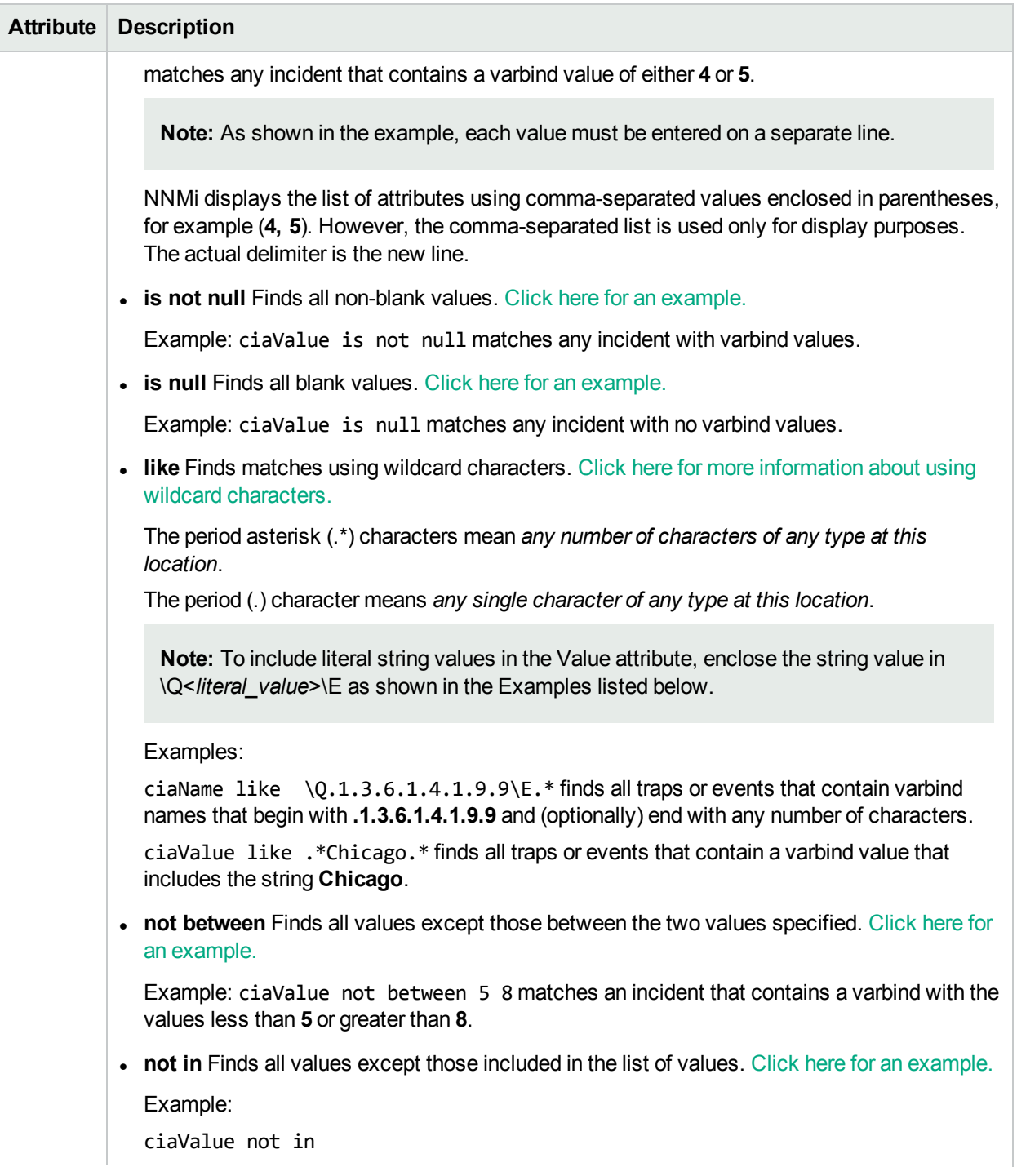

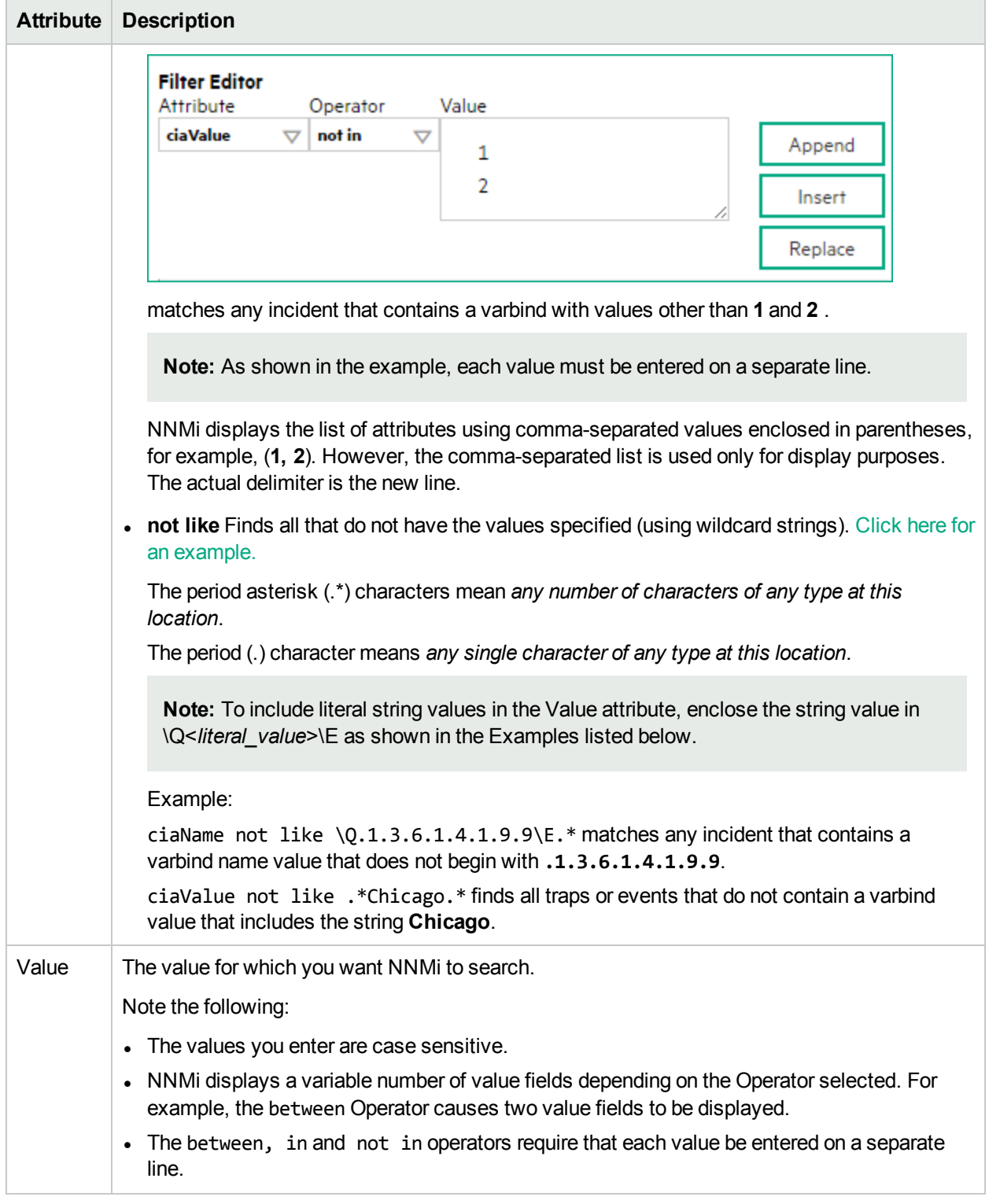

# **Payload Filter Editor Settings, continued**

## **Additional Filters Editor Buttons**

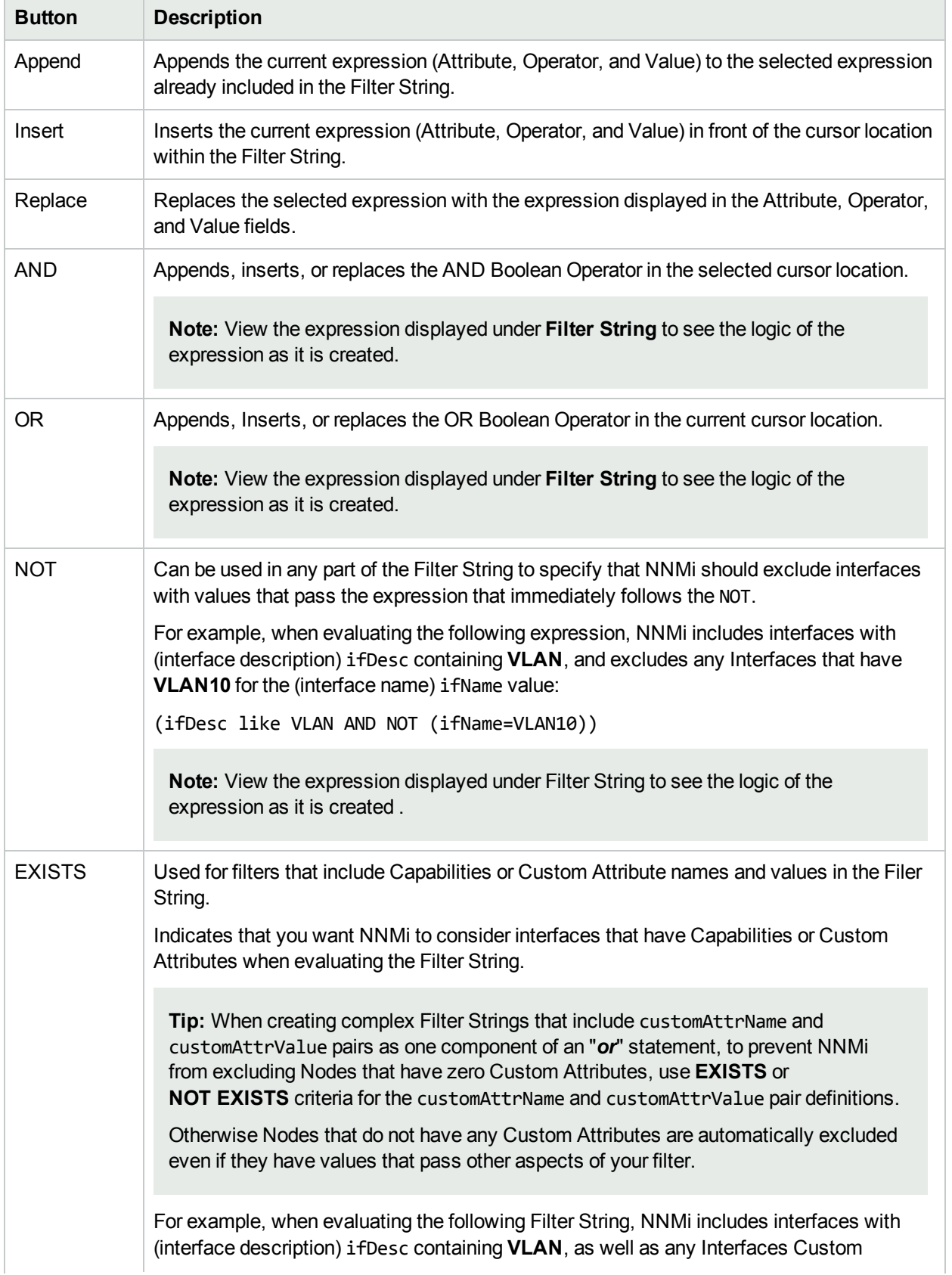

# **Additional Filters Editor Buttons, continued**

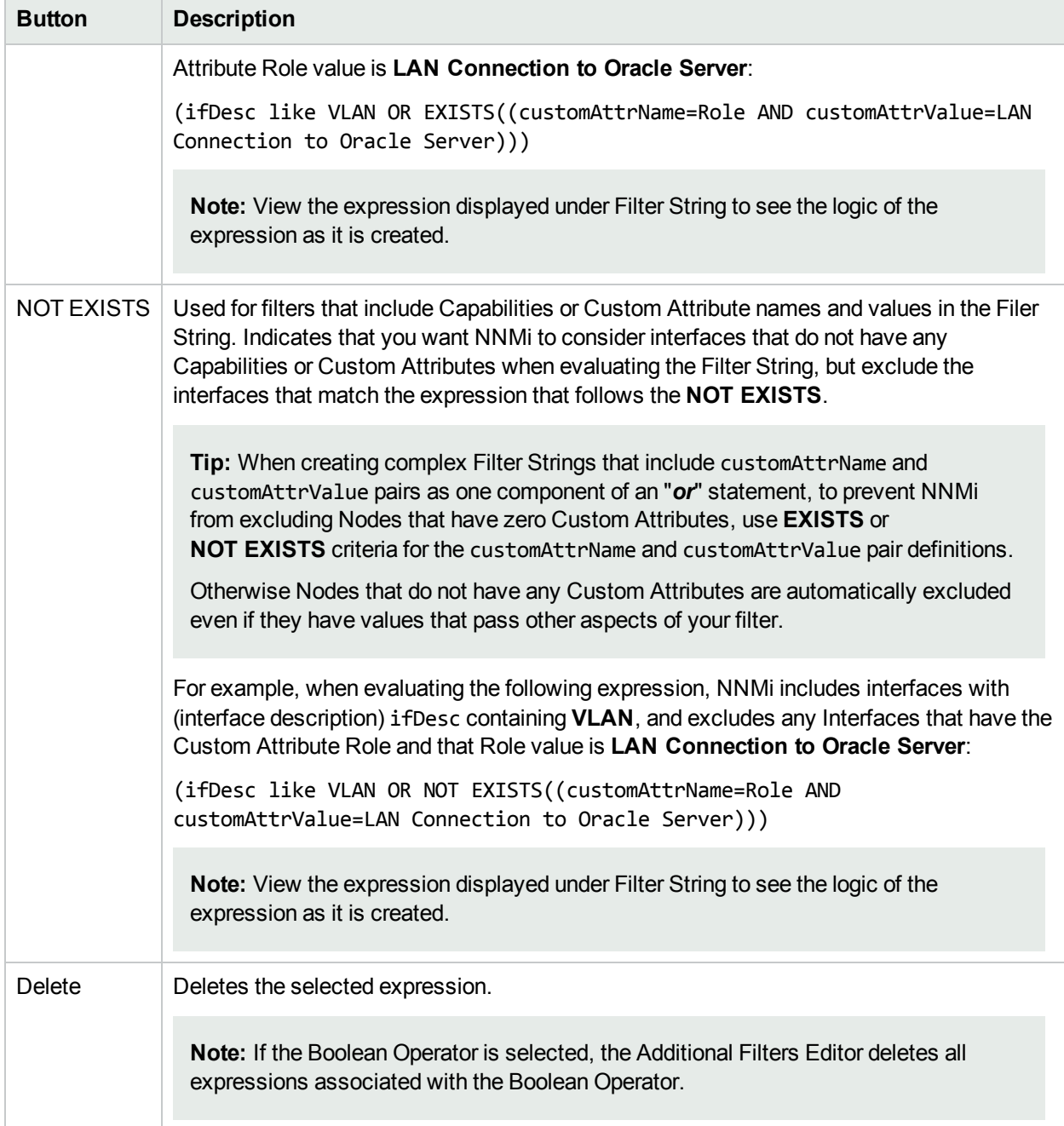

# Valid Parameters for Configuring Incident Actions (SNMP Trap Incident)

When configuring incident actions, consider using incident information as part of the action. NNMi provides the following parameter values. Use these parameters as variables in your Jython or executable files.

**Tip:** See the Using the Incident Form for more information about the parameter values.

**Note:** NNMi stores varbind values as custom incident attributes (CIAs).

**Tip:** If a value is not stored for a parameter, it is returned as "null".

See ["Lifecycle](#page-765-0) Transition Action Form" on page 766 for more information about configuring incident actions.

| <b>Parameter Value</b>           | <b>Description</b>                                                                               |
|----------------------------------|--------------------------------------------------------------------------------------------------|
| \$category, \$cat                | Value of the Category attribute in the Incident form.                                            |
| \$count, \$cnt                   | Value representing the number of Custom Incident Attributes that appear in the<br>Incident form. |
| \$family, \$fam                  | Value from the Family attribute in the Incident form.                                            |
| \$firstOccurrenceTime,<br>\$fot  | Value from the First Occurrence Time attribute in the incident form.                             |
| \$lastOccurrenceTime,<br>\$lot   | Value from the Last Occurrence Time attribute in the incident form.                              |
| \$lifecycleState, \$lcs          | Value from the Lifecycle State attribute in the Incident form.                                   |
| \$name                           | Value of the Name attribute from the incident configuration.                                     |
| \$nature, \$nat                  | Value from the Nature attribute in the Incident form.                                            |
| \$origin, \$ori                  | Value from the Origin attribute in the Incident form.                                            |
| \$originOccurrenceTime,<br>\$oot | Value from the Origin Occurrence Time attribute in the incident form.                            |
| \$priority, \$pri                | Value from the Priority attribute in the Incident form.                                          |
| \$severity, \$sev                | Value of the Severity attribute of the Incident form.                                            |

**Valid Parameters Visible From an Incident's Form**

## **Valid Parameters Visible from a Node Form**

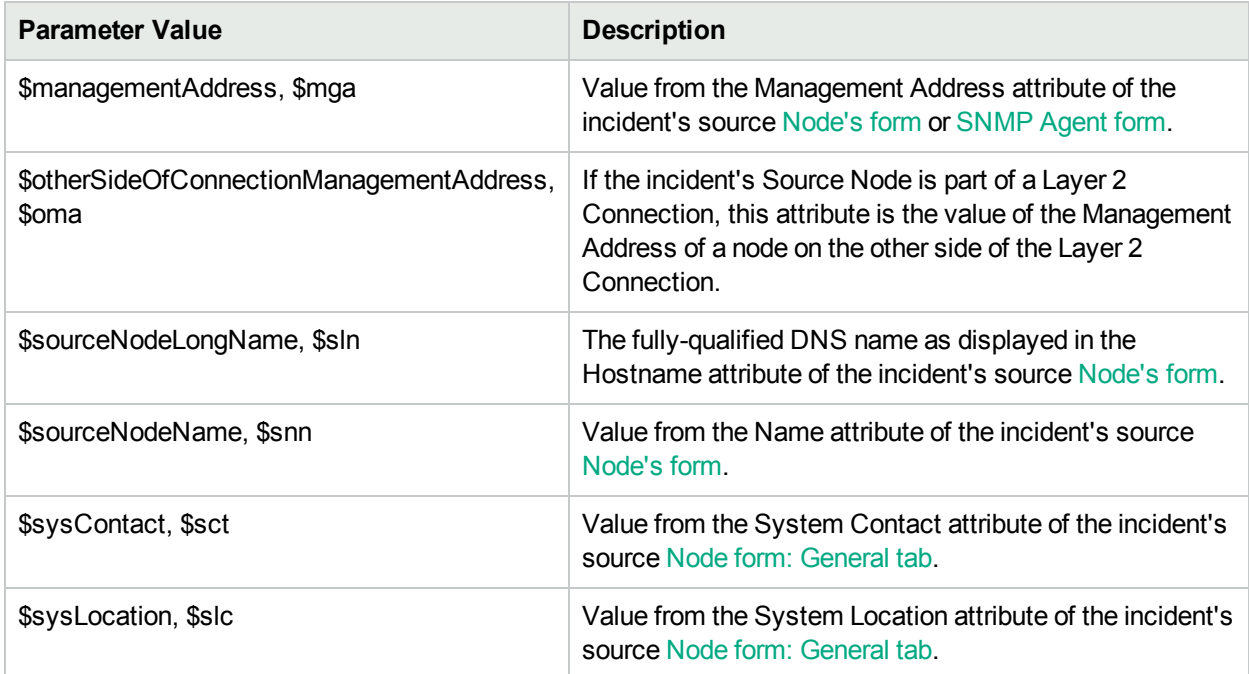

## **Valid Parameters Visible from an Interface Form**

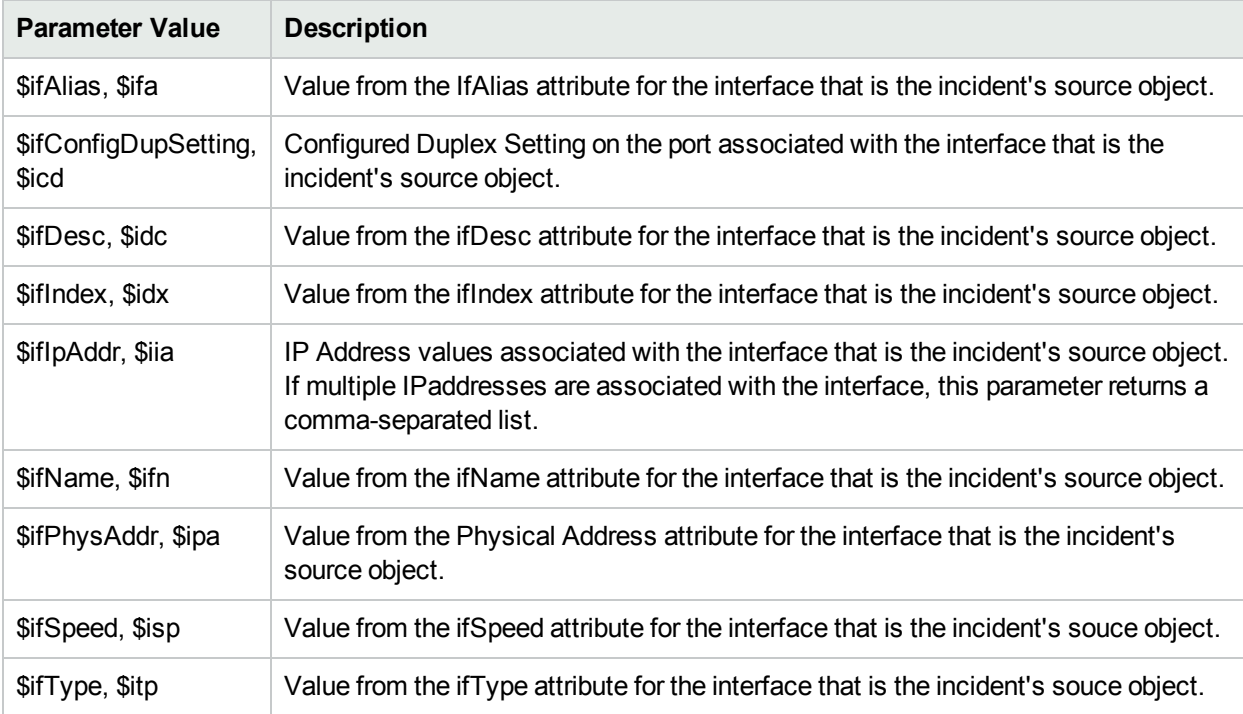

## **Valid Parameters Visible from a Layer 2 Connection Form**

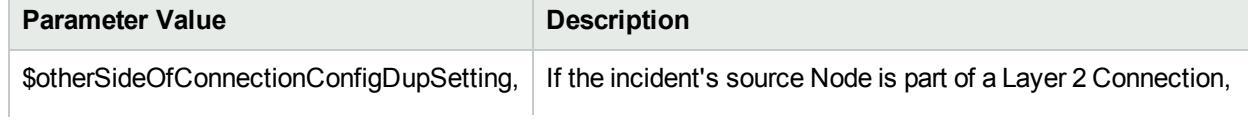

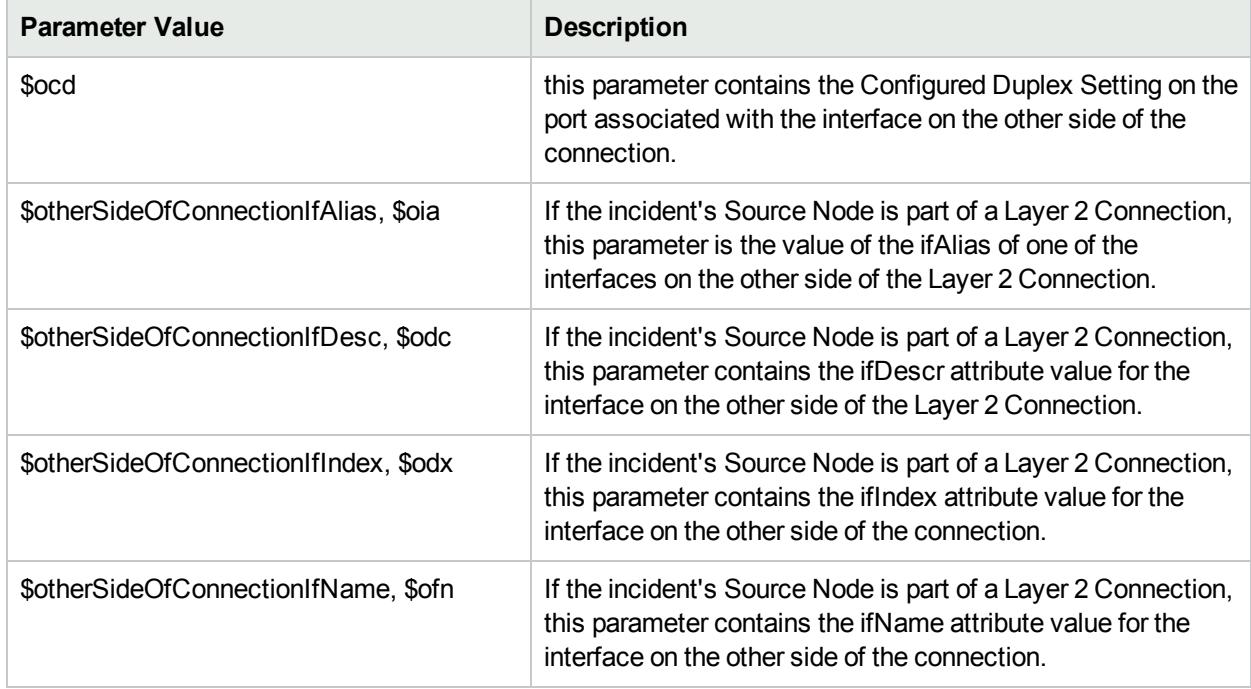

# **Valid Parameters Visible from a Layer 2 Connection Form, continued**

# **Valid Parameters Visible from a VLAN Form**

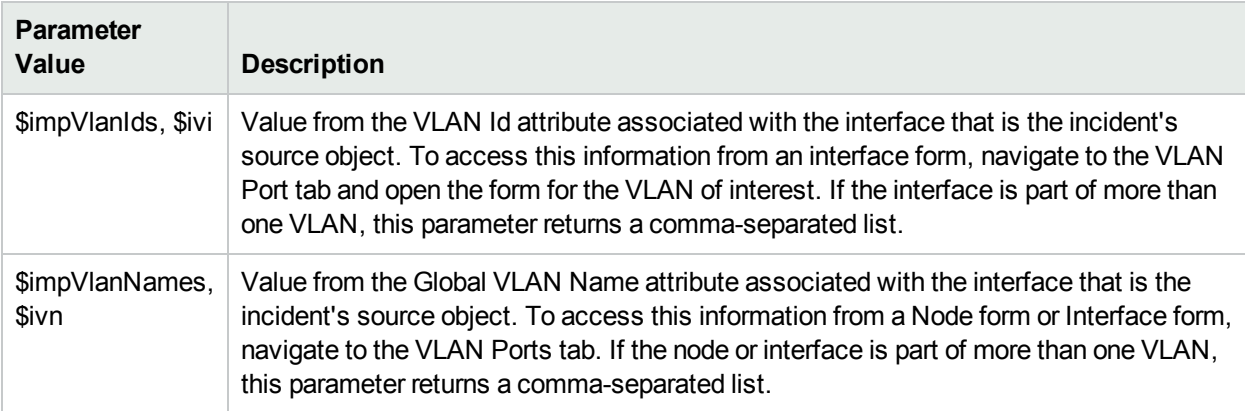

## **Valid Parameters Not Visible From a Form**

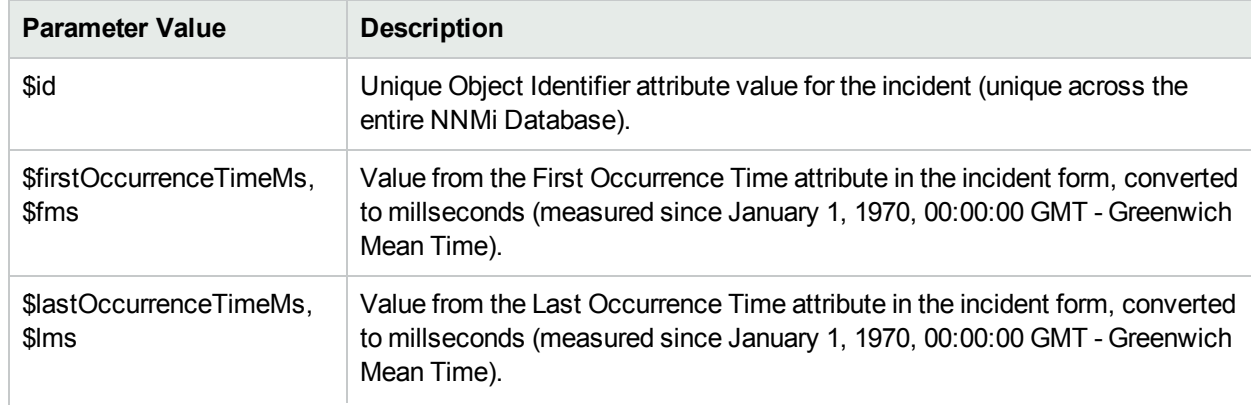

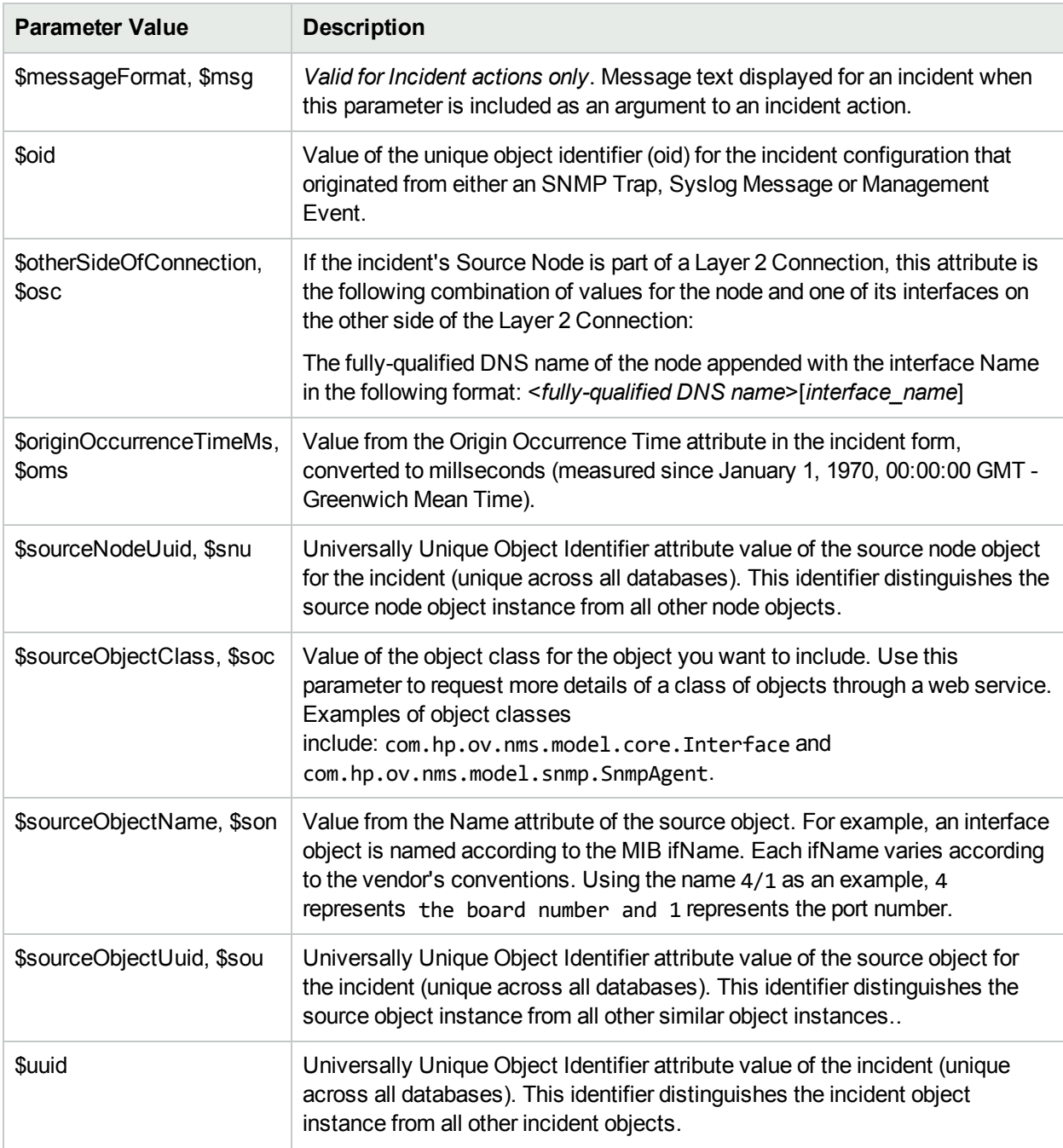

# **Valid Parameters Not Visible From a Form, continued**

### **Valid Parameters Established in Custom Incident Attributes**

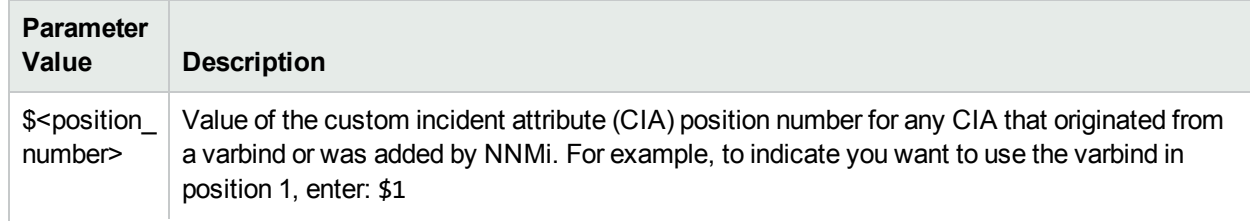

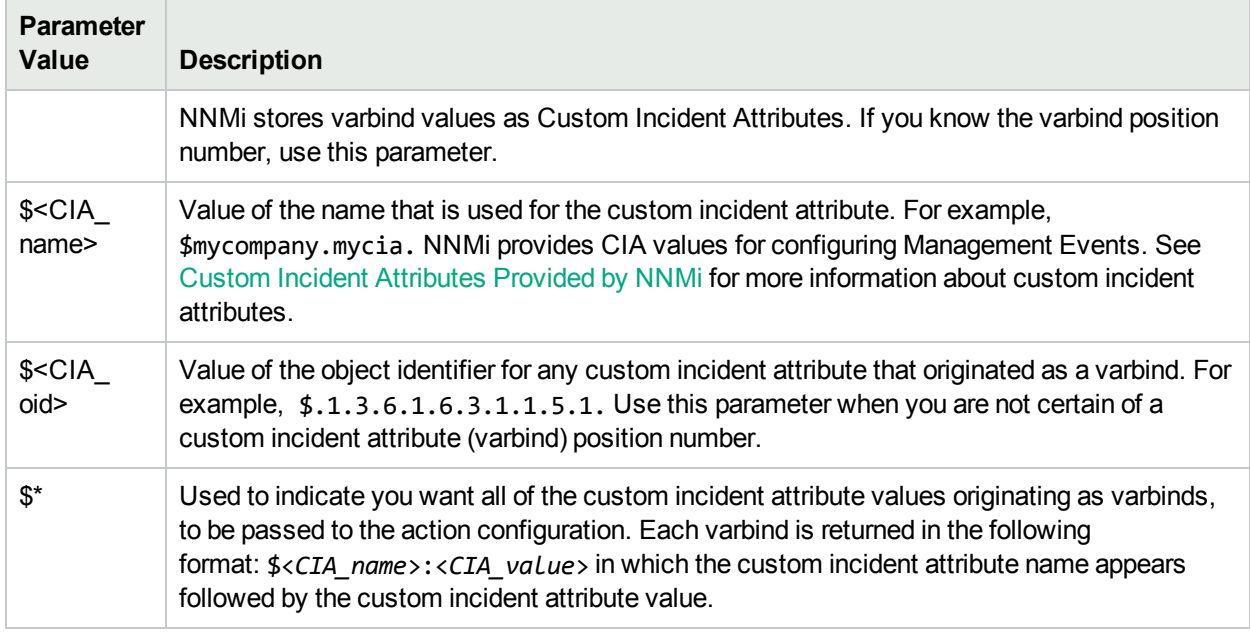

## **Valid Parameters Established in Custom Incident Attributes, continued**

The function described in the following table replaces the specified numeric value with the associated text value stored in the CIA.

**Note:** The associated MIB must have been loaded using the nnmloadmib.ovpl command.

#### **Functions to Generate Values Within Incident Messages**

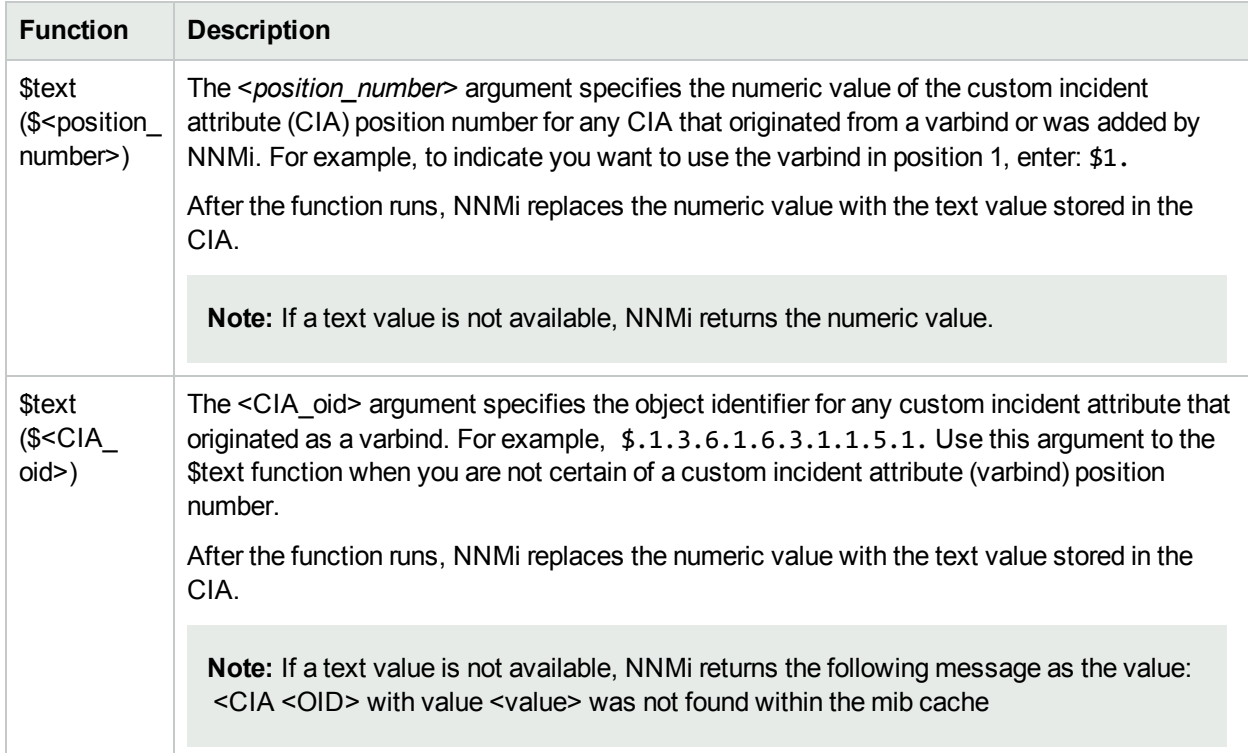

# Configure Forward to Global Manager Settings for an SNMP Trap Incident (NNMi Advanced)

#### **For information about each SNMP Traps tab**:

(*NNMi Advanced - Global Network Management feature*) The NNMi Global Network Management feature enables multiple NNMi management servers to work together while managing different geographic areas of your network. See NNMi's Global Network Management Feature (NNMi Advanced) for more information. The Global Manager combines topology information from multiple Regional Managers, but maintains *a separate set of incidents about those nodes*.

Use the Global Manager Forwarding tab when you want to forward specific SNMP traps from your NNMi management server (a Regional Manager) to all Global Managers in your Global Network Management environment.

**Caution:** The Global Manager must have an incident configuration for that SNMP trap, otherwise the incoming trap is dropped. See "Export and Import [Configuration](#page-1474-0) Settings" on page 1475 for ideas about sharing incident configurations among NNMi management servers.

When you configure Forward to Global Managers, you can specify an optional Payload Filter for NNMi to use when determining *which occurrences* should be forwarded to Global Managers. Payload Filters enable you to use the data that is included with an occurrence of an incident configuration before it is stored as an incident in the NNMi database.

Examples of the type of data that can be used as a Payload Filter include Custom Incident Attribute names (ciaName) and values (ciaValue). For example, you might want NNMi to forward an incident based on a particular status change notification trap. To do so, you would specify a Payload Filter that includes the name of the Custom Incident Attribute that stores the status information as well as the status change value string of interest.

**Tip:** See also "Configure Trap Forwarding [Destinations"](#page-1302-0) on page 1303.

#### **To configure Forwarding to Global Managers:**

- 1. Navigate to the **SNMP Trap Configuration** form:
	- a. From the workspace navigation panel, select the **Configuration** workspace.
	- b. Expand the **Incidents** folder.
	- c. Select **SNMP Trap Configurations** .
	- d. Do one of the following:
		- i. To create an incident configuration, click the  $*$  New icon, and continue.
		- ii. To edit an incident configuration, select a row, click the  $\blacksquare$  Open icon, and continue.
		- iii. To delete an incident configuration, select a row and click the  $\equiv$  Delete icon.
- 2. Select the **Forward to Global Managers** tab.
- 3. Provide the required information (see [table\)](#page-965-0)
- 4. Click **Save and Close** to save your changes and return to the previous form.

# <span id="page-965-0"></span>**Forwarding Configuration Attributes**

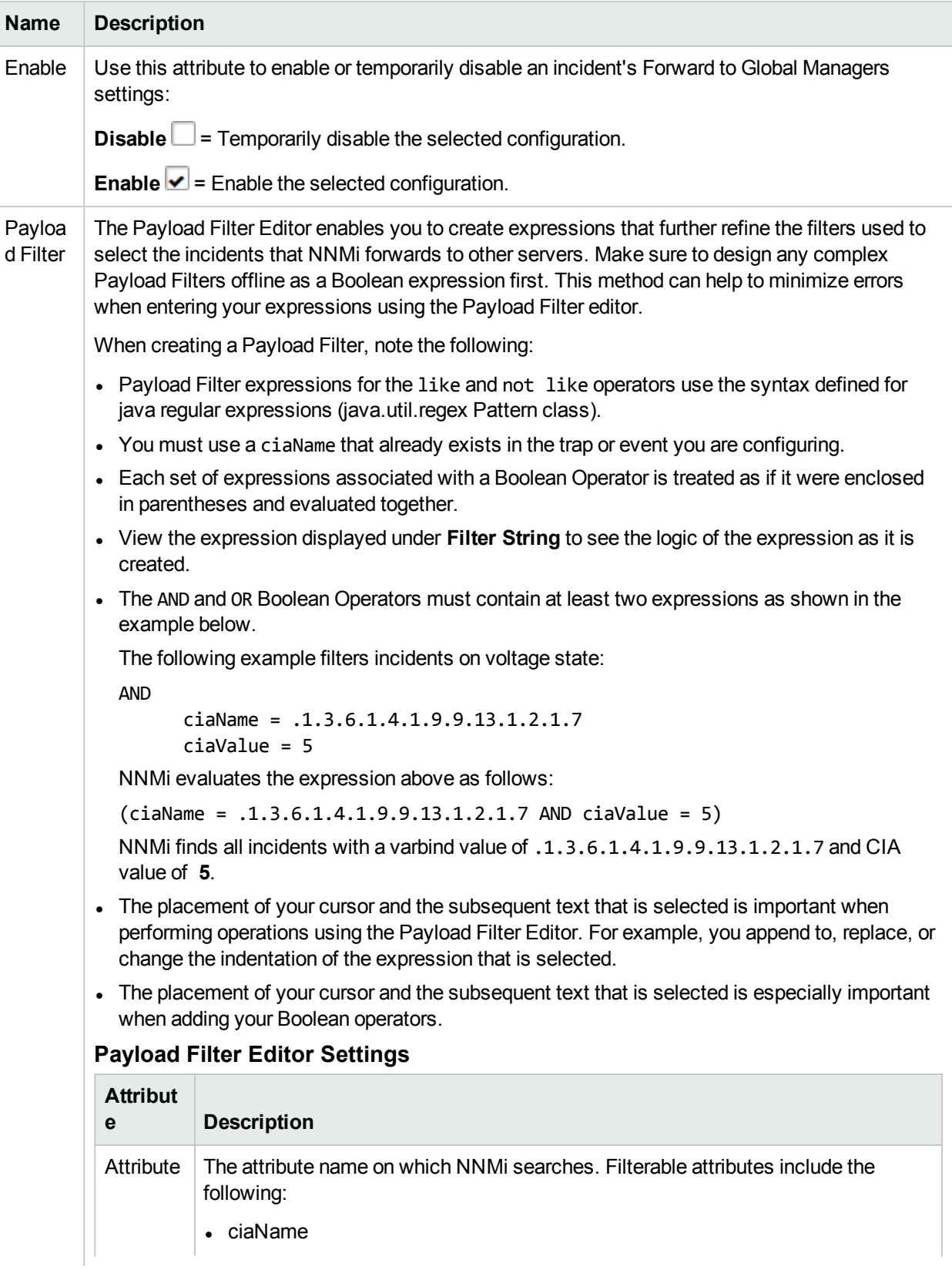

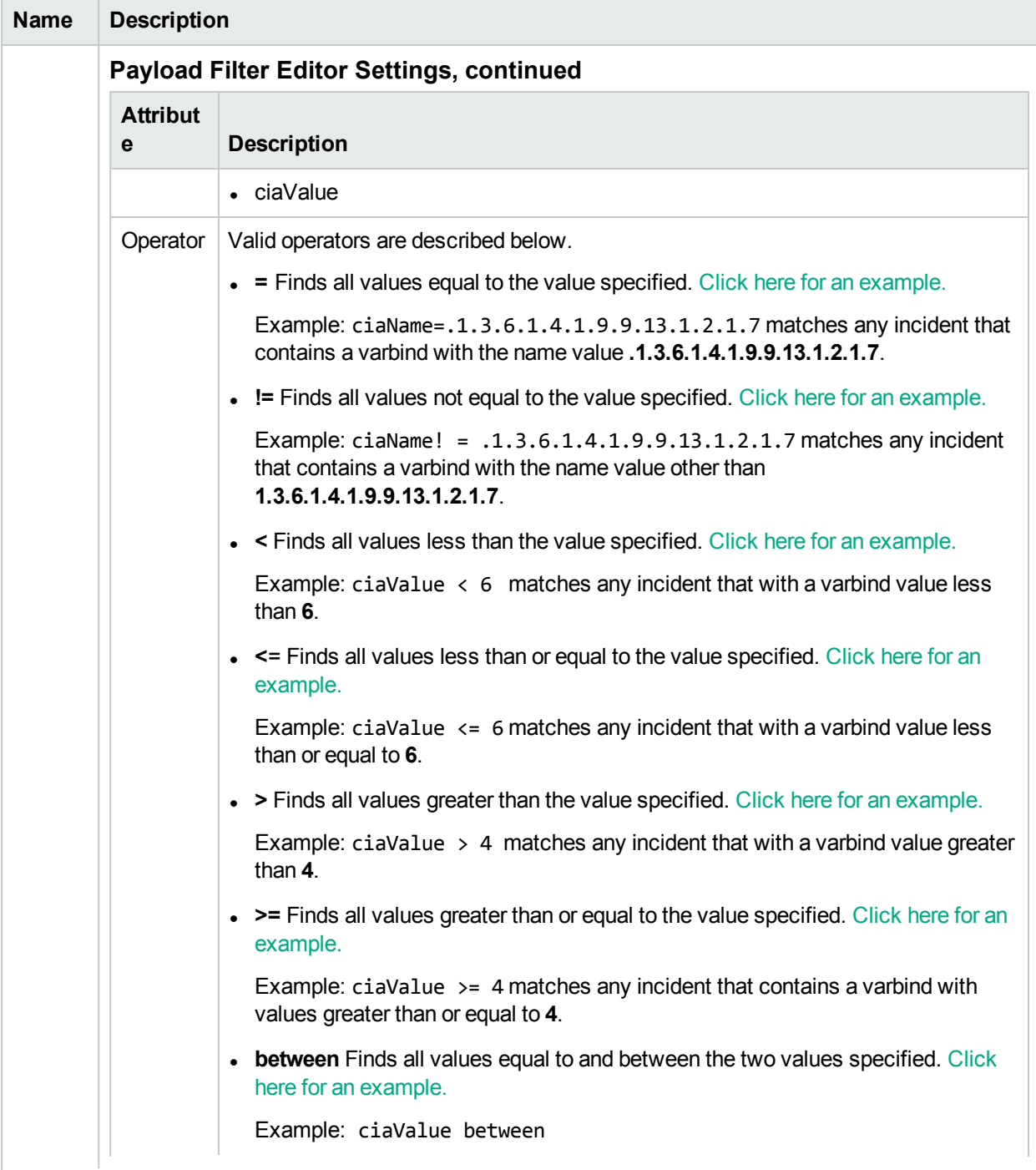

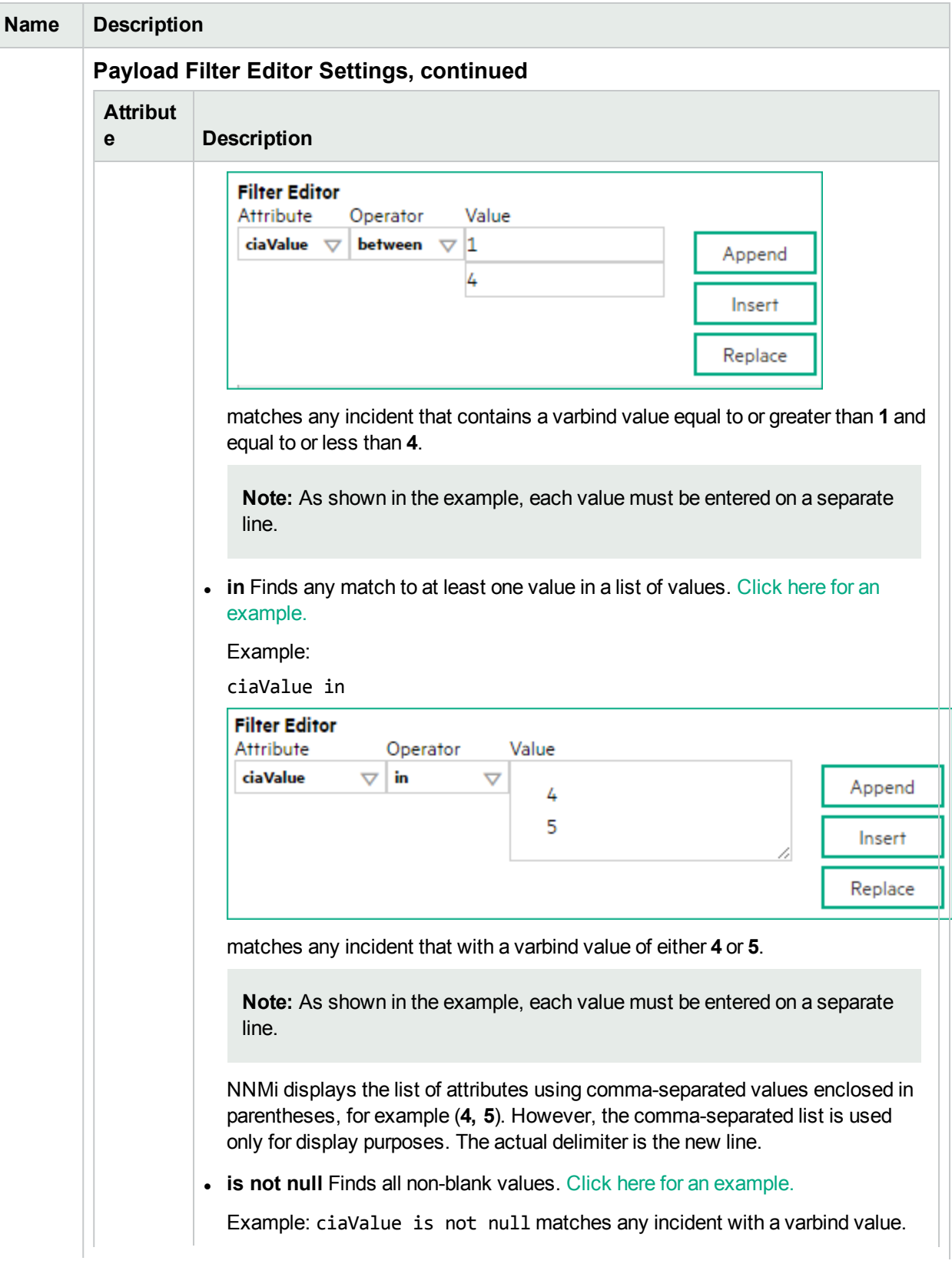

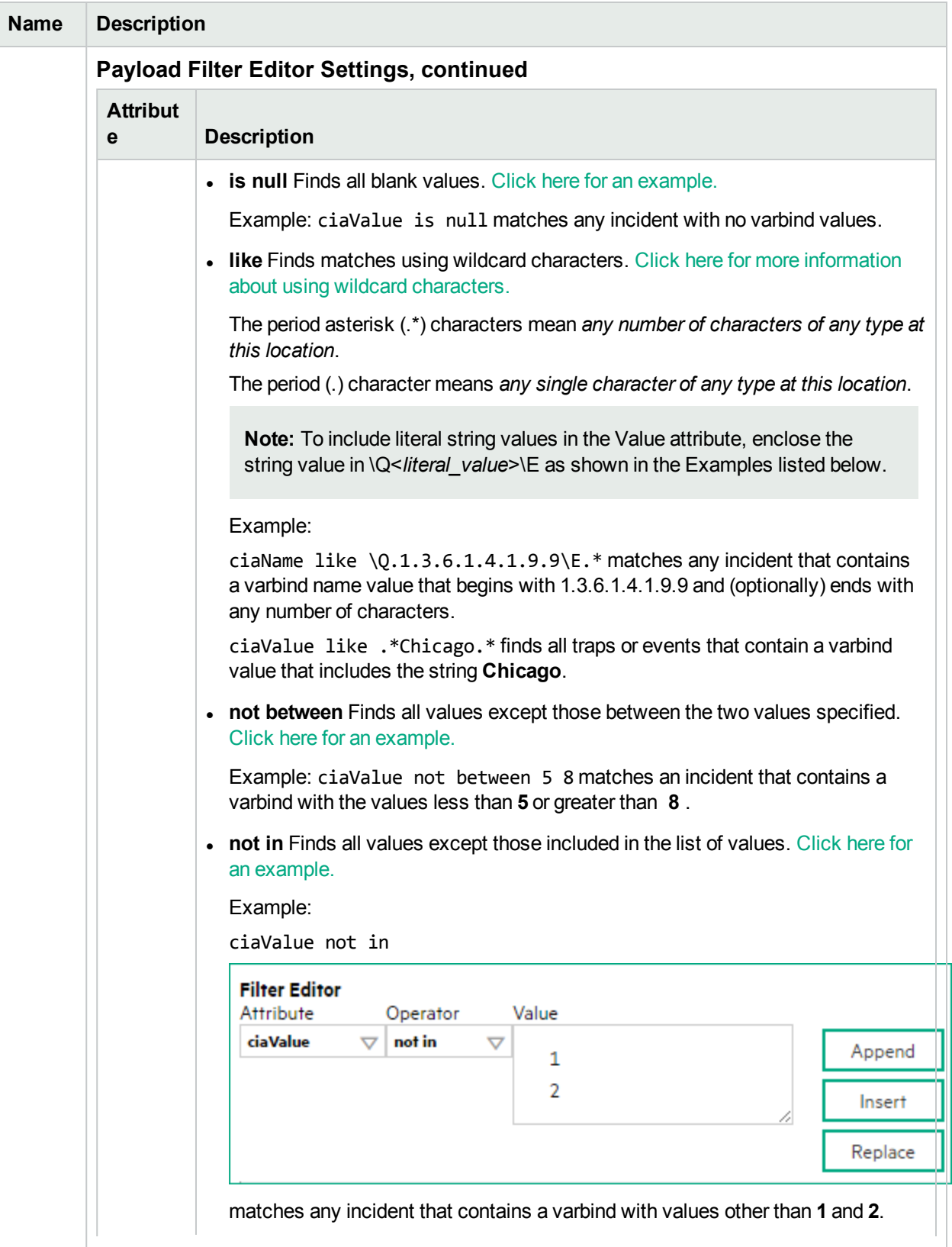

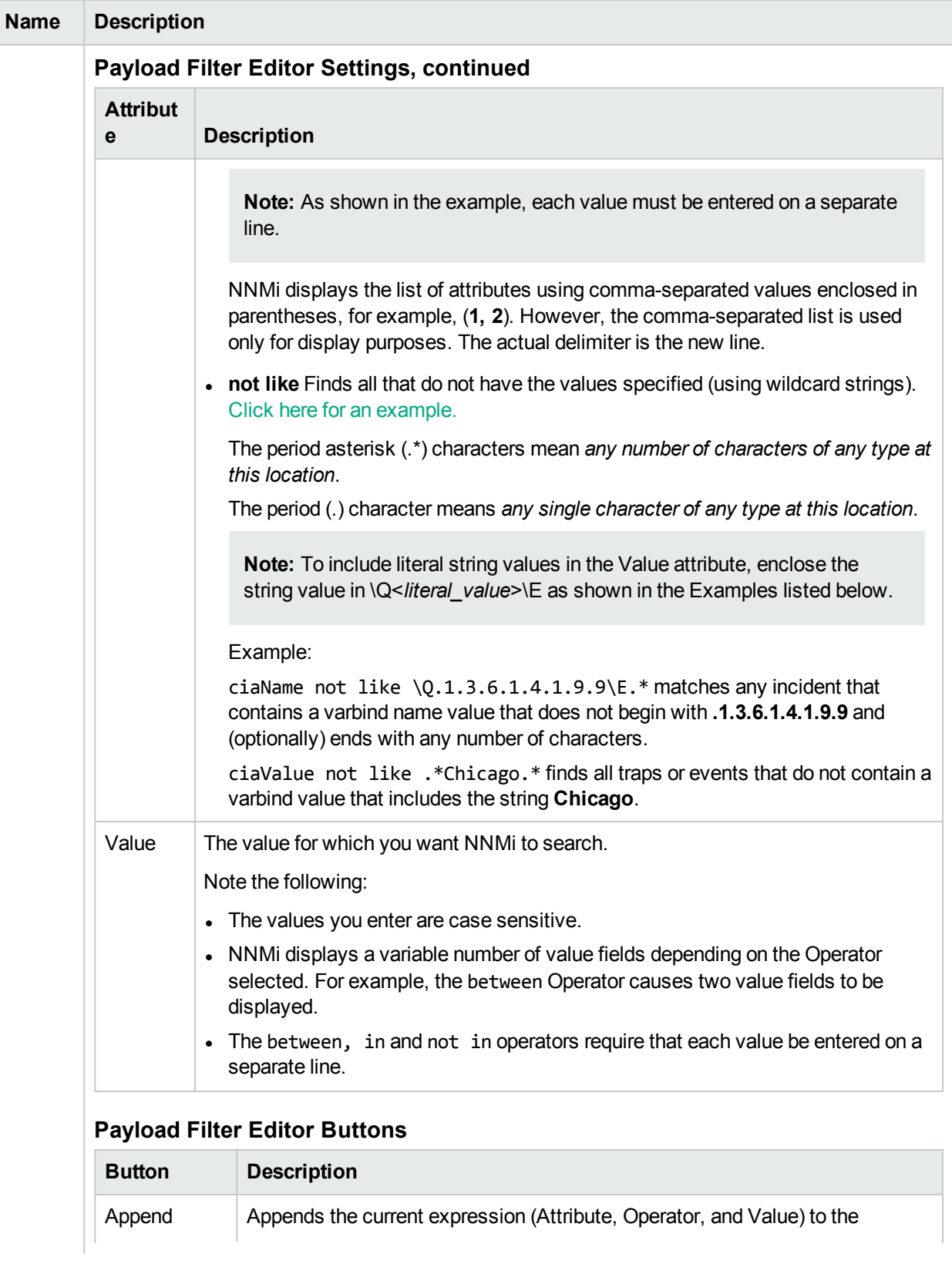

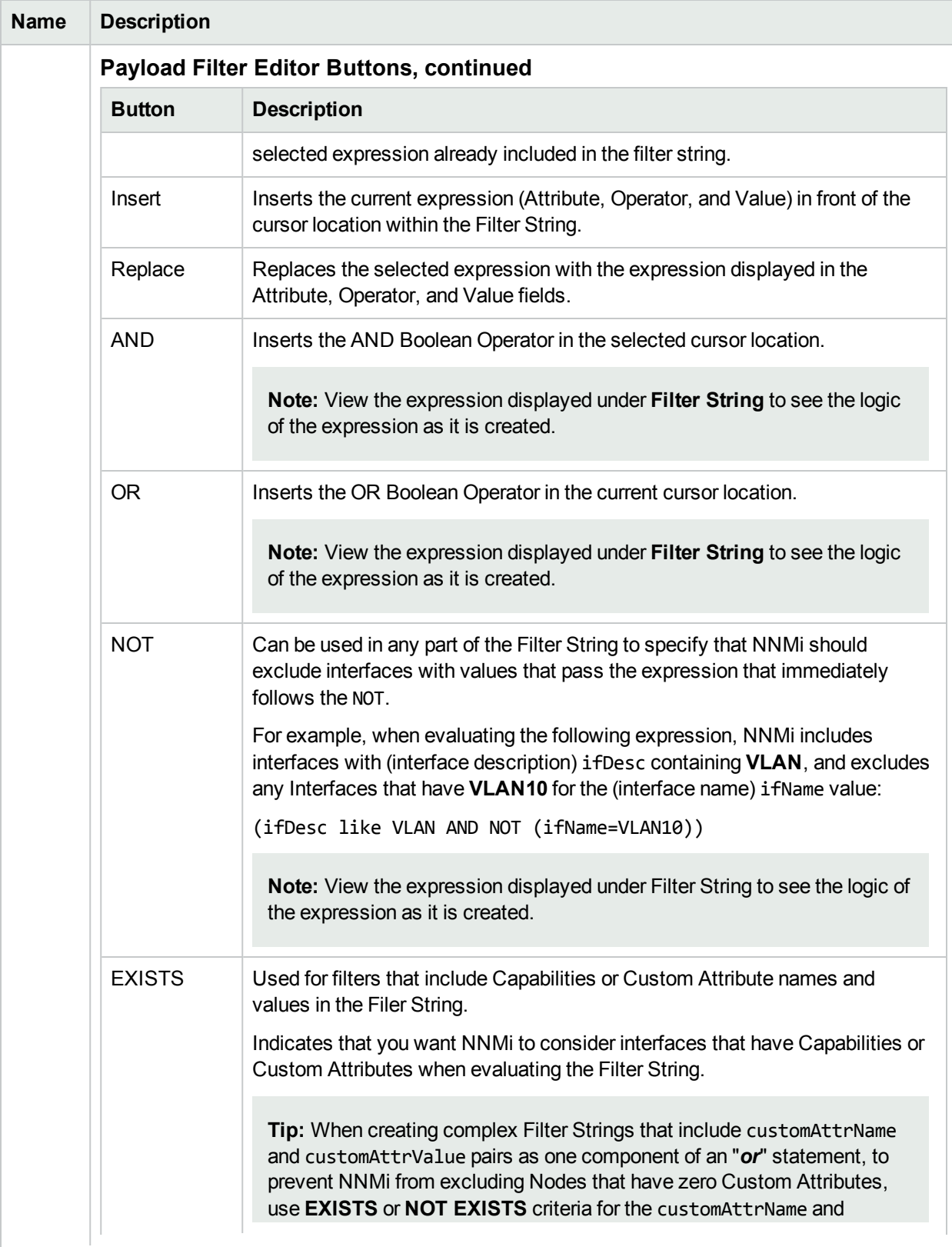

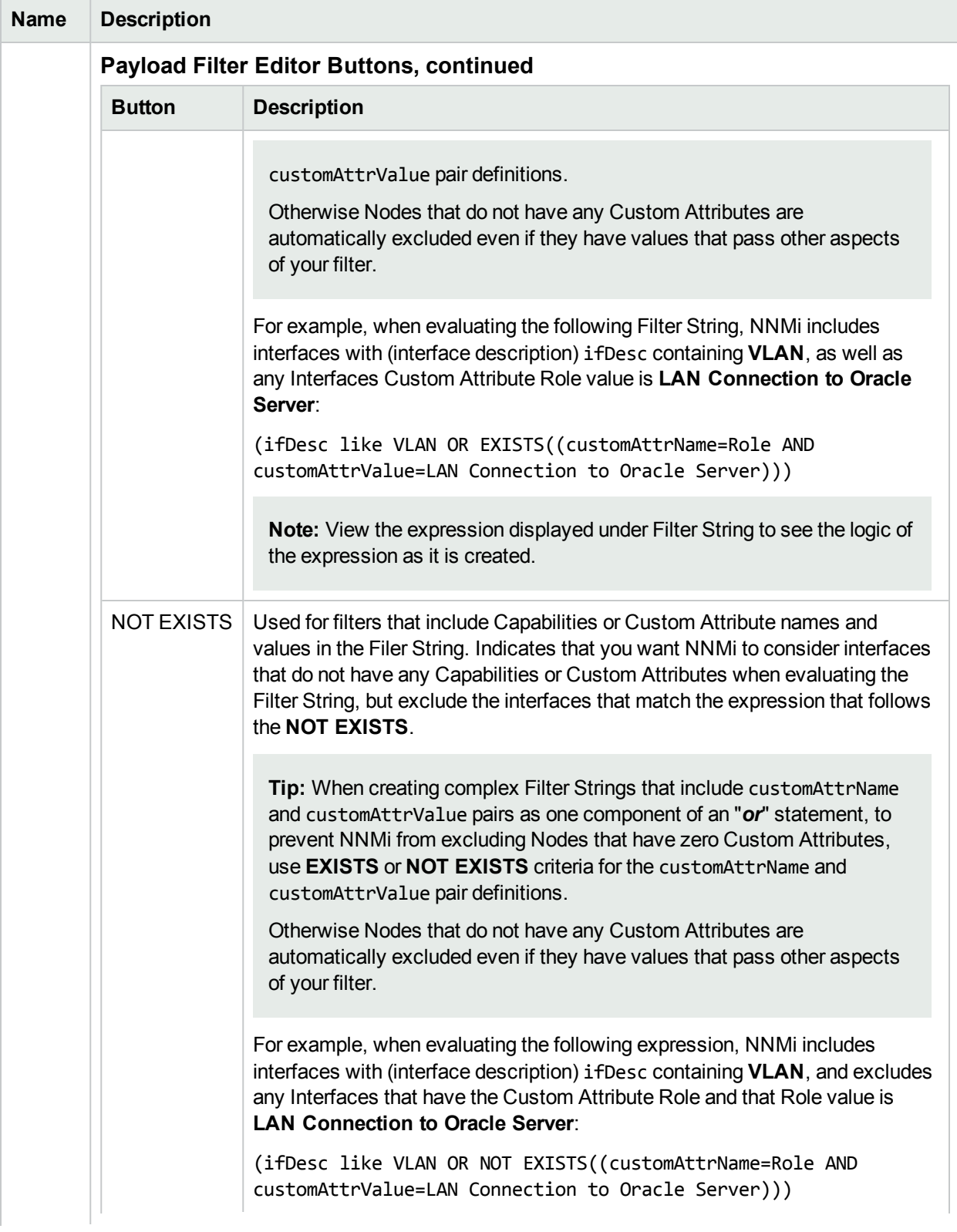
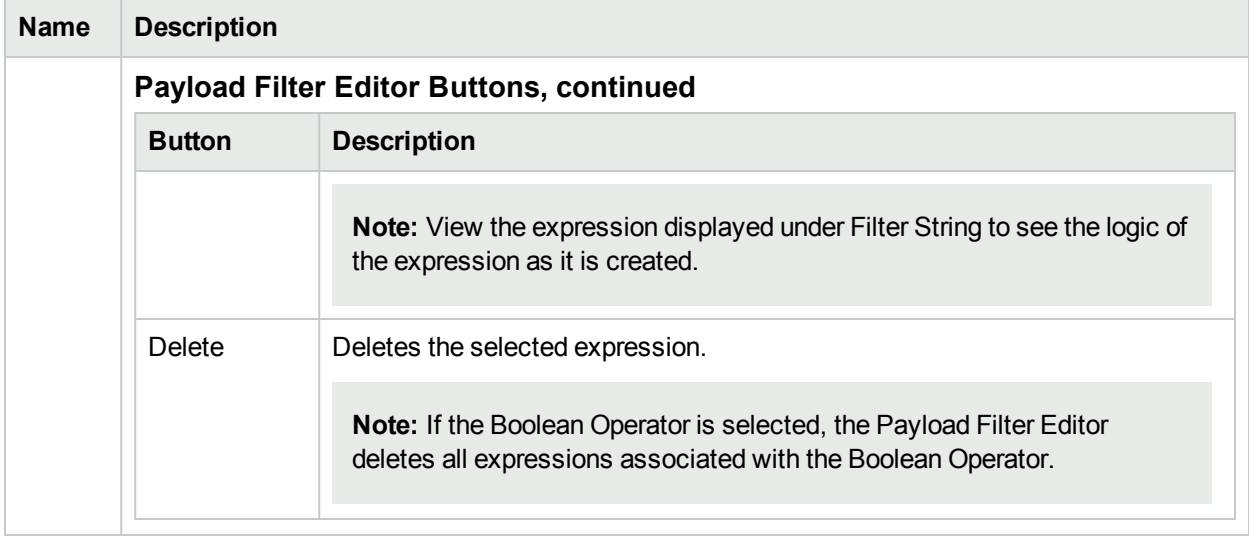

### **Forwarding Configuration Attributes , continued**

# Configure Syslog Message Incidents (HPE ArcSight)

The HPE NNMi–ArcSight integration adds syslog message information to NNMi, so that NNMi users can view these syslog messages and investigate potential problems. After the ArcSight integration is enabled, NNMi receives ArcSightEvent traps that contain syslog message data. NNMi then maps this syslog information to a Syslog Message incident configuration and treats it as a syslog message in NNMi. See the *HPE Network Node Manager i Software-HP ArcSight Logger Integration Guide*for more information.

You can configure how you want these incidents to be displayed in the incident views provided by NNMi. The types of things you configure include name, category, and the message format.

**Note:** When the Source Object for a Syslog Message Incident is a Port object, NNMi resolves the Source Object to the associated Interface. Because ArcSight does not store Interface data, these incidents do not appear in the ArcSight user interface. See the HPE Network Node Manager i Software-HP ArcSight Logger Integration Guidefor more information about best practices for viewing these incidents.

To configure a Syslog Message incident:

- 1. Navigate to the **Syslog Message Configuration** form.
	- a. From the workspace navigation panel, select the **Configuration** workspace.
	- b. Expand the **Incidents** folder.
	- c. Select **Syslog Message Configurations**.
- 2. Do one of the following:
	- a. To create a Syslog Message incident configuration, click the  $*$  New icon, and continue.
	- b. To edit a Syslog Message incident configuration, double-click the row representing the configuration you want to edit, and continue.
	- c. To delete a Syslog Message configuration, select a row, and click the **Delete icon.**
- 3. In the Syslog Message [Configuration](#page-973-0) form, provide the required information.
- 4. Click **Save and Close** to save your changes and return to the **Incident Configuration** form.

The next time that a syslog message event of this type arrives into the database, NNMi creates an associated incident to display in the appropriate console incident views.

# <span id="page-973-0"></span>Syslog Message Configuration Form (HPE ArcSight)

#### **To configure incidents originating from syslog messages**:

- 1. Navigate to the **Syslog Message Configuration** form:
	- a. From the workspace navigation pane, select the **Configuration** workspace.
	- b. Expand the **Incidents** folder.
	- c. Select **Syslog Message Configurations**.
- 2. Make your configuration choices (see [table\)](#page-973-1).

**Note:** If you want to add or edit a Syslog Message incident configuration, verify that **Enabled i** is selected.

- a. To add a Syslog Message incident configuration, click the  $*$  New icon, and continue.
- b. To edit a Syslog Message incident configuration, double-click the row representing the configuration you want to edit, and continue.
- c. To delete a Syslog Message incident configuration, click the  $\blacksquare$  Delete icon.
- <span id="page-973-1"></span>3. Click **Save and Close** to save your changes and return to the previous form.

#### **Tasks for Syslog Message Incident Configuration**

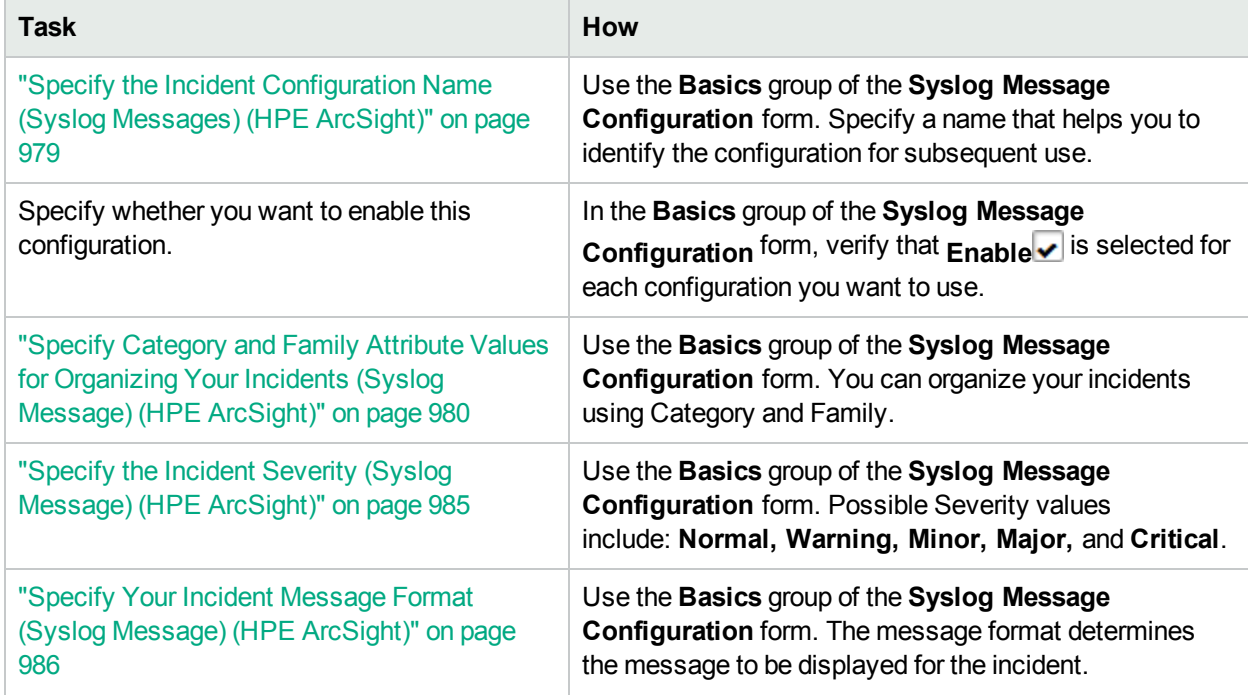

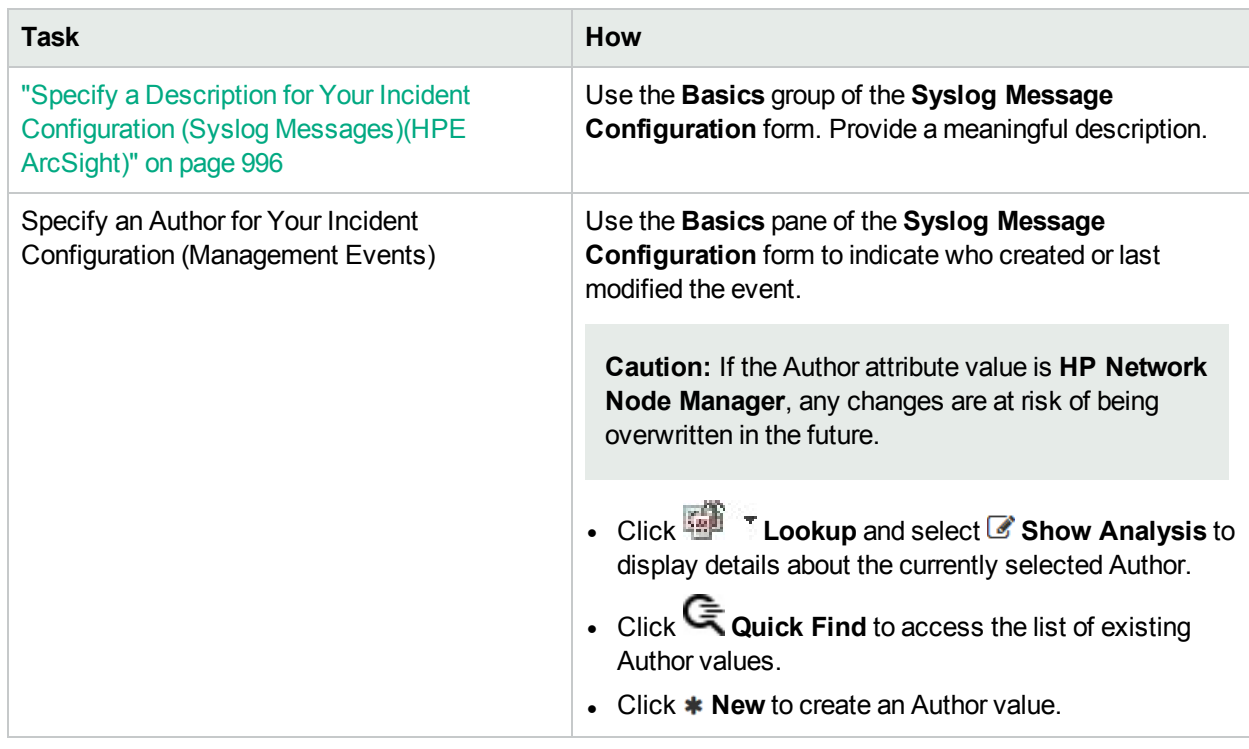

## **Tasks for Syslog Message Incident Configuration, continued**

After you complete the Basic Configuration for the Syslog Message incident, you can also choose to configure the information described in the following table.

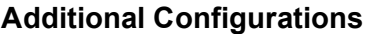

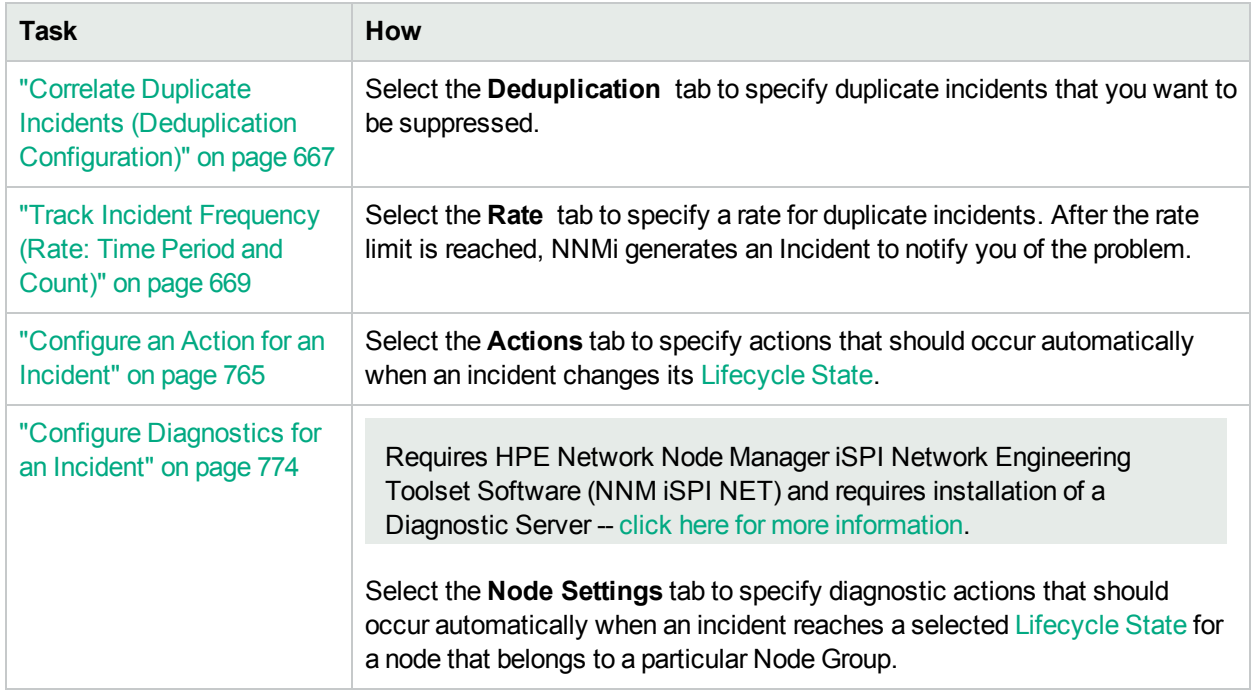

# Configure Basic Settings for a Syslog Message Incident (HPE ArcSight)

The Basics settings for a Syslog Message incident specifies general information for an incident configuration, including the name, severity, and message.

**Note:** In the **Basics** group of the **Syslog Message Configuration** form, verify that **Enable** is selected for each configuration you want to use.

**For information about each Syslog Messages tab**:

#### **To configure Basic settings for a Syslog Message incident:**

Navigate to the **Syslog Message Configuration** form:

- 1. From the workspace navigation panel, select the **Configuration** workspace.
- 2. Expand the **Incidents** folder.
- 3. Select **Syslog Message Configurations**.
- 4. Do one of the following:
	- a. To create an incident configuration, click the  $*$  New icon, and continue.
	- b. To edit an incident configuration, select a row, click the  $\blacksquare$  Open icon, and continue.
	- c. To delete an incident configuration, select a row, and click the  $\equiv$  Delete icon.
- 5. Configure the required Basic settings (see the Basic [Attributes](#page-975-0) table).
- 6. Click **Save and Close** to save your changes and return to the previous form. NNMi uses the SNMP Object ID to enable forwarding of Management Events as SNMP traps. NNMi automatically assigns a unique SNMP Object ID to all Management Events provided by NNMi.

#### <span id="page-975-0"></span>**Basic Attributes for Syslog Message Configuration**

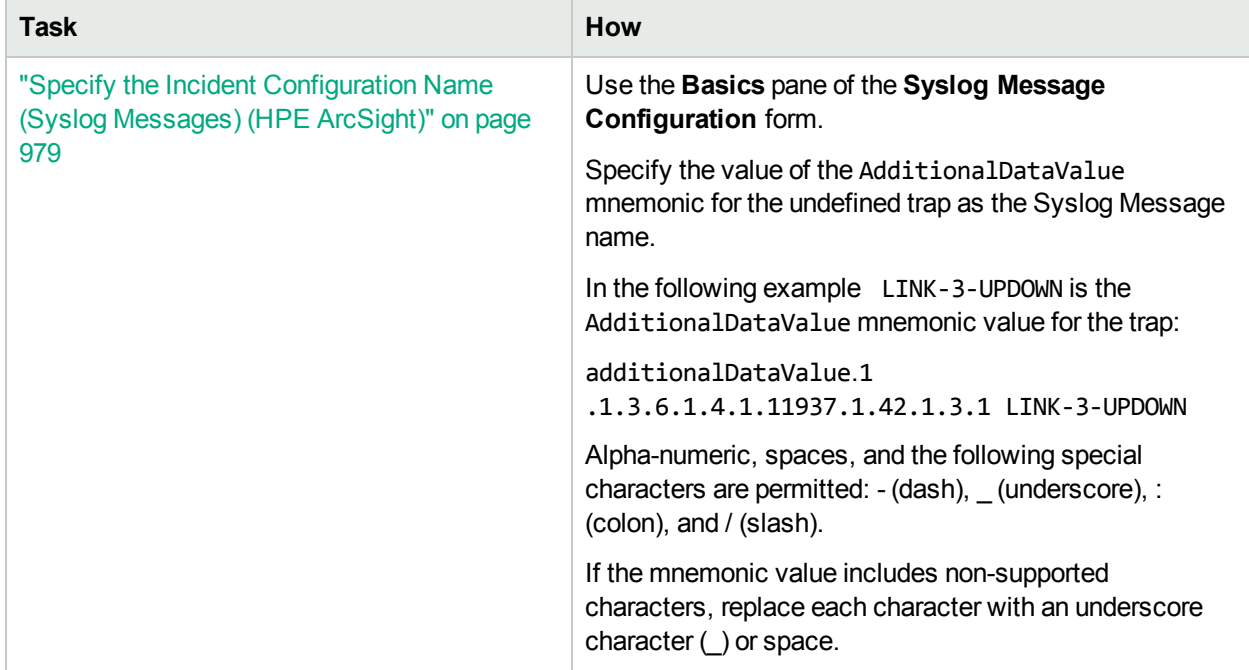

# **Basic Attributes for Syslog Message Configuration, continued**

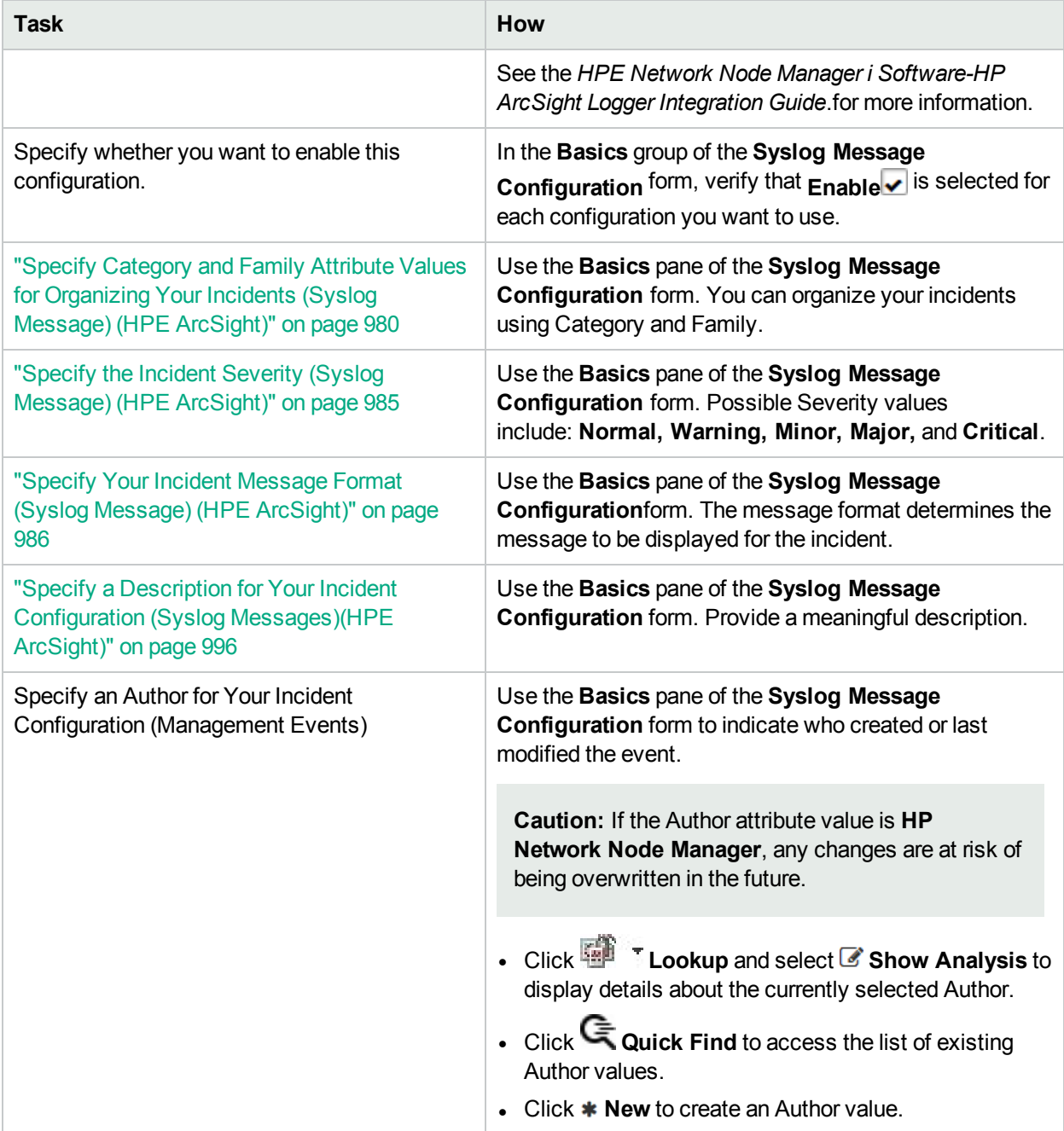

After you complete the Basic Configuration, you can also choose to configure the information described in the following table.

### **Additional Incident Configurations**

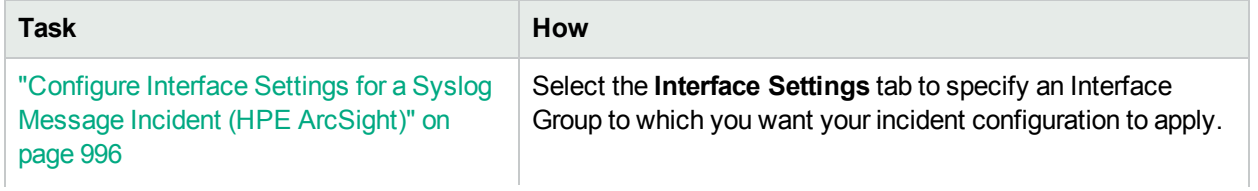

# **Additional Incident Configurations, continued**

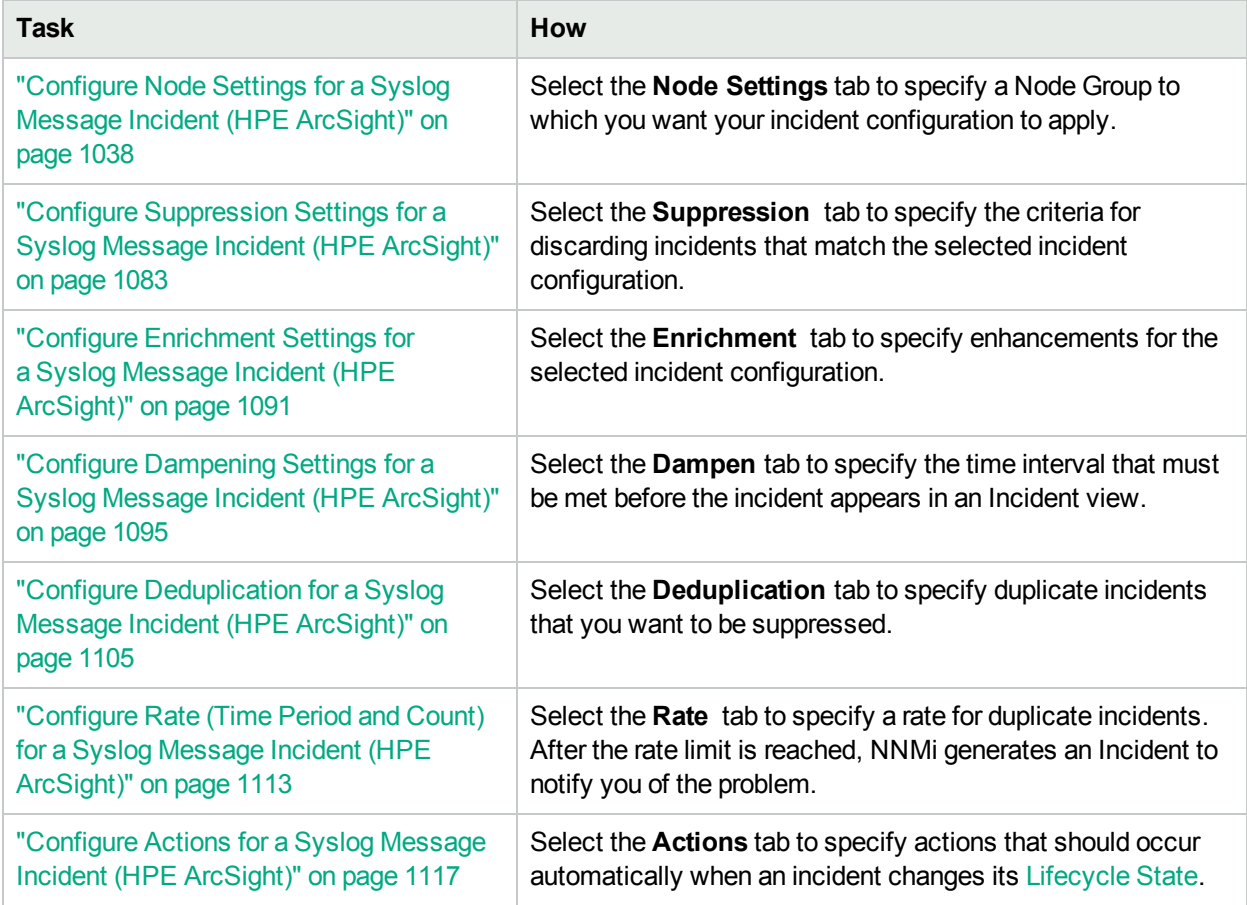

# <span id="page-978-0"></span>Specify the Incident Configuration Name (Syslog Messages) (HPE ArcSight)

Specify the value of the AdditionalDataValue mnemonic as the Syslog Message name.

In the following example LINK-3-UPDOWN is the AdditionalDataValue mnemonic value for the trap:

additionalDataValue.1 .1.3.6.1.4.1.11937.1.42.1.3.1 LINK-3-UPDOWN

Valid characters include alphanumeric, dash (-), slash (/), colon (:), and underscore().

See the HPE Network Node Manager i Software-HP ArcSight Logger Integration Guide for more information.

# <span id="page-979-0"></span>Specify Category and Family Attribute Values for Organizing Your Incidents (Syslog Message) (HPE ArcSight)

When configuring incidents, NNMi provides the Category and Family attributes to help you organize your incidents.

#### **Preconfigured Categories**

The Category attribute helps you organize your incidents. Select the category that you want to be associated with this type of incident when it appears in an incident view. Each of the possible Category values is described in the following table.

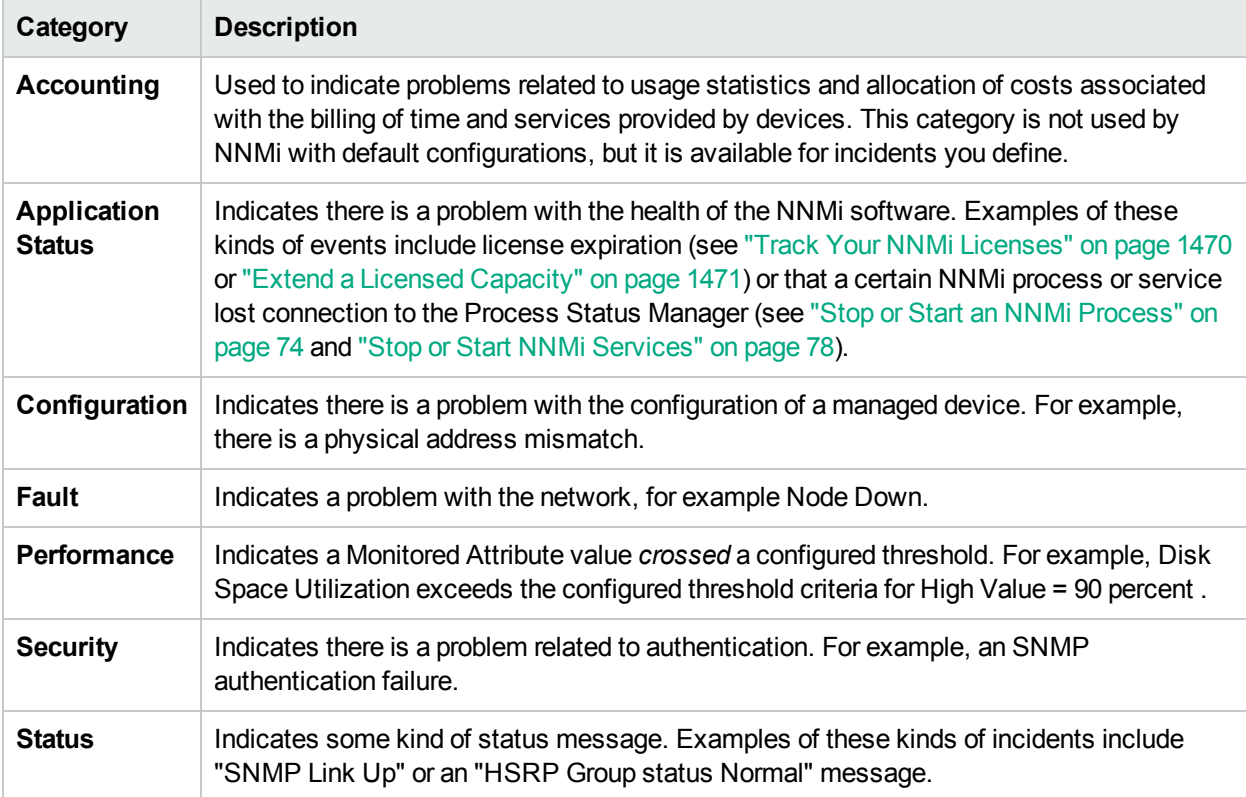

#### **Incident Categories Provided by NNMi**

**Note:** You can add your own Category entries to NNMi. See "Create an Incident Category [\(Management](#page-1143-0) [Events\)"](#page-1143-0) on page 1144 for more information.

You can use **Family** attribute values to further categorize the types of incidents that might be generated. Each of the possible values are described in the following table.

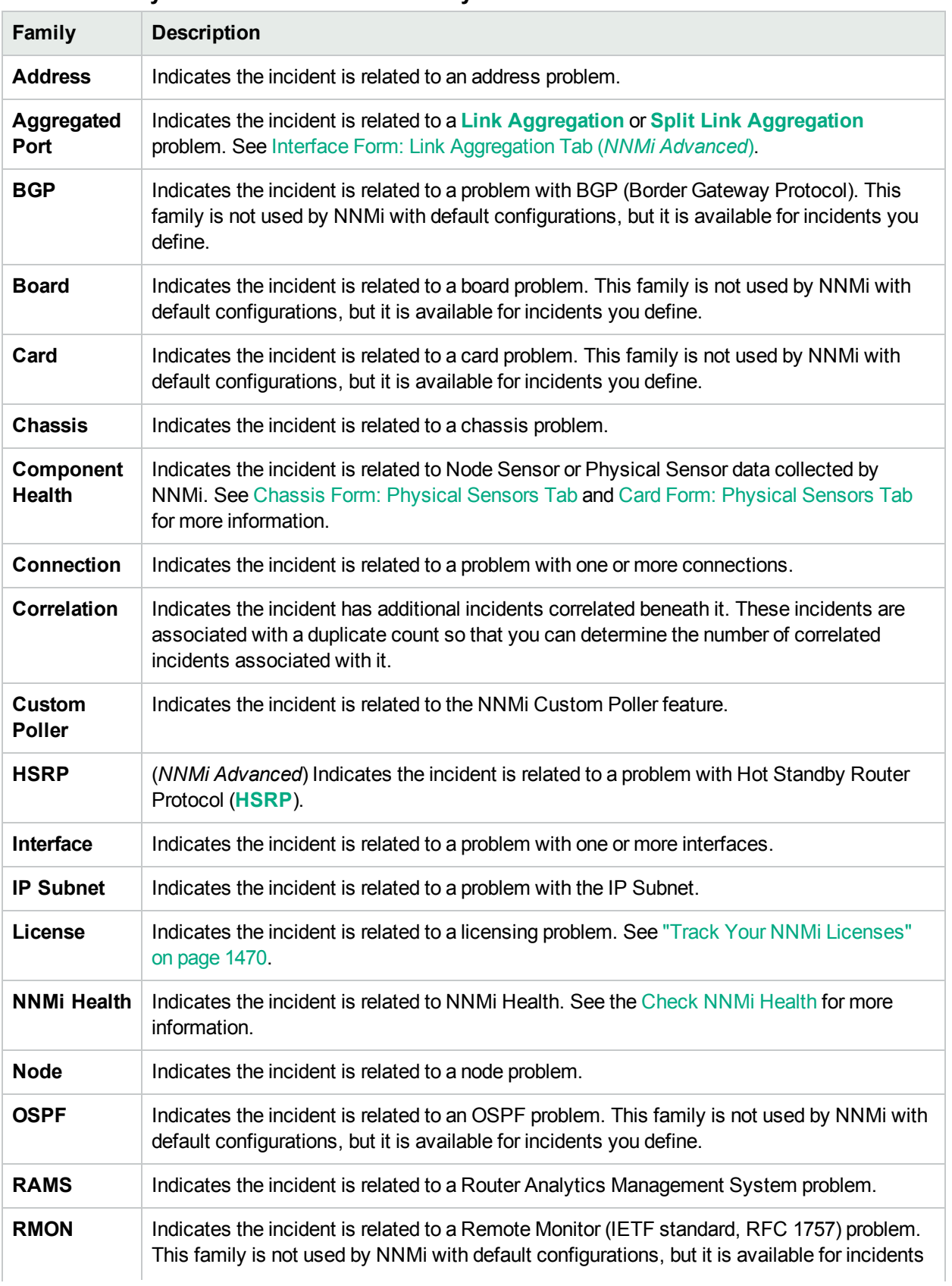

### **Incident Family Attribute Values Provided by NNMi**

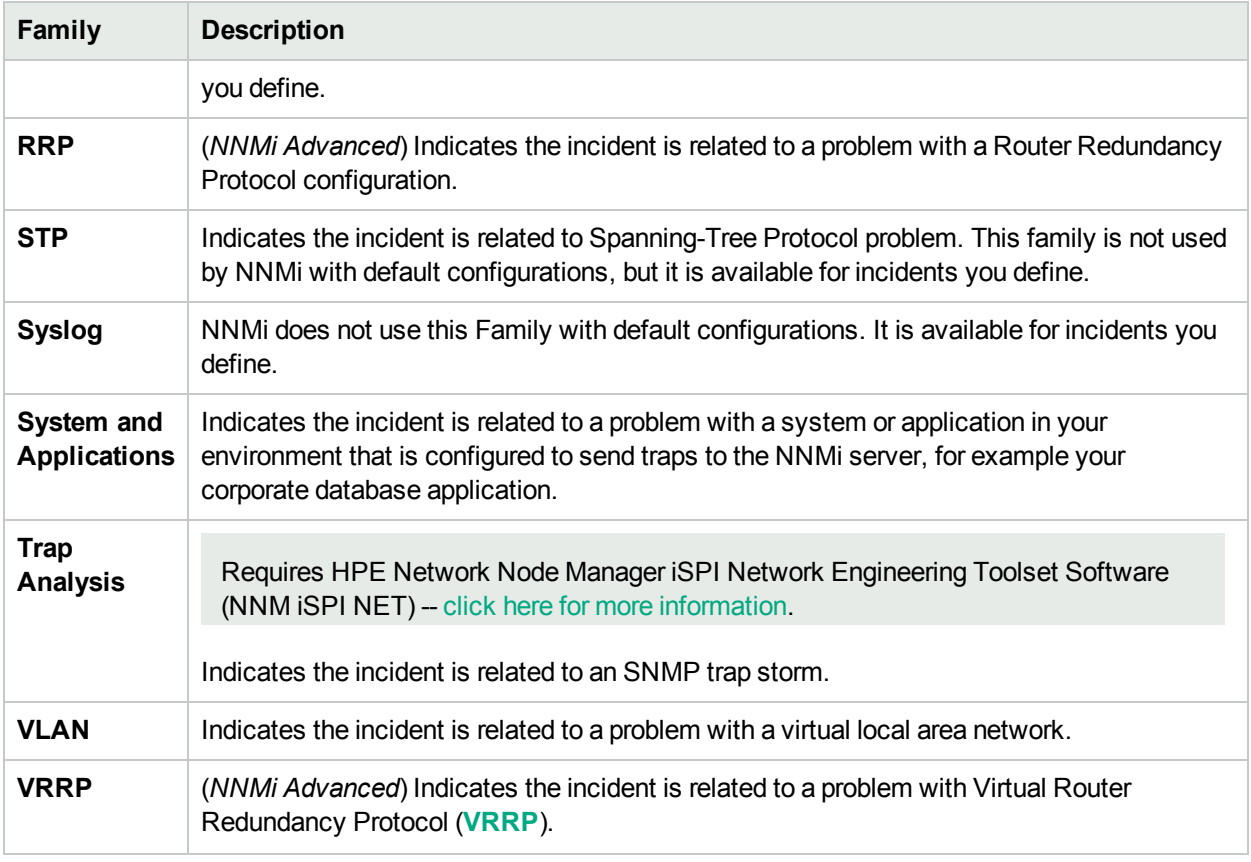

### **Incident Family Attribute Values Provided by NNMi, continued**

**Note:** You can add your own Family entries to NNMi. See "Create an Incident Family (Syslog [Message\)](#page-983-0) (HPE [ArcSight\)"](#page-983-0) on page 984 for more information.

# Create an Incident Category (Syslog Message) (HPE ArcSight)

The Category attribute helps you organize your incidents. Create any Category that makes sense to you and your team. For a list of the Category codes provided by NNMi, "Specify [Category](#page-979-0) and Family Attribute Values for [Organizing](#page-979-0) Your Incidents (Syslog Message) (HPE ArcSight)" on page 980.

#### **To create a new incident Category**:

- 1. Navigate to the **Incident Category** form.
	- a. From the workspace navigation panel, select the **Configuration** workspace.
	- b. Expand the **Incidents** folder.
	- c. Select **Syslog Message Configurations**.
	- d. Do one of the following:
		- $\circ$  To create an incident configuration, click the  $*$  New icon, and continue.
		- $\circ$  To edit an incident configuration, select a row, click the  $\blacksquare$  Open icon, and continue.
		- $\circ$  To delete an incident configuration, select a row, and click the  $\bullet$  Delete icon.
	- e. In the configuration form, locate the **Category** attribute.
	- f. Click the  $\frac{1}{2}$   $\frac{1}{2}$  Lookup icon, and select  $\ast$  New.
- 2. Provide the required information (see [table\)](#page-982-0).
- <span id="page-982-0"></span>3. Click **Save and Close** to save your changes and return to the previous form.

#### **Category Code Attributes**

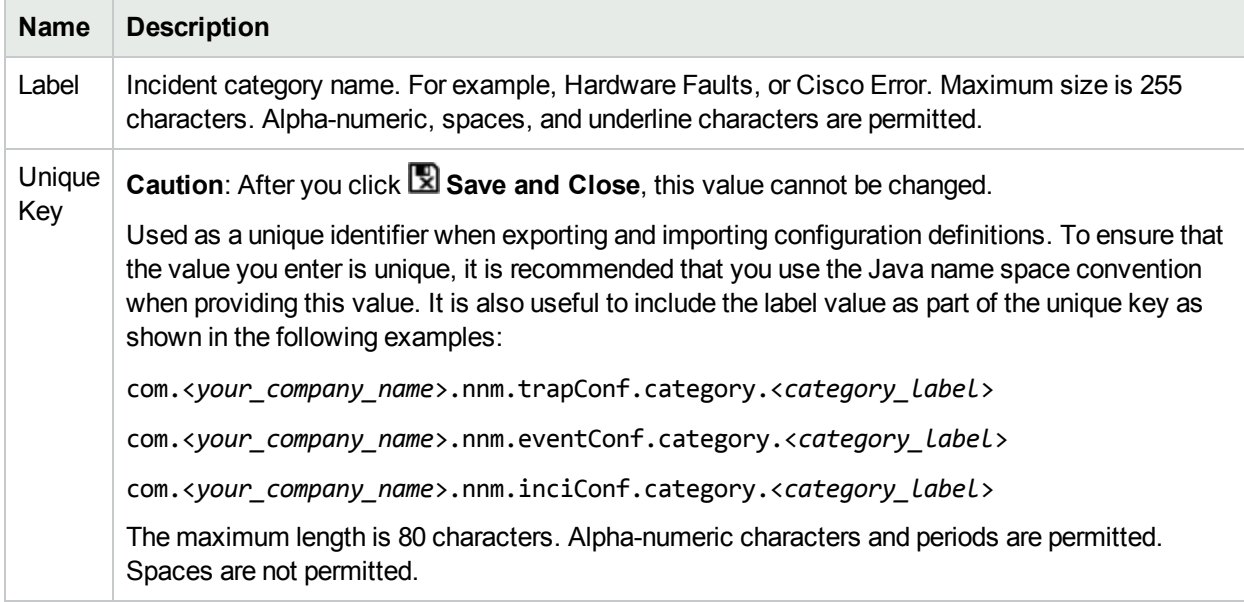

# <span id="page-983-0"></span>Create an Incident Family (Syslog Message) (HPE ArcSight)

The Family attribute helps you organize your incidents. Create any Family that makes sense to you and your team. For a list of the Family codes provided by NNMi, "Specify [Category](#page-979-0) and Family Attribute Values for [Organizing](#page-979-0) Your Incidents (Syslog Message) (HPE ArcSight)" on page 980.

#### **To create a new incident Family**:

- 1. Navigate to the **Incident Family** form.
	- a. From the workspace navigation panel, select the **Configuration** workspace.
	- b. Expand the **Incidents** folder.
	- c. Select **Syslog Message Configurations** .
	- d. Do one of the following:
		- $\circ$  To create an incident configuration, click the  $*$  New icon, and continue.
		- $\circ$  To edit an incident configuration, select a row, click the  $\blacksquare$  Open icon, and continue.
		- $\circ$  To delete an incident configuration, select a row, and click the  $\bullet$  Delete icon.
	- e. In the configuration form, locate the **Family** attribute.
	- f. Click the  $\frac{1}{2}$   $\frac{1}{2}$  Lookup icon, and select  $\ast$  New.
- 2. Provide the required information (see [table\)](#page-983-1).
- <span id="page-983-1"></span>3. Click **Save and Close** to save your changes and return to the previous form.

#### **Family Attributes**

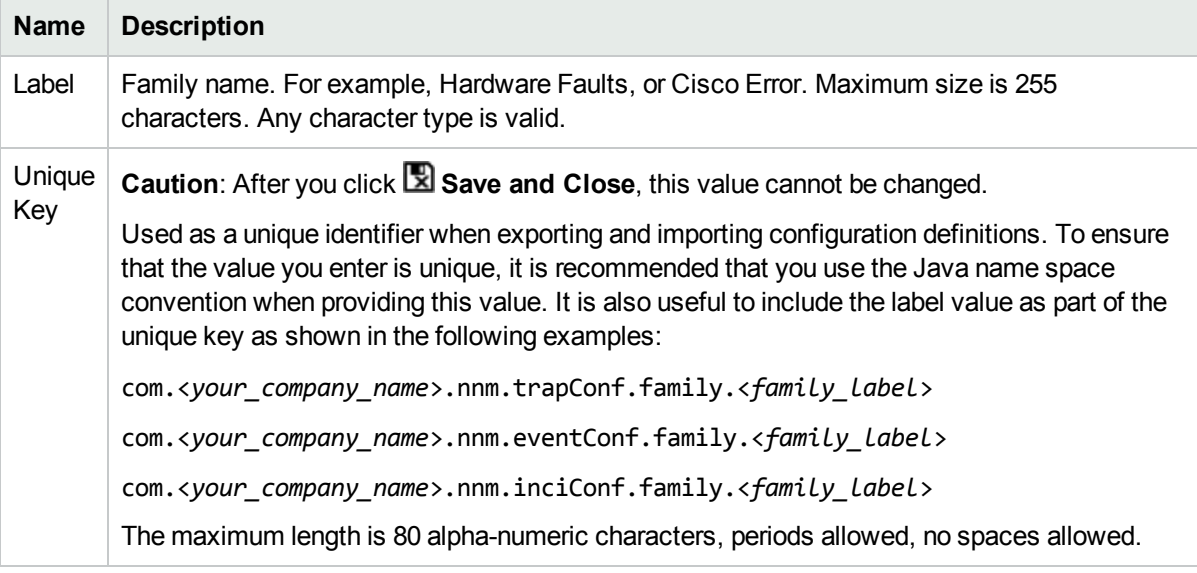

# <span id="page-984-0"></span>Specify the Incident Severity (Syslog Message) (HPE ArcSight)

The incident severity represents the seriousness calculated for the incident. Use the severity attribute to specify the severity that should be assigned to the incident you are configuring. Possible values are described in the following table.

#### **Incident Severity Values**

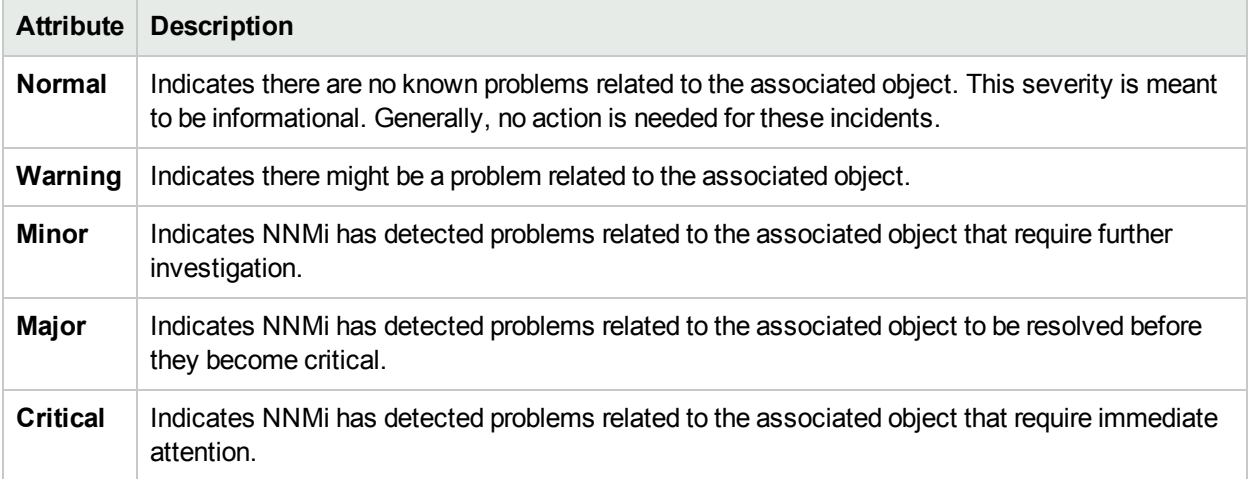

See "Monitor Incidents for Problems" for more information about these severity values.

# <span id="page-985-0"></span>Specify Your Incident Message Format (Syslog Message) (HPE ArcSight)

When configuring an incident, specify the information you want NNMi to include in the incident's Message attribute value. You can use any combination of valid parameter strings and Custom Incident attributes to configure the Message.

**Note:** The incident Message limit is 1024 characters. If the returned values exceed this limit, NNMi truncates the value starting from the end of the returned text string.

"Valid [Parameters](#page-986-0) for Configuring Incident Messages (Syslog Message) (HPE ArcSight)" on the next page "Include Custom Incident Attributes in Your Message Format (Syslog Message) (HPE [ArcSight\)"](#page-993-0) on page 994

# <span id="page-986-0"></span>Valid Parameters for Configuring Incident Messages (Syslog Message) (HPE ArcSight)

When configuring incident messages, consider using incident information as part of the message. NNMi provides the following parameter values. Use these parameters as variables when formatting an incident message.

**Tip:** See the Using the Incident Form for more information about the parameter values.

**Note:** NNMi stores varbind values as custom incident attributes (CIAs).

**Tip:** If a value is not stored for a parameter, it is returned as "null".

See "Specify Your Incident Message Format (Syslog Message) (HPE [ArcSight\)"](#page-985-0) on the previous page for more information about configuring messages.

Parameter strings are available for the following:

**Note:** See the following tables to view the valid parameters for incidents generated from Custom Polled Instances: [Parameter](#page-987-0) Strings for all Incidents (Attributes from an Incident form), [Parameter](#page-987-1) Strings for Node Source Objects [\(Attributes](#page-987-1) from a Node form), and the [Parameter](#page-989-0) Strings for all Incidents [\(Attributes](#page-989-0) not Visible from any form).

• Parameter strings for all incidents (Incident form attributes) (Click here for a list of choices.)

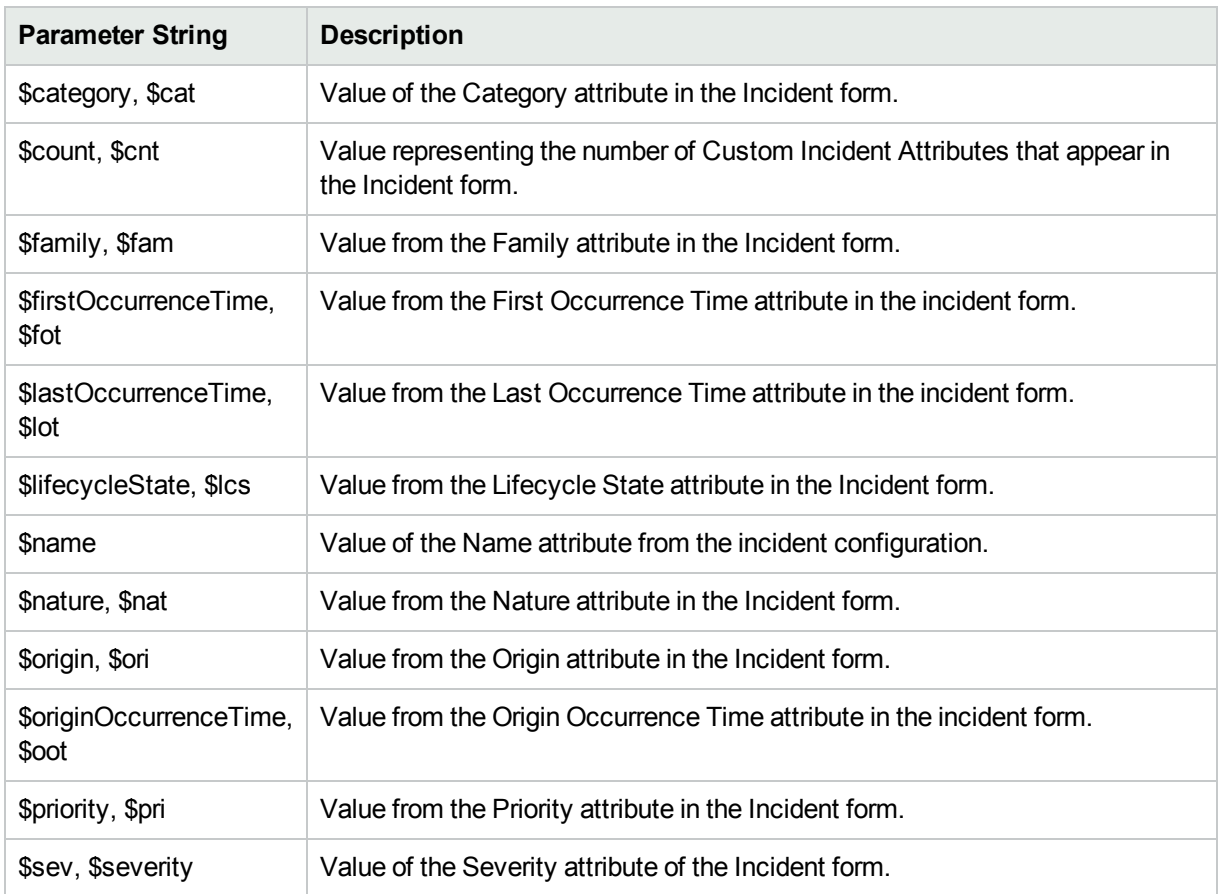

### <span id="page-987-0"></span>**Parameter Strings for all Incidents (Incident form attributes)**

• Parameter Strings for Node Source Objects (Node form attributes) (Click here for a list of choices.)

#### <span id="page-987-1"></span>**Parameter Strings for Node Source Objects (Node form attributes)**

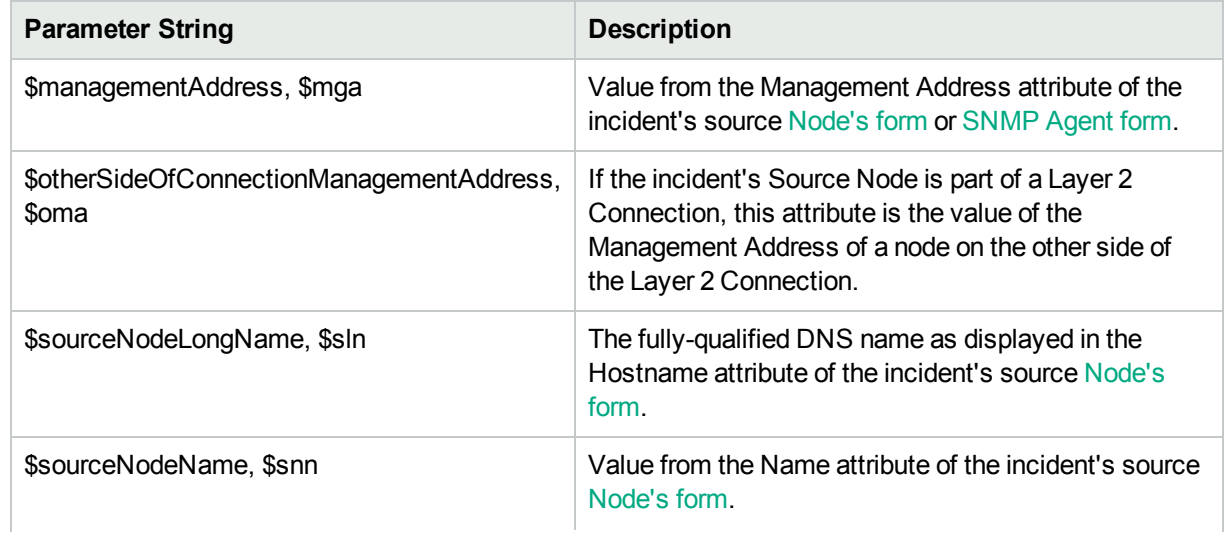

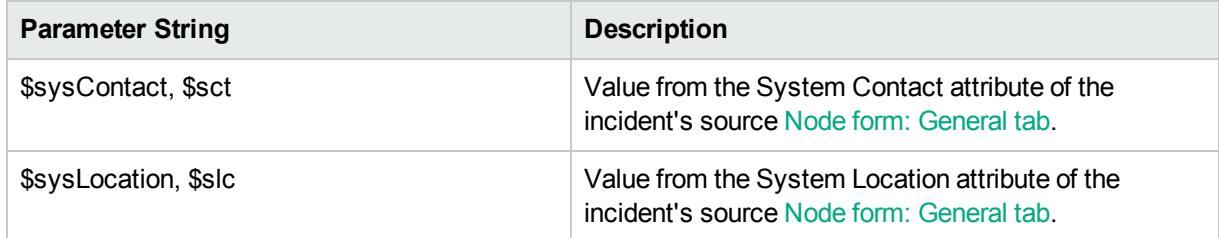

### **Parameter Strings for Node Source Objects (Node form attributes) , continued**

• Parameter Strings for Interface Source Objects (Interface form attributes) (Click here for a list of choices.)

**Parameter Strings for Interface Source Objects (Interface form attributes)**

| <b>Parameter String</b>              | <b>Description</b>                                                                                                    |
|--------------------------------------|----------------------------------------------------------------------------------------------------|
| \$ifAlias, \$ifa                     | Value from the IfAlias attribute for the interface that is the incident's source<br>object.                                                                                                    |
| \$ifConfigDupSetting,<br><b>Sicd</b> | Configured Duplex Setting on the port associated with the interface that is the<br>incident's source object.                                                                                          |
| \$ifDesc, \$idc                      | Value from the ifDesc attribute for the interface that is the incident's source<br>object.                                                                                                    |
| \$ifIndex, \$idx                     | Value from the if index attribute for the interface that is the incident's source<br>object.                                                                                                    |
| \$ifIpAddr, \$iia                    | IP Address values associated with the interface that is the incident's source<br>object. If multiple IPaddresses are associated with the interface, this parameter<br>returns a comma-separated list. |
| \$ifName, \$ifn                      | Value from the ifName attribute for the interface that is the incident's source<br>object.                                                                                                    |
| \$ifPhysAddr, \$ipa                  | Value from the Physical Address attribute for the interface that is the incident's<br>source object.                                                                                                  |
| \$ifSpeed, \$isp                     | Value from the if Speed attribute for the interface that is the incident's souce<br>object.                                                                                                    |
| \$ifType, \$itp                      | Value from the if Type attribute for the interface that is the incident's souce<br>object.                                                                                                    |
|                                      |                                                                                                    |

• Parameter Strings for Layer 2 Connection Source Objects (Layer 2 Connection form attributes) (Click here for a list of choices.)

### **Parameter Strings for Layer 2 Connection Source Objects (Layer 2 Connection form attributes)**

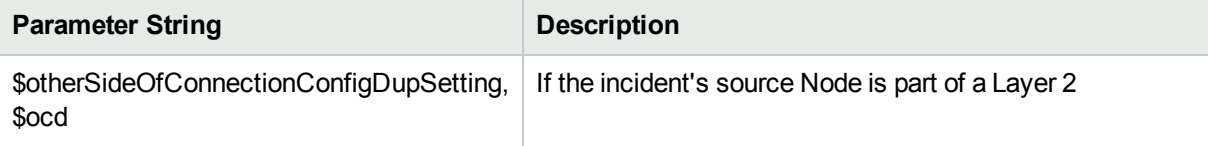

m.

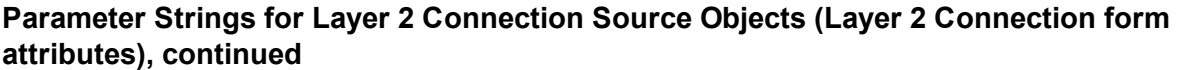

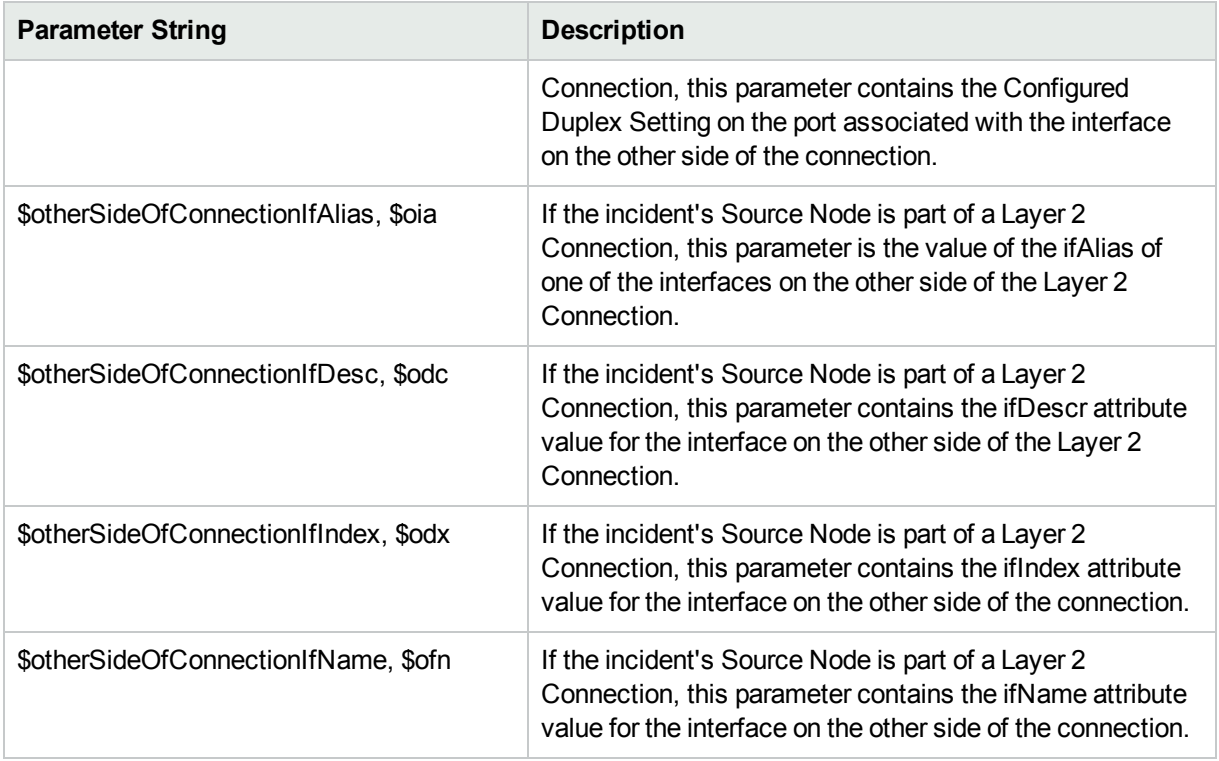

• Parameter strings for VLAN Source Objects (VLAN form attributes) (Click here for a list of choices.)

#### **Parameter Strings for VLAN Source Objects (VLAN form attributes)**

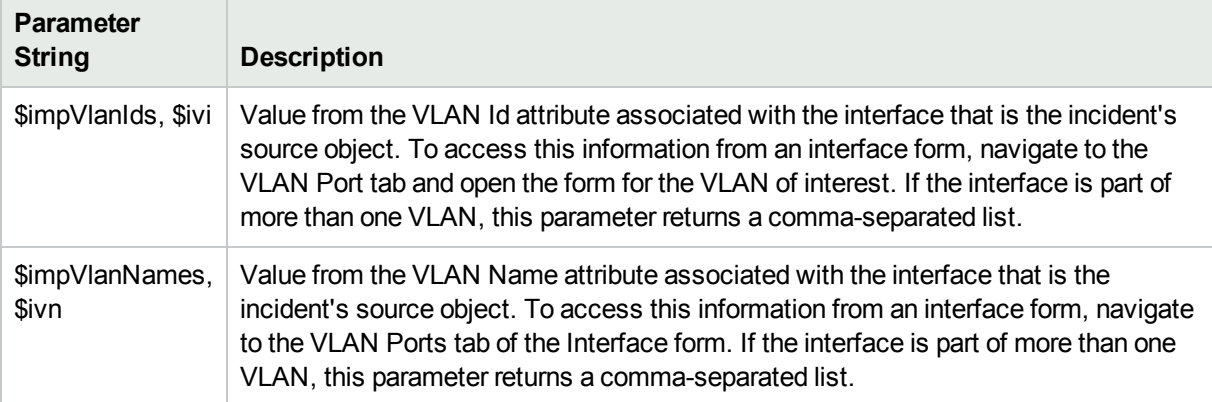

• Parameter Strings for all incidents (Additional information that is not visible in any form) (Click here for a list of choices.)

#### <span id="page-989-0"></span>**Parameter Strings for all Incidents (Attributes not visible in any form)**

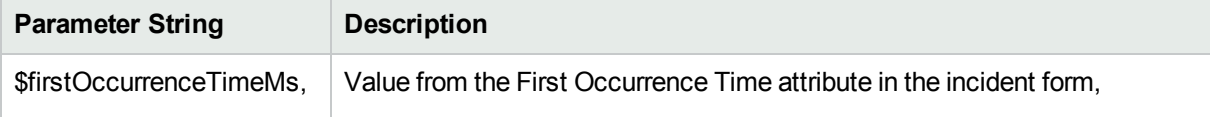

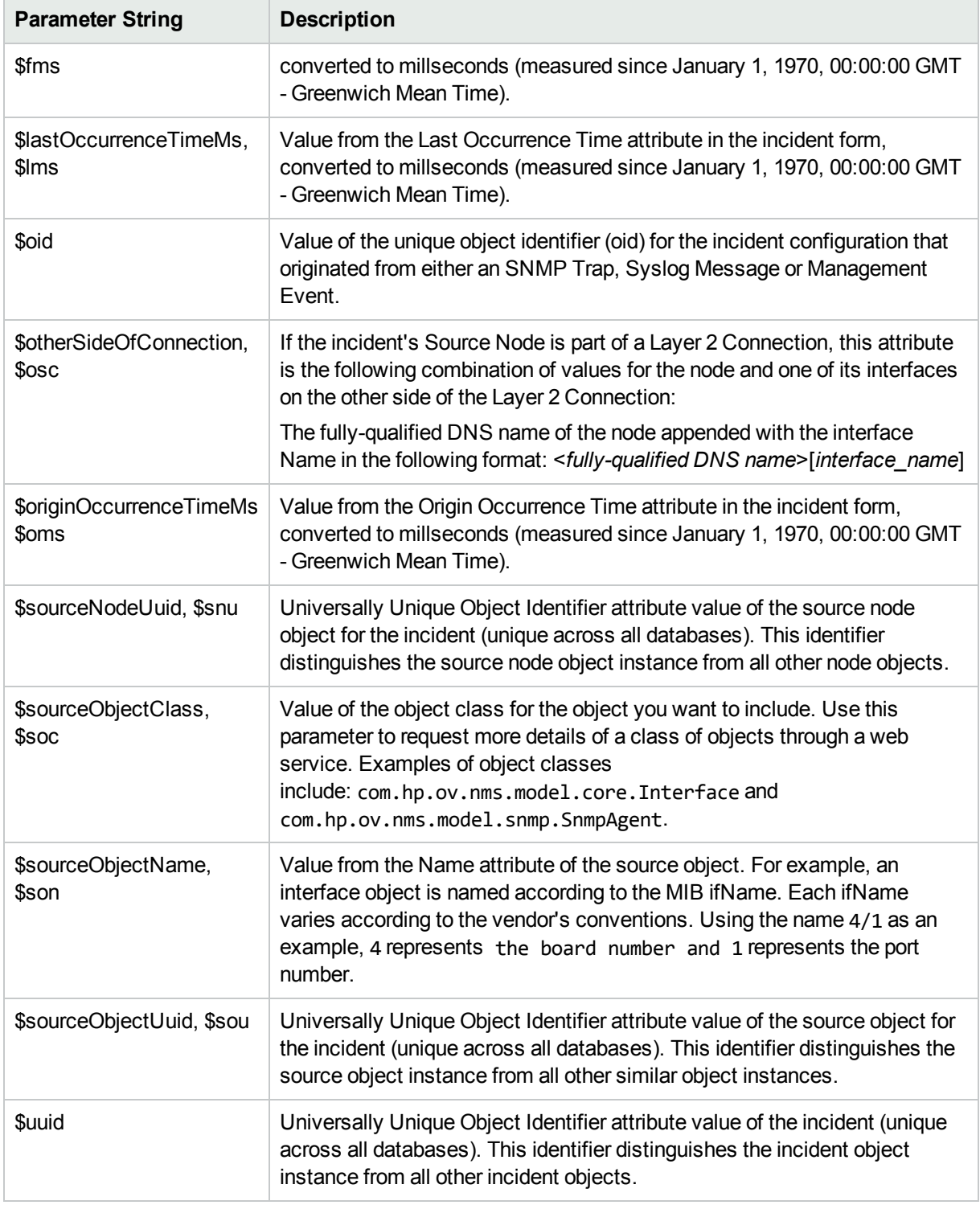

# **Parameter Strings for all Incidents (Attributes not visible in any form), continued**

• Information established in Custom Incident Attributes (Click here for a list of choices.)

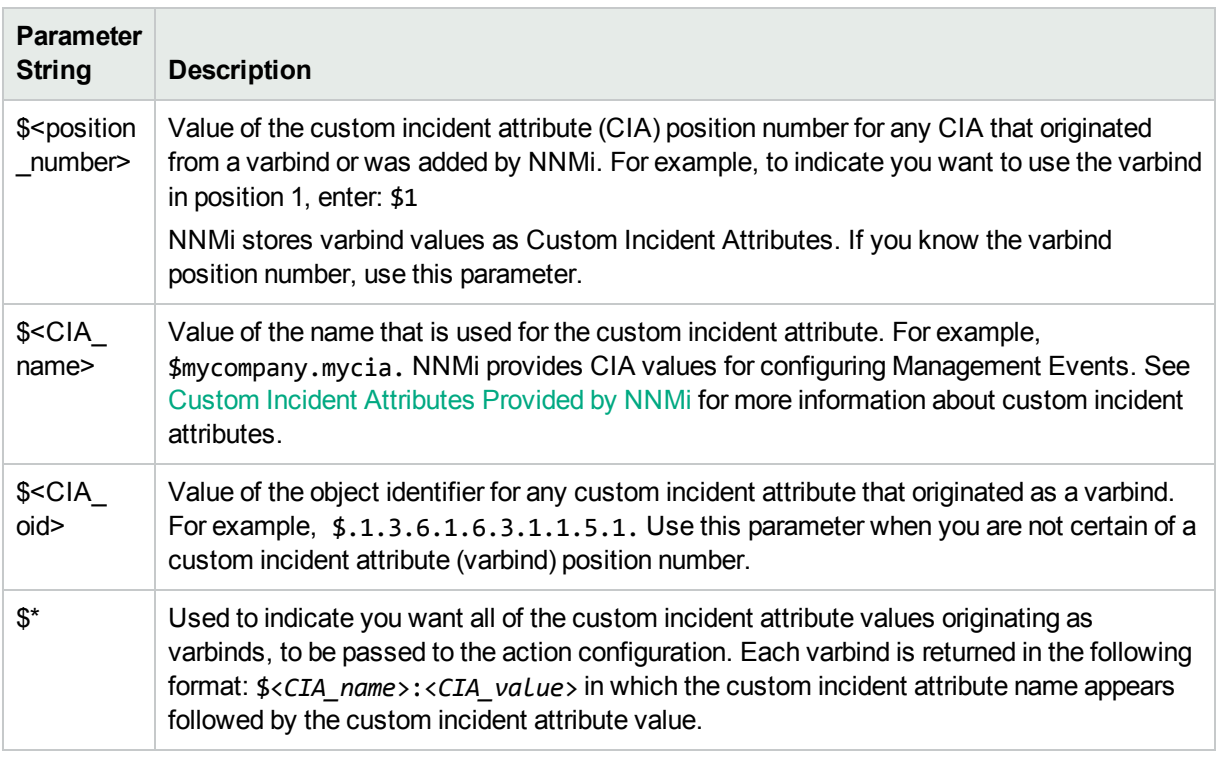

### **Parameter Strings for Attributes Established in Custom Incident Attributes**

• Functions to generate values (Click here for a list of choices.)

The function described in the following table replaces the specified numeric value with the associated text value stored in the CIA.

**Note:** The associated MIB must have been loaded using the nnmloadmib.ovpl command.

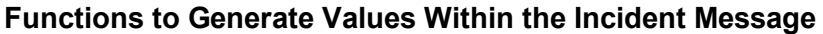

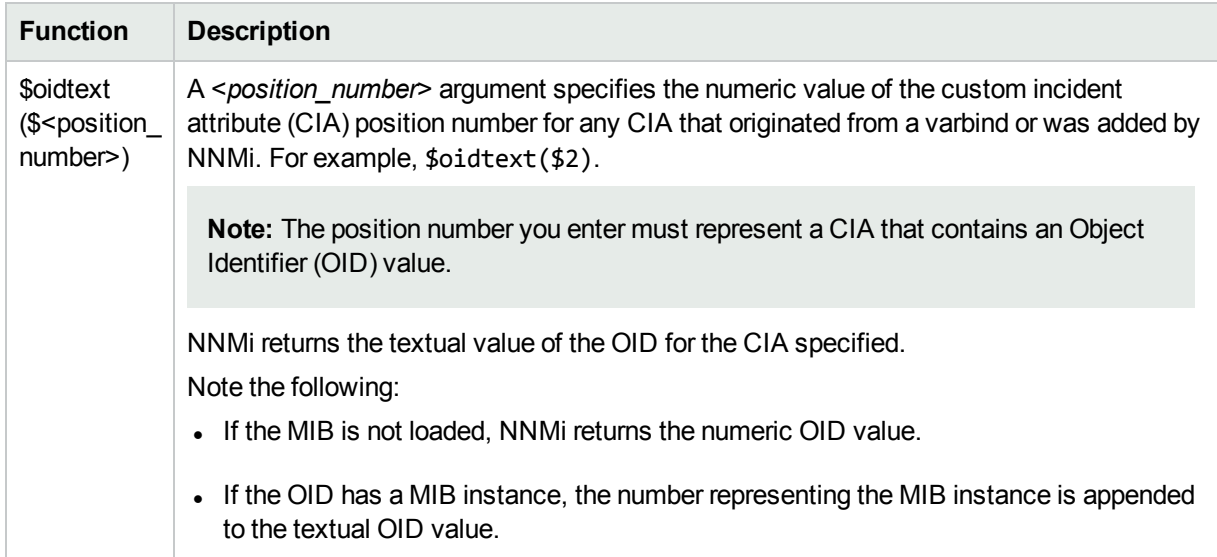

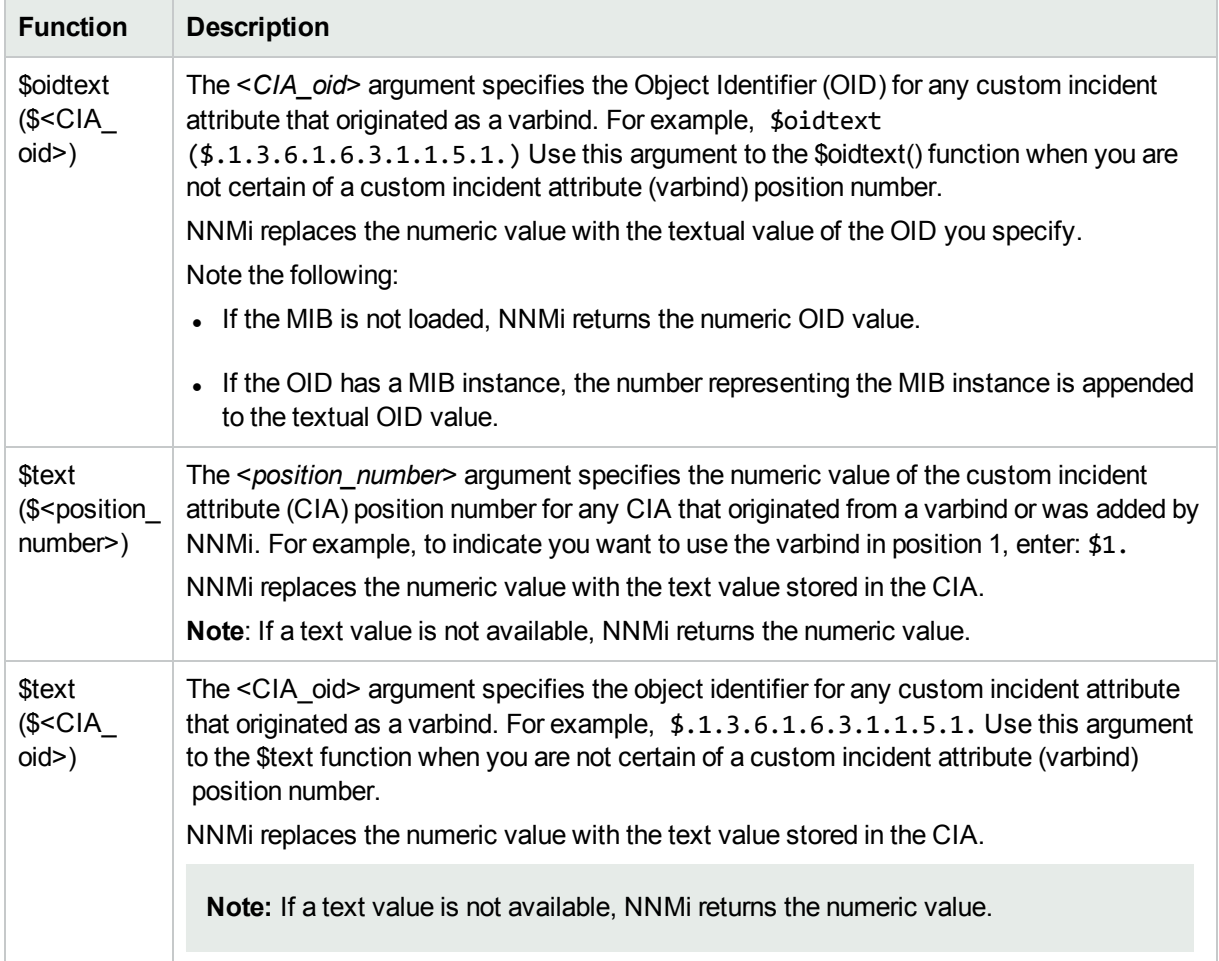

## **Functions to Generate Values Within the Incident Message, continued**

# <span id="page-993-0"></span>Include Custom Incident Attributes in Your Message Format (Syslog Message) (HPE ArcSight)

NNMi includes two categories of CIAs:

- SNMP trap varbinds identified by the Abstract Syntax Notation value (ASN.1). NNMi turns varbinds into CIAs and maintains each varbind's position number. See "Load SNMP Trap Incident [Configurations"](#page-787-0) on [page](#page-787-0) 788.
- Custom incident attributes provided by NNMi. See "Custom Incident [Attributes](#page-654-0) Provided by NNMi (Information for [Administrators\)"](#page-654-0) on page 655.

You cannot create Custom Incident Attributes.

You can use CIAs in your message format to extend the amount of information presented. To determine which CIAs are available for any particular incident type, open an Incident view, locate the incident and open the Incident form. Navigate to the **Custom Attributes** tab. A complete list of available CIAs (for that incident type) appears in the table.

To include a CIA in your message format, type the dollar-sign character (\$)plus any of the following:

- Varbind position number or asterisk  $(*)$  to include all varbind values
- Name of the CIA
- Object identifier (oid) of the CIA (useful when the varbind position number is not consistent among vendors)

**Note:** A single incident cannot include two CIAs with the same name. However, two incidents can contain CIAs having the same names and values.

The following table presents some example formats with the subsequent output.

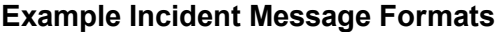

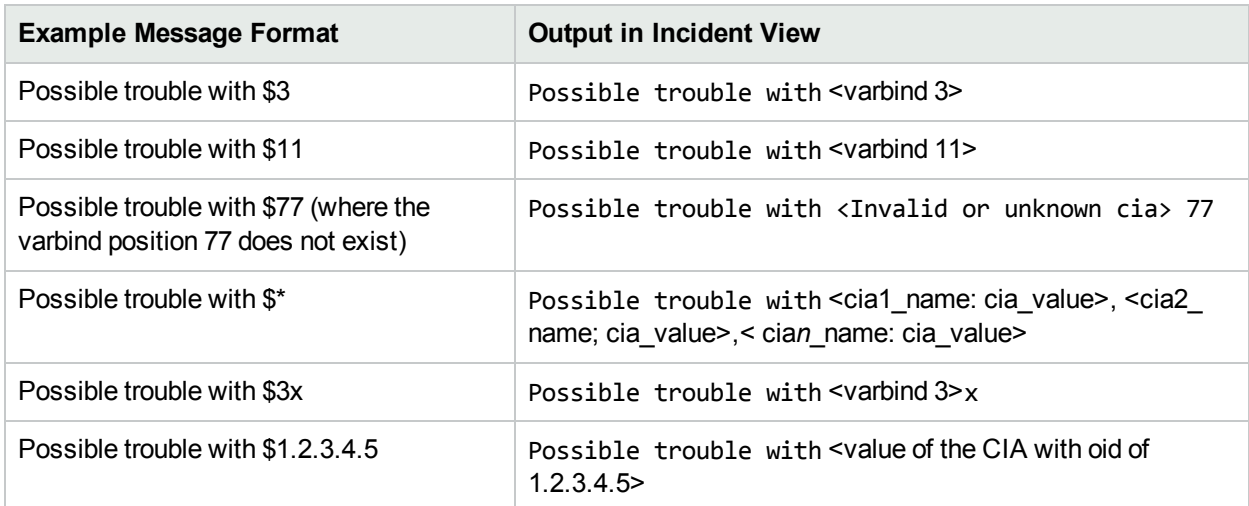

### **Example Incident Message Formats, continued**

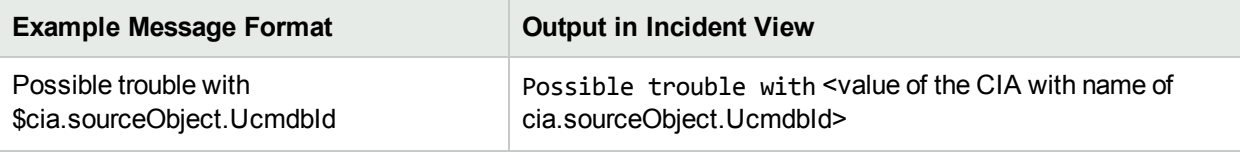

**Tip:** NNMi provides an error message when a CIA cannot be found. For example, if you enter an unavailable varbind position, name, or object identifier (oid), NNMi returns an "Invalid or unknown cia" error message.

# <span id="page-995-0"></span>Specify a Description for Your Incident Configuration (Syslog Messages)(HPE ArcSight)

NNMi provides the Description attribute to help you further identify the current incident configuration.

#### **Description**

Use the description field to provide additional information that you would like to store about the current incident configuration. This description applies only to the configuration entry.

Type a maximum of 1024 characters. Alpha-numeric, spaces, and special characters ( $\sim$  ! @ # \$ % ^ & \* ( )  $-$ -) are permitted.

# <span id="page-995-1"></span>Configure Interface Settings for a Syslog Message Incident (HPE ArcSight)

**Note:** Interface Settings override any other Suppression, Enrichment, Dampen, or Actions settings for this incident, including those configured on the Node Settings tab.

NNMi enables you to apply an incident configuration to a Source Object based on the Source Object's participation in an Interface Group. If the Source Object is not a member of the Interface Group specified, the incident is neither displayed nor stored in the NNMi database

**Tip:** See "Create [Interface](#page-331-0) Groups" on page 332 for more information about Interface Groups.

**For information about each Interface Settings tab**:

**For information about each Syslog Message tab**:

**To apply an incident configuration to a Source Object based on the Source Object's Interface Group:**

- 1. Navigate to the **Syslog Message Configuration** form:
	- a. From the workspace navigation panel, select the **Configuration** workspace.
	- b. Expand the **Incidents** folder.
	- c. Select **Syslog Message Configurations**.
	- d. Do one of the following:
		- i. To create an incident configuration, click the  $*$  New icon, and continue.
		- ii. To edit an incident configuration, select a row, click the  $\blacksquare$  Open icon, and continue.
		- iii. To delete an incident configuration, select a row, and click the  $\hat{a}$  Delete icon.
- 2. Select the **Interface Settings** tab.
- 3. Do one of the following:
- a. To create a new configuration, click the  $*$  New icon.
- b. To edit an existing configuration, double-click the row representing the configuration you want to edit.
- 4. Configure the desired Interface Settings (see [table](#page-828-0)).
- 5. Configure any Suppression, Dampen, or Enrichment settings for this Interface Group.
- 6. Click **Save and Close** to save your changes and return to the previous form.

#### **Interface Group Attributes**

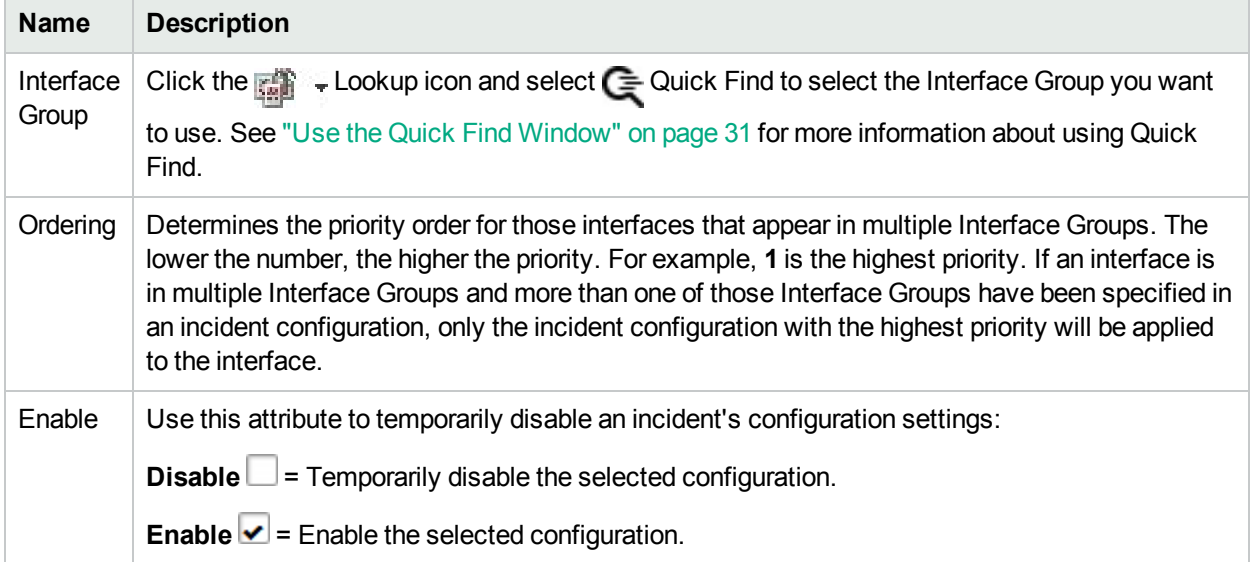

#### **Related Topics**

["Configure](#page-1037-0) Node Settings for a Syslog Message Incident (HPE ArcSight)" on page 1038

# Configure Incident Suppression Settings for an Interface Group (Syslog Message) (HPE ArcSight)

**Note:** Interface Settings override any other Suppression settings for this incident, including those from the Node Settings tab.

NNMi enables you to suppress a specified incident configuration based on the Source Object's participation in an Interface Group.

**Note:** You can also suppress the incident configuration based on the Source Node's participation in a Node Group. See "Configure Incident [Suppression](#page-1039-0) Settings for a Node Group (Syslog Message) (HPE [ArcSight\)"](#page-1039-0) on page 1040 for more information.

**Tip:** See "Create [Interface](#page-331-0) Groups" on page 332 for more information about Interface Groups.

#### **For information about each Interface Settings tab**:

**To suppress an incident configuration based on an Interface Group:**

- 1. Navigate to the **Syslog Message Configuration** form:
	- a. From the workspace navigation panel, select the **Configuration** workspace.
	- b. Expand the **Incidents** folder.
	- c. Select **Syslog Message Configurations**.
	- d. Do one of the following:
		- i. To create an incident configuration, click the  $*$  New icon, and continue.
		- ii. To edit an incident configuration, select a row, click the  $\blacksquare$  Open icon, and continue.
		- iii. To delete an incident configuration, select a row, and click the  $\equiv$  Delete icon.
- 2. Select the **Interface Settings** tab.
- 3. Do one of the following:
	- a. To create a new configuration, click the  $\ast$  New icon.
	- b. To edit a configuration, double-click the row representing the configuration you want to edit.
- 4. Make sure you configure the basic Interface Setting behavior. See ["Configure](#page-995-1) Interface Settings for a Syslog Message Incident (HPE [ArcSight\)"](#page-995-1) on page 996 for more information.
- 5. Select the **Suppression** tab.
- 6. Configure the desired Suppression behavior (see [table\)](#page-830-0).
- 7. Click **Save and Close** to save your changes and return to the previous form.

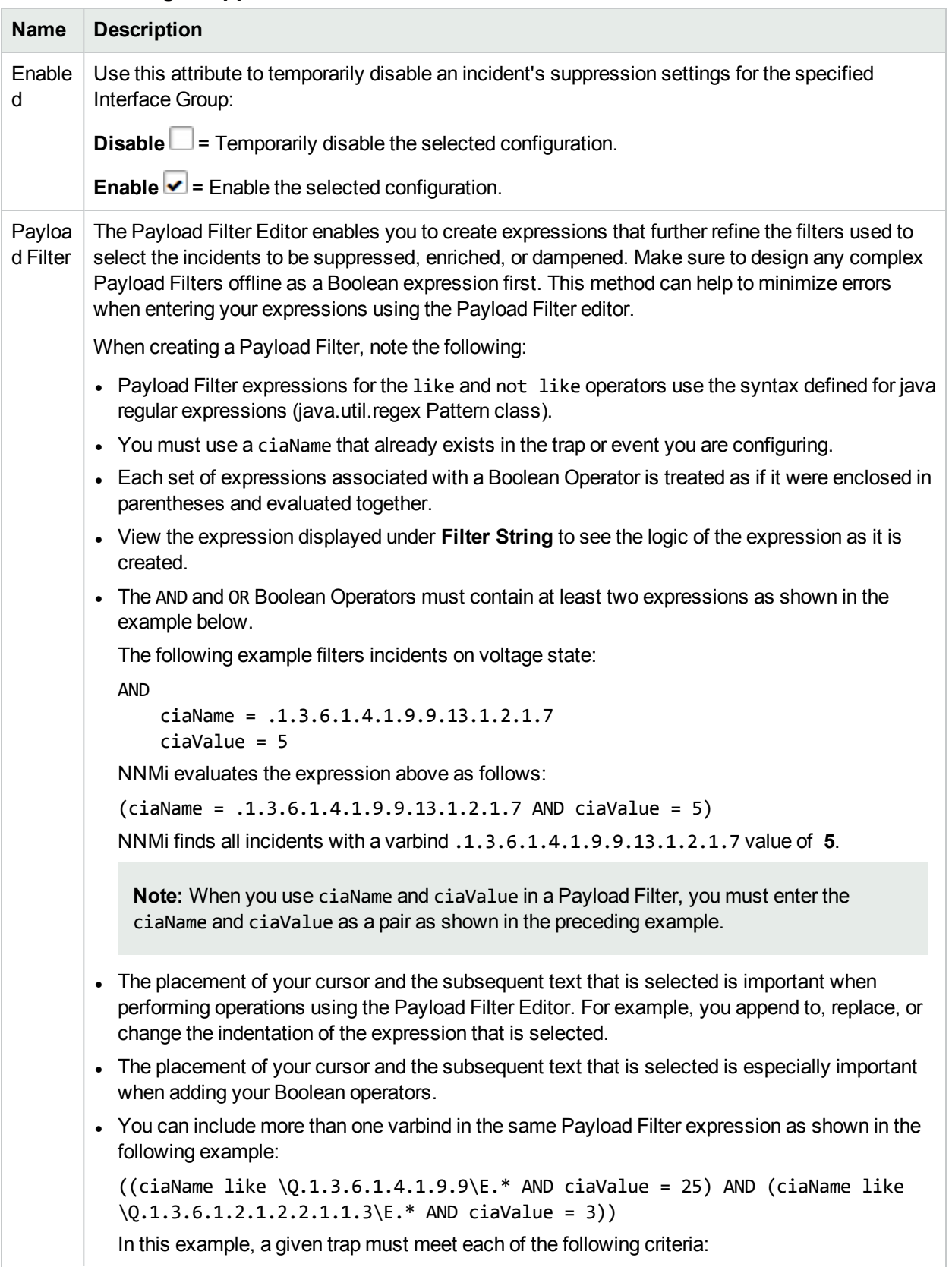

# **Interface Settings Suppression Attributes**

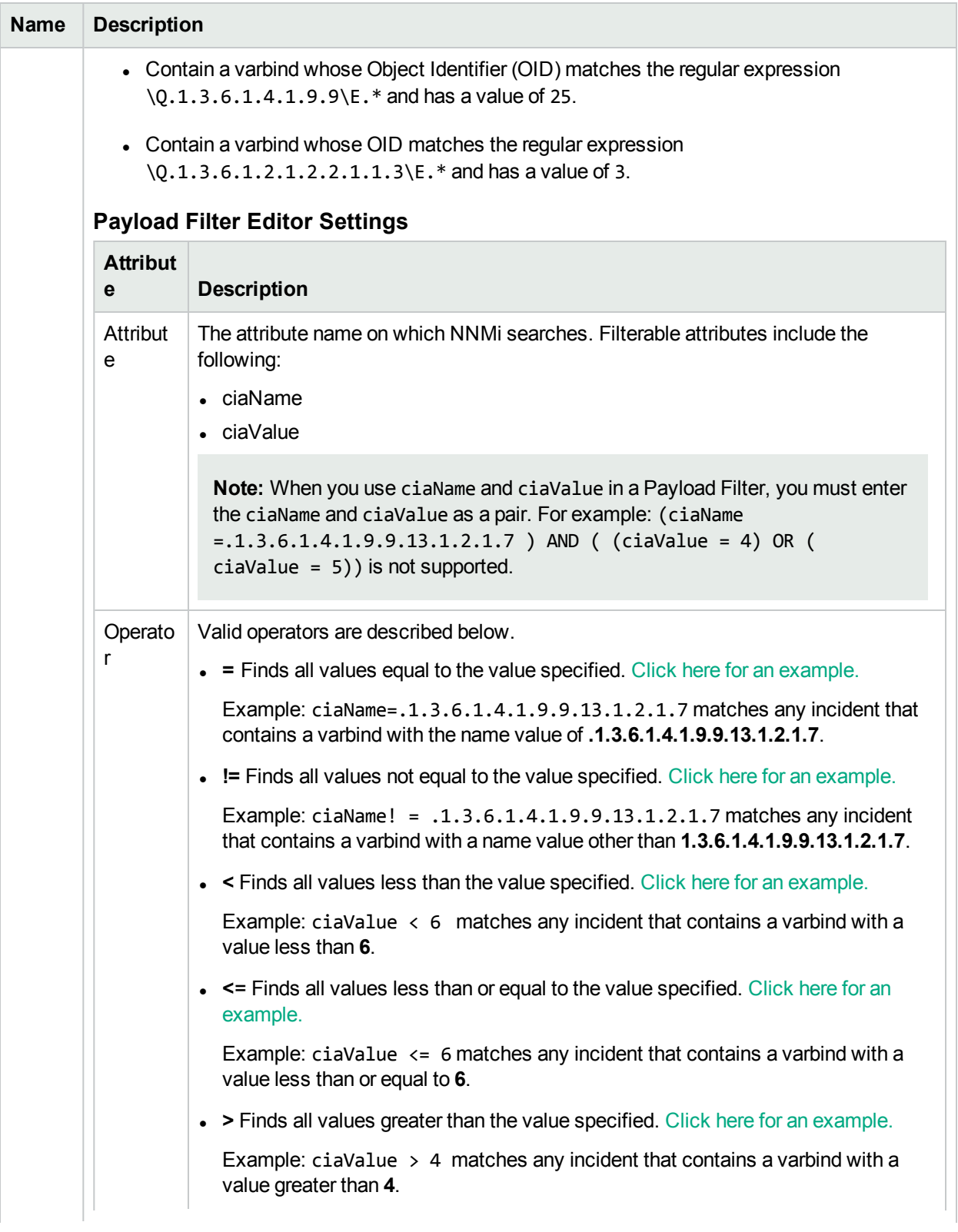

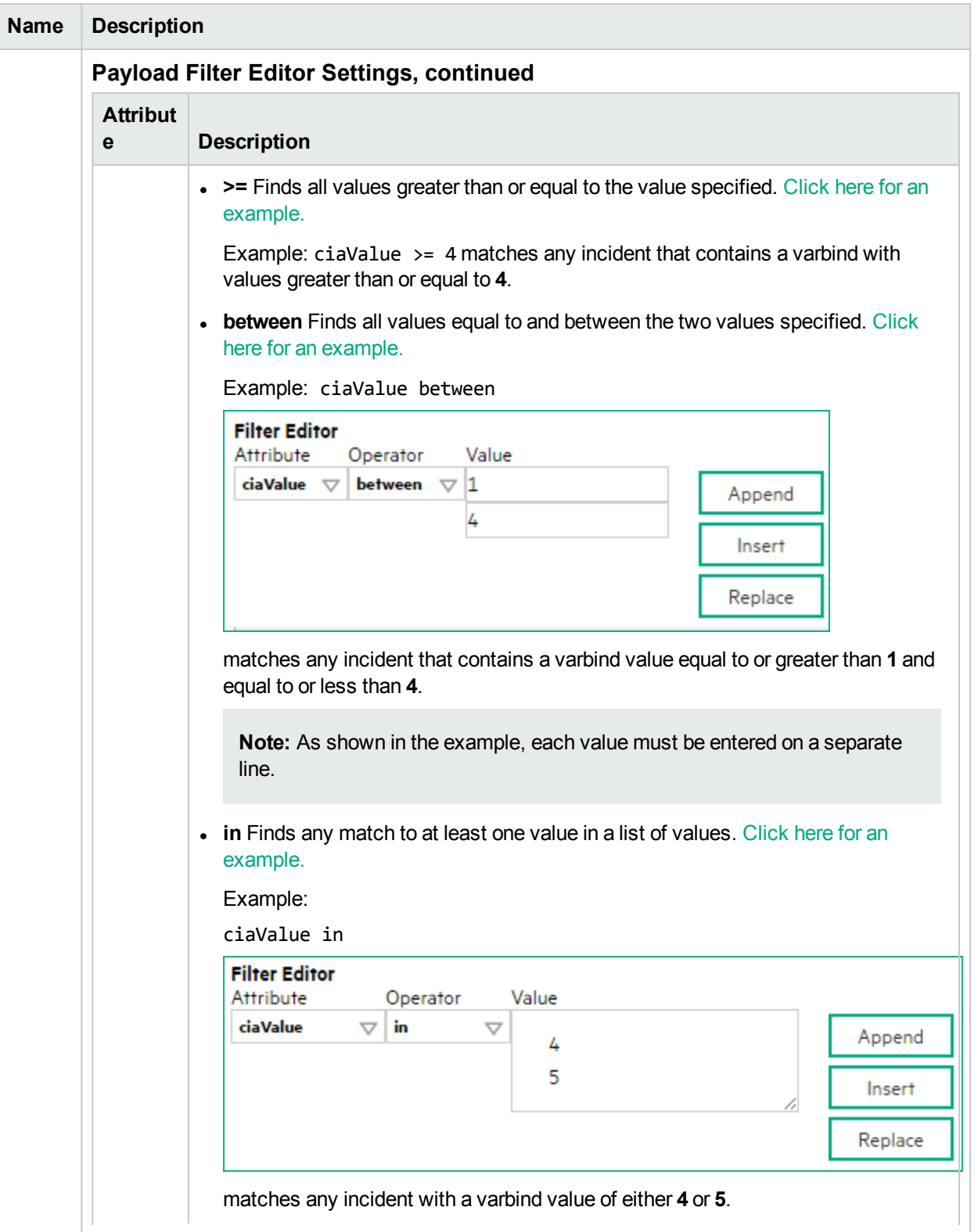

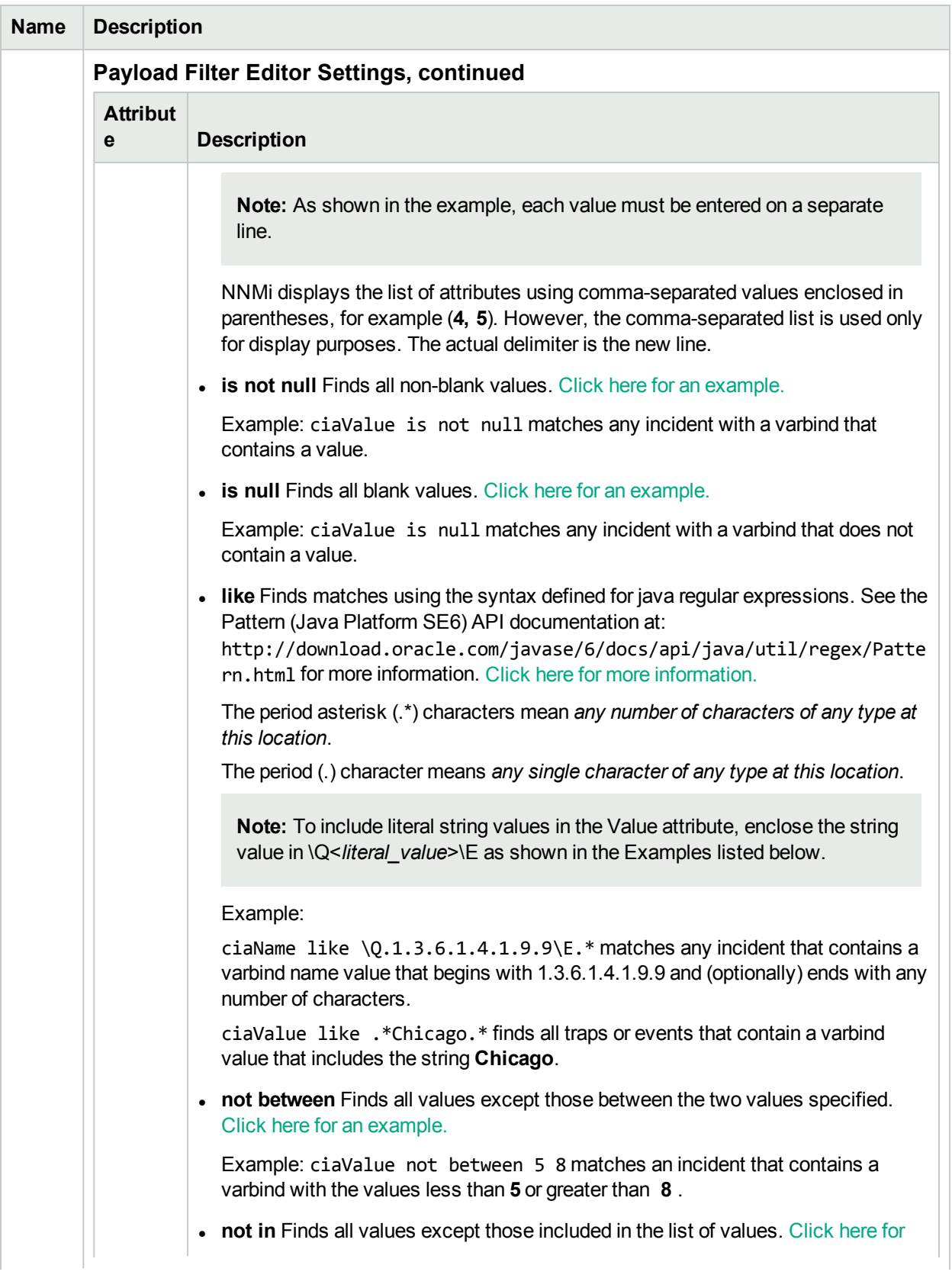

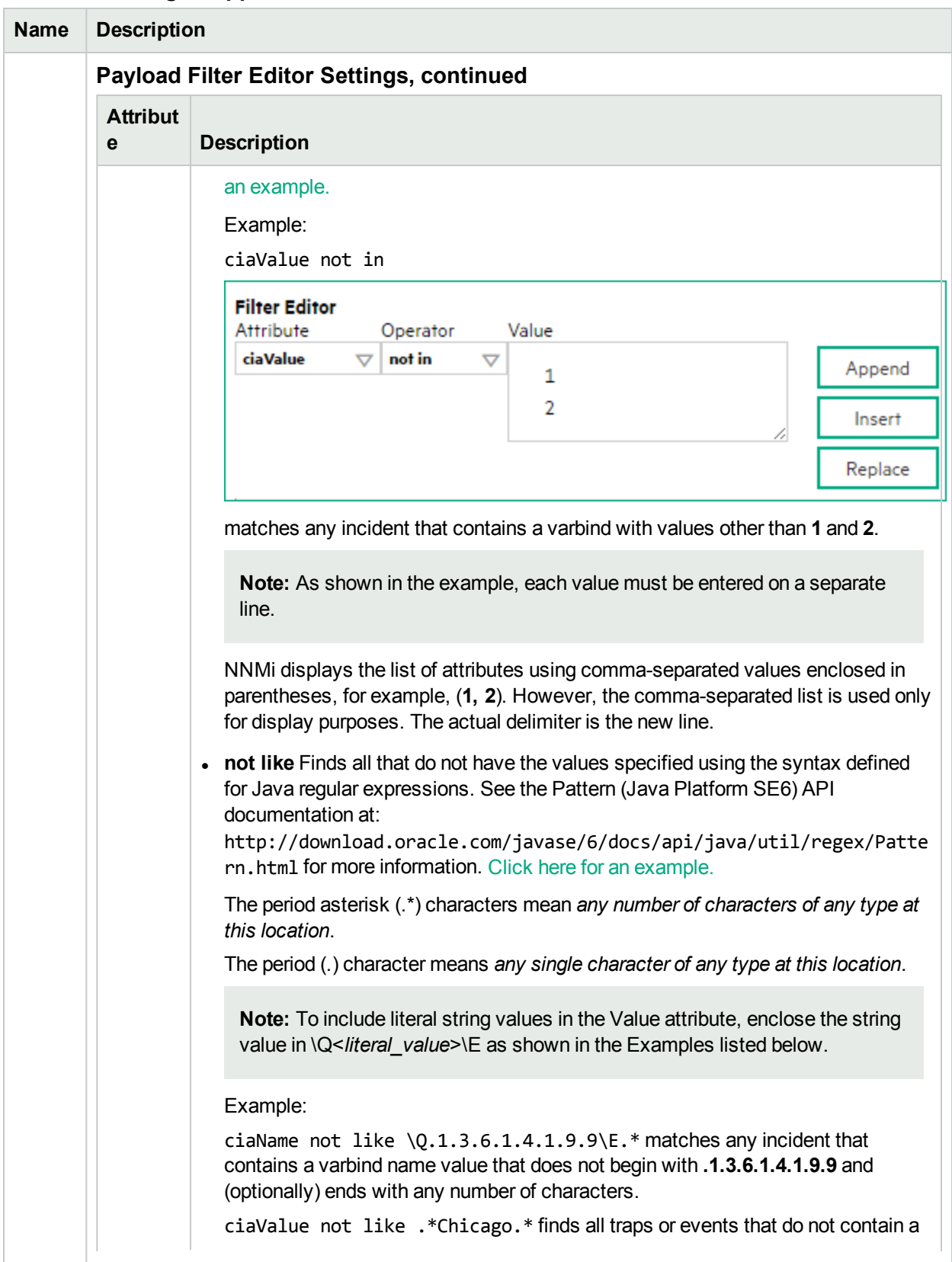

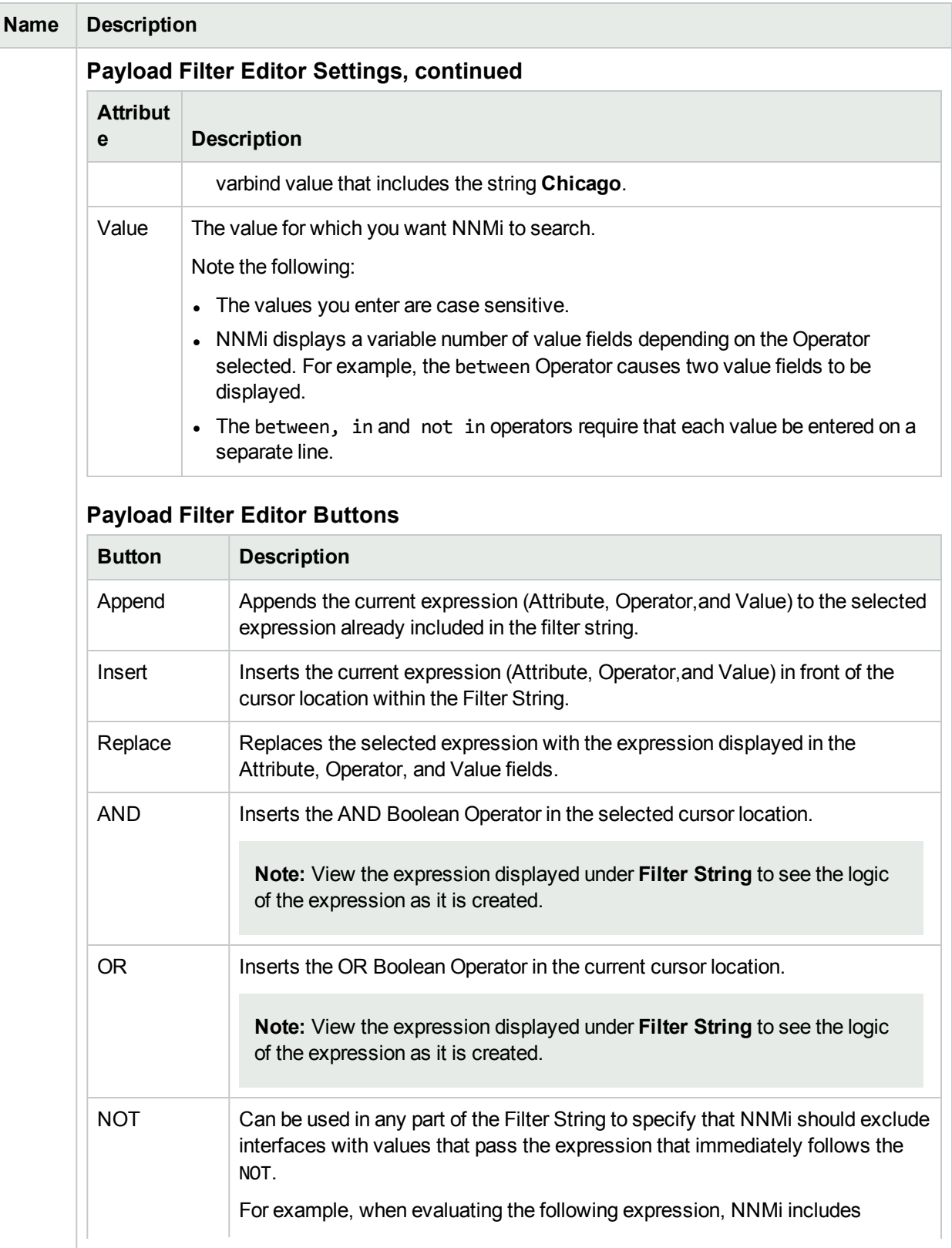

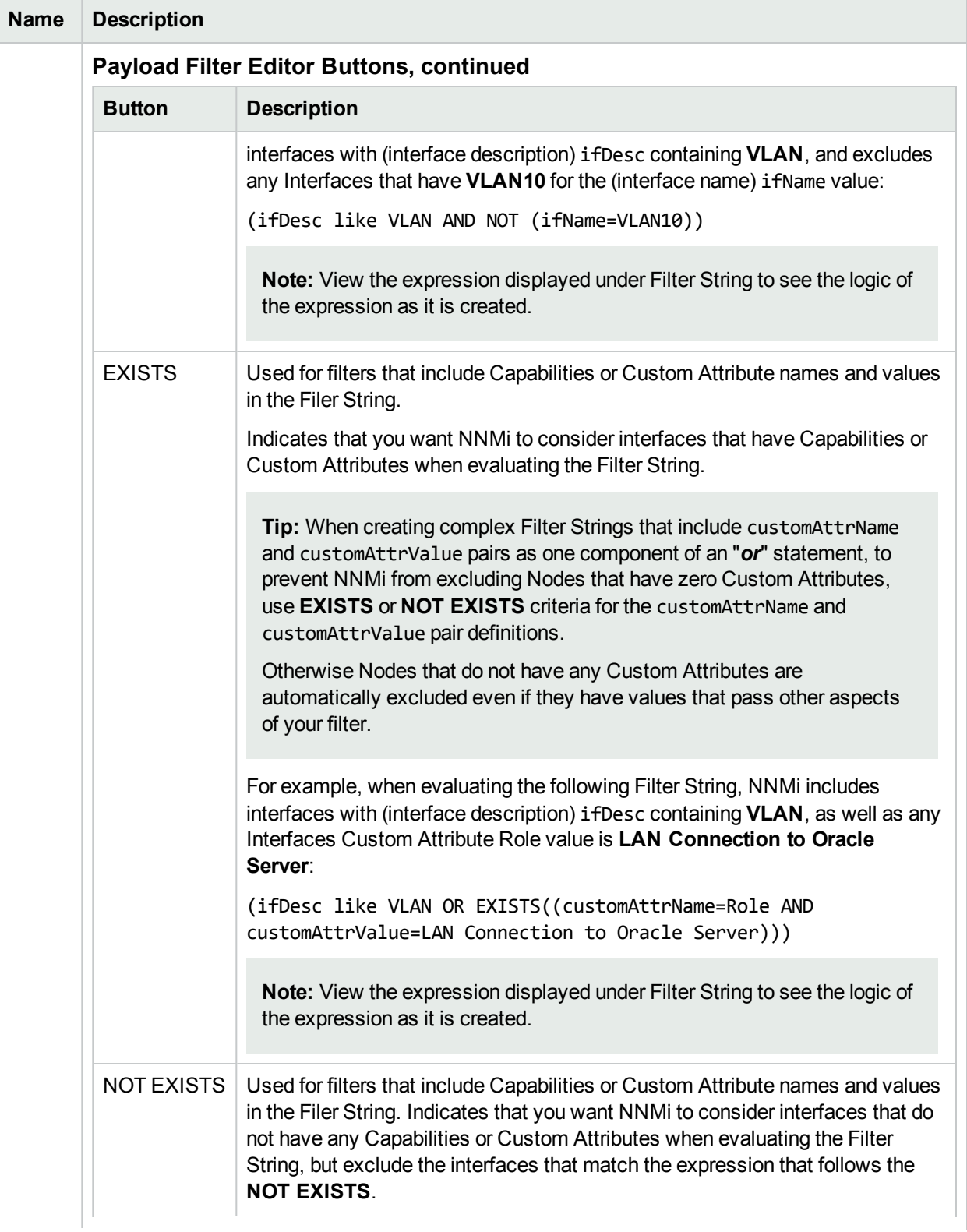

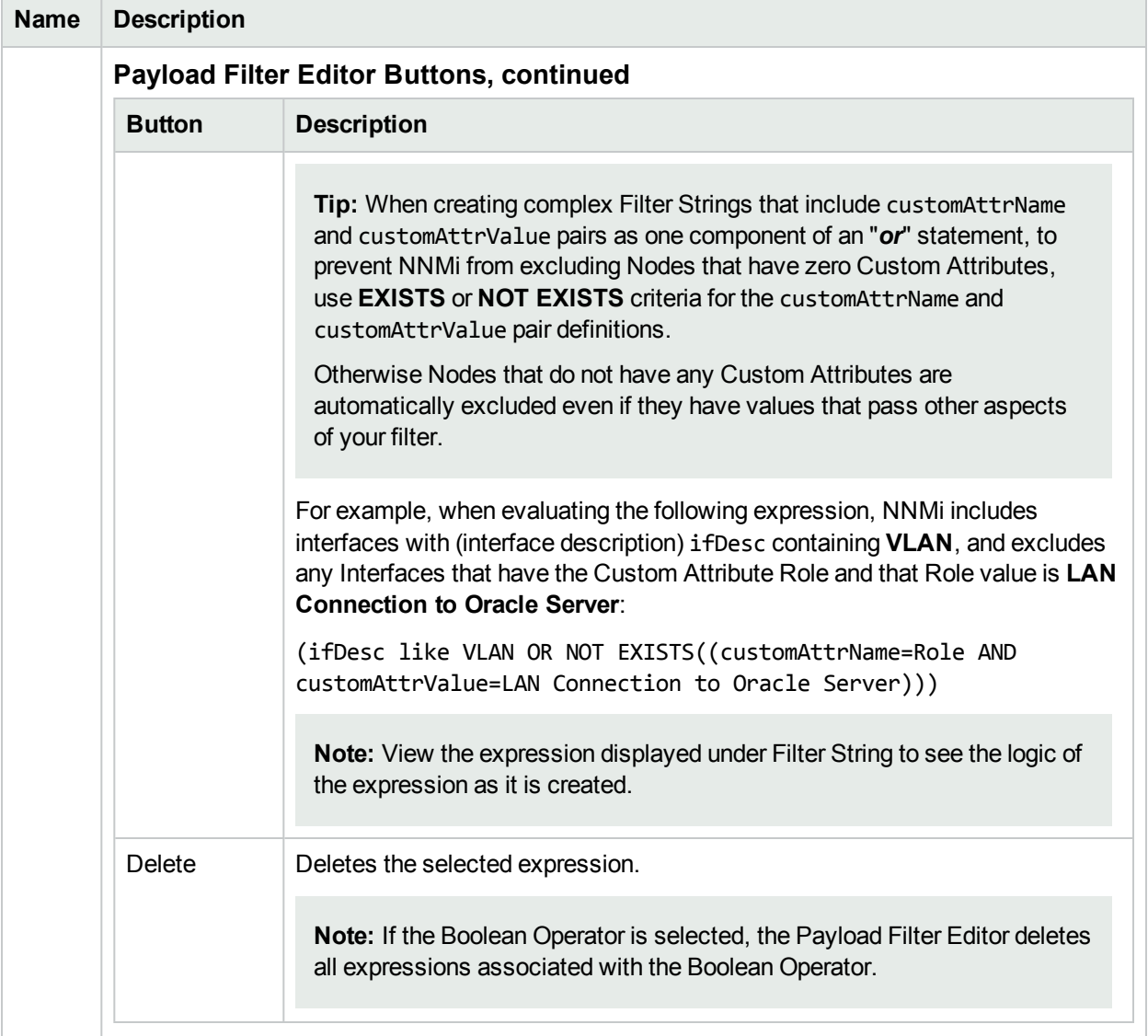

# Configure Incident Enrichment Settings for an Interface Group (Syslog Message) (HPE ArcSight)

**Note:** Interface Settings override any other Enrichment settings for this incident, including those from the Node Settings tab.

NNMi enables you to fine tune and enhance a specified incident configuration based on the Source Object's participation in an Interface Group. The types of items you can fine tune and enhance for a selected incident configuration, include:

- Category
- Family
- Severity
- Priority
- Correlation Nature
- Message
- Assigned To

**Note:** You can also enhance the incident configuration based on the Source Node's participation in a Node Group. See "Configure Incident [Enrichment](#page-1048-0) Settings for a Node Group (Syslog Message) (HPE [ArcSight\)"](#page-1048-0) on page 1049 for more information.

**Tip:** See Create [Interface](#page-331-0) Groups for more information about Interface Groups.

#### **For information about each Interface Settings tab**:

**For information about each Enrichment tab**:

**To enrich an incident configuration based on an Interface Group:**

- 1. Navigate to the **Syslog Message Configuration** form:
	- a. From the workspace navigation panel, select the **Configuration** workspace.
	- b. Expand the **Incidents** folder.
	- c. Select **Syslog Message Configurations**.
	- d. Do one of the following:
		- i. To create an incident configuration, click the  $*$  New icon, and continue.
		- ii. To edit an incident configuration, select a row, click the  $\blacksquare$  Open icon, and continue.
- iii. To delete an incident configuration, select a row, and click the  $\equiv$  Delete icon.
- 2. Select the **Interface Settings** tab.
- 3. Do one of the following:
	- a. To create a new configuration, click the  $*$  New icon.
	- b. To edit an existing configuration, double-click the row representing the configuration you want to edit.
- 4. Make sure you configure the basic Interface Setting behavior. See ["Configure](#page-995-1) Interface Settings for a Syslog Message Incident (HPE [ArcSight\)"](#page-995-1) on page 996 for more information.
- 5. Select the **Enrichment** tab.
- 6. Do one of the following:
	- a. To create an Enrichment configuration, click the  $*$  New icon and continue.
	- b. To edit an Enrichment configuration, select a row, click the Open icon, and continue.
	- c. To delete an Enrichment configuration, select a row and click the **i** Delete icon.
- 7. Configure the desired Enrichment behavior (see the "Enrich Configuration Attributes" table)
- 8. Click **Save and Close** to save your changes and return to the previous form.

#### **Interface Settings Enrichment Configuration Attributes**

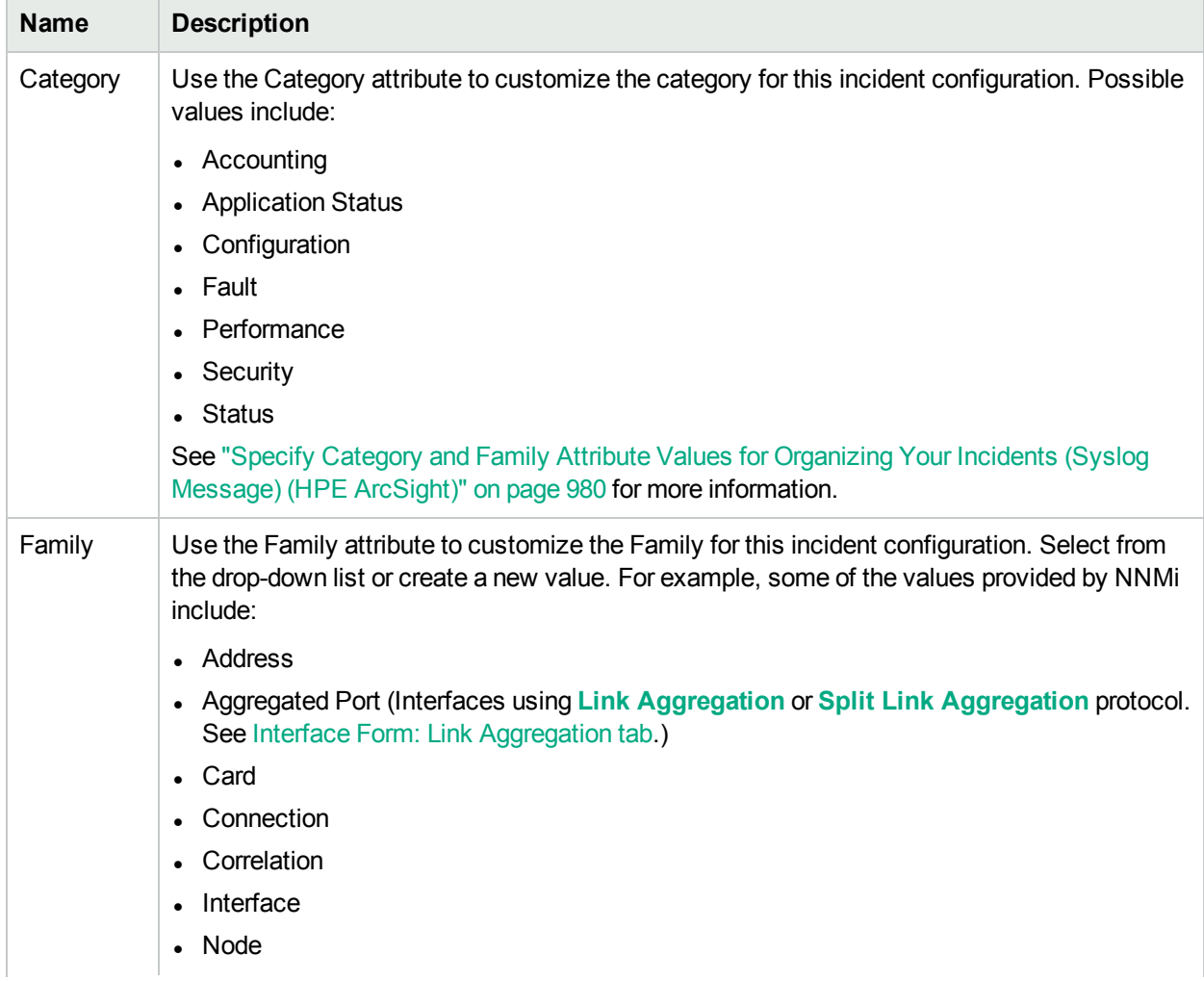
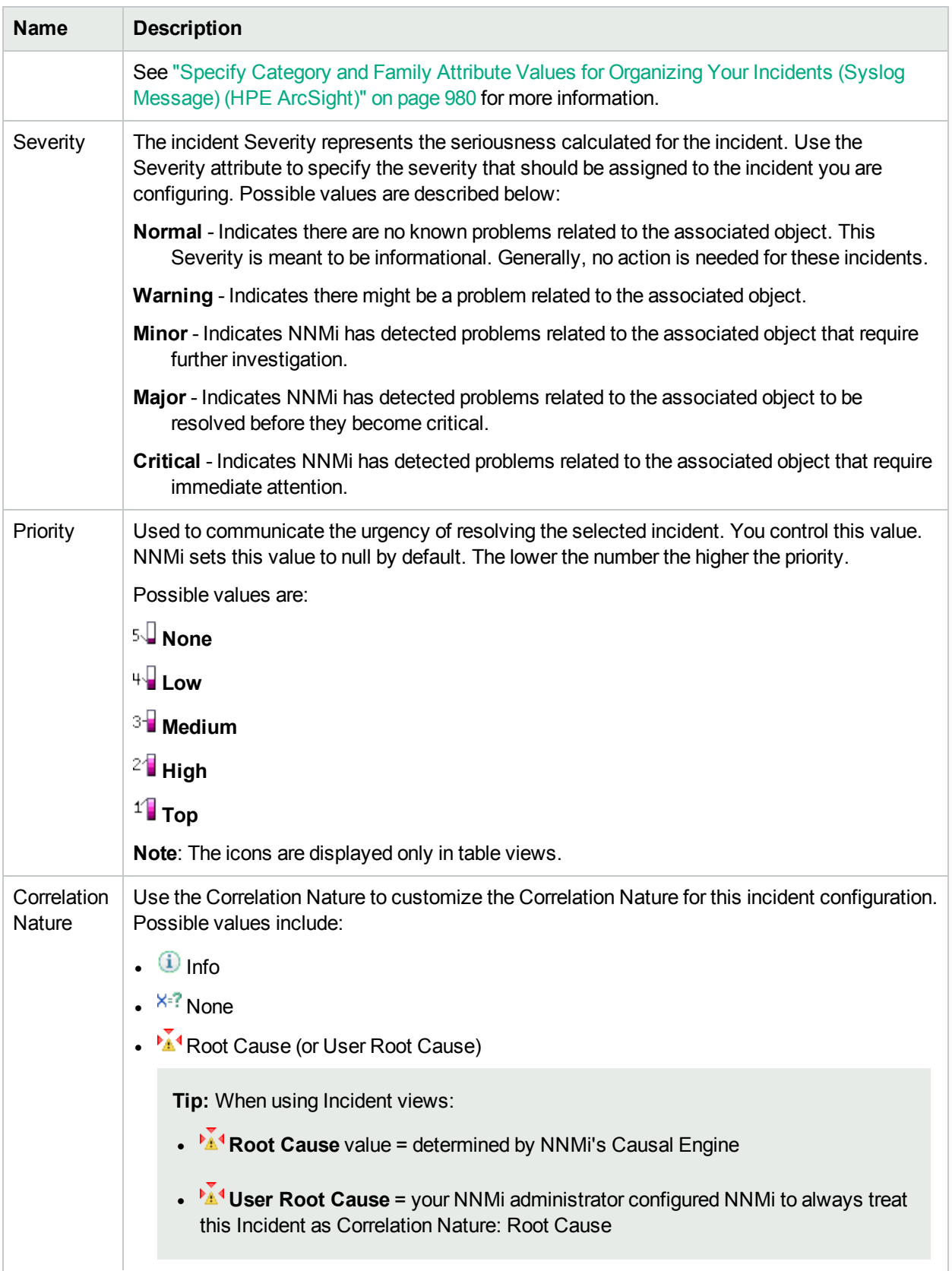

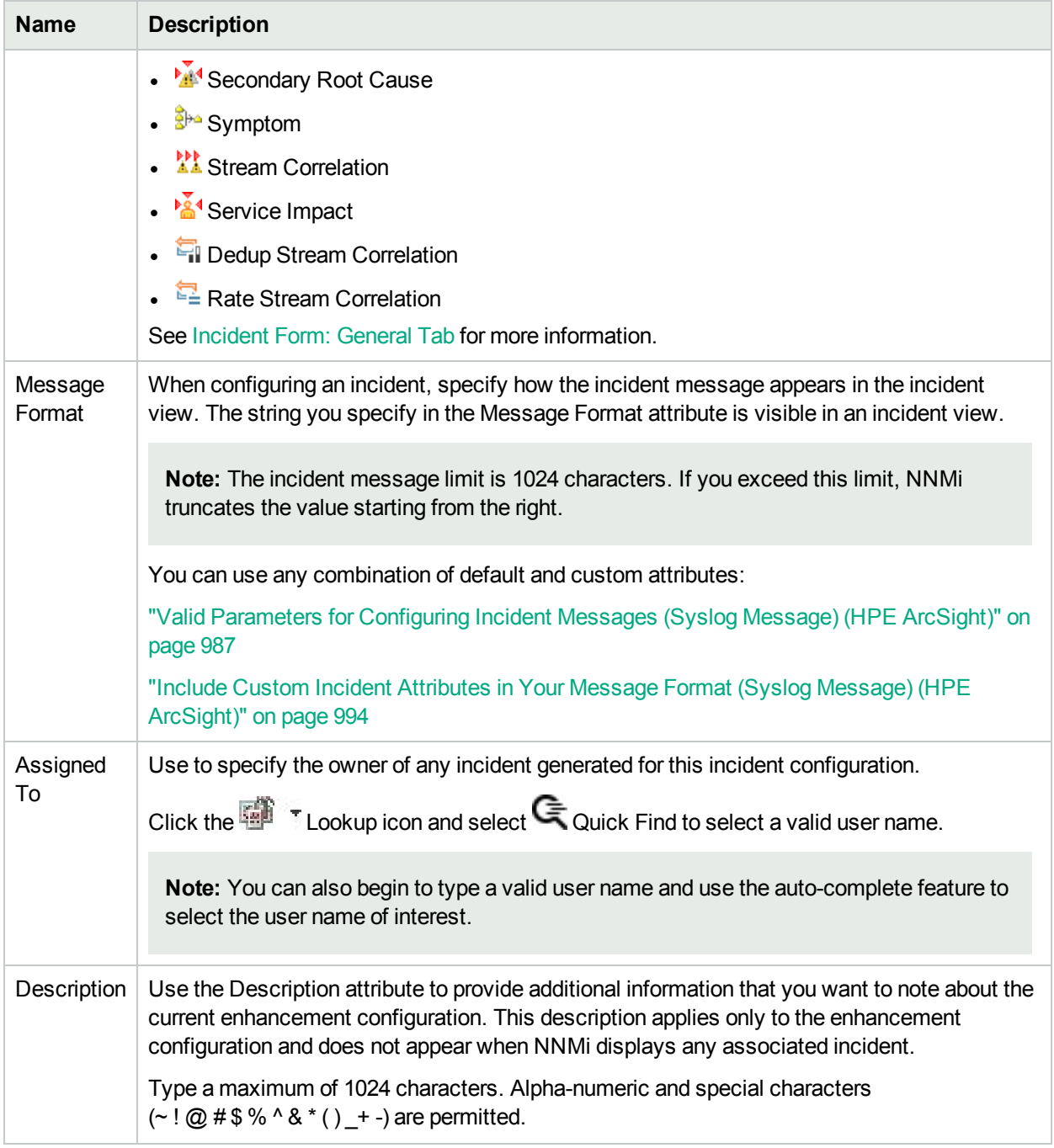

# Configure Custom Incident Attributes to Enrich an Incident Configuration (Interface Settings) (Syslog Message) (HPE ArcSight)

The Custom Incident Attributes (CIAs) tab enables you to specify additional CIAs to be saved with an incoming incident. The persisted data might then be used as an argument to an action for the incident.

When creating a CIA for an incident configuration, you can specify any of the following values:

- Custom Attribute on the source node
- Custom Attribute on the interface (source object)

You also specify the Custom Incident Attribute name that will store this information.

### **For information about each Enrichment tab**:

### **To create a Custom Incident Attribute to enrich an incident configuration:**

- 1. Navigate to the **Syslog Message Configuration** form:
	- a. From the workspace navigation panel, select the **Configuration** workspace.
	- b. Expand the **Incidents** folder.
	- c. Select **Syslog Message Configurations**.
	- d. Do one of the following:
		- i. To create an incident configuration, click the  $*$  New icon, and continue.
		- ii. To edit an incident configuration, select a row, click the  $\blacksquare$  Open icon, and continue.
		- iii. To delete an incident configuration, select a row, and click the  $\equiv$  Delete icon.
- 2. Select **Interface Settings**.
- 3. Do one of the following:
	- a. To create a new configuration, click the  $*$  New icon.
	- b. To edit an existing configuration, double-click the row representing the configuration you want to edit.
- 4. Make sure you configure the basic Interface Setting behavior. See ["Configure](#page-995-0) Interface Settings for a Syslog Message Incident (HPE [ArcSight\)"](#page-995-0) on page 996 for more information.
- 5. Select the **Enrichment** tab.
- 6. Do one of the following:
	- a. To create an Enrichment configuration, click the  $*$  New icon, and continue.
	- b. To edit an Enrichment configuration, select a row, click the **Density Open icon, and continue.**
	- c. To delete an Enrichment configuration, select a row and click the  $\equiv$  Delete icon.
- 7. Make sure you configure the Enrichment settings. See "Configure Incident [Enrichment](#page-1006-0) Settings for an Interface Group (Syslog [Message\)\(HPE](#page-1006-0) ArcSight)" on page 1007 for more information.

Configure Custom Incident Attributes to Enrich an Incident Configuration (Interface Settings) (Syslog Message)

## 8. Navigate to the **Custom Incident Attributes** tab.

- 9. Do one of the following:
	- a. To create a Custom Incident Attribute, click the  $*$  New icon, and continue.
	- b. To edit a Custom Incident Attribute, select a row, click the **Open icon, and continue.**
	- c. To delete a Custom Incident Attribute, select a row and click the  $\hat{=}$  Delete icon.
- 10. Configure the Custom Incident Attribute (see the "Custom Incident Attribute" table).
- 11. Click **Save and Close** to save your changes and return to the previous form.

## **Custom Incident Attribute**

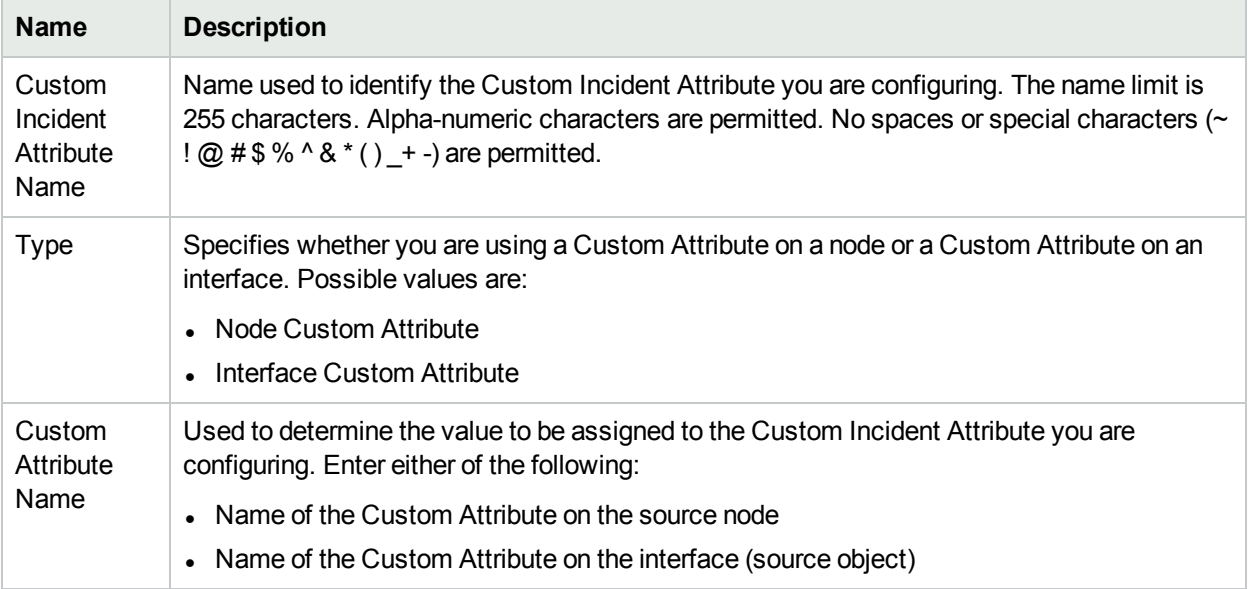

# Configure a Payload Filter to Enrich an Incident Configuration (Interface Settings) (Syslog Message) (HPE ArcSight)

The Payload Filter Editor enables you to create expressions that further refine the filters used to select the incidents to be enriched. Make sure to design any complex Payload Filters offline as a Boolean expression first. This method can help to minimize errors when entering your expressions using the Payload Filter editor.

### **To create a Payload Filter expression**:

- 1. Navigate to the **Syslog Message Configuration** form:
	- a. From the workspace navigation panel, select the **Configuration** workspace.
	- b. Expand the **Incidents** folder.
	- c. Select **Syslog Message Configurations**.
	- d. Do one of the following:
		- i. To create an incident configuration, click the  $*$  New icon, and continue.
		- ii. To edit an incident configuration, select a row, click the  $\blacksquare$  Open icon, and continue.
		- iii. To delete an incident configuration, select a row, and click the  $\equiv$  Delete icon.
- 2. Select the **Interface Settings** tab.
- 3. Do one of the following:
	- a. To create a new configuration, click the  $*$  New icon.
	- b. To edit an existing configuration, double-click the row representing the configuration you want to edit.
- 4. Make sure you configure the basic Interface Setting behavior. See ["Configure](#page-995-0) Interface Settings for a Syslog Message Incident (HPE [ArcSight\)"](#page-995-0) on page 996 for more information.
- 5. Select the **Enrichment** tab.
- 6. Do one of the following:
	- a. To create an Enrichment configuration, click the  $*$  New icon, and continue.
	- b. To edit an Enrichment configuration, select a row, click the  $\blacksquare$  Open icon, and continue.
	- c. To delete an Enrichment configuration, select a row and click the  $\equiv$  Delete icon.
- 7. Make sure you configure the Enrichment settings. See "Configure Incident [Enrichment](#page-1006-0) Settings for an Interface Group (Syslog [Message\)\(HPE](#page-1006-0) ArcSight)" on page 1007 for more information.
- 8. Select the **Payload Filter** tab.
- 9. Define your Payload Filter (see [table](#page-1013-0)).
	- a. Plan out the logic needed for your Filter String.
	- b. Use the buttons on the bottom half of the Additional Filters Editor to establish the logic structure.

For example, to establish the following structure, click **AND**, then **AND**, and then **OR**:

(( ) AND ( ))

c. Now place your cursor in a location within the displayed Filter String, and use the top half of the filter editor to define the parameters of the highlighted filter requirement.

For example, select a set of parentheses and use the Insert button to specify the filter requirement within those parentheses:

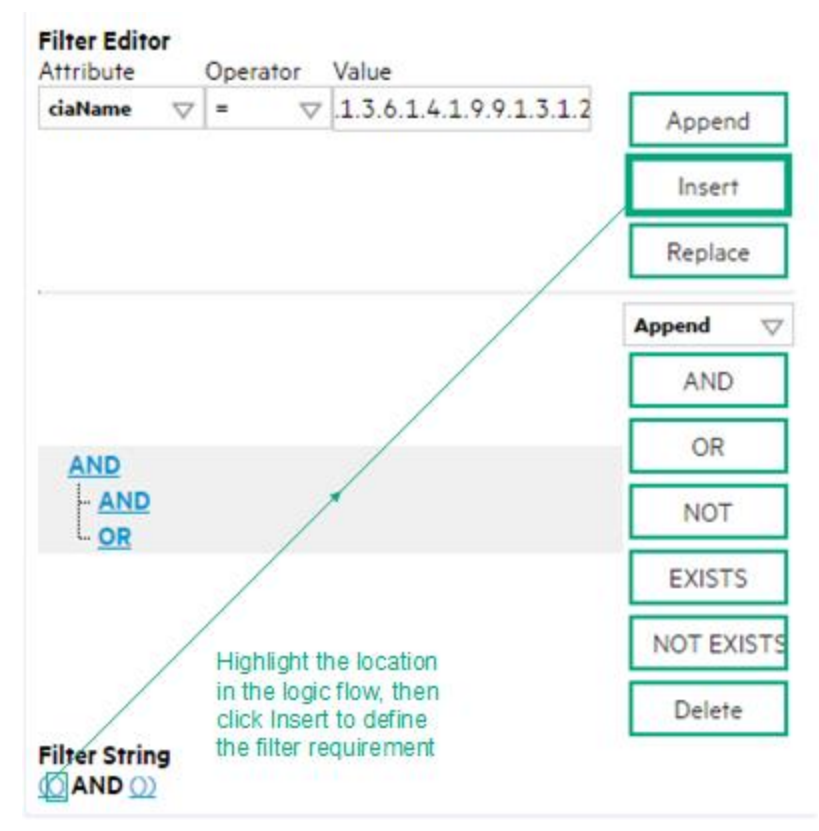

- 10. Click **Save and Close**.
- <span id="page-1013-0"></span>11. Click **Save and Close** to save your changes and return to the previous form.

## **Payload Filter Editor Settings**

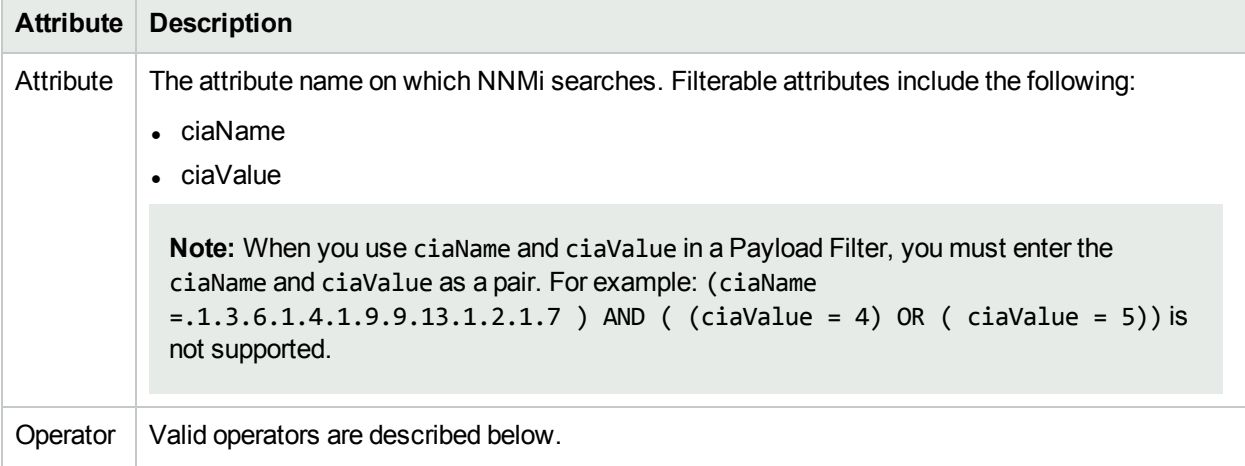

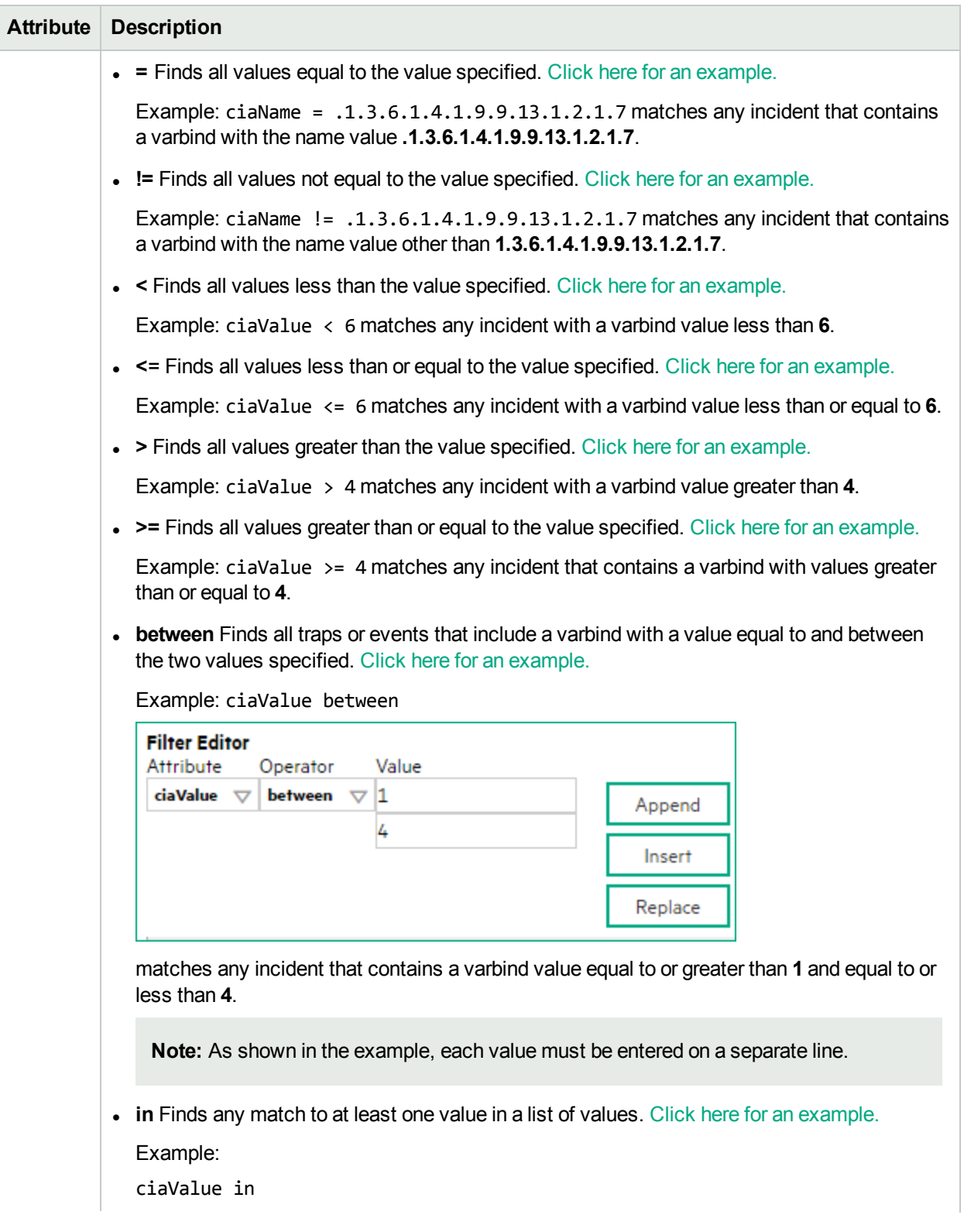

Configure a Payload Filter to Enrich an Incident Configuration (Interface Settings) (Syslog Message) (HPE

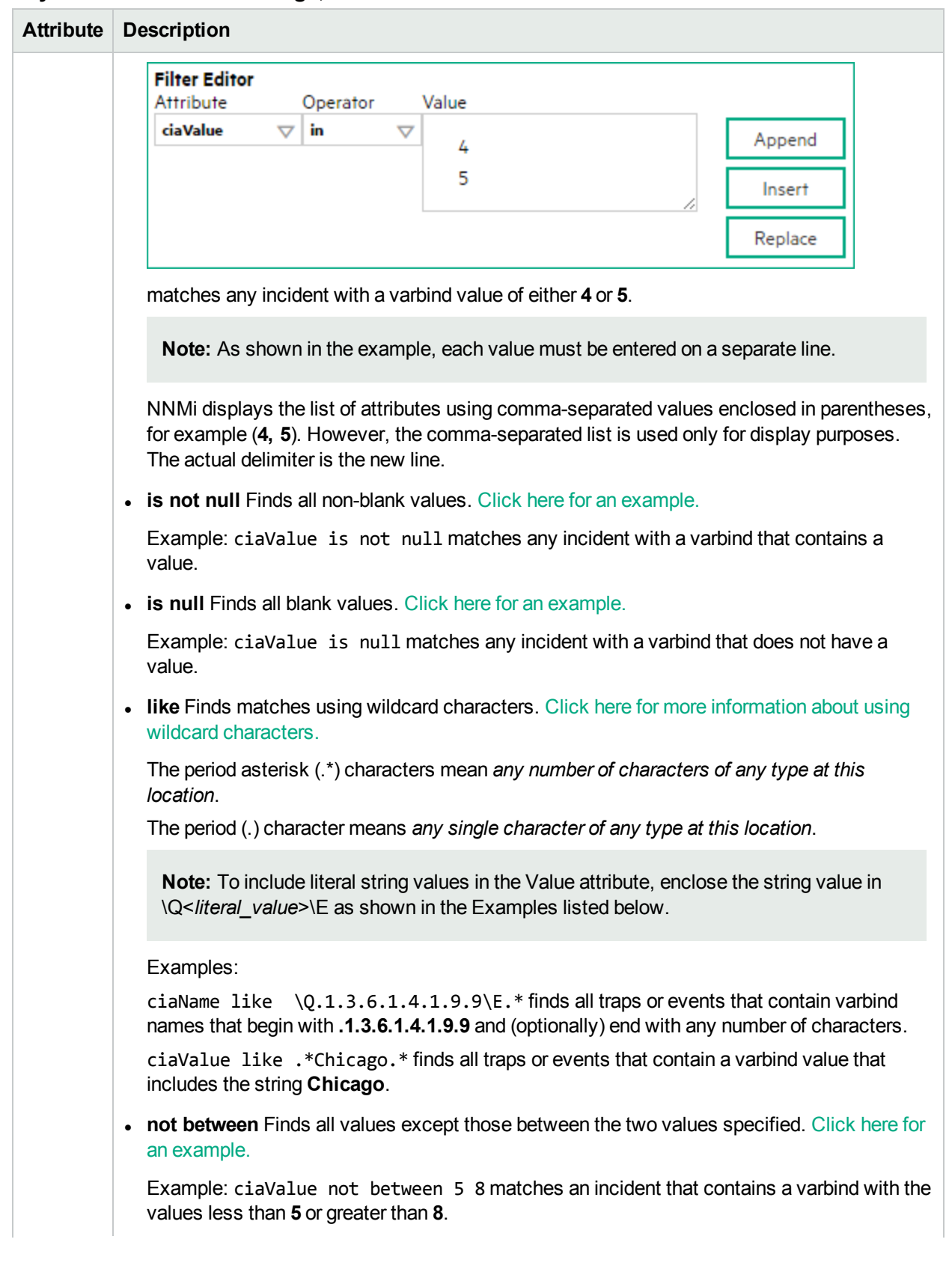

Configure a Payload Filter to Enrich an Incident Configuration (Interface Settings) (Syslog Message) (HPE

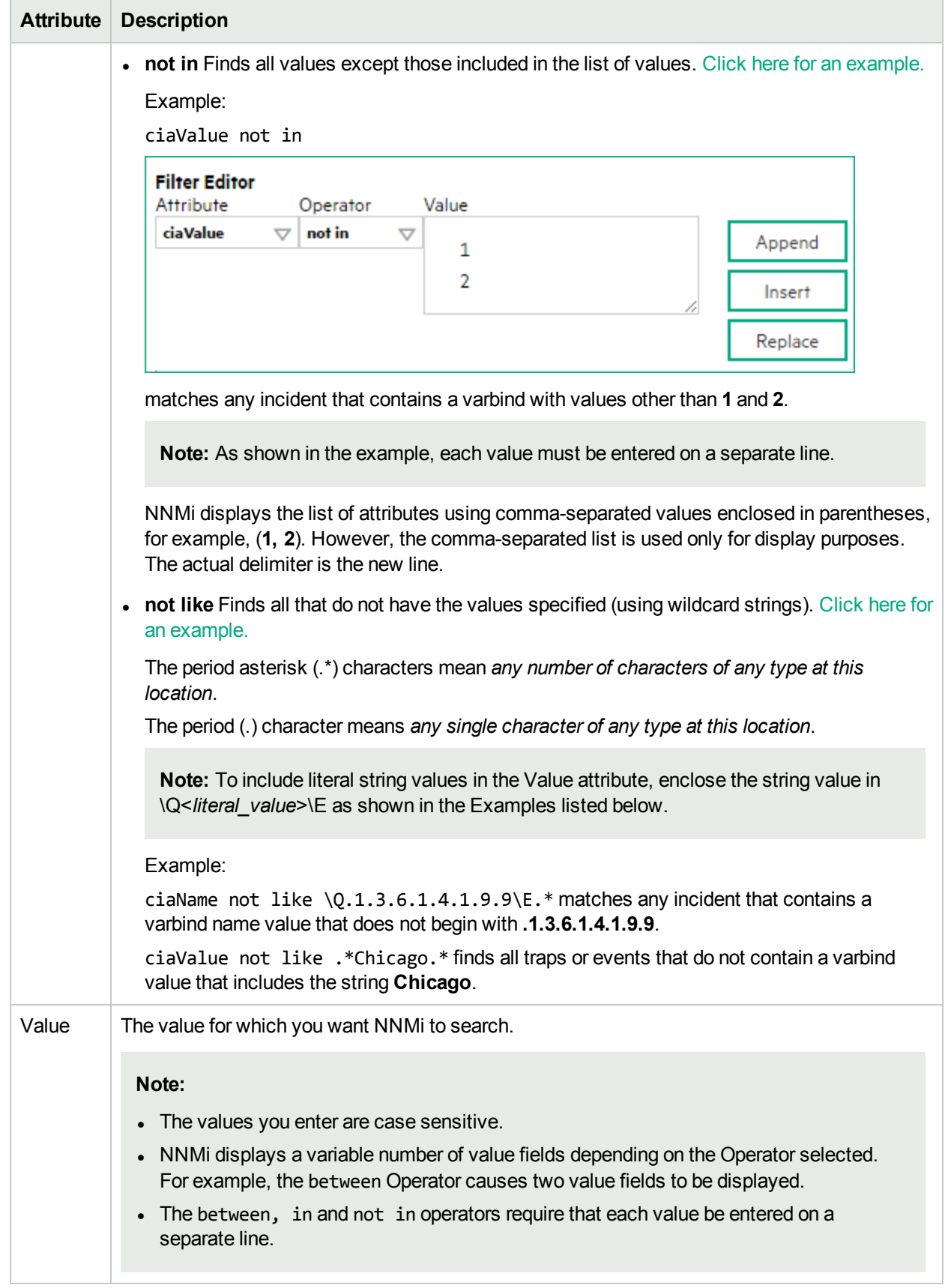

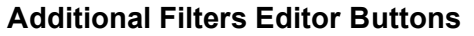

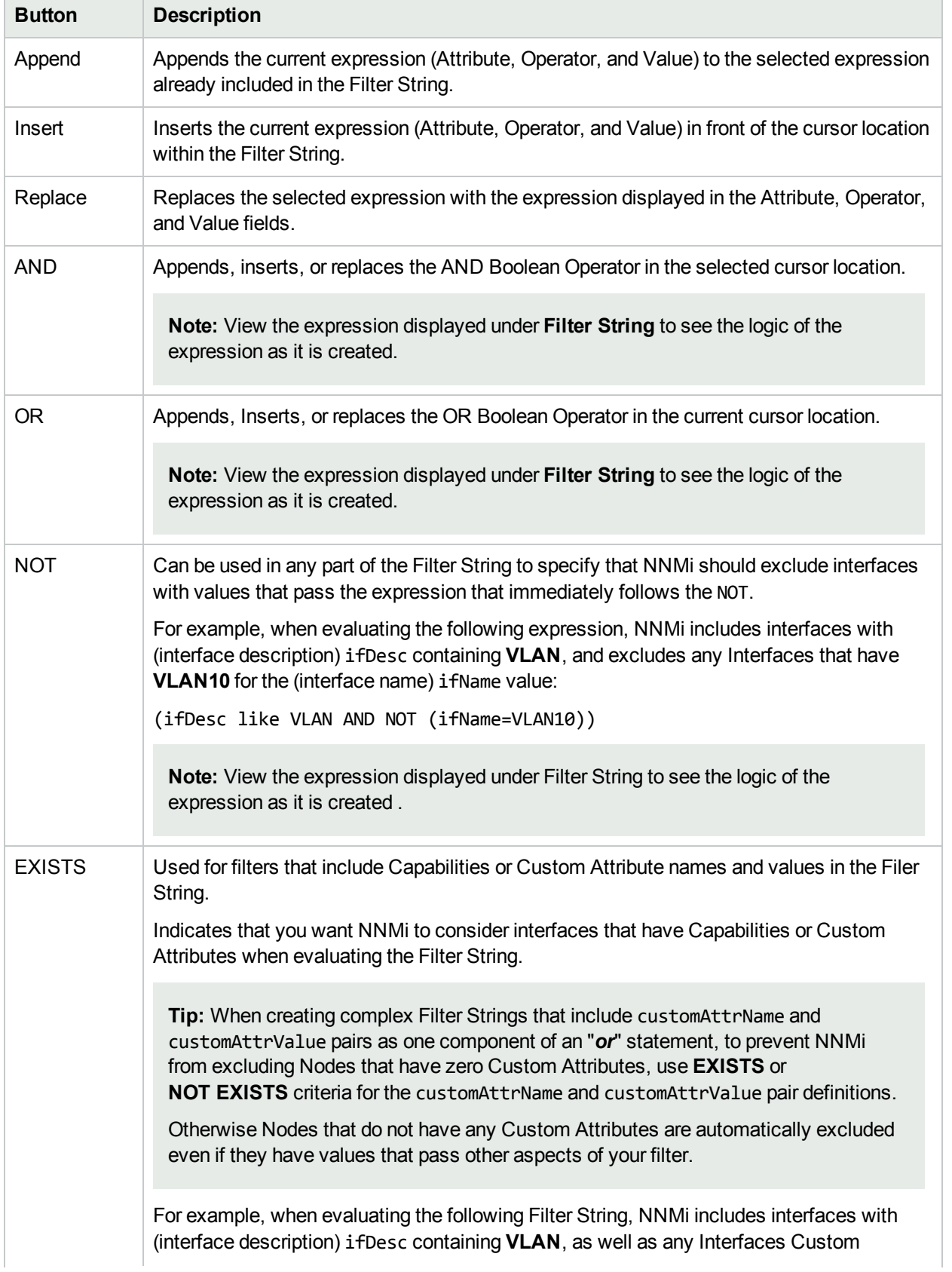

## **Additional Filters Editor Buttons, continued**

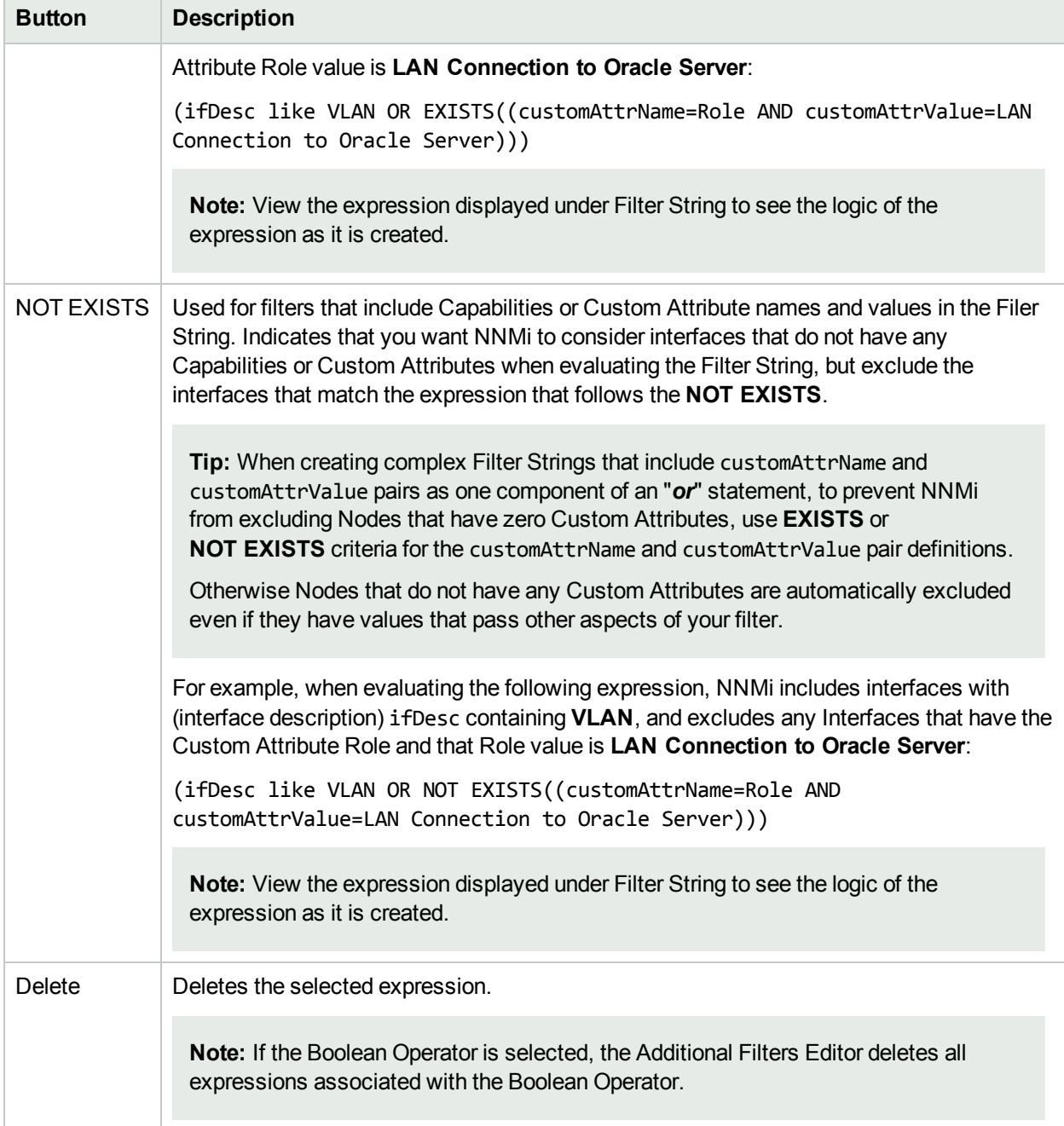

# Configure Incident Dampening Settings for an Interface Group (Syslog Message) (HPE ArcSight)

**Note:** Interface Settings override any other Dampening settings for this incident, including those from the Node Settings tab.

NNMi enables you to delay the following for an incident configuration based on the Source Object's participation in an Interface Group:

- Execution of Incident Actions
- Execution of Diagnostics

Requires HPE Network Node Manager iSPI Network Engineering Toolset Software (NNM iSPI NET) and requires installation of a Diagnostic Server -- click here for more [information](#page-1387-0).

• Appearance within Incident views in the NNMi Console

**Note:** You can also configure the Dampening settings based on the Source Node's participation in a Node Group. See "Configure Incident [Dampening](#page-1061-0) Settings for a Node Group (Syslog Message) (HPE [ArcSight\)"](#page-1061-0) on page 1062 for more information.

**Tip:** See "Create [Interface](#page-331-0) Groups" on page 332 for more information about Interface Groups.

### **For information about each Interface Settings tab**:

When using the Dampening configuration, note the following:

- NNMi initially assigns incidents with Dampening settings configured a Lifecycle State of DAMPENED.
- After the Dampen Interval has passed, NNMi changes the Lifecycle State to REGISTERED.

See About the Incident Lifecycle for more information about Lifecycle State.

### **To configure the Dampening settings based on an Interface Group:**

- 1. Navigate to the **Syslog Message Configuration** form:
	- a. From the workspace navigation panel, select the **Configuration** workspace.
	- b. Expand the **Incidents** folder.
	- c. Select **Syslog Message Configurations**.
	- d. Do one of the following:
		- i. To create an incident configuration, click the  $*$  New icon, and continue.
- ii. To edit an incident configuration, select a row, click the  $\blacksquare$  Open icon, and continue.
- iii. To delete an incident configuration, select a row, and click the  $\blacksquare$  Delete icon.
- 2. Select the **Interface Settings** tab.
- 3. Do one of the following:
	- a. To create a new configuration, click the  $*$  New icon.
	- b. To edit an existing configuration, select a row, click the Open icon, and continue.
- 4. Make sure you configure the basic Interface Setting behavior. See ["Configure](#page-995-0) Interface Settings for a Syslog Message Incident (HPE [ArcSight\)"](#page-995-0) on page 996 for more information.
- 5. Select the **Dampening** tab.
- 6. Configure the desired Dampening behavior (see [table](#page-1020-0)).
- <span id="page-1020-0"></span>7. Click **Save and Close** to save your changes and return to the previous form.

## **Interface Settings Dampening Configuration Attributes**

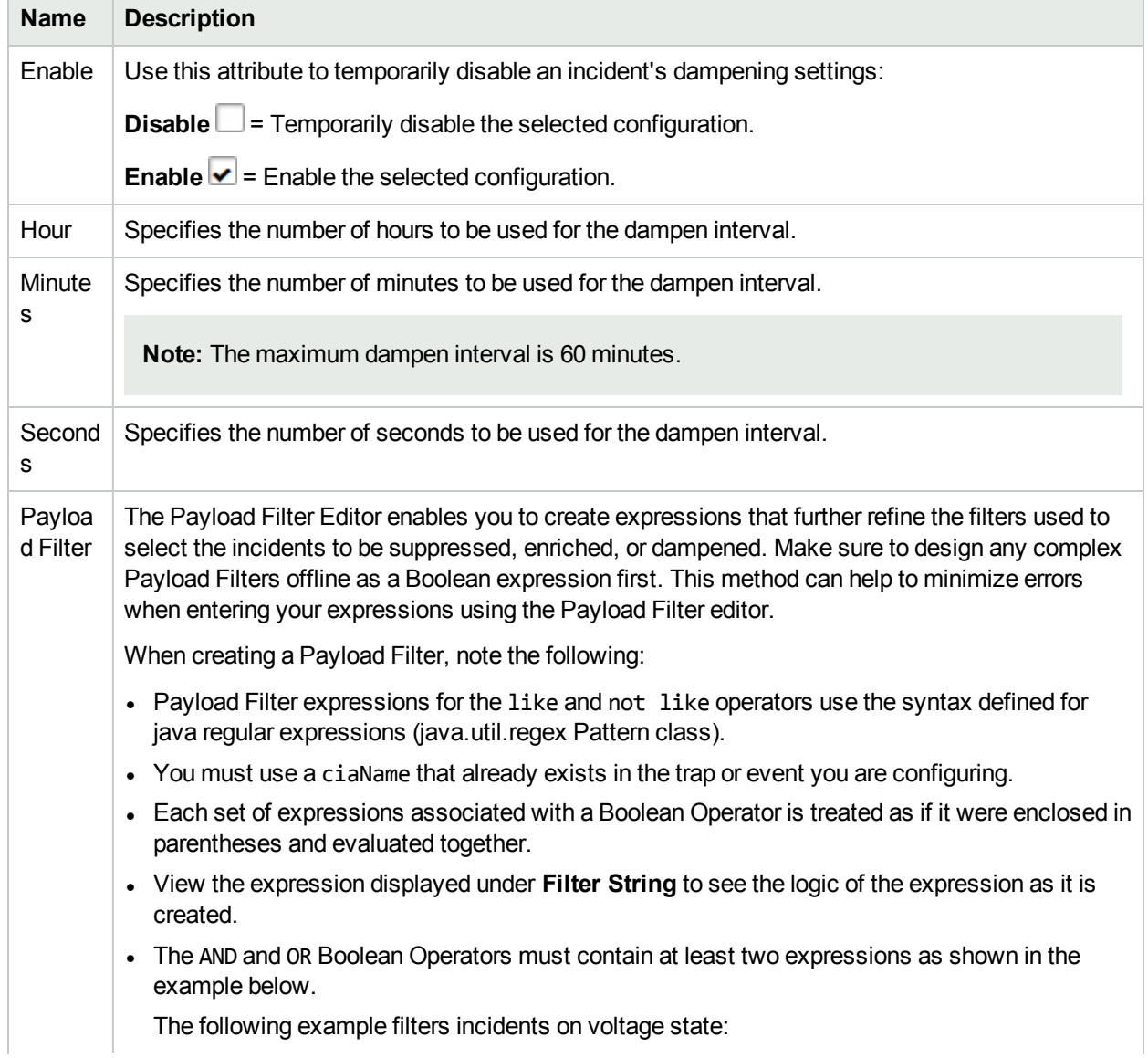

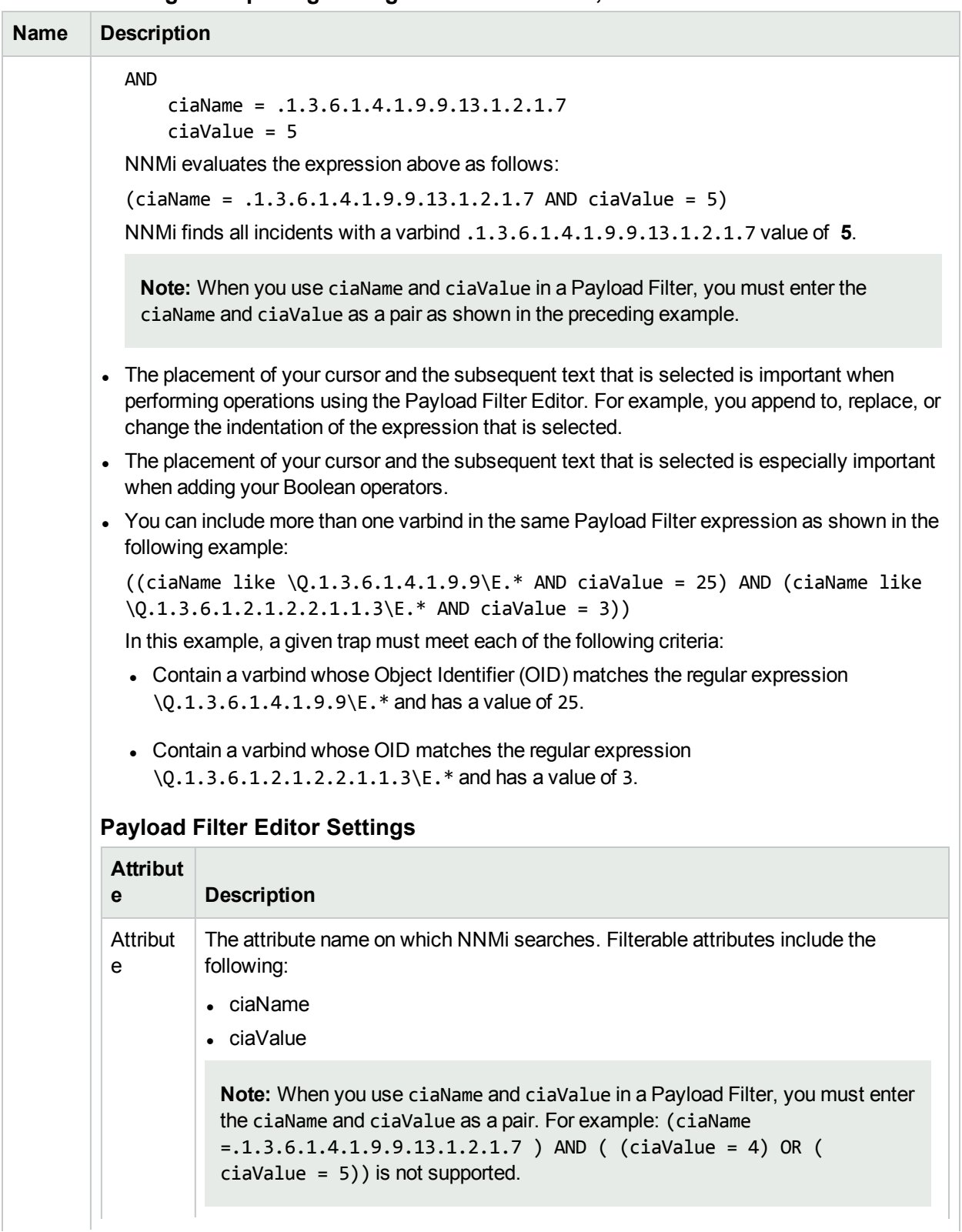

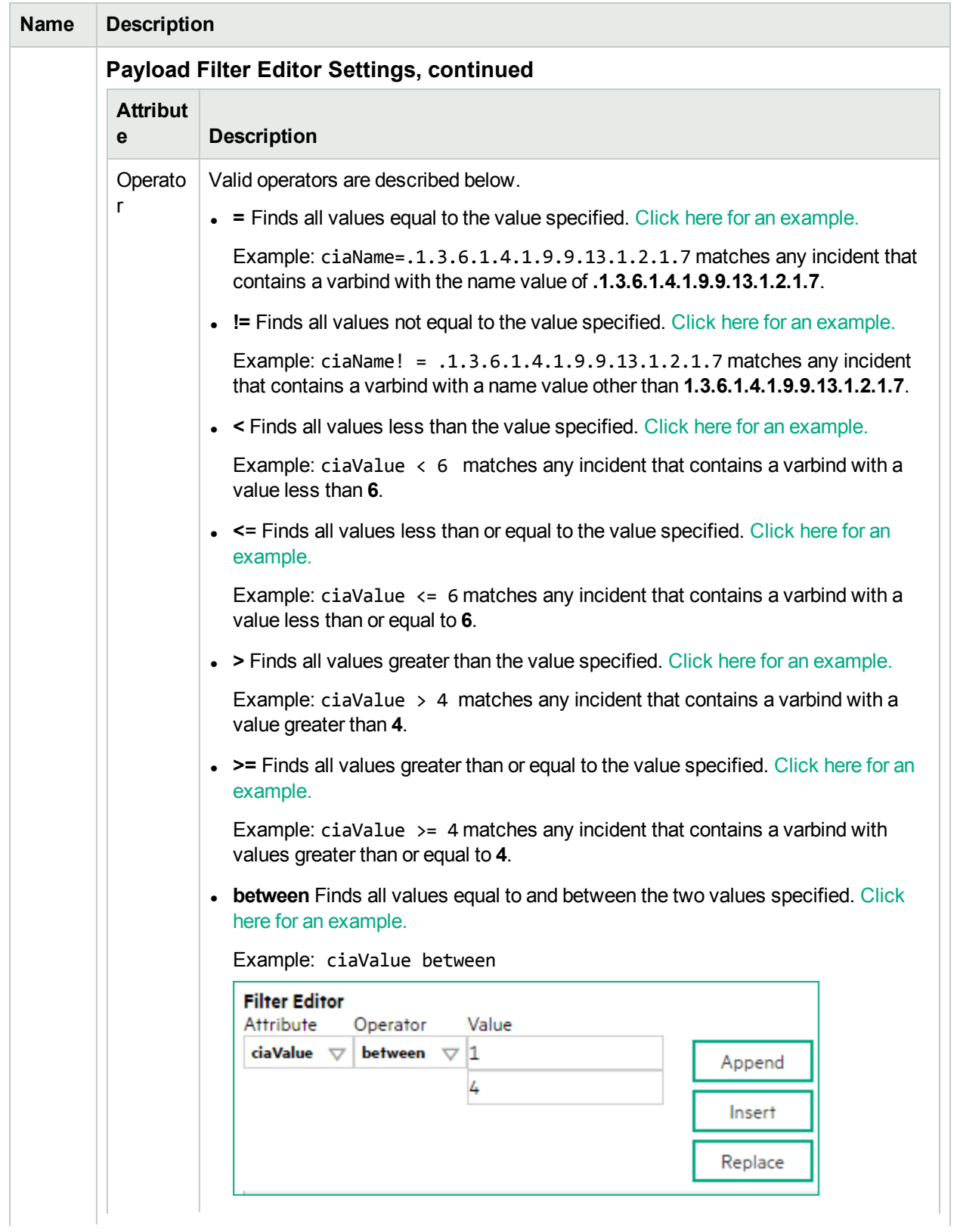

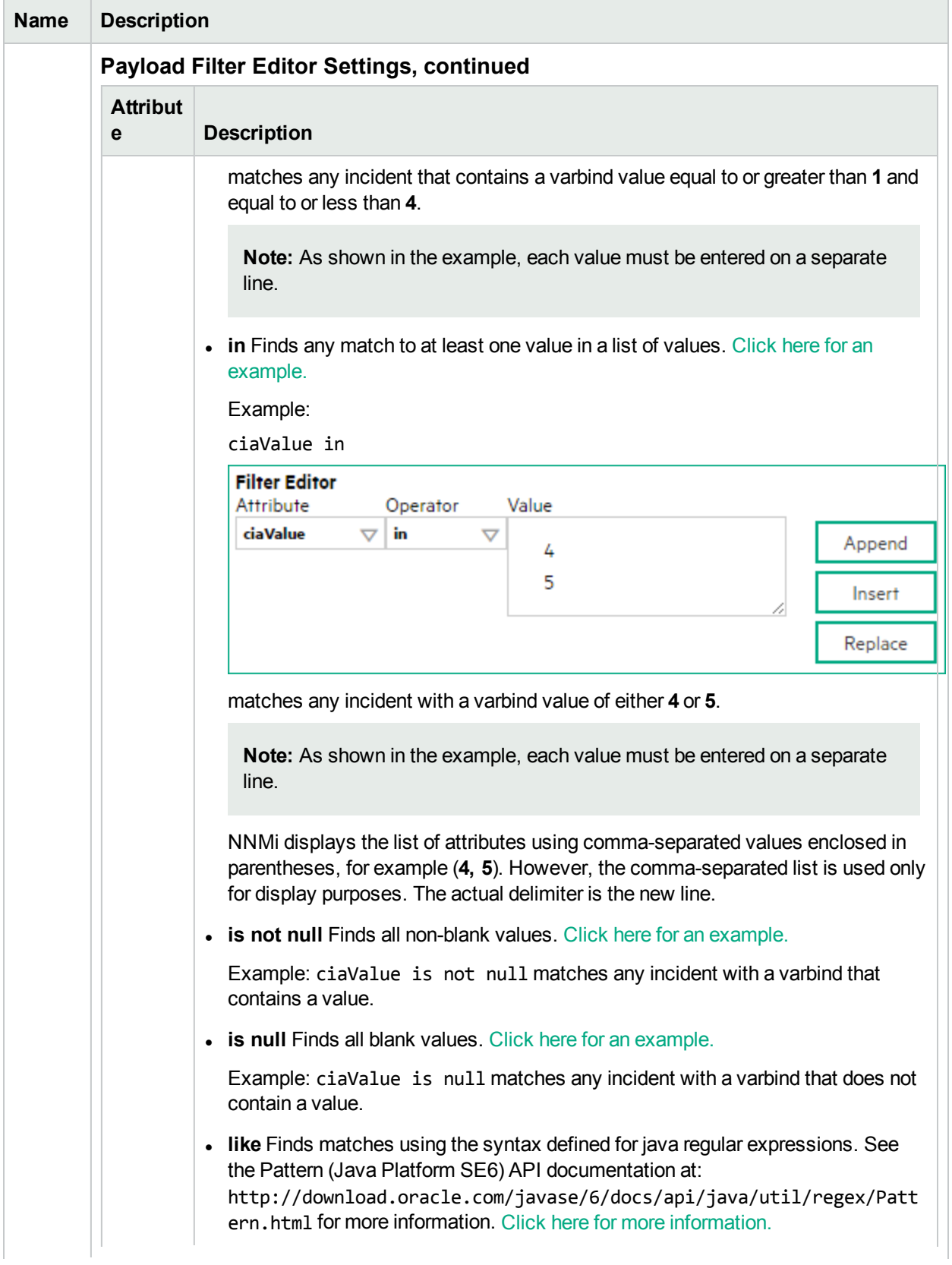

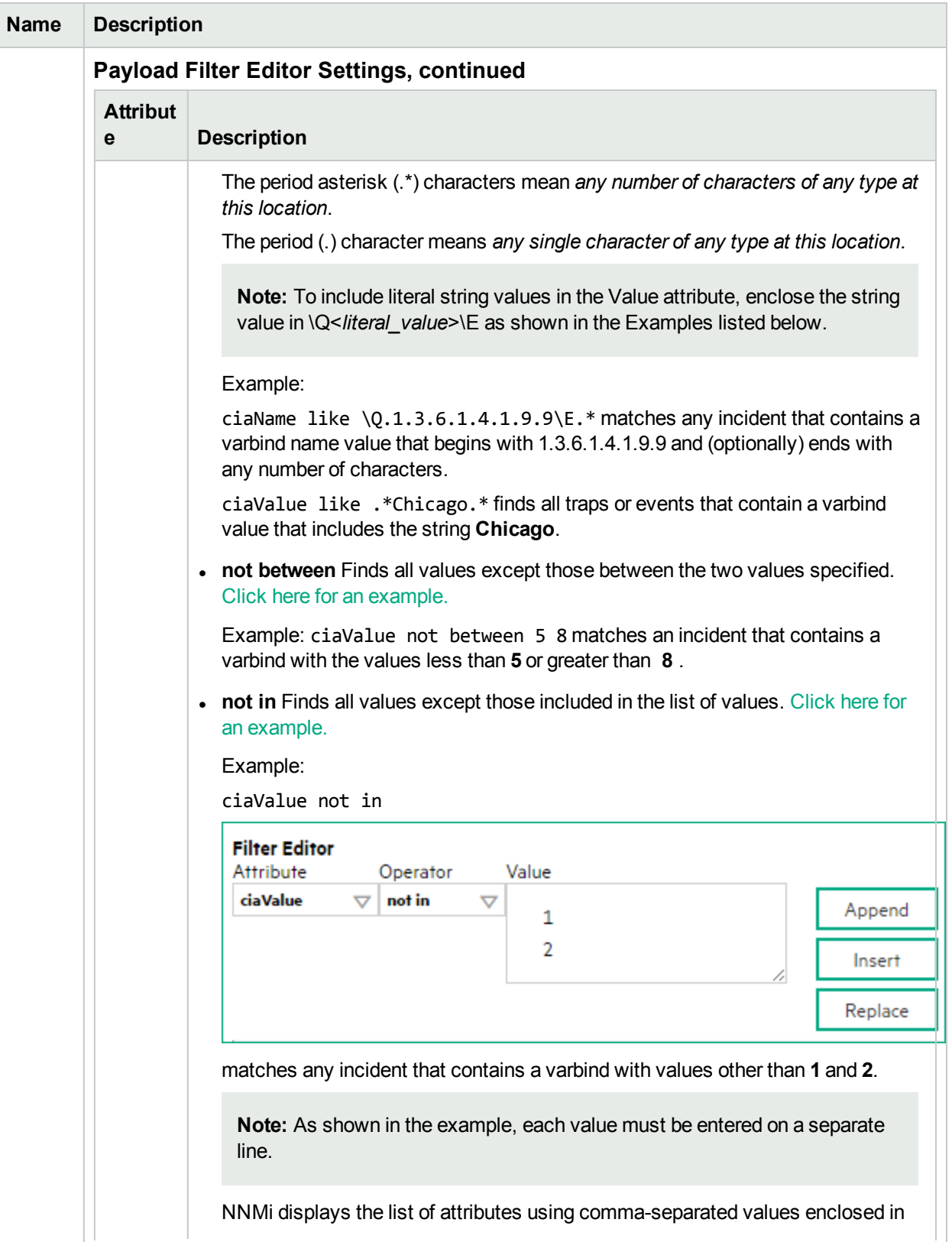

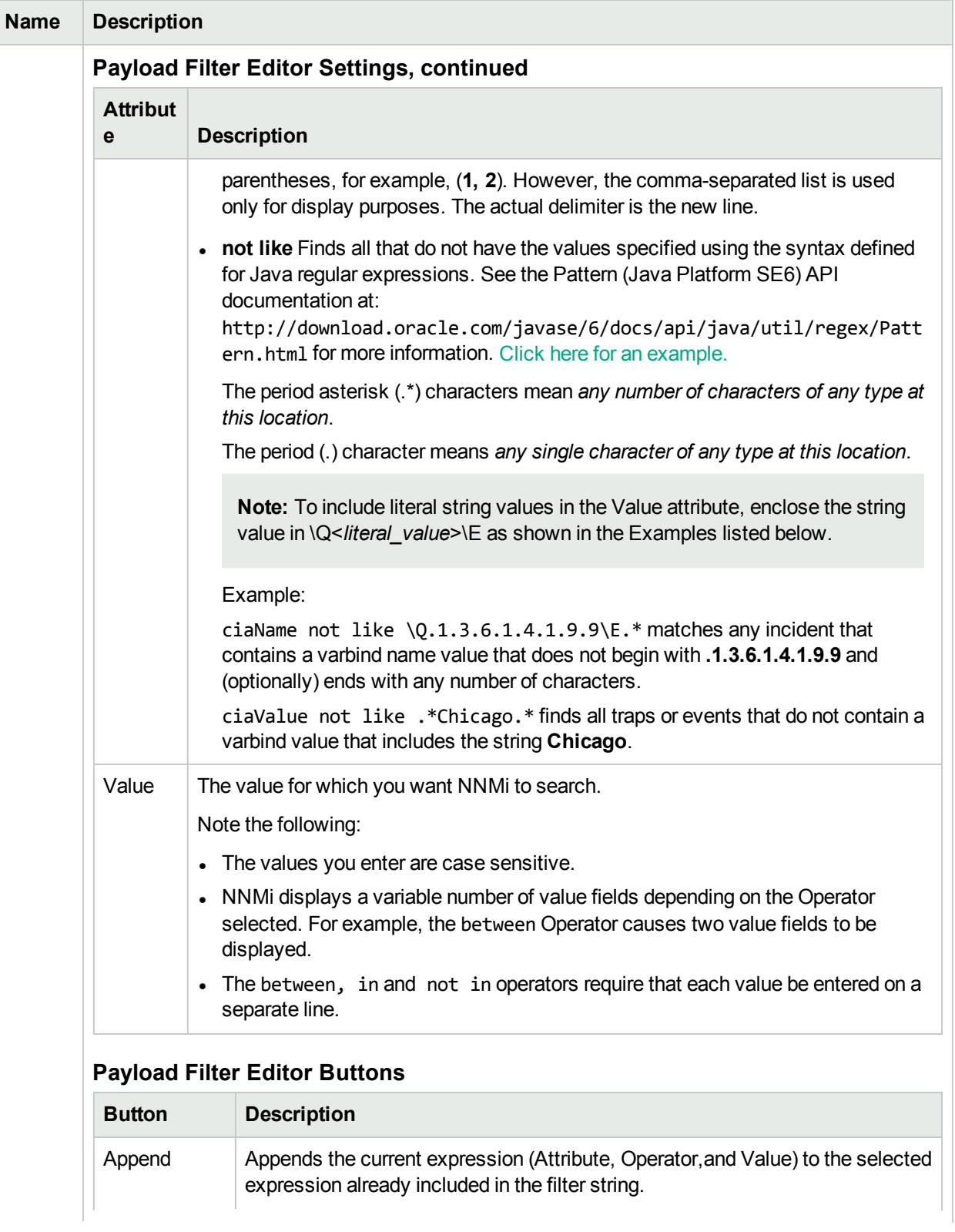

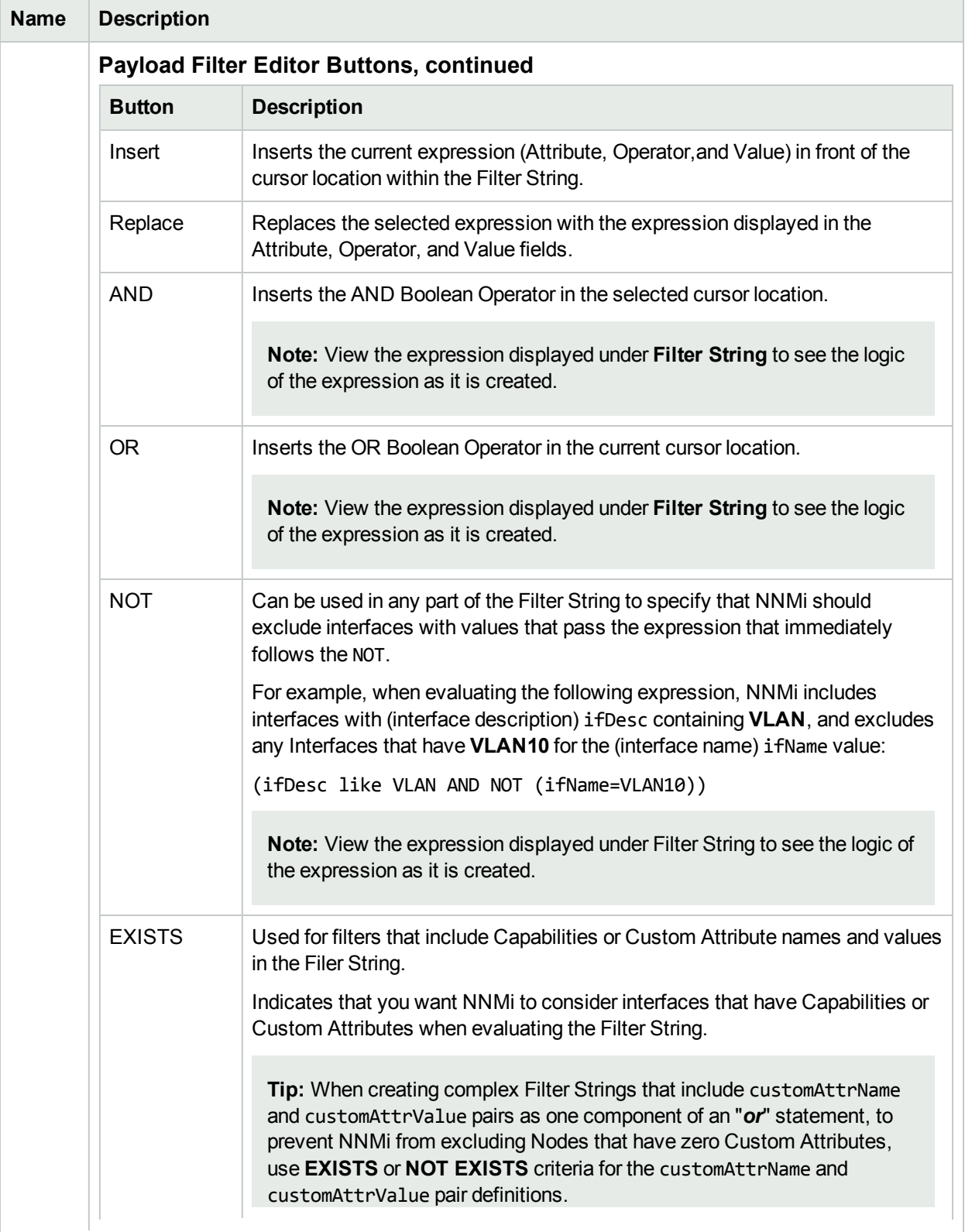

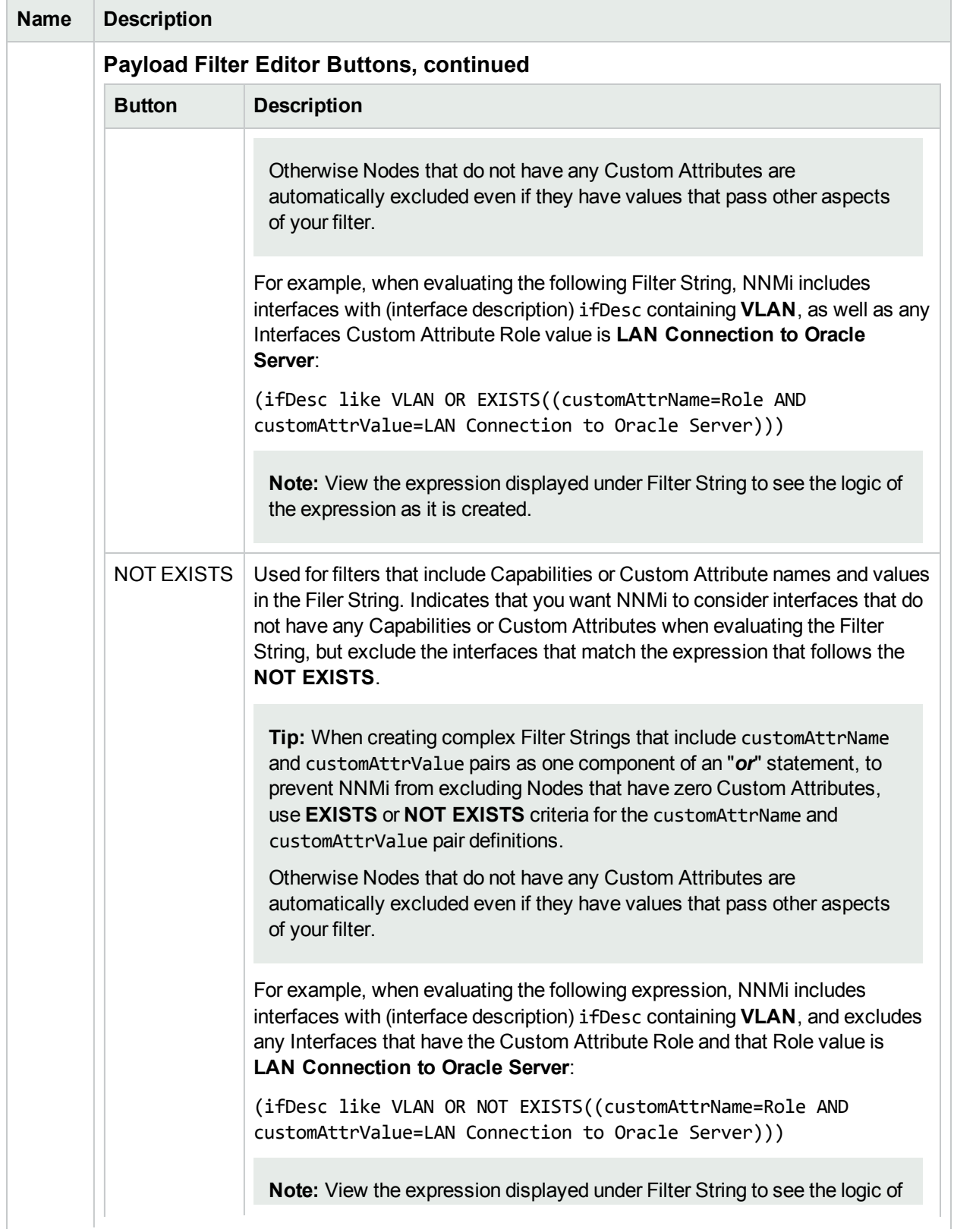

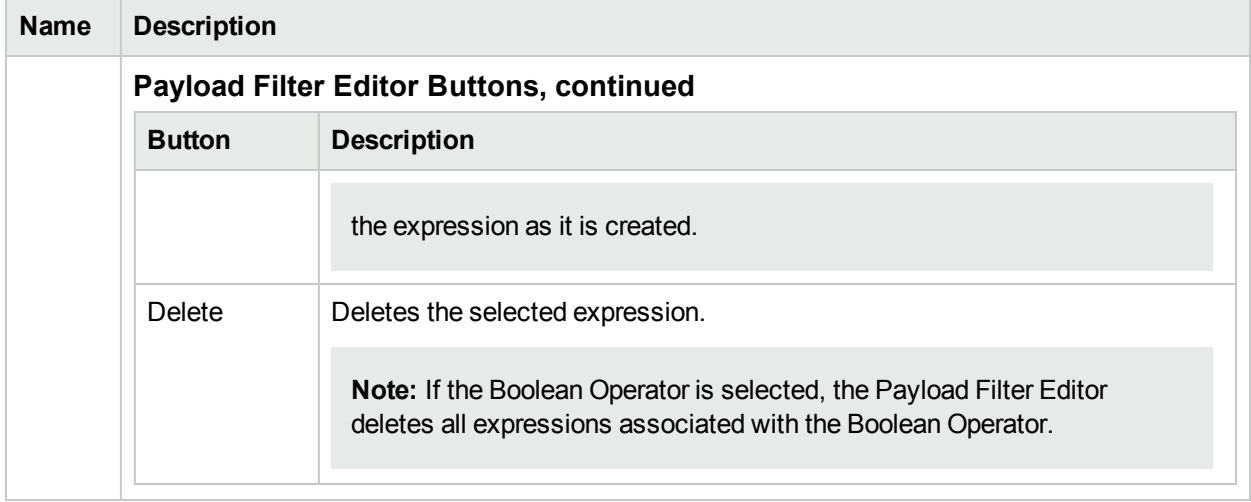

# <span id="page-1029-0"></span>Configure Incident Actions for an Interface Group (Syslog Message) (HPE ArcSight)

**Note:** Interface Settings override any other Actions settings for this incident, including those from the Node Settings tab.

### **For information about each Interface Settings tab**:

NNMi enables you to configure incident actions based on a Source Object's participation in an Interface Group.

You can configure actions to automatically run at any point in the incident lifecycle. For example, you might want to configure an action to occur when an incident of the type you are configuring is generated (**Registered**). When an incident is generated, you might want to automatically open a trouble ticket or send email or page your network operator. After the incident is **Closed**, you might want to automatically close the trouble ticket.

**Note:** Your actions will not be executed until you enable the Actions configuration by either clicking Enable **v** on the Actions tab or using the Actions → Enable Configuration option.

You can configure actions for incidents generated from SNMP traps, Syslog Messages (HPE ArcSight only), and the NNMi Management Events. Any time an incident configuration changes, the action directory is rescanned and any Jython files are reloaded to the NNMi database. See ["Configure](#page-1116-0) Actions for a Syslog Message Incident (HPE [ArcSight\)"](#page-1116-0) on page 1117 for more information about the actions directory.

**Tip:** Copy any required Jython files to the NNMi actions directory before you configure an incident action. New or updated actions are loaded into NNMi only when an incident configuration is updated or created. See "Lifecycle Transition Action Form (Syslog Message) (HPE [ArcSight\)"](#page-1118-0) on page 1119 for the location of the NNMi action directory.

When the defined Incident Action runs, output is logged to the incidentActions.\*.\*.log file. See ["Verify](#page-76-0)" that NNMi Services are [Running"](#page-76-0) on page 77 for more information about log files and where they are located.

#### **To configure an automatic action for an incident**:

- 1. Navigate to the **Syslog Message Configuration** form.
	- a. From the workspace navigation panel, select the **Configuration** workspace.
	- b. Expand the **Incidents** folder.
	- c. Select **Syslog Message Configurations**.
	- d. Do one of the following:
- i. To create a new incident configuration, click the  $*$  New icon.
- ii. To edit an existing incident configuration, select a row, click the  $\blacksquare$  Open icon, and continue.
- 2. Select the **Interface Settings** tab.
- 3. Do one of the following:
	- a. To create a new configuration, click the  $*$  New icon.
	- b. To edit an existing configuration, select a row, click the  $\blacksquare$  Open icon, and continue.
- 4. Make sure you configure the basic Interface Setting behavior. See ["Configure](#page-995-0) Interface Settings for a Syslog Message Incident (HPE [ArcSight\)"](#page-995-0) on page 996for more information.
- 5. Select the **Actions** tab.
- 6. From the **Lifecycle Actions** table toolbar, do one of the following:
	- $\bullet$  To create an Action configuration, click the  $\ast$  New icon, and continue.
	- To edit an Action configuration, select a row, click the Open icon, and continue.
	- $\bullet$  To delete an Action configuration, select a row, and click the  $\bullet$  Delete icon.
- 7. In the "Lifecycle Transition Action Form (Syslog Message) (HPE [ArcSight\)"](#page-1118-0) on page 1119, provide the required information.
- 8. Click **Save and Close** to save your changes and return to the previous form.

The next time the lifecycle changes, NNMi launches the action associated with the lifecycle for the incident of that type.

# Configure a Payload Filter for an Incident Action (Interface Settings) (Syslog Message) (HPE ArcSight)

The Payload Filter Editor enables you to create expressions that further refine the filters used to select the incidents that cause the configured action to run. Make sure to design any complex Payload Filters offline as a Boolean expression first. This method can help to minimize errors when entering your expressions using the Payload Filter editor.

### **To create a Payload Filter expression**:

- 1. Navigate to the **Syslog Message Configuration** form:
	- a. From the workspace navigation panel, select the **Configuration** workspace.
	- b. Expand the **Incidents** folder.
	- c. Select  **Syslog Message Configurations**.
	- d. Do one of the following:
		- i. To create an incident configuration, click the  $*$  New icon, and continue.
		- ii. To edit an incident configuration, select a row, click the  $\blacksquare$  Open icon, and continue.
		- iii. To delete an incident configuration, select a row, and click the  $\hat{a}$  Delete icon.
- 2. Select the **Interface Settings** tab.
- 3. Do one of the following:
	- a. To create a new configuration, click the  $\ast$  New icon.
	- b. To edit an existing configuration, double-click the row representing the configuration you want to edit.
- 4. Make sure you configure the basic Interface Setting behavior. See ["Configure](#page-995-0) Interface Settings for a Syslog Message Incident (HPE [ArcSight\)"](#page-995-0) on page 996 for more information.
- 5. Select the **Actions** tab.
- 6. Do one of the following:
	- a. To create an Action configuration, click the  $*$  New icon, and continue.
	- b. To edit an Action configuration, double-click the row representing the configuration you want to edit, and continue.
	- c. To delete an Action configuration, select a row, and click the  $\equiv$  Delete icon.
- 7. Make sure the Action settings are configured. See ["Configure](#page-1029-0) Incident Actions for an Interface Group (Syslog Message) (HPE [ArcSight\)"](#page-1029-0) on page 1030 for more information.
- 8. Select the **Payload Filter** tab.
- 9. Define your Payload Filter (see [table](#page-1032-0)).
	- a. Plan out the logic needed for your Filter String.
	- b. Use the buttons on the bottom half of the Additional Filters Editor to establish the logic structure. For example, to establish the following structure, click **AND**, then **AND**, and then **OR**:
- (( ) AND ( ))
- c. Now place your cursor in a location within the displayed Filter String, and use the top half of the filter editor to define the parameters of the highlighted filter requirement.

For example, select a set of parentheses and use the Insert button to specify the filter requirement within those parentheses:

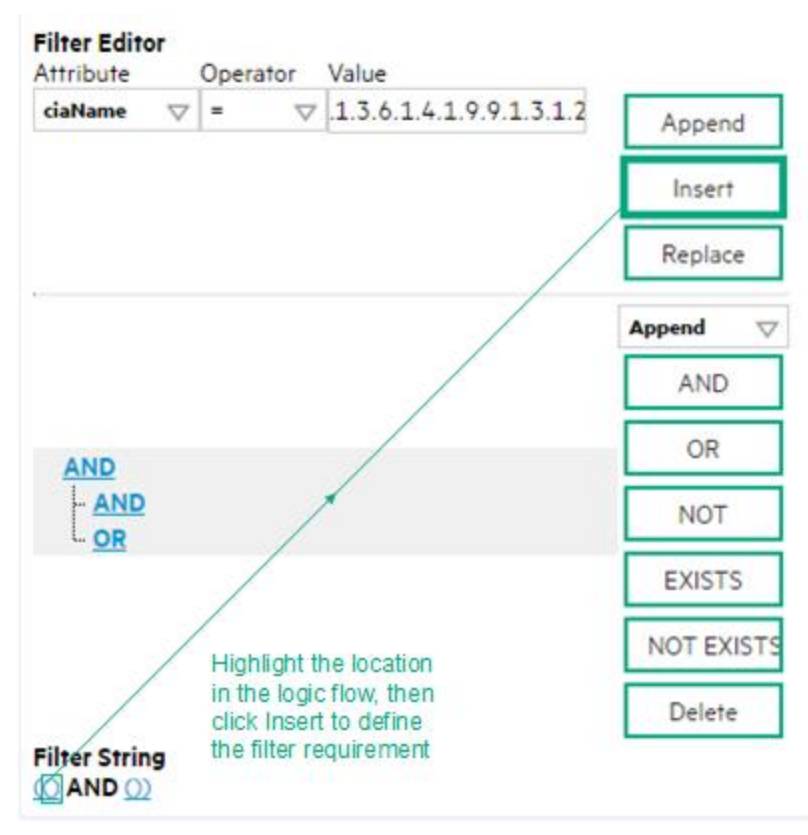

- 10. Click **Save and Close**.
- <span id="page-1032-0"></span>11. Click **Save and Close** to save your changes and return to the previous form.

## **Payload Filter Editor Settings**

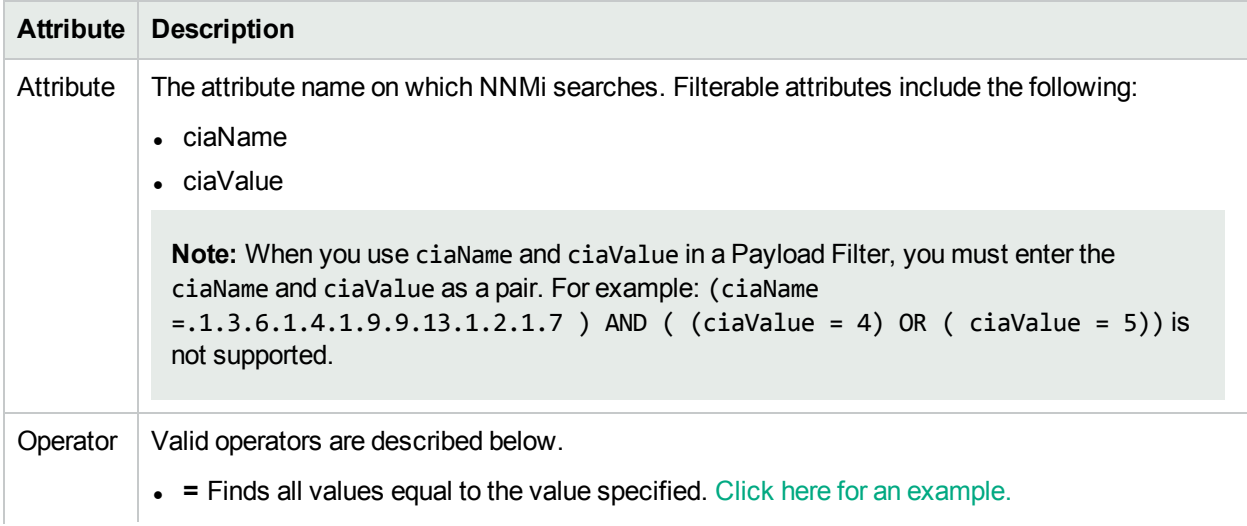

# **Attribute Description** Example:  $ciaName = .1.3.6.1.4.1.9.9.13.1.2.1.7$  matches any incident that contains a varbind with the name value **.1.3.6.1.4.1.9.9.13.1.2.1.7**. **. !=** Finds all values not equal to the value specified. Click here for an example. Example: ciaName != .1.3.6.1.4.1.9.9.13.1.2.1.7 matches any incident that contains a varbind with the name value other than **1.3.6.1.4.1.9.9.13.1.2.1.7**. <sup>l</sup> **<** Finds all values less than the value specified. Click here for an example. Example: ciaValue < 6 matches any incident with a varbind value less than **6**. **- <** Finds all values less than or equal to the value specified. Click here for an example. Example: ciaValue <= 6 matches any incident with a varbind value less than or equal to **6**. • > Finds all values greater than the value specified. Click here for an example. Example: ciaValue > 4 matches any incident with a varbind value greater than **4**. •  $>$  Finds all values greater than or equal to the value specified. Click here for an example. Example:  $ciab$ lue  $\geq$  4 matches any incident that contains a varbind with values greater than or equal to **4**. **• between** Finds all traps or events that include a varbind with a value equal to and between the two values specified. Click here for an example. Example: ciaValue between **Filter Editor** Attribute Operator Value ciaValue  $\vert \nabla \vert$  between  $\vert \nabla \vert 1$ Append 4 Insert Replace matches any incident that contains a varbind value equal to or greater than **1** and equal to or less than **4**. **Note:** As shown in the example, each value must be entered on a separate line. **in** Finds any match to at least one value in a list of values. Click here for an example. Example: ciaValue in

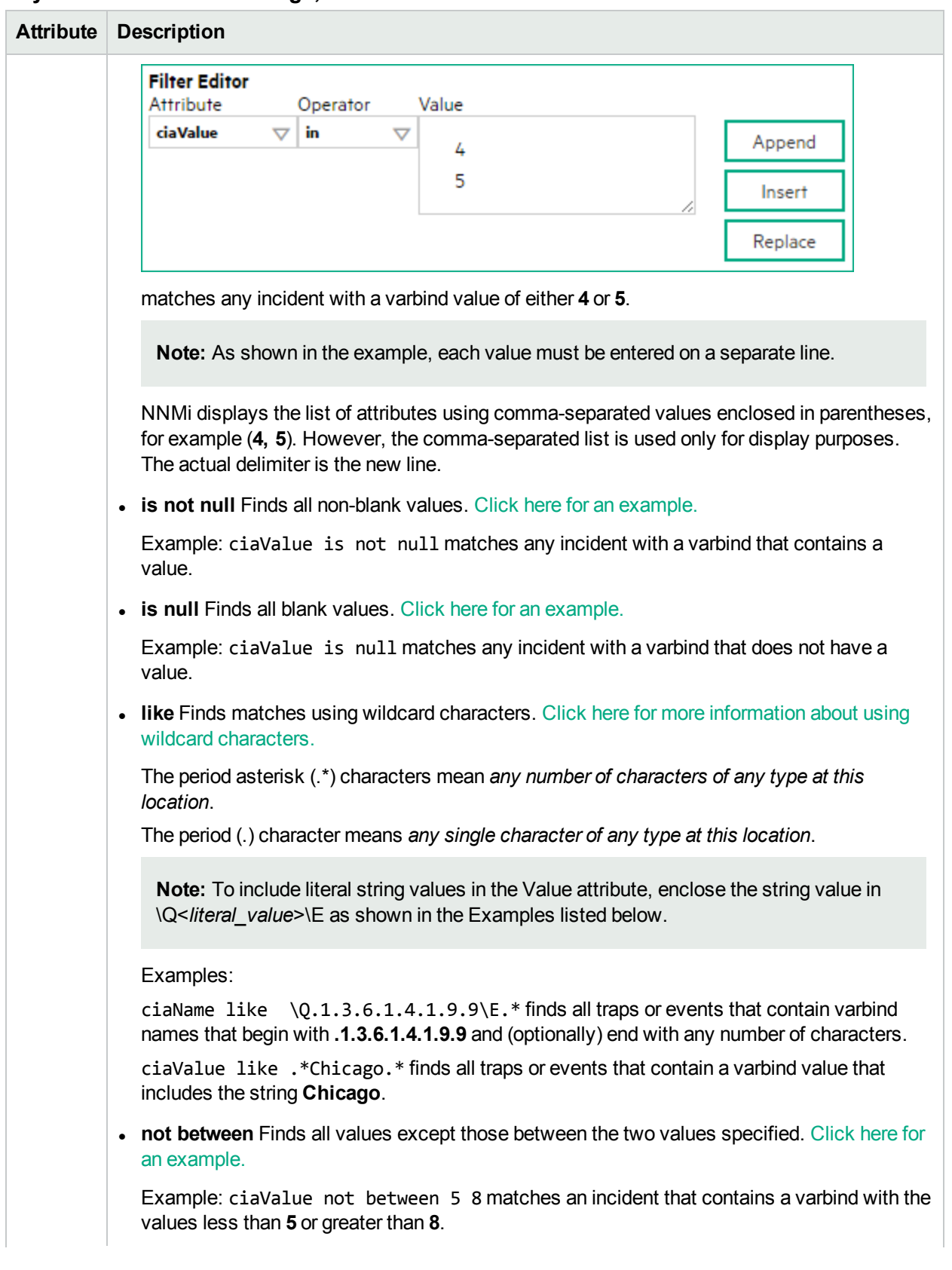

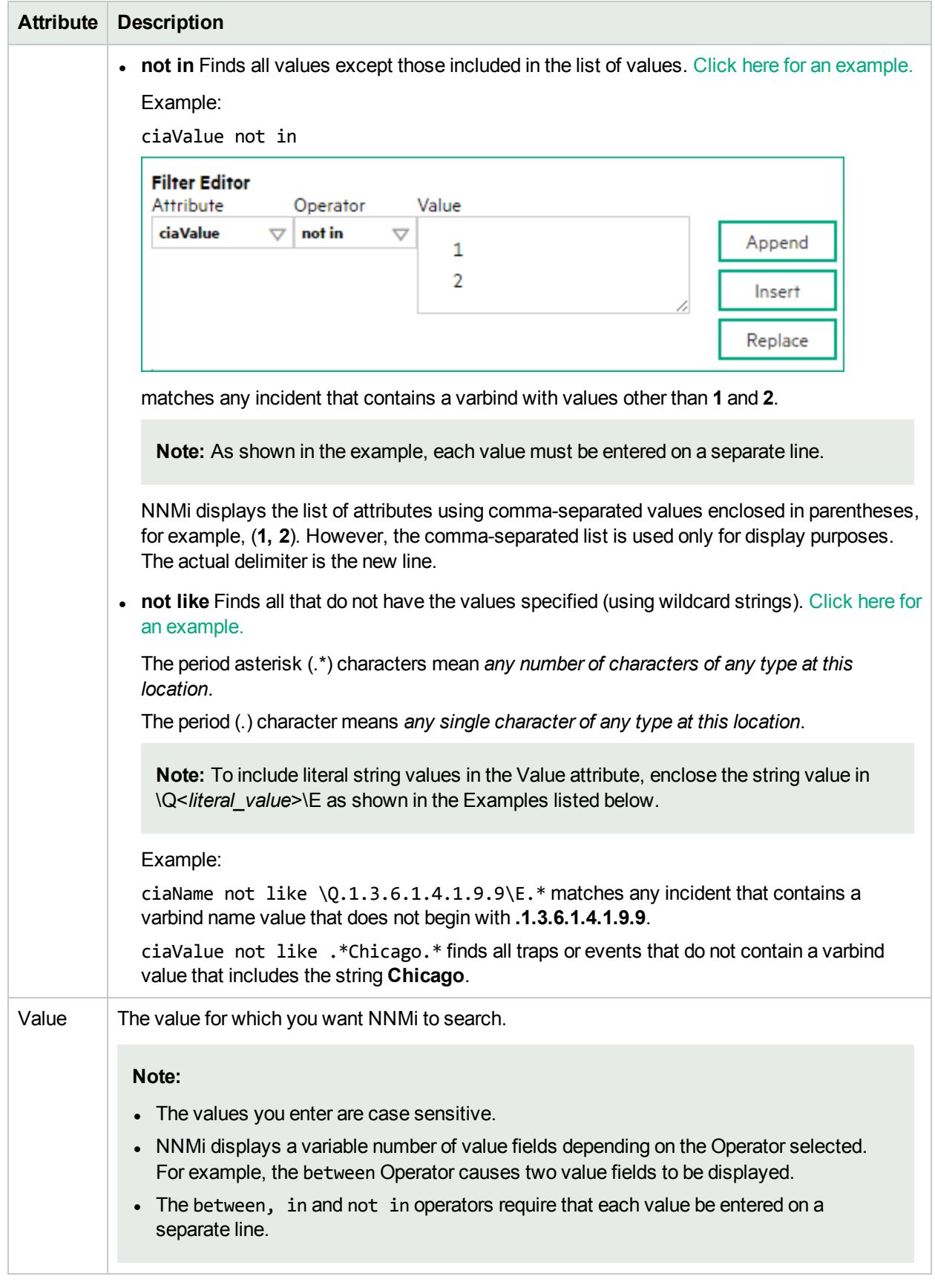

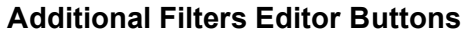

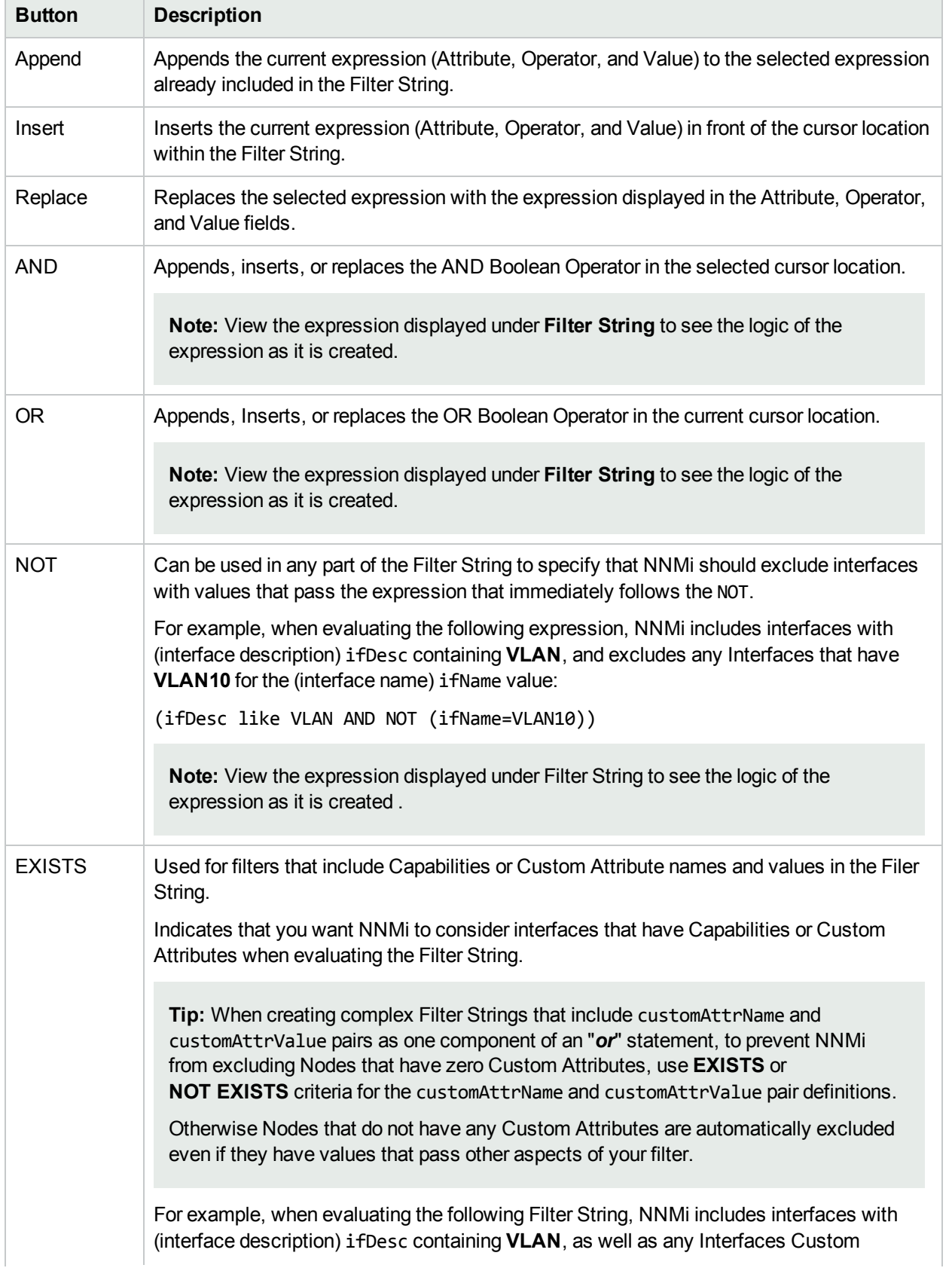

## **Additional Filters Editor Buttons, continued**

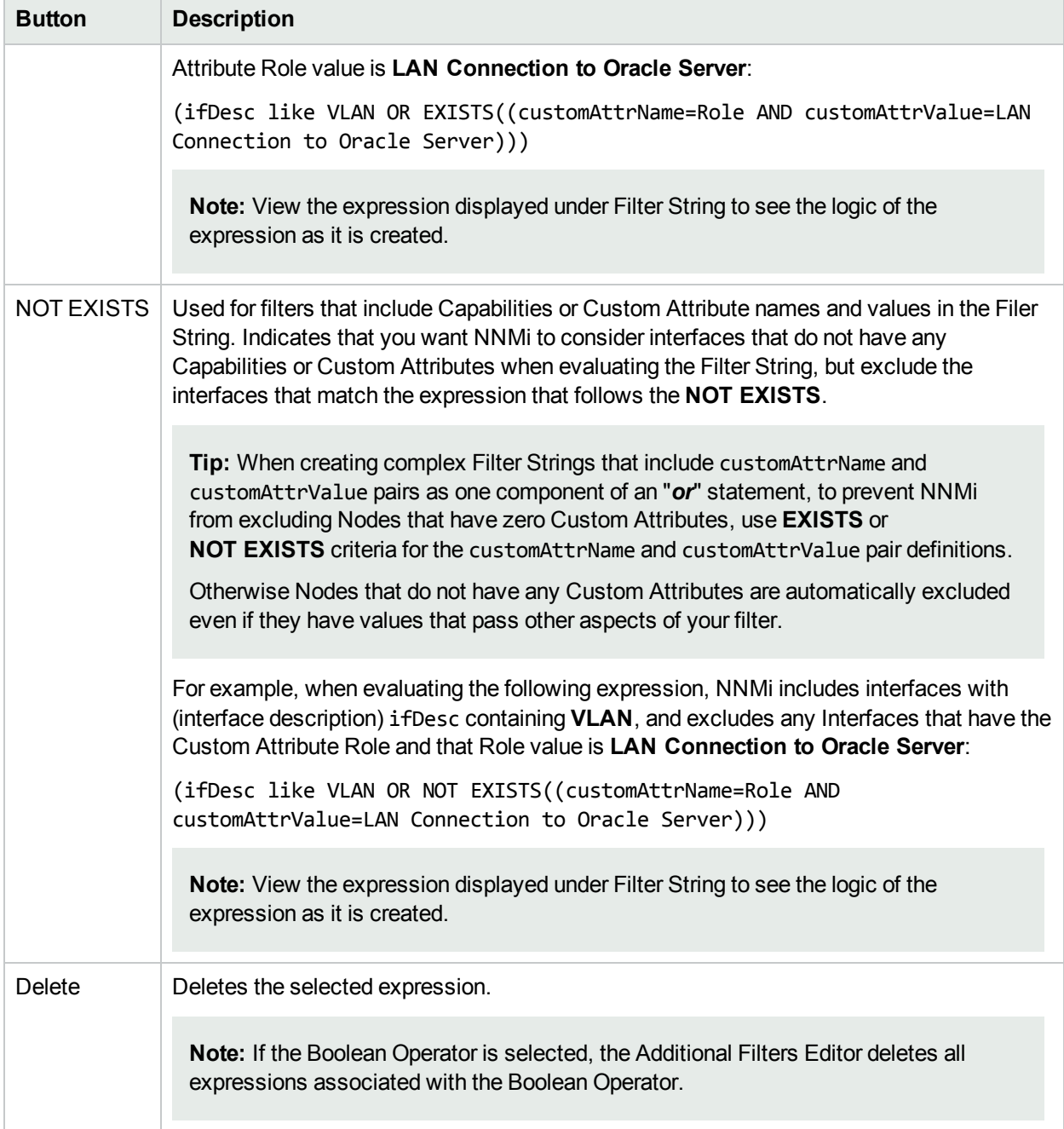

# <span id="page-1037-0"></span>Configure Node Settings for a Syslog Message Incident (HPE ArcSight)

**Note:** Node Settings override any other Suppression, Enrichment, Dampen, Action, or Diagnostics Selections configuration settings, except those configured on the Interface Settings tab.

NNMi enables you to apply an incident configuration to a Source Node based on the Source Node's participation in a Node Group. If the Source Node is not a member of the Node Group specified, the incident is neither displayed nor stored in the NNMi database.

**Tip:** See "Create Node [Groups"](#page-304-0) on page 305 for more information about Node Groups.

### **For information about each Node Settings tab**:

### **For information about each Syslog Message tab**:

## **To apply an incident configuration to a Source Node based on the Source Node's Node Group:**

- 1. Navigate to the **Syslog Message Configuration** form:
	- a. From the workspace navigation panel, select the **Configuration** workspace.
	- b. Expand the **Incidents** folder.
	- c. Select **Syslog Message Configurations**.
	- d. Do one of the following:
		- i. To create an incident configuration, click the  $*$  New icon, and continue.
		- ii. To edit an incident configuration, select a row, click the  $\blacksquare$  Open icon, and continue.
		- iii. To delete an incident configuration, select a row, and click the  $\equiv$  Delete icon.
- 2. Select the **Node Settings** tab.
- 3. Do one of the following:
	- a. To create a new configuration, click the  $*$  New icon.
	- b. To edit an existing configuration, double-click the row representing the configuration you want to edit.
- 4. Configure the desired Node Settings (see [table](#page-869-0)).
- 5. Click **Save and Close** to save your changes and return to the previous form.

## **Node Group Attributes**

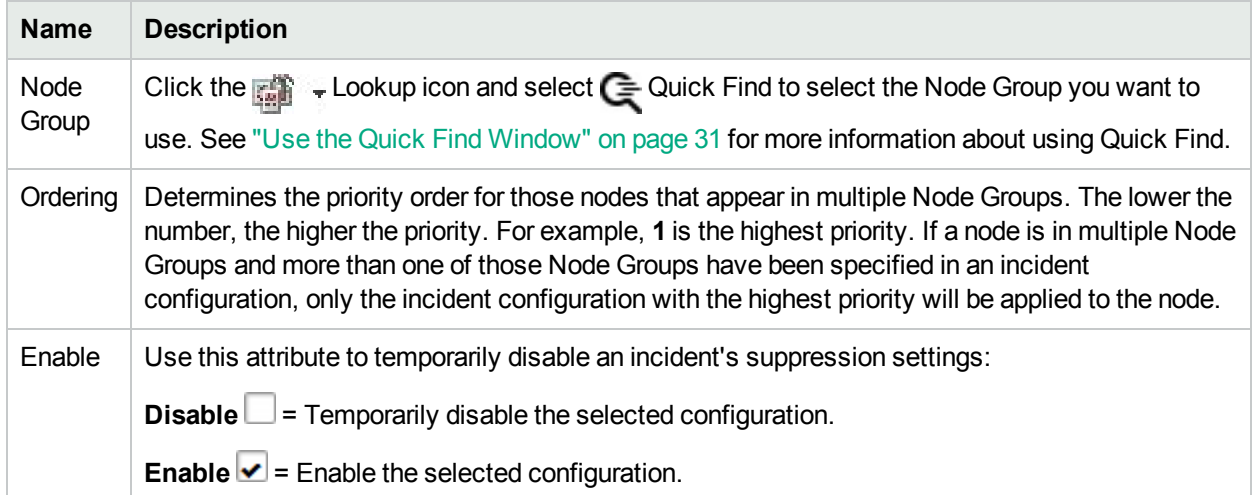

# Configure Incident Suppression Settings for a Node Group (Syslog Message) (HPE ArcSight)

**Note:** Node Settings override any other Suppression settings for this incident, except those configured on the Interface Settings tab.

NNMi enables you to suppress a specified incident configuration based on the Source Node's participation in a Node Group.

**Note:** You can also suppress the incident configuration based on the Source Object's participation in an Interface Group. See "Configure Incident [Suppression](#page-997-0) Settings for an Interface Group (Syslog Message) (HPE [ArcSight\)"](#page-997-0) on page 998 for more information.

**Tip:** See "Create Node [Groups"](#page-304-0) on page 305for more information about Node Groups.

### **For information about each Node Settings tab**:

**To suppress an incident configuration based on a Node Group:**

- 1. Navigate to the **Syslog Message Configuration** form:
	- a. From the workspace navigation panel, select the **Configuration** workspace.
	- b. Expand the **Incidents** folder.
	- c. Select **Syslog Message Configurations**.
		- i. To create an incident configuration, click the  $*$  New icon, and continue.
		- ii. To edit an incident configuration, select a row, click the  $\blacksquare$  Open icon, and continue.
		- iii. To delete an incident configuration, select a row, and click the  $\equiv$  Delete icon.
- 2. Select the **Node Settings** tab.
- 3. Make sure you configure the basic Node Setting behavior. See ["Configure](#page-1037-0) Node Settings for a Syslog Message Incident (HPE [ArcSight\)"](#page-1037-0) on page 1038 for more information.
- 4. Select the **Suppression** tab.
- 5. Configure the desired Suppression behavior (see [table\)](#page-1039-0).
- <span id="page-1039-0"></span>6. Click **Save and Close** to save your changes and return to the previous form.

### **Node Settings Suppression Attributes**

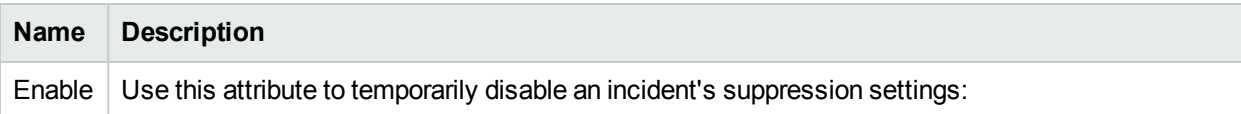

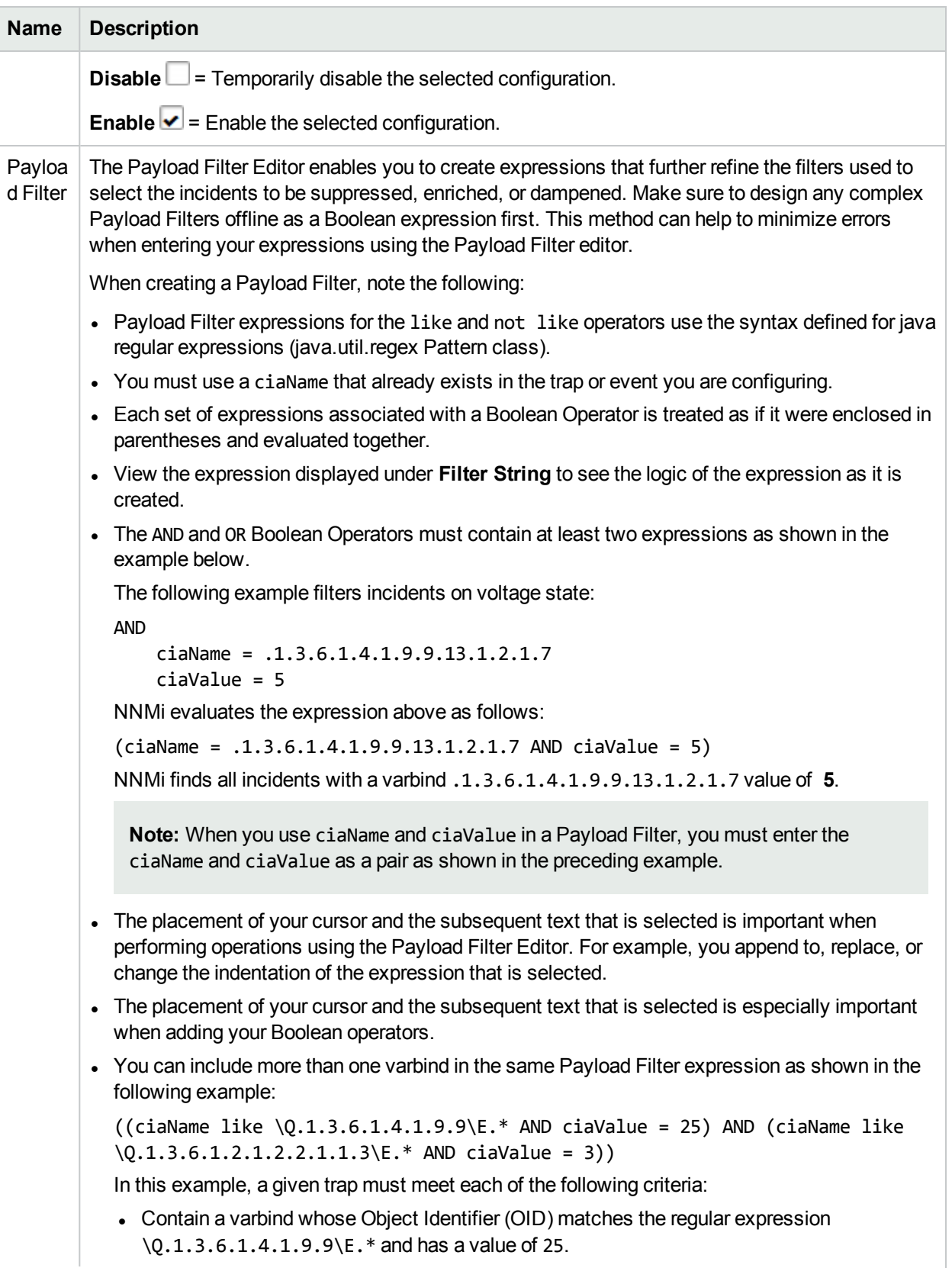

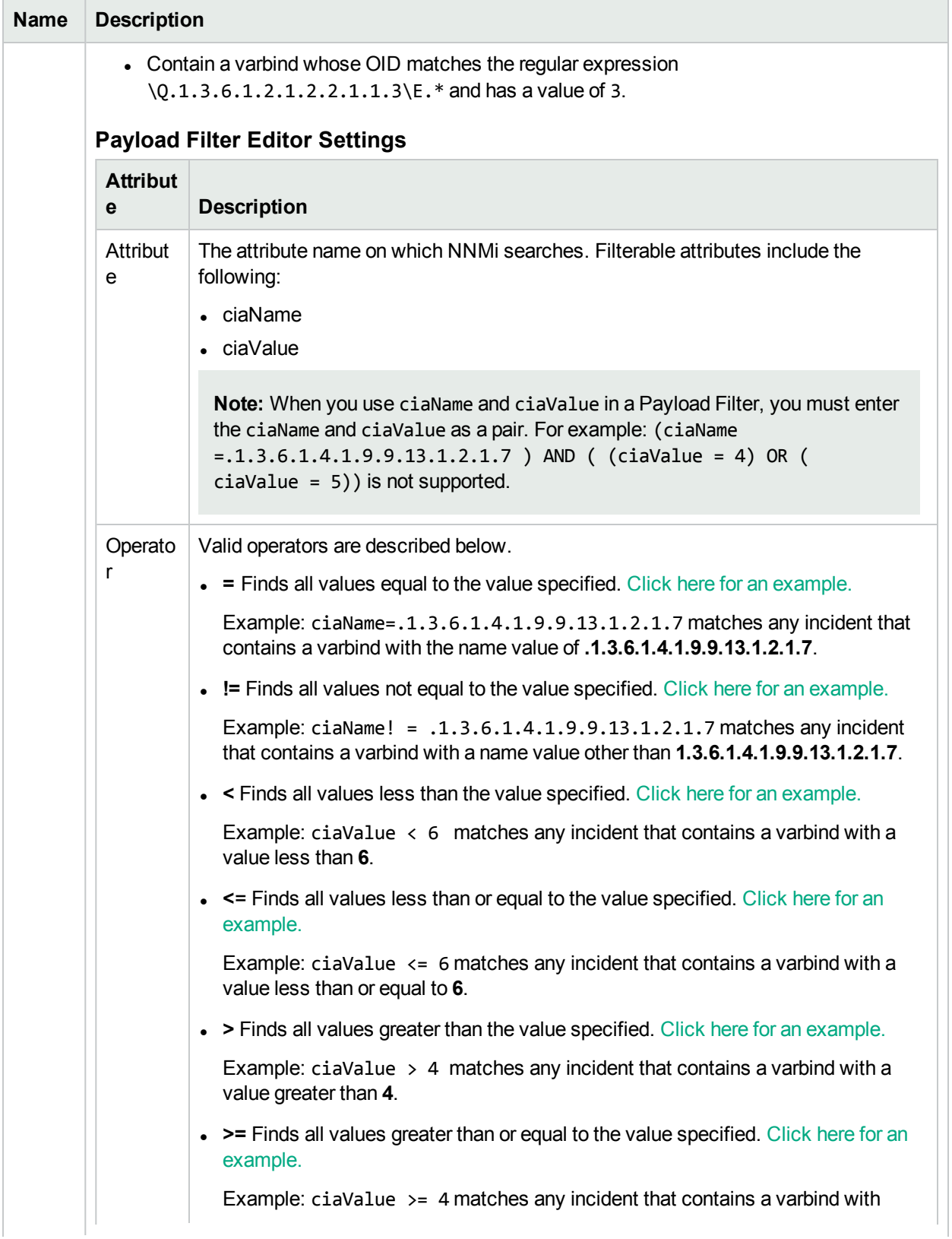

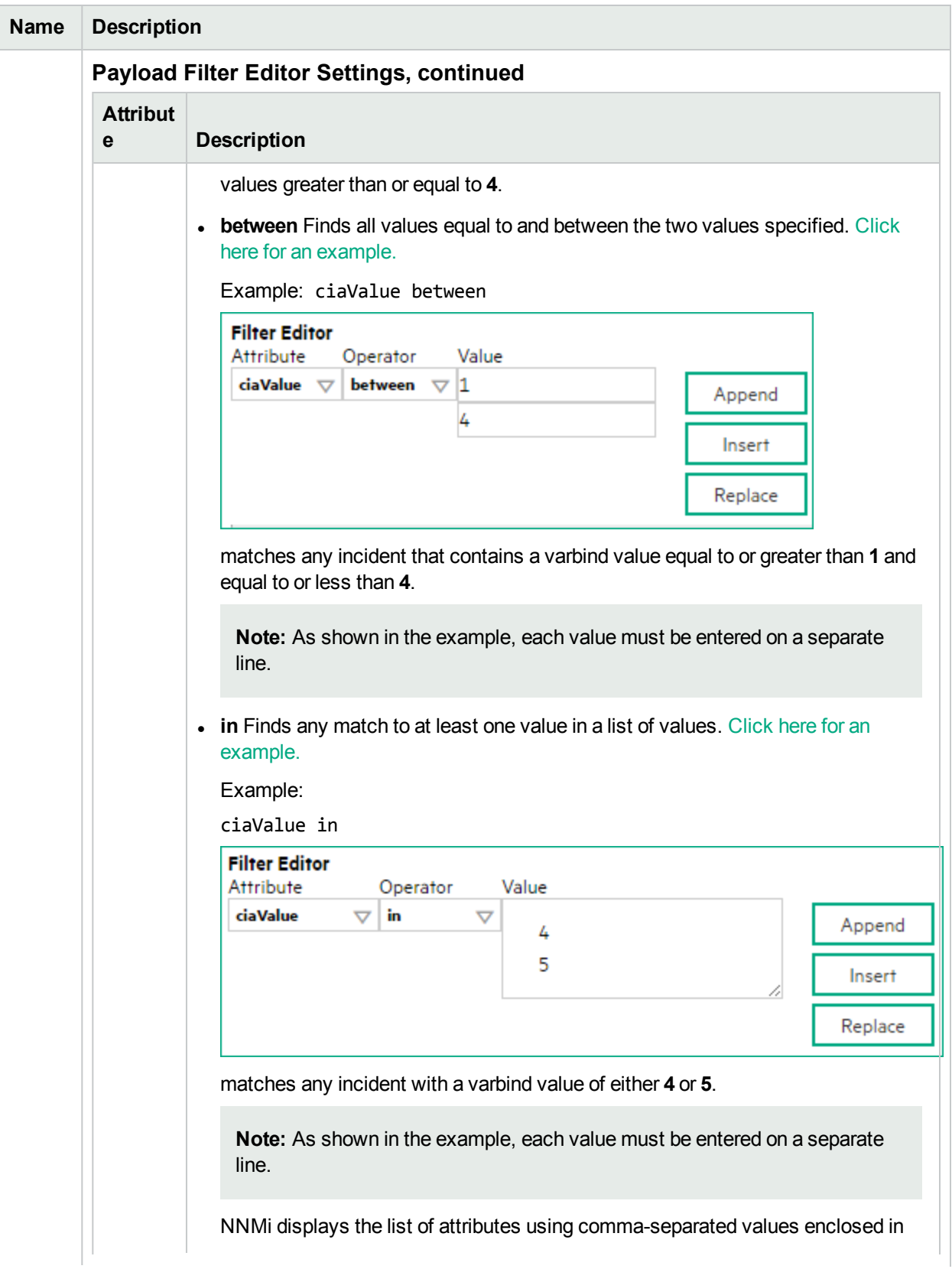

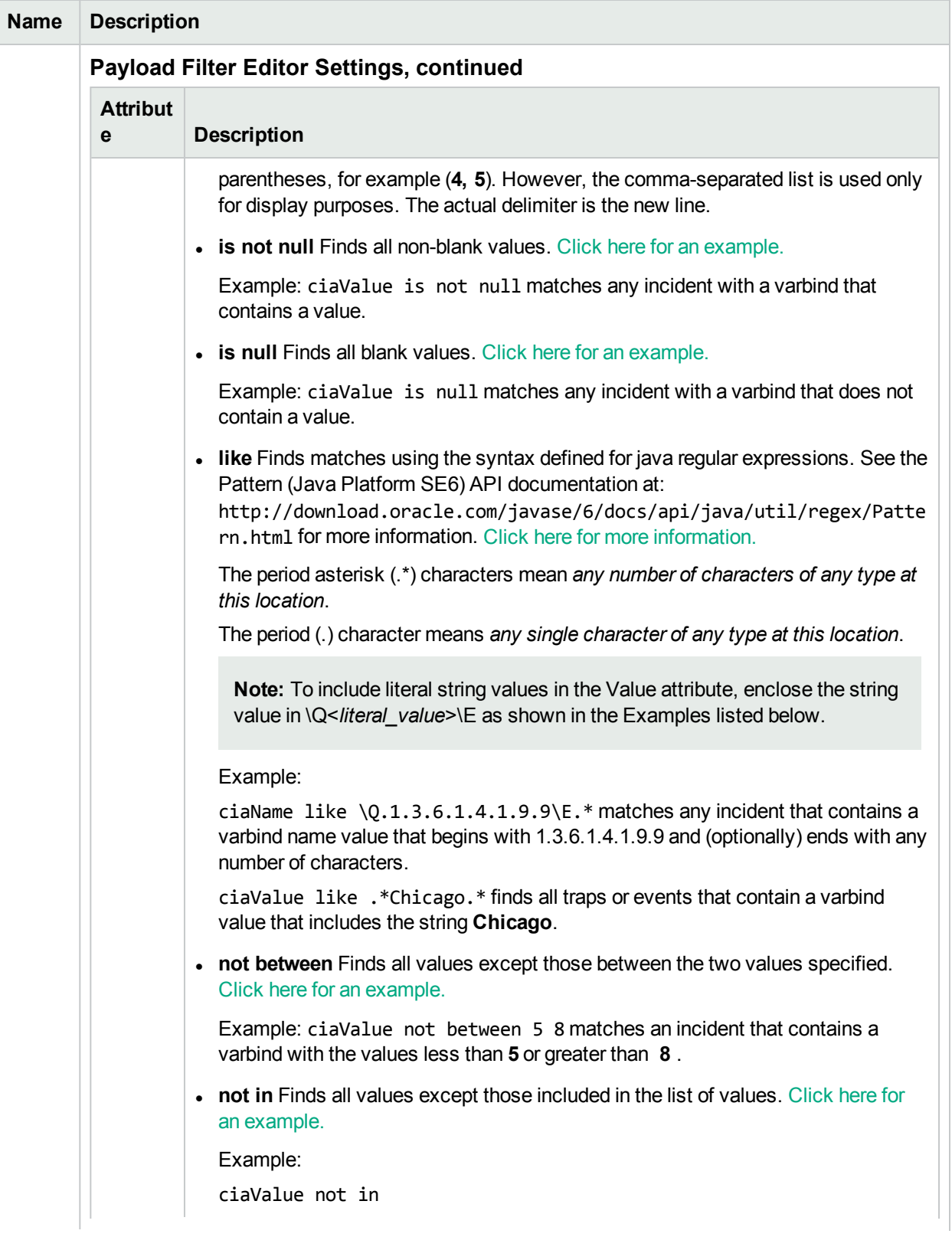
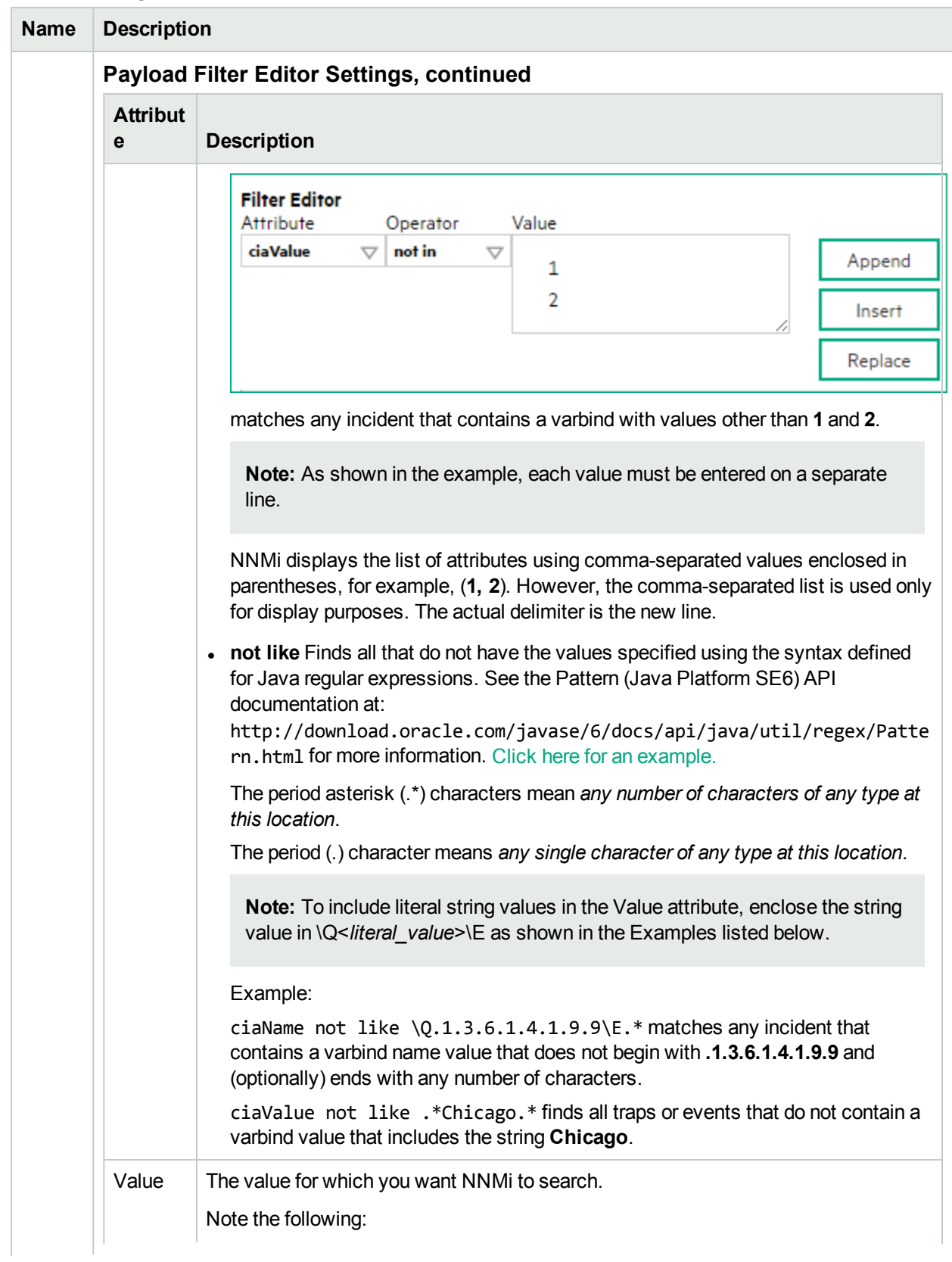

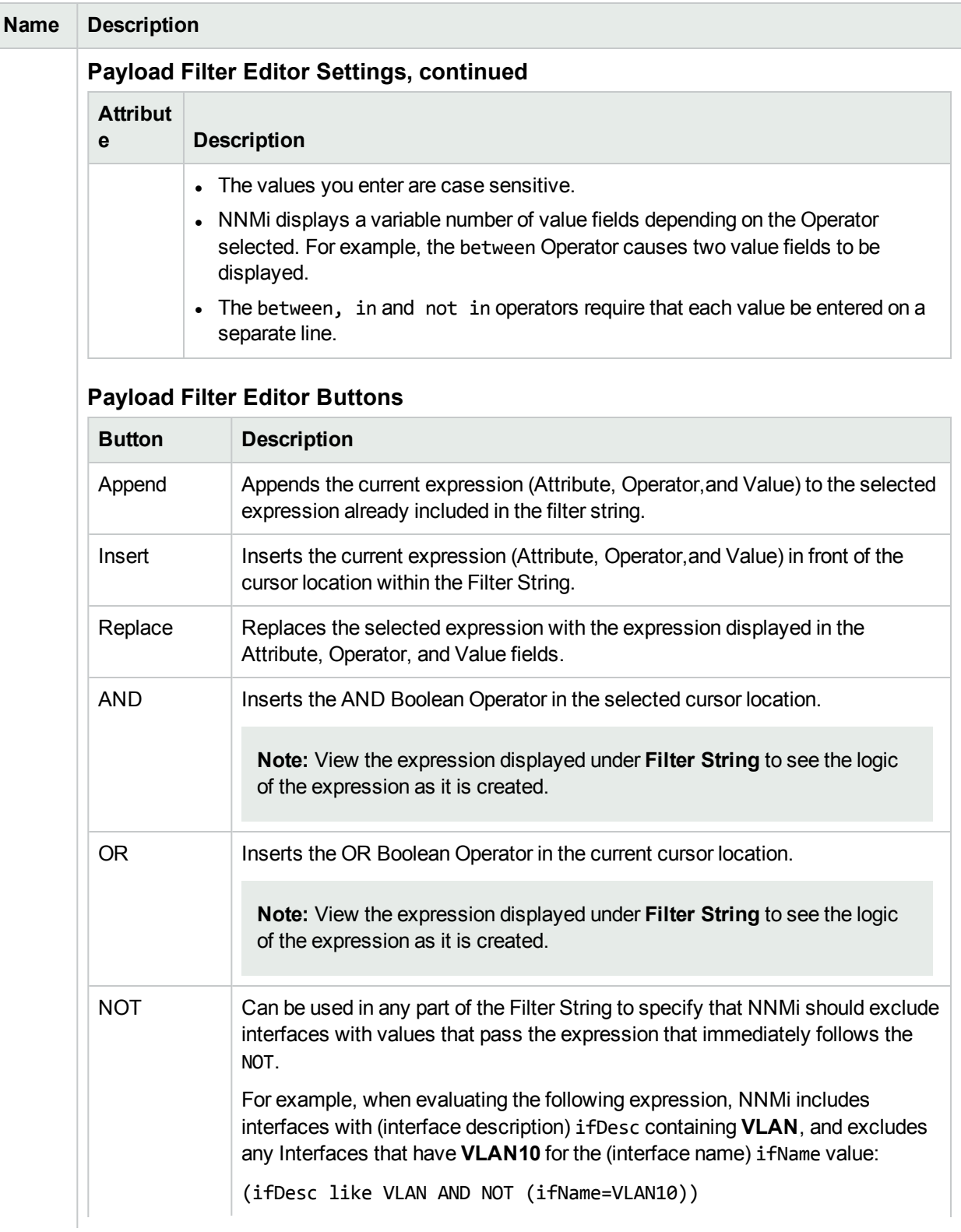

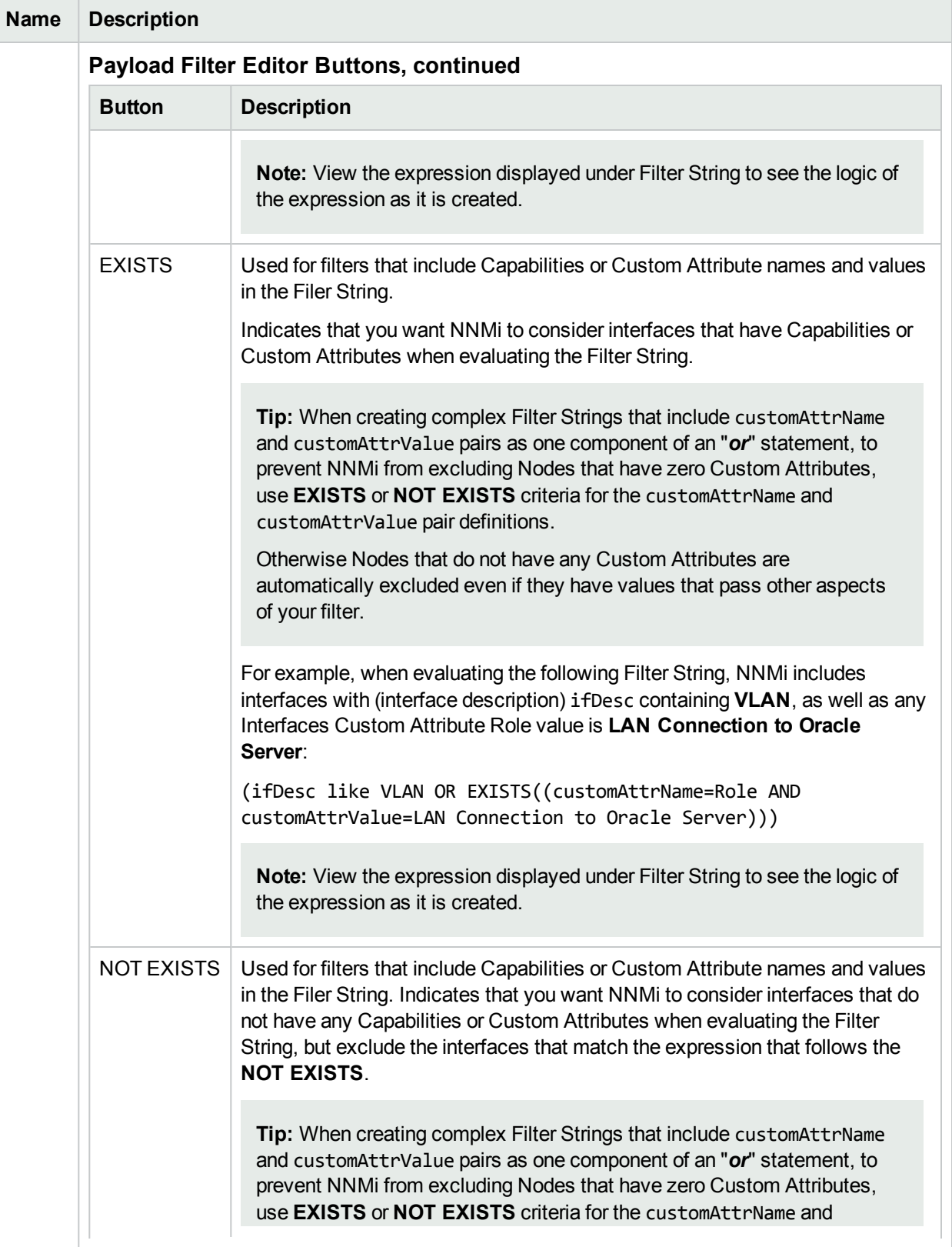

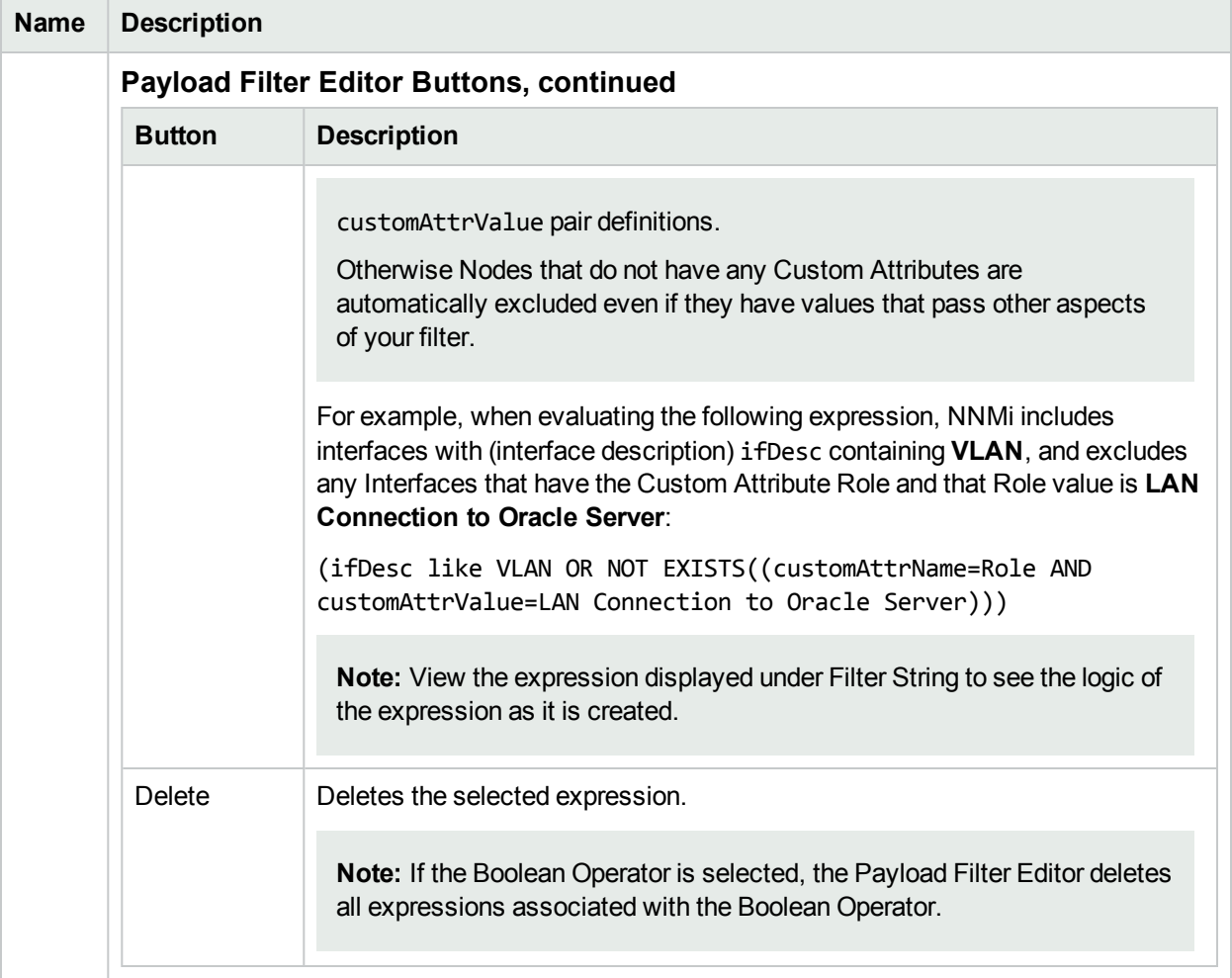

# <span id="page-1048-0"></span>Configure Incident Enrichment Settings for a Node Group (Syslog Message) (HPE ArcSight)

**Note:** Node Settings override any other Enrichment settings for this incident, except those configured on the Interface Settings tab.

NNMi enables you to enhanced a specified incident configuration based on the Source Node's participation in a Node Group. The types of items you can fine tune and enhance for a selected incident configuration, include:

- Category
- Family
- Severity
- Priority
- Correlation Nature
- Message
- Assigned To

**Note:** You can also enhance the incident configuration based on the Source Object's participation in an Interface Group. See "Configure Incident [Enrichment](#page-1006-0) Settings for an Interface Group (Syslog Message) (HPE [ArcSight\)"](#page-1006-0) on page 1007 for more information.

**Tip:** See "Create Node [Groups"](#page-304-0) on page 305 for more information about Node Groups.

#### **For information about each Node Settings tab**:

**For information about each Enrichment tab**:

**To configure Enrichment settings for a Node Group:**

- 1. Navigate to the **Syslog Message Configuration** form:
	- a. From the workspace navigation panel, select the **Configuration** workspace.
	- b. Select the **Incidents** folder.
	- c. Select **Syslog Message Configurations**.
	- d. Do one of the following:
		- i. To create an incident configuration, click the  $*$  New icon, and continue.
		- ii. To edit an incident configuration, select a row, click the  $\blacksquare$  Open icon, and continue.
		- iii. To delete an incident configuration, select a row, and click the  $\equiv$  Delete icon.
- 2. Select the **Node Settings** tab.
- 3. Do one of the following:
	- a. To create a new configuration, click the  $*$  New icon.
	- b. To edit an existing configuration, select a row, click the Open icon, and continue.
- 4. Make sure you configure the basic Node Setting behavior. See ["Configure](#page-1037-0) Node Settings for a Syslog Message Incident (HPE [ArcSight\)"](#page-1037-0) on page 1038 for more information.
- 5. Select the **Enrichment** tab.
- 6. Do one of the following:
	- a. To create an Enrichment configuration, click the  $*$  New icon and continue.
	- b. To edit an Enrichment configuration, select a row, click the Open icon, and continue.
	- c. To delete an Enrichment configuration, select a row and click the **i** Delete icon.
- 7. Configure the desired Enrichment behavior (see the "Enrich Configuration Attributes" table)
- 8. Click **Save and Close** to save your changes and return to the previous form.

#### **Node Settings Enrichment Configuration Attributes**

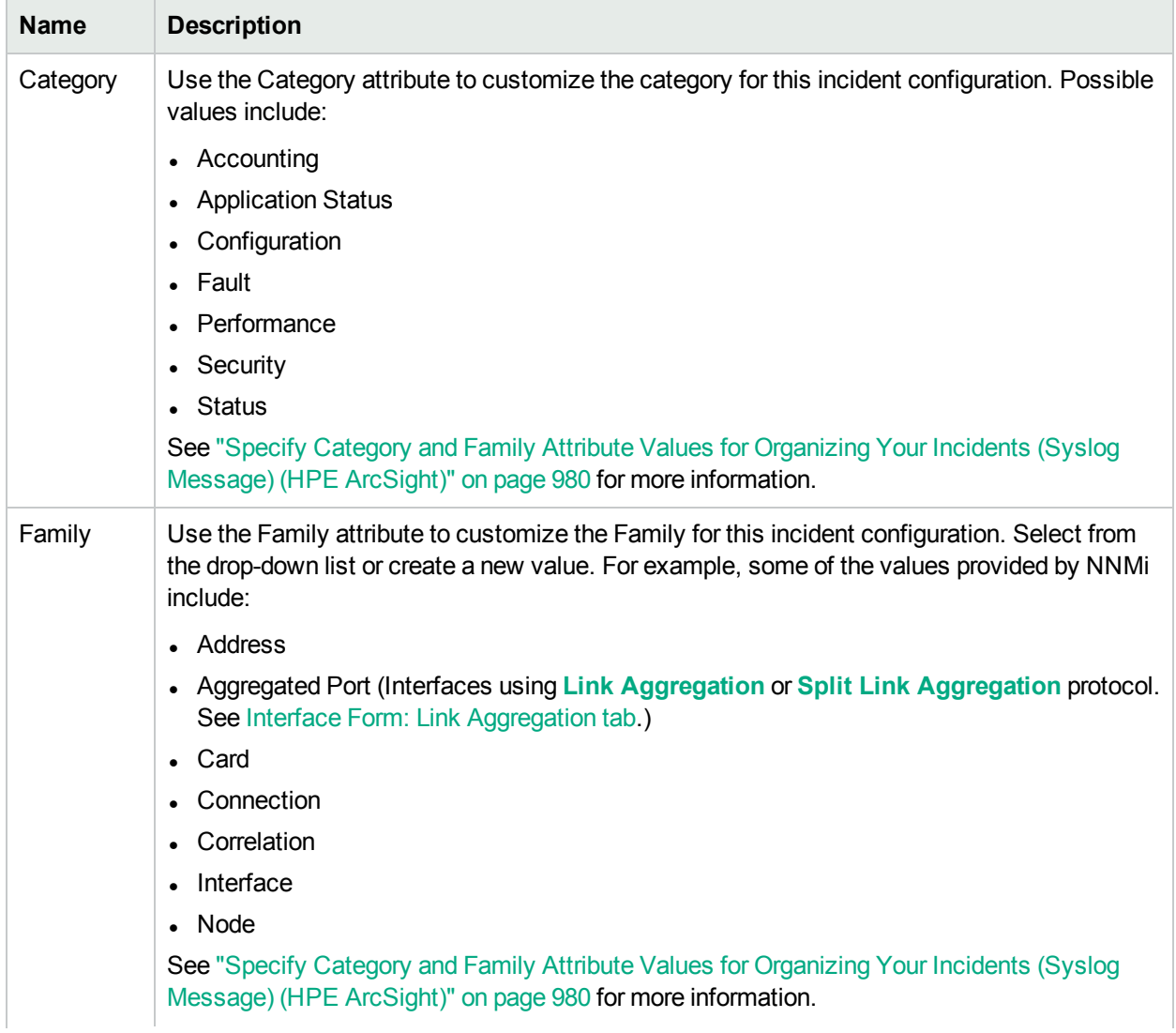

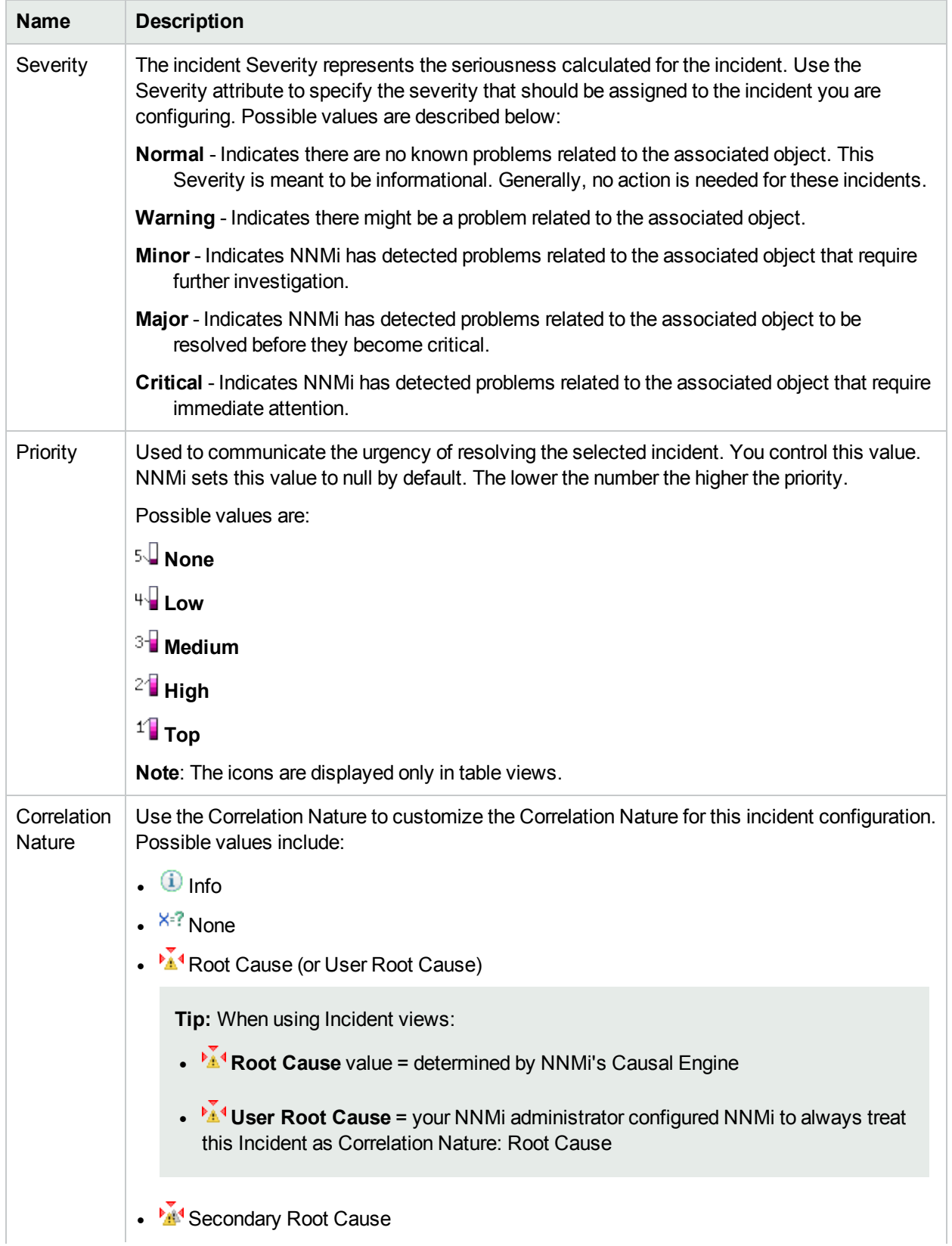

## **Node Settings Enrichment Configuration Attributes , continued**

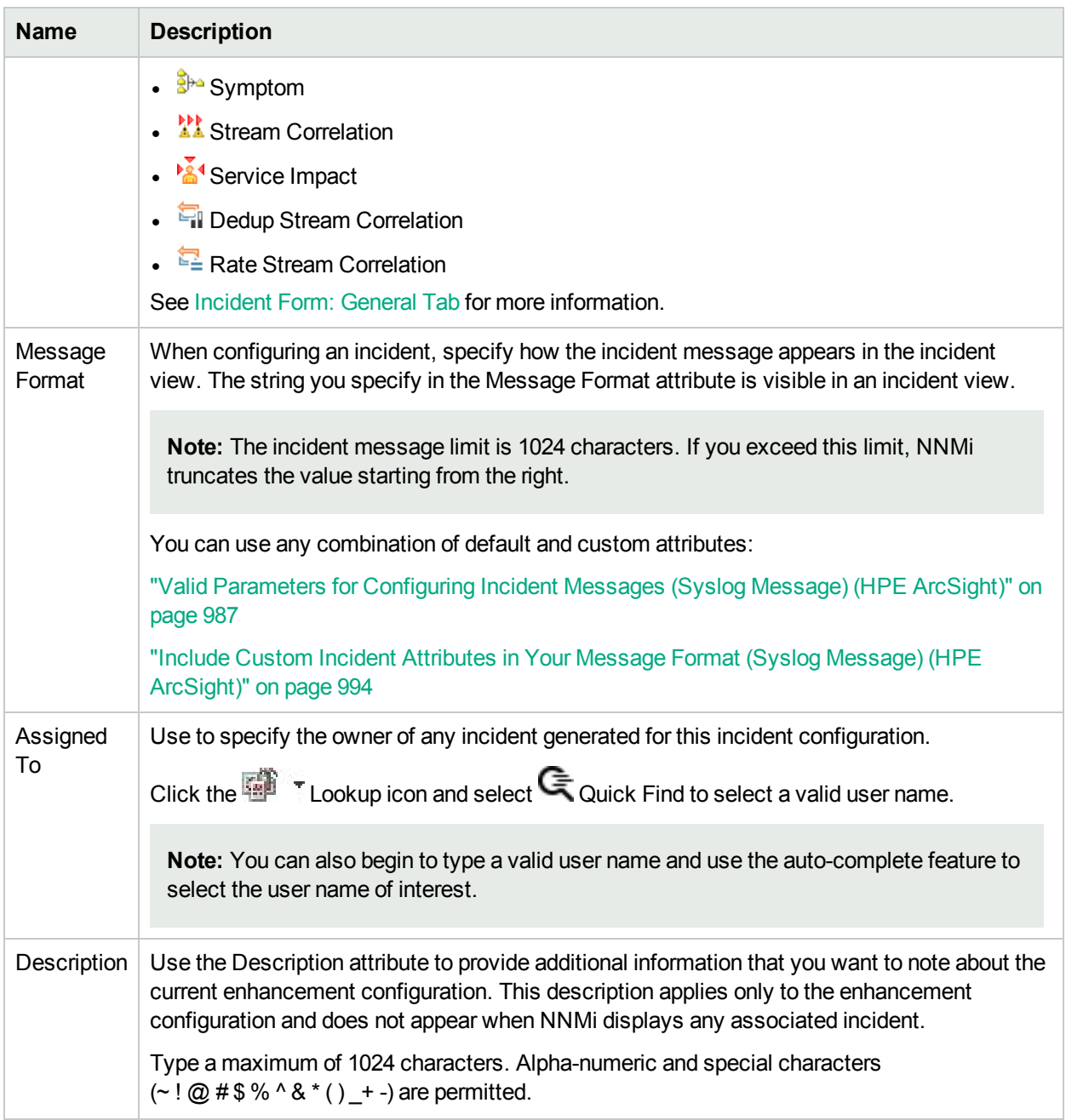

## **Node Settings Enrichment Configuration Attributes , continued**

## Configure Custom Incident Attributes to Enrich an Incident Configuration (Node Settings) (Syslog Message) (HPE ArcSight)

The Custom Incident Attributes (CIAs) tab enables you to specify additional CIAs to be saved with an incoming incident. The persisted data might then be used as an argument to an action for the incident.

When creating a CIA for an incident configuration, you can specify any of the following values:

- Custom Attribute on the source node
- Custom Attribute on the interface (source object)

You also specify the Custom Incident Attribute name that will store this information.

#### **For information about each Enrichment tab**:

#### **To create a Custom Incident Attribute to enrich an incident configuration:**

- 1. Navigate to the **Syslog Message Configuration** form:
	- a. From the workspace navigation panel, select the **Configuration** workspace.
	- b. Expand the **Incidents** folder.
	- c. Select **Syslog Message Configurations**.
	- d. Do one of the following:
		- i. To create an incident configuration, click the  $*$  New icon, and continue.
		- ii. To edit an incident configuration, select a row, click the  $\blacksquare$  Open icon, and continue.
		- iii. To delete an incident configuration, select a row, and click the  $\equiv$  Delete icon.
- 2. Select the **Node Settings** tab.
- 3. Do one of the following:
	- a. To create a new configuration, click the  $*$  New icon.
	- b. To edit an existing configuration, select a row, click the  $\blacksquare$  Open icon, and continue.
- 4. Make sure you configure the basic Node Setting behavior. See ["Configure](#page-1037-0) Node Settings for a Syslog Message Incident (HPE [ArcSight\)"](#page-1037-0) on page 1038 for more information.
- 5. Select the **Enrichment** tab.
- 6. Do one of the following:
	- a. To create an Enrichment configuration, click the  $*$  New icon, and continue.
	- b. To edit an Enrichment configuration, select a row, click the  $\blacksquare$  Open icon, and continue.
	- c. To delete an Enrichment configuration, select a row and click the  $\mathbf \equiv$  Delete icon.
- 7. Make sure the Enrichment settings are configure. See "Configure Incident [Enrichment](#page-1048-0) Settings for a Node Group (Syslog Message) (HPE [ArcSight\)"](#page-1048-0) on page 1049 for more information.

Configure Custom Incident Attributes to Enrich an Incident Configuration (Node Settings) (Syslog Message)

#### 8. Navigate to the **Custom Incident Attributes** tab.

- 9. Do one of the following:
	- a. To create a Custom Incident Attribute, click the  $*$  New icon, and continue.
	- b. To edit a Custom Incident Attribute, select a row, click the **Open icon, and continue.**
	- c. To delete a Custom Incident Attribute, select a row and click the  $\hat{=}$  Delete icon.
- 10. Configure the Custom Incident Attribute (see the "Custom Incident Attribute" table).
- 11. Click **Save and Close** to save your changes and return to the previous form.

### **Custom Incident Attribute**

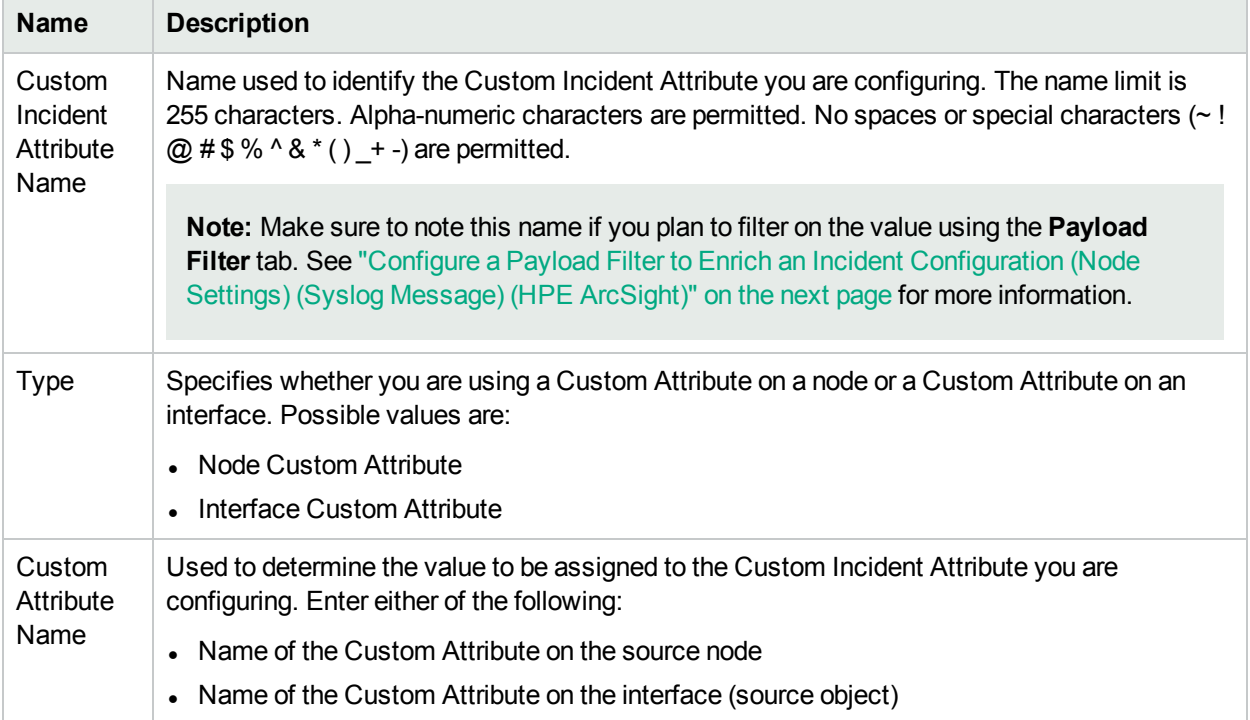

<span id="page-1054-0"></span>The Payload Filter Editor enables you to create expressions that further refine the filters used to select the incidents to be enriched. Make sure to design any complex Payload Filters offline as a Boolean expression first. This method can help to minimize errors when entering your expressions using the Payload Filter editor.

#### **To create a Payload Filter expression**:

- 1. Navigate to the **Syslog Message Configuration** form:
	- a. From the workspace navigation panel, select the **Configuration** workspace.
	- b. Expand the **Incidents** folder.
	- c. Select **Syslog Message Configurations**.
	- d. Do one of the following:
		- i. To create an incident configuration, click the  $*$  New icon, and continue.
		- ii. To edit an incident configuration, select a row, click the  $\blacksquare$  Open icon, and continue.
		- iii. To delete an incident configuration, select a row, and click the  $\equiv$  Delete icon.
- 2. Select the **Node Settings** tab.
- 3. Do one of the following:
	- a. To create a new configuration, click the  $*$  New icon.
	- b. To edit an existing configuration, double-click the row representing the configuration you want to edit.
- 4. Make sure you configure the basic Node Setting behavior. See ["Configure](#page-1037-0) Node Settings for a Syslog Message Incident (HPE [ArcSight\)"](#page-1037-0) on page 1038 for more information.
- 5. Select the **Enrichment** tab.
- 6. Do one of the following:
	- a. To create an Enrichment configuration, click the  $*$  New icon, and continue.
	- b. To edit an Enrichment configuration, select a row, click the **Devell Continue** open icon, and continue.
	- c. To delete an Enrichment configuration, select a row and click the  $\equiv$  Delete icon.
- 7. Make sure you configure the Enrichment settings. See "Configure Incident [Enrichment](#page-1048-0) Settings for a Node Group (Syslog Message) (HPE [ArcSight\)"](#page-1048-0) on page 1049 for more information.
- 8. Select the **Payload Filter** tab.
- 9. Define your Payload Filter (see [table](#page-1055-0)).
	- a. Plan out the logic needed for your Filter String.
	- b. Use the buttons on the bottom half of the Additional Filters Editor to establish the logic structure. For example, to establish the following structure, click **AND**, then **AND**, and then **OR**:
		- (( ) AND ( ))

c. Now place your cursor in a location within the displayed Filter String, and use the top half of the filter editor to define the parameters of the highlighted filter requirement.

For example, select a set of parentheses and use the Insert button to specify the filter requirement within those parentheses:

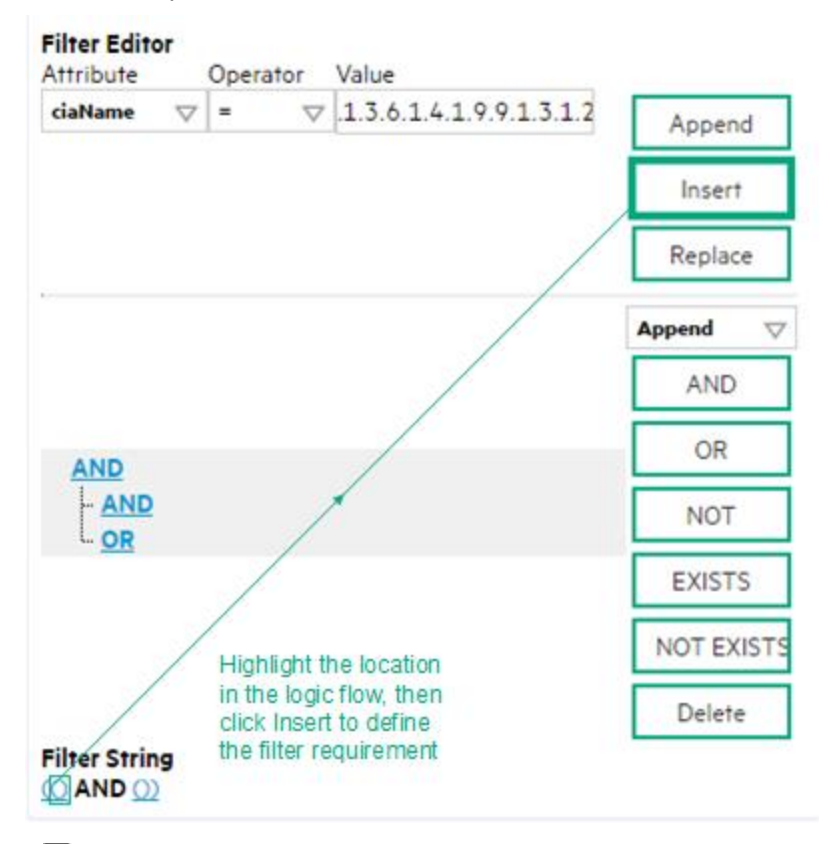

- 10. Click **Save and Close**.
- <span id="page-1055-0"></span>11. Click **Save and Close** to save your changes and return to the previous form.

### **Payload Filter Editor Settings**

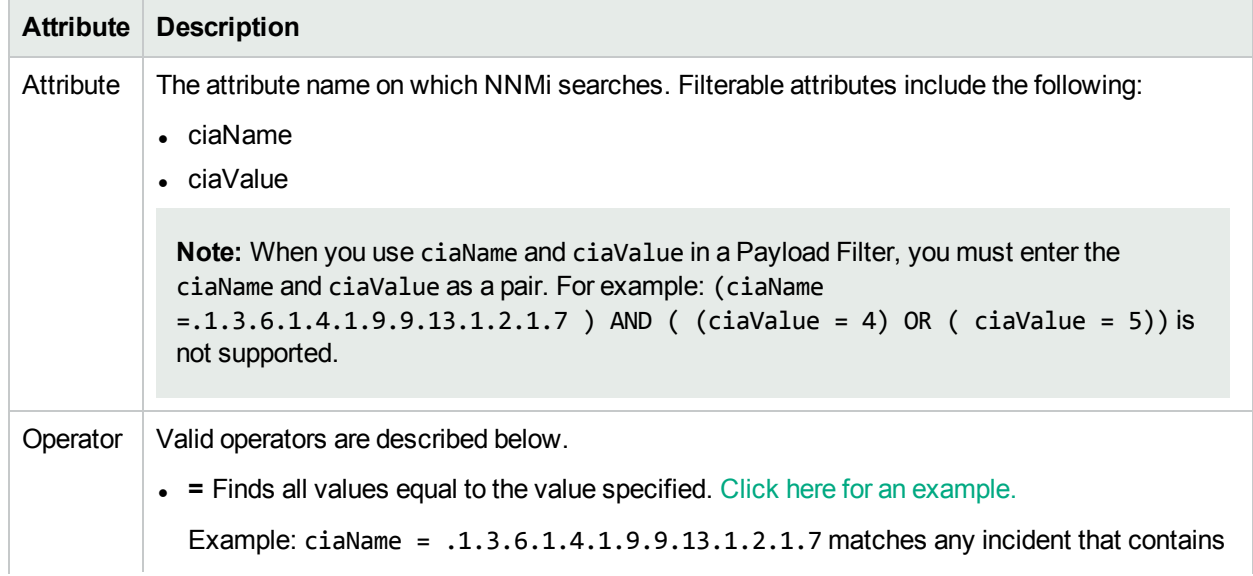

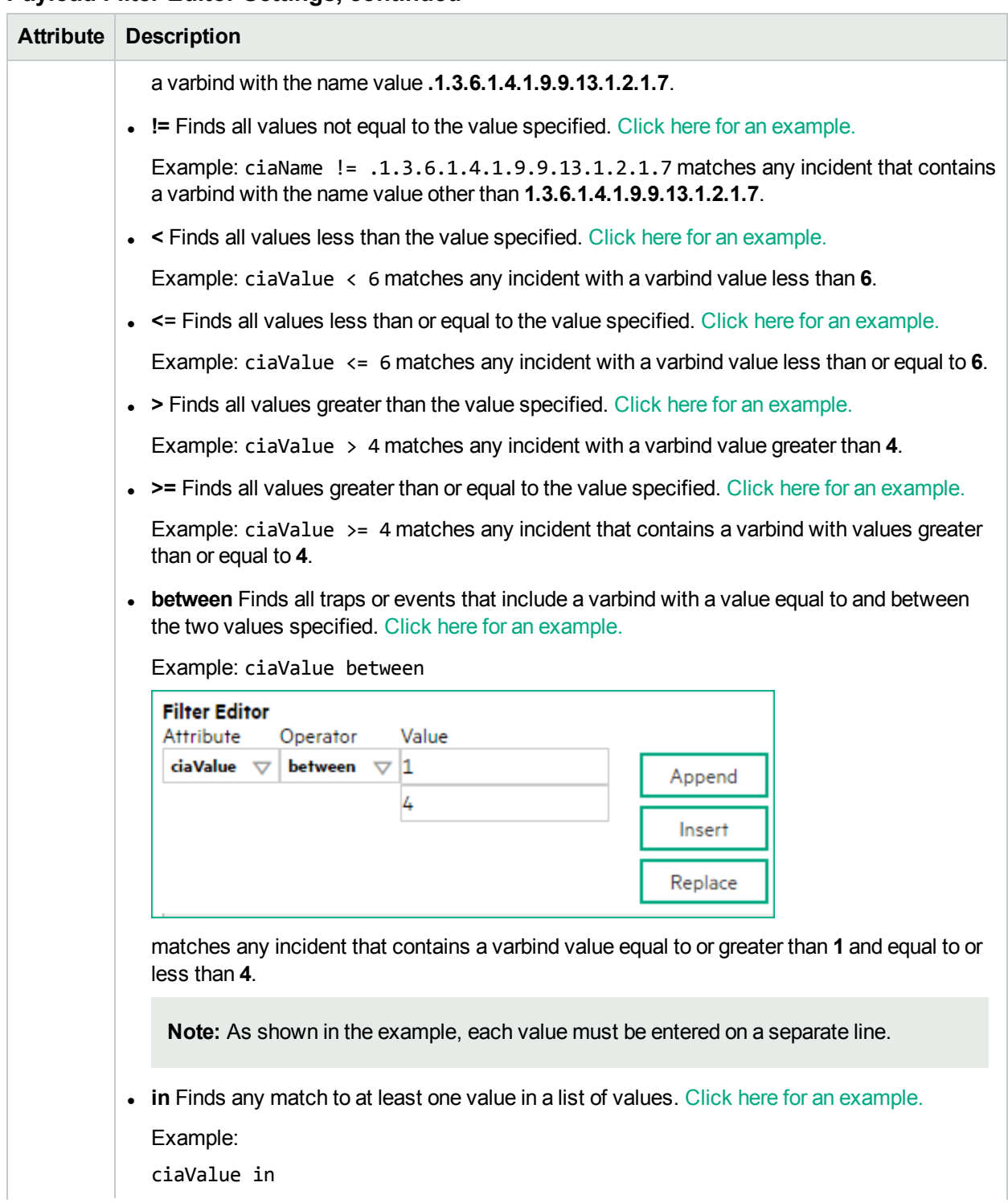

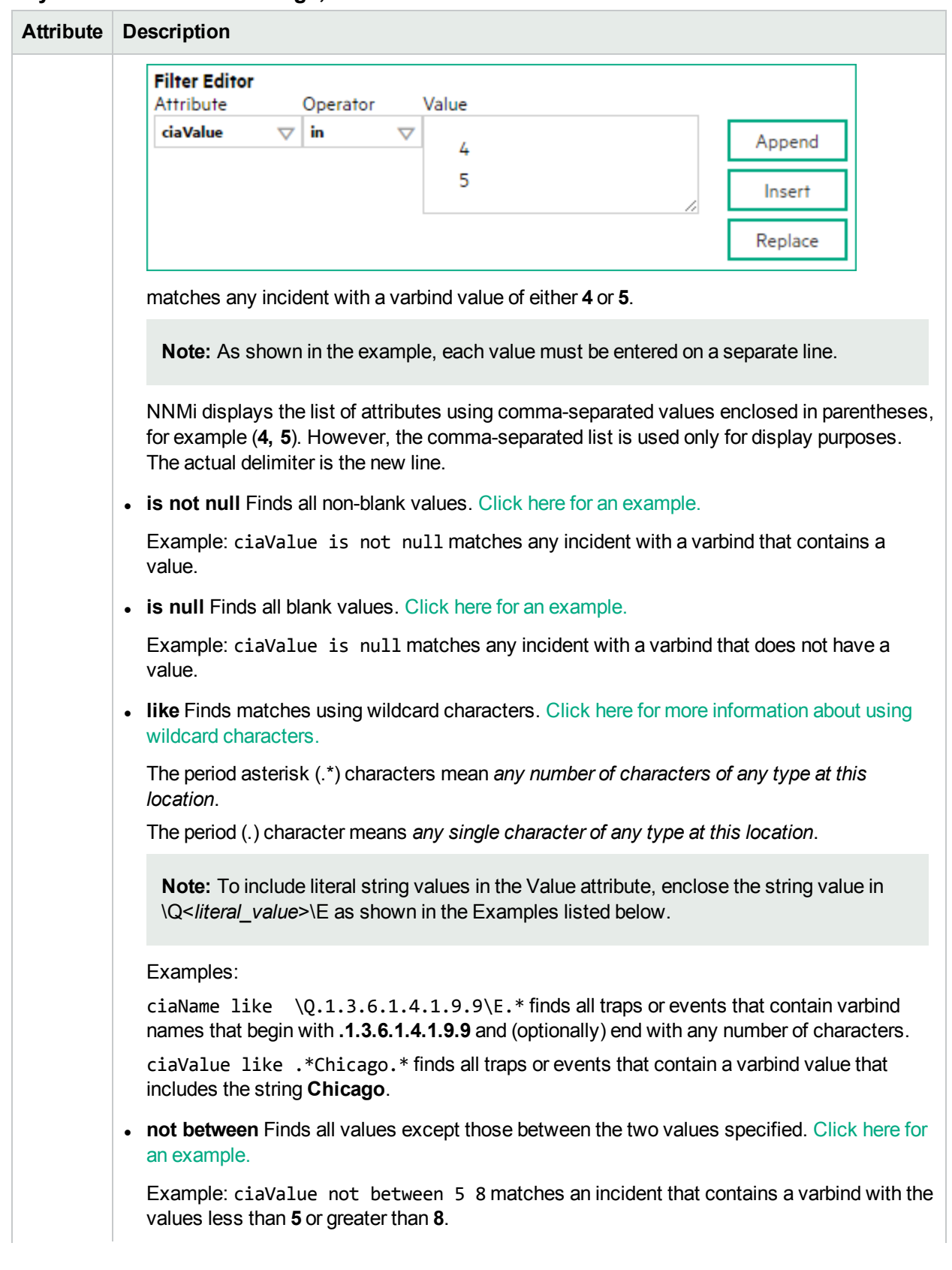

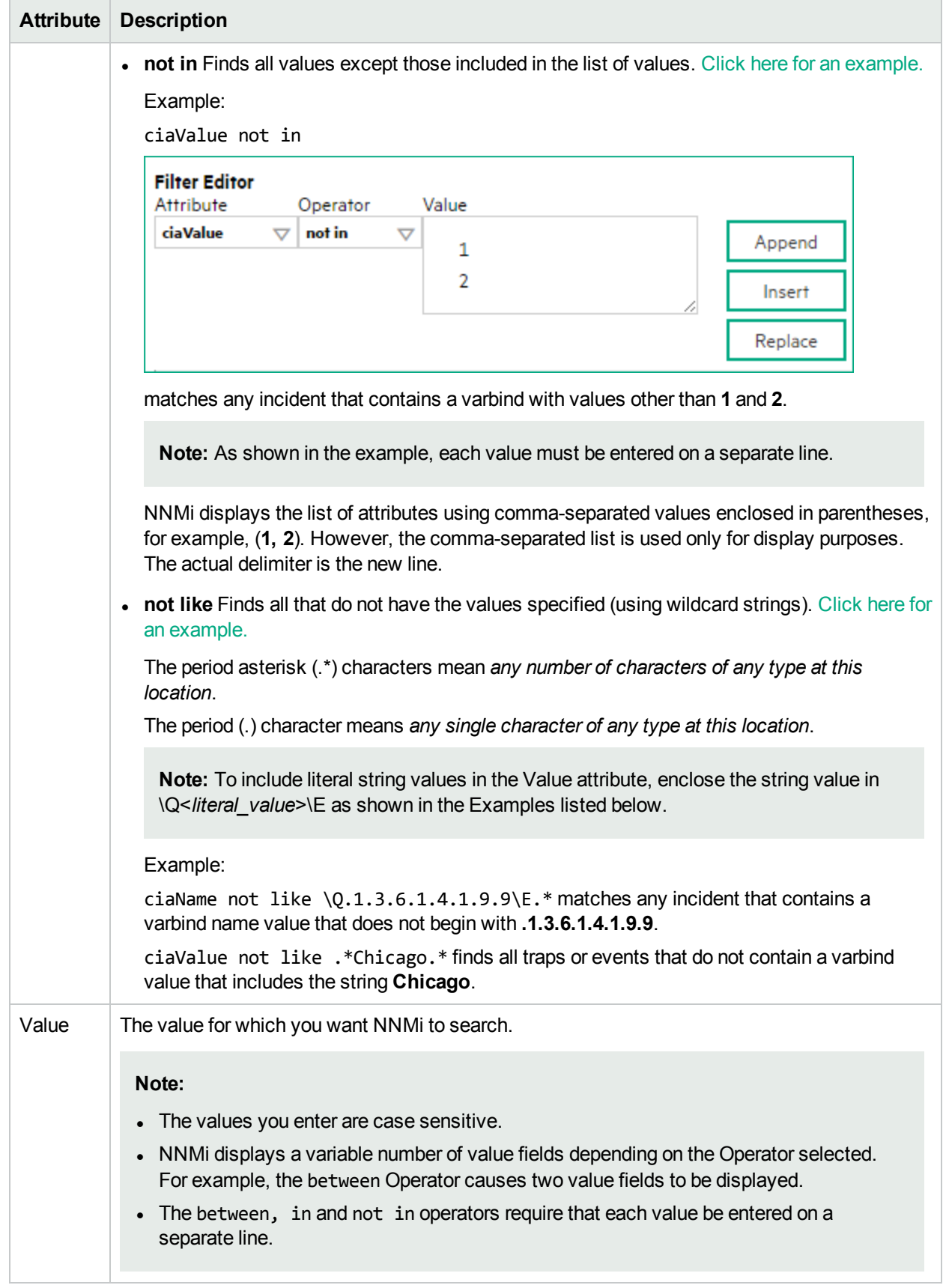

## **Button Description** Append Appends the current expression (Attribute, Operator, and Value) to the selected expression already included in the Filter String. Insert Inserts the current expression (Attribute, Operator, and Value) in front of the cursor location within the Filter String. Replace Replaces the selected expression with the expression displayed in the Attribute, Operator, and Value fields. AND Appends, inserts, or replaces the AND Boolean Operator in the selected cursor location. **Note:** View the expression displayed under **Filter String** to see the logic of the expression as it is created. OR Appends, Inserts, or replaces the OR Boolean Operator in the current cursor location. **Note:** View the expression displayed under **Filter String** to see the logic of the expression as it is created. NOT Can be used in any part of the Filter String to specify that NNMi should exclude interfaces with values that pass the expression that immediately follows the NOT. For example, when evaluating the following expression, NNMi includes interfaces with (interface description) ifDesc containing **VLAN**, and excludes any Interfaces that have **VLAN10** for the (interface name) ifName value: (ifDesc like VLAN AND NOT (ifName=VLAN10)) **Note:** View the expression displayed under Filter String to see the logic of the expression as it is created . EXISTS Used for filters that include Capabilities or Custom Attribute names and values in the Filer String. Indicates that you want NNMi to consider interfaces that have Capabilities or Custom Attributes when evaluating the Filter String. **Tip:** When creating complex Filter Strings that include customAttrName and customAttrValue pairs as one component of an "*or*" statement, to prevent NNMi from excluding Nodes that have zero Custom Attributes, use **EXISTS** or **NOT EXISTS** criteria for the customAttrName and customAttrValue pair definitions. Otherwise Nodes that do not have any Custom Attributes are automatically excluded even if they have values that pass other aspects of your filter. For example, when evaluating the following Filter String, NNMi includes interfaces with (interface description) ifDesc containing **VLAN**, as well as any Interfaces Custom

#### **Additional Filters Editor Buttons**

## **Additional Filters Editor Buttons, continued**

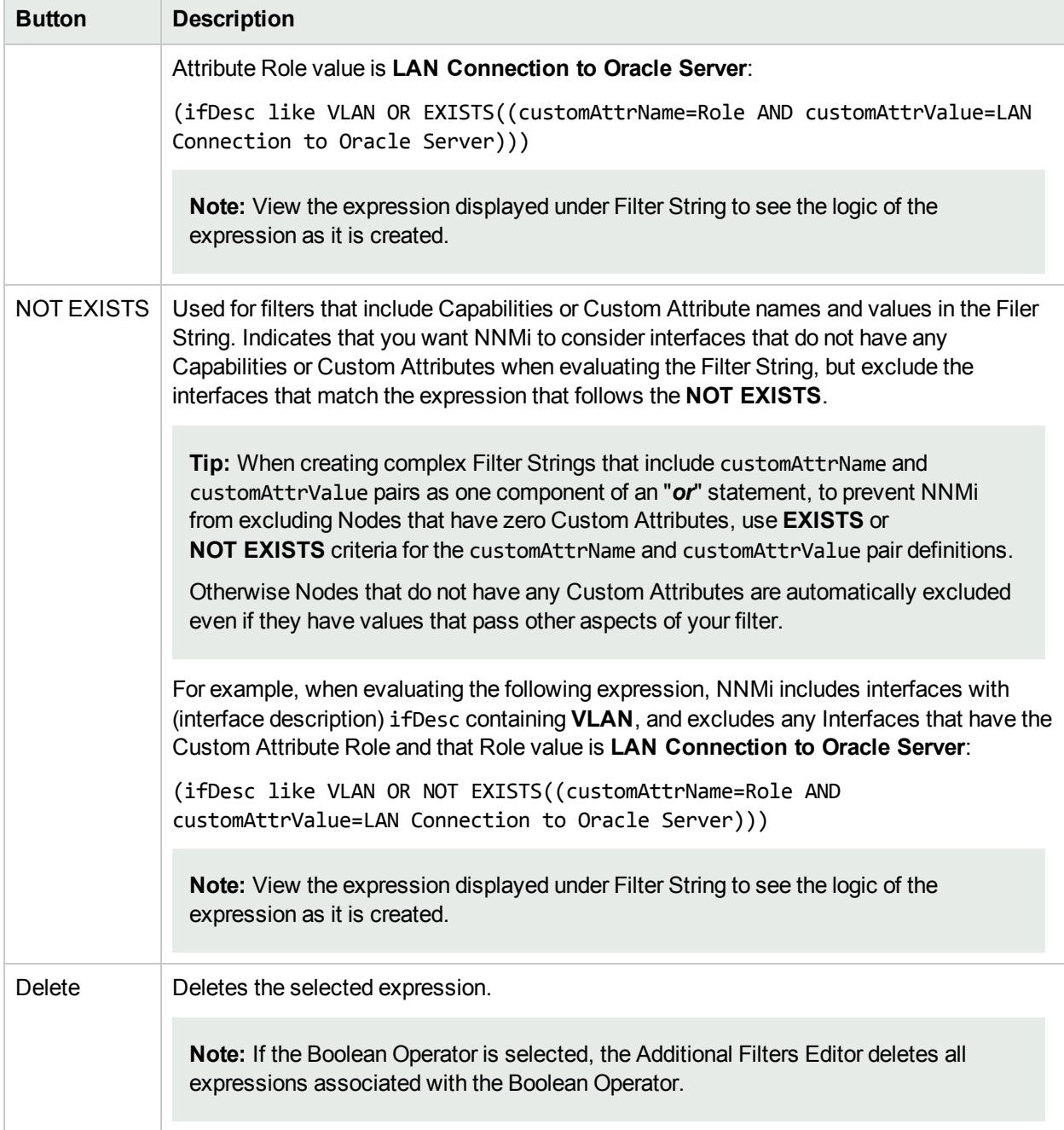

# Configure Incident Dampening Settings for a Node Group (Syslog Message) (HPE ArcSight)

**Note:** Node Settings override any other Dampening settings for this incident, except those configured on the Interface Settings tab.

NNMi enables you to delay the following for an incident configuration based on the Source Node's participation in a Node Group:

- Execution of Incident Actions
- Execution of Diagnostics

Requires HPE Network Node Manager iSPI Network Engineering Toolset Software (NNM iSPI NET) and requires installation of a Diagnostic Server -- click here for more [information](#page-1387-0).

• Appearance within Incident views in the NNMi Console

**Note:** You can configure the Dampening settings based on the Source Object's participation in an Interface Group. See "Configure Incident [Dampening](#page-1019-0) Settings for an Interface Group (Syslog Message) (HPE [ArcSight\)"](#page-1019-0) on page 1020 for more information.

**Tip:** See "Create Node [Groups"](#page-304-0) on page 305 for more information about Node Groups.

#### **For information about each Node Settings tab**:

When using the Dampening configuration, note the following:

- NNMi initially assigns incidents with Dampening settings configured a Lifecycle State of DAMPENED.
- After the dampen interval has passed, NNMi changes the Lifecycle State to REGISTERED.

See About the Incident Lifecycle for more information about Lifecycle State.

#### **To configure the Dampening settings based on a Node Group:**

- 1. Navigate to the **Syslog Message Configuration** form:
	- a. From the workspace navigation panel, select the **Configuration** workspace.
	- b. Expand the **Incidents** folder.
	- c. Select **Syslog Message Configurations**.
	- d. Do one of the following:
		- i. To create an incident configuration, click the  $*$  New icon, and continue.
		- ii. To edit an incident configuration, select a row, click the  $\blacksquare$  Open icon, and continue.
- iii. To delete an incident configuration, select a row, and click the  $\equiv$  Delete icon.
- 2. Select the **Node Settings** tab.
- 3. Do one of the following:
	- a. To create a new configuration, click the  $*$  New icon.
	- b. To edit an existing configuration, select a row, click the Open icon, and continue.
- 4. Make sure you configure the basic Node Setting behavior. See ["Configure](#page-1037-0) Node Settings for a Syslog Message Incident (HPE [ArcSight\)"](#page-1037-0) on page 1038 for more information.
- 5. Select the **Dampen** tab.
- 6. Configure the desired Dampen behavior (see [table\)](#page-1062-0).
- <span id="page-1062-0"></span>7. Click **Save and Close** to save your changes and return to the previous form.

### **Node Settings Dampen Attributes**

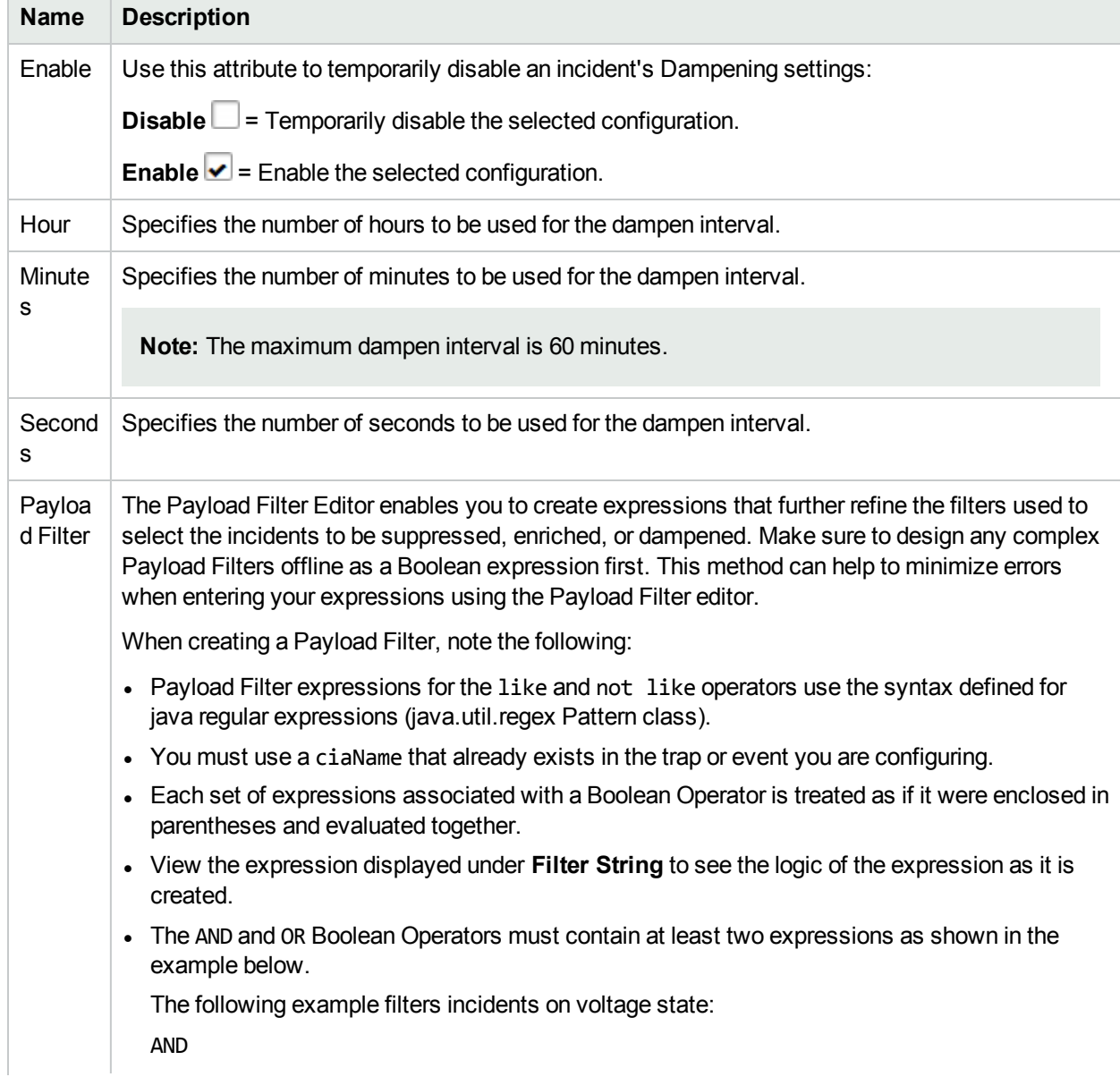

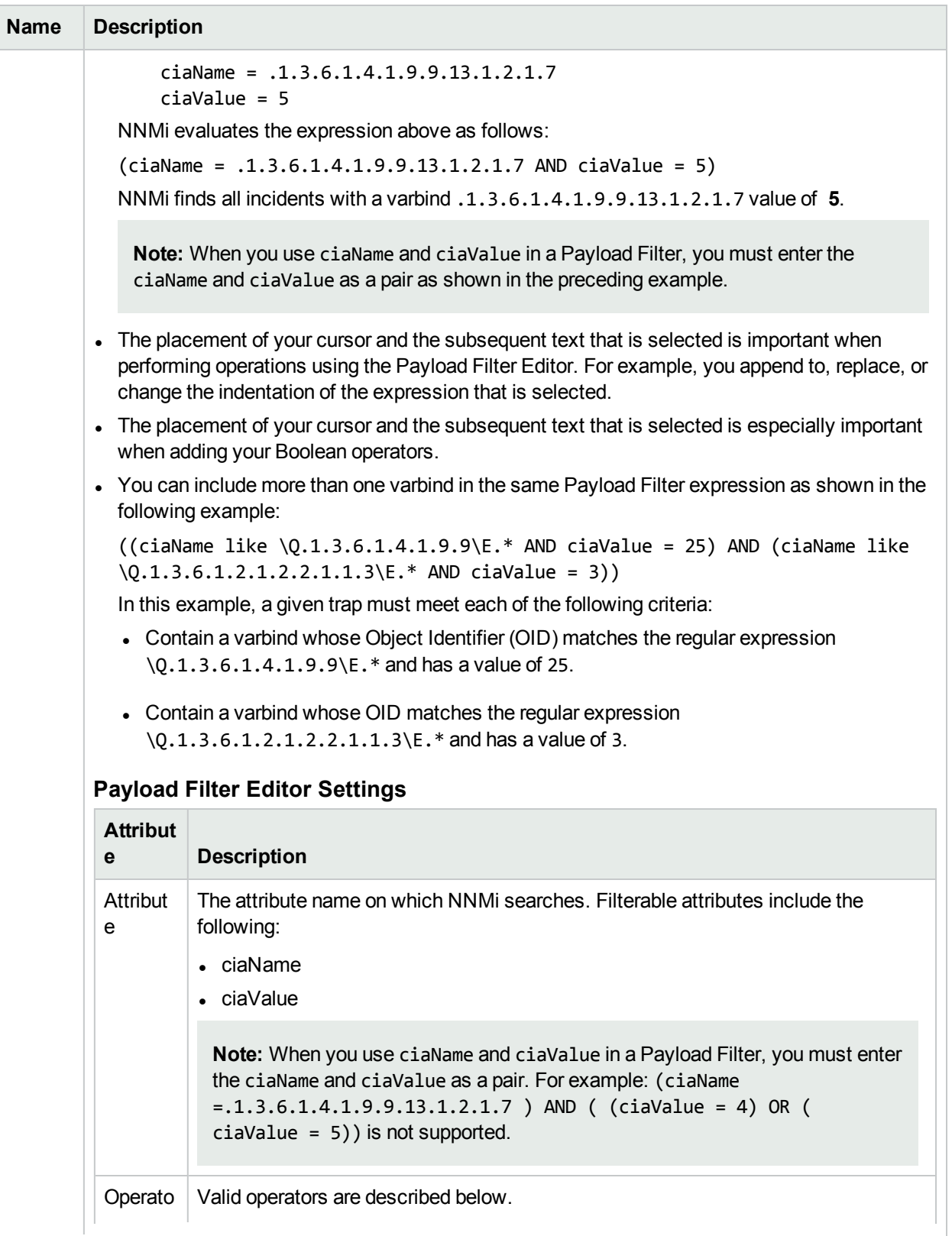

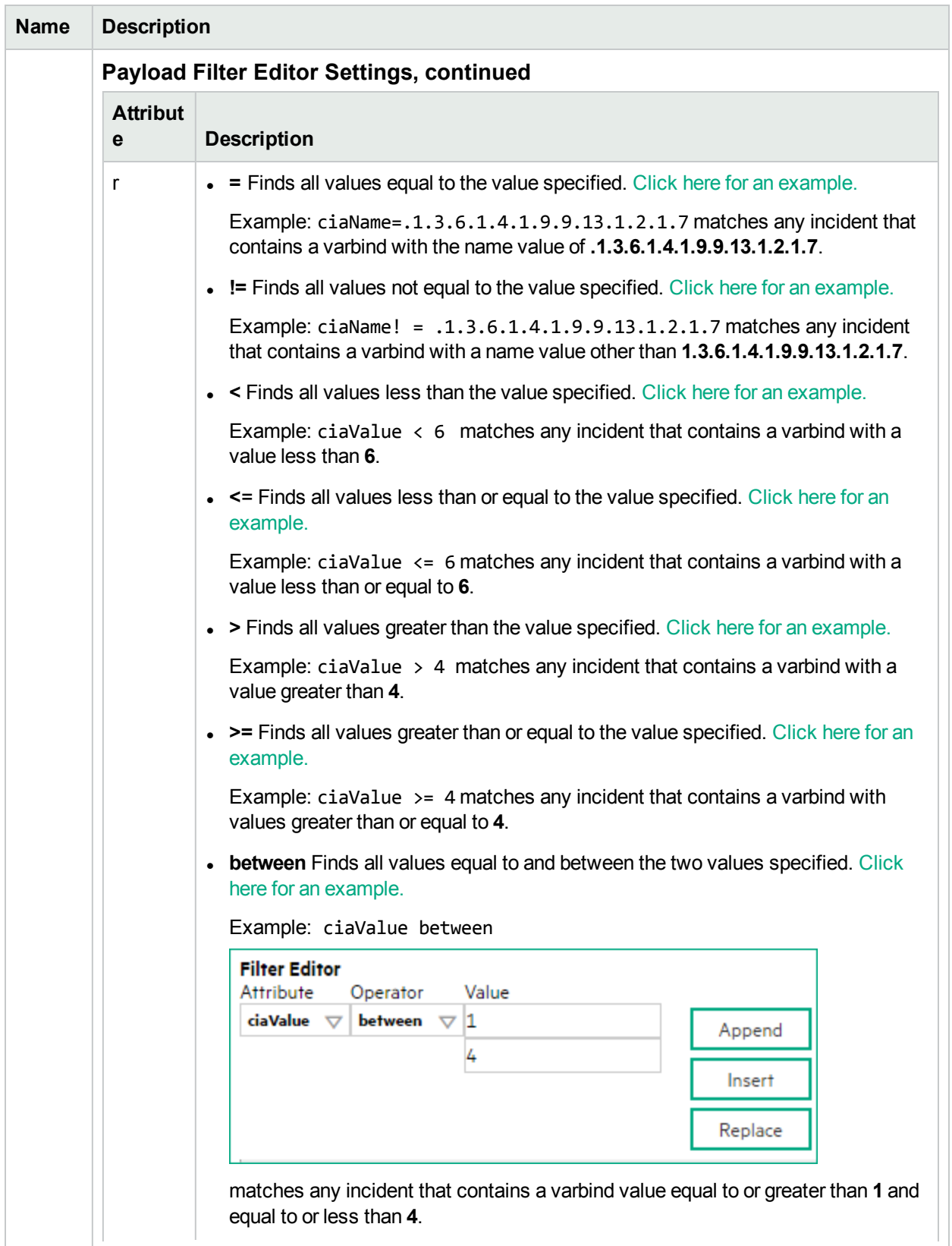

 $\mathbb{R}$ 

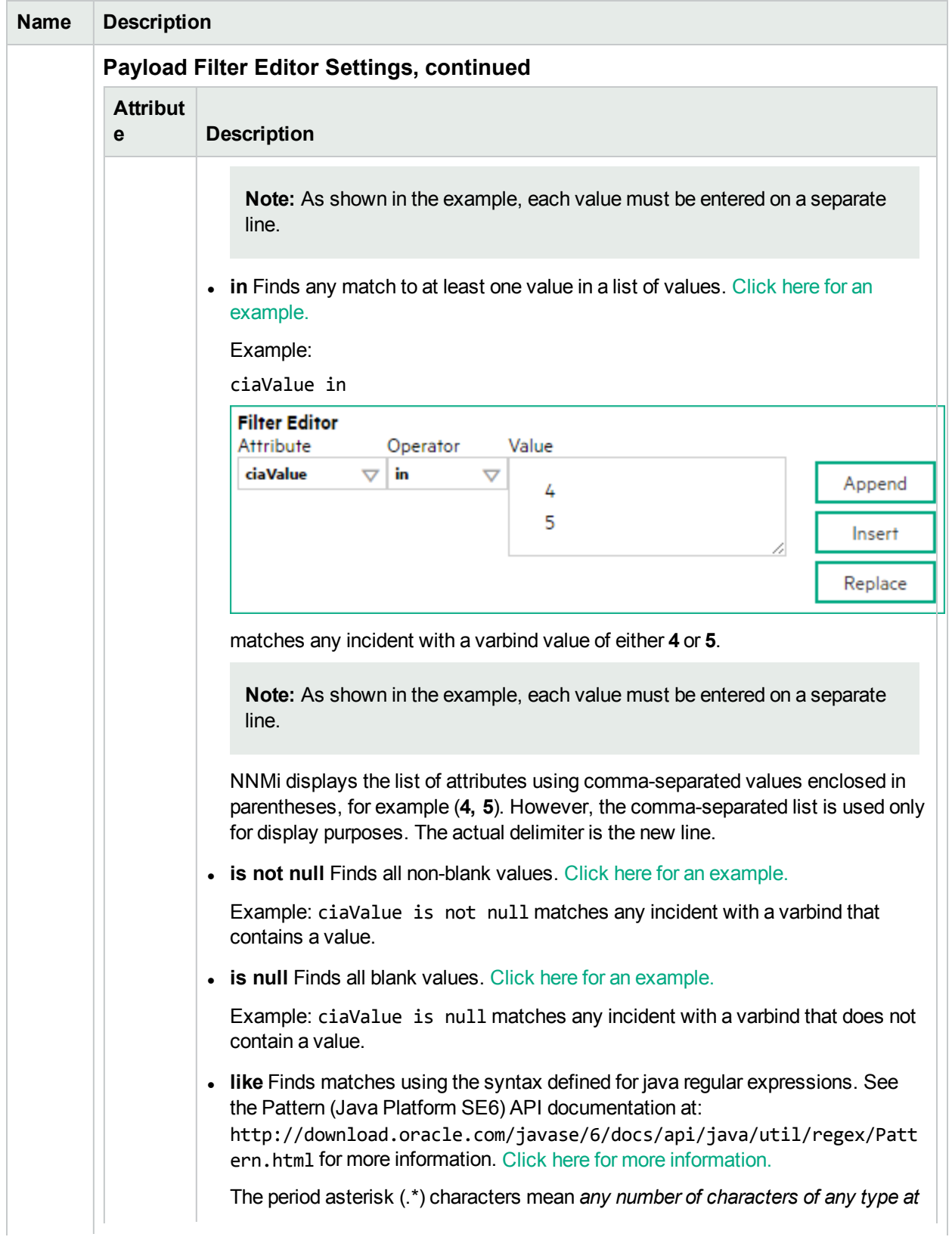

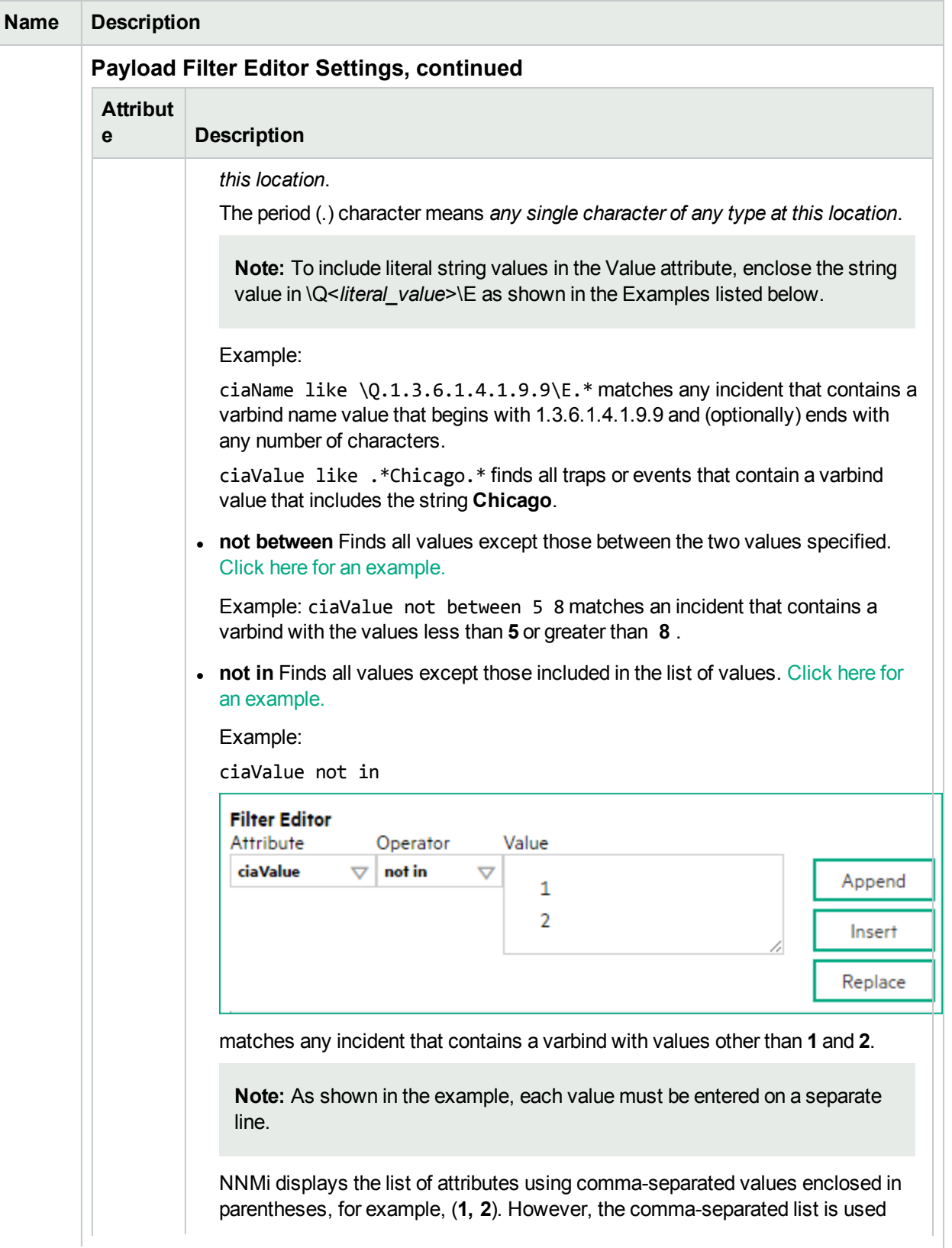

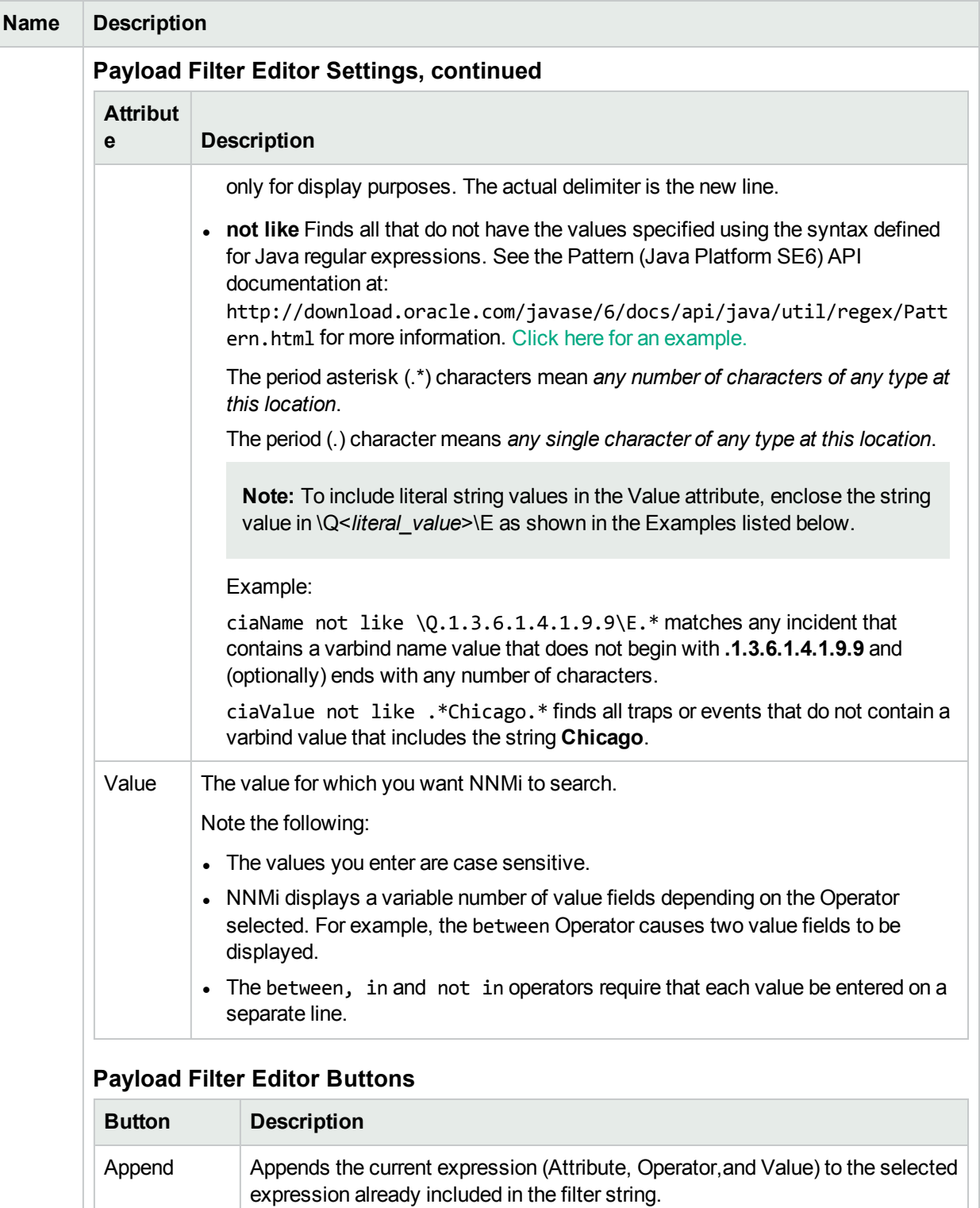

Insert Inserts the current expression (Attribute, Operator, and Value) in front of the

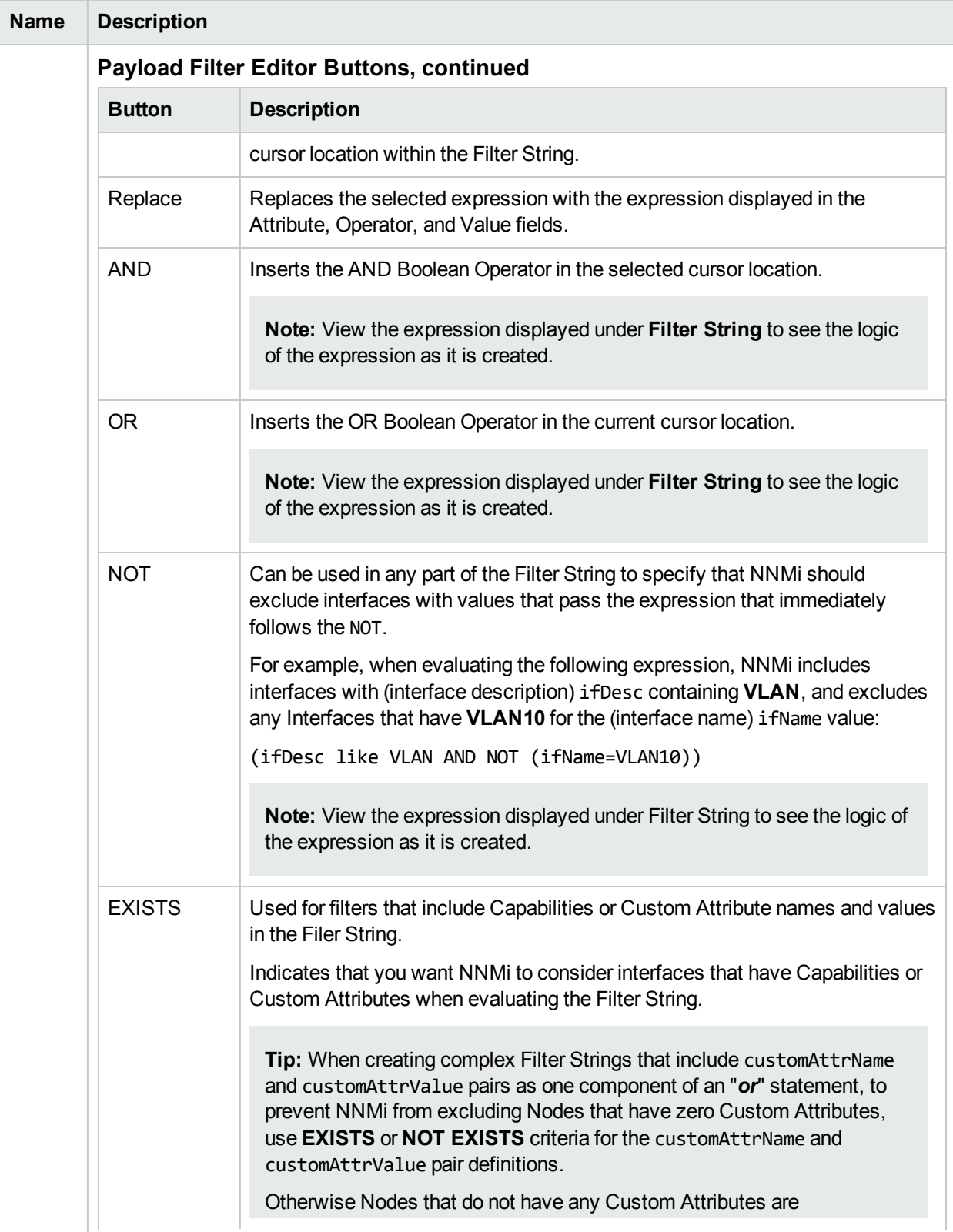

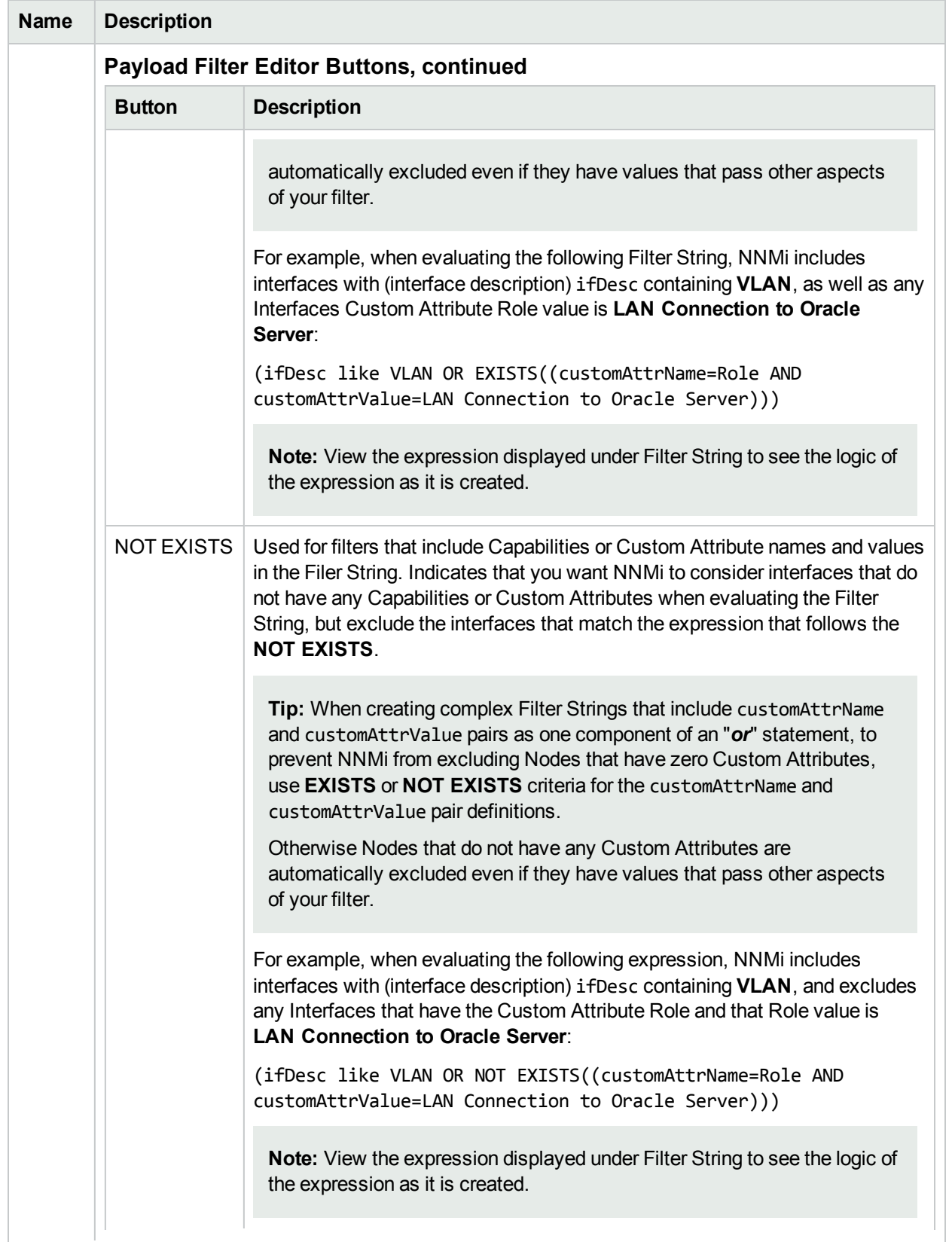

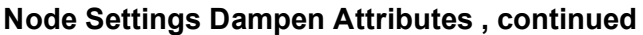

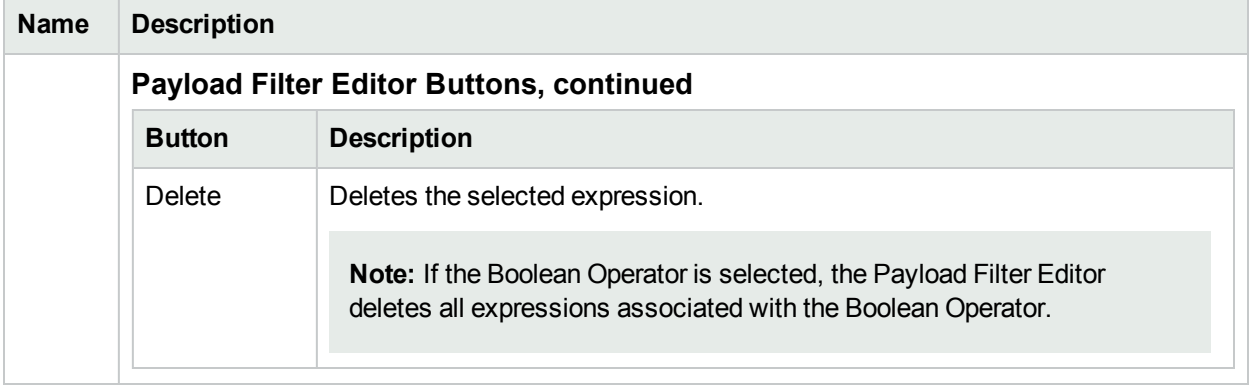

# <span id="page-1071-0"></span>Configure Incident Actions for a Node Group (Syslog Message) (HPE ArcSight)

**For information about each Node Settings tab**:

**Note:** Node Settings override any other Actions settings for this incident, except those configured on the Interface Settings tab.

NNMi enables you to configure incident actions based on a Source Node's participation in a Node Group.

You can configure actions to automatically run at any point in the incident lifecycle. For example, you might want to configure an action to occur when an incident of the type you are configuring is generated (**Registered**). When an incident is generated, you might want to automatically open a trouble ticket or send email or page your network operator. After the incident is **Closed**, you might want to automatically close the trouble ticket.

**Note:** Your actions will not be executed until you enable the Actions configuration by either clicking Enable **v** on the Actions tab or using the Actions → Enable Configuration option.

You can configure actions for incidents generated from SNMP traps, Syslog Messages (HPE ArcSight only) and the NNMi Management Events. Any time an incident configuration changes, the action directory is rescanned and any Jython files are reloaded to the NNMi database. See ["Lifecycle](#page-1118-0) Transition Action Form (Syslog Message) (HPE [ArcSight\)"](#page-1118-0) on page 1119 for more information about the actions directory.

**Tip:** Copy any required Jython files to the NNMi actions directory before you configure an incident action. New or updated actions are loaded into NNMi only when an incident configuration is updated or created. See "Lifecycle Transition Action Form [\(Management](#page-1278-0) Events)" on page 1279 for the location of the NNMi action directory.

When the defined Incident Action runs, output is logged to the incidentActions.\*.\*.log file. See ["Verify](#page-76-0)" that NNMi Services are [Running"](#page-76-0) on page 77 for more information about log files and where they are located.

#### **To configure an automatic action for an incident**:

- 1. Navigate to the **Syslog Message Configuration** tab.
	- a. From the workspace navigation panel, select the **Configuration** workspace.
	- b. Select the **Incidents** folder.
	- c. Select **Syslog Message Configurations**.
	- d. Do one of the following:
		- i. To create a new incident configuration, click the  $\ast$  New icon.
		- ii. To edit an existing incident configuration, select a row, click the **Open icon, and continue.**
- 2. Select the **Node Settings** tab.
- 3. Do one of the following:
	- a. To create a new configuration, click the  $*$  New icon.
	- b. To edit an existing configuration, double-click the row representing the configuration you want to edit.
- 4. Make sure you configure the basic Node Setting behavior. See ["Configure](#page-1037-0) Node Settings for a Syslog Message Incident (HPE [ArcSight\)"](#page-1037-0) on page 1038 for more information.
- 5. Select the **Actions** tab.
- 6. From the **Lifecycle Actions** table toolbar, do one of the following:
	- $\bullet$  To create an Action configuration, click the  $\ast$  New icon, and continue.
	- To edit an Action configuration, double-click the row representing the configuration you want to edit, and continue.
	- $\bullet$  To delete an Action configuration, select a row, and click the  $\bullet$  Delete icon.
- 7. In the "Lifecycle Transition Action Form [\(Management](#page-1278-0) Events)" on page 1279, provide the required information.
- 8. Click **Save and Close** to save your changes and return to the **Syslog Message Configuration** form.

The next time the lifecycle changes, NNMi launches the action associated with the lifecycle for the incident of that type.

# Configure a Payload Filter for an Incident Action (Node Settings) (Syslog Message) (HPE ArcSight)

The Payload Filter Editor enables you to create expressions that further refine the filters used to select the incidents that cause the configured action to run. Make sure to design any complex Payload Filters offline as a Boolean expression first. This method can help to minimize errors when entering your expressions using the Payload Filter editor.

#### **To create a Payload Filter expression**:

- 1. Navigate to the **Syslog Message Configuration** form:
	- a. From the workspace navigation panel, select the **Configuration** workspace.
	- b. Expand the **Incidents** folder.
	- c. Select **Syslog Message Configurations**.
	- d. Do one of the following:
		- i. To create an incident configuration, click the  $*$  New icon, and continue.
		- ii. To edit an incident configuration, select a row, click the  $\blacksquare$  Open icon, and continue.
		- iii. To delete an incident configuration, select a row, and click the  $\equiv$  Delete icon.
- 2. Select the **Node Settings** tab.
- 3. Do one of the following:
	- a. To create a new configuration, click the  $*$  New icon.
	- b. To edit an existing configuration, select a row, click the Open icon, and continue.
- 4. Make sure you configure the basic Node Setting behavior. See ["Configure](#page-1037-0) Node Settings for a Syslog Message Incident (HPE [ArcSight\)"](#page-1037-0) on page 1038 for more information.
- 5. Select the **Actions** tab.
- 6. Do one of the following:
	- a. To create an Action configuration, click the  $*$  New icon, and continue.
	- b. To edit an Action configuration, select a row, click the  $\blacksquare$  Open icon, and continue.
	- c. To delete an Action configuration, select a row, and click the  $\hat{=}$  Delete icon.
- 7. Make sure the Action settings are configured. See ["Configure](#page-1071-0) Incident Actions for a Node Group (Syslog Message) (HPE [ArcSight\)"](#page-1071-0) on page 1072 for more information.
- 8. Select the **Payload Filter** tab.
- 9. Define your Payload Filter (see [table](#page-1074-0)).
	- a. Plan out the logic needed for your Filter String.
	- b. Use the buttons on the bottom half of the Additional Filters Editor to establish the logic structure. For example, to establish the following structure, click **AND**, then **AND**, and then **OR**:
- (( ) AND ( ))
- c. Now place your cursor in a location within the displayed Filter String, and use the top half of the filter editor to define the parameters of the highlighted filter requirement.

For example, select a set of parentheses and use the Insert button to specify the filter requirement within those parentheses:

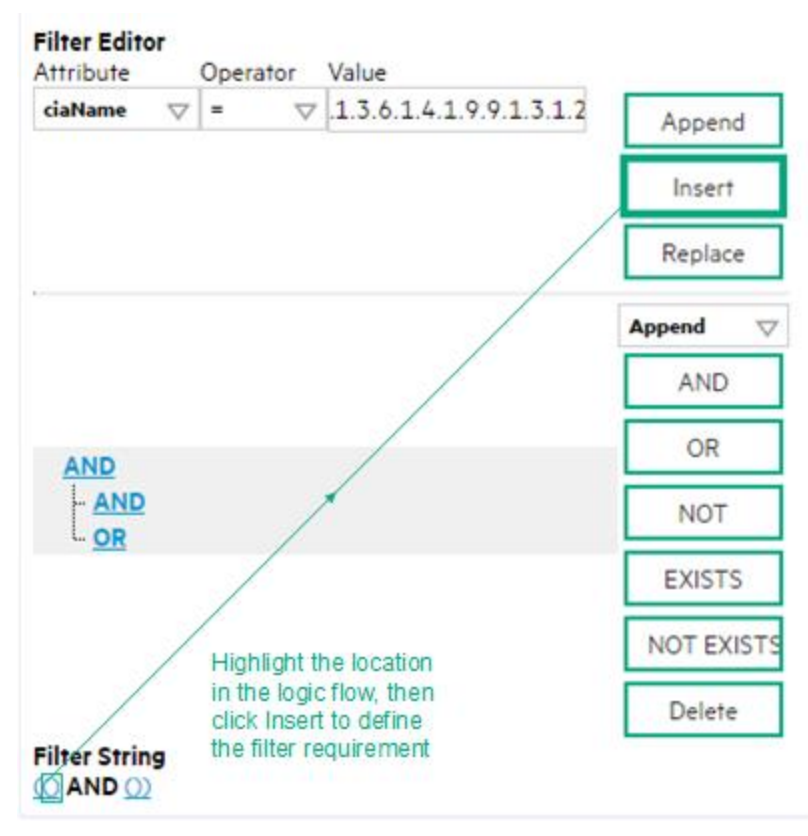

- 10. Click **Save and Close**.
- <span id="page-1074-0"></span>11. Click **Save and Close** to save your changes and return to the previous form.

### **Payload Filter Editor Settings**

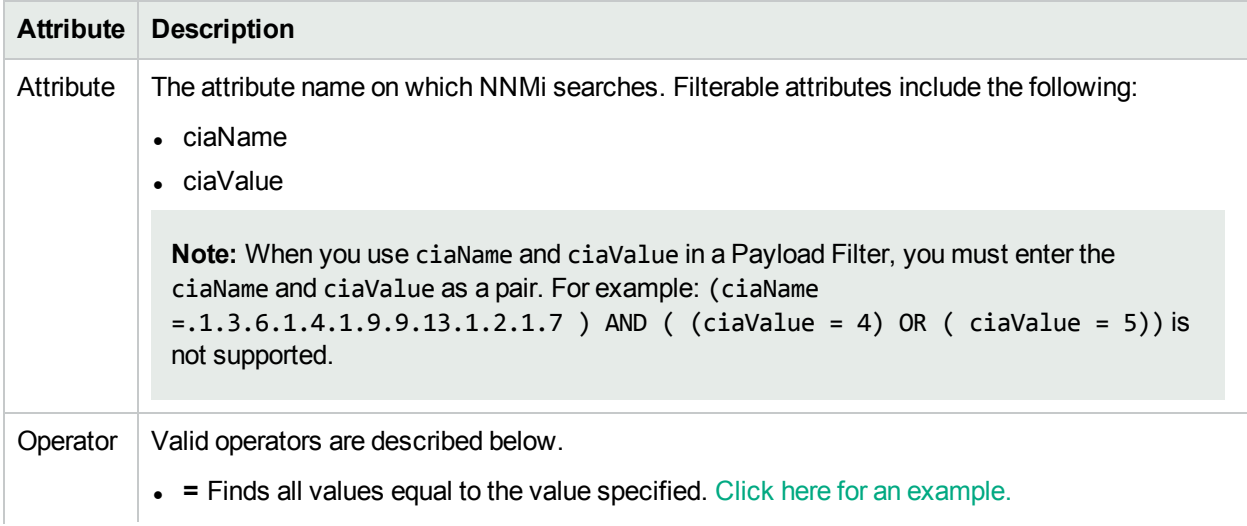

## **Attribute Description** Example:  $ciaName = .1.3.6.1.4.1.9.9.13.1.2.1.7$  matches any incident that contains a varbind with the name value **.1.3.6.1.4.1.9.9.13.1.2.1.7**. **. !=** Finds all values not equal to the value specified. Click here for an example. Example: ciaName != .1.3.6.1.4.1.9.9.13.1.2.1.7 matches any incident that contains a varbind with the name value other than **1.3.6.1.4.1.9.9.13.1.2.1.7**. <sup>l</sup> **<** Finds all values less than the value specified. Click here for an example. Example: ciaValue < 6 matches any incident with a varbind value less than **6**. **- <** Finds all values less than or equal to the value specified. Click here for an example. Example: ciaValue <= 6 matches any incident with a varbind value less than or equal to **6**. • > Finds all values greater than the value specified. Click here for an example. Example: ciaValue > 4 matches any incident with a varbind value greater than **4**. •  $>$  Finds all values greater than or equal to the value specified. Click here for an example. Example:  $ciab$ lue  $\geq$  4 matches any incident that contains a varbind with values greater than or equal to **4**. **• between** Finds all traps or events that include a varbind with a value equal to and between the two values specified. Click here for an example. Example: ciaValue between **Filter Editor** Attribute Operator Value ciaValue  $\vert \nabla \vert$  between  $\vert \nabla \vert 1$ Append 4 Insert Replace matches any incident that contains a varbind value equal to or greater than **1** and equal to or less than **4**. **Note:** As shown in the example, each value must be entered on a separate line. **in** Finds any match to at least one value in a list of values. Click here for an example. Example: ciaValue in

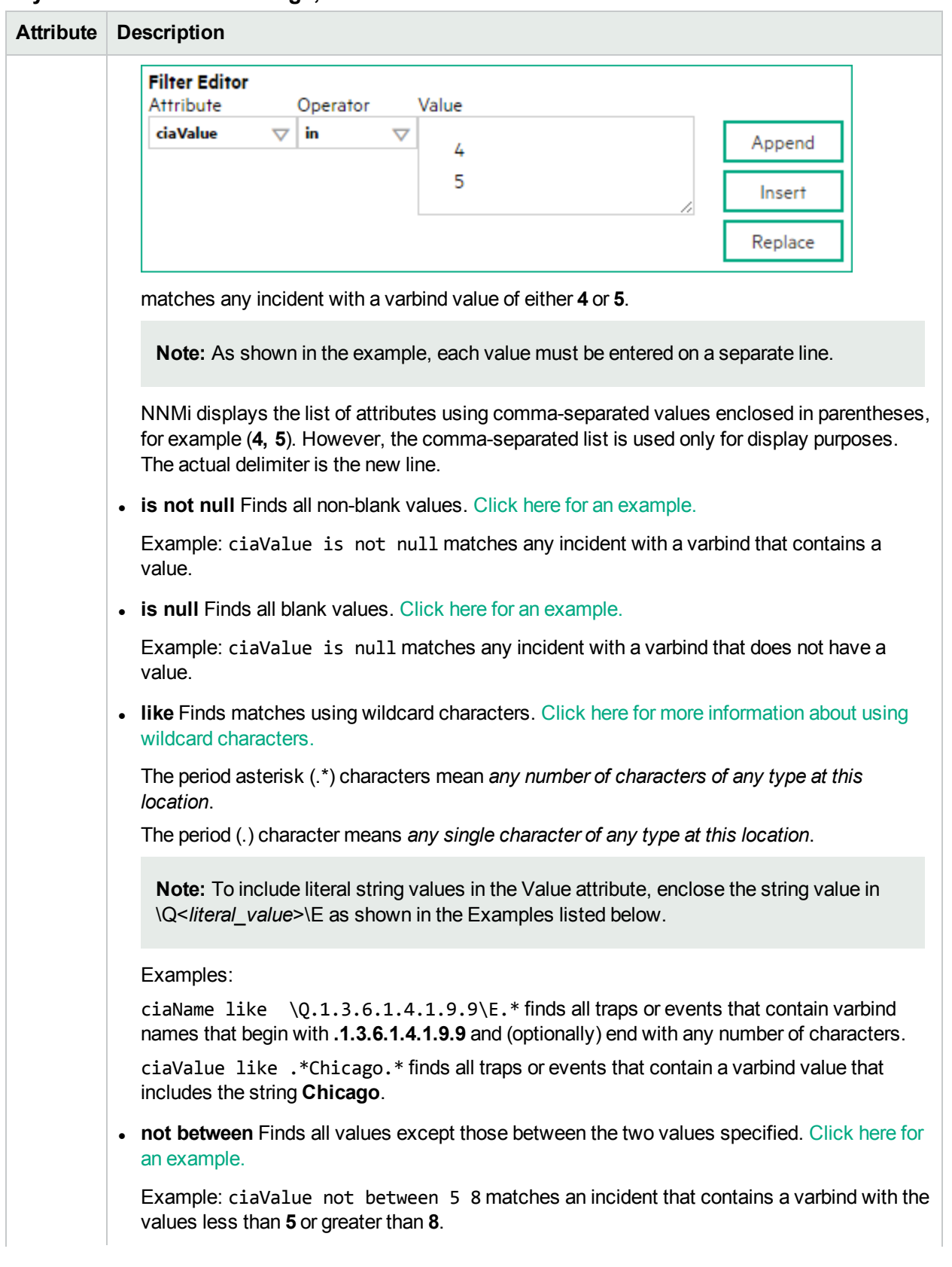

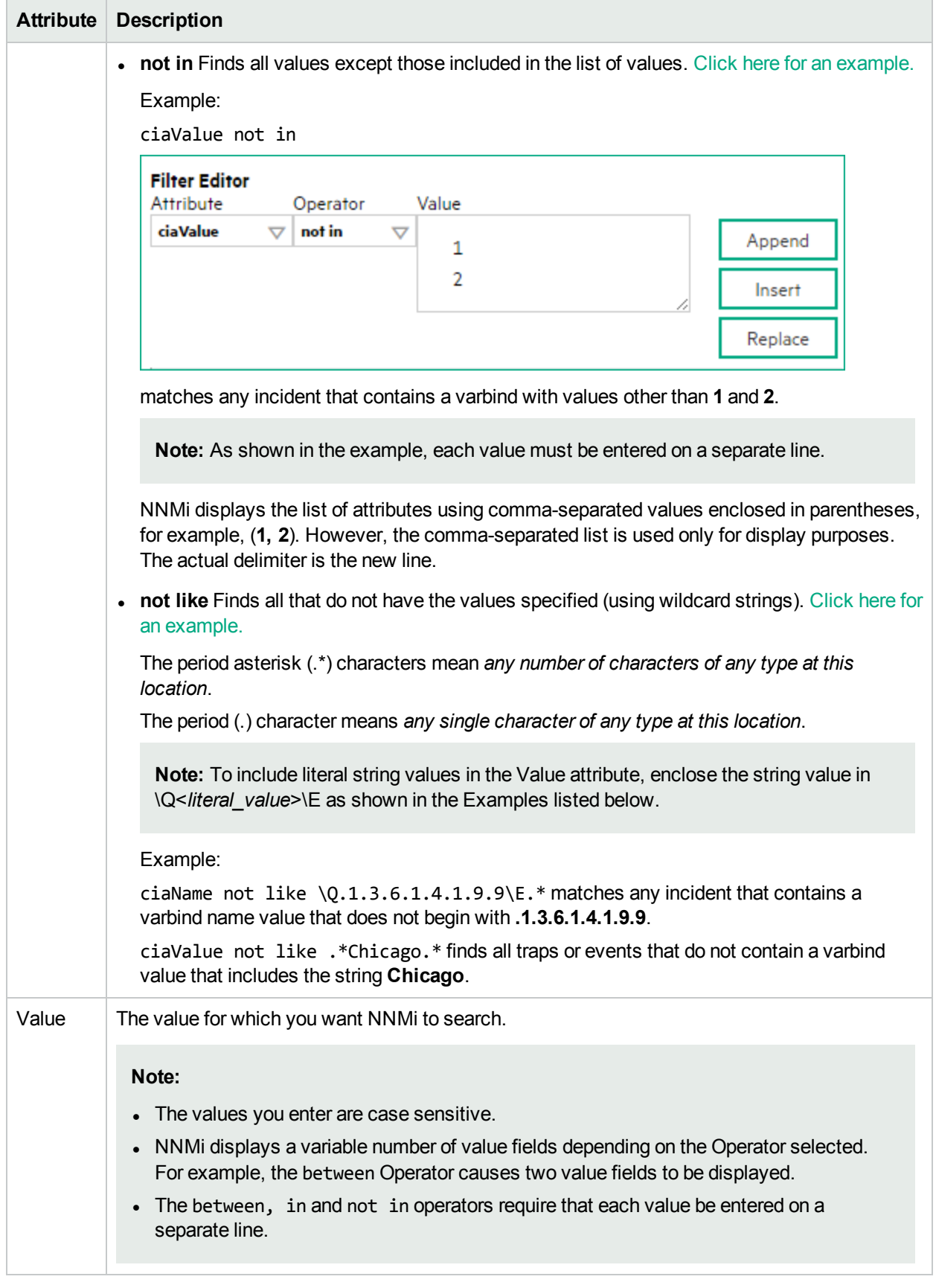

## **Additional Filters Editor Buttons**

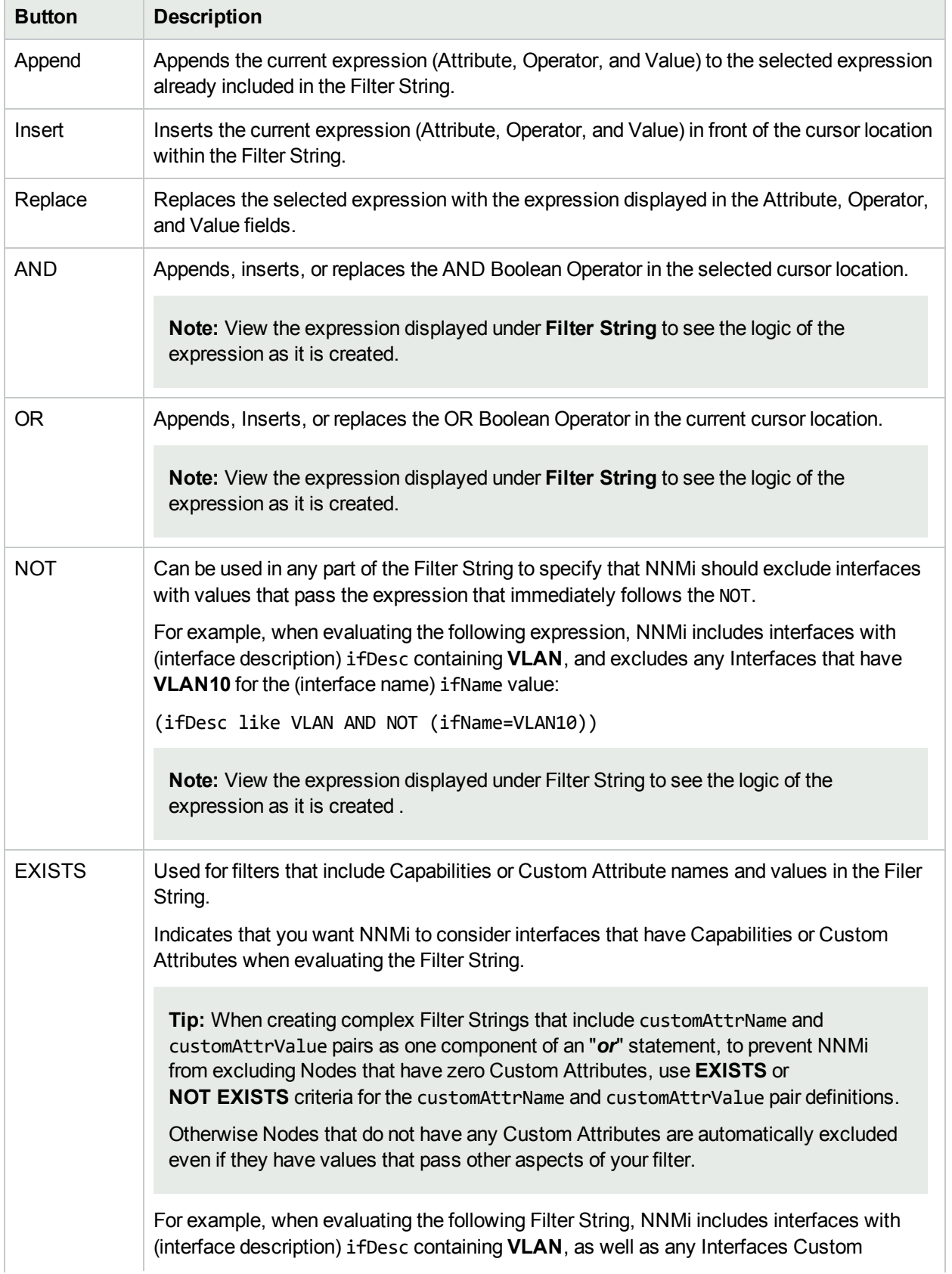

## **Additional Filters Editor Buttons, continued**

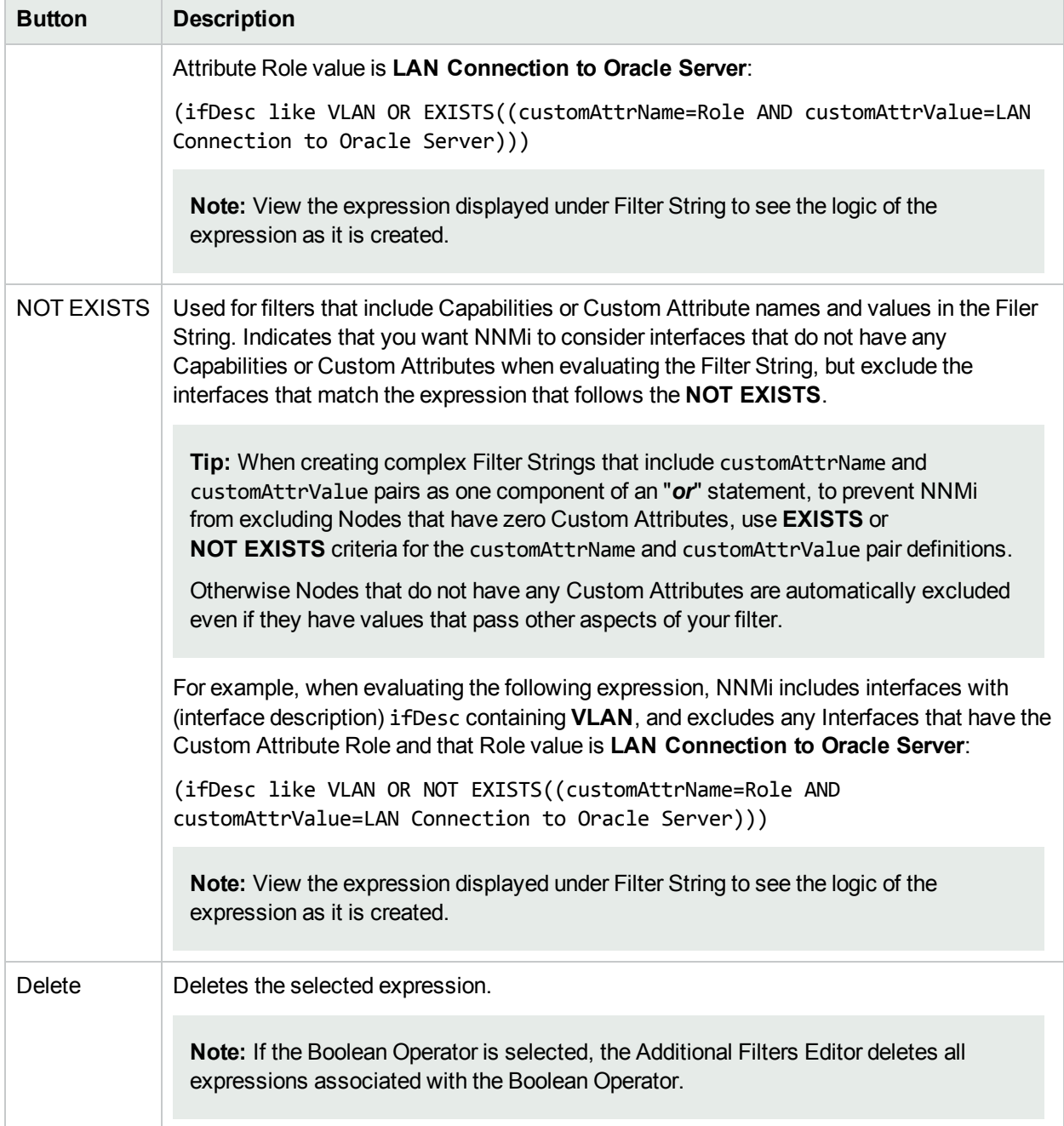
# Configure Diagnostics Selections for a Node Group (Syslog Message) (HPE ArcSight)

#### **For information about each Node Settings tab**:

Requires HPE Network Node Manager iSPI Network Engineering Toolset Software (NNM iSPI NET) and requires installation of a Diagnostic Server -- click here for more [information](#page-1387-0).

**Note:** Node Settings override any other Diagnostics Selections settings for this incident, except those configured on the Interface Settings tab.

The Diagnostic Selections form enables you to configure NNMi to automatically gather NNM iSPI NET diagnostic information for the Incident you are configuring. When using this form, you specify the diagnostics you want to run on each applicable node in the specified Node Group.

#### **To configure Diagnostics to run on a Source Node for an incident**:

- 1. Navigate to the **Diagnostics Selection** form.
	- a. From the workspace navigation panel, select the **Configuration** workspace.
	- b. Expand the **Incidents** folder.
	- c. Select **Syslog Message Configurations**.
	- d. Do one of the following:
		- $\circ$  To create an Incident configuration, click the  $*$  New icon.
		- $\circ$  To edit an Incident configuration, select a row, click the  $\blacksquare$  Open icon, and continue.
	- e. Navigate to **Node Settings** tab, and do one of the following:
		- $\circ$  To create a Node Settings configuration, click the  $*$  New icon.
		- $\circ$  To edit a Node Settings configuration, select a row, click the  $\blacksquare$  Open icon, and continue.
		- $\circ$  To delete a Node Settings configuration, select the Node setting, and click the  $\bullet$  Delete icon.
	- f. Navigate to the **Diagnostic Selection** tab, and do one of the following:
		- $\circ$  To create a Diagnostic Selection setting, click the  $*$  New icon, and continue.
		- $\circ$  To edit a Diagnostic Selection setting, select a row, click the  $\blacksquare$  Open icon, and continue.
		- $\circ$  To delete a Diagnostic Selection setting, select a row, and click the  $\bullet$  Delete icon.
- 2. Provide the required information (see [table\)](#page-1081-0).
- 3. Click **Save and Close** to save your changes and return to the previous form.

After you configure the Diagnostic for the incident and Node Group, the Diagnostic must match the following criteria before the Diagnostic runs:

- The Source Node must be in the specified Node Group.
- The Diagnostic must be valid for the Source Node. (For example, only Nortel switch Diagnostics are run on Nortel switches.)
- The incident's current lifecycle state must match a lifecycle state for which it was configured. (For example, if you configure the Incident to run a specified Diagnostic when the incident is Closed, then if the current Incident's Lifecycle State is Closed, NNMi runs that Diagnostic.)

**Note:** If a Source Node is in more than one Node Group, the Diagnostic is only run on the node the first time NNMi finds a match for that Source Node based on the configuration Ordering field.

If these criteria are met, NNM iSPI NET runs the Diagnostics and generates Diagnostic reports to help you solve the problem on the Source Node.

After you configure Diagnostics for an incident, you can also run Diagnostics and access the Diagnostics reports on demand, using **Actions** → **Run Diagnostics** in the Incident form. The same criteria apply (see the [criteria](#page-911-0) above). See Incident Form:Diagnostics Tab for more information.

**Tip:** You can also right-click any object in a table or map view to access the items available within the **Actions** menu.

You can also run and access Diagnostics reports from a Node form. See Node Form: Diagnostics Tab for more information.

#### <span id="page-1081-0"></span>**Diagnostic Settings Attributes**

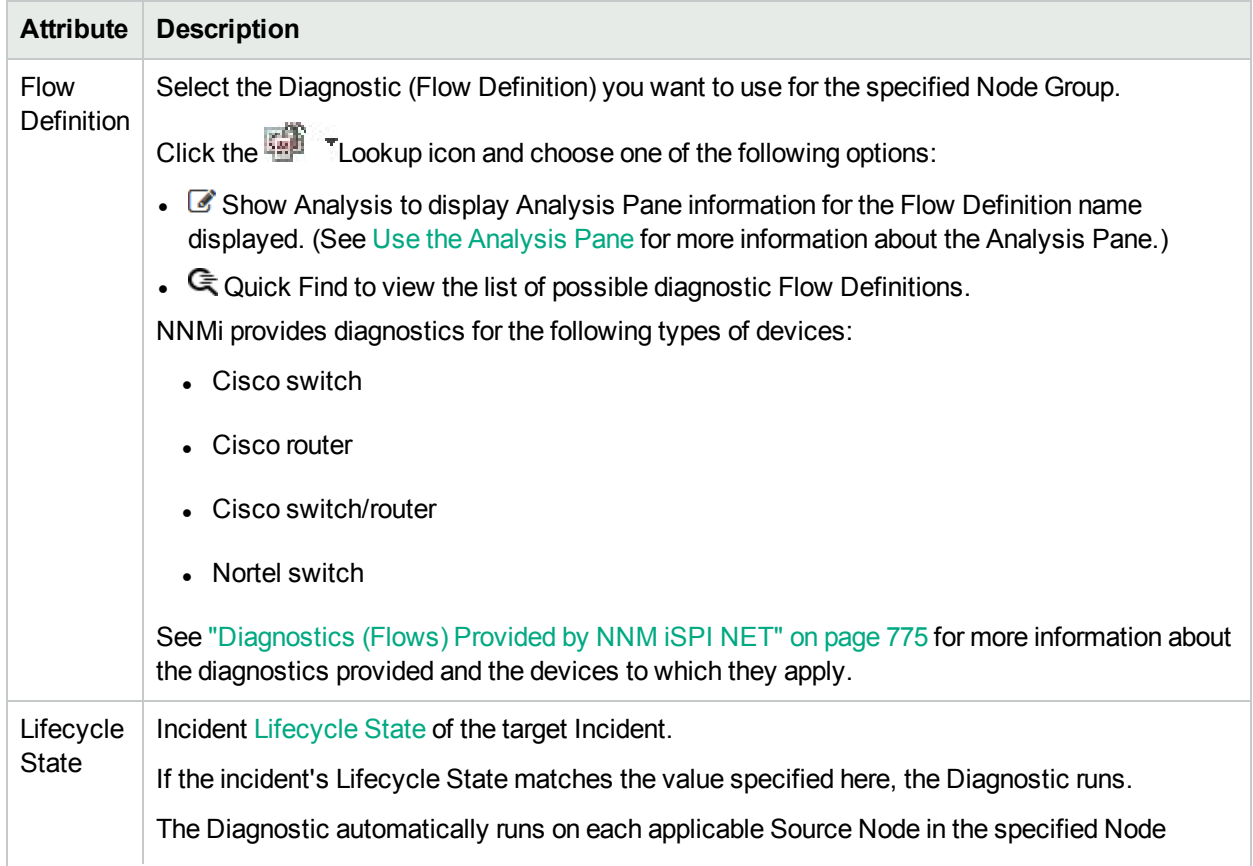

## **Diagnostic Settings Attributes, continued**

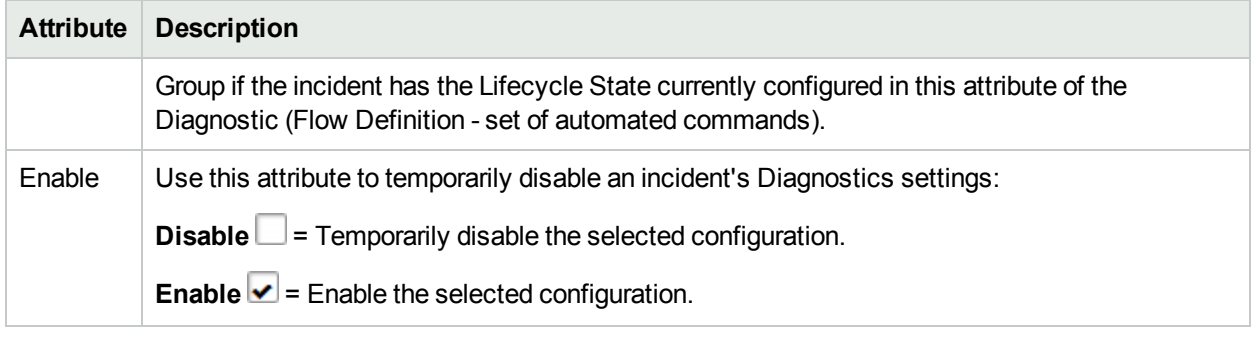

# Configure Suppression Settings for a Syslog Message Incident (HPE ArcSight)

### **For information about each Syslog Message tab**:

NNMi enables you to suppress incidents based on Interface Group, Node Group, or default Suppression settings. NNMi applies your Suppression settings in the following order. Only the first match applies.

- 1. Interface Group (Management Event Configuration Form: Interface Settings tab)
- 2. Node Group (Management Event Configuration Form: Node Settings tab)
- 3. Suppression configuration settings without specifying an Interface Group or Node Group (Management Event Configuration Form: Suppresion tab)

A Payload Filter enables you to use the data that is included with any of the following items before they are stored as incidents in NNMi:

- Traps generated from an SNMP agent
- Syslog messages generated from ArcSightEvent (HPE ArcSight only)
- Management incidents that are generated by NNMi

Examples of the type of data that can be used as a Payload Filter include SNMP trap varbind names and values as well as CIA (Custom Incident Attribute) names and values. For example, you might want NNMi to suppress a particular status change notification trap for a specified Node Group or Interface Group. To do so, you could include the name of the trap varbind that stores this information as well as the particular status change value string the traps that you want to suppress should contain.

See "Configure Incident Suppression Settings for an Interface Group (Syslog [Message\)\(HPE](#page-997-0) ArcSight)" on [page](#page-997-0) 998 for information about how to suppress an incident for an Interface Group with or without a Payload Filter.

See "Configure Incident [Suppression](#page-1039-0) Settings for a Node Group (Syslog Message) (HPE ArcSight)" on page [1040](#page-1039-0) for more information about how to suppress an incident for a Node Group with or without a Payload Filter.

#### **To configure suppression for an incident using a Payload Filter without an Interface Group or Node Group Filter:**

- 1. Navigate to the **Management Event Configuration** form:
	- a. From the workspace navigation panel, select the **Configuration** workspace.
	- b. Expand the **Incidents** folder.
	- c. Select **Management Event Configurations**.
	- d. Do one of the following:
- i. To create an incident configuration, click the  $*$  New icon, and continue.
- ii. To edit an incident configuration, select a row, click the  $\blacksquare$  Open icon, and continue.
- iii. To delete an incident configuration, select a row, and click the  $\blacksquare$  Delete icon.
- 2. Select the **Suppression** tab.
- 3. Provide the required information (see [table\)](#page-1083-0)
- <span id="page-1083-0"></span>4. Click **Save and Close** to save your changes and return to the previous form.

#### **Suppression Attributes**

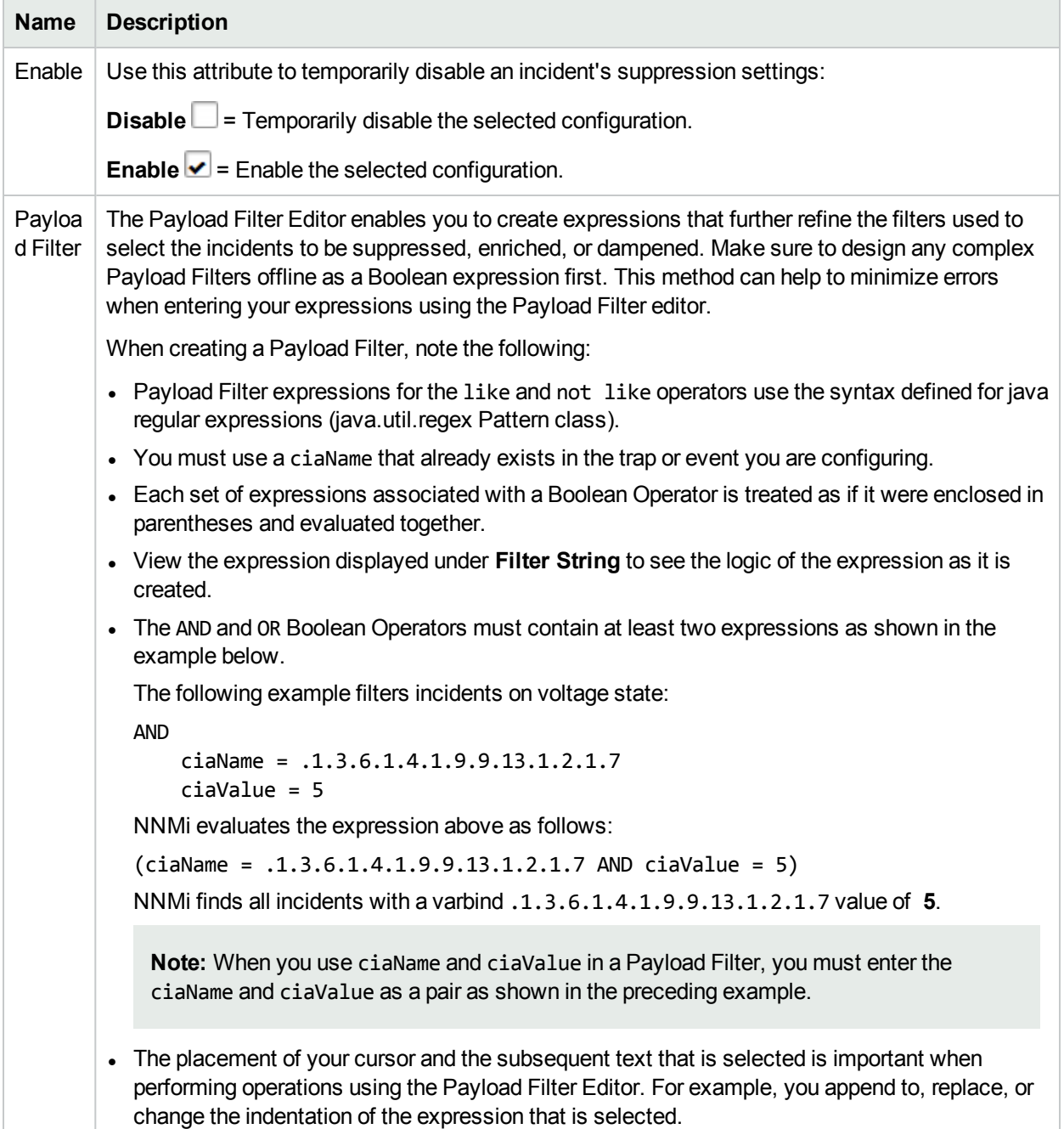

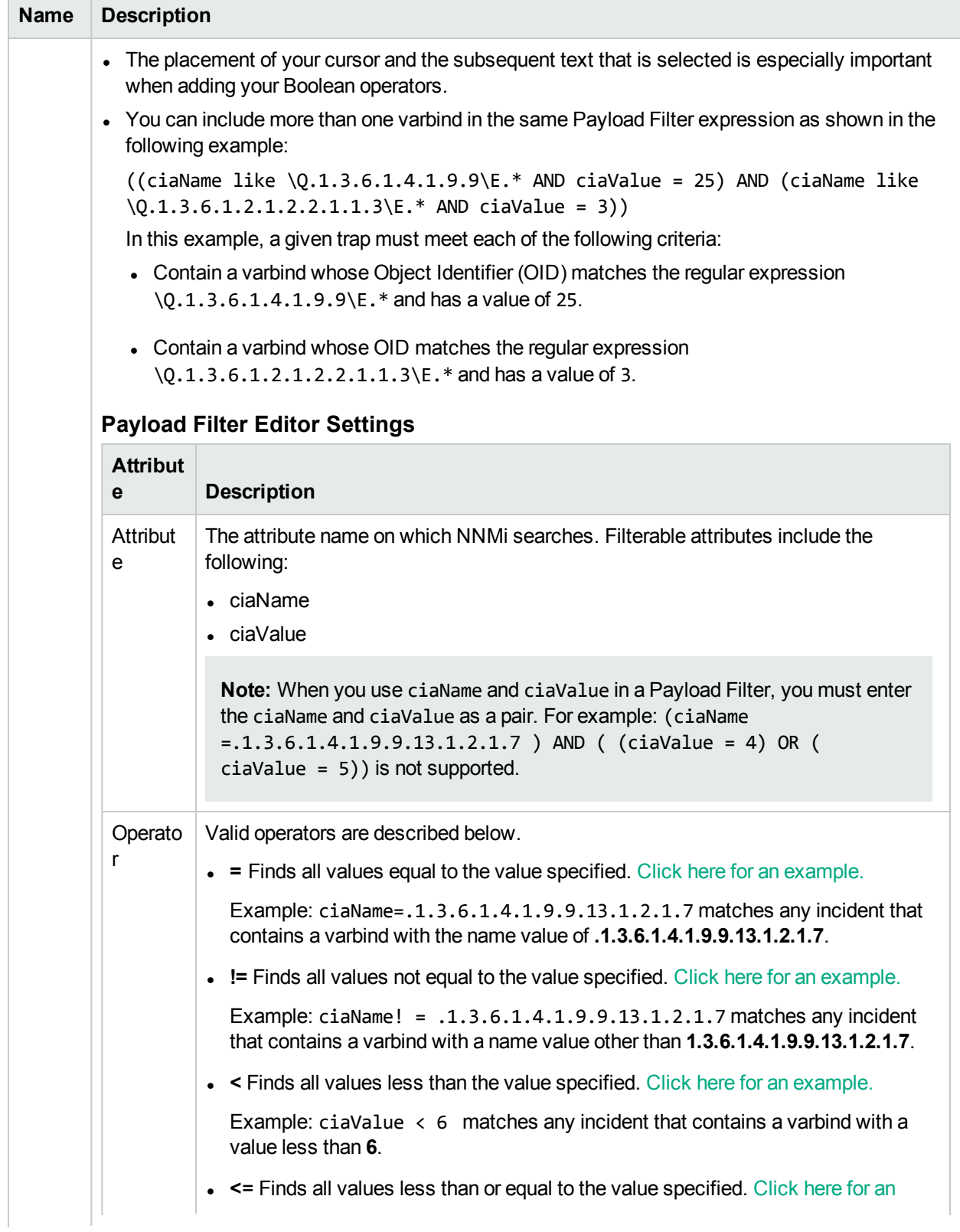

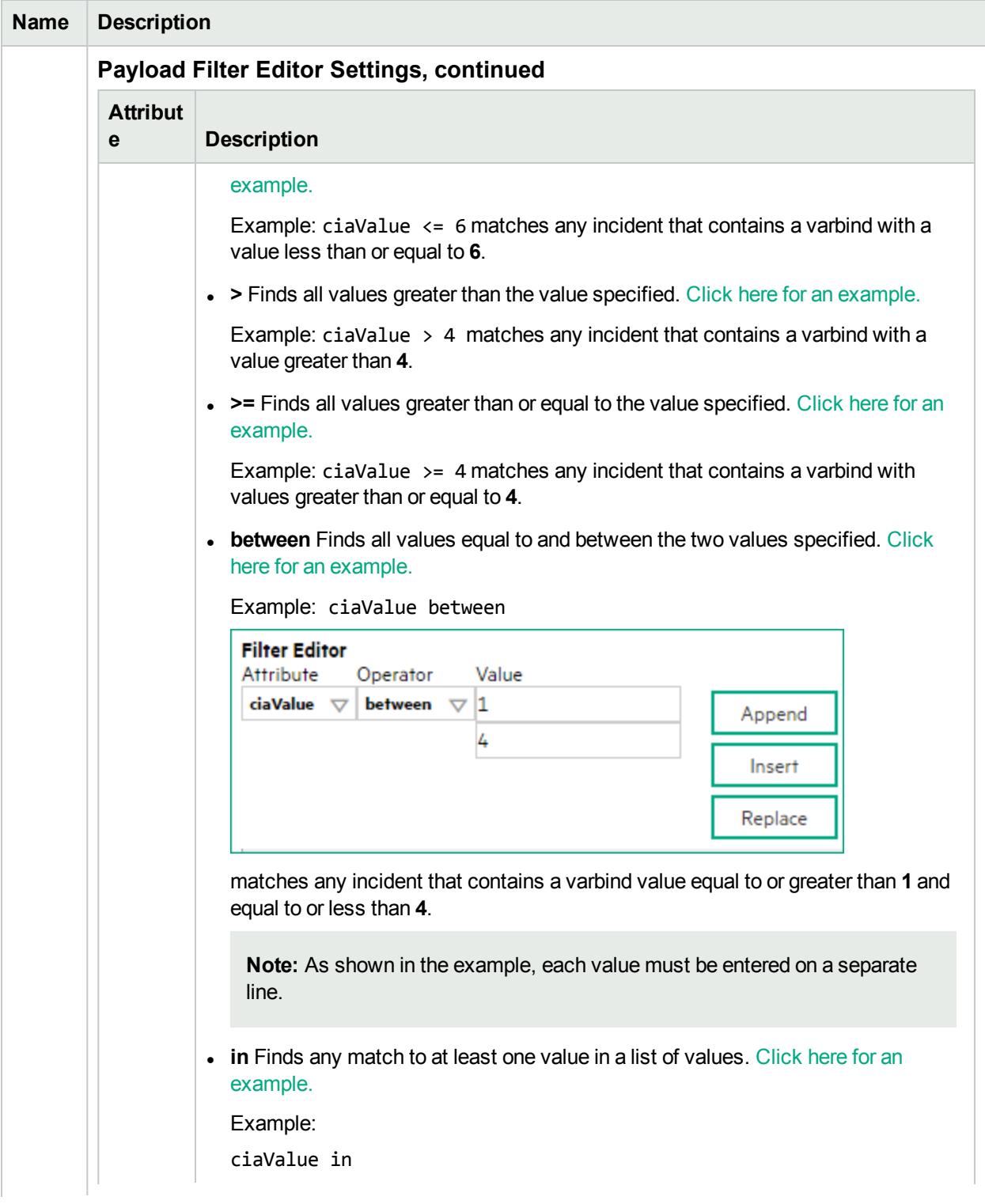

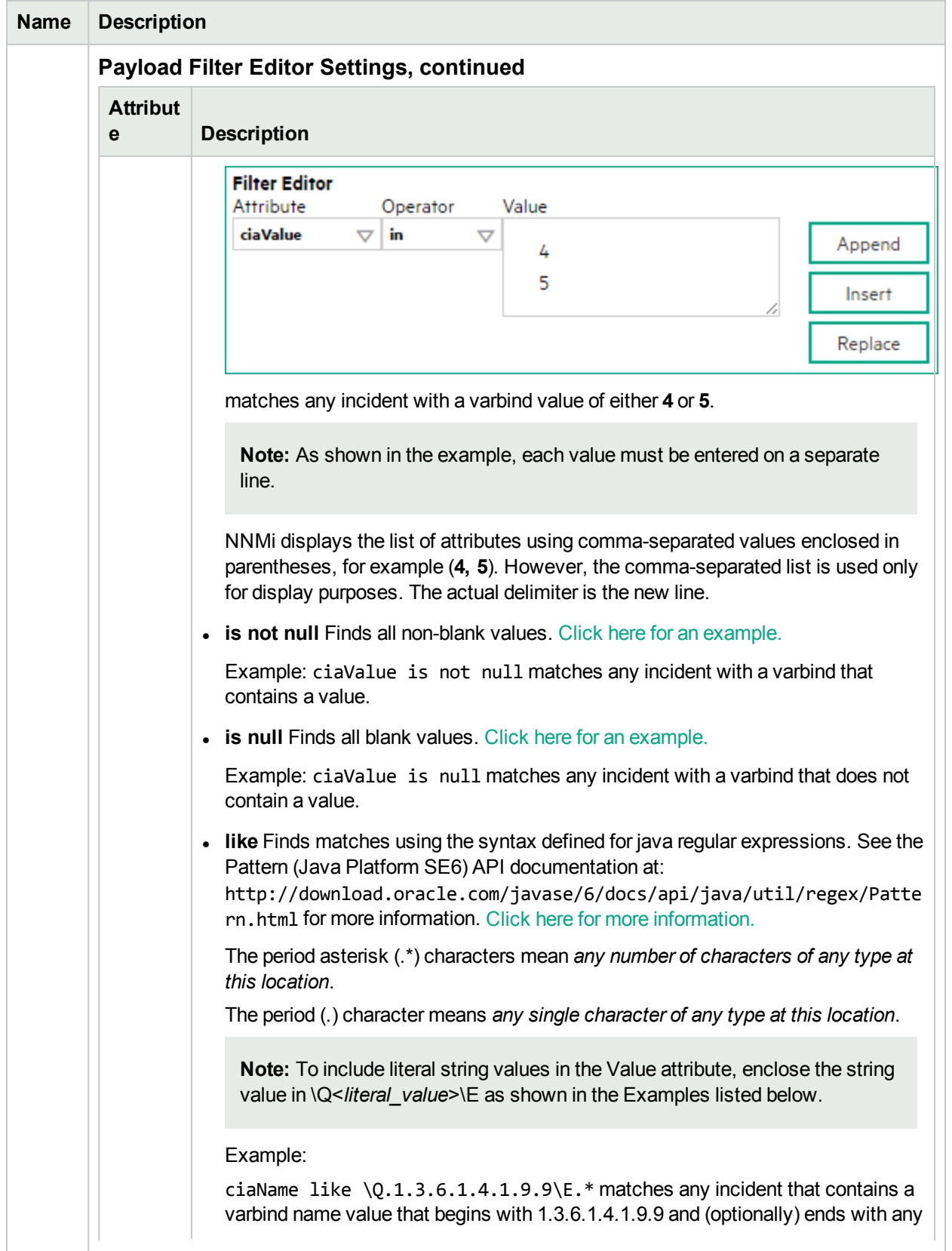

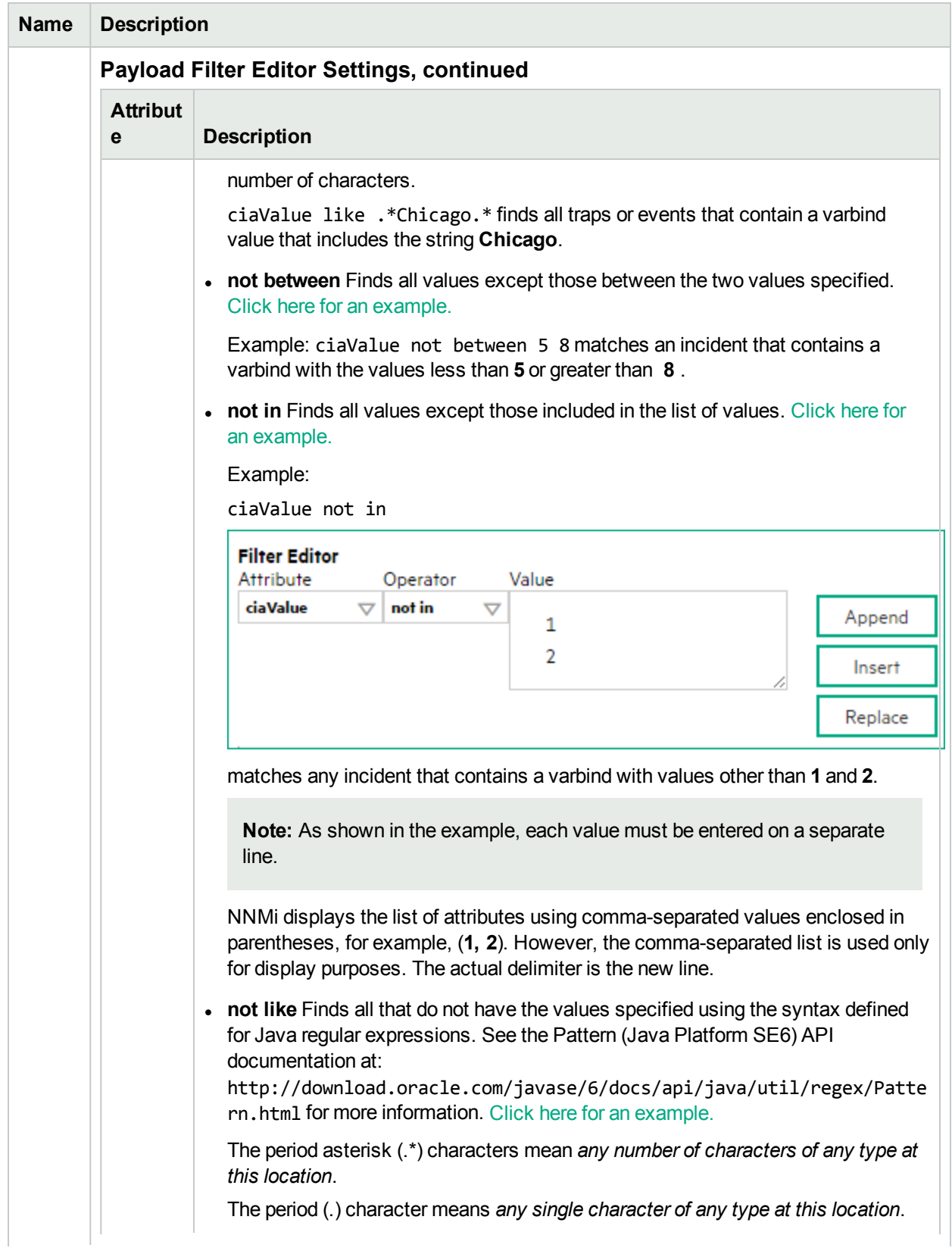

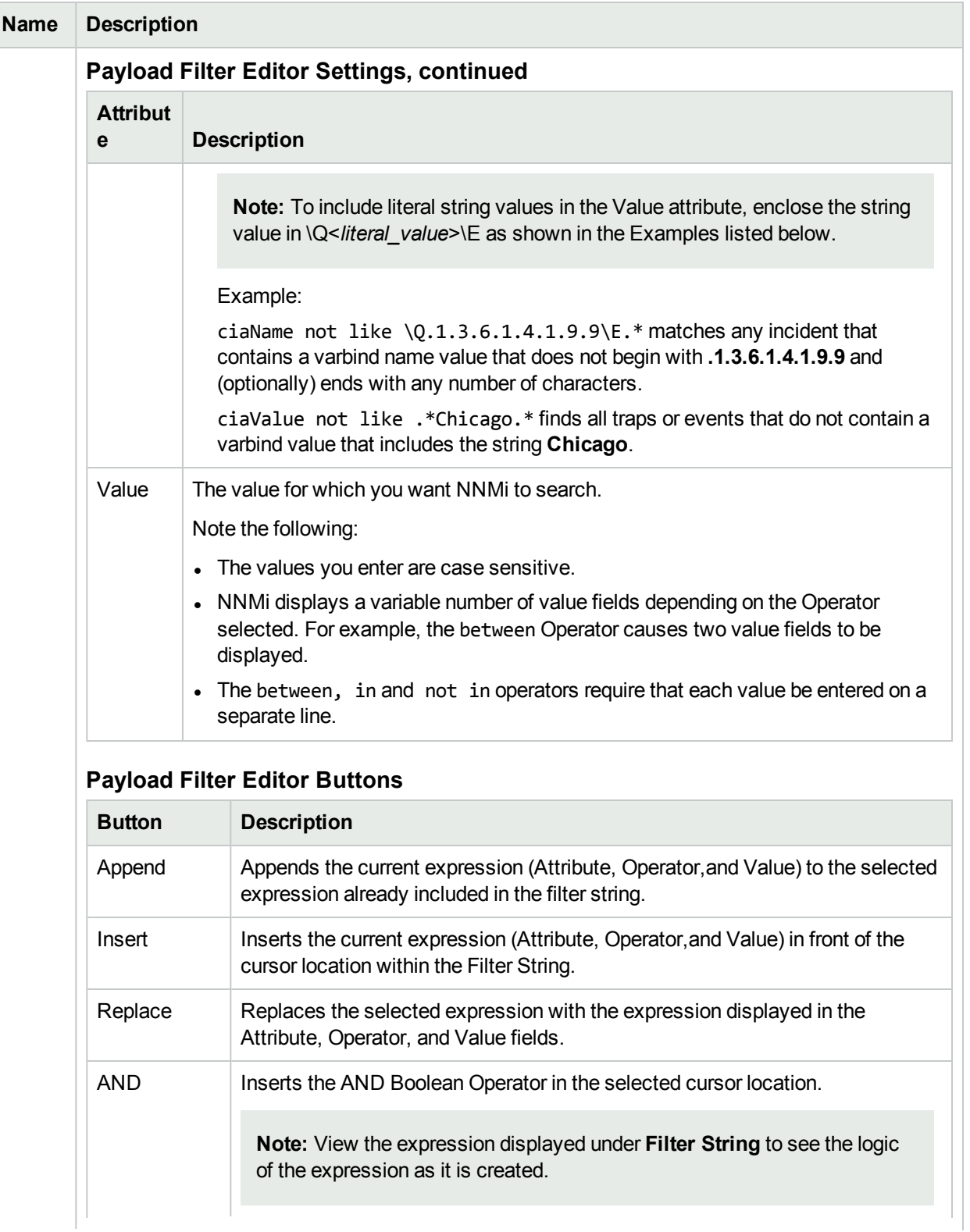

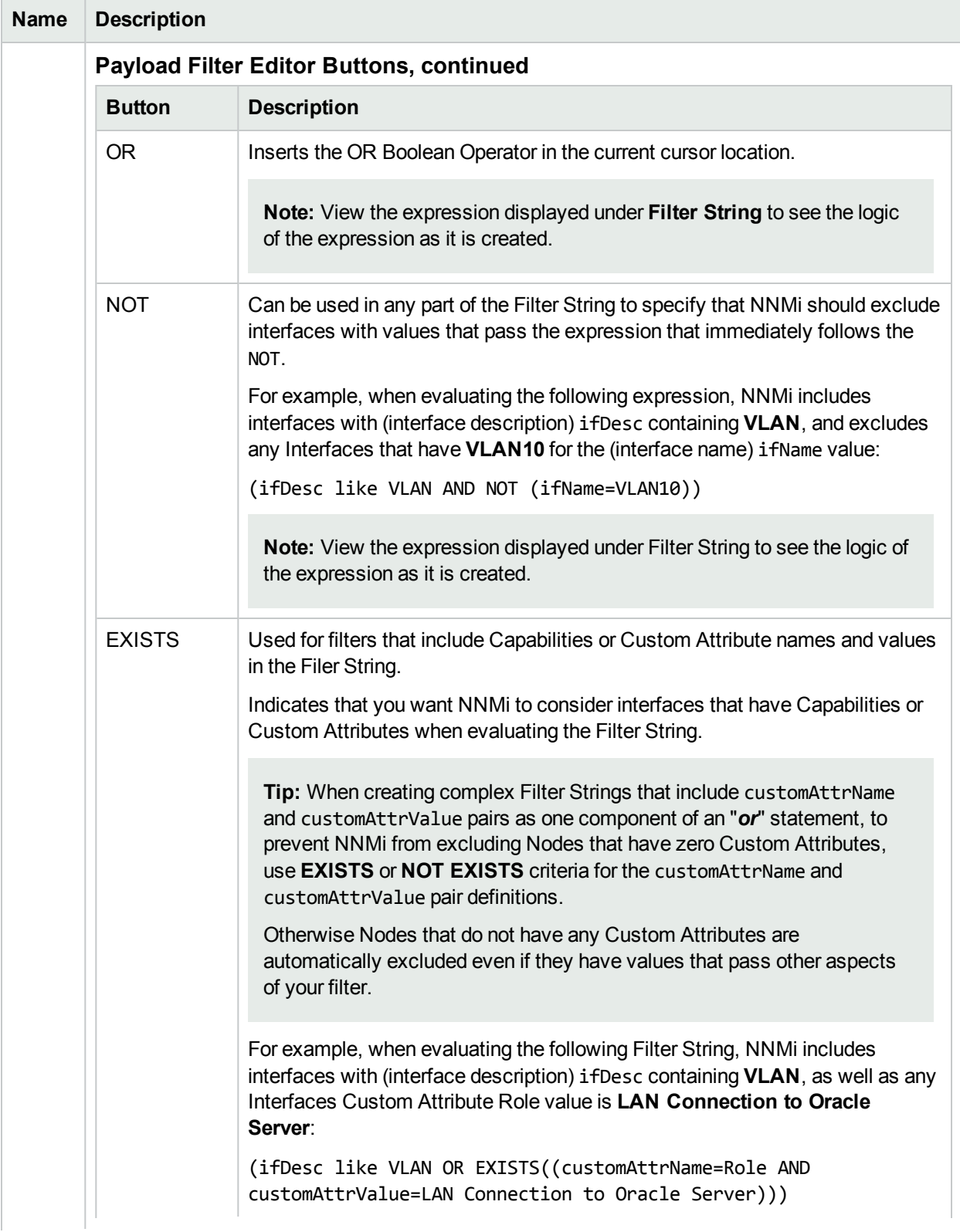

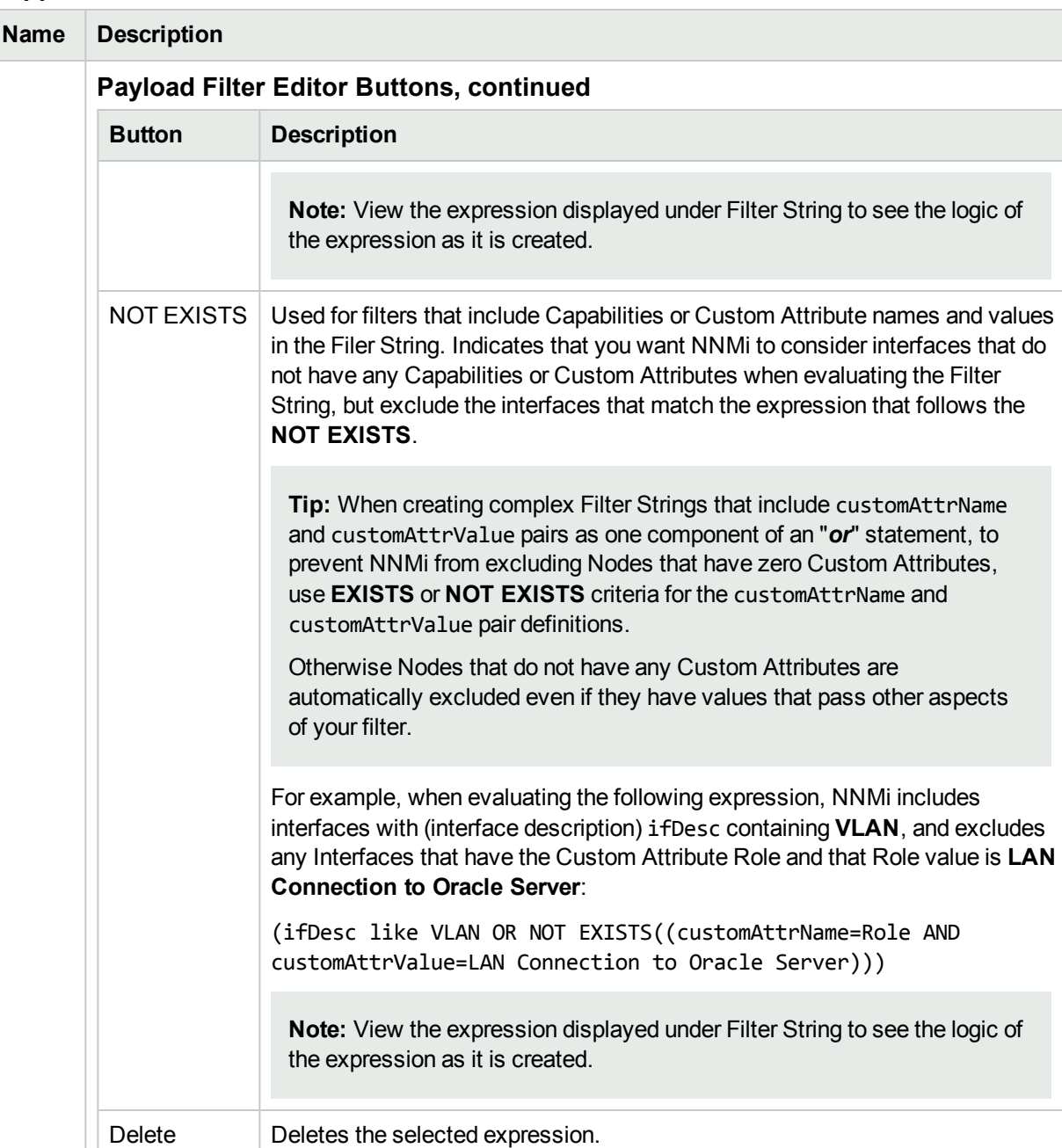

**Note:** If the Boolean Operator is selected, the Payload Filter Editor deletes all expressions associated with the Boolean Operator.

# Configure Enrichment Settings for a Syslog Message Incident (HPE ArcSight)

### **For information about each Syslog Message tab:**

NNMi enables you to fine tune and enhance incidents based on Interface Group, Node Group, or default Enrichment settings. NNMi applies your Enrichment settings in the following order. Only the first match applies.

- 1. Interface Group (Management Event Configuration Form: Interface Settings tab)
- 2. Node Group (Management Event Configuration Form: Node Settings tab)
- 3. Enrich configuration settings without specifying an Interface Group or Node Group (Management Event Configuration Form: Enrichment tab)

The types of items you can fine tune and enhance for a selected incident configuration, include:

- Category
- Family
- Severity
- Priority
- Correlation Nature
- Message
- Assigned To

**Note:** Any configuration you specify for Severity, Priority, or Message overrides those values provided in the Management Event Configuration Form: Basics information.

A Payload Filter enables you to use the data that is included with any of the following items before they are stored as incidents in NNMi:

- Traps generated from an SNMP agent
- Syslog messages generated from ArcSightEvent (HPE ArcSight only)
- Management incidents that are generated by NNMi

Examples of the type of data that can be used as a Payload Filter include SNMP trap varbind names and values as well as CIA (Custom Incident Attribute) names and values. For example, you might want NNMi to suppress a particular status change notification trap for a specified Node Group or Interface Group. To do so, you could include the name of the trap varbind that stores this information as well as the particular status change value string the traps that you want to suppress should contain.

**Note:** The CIA added to an incident must be provided by NNMi. You cannot create CIAs.

See "Configure Incident Enrichment Settings for an Interface Group (Syslog [Message\)\(HPE](#page-1006-0) ArcSight)" on [page](#page-1006-0) 1007 for information about how to enrich an incident for an Interface Group with or without a Payload Filter.

See "Configure Incident [Enrichment](#page-1048-0) Settings for a Node Group (Syslog Message) (HPE ArcSight)" on page [1049](#page-1048-0) for more information about how to enrich an incident for a Node Group with or without a Payload Filter.

**To configure Enrichment settings for an incident using a Payload Filter without an Interface Group or Node Group Filter:**

- 1. Navigate to the **Management Event Configuration** form:
	- a. From the workspace navigation panel, select the **Configuration** workspace.
	- b. Expand the **Incidents** folder.
- c. Select **Management Event Configurations** .
- d. Do one of the following:
	- i. To create an incident configuration, click the  $*$  New icon, and continue.
	- ii. To edit an incident configuration, select a row, click the  $\blacksquare$  Open icon, and continue.
	- iii. To delete an incident configuration, select a row, and click the  $\equiv$  Delete icon.
- 2. Select the **Enrichment** tab.
- 3. Do one of the following:
	- a. To create a new configuration, click the  $*$  New icon.
	- b. To edit an existing configuration, select a row, click the  $\blacksquare$  Open icon, and continue.
- 4. Provide the required information (see [table\)](#page-1092-0)
- <span id="page-1092-0"></span>5. Click **Save and Close** to save your changes and return to the previous form.

#### **Enrichment Attributes**

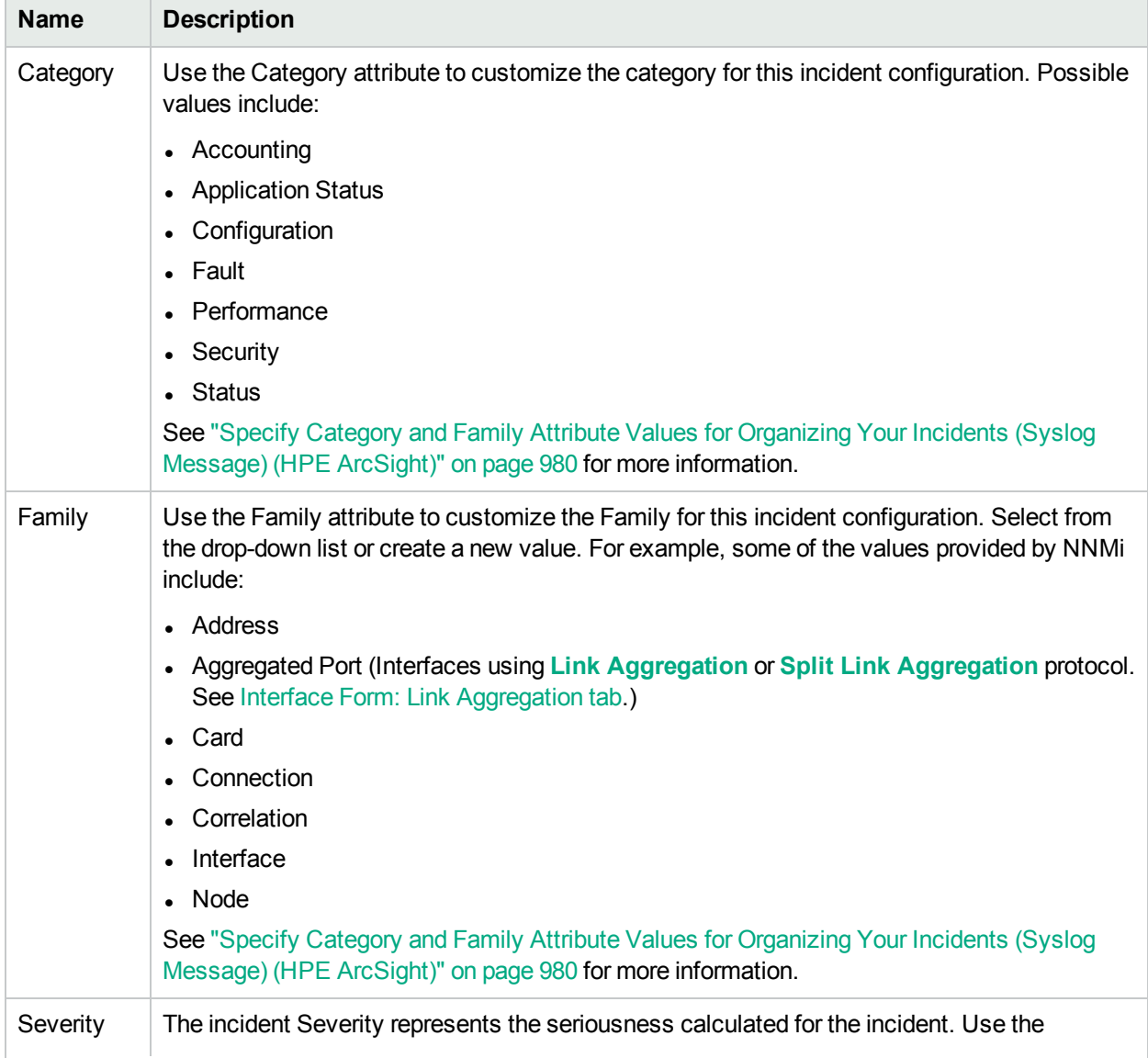

# **Enrichment Attributes , continued**

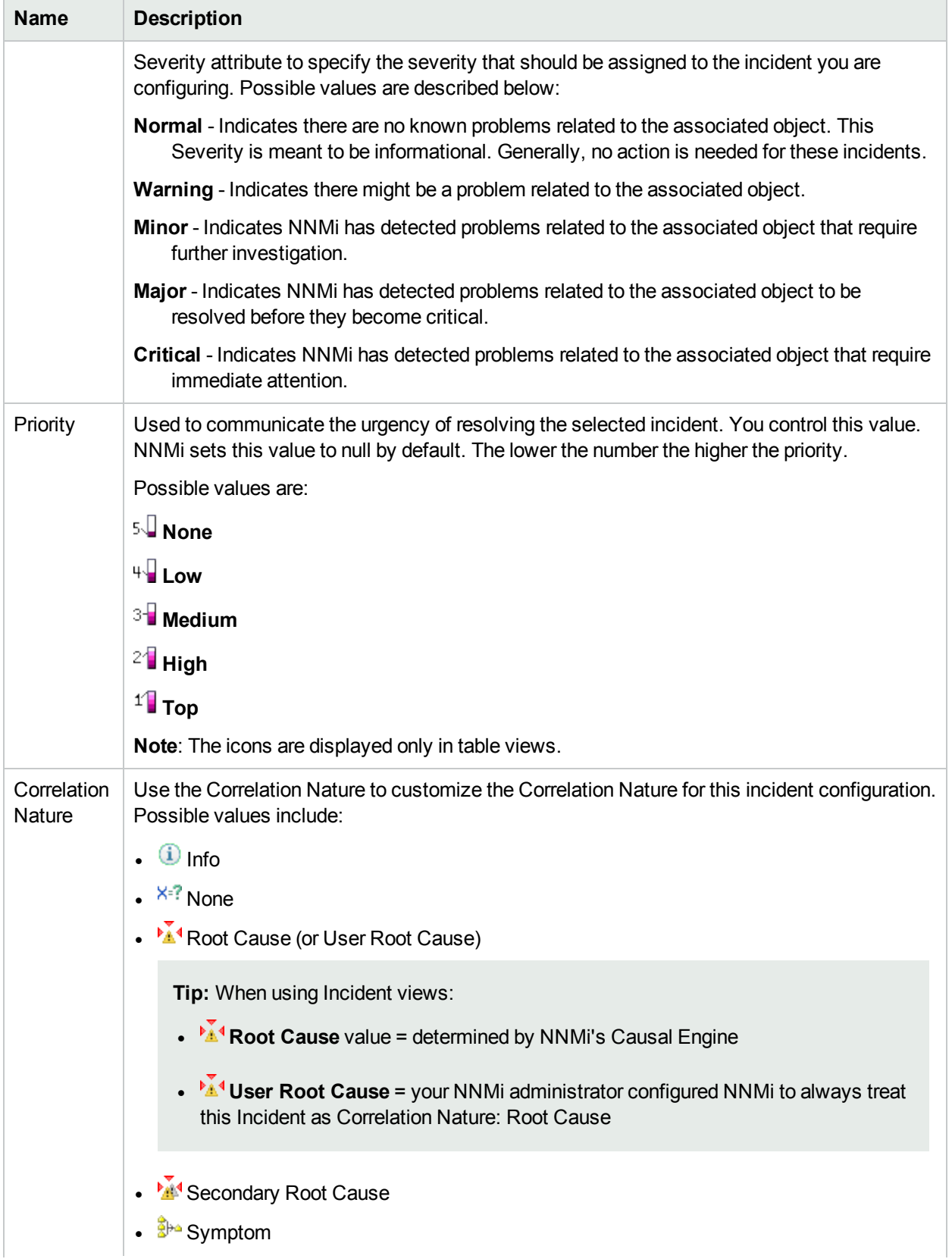

## **Enrichment Attributes , continued**

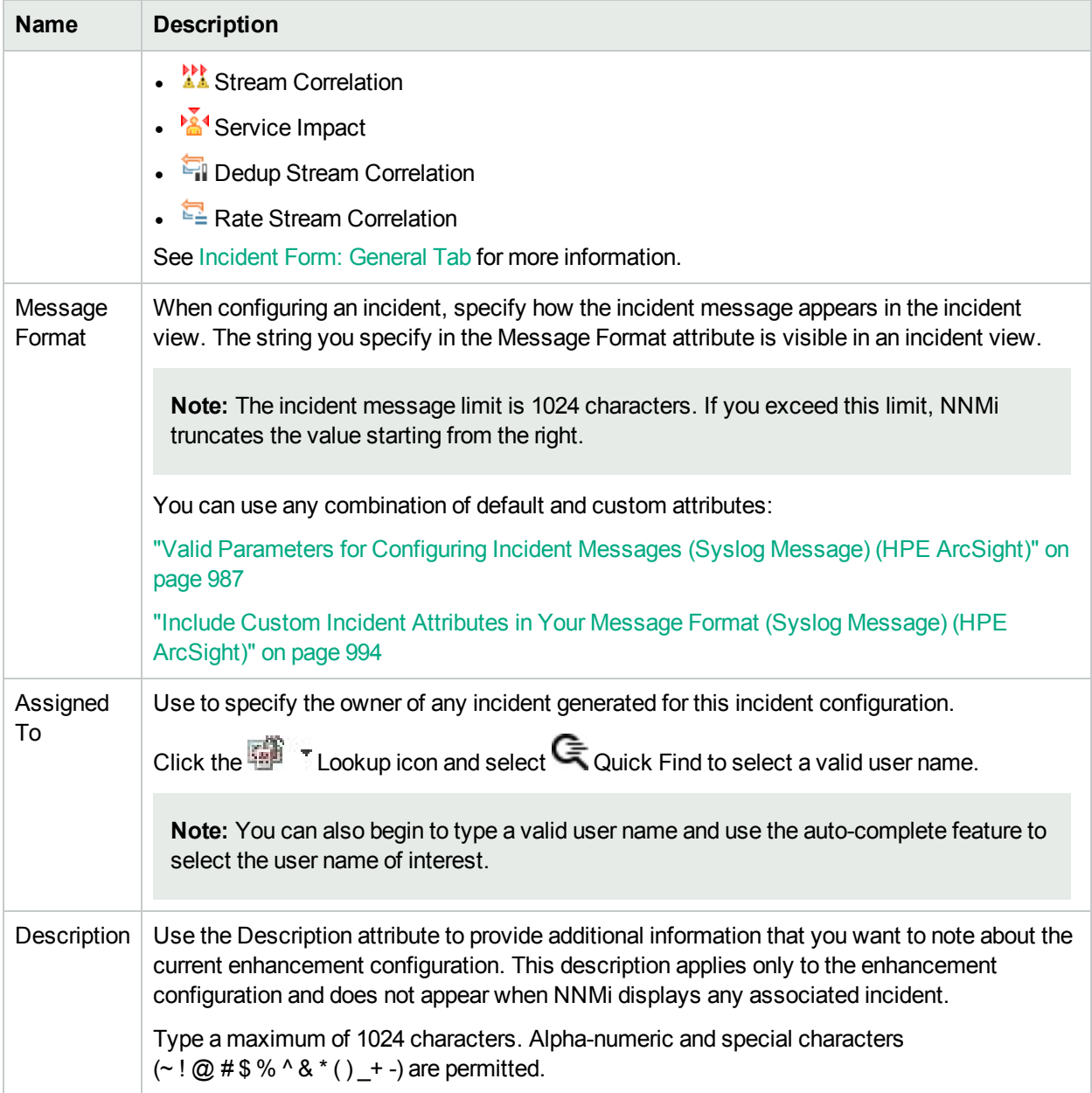

# Configure Dampening Settings for a Syslog Message Incident (HPE ArcSight)

#### **For information about each Syslog Message tab:**

NNMi enables you to delay the following for an incident configuration based on the Source Object's participation in an Interface Group:

- Execution of Incident Actions
- Execution of Diagnostics

Requires HPE Network Node Manager iSPI Network Engineering Toolset Software (NNM iSPI NET)

and requires installation of a Diagnostic Server -- click here for more [information](#page-1387-0).

• Appearance within Incident views in the NNMi Console

You can configure the Dampening settings based on Interface Group, Node Group, or default Dampening settings. NNMi applies your Dampening settings in the following order. Only the first match applies.

- 1. Interface Group (Management Event Configuration Form: Interface Settings tab)
- 2. Node Group (Management Event Configuration Form: Node Settings tab)
- 3. Dampening configuration settings without specifying an Interface Group or Node Group (Management Event Configuration Form: Dampening tab)

When using the Dampening configuration, note the following:

• Duplicate and Rate Correlation incidents inherit the Dampening settings from their Correlated Children. If the Correlated Children are Closed while Dampened, and therefore deleted, NNMi retains the parent Duplicate or Rate Correlation incident. See "Correlate Duplicate Incidents (Deduplication [Configuration\)"](#page-666-0) on [page](#page-666-0) 667 and "Track Incident [Frequency](#page-668-0) (Rate: Time Period and Count)" on page 669 for more information about Duplicate and Rate Correlation incidents.

**Note:** NNMi administrators can view the number of incidents Closed and deleted while dampened. Access the **Help** → **System Information** → **Health** tab, click the View Detailed Health Report button, and search for the word dampened.

• After the Dampen Interval has passed, NNMi changes the Lifecycle State to REGISTERED.

See About the Incident Lifecycle for more information about Lifecycle State.

See "Configure Incident [Dampening](#page-1019-0) Settings for an Interface Group (Syslog Message) (HPE ArcSight)" on [page](#page-1019-0) 1020 for information about how to configure Dampening settings for an Interface Group with or without a Payload Filter.

See "Configure Incident [Dampening](#page-1061-0) Settings for a Node Group (Syslog Message) (HPE ArcSight)" on page [1062](#page-1061-0) for more information about how to configure Dampening settings for a Node Group with or without a Payload Filter.

#### **To configure Dampening settings for an incident using a Payload Filter without an Interface Group or Node Group Filter:**

- 1. Navigate to the **Syslog Message Configuration** form:
	- a. From the workspace navigation panel, select the **Configuration** workspace.
	- b. Expand the **Incidents** folder.
	- c. Select **Syslog Message Configurations**.
	- d. Do one of the following:
		- i. To create a configuration, click the  $*$  New icon, and continue.
		- ii. To edit configuration, double-click the row representing the configuration you want to edit, and continue.
		- iii. To delete a configuration, select a row, and click the  $\equiv$  Delete icon.
- 2. Select the **Dampening** tab.
- 3. Provide the required information (see [table\)](#page-1096-0)
- 4. Click **Save and Close** to save your changes and return to the previous form.

## <span id="page-1096-0"></span>**Dampening Attributes**

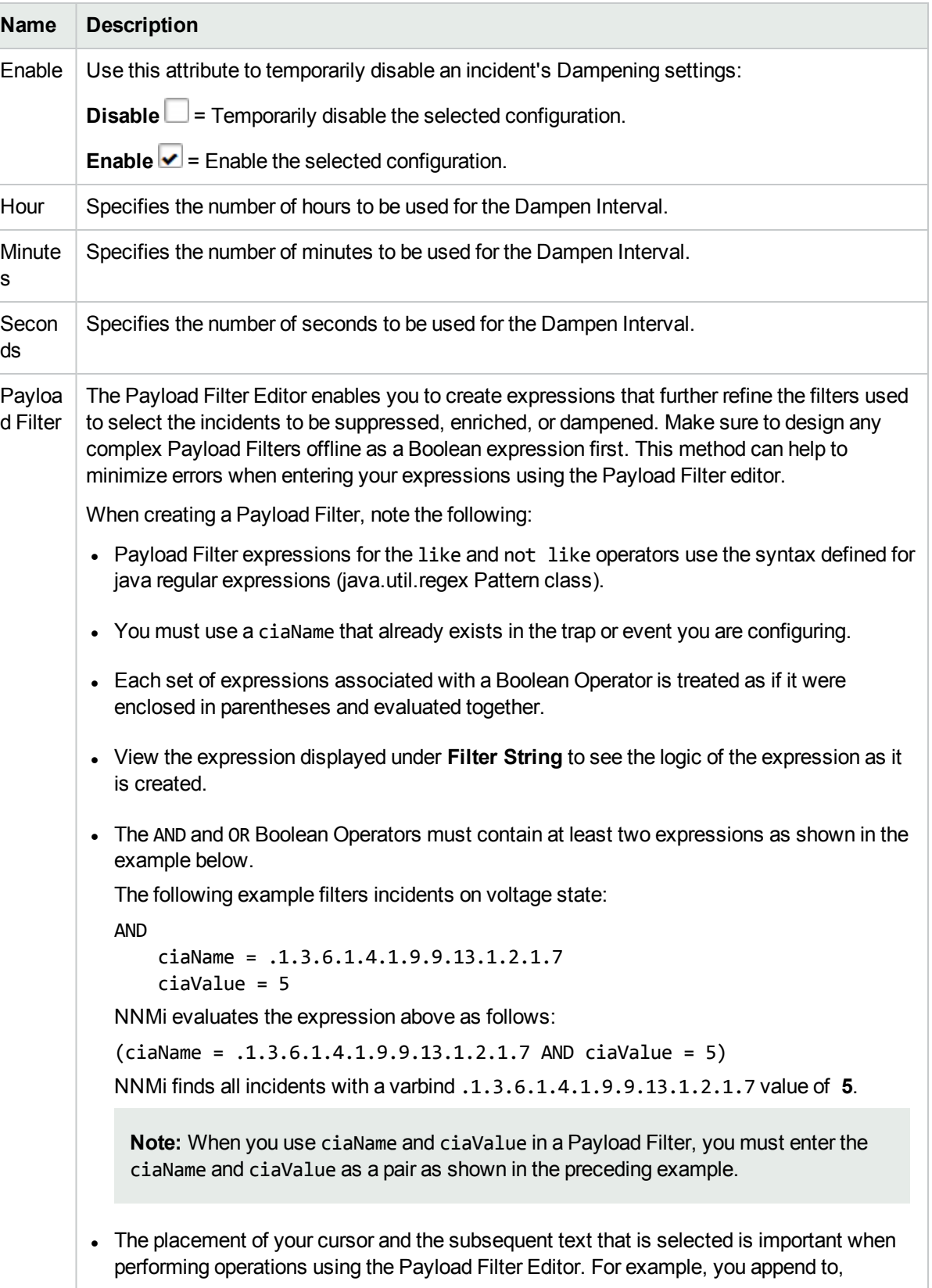

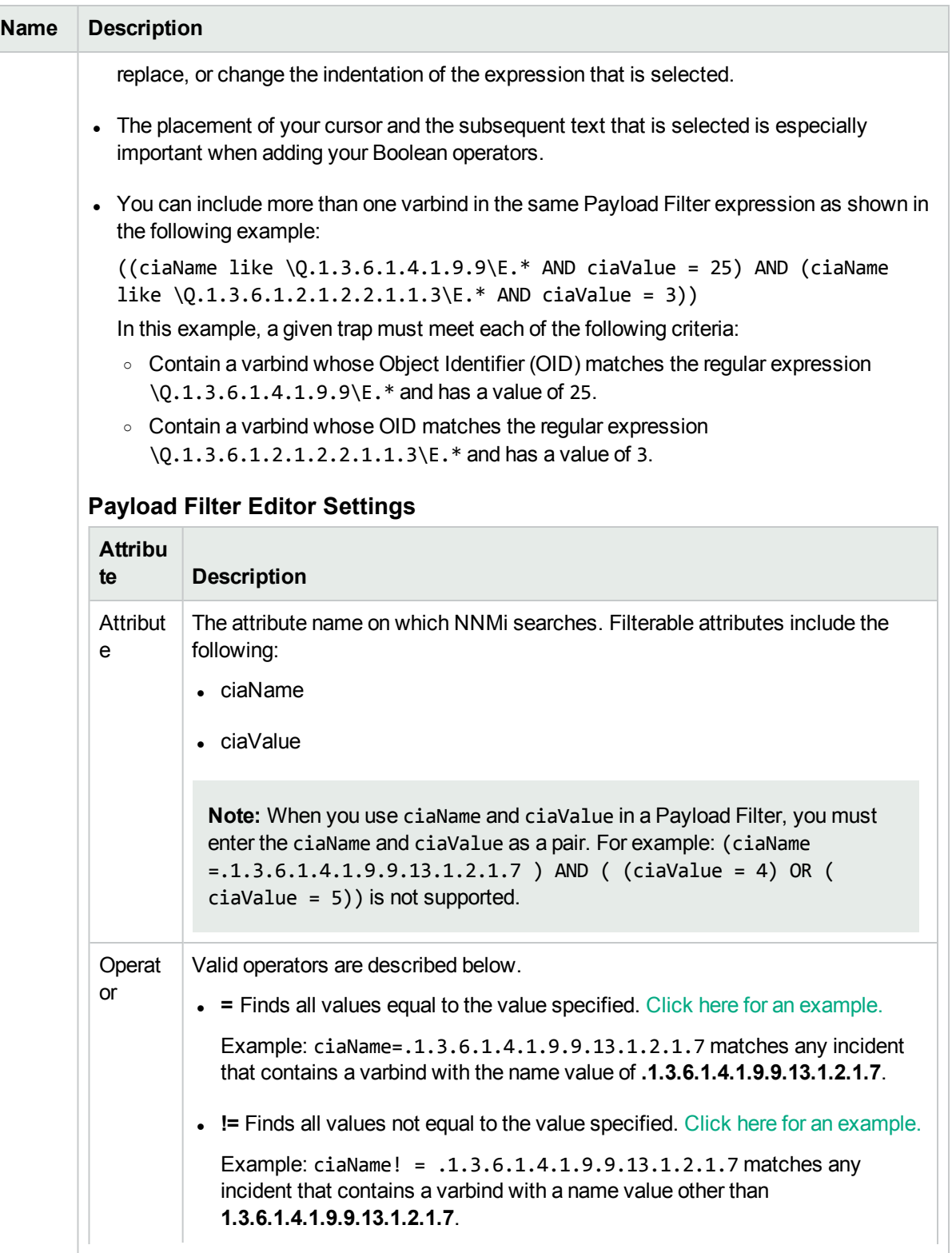

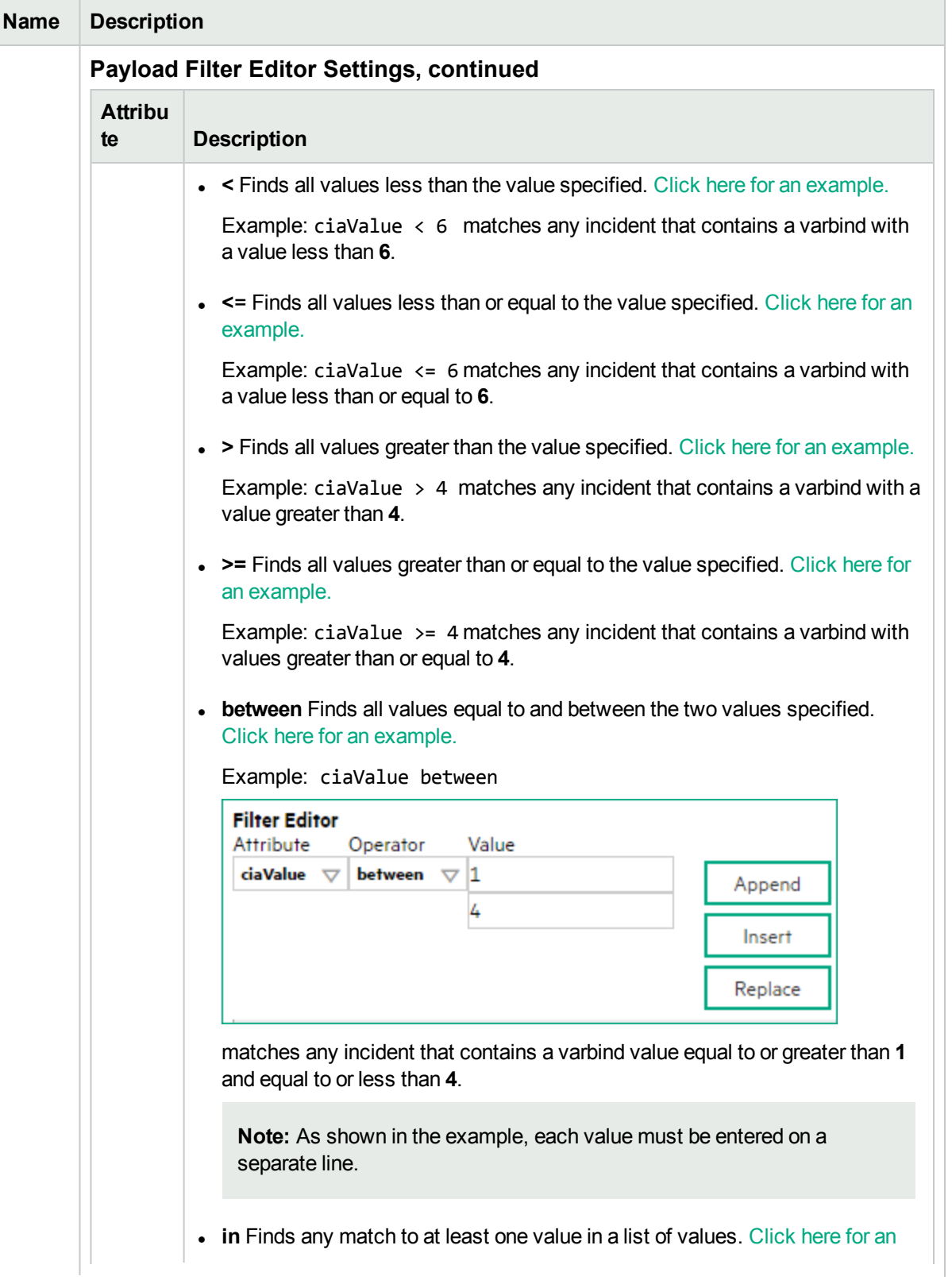

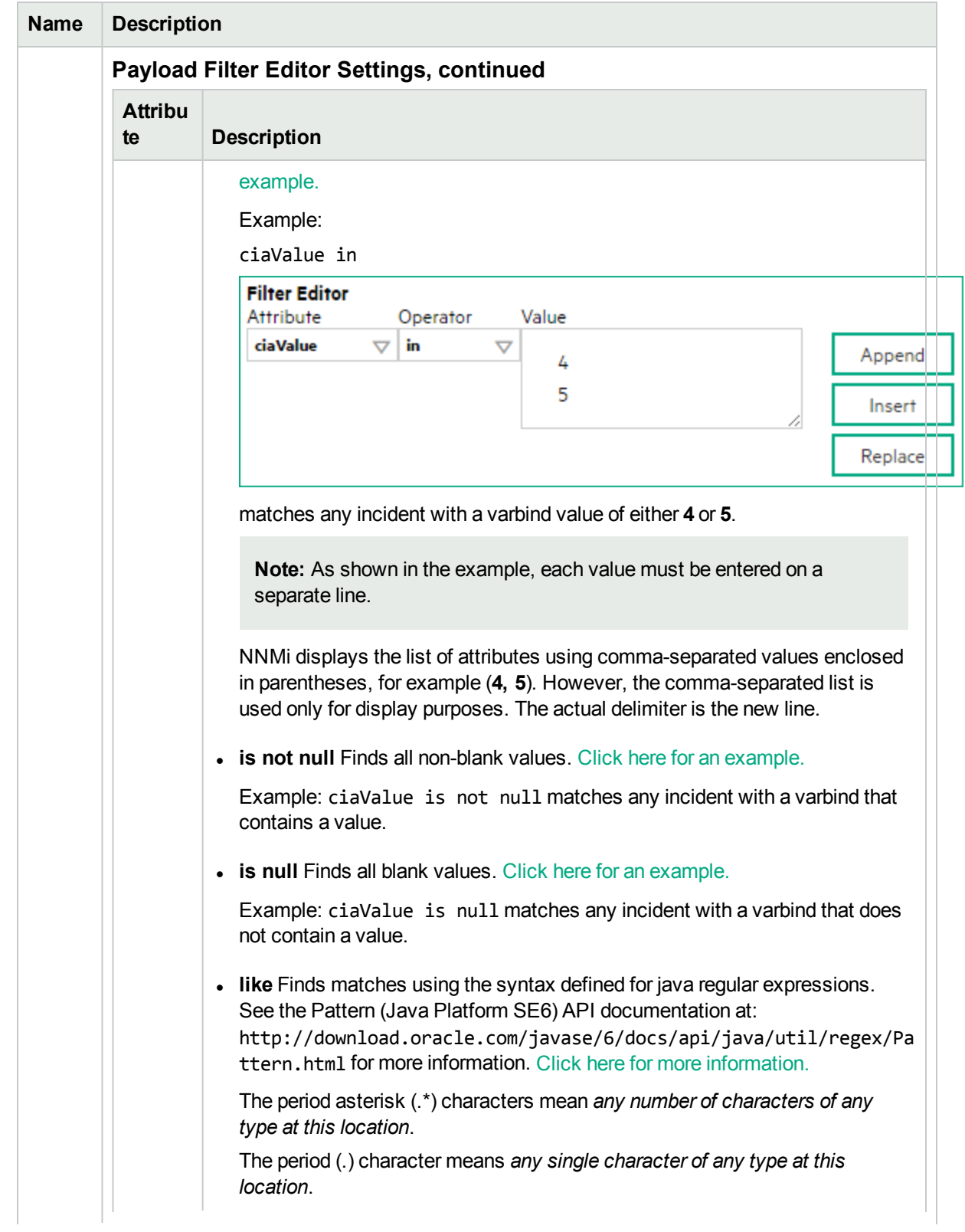

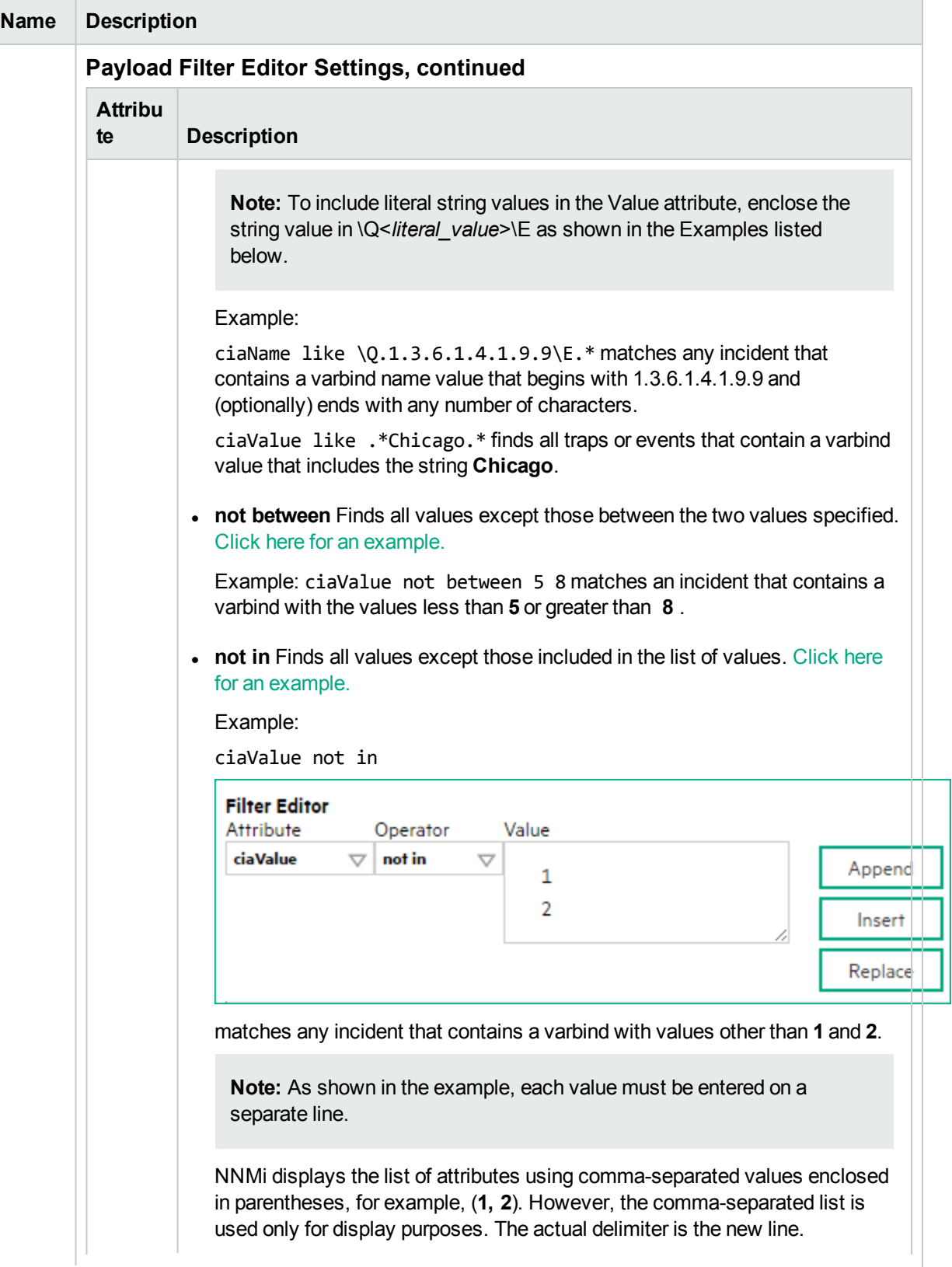

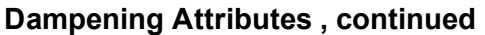

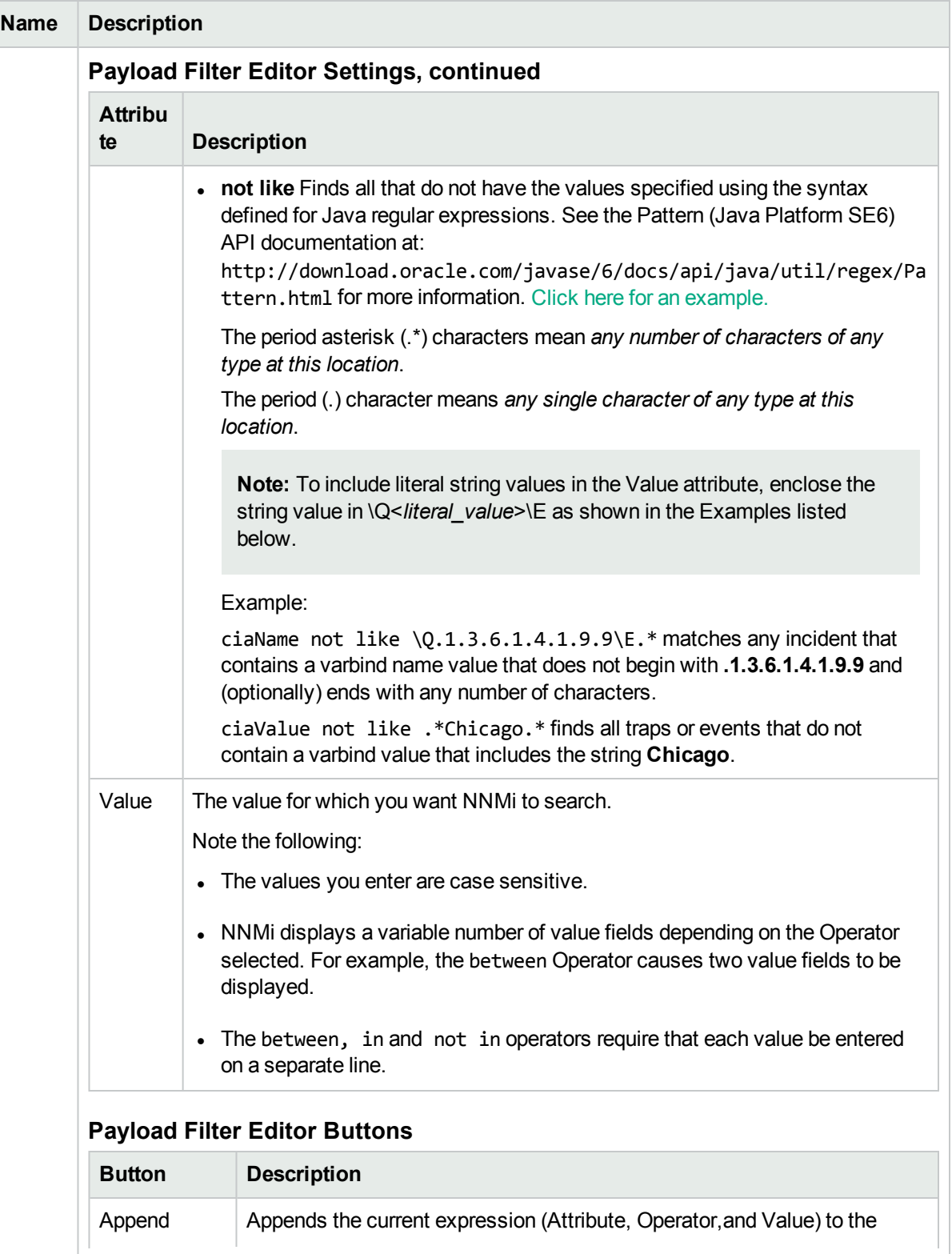

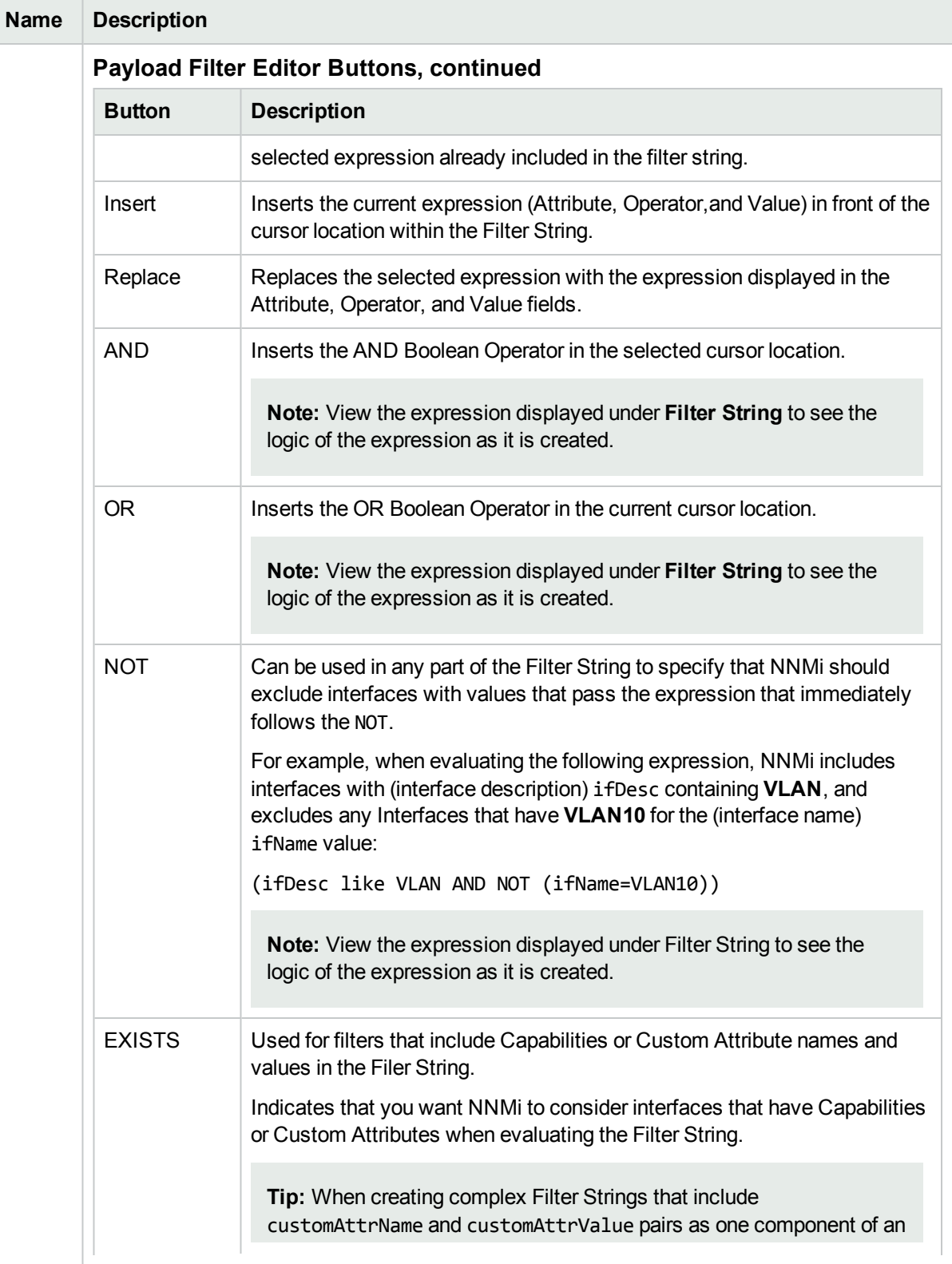

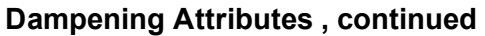

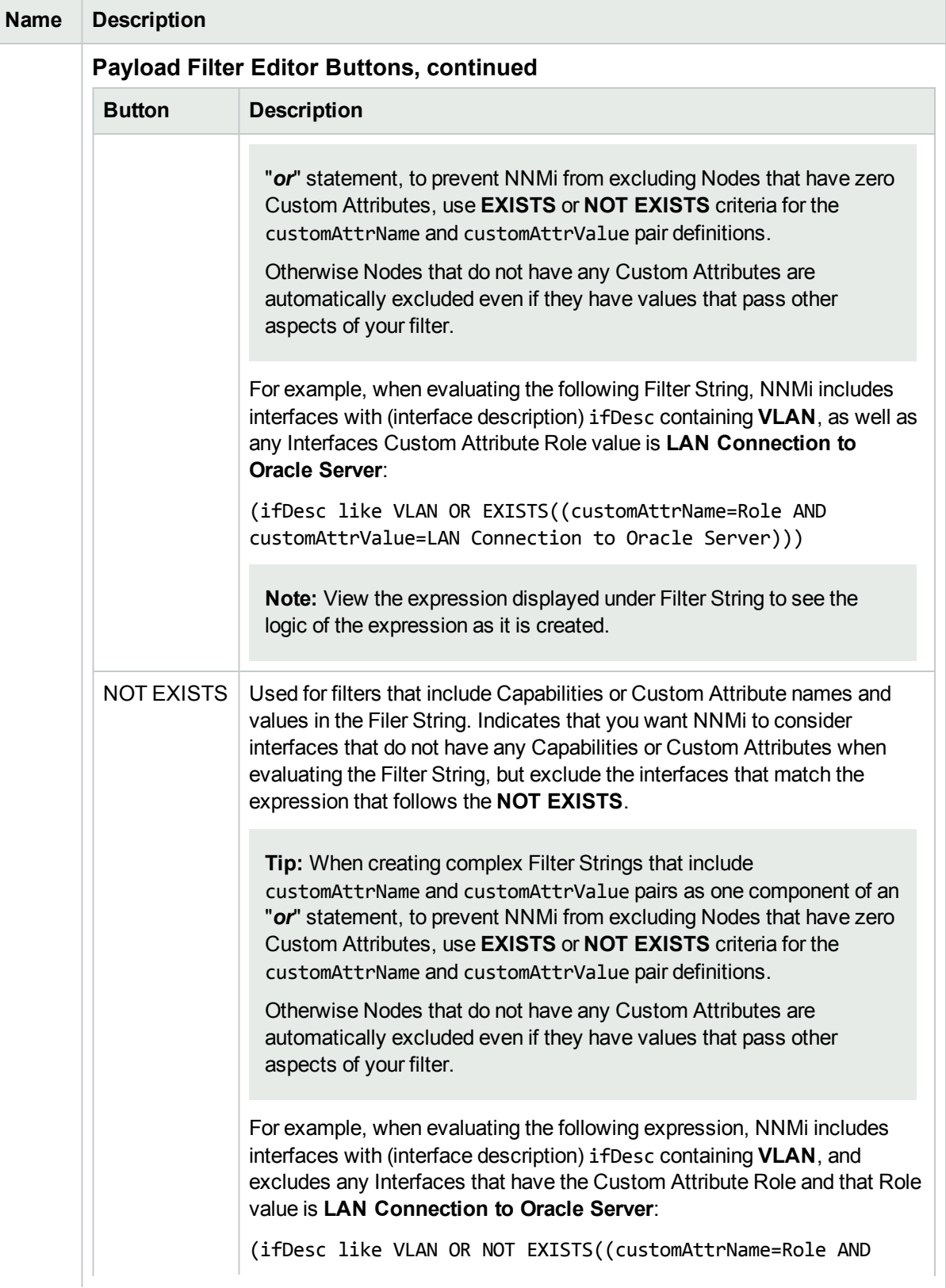

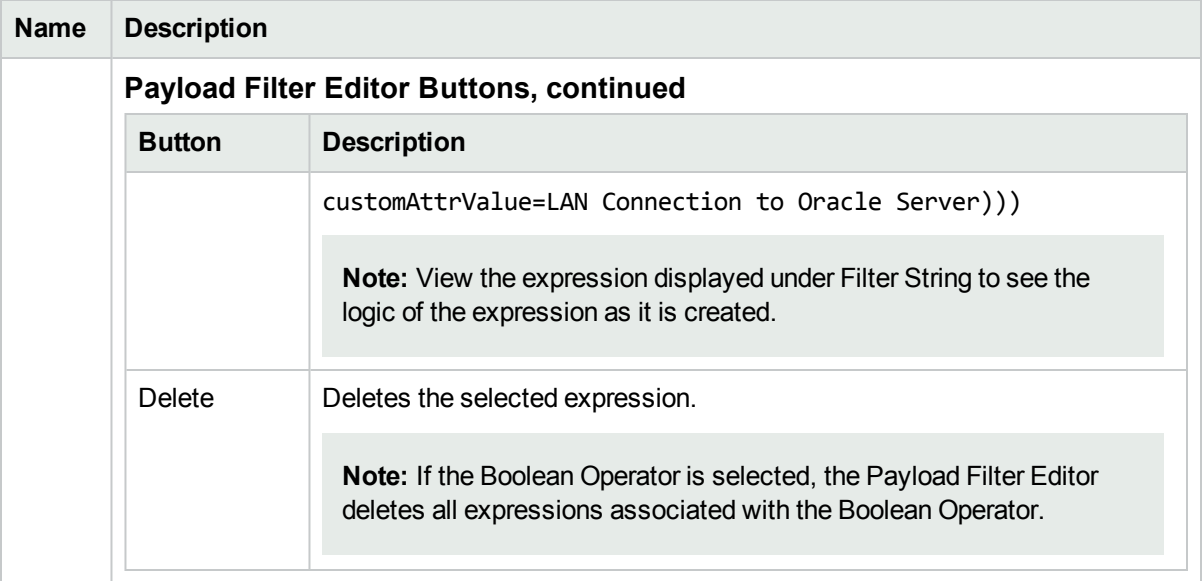

# Configure Deduplication for a Syslog Message Incident (HPE ArcSight)

#### **For information about each Syslog Message tab**:

The deduplication configuration determines what values NNMi should match to detect when an SNMP Trap Incident, Syslog Message Incident (HPE ArcSight only), or Management Event is a duplicate.

Note the following:

- Suppression, Enrichment, and Dampening are not supported for Deduplication incidents.
- NNMi applies only one deduplication configuration per incident . If NNMi generates an incident using a specified deduplication configuration, NNMi continues to correlate duplicate incidents using the original configuration. To use a different deduplication configuration for an incident, first delete the current deduplication incident (created using the original deduplication configuration). NNMi generates the next deduplication incident according to the new deduplication configuration settings.
- NNMi continues to update the duplicate count regardless of an incident's lifecycle state. For example, if an incident's **Lifecycle State** is set to **Closed**, the duplicate count continues to be incremented. See About the Incident Lifecycle for more information. This behavior helps you identify situations in which the incident is not yet fixed. Take note if the Duplicate Count is incremented after a lengthy time period has elapsed, which might indicate there is a new problem with the node, interface, or address.
- Each time you stop and restart ovjboss, any incidents that have not yet been correlated or persisted are lost. This means that after a restart of ovjboss, an incoming incident might not be correlated as expected. For example, after a restart of ovjboss, a duplicate incident might not be correlated under its original parent incident. Instead, a new parent incident might be generated. See "Stop or Start an NNMi [Process"](#page-73-0) on page [74](#page-73-0)for more information about starting and stopping the ovjboss process.
- If a Duplicate Correlation Incident is dampened, note the following:
	- Duplicate Correlation Incidents inherit the Dampening settings from its Correlated Children.
	- NNMi always retains the Parent Duplicate Correlation incident, even if its Child Incidents are Closed and subsequently deleted.

See "Dampening Incident [Configurations"](#page-694-0) on page 695 for more information about Dampening an incident configuration.

#### **To specify or delete a deduplication configuration:**

- 1. Navigate to the **Syslog Message Configuration** form:
	- a. From the workspace navigation panel, select the **Configuration** workspace.
	- b. Expand the **Incidents** folder.
	- c. Select **Syslog Message Configurations**.
	- d. Do one of the following:
		- i. To create a deduplication configuration, click the  $*$  New icon, and continue.
		- $ii.$  To edit a deduplication configuration, select a row, click the  $\blacksquare$  Open icon, and continue.
		- iii. To delete a deduplication configuration, select a row, and click the  $\hat{I}$  Delete icon.
- 2. Select the **Deduplication** tab.
- 3. Provide the required information (see "Deduplication Attributes" table).
- 4. Click **Save and Close** to save your changes and return to the previous form.

## **Deduplication Attributes**

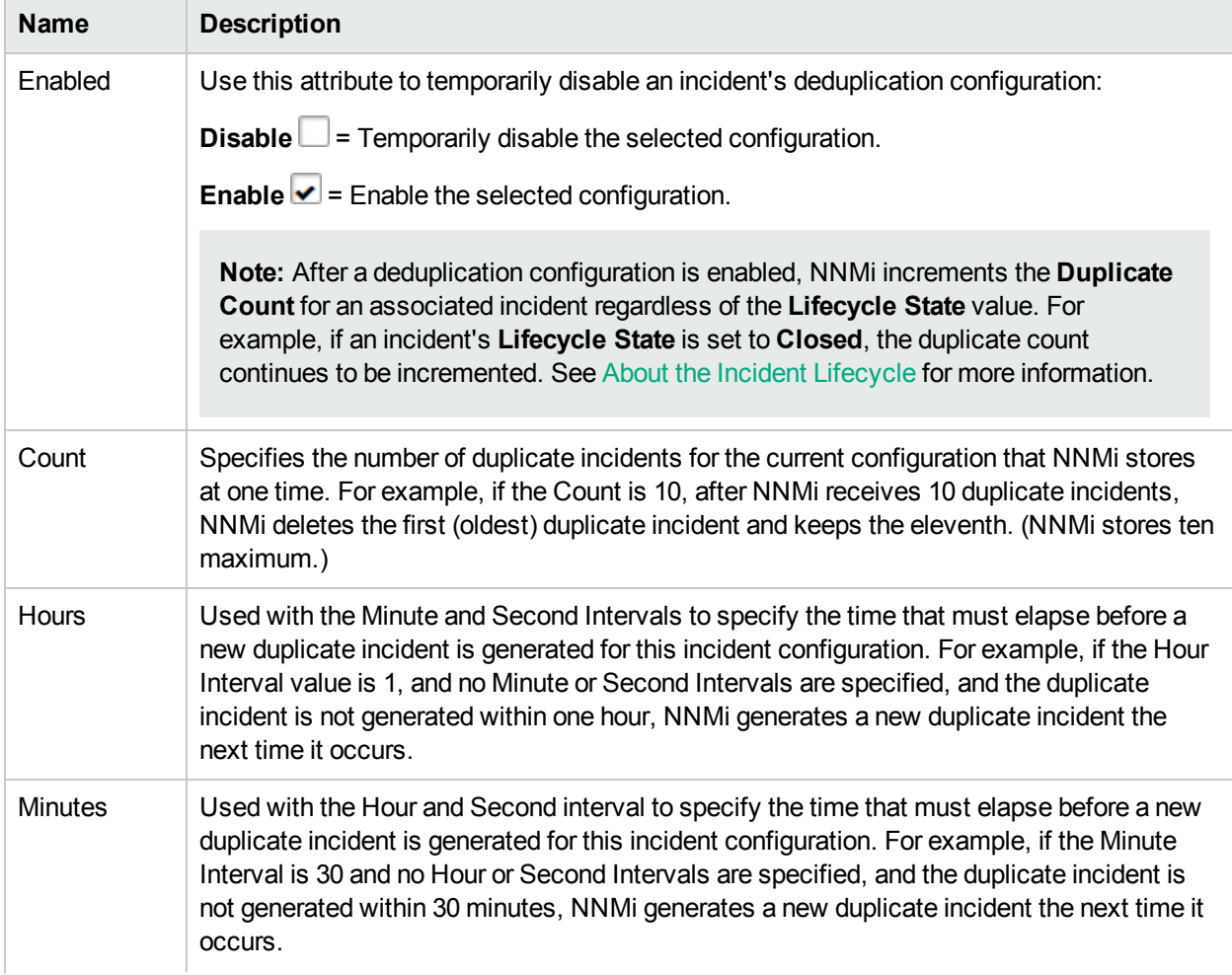

# **Name Description** Seconds Used with the Hour and Minute Intervals to specify the time that must elapse before a new duplicate incident is generated for this incident configuration. For example, if the Second Interval is 120 and no Hour or Minute Intervals are specified, and the duplicate incident is not generated within 120 seconds, NNMi generates a new duplicate incident the next time it occurs. Parent Incident Used to specify the Incident Configuration that will be the Parent Incident for the incident you are configuring. For example, you might have created a Management Event Incident Configuration that could be used as the **Parent Incident** for SNMP Trap Incidents. When specifying the **Parent Incident**, you have the following options: **.** When you want to use a configuration that NNMi provides, use the default Duplicate **Correlation** incident configuration . If you select this option, the incident message for the Parent Incident begins as follows: Duplicate Correlation for <*incident\_configuration\_name*> For example if you are configuring a **Node Down** incident and select **Duplicate Correlation** as the **Parent Incident**, the Parent Incident message begins with: **Duplicate Correlation for Node Down**. Each **Node Down** incident that is a duplicate then appears correlated under the **Duplicate Correlation for Node Down** incident. • NNMi also enables you to customize the Parent Incident for a given deduplication scenario. If you have created a Management Event Incident Configuration to use for this deduplication scenario, select the Management Event Incident Configuration that you have created. Comparison **Criteria** Specify the attribute values that must match before the incident is identified as a duplicate. The possible attributes consist of the following choices. **Name** - The **Name** attribute value from the Incident form: General tab. • CIA - Represents any of the following items configured as a Parameter Value using the ["Deduplication](#page-667-0) Comparison Parameters Form " on page 668: **.** The **Value** attribute from the Incident form: Custom Attributes tab • An SNMP varbind Object ID • An SNMP varbind position number If you want to use CIA as part of your comparison criteria, see ["Deduplication](#page-667-0) [Comparison](#page-667-0) Parameters Form " on page 668 <sup>l</sup> **SourceNode** - The **Source Node** attribute value from the Basics attributes listed on the Incident form. The Source Node value is the IP Address or Name of the node for which the incident was generated. **Note:** The Source Node must be stored in the NNMi database. <sup>l</sup> **Source Object** - The **Source Object** attribute value from the Basics attributes listed on

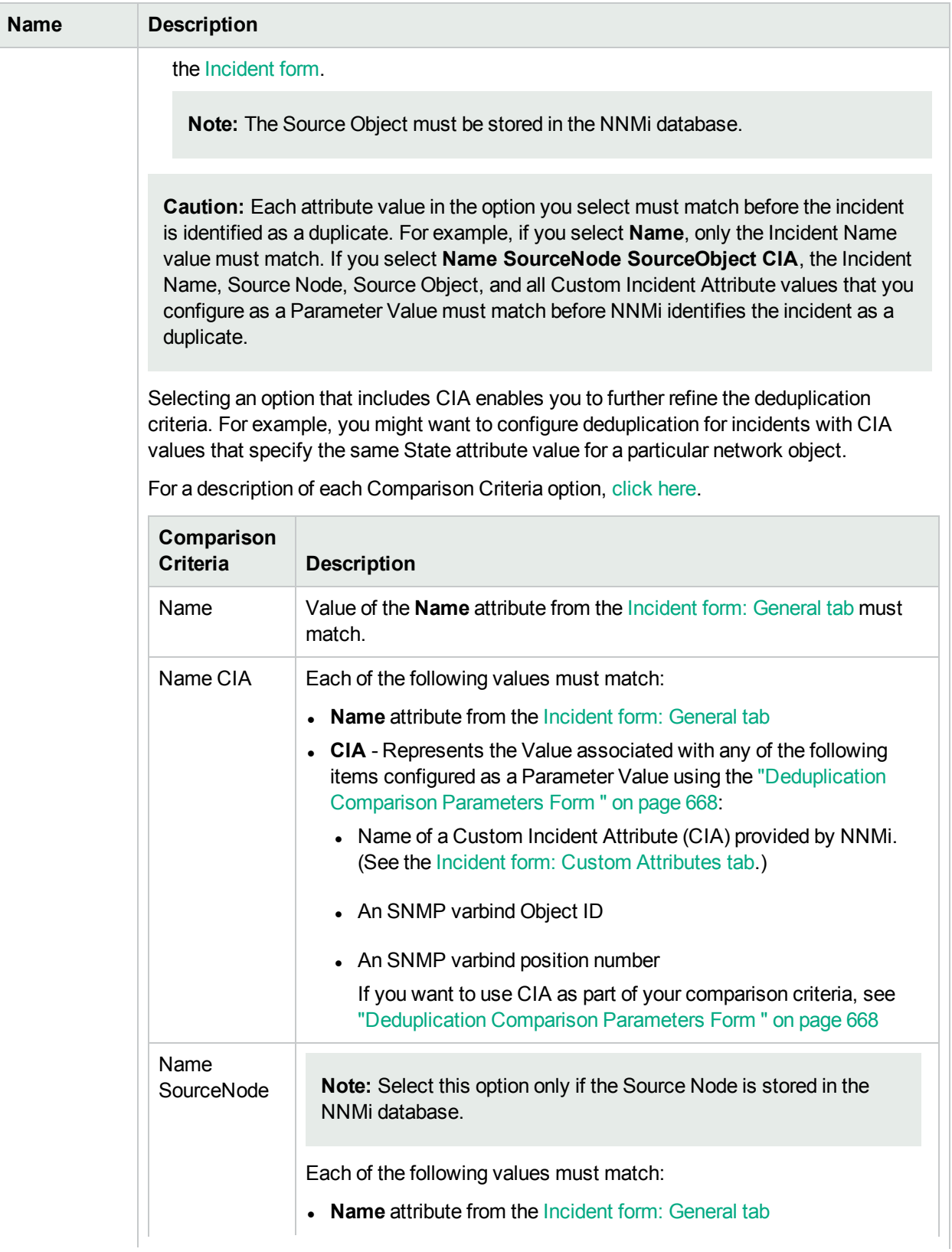

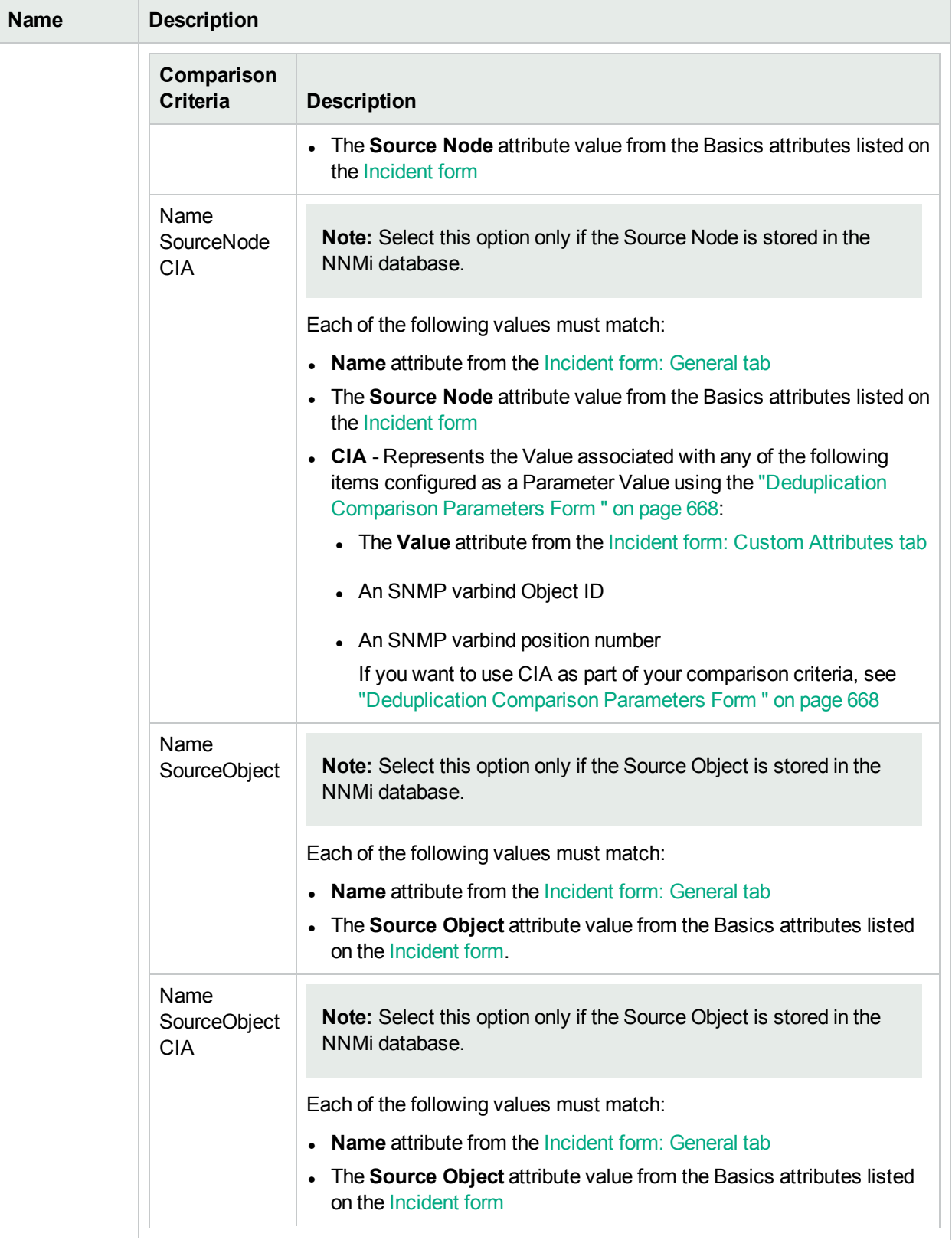

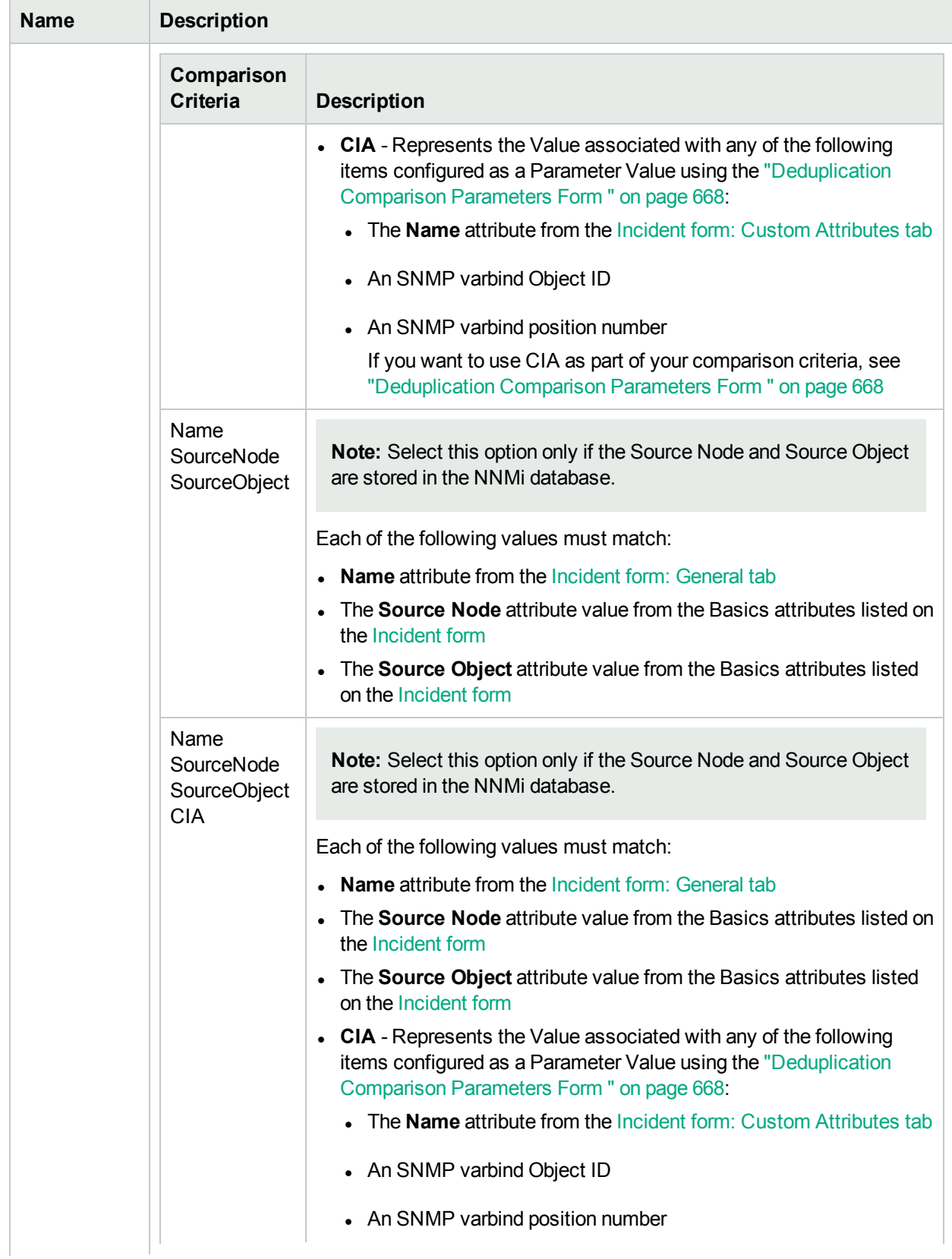

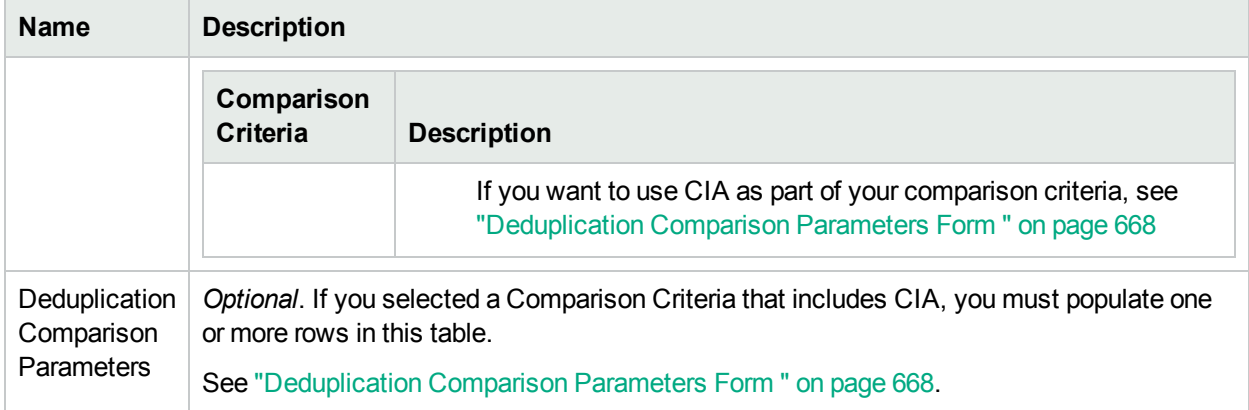

# Deduplication Comparison Parameters Form (Syslog Message) (HPE ArcSight)

Comparison Parameter values enable accurate identification of duplicate incidents. Custom Incident Attributes (CIAs) are used as Comparison Parameter values. There are two categories of CIAs:

- SNMP trap varbind values (Name = the MIB varbind identifier, Type =  $asn_*$ )
- Custom attributes provided by NNMi (Name = cia.\*, Type=String). See "Custom Incident [Attributes](#page-654-0) Provided by NNMi (Information for [Administrators\)"](#page-654-0) on page 655.

The group of available CIAs depends on which incident you are configuring for this Deduplication (for example, CiscoLinkDown). To see which CIAs are available, navigate to an Incident view, double-click an instance of that incident-type to open the Incident form, and navigate to the Custom Attributes tab. The items listed in the table are the CIAs for that particular incident-type. For example, all CiscoLinkDown incidents would have the same group of CIAs shown in the illustration below.

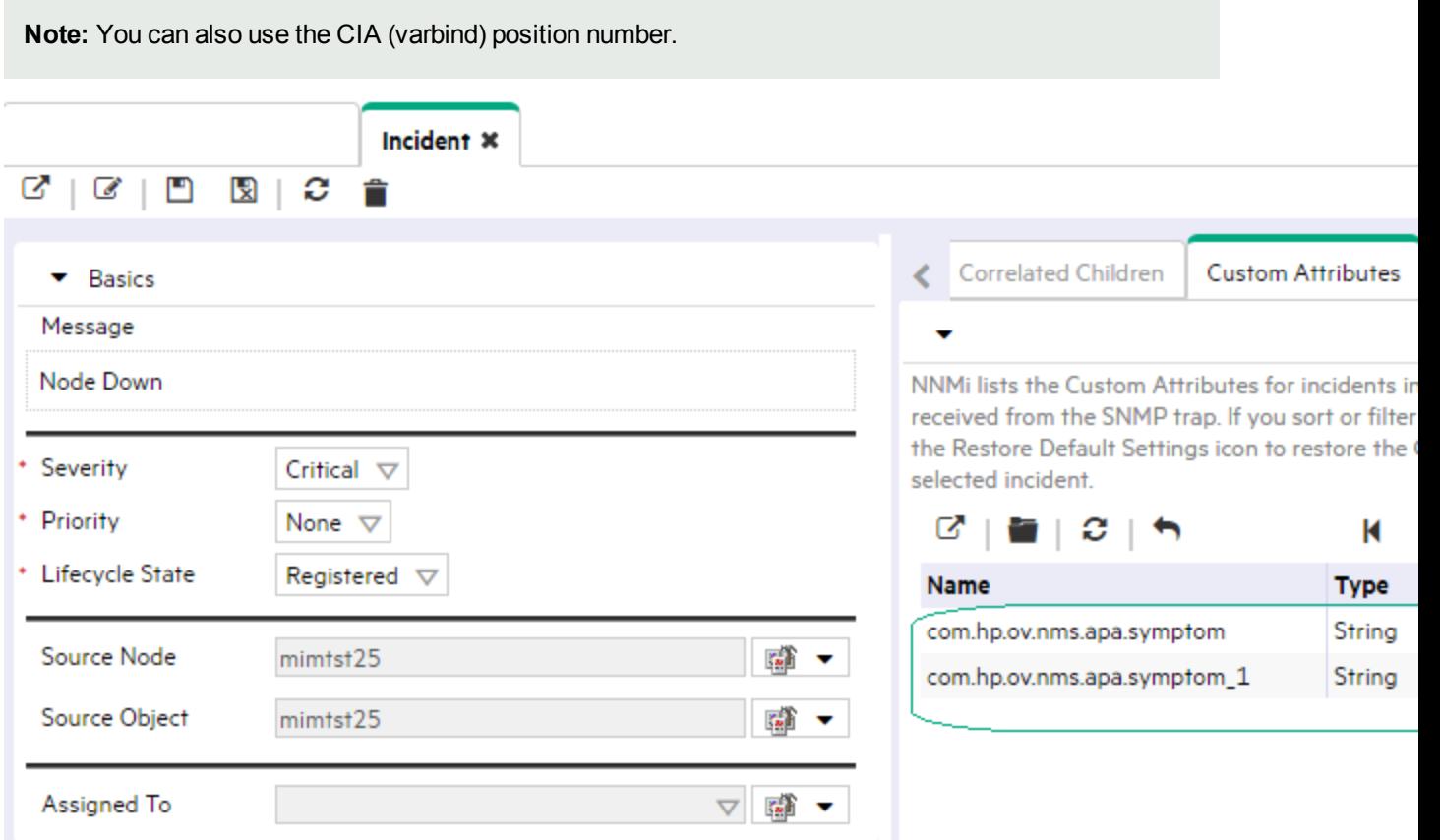

**To specify a CIA to use in the identification criteria for duplicate incidents**:

- 1. Navigate to the **Deduplication Comparison Params** form.
	- a. From the workspace navigation panel, select the **Configuration** workspace.
- b. Expand the **Incidents** folder.
- c. Select **Syslog MessageConfigurations**.
- d. Do one of the following:
	- $\circ$  To create a new configuration, click the  $\ast$  New icon.
	- $\circ$  To edit an existing configuration, select a row, click the  $\Box$  Open icon, and continue.
- e. On the form that opens, navigate to the **Deduplication** tab.
- f. Locate the**Deduplication Comparison Parameters** table.
- g. Do one of the following to specify which CIA:
	- $\circ$  To add a Custom Incident Attribute parameter specification, click the  $*$  New icon.
	- $\circ$  To edit an existing Custom Incident Attribute parameter specification, select a row, click the Open icon, and continue.
- 2. In the Parameter Value field, type (or copy and paste) the exact text string from the Incident form, Custom Attribute tab, **Name** attribute value:
	- NNMi-provided CIA value (see "Custom Incident Attributes Provided by NNMi [\(Information](#page-654-0) for [Administrators\)"](#page-654-0) on page 655).
	- SNMP trap varbind identified by the Abstract Syntax Notation value (ASN.1).
- 3. Click **Save and Close** to save your changes and return to the previous configuration form.

# Configure Rate (Time Period and Count) for a Syslog Message Incident (HPE ArcSight)

#### **For information about each Syslog Message Configuration tab**:

Use Rate configuration to track incident patterns *based on the number of incident reoccurrences within a specified time period*. After the count within the specified time period is reached, NNMi emits a Rate Correlation incident and continues to update the Correlation Notes with the number of occurrences within that rate.

**Note:** Suppression, Enrichment, and Dampening are not supported for Rate incidents.

As long as your defined criteria (Count and Hours, Minutes, Seconds) is sustained, the following information is updated in the Correlation Notes of the Rate Correlation incident:

- Inter actual number of occurrences of incidents for that sustained rate (Count)
- the sustained time interval (Hours, Minutes, Seconds)

For example, you can set a Rate configuration to track when a link is intermittently down at least three times in 30 minutes. NNMi shows the first occurrence of the rate incident in the incident view and uses Correlation Notes to update the number of incidents and time interval to reflect all the incremental incident occurrences and time periods. To continue the example, if the rate of three times in 30 minutes is sustained for 90 minutes, NNMi updates the Correlation Notes to specify that 9 incidents occurred in 90 minutes.

NNMi provides preconfigured Rate correlations. You can add new Rate correlations.

When you open the Incident form of the newest instance:

- On the General tab, two fields notify you that the Rate correlation is working:
	- **Correlation Nature: Rate Stream Correlation**
	- <sup>l</sup> **Count**: x
- **.** On the **Correlated Children** tab, each incident is listed in the table.
- If a Rate Correlation Incident is dampened, note the following:
	- Rate Correlation Incidents inherit the Dampening configuration settings from its Correlated Children.
	- NNMi always retains the Parent Rate Correlation Incident, even if its Child Incidents are Closed and subsequently deleted.

See Dampening Incident [Configurations](#page-694-0) for more information about Dampening an incident configuration.

#### **To establish a rate correlation within an incident configuration**:

- 1. Navigate to the **Rate** tab.
	- a. From the workspace navigation panel, select the **Configuration** workspace.
	- b. Expand the **Incidents** folder.
	- c. Select **Syslog Message Configurations**.
	- d. Do one of the following:
		- $\circ$  To create a new configuration, click the  $\ast$  New icon.
		- $\circ$  To edit an existing configuration, select a row, click the  $\Box$  Open icon, and continue.
	- e. On the form that opens, locate the **Rate** tab.
- 2. Provide the definition for this Rate Configuration (see the "Rate Configuration Definition" table).
- 3. *Optional*. If your [Comparison](#page-1114-0) Criteria includes custom incident attributes (CIA) to identify one specific incident, use the Comparison Parameter List table to define each CIA.See "Rate [Comparison](#page-691-0) [Parameters](#page-691-0) Form" on page 692.
- 4. Click **Save and Close** to save your changes and return to the previous form.

## **Rate Configuration Definition**

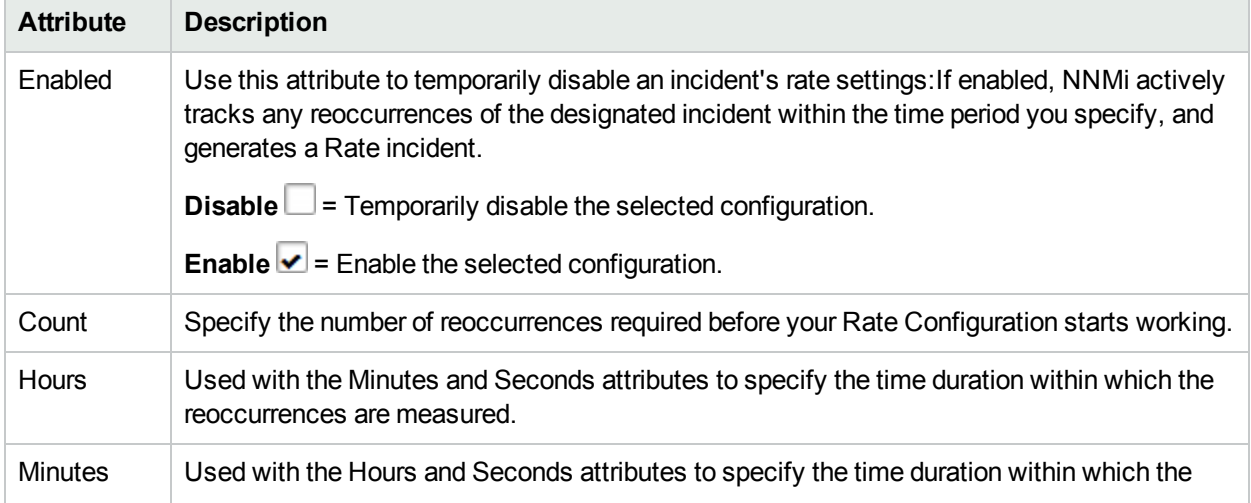

## **Rate Configuration Definition , continued**

<span id="page-1114-0"></span>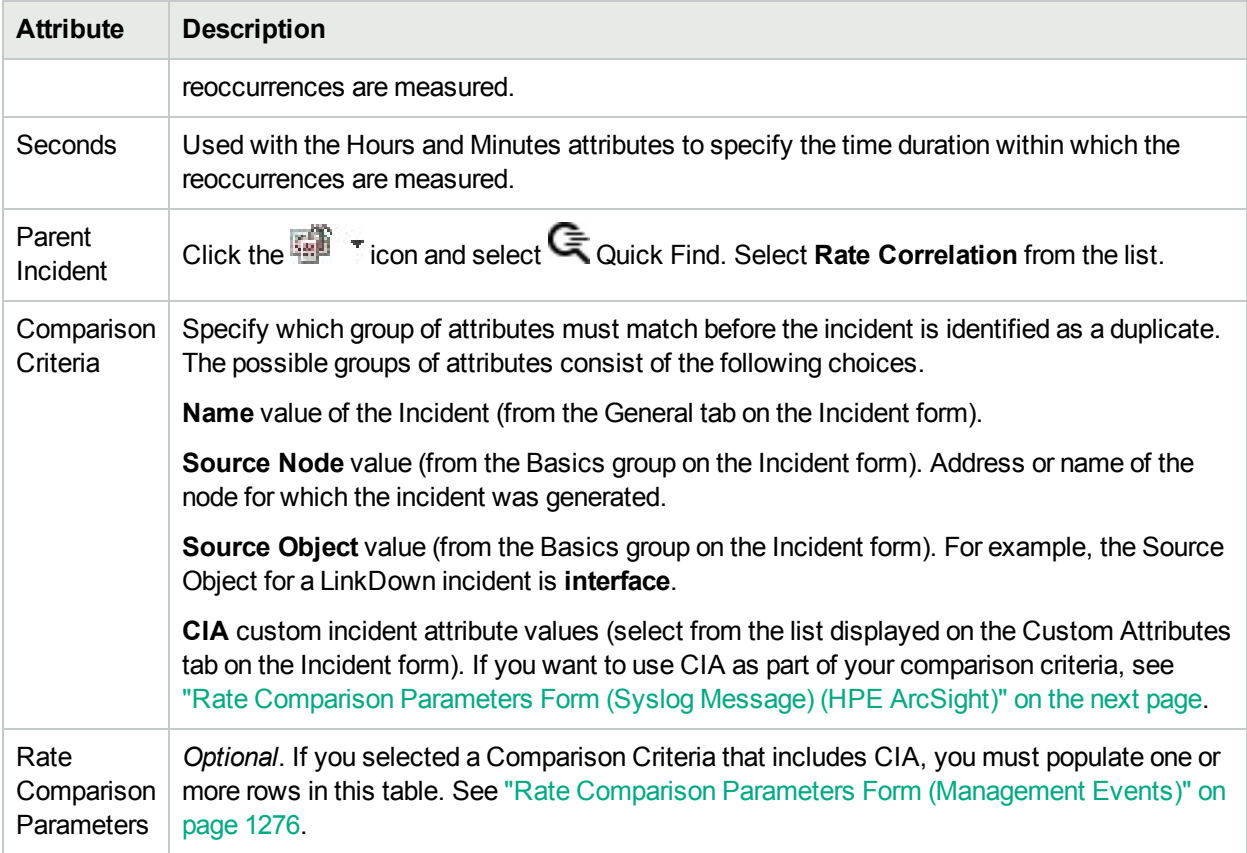

# <span id="page-1115-0"></span>Rate Comparison Parameters Form (Syslog Message) (HPE ArcSight)

Custom Incident Attributes (CIAs) are used as parameter values. Parameter values enable accurate identification of duplicate incidents. There are two categories of CIAs:

- SNMP trap varbind values (Name = the MIB varbind identifier, Type =  $asn_*$ )
- Custom attributes provided by NNMi (Name = cia.\*, Type=String). See "Custom Incident [Attributes](#page-654-0) Provided by NNMi (Information for [Administrators\)"](#page-654-0) on page 655.

The group of available CIAs depends on which incident you are configuring for this Rate (for example, CiscoLinkDown). To see which CIAs are available, navigate to an Incident view, double-click an instance of that incident-type to open the Incident form, and navigate to the Custom Attributes tab. The items listed in the table are the CIAs for that particular incident-type. For example, all CiscoLinkDown incidents would have the same group of CIAs shown in the illustration below.

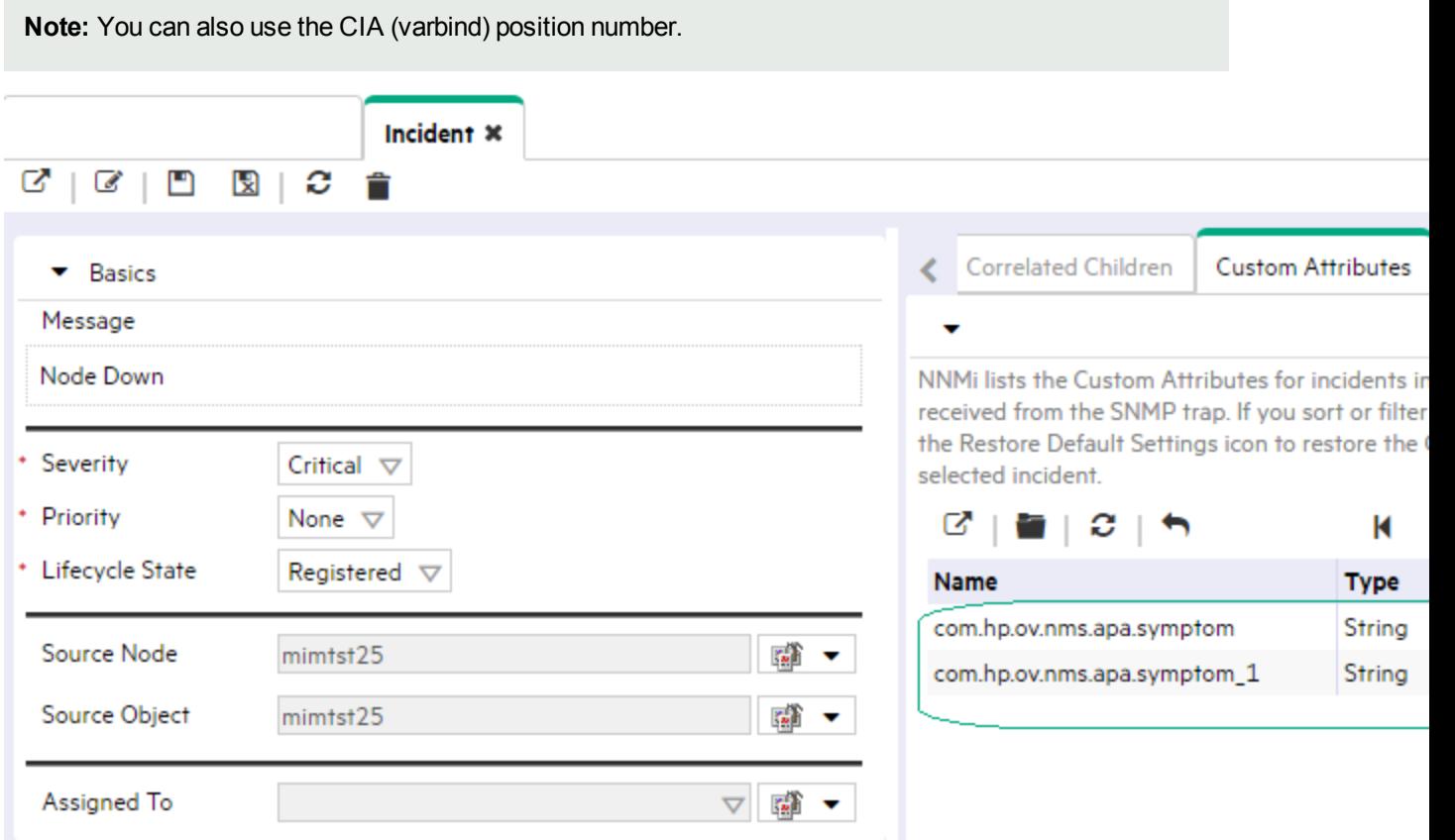

**To specify a CIA to use in the identification criteria for duplicate incidents**:

- 1. Navigate to the **Rate Comparison Parameters** form.
	- a. From the workspace navigation panel, select the **Configuration** workspace.
- b. Expand the **Incidents** folder.
- c. Select **Syslog Message Configurations**.
- d. Do one of the following:
	- $\circ$  To create a new configuration, click the  $\ast$  New icon.
	- $\circ$  To edit an existing configuration, select a row, click the  $\Box$  Open icon, and continue.
- e. On the form that opens, navigate to the **Rate** tab.
- f. Locate the **Rate Comparison Parameters** table.
- g. Do one of the following to specify which CIA:
	- $\circ$  To add a Custom Incident Attribute parameter specification, click the  $*$  New icon.
	- $\circ$  To edit an existing Custom Incident Attribute parameter specification, select a row, click the Open icon, and continue.
- 2. In the Parameter Value field, type (or copy and paste) the exact text string from the Incident form, Custom Attribute tab, **Name** attribute value:
	- NNMi-provided CIA value (see "Custom Incident Attributes Provided by NNMi [\(Information](#page-654-0) for [Administrators\)"](#page-654-0) on page 655).
	- SNMP trap varbind identified by the Abstract Syntax Notation value (ASN.1).
- 3. Click **Save and Close** to save your changes and return to the previous configuration form.

# Configure Actions for a Syslog Message Incident (HPE ArcSight)

#### **For information about each Syslog Message tab**:

#### **For information about each Actions tab**:

You can configure actions to automatically run at any point in the incident lifecycle. For example, you might want to configure an action to occur when an incident of the type you are configuring is generated (**Registered**). When an incident is generated, you might want to automatically open a trouble ticket or send email or page your network operator. After the incident is **Closed**, you might want to automatically close the trouble ticket.

**Note:** Your actions will not be executed until you enable the Actions configuration by either clicking Enable **v** on the Actions tab or using the **Actions** → **Enable Configuration** option.

**Note:** If the NNMi management server is running on a Windows operating system, NNMi runs each action that you configure using the Local System account. If the NNMi management server is running on a Linux operating system, NNMi runs each action that you configure using the bin user name. To change the user account associated with actions, see the "Setting the Action Server Name Parameter" section in the *HPE Network Node Manager i Software Deployment Reference*.

You can configure actions for incidents generated from SNMP Traps, Syslog Messages (HPE ArcSight only) and the NNMi management events. Any time an incident configuration changes, the action directory is rescanned and any Jython files are reloaded to the NNMi database. See ["Lifecycle](#page-1118-0) Transition Action Form (Syslog Message) (HPE [ArcSight\)"](#page-1118-0) on page 1119 for more information about the actions directory.

**Tip:** Copy any required Jython files to the NNMi actions directory before you configure an incident action. New or updated actions are loaded into NNMi only when an incident configuration is updated or created. See "Lifecycle Transition Action Form (Syslog Message) (HPE [ArcSight\)"](#page-1118-0) on the next page for the location of the NNMi action directory.

When the defined Incident Action runs, output is logged to the incidentActions.\*.\*.log file. To view the contents of the Actions log, use the **Tools** → **Incident Actions Log** menu option.

See "Verify that NNMi Services are [Running"](#page-76-0) on page 77 for more information about log files and where they are located.

NNMi sets the default values described in the following table.

See the "Maintaining NNMi" chapter in the HPE Network Node Manager i Software Deployment Reference for information about changing the default values for Action Server Properties.

#### **Action Server Properties**

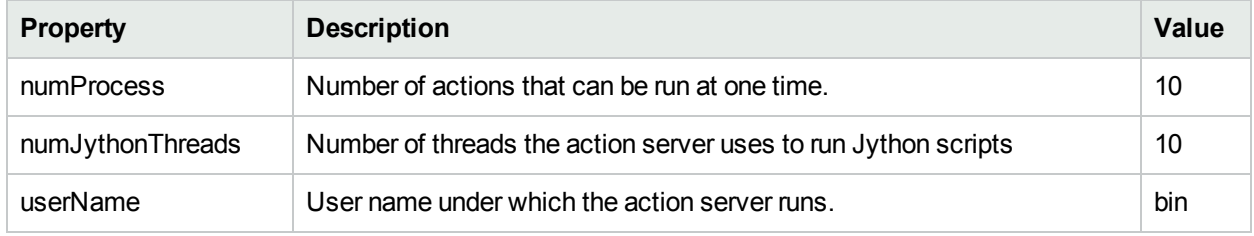

#### **To configure an automatic action for an incident**:

- 1. Navigate to the **Actions** tab.
	- a. From the workspace navigation panel, select the **Configuration** workspace.
	- b. Expand the **Incidents** folder.
	- c. Select **Syslog Message Configurations**.
	- d. Do one of the following:
		- $\circ$  To create an incident configuration, click the  $*$  New icon, and continue.
		- $\circ$  To edit an incident configuration, select a row, click the  $\blacksquare$  Open icon, and continue.
		- $\circ$  To delete an incident configuration, select a row, and click the  $\blacksquare$  Delete icon.
	- e. Select the **Actions** tab.
- 2. From the **Lifecycle Actions** table toolbar, do one of the following:
	- $\bullet$  To create an Action configuration, click the  $\ast$  New icon, and continue.
	- $\bullet$  To edit an Action configuration, select a row, click the  $\blacksquare$  Open icon, and continue.
	- To delete an Action configuration, select a row, and click the  $\hat{=}$  Delete icon.
- 3. In the "Lifecycle Transition Action Form (Syslog Message) (HPE [ArcSight\)"](#page-1118-0) on the next page, provide the required information.
- 4. Click **Save and Close** to save your changes and return to the previous form.

The next time the lifecycle changes, NNMi launches the action associated with the lifecycle for the incident of that type.

# <span id="page-1118-0"></span>Lifecycle Transition Action Form (Syslog Message) (HPE ArcSight)

#### **For information about each Actions tab**:

Use this form to enter the command you want to run when an incident of the type you are configuring is at a particular Lifecycle State. For example, when an incident is generated (**Registered**), you might want to automatically open a trouble ticket or email or page your network operator.

**Note:** Your actions will not be executed until you enable the Actions configuration by either clicking Enable **v** on the Actions tab or using the Actions → Enable Configuration option.

#### **To configure an action for an incidents**:

- 1. Navigate to the **Lifecycle Transition Actions** form:
	- a. From the workspace navigation pane, select the **Configuration** workspace.
	- b. Expand the **Incidents** folder.
	- c. Select **Syslog Message Configurations**.
	- d. Select the **Actions** tab.
	- e. From the **Lifecycle Transition Action** table toolbar, do one of the following:
		- $\circ$  To create an Action configuration, click the  $*$  New icon, and continue.
		- $\circ$  To edit an Action configuration, select a row, click the  $\Box$  Open icon, and continue.
		- $\circ$  To delete an Action configuration, select a row, and click the  $\bullet$  Delete icon.
- 2. Make your configuration choices (see [table\)](#page-1118-1).

**Note:** NNMi reloads the configuration information anytime the incident configuration is changed.

<span id="page-1118-1"></span>3. Click **Save and Close** to save your changes and return to the previous form.

### **Create Action Attributes**

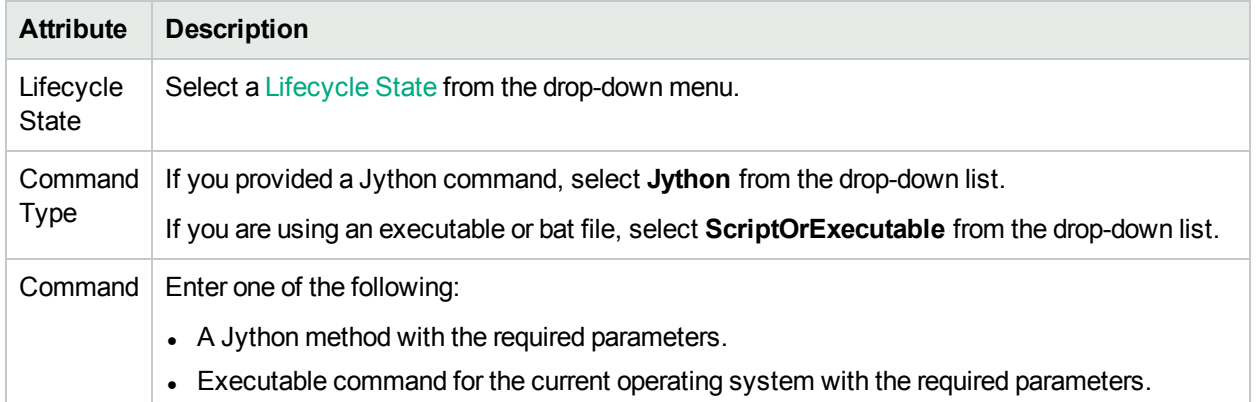

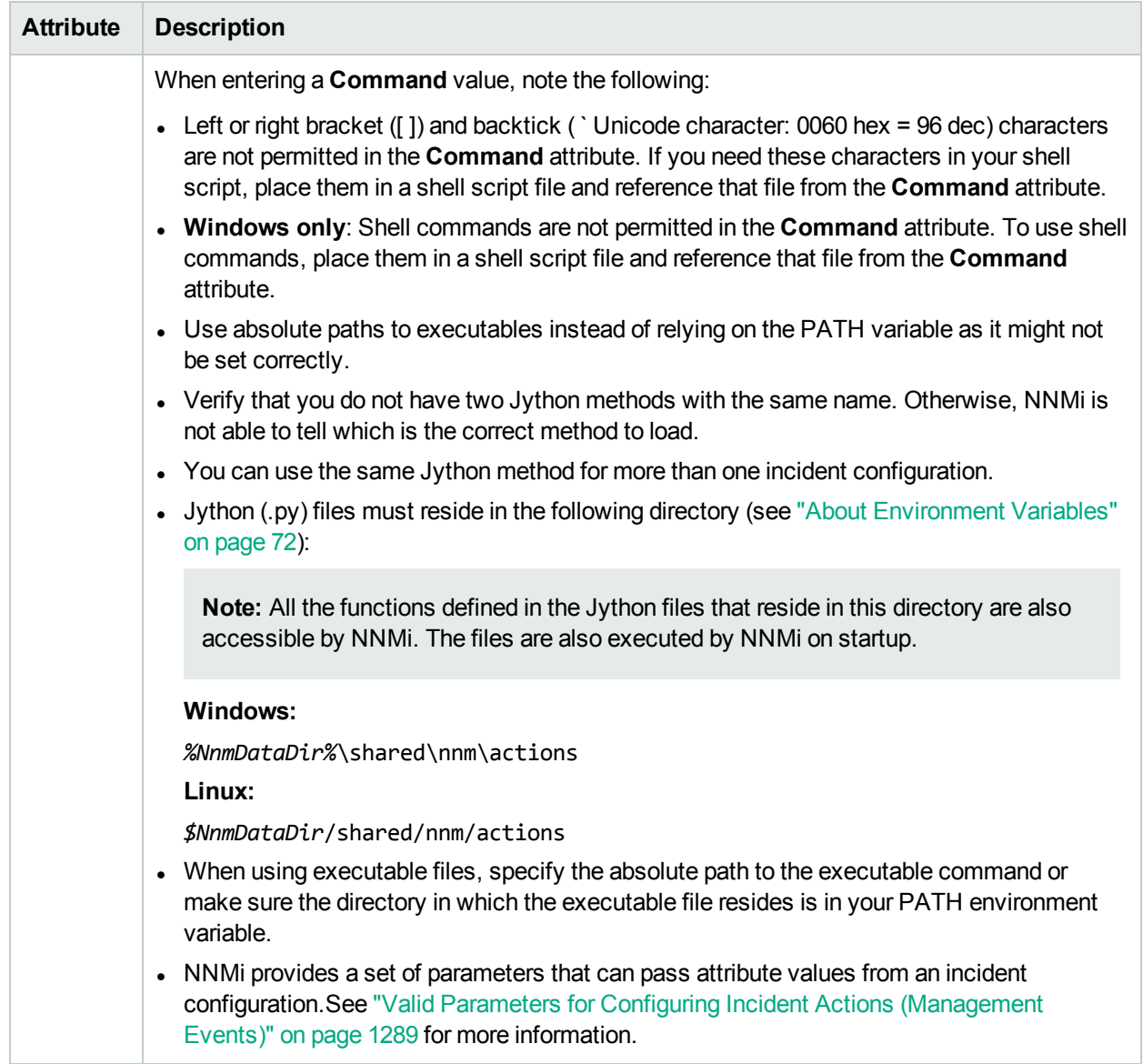

# **Create Action Attributes, continued**

# Configure a Payload Filter for an Action (Syslog Message) (HPE ArcSight)

The Payload Filter Editor enables you to create expressions that further refine the filters used to select the incidents that cause the configured action to run. Make sure to design any complex Payload Filters offline as a Boolean expression first. This method can help to minimize errors when entering your expressions using the Payload Filter editor.

#### **To create a Payload Filter expression**:

- 1. Navigate to the **Syslog Message Configuration** form:
	- a. From the workspace navigation panel, select the **Configuration** workspace.
	- b. Expand the **Incidents** folder.
	- c. Select **Syslog Message Configurations**.
	- d. Do one of the following:
		- i. To create an incident configuration, click the  $*$  New icon, and continue.
		- ii. To edit an incident configuration, select a row, click the  $\blacksquare$  Open icon, and continue.
		- iii. To delete an incident configuration, select a row, and click the  $\equiv$  Delete icon.

#### 2. Select the **Actions** tab.

- 3. Do one of the following:
	- a. To create a new configuration, click the  $*$  New icon.
	- b. To edit an existing configuration, select a row, click the **Denicion** and continue.
- 4. Select the **Payload Filter** tab.
- 5. Define your Payload Filter (see [table](#page-1122-0)).
	- a. Plan out the logic needed for your Filter String.
	- b. Use the buttons on the bottom half of the Additional Filters Editor to establish the logic structure. For example, to establish the following structure, click **AND**, then **AND**, and then **OR**:
		- (( ) AND ( ))
	- c. Now place your cursor in a location within the displayed Filter String, and use the top half of the filter editor to define the parameters of the highlighted filter requirement.

For example, select a set of parentheses and use the Insert button to specify the filter requirement

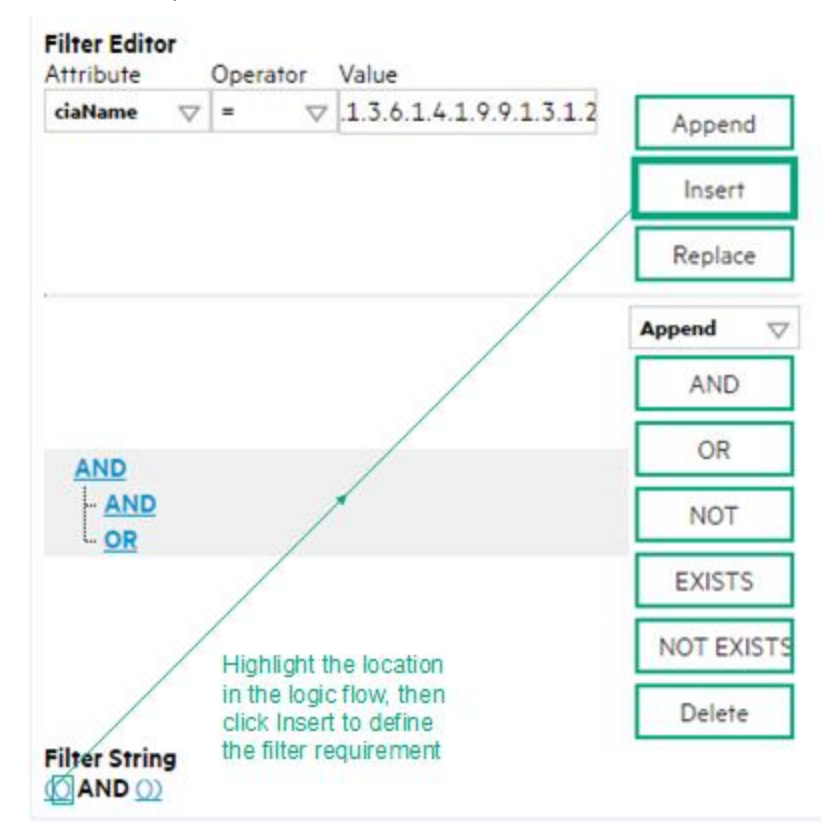

#### within those parentheses:

- 6. Click **Save and Close**.
- 7. Click **Save and Close** to save your changes and return to the previous form.

When creating a Payload Filter, note the following:

- Payload Filter expressions for the like and not like operators use the syntax defined for java regular expressions (java.util.regex Pattern class)
- You must use a ciaName that already exists in the trap or event you are configuring.
- Each set of expressions associated with a Boolean Operator is treated as if it were enclosed in parentheses and evaluated together.
- <sup>l</sup> View the expression displayed under **Filter String** to see the logic of the expression as it is created.
- The AND and OR Boolean Operators must contain at least two expressions as shown in the example below.

The following example filters incidents on voltage state. Using this Payload Filter, you could then configure the Basics settings of the Enrichment Configuration to set the severity and message format to all incidents that return a state value of 4 or 5.

```
OR
 ciaName = .1.3.6.1.4.1.9.9.13.1.2.1.7
   ciaValue = 4
 AND
  ciaName = .1.3.6.1.4.1.9.9.13.1.2.1.7
  ciaValue = 5
NNMi evaluates the expression above as follows:
```
(ciaName = .1.3.6.1.4.1.9.9.13.1.2.1.7 AND ciaValue = 4) OR (ciaName =  $.1.3.6.1.4.1.9.9.13.1.2.1.7$  AND ciaValue = 5)

NNMi finds all incidents with a varbind value of .1.3.6.1.4.1.9.9.13.1.2.1.7 and CIA value of **4** or **5**.

**Note:** When you use ciaName and ciaValue in a Payload Filter, you must enter the ciaName and ciaValue as a pair as shown in the preceding example.

- The placement of your cursor and the subsequent text that is selected is important when performing operations using the Payload Filter Editor. For example, you append to, replace, or change the indentation of the expression that is selected.
- The placement of your cursor and the subsequent text that is selected is especially important when adding your Boolean operators.

<span id="page-1122-0"></span>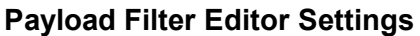

 $\overline{\phantom{a}}$ 

 $\overline{a}$ 

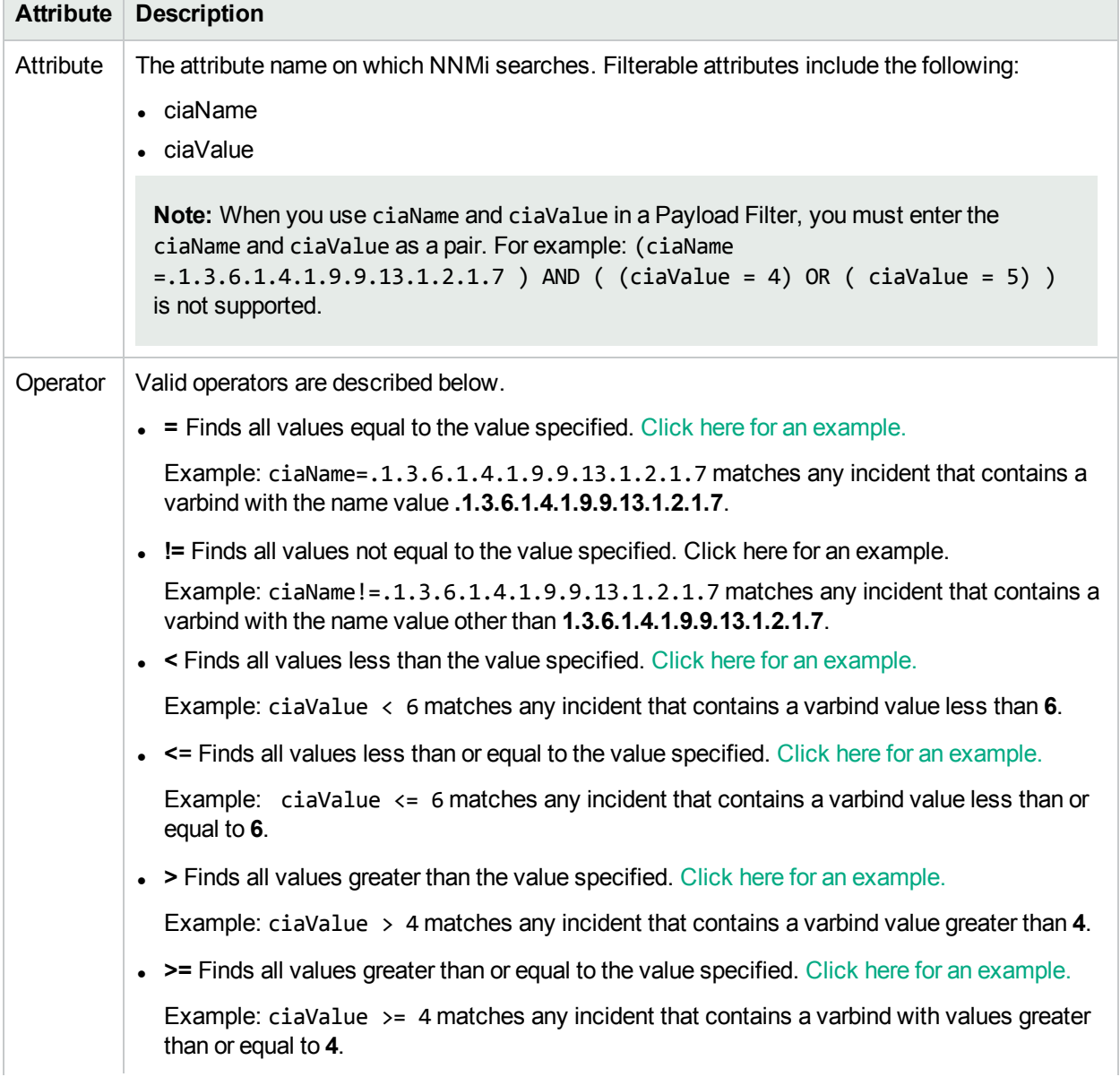

# **Payload Filter Editor Settings, continued**

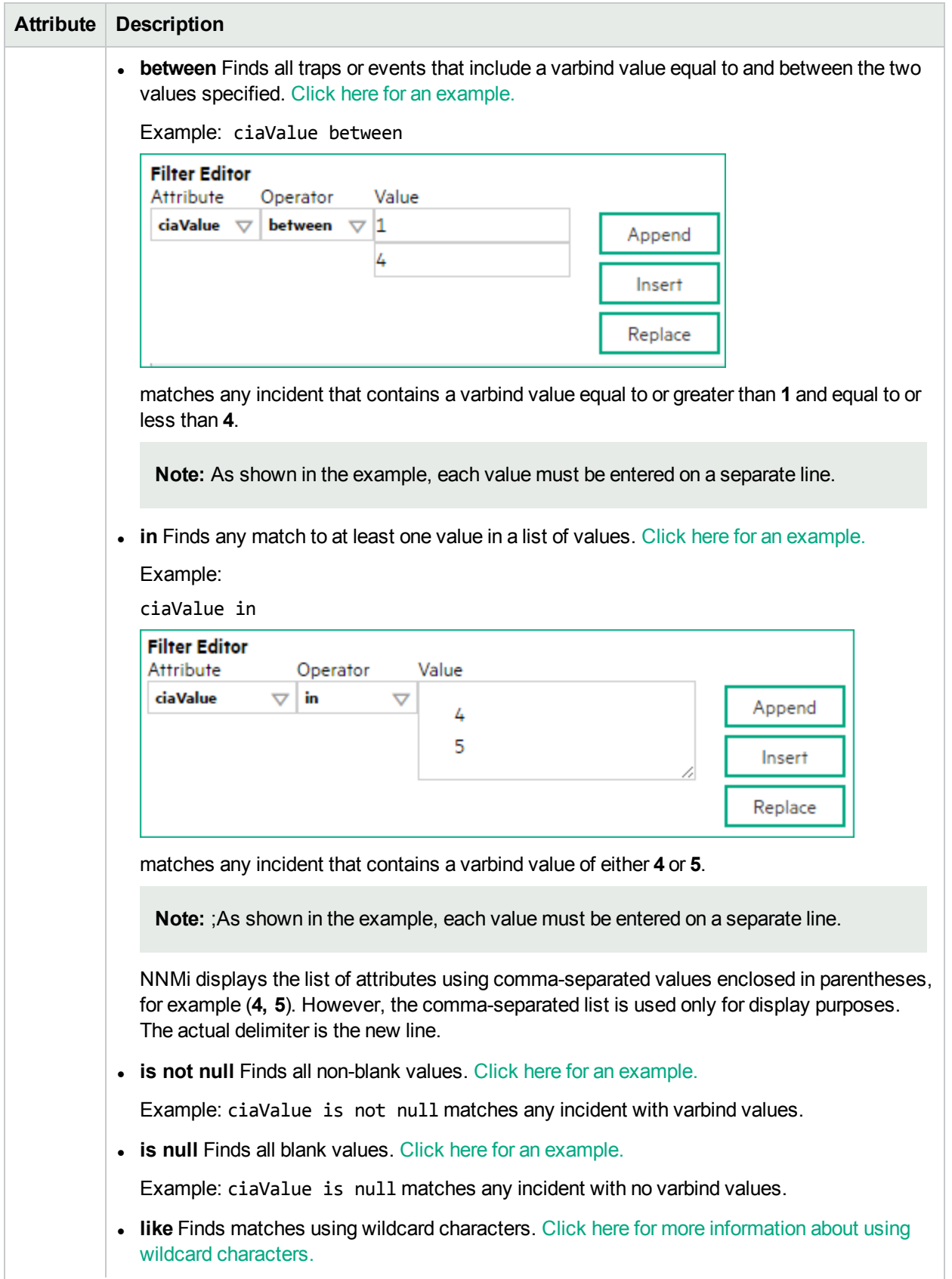

# **Payload Filter Editor Settings, continued**

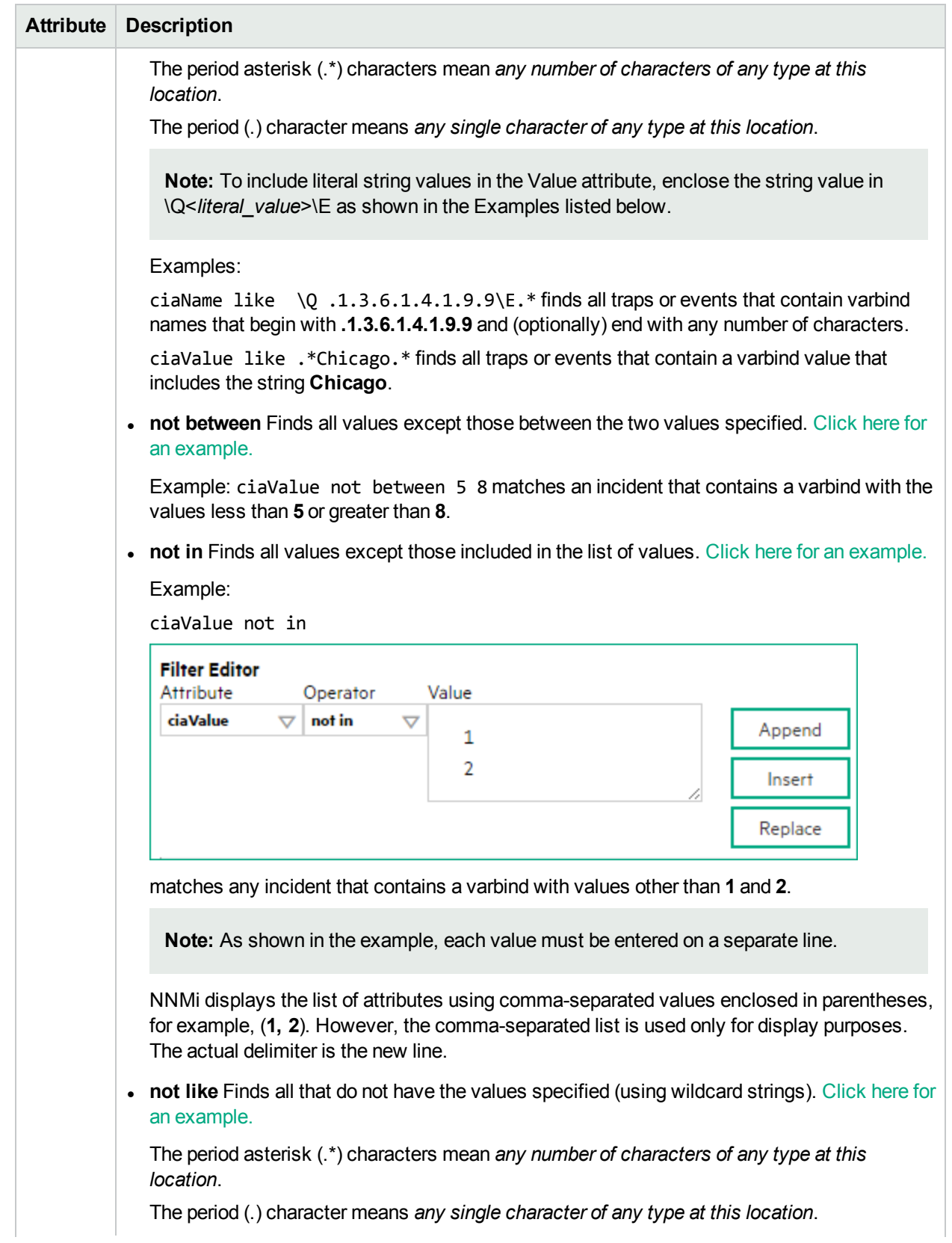

# **Payload Filter Editor Settings, continued**

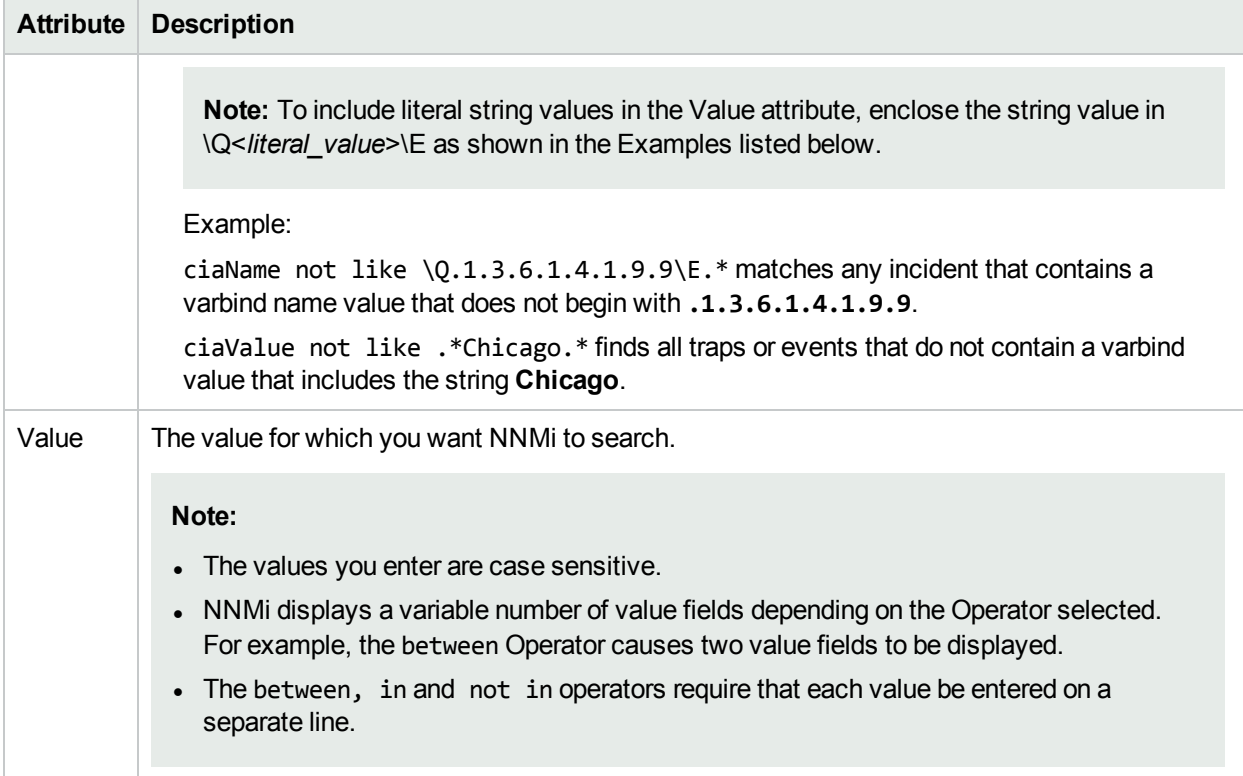

### **Payload Filter Editor Buttons**

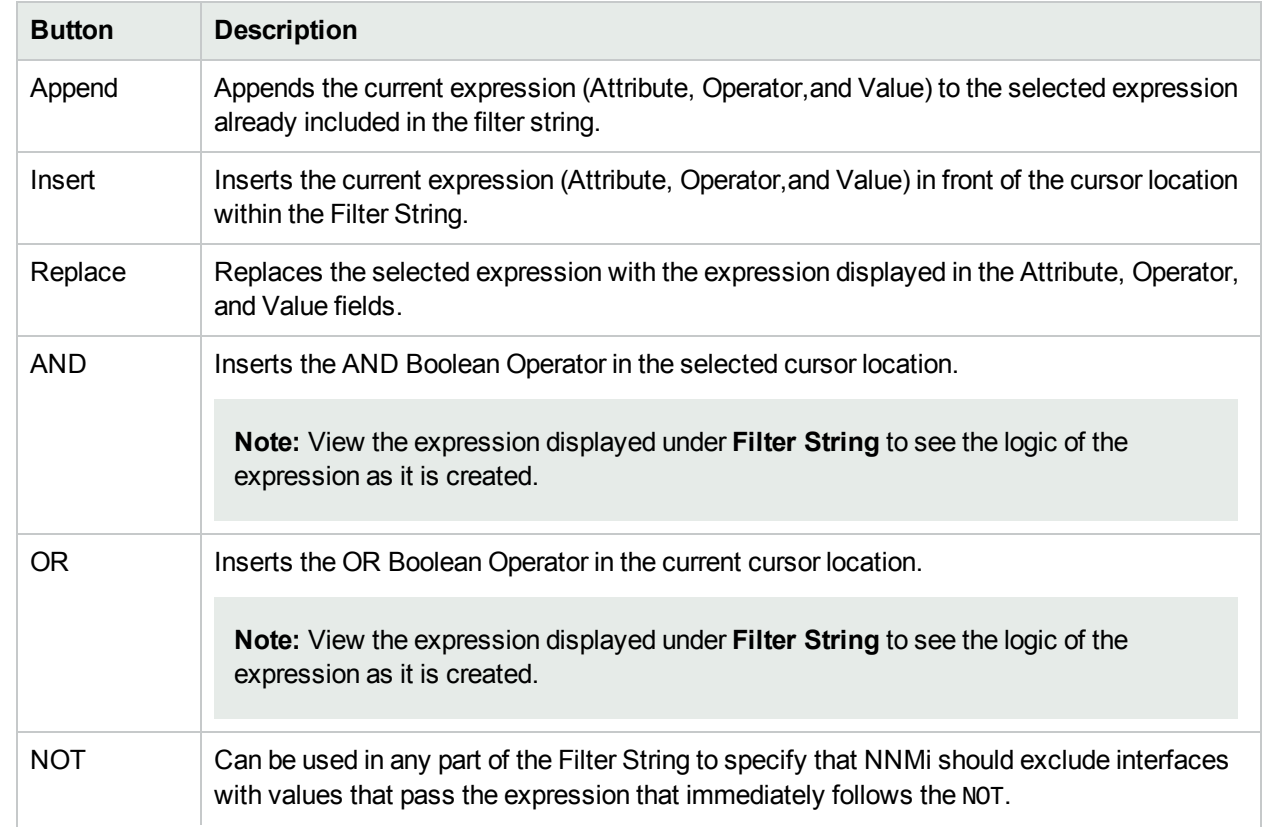

# **Payload Filter Editor Buttons, continued**

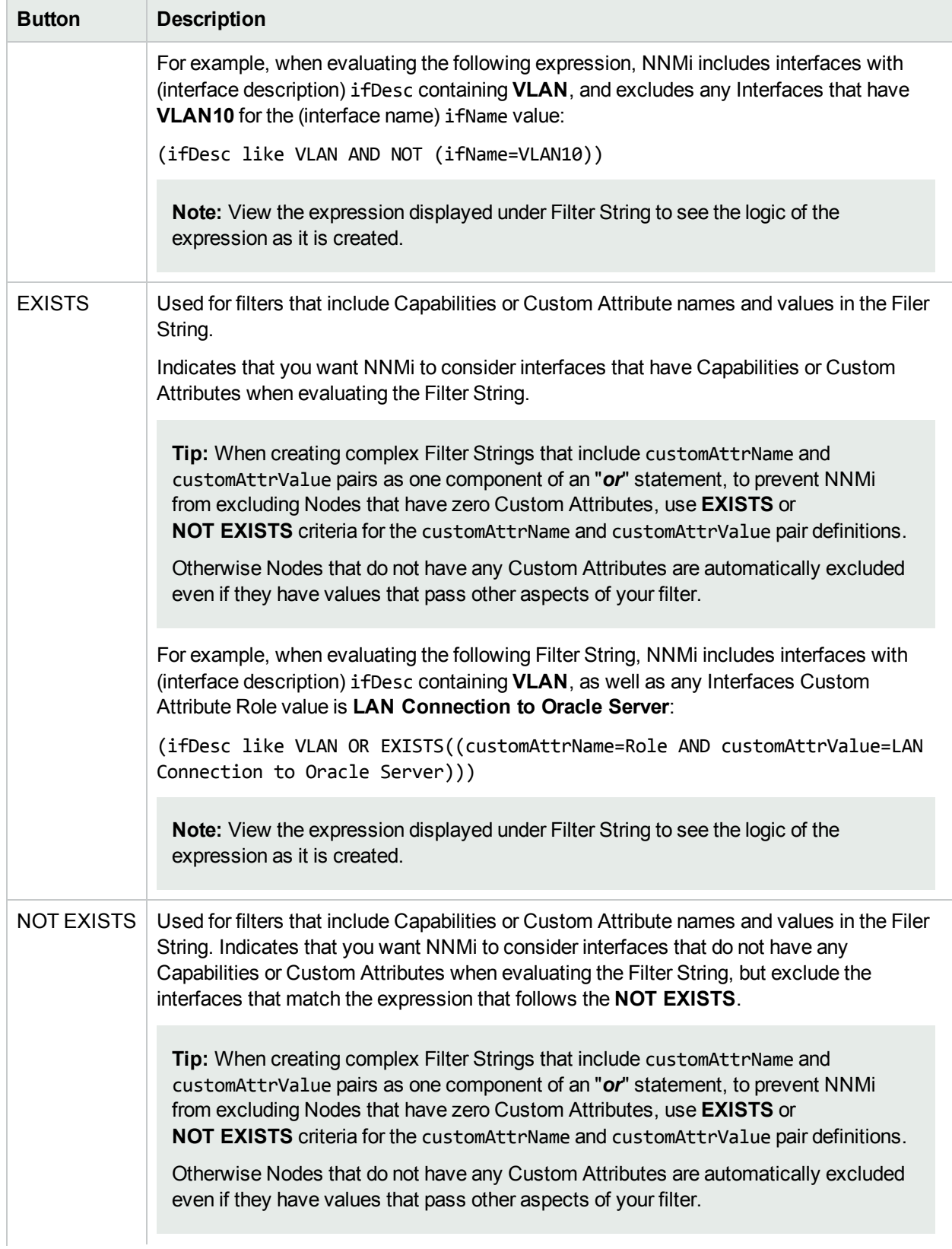

# **Payload Filter Editor Buttons, continued**

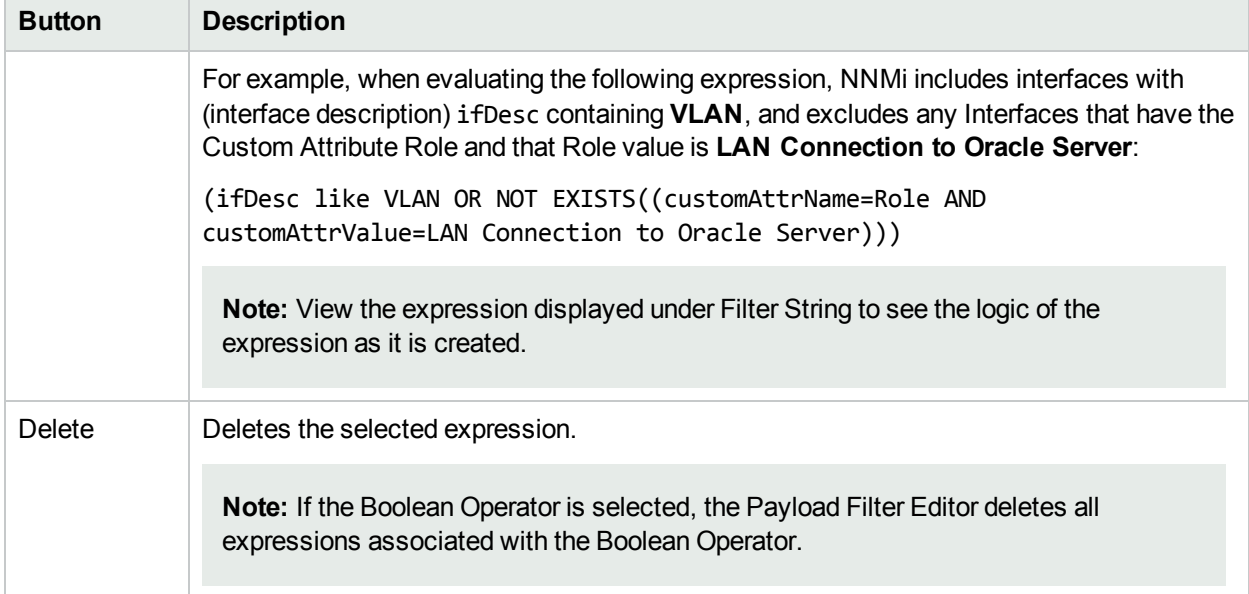

# Valid Parameters for Configuring Incident Actions (Syslog Message) (HPE ArcSight)

When configuring incident actions, consider using incident information as part of the action. NNMi provides the following parameter values. Use these parameters as variables in your Jython or executable files.

**Tip:** See the Using the Incident Form for more information about the parameter values.

**Note:** NNMi stores varbind values as custom incident attributes (CIAs).

**Tip:** If a value is not stored for a parameter, it is returned as "null".

See ["Lifecycle](#page-765-0) Transition Action Form" on page 766 for more information about configuring incident actions.

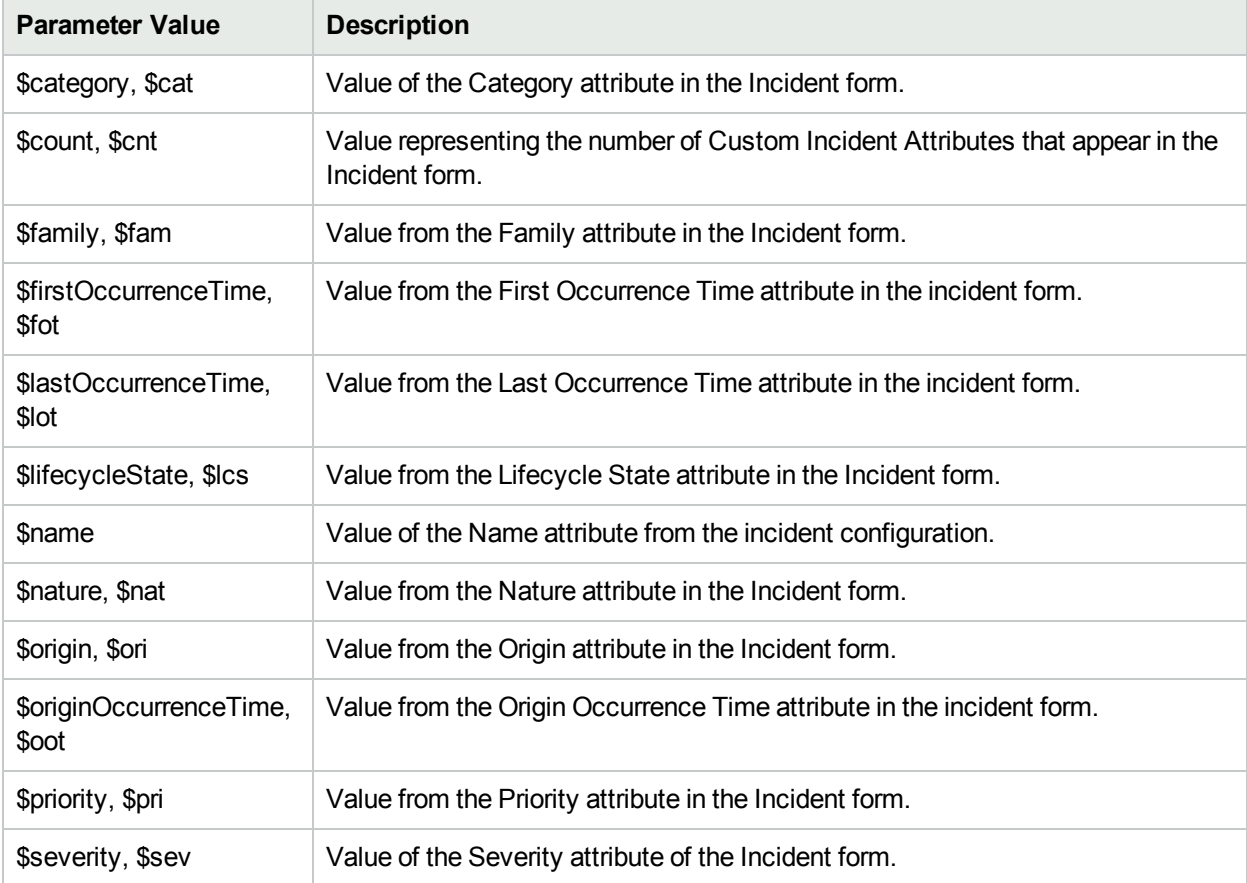

#### **Valid Parameters Visible From an Incident's Form**

### **Valid Parameters Visible from a Node Form**

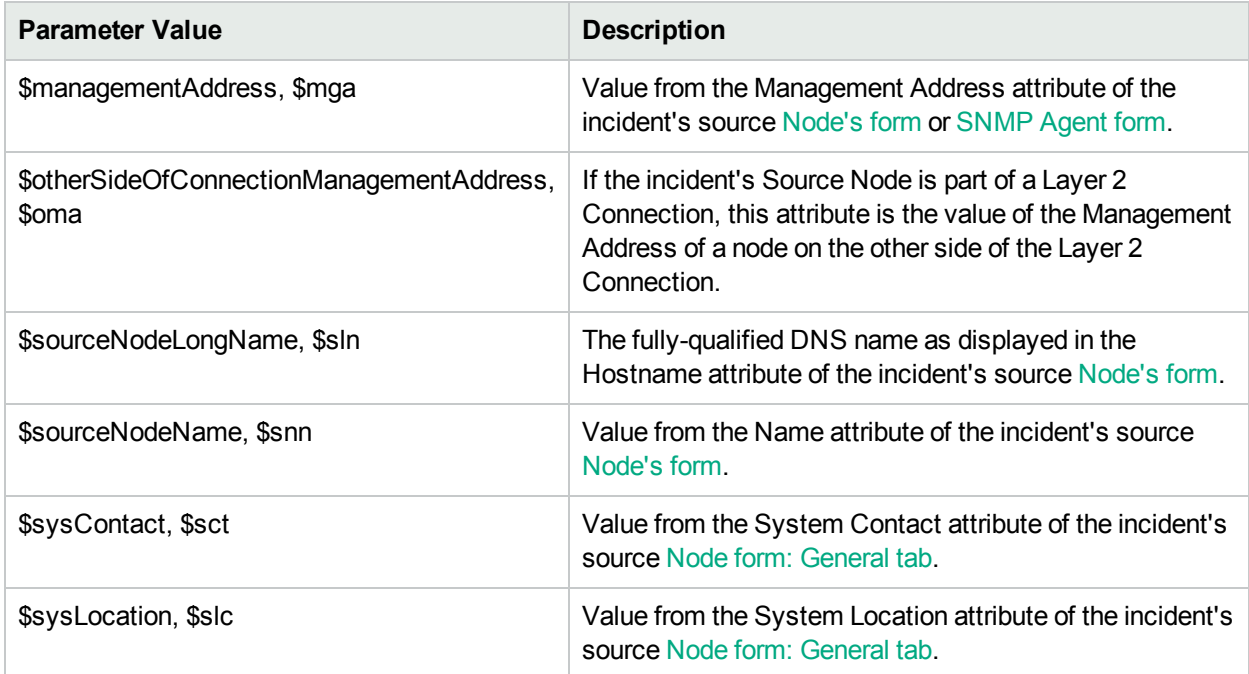

## **Valid Parameters Visible from an Interface Form**

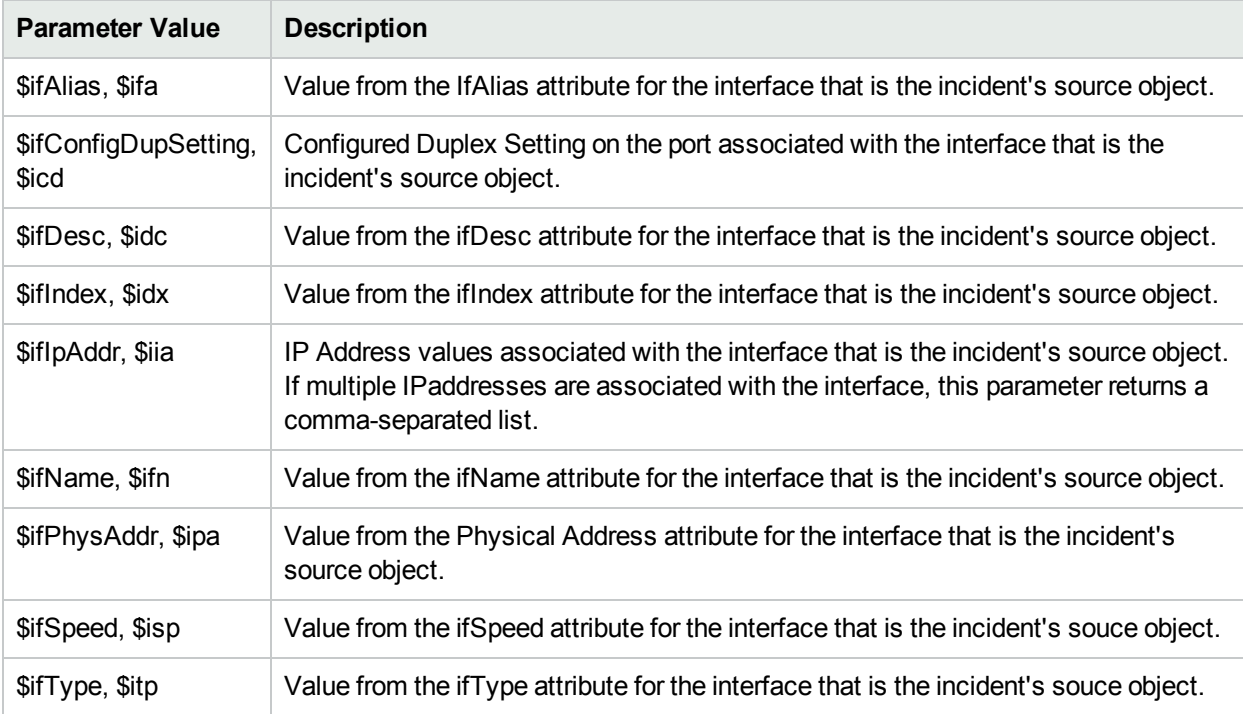

# **Valid Parameters Visible from a Layer 2 Connection Form**

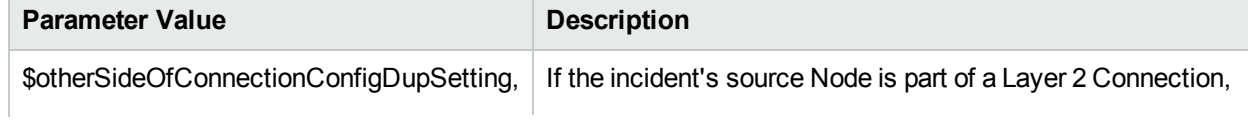

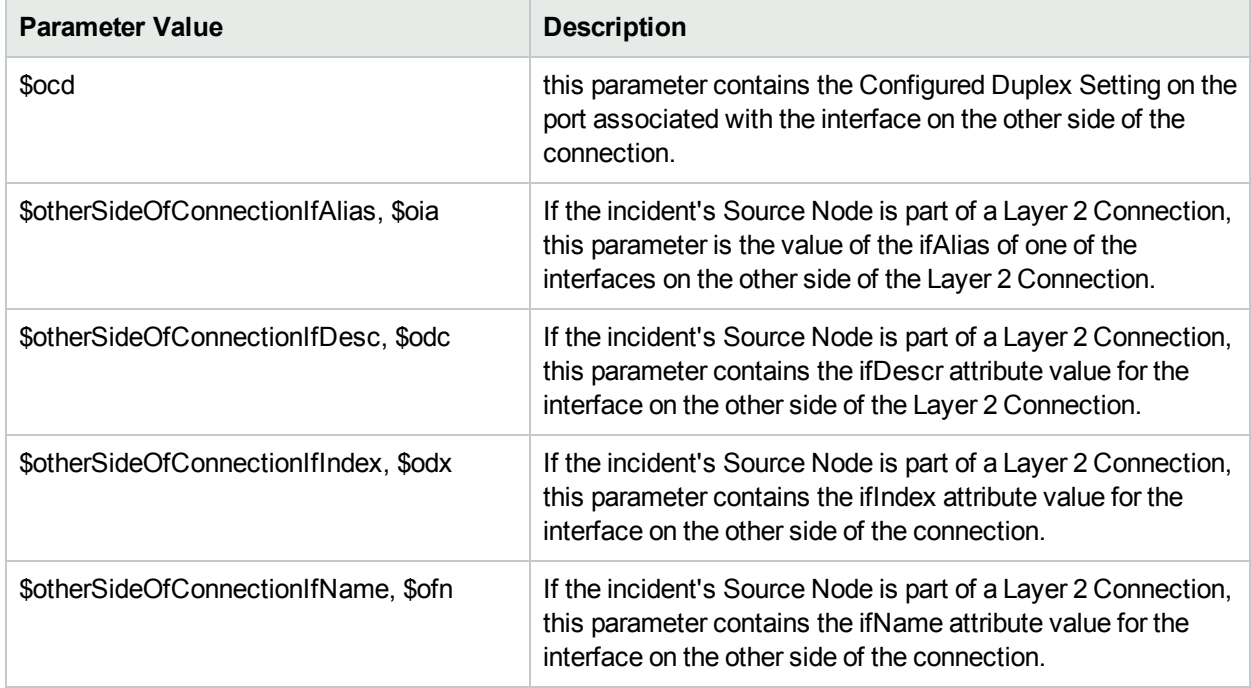

# **Valid Parameters Visible from a Layer 2 Connection Form, continued**

# **Valid Parameters Visible from a VLAN Form**

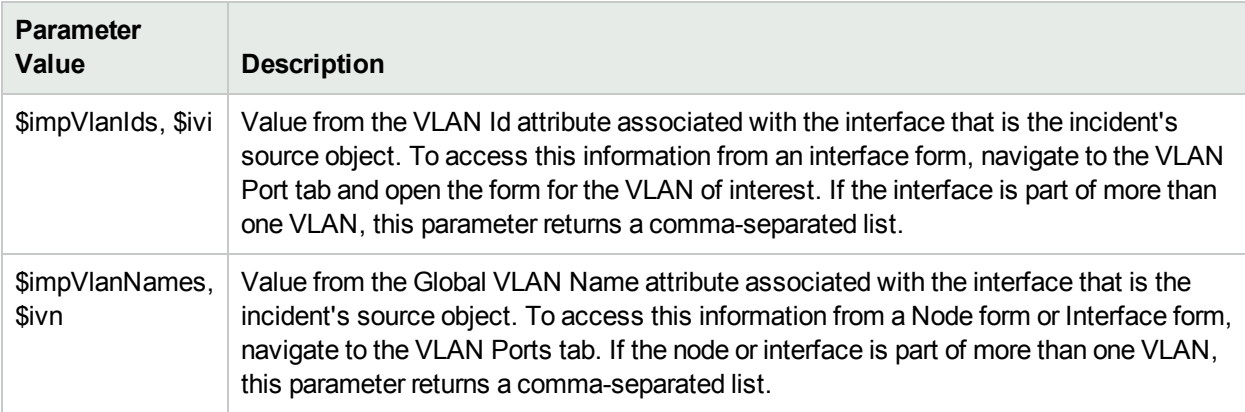

#### **Valid Parameters Not Visible From a Form**

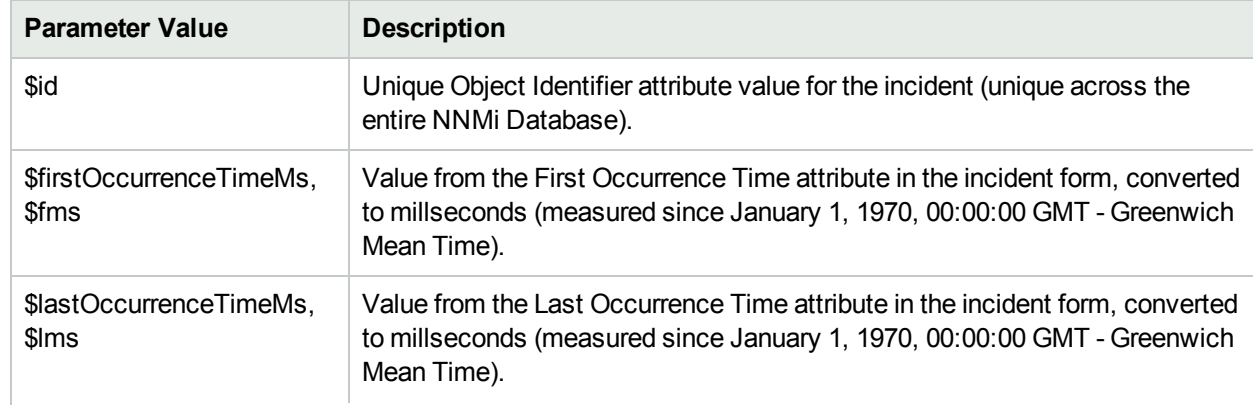

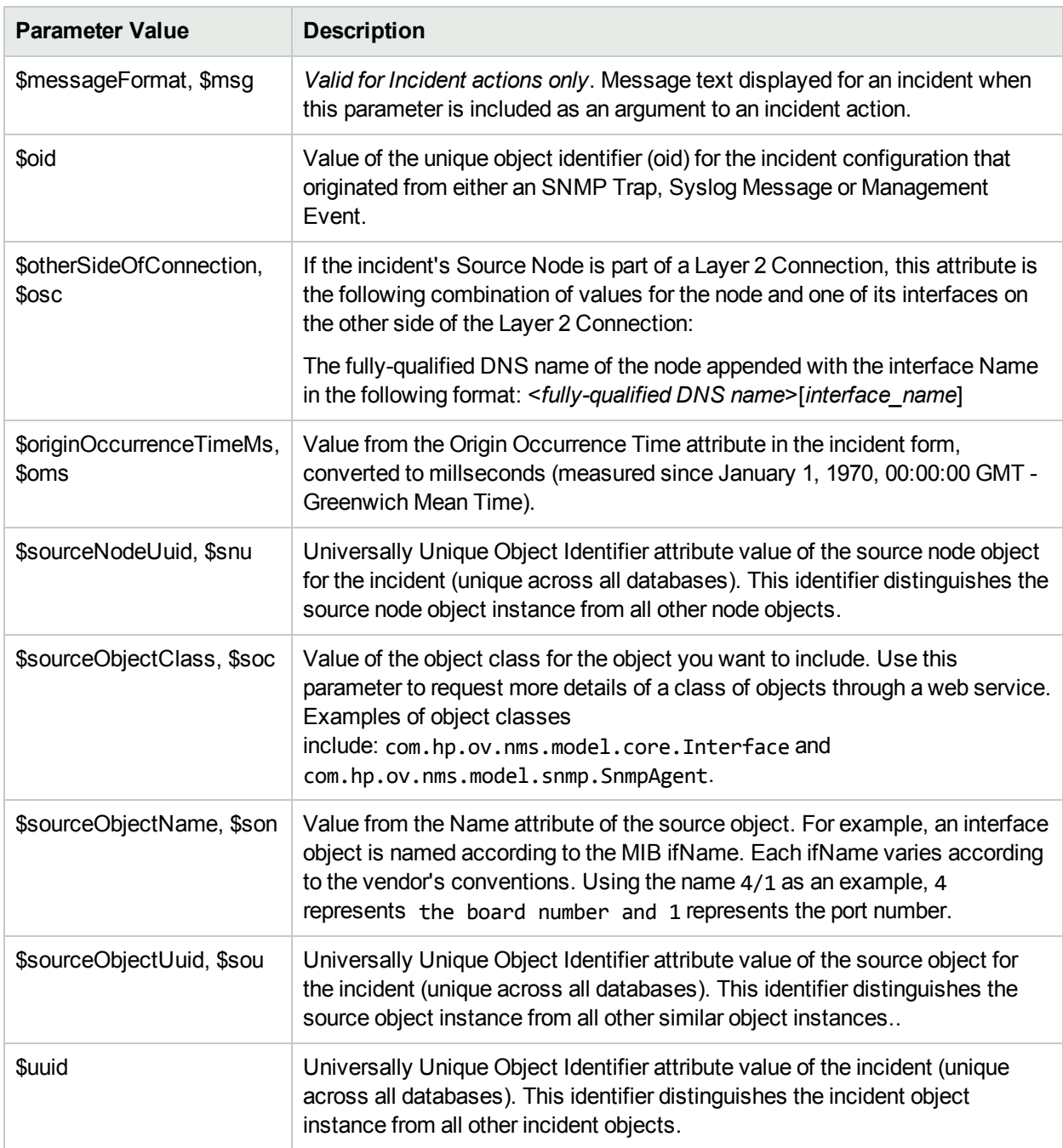

# **Valid Parameters Not Visible From a Form, continued**

### **Valid Parameters Established in Custom Incident Attributes**

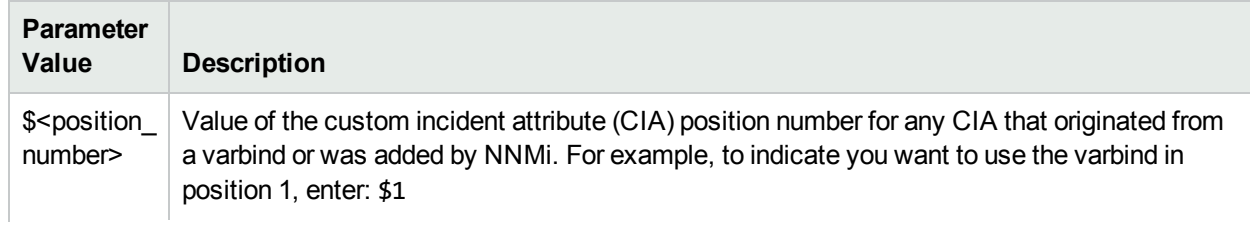

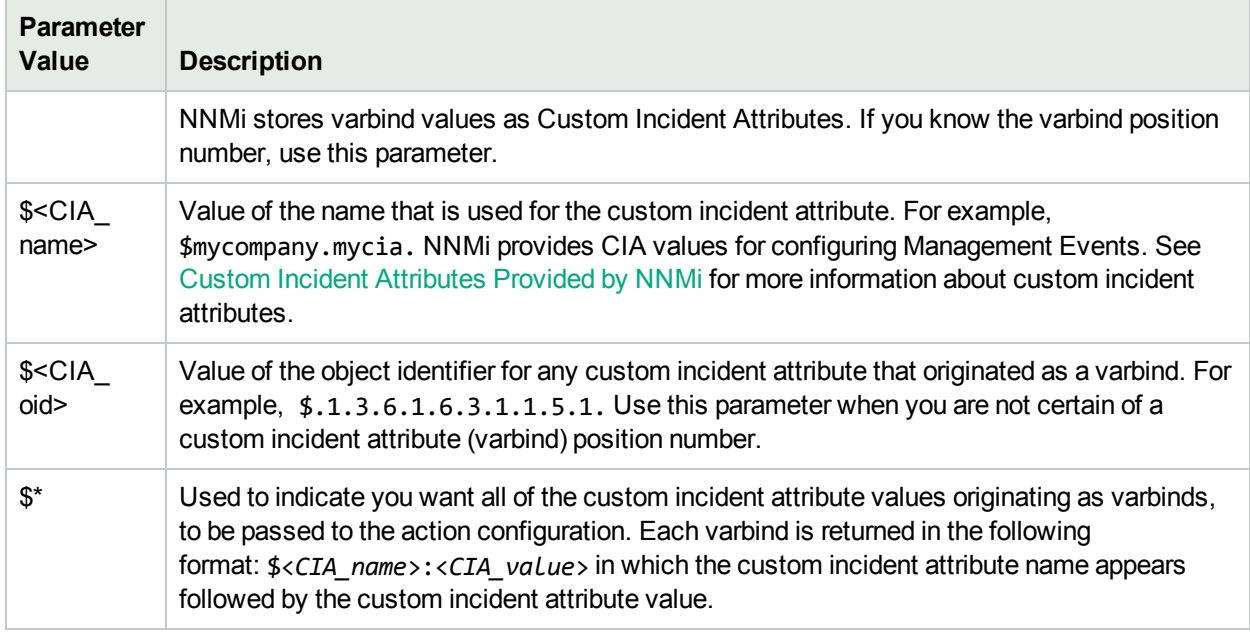

### **Valid Parameters Established in Custom Incident Attributes, continued**

The function described in the following table replaces the specified numeric value with the associated text value stored in the CIA.

**Note:** The associated MIB must have been loaded using the nnmloadmib.ovpl command.

#### **Functions to Generate Values Within Incident Messages**

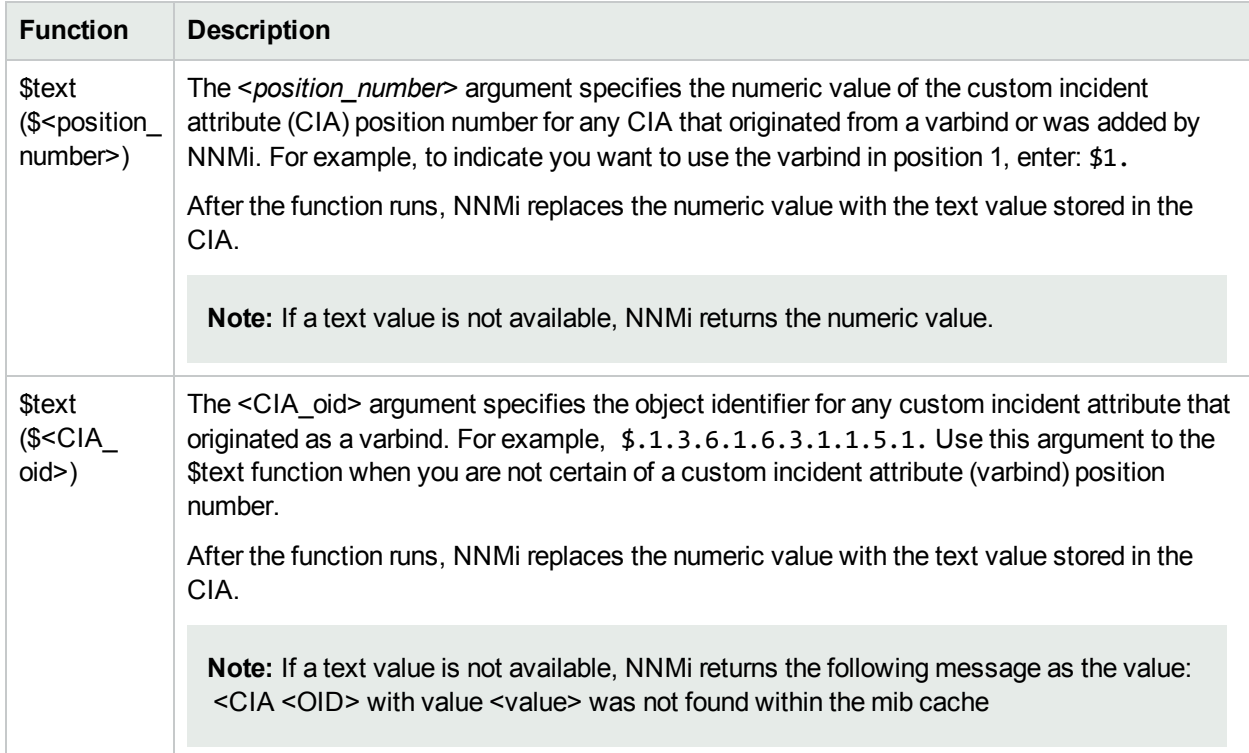

# Configure Management Events

Management events are those events that are generated from the NNMi Causal Engine. You can configure how you want these events to be displayed in the incident views provided by NNMi. The types of things you configure include its name, category, and the format of its message.

**Note**: Custom created Management Incidents are for use in Custom Correlations. See ["Configure](#page-697-0) a [Correlation](#page-697-0) Rule" on page 698 and ["Configure](#page-729-0) a Causal Rule" on page 730 for more information.

To configure a management event:

- 1. Navigate to the **Management Events Configuration** form.
	- a. From the workspace navigation panel, select the **Configuration** workspace.
	- b. Expand the **Incidents** folder.
	- c. Select **Management Event Configurations**.
- 2. Do one of the following:
	- a. To create a management event configuration, click the  $*$  New icon, and continue.
	- b. To edit a management event configuration, double-click the row representing the configuration you want to edit, and continue.
	- c. To delete a management event configuration, select a row, and click the  $\hat{=}$  Delete icon.
- 3. In the ["Management](#page-1133-0) Event Form" below, provide the required configuration information.
- 4. Click **Save and Close** to save your changes and return to the **Incident Configuration** form.

The next time that a management event of this type arrives into the database, NNMi creates an associated incident to display in the appropriate console incident views.

# <span id="page-1133-0"></span>Management Event Form

#### **To configure incidents originating from management events**:

- 1. Navigate to the **Management Event Configuration** form:
	- a. From the workspace navigation pane, select the **Configuration** workspace.
	- b. Expand the **Incidents** folder.
	- c. Select **Management Event Configurations**.
- 2. Make your configuration choices (see [table\)](#page-1134-0).

**Note:** If you want to add or edit a management event configuration, verify that **Enabled**  $\leq$  is selected.

- a. To add a management event configuration, click the  $*$  New icon, and continue.
- b. To edit a management event configuration, double-click the row representing the configuration you want to edit, and continue.
- c. To delete a management event configuration, click the  $\equiv$  Delete icon.
- <span id="page-1134-0"></span>3. Click **Save and Close** to save your changes and return to the previous form.

# **Tasks for Management Event Configuration**

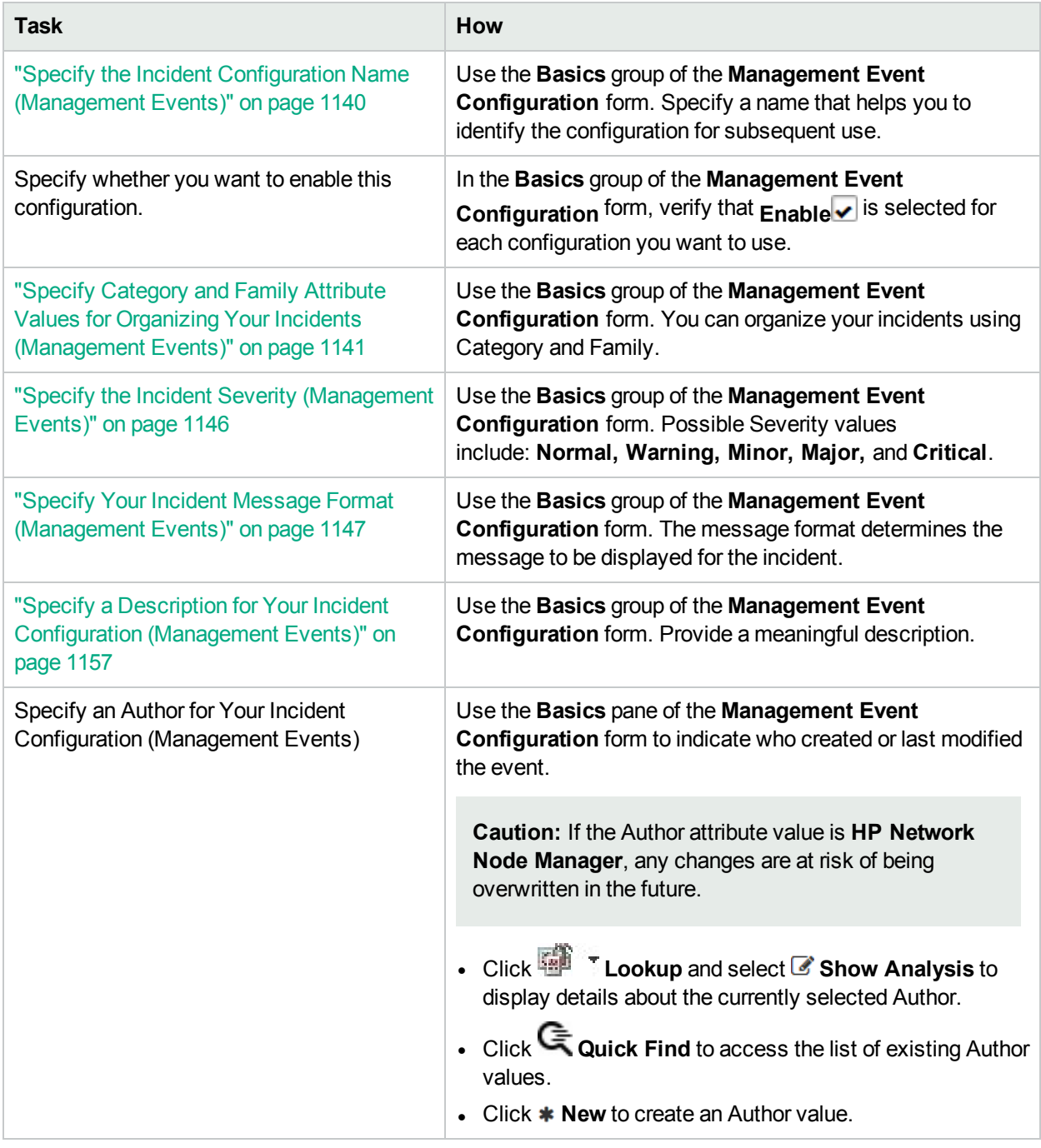

After you complete the Basic Configuration for the management event, you can also choose to configure the information described in the following table.

### **Additional Configurations**

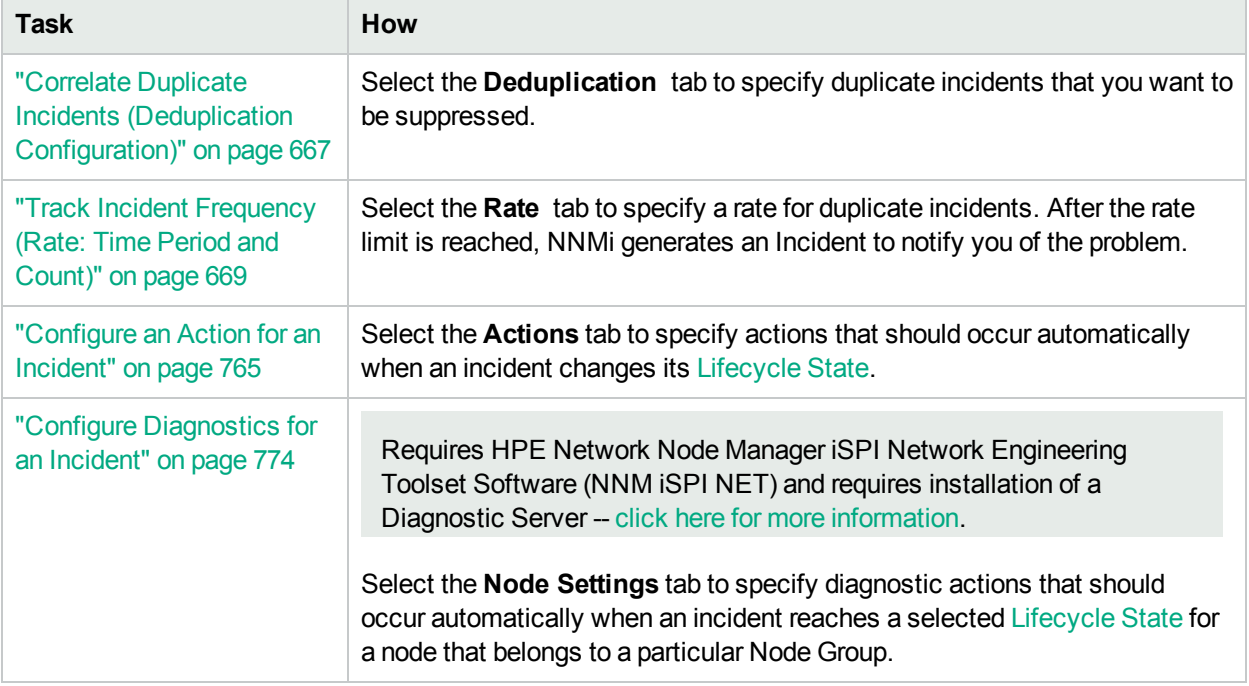

# Configure Basic Settings for a Management Event Incident

The Basics settings for a Management Event Incident specifies general information for an incident configuration, including the name, severity, and message.

**Note:** In the **Basics** group of the **Management Event Configuration** form, verify that **Enable** is selected for each configuration you want to use.

#### **For information about each Management Events tab**:

#### **To configure Basic settings for a Management Event incident:**

Navigate to the **Management Event Configuration** form:

- 1. From the workspace navigation panel, select the **Configuration** workspace.
- 2. Expand the **Incidents** folder.
- 3. Select **Management Event Configurations**.
- 4. Do one of the following:
	- a. To create an incident configuration, click the  $*$  New icon, and continue.
	- b. To edit an incident configuration, select a row, click the  $\blacksquare$  Open icon, and continue.
	- c. To delete an incident configuration, select a row, and click the  $\equiv$  Delete icon.
- 5. Configure the required Basic settings (see the Basic [Attributes](#page-1136-0) table).
- 6. Click **Save and Close** to save your changes and return to the previous form. NNMi uses the SNMP Object ID to enable forwarding of Management Events as SNMP traps. NNMi automatically assigns a unique SNMP Object ID to all Management Events provided by NNMi.

#### **Task How** ["Specify](#page-1139-0) the Incident [Configuration](#page-1139-0) Name [\(Management](#page-1139-0) Events)" on [page](#page-1139-0) 1140 Use the **Basics** pane of the **Management Event Configuration** form. Specify a name that helps you to identify the configuration for subsequent use. SNMP Object ID The SNMP Object ID assigned by NNMi. Note the following about the SNMP Object ID that appears in the Basics settings of the Management Event Configuration form: • The Management Event SNMP Object ID is used when sending Management Events to another application. For example, you might want to send NNMi Management Event to an event consolidator such as HPE Operations Manager. The SNMP Object ID is used to uniquely identify the management event in the application receiving the event. • NNMi assigns a unique SNMP Object ID to each Management Event configuration it provides. If you choose to create a new Management Event configuration, NNMi assigns the following "generic" SNMP Object ID to these user-created configurations: .1.3.6.1.4.1.11.2.17.19.2.0.9999 • For user-defined Management Events, a combination of the SNMP Object ID and the user-defined event name must be used to uniquely identify the Management Event in an application receiving the event. <sup>l</sup> See the *HPE Network Node Manager i Software Deployment Reference*, which is available at: http://softwaresupport.hpe.com for more information. • If you choose to create a new Management Event configuration, NNMi automatically assigns the same "generic" SNMP Object ID to all new Management Event configurations. Specify whether you want to enable this configuration. In the **Basics** group of the **Management Event Configuration** form, verify that Enable  $\overline{\phantom{a}}$  is selected for each configuration you want to use. "Specify [Category](#page-1140-0) and Family [Attribute](#page-1140-0) Values for [Organizing](#page-1140-0) Your Incidents [\(Management](#page-1140-0) [Events\)"](#page-1140-0) on page 1141 Use the **Basics** pane of the **Management Event Configuration** form. You can organize your incidents using Category and Family. ["Specify](#page-1145-0) the Incident Severity [\(Management](#page-1145-0) [Events\)"](#page-1145-0) on page 1146 Use the **Basics** pane of the **Management Event Configuration** form. Possible Severity values include: **Normal**, **Warning**, **Minor**, **Major**, and **Critical**. ["Specify](#page-1146-0) Your Incident [Message](#page-1146-0) Format [\(Management](#page-1146-0) Events)" on [page](#page-1146-0) 1147 Use the **Basics** pane of the **Management Event Configuration** form. The message format determines the message to be displayed for the incident.

#### <span id="page-1136-0"></span>**Basic Attributes for Management Event Configuration**

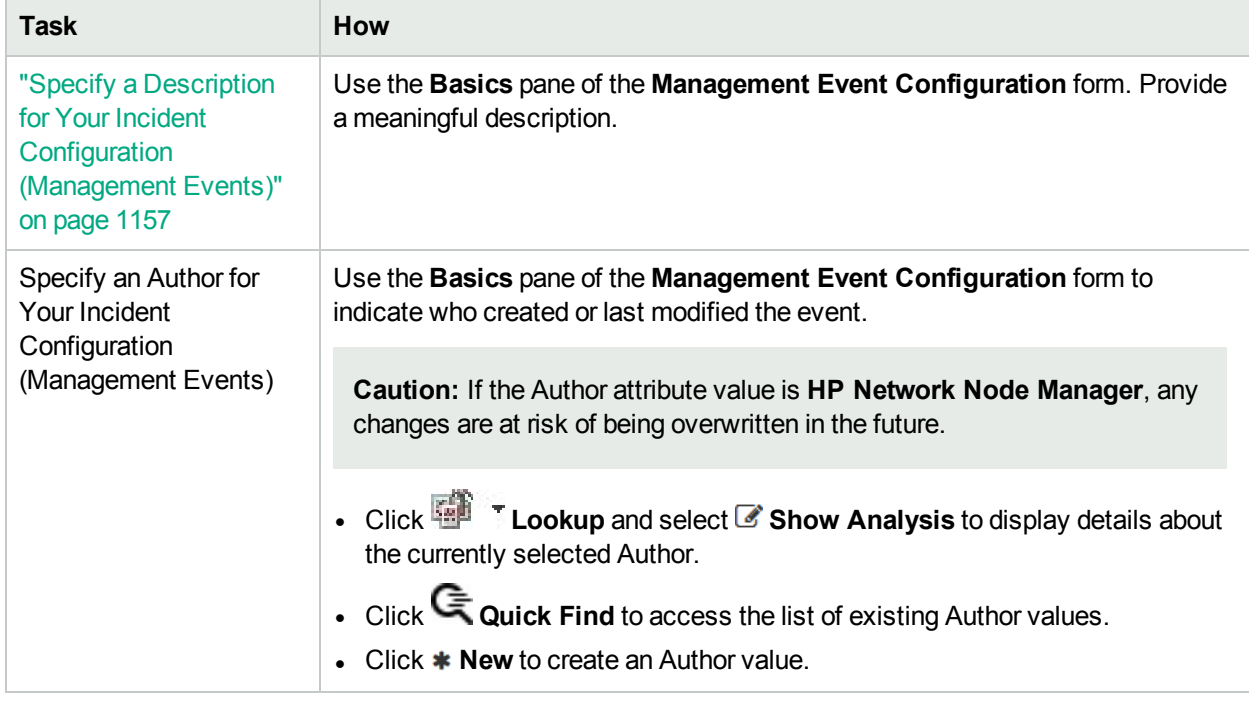

### **Basic Attributes for Management Event Configuration, continued**

After you complete the Basic Configuration for the Management Event Incident, you can also choose to configure the information described in the following table.

#### **Additional Incident Configurations**

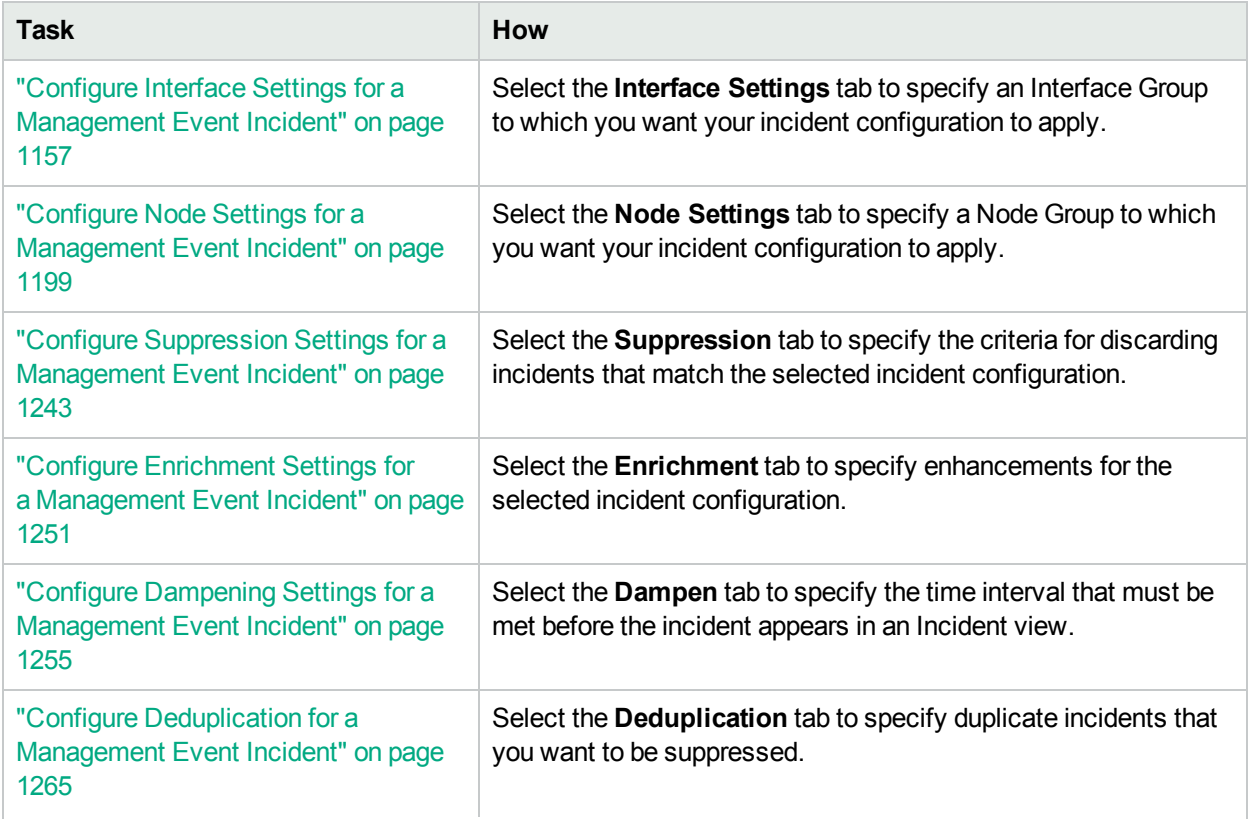

# **Additional Incident Configurations, continued**

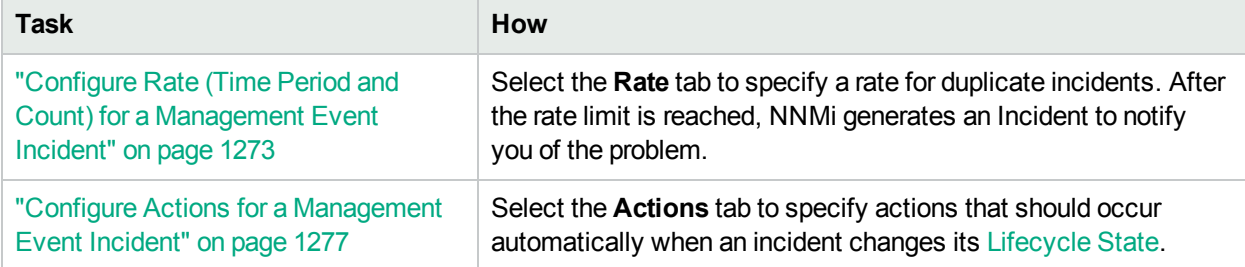

# <span id="page-1139-0"></span>Specify the Incident Configuration Name (Management Events)

When providing the Name for an incident configuration, use the following guidelines:

#### **Name**

The name is used to identify the incident configuration and must be unique. Use a name that will help you to remember the purpose or kind of Management Event, Syslog Message or SNMP Trap for which you are configuring an incident. Name is also used to identify your Pairwise configurations.

Alpha-numeric and special characters  $( \sim ! \textcircled{a} # $ \% \land 8 * () _ = +$ ) are permitted. No spaces are permitted.

# <span id="page-1140-0"></span>Specify Category and Family Attribute Values for Organizing Your Incidents (Management Events)

When configuring incidents, NNMi provides the Category and Family attributes to help you organize your incidents.

#### **Preconfigured Categories**

The Category attribute helps you organize your incidents. Select the category that you want to be associated with this type of incident when it appears in an incident view. Each of the possible Category values is described in the following table.

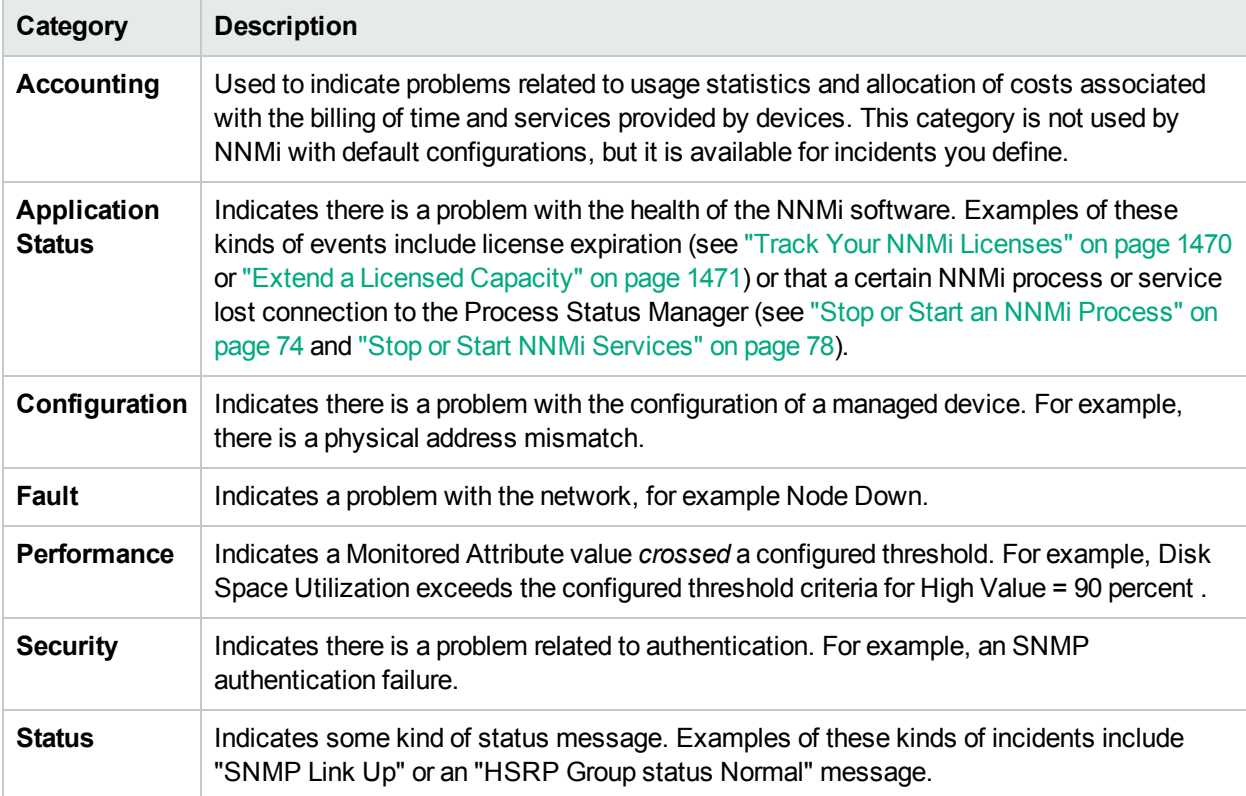

#### **Incident Categories Provided by NNMi**

**Note:** You can add your own Category entries to NNMi. See "Create an Incident Category [\(Management](#page-1143-0) [Events\)"](#page-1143-0) on page 1144 for more information.

You can use **Family** attribute values to further categorize the types of incidents that might be generated. Each of the possible values are described in the following table.

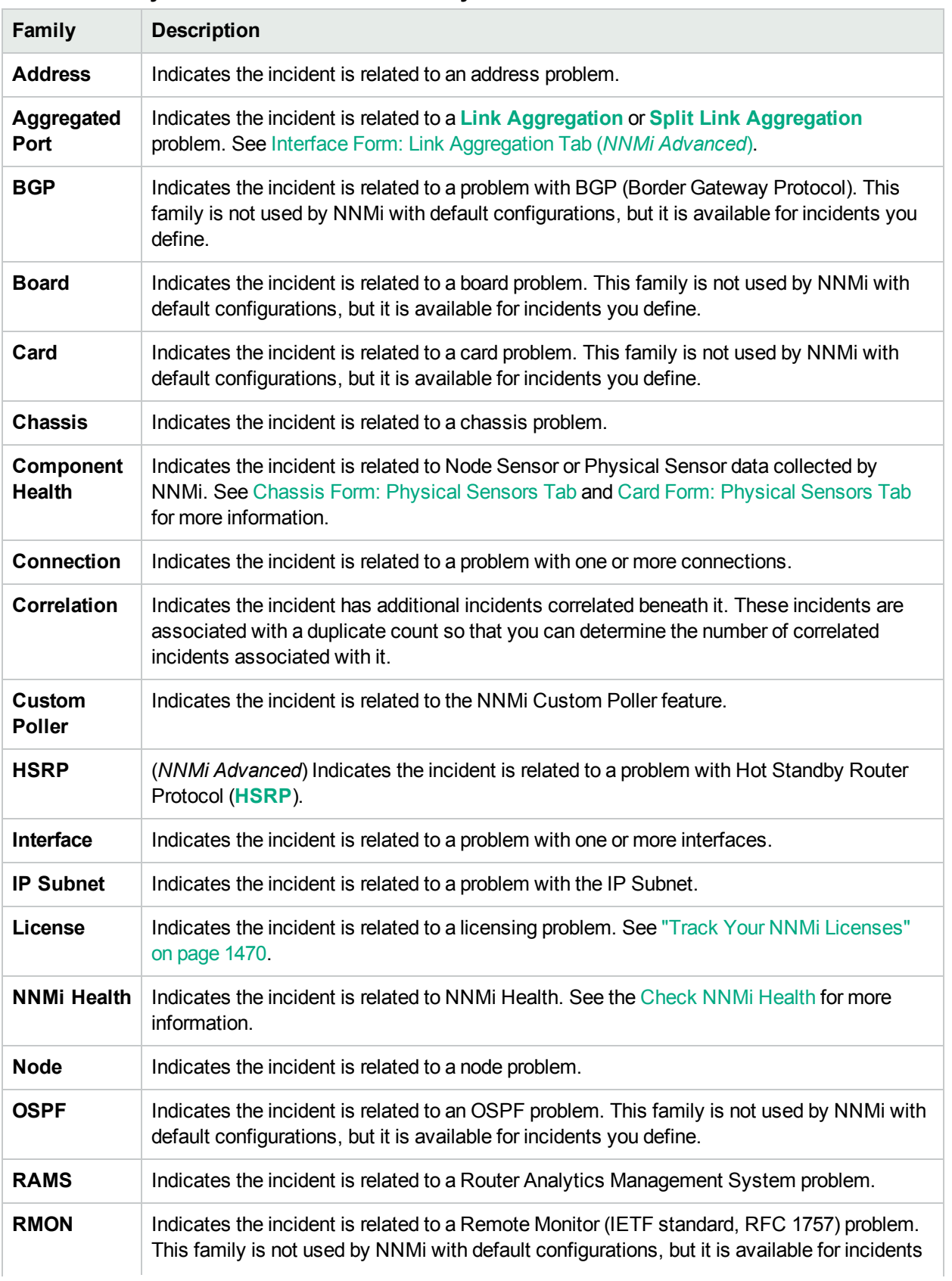

# **Incident Family Attribute Values Provided by NNMi**

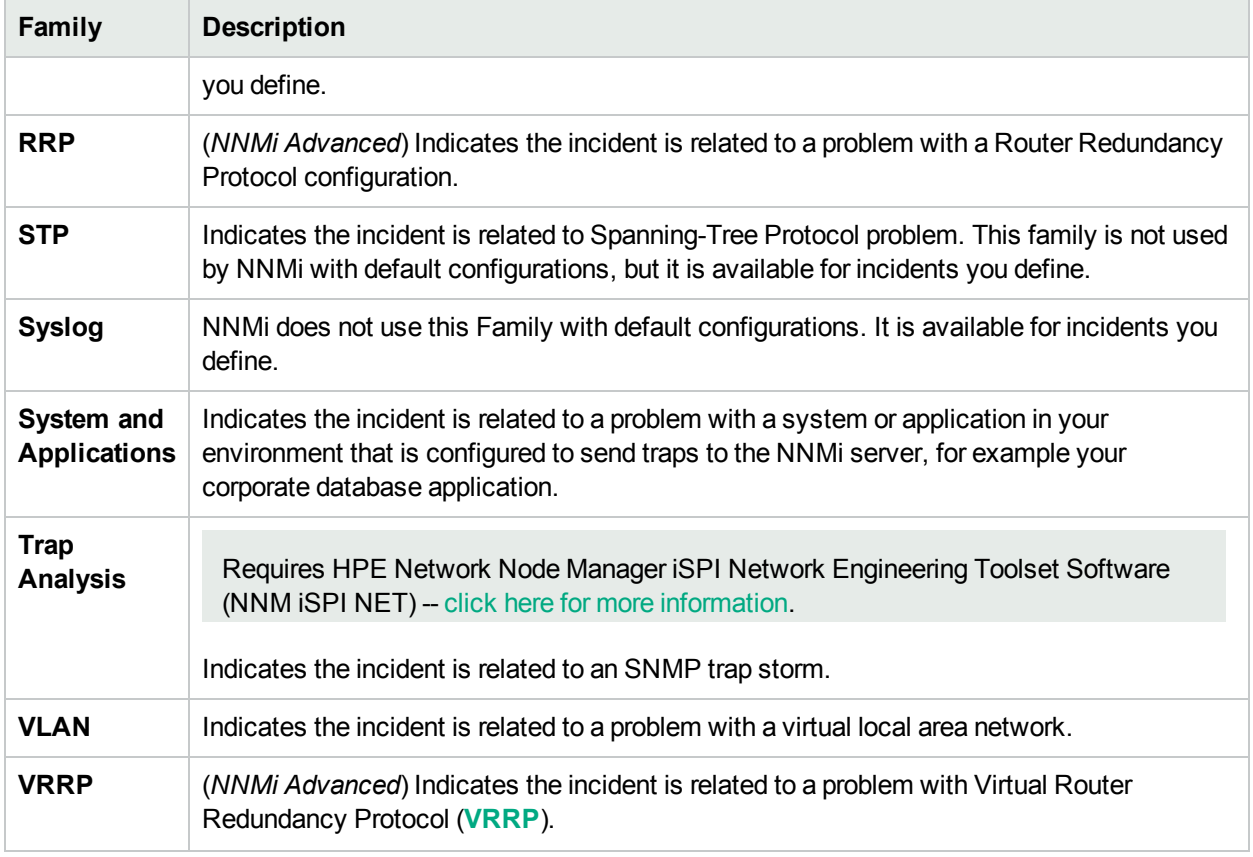

# **Incident Family Attribute Values Provided by NNMi, continued**

**Note:** You can add your own Family entries to NNMi. See "Create an Incident Family [\(Management](#page-1144-0) [Events\)"](#page-1144-0) on page 1145 for more information.

# <span id="page-1143-0"></span>Create an Incident Category (Management Events)

The Category attribute helps you organize your incidents. Create any Category that makes sense to you and your team. For a list of the Category codes provided by NNMi, "Specify [Category](#page-1140-0) and Family Attribute Values for Organizing Your Incidents [\(Management](#page-1140-0) Events)" on page 1141.

#### **To create a new incident Category**:

- 1. Navigate to the **Management Event Configuration Category** form.
	- a. From the workspace navigation panel, select the **Configuration** workspace.
	- b. Expand the **Incidents** folder.
	- c. Select **Management Event Configurations**.
	- d. Do one of the following:
		- $\circ$  To create an incident configuration, click the  $*$  New icon, and continue.
		- $\circ$  To edit an incident configuration, select a row, click the  $\blacksquare$  Open icon, and continue.
		- $\circ$  To delete an incident configuration, select a row, and click the  $\bullet$  Delete icon.
	- e. In the configuration form, locate the **Category** attribute.
	- f. Click the  $\frac{1}{2}$   $\frac{1}{2}$  Lookup icon, and select  $\ast$  New.
- 2. Provide the required information (see [table\)](#page-1143-1).
- <span id="page-1143-1"></span>3. Click **Save and Close** to save your changes and return to the previous form.

#### **Category Code Attributes**

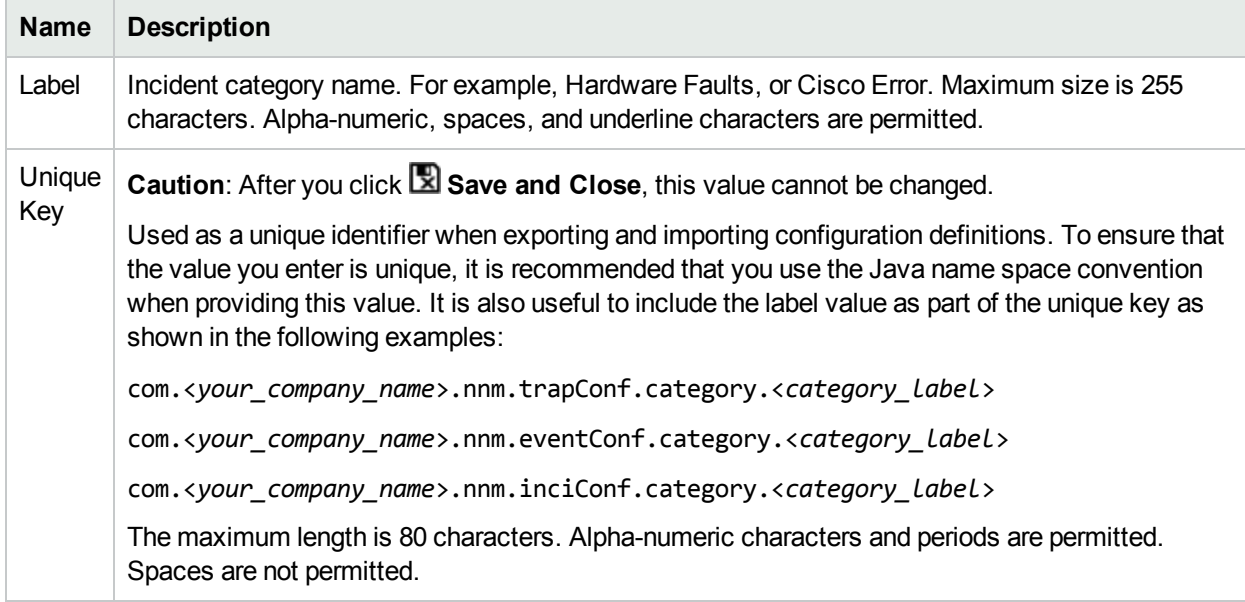

# <span id="page-1144-0"></span>Create an Incident Family (Management Events)

The Family attribute helps you organize your incidents. Create any Family that makes sense to you and your team. For a list of the Family codes provided by NNMi, "Specify [Category](#page-1140-0) and Family Attribute Values for Organizing Your Incidents [\(Management](#page-1140-0) Events)" on page 1141.

#### **To create a new incident Family**:

- 1. Navigate to the **Incident Family** form.
	- a. From the workspace navigation panel, select the **Configuration** workspace.
	- b. Expand the **Incidents** folder.
	- c. Select **Management Event Configurations** .
	- d. Do one of the following:
		- $\circ$  To create an incident configuration, click the  $*$  New icon, and continue.
		- $\circ$  To edit an incident configuration, select a row, click the  $\bullet$  Open icon, and continue.
		- $\circ$  To delete an incident configuration, select a row, and click the  $\bullet$  Delete icon.
	- e. In the configuration form, locate the **Family** attribute.
	- f. Click the  $\frac{1}{2}$   $\frac{1}{2}$  Lookup icon, and select  $\ast$  New.
- 2. Provide the required information (see [table\)](#page-1144-1).
- <span id="page-1144-1"></span>3. Click **Save and Close** to save your changes and return to the previous form.

#### **Family Attributes**

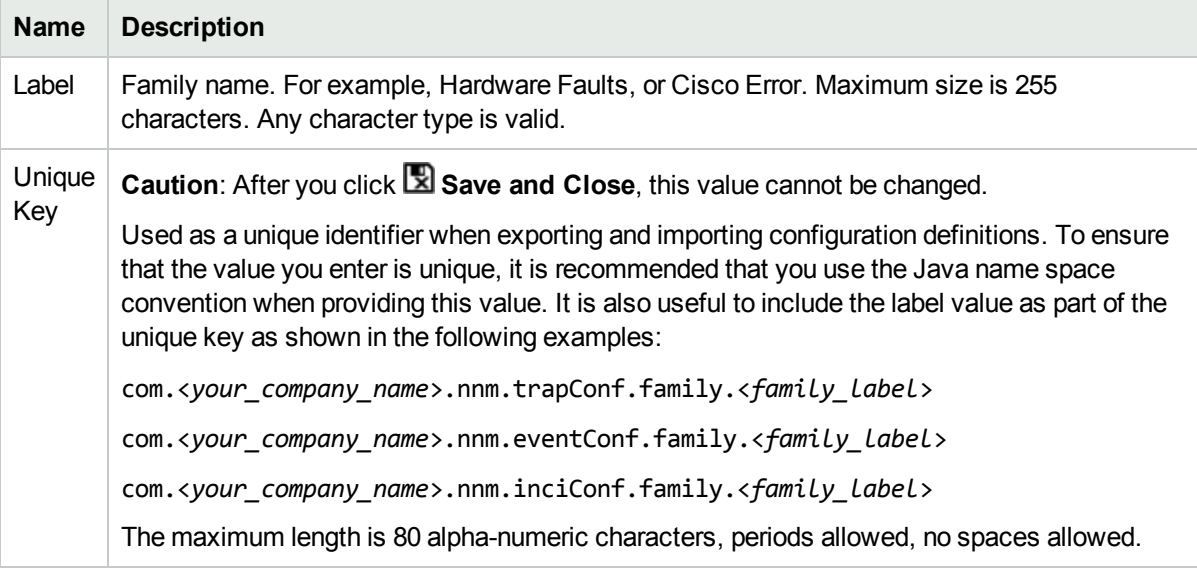

# <span id="page-1145-0"></span>Specify the Incident Severity (Management Events)

The incident severity represents the seriousness calculated for the incident. Use the severity attribute to specify the severity that should be assigned to the incident you are configuring. Possible values are described in the following table.

#### **Incident Severity Values**

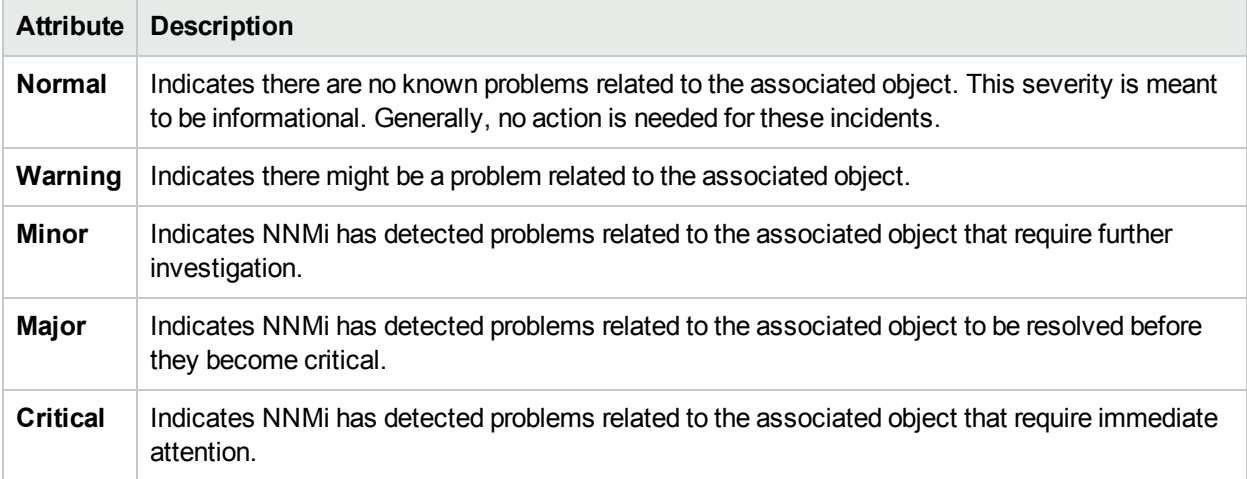

See "Monitor Incidents for Problems" for more information about these severity values.

# <span id="page-1146-0"></span>Specify Your Incident Message Format (Management Events)

When configuring an incident, specify the information you want NNMi to include in the incident's Message attribute value. You can use any combination of valid parameter strings and Custom Incident attributes to configure the Message.

**Note:** The incident Message limit is 1024 characters. If the returned values exceed this limit, NNMi truncates the value starting from the end of the returned text string.

"Valid Parameters for Configuring Incident Messages [\(Management](#page-1147-0) Events)" on the next page

"Include Custom Incident Attributes in Your Message Format [\(Management](#page-1154-0) Events)" on page 1155

# <span id="page-1147-0"></span>Valid Parameters for Configuring Incident Messages (Management Events)

When configuring incident messages, consider using incident information as part of the message. NNMi provides the following parameter values. Use these parameters as variables when formatting an incident message.

**Tip:** See the Using the Incident Form for more information about the parameter values.

**Note:** NNMi stores varbind values as custom incident attributes (CIAs).

**Tip:** If a value is not stored for a parameter, it is returned as "null".

See "Specify Your Incident Message Format [\(Management](#page-1146-0) Events)" on the previous page for more information about configuring messages.

Parameter strings are available for the following:

**Note:** See the following tables to view the valid parameters for incidents generated from Custom Polled Instances: [Parameter](#page-1148-0) Strings for all Incidents (Attributes from an Incident form), [Parameter](#page-1148-1) Strings for Node Source Objects [\(Attributes](#page-1148-1) from a Node form), and the [Parameter](#page-1150-0) Strings for all Incidents [\(Attributes](#page-1150-0) not Visible from any form).

• Parameter strings for all incidents (Incident form attributes) (Click here for a list of choices.)

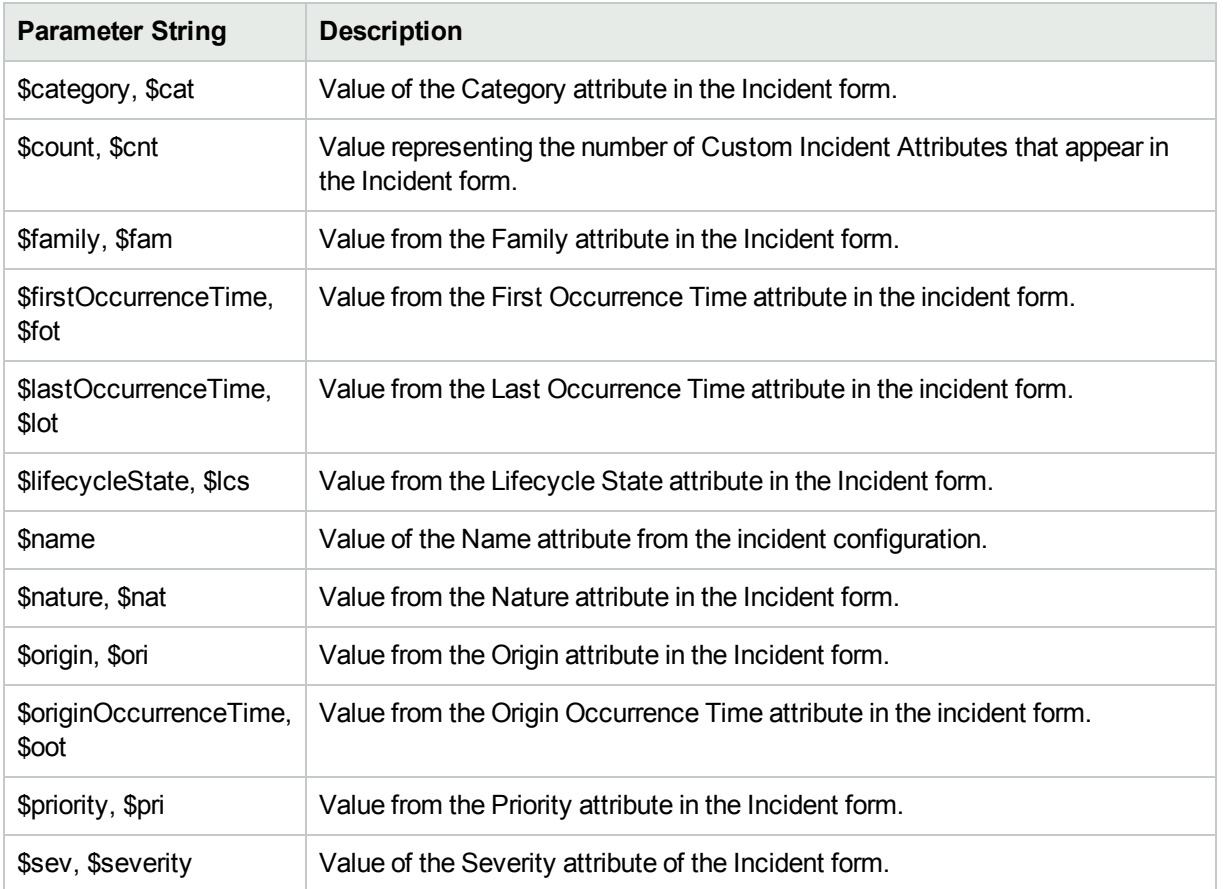

### <span id="page-1148-0"></span>**Parameter Strings for all Incidents (Incident form attributes)**

• Parameter Strings for Node Source Objects (Node form attributes) (Click here for a list of choices.)

# <span id="page-1148-1"></span>**Parameter Strings for Node Source Objects (Node form attributes)**

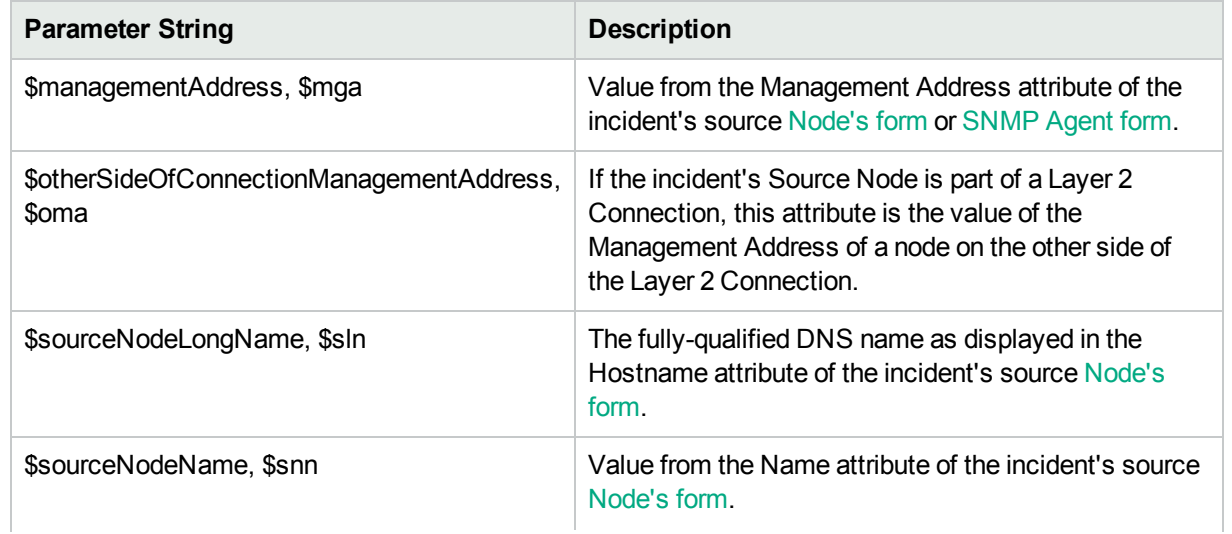

 $\overline{\phantom{a}}$ 

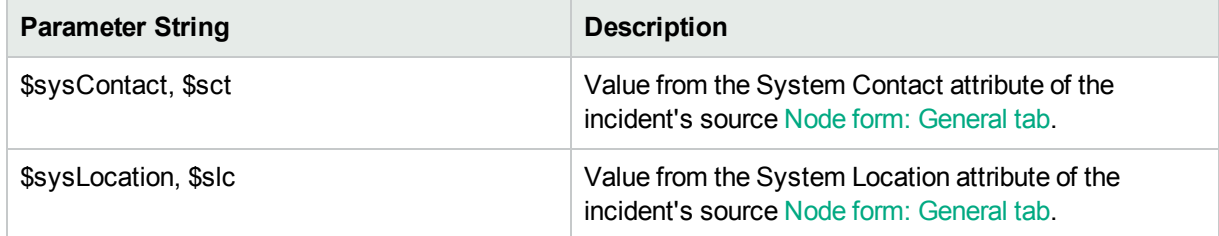

### **Parameter Strings for Node Source Objects (Node form attributes) , continued**

• Parameter Strings for Interface Source Objects (Interface form attributes) (Click here for a list of choices.)

#### **Parameter Strings for Interface Source Objects (Interface form attributes)**

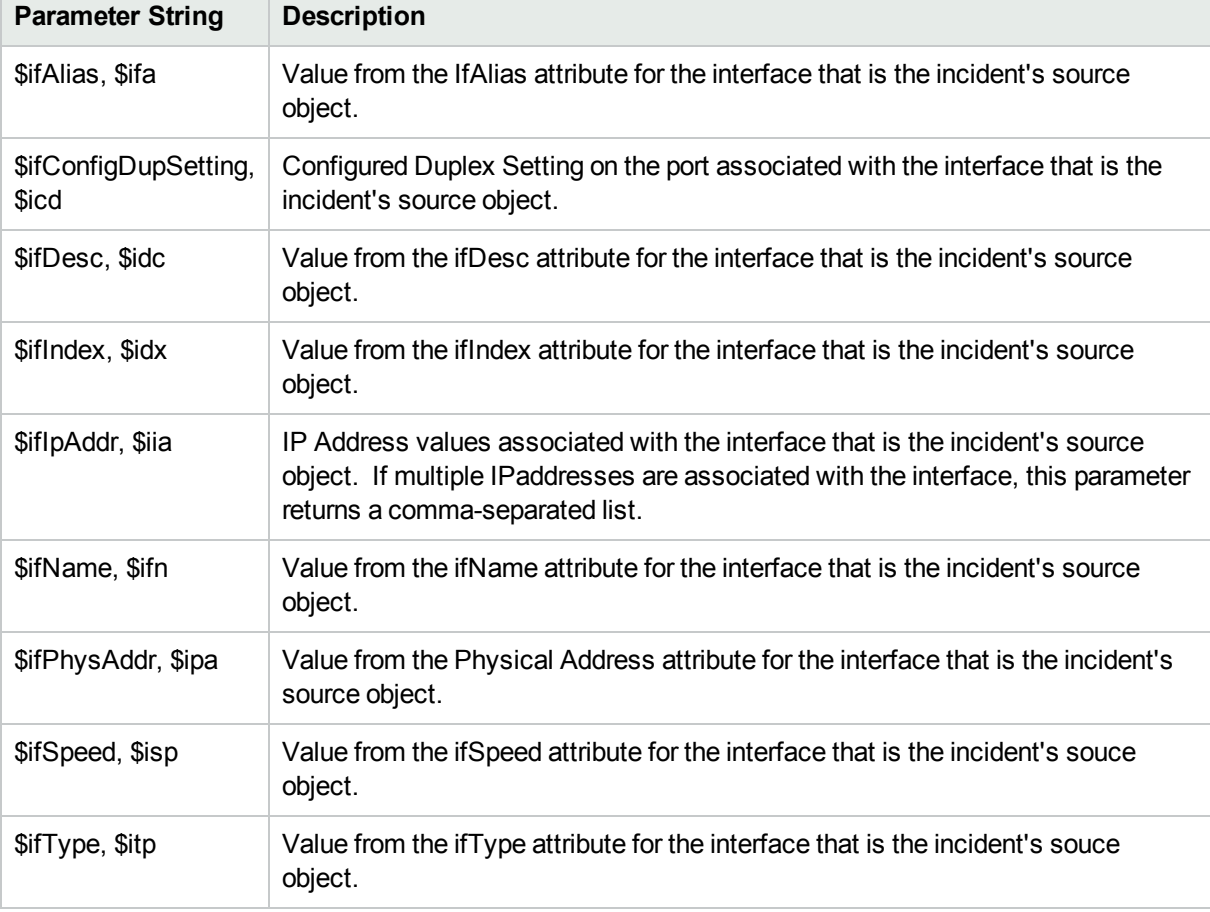

• Parameter Strings for Layer 2 Connection Source Objects (Layer 2 Connection form attributes) (Click here for a list of choices.)

### **Parameter Strings for Layer 2 Connection Source Objects (Layer 2 Connection form attributes)**

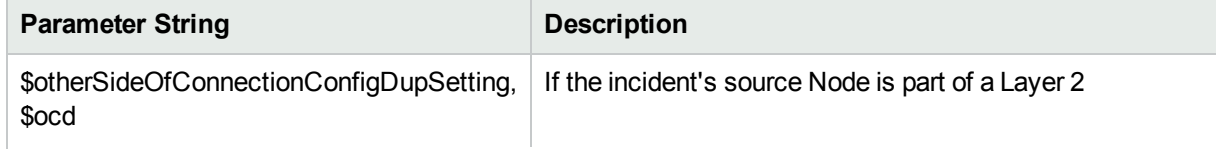

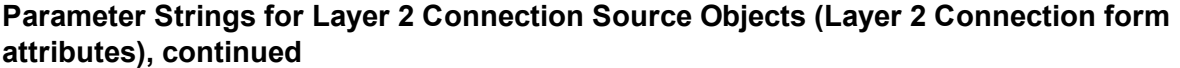

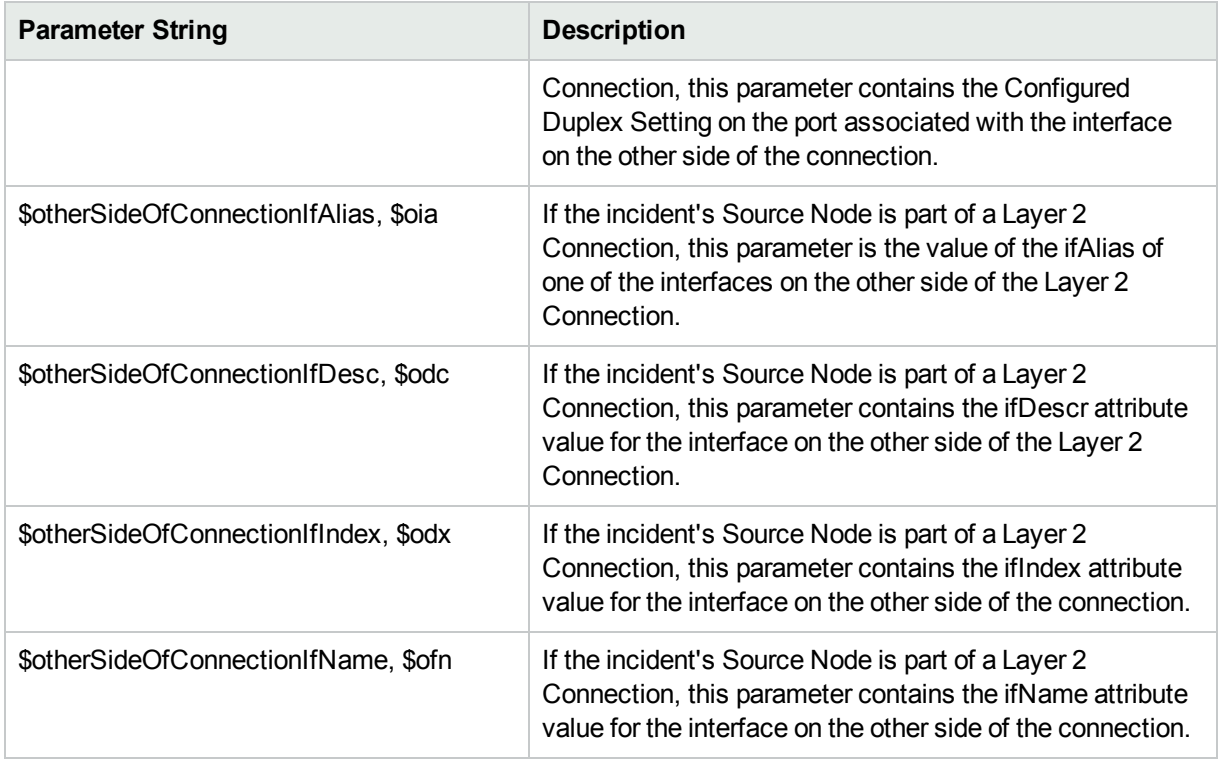

• Parameter strings for VLAN Source Objects (VLAN form attributes) (Click here for a list of choices.)

#### **Parameter Strings for VLAN Source Objects (VLAN form attributes)**

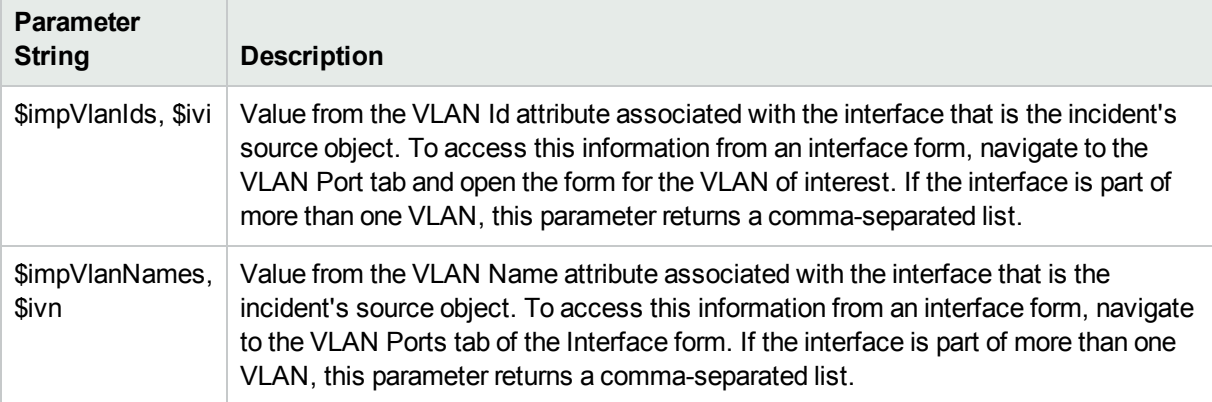

• Parameter Strings for all incidents (Additional information that is not visible in any form) (Click here for a list of choices.)

#### <span id="page-1150-0"></span>**Parameter Strings for all Incidents (Attributes not visible in any form)**

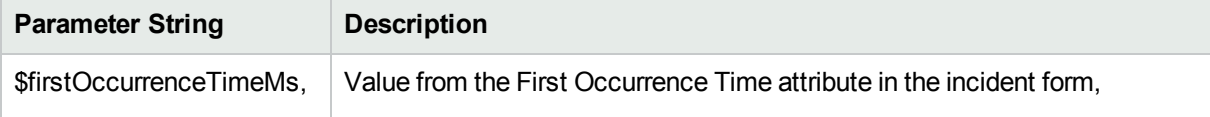

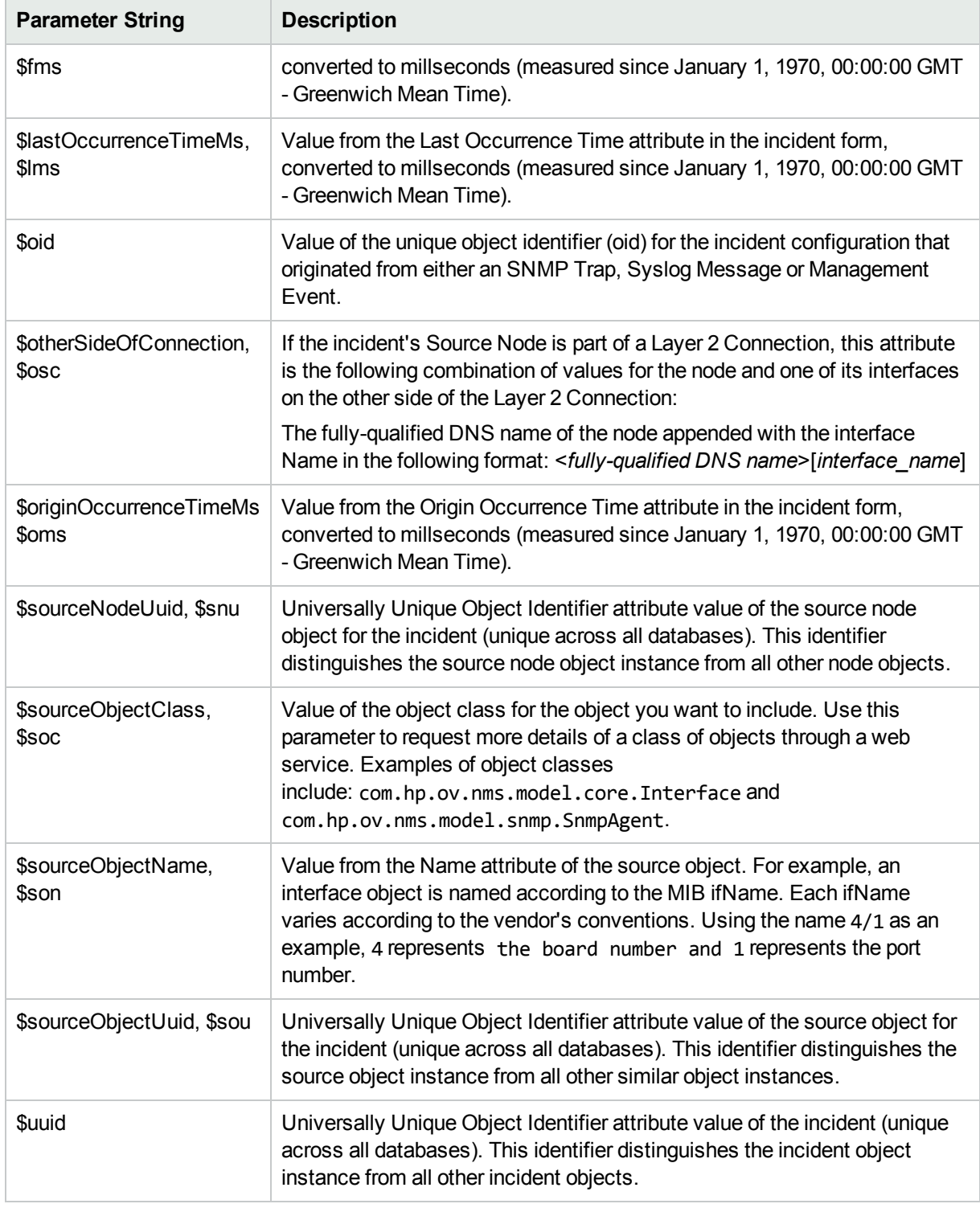

# **Parameter Strings for all Incidents (Attributes not visible in any form), continued**

• Information established in Custom Incident Attributes (Click here for a list of choices.)
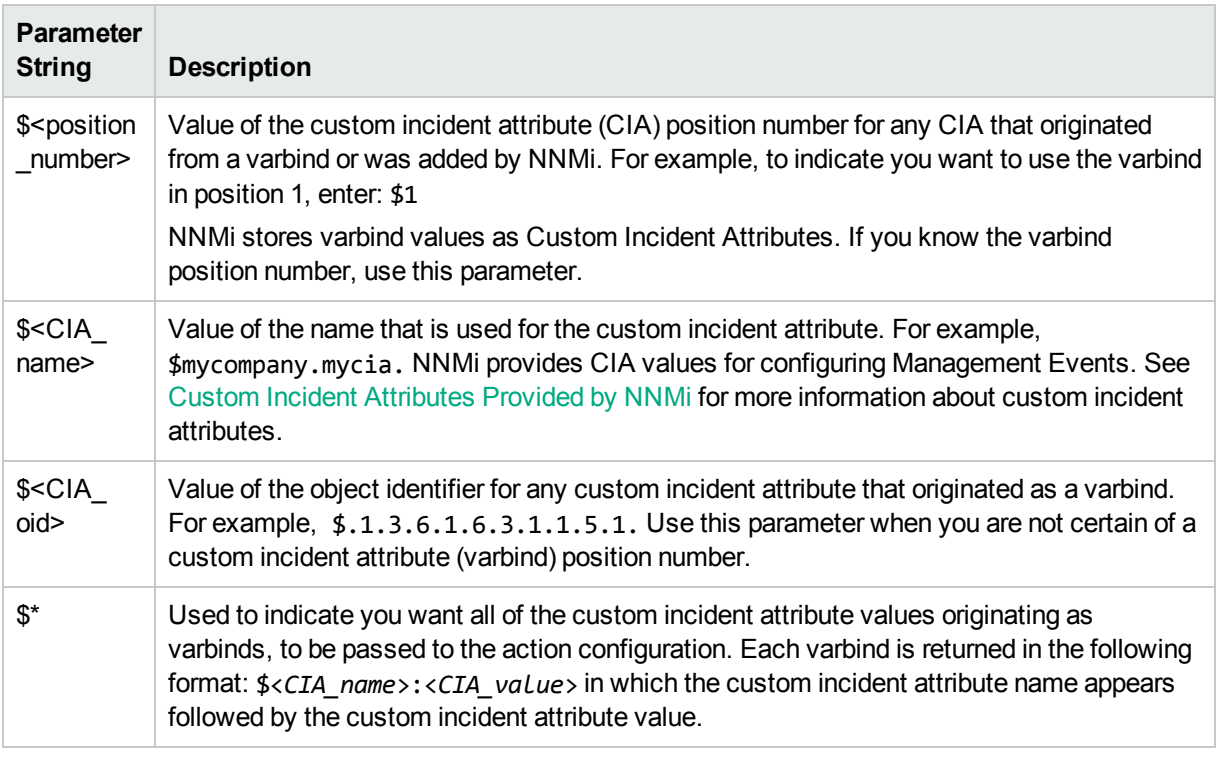

#### **Parameter Strings for Attributes Established in Custom Incident Attributes**

• Functions to generate values (Click here for a list of choices.)

The function described in the following table replaces the specified numeric value with the associated text value stored in the CIA.

**Note:** The associated MIB must have been loaded using the nnmloadmib.ovpl command.

#### **Functions to Generate Values Within the Incident Message**

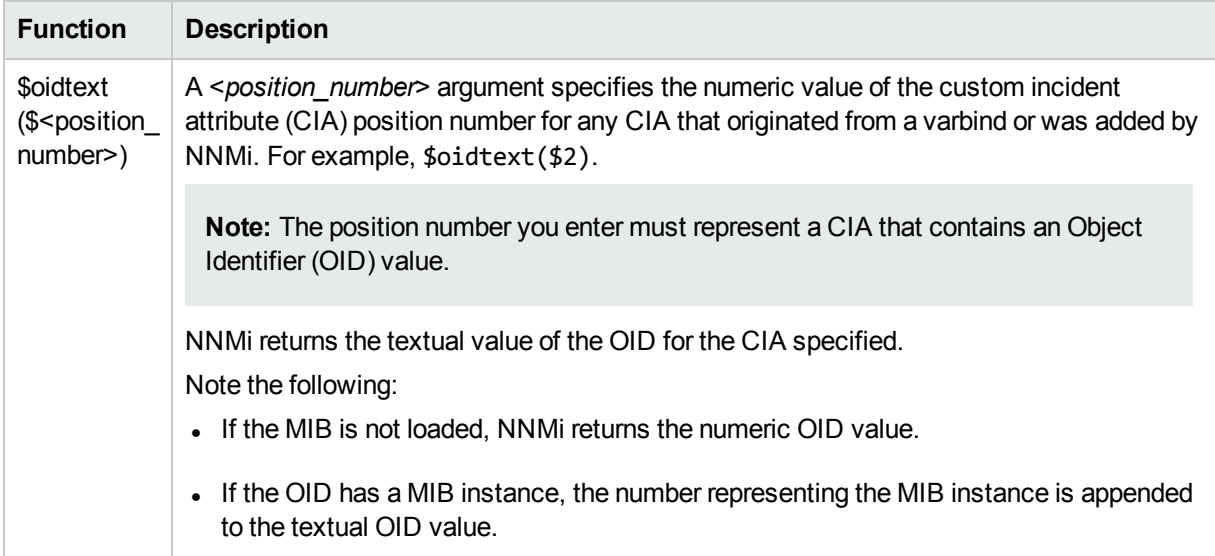

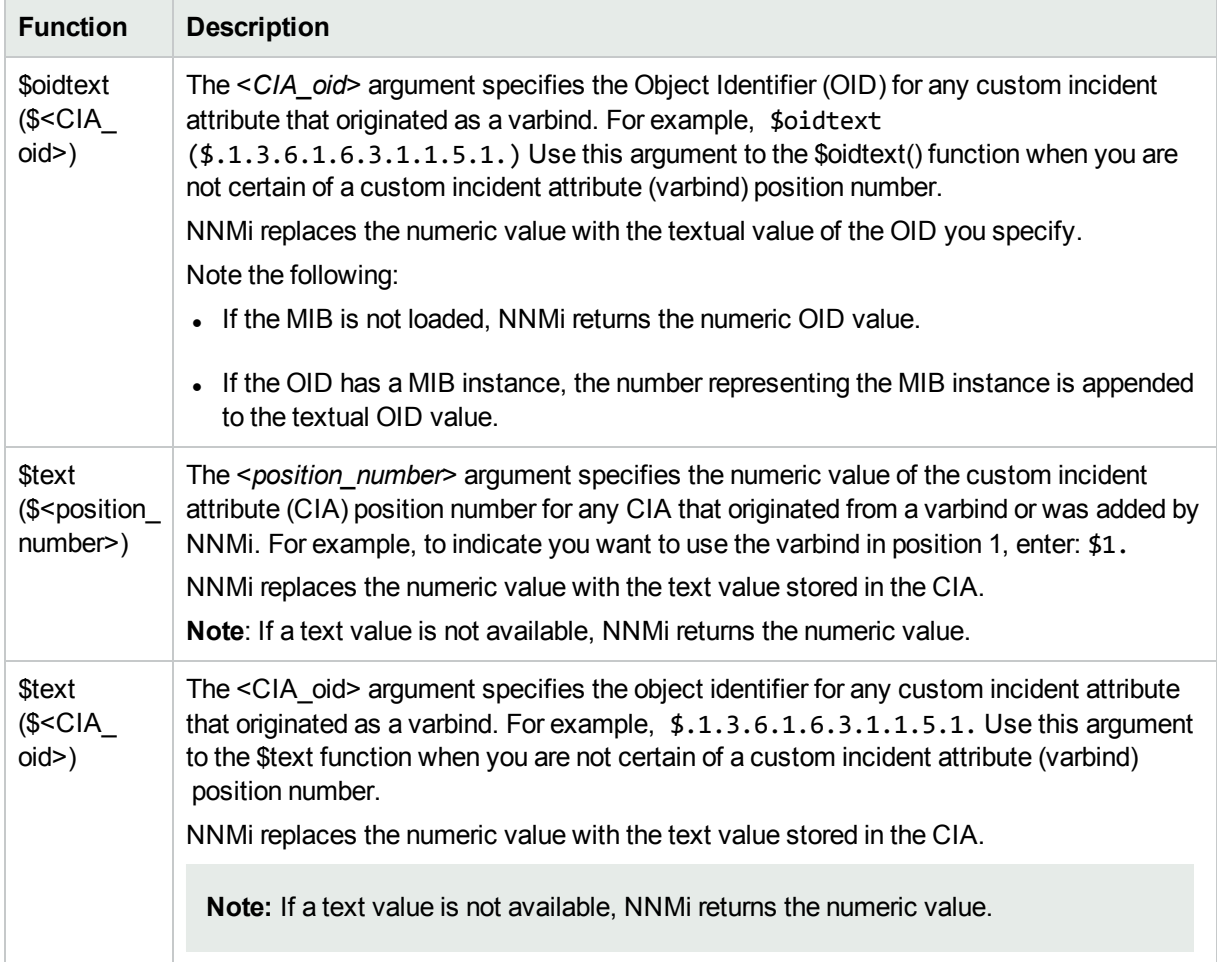

## **Functions to Generate Values Within the Incident Message, continued**

# <span id="page-1154-0"></span>Include Custom Incident Attributes in Your Message Format (Management Events)

NNMi includes two categories of CIAs:

- SNMP trap varbinds identified by the Abstract Syntax Notation value (ASN.1). NNMi turns varbinds into CIAs and maintains each varbind's position number. See "Load SNMP Trap Incident [Configurations"](#page-787-0) on [page](#page-787-0) 788.
- Custom incident attributes provided by NNMi. See "Custom Incident [Attributes](#page-654-0) Provided by NNMi (Information for [Administrators\)"](#page-654-0) on page 655.

You cannot create Custom Incident Attributes.

You can use CIAs in your message format to extend the amount of information presented. To determine which CIAs are available for any particular incident type, open an Incident view, locate the incident and open the Incident form. Navigate to the **Custom Attributes** tab. A complete list of available CIAs (for that incident type) appears in the table.

To include a CIA in your message format, type the dollar-sign character (\$)plus any of the following:

- Varbind position number or asterisk  $(*)$  to include all varbind values
- Name of the CIA
- Object identifier (oid) of the CIA (useful when the varbind position number is not consistent among vendors)

**Note:** A single incident cannot include two CIAs with the same name. However, two incidents can contain CIAs having the same names and values.

The following table presents some example formats with the subsequent output.

#### **Example Incident Message Formats**

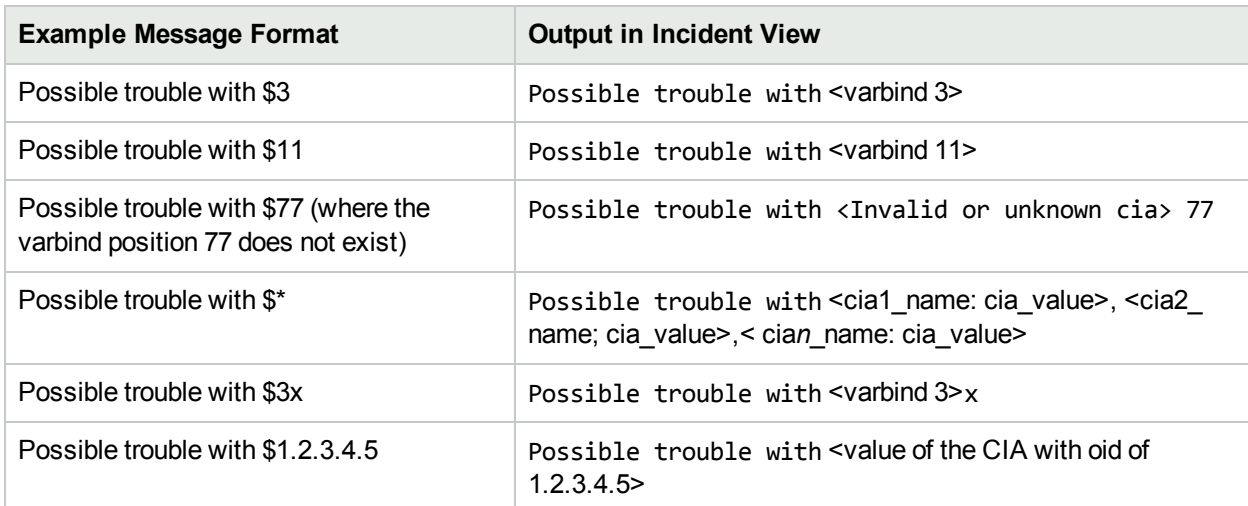

#### **Example Incident Message Formats, continued**

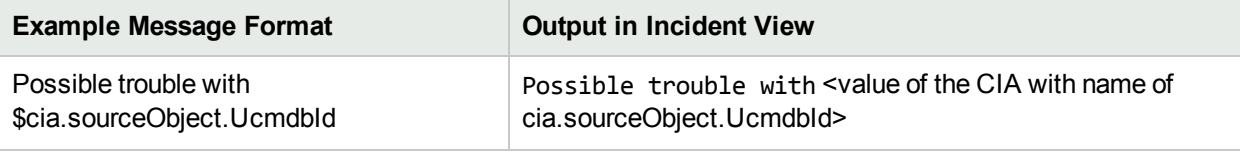

**Tip:** NNMi provides an error message when a CIA cannot be found. For example, if you enter an unavailable varbind position, name, or object identifier (oid), NNMi returns an "Invalid or unknown cia" error message.

# Specify a Description for Your Incident Configuration (Management Events)

NNMi provides the Description attribute to help you further identify the current incident configuration.

#### **Description**

Use the description field to provide additional information that you would like to store about the current incident configuration. This description applies only to the configuration entry.

Type a maximum of 1024 characters. Alpha-numeric, spaces, and special characters ( $\sim$  ! @ # \$ % ^ &  $*$  () + -) are permitted.

## <span id="page-1156-0"></span>Configure Interface Settings for a Management Event Incident

**Note:** Interface Settings override any other Suppression, Enrichment, Dampen, or Actions settings for this incident, including those configured on the Node Settings tab.

NNMi enables you to apply an incident configuration to a Source Object based on the Source Object's participation in an Interface Group. If the Source Object is not a member of the Interface Group specified, the incident is neither displayed nor stored in the NNMi database

**Tip:** See "Create [Interface](#page-331-0) Groups" on page 332 for more information about Interface Groups.

**For information about each Interface Settings tab**:

**For information about each Management Events tab**:

**To apply an incident configuration to a Source Object based on the Source Object's Interface Group:**

- 1. Navigate to the **Management Event Configuration** form:
	- a. From the workspace navigation panel, select the **Configuration** workspace.
	- b. Expand the **Incidents** folder.
	- c. Select **Management Event Configurations** .
	- d. Do one of the following:
		- i. To create an incident configuration, click the  $*$  New icon, and continue.
		- ii. To edit an incident configuration, select a row, click the  $\blacksquare$  Open icon, and continue.
		- iii. To delete an incident configuration, select a row, and click the  $\equiv$  Delete icon.
- 2. Select the **Interface Settings** tab.
- 3. Do one of the following:
	- a. To create a new configuration, click the  $\ast$  New icon.
	- b. To edit an existing configuration, double-click the row representing the configuration you want to edit.
- 4. Configure the desired Interface Settings (see [table](#page-828-0)).
- 5. Configure any Suppression, Dampen, or Enrichment settings for this Interface Group.
- 6. Click **Save and Close** to save your changes and return to the previous form.

## **Interface Group Attributes**

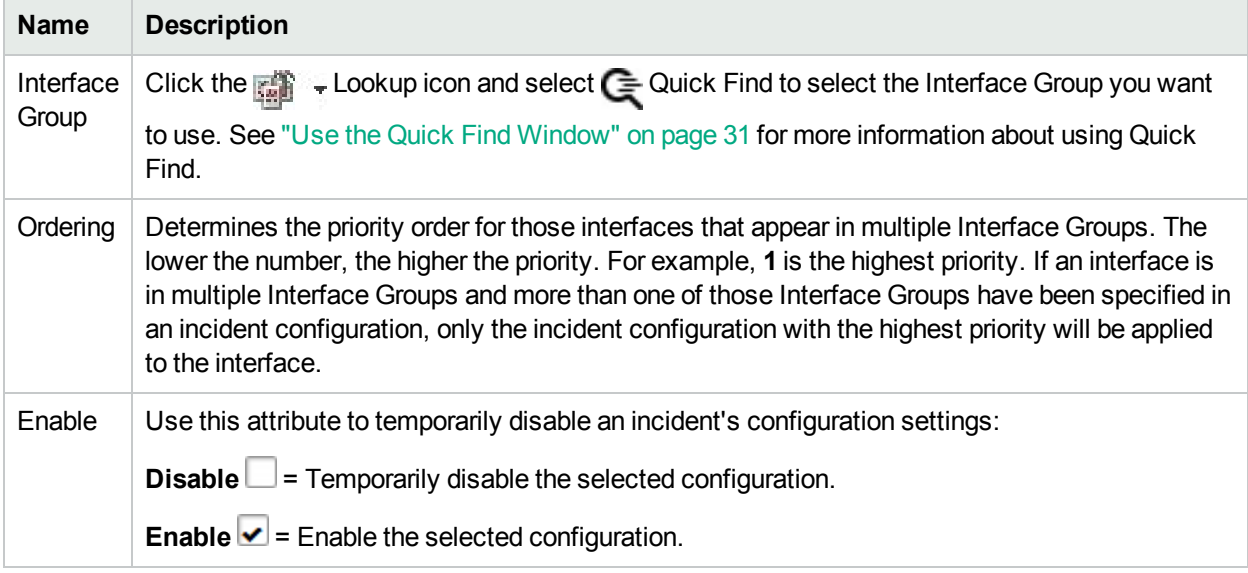

#### **Related Topics**

"Configure Node Settings for a [Management](#page-1198-0) Event Incident" on page 1199

# Configure Incident Suppression Settings for an Interface Group (Management Events)

**Note:** Interface Settings override any other Suppression settings for this incident, including those from the Node Settings tab.

NNMi enables you to suppress a specified incident configuration based on the Source Object's participation in an Interface Group.

**Note:** You can also suppress the incident configuration based on the Source Node's participation in a Node Group. See "Configure Incident Suppression Settings for a Node Group [\(Management](#page-1200-0) Events)" on [page](#page-1200-0) 1201 for more information.

**Tip:** See "Create [Interface](#page-331-0) Groups" on page 332 for more information about Interface Groups.

#### **For information about each Interface Settings tab**:

**To suppress an incident configuration based on an Interface Group:**

- 1. Navigate to the **Management Event Configuration** form:
	- a. From the workspace navigation panel, select the **Configuration** workspace.
	- b. Expand the **Incidents** folder.
	- c. Select **Management Event Configurations** .
	- d. Do one of the following:
		- i. To create an incident configuration, click the  $*$  New icon, and continue.
		- ii. To edit an incident configuration, select a row, click the  $\blacksquare$  Open icon, and continue.
		- iii. To delete an incident configuration, select a row, and click the  $\equiv$  Delete icon.
- 2. Select the **Interface Settings** tab.
- 3. Do one of the following:
	- a. To create a new configuration, click the  $\ast$  New icon.
	- b. To edit a configuration, double-click the row representing the configuration you want to edit.
- 4. Make sure you configure the basic Interface Setting behavior. See ["Configure](#page-1156-0) Interface Settings for a [Management](#page-1156-0) Event Incident" on page 1157 for more information.
- 5. Select the **Suppression** tab.
- 6. Configure the desired Suppression behavior (see [table\)](#page-830-0).
- 7. Click **Save and Close** to save your changes and return to the previous form.

## **Name Description** Enable d Use this attribute to temporarily disable an incident's suppression settings for the specified Interface Group: **Disable**  $\Box$  = Temporarily disable the selected configuration. **Enable**  $\blacktriangleright$  = Enable the selected configuration. Payloa The Payload Filter Editor enables you to create expressions that further refine the filters used to d Filter select the incidents to be suppressed, enriched, or dampened. Make sure to design any complex Payload Filters offline as a Boolean expression first. This method can help to minimize errors when entering your expressions using the Payload Filter editor. When creating a Payload Filter, note the following: • Payload Filter expressions for the like and not like operators use the syntax defined for java regular expressions (java.util.regex Pattern class). • You must use a ciaName that already exists in the trap or event you are configuring. • Each set of expressions associated with a Boolean Operator is treated as if it were enclosed in parentheses and evaluated together. **.** View the expression displayed under **Filter String** to see the logic of the expression as it is created. The AND and OR Boolean Operators must contain at least two expressions as shown in the example below. The following example filters incidents on voltage state: AND ciaName = .1.3.6.1.4.1.9.9.13.1.2.1.7 ciaValue = 5 NNMi evaluates the expression above as follows: (ciaName = .1.3.6.1.4.1.9.9.13.1.2.1.7 AND ciaValue = 5) NNMi finds all incidents with a varbind .1.3.6.1.4.1.9.9.13.1.2.1.7 value of **5**. **Note:** When you use ciaName and ciaValue in a Payload Filter, you must enter the ciaName and ciaValue as a pair as shown in the preceding example. The placement of your cursor and the subsequent text that is selected is important when performing operations using the Payload Filter Editor. For example, you append to, replace, or change the indentation of the expression that is selected. • The placement of your cursor and the subsequent text that is selected is especially important when adding your Boolean operators. • You can include more than one varbind in the same Payload Filter expression as shown in the following example:  $((ciaName like \Q.1.3.6.1.4.1.9.9\E. * AND ciaValue = 25) AND (cialName like)$  $\(0.1.3.6.1.2.1.2.2.1.1.3\E.* AND ciaValue = 3))$ In this example, a given trap must meet each of the following criteria:

#### **Interface Settings Suppression Attributes**

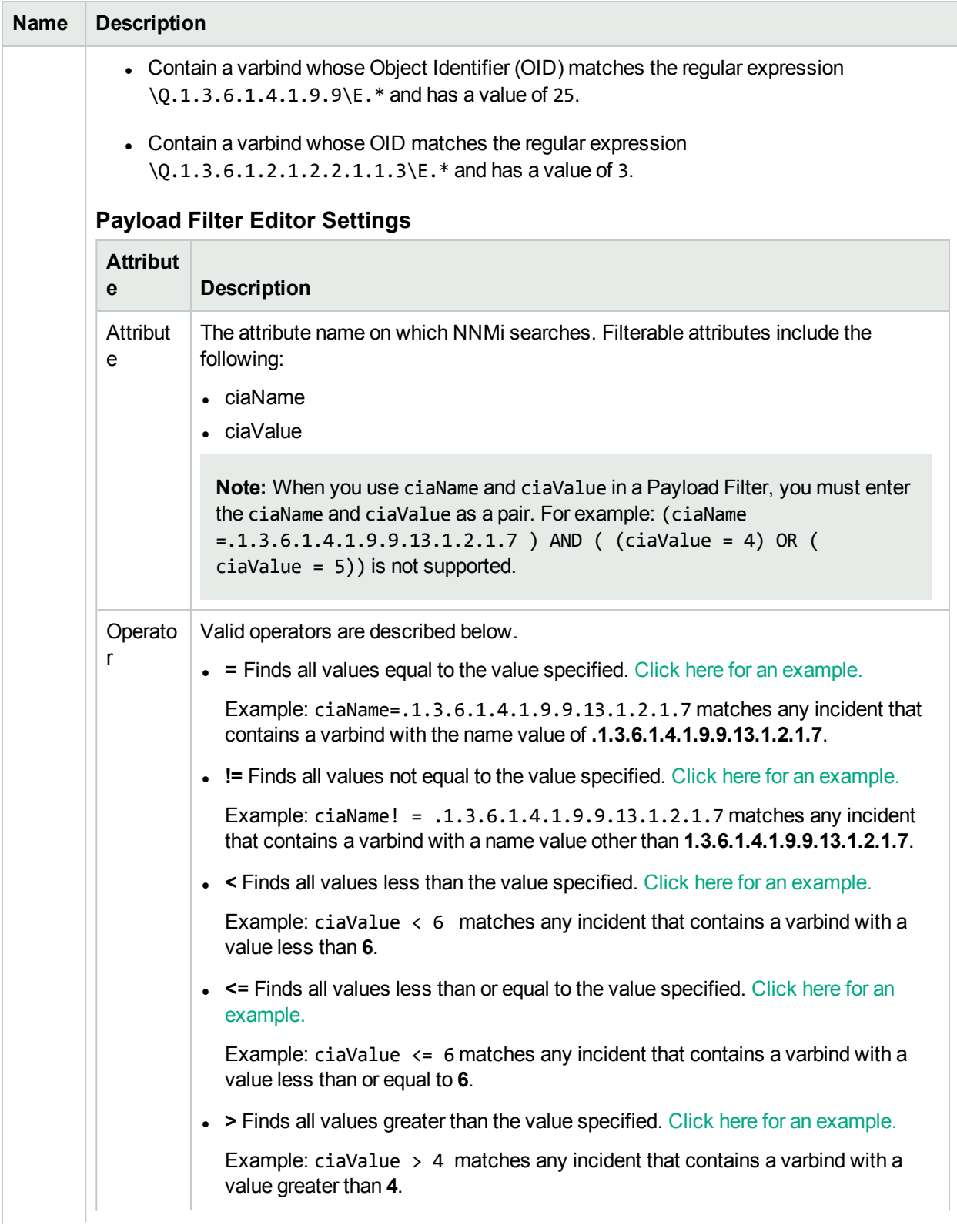

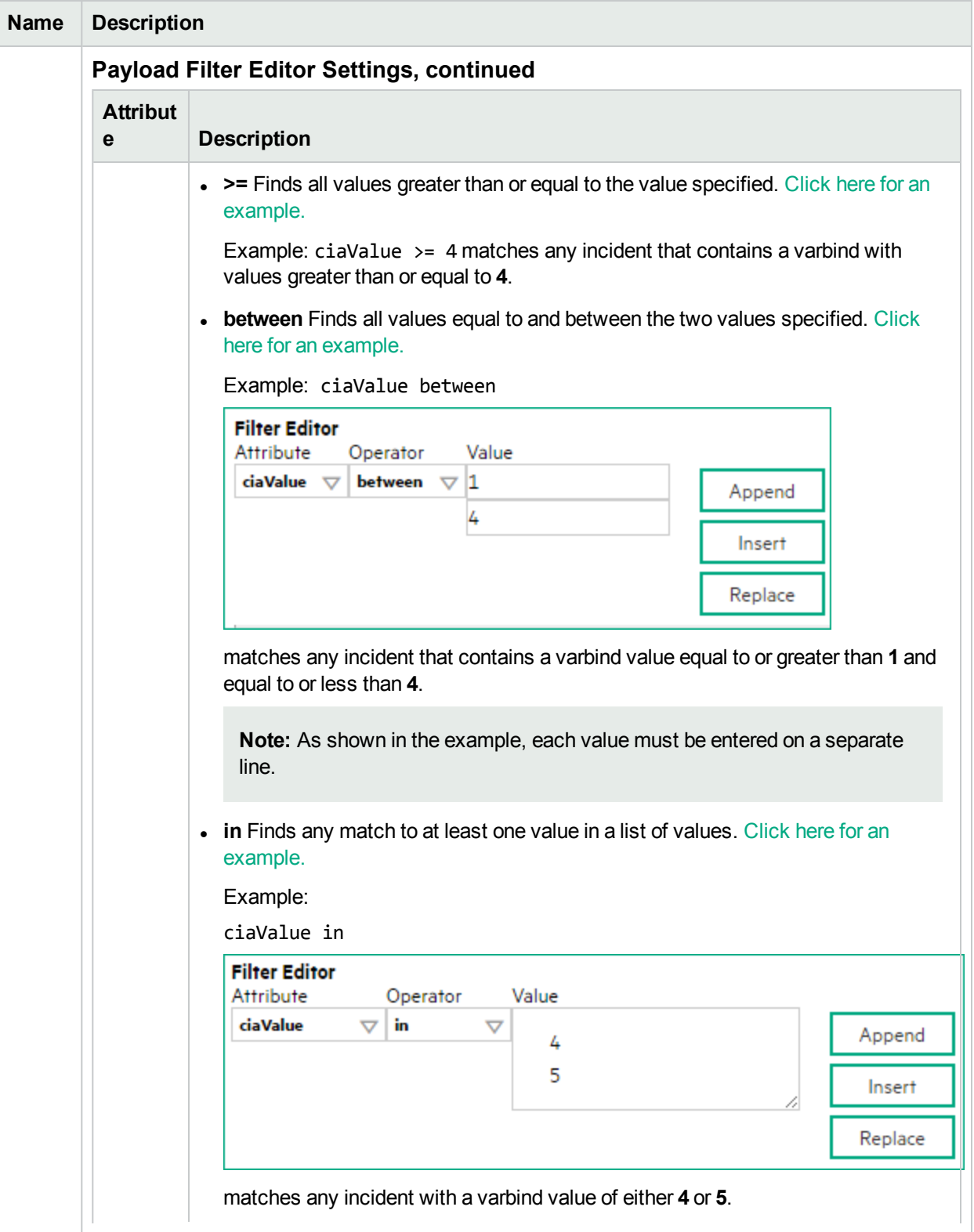

## **Name Description Attribut e Description Note:** As shown in the example, each value must be entered on a separate line. NNMi displays the list of attributes using comma-separated values enclosed in parentheses, for example (**4, 5**). However, the comma-separated list is used only for display purposes. The actual delimiter is the new line. **is not null** Finds all non-blank values. Click here for an example. Example: ciaValue is not null matches any incident with a varbind that contains a value. **is null Finds all blank values. Click here for an example.** Example: ciaValue is null matches any incident with a varbind that does not contain a value. **.** like Finds matches using the syntax defined for java regular expressions. See the Pattern (Java Platform SE6) API documentation at: http://download.oracle.com/javase/6/docs/api/java/util/regex/Patte rn.html for more information. Click here for more information. The period asterisk (.\*) characters mean *any number of characters of any type at this location*. The period (.) character means *any single character of any type at this location*. **Note:** To include literal string values in the Value attribute, enclose the string value in \Q<*literal\_value*>\E as shown in the Examples listed below. Example: ciaName like  $\Q.1.3.6.1.4.1.9.9\E.$ \* matches any incident that contains a varbind name value that begins with 1.3.6.1.4.1.9.9 and (optionally) ends with any number of characters. ciaValue like .\*Chicago.\* finds all traps or events that contain a varbind value that includes the string **Chicago**. **not between** Finds all values except those between the two values specified. Click here for an example. Example: ciaValue not between 5 8 matches an incident that contains a varbind with the values less than **5** or greater than **8** . **• not in** Finds all values except those included in the list of values. Click here for **Payload Filter Editor Settings, continued**

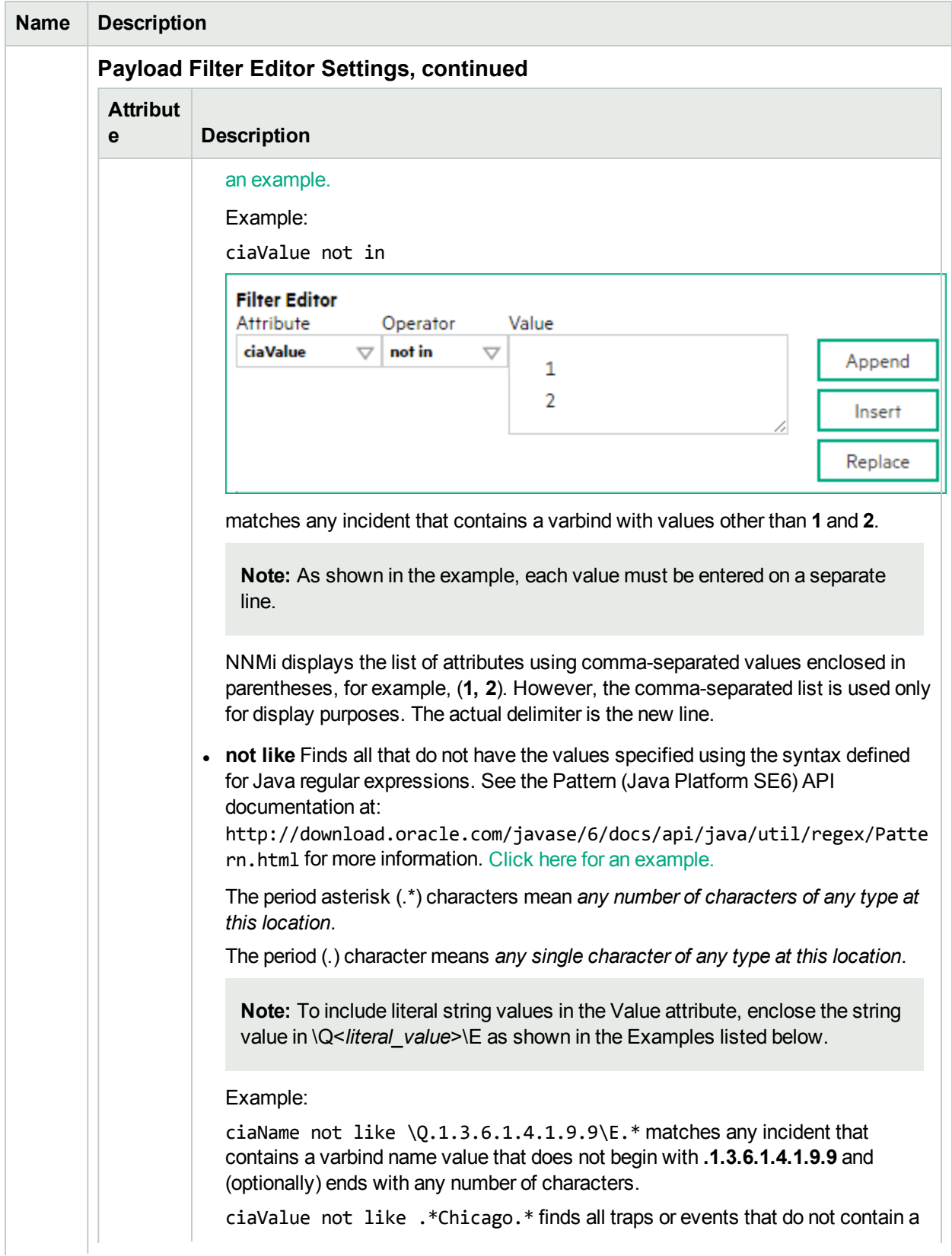

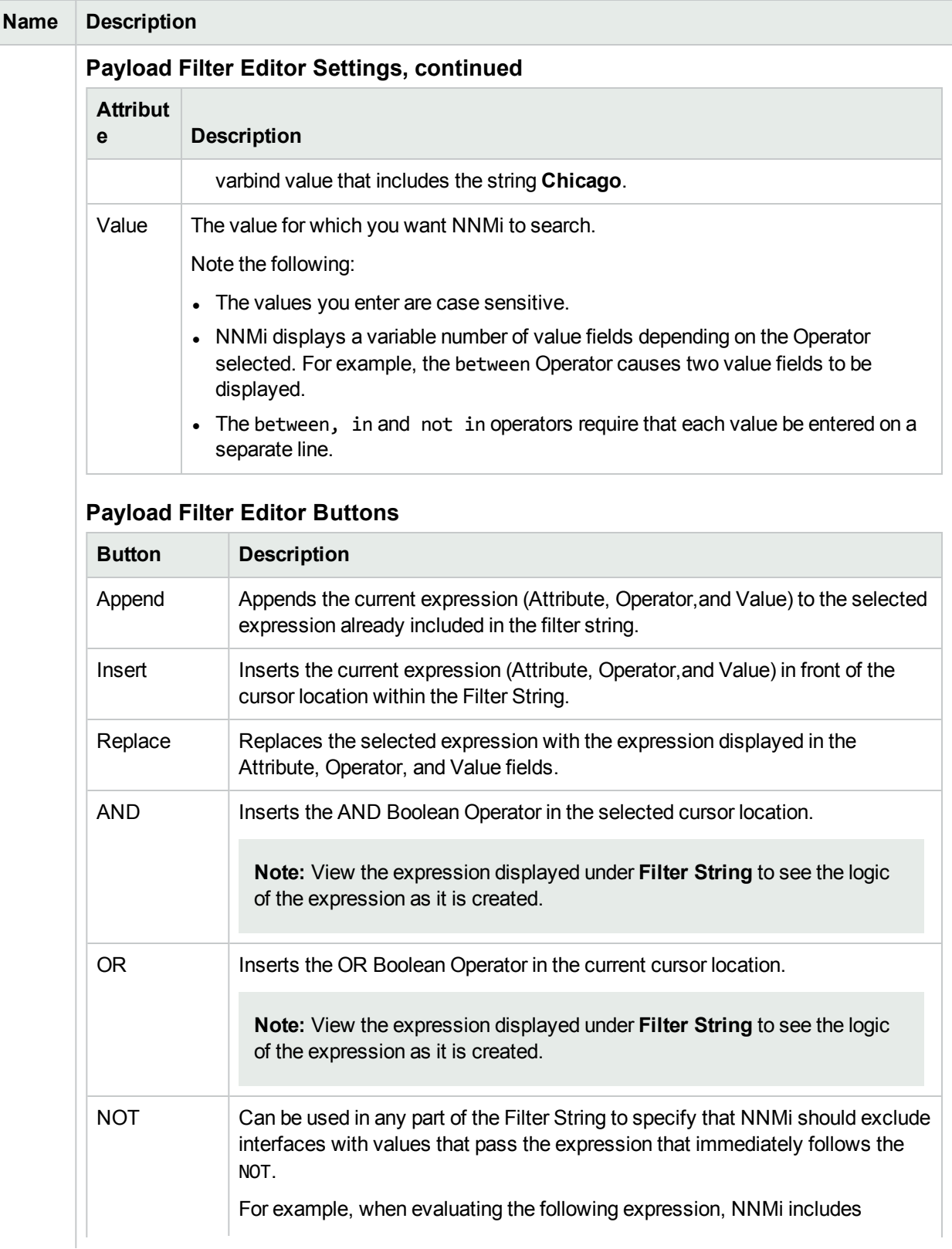

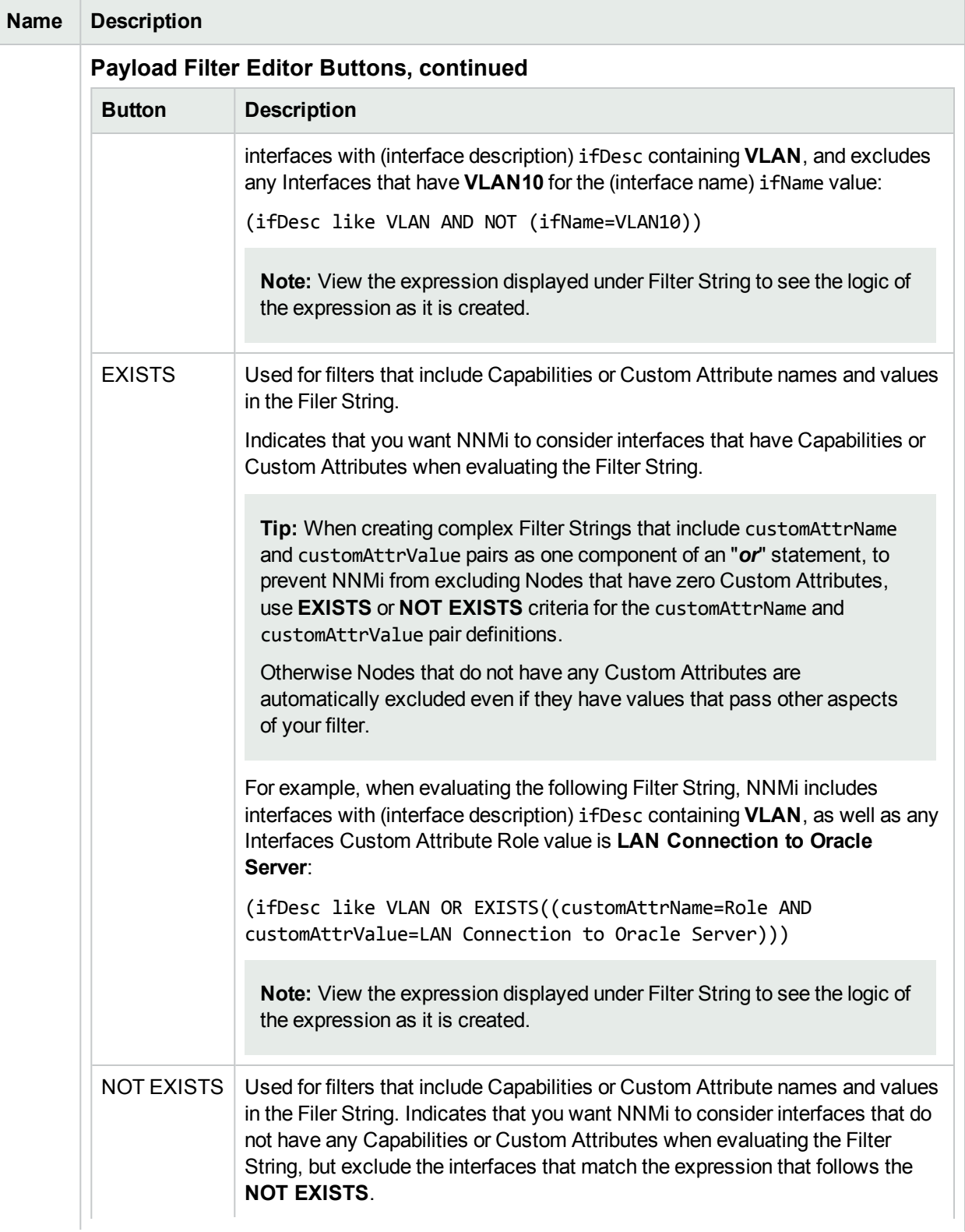

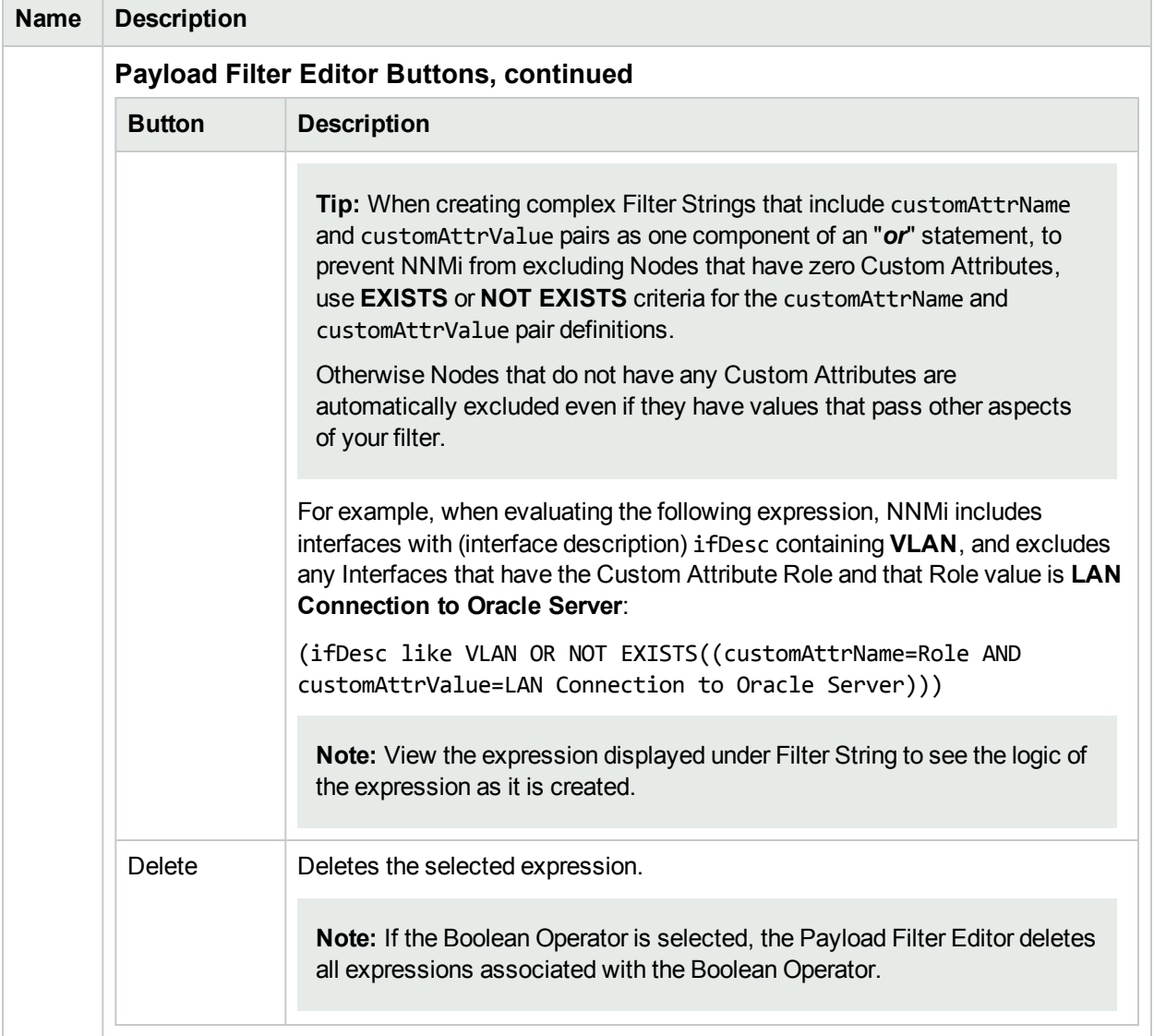

## <span id="page-1167-0"></span>Configure Incident Enrichment Settings for an Interface Group (Management Events)

**Note:** Interface Settings override any other Enrichment settings for this incident, including those from the Node Settings tab.

NNMi enables you to fine tune and enhance a specified incident configuration based on the Source Object's participation in an Interface Group. The types of items you can fine tune and enhance for a selected incident configuration, include:

- Category
- Family
- Severity
- Priority
- Correlation Nature
- Message
- Assigned To

**Note:** You can also enhance the incident configuration based on the Source Node's participation in a Node Group. See "Configure Incident Enrichment Settings for Node Group [\(Management](#page-1209-0) Events)" on [page](#page-1209-0) 1210 for more information.

**Tip:** See Create [Interface](#page-331-0) Groups for more information about Interface Groups.

#### **For information about each Interface Settings tab**:

**For information about each Enrichment tab**:

**To enrich an incident configuration based on an Interface Group:**

- 1. Navigate to the **Management Event Configuration** form:
	- a. From the workspace navigation panel, select the **Configuration** workspace.
	- b. Expand the **Incidents** folder.
	- c. Select **Management Event Configurations** .
	- d. Do one of the following:
		- i. To create an incident configuration, click the  $*$  New icon, and continue.
		- ii. To edit an incident configuration, select a row, click the  $\blacksquare$  Open icon, and continue.
- iii. To delete an incident configuration, select a row, and click the  $\equiv$  Delete icon.
- 2. Select the **Interface Settings** tab.
- 3. Do one of the following:
	- a. To create a new configuration, click the  $*$  New icon.
	- b. To edit an existing configuration, double-click the row representing the configuration you want to edit.
- 4. Make sure you configure the basic Interface Setting behavior. See ["Configure](#page-1156-0) Interface Settings for a [Management](#page-1156-0) Event Incident" on page 1157 for more information.
- 5. Select the **Enrichment** tab.
- 6. Do one of the following:
	- a. To create an Enrichment configuration, click the  $*$  New icon and continue.
	- b. To edit an Enrichment configuration, select a row, click the Open icon, and continue.
	- c. To delete an Enrichment configuration, select a row and click the **i** Delete icon.
- 7. Configure the desired Enrichment behavior (see the "Enrich Configuration Attributes" table)
- 8. Click **Save and Close** to save your changes and return to the previous form.

#### **Interface Settings Enrichment Configuration Attributes**

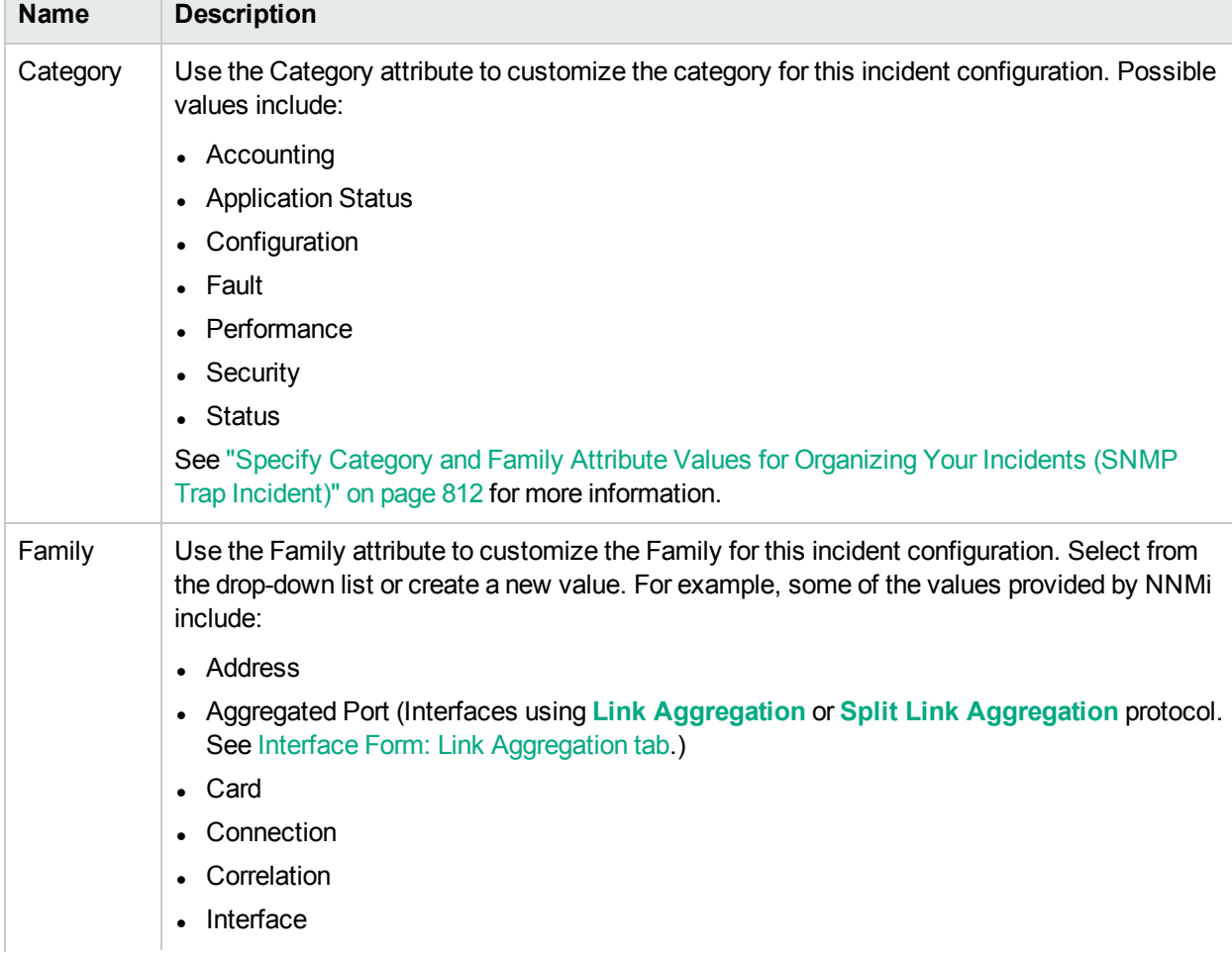

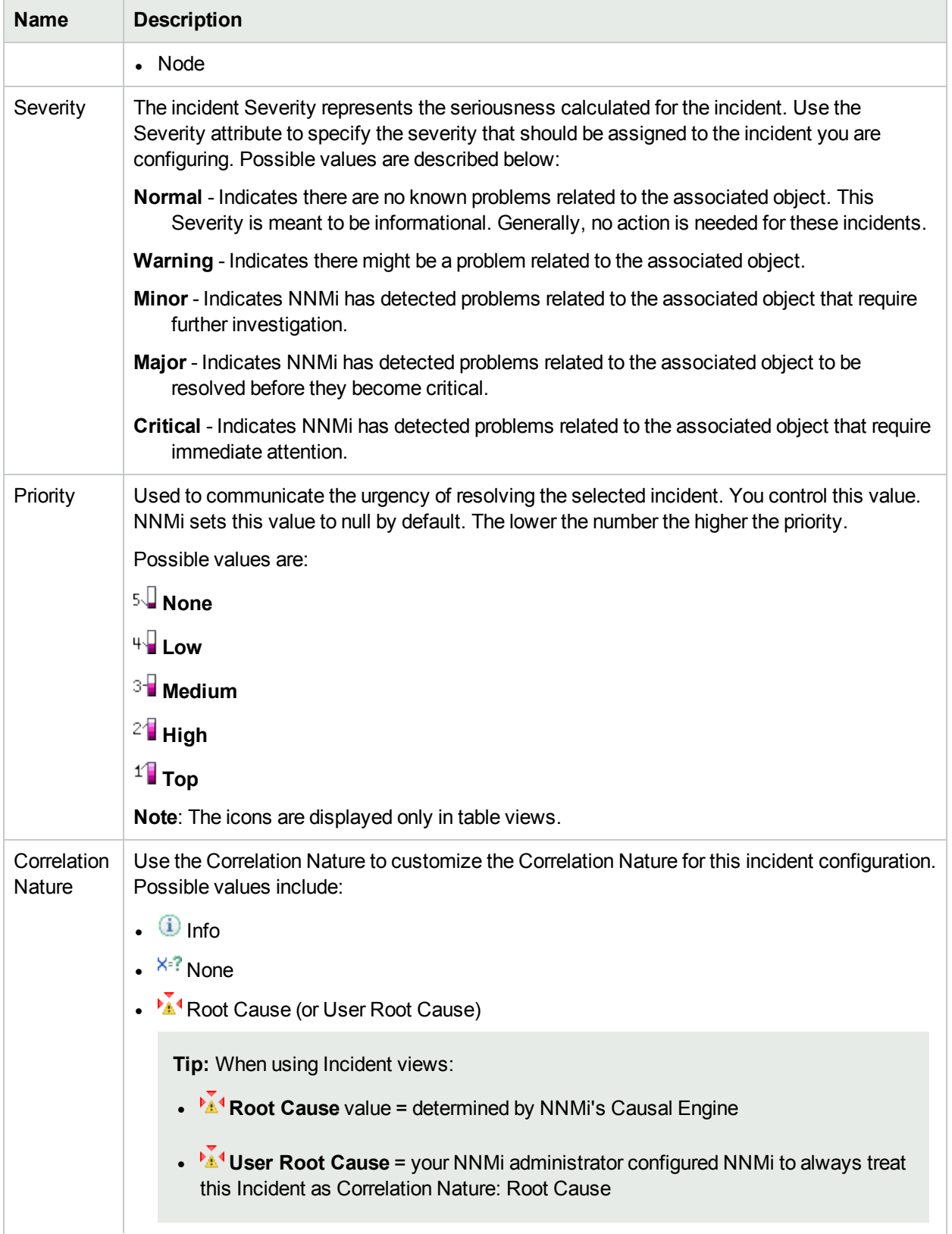

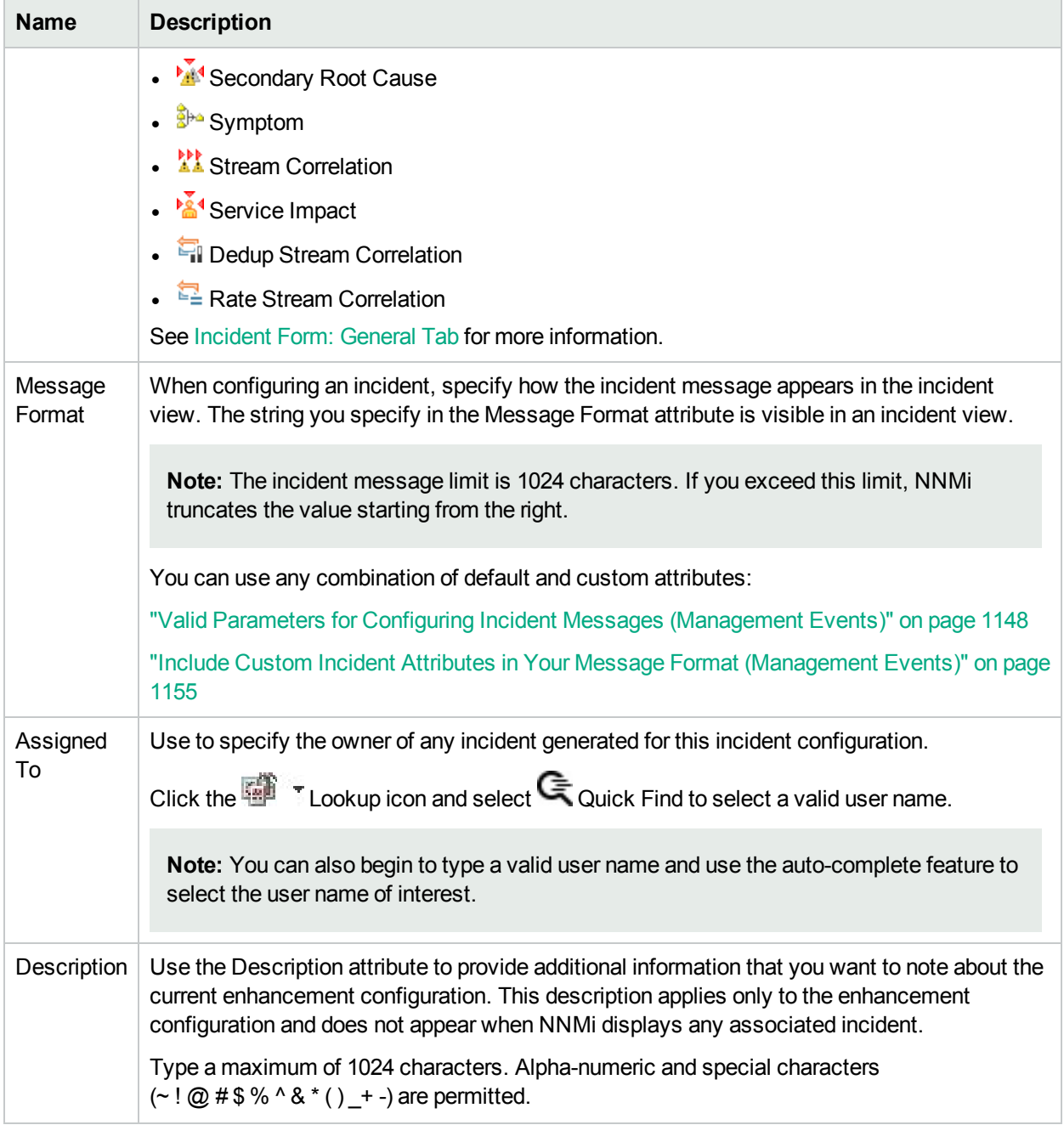

## Configure Custom Incident Attributes to Enrich an Incident Configuration (Interface Settings) (Management Events)

The Custom Incident Attributes (CIAs) tab enables you to specify additional CIAs to be saved with an incoming incident. The persisted data might then be used as an argument to an action for the incident.

When creating a CIA for an incident configuration, you can specify any of the following values:

- Custom Attribute on the source node
- Custom Attribute on the interface (source object)

You also specify the Custom Incident Attribute name that will store this information.

#### **For information about each Enrichment tab**:

#### **To create a Custom Incident Attribute to enrich an incident configuration:**

- 1. Navigate to the **Management Event Configuration** form:
	- a. From the workspace navigation panel, select the **Configuration** workspace.
	- b. Expand the **Incidents** folder.
	- c. Select **Management Event Configurations** .
	- d. Do one of the following:
		- i. To create an incident configuration, click the  $*$  New icon, and continue.
		- ii. To edit an incident configuration, select a row, click the  $\blacksquare$  Open icon, and continue.
		- iii. To delete an incident configuration, select a row, and click the  $\equiv$  Delete icon.
- 2. Select **Interface Settings**.
- 3. Do one of the following:
	- a. To create a new configuration, click the  $*$  New icon.
	- b. To edit an existing configuration, double-click the row representing the configuration you want to edit.
- 4. Make sure you configure the basic Interface Setting behavior. See ["Configure](#page-1156-0) Interface Settings for a [Management](#page-1156-0) Event Incident" on page 1157 for more information.
- 5. Select the **Enrichment** tab.
- 6. Do one of the following:
	- a. To create an Enrichment configuration, click the  $*$  New icon, and continue.
	- b. To edit an Enrichment configuration, select a row, click the **Devell Open icon, and continue.**
	- c. To delete an Enrichment configuration, select a row and click the  $\equiv$  Delete icon.
- 7. Make sure you configure the Enrichment settings. See "Configure Incident [Enrichment](#page-1167-0) Settings for an Interface Group [\(Management](#page-1167-0) Events)" on page 1168 for more information.

Configure Custom Incident Attributes to Enrich an Incident Configuration (Interface Settings) (Management

#### 8. Navigate to the **Custom Incident Attributes** tab.

- 9. Do one of the following:
	- a. To create a Custom Incident Attribute, click the  $*$  New icon, and continue.
	- b. To edit a Custom Incident Attribute, select a row, click the **Open icon, and continue.**
	- c. To delete a Custom Incident Attribute, select a row and click the  $\hat{=}$  Delete icon.
- 10. Configure the Custom Incident Attribute (see the "Custom Incident Attribute" table).
- 11. Click **Save and Close** to save your changes and return to the previous form.

#### **Custom Incident Attribute**

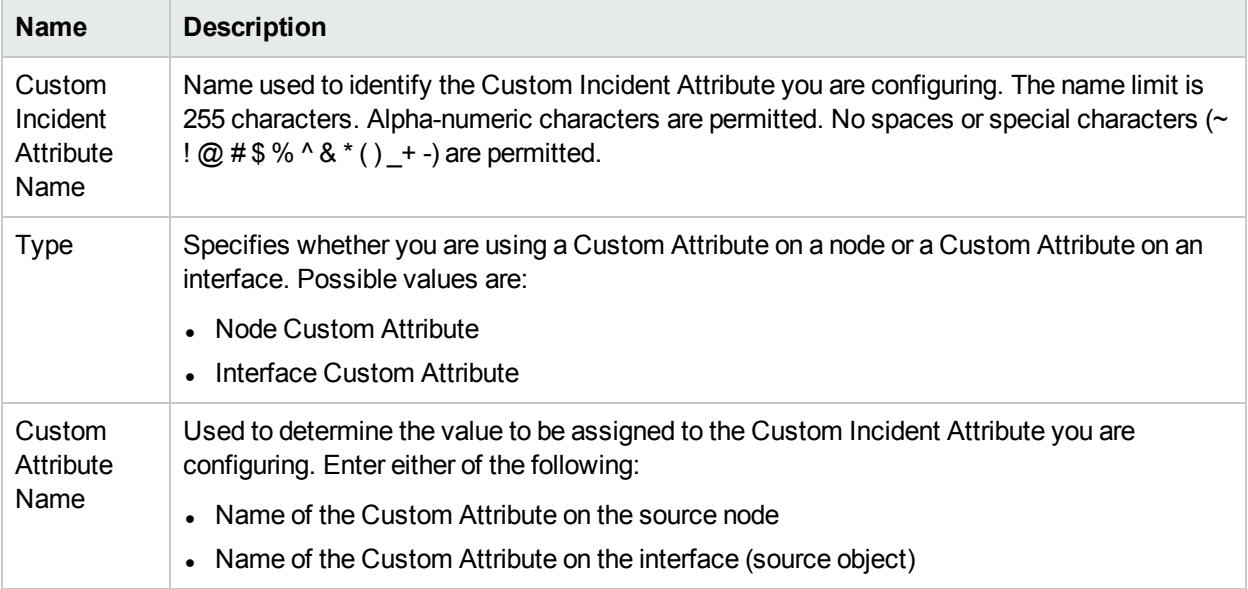

# Configure a Payload Filter to Enrich an Incident Configuration (Interface Settings) (Management Events)

The Payload Filter Editor enables you to create expressions that further refine the filters used to select the incidents to be enriched. Make sure to design any complex Payload Filters offline as a Boolean expression first. This method can help to minimize errors when entering your expressions using the Payload Filter editor.

#### **To create a Payload Filter expression**:

- 1. Navigate to the **Management Event Configuration** form:
	- a. From the workspace navigation panel, select the **Configuration** workspace.
	- b. Expand the **Incidents** folder.
	- c. Select **Management Event Configurations** .
	- d. Do one of the following:
		- i. To create an incident configuration, click the  $*$  New icon, and continue.
		- ii. To edit an incident configuration, select a row, click the  $\blacksquare$  Open icon, and continue.
		- iii. To delete an incident configuration, select a row, and click the  $\equiv$  Delete icon.
- 2. Select the **Interface Settings** tab.
- 3. Do one of the following:
	- a. To create a new configuration, click the  $*$  New icon.
	- b. To edit an existing configuration, double-click the row representing the configuration you want to edit.
- 4. Make sure you configure the basic Interface Setting behavior. See ["Configure](#page-1156-0) Interface Settings for a [Management](#page-1156-0) Event Incident" on page 1157 for more information.
- 5. Select the **Enrichment** tab.
- 6. Do one of the following:
	- a. To create an Enrichment configuration, click the  $*$  New icon, and continue.
	- b. To edit an Enrichment configuration, select a row, click the  $\blacksquare$  Open icon, and continue.
	- c. To delete an Enrichment configuration, select a row and click the  $\mathbf \equiv$  Delete icon.
- 7. Make sure you configure the Enrichment settings. See "Configure Incident [Enrichment](#page-1167-0) Settings for an Interface Group [\(Management](#page-1167-0) Events)" on page 1168 for more information.
- 8. Select the **Payload Filter** tab.
- 9. Define your Payload Filter (see [table](#page-1174-0)).
	- a. Plan out the logic needed for your Filter String.
	- b. Use the buttons on the bottom half of the Additional Filters Editor to establish the logic structure. For example, to establish the following structure, click **AND**, then **AND**, and then **OR**:
		- (( ) AND ( ))

c. Now place your cursor in a location within the displayed Filter String, and use the top half of the filter editor to define the parameters of the highlighted filter requirement.

For example, select a set of parentheses and use the Insert button to specify the filter requirement within those parentheses:

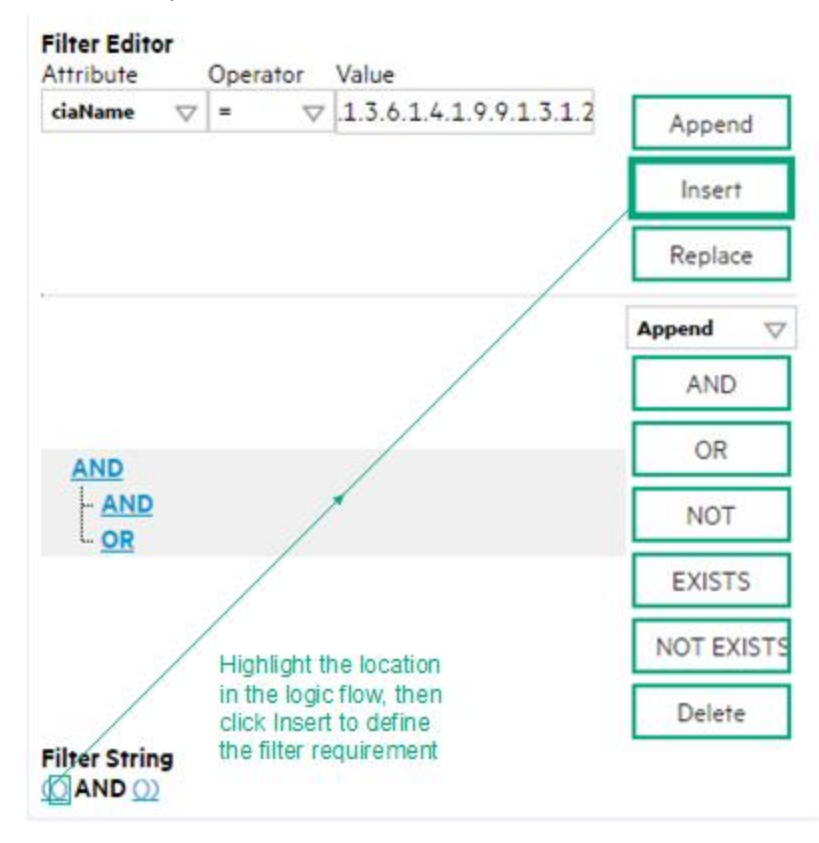

- 10. Click **Save and Close**.
- <span id="page-1174-0"></span>11. Click **Save and Close** to save your changes and return to the previous form.

#### **Payload Filter Editor Settings**

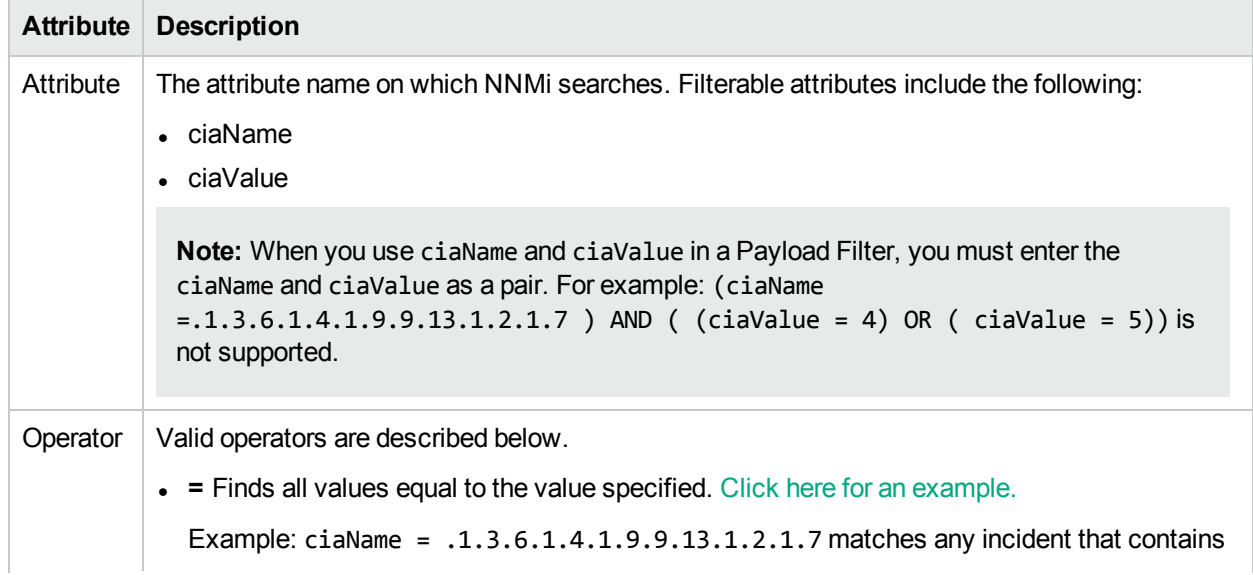

## **Attribute Description** a varbind with the name value **.1.3.6.1.4.1.9.9.13.1.2.1.7**. **. !=** Finds all values not equal to the value specified. Click here for an example. Example: ciaName != .1.3.6.1.4.1.9.9.13.1.2.1.7 matches any incident that contains a varbind with the name value other than **1.3.6.1.4.1.9.9.13.1.2.1.7**. **-** < Finds all values less than the value specified. Click here for an example. Example: ciaValue < 6 matches any incident with a varbind value less than **6**. **- <** Finds all values less than or equal to the value specified. Click here for an example. Example: ciaValue <= 6 matches any incident with a varbind value less than or equal to **6**. • > Finds all values greater than the value specified. Click here for an example. Example: ciaValue > 4 matches any incident with a varbind value greater than **4**. •  $>$  Finds all values greater than or equal to the value specified. Click here for an example. Example:  $ciab$ lue  $\geq$  4 matches any incident that contains a varbind with values greater than or equal to **4**. **• between** Finds all traps or events that include a varbind with a value equal to and between the two values specified. Click here for an example. Example: ciaValue between **Filter Editor** Attribute Operator Value ciaValue  $\vert \nabla \vert$  between  $\vert \nabla \vert 1$ Append 4 Insert Replace matches any incident that contains a varbind value equal to or greater than **1** and equal to or less than **4**. **Note:** As shown in the example, each value must be entered on a separate line. **in** Finds any match to at least one value in a list of values. Click here for an example. Example: ciaValue in

#### **Payload Filter Editor Settings, continued**

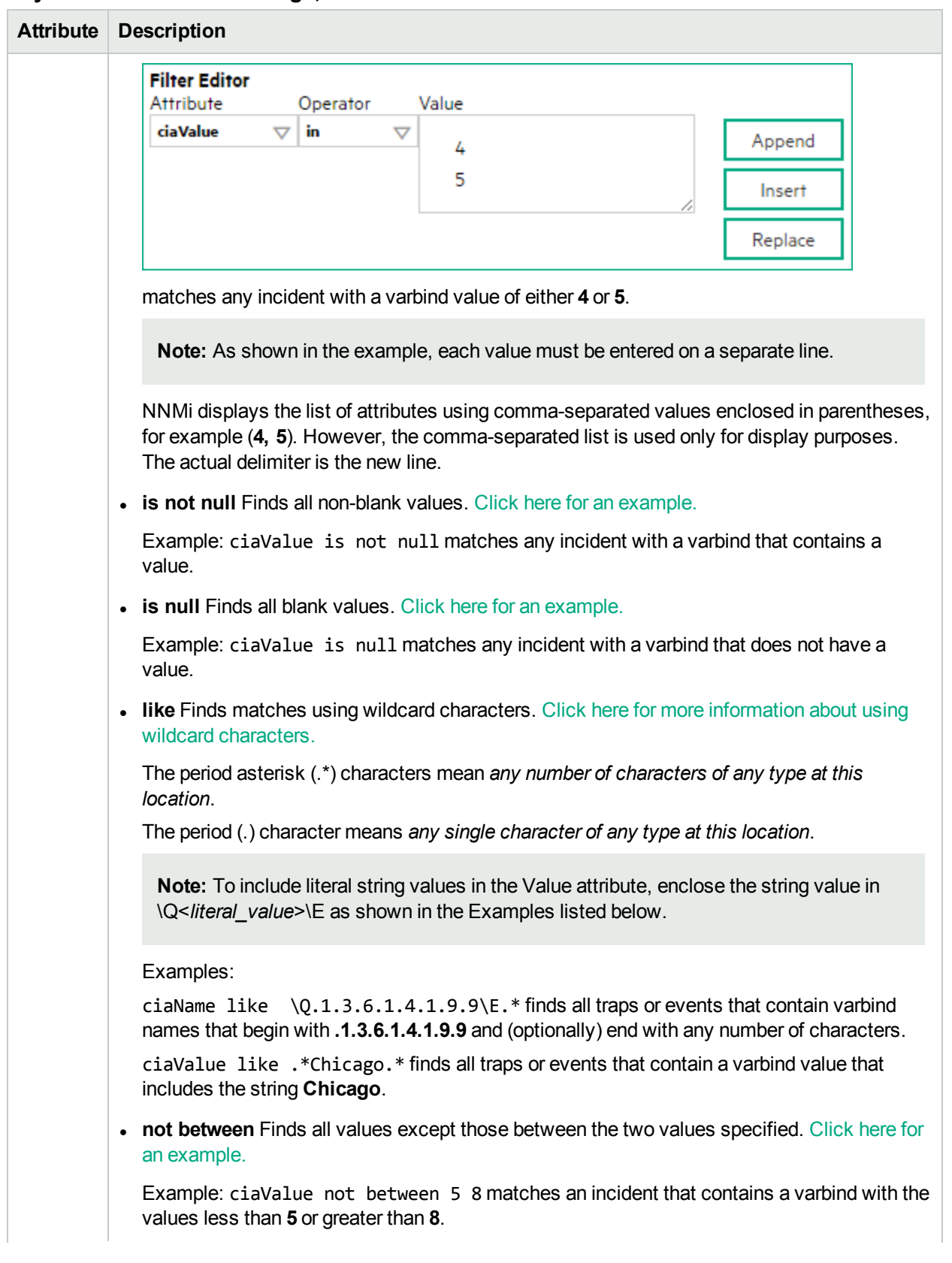

#### **Payload Filter Editor Settings, continued**

Configure a Payload Filter to Enrich an Incident Configuration (Interface Settings) (Management Events)

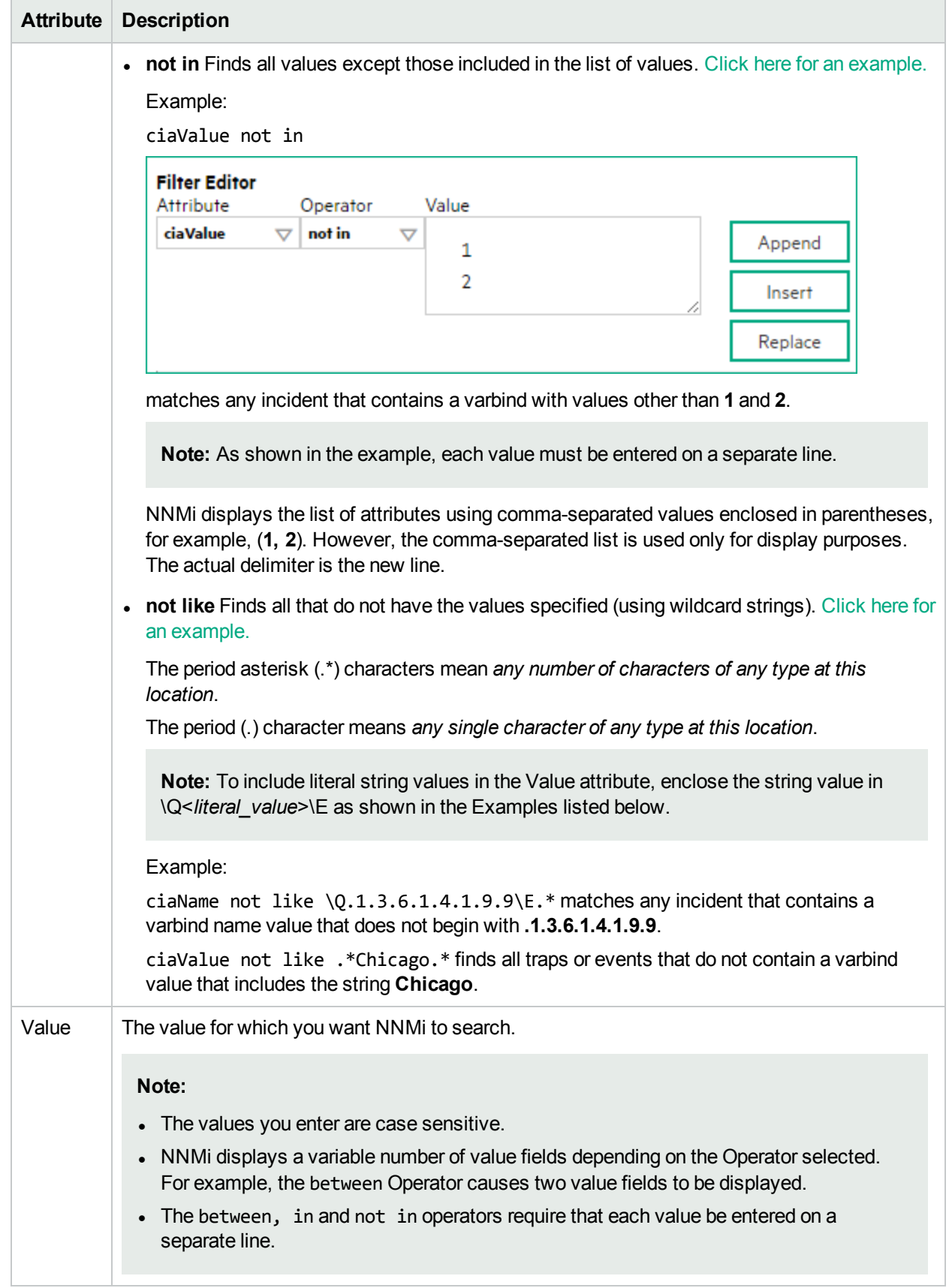

### **Payload Filter Editor Settings, continued**

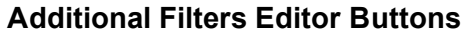

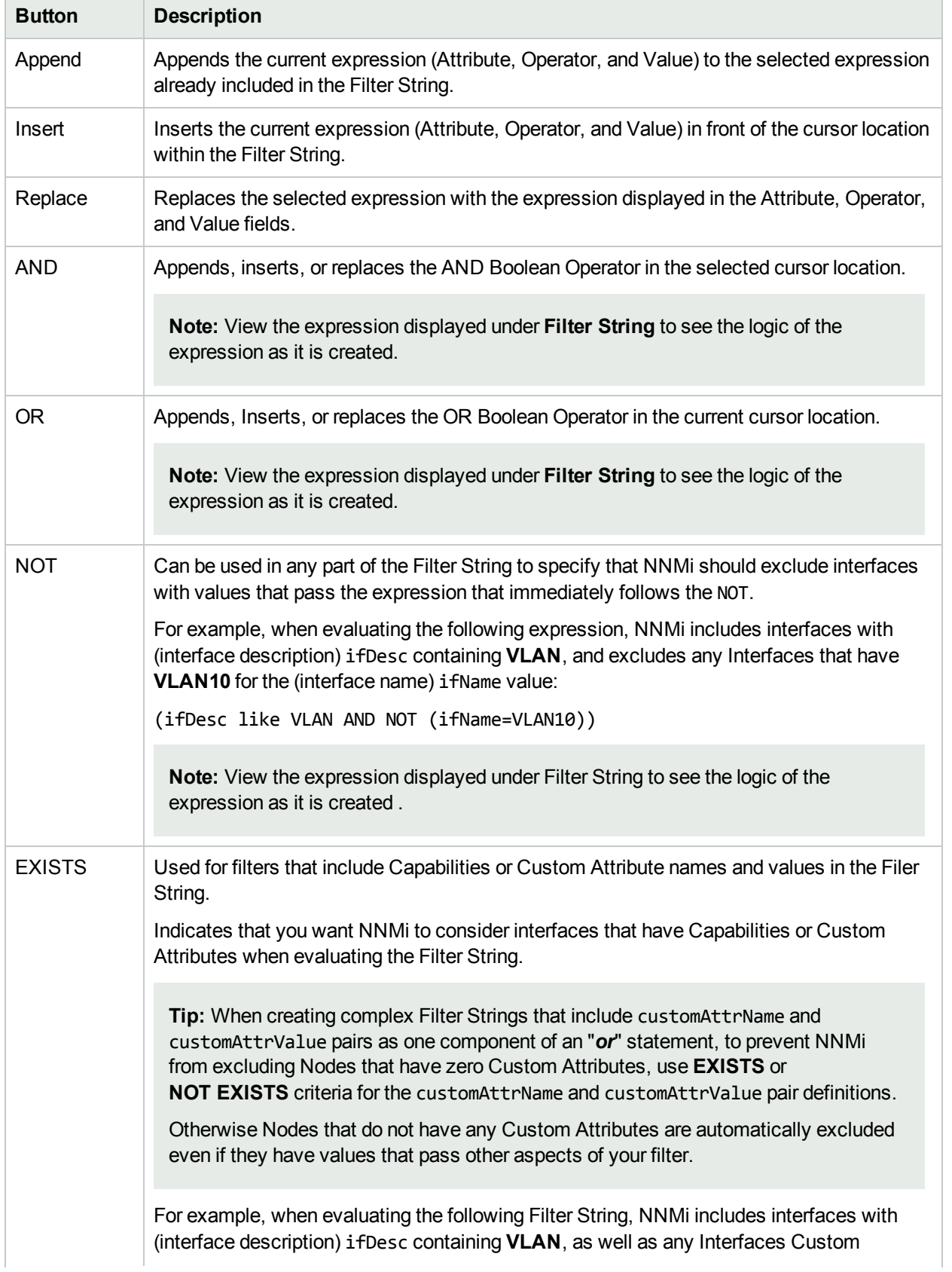

### **Additional Filters Editor Buttons, continued**

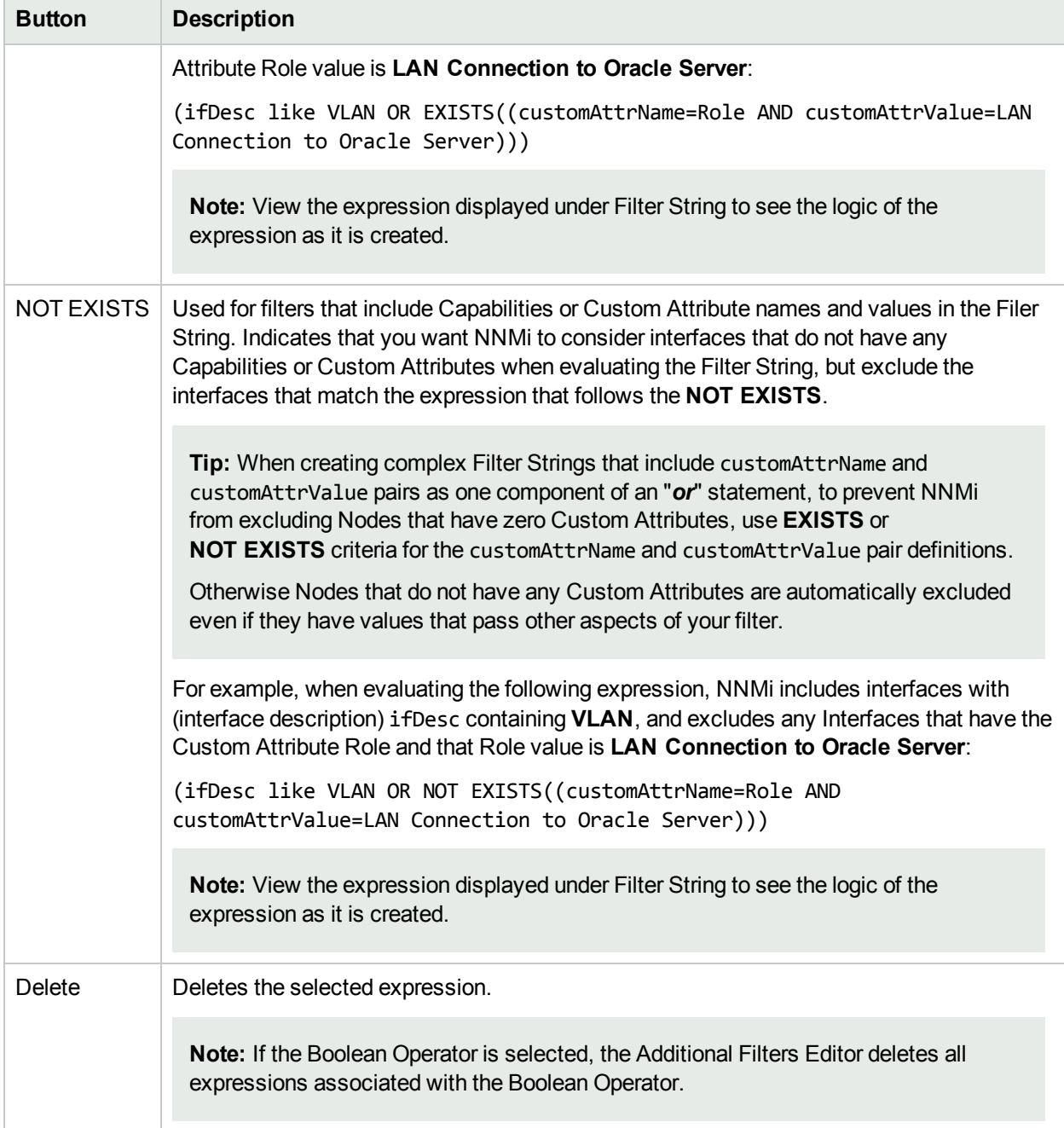

# Configure Incident Dampening Settings for an Interface Group (Management Events)

**Note:** Interface Settings override any other Dampening settings for this incident, including those from the Node Settings tab.

NNMi enables you to delay the following for an incident configuration based on the Source Object's participation in an Interface Group:

- Execution of Incident Actions
- Execution of Diagnostics

Requires HPE Network Node Manager iSPI Network Engineering Toolset Software (NNM iSPI NET) and requires installation of a Diagnostic Server -- click here for more [information](#page-1387-0).

• Appearance within Incident views in the NNMi Console

**Note:** You can also configure the Dampening settings based on the Source Node's participation in a Node Group. See "Configure Incident Dampening Settings for a Node Group [\(Management](#page-1222-0) Events)" on [page](#page-1222-0) 1223 for more information.

**Tip:** See "Create [Interface](#page-331-0) Groups" on page 332 for more information about Interface Groups.

#### **For information about each Interface Settings tab**:

When using the Dampening configuration, note the following:

- NNMi initially assigns incidents with Dampening settings configured a Lifecycle State of DAMPENED.
- After the Dampen Interval has passed, NNMi changes the Lifecycle State to REGISTERED.

See About the Incident Lifecycle for more information about Lifecycle State.

#### **To configure the Dampening settings based on an Interface Group:**

- 1. Navigate to the **Management Event Configuration** form:
	- a. From the workspace navigation panel, select the **Configuration** workspace.
	- b. Expand the **Incidents** folder.
	- c. Select **Management Event Configurations** .
	- d. Do one of the following:
		- i. To create an incident configuration, click the  $*$  New icon, and continue.
		- ii. To edit an incident configuration, select a row, click the  $\blacksquare$  Open icon, and continue.
- iii. To delete an incident configuration, select a row, and click the  $\equiv$  Delete icon.
- 2. Select the **Interface Settings** tab.
- 3. Do one of the following:
	- a. To create a new configuration, click the  $*$  New icon.
	- b. To edit an existing configuration, select a row, click the  $\blacksquare$  Open icon, and continue.
- 4. Make sure you configure the basic Interface Setting behavior. See ["Configure](#page-1156-0) Interface Settings for a [Management](#page-1156-0) Event Incident" on page 1157 for more information.
- 5. Select the **Dampening** tab.
- 6. Configure the desired Dampening behavior (see [table](#page-1181-0)).
- <span id="page-1181-0"></span>7. Click **Save and Close** to save your changes and return to the previous form.

#### **Interface Settings Dampening Configuration Attributes**

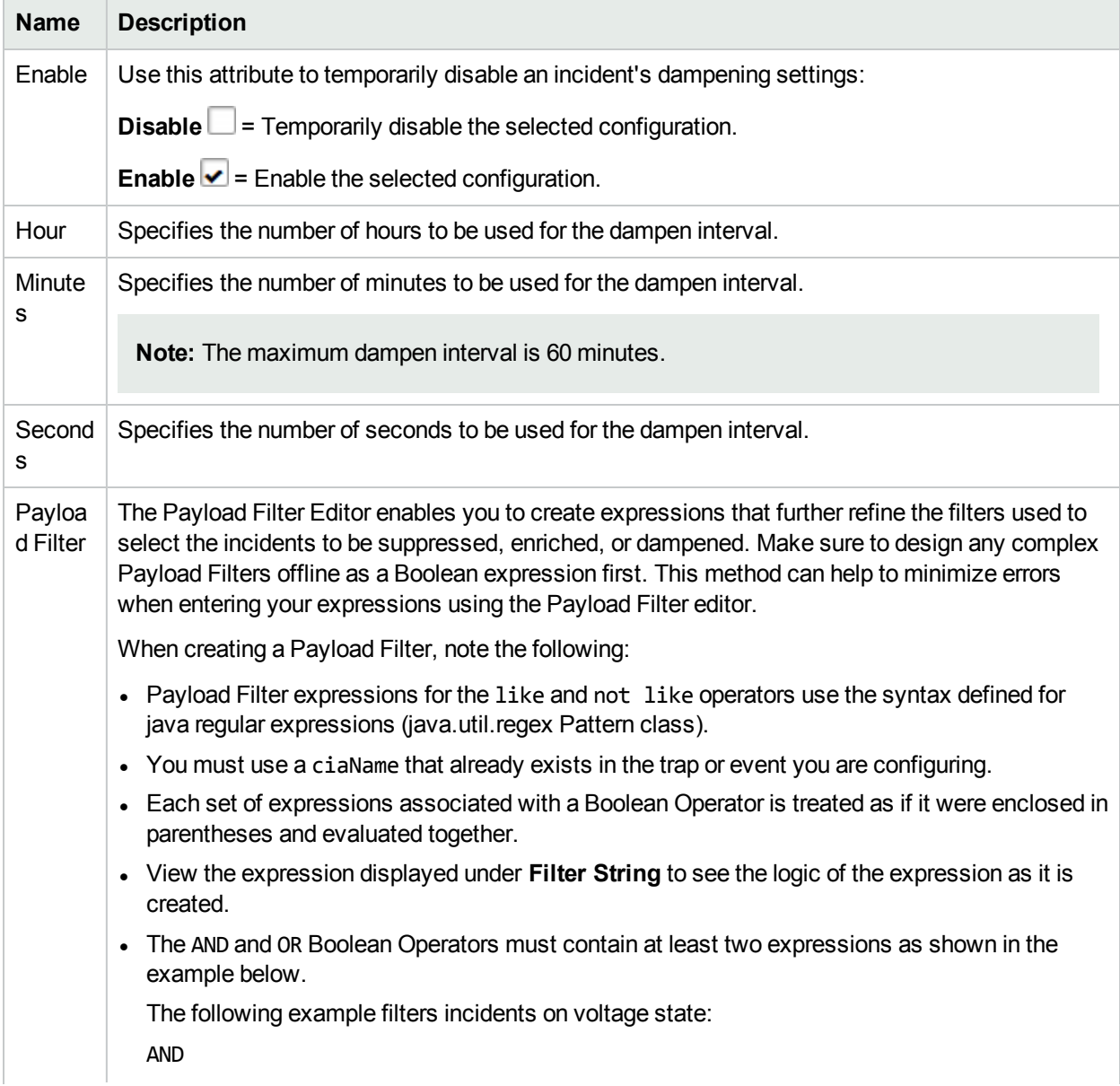

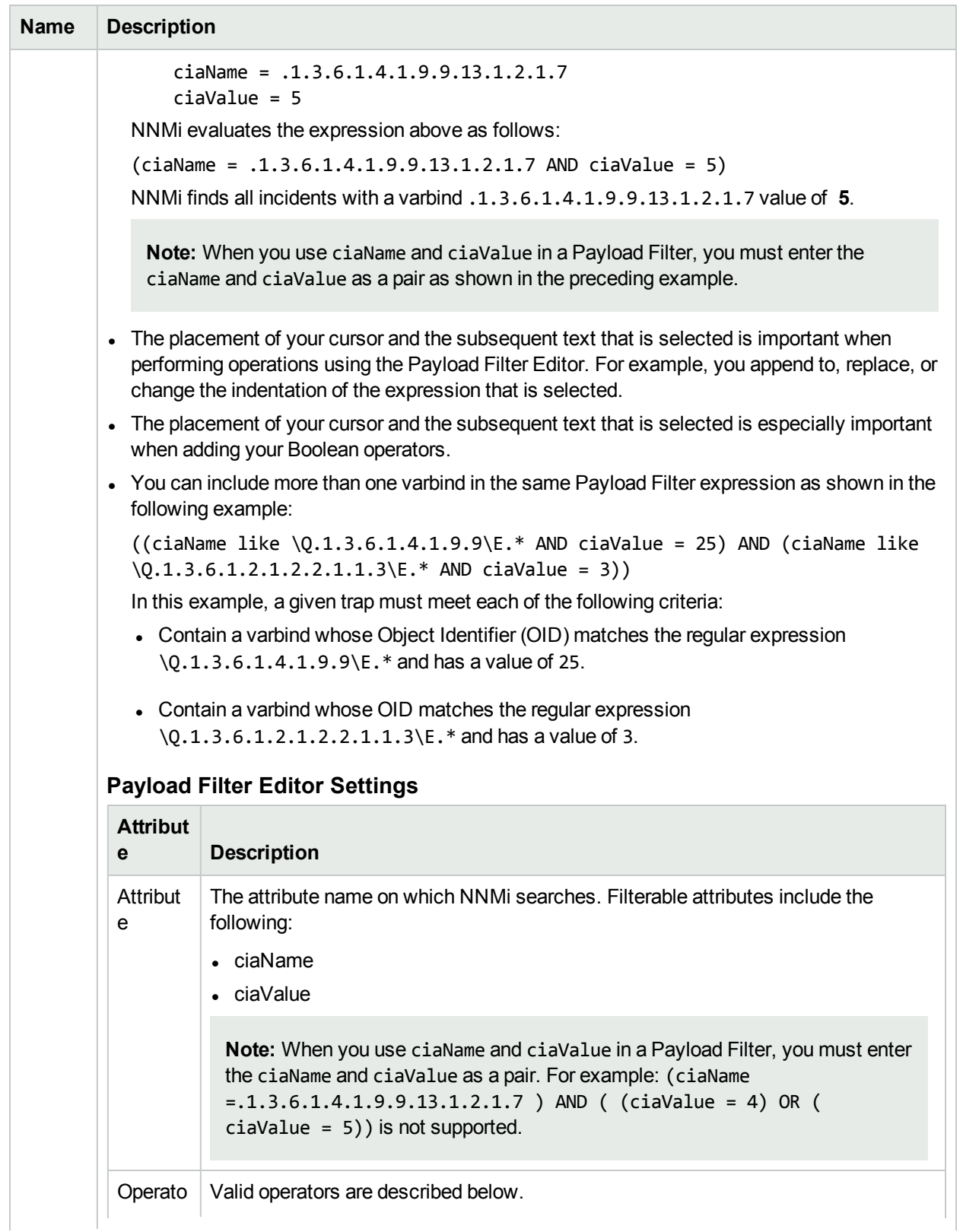

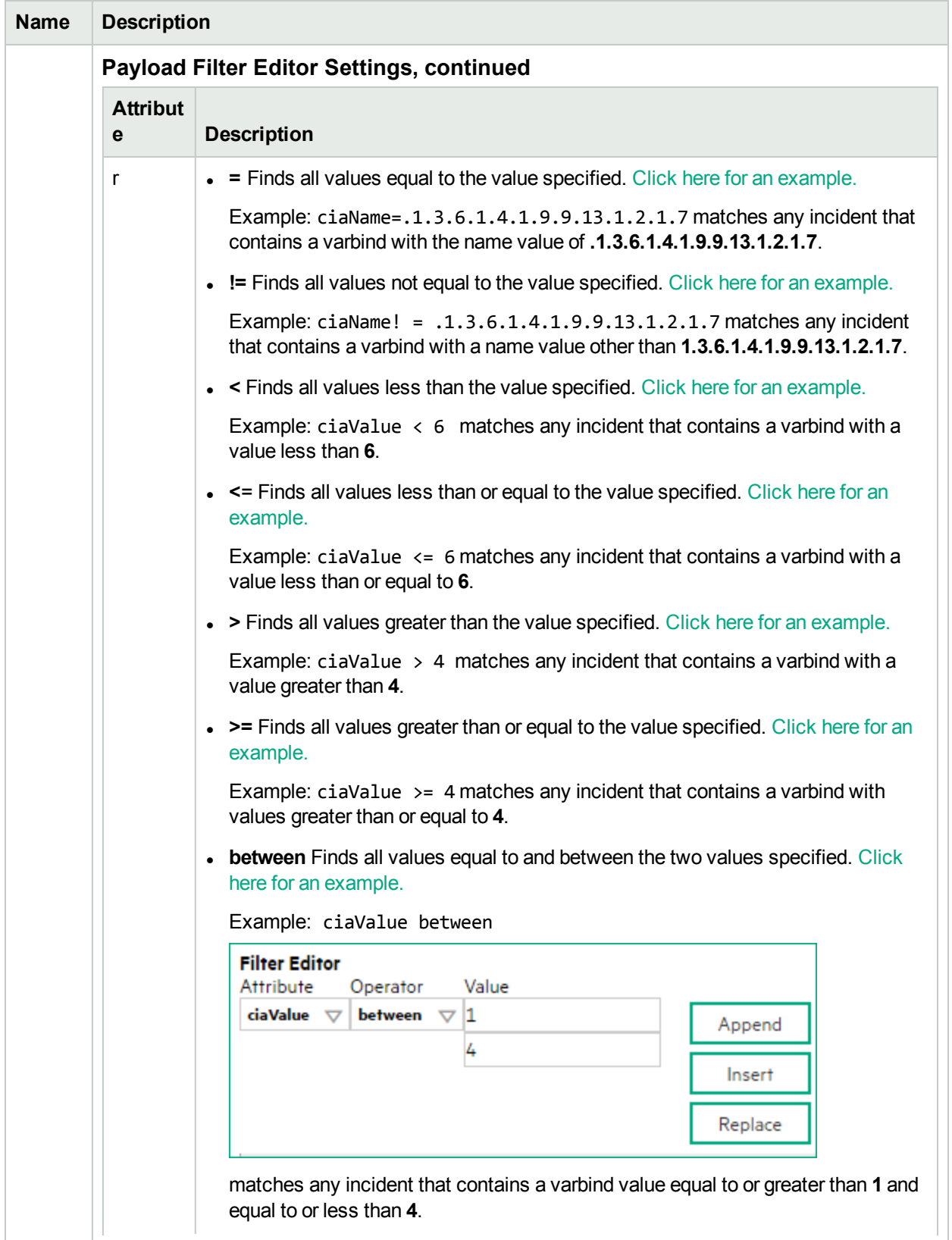

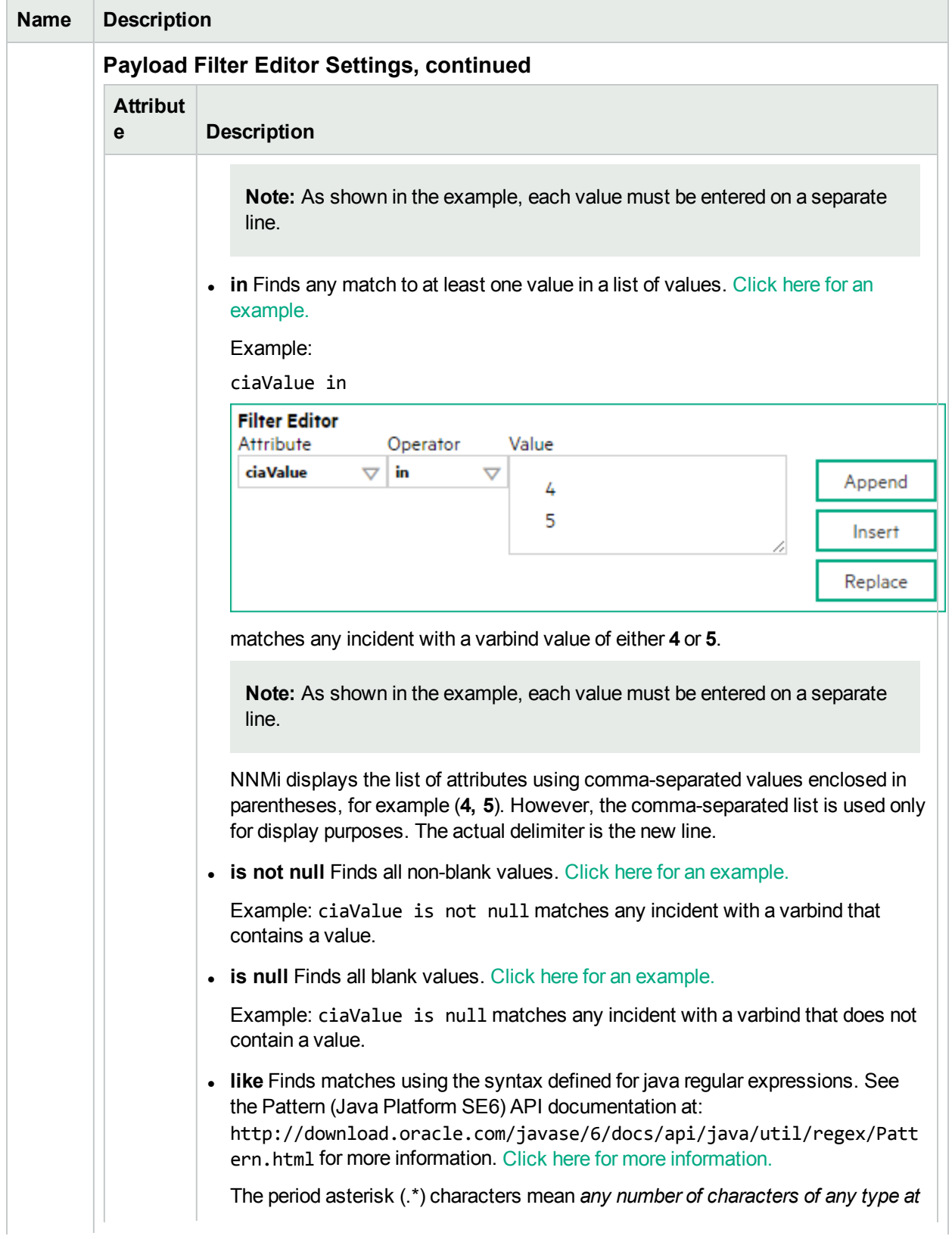

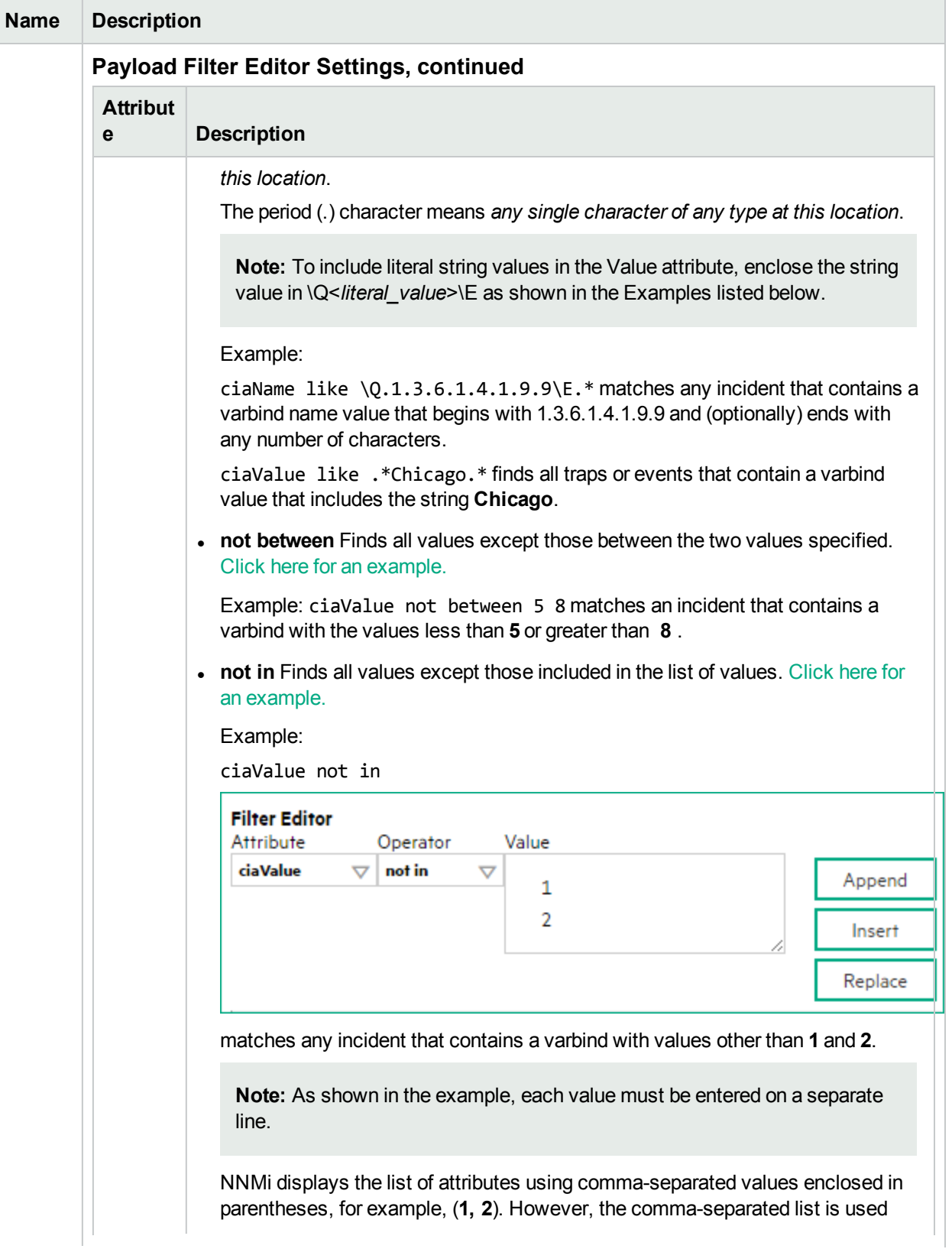

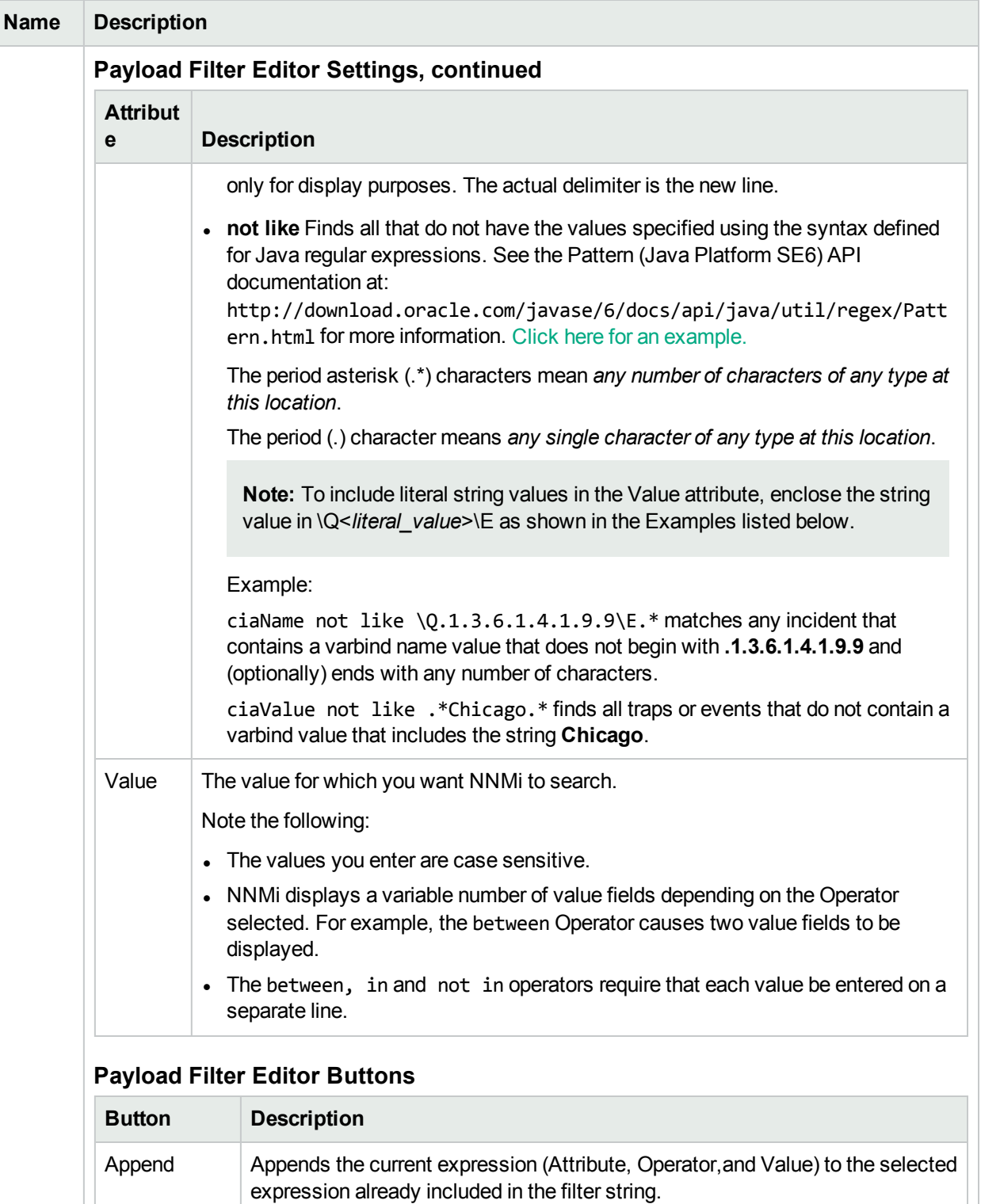

Insert Inserts the current expression (Attribute, Operator, and Value) in front of the

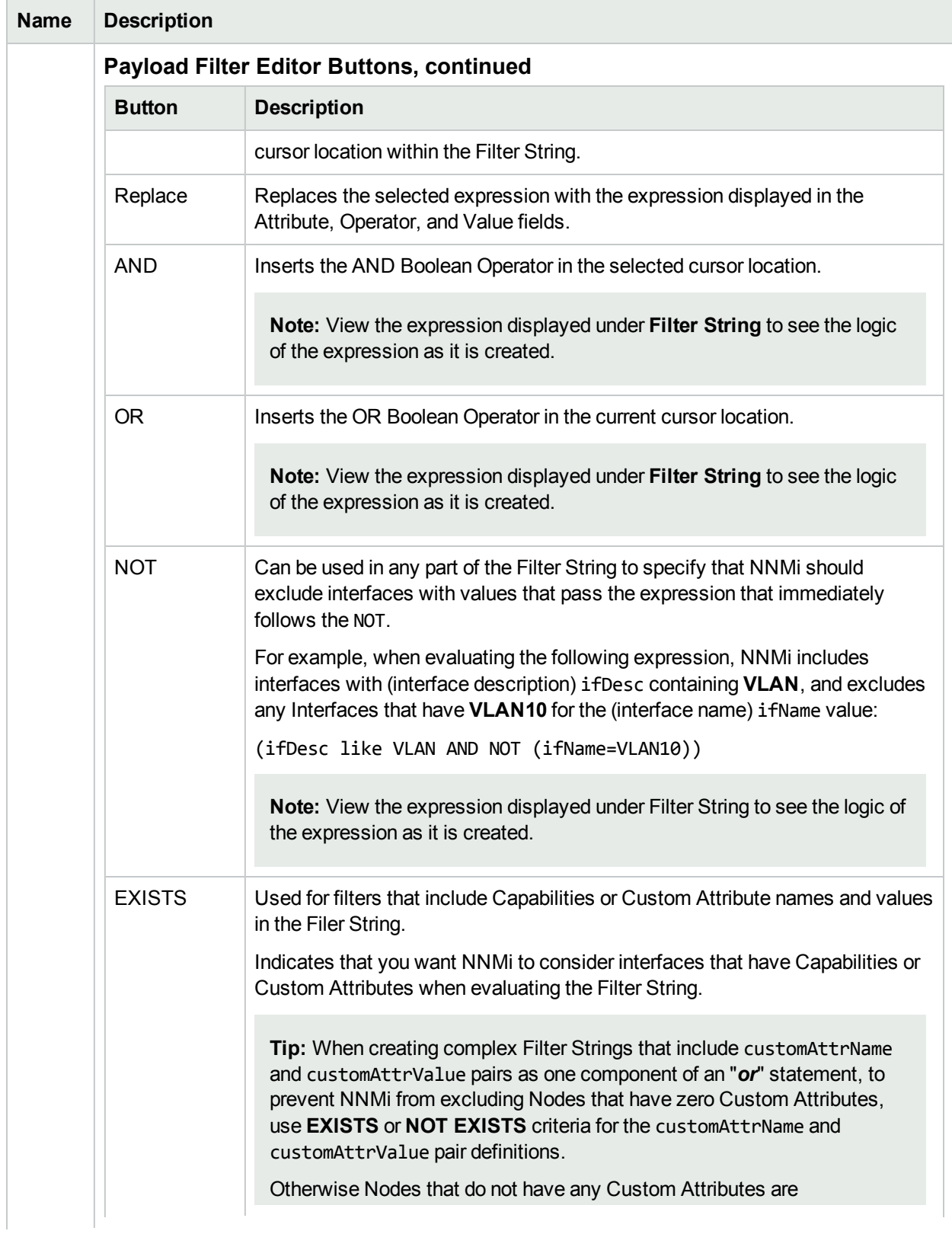
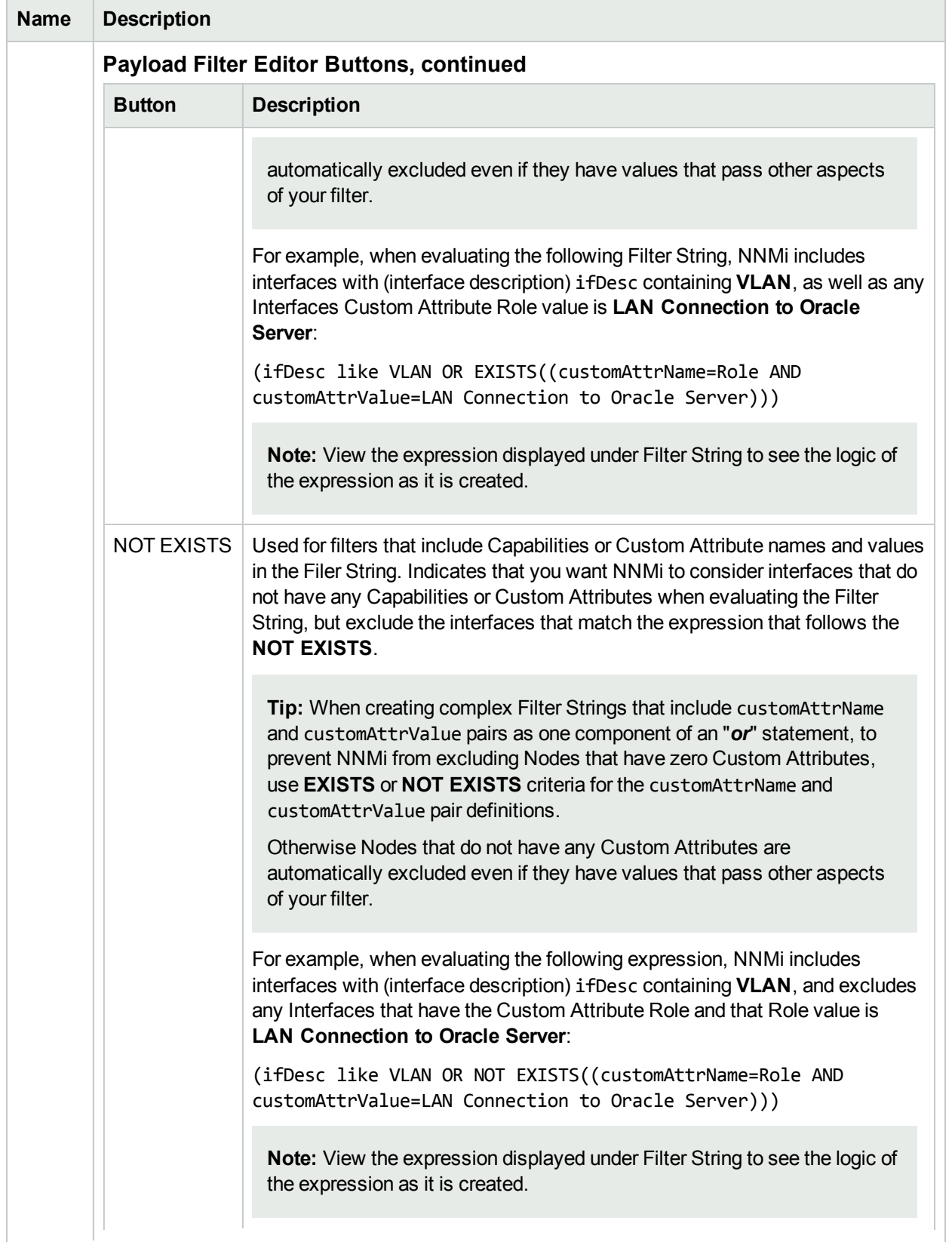

### **Interface Settings Dampening Configuration Attributes , continued**

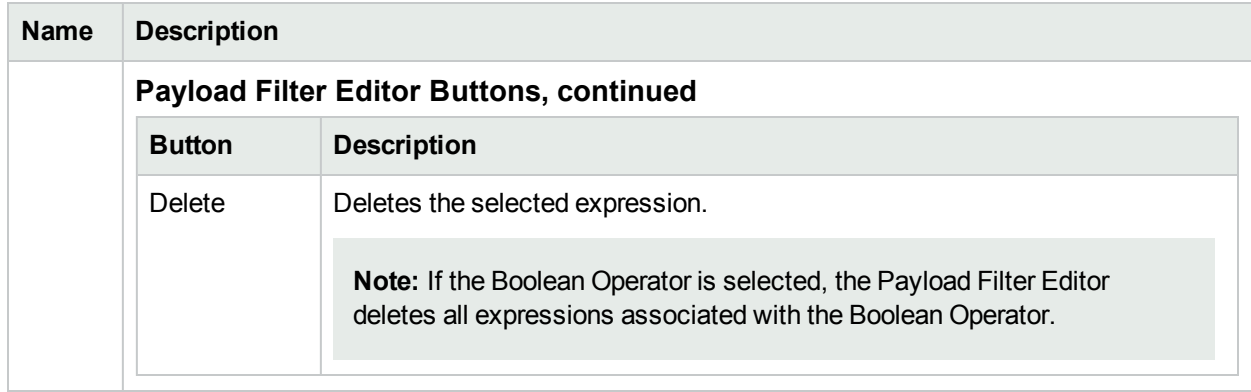

## **Interface Settings Dampening Configuration Attributes , continued**

# <span id="page-1190-0"></span>Configure Incident Actions for an Interface Group (Management Events)

**Note:** Interface Settings override any other Actions settings for this incident, including those from the Node Settings tab.

#### **For information about each Interface Settings tab**:

NNMi enables you to configure incident actions based on a Source Object's participation in an Interface Group.

You can configure actions to automatically run at any point in the incident lifecycle. For example, you might want to configure an action to occur when an incident of the type you are configuring is generated (**Registered**). When an incident is generated, you might want to automatically open a trouble ticket or send email or page your network operator. After the incident is **Closed**, you might want to automatically close the trouble ticket.

**Note:** Your actions will not be executed until you enable the Actions configuration by either clicking Enable **v** on the Actions tab or using the **Actions** → **Enable Configuration** option.

You can configure actions for incidents generated from SNMP Trap Incidents, Syslog Messages Incidents and the NNMi Management Events Incidents. Any time an incident configuration changes, the action directory is rescanned and any Jython files are reloaded to the NNMi database. See ["Lifecycle](#page-1278-0) Transition Action Form [\(Management](#page-1278-0) Events)" on page 1279 for more information about the actions directory.

**Tip:** Copy any required Jython files to the NNMi actions directory before you configure an incident action. New or updated actions are loaded into NNMi only when an incident configuration is updated or created. See "Lifecycle Transition Action Form [\(Management](#page-1278-0) Events)" on page 1279 for the location of the NNMi action directory.

When the defined Incident Action runs, output is logged to the incidentActions.\*.\*.log file. See ["Verify](#page-76-0)" that NNMi Services are [Running"](#page-76-0) on page 77 for more information about log files and where they are located.

#### **To configure an automatic action for an incident**:

- 1. Navigate to the **Management Event Configuration** form.
	- a. From the workspace navigation panel, select the **Configuration** workspace.
	- b. Expand the **Incidents** folder.
	- c. Select **Management Event Configurations**.
	- d. Do one of the following:
		- i. To create a new incident configuration, click the  $\ast$  New icon.
		- $ii.$  To edit an existing incident configuration, select a row, click the  $\blacksquare$  Open icon, and continue.
- 2. Select the **Interface Settings** tab.
- 3. Do one of the following:
	- a. To create a new configuration, click the  $*$  New icon.
	- b. To edit an existing configuration, select a row, click the Open icon, and continue.
- 4. Make sure you configure the basic Interface Setting behavior. See ["Configure](#page-1156-0) Interface Settings for a [Management](#page-1156-0) Event Incident" on page 1157 for more information.
- 5. Select the **Actions** tab.
- 6. From the **Lifecycle Actions** table toolbar, do one of the following:
	- To create an Action configuration, click the  $*$  New icon, and continue.
	- To edit an Action configuration, select a row, click the Open icon, and continue.
	- To delete an Action configuration, select a row, and click the  $\equiv$  Delete icon.
- 7. In the "Lifecycle Transition Action Form [\(Management](#page-1278-0) Events)" on page 1279, provide the required information.
- 8. Click **Save and Close** to save your changes and return to the previous form.

The next time the lifecycle changes, NNMi launches the action associated with the lifecycle for the incident of that type.

# Configure a Payload Filter for an Incident Action (Interface Settings) (Management Events)

The Payload Filter Editor enables you to create expressions that further refine the filters used to select the incidents that cause the configured action to run. Make sure to design any complex Payload Filters offline as a Boolean expression first. This method can help to minimize errors when entering your expressions using the Payload Filter editor.

#### **To create a Payload Filter expression**:

- 1. Navigate to the **Management Event Configuration** form:
	- a. From the workspace navigation panel, select the **Configuration** workspace.
	- b. Expand the **Incidents** folder.
	- c. Select  **Management Event Configurations** .
	- d. Do one of the following:
		- i. To create an incident configuration, click the  $*$  New icon, and continue.
		- ii. To edit an incident configuration, select a row, click the  $\blacksquare$  Open icon, and continue.
		- iii. To delete an incident configuration, select a row, and click the  $\hat{a}$  Delete icon.
- 2. Select the **Interface Settings** tab.
- 3. Do one of the following:
	- a. To create a new configuration, click the  $*$  New icon.
	- b. To edit an existing configuration, double-click the row representing the configuration you want to edit.
- 4. Make sure you configure the basic Interface Setting behavior. See ["Configure](#page-1156-0) Interface Settings for a [Management](#page-1156-0) Event Incident" on page 1157 for more information.
- 5. Select the **Actions** tab.
- 6. Do one of the following:
	- a. To create an Action configuration, click the  $*$  New icon, and continue.
	- b. To edit an Action configuration, double-click the row representing the configuration you want to edit, and continue.
	- c. To delete an Action configuration, select a row, and click the  $\equiv$  Delete icon.
- 7. Make sure the Action settings are configured. See ["Configure](#page-1190-0) Incident Actions for an Interface Group [\(Management](#page-1190-0) Events)" on page 1191 for more information.
- 8. Select the **Payload Filter** tab.
- 9. Define your Payload Filter (see [table](#page-1193-0)).
	- a. Plan out the logic needed for your Filter String.
	- b. Use the buttons on the bottom half of the Additional Filters Editor to establish the logic structure. For example, to establish the following structure, click **AND**, then **AND**, and then **OR**:
- (( ) AND ( ))
- c. Now place your cursor in a location within the displayed Filter String, and use the top half of the filter editor to define the parameters of the highlighted filter requirement.

For example, select a set of parentheses and use the Insert button to specify the filter requirement within those parentheses:

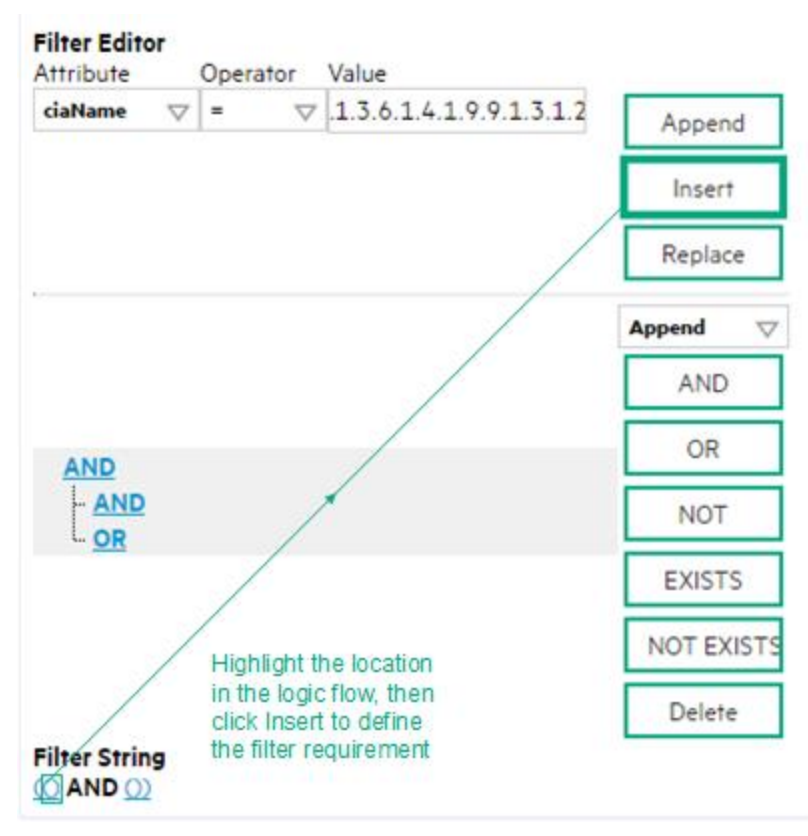

- 10. Click **Save and Close**.
- <span id="page-1193-0"></span>11. Click **Save and Close** to save your changes and return to the previous form.

#### **Payload Filter Editor Settings**

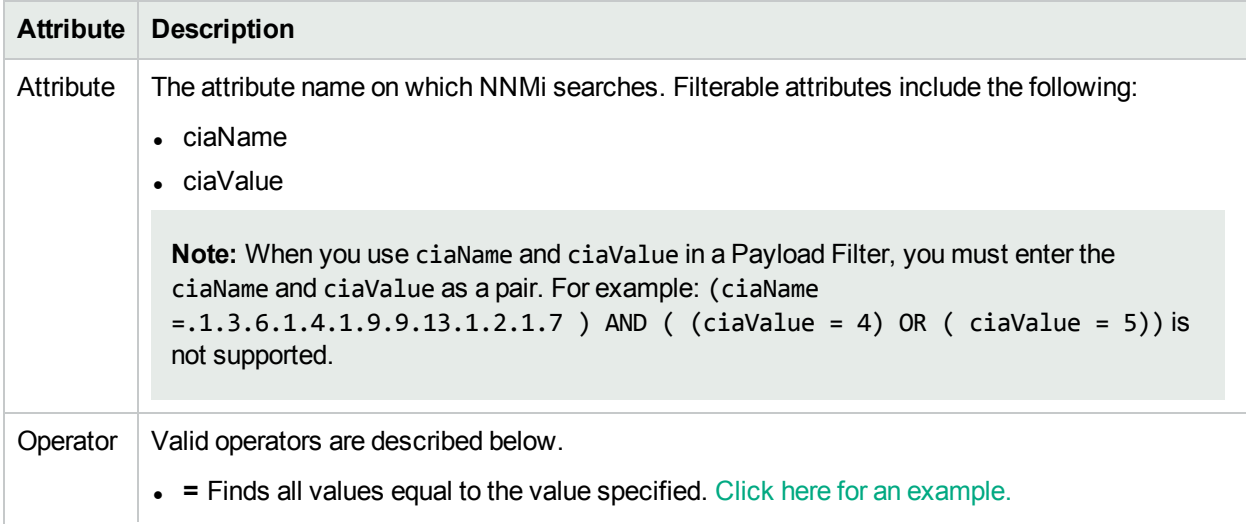

# **Attribute Description** Example:  $ciaName = .1.3.6.1.4.1.9.9.13.1.2.1.7$  matches any incident that contains a varbind with the name value **.1.3.6.1.4.1.9.9.13.1.2.1.7**. **. !=** Finds all values not equal to the value specified. Click here for an example. Example: ciaName != .1.3.6.1.4.1.9.9.13.1.2.1.7 matches any incident that contains a varbind with the name value other than **1.3.6.1.4.1.9.9.13.1.2.1.7**. <sup>l</sup> **<** Finds all values less than the value specified. Click here for an example. Example: ciaValue < 6 matches any incident with a varbind value less than **6**. **- <** Finds all values less than or equal to the value specified. Click here for an example. Example: ciaValue <= 6 matches any incident with a varbind value less than or equal to **6**. • > Finds all values greater than the value specified. Click here for an example. Example: ciaValue > 4 matches any incident with a varbind value greater than **4**. •  $>$  Finds all values greater than or equal to the value specified. Click here for an example. Example:  $ciab$ lue  $\geq$  4 matches any incident that contains a varbind with values greater than or equal to **4**. **• between** Finds all traps or events that include a varbind with a value equal to and between the two values specified. Click here for an example. Example: ciaValue between **Filter Editor** Attribute Operator Value ciaValue  $\vert \nabla \vert$  between  $\vert \nabla \vert 1$ Append 4 Insert Replace matches any incident that contains a varbind value equal to or greater than **1** and equal to or less than **4**. **Note:** As shown in the example, each value must be entered on a separate line. **in** Finds any match to at least one value in a list of values. Click here for an example. Example: ciaValue in

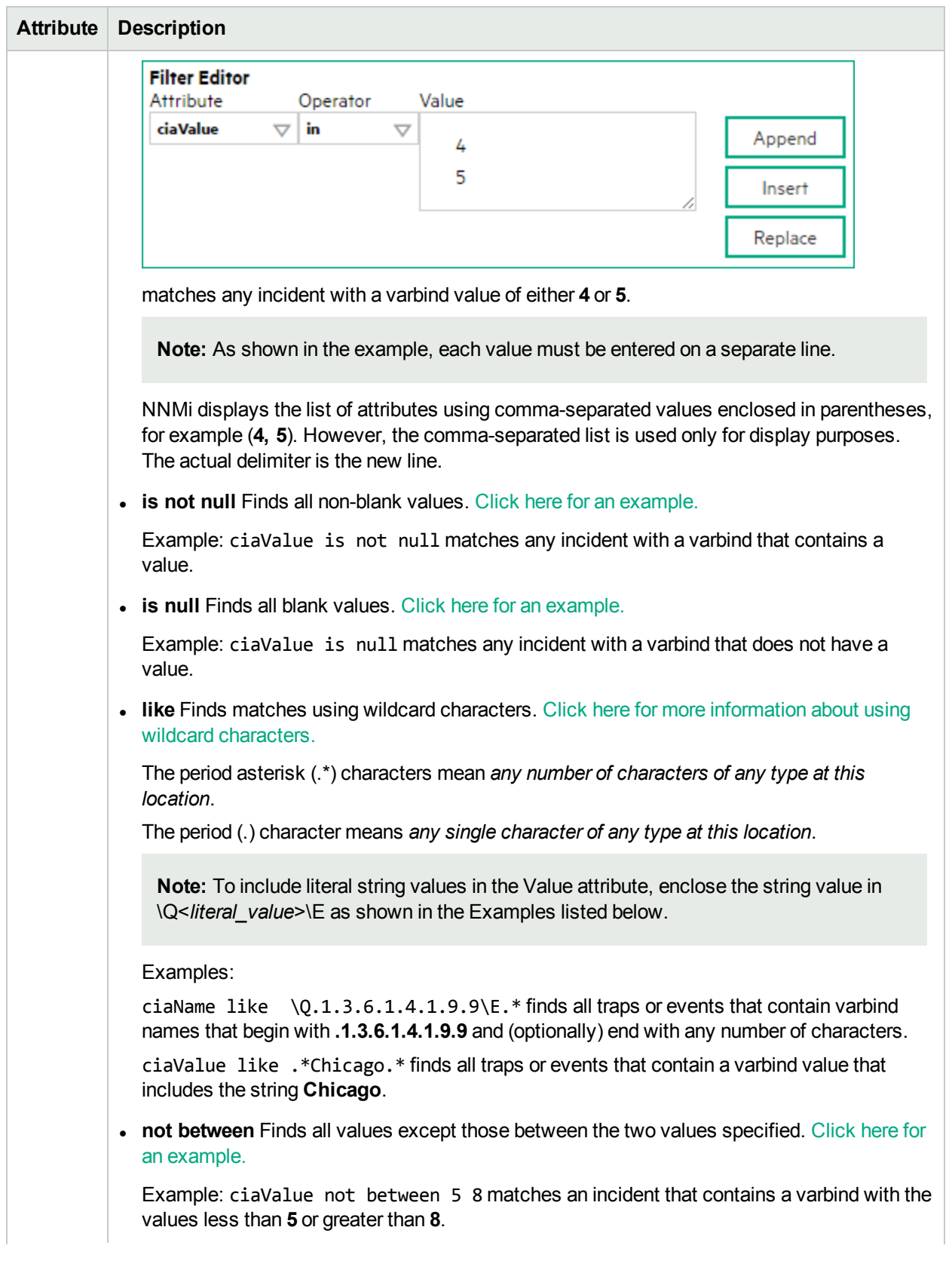

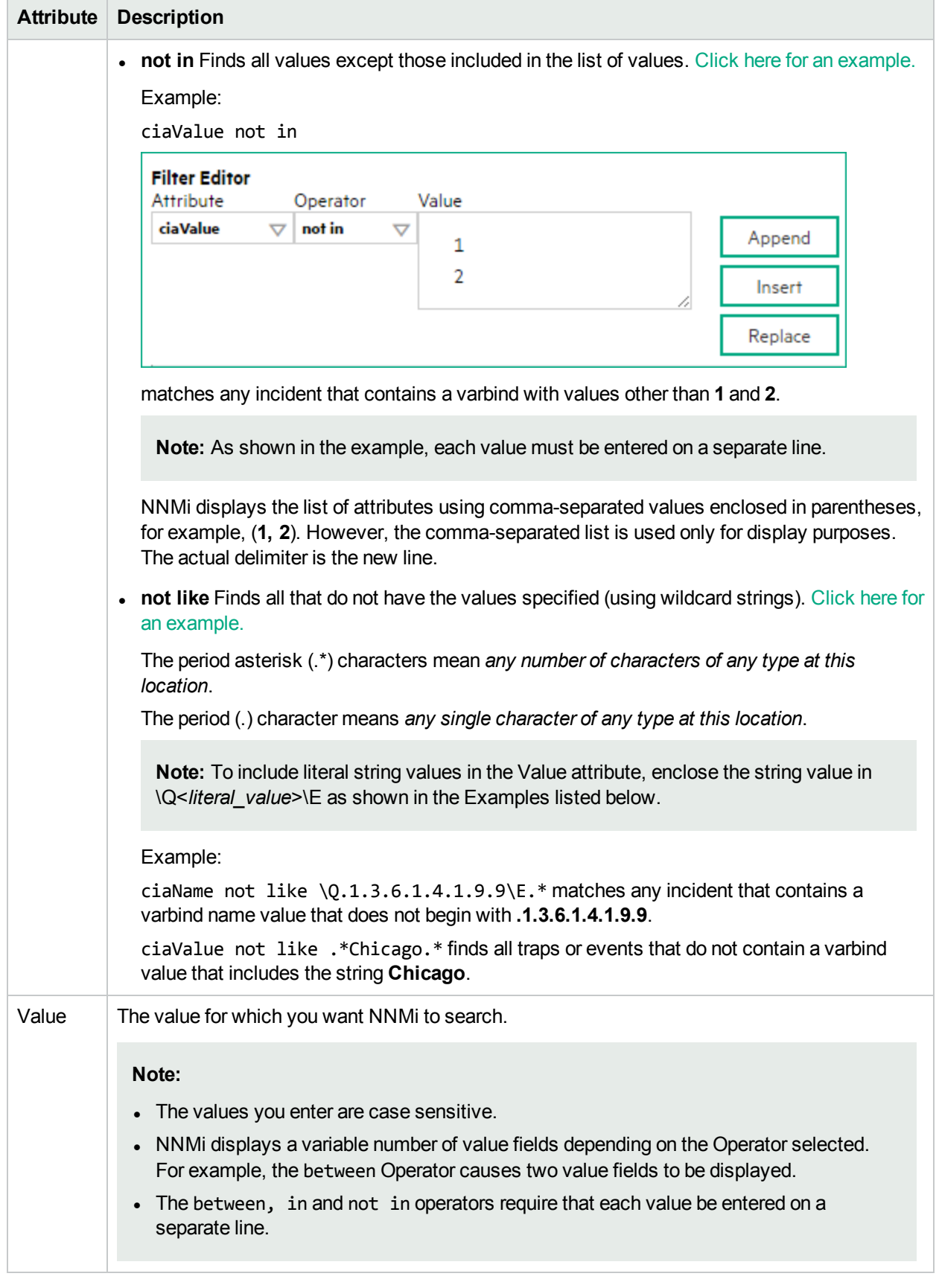

### **Additional Filters Editor Buttons**

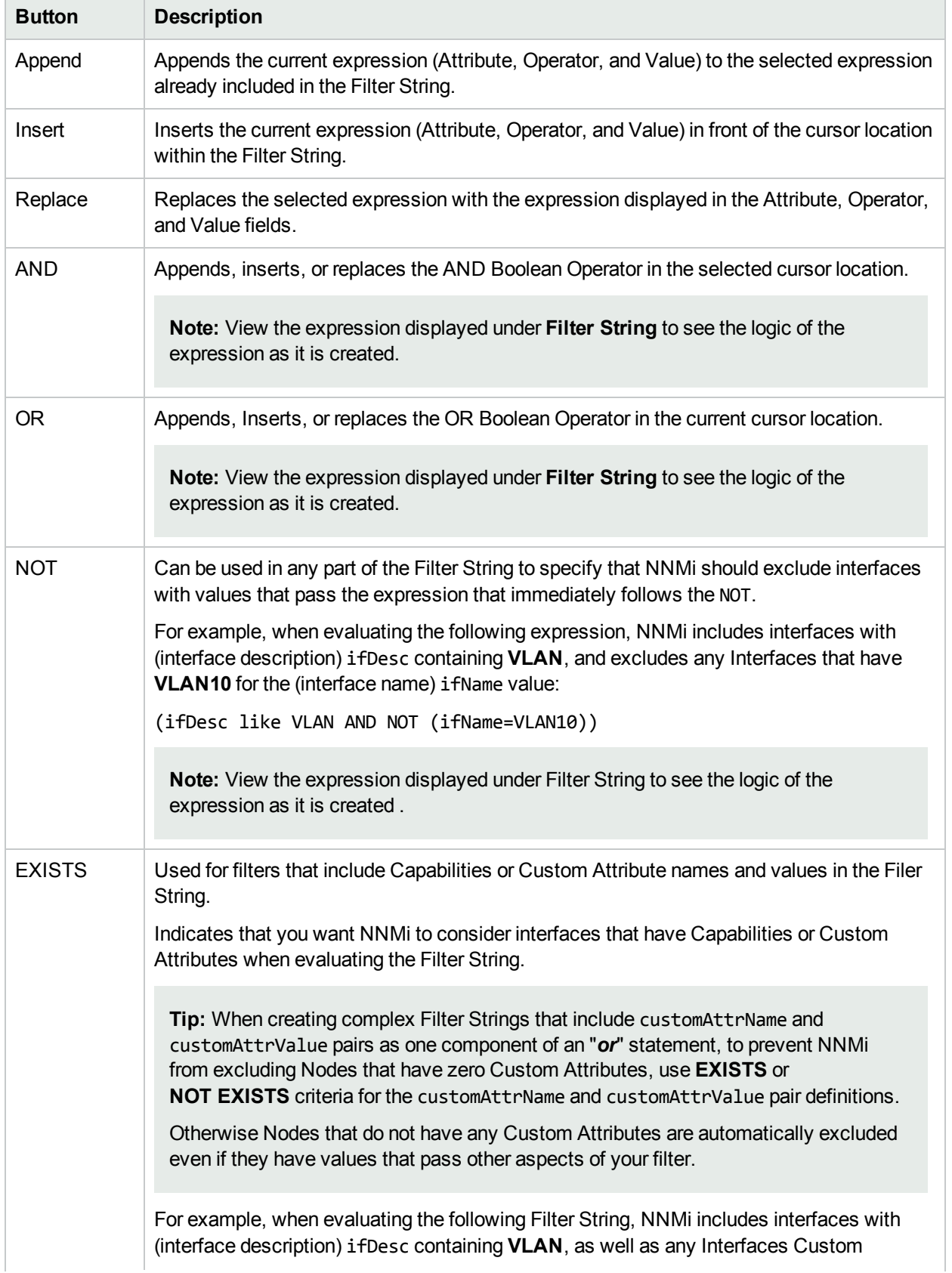

#### **Additional Filters Editor Buttons, continued**

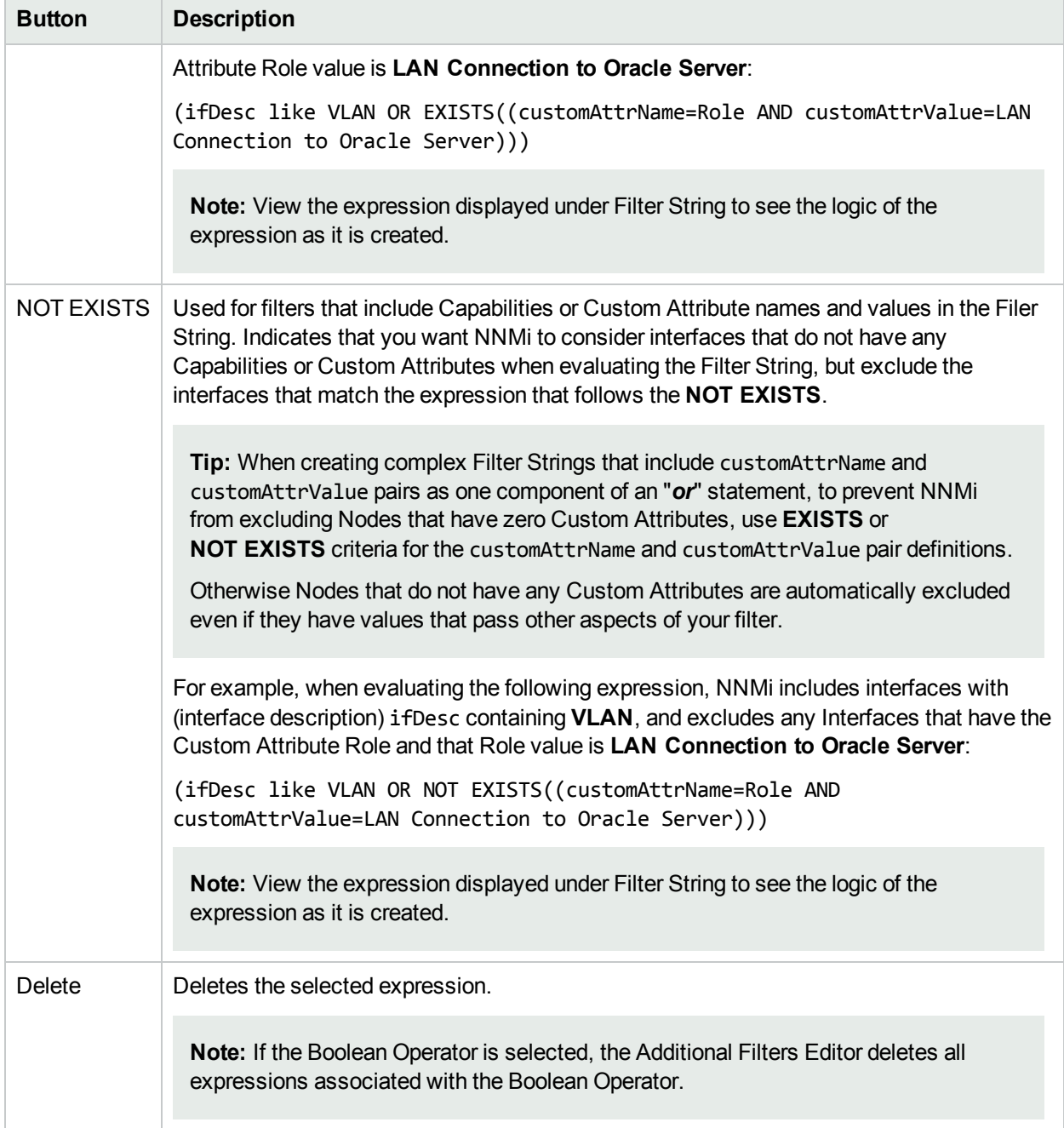

## <span id="page-1198-0"></span>Configure Node Settings for a Management Event Incident

**Note:** Node Settings override any other Suppression, Enrichment, Dampen, Action, or Diagnostics Selections configuration settings, except those configured on the Interface Settings tab.

NNMi enables you to apply an incident configuration to a Source Node based on the Source Node's participation in a Node Group. If the Source Node is not a member of the Node Group specified, the incident is neither displayed nor stored in the NNMi database.

**Tip:** See "Create Node [Groups"](#page-304-0) on page 305 for more information about Node Groups.

#### **For information about each Node Settings tab**:

**For information about each Management Events tab**:

#### **To apply an incident configuration to a Source Node based on the Source Node's Node Group:**

- 1. Navigate to the **Management Event Configuration** form:
	- a. From the workspace navigation panel, select the **Configuration** workspace.
	- b. Expand the **Incidents** folder.
	- c. Select **Management Event Configurations** .
	- d. Do one of the following:
		- i. To create an incident configuration, click the  $*$  New icon, and continue.
		- ii. To edit an incident configuration, select a row, click the  $\blacksquare$  Open icon, and continue.
		- iii. To delete an incident configuration, select a row, and click the  $\equiv$  Delete icon.
- 2. Select the **Node Settings** tab.
- 3. Do one of the following:
	- a. To create a new configuration, click the  $*$  New icon.
	- b. To edit an existing configuration, double-click the row representing the configuration you want to edit.
- 4. Configure the desired Node Settings (see [table](#page-869-0)).
- 5. Click **Save and Close** to save your changes and return to the previous form.

#### **Node Group Attributes**

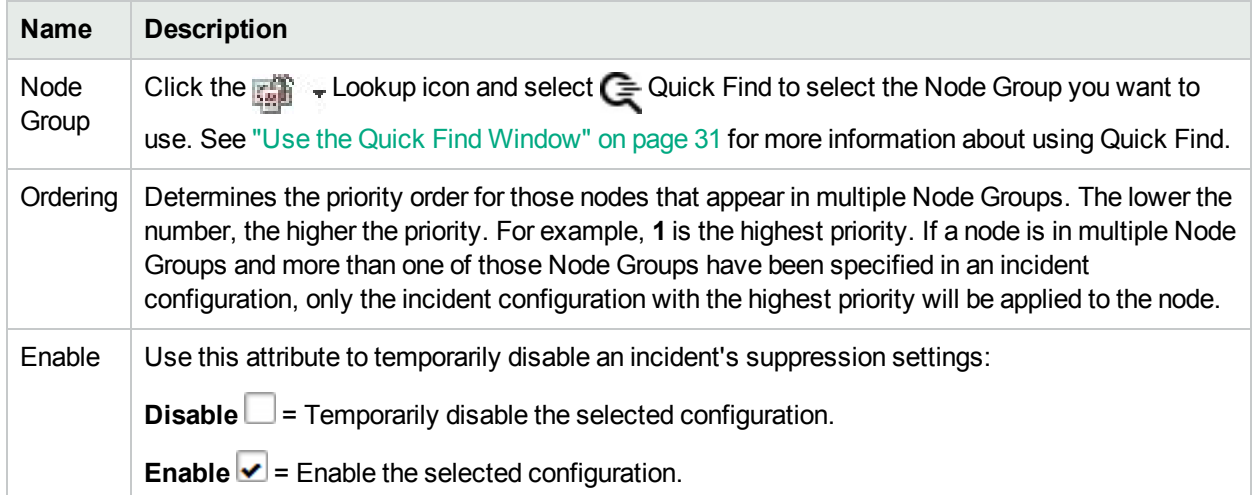

# Configure Incident Suppression Settings for a Node Group (Management Events)

**Note:** Node Settings override any other Suppression settings for this incident, except those configured on the Interface Settings tab.

NNMi enables you to suppress a specified incident configuration based on the Source Node's participation in a Node Group.

**Note:** You can also suppress the incident configuration based on the Source Object's participation in an Interface Group. See "Configure Incident Suppression Settings for an Interface Group [\(Management](#page-1158-0) [Events\)"](#page-1158-0) on page 1159 for more information.

**Tip:** See "Create Node [Groups"](#page-304-0) on page 305for more information about Node Groups.

#### **For information about each Node Settings tab**:

#### **To suppress an incident configuration based on a Node Group:**

- 1. Navigate to the **Management Event Configuration** form:
	- a. From the workspace navigation panel, select the **Configuration** workspace.
	- b. Expand the **Incidents** folder.
	- c. Select **Management Event Configurations** .
	- d. Do one of the following:
		- i. To create an incident configuration, click the  $*$  New icon, and continue.
		- ii. To edit an incident configuration, select a row, click the  $\blacksquare$  Open icon, and continue.
		- iii. To delete an incident configuration, select a row, and click the  $\equiv$  Delete icon.
- 2. Select the **Node Settings** tab.
- 3. Make sure you configure the basic Node Setting behavior. See ["Configure](#page-1198-0) Node Settings for a [Management](#page-1198-0) Event Incident" on page 1199 for more information.
- 4. Select the **Suppression** tab.
- 5. Configure the desired Suppression behavior (see [table\)](#page-1200-0).
- <span id="page-1200-0"></span>6. Click **Save and Close** to save your changes and return to the previous form.

#### **Node Settings Suppression Attributes**

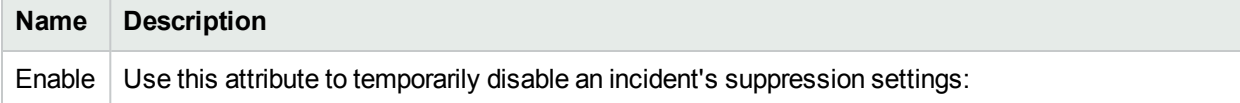

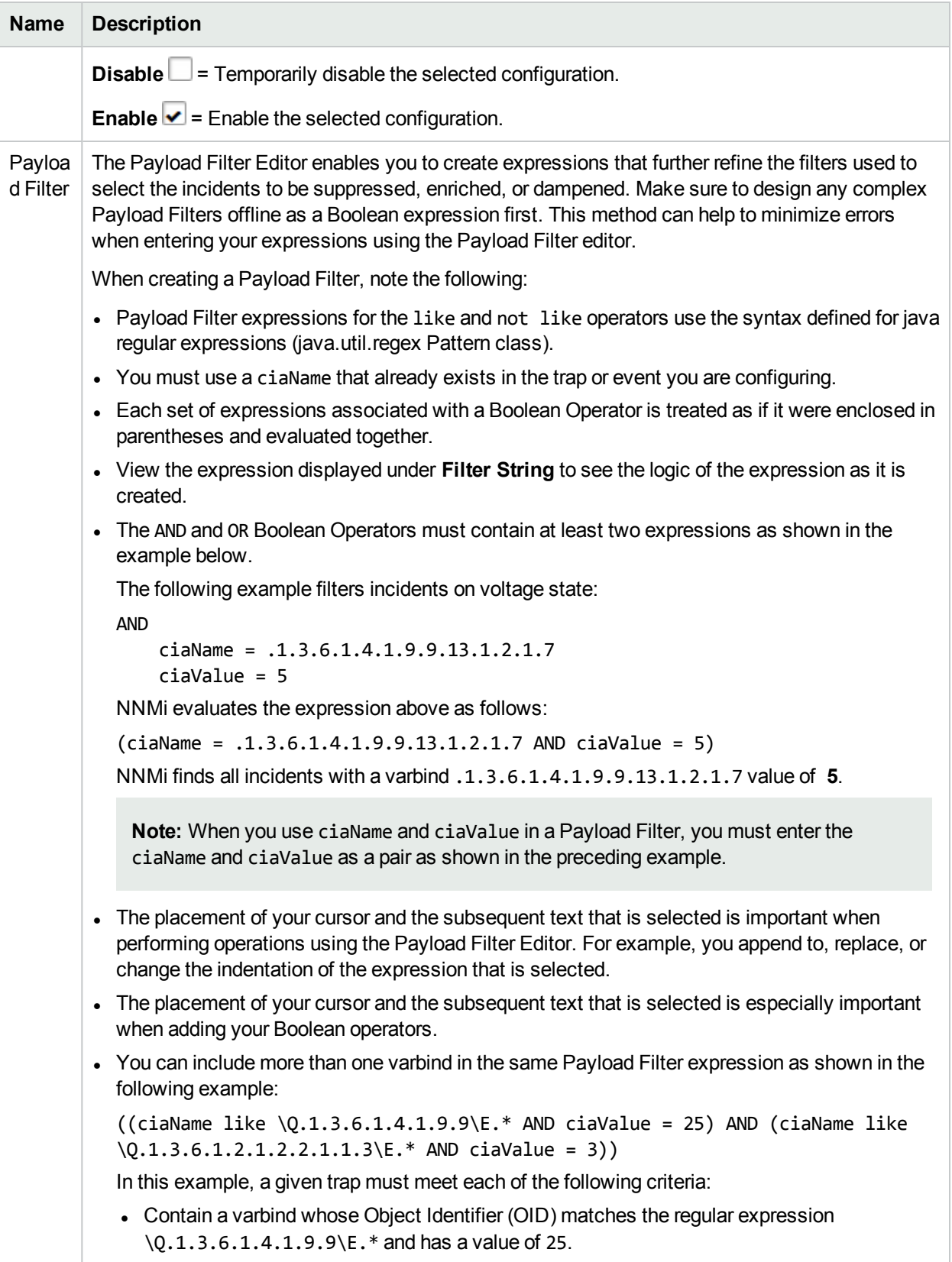

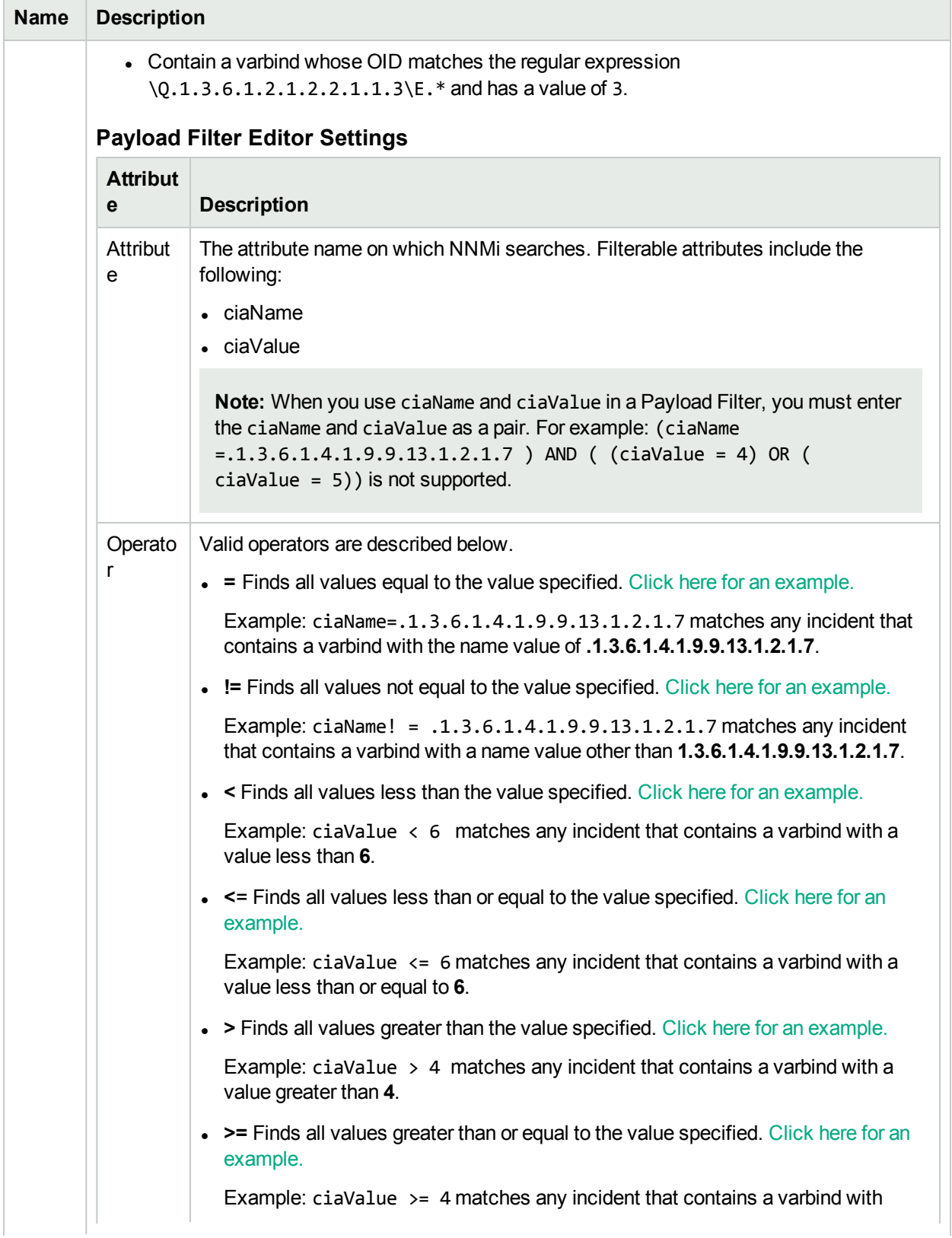

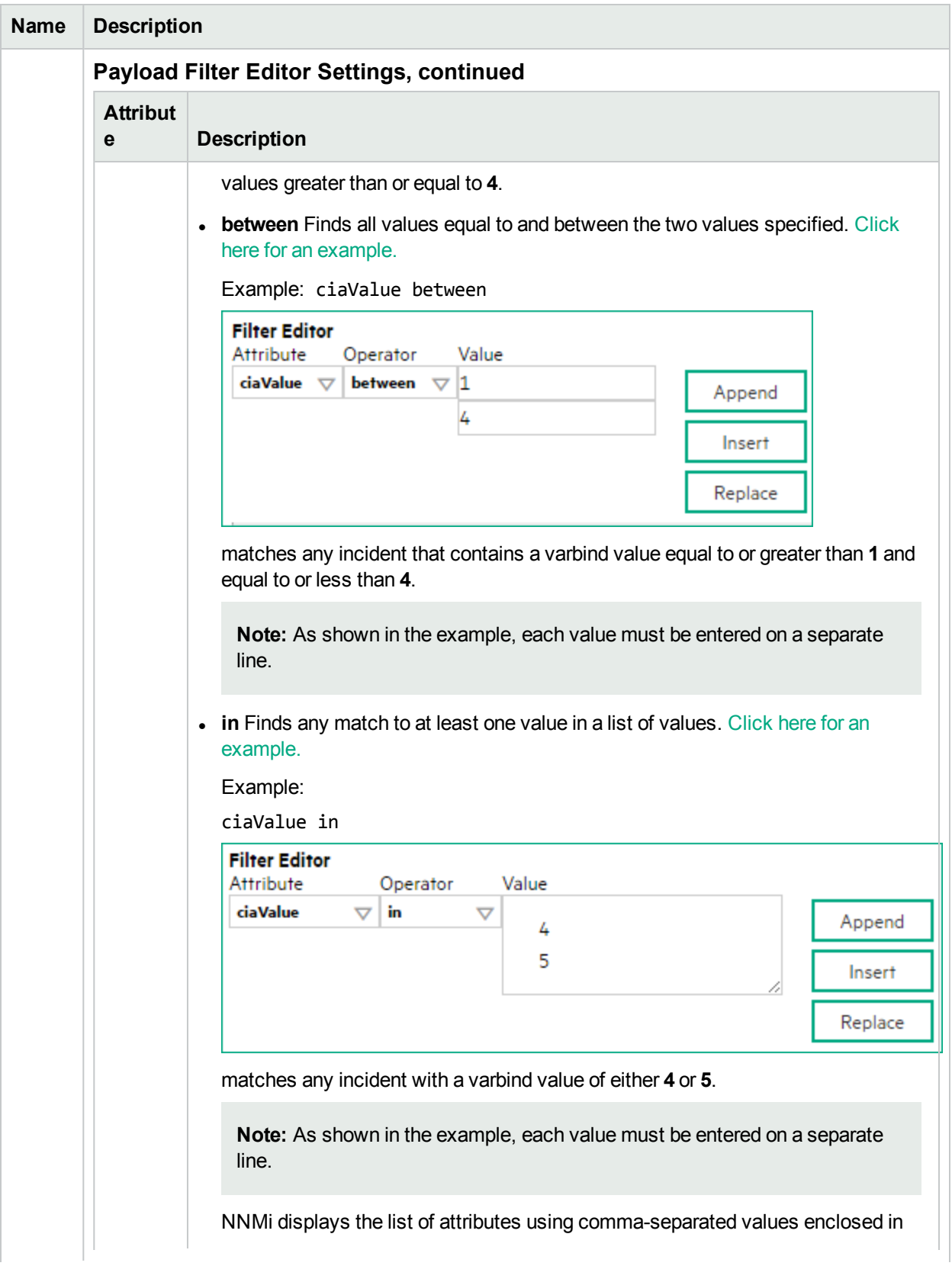

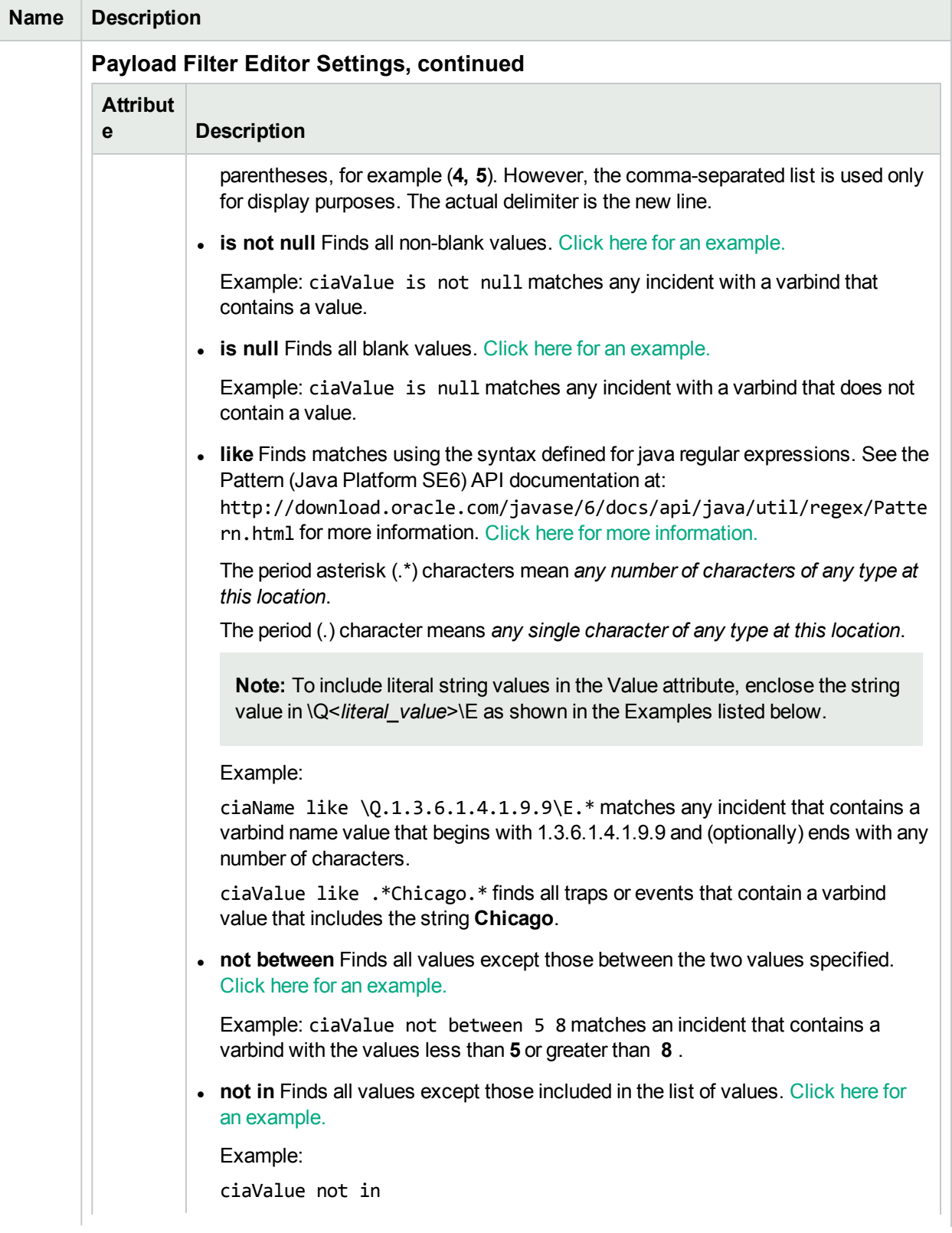

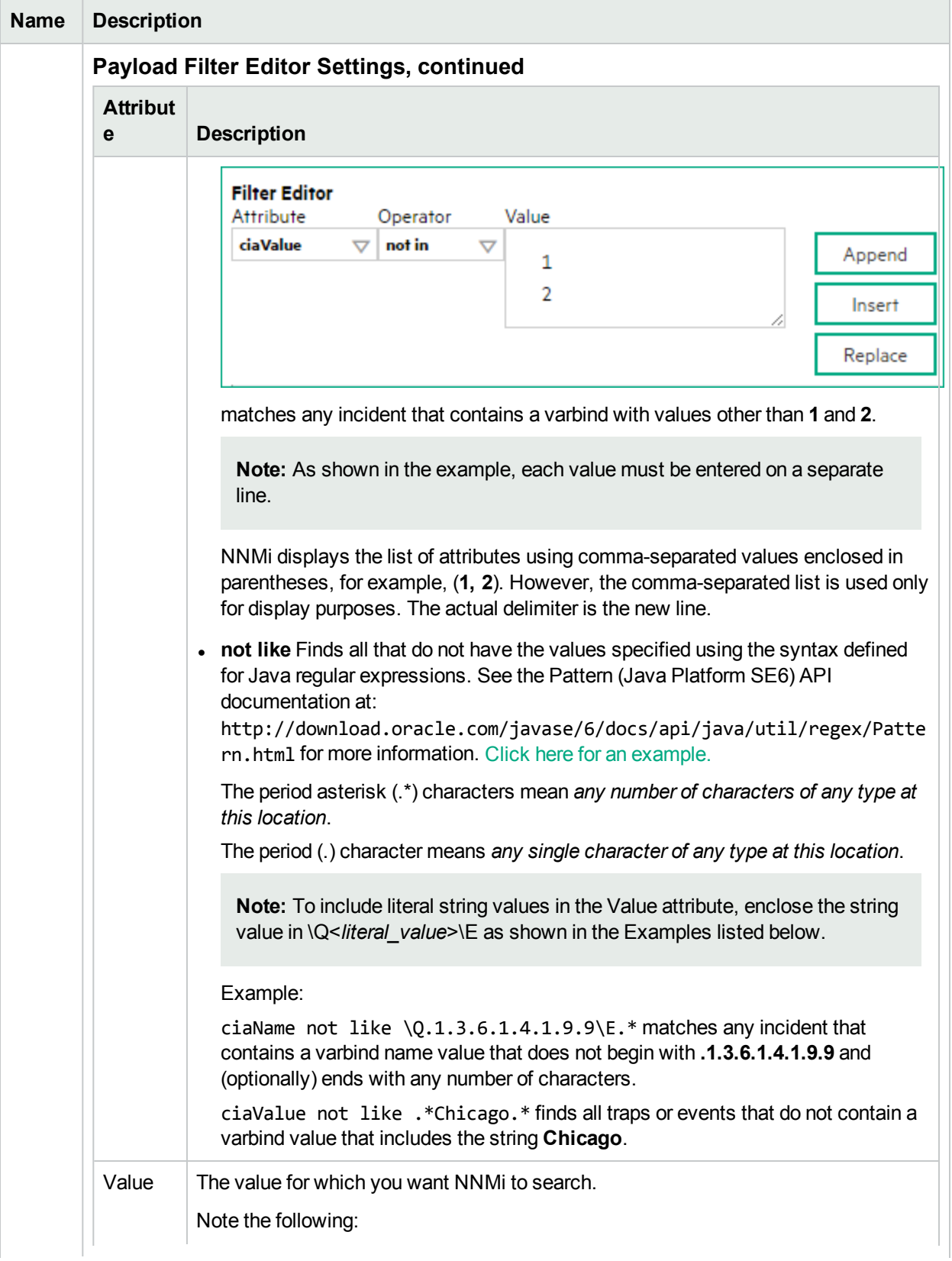

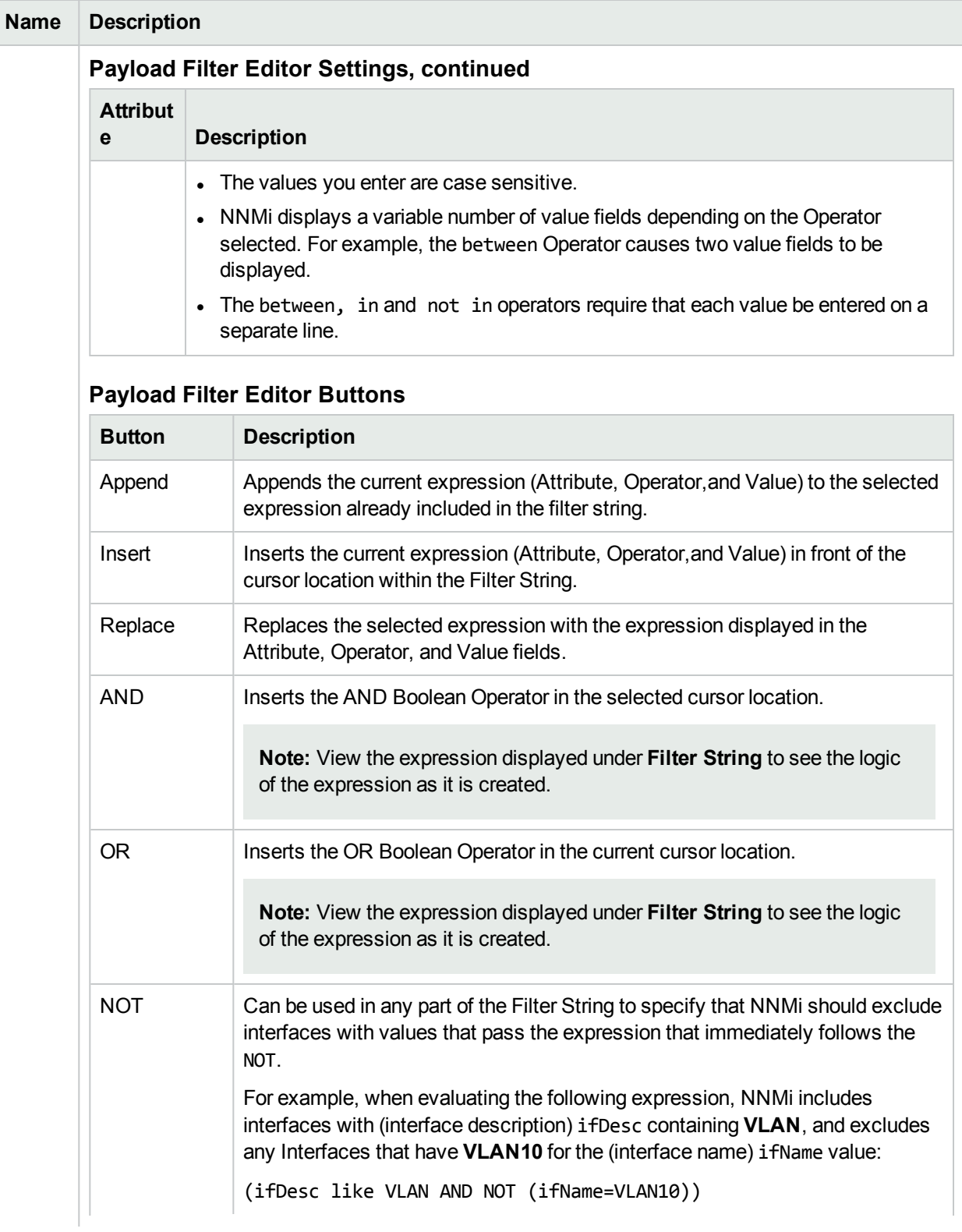

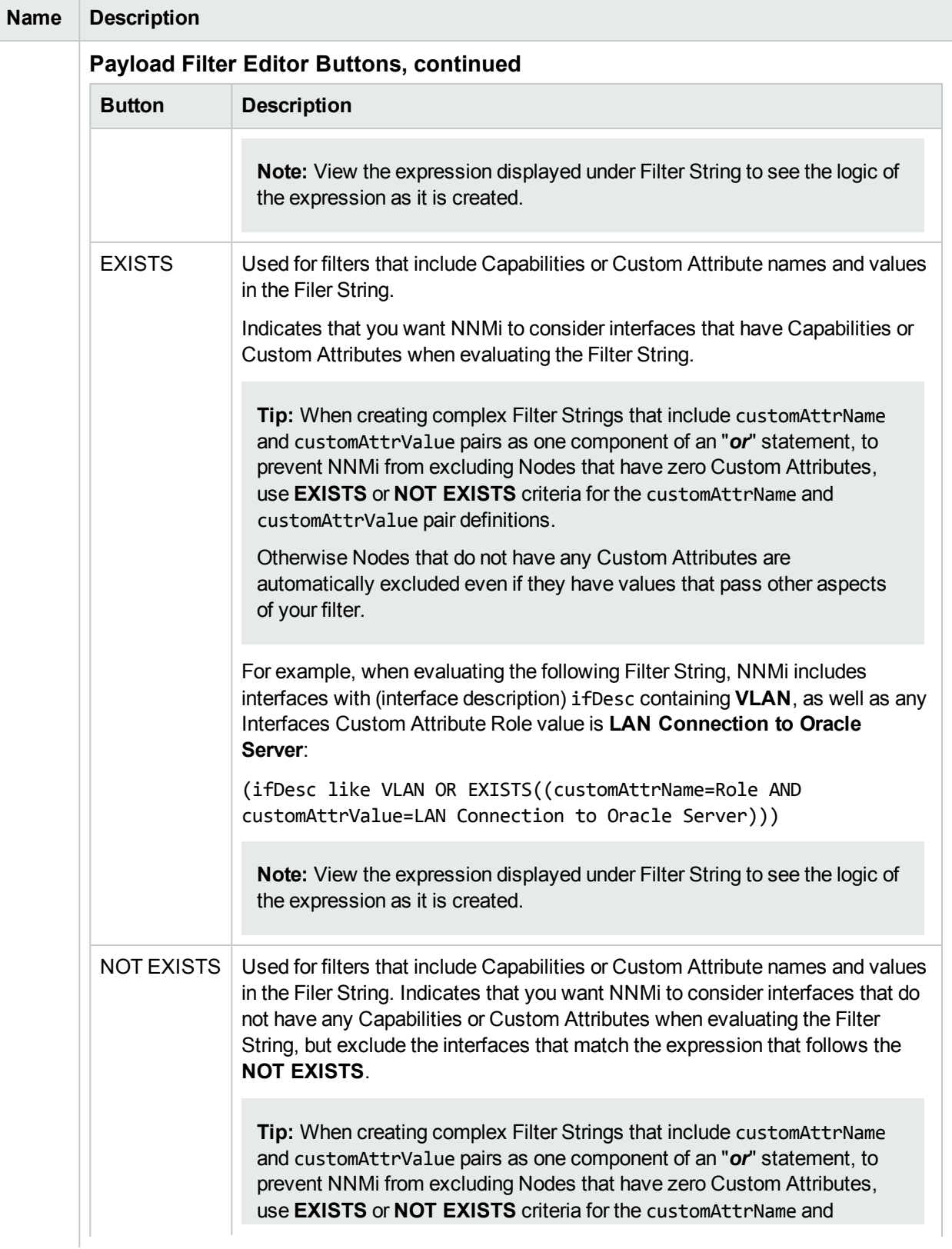

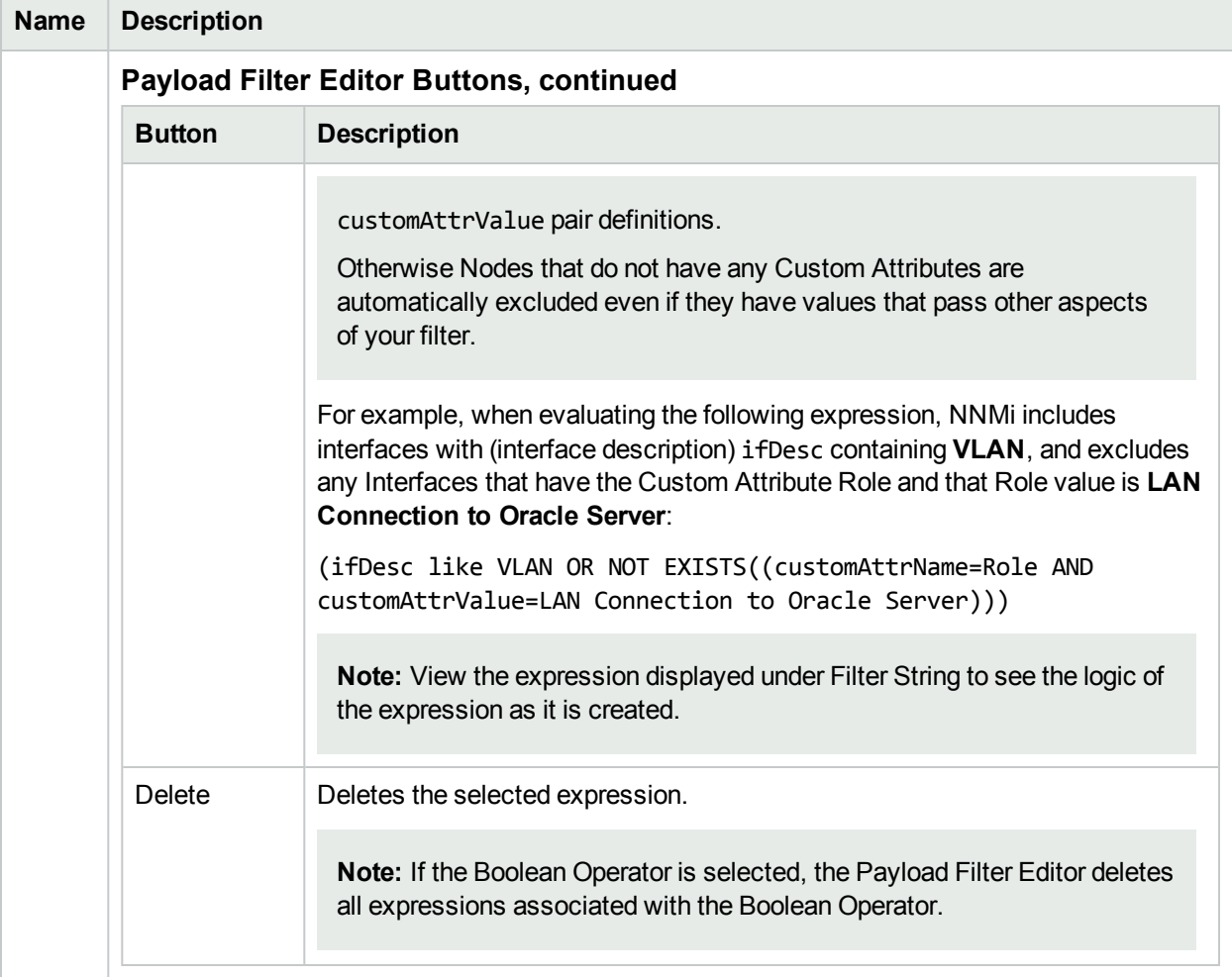

# <span id="page-1209-0"></span>Configure Incident Enrichment Settings for Node Group (Management Events)

**Note:** Node Settings override any other Enrichment settings for this incident, except those configured on the Interface Settings tab.

NNMi enables you to enhanced a specified incident configuration based on the Source Node's participation in a Node Group. The types of items you can fine tune and enhance for a selected incident configuration, include:

- Category
- Family
- Severity
- Priority
- Correlation Nature
- Message
- Assigned To

**Note:** You can also enhance the incident configuration based on the Source Object's participation in an Interface Group. See "Configure Incident Enrichment Settings for an Interface Group [\(Management](#page-1167-0) [Events\)"](#page-1167-0) on page 1168 for more information.

**Tip:** See "Create Node [Groups"](#page-304-0) on page 305 for more information about Node Groups.

**For information about each Node Settings tab**:

**For information about each Enrichment tab**:

**To configure Enrichment settings for a Node Group:**

- 1. Navigate to the **Management Event Configuration** form:
	- a. From the workspace navigation panel, select the **Configuration** workspace.
	- b. Select the **Incidents** folder.
	- c. Select **Management Event Configurations** .
	- d. Do one of the following:
		- i. To create an incident configuration, click the  $*$  New icon, and continue.
		- ii. To edit an incident configuration, select a row, click the **Open icon, and continue.**
		- iii. To delete an incident configuration, select a row, and click the  $\equiv$  Delete icon.
- 2. Select the **Node Settings** tab.
- 3. Do one of the following:
	- a. To create a new configuration, click the  $*$  New icon.
	- b. To edit an existing configuration, select a row, click the Open icon, and continue.
- 4. Make sure you configure the basic Node Setting behavior. See ["Configure](#page-1198-0) Node Settings for a [Management](#page-1198-0) Event Incident" on page 1199 for more information.
- 5. Select the **Enrichment** tab.
- 6. Do one of the following:
	- a. To create an Enrichment configuration, click the  $*$  New icon and continue.
	- b. To edit an Enrichment configuration, select a row, click the Open icon, and continue.
	- c. To delete an Enrichment configuration, select a row and click the **i** Delete icon.
- 7. Configure the desired Enrichment behavior (see the "Enrich Configuration Attributes" table)
- 8. Click **Save and Close** to save your changes and return to the previous form.

#### **Node Settings Enrichment Configuration Attributes**

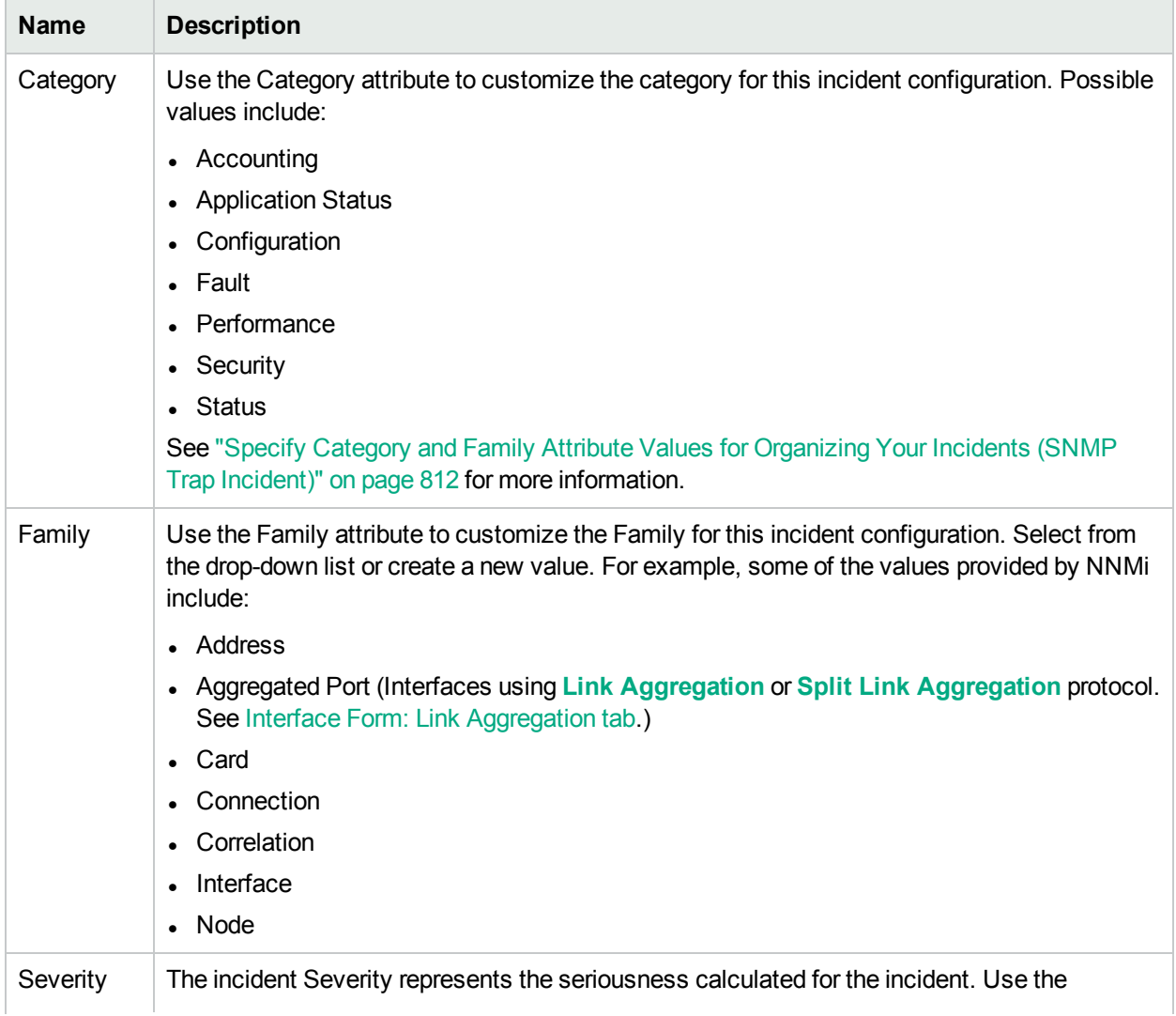

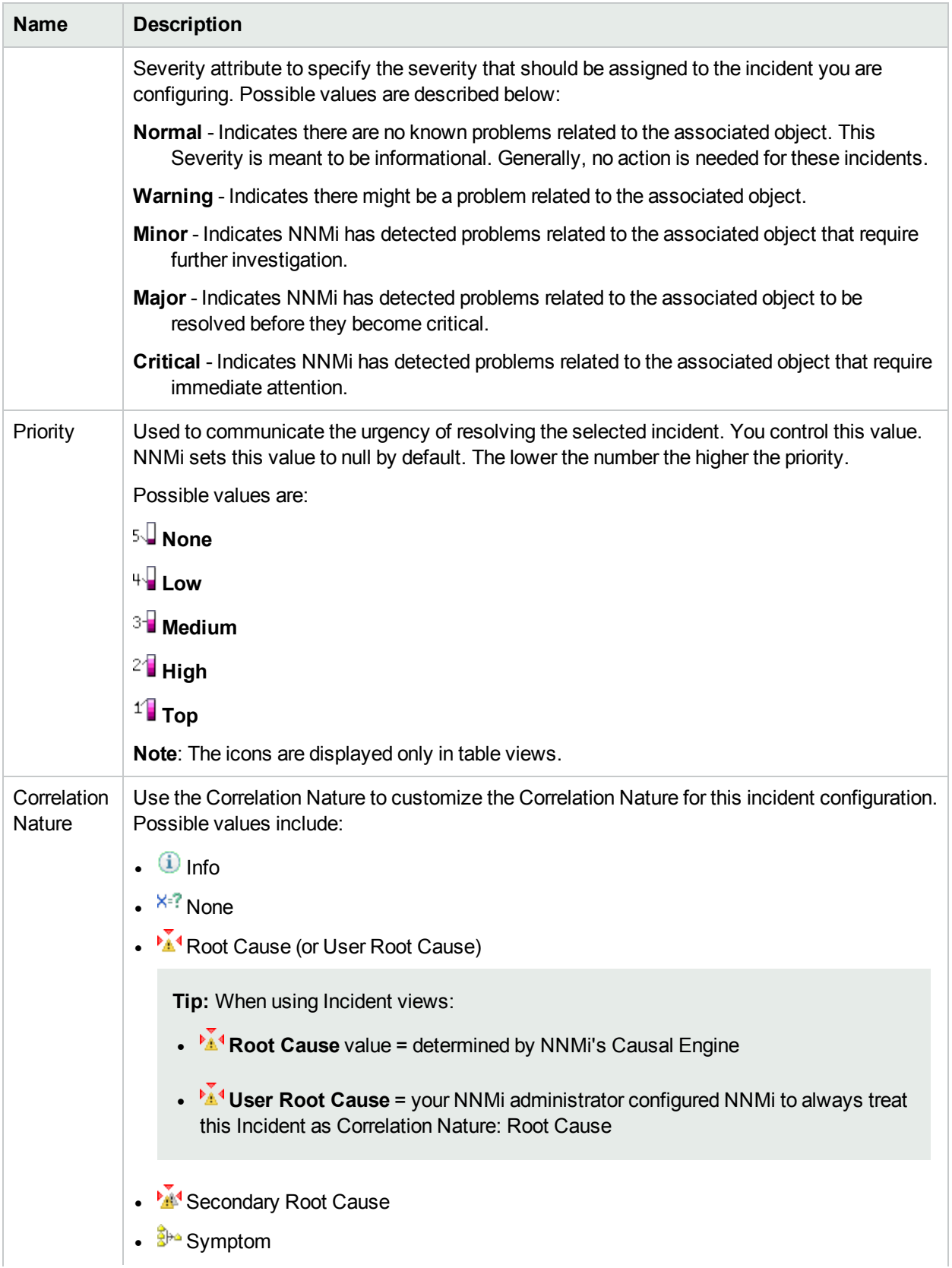

### **Node Settings Enrichment Configuration Attributes , continued**

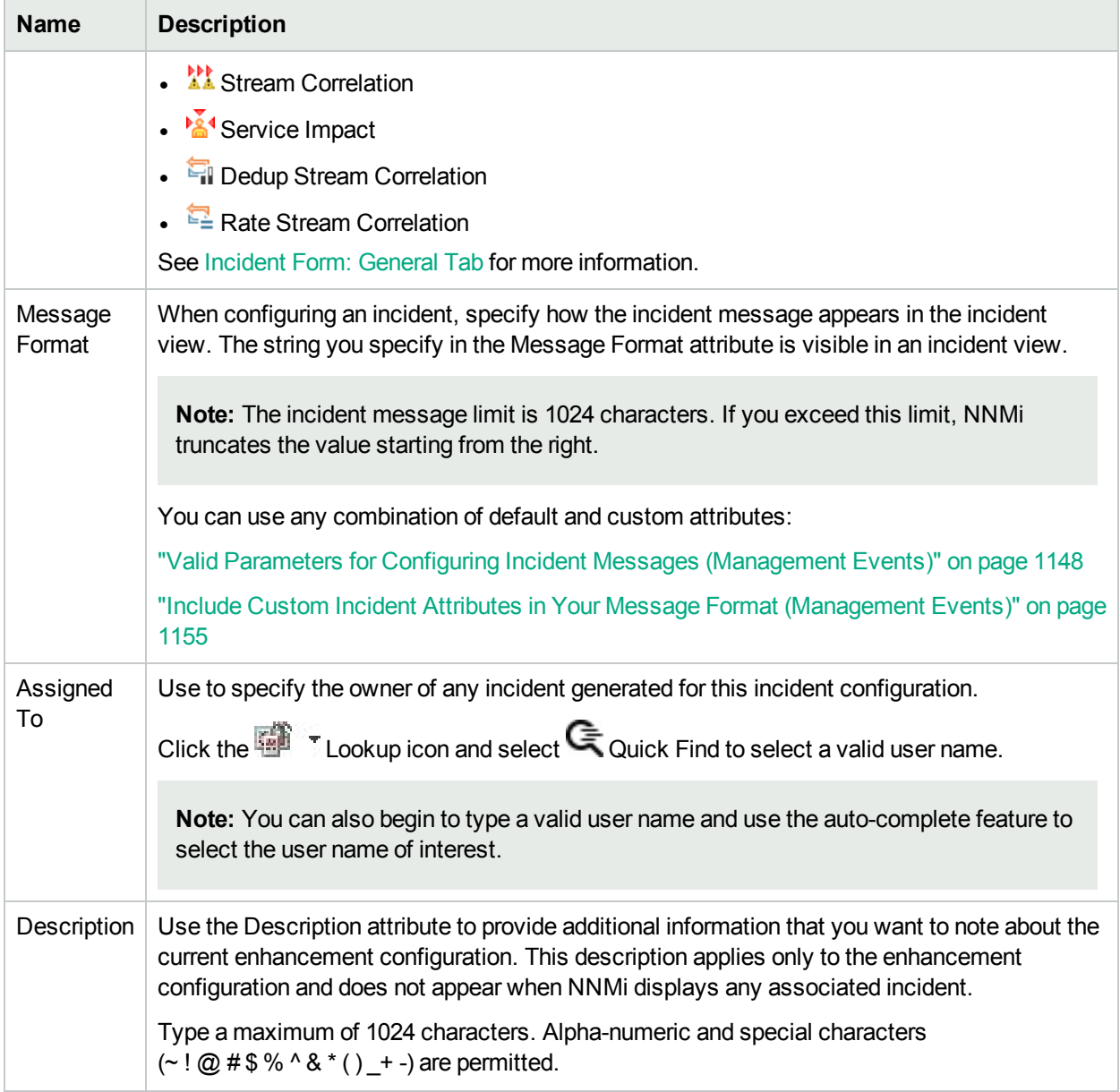

### **Node Settings Enrichment Configuration Attributes , continued**

# Configure Custom Incident Attributes to Enrich an Incident Configuration (Node Settings) (Management Events)

The Custom Incident Attributes (CIAs) tab enables you to specify additional CIAs to be saved with an incoming incident. The persisted data might then be used as an argument to an action for the incident.

When creating a CIA for an incident configuration, you can specify any of the following values:

- Custom Attribute on the source node
- Custom Attribute on the interface (source object)

You also specify the Custom Incident Attribute name that will store this information.

#### **For information about each Enrichment tab**:

#### **To create a Custom Incident Attribute to enrich an incident configuration:**

- 1. Navigate to the **Management Event Configuration** form:
	- a. From the workspace navigation panel, select the **Configuration** workspace.
	- b. Expand the **Incidents** folder.
	- c. Select **Management Event Configurations**.
	- d. Do one of the following:
		- i. To create an incident configuration, click the  $*$  New icon, and continue.
		- ii. To edit an incident configuration, select a row, click the  $\blacksquare$  Open icon, and continue.
		- iii. To delete an incident configuration, select a row, and click the  $\equiv$  Delete icon.
- 2. Select the **Node Settings** tab.
- 3. Do one of the following:
	- a. To create a new configuration, click the  $*$  New icon.
	- b. To edit an existing configuration, select a row, click the  $\Box$  Open icon, and continue.
- 4. Make sure you configure the basic Node Setting behavior. See ["Configure](#page-1198-0) Node Settings for a [Management](#page-1198-0) Event Incident" on page 1199 for more information.
- 5. Select the **Enrichment** tab.
- 6. Do one of the following:
	- a. To create an Enrichment configuration, click the  $*$  New icon, and continue.
	- b. To edit an Enrichment configuration, select a row, click the  $\blacksquare$  Open icon, and continue.
	- c. To delete an Enrichment configuration, select a row and click the  $\mathbf \equiv$  Delete icon.
- 7. Make sure the Enrichment settings are configure. See "Configure Incident [Enrichment](#page-1209-0) Settings for Node Group [\(Management](#page-1209-0) Events)" on page 1210 for more information.
- 8. Navigate to the **Custom Incident Attributes** tab.
- 9. Do one of the following:

Configure Custom Incident Attributes to Enrich an Incident Configuration (Node Settings) (Management Events)

- a. To create a Custom Incident Attribute, click the  $*$  New icon, and continue.
- b. To edit a Custom Incident Attribute, select a row, click the **Open icon, and continue.**
- c. To delete a Custom Incident Attribute, select a row and click the  $\equiv$  Delete icon.
- 10. Configure the Custom Incident Attribute (see the "Custom Incident Attribute" table).
- 11. Click **Save and Close** to save your changes and return to the previous form.

#### **Custom Incident Attribute**

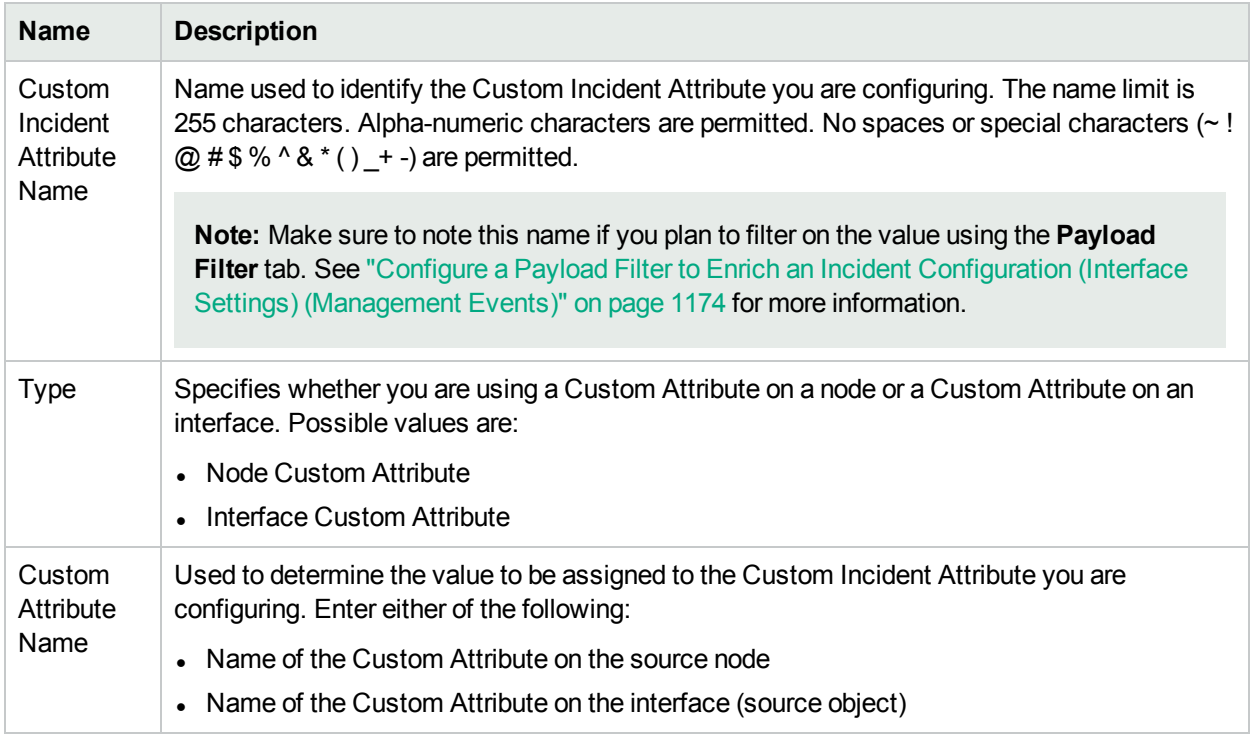

# Configure a Payload Filter to Enrich an Incident Configuration (Node Settings) (Management Events)

The Payload Filter Editor enables you to create expressions that further refine the filters used to select the incidents to be enriched. Make sure to design any complex Payload Filters offline as a Boolean expression first. This method can help to minimize errors when entering your expressions using the Payload Filter editor.

#### **To create a Payload Filter expression**:

- 1. Navigate to the **Management Events Configuration** form:
	- a. From the workspace navigation panel, select the **Configuration** workspace.
	- b. Expand the **Incidents** folder.
	- c. Select **Management Event Configurations**.
	- d. Do one of the following:
		- i. To create an incident configuration, click the  $*$  New icon, and continue.
		- ii. To edit an incident configuration, select a row, click the  $\blacksquare$  Open icon, and continue.
		- iii. To delete an incident configuration, select a row, and click the  $\equiv$  Delete icon.
- 2. Select the **Node Settings** tab.
- 3. Do one of the following:
	- a. To create a new configuration, click the  $*$  New icon.
	- b. To edit an existing configuration, double-click the row representing the configuration you want to edit.
- 4. Make sure you configure the basic Node Setting behavior. See ["Configure](#page-1198-0) Node Settings for a [Management](#page-1198-0) Event Incident" on page 1199 for more information.
- 5. Select the **Enrichment** tab.
- 6. Do one of the following:
	- a. To create an Enrichment configuration, click the  $*$  New icon, and continue.
	- b. To edit an Enrichment configuration, select a row, click the  $\blacksquare$  Open icon, and continue.
	- c. To delete an Enrichment configuration, select a row and click the  $\mathbf \equiv$  Delete icon.
- 7. Make sure you configure the Enrichment settings. See "Configure Incident [Enrichment](#page-1209-0) Settings for Node Group [\(Management](#page-1209-0) Events)" on page 1210 for more information.
- 8. Select the **Payload Filter** tab.
- 9. Define your Payload Filter (see [table](#page-1216-0)).
	- a. Plan out the logic needed for your Filter String.
	- b. Use the buttons on the bottom half of the Additional Filters Editor to establish the logic structure. For example, to establish the following structure, click **AND**, then **AND**, and then **OR**:
		- (( ) AND ( ))

c. Now place your cursor in a location within the displayed Filter String, and use the top half of the filter editor to define the parameters of the highlighted filter requirement.

For example, select a set of parentheses and use the Insert button to specify the filter requirement within those parentheses:

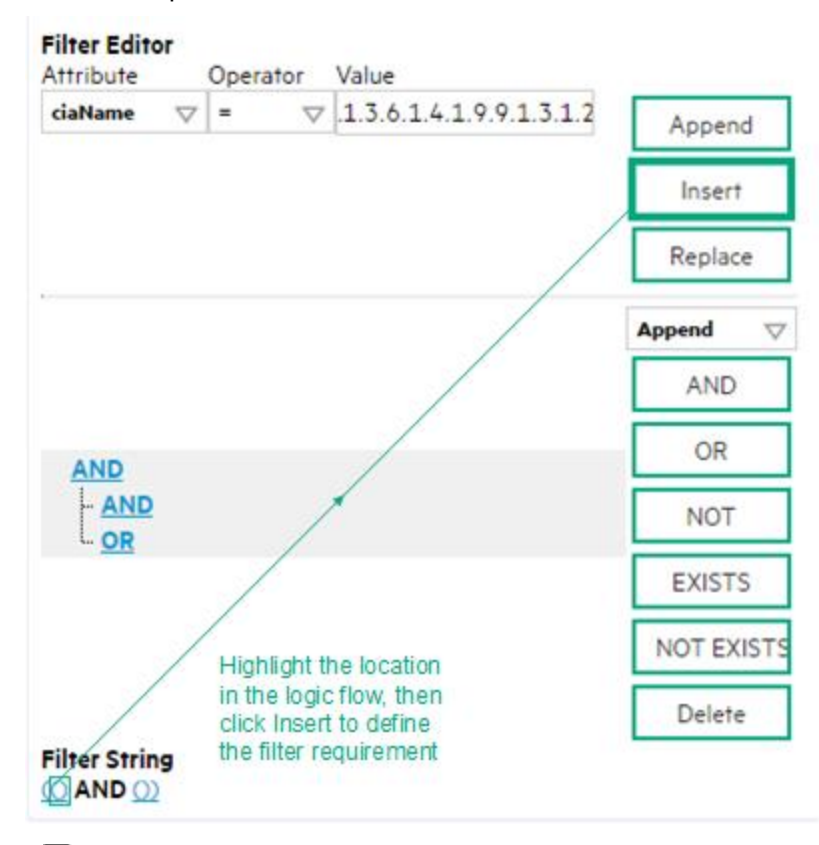

- 10. Click **Save and Close**.
- <span id="page-1216-0"></span>11. Click **Save and Close** to save your changes and return to the previous form.

#### **Payload Filter Editor Settings**

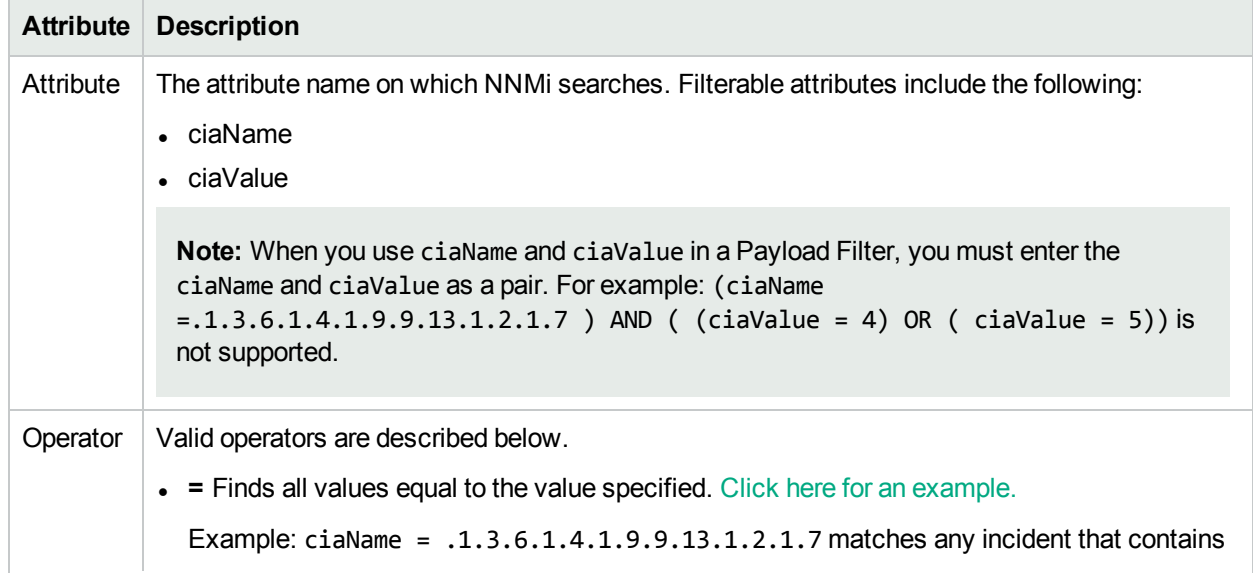

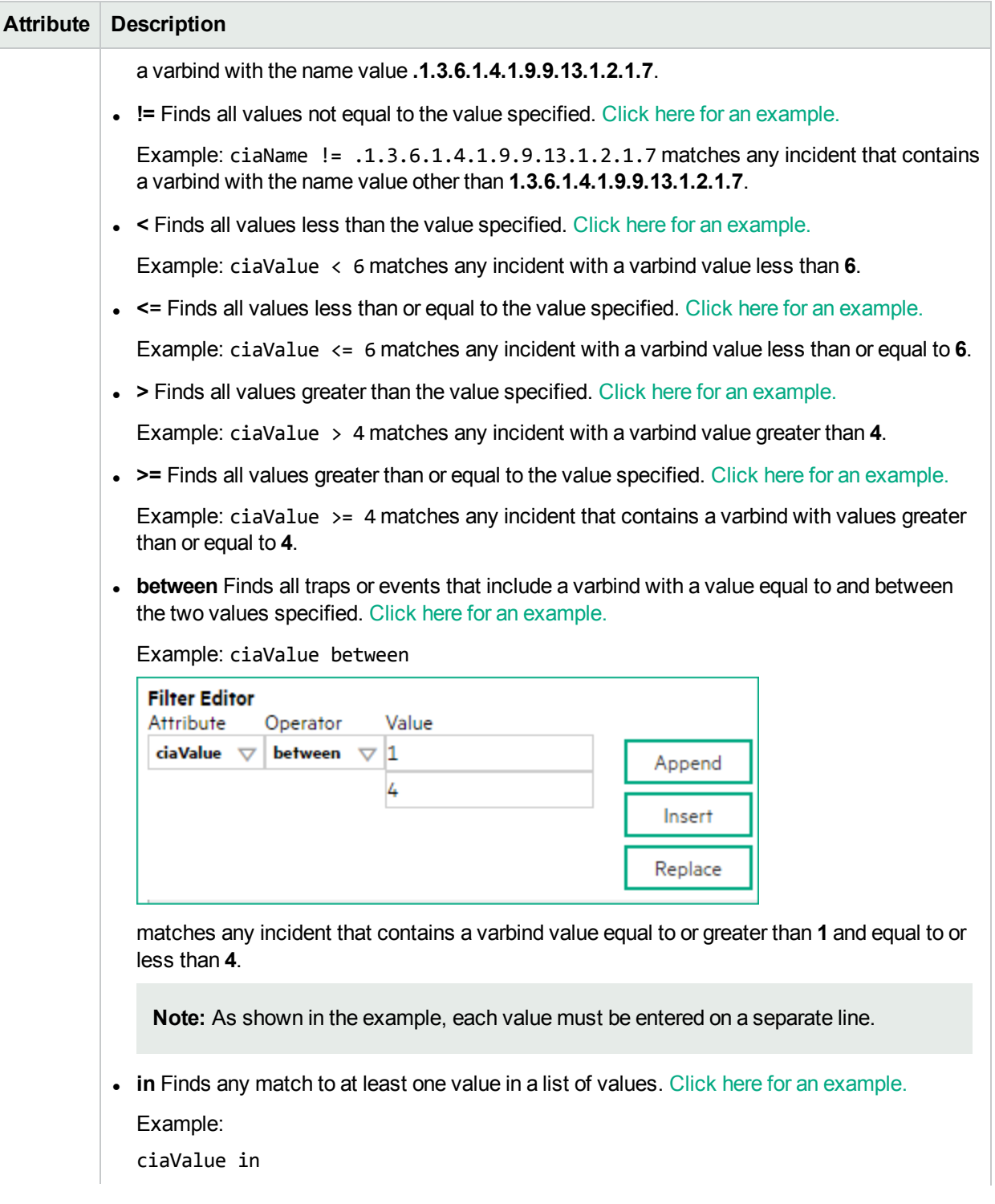

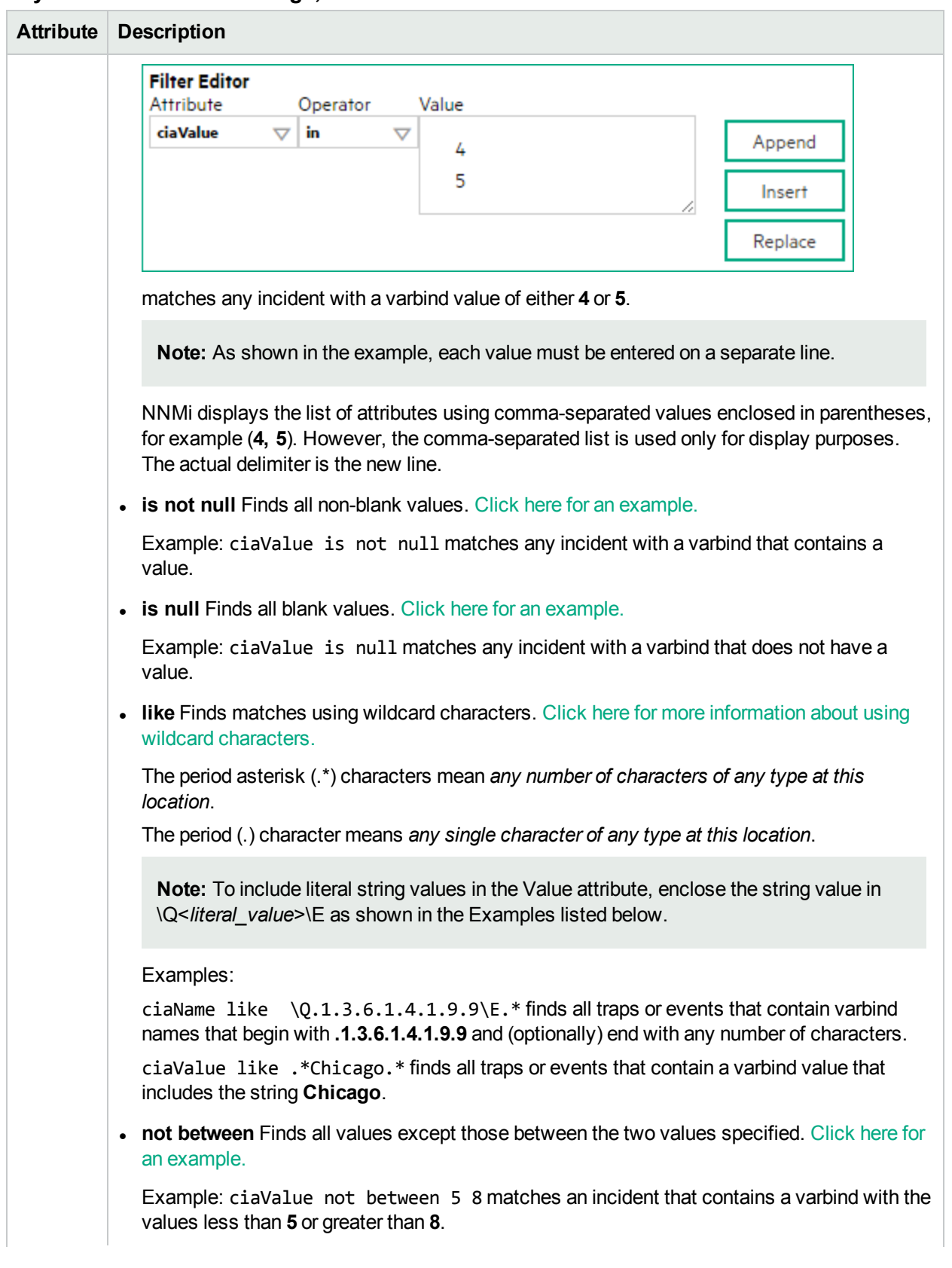

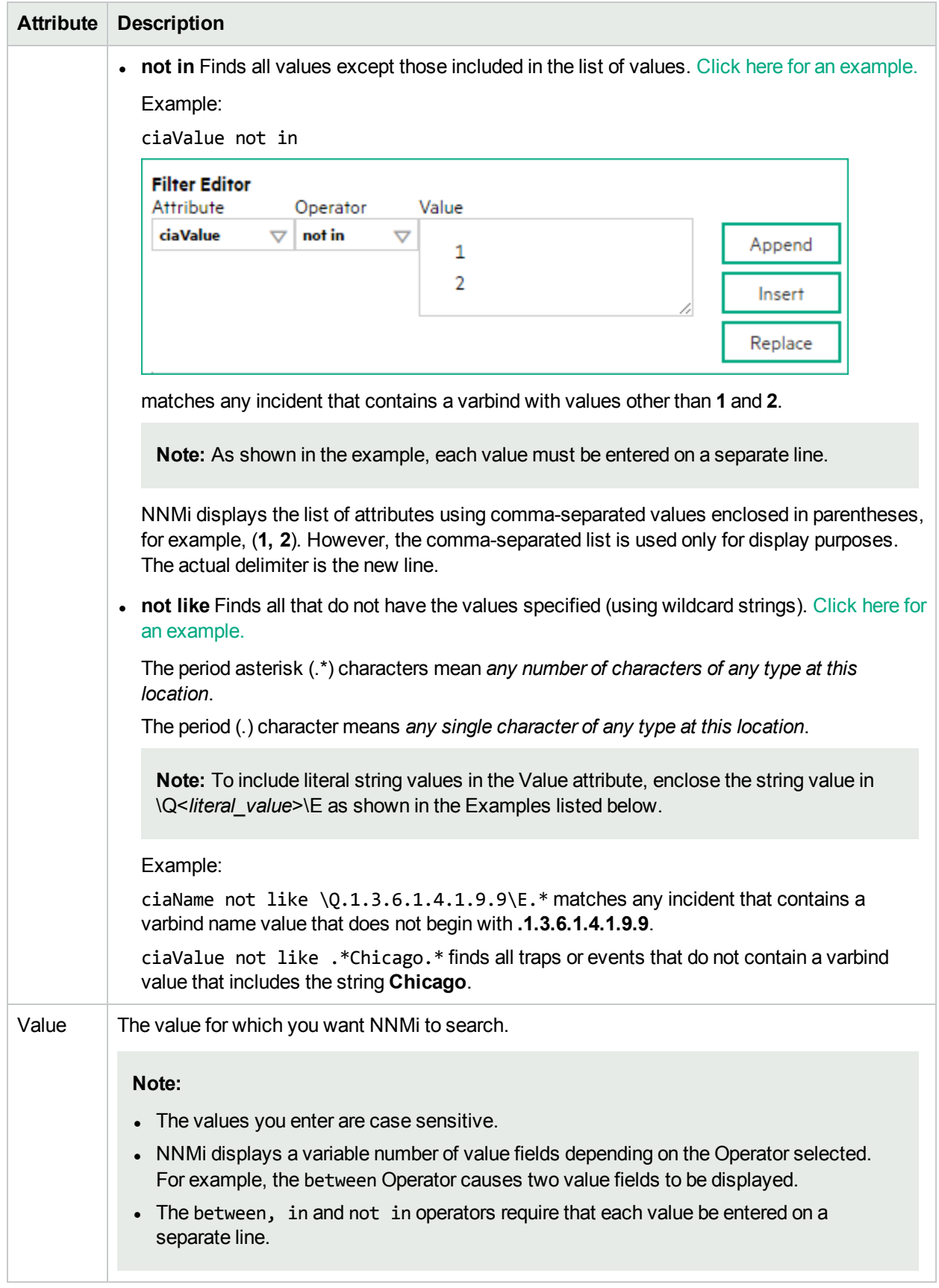

### **Additional Filters Editor Buttons**

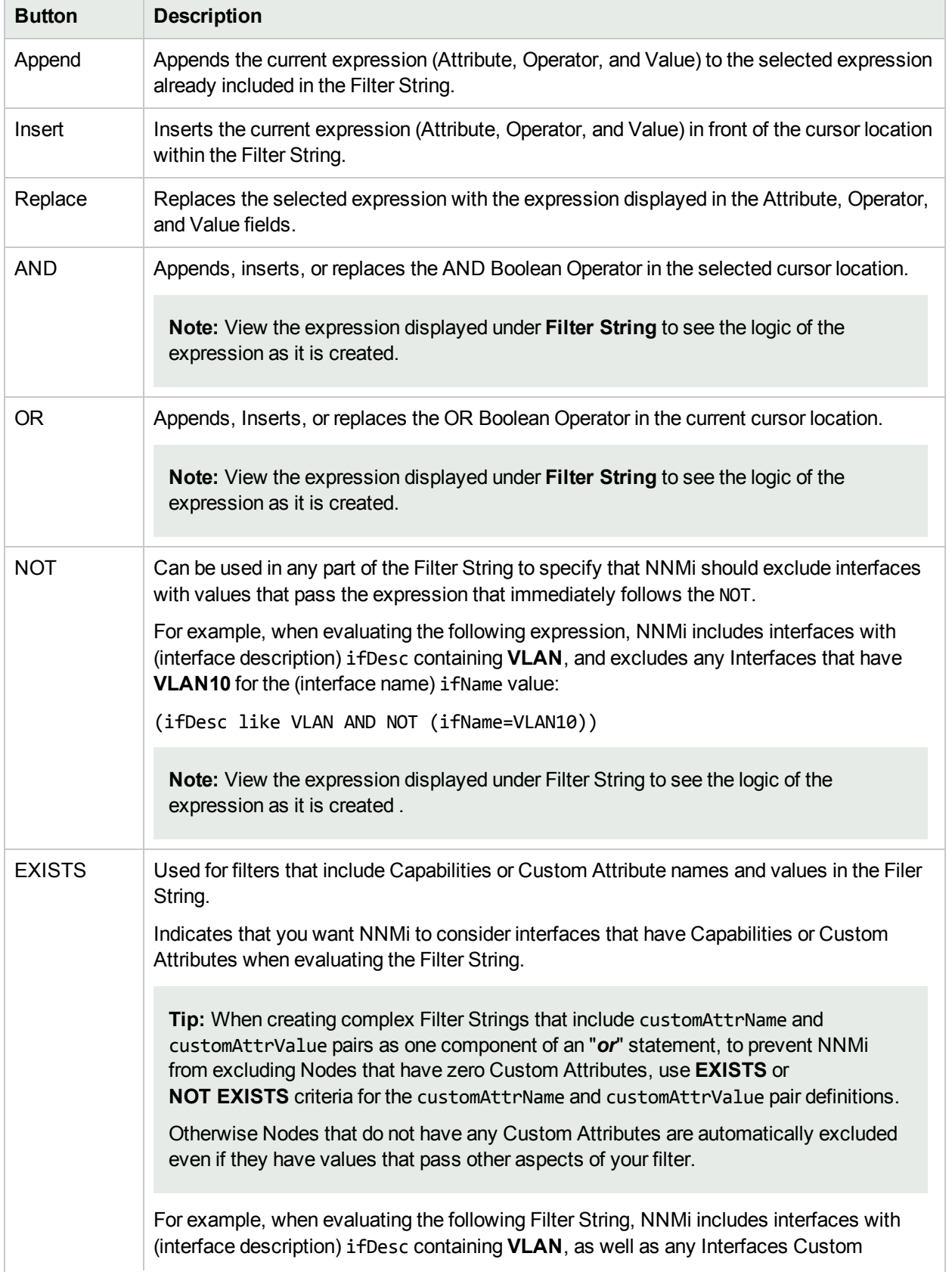

### **Additional Filters Editor Buttons, continued**

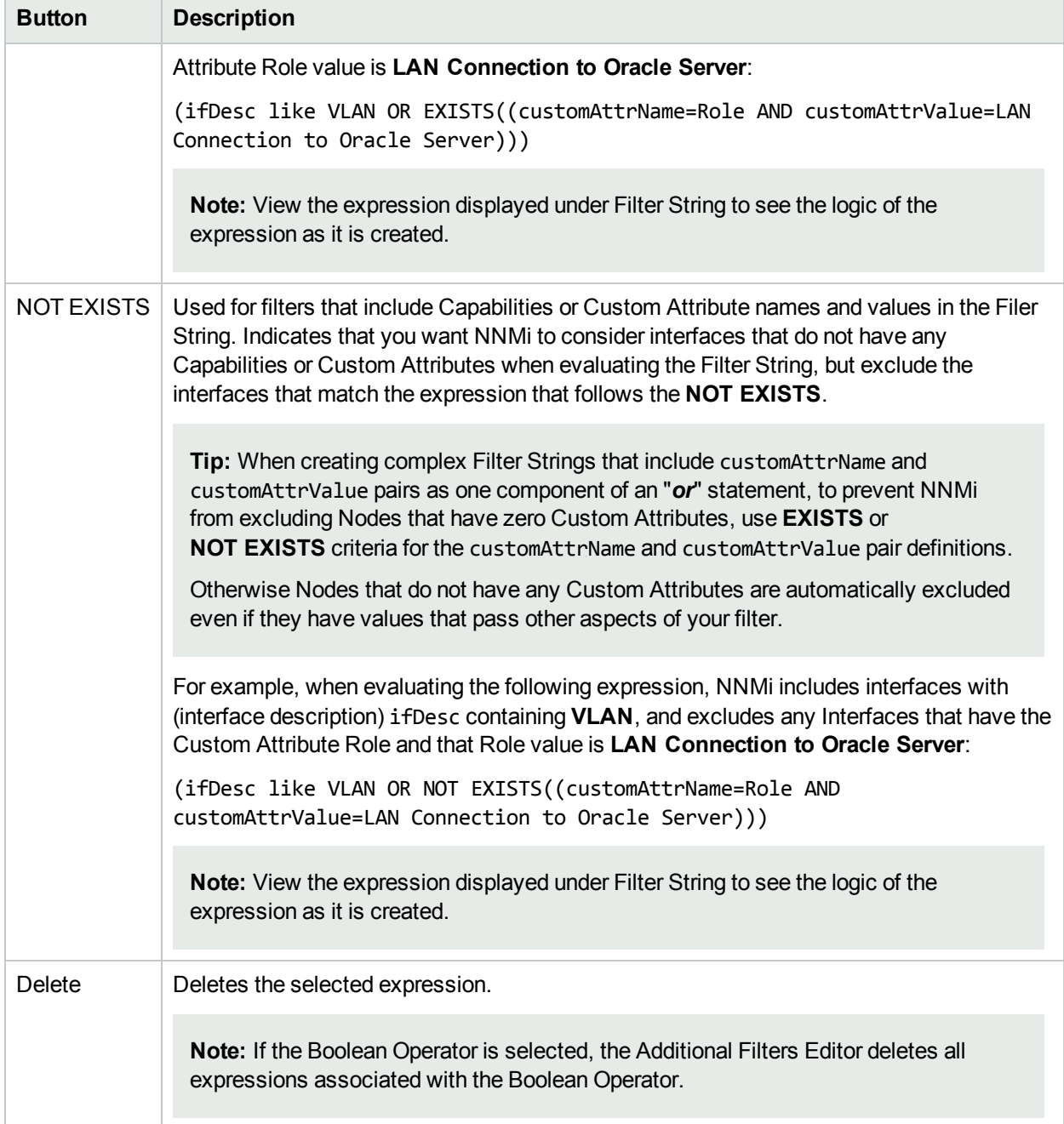

# Configure Incident Dampening Settings for a Node Group (Management Events)

**Note:** Node Settings override any other Dampening settings for this incident, except those configured on the Interface Settings tab.

NNMi enables you to delay the following for an incident configuration based on the Source Node's participation in a Node Group:

- Execution of Incident Actions
- Execution of Diagnostics

Requires HPE Network Node Manager iSPI Network Engineering Toolset Software (NNM iSPI NET) and requires installation of a Diagnostic Server -- click here for more [information](#page-1387-0).

• Appearance within Incident views in the NNMi Console

**Note:** You can configure the Dampening settings based on the Source Object's participation in an Interface Group. See "Configure Incident Dampening Settings for an Interface Group [\(Management](#page-1180-0) [Events\)"](#page-1180-0) on page 1181 for more information.

**Tip:** See "Create Node [Groups"](#page-304-0) on page 305 for more information about Node Groups.

#### **For information about each Node Settings tab**:

When using the Dampening configuration, note the following:

- NNMi initially assigns incidents with Dampening settings configured a Lifecycle State of DAMPENED.
- After the dampen interval has passed, NNMi changes the Lifecycle State to REGISTERED.

See About the Incident Lifecycle for more information about Lifecycle State.

#### **To configure the Dampening settings based on a Node Group:**

- 1. Navigate to the **Management Events Configuration** form:
	- a. From the workspace navigation panel, select the **Configuration** workspace.
	- b. Expand the **Incidents** folder.
	- c. Select **Management Event Configurations** .
	- d. Do one of the following:
		- i. To create an incident configuration, click the  $*$  New icon, and continue.
		- ii. To edit an incident configuration, select a row, click the  $\blacksquare$  Open icon, and continue.
		- iii. To delete an incident configuration, select a row, and click the  $\equiv$  Delete icon.
- 2. Select the **Node Settings** tab.
- 3. Do one of the following:
	- a. To create a new configuration, click the  $*$  New icon.
	- b. To edit an existing configuration, select a row, click the Open icon, and continue.
- 4. Make sure you configure the basic Node Setting behavior. See ["Configure](#page-1198-0) Node Settings for a [Management](#page-1198-0) Event Incident" on page 1199 for more information.
- 5. Select the **Dampen** tab.
- 6. Configure the desired Dampen behavior (see [table\)](#page-1223-0).
- <span id="page-1223-0"></span>7. Click **Save and Close** to save your changes and return to the previous form.

## **Node Settings Dampen Attributes**

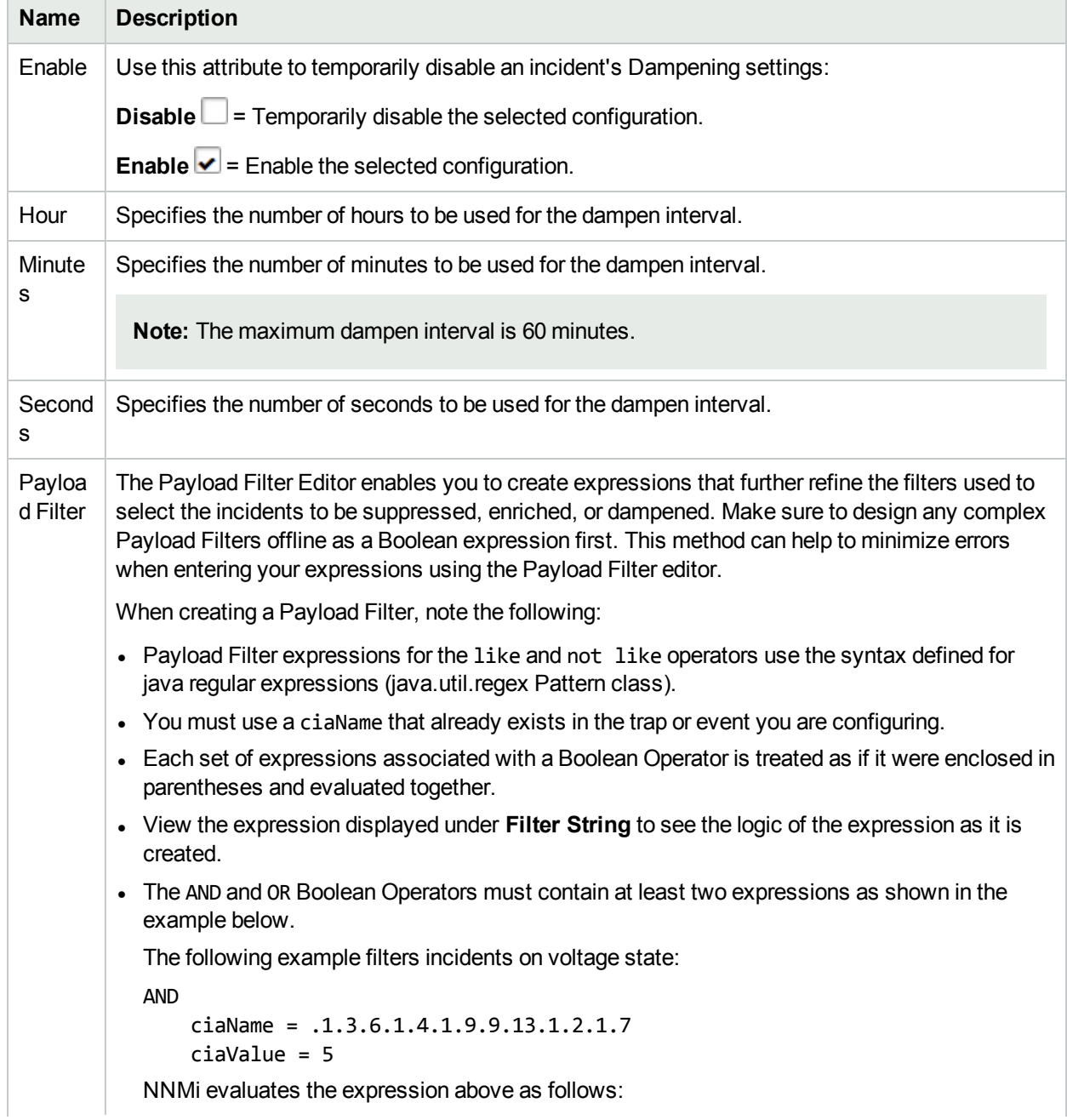
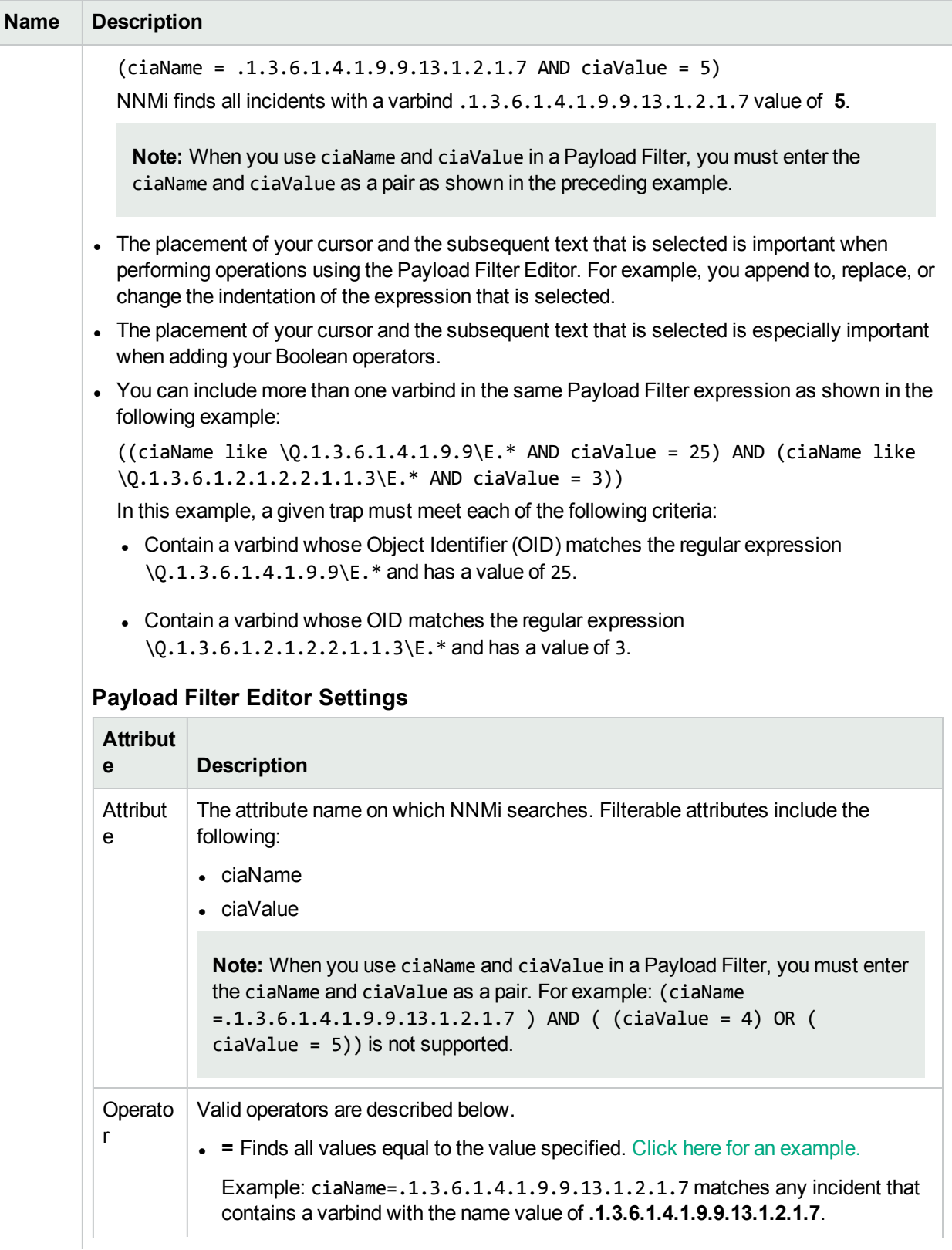

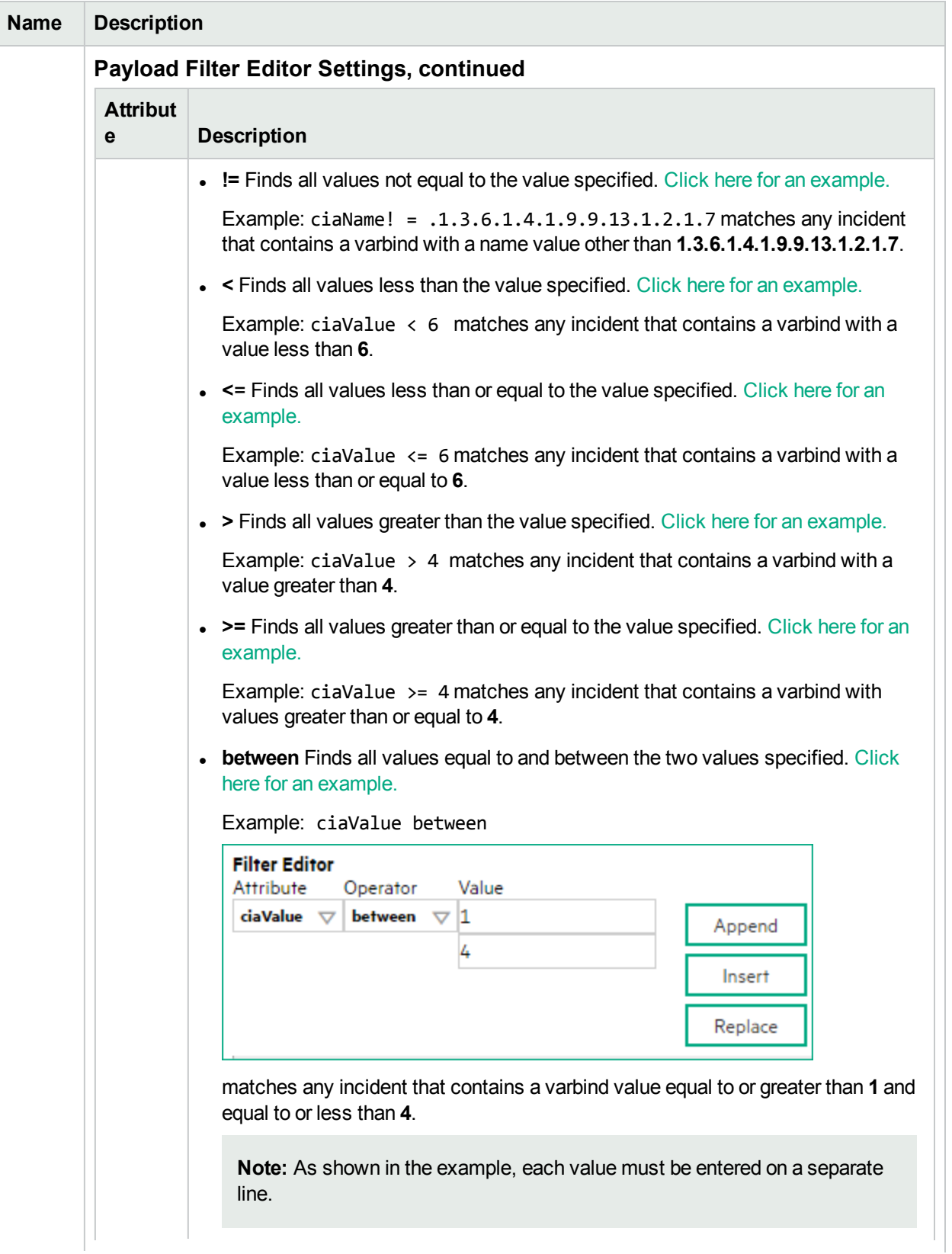

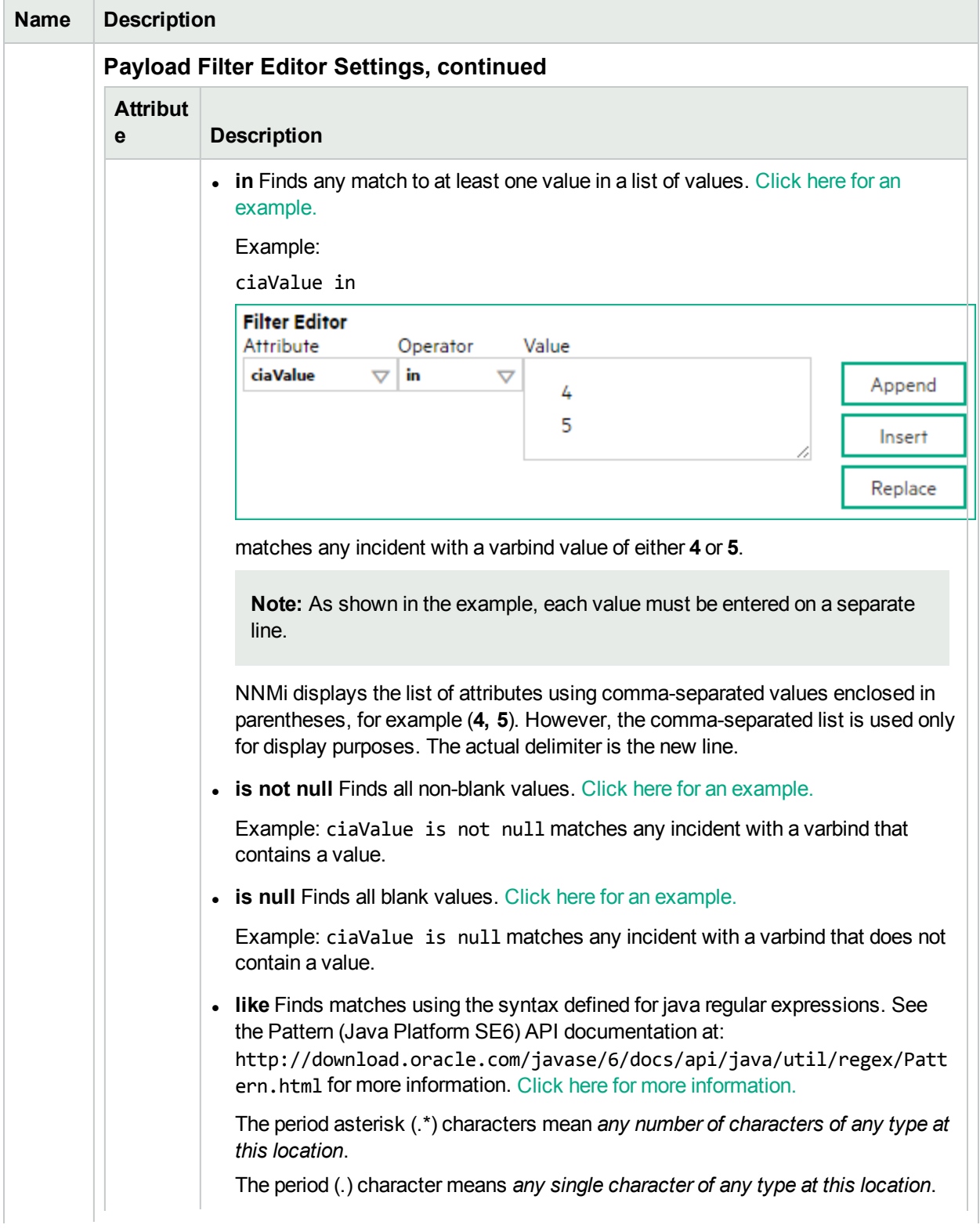

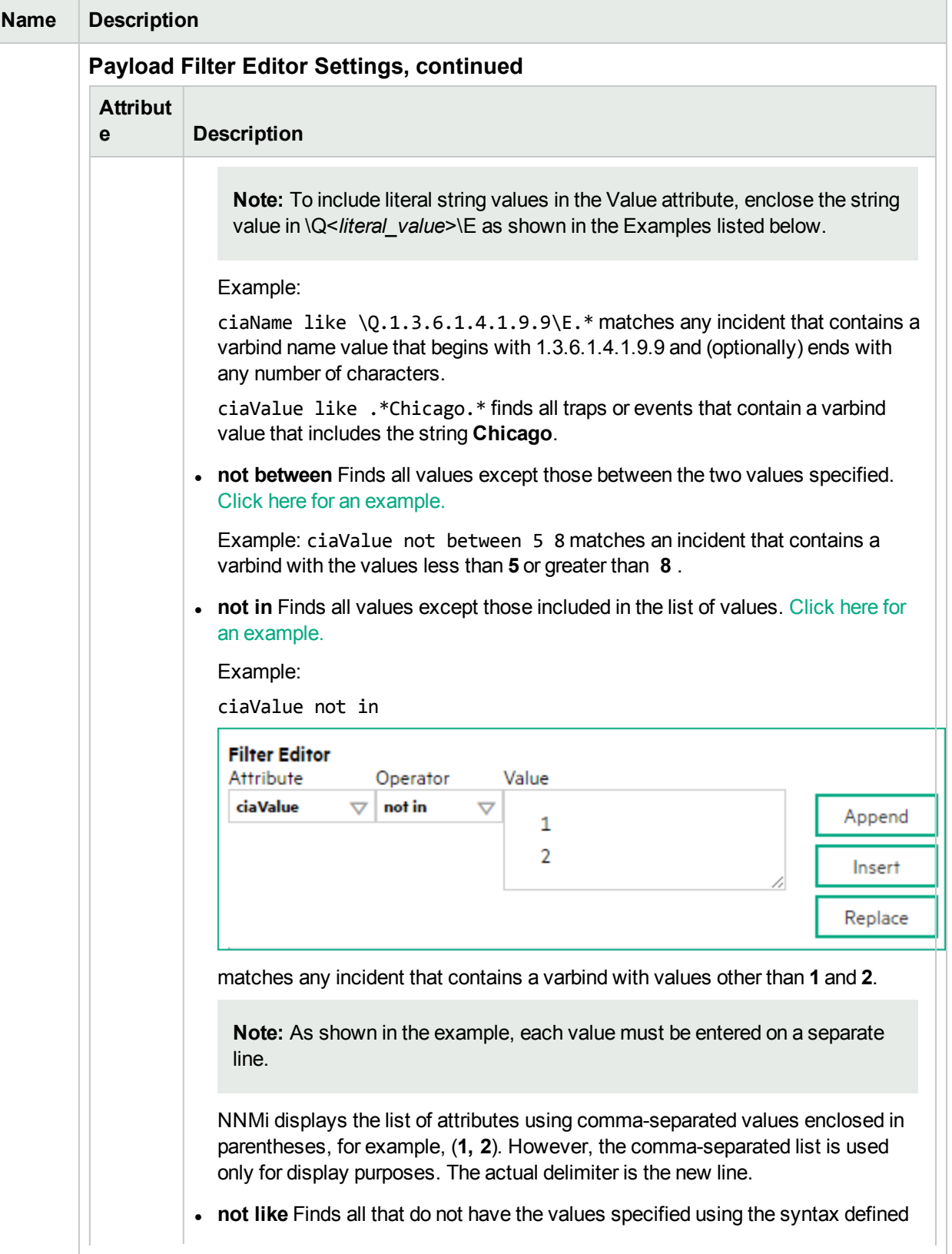

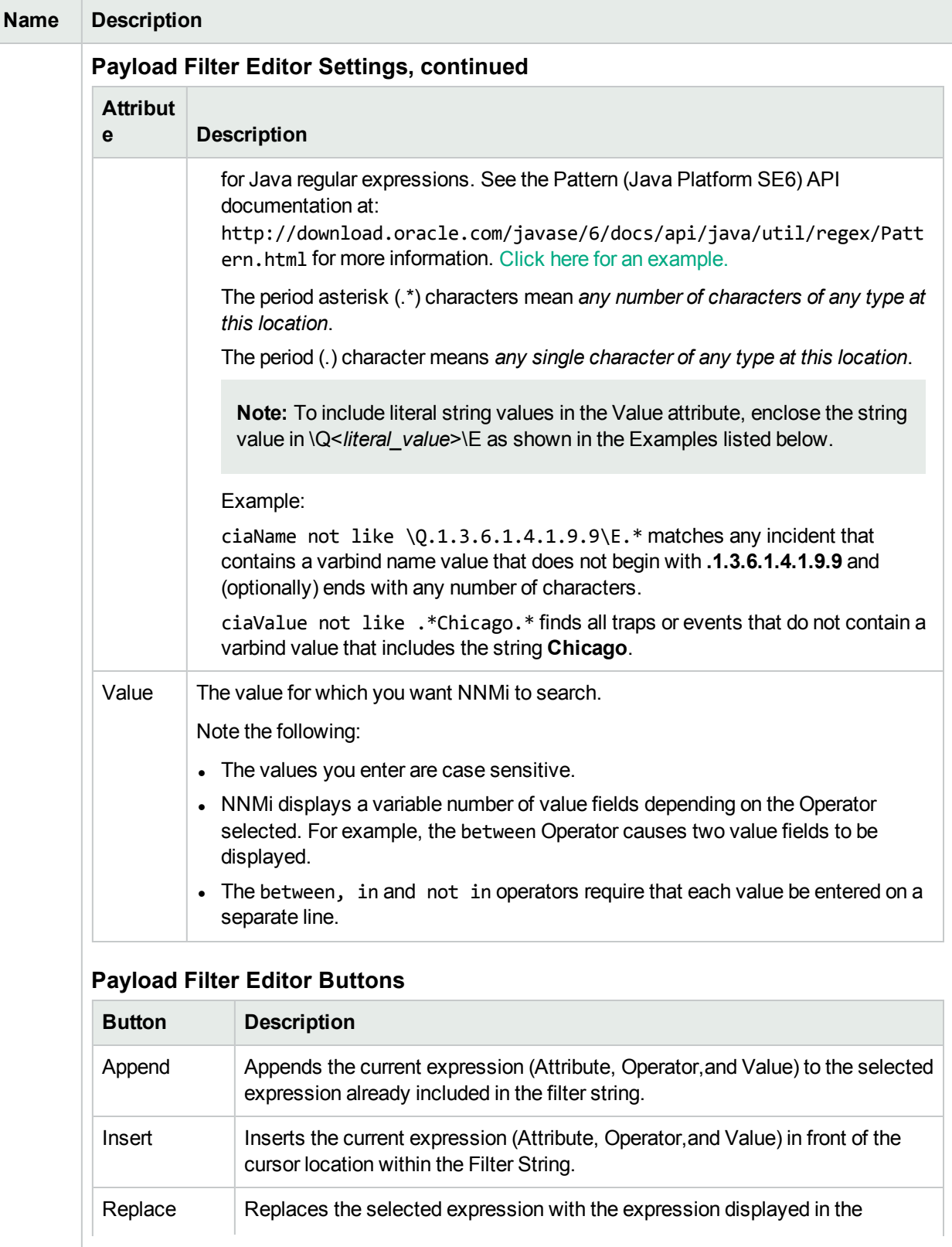

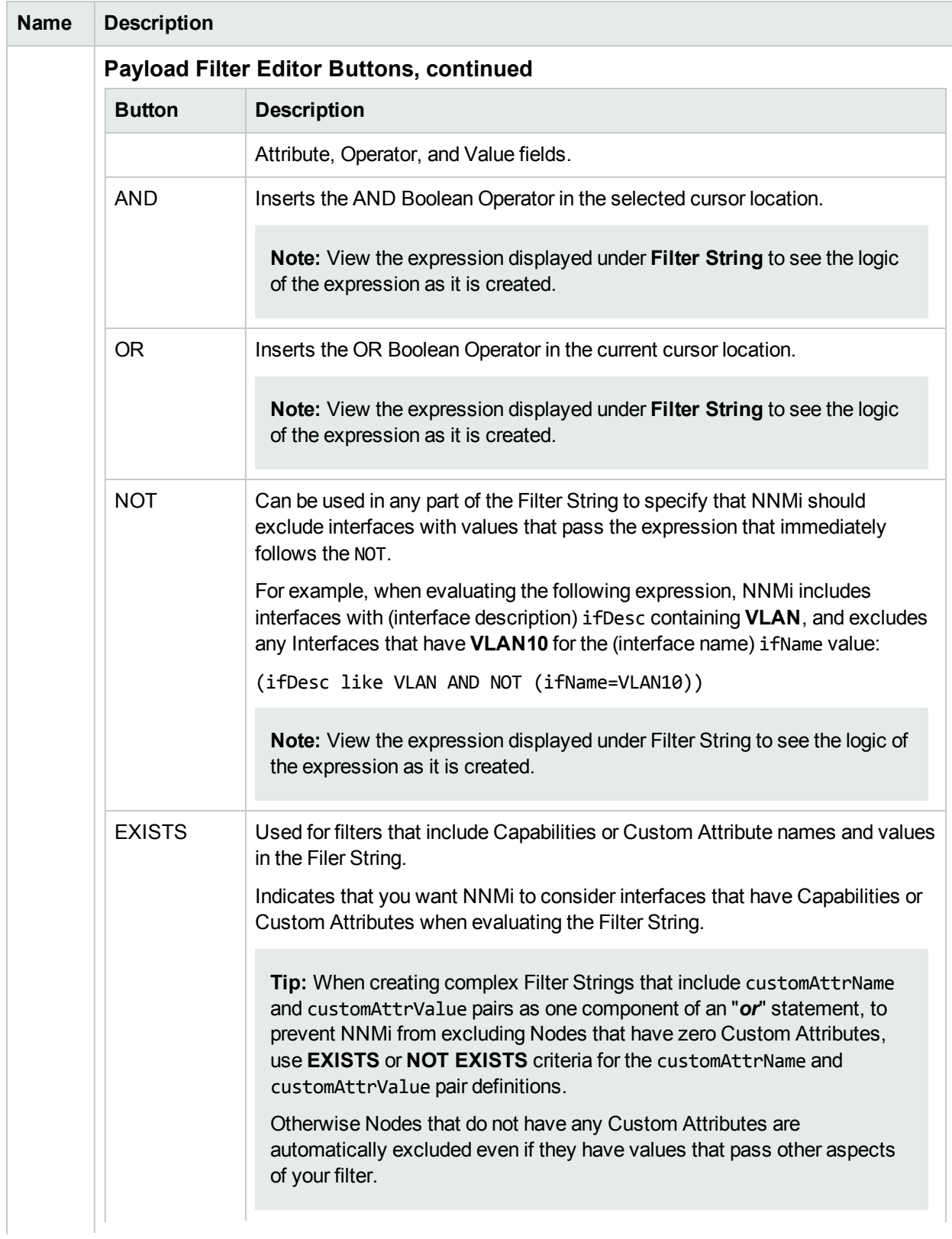

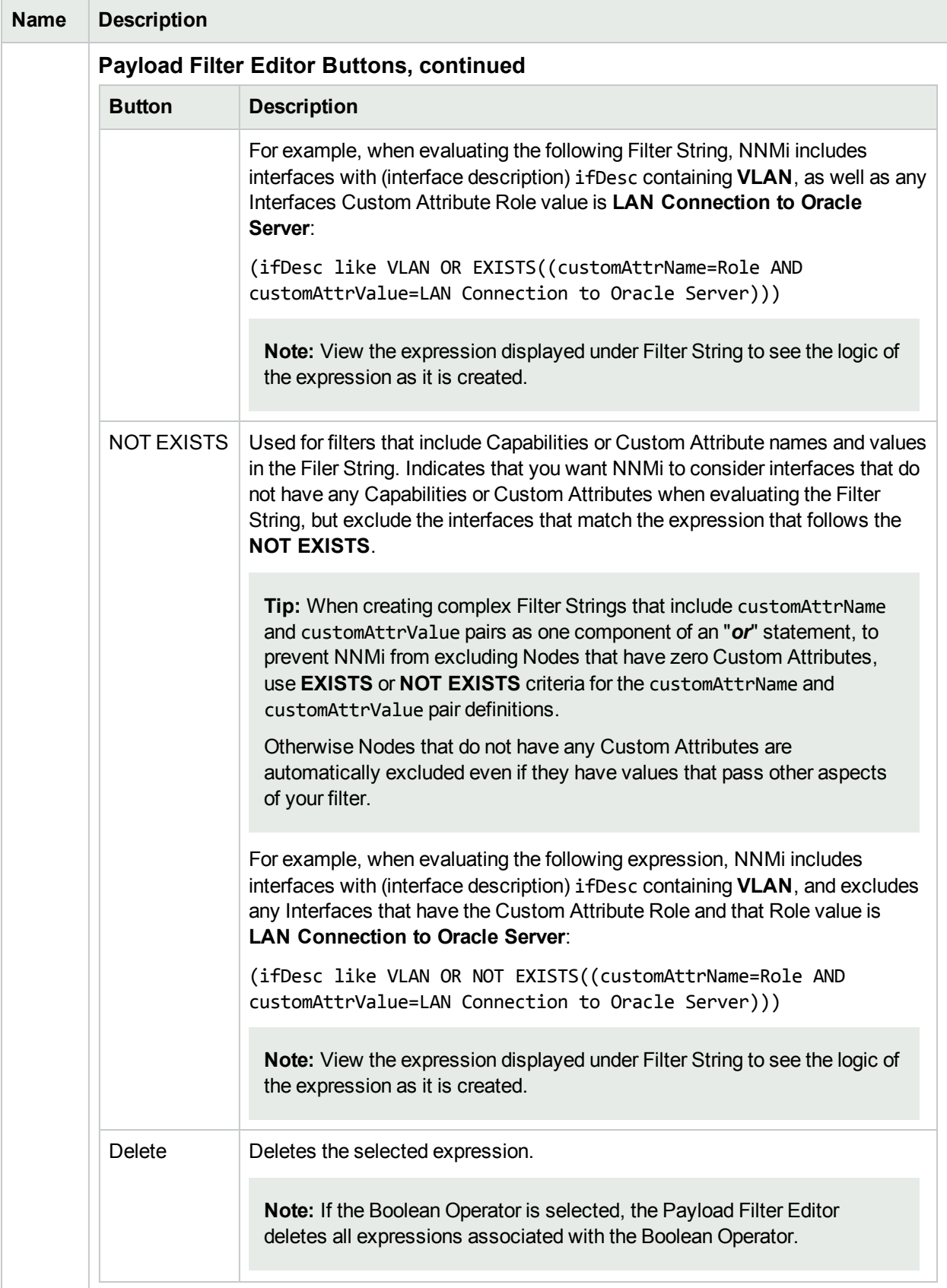

# <span id="page-1231-0"></span>Configure Incident Actions for a Node Group (Management Events)

**For information about each Node Settings tab**:

**Note:** Node Settings override any other Actions settings for this incident, except those configured on the Interface Settings tab.

NNMi enables you to configure incident actions based on a Source Node's participation in a Node Group.

You can configure actions to automatically run at any point in the incident lifecycle. For example, you might want to configure an action to occur when an incident of the type you are configuring is generated (**Registered**). When an incident is generated, you might want to automatically open a trouble ticket or send email or page your network operator. After the incident is **Closed**, you might want to automatically close the trouble ticket.

**Note:** Your actions will not be executed until you enable the Actions configuration by either clicking Enable **v** on the Actions tab or using the Actions → Enable Configuration option.

You can configure actions for incidents generated from SNMP Trap Incidents, Syslog Messages Incidents and the NNMi Management Events Incidents. Any time an incident configuration changes, the action directory is rescanned and any Jython files are reloaded to the NNMi database. See ["Lifecycle](#page-1278-0) Transition Action Form [\(Management](#page-1278-0) Events)" on page 1279 for more information about the actions directory.

**Tip:** Copy any required Jython files to the NNMi actions directory before you configure an incident action. New or updated actions are loaded into NNMi only when an incident configuration is updated or created. See "Lifecycle Transition Action Form [\(Management](#page-1278-0) Events)" on page 1279 for the location of the NNMi action directory.

When the defined Incident Action runs, output is logged to the incidentActions.\*.\*.log file. See ["Verify](#page-76-0) that NNMi Services are [Running"](#page-76-0) on page 77 for more information about log files and where they are located.

#### **To configure an automatic action for an incident**:

- 1. Navigate to the **Management Events Configuration** tab.
	- a. From the workspace navigation panel, select the **Configuration** workspace.
	- b. Select the **Incidents** folder.
	- c. Select **Management Event Configurations**.
	- d. Do one of the following:
		- i. To create a new incident configuration, click the  $\ast$  New icon.
		- ii. To edit an existing incident configurationselect a row, click the  $\Box$  Open icon, and continue.
- 2. Select the **Node Settings** tab.
- 3. Do one of the following:
	- a. To create a new configuration, click the  $*$  New icon.
	- b. To edit an existing configuration, double-click the row representing the configuration you want to edit.
- 4. Make sure you configure the basic Node Setting behavior. See ["Configure](#page-1198-0) Node Settings for a [Management](#page-1198-0) Event Incident" on page 1199 for more information.
- 5. Select the **Actions** tab.
- 6. From the **Lifecycle Actions** table toolbar, do one of the following:
	- $\bullet$  To create an Action configuration, click the  $\ast$  New icon, and continue.
	- To edit an Action configuration, double-click the row representing the configuration you want to edit, and continue.
	- $\bullet$  To delete an Action configuration, select a row, and click the  $\bullet$  Delete icon.
- 7. In the "Lifecycle Transition Action Form [\(Management](#page-1278-0) Events)" on page 1279, provide the required information.
- 8. Click **Save and Close** to save your changes and return to the **Management Event Configuration** form.

The next time the lifecycle changes, NNMi launches the action associated with the lifecycle for the incident of that type.

# Configure a Payload Filter for an Incident Action (Node Settings) (Management Events)

The Payload Filter Editor enables you to create expressions that further refine the filters used to select the incidents that cause the configured action to run. Make sure to design any complex Payload Filters offline as a Boolean expression first. This method can help to minimize errors when entering your expressions using the Payload Filter editor.

#### **To create a Payload Filter expression**:

- 1. Navigate to the **Management Events Configuration** form:
	- a. From the workspace navigation panel, select the **Configuration** workspace.
	- b. Expand the **Incidents** folder.
	- c. Select **Management Event Configurations** .
	- d. Do one of the following:
		- i. To create an incident configuration, click the  $*$  New icon, and continue.
		- ii. To edit an incident configuration, select a row, click the  $\blacksquare$  Open icon, and continue.
		- iii. To delete an incident configuration, select a row, and click the  $\equiv$  Delete icon.
- 2. Select the **Node Settings** tab.
- 3. Do one of the following:
	- a. To create a new configuration, click the  $*$  New icon.
	- b. To edit an existing configuration, select a row, click the Open icon, and continue.
- 4. Make sure you configure the basic Node Setting behavior. See ["Configure](#page-1198-0) Node Settings for a [Management](#page-1198-0) Event Incident" on page 1199 for more information.
- 5. Select the **Actions** tab.
- 6. Do one of the following:
	- a. To create an Action configuration, click the  $*$  New icon, and continue.
	- b. To edit an Action configuration, select a row, click the  $\blacksquare$  Open icon, and continue.
	- c. To delete an Action configuration, select a row, and click the  $\hat{=}$  Delete icon.
- 7. Make sure the Action settings are configured. See ["Configure](#page-1231-0) Incident Actions for a Node Group [\(Management](#page-1231-0) Events)" on page 1232 for more information.
- 8. Select the **Payload Filter** tab.
- 9. Define your Payload Filter (see [table](#page-1234-0)).
	- a. Plan out the logic needed for your Filter String.
	- b. Use the buttons on the bottom half of the Additional Filters Editor to establish the logic structure. For example, to establish the following structure, click **AND**, then **AND**, and then **OR**:
- (( ) AND ( ))
- c. Now place your cursor in a location within the displayed Filter String, and use the top half of the filter editor to define the parameters of the highlighted filter requirement.

For example, select a set of parentheses and use the Insert button to specify the filter requirement within those parentheses:

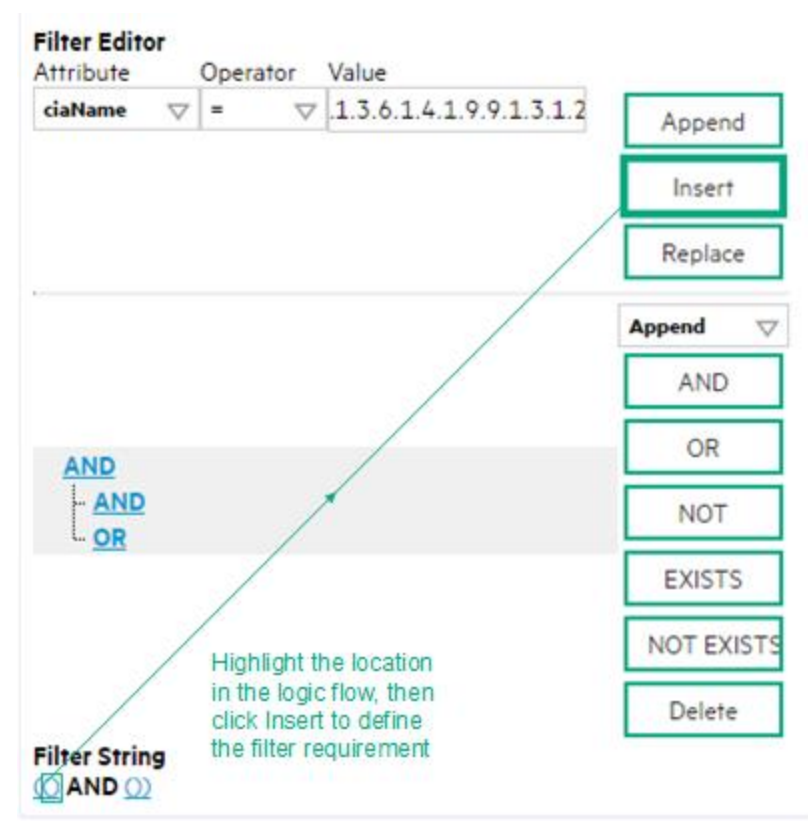

- 10. Click **Save and Close**.
- <span id="page-1234-0"></span>11. Click **Save and Close** to save your changes and return to the previous form.

## **Payload Filter Editor Settings**

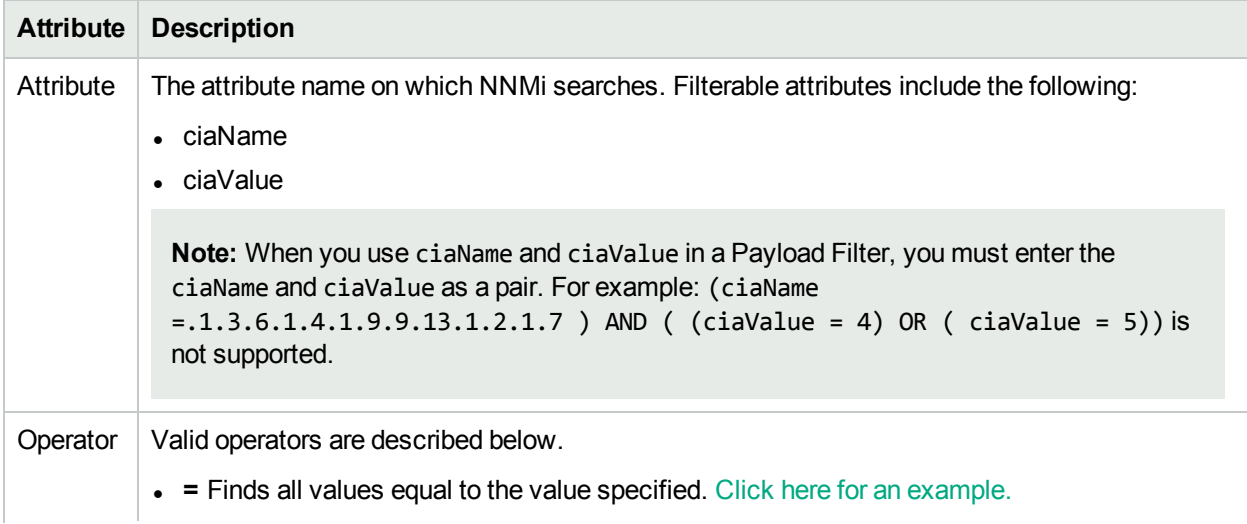

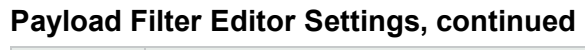

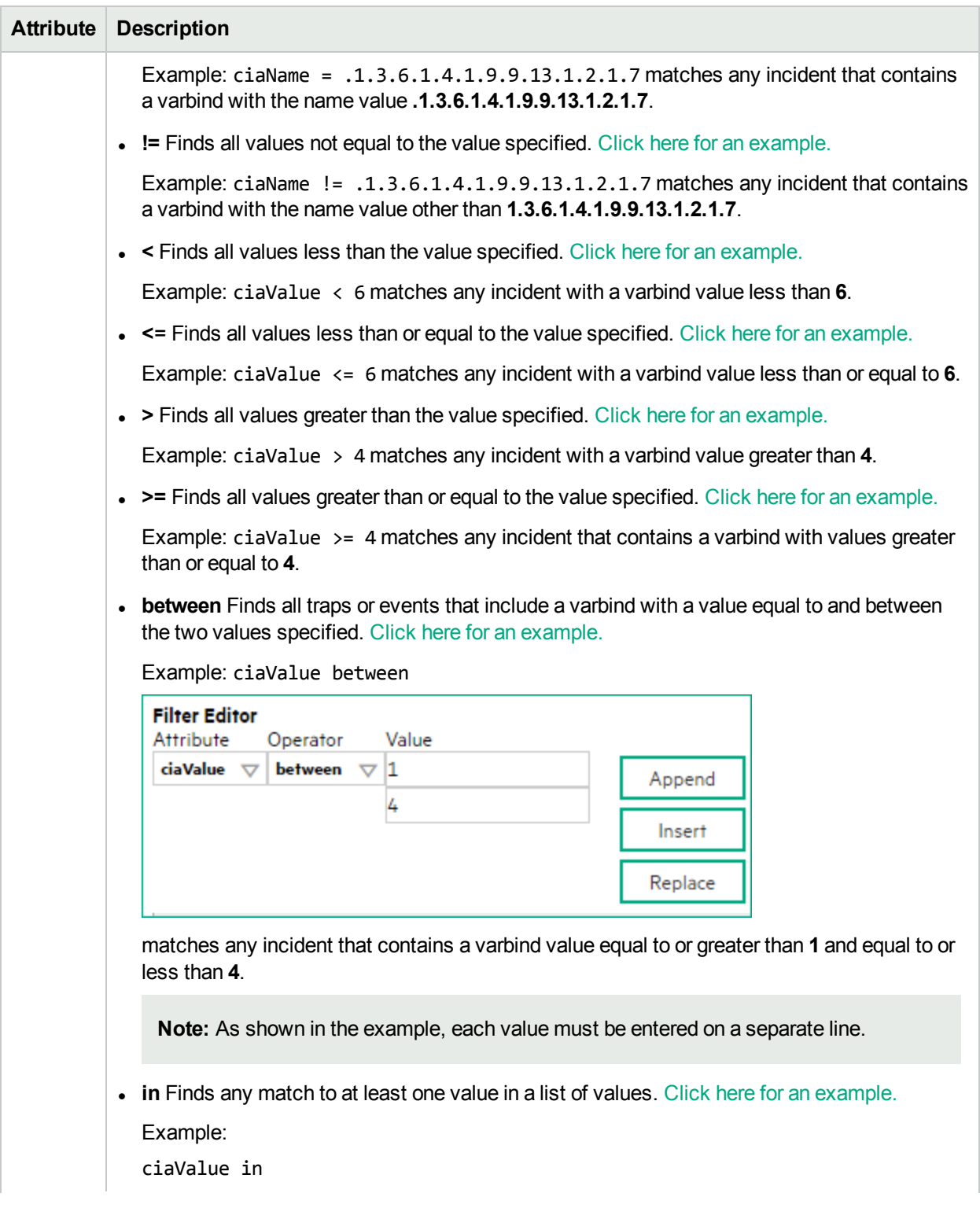

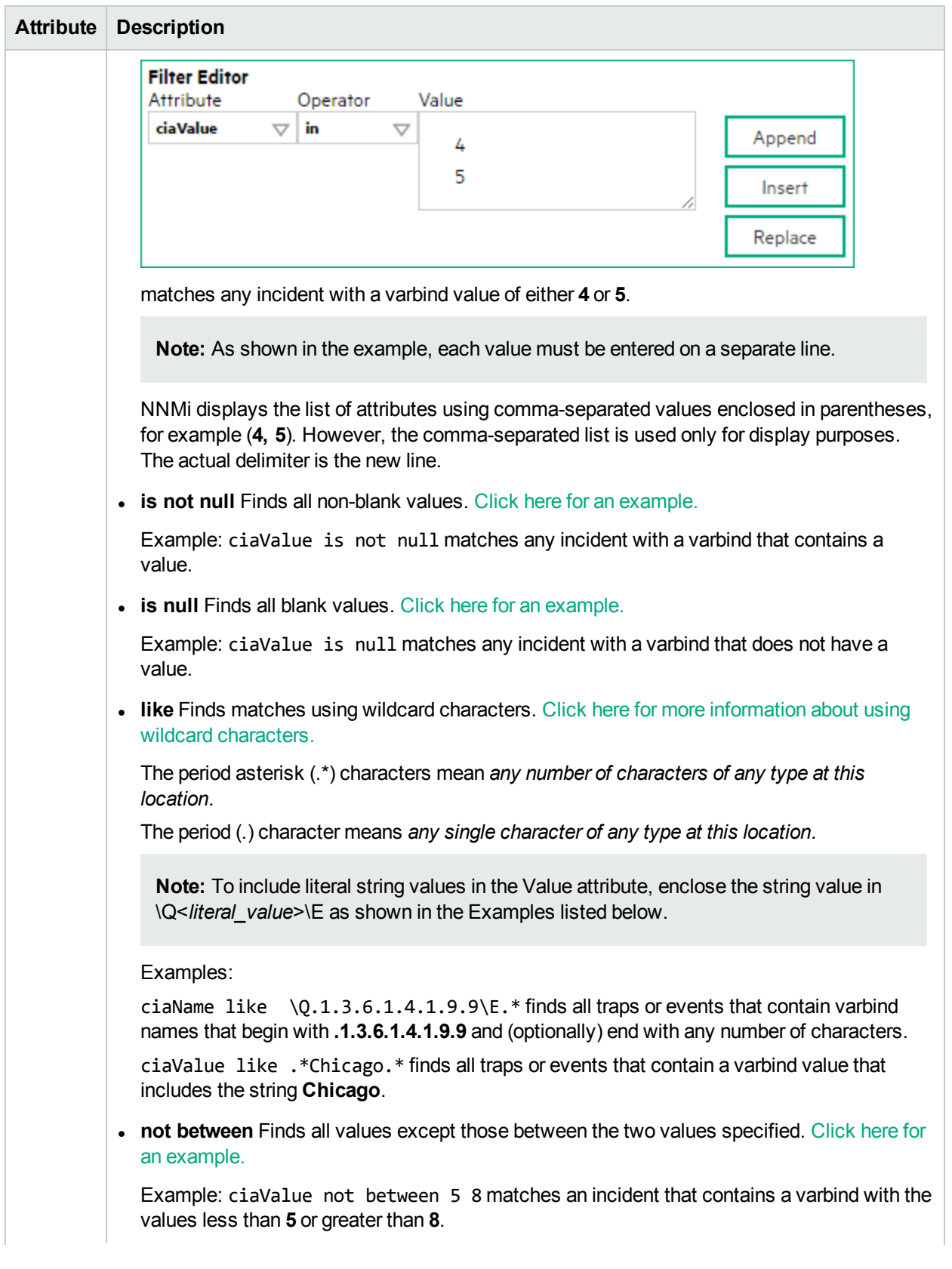

# **Payload Filter Editor Settings, continued**

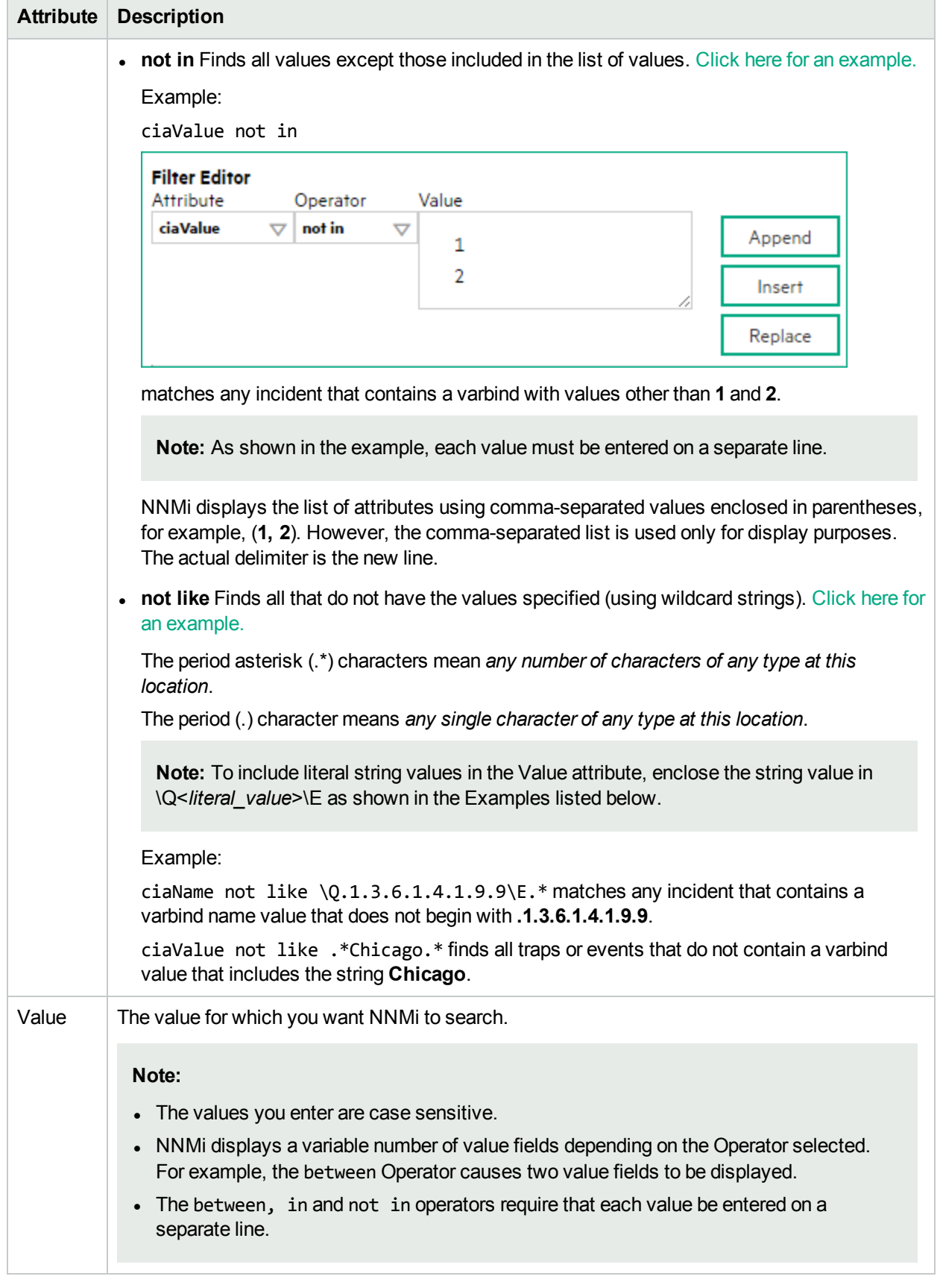

# **Payload Filter Editor Settings, continued**

## **Additional Filters Editor Buttons**

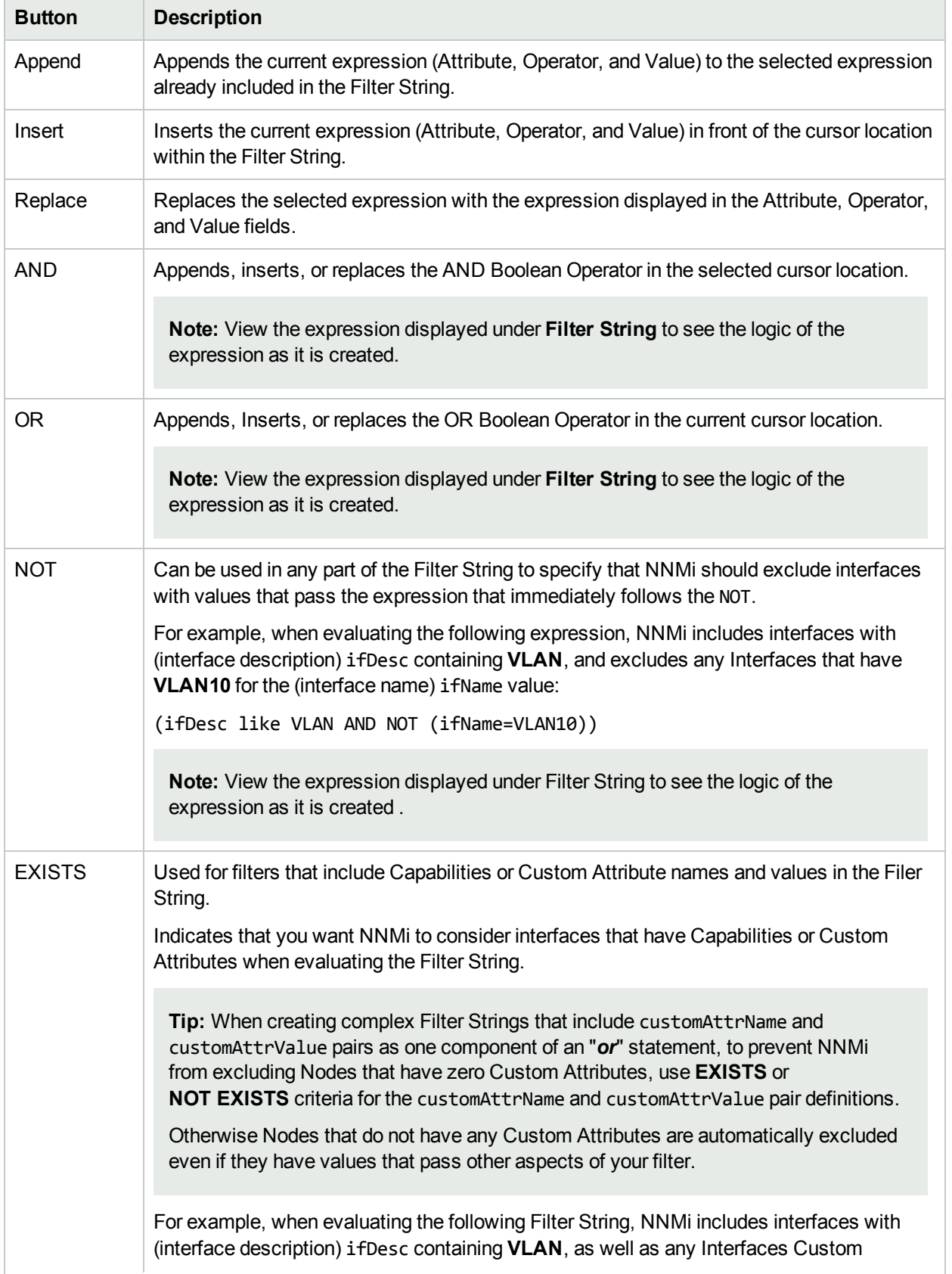

## **Additional Filters Editor Buttons, continued**

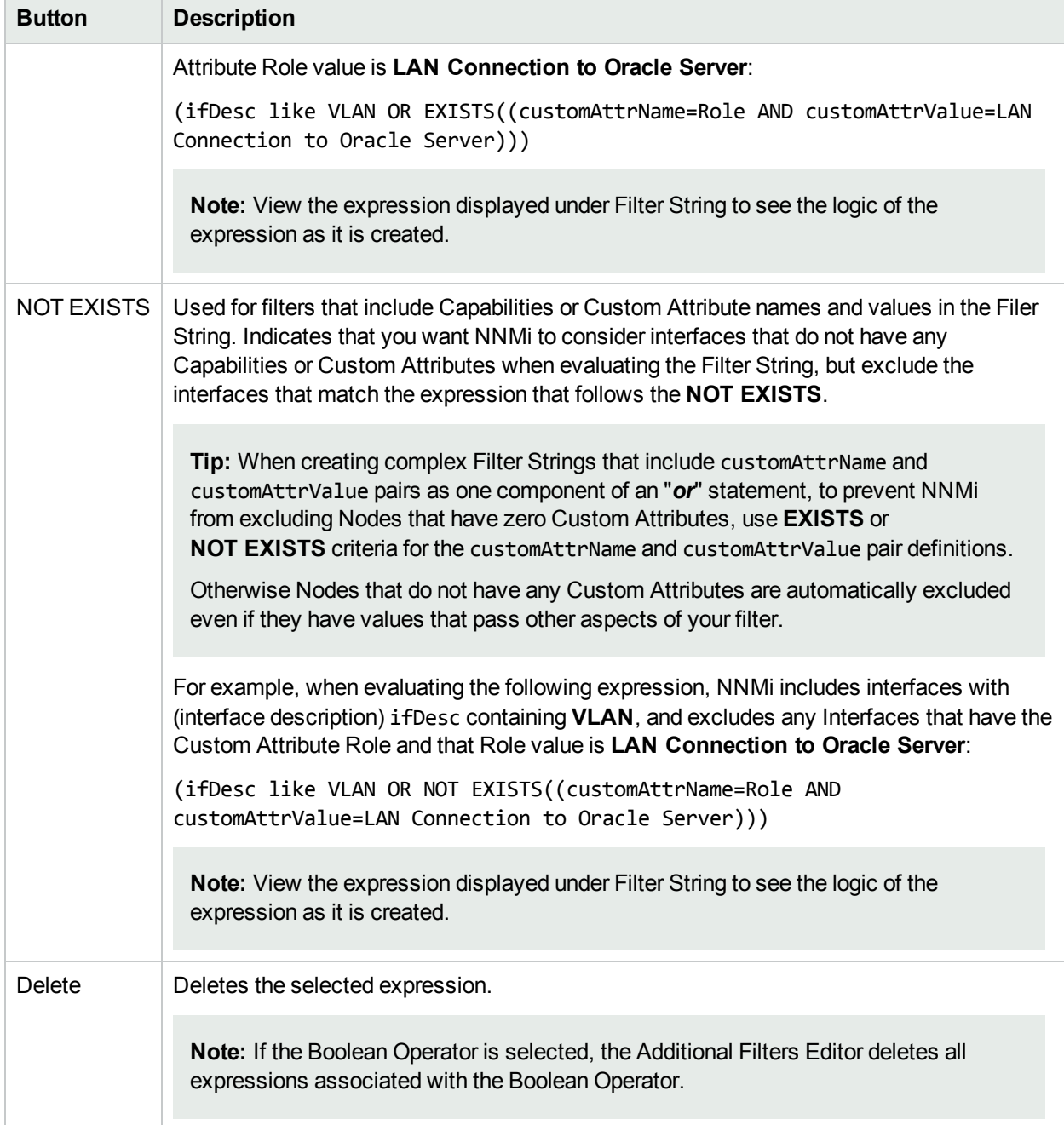

# Configure Diagnostics Selections for a Node Group (Management Events)

**For information about each Node Settings tab**:

Requires HPE Network Node Manager iSPI Network Engineering Toolset Software (NNM iSPI NET) and requires installation of a Diagnostic Server -- click here for more [information](#page-1387-0).

**Note:** Node Settings override any other Diagnostics Selections settings for this incident, except those configured on the Interface Settings tab.

The Diagnostic Selections form enables you to configure NNMi to automatically gather NNM iSPI NET diagnostic information for the Incident you are configuring. When using this form, you specify the diagnostics you want to run on each applicable node in the specified Node Group.

#### **To configure Diagnostics to run on a Source Node for an incident**:

- 1. Navigate to the **Diagnostics Selection** form.
	- a. From the workspace navigation panel, select the **Configuration** workspace.
	- b. Expand the **Incidents** folder.
	- c. Select **Management Event Configurations**.
	- d. Do one of the following:
		- $\circ$  To create an Incident configuration, click the  $\ast$  New icon.
		- $\circ$  To edit an Incident configuration, select a row, click the  $\Box$  Open icon, and continue.
	- e. Navigate to **Node Settings** tab, and do one of the following:
		- $\circ$  To create a Node Settings configuration, click the  $*$  New icon.
		- $\circ$  To edit a Node Settings configuration, select a row, click the  $\blacksquare$  Open icon, and continue.
		- $\circ$  To delete a Node Settings configuration, select the Node setting, and click the  $\bullet$  Delete icon.
	- f. Navigate to the **Diagnostic Selection** tab, and do one of the following:
		- To create a Diagnostic Selection setting, click the \* New icon, and continue.
		- $\circ$  To edit a Diagnostic Selection setting, select a row, click the  $\blacksquare$  Open icon, and continue.
		- $\circ$  To delete a Diagnostic Selection setting, select a row, and click the  $\bullet$  Delete icon.
- 2. Provide the required information (see [table\)](#page-1241-0).
- 3. Click **Save and Close** to save your changes and return to the previous form.

After you configure the Diagnostic for the incident and Node Group, the Diagnostic must match the following criteria before the Diagnostic runs:

- The Source Node must be in the specified Node Group.
- The Diagnostic must be valid for the Source Node. (For example, only Nortel switch Diagnostics are run on Nortel switches.)
- The incident's current lifecycle state must match a lifecycle state for which it was configured. (For example, if you configure the Incident to run a specified Diagnostic when the incident is Closed, then if the current Incident's Lifecycle State is Closed, NNMi runs that Diagnostic.)

**Note:** If a Source Node is in more than one Node Group, the Diagnostic is only run on the node the first time NNMi finds a match for that Source Node based on the configuration Ordering field.

If these criteria are met, NNM iSPI NET runs the Diagnostics and generates Diagnostic reports to help you solve the problem on the Source Node.

After you configure Diagnostics for an incident, you can also run Diagnostics and access the Diagnostics reports on demand, using **Actions** → **Run Diagnostics** in the Incident form. The same criteria apply (see the [criteria](#page-911-0) above). See Incident Form:Diagnostics Tab for more information.

**Tip:** You can also right-click any object in a table or map view to access the items available within the **Actions** menu.

You can also run and access Diagnostics reports from a Node form. See Node Form: Diagnostics Tab for more information.

### <span id="page-1241-0"></span>**Diagnostic Settings Attributes**

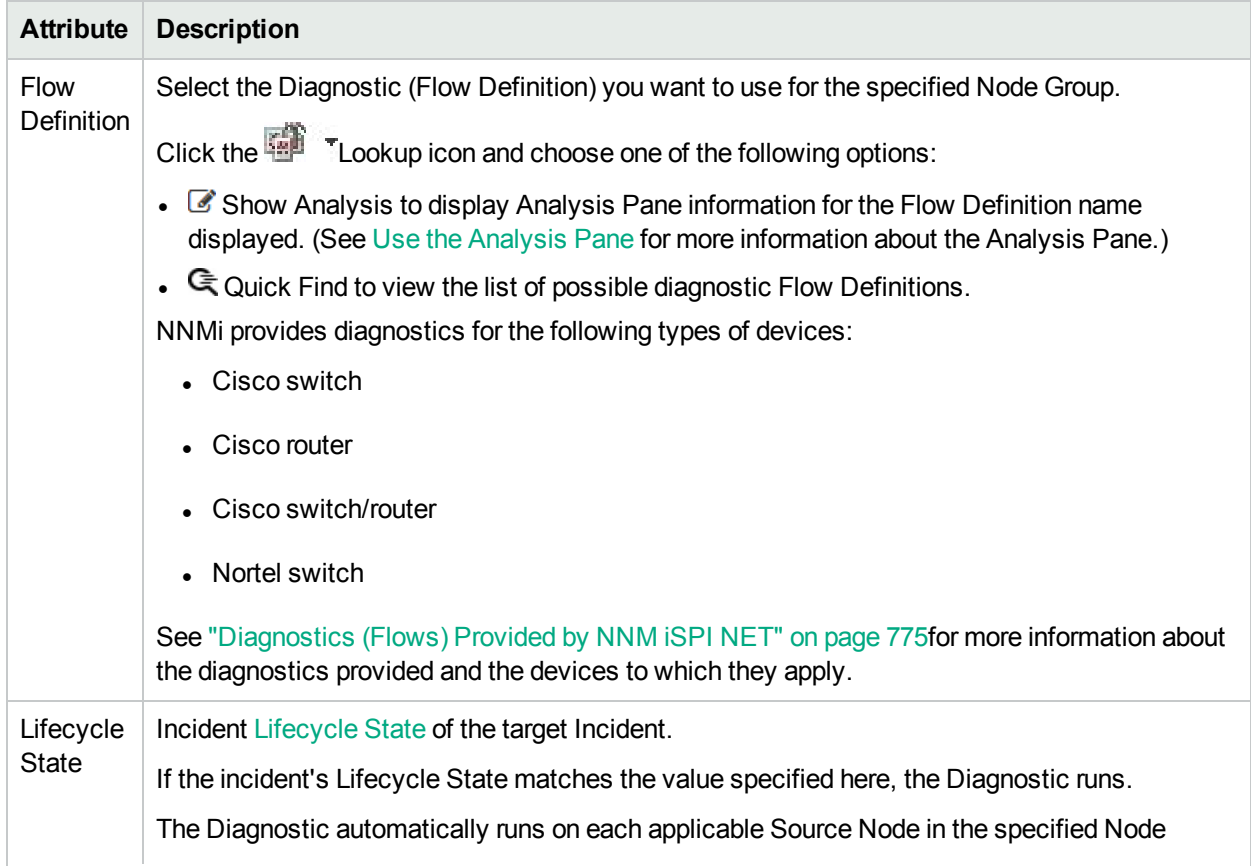

## **Diagnostic Settings Attributes, continued**

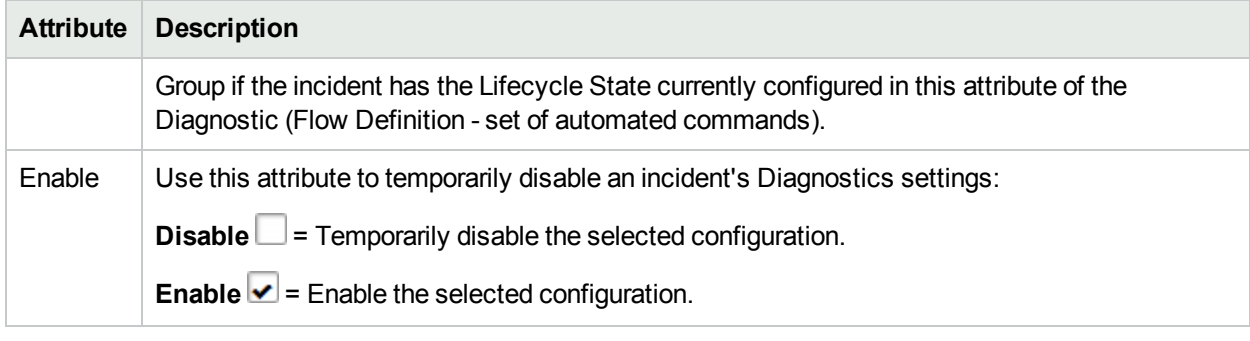

# Configure Suppression Settings for a Management Event Incident

### **For information about each Management Events tab**:

NNMi enables you to suppress incidents based on Interface Group, Node Group, or default Suppression settings. NNMi applies your Suppression settings in the following order. Only the first match applies.

- 1. Interface Group (Management Event Configuration Form: Interface Settings tab)
- 2. Node Group (Management Event Configuration Form: Node Settings tab)
- 3. Suppression configuration settings without specifying an Interface Group or Node Group (Management Event Configuration Form: Suppresion tab)

A Payload Filter enables you to use the data that is included with any of the following items before they are stored as incidents in NNMi:

- Traps generated from an SNMP agent
- Syslog Messages
- Management incidents that are generated by NNMi

Examples of the type of data that can be used as a Payload Filter include SNMP trap varbind names and values as well as CIA (Custom Incident Attribute) names and values. For example, you might want NNMi to suppress a particular status change notification trap for a specified Node Group or Interface Group. To do so, you could include the name of the trap varbind that stores this information as well as the particular status change value string the traps that you want to suppress should contain.

See "Configure Incident Suppression Settings for an Interface Group [\(Management](#page-1158-0) Events)" on page 1159 for information about how to suppress an incident for an Interface Group with or without a Payload Filter.

See "Configure Incident Suppression Settings for a Node Group [\(Management](#page-1200-0) Events)" on page 1201 for more information about how to suppress an incident for a Node Group with or without a Payload Filter.

### **To configure suppression for an incident using a Payload Filter without an Interface Group or Node Group Filter:**

- 1. Navigate to the **Management Event Configuration** form:
	- a. From the workspace navigation panel, select the **Configuration** workspace.
	- b. Expand the **Incidents** folder.
	- c. Select **Management Event Configurations** .
	- d. Do one of the following:
- i. To create an incident configuration, click the  $*$  New icon, and continue.
- ii. To edit an incident configuration, select a row, click the  $\blacksquare$  Open icon, and continue.
- iii. To delete an incident configuration, select a row, and click the  $\blacksquare$  Delete icon.
- 2. Select the **Suppression** tab.
- 3. Provide the required information (see [table\)](#page-1243-0)
- <span id="page-1243-0"></span>4. Click **Save and Close** to save your changes and return to the previous form.

### **Suppression Attributes**

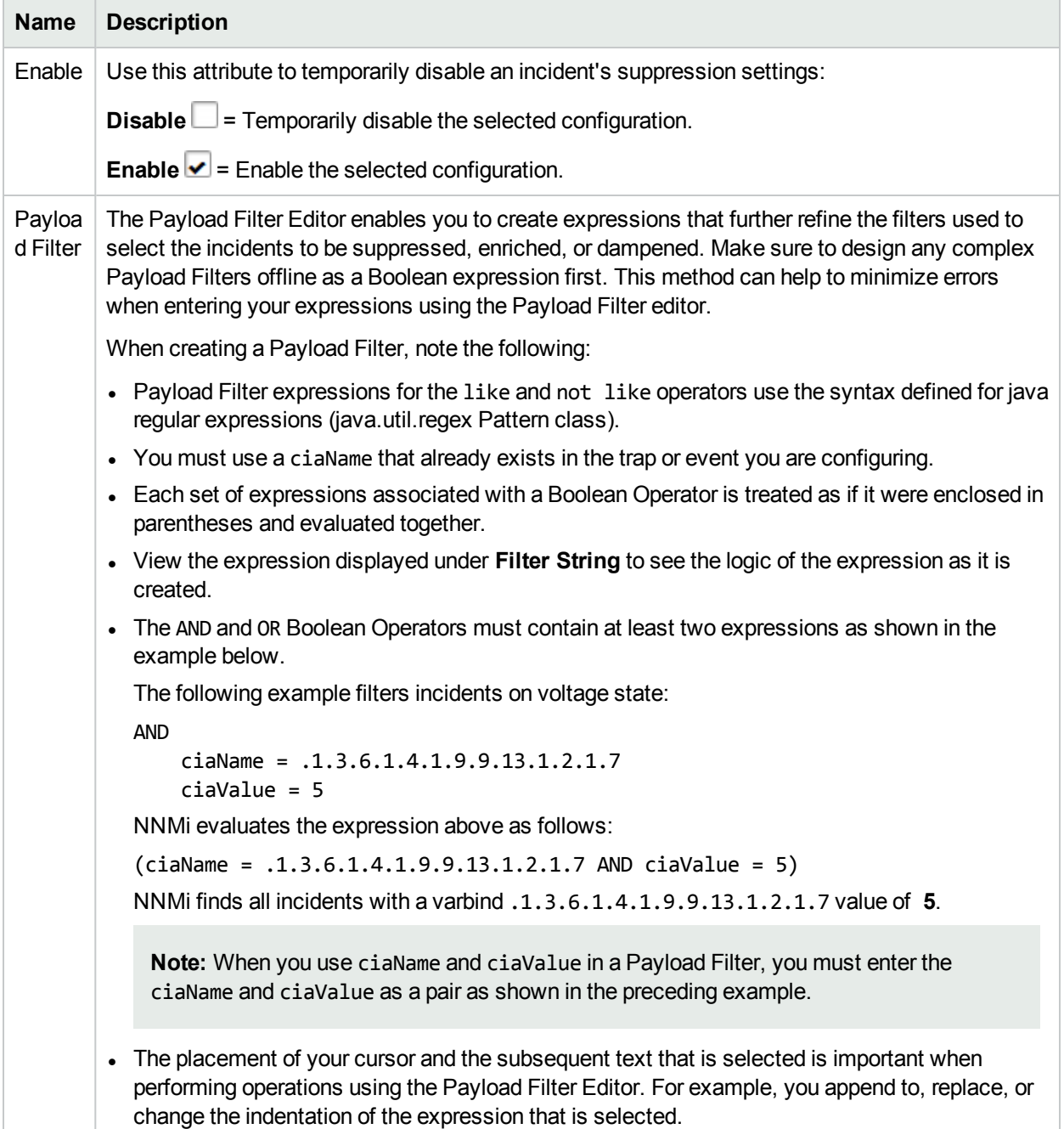

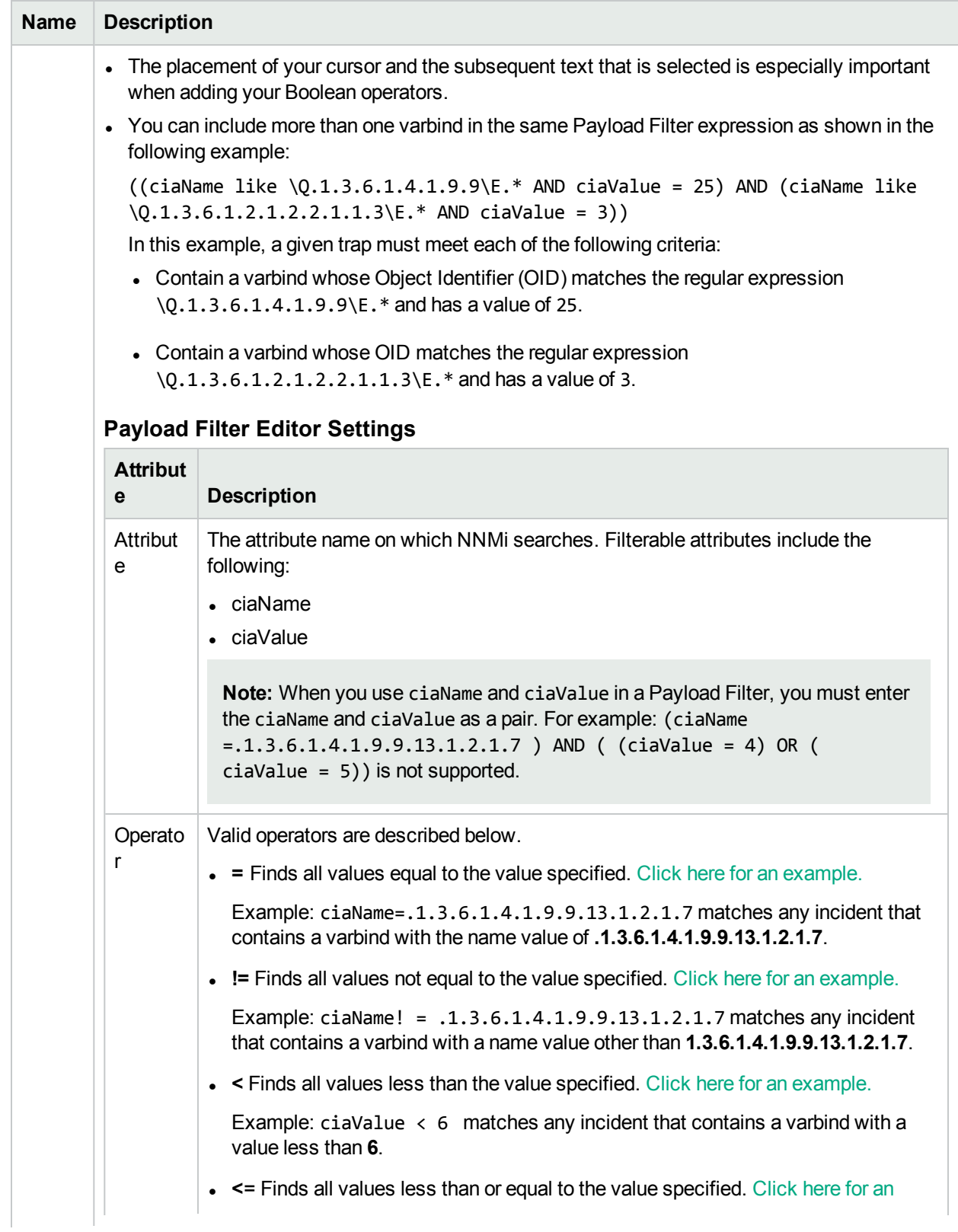

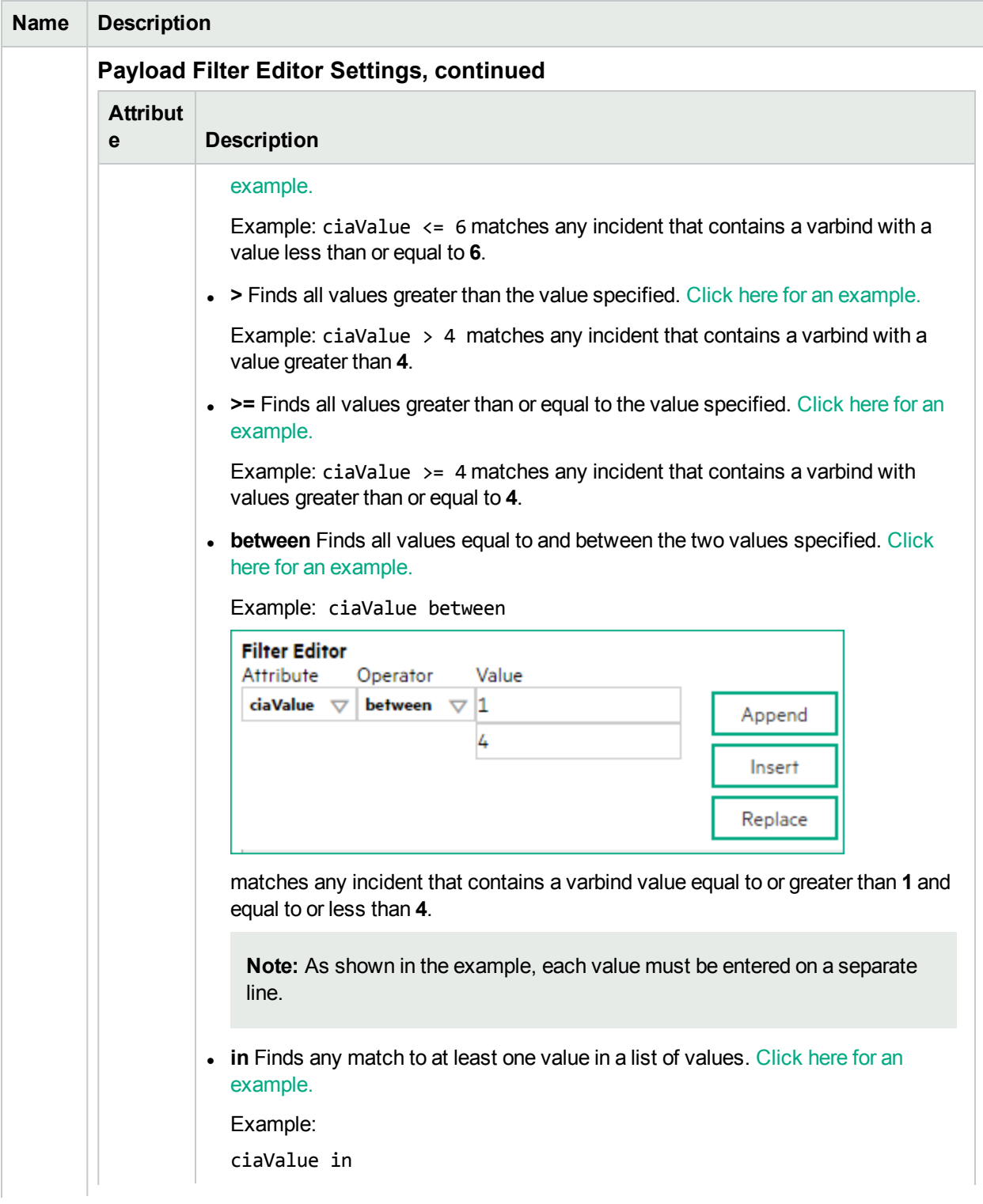

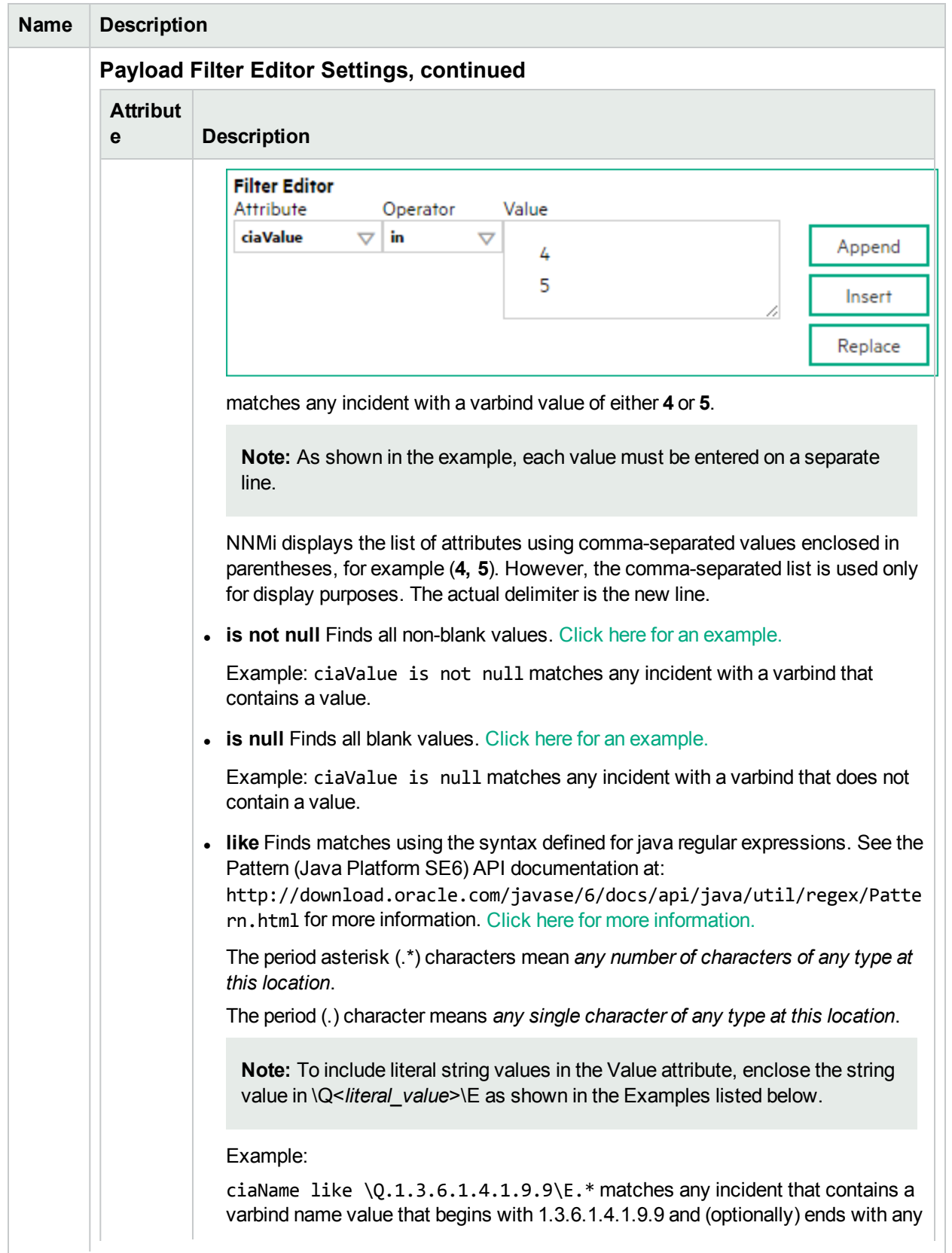

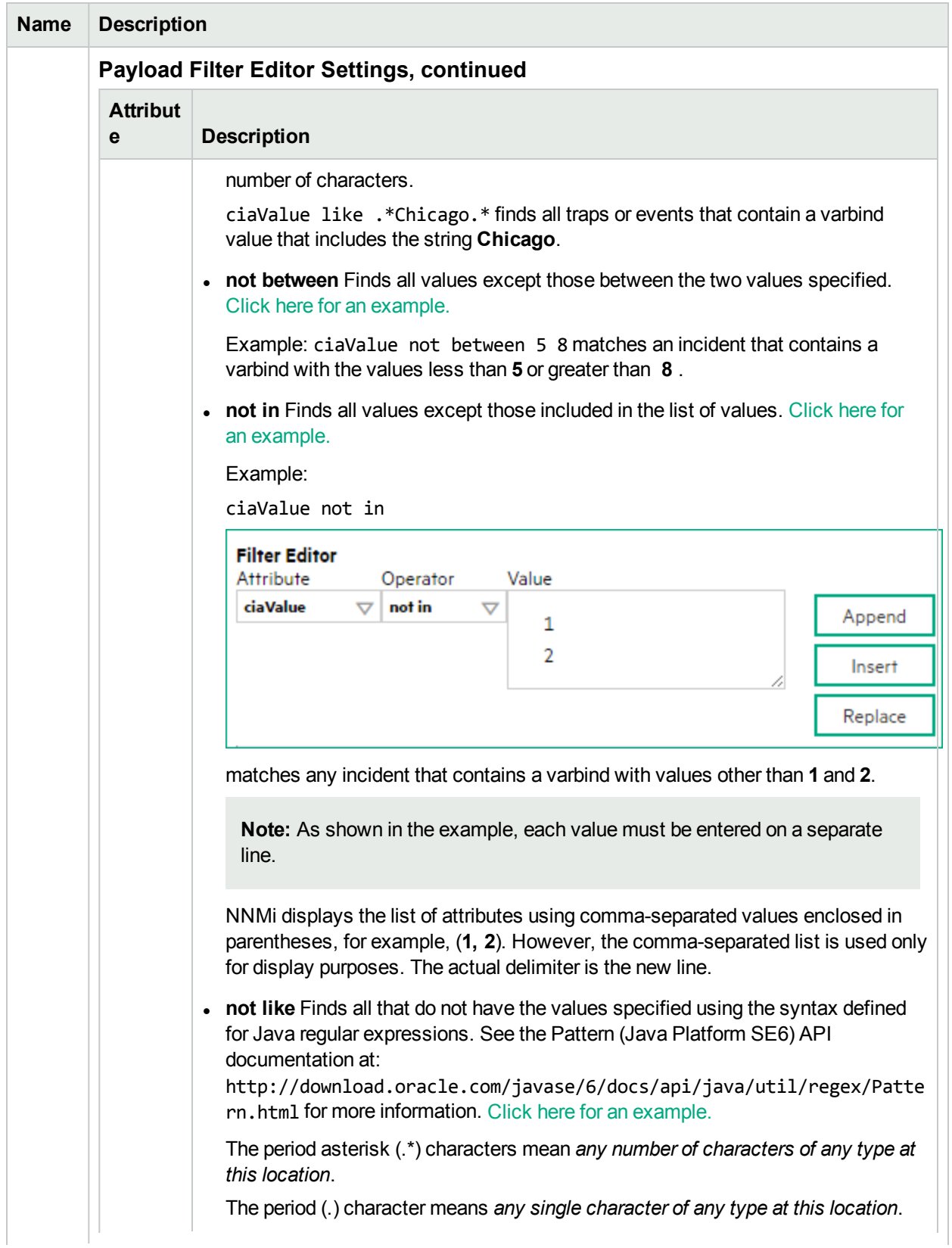

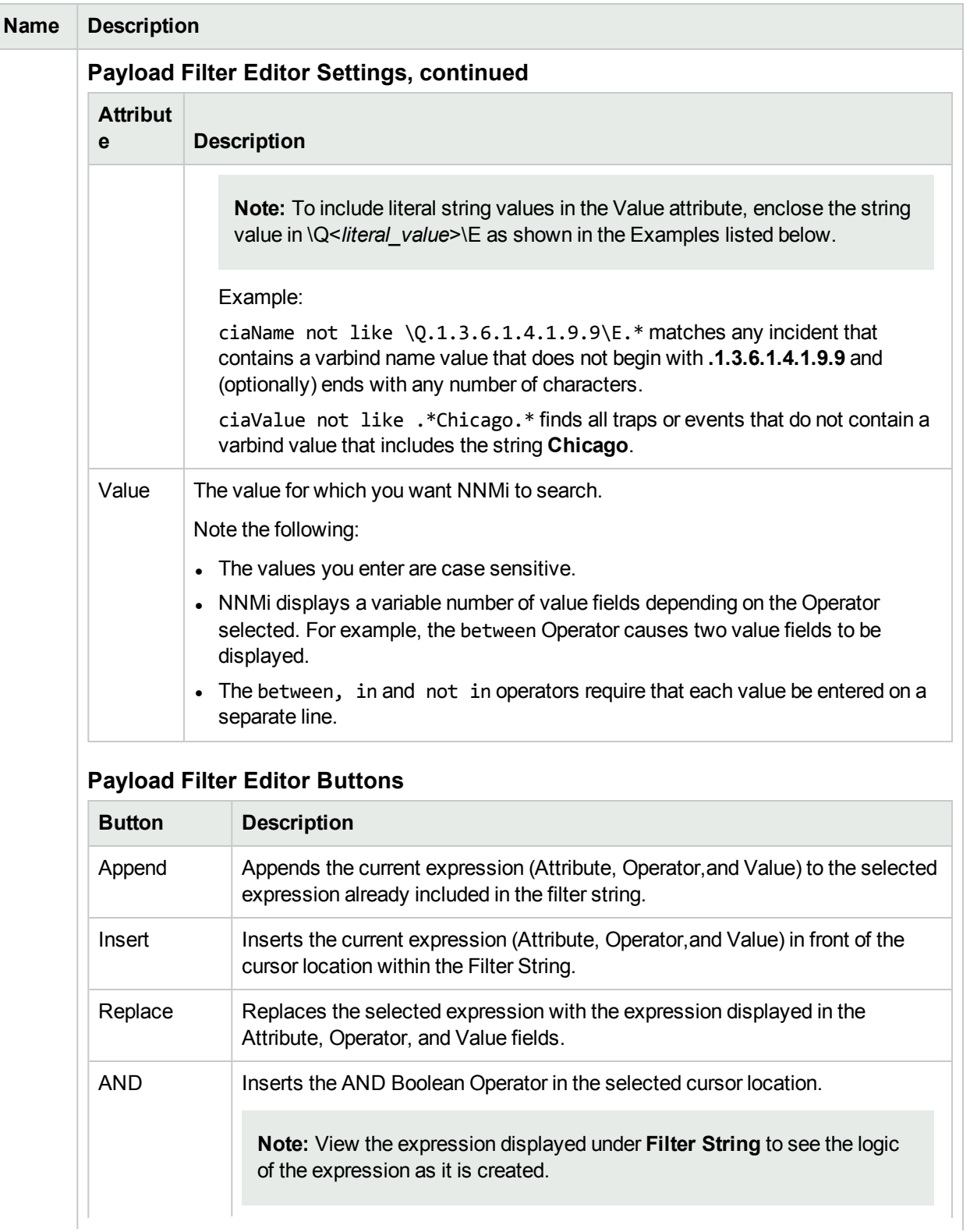

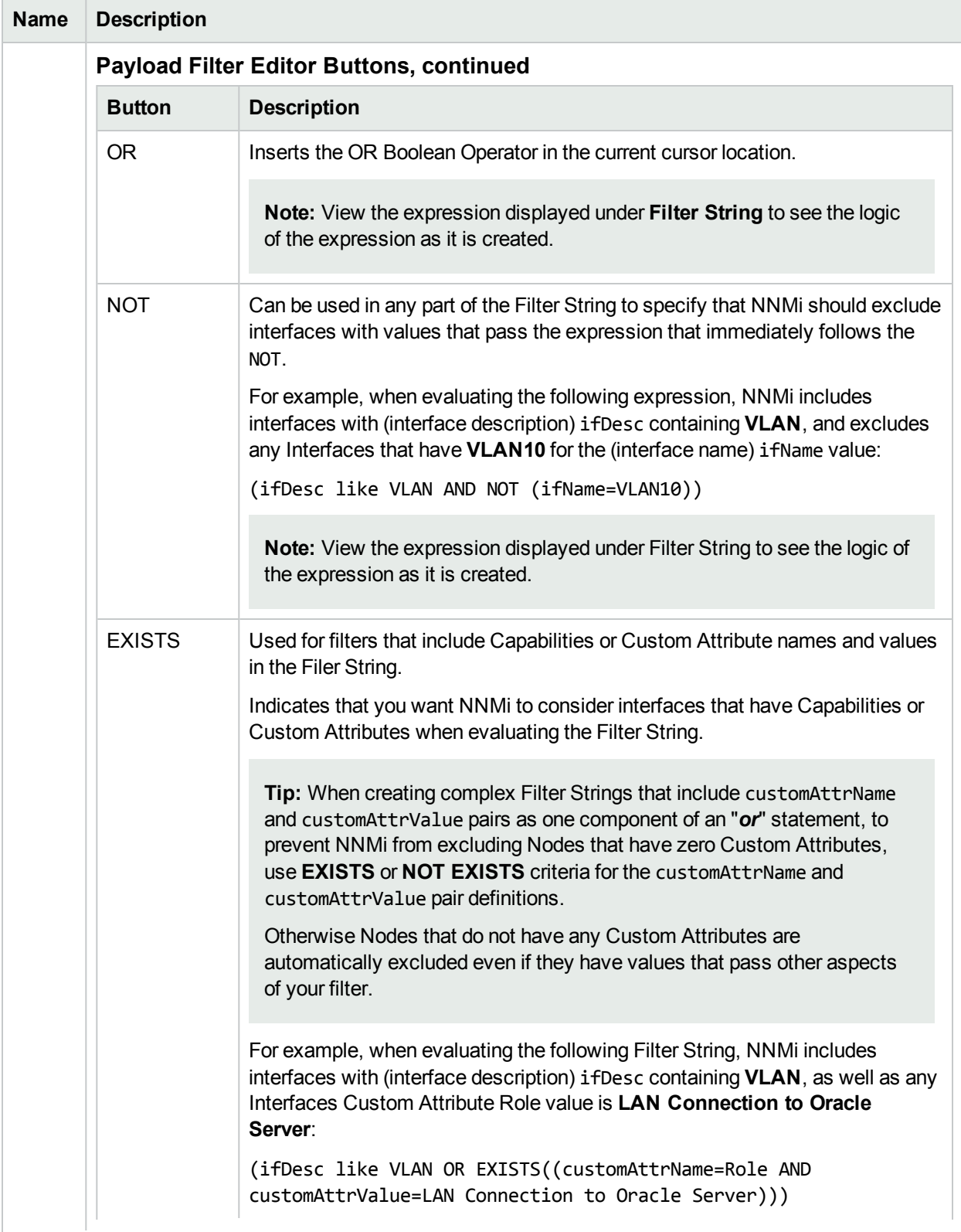

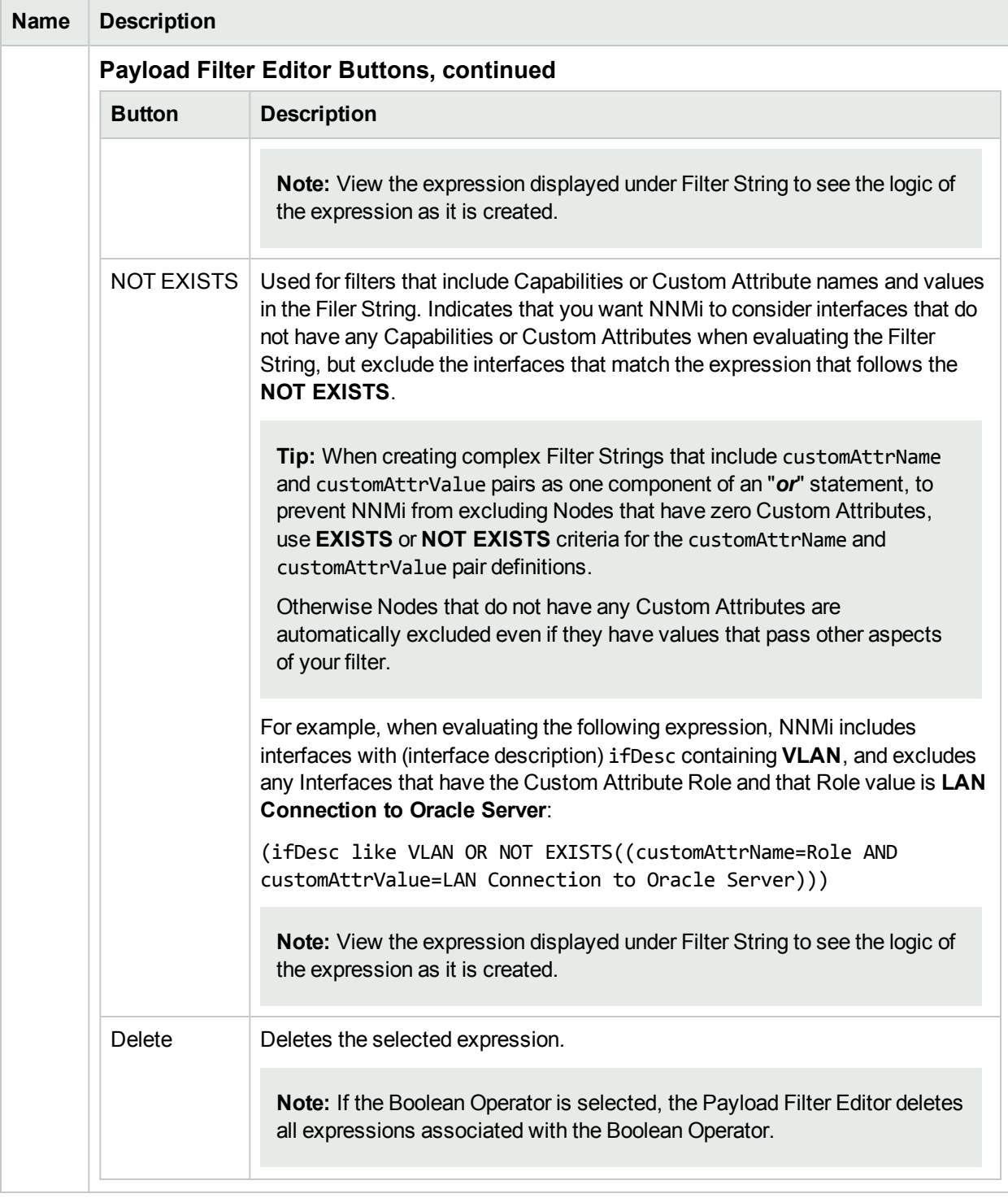

# Configure Enrichment Settings for a Management Event Incident

**For information about each Management Events tab:**

NNMi enables you to fine tune and enhance incidents based on Interface Group, Node Group, or default Enrichment settings. NNMi applies your Enrichment settings in the following order. Only the first match applies.

- 1. Interface Group (Management Event Configuration Form: Interface Settings tab)
- 2. Node Group (Management Event Configuration Form: Node Settings tab)
- 3. Enrich configuration settings without specifying an Interface Group or Node Group (Management Event Configuration Form: Enrichment tab)

The types of items you can fine tune and enhance for a selected incident configuration, include:

- Category
- Family
- Severity
- Priority
- Correlation Nature
- Message
- Assigned To

**Note:** Any configuration you specify for Severity, Priority, or Message overrides those values provided in the Management Event Configuration Form: Basics information.

A Payload Filter enables you to use the data that is included with any of the following items before they are stored as incidents in NNMi:

- Traps generated from an SNMP agent
- Syslog Messages
- Management incidents that are generated by NNMi

Examples of the type of data that can be used as a Payload Filter include SNMP trap varbind names and values as well as CIA (Custom Incident Attribute) names and values. For example, you might want NNMi to suppress a particular status change notification trap for a specified Node Group or Interface Group. To do so, you could include the name of the trap varbind that stores this information as well as the particular status change value string the traps that you want to suppress should contain.

**Note:** The CIA added to an incident must be provided by NNMi. You cannot create CIAs.

See "Configure Incident Enrichment Settings for an Interface Group [\(Management](#page-1167-0) Events)" on page 1168 for information about how to enrich an incident for an Interface Group with or without a Payload Filter.

See "Configure Incident Enrichment Settings for Node Group [\(Management](#page-1209-0) Events)" on page 1210 for more information about how to enrich an incident for a Node Group with or without a Payload Filter.

### **To configure Enrichment settings for an incident using a Payload Filter without an Interface Group or Node Group Filter:**

- 1. Navigate to the **Management Event Configuration** form:
	- a. From the workspace navigation panel, select the **Configuration** workspace.
	- b. Expand the **Incidents** folder.
	- c. Select **Management Event Configurations** .
- d. Do one of the following:
	- i. To create an incident configuration, click the  $*$  New icon, and continue.
	- ii. To edit an incident configuration, select a row, click the  $\blacksquare$  Open icon, and continue.
	- iii. To delete an incident configuration, select a row, and click the  $\equiv$  Delete icon.
- 2. Select the **Enrichment** tab.
- 3. Do one of the following:
	- a. To create a new configuration, click the  $*$  New icon.
	- b. To edit an existing configuration, select a row, click the **D** Open icon, and continue.
- 4. Provide the required information (see [table\)](#page-1252-0)
- <span id="page-1252-0"></span>5. Click **Save and Close** to save your changes and return to the previous form.

### **Enrichment Attributes**

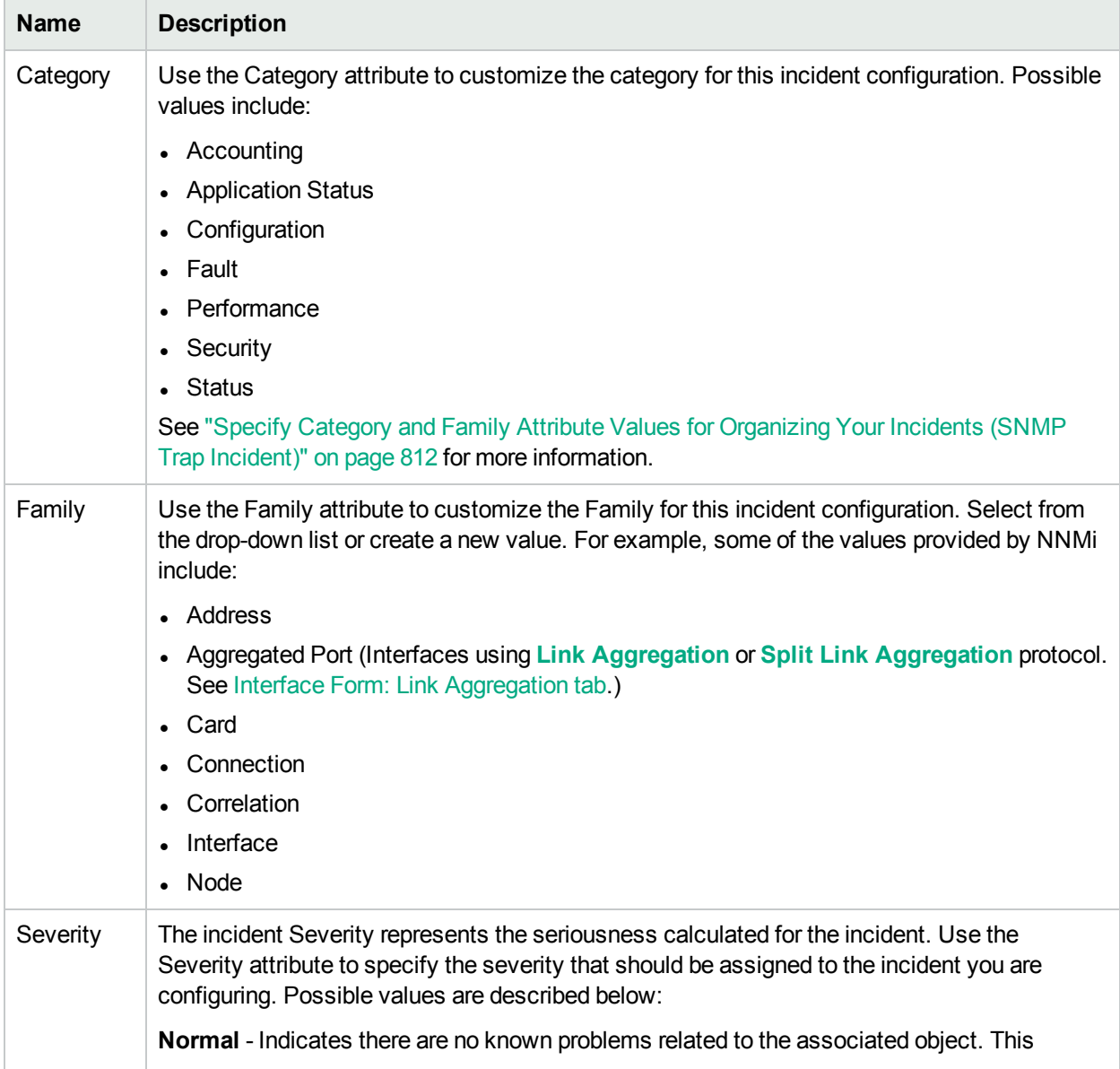

## **Enrichment Attributes , continued**

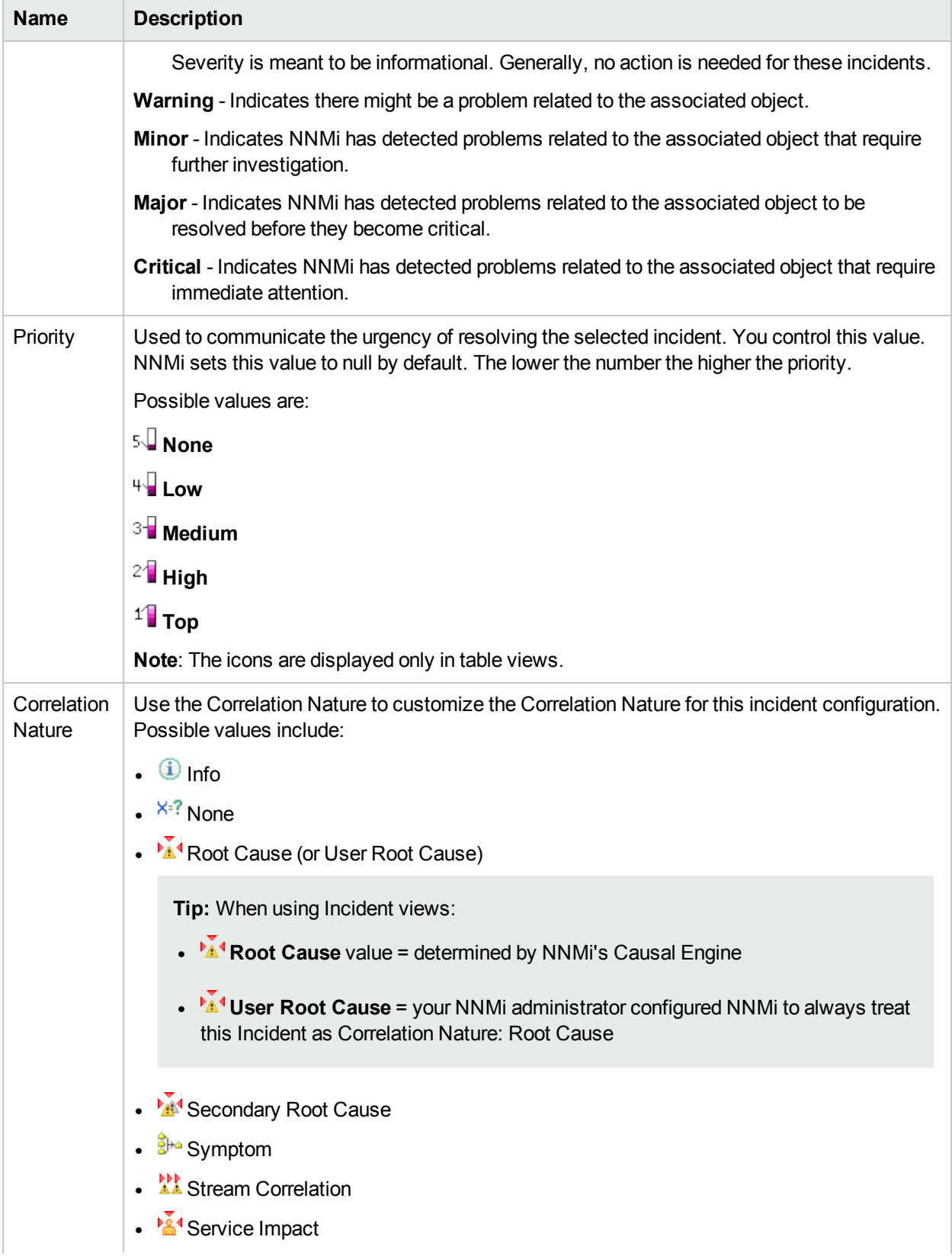

## **Enrichment Attributes , continued**

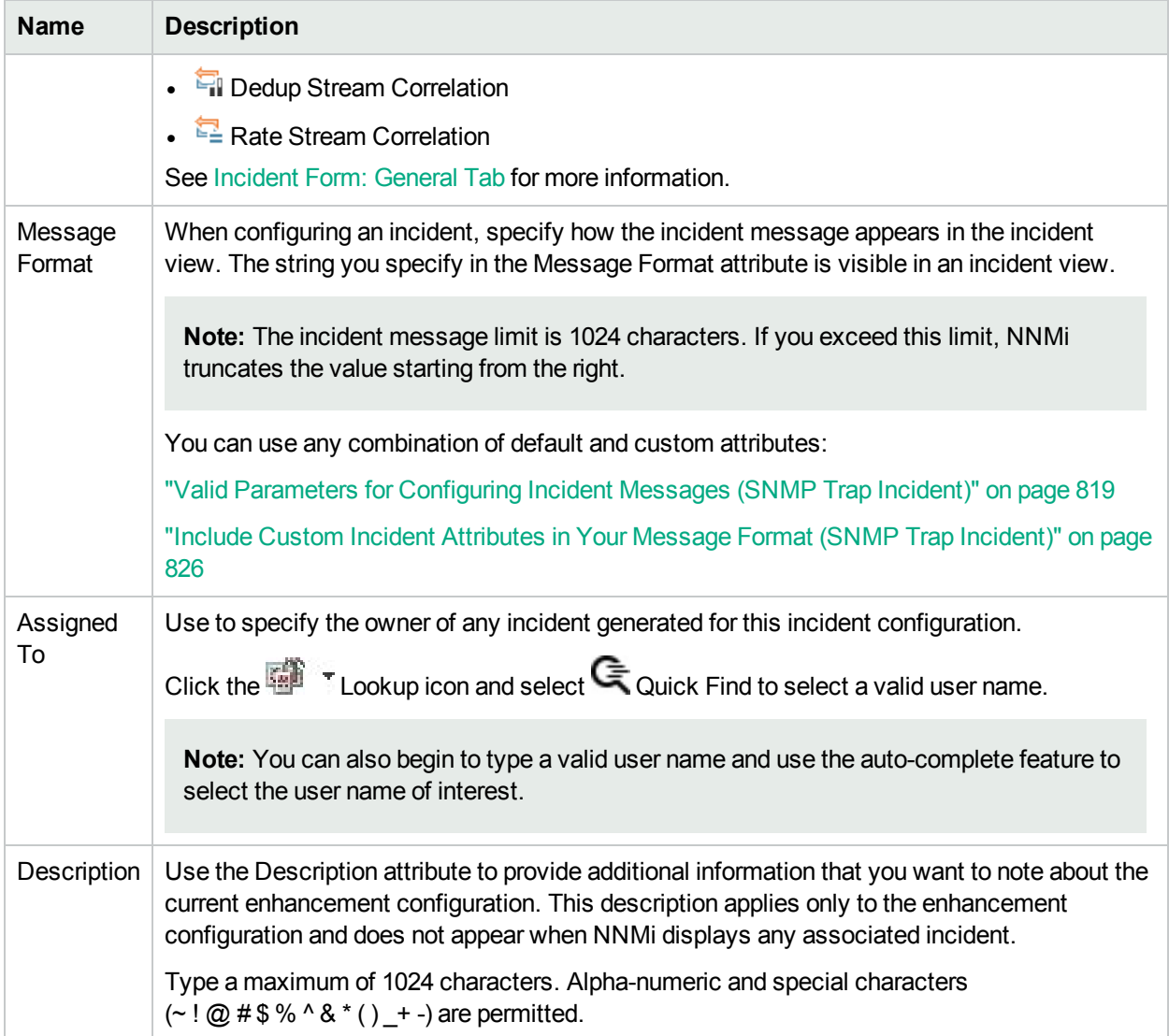

# Configure Dampening Settings for a Management Event Incident

## **For information about each Management Events tab:**

NNMi enables you to delay the following for an incident configuration based on the Source Object's participation in an Interface Group:

- Execution of Incident Actions
- Execution of Diagnostics

Requires HPE Network Node Manager iSPI Network Engineering Toolset Software (NNM iSPI NET) and requires installation of a Diagnostic Server -- click here for more [information](#page-1387-0).

• Appearance within Incident views in the NNMi Console

You can configure the Dampening settings based on Interface Group, Node Group, or default Dampening settings. NNMi applies your Dampening settings in the following order. Only the first match applies.

- 1. Interface Group (Management Event Configuration Form: Interface Settings tab)
- 2. Node Group (Management Event Configuration Form: Node Settings tab)
- 3. Dampening configuration settings without specifying an Interface Group or Node Group (Management Event Configuration Form: Dampening tab)

When using the Dampening configuration, note the following:

• Duplicate and Rate Correlation incidents inherit the Dampening settings from their Correlated Children. If the Correlated Children are Closed while Dampened, and therefore deleted, NNMi retains the parent Duplicate or Rate Correlation incident. See "Correlate Duplicate Incidents (Deduplication [Configuration\)"](#page-666-0) on [page](#page-666-0) 667 and "Track Incident [Frequency](#page-668-0) (Rate: Time Period and Count)" on page 669 for more information about Duplicate and Rate Correlation incidents.

**Note:** NNMi administrators can view the number of incidents Closed and deleted while dampened. Access the **Help** → **System Information** → **Health** tab, click the View Detailed Health Report button, and search for the word dampened.

• After the Dampen Interval has passed, NNMi changes the Lifecycle State to REGISTERED.

See About the Incident Lifecycle for more information about Lifecycle State.

See "Configure Incident Dampening Settings for an Interface Group [\(Management](#page-1180-0) Events)" on page 1181 for information about how to configure Dampening settings for an Interface Group with or without a Payload Filter.

See "Configure Incident Dampening Settings for a Node Group [\(Management](#page-1222-0) Events)" on page 1223 for more information about how to configure Dampening settings for a Node Group with or without a Payload Filter.

#### **To configure Dampening settings for an incident using a Payload Filter without an Interface Group or Node Group Filter:**

- 1. Navigate to the **Management Event Configuration** form:
	- a. From the workspace navigation panel, select the **Configuration** workspace.
	- b. Expand the **Incidents** folder.
	- c. Select **Management Event Configurations**.
	- d. Do one of the following:
		- i. To create a configuration, click the  $*$  New icon, and continue.
		- ii. To edit configuration, double-click the row representing the configuration you want to edit, and continue.
		- iii. To delete a configuration, select a row, and click the  $\equiv$  Delete icon.
- 2. Select the **Dampening** tab.
- 3. Provide the required information (see [table\)](#page-1255-0)
- <span id="page-1255-0"></span>4. Click **Save and Close** to save your changes and return to the previous form.

#### **Dampening Attributes**

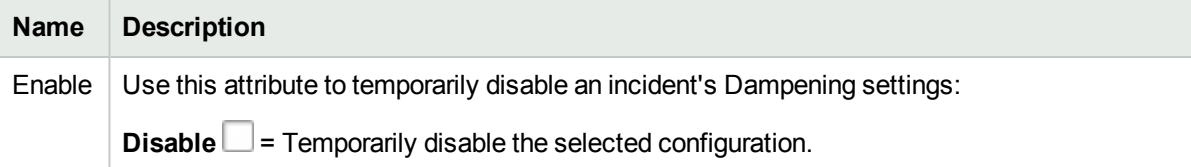

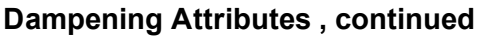

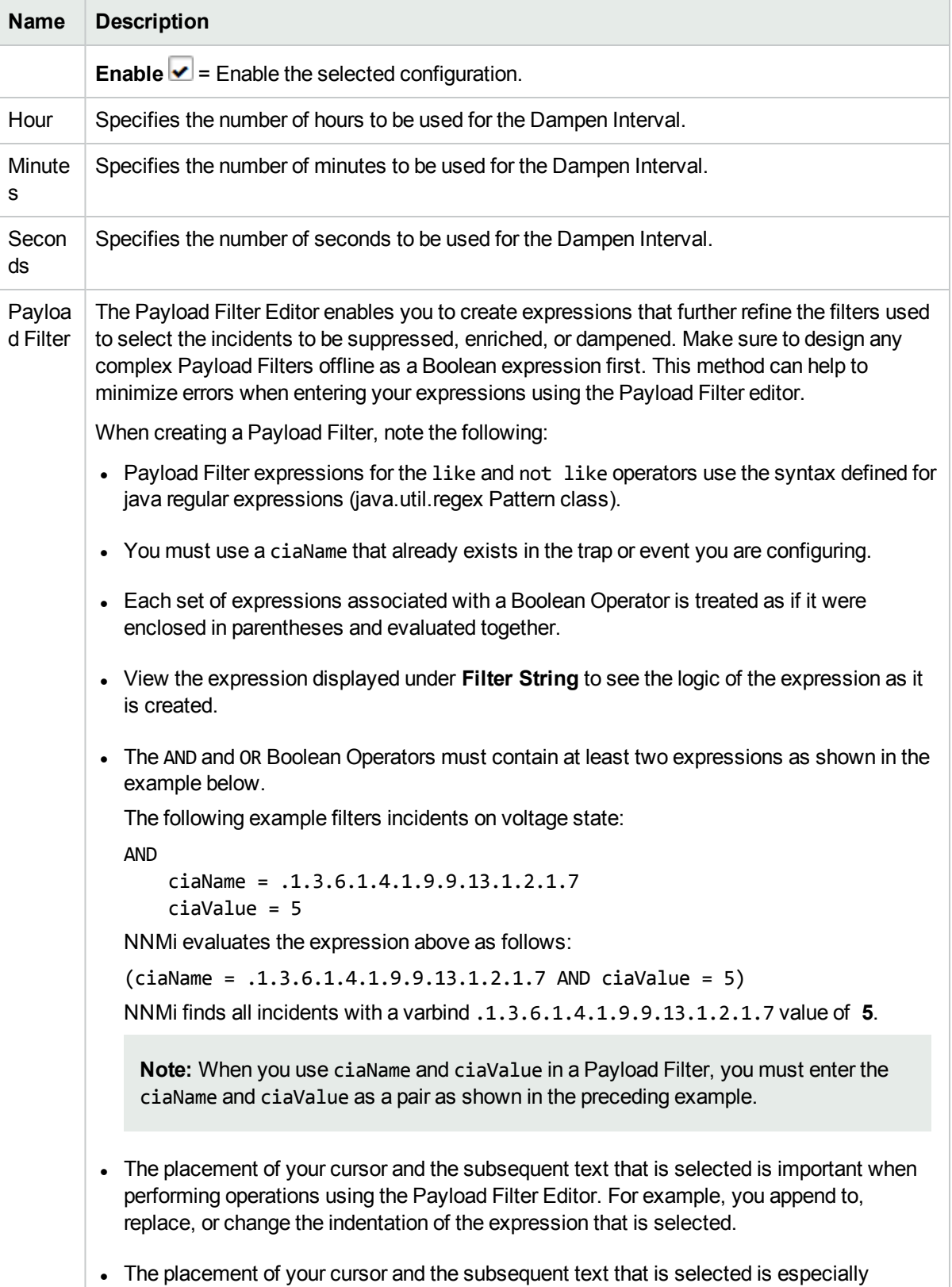

## **Dampening Attributes , continued**

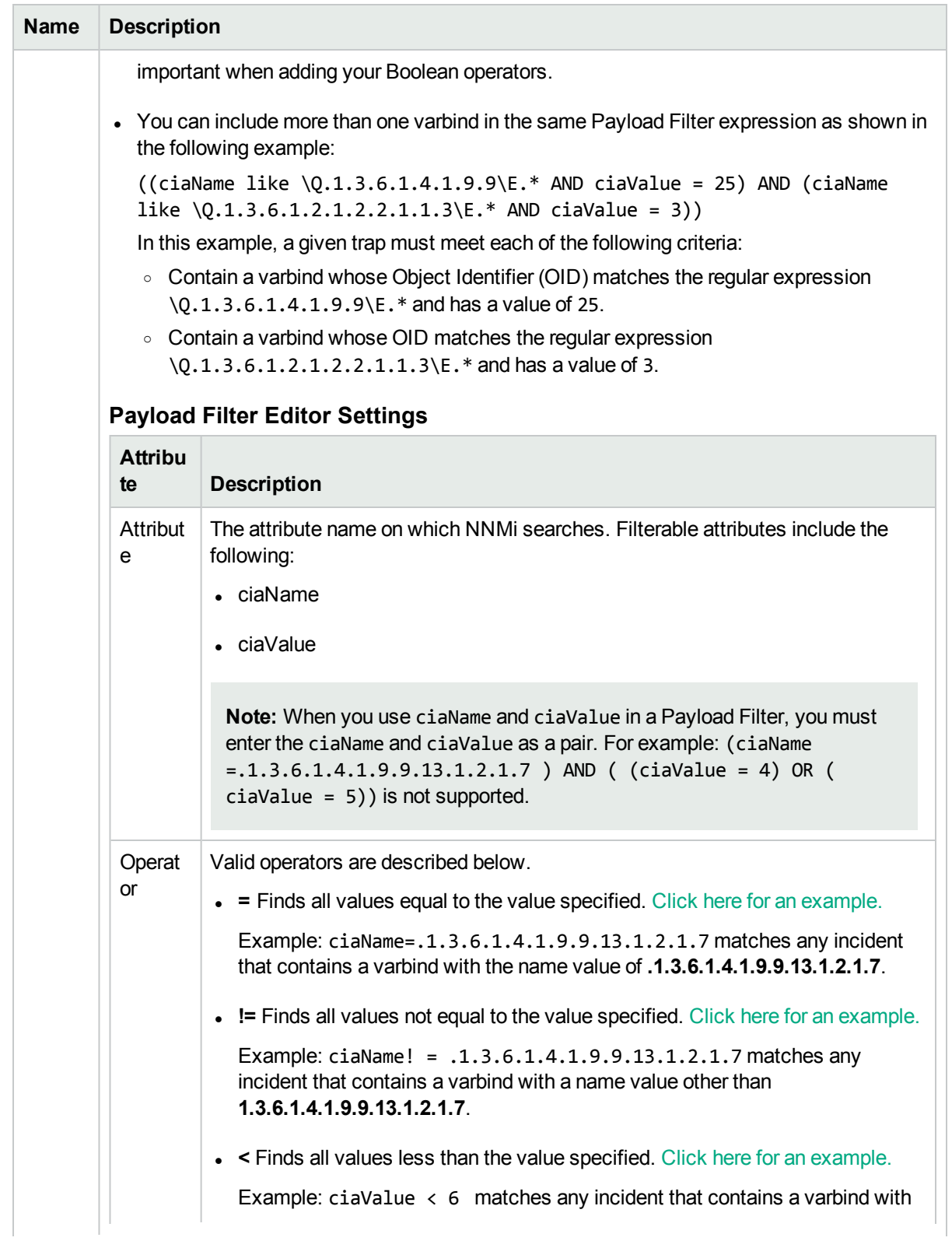

## **Dampening Attributes , continued**

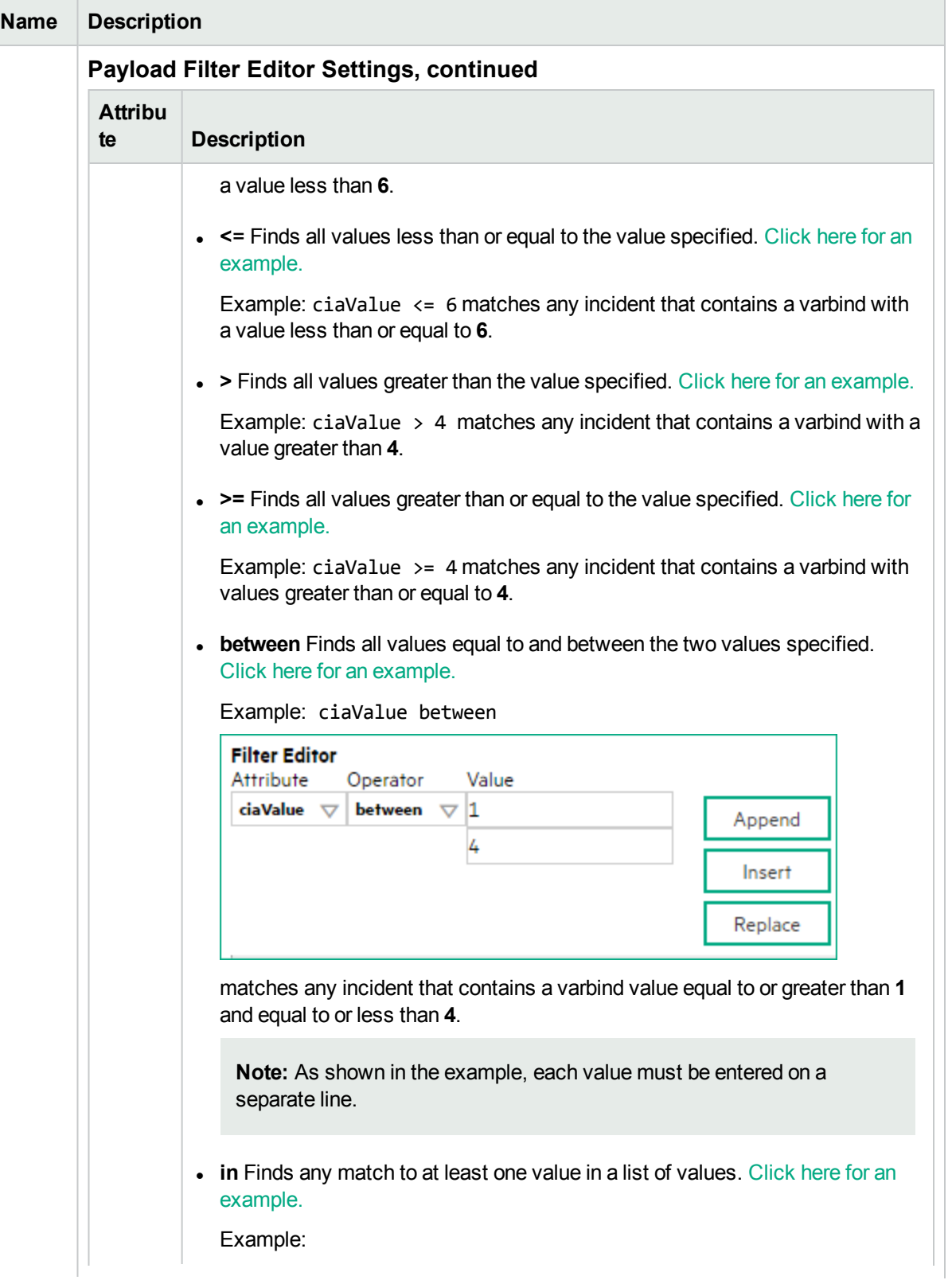

## **Dampening Attributes , continued**

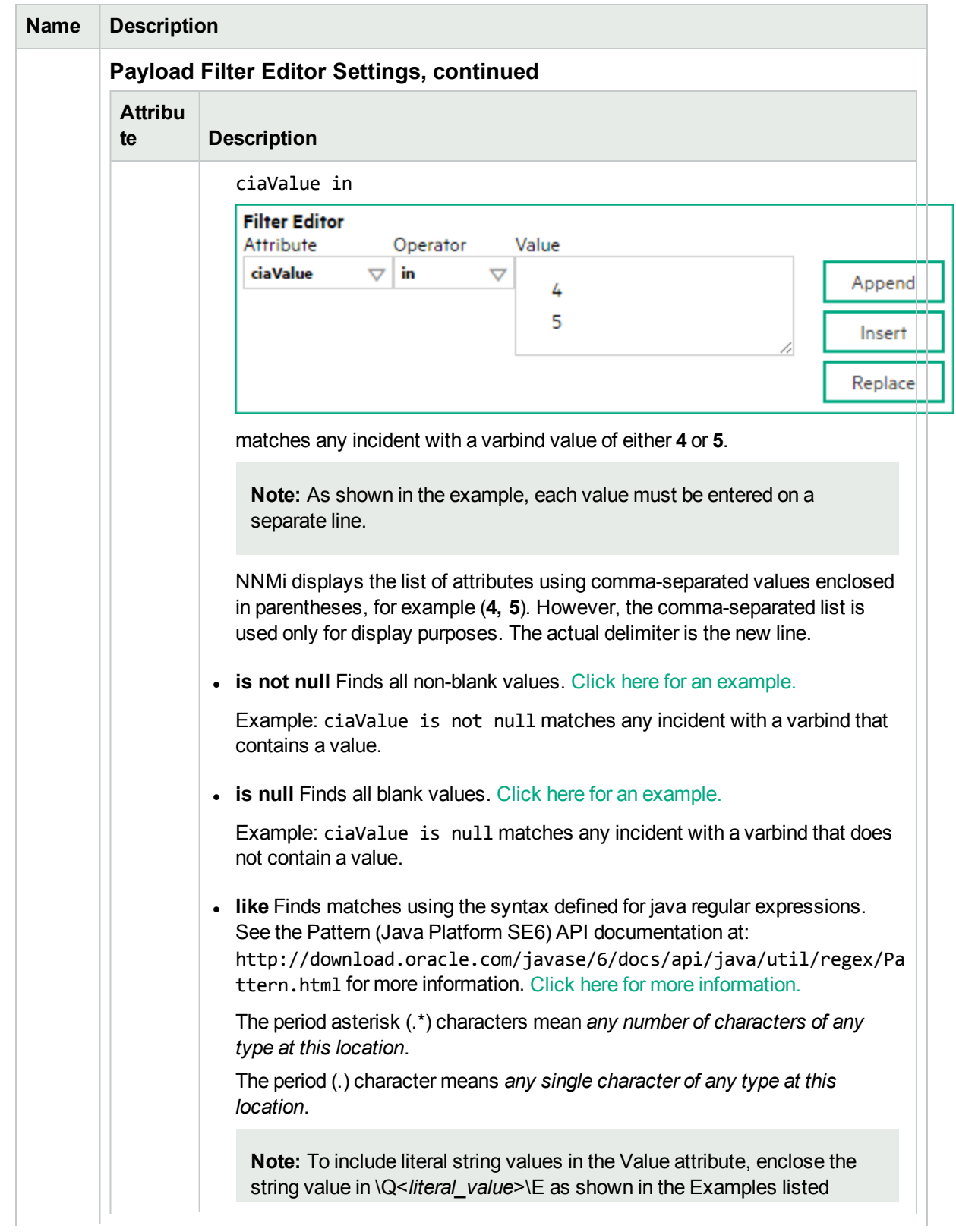
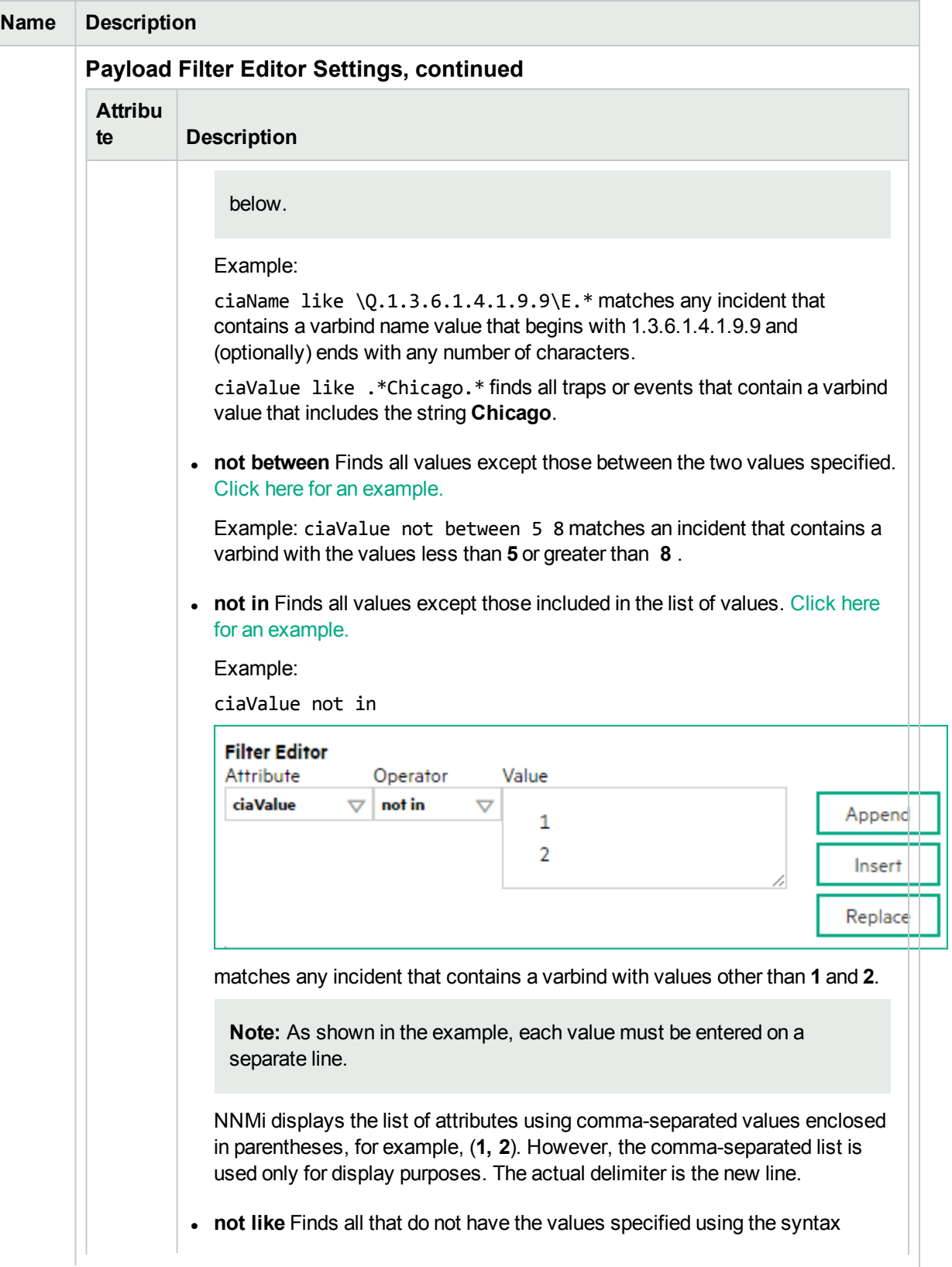

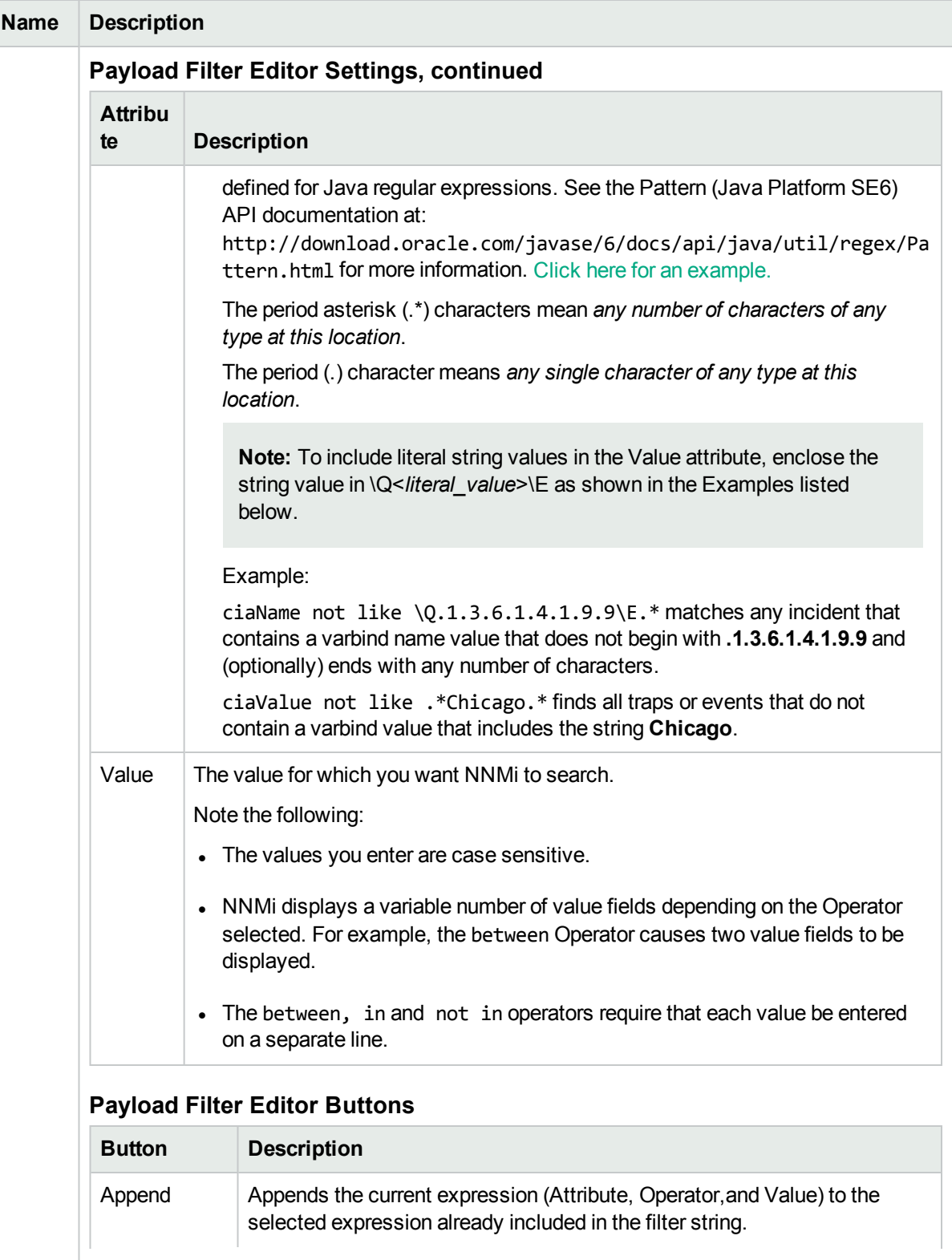

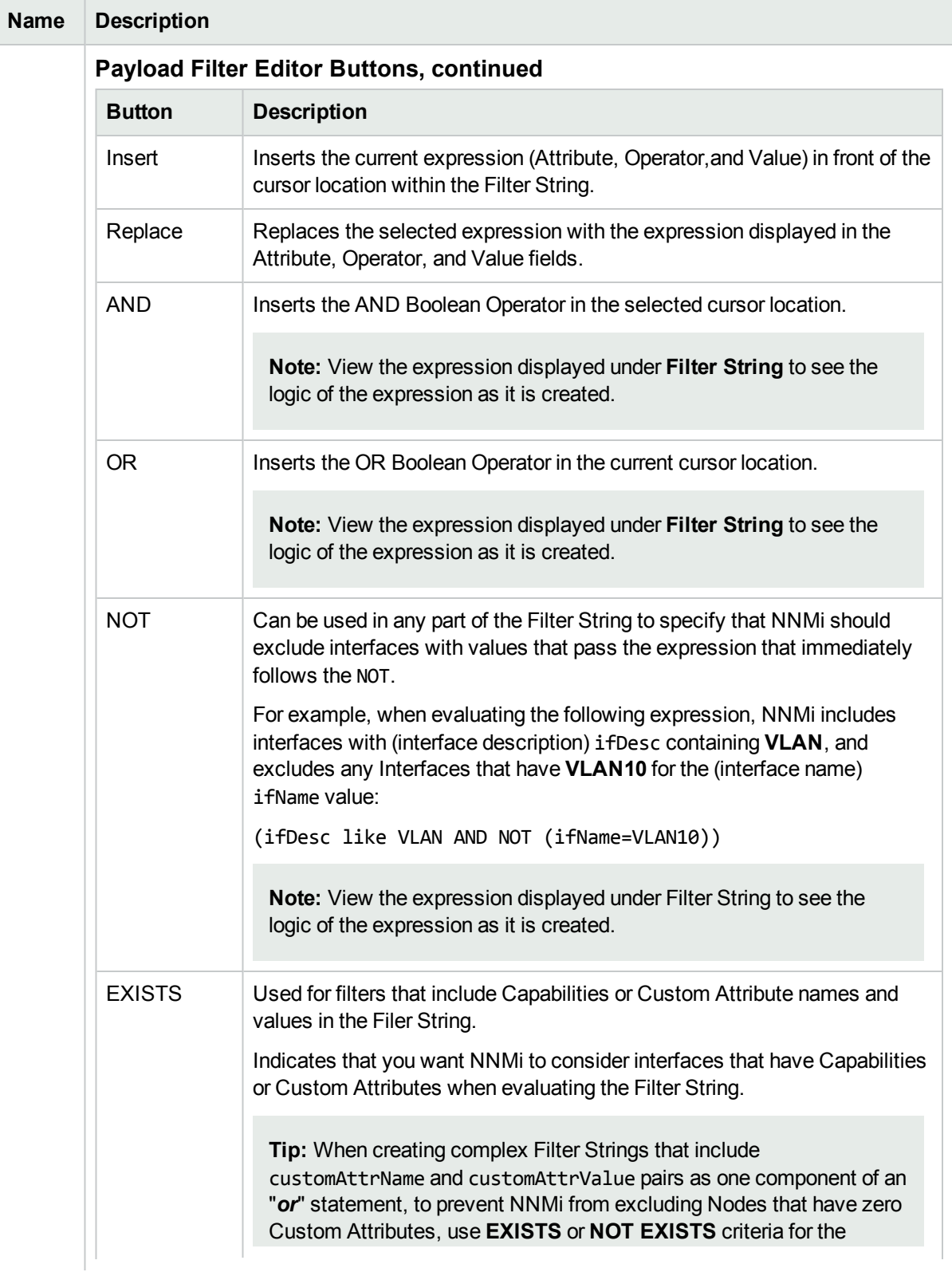

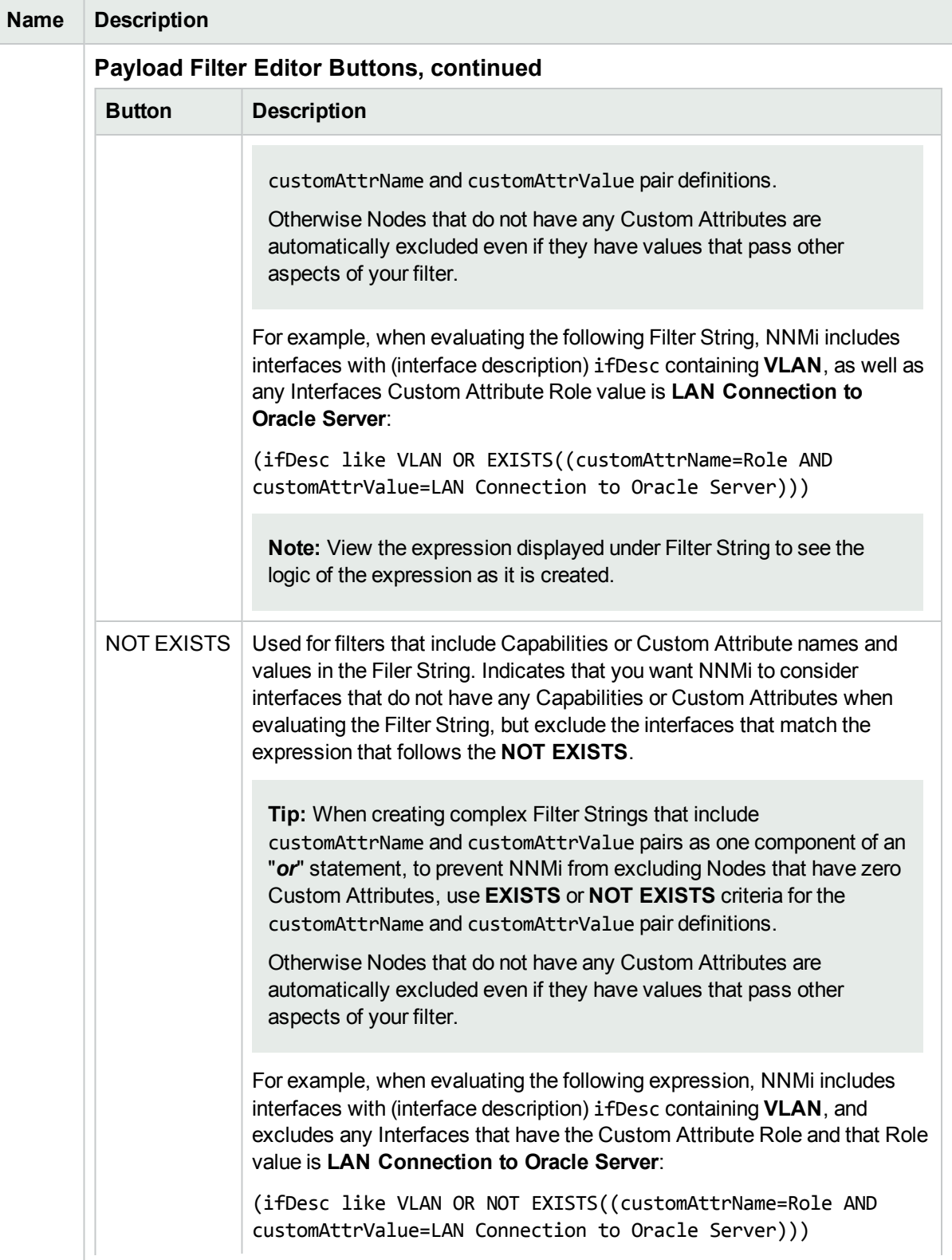

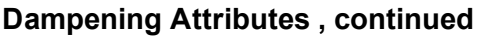

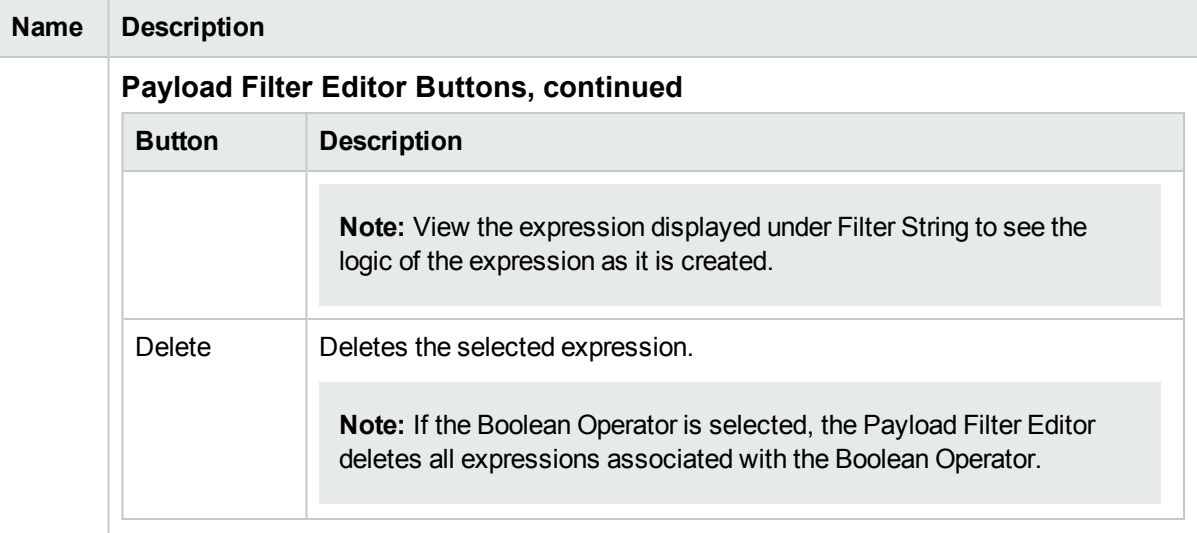

## Configure Deduplication for a Management Event Incident

#### **For information about each Management Events tab**:

The deduplication configuration determines what values NNMi should match to detect when an SNMP Trap Incident, Syslog Messages Incident or Management Event Incident is a duplicate.

Note the following:

- Suppression, Enrichment, and Dampening are not supported for Deduplication incidents.
- NNMi applies only one deduplication configuration per incident . If NNMi generates an incident using a specified deduplication configuration, NNMi continues to correlate duplicate incidents using the original configuration. To use a different deduplication configuration for an incident, first delete the current deduplication incident (created using the original deduplication configuration). NNMi generates the next deduplication incident according to the new deduplication configuration settings.
- NNMi continues to update the duplicate count regardless of an incident's lifecycle state. For example, if an incident's **Lifecycle State** is set to **Closed**, the duplicate count continues to be incremented. See About the Incident Lifecycle for more information. This behavior helps you identify situations in which the incident is not yet fixed. Take note if the Duplicate Count is incremented after a lengthy time period has elapsed, which might indicate there is a new problem with the node, interface, or address.
- Each time you stop and restart ovjboss, any incidents that have not yet been correlated or persisted are lost. This means that after a restart of ovjboss, an incoming incident might not be correlated as expected. For example, after a restart of ovjboss, a duplicate incident might not be correlated under its original parent incident. Instead, a new parent incident might be generated. See "Stop or Start an NNMi [Process"](#page-73-0) on page [74](#page-73-0)for more information about starting and stopping the ovjboss process.
- If a Duplicate Correlation Incident is dampened, note the following:
	- Duplicate Correlation Incidents inherit the Dampening settings from its Correlated Children.
	- NNMi always retains the Parent Duplicate Correlation incident, even if its Child Incidents are Closed and subsequently deleted.

See "Dampening Incident [Configurations"](#page-694-0) on page 695 for more information about Dampening an incident configuration.

#### **To specify or delete a deduplication configuration:**

- 1. Navigate to the **Management Event Configuration** form:
	- a. From the workspace navigation panel, select the **Configuration** workspace.
	- b. Expand the **Incidents** folder.
	- c. Select **Management Event Configurations**.
	- d. Do one of the following:
		- i. To create a deduplication configuration, click the  $*$  New icon, and continue.
		- ii. To edit a deduplication configuration, select a row, click the  $\blacksquare$  Open icon, and continue.
		- iii. To delete a deduplication configuration, select a row, and click the  $\equiv$  Delete icon.
- 2. Select the **Deduplication** tab.
- 3. Provide the required information (see "Deduplication Attributes" table).
- 4. Click **Save and Close** to save your changes and return to the previous form.

#### **Deduplication Attributes**

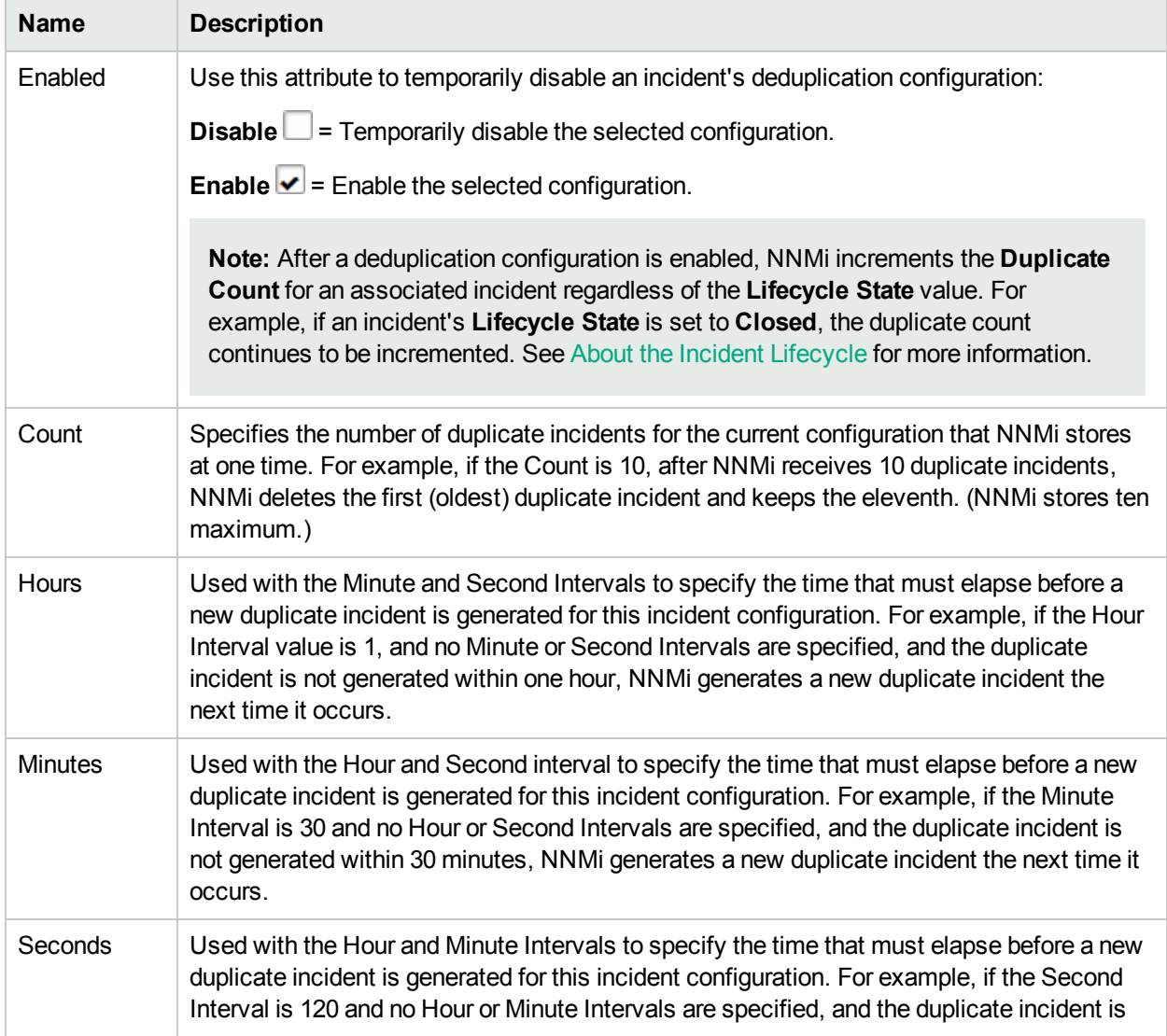

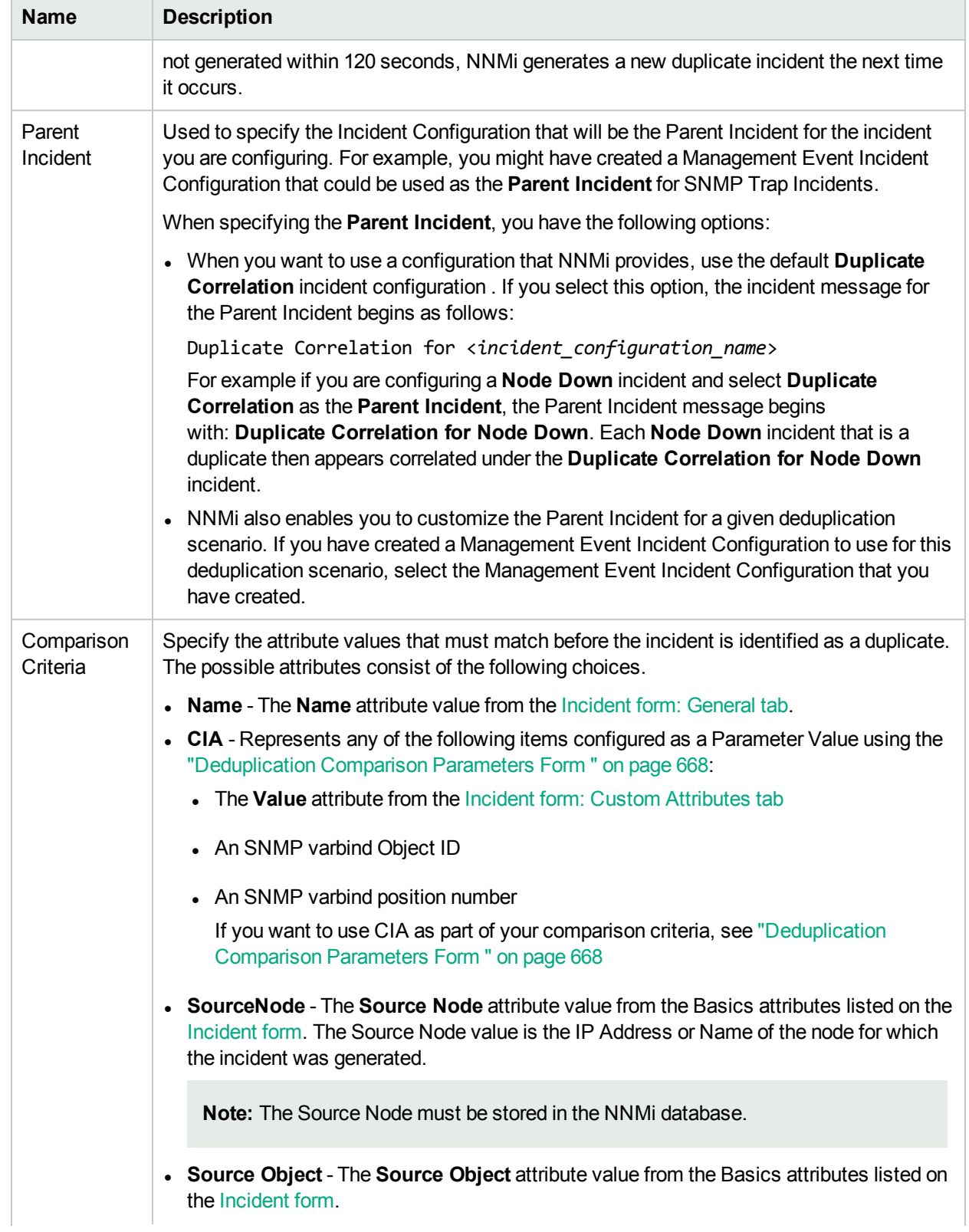

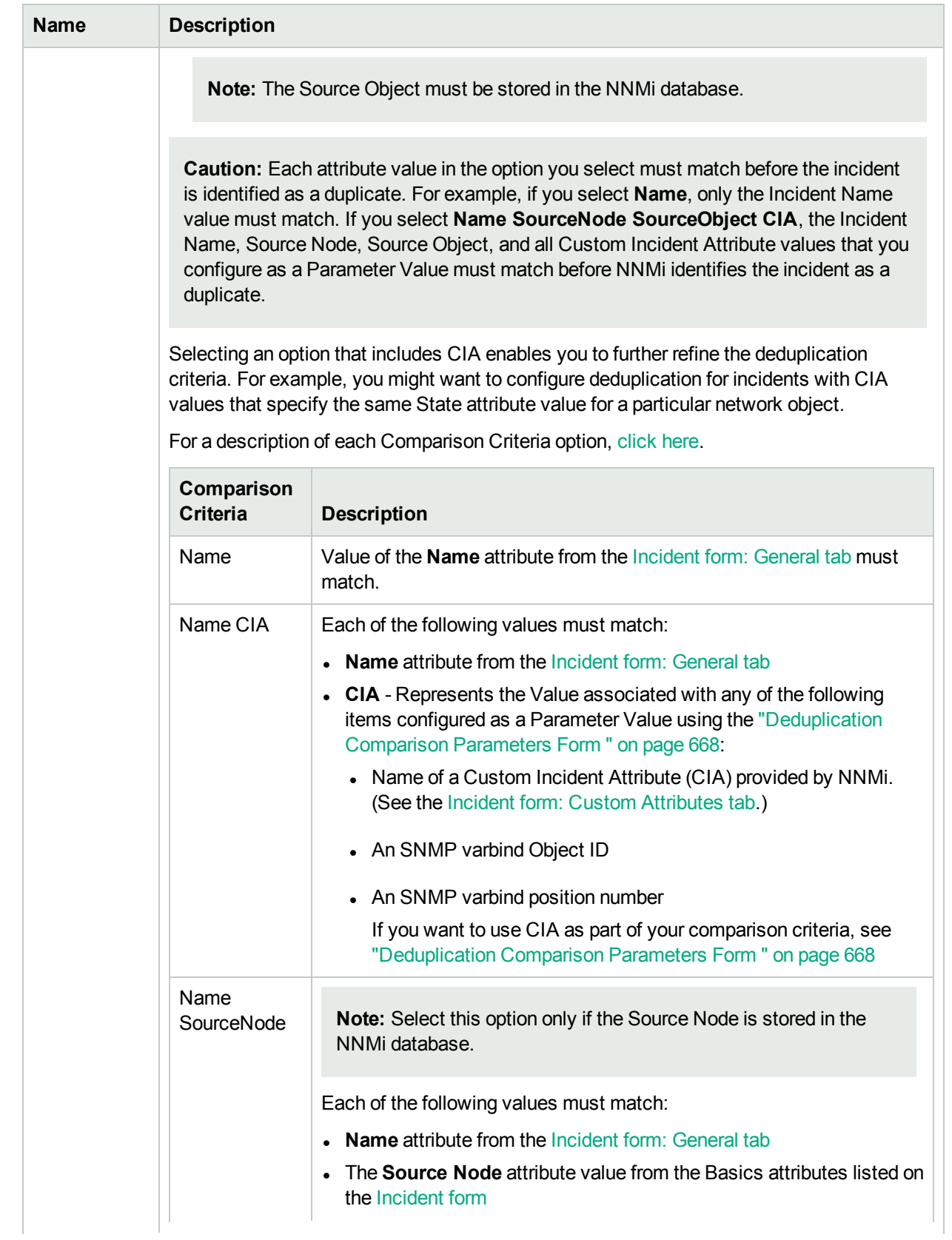

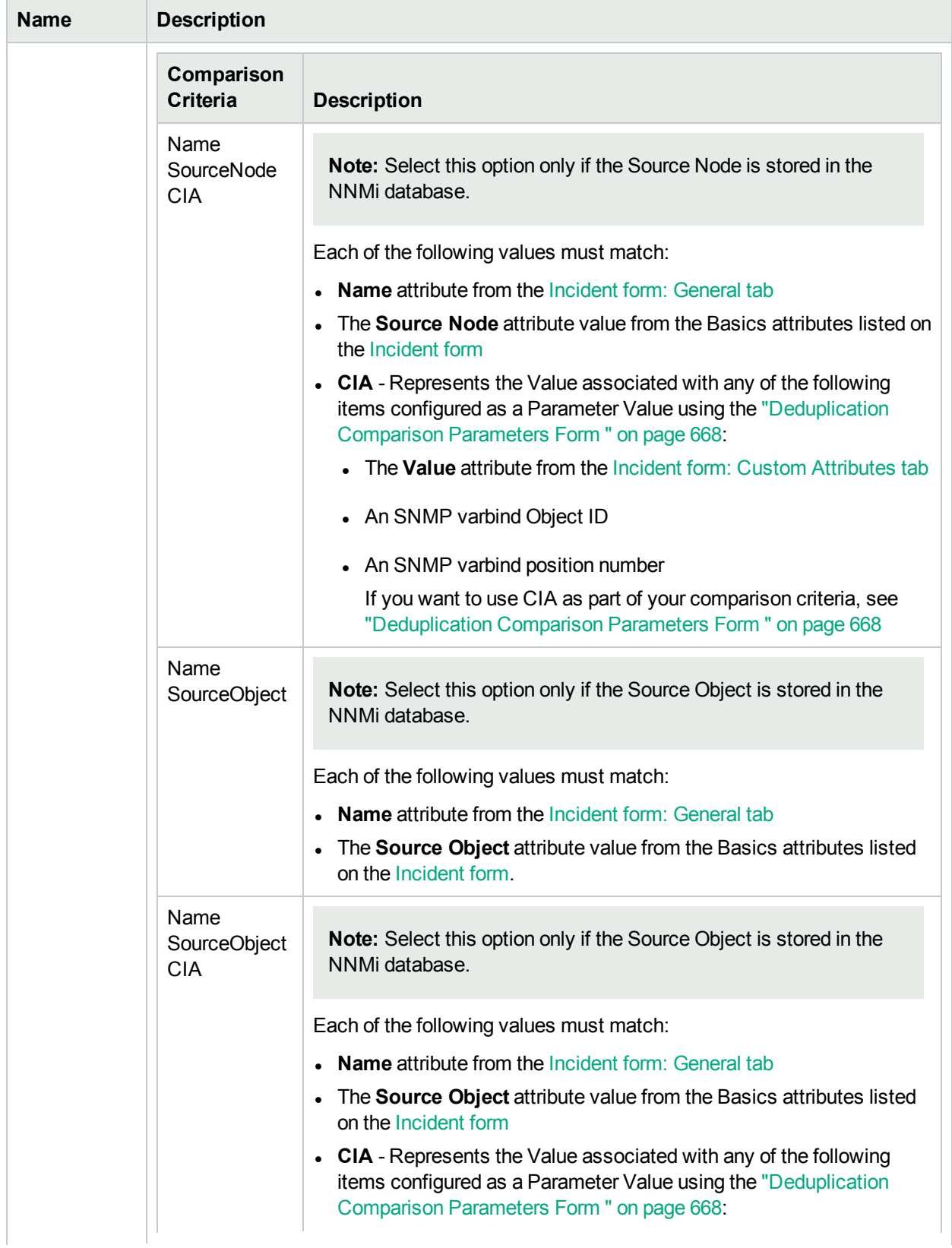

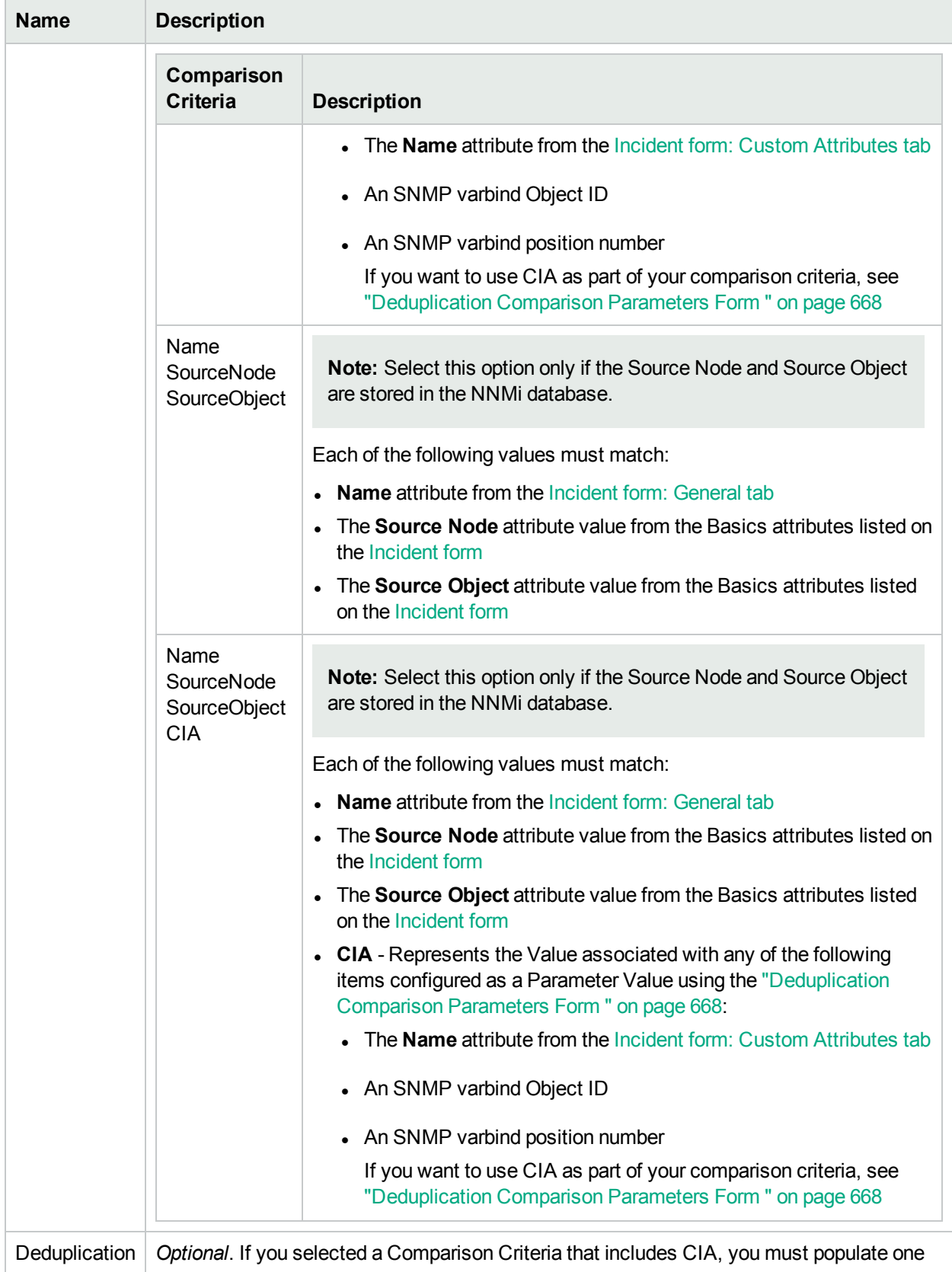

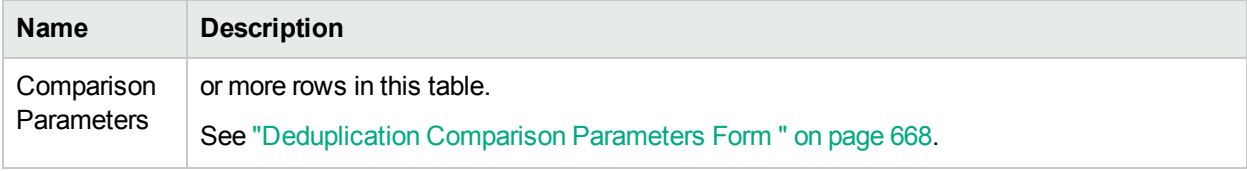

# Deduplication Comparison Parameters Form (Management Events)

Comparison Parameter values enable accurate identification of duplicate incidents. Custom Incident Attributes (CIAs) are used as Comparison Parameter values. There are two categories of CIAs:

- SNMP trap varbind values (Name = the MIB varbind identifier, Type =  $asn_*$ )
- Custom attributes provided by NNMi (Name = cia.\*, Type=String). See "Custom Incident [Attributes](#page-654-0) Provided by NNMi (Information for [Administrators\)"](#page-654-0) on page 655.

The group of available CIAs depends on which incident you are configuring for this Deduplication (for example, CiscoLinkDown). To see which CIAs are available, navigate to an Incident view, double-click an instance of that incident-type to open the Incident form, and navigate to the Custom Attributes tab. The items listed in the table are the CIAs for that particular incident-type. For example, all CiscoLinkDown incidents would have the same group of CIAs shown in the illustration below.

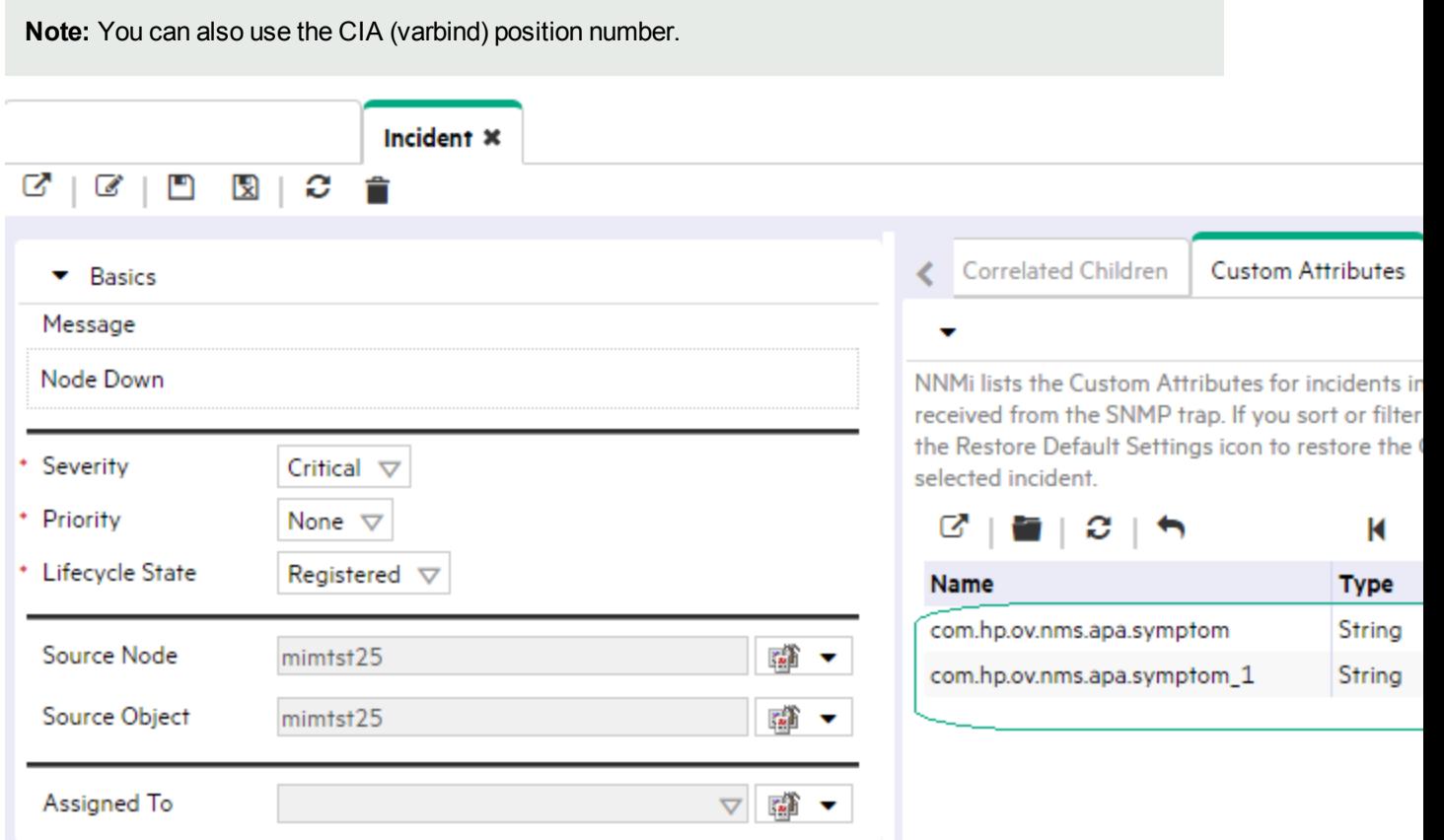

**To specify a CIA to use in the identification criteria for duplicate incidents**:

- 1. Navigate to the **Deduplication Comparison Params** form.
	- a. From the workspace navigation panel, select the **Configuration** workspace.
- b. Expand the **Incidents** folder.
- c. Select **Management Event Configurations**.
- d. Do one of the following:
	- $\circ$  To create a new configuration, click the  $\ast$  New icon.
	- $\circ$  To edit an existing configuration, select a row, click the  $\Box$  Open icon, and continue.
- e. On the form that opens, navigate to the **Deduplication** tab.
- f. Locate the **Deduplication Comparison Parameters** table.
- g. Do one of the following to specify which CIA:
	- $\circ$  To add a Custom Incident Attribute parameter specification, click the  $*$  New icon.
	- $\circ$  To edit an existing Custom Incident Attribute parameter specification, select a row, click the Open icon, and continue.
- 2. In the Parameter Value field, type (or copy and paste) the exact text string from the Incident form, Custom Attribute tab, **Name** attribute value:
	- NNMi-provided CIA value (see "Custom Incident Attributes Provided by NNMi [\(Information](#page-654-0) for [Administrators\)"](#page-654-0) on page 655).
	- SNMP trap varbind identified by the Abstract Syntax Notation value (ASN.1).
- 3. Click **Save and Close** to save your changes and return to the previous configuration form.

### Configure Rate (Time Period and Count) for a Management Event Incident

#### **For information about each SNMP Traps tab**:

Use Rate configuration to track incident patterns *based on the number of incident reoccurrences within a specified time period*. After the count within the specified time period is reached, NNMi emits a Rate Correlation incident and continues to update the Correlation Notes with the number of occurrences within that rate.

**Note**: Suppression, Enrichment, and Dampening are not supported for Rate incidents.

As long as your defined criteria (Count and Hours, Minutes, Seconds) is sustained, the following information is updated in the Correlation Notes of the Rate Correlation incident:

- Intertual number of occurrences of incidents for that sustained rate (Count)
- the sustained time interval (Hours, Minutes, Seconds)

For example, you can set a Rate configuration to track when a link is intermittently down at least three times in 30 minutes. NNMi shows the first occurrence of the rate incident in the incident view and uses Correlation Notes to update the number of incidents and time interval to reflect all the incremental incident occurrences and time periods. To continue the example, if the rate of three times in 30 minutes is sustained for 90 minutes, NNMi updates the Correlation Notes to specify that 9 incidents occurred in 90 minutes.

NNMi provides preconfigured Rate correlations. You can add new Rate correlations.

When you open the Incident form of the newest instance:

- On the General tab, two fields notify you that the Rate correlation is working:
	- **Correlation Nature: Rate Stream Correlation**
	- <sup>l</sup> **Count**: x
- **.** On the **Correlated Children** tab, each incident is listed in the table.
- If a Rate Correlation Incident is dampened, note the following:
	- Rate Correlation Incidents inherit the Dampening configuration settings from its Correlated Children.
	- NNMi always retains the Parent Rate Correlation Incident, even if its Child Incidents are Closed and subsequently deleted.

See Dampening Incident [Configurations](#page-694-0) for more information about Dampening an incident configuration.

#### **To establish a rate correlation within an incident configuration**:

- 1. Navigate to the **Rate** tab.
	- a. From the workspace navigation panel, select the **Configuration** workspace.
	- b. Expand the **Incidents** folder.
	- c. Select **Management Event Configurations**.
	- d. Do one of the following:
		- $\circ$  To create a new configuration, click the  $\ast$  New icon.
		- $\circ$  To edit an existing configuration, select a row, click the  $\Box$  Open icon, and continue.
	- e. On the form that opens, locate the **Rate** tab.
- 2. Provide the definition for this Rate Configuration (see the "Rate Configuration Definition" table).
- 3. *Optional*. If your [Comparison](#page-945-0) Criteria includes custom incident attributes (CIA) to identify one specific incident, use the Comparison Parameter List table to define each CIA.See "Rate [Comparison](#page-691-0) [Parameters](#page-691-0) Form" on page 692.
- 4. Click **Save and Close** to save your changes and return to the previous form.

#### **Rate Configuration Definition**

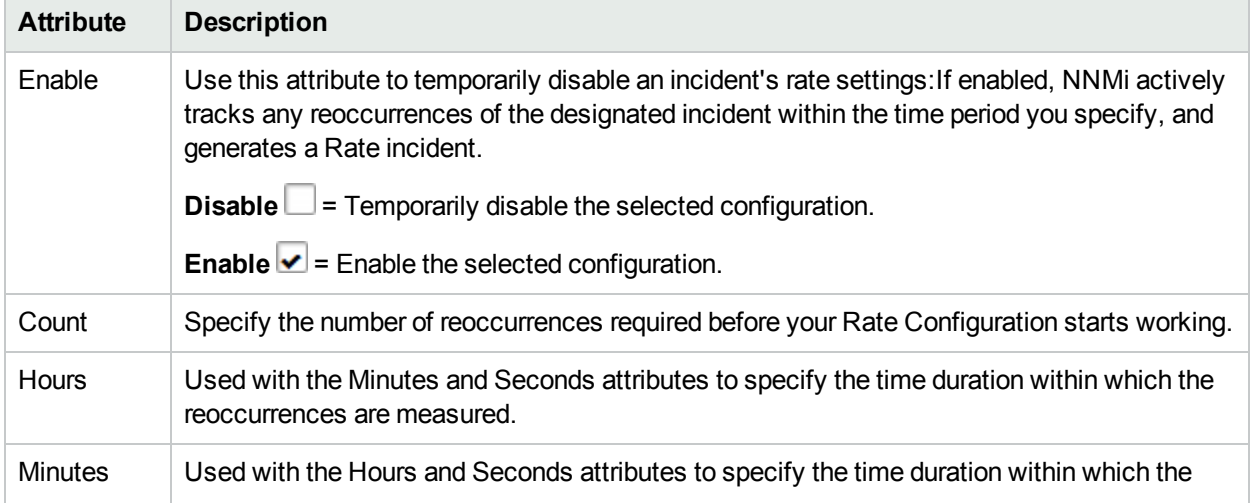

## **Rate Configuration Definition , continued**

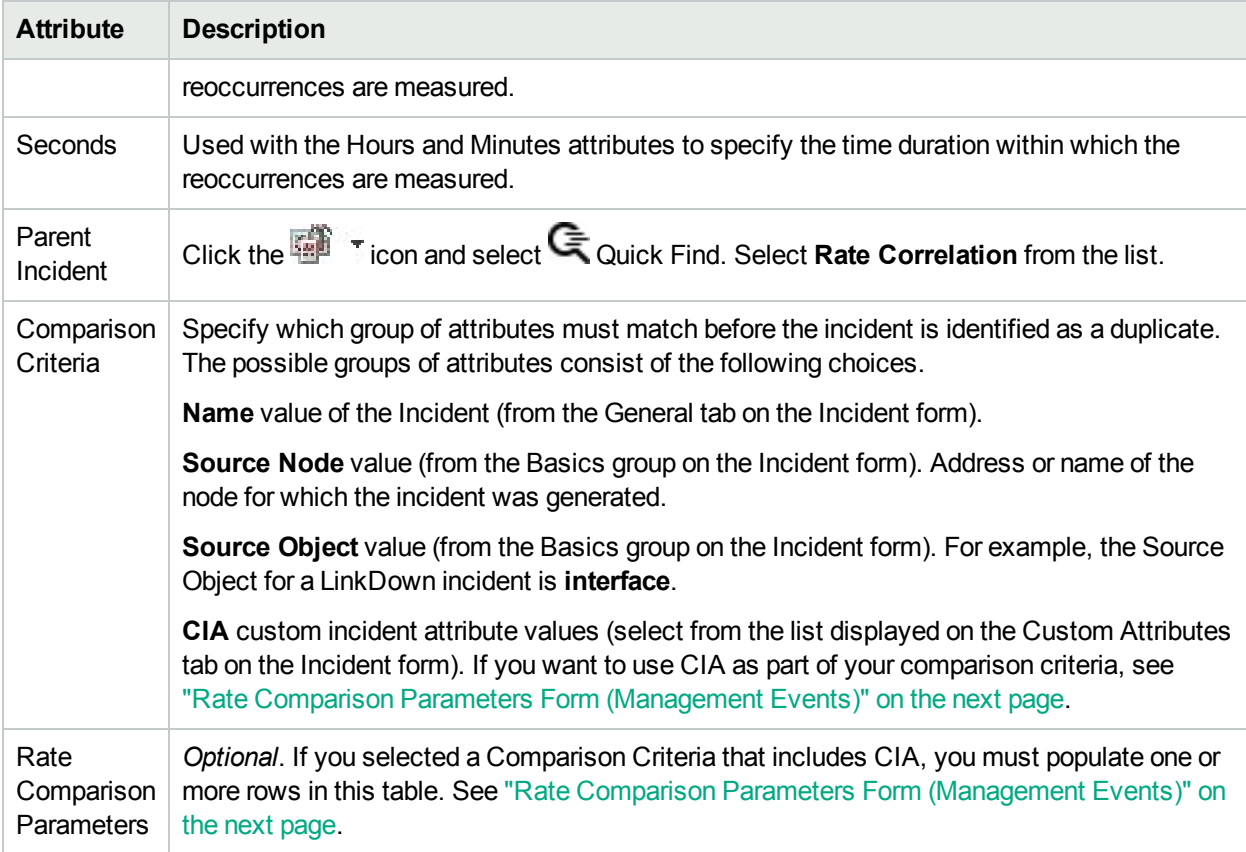

# <span id="page-1275-0"></span>Rate Comparison Parameters Form (Management Events)

Custom Incident Attributes (CIAs) are used as parameter values. Parameter values enable accurate identification of duplicate incidents. There are two categories of CIAs:

- SNMP trap varbind values (Name = the MIB varbind identifier, Type =  $asn_*$ )
- Custom attributes provided by NNMi (Name = cia.\*, Type=String). See "Custom Incident [Attributes](#page-654-0) Provided by NNMi (Information for [Administrators\)"](#page-654-0) on page 655.

The group of available CIAs depends on which incident you are configuring for this Rate (for example, CiscoLinkDown). To see which CIAs are available, navigate to an Incident view, double-click an instance of that incident-type to open the Incident form, and navigate to the Custom Attributes tab. The items listed in the table are the CIAs for that particular incident-type. For example, all CiscoLinkDown incidents would have the same group of CIAs shown in the illustration below.

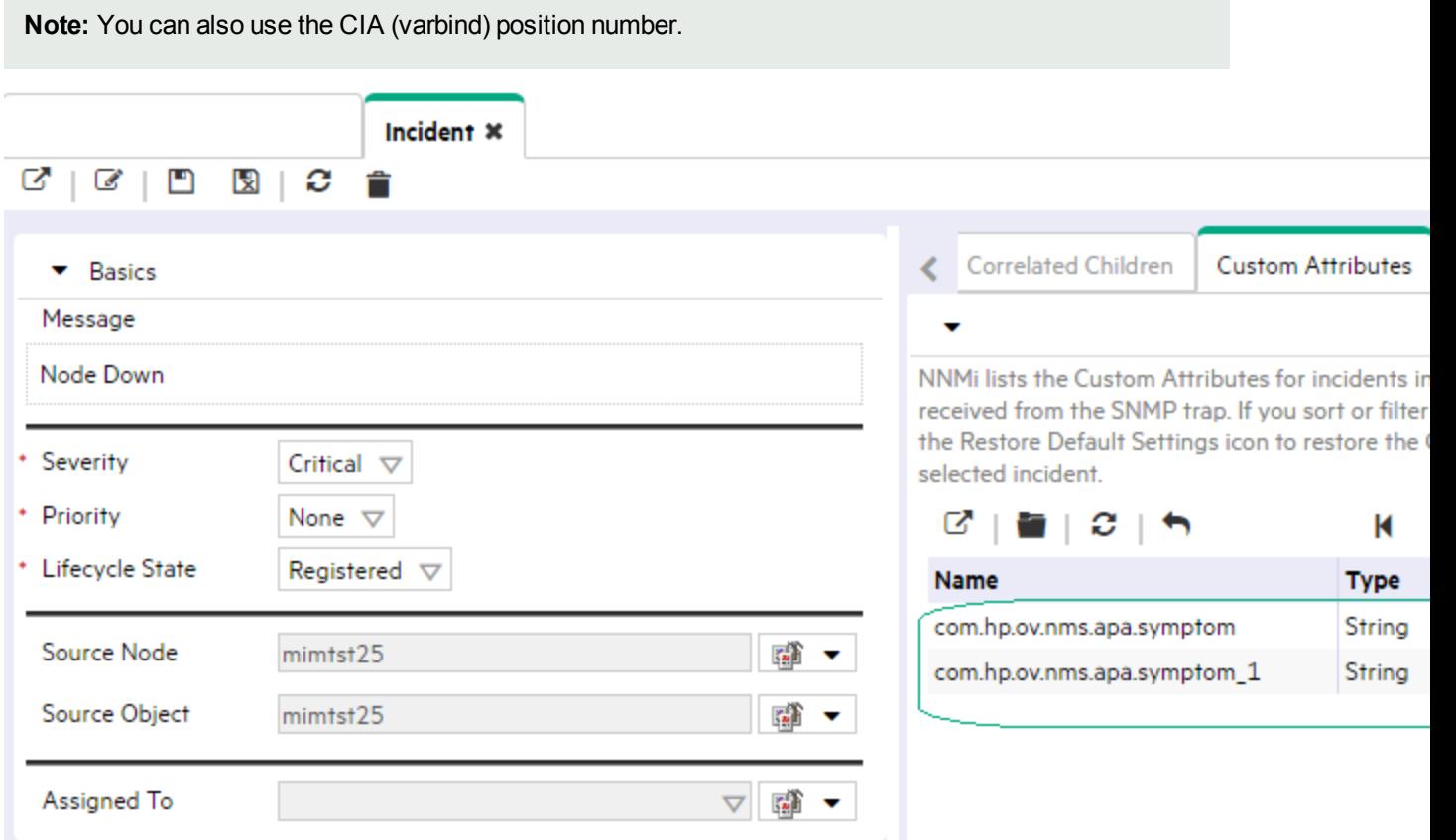

**To specify a CIA to use in the identification criteria for duplicate incidents**:

- 1. Navigate to the **Rate Comparison Params** form.
	- a. From the workspace navigation panel, select the **Configuration** workspace.
- b. Expand the **Incidents** folder.
- c. Select **Management Event Configurations** .
- d. Do one of the following:
	- $\circ$  To create a new configuration, click the  $\ast$  New icon.
	- $\circ$  To edit an existing configuration, select a row, click the  $\Box$  Open icon, and continue.
- e. On the form that opens, navigate to the **Rate** tab.
- f. Locate the **Rate Comparison Parameters** table.
- g. Do one of the following to specify which CIA:
	- $\circ$  To add a Custom Incident Attribute parameter specification, click the  $*$  New icon.
	- $\circ$  To edit an existing Custom Incident Attribute parameter specification, select a row, click the Open icon, and continue.
- 2. In the Parameter Value field, type (or copy and paste) the exact text string from the Incident form, Custom Attribute tab, **Name** attribute value:
	- NNMi-provided CIA value (see "Custom Incident Attributes Provided by NNMi [\(Information](#page-654-0) for [Administrators\)"](#page-654-0) on page 655).
	- SNMP trap varbind identified by the Abstract Syntax Notation value (ASN.1).
- 3. Click **Save and Close** to save your changes and return to the previous configuration form.

### Configure Actions for a Management Event Incident

#### **For information about each Management Events tab**:

#### **For information about each Actions tab**:

You can configure actions to automatically run at any point in the incident lifecycle. For example, you might want to configure an action to occur when an incident of the type you are configuring is generated (**Registered**). When an incident is generated, you might want to automatically open a trouble ticket or send email or page your network operator. After the incident is **Closed**, you might want to automatically close the trouble ticket.

**Note:** Your actions will not be executed until you enable the Actions configuration by either clicking Enable  $\blacktriangleright$  on the Actions tab or using the **Actions**  $\rightarrow$  **Enable Configuration** option.

**Note:** If the NNMi management server is running on a Windows operating system, NNMi runs each action that you configure using the Local System account. If the NNMi management server is running on a Linux operating system, NNMi runs each action that you configure using the bin user name. To change the user account associated with actions, see the "Setting the Action Server Name Parameter" section in the *HPE Network Node Manager i Software Deployment Reference*.

You can configure actions for incidents generated from SNMP Trap Incidents, Syslog Messages Incidents and the NNMi Management Event Incidents. Any time an incident configuration changes, the action directory is rescanned and any Jython files are reloaded to the NNMi database. See "Lifecycle [Transition](#page-1278-0) Action Form [\(Management](#page-1278-0) Events)" on page 1279 for more information about the actions directory.

**Tip:** Copy any required Jython files to the NNMi actions directory before you configure an incident action. New or updated actions are loaded into NNMi only when an incident configuration is updated or created. See "Lifecycle Transition Action Form [\(Management](#page-1278-0) Events)" on the next page for the location of the NNMi action directory.

When the defined Incident Action runs, output is logged to the incidentActions.\*.\*.log file. To view the contents of the Actions log, use the **Tools** → **Incident Actions Log** menu option.

See "Verify that NNMi Services are [Running"](#page-76-0) on page 77 for more information about log files and where they are located.

NNMi sets the default values described in the following table.

See the "Maintaining NNMi" chapter in the *HPE Network Node Manager i Software Deployment Reference* for information about changing the default values for Action Server Properties.

#### **Action Server Properties**

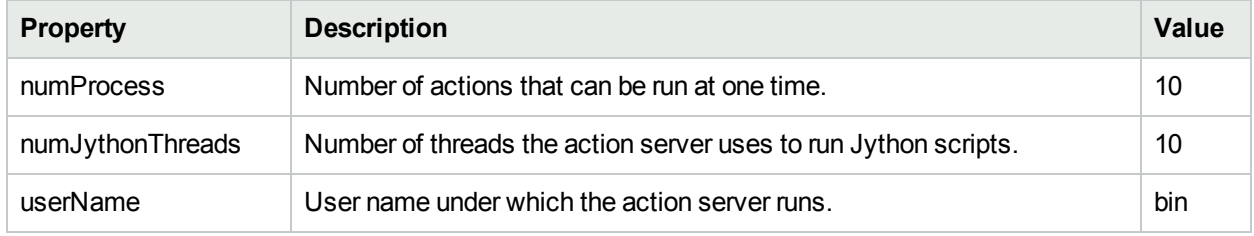

#### **To configure an automatic action for an incident**:

- 1. Navigate to the **Actions** tab.
	- a. From the workspace navigation panel, select the **Configuration** workspace.
	- b. Expand the **Incidents** folder.
	- c. Select **Management Event Configurations**.
	- d. Do one of the following:
		- $\circ$  To create an incident configuration, click the  $*$  New icon, and continue.
		- $\circ$  To edit an incident configuration, select a row, click the  $\blacksquare$  Open icon, and continue.
		- $\circ$  To delete an incident configuration, select a row, and click the  $\blacksquare$  Delete icon.
	- e. Select the **Actions** tab.
- 2. From the **Lifecycle Actions** table toolbar, do one of the following:
	- $\bullet$  To create an Action configuration, click the  $\ast$  New icon, and continue.
	- $\bullet$  To edit an Action configuration, select a row, click the  $\Box$  Open icon, and continue.
	- I To delete an Action configuration, select a row, and click the  $\equiv$  Delete icon.
- 3. In the "Lifecycle Transition Action Form [\(Management](#page-1278-0) Events)" on the next page, provide the required information.
- 4. Click **Save and Close** to save your changes and return to the previous form.

The next time the lifecycle changes, NNMi launches the action associated with the lifecycle for the incident of that type.

# <span id="page-1278-0"></span>Lifecycle Transition Action Form (Management Events)

#### **For information about each Actions tab**:

Use this form to enter the command you want to run when an incident of the type you are configuring is at a particular Lifecycle State. For example, when an incident is generated (**Registered**), you might want to automatically open a trouble ticket or email or page your network operator.

**Note:** Your actions will not be executed until you enable the Actions configuration by either clicking Enable **v** on the Actions tab or using the Actions → **Enable Configuration** option.

#### **To configure an action for an incidents**:

- 1. Navigate to the **Lifecycle Transition Actions** form:
	- a. From the workspace navigation pane, select the **Configuration** workspace.
	- b. Expand the **Incidents** folder.
	- c. Select **Management Event Configurations**.
	- d. Select the **Actions** tab.
	- e. From the **Lifecycle Transition Action** table toolbar, do one of the following:
		- $\circ$  To create an Action configuration, click the  $*$  New icon, and continue.
		- $\circ$  To edit an Action configuration, select a row, click the  $\Box$  Open icon, and continue.
		- $\circ$  To delete an Action configuration, select a row, and click the  $\bullet$  Delete icon.
- 2. Make your configuration choices (see [table\)](#page-1278-1).

**Note:** NNMi reloads the configuration information anytime the incident configuration is changed.

<span id="page-1278-1"></span>3. Click **Save and Close** to save your changes and return to the previous form.

#### **Create Action Attributes**

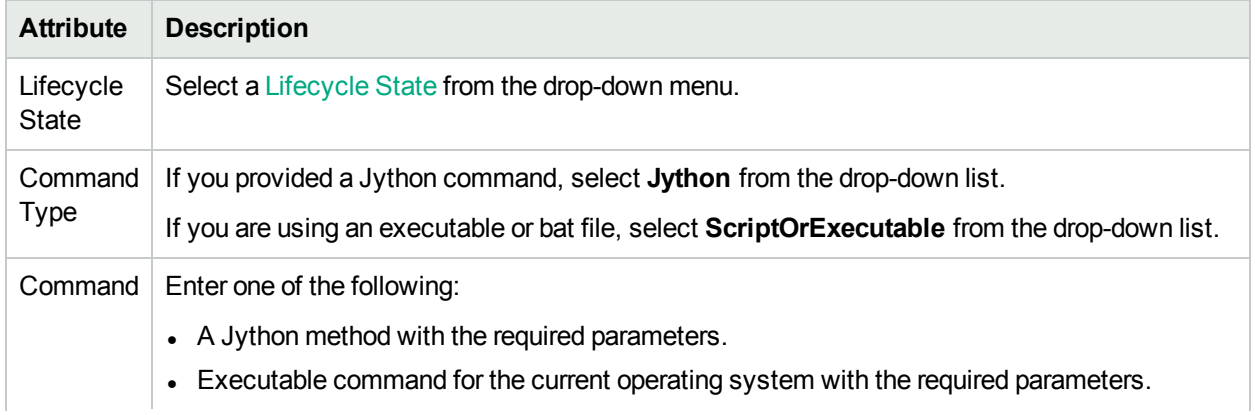

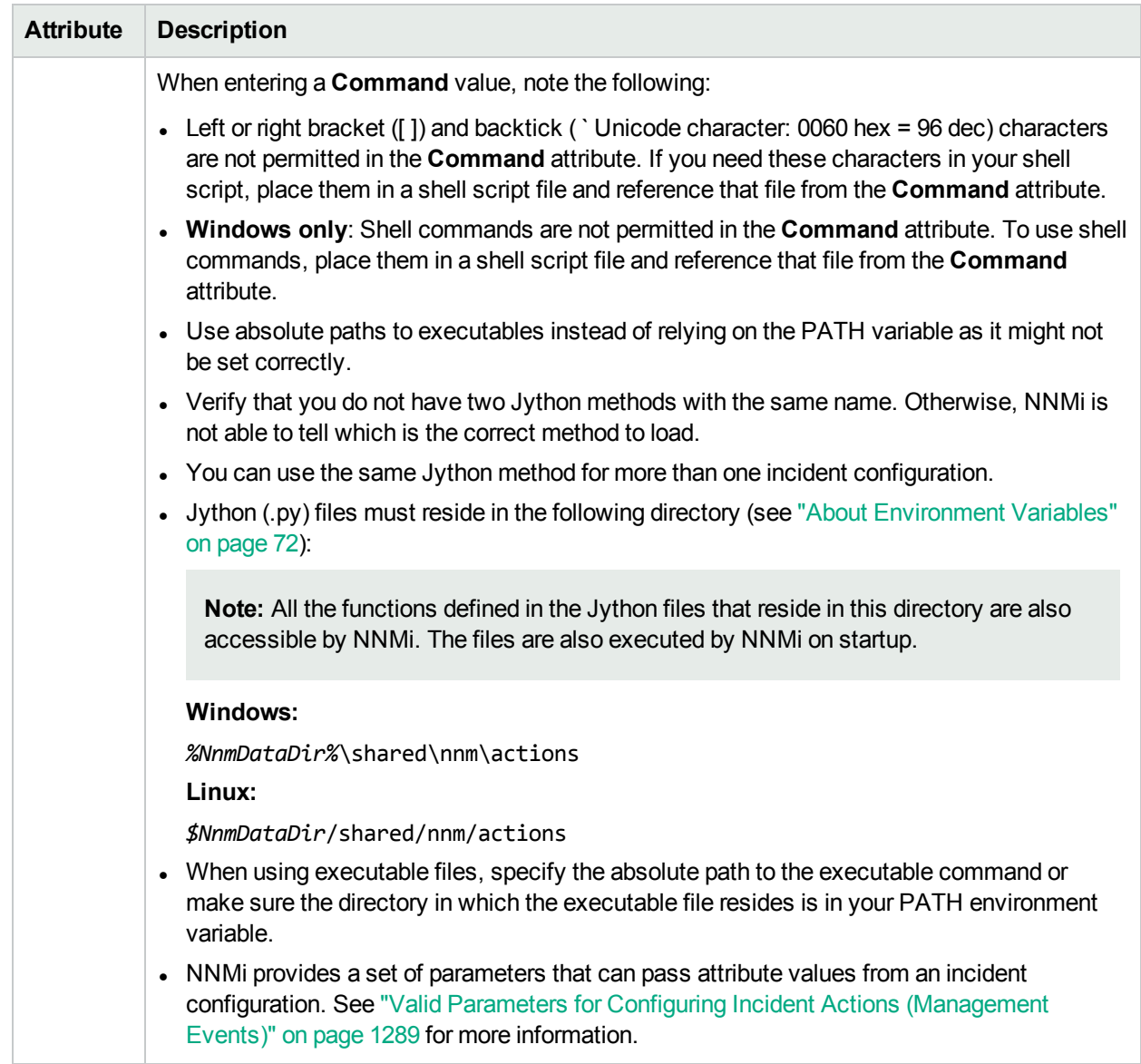

## **Create Action Attributes, continued**

# Configure a Payload Filter for an Action (Management Events)

The Payload Filter Editor enables you to create expressions that further refine the filters used to select the incidents that cause the configured action to run. Make sure to design any complex Payload Filters offline as a Boolean expression first. This method can help to minimize errors when entering your expressions using the Payload Filter editor.

#### **To create a Payload Filter expression**:

- 1. Navigate to the **Management Event Configuration** form:
	- a. From the workspace navigation panel, select the **Configuration** workspace.
	- b. Expand the **Incidents** folder.
	- c. Select **Management Event Configurations**.
	- d. Do one of the following:
		- i. To create an incident configuration, click the  $*$  New icon, and continue.
		- ii. To edit an incident configuration, select a row, click the  $\blacksquare$  Open icon, and continue.
		- iii. To delete an incident configuration, select a row, and click the  $\equiv$  Delete icon.
- 2. Select the **Actions** tab.
- 3. Do one of the following:
	- a. To create a new configuration, click the  $*$  New icon.
	- b. To edit an existing configuration, select a row, click the **D** Open icon, and continue.
- 4. Select the **Payload Filter** tab.
- 5. Define your Payload Filter (see [table](#page-1282-0)). Also see "Guidelines for Creating a Payload Filter".
	- a. Plan out the logic needed for your Filter String.
	- b. Use the buttons on the bottom half of the Additional Filters Editor to establish the logic structure. For example, to establish the following structure, click **AND**, then **AND**, and then **OR**: (( ) AND ( ))
	- c. Now place your cursor in a location within the displayed Filter String, and use the top half of the filter editor to define the parameters of the highlighted filter requirement.

For example, select a set of parentheses and use the Insert button to specify the filter requirement

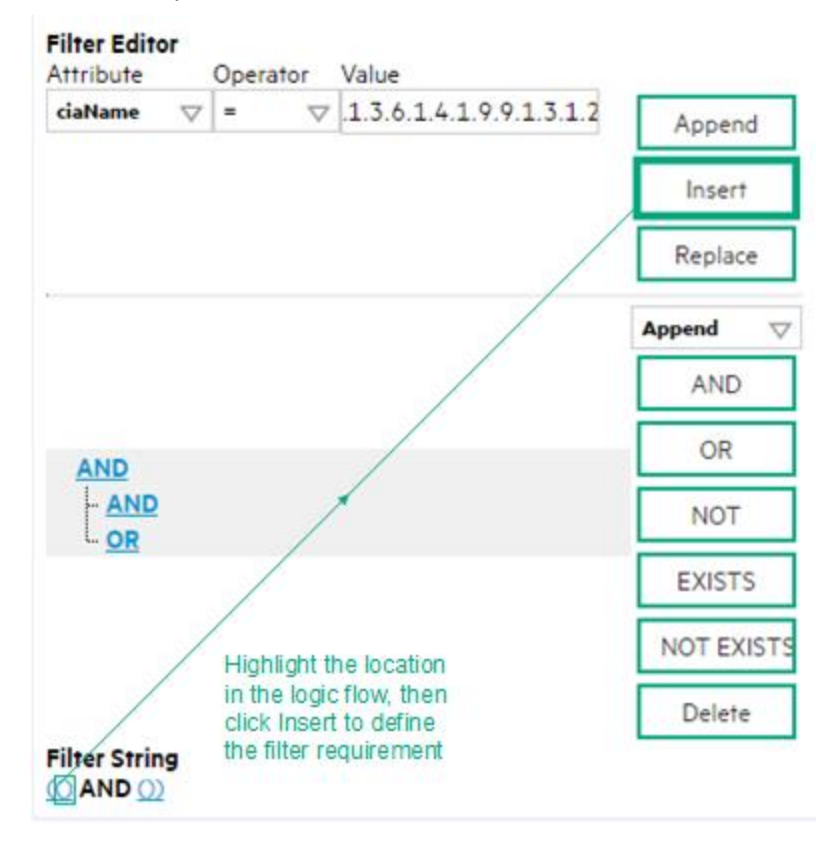

#### within those parentheses:

- 6. Click **Save and Close**.
- 7. Click **Save and Close** to save your changes and return to the previous form.

When creating a Payload Filter, note the following:

- Payload Filter expressions for the like and not like operators use the syntax defined for java regular expressions (java.util.regex Pattern class)
- You must use a ciaName that already exists in the trap or event you are configuring.
- Each set of expressions associated with a Boolean Operator is treated as if it were enclosed in parentheses and evaluated together.
- <sup>l</sup> View the expression displayed under **Filter String** to see the logic of the expression as it is created.
- The AND and OR Boolean Operators must contain at least two expressions as shown in the example below.

The following example filters incidents on voltage state. Using this Payload Filter, you could then configure the Basics settings of the Enrichment Configuration to set the severity and message format to all incidents that return a state value of 4 or 5.

```
OR
 ciaName = .1.3.6.1.4.1.9.9.13.1.2.1.7
   ciaValue = 4
 AND
  ciaName = .1.3.6.1.4.1.9.9.13.1.2.1.7
  ciaValue = 5
NNMi evaluates the expression above as follows:
```
(ciaName = .1.3.6.1.4.1.9.9.13.1.2.1.7 AND ciaValue = 4) OR (ciaName =  $.1.3.6.1.4.1.9.9.13.1.2.1.7$  AND ciaValue = 5)

NNMi finds all incidents with a varbind value of .1.3.6.1.4.1.9.9.13.1.2.1.7 and CIA value of **4** or **5**.

**Note:** When you use ciaName and ciaValue in a Payload Filter, you must enter the ciaName and ciaValue as a pair as shown in the preceding example.

- The placement of your cursor and the subsequent text that is selected is important when performing operations using the Payload Filter Editor. For example, you append to, replace, or change the indentation of the expression that is selected.
- The placement of your cursor and the subsequent text that is selected is especially important when adding your Boolean operators.

<span id="page-1282-0"></span>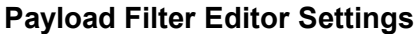

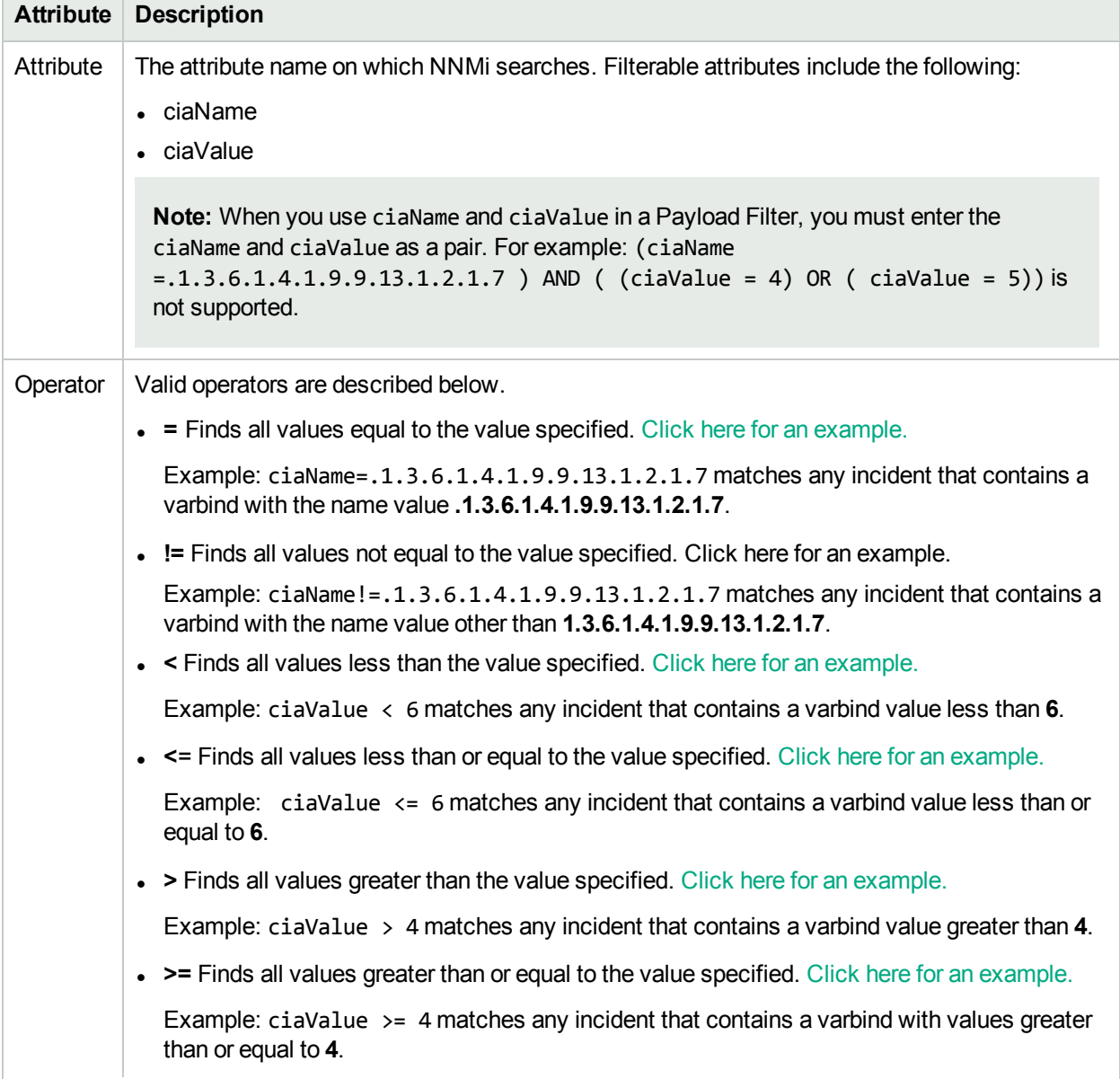

## **Payload Filter Editor Settings, continued**

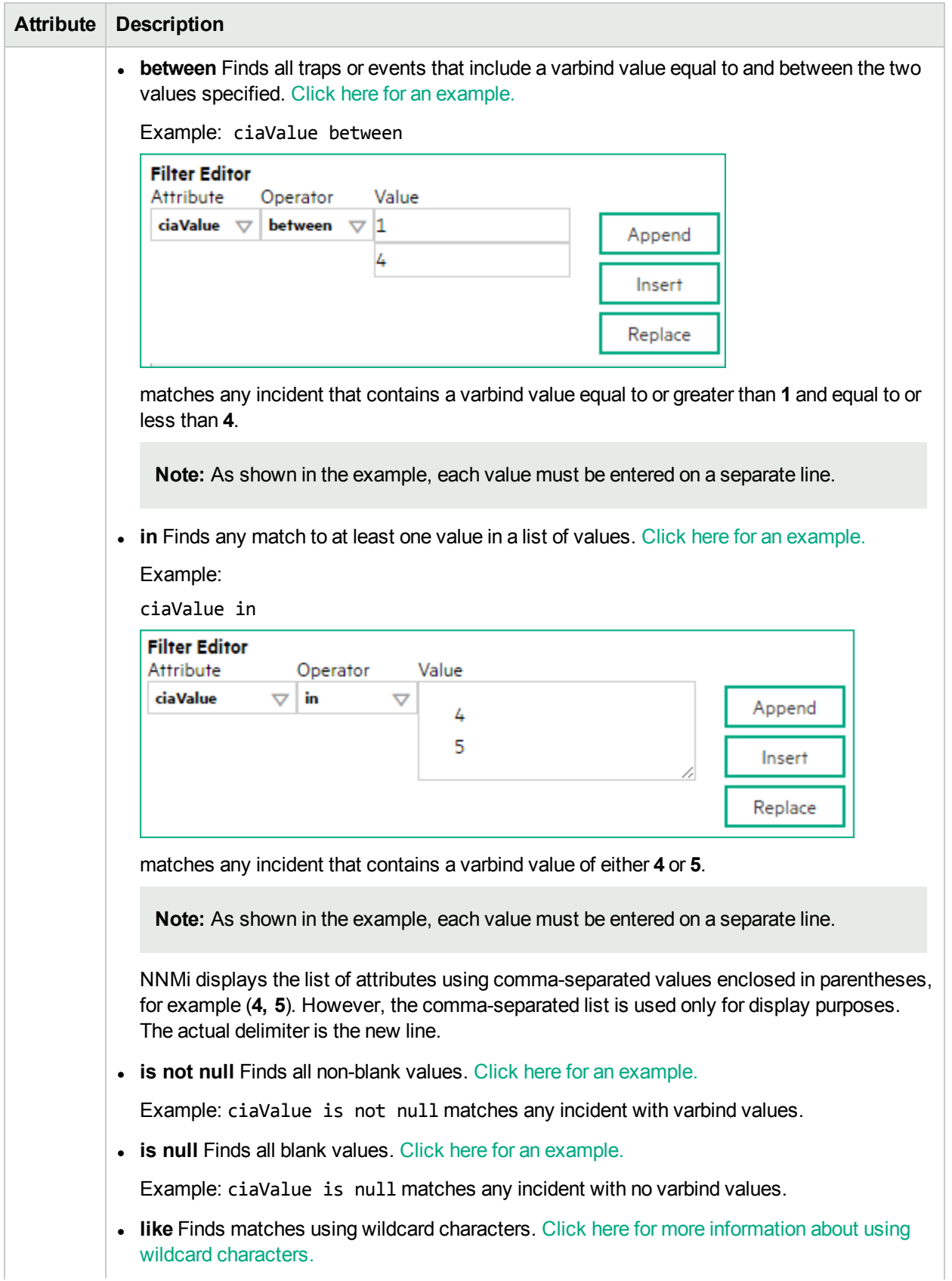

## **Payload Filter Editor Settings, continued**

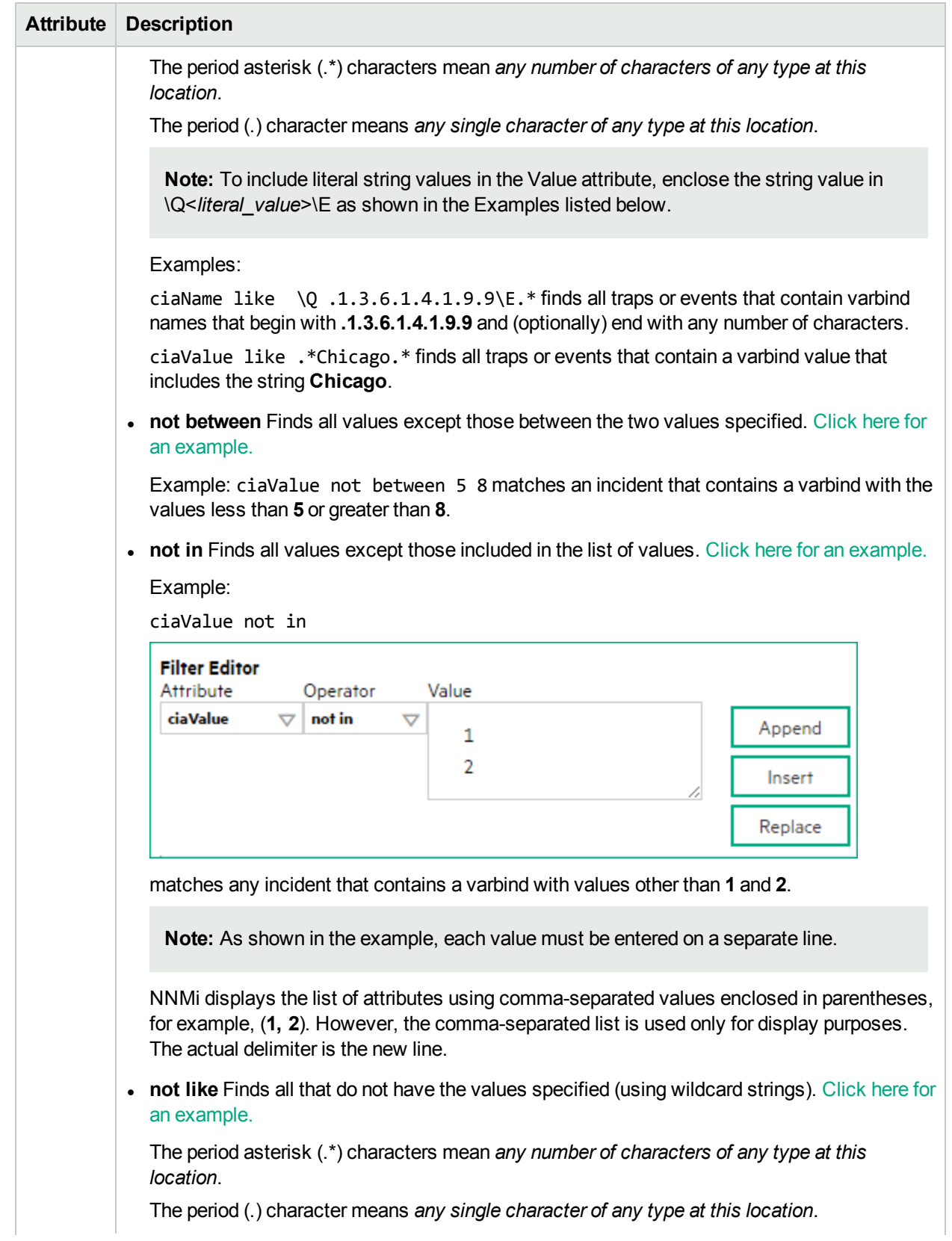

## **Payload Filter Editor Settings, continued**

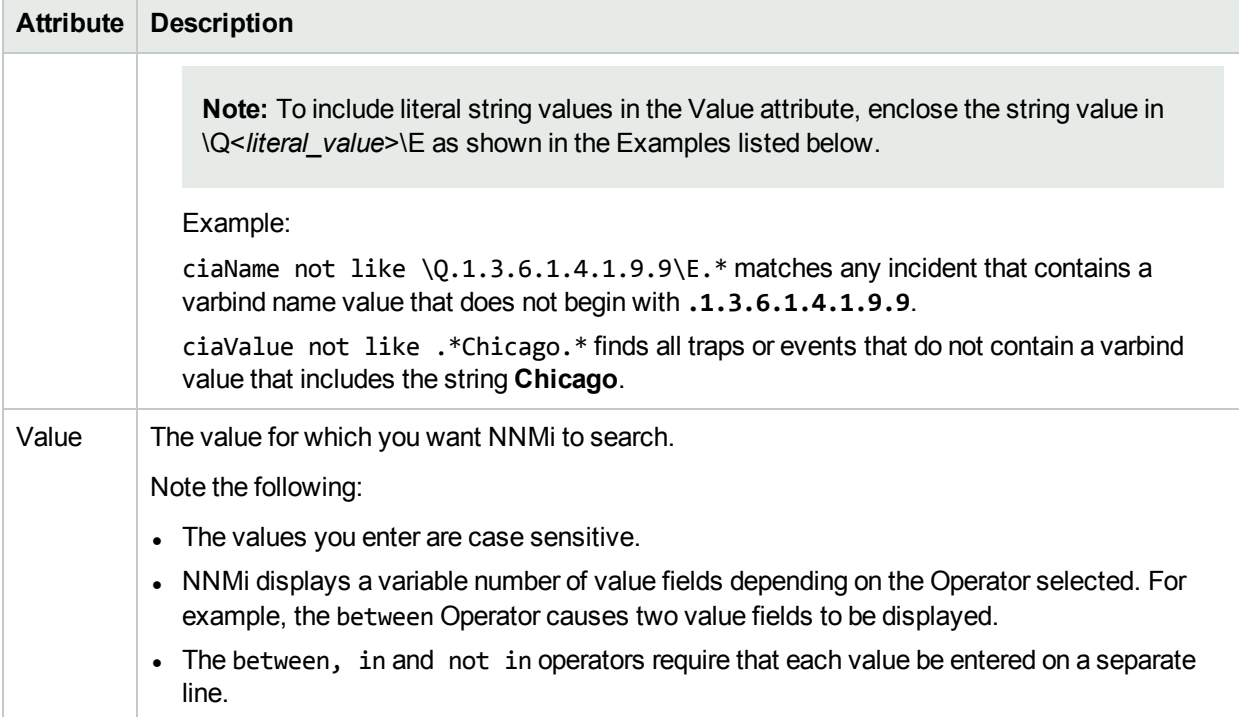

## **Payload Filter Editor Buttons**

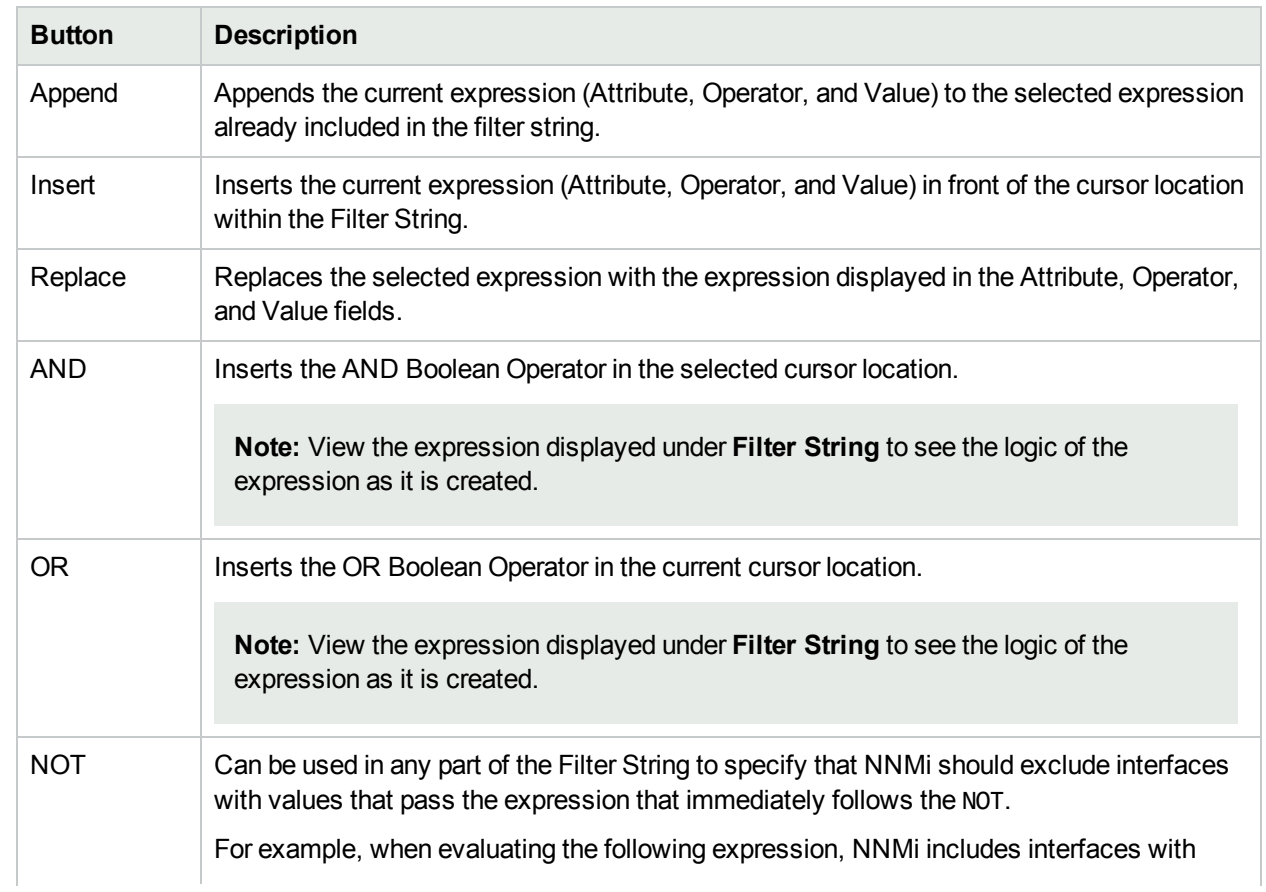

## **Payload Filter Editor Buttons, continued**

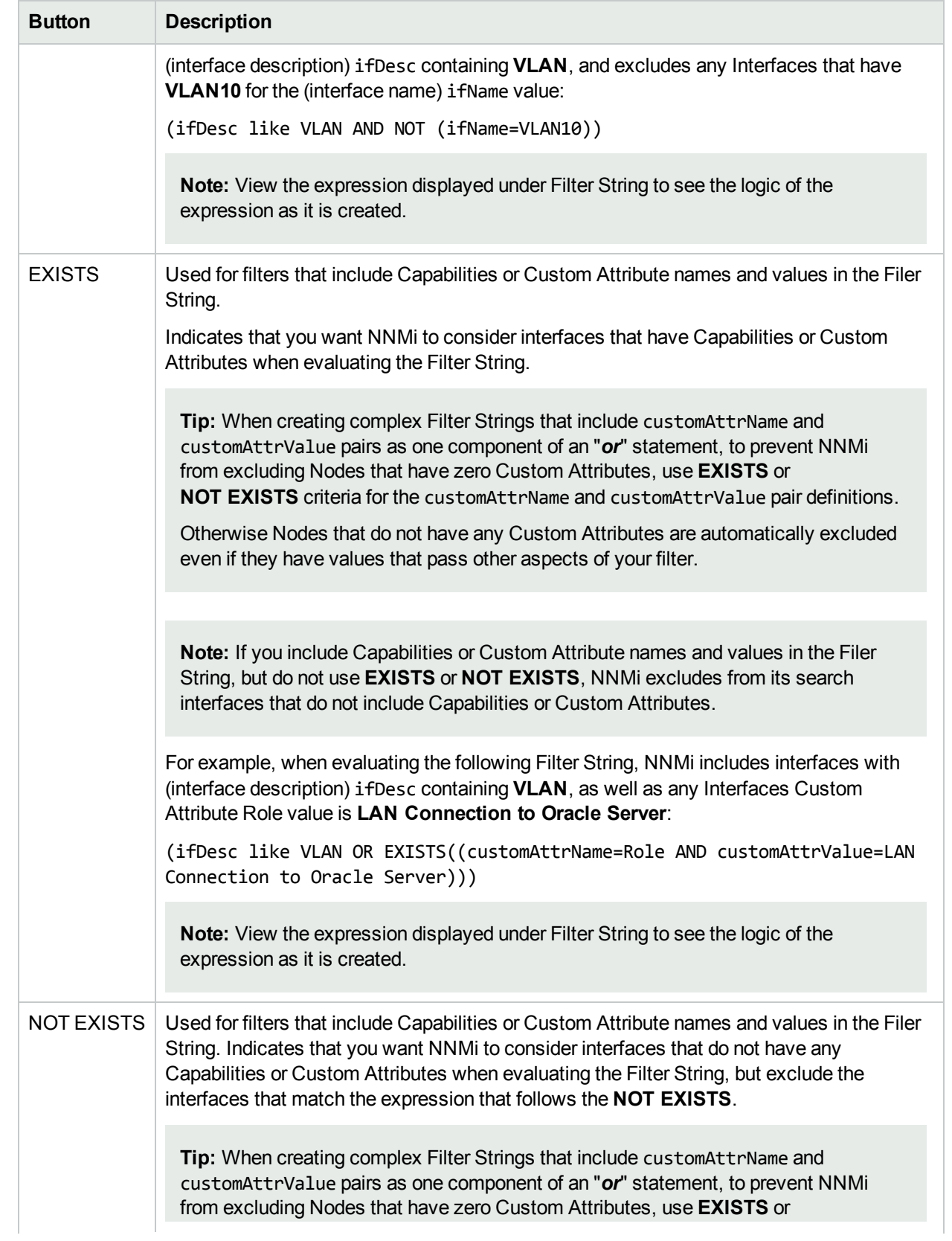

## **Payload Filter Editor Buttons, continued**

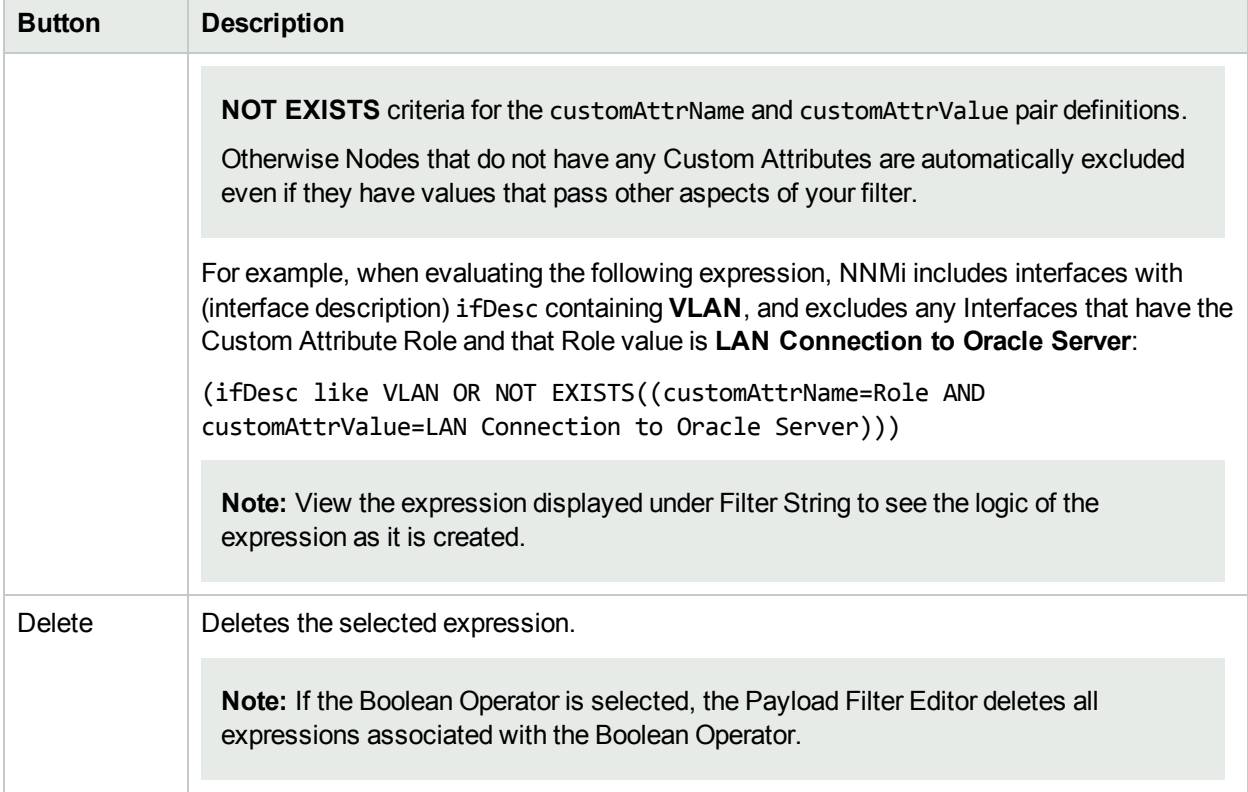

## <span id="page-1288-0"></span>Valid Parameters for Configuring Incident Actions (Management Events)

When configuring incident actions, consider using incident information as part of the action. NNMi provides the following parameter values. Use these parameters as variables in your Jython or executable files.

**Tip:** See the Using the Incident Form for more information about the parameter values.

**Note:** NNMi stores varbind values as custom incident attributes (CIAs).

**Tip:** If a value is not stored for a parameter, it is returned as "null".

See ["Lifecycle](#page-765-0) Transition Action Form" on page 766 for more information about configuring incident actions.

| <b>Parameter Value</b>           | <b>Description</b>                                                                               |
|----------------------------------|--------------------------------------------------------------------------------------------------|
| \$category, \$cat                | Value of the Category attribute in the Incident form.                                            |
| \$count, \$cnt                   | Value representing the number of Custom Incident Attributes that appear in the<br>Incident form. |
| \$family, \$fam                  | Value from the Family attribute in the Incident form.                                            |
| \$firstOccurrenceTime,<br>\$fot  | Value from the First Occurrence Time attribute in the incident form.                             |
| \$lastOccurrenceTime,<br>\$lot   | Value from the Last Occurrence Time attribute in the incident form.                              |
| \$lifecycleState, \$lcs          | Value from the Lifecycle State attribute in the Incident form.                                   |
| <b>Sname</b>                     | Value of the Name attribute from the incident configuration.                                     |
| \$nature, \$nat                  | Value from the Nature attribute in the Incident form.                                            |
| \$origin, \$ori                  | Value from the Origin attribute in the Incident form.                                            |
| \$originOccurrenceTime,<br>\$oot | Value from the Origin Occurrence Time attribute in the incident form.                            |
| \$priority, \$pri                | Value from the Priority attribute in the Incident form.                                          |
| \$severity, \$sev                | Value of the Severity attribute of the Incident form.                                            |

**Valid Parameters Visible From an Incident's Form**

### **Valid Parameters Visible from a Node Form**

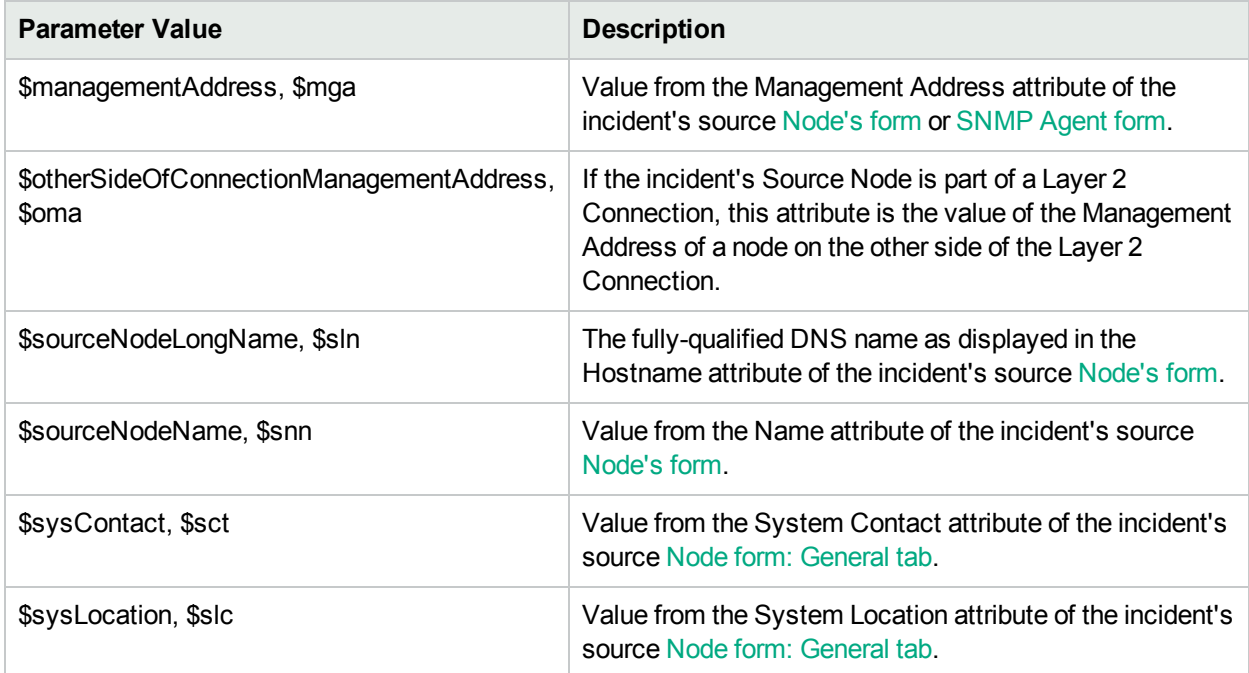

### **Valid Parameters Visible from an Interface Form**

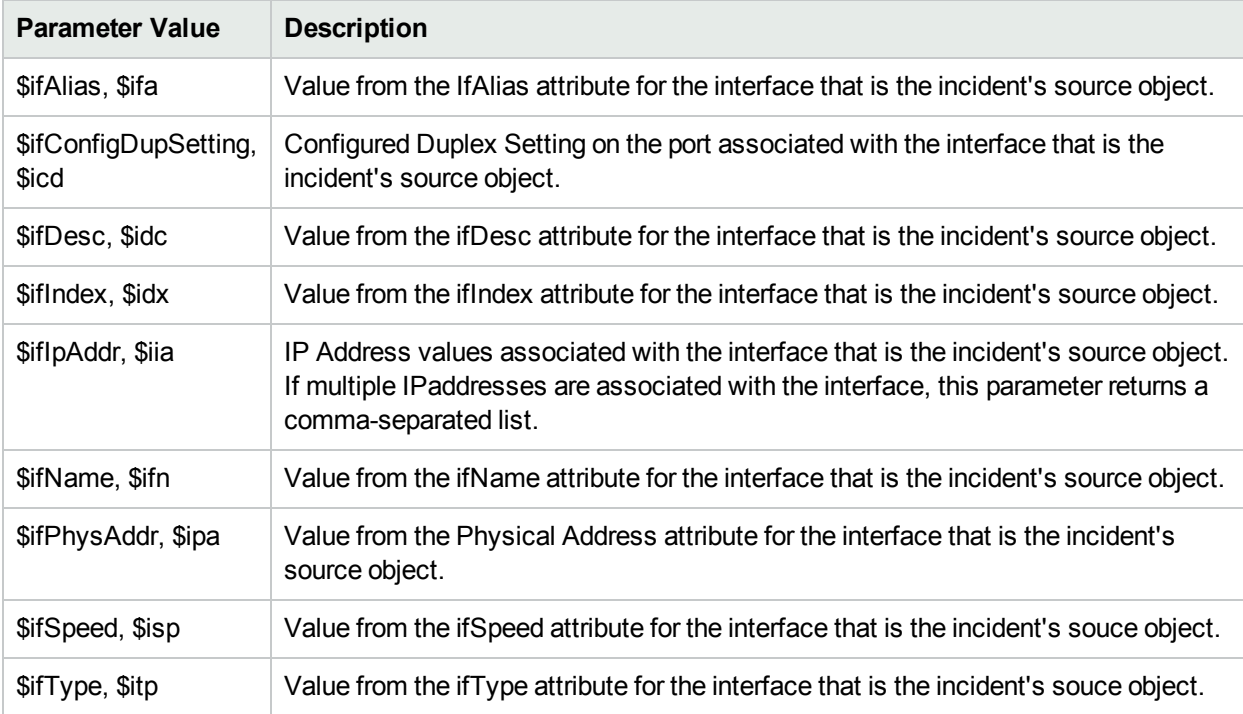

## **Valid Parameters Visible from a Layer 2 Connection Form**

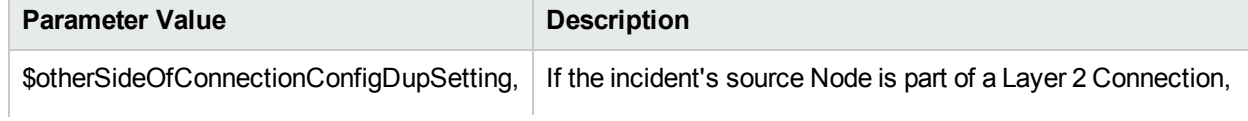

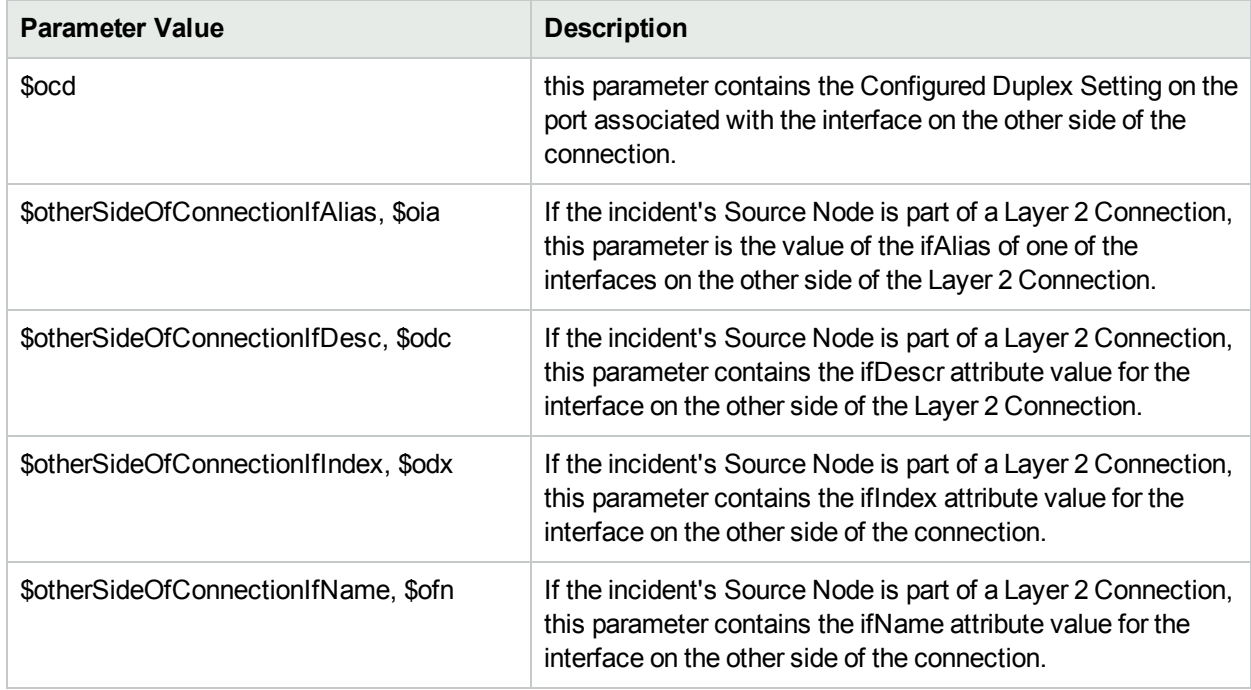

## **Valid Parameters Visible from a Layer 2 Connection Form, continued**

## **Valid Parameters Visible from a VLAN Form**

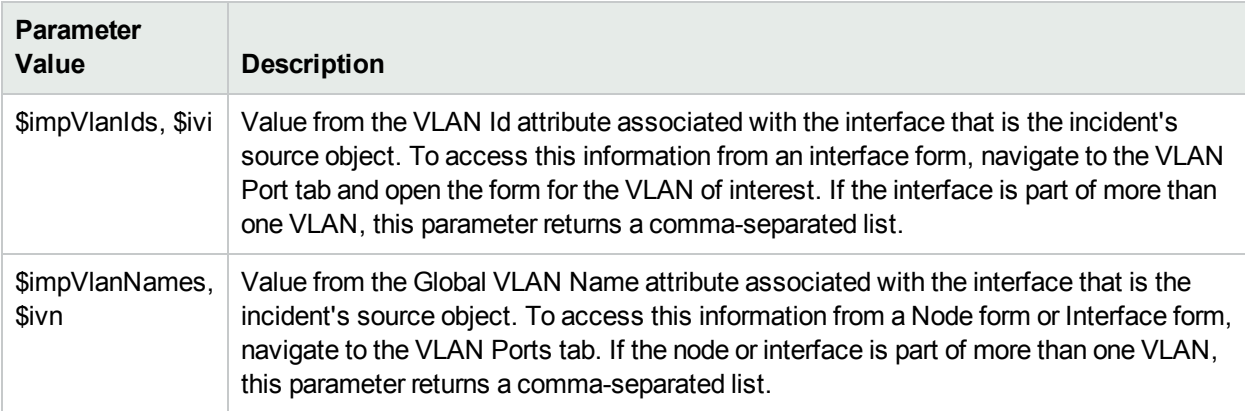

#### **Valid Parameters Not Visible From a Form**

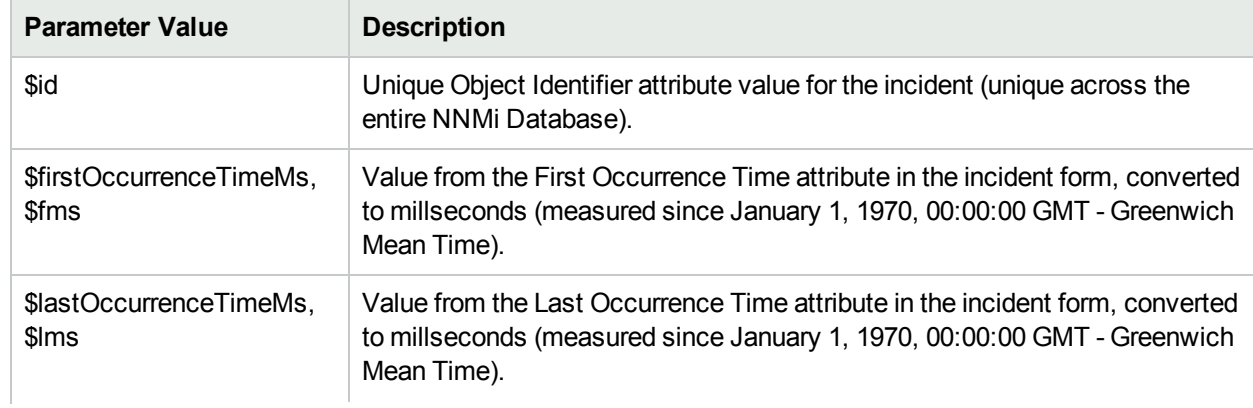

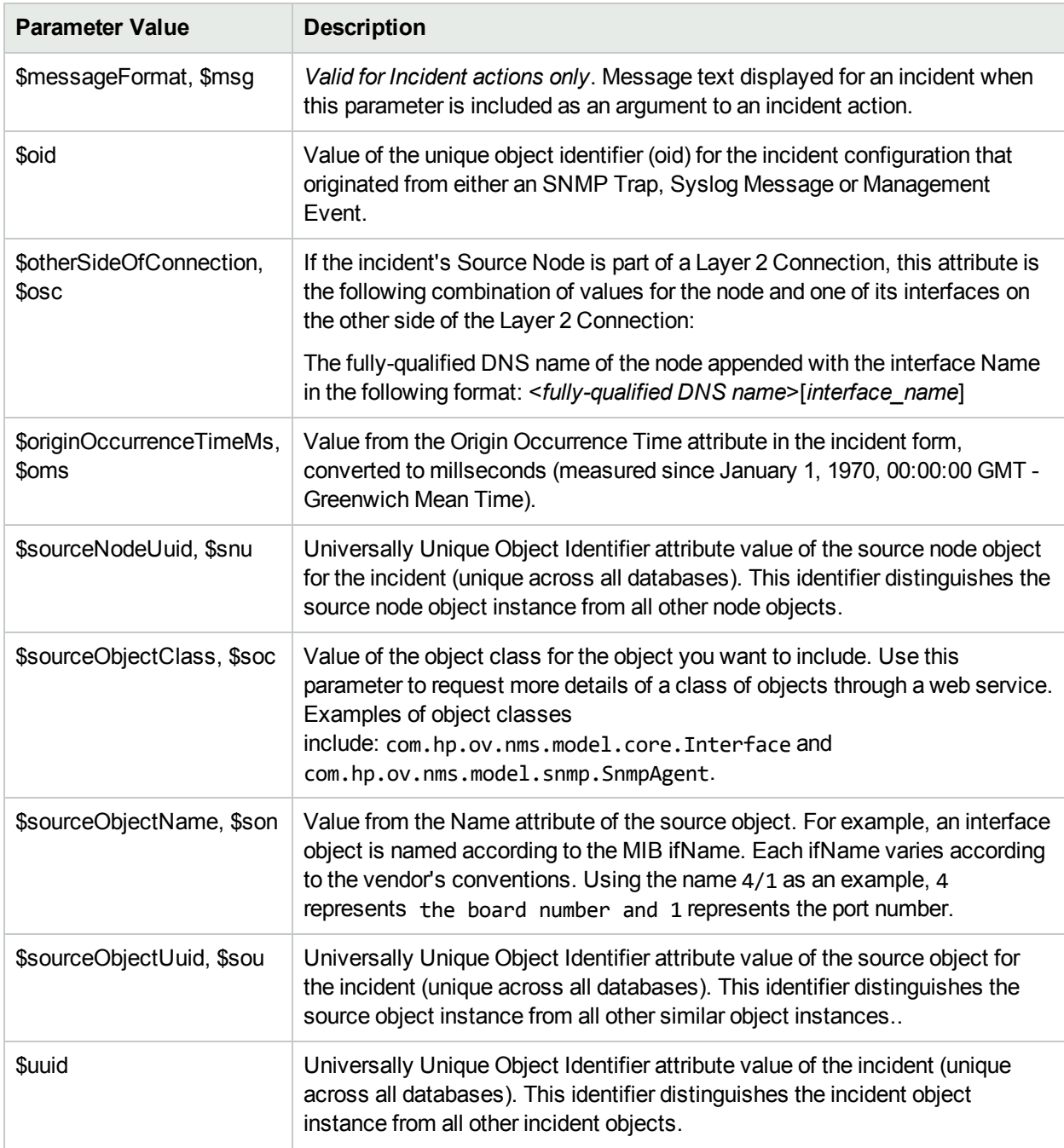

## **Valid Parameters Not Visible From a Form, continued**

#### **Valid Parameters Established in Custom Incident Attributes**

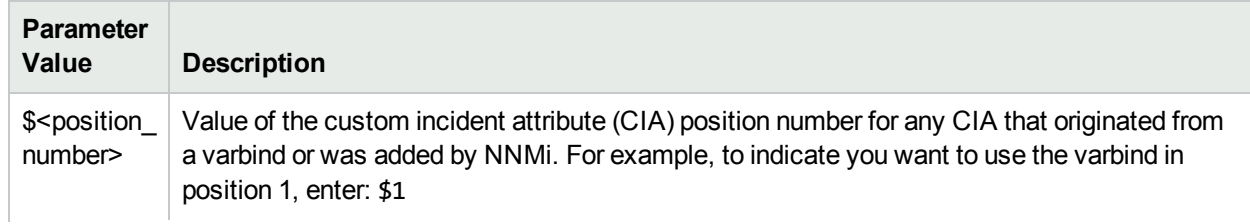

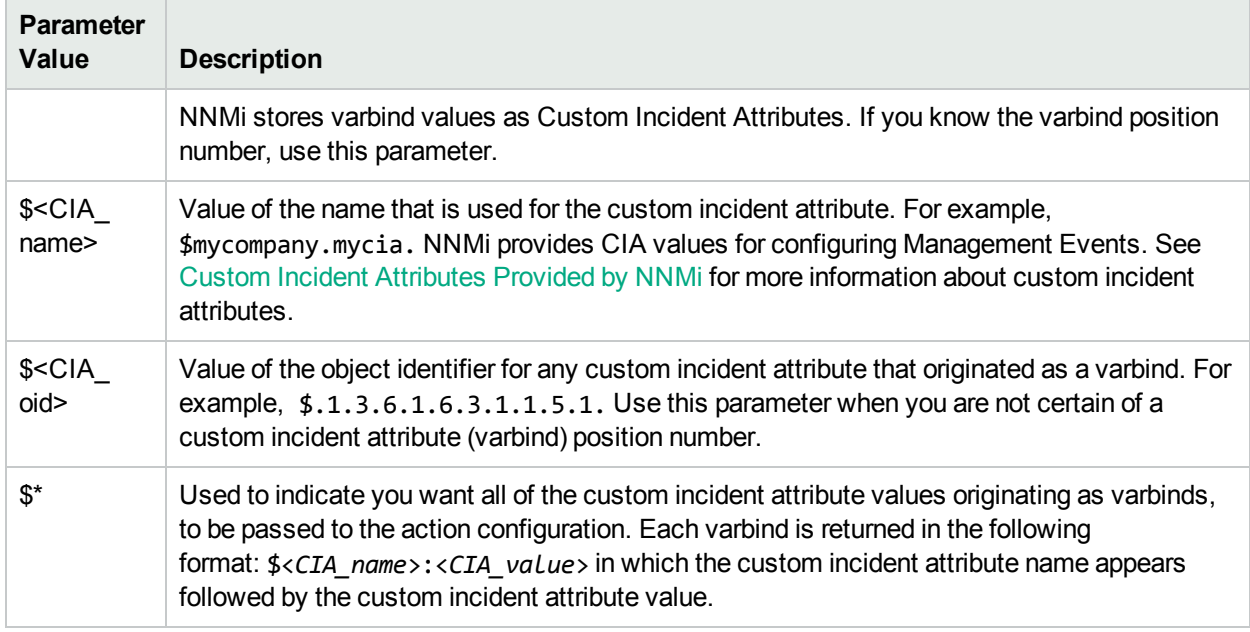

#### **Valid Parameters Established in Custom Incident Attributes, continued**

The function described in the following table replaces the specified numeric value with the associated text value stored in the CIA.

**Note:** The associated MIB must have been loaded using the nnmloadmib.ovpl command.

#### **Functions to Generate Values Within Incident Messages**

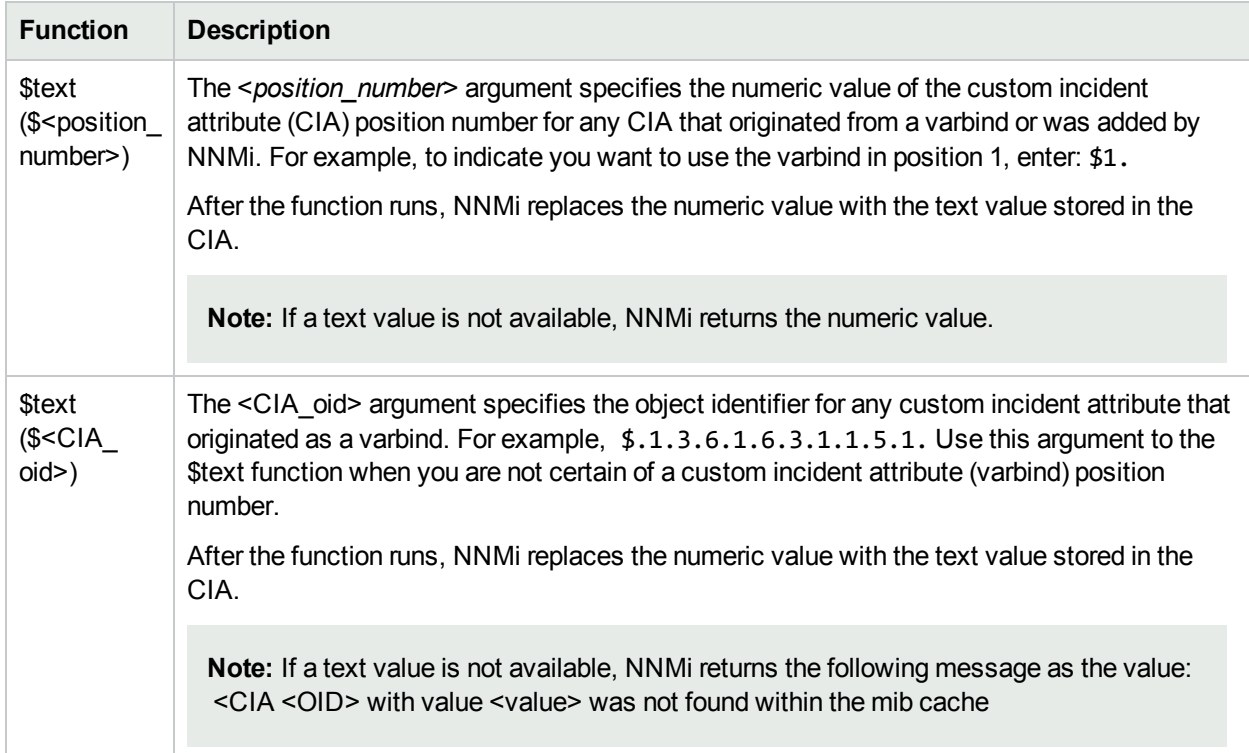

## Troubleshoot Incident Configurations

The NNMi **Actions** menu enables you to open an Incident Configuration from either an incident or an incident view. This feature is useful when you are monitoring incoming incidents to determine whether incidents are generated as expected. After you make any required changes, you can easily verify your changes the next time the incident occurs.

**Note:** Your User Account must be assigned to the **NNMi Administrators** User Group to use these actions.

**Tip:** You can also right-click any object in a table or map view to access the items available within the **Actions** menu.

**To open an Incident Configuration form from an incident view**:

- 1. Navigate to the incident view of interest. (For example, select the **Incident Browsing** workspace, **Root Cause Incidents** view.)
- 2. In the table view, press Ctrl-Click to select each row representing an incident of interest.
- 3. In the main toolbar, select **Actions** → **Open Incident Configuration Form**.

NNMi opens one Incident Configuration form for each type of incident selected.

#### **To open an Incident Configuration form from an Incident form**:

- 1. Navigate to the incident view of interest. (For example, select the **Incident Browsing** workspace, **Root Cause Incidents** view.)
- 2. In the table view, press Ctrl-Click to select each row representing the configuration you want to edit.
- 3. In the main toolbar, select **Actions** → **Open Incident Configuration Form**.

NNMi opens the Incident Configuration form for the current incident.

**Note:** Any configuration changes you make to an incident apply only to future incidents.

The NNMi **Actions**→ **Incident Configuration Report** menu also enables you to view configuration reports for the following kinds of configurations for an incident:

- Action Results
- Dampen Results
- Enrichments
- <sup>l</sup> Global Manager Forwarding (*NNMi Advanced -Global Network Management*) Available on Regional Managers.
- Suppression Results

<span id="page-1293-0"></span>See "View an Incident [Configuration](#page-1293-0) Report" below for more information.

## View an Incident Configuration Report

The NNMi **Actions** menu enables you to view a report of the following incident configurations:

Online Help: Help for Administrators Valid Parameters for Configuring Incident Actions (Management Events)

- Action Results
- Dampen Results
- Enrichment
- <sup>l</sup> Global Manager Forwarding (*NNMi Advanced - Global Network Management feature*)
- Suppression Results

**Note:** Your User Account must be assigned to the **NNMi Administrators** User Group to use these actions.

**Tip:** You can also right-click any object in a table or map view to access the items available within the **Actions** menu.

Viewing an incident configuration report helps you determine the following:

- <sup>l</sup> (*NNMi Advanced - Global Network Management feature*). On a Regional Manager, reports whether NNMi forwards occurrences of the selected incident configuration to Global Managers.
- The configuration settings (Interface, Node, or Default) NNMi is using for a selected incident.
- Whether the selected configuration (Suppression, Enrichment, or Dampening) is enabled.
- Whether NNMi found any matches for a Payload Filter for the selected configuration (Suppression, Enrichment, or Dampening).

These reports are useful when you want to change an incident configuration and need to determine which settings have been configured, and therefore which settings you might want to change, for the incident.

#### **To view a configuration report for the selected incident**:

- 1. Select the incident for which you want to view a configuration report.
- 2. Select **Actions**→ **Incident Configuration Reports.**
- 3. Select one of the following menu options to indicate the type of configuration report you want to view
	- <sup>l</sup> **Action Results**
	- <sup>l</sup> **Dampen Results**
	- <sup>l</sup> **Report Enrichments**
	- <sup>l</sup> **Global Manager Forwarding** (*NNMi Advanced*)
	- <sup>l</sup> **Suppression Results**

<span id="page-1294-0"></span>See the Incident [Configuration](#page-1294-0) Actions table for a description of each incident configuration report.

#### **Incident Configuration Actions**

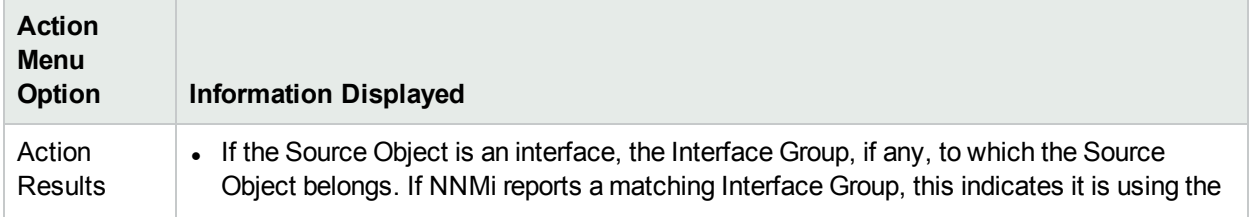

## **Action Menu Option Information Displayed** Interface configuration settings for the selected incident. • The Node Group, if any, to which the Source Node belongs. If NNMI reports a matching Node Group, this indicates it is using the Node configuration settings for the selected incident. **Note:** If no matches for an Interface or Node Group are found, this indicates NNMi is using the Default configuration settings for the selected incident. • Whether the Action Configuration is enabled. • The action to be executed. • The Payload Filter, if configured for the incident and whether NNMi found any matches for the Payload Filter. Dampen **Results** If the Source Object is an interface, the Interface Group, if any, to which the Source Object belongs. If NNMi reports a matching Interface Group, this indicates it is using the Interface configuration settings for the selected incident. • The Node Group, if any, to which the Source Node belongs. If NNMi reports a matching Node Group, this indicates it is using the Node configuration settings for the selected incident. **Note:** If no matches for an Interface or Node Group are found, this indicates NNMi is using the Default configuration settings for the selected incident. • Whether the Dampening configuration is enabled. • The Dampen Interval that is set. • The Payload Filter, if configured for the incident and whether NNMi found any matches for the Payload Filter. Report **Enrichments** If the Source Object is an interface, the Interface Group, if any, to which the Source Object belongs. If NNMi reports a matching Interface Group, this indicates it is using the Interface configuration settings for the selected incident. • The Node Group, if any, to which the Source Node belongs. If NNMi reports a matching Node Group, this indicates it is using the Node configuration settings for the selected incident. **Note:** If no matches for an Interface or Node Group are found, this indicates NNMi is using the Default configuration settings for the selected incident. • Whether the Enrichment configuration is enabled. • The Payload Filter, if configured for the incident and whether NNMi found any matches for the Payload Filter.

#### **Incident Configuration Actions, continued**
### **Incident Configuration Actions, continued**

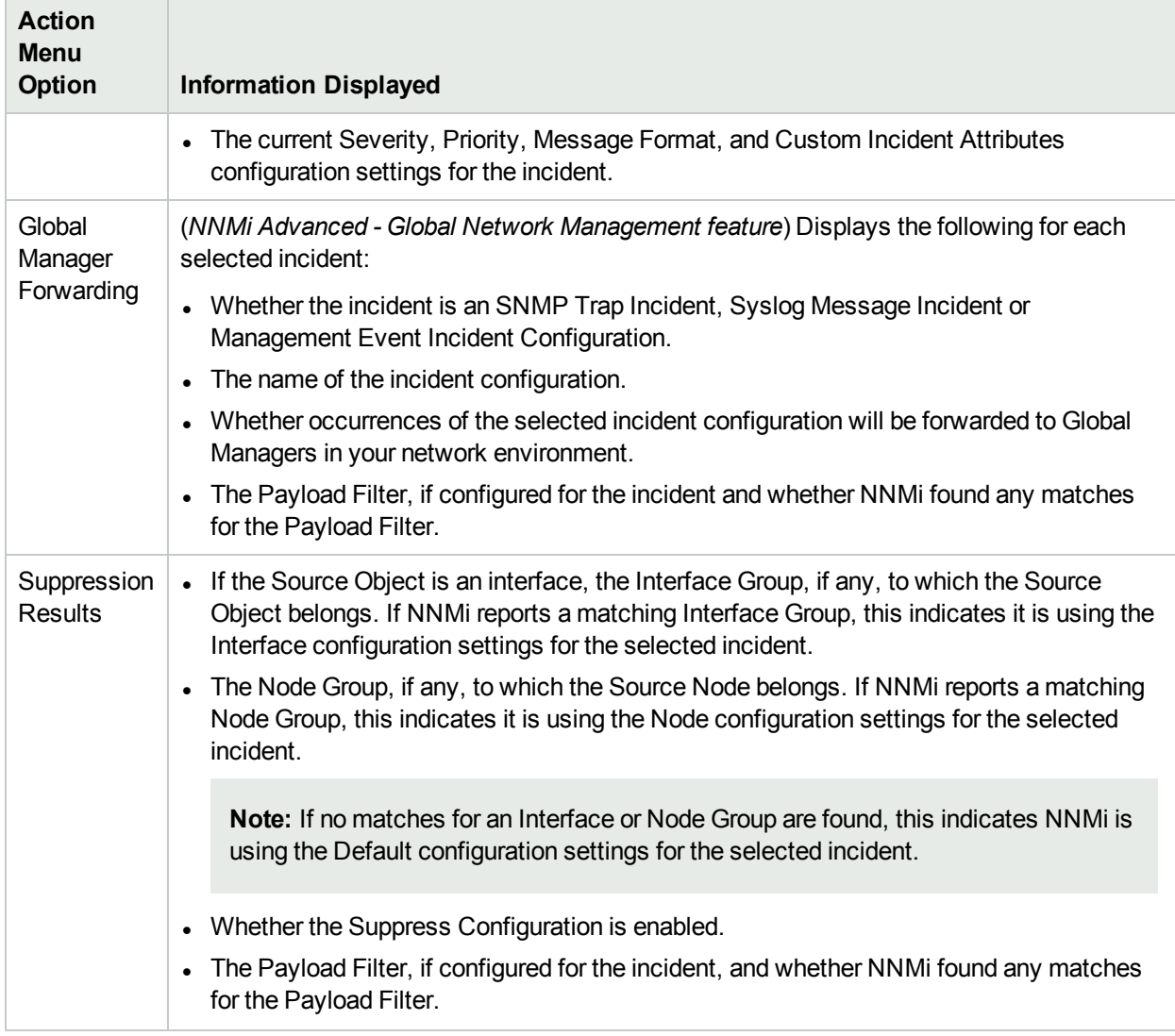

### **Related Topics**

"Troubleshoot Incident [Configurations"](#page-1293-0) on page 1294

## Configure Trap Forwarding

NNMi enables you to configure SNMP trap forwarding using the Trap Forwarding option under the Incidents folder of the **Configuration workspace**. This feature is useful when you want to forward traps to a specified destination. For example, you might want to forward certain kinds of traps to one server and forward another set of traps to a different server so they can be managed separately.

When configuring SNMP trap forwarding you perform the following tasks:

- "Configure NNMi SNMPv3 Security Settings for Trap Forwarding and [Inform-Requests"](#page-1297-0) on the next page
- "Configure Trap [Forwarding](#page-1299-0) Filters" on page 1300
- "Configure Trap Forwarding [Destinations"](#page-1302-0) on page 1303

**Note:** See "Manage [Incoming](#page-785-0) SNMP Traps" on page 786 for information about the criteria NNMi uses to determine when to receive or discard traps.

(*NNMi Advanced - Global Network Management feature*) If you want to forward specific SNMP traps from your NNMi management server (a Regional Manager) to all Global Managers in your Global Network management environment, see "Configure Forward to Global Manager Settings for an [SNMP Trap](#page-964-0) Incident (NNMi [Advanced\)"](#page-964-0) on page 965

### <span id="page-1297-0"></span>Configure NNMi SNMPv3 Security Settings for Trap Forwarding and Inform-Requests

**Note:** If your network environment uses SNMPv2c or SNMPv1 and does not use SNMPv3, skip this task.

If your network environment uses SNMPv3, specify which user-based security model (USM) settings the NNMi management server uses when NNMi acts as an authoritative entity in the following situations:

- Forwarding SNMPv3 traps to other devices in your network environment
- Sending responses to SNMPv3 Inform-Requests

The settings in this form grant permission for NNMi to communicate with the SNMPv3 agent. The SNMPv3 engine identifier and the user-based security settings are required for successful authentication in SNMPv3 protocol. Devices that are sending SNMPv3 informs to NNMi must use these settings.

### **To configure the NNMi management server as an authoritative entity for SNMPv3**:

- 1. Navigate to the **Trap Forwarding Configuration** form.
	- a. From the workspace navigation panel, select the **Configuration** workspace.
	- b. Expand the **Incidents** folder.
	- c. Expand the **Trap Server** folder.
	- d. Select **Trap Forwarding Configuration.**
- 2. Navigate to the **NNMi SNMPv3 Trap Forwarding Security Settings** group.
- 3. NNMi displays the ID of the engine assigned to the SNMPv3 agent that NNMi uses when forwarding or sending data to other SNMPv3 agents. See the attribute value for [Engine](#page-1297-1) Id.

**Caution:** Devices that are sending SNMPv3 informs to NNMi must use these settings.

- 4. Provide the USM information that NNMi uses for authentication and privacy when using SNMPv3 protocol for forwarding traps or receiving Inform-Requests from other devices in your network environment (see [table](#page-1298-0)).
- <span id="page-1297-1"></span>5. Click **Save and Close** to save your changes.

#### **SNMPv3 Engine Assigned to NNMi management server**

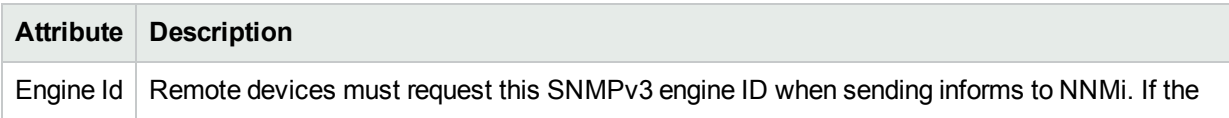

### **SNMPv3 Engine Assigned to NNMi management server, continued**

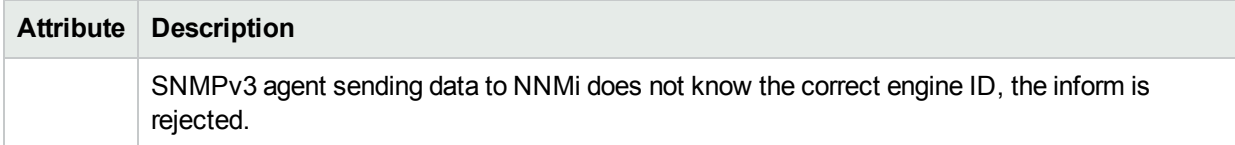

### <span id="page-1298-0"></span>**SNMPv3 Settings of the NNMi management server's User-Based Security Model (USM)**

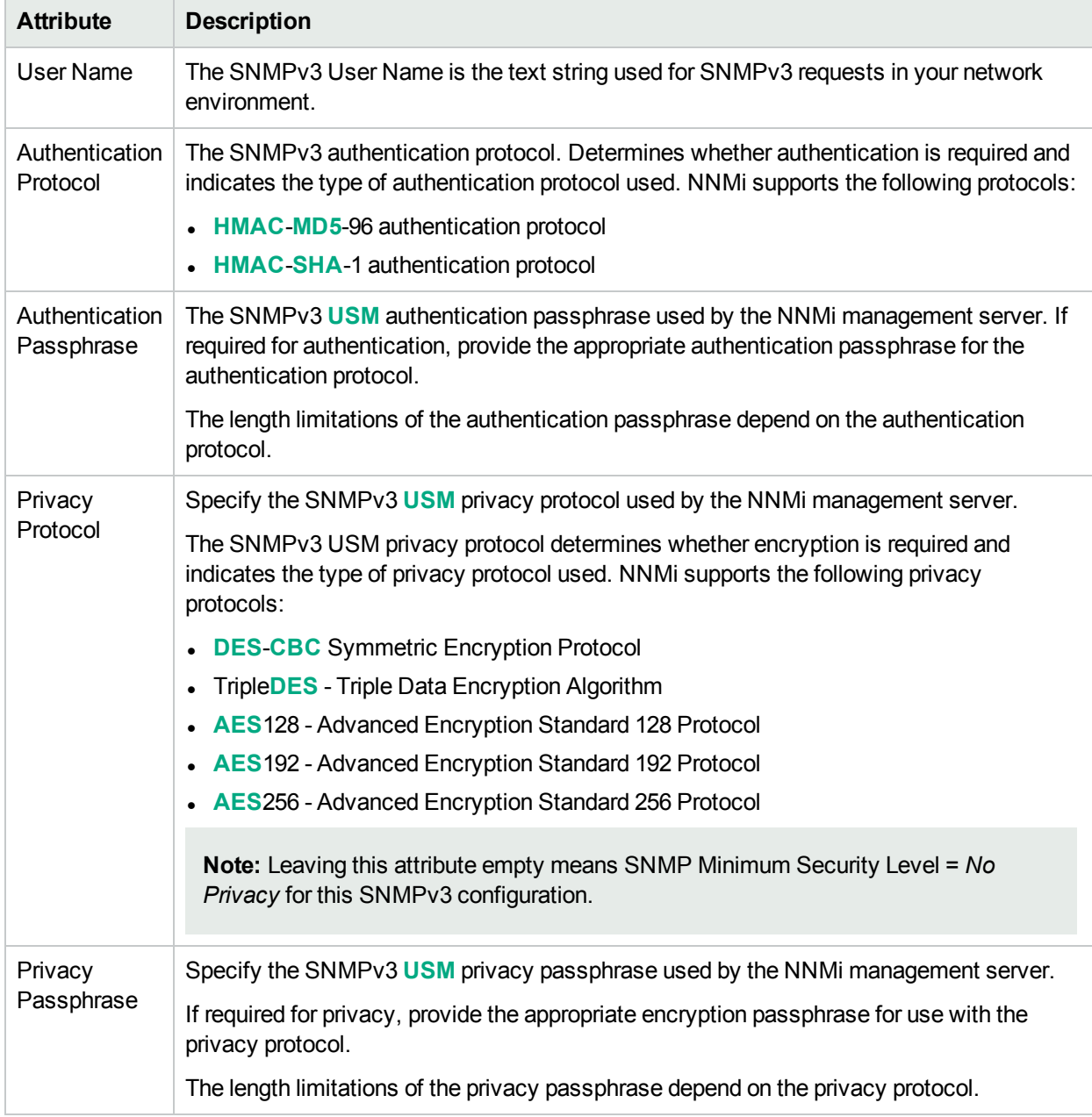

### **Registration Attributes**

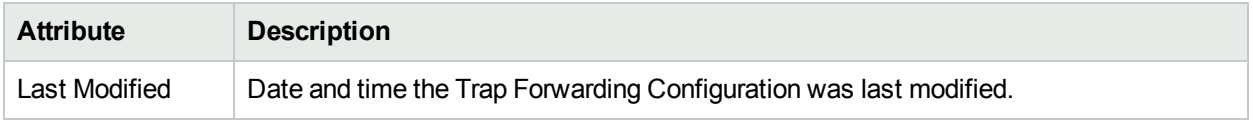

### <span id="page-1299-0"></span>Configure Trap Forwarding Filters

**Pre-requisite**: Make sure you have used the NNMi nnmincidentcfg.ovpl command line utility to automatically create or update the incident configurations for the SNMP traps you want to include. See "Load SNMP Trap Incident [Configurations"](#page-787-0) on page 788 for more information.

Use the Trap Forwarding Configuration: Trap Forwarding Filters tab to configure a filter expression to specify the SNMP trap Object Identifier (OID) pattern you want to use to determine which SNMP traps NNMi forwards. The traps which pass the filter you specify can then be forwarded to a specified destination using the Trap Forwarding Destinations tab. See "Configure Trap Forwarding [Destinations"](#page-1302-0) on page 1303 for more information.

**Note:** See "Manage [Incoming](#page-785-0) SNMP Traps" on page 786 for information about the criteria NNMi uses to determine when to receive or discard traps.

#### **To configure Trap Forwarding Filters:**

- 1. Navigate to the **Trap Forwarding Configuration** form.
	- a. From the workspace navigation panel, select the **Configuration** workspace.
	- b. Expand the **Incidents** folder.
	- c. Expand the **Trap Server** folder.
	- d. Select **Trap Forwarding Configuration.**
- 2. Select the **Trap Forwarding Filters** tab.
- 3. Do one of the following:
	- To create an SNMP Trap Forwarding Filter configuration, click the  $*$  New icon, and continue.
	- To edit an SNMP Trap Forwarding Filter configuration, click the **Open icon in the row representing** the configuration you want to edit, and continue.
	- $\bullet$  To delete an SNMP Trap Forwarding Filters configuration, click the  $\bullet$  Delete icon.
- 4. In the "Trap [Forwarding](#page-1299-1) Filter Form" below provide the required information.
- 5. Click **Save and Close** to save your changes and return to the **Trap Forwarding Configuration** form.

The next time that a trap of this type arrives, NNMi uses the filter you specify to determine whether to forward the trap to a specified destination.

### <span id="page-1299-1"></span>Trap Forwarding Filter Form

**Pre-requisite**: Make sure you have used the NNMi nnmincidentcfg.ovpl command line utility to automatically create or update the incident configurations for the SNMP traps you want to include. See "Load SNMP Trap Incident [Configurations"](#page-787-0) on page 788 for more information.

The Trap Forwarding Filters Form enables you to specify the SNMP trap Object Identifier (OID) pattern you want to use to determine which SNMP traps NNMi forwards. The traps which pass the filter you specify can then be forwarded to a specified destination using the Trap Forwarding Destinations tab. See ["Configure](#page-1302-0) Trap Forwarding [Destinations"](#page-1302-0) on page 1303 for more information.

**Note:** See "Manage [Incoming](#page-785-0) SNMP Traps" on page 786 for information about the criteria NNMi uses to determine when to receive or discard traps.

#### **To configure Trap Forwarding Filters**:

- 1. Navigate to the **Trap Forwarding Configuration** form:
	- a. From the workspace navigation pane, select the **Configuration** workspace.
	- b. Expand the **Incidents** folder.
	- c. Expand the **Trap Server** folder.
	- d. Select **Trap Forwarding Configuration**.
- 2. Select the **Trap Forwarding Filters** tab.
- 3. Do one of the following:
	- To add an SNMP Trap Forwarding Filter configuration, click the  $*$  New icon, and continue.
	- To edit an SNMP Trap Forwarding Filter configuration, click the  $\blacksquare$  Open icon in the row representing the configuration you want to edit, and continue.
	- $\bullet$  To delete an SNMP Trap Forwarding Filter configuration, click the  $\bullet$  Delete icon.
- 4. Make your configuration choices (see [table\)](#page-1300-0).
- 5. Click **Save and Close** to save your changes and return to the **Trap Forwarding Configuration** form.

### <span id="page-1300-0"></span>**SNMP Trap Forwarding Filters Configuration**

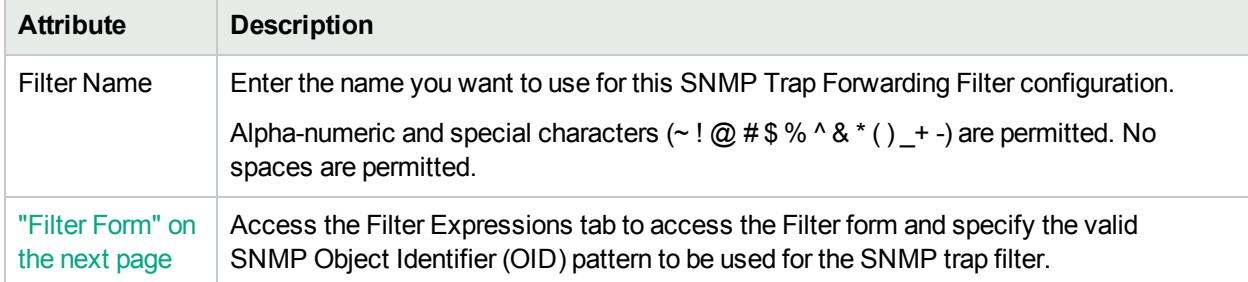

# <span id="page-1301-0"></span>Filter Form

**Pre-requisite**: Make sure you have used the NNMi nnmincidentcfg.ovpl command line utility to automatically create or update the incident configurations for the SNMP traps you want to include. See "Load SNMP Trap Incident [Configurations"](#page-787-0) on page 788 for more information.

The Filter Form enables you to specify the SNMP trap Object Identifier (OID) pattern you want to use to filter incoming SNMP traps. The traps which pass the filter you specify can then be forwarded to a specified destination using the Trap Forwarding Destinations tab. See "Configure Trap Forwarding [Destinations"](#page-1302-0) on the next [page](#page-1302-0) for more information.

**Note:** See "Manage [Incoming](#page-785-0) SNMP Traps" on page 786 for information about the criteria NNMi uses to determine when to receive or discard traps.

#### **To configure a Trap Forwarding Filter**:

- 1. Navigate to the **Trap Forwarding Filter** form:
	- a. From the workspace navigation pane, select the **Configuration** workspace.
	- b. Expand the **Incidents** folder.
	- c. Expand the **Trap Server** folder.
	- d. Select **Trap Forwarding Configuration**.
	- e. Select the **Trap Forwarding Filters** tab.
	- f. Do one of the following:
		- $\circ$  To create a new configuration, click the  $*$  New icon.
		- $\circ$  To edit an existing configuration, click the  $\blacksquare$  Open icon in the row representing the configuration you want to edit.
	- g. On the form that opens, navigate to the **Filter Expressions** tab.
	- h. Locate the **Filter Expressions** table.
	- i. Do one of the following:
		- $\circ$  To add a Trap Forwarding Filter, click the  $*$  New icon.
		- $\circ$  To edit an existing Trap Forwarding Filter, click the  $\blacksquare$  Open icon in the row representing the configuration you want to edit.
- 2. Make your configuration choices (see [table\)](#page-1302-1).
- 3. Click **Save and Close** to save your changes and return to the **Trap Forwarding Configuration** form.

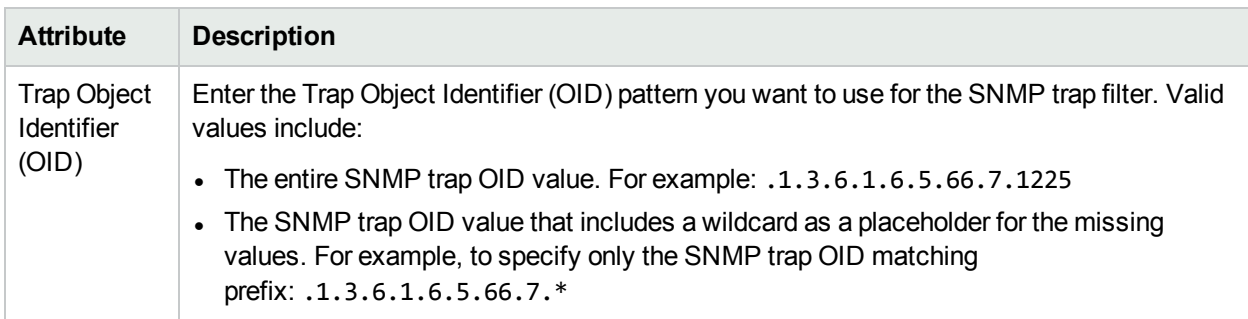

### <span id="page-1302-1"></span>**SNMP Trap Forwarding Filter Expression Configuration**

### <span id="page-1302-0"></span>Configure Trap Forwarding Destinations

**Pre-requisite**: Make sure you have used the NNMi nnmincidentcfg.ovpl command line utility to automatically create or update the incident configurations for the SNMP traps you want to include. See "Load [SNMP](#page-787-0) Trap Incident [Configurations"](#page-787-0) on page 788 for more information. You must also create the Trap Forwarding Filters for the SNMP traps you want to forward. See "Configure Trap [Forwarding](#page-1299-0) Filters" on page 1300 for more information.

The Trap Forwarding Destinations tab enables you to specify the servers to which you want to forward SNMP traps. For example, you can configure NNMi to forward traps to a remote server that receives SNMP traps, such as an HPE Operations Manager server or another NNMi management server. See ["Forward](#page-1306-0) Traps to a Remote Server [Example"](#page-1306-0) on page 1307 for more information. Use this tab to also specify the Trap Forwarding Filters to be used for this destination.

(*NNMi Advanced*) If this NNMi management server is a Regional Manager in your environment, see also "Configure Forward to Global Manager Settings for an [SNMP Trap](#page-964-0) Incident (NNMi Advanced)" on page 965.

**Note:** See "Manage [Incoming](#page-785-0) SNMP Traps" on page 786 for information about the criteria NNMi uses to determine when to receive or discard traps.

### **To configure Trap Forwarding Destinations:**

- 1. Navigate to the **Trap Forwarding Configuration** form.
	- a. From the workspace navigation panel, select the **Configuration** workspace.
	- b. Expand the **Incidents** folder.
	- c. Expand the **Trap Server** folder.
	- d. Select **Trap Forwarding Configuration.**
- 2. Select the **Trap Forwarding Destinations** tab.
- 3. Do one of the following:
	- To create an SNMP Trap Forwarding Destination configuration, click the  $*$  New icon, and continue.
	- To edit an SNMP Trap Forwarding Destination configuration, click the **Tell Open icon in the row** representing the configuration you want to edit, and continue.
	- $\bullet$  To delete an SNMP Trap Forwarding Destination configuration, click the  $\bullet$  Delete icon.
- 4. In the "Trap Forwarding [Destination](#page-1303-0) Form" below, provide the required information.
- 5. Do one of the following:
	- To create an SNMP Trap Forwarding Filter configuration, click the  $*$  New icon, and continue.
	- To edit an SNMP Trap Forwarding Filter configuration, click the **Open icon in the row representing** the configuration you want to edit, and continue.
	- To delete an SNMP Trap Forwarding Filter configuration, click the **a** Delete icon.
- 6. In the ["Destination](#page-1305-0) Filter Form" on page 1306, provide the required information.
- 7. Click **Save and Close** to save your changes and return to the **Trap Forwarding Configuration** form.

The next time a trap that passes the Trap Forwarding Filter arrives, NNMi forwards the trap to the specified Trap Forwarding Destination.

### <span id="page-1303-0"></span>Trap Forwarding Destination Form

**Pre-requisite**: Make sure you have used the NNMi nnmincidentcfg.ovpl command line utility to automatically create or update the incident configurations for the SNMP traps you want to include. See "Load [SNMP](#page-787-0) Trap Incident [Configurations"](#page-787-0) on page 788 for more information. You must also create the Trap Forwarding Filters for the SNMP traps you want NNMi to forward. See "Configure Trap [Forwarding](#page-1299-0) Filters" on page 1300 for more information.

The Trap Forwarding Destinations form enables you to specify the servers to which you want NNMi to forward SNMP traps.

**Note:** See "Manage [Incoming](#page-785-0) SNMP Traps" on page 786 for information about the criteria NNMi uses to determine when to receive or discard traps.

### **To configure a Trap Forwarding Destination**:

- 1. Navigate to the **Trap Forwarding Configuration** form:
	- a. From the workspace navigation pane, select the **Configuration** workspace.
	- b. Expand the **Incidents** folder.
	- c. Select **Trap Forwarding Configuration**.
- 2. Select the **Trap Forwarding Destinations** tab.
- 3. Do one of the following:
	- $\bullet$  To add an SNMP Trap Forwarding Destination configuration, click the  $\ast$  New icon that precedes the configuration you want to edit, and continue.
	- To edit an SNMP Trap Forwarding Destination configuration, click the Open icon in the row representing the configuration you want to edit, and continue.
	- $\bullet$  To delete an SNMP Trap Forwarding Destination configuration, click the  $\bullet$  Delete icon.
- 4. Make your configuration choices (see [table\)](#page-1304-0).

5. Click **Save and Close** to save your changes and return to the **Trap Forwarding Configuration** form.

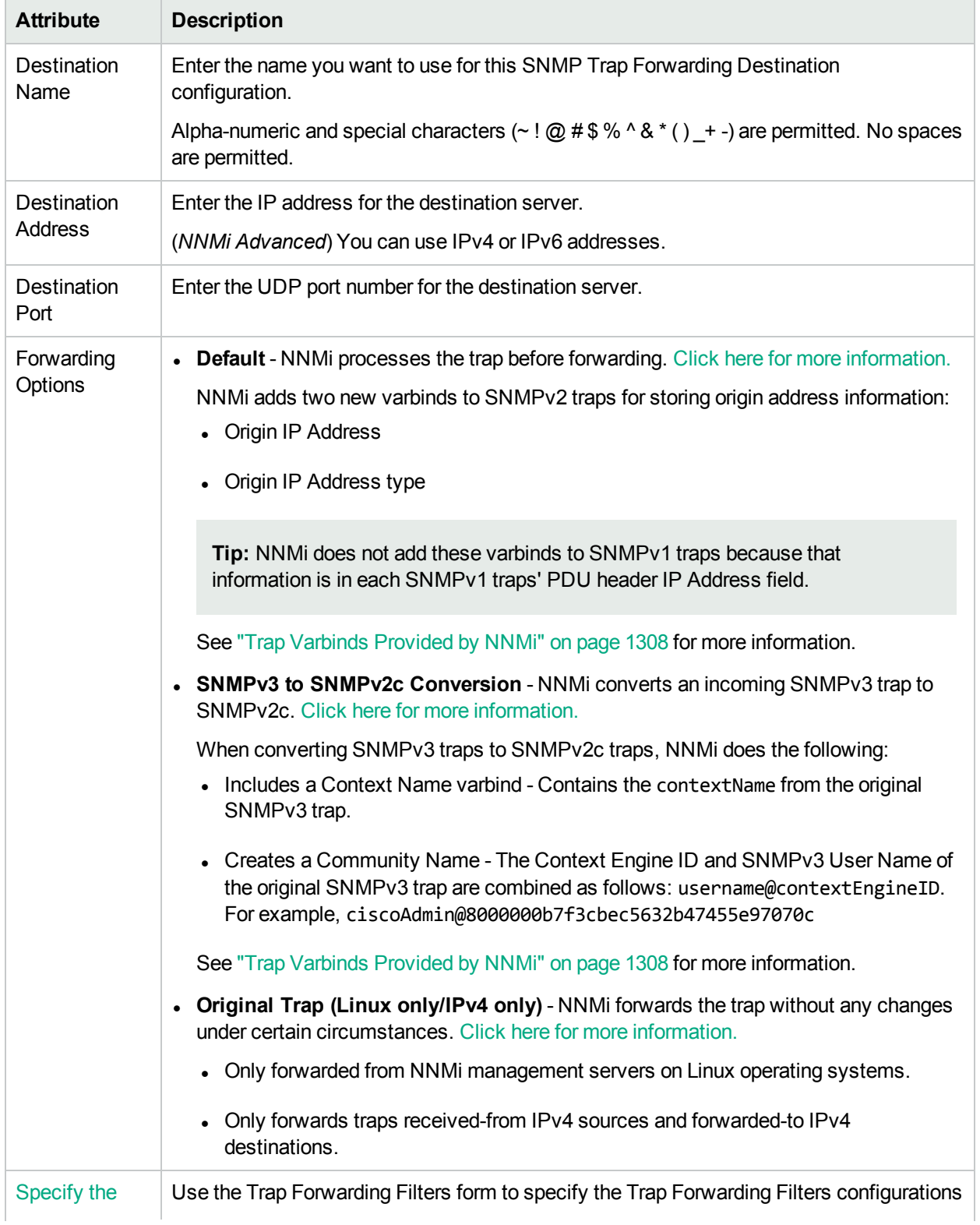

### <span id="page-1304-0"></span>**SNMP Trap Forwarding Destination Configuration**

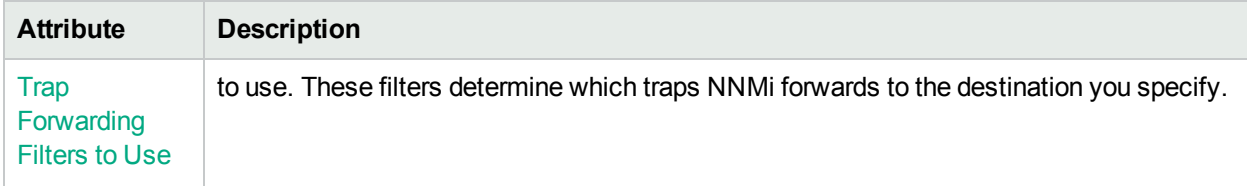

### **SNMP Trap Forwarding Destination Configuration, continued**

### <span id="page-1305-0"></span>Destination Filter Form

**Pre-requisite**: Make sure you have used the NNMi nnmincidentcfg.ovpl command line utility to automatically create or update the incident configurations for the SNMP traps you want to include. See "Load SNMP Trap Incident [Configurations"](#page-787-0) on page 788 for more information. You must also create the Trap Forwarding Filters for the SNMP traps you want to forward. See "Configure Trap [Forwarding](#page-1299-0) Filters" on [page](#page-1299-0) 1300 for more information.

The Trap Forwarding Filter Form enables you to specify the Trap Forwarding Filters that you want to apply for the SNMP traps NNMi forwards to the specified Trap Forwarding Destination.

**Note:** See "Manage [Incoming](#page-785-0) SNMP Traps" on page 786 for information about the criteria NNMi uses to determine when to receive or discard traps.

### **To configure the Trap Forwarding Filters**:

- 1. Navigate to the **Trap Forwarding Filter** form:
	- a. From the workspace navigation pane, select the **Configuration** workspace.
	- b. Expand the **Incidents** folder.
	- c. Expand the **Trap Server** folder.
	- d. Select **Trap Forwarding Configuration**.
	- e. Select the **Trap Forwarding Destinations** tab.
	- f. Do one of the following:
		- $\circ$  To create a new configuration, click the  $\ast$  New icon.
		- $\circ$  To edit an existing configuration, select a row, and click the  $\blacksquare$  Open icon in the row representing the configuration you want to edit.
	- g. On the form that opens, navigate to the **FIlter Expressions** tab.
	- h. Locate the **Filter Expressions** table.
	- i. To create a Filter Expression, click the \* New icon.
- 2. Make your configuration choices (see [table\)](#page-1305-1).
- 3. Click **Save and Close** to save your changes and return to the **Trap Forwarding Configuration** form.

#### <span id="page-1305-1"></span>**SNMP Trap Forwarding Filter**

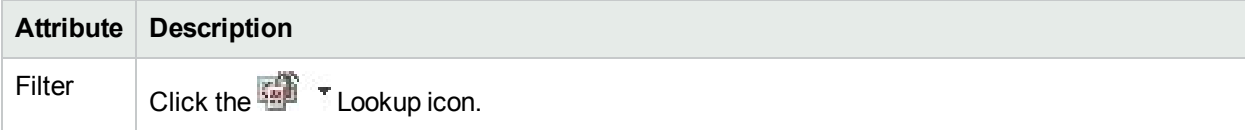

### **SNMP Trap Forwarding Filter, continued**

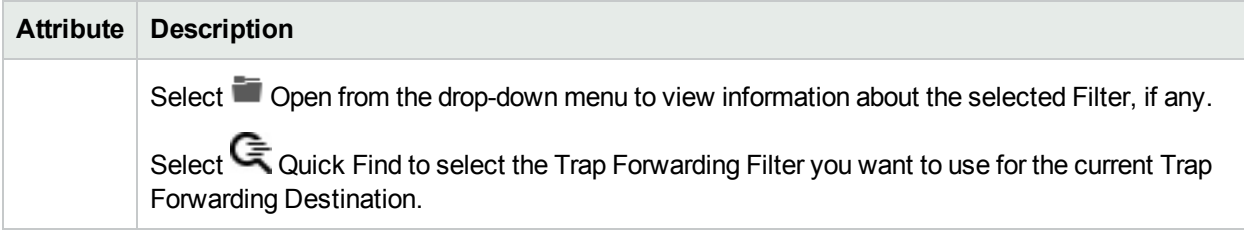

### <span id="page-1306-0"></span>Forward Traps to a Remote Server Example

Use this help topic to guide you when you want to forward traps to a remote server that can receive SNMP traps, such as an HPE Operations Manager or another NNMi management server.

**Note:** See "Manage [Incoming](#page-785-0) SNMP Traps" on page 786 for information about the criteria NNMi uses to determine when to receive or discard traps.

**To configure NNMi to forward SNMP traps to a remote server**:

- 1. Navigate to the **Trap Forwarding Configuration** form.
	- a. From the workspace navigation panel, select the **Configuration** workspace.
	- b. Expand the **Incidents** folder.
	- c. Expand the **Trap Server** folder.
	- d. Select **Trap Forwarding Configuration.**
- 2. Navigate to the **Trap Forwarding Filters** tab.
- 3. Click the **New** icon.
- 4. Enter a filter name; for example, NNMi Remote Server.
- 5. Navigate to the **Filter Expressions** tab.
- 6. Click the **\* New** icon.
- 7. In the Trap Object Identifier attribute, enter: .1.3.\*
- 8. Click **Save and Close** to return to the **Trap Forwarding Filter** form.
- 9. Click **Save and Close** to return to the **Trap Forwarding Configuration** form.
- 10. Navigate to the **Trap Forwarding Destinations** tab.
- 11. Click the **\* New** icon.
- 12. Provide the following information for the remote server to which SNMP traps will be forwarded:
	- a. Destination Name.
	- b. Destination Address.
	- c. Destination Port.
	- d. Forwarding Options.
- 13. Click **Save and Close** to return to the **Trap Forwarding Configuration** form.
- 14. Click **Save and Close** to save your changes.

In this example, Network Node Manager i Software forwards any SNMP traps with the enterprise address .1.3.\* to the trap destination you configured.

When forwarding SNMP traps, note the following:

- NNMi appends two varbinds to the original SNMP trap and forwards it to the configured destinations.
- <span id="page-1307-0"></span>Trap forwarding does not result in any NNMi Incident enrichment to the forwarded SNMP traps.

### Trap Varbinds Provided by NNMi

NNMi provides the following varbinds for use when forwarding SNMP traps.

**Note:** NNMi does not create these varbinds if the Forwarding Options attribute is set to *Original Trap (Linux only)* when configuring trap forwarding destinations. See "Trap Forwarding [Destination](#page-1303-0) Form" on [page](#page-1303-0) 1304 for more information.

| <b>Name</b>                  | oid                             | <b>Type</b>        | <b>Description</b>                                                                                                    |
|------------------------------|---------------------------------|--------------------|----------------------------------------------------------------------------------------------------|
| Origin<br>IP address         | .1.3.6.1.4.1.11.2.17.2.19.1.1.3 | <b>InetAddress</b> | SNMPv2 traps only. Contains the IP<br>address (v4 / v6) of the original SNMP<br>notification that generated the trap.                                                                                                    |
|                              |                                 |                    | Tip: NNMi does not add this<br>varbind to SNMPv1 traps because<br>that information is in each SNMPv1<br>traps' PDU header IP Address<br>field.                                                                                                    |
| Origin IP<br>Address<br>type | .1.3.6.1.4.1.11.2.17.2.19.1.1.2 | InetAddressType    | SNMPv2 traps only. Contains the type<br>of the IP address (v4 / v6) of the Original<br>IP Address varbind. The value "1"<br>indicates IPv4 and "2" indicates IPv6.                                                                                                    |
|                              |                                 |                    | Tip: NNMi does not add this<br>varbind to SNMPv1 traps because<br>that information is in each SNMPv1<br>traps' PDU header IP Address<br>field.                                                                                                    |
| Context<br>Name              | .1.3.6.1.4.1.11.2.17.2.19.1.1.1 | SnmpAdminString    | Contains the contextName present in<br>the original SNMPv3 notification. This<br>varbind is present only when NNMi<br>converts an SNMPv3 notification to an<br>SNMPv2c trap. See "Trap Forwarding<br>Destination Form" on page 1304 and<br>"Configure NNMi SNMPv3 Security<br>Settings for Trap Forwarding and<br>Inform-Requests" on page 1298 for<br>more information. |

**SNMP Trap Varbinds Provided by NNMi**

# <span id="page-1308-1"></span>Configure Trap Logging

NNMi enables you to configure the logging format for SNMP traps that you want to appear in the trap.log and trap.csv log files. You can also override these trap logging configurations on a Node Group basis. This feature is useful when you want to track your trap history as well as customize a trap's message format and resolve varbind values.

The trap.log and trap.csv files are located in the following directories (see "About [Environment](#page-71-0) Variables" on [page](#page-71-0) 72):

#### **Windows**

*%NnmDataDir%*\log\nnm

#### **Linux**

*\$NnmDataDir*/log/nnm

See the "NNMi Incidents" chapter of the *HPE Network Node Manager i Software Deployment Reference* for more information about configuring these file properties.

When configuring trap logging, you perform the following tasks:

- Use the Basics pane of the [Configure](#page-1308-0) Trap Logging form to configure Trap Logging.
- Optional. Configure Node Group Trap [Configurations](#page-1316-0) to override the Trap Logging Configuration on a Node [Group](#page-1316-0) basis.

**Note:** See "Manage [Incoming](#page-785-0) SNMP Traps" on page 786 for information about the criteria NNMi uses to determine when to receive or discard traps.

### <span id="page-1308-0"></span>Trap Logging Configuration Form

NNMi enables you to configure the logging format for SNMP traps that you want to appear in the trap.log and trap.csv log files. You can also override these trap logging configurations on a Node Group basis. This feature is useful when you want to track your trap history as well as customize a trap's message format and resolve varbind values.

The trap.log and trap.csv files are located in the following directories (see "About [Environment](#page-71-0) Variables" on [page](#page-71-0) 72):

#### **Windows**

*%NnmDataDir%*\log\nnm

#### **Linux**

#### *\$NnmDataDir*/log/nnm

See the "NNMi Incidents" chapter of the *HPE Network Node Manager i Software Deployment Reference* for more information about configuring these file properties.

**Tip:** To display the associated SNMP Trap Incident configuration, if any, use **Actions** > **Show SNMP Trap Configuration**.

**To configure Trap Logging:**

- 1. Navigate to the **Incidents** folder:
	- a. From the workspace navigation pane, select the *C* Configuration workspace.
	- b. Expand the **Incidents** folder.
- 2. Expand the **Trap Server** folder.
- 3. Select **Trap Logging Configuration**.
- 4. Do one of the following:
	- $\bullet$  To add a configuration, click the  $\ast$  New icon, and continue.
	- To edit a configuration, double-click the row representing the configuration you want to edit, and continue.
	- $\bullet$  To delete a configuration, select a row, and click the  $\bullet$  Delete icon.
- 5. Make your Basic configuration choices (see [table\)](#page-1309-0).
- 6. Make your Log Configuration choices (see [table](#page-1311-0)).
- 7. Click **Save and Close** to save your changes and return to the previous form.

**Note:** See "Manage [Incoming](#page-785-0) SNMP Traps" on page 786 for information about the criteria NNMi uses to determine when to receive or discard traps.

### <span id="page-1309-0"></span>**Trap Logging Basic Configuration**

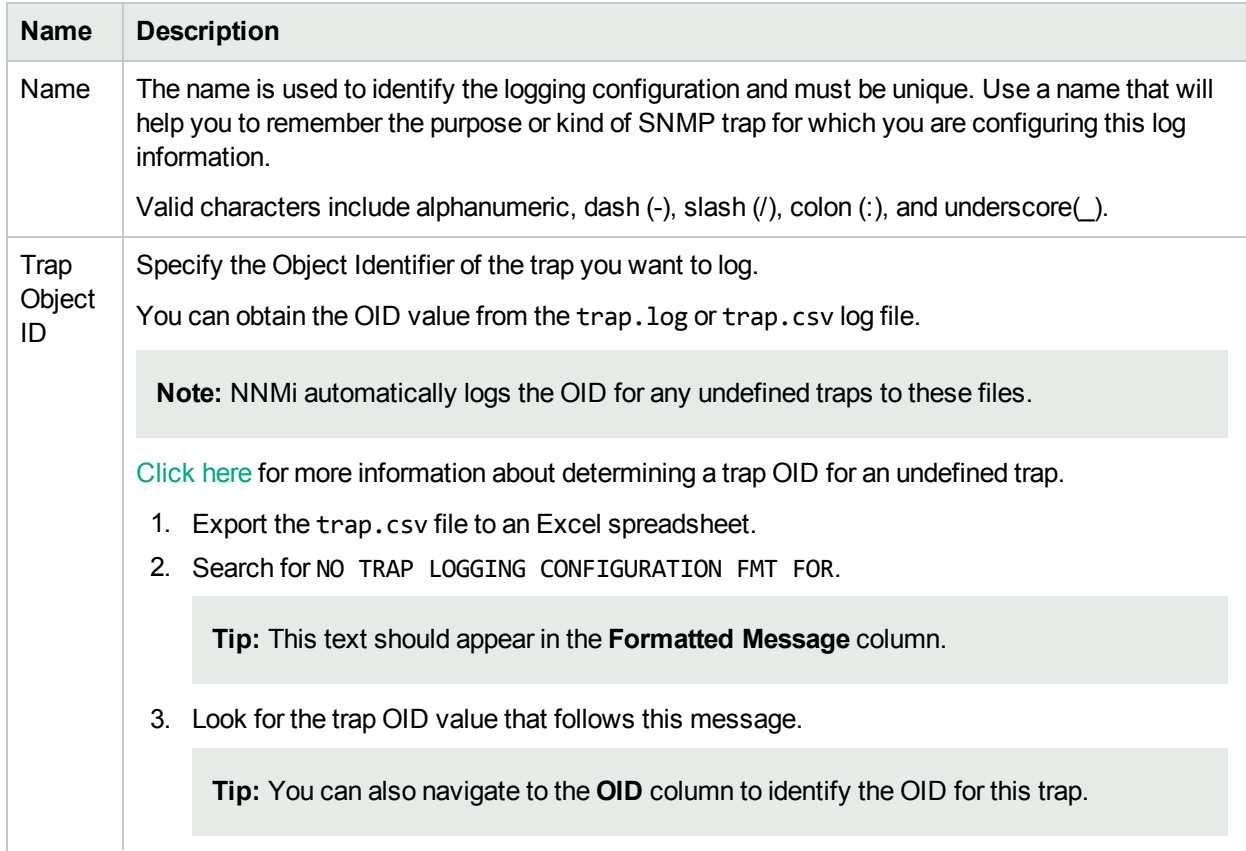

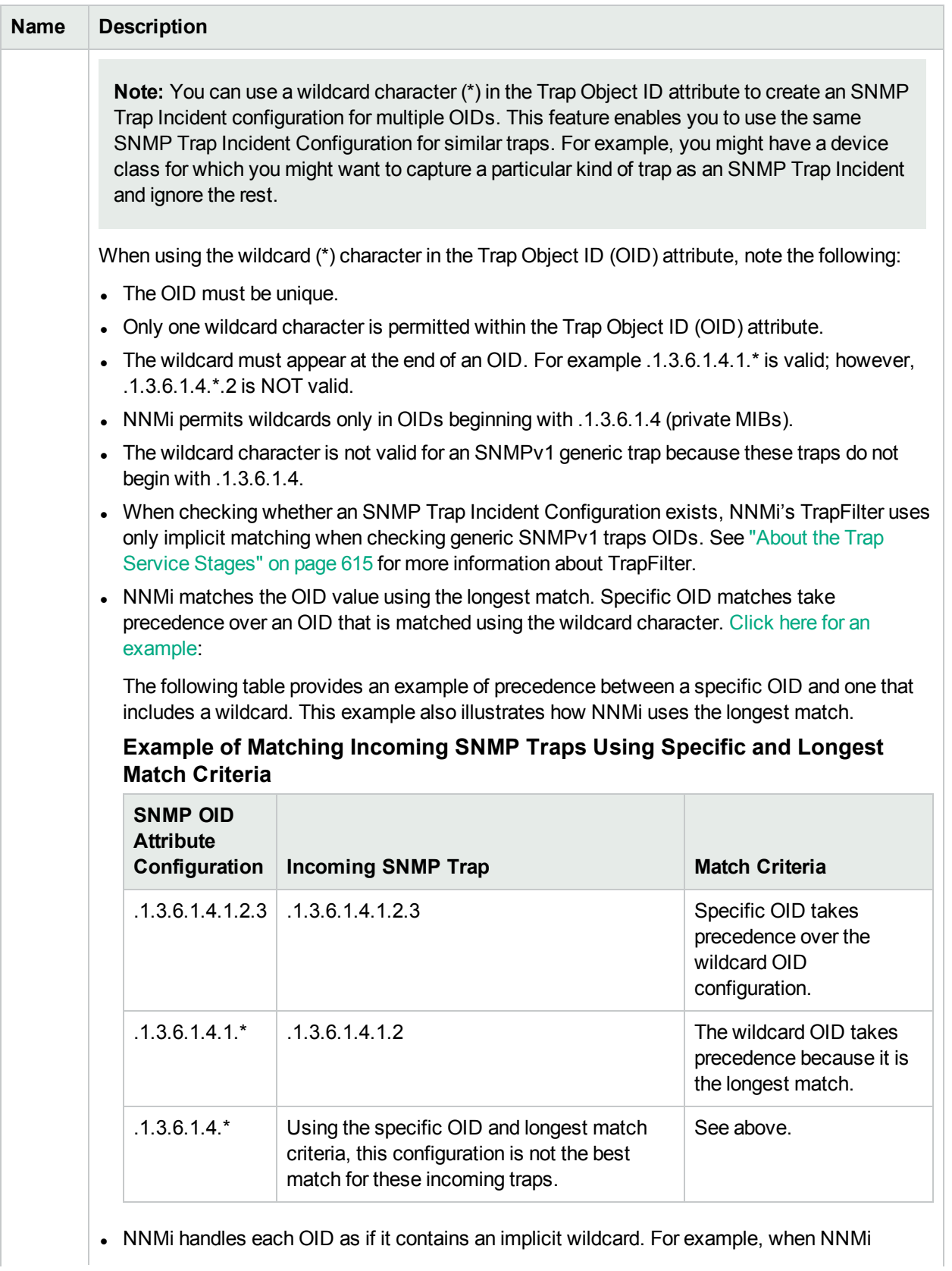

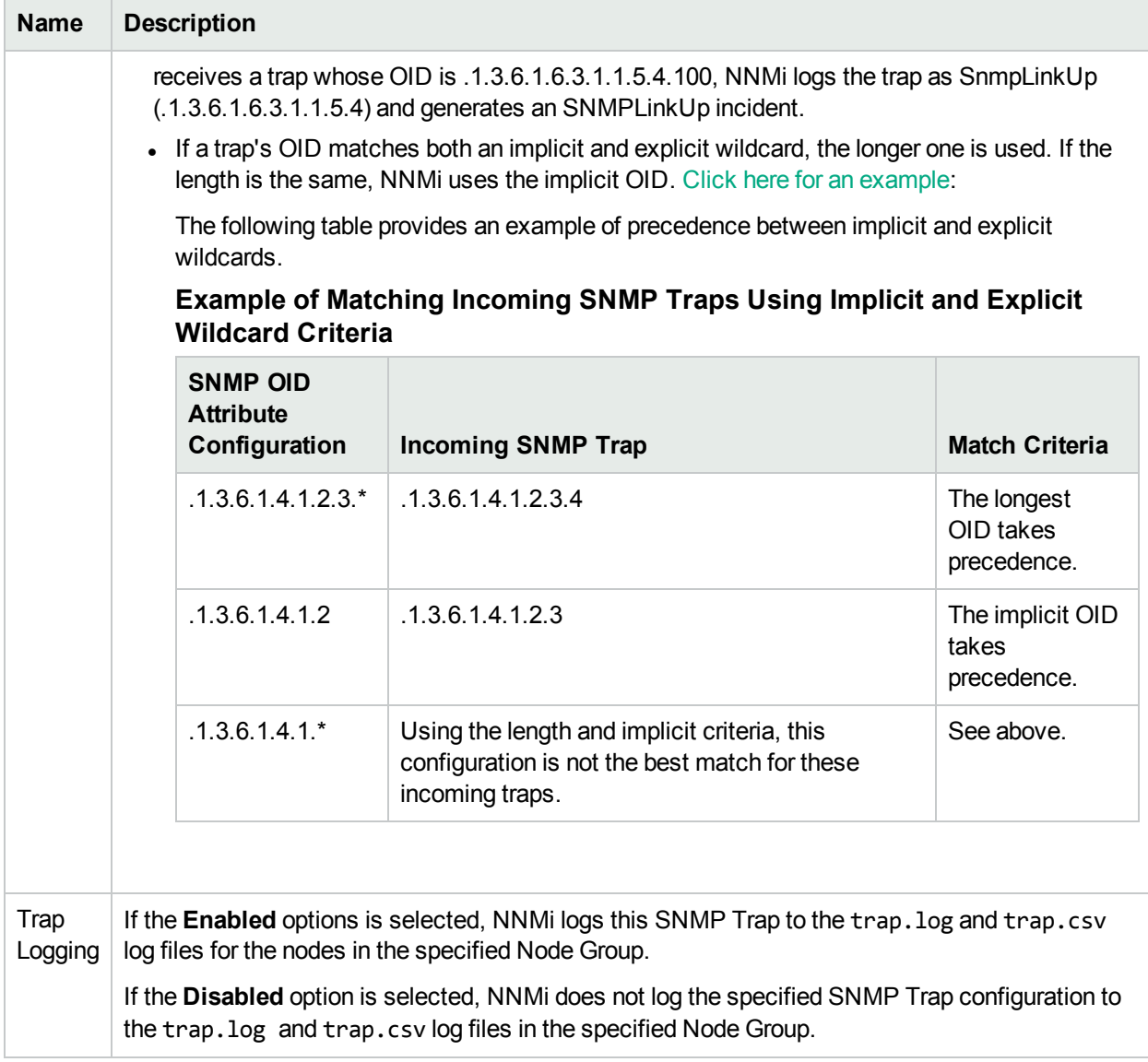

### <span id="page-1311-0"></span>**Trap Logging Log Configuration**

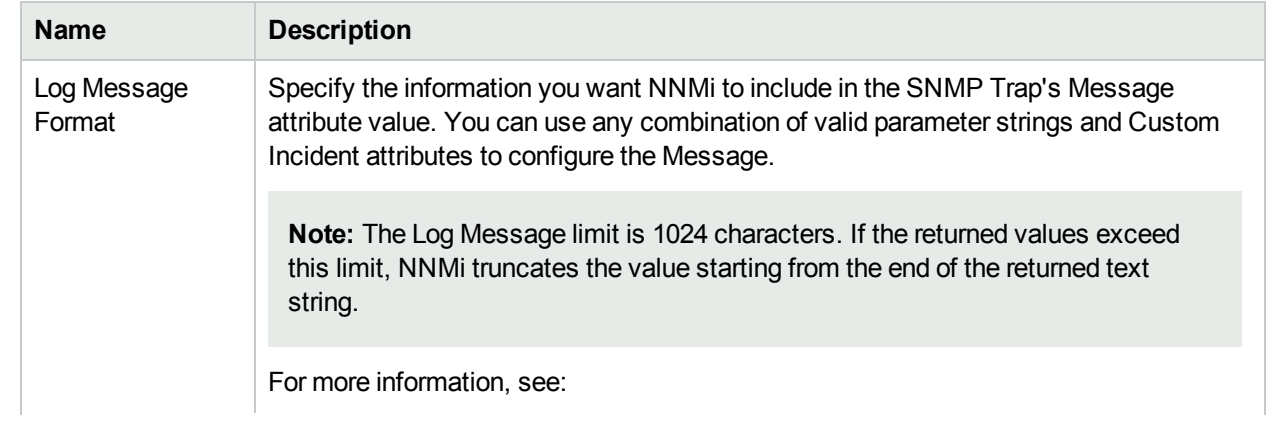

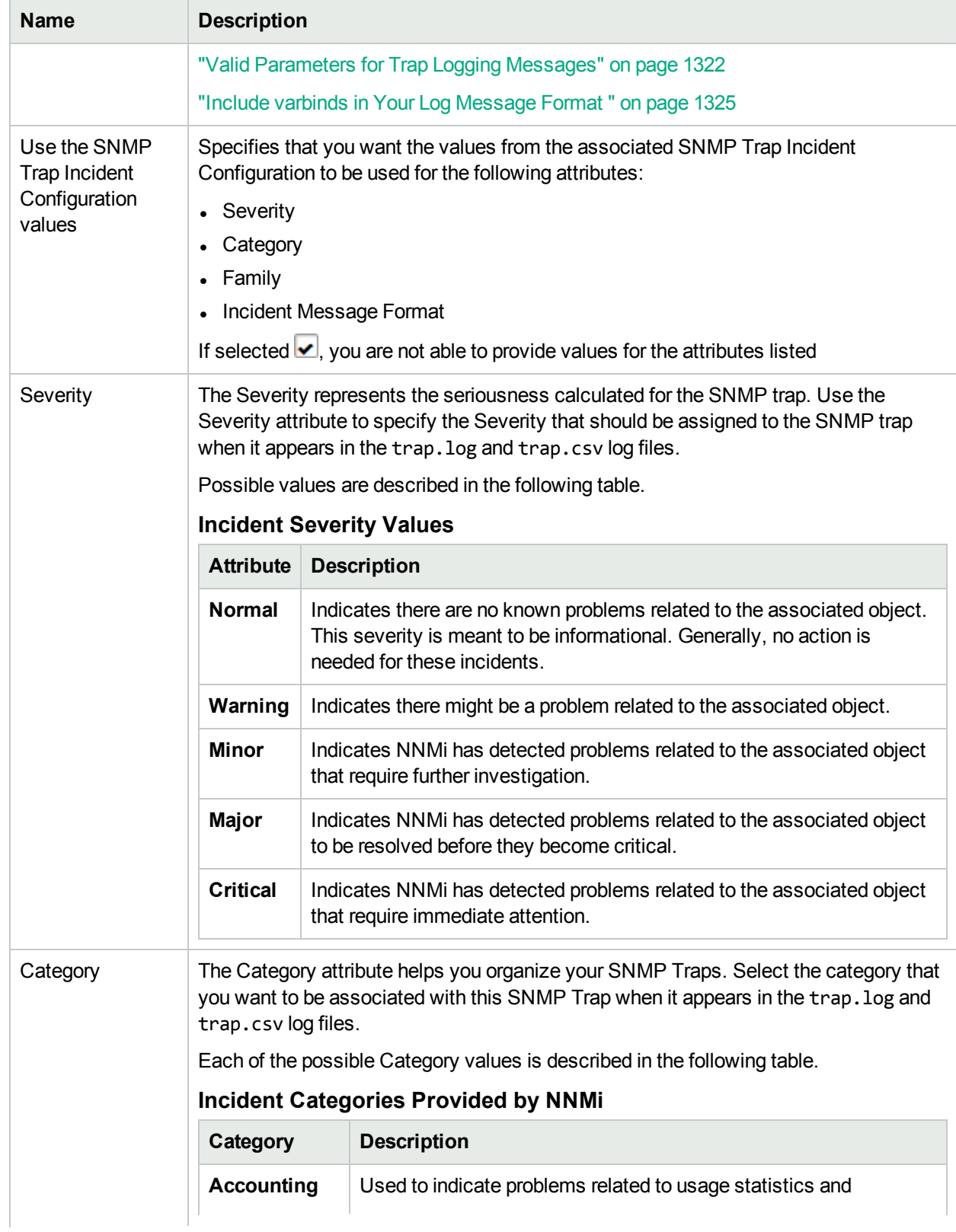

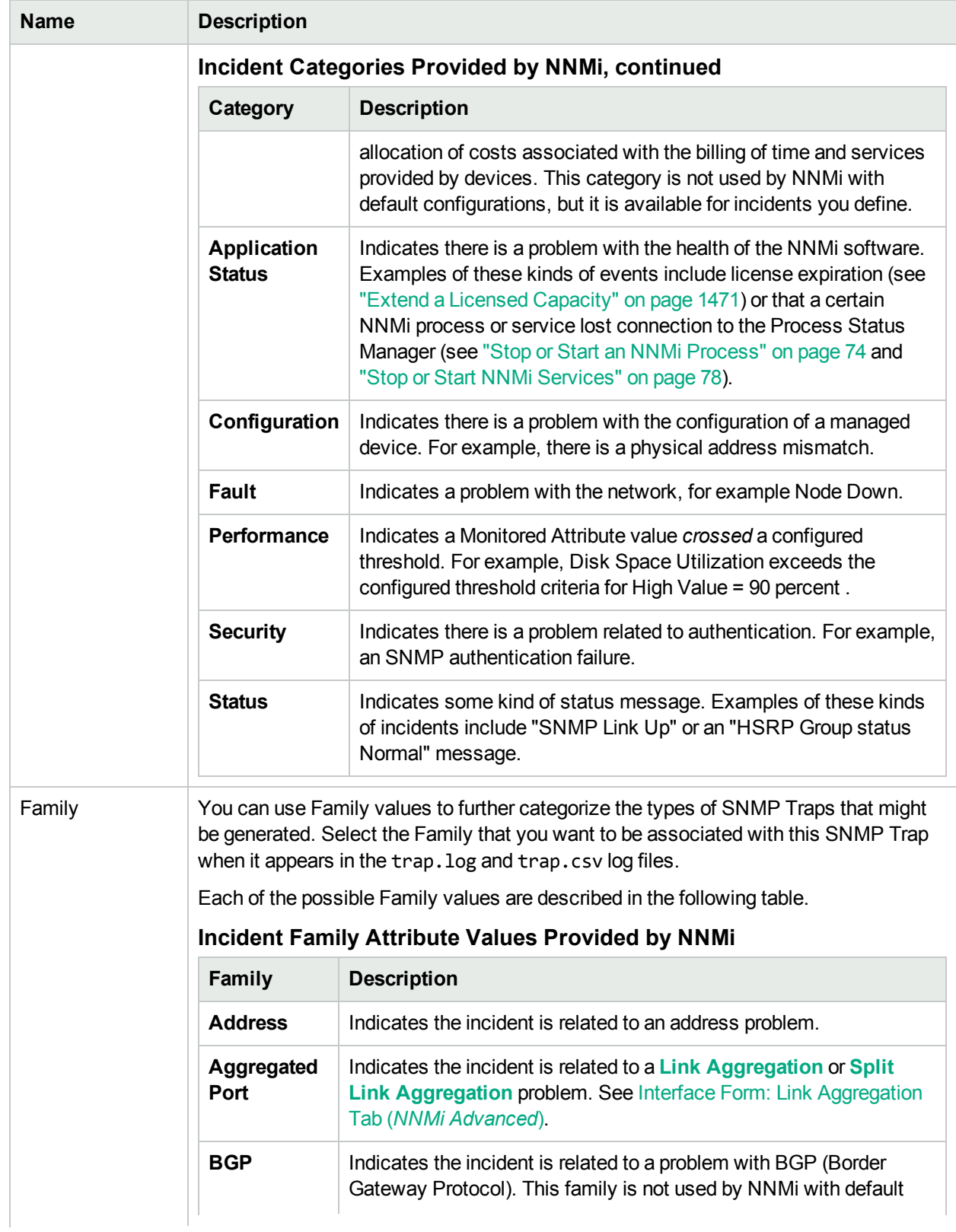

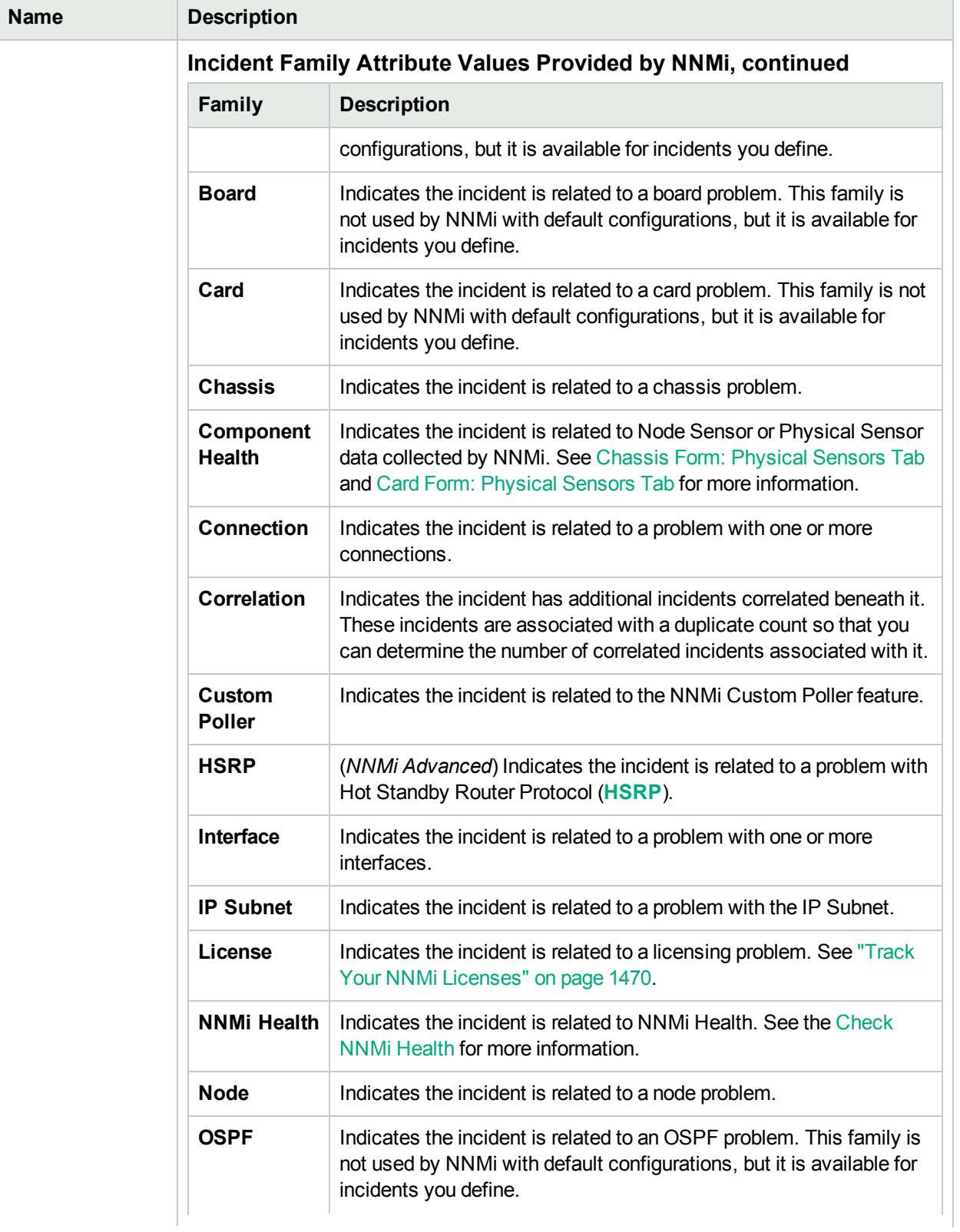

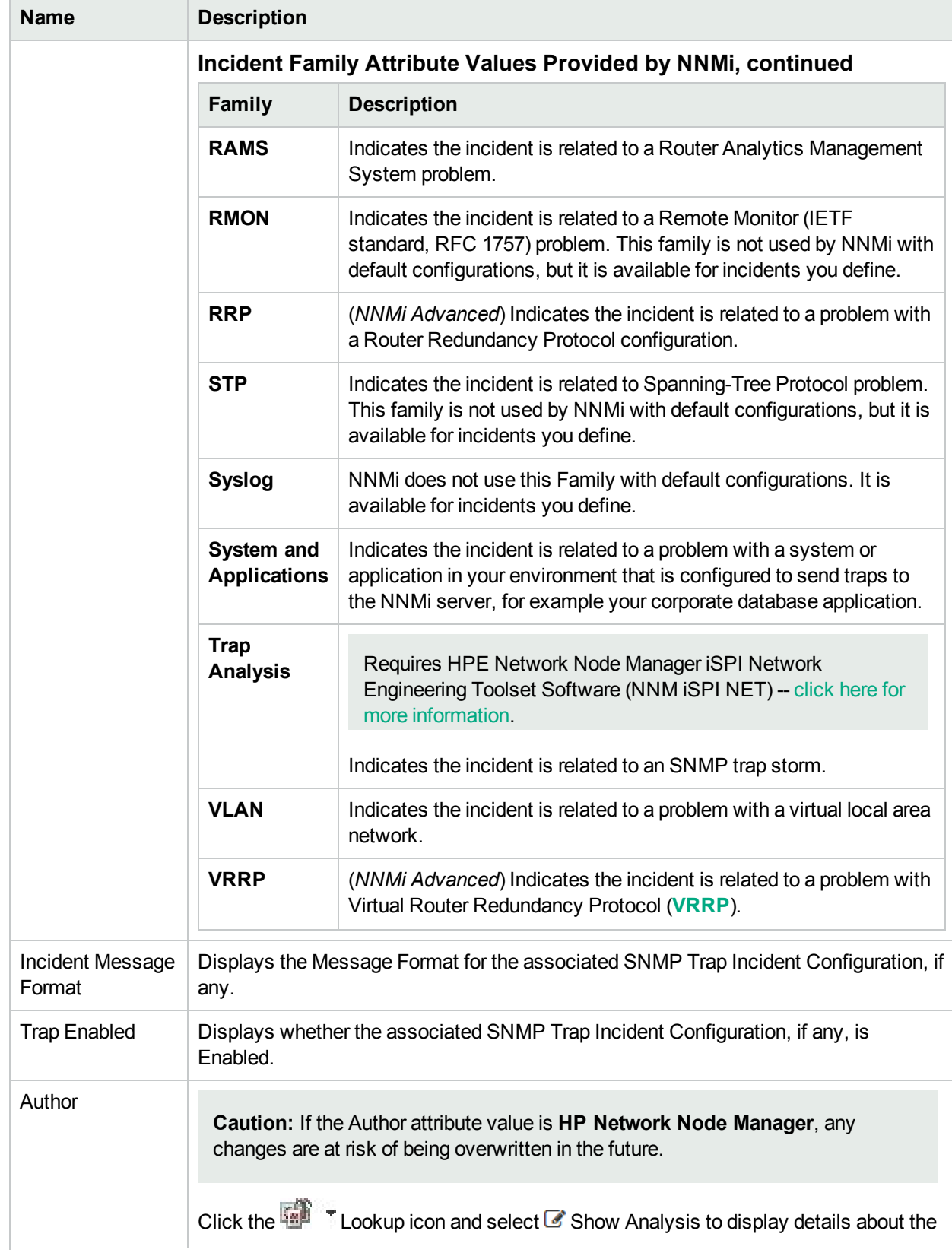

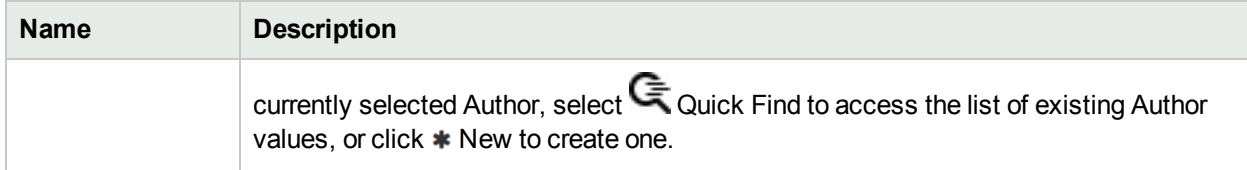

### <span id="page-1316-0"></span>Node Group Logging Configuration Form

NNMi enables you override the Trap Logging Configuration for nodes in a specified Node Group.

To configure Node Group Trap Configuration:

- 1. Navigate to the **Incidents** folder:
	- a. From the workspace navigation pane, select the **Configuration** workspace.
	- b. Expand the **Incidents** folder.
- 2. Expand the **Trap Server** folder.
- 3. Select **Trap Logging Configuration**.
- 4. Navigate to the **Node Group Logging Configuration** tab.
- 5. Do one of the following:
	- a. To add a configuration, click the  $*$  New icon, and continue.
	- b. To edit a configuration, double-click the row representing the configuration you want to edit, and continue.
	- c. To delete a configuration, select a row, and click the  $\equiv$  Delete icon.
- 6. Make your Basic configuration choices (see [table\)](#page-1316-1).
- 7. Make your Log Configuration choices (see [table](#page-1317-0)).
- 8. Click **Save and Close** to save your changes and return to the previous form.

**Note:** See "Manage [Incoming](#page-785-0) SNMP Traps" on page 786 for information about the criteria NNMi uses to determine when to receive or discard traps.

### <span id="page-1316-1"></span>**Node Group Logging Basic Configuration**

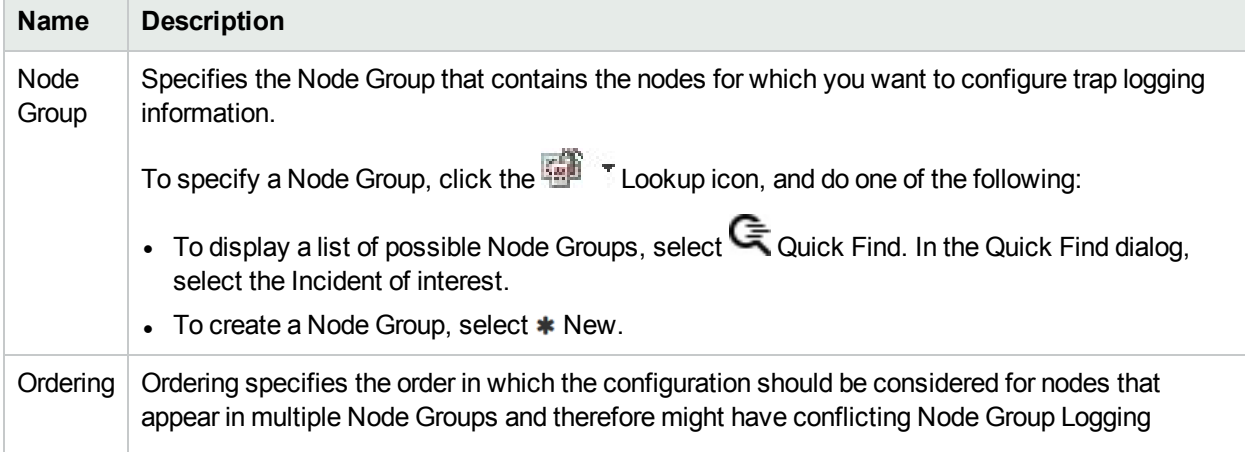

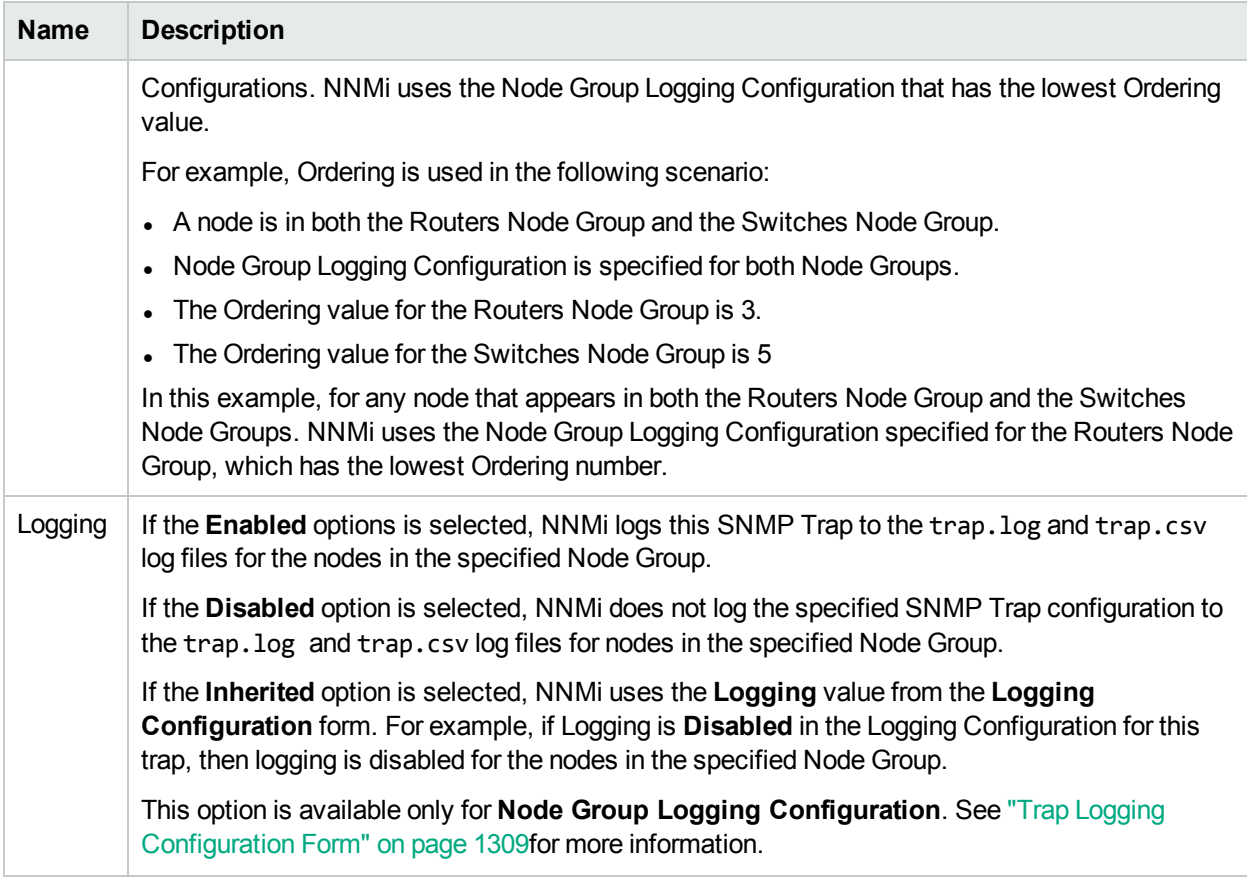

### **Node Group Logging Basic Configuration, continued**

### <span id="page-1317-0"></span>**Trap Logging Log Configuration**

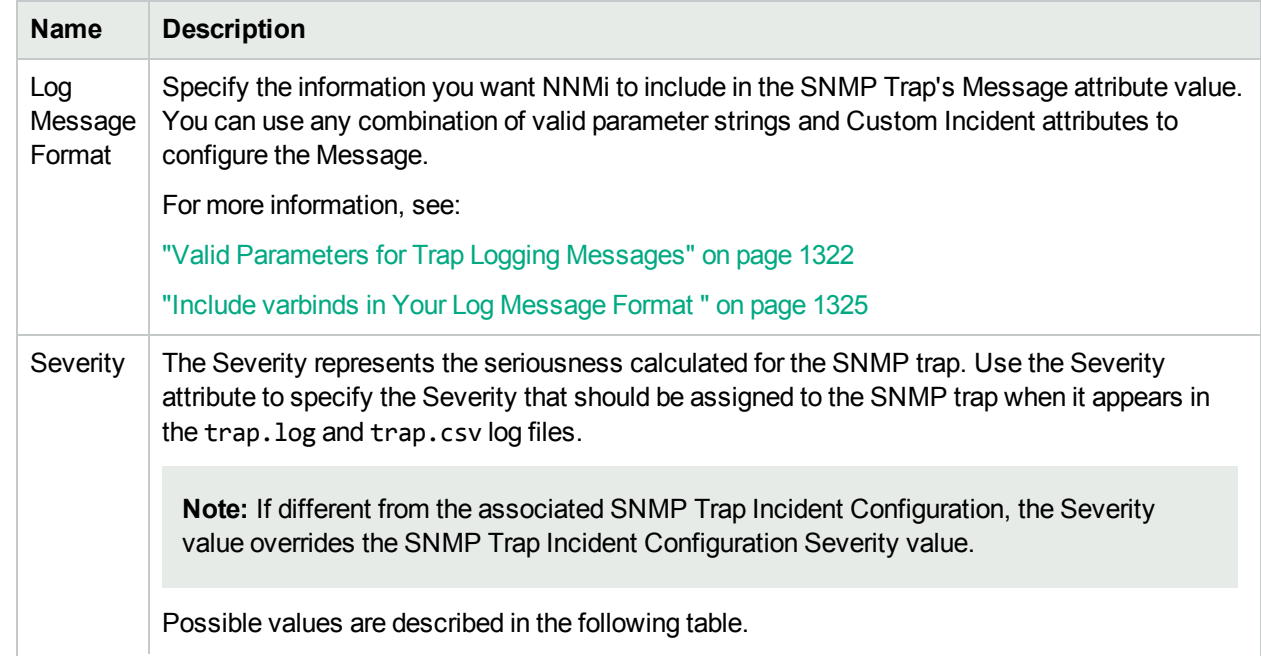

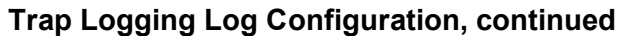

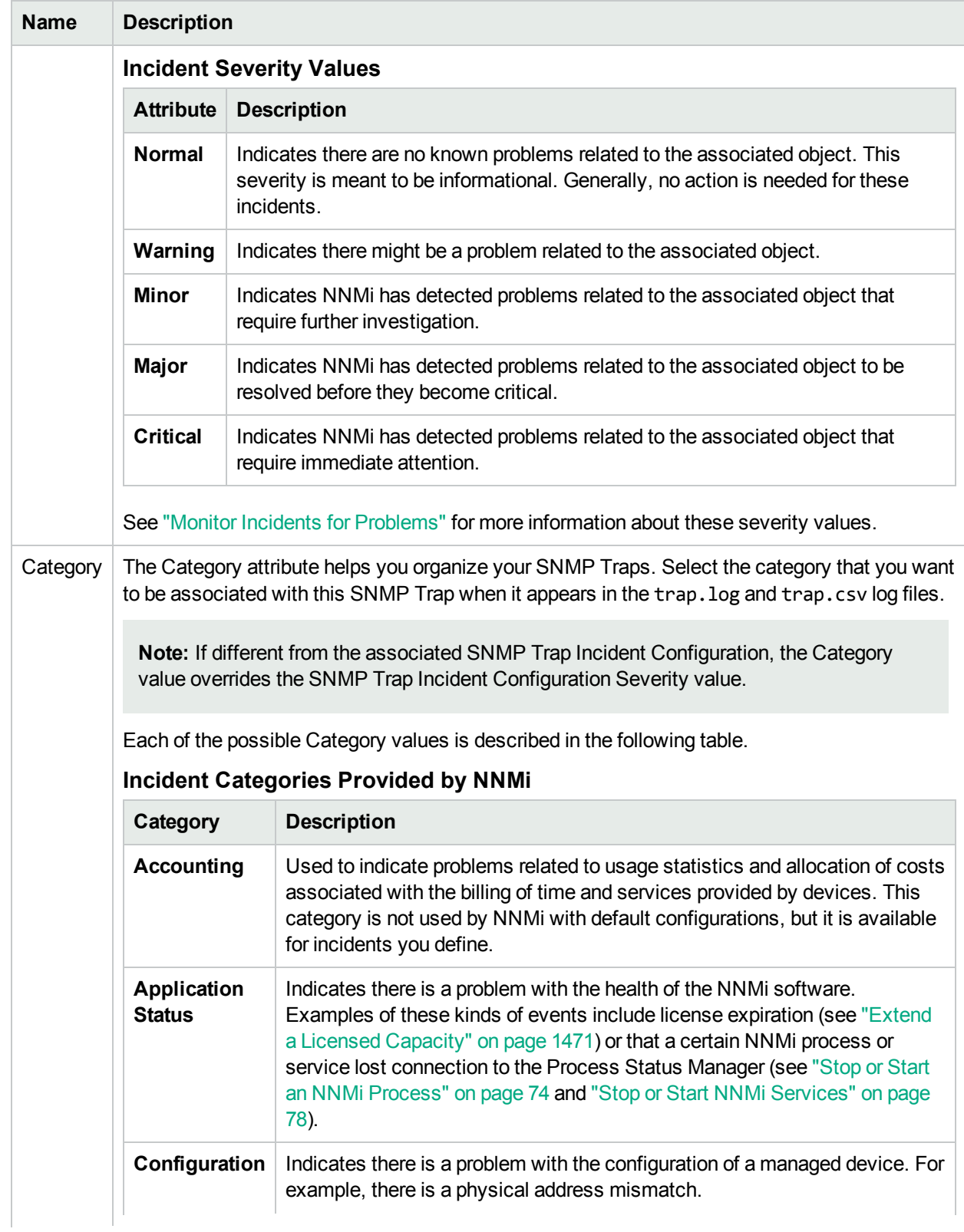

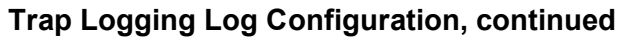

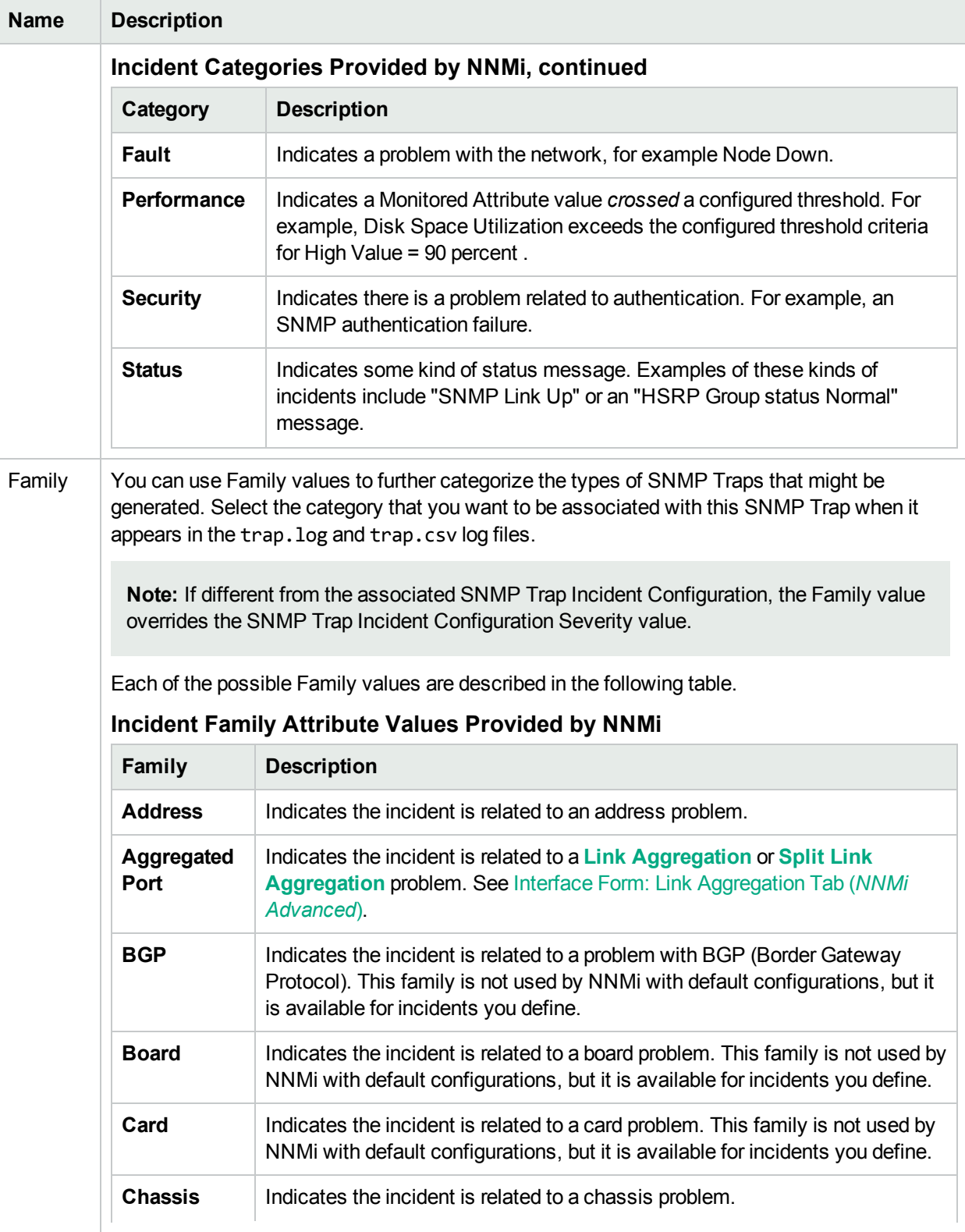

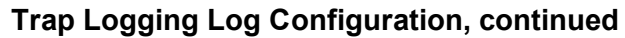

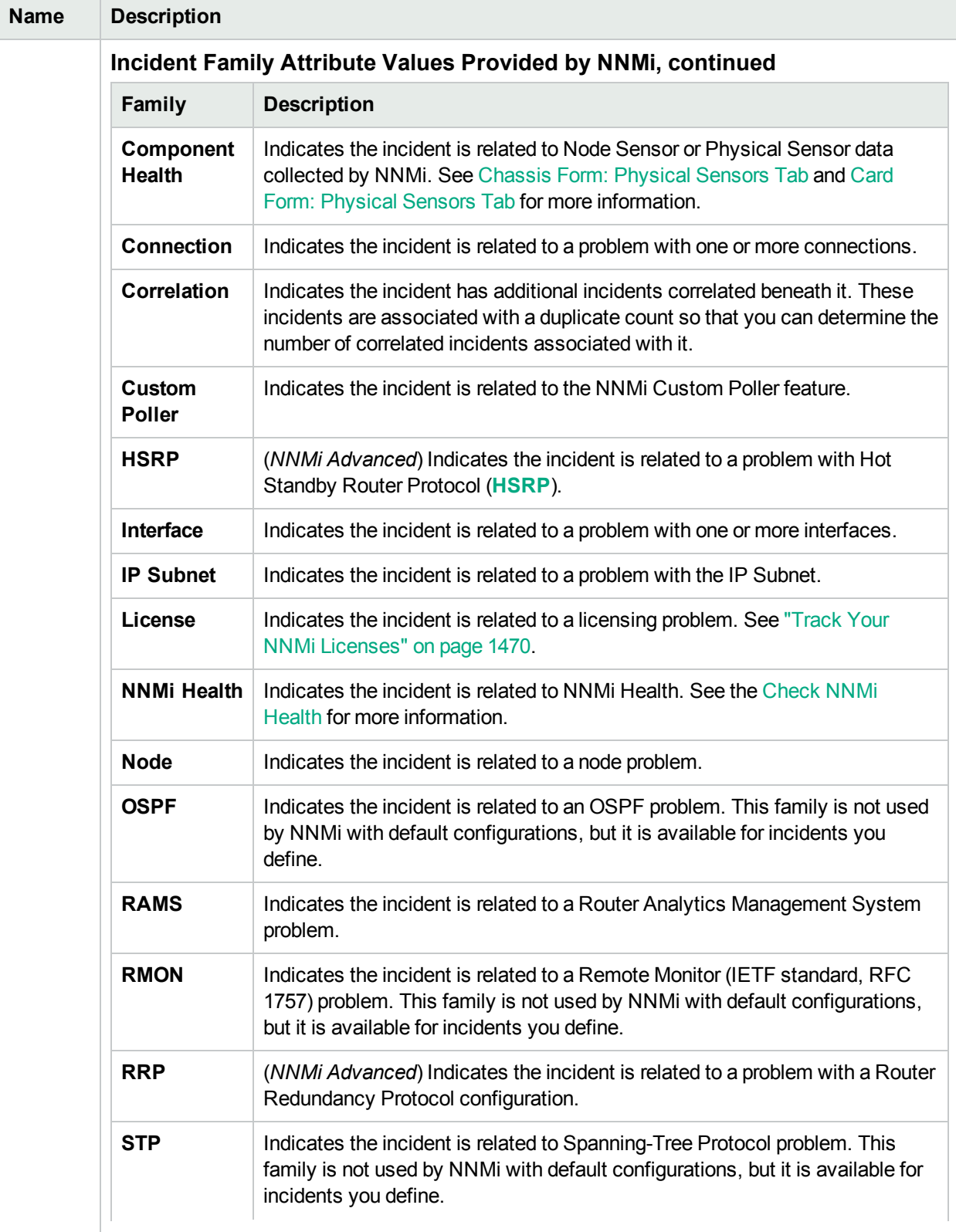

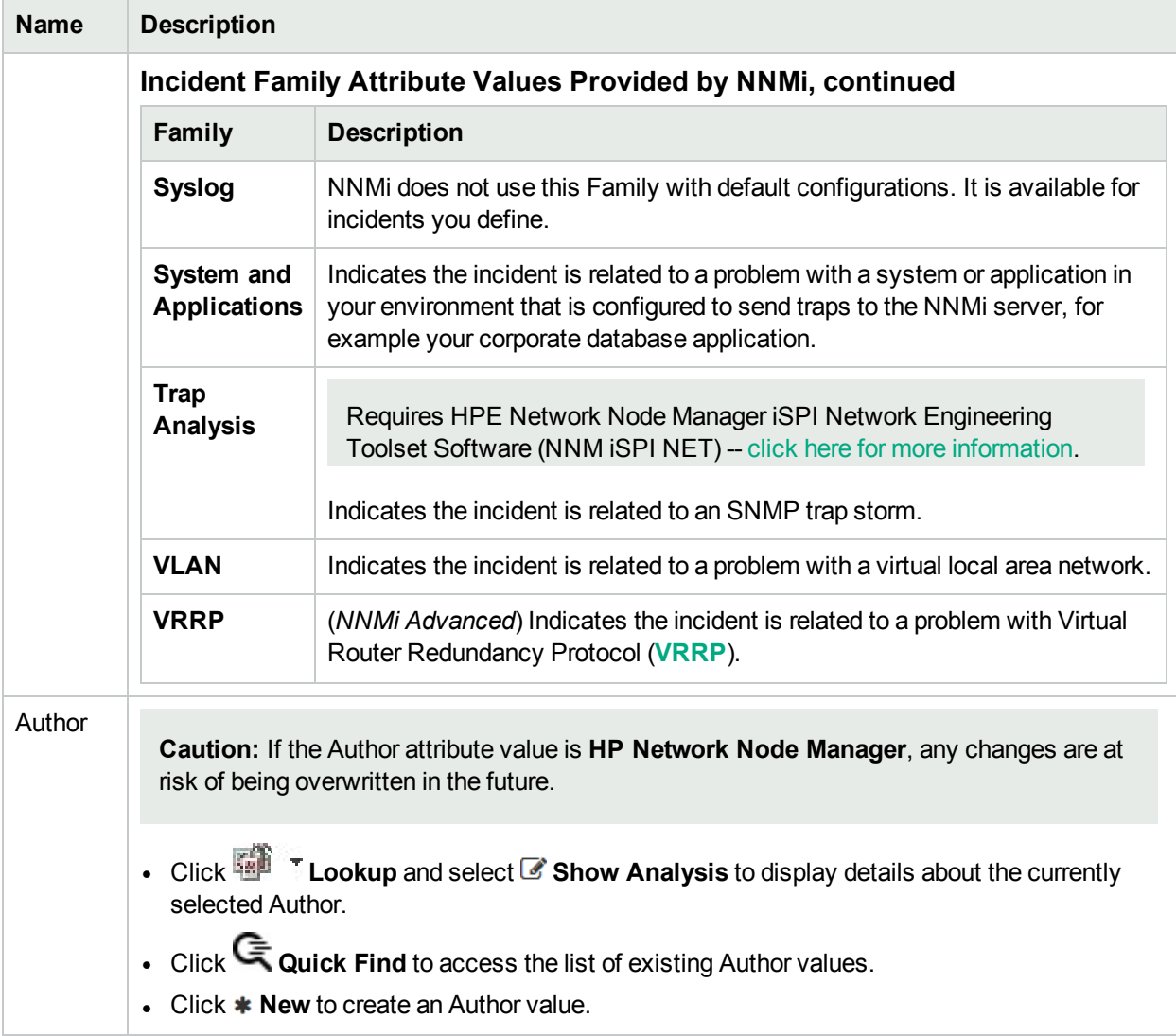

### <span id="page-1321-0"></span>Valid Parameters for Trap Logging Messages

When configuring Trap Logging messages, consider using SNMP Trap Incident information as part of the message. NNMi provides the following parameter values. Use these parameters as variables when formatting an incident message.

**Tip:** See the Using the Incident Form for more information about the parameter values.

**Note:** NNMi stores varbind values as custom incident attributes (CIAs).

See ["Configure](#page-1308-1) Trap Logging" on page 1309 for more information about configuring messages.

Parameter strings are available for the following:

**Note:** See the following tables to view the valid parameters for Trap Logging messages: [Parameter](#page-1322-0) Strings for all Incidents [\(Attributes](#page-1322-0) from an Incident form), [Parameter](#page-1322-1) Strings for Node Source Objects [\(Attributes](#page-1322-1) from a Node form), and [Parameter](#page-1323-0) Strings for all Incidents (Attributes not Visible from any [form\).](#page-1323-0)

<span id="page-1322-0"></span>• Parameter strings for all incidents (Incident form attributes) (Click here for a list of choices.)

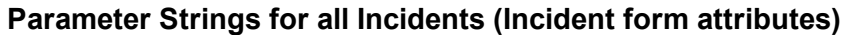

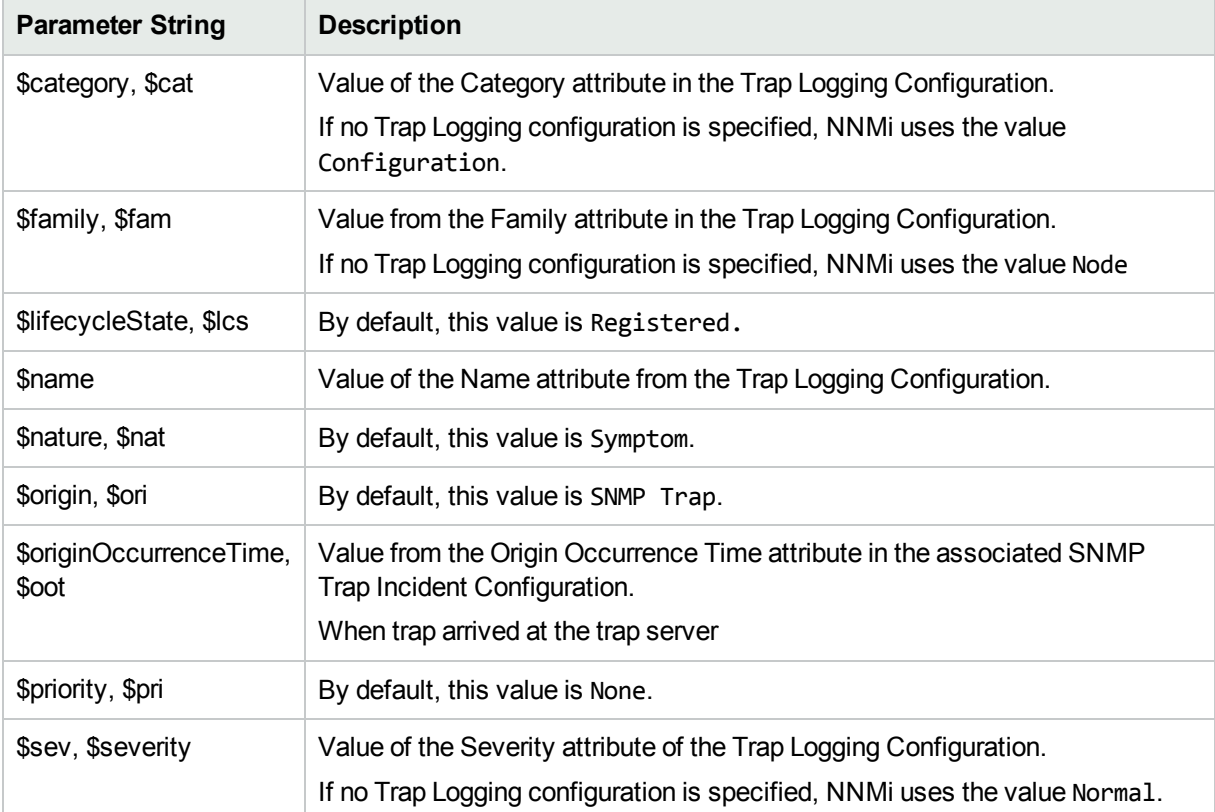

<span id="page-1322-1"></span>• Parameter Strings for Node Source Objects (Node form attributes) (Click here for a list of choices.)

### **Parameter Strings for Node Source Objects (Node form attributes)**

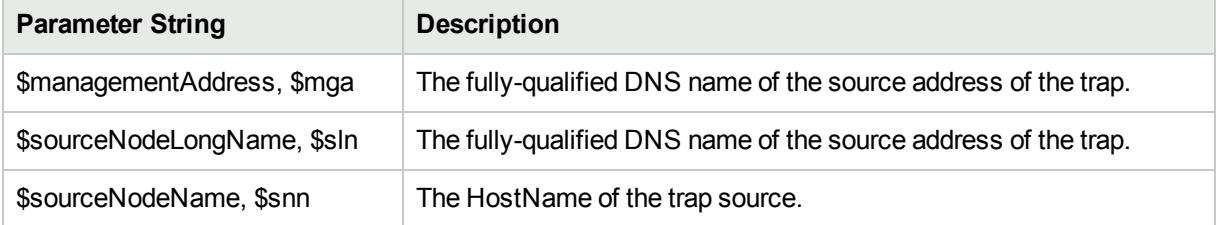

• Parameter Strings for all incidents (Additional information that is not visible in any form) (Click here for a list of choices.)

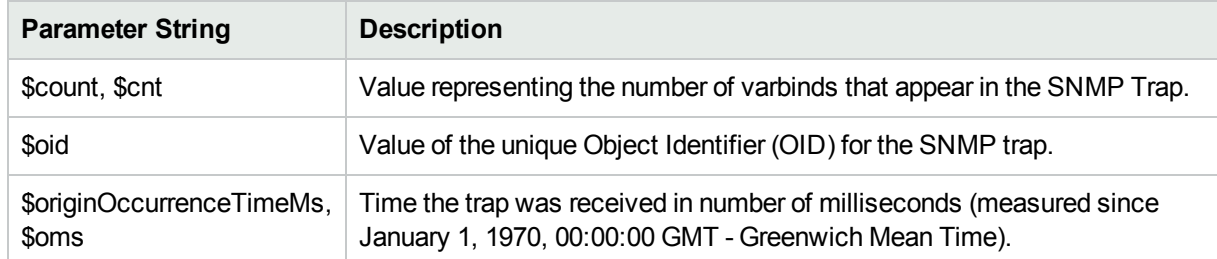

### <span id="page-1323-0"></span>**Parameter Strings for all Incidents (Attributes not visible in any form)**

• Information established in varbinds (Click here for a list of choices.)

### **Parameter Strings for varbinds**

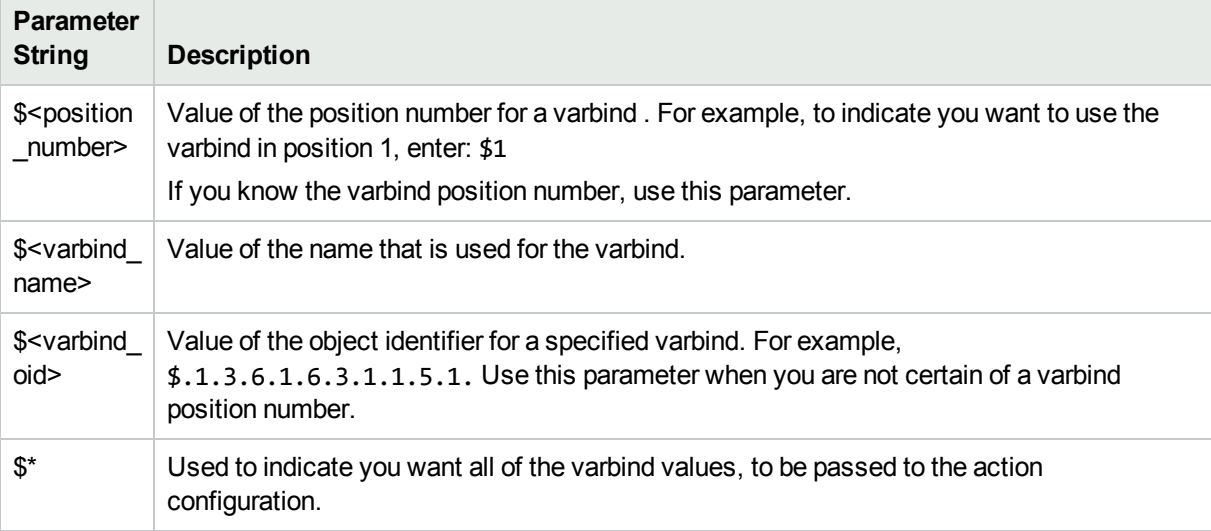

• Functions to generate values (Click here for a list of choices.)

The function described in the following table replaces the specified numeric value with the associated text value stored in the varbind.

**Note**: The associated MIB must have been loaded using the nnmloadmib.ovpl command.

**Functions to Generate Values Within the Incident Message**

| <b>Function</b>                                               | <b>Description</b>                                                                                                    |  |
|---------------------------------------------------------------|----------------------------------------------------------------------------------------------------|--|
| <b>Soidtext</b><br>(\$ <position<br>number&gt;)</position<br> | A <position number=""> argument specifies the numeric value of the position number for a<br/>specific varbind. For example, \$oidtext(\$2).</position>         |  |
|                                                               | <b>Note:</b> The position number you enter must represent a varbind that contains an<br>Object Identifier (OID) value.                                         |  |
|                                                               | NNMi returns the textual value of the OID for the varbind specified.<br>Note the following:<br>• If the MIB is not loaded, NNMi returns the numeric OID value. |  |

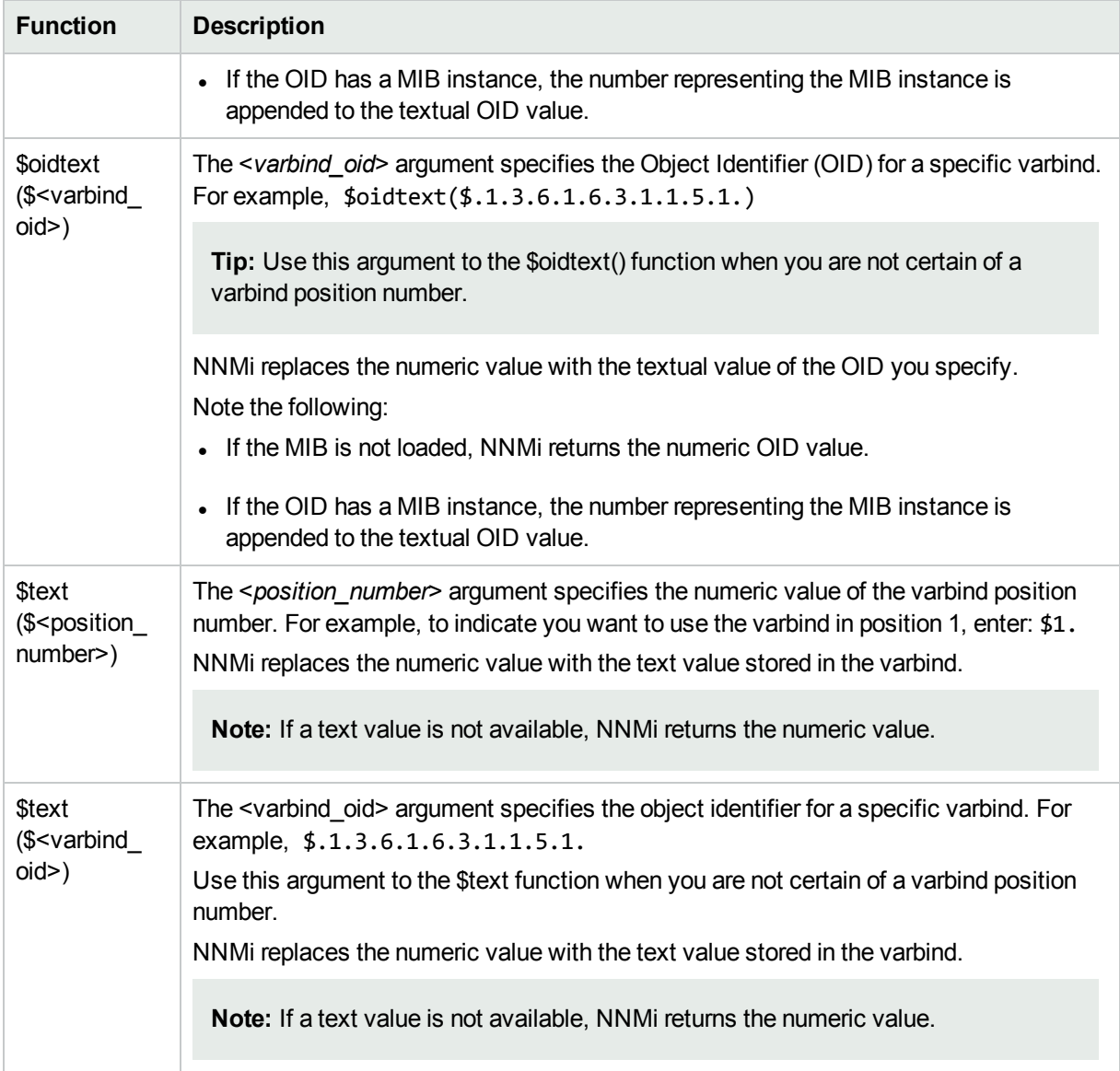

### **Functions to Generate Values Within the Incident Message, continued**

### <span id="page-1324-0"></span>Include varbinds in Your Log Message Format

You can use varbinds in your message format to extend the amount of information presented. SNMP trap varbinds are identified by the Abstract Syntax Notation value (ASN.1).

To include a varbind in your Trap Logging Configuration message format, type the dollar-sign character (\$) plus any of the following

- Varbind position number or asterisk  $(*)$  to include all varbind values
- Object identifier (oid) of the varbind (useful when the varbind position number is not consistent among vendors)

The following table presents some example formats with the subsequent output.

### **Example Incident Message Formats**

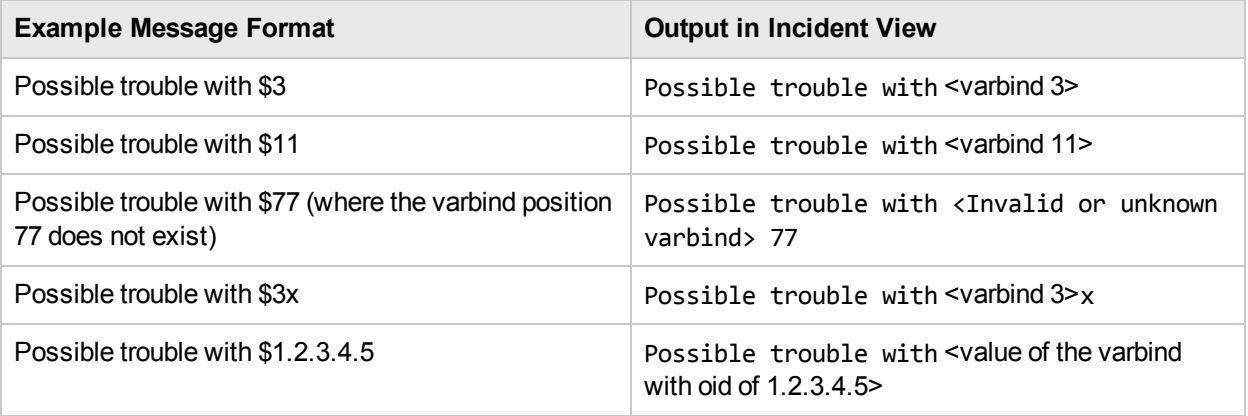

**Tip:** NNMi provides an error message when a varbind cannot be found. For example, if you enter an unavailable varbind position, name, or object identifier (oid), NNMi returns an "Invalid or unknown varbind" error message.

# <span id="page-1326-0"></span>Using Route Analytics Management System (RAMS) with NNMi Advanced

Route Analytics Management System (RAMS) is an IP Route Analytics tool that monitors routing protocols and builds a real-time routing topology map. You can use RAMS data to enhance NNMi.

- After configuring RAMS as described in "Configure HPE Route Analytics [Management](#page-1327-0) System (NNMi [Advanced\)"](#page-1327-0) on the next page, the NNMi Path View displays the following enhanced information:
	- NNMi displays the Path View map faster, because RAMS does not use data collected from SNMP MIBs to determine the routing paths (avoiding any SNMP timeout issues).
	- Path View might be more accurate than the Path View data collected from NNMi alone.
	- When RAMS data determines the router paths, NNMi ignores the PathConnections.xml file (see ["Configure](#page-517-0) a Path View Map" on page 518).
- After you configure RAMS as described in HPE RAMS MPLS WAN Configuration (NNMi Advanced), NNMi provides the following additional information:
	- The Inventory workspace's MPLS WAN Clouds (RAMS) table view shows data. Additional information is provided on each MPLS WAN Cloud (RAMS) form.
	- A new NNMi map, the MPLS WAN Cloud Map view, is available from the Actions menu for participating objects (see MPLS WAN Cloud Map).
	- Path View shows all Equal Cost Multi-Paths (ECMP) rather than being limited to one route.

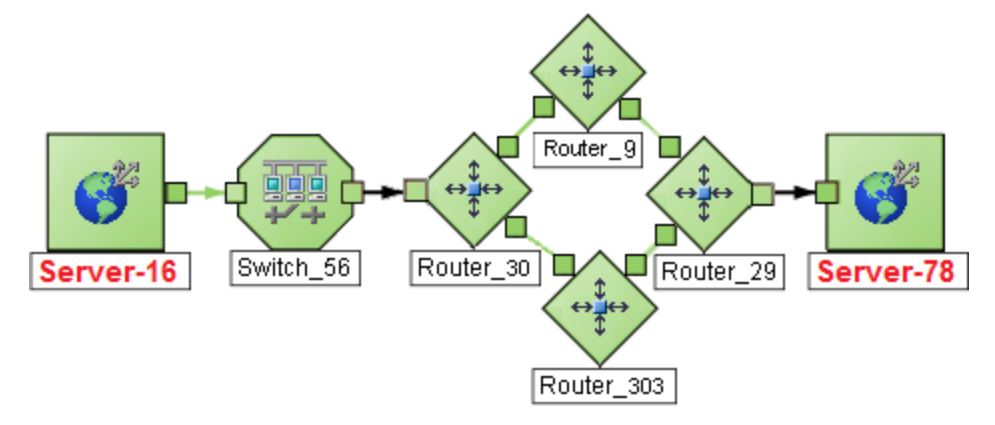

**Note:** (NNMi Advanced) Path View works only with IPv4 addresses. The NNMi Advanced IPv6 address values are not valid choices for Path View. Any devices in your network that are configured with IPv6 addresses cannot be displayed on Path View maps.

For more information on MPLS WAN, see the *HPE Route Analytics Management System (RAMS) for MPLS WAN User's Guide*, which is available at: http://softwaresupport.hpe.com.

#### **Related Topics**

Path Between Two Nodes

#### Path Calculation Rules

<span id="page-1327-0"></span>Path View Limitations

### Configure HPE Route Analytics Management System (NNMi Advanced)

(*NNMi Advanced*, plus *HPE Route Analytics Management System (RAMS) for MPLS WAN*) Route Analytics Management System (RAMS) is an IP Route Analytics tool that monitors routing protocols and builds a realtime routing topology map. RAMS data enhances the information available in NNMi Path View maps. See "Using Route Analytics [Management](#page-1326-0) System (RAMS) with NNMi Advanced" on the previous pagefor more information.

You can also use RAMS with the HPE RAMS MPLS WAN feature, which enables you to gather network connectivity data between multiple sites connected by a WAN through Internet Service Providers (ISPs). See "Using Route Analytics [Management](#page-1326-0) System (RAMS) with NNMi Advanced" on the previous pagefor more information.

**Note:** (NNMi Advanced) Path View works only with IPv4 addresses. The NNMi Advanced IPv6 address values are not valid choices for Path View. Any devices in your network that are configured with IPv6 addresses cannot be displayed on Path View maps.

To enable NNMi to use RAMS data, you must use the RAMS form to configure each RAMS server you want to use. The RAMS form provides details about the RAMS appliance and the associated RAMS database to be used with NNMi.

#### **To configure a RAMS server:**

- 1. Navigate to the **RAMS Servers** form.
	- a. From the workspace navigation panel, select the **Configuration** workspace.
	- b. Select **RAMS Servers**.
- 2. Do one of the following:
	- $\bullet$  To establish a RAMS Server configuration, click the  $\ast$  New icon and continue.
	- $\cdot$  To edit a RAMS Server configuration, select a row, click the  $\blacksquare$  Open icon, and continue.
	- $\bullet$  To delete a RAMS server configuration, select a row and click the  $\bullet$  Delete icon.
- 3. Provide the required information (see Basic [Attributes](#page-1327-1) table).
- <span id="page-1327-1"></span>4. Click **Save and Close** to save your changes and return to the list of configured RAMS.

### **Basic Attributes**

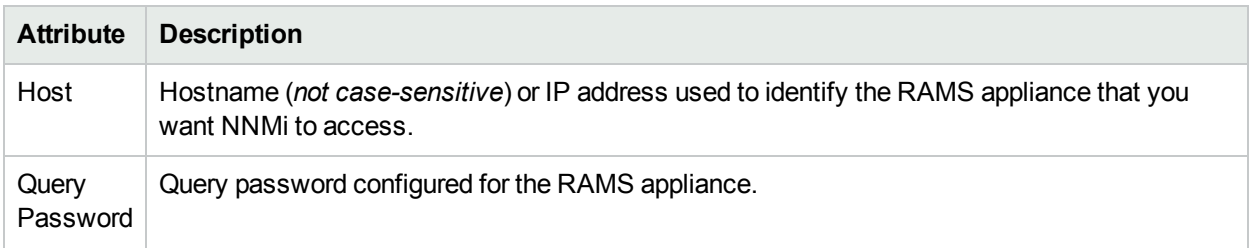

### **Basic Attributes, continued**

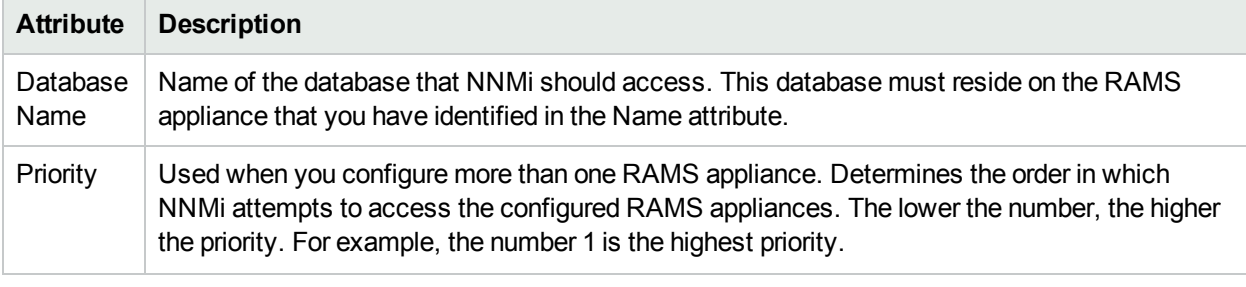

### **Related Topics**

"Using Route Analytics [Management](#page-1326-0) System (RAMS) with NNMi Advanced" on page 1327

HPE RAMS MPLS WAN Configuration (NNMi Advanced)

# Extending NNMi Capabilities

NNMi enables you to extend its capabilities in the following ways:

- You can integrate other programs into the console through the NNMi console menus. Plus much more, see "Control the NNMi [Console](#page-1329-0) Menus" below.
- You can work with MIB files to configure NNMi specifically for your environment. See ["Managing](#page-1367-0) MIBs" on [page](#page-1367-0) 1368.
- HPE offers extended features, see ["Purchase](#page-1387-0) HPE Network Node Manager i Smart Plug-ins and More" on [page](#page-1387-0) 1388.
- There are many ways to blend other software products into NNMi. See ["Integrations](#page-1390-0) with HPE and Third-Party [Products"](#page-1390-0) on page 1391.
- **.** ["Customize](#page-495-0) Object Attributes" on page 496

**Tip:** To extend NNMi's monitoring behavior, "Create Custom Polling [Configurations"](#page-437-0) on page 438 so that NNMi monitors additional information using MIB expressions.

### <span id="page-1329-0"></span>Control the NNMi Console Menus

NNMi enables you to configure the following menu items in the NNMi console menus:

• SNMP Line Graph Actions

When you configure SNMP Line Graphs, you specify the graph appearance, including the MIB expression used to determine the values to be graphed. See ["Configure](#page-1356-0) SNMP Line Graph Actions" on page 1357 for more information.

• Launch Actions

When you configure Launch Actions, you provide access to in-house tools, Web sites, or a variety of other resources. URLs are used to configure this powerful feature of NNMi. You must follow ["W3C](#page-1341-0) Rules for [URLs"](#page-1341-0) on page 1342. See ["Configure](#page-1337-0) Launch Actions" on page 1338 for more information. The syntax used to define the URL provides variables that can incorporate real-time data from the NNMi database. Click here for a list of choices:

You control where each menu item appears in the menu structure:

- Establish a nested structure of expanding menus . See "Create Menu [Nesting"](#page-1330-0) on the next page.
- Choose an Ordering number for each menu item. See ["Configure](#page-1332-0) Menu Item Basic Details" on page 1333.
- Control when the menu item is available. See ["Configure](#page-1335-0) Menu Item Context Basic Details" on page 1336 and "Specify Optional Menu Item [Enablement](#page-1362-0) Filters" on page 1363.

### **Behavior of the Menu Items**

If you do not assign an SNMP Line Graph or Launch Action to a particular menu item, the menu item never appears in any NNMi console menu.

Some Menu Item Actions require that a particular Object Type be selected for the menu item to be available. If the required Object Type is not selected, the color of the menu item turns from black to gray to indicate it is unavailable.

If you deselect the  $\Box$  Enabled attribute on the Menu Item form, the menu item never appears in the NNMi console's expandable menu structure.

### <span id="page-1330-0"></span>Create Menu Nesting

As an NNMi administrator, you configure how menu items are nested beneath the NNMi console's  $e$ xpandable menu  $\blacktriangleright$  structure. The expandable Menus can then contain menu items or other (cascading) expandable menu structures.

**To configure a Menu structure, beneath which menu items can be nested**:

- 1. Navigate to the **Menus** form.
	- a. From the workspace navigation panel, select the **Configuration** workspace.
	- b. Expand **User Interface**.
	- c. Select **Menus**.
	- d. Do one of the following:
		- $\circ$  To create a new menu  $\bullet$  structure label, click the  $\ast$  New icon, and continue.
		- $\circ$  To edit an existing menu  $\blacktriangleright$  structure label, double-click the row representing the configuration you want to edit, and continue.
		- $\circ$  To delete a menu  $\bullet$  structure label, select a row, and click the  $\bullet$  Delete icon.
- 2. Provide the required information to define the Parent-level menu structure label (see [basics](#page-1330-1) table).
- 3. Click **Save and Close** to save and apply your changes.
- 4. Assign Menu Items to appear beneath the menu structure label. The Menu from step 2 is now available as a choice in the Parent Menu attribute drop-down list for Menu Items. See ["Configure](#page-1332-0) Menu Item Basic [Details"](#page-1332-0) on page 1333.
- 5. To test your changes to the menu structure:
	- a. If required, access a view or form that contains the appropriate object type.
	- b. If required, select an object instance.
	- c. Select the menu you configured.
	- d. Verify your changes are working.

### <span id="page-1330-1"></span>**Configuration Settings for a Menu Nesting**

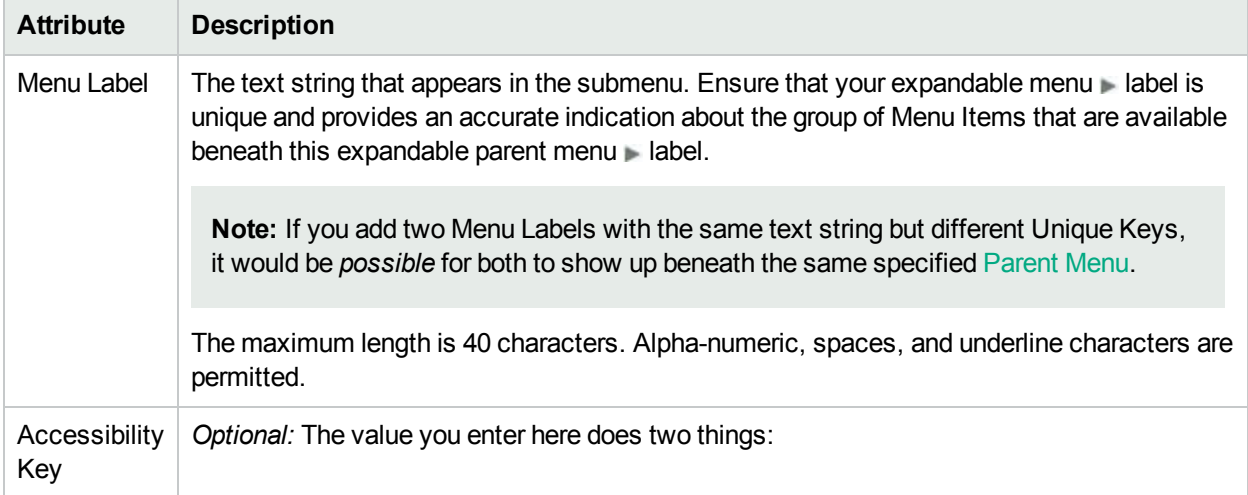

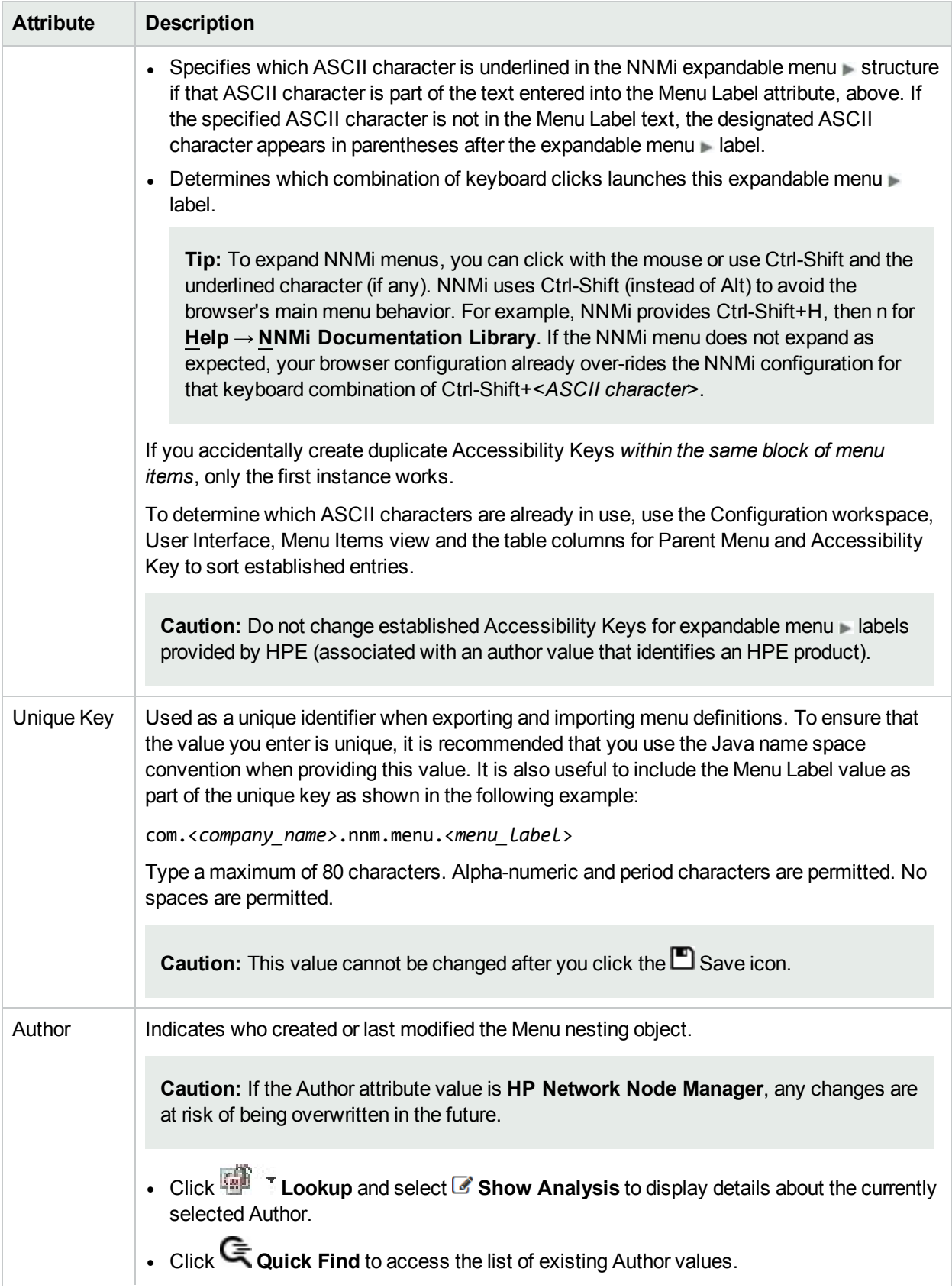

### **Configuration Settings for a Menu Nesting, continued**
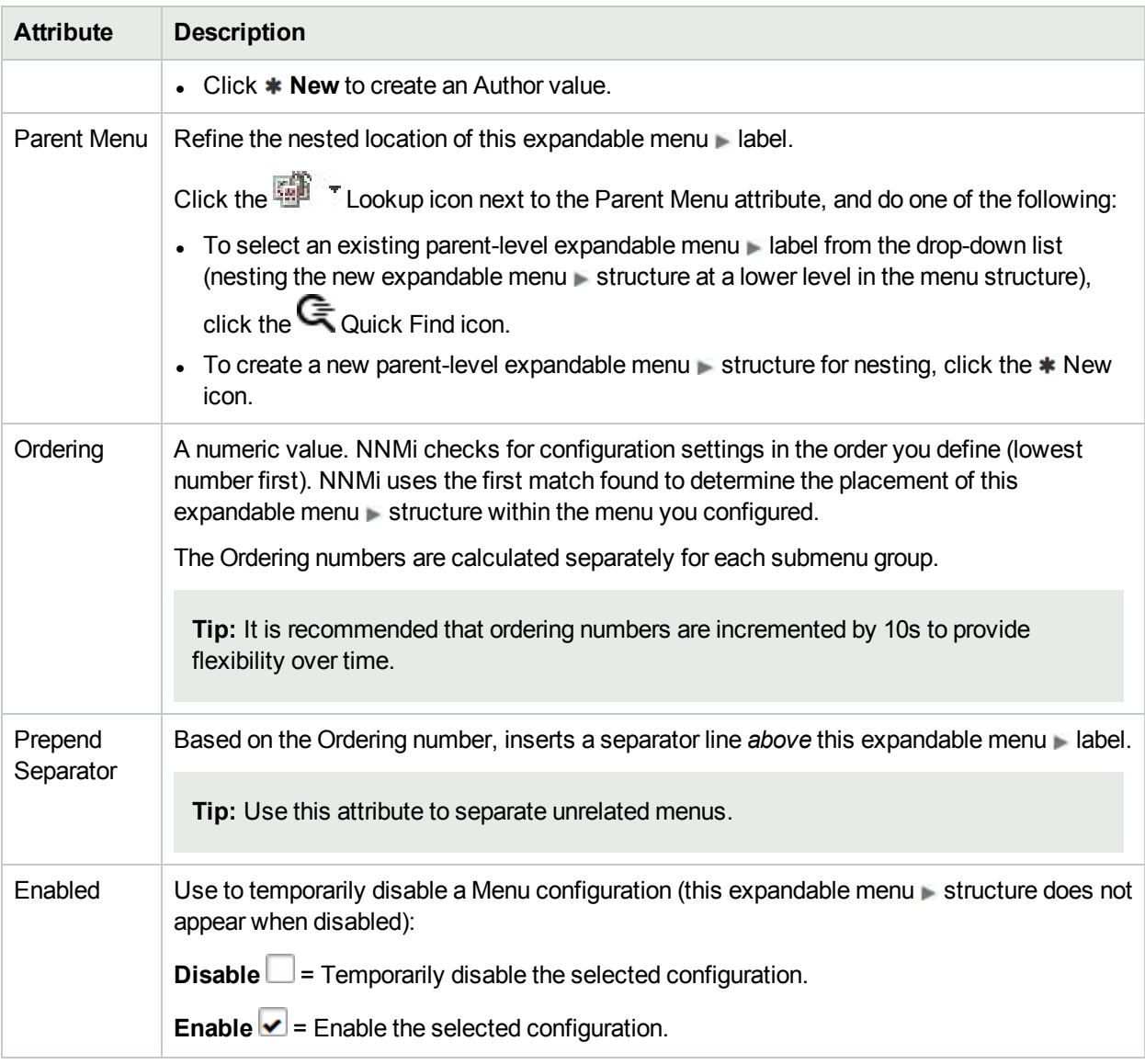

### **Configuration Settings for a Menu Nesting, continued**

# <span id="page-1332-0"></span>Configure Menu Item Basic Details

The **Menu Items** tab of the **User Interface Configuration** option enables you to make changes or additions to the items available in the NNMi console menus. For example, you can configure SNMP Line Graphs and provide menu items that display in-house tools, Web sites, or access a variety of other resources.

**Note:** If you are configuring a Launch Action, you must select **Actions** as the Parent Menu or an expandable menu submenu beneath **Actions**.

**To make changes or additions to the items available in the NNMi console menus**:

- 1. Navigate to the **Menu Items** view.
	- a. From the workspace navigation panel, select the **Configuration** workspace.
- b. Expand **User Interface**.
- c. Select **Menu Items**.
- d. Do one of the following:
	- $\circ$  To create a new menu item, click the  $\ast$  New icon, and continue.
	- $\circ$  To edit an existing menu item, double-click the row representing the configuration you want to edit, and continue.
	- $\circ$  To delete a menu item, select a row, and click the  $\bullet$  Delete icon.
- 2. Provide the required information to define the action (see [Basics](#page-1333-0) tables).

**Caution:** If you make changes to a Menu Item provided by NNMi, those changes are at risk of being overwritten in the future. See Author form for important information.

- 3. Provide the required Context details (see ["Configure](#page-1335-0) Menu Item Context Basic Details" on page 1336).
- 4. Click **Save and Close** to save and apply your changes.
- 5. To test your changes to the menu you configured:
	- a. If required, access a view or form that contains the appropriate object type.
	- b. If required, select an object instance.
	- c. Click the menu you configured.
	- d. Verify your changes are working.

### <span id="page-1333-0"></span>**Basics**

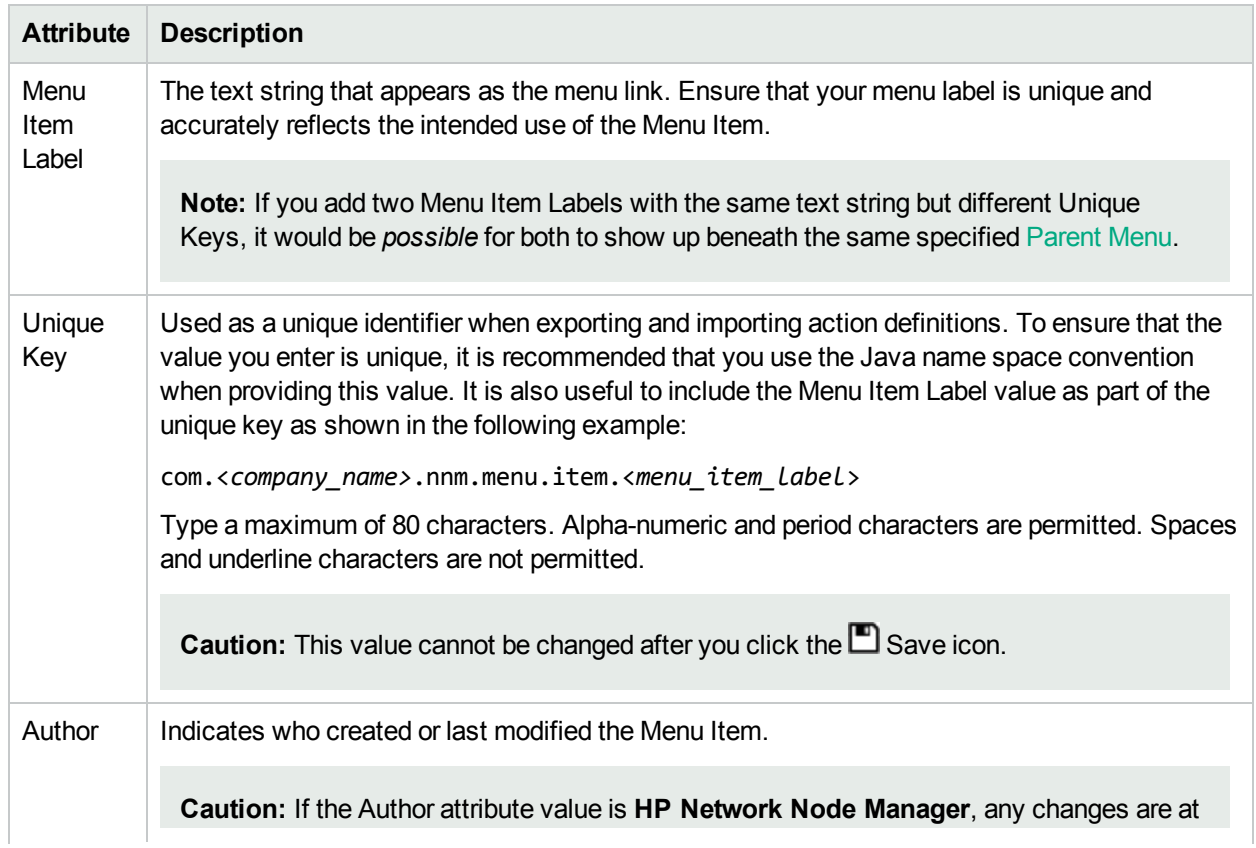

## **Basics, continued**

<span id="page-1334-0"></span>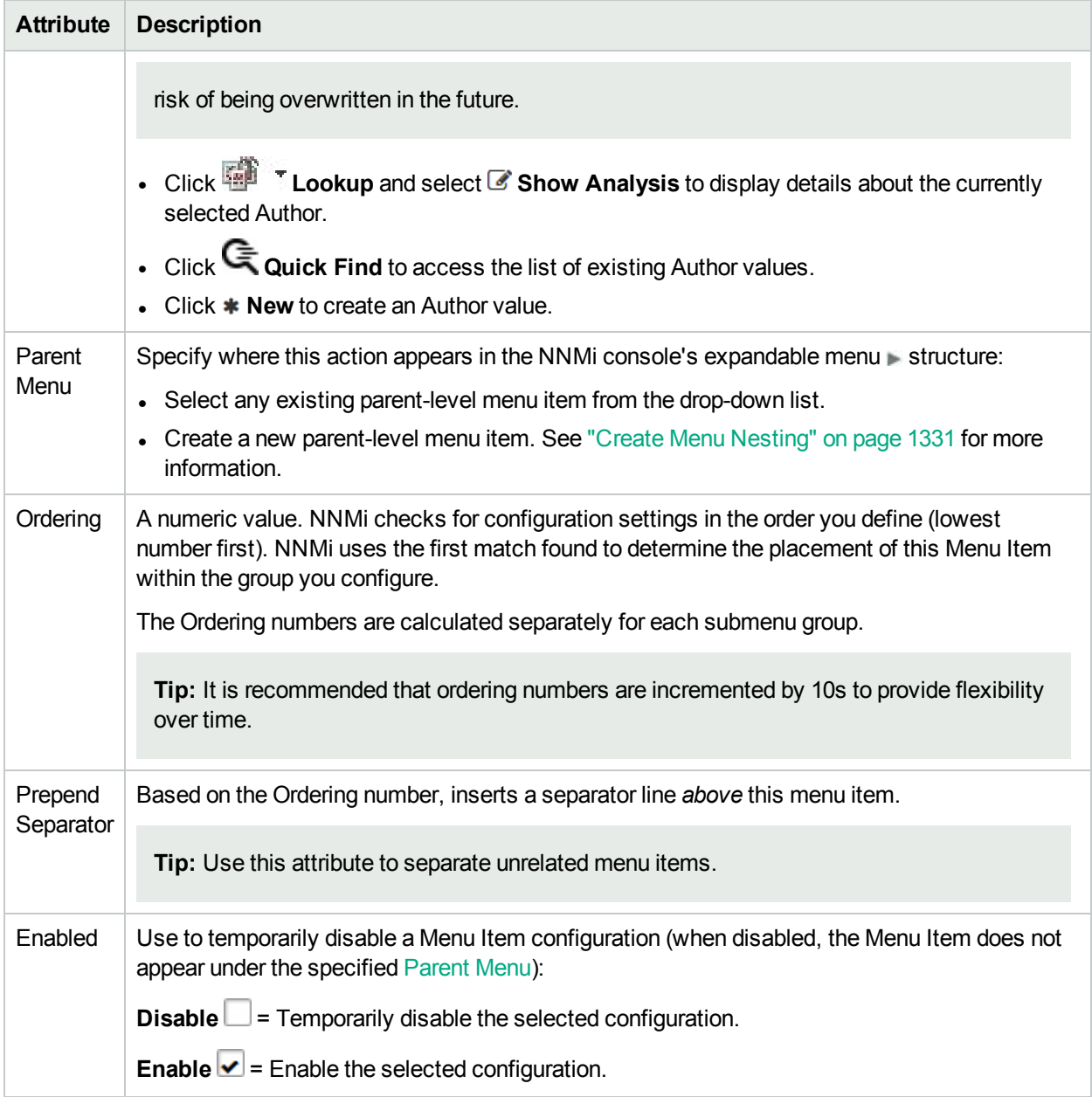

### **Selection**

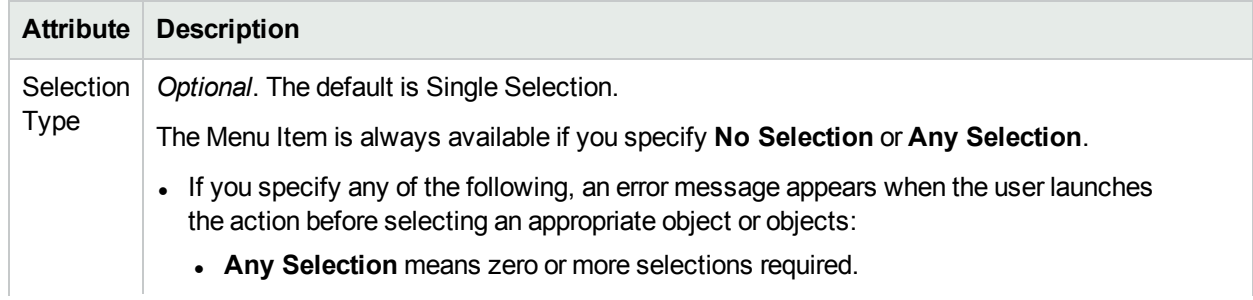

#### **Selection, continued**

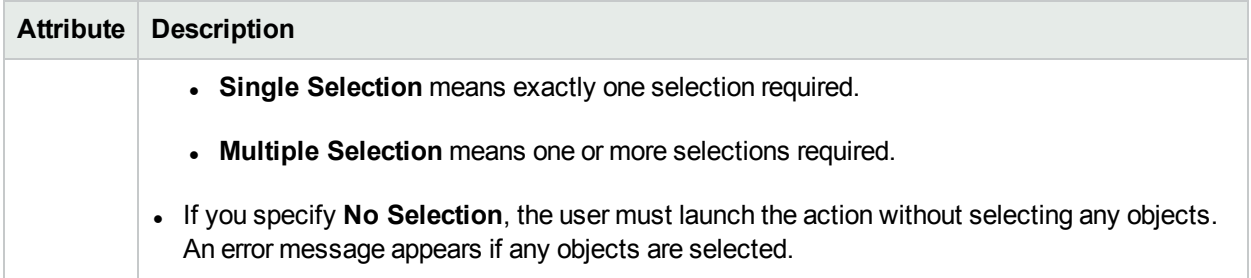

### **Only for Multiple Selection or Any Selection**

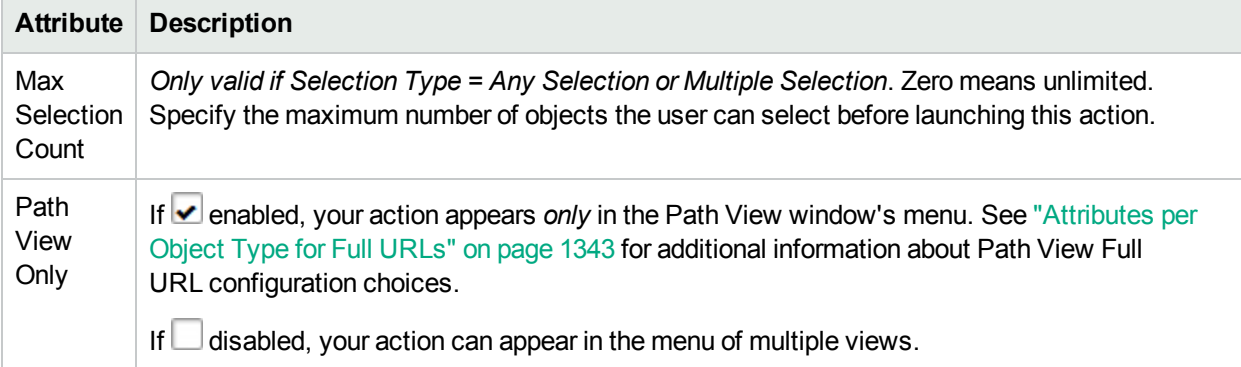

### **Description**

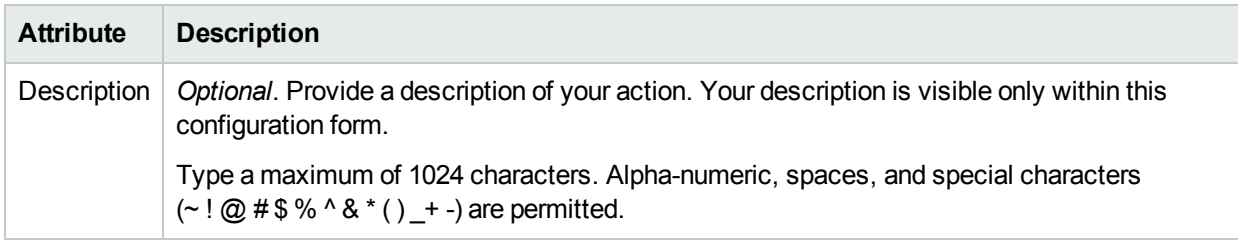

# <span id="page-1335-0"></span>Configure Menu Item Context Basic Details

NNMi enables you to configure NNMi console menu items using the Menu Item Context form.

#### **To make changes or additions to the items available in the NNMi console menus**:

- 1. Navigate to the **Menu Item Contexts** form.
	- a. From the workspace navigation panel, select the **Configuration** workspace.
	- b. Expand **User Interface**.
	- c. Select **Menu Items** .
	- d. Do one of the following:
		- $\circ$  To create a new menu item, click the  $\ast$  New icon, and continue.
		- To edit an existing menu item, select a row, double-click the row representing the configuration you want to edit, and continue.
		- $\circ$  To delete a menu item, select a row, and click the  $\bullet$  Delete icon.
	- e. Provide the Basics for this action (see ["Configure](#page-1332-0) Menu Item Basic Details" on page 1333).

**Caution:** If the **Author** value is **HP Network Node Manager**, any changes are at risk of being overwritten in the future. See Author form for important information.

- f. Navigate to the **Menu Item Contexts** tab.
- g. Do one of the following:
	- $\circ$  To create a new Menu Item Context configuration, click the  $*$  New icon, and continue.
	- $\circ$  To edit an existing Menu Item Context configuration, double-click the row representing the configuration you want to edit, and continue.
	- $\circ$  To delete a Menu Item Context configuration, select a row, and click the  $\bullet$  Delete icon.
- 2. Provide the Basic details for this Menu Item Context configuration. (see the [Basics](#page-1336-0) table).
- 3. *Optional*. Limit the use of the menu item to a subset of the chosen object-type instances by defining filter criteria (see "Specify Optional Menu Item [Enablement](#page-1362-0) Filters" on page 1363).
- 4. Click **Save and Close** to save and apply your changes.
- 5. To test your changes to the menu you configured:
	- a. If required, access a view or form that contains the appropriate object type.
	- b. If required, select an object instance.
	- c. Click the menu you configured.
	- d. Verify your changes are working.

### <span id="page-1336-0"></span>**Basics**

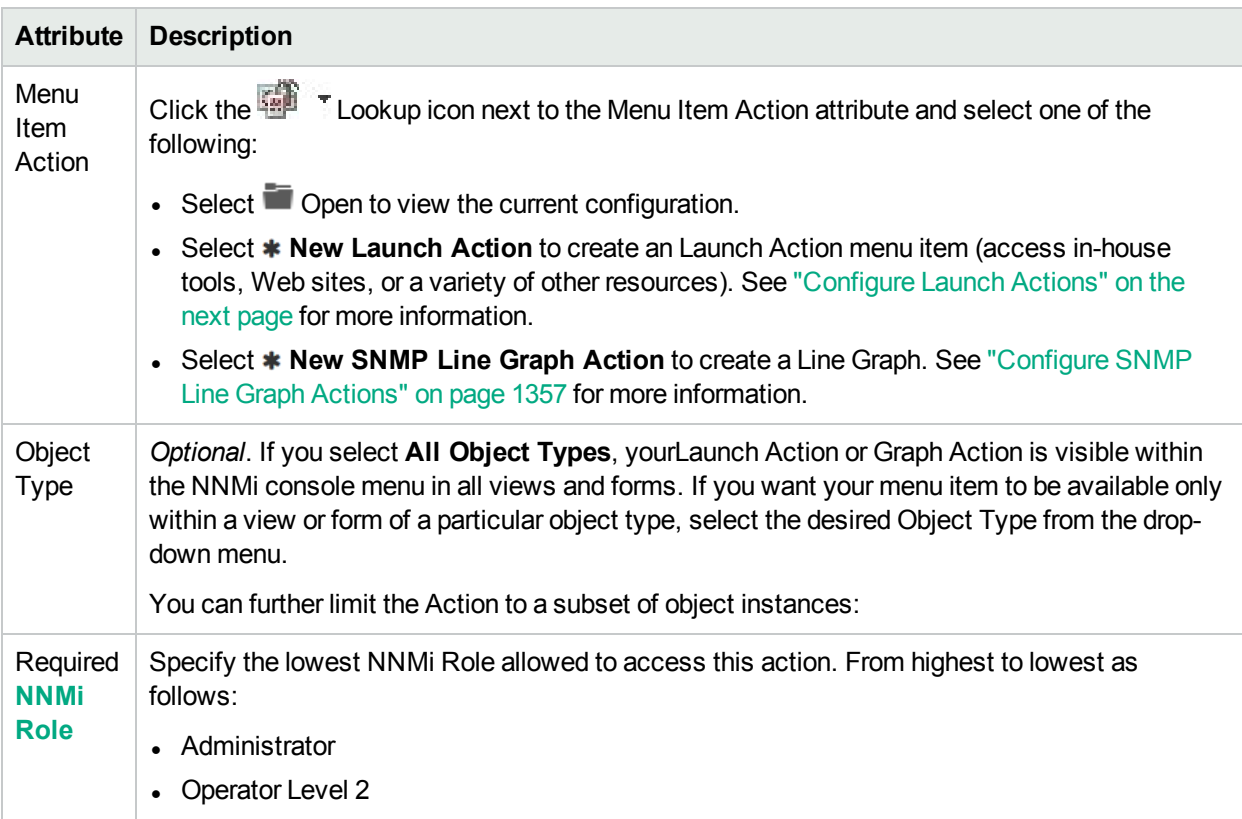

#### **Basics , continued**

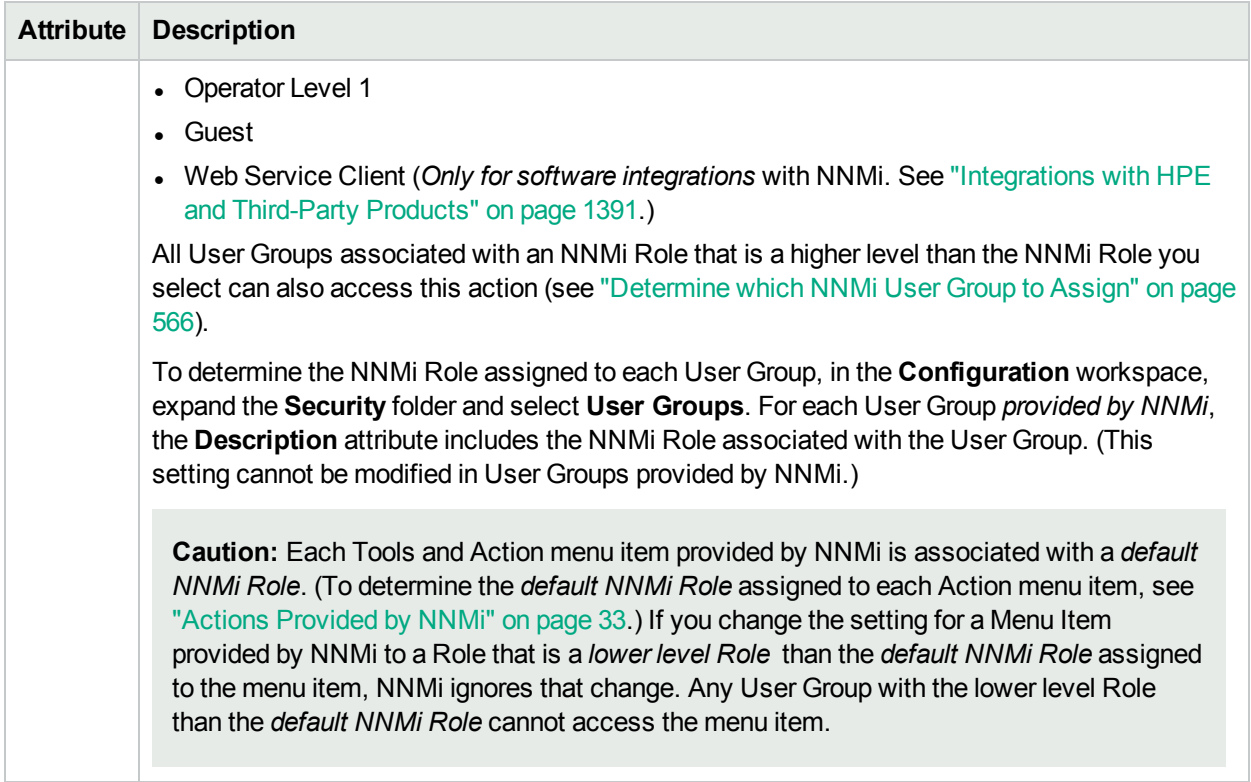

# <span id="page-1337-0"></span>Configure Launch Actions

The **Launch Actions** option enables you to configure Menu Items that will appear beneath the NNMi Actions menu structure. These additional menu items can access in-house tools, websites, or a variety of other resources.

**To configure Launch Actions that users will access beneath the Actions menu**:

**Note:** You can configure a Launch Actions only for the **Actions** Parent Menu.

- 1. Navigate to the **Menu Item Contexts** form.
	- a. From the workspace navigation panel, select the **Configuration** workspace.
	- b. Expand **User Interface**.
	- c. Select **Menu Items**.
	- d. Do one of the following:
		- To edit an existing Launch Action menu item, double-click the row representing the configuration you want to edit, and continue.
		- $\circ$  To create a new Launch Action menu item, click the  $*$  New icon, and continue.
		- $\circ$  To delete an Launch Action menu item, select a row, and click the  $\hat{I}$  Delete icon.
	- e. Provide the Basic details for this Menu Item (see ["Configure](#page-1332-0) Menu Item Basic Details" on page [1333\)](#page-1332-0).

**Caution:** If the Author attribute value is **HP Network Node Manager**, any changes are at risk of being overwritten in the future. See Author form for important information.

- f. Navigate to the **Menu Item Contexts** tab.
- g. Do one of the following:
	- To edit an existing Menu Item Context, double-click the row representing the configuration you want to edit, and continue.
	- $\circ$  To create a new Menu Item Context, click the  $*$  New icon, and continue.
	- $\circ$  To delete a Menu Item Context, select a row, and click the  $\bullet$  Delete icon.
- 2. Locate the **Menu Item Action** attribute. Click the **Example 2.** Lookup icon, and click the **\* New Launch Action** icon.
- 3. In the **Full URL**attribute, type the URL and any required additional configuration syntax rules (see [Launch](#page-1338-0) Action Basics).
- 4. Click **Save and Close** to apply your changes and return to the Menu Item Context form.
- 5. Limit the use of the Action menu item to a subset of the chosen object-type instances by defining filter criteria (see "Specify Optional Menu Item [Enablement](#page-1362-0) Filters" on page 1363)
- 6. Click **Save and Close** to save and apply your changes.
- 7. To test your changes to the NNMi console menu:
	- a. If required, access a view or form that contains the appropriate object type.
	- b. If required, select an object instance.
	- c. Click the menu you configured.
	- d. Verify your changes are working.

**Troubleshooting Tip**: If a specified attribute does not exist (for example, you made a mistake when typing the attribute's name), the attribute passes through literally (unresolved). For example:

A node named "mynode" is selected, and the URL is:

```
http://example.com?name=${name}&error=${error}
```
The output would be:

http://example.com?name=mynode&error=\${error}

#### <span id="page-1338-0"></span>**Launch Actions Basics**

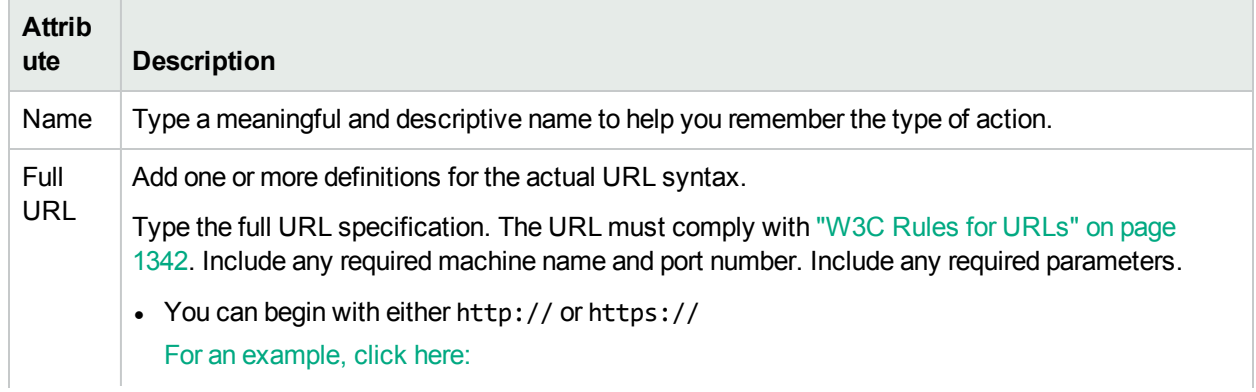

## **Launch Actions Basics, continued**

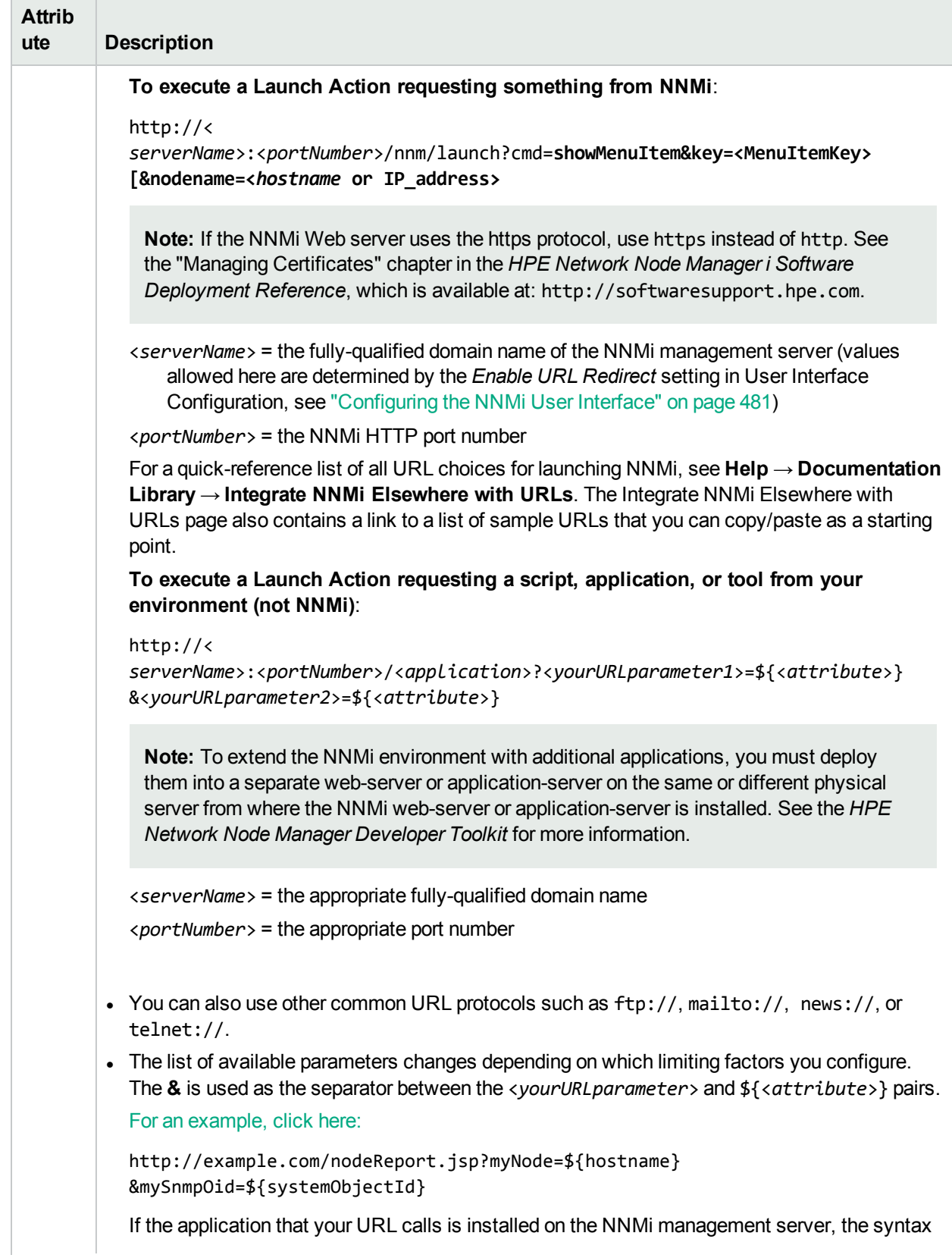

## **Launch Actions Basics, continued**

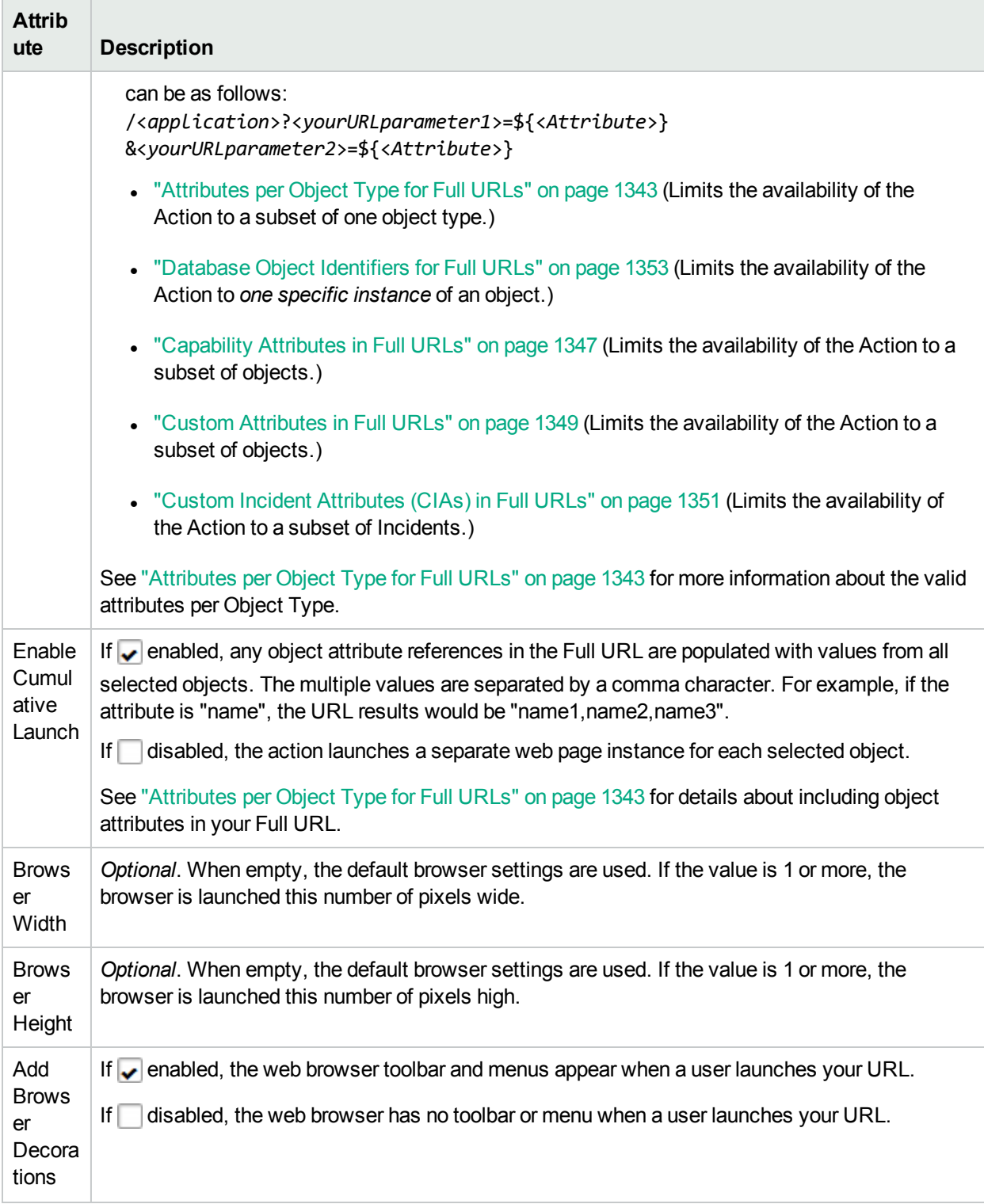

# <span id="page-1341-0"></span>W3C Rules for URLs

The World Wide Web Consortium (W3C) allows only ASCII characters in URLs.

When configuring URLs, the following characters are always allowed:

- Alpha-numeric  $(A-Z a-z 0-9)$
- $\bullet$  (hyphen)
- $\bullet$  . (period)
- $\bullet$  \_(underline)
- $\bullet$  ~ (tilde)

Depending on the browser and the context, some characters require special formatting with Percent Encoding. A small number of possible values are shown in the quick reference table below.

You can designate the space character several ways:

- $\cdot$  + (works in all browsers, recommended because it is easiest to read)
- %20 (Percent Encoded value, works in all browsers)
- space character (works in the browsers supported by NNMi, but is not guaranteed to work in all browsers)

### **RFC 3986 Characters Reserved as Delimiters (If not specifying a delimiter, use Percent-Encoding value)**

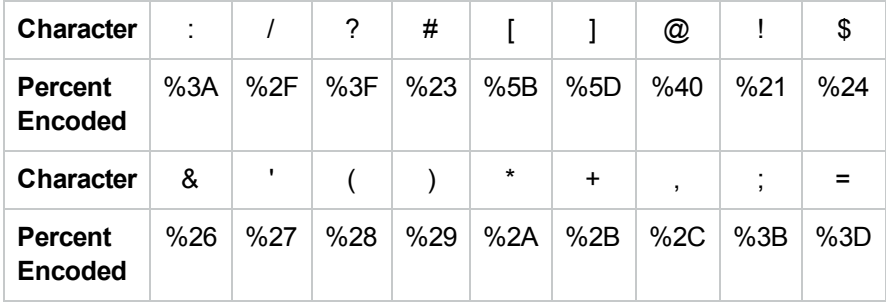

### **Additional Commonly Used Characters and Their Percent Encoding**

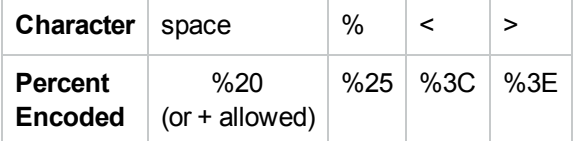

# <span id="page-1342-0"></span>Attributes per Object Type for Full URLs

There are a variety of methods to limit Launch Actions:

\${<*attribute*>} values can be included in the Full URL syntax for each Object Type. For example:

- <sup>l</sup> To limit the use of an Action available only from an Interface form, include \${ifAlias} as an \${<*attribute*>} value.
- To limit the use of an Action available only from a Node form, specify hostname: http://\${hostname}:<*portNumber*>/<*application*>?attributeName1=\${sysContact} &attributeName2=\${sysName}

For information about the complete Full URL syntax, see ["Configure](#page-1337-0) Launch Actions" on page 1338.

The following list includes the possible \${<*attributes*>} that can be included in the Full URL for each Object Type:

#### **Interface** [parameter list for interface]

**Note:** You cannot use the \${hostedOn.hostname} and \${customAttributes [name=<yourAttrName>].value} in the same Full URL.

\${capabilities[capability.key=<*UniqueKey*>].capability.key} <value of one specific Capability, see ["Capability](#page-1346-0) [Attributes](#page-1346-0) in Full URLs" on page 1347 for more information> \${customAttributes[name=<*yourAttrName*>].value} <value of the matching Custom Attribute, see ["Custom](#page-1348-0) [Attributes](#page-1348-0) in Full URLs" on page 1349 for more information> \${ifAlias} <value from the ifAlias attribute> \${ifDescr} <value from the ifDescription attribute> \${ifIndex} <value from the ifIndex attribute> \${ifName} <value from the ifName attribute> \${ifType.label} <value from the ifType attribute> \${journal.notes} <value from the Notes attribute> \${managementMode} <value from the Management Mode attribute> \${name} <value from the Name attribute> \${overallStatus.lastChange} <value from the Status Last Modified attribute> \${overallStatus.status} <value from the Status attribute> \${physicalAddress} <value from the Physical Address attribute> \${speed} <value from the ifSpeed attribute> **Access any attribute on the related Node form, for example:** \${hostedOn.hostname} <value from the Hosted On attribute, source Node's Hostname attribute> \${hostedOn.name} <value from the source Node's Name attribute> **Access an attribute on the related Node's Device Profile form:** \${deviceProfile.devCategoryInterface}<value from the Category attribute's Label value> \${deviceProfile.devFamilyInterface}<value from the Family attribute's Label value> \${deviceProfile.devVendorInterface}<value from the Vendor attribute's Label> **Access an attribute on the related SNMP Agent form:** \${hostedOn.snmpAgent.id} <value from the source Node's SNMP Agent Id attribute>\${hostedOn.snmpAgent.agentSettings.agentEnabled} <value from the source Node's SNMP Agent Enabled attribute>

#### **Interface Group** [parameter list for interfaceGroup]

\${name} <value from the Name attribute> \${notes} <value from the Notes attribute> \${nodeGroup.name} <value from the Node Group attribute>

#### **Node** [parameter list for node]

\${capabilities[capability.key=<*UniqueKey*>].capability.key} <value of one specific Capability, see ["Capability](#page-1346-0) [Attributes](#page-1346-0) in Full URLs" on page 1347for more information> \${customAttributes[name=<*yourAttrName*>].value} <value of the matching Custom Attribute, see ["Custom](#page-1348-0) [Attributes](#page-1348-0) in Full URLs" on page 1349 for more information> \${hostname} <value from the Hostname attribute> \${journal.notes} <value from the Notes attribute> \${managementMode} <value from the Management Mode attribute> \${name} <value from the Name attribute> \${overallStatus.lastChange} <value from the Status Last Modified attribute> \${overallStatus.status} <value from the Status attribute> \${systemContact} <value from the System Contact attribute> \${systemDescription} <value from the System Description attribute> \${systemLocation} <value from the System Location attribute, the current value of the sysLocation MIB variable> \${systemName} <value from the System Name attribute> \${systemObjectId} <value from the System Object ID attribute> **Access an attribute on the related Device Profile form:** \${deviceProfile.deviceModel} <value from the Device Model attribute> \${deviceProfile.SNMPObjectID}<value from the SNMP Object ID attribute> \${deviceProfile.devCategoryNode}<value from the Category attribute's Label value> \${deviceProfile.devFamilyNode}<value from the Family attribute's Label value> \${deviceProfile.devVendorNode}<value from the Vendor attribute's Label value> **Access an attribute on the related SNMP Agent form:** \${snmpAgent.id} <value from the Id attribute> \${snmpAgent.agentSettings.managementAddress} <value from the Management Address attribute> \${snmpAgent.agentSettings.agentEnabled} <value from the SNMP Agent Enabled attribute> **Access an attribute on the related Security Group form:** \${securityGroup.name} <value from the Name attribute> \${securityGroup.uuid} <value from the UUID attribute> **Access an attribute on the related Tenant form:** \${tenant.name} <value from the Name attribute> \${tenant.uuid} <value from the UUID attribute>

#### **Node Group** [parameter list for nodeGroup]

\${name} <value from the Name attribute> \${notes} <value from the Notes attribute> \${overallStatus.lastChange} <value from the Status Last Modified attribute> \${overallStatus.status} <value from the Status attribute>

#### **Incident** [parameter list for incident]

\${category.label} <value from the Category attribute> \${cias[name=<*cia.name*>].value} <value of one specific Custom Incident Attribute, see ["Custom](#page-1350-0) Incident [Attributes](#page-1350-0) (CIAs) in Full URLs" on page 1351 for more information> \${duplicateCount} <value from the Duplicate Count attribute> \${family.label} <value from the Family attribute>

\${formattedMessage} <value from the Message attribute> \${getAttrOrName(*<attribute>*)} <value of the specified attribute of the Node associated with the Incident (if the Node exists in the database) or the *sourceNodeName* attribute of the Incident (if the Node was deleted from the database or never existed in the database). For example, \${getAttrOrName(hostname)}> \${journal.notes} <value from the Notes attribute> \${lifecycleState.label} <value from the Lifecycle State attribute> \${nature} <value from the Correlation Nature attribute> \${nodeUuid} <value of the uuid for the Source Node, see ["Database](#page-1352-0) Object Identifiers for Full URLs" on page [1353>](#page-1352-0) \${nodeUuid.id} <value of the id for the Source Node, see ["Database](#page-1352-0) Object Identifiers for Full URLs" on page [1353>](#page-1352-0) \${notes} <value from the Correlation Notes attribute> \${origin} <value from the Origin attribute> \${priority.label} <value from the Priority attribute> \${registration.created} <value from Created attribute> \${registration.modified} <value from the Last Modified attribute> \${severity} <value from the Severity attribute> \${sourceName} <value from Name attribute of the source object> \${sourceNodeName} <value from the Name attribute of the source object> \${sourceUuid} <value of the uuid for the Source Object, see ["Database](#page-1352-0) Object Identifiers for Full URLs" on [page](#page-1352-0) 1353> \${sourceUuid.id} <value of the source object's id attribute> **Access an attribute on the related source object form:** \${sourceUuid.name} <value of the source object's Name attribute> **Access an attribute on the related Node form:** \${nodeUuid.hostname} <<value from the source Node's Hostname attribute or IP address if no hostname is available> \${nodeUuid.name} <value of the Name attribute of the Source Node>

**Layer 2 Connection** [parameter list for layer2Connection]

\${journal.notes} <value from the Notes attribute> \${name} <value from the Name attribute of the connection> \${source} <value of the Topology Source attribute, the protocol used to create the connection>

#### **IP Address** [parameter list for address]

\${capabilities[capability.key=<*UniqueKey*>].capability.key} <value of one specific Capability, see ["Capability](#page-1346-0) [Attributes](#page-1346-0) in Full URLs" on page 1347 for more information> \${journal.notes} <value from the Notes attribute> \${managementMode} <value from the Direct Management Mode attribute> \${name} <value from the Name attribute> \${overallStatus.lastChange} <value from the Status Last Modified attribute> \${overallStatus.status} <value from the Status attribute> \${prefixLength} <value from the Prefix Length attribute> \${value} <value from the Address attribute>

#### **IPSubnet** [parameter list for subnet]

\${journal.notes} <value from the Notes attribute> \${name} <value from the Name attribute> \${prefix} <value from the Prefix attribute> \${prefixLength} <value from the Prefix Length attribute>

#### **Physical Component**[parameter list for chassis or card]

\${capabilities[*CAPABILITY\_NAME*]} <value of one specific Capability, see ["Capability](#page-1346-0) Attributes in Full [URLs"](#page-1346-0) on the next page for more information> \${capabilities[capability.key=<*UniqueKey*>].capability.key} <value of one specific Capability, see ["Capability](#page-1346-0) [Attributes](#page-1346-0) in Full URLs" on the next page for more information> \${firmwareVersion} <value from the Firmware Version attribute> \${hardwareVersion} <value from the Hardware Version attribute> \${index} <value from the Index attribute> \${journal.notes} <value from the Notes attribute> \${managementMode} <value from the Management Mode attribute> \${modelName} <value from the Model Name attribute> \${modelType} <value from the Model Type attribute> \${monitoredAttributes.operationalState} <value from the Operational State attribute> \${overallStatus.status} <value from the Status attribute> \${overallStatus.lastChange} <value from the Status Last Modified attribute> \${parents.name} <value from the Parent Component attribute> \${physicalIndex} <value from the Physical Index attribute> \${redundancyGroups.name} <value from the Redundancy Group attribute> \${serialNumber} \${softwareVersion} <value from the Serial Number attribute> \${type} <value from the Type attribute>

**Port** [parameter list for port]

\${associatedInterface.name} <value from the Associated Interface attribute> \${configuredDuplexSetting}<value from the Configured Duplex Setting attribute> \${index} <value from the Index attribute> \${journal.notes} <value from the Notes attribute> \${speed} <value from the Speed attribute> \${type} <value from the Type attribute>

# <span id="page-1346-0"></span>Capability Attributes in Full URLs

There are a variety of methods to limit Launch Actions:

NNMi node, interface, IP address, and card objects can have capability attributes:

Capabilities can be provided from HPE Network Node Manager i Software Smart Plug-ins (iSPIs) or from integrations with other programs. See the documentation that came with any NNM iSPIs installed in your network environment.

To determine which group of capabilities are available for a specific object, navigate to a view for the object,

select an instance of the object. Click the **Open icon and navigate to the Capabilities tab**. The items listed in the table are the Capabilities for that particular object instance. For example, the following illustration shows a Node form with three capability entries.

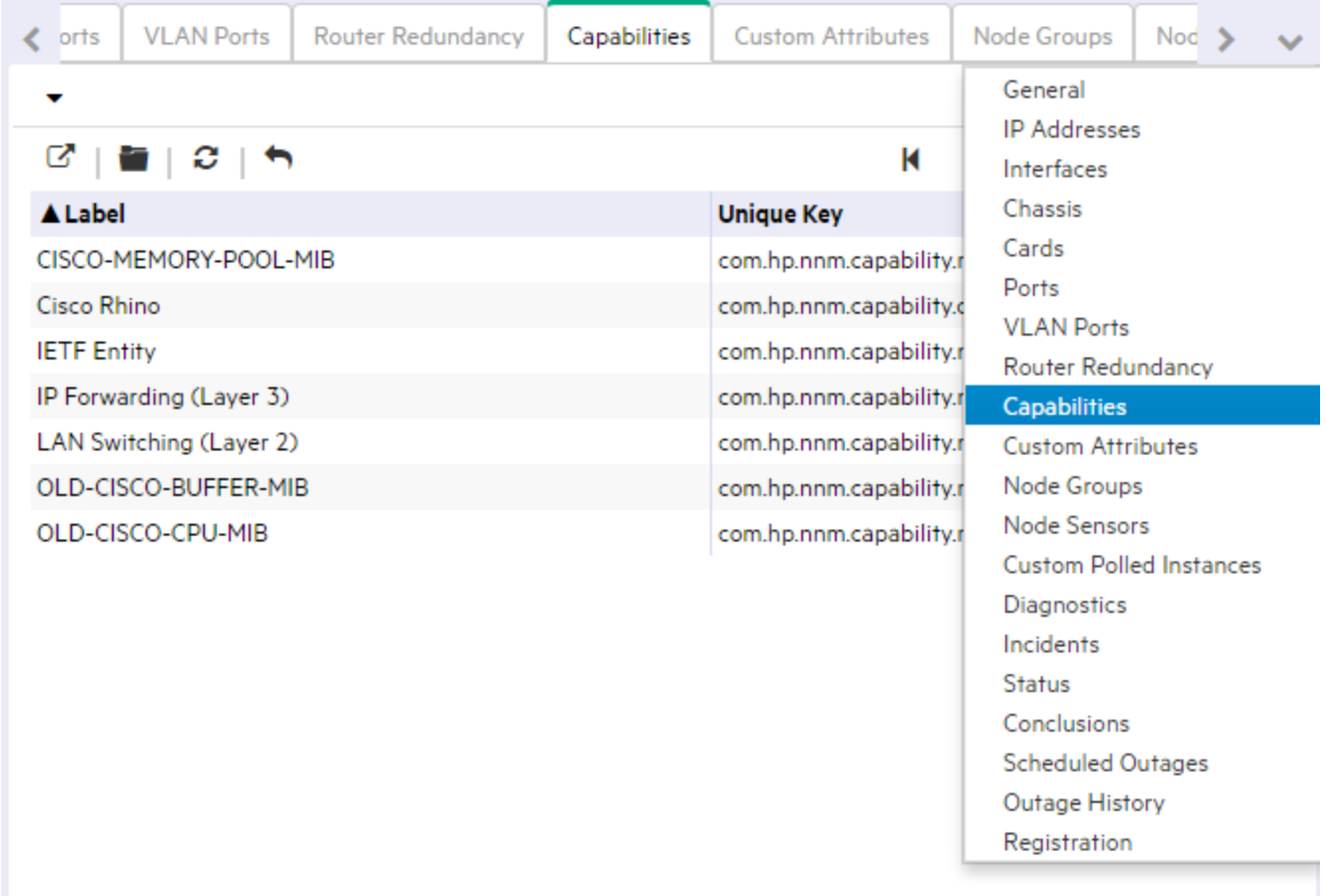

To pass Capability data within the Full URL, type (or copy and paste) the exact text string *from the object form, Capability tab*, **Unique Key** *attribute value*:

#### \${**capabilities[capability.key=<***UniqueKeyValue***>].capability.key**}

Place the Capability into a location in the Full URL that enables the result your want:

**Note:** If the NNMi Web server uses the https protocol, use https instead of http. See the "Managing Certificates" chapter in the *HPE Network Node Manager i Software Deployment Reference*, which is available at: http://softwaresupport.hpe.com.

```
http://<serverName>:<portNumber>/<application>?<yourURLparameter1>= ${capabilities
[capability.key= <UniqueKey_1>].capability.key}&<yourURLparameter2>= ${capabilities
[capability.key= <UniqueKey_2>].capability.key}
```
**Note:** To extend the NNMi environment with additional applications, you must deploy them into a separate web-server or application-server on the same or different physical server from where the NNMi web-server or application-server is installed. See the *HPE Network Node Manager Developer Toolkit* for more information.

<*serverName*> = the appropriate fully-qualified domain name

<*portNumber*> = the appropriate port number

**Note:** If the Capability that you request in the Full URL does not exist for the selected Node or Interface, the resulting URL passes an empty string.

# <span id="page-1348-0"></span>Custom Attributes in Full URLs

There are a variety of methods to limit Launch Actions:

Custom Attributes enable an NNMi administrator to add information to the Node object or Interface object. Custom Attributes can also be set by external applications that have been integrated with NNMi.

The Node form: Custom Attributes tab and Incident form: Custom Attributes tab display a table view of any Custom Attributes that have been added to the selected object. See "Add a Custom [Attribute](#page-496-0) to One Object" on [page](#page-496-0) 497.

To determine which group of Custom Attributes are available for a specific Node or Interface, navigate to a

Node view or Interface view, select an instance of the object, click the **Development of navigate to the** Custom Attributes tab. The items listed in the table are the Custom Attributes for that particular node or interface. For example, the following illustration shows a Node form with two Custom Attribute entries.

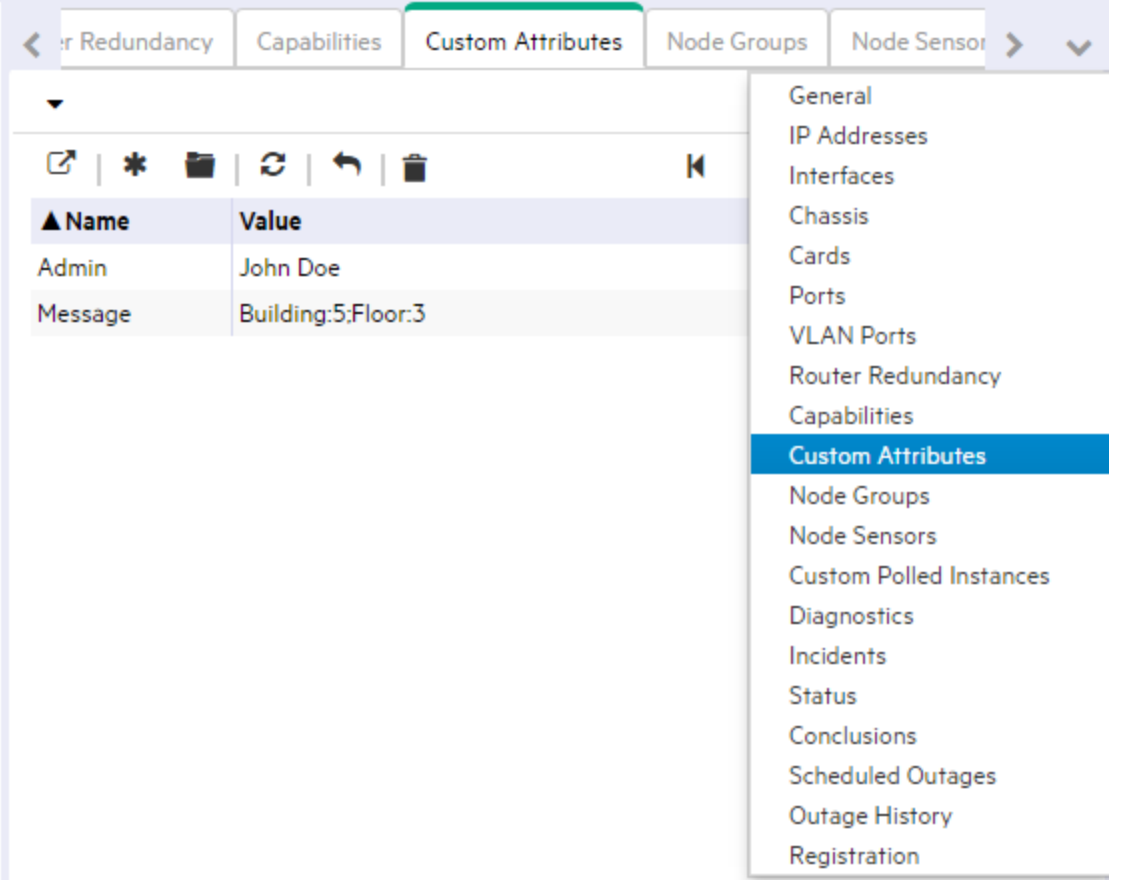

To pass Custom Attribute data within the Full URL, type (or copy and paste) the exact text string *from the Node or Interface form, Custom Attributes tab*:

#### \${**customAttributes[name=<yourAttrName>].value**}

Place the Custom Attribute into a location in the Full URL that enables the result you want:

**Note:** If you copy/paste this URL, remove the spaces that were added for line-ending purposes in the documentation.

```
http://<serverName>:<portNumber>/<application>?<yourURLparameter1>= ${customAttributes
[value= <yourAttrValue>].name}&<yourURLparameter2>= ${customAttributes[name=
<yourAttrName>].value}
```
**Note:** To extend the NNMi environment with additional applications, you must deploy them into a separate web-server or application-server on the same or different physical server from where the NNMi web-server or application-server is installed. See the *HPE Network Node Manager Developer Toolkit* for more information.

<*serverName*> = the appropriate fully-qualified domain name

<*portNumber*> = the appropriate port number

 $\bullet$  Example 1:

```
mailto:${customAttributes[name=Admin].value}?subject=URGENT Action
Required&body=${customAttributes[name=message].value}&${hostname} router needs
attention.
```
Resulting URL:

mailto:JohnDoe@myCompany.com?subject=URGENT Action Required&body=Building-5:Floor-23.&cisco4.myCo.com router needs attention.

 $\bullet$  Example 2:

```
http://myCo.com/emailAdmin.jsp?name= ${hostname}&contact= ${customAttributes[name=
Admin].value}&body= ${customAttributes[name=message].value}
```
Resulting URL:

```
http://myCo.com/emailAdmin.jsp?name= cisco4.myCo.com&contact= johnDoe@myCo.com&body=
Building-5:Floor-23
```
**Note:** If the Custom Attribute that you request in the Full URL does not exist for the selected Node or Interface, the resulting URL passes an empty string.

# <span id="page-1350-0"></span>Custom Incident Attributes (CIAs) in Full URLs

There are a variety of methods to limit Launch Actions:

Custom Incident Attributes (CIAs) are used to provide the following types of information within incidents:

- SNMP trap varbinds identified by the Abstract Syntax Notation value, ASN.1 (Name = the MIB varbind identifier, Type = asn\_\*)
- Custom attributes provided by NNMi (Name = cia.\*, Type=String). See "Custom Incident [Attributes](#page-654-0) Provided by NNMi (Information for [Administrators\)"](#page-654-0) on page 655.

To determine which group of CIAs is available for a specific incident-type (for example, CiscoLinkDown), navigate to an Incident view, double-click an instance of that incident-type to open the Incident form, and navigate to the Custom Attributes tab. The items listed in the table are the CIAs for that particular incidenttype. For example, all CiscoLinkDown incidents would have the same group of CIAs shown in the illustration below.

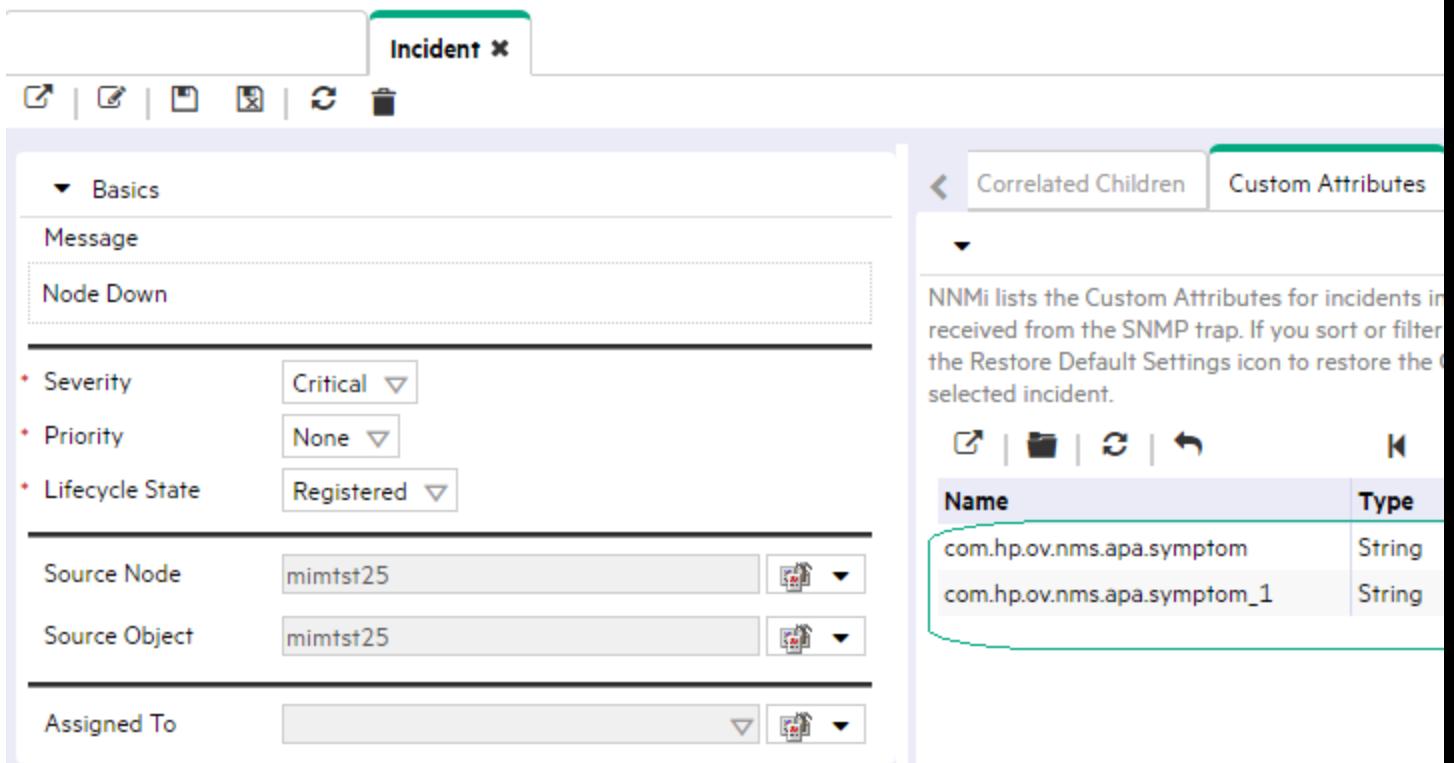

To pass CIA data within the Full URL, type (or copy and paste) the exact text string *from the Incident form, Custom Attribute tab*, **Name** *attribute value*:

#### \${**cias[name=<***cia\_name***>].value**}

Place the CIA into a location in the Full URL that enables the result your want:

**Note:** If the NNMi Web server uses the https protocol, use https instead of http. See the "Managing Certificates" chapter in the *HPE Network Node Manager i Software Deployment Reference*, which is available at: http://softwaresupport.hpe.com.

http://<serverName>:<portNumber>/ <application>?<yourURLparameter1>= \${cias[name=<cia\_ name 1>].value}&<yourURLparameter2>= \${cias[name=<cia\_name 2>].value}

**Note:** If you copy/paste this URL, remove the spaces that were added for line-ending purposes in the documentation.

**Note:** To extend the NNMi environment with additional applications, you must deploy them into a separate web-server or application-server on the same or different physical server from where the NNMi web-server or application-server is installed. See the *HPE Network Node Manager Developer Toolkit* for more information.

<*serverName*> = the appropriate fully-qualified domain name

<*portNumber*> = the appropriate port number

**Note:** If the CIA that you request in the Full URL does not exist for the selected Incident, the resulting URL passes an empty string.

# <span id="page-1352-0"></span>Database Object Identifiers for Full URLs

There are a variety of methods to limit Launch Actions:

If you need the Full URL to identify one specific record in the NNMi database, and find that it is not possible to provide a unique set of attribute values that distinguish that object instance from all other similar object instances, the *database unique identifiers* are valuable parameters.

The ID and UUID attributes are valid for all object types. NNMi displays the ID and UUID attribute values on the object form's Registration tab:

- \${uuid} Universally Unique Object Identifier -Unique across all databases.
- $${id}$  Unique Object Identifier Unique across the Entire NNMi Database.

For example, the user can select an Interface object in the console, and use this Action to open the form of the Node in which the Interface resides:

/nnm/launch?cmd=showForm&objtype=Node&objid=\${hostedOn.id}

# Path View Attributes for Full URLs

There are a variety of methods to limit Launch Actions:

If you specified that a Launch Action appears only in the Path View menu, additional parameters are available:

\${pathStartNodeName} <value of the Source attribute> \${pathEndNodeName} <value of the Destination attribute> \${pathList} <list of objects traversed along the path, separated by commas> \${pathCalculationDate} <date and time the path was calculated>

# MIB Expressions in Full URLs

MIB Expressions enable an NNMi administrator to add SNMP MIB Expression information to a Graph.

To determine the MIB Expressions available, navigate to the **MIB Expressions** option in the **Configuration** workspace. The items listed in the table are the MIB Expressions that have been created as shown in the following example:

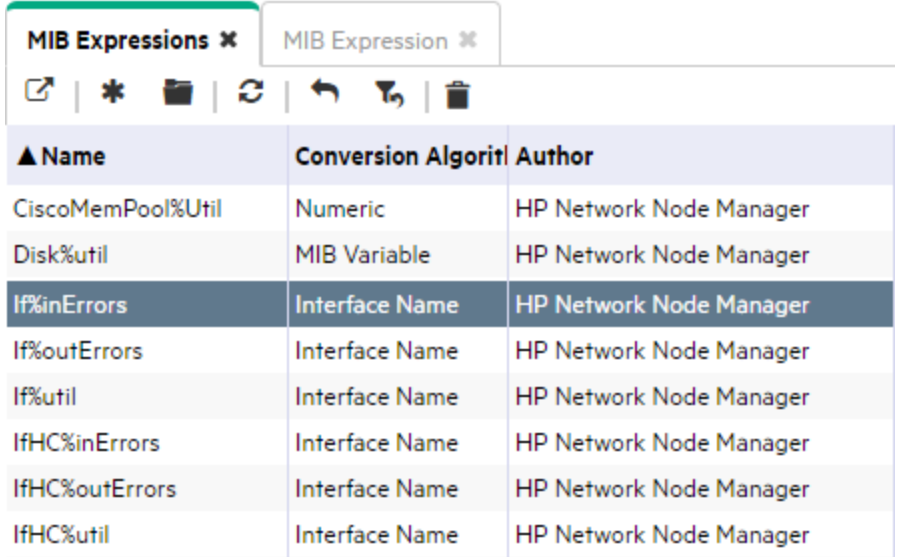

When using MIB Expressions in Graphs, provide the Unique Key value for the MIB Expression you want to use. To determine the Unique Key value, select the row containing the MIB Expression of interest, and click

the **Open icon.** Look for the Unique Key value.

The following illustration shows the Basics section of a MIB Expression form with a Unique Key value provided by NNMi.

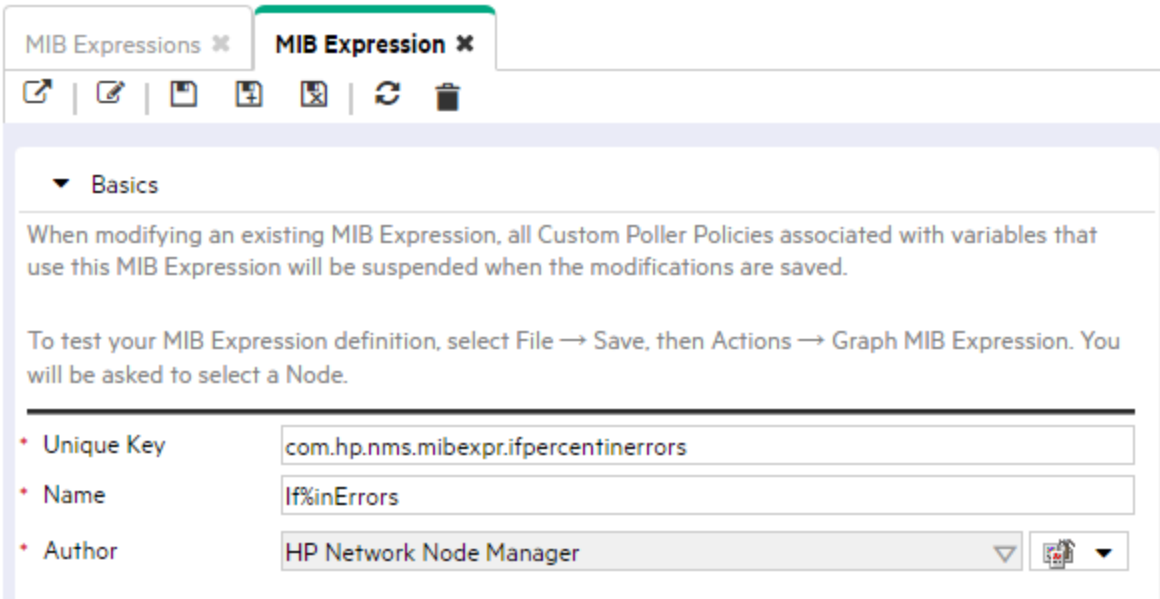

To pass MIB Expression data within your Full URL, type (or copy and paste) the exact text string *from the Unique Key attribute* into the expr= parameter.

Place the expr=[value] into a location in your URL that enables the result you want as shown in the following example.

The following example displays a Line Graph of the percentage of input packets with errors for a selected interface.

**Note:** The Unique Key value appears in bold. Replace space characters with "+" or %20 (see ["W3C](#page-1341-0) Rules for [URLs"](#page-1341-0) on page 1342).

http://<*serverName*>:<*portNumber*>/nnm/

```
launch?cmd=showLineGraph&init=ifindex=${ifIndex};expr=com.mycompany.ifInerrors;/
label=Input+Errors;&title=Graph+SNMP+Interface+Input+Errors/
&objtype=SnmpAgent&objidlist=${hostedOn.snmpAgent.id}
```
**Note:** If the NNMi Web server uses the https protocol, use https instead of http. See the "Managing" Certificates" chapter in the *HPE Network Node Manager i Software Deployment Reference*, which is available at: http://softwaresupport.hpe.com.

<*serverName*> = the fully-qualified domain name of the NNMi management server (values allowed here are determined by the *Enable URL Redirect* setting in User Interface Configuration, see ["Configuring](#page-480-0) the NNMi User [Interface"](#page-480-0) on page 481)

<*portNumber*> = the NNMi HTTP port number

**Note:** If you copy/paste this URL, remove the spaces that were added for line-ending purposes in the documentation.

See ["Attributes](#page-1342-0) per Object Type for Full URLs" on page 1343 for more information.

# <span id="page-1356-0"></span>Configure SNMP Line Graph Actions

The **User Interface Configuration** option enables you to configure Line Graphs that are available from the NNMi Actions menu structure. These graphs display real-time SNMP data for a selected node or interface. This feature is useful when you want to monitor a numeric MIB or MIB Expression value for a node or interface over a specified time interval. For example, you might want to monitor network traffic using the ifOutOctets MIB variable for a specified node. Or you might want to graph a MIB variable, such as Interface ifInOctets, to verify that a problem has been fixed for a specified interface before closing an incident.

**Note:** The node for which you want to display information must support SNMPv1, SNMPv2c, or SNMPv3.

NNMi provides a set of Line Graphs for nodes and for interfaces. See Line Graphs Provided by NNMi for more information.

#### **To configure additional Line Graphs**:

- 1. Navigate to the **Menu Items** form.
	- a. From the workspace navigation panel, select the **Configuration** workspace.
	- b. Expand **User Interface**.
	- c. Select **Menu Items**.
	- d. Do one of the following:
		- $\circ$  To create a Graph Action, click the  $*$  New icon, and continue.
		- $\circ$  To edit an existing Graph Action, double-click the row representing the configuration you want to edit, and continue.
		- $\circ$  To delete a Graph Action, select a row, and click the  $\bullet$  Delete icon.
	- e. Provide the Basic details for this menu item (see ["Configure](#page-1332-0) Menu Item Basic Details" on page [1333\)](#page-1332-0).

**Caution:** If the **Author** value is **HP Network Node Manager**, any changes are at risk of being overwritten in the future. See Author form for important information.

#### 2. Select **Menu Item Contexts**.

- 3. Do one of the following:
	- a. To create a Menu Item Context, click the  $*$  New icon, and continue.
	- b. To edit an existing Menu Item Context, double-click the row representing the configuration you want to edit, and continue.
	- c. To delete a Menu Item Context, select a row, and click the  $\hat{=}$  Delete icon.
- 4. Provide the graph details for this Graph (see [Basics](#page-1357-0) table).
- 5. Provide the MIB Specification information (see "MIB [Specification](#page-1359-0) Form" on page 1360).
- 6. Click **Save and Close** to save and apply your changes and return to the Menu Item Context form.
- 7. Limit the use of the Action menu item:
- By object type (see ["Configure](#page-1332-0) Menu Item Basic Details" on page 1333).
- By NNMi user role (see ["Configure](#page-1332-0) Menu Item Basic Details" on page 1333).
- By defining a filter for a subset of the chosen object-type instances (see ["Specify](#page-1362-0) Optional Menu Item [Enablement](#page-1362-0) Filters" on page 1363).
- 8. Click **Save and Close** to save and apply your changes.

To test your changes to the Actions menu:

- a. If required, access a view or form that contains the appropriate object type.
- b. If required, select an object instance.
- c. Click the **Actions** menu.
- <span id="page-1357-0"></span>d. Verify your Graph is working.

#### **Basics**

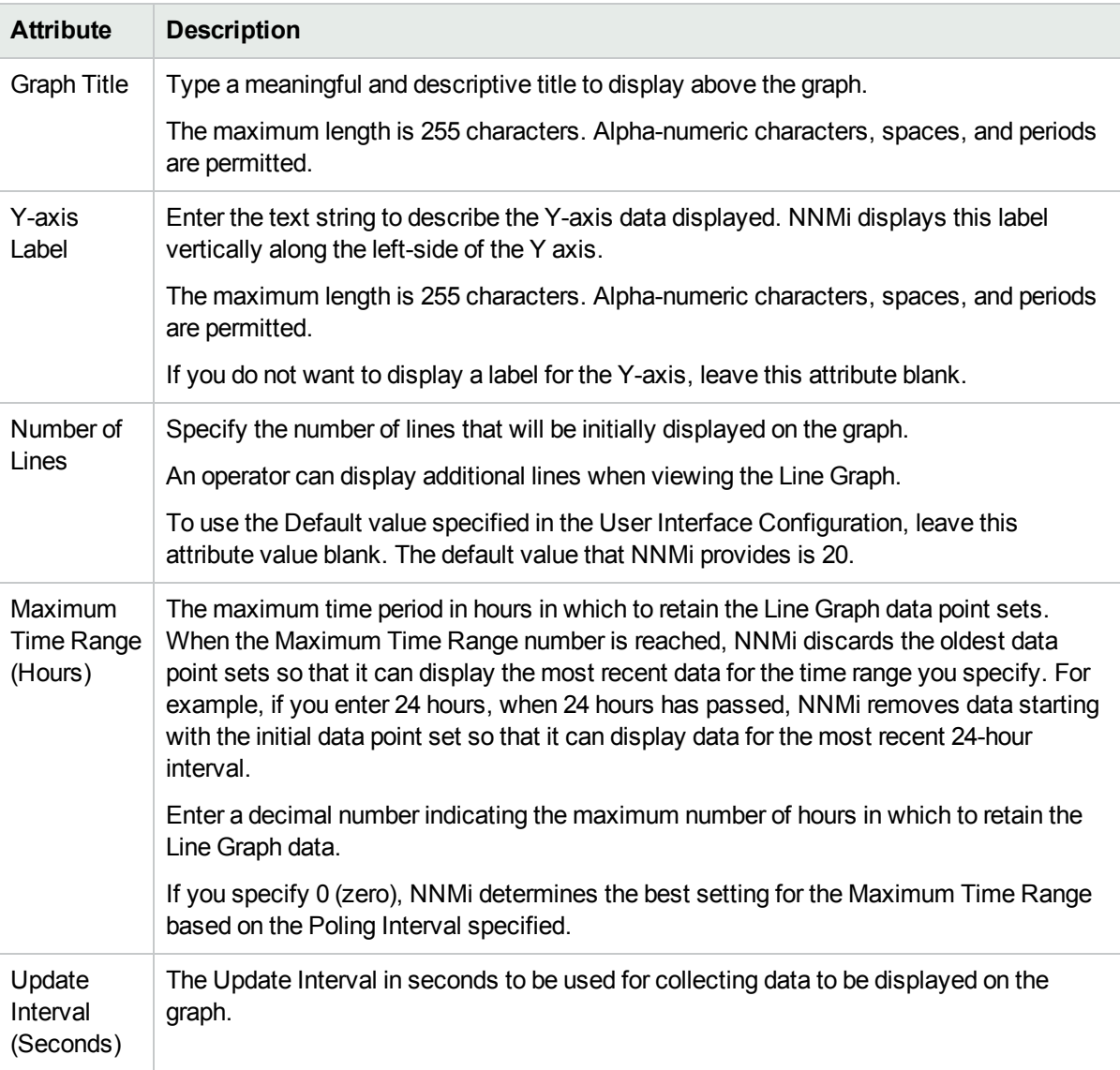

### **Basics, continued**

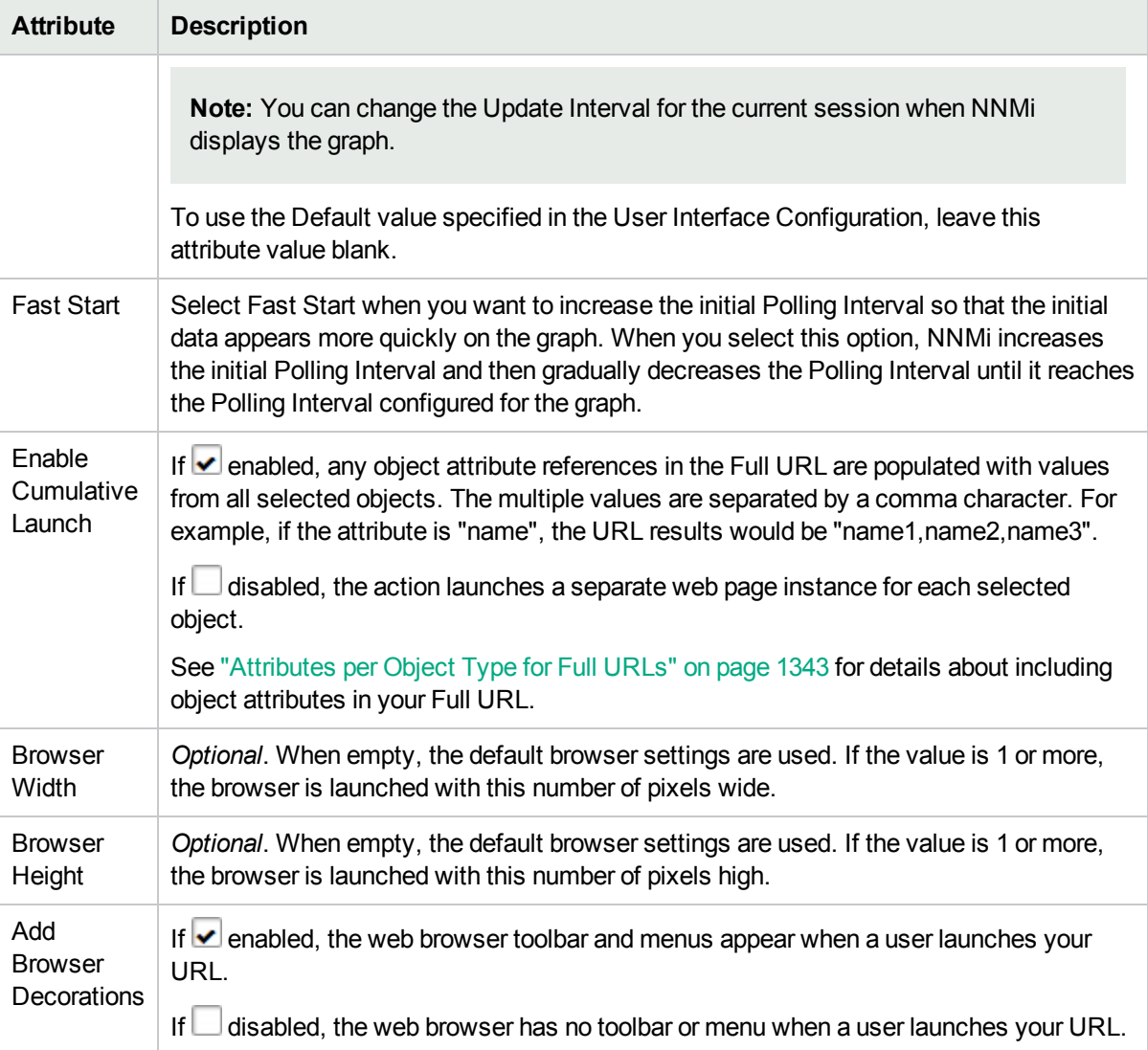

# <span id="page-1359-0"></span>MIB Specification Form

The MIB Specification form enables you to indicate the following:

- The label to be displayed for each line that appears in the Line Graph Legend.
- The MIB Expression NNMi uses to gather the data shown in the graph.

#### **To specify the Line Label and MIB Expression for an SNMP Line Graph Action**:

- 1. Navigate to the **MIB Specification** form.
	- a. From the workspace navigation panel, select the **Configuration** workspace.
	- b. Expand **User Interface**.
	- c. Select **Menu Items**.
	- d. Do one of the following:
		- $\circ$  To create a new menu, click the  $\ast$  New icon.
		- $\circ$  To edit a menu, double-click the row representing the configuration you want to edit.
	- e. Navigate to the **Menu Item Contexts** tab.
	- f. Do one of the following:
		- $\circ$  To create a new Context configuration, click the  $*$  New icon.
		- $\circ$  To edit an existing Context configuration, double-click the row representing the configuration you want to edit.
	- g. In the **Menu Item Context** form, locate the **Menu Item Action** attribute.
	- h. Click the Lookup icon next to the **Menu Item Action** attribute, and do one of the following:
		- <sup>o</sup> To create a new Line Graph, click the **New SNMP Line Graph Action** icon.
		- $\circ$  To edit the Line Graph associated with the Graph Action name displayed, double-click the row representing the configuration you want to edit.
	- i. Provide the Basic details for this Graph Action (see the ["Configure](#page-1356-0) SNMP Line Graph Actions" on [page](#page-1356-0) 1357).
	- j. Navigate to the **MIB Specifications** tab.
	- k. Do one of the following:
		- $\circ$  To create a new MIB Specification configuration, click the  $*$  New icon.
		- $\circ$  To edit an existing MIB Specification configuration, double-click the row representing the configuration you want to edit.
- 2. Provide the Basic details for this MIB Specification configuration. (see the MIB [Specification](#page-1359-1) Basics table).
- <span id="page-1359-1"></span>3. Click **Save and Close** to save and apply your changes.

#### **MIB Specification Basics**

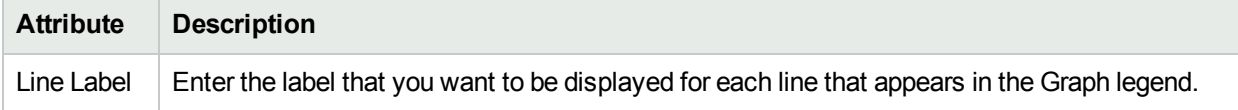

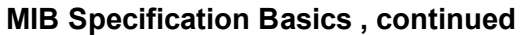

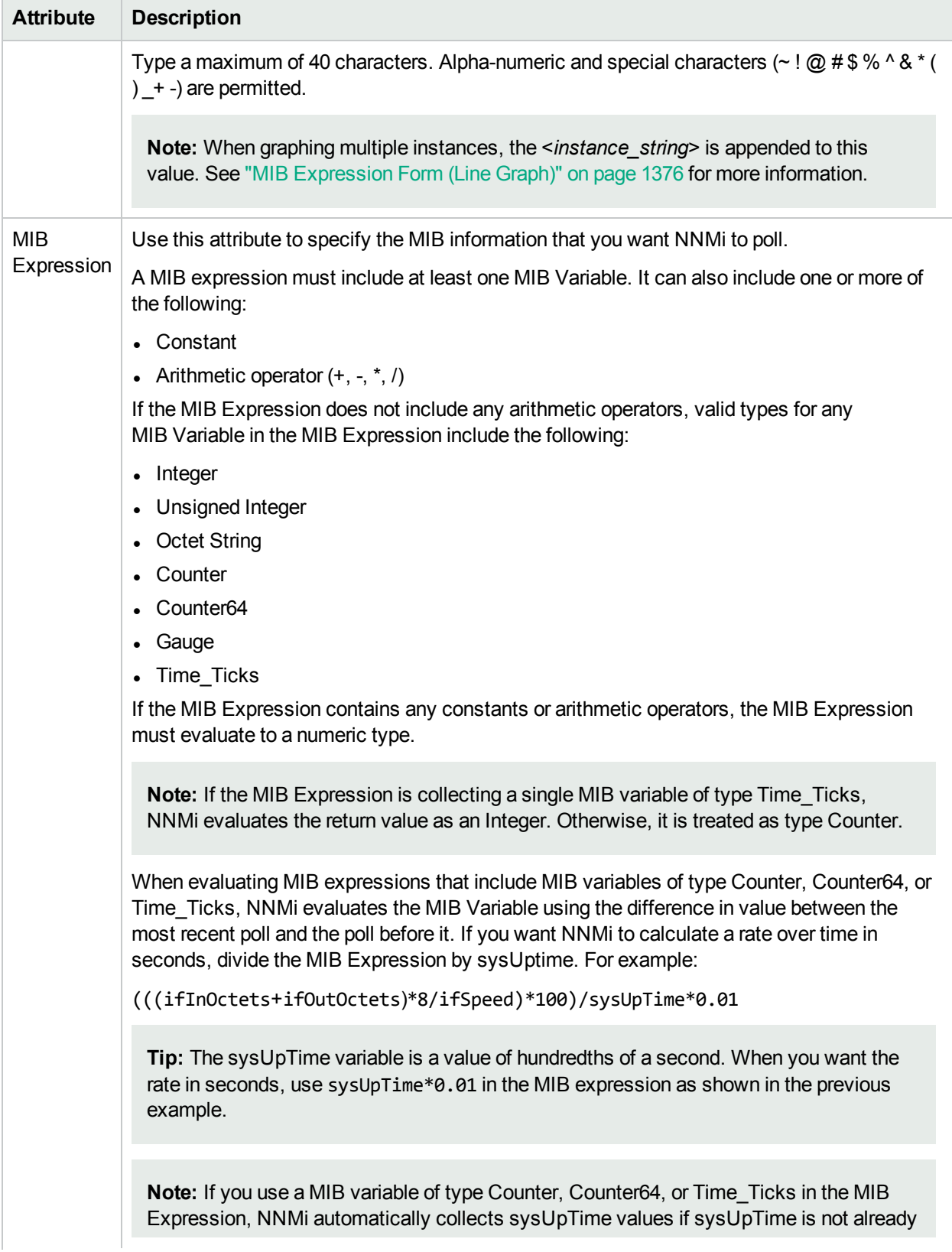

## **MIB Specification Basics , continued**

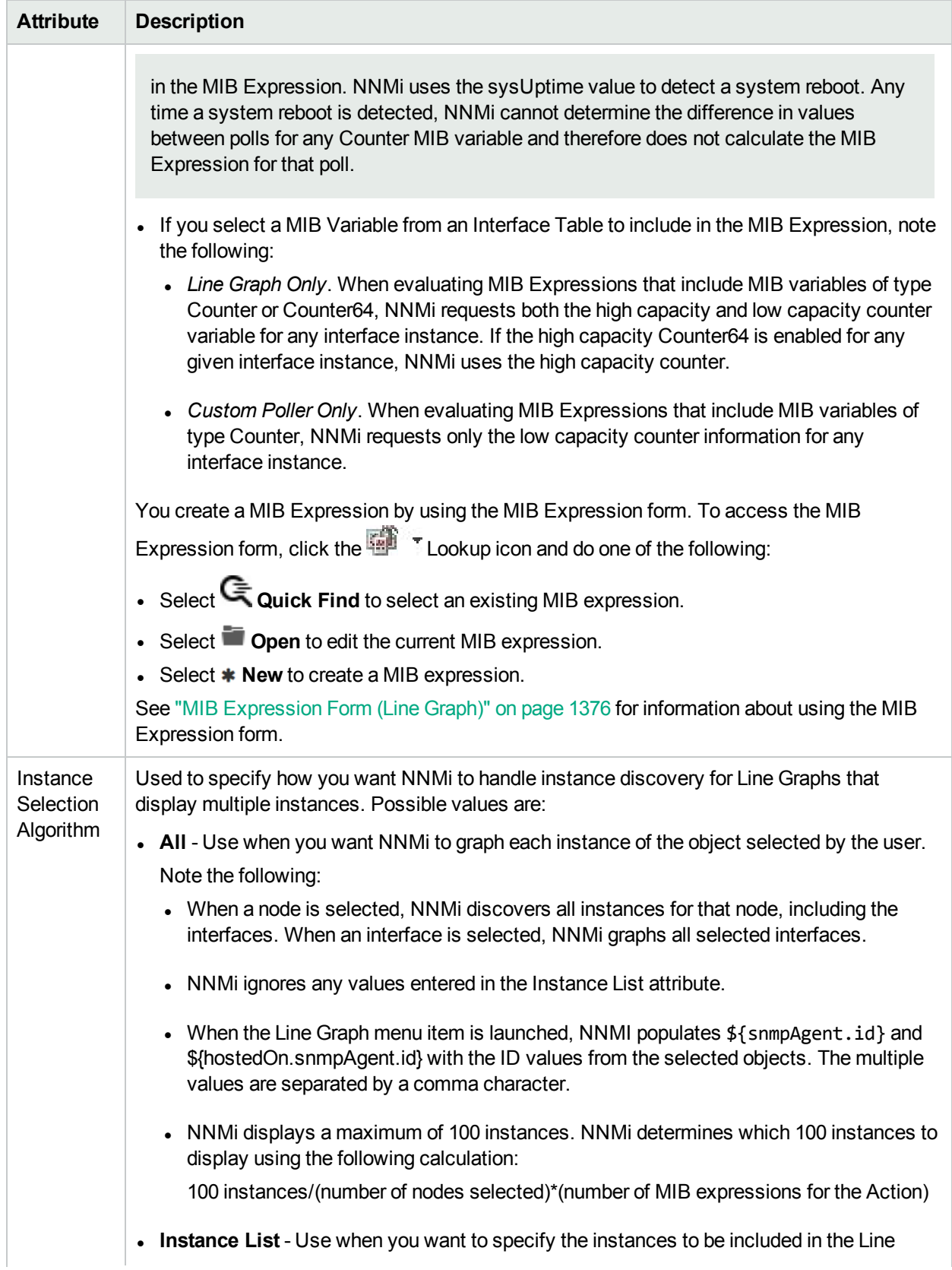

### **MIB Specification Basics , continued**

<span id="page-1362-1"></span>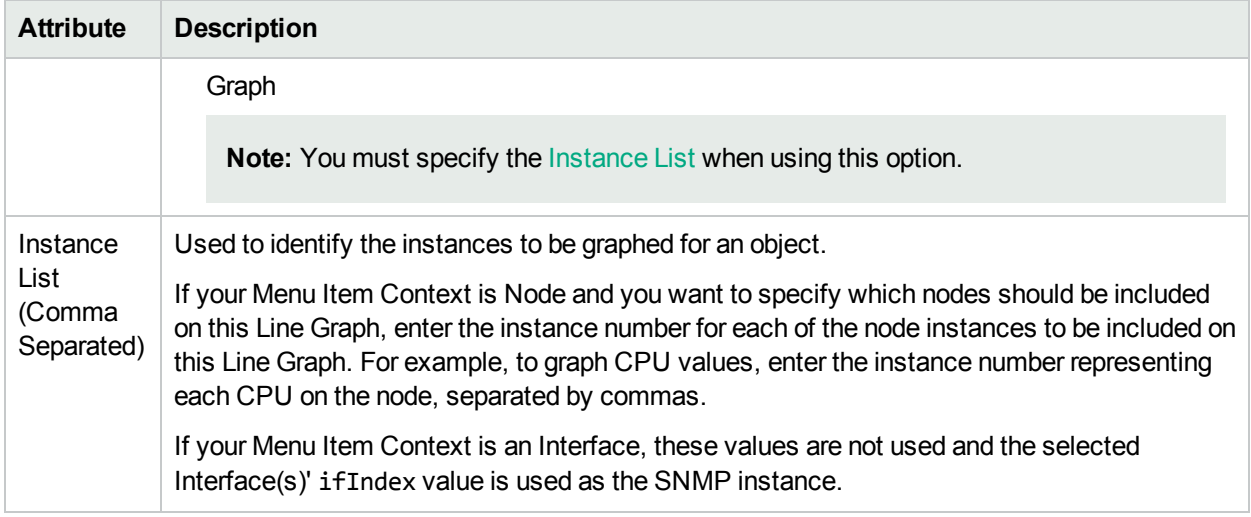

## <span id="page-1362-0"></span>Specify Optional Menu Item Enablement Filters

If your SNMP Graph Action or Launch Action applies to Nodes, Interfaces, or Incidents, you can use the Filters Editor to create expressions that further define the context in which this Graph Action or Launch Action is available within NNMi. A Menu Enablement Filter limits the use of the Menu Item which uses this context. The Menu Item is disabled unless the selected object passes this filter.

Design complex Filters on paper as a Boolean expression first to minimize errors when entering your expressions using this Filters editor.

#### **To create any Filter expressions**:

- 1. Navigate to the **Menu Item Context** form.
	- a. From the workspace navigation panel, select the **Configuration** workspace.
	- b. Expand **User Interface**
	- c. Select **Menu Items**.
	- d. Do one of the following:
		- $\circ$  To create a Menu Item definition, click the  $\ast$  New icon.
		- $\circ$  To edit a Menu Item definition, double-click the row representing the configuration you want to edit.
	- e. Navigate to the **Menu Item Contexts** tab.
	- f. Do one of the following:
		- $\circ$  To create a Context configuration, click the  $*$  New icon.
		- $\circ$  To edit a Context configuration, double-click the row representing the configuration you want to edit.
- 2. Navigate to the **Menu Item Enablement Filter** tab.
- 3. Establish the appropriate settings for the filter you want to create. (See the Custom Filter Editor [Settings](#page-1363-0) table.)

When creating any filters, note the following:

- The Menu Item Enablement filters apply only to Node, Interface, and Incident Object Types. If you select an attribute that is not valid for the Object Type, that part of the filter is not applied.
- Boolean Attributes begin with "is" and must contain the value true or false.
- Each set of expressions associated with a Boolean Operator is treated as if it were enclosed in parentheses and evaluated together. View the expression displayed under **Filter String** to see the logic of the expression as it is created.
- The AND Boolean Operators must contain at least two expressions.
	- i. The placement of your cursor and the subsequent text that is selected is important when performing operations using the Additional Filters Editor. For example, you append to or replace, the expression that is selected.
	- ii. The placement of your cursor and the subsequent text that is selected is especially important when adding your Boolean operators. See "Add Boolean Operators in the [Additional](#page-321-0) Filters [Editor"](#page-321-0) on page 322 for more information.
	- iii. You can drag any of the following items to a new location in the Filter String:
		- Filter Editor Options: AND, OR, NOT, EXISTS, NOT EXISTS
		- Filter Expression (Attribute, Operator, and Value)
	- iv. When moving items in the Filter String, note the following:
		- Click the item you want to move before dragging it to a new location.
		- As you drag a selected item, an underline indicates the target location.
		- If you are moving the selection up, NNMi places the item above the target location.
		- If you are moving the selection down, NNMi places the item below the target location.
		- If you attempt to move the selection to an invalid target location, NNMi displays an error message.
- <span id="page-1363-0"></span>4. Click **Save and Close** to save and apply your changes.

#### **Custom Filter Editor Settings**

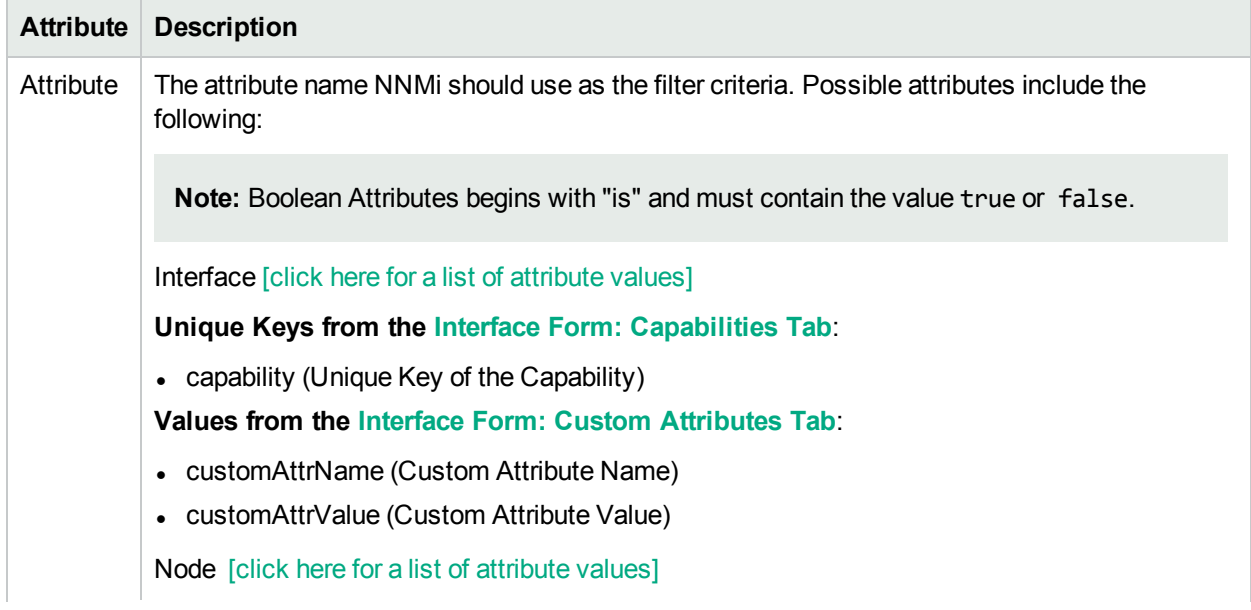

## **Custom Filter Editor Settings, continued**

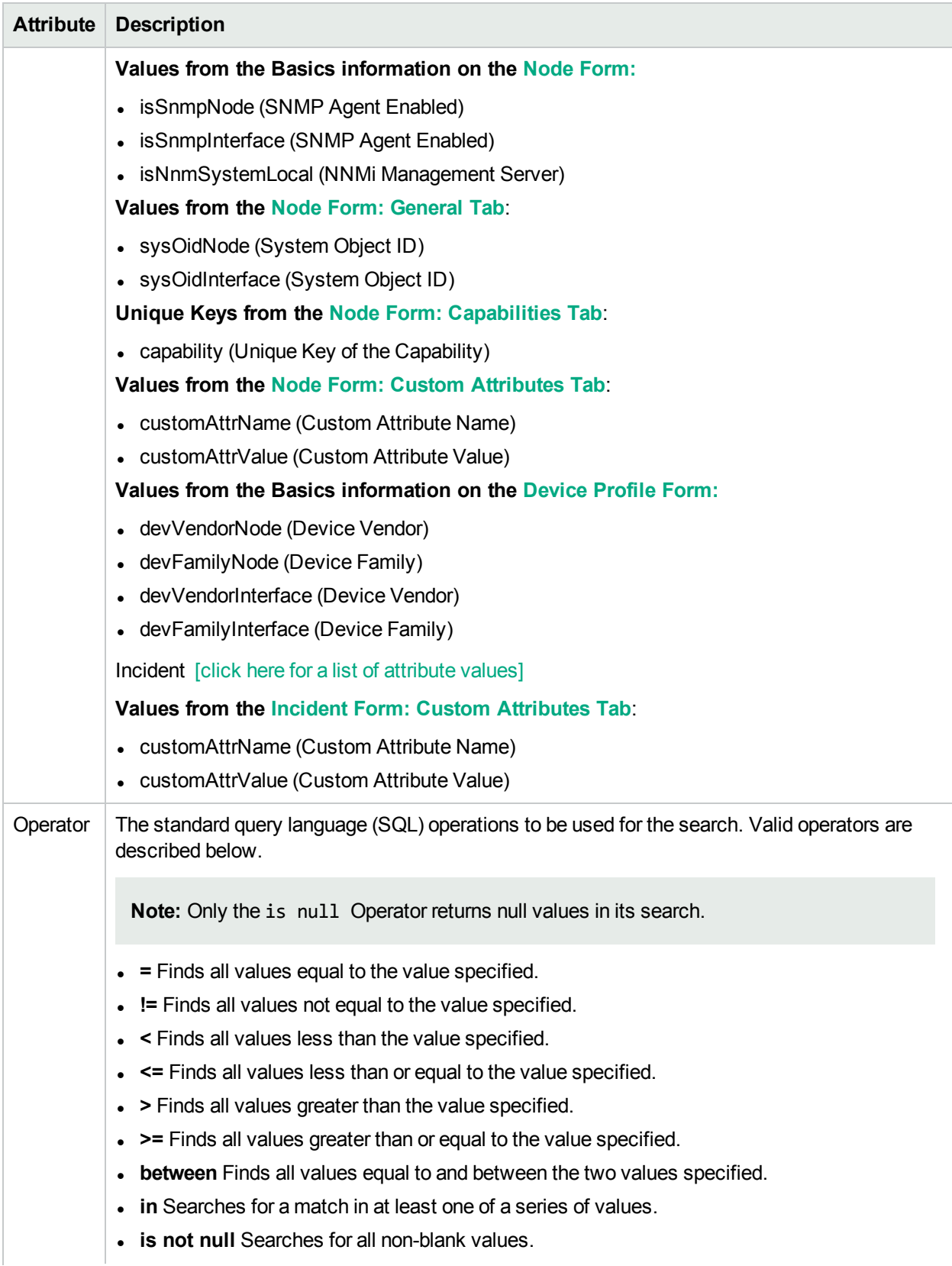

## **Custom Filter Editor Settings, continued**

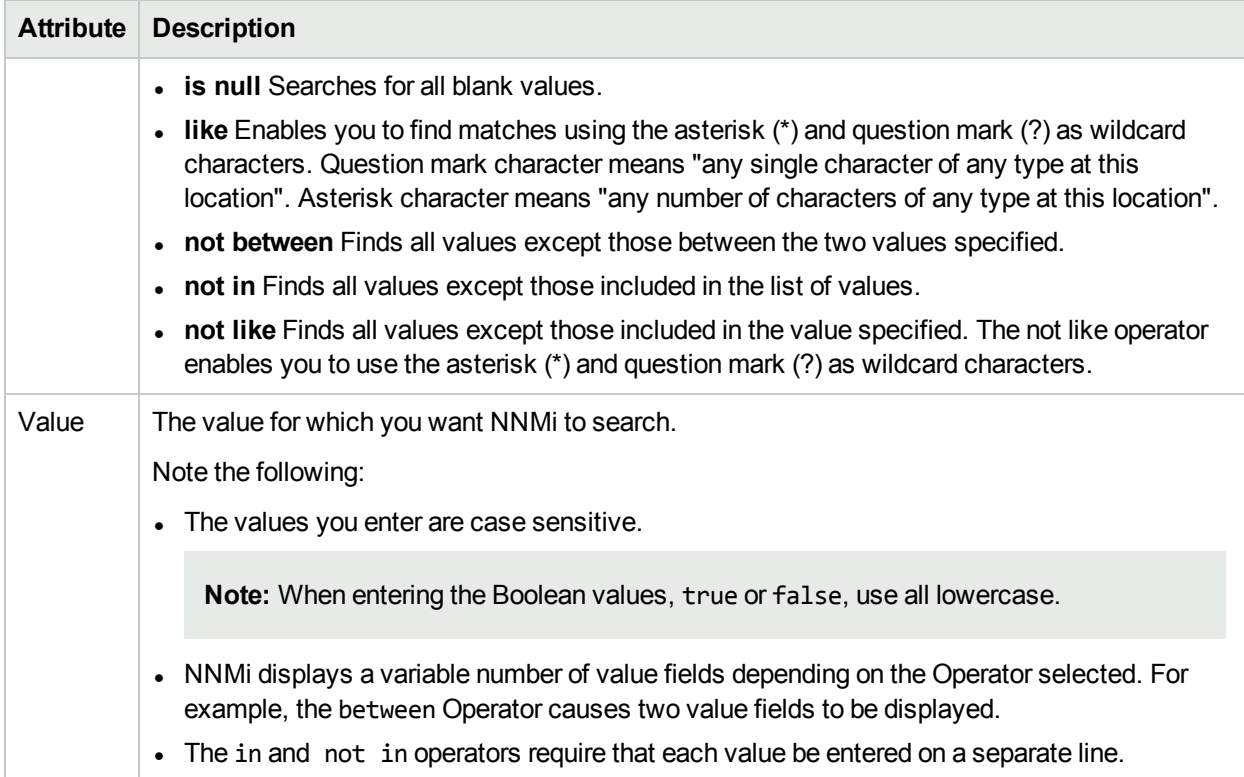

### **Additional Filters Editor Buttons**

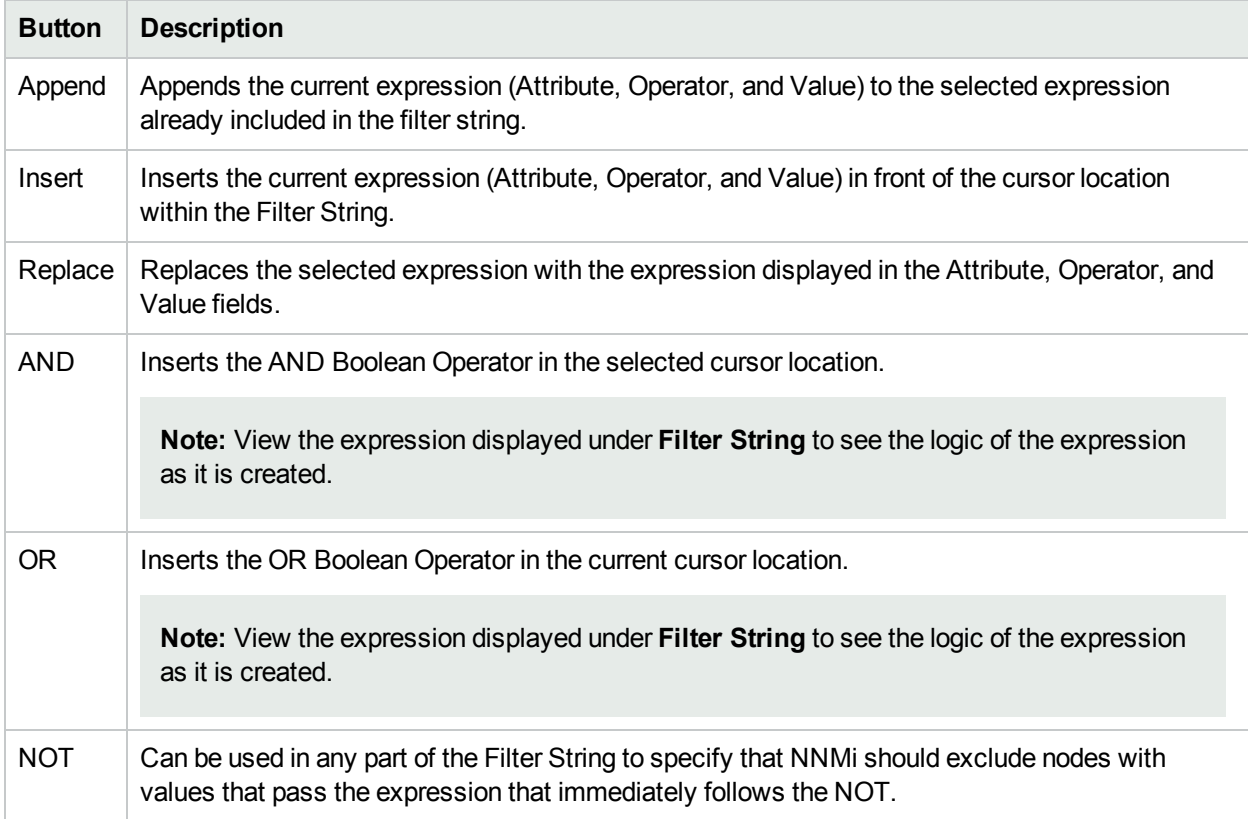

## **Additional Filters Editor Buttons, continued**

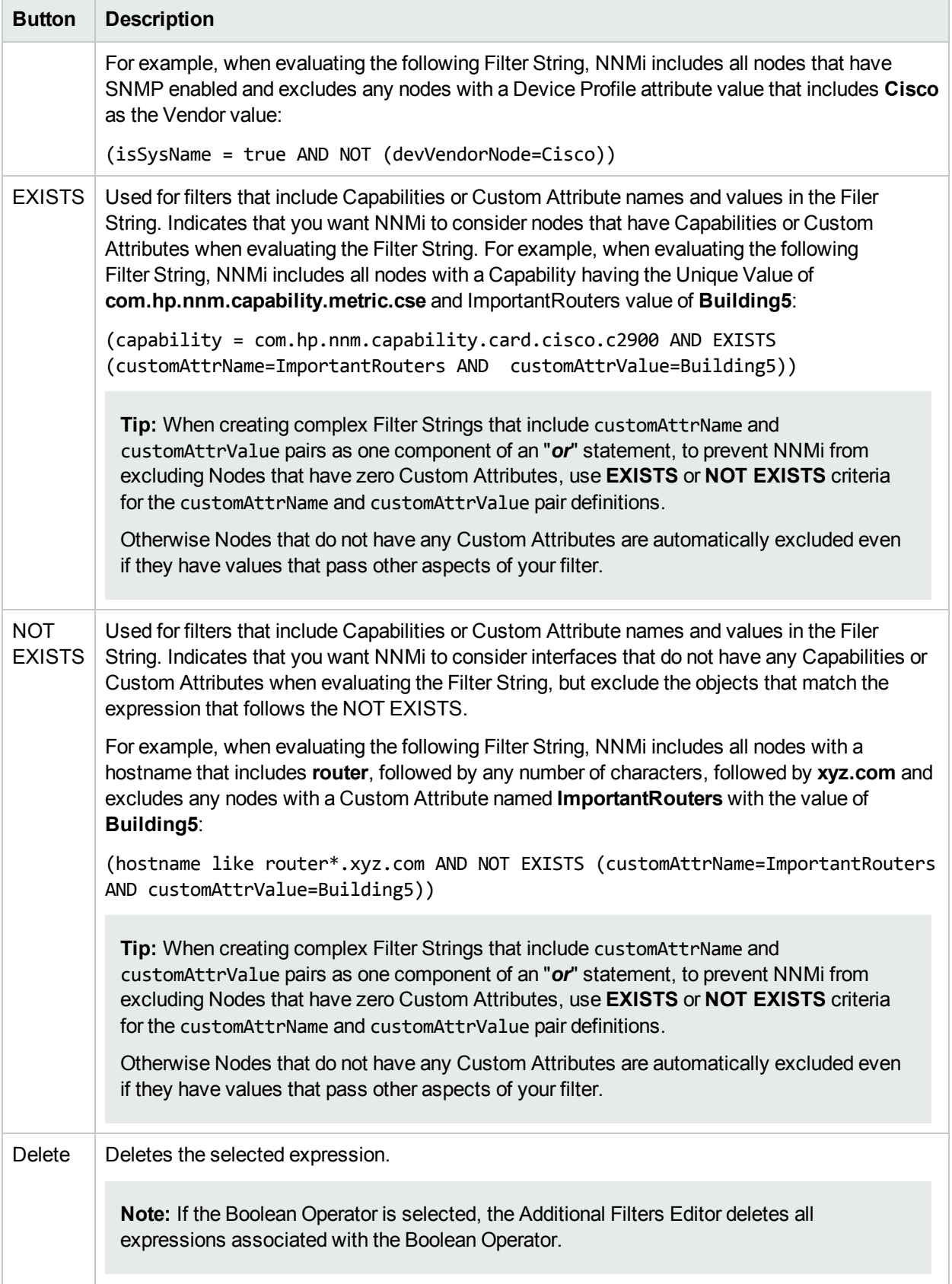

# Managing MIBs

NNMi uses **MIB file** information to assist in monitoring the health of your network objects. NNMi also enables you to use MIB Expressions to specify additional information that NNMi should poll.

**Tip:** NNMi enables you to access the same MIB information in multiple ways. See the help topic for each of the following tasks to determine the options that best meet your needs.

To manage the currently available MIB Files for use within NNMi, perform any of the following tasks:

- <sup>l</sup> ["Upload](#page-1367-0) MIB Files for NNMi's Use" below
- "Load [MIBs"](#page-1368-0) on the next page
- ["Unload](#page-1372-0) MIBs" on page 1373
- "Available MIBs Files and [MIB Variables"](#page-1373-0) on page 1374
	- ["Loaded](#page-1374-0) MIBs View" on page 1375
	- MIB Variables view
- "Configure [MIB Expressions"](#page-1374-1) on page 1375
- "Override [MIB OID Types"](#page-1384-0) on page 1385

**Tip:** To determine a particular Node's MIB Variable Values, see:

- Determine which MIBs a Specific Node Supports
- Run SNMP Walk Commands (MIB Browser)

# <span id="page-1367-0"></span>Upload MIB Files for NNMi's Use

To get a copy of a MIB file for NNMi's use, use the **Tools** → **Upload Local MIB File** menu item. The **Upload Local MIB File** enables you to browse to a vendor's site and upload the specified MIB file for subsequent MIB loading.

#### **To upload MIB files:**

- 1. Do one of the following:
	- a. Navigate to the MIB view or form. For example, select **Configuration** workspace, **MIBs** folder, **Loaded MIBs** view.
	- b. Navigate to the MIB Variable view or form. For example, select **Inventory** workspace, **MIB Variables** view.
- 2. Select **Tools** → **Upload Local MIB File**.
- 3. Click **Browse** to locate the MIB file you want to upload.
- 4. Click **Upload** to upload the MIB file to the following directory (see "About [Environment](#page-71-0) Variables" on [page](#page-71-0) 72 for more information):

#### **Windows**:

*%NnmDataDir%*\shared\nnm\user-snmp-mibs
**Linux**: *\$NnmDataDir*/shared/nnm/user-snmp-mibs

- 5. NNMi displays the following information:
	- $\bullet$  The full path to the MIB file.
	- Instructions for loading and listing MIB files.
- 6. Next steps using **Tools** → **Load/Unload MIB...**:
	- . "Load [MIBs"](#page-1368-0) below (to enable access to the MIB file's Variables)
	- "Load SNMP Trap Incident [Configurations](#page-789-0) using the Console" on page 790 (to use the MIB file's Notification specifications)

## <span id="page-1368-0"></span>Load MIBs

**Prerequisite**: NNMi requires that a MIB File first be *uploaded* onto a specific directory on the NNMi management server. See "Upload MIB Files for NNMi's Use" on the [previous](#page-1367-0) page.

NNMi automatically stores a set of MIB files on the NNMi management server during installation. These files are located in the following directory (see "About [Environment](#page-71-0) Variables" on page 72):

#### **Windows**

%NnmInstallDir%\misc\nnm\snmp-mibs

### **Linux**

\$NnmInstallDir/misc/nnm/snmp-mibs

To view the list of MIB Files currently loaded on the NNMi management server, use the ["Loaded](#page-1374-0) MIBs View" on [page](#page-1374-0) 1375.

### **To enable NNMi's use of a MIB file, do one or more of the following**:

- In the [console,](#page-1368-1) load MIBs
- From the [command](#page-1371-0) line, load MIBs

To unload a MIB file, see ["Unload](#page-1372-0) MIBs" on page 1373 or use the nnmloadmib.ovpl command.

**Tip:** If you are using MIBs to create MIB Expressions for Custom Poller, also see ["Enable](#page-438-0) or Disable [Custom](#page-438-0) Poller" on page 439 and "Create a Custom Poller [Collection"](#page-439-0) on page 440. If you are using MIBs to create Graphs, see ["Configure](#page-1356-0) SNMP Line Graph Actions" on page 1357.

## <span id="page-1368-1"></span>Load MIBs from the Console

To load additional MIBs, go to the Configuration workspace, click **MIBs** → **Loaded MIBs**, and then use the **Tools** → **Load/Unload MIB...** menu item. The **Load/Unload MIBs** option enables you to view the MIBs that are available to load or unload.

<span id="page-1369-0"></span>Click here for details.

# MIBs Available to Load/Unload

Use this page to view MIB files that are stored on the NNMi management server. Additional MIBs can be uploaded into the user MIB directory (\$NnmDataDir/shared/nnm/user-snmp-mibs/). Any MIBs listed under "MIBs Loaded" can be unloaded using the "Unload MIB Definition" link in the Actions columns of this report. This tool loads MIBs for creating MIB Expressions or for mnemonic display using the MIB Browser using the "Load MIB Definition" link. If the MIB contains the TRAP-TYPE or NOTIFICATION-TYPE macros, a "Load Incident Configuration" link will be displayed which can load the macro as Incident configuration. You can also load and unload MIB definitions, as well as load Incident configurations, using the command line. For more information, see the nnmloadmib.ovpl and nnmincidentofg.ovpl reference pages.

- · MIBs Available to Load (User Provided)
- . MIBs Awailable to Lead (WMMi Previded)
- MIBs Loaded (User and NNMi Provided)

**Navigational Links** 

## **MIBs Available to Load (User Provided)**

No MIB files are available to load in the \$NnmDataDir/shared/nnm/user-snmp-mibs/directory. Either no MIB files are stored on the NNMi management server or all of the MIB files stored on the management server have been loaded. Click to upload additional MIB files.

## **MIBs Available to Load (NNMi Provided)**

The following MIB files are stored on the NNMI management server in the \$NnmInstallDir/misc /nnm/snmp-mibs directory and can be loaded into NNMi.

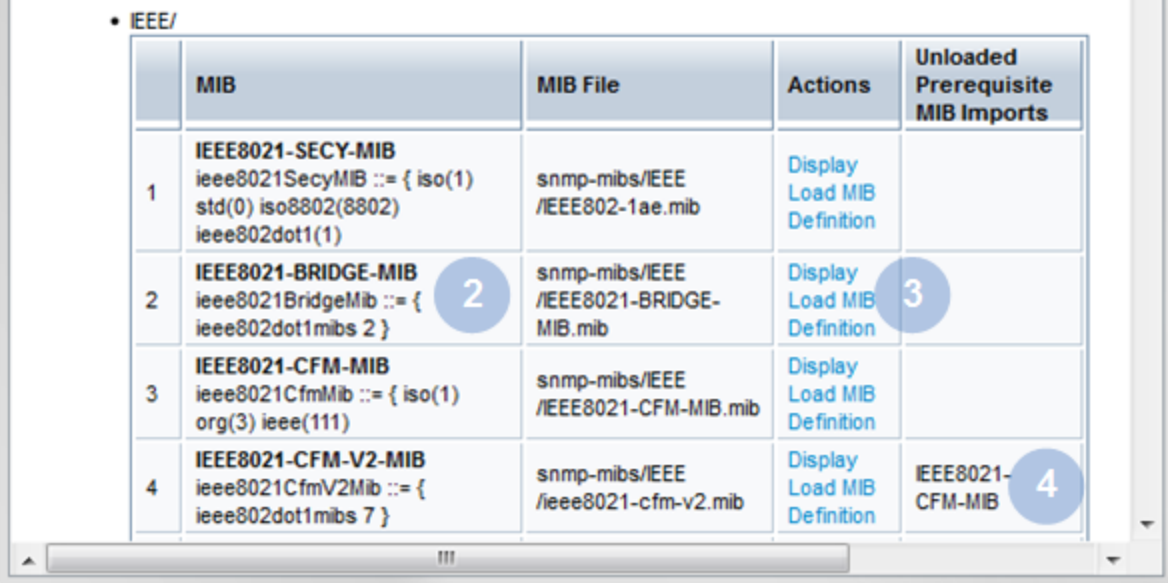

## **Load/Unload MIBs Web Page**

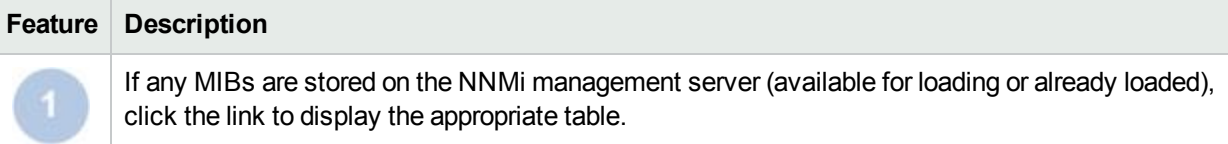

## **Load/Unload MIBs Web Page, continued**

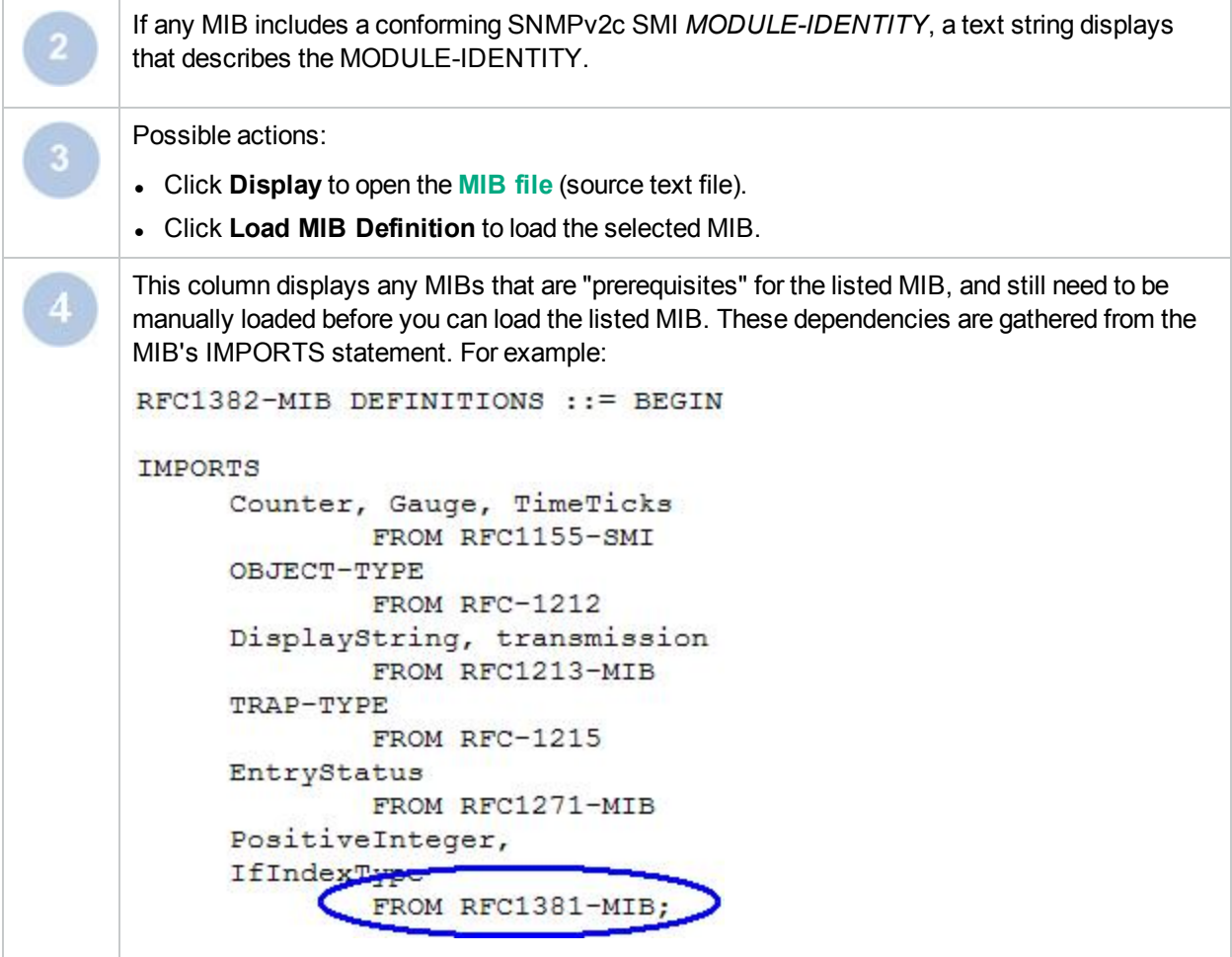

You can also use the **Tools** → **Load/Unload MIB...** menu item to load any incident configuration associated with the MIB. See "Load SNMP Trap Incident [Configurations](#page-789-0) using the Console" on page 790 for more information.

### **To enable NNMi's use of a MIB file from the NNMi console:**

1. Click the **Tools** → **Load/Unload MIB...** menu item.

NNMi displays the following information:

- MIBs (User provided) that are stored on the NNMi management server and that were provided by the NNMi administrator.
- MIBs (NNMi provided) that NNMi has stored on the NNMi management server during installation.
- MIBs that are loaded in the NNMi database.

See Click here for more [details](#page-1369-0) for more information.

- 2. Navigate to the Unloaded MIB view of interest. For example, **MIBs Available to Load (NNMi Provided)**.
- 3. In the **MIB** column, find the MIB you want to load. For example, **RFC1381-MIB**.
- 4. To view the MIB file (source text file) before loading, in the **Actions** column, click **Display**.

5. To load the MIB file in the Actions column, click **Load MIB Definition**.

NNMi displays the MIB file load progress including the following:

- The MIB root object identification (OID) number.
- Number of MIBs, MIB variables, enumerated values, table indices, and parent/child hierarchies created.
- Whether the MIB successfully loaded.

Also see the nnmloadmib.ovpl command.

To upload a local MIB file so that it is stored on the NNMi management server and available for loading, see ["Upload](#page-1367-0) MIB Files for NNMi's Use" on page 1368.

<span id="page-1371-0"></span>To unload a MIB file, see ["Unload](#page-1372-0) MIBs" on the next page.

## Load MIBs from the Command Line

To load additional MIBs from the command line, use the nnmloadmib.ovpl command.

**Note:** You can also use the nnmloadmib.ovpl command with the -list option to view the list of MIBs currently stored in the NNMi database.

### **To enable NNMi's use of a MIB file from the command line:**

1. Locate the **MIB file** (source text file) you want to use.

**Note:** You can use the device vendor's website to locate the MIBs available for your devices.

- 2. Copy the MIB file to the location of your choice. In the example used in the next step, the MIB file is copied to a /temp directory.
- 3. Use the nnmloadmib.ovpl command to load the MIB on the NNMi management server.

For example, to load the HOST-RESOURCES-MIB that was copied to the /temp directory, you would enter a command similar to the following:

If you do not want to enter an NNMi User Name attribute value and an NNMi Password attribute value at the command line, you can use the nnmsetcmduserpw.ovpl command to specify the valid user name and password (instead of -u and -p). The credentials set using the nnmset cmduserpw.ovpl command are valid for command execution by the same user. See "Set Up [Command](#page-584-0) Line Access to NNMi" on [page](#page-584-0) 585 for more information.

nnmloadmib.ovpl -u <*NNMiadminUsername*> -p <*NNMiadminPassword*> -load /temp/HostResources.mib

To unload a MIB, see ["Unload](#page-1372-0) MIBs" on the next page or use the nnmloadmib.ovpl command.

**Tip:** If you are using MIBs to create MIB Expressions for Custom Poller, also see ["Enable](#page-438-0) or Disable [Custom](#page-438-0) Poller" on page 439 and "Create a Custom Poller [Collection"](#page-439-0) on page 440. If you are using MIBs to create Graphs, see ["Configure](#page-1356-0) SNMP Line Graph Actions" on page 1357.

# <span id="page-1372-0"></span>Unload MIBs

To unload MIB files from the NNMi console, select the **Configuration** workspace,, **MIBs** folder, **Loaded MIBs** view. Then, use the **Tools** → **Load/Unload MIB** menu. The **Load/Unload MIB** option also enables you to view the MIB files that are available to load or unload.

<span id="page-1372-1"></span>Click here for details.

# MIBs Available to Load/Unload

Use this page to view MIB files that are stored on the NNMi management server. Additional MIBs can be uploaded into the user MIB directory (\$NnmDataDir/shared/nnm/user-snmp-mibs/). Any MIBs listed under "MIBs Loaded" can be unloaded using the "Unload MIB Definition" link in the Actions columns of this report. This tool loads MIBs for creating MIB Expressions or for mnemonic display using the MIB Browser using the "Load MIB Definition" link. If the MIB contains the TRAP-TYPE or NOTIFICATION-TYPE macros, a "Load Incident Configuration" link will be displayed which can load the macro as Incident configuration. You can also load and unload MIB definitions, as well as load Incident configurations, using the command line. For more information, see the nnmloadmib.ovpl and nnmincidentcfg.ovpl reference pages.

- MIBs Available to Load (User Provided)
- . MIBs Available to Load (NNMi Provided)

m

. Milits Leaded (User and NNMi Provided)

**Navigational Link** 

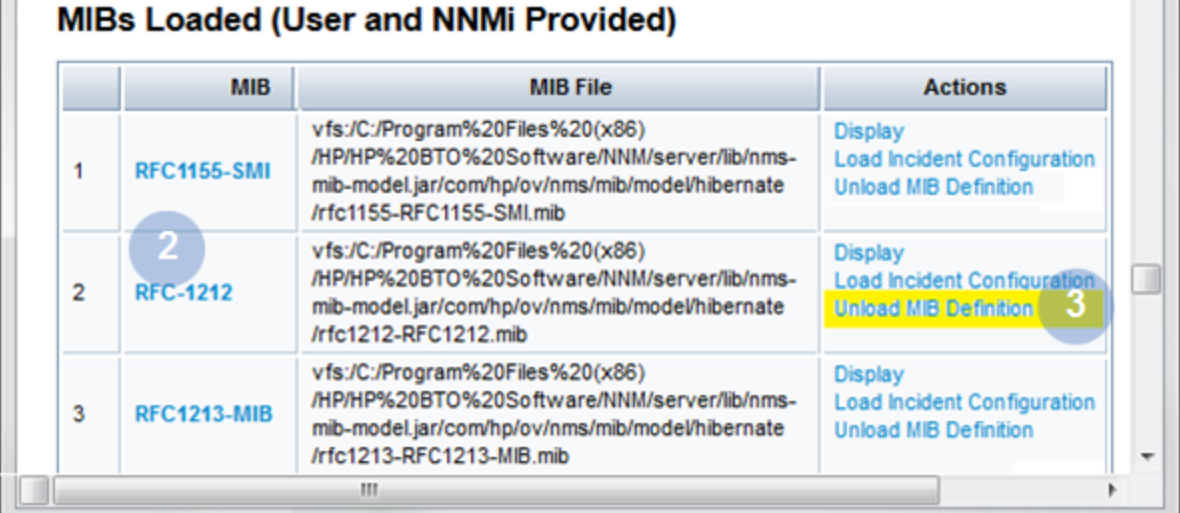

## **Load/Unload MIBs Web Page**

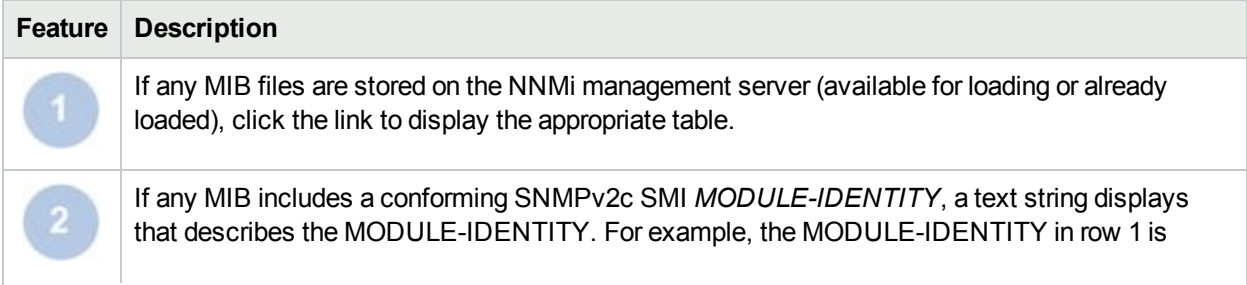

## **Load/Unload MIBs Web Page, continued**

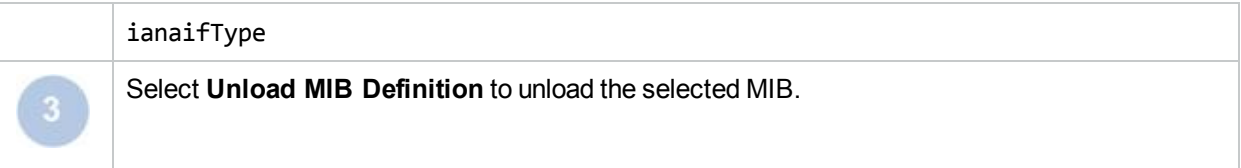

### **To unload MIBs from the NNMi console:**

- 1. Do one of the following:
	- a. Navigate to the MIB view or form. For example, Select **Configuration** workspace, **MIBs** folder, **Loaded MIBs** view.
	- b. Navigate to the MIB Variable view or form. For example, Select **Inventory** workspace, **MIB Variables** view.
- 2. Select **Tools** → **Load/Unload MIB**.

NNMi displays the following information:

- MIBs (User provided) that are stored on the NNMi management server and that were provided by the NNMi administrator.
- . MIBs (NNMi provided) that NNMi has stored on the NNMi management server during installation.
- MIBs that are loaded in the NNMi database. See Click here for more [details](#page-1372-1) for more information.
- 3. Navigate to the Loaded MIBs view.
- 4. In the MIB colum, find the MIB you want to unload.
- 5. To view the MIB before unloading, in the Actions column, click **Display**. NNMi displays the **MIB file** (source text file).
- 6. To unload the MIB, in the Actions column, click **Unload MIB Definition**. NNMi displays the MIB file load progress including the following:
	- Name of the MIB file
	- Whether the unload MIB command was successful

Also see the nnmloadmib.ovpl command.

# Available MIBs Files and MIB Variables

Examine the available MIB files and MIB variables using the following methods:

- **Configuration** workspace, **MIBs** folder, ["Loaded](#page-1374-0) MIBs View" on the next page
	- MIB Form
- For a list of all variables in all installed MIBs:
	- <sup>l</sup> **Configuration** workspace, , **MIBs** folder, **MIB Variables** view
	- **E** Inventory workspace, MIB Variables view
- Display a MIB File's Source Text
- Using the MIB Browser

NNMi enables you to take a proactive approach to network management by using MIB Expressions to specify additional information that NNMi should poll. See "Configure [MIB Expressions"](#page-1374-1) below for more information.

**Note:** The MIB files that define the MIB variables included in the MIB Expression that you want NNMi to poll must be loaded on the NNMi management server.

## <span id="page-1374-0"></span>Loaded MIBs View

Use the **Configuration** workspace, **MIBs** folder, **Loaded MIBs** view to see the list of currently loaded MIB files on the NNMi management server.

**Tip:** You can also use the nnmloadmib.ovpl command with the -list option to view the list of MIB files stored in the NNMi database.

**To view the MIBs Loaded on the NNMi management server:**

- 1. Navigate to the **Configuration** workspace.
- 2. Expand **MIBs**.
- 3. Select **Loaded MIBs**.

NNMi displays the Name of the MIB and the relative MIB file name for each of the MIBs available.

See "Load [MIBs"](#page-1368-0) on page 1369 and nnmloadmibs.ovpl for information about how to load MIBs.

See ["Unload](#page-1372-0) MIBs" on page 1373 and nnmloadmibs.ovpl for information about how to unload MIBs.

See Exploring SNMP MIB Source Information.

**Note:** The MIB defining a Variable you want to use in a MIB Expression must be loaded on the NNMi management server.

## <span id="page-1374-1"></span>Configure MIB Expressions

NNMi enables you to take a proactive approach to network management by using SNMP MIB Expressions to specify additional information that NNMi should poll. After you create the MIB Expression, you can display this information in Graphs or use it with the NNMi Custom Poller feature.

To specify a MIB Expression, provide the required information within one of the following contexts:

"MIB [Expressions](#page-453-0) Form (Custom Poller)" on page 454

["MIB Expression](#page-1375-0) Form (Line Graph)" on the next page

See ["MIB Expressions](#page-1354-0) in Full URLs" on page 1355 for more information about using MIB Expressions in Graphs.

See "Create Custom Polling [Configurations"](#page-437-0) on page 438 for more information about using MIB Expressions with Custom Poller.

The MIB Expressions view in the Configuration workspace includes the MIB Expressions provided by NNMi. See "MIB [Expressions](#page-1375-1) View" below for more information.

## <span id="page-1375-1"></span>MIB Expressions View

Use the MIB Expressions view to determine the MIB Expressions available for use. You can use MIB Expressions when configuring Custom Poller and Graph Actions. See and "MIB [Expressions](#page-453-0) Form [\(Custom](#page-453-0) Poller)" on page 454 and ["MIB Expression](#page-1375-0) Form (Line Graph)" below for more information.

**Note:** All MIB Expressions provided by NNMi use the Author value **HP Network Node Manager.**

### **To view the MIB Expressions available:**

- 1. Navigate to the **Configuration** workspace.
- 2. Select the **MIBs** folder.
- 3. Select the **MIB Expressions** view.

The columns in this table view show the Name, Author, and Description for each available MIB Expression.

## <span id="page-1375-0"></span>MIB Expression Form (Line Graph)

You can access the MIB Expression form in the following ways:

- <sup>l</sup> From the **Configuration** workspace > **MIBs** folder > **MIB Expressions** view.
- <sup>l</sup> From the **Configuration** workspace > **Monitoring** folder > **Custom Poller Configuration** form.
- **.** From the MIB Specification form. (Used when configuring SNMP Graph actions.)

**Tip:** To determine a particular Node's MIB Variable Values, see Run SNMP Walk Commands (MIB Browser). This is useful for determining the following:

- What is possible to graph for a specified node. For example, you might want to determine whether a Node supports MIB Variables in the RMON2-MIB so that you can decide whether to configure a Line Graph using one or more of the RMON2-MIB's Variables.
- How often the MIB Variable values change. This information helps to determine whether a Line Graph would be a useful tool for monitoring the MIB Variable's values.

When you want to create a MIB Expression to be used in Line Graphs, use the **MIB Expressions** view.

### **Note:**

- NNMi supports one MIB expression per Line Graph.
- You can re-use any MIB Expression that you create for NNMi Line Graphs or for Custom Poller. Use "MIB [Expressions](#page-1375-1) View" above to see a list of the available MIB Expressions. Use the ["Loaded](#page-1374-0) MIBs View" on the [previous](#page-1374-0) page to see a list of the MIBs loaded on the NNMi management server.

See "Configure [MIB Expressions"](#page-1374-1) on the previous page for more information about configuring Line Graph. See "MIB [Expressions](#page-453-0) Form (Custom Poller)" on page 454 for more information about using the **Custom Poller Configuration** form.

**To create a MIB Expression using the MIB Expression form:**

- 1. From the workspace navigation panel, select the **Configuration** workspace.
- 2. Expand the **MIBs** folder.
- 3. Select the **MIB Expressions** view.
- 4. Do one of the following:
	- **.** To create a MIB Expression, click the **\* New** icon.
	- To edit a MIB Expression, double-click the row representing the configuration you want to edit.
- 5. Provide the required basic settings (see the MIB [Expression](#page-1376-0) Basic Attributes table).
- 6. *Only for Multiple Instance MIB Expressions*. Line Graphs that display multiple instances use the following syntax for the line label that appears in the Graph legend:

<*node\_name*> <*Line\_Label*>.<*instance\_string*>

In this instance, *<Line\_Label>* is the Line Label value specified when using the MIB Specification form.

Use the **Instance Display Configuration** section of the MIB Expression form to specify the configuration for the <*instance\_string*> values (see the Instance Display [Configuration](#page-1377-0) table).

See "Use the MIB [Expression](#page-1380-0) Editor (Line Graph)" on page 1381 for more information about multiple instance MIB Expressions.

- 7. Click **Save and Close**.
- 8. To test your MIB Expression, select **Actions** → **Graph MIB Expression**. See "Test a MIB [Expression](#page-1379-0) (Line [Graph\)"](#page-1379-0) on page 1380 for more information.

**Tip:** You can right-click any object in a table or map view to access the **Actions** menu.

- <sup>l</sup> You must save the MIB Expression before you use **Actions** → **Graph MIB Expression**.
- The NNMi administrator determines the label that is used to identify the data instances that are displayed in Line Graphs using the Instance Display Configuration (see the [Instance](#page-1377-0) Display [Configuration](#page-1377-0) table). If the Instance Display Configuration is not set, NNMi identifies each instance that appears in a Line Graph using the Node's short DNS Name followed by the MIB Instance value in the format: <node\_name> -<MIB\_instance\_value>.

## <span id="page-1376-0"></span>**MIB Expression Basic Attributes**

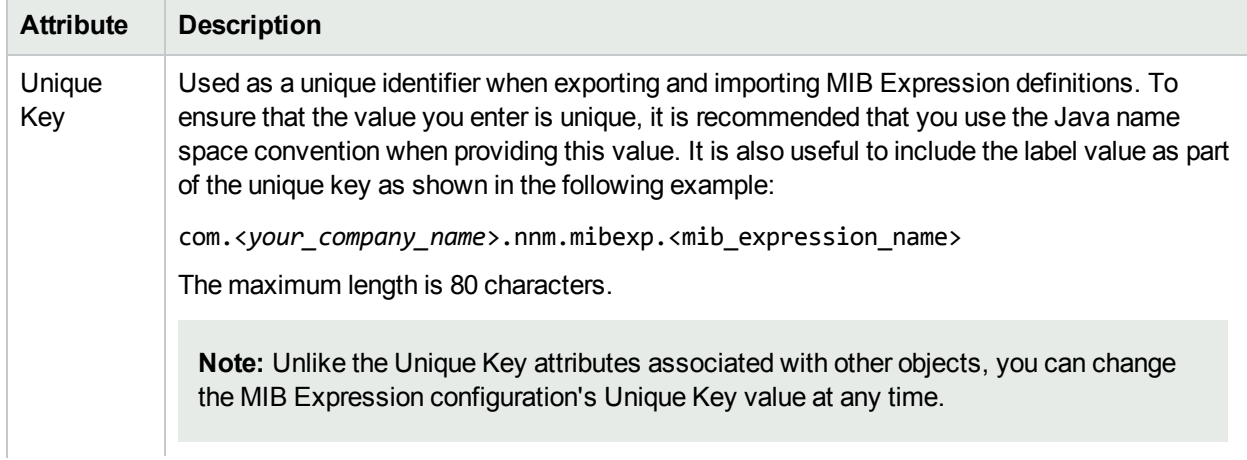

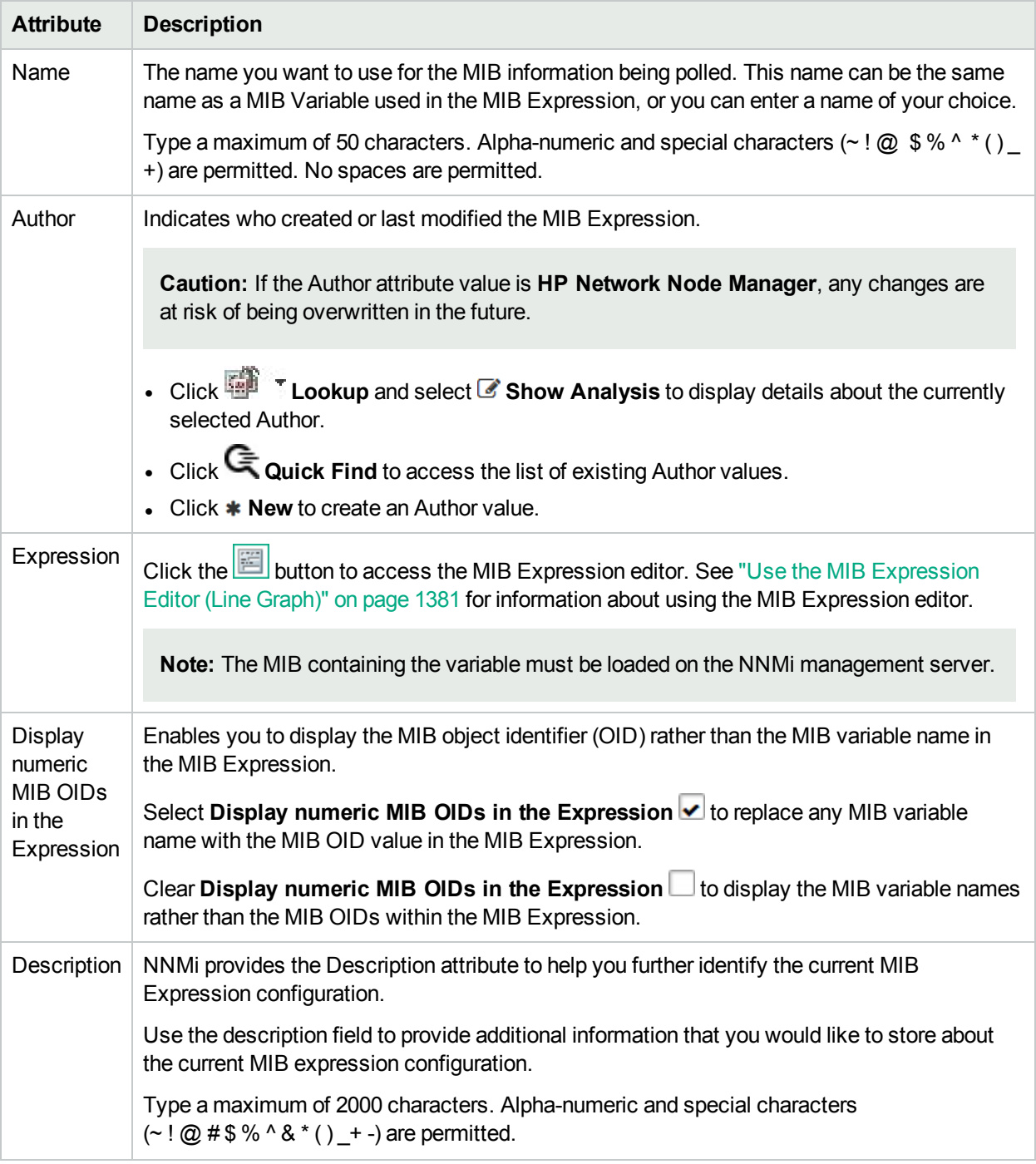

## **MIB Expression Basic Attributes, continued**

## <span id="page-1377-0"></span>**Instance Display Configuration**

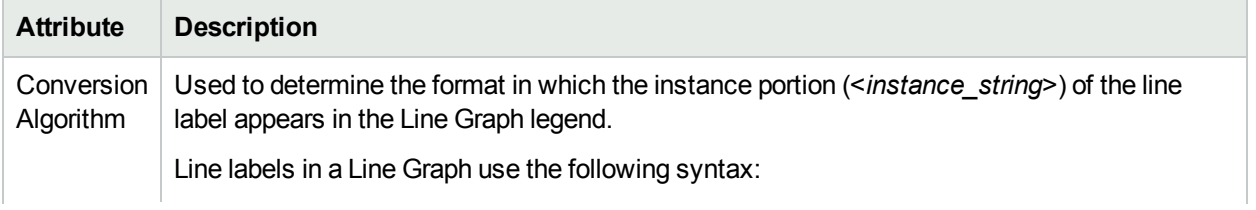

## **Instance Display Configuration, continued**

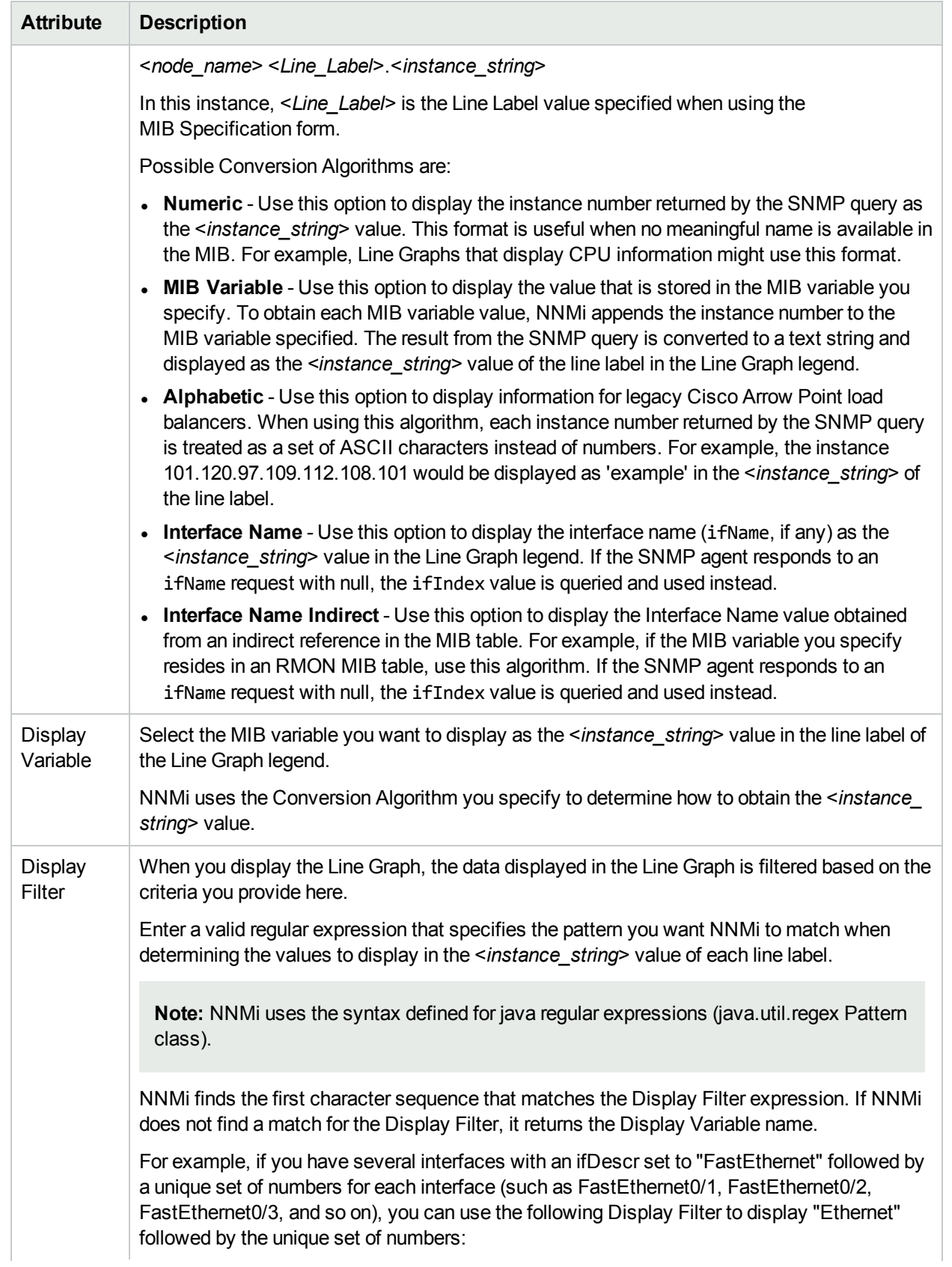

## **Instance Display Configuration, continued**

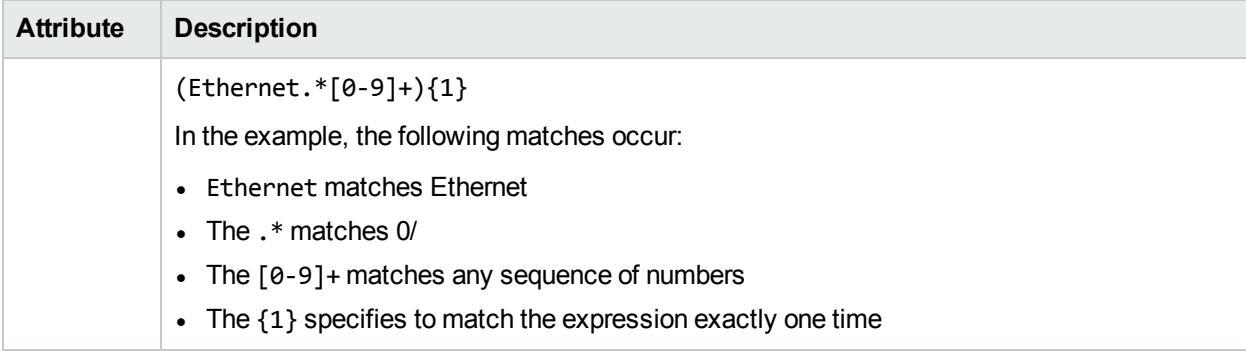

## <span id="page-1379-0"></span>Test a MIB Expression (Line Graph)

The Actions menu enables you to test the results of a MIB Expression using a Line Graph.

**Note:** You must save the MIB Expression before you use **Actions** → **Graph MIB Expression**.

**Tip:** You can also right-click any object in a table or map view to access the items available within the **Actions** menu.

### **To graph the results for a MIB Expression**:

- 1. Navigate to the **MIB Expression** form.
	- a. From the workspace navigation panel, select the **Configuration** workspace.
	- b. Expand the **MIBs** folder.
	- c. Select **MIB Expressions**.

**Note:** You can also access the MIB Expression form when creating Line Graphs and when creating Custom Poller Collections. See ["MIB Expression](#page-1375-0) Form (Line Graph)" on page 1376 and "MIB [Expressions](#page-453-0) Form (Custom Poller)" on page 454 for more information.

- 2. Select the row representing the MIB Expression you want to graph.
- 3. Select **Actions** → **Graph MIB Expression**.

The dialog for selecting a node appears.

- 4. Click the **Lookup** icon and select **Quick Find**.
- 5. Select the node you want to use to test your MIB Expression results.

NNMi displays a Line Graph using the selected node and calculating the results for the MIB Expression you selected.

Note the following:

• Line Graphs Only. When evaluating MIB Expressions that include MIB variables of type Counter or Counter64, NNMi requests both the high capacity and low capacity counter variable for any interface instance. If the high capacity Counter 64 is enabled for any given interface instance, NNMi uses the high capacity counter.

<sup>l</sup> *Custom Poller Only*. When evaluating MIB Expressions that include MIB variables of type Counter, NNMi requests only the low capacity counter information for any interface instance.

## <span id="page-1380-0"></span>Use the MIB Expression Editor (Line Graph)

Use the MIB Expression Editor to specify the MIB Variables and any Constant values or arithmetic operators you want to include in your MIB Expression.

For example, disk utilization could be calculated and polled using a MIB Expression similar to the following:

(hrStorageUsed / hrStorageSize)

See the MIB [Expression](#page-1384-0) Editor Options table for a description of each of the MIB Expression Editor options.

### **When using the MIB Expression Editor, note the following:**

- As a general guideline, begin by writing out the MIB Expression. Then in the MIB Expression Editor, begin creating your MIB Expression by selecting your arithmetic operators (+, -, \*, or /) from the outermost parenthesis to the innermost parenthesis. Each time you specify an arithmetic operator (+, -, \*, or /), NNMi creates a set of parenthesis to specify the ordering of the mathematical calculation.
- When adding arithmetic operators  $(+, -, *, or /)$  to a MIB Expression, first click to select the location in the MIB Expression at which you want to add the arithmetic operator.
- $\bullet$  Click to select the arithmetic operator (for example  $+$ ) in the MIB Expression, before selecting the MIB variable or Constant value that you want to add, subtract, multiply or divide.

You can also use the following key bindings to add arithmetic operators:

- $\bullet$  ALT+ (plus button)
- ALT- (minus button)
- ALT/ (divide button)
- $\bullet$  ALT\* (multiply button)
- NNMi inserts arithmetic operators, MIB Expressions, and Constant values from the left to right.
- In the To replace an arithmetic operator use the  $\sim$  (Change Operator) button (see [table](#page-1384-0)).

• To replace a MIB Variable or Constant value, click to select the existing value in the MIB Expression and then select the new MIB variable or enter the new Constant value.

**Note:** You can replace a MIB Variable with another MIB Variable or with a Constant value. You can replace a Constant value with a MIB Variable or Constant value.

- You can drag any of the following items to a new location in the MIB Expression:
	- $\bullet$  MIB variable
	- Constant value
	- <sup>l</sup> An operation, such as **(ifInOctets + ifOutOctets)**

Click here for more information about moving items in the MIB Expression to a new location.

When moving items in the MIB Expression, note the following:

- <sup>l</sup> To move an arithmetic operation (for example, **(ifInOctets + ifOutOctets)**), click the arithmetic operator before dragging it to a new location.
- To move a MIB Variable or Constant Value, click the MIB Variable or Constant Value you want to move before dragging it to a new location.
- If you are moving the selected item to the right, NNMi places the item to the right of the new location.
- If you are moving the selected item to the left, NNMi places the item to the left of the new location.
- As you drag a selected item, an underline indicates the current target location.
- If you drag a selected item past the outermost parenthesis, it is deleted. If desired, you can re-enter the value in the new location.

### **MIB Expression Example**

To create a MIB Expression that calculates the percentage of available bandwidth on a half-duplex interface, you might create the following MIB Expression:

 $(((\text{ifInOctets} + \text{ifOutOctets}) * 8) / \text{ifSpeed}) * 100)$ 

Click here for a step-by-step textual example of creating the same MIB Expression:

To create a MIB Expression that calculates the percentage of available bandwidth on a half-duplex interface, you might create the following MIB Expression:

 $(((ifInOctets + ifOutOctets) * 8) / if Speed) * 100)$ 

To create the expression above, begin by specifying each arithmetic operator from the outermost parenthesis to the innermost parenthesis.

1. Click (multiply). 2. Click (divide).

> Now that you have multiple entries in your MIB Expression, click to select the location in the MIB Expression to which you want to add each remaining arithmetic operators.

3. In the MIB Expression, click (divide).

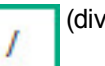

The divide (/) arithmetic operator and its surrounding parenthesis should appear highlighted. Because NNMi inserts arithmetic operators, MIB variables, and Constant values from left to right, selecting / (divide) places the next arithmetic operator to the left of the divide arithmetic operator.

4. Click (multiply).

The multiply (\*) arithmetic operator and its parenthesis should appear to the left of the divide arithmetic operator you previously selected.

5. In the MIB Expression, click the leftmost \* (multiply).

The multiply (\*) arithmetic operator and its surrounding parenthesis should appear highlighted.

6. Click

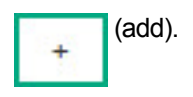

The add (+) arithmetic operator and its parenthesis should appear to the left of the multiply (\*) arithmetic operator you previously selected.

Now that you have specified the arithmetic operators, you are ready to add the MIB variables and Constant values. Begin by selecting the arithmetic operator in the MIB Expression to which you will add MIB variables, Constant values, or both. We will begin with the leftmost arithmetic operation.

**Note:** As you add your MIB variables or Constant values, make sure you first select the corresponding arithmetic operator within the MIB Expression.

- 7. In the MIB Expression attribute, click  $+$  (add).
- 8. Select the ifInOctets MIB Variable:
	- a. Click  $\left| \begin{array}{c} \overline{z} \\ \overline{z} \end{array} \right|$  to open the MIB Variable Tree.
	- b. Navigate to **ifInOctets**.
	- c. Select **ifInOctets**.
	- d. Click **OK**.

The ifInOctets MIB variable should appear to the left of the add (+) arithmetic operator.

- 9. Select the ifOutOctets MIB Variable:
	- a. Click  $\boxed{t}$  to open the MIB Tree.
	- b. Navigate to **ifOutOctets**.
	- c. Select **ifOutOctets**.
	- d. Click **OK**.

The ifOutOctets MIB variable should appear to the right of the add (+) arithmetic operator.

You are ready to specify the Constant value 8 that corresponds with the leftmost multiply (\*) arithmetic operator.

- 10. Click the leftmost \* multiply.
- 11. In the Constant attribute, enter 8 and click Enter.

The value 8 should appear to the right of the multiply (\*) arithmetic operator that you previously selected.

- 12. In the MIB Expression, click divide (/).
- 13. Select the IfSpeed MIB Variable:
	- a. Click  $\boxed{12}$  to open the MIB Tree.
	- b. Navigate to ifSpeed.
	- c. Double-click ifSpeed.
	- d. Click **OK**.

The ifSpeed MIB Variable name should appear to the right of the divide (/) arithmetic operator you previously selected.

14. Click the rightmost \* (multiply)

- 15. The Constant value 100 should appear to the right of the divide (/) arithmetic operator you previously selected.
- 16. In the Constant attribute, enter 100, and then click **Enter**.
- 17. Click **OK** to save your MIB Expression.

The following table describes each of the MIB Expression Editor options.

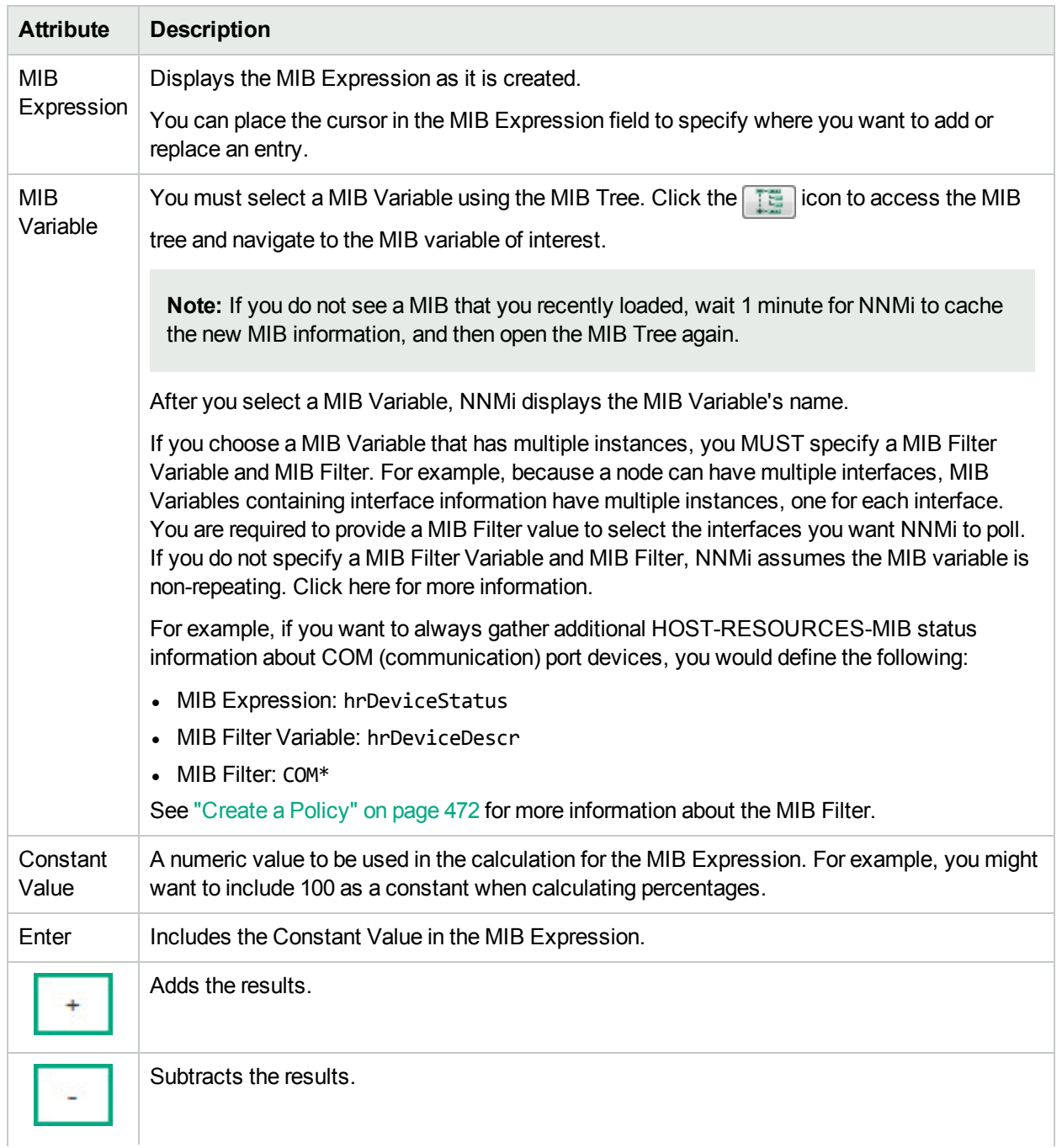

## **MIB Expression Editor Options**

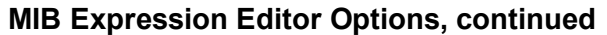

<span id="page-1384-0"></span>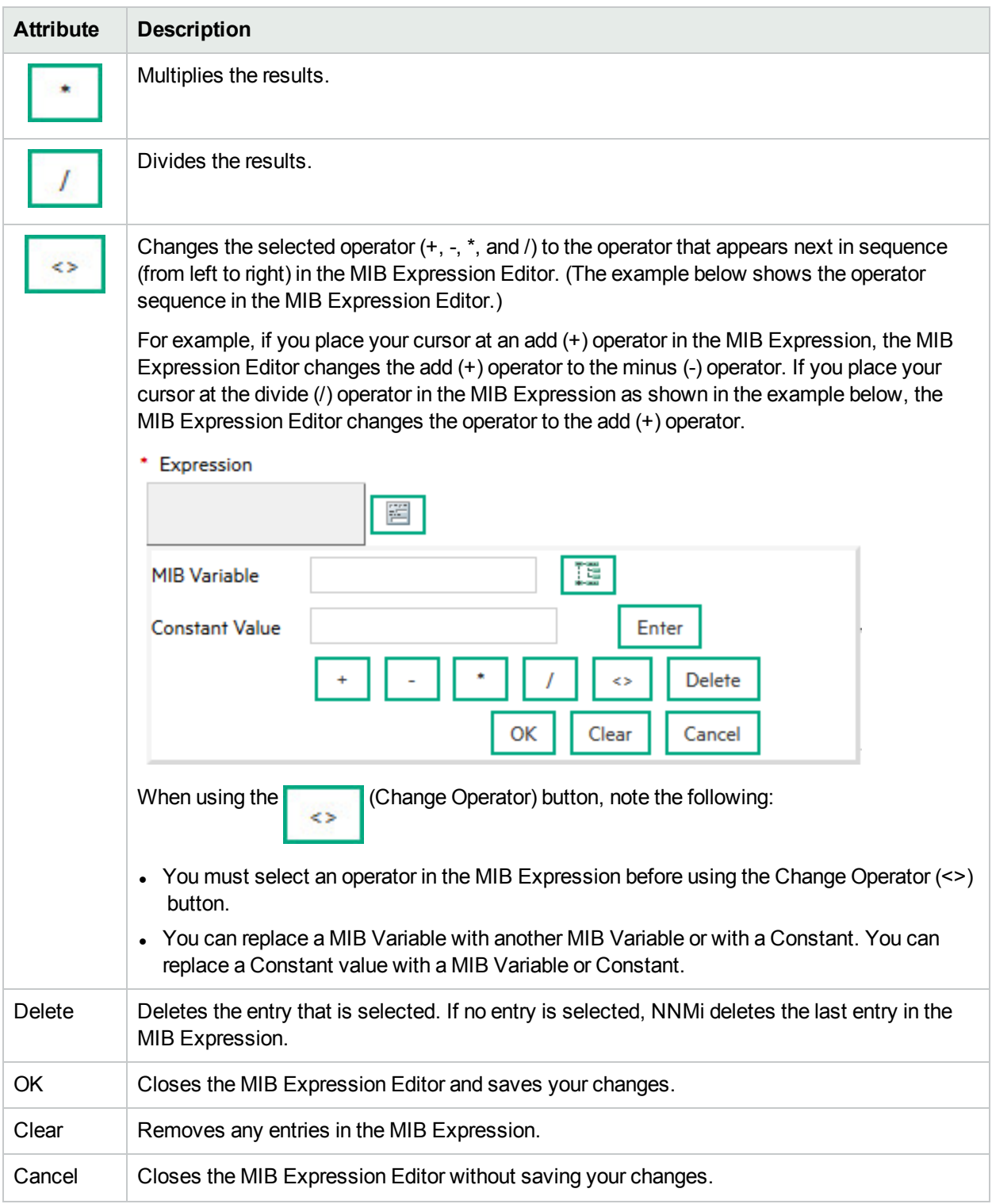

# Override MIB OID Types

NNMi's Custom Poller determines the MIB OID Types for each MIB OID that is used in a MIB Expression or MIB Filter and lists them in the **MIB OID Types** table in the **Configuration** workspace. These MIB OID Type configurations are then used by Custom Poller, as well as the NNMi Line Graph, and the Analysis Pane Gauges feature.

**Note:** If you delete a MIB OID Type entry that is used by Custom Poller, MIB OID Types reappear in the MIB OID Types table the next time any of the following occurs: 1) a Custom Poller Policy is activated, 2) a Custom Polled Instance is generated, or 3) a node in the Node Group associated with a Custom Poller Policy is discovered.

If you find that the results of a MIB Expression displayed in a Line Graph or a Gauge or used by Custom Poller are not as expected, you can use the MIB OID Types configuration to override values for the following items for a MIB Object Identifier (OID):

- Primitive Type
- Conversion Type
- Whether the MIB Variable should be treated as a single instance or as multiple instances.

**Tip:** To view the results of Custom Poller MIB expressions, export the data to a CSV file or use Report Groups and Report Collections to export the data to NNM iSPI Performance for Metrics. See ["Configure](#page-441-0) Basic Settings for a Custom Poller [Collection"](#page-441-0) on page 442 and ["Create](#page-474-0) a Report Group (NNM iSPI [Performance](#page-474-0) for Metrics)" on page 475 for more information. You can also view the results of MIB Expressions using Line Graphs. See Monitor with Line Graphs for more information.

Reasons to override MIB OID types include:

- Correcting the Primitive Type that is provided by the MIB vendor.
- To display Line Graph data as a different Primitive Type.

For example, when viewing a Line Graph of locIfOutputQueueDrops and locIfInputQueueDrops values from the OLD-CISCO-INTERFACES MIB, you might notice that NNMi is graphing large numbers. To make the Line Graph more meaningful, use the MIB OID Types configuration to change the MIB OID Primitive Type from Integer to Counter.

• To change the default Conversion Type value for a Primitive Type.

For example, you might want to change the MAC Address default OCTECT STRING Conversion Type so that it is in a readable format.

### **To configure a MIB OID Type**:

- 1. Navigate to the **Configuration** workspace.
- 2. Expand the **MIBs** folder.
- 3. Select **MIB OID Types**.
- 4. Do one of the following:
	- a. To create a MIB OID Type, click the **\* New** icon.

**Note:** You should not need to create a MIB OID Type. Custom Poller automatically generates MIB OID Types as required.

- b. To edit a MIB OID Type, double-click the row representing the configuration you want to edit.
- 5. Provide the required basic settings (see the [MIB OID Types](#page-1386-0) table).

## <span id="page-1386-0"></span>**MIB OID Type Attributes**

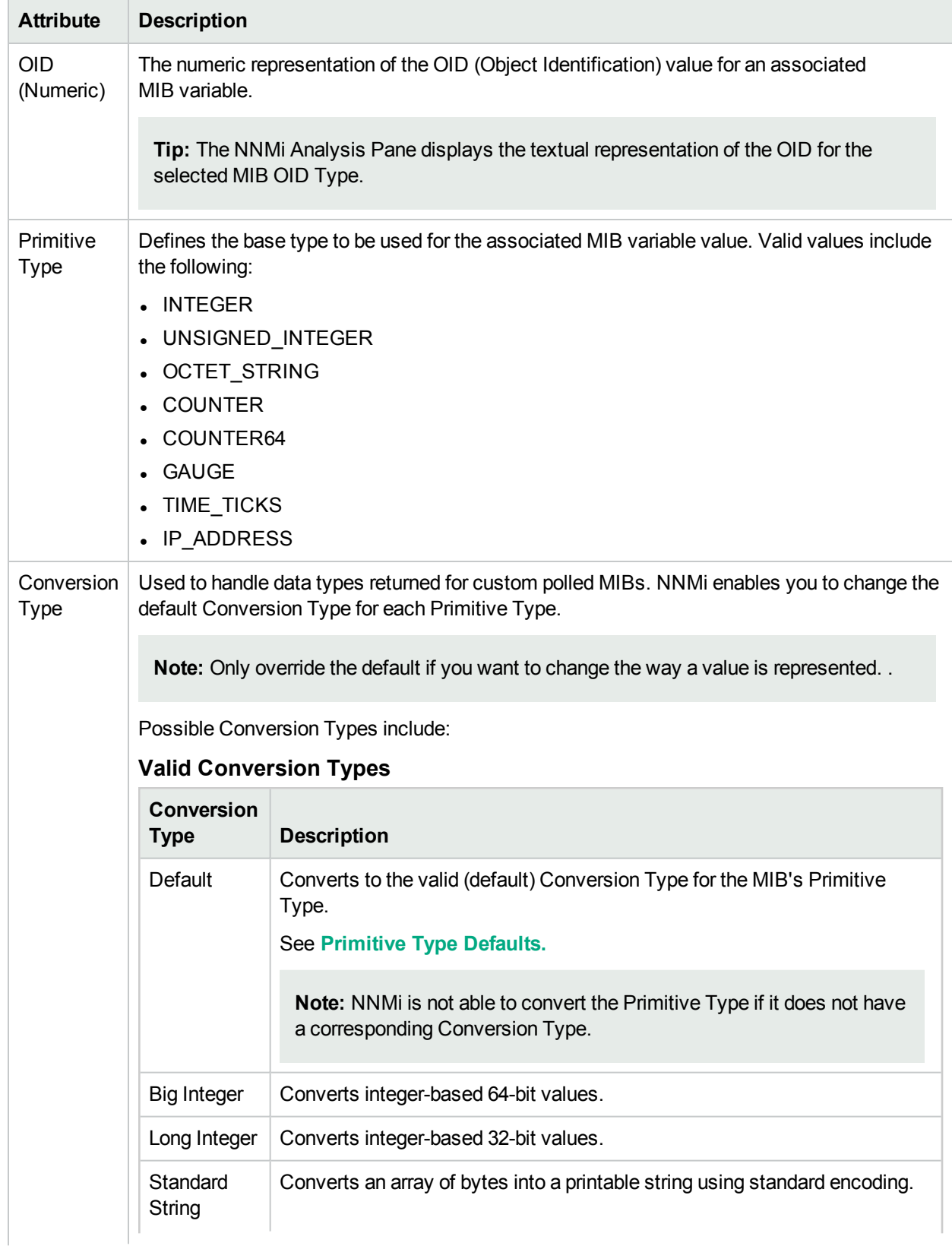

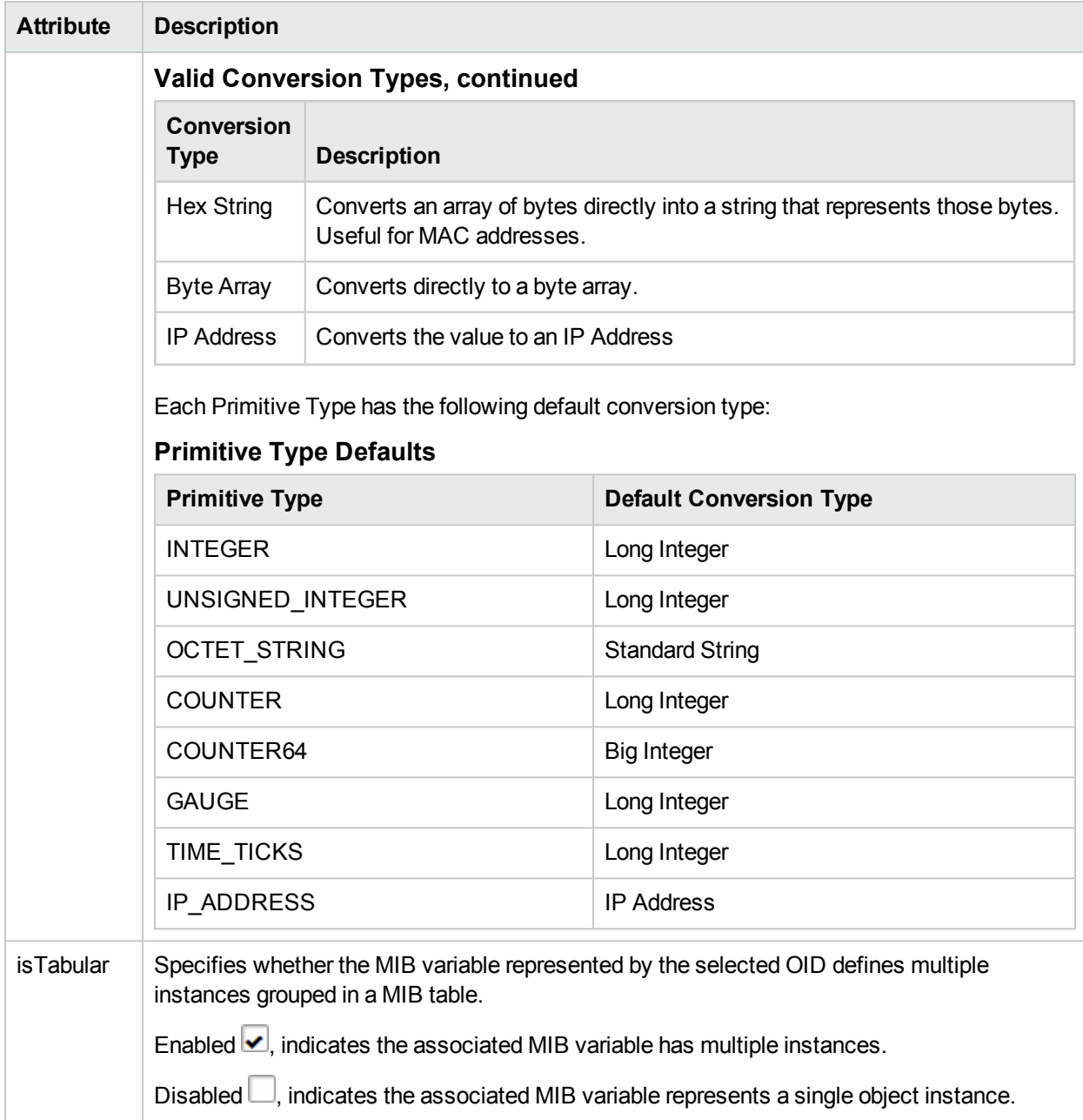

## **MIB OID Type Attributes, continued**

# <span id="page-1387-0"></span>Purchase HPE Network Node Manager i Smart Plug-ins and More

HPE Network Node Manager i Software Smart Plug-ins (iSPIs) extend NNMi capabilities and enable you to manage your network in a way that makes sense in your organization. For example, each NNM iSPI might do the following:

- Enhance the data that is available.
- Add new workspaces, views, and forms.
- Add tabs to existing NNMi forms.
- Change the features of the NNMi user interface.

For more information:

- Contact your HPE sales representative.
- See the documentation for each NNM iSPI, available at: http://softwaresupport.hpe.com.
- <sup>l</sup> See the NNMi Release Notes for a description, **Help** → **Documentation Library** → **Release Notes**

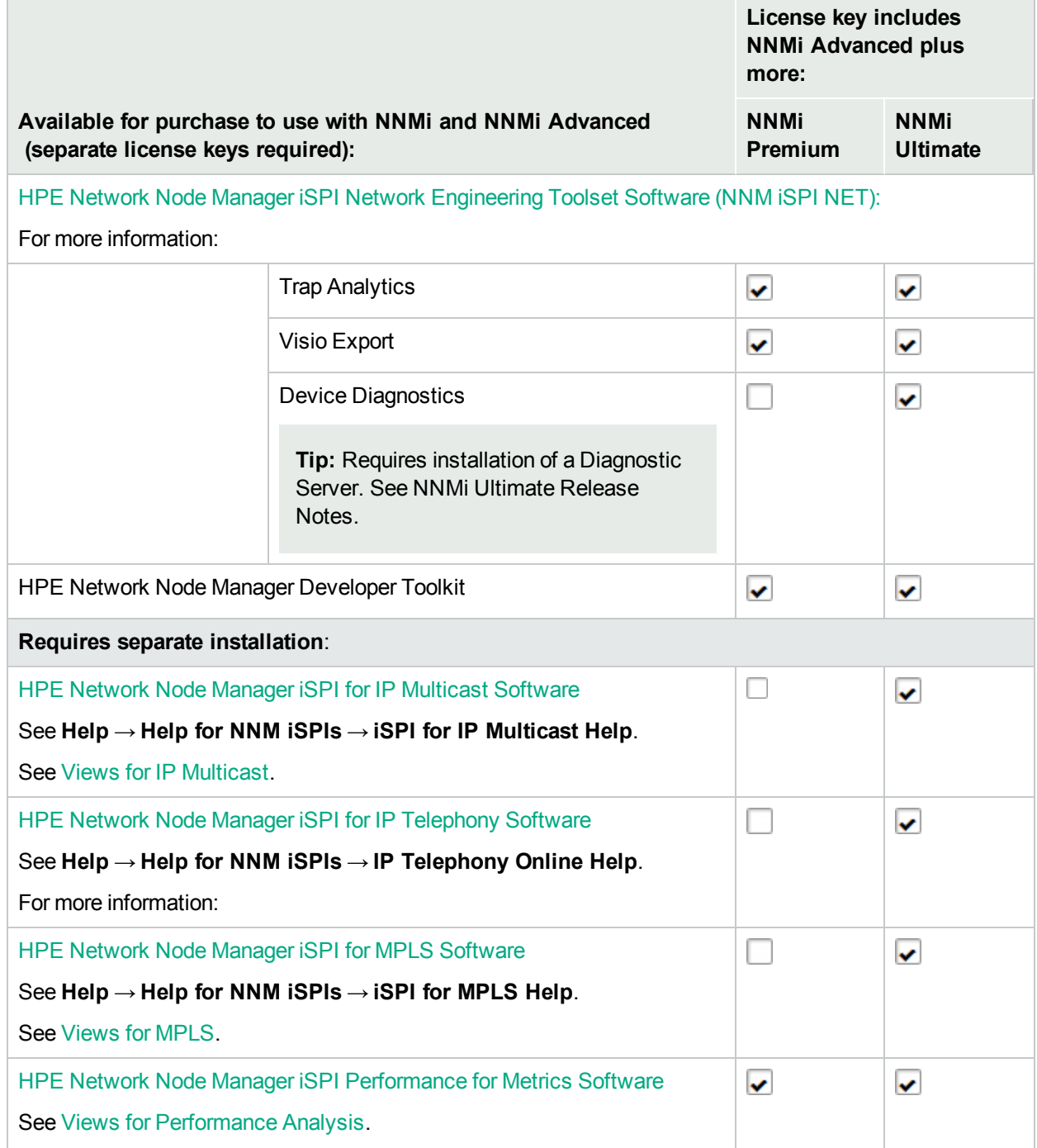

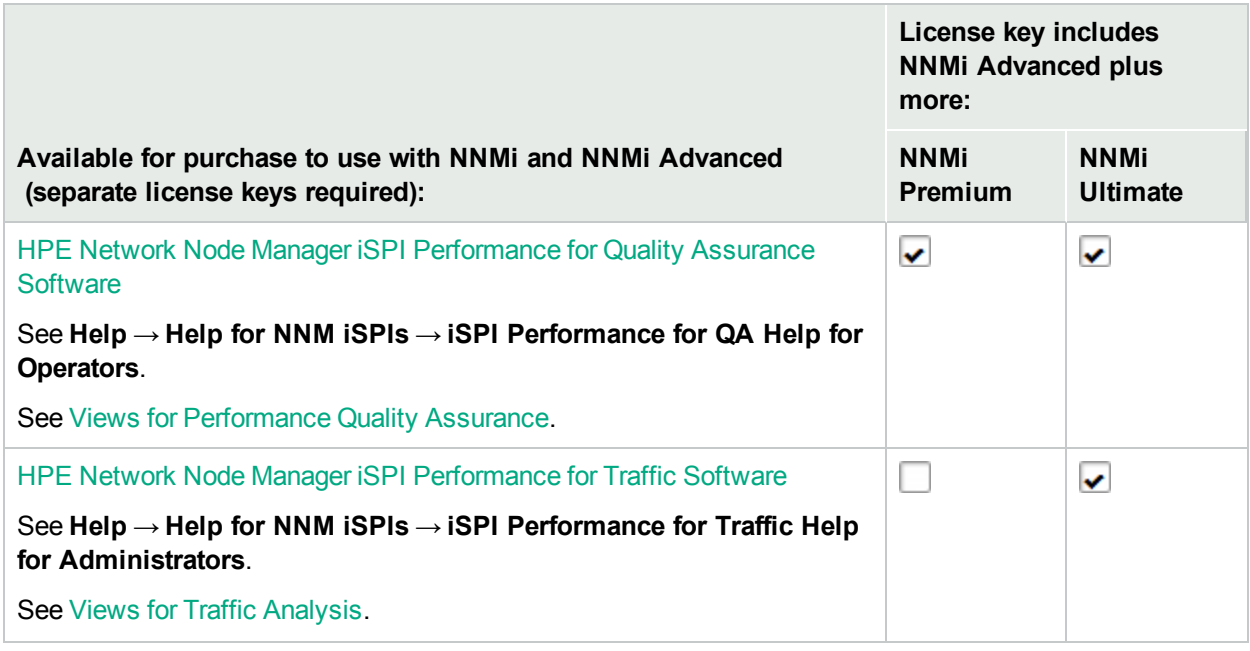

### **Related Topics**:

"Track Your NNMi [Licenses"](#page-1469-0) on page 1470

"Extend a Licensed [Capacity"](#page-1470-0) on page 1471

["Integrations](#page-1390-0) with HPE and Third-Party Products" on the next page

# Annotate NNM iSPI Performance for Metrics Reports

Requires HPE Network Node Manager iSPI Performance for Metrics Software (NNM iSPI Performance for Metrics). To populate performance data in the dashboard views or enhance NNM iSPI Performance for Metrics reports by sharing NNMi configuration settings, install the *optional* Network Performance Server (NPS) -- click here for more [information.](#page-1387-0)

You can use Custom Attributes to include additional Node or Interface information in NNM iSPI Performance for Metrics reports.

For example, you might want to add information that identifies the interface Wide Area Network circuit.

### **To create a Node Custom Attribute to use in NNM iSPI Performance for Metrics reports:**

- 1. Navigate to the nodes view (for example: **Inventory** → **Nodes**).
- 2. Use Ctrl-Click to select each node to which you want to add a Custom Attribute.

**Tip:** You can also select Nodes from a map view.

- 3. Select **Actions** → **Custom Attributes** → **Add**.
- 4. In the **Name** drop-down menu, select **NPS Annotation**.

NPS (Network Performance Server) is the database server installed with the HPE Network Node Manager iSPI Performance for Metrics Software.

5. In the **Value** attribute, enter the value you want to appear with each node included in the NNM iSPI

### Performance for Metrics report.

The maximum length is 255 characters. Alpha-numeric, spaces, and special characters ( $\sim$  ! @ # \$ % ^ &  $*( )$  + -) are permitted.

**Tip:** Although NNMi lets you enter 2,000 characters, NNM iSPI Performance for Metrics Reports strip out all but the first 255 characters.

### **To create an Interface Custom Attribute to use in NNM iSPI Performance for Metrics reports:**

- 1. Navigate to the Interfaces view (for example: **Inventory** → **Interfaces**).
- 2. Use Ctrl-Click to select each interface to which you want to add a Custom Attribute.

**Tip:** You can also select Interfaces from a map view.

- 3. Select **Actions** → **Custom Attributes** → **Add**.
- 4. In the **Name** drop-down menu, select **NPS Annotation**.
- 5. In the **Value** attribute, enter the value you want to appear with each interface included in the NNM iSPI Performance for Metrics report. For example, to identify a WAN circuit, the value might be: ATT Circuit ID 1237.

The maximum length is 255 characters. Alpha-numeric, spaces, and special characters ( $\sim$  ! @ # \$ % ^ &  $*( )$  + -) are permitted.

**Tip:** Although NNMi lets you enter 2,000 characters, NNM iSPI Performance for Metrics Reports strip out all but the first 255 characters.

<span id="page-1390-0"></span>To remove a Custom Attribute, select **Actions** → **Custom Attributes** → **Remove**.

# Integrations with HPE and Third-Party Products

You can configure multiple HPE and third-party software products to share data with NNMi and receive data from NNMi. You can view details about each of these integrations in separate documents. To read any of these documents, do the following:

- 1. Point your web browser to the following website: http://softwaresupport.hpe.com
- 2. Supply your HP Passport credentials: **Sign-in to HP Passport**.
- 3. Select your search criteria:
	- Product
	- Version
	- Operating System
- 4. Select the link to nnmi\_doc\_list <version>.pdf
- 5. Click the URL to the document you want to read.

Each integration adds some or all of the following functionality (depending on the integration):

- . NNMi incidents are available in the integrated product's events viewer.
- . NNMi receives and monitors traps related to the integrated product.
- NNMi operators can open some of the integrated product's views from within the NNMi console. Those views are in context of the object selected in the NNMi console (for example, node or interface).
- Operators of the integrated product can open some NNMi console views from within the integrated product. Those views are in context of the object selected in the integrated product.
- Network topology (inventory) information is shared between NNMi and the integrated product.

For information about the available integrations, see **Help** → **Documentation Library** → **Release Notes** and contact your HPE sales representative.

### **Related Topics**:

"Track Your NNMi [Licenses"](#page-1469-0) on page 1470

"Extend a Licensed [Capacity"](#page-1470-0) on page 1471

["Purchase](#page-1387-0) HPE Network Node Manager i Smart Plug-ins and More" on page 1388

# Integration Configuration Form

You can configure a variety of HPE and third-party software products (that run independently of NNMi) to integrate with NNMi. See **Help** → **Documentation Library** → **Release Notes**, and locate the **Support Matrix** for a complete list of supported products. You can view details about each of these integrations in separate documents. To read any of these documents, do the following:

- 1. Point your web browser to the following website: http://softwaresupport.hpe.com
- 2. Supply your HP Passport credentials: **Sign-in to HP Passport**.
- 3. Select your search criteria:
	- Product
	- Version
	- Operating System
- 4. Select the link to nnmi\_doc\_list <version>.pdf
- 5. Click the URL to the document you want to read.

Each integration adds some or all of the following functionality (depending on the integration):

- . NNMi incidents are available in the integrated product's events viewer.
- . NNMi receives and monitors traps related to the integrated product.
- NNMi operators can open some of the integrated product's views from within the NNMi console. Those views are in context of the object selected in the NNMi console (for example, node or interface).
- Operators of the integrated product can open some NNMi console views from within the integrated product. Those views are in context of the object selected in the integrated product.
- Network topology (inventory) information is shared between NNMi and the integrated product.

Some of these products require that you provide information in the NNMi **Integration Module Configuration** workspace. Use the appropriate integration configuration form to provide the information required for enabling an integration between NNMi and the associated product. For the latest information about an integration and the fields on its integration configuration form, do the following:

**Note:** HPE Network Node Manager i Software Smart Plug-ins (iSPIs) do not use the **ID** Integration Module Configuration workspace. NNM iSPIs have an entirely different configuration strategy. See ["Purchase](#page-1387-0) HPE Network Node Manager i Smart Plug-ins and More" on page 1388.

- 1. Point your web browser to the following website: http://softwaresupport.hpe.com
- 2. Supply your HP Passport credentials: **Sign-in to HP Passport**.
- 3. Select your search criteria:
	- Product
	- Version
	- Operating System
- 4. Select the link to nnmi\_doc\_list\_<version>.pdf
- 5. Click the URL to the document you want to read.

# Integrating NNMi Elsewhere with URLs

Use URLs to provide access to the console or certain NNMi features. For example:

- Embed views within your company Web portal.
- Launch a map from within other applications, such as from an email.
- Launch a filtered view from a browser window to quickly find the information you need.
- $\bullet$  Run a tool without opening the console.

The URLs you write must conform to "W3C Rules for [URLs"](#page-1393-0) below.

For a quick-reference list of all URL choices for launching NNMi, see **Help** → **Documentation Library** → **Integrate NNMi Elsewhere with URLs**. The Integrate NNMi Elsewhere with URLs page also contains a link to a list of sample URLs that you can copy/paste as a starting point.

**Prerequisite**: NNMi requires authentication for access through URLs. See ["Authentication](#page-1394-0) Requirements for URLs [Access"](#page-1394-0) on the next page.

# <span id="page-1393-0"></span>W<sub>3</sub>C Rules for URLs

The World Wide Web Consortium (W3C) allows only ASCII characters in URLs.

When configuring URLs, the following characters are always allowed:

- Alpha-numeric  $(A-Z a-z 0-9)$
- $\bullet$  (hyphen)
- $\bullet$  . (period)
- $\bullet$  (underline)
- $\bullet \sim$  (tilde)

Depending on the browser and the context, some characters require special formatting with Percent Encoding. A small number of possible values are shown in the quick reference table below.

You can designate the space character several ways:

- $\bullet$  + (works in all browsers, recommended because it is easiest to read)
- %20 (Percent Encoded value, works in all browsers)
- space character (works in the browsers supported by NNMi, but is not guaranteed to work in all browsers)

## **RFC 3986 Characters Reserved as Delimiters (If not specifying a delimiter, use Percent-Encoding value)**

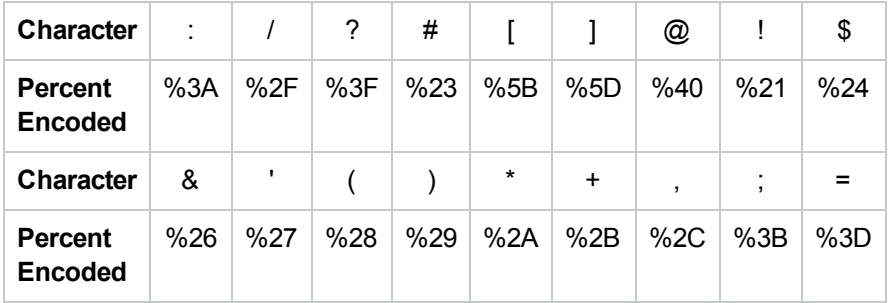

## **Additional Commonly Used Characters and Their Percent Encoding**

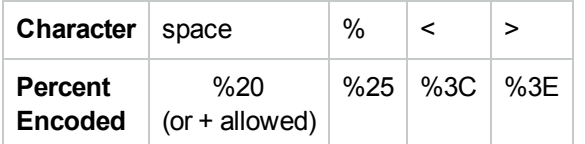

# <span id="page-1394-0"></span>Authentication Requirements for URLs Access

Authentication requirements for URL access to various NNMi features are the same as for signing into the NNMi console. Each user must have a preconfigured user name, password, and default **NNMi User Group** mapping. For more information, see:

- ["Choose](#page-522-0) a Mode for NNMi Access" on page 523
- **.** "User Groups [Provided](#page-564-0) in NNMi" on page 565
- ["Configuring](#page-586-0) Sign-In to the NNMi Console" on page 587

To bypass the NNMi sign-in page, do one of the following:

• Configure your network environment with Public Key Infrastructure (PKI) user authentication.

**Note:** If your network environment uses X.509 Certificates such as Public Key Infrastructure (PKI) user authentication, URL authentication requires a certificate (the same as accessing the main NNMi console). See , "Configuring NNMi to Support Public Key Infrastructure User Authentication" chapter in the *HPE Network Node Manager i Software Deployment Reference* for more information, which is available at: http://softwaresupport.hpe.com.

- Include the following two parameters in your URL string. Any URL request that contains jusername and  $j$  password redirects, so the actual user name and password are not visible in the Web browser:
	- a. *j* username
	- b. *j* password

**Caution:** There is an inherent vulnerability in passing a plain text password as a URL parameter. Consider configuring the NNMi management server to use https/SSL (secure sockets layer encryption) so that user names/passwords are encrypted between client and server. To configure the NNMi Web server to use https instead of http, see the "Managing Certificates" chapter in the *HPE Network Node Manager i Software Deployment Reference*.

It is recommended that these parameters be used to bypass the NNMi sign-in page for only NNMi users mapped to the User Group: *NNMi Guest Users* (providing "read-only" access to a subset of console features). For example, if you have previously defined an account where both the user Name and Password are "guest", the following brings up a list of example URLs:

http://<*serverName*>:<*portNumber*>/nnm/launch?j\_username=guest&j\_password=guest

**Note:** If the NNMi Web server uses the https protocol, use https instead of http. See the "Managing Certificates" chapter in the *HPE Network Node Manager i Software Deployment Reference*, which is available at: http://softwaresupport.hpe.com.

<*serverName*> = the fully-qualified domain name of the NNMi management server (values allowed here are determined by the *Enable URL Redirect* setting in User Interface Configuration, see ["Configuring](#page-480-0) the NNMi User [Interface"](#page-480-0) on page 481)

<*portNumber*> = the NNMi HTTP port number

If the user name and password are not valid, the NNMi sign-in page appears with an authentication error message.

# <span id="page-1395-0"></span>Pass Environment Attributes

Environment Attributes (envattrs) are received from another application when NNMi is launched from that external application, see "Launch a View [\(showView\)"](#page-1398-0) on page 1399 or ["Launch](#page-1435-0) a Form [\(showForm/showConfigForm\)"](#page-1435-0) on page 1436 for more information. These envattrs attributes are sessionspecific and not stored in the NNMi database. NNMi temporarily retains the envattrs name-value pairs. You can use getEnvAttr to retrieve a current envattrs value pair and pass it back to that application. Click here for an illustrated example.

You configured a button on your company website to launch NNMi and display the map of your network environment.

### **My Company WebSite**

(1) A user clicks this button on your company website.

Show the Network Map

- http://<YourServerName>:<port>/<application>?id=value1&device=server27-

To pass information to NNMi, use the envattrs attribute: http://<NNMiServerName>:<port>/nnm/launch?cmd=showNetworkOverview&envattrs=customerID=value1

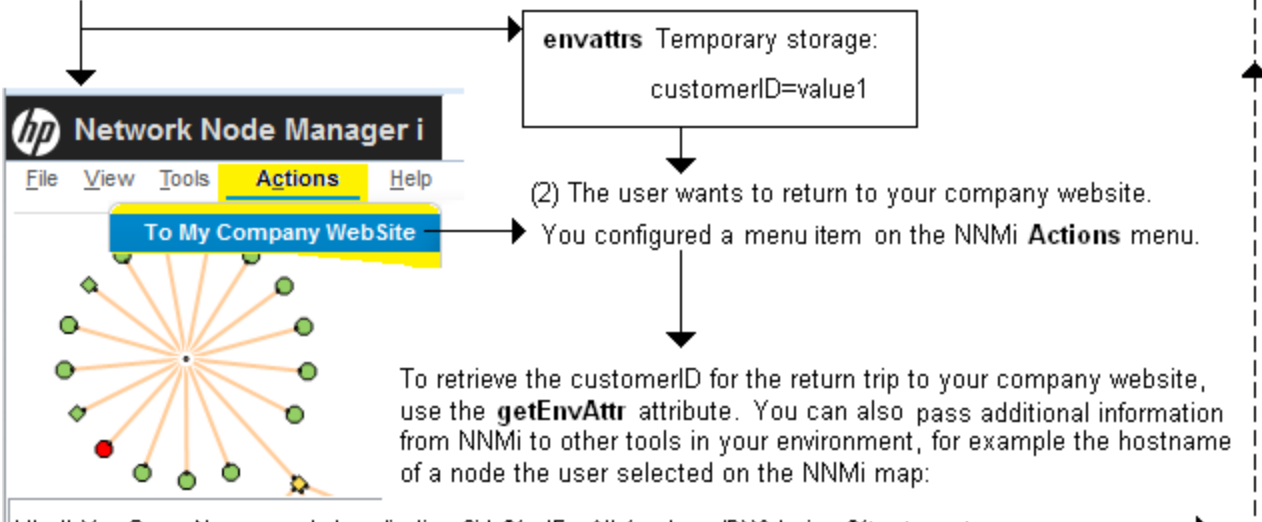

— http://<YourServerName>:<port>/<application>?id=\${getEnvAttr(customerID)}&device=\${hostname}} — إ

**Note:** See ["Configure](#page-1337-0) Launch Actions" on page 1338 for information about adding menu items to the NNMi console menus.

You can send any number of Environment Attributes (envattrs) when launching NNMi from another website or program. You can use getEnvAttr to retrieve the current envattrs name=value pairs and pass them back:

### **\${getEnvAttr(<applicationAttrName>)}**

**Note:** If you copy/paste this URL, remove the spaces that were added for line-ending purposes in the documentation.

http://<*yourServerName*>:<*portNumber*>/<*application*>?<*yourURLparameter1*>= \${getEnvAttr (<*applicationAttrName1*>)}&<*yourURLparameter2*>= \${getEnvAttr(<*applicationAttrName2*>)}

**Note:** To extend the NNMi environment with additional applications, you must deploy them into a separate web-server or application-server on the same or different physical server from where the NNMi web-server or application-server is installed. See the *HPE Network Node Manager Developer Toolkit* for more information.

<*serverName*> = the appropriate fully-qualified domain name

<*portNumber*> = the appropriate port number

For example, the following Full URL provides an Action within the NNMi console that returns the user to exactly the same place within your company website where the user was before launching NNMi:

http://<*myHost*>/<*myApplication*>?com.my.sessionId= \${getEnvAttr(com.my.sessionId)} &com.my.objectName= \$getEnvAttr(com.my.objectName)}

The Full URL entry could result in the following URL:

http://<*myHost*>/<*myApplication*>com.my.sessionId=123&com.my.objectName=node25

**Note:** If the Environment Attribute that you request in your Action does not exist for the selected view or form, the resulting URL passes an empty string.

# Launch the Console (showMain)

### **To launch the entire console, use the following URL**:

http://<*serverName*>:<*portNumber*>/nnm/launch?cmd=**showMain**

**Note:** If the NNMi Web server uses the https protocol, use https instead of http. See the "Managing" Certificates" chapter in the *HPE Network Node Manager i Software Deployment Reference*, which is available at: http://softwaresupport.hpe.com.

<*serverName*> = the fully-qualified domain name of the NNMi management server (values allowed here are determined by the *Enable URL Redirect* setting in User Interface Configuration, see ["Configuring](#page-480-0) the NNMi User [Interface"](#page-480-0) on page 481)

<*portNumber*> = the NNMi HTTP port number

**To launch the console and bypass log on, use the following URL**:

http://<*serverName*>:<*portNumber*>/nnm/launch?cmd=showMain**&j\_username=<***accountName***>&j\_ password=<***accountPassword***>**

**Caution:** Review in the information in ["Authentication](#page-1394-0) Requirements for URLs Access" on page 1395 before bypassing log on.

# Launch a Dashboard (showDashboard)

The showDashboard command displays a subset of information available about an object in a graphical format.

### **To launch a particular dashboard, use the following URL**:

http://<*serverName*>:<*portNumber*>/nnm/launch?**cmd=showDashboard...**

**Note:** If the NNMi Web server uses the https protocol, use https instead of http. See the "Managing" Certificates" chapter in the *HPE Network Node Manager i Software Deployment Reference*, which is available at: http://softwaresupport.hpe.com.

<*serverName*> = the fully-qualified domain name of the NNMi management server (values allowed here are determined by the *Enable URL Redirect* setting in User Interface Configuration, see ["Configuring](#page-480-0) the NNMi User [Interface"](#page-480-0) on page 481)

#### <*portNumber*> = the NNMi HTTP port number

For a quick-reference list of all URL choices for launching NNMi, see **Help** → **Documentation Library** → **Integrate NNMi Elsewhere with URLs**. The Integrate NNMi Elsewhere with URLs page also contains a link to a list of sample URLs that you can copy/paste as a starting point.

Launch a dashboard to see information about a particular object such as node, interface, or IP address, etc. In the URL string, you must include one or more attributes that enable NNMi to find the specific object. If more than one object meets the criteria, NNMi opens the first one found. When designating more than one attribute, separate each with a semicolon character. For example:

**Note:** If you copy/paste this URL, remove the spaces that were added for line-ending purposes in the documentation.

http://<*serverName*>:<*portNumber*>/nnm/launch?cmd= showDashboard& <object-type> &<objectspecifier> http://<*serverName*>:<*portNumber*>/nnm/launch?cmd= showDashboard& objtype=Node&**nodename= <name>** http://<*serverName*>:<*portNumber*>/nnm/launch?cmd= showDashboard& **objid=<objectID>** http://<*serverName*>:<*portNumber*>/nnm/launch?cmd= showDashboard& **objuuid=<objectUUID>** http://<*serverName*>:<*portNumber*>/nnm/launch?cmd= showDashboard& **objattrs=name=<name>** http://<*serverName*>:<*portNumber*>/nnm/launch?cmd= showDashboard& **objattrs=hostname=<name>** http://<*serverName*>:<*portNumber*>/nnm/launch?cmd= showDashboard& **objattrs=snmpAgent.agentSettings.managementAddress= <IP address>** http://<*serverName*>:<*portNumber*>/nnm/launch?cmd= showDashboard& **objattrs=systemName=**

**<name>**

**Note**: If you are using Mozilla Firefox or Google Chrome, click here for more information.

Due to the Mozilla Firefox security implementation, launching an NNMi form with a URL has the following limitations:

- The  $\mathsf{\&}$  Close button does not work.
- **The File**  $\rightarrow$  **Close menu item does not work.**
- The  $\boxtimes$  Save and Close button saves data, but does not close the window.
- The File  $\rightarrow$  Save and Close menu item saves data, but does not close the window.

<span id="page-1398-0"></span>Use the browser buttons to close the form.

# Launch a View (showView)

**Tip:** This technique launches views independent of the NNMi console. When using this URL method, do not launch the view into a browser window where the NNMi console is currently running. (If you are using Mozilla Firefox, see also Configure Mozilla Firefox Timeout Interval.) To continuously display up-to-date information in your network operation center (NOC), launch an Integration URL view.

**To launch a default table view that displays all instances of a specified object type, use the following URL**:

http://<*serverName*>:<*portNumber*>/nnm/launch?cmd= **showView&objtype= <***x***>**

**Note:** If the NNMi Web server uses the https protocol, use https instead of http. See the "Managing Certificates" chapter in the *HPE Network Node Manager i Software Deployment Reference*, which is available at: http://softwaresupport.hpe.com.

<*serverName*> = the fully-qualified domain name of the NNMi management server (values allowed here are determined by the *Enable URL Redirect* setting in User Interface Configuration, see ["Configuring](#page-480-0) the NNMi User [Interface"](#page-480-0) on page 481)

<*portNumber*> = the NNMi HTTP port number

For a quick-reference list of all URL choices for launching NNMi, see **Help** → **Documentation Library** → **Integrate NNMi Elsewhere with URLs**. The Integrate NNMi Elsewhere with URLs page also contains a link to a list of sample URLs that you can copy/paste as a starting point.

**Note**: If you are using Mozilla Firefox or Google Chrome, click here for more information.

Due to the Mozilla Firefox security implementation, launching an NNMi view with a URL has the following limitations:

- $\bullet$  The  $\blacktriangleright$  Close button does not work.
- The File  $\rightarrow$  Close menu item does not work.

Use the browser buttons to close the view.

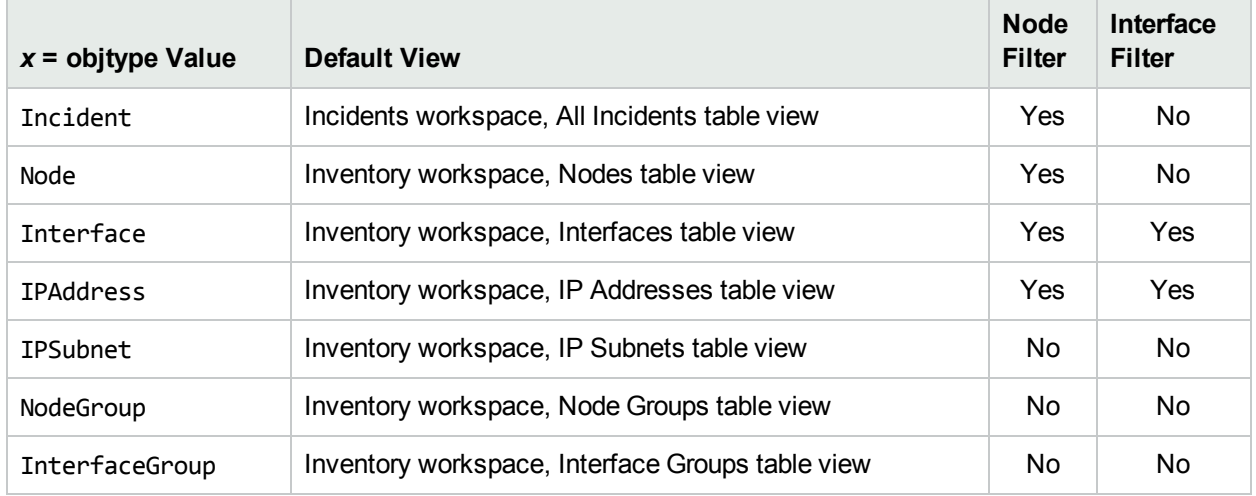

## **Default View for Each Object Type and Available Filters**

The following are optional filter parameters:

http://<*serverName*>:<*portNumber*>/nnm/launch?cmd= showView&objtype= <*x*>**&nodegroup= <***Name***>** http://<*serverName*>:<*portNumber*>/nnm/launch?cmd= showView&objtype= <*x*>**&ifgroup= <***Name***>**

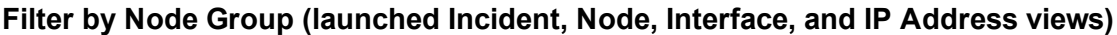

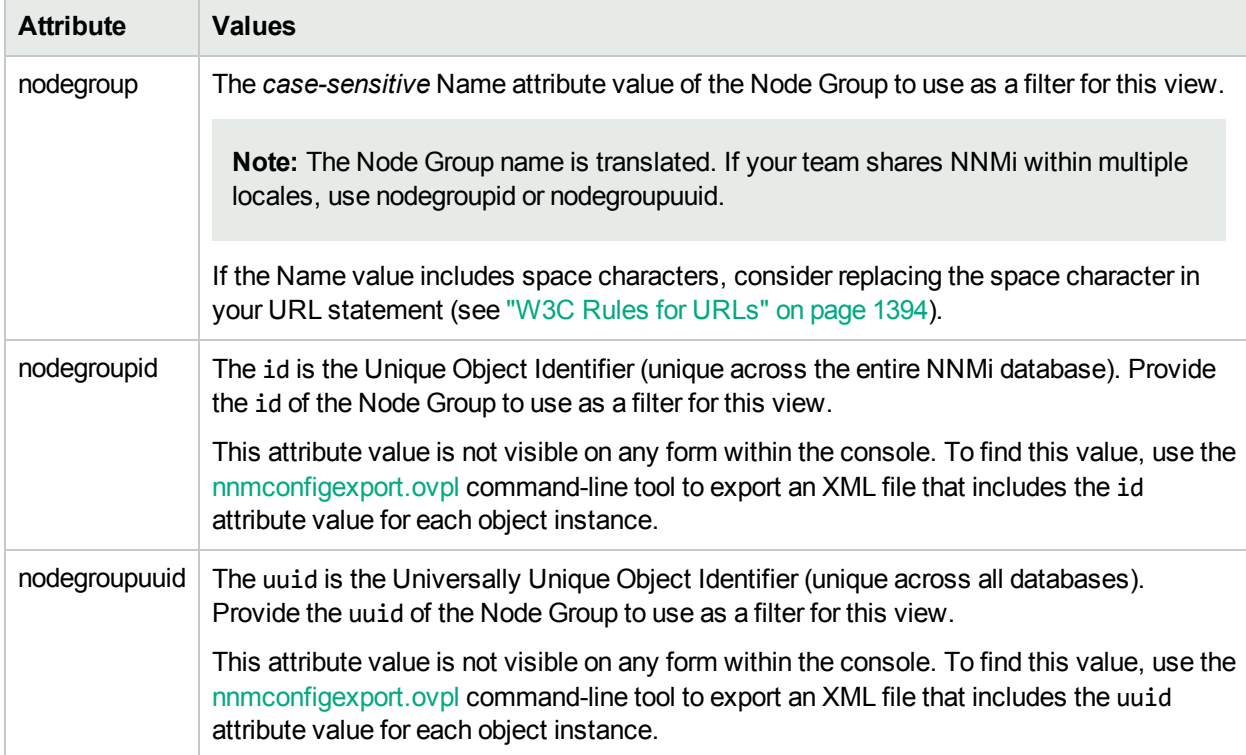

## **Filter by Interface Group (launched Interface and IP Address views)**

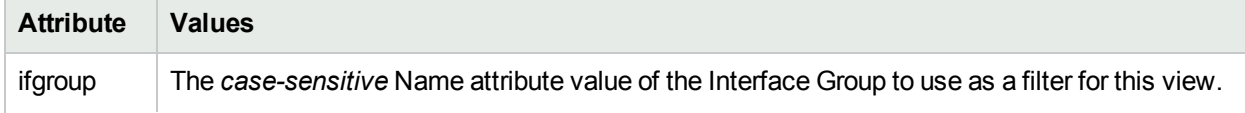

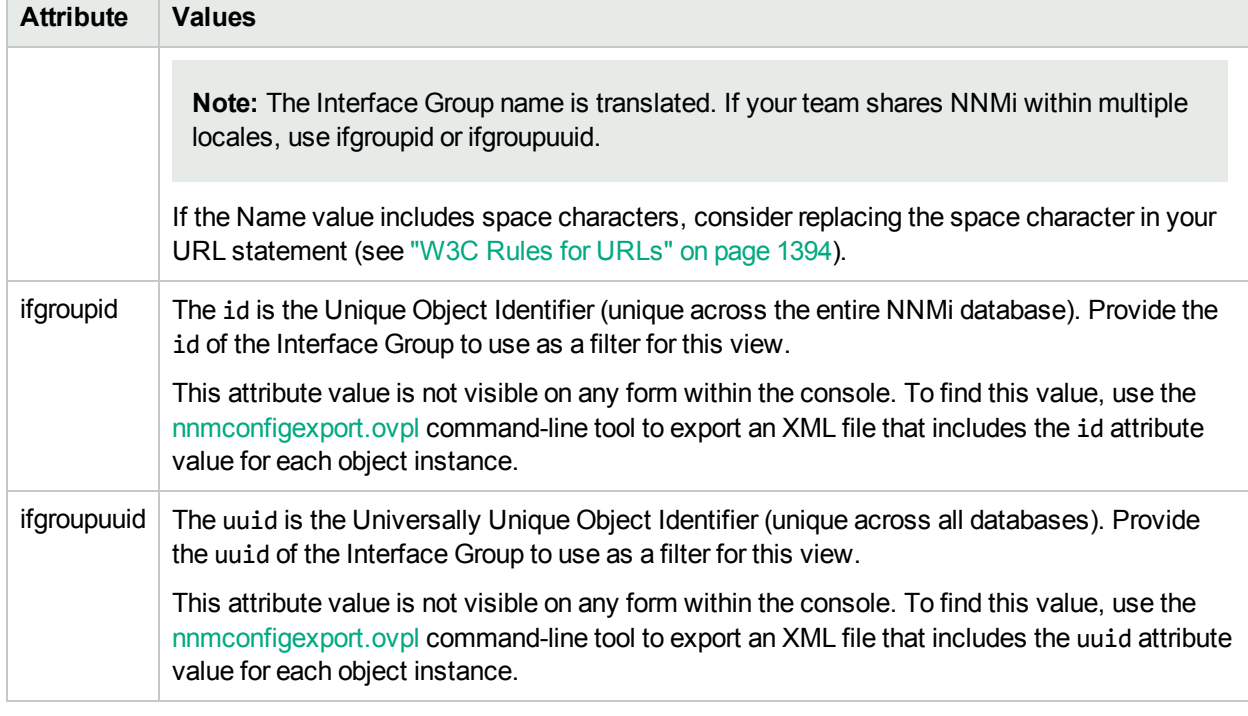

## **Filter by Interface Group (launched Interface and IP Address views), continued**

The following are optional parameters:

```
http://<serverName>:<portNumber>/nnm/launch?cmd= showView&objtype= <x>&menus=
<true|false>&newWindow= <true|false>&readonly= <true|false>&readonlygroupselector =
<true|false>&envattrs= <name1= value>;<name2= value>
```
## **Attributes for Launched Views**

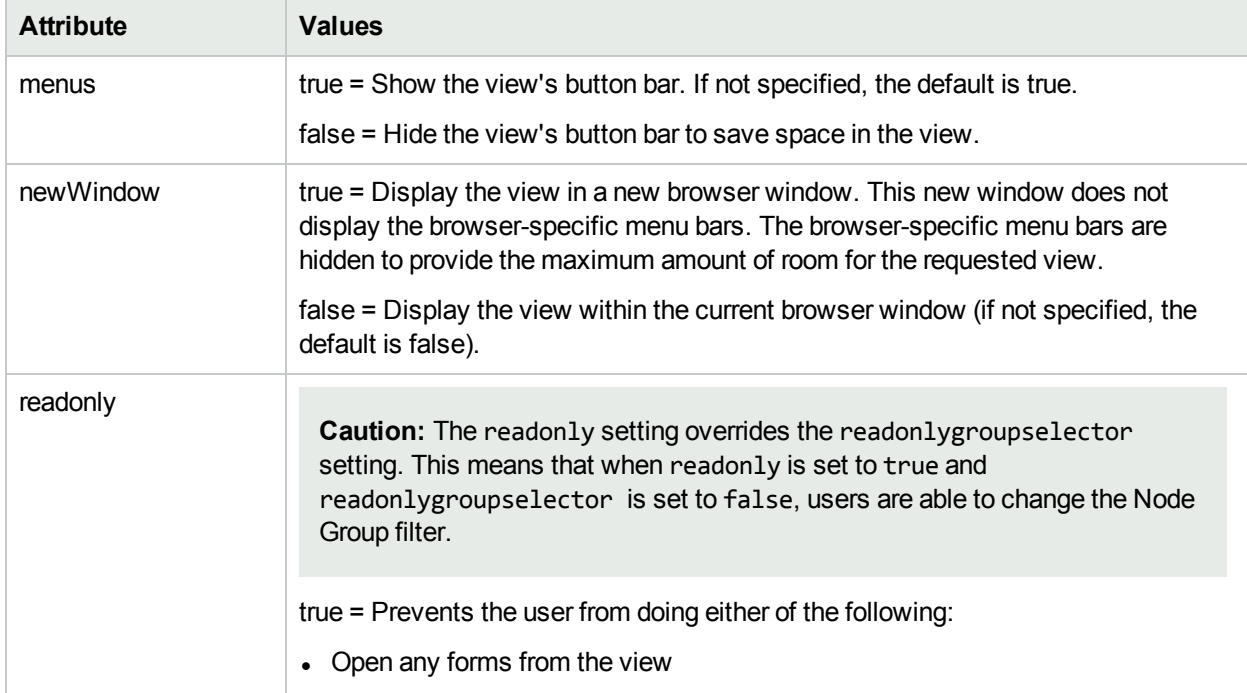

## **Attributes for Launched Views , continued**

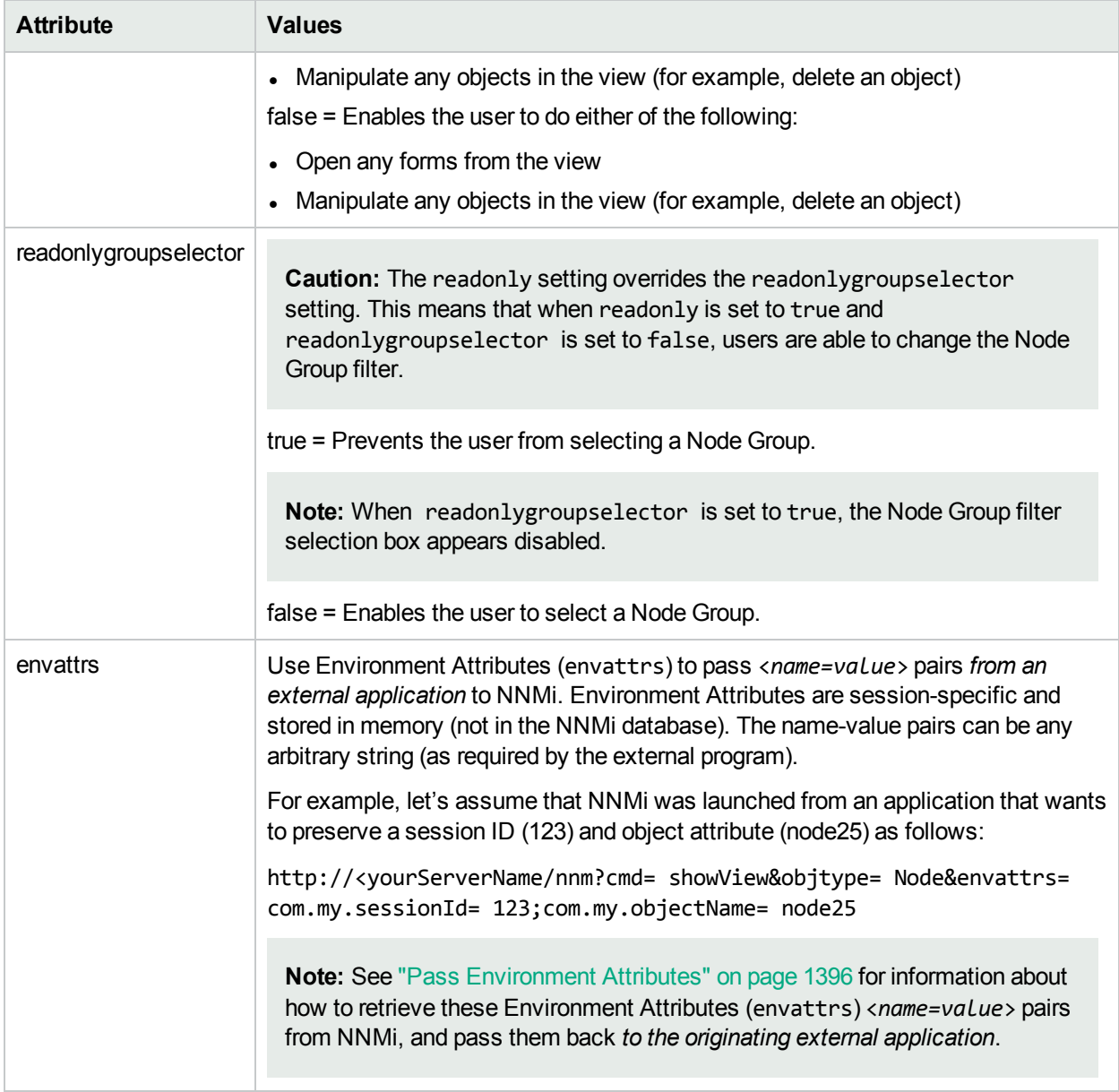

## **If you want to launch some other view, specify the view rather than the object type**:

http://<*serverName*>:<*portNumber*>/nnm/launch?cmd= **showView&view= <x>**

For more information, see:

## Launch an Incident View

**Note:** If you copy/paste this URL, remove the spaces that were added for line-ending purposes in the documentation.

http://<*serverName*>:<*portNumber*>/nnm/launch?cmd= **showView&view= <***x***>**

**Note:** If the NNMi Web server uses the https protocol, use https instead of http. See the "Managing Certificates" chapter in the *HPE Network Node Manager i Software Deployment Reference*, which is available at: http://softwaresupport.hpe.com.

<*serverName*> = the fully-qualified domain name of the NNMi management server (values allowed here are determined by the *Enable URL Redirect* setting in User Interface Configuration, see ["Configuring](#page-480-0) the NNMi User [Interface"](#page-480-0) on page 481)

<*portNumber*> = the NNMi HTTP port number

For a quick-reference list of all URL choices for launching NNMi, see **Help** → **Documentation Library** → **Integrate NNMi Elsewhere with URLs**. The Integrate NNMi Elsewhere with URLs page also contains a link to a list of sample URLs that you can copy/paste as a starting point.

**Note**: If you are using Mozilla Firefox or Google Chrome, click here for more information.

Due to the Mozilla Firefox security implementation, launching an NNMi view with a URL has the following limitations:

- $\cdot$  The  $\mathsf{\times}$  Close button does not work.
- The File  $→$  Close menu item does not work.

Use the browser buttons to close the view.

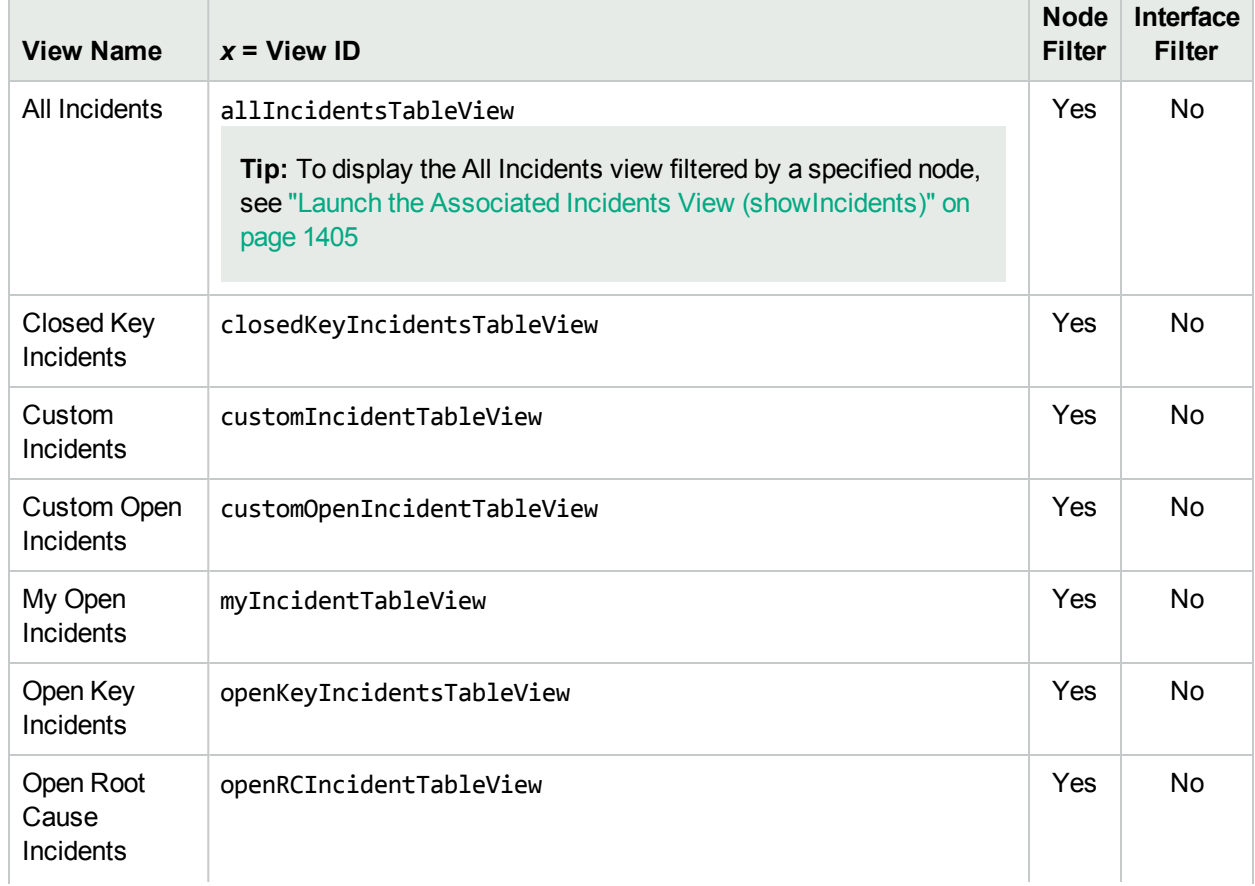

## **Potential Incident Workspace Views and Available Filters**

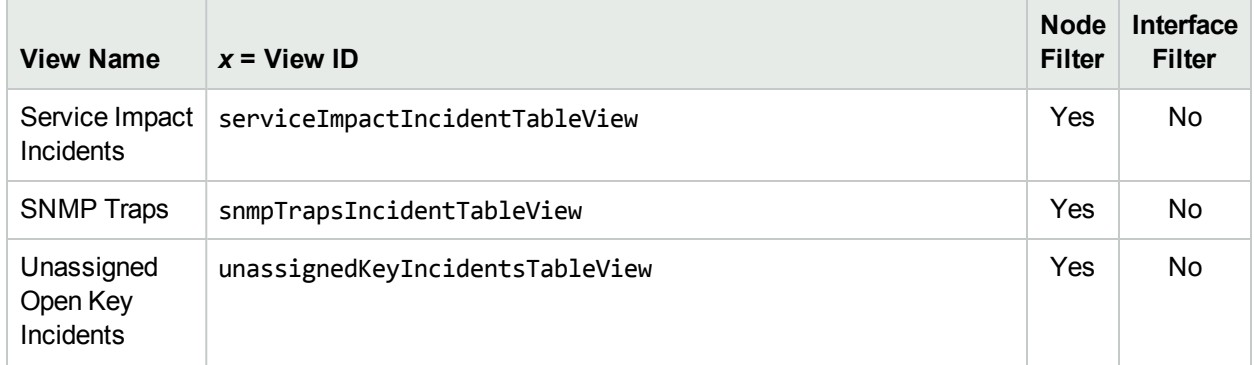

## **Potential Incident Workspace Views and Available Filters , continued**

The following are optional filter parameters:

http://<*serverName*>:<*portNumber*>/nnm/launch?cmd= showView&view= <*x*>**&nodegroup= <***Name***>**

**Note:** If you copy/paste this URL, remove the spaces that were added for line-ending purposes in the documentation.

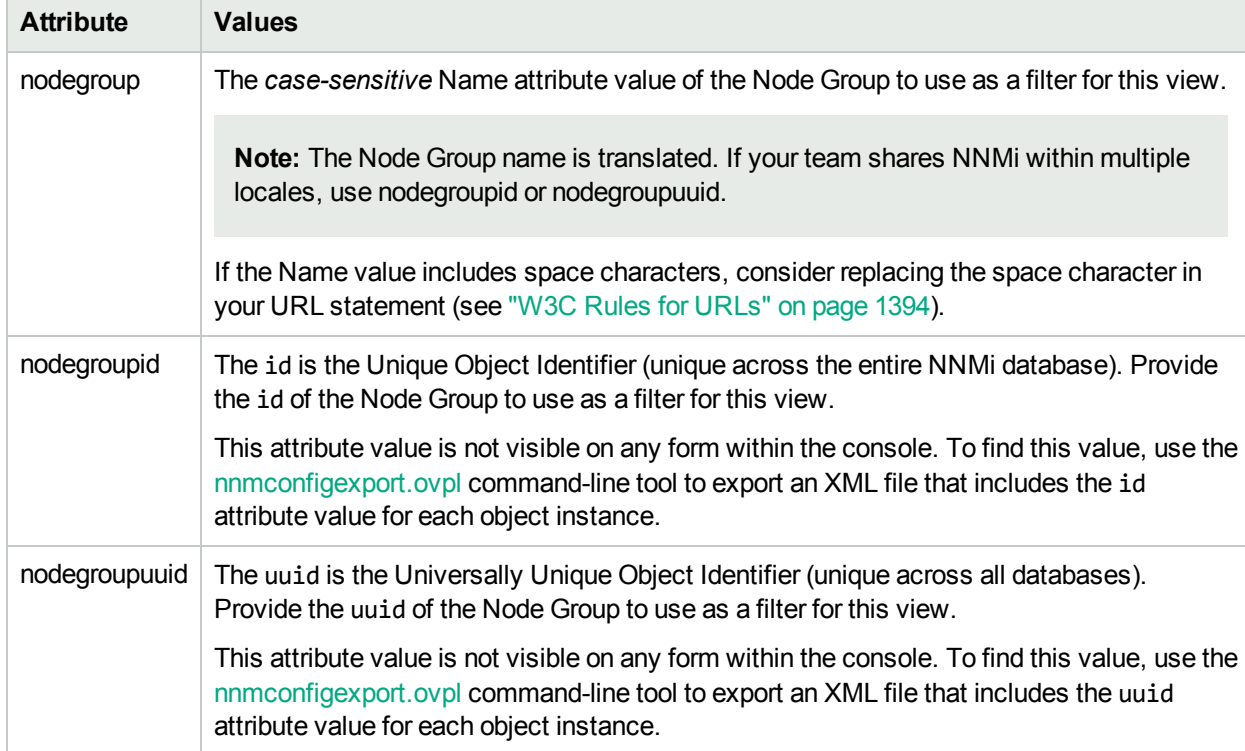

## **Filter by Node Group (launched Incident, Node, Interface, and IP Address views)**

The following are optional parameters:

http://<*serverName*>:<*portNumber*>/nnm/launch?cmd= showView&view= <x>**&menus= <***true|false***>&newWindow= <***true|false***>&envattrs= <***name1= value***>;<***name2= value***>**
**Note:** If you copy/paste this URL, remove the spaces that were added for line-ending purposes in the documentation.

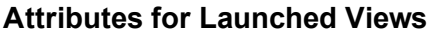

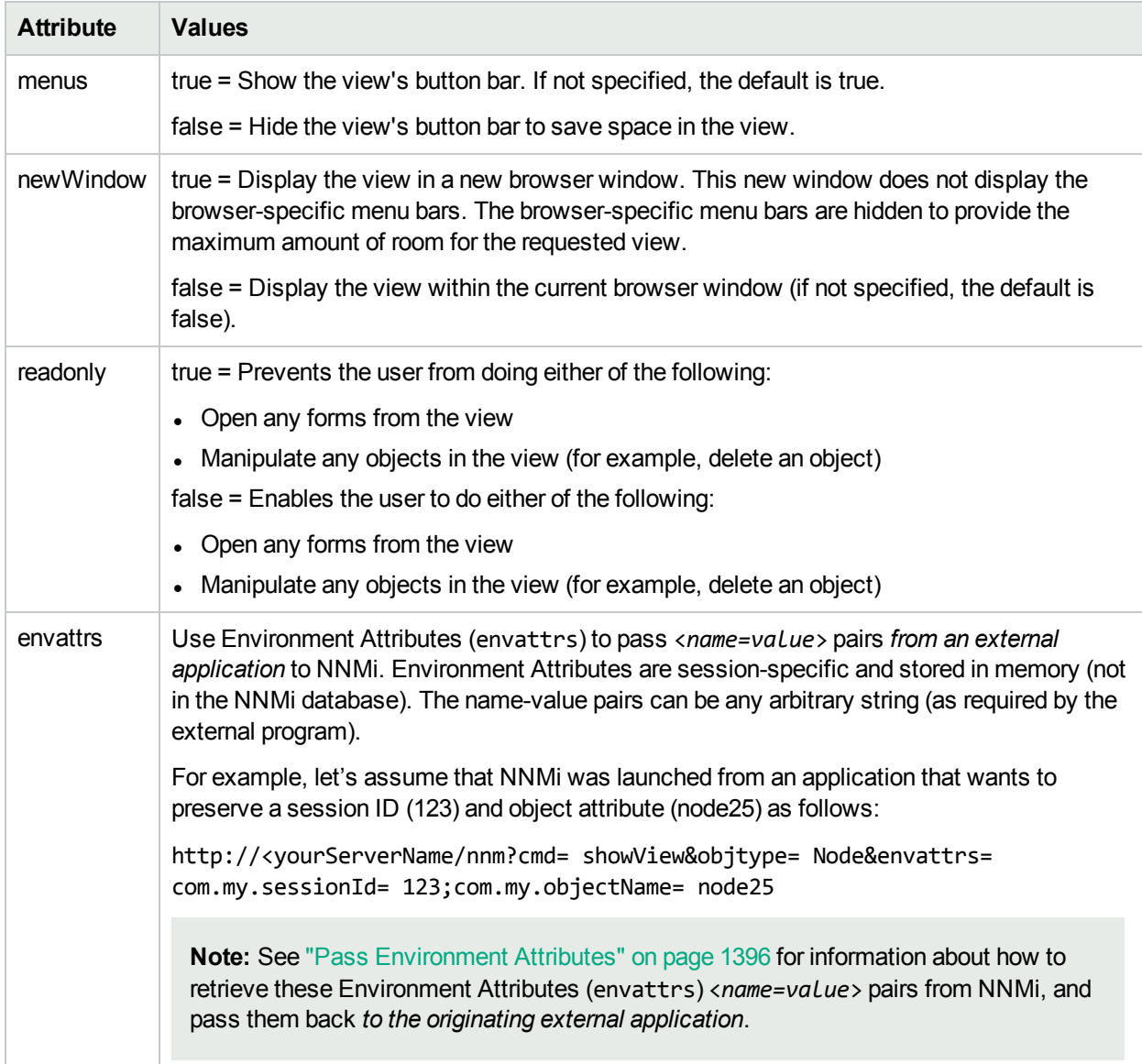

## Launch the Associated Incidents View (showIncidents)

**Note:** If you copy/paste this URL, remove the spaces that were added for line-ending purposes in the documentation.

http://<*serverName*>:<*portNumber*>/nnm/launch?cmd= **showIncidents& objtype= Node& nodename= <x>**

**Note:** If the NNMi Web server uses the https protocol, use https instead of http. See the "Managing Certificates" chapter in the *HPE Network Node Manager i Software Deployment Reference*, which is available at: http://softwaresupport.hpe.com.

<*serverName*> = the fully-qualified domain name of the NNMi management server (values allowed here are determined by the *Enable URL Redirect* setting in User Interface Configuration, see ["Configuring](#page-480-0) the NNMi User [Interface"](#page-480-0) on page 481)

<*portNumber*> = the NNMi HTTP port number

For a quick-reference list of all URL choices for launching NNMi, see **Help** → **Documentation Library** → **Integrate NNMi Elsewhere with URLs**. The Integrate NNMi Elsewhere with URLs page also contains a link to a list of sample URLs that you can copy/paste as a starting point.

**Note**: If you are using Mozilla Firefox or Google Chrome, click here for more information.

Due to the Mozilla Firefox security implementation, launching an NNMi view with a URL has the following limitations:

- $\cdot$  The  $\mathsf{\times}$  Close button does not work.
- **The File**  $\rightarrow$  **Close menu item does not work.**

Use the browser buttons to close the view.

#### **Filter the All Incidents View by Node Name**

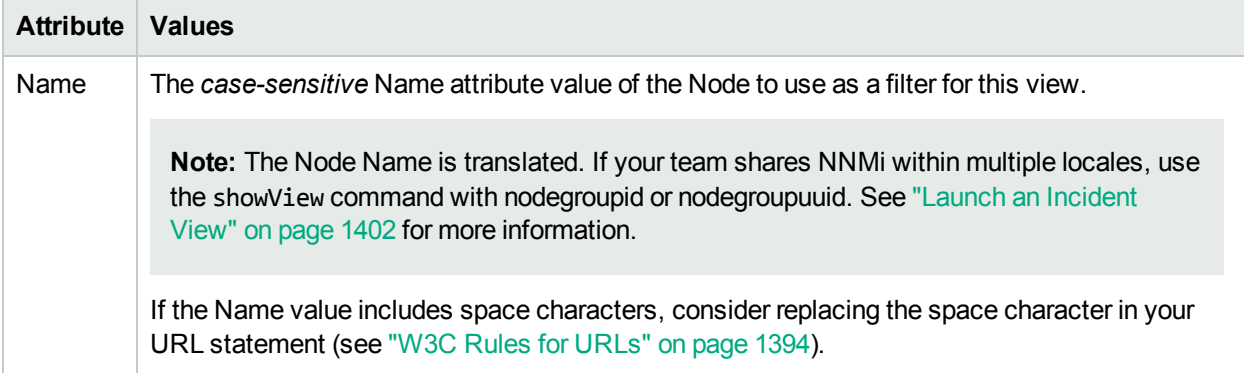

The following are optional parameters:

http://<*serverName*>:<*portNumber*>/nnm/launch?cmd= showIncidents& objtype= Node& nodename= <x>**&menus=<***true|false***>& newWindow=<***true|false***>& readonly=<***true|false***>& envattrs=<***name1= value***>;<***name2= value***>**

**Note:** If you copy/paste this URL, remove the spaces that were added for line-ending purposes in the documentation.

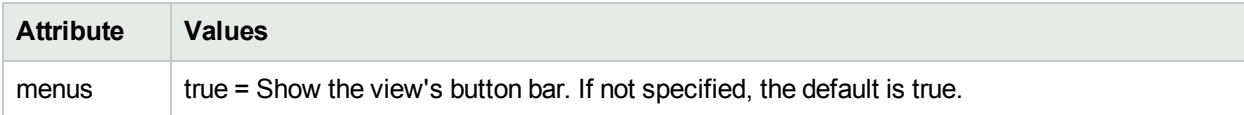

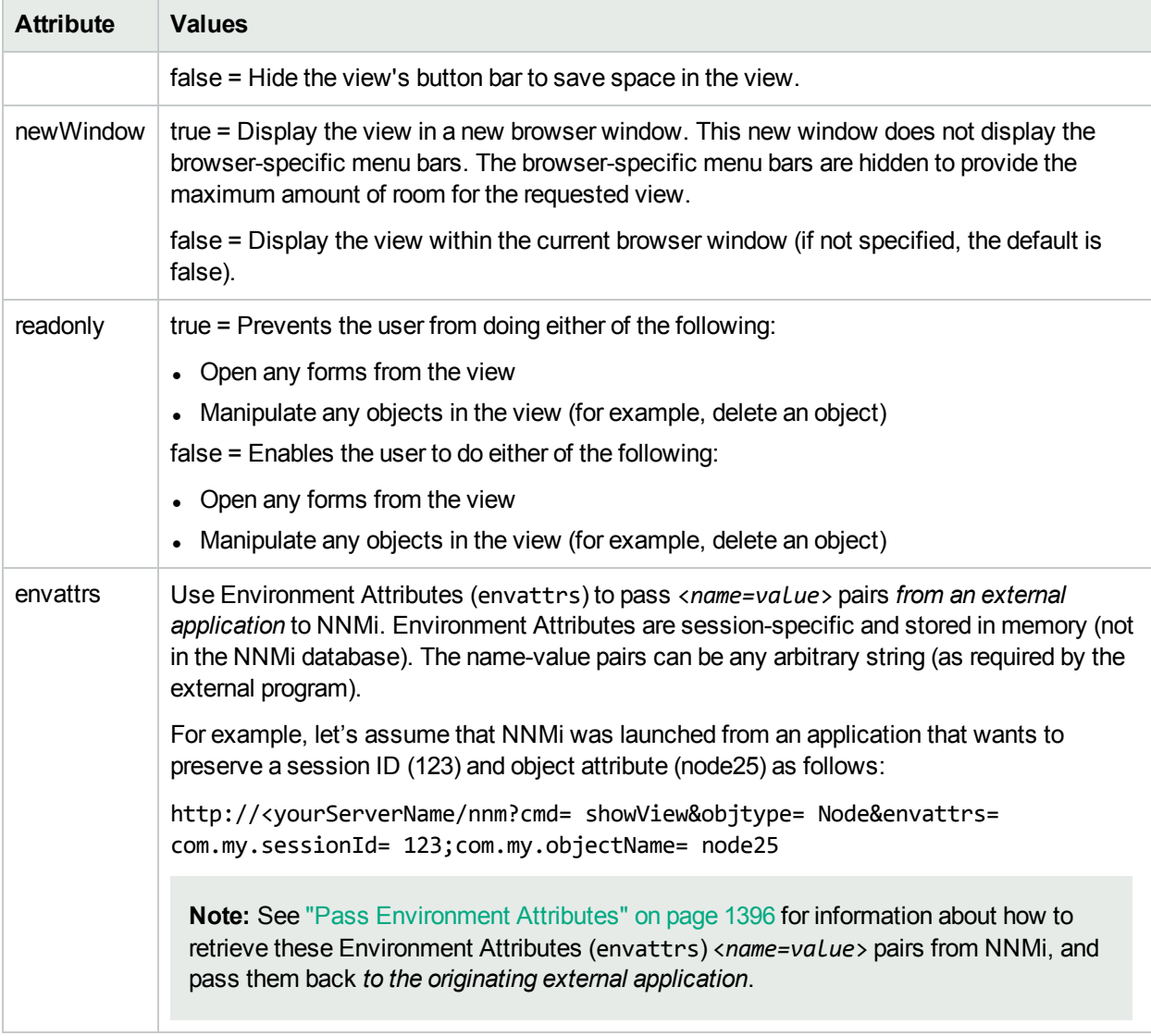

# Launch a Topology Maps Workspace View

The URL required for each one is unique.

**Tip:** This technique launches views independent of the NNMi console. When using this URL method, do not launch the view into a browser window where the NNMi console is currently running. The view automatically updates every 30 seconds. This is useful if your network operation center (NOC) continuously displays a map of the most important nodes. See ["Configure](#page-501-0) Maps" on page 502. (If you use the Mozilla Firefox browser and are prompted to click Continue before the map appears, see Configure Mozilla Firefox Timeout Interval.)

For a quick-reference list of all URL choices for launching NNMi, see **Help** → **Documentation Library** → **Integrate NNMi Elsewhere with URLs**. The Integrate NNMi Elsewhere with URLs page also contains a link to a list of sample URLs that you can copy/paste as a starting point.

Click here to show the example of a URL that opens the **Node Group Overview** map (cmd=showNodeGroupOverview).

http:/<*serverName*>:<*portNumber*>/nnm/launch?**cmd= showNodeGroupOverview**

**Note:** If the NNMi Web server uses the https protocol, use https instead of http. See the "Managing Certificates" chapter in the *HPE Network Node Manager i Software Deployment Reference*, which is available at: http://softwaresupport.hpe.com.

<*serverName*> = the fully-qualified domain name of the NNMi management server (values allowed here are determined by the *Enable URL Redirect* setting in User Interface Configuration, see ["Configuring](#page-480-0) the NNMi User [Interface"](#page-480-0) on page 481)

<*portNumber*> = the NNMi HTTP port number

**Note**: If you are using Mozilla Firefox or Google Chrome, click here for more information.

Due to the Mozilla Firefox security implementation, launching an NNMi view with a URL has the following limitations:

- $\bullet$  The  $\blacktriangleright$  Close button does not work.
- $\bullet$  The File  $\rightarrow$  Close menu item does not work.

Use the browser buttons to close the view.

The following are optional parameters:

http://<*serverName*>:<*portNumber*>/nnm/launch?cmd= showNodeGroupOverview**&menus= <***true/false***>&newWindow= <***true/false***>&readonly= <***true***|***false***>&envattrs= <***name1= value***>;<***name2= value***>**

**Note:** If you copy/paste this URL, remove the spaces that were added for line-ending purposes in the documentation.

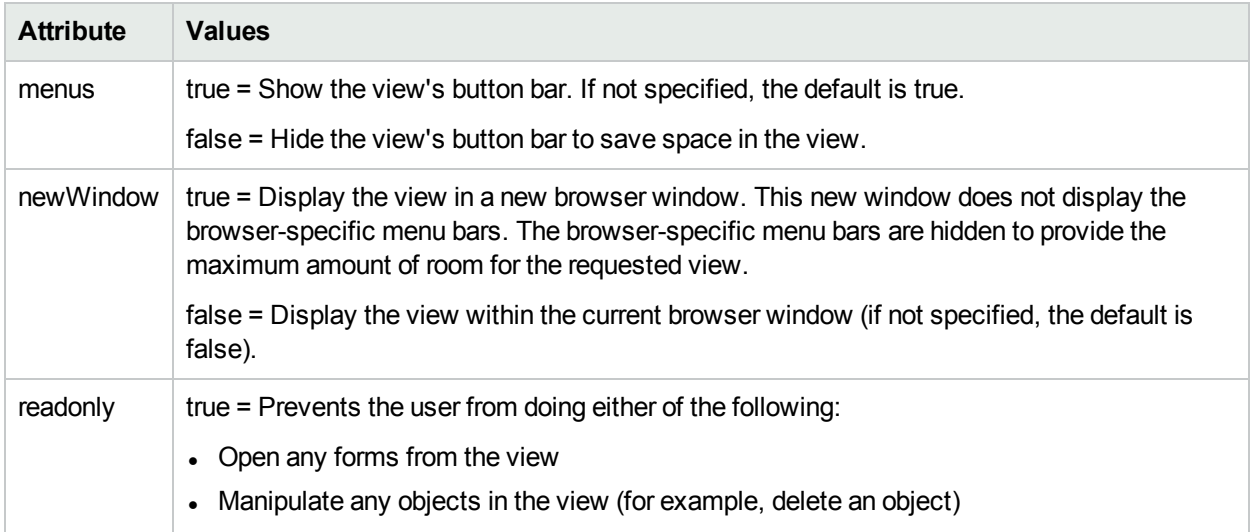

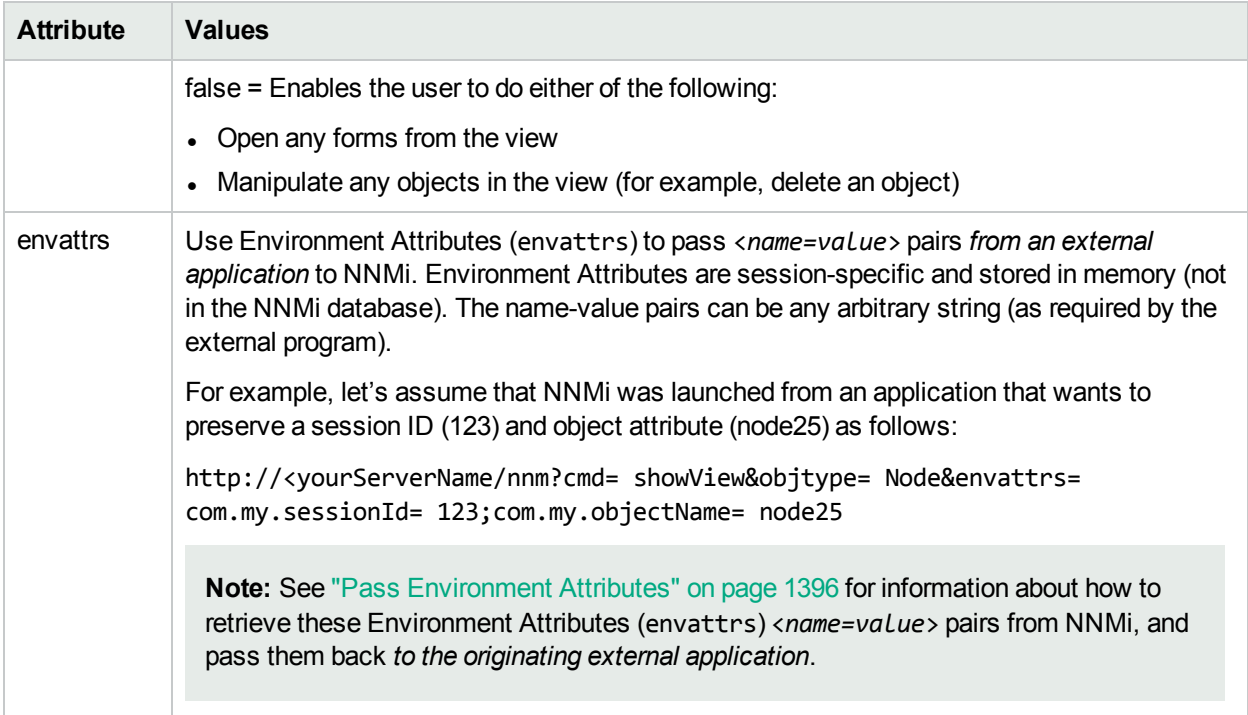

Click here to show the example of a URL that opens the **Network Overview** map (cmd=showNetworkOverview).

http:/<*serverName*>:<*portNumber*>/nnm/launch?**cmd= showNetworkOverview**

**Note:** If the NNMi Web server uses the https protocol, use https instead of http. See the "Managing Certificates" chapter in the *HPE Network Node Manager i Software Deployment Reference*, which is available at: http://softwaresupport.hpe.com.

<*serverName*> = the fully-qualified domain name of the NNMi management server (values allowed here are determined by the *Enable URL Redirect* setting in User Interface Configuration, see ["Configuring](#page-480-0) the NNMi User [Interface"](#page-480-0) on page 481)

<*portNumber*> = the NNMi HTTP port number

For a quick-reference list of all URL choices for launching NNMi, see **Help** → **Documentation Library** → **Integrate NNMi Elsewhere with URLs**. The Integrate NNMi Elsewhere with URLs page also contains a link to a list of sample URLs that you can copy/paste as a starting point.

**Note**: If you are using Mozilla Firefox or Google Chrome, click here for more information.

Due to the Mozilla Firefox security implementation, launching an NNMi view with a URL has the following limitations:

- $\cdot$  The  $\star$  Close button does not work.
- The File  $\rightarrow$  Close menu item does not work.

Use the browser buttons to close the view.

The following are optional parameters:

```
http://<serverName>:<portNumber>/nnm/launch?cmd= showNetworkOverview&menus=
<true|false>&newWindow= <true|false>&readonly= <true|false>&envattrs= <name1=
value>;<name2= value>
```
**Note:** If you copy/paste this URL, remove the spaces that were added for line-ending purposes in the documentation.

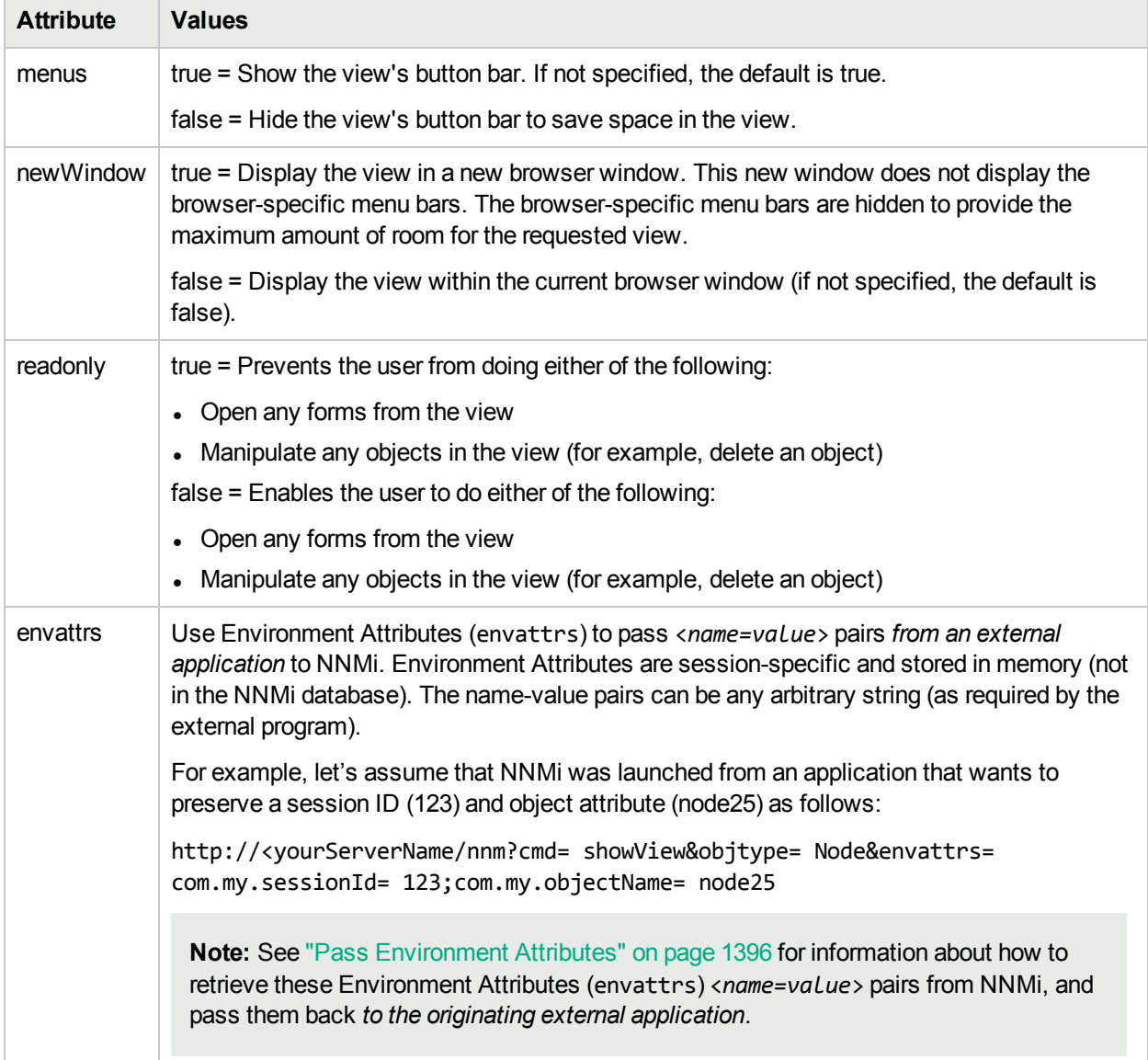

## **Attributes for Launched Views**

Click here to show the example of a URL that opens the **Networking Infrastructure Devices** node group map (cmd=showView).

See quick reference "W3C Rules for [URLs"](#page-1393-0) on page 1394.

http:/<*serverName*>:<*portNumber*>/nnm/launch?**cmd= showView&objtype= Node&nodegroup= Networking+Infrastructure+Devices**

**Note:** If the NNMi Web server uses the https protocol, use https instead of http. See the "Managing Certificates" chapter in the *HPE Network Node Manager i Software Deployment Reference*, which is available at: http://softwaresupport.hpe.com.

<*serverName*> = the fully-qualified domain name of the NNMi management server (values allowed here are determined by the *Enable URL Redirect* setting in User Interface Configuration, see ["Configuring](#page-480-0) the NNMi User [Interface"](#page-480-0) on page 481)

<*portNumber*> = the NNMi HTTP port number

**Note**: If you are using Mozilla Firefox or Google Chrome, click here for more information.

Due to the Mozilla Firefox security implementation, launching an NNMi view with a URL has the following limitations:

- $\bullet$  The  $\blacktriangleright$  Close button does not work.
- The File  $\rightarrow$  Close menu item does not work.

Use the browser buttons to close the view.

The following are optional parameters:

http://<*serverName*>:<*portNumber*>/nnm/launch?cmd= showView&objtype= Node&nodegroup= Networking+Infrastructure+Devices**&menus= <***true***|***false***>&newWindow= <***true***|***false***>&readonly= <***true***|***false***>&readonlygroupselector= <***true***|***false***>&envattrs= <***name1= value***>;<***name2= value***>**

**Note:** If you copy/paste this URL, remove the spaces that were added for line-ending purposes in the documentation.

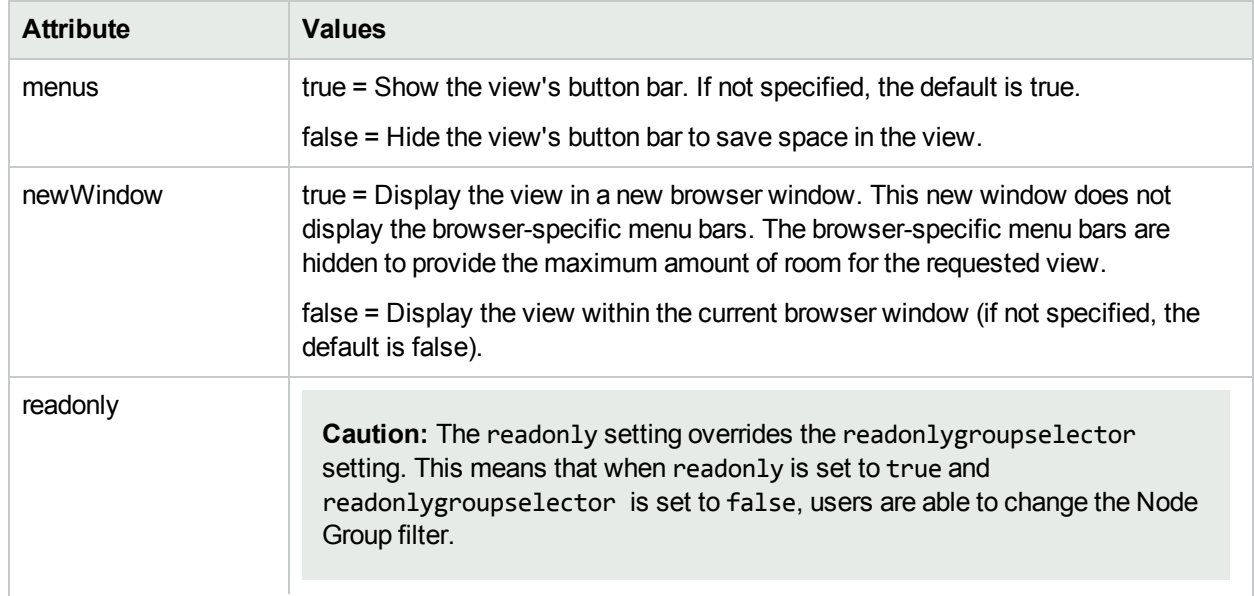

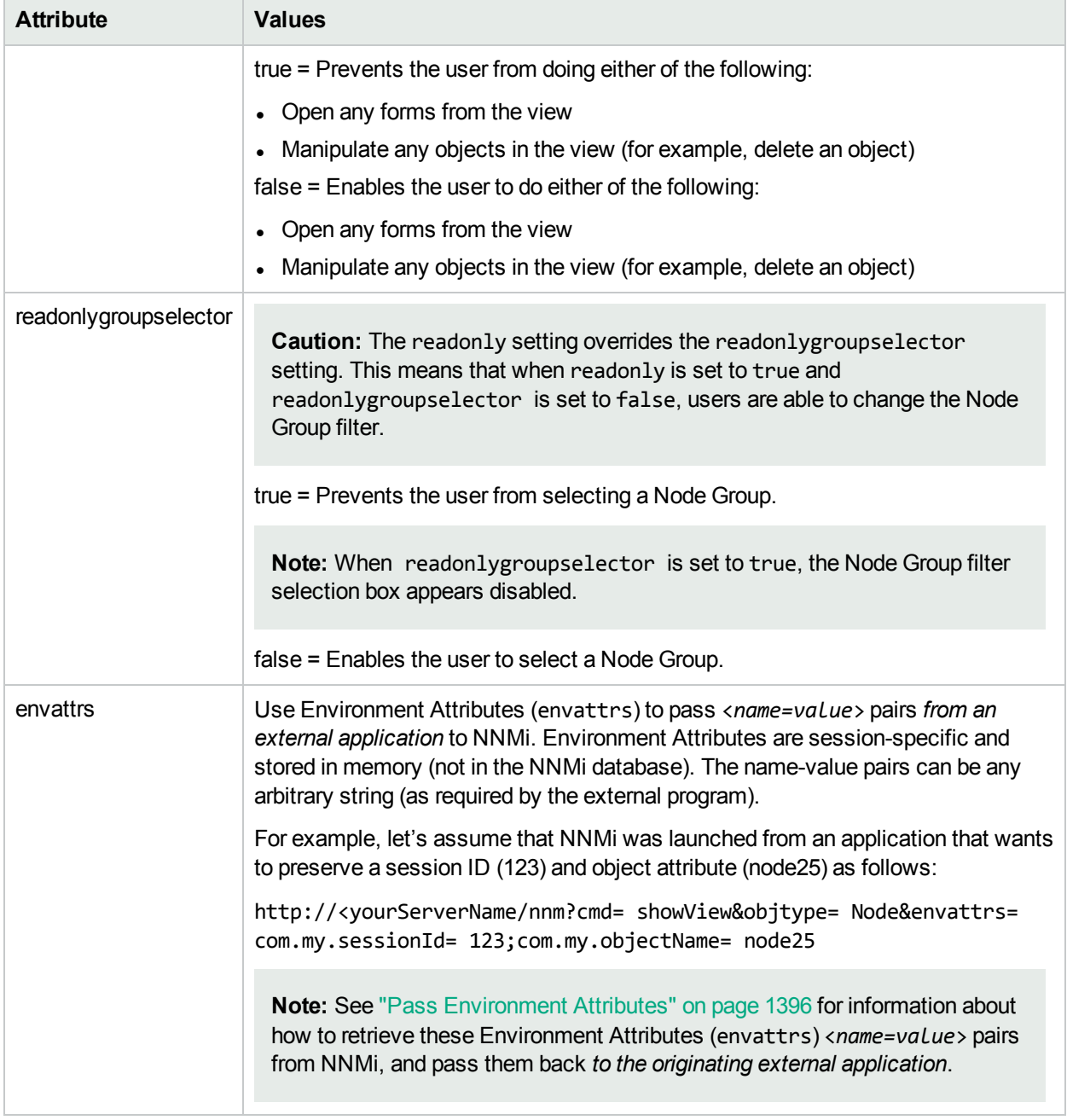

Click here to show the example of a URL that opens the **Routers** node group map (cmd=showNodeGroup&name=Routers).

http:/<*serverName*>:<*portNumber*>/nnm/launch?**cmd= showNodeGroup&name= Routers**

Note: If the NNMi Web server uses the https protocol, use https instead of http. See the "Managing" Certificates" chapter in the *HPE Network Node Manager i Software Deployment Reference*, which is available at: http://softwaresupport.hpe.com.

<*serverName*> = the fully-qualified domain name of the NNMi management server (values allowed here are determined by the *Enable URL Redirect* setting in User Interface Configuration, see ["Configuring](#page-480-0) the NNMi User [Interface"](#page-480-0) on page 481)

<*portNumber*> = the NNMi HTTP port number

**Note**: If you are using Mozilla Firefox or Google Chrome, click here for more information.

Due to the Mozilla Firefox security implementation, launching an NNMi view with a URL has the following limitations:

- $\cdot$  The  $\star$  Close button does not work.
- The File  $→$  Close menu item does not work.

Use the browser buttons to close the view.

The following are optional parameters:

http://<*serverName*>:<*portNumber*>/nnm/launch?cmd= showNodeGroup&name= Routers**&menus= <***true***|***false***>&newWindow= <***true***|***false***>&readonly= <***true***|***false***>&readonlygroupselector= <***true***|***false***>&envattrs= <***name1= value***>;<***name2= value***>**

**Note:** If you copy/paste this URL, remove the spaces that were added for line-ending purposes in the documentation.

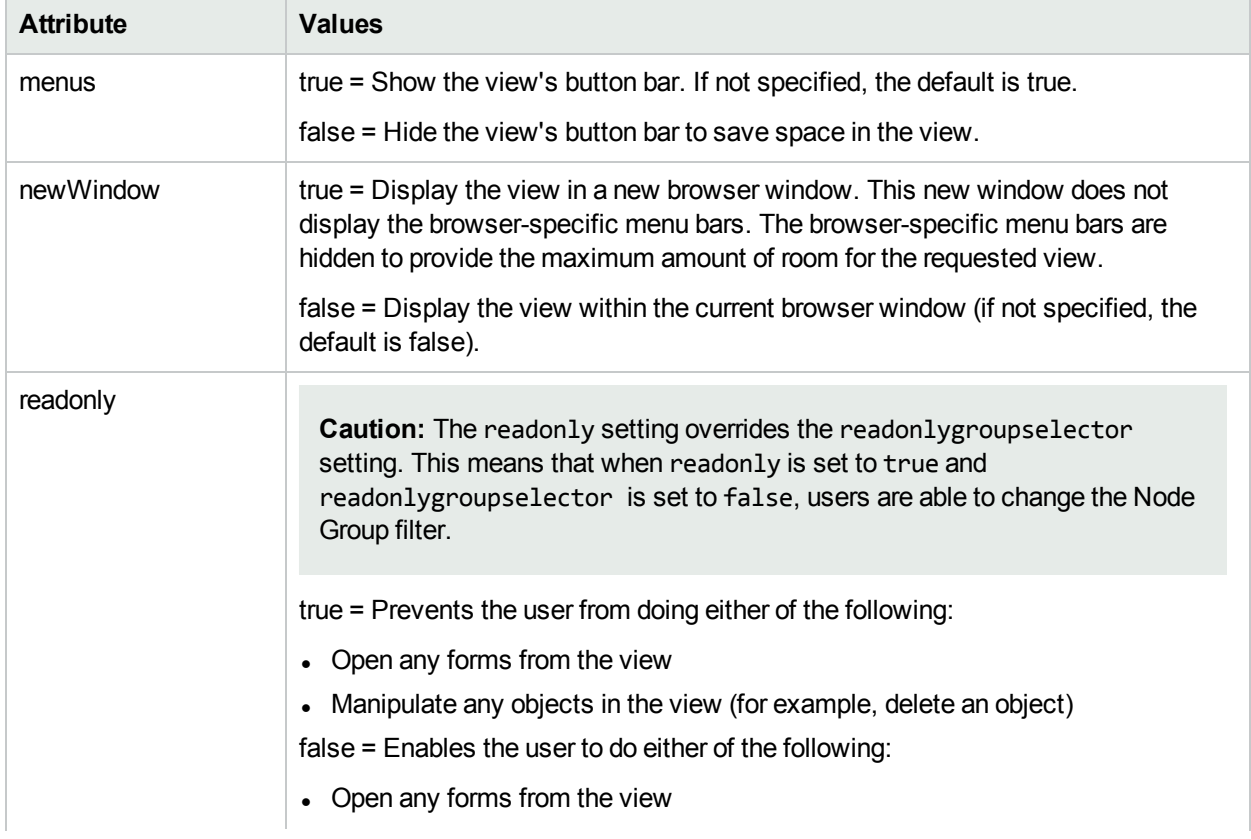

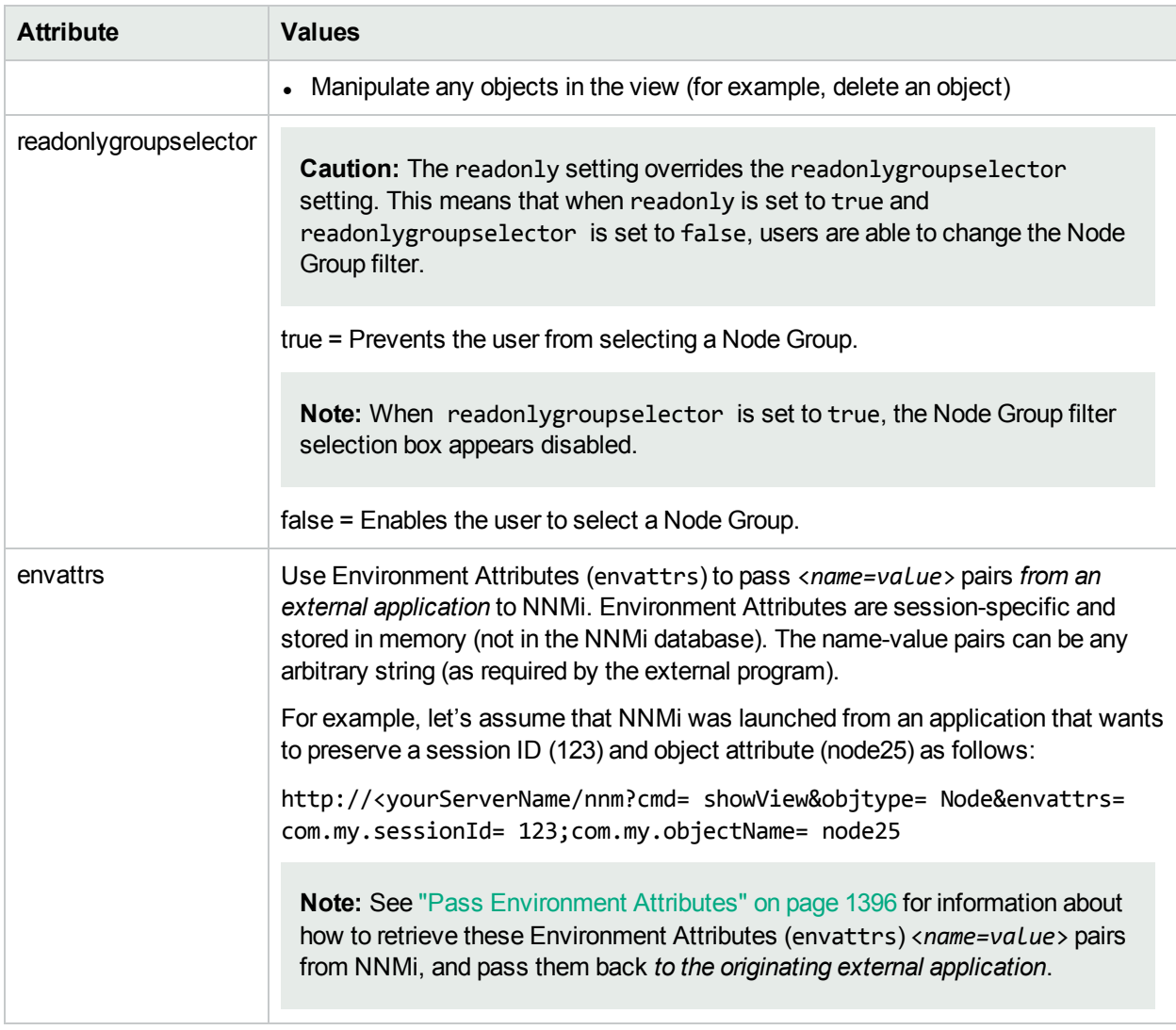

Click here to show the example of a URL that opens the **Switches** node group map (cmd=showNodeGroup&name=Switches).

http:/<*serverName*>:<*portNumber*>/nnm/launch?**cmd= showNodeGroup&name= Switches**

**Note:** If the NNMi Web server uses the https protocol, use https instead of http. See the "Managing Certificates" chapter in the *HPE Network Node Manager i Software Deployment Reference*, which is available at: http://softwaresupport.hpe.com.

<*serverName*> = the fully-qualified domain name of the NNMi management server (values allowed here are determined by the *Enable URL Redirect* setting in User Interface Configuration, see ["Configuring](#page-480-0) the NNMi User [Interface"](#page-480-0) on page 481)

<*portNumber*> = the NNMi HTTP port number

**Note**: If you are using Mozilla Firefox or Google Chrome, click here for more information.

Due to the Mozilla Firefox security implementation, launching an NNMi view with a URL has the following limitations:

- $\cdot$  The  $\mathsf{\times}$  Close button does not work.
- The File  $\rightarrow$  Close menu item does not work.

Use the browser buttons to close the view.

The following are optional parameters:

http://<*serverName*>:<*portNumber*>/nnm/launch?cmd= showNodeGroup&name= Switches**&menus= <***true***|***false***>&newWindow= <***true***|***false***>&readonly= <***true***|***false***>&readonlygroupselector= <***true***|***false***>&envattrs= <***name1= value***>;<***name2= value***>**

**Note:** If you copy/paste this URL, remove the spaces that were added for line-ending purposes in the documentation.

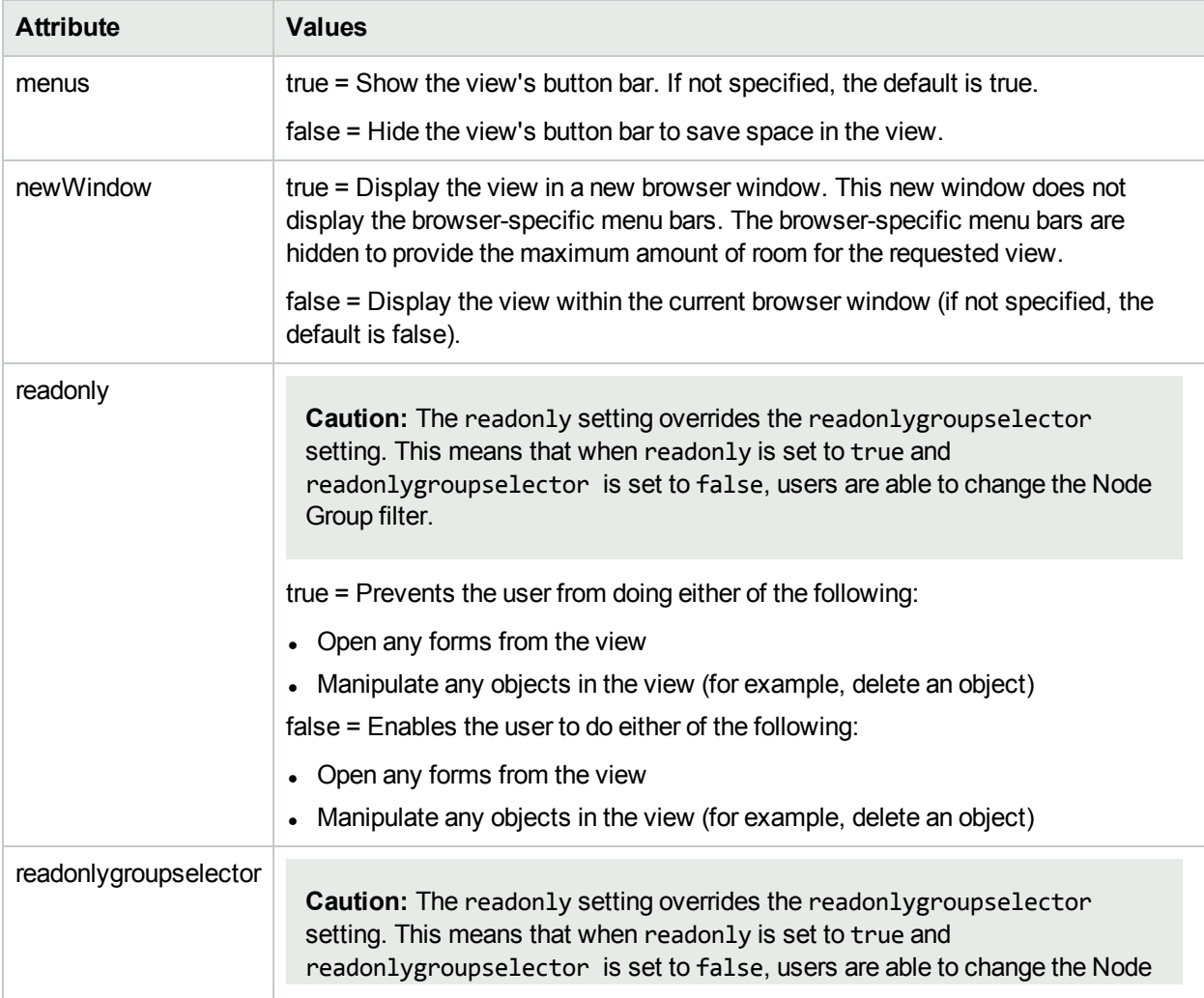

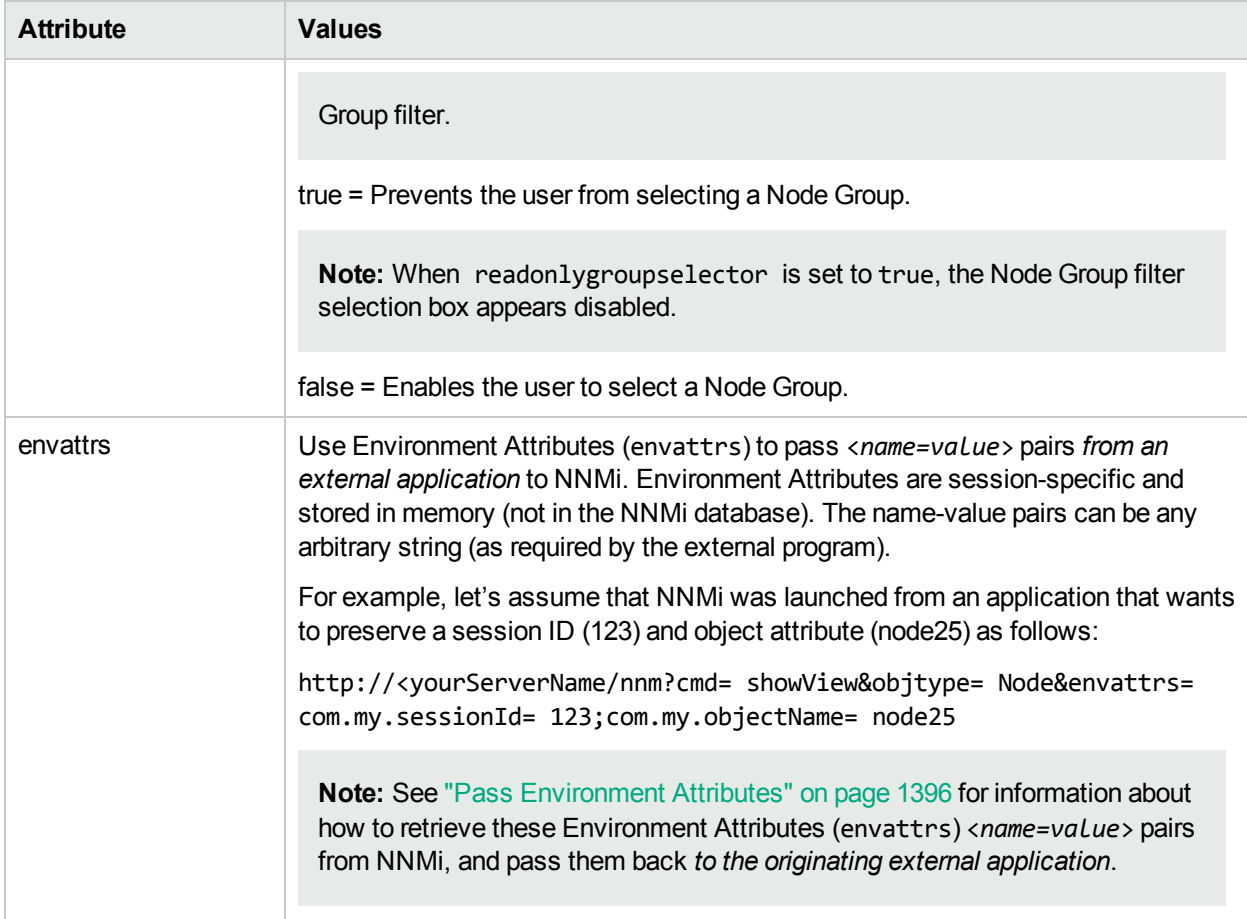

# Launch a Monitoring Workspace View

**Note:** If you copy/paste this URL, remove the spaces that were added for line-ending purposes in the documentation.

```
http://<serverName>:<portNumber>/nnm/launch?cmd= showView & view = <x>
```
**Note:** If the NNMi Web server uses the https protocol, use https instead of http. See the "Managing Certificates" chapter in the *HPE Network Node Manager i Software Deployment Reference*, which is available at: http://softwaresupport.hpe.com.

<*serverName*> = the fully-qualified domain name of the NNMi management server (values allowed here are determined by the *Enable URL Redirect* setting in User Interface Configuration, see ["Configuring](#page-480-0) the NNMi User [Interface"](#page-480-0) on page 481)

<*portNumber*> = the NNMi HTTP port number

For a quick-reference list of all URL choices for launching NNMi, see **Help** → **Documentation Library** → **Integrate NNMi Elsewhere with URLs**. The Integrate NNMi Elsewhere with URLs page also contains a link to a list of sample URLs that you can copy/paste as a starting point.

**Note**: If you are using Mozilla Firefox or Google Chrome, click here for more information.

Due to the Mozilla Firefox security implementation, launching an NNMi view with a URL has the following limitations:

- $\cdot$  The  $\mathsf{\times}$  Close button does not work.
- The File  $\rightarrow$  Close menu item does not work.

Use the browser buttons to close the view.

#### **Monitoring Workspace Views and Available Filters**

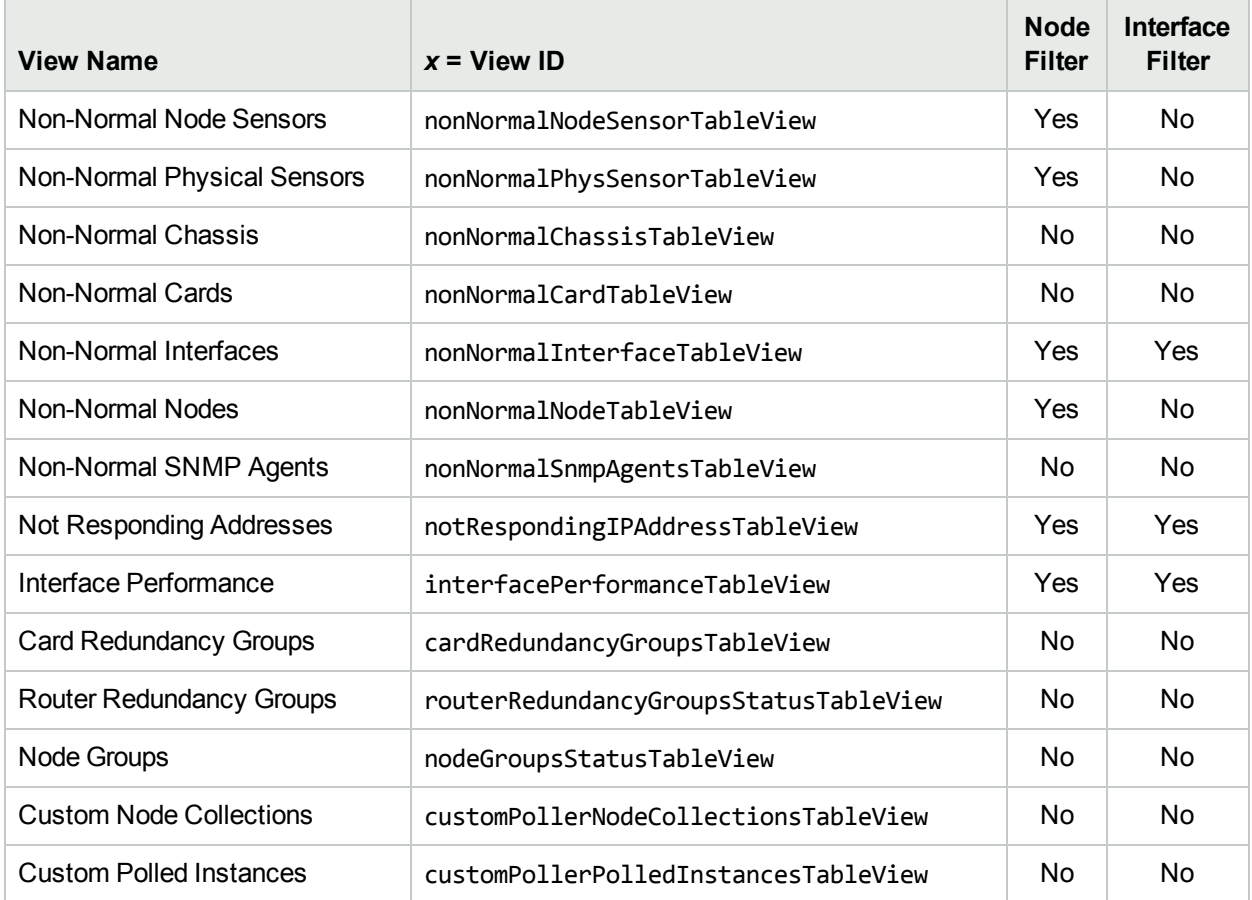

The following are optional filter parameters:

http://<*serverName*>:<*portNumber*>/nnm/launch?cmd= showView&view= <*x*>**&nodegroup**= **<***Name***>** http://<*serverName*>:<*portNumber*>/nnm/launch?cmd= showView&view= <*x*>**&ifgroup= <***Name***>**

**Note:** If you copy/paste this URL, remove the spaces that were added for line-ending purposes in the documentation.

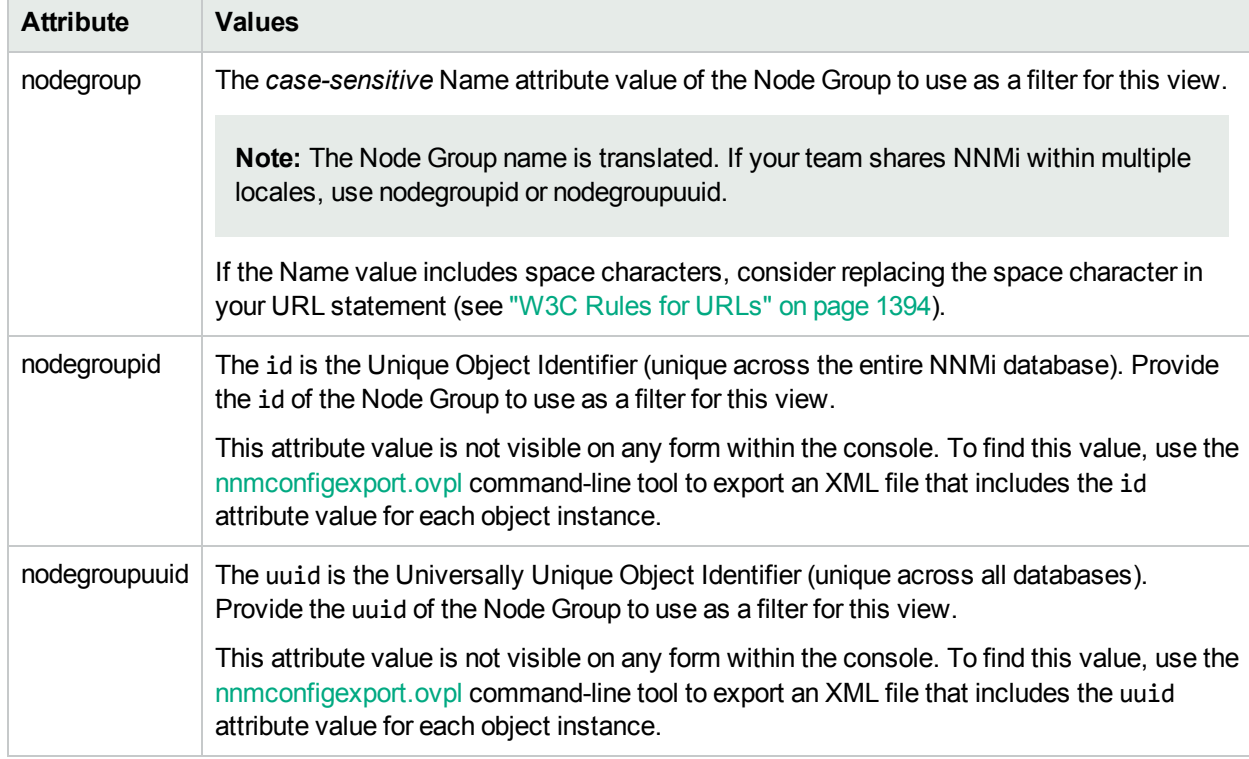

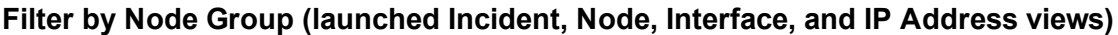

## **Filter by Interface Group (launched Interface and IP Address views)**

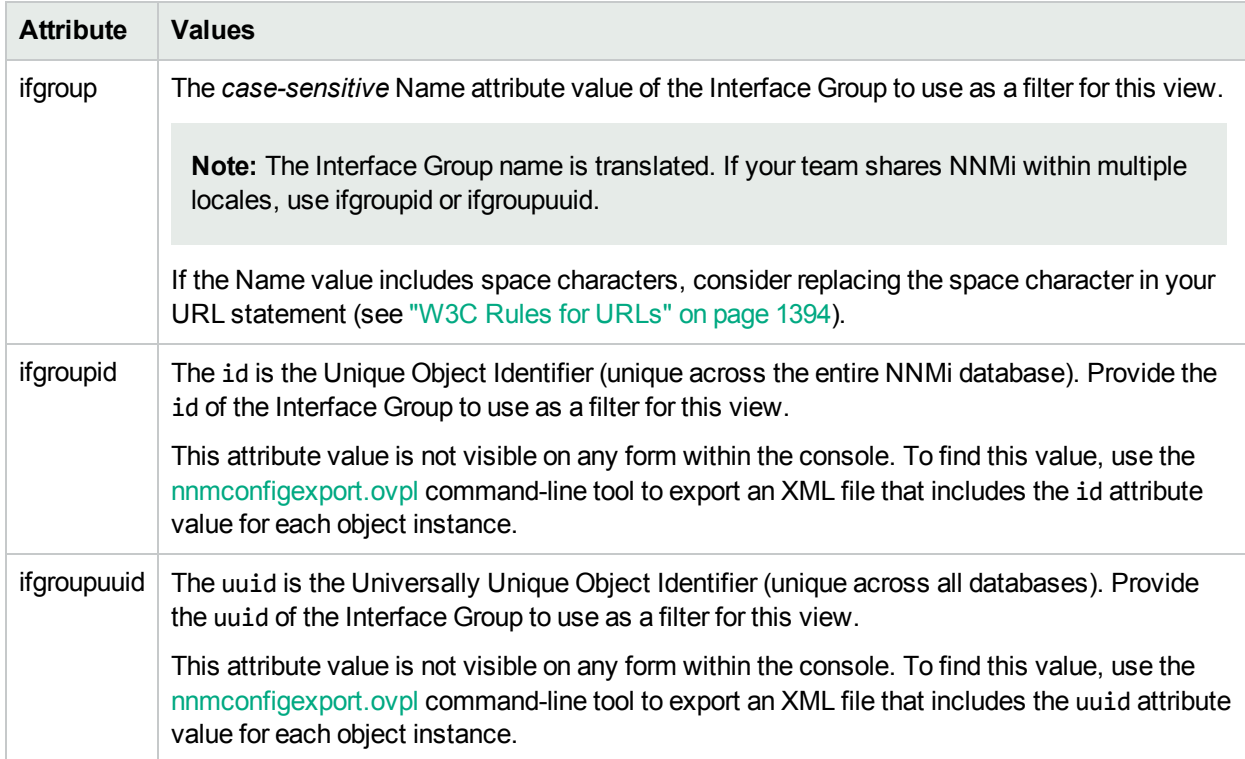

The following are optional parameters:

http://<*serverName*>:<*portNumber*>/nnm/launch?cmd= showView&view= <x>**&menus= <***true|false***>&newWindow= <***true|false***>&envattrs= <***name1= value***>;<***name2= value***>**

**Note:** If you copy/paste this URL, remove the spaces that were added for line-ending purposes in the documentation.

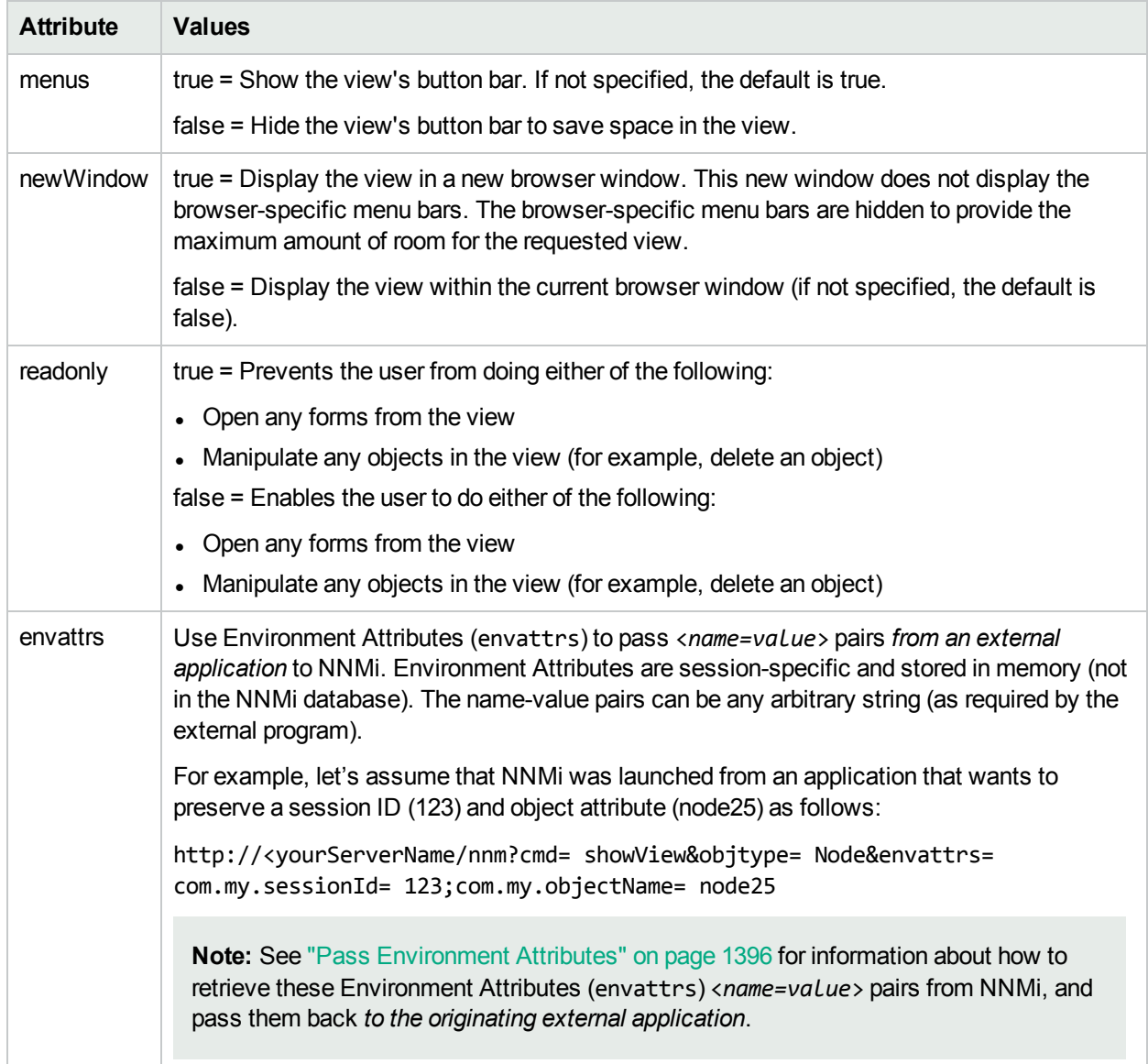

### **Attributes for Launched Views**

# Launch a Troubleshooting Workspace View

There are four types of views in the Troubleshooting workspace. The URL syntax required for each one is unique.

**Tip:** This technique launches views independent of the NNMi console. When using this URL method, do

not launch the view into a browser window where the NNMi console is currently running. The view automatically updates every 30 seconds. This is useful if your network operation center (NOC) continuously displays a map of the most important nodes. See ["Configure](#page-501-0) Maps" on page 502. (If you use the Mozilla Firefox browser and are prompted to click Continue before the map appears, see Configure Mozilla Firefox Timeout Interval.)

Click here to show examples of URLs that open a **Layer 2 Neighbor View** (cmd=showLayer2Neighbors).

**Note:** If you copy/paste this URL, remove the spaces that were added for line-ending purposes in the documentation.

http://<*serverName*>:<*portNumber*>/nnm/launch?cmd= **showLayer2Neighbors**

http://<*serverName*>:<*portNumber*>/nnm/launch?cmd= **showLayer2Neighbors&nodename= <***x***>&hops= <***#***>**

**Note:** If the NNMi Web server uses the https protocol, use https instead of http. See the "Managing Certificates" chapter in the *HPE Network Node Manager i Software Deployment Reference*, which is available at: http://softwaresupport.hpe.com.

<*serverName*> = the fully-qualified domain name of the NNMi management server (values allowed here are determined by the *Enable URL Redirect* setting in User Interface Configuration, see ["Configuring](#page-480-0) the NNMi User [Interface"](#page-480-0) on page 481)

<*portNumber*> = the NNMi HTTP port number

For a quick-reference list of all URL choices for launching NNMi, see **Help** → **Documentation Library** → **Integrate NNMi Elsewhere with URLs**. The Integrate NNMi Elsewhere with URLs page also contains a link to a list of sample URLs that you can copy/paste as a starting point.

**Note**: If you are using Mozilla Firefox or Google Chrome, click here for more information.

Due to the Mozilla Firefox security implementation, launching an NNMi view with a URL has the following limitations:

- $\bullet$  The  $\blacktriangleright$  Close button does not work.
- The File  $→$  Close menu item does not work.

Use the browser buttons to close the view.

#### **Layer 2 Neighbor View Attributes**

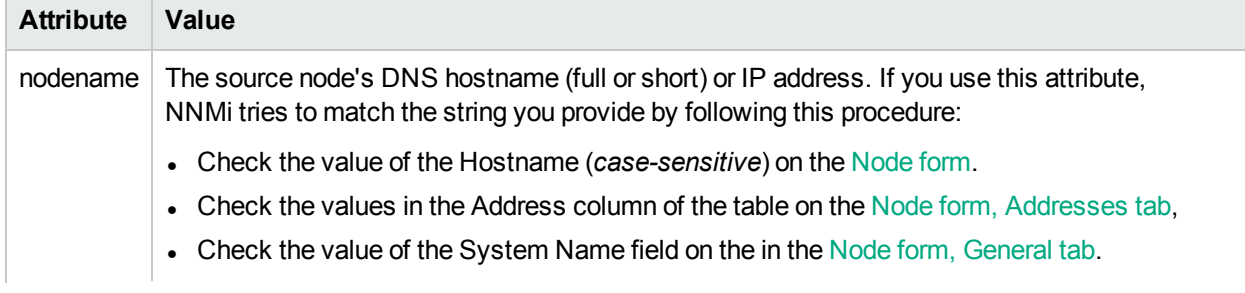

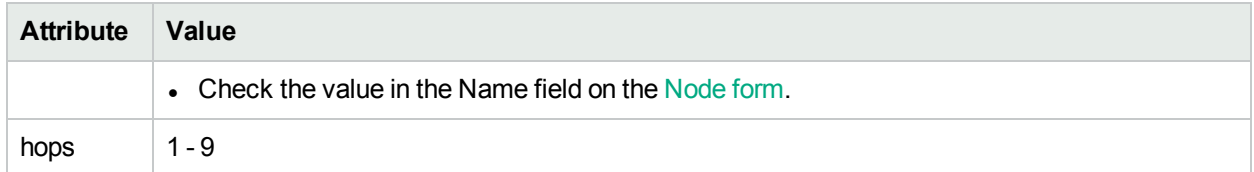

### **Layer 2 Neighbor View Attributes, continued**

The following are optional parameters:

```
http://<serverName>:<portNumber>/nnm/launch?cmd= showLayer2Neighbors&menus=
<true|false>&newWindow= <true|false>&readonly= <true|false>&envattrs= <name1=
value>;<name2= value>
```
**Note:** If you copy/paste this URL, remove the spaces that were added for line-ending purposes in the documentation.

## **Attribute Values** menus true = Show the view's button bar. If not specified, the default is true. false = Hide the view's button bar to save space in the view. newWindow  $\vert$  true = Display the view in a new browser window. This new window does not display the browser-specific menu bars. The browser-specific menu bars are hidden to provide the maximum amount of room for the requested view. false = Display the view within the current browser window (if not specified, the default is false). readonly  $\|$  true = Prevents the user from doing either of the following: • Open any forms from the view • Manipulate any objects in the view (for example, delete an object) false = Enables the user to do either of the following: • Open any forms from the view • Manipulate any objects in the view (for example, delete an object) envattrs Use Environment Attributes (envattrs) to pass <*name=value*> pairs *from an external application* to NNMi. Environment Attributes are session-specific and stored in memory (not in the NNMi database). The name-value pairs can be any arbitrary string (as required by the external program). For example, let's assume that NNMi was launched from an application that wants to preserve a session ID (123) and object attribute (node25) as follows: http://<yourServerName/nnm?cmd= showView&objtype= Node&envattrs= com.my.sessionId= 123;com.my.objectName= node25

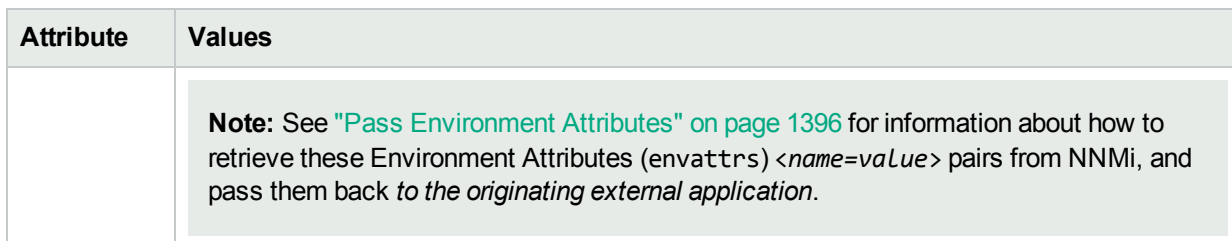

Click here to show examples of URLs that open a **Layer 3 Neighbor View** (cmd=showLayer3Neighbors).

**Note:** If the NNMi Web server uses the https protocol, use https instead of http. See the "Managing Certificates" chapter in the *HPE Network Node Manager i Software Deployment Reference*, which is available at: http://softwaresupport.hpe.com.

http://<*serverName*>:<*portNumber*>/nnm/launch?cmd= **showLayer3Neighbors**

http://<*serverName*>:<*portNumber*>/nnm/launch?cmd= **showLayer3Neighbors&nodename= <x>&hops= <#>**

**Note:** If you copy/paste this URL, remove the spaces that were added for line-ending purposes in the documentation.

**Note**: If you are using Mozilla Firefox or Google Chrome, click here for more information.

Due to the Mozilla Firefox security implementation, launching an NNMi view with a URL has the following limitations:

- $\cdot$  The  $\star$  Close button does not work.
- The File  $\rightarrow$  Close menu item does not work.

Use the browser buttons to close the view.

### **Layer 3 Neighbor View Attributes**

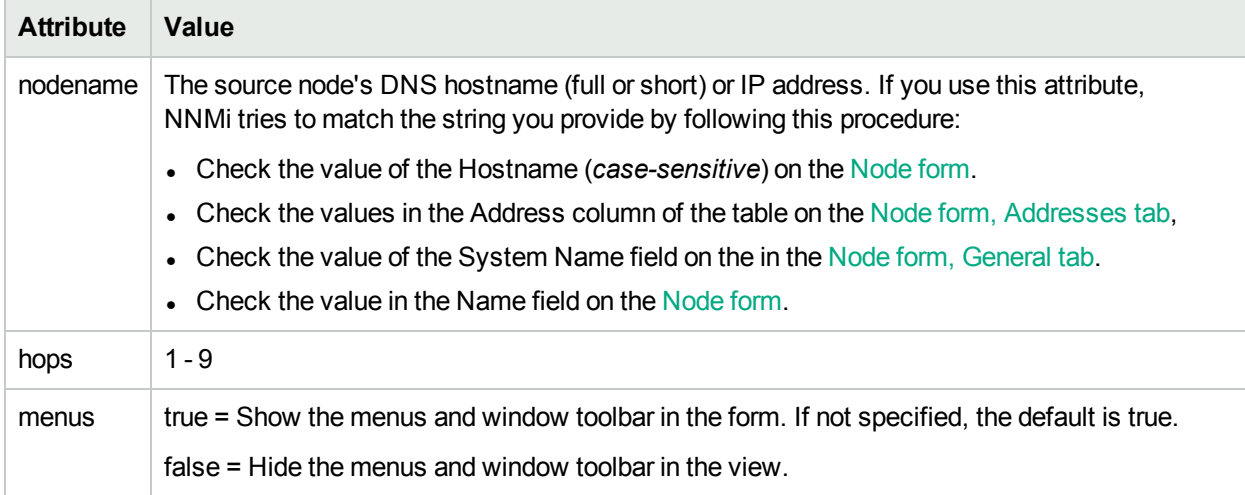

The following are optional parameters:

```
http://<serverName>:<portNumber>/nnm/launch?cmd= showLayer3Neighbors&menus=
<true|false>&newWindow= <true|false>&readonly= <true|false>&envattrs= <name1=
value>;<name2= value>
```
**Note:** If you copy/paste this URL, remove the spaces that were added for line-ending purposes in the documentation.

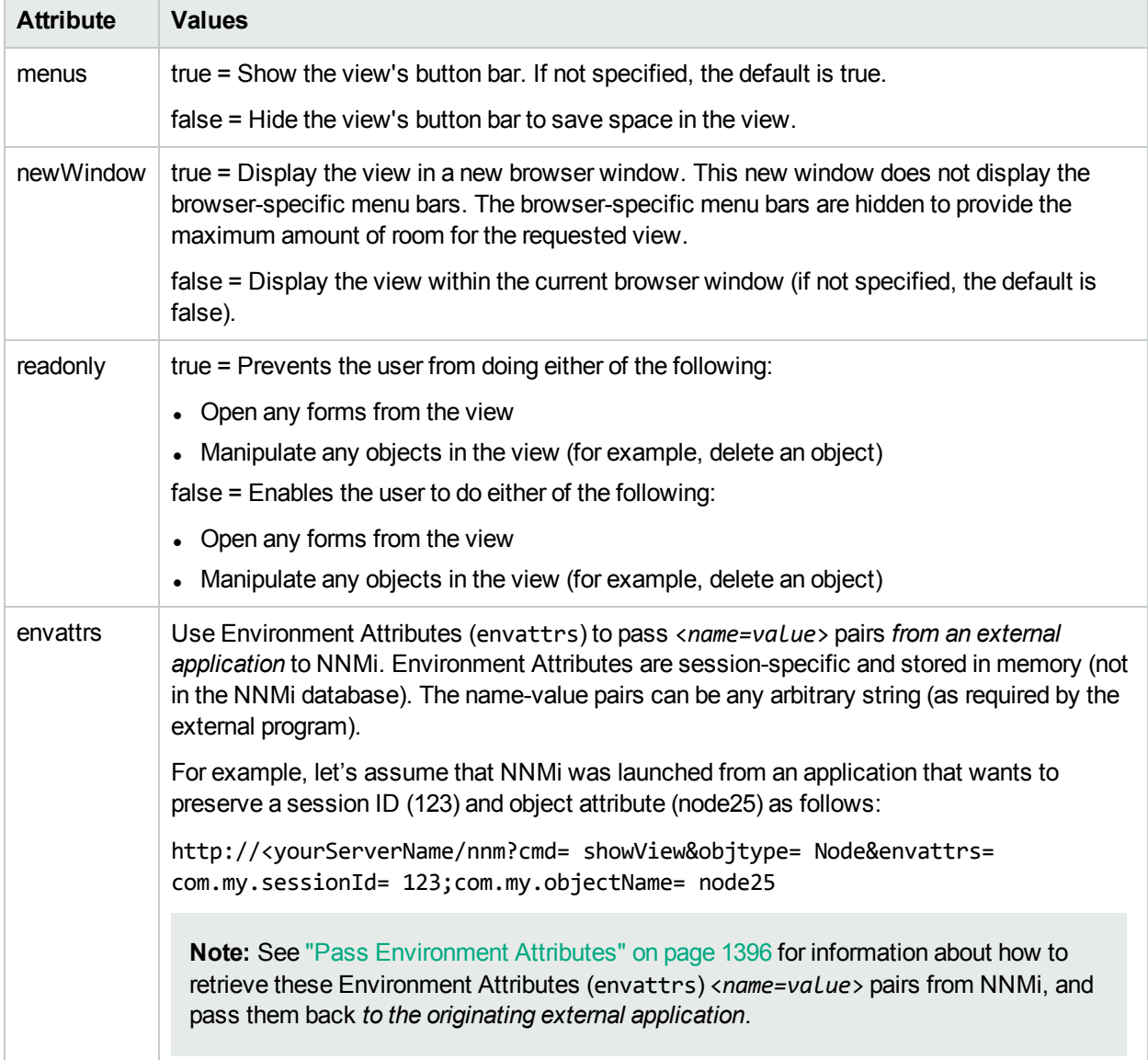

### **Attributes for Launched Views**

Click here to show examples of URLs that open a **Path View** (cmd=showPath).

**Note:** If the NNMi Web server uses the https protocol, use https instead of http. See the "Managing Certificates" chapter in the *HPE Network Node Manager i Software Deployment Reference*, which is

available at: http://softwaresupport.hpe.com.

```
http://<serverName>:<portNumber>/nnm/launch?cmd= showPath
```

```
http://<serverName>:<portNumber>/nnm/launch?cmd= showPath&src= <x>&dest= <y>
```
**Note:** If you copy/paste this URL, remove the spaces that were added for line-ending purposes in the documentation.

**Note**: If you are using Mozilla Firefox or Google Chrome, click here for more information.

Due to the Mozilla Firefox security implementation, launching an NNMi view with a URL has the following limitations:

- $\cdot$  The  $\star$  Close button does not work.
- The File  $\rightarrow$  Close menu item does not work.

Use the browser buttons to close the view.

**Note:** (NNMi Advanced) Path View works only with IPv4 addresses. The NNMi Advanced IPv6 address values are not valid choices for Path View. Any devices in your network that are configured with IPv6 addresses cannot be displayed on Path View maps.

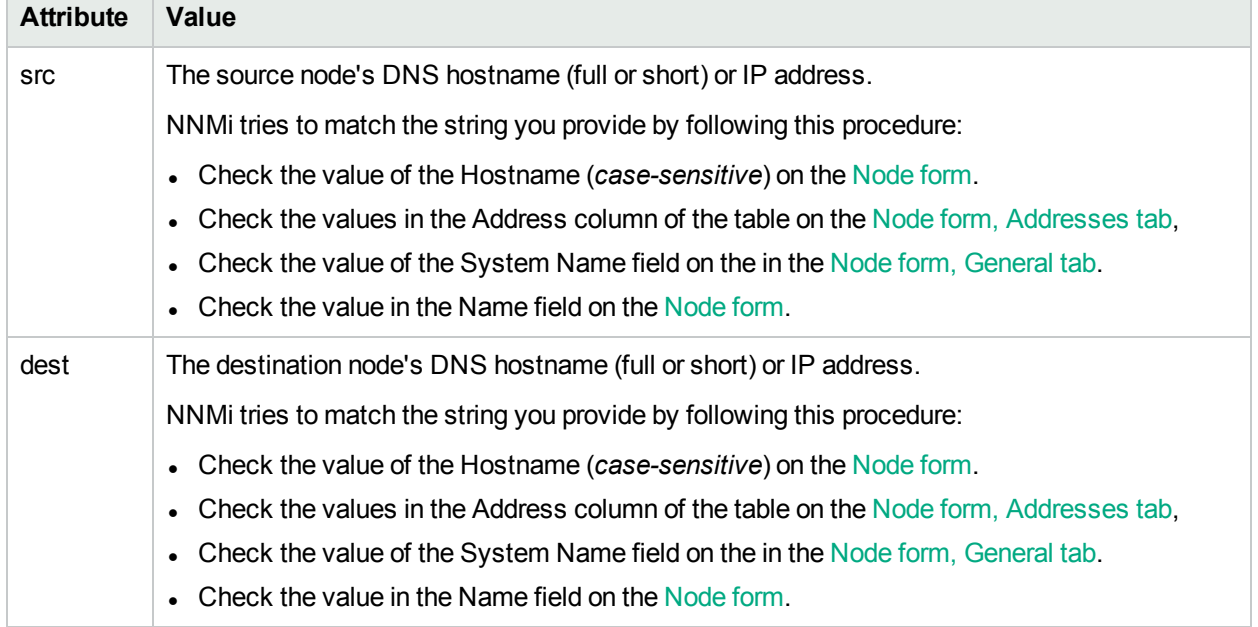

### **Path View Attributes**

The following are optional parameters:

http://<*serverName*>:<*portNumber*>/nnm/launch?cmd= showPath**&menus= <***true***|***false***>&newWindow= <***true***|***false***>&readonly= <***true***|***false***>&envattrs= <***name1= value***>;<***name2= value***>**

**Note:** If you copy/paste this URL, remove the spaces that were added for line-ending purposes in the documentation.

### **Attributes for Launched Views**

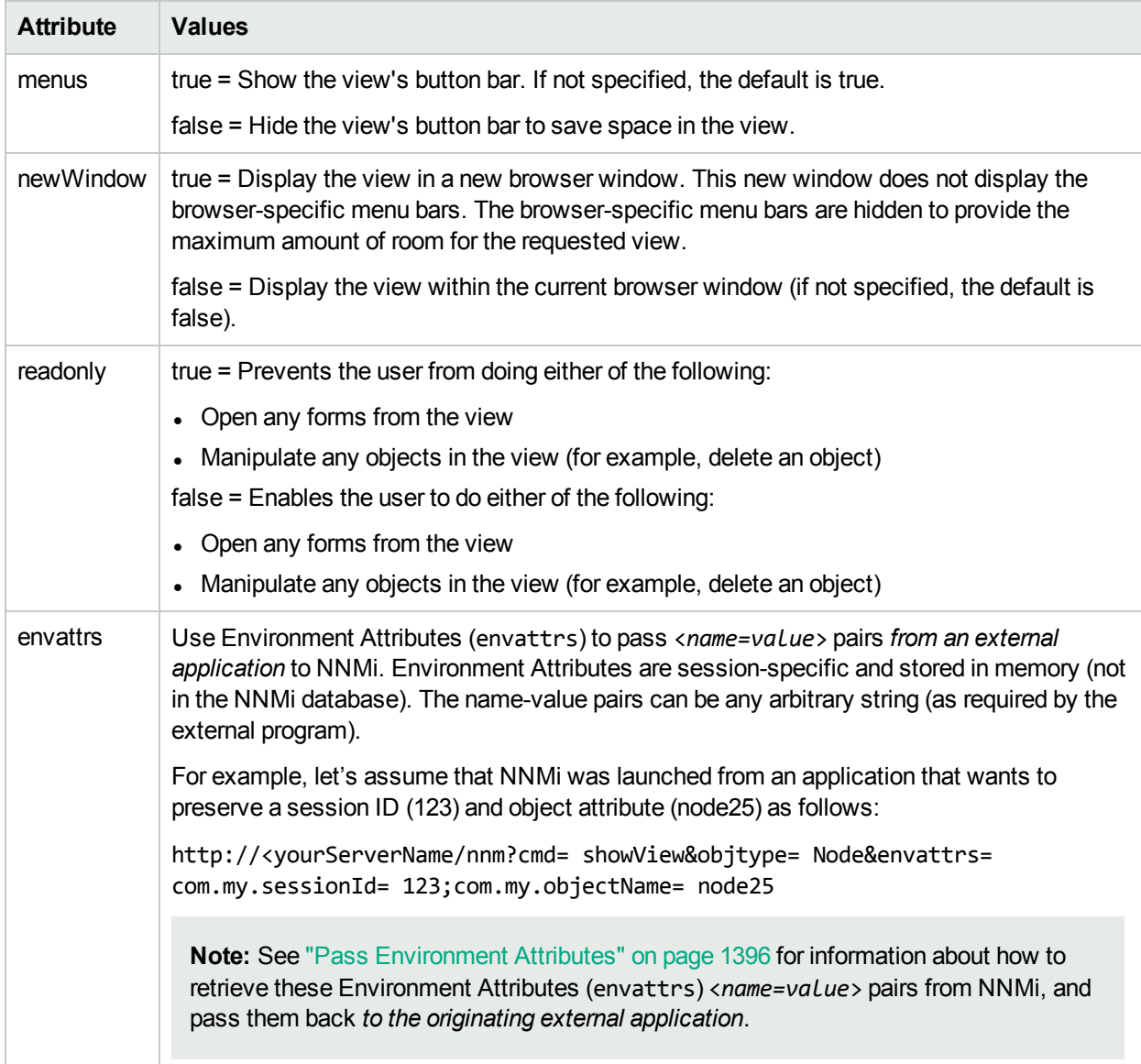

Click here to show examples of URLs that open a **Node Group Map View** (cmd=showNodeGroup).

Note: If the NNMi Web server uses the https protocol, use https instead of http. See the "Managing" Certificates" chapter in the *HPE Network Node Manager i Software Deployment Reference*, which is available at: http://softwaresupport.hpe.com.

http://<*serverName*>:<*portNumber*>/nnm/launch?cmd= **showNodeGroup&name= <***x***>**

**Note**: If you are using Mozilla Firefox or Google Chrome, click here for more information.

Due to the Mozilla Firefox security implementation, launching an NNMi view with a URL has the following limitations:

- $\cdot$  The  $\star$  Close button does not work.
- The File  $→$  Close menu item does not work.

Use the browser buttons to close the view.

### **Node Group Map View Attributes**

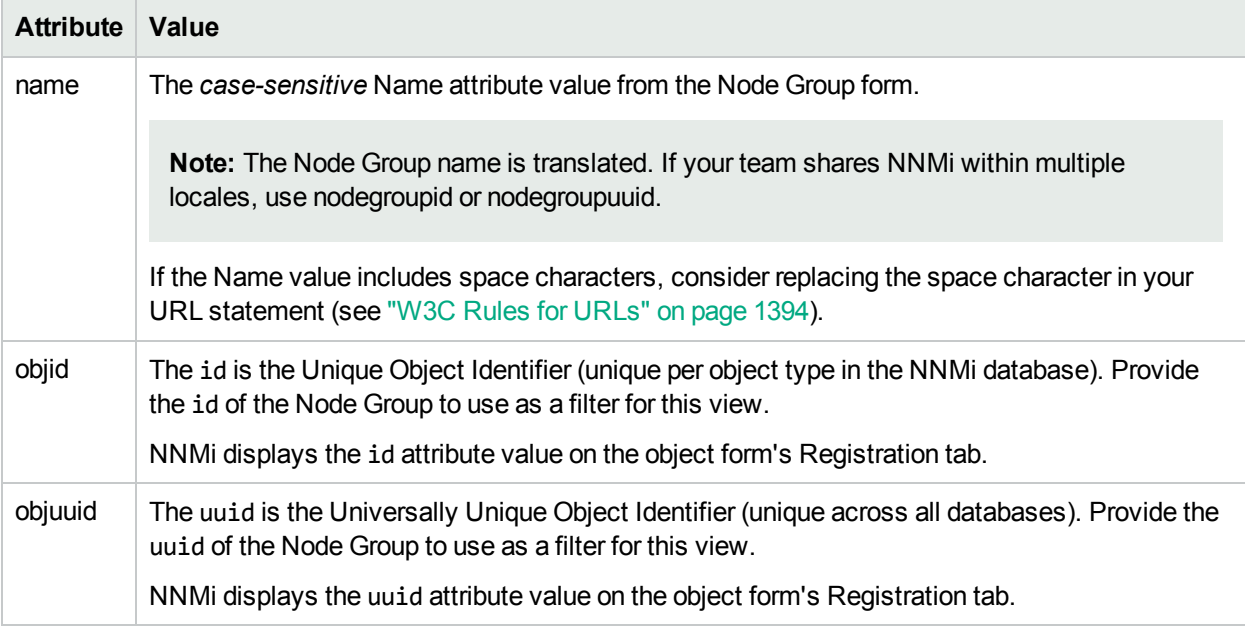

The following are optional parameters:

### http://<*serverName*>:<*portNumber*>/nnm/launch?cmd= showNodeGroup&name= <*x*>**&menus= <***true***|***false***>&newWindow= <***true***|***false***>&readonly= <***true***|***false***>&readonlygroupselector= <***true***|***false***>&envattrs= <***name1= value***>;<***name2= value***>**

**Note:** If you copy/paste this URL, remove the spaces that were added for line-ending purposes in the documentation.

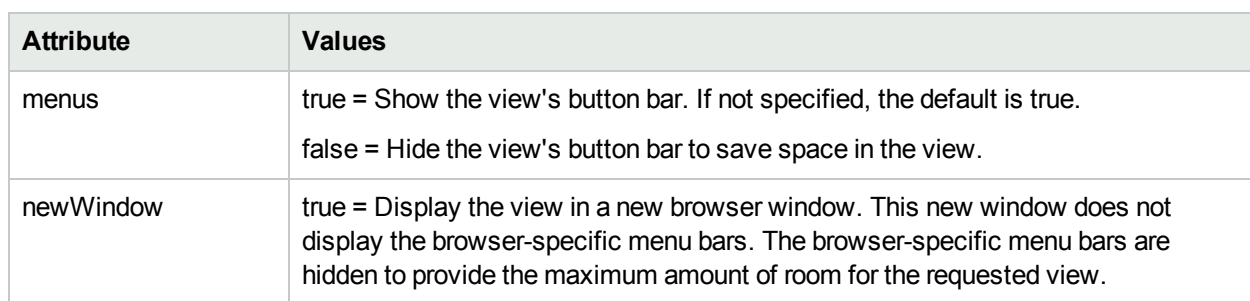

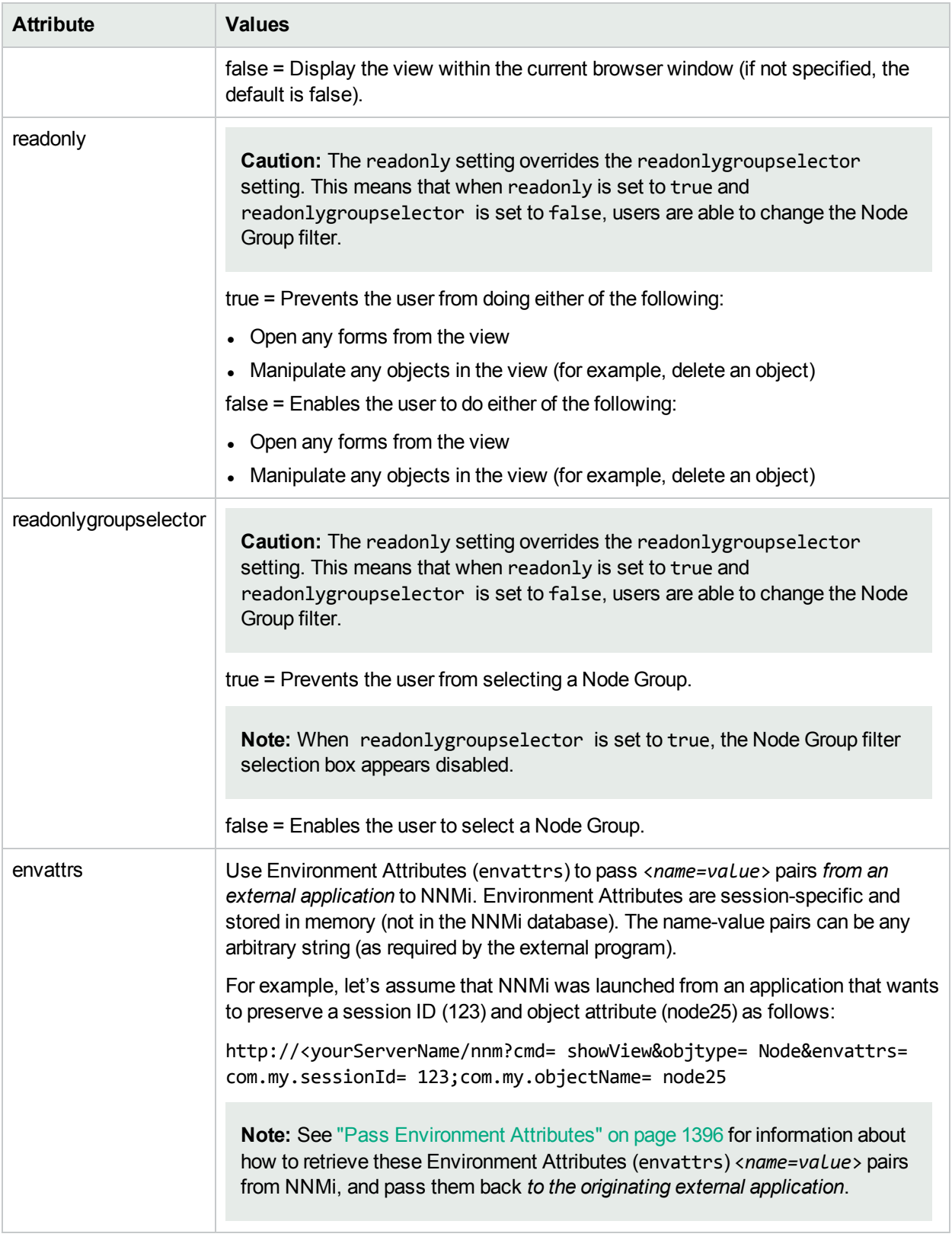

# Launch an Inventory Workspace View

**Note:** If you copy/paste this URL, remove the spaces that were added for line-ending purposes in the documentation.

http://<*serverName*>:<*portNumber*>/nnm/launch?cmd= **showView&view= <***x***>**

**Note:** If the NNMi Web server uses the https protocol, use https instead of http. See the "Managing Certificates" chapter in the *HPE Network Node Manager i Software Deployment Reference*, which is available at: http://softwaresupport.hpe.com.

<*serverName*> = the fully-qualified domain name of the NNMi management server (values allowed here are determined by the *Enable URL Redirect* setting in User Interface Configuration, see ["Configuring](#page-480-0) the NNMi User [Interface"](#page-480-0) on page 481)

<*portNumber*> = the NNMi HTTP port number

For a quick-reference list of all URL choices for launching NNMi, see **Help** → **Documentation Library** → **Integrate NNMi Elsewhere with URLs**. The Integrate NNMi Elsewhere with URLs page also contains a link to a list of sample URLs that you can copy/paste as a starting point.

**Note**: If you are using Mozilla Firefox or Google Chrome, click here for more information.

Due to the Mozilla Firefox security implementation, launching an NNMi view with a URL has the following limitations:

- $\cdot$  The  $\star$  Close button does not work.
- **I** The File  $\rightarrow$  Close menu item does not work.

Use the browser buttons to close the view.

### **Inventory Workspace Views and Available Filters**

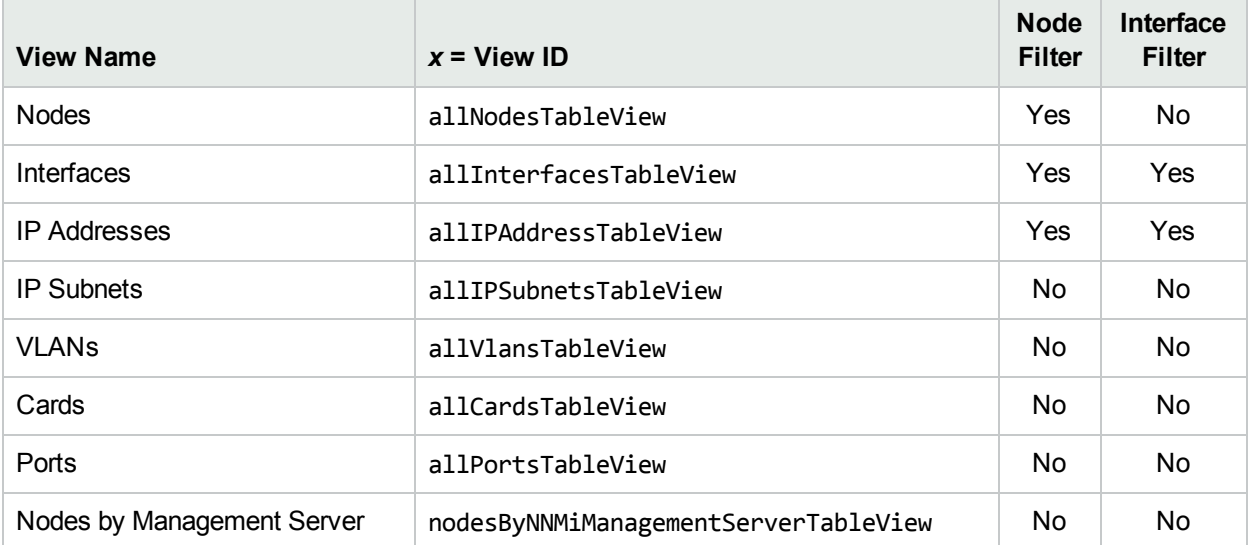

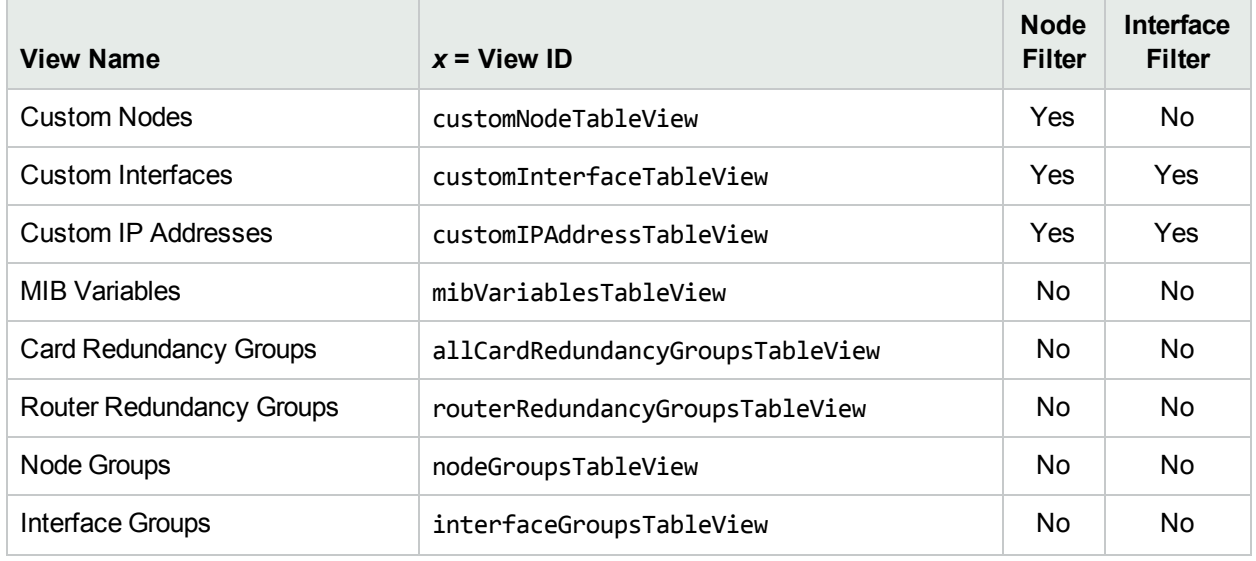

### **Inventory Workspace Views and Available Filters , continued**

The following are optional filter parameters:

http://<*serverName*>:<*portNumber*>/nnm/launch?cmd= showView&view= <*x***>&nodegroup= <***Name***>**

http://<*serverName*>:<*portNumber*>/nnm/launch?cmd= showView&view= <*x***>&interfacegroup= <***Name***>**

**Note:** If you copy/paste this URL, remove the spaces that were added for line-ending purposes in the documentation.

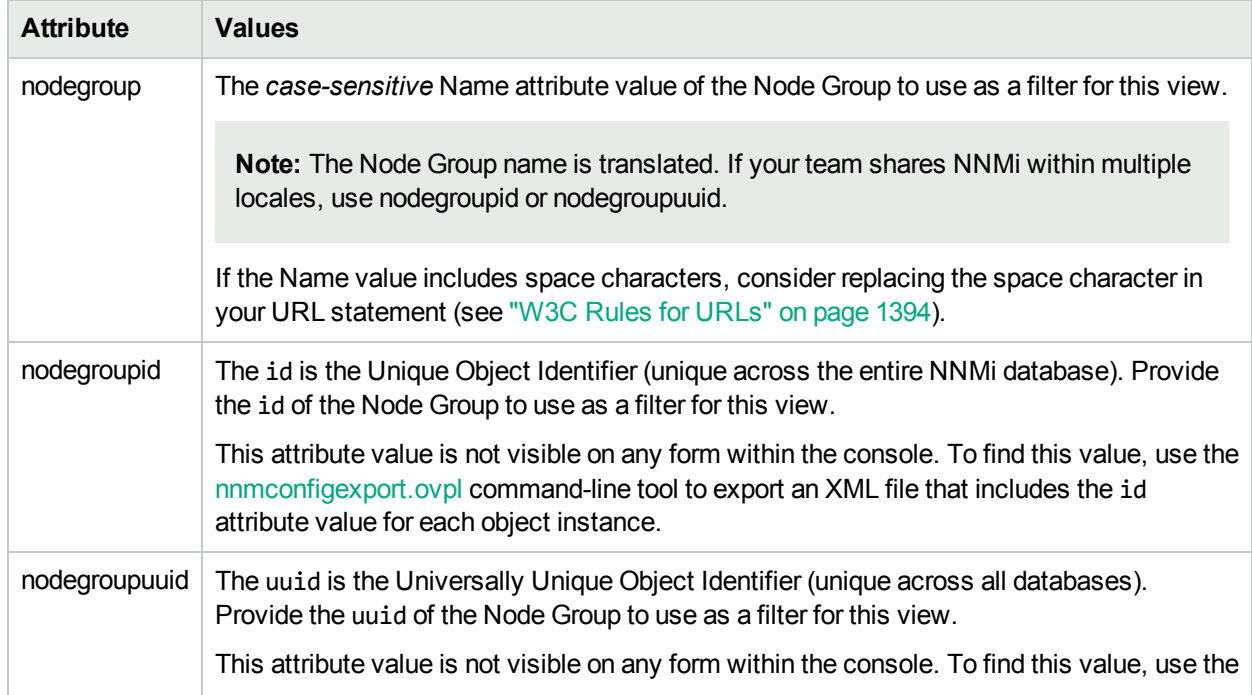

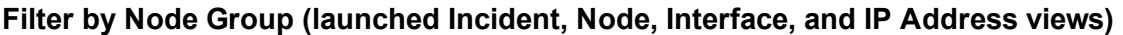

## **Filter by Node Group (launched Incident, Node, Interface, and IP Address views), continued**

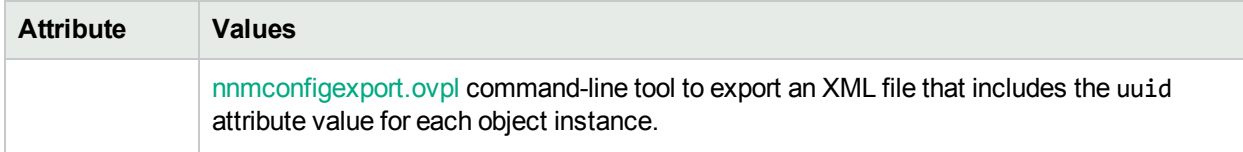

### **Filter by Interface Group (launched Interface and IP Address views)**

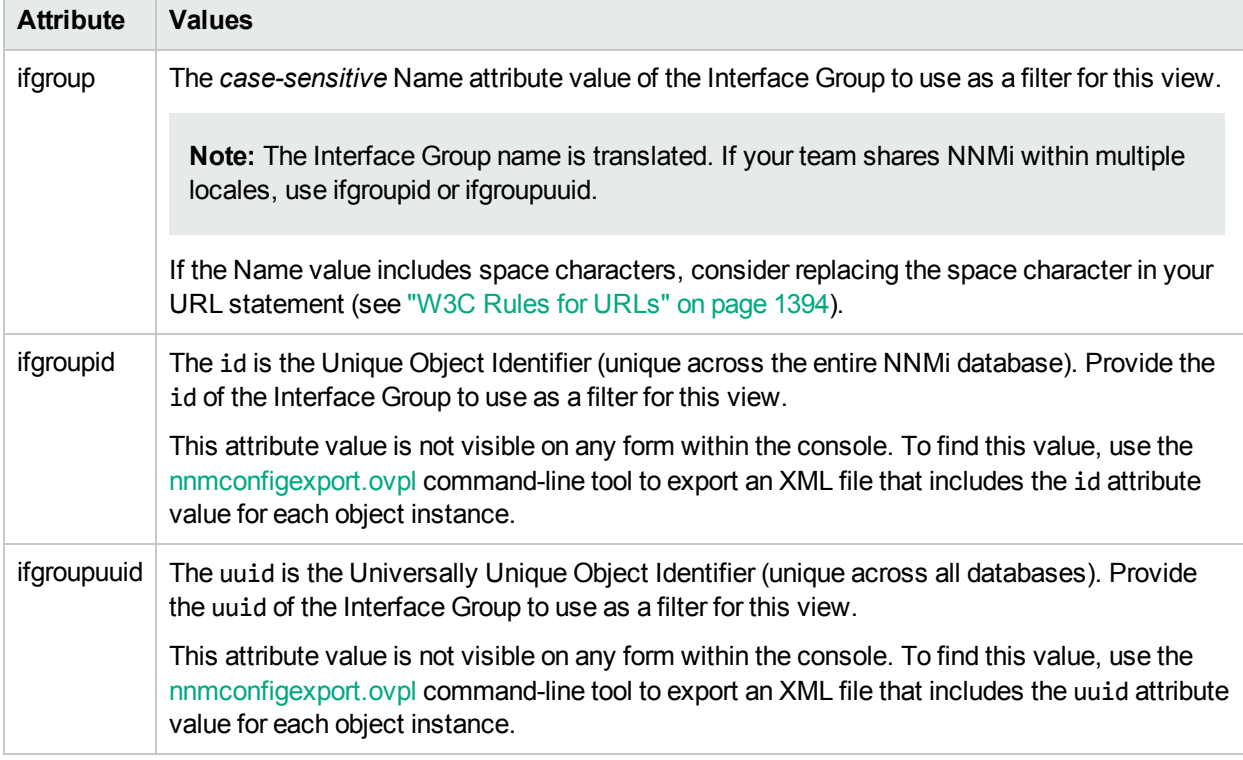

The following are optional parameters:

```
http://<serverName>:<portNumber>/nnm/launch?cmd= showView&view= <x>&menus=
<true/false>&newWindow= = <true/false>&envattrs= <name1= value>;<name2= value>
```
**Note:** If you copy/paste this URL, remove the spaces that were added for line-ending purposes in the documentation.

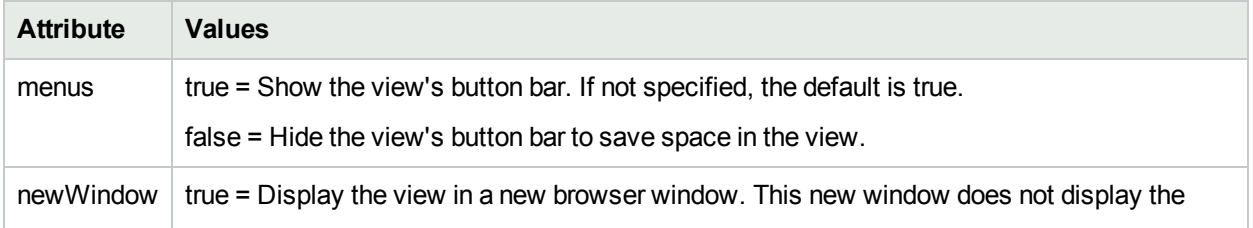

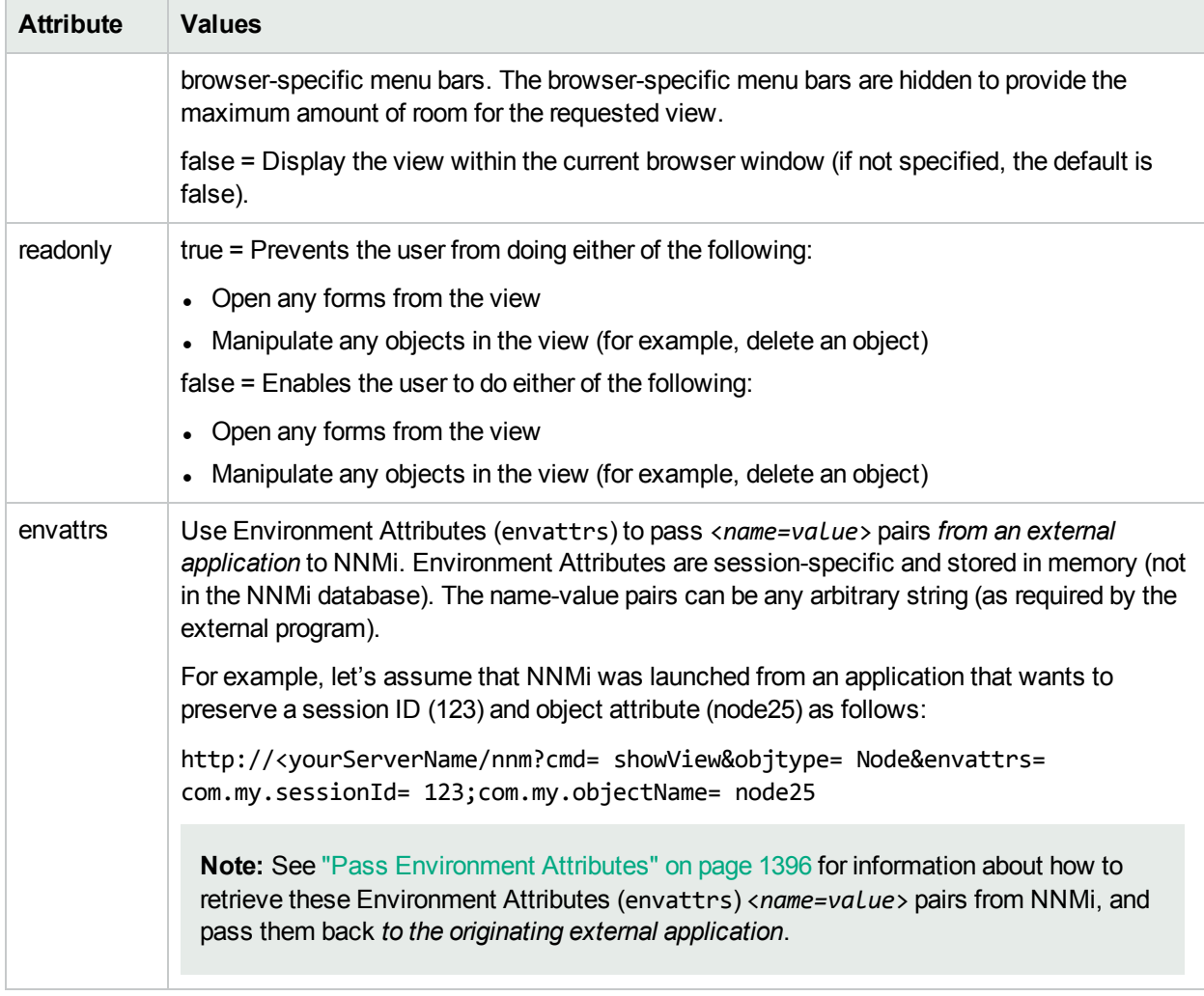

# Launch a Management Mode Workspace View

**Note:** If you copy/paste this URL, remove the spaces that were added for line-ending purposes in the documentation.

http://<*serverName*>:<*portNumber*>/nnm/launch?cmd= **showView&view= <***x***>**

**Note:** If the NNMi Web server uses the https protocol, use https instead of http. See the "Managing Certificates" chapter in the *HPE Network Node Manager i Software Deployment Reference*, which is available at: http://softwaresupport.hpe.com.

<*serverName*> = the fully-qualified domain name of the NNMi management server (values allowed here are determined by the *Enable URL Redirect* setting in User Interface Configuration, see ["Configuring](#page-480-0) the NNMi User [Interface"](#page-480-0) on page 481)

<*portNumber*> = the NNMi HTTP port number

For a quick-reference list of all URL choices for launching NNMi, see **Help** → **Documentation Library** → **Integrate NNMi Elsewhere with URLs**. The Integrate NNMi Elsewhere with URLs page also contains a link to a list of sample URLs that you can copy/paste as a starting point.

**Note**: If you are using Mozilla Firefox or Google Chrome, click here for more information.

Due to the Mozilla Firefox security implementation, launching an NNMi view with a URL has the following limitations:

- $\cdot$  The  $\mathsf{\times}$  Close button does not work.
- The File  $→$  Close menu item does not work.

Use the browser buttons to close the view.

#### **Management Mode Workspace Views**

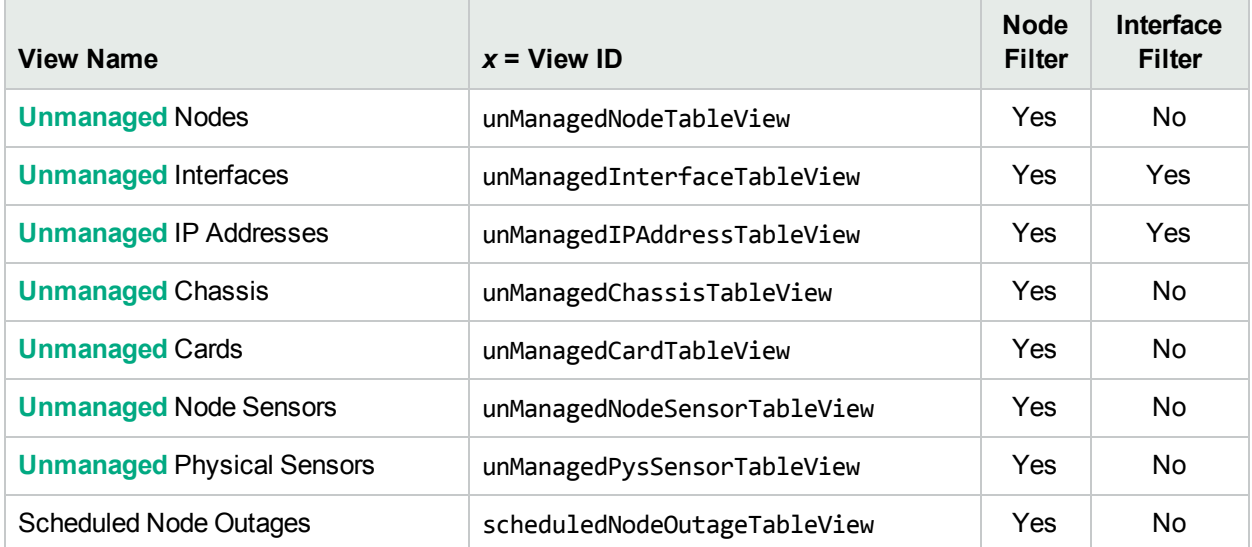

The following are optional filter parameters:

http://<*serverName*>:<*portNumber*>/nnm/launch?cmd= showView&view= <*x*>**&nodegroup= <***Name***>** http://<*serverName*>:<*portNumber*>/nnm/launch?cmd= showView&view= <*x*>**&ifgroup= <***Name***>**

**Note:** If you copy/paste this URL, remove the spaces that were added for line-ending purposes in the documentation.

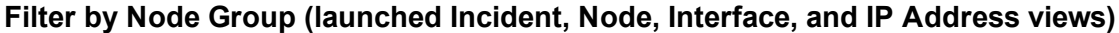

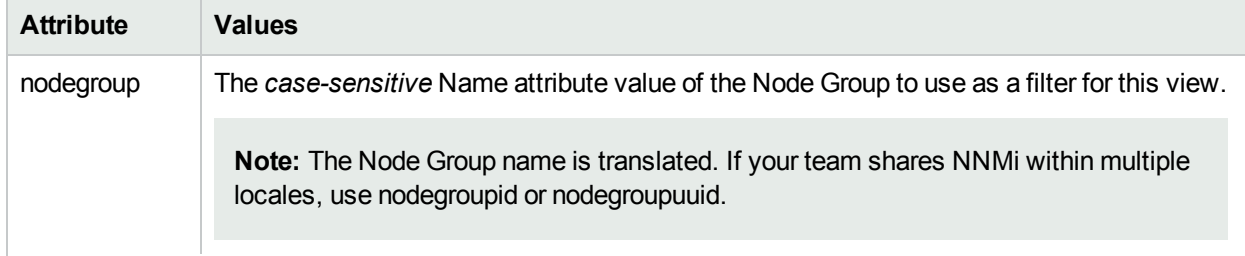

## **Filter by Node Group (launched Incident, Node, Interface, and IP Address views), continued**

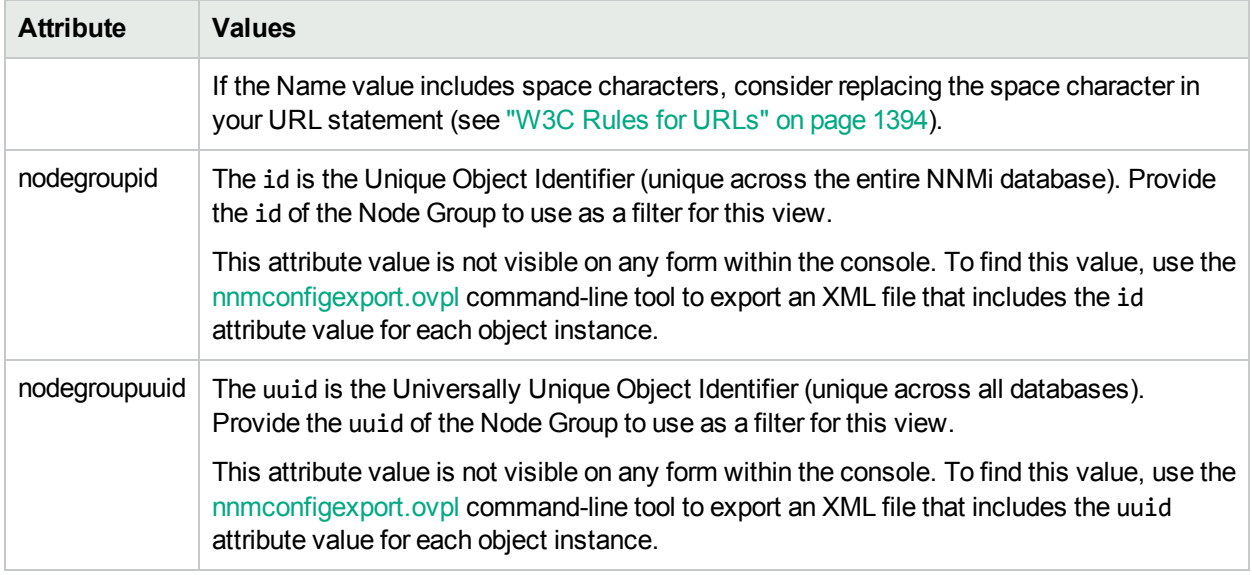

### **Filter by Interface Group (launched Interface and IP Address views)**

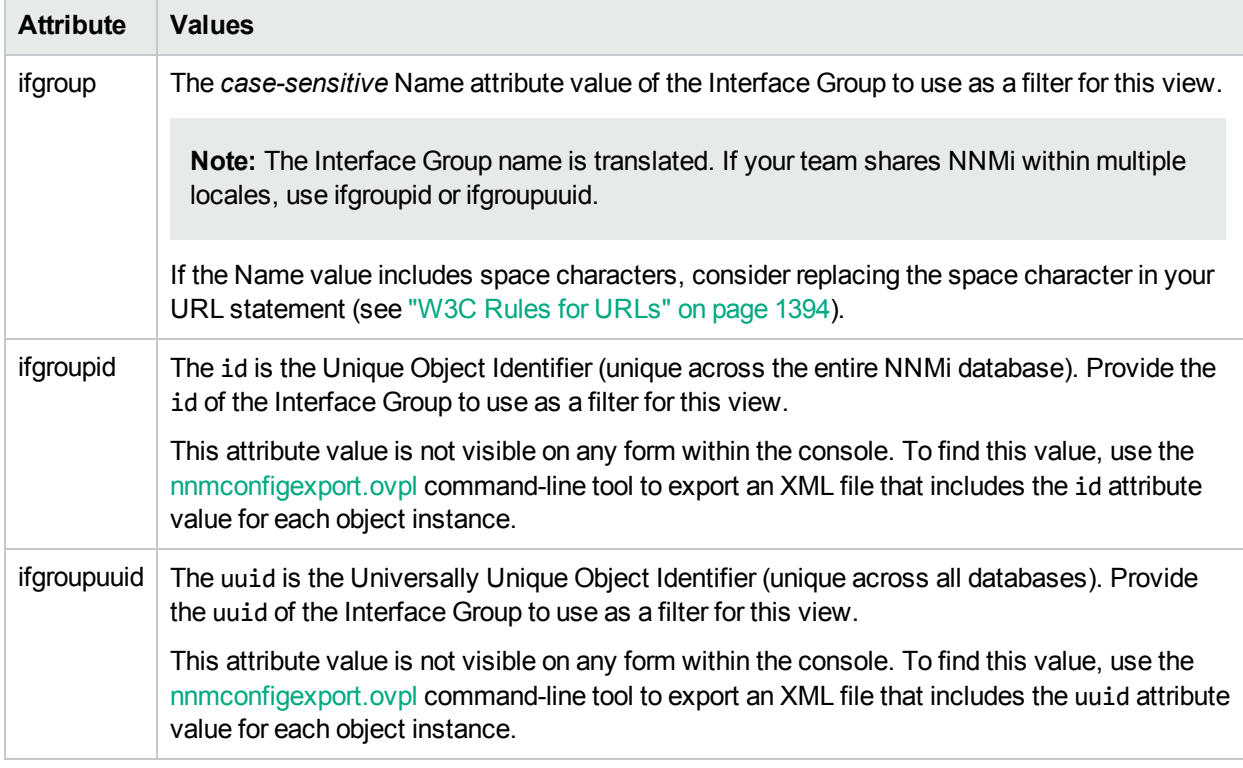

http://<*serverName*>:<*portNumber*>/nnm/launch?cmd= showView&view= <*x*>**&menus= <***true/false***>&newWindow= = <***true/false***>&envattrs= <***name1= value***>;<***name2= value***>**

**Note:** If you copy/paste this URL, remove the spaces that were added for line-ending purposes in the

### documentation.

### **Attributes for Launched Views**

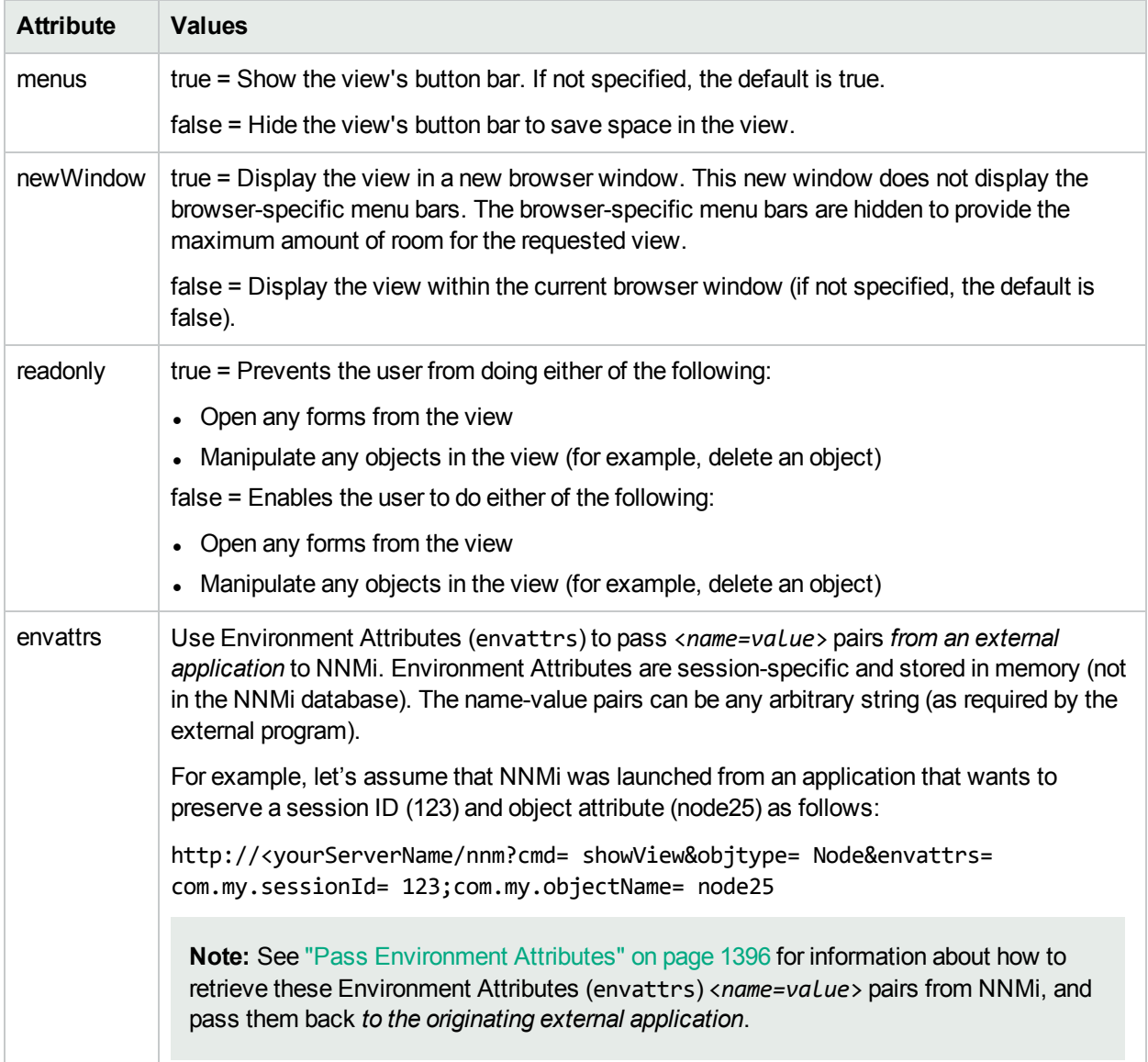

# Launch a Configuration Workspace View

Configuration workspaces require that the user be assigned to the **Administrative** role.

**Note:** If you copy/paste this URL, remove the spaces that were added for line-ending purposes in the documentation.

http://<*serverName*>:<*portNumber*>/nnm/launch?cmd= **showView&view= <***x***>**

**Note:** If the NNMi Web server uses the https protocol, use https instead of http. See the "Managing Certificates" chapter in the *HPE Network Node Manager i Software Deployment Reference*, which is available at: http://softwaresupport.hpe.com.

<*serverName*> = the fully-qualified domain name of the NNMi management server (values allowed here are determined by the *Enable URL Redirect* setting in User Interface Configuration, see ["Configuring](#page-480-0) the NNMi User [Interface"](#page-480-0) on page 481)

<*portNumber*> = the NNMi HTTP port number

For a quick-reference list of all URL choices for launching NNMi, see **Help** → **Documentation Library** → **Integrate NNMi Elsewhere with URLs**. The Integrate NNMi Elsewhere with URLs page also contains a link to a list of sample URLs that you can copy/paste as a starting point.

**Note**: If you are using Mozilla Firefox or Google Chrome, click here for more information.

Due to the Mozilla Firefox security implementation, launching an NNMi view with a URL has the following limitations:

- $\cdot$  The  $\mathsf{\times}$  Close button does not work.
- **The File**  $\rightarrow$  **Close menu item does not work.**

Use the browser buttons to close the view.

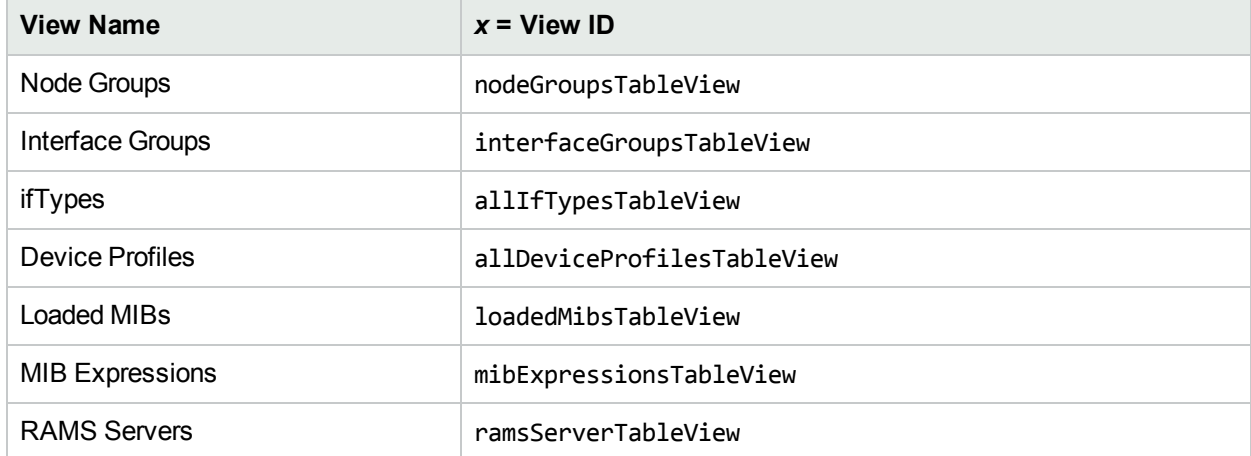

### **Configuration Workspace Views**

The following are optional parameters:

http://<*serverName*>:<*portNumber*>/nnm/launch?cmd= showView&view= <*x*>**&menus= <***true/false***>&newWindow= = <***true/false***>&envattrs= <***name1= value***>;<***name2= value***>**

**Note:** If you copy/paste this URL, remove the spaces that were added for line-ending purposes in the documentation.

### **Attributes for Launched Views**

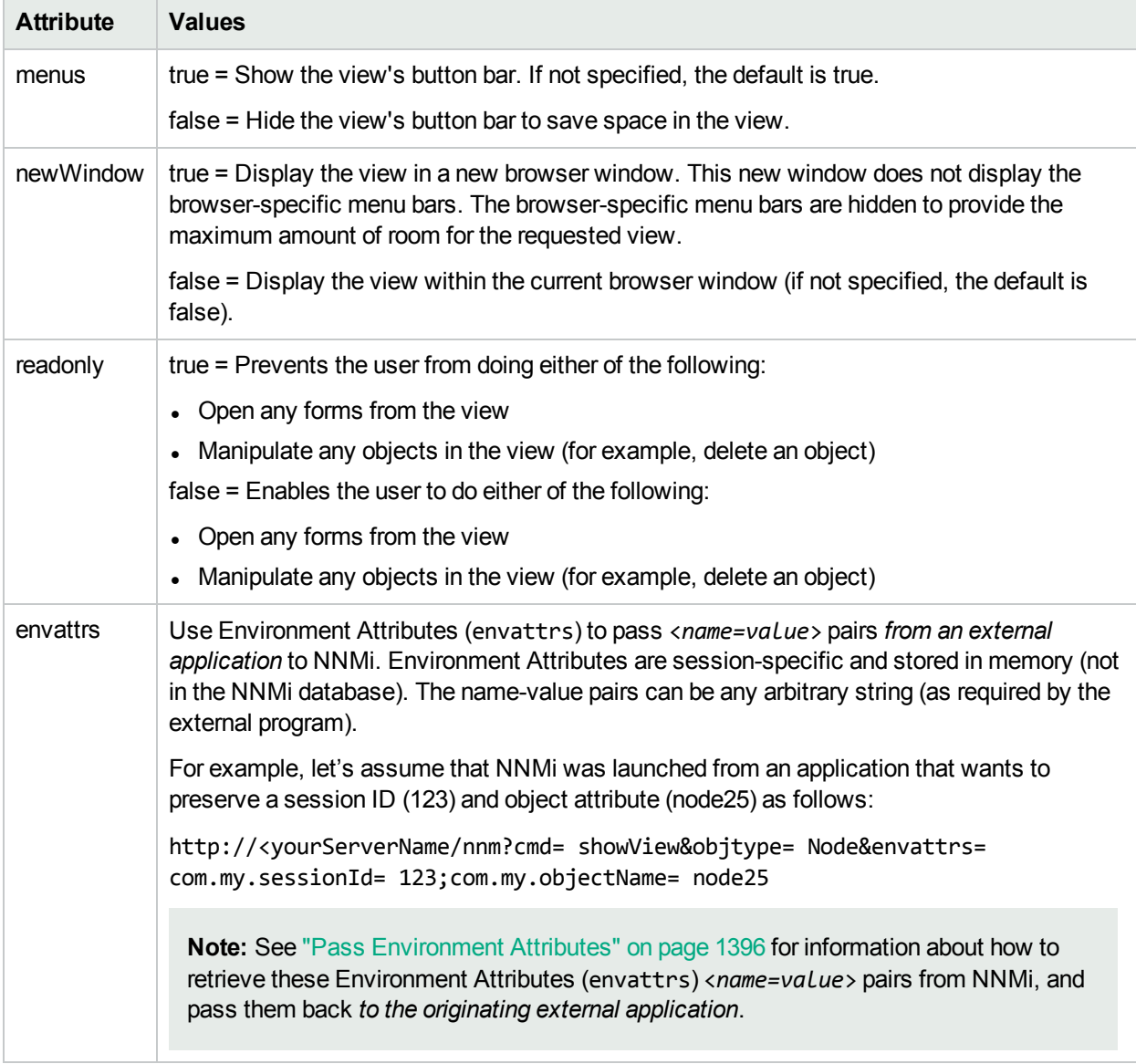

# Launch a Form (showForm/showConfigForm)

### **To launch a particular form, use the following URL**:

http://<*serverName*>:<*portNumber*>/nnm/launch?**cmd=showForm...**

http://<*serverName*>:<*portNumber*>/nnm/launch?**cmd=showConfigForm...**

**Note:** If the NNMi Web server uses the https protocol, use https instead of http. See the "Managing Certificates" chapter in the *HPE Network Node Manager i Software Deployment Reference*, which is available at: http://softwaresupport.hpe.com.

<*serverName*> = the fully-qualified domain name of the NNMi management server (values allowed here are determined by the *Enable URL Redirect* setting in User Interface Configuration, see ["Configuring](#page-480-0) the NNMi User [Interface"](#page-480-0) on page 481)

<*portNumber*> = the NNMi HTTP port number

For a quick-reference list of all URL choices for launching NNMi, see **Help** → **Documentation Library** → **Integrate NNMi Elsewhere with URLs**. The Integrate NNMi Elsewhere with URLs page also contains a link to a list of sample URLs that you can copy/paste as a starting point.

Launch a form to see information about a particular node, interface, address, subnet, or incident. In the URL string, you must include one or more attributes that enable NNMi to find a specific object. If more than one object meets the criteria, NNMi opens the first one found. When designating more than one attribute, separate each with a semicolon character.

For more information, see:

# Launch a Node Form

**Note:** If you copy/paste this URL, remove the spaces that were added for line-ending purposes in the documentation.

http://<*serverName*>:<*portNumber*>/nnm/launch?cmd= **showForm&objtype= Node&nodename= <x>**

http://<*serverName*>:<*portNumber*>/nnm/launch?cmd= showForm&objtype= Node&**objattrs= name= <x>**

http://<*serverName*>:<*portNumber*>/nnm/launch?cmd= showForm&objtype= Node&**objattrs= hostname= <x>**

http://<*serverName*>:<*portNumber*>/nnm/launch?cmd= showForm&objtype= Node&**objattrs= snmpAgent.agentSettings.managementAddress= <x>**

http://<*serverName*>:<*portNumber*>/nnm/launch?cmd= showForm&objtype= Node&**objattrs= systemName= <x>**

**Note:** If the NNMi Web server uses the https protocol, use https instead of http. See the "Managing Certificates" chapter in the *HPE Network Node Manager i Software Deployment Reference*, which is available at: http://softwaresupport.hpe.com.

<*serverName*> = the fully-qualified domain name of the NNMi management server (values allowed here are determined by the *Enable URL Redirect* setting in User Interface Configuration, see ["Configuring](#page-480-0) the NNMi User [Interface"](#page-480-0) on page 481)

<*portNumber*> = the NNMi HTTP port number

For a quick-reference list of all URL choices for launching NNMi, see **Help** → **Documentation Library** → **Integrate NNMi Elsewhere with URLs**. The Integrate NNMi Elsewhere with URLs page also contains a link to a list of sample URLs that you can copy/paste as a starting point.

**Note**: If you are using Mozilla Firefox or Google Chrome, click here for more information.

Due to the Mozilla Firefox security implementation, launching an NNMi form with a URL has the following limitations:

- $\cdot$  The  $\mathsf{\times}$  Close button does not work.
- The File  $\rightarrow$  Close menu item does not work.
- The **S** Save and Close button saves data, but does not close the window.
- The File  $\rightarrow$  Save and Close menu item saves data, but does not close the window.

Use the browser buttons to close the form.

## **Node Form Attributes**

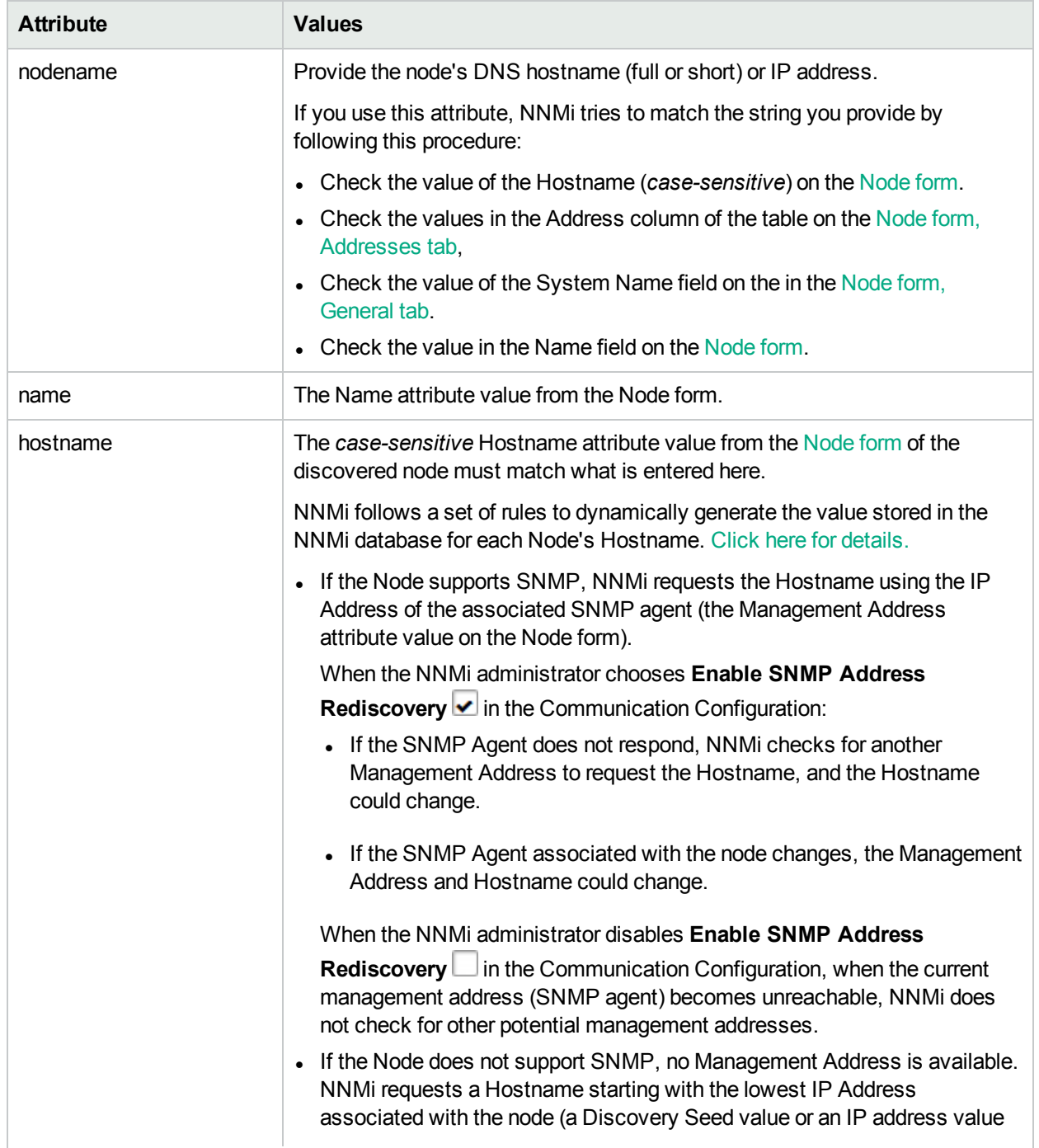

### **Node Form Attributes , continued**

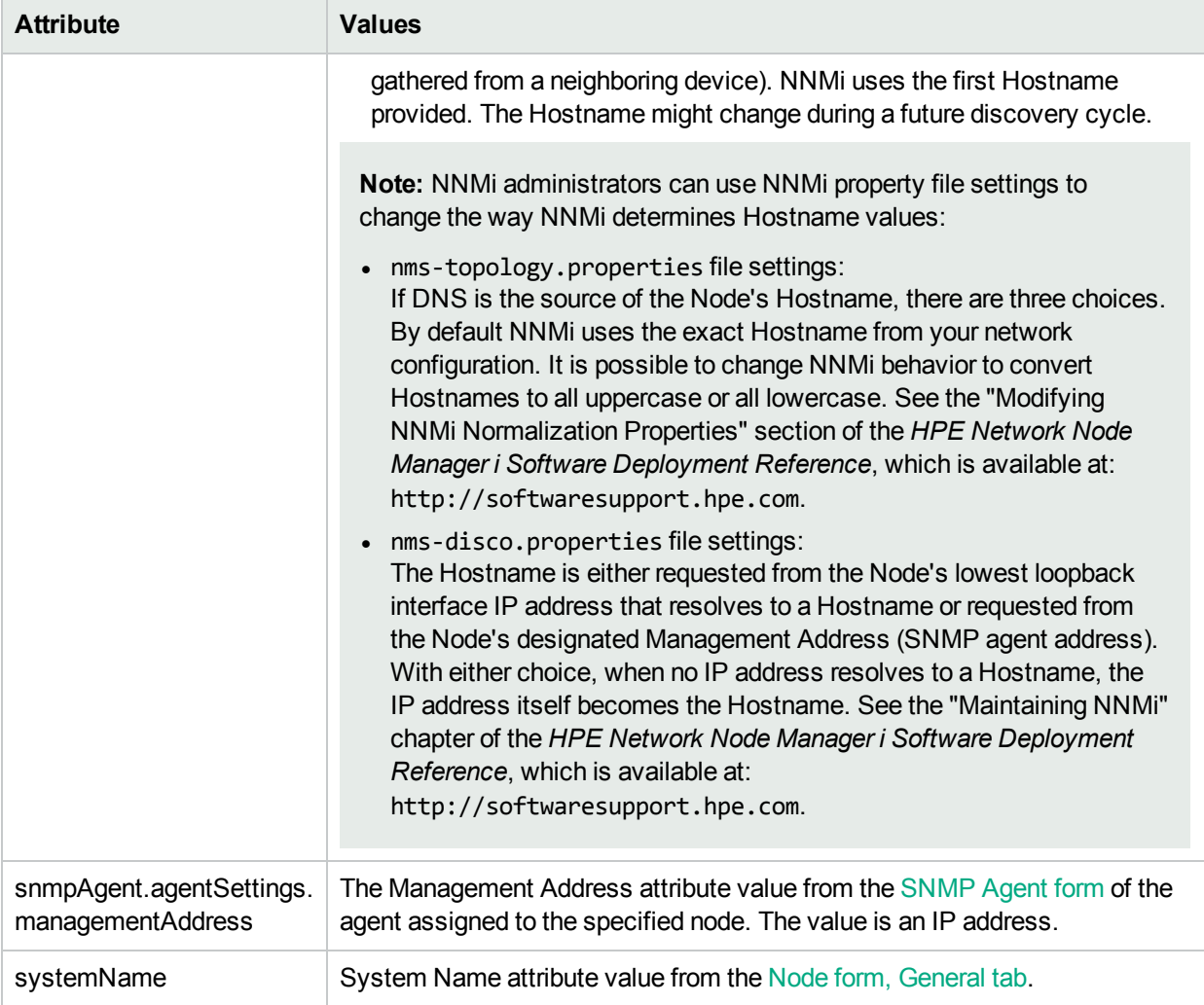

The following are optional filter parameters:

http://<*serverName*>:<*portNumber*>/nnm/launch?cmd= showForm&objtype= Node&nodename= <x>**&menus= <***true/false***>&envattrs= <***name1= value***>;<***name2= value***>**

**Note:** If you copy/paste this URL, remove the spaces that were added for line-ending purposes in the documentation.

## **Attributes for Launched Forms**

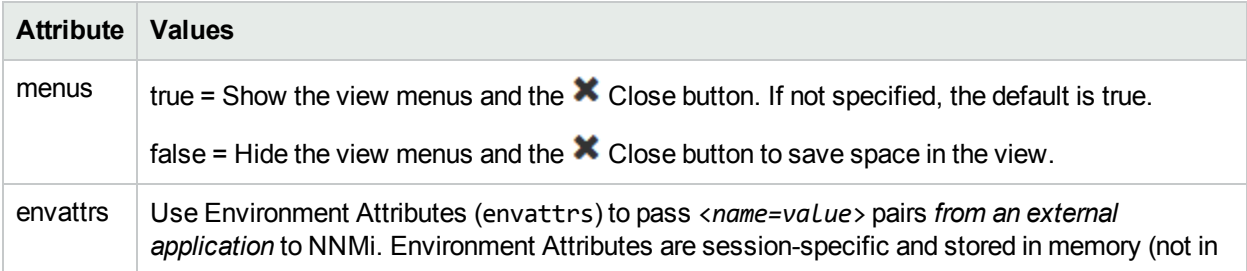

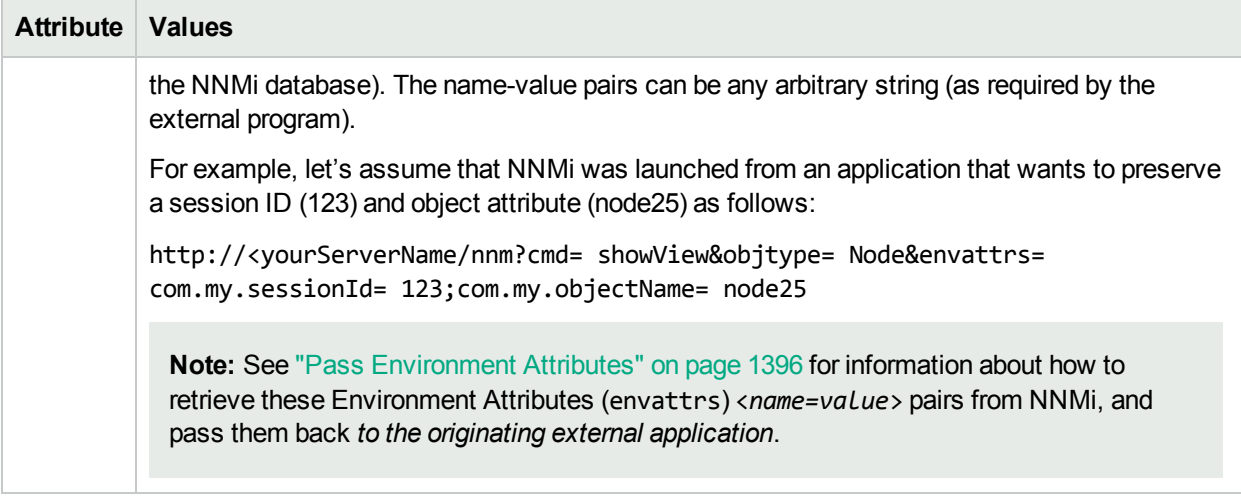

# Launch an Interface Form

**Note:** If you copy/paste this URL, remove the spaces that were added for line-ending purposes in the documentation.

```
http://<serverName>:<portNumber>/nnm/launch?cmd= showForm&objtype= Interface&objattrs=
hostedOn.hostname= <x>;name= <y>
```
http://<*serverName*>:<*portNumber*>/nnm/launch?cmd= showForm&objtype= Interface&objattrs= hostedOn.hostname= <*x*>;**ifName= <y>**

http://<*serverName*>:<*portNumber*>/nnm/launch?cmd= showForm&objtype= Interface&objattrs= hostedOn.hostname= <*x*>;**ifAlias= <y>**

http://<*serverName*>:<*portNumber*>/nnm/launch?cmd= showForm&objtype= Interface&objattrs= hostedOn.hostname= <*x*>;**ifIndex= <y>**

**Note:** If the NNMi Web server uses the https protocol, use https instead of http. See the "Managing Certificates" chapter in the *HPE Network Node Manager i Software Deployment Reference*, which is available at: http://softwaresupport.hpe.com.

<*serverName*> = the fully-qualified domain name of the NNMi management server (values allowed here are determined by the *Enable URL Redirect* setting in User Interface Configuration, see ["Configuring](#page-480-0) the NNMi User [Interface"](#page-480-0) on page 481)

#### <*portNumber*> = the NNMi HTTP port number

For a quick-reference list of all URL choices for launching NNMi, see **Help** → **Documentation Library** → **Integrate NNMi Elsewhere with URLs**. The Integrate NNMi Elsewhere with URLs page also contains a link to a list of sample URLs that you can copy/paste as a starting point.

**Note**: If you are using Mozilla Firefox or Google Chrome, click here for more information.

Due to the Mozilla Firefox security implementation, launching an NNMi form with a URL has the following limitations:
- $\cdot$  The  $\blacktriangleright$  Close button does not work.
- The File  $\rightarrow$  Close menu item does not work.
- The  $\boxtimes$  Save and Close button saves data, but does not close the window.
- The File  $\rightarrow$  Save and Close menu item saves data, but does not close the window.

Use the browser buttons to close the form.

# **Interface Form Attributes**

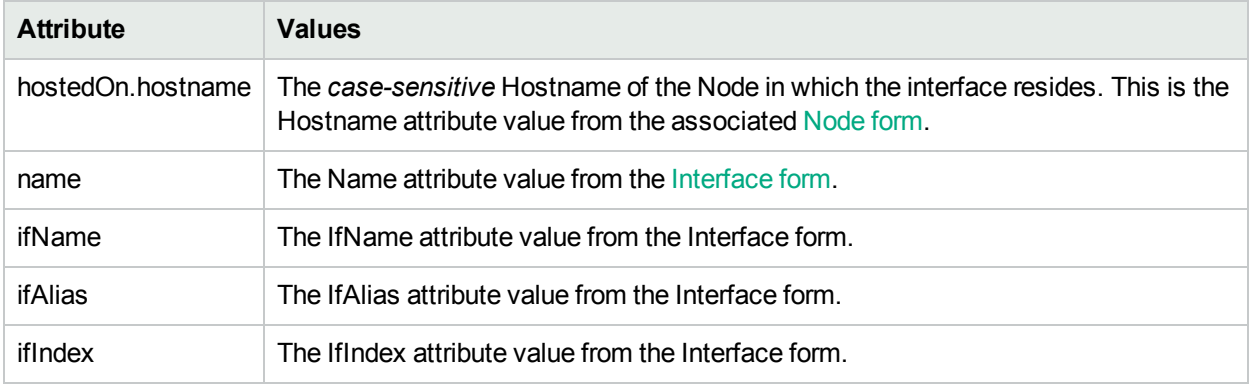

The following are optional filter parameters:

http://<*serverName*>:<*portNumber*>/nnm/launch?cmd= showForm&objtype= Interface&objattrs= hostedOn.hostname= <*x*>;name= <y>**&menus= <***true/false***>&envattrs= <***name1= value***>;<***name2= value***>**

**Note:** If you copy/paste this URL, remove the spaces that were added for line-ending purposes in the documentation.

# **Attributes for Launched Forms**

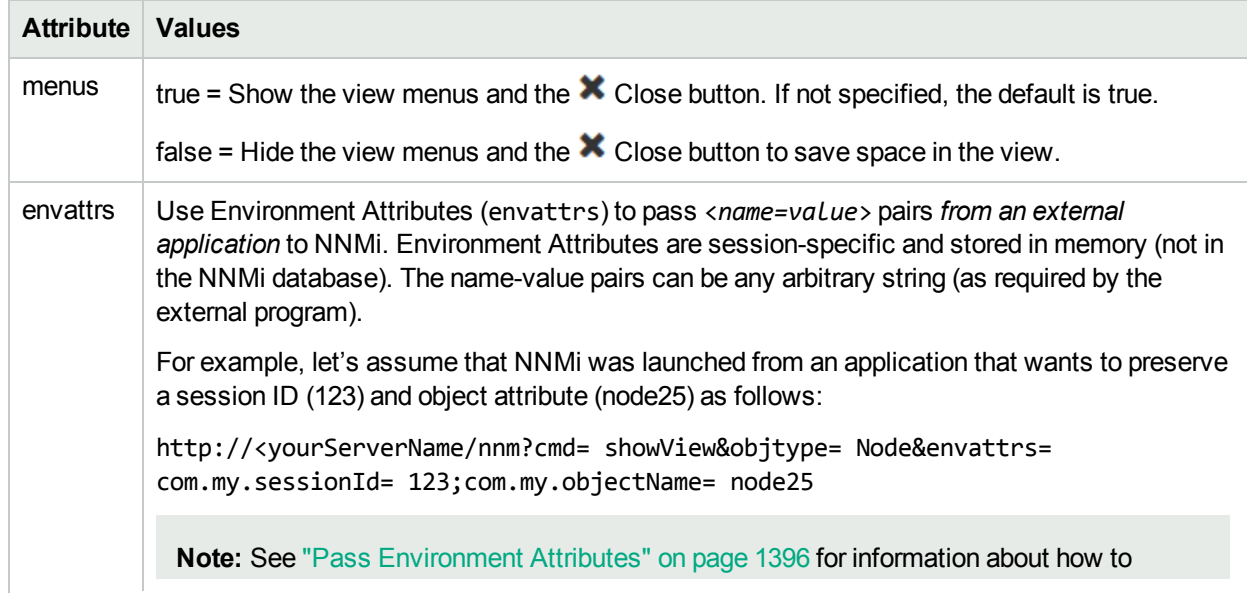

# **Attributes for Launched Forms , continued**

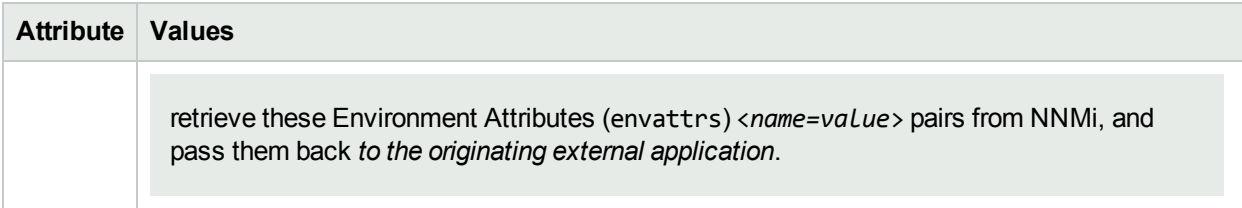

# Launch an IP Address Form

**Note:** If you copy/paste this URL, remove the spaces that were added for line-ending purposes in the documentation.

http://<*serverName*>:<*portNumber*>/nnm/launch?cmd= **showForm&objtype= IPAddress&objattrs= value= <***y***>**

**Note:** If the NNMi Web server uses the https protocol, use https instead of http. See the "Managing Certificates" chapter in the *HPE Network Node Manager i Software Deployment Reference*, which is available at: http://softwaresupport.hpe.com.

<*serverName*> = the fully-qualified domain name of the NNMi management server (values allowed here are determined by the *Enable URL Redirect* setting in User Interface Configuration, see ["Configuring](#page-480-0) the NNMi User [Interface"](#page-480-0) on page 481)

<*portNumber*> = the NNMi HTTP port number

For a quick-reference list of all URL choices for launching NNMi, see **Help** → **Documentation Library** → **Integrate NNMi Elsewhere with URLs**. The Integrate NNMi Elsewhere with URLs page also contains a link to a list of sample URLs that you can copy/paste as a starting point.

**Note**: If you are using Mozilla Firefox or Google Chrome, click here for more information.

Due to the Mozilla Firefox security implementation, launching an NNMi form with a URL has the following limitations:

- $\cdot$  The  $\star$  Close button does not work.
- The File  $→$  Close menu item does not work.
- The  $\boxtimes$  Save and Close button saves data, but does not close the window.
- The File  $\rightarrow$  Save and Close menu item saves data, but does not close the window.

Use the browser buttons to close the form.

## **IP Address Form Attributes**

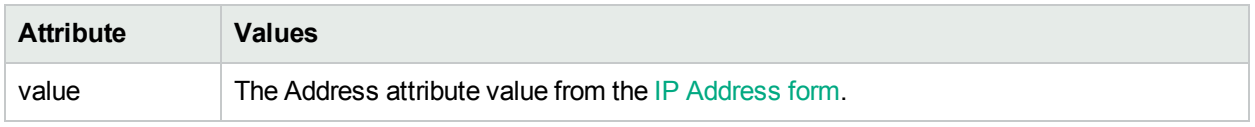

The following are optional filter parameters:

http://<*serverName*>:<*portNumber*>/nnm/launch?cmd= showForm&objtype= IPAddress&objattrs= value= <*y*>**&menus= <***true/false***>&envattrs= <***name1= value***>;<***name2= value***>**

**Note:** If you copy/paste this URL, remove the spaces that were added for line-ending purposes in the documentation.

#### **Attributes for Launched Forms**

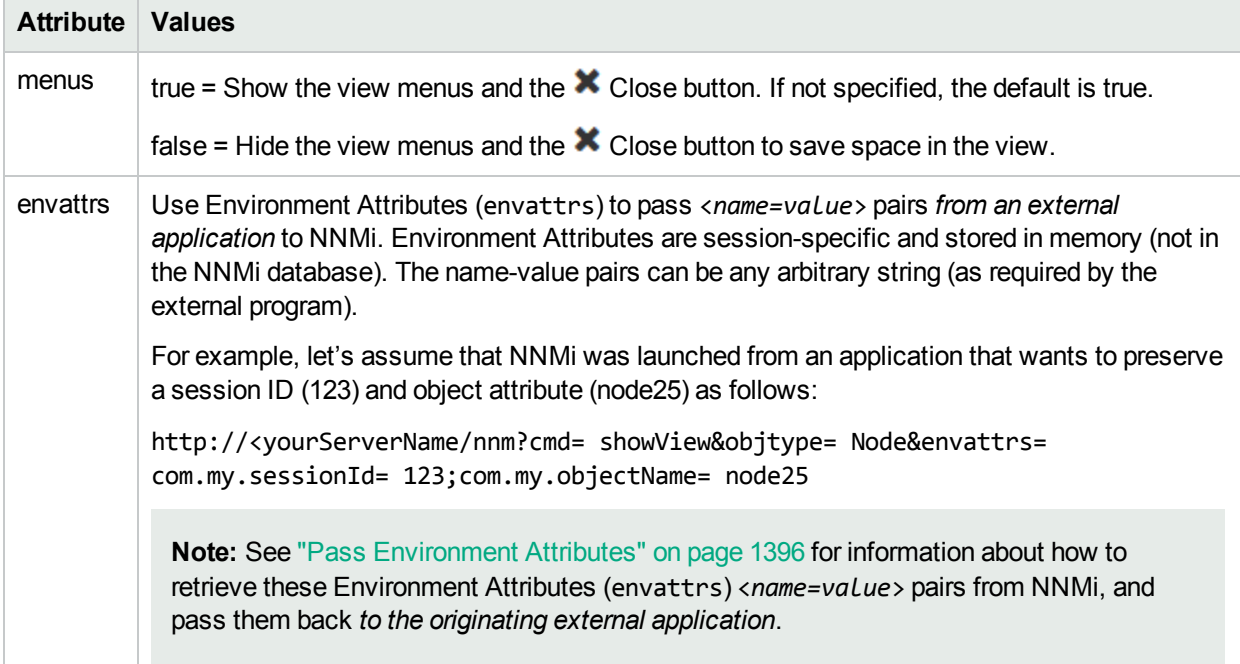

# Launch a Subnet Form

**Note:** If you copy/paste this URL, remove the spaces that were added for line-ending purposes in the documentation.

http://<*serverName*>:<*portNumber*>/nnm/launch?cmd= **showForm&objtype= IPSubnet&objattrs= name= <***x***>**

http://<*serverName*>:<*portNumber*>/nnm/launch?cmd= showForm&objtype= IPSubnet&**objattrs= prefix= <***x***>**

http://<*serverName*>:<*portNumber*>/nnm/launch?cmd= showForm&objtype= IPSubnet&**objattrs= prefix= <***x***>;prefixLength= <***y***>**

**Note:** If the NNMi Web server uses the https protocol, use https instead of http. See the "Managing Certificates" chapter in the *HPE Network Node Manager i Software Deployment Reference*, which is available at: http://softwaresupport.hpe.com.

<*serverName*> = the fully-qualified domain name of the NNMi management server (values allowed here are determined by the *Enable URL Redirect* setting in User Interface Configuration, see ["Configuring](#page-480-0) the NNMi User [Interface"](#page-480-0) on page 481)

#### <*portNumber*> = the NNMi HTTP port number

For a quick-reference list of all URL choices for launching NNMi, see **Help** → **Documentation Library** → **Integrate NNMi Elsewhere with URLs**. The Integrate NNMi Elsewhere with URLs page also contains a link to a list of sample URLs that you can copy/paste as a starting point.

**Note**: If you are using Mozilla Firefox or Google Chrome, click here for more information.

Due to the Mozilla Firefox security implementation, launching an NNMi form with a URL has the following limitations:

- $\bullet$  The  $\mathsf{\times}$  Close button does not work.
- $\bullet$  The File  $\rightarrow$  Close menu item does not work.
- $\cdot$  The  $\boxtimes$  Save and Close button saves data, but does not close the window.
- The File  $\rightarrow$  Save and Close menu item saves data, but does not close the window.

Use the browser buttons to close the form.

## **IP Subnet Form Attributes**

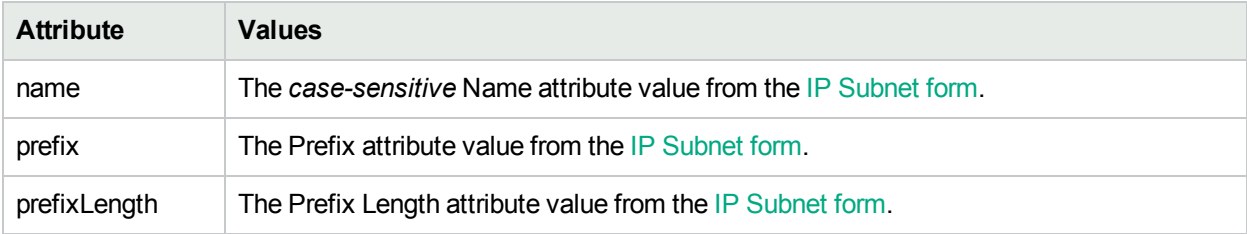

The following are optional filter parameters:

http://<*serverName*>:<*portNumber*>/nnm/launch?cmd= showForm&objtype= IPSubnet&objattrs= name= <*x*>**&menus= <***true/false***>&envattrs= <***name1= value***>;<***name2= value***>**

**Note:** If you copy/paste this URL, remove the spaces that were added for line-ending purposes in the documentation.

## **Attributes for Launched Forms**

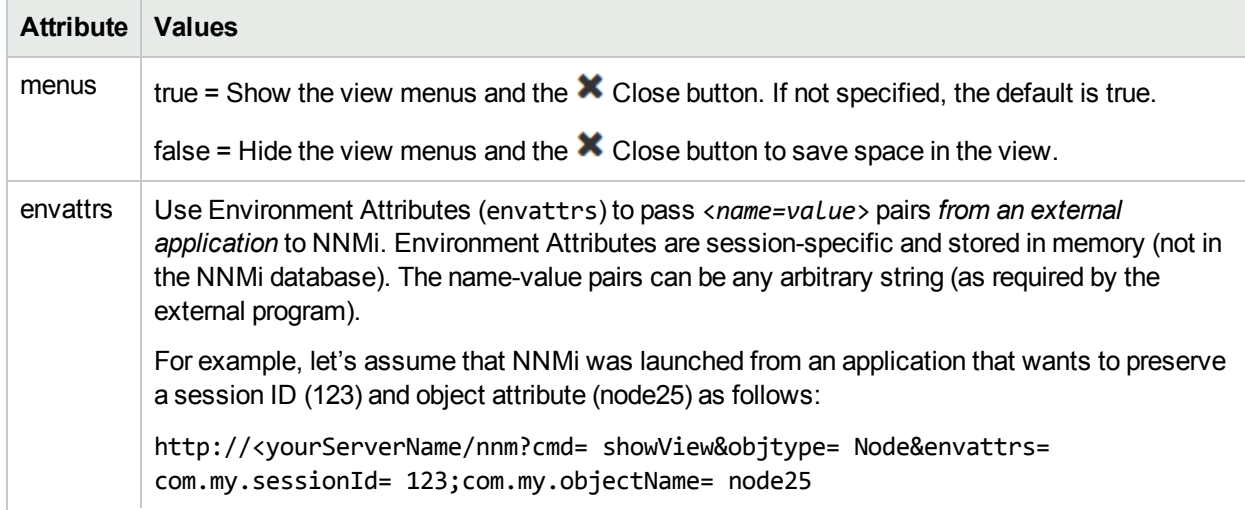

# **Attributes for Launched Forms , continued**

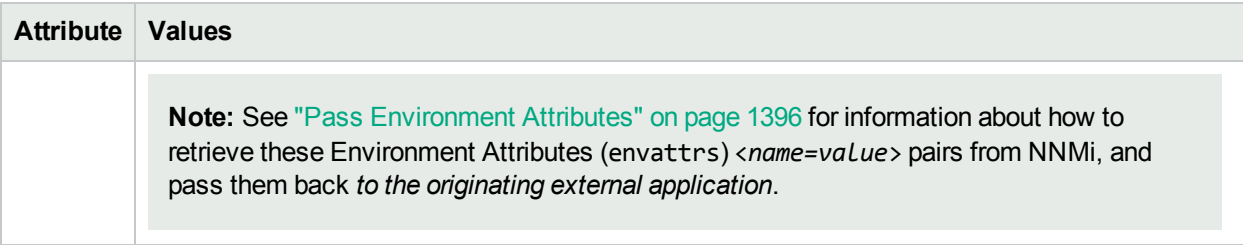

# Launch an Incident Form

**Note:** If you copy/paste this URL, remove the spaces that were added for line-ending purposes in the documentation.

http://<*serverName*>:<*portNumber*>/nnm/launch?cmd= **showForm&objtype= Incident&objid= <***x***>**

http://<*serverName*>:<*portNumber*>/nnm/launch?cmd= **showForm&objtype= Incident&objuuid= <***x***>**

**Note:** If the NNMi Web server uses the https protocol, use https instead of http. See the "Managing Certificates" chapter in the *HPE Network Node Manager i Software Deployment Reference*, which is available at: http://softwaresupport.hpe.com.

<*serverName*> = the fully-qualified domain name of the NNMi management server (values allowed here are determined by the *Enable URL Redirect* setting in User Interface Configuration, see ["Configuring](#page-480-0) the NNMi User [Interface"](#page-480-0) on page 481)

<*portNumber*> = the NNMi HTTP port number

For a quick-reference list of all URL choices for launching NNMi, see **Help** → **Documentation Library** → **Integrate NNMi Elsewhere with URLs**. The Integrate NNMi Elsewhere with URLs page also contains a link to a list of sample URLs that you can copy/paste as a starting point.

**Note**: If you are using Mozilla Firefox or Google Chrome, click here for more information.

Due to the Mozilla Firefox security implementation, launching an NNMi form with a URL has the following limitations:

- The  $\blacktriangleright$  Close button does not work.
- The File  $→$  Close menu item does not work.
- The  $\boxtimes$  Save and Close button saves data, but does not close the window.
- The File  $\rightarrow$  Save and Close menu item saves data, but does not close the window.

Use the browser buttons to close the form.

Individual incident objects must be identified by their *database unique identifiers*.

## **Incident Attributes**

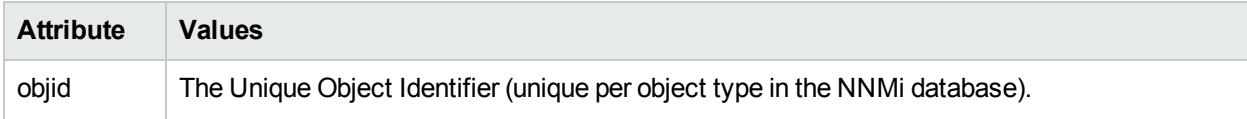

# **Incident Attributes, continued**

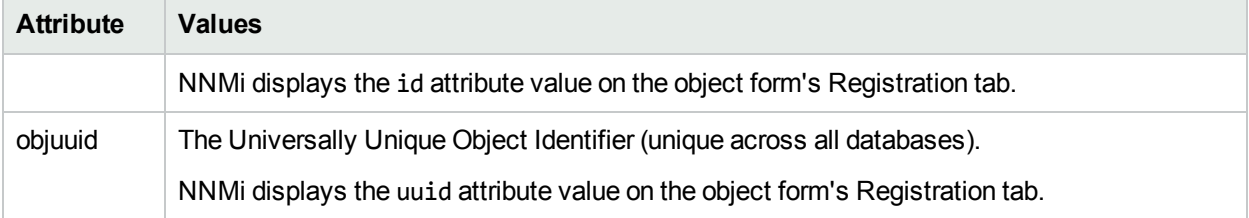

The following are optional filter parameters:

```
http://<serverName>:<portNumber>/nnm/launch?cmd= showForm&showForm&objtype=
Incident&objid= <x>&menus= <true/false>&envattrs= <name1= value>;<name2= value>
```
**Note:** If you copy/paste this URL, remove the spaces that were added for line-ending purposes in the documentation.

## **Attributes for Launched Forms**

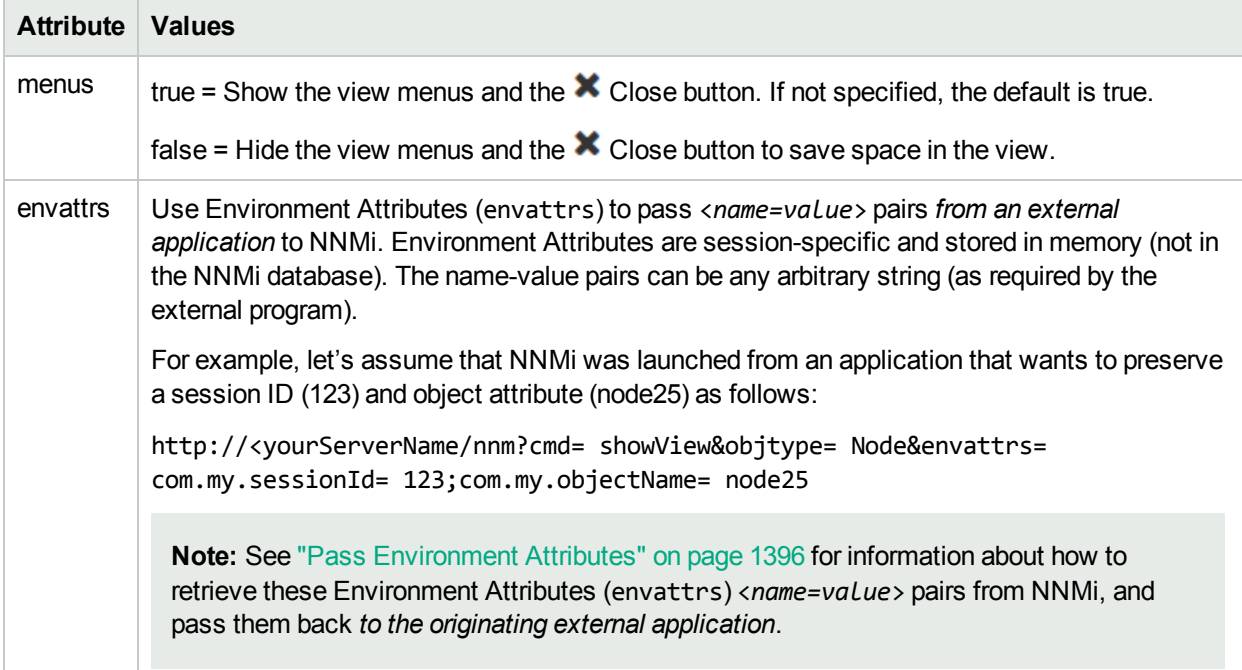

# Launch a Node Group Form

**Note:** If you copy/paste this URL, remove the spaces that were added for line-ending purposes in the documentation.

http://<*serverName*>:<*portNumber*>/nnm/launch?cmd= **showForm&objtype= NodeGroup&name= <***y***>**

http://<*serverName*>:<*portNumber*>/nnm/launch?cmd= showForm&objtype= NodeGroup**&nodegroupid= <***y***>**

http://<*serverName*>:<*portNumber*>/nnm/launch?cmd= showForm&objtype= NodeGroup**&nodegroupuuid= <***y*>

**Note:** If the NNMi Web server uses the https protocol, use https instead of http. See the "Managing Certificates" chapter in the *HPE Network Node Manager i Software Deployment Reference*, which is available at: http://softwaresupport.hpe.com.

<*serverName*> = the fully-qualified domain name of the NNMi management server (values allowed here are determined by the *Enable URL Redirect* setting in User Interface Configuration, see ["Configuring](#page-480-0) the NNMi User [Interface"](#page-480-0) on page 481)

#### <*portNumber*> = the NNMi HTTP port number

For a quick-reference list of all URL choices for launching NNMi, see **Help** → **Documentation Library** → **Integrate NNMi Elsewhere with URLs**. The Integrate NNMi Elsewhere with URLs page also contains a link to a list of sample URLs that you can copy/paste as a starting point.

**Note**: If you are using Mozilla Firefox or Google Chrome, click here for more information.

Due to the Mozilla Firefox security implementation, launching an NNMi form with a URL has the following limitations:

- $\cdot$  The  $\star$  Close button does not work.
- The File  $→$  Close menu item does not work.
- The  $\boxtimes$  Save and Close button saves data, but does not close the window.
- The File  $\rightarrow$  Save and Close menu item saves data, but does not close the window.

Use the browser buttons to close the form.

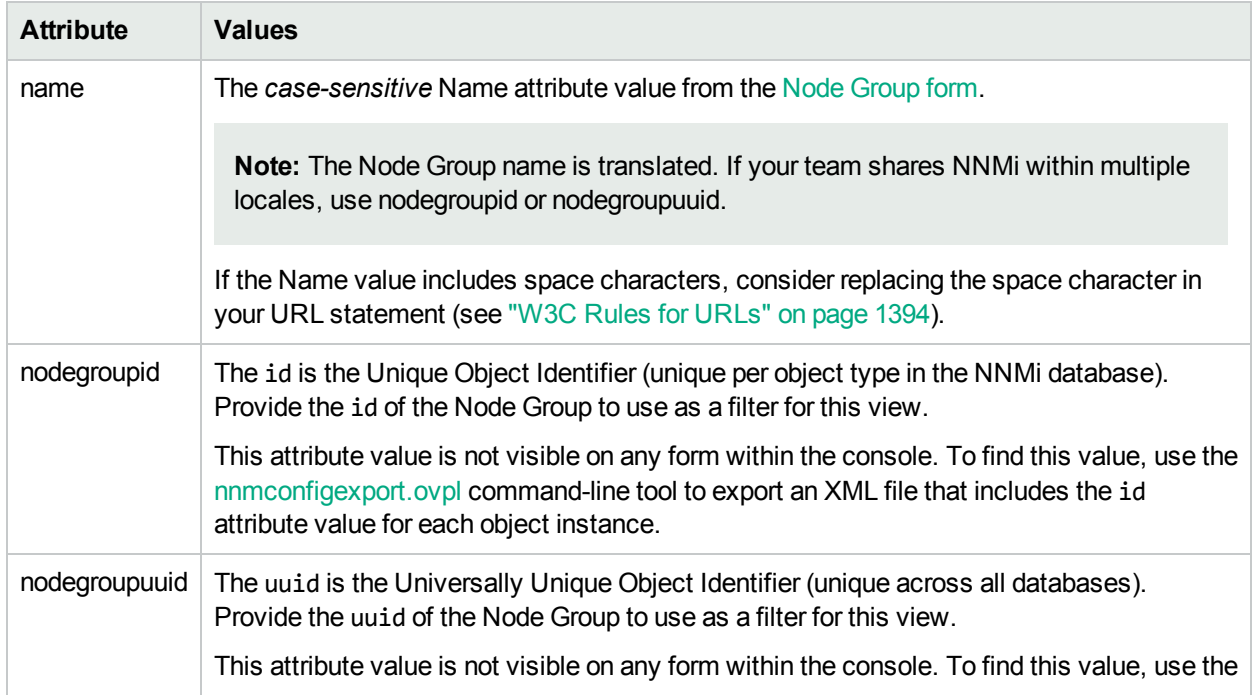

## **Node Group Form Attributes**

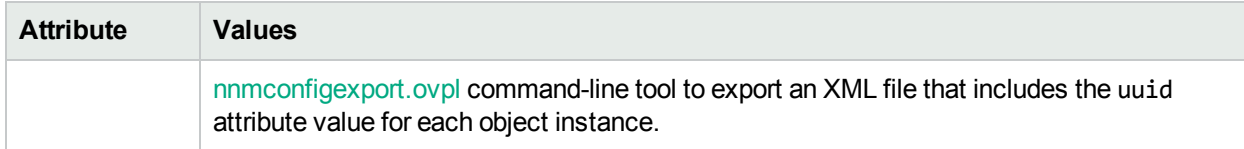

### **Node Group Form Attributes, continued**

The following are optional filter parameters:

```
http://<serverName>:<portNumber>/nnm/launch?cmd= showForm&objtype= NodeGroup&name=
<y>&menus= <true/false>&envattrs= <name1= value>;<name2= value>
```
**Note:** If you copy/paste this URL, remove the spaces that were added for line-ending purposes in the documentation.

## **Attributes for Launched Forms**

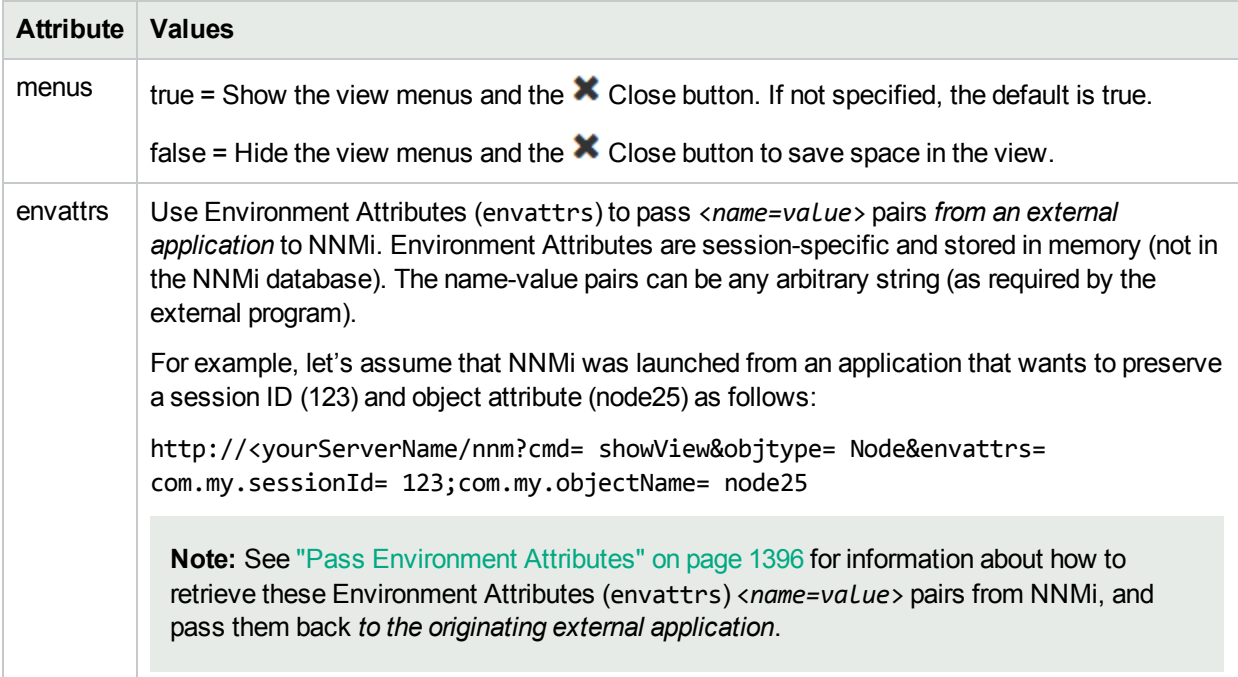

# Launch a Configuration Form

Configuration forms require that the user be assigned to the **Administrative** role.

**Note:** If you copy/paste this URL, remove the spaces that were added for line-ending purposes in the documentation.

```
http://<serverName>:<portNumber>/nnm/launch?cmd= showConfigForm&name= <y>
```
**Note:** If the NNMi Web server uses the https protocol, use https instead of http. See the "Managing Certificates" chapter in the *HPE Network Node Manager i Software Deployment Reference*, which is available at: http://softwaresupport.hpe.com.

<*serverName*> = the fully-qualified domain name of the NNMi management server (values allowed here are determined by the *Enable URL Redirect* setting in User Interface Configuration, see ["Configuring](#page-480-0) the NNMi User [Interface"](#page-480-0) on page 481)

<*portNumber*> = the NNMi HTTP port number

For a quick-reference list of all URL choices for launching NNMi, see **Help** → **Documentation Library** → **Integrate NNMi Elsewhere with URLs**. The Integrate NNMi Elsewhere with URLs page also contains a link to a list of sample URLs that you can copy/paste as a starting point.

**Note**: If you are using Mozilla Firefox or Google Chrome, click here for more information.

Due to the Mozilla Firefox security implementation, launching an NNMi form with a URL has the following limitations:

- $\cdot$  The  $\star$  Close button does not work.
- The File  $→$  Close menu item does not work.
- The  $\boxtimes$  Save and Close button saves data, but does not close the window.
- The File  $\rightarrow$  Save and Close menu item saves data, but does not close the window.

Use the browser buttons to close the form.

#### **Configuration Form Attributes**

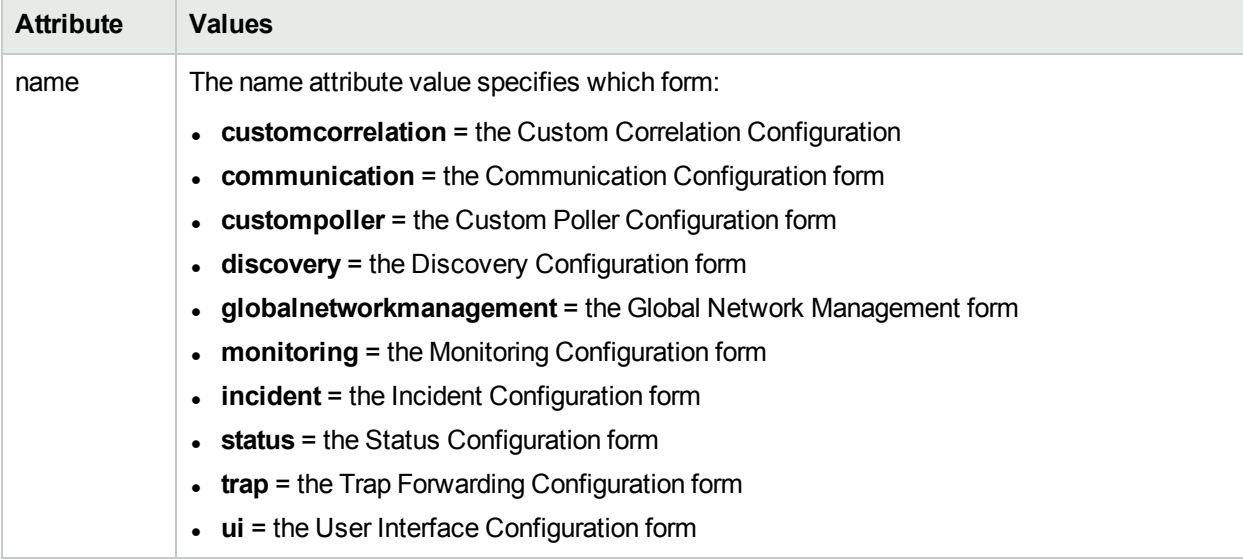

The following are optional filter parameters:

http://<*serverName*>:<*portNumber*>/nnm/launch?cmd= showConfigForm&name= <*x*>**&menus= <***true/false***>&envattrs= <***name1= value***>;<***name2= value***>**

**Note:** If you copy/paste this URL, remove the spaces that were added for line-ending purposes in the documentation.

# **Attributes for Launched Forms**

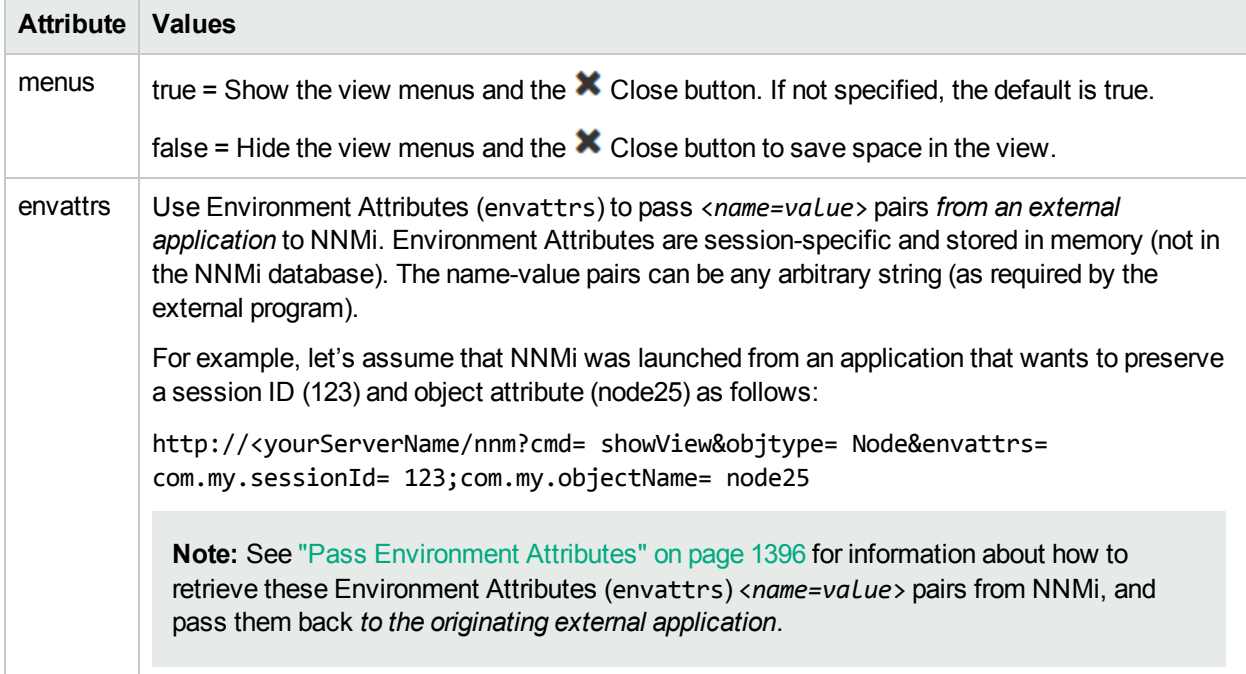

# Launch Menu Items

A variety of commands can be used to provide quick access to various NNMi menu items wherever your team needs them:

# Launch the Actions: Communication Configuration Command (runTool)

This URL is equivalent to the **Actions** → **Cofiguration Details** → **Communication Settings** command in the console.

For a quick-reference list of all URL choices for launching NNMi, see **Help** → **Documentation Library** → **Integrate NNMi Elsewhere with URLs**. The Integrate NNMi Elsewhere with URLs page also contains a link to a list of sample URLs that you can copy/paste as a starting point.

### **To launch a window that reports the current ICMP and SNMP configuration for a node, use the following URL**:

http://<*serverName*>:<*portNumber*>/nnm/launch?cmd=**runTool&tool=commconf**

**Note:** If the NNMi Web server uses the https protocol, use https instead of http. See the "Managing Certificates" chapter in the *HPE Network Node Manager i Software Deployment Reference*, which is available at: http://softwaresupport.hpe.com.

<*serverName*> = the fully-qualified domain name of the NNMi management server (values allowed here are determined by the *Enable URL Redirect* setting in User Interface Configuration, see ["Configuring](#page-480-0) the NNMi User [Interface"](#page-480-0) on page 481)

<*portNumber*> = the NNMi HTTP port number

After you specify a node, the real-time results of the ICMP and SNMP configuration report appear.

**To launch the real-time results of the ICMP and SNMP configuration report, use the following URL**:

http://<*serverName*>:<*portNumber*>/nnm/launch?cmd=**runTool&tool=commconf&nodename=<***x***>**

http://<*serverName*>:<*portNumber*>/nnm/launch?cmd=**runTool&tool=commconf&IPAddress=<***x***>**

http://<*serverName*>:<*portNumber*>/nnm/launch?cmd=**runTool&tool=commconf&Interface=<***x***>**

http://<*serverName*>:<*portNumber*>/nnm/launch?cmd=**runTool&tool=commconf&snmpAgent=<***x***>**

### **Communication Configuration Command Attributes**

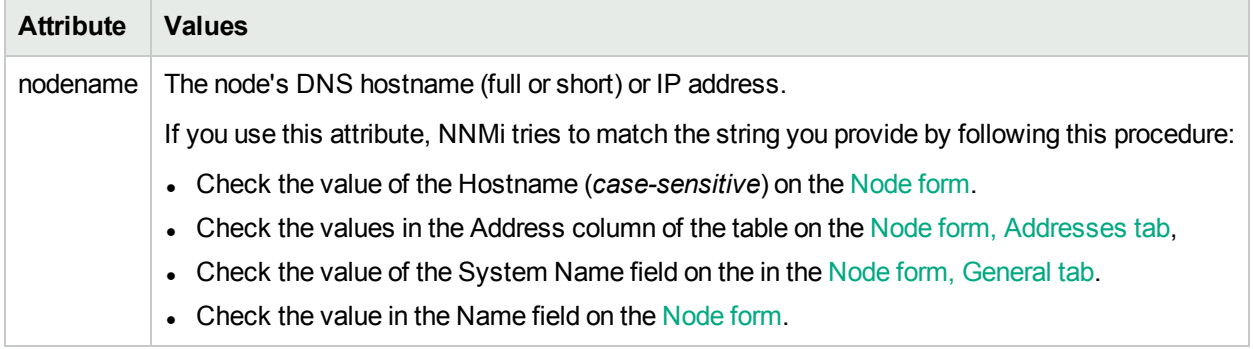

#### **Related Topics**:

["Troubleshooting](#page-169-0) Communication Settings" on page 170

# Launch the Actions: Configuration Poll Command

This URL is equivalent to the **Actions** → **Polling** → **Configuration Poll** command in the console.

For a quick-reference list of all URL choices for launching NNMi, see **Help** → **Documentation Library** → **Integrate NNMi Elsewhere with URLs**. The Integrate NNMi Elsewhere with URLs page also contains a link to a list of sample URLs that you can copy/paste as a starting point.

**To launch a window that reports the current configuration for a node, use the following URL**:

http://<*serverName*>:<*portNumber*>/nnm/launch?cmd=**runTool&tool=configurationpoll**

**Note:** If the NNMi Web server uses the https protocol, use https instead of http. See the "Managing Certificates" chapter in the *HPE Network Node Manager i Software Deployment Reference*, which is available at: http://softwaresupport.hpe.com.

<*serverName*> = the fully-qualified domain name of the NNMi management server (values allowed here are determined by the *Enable URL Redirect* setting in User Interface Configuration, see ["Configuring](#page-480-0) the NNMi User [Interface"](#page-480-0) on page 481)

<*portNumber*> = the NNMi HTTP port number

After you specify a node, the real-time results of the node's configuration appear.

#### **To launch the real-time results of a node's configuration, use the following URL**:

## http://<

*serverName*>:<*portNumber*>/nnm/launch?cmd=**runTool&tool=configurationpoll&nodename=<***x***>**

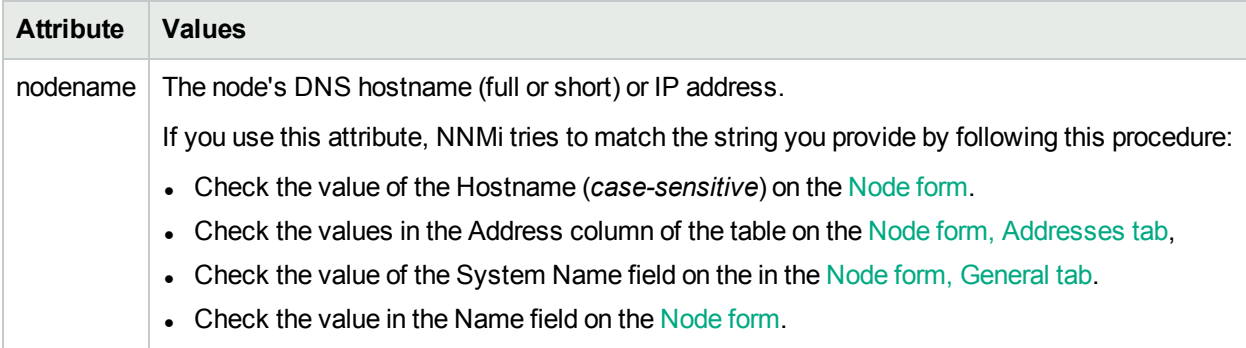

# **Configuration Poll Command Attributes**

#### **Related Topics**:

Verify Device Configuration Details

# Launch the Actions: Line Graph (showLineGraph)

Use the showLineGraph URL to launch a Line Graph that displays real-time SNMP data about a selected object. See ["Configure](#page-1356-0) SNMP Line Graph Actions" on page 1357.

**Note:** If you are displaying graphs for NNMi objects, the node or interface for which you want to graph information must support SNMPv1, SNMPv2c, or SNMPv3.

Use the showLineGraph syntax in a URL when you want to do any of the following:

- Display a Line Graph in an application other than NNMi.
- Display a Line Graph outside of an application and add it to your Favorites browser list.

**To launch a Line Graph with the showLineGraph syntax, use the following URL**:

**Note:** If you copy/paste this URL, remove the spaces that were added for line-ending purposes in the documentation.

http://<*serverName*>:<*portNumber*>/nnm/launch?cmd=**showLineGraph** [parameter list]

http://<*serverName*>:<*portNumber*>/nnm/launch?cmd=**showLineGraph** &init=<x>&objtype=<x> &maxlines=<x> &maxtimerange=<x> &defaultsecs= <x>&faststart=<true/false>

**Note:** If the NNMi Web server uses the https protocol, use https instead of http. See the "Managing Certificates" chapter in the *HPE Network Node Manager i Software Deployment Reference*, which is available at: http://softwaresupport.hpe.com.

<*serverName*> = the fully-qualified domain name of the NNMi management server (values allowed here are determined by the *Enable URL Redirect* setting in User Interface Configuration, see ["Configuring](#page-480-0) the NNMi User [Interface"](#page-480-0) on page 481)

<*portNumber*> = the NNMi HTTP port number

For a quick-reference list of all URL choices for launching NNMi, see **Help** → **Documentation Library** → **Integrate NNMi Elsewhere with URLs**. The Integrate NNMi Elsewhere with URLs page also contains a link to a list of sample URLs that you can copy/paste as a starting point.

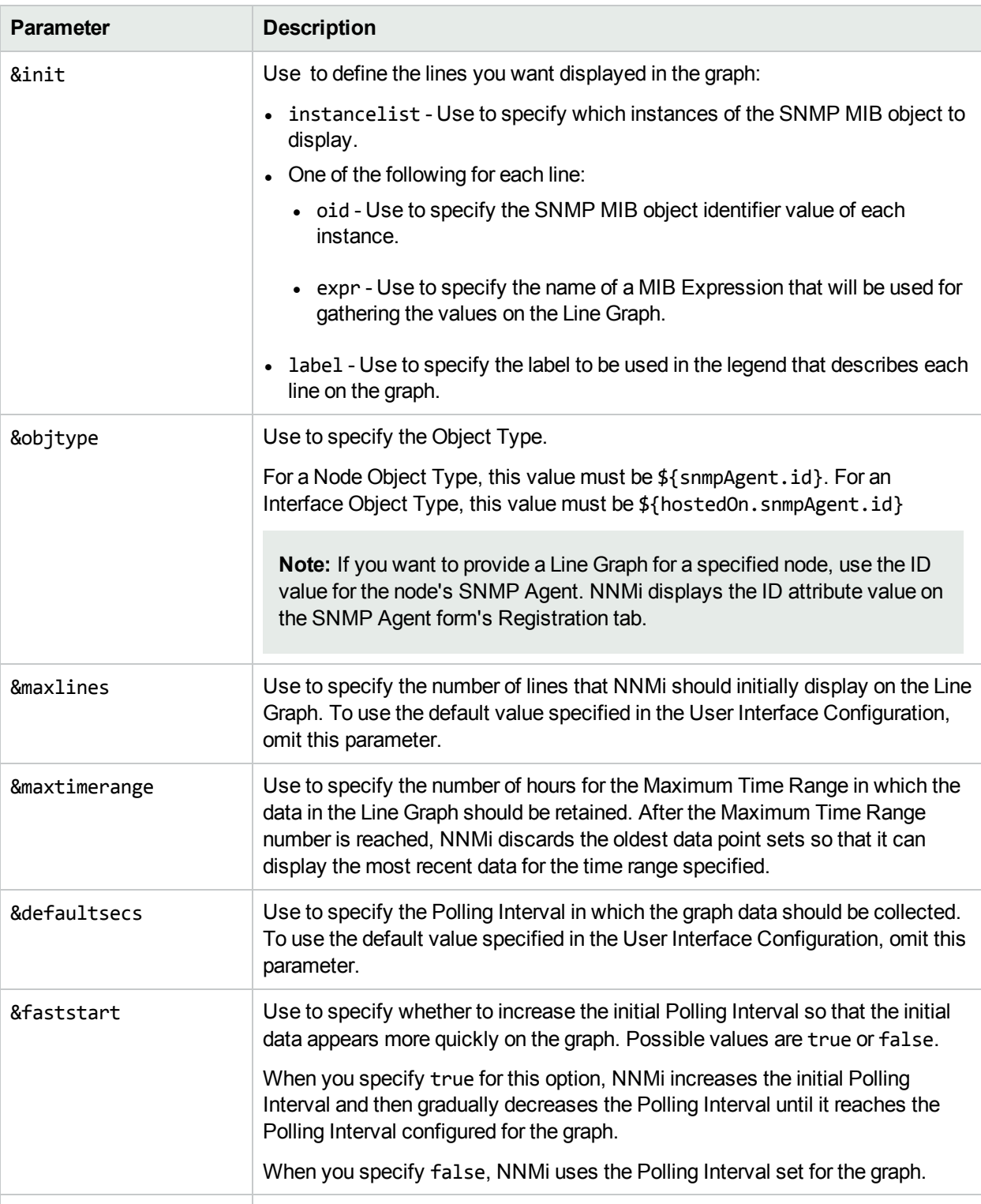

# **Line Graph Parameters**

&defaultfixedvertical Used to specify whether to lock the Y-axis. Possible values are true or false.

# **Line Graph Parameters, continued**

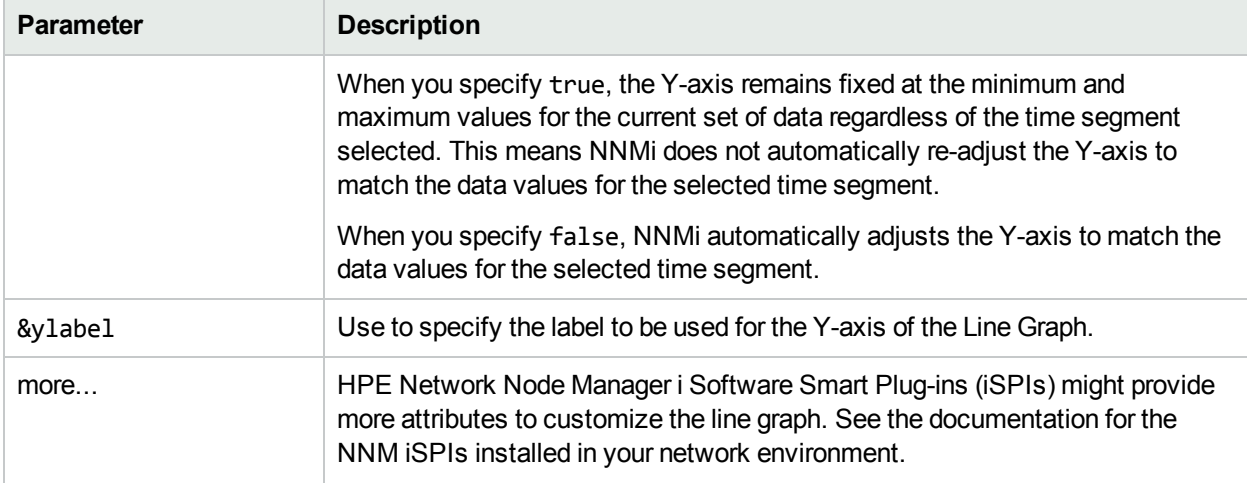

# Launch the Actions: Monitoring Settings Command

This URL is equivalent to the **Actions** → **Monitoring Settings** command in the console.

Launch the real-time results of the Monitoring configuration report. You must specify the target object.

**Note:** If the NNMi Web server uses the https protocol, use https instead of http. See the "Managing Certificates" chapter in the *HPE Network Node Manager i Software Deployment Reference*, which is available at: http://softwaresupport.hpe.com.

<*serverName*> = the fully-qualified domain name of the NNMi management server (values allowed here are determined by the *Enable URL Redirect* setting in User Interface Configuration, see ["Configuring](#page-480-0) the NNMi User [Interface"](#page-480-0) on page 481)

<*portNumber*> = the NNMi HTTP port number

For a quick-reference list of all URL choices for launching NNMi, see **Help** → **Documentation Library** → **Integrate NNMi Elsewhere with URLs**. The Integrate NNMi Elsewhere with URLs page also contains a link to a list of sample URLs that you can copy/paste as a starting point.

(*NNMi Advanced*) If the Global Network Management feature is enabled and you are signed into a Global Manager:

- <sup>l</sup> Node managed by the Global Manager = **Actions** → **Configuration Details** → **Monitoring Settings** opens a report, provided by the Global Manager (NNMi management server).
- <sup>l</sup> Node managed by a Regional Manager = **Actions** → **Configuration Details** → **Monitoring Settings** accesses that Regional Manager (NNMi management server) and requests the report.

**Note:** You must sign into that Regional Manager unless your network environment enables Single Sign-On (SSO) to that Regional Manager through the Global Manager. For more information, see the "Configuring Single Sign-On for Global Network Management" section in the *HPE Network Node Manager i Software Deployment Reference*, which is available at: http://softwaresupport.hpe.com.

**To launch a window that displays a current Monitoring Settings report about a Node (SNMP Agent),**

#### **use the following URL**:

http://<*serverName*>:<*portNumber*>/nnm/launch?cmd=**runTool&tool=monitoringconf& objtype=SnmpAgent&nodename=<x>**

**Note:** If you copy/paste this URL, remove the spaces that were added for line-ending purposes in the documentation.

### **Monitoring Configuration Command Node Report Attributes**

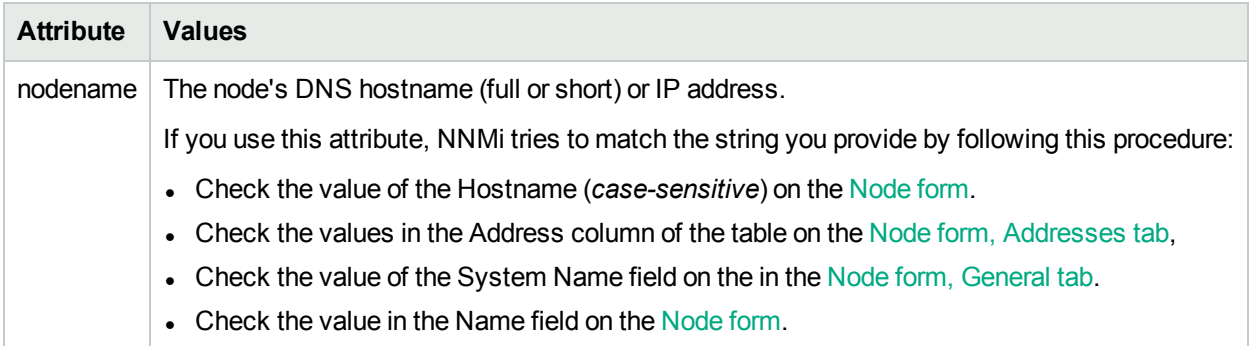

### **To launch a window that displays a current Monitoring configuration report about an Interface, use one of the following URLs**:

NNMi displays the report for the first matching Interface found. Provide one or more attributes to ensure a unique match. See "Launch an [Interface](#page-1439-0) Form" on page 1440 for more information about each available attribute.

http://<*serverName*>:<*portNumber*>/nnm/launch?cmd=**runTool&tool=monitoringconf& objtype=Interface&objattrs= hostedOn.hostname=<x>;name=<x>**

http://<*serverName*>:<*portNumber*>/nnm/launch?cmd=runTool&tool=monitoringconf& objtype=Interface&objattrs=**hostedOn.hostname=<x>;ifName=<x**>

http://<*serverName*>:<*portNumber*>/nnm/launch?cmd=runTool&tool=monitoringconf& objtype=Interface&objattrs=**hostedOn.hostname=<x>;ifAlias=<x>**

http://<*serverName*>:<*portNumber*>/nnm/launch?cmd=runTool&tool=monitoringconf& objtype=Interface&objattrs=**hostedOn.hostname=<x>;ifIndex=<x>**

**Note:** If you copy/paste this URL, remove the spaces that were added for line-ending purposes in the documentation.

## **Interface Form Attributes**

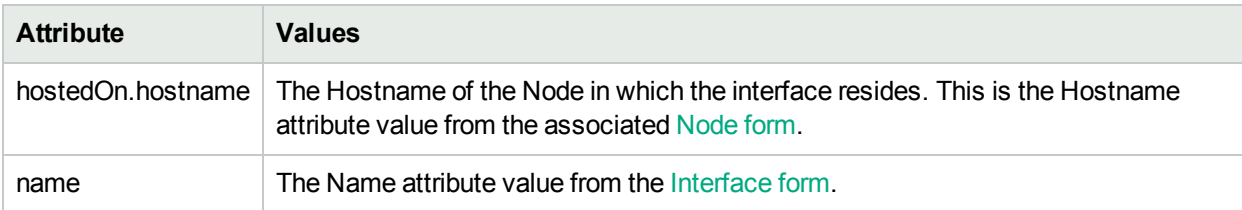

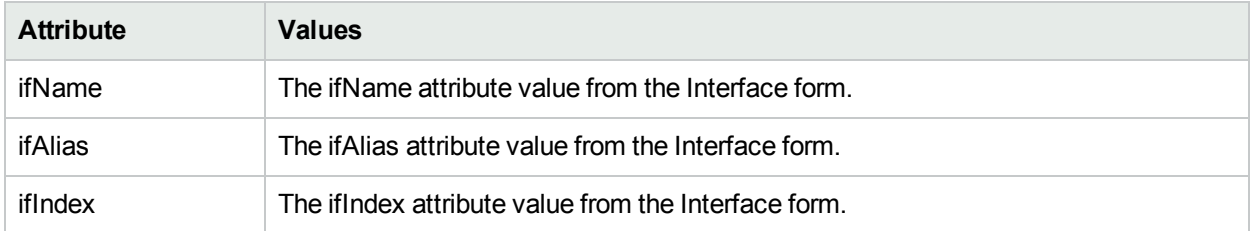

## **Interface Form Attributes , continued**

### **To launch a window that displays a current Monitoring Settings report about an IP Address, use the following URL**:

http://<*serverName*>:<*portNumber*>/nnm/launch?cmd=**runTool&tool=monitoringconf& objtype=IPAddress&objattrs=value=<x>**

**Note:** If you copy/paste this URL, remove the spaces that were added for line-ending purposes in the documentation.

# **IP Address Form Attributes**

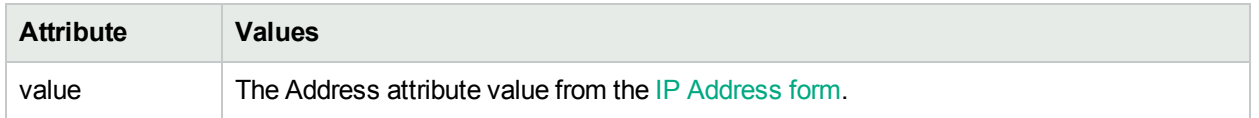

### **To launch a window that displays a current Monitoring Settings report about an Card, use the following URL**:

http://<*serverName*>:<*portNumber*>/nnm/launch?cmd=**runTool&tool=monitoringconf& objtype=Card&objattrs=value=<x>**

**Note:** If you copy/paste this URL, remove the spaces that were added for line-ending purposes in the documentation.

## **Card Form Attributes**

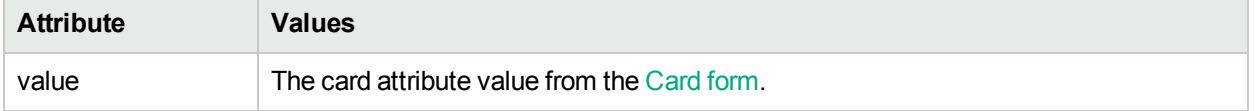

**To launch a window that displays a current Monitoring Settings report about a Router Redundancy Member (Instance), use the following URL**:

http://<*serverName*>:<*portNumber*>/nnm/launch?**cmd=runTool&tool=monitoringconf& objtype=RouterRedundancyInstance&objid=<x>**

**Note:** If you copy/paste this URL, remove the spaces that were added for line-ending purposes in the documentation.

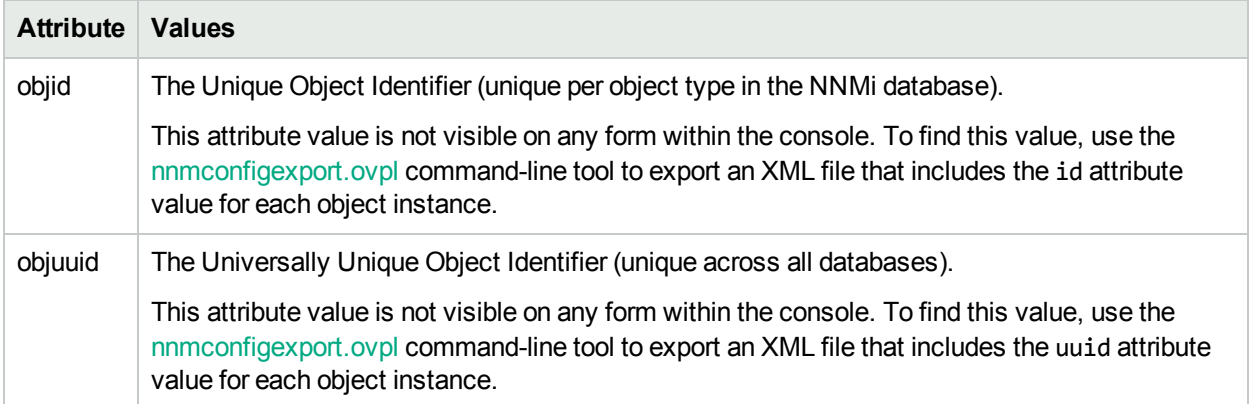

# **Monitoring Configuration Command Router Redundancy Member Report Attributes**

**To launch a window that displays a current Monitoring Settings report about a Tracked Object, use the following URL**:

http://<*serverName*>:<*portNumber*>/nnm/launch?**cmd=runTool&tool=monitoringconf& objtype=TrackedObject&objid=<x>**

**Note:** If you copy/paste this URL, remove the spaces that were added for line-ending purposes in the documentation.

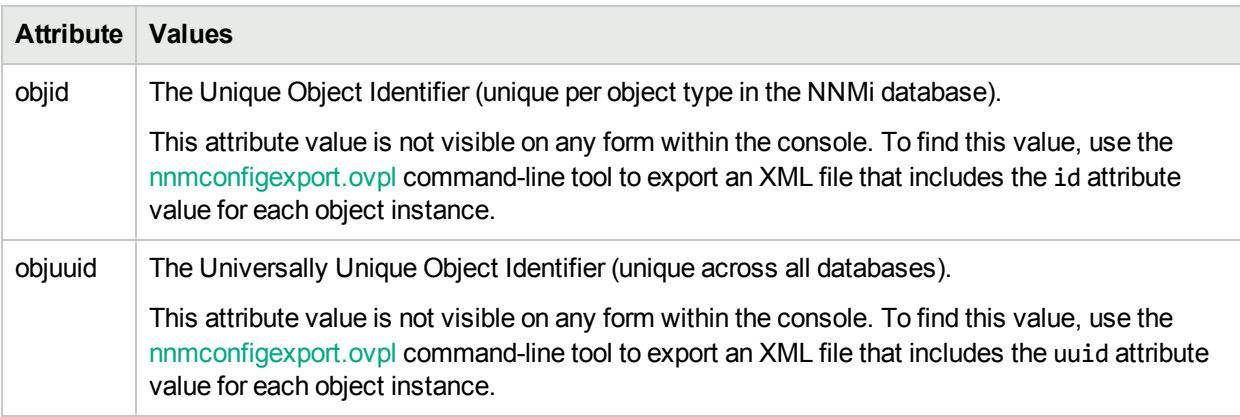

# **Monitoring Configuration Command Tracked Object Report Attributes**

**To launch a window that displays a current Monitoring Settings report about a Node Sensor or Physical Sensor, use the following URL**:

http://<*serverName*>:<*portNumber*>/nnm/launch?**cmd=runTool&tool=monitoringconf& objtype=NodeSensor&objid=<x>**

http://<*serverName*>:<*portNumber*>/nnm/launch?**cmd=runTool&tool=monitoringconf& objtype=NodeSensor&objuuid=<x>**

http://<*serverName*>:<*portNumber*>/nnm/launch?**cmd=runTool&tool=monitoringconf& objtype=PhysicalSensor&objid=<x>**

http://<*serverName*>:<*portNumber*>/nnm/launch?**cmd=runTool&tool=monitoringconf& objtype=PhysicalSensor&objuuid=<x>**

**Note:** If you copy/paste this URL, remove the spaces that were added for line-ending purposes in the documentation.

## **Monitoring Configuration Command Node Sensor or Physical Sensor Report Attributes**

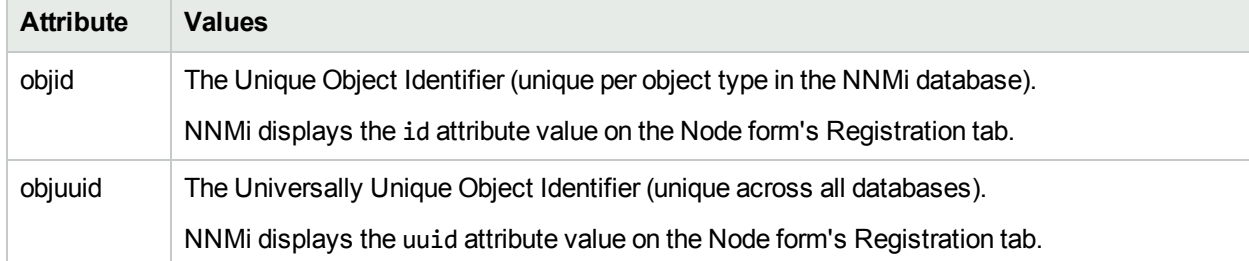

#### **Related Topics**:

"Verify the [Monitoring](#page-433-0) Settings" on page 434

# Launch the Actions: Ping Command

This URL is equivalent to the **Actions** → **Ping (from server)** command in the console.

#### **To launch a window that requests you to enter a node name, use the following URL**:

http://<*serverName*>:<*portNumber*>/nnm/launch?cmd=**runTool&tool=ping**

**Note:** If the NNMi Web server uses the https protocol, use https instead of http. See the "Managing Certificates" chapter in the *HPE Network Node Manager i Software Deployment Reference*, which is available at: http://softwaresupport.hpe.com.

<*serverName*> = the fully-qualified domain name of the NNMi management server (values allowed here are determined by the *Enable URL Redirect* setting in User Interface Configuration, see ["Configuring](#page-480-0) the NNMi User [Interface"](#page-480-0) on page 481)

<*portNumber*> = the NNMi HTTP port number

For a quick-reference list of all URL choices for launching NNMi, see **Help** → **Documentation Library** → **Integrate NNMi Elsewhere with URLs**. The Integrate NNMi Elsewhere with URLs page also contains a link to a list of sample URLs that you can copy/paste as a starting point.

After you specify a node, the real-time results of the ping command appear.

#### **To launch the real-time results of the ping command, use the following URL**:

http://< *serverName*

>:<*portNumber*>/nnm/launch?cmd=**runTool&tool=ping&timeoutSecs=<x>&numPings=<x>&nodename=<***x***>**

(*NNMi Advanced*) If the Global Network Management feature is enabled and you are signed into a Global Manager:

- Node managed by the Global Manager =  $\text{Actions} \rightarrow \text{Ping}$  issues an ICMP request from the Global Manager (NNMi management server).
- Node managed by a Regional Manager = **Actions** → **Ping** accesses that Regional Manager (NNMi

management server) and issues the ICMP request.

**Note:** You must sign into that Regional Manager unless your network environment enables Single Sign-On (SSO) to that Regional Manager through the Global Manager. For more information, see the "Configuring Single Sign-On for Global Network Management" section in the *HPE Network Node Manager i Software Deployment Reference*, which is available at: http://softwaresupport.hpe.com.

# **Ping Command Attributes**

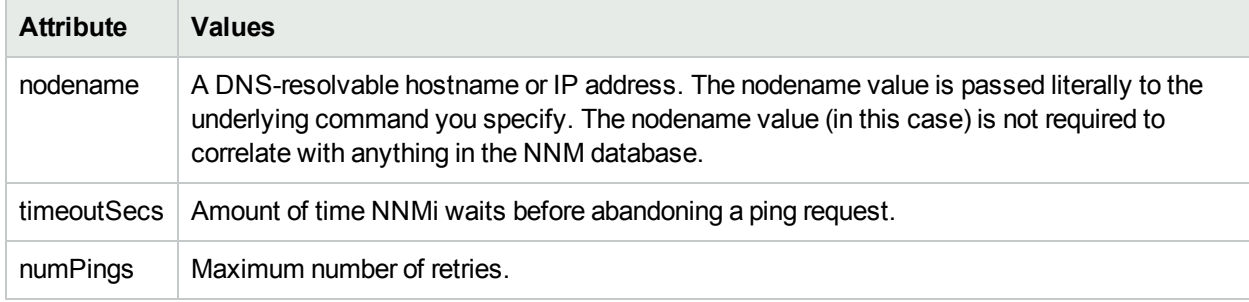

#### **Related Topics**:

Test Node Access (Ping)

# Launch the Actions: Status Details Command (for Node Groups)

This URL is equivalent to the **Actions** → **Status Details** command in the console.

For a quick-reference list of all URL choices for launching NNMi, see **Help** → **Documentation Library** → **Integrate NNMi Elsewhere with URLs**. The Integrate NNMi Elsewhere with URLs page also contains a link to a list of sample URLs that you can copy/paste as a starting point.

**To launch a real-time calculation of current status for a specified Node Group, use the following URL**:

```
http://<
```
*serverName*>:<*portNumber*>/nnm/launch?cmd=**runTool&tool=nodegroupstatus&nodegroup=<x>**

**Note:** If the NNMi Web server uses the https protocol, use https instead of http. See the "Managing Certificates" chapter in the *HPE Network Node Manager i Software Deployment Reference*, which is available at: http://softwaresupport.hpe.com.

<*serverName*> = the fully-qualified domain name of the NNMi management server (values allowed here are determined by the *Enable URL Redirect* setting in User Interface Configuration, see ["Configuring](#page-480-0) the NNMi User [Interface"](#page-480-0) on page 481)

<*portNumber*> = the NNMi HTTP port number

After you specify a node group, the real-time results of the node group's status calculation appear.

**To launch a real-time calculation of current status for a specified Node Group and display a report of the information gathered, use the following URL**:

#### http://<

*serverName*>:<*portNumber*>/nnm/launch?cmd=**runTool&tool=nodegroupstatus&nodegroup=<***x***>**

#### **Filter by Node Group (launched Incident, Node, Interface, and IP Address views)**

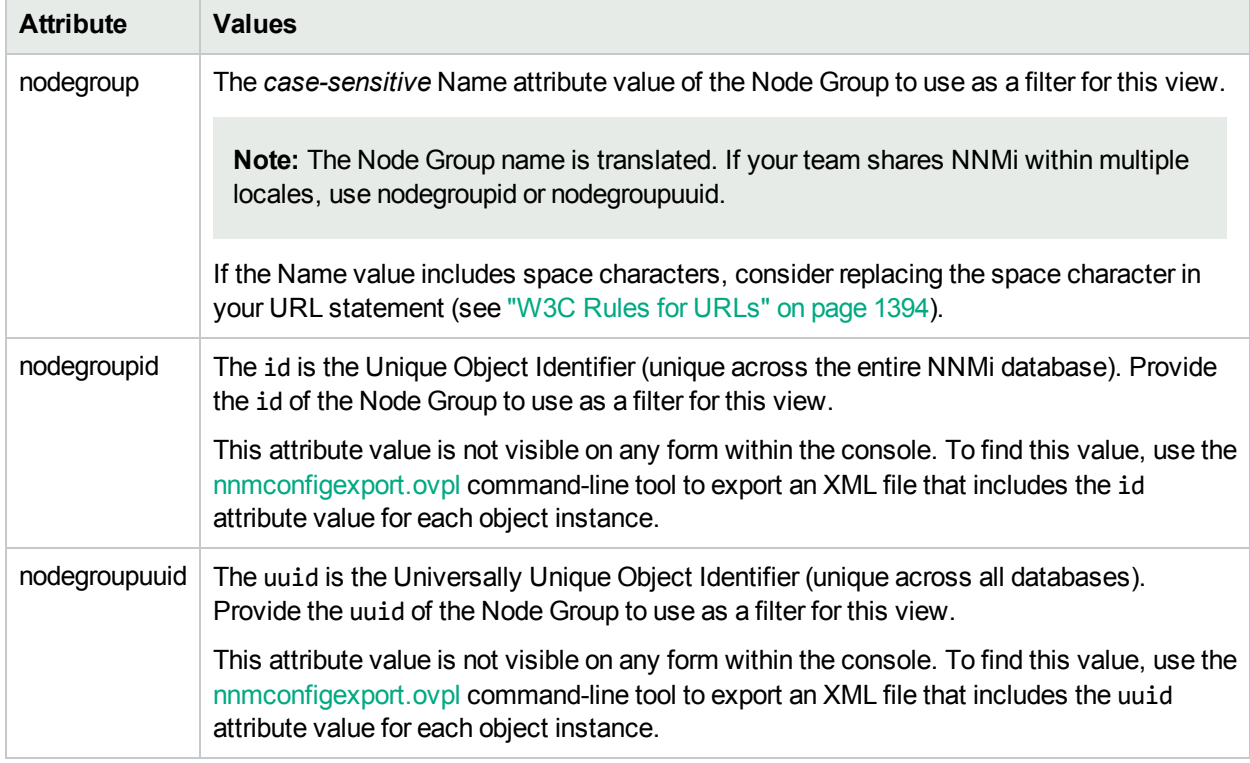

## **Related Topics**:

Check Status Details for a Node Group

# Launch the Actions: Status Poll Command

This URL is equivalent to the **Actions** → **Polling** → **Status Poll** command in the console.

NNMi calculates the status of devices each time additional information is gathered. You can instruct NNMi to gather real-time data for all the information that NNMi uses to calculate Status for the specified Node. A window displays with a report about which information was gathered. The NNMi administrator determines the list of information gathered by establishing Monitoring configuration settings. See ["Monitoring](#page-353-0) Network [Health"](#page-353-0) on page 354 for more information.

**Note:** To see the resulting Node status, see Verify Current Status of a Device.

For a quick-reference list of all URL choices for launching NNMi, see **Help** → **Documentation Library** → **Integrate NNMi Elsewhere with URLs**. The Integrate NNMi Elsewhere with URLs page also contains a link to a list of sample URLs that you can copy/paste as a starting point.

#### **To launch a window that reports the current status for a node, use the following URL**:

http://<*serverName*>:<*portNumber*>/nnm/launch?cmd=**runTool&tool=statuspoll**

**Note:** If the NNMi Web server uses the https protocol, use https instead of http. See the "Managing" Certificates" chapter in the *HPE Network Node Manager i Software Deployment Reference*, which is available at: http://softwaresupport.hpe.com.

<*serverName*> = the fully-qualified domain name of the NNMi management server (values allowed here are determined by the *Enable URL Redirect* setting in User Interface Configuration, see ["Configuring](#page-480-0) the NNMi User [Interface"](#page-480-0) on page 481)

<*portNumber*> = the NNMi HTTP port number

After you specify a node, the real-time results of the node's status appear.

#### **To launch the real-time results of a node's status, use the following URL**:

http://<*serverName*>:<*portNumber*>/nnm/launch?cmd=**runTool&tool=statuspoll&nodename=<***x***>**

### **Status Poll Command Attributes**

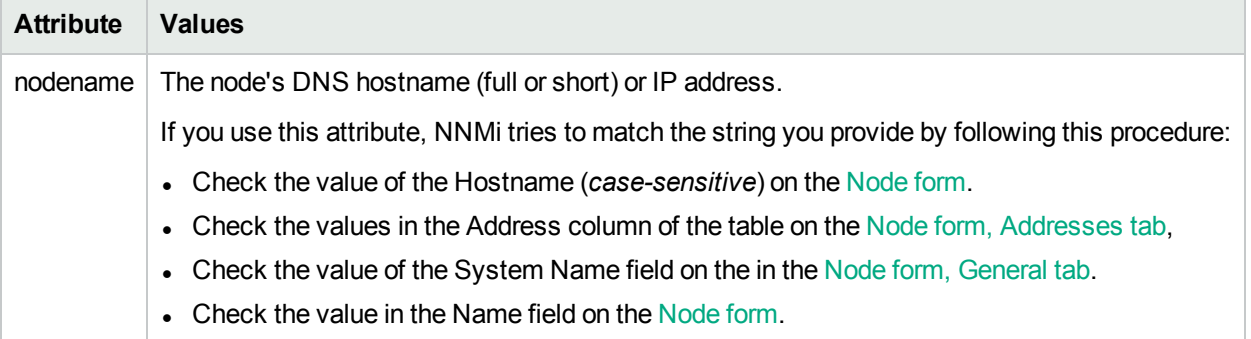

#### **Related Topics**:

Verify Current Status of a Device

# Launch the Actions: Trace Route Command (runTool)

This URL is equivalent to the **Actions** → **Trace Route (from server)** command in the console.

#### **To launch a window that requests you to enter a node name, use the following URL**:

http://<*serverName*>:<*portNumber*>/nnm/launch?cmd=**runTool&tool=traceroute**

**Note:** If the NNMi Web server uses the https protocol, use https instead of http. See the "Managing Certificates" chapter in the *HPE Network Node Manager i Software Deployment Reference*, which is available at: http://softwaresupport.hpe.com.

<*serverName*> = the fully-qualified domain name of the NNMi management server (values allowed here are determined by the *Enable URL Redirect* setting in User Interface Configuration, see ["Configuring](#page-480-0) the NNMi User [Interface"](#page-480-0) on page 481)

<*portNumber*> = the NNMi HTTP port number

For a quick-reference list of all URL choices for launching NNMi, see **Help** → **Documentation Library** → **Integrate NNMi Elsewhere with URLs**. The Integrate NNMi Elsewhere with URLs page also contains a link to a list of sample URLs that you can copy/paste as a starting point.

After you specify a node, the real-time results of the trace route command appear.

**To launch the real-time results of the trace route command, use the following URL**:

http://<*serverName*>:<*portNumber*>/nnm/launch?cmd=**runTool&tool=traceroute&nodename=<***x***>**

#### **Trace Route Command Attributes**

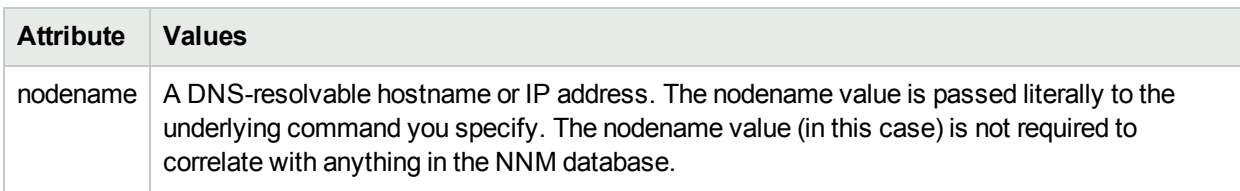

#### **Related topics**:

Find the Route (traceroute)

# Actions: Execute a Launch Action (showMenuItem)

The showMenuItem command launches a Menu Item that has been configured as a Launch Action in NNMi. (See ["Configure](#page-1337-0) Launch Actions" on page 1338 for information about creating a Launch Action.)

**To execute a Launch Action requesting something from NNMi**:

http://<*serverName*>:<*portNumber*>/nnm/launch?cmd=**showMenuItem&key=<MenuItemKey> [&nodename=<***hostname* **or IP\_address>**

**Note:** If the NNMi Web server uses the https protocol, use https instead of http. See the "Managing Certificates" chapter in the *HPE Network Node Manager i Software Deployment Reference*, which is available at: http://softwaresupport.hpe.com.

<*serverName*> = the fully-qualified domain name of the NNMi management server (values allowed here are determined by the *Enable URL Redirect* setting in User Interface Configuration, see ["Configuring](#page-480-0) the NNMi User [Interface"](#page-480-0) on page 481)

<*portNumber*> = the NNMi HTTP port number

For a quick-reference list of all URL choices for launching NNMi, see **Help** → **Documentation Library** → **Integrate NNMi Elsewhere with URLs**. The Integrate NNMi Elsewhere with URLs page also contains a link to a list of sample URLs that you can copy/paste as a starting point.

**To execute a Launch Action requesting a script, application, or tool from your environment (not NNMi)**:

http://<*serverName*>:<*portNumber*>/<*application*>?<*yourURLparameter1*>=\${<*attribute*>} &<*yourURLparameter2*>=\${<*attribute*>}

**Note:** To extend the NNMi environment with additional applications, you must deploy them into a separate web-server or application-server on the same or different physical server from where the NNMi web-server or application-server is installed. See the *HPE Network Node Manager Developer Toolkit* for more information.

<*serverName*> = the appropriate fully-qualified domain name

<*portNumber*> = the appropriate port number

**Tip:** After you specify a *case-sensitive* Hostname, the real-time results of the Launch Action appear.

**Trace Route Command Attributes**

| <b>Attribute</b> | <b>Values</b>                                                                                                    |
|------------------|----------------------------------------------------------------------------------------------------|
| MenuItemKey      | The Unique Key used for the Menu Item configuration. See "Configure Menu Item Basic<br>Details" on page 1333 for more information. |
| nodename         | Optional. A DNS-resolvable hostname or IP address indicating the node on which the<br>action should be executed.                   |

# Actions: Hypervisor Wheel Dialog (showWheel)

**Tip:** When configuring NNMi to work with your VMware implementation, use the DNS hostname of the ESXi host.

Launch a Wheel Dialog to see detailed information about a particular **hypervisor** or one of the resources being provided by that hypervisor. In the URL string, you must include one or more attributes that enables NNMi to find a specific hypervisor or one of the resources being provided by that hypervisor. If more than one object meets the criteria, NNMi opens the first one found. When designating more than one attribute, separate each with a semicolon character.

### **To launch a particular Hypervisor Wheel Dialog, use the following URL**:

```
http://<serverName>:<portNumber>/nnm/launch?cmd= showWheel&objtype= Node&nodename= <x>
http://<serverName>:<portNumber>/nnm/launch?cmd= showWheel&objtype= Node&objattrs= name=
<x>
```
http://<*serverName*>:<*portNumber*>/nnm/launch?cmd= showWheel&objtype= Node&**objattrs= hostname= <x>**

http://<*serverName*>:<*portNumber*>/nnm/launch?cmd= showWheel&objtype= Node&**objattrs= snmpAgent.agentSettings.managementAddress= <x>**

```
http://<serverName>:<portNumber>/nnm/launch?cmd= showWheel&objtype= Node&objattrs=
systemName= <x>
```
**Note:** If the NNMi Web server uses the https protocol, use https instead of http. See the "Managing Certificates" chapter in the *HPE Network Node Manager i Software Deployment Reference*, which is available at: http://softwaresupport.hpe.com.

<*serverName*> = the fully-qualified domain name of the NNMi management server (values allowed here are determined by the *Enable URL Redirect* setting in User Interface Configuration, see ["Configuring](#page-480-0) the NNMi User [Interface"](#page-480-0) on page 481)

<*portNumber*> = the NNMi HTTP port number

For a quick-reference list of all URL choices for launching NNMi, see **Help** → **Documentation Library** → **Integrate NNMi Elsewhere with URLs**. The Integrate NNMi Elsewhere with URLs page also contains a link to a list of sample URLs that you can copy/paste as a starting point.

# Actions: Hypervisor Loom Dialog (showLoom)

**Tip:** When configuring NNMi to work with your VMware implementation, use the DNS hostname of the ESXi host.

Launch a Loom Dialog to see detailed information about a particular **hypervisor** or one of the resources being provided by that hypervisor. In the URL string, you must include one or more attributes that enables NNMi to find a specific hypervisor or one of the resources being provided by that hypervisor. If more than one object meets the criteria, NNMi opens the first one found. When designating more than one attribute, separate each with a semicolon character.

**To launch a particular Hypervisor Loom Dialog, use the following URL**:

http://<*serverName*>:<*portNumber*>/nnm/launch?cmd= **showLoom&objtype= Node&nodename= <x>**

http://<*serverName*>:<*portNumber*>/nnm/launch?cmd= showLoom&objtype= Node&**objattrs= name= <x>**

http://<*serverName*>:<*portNumber*>/nnm/launch?cmd= showLoom&objtype= Node&**objattrs= hostname= <x>**

http://<*serverName*>:<*portNumber*>/nnm/launch?cmd= showLoom&objtype= Node&**objattrs= snmpAgent.agentSettings.managementAddress= <x>**

http://<*serverName*>:<*portNumber*>/nnm/launch?cmd= showLoom&objtype= Node&**objattrs= systemName= <x>**

**Note:** If the NNMi Web server uses the https protocol, use https instead of http. See the "Managing Certificates" chapter in the *HPE Network Node Manager i Software Deployment Reference*, which is available at: http://softwaresupport.hpe.com.

<*serverName*> = the fully-qualified domain name of the NNMi management server (values allowed here are determined by the *Enable URL Redirect* setting in User Interface Configuration, see ["Configuring](#page-480-0) the NNMi User [Interface"](#page-480-0) on page 481)

<*portNumber*> = the NNMi HTTP port number

For a quick-reference list of all URL choices for launching NNMi, see **Help** → **Documentation Library** → **Integrate NNMi Elsewhere with URLs**. The Integrate NNMi Elsewhere with URLs page also contains a link to a list of sample URLs that you can copy/paste as a starting point.

# Launch the Tools: MIB Browser (showMibBrowser)

This URL is equivalent to the **Tools** → **MIB Browser** command in the console.

**To launch the MIB Browser, use the following URL**:

http://< *serverName* >:<*portNumber*>/nnm/launch?cmd=**showMibBrowser**&node=<*name|address*>&oid=<*name|number*>

**Note:** If the NNMi Web server uses the https protocol, use https instead of http. See the "Managing"

Certificates" chapter in the *HPE Network Node Manager i Software Deployment Reference*, which is available at: http://softwaresupport.hpe.com.

<*serverName*> = the fully-qualified domain name of the NNMi management server (values allowed here are determined by the *Enable URL Redirect* setting in User Interface Configuration, see ["Configuring](#page-480-0) the NNMi User [Interface"](#page-480-0) on page 481)

<*portNumber*> = the NNMi HTTP port number

For a quick-reference list of all URL choices for launching NNMi, see **Help** → **Documentation Library** → **Integrate NNMi Elsewhere with URLs**. The Integrate NNMi Elsewhere with URLs page also contains a link to a list of sample URLs that you can copy/paste as a starting point.

#### **Related Topics**:

Run SNMP Walk Commands

Run SNMP Set Commands

# Launch the Tools: NNMi Status Command

This URL is equivalent to the **Tools** → **NNMi Status** command in the console.

To launch a report of the current status of all NNMi processes and services, use the following URL:

http://<*serverName*>:<*portNumber*>/nnm/launch?cmd=**runTool&tool=nnmstatus**

**Note:** If the NNMi Web server uses the https protocol, use https instead of http. See the "Managing Certificates" chapter in the *HPE Network Node Manager i Software Deployment Reference*, which is available at: http://softwaresupport.hpe.com.

<*serverName*> = the fully-qualified domain name of the NNMi management server (values allowed here are determined by the *Enable URL Redirect* setting in User Interface Configuration, see ["Configuring](#page-480-0) the NNMi User [Interface"](#page-480-0) on page 481)

<*portNumber*> = the NNMi HTTP port number

For a quick-reference list of all URL choices for launching NNMi, see **Help** → **Documentation Library** → **Integrate NNMi Elsewhere with URLs**. The Integrate NNMi Elsewhere with URLs page also contains a link to a list of sample URLs that you can copy/paste as a starting point.

#### **Related Topics**:

"Verify that NNMi [Processes](#page-72-0) Are Running" on page 73

Check the Status of NNMi

"NNMi [Processes](#page-72-1) and Services" on page 73

# Launch the Tools: Sign-In/Out Audit Log Command (runTool)

This URL is equivalent to the **Tools** → **Sign In/Out Audit Log** command in the console.

**To launch a window that reports the current configuration for a node, use the following URL**:

http://<*serverName*>:<*portNumber*>/nnm/launch?cmd=**runTool&tool=signinaudit**

**Note:** If the NNMi Web server uses the https protocol, use https instead of http. See the "Managing" Certificates" chapter in the *HPE Network Node Manager i Software Deployment Reference*, which is available at: http://softwaresupport.hpe.com.

<*serverName*> = the fully-qualified domain name of the NNMi management server (values allowed here are determined by the *Enable URL Redirect* setting in User Interface Configuration, see ["Configuring](#page-480-0) the NNMi User [Interface"](#page-480-0) on page 481)

<*portNumber*> = the NNMi HTTP port number

NNMi logs the history of sign-in and sign-out activity for each user since the NNMi management server was last restarted.

#### **Related Topics**:

"Audit NNMi User Sign-In and [Sign-Out](#page-592-0) Activity" on page 593

# Launch the File: Sign-Out Command (signOut)

This URL is equivalent to the **File**  $\rightarrow$  **Sign Out** command in the console.

**To provide a link that issues a sign-out command, use the following URL**:

http://<*serverName*>:<*portNumber*>/nnm/launch?cmd=**signOut**

**Note:** If the NNMi Web server uses the https protocol, use https instead of http. See the "Managing Certificates" chapter in the *HPE Network Node Manager i Software Deployment Reference*, which is available at: http://softwaresupport.hpe.com.

<*serverName*> = the fully-qualified domain name of the NNMi management server (values allowed here are determined by the *Enable URL Redirect* setting in User Interface Configuration, see ["Configuring](#page-480-0) the NNMi User [Interface"](#page-480-0) on page 481)

<*portNumber*> = the NNMi HTTP port number

This closes the user session and frees up any memory associated with the session.

#### **Related Topics**:

"Sign Out from the [Console"](#page-587-0) on page 588

# Launch VLAN Members Map

To launch a VLAN members map, use the following URL:

http://<*servername*>:<*portnumber*>/nnm/launch?cmd=**showVlanMembersMap**

**Note:** If the NNMi Web server uses the https protocol, use https instead of http. See the "Managing" Certificates" chapter in the *HPE Network Node Manager i Software Deployment Reference*, which is available at: http://softwaresupport.hpe.com.

<*serverName*> = the fully-qualified domain name of the NNMi management server (values allowed here are determined by the *Enable URL Redirect* setting in User Interface Configuration, see ["Configuring](#page-480-0) the NNMi User [Interface"](#page-480-0) on page 481)

<*portNumber*> = the NNMi HTTP port number

For a quick-reference list of all URL choices for launching NNMi, see **Help** → **Documentation Library** → **Integrate NNMi Elsewhere with URLs**. The Integrate NNMi Elsewhere with URLs page also contains a link to a list of sample URLs that you can copy/paste as a starting point.

## **VLAN Member Attributes**

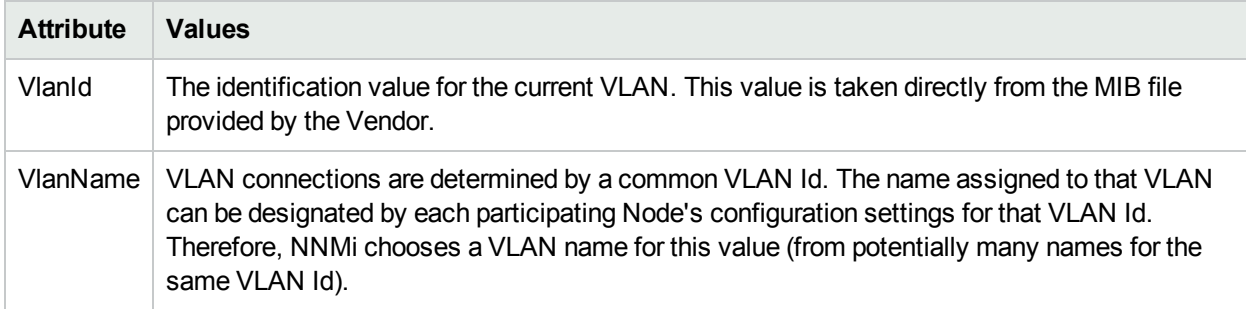

The following are optional parameters:

#### http://<servername>:<portnumber>/nnm/launch?cmd=**showVlanMembersMap &menus= <true/false>&newWindow= <true/false>&readonly= <true|false>**

**Note:** If you copy/paste this URL, remove the spaces that were added for line-ending purposes in the documentation.

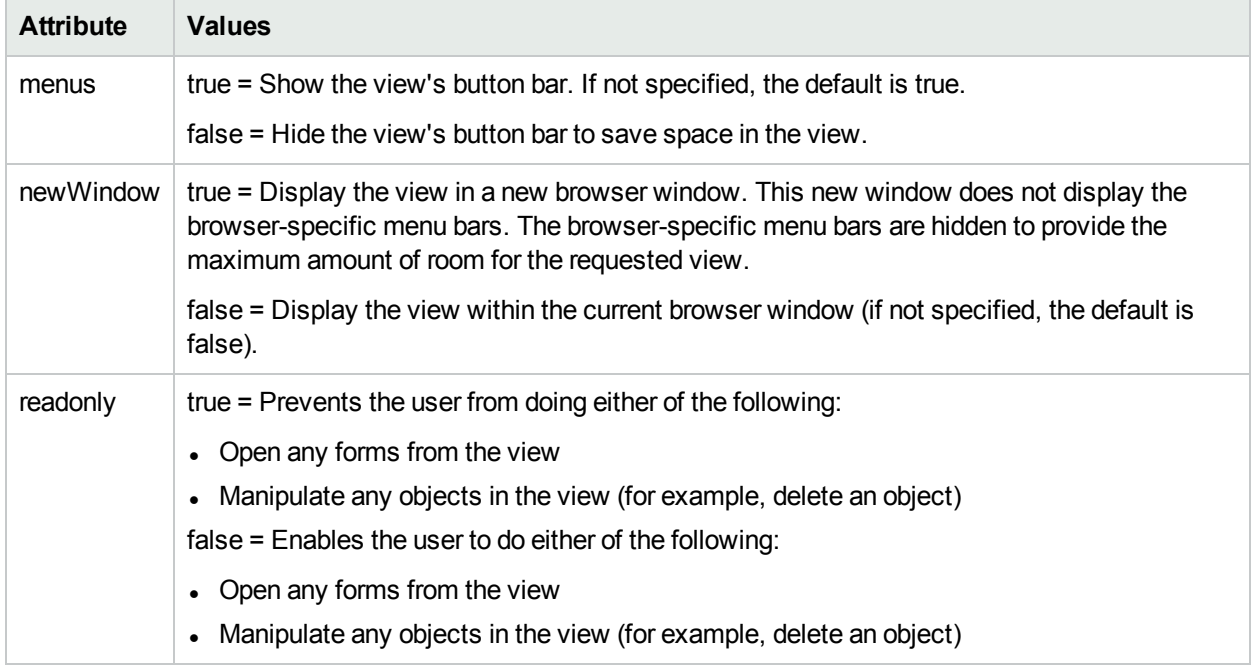

## **Attributes for Launched Views**

# Confirm that NNMi Is Running (isRunning)

#### **To launch a message reporting whether NNMi is currently running, use the following URL**:

http:/<*serverName*>:<*portNumber*>/nnm/launch?cmd=**isRunning**

**Note:** If the NNMi Web server uses the https protocol, use https instead of http. See the "Managing Certificates" chapter in the *HPE Network Node Manager i Software Deployment Reference*, which is available at: http://softwaresupport.hpe.com.

<*serverName*> = the fully-qualified domain name of the NNMi management server (values allowed here are determined by the *Enable URL Redirect* setting in User Interface Configuration, see ["Configuring](#page-480-0) the NNMi User [Interface"](#page-480-0) on page 481)

<*portNumber*> = the NNMi HTTP port number

One of the following messages appears:

- NNMi is running.
- A browser error message that the URL is unreachable.

# Launch Command's Help (help)

The help command displays the same text that you see when accessing **Help** → **Documentation Library** → **Integrate NNMi Elsewhere with URLs**.

#### **To launch a particular dashboard, use the following URL**:

```
http://<serverName>:<portNumber>/nnm/launch?cmd=help
```
**Note:** If the NNMi Web server uses the https protocol, use https instead of http. See the "Managing Certificates" chapter in the *HPE Network Node Manager i Software Deployment Reference*, which is available at: http://softwaresupport.hpe.com.

<*serverName*> = the fully-qualified domain name of the NNMi management server (values allowed here are determined by the *Enable URL Redirect* setting in User Interface Configuration, see ["Configuring](#page-480-0) the NNMi User [Interface"](#page-480-0) on page 481)

<*portNumber*> = the NNMi HTTP port number

# Maintaining NNMi

As an NNMi administrator, you will want to perform the following tasks when maintaining NNMi configurations and data.

"Track Your NNMi [Licenses"](#page-1469-0) on the next page "Extend a Licensed [Capacity"](#page-1470-0) on page 1471 "Export and Import [Configuration](#page-1474-0) Settings" on page 1475 "Back Up and [Restore](#page-1496-0) NNMi" on page 1497 "Archive and Delete [Incidents"](#page-1498-0) on page 1499

# Check NNMi Health

As an NNMi administrator, you can check the status and overall health of NNMi using any of the following:

- Use Help → System Information to view NNMi and NNMi component health including NNMi's overall health status, information, and any issues related to the following:
	- Disk usage see System Information: Health tab
	- **Global Network Management (NNMi Advanced) see System Information: Server tab**
	- Memory see System Information: Server tab and System Information: Health tab
	- NNMi database see System Information: Database tab
	- SNMP requests and queues see System Information: Custom Poller tab and System Information: Health tab
	- System resources see System Information: Health tab

Click here for more information about NNMi's overall health status.

NNMi uses the following statuses when monitoring its health (see System Information: Health tab for more information.):

## **NNMi Overall Health Status**

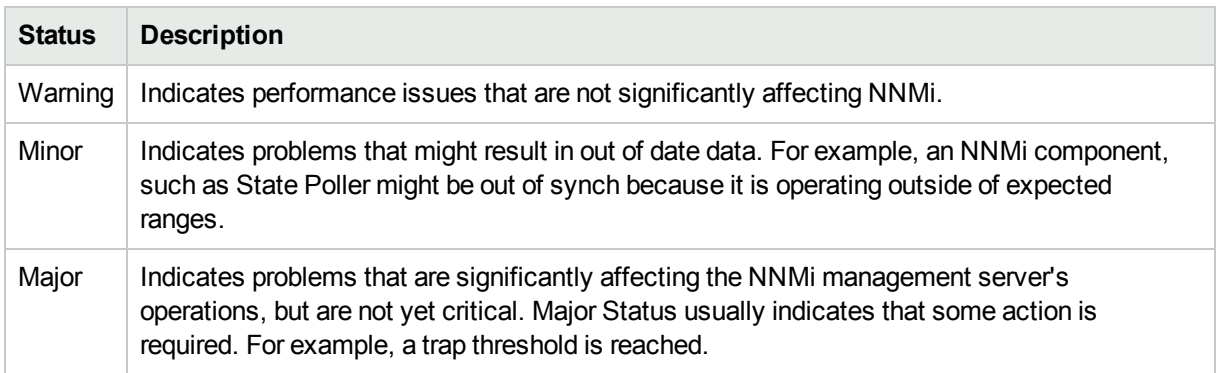

### **NNMi Overall Health Status, continued**

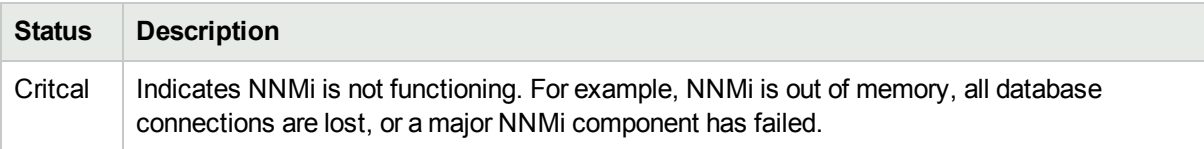

- Use the **Tools** → **NNMi Self-Monitoring Graphs** to view information about NNMi components and their usage. NNMi Self-Monitoring Graphs include:
	- SNMP Trap Pipeline Rate
	- SNMP Trap Forwarding Rate
	- Discovery Progress
	- SNMP Requests

**Tip:** Use the SNMP Requests Graph to tune Communication Configuration settings.

<span id="page-1469-0"></span>• NNMi administrators can use the command line on any NNMi management server to generate a report about NNMi health. See the nnmhealth.ovpl Reference Page for more information.

# Track Your NNMi Licenses

To assist you in tracking your NNMi licenses, NNMi displays a status message at the bottom of the main console whenever the number of nodes in the database reaches your licensed capacity limit (compared to the number of nodes discovered). Install additional licenses (for 50 node increments or more) to extend the limit.

To see a report of the current number of discovered nodes and the current NNMi licensed capacity limit, access **View Licensing Information** from either of the following locations:

- <sup>l</sup> **Help** → **About HPE Network Node Manager i software**
- <sup>l</sup> **Help** → **System Information** on the **Product** tab.

There are five categories of NNMi Software Licenses. Within each category, there are three types (instant-on, temporary, or permanent):

- HPE Network Node Manager i
- HPE Network Node Manager i Advanced
- HPE Network Node Manager i Premium
- HPE Network Node Manager i Ultimate
- HPE Network Node Manager Developer Toolkit (licenses for developers SDK licenses).

When tracking license information, note the following:

- Consumption: NNMi discovers and manages nodes up to the NNMi licensed capacity limit (rounded up):
	- **VMware** environments: Each device with a Device Profile of vmwareVM is equivalent to 1/10<sup>th</sup> node.
	- All other devices are equivalent to one discovered node.
- If the number of discovered nodes reaches or exceeds the licensed capacity limit, no new nodes are

discovered unless one of the following occurs:

- Install a license extension, see "Extend a Licensed [Capacity"](#page-1470-0) below.
- Review your configuration settings and limit NNMi discovery to only the important nodes in your network environment (see ["Discovering](#page-175-0) Your Network" on page 176). Then, delete nodes and let NNMi rediscovery reset the managed inventory of nodes (see ["Delete](#page-1502-0) Nodes" on page 1503).
- . NNMi generates Incidents under the following circumstances:
	- The number of discovered nodes exceeds the current licensed capacity limit.
	- An Instant-On or Temporary license expires.
	- HPE Network Node Manager i Software Smart Plug-ins (iSPIs) are purchased and installed on the NNMi management server. However, the NNMi licensed capacity limit does not match the NNM iSPI licensed capacity limit. See ["Purchase](#page-1387-0) HPE Network Node Manager i Smart Plug-ins and More" on [page](#page-1387-0) 1388 for more information about the NNM iSPIs.

#### **Related Topics**:

"Extend a Licensed [Capacity"](#page-1470-0) below

["Purchase](#page-1387-0) HPE Network Node Manager i Smart Plug-ins and More" on page 1388

<span id="page-1470-0"></span>["Integrations](#page-1390-0) with HPE and Third-Party Products" on page 1391

# Extend a Licensed Capacity

To extend the licensed capacity, purchase and install an additional NNMi, NNMi Advanced, NNMi Premium, or NNMi Ultimate license.

Contact your HPE Sales Representative or your Authorized Hewlett-Packard Reseller for information about the NNMi licensing structure, and to learn how to add license tiers for enterprise installations. To obtain additional license keys, go to the HPE License Key Delivery Service: https://webware.hp.com

For more information, see the *HPE Network Node Manager i Software Interactive Installation Guide* and nnmlicense.ovpl.

**Note:** The licensed capacity count is cumulative for each licensed product (across all installed license keys for that licensed product).

After you purchase a software license, install the NNMi Software License key using one of the following methods:

#### <sup>l</sup> **From the command line**:

a. At the command prompt for the NNMi management server, type the following (see the nnmlicense.ovpl Reference Page and "About [Environment](#page-71-0) Variables" on page 72 for more information):

For <*product*>, use one of the following: NNMi, iSPI-NET, iSPI-Points, or PerfSPI

- <sup>o</sup> **Windows**: *%NnmInstallDir%*\bin\nnmlicense.ovpl <*product*> -f <*license\_file*>
- <sup>o</sup> **Linux**: *\$NnmInstallDir*/bin/nnmlicense.ovpl <*product*> –f <*license\_file*>
- b. NNMi automatically completes the installation.
- <sup>l</sup> **Using Autopass and your HPE Order Number (not possible behind a firewall)**:
	- a. Open the Autopass user interface. At the command line for the NNMi management server, type the following (see the nnmlicense.ovpl Reference Page and "About [Environment](#page-71-0) Variables" on page 72 for more information):

For <*product*>, use one of the following: NNMi, iSPI-NET, iSPI-Points, or PerfSPI

- <sup>o</sup> **Windows**: *%NnmInstallDir%*\bin\nnmlicense.ovpl <*product*> -gui
- <sup>o</sup> **Linux**: *\$NnmInstallDir*/bin/nnmlicense.ovpl <*product*> -gui
- b. On the left side of the Autopass window, click **License Management**.
- c. Click **Install License Key**.
- d. Click **Retrieve/Install License Key**.
- e. Enter your HPE Order Number and follow the Autopass prompts to complete the License key retrieval process.
- f. Autopass automatically completes the installation.

#### **Related Topics**:

"Track Your NNMi [Licenses"](#page-1469-0) on page 1470

["Purchase](#page-1387-0) HPE Network Node Manager i Smart Plug-ins and More" on page 1388

["Integrations](#page-1390-0) with HPE and Third-Party Products" on page 1391

["Delete](#page-1502-0) Nodes" on page 1503

# Resolve Inconsistencies between State and Status

At times, differences between State and Status values might occur. These differences generally indicate the system is busy processing large volumes of data, perhaps due to a significant configuration change or network outage.

Note the following:

- NNMi updates State before Status. A delay in Status updates might be due in part to the processing required for root cause analysis performed by the Causal Engine.
- As NNMi completes this processing, the consistency of State and Status is restored.
- Associated incidents might also be delayed during this time.
- <sup>l</sup> Status updates can run behind by the amount of time listed for *Delay Processing Input* in the **System Information** dialog's **Causal Engine** tab. See System Information: Causal Engine tab.

If the consistency of State and Status is not restored, NNMi enables you to correct the State or Status inconsistencies for each of the following:

#### **Resolve State or Status Inconsistencies on a Single Node**

To correct either an unexpected State or inconsistent Status value on a node:

- 1. Navigate to the node view or map of interest and right-click the node
- 2. Select **Polling** → **Configuration Poll**

#### 3. Select **Polling** → **Status Poll**

To correct inconsistent Status values on a node for which the State value is correct:

1. Navigate to the nodes view or map of interest and right-click the node

### 2. Select **Polling** → **Status Poll**

### **Resolve State or Status Inconsistencies on Multiple Nodes**

To correct State or Status inconsistencies on multiple nodes, use the nnmnoderediscover.ovpl command.

The nnmnoderediscover.ovpl command, when used with the -fullsync option, enables you to re-synchronize the nodes specified.

The re-synchronization process performs the following for each node:

- Rediscovers the node.
- Reloads and refreshes the monitoring configuration for the node.
- Reanalyzes State and Status for the node.

#### **To re-synchronize a single node**:

nnmnoderediscover.ovpl –node *hostname* –fullsync

#### **To re-synchronize all nodes in a file**:

```
nnmnoderediscover.ovpl –file filename –fullsync
```
**Tip:** To quickly generate the file needed for this command-line tool,consider using the nnmnodegroup.ovpl command-line tool. See the nnmnodegroup.ovpl Reference Page.

#### **To re-syncrhonize all the nodes on an NNMi management server**:

nnmnoderediscover.ovpl -all –fullsync

If a large number of nodes (for example, thousands) are being re-synchronized, it is recommended that you resynchronize these nodes during off-peak periods, when possible.

NNMi must remain running until the re-sychronization is complete. If NNMi is stopped before the resynchronization is complete, run the nnmnoderediscover.ovpl command again and allow the resynchronization to complete.

For more information, see nnmnoderediscover.ovpl.

If you have a Global Network Management environment, also see "Node [Synchronization](#page-111-0) Issues " on page [112](#page-111-0)

# Recalculate Management Mode for Out of Sync Physical **Components**

NNMi enables NNMi administrators to recalculate the Management Mode of any physical components that have a **Direct Management Mode** of **Inherited**.

Use this option if you notice that the **Direct Management Mode** of a physical component is **Inherited**, but its **Management Mode** does not match the **Management Mode** of the object from which the Management Mode was inherited. For example, the Management Mode of a card might be inherited from the chassis on which it resides.

The following diagram illustrates the possible parent child relationships that might occur between a node and its physical components (chassis or card).

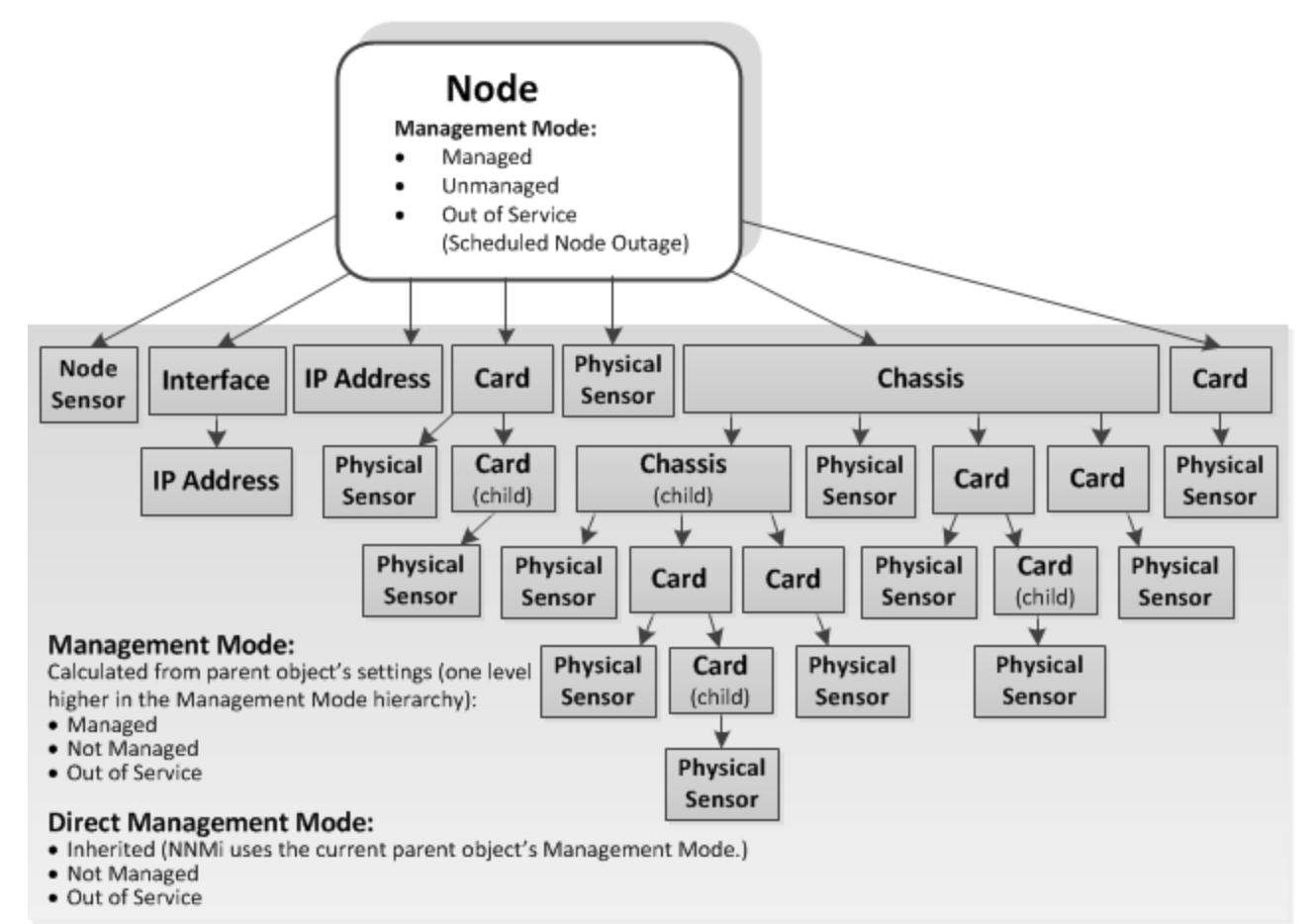

As an NNMi administrator, you can recalculate the **Management Mode** from a selected node, chassis or card:

1. Navigate to the **Inventory** view that contains the parent object.

#### 2. Right-click the object and select **Management Mode>Recalculate Out of Sync Physical Components**.

Starting with the node, NNMi then recalculates each child object's Management Mode based on the Management Mode settings in the node hierarchy. See How NNMi Assigns the Management Mode to an Object for more information.

#### **Note:**

- The Management Mode of all physical components in the node hierarchy is recalculated, no matter which physical component is selected. For example, if you select a card object, NNMi recalculates the Management Mode for the node and any chassis and cards in the node hierarchy.
- The Management Mode of any Physical Sensor object that resides on a physical component in the node hierarchy is also recalculated. See Physical Sensor View for more information.

# <span id="page-1474-0"></span>Export and Import Configuration Settings

See the nnmconfigexport.ovpl and nnmconfigimport.ovpl Reference Pages for more information, including the complete list of the command line arguments for each command.

The choices that you make when exporting NNMi configuration settings determine how that configuration information can be used. For example:

- Export a copy of the existing NNMi configuration settings before you try experimenting with a new idea. You can use that exported file to restore your configuration settings if your experiment does not work the way you thought it would work.
- Export the NNMi configuration settings from a server in your test environment. Import those configuration settings onto the NNMi management server that your team will use to manage your network environment.
- Export the NNMi configuration settings for one or more configuration workspaces and import that configuration using the -sync option to exactly replicate the configuration between two NNMi management servers.
- <sup>l</sup> (*NNMi Advanced - Global Network Management feature*) Export configuration settings to share configuration settings among the Regional Managers in your network environment (for example, Node Group definitions and Trap Forward to Global Managers settings).

Carefully review the following topics to make an informed choice:

# Export/Import Behavior and Dependencies

Your configuration settings can be exported to make a copy, and then imported onto the same NNMi management server or another NNMi management server. The locale setting on the NNMi management server at the time of Export must match the locale setting on the NNMi management server at the time of Import.

You need to understand the behavior and dependencies (see the [table](#page-1475-0)). The choices that you make when exporting NNMi configuration settings determine how that configuration information can be used:

**Replaces all**. Export files with this behavior make changes to the NNMi database when Imported (click here for more information).

- NNMi replaces all object instances with matching key identifiers (see ["Troubleshooting](#page-1491-0) Imports of [Configuration](#page-1491-0) Files" on page 1492 for information about key identifiers).
- NNMi adds all object instances with key identifiers that do not exist in the NNMi database
- <sup>l</sup> *NNMi deletes all existing object instances with key identifiers that do not match any in the exported file*.

#### **Note:**

• To implement the Replaces all behavior for all configuration workspaces so that you can replicate the NNMi configuration from one NNMi management server to another, use the nnmconfigexport.ovpl command with the -c all option and then use nnmconfigimport.ovpl command with the -sync option. See "Transfer Specific [Configuration](#page-1486-0) Settings to Another NNMi Management Server" on page 1487 for more information.

<sup>l</sup> If you are exporting a customized subset of a configuration workspace using the -a option (for example. -c device -a <*authorUniqueKey*>), do not use the nnmconfigimport.ovpl command with the sync option.

**Incremental**. Export files with this behavior make changes to the NNMi database when Imported (click here for more information).

• NNMi updates all object instances with matching key identifiers (see ["Troubleshooting](#page-1491-0) Imports of [Configuration](#page-1491-0) Files" on page 1492 for information about key identifiers).

**Caution:** NNMi also overwrites the values of any codes associated with these object instances (for example, incident family).

- NNMi adds all object instances with key identifiers that do not exist in the NNMi database.
- NNMi does not touch existing object instances with key identifiers that do not match any in the exported file.

**Incremental (subset)**. Export files with this behavior include configuration changes that were made by one Author. Export files with this behavior make changes to the NNMi database when Imported (click here for more information).

• NNMi updates all object instances with matching key identifiers (see ["Troubleshooting](#page-1491-0) Imports of [Configuration](#page-1491-0) Files" on page 1492 for information about key identifiers).

**Caution:** NNMi also overwrites the values of any codes associated with these object instances (for example, incident family).

- NNMi adds all object instances with key identifiers that do not exist in the NNMi database.
- NNMi does not touch existing object instances with key identifiers that do not match any in the exported file.

To export all of the configuration settings for all of the configuration workspaces, use the -all export option as shown in the following syntax:

nnmconfigexport.ovpl –c -all -f <*directory*>

See the nnmconfigexport.ovpl and nnmconfigimport.ovpl Reference Pages for more information, including the complete list of the command line arguments for each command.

## <span id="page-1475-0"></span>**Export/Import Behavior and Dependencies Among Configuration Areas**

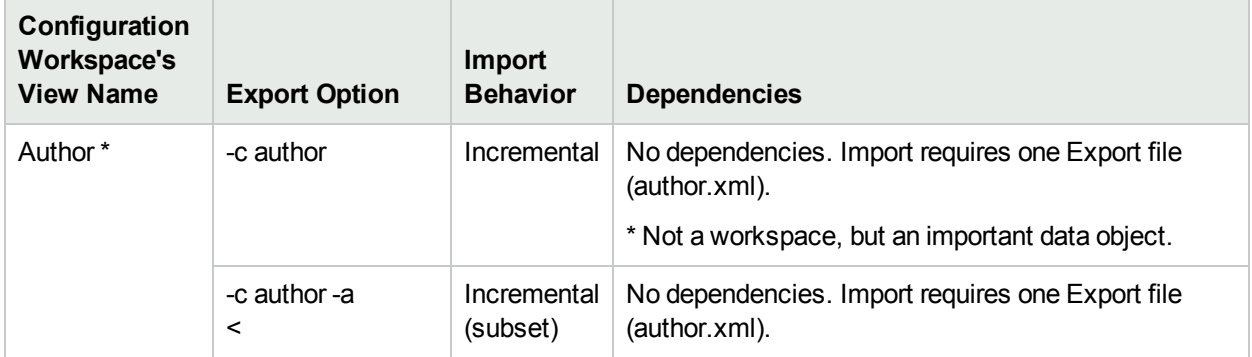
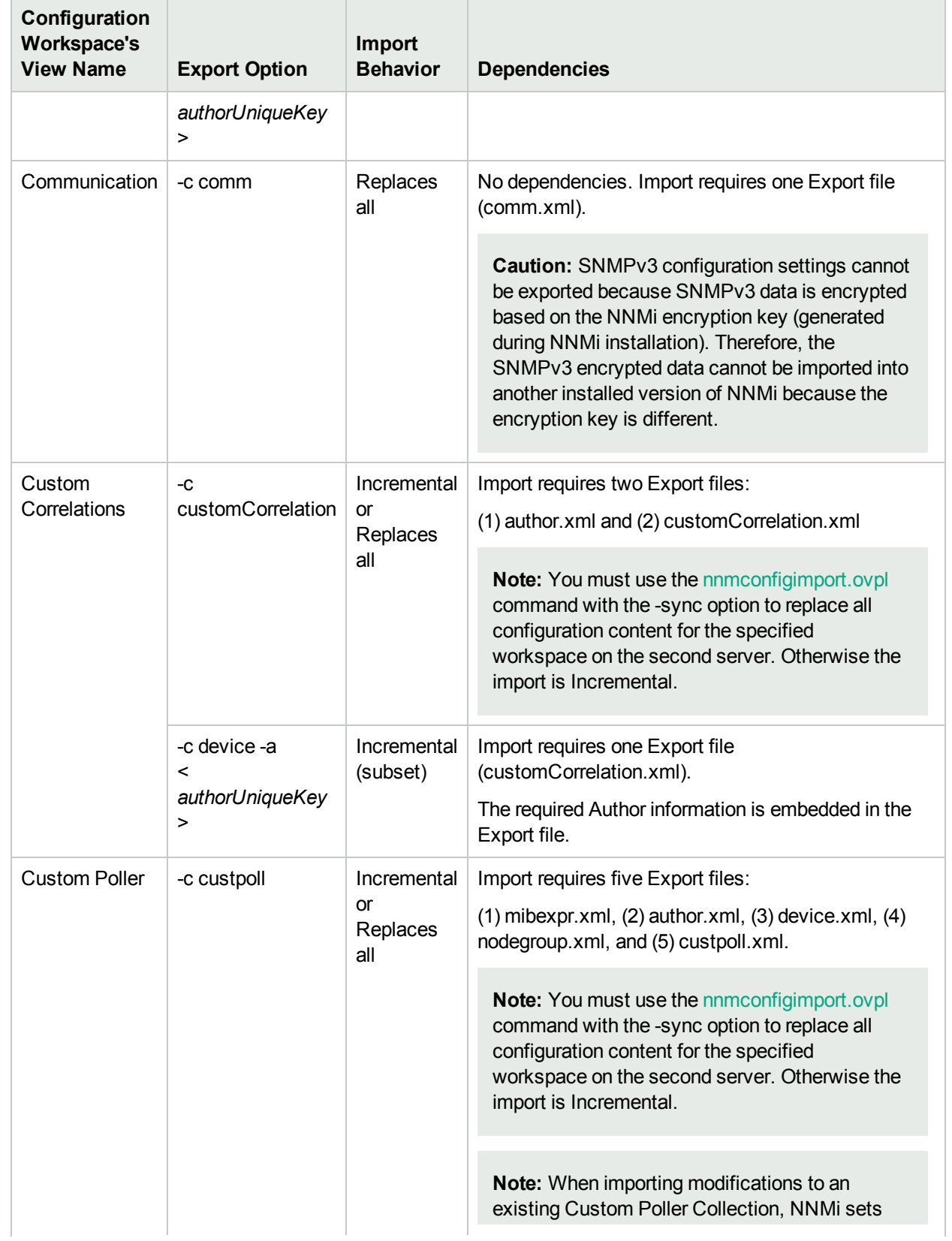

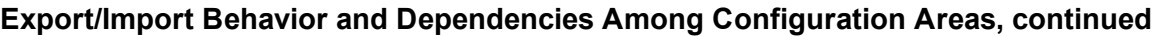

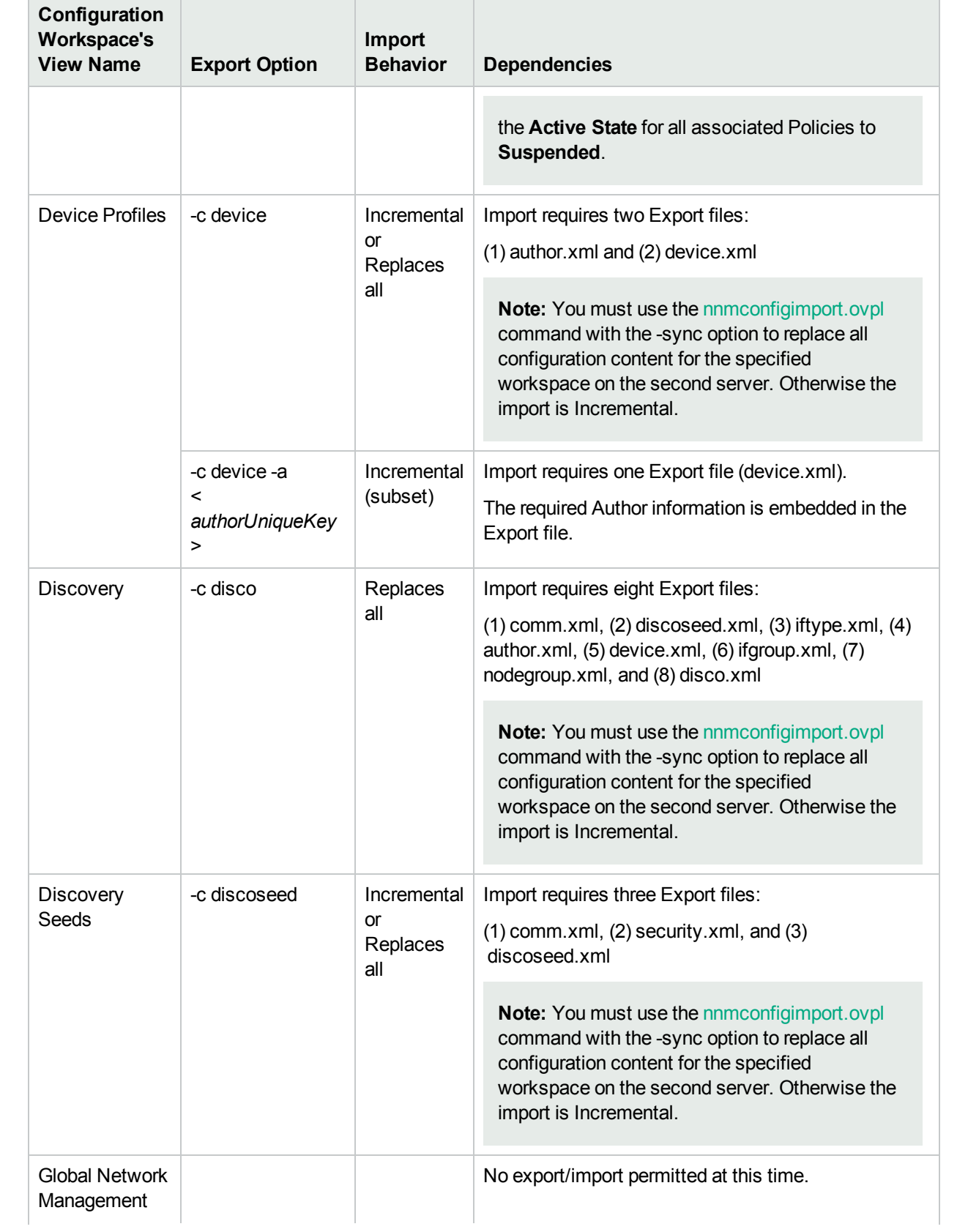

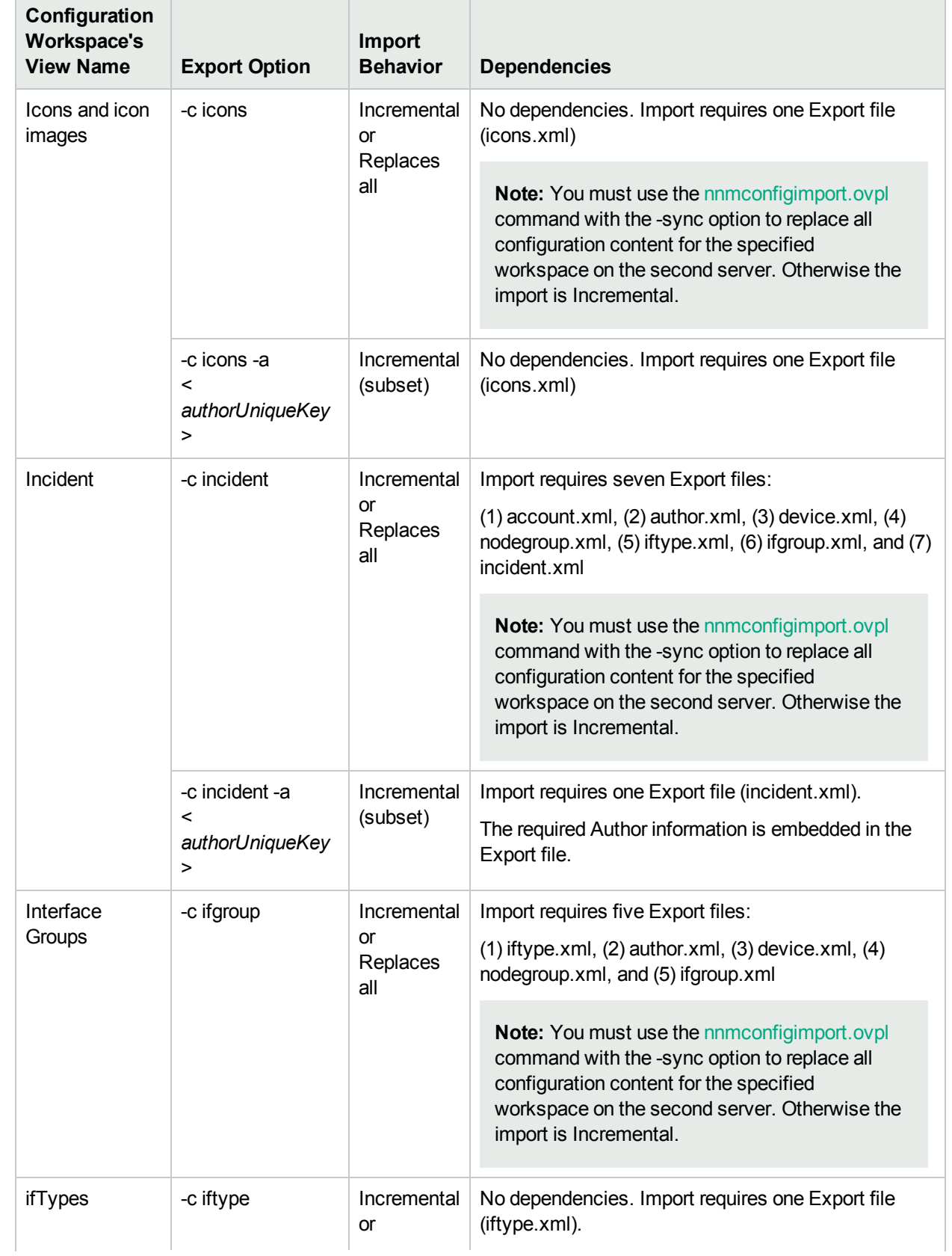

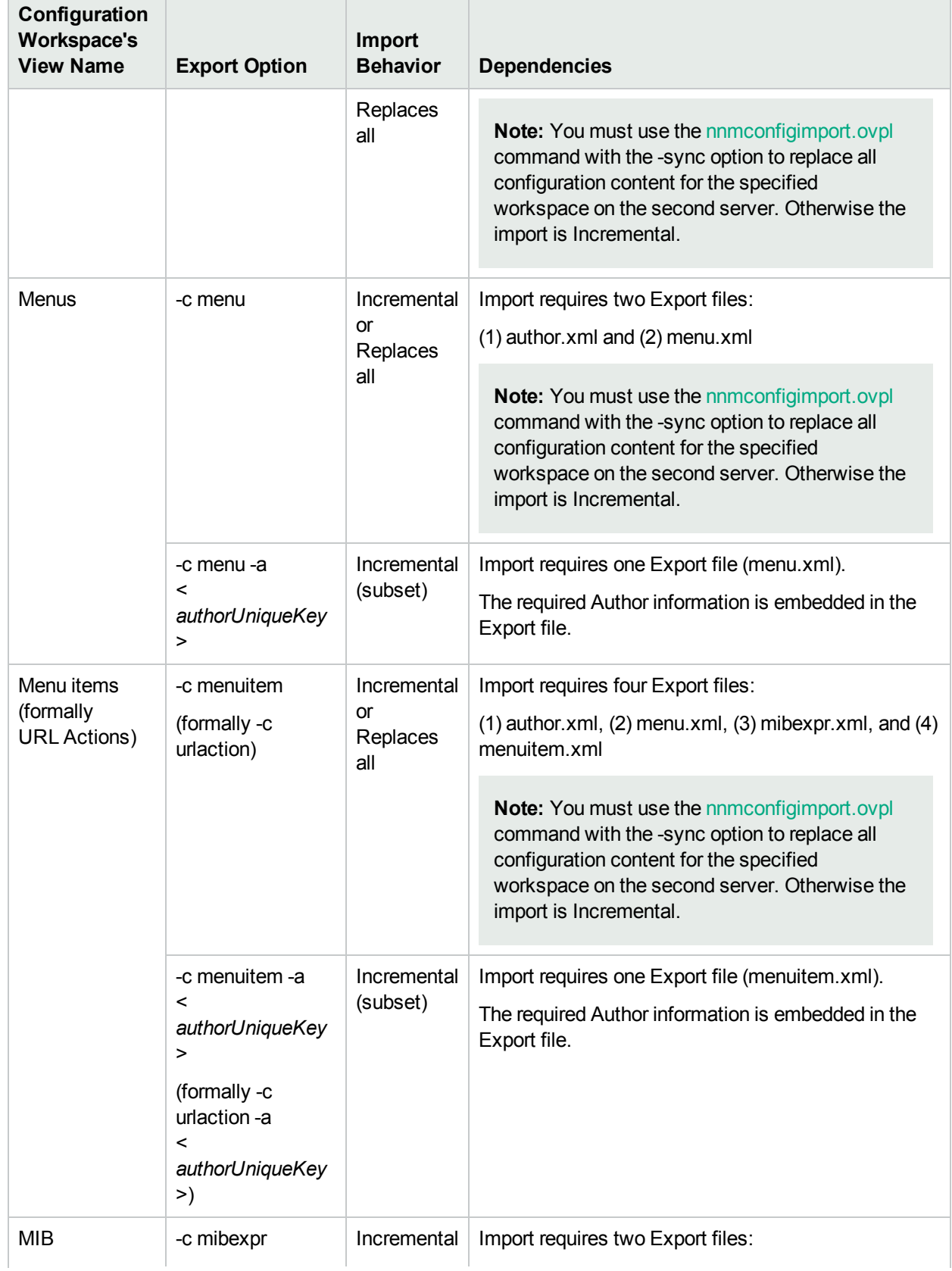

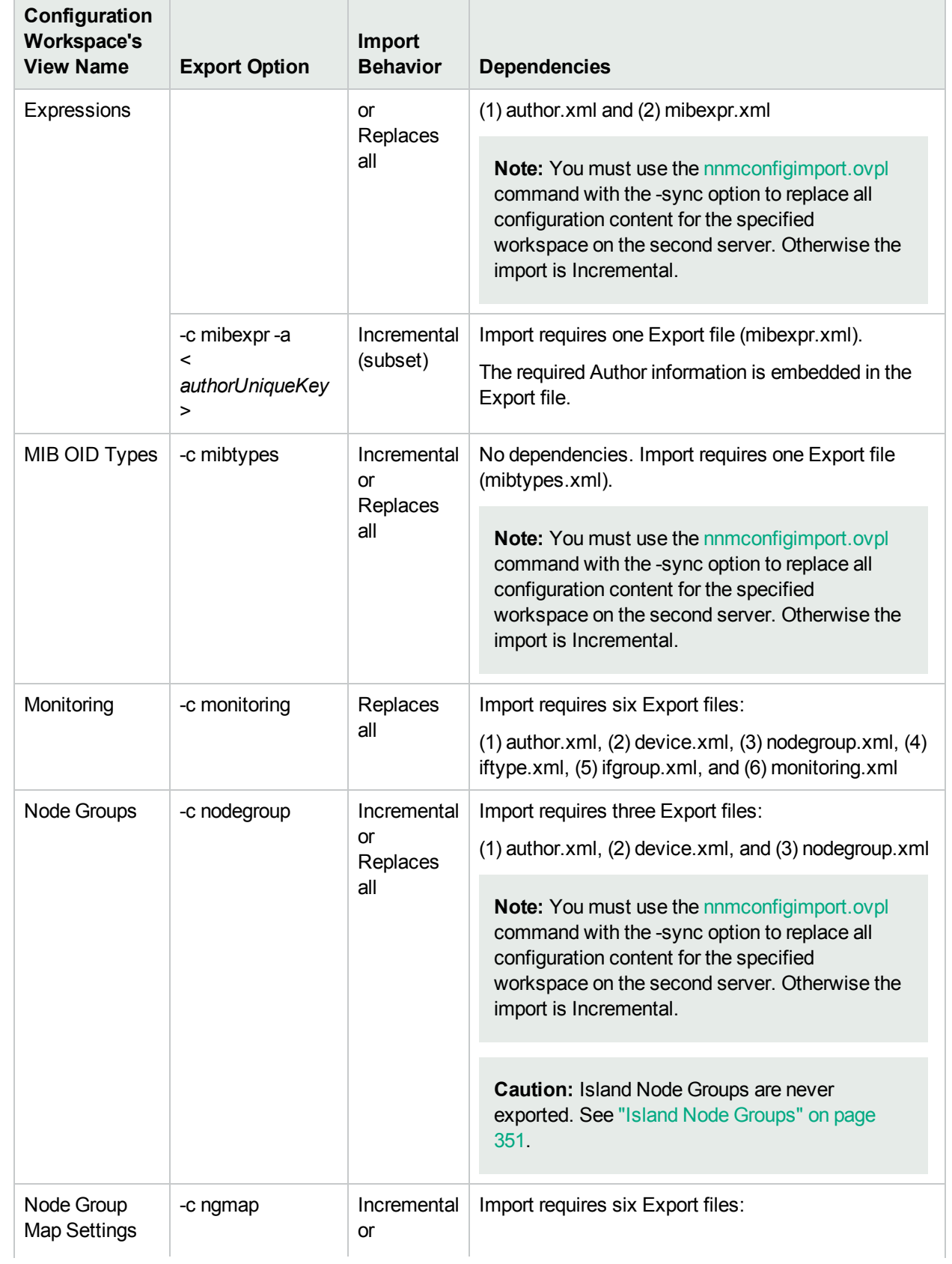

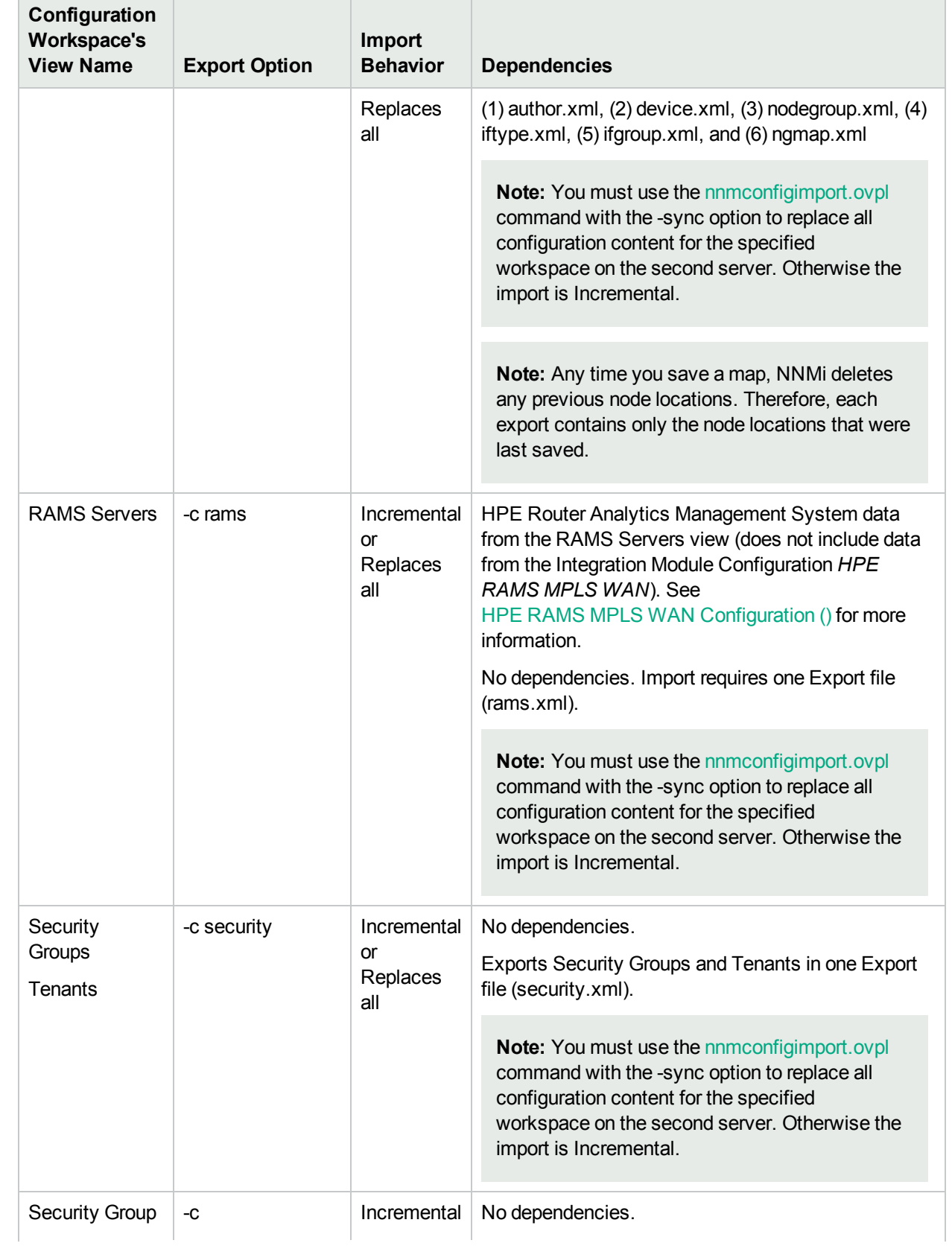

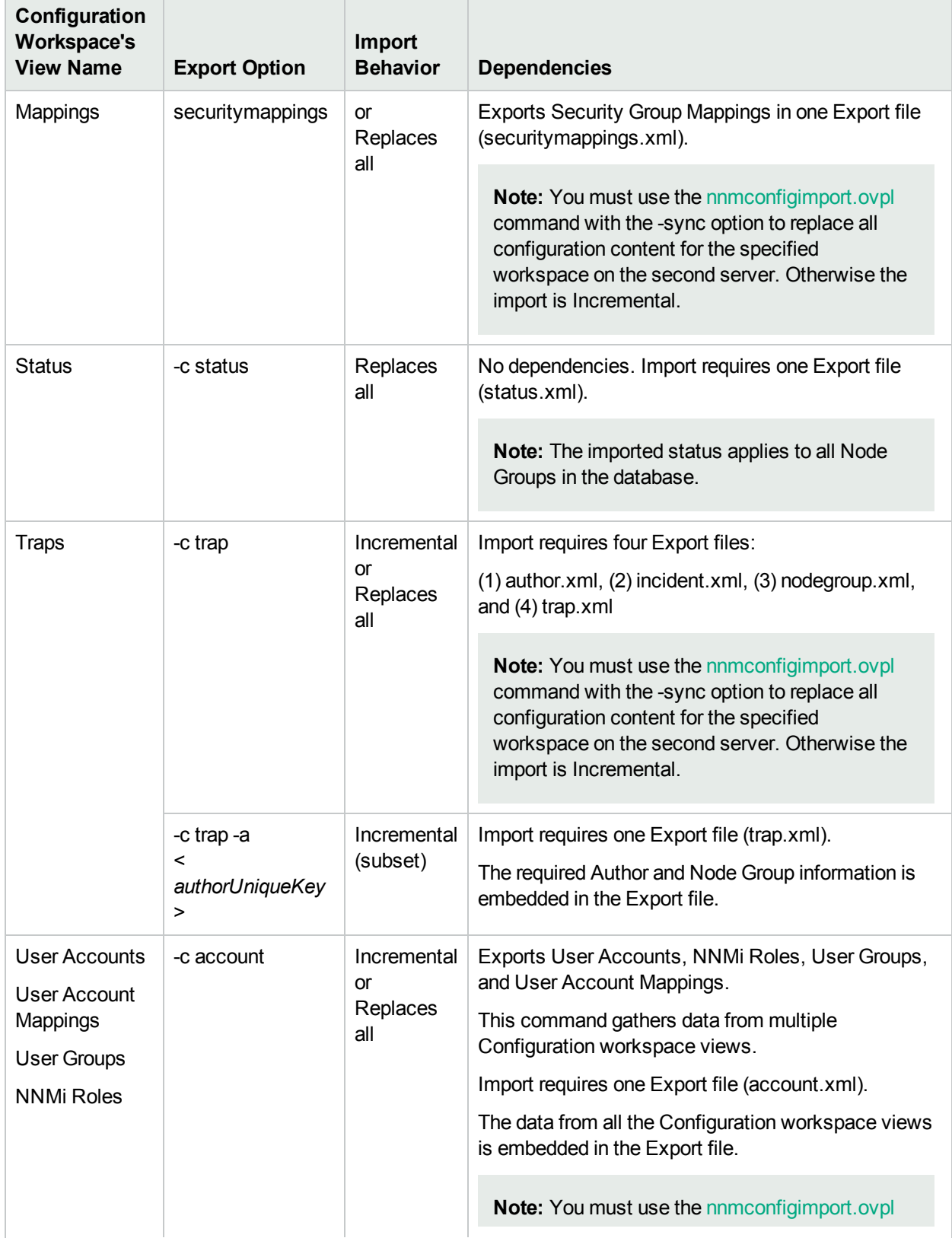

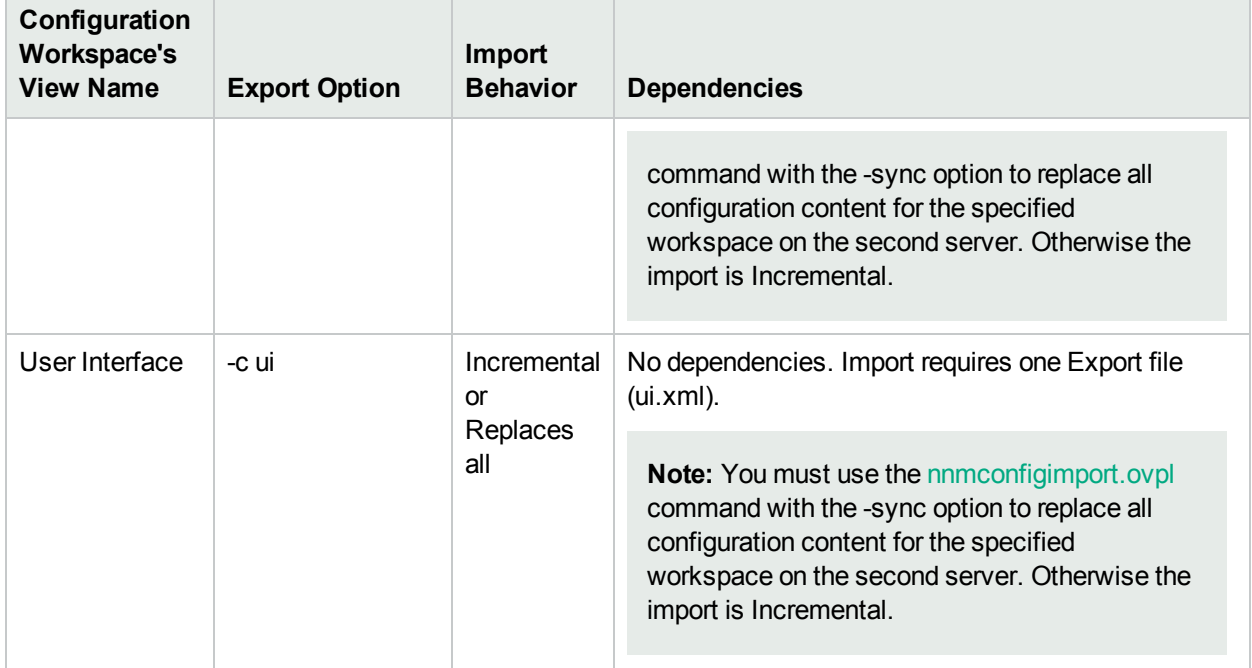

# Export a Snapshot of Your Configuration Settings

If you export your configuration settings before you begin making changes, you can easily "undo" your changes if you decide that you do not like the results.

#### **To export a snapshot of your configuration settings**:

1. Import behavior is determined when you generate the Export files. Make sure you understand your Import behavior choices before you begin. See "Export/Import Behavior and [Dependencies"](#page-1474-0) on page 1475 (consider printing that topic for reference).

**Caution:** The locale setting on the NNMi management server at the time of Export must match the locale setting on the NNMi management server at the time of Import. Otherwise, you risk losing data. Also, make sure that both NNMi management servers have the same NNMi version/patch number.

2. A user name and password are required with the export command:

If you do not want to enter an NNMi User Name attribute value and an NNMi Password attribute value at the command line, you can use the nnmsetcmduserpw.ovpl command to specify the valid user name and password (instead of -u and -p). The credentials set using the nnmset cmduserpw.ovpl command are valid for command execution by the same user. See "Set Up [Command](#page-584-0) Line Access to NNMi" on [page](#page-584-0) 585 for more information.

- -u <*NNMiadminUserName*> -p <*NNMiadminPassword*>
- 3. Check whether the configuration settings you want to export have dependencies, see ["Export/Import](#page-1474-0) Behavior and [Dependencies"](#page-1474-0) on page 1475.
- . If no dependencies, export only the configuration settings you are planning to change.
- If yes, decide whether you need a copy of the dependencies (only if you plan to make changes to those configuration settings, as well). Then export all the required files.
- 4. At the command line of the NNMi management server, type the command to generate the required export files.
	- To export all configuration settings, use the following command:

nnmconfigexport.ovpl –c all -f <*directory*>

You can use  $-x$  <file prefix> to provide a unique prefix to the set of exported files. For example, use today's date or a clue about the reason you needed the files:

nnmconfigexport.ovpl –c all -f <*directory*> -x <*file\_prefix*>

<sup>l</sup> To export specific configuration settings <*X*> from multiple configuration workspace views, separate each with a comma (see "Export/Import Behavior and [Dependencies"](#page-1474-0) on page 1475 or the nnmconfigexport.ovpl Reference Pages for the list of choices):

nnmconfigexport.ovpl –c <*X*>, <*X*>, <*X*> -f <*directory*>

You can use -x <*file prefix*> to provide a unique prefix to the set of exported files. For example, use today's date or a clue about the reason you needed the files:

```
nnmconfigexport.ovpl –c <X>, <X>, <X> -f <directory> -x <file_prefix>
```
• To export configuration settings that were created by a particular author (for Author, Device Profiles, Incident, or URL Actions), add the -a <*authorUniqueKey*> attribute to the command and provide the Unique Key.

**Note:** Only one author per -a <*authorUniqueKey*> export command is allowed.

Find the Unique Keys for all authors by exporting an author.xml file, then open the file in a text editor and locate the Key attribute values.

Find the Unique Key for a particular Author, in the NNMi console:

- i. Open one of these Configuration workspaces in the NNMi console: Device Profiles Configuration, Incidents, or URL Actions.
- ii. Select an object created by the Author of interest.
- iii. Display the Author form, and copy the value of the Unique Key attribute.
- 5. Verify that the required xml files are in the specified directory.

**Caution:** Do not edit the exported file before importing.

You are now ready to make configuration changes.

To undo your configuration setting changes, see "Import [Configuration](#page-1485-0) Files to Restore Previous Settings" on the next [page](#page-1485-0).

# <span id="page-1485-0"></span>Import Configuration Files to Restore Previous Settings

If you have a set of export files, you can change the Configuration settings on your NNMi management server to match the settings in the exported files.

**Note:** You can change the names of the exported files before importing. The import still works the same.

**Caution:** Do not edit the exported file before importing.

#### **To import a previous snapshot of your configuration settings**:

1. Import behavior is determined when you generate the Export files. Make sure your exported files were generated in a manner that meets your current needs. See "Export/Import Behavior and [Dependencies"](#page-1474-0) on [page](#page-1474-0) 1475 (consider printing that topic for reference).

**Caution:** The locale setting on the NNMi management server at the time of Export must match the locale setting on the NNMi management server at the time of Import. Otherwise, you risk losing data. Also, make sure that both NNMi management servers have the same NNMi version/patch number.

2. A user name and password are required with the import command:

If you do not want to enter an NNMi User Name attribute value and an NNMi Password attribute value at the command line, you can use the nnmsetcmduserpw.ovpl command to specify the valid user name and password (instead of -u and -p). The credentials set using the nnmsetcmduserpw.ovpl command are valid for command execution by the same user. See "Set Up [Command](#page-584-0) Line Access to NNMi" on [page](#page-584-0) 585 for more information.

-u <*NNMiadminUserName*> -p <*NNMiadminPassword*>

- 3. Check whether the configuration settings you want to import have dependencies, see ["Export/Import](#page-1474-0) Behavior and [Dependencies"](#page-1474-0) on page 1475.
	- If no dependencies, import only the configuration settings you are planning to change.
	- If yes, decide if you need a copy of the dependencies (only if you made changes to those configuration settings, as well). Then import all the required files.
- 4. At the command line of the NNMi management server, type the command to import a file:

nnmconfigimport.ovpl -f <*filename*>

When importing multiple XML files at once using -f <*directory*>, the NNMi nnmconfigimport.ovpl command takes care of ordering issues.

• To import all configuration settings, use the following command:

nnmconfigimport.ovpl -f <*directory*>

You can use -x <*file prefix*> to specify a unique prefix for a set of files:

nnmconfigimport.ovpl -f <*directory*> -x <*file\_prefix*>

• To import specific configuration settings from multiple configuration areas, create a directory that contains the set of files you want to import.

At the command line of the NNMi management server, type the appropriate command to import files: nnmconfigimport.ovpl -f <*directory*>

You can use  $-x$  <*file prefix*> to specify a unique prefix for a set of files:

```
nnmconfigimport.ovpl -f <directory> -x <filePrefix>
```
• To replace all of the corresponding configuration settings with those that were exported use the nnmconfigimport.ovpl -sync option as shown in the following example syntax:

```
nnmconfigimport.ovpl -sync -f <directory>
```
When you use the nnmconfigimport.ovpl - sync option, NNMi does the following:

- ∘ NNMi replaces all object instances with matching key identifiers (see ["Troubleshooting](#page-1491-0) Imports of [Configuration](#page-1491-0) Files" on page 1492 for information about key identifiers).
- o NNMi adds all object instances with key identifiers that do not exist in the NNMi database
- <sup>o</sup> *NNMi deletes all existing object instances with key identifiers that do not match any in the exported file*.
- To import configuration settings that were created by specific authors (for Device Profiles, Incident or URL Actions), create a directory that contains the set of files you want to import.

At the command line of the NNMi management server, type the appropriate command to import the files:

```
nnmconfigimport.ovpl -f <file>
nnmconfigimport.ovpl -f <directory>
You can use -x \leq file prefix to provide a unique prefix for a set of exported files:
nnmconfigimport.ovpl -f <directory> -x <filePrefix>
```
5. If you encounter problems, see ["Troubleshooting](#page-1491-0) Imports of Configuration Files" on page 1492.

#### **Additional import options for timeout or memory issues:**

You can append the following options to any import command if you encounter problems:

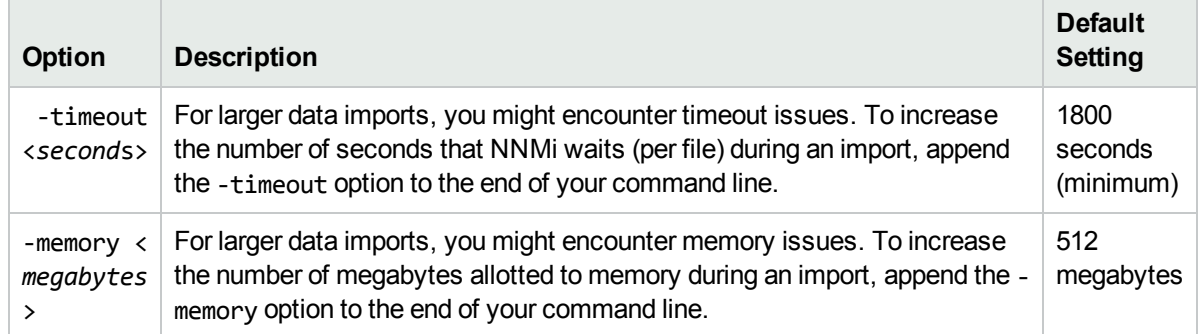

6. After completing the import, open NNMi and verify your configuration settings.

# Transfer Specific Configuration Settings to Another NNMi Management Server

You can export configuration settings and import them onto another NNMi management server to save time.

**Note:** You can change the names of the exported files before importing. The import still works the same.

**Caution:** Do not edit the exported file before importing.

#### **To move configuration settings to another NNMi management server**:

1. Import behavior is determined when you generate the Export files. Make sure you understand your Import behavior choices before you begin. See "Export/Import Behavior and [Dependencies"](#page-1474-0) on page 1475 (consider printing that topic for reference).

**Caution:** The locale setting on the NNMi management server at the time of Export must match the locale setting on the NNMi management server at the time of Import. Otherwise, you risk losing data. Also, make sure that both NNMi management servers have the same NNMi version/patch number.

2. A user name and password are required with the export command:

If you do not want to enter an NNMi User Name attribute value and an NNMi Password attribute value at the command line, you can use the nnmsetcmduserpw.ovpl command to specify the valid user name and password (instead of -u and -p). The credentials set using the nnmset cmduserpw.ovpl command are valid for command execution by the same user. See "Set Up [Command](#page-584-0) Line Access to NNMi" on [page](#page-584-0) 585 for more information.

-u <*NNMiadminUserName*> -p <*NNMiadminPassword*>

- 3. Check whether the configuration settings you want to export have dependencies, see ["Export/Import](#page-1474-0) Behavior and [Dependencies"](#page-1474-0) on page 1475.
	- . If no dependencies, export only the configuration settings you are planning to change.
	- $\bullet$  If yes, decide if you need a copy of the dependencies (only if you plan to make changes to those configuration settings, as well). Then export all the required files.
- 4. To export only the configuration settings for either the Device Profiles, Incident, or URL Actions"Export/Import Behavior and [Dependencies"](#page-1474-0) on page 1475workspace by author, use the export command with the workspace and author key as shown in the following example.

**Note:** You can change the names of the exported files before importing. The import still works the same.

nnmconfigexport.ovpl -c device -a <authorUniqueKey> -f <*directory*>

Repeat the export command for each configuration item modified by that author that you want to export. Add the -a <*authorUniqueKey*> attribute to the command and provide the Unique Key.

**Tip:** Find the Unique Keys for all authors by exporting an author.xml file, then open the file in a text editor and locate the Key attribute values.

Find the Unique Key for a particular Author, in the NNMi console:

a. Open one of these Configuration workspaces in the NNMi console: Device Profiles Configuration, Incidents, or URL Actions.

- b. Select an object created by the Author of interest.
- c. Display the Author form, and copy the value of the Unique Key attribute.
- 5. Verify that all required xml files are in the specified directory.

#### **To import the configuration settings onto the other NNMi management server:**

1. Import behavior is determined when you generate the Export files. Make sure you understand your Import behavior choices before you begin. See "Export/Import Behavior and [Dependencies"](#page-1474-0) on page 1475 (consider printing that topic for reference).

**Caution:** The locale setting on the NNMi management server at the time of Export must match the locale setting on the NNMi management server at the time of Import. Otherwise, you risk losing data. Also, make sure that both NNMi management servers have the same NNMi version/patch number.

2. A user name and password are required with the import command:

If you do not want to enter an NNMi User Name attribute value and an NNMi Password attribute value at the command line, you can use the nnmsetcmduserpw.ovpl command to specify the valid user name and password (instead of -u and -p). The credentials set using the nnmset cmduserpw.ovpl command are valid for command execution by the same user. See "Set Up [Command](#page-584-0) Line Access to NNMi" on [page](#page-584-0) 585 for more information.

```
-u <NNMiadminUserName> -p <NNMiadminPassword>
```
- 3. Verify that all required xml files are in the specified directory.
- 4. At the command line of the NNMi management server, type the appropriate command to import the configuration files that you gathered for transfer:

nnmconfigimport.ovpl -f <*filename*> nnmconfigimport.ovpl -f <*directory*>

**Note:** Note the following:

- <sup>l</sup> When importing multiple XML files at once using -f <*directory*>, the NNMi nnmconfigimport.ovpl command takes care of ordering issues.
- You can use  $-x$  <*file prefix* to specify a unique prefix for a set of files: nnmconfigimport.ovpl -f <*directory*> -x <*file\_prefix*>
- You cannot use the -sync option when configuration settings have been exported by specifying a <*authorUniqueKey*>.
- 5. If you encounter problems, see ["Troubleshooting](#page-1491-0) Imports of Configuration Files" on page 1492. **Additional import options for timeout or memory issues:**

You can append the following options to any import command if you encounter problems:

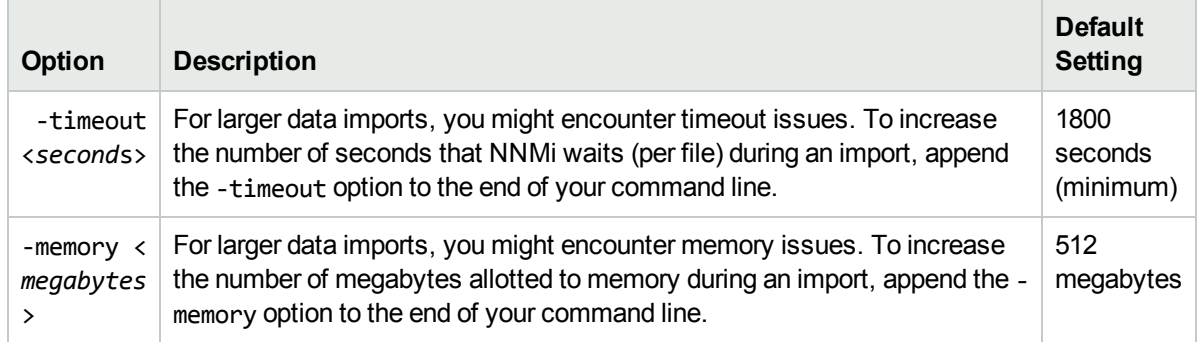

6. After completing the import, open NNMi and verify your configuration settings.

# Replicate Configuration Settings on Another NNMi Management Server

You can export configuration settings and import them onto another NNMi management server to save time.

**Note:** You can change the names of the exported files before importing. The import still works the same.

**Caution:** Do not edit the exported file before importing.

#### **To move configuration settings to another NNMi management server**:

1. Import behavior is determined when you generate the Export files. Make sure you understand your Import behavior choices before you begin. See "Export/Import Behavior and [Dependencies"](#page-1474-0) on page 1475 (consider printing that topic for reference).

**Caution:** The locale setting on the NNMi management server at the time of Export must match the locale setting on the NNMi management server at the time of Import. Otherwise, you risk losing data. Also, make sure that both NNMi management servers have the same NNMi version/patch number.

2. A user name and password are required with the export command:

If you do not want to enter an NNMi User Name attribute value and an NNMi Password attribute value at the command line, you can use the nnmsetcmduserpw.ovpl command to specify the valid user name and password (instead of -u and -p). The credentials set using the nnmset cmduserpw.ovpl command are valid for command execution by the same user. See "Set Up [Command](#page-584-0) Line Access to NNMi" on [page](#page-584-0) 585 for more information.

```
-u <NNMiadminUserName> -p <NNMiadminPassword>
```
3. At the command line of the NNMi management server export all configuration settings. For example: nnmconfigexport.ovpl –c all -f <*directory*>

**Note:** Note the following:

• You can use  $-x$  <file  $prefix > to$  provide a unique prefix to the set of exported files. For example, use today's date or a clue about the reason you needed the files:

nnmconfigexport.ovpl –c all -f <*directory*> -x <*file\_prefix*>

- You can change the names of the exported files before importing. The import still works the same.
- 4. Verify that all required xml files are in the specified directory.

#### **To import the configuration settings onto the other NNMi management server:**

1. Import behavior is determined when you generate the Export files. Make sure you understand your Import behavior choices before you begin. See "Export/Import Behavior and [Dependencies"](#page-1474-0) on page 1475 (consider printing that topic for reference).

**Caution:** The locale setting on the NNMi management server at the time of Export must match the locale setting on the NNMi management server at the time of Import. Otherwise, you risk losing data. Also, make sure that both NNMi management servers have the same NNMi version/patch number.

2. A user name and password are required with the import command:

If you do not want to enter an NNMi User Name attribute value and an NNMi Password attribute value at the command line, you can use the nnmsetcmduserpw.ovpl command to specify the valid user name and password (instead of -u and -p). The credentials set using the nnmset cmduserpw.ovpl command are valid for command execution by the same user. See "Set Up [Command](#page-584-0) Line Access to NNMi" on [page](#page-584-0) 585 for more information.

```
-u <NNMiadminUserName> -p <NNMiadminPassword>
```
- 3. Verify that all required xml files are in the specified directory.
- 4. Use the nnmconfigimport.ovpl command with the -sync option to replace the configuration settings on the current server with those that were exported. For example:

nnmconfigimport.ovpl -sync -f <*filename*> nnmconfigimport.ovpl -sync -f <*directory*>

**Tip:** You can use  $-x \leq$ *file prefix* to specify a unique prefix for a set of files:

```
nnmconfigimport.ovpl -f <directory> -x <file_prefix>
```
When you use the nnmconfigimport.ovpl - sync option, NNMi does the following:

- NNMi replaces all object instances with matching key identifiers (see ["Troubleshooting](#page-1491-0) Imports of [Configuration](#page-1491-0) Files" on the next page for information about key identifiers).
- NNMi adds all object instances with key identifiers that do not exist in the NNMi database
- <sup>l</sup> *NNMi deletes all existing object instances with key identifiers that do not match any in the exported file*.
- 5. If you encounter problems, see ["Troubleshooting](#page-1491-0) Imports of Configuration Files" on the next page.

#### **Additional import options for timeout or memory issues:**

You can append the following options to any import command if you encounter problems:

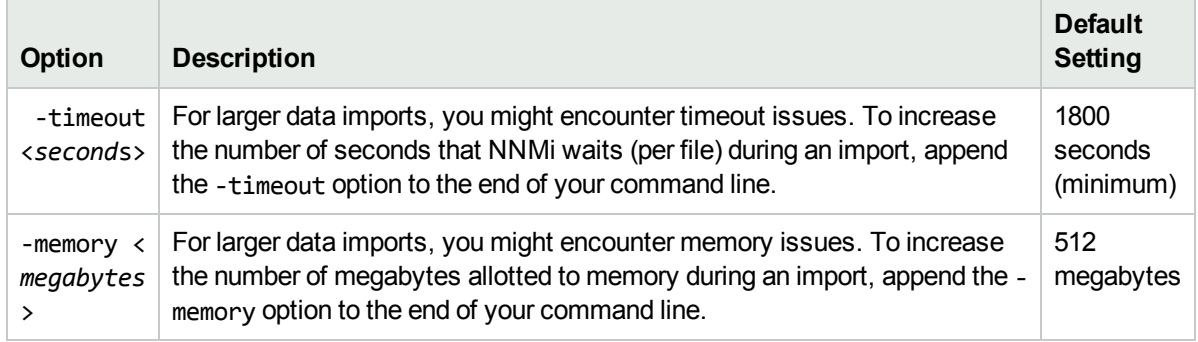

<span id="page-1491-0"></span>6. After completing the import, open NNMi and verify your configuration settings.

# Troubleshooting Imports of Configuration Files

When importing incremental sets of configuration files, NNMi abandons the import if mismatched configuration objects are encountered. Each configuration object has a set of Unique Identifier values that must match for incremental updates, or must not match any existing data before NNMi adds the configuration object to the database, see tables below.

If you receive an error message while trying to import configuration information, use the information below to figure out how to use the error message to determine what to change before creating another export file (thus, solving the problem).

**Note:** You can change the names of the exported files before importing. The import still works the same.

**Caution:** Do not edit the exported file before importing.

#### **Author Configuration Unique Identifiers**

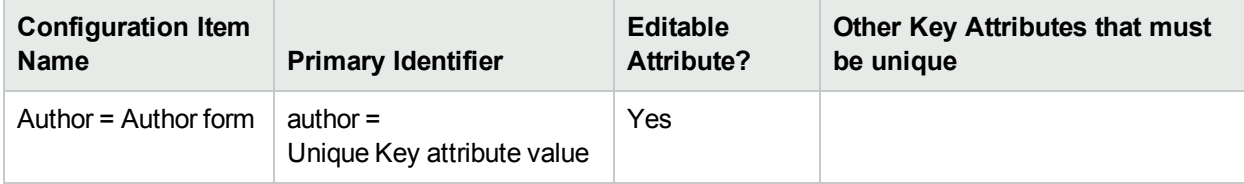

#### **Communication Configuration Unique Identifiers**

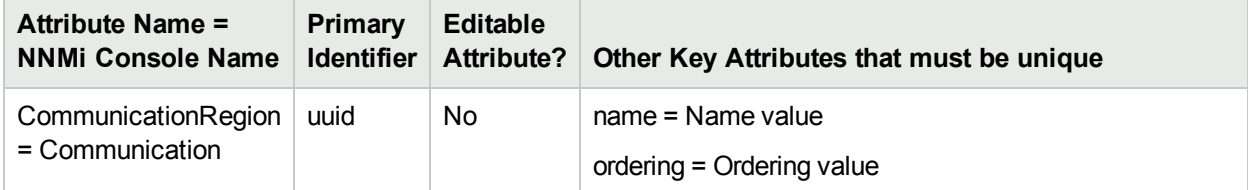

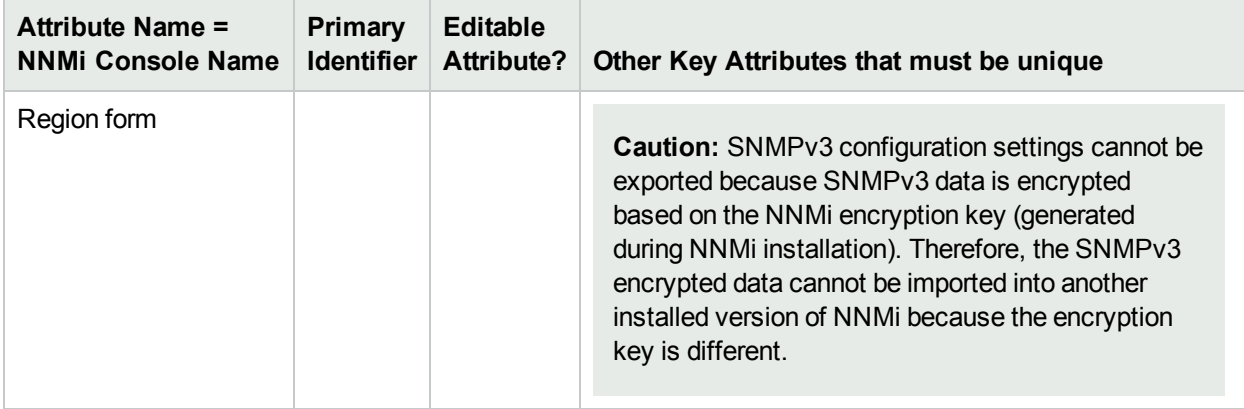

# **Communication Configuration Unique Identifiers, continued**

## **Custom Correlation Configuration Unique Identifiers**

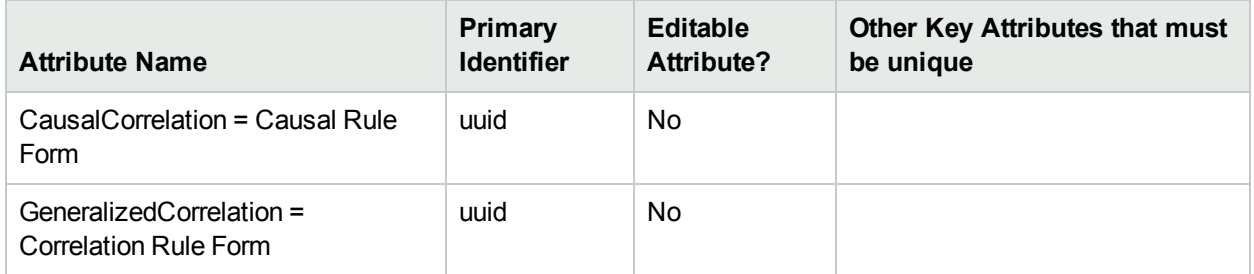

# **Custom Poller Configuration Unique Identifiers**

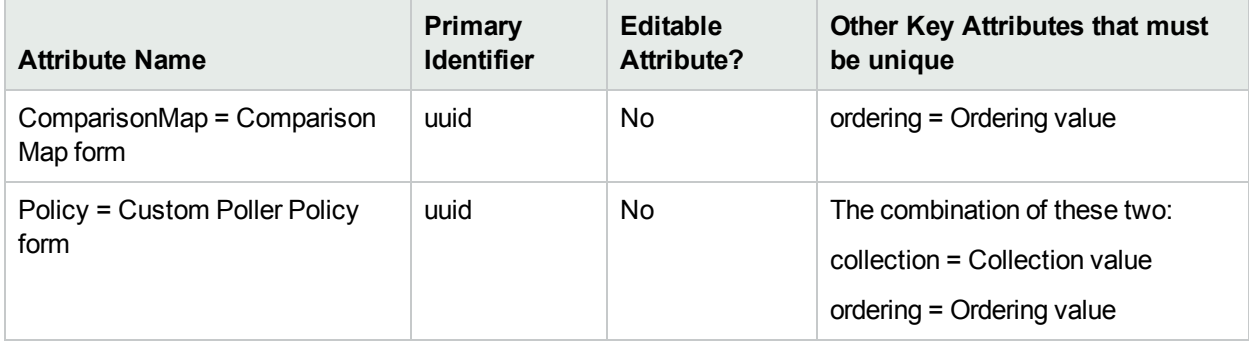

## **Device Profile Configuration Unique Identifiers**

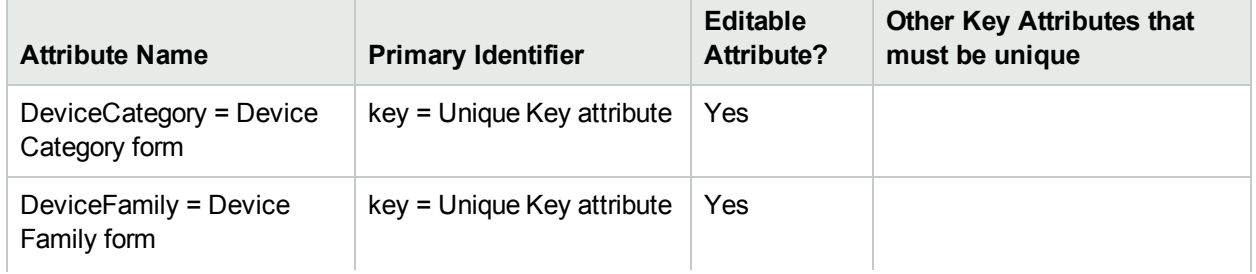

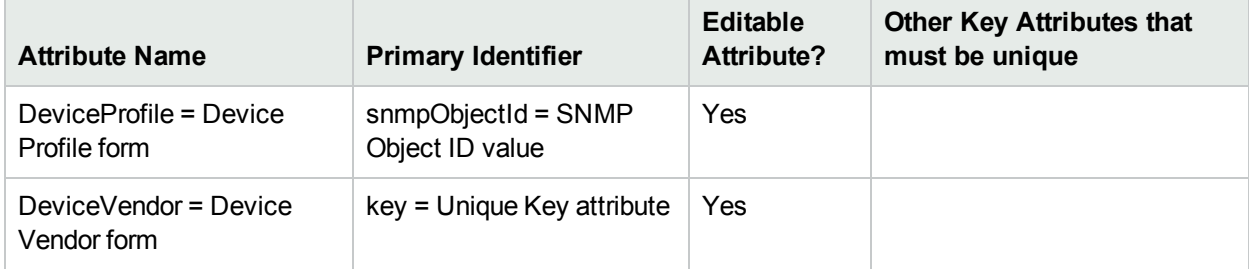

# **Device Profile Configuration Unique Identifiers, continued**

## **Discovery Configuration Unique Identifiers**

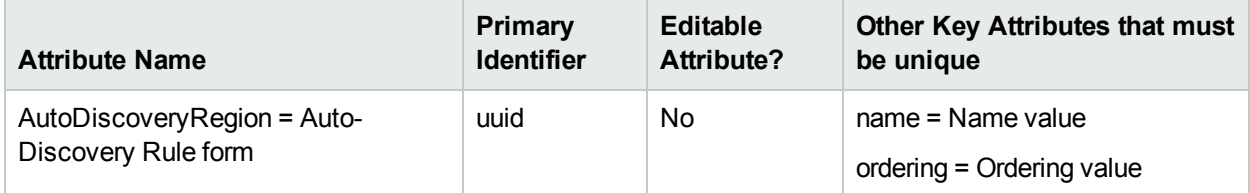

## **Discovery Seed Configuration Unique Identifiers**

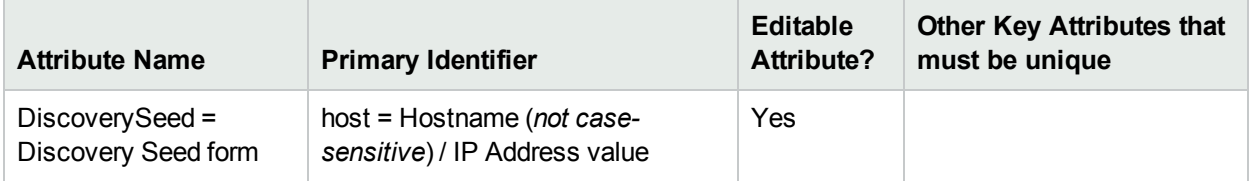

## **Incident Configuration Unique Identifiers**

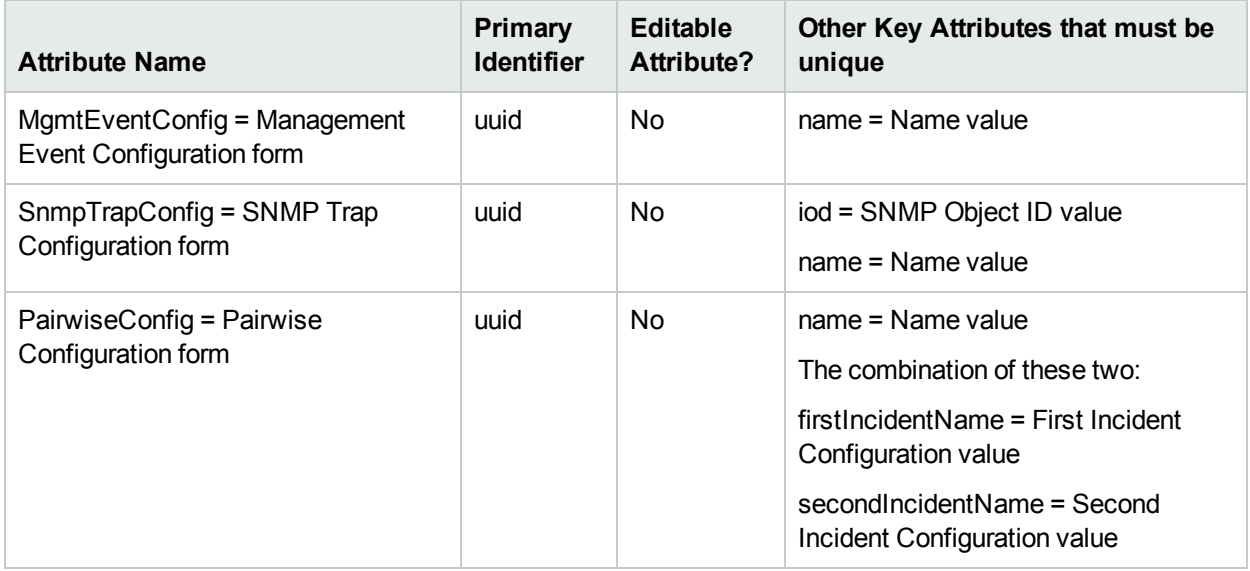

# **Interface Groups Configuration Unique Identifiers**

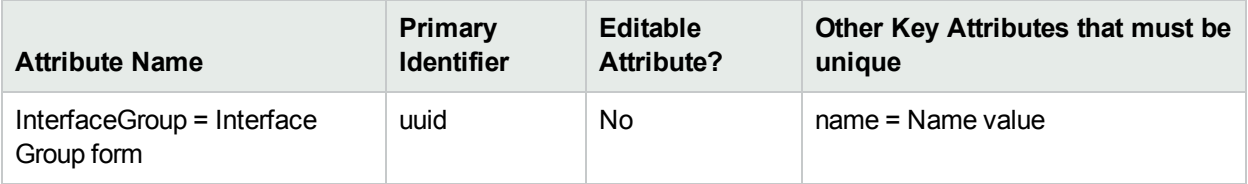

# **Interface Type Configuration Unique Identifiers**

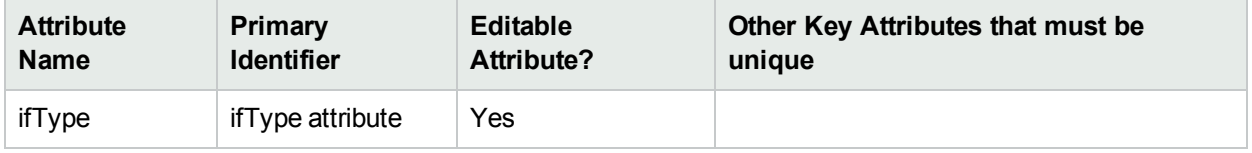

# **Menus Unique Identifiers**

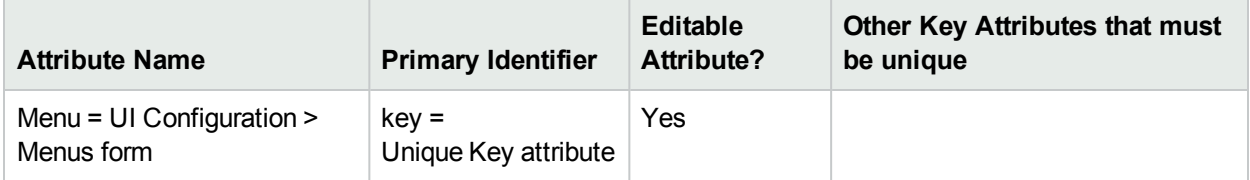

# **Menu Items Configuration Unique Identifiers**

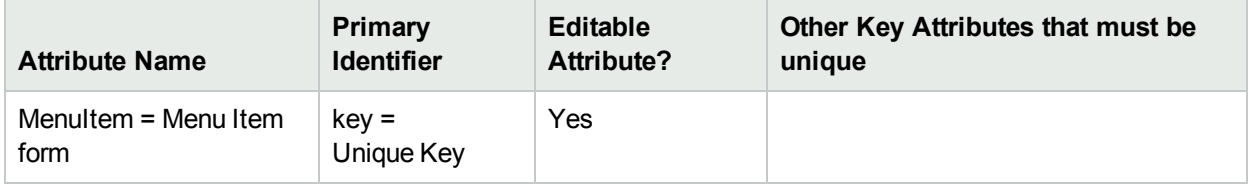

## **MIB Expressions Configuration Unique Identifiers**

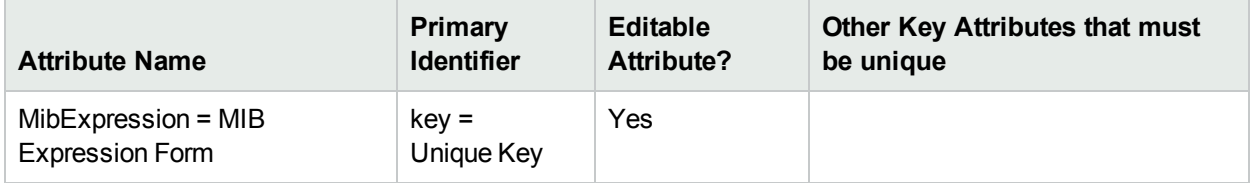

## **Monitoring Configuration Unique Identifiers**

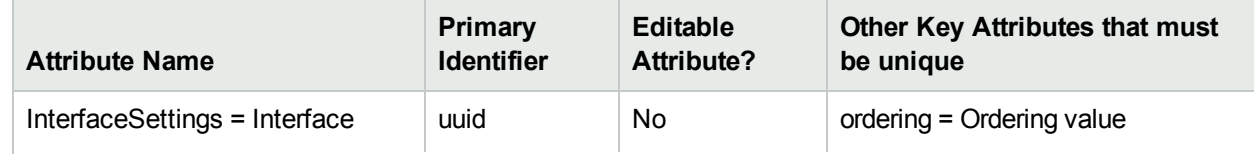

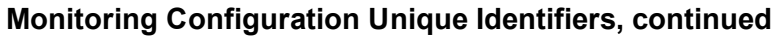

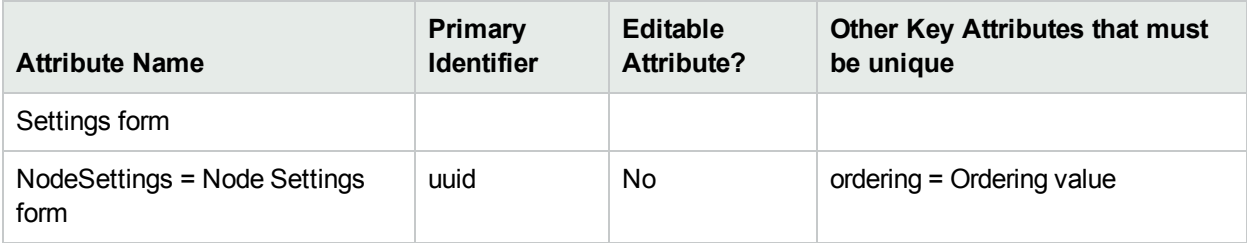

## **Node Group Configuration Unique Identifiers**

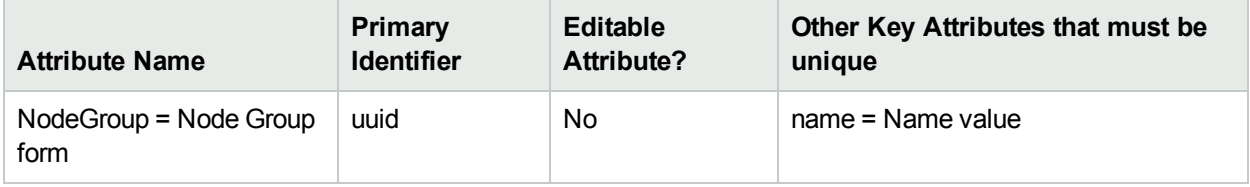

## **Node Group Map Configuration Unique Identifiers**

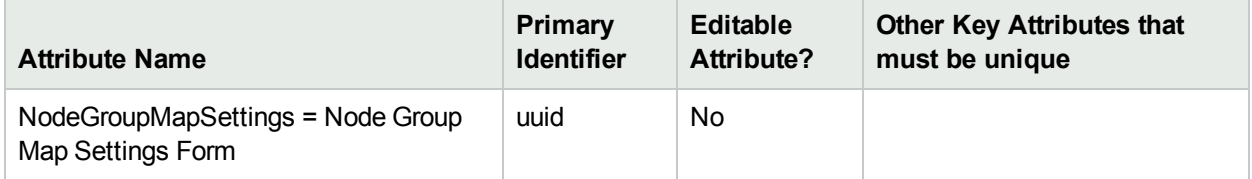

## **RAMS Server Configuration Unique Identifiers (***NNMi Advanced, plus HPE Route Analytics Management System (RAMS) for MPLS WAN***)**

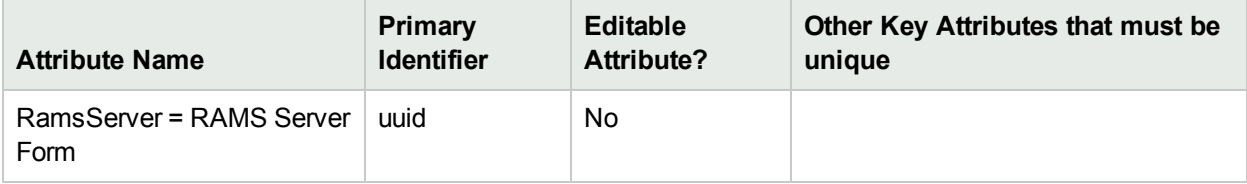

## **Security Groups Configuration Unique Identifiers**

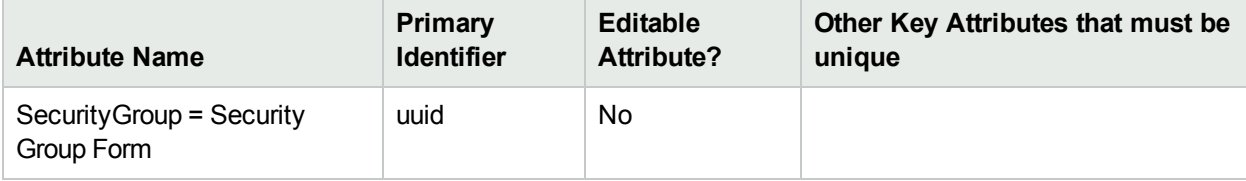

#### **Security Group Mappings Configuration Unique Identifiers**

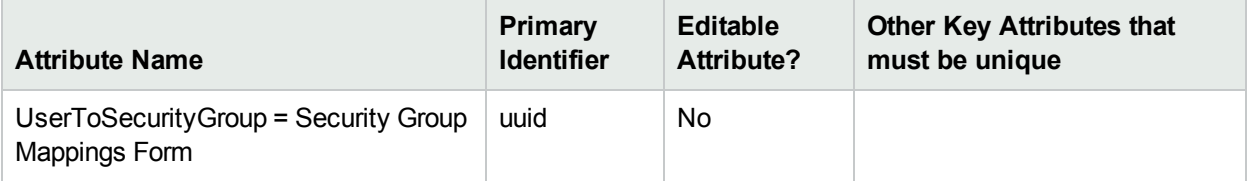

#### **Node Group Status Configuration Unique Identifiers**

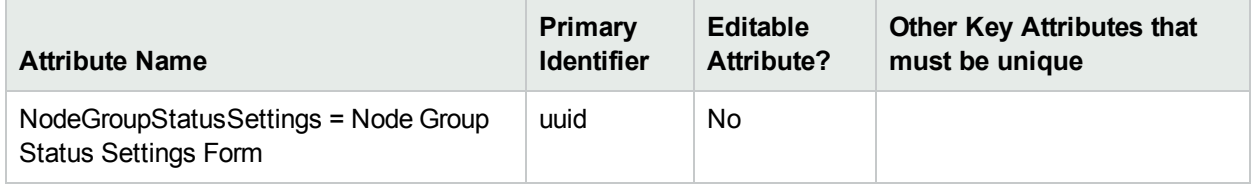

#### **User Interface Configuration Unique Identifiers**

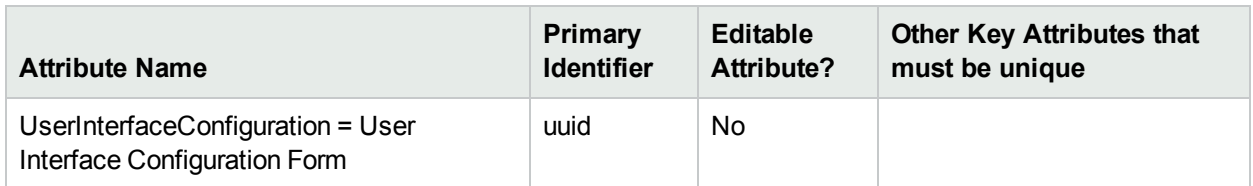

#### **User Accounts and Roles Configuration Unique Identifiers**

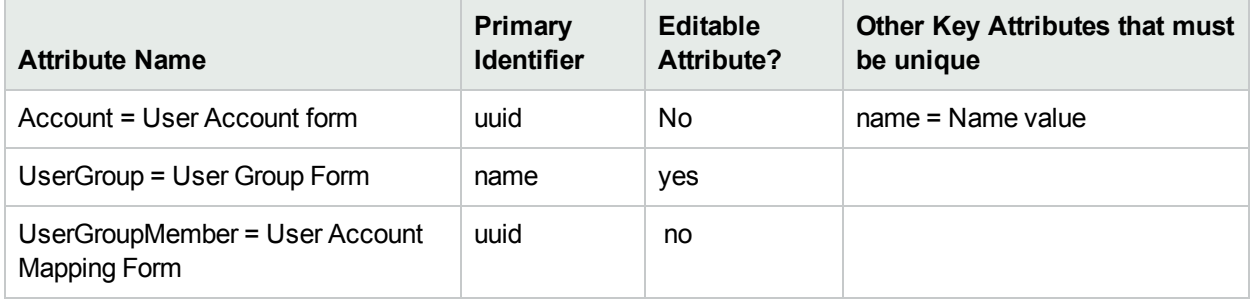

# <span id="page-1496-0"></span>Back Up and Restore NNMi

As an NNMi administrator, develop a plan for NNMi backups.

For the most complete information, see the "NNMi Backup and Restore Tools" chapter in the *HPE Network Node Manager i Software Deployment Reference*, which is available at:

http://softwaresupport.hpe.com. See also nnmbackup.ovpl, nnmrestore.ovpl, nnmbackupembdb.ovpl, and nnmrestoreembdb.ovpl (**Help** → **Documentation Library** → **Reference Pages**, in the Administrator Commands category).

Use the nnmbackup.ovpl and nnmrestore.ovpl command line tools to do any of the following:

- Back up the NNMi management server and restore data to the same machine.
- Back up the NNMi management server and use the nnmrestore.ovpl command to place the backed up configuration records and database records onto another NNMi management server. For example, moving NNMi to another NNMi management server due to a hardware failure on the original server.

**Note:** Both machines must have the same type of operating system and NNMi version and patch level. To move NNMi configuration settings from one computer to another computer that is running a different type of operating system, see "Export and Import Configuration Settings".

After you restore NNMi on the second NNMi management server, uninstall NNMi from the original NNMi management server. See the *HPE Network Node Manager i Software Deployment Reference* for more information.

- Back up the NNMi management server as a safeguard before upgrading the operating system on the server.
- Back up the NNMi management server as a safeguard before updating to a newer version of NNMi.

**Note:** The back up and restore data might include data from any HPE Network Node Manager i Software Smart Plug-ins (iSPIs) installed in your network environment. Check the documentation that came with each NNM iSPI for details.

Use the nnmbackupembdb.ovpl and nnmrestoreembdb.ovpl tools to do the following:

- Back up the NNMi management server embedded database and restore data to the same machine.
- Back up the NNMi embedded database and use the nnmrestoreembdb.ovpl command to place the backed up database records onto another NNMi management server.

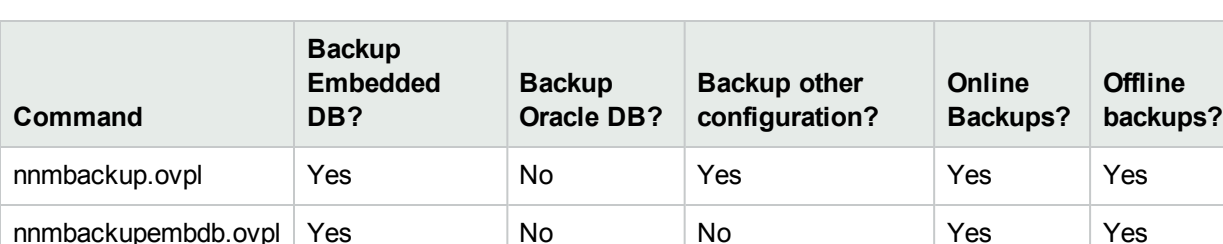

The following table summarizes backup and restore tools capabilities:

Note the following:

- . If you use nnmbackup.ovpl for backup, then use nnmrestore.ovpl to restore the data.
- If you use nnmbackupembdb.ovpl for backup, then use nnmrestoreembdb.ovpl to restore the data.

Before you begin a backup, ensure you have adequate storage space for the backup copy. Verify that you have enough space to store the contents of the directories listed in the following table.

**Note:** You can compress the files after backup.

See also "About [Environment](#page-71-0) Variables" on page 72.

#### **NNMi Directories**

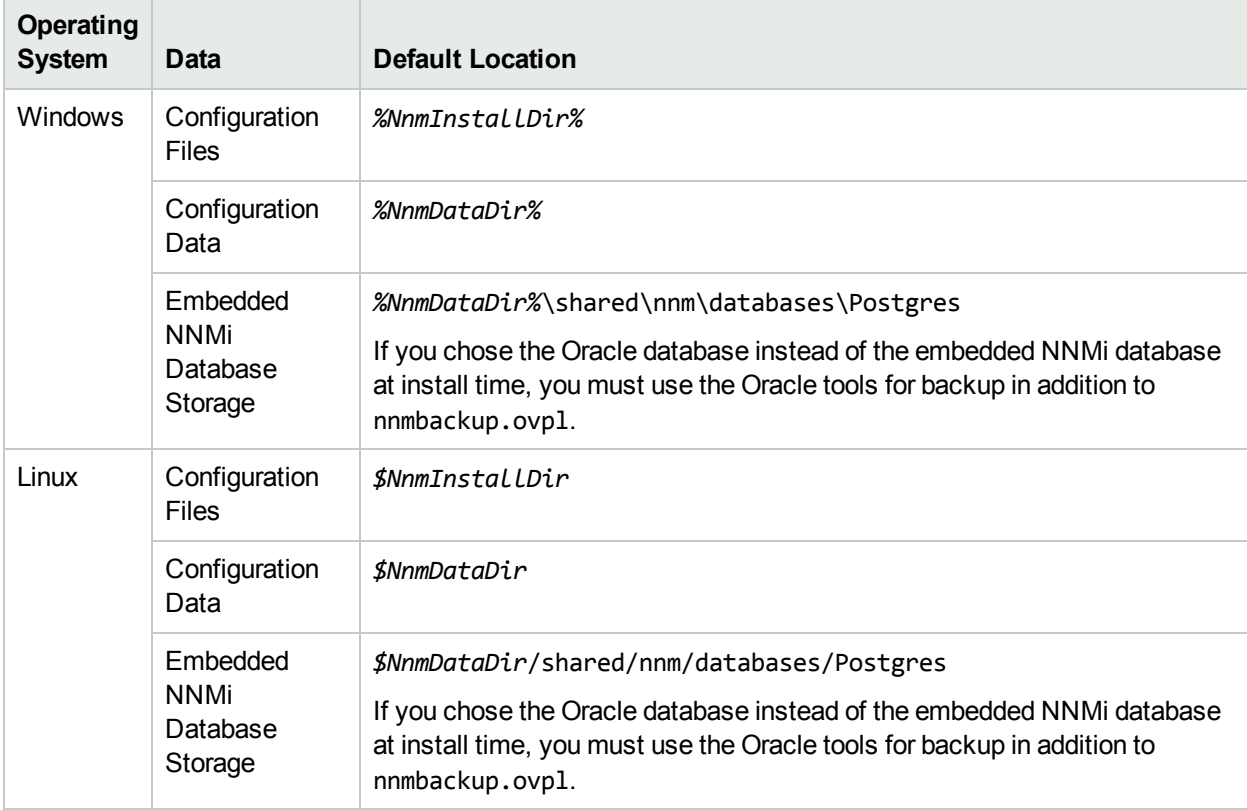

#### **Related Topics**

"Export and Import [Configuration](#page-1474-1) Settings" on page 1475

<span id="page-1498-0"></span>"Archive and Delete [Incidents"](#page-1498-0) below

# Archive and Delete Incidents

NNMi provides the following options for archiving and deleting incidents:

#### **Auto-trim oldest SNMP trap incident feature**

To keep NNMi performing at a high level, NNMi drops incoming SNMP traps (including syslog messages), regardless of life-cycle state, after storing a specific number of SNMP traps in its database. You can use the auto-trim oldest SNMP trap incidents feature to control the number of SNMP traps (and syslog messages) stored in the NNMi database and to retain important incoming SNMP traps. For more information, see the "Configuring the Auto-Trim Oldest SNMP Trap Incidents Feature" section of the "Maintaining NNMi" chapter in the *HPE Network Node Manager i Software Deployment Reference*.

**Note:** NNMi trims only non-root cause SNMP Trap incidents.

#### <span id="page-1498-1"></span>**Incident Logging**

To ensure that all incidents are archived, use Incident Logging. When using Incident Logging, NNMi logs an incident as soon as it is persisted, even if it is subsequently deleted. If you use the auto-trim oldest SNMP trap incidents feature instead, some incidents might not be archived. For example, if an incident is deleted

while Dampened between the specified auto-trim interval, NNMi keeps no record of that incident. For more information about Incident Logging, see ["Configure](#page-796-0) Incident Logging" on page 797.

#### **The nnmtrimincidents.ovpl command**

NNMi enables you to archive and remove incidents that you no longer want to track. For example, this feature is useful if you want to purge the database of incidents that are older than a specified time period or date. Use the nnmtrimincidents.ovpl command to create a comma-separated-values (CSV) file containing the history of incidents, and then trim the volume of incidents to manage the size of your database.

To archive and then delete incidents in NNMi, use the nnmtrimincidents.ovpl command. You can choose to only archive or only delete your incidents as described in the arguments table that follows.

**Note:** By default, NNMi trims incidents without archiving them. To archive incidents before deleting them, use the-trimAndArchive option as described in the following nnmtrimincidents.ovpl Arguments table or use [Incident](#page-1498-1) Logging.

**Tip:** You can also configure NNMi to trim incidents automatically. See the "Reducing the Number of Stored SNMP Trap Incidents" section in the *HPE Network Node Manager i Software Deployment Reference*, which is available at: http://softwaresupport.hpe.com.

When archiving and deleting incidents, for the best performance results, archive and delete your incidents frequently to keep the size of the NNMi database as small as possible.

SNMP traps are a subset of NNMi incidents ( see -origin in the arguments table that follows). NNMi monitors the volume of SNMP traps that are stored in the NNMi database. The maximum allowed number of SNMP traps is 100,000. Note the following:

- After 90 percent of the maximum limit for SNMP traps is reached or exceeded, NNMi generates an incident with Severity set to Warning to notify you that NNMi is approaching the maximum limit.
- After 95 percent of the maximum limit for SNMP traps is reached or exceeded, NNMi generates an incident with Severity set to Major to notify you that NNMi is approaching the maximum limit. In addition, NNMi only accepts traps required for Causal Engine analysis until the number of SNMP traps within the database has been reduced using the nnmtrimincidents.ovpl command.
- After the maximum SNMP trap limit is reached or exceeded, NNMi generates an incident with Severity set to Critical. NNMi no longer accepts any SNMP traps until the number of SNMP traps within the database has been reduced using the nnmtrimincidents.ovpl command.

Use the nnmtrimincidents.ovpl command to archive and delete your incidents based on any of the attributes described in the following table. See the nnmtrimincidents.ovpl command for more information, including a complete list of arguments for this command.

**Note:** The archive's comma-separated-values (CSV) file cannot be used to import the incidents back into NNMi.

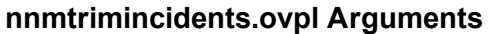

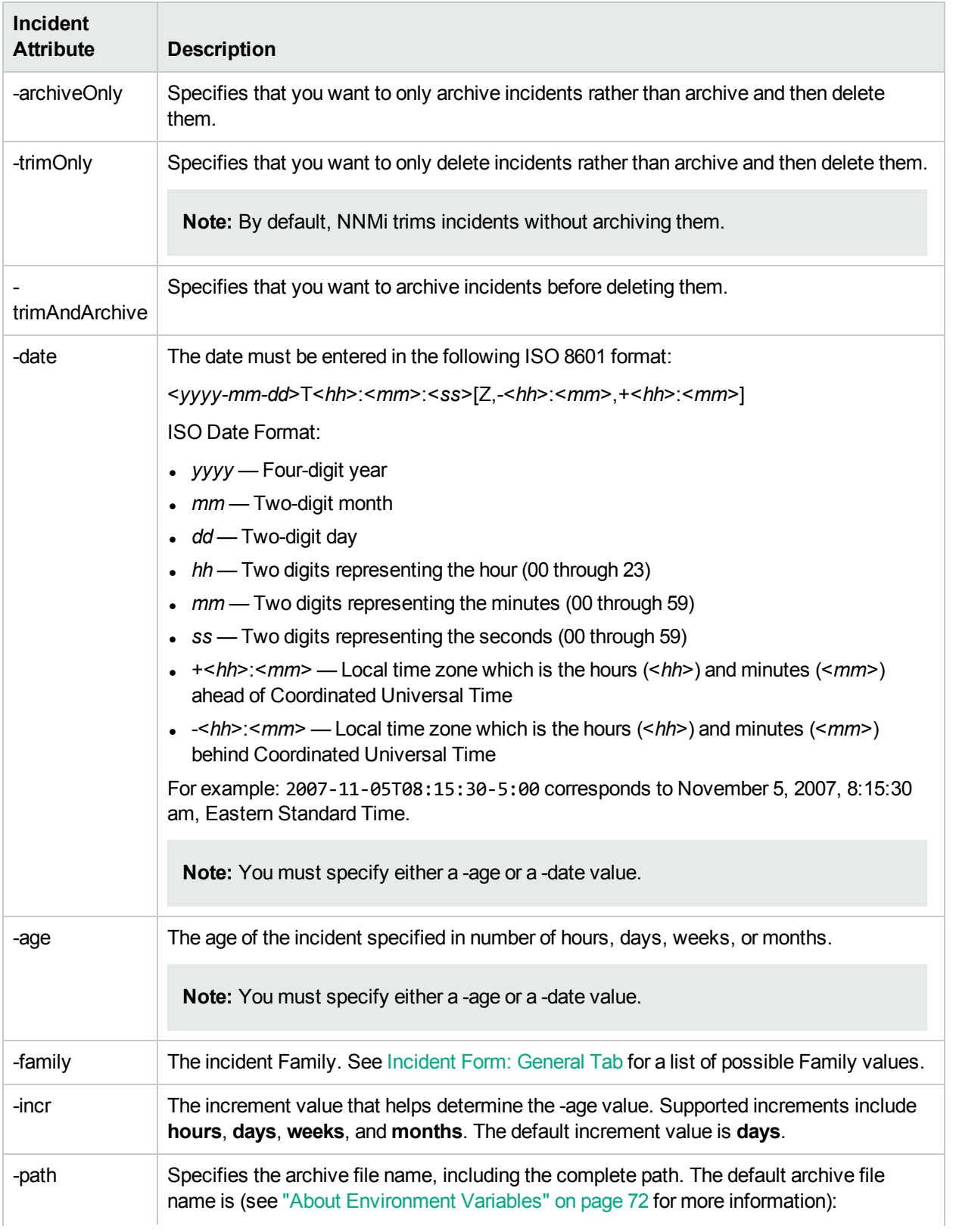

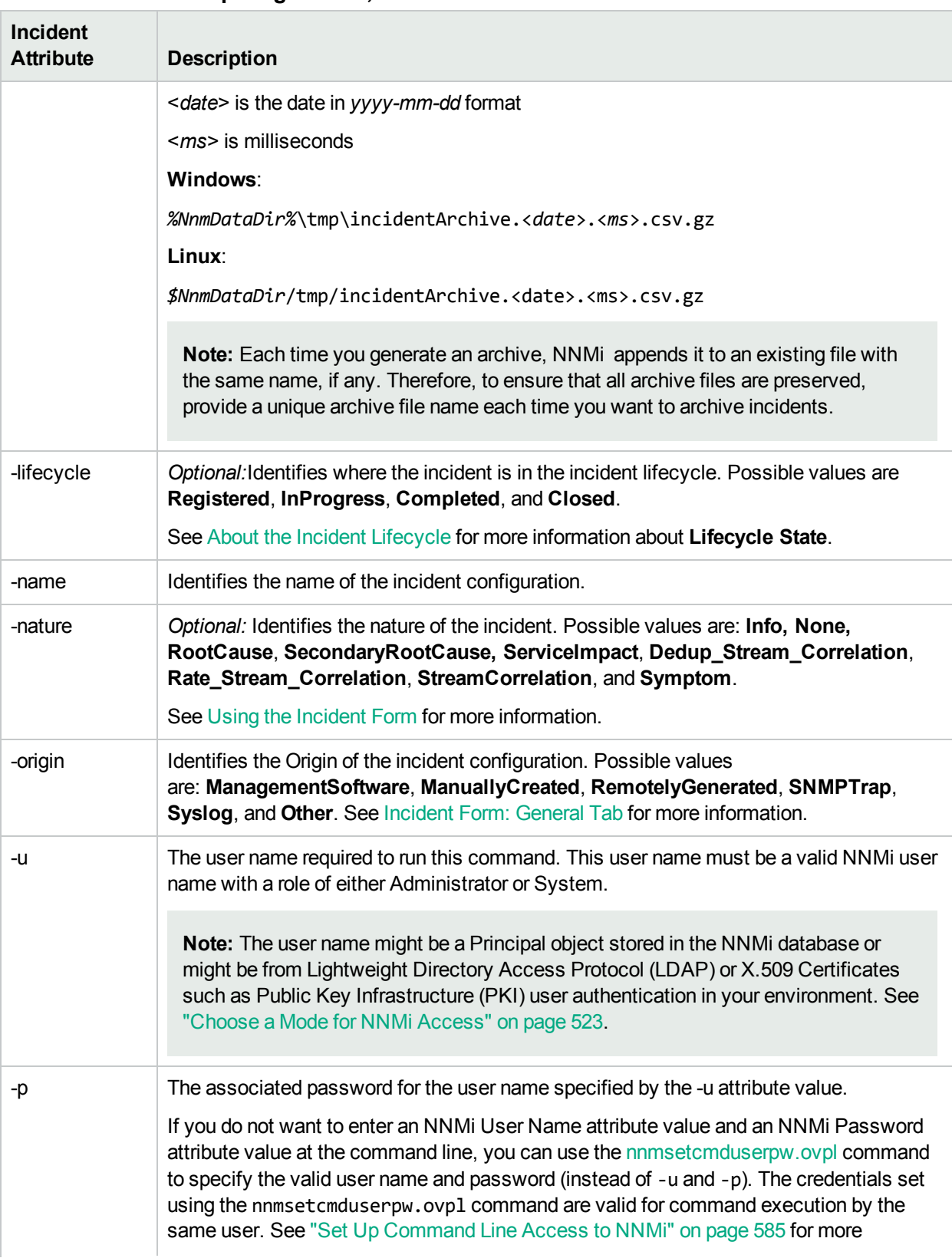

## **nnmtrimincidents.ovpl Arguments, continued**

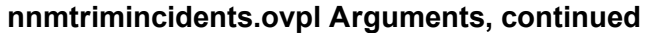

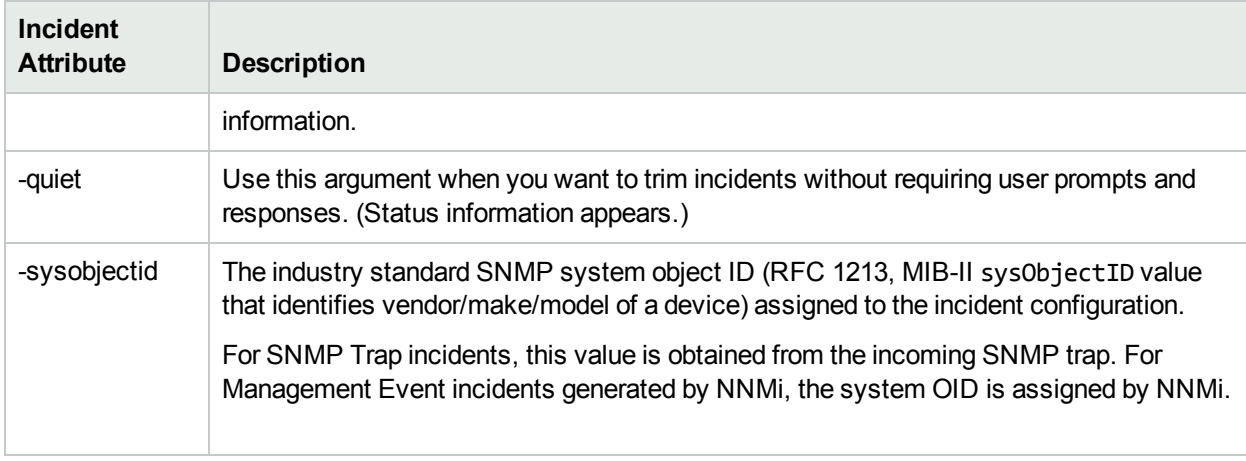

For example, delete all incidents with lifecycle equal to Closed and age equal to or greater than 1 month.

nnmtrimincidents.ovpl -age 1 -incr months -lifecycle Closed -u <*NNMiadminUsername*> -p <*NNMiadminPassword*>

You can also specify a batch size when archiving or deleting incidents. Specify the maximum number of incidents to delete at one time within a single database transaction. This number then determines how often you see a status message that the deletions are complete. Using the default value of 1,000 as an example, NNMi displays a status message after successfully deleting each 1,000 incidents.

**Note:** The default value of 1,000 was selected to maintain a balance between performance and the frequency of progress messages for the archive and delete operation. This default determines the maximum number of incidents archived and deleted at one time within a single database transaction.

#### **Related Topics**

<span id="page-1502-0"></span>"Back Up and [Restore](#page-1496-0) NNMi" on page 1497

# Delete Nodes

**Tip:** To configure NNMi to automatically delete unresponsive nodes, see ["Configure](#page-213-0) Whether to Delete [Unresponsive](#page-213-0) Nodes" on page 214.

To ensure that NNMi never discovers a particular Node in the future, change the Communication Configuration settings, see "Configuring [Communication](#page-115-0) Protocol" on page 116.

Sometimes it is useful to delete Nodes. For example:

- Remove any nodes that are no longer being used in the network.
- Avoid reaching the NNMi license limit for number of managed Nodes by deleting less important Nodes.
- When non-SNMP addresses that had the same DNS hostname are changed to have separate DNS hostnames, NNMi must completely rediscover the non-SNMP nodes to correctly update the database objects (for example, node, interface, address, connection, and incidents).
- Remove any virtual machine nodes that are no longer hosted on a hypervisor.

**Tip:** Use the **Virtual Machines** Node Group provided by NNMi and filter by Hosted On = null to identify VMs that are no longer hosted on a hypervisor.

**Note:** If you delete a Node with many interfaces and VLANs, you might see an error message indicating that the Node could not be deleted. This means the database was busy with discovery. Try again between discovery cycles.

If a deleted Node is one of your seeds, delete that seed from the Discovery Seeds table as well. See ["Delete](#page-280-0) [Discovery](#page-280-0) Seeds" on page 281.

#### **To understand the results of deleting a Node**, click here for more information.

- . NNMi cleans up the database by deleting the following objects:
	- Any objects associated with the deleted Node (for example, all of that node's interfaces and IP addresses).
	- Any related objects that are empty after deleting the Node (for example, subnets).
	- Any connections with only zero or one end points after deleting the Node.
	- The History of the Node object and all related objects.
- The time required for NNMi to finish deleting depends on the number of objects or related objects being deleted.
- During future discovery cycles, if the deleted Node meets the criteria for an Auto-Discovery Rule and appears in a monitored router's ARP cache, NNMi adds the Node back into the NNMi database during the next discovery cycle. To prevent this, create an Excluded IP Addresses filter for the addresses (see "Configure an Excluded [IP Addresses](#page-251-0) Filter" on page 252).
- During future monitoring cycles, NNMi polls only objects currently in the database.
- Each Incident associated with the deleted Node is modified in the following ways, but not deleted from the NNMi database:
	- <sup>l</sup> The **Status** attribute changes to **Closed**.
	- **The Correlation Notes** indicate the deletion of the associated node, interface, or address.
	- <sup>l</sup> The **RCA State** attribute changes to **FALSE**.

**Note:** Incidents generated from SNMP traps (received from the deleted Node) appear in the Incident views, but remain unresolved.

• If you are viewing a Node that has recently been deleted by another user, the deleted Node appears as a transparent icon on the map until the map is refreshed using the **Refresh** icon. After **Refresh**, the deleted node is removed from the map. NNMi does not automatically refresh the connectivity or set of nodes in a map view, except on the **Initial Discovery Progress** and **Network Overview** maps.

A subset of NNMi users can delete nodes from a table view, map view, or Node form (depending on the assigned NNMi Role).

**Note:** By default NNMi Administrators can delete nodes. NNMi Administrators can configure NNMi to permit User Accounts assigned to the NNMi Operator Level 2 User Group to delete nodes. See the *HPE Network Node Manager i Software Deployment Reference* for more information (**Help** → **Documentation Library**). Search for "Delete Node".

#### **To delete one or more nodes (maximum 20 at one time)**:

- 1. Unmanage the nodes you want to delete.
	- a. In a table view, press Ctrl-Click to select each row that represents a node you want to unmanage.
	- b. Select **Actions** → **Management Mode** → **Unmanage**.

**Tip:** You can also right-click any object in a table or map view to access the items available within the **Actions** menu.

- c. Wait until the Status=*No Status* for each of the following objects:
	- <sup>o</sup> Each Node to be deleted
	- <sup>o</sup> Each Node's Interfaces, IP Addresses, Cards, Ports, and VLAN Ports
- 2. Do one of the following:
	- <sup>l</sup> *Table views*: Press Ctrl-Click to select each row that represents the objects of interest, and click the **Delete icon. Each selected node is deleted from the NNMi database and removed from the current** view.
	- <sup>l</sup> *Map views*: click the map symbol representing the node you want to delete, and click **File** → **Delete Node**. The node is deleted from the NNMi database and removed from the current view.
	- <sup>l</sup> *Node form*: select **File** → **Delete Node** and in the confirmation dialog, click **OK**. The form is automatically closed after NNMi deletes the Node.

**Note:** If the delete fails, use the nnmnodedelete.ovpl command. Wait for the command to complete.

#### **To delete any number of nodes:**

Use the nnmnodedelete.ovpl command. See the nnmnodedelete.ovpl Reference Page.

#### **Related Topics**

Using Table Views

Using Map Views

# Delete One or More Objects

Each row in a table view and each symbol in a map view represents an instance of the object type being displayed. For example, in a node view, each row of the table represents an instance of a node in your network.

Some NNMi users can delete object instances. For example, you might need to delete a node that is no longer being managed. See ["Delete](#page-1502-0) Nodes" on page 1503 for more information.

#### **To delete an object instance:**

- 1. Select the object of interest:
	- . In a table view, select the row that represents the object.
	- $\bullet$  In a map view, click the map symbol.
	- $\bullet$  In a form, proceed to step 2.
- 2. To delete the object, click the  $\hat{=}$  Delete icon.

The object is deleted from the NNMi database and removed from the current view.

#### **To delete multiple object instances:**

- 1. Select the objects of interest:
	- . In a table view, press Ctrl-Click to select each row that represents each object you want to delete.
	- In a map view, Ctrl-Click each map symbol.
- 2. To delete the objects, click the  $\equiv$  Delete icon.

**Note:** For Node objects, you can use this method to delete up to 20 nodes at one time. To delete more than 20 nodes, see the nnmnodedelete.ovpl Reference Page.

**Tip:** For all other objects, you can delete any number.

Each object is deleted from the NNMi database and removed from the current view.

#### **Related Topics**

Using Table Views

Using Map Views

"Configure Whether to Delete [Unresponsive](#page-213-0) Nodes" on page 214

# **Glossary**

# Send Documentation Feedback

If you have comments about this document, you can contact the [documentation](mailto:network-management-doc-feedback@hpe.com?subject=Feedback on Online Help: Help for Administrators (Network Node Manager i Software 10.30)) team by email. If an email client is configured on this system, click the link above and an email window opens with the following information in the subject line:

#### **Feedback on Online Help: Help for Administrators (Network Node Manager i Software 10.30)**

Just add your feedback to the email and click send.

If no email client is available, copy the information above to a new message in a web mail client, and send your feedback to network-management-doc-feedback@hpe.com.

We appreciate your feedback!